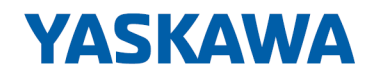

# VIPA SPEED7 Studio

## OPL\_SP7 | SPEED7 Studio | Handbuch

HB50 | OPL\_SP7 | SPEED7 Studio | de | 19-40 Operationsliste SPEED7 Studio - V1.9.0

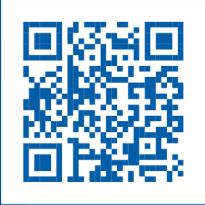

YASKAWA Europe GmbH Ohmstraße 4 91074 Herzogenaurach Tel.: +49 9132 744 0 Fax: +49 9132 744 186 E-Mail: info@yaskawa.eu.com Internet: www.yaskawa.eu.com

SP7\_000\_OPL-SP7,13,DE - © 2019

## Inhaltsverzeichnis

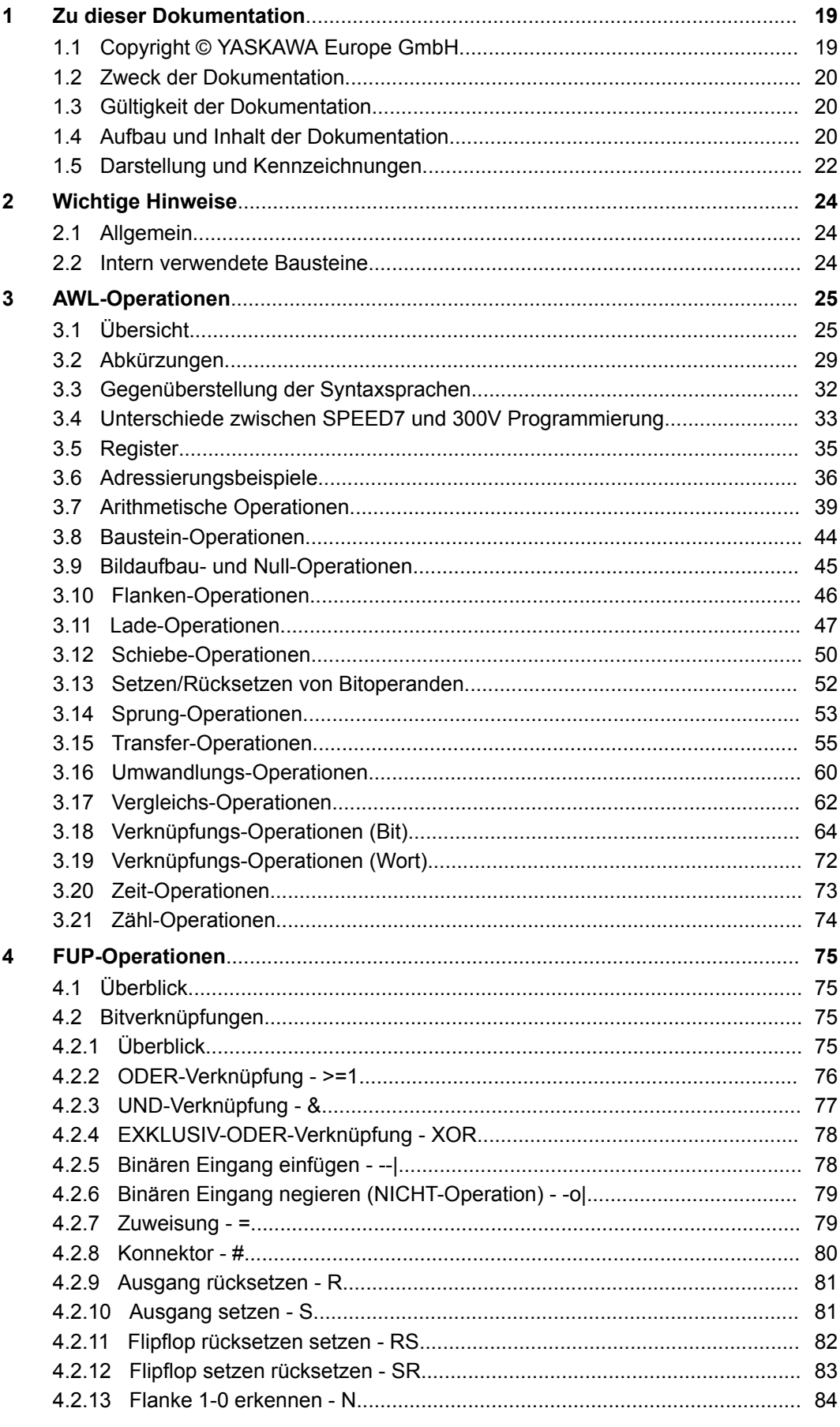

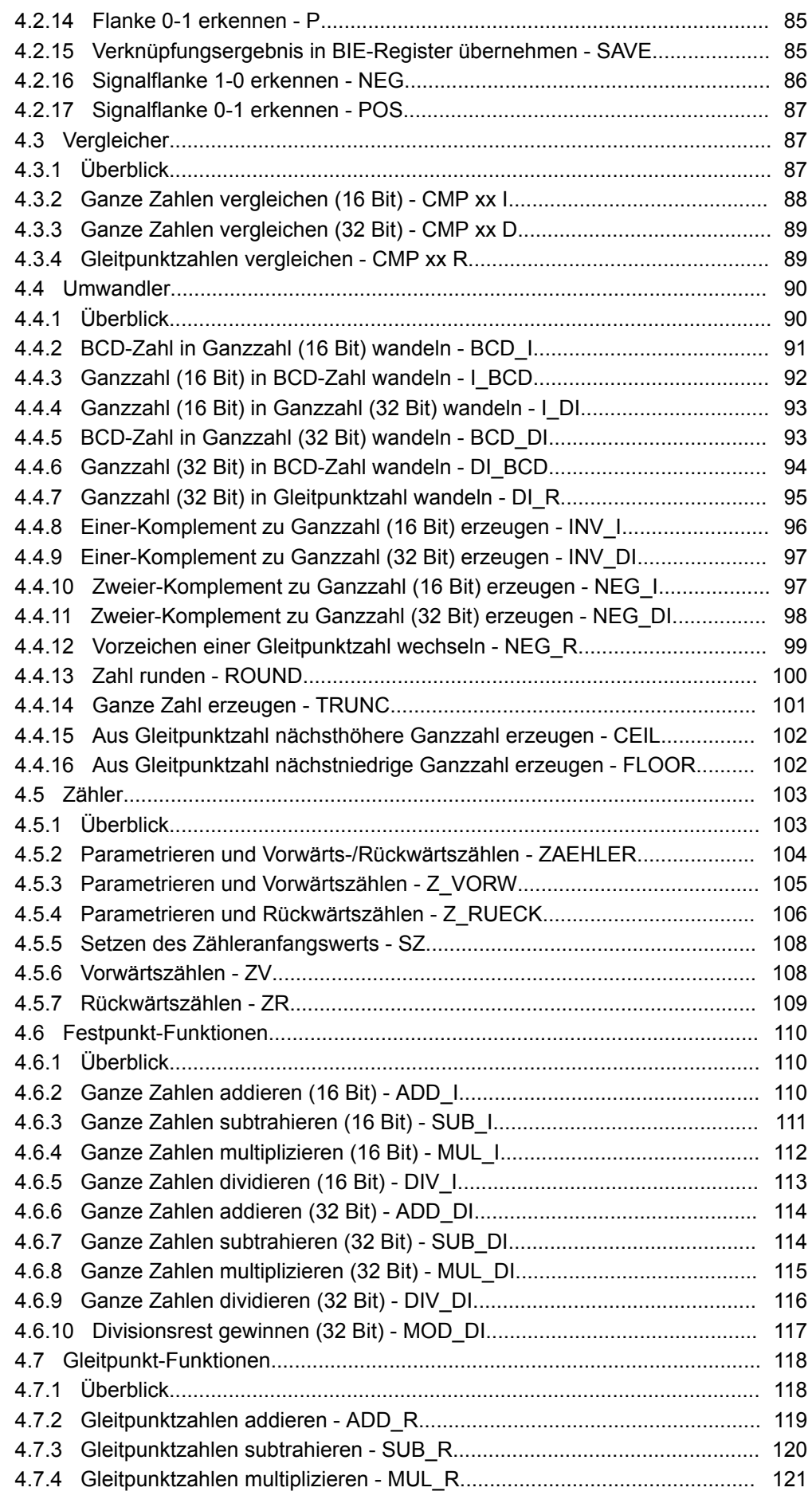

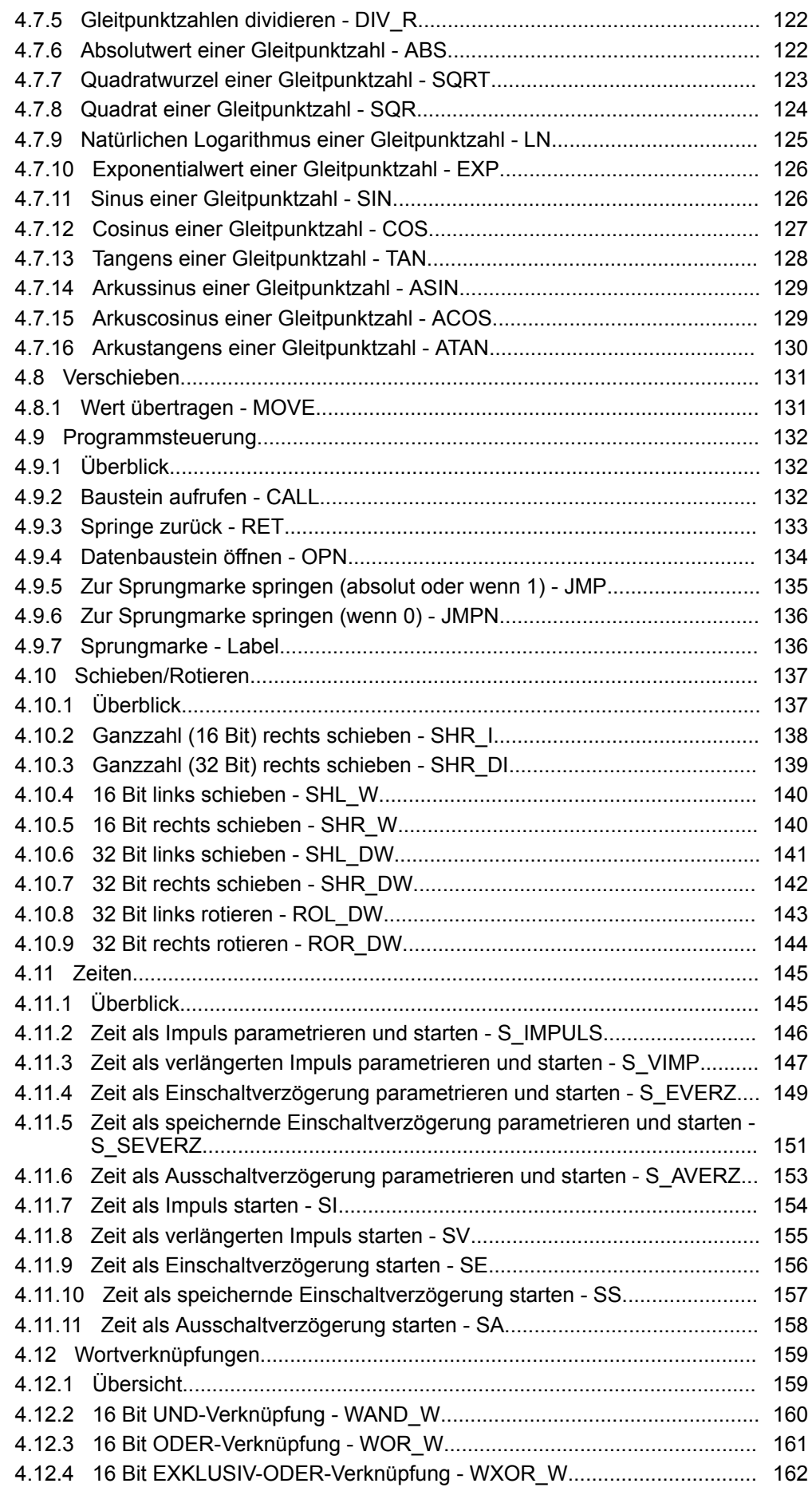

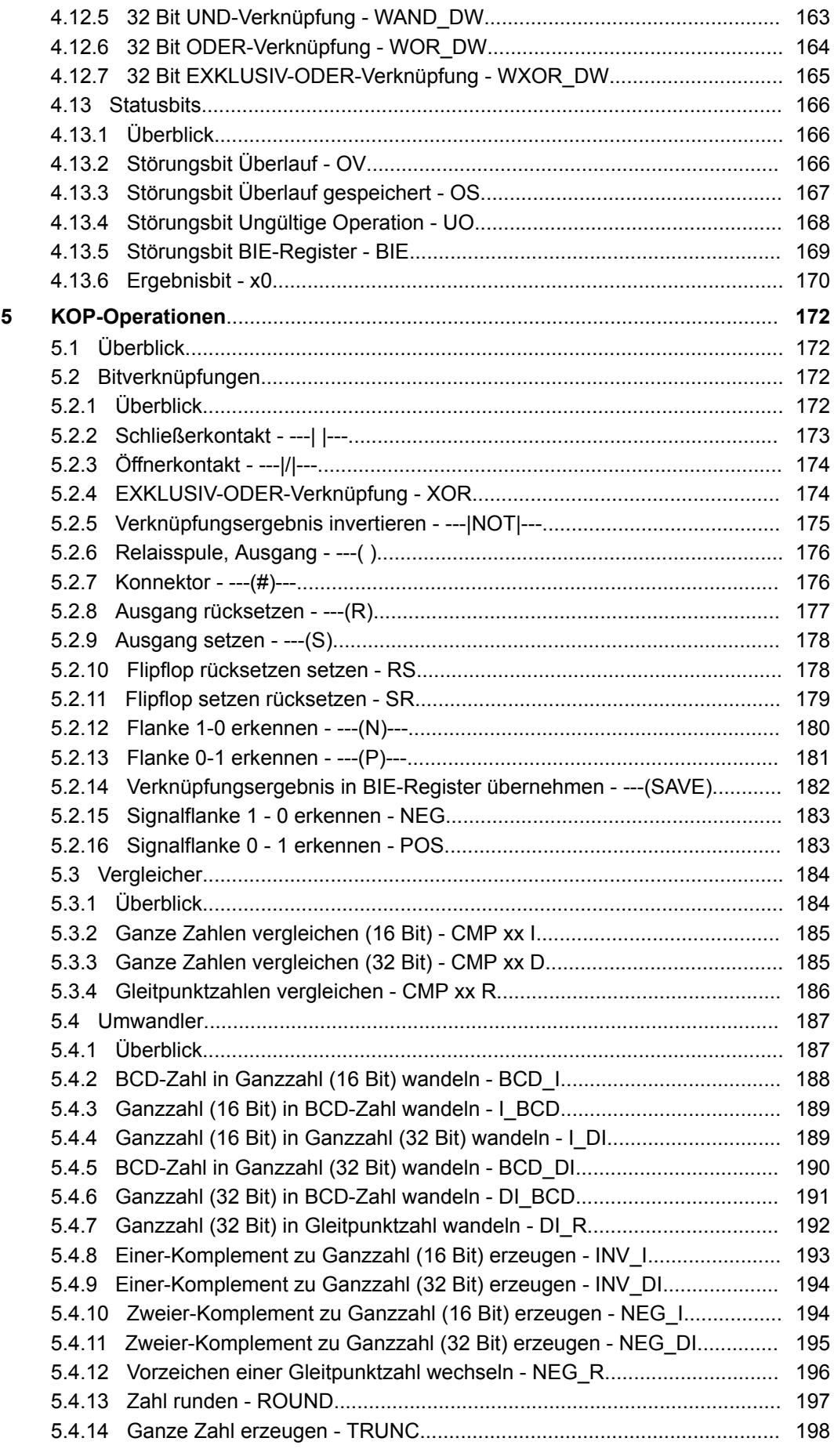

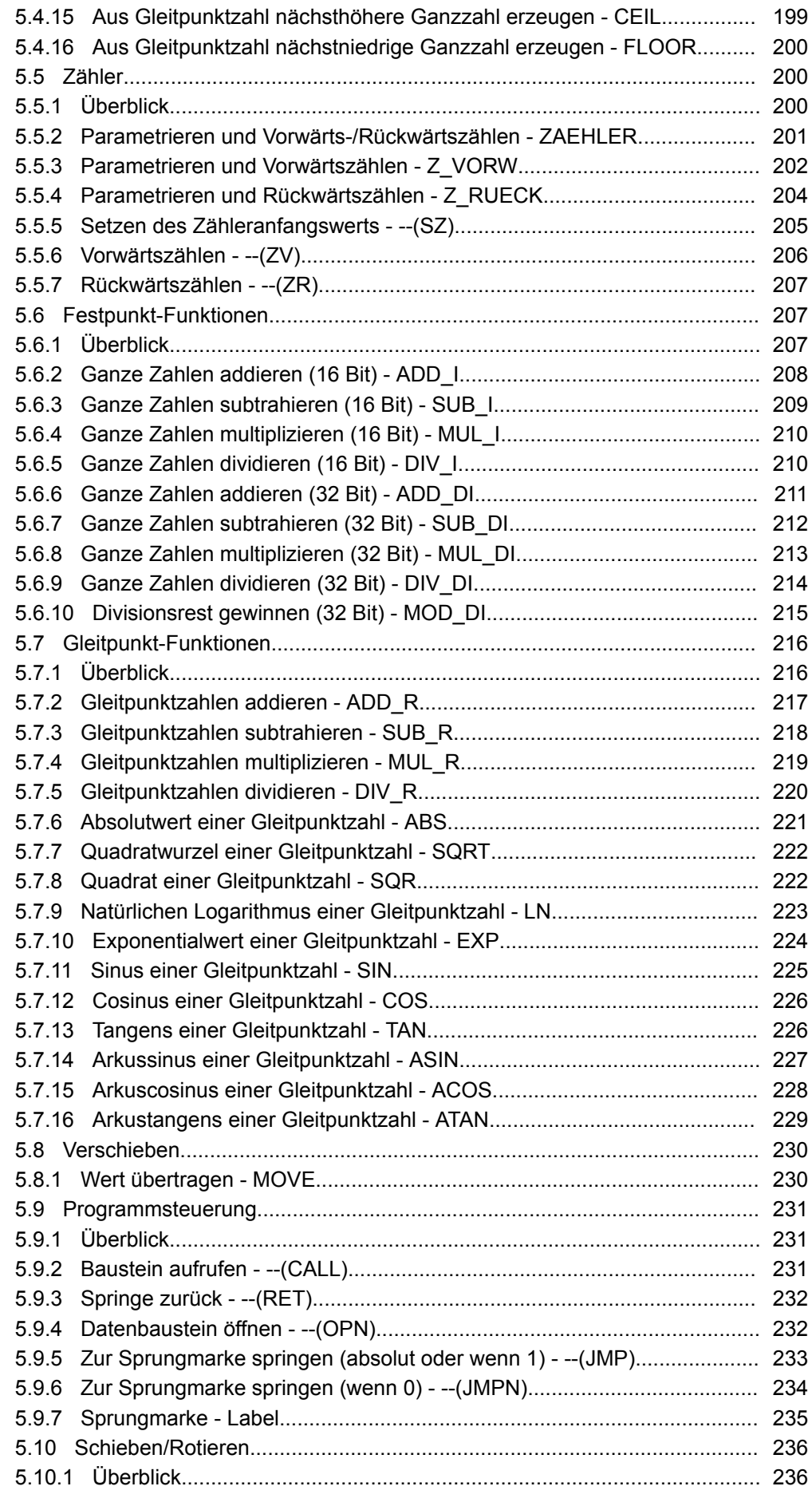

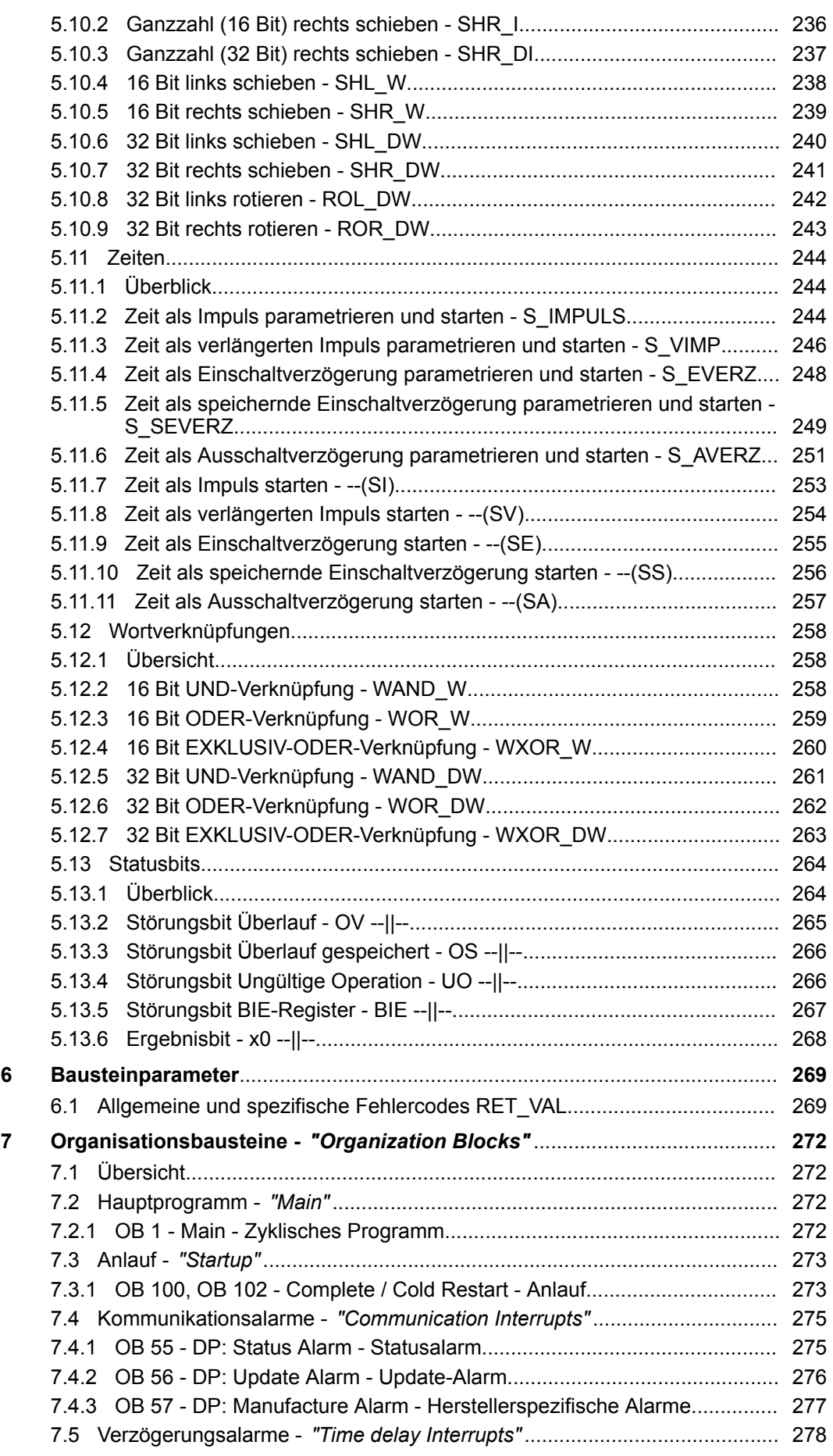

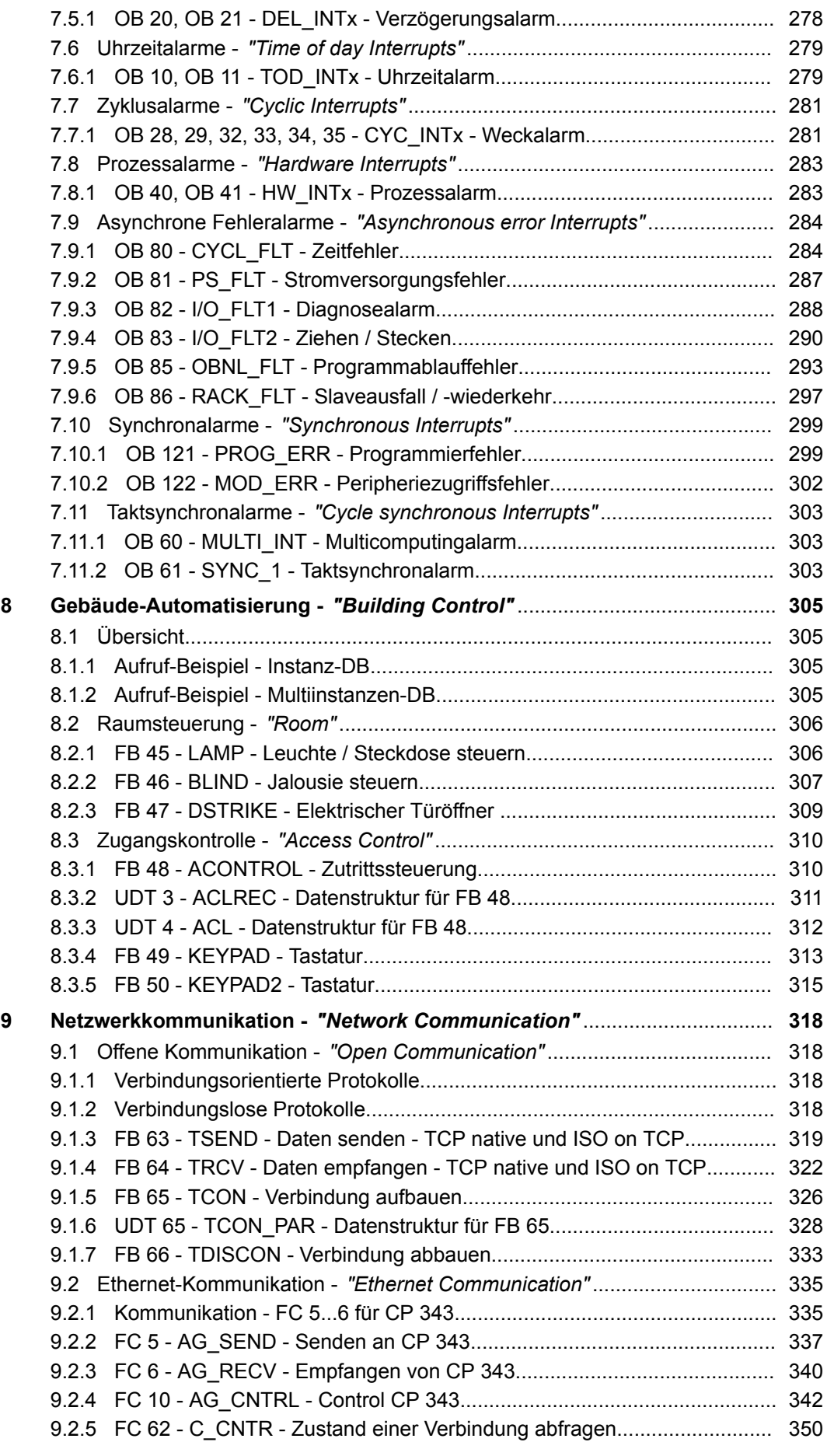

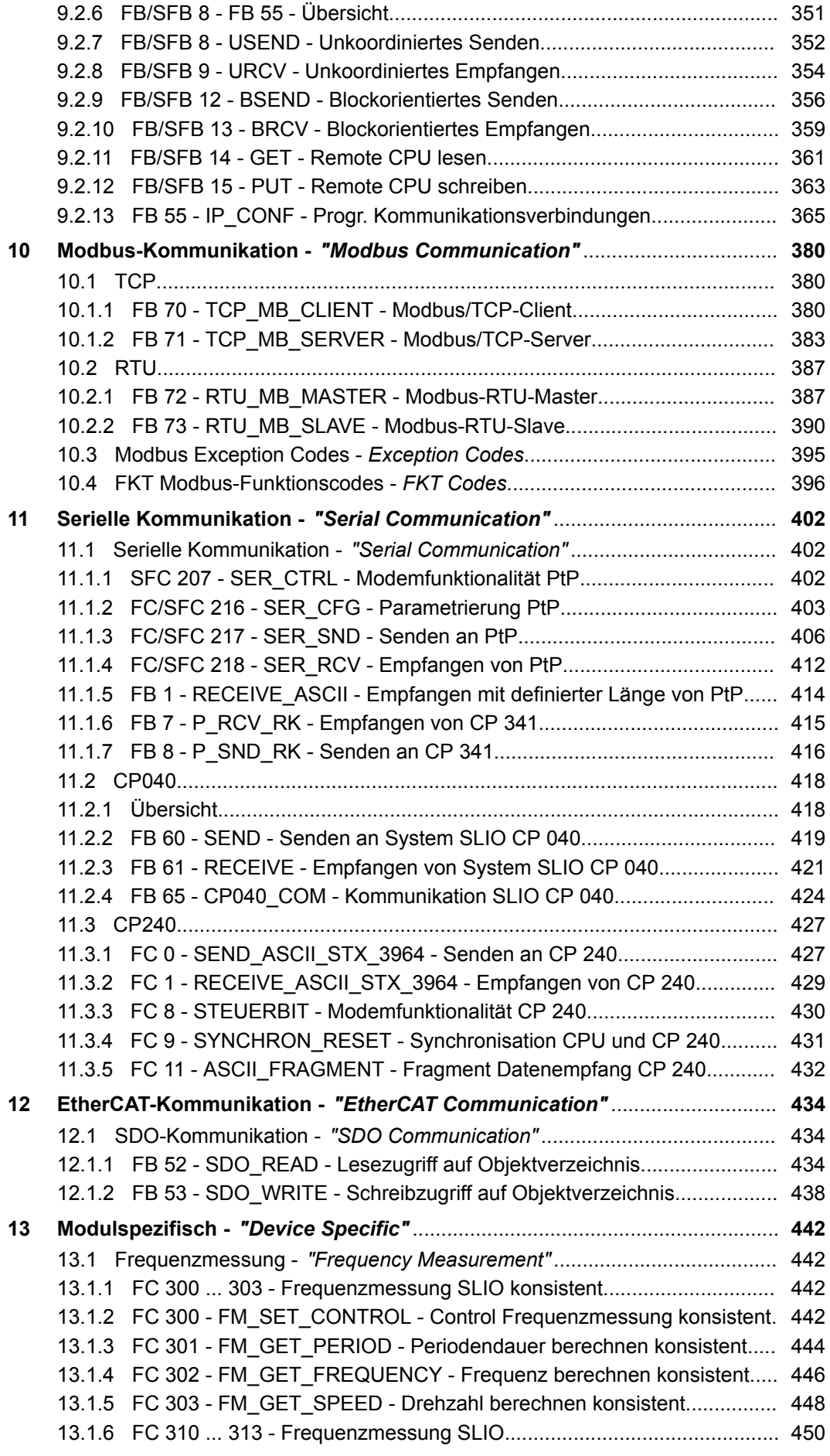

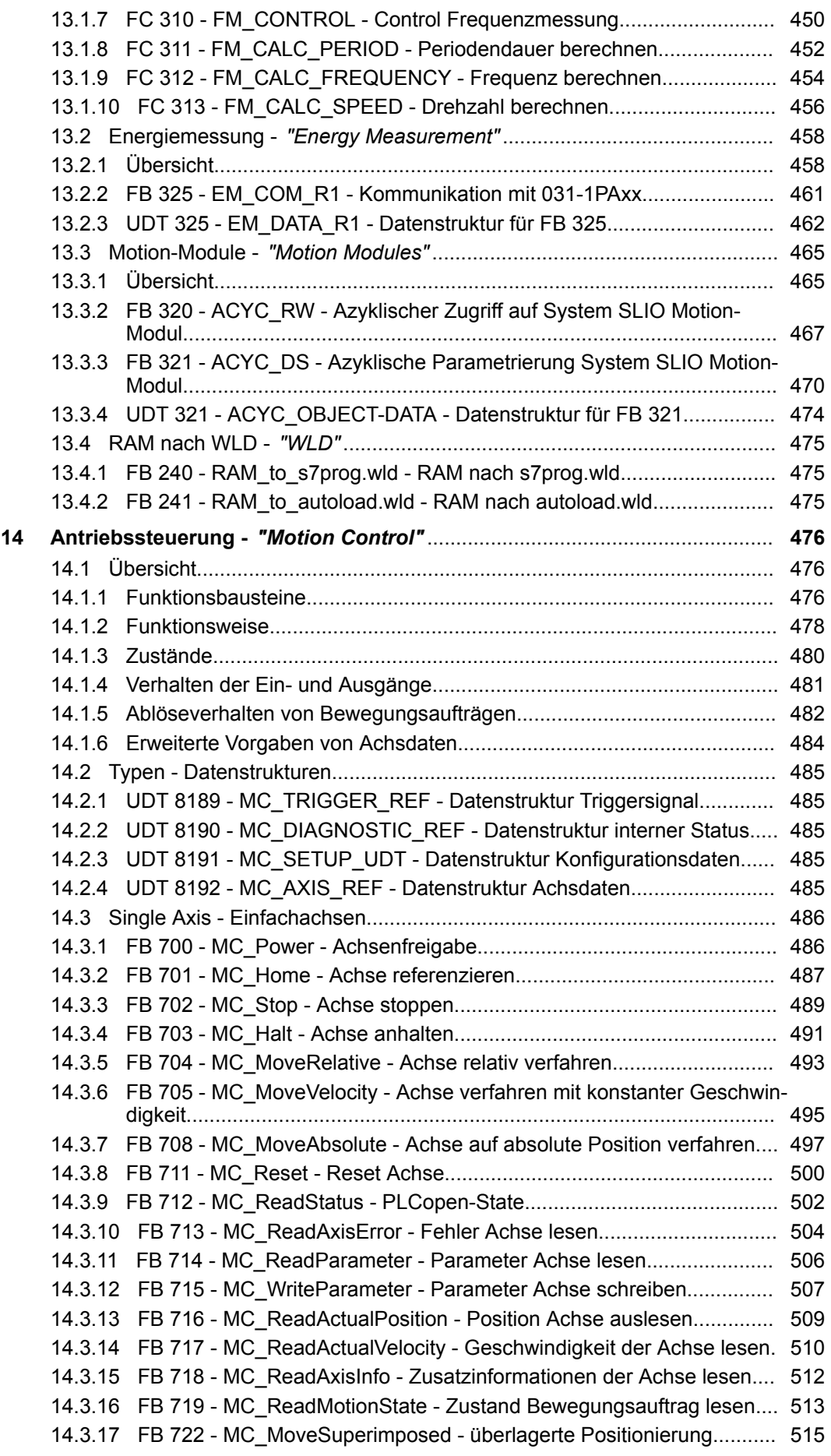

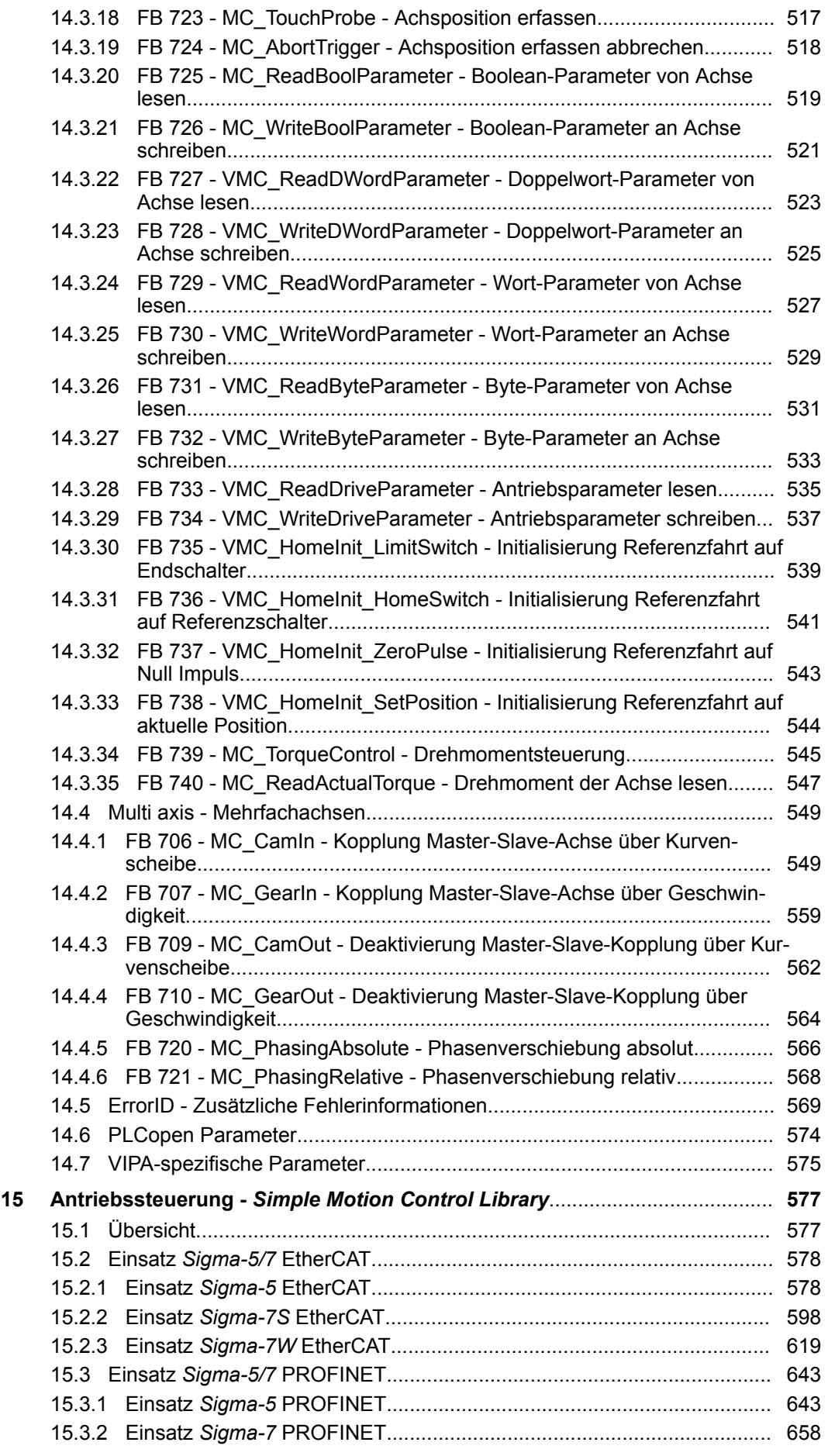

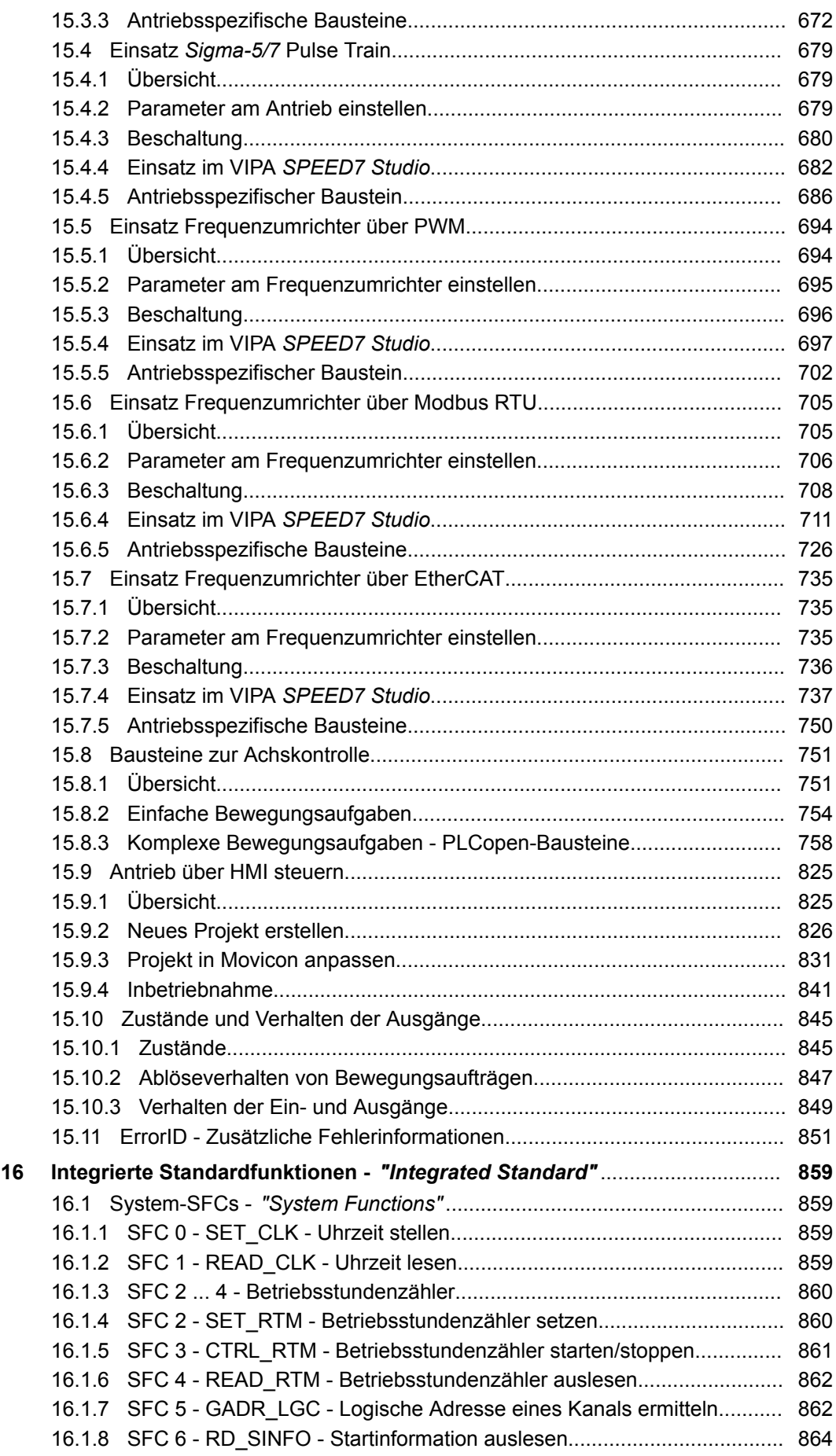

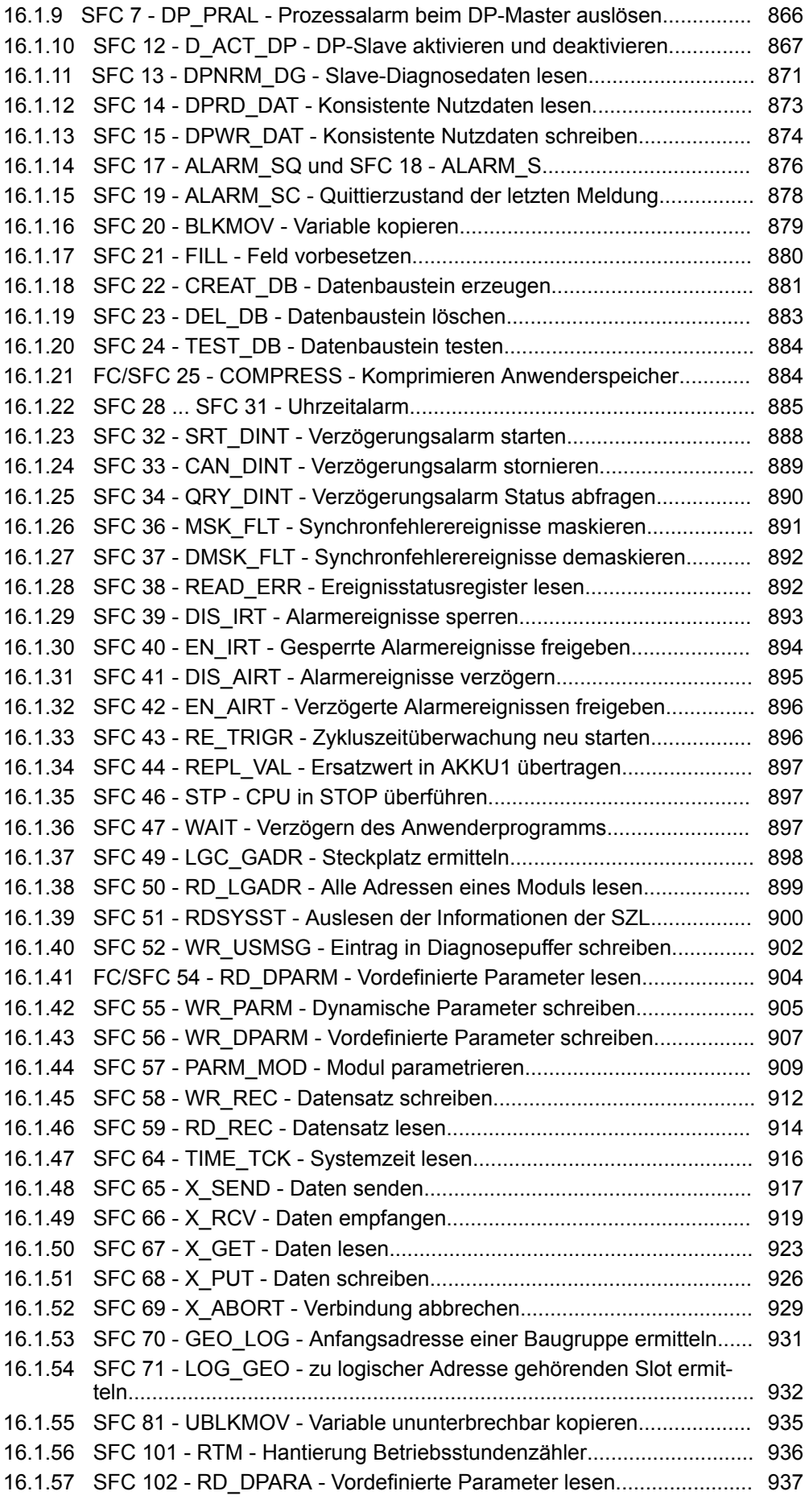

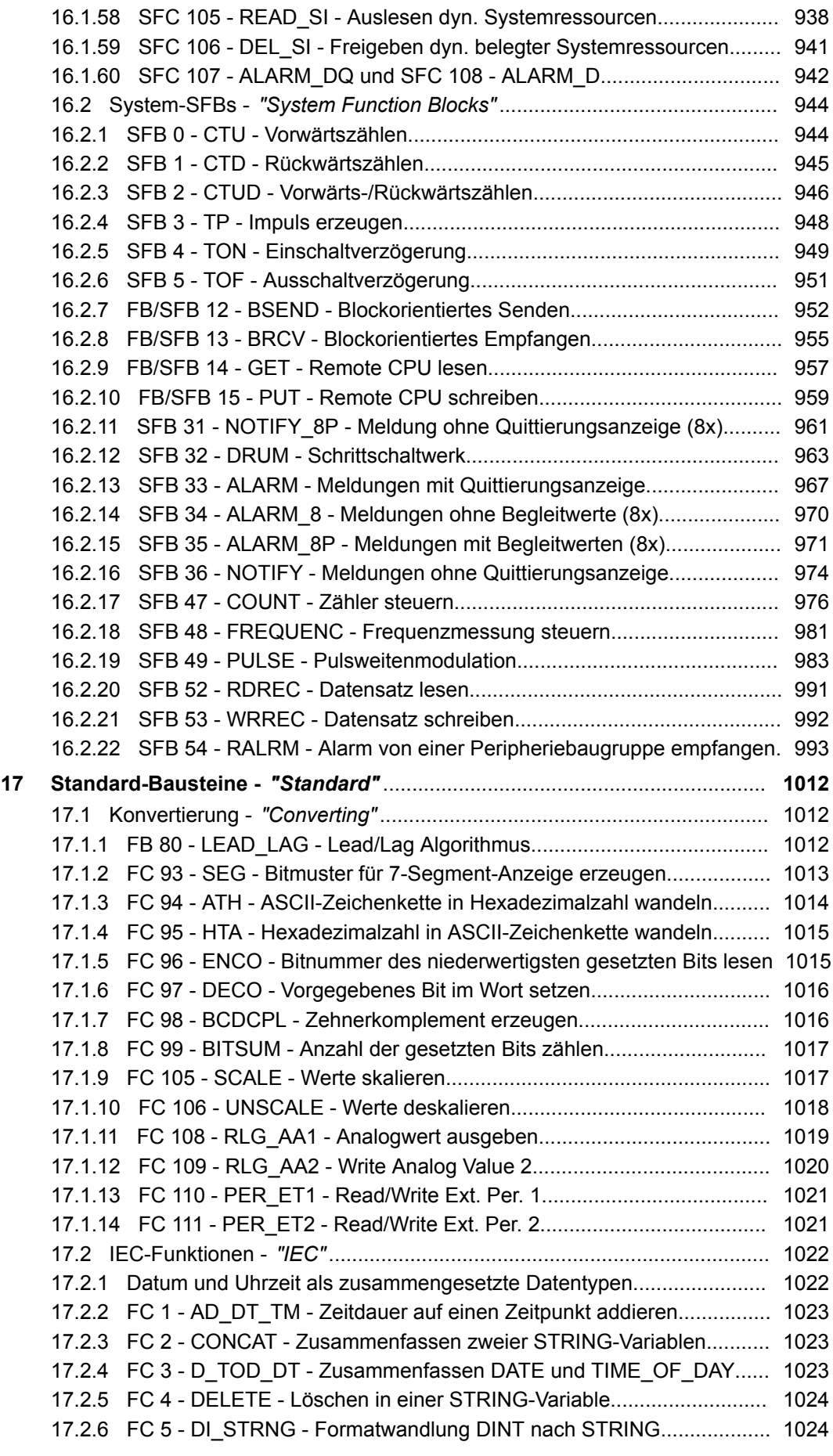

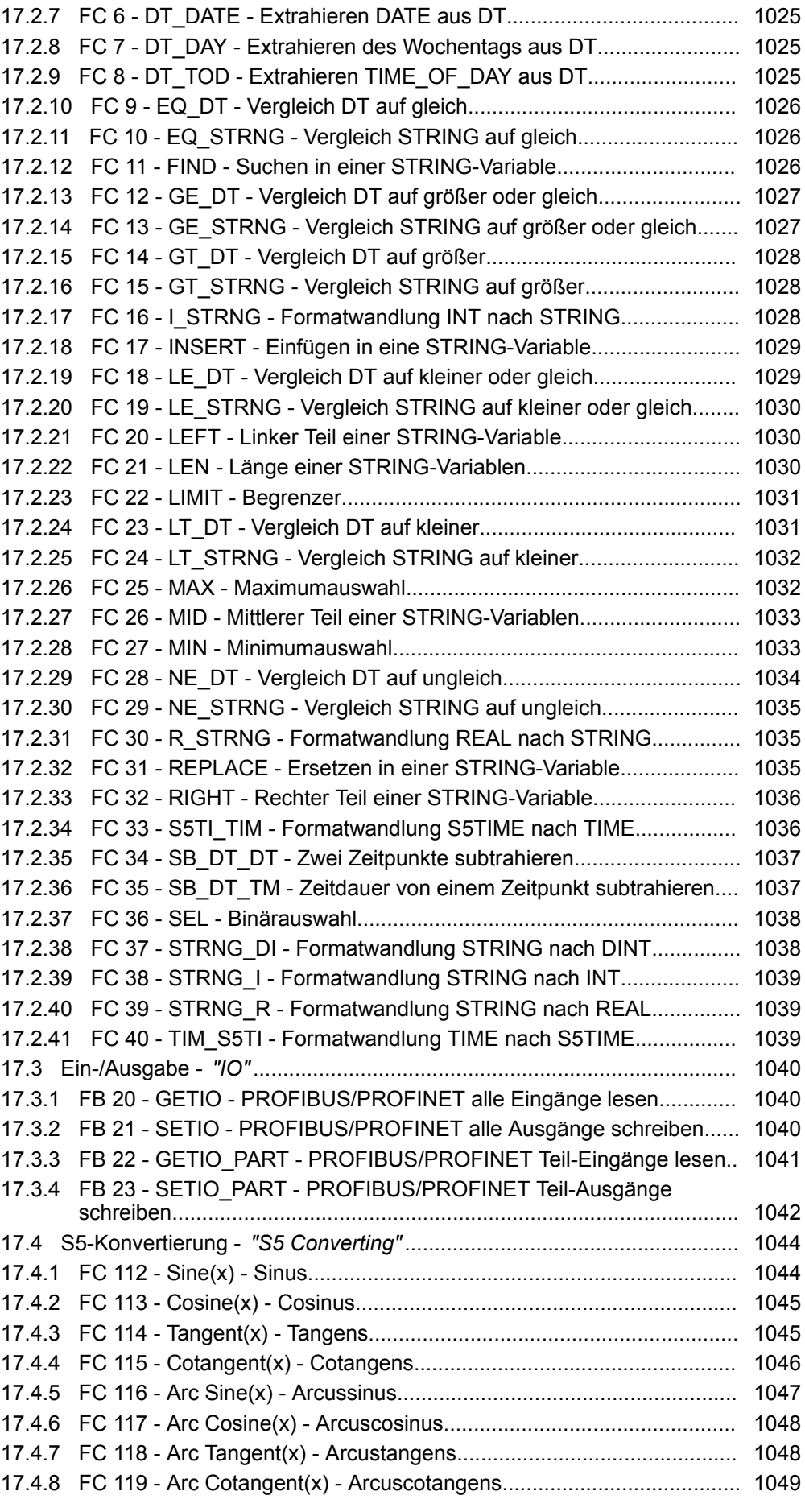

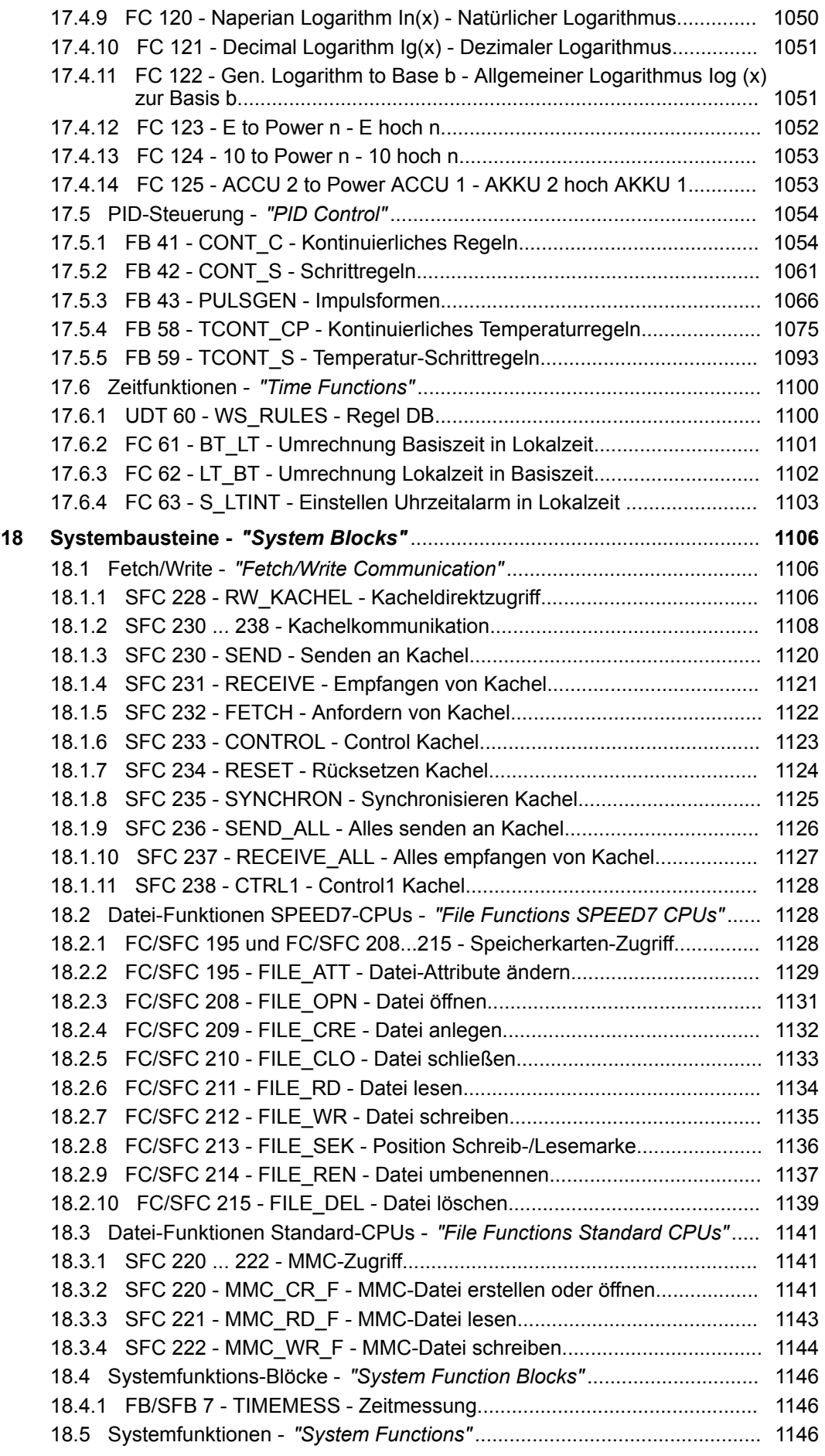

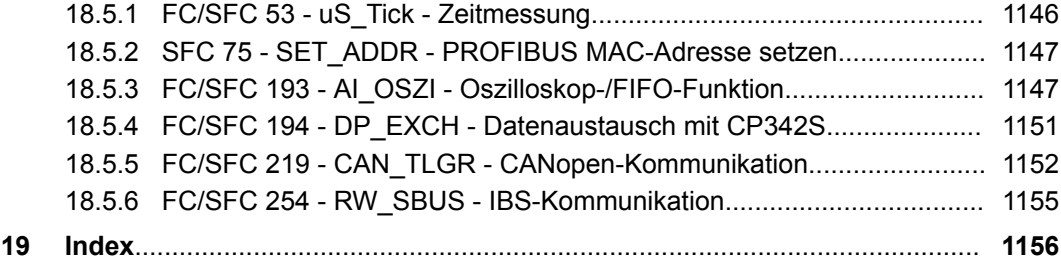

## <span id="page-18-0"></span>**1 Zu dieser Dokumentation**

## **1.1 Copyright** © **YASKAWA Europe GmbH**

#### **All Rights Reserved**

Dieses Dokument enthält geschützte Informationen von YASKAWA und darf außer in Übereinstimmung mit anwendbaren Vereinbarungen weder offengelegt noch benutzt werden.

Dieses Material ist durch Urheberrechtsgesetze geschützt. Ohne schriftliches Einverständnis von YASKAWA und dem Besitzer dieses Materials darf dieses Material weder reproduziert, verteilt, noch in keiner Form von keiner Einheit (sowohl YASKAWA-intern als auch -extern) geändert werden, es sei denn in Übereinstimmung mit anwendbaren Vereinbarungen, Verträgen oder Lizenzen.

Zur Genehmigung von Vervielfältigung oder Verteilung wenden Sie sich bitte an: YASKAWA Europe GmbH, European Headquarters, Hauptstraße 185, 65760 Eschborn, **Germany** 

Tel.: +49 6196 569 300

Fax.: +49 6196 569 398

E-Mail: info@yaskawa.eu.com

Internet: www.yaskawa.eu.com

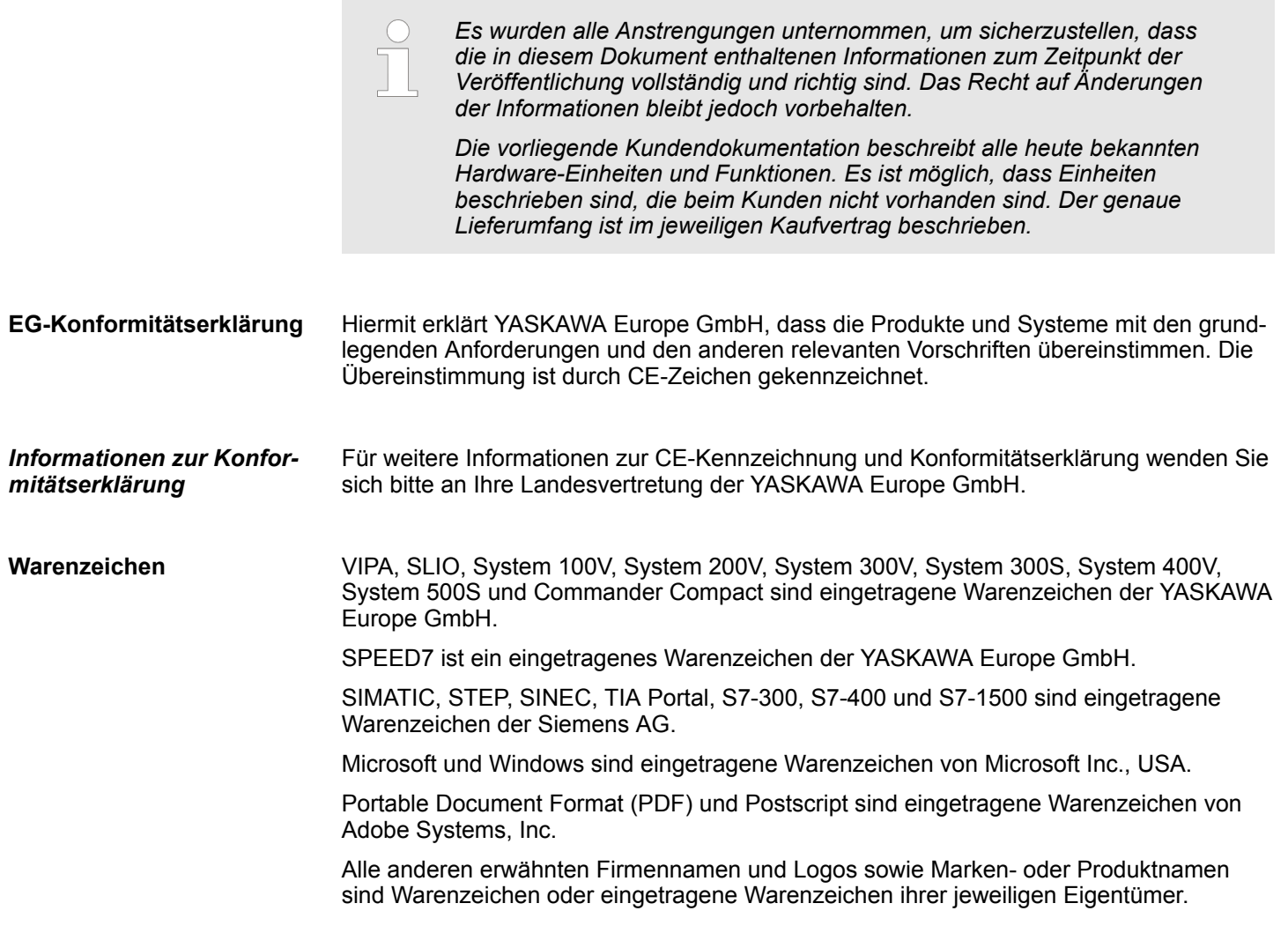

<span id="page-19-0"></span>Aufbau und Inhalt der Dokumentation

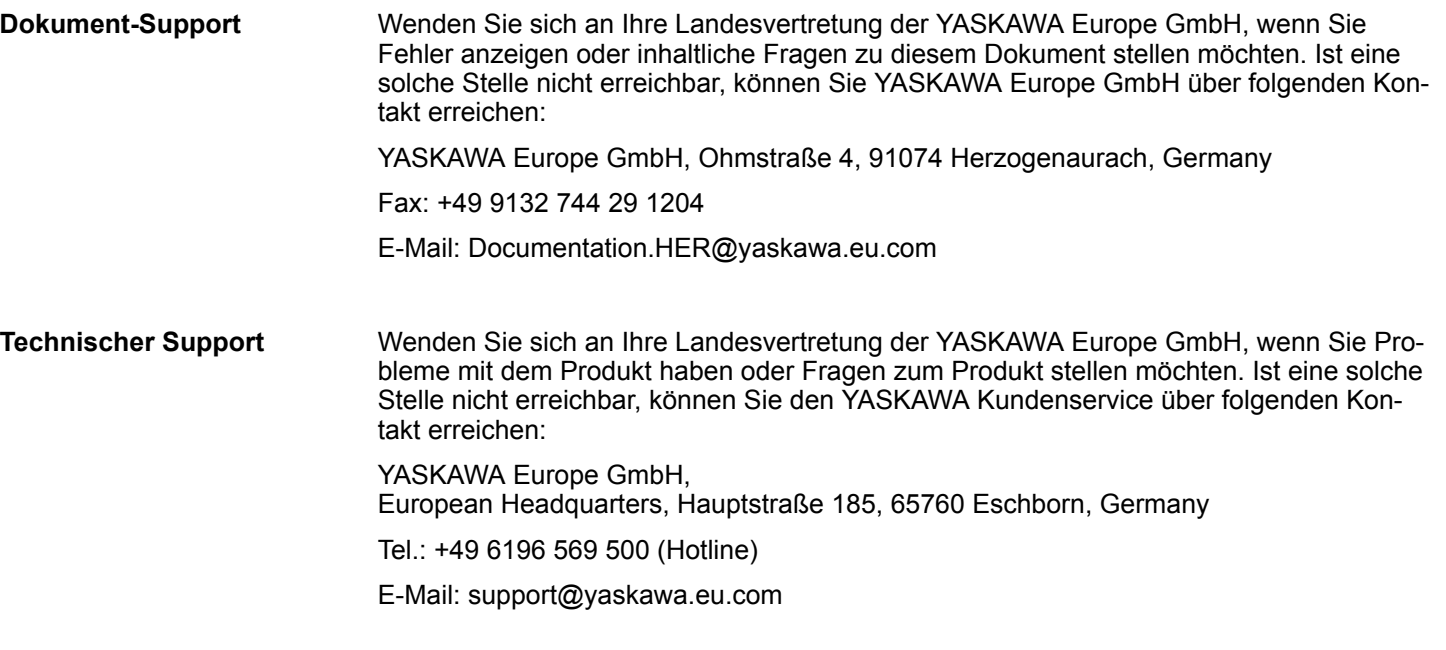

## **1.2 Zweck der Dokumentation**

In dieser Dokumentation wird die Operationsliste zum Softwarepaket VIPA *SPEED7 Studio* beschrieben. Ä *Kap. 1.4 "Aufbau und Inhalt der Dokumentation" Seite 20*

Das Handbuch richtet sich an Personen, die Steuerungsaufgaben mit VIPA *SPEED7 Studio* für VIPA SPEED7-Automatisierungssysteme realisieren.

## **1.3 Gültigkeit der Dokumentation**

Diese Beschreibung ist gültig für das Softwarepaket VIPA *SPEED7 Studio* ab Version 1.9.0

Informationen zu neueren Versionen oder Servicepacks, die nach Veröffentlichung dieser Softwarebeschreibung erscheinen, finden Sie unter *www.vipa.com*

## **1.4 Aufbau und Inhalt der Dokumentation**

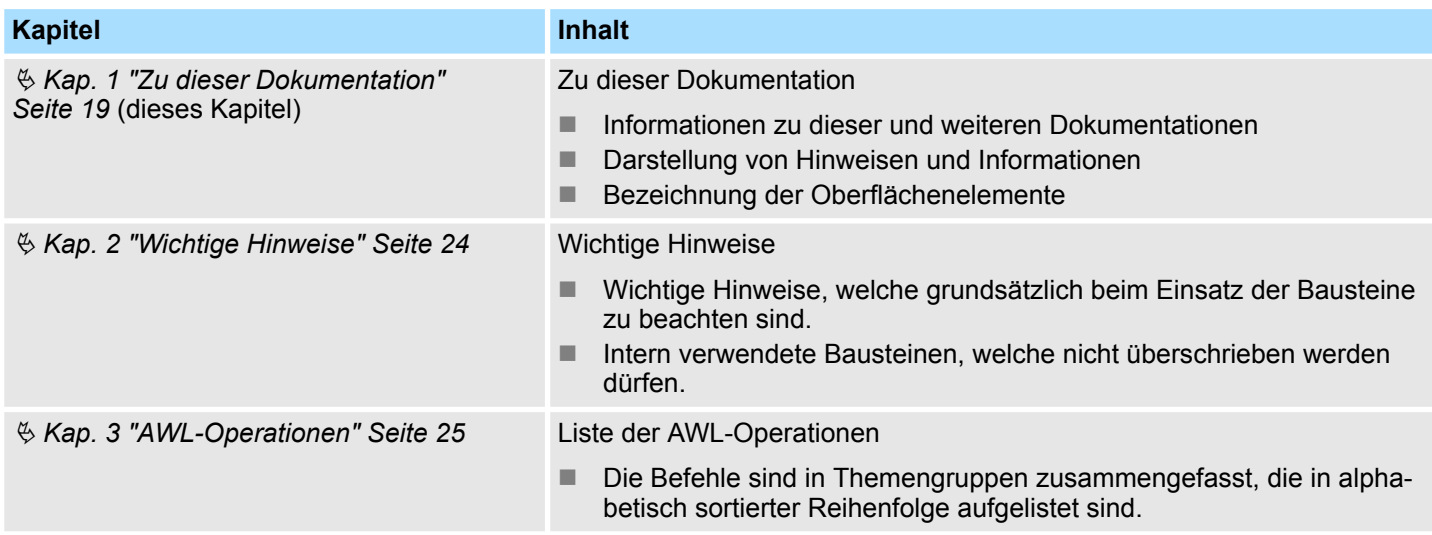

Aufbau und Inhalt der Dokumentation

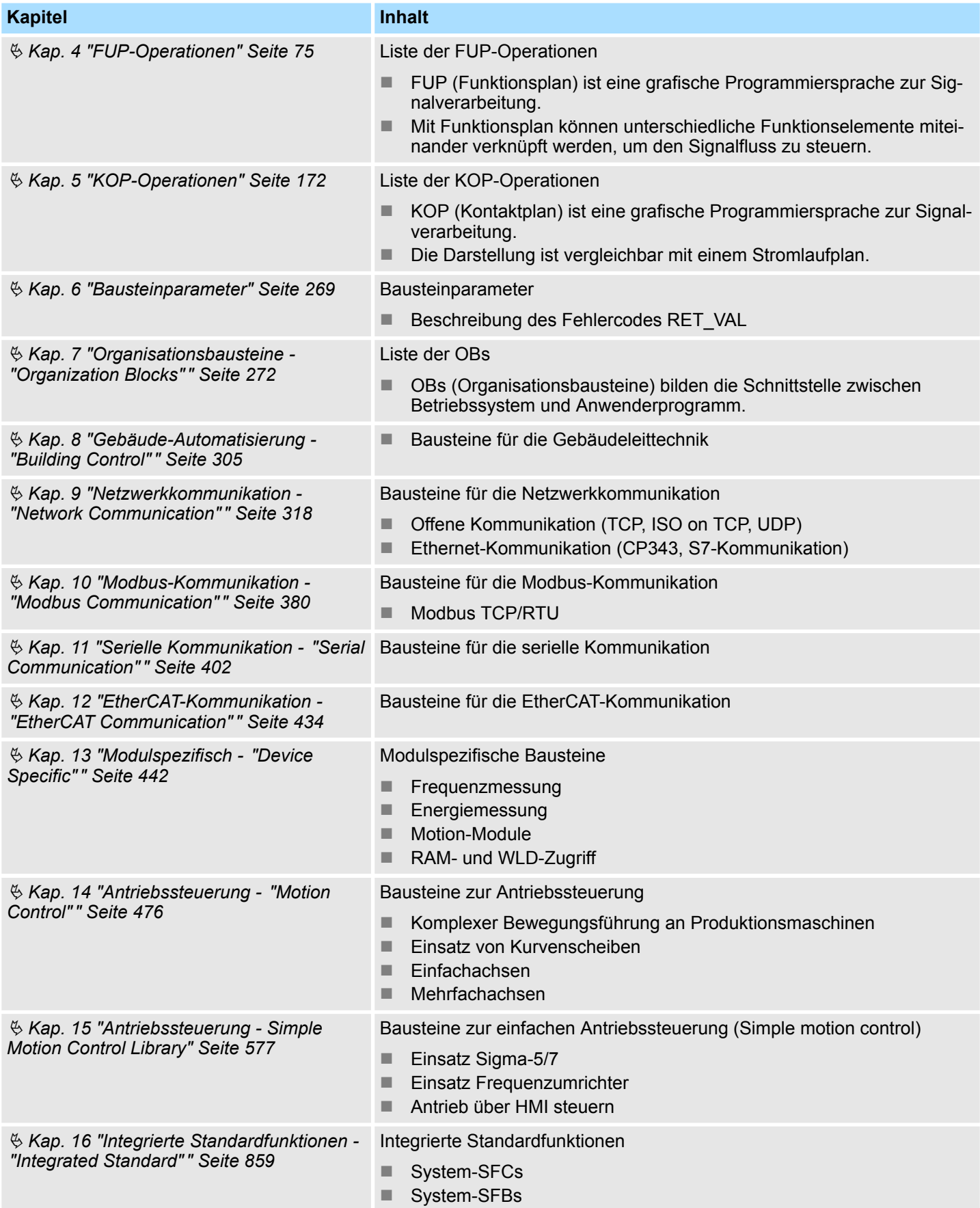

<span id="page-21-0"></span>Darstellung und Kennzeichnungen

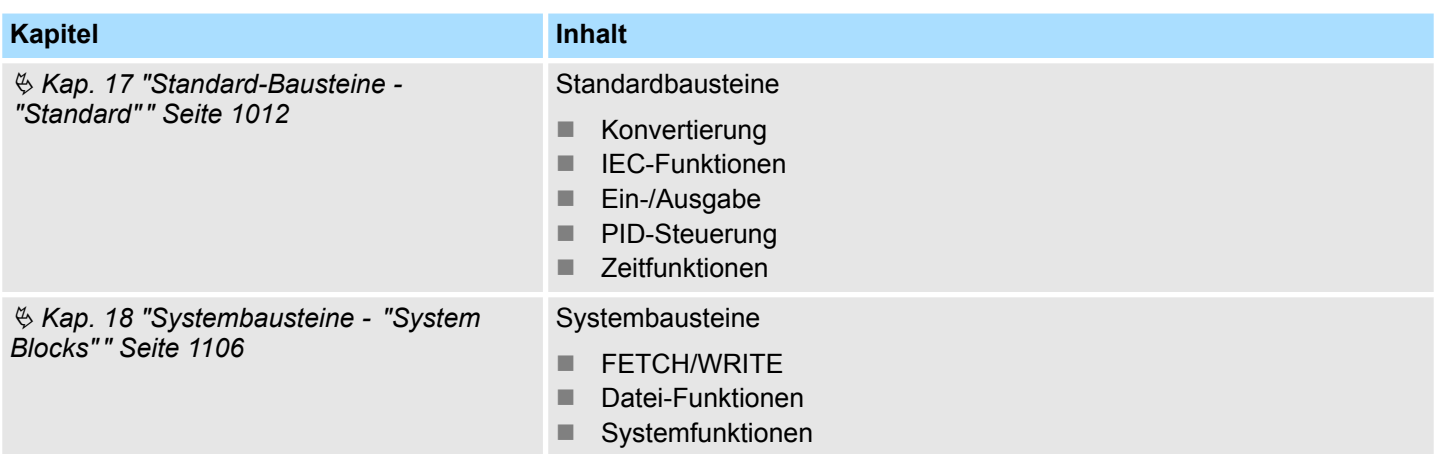

## **1.5 Darstellung und Kennzeichnungen**

Hinweise, Tipps, Empfehlungen, Beispiele und Handlungsanweisungen werden in dieser Dokumentation wie folgt dargestellt:

#### **Sicherheitshinweise**

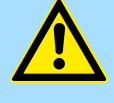

#### **GEFAHR!**

Dieses Symbol weist auf Gefahren hin, bei denen Tod oder schwere Körperverletzung eintreten wird, wenn die genannten Vorsichtsmaßnahmen nicht getroffen werden.

## **VORSICHT!**

Dieses Symbol weist auf Gefahren hin, bei denen Tod oder schwere Körperverletzung eintreten kann, wenn die genannten Vorsichtsmaßnahmen nicht getroffen werden.

## **HINWEIS!**

Dieses Symbol weist auf wichtige Informationen hin, bei deren Missachtung es zu Systemfehlern oder Datenverlust kommen kann.

#### **Tipps und Empfehlungen**

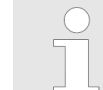

mente:

*Dieses Symbol weist auf Informationen hin, die Ihnen den Umgang mit dem System erleichtern.*

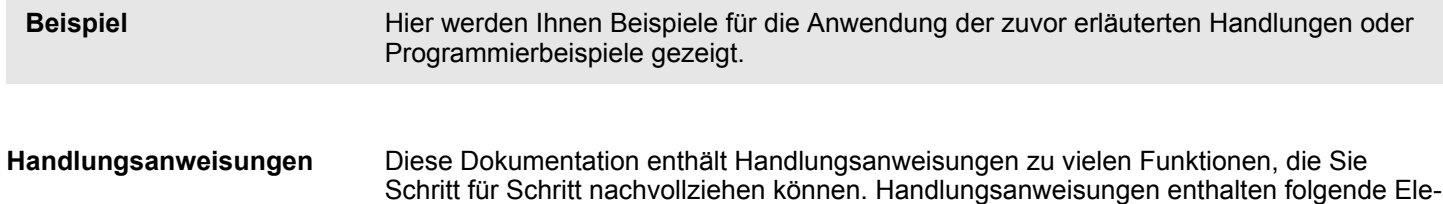

Darstellung und Kennzeichnungen

- Im Handlungsschritt erfahren Sie, was Sie tun müssen. Falls die Handlungsanweisung aus mehreren Schritten besteht, so sind die einzelnen Schritte ihrer Reihenfolge nach nummeriert.
	- $\Rightarrow$  Hier wird das Ergebnis des Handlungsschrittes gezeigt.

Zum Hervorheben bestimmter Informationen werden in dieser Dokumentation folgende Kennzeichnungen verwendet: **Weitere Kennzeichnungen und Formatierungen**

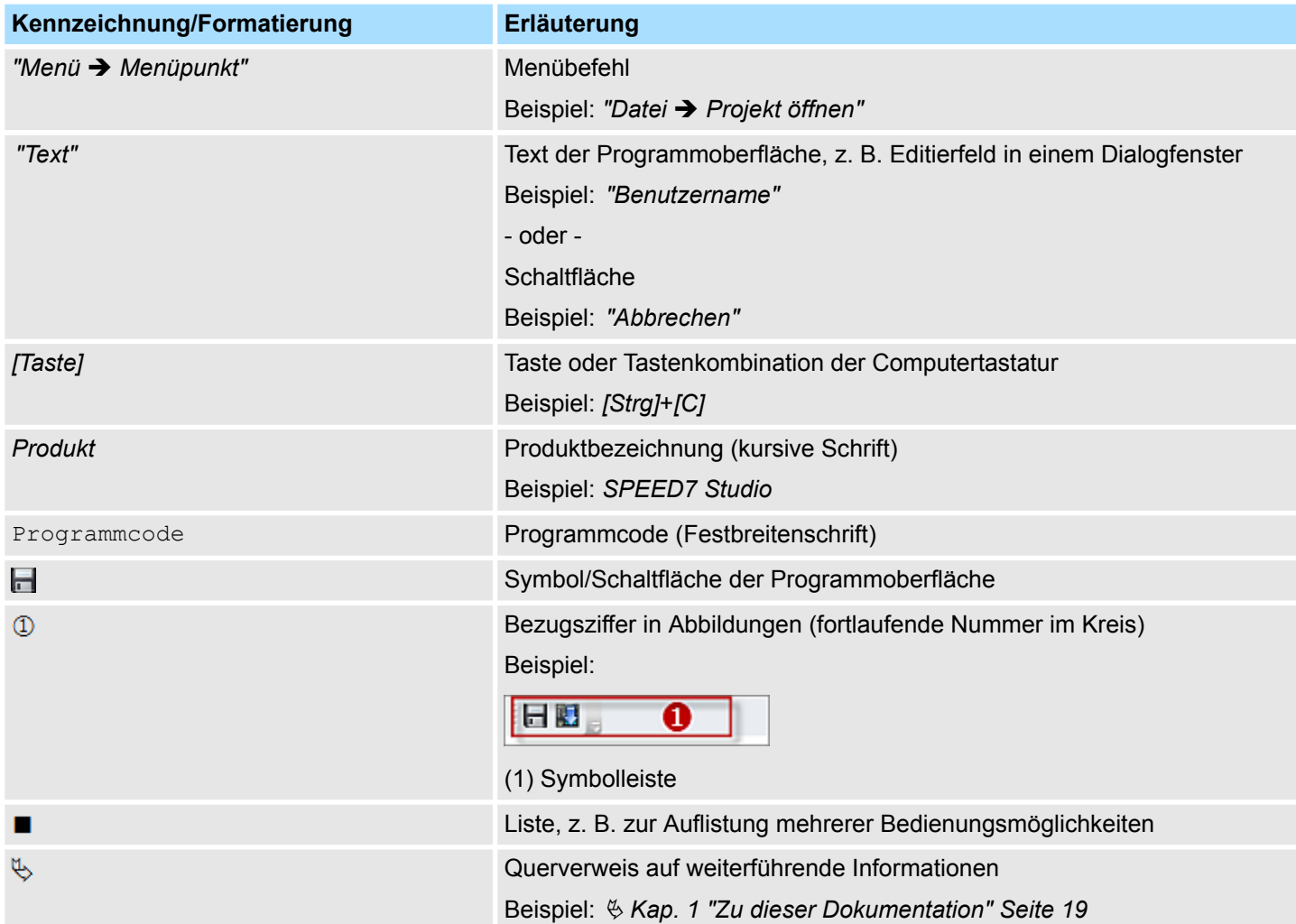

<span id="page-23-0"></span>Intern verwendete Bausteine

## **2 Wichtige Hinweise**

## **2.1 Allgemein**

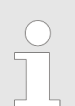

*Nachfolgend finden Sie wichtige Hinweise, die grundsätzlich beim Einsatz der Bausteine zu beachten sind.*

## **2.2 Intern verwendete Bausteine**

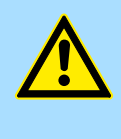

### **VORSICHT!**

Folgende Bausteine werden intern verwendet und dürfen nicht überschrieben werden! Der direkte Aufruf eines internen Bausteins führt zu Fehler im entsprechenden Instanz-DB! Bitte verwenden Sie für den Aufruf immer die zugehörige Funktion.

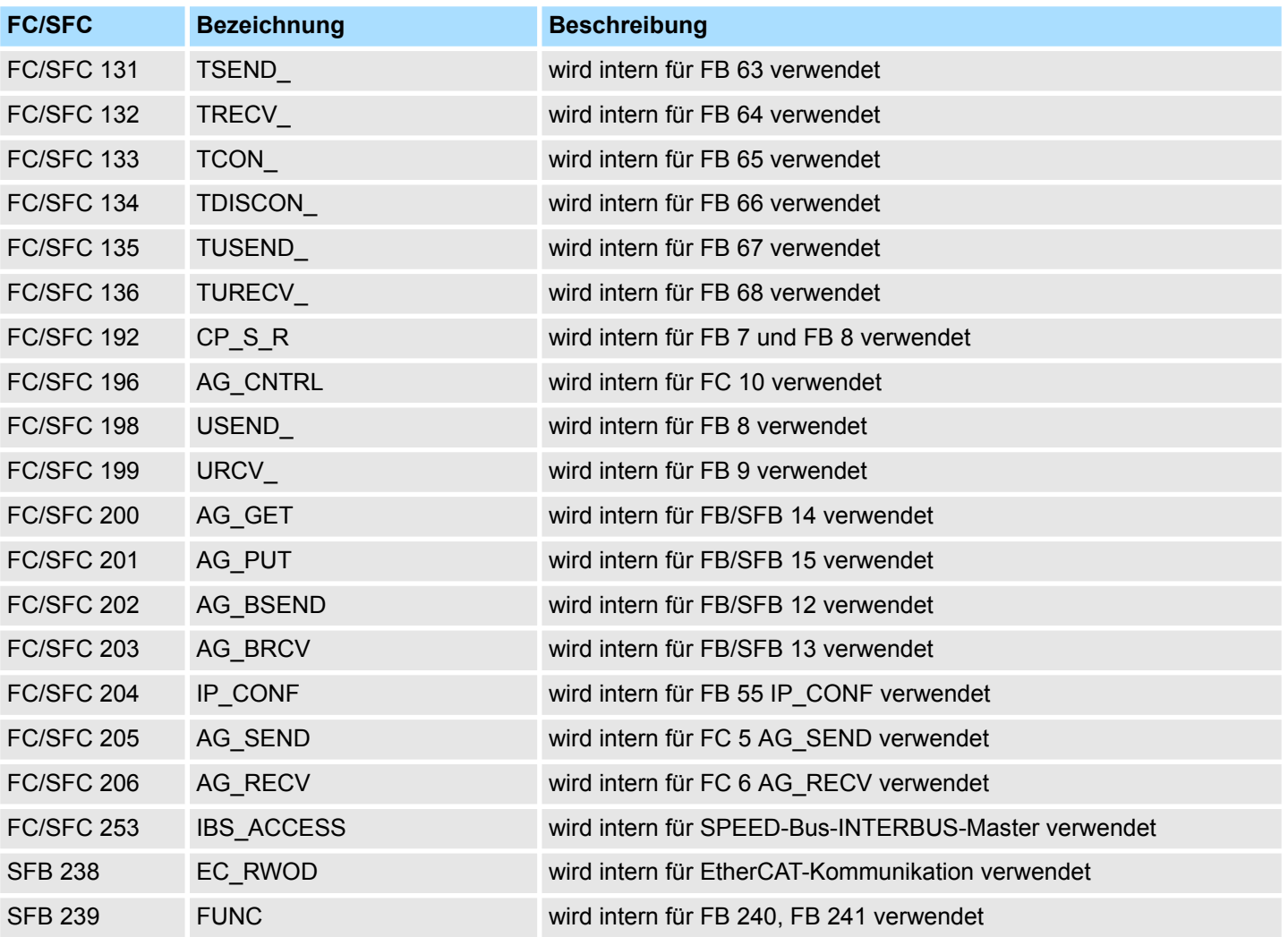

## <span id="page-24-0"></span>**3 AWL-Operationen**

## **3.1 Übersicht**

Das folgende Kapitel beinhaltet die Befehlsliste für die SPEED7 VIPA-CPUs. Die Befehlsliste soll Ihnen einen schnellen Überblick der Befehle und deren Syntax geben. Die Befehle sind in Themengruppen zusammengefasst, die in alphabetisch sortierter Reihenfolge aufgelistet sind. Da die Parameter in die Befehlsliste integriert sind, wurde auf eine gesonderte Parameterliste verzichtet.

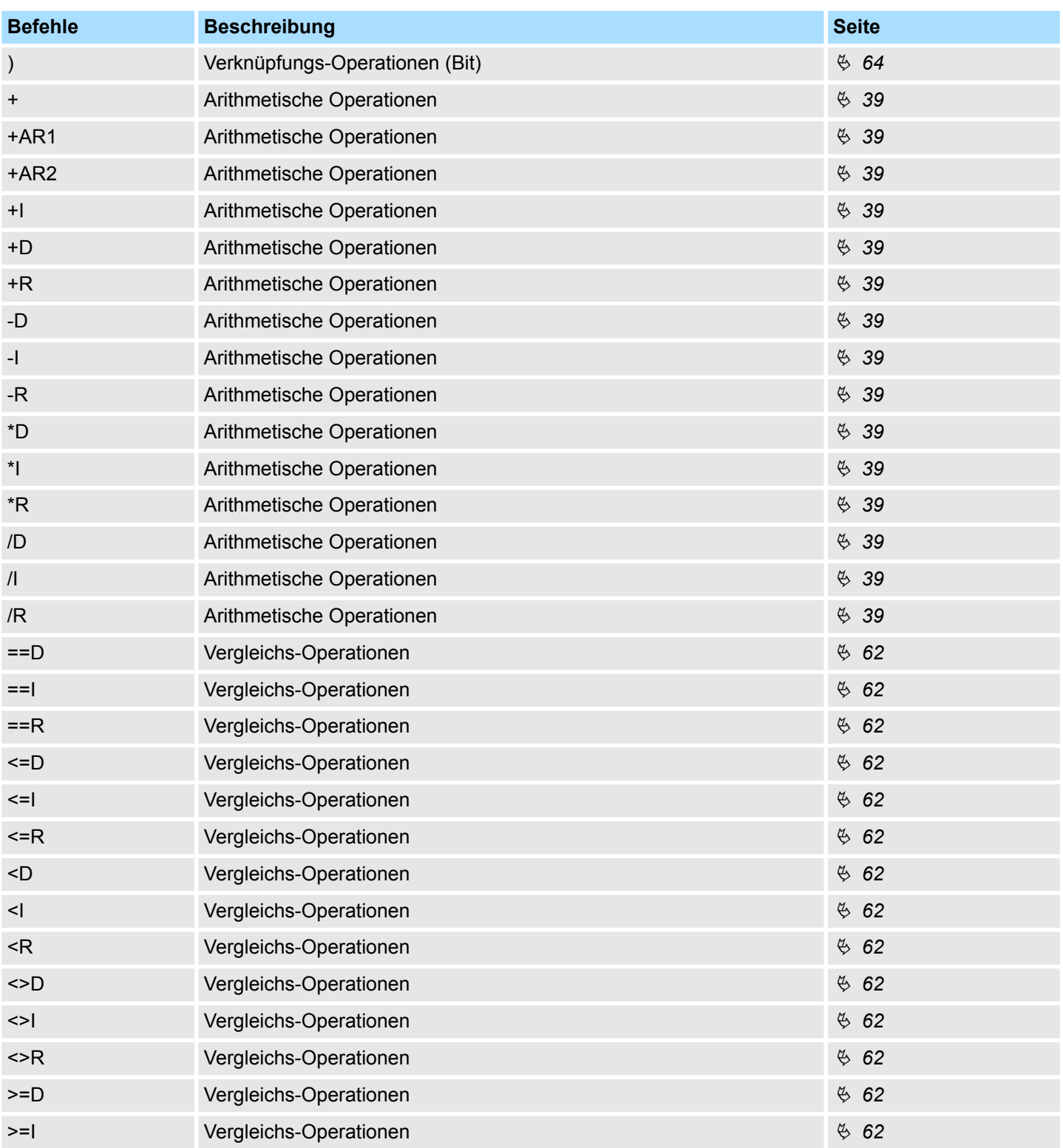

## Übersicht

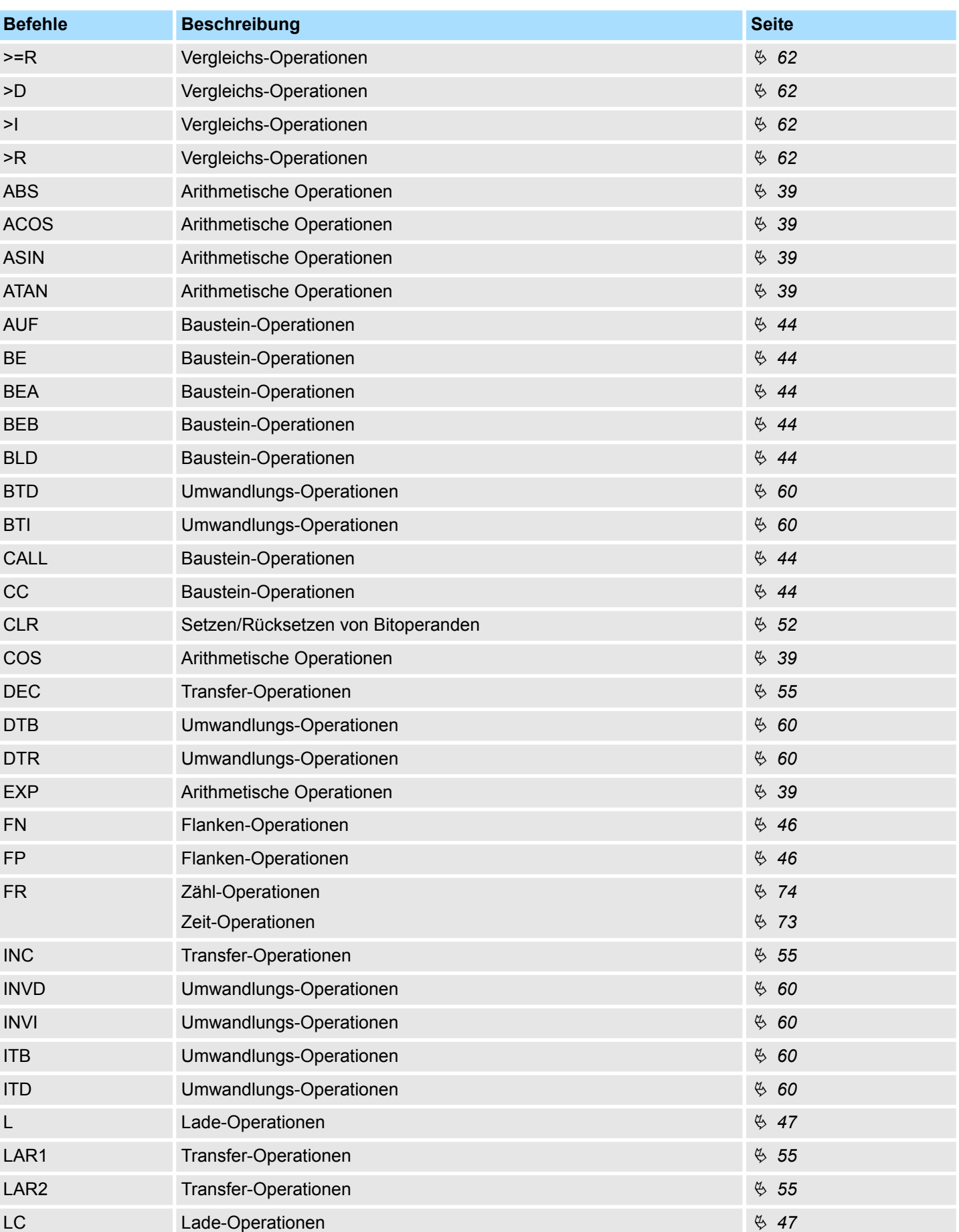

## VIPA SPEED7 Studio **AWL-Operationen**

Übersicht

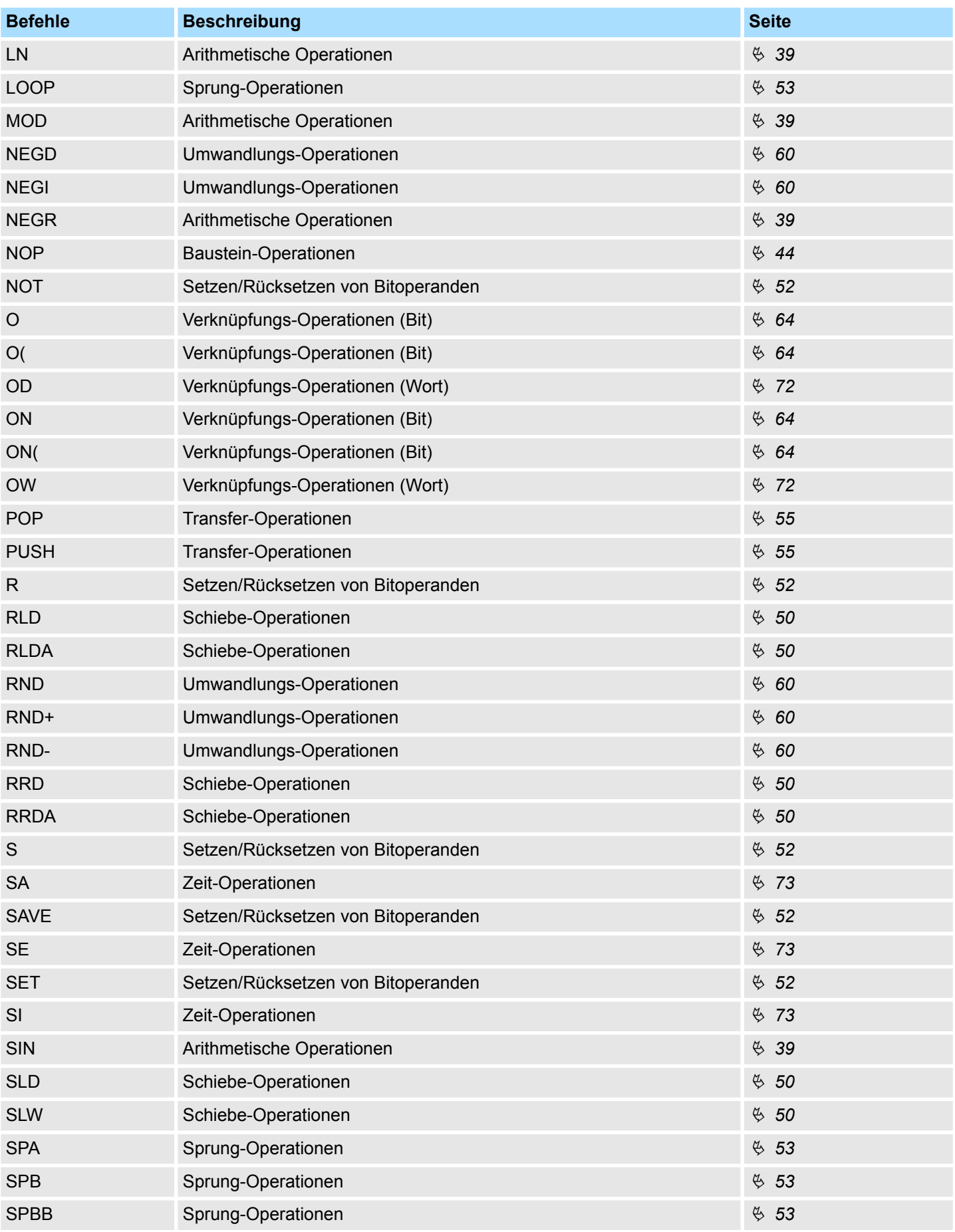

## Übersicht

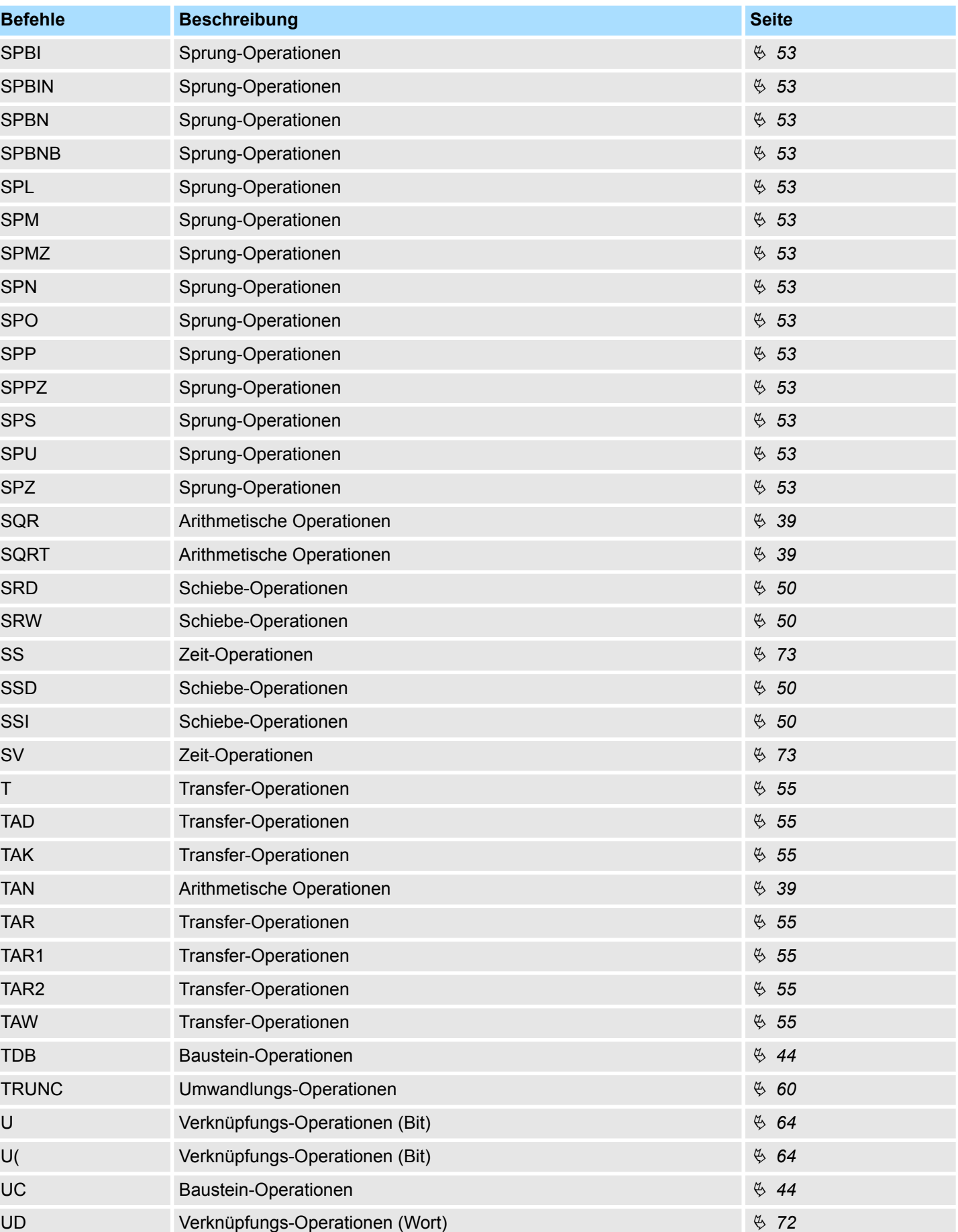

Abkürzungen

<span id="page-28-0"></span>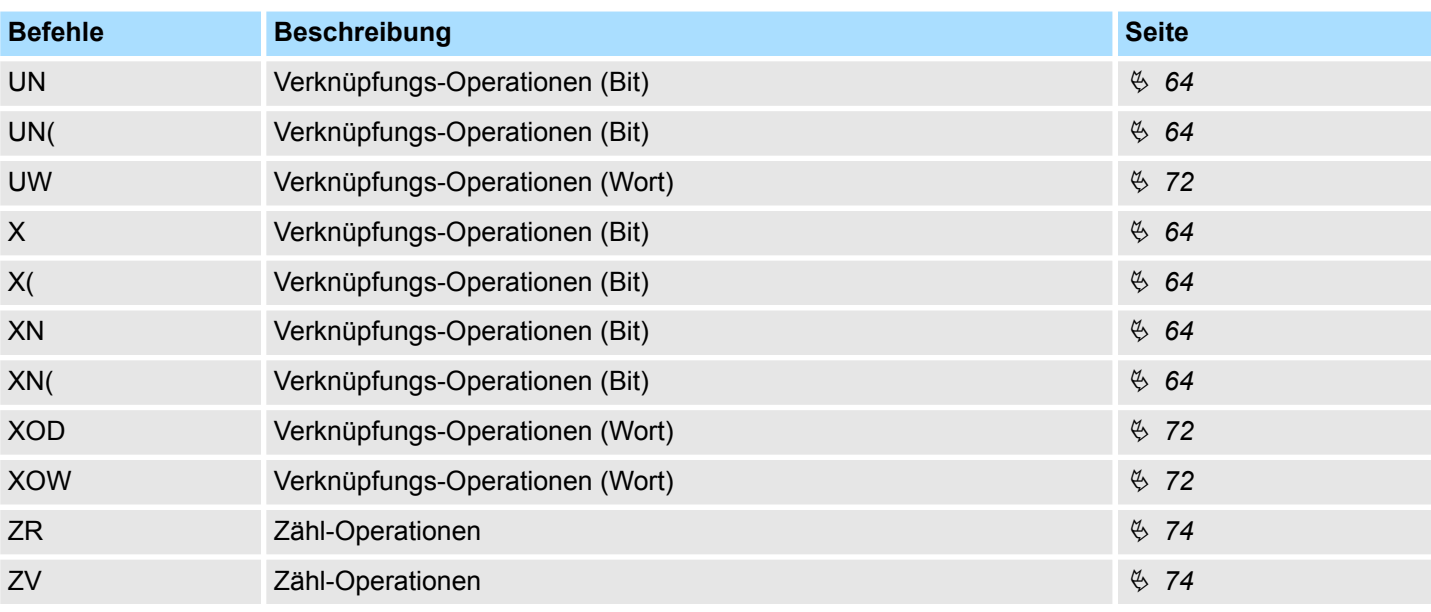

## **3.2 Abkürzungen**

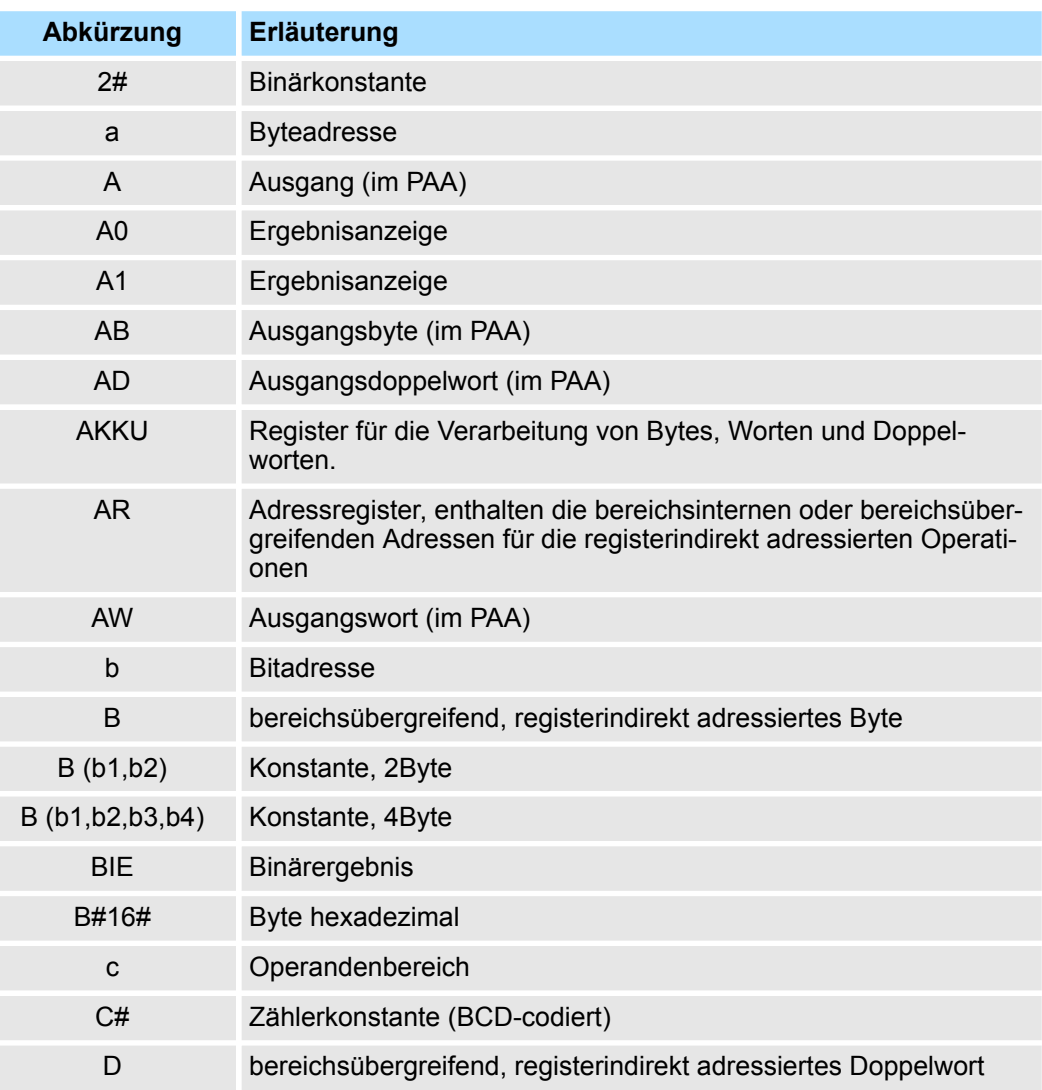

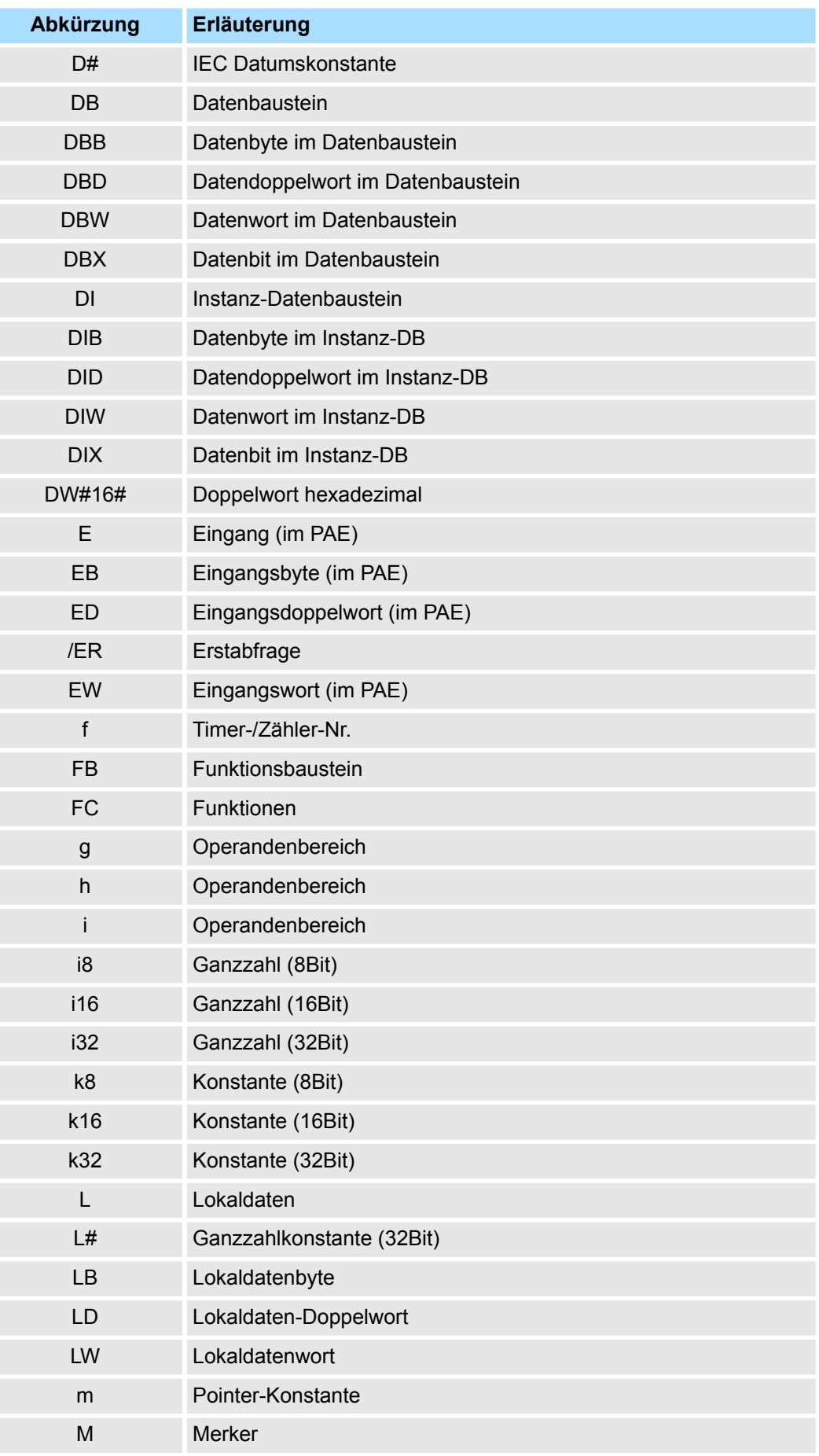

Abkürzungen

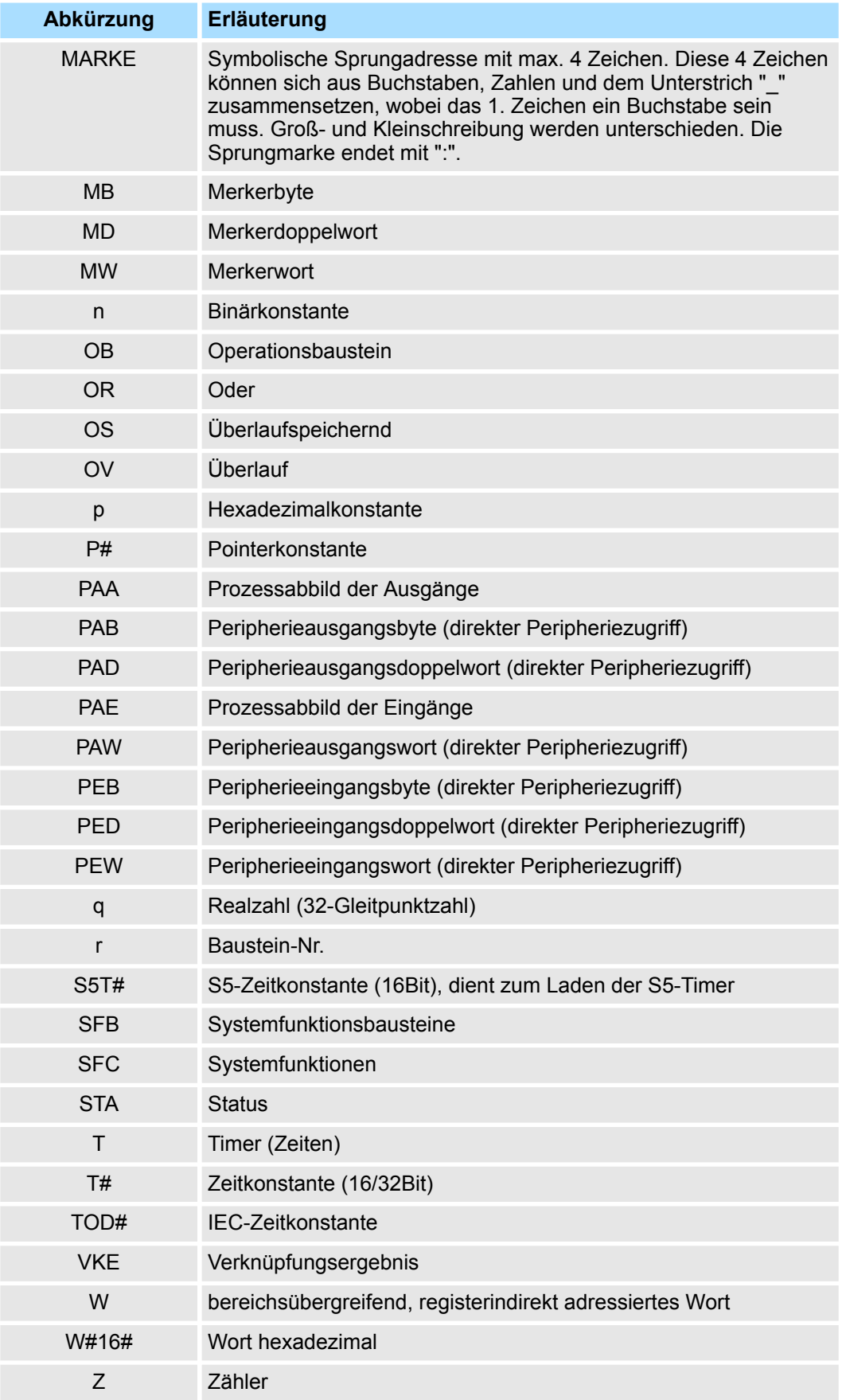

<span id="page-31-0"></span>Gegenüberstellung der Syntaxsprachen

## **3.3 Gegenüberstellung der Syntaxsprachen**

## **Gegenüberstellung**

In der folgenden tabellarischen Übersicht werden die deutschen und internationalen Sprachelemente von AWL gegenübergestellt.

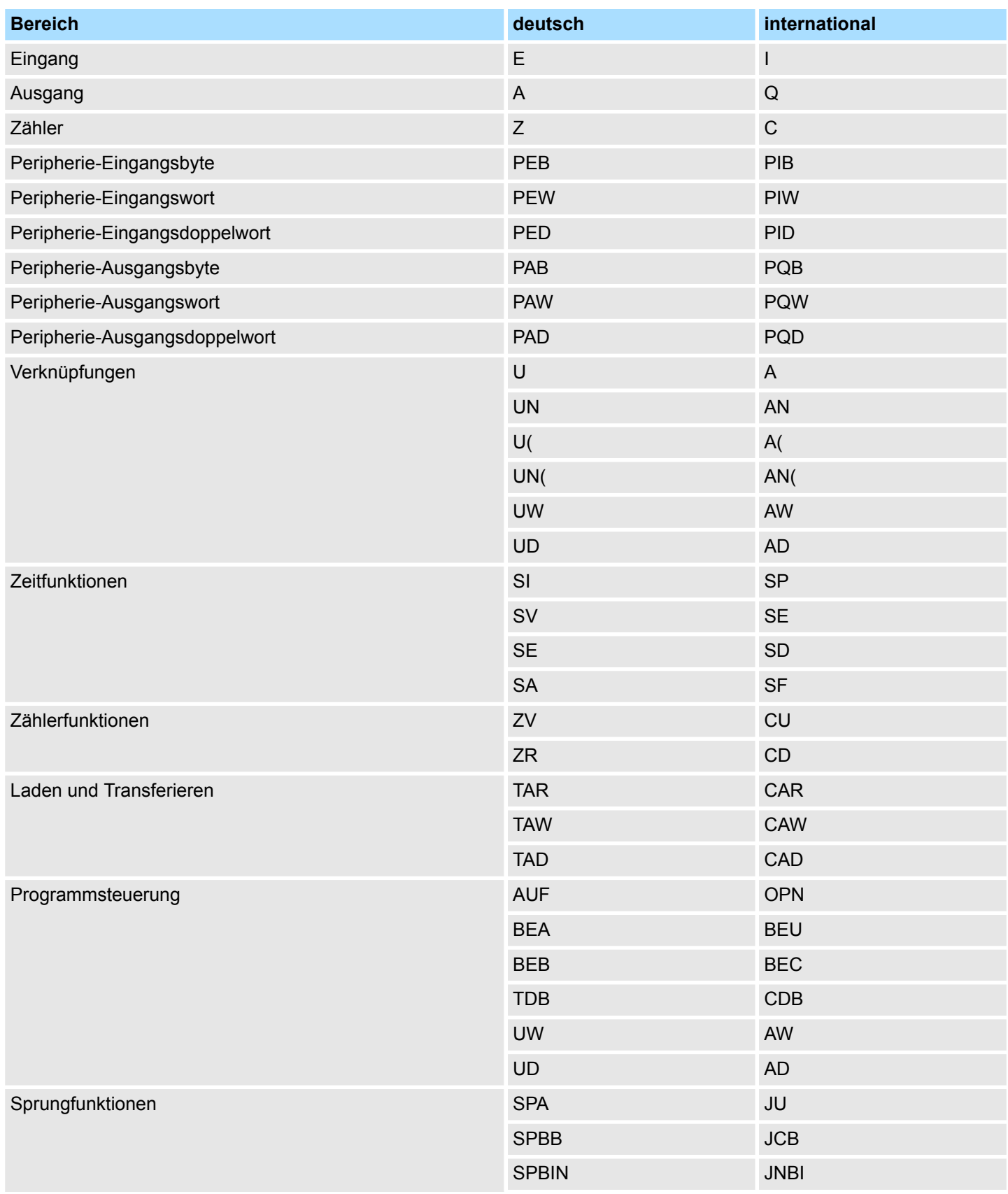

Unterschiede zwischen SPEED7 und 300V Programmierung

<span id="page-32-0"></span>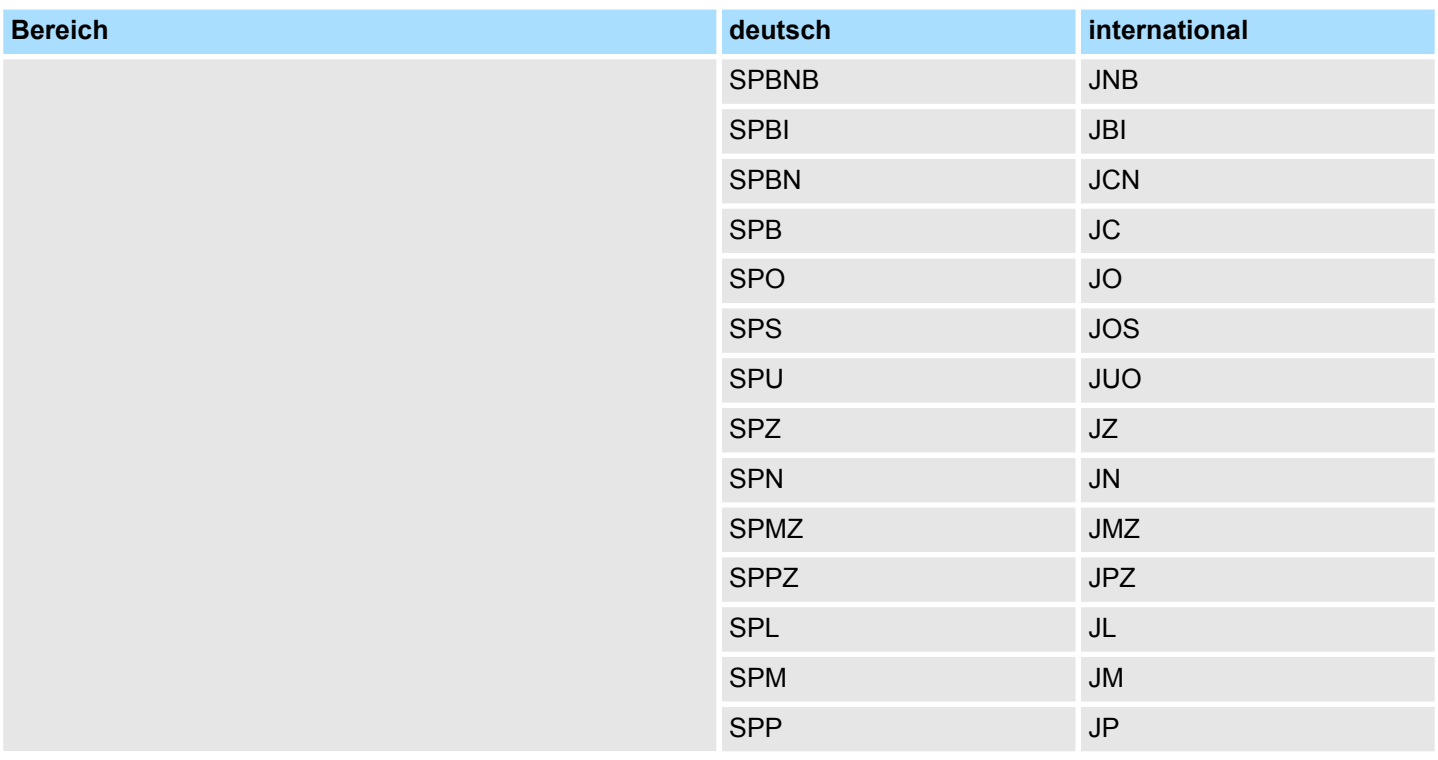

## **3.4 Unterschiede zwischen SPEED7 und 300V Programmierung**

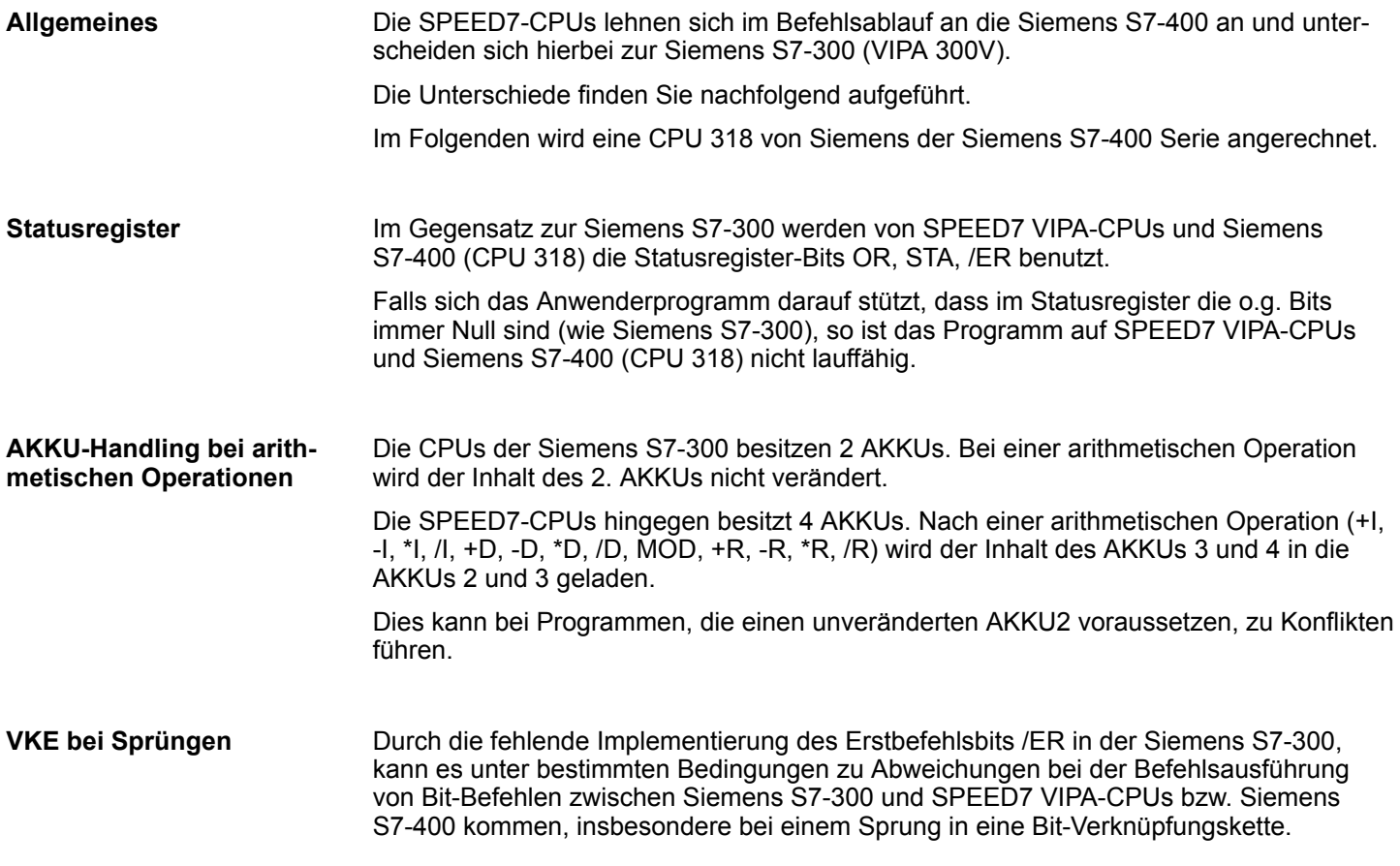

Unterschiede zwischen SPEED7 und 300V Programmierung

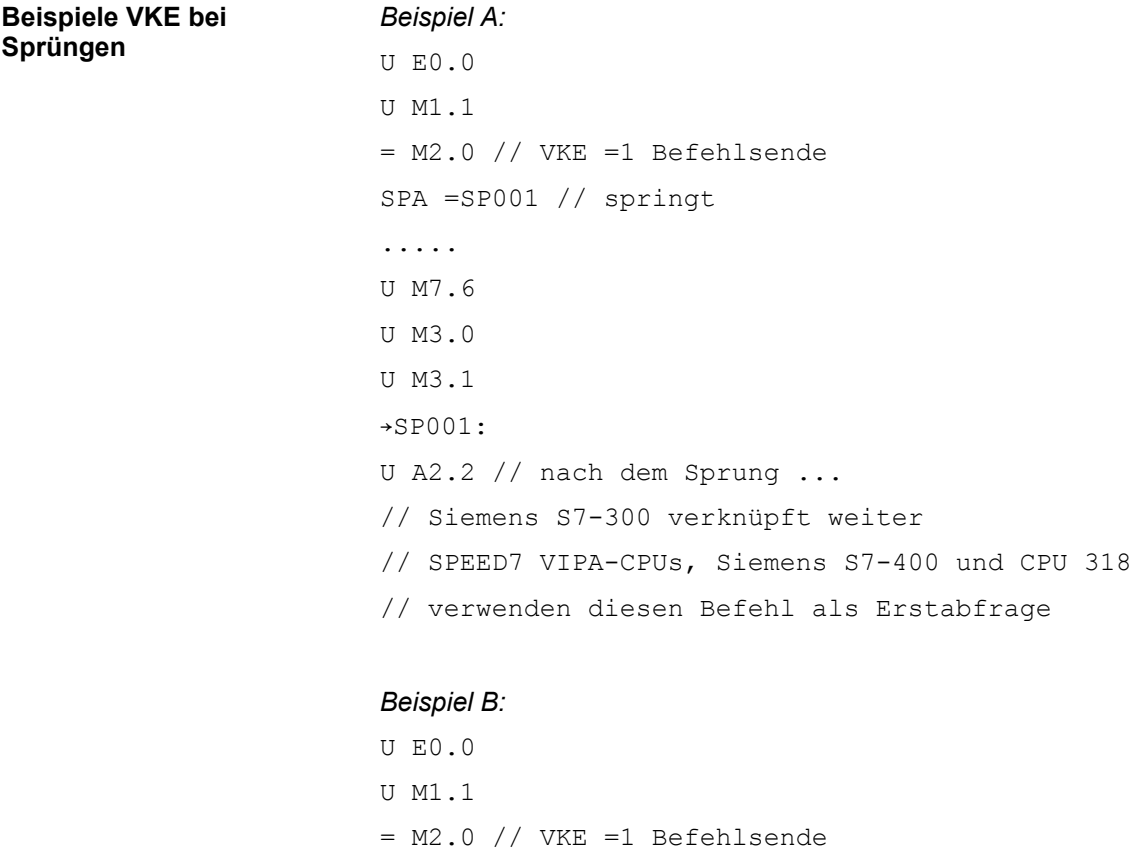

U A3.3 // Erstabfrage SPA =SP001 // springt

U M3.2 // nach Sprung ...

..... // verknüpfen alle CPUs weiter

..... U M3.0 U M3.1 →SP001:

#### **BCD-Konsistenz**

Beim Setzen eines Timers oder Zählers muss in AKKU1 ein gültiger BCD-Wert vorhanden sein. Die Überprüfung dieses BCD-Wertes erfolgt bei S7- 300 von Siemens nur, wenn der Timer oder Zähler übernommen wird (Flankenwechsel). In den SPEED7-CPUs erfolgt (wie bei S7-400 von Siemens) immer eine Überprüfung.

Register

#### <span id="page-34-0"></span>*Beispiel:*

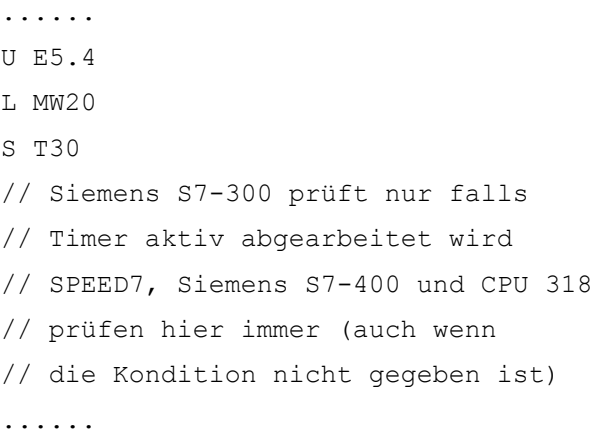

### **3.5 Register**

**AR2 (32Bit)**

#### **AKKU1 ... AKKU4 (32Bit)**

Die AKKUs sind Register für die Verarbeitung von Bytes, Worten oder Doppelworten. Hierzu werden die Operanden in die AKKUs geladen und dort verknüpft. Das Ergebnis der Operation steht immer im AKKU1.

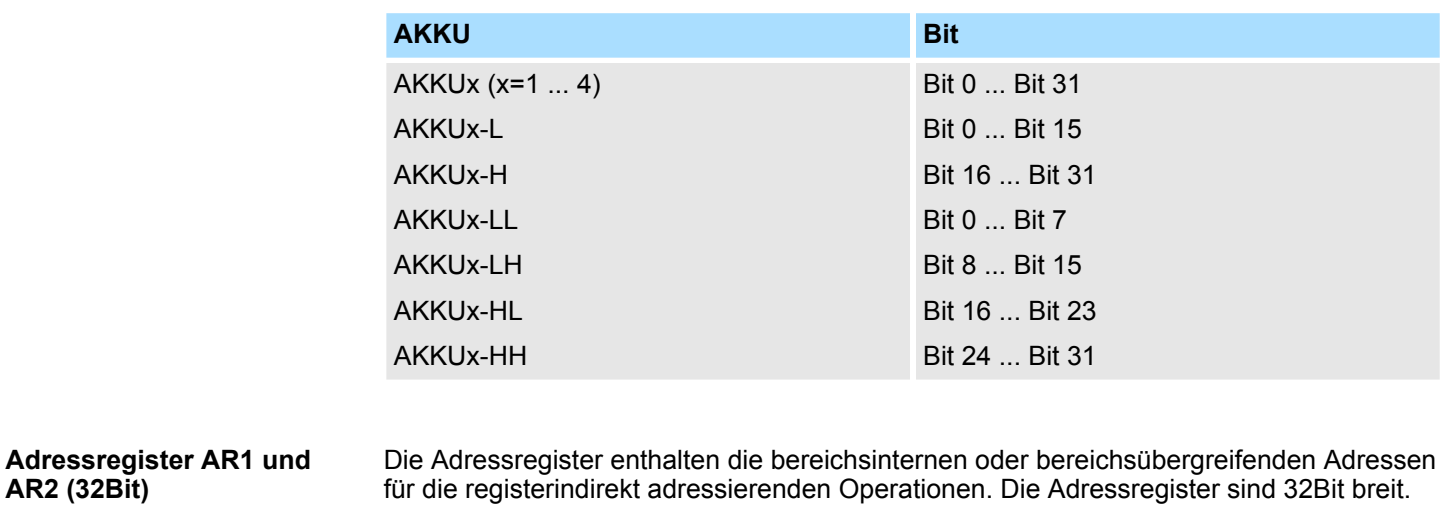

Die bereichsinternen bzw. bereichsübergreifenden Adressen haben folgenden Aufbau:

*bereichsinterne Adresse:*

00000000 00000bbb bbbbbbb bbbbbxxx

*bereichsübergreifende Adresse:*

10000yyy 00000bbb bbbbbbb bbbbbxxx

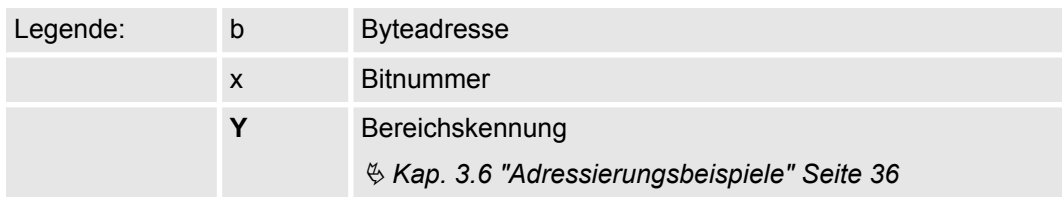

<span id="page-35-0"></span>Adressierungsbeispiele

#### **Statuswort (16Bit)**

Die Anzeigen werden durch die Operationen ausgewertet oder gesetzt. Das Statuswort ist 16Bit breit.

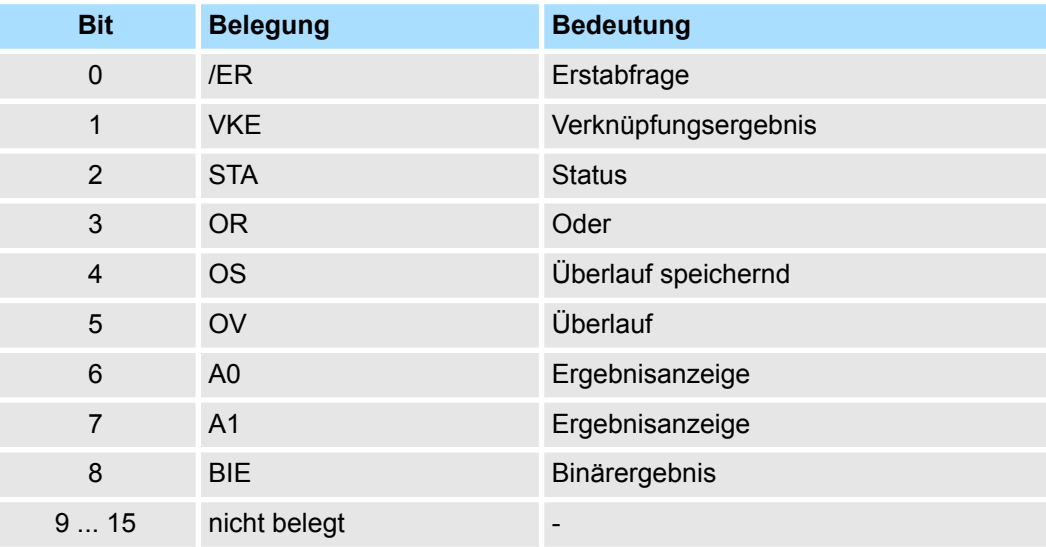

## **3.6 Adressierungsbeispiele**

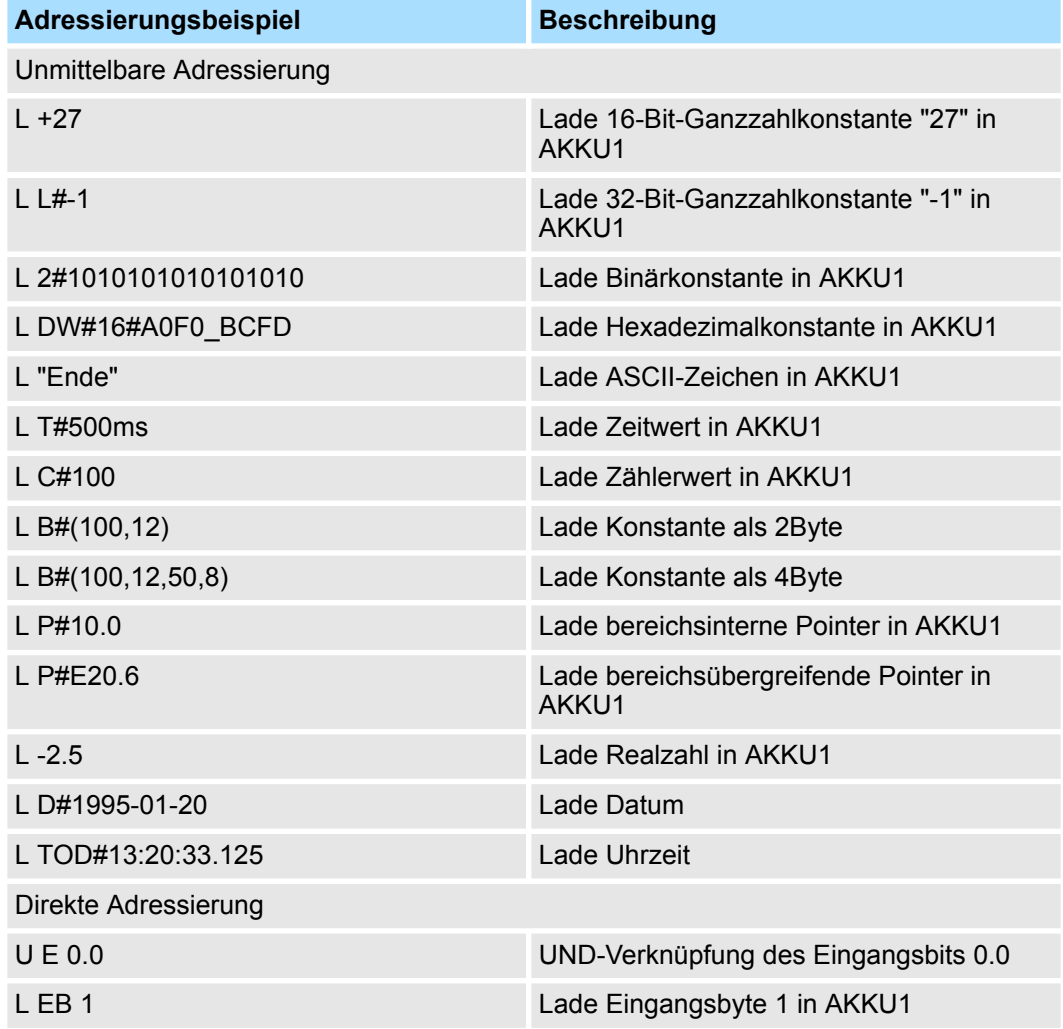
Adressierungsbeispiele

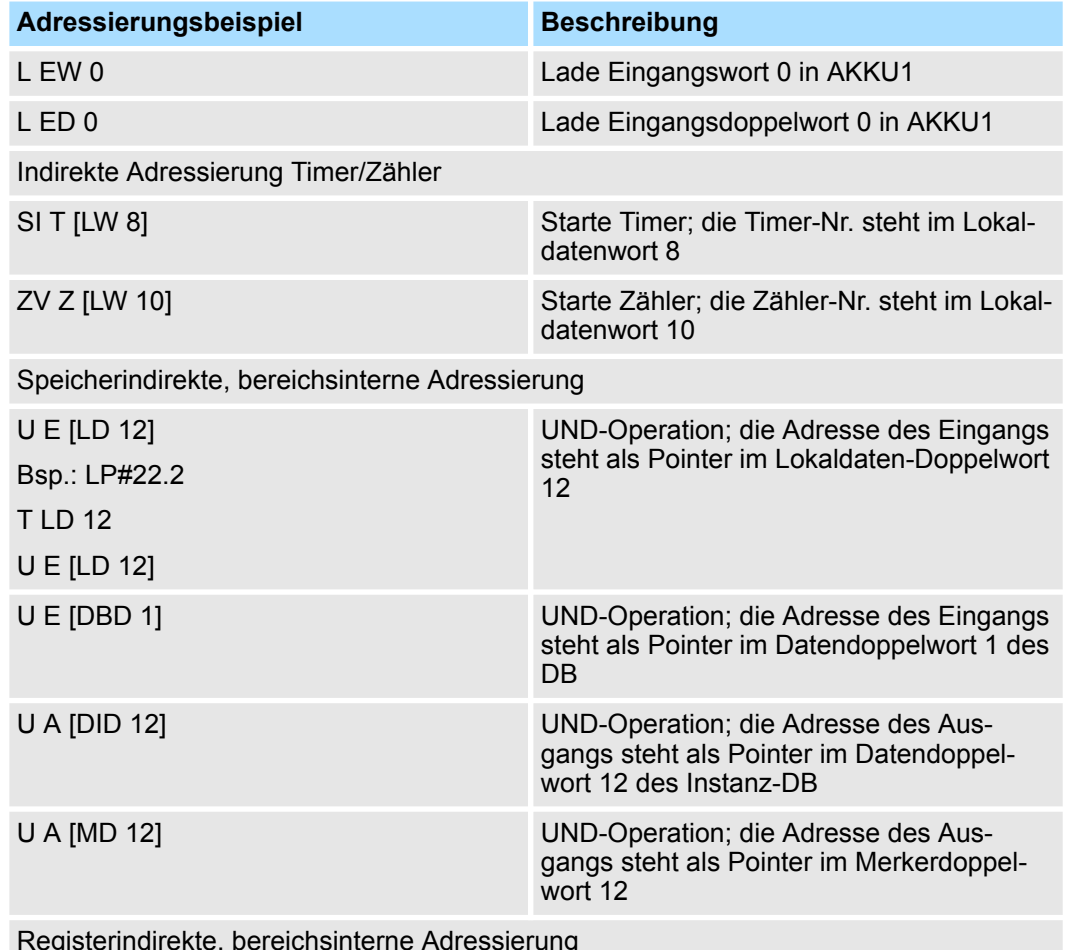

Registerindirekte, bereichsinterne Adressierung

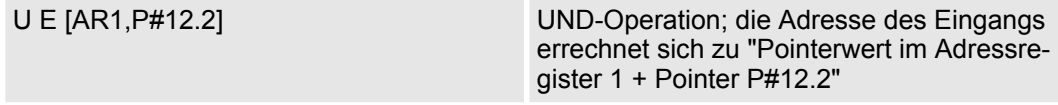

Registerindirekte, bereichsübergreifende Adressierung

Für die bereichsübergreifende, registerindirekte Adressierung muss die Adresse zusätzlich eine Bereichskennung in den Bits 24-26 enthalten. Die Adresse steht im Adressregister.

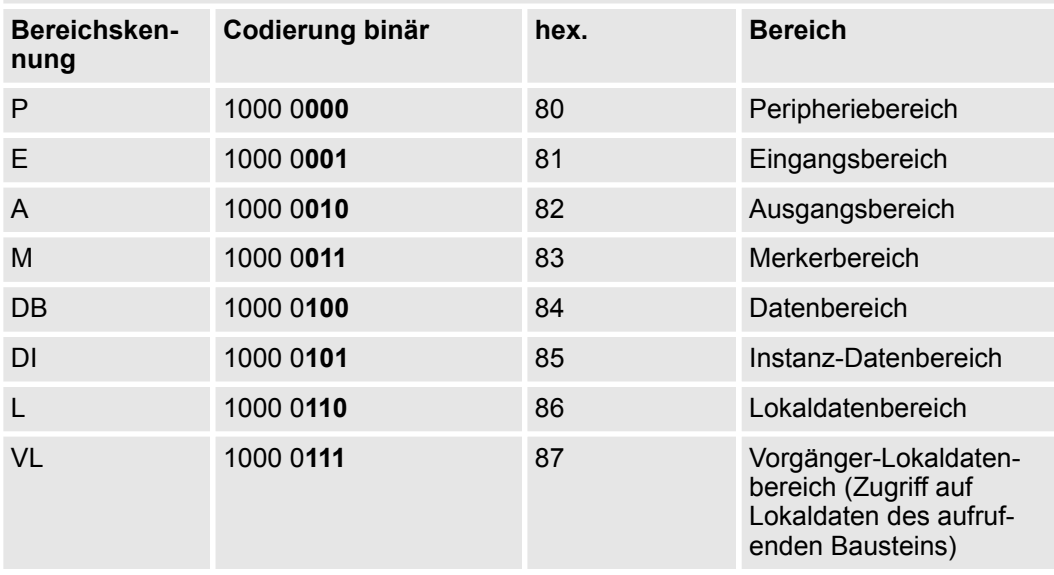

Adressierungsbeispiele

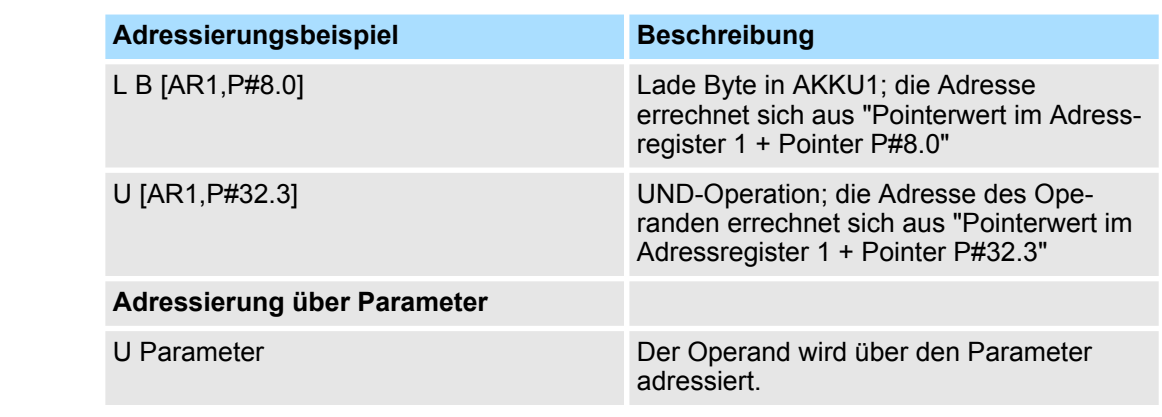

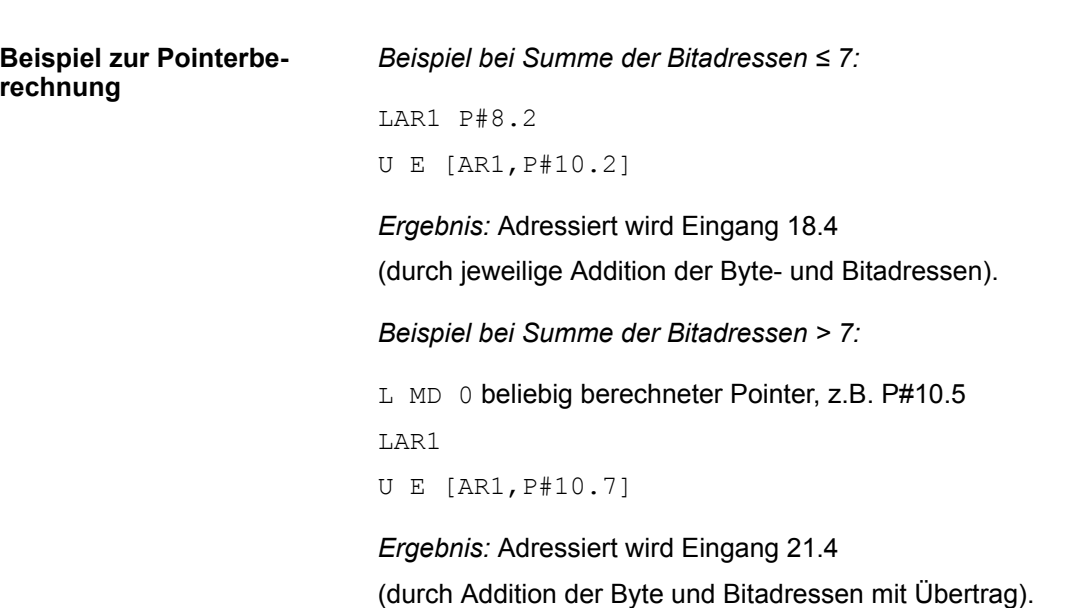

# **3.7 Arithmetische Operationen**

Arithmetische Operationen zweier 16-Bit-Zahlen. Das Ergebnis steht im AKKU1 bzw. AKKU1-L. **Festpunktarithmetik (16Bit)**

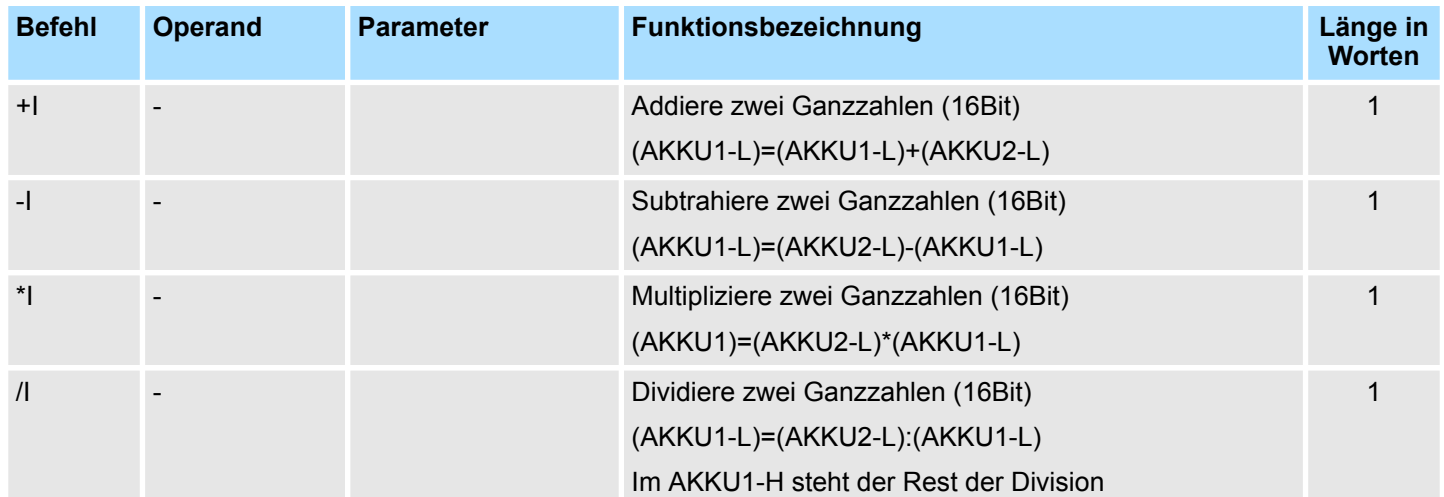

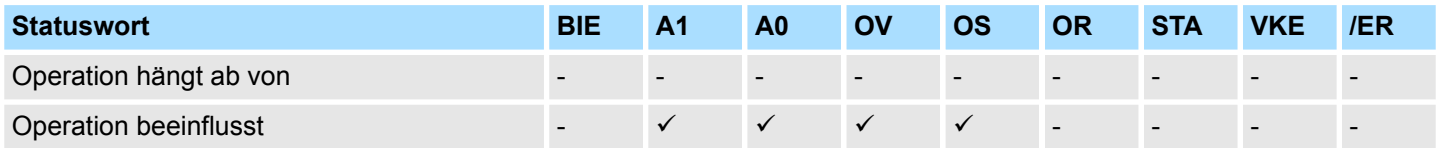

Arithmetische Operationen

## **Festpunktarithmetik (32Bit)**

Arithmetische Operationen zweier 32-Bit-Zahlen. Das Ergebnis steht im AKKU1.

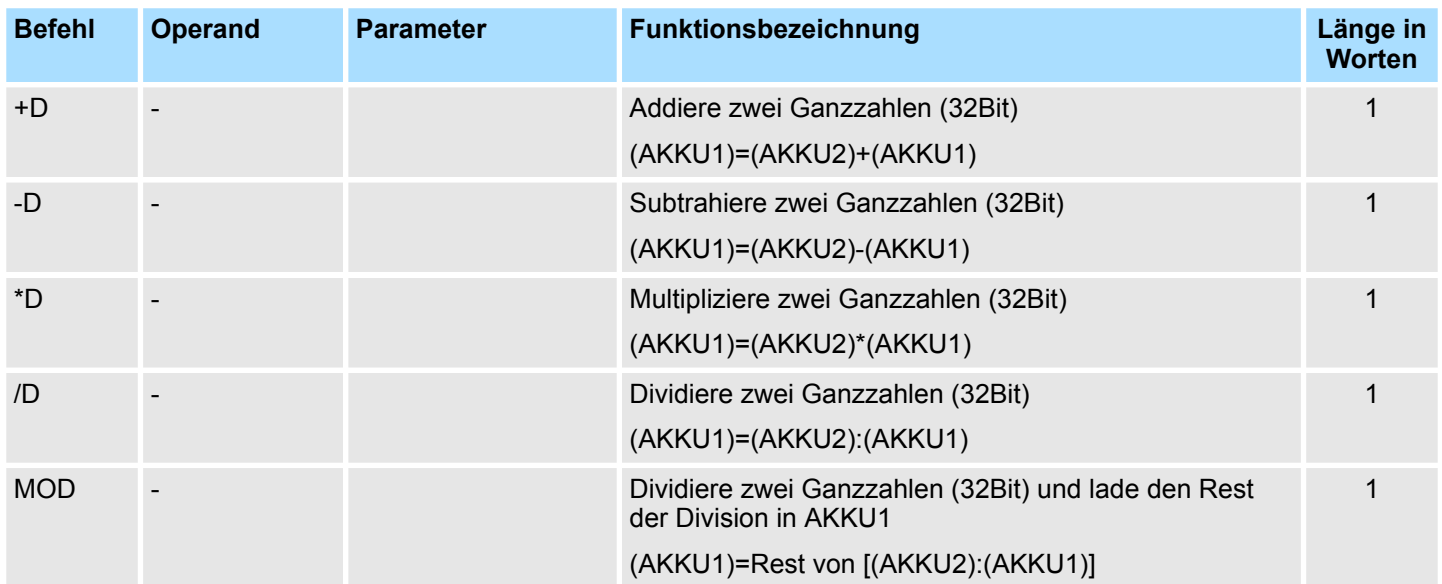

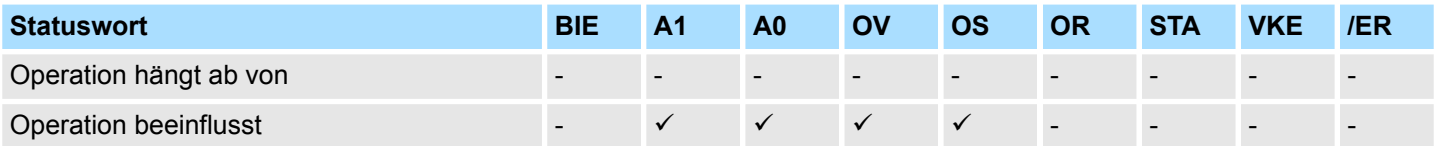

# **Gleitpunktarithmetik (32Bit)**

Das Ergebnis der arithmetische Operationen steht im AKKU1. Die Ausführungszeit der Operation hängt vom Wert ab, der berechnet werden soll.

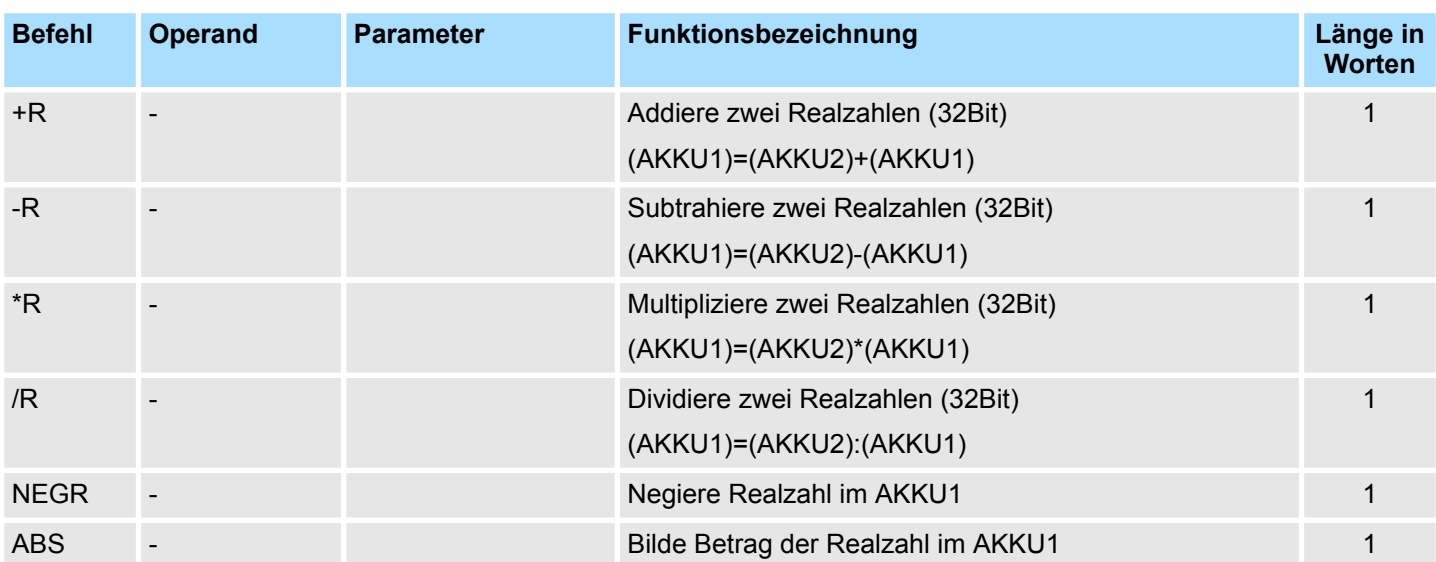

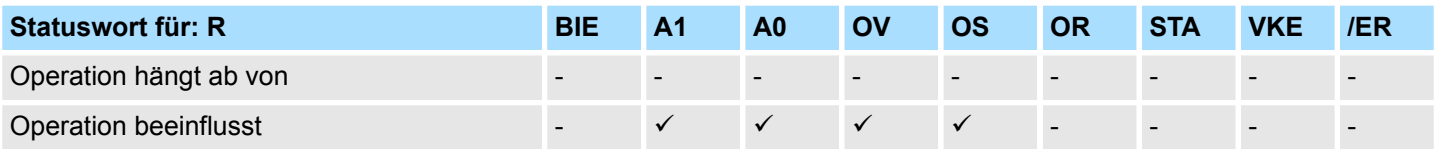

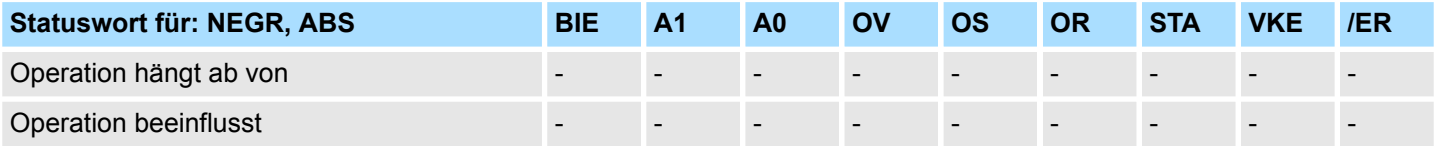

Das Ergebnis der Operationen steht im AKKU1. Operationen sind durch Alarme unterbrechbar. **Quadratwurzel, Quadrat (32Bit)**

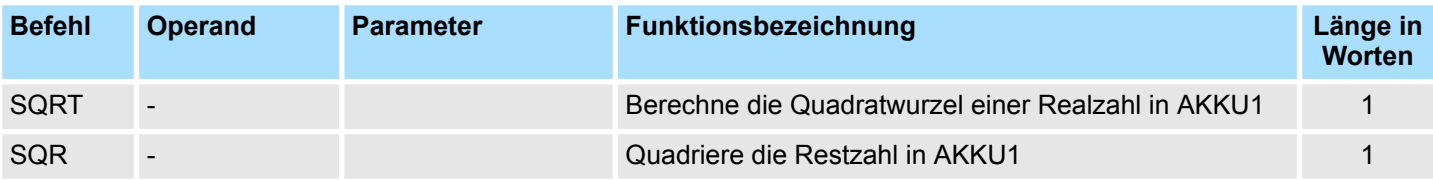

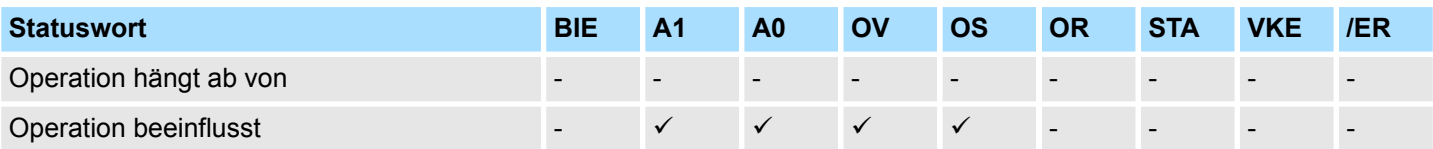

Arithmetische Operationen

### Das Ergebnis der Logarithmusfunktion steht im AKKU1. Die Operationen sind durch Alarme unterbrechbar. **Logarithmusfunktion (32Bit)**

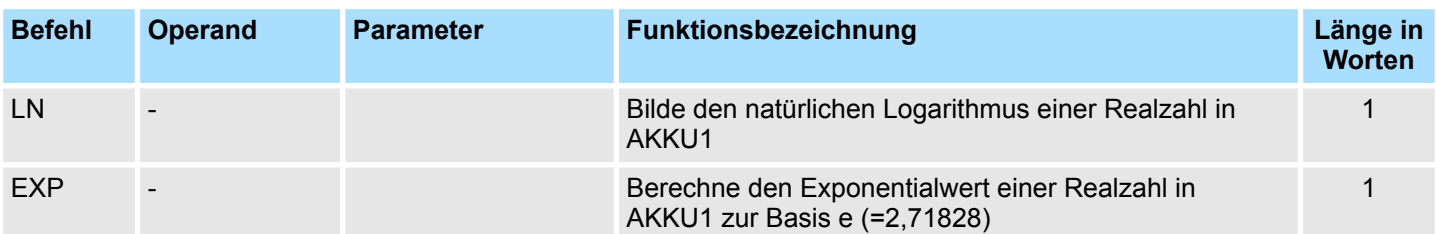

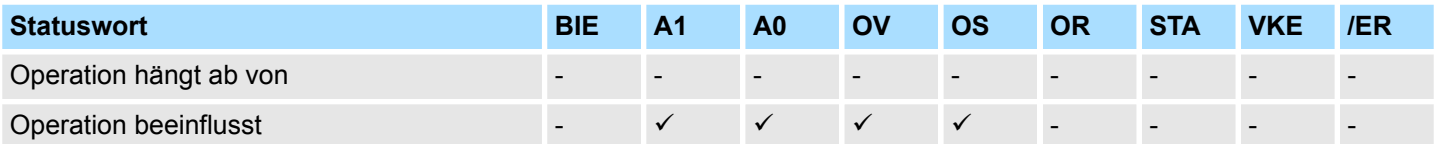

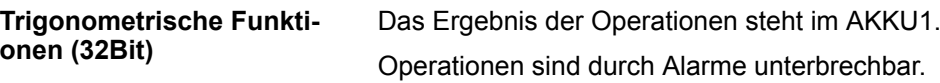

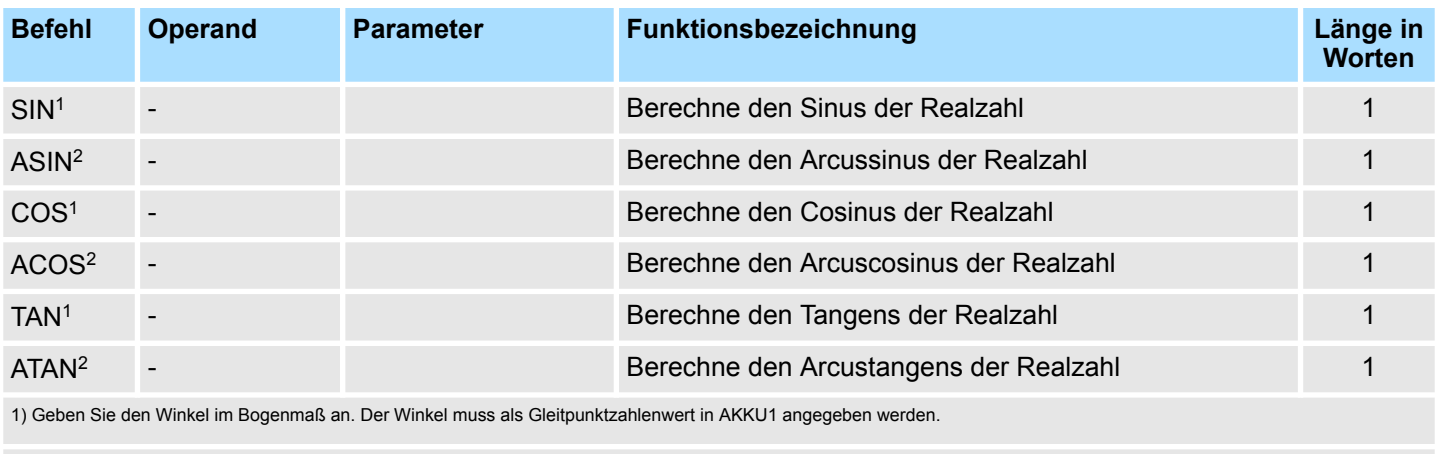

2) Das Ergebnis ist ein Winkel im Bogenmaß.

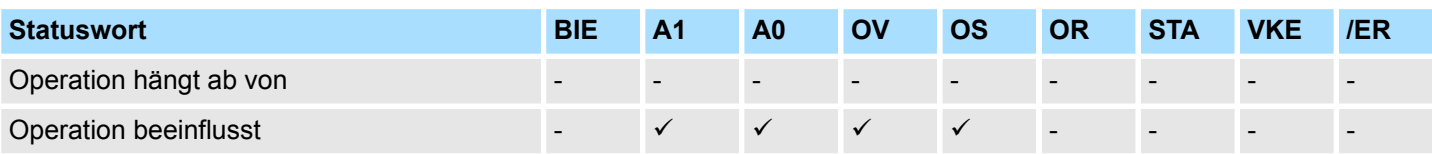

Arithmetische Operationen

### Addition von Ganzzahl-Konstanten zum AKKU1. Die Anzeigen werden nicht beeinflusst. **Addition von Konstanten**

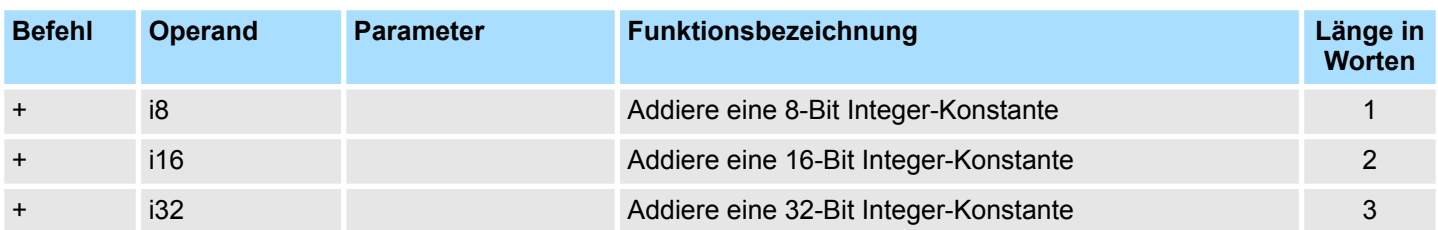

Addition einer Ganzzahl (16Bit) zum Inhalt des Adressregisters. Der Wert steht in der Operation oder im AKKU 1-L. Die Anzeigen werden nicht beeinflusst. **Addition über Adressregister**

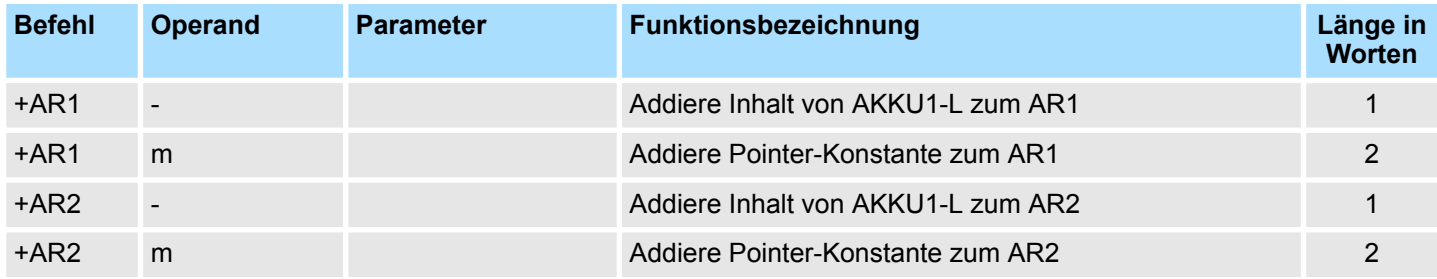

Baustein-Operationen

# **3.8 Baustein-Operationen**

## **Baustein-Aufrufoperationen**

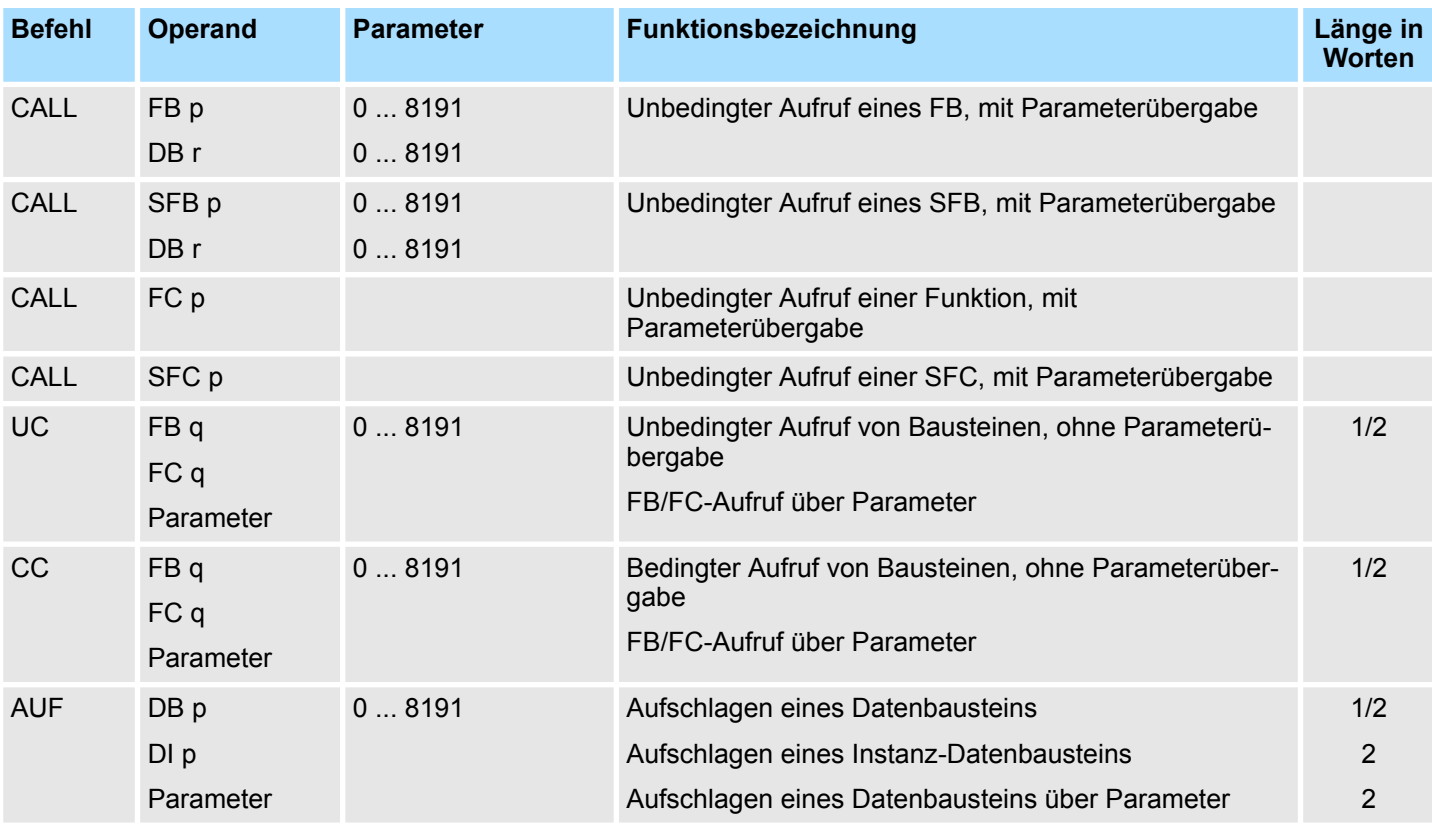

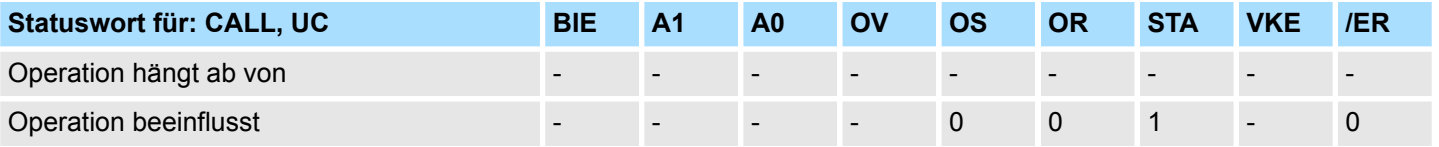

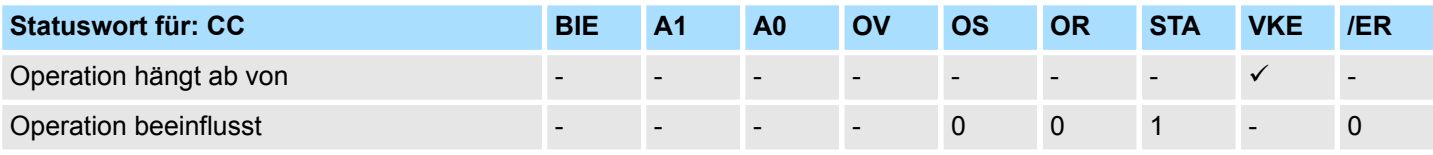

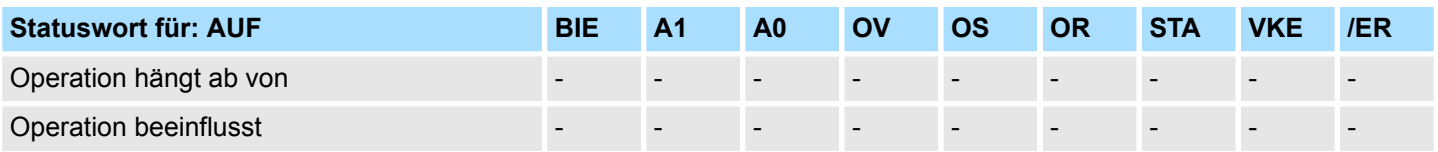

Bildaufbau- und Null-Operationen

# **Baustein-Endeoperationen**

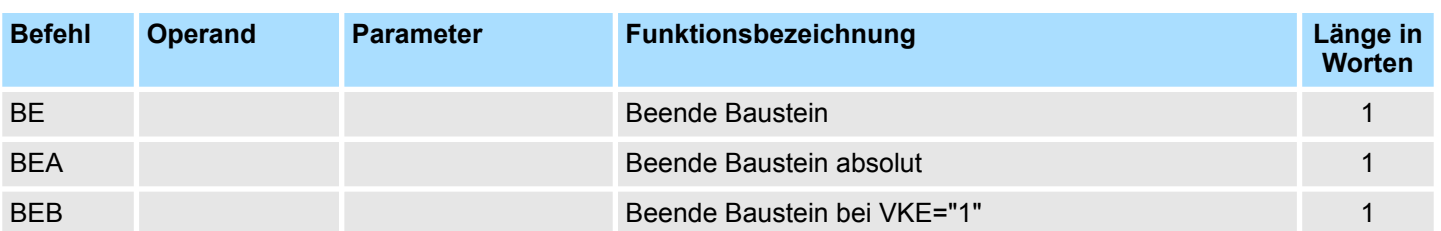

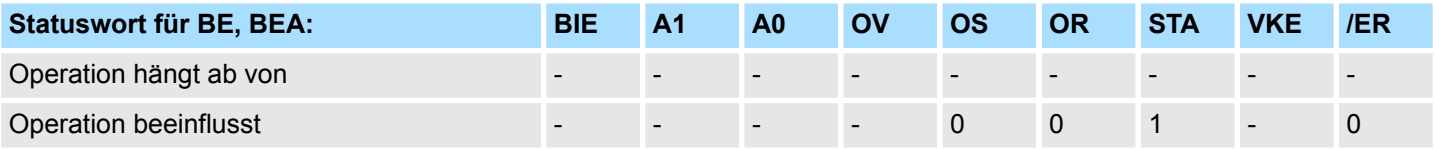

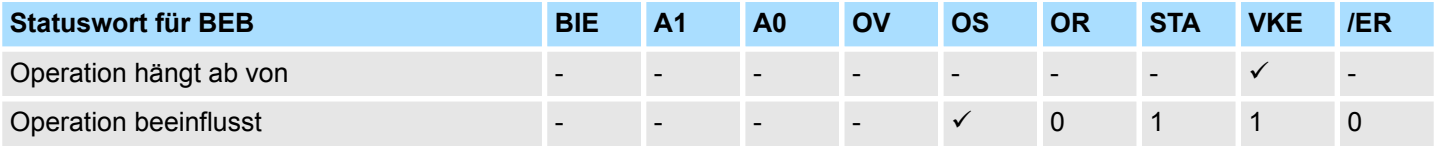

### Tauschen der beiden aktuellen Datenbausteine. Der aktuelle Datenbaustein wird zum aktuellen Instanz-Datenbaustein und umgekehrt. **Tausche Datenbausteine**

Die Anzeigen werden nicht beeinflusst.

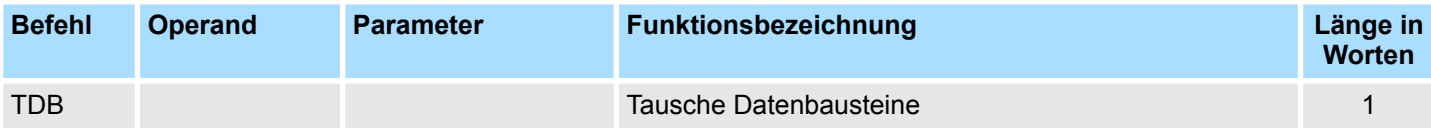

# **3.9 Bildaufbau- und Null-Operationen**

Das Statuswort wird nicht beeinflusst.

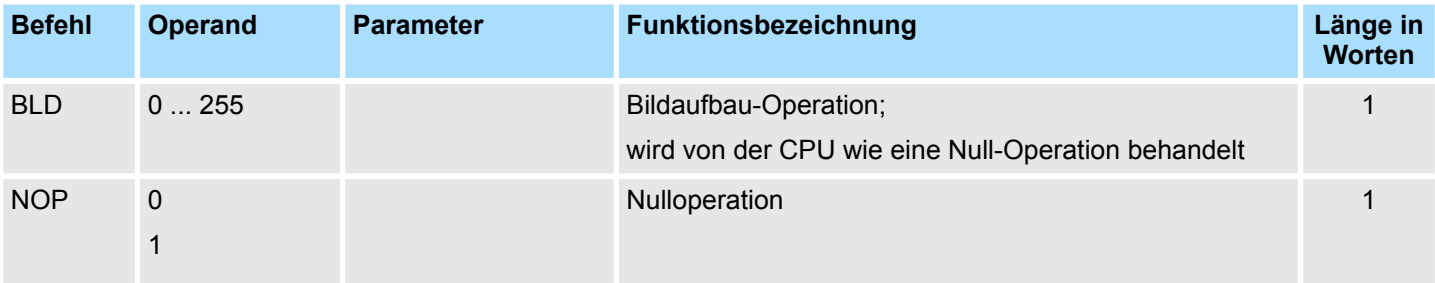

Flanken-Operationen

# **3.10 Flanken-Operationen**

**Flanken-Operationen**

Erkennen eines Flankenwechsels. Der aktuelle Signalzustand im VKE wird verglichen mit dem Signalzustand im Operanden, dem "Flankenmerker".

FP erkennt einen Flankenwechsel von "0" nach "1".

FN erkennt einen Flankenwechsel von "1" nach "0".

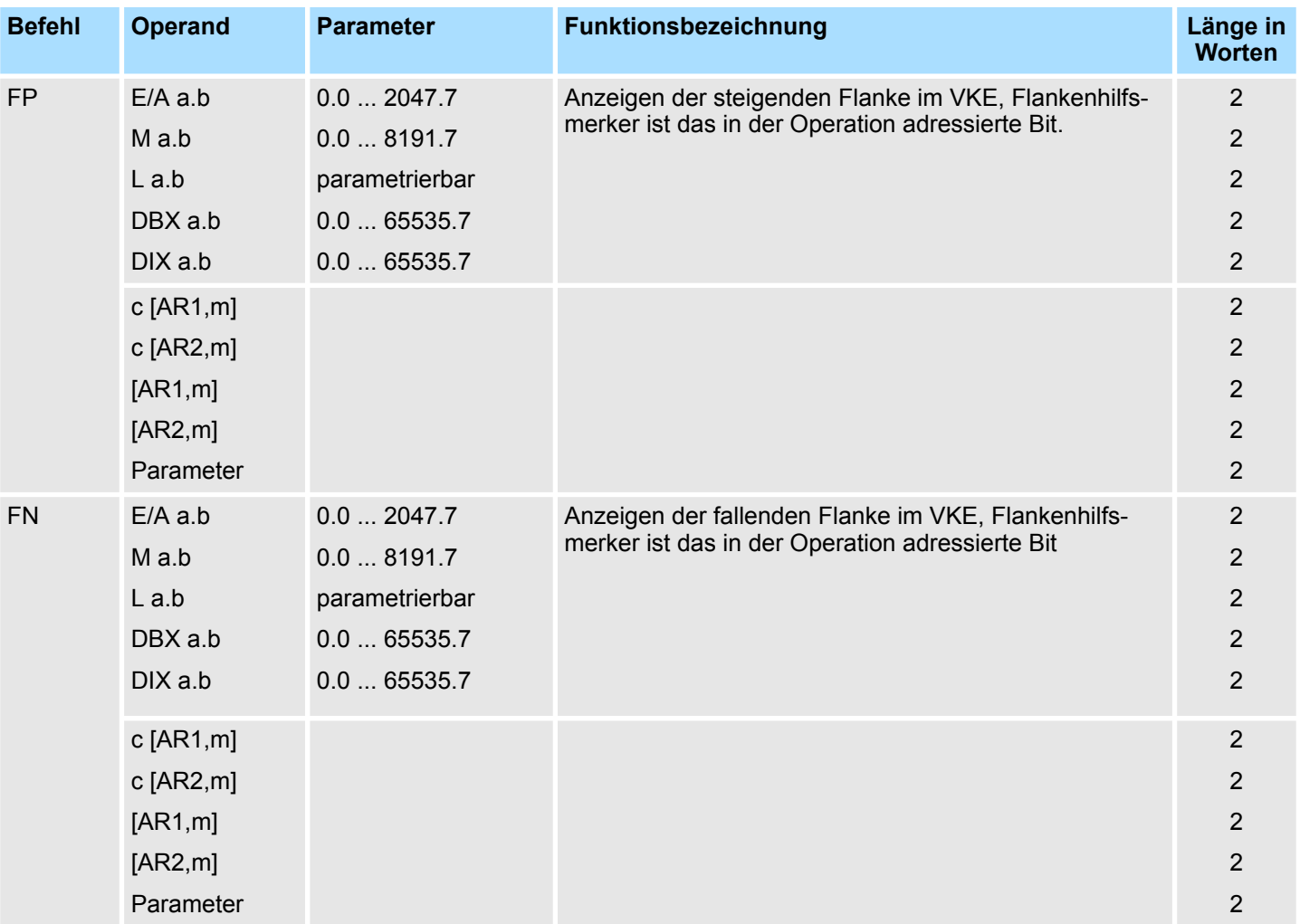

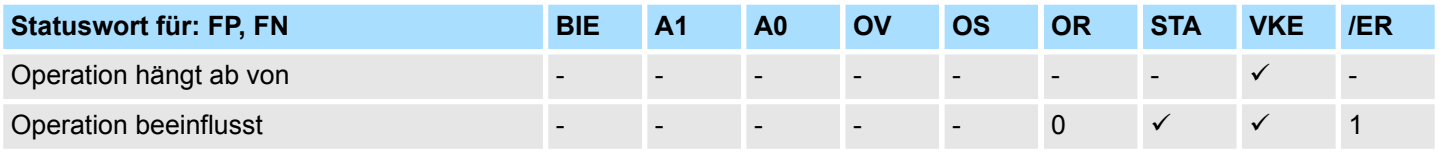

# **3.11 Lade-Operationen**

**Lade-Operationen**

Laden der Operanden in AKKU1, zuvor wird der alte Inhalt von AKKU1 in AKKU2 gerettet.

Das Statuswort wird nicht beeinflusst.

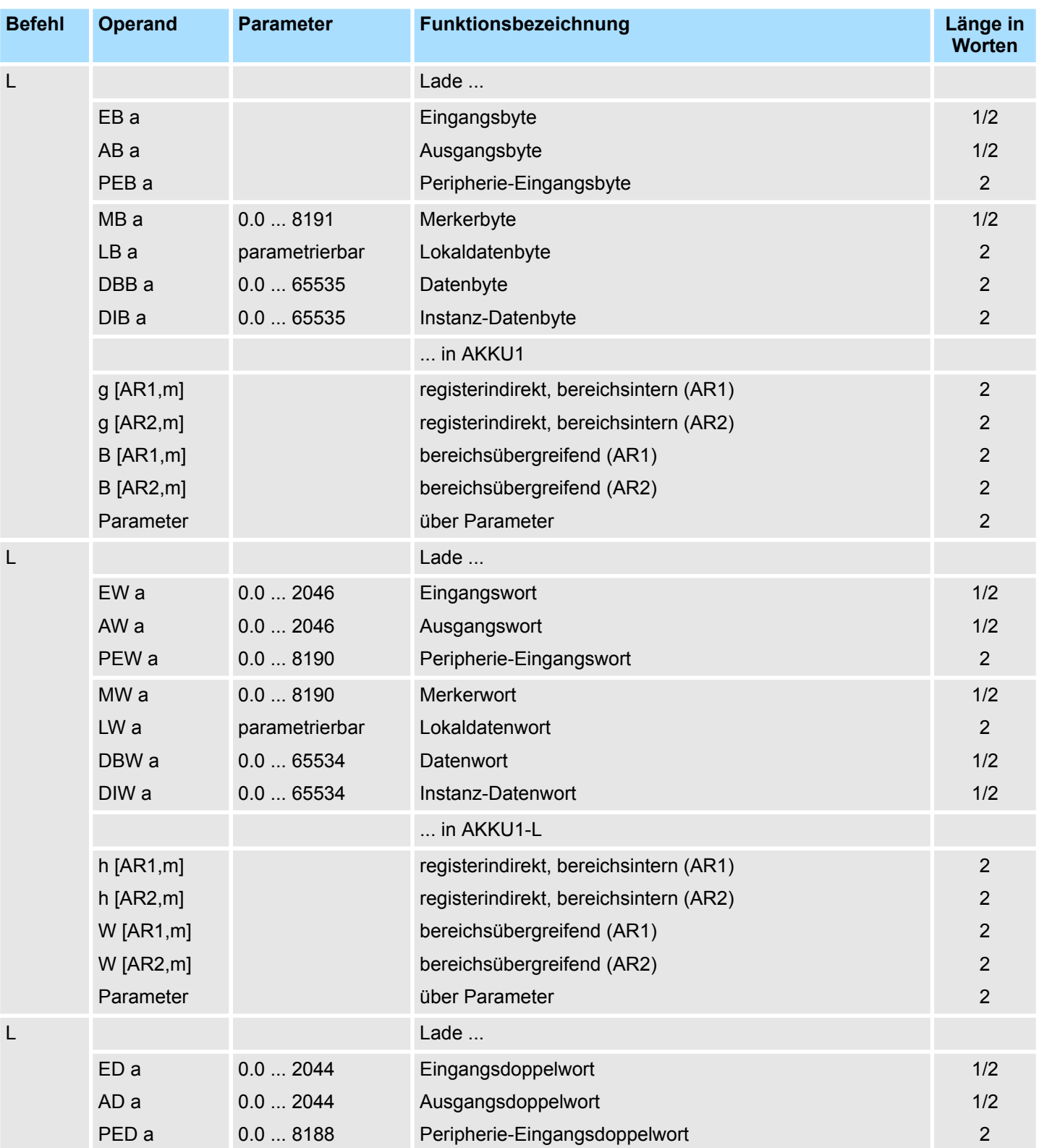

Lade-Operationen

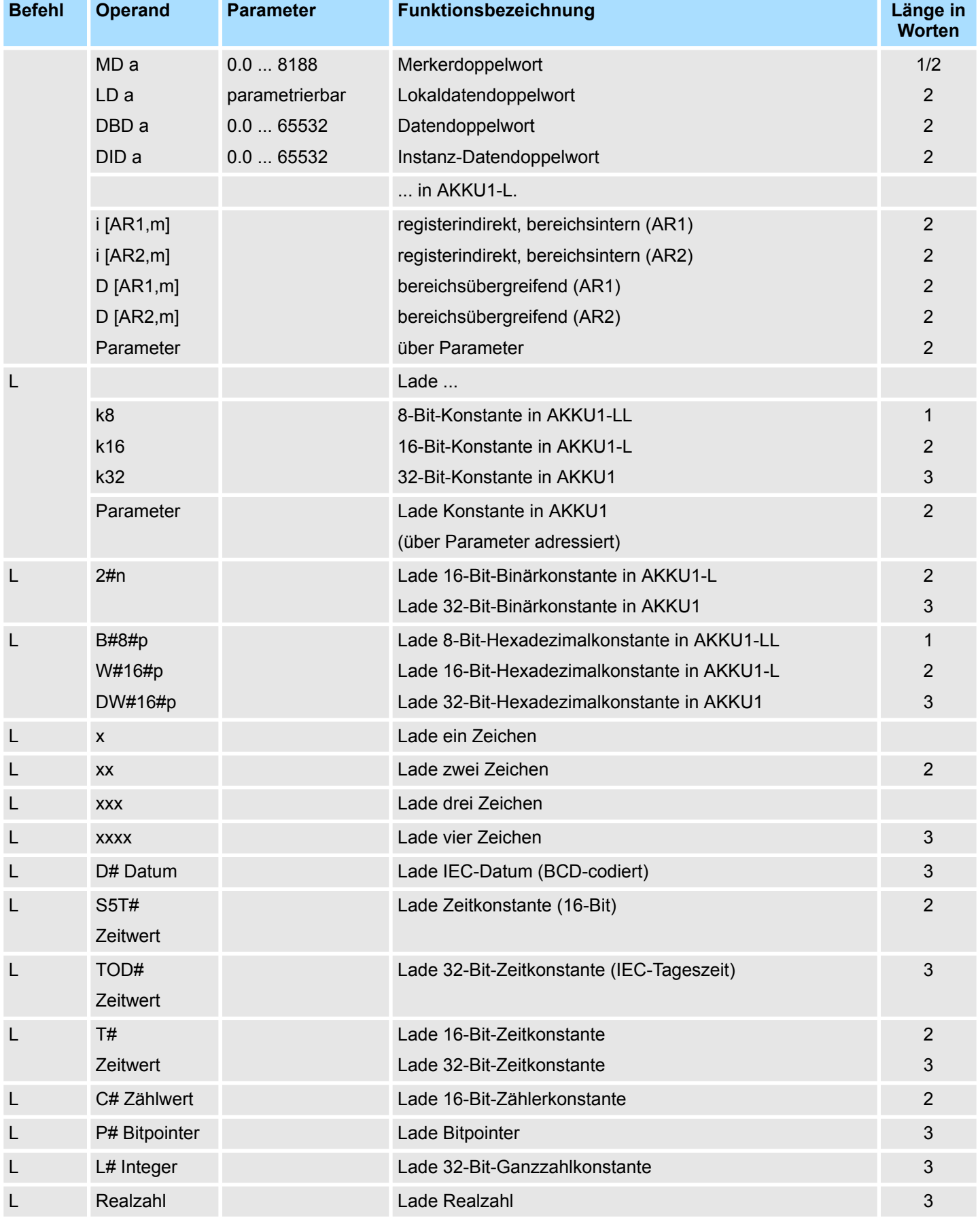

Lade-Operationen

### Laden eines Zeitwertes oder Zählwertes in AKKU1, zuvor wird der alte Inhalt von AKKU1 in AKKU2 gerettet. **Lade-Operationen für Timer und Zähler**

Die Anzeigen werden nicht beeinflusst.

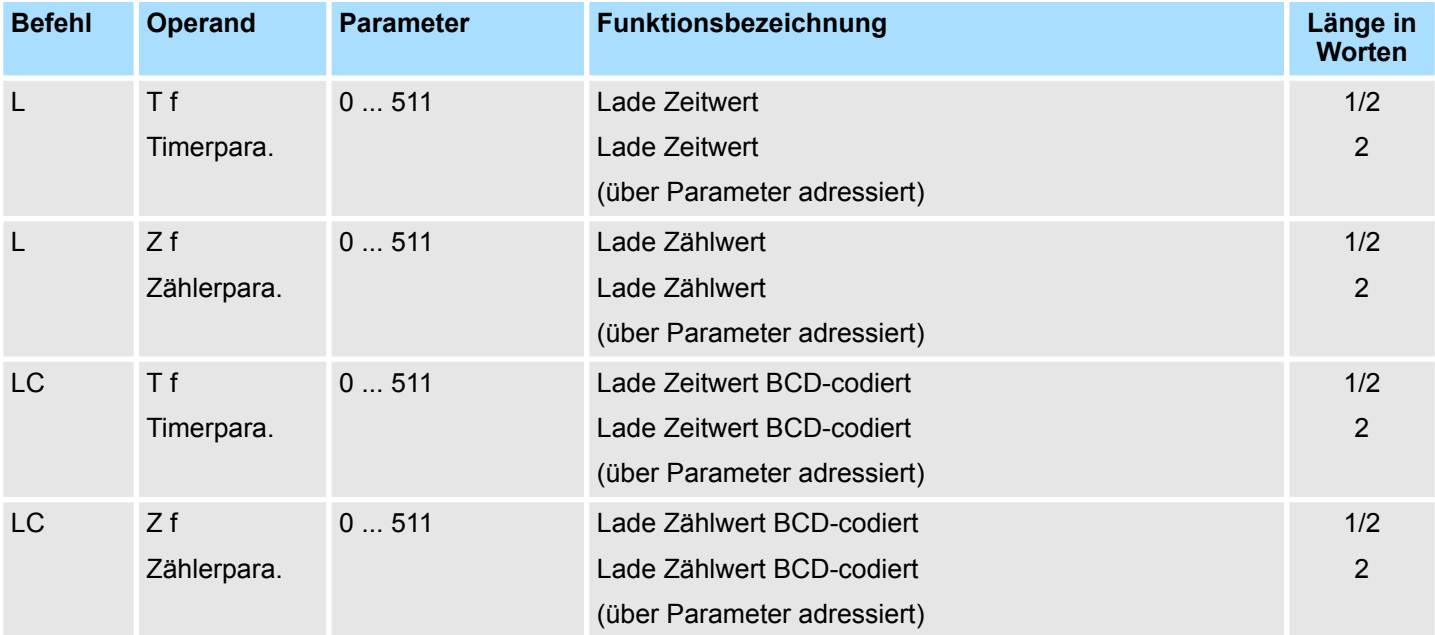

Schiebe-Operationen

# **3.12 Schiebe-Operationen**

# **Schiebe-Operationen**

Schiebe Inhalt von AKKU1 oder AKKU1-L um die angegebene Anzahl von Stellen nach links/rechts.

Ist kein Operand angegeben, schiebe Anzahl in AKKU2-LL. Freiwerdende Stellen werden mit Nullen bzw. mit dem Vorzeichen aufgefüllt.

Zuletzt geschobenes Bit steht im Anzeigenbit A1.

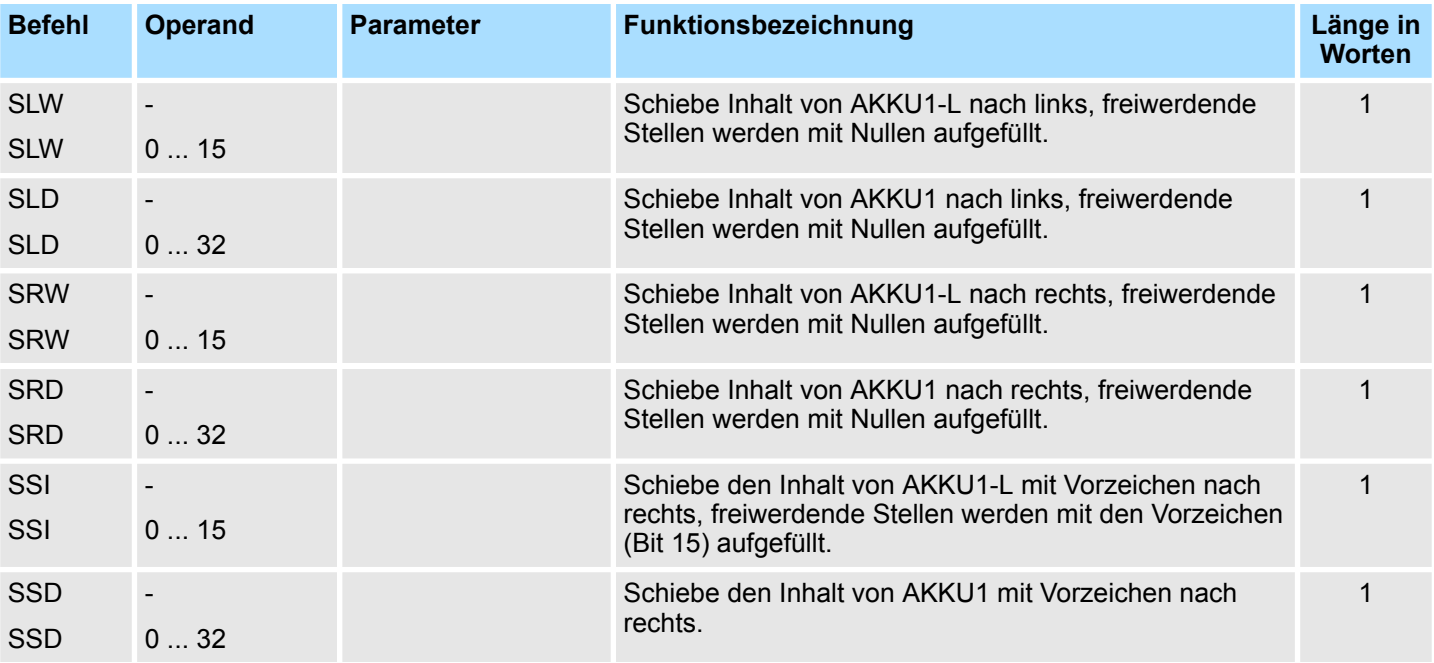

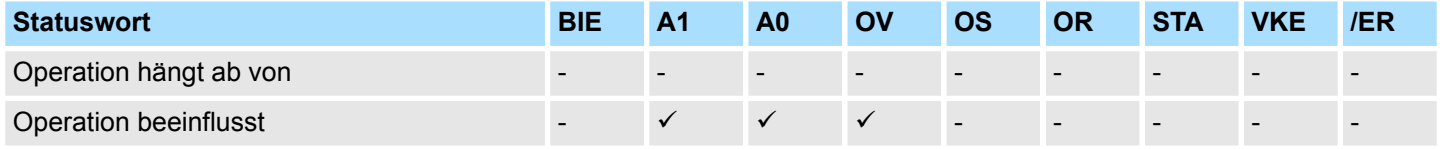

### Rotiere Inhalt von AKKU1 um die angegebene Anzahl von Stellen nach links/rechts. Ist kein Operand angegeben, rotiere Anzahl in AKKU2-LL. **Rotier-Operationen**

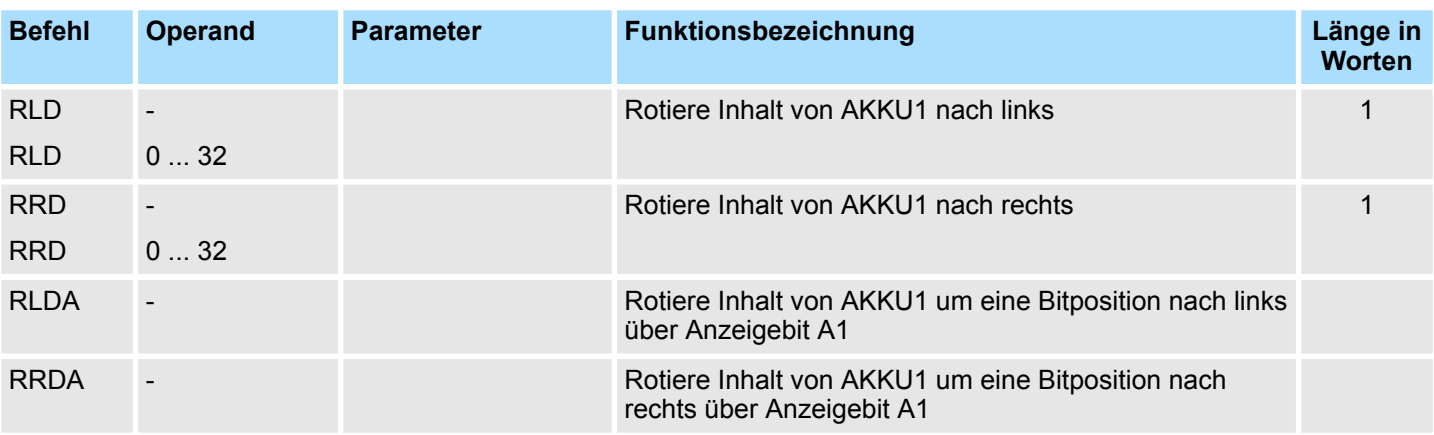

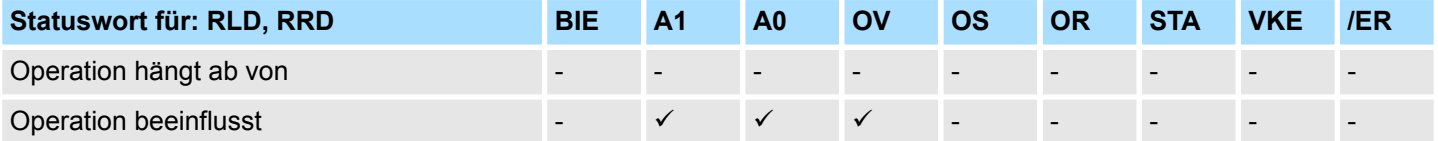

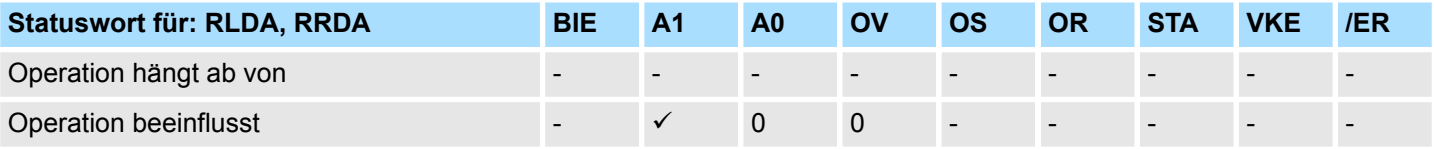

Setzen/Rücksetzen von Bitoperanden

# **3.13 Setzen/Rücksetzen von Bitoperanden**

Zuweisen des Wertes "1" oder "0" bzw. des VKE an den adressierten Operanden. **Setzen/Rücksetzen von Bitoperanden**

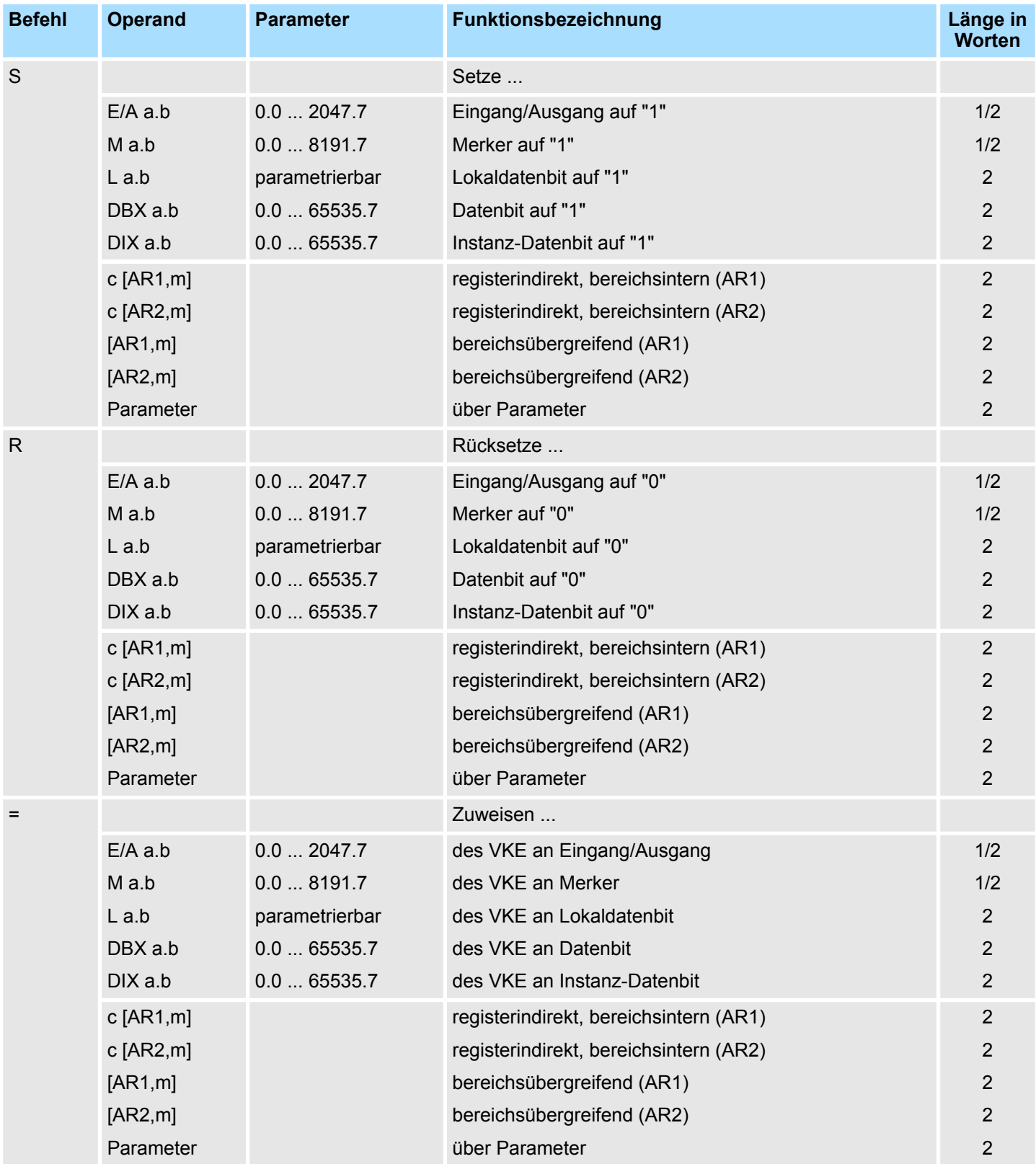

Sprung-Operationen

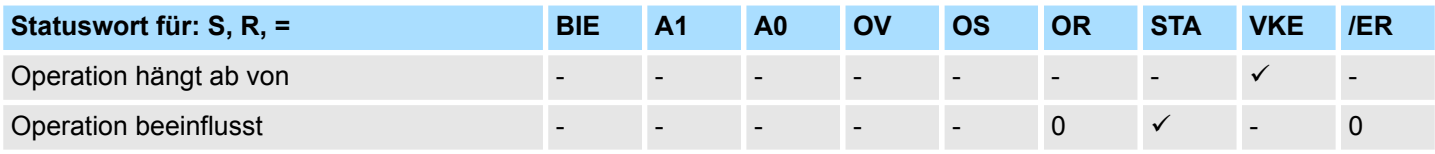

## **VKE direkt beeinflussende Operationen**

Die folgenden Operationen bearbeiten direkt das VKE.

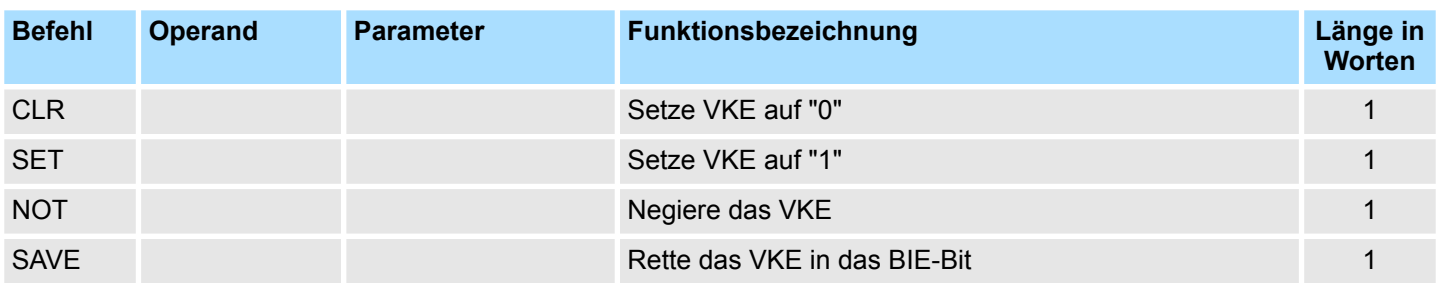

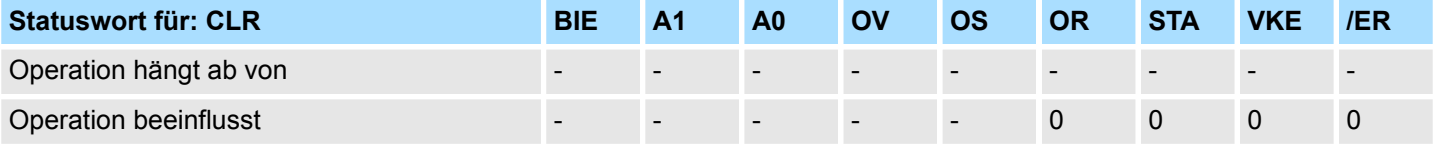

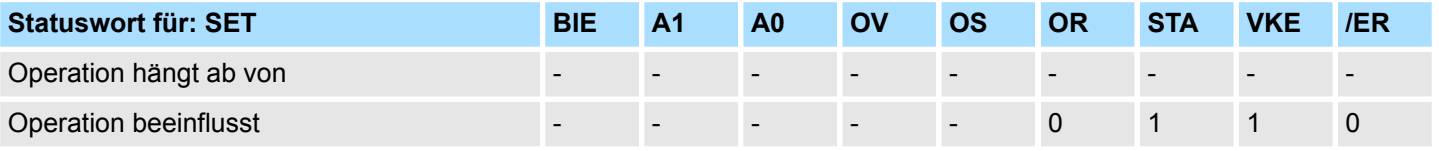

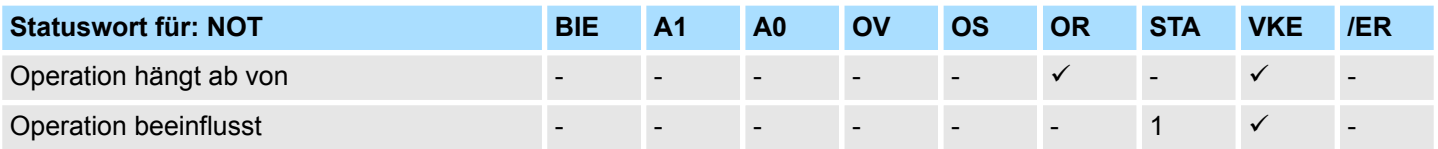

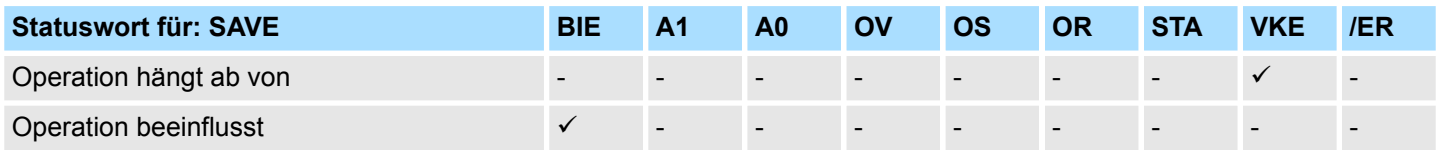

# **3.14 Sprung-Operationen**

Die Sprungmarke ist eine symbolische Sprungadresse mit max. 4 Zeichen. Diese 4 Zeichen können sich aus Buchstaben, Zahlen und dem Unterstrich "\_" zusammensetzen, wobei das 1. Zeichen ein Buchstabe sein muss. Groß- und Kleinschreibung werden unterschieden. Der Doppelpunkt ":" hinter der Sprungmarke kennzeichnet die Sprungmarke und leitet den Anweisungsteil ein. **Sprungmarke**

Sprung, abhängig von der Bedingung.

Sprung-Operationen

Bei 8-Bit-Operanden liegt die Sprungweite zwischen (-128 ... +127), bei 16-Bit-Operanden zwischen (-32768 ... -129) oder (+128 ... +32767)

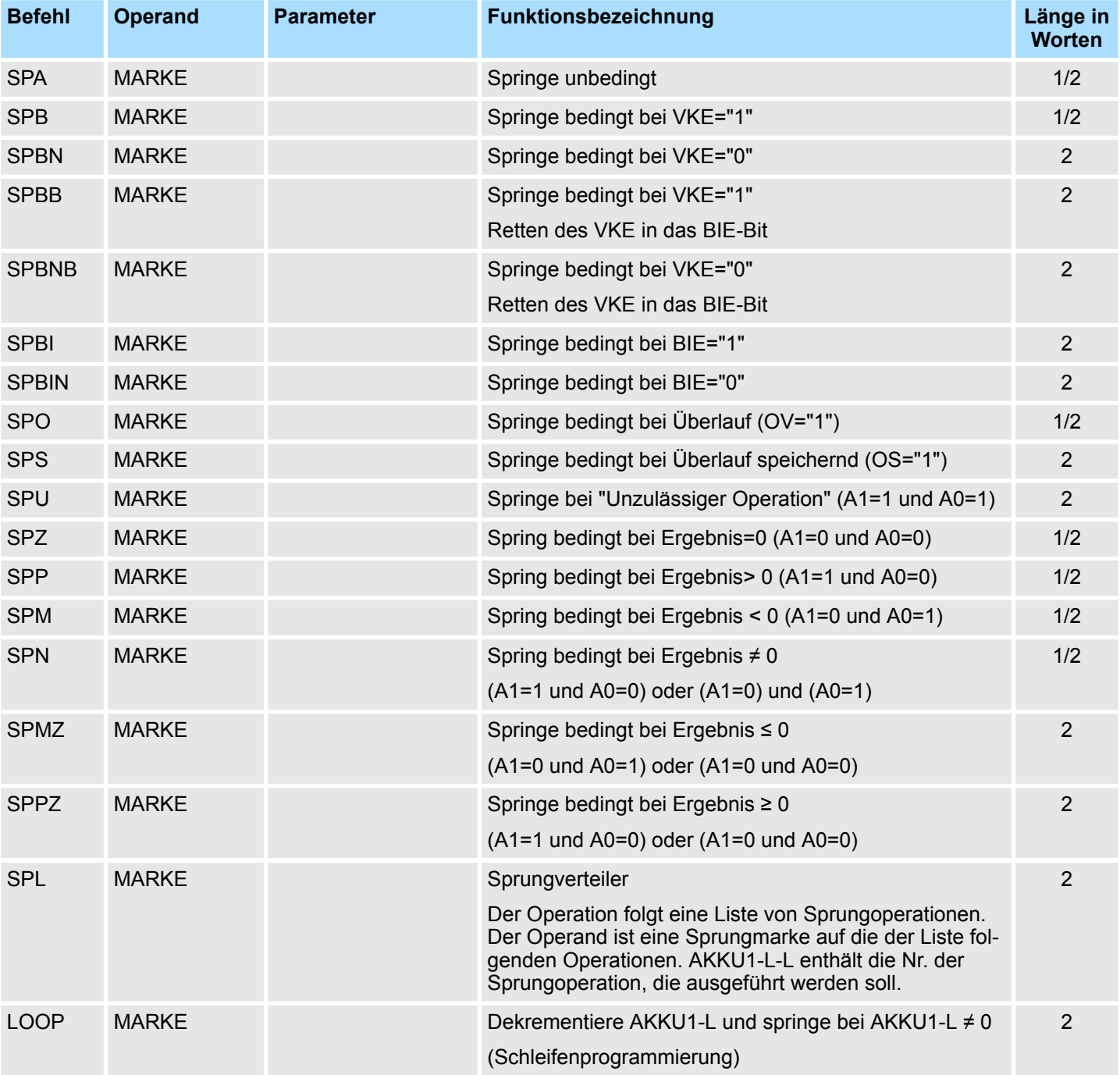

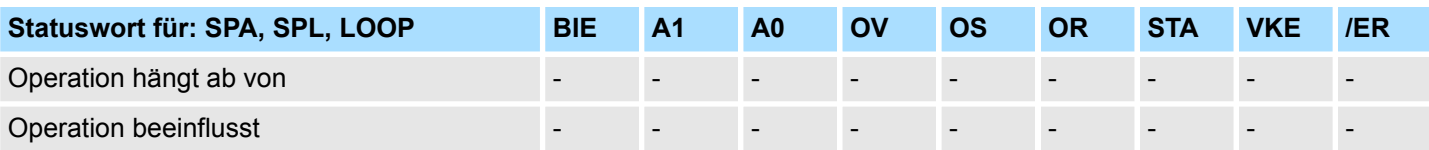

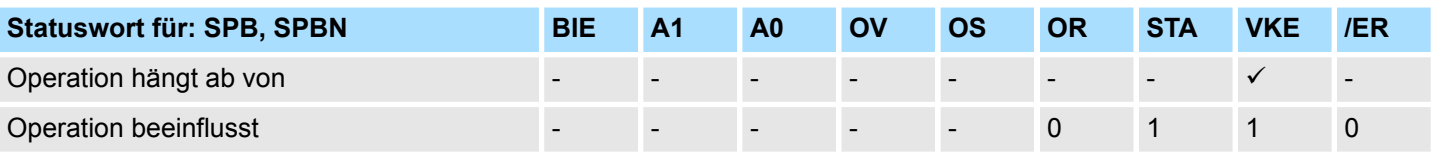

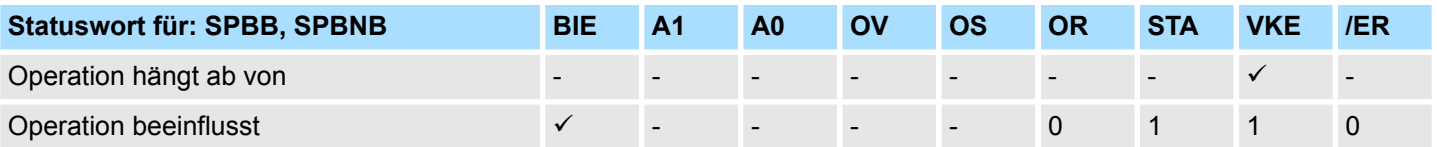

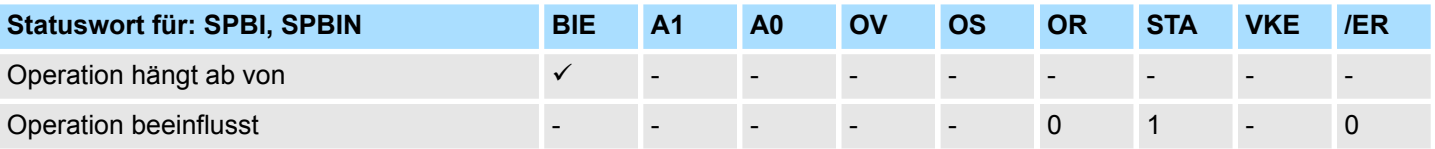

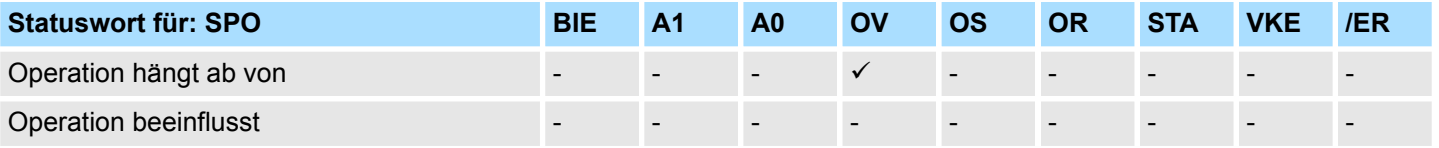

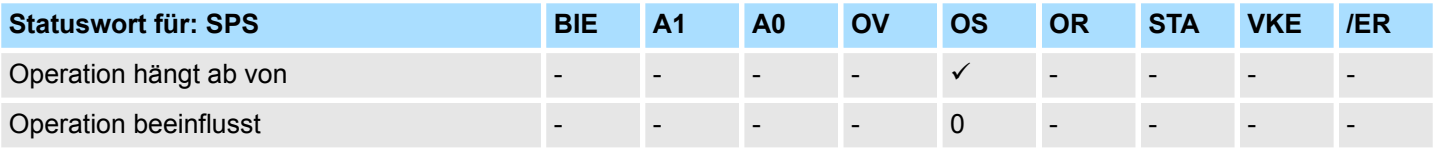

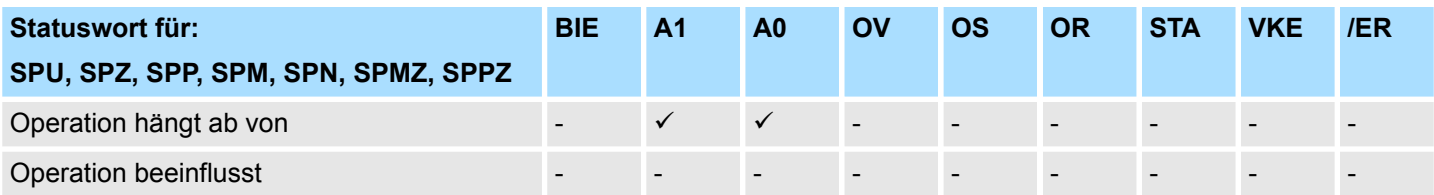

# **3.15 Transfer-Operationen**

**Transfer-Operationen**

Transferieren des Inhalts von AKKU1 in den adressierten Operanden. Das Statuswort wird nicht beeinflusst.

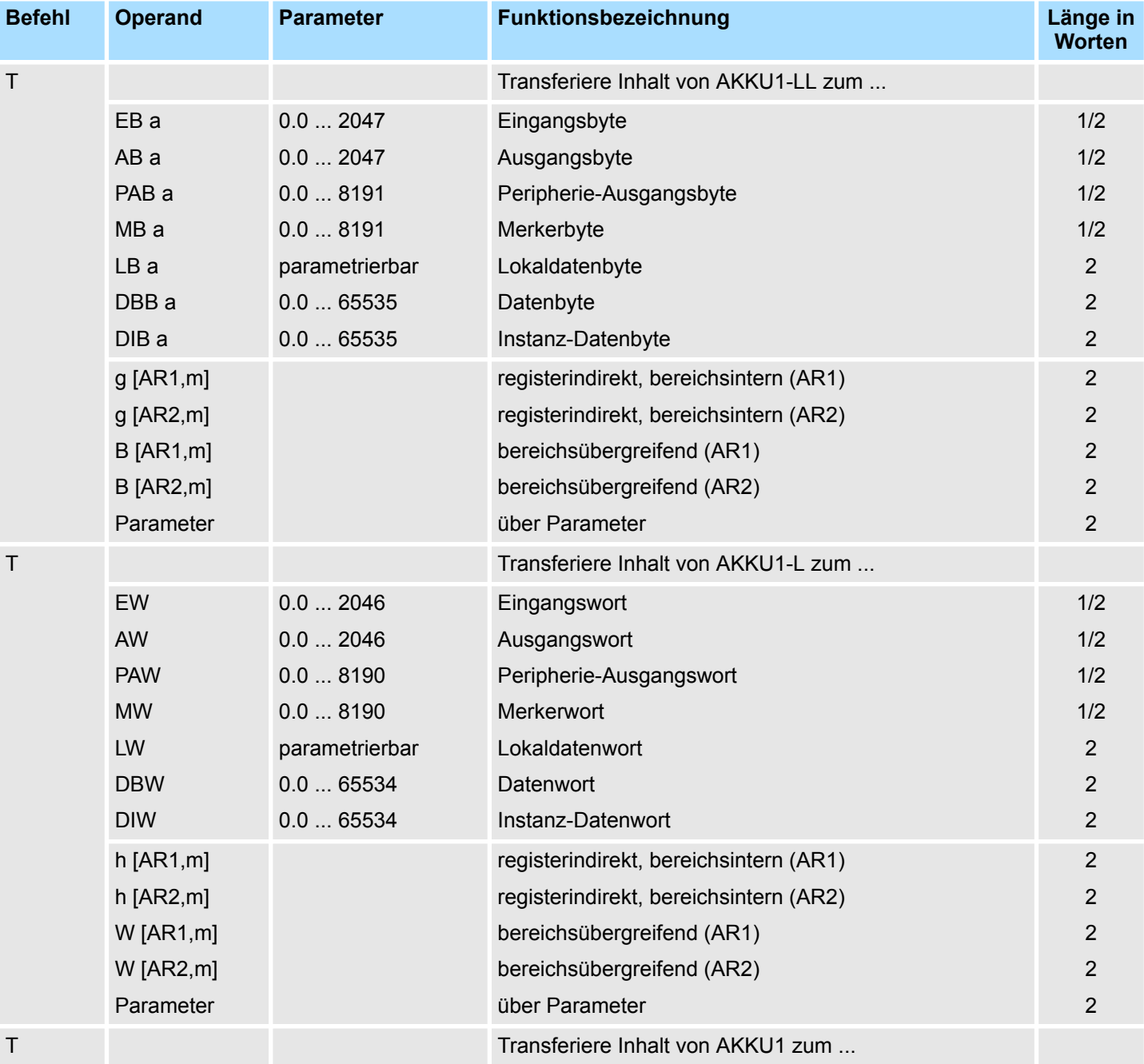

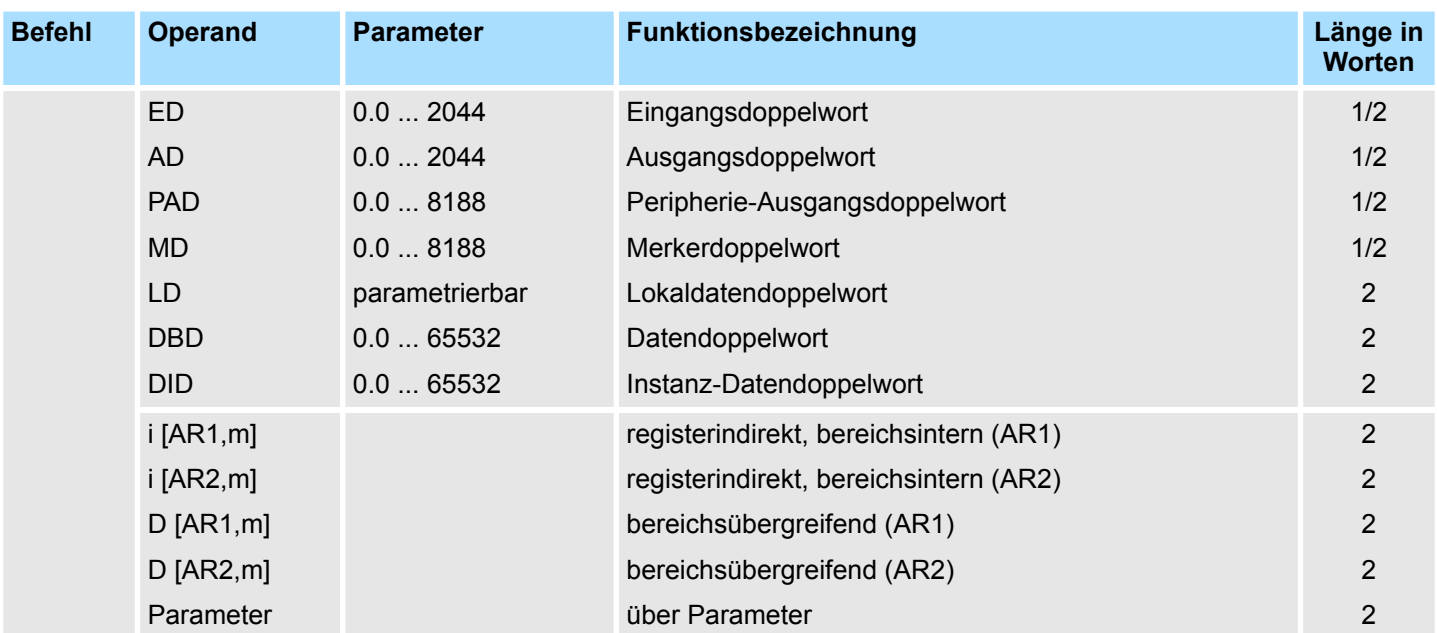

### **Lade- und Transfer-Operationen für Adressregister**

Laden eines Doppelwortes aus einem Speicher oder einem Register in AR1 oder AR2. Das Statuswort wird nicht beeinflusst.

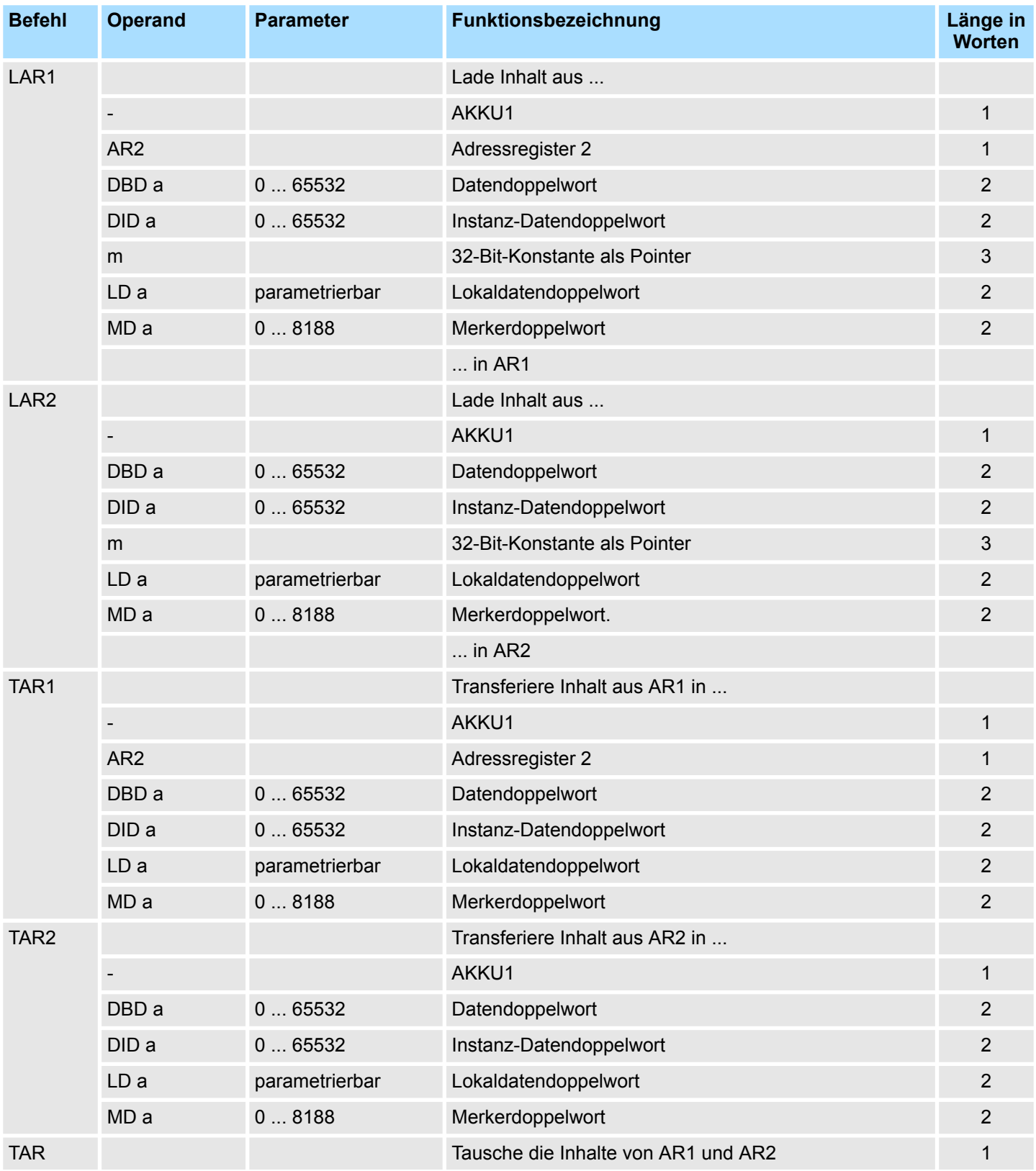

### **Lade- und Transfer-Operationen für das Statuswort**

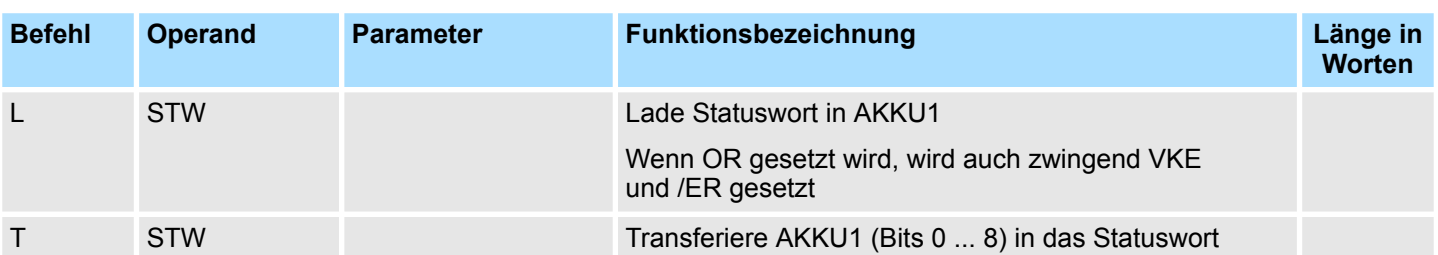

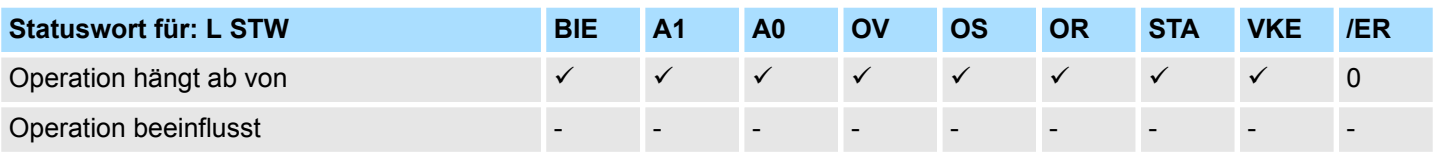

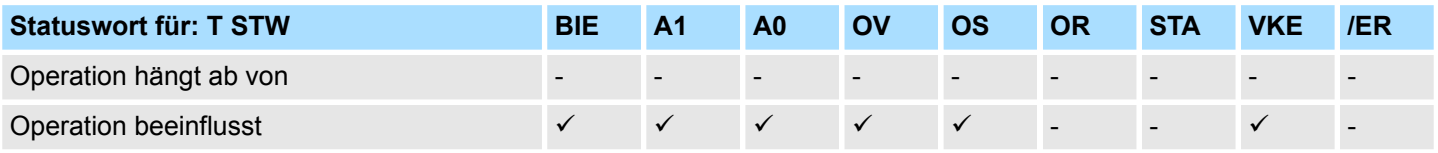

**Lade-Operationen für DB-Nummer und DB-Länge**

Laden der Nummer/Länge eines Datenbausteins in AKKU1. Der alte Inhalt von AKKU1 wird in AKKU2 gerettet.

Die Anzeigen werden nicht beeinflusst.

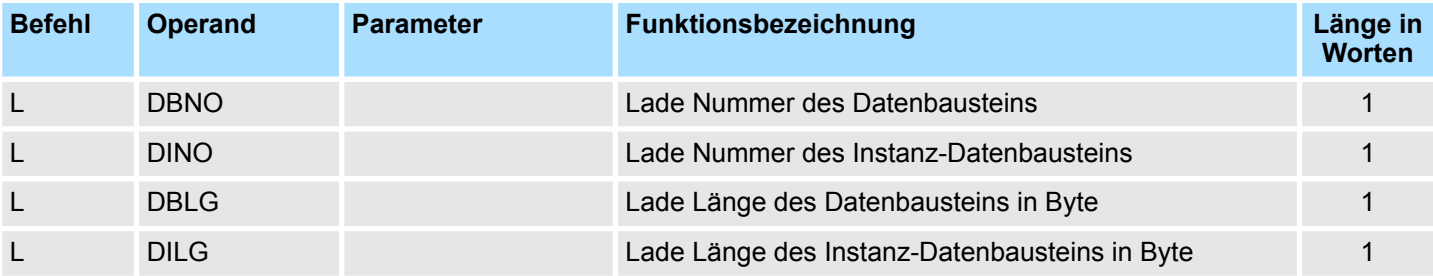

Umwandlungs-Operationen

### **AKKU-Transferoperationen, Inkrementieren, Dekrementieren**

Das Statuswort wird nicht beeinflusst.

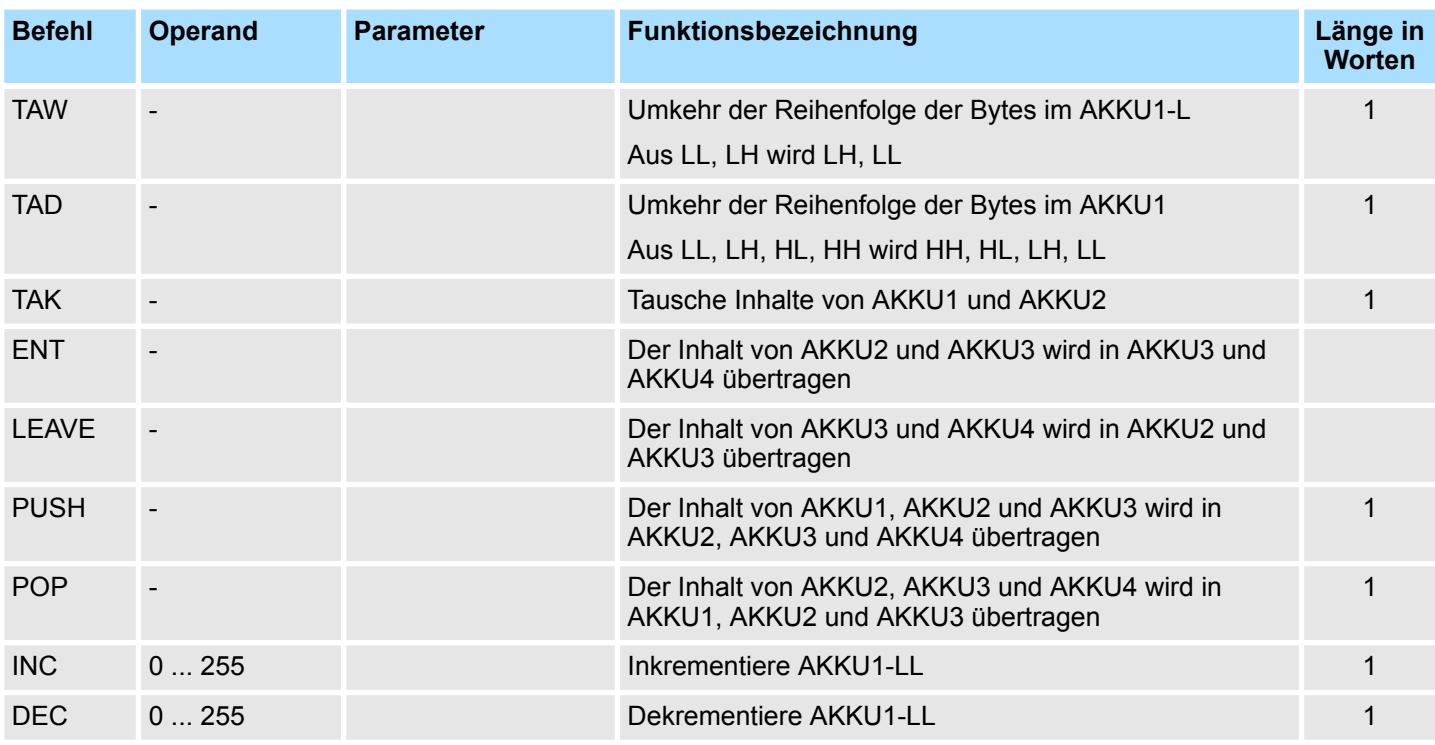

# **3.16 Umwandlungs-Operationen**

Die Ergebnisse der Wandlung stehen im AKKU1. Bei der Wandlung von Realzahlen ist die Ausführungszeit abhängig vom Wert. **Datentyp-Umwandlungsoperationen**

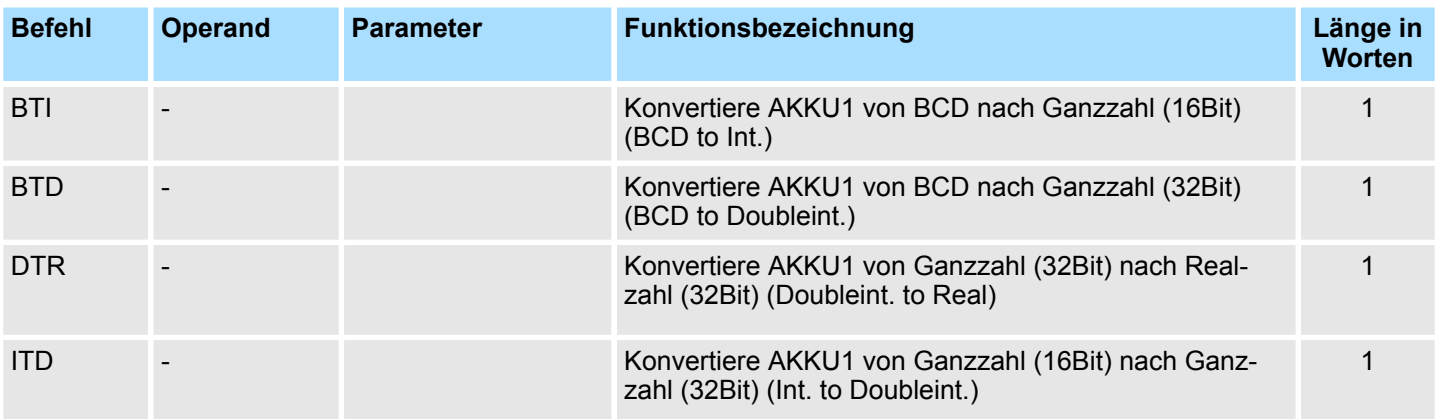

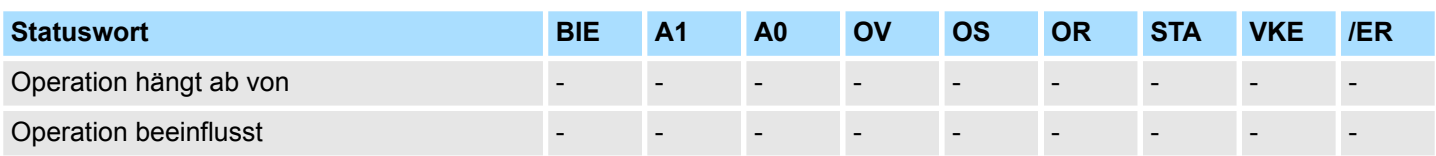

Umwandlungs-Operationen

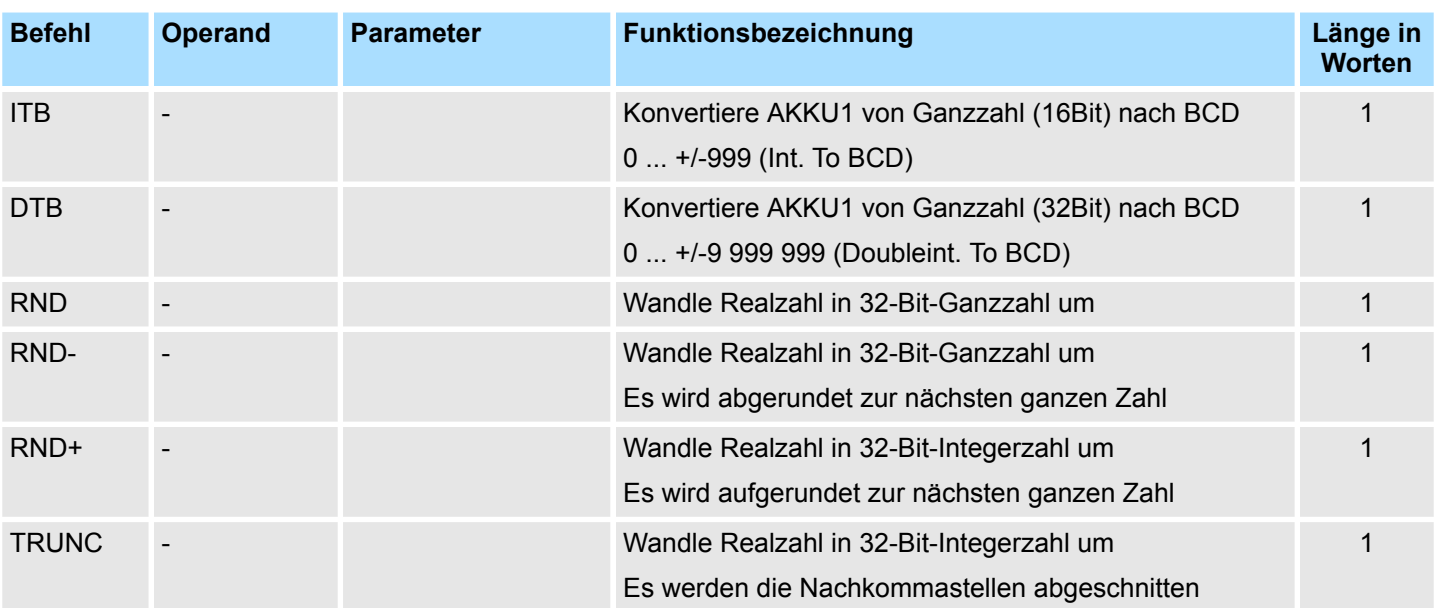

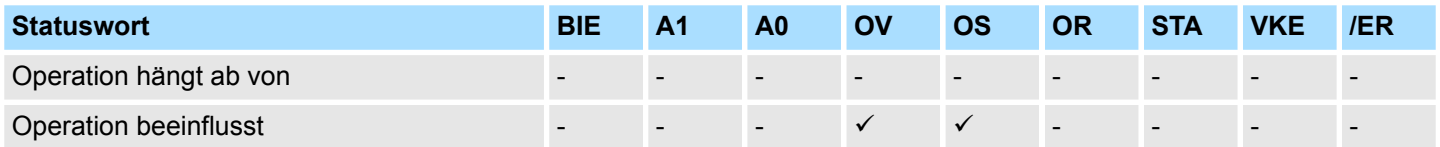

# **Komplementbildung**

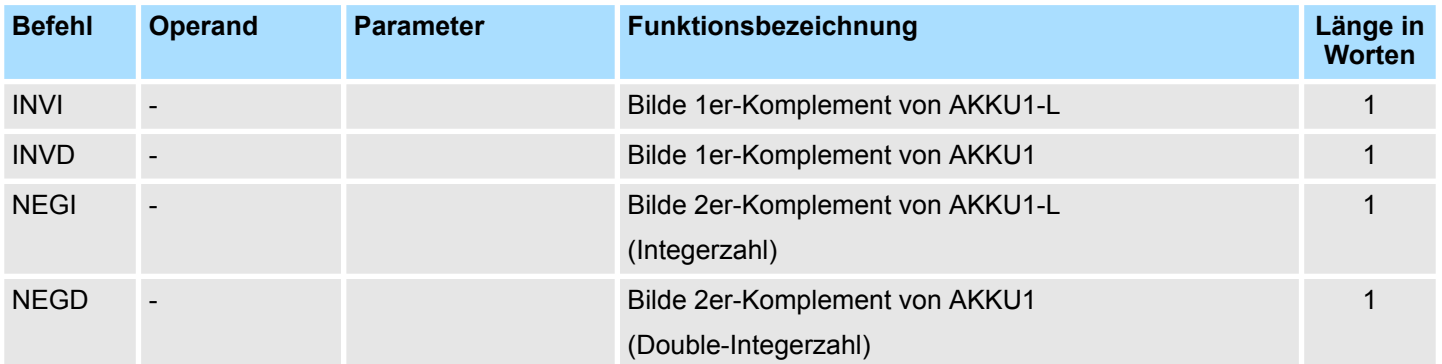

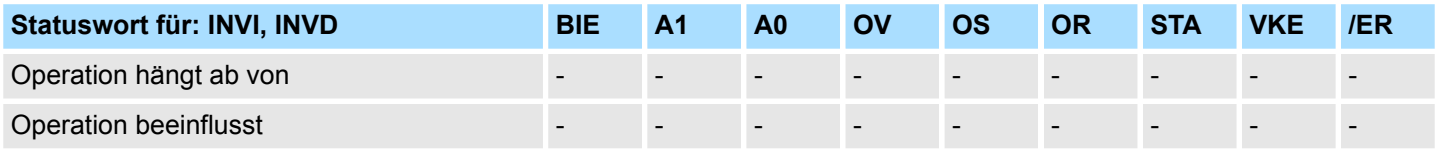

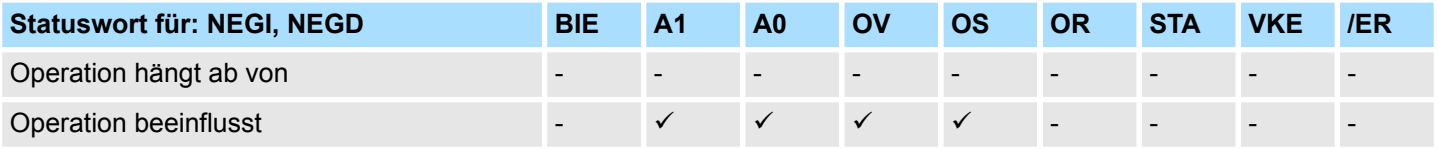

Vergleichs-Operationen

# **3.17 Vergleichs-Operationen**

Vergleich der Ganzzahl (16Bit) in AKKU1-L und AKKU2-L. VKE=1, wenn Bedingung erfüllt. **Vergleichs-Operationen mit Ganzzahl (16Bit)**

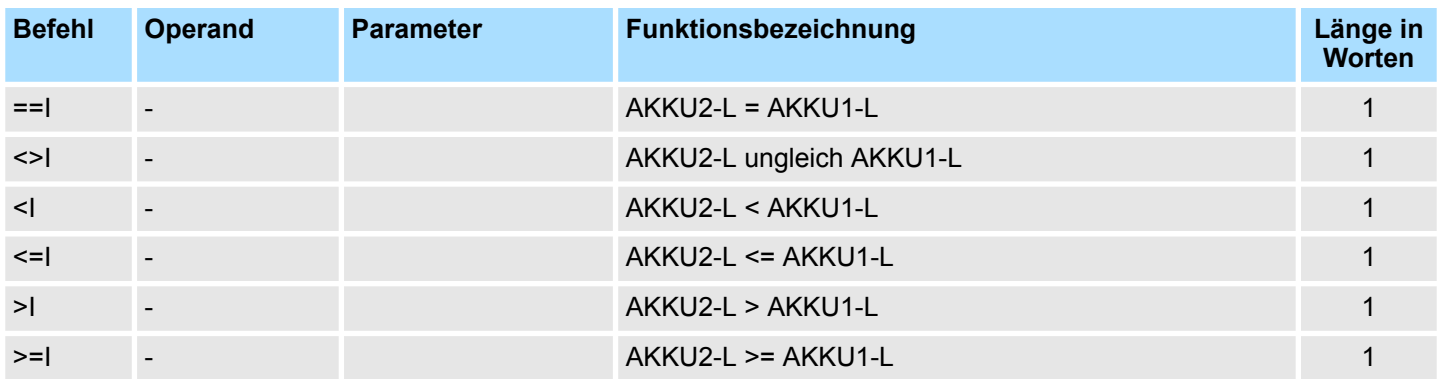

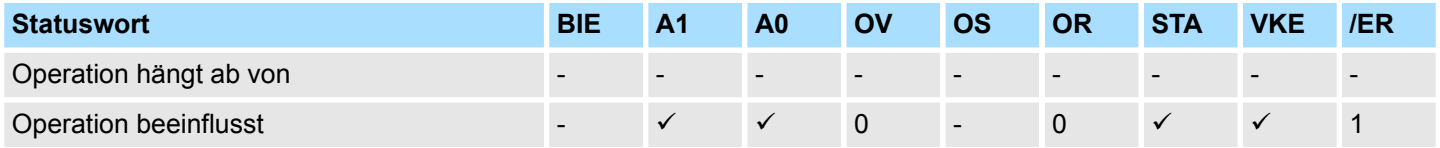

**Vergleichs-Operationen mit Ganzzahl (32Bit)**

Vergleich der Ganzzahl (32Bit) in AKKU1 und AKKU2. VKE=1, wenn Bedingung erfüllt.

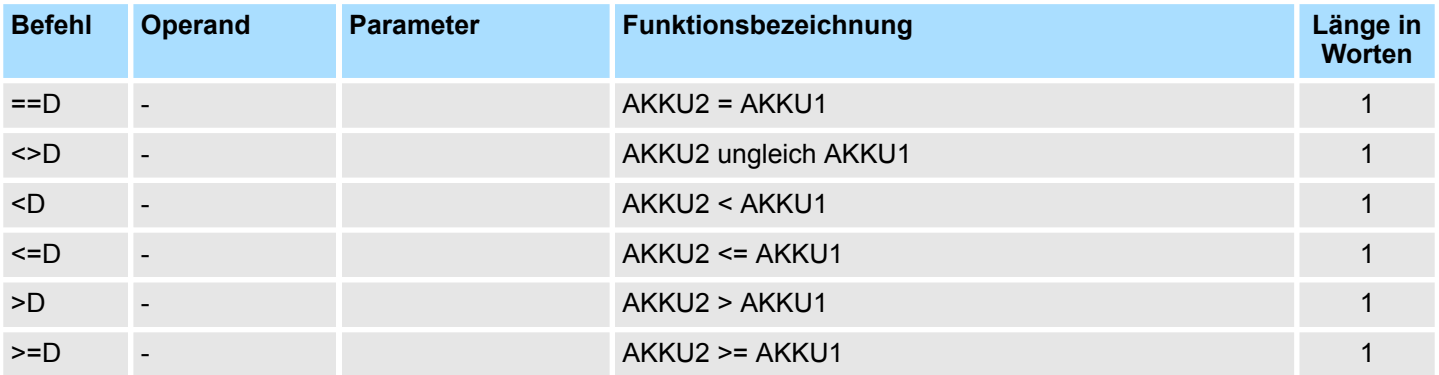

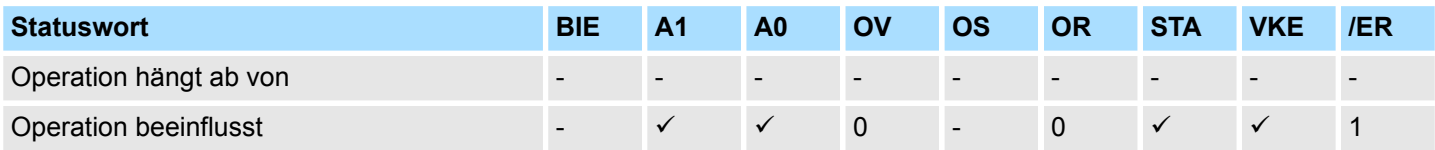

## **Vergleichs-Operationen mit (32-Bit-Realzahl)**

Vergleich der 32-Bit-Realzahlen in AKKU1 und AKKU2. VKE=1, wenn Bedingung erfüllt.

Die Ausführungszeit der Operation hängt vom Wert ab, der verglichen werden soll.

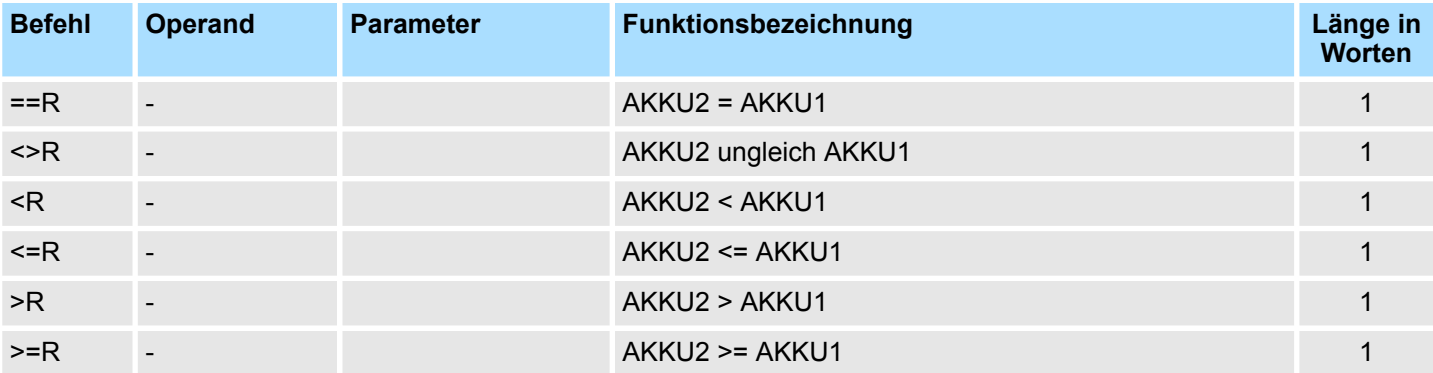

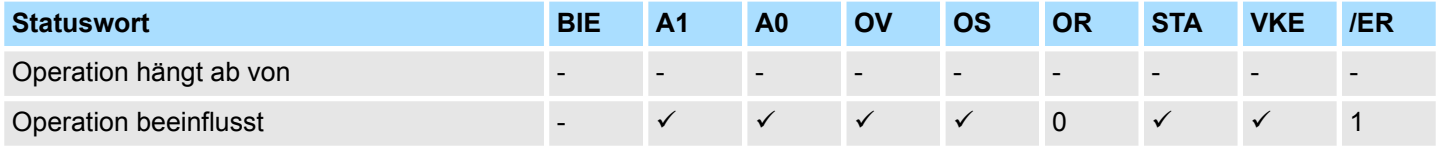

# **3.18 Verknüpfungs-Operationen (Bit)**

**Verknüpfungs-Operationen mit Bitoperanden** Abfrage des adressierten Operanden auf seinen Signalzustand und Verknüpfung des Ergebnisses mit dem VKE nach der entsprechenden Funktion.

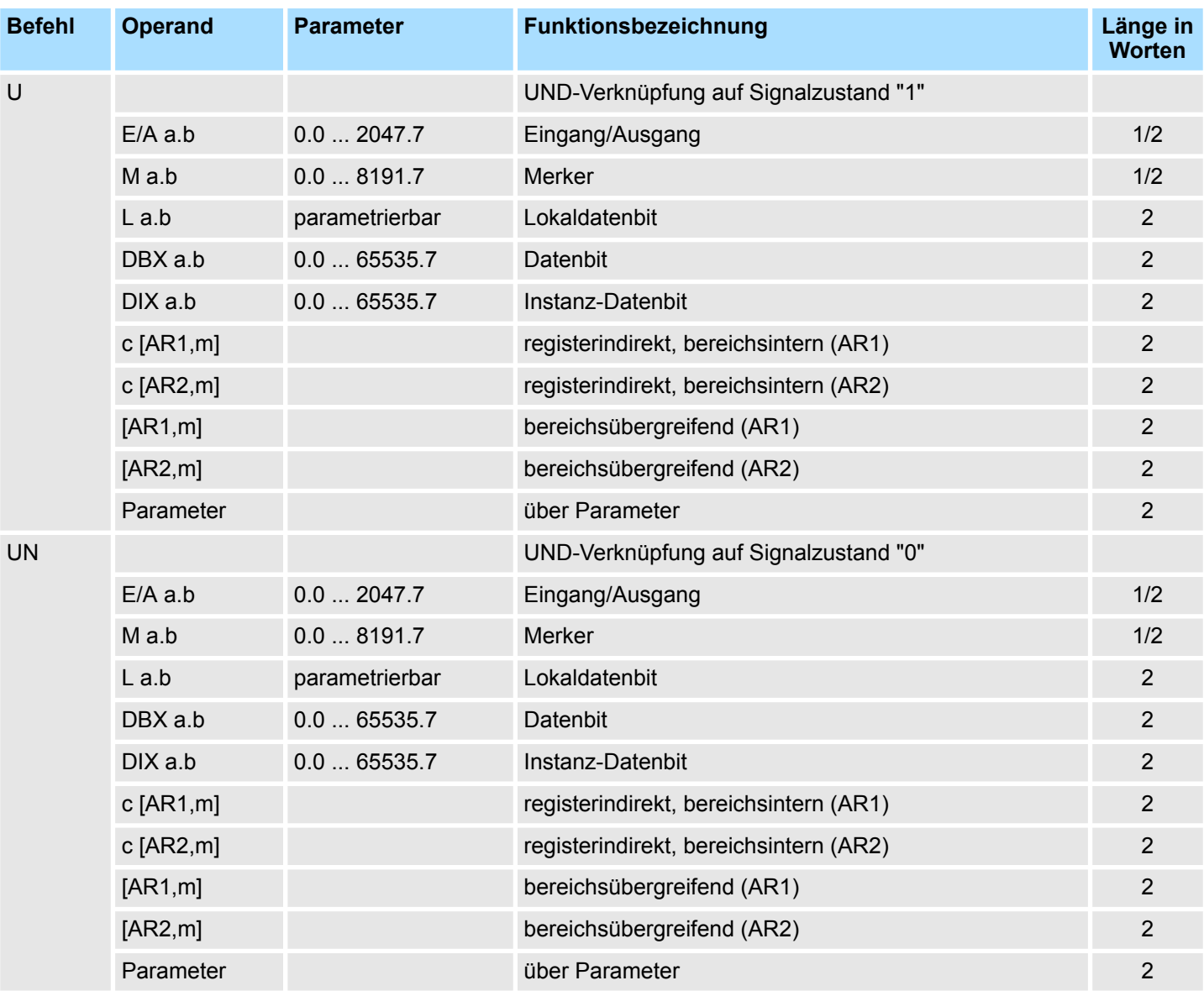

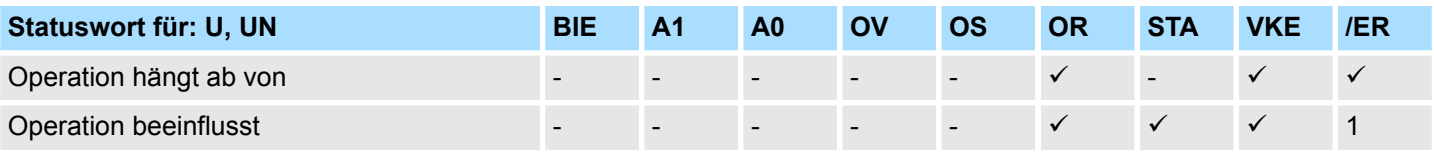

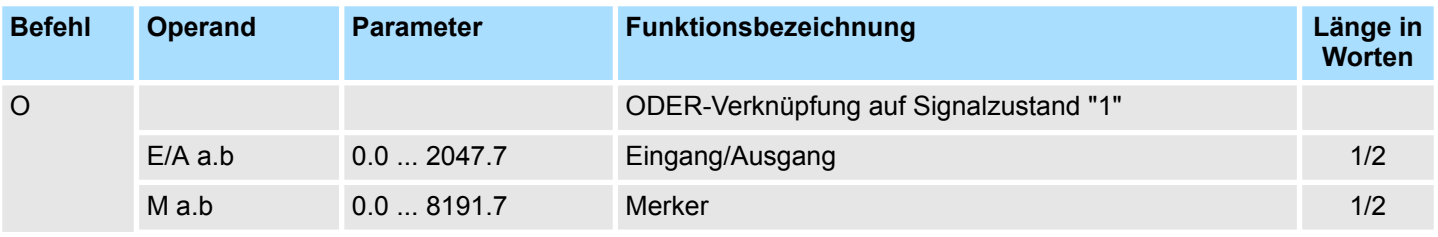

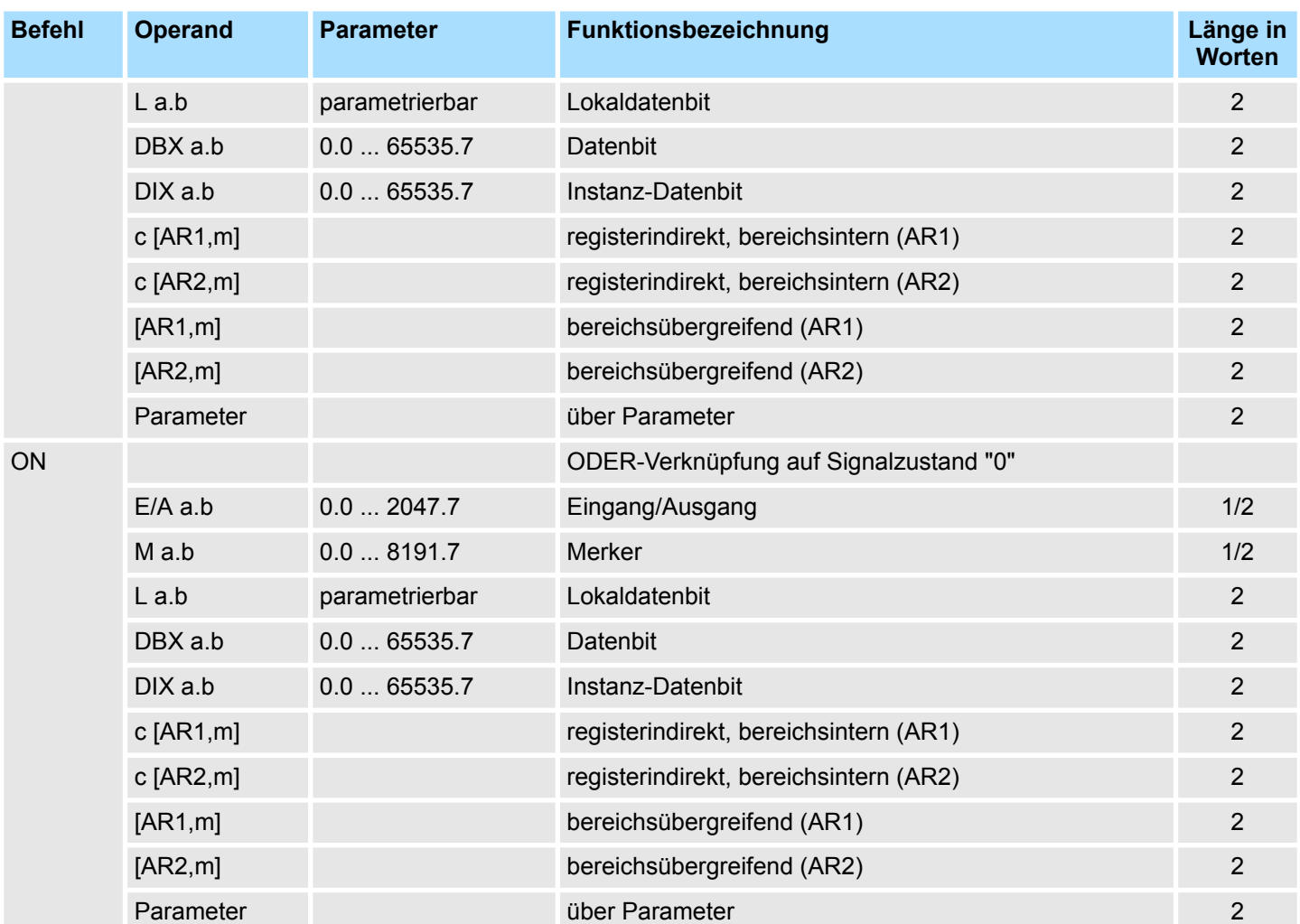

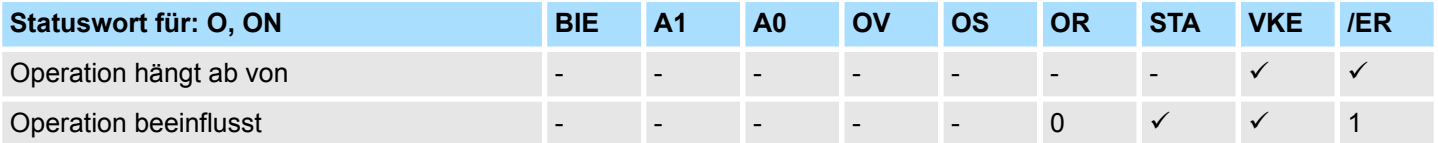

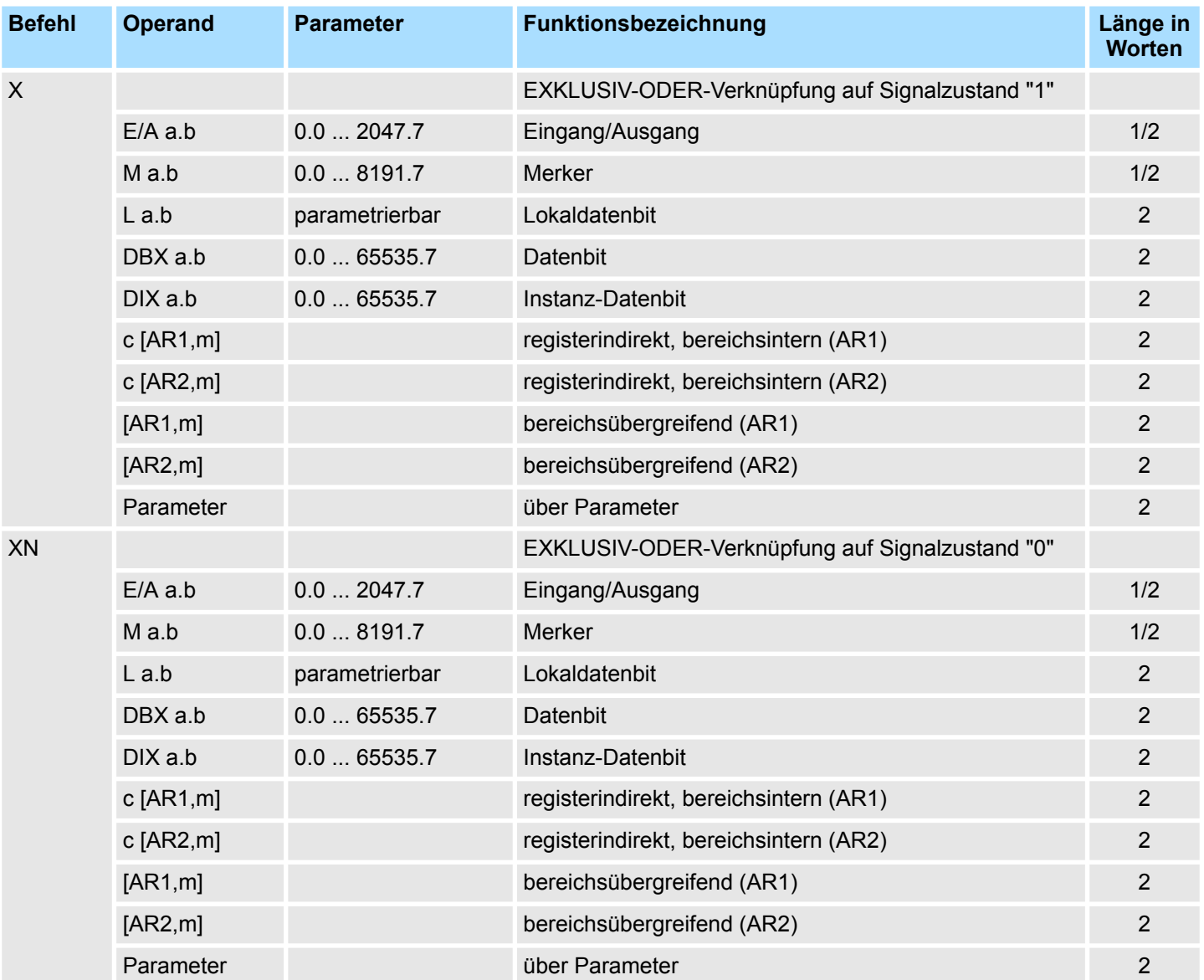

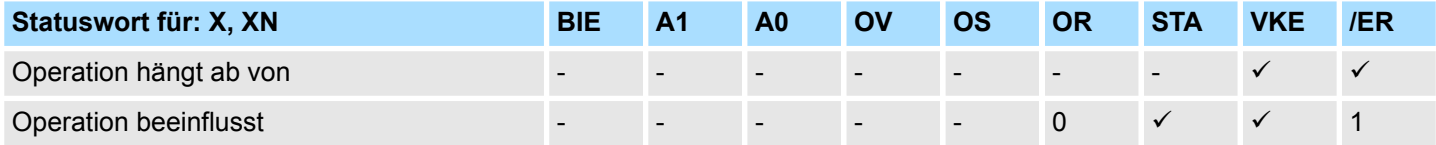

**Verknüpfungs-Operationen von Klammerausdrücken**

Retten der Bits BIE, VKE, OR und einer Funktionskennung (U, UN, ...) auf den Klammerstack.

Pro Baustein sind 7 Klammerebenen möglich.

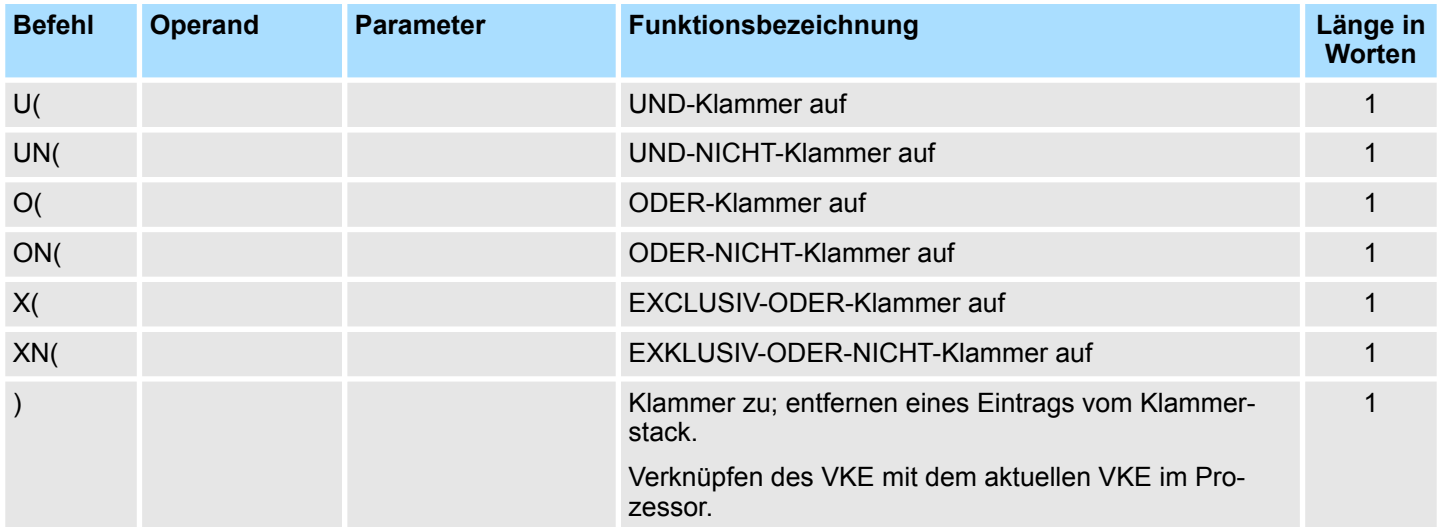

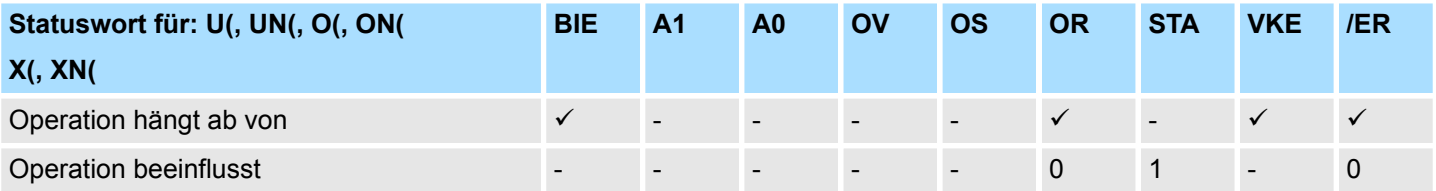

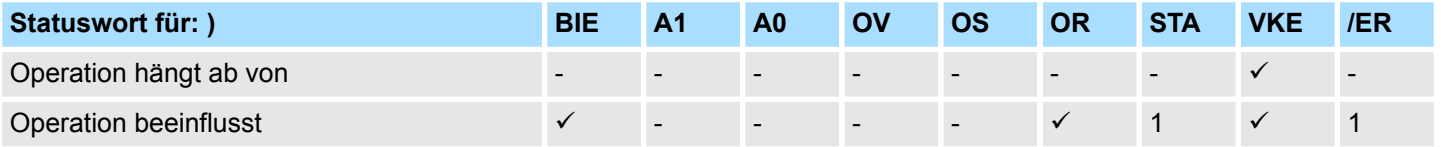

## **ODER-Verknüpfung von UND-Funktionen**

Es erfolgt die ODER-Verknüpfung von UND-Funktionen nach der Regel: UND vor ODER.

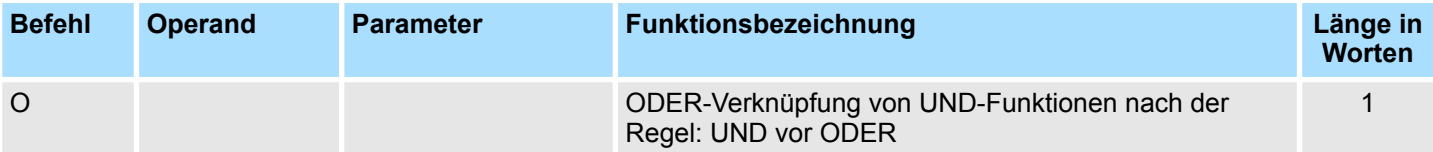

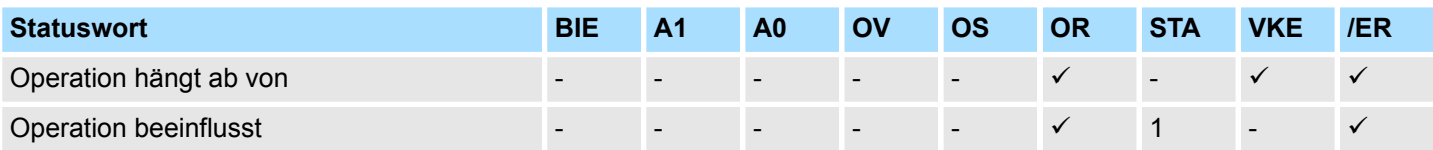

### **Verknüpfungs-Operationen mit Timern und Zählern**

Abfrage des adressierten Timer/Zähler auf seinen Signalzustand und Verknüpfen des Ergebnisses mit dem VKE nach der entspr. Funktion.

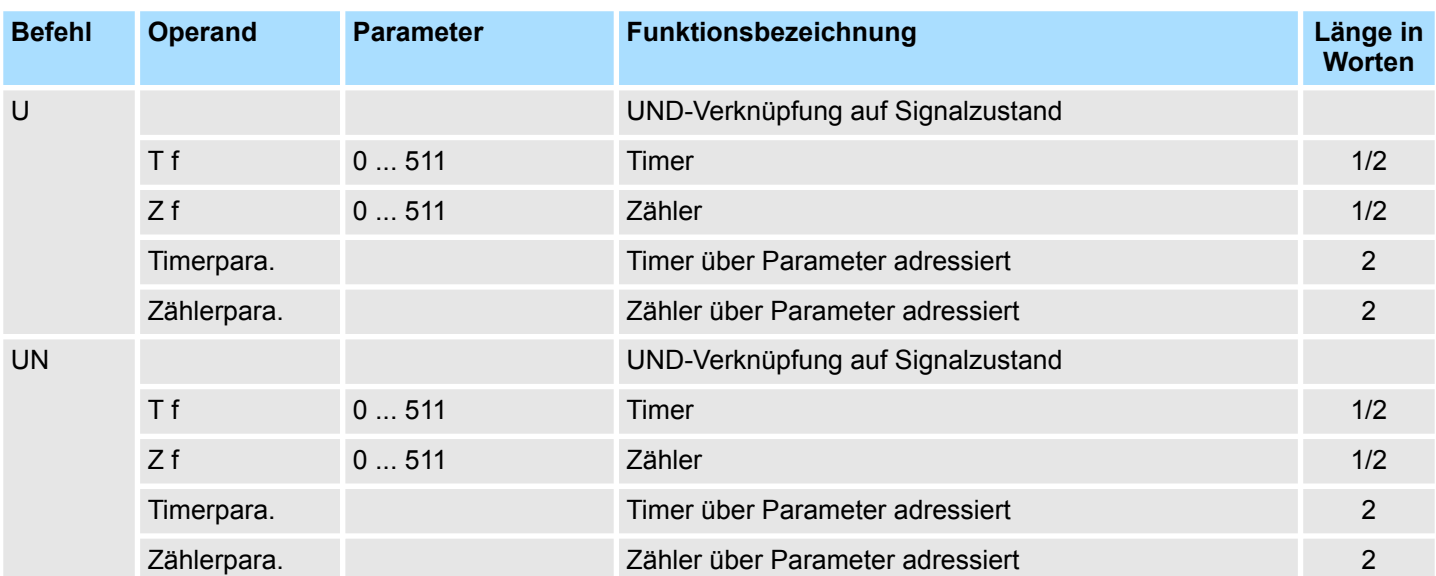

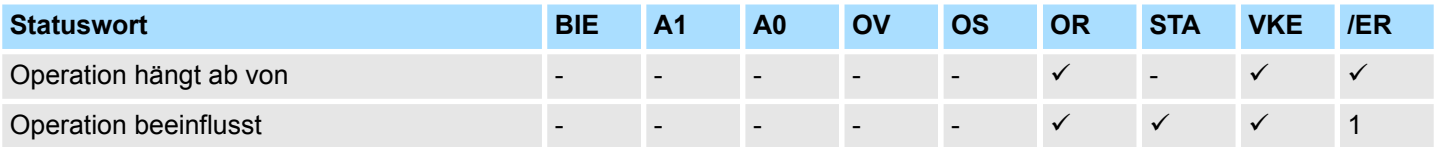

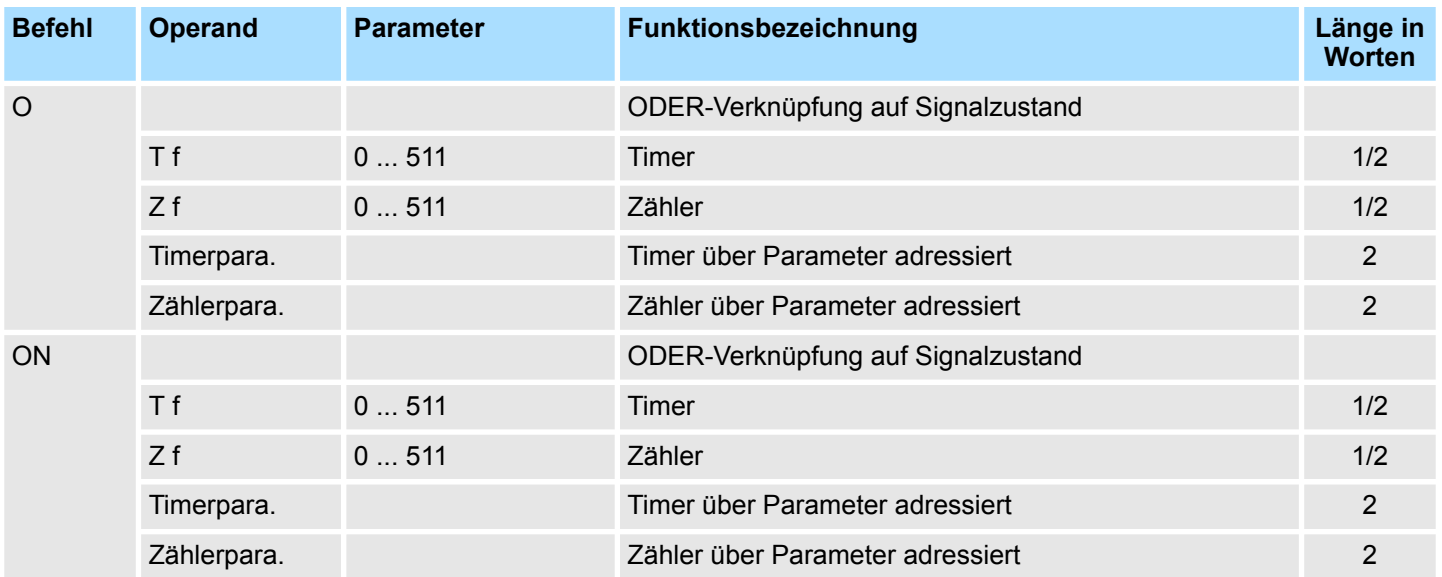

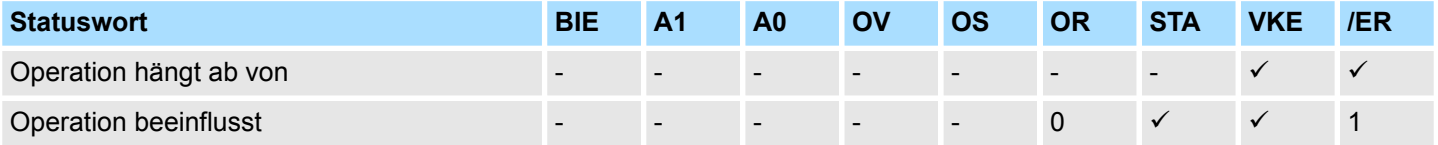

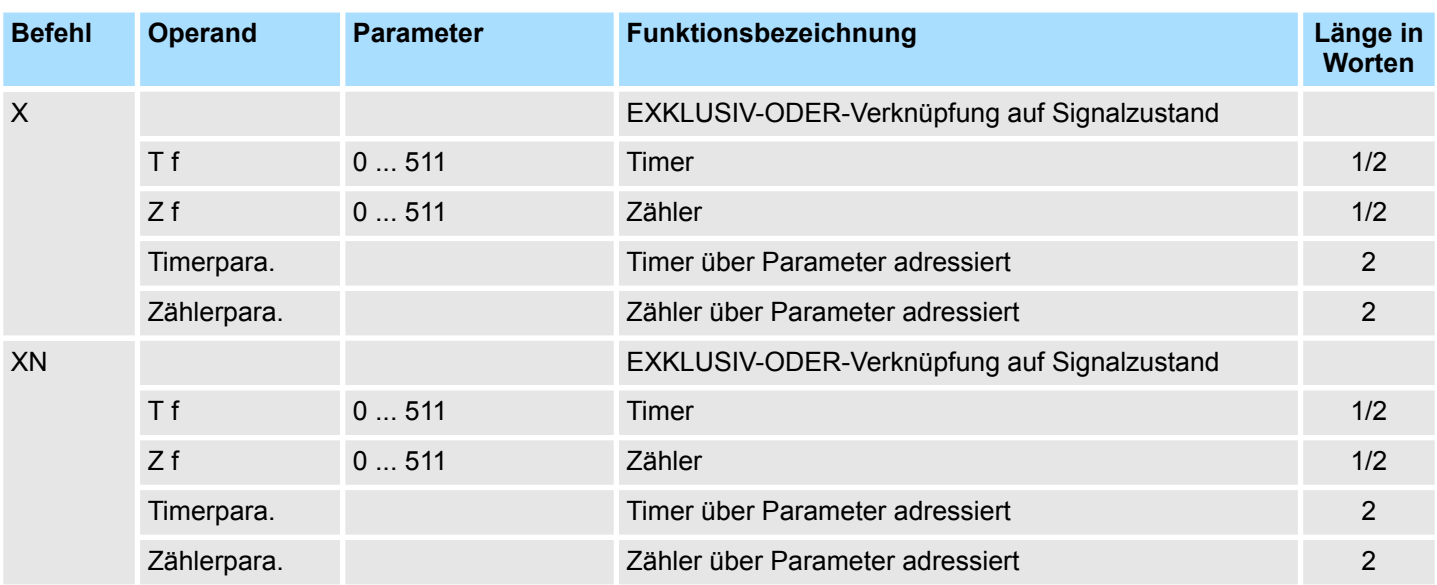

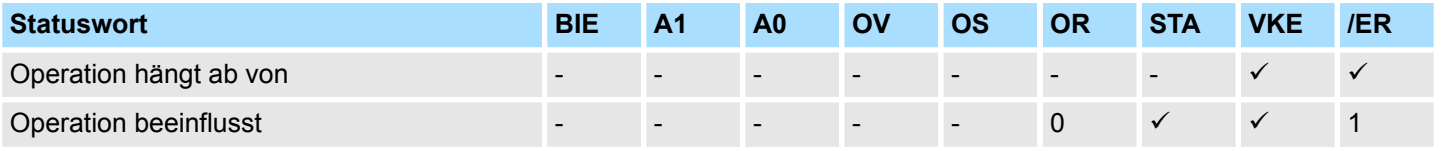

### **Verknüpfungs-Operationen mit Anzeigenbits**

Abfrage der angegebenen Bedingungen auf ihren Signalzustand und Verknüpfen des Ergebnisses mit dem VKE nach der entspr. Funktion.

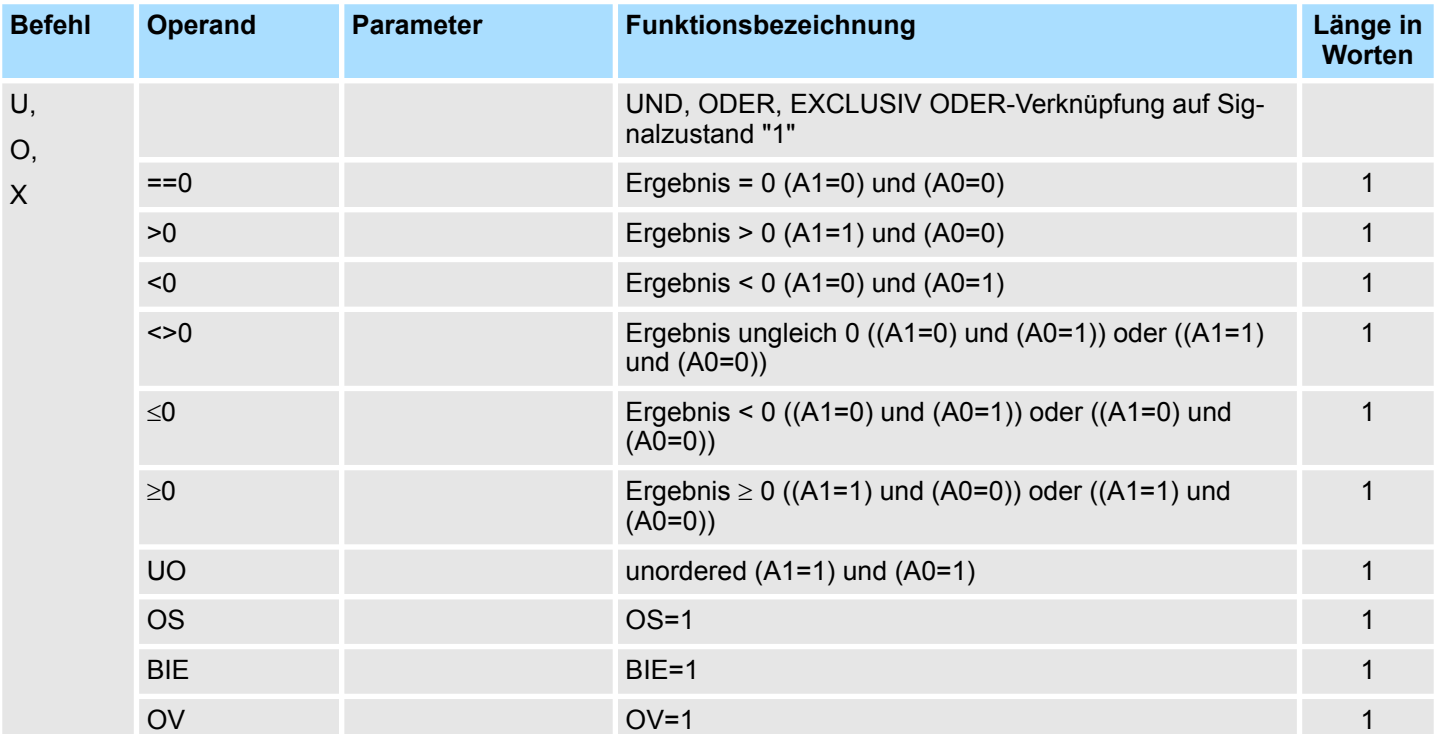

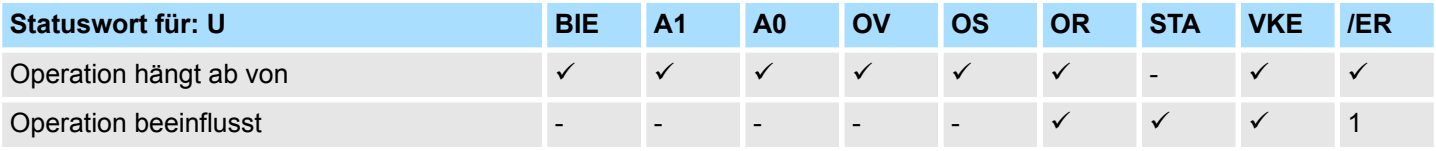

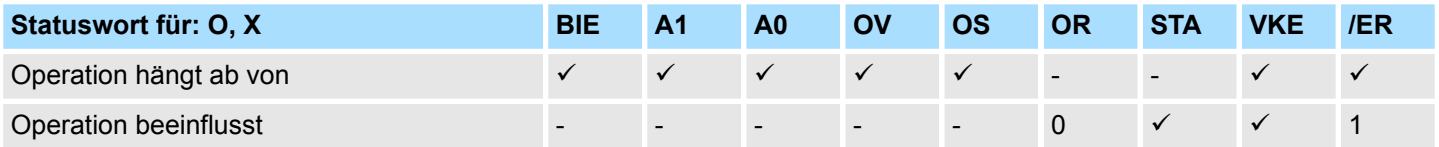

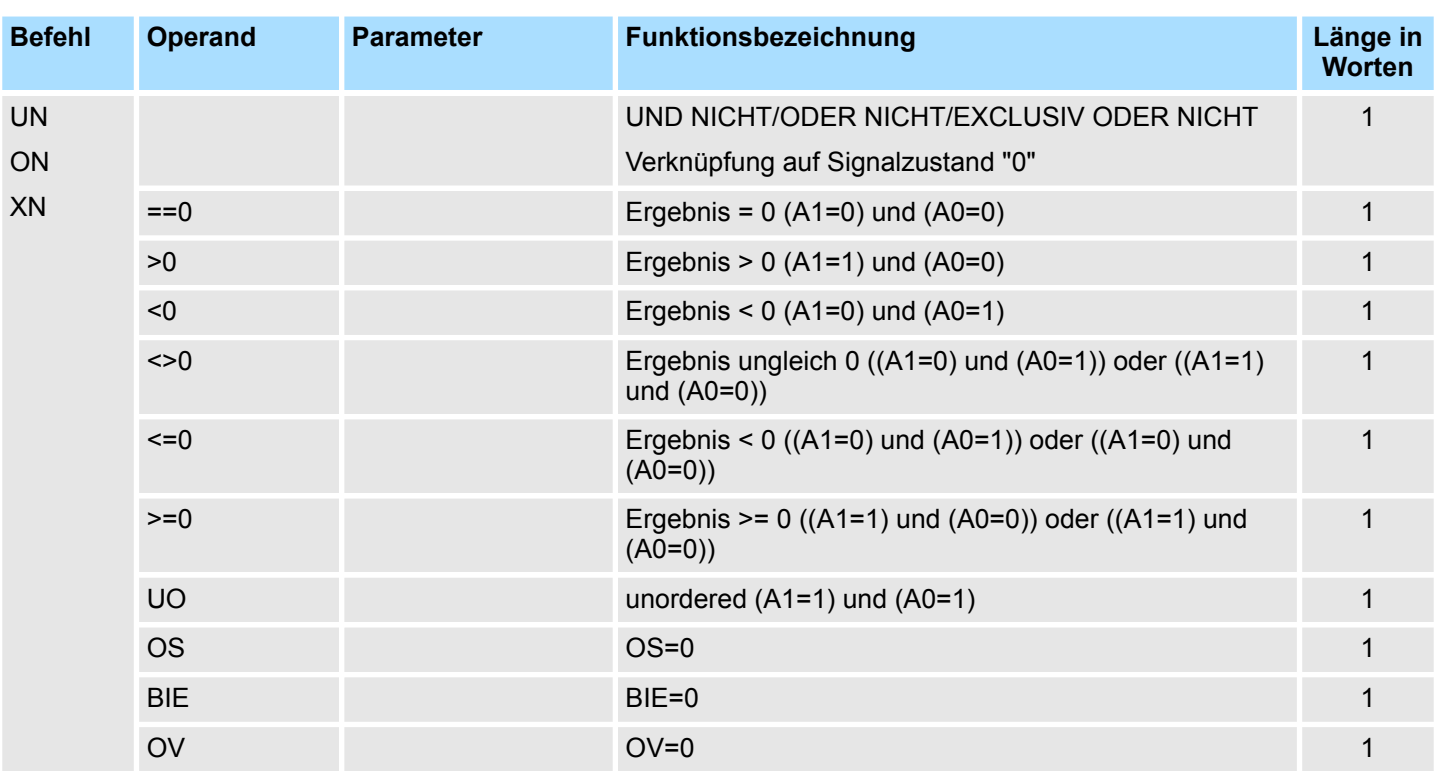

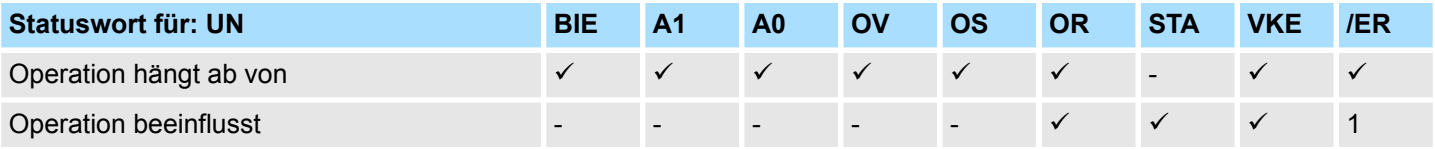

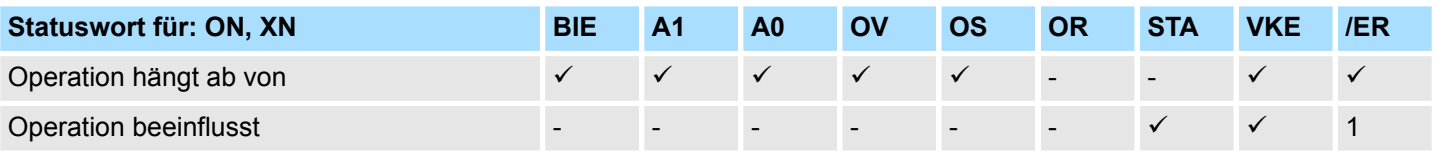

# **3.19 Verknüpfungs-Operationen (Wort)**

### **Verknüpfungs-Operationen mit dem Inhalt von AKKU1**

Verknüpfung des Inhalts von AKKU1 bzw. AKKU1-L mit einem Wort bzw. Doppelwort nach der entsprechenden Funktion. Das Wort bzw. Doppelwort steht entweder als Konstante in der Operation oder im AKKU2. Das Ergebnis steht im AKKU1 bzw. AKKU1-L.

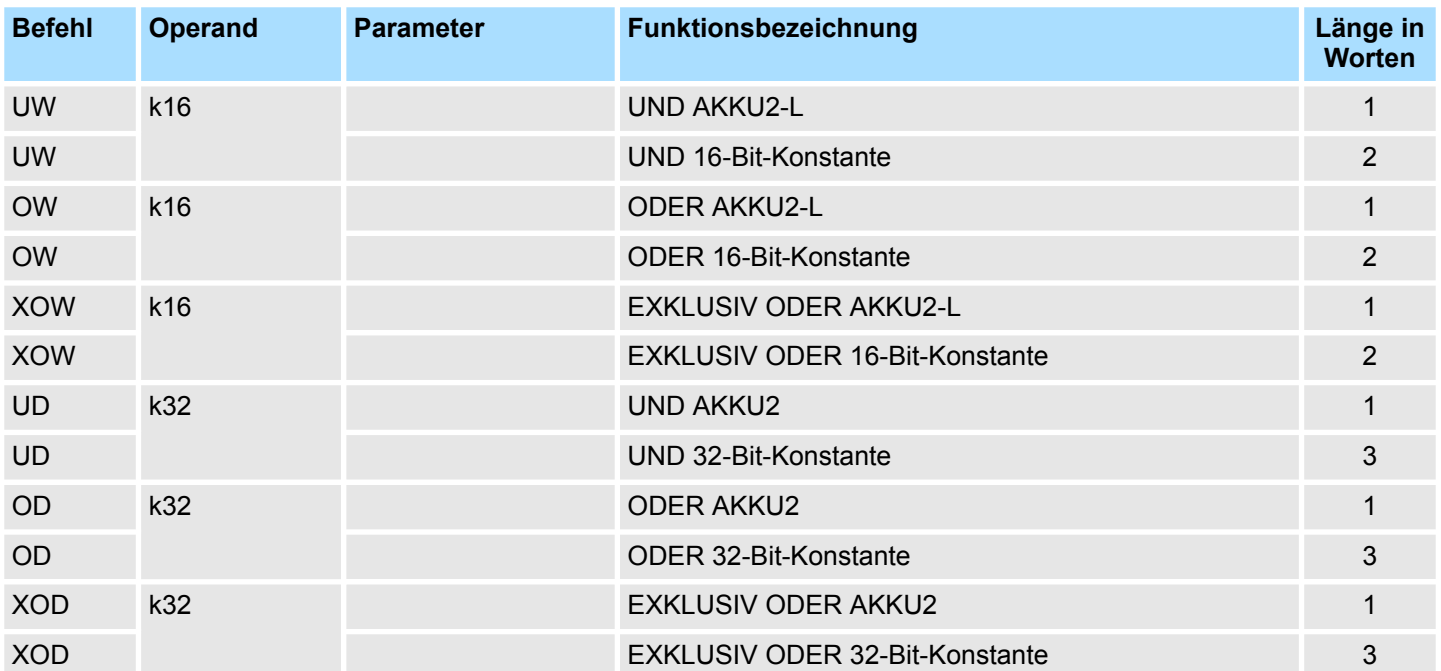

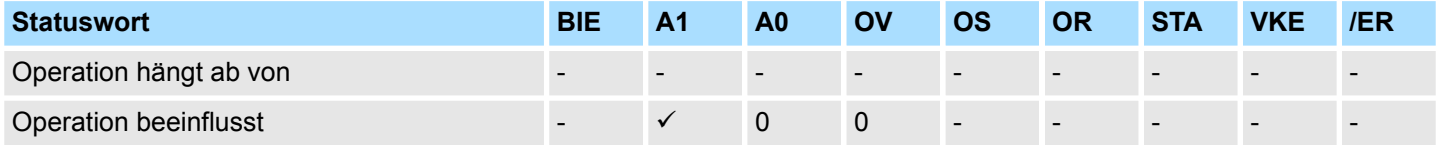
# **3.20 Zeit-Operationen**

Starten bzw. Rücksetzen eines Timers (direkt adressiert oder über Parameter adressiert). Die Zeitdauer muss in AKKU1-L stehen.

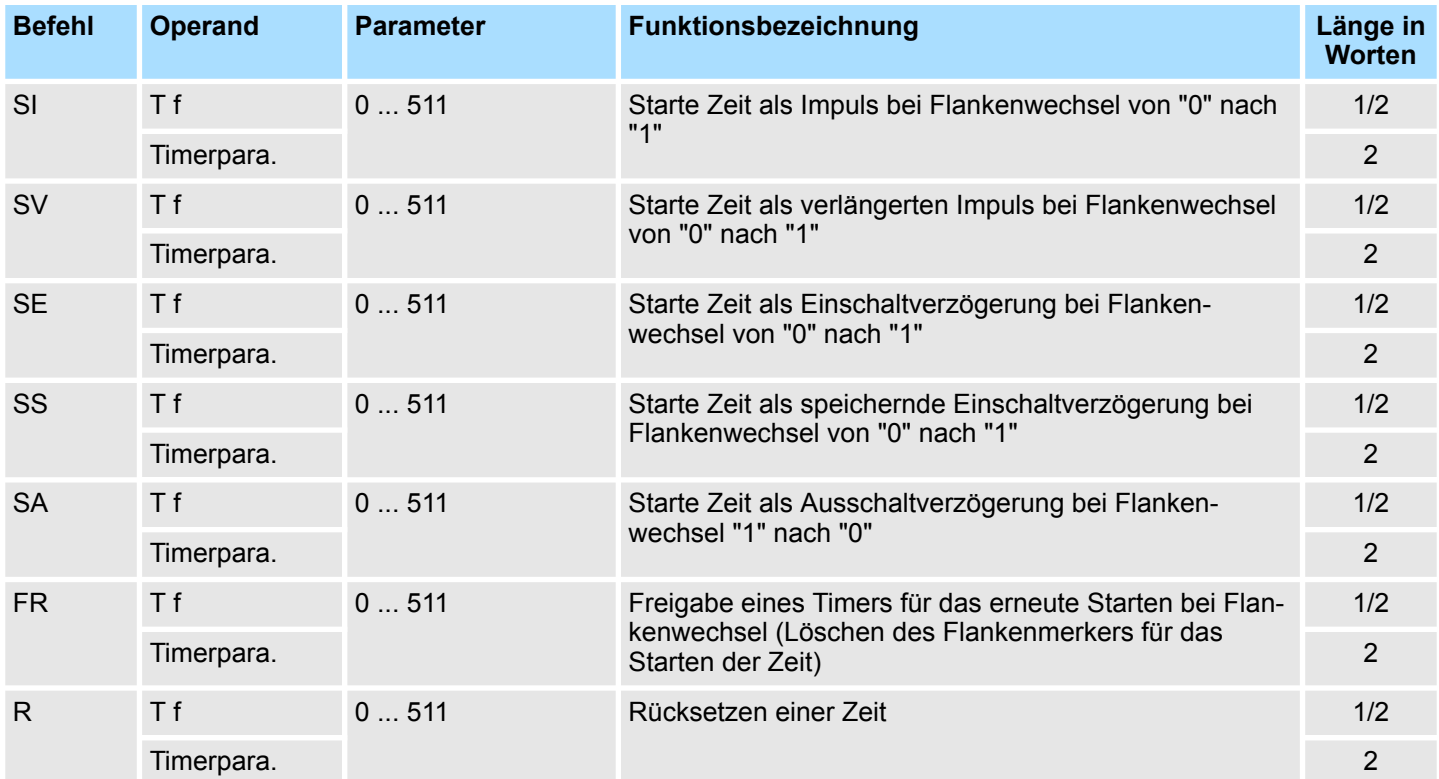

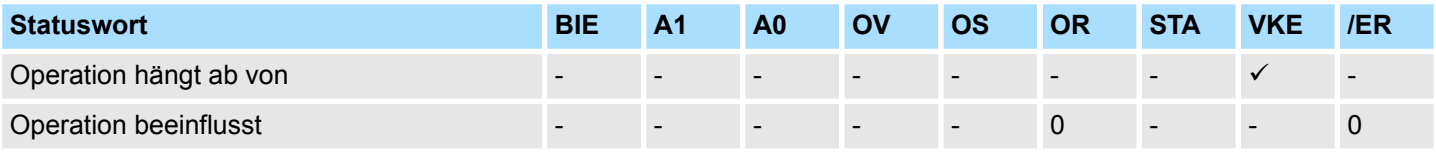

Zähl-Operationen

# **3.21 Zähl-Operationen**

Der Zählwert steht im AKKU1-L bzw. in der als Parameter übergebenen Adresse.

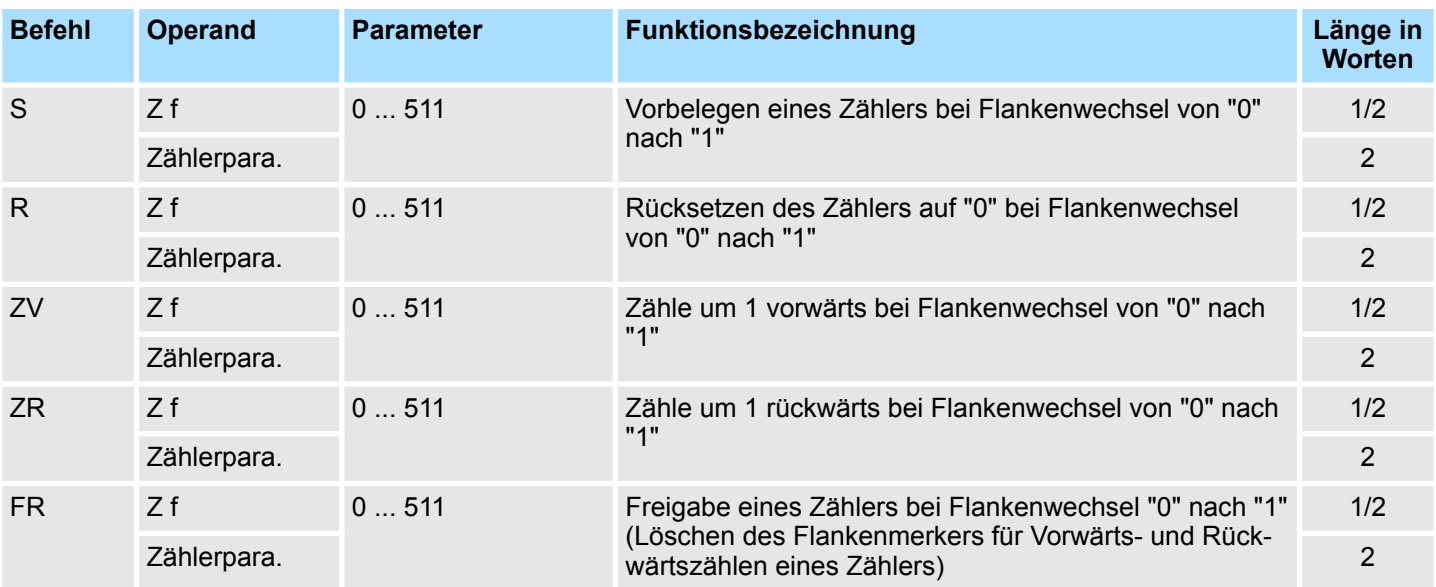

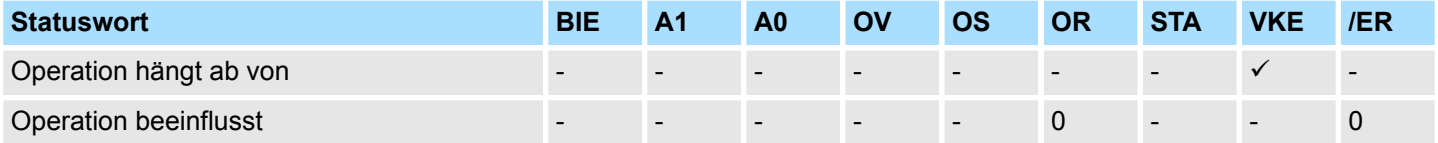

# **4 FUP-Operationen**

# **4.1 Überblick**

Funktionsplan (FUP) ist eine grafische Programmiersprache zur Signalverarbeitung. Mit Funktionsplan können unterschiedliche Funktionselemente miteinander verknüpft werden, um den Signalfluss zu steuern.

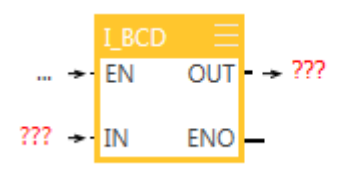

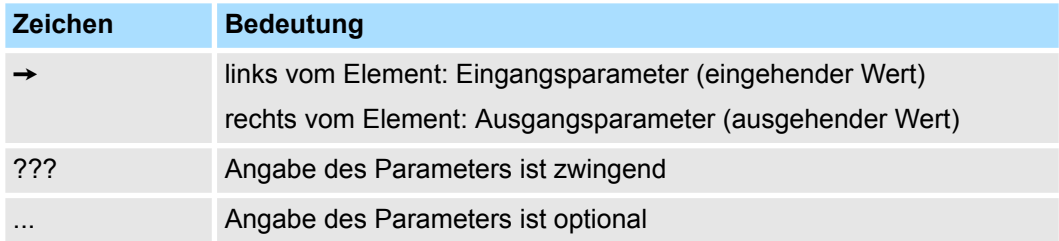

# **4.2 Bitverknüpfungen**

# **4.2.1 Überblick**

Mit den Bitverknüpfungen können Sie binäre (boolesche) Operationen programmieren. Binäre Operationen basieren auf den beiden Signalzuständen "0" und "1".

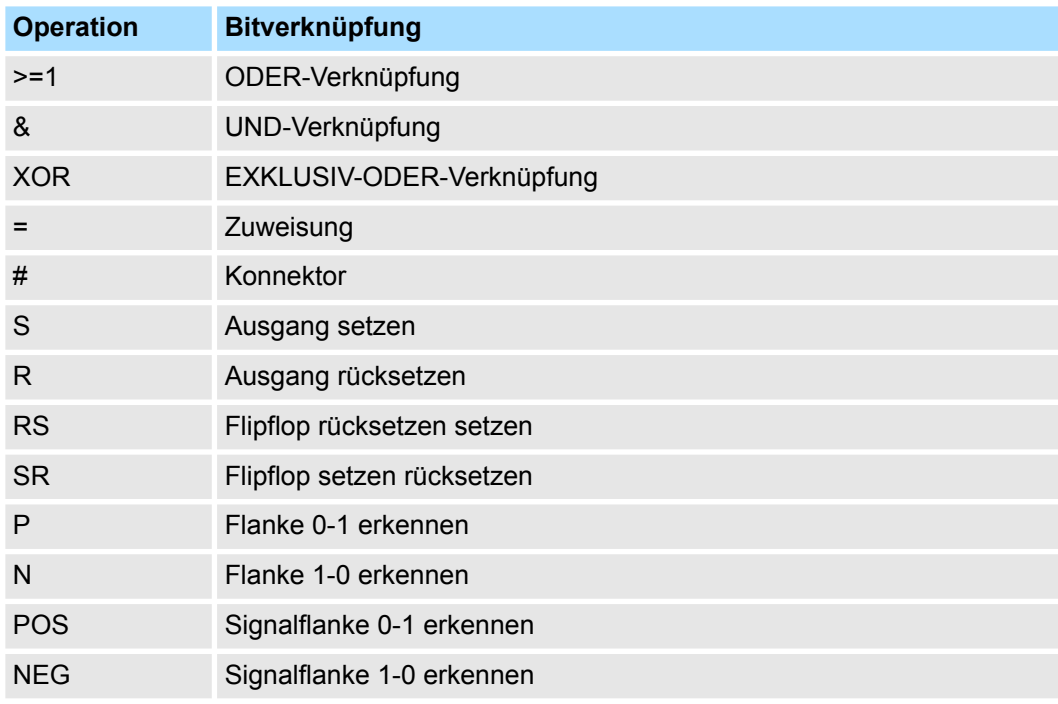

Bei den Elementen ">=1", "&" und "XOR" können Sie mit "--|" weitere binäre Eingänge einfügen.

Mit "-o|" können Sie binäre Eingänge negieren.

Bitverknüpfungen > ODER-Verknüpfung - >=1

Mit der Operation "SAVE" können Sie das Verknüpfungsergebnis "VKE" in das BIE-Register übernehmen.

#### **Wahrheitstabelle**

Die folgende Wahrheitstabelle zeigt die Verknüpfungsergebnisse für verschiedene binäre Operationen mit zwei Eingangsparametern.

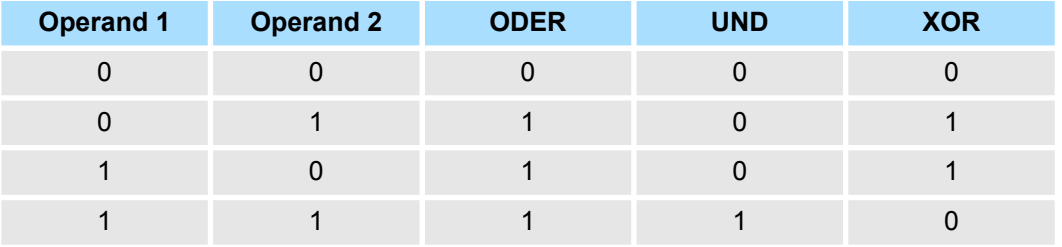

# **4.2.2 ODER-Verknüpfung - >=1**

Mit der ODER-Verknüpfung können Sie die Signalzustände mehrerer Operanden an den Eingängen abfragen und miteinander logisch verknüpfen, wie in der ODER-Wahrheitstabelle dargestellt.

Wenn mindestens ein Eingang den Signalzustand "1" führt, nimmt der Ausgang den Wert "1" an. Wenn alle Eingänge den Signalzustand "0" führen, nimmt der Ausgang den Wert "0" an.

Wenn die ODER-Verknüpfung die erste Operation in einer Verknüpfungskette ist, dann wird das Ergebnis der Signalzustandsabfrage im VKE-Bit gespeichert.

Wenn die ODER-Verknüpfung nicht die erste Operation in einer Verknüpfungskette ist, dann wird das Ergebnis der Signalzustandsabfrage mit dem Wert verknüpft, der im VKE-Bit gespeichert ist.

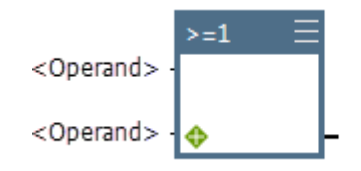

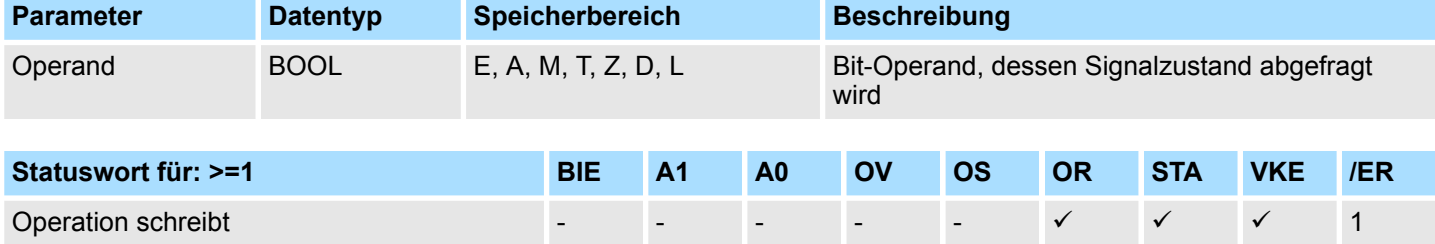

Bitverknüpfungen > UND-Verknüpfung - &

#### **Beispiel**

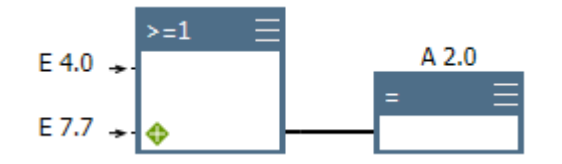

Wenn die Eingänge E4.0 **oder** E7.7 den Signalzustand "1" führen, liegt am Ausgang A2.0 der Wert "1" an.

# **4.2.3 UND-Verknüpfung - &**

Mit der UND-Verknüpfung können Sie die Signalzustände mehrerer Operanden an den Eingängen abfragen und miteinander logisch verknüpfen, wie in der UND-Wahrheitstabelle dargestellt.

Wenn sämtliche Eingänge den Signalzustand "1" führen, nimmt der Ausgang den Wert "1" an. Wenn auch nur ein Eingang den Signalzustand "0" führt, nimmt der Ausgang den Wert "0" an.

Wenn die UND-Verknüpfung die erste Operation in einer Verknüpfungskette ist, dann wird das Ergebnis der Signalzustandsabfrage im VKE-Bit gespeichert.

Wenn die UND-Verknüpfung nicht die erste Operation in einer Verknüpfungskette ist, dann wird das Ergebnis der Signalzustandsabfrage mit dem Wert verknüpft, der im VKE-Bit gespeichert ist.

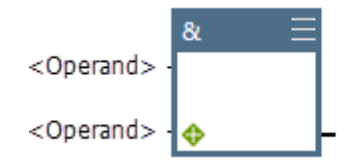

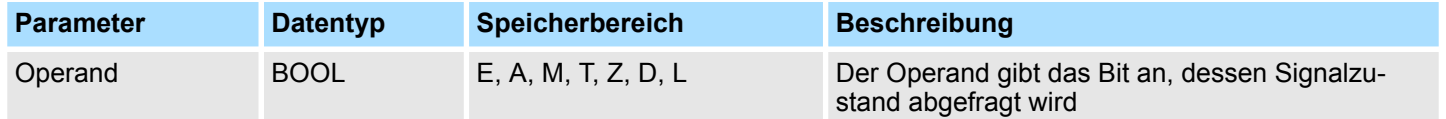

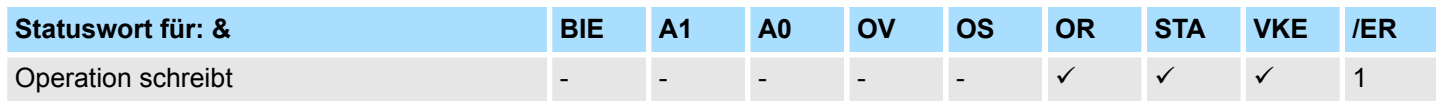

**Beispiel**

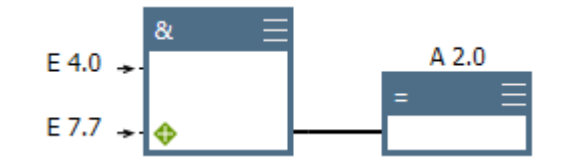

Wenn die Eingänge E4.0 **und** E7.7 den Signalzustand "1" führen, liegt am Ausgang A2.0 der Wert "1" an.

Bitverknüpfungen > Binären Eingang einfügen - --|

## **4.2.4 EXKLUSIV-ODER-Verknüpfung - XOR**

Mit der XOR-Verknüpfung können Sie die Signalzustände mehrerer Operanden an den Eingängen abfragen und miteinander logisch verknüpfen, wie in der EXKLUSIV-ODER-Wahrheitstabelle dargestellt.

Wenn die Signale der beiden Eingänge unterschiedlich sind, nimmt der Ausgang den Wert "1" an. Bei XOR-Verknüpfungen mit mehr als zwei Eingängen nimmt der Ausgang den Wert "1" an, wenn eine ungerade Anzahl von Eingängen den Signalzustand "1" führt.

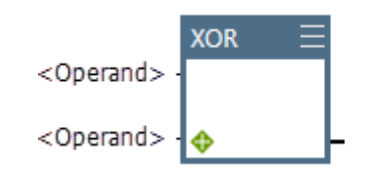

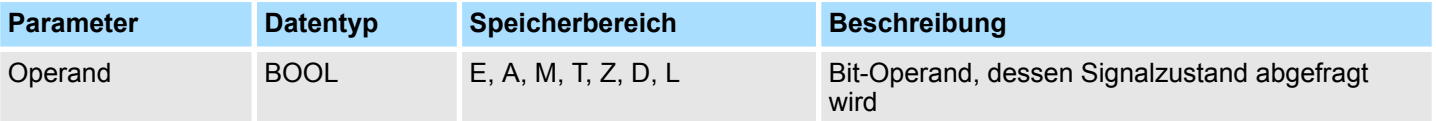

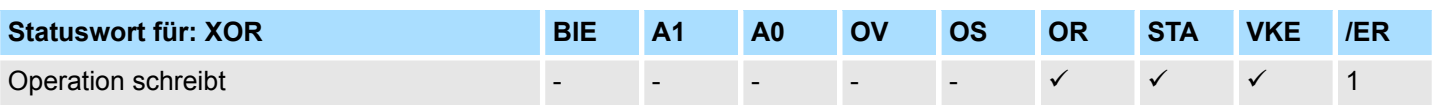

#### **Beispiel**

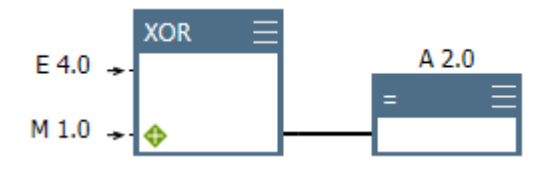

Wenn **entweder** der Eingang E4.0 **oder** der Merker M1.0 den Signalzustand "1" führt, liegt am Ausgang A2.0 der Wert "1" an. Wenn beide Eingänge den gleichen Signalzustand "0" oder "1" führen, liegt am Ausgang der Wert "0" an.

### **4.2.5 Binären Eingang einfügen - --|**

Mit der Funktion "Binären Eingang einfügen" können Sie UND-, ODER- sowie XOR-Operationen um einen weiteren binären Eingang erweitern.

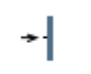

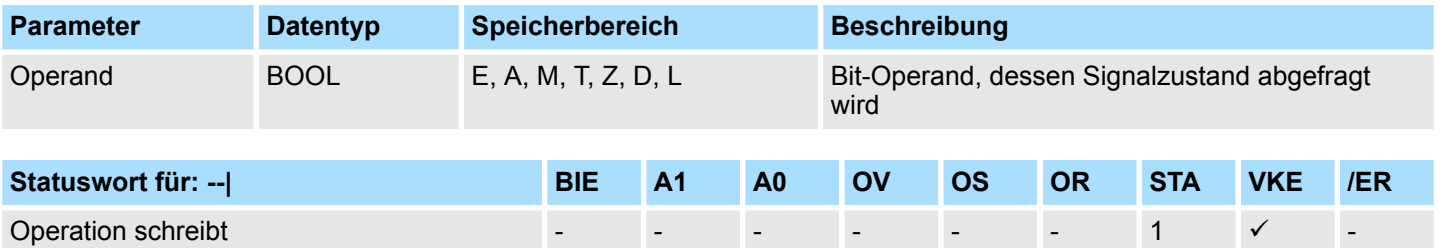

Bitverknüpfungen > Zuweisung - =

#### <span id="page-78-0"></span>**Beispiel**

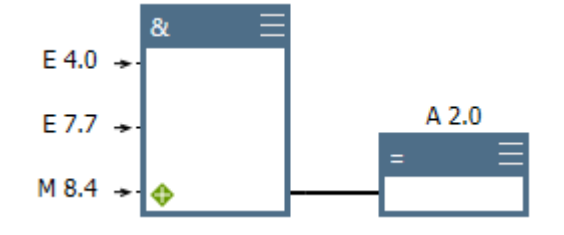

Wenn die Eingänge E4.0 **und** E7.7 **und** der Merker M8.4 den Signalzustand "1" führen, liegt am Ausgang A2.0 der Wert "1" an.

# **4.2.6 Binären Eingang negieren (NICHT-Operation) - -o|**

Mit der Operation "Binären Eingang negieren" können Sie den Eingängen den entgegengesetzten Signalzustand zuweisen (Negation, Inverter).

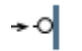

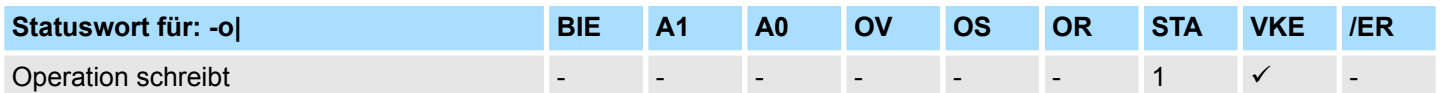

**Beispiel**

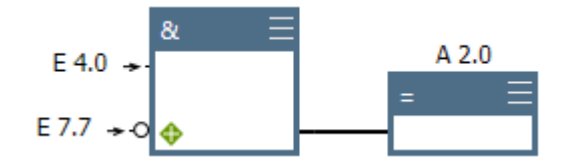

Wenn der Eingang E4.0 den Signalzustand "1" führt und der Eingang E7.7 **nicht** den Signalzustand "1" führt, liegt am Ausgang A2.0 der Wert "1" an.

### **4.2.7 Zuweisung - =**

Mit der "Zuweisung" können Sie das Verknüpfungsergebnis (VKE) einem Operanden zuweisen. Sie können die Zuweisung an den Ausgang einer Verknüpfung setzen.

Wenn die Bedingungen der Verknüpfung vor dem Zuweisungselement erfüllt sind (VKE =1), nimmt der Ausgang den Wert "1" an. Wenn die Bedingungen der Verknüpfung vor dem Zuweisungselement nicht erfüllt sind (VKE =0), nimmt der Ausgang den Wert "0" an.

Sie können eine Zuweisung negieren, indem Sie deren Eingang negieren  $\frac{K}{2}$  Kap. 4.2.6 " *Binären Eingang negieren (NICHT-Operation) - -o|" Seite 79*.

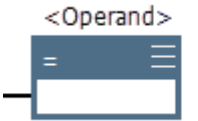

Bitverknüpfungen > Konnektor - #

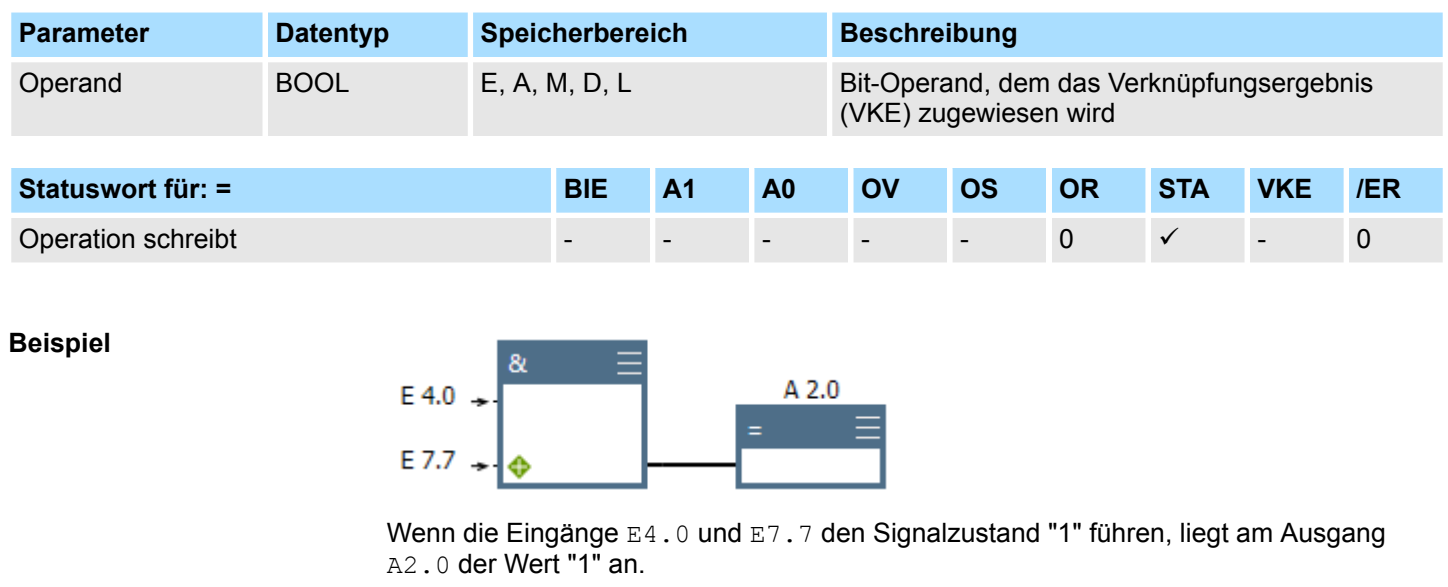

# **4.2.8 Konnektor - #**

Mit dem "Konnektor" können Sie das Verknüpfungsergebnis VKE in einem Operanden speichern.

Sie können einen Konnektor negieren, indem Sie dessen Eingang negieren  $\frac{1}{2}$  [Kap. 4.2.6](#page-78-0) *[" Binären Eingang negieren \(NICHT-Operation\) - -o|" Seite 79](#page-78-0)*.

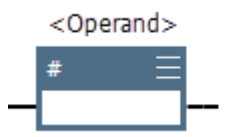

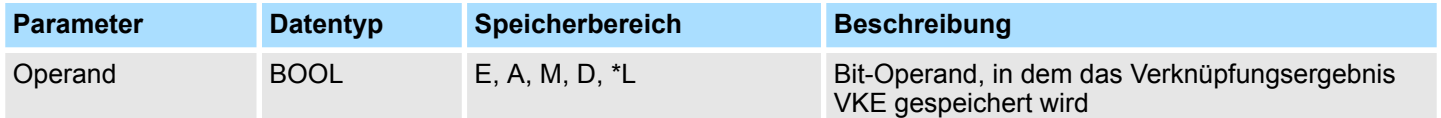

\* Im Lokaldaten-Stack können Operanden nur dann verwendet werden, wenn sie im TEMP-Bereich der Variablendeklaration eines Programmbausteins (OB, FB, FC) deklariert worden sind.

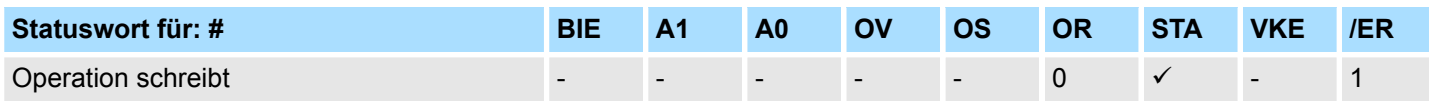

Bitverknüpfungen > Ausgang setzen - S

#### **Beispiel**

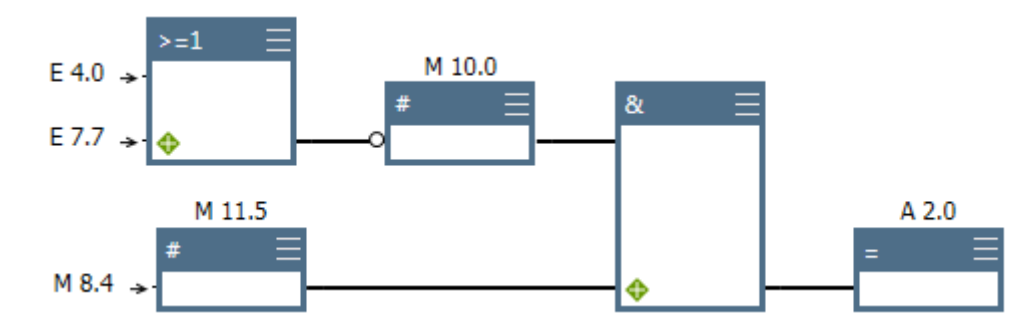

In den Konnektoren werden folgende Verknüpfungsergebnisse gespeichert:

- M10.0 speichert das negierte VKE der davor liegenden ODER-Verknüpfung. Das VKE wird unverändert an die folgende UND-Verknüpfung weitergeleitet.
- $M11.5$  speichert das VKE von M8.4.

### **4.2.9 Ausgang rücksetzen - R**

Mit den Operationen "Ausgang setzen (S)" und "Ausgang rücksetzen (R)" können Sie eine Signalspeicherung programmieren.

Der Operand wird nur dann auf den Wert "0" zurückgesetzt, wenn das Verknüpfungsergebnis VKE = 1 ist. Wenn das VKE = 0 ist, bleibt der Operand unverändert.

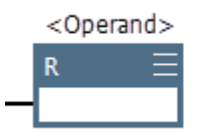

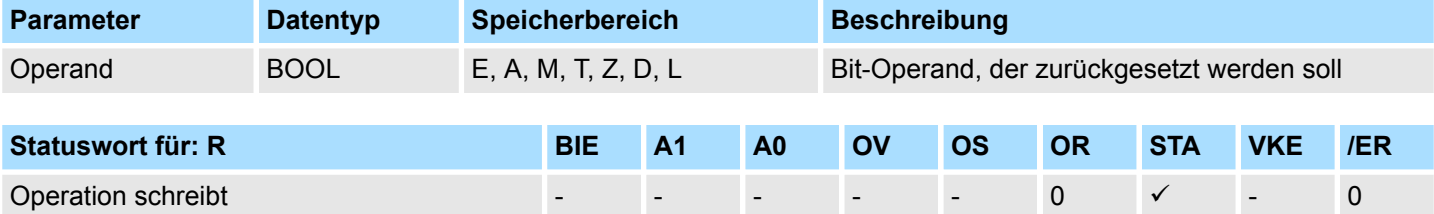

**Beispiel**

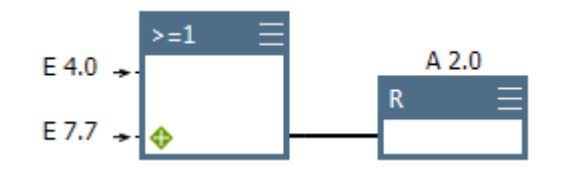

Wenn die Eingänge E4.0 oder E7.7 den Signalzustand "1" führen, dann wird der Ausgang A2.0 auf den Wert "0" zurückgesetzt. Wenn das VKE der Verknüpfung anschließend wieder nach "0" wechselt, bleibt der Signalzustand am Ausgang unverändert auf dem Wert "0" .

### **4.2.10 Ausgang setzen - S**

Mit den Operationen "Ausgang setzen (S)" und "Ausgang rücksetzen (R)" können Sie eine Signalspeicherung programmieren.

Bitverknüpfungen > Flipflop rücksetzen setzen - RS

Der Operand wird nur dann auf den Wert "1" gesetzt, wenn das Verknüpfungsergebnis VKE = 1 ist. Wenn das VKE = 0 ist, bleibt der Operand unverändert.

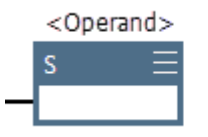

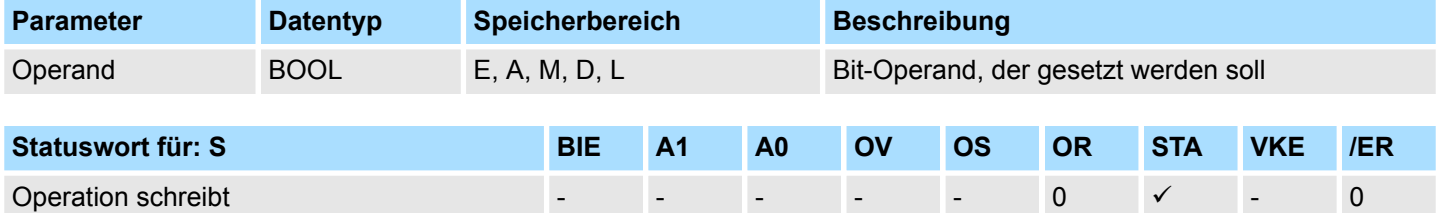

#### **Beispiel**

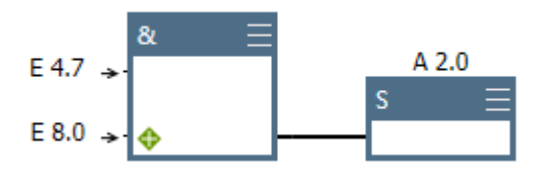

Wenn die Eingänge E4.7 und E8.0 den Signalzustand "1" führen, dann wird der Ausgang A2.0 auf den Wert "1" gesetzt. Wenn das VKE der Verknüpfung anschließend wieder nach "0" wechselt, bleibt der Signalzustand am Ausgang unverändert auf dem Wert "1" .

#### **4.2.11 Flipflop rücksetzen setzen - RS**

Mit einem Flipflop (bistabiles Element) können Sie ein binäres Signal speichern.

Der Operand wird nur dann gesetzt (S) bzw. zurückgesetzt (R), wenn das Verknüpfungsergebnis VKE = 1 ist. Wenn das Verknüpfungsergebnis VKE = 0 ist, bleibt der Operand unverändert.

Wenn die Eingänge den Signalzustand *R* = 0 und *S* = 1 führen, wird der Operand auf den Wert "1" gesetzt. Wenn die Eingänge den Signalzustand *R* = 1 und *S* = 0 führen, wird der Operand auf den Wert "0" zurückgesetzt.

Mit der Operation "Flipflop rücksetzen setzen" wird der Operand **vorrangig gesetzt**. Das bedeutet, wenn die beiden Eingänge *R* und *S* gleichzeitig den Signalzustand "1" führen, wird der Operand auf den Wert "1" gesetzt.

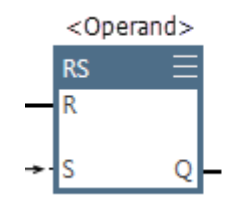

# VIPA SPEED7 Studio **FUP-Operationen**

Bitverknüpfungen > Flipflop setzen rücksetzen - SR

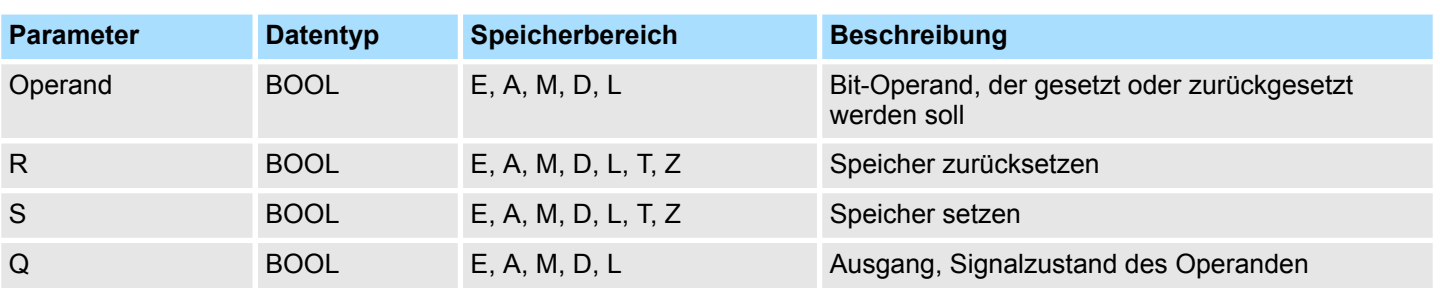

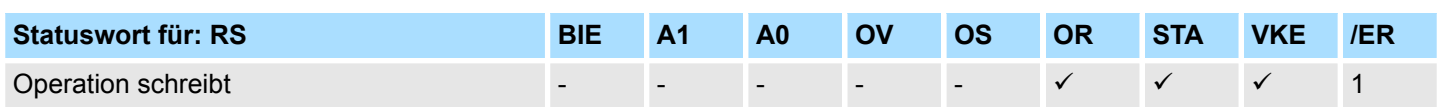

#### **Beispiel**

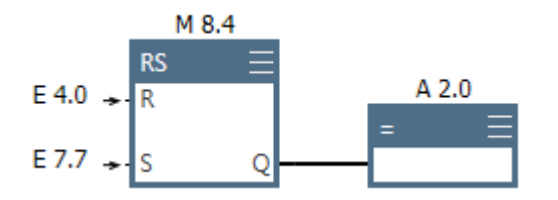

Wenn der Eingang E4.0 den Signalzustand "0" führt und der Eingang E7.7 den Signalzustand "1" führt, werden der Merker M8.4 und der Ausgang A2.0 auf den Wert "1" gesetzt. Wenn der Eingang E4.0 den Signalzustand "1" führt und der Eingang E7.7 den Signalzustand "0" führt, werden der Merker M8.4 und der Ausgang A2.0 auf den Wert "0" zurückgesetzt.

Wenn am Eingang beide Signalzustände "0" führen, bleiben die Signalzustände am Merker und Ausgang unverändert. Wenn am Eingang beide Signalzustände "1" führen, werden der Merker und der Ausgang auf den Wert "1" gesetzt.

### **4.2.12 Flipflop setzen rücksetzen - SR**

Mit einem Flipflop (bistabiles Element) können Sie ein binäres Signal speichern.

Der Operand wird nur dann gesetzt (S) bzw. zurückgesetzt (R), wenn das Verknüpfungsergebnis VKE = 1 ist. Wenn das Verknüpfungsergebnis VKE = 0 ist, bleibt der Operand unverändert.

Wenn die Eingänge den Signalzustand *R* = 0 und *S* = 1 führen, wird der Operand auf den Wert "1" gesetzt. Wenn die Eingänge den Signalzustand *R* = 1 und *S* = 0 führen, wird der Operand auf den Wert "0" zurückgesetzt.

Mit der Operation "Flipflop setzen rücksetzen" wird der Operand **vorrangig rückgesetzt**. Das bedeutet, wenn die beiden Eingänge *R* und *S* gleichzeitig den Signalzustand "1" führen, wird der Operand auf den Wert "0" zurückgesetzt.

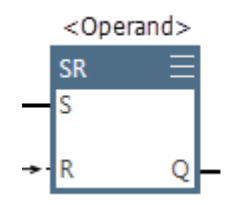

Bitverknüpfungen > Flanke 1-0 erkennen - N

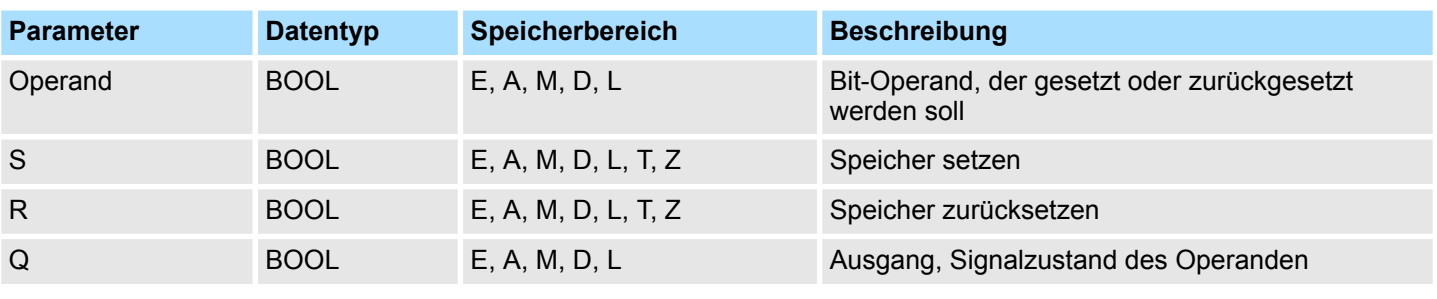

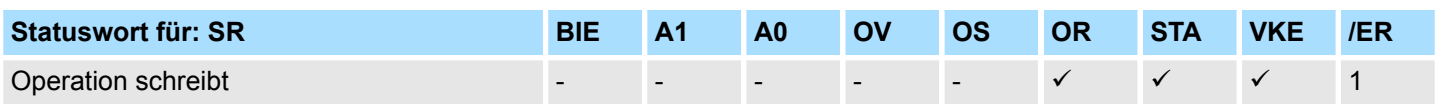

#### **Beispiel**

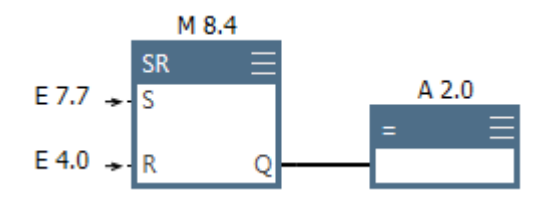

Wenn der Eingang E4.0 den Signalzustand "0" führt und der Eingang E7.7 den Signalzustand "1" führt, werden der Merker M8.4 und der Ausgang A2.0 auf den Wert "1" gesetzt. Wenn der Eingang E4.0 den Signalzustand "1" führt und der Eingang E7.7 den Signalzustand "0" führt, werden der Merker M8.4 und der Ausgang A2.0 auf den Wert "0" zurückgesetzt.

Wenn am Eingang beide Signalzustände "0" führen, bleiben die Signalzustände am Merker und Ausgang unverändert. Wenn am Eingang beide Signalzustände "1" führen, werden der Merker und der Ausgang auf den Wert "0" zurückgesetzt.

### **4.2.13 Flanke 1-0 erkennen - N**

Die Operation "Flanke 1-0 erkennen" erkennt den Übergang des Verknüpfungsergebnisses VKE von "1" auf "0" (fallende Flanke).

Die Operation vergleicht den Wert des VKE am Eingang der N-Operation mit dem Wert der vorherigen Abfrage, der im Operanden (Flankenmerker) gespeichert ist. Nur wenn der Flankenmerker den Wert "1" führt und das aktuelle VKE den Wert "0" führt, liegt eine **fallende Flanke** vor. Das VKE am Ausgang der N-Operation wird kurzzeitig (als Impuls) auf den Wert "1" gesetzt.

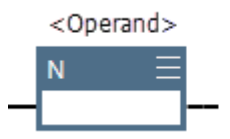

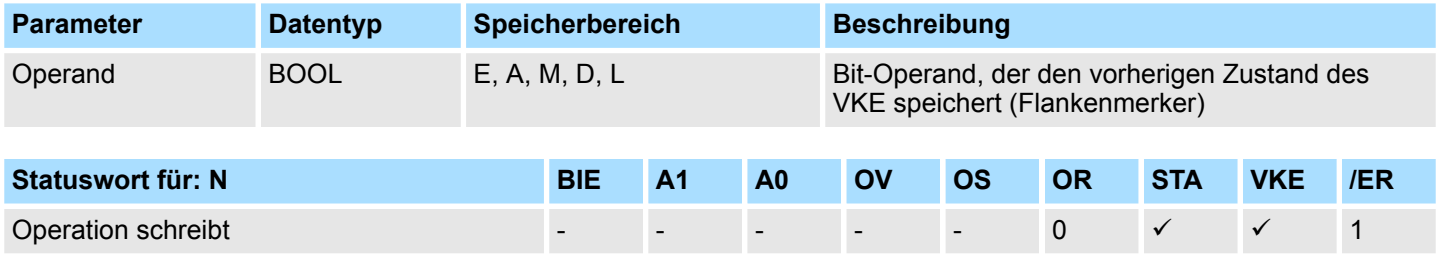

Bitverknüpfungen > Verknüpfungsergebnis in BIE-Register übernehmen - SAVE

#### **Beispiel**

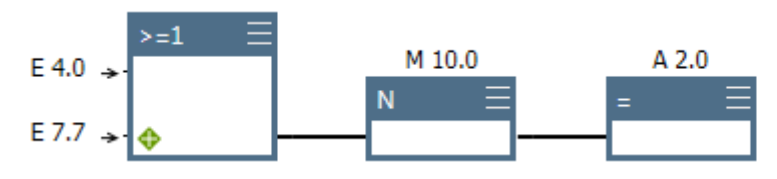

Wenn das VKE der ODER-Verknüpfung von "1" nach "0" wechselt, wird der Ausgang A2.0 kurzzeitig auf den Wert "1" gesetzt. Der Flankenmerker M10.0 wird dabei als Speicher verwendet, um die Flanke festzustellen.

## **4.2.14 Flanke 0-1 erkennen - P**

Die Operation "Flanke 0-1 erkennen" erkennt den Übergang des Verknüpfungsergebnisses VKE von "0" auf "1" (steigende Flanke).

Die Operation vergleicht den Wert des VKE am Eingang der P-Operation mit dem Wert der vorherigen Abfrage, der im Operanden (Flankenmerker) gespeichert ist. Nur wenn der Flankenmerker den Wert "0" führt und das aktuelle VKE den Wert "1" führt, liegt eine **steigende Flanke** vor. Das VKE am Ausgang der P-Operation wird kurzzeitig (als Impuls) auf den Wert "1" gesetzt.

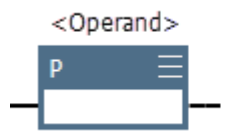

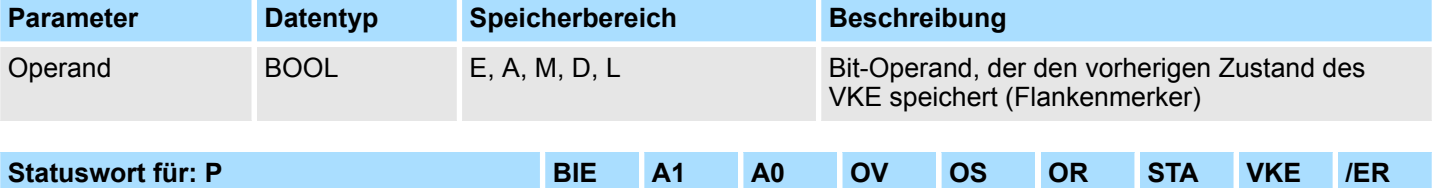

Operation schreibt  $0$   $\checkmark$   $\checkmark$ 

**Beispiel**

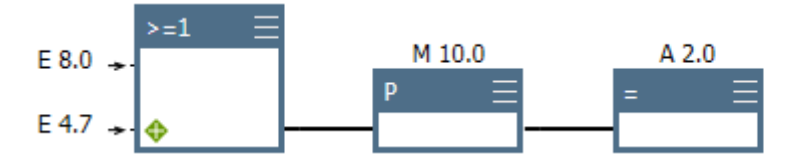

Wenn das VKE der ODER-Verknüpfung von "0" nach "1" wechselt, wird der Ausgang A2.0 kurzzeitig auf den Wert "1" gesetzt. Der Flankenmerker M10.0 wird dabei als Speicher verwendet, um die Flanke festzustellen.

# **4.2.15 Verknüpfungsergebnis in BIE-Register übernehmen - SAVE**

Mit der Operation "SAVE" wird das Verknüpfungsergebnis VKE in das Binärergebnis-Bit "BIE" des Statuswortes übernommen. Das Erstabfragebit "/ER" wird nicht zurückgesetzt. Am Bausteinende wird der Ausgang "ENO" auf den Wert des VKE gesetzt. Die nächste Operation wird mit dem VKE des aktuellen Netzwerks verknüpft.

Bitverknüpfungen > Signalflanke 1-0 erkennen - NEG

Die Operation "SAVE" kann beispielsweise vor dem Verlassen eines Bausteins verwendet werden, um das Verknüpfungsergebnis im aufrufenden Baustein auszuwerten. Da sich das Binärergebnis-Bit "BIE" durch folgende Operationen ändern kann, sollten Sie die Operation "SAVE" direkt vor dem Verlassen eines Bausteins einsetzen.

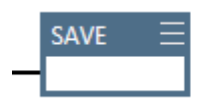

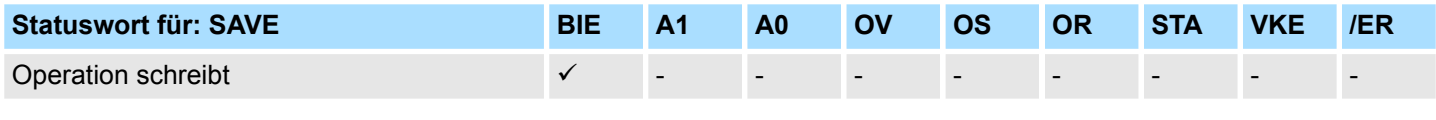

**Beispiel**

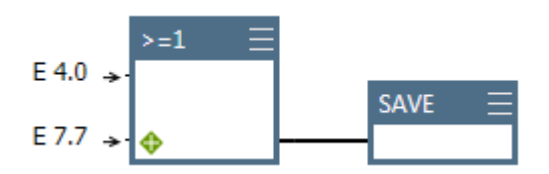

Das Verknüpfungsergebnis VKE wird im Binärergebnis-Bit "BIE" gespeichert.

### **4.2.16 Signalflanke 1-0 erkennen - NEG**

Die Operation "Signalflanke 1-0 erkennen" erkennt den Übergang des Signalzustands von "1" auf "0" (fallende Flanke).

Die Operation vergleicht den Signalzustand des Operanden mit dem Signalzustand der vorherigen Abfrage, der im Eingang *M\_BIT* (Flankenmerker) gespeichert ist. Nur wenn *M\_BIT* den Wert "1" führt und der Operand den Wert "0" führt, liegt eine **fallende Flanke** vor. Das VKE am Ausgang der NEG-Operation wird kurzzeitig (als Impuls) auf den Wert "1" gesetzt.

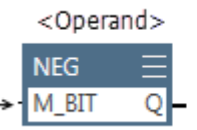

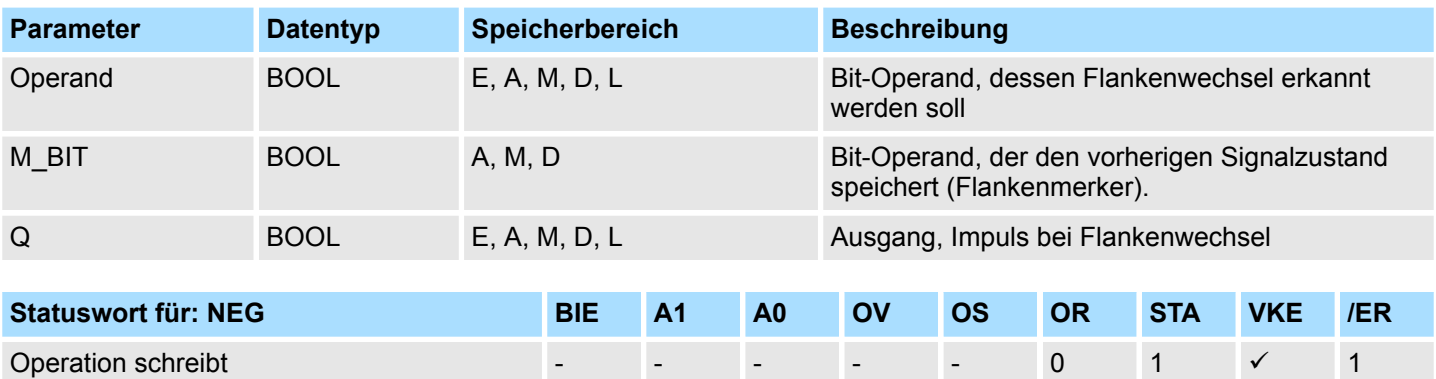

#### **Beispiel**

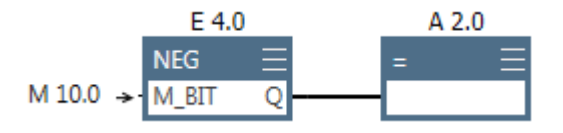

Wenn der Signalzustand am Eingang E4.0 von "1" nach "0" wechselt, wird der Ausgang A2.0 kurzzeitig auf den Wert "1" gesetzt. Der Flankenmerker M10.0 wird dabei als Speicher verwendet, um die Flanke festzustellen.

# **4.2.17 Signalflanke 0-1 erkennen - POS**

Die Operation "Signalflanke 1-0 erkennen" erkennt den Übergang des Signalzustands von "0" auf "1" (steigende Flanke).

Die Operation vergleicht den Signalzustand des Operanden mit dem Signalzustand der vorherigen Abfrage, der im Eingang *M\_BIT* (Flankenmerker) gespeichert ist. Nur wenn *M\_BIT* den Wert "0" führt und der Operand den Wert "1" führt, liegt eine **steigende Flanke** vor. Das VKE am Ausgang der POS-Operation wird kurzzeitig (als Impuls) auf den Wert "1" gesetzt.

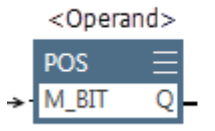

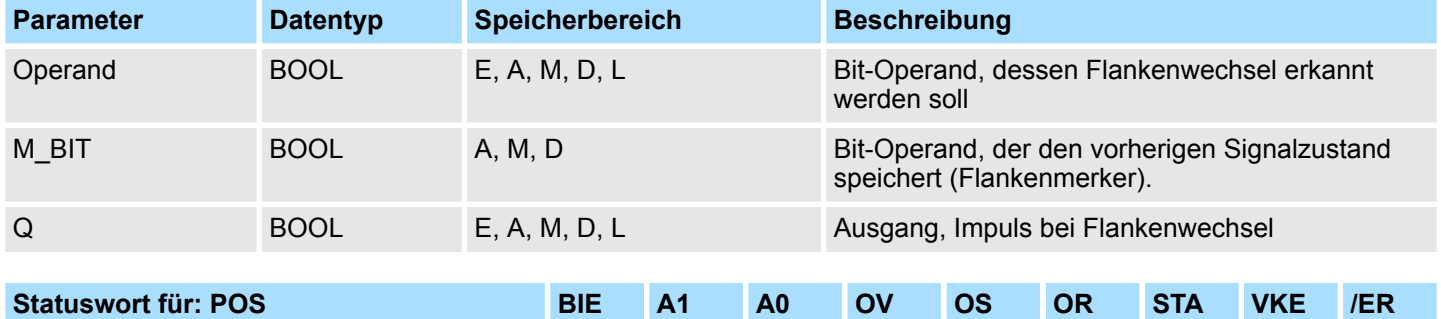

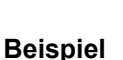

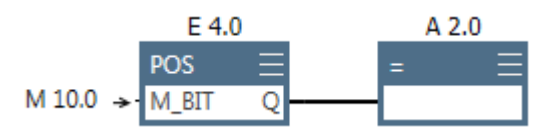

Operation schreibt  $0$  1  $\checkmark$  1

Wenn der Signalzustand am Eingang E4.0 von "0" nach "1" wechselt, wird der Ausgang A2.0 kurzzeitig auf den Wert "1" gesetzt. Der Flankenmerker M10.0 wird dabei als Speicher verwendet, um die Flanke festzustellen.

# **4.3 Vergleicher**

# **4.3.1 Überblick**

Mit den Vergleichsoperationen können Sie zwei Werte miteinander vergleichen.

Vergleicher > Ganze Zahlen vergleichen (16 Bit) - CMP xx I

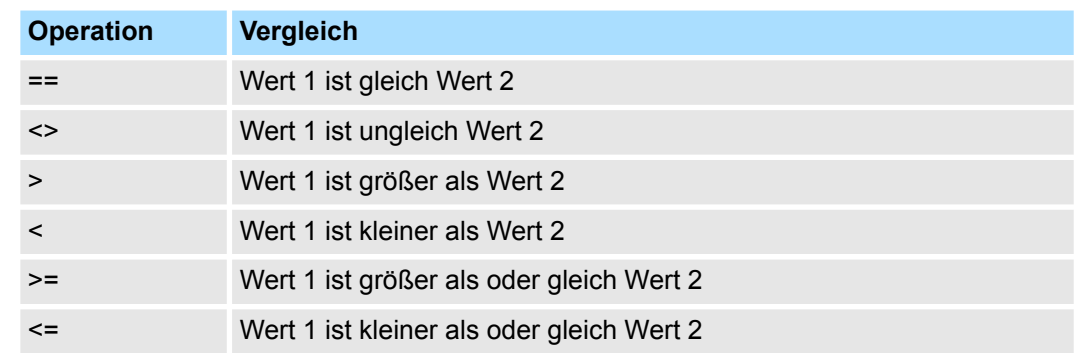

Sie können Werte der folgenden Datentypen vergleichen:

- Ganze Zahlen (16 Bit) CMP xx I
- Ganze Zahlen (32 Bit) CMP xx D
- $\blacksquare$  Gleitpunktzahlen CMP xx R

# **4.3.2 Ganze Zahlen vergleichen (16 Bit) - CMP xx I**

Mit der Operation "Ganze Zahlen vergleichen (16 Bit)" können Sie zwei 16 Bit-Festpunktzahlen an den Eingängen *IN1* und *IN2* miteinander vergleichen.

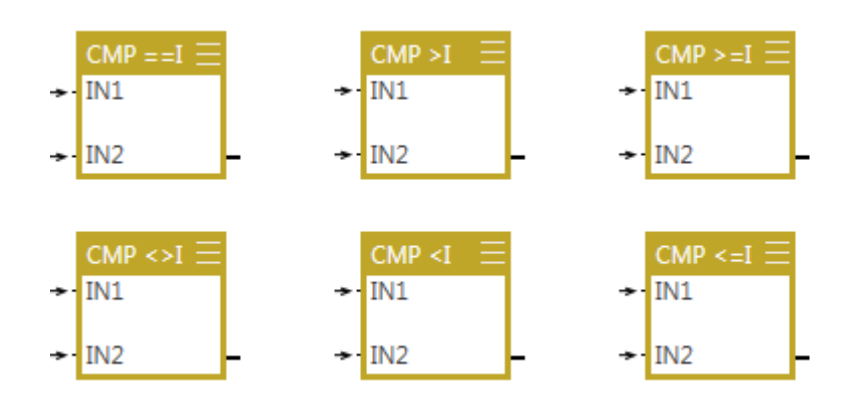

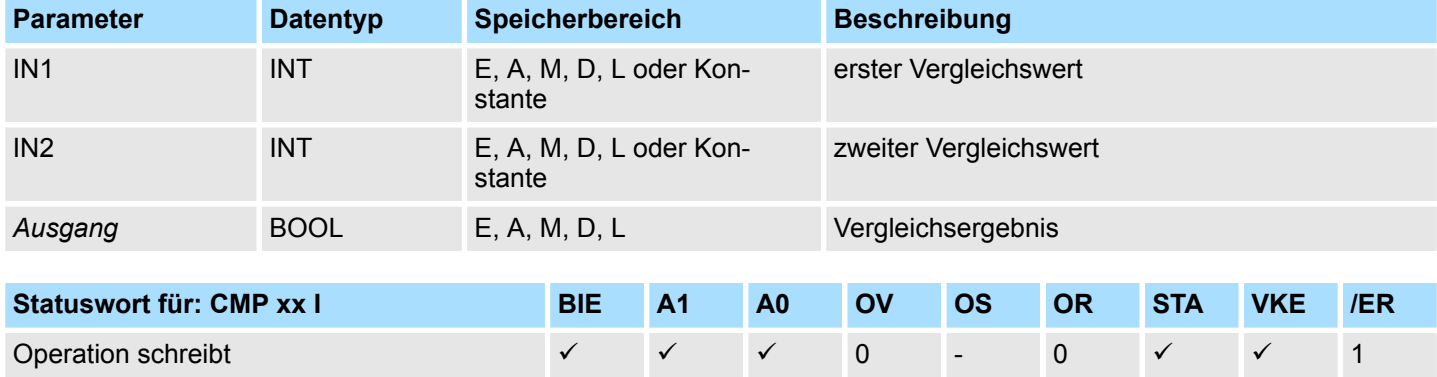

#### **Beispiel**

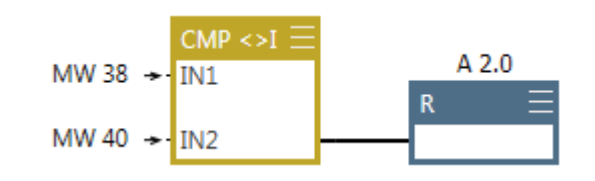

Wenn MW38 ungleich MW40 ist, wird der Ausgang A2.0 zurückgesetzt.

# **4.3.3 Ganze Zahlen vergleichen (32 Bit) - CMP xx D**

Mit der Operation "Ganze Zahlen vergleichen (32 Bit)" können Sie zwei 32 Bit-Festpunktzahlen an den Eingängen *IN1* und *IN2* miteinander vergleichen.

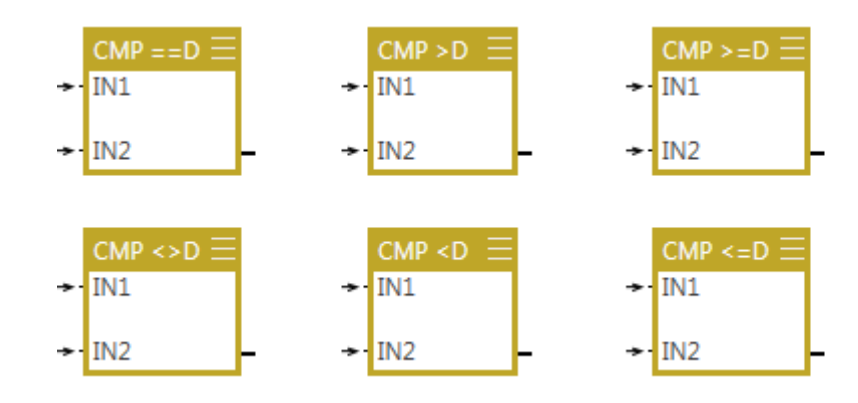

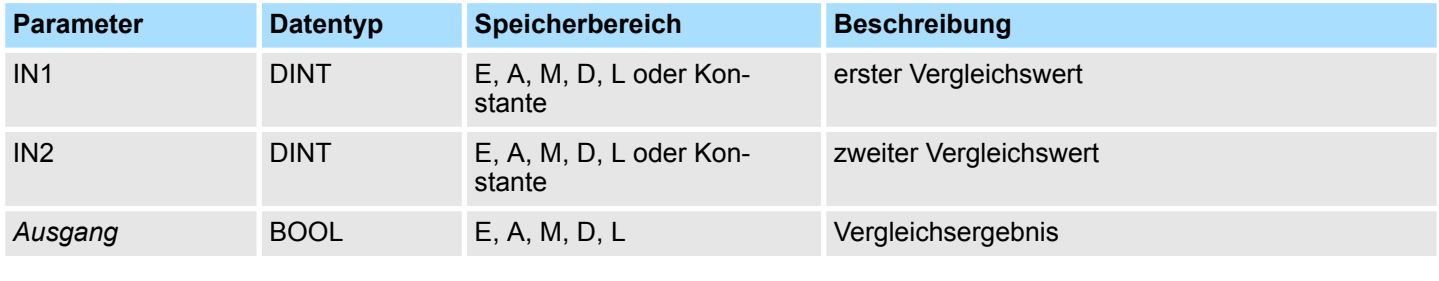

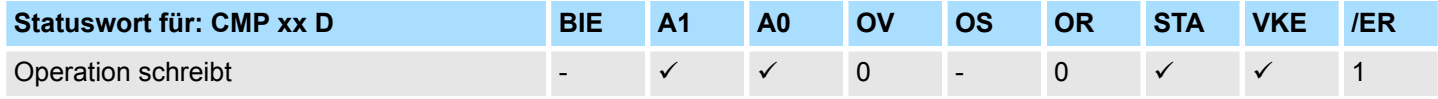

### **Beispiel**

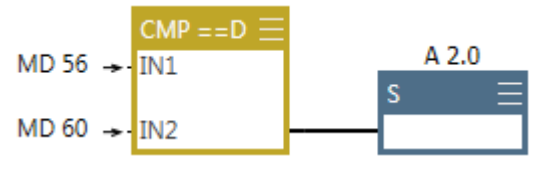

Wenn MD56 gleich MD60 ist, wird der Ausgang A2.0gesetzt.

**4.3.4 Gleitpunktzahlen vergleichen - CMP xx R**

Mit der Operation "Gleitpunktzahlen vergleichen" können Sie zwei Gleitpunktzahlen (32 Bit-Realzahlen) an den Eingängen *IN1* und *IN2* miteinander vergleichen.

Umwandler > Überblick

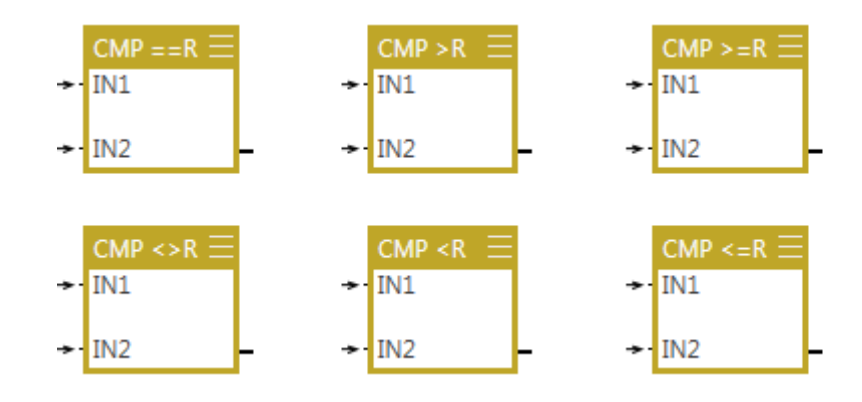

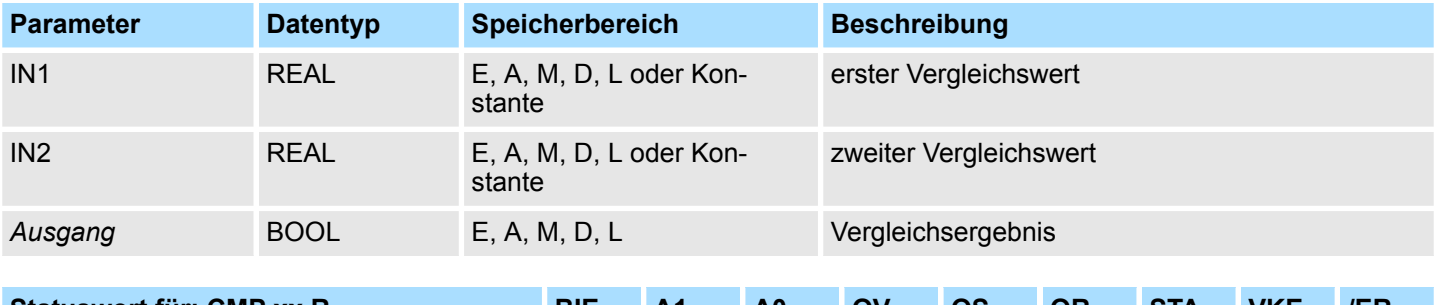

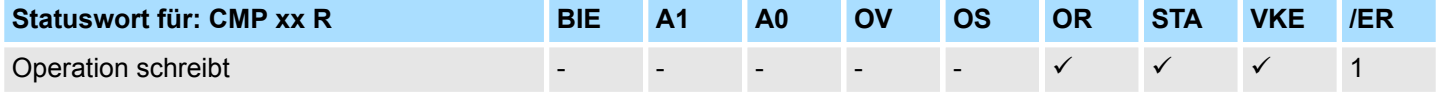

### **Beispiel**

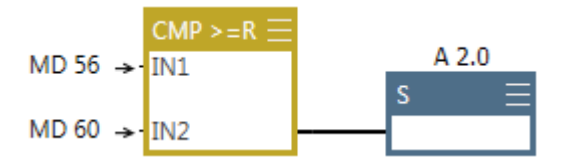

Wenn MD56 **größer oder gleich** MD60 ist, wird der Ausgang A2.0gesetzt.

# **4.4 Umwandler**

# **4.4.1 Überblick**

Mit den Umwandlungsoperationen können Sie Werte von einem Zahlenformat in ein anderes umwandeln.

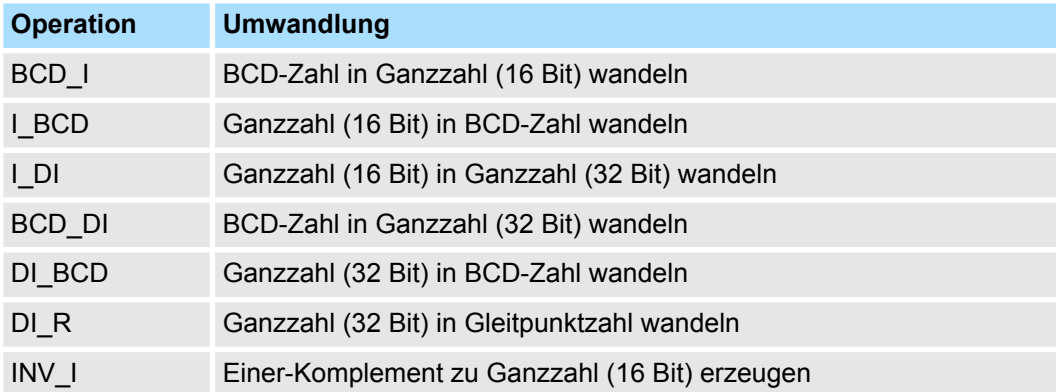

Umwandler > BCD-Zahl in Ganzzahl (16 Bit) wandeln - BCD\_I

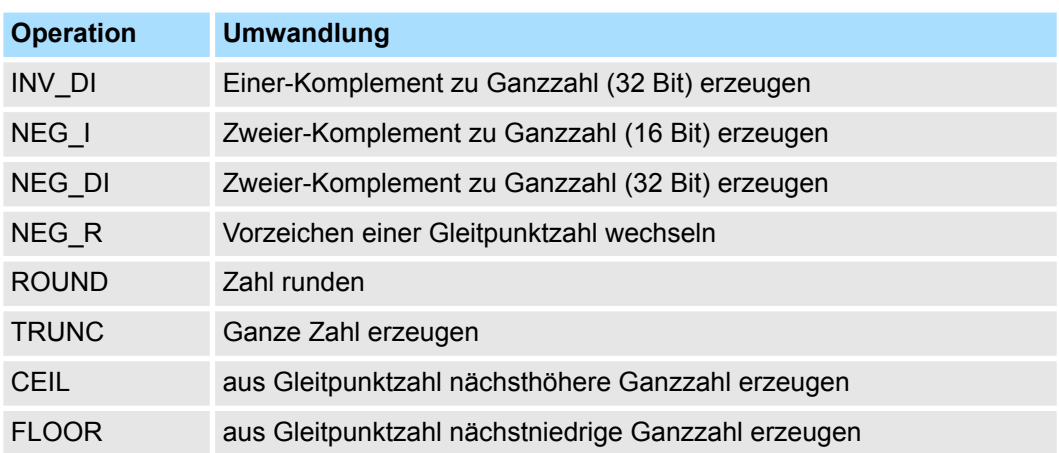

# **4.4.2 BCD-Zahl in Ganzzahl (16 Bit) wandeln - BCD\_I**

Die Operation "BCD-Zahl in Ganzzahl (16 Bit) wandeln" wandelt die dreistellige binärcodierte Dezimalzahl (BCD, ± 999) am Eingang *IN* in einen ganzzahligen Wert (16 Bit) am Ausgang *OUT* um. Die Operation wird nur dann ausgeführt, wenn der Freigabeeingang *EN* den Signalzustand "1" führt.

Die Parameter *ENO* und *EN* haben immer den gleichen Signalzustand.

Wenn eine binär-codierte Dezimalstelle der BCD-Zahl im ungültigen Bereich liegt (größer als 9), tritt ein Wandlungsfehler auf:

- Die CPU schaltet in den Betriebszustand STOP. Im Diagnosespeicher wird ein "BCD-Umwandlungsfehler" mit der Ereignisnummer 2521 eingetragen.
- Wenn der Organisationsbaustein OB121 programmiert worden ist, wird er aufgerufen.

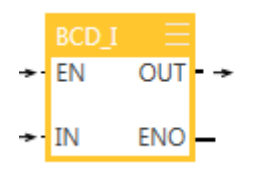

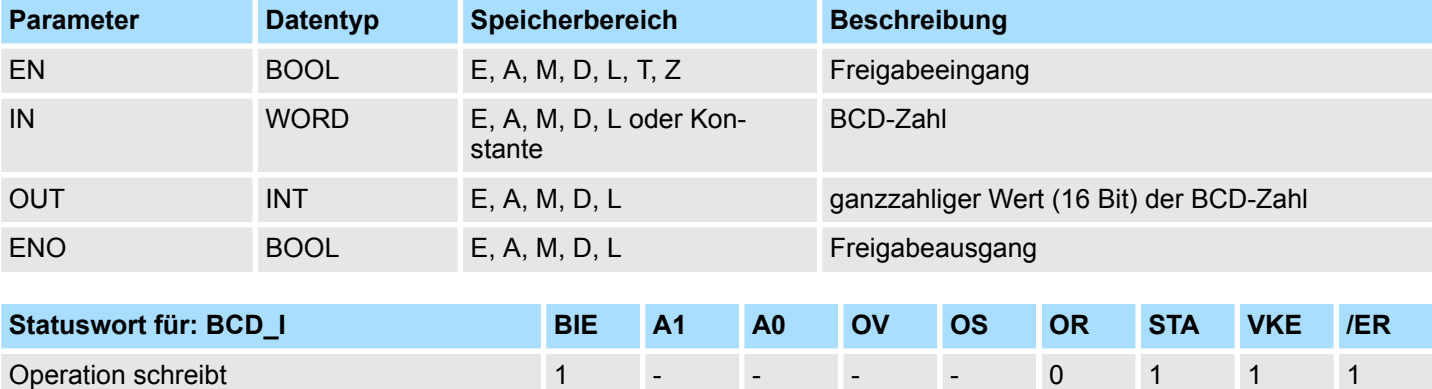

Umwandler > Ganzzahl (16 Bit) in BCD-Zahl wandeln - I\_BCD

#### **Beispiel**

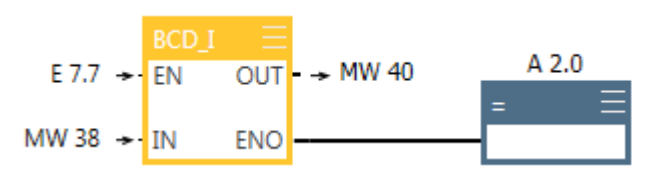

Wenn E7.7 = 1 ist, wird die dreistellige BCD-Zahl im Merkerwort MW38 in eine Ganzzahl (16 Bit) umgewandelt und im Merkerwort MW40 gespeichert. Wenn die Umwandlung ausqeführt worden ist, ist  $A2.0 = 1$  (ENO = EN).

### **4.4.3 Ganzzahl (16 Bit) in BCD-Zahl wandeln - I\_BCD**

Die Operation "Ganzzahl (16 Bit) in BCD-Zahl wandeln" wandelt den ganzzahligen Wert (16 Bit) am Eingang *IN* in eine dreistellige binär-codierte Dezimalzahl (BCD, ± 999) am Ausgang *OUT* um. Die Operation wird nur dann ausgeführt, wenn der Freigabeeingang *EN* den Signalzustand "1" führt.

Wenn ein Überlauf eintritt, ist der Parameter *ENO* = 0 und die Umwandlung wird nicht ausgeführt.

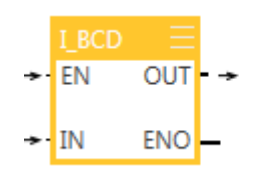

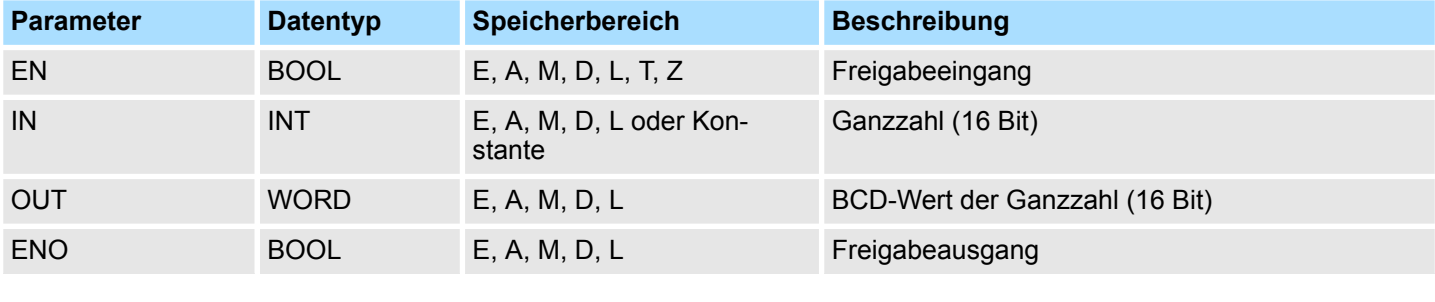

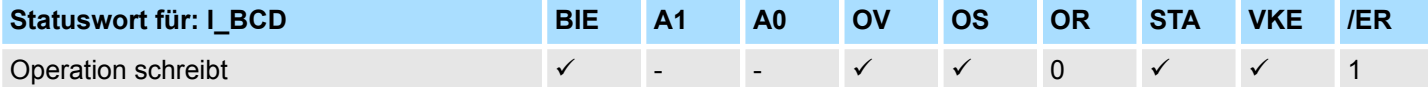

#### **Beispiel**

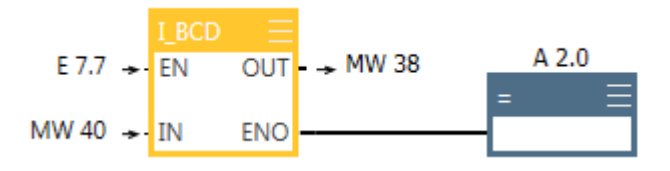

Wenn  $E7.7 = 1$  ist, wird die Ganzzahl (16 Bit) im Merkerwort MW40 in eine dreistellige BCD-Zahl umgewandelt und im Merkerwort MW38 gespeichert. Wenn die Umwandlung ausgeführt worden ist, ist  $A2.0 = 1$  (ENO = EN). Wenn ein Überlauf eintritt, ist  $A2.0 = 0$ und die Umwandlung wird nicht ausgeführt.

Umwandler > BCD-Zahl in Ganzzahl (32 Bit) wandeln - BCD\_DI

# **4.4.4 Ganzzahl (16 Bit) in Ganzzahl (32 Bit) wandeln - I\_DI**

Die Operation "Ganzzahl (16 Bit) in Ganzzahl (32 Bit) wandeln" wandelt die Ganzzahl (16 Bit) am Eingang *IN* in eine Ganzzahl (32 Bit) am Ausgang *OUT* um. Die Operation wird nur dann ausgeführt, wenn der Freigabeeingang *EN* den Signalzustand "1" führt.

Die Parameter *ENO* und *EN* haben immer den gleichen Signalzustand.

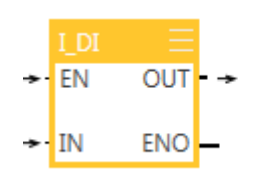

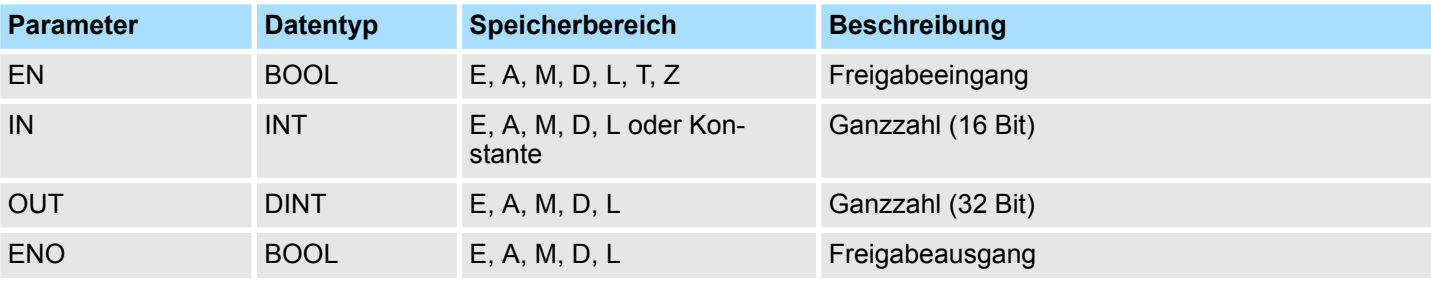

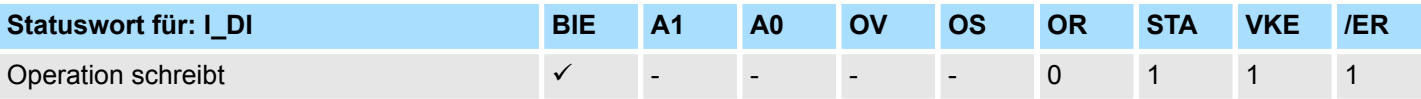

### **Beispiel**

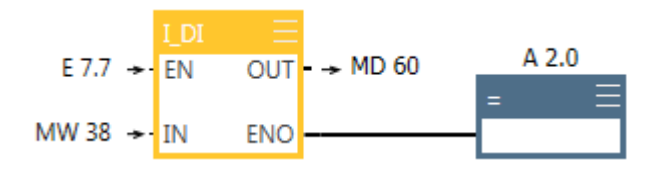

Wenn E7.7 = 1 ist, wird die Ganzzahl (16 Bit) im Merkerwort MW38 in eine Ganzzahl (32 Bit) umgewandelt und im Merkerdoppelwort MD60 gespeichert. Wenn die Umwandlung ausgeführt worden ist, ist  $A2.0 = 1$  (ENO = EN).

# **4.4.5 BCD-Zahl in Ganzzahl (32 Bit) wandeln - BCD\_DI**

Die Operation "BCD-Zahl in Ganzzahl (32 Bit) wandeln" wandelt die siebenstellige binärcodierte Dezimalzahl (BCD, ± 9.999.999) am Eingang *IN* in einen ganzzahligen Wert (32 Bit) am Ausgang *OUT* um. Die Operation wird nur dann ausgeführt, wenn der Freigabeeingang *EN* den Signalzustand "1" führt.

Die Parameter *ENO* und *EN* haben immer den gleichen Signalzustand.

Wenn eine binär-codierte Dezimalstelle der BCD-Zahl im ungültigen Bereich liegt (größer als 9), tritt ein Wandlungsfehler auf:

- n Die CPU schaltet in den Betriebszustand STOP. Im Diagnosespeicher wird ein "BCD-Umwandlungsfehler" mit der Ereignisnummer 2521 eingetragen.
- Wenn der Organisationsbaustein OB121 programmiert worden ist, wird er aufgerufen.

Umwandler > Ganzzahl (32 Bit) in BCD-Zahl wandeln - DI\_BCD

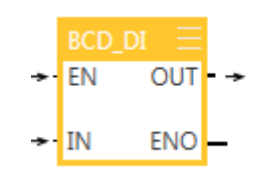

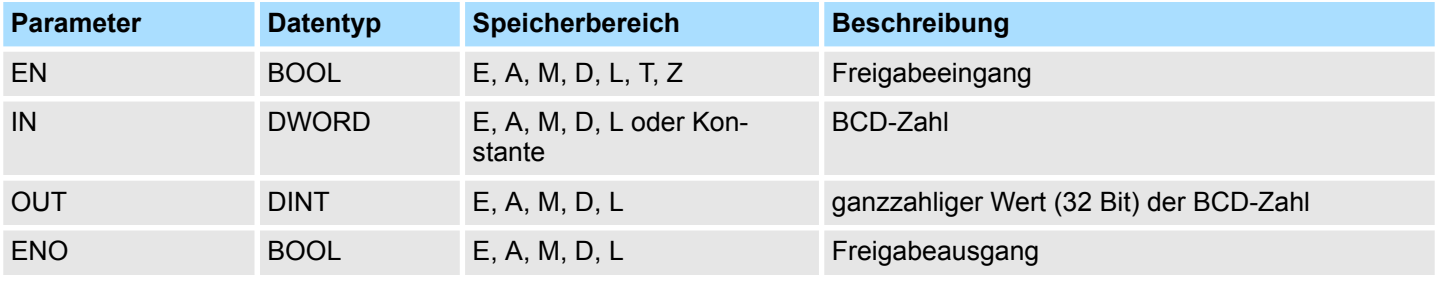

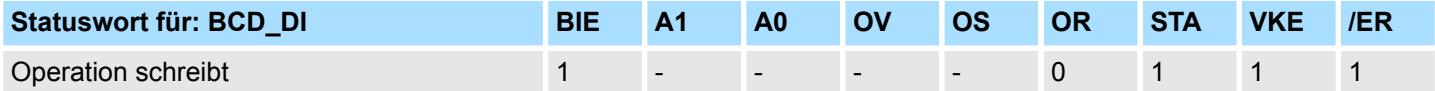

#### **Beispiel**

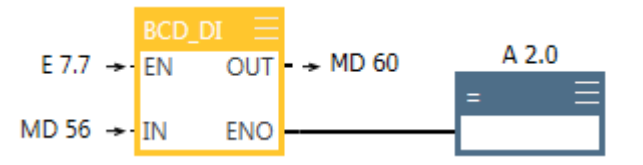

Wenn E7.7 = 1 ist, wird die siebenstellige BCD-Zahl im Merkerdoppelwort MD56 in eine Ganzzahl (32 Bit) umgewandelt und im Merkerdoppelwort MD60 gespeichert. Wenn die Umwandlung ausgeführt worden ist, ist  $A2.0 = 1$  (ENO = EN).

### **4.4.6 Ganzzahl (32 Bit) in BCD-Zahl wandeln - DI\_BCD**

Die Operation "Ganzzahl (32 Bit) in BCD-Zahl wandeln" wandelt den ganzzahligen Wert (32 Bit) am Eingang *IN* in eine siebenstellige binär-codierte Dezimalzahl (BCD, ± 9.999.999) am Ausgang *OUT* um. Die Operation wird nur dann ausgeführt, wenn der Freigabeeingang *EN* den Signalzustand "1" führt.

Wenn ein Überlauf eintritt, ist der Parameter *ENO* = 0 und die Umwandlung wird nicht ausgeführt.

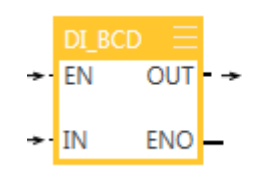

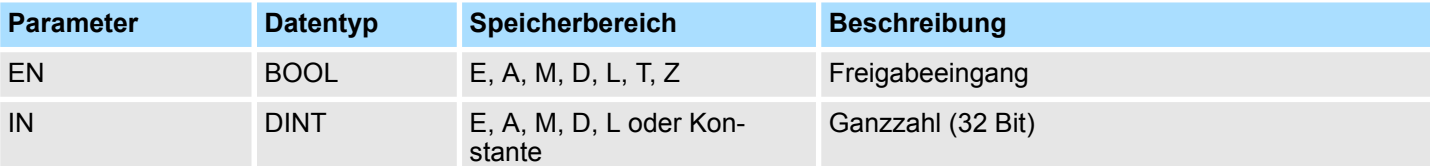

Umwandler > Ganzzahl (32 Bit) in Gleitpunktzahl wandeln - DI\_R

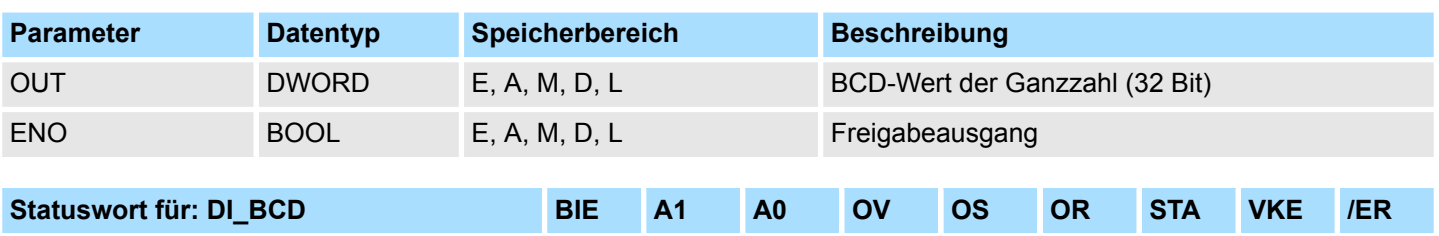

### **Beispiel**

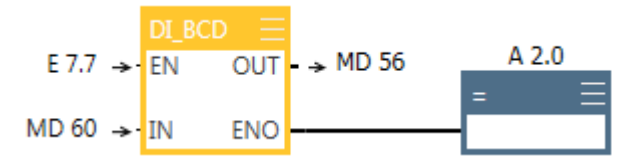

Operation schreibt  $\checkmark$  -  $\checkmark$   $\checkmark$  0  $\checkmark$   $\checkmark$  1

Wenn  $E7.7 = 1$  ist, wird die Ganzzahl (32 Bit) im Merkerdoppelwort MD60 in eine siebenstellige BCD-Zahl umgewandelt und im Merkerdoppelwort MD56 gespeichert. Wenn die Umwandlung ausgeführt worden ist, ist  $A2.0 = 1$  (ENO = EN). Wenn ein Überlauf eintritt, ist  $A2.0 = 0$  und die Umwandlung wird nicht ausgeführt.

# **4.4.7 Ganzzahl (32 Bit) in Gleitpunktzahl wandeln - DI\_R**

Die Operation "Ganzzahl (32 Bit) in Gleitpunktzahl wandeln" wandelt die Ganzzahl (32 Bit) am Eingang *IN* in eine Gleitpunktzahl am Ausgang *OUT* um. Die Operation wird nur dann ausgeführt, wenn der Freigabeeingang *EN* den Signalzustand "1" führt.

Die Parameter *ENO* und *EN* haben immer den gleichen Signalzustand.

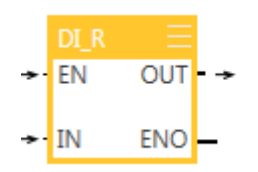

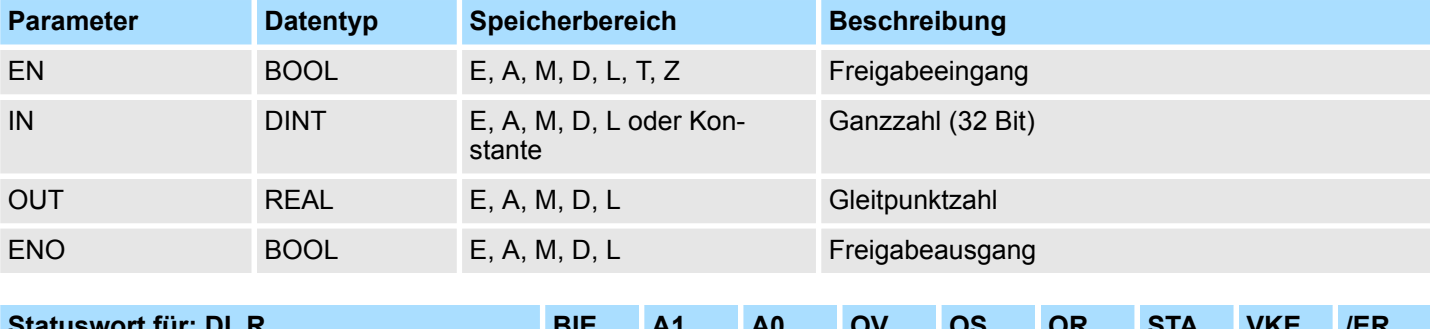

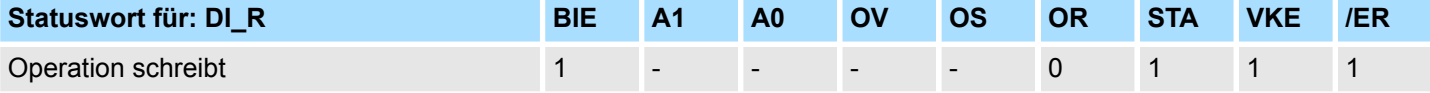

Umwandler > Einer-Komplement zu Ganzzahl (16 Bit) erzeugen - INV\_I

#### **Beispiel**

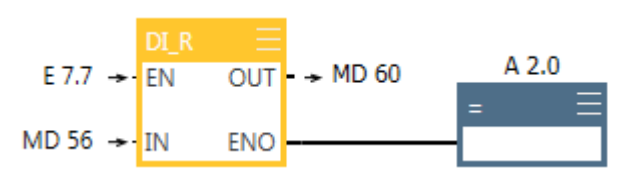

Wenn E7.7 = 1 ist, wird die Ganzzahl (32 Bit) im Merkerdoppelwort MD56 in eine Gleitpunktzahl umgewandelt und im Merkerdoppelwort MD60 gespeichert. Wenn die Umwandlung ausgeführt worden ist, ist  $A2.0 = 1$  (ENO = EN).

### **4.4.8 Einer-Komplement zu Ganzzahl (16 Bit) erzeugen - INV\_I**

Die Operation "Einer-Komplement zu Ganzzahl (16 Bit) erzeugen" führt eine Wortverknüpfungsoperation "EXKLUSIV ODER verknüpfen" des Eingangs *IN* mit der Hexadezimalschablone FFFF aus. Dadurch werden die Werte der einzelnen Bits umgekehrt. Die Operation wird nur dann ausgeführt, wenn der Freigabeeingang *EN* den Signalzustand "1" führt. Das Ergebnis wird im Ausgang *OUT* gespeichert.

Die Parameter *ENO* und *EN* haben immer den gleichen Signalzustand.

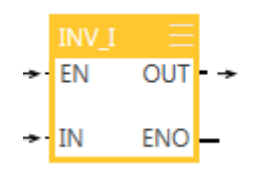

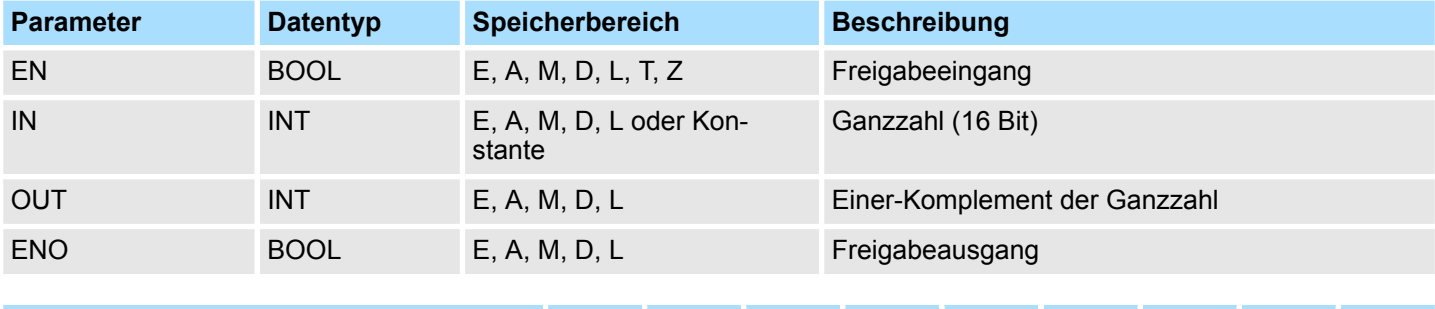

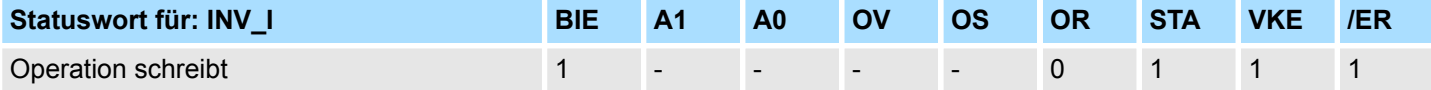

#### **Beispiel**

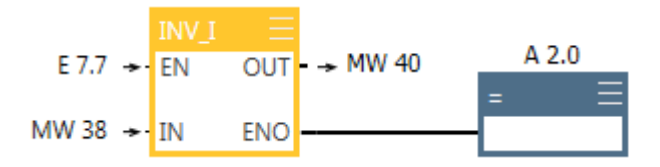

Wenn  $E7.7 = 1$  ist, wird aus der Ganzzahl (16 Bit) im Merkerwort MW38 das Einer-Komplement gebildet. Jedes Bit wird umgekehrt. Das Ergebnis wird im Merkerwort MW40 gespeichert. Wenn die Umwandlung ausgeführt worden ist, ist  $A2.0 = 1$  (ENO = EN).

Beispiel: MW38 = 10011100 01101010, MW40 = 01100011 10010101

Umwandler > Zweier-Komplement zu Ganzzahl (16 Bit) erzeugen - NEG\_I

# **4.4.9 Einer-Komplement zu Ganzzahl (32 Bit) erzeugen - INV\_DI**

Die Operation "Einer-Komplement zu Ganzzahl (32 Bit) erzeugen" führt eine Wortverknüpfungsoperation "EXKLUSIV ODER verknüpfen" des Eingangs *IN* mit der Hexadezimalschablone FFFF aus. Dadurch werden die Werte der einzelnen Bits umgekehrt. Die Operation wird nur dann ausgeführt, wenn der Freigabeeingang *EN* den Signalzustand "1" führt. Das Ergebnis wird im Ausgang *OUT* gespeichert.

Die Parameter *ENO* und *EN* haben immer den gleichen Signalzustand.

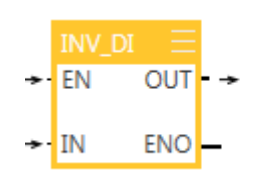

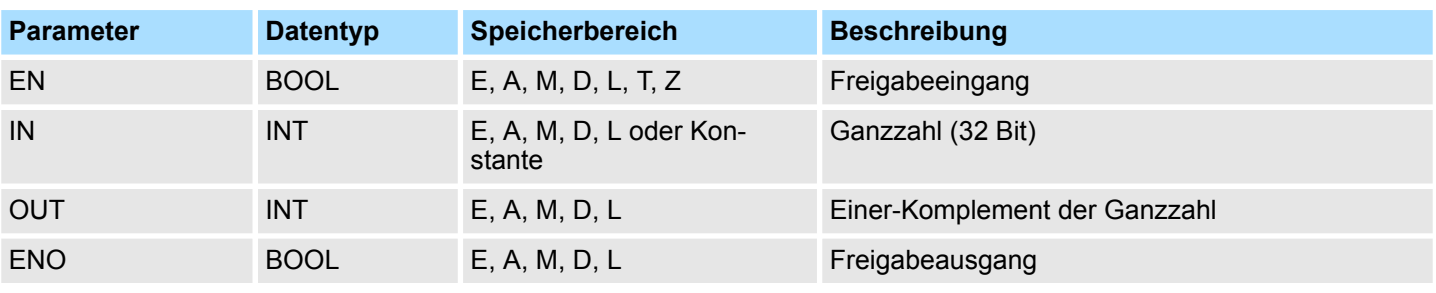

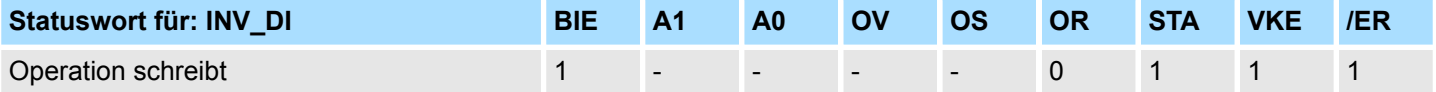

#### **Beispiel**

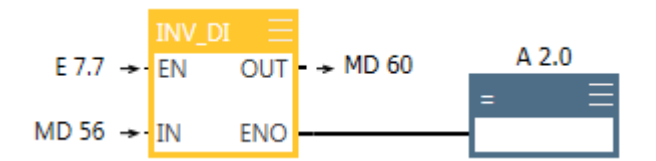

Wenn  $E7.7 = 1$  ist, wird aus der Ganzzahl (32 Bit) im Merkerdoppelwort MD56 das Einer-Komplement gebildet. Jedes Bit wird umgekehrt. Das Ergebnis wird im Merkerdoppelwort MD60 gespeichert. Wenn die Umwandlung ausgeführt worden ist, ist A2.0 = 1 (ENO = EN).

Beispiel: MD56 = FE01 5B83, MD60 = 01FE A47C

### **4.4.10 Zweier-Komplement zu Ganzzahl (16 Bit) erzeugen - NEG\_I**

Die Operation "Zweier-Komplement zu Ganzzahl (16 Bit) erzeugen" kehrt das Vorzeichen des Werts am Eingang *IN* um, z. B. von einem positiven in einen negativen Wert. Die Operation wird nur dann ausgeführt, wenn der Freigabeeingang *EN* den Signalzustand "1" führt. Das Ergebnis wird im Ausgang *OUT* gespeichert.

Die Parameter *ENO* und *EN* haben immer den gleichen Signalzustand. Ausnahme: Wenn der Signalzustand von *EN* gleich "1" ist und ein Überlauf eintritt, ist der Signalzustand von *ENO* gleich "0".

Umwandler > Zweier-Komplement zu Ganzzahl (32 Bit) erzeugen - NEG\_DI

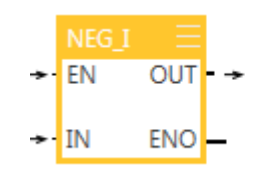

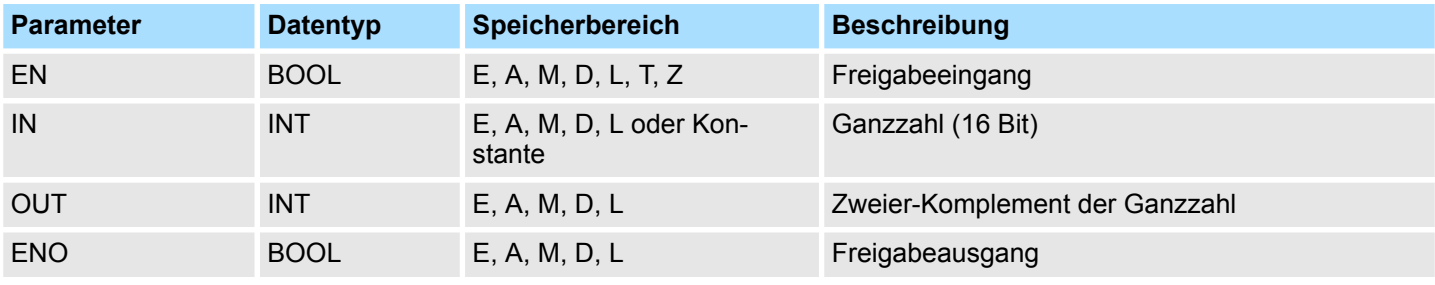

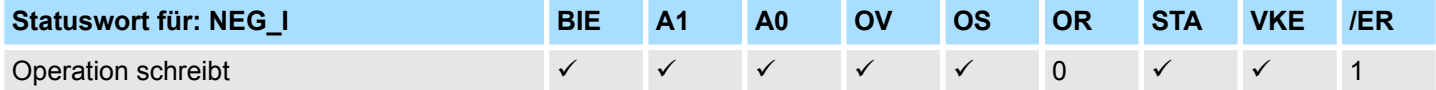

#### **Beispiel**

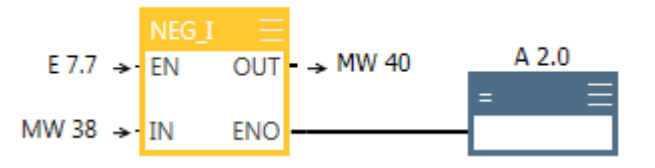

Wenn E7.7 = 1 ist, wird das Vorzeichen der Ganzzahl (16 Bit) im Merkerwort MW38 umgekehrt. Das Ergebnis wird im Merkerwort MW40 gespeichert. Wenn die Umwandlung ausgeführt worden ist, ist  $A2.0 = 1$  (ENO = EN).

Beispiel: MW38 = 42, MW40 = -42

### **4.4.11 Zweier-Komplement zu Ganzzahl (32 Bit) erzeugen - NEG\_DI**

Die Operation "Zweier-Komplement zu Ganzzahl (32 Bit) erzeugen" kehrt das Vorzeichen des Werts am Eingang *IN* um, z. B. von einem positiven in einen negativen Wert. Die Operation wird nur dann ausgeführt, wenn der Freigabeeingang *EN* den Signalzustand "1" führt. Das Ergebnis wird im Ausgang *OUT* gespeichert.

Die Parameter *ENO* und *EN* haben immer den gleichen Signalzustand. Ausnahme: Wenn der Signalzustand von *EN* gleich "1" ist und ein Überlauf eintritt, ist der Signalzustand von *ENO* gleich "0".

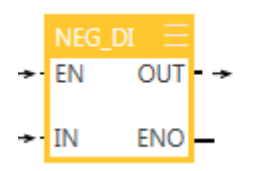

Umwandler > Vorzeichen einer Gleitpunktzahl wechseln - NEG\_R

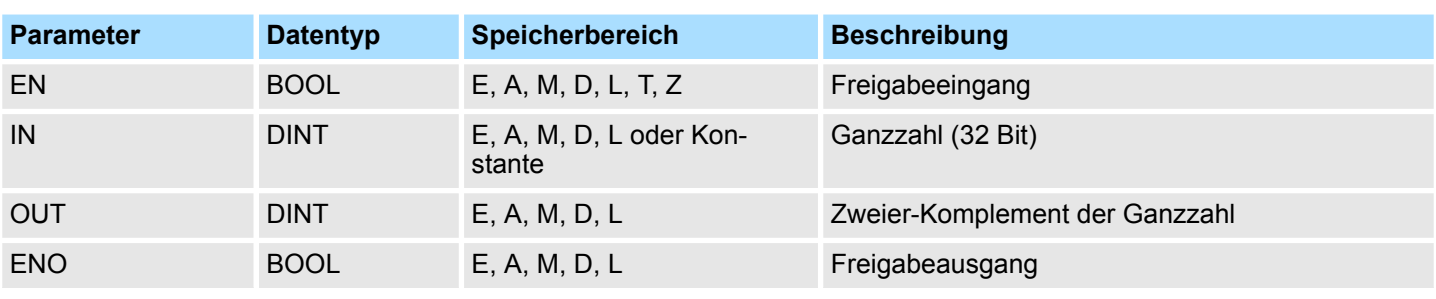

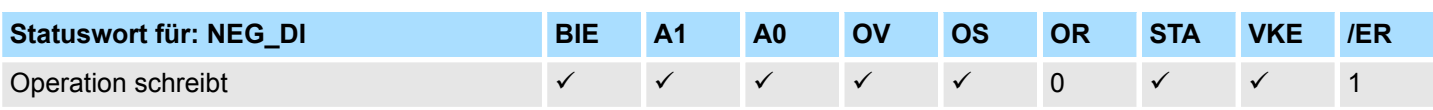

#### **Beispiel**

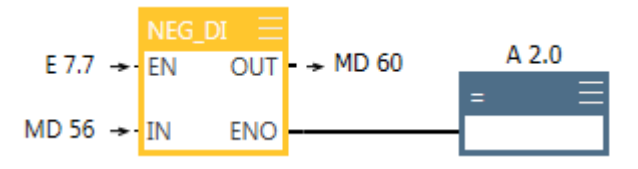

Wenn E7.7 = 1 ist, wird das Vorzeichen der Ganzzahl (32 Bit) im Merkerdoppelwort MD56 umgekehrt. Das Ergebnis wird im Merkerdoppelwort MD60 gespeichert. Wenn die Umwandlung ausgeführt worden ist, ist  $A2.0 = 1$  (ENO = EN).

Beispiel: MD56 = 100.000, MD60 = -100.000

# **4.4.12 Vorzeichen einer Gleitpunktzahl wechseln - NEG\_R**

Die Operation "Vorzeichen einer Gleitpunktzahl wechseln" kehrt das Vorzeichenbit des Werts am Eingang *IN* um, z. B. von"0" für positiv in "1" für negativ. Die Bits für Exponent und Mantisse bleiben unverändert. Die Operation wird nur dann ausgeführt, wenn der Freigabeeingang *EN* den Signalzustand "1" führt. Das Ergebnis wird im Ausgang *OUT* gespeichert.

Die Parameter *ENO* und *EN* haben immer den gleichen Signalzustand. Ausnahme: Wenn der Signalzustand von *EN* gleich "1" ist und ein Überlauf eintritt, ist der Signalzustand von *ENO* gleich "0".

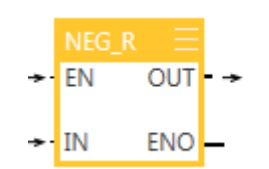

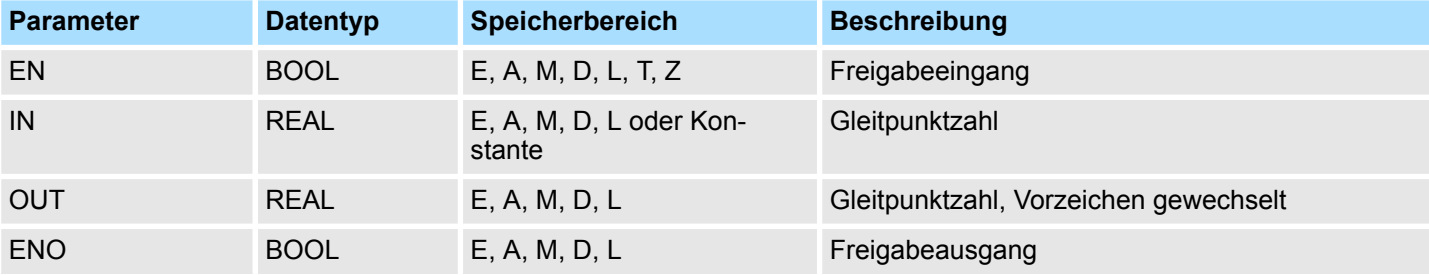

Umwandler > Zahl runden - ROUND

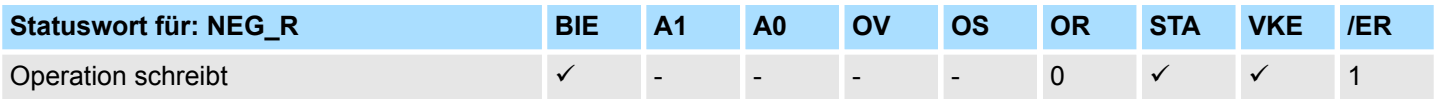

**Beispiel**

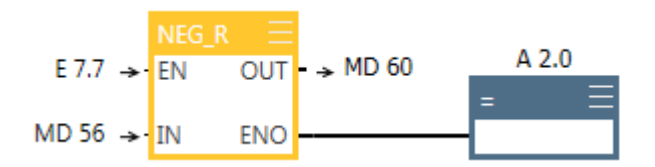

Wenn  $E7.7 = 1$  ist, wird das Vorzeichen der Gleitpunktzahl im Merkerdoppelwort MD56 umgekehrt. Das Ergebnis wird im Merkerdoppelwort MD60 gespeichert. Wenn die Umwandlung ausgeführt worden ist, ist A2.0 = 1 (ENO = EN).

Beispiel: MD56 = 42e2, MD60 = -42e2

## **4.4.13 Zahl runden - ROUND**

Die Operation "Zahl runden" rundet die Gleitpunktzahl am Eingang *IN* zu einer Ganzzahl (32 Bit). Wenn die erste Ziffer nach dem Komma 0, 1, 2, 3 oder 4 ist, wird abgerundet (Beispiel: "2,49" wird abgerundet zu "2"). Wenn die erste Ziffer nach dem Komma 5, 6, 7, 8 oder 9 ist, wird aufgerundet (Beispiel: "2,5" wird aufgerundet zu "3"). Die Operation wird nur dann ausgeführt, wenn der Freigabeeingang *EN* den Signalzustand "1" führt. Das Ergebnis wird im Ausgang *OUT* gespeichert.

Wenn ein Überlauf eintritt, ist der Signalzustand von *ENO* gleich "0". Wenn der Wert am Eingang keine Gleitpunktzahl ist, haben die Bits "OV" und "OS" den Wert "1" und *ENO* ist gleich "0".

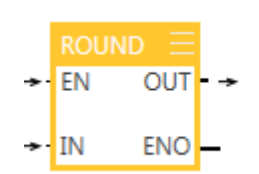

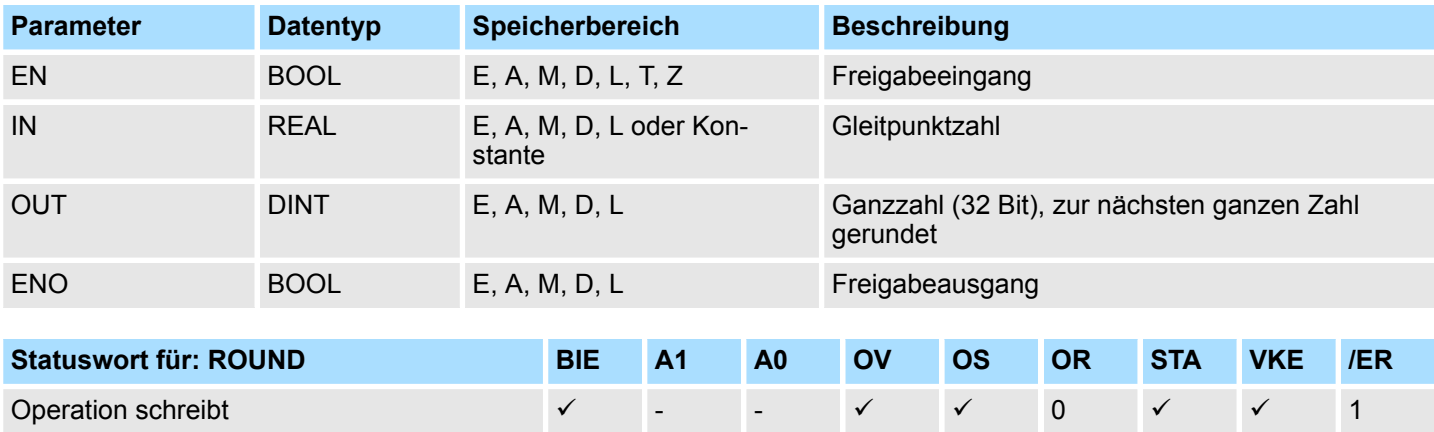

Umwandler > Ganze Zahl erzeugen - TRUNC

#### **Beispiel**

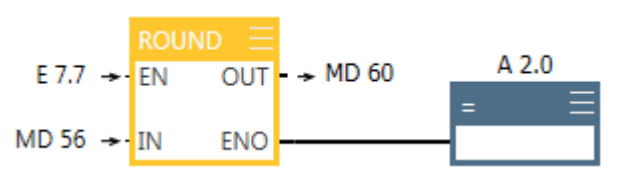

Wenn E7.7 = 1 ist, wird die Gleitpunktzahl im Merkerdoppelwort MD56 auf- bzw. abgerundet. Das Ergebnis wird im Merkerdoppelwort MD60 gespeichert. Wenn die Umwandlung ausgeführt worden ist, ist  $A2.0 = 1$  (ENO = EN).

### **4.4.14 Ganze Zahl erzeugen - TRUNC**

Die Operation "Ganze Zahl erzeugen" wandelt den Wert der Gleitpunktzahl am Eingang *IN* in eine Ganzzahl (32 Bit) um, indem die Nachkommastellen abgeschnitten werden (Beispiel: "2,49" wird zu "2", "2,5" wird ebenfalls zu "2"). Die Operation wird nur dann ausgeführt, wenn der Freigabeeingang *EN* den Signalzustand "1" führt. Das Ergebnis wird im Ausgang *OUT* gespeichert.

Wenn ein Überlauf eintritt, ist der Signalzustand von *ENO* gleich "0". Wenn der Wert am Eingang keine Gleitpunktzahl ist, haben die Bits "OV" und "OS" den Wert "1" und *ENO* ist gleich "0".

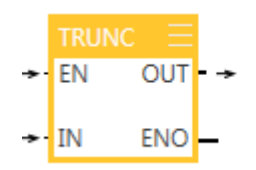

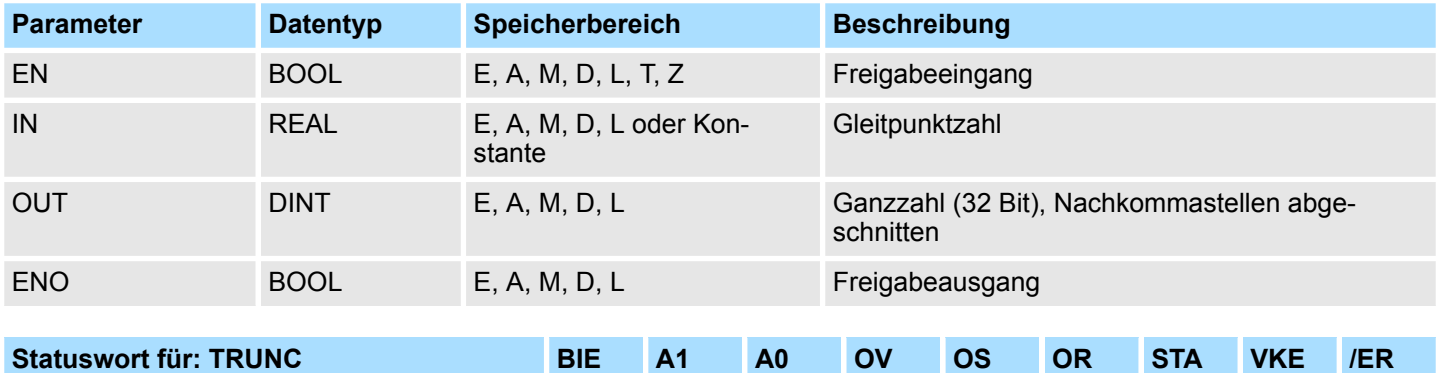

#### **Beispiel**

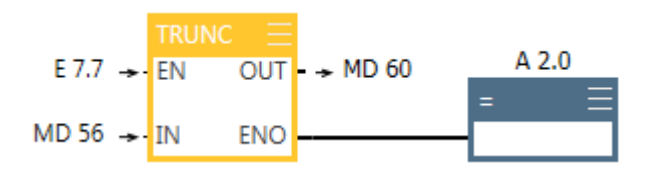

Operation schreibt  $\checkmark$  -  $\checkmark$   $\checkmark$  0  $\checkmark$   $\checkmark$  1

Wenn  $E7.7 = 1$  ist, werden die Nachkommastellen der Gleitpunktzahl im Merkerdoppelwort MD56 abgeschnitten. Das Ergebnis wird als Ganzzahl (32 Bit) im Merkerdoppelwort MD60 gespeichert. Wenn die Umwandlung ausgeführt worden ist, ist  $A2.0 = 1$  (ENO = EN).

Umwandler > Aus Gleitpunktzahl nächstniedrige Ganzzahl erzeugen - FLOOR

## **4.4.15 Aus Gleitpunktzahl nächsthöhere Ganzzahl erzeugen - CEIL**

Die Operation "Aus Gleitpunktzahl nächsthöhere Ganzzahl erzeugen" rundet die Gleitpunktzahl am Eingang *IN* zu einer Ganzzahl (32 Bit) auf. (Beispiel: "2,3" wird zu "3", "-2,8" wird zu "-2"). Die Operation wird nur dann ausgeführt, wenn der Freigabeeingang *EN* den Signalzustand "1" führt. Das Ergebnis wird im Ausgang *OUT* gespeichert.

Wenn ein Überlauf eintritt, ist der Signalzustand von *ENO* gleich "0". Wenn der Wert am Eingang keine Gleitpunktzahl ist, haben die Bits "OV" und "OS" den Wert "1" und *ENO* ist gleich "0".

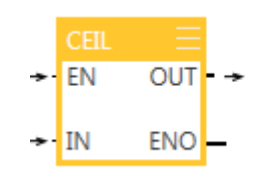

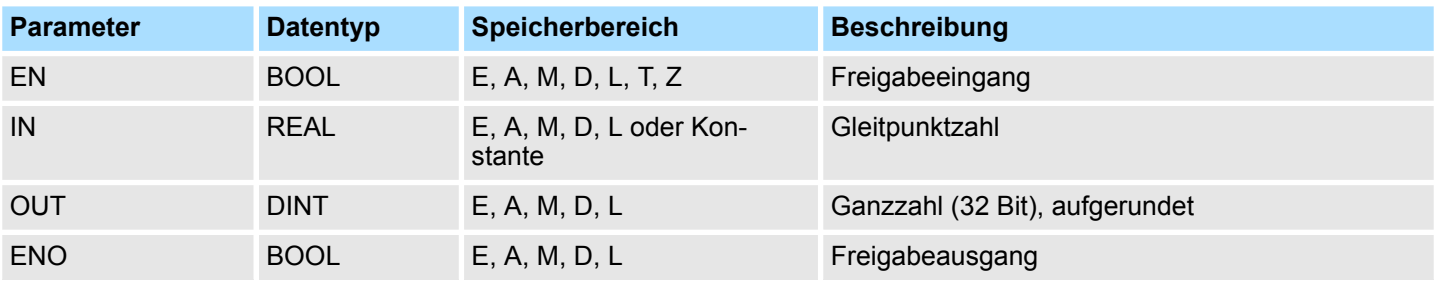

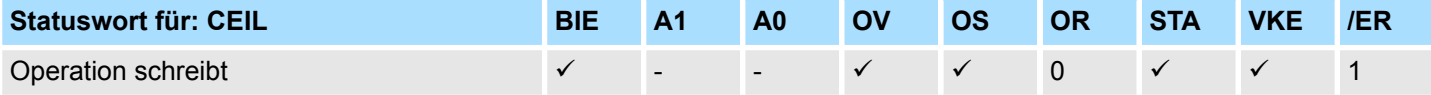

#### **Beispiel**

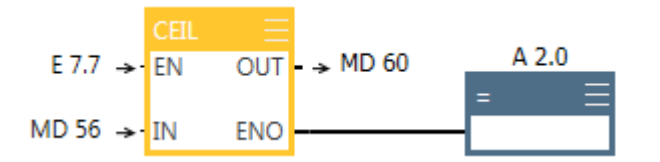

Wenn  $E7.7 = 1$  ist, wird die Gleitpunktzahl im Merkerdoppelwort  $MD56$  aufgerundet. Das Ergebnis wird als Ganzzahl (32 Bit) im Merkerdoppelwort MD60 gespeichert. Wenn die Umwandlung ausgeführt worden ist, ist  $A2.0 = 1$  (ENO = EN).

### **4.4.16 Aus Gleitpunktzahl nächstniedrige Ganzzahl erzeugen - FLOOR**

Die Operation "Aus Gleitpunktzahl nächstniedrige Ganzzahl erzeugen" rundet die Gleitpunktzahl am Eingang *IN* zu einer Ganzzahl (32 Bit) ab. (Beispiel: "2,8" wird zu "2", "-2,3" wird zu "-3"). Die Operation wird nur dann ausgeführt, wenn der Freigabeeingang *EN* den Signalzustand "1" führt. Das Ergebnis wird im Ausgang *OUT* gespeichert.

Wenn ein Überlauf eintritt, ist der Signalzustand von *ENO* gleich "0". Wenn der Wert am Eingang keine Gleitpunktzahl ist, haben die Bits "OV" und "OS" den Wert "1" und *ENO* ist gleich "0".

Zähler > Überblick

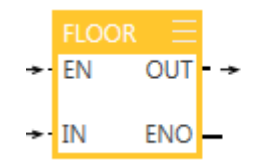

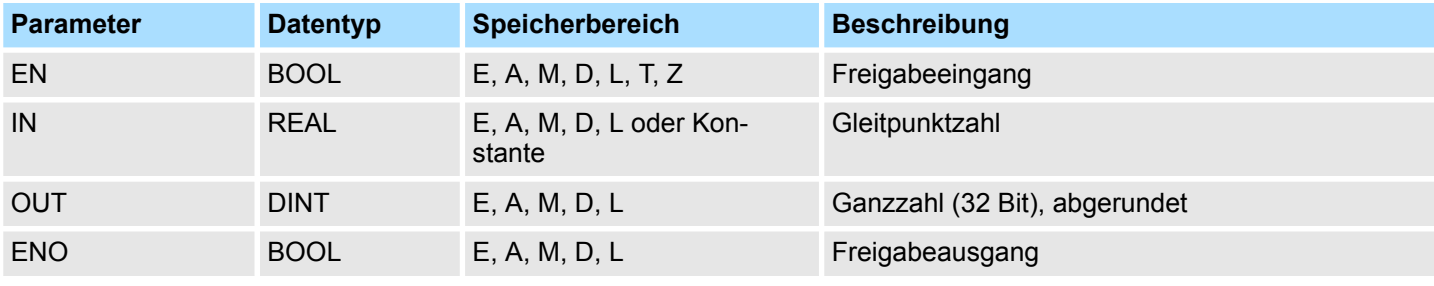

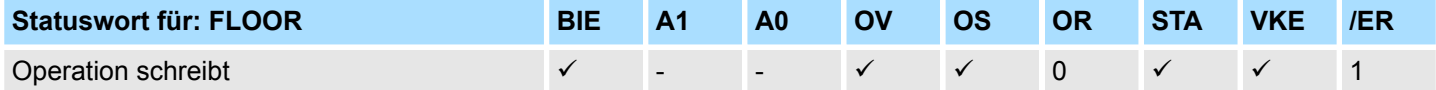

### **Beispiel**

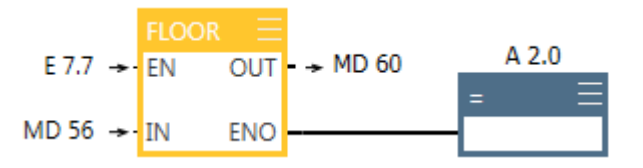

Wenn E7.7 = 1 ist, wird die Gleitpunktzahl im Merkerdoppelwort MD56 abgerundet. Das Ergebnis wird als Ganzzahl (32 Bit) im Merkerdoppelwort MD60 gespeichert. Wenn die Umwandlung ausgeführt worden ist, ist  $A2.0 = 1$  (ENO = EN).

# **4.5 Zähler 4.5.1 Überblick**

In der CPU ist ein eigener Speicherbereich für Zähler reserviert. Die Anzahl der Zähler ist abhängig von der CPU.

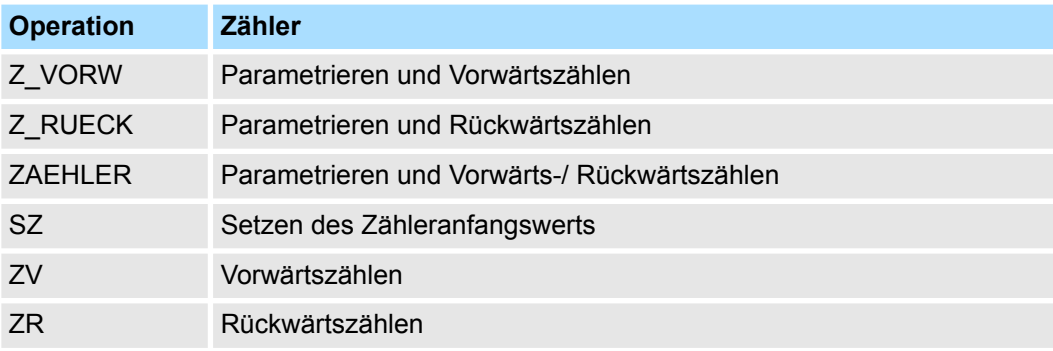

Zähler > Parametrieren und Vorwärts-/Rückwärtszählen - ZAEHLER

### **4.5.2 Parametrieren und Vorwärts-/Rückwärtszählen - ZAEHLER**

Bei einem Flankenwechsel von "0" auf "1" (steigende Flanke) am Eingang *S* wird der Zähler auf den Zählwert ZW gesetzt. Wenn der Eingang R den Signalzustand "1" führt, wird der Zählwert *ZW* auf "0" gesetzt.

Bei jeder steigenden Flanke am Eingang *ZV* wird der Zählwert um 1 erhöht. Der Zählwert wird nicht weiter erhöht, wenn er "999" erreicht hat. Bei jeder steigenden Flanke am Eingang *ZR* wird der Zählwert um 1 vermindert. Der Zählwert wird nicht weiter vermindert, wenn er "0" erreicht hat. Wenn gleichzeitig an beiden Eingängen eine steigende Flanke vorliegt, ändert sich der Zählwert nicht.

Wenn der Zählwert gesetzt wird und der Eingang *ZV* oder *ZR* den Signalzustand "1" führt, wird der Zählwert einmalig im nächsten Zyklus erhöht bzw. vermindert, auch wenn kein Flankenwechsel eingetreten ist.

Wenn der Zählwert größer als "0" ist, führt der Ausgang *Q* den Wert "1". Wenn der Zählwert gleich "0" ist, führt der Ausgang *Q* den Wert "0".

Deutsch - Englisch

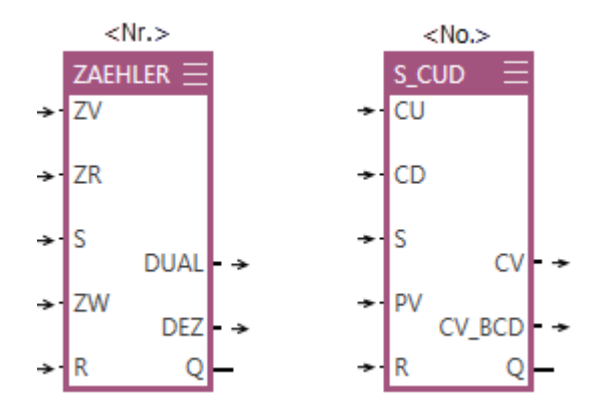

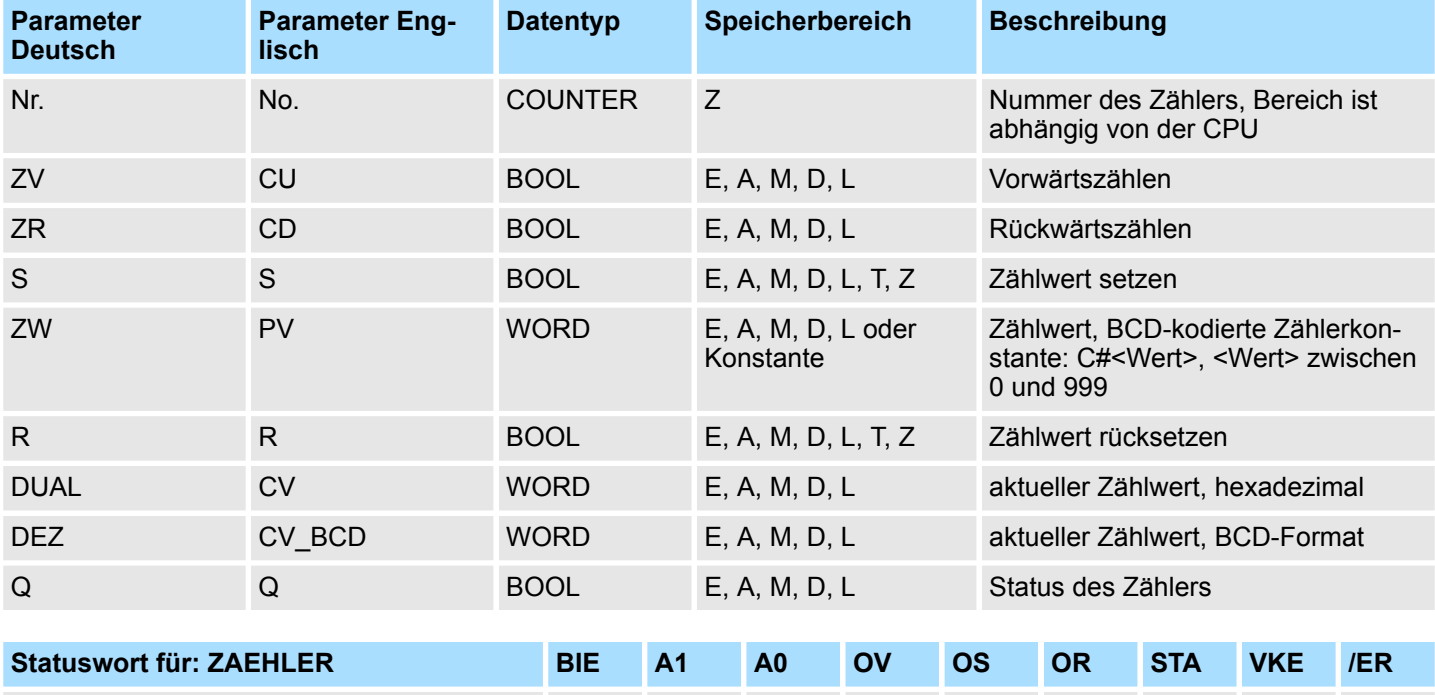

Operation schreibt

Zähler > Parametrieren und Vorwärtszählen - Z\_VORW

#### **Beispiel**

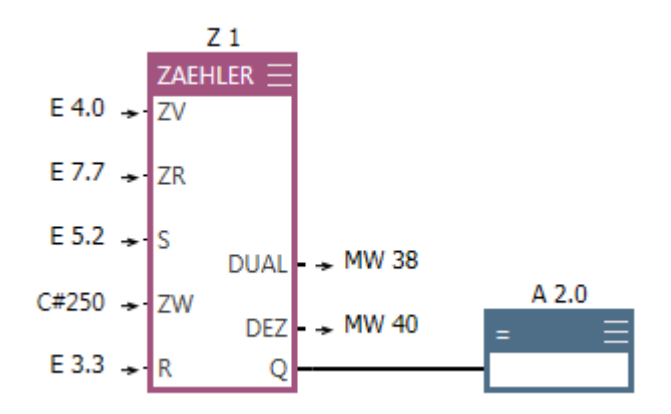

Wenn der Signalzustand am Eingang E5.2 von "0" nach "1" wechselt, wird der Zähler Z1 auf den Wert "250" gesetzt. Wenn der Signalzustand am Eingang  $E4.0$  von "0" nach "1" wechselt, wird der Wert des Zählers  $z_1$  um 1 erhöht. Wenn der Signalzustand am Eingang E7.7 von "0" nach "1" wechselt, wird der Wert des Zählers Z1 um 1 vermindert. Wenn der Signalzustand am Eingang E3.3 von "0" nach "1" wechselt, wird der Wert des Zählers  $Z1$  auf "0" gesetzt.

Wenn der Wert des Zählers  $z1$  größer als "0" ist, ist  $A2.0 = 1$ . Die Merkerworte MW38 und MW40 enthalten den aktuellen Zählwert.

# **4.5.3 Parametrieren und Vorwärtszählen - Z\_VORW**

Bei einem Flankenwechsel von "0" auf "1" (steigende Flanke) am Eingang *S* wird der Zähler auf den Zählwert *ZW* gesetzt. Wenn der Eingang *R* den Signalzustand "1" führt, wird der Zählwert *ZW* auf "0" gesetzt.

Bei jeder steigenden Flanke am Eingang *ZV* wird der Zählwert um 1 erhöht. Der Zählwert wird nicht weiter erhöht, wenn er "999" erreicht hat.

Wenn der Zählwert gesetzt wird und der Eingang *ZV* den Signalzustand "1" führt, wird der Zählwert einmalig im nächsten Zyklus erhöht, auch wenn kein Flankenwechsel eingetreten ist.

Wenn der Zählwert größer als "0" ist, führt der Ausgang *Q* den Wert "1". Wenn der Zählwert gleich "0" ist, führt der Ausgang *Q* den Wert "0".

Deutsch - Englisch

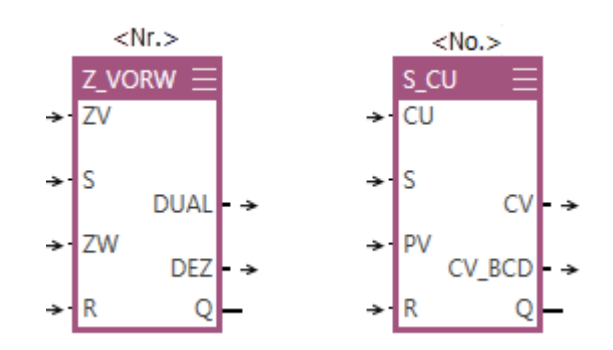

Zähler > Parametrieren und Rückwärtszählen - Z\_RUECK

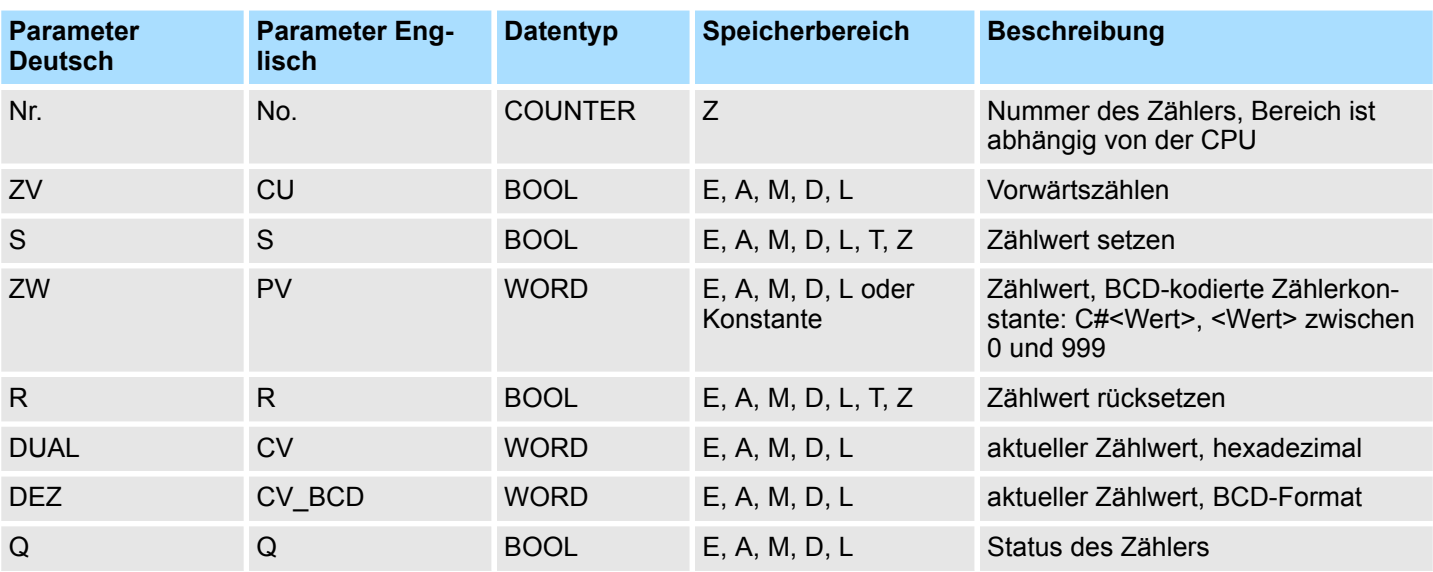

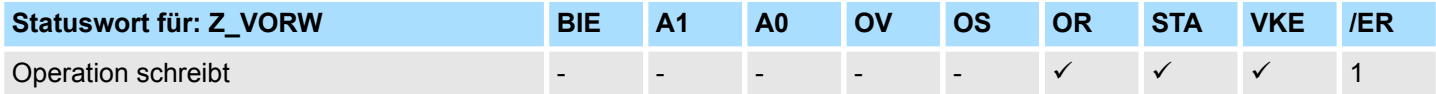

#### **Beispiel**

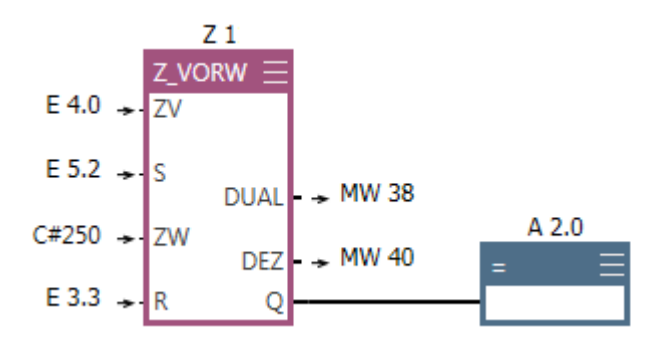

Wenn der Signalzustand am Eingang E5.2 von "0" nach "1" wechselt, wird der Zähler Z1 auf den Wert "250" gesetzt. Wenn der Signalzustand am Eingang E4.0 von "0" nach "1" wechselt, wird der Wert des Zählers z1 um 1 erhöht. Wenn der Signalzustand am Eingang E3.3 von "0" nach "1" wechselt, wird der Wert des Zählers Z1 auf "0" gesetzt.

Wenn der Wert des Zählers z1 größer als "0" ist, ist A2.0 = 1. Die Merkerworte MW38 und MW40 enthalten den aktuellen Zählwert.

# **4.5.4 Parametrieren und Rückwärtszählen - Z\_RUECK**

Bei einem Flankenwechsel von "0" auf "1" (steigende Flanke) am Eingang *S* wird der Zähler auf den Zählwert *ZW* gesetzt. Wenn der Eingang *R* den Signalzustand "1" führt, wird der Zählwert *ZW* auf "0" gesetzt.

Bei jeder steigenden Flanke am Eingang *ZR* wird der Zählwert um 1 vermindert. Der Zählwert wird nicht weiter vermindert, wenn er "0" erreicht hat.

Wenn der Zählwert gesetzt wird und der Eingang *ZR* den Signalzustand "1" führt, wird der Zählwert einmalig im nächsten Zyklus vermindert, auch wenn kein Flankenwechsel eingetreten ist.

Wenn der Zählwert größer als "0" ist, führt der Ausgang *Q* den Wert "1". Wenn der Zählwert gleich "0" ist, führt der Ausgang *Q* den Wert "0".

Zähler > Parametrieren und Rückwärtszählen - Z\_RUECK

## Deutsch - Englisch

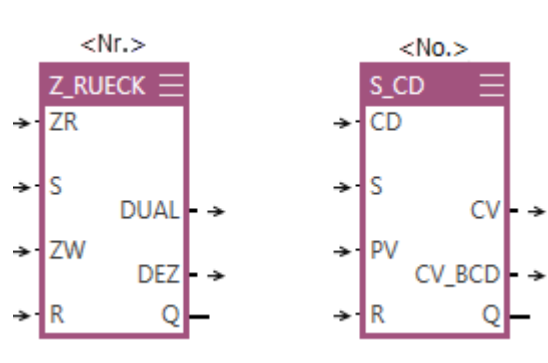

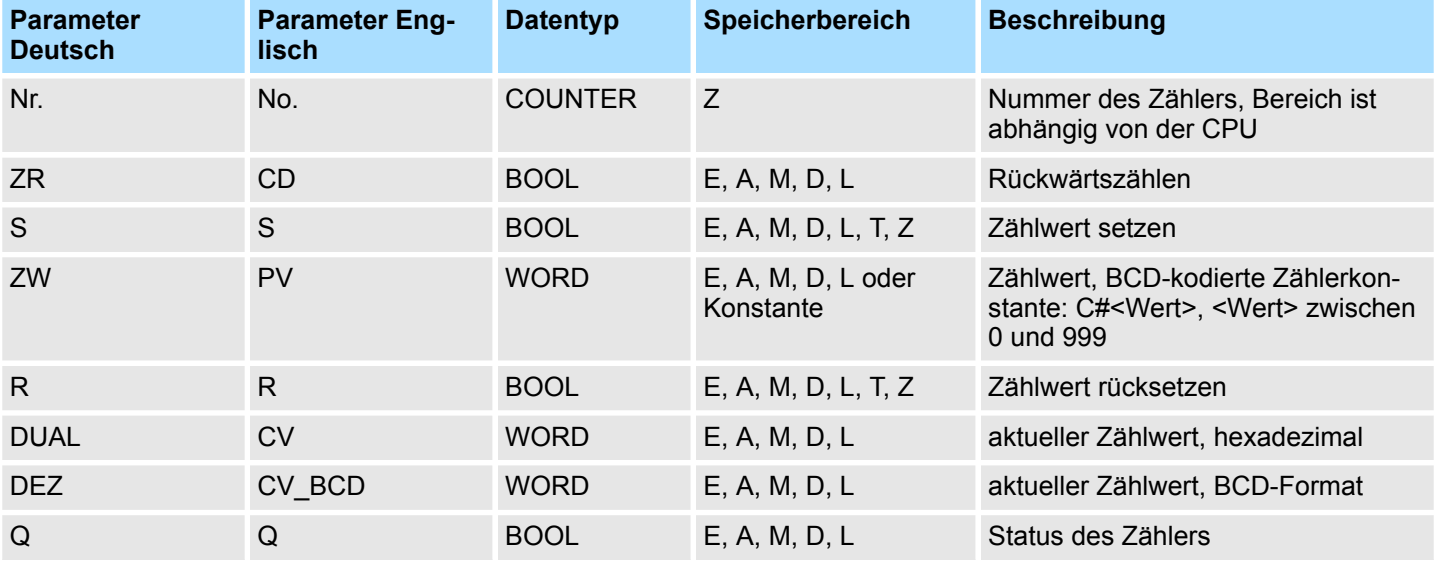

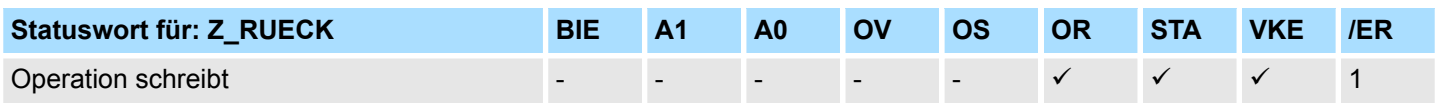

# **Beispiel**

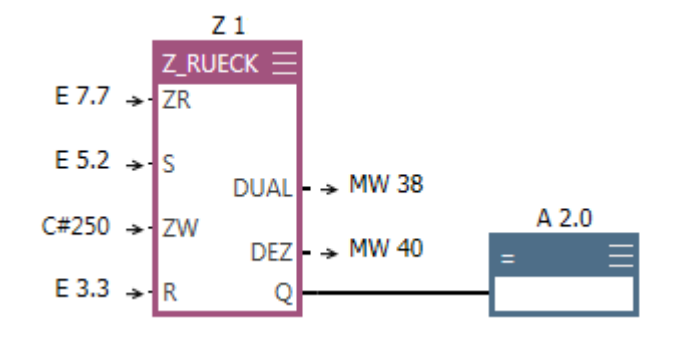

Wenn der Signalzustand am Eingang E5.2 von "0" nach "1" wechselt, wird der Zähler Z1 auf den Wert "250" gesetzt. Wenn der Signalzustand am Eingang E7.7 von "0" nach "1" wechselt, wird der Wert des Zählers Z1 um 1 vermindert. Wenn der Signalzustand am Eingang E3.3 von "0" nach "1" wechselt, wird der Wert des Zählers Z1 auf "0" gesetzt.

Wenn der Wert des Zählers z1 größer als "0" ist, ist A2.0 = 1. Die Merkerworte MW38 und MW40 enthalten den aktuellen Zählwert.

Zähler > Vorwärtszählen - ZV

# **4.5.5 Setzen des Zähleranfangswerts - SZ**

Die Operation "Setzen des Zähleranfangswerts" setzt den Zählwert eines Zählers. Bei einem Flankenwechsel von "0" auf "1" (steigende Flanke) am Eingang wird der Zähler auf den Wert *ZW* gesetzt.

#### Deutsch - Englisch

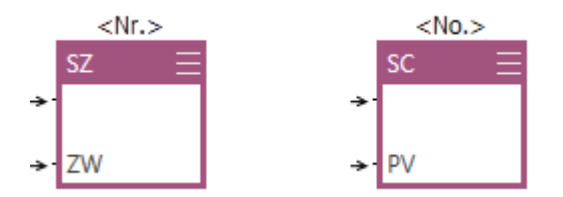

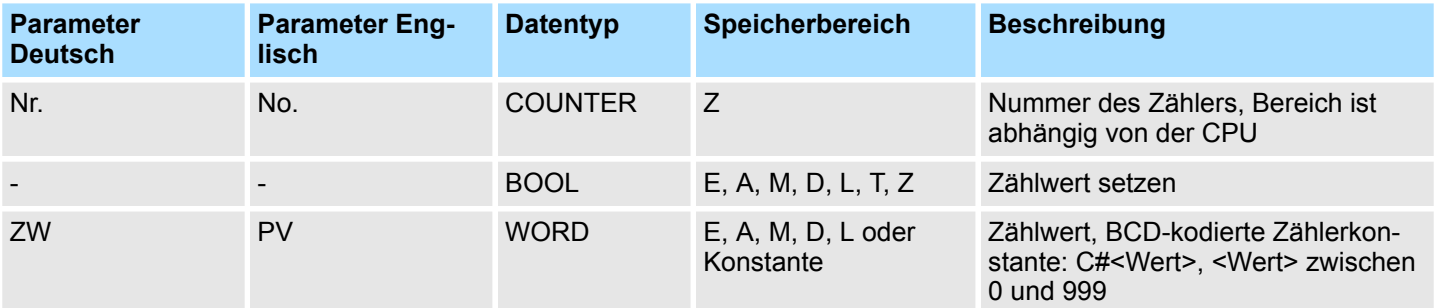

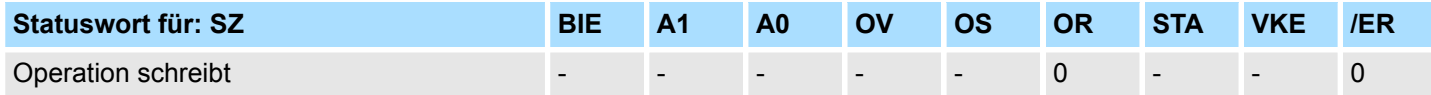

#### **Beispiel**

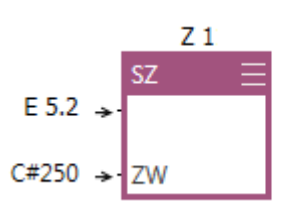

Wenn der Signalzustand am Eingang E5.2 von "0" nach "1" wechselt, wird der Zähler Z1 auf den Wert "250" gesetzt.

#### **4.5.6 Vorwärtszählen - ZV**

Die Operation "Vorwärtszählen" erhöht den Zählwert eines Zählers. Bei einem Flankenwechsel von "0" auf "1" (steigende Flanke) am Eingang wird der Zählwert um 1 erhöht. Der Zählwert wird nicht weiter erhöht, wenn er "999" erreicht hat.

Deutsch - Englisch

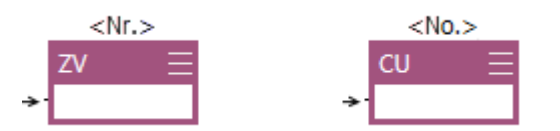
Zähler > Rückwärtszählen - ZR

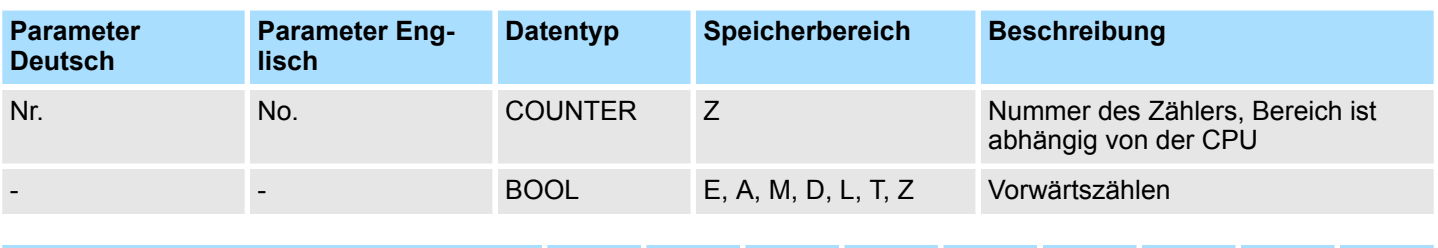

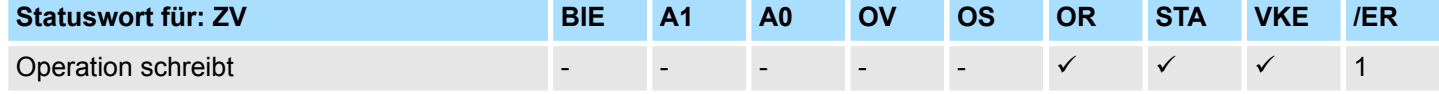

## **Beispiel**

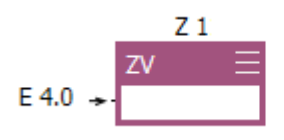

Wenn der Signalzustand am Eingang E4.0 von "0" nach "1" wechselt, wird der Wert des Zählers z1 um 1 erhöht.

# **4.5.7 Rückwärtszählen - ZR**

Die Operation "Rückwärtszählen" vermindert den Zählwert eines Zählers. Bei einem Flankenwechsel von "0" auf "1" (steigende Flanke) am Eingang wird der Zählwert um 1 vermindert. Der Zählwert wird nicht weiter vermindert, wenn er "0" erreicht hat.

## Deutsch - Englisch

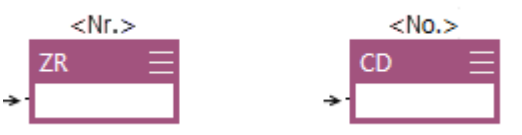

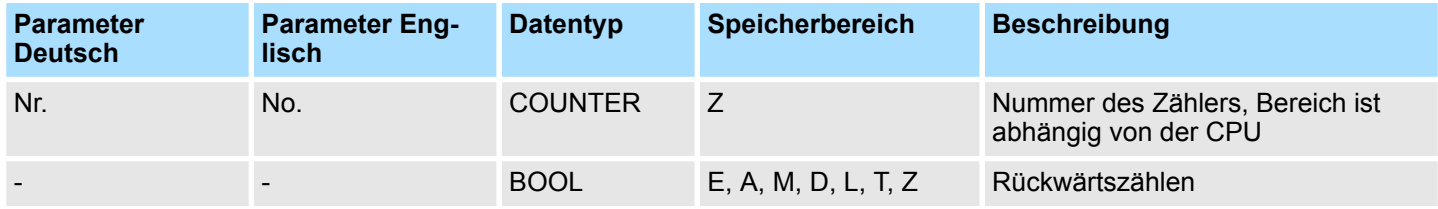

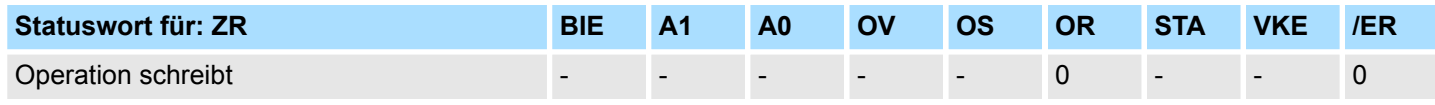

## **Beispiel**

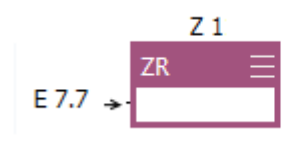

Wenn der Signalzustand am Eingang E7.7 von "0" nach "1" wechselt, wird der Wert des Zählers z1 um 1 vermindert.

Festpunkt-Funktionen > Ganze Zahlen addieren (16 Bit) - ADD\_I

# **4.6 Festpunkt-Funktionen**

# **4.6.1 Überblick**

Mit den Festpunkt-Funktionen können Sie arithmetische Operationen mit zwei Ganzzahlen durchführen.

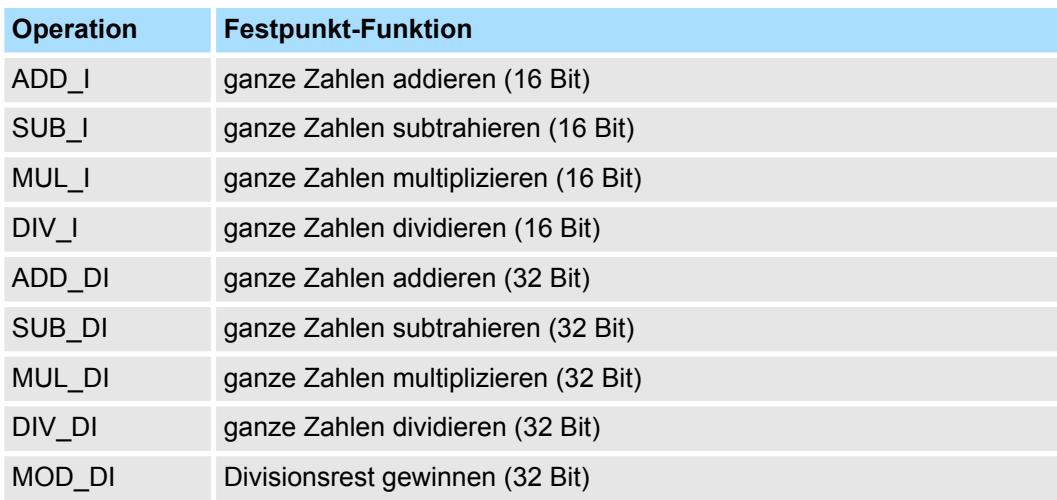

# **4.6.2 Ganze Zahlen addieren (16 Bit) - ADD\_I**

Mit der Operation "Ganze Zahlen addieren (16 Bit)" können Sie zwei 16 Bit-Festpunktzahlen an den Eingängen *IN1* und *IN2* addieren. Die Operation wird nur dann ausgeführt, wenn der Freigabeeingang *EN* den Signalzustand "1" führt. Das Ergebnis wird im Ausgang *OUT* gespeichert.

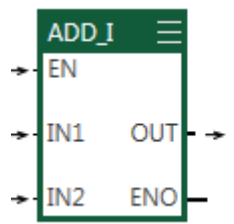

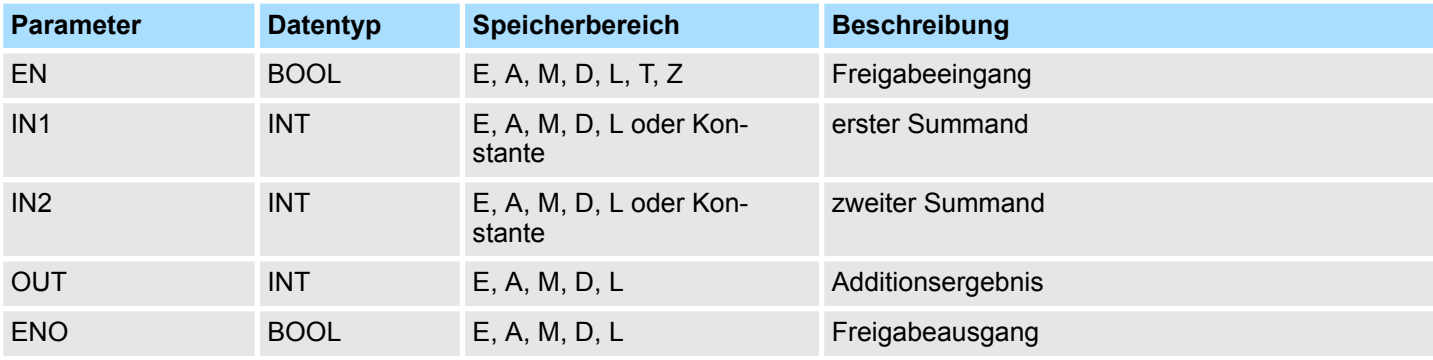

Festpunkt-Funktionen > Ganze Zahlen subtrahieren (16 Bit) - SUB\_I

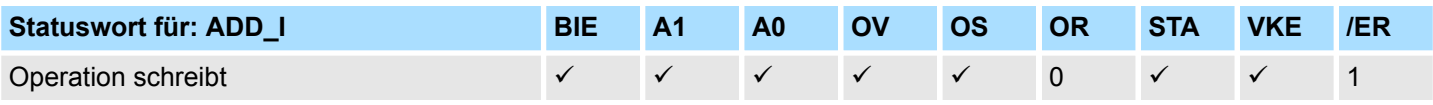

**Beispiel**

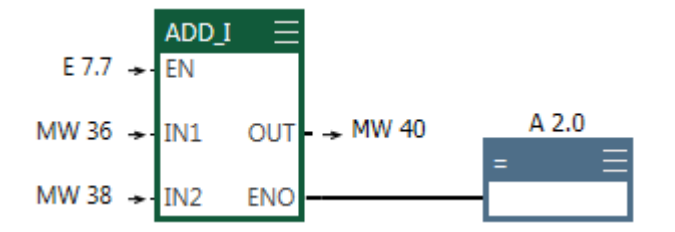

Wenn E7.7 = 1 ist, werden die Ganzzahlen (16 Bit) in den Merkerwörtern MW36 und MW38 addiert. Das Ergebnis wird im Merkerwort MW40 gespeichert. Wenn die Addition ausgeführt worden ist, ist  $A2.0 = 1$  (ENO = EN).

# **4.6.3 Ganze Zahlen subtrahieren (16 Bit) - SUB\_I**

Mit der Operation "Ganze Zahlen subtrahieren (16 Bit)" können Sie 16 Bit-Festpunktzahlen subtrahieren. Dabei wird der Wert am Eingang *IN2* vom Wert am Eingang *IN1* subtrahiert. Die Operation wird nur dann ausgeführt, wenn der Freigabeeingang *EN* den Signalzustand "1" führt. Das Ergebnis wird im Ausgang *OUT* gespeichert.

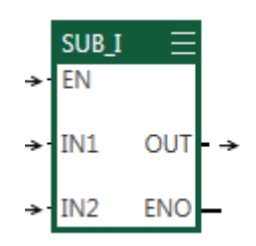

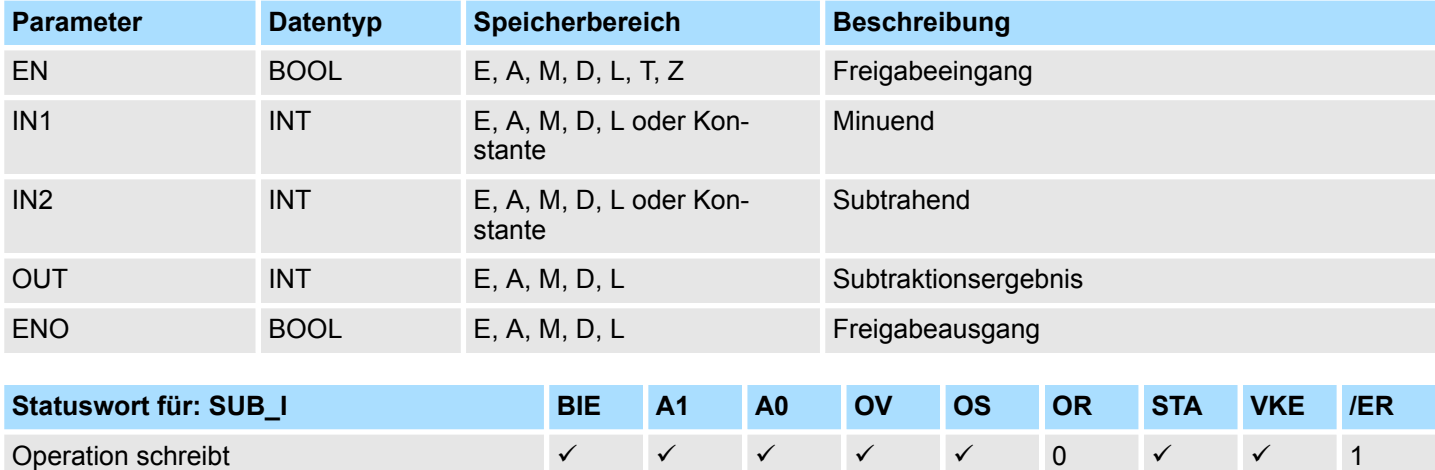

Festpunkt-Funktionen > Ganze Zahlen multiplizieren (16 Bit) - MUL\_I

#### **Beispiel**

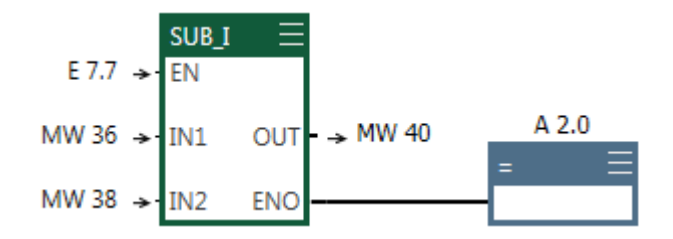

Wenn E7.7 = 1 ist, wird die Ganzzahl (16 Bit) im Merkerwort MW38 von der Ganzzahl (16 Bit) im Merkerwort MW36 subtrahiert. Das Ergebnis wird im Merkerwort MW40 gespeichert. Wenn die Subtraktion ausgeführt worden ist, ist A2.0 = 1 (ENO = EN).

# **4.6.4 Ganze Zahlen multiplizieren (16 Bit) - MUL\_I**

Mit der Operation "Ganze Zahlen multiplizieren (16 Bit)" können Sie zwei 16 Bit-Festpunktzahlen an den Eingängen *IN1* und *IN2* miteinander multiplizieren. Die Operation wird nur dann ausgeführt, wenn der Freigabeeingang *EN* den Signalzustand "1" führt. Das Ergebnis wird im Ausgang *OUT* gespeichert.

Wenn das Ergebnis außerhalb des zulässigen Bereichs für Ganzzahlen (16 Bit) liegt, haben die Bits "OV" und "OS" den Wert "1" und *ENO* ist gleich "0".

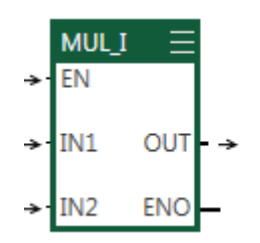

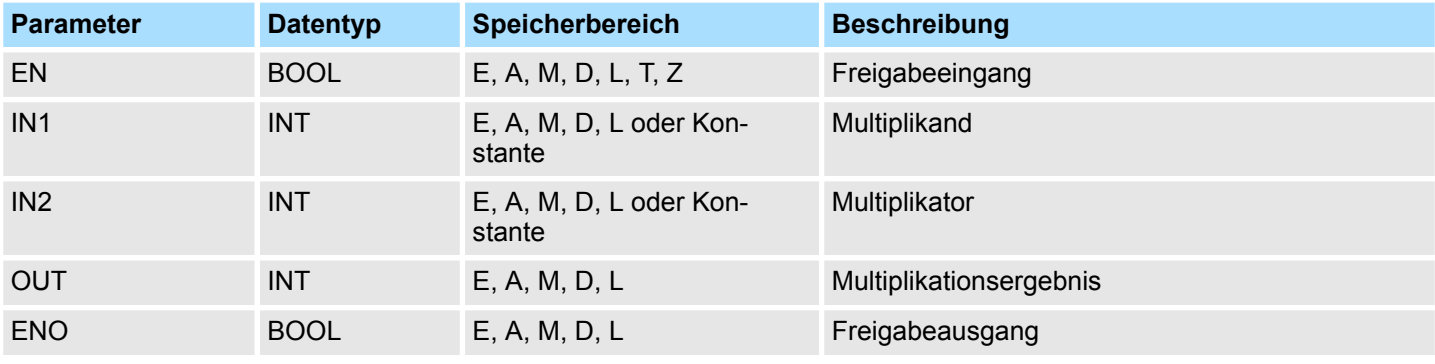

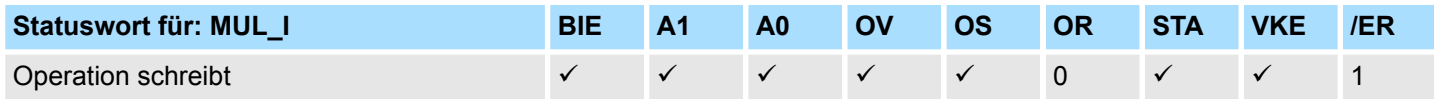

## **Beispiel**

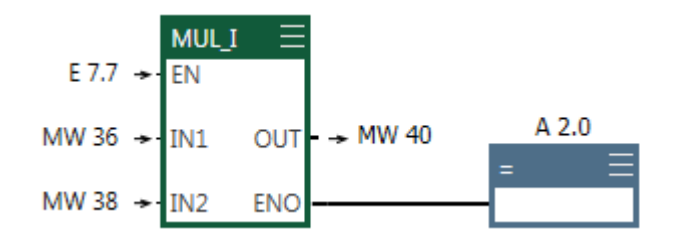

Festpunkt-Funktionen > Ganze Zahlen dividieren (16 Bit) - DIV\_I

Wenn  $E7.7 = 1$  ist, werden die Ganzzahlen (16 Bit) in den Merkerwörtern MW36 und MW38 miteinander multipliziert. Das Ergebnis wird im Merkerwort MW40 gespeichert. Wenn die Multiplikation ausgeführt worden ist, ist A2.0 = 1 (ENO = EN).

# **4.6.5 Ganze Zahlen dividieren (16 Bit) - DIV\_I**

Mit der Operation "Ganze Zahlen dividieren (16 Bit)" können Sie 16 Bit-Festpunktzahlen dividieren. Dabei wird der Wert am Eingang *IN1* durch den Wert am Eingang *IN2* dividiert. Die Operation wird nur dann ausgeführt, wenn der Freigabeeingang *EN* den Signalzustand "1" führt. Das Ergebnis (Quotient) wird im Ausgang *OUT* gespeichert. Der Divisionsrest wird nicht gespeichert.

Wenn das Ergebnis außerhalb des zulässigen Bereichs für Ganzzahlen (16 Bit) liegt, haben die Bits "OV" und "OS" den Wert "1" und *ENO* ist gleich "0".

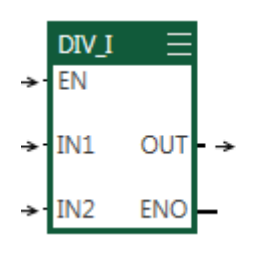

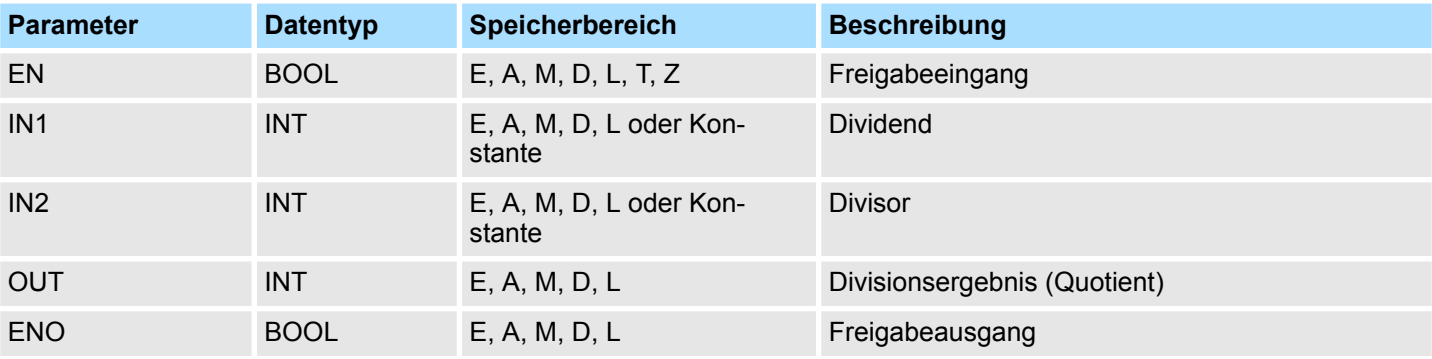

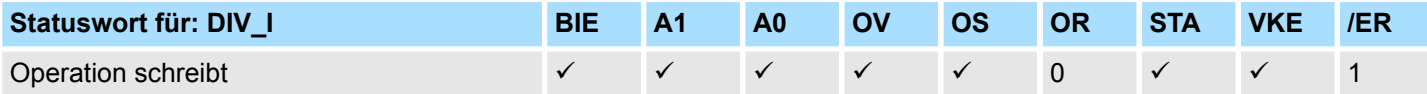

#### **Beispiel**

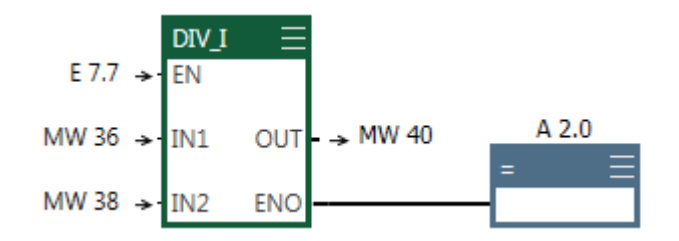

Wenn E7.7 = 1 ist, wird die Ganzzahl (16 Bit) im Merkerwort MW36 durch die Ganzzahl (16 Bit) im Merkerwort MW38 dividiert. Das Ergebnis (Quotient) wird im Merkerwort MW40 gespeichert. Wenn die Division ausgeführt worden ist, ist A2.0 = 1 (ENO = EN).

Festpunkt-Funktionen > Ganze Zahlen subtrahieren (32 Bit) - SUB\_DI

## **4.6.6 Ganze Zahlen addieren (32 Bit) - ADD\_DI**

Mit der Operation "Ganze Zahlen addieren (32 Bit)" können Sie zwei 32 Bit-Festpunktzahlen an den Eingängen *IN1* und *IN2* addieren. Die Operation wird nur dann ausgeführt, wenn der Freigabeeingang *EN* den Signalzustand "1" führt. Das Ergebnis wird im Ausgang *OUT* gespeichert.

Wenn das Ergebnis außerhalb des zulässigen Bereichs für Ganzzahlen (32 Bit) liegt, haben die Bits "OV" und "OS" den Wert "1" und *ENO* ist gleich "0".

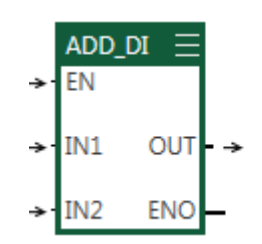

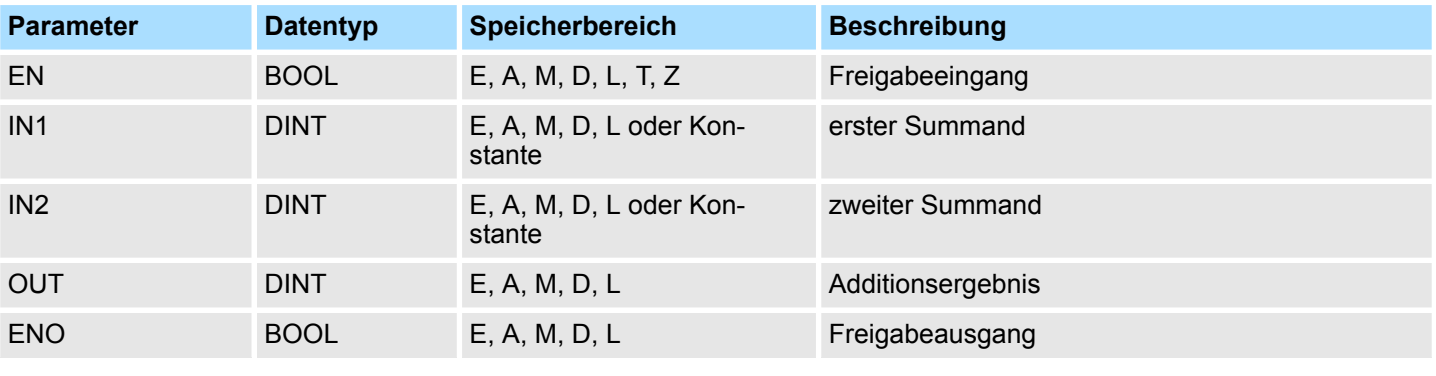

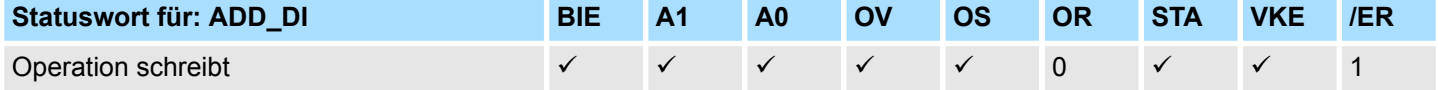

#### **Beispiel**

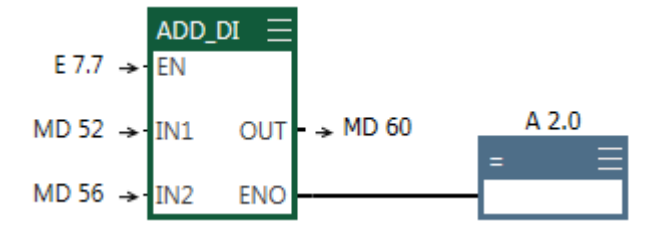

Wenn  $E7.7 = 1$  ist, werden die Ganzzahlen (32 Bit) in den Merkerdoppelwörtern MD52 und MD56 addiert. Das Ergebnis wird im Merkerdoppelwort MD60 gespeichert. Wenn die Addition ausgeführt worden ist, ist  $A2.0 = 1$  (ENO = EN).

# **4.6.7 Ganze Zahlen subtrahieren (32 Bit) - SUB\_DI**

Mit der Operation "Ganze Zahlen subtrahieren (32 Bit)" können Sie 32 Bit-Festpunktzahlen subtrahieren. Dabei wird der Wert am Eingang *IN2* vom Wert am Eingang *IN1* subtrahiert. Die Operation wird nur dann ausgeführt, wenn der Freigabeeingang *EN* den Signalzustand "1" führt. Das Ergebnis wird im Ausgang *OUT* gespeichert.

Festpunkt-Funktionen > Ganze Zahlen multiplizieren (32 Bit) - MUL\_DI

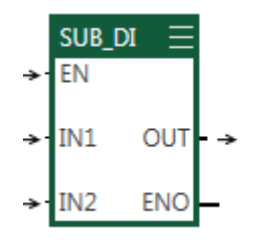

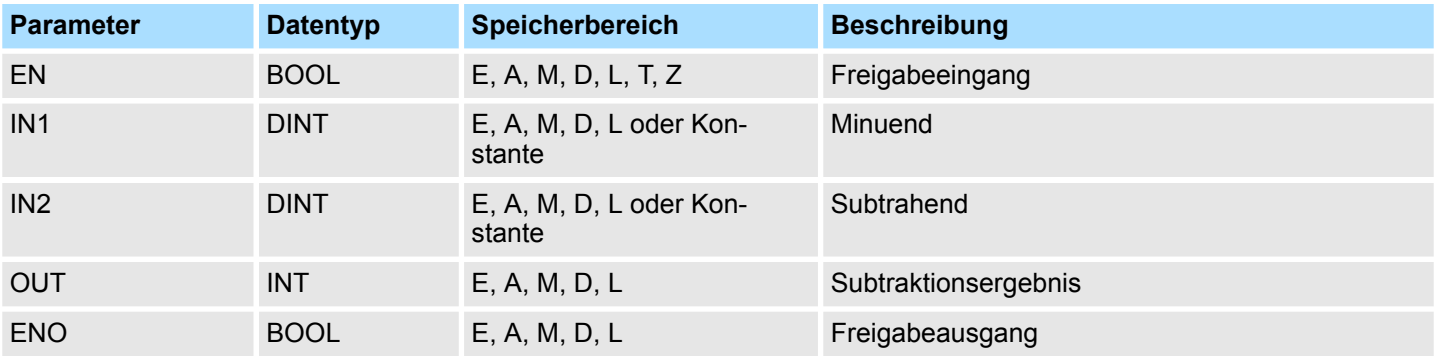

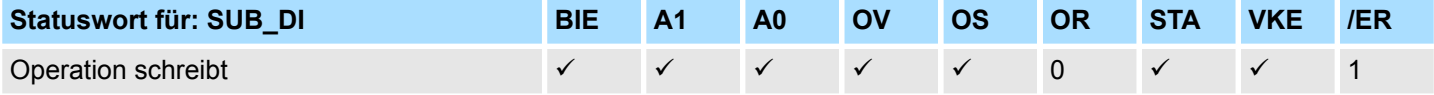

#### **Beispiel**

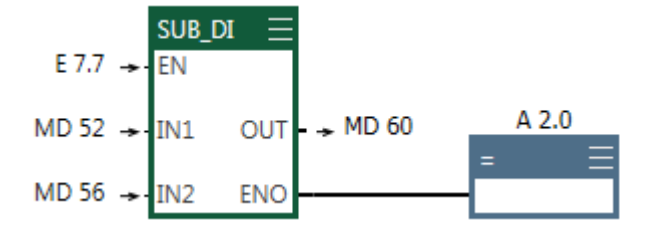

Wenn E7.7 = 1 ist, wird die Ganzzahl (32 Bit) im Merkerdoppelwort MD56 von der Ganzzahl (32 Bit) im Merkerdoppelwort MD52 subtrahiert. Das Ergebnis wird im Merkerdoppelwort MD60 gespeichert. Wenn die Subtraktion ausgeführt worden ist, ist  $A2.0 = 1$  (ENO = EN).

## **4.6.8 Ganze Zahlen multiplizieren (32 Bit) - MUL\_DI**

Mit der Operation "Ganze Zahlen multiplizieren (32 Bit)" können Sie zwei 32 Bit-Festpunktzahlen an den Eingängen *IN1* und *IN2* miteinander multiplizieren. Die Operation wird nur dann ausgeführt, wenn der Freigabeeingang *EN* den Signalzustand "1" führt. Das Ergebnis wird im Ausgang *OUT* gespeichert.

Festpunkt-Funktionen > Ganze Zahlen dividieren (32 Bit) - DIV\_DI

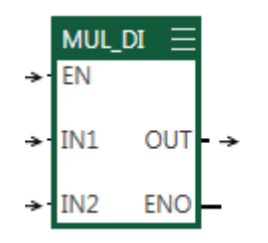

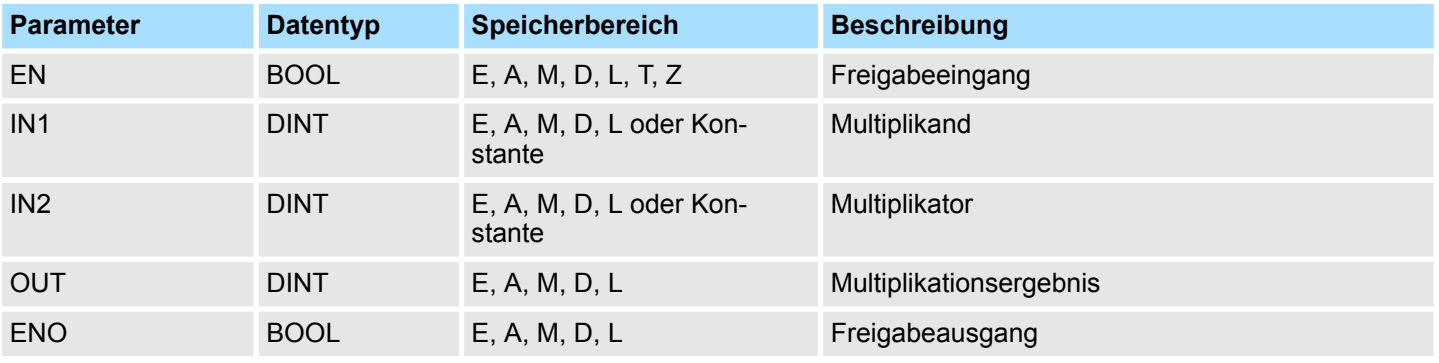

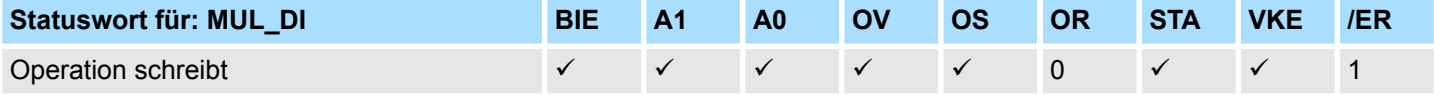

#### **Beispiel**

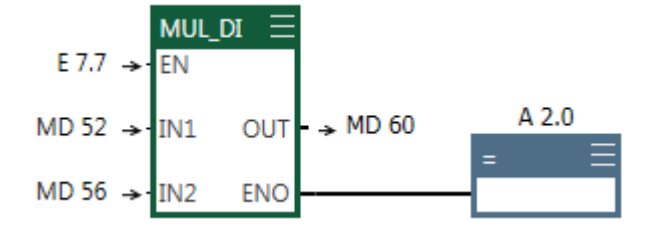

Wenn E7.7 = 1 ist, werden die Ganzzahlen (32 Bit) in den Merkerdoppelwörtern MD52 und MD56 miteinander multipliziert. Das Ergebnis wird im Merkerdoppelwort MD60 gespeichert. Wenn die Multiplikation ausgeführt worden ist, ist  $A2 \cdot 0 = 1$  (ENO = EN).

## **4.6.9 Ganze Zahlen dividieren (32 Bit) - DIV\_DI**

Mit der Operation "Ganze Zahlen dividieren (32 Bit)" können Sie 32 Bit-Festpunktzahlen dividieren. Dabei wird der Wert am Eingang *IN1* durch den Wert am Eingang *IN2* dividiert. Die Operation wird nur dann ausgeführt, wenn der Freigabeeingang *EN* den Signalzustand "1" führt. Das Ergebnis (Quotient) wird im Ausgang *OUT* gespeichert. Der Divisionsrest wird nicht gespeichert.

Festpunkt-Funktionen > Divisionsrest gewinnen (32 Bit) - MOD\_DI

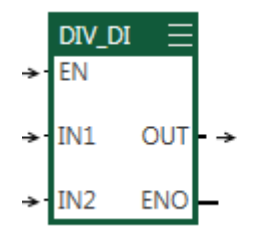

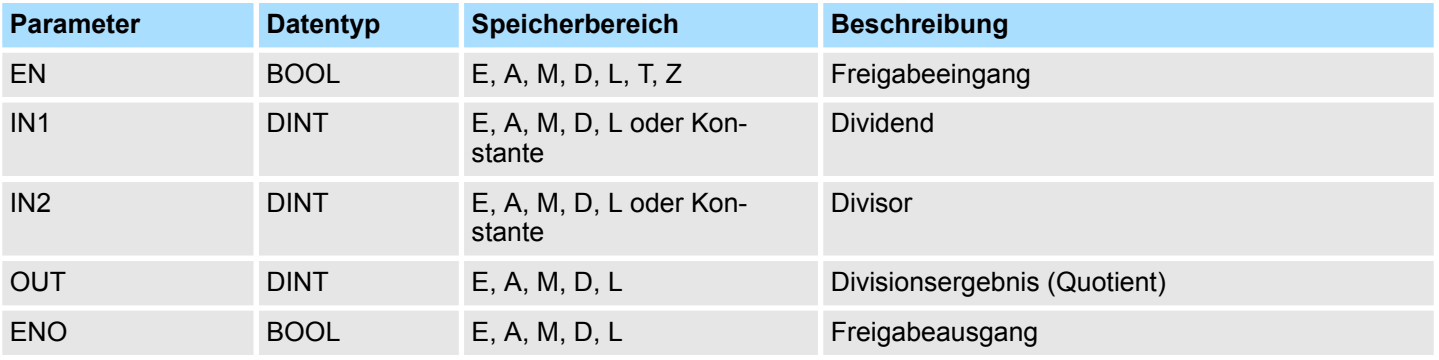

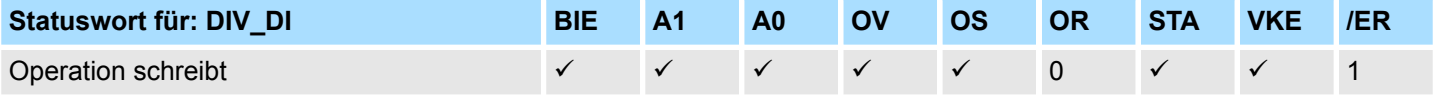

#### **Beispiel**

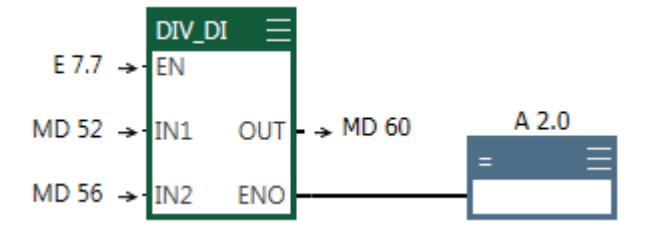

Wenn E7.7 = 1 ist, wird die Ganzzahl (32 Bit) im Merkerdoppelwort MD52 durch die Ganzzahl (32 Bit) im Merkerdoppelwort MD56 dividiert. Das Ergebnis (Quotient) wird im Merkerdoppelwort MD60 gespeichert. Wenn die Division ausgeführt worden ist, ist  $A2.0 = 1$  (ENO = EN).

# **4.6.10 Divisionsrest gewinnen (32 Bit) - MOD\_DI**

Mit der Operation "Divisionsrest gewinnen (32 Bit)" können Sie 32 Bit-Festpunktzahlen dividieren. Als Ergebnis erhalten Sie den Divisionsrest. Dabei wird der Wert am Eingang *IN1* durch den Wert am Eingang *IN2* dividiert. Die Operation wird nur dann ausgeführt, wenn der Freigabeeingang *EN* den Signalzustand "1" führt. Das Ergebnis (Divisionsrest) wird im Ausgang *OUT* gespeichert.

Gleitpunkt-Funktionen > Überblick

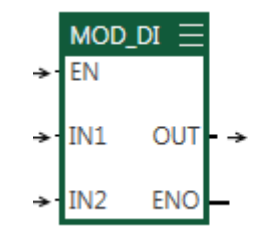

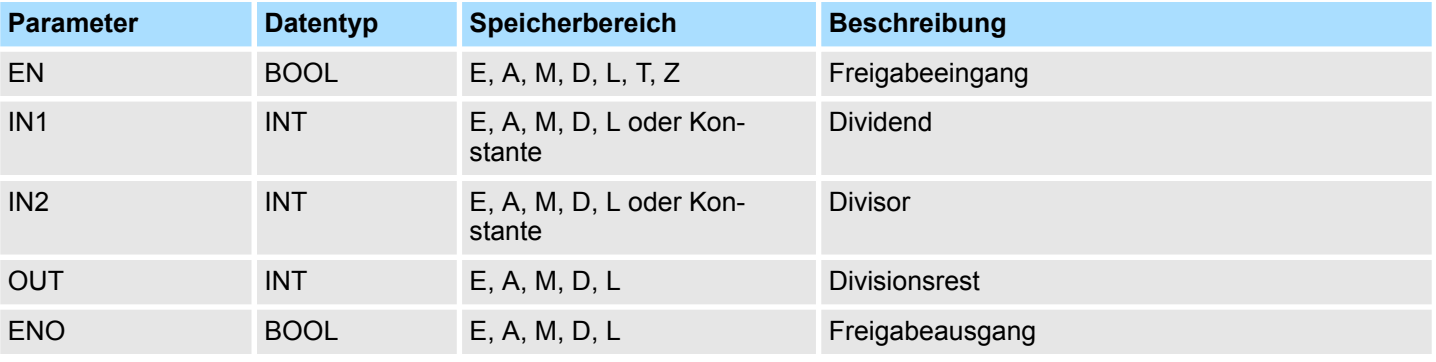

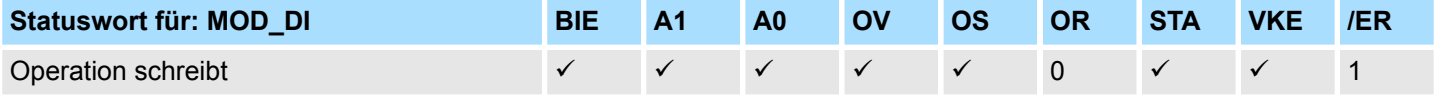

#### **Beispiel**

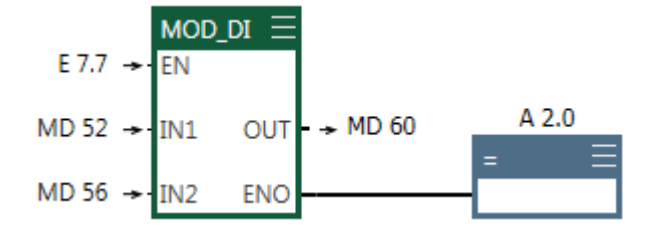

Wenn E7.7 = 1 ist, wird die Ganzzahl (32 Bit) im Merkerdoppelwort MD52 durch die Ganzzahl (32 Bit) im Merkerdoppelwort MD56 dividiert. Das Ergebnis (Divisionsrest) wird im Merkerdoppelwort MD60 gespeichert. Wenn die Division ausgeführt worden ist, ist  $A2.0 = 1$  (ENO = EN).

# **4.7 Gleitpunkt-Funktionen**

# **4.7.1 Überblick**

Mit den Gleitpunkt-Funktionen können Sie arithmetische und trigonometrische Operationen mit einer bzw. zwei Gleitpunktzahlen durchführen.

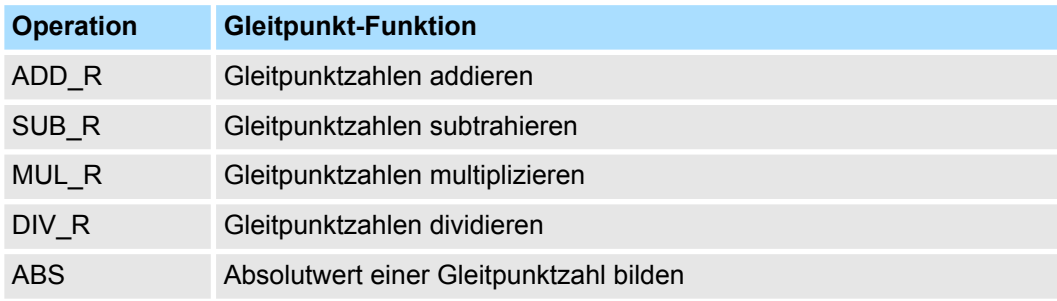

Gleitpunkt-Funktionen > Gleitpunktzahlen addieren - ADD\_R

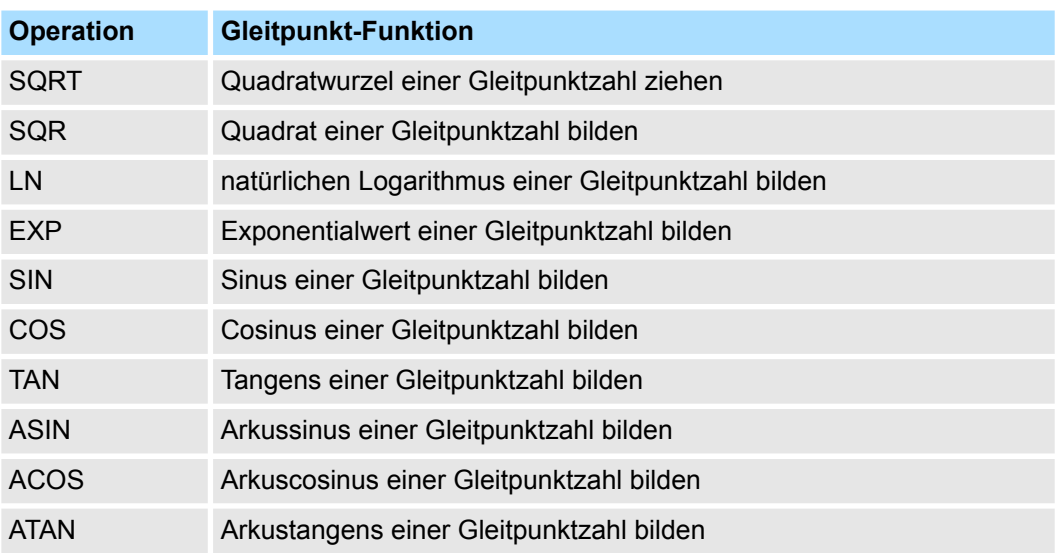

# **4.7.2 Gleitpunktzahlen addieren - ADD\_R**

Mit der Operation "Gleitpunktzahlen addieren" können Sie zwei Gleitpunktzahlen an den Eingängen *IN1* und *IN2* addieren. Die Operation wird nur dann ausgeführt, wenn der Freigabeeingang *EN* den Signalzustand "1" führt. Das Ergebnis wird im Ausgang *OUT* gespeichert.

Wenn das Ergebnis oder einer der Eingänge keine Gleitpunktzahl ist, haben die Bits "OV" und "OS" den Wert "1" und *ENO* ist gleich "0".

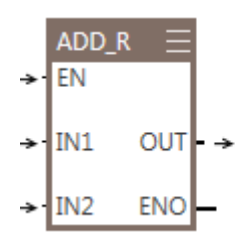

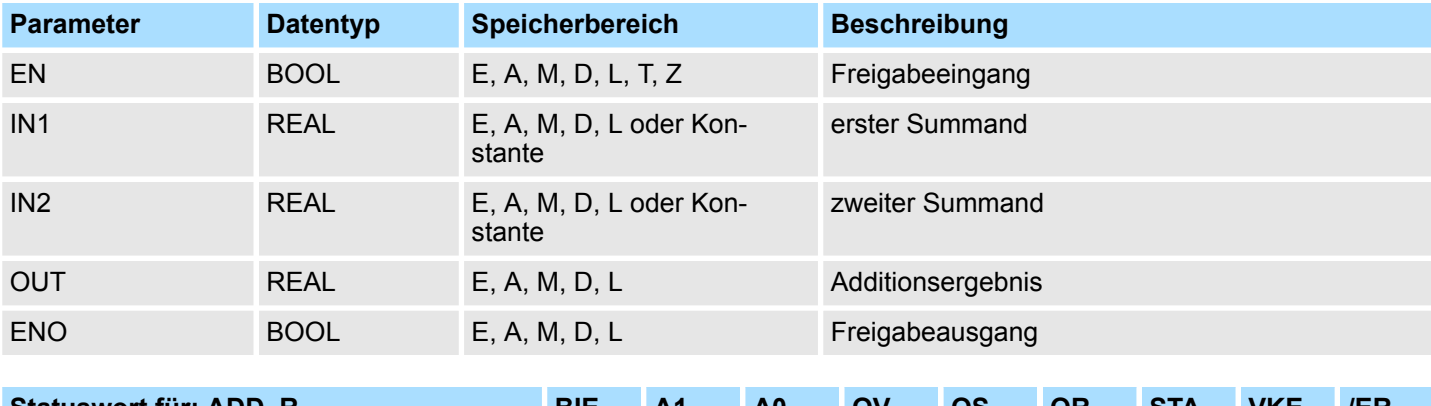

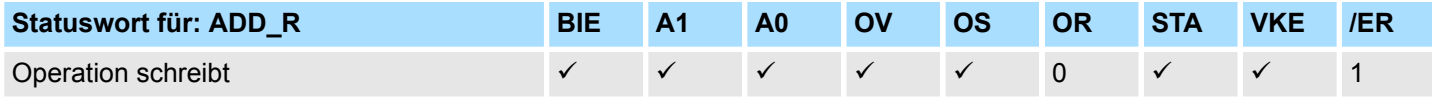

Gleitpunkt-Funktionen > Gleitpunktzahlen subtrahieren - SUB\_R

#### **Beispiel**

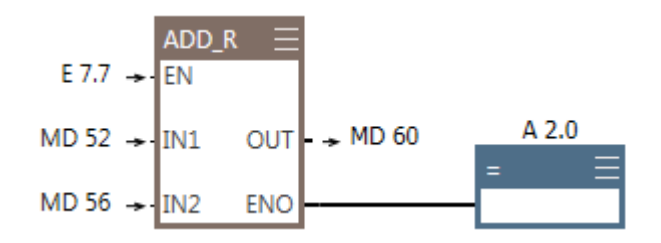

Wenn E7.7 = 1 ist, werden die Gleitpunktzahlen in den Merkerdoppelwörtern MD52 und MD56 addiert. Das Ergebnis wird im Merkerdoppelwort MD60 gespeichert. Wenn die Addition ausgeführt worden ist, ist  $A2.0 = 1$  (ENO = EN).

# **4.7.3 Gleitpunktzahlen subtrahieren - SUB\_R**

Mit der Operation "Gleitpunktzahlen subtrahieren" können Sie Gleitpunktzahlen subtrahieren. Dabei wird der Wert am Eingang *IN2* vom Wert am Eingang *IN1* subtrahiert. Die Operation wird nur dann ausgeführt, wenn der Freigabeeingang *EN* den Signalzustand "1" führt. Das Ergebnis wird im Ausgang *OUT* gespeichert.

Wenn das Ergebnis oder einer der Eingänge keine Gleitpunktzahl ist, haben die Bits "OV" und "OS" den Wert "1" und *ENO* ist gleich "0".

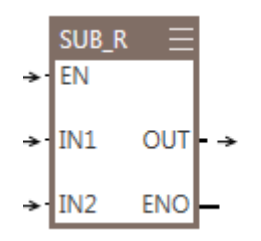

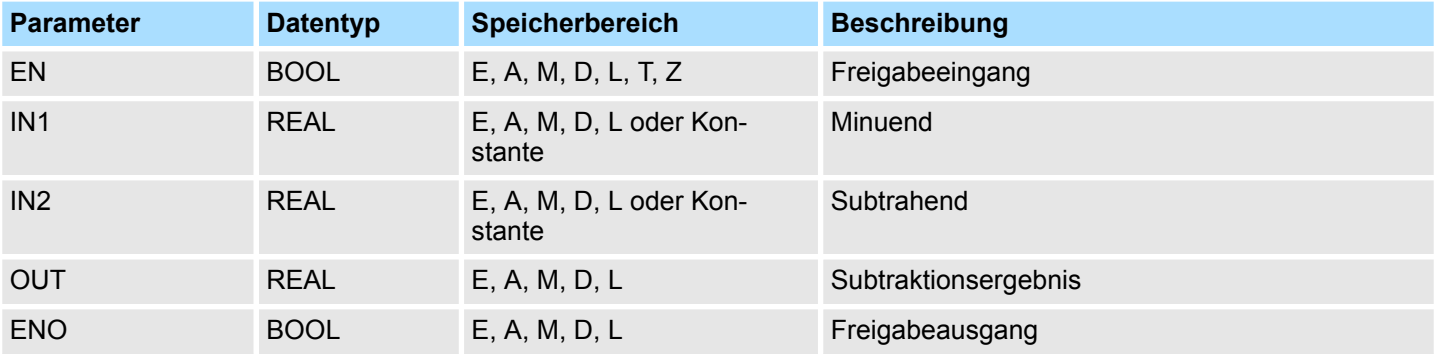

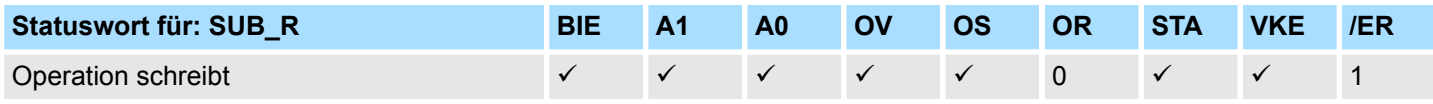

## **Beispiel**

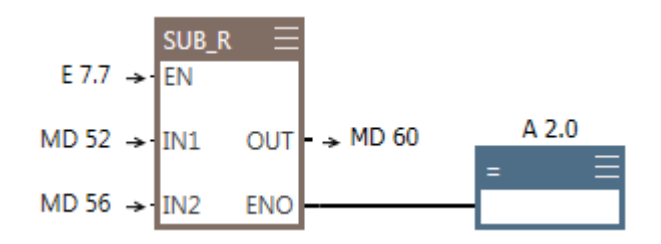

Gleitpunkt-Funktionen > Gleitpunktzahlen multiplizieren - MUL\_R

Wenn E7.7 = 1 ist, wird die Gleitpunktzahl im Merkerdoppelwort MD56 von der Gleitpunktzahl im Merkerdoppelwort MD52 subtrahiert. Das Ergebnis wird im Merkerdoppelwort MD60 gespeichert. Wenn die Subtraktion ausgeführt worden ist, ist A2.0 = 1 (ENO = EN).

## **4.7.4 Gleitpunktzahlen multiplizieren - MUL\_R**

Mit der Operation "Ganze Zahlen multiplizieren (32 Bit)" können Sie zwei 32 Bit-Festpunktzahlen an den Eingängen *IN1* und *IN2* miteinander multiplizieren. Die Operation wird nur dann ausgeführt, wenn der Freigabeeingang *EN* den Signalzustand "1" führt. Das Ergebnis wird im Ausgang *OUT* gespeichert.

Wenn das Ergebnis oder einer der Eingänge keine Gleitpunktzahl ist, haben die Bits "OV" und "OS" den Wert "1" und *ENO* ist gleich "0".

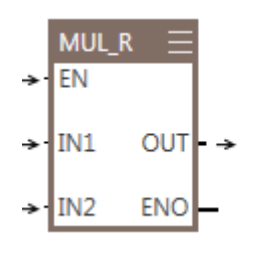

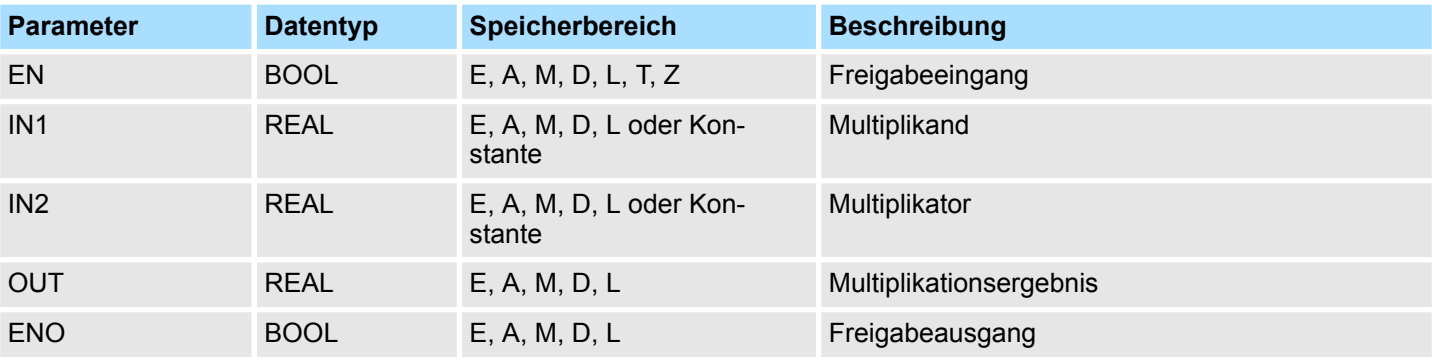

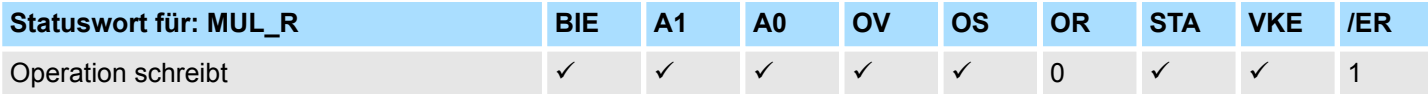

#### **Beispiel**

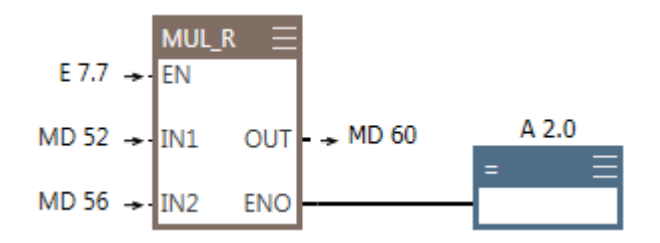

Wenn E7.7 = 1 ist, werden die Gleitpunktzahlen in den Merkerdoppelwörtern MD52 und MD56 miteinander multipliziert. Das Ergebnis wird im Merkerdoppelwort MD60 gespeichert. Wenn die Multiplikation ausgeführt worden ist, ist  $A2.0 = 1$  (ENO = EN).

Gleitpunkt-Funktionen > Absolutwert einer Gleitpunktzahl - ABS

# **4.7.5 Gleitpunktzahlen dividieren - DIV\_R**

Mit der Operation "Gleitpunktzahlen dividieren" können Sie Gleitpunktzahlen dividieren. Dabei wird der Wert am Eingang *IN1* durch den Wert am Eingang *IN2* dividiert. Die Operation wird nur dann ausgeführt, wenn der Freigabeeingang *EN* den Signalzustand "1" führt. Das Ergebnis wird im Ausgang *OUT* gespeichert.

Wenn das Ergebnis oder einer der Eingänge keine Gleitpunktzahl ist, haben die Bits "OV" und "OS" den Wert "1" und *ENO* ist gleich "0".

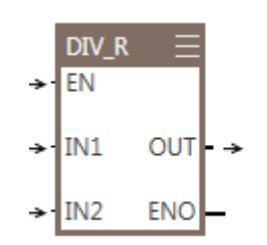

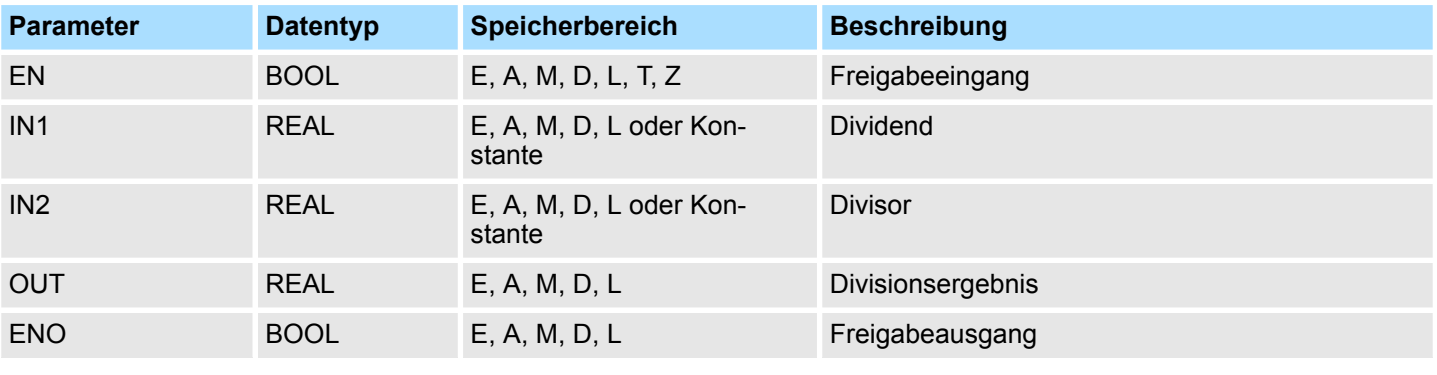

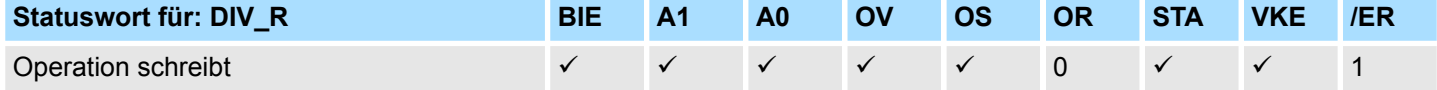

#### **Beispiel**

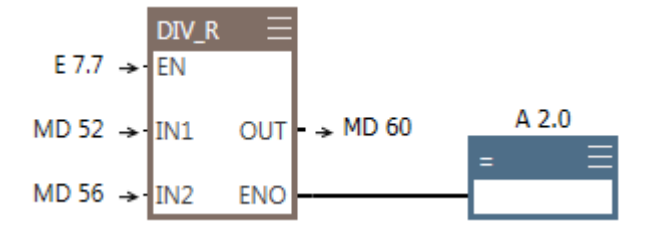

Wenn  $E7.7 = 1$  ist, wird die Gleitpunktzahl im Merkerdoppelwort MD52 durch die Gleitpunktzahl im Merkerdoppelwort MD56 dividiert. Das Ergebnis wird im Merkerdoppelwort MD60 gespeichert. Wenn die Division ausgeführt worden ist, ist  $A2.0 = 1$  (ENO = EN).

## **4.7.6 Absolutwert einer Gleitpunktzahl - ABS**

Mit der Operation "Absolutwert einer Gleitpunktzahl" können Sie den Absolutwert einer Gleitpunktzahl am Eingang *IN* bilden. Die Operation wird nur dann ausgeführt, wenn der Freigabeeingang *EN* den Signalzustand "1" führt. Das Ergebnis wird im Ausgang *OUT* gespeichert.

Gleitpunkt-Funktionen > Quadratwurzel einer Gleitpunktzahl - SQRT

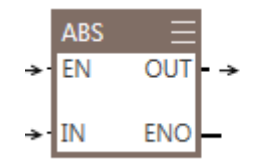

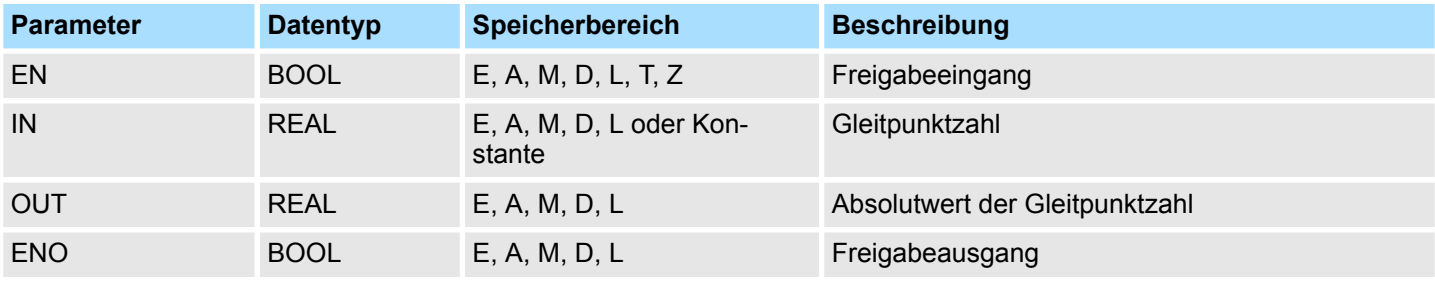

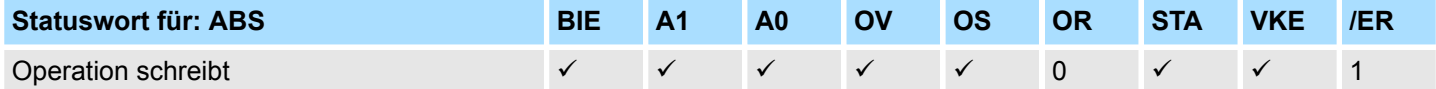

### **Beispiel**

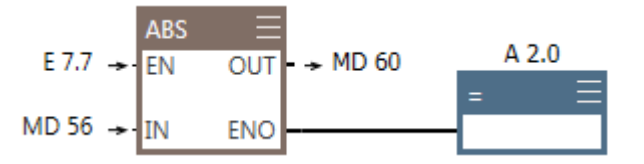

Wenn E7.7 = 1 ist, wird von der Gleitpunktzahl im Merkerdoppelwort MD56 der Absolutwert gebildet. Das Ergebnis wird im Merkerdoppelwort MD60 gespeichert. Wenn die Operation ausgeführt worden ist, ist  $A2.0 = 1$  (ENO = EN).

Beispiel: MD56 = -25,75, MD60 = 25,75

## **4.7.7 Quadratwurzel einer Gleitpunktzahl - SQRT**

Mit der Operation "Quadratwurzel einer Gleitpunktzahl" können Sie die Quadratwurzel einer Gleitpunktzahl am Eingang *IN* ziehen. Die Operation wird nur dann ausgeführt, wenn der Freigabeeingang *EN* den Signalzustand "1" führt. Das Ergebnis wird im Ausgang *OUT* gespeichert.

Wenn das Ergebnis oder der Eingang keine Gleitpunktzahl ist, haben die Bits "OV" und "OS" den Wert "1" und *ENO* ist gleich "0".

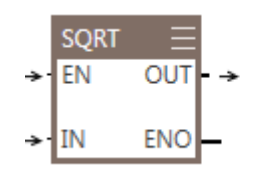

Gleitpunkt-Funktionen > Quadrat einer Gleitpunktzahl - SQR

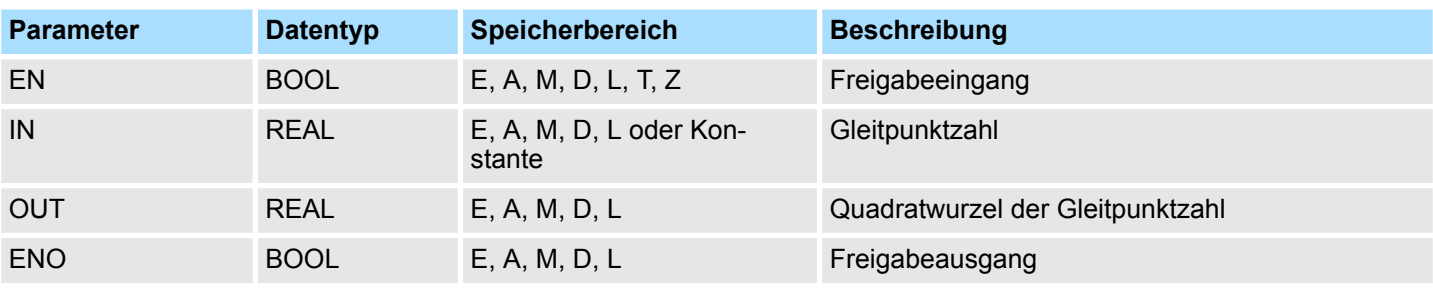

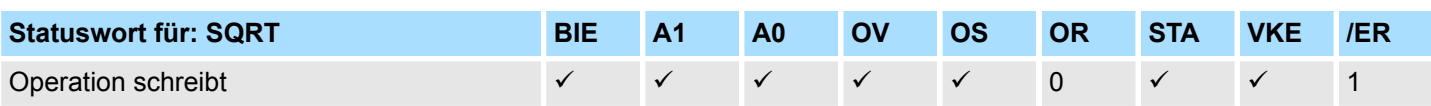

#### **Beispiel**

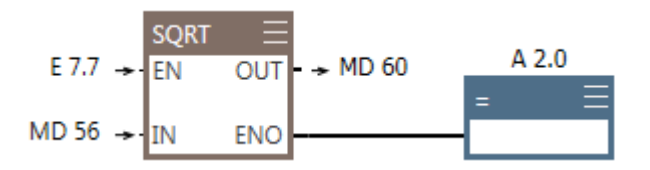

Wenn E7.7 = 1 ist, wird von der Gleitpunktzahl im Merkerdoppelwort MD56 die Quadratwurzel gezogen. Das Ergebnis wird im Merkerdoppelwort MD60 gespeichert. Wenn die Operation ausgeführt worden ist, ist  $A2.0 = 1$  (ENO = EN).

## **4.7.8 Quadrat einer Gleitpunktzahl - SQR**

Mit der Operation "Quadrat einer Gleitpunktzahl" können Sie eine Gleitpunktzahl am Eingang *IN* quadrieren. Die Operation wird nur dann ausgeführt, wenn der Freigabeeingang *EN* den Signalzustand "1" führt. Das Ergebnis wird im Ausgang *OUT* gespeichert.

Wenn das Ergebnis oder der Eingang keine Gleitpunktzahl ist, haben die Bits "OV" und "OS" den Wert "1" und *ENO* ist gleich "0".

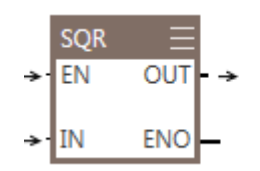

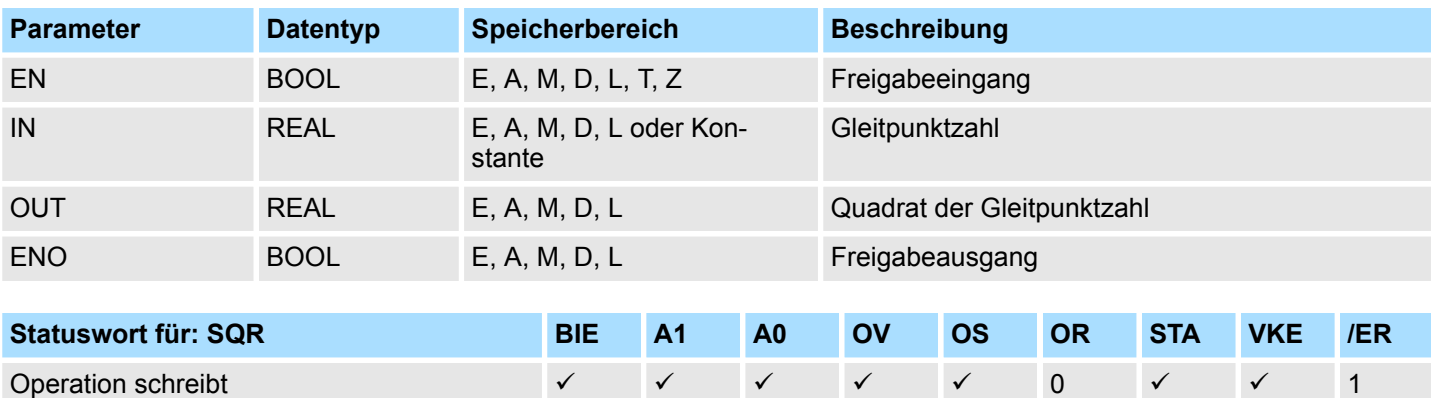

Gleitpunkt-Funktionen > Natürlichen Logarithmus einer Gleitpunktzahl - LN

### **Beispiel**

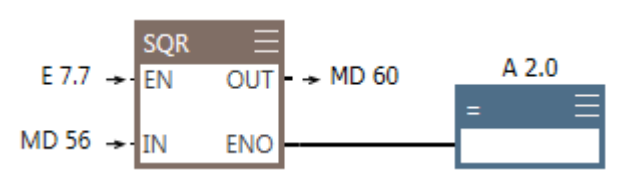

Wenn E7.7 = 1 ist, wird von der Gleitpunktzahl im Merkerdoppelwort MD56 das Quadrat gebildet. Das Ergebnis wird im Merkerdoppelwort MD60 gespeichert. Wenn die Operation ausgeführt worden ist, ist  $A2.0 = 1$  (ENO = EN).

# **4.7.9 Natürlichen Logarithmus einer Gleitpunktzahl - LN**

Mit der Operation "Natürlichen Logarithmus einer Gleitpunktzahl" können Sie den natürlichen Logarithmus einer Gleitpunktzahl am Eingang *IN* bilden. Die Operation wird nur dann ausgeführt, wenn der Freigabeeingang *EN* den Signalzustand "1" führt. Das Ergebnis wird im Ausgang *OUT* gespeichert.

Wenn das Ergebnis oder der Eingang keine Gleitpunktzahl ist, haben die Bits "OV" und "OS" den Wert "1" und *ENO* ist gleich "0".

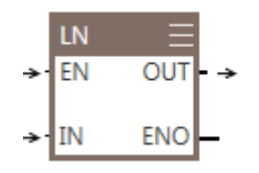

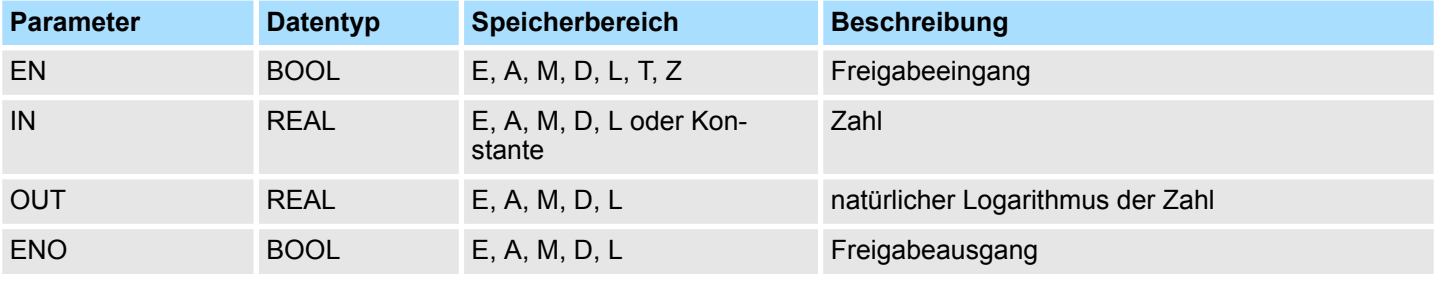

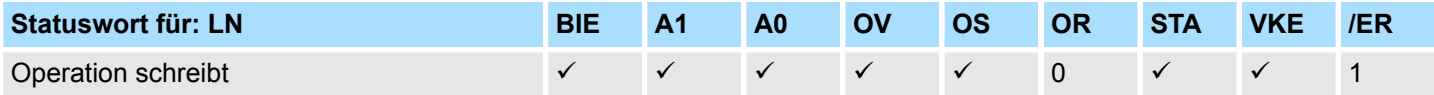

#### **Beispiel**

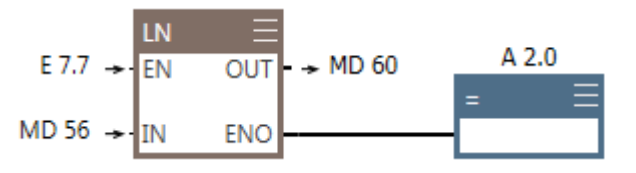

Wenn  $E7.7 = 1$  ist, wird von der Gleitpunktzahl im Merkerdoppelwort MD56 der natürliche Logarithmus gebildet. Das Ergebnis wird im Merkerdoppelwort MD60 gespeichert. Wenn die Operation ausgeführt worden ist, ist  $A2.0 = 1$  (ENO = EN).

Gleitpunkt-Funktionen > Sinus einer Gleitpunktzahl - SIN

## **4.7.10 Exponentialwert einer Gleitpunktzahl - EXP**

Mit der Operation "Exponentialwert einer Gleitpunktzahl" können Sie den Exponentialwert einer Gleitpunktzahl am Eingang *IN* auf Basis der Eulerschen Zahl *e* bilden. Die Operation wird nur dann ausgeführt, wenn der Freigabeeingang *EN* den Signalzustand "1" führt. Das Ergebnis wird im Ausgang *OUT* gespeichert.

Wenn das Ergebnis oder der Eingang keine Gleitpunktzahl ist, haben die Bits "OV" und "OS" den Wert "1" und *ENO* ist gleich "0".

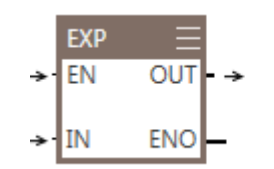

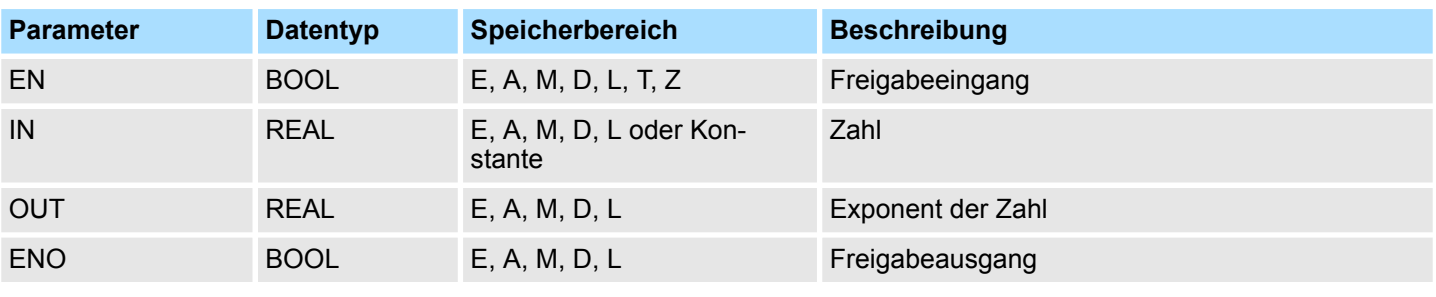

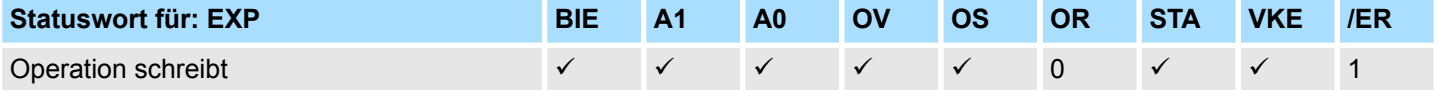

#### **Beispiel**

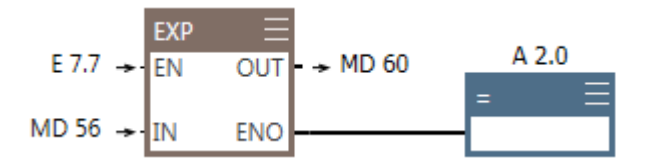

Wenn  $E7.7 = 1$  ist, wird von der Gleitpunktzahl im Merkerdoppelwort MD56 der Exponentialwert gebildet. Das Ergebnis wird im Merkerdoppelwort MD60 gespeichert. Wenn die Operation ausgeführt worden ist, ist  $A2.0 = 1$  (ENO = EN).

## **4.7.11 Sinus einer Gleitpunktzahl - SIN**

Mit der Operation "Sinus einer Gleitpunktzahl" können Sie von einem Winkel (Bogenmaß) am Eingang *IN* den Sinus (sin) bilden. Die Operation wird nur dann ausgeführt, wenn der Freigabeeingang *EN* den Signalzustand "1" führt. Das Ergebnis wird im Ausgang *OUT* gespeichert.

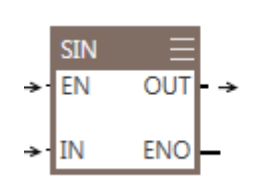

Gleitpunkt-Funktionen > Cosinus einer Gleitpunktzahl - COS

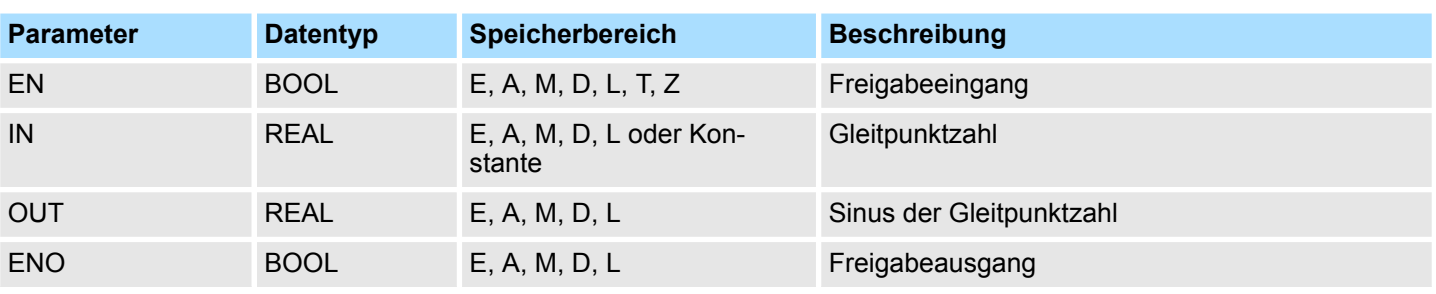

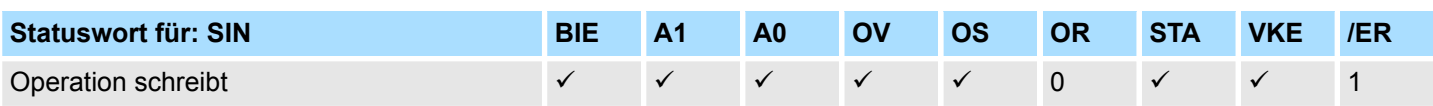

### **Beispiel**

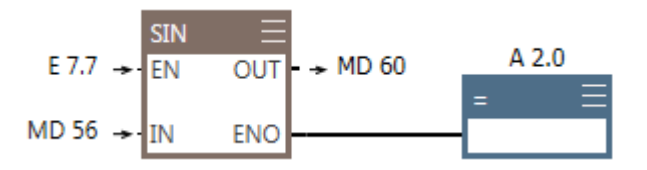

Wenn E7.7 = 1 ist, wird von der Gleitpunktzahl im Merkerdoppelwort MD56 der Sinus gebildet. Das Ergebnis wird im Merkerdoppelwort MD60 gespeichert. Wenn die Operation ausgeführt worden ist, ist  $A2.0 = 1$  (ENO = EN).

# **4.7.12 Cosinus einer Gleitpunktzahl - COS**

Mit der Operation "Cosinus einer Gleitpunktzahl" können Sie von einem Winkel (Bogenmaß) am Eingang *IN* den Cosinus (cos) bilden. Die Operation wird nur dann ausgeführt, wenn der Freigabeeingang *EN* den Signalzustand "1" führt. Das Ergebnis wird im Ausgang *OUT* gespeichert.

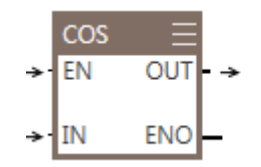

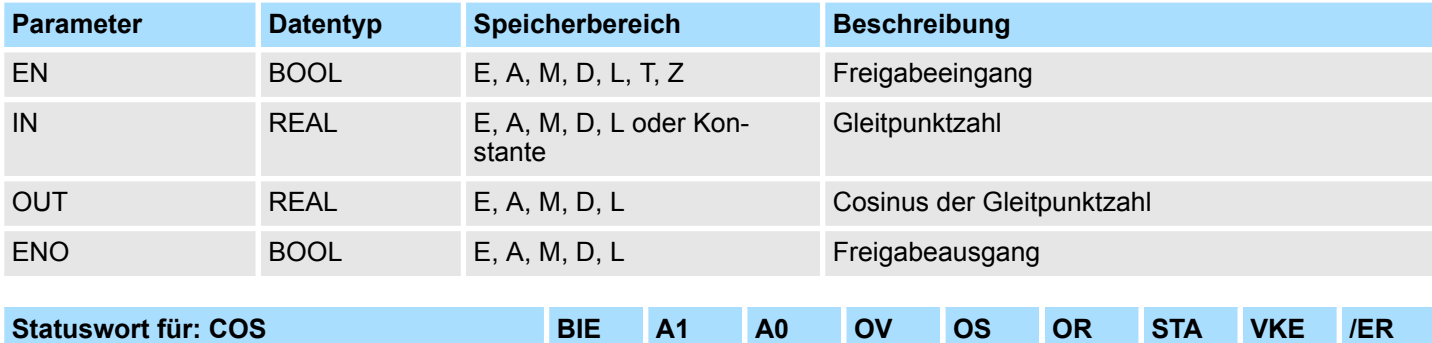

Operation schreibt  $\checkmark$   $\checkmark$   $\checkmark$   $\checkmark$   $\checkmark$  0  $\checkmark$   $\checkmark$  1

Gleitpunkt-Funktionen > Tangens einer Gleitpunktzahl - TAN

#### **Beispiel**

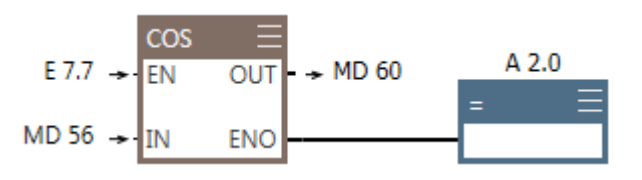

Wenn E7.7 = 1 ist, wird von der Gleitpunktzahl im Merkerdoppelwort MD56 der Cosinus gebildet. Das Ergebnis wird im Merkerdoppelwort MD60 gespeichert. Wenn die Operation ausgeführt worden ist, ist  $A2.0 = 1$  (ENO = EN).

### **4.7.13 Tangens einer Gleitpunktzahl - TAN**

Mit der Operation "Tangens einer Gleitpunktzahl" können Sie von einem Winkel (Bogenmaß) am Eingang *IN* den Tangens (tan) bilden. Die Operation wird nur dann ausgeführt, wenn der Freigabeeingang *EN* den Signalzustand "1" führt. Das Ergebnis wird im Ausgang *OUT* gespeichert.

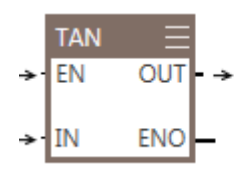

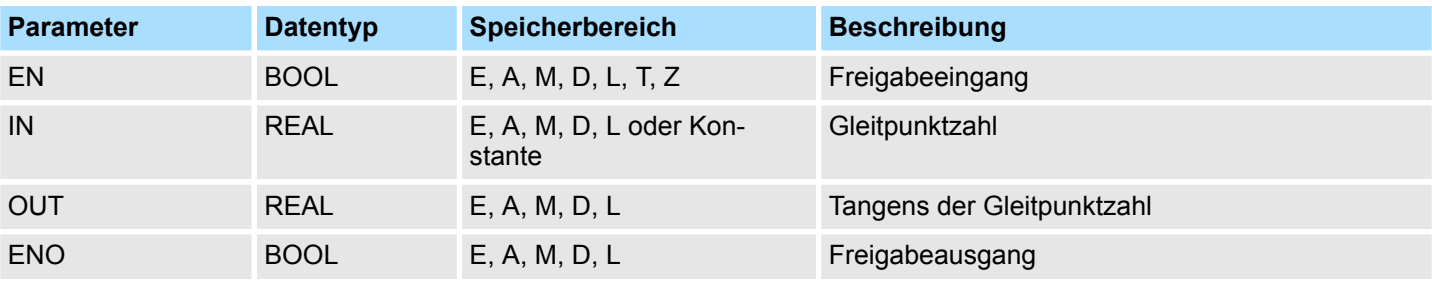

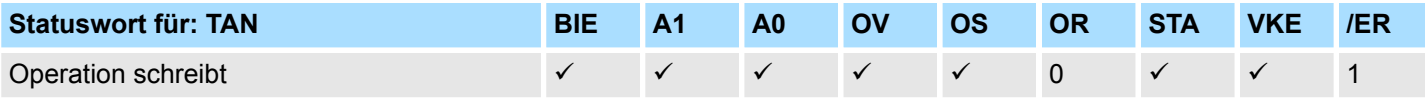

**Beispiel**

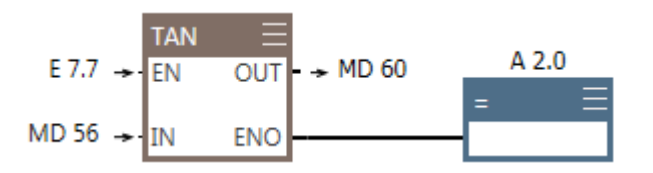

Wenn  $E7.7 = 1$  ist, wird von der Gleitpunktzahl im Merkerdoppelwort MD56 der Tangens gebildet. Das Ergebnis wird im Merkerdoppelwort MD60 gespeichert. Wenn die Operation ausgeführt worden ist, ist  $A2.0 = 1$  (ENO = EN).

# **4.7.14 Arkussinus einer Gleitpunktzahl - ASIN**

Mit der Operation "Arkussinus einer Gleitpunktzahl" können Sie aus einer Gleitpunktzahl am Eingang *IN* den Arkussinus (sin-1) bilden. Die Operation wird nur dann ausgeführt, wenn der Freigabeeingang *EN* den Signalzustand "1" führt. Das Ergebnis ist ein Winkel im Bogenmaß und wird im Ausgang *OUT* gespeichert.

Der Ausgabewert liegt im folgenden Bereich: -  $\frac{1}{2} \pi \leq$  Arkussinus  $\leq$  +  $\frac{1}{2} \pi$ 

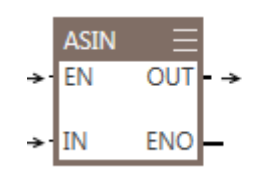

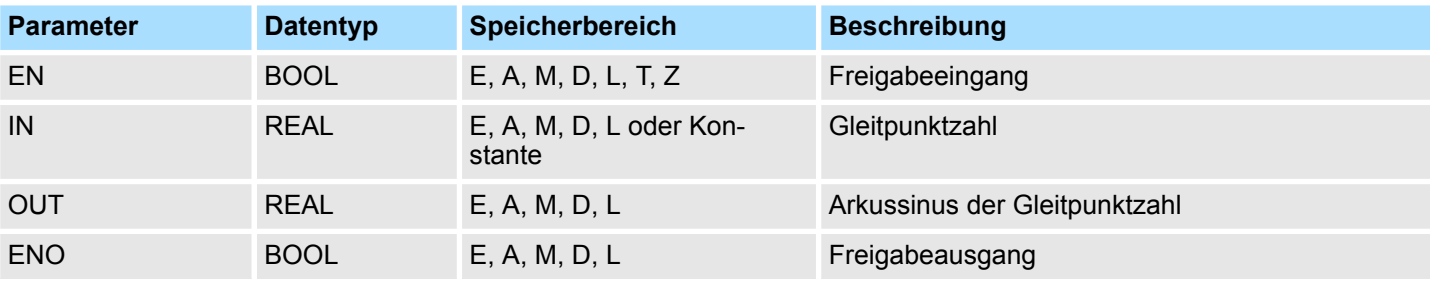

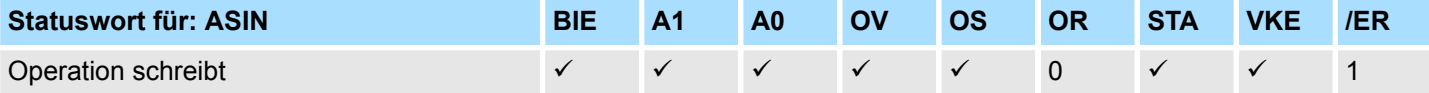

## **Beispiel**

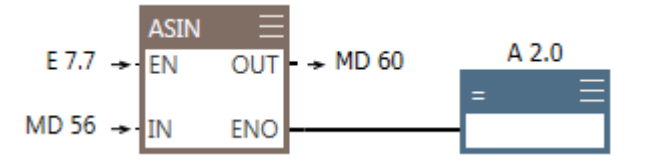

Wenn  $E7.7 = 1$  ist, wird von der Gleitpunktzahl im Merkerdoppelwort MD56 der Arkussinus gebildet. Das Ergebnis wird im Merkerdoppelwort MD60 gespeichert. Wenn die Operation ausgeführt worden ist, ist  $A2.0 = 1$  (ENO = EN).

# **4.7.15 Arkuscosinus einer Gleitpunktzahl - ACOS**

Mit der Operation "Arkuscosinus einer Gleitpunktzahl" können Sie aus einer Gleitpunktzahl am Eingang *IN* den Arkuscosinus (cos-1) bilden. Die Operation wird nur dann ausgeführt, wenn der Freigabeeingang *EN* den Signalzustand "1" führt. Das Ergebnis ist ein Winkel im Bogenmaß und wird im Ausgang *OUT* gespeichert.

Der Ausgabewert liegt im folgenden Bereich:  $0 \leq$  Arkuscosinus  $\leq$  +  $\pi$ 

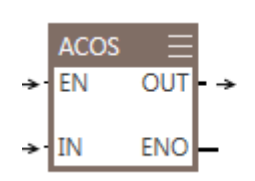

Gleitpunkt-Funktionen > Arkustangens einer Gleitpunktzahl - ATAN

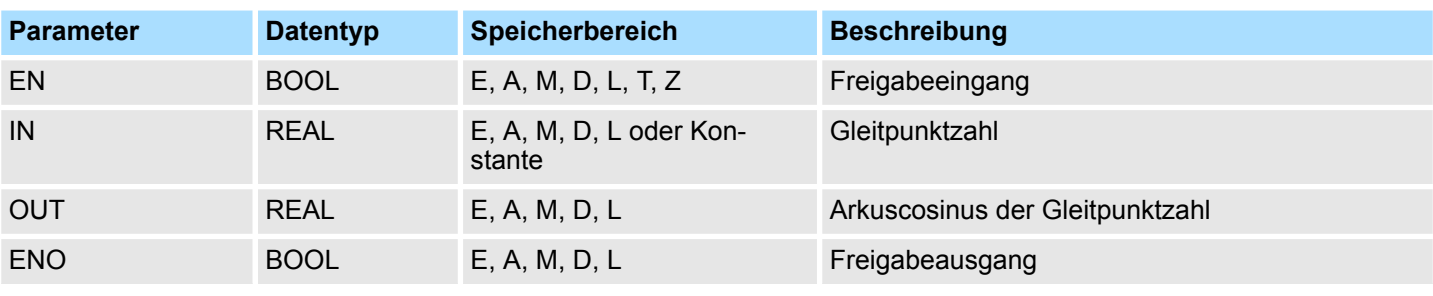

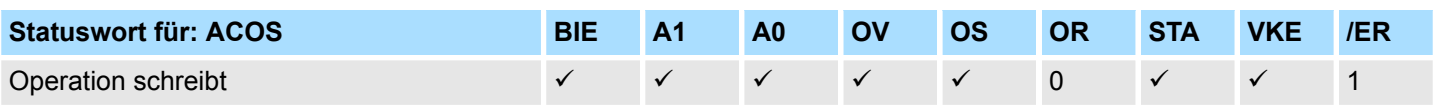

#### **Beispiel**

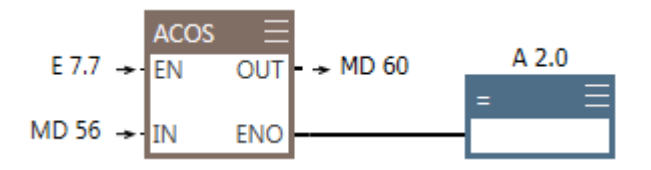

Wenn E7.7 = 1 ist, wird von der Gleitpunktzahl im Merkerdoppelwort MD56 der Arkuscosinus gebildet. Das Ergebnis wird im Merkerdoppelwort MD60 gespeichert. Wenn die Operation ausgeführt worden ist, ist  $A2.0 = 1$  (ENO = EN).

# **4.7.16 Arkustangens einer Gleitpunktzahl - ATAN**

Mit der Operation "Arkustangens einer Gleitpunktzahl" können Sie aus einer Gleitpunktzahl am Eingang *IN* den Arkustangens (tan<sup>-1</sup>) bilden. Die Operation wird nur dann ausgeführt, wenn der Freigabeeingang *EN* den Signalzustand "1" führt. Das Ergebnis ist ein Winkel im Bogenmaß und wird im Ausgang *OUT* gespeichert.

Der Ausgabewert liegt im folgenden Bereich: -  $\frac{1}{2} \pi \leq$  Arkustangens  $\leq$  +  $\frac{1}{2} \pi$ 

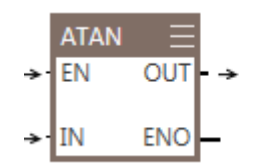

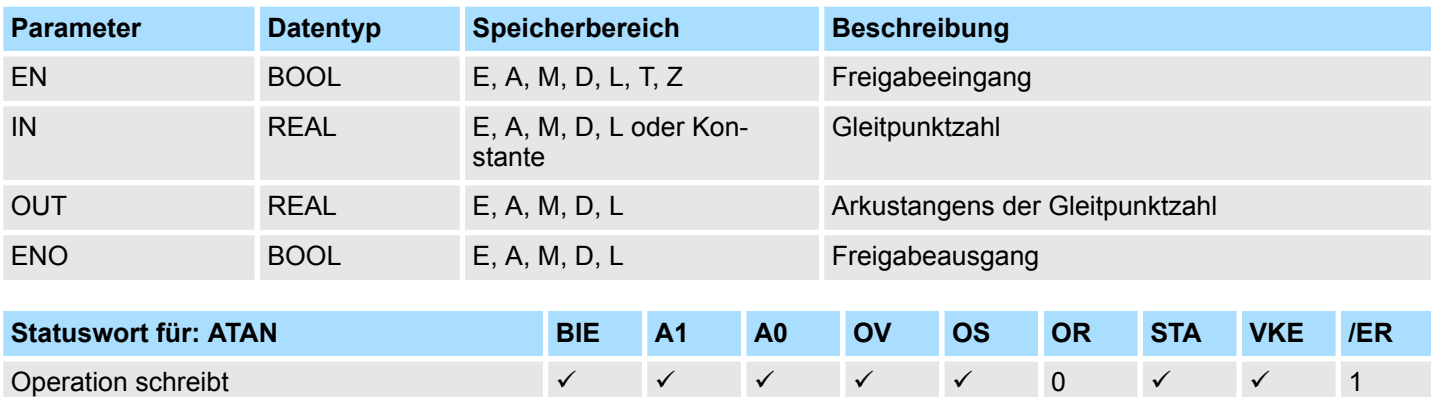

Verschieben > Wert übertragen - MOVE

#### **Beispiel**

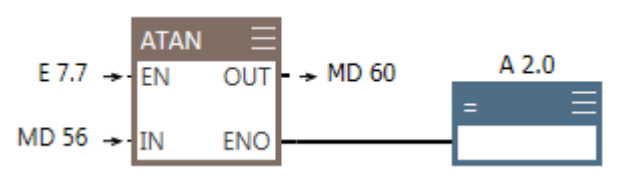

Wenn E7.7 = 1 ist, wird von der Gleitpunktzahl im Merkerdoppelwort MD56 der Arkustangens gebildet. Das Ergebnis wird im Merkerdoppelwort MD60 gespeichert. Wenn die Operation ausgeführt worden ist, ist  $A2.0 = 1$  (ENO = EN).

# **4.8 Verschieben**

### **4.8.1 Wert übertragen - MOVE**

Mit der Operation "Wert übertragen" können Sie den Wert am Eingang *IN* in den Ausgangsoperanden *OUT* kopieren. Die Operation wird nur dann ausgeführt, wenn der Freigabeeingang *EN* den Signalzustand "1" führt. Sie können alle elementaren Datentypen mit einer Länge von 8, 16 oder 32 Bit verwenden, z. B. BYTE, INT, WORD, REAL. Erweiterte Datentypen, wie z. B. Felder oder Strukturen, können jedoch nicht mit dieser Operation, sondern nur über die Systemfunktion "SFC20 BLKMOV" kopiert werden.

Die Parameter *ENO* und *EN* haben immer den gleichen Signalzustand.

Wenn der Datentyp am Eingang **mehr** Bitstellen hat als der am Ausgang, werden die höherwertigen Bits abgeschnitten. Wenn der Datentyp am Eingang **weniger** Bitstellen hat als der am Ausgang, werden die höherwertigen Bits mit Nullen aufgefüllt.

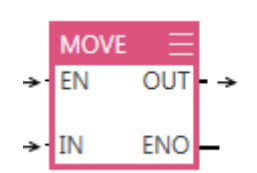

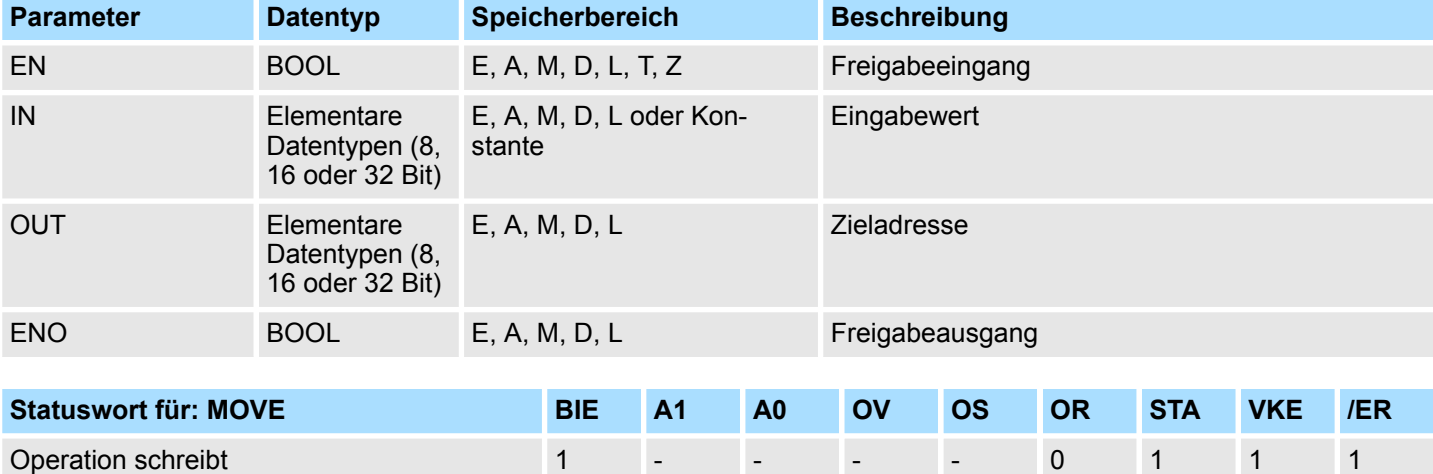

Programmsteuerung > Baustein aufrufen - CALL

#### **Beispiel**

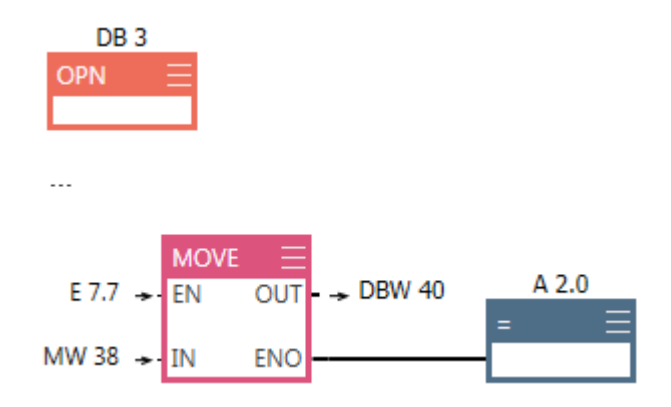

Im ersten Netzwerk wird der Datenbaustein DB3 mit der Operation "OPN" geöffnet.

Wenn E7.7 = 1 ist, wird der Inhalt vom Merkerwort MW38 in das Datenwort DBW40 des Datenbausteins DB3 kopiert. Wenn die Umwandlung ausgeführt worden ist, ist A2.0 = 1  $(ENO = EN)$ .

# **4.9 Programmsteuerung**

# **4.9.1 Überblick**

Mit den Operationen zur Programmsteuerung können Sie Bausteine aufrufen und verlassen sowie innerhalb eines Bausteins an eine Sprungmarke springen.

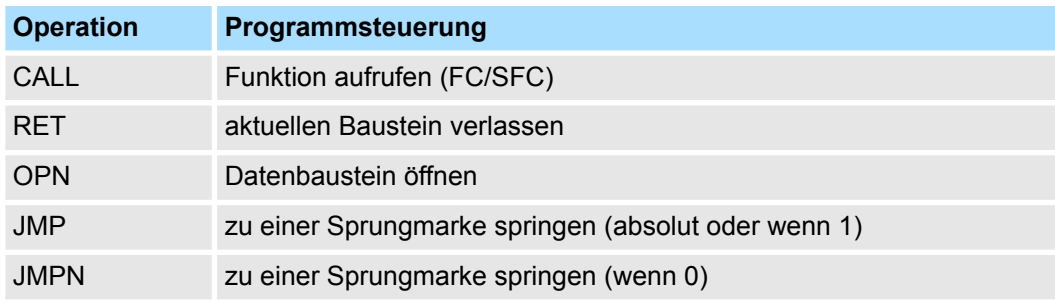

Mit der Funktion "Sprungmarke - Label" können Sie das Ziel für die Sprungoperationen "JMP" bzw. "JMPN" setzen.

## **4.9.2 Baustein aufrufen - CALL**

Mit der Operation "Baustein aufrufen" können Sie Funktionen (FC) oder Systemfunktion (SFC) aufrufen. Die Programmbearbeitung wird in der aufgerufenen Funktion bzw. dem aufgerufenen Funktionsbaustein fortgesetzt.

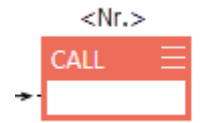

Programmsteuerung > Springe zurück - RET

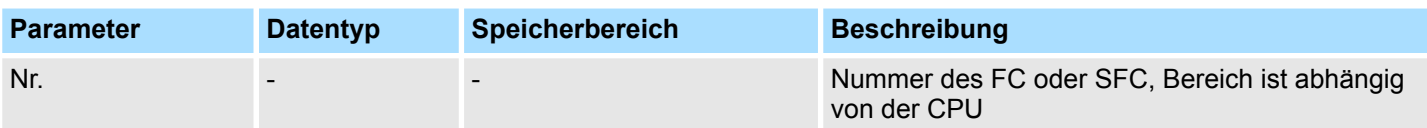

**Aufruf ohne Bedingung (absoluter Aufruf)**

Wenn Sie am Eingang des Aufruf-Elements keinen Parameter angeben (keine Verknüpfung vor dem Element), wird der Baustein ohne Bedingung aufgerufen.

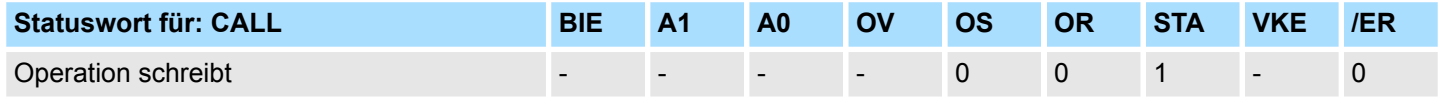

**Aufruf, wenn VKE = 1 (bedingter Aufruf)**

Wenn vor dem Aufruf-Element Verknüpfungen angeben sind und das Verknüpfungsergebnis VKE = 1 ist, wird der Baustein aufgerufen.

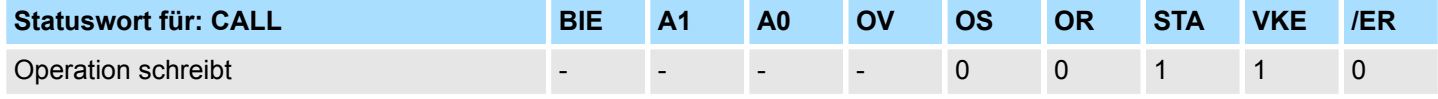

**Beispiel (absoluter Aufruf)**

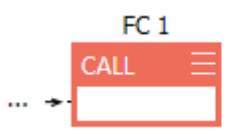

Am Eingang des Aufruf-Elements ist kein Parameter angeben (keine Verknüpfung vor dem Element). Die Funktion FC1 wird immer aufgerufen. Die Programmbearbeitung wird im Baustein FC1 fortgesetzt.

## **Beispiel (bedingter Aufruf)**

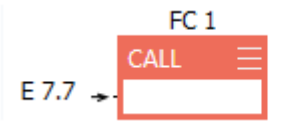

Nur wenn E7.7 = 1 ist, wird die Funktion FC1 aufgerufen. Die Programmbearbeitung wird im Baustein FC1 fortgesetzt.

# **4.9.3 Springe zurück - RET**

Mit der Operation "Springe zurück" können Sie den aktuellen Baustein verlassen.

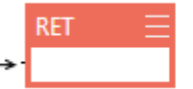

Programmsteuerung > Datenbaustein öffnen - OPN

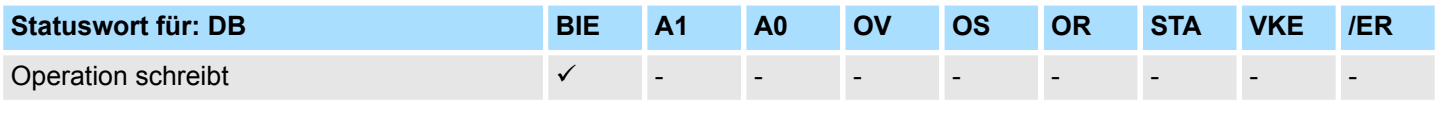

**Beispiel**

RFT E 7.7

Wenn  $E7.7 = 1$  ist, wird der Baustein verlassen.

# **4.9.4 Datenbaustein öffnen - OPN**

Mit der Operation "Datenbaustein öffnen" können Sie einen Datenbaustein als globalen Datenbaustein (DB) oder als Instanz-Datenbaustein (DI) öffnen, um anschließend darauf zuzugreifen. Die Operation überträgt die DB-Nummer in das DB- bzw. DI-Register. Alle folgenden DB- bzw. DI-Operationen greifen auf den geöffneten Baustein zu.

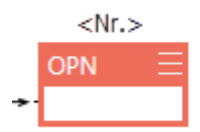

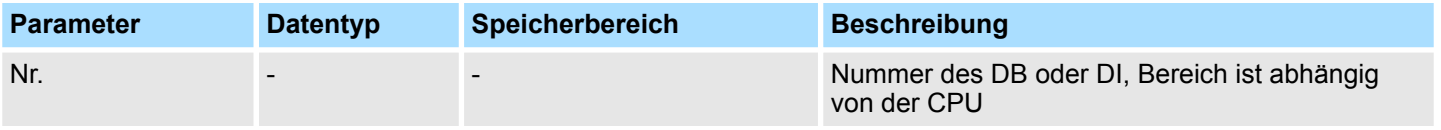

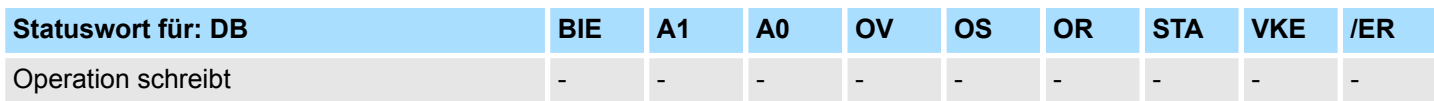

#### **Beispiel**

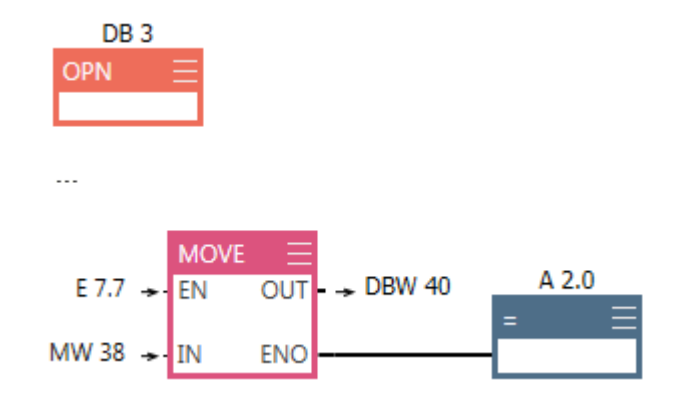

Im ersten Netzwerk wird der Datenbaustein DB3 geöffnet. Alle folgenden Datenbaustein-Operation beziehen sich auf den geöffneten Datenbaustein DB3. Wenn E7.7 = 1 ist, wird der Inhalt vom Merkerwort MW38 in das Datenwort DBW40 des Datenbausteins DB3 kopiert.

Programmsteuerung > Zur Sprungmarke springen (absolut oder wenn 1) - JMP

# **4.9.5 Zur Sprungmarke springen (absolut oder wenn 1) - JMP**

Mit der Operation "Zur Sprungmarke springen (absolut oder wenn 1)" können Sie innerhalb des aktuellen Bausteins zu der im *Operand* angegebenen Sprungmarke springen, um die Programmbearbeitung dort fortzusetzen.

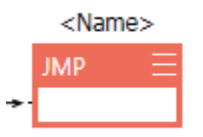

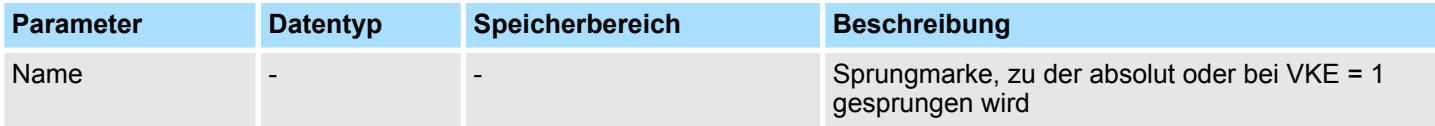

Wenn Sie am Eingang des Sprung-Elements keinen Parameter angeben (keine Verknüpfung vor dem Element), wird ohne Bedingung zur Sprungmarke gesprungen. **Sprung ohne Bedingung (absoluter Sprung)**

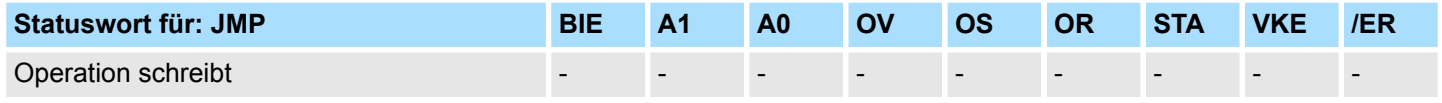

Wenn vor dem Sprung-Element Verknüpfungen angeben sind und das Verknüpfungsergebnis VKE = 1 ist, wird zur Sprungmarke gesprungen. **Sprung, wenn VKE = 1 (bedingter Sprung)**

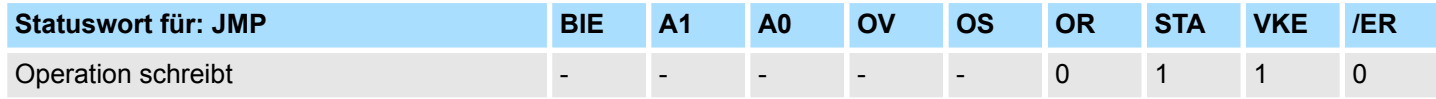

**Beispiel (absoluter Sprung)**

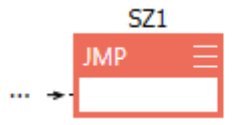

Am Eingang des Sprung-Elements ist kein Parameter angeben (keine Verknüpfung vor dem Element). Der Sprung zur Sprungmarke SZ1 wird immer ausgeführt.

**Beispiel (bedingter Sprung)**

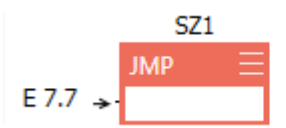

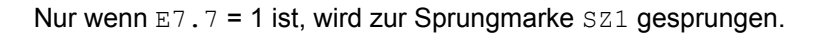

Programmsteuerung > Sprungmarke - Label

## **4.9.6 Zur Sprungmarke springen (wenn 0) - JMPN**

Mit der Operation "Zur Sprungmarke springen (wenn 0)" können Sie innerhalb des aktuellen Bausteins zu der im *Operand* angegebenen Sprungmarke verzweigen, um die Programmbearbeitung dort fortzusetzen. Wenn das Verknüpfungsergebnis VKE vor dem Sprung-Element gleich "0" ist, wird zur Sprungmarke gesprungen.

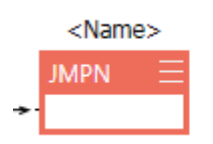

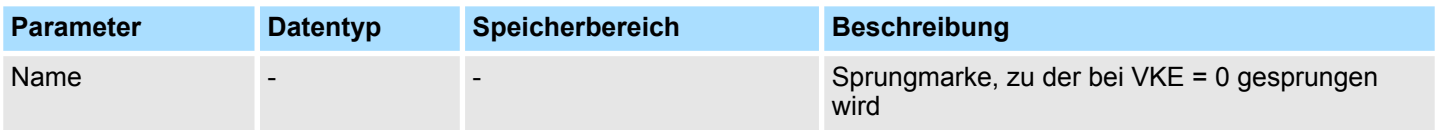

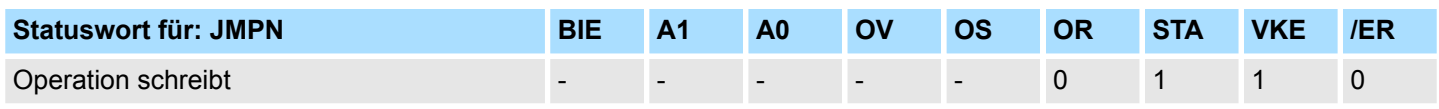

### **Beispiel**

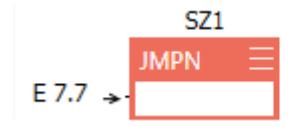

Nur wenn  $E7.7 = 0$  ist, wird zur Sprungmarke SZ1 gesprungen.

## **4.9.7 Sprungmarke - Label**

Die Sprungmarke bezeichnet das Ziel der Sprungoperationen "JMP" bzw. "JMPN". Das in *Label* angegebene Sprungziel darf aus maximal vier Zeichen bestehen. Das erste Zeichen muss ein Buchstabe sein, die anderen Zeichen dürfen Buchstaben oder Zahlen sein.

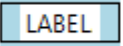

Schieben/Rotieren > Überblick

#### **Beispiel**

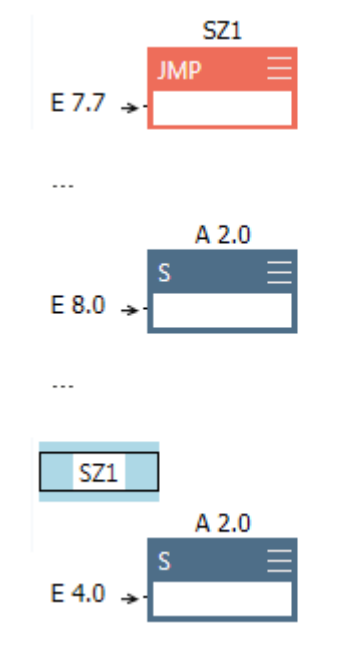

Nur wenn E7.7 im ersten Netzwerk gleich "1" ist, wird zur Sprungmarke SZ1 gesprungen. Die Programmbearbeitung wird mit der Setze-Operation fortgesetzt, die den Eingang E4.0 auswertet.

Wenn jedoch E7.7 gleich "0" ist, wird nicht zur Sprungmarke SZ1 gesprungen. Die Programmbearbeitung wird mit der Setze-Operation im nächsten Netzwerk fortgesetzt - hier die Operation, die den Eingang E8.0 auswertet.

# **4.10 Schieben/Rotieren**

# **4.10.1 Überblick**

Mit den Schiebe-/Rotier-Operationen können Sie die Bits eines Operanden nach links oder rechts schieben bzw. rotieren.

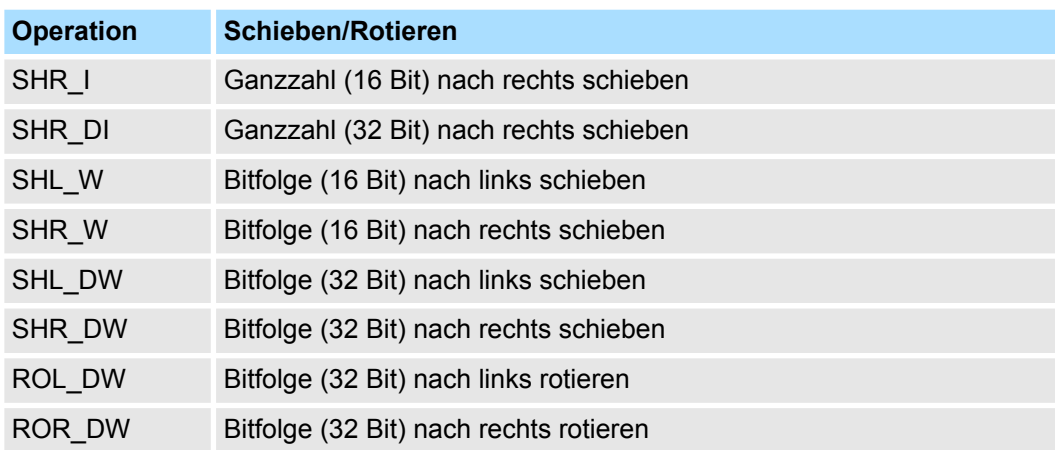

Schieben/Rotieren > Ganzzahl (16 Bit) rechts schieben - SHR\_I

# **4.10.2 Ganzzahl (16 Bit) rechts schieben - SHR\_I**

Mit der Operation "Ganzzahl (16 Bit) rechts schieben" können Sie die Bits 0 - 15 am Eingang *IN* um eine bestimmte Anzahl, die am Eingang *N* angegeben ist, nach rechts schieben. Die Stellen, die durch die Schiebeoperation frei werden, werden entweder mit Nullen oder mit dem Signalzustand des Vorzeichenbits aufgefüllt. Die Operation wird nur dann ausgeführt, wenn der Freigabeeingang *EN* den Signalzustand "1" führt. Das Ergebnis wird im Ausgang *OUT* gespeichert.

Die Bits am Eingang *IN* werden um maximal 16 Bitstellen geschoben, auch wenn der Wert *N* größer als "16" ist. Wenn *N* ungleich "0" ist, werden die Bits "A0" und "OV" auf den Wert "0" gesetzt. Die Parameter *ENO* und *EN* haben immer den gleichen Signalzustand.

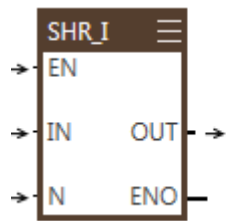

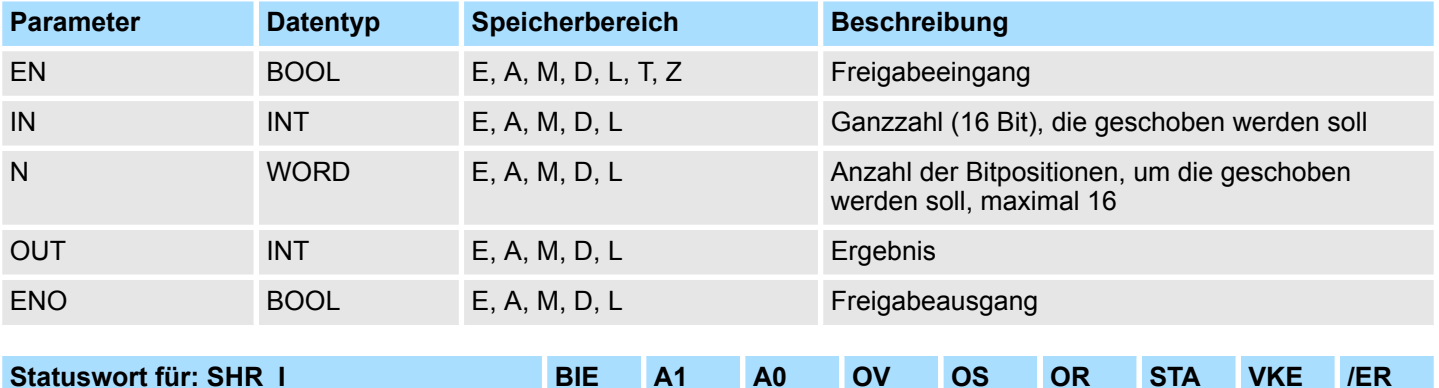

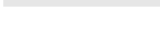

### **Beispiel**

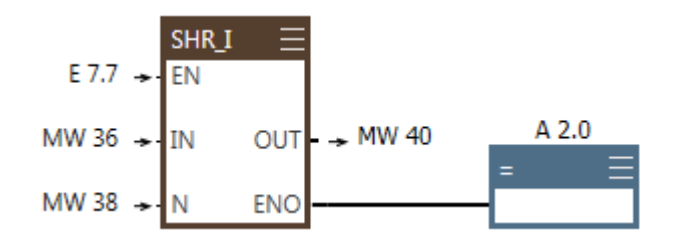

Operation schreibt  $\checkmark$   $\checkmark$   $\checkmark$   $\checkmark$   $\checkmark$   $\checkmark$   $\checkmark$   $\checkmark$  1

Wenn E7.7 = 1 ist, wird die Ganzzahl (16 Bit) im Merkerwort MW36 um die Anzahl an Bits nach rechts geschoben, die im Merkerwort MW38 angegeben ist. Das Ergebnis wird im Merkerwort MW40 gespeichert. Wenn die Operation ausgeführt worden ist, ist A2.0 = 1  $(ENO = EN)$ .

# **4.10.3 Ganzzahl (32 Bit) rechts schieben - SHR\_DI**

Mit der Operation "Ganzzahl (32 Bit) rechts schieben" können Sie die Bits 0 - 32 am Eingang *IN* um eine bestimmte Anzahl, die am Eingang *N* angegeben ist, nach rechts schieben. Die Stellen, die durch die Schiebeoperation frei werden, werden entweder mit Nullen oder mit dem Signalzustand des Vorzeichenbits aufgefüllt. Die Operation wird nur dann ausgeführt, wenn der Freigabeeingang *EN* den Signalzustand "1" führt. Das Ergebnis wird im Ausgang *OUT* gespeichert.

Die Bits am Eingang *IN* werden um maximal 32 Bitstellen geschoben, auch wenn der Wert *N* größer als "32" ist. Wenn *N* ungleich "0" ist, werden die Bits "A0" und "OV" auf den Wert "0" gesetzt. Die Parameter *ENO* und *EN* haben immer den gleichen Signalzustand.

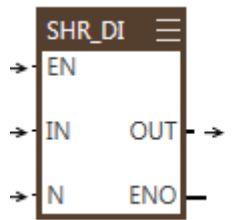

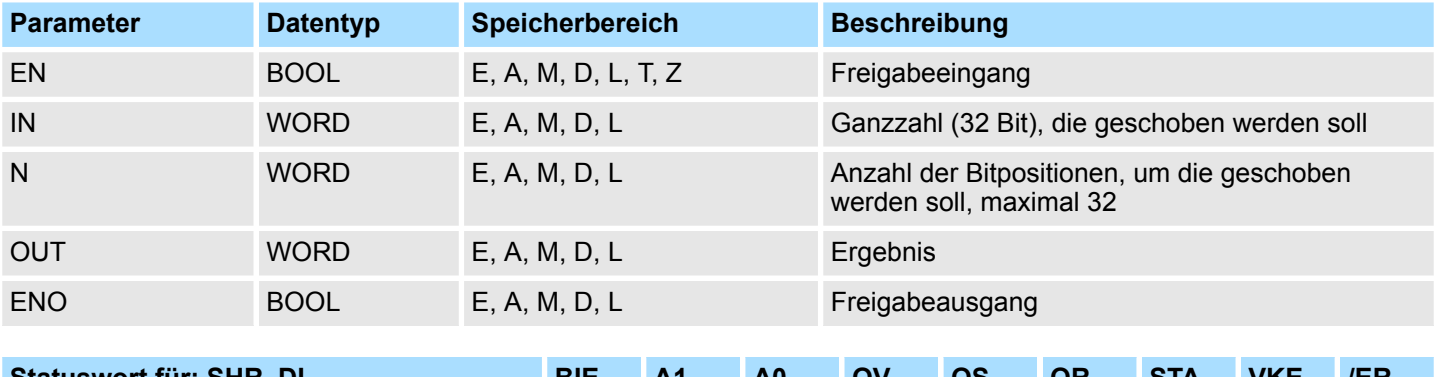

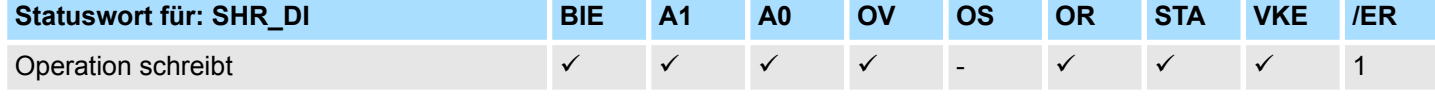

**Beispiel**

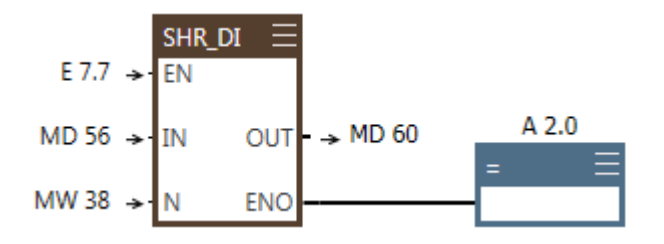

Wenn E7.7 = 1 ist, wird die Ganzzahl (32 Bit) im Merkerdoppelwort MD56 um die Anzahl an Bits nach rechts geschoben, die im Merkerwort MW38 angegeben ist. Das Ergebnis wird im Merkerdoppelwort MD60 gespeichert. Wenn die Operation ausgeführt worden ist, ist  $A2.0 = 1$  (ENO = EN).

Schieben/Rotieren > 16 Bit rechts schieben - SHR\_W

# **4.10.4 16 Bit links schieben - SHL\_W**

Mit der Operation "16 Bit links schieben" können Sie die Bits 0 - 15 am Eingang *IN* um eine bestimmte Anzahl, die am Eingang *N* angegeben ist, nach links schieben. Die Stellen, die durch die Schiebeoperation frei werden, werden mit Nullen aufgefüllt. Die Operation wird nur dann ausgeführt, wenn der Freigabeeingang *EN* den Signalzustand "1" führt. Das Ergebnis wird im Ausgang *OUT* gespeichert.

Wenn der Wert *N* größer als "16" ist, wird der Ausgang *OUT* auf den Wert "0" gesetzt. Wenn *N* ungleich "0" ist, werden die Bits "A0" und "OV" auf den Wert "0" gesetzt. Die Parameter *ENO* und *EN* haben immer den gleichen Signalzustand.

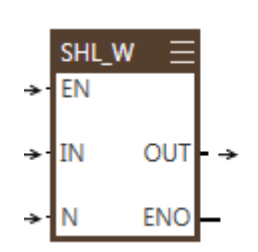

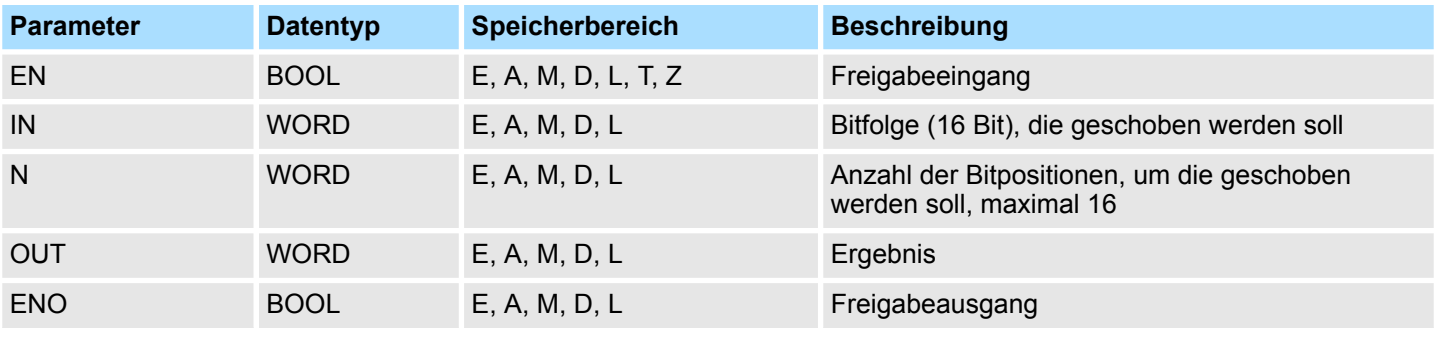

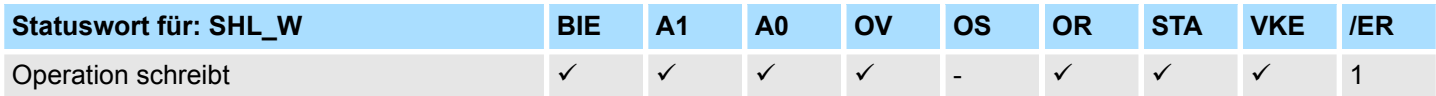

### **Beispiel**

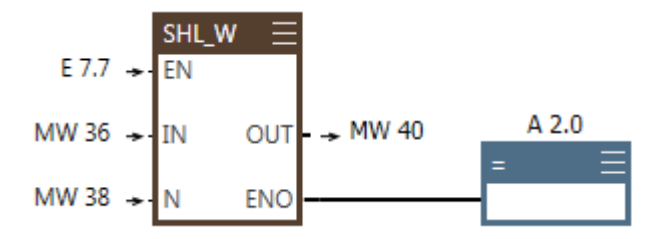

Wenn  $E7.7 = 1$  ist, wird die Bitfolge (16 Bit) im Merkerwort MW36 um die Anzahl an Bits nach links geschoben, die im Merkerwort MW38 angegeben ist. Das Ergebnis wird im Merkerwort  $MWA0$  gespeichert. Wenn die Operation ausgeführt worden ist, ist A2.0 = 1  $(ENO = EN)$ .

## **4.10.5 16 Bit rechts schieben - SHR\_W**

Mit der Operation "16 Bit rechts schieben" können Sie die Bits 0 - 15 am Eingang *IN* um eine bestimmte Anzahl, die am Eingang *N* angegeben ist, nach rechts schieben. Die Stellen, die durch die Schiebeoperation frei werden, werden mit Nullen aufgefüllt. Die Operation wird nur dann ausgeführt, wenn der Freigabeeingang *EN* den Signalzustand "1" führt. Das Ergebnis wird im Ausgang *OUT* gespeichert.

Schieben/Rotieren > 32 Bit links schieben - SHL\_DW

Wenn der Wert *N* größer als "16" ist, wird der Ausgang *OUT* auf den Wert "0" gesetzt. Wenn *N* ungleich "0" ist, werden die Bits "A0" und "OV" auf den Wert "0" gesetzt. Die Parameter *ENO* und *EN* haben immer den gleichen Signalzustand.

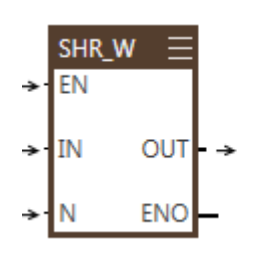

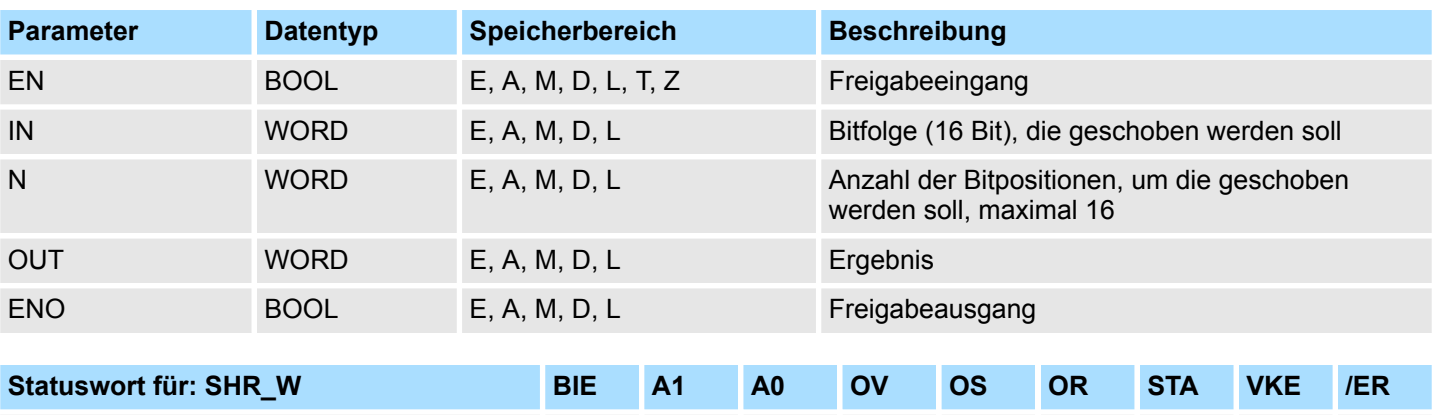

#### **Beispiel**

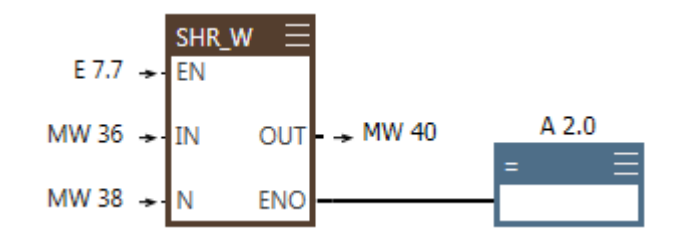

Operation schreibt  $\checkmark$   $\checkmark$   $\checkmark$   $\checkmark$  -  $\checkmark$   $\checkmark$   $\checkmark$  1

Wenn E7.7 = 1 ist, wird die Bitfolge (16 Bit) im Merkerwort MW36 um die Anzahl an Bits nach rechts geschoben, die im Merkerwort MW38 angegeben ist. Das Ergebnis wird im Merkerwort  $MWA0$  gespeichert. Wenn die Operation ausgeführt worden ist, ist A2.0 = 1  $(ENO = EN)$ .

## **4.10.6 32 Bit links schieben - SHL\_DW**

Mit der Operation "32 Bit links schieben" können Sie die Bits 0 - 31 am Eingang *IN* um eine bestimmte Anzahl, die am Eingang *N* angegeben ist, nach links schieben. Die Stellen, die durch die Schiebeoperation frei werden, werden mit Nullen aufgefüllt. Die Operation wird nur dann ausgeführt, wenn der Freigabeeingang *EN* den Signalzustand "1" führt. Das Ergebnis wird im Ausgang *OUT* gespeichert.

Wenn der Wert *N* größer als "32" ist, wird der Ausgang *OUT* auf den Wert "0" gesetzt. Wenn *N* ungleich "0" ist, werden die Bits "A0" und "OV" auf den Wert "0" gesetzt. Die Parameter *ENO* und *EN* haben immer den gleichen Signalzustand.

Schieben/Rotieren > 32 Bit rechts schieben - SHR\_DW

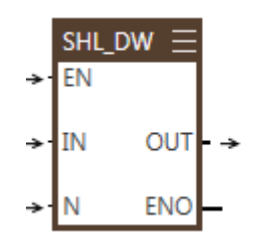

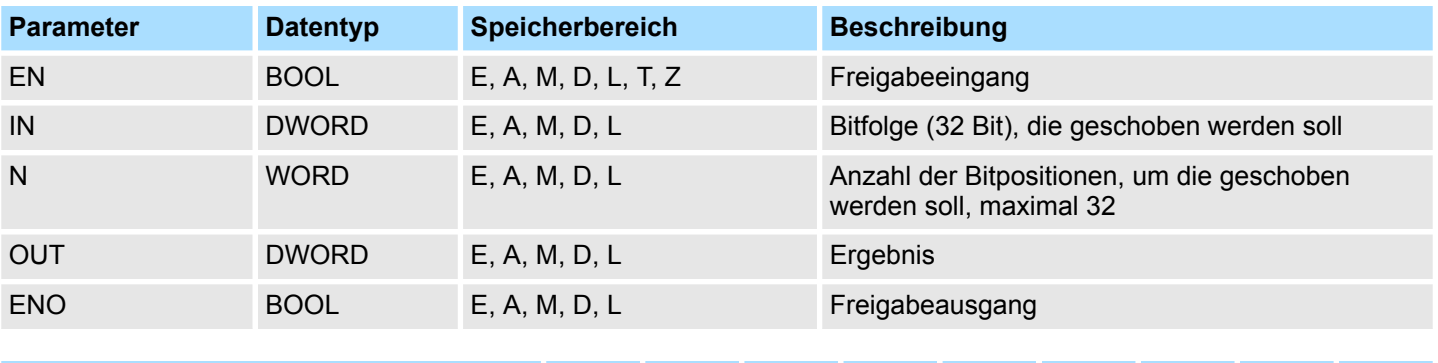

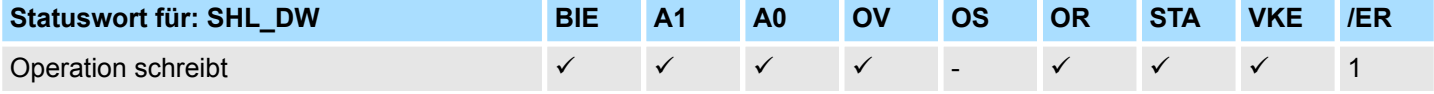

#### **Beispiel**

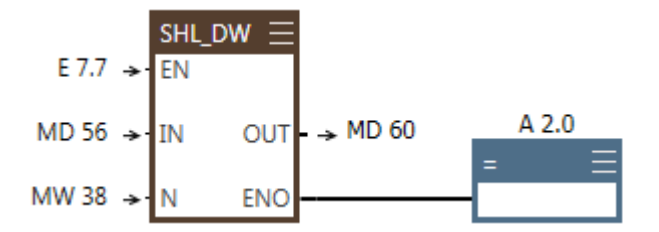

Wenn E7.7 = 1 ist, wird die Bitfolge (32 Bit) im Merkerdoppelwort MD56 um die Anzahl an Bits nach links geschoben, die im Merkerwort MW38 angegeben ist . Das Ergebnis wird im Merkerdoppelwort MD60 gespeichert. Wenn die Operation ausgeführt worden ist, ist  $A2.0 = 1$  (ENO = EN).

## **4.10.7 32 Bit rechts schieben - SHR\_DW**

Mit der Operation "32 Bit rechts schieben" können Sie die Bits 0 - 31 am Eingang *IN* um eine bestimmte Anzahl, die am Eingang *N* angegeben ist, nach rechts schieben. Die Stellen, die durch die Schiebeoperation frei werden, werden mit Nullen aufgefüllt. Die Operation wird nur dann ausgeführt, wenn der Freigabeeingang *EN* den Signalzustand "1" führt. Das Ergebnis wird im Ausgang *OUT* gespeichert.

Wenn der Wert *N* größer als "32" ist, wird der Ausgang *OUT* auf den Wert "0" gesetzt. Wenn *N* ungleich "0" ist, werden die Bits "A0" und "OV" auf den Wert "0" gesetzt. Die Parameter *ENO* und *EN* haben immer den gleichen Signalzustand.

Schieben/Rotieren > 32 Bit links rotieren - ROL\_DW

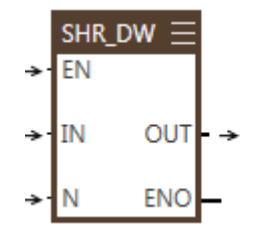

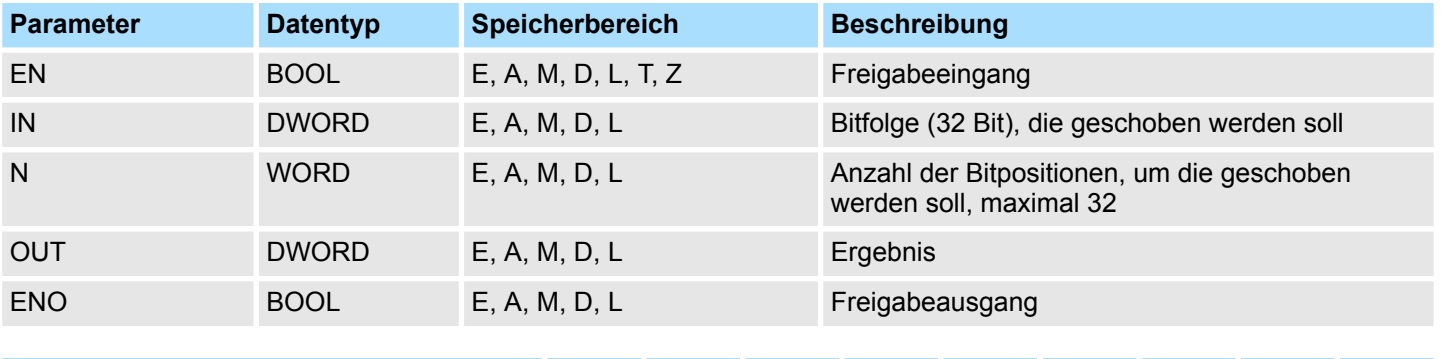

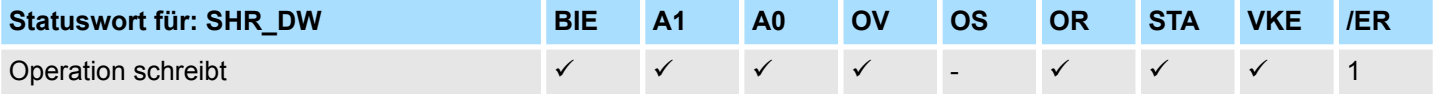

### **Beispiel**

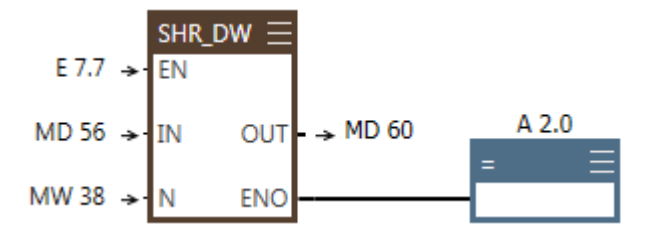

Wenn E7.7 = 1 ist, wird die Bitfolge (32 Bit) im Merkerdoppelwort MD56 um die Anzahl an Bits nach rechts geschoben, die im Merkerwort MW38 angegeben ist. Das Ergebnis wird im Merkerdoppelwort MD60 gespeichert. Wenn die Operation ausgeführt worden ist, ist  $A2.0 = 1$  (ENO = EN).

# **4.10.8 32 Bit links rotieren - ROL\_DW**

Mit der Operation "32 Bit links rotieren" können Sie die Bits 0 - 31 am Eingang *IN* um eine bestimmte Anzahl, die am Eingang *N* angegeben ist, nach links rotieren. Die Stellen, die durch die Rotier-Operation frei werden, werden mit den Signalzuständen der hinausgeschobenen (rotierenden) Bits aufgefüllt. Die Operation wird nur dann ausgeführt, wenn der Freigabeeingang *EN* den Signalzustand "1" führt. Das Ergebnis wird im Ausgang *OUT* gespeichert.

Wenn *N* ungleich "0" ist, werden die Bits "A0" und "OV" auf den Wert "0" gesetzt. Die Parameter *ENO* und *EN* haben immer den gleichen Signalzustand.

Schieben/Rotieren > 32 Bit rechts rotieren - ROR\_DW

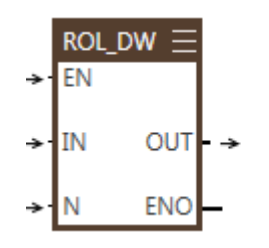

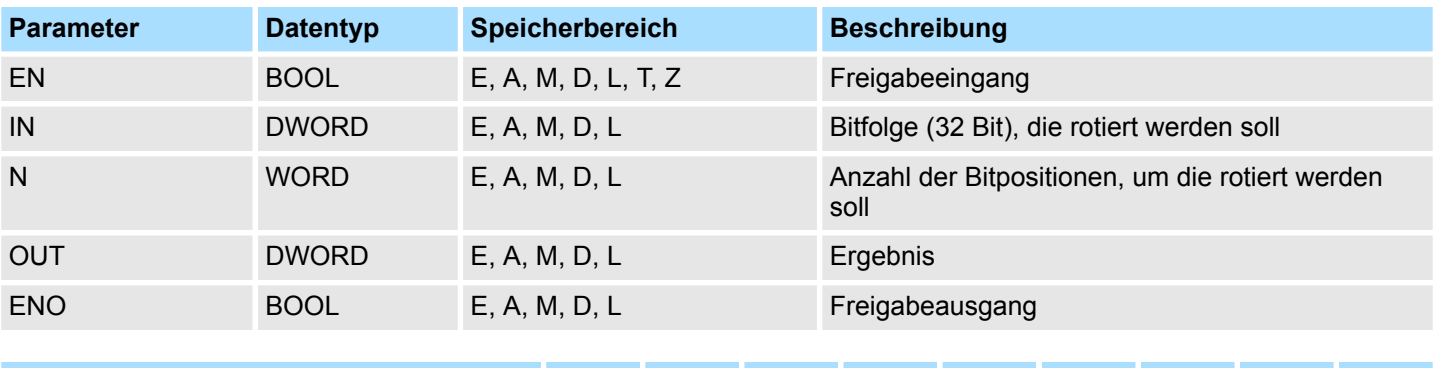

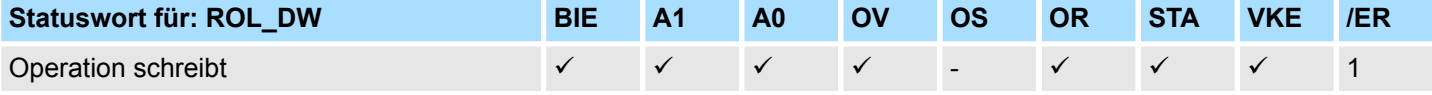

#### **Beispiel**

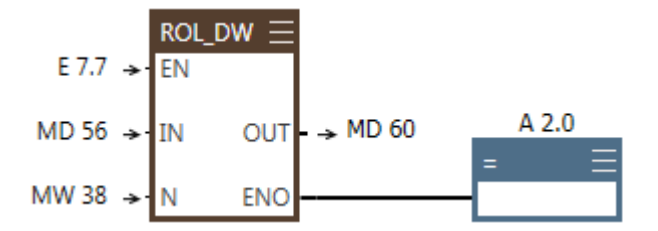

Wenn E7.7 = 1 ist, wird die Bitfolge (32 Bit) im Merkerdoppelwort MD56 um die Anzahl an Bits nach links rotiert, die im Merkerwort MW38 angegeben ist. Das Ergebnis wird im Merkerdoppelwort MD60 gespeichert. Wenn die Operation ausgeführt worden ist, ist  $A2.0 = 1$  (ENO = EN).

## **4.10.9 32 Bit rechts rotieren - ROR\_DW**

Mit der Operation "32 Bit rechts rotieren" können Sie die Bits 0 - 31 am Eingang *IN* um eine bestimmte Anzahl, die am Eingang *N* angegeben ist, nach rechts rotieren. Die Stellen, die durch die Rotier-Operation frei werden, werden mit den Signalzuständen der hinausgeschobenen (rotierenden) Bits aufgefüllt. Die Operation wird nur dann ausgeführt, wenn der Freigabeeingang *EN* den Signalzustand "1" führt. Das Ergebnis wird im Ausgang *OUT* gespeichert.

Wenn *N* ungleich "0" ist, werden die Bits "A0" und "OV" auf den Wert "0" gesetzt. Die Parameter *ENO* und *EN* haben immer den gleichen Signalzustand.
Zeiten > Überblick

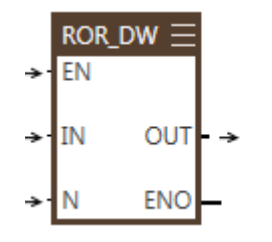

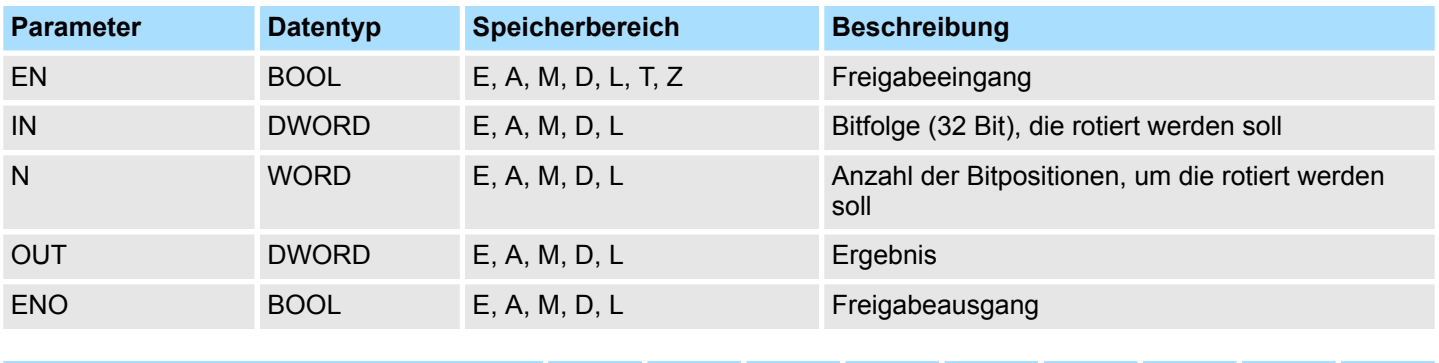

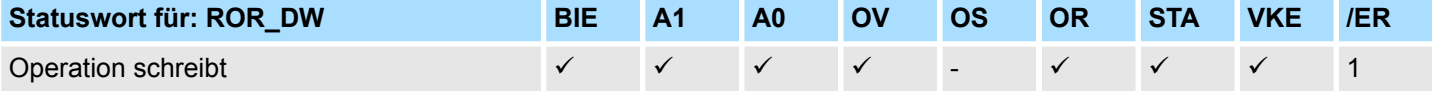

## **Beispiel**

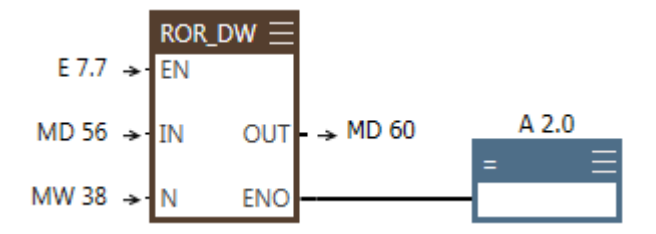

Wenn E7.7 = 1 ist, wird die Bitfolge (32 Bit) im Merkerdoppelwort MD56 um die Anzahl an Bits nach rechts rotiert, die im Merkerwort MW38 angegeben ist. Das Ergebnis wird im Merkerdoppelwort MD60 gespeichert. Wenn die Operation ausgeführt worden ist, ist  $A2.0 = 1$  (ENO = EN).

# **4.11 Zeiten**

**4.11.1 Überblick**

In der CPU ist ein eigener Speicherbereich für Zeiten reserviert. Die Anzahl der Zeiten ist abhängig von der CPU.

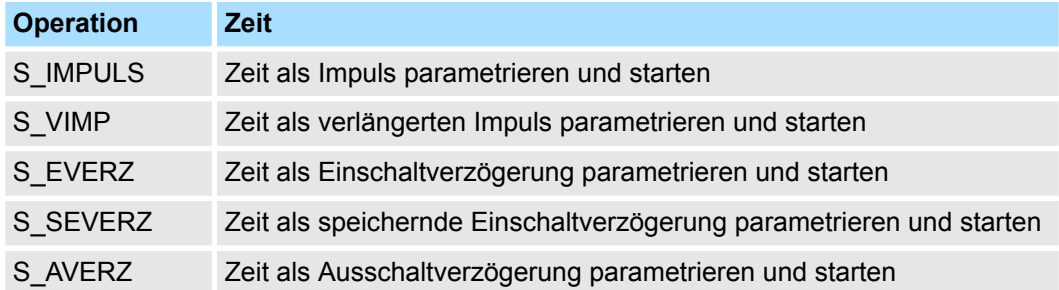

<span id="page-145-0"></span>Zeiten > Zeit als Impuls parametrieren und starten - S\_IMPULS

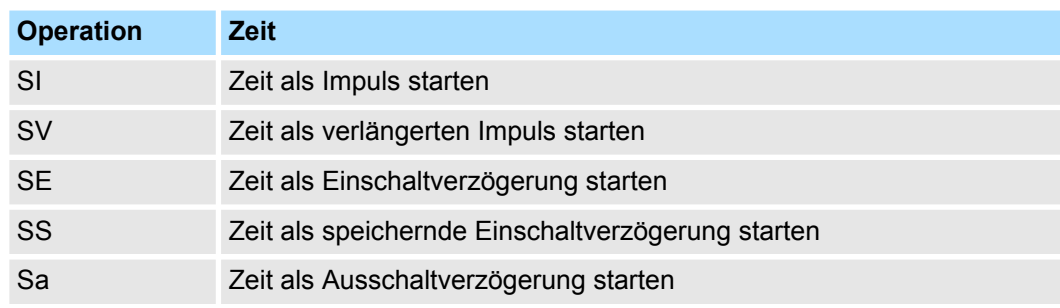

# **4.11.2 Zeit als Impuls parametrieren und starten - S\_IMPULS**

Bei einem Flankenwechsel von "0" auf "1" (steigende Flanke) am Eingang *S* wird die Operation "Zeit als Impuls parametrieren und starten" gestartet und der Ausgang *Q* wird auf den Signalzustand "1" gesetzt.

Der Ausgang *Q* wird erst dann wieder auf den Signalzustand "0" zurücksetzt, wenn mindestens einer der folgenden Zustände eintritt:

- Der Signalzustand am Eingang *S* wechselt von "1" auf "0".
- Die am Eingang *TW* voreingestellte Zeit ist abgelaufen.
- Der Signalzustand am Eingang *R* wechselt von "0" auf "1".

Deutsch - Englisch

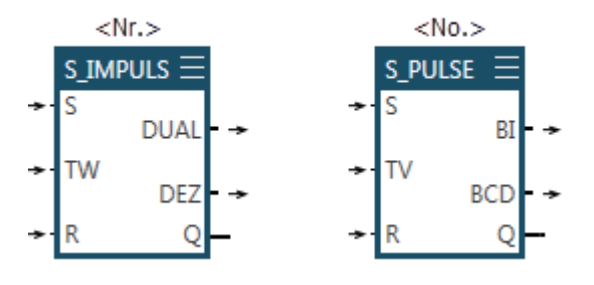

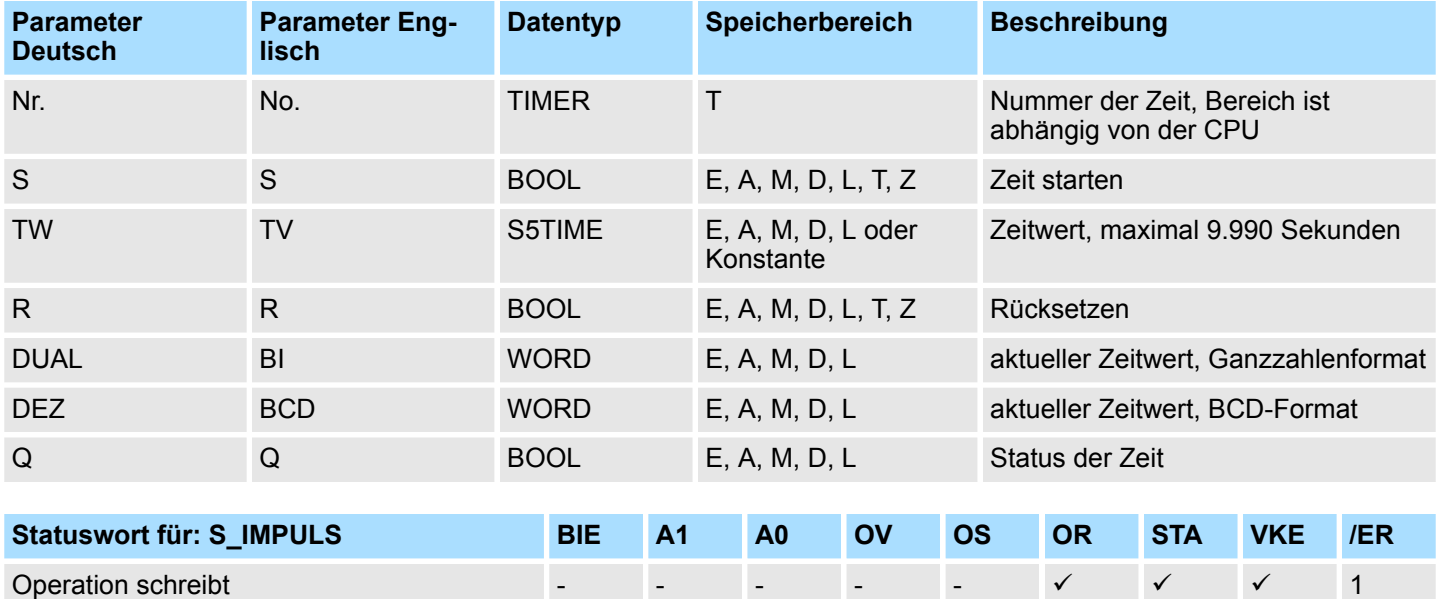

Zeiten > Zeit als verlängerten Impuls parametrieren und starten - S\_VIMP

<span id="page-146-0"></span>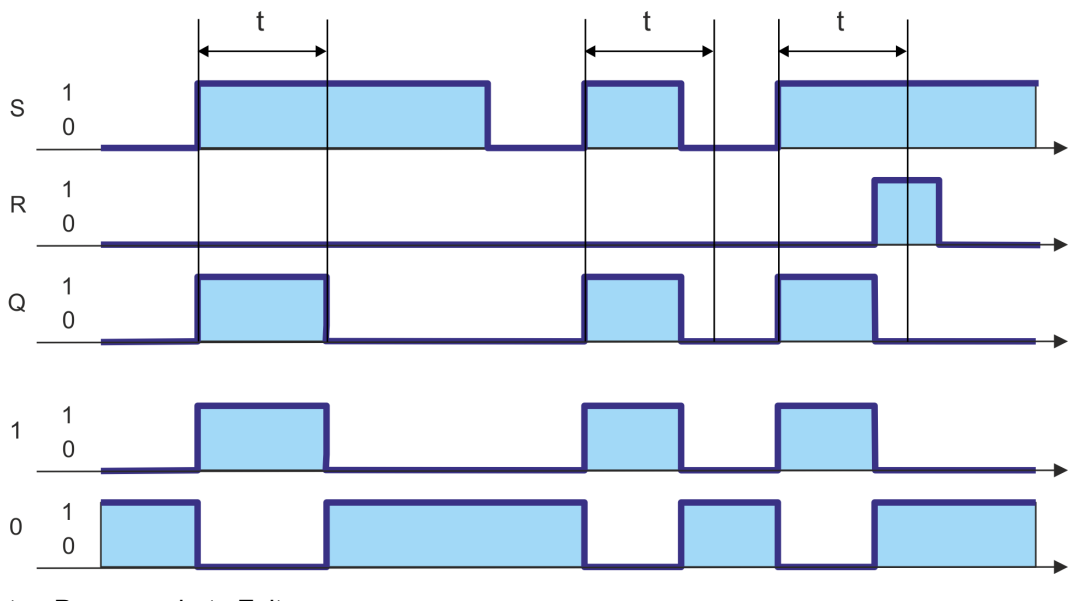

- t Programmierte Zeit
- S VKE am Eingang *S*
- R VKE am Eingang *R*
- Q Signalzustand am Ausgang *Q*
- 1 Abfrage am Ausgang *Q* auf "1"
- 0 Abfrage am Ausgang *Q* auf "0"

#### **Beispiel**

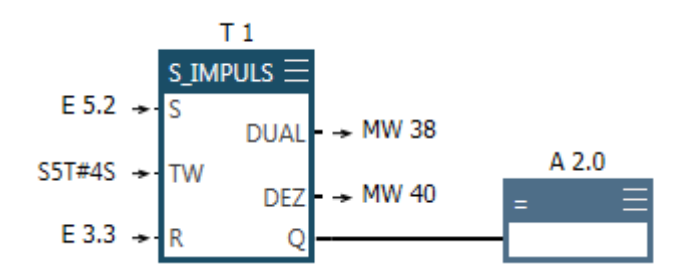

Wenn der Signalzustand am Eingang E5.2 von "0" nach "1" wechselt, wird die Zeit T1 gestartet. Der Ausgang A2.0 wird für vier Sekunden auf den Wert "1" gesetzt.

Wenn der Signalzustand am Eingang E5.2 vor Ablauf der vier Sekunden von "1" nach "0" wechselt, wird der Ausgang A2.0 auf "0" zurückgesetzt.

Wenn der Signalzustand am Eingang E3.3 vor Ablauf der vier Sekunden von "0" nach "1" wechselt, wird der Ausgang A2.0 auf "0" zurückgesetzt.

Die Merkerworte MW38 und MW40 enthalten den aktuellen Zeitwert.

## **4.11.3 Zeit als verlängerten Impuls parametrieren und starten - S\_VIMP**

Bei einem Flankenwechsel von "0" auf "1" (steigende Flanke) am Eingang *S* wird die Operation "Zeit als verlängerten Impuls parametrieren und starten" gestartet und der Ausgang *Q* wird auf den Signalzustand "1" gesetzt.

Der Ausgang *Q* wird erst dann wieder auf den Signalzustand "0" zurücksetzt, wenn mindestens einer der folgenden Zustände eintritt:

- Die am Eingang *TW* voreingestellte Zeit ist abgelaufen.
- Der Signalzustand am Eingang *R* wechselt von "0" auf "1".

Zeiten > Zeit als verlängerten Impuls parametrieren und starten - S\_VIMP

Wenn der Signalzustand am Eingang *S* erneut von "0" auf "1" wechselt, während die gestartete Zeit läuft, wird die Zeit mit dem Zeitwert am Eingang *TW* nochmals gestartet. Der Impuls wird verlängert.

Deutsch - Englisch

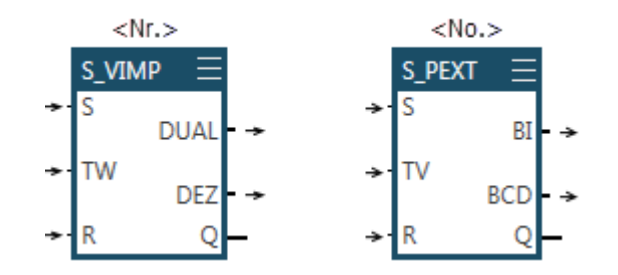

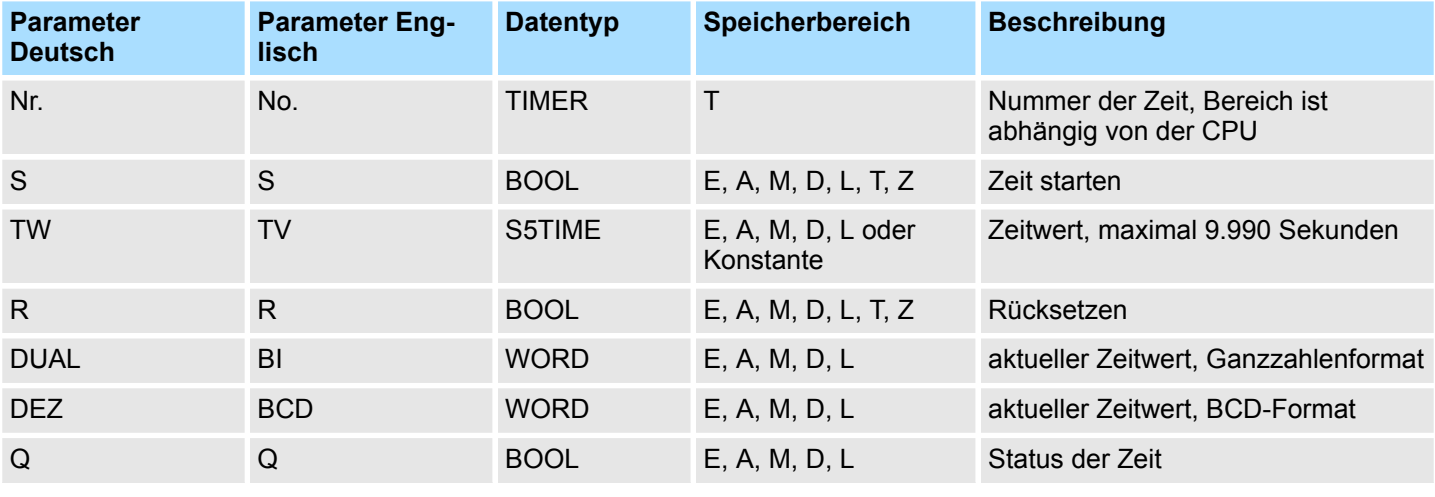

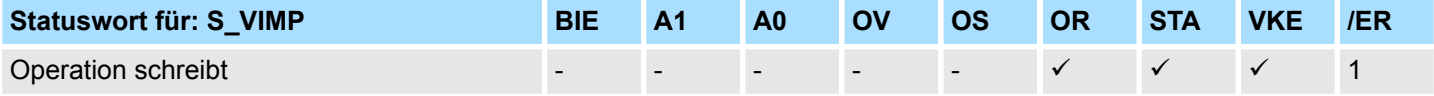

Zeiten > Zeit als Einschaltverzögerung parametrieren und starten - S\_EVERZ

<span id="page-148-0"></span>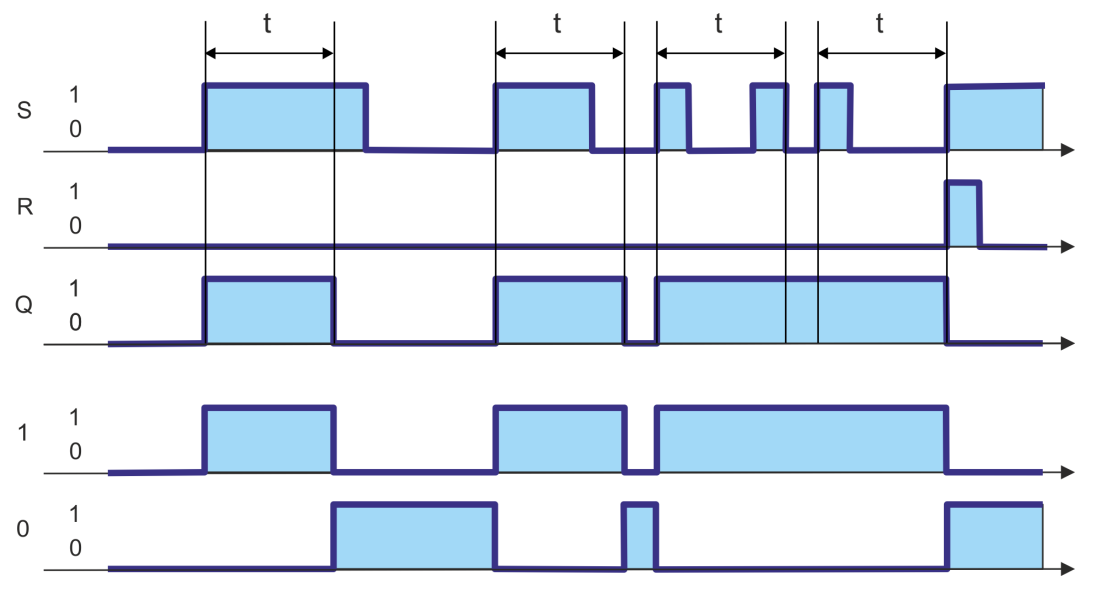

t Programmierte Zeit

- S VKE am Eingang *S*
- R VKE am Eingang *R*
- Q Signalzustand am Ausgang *Q*
- 1 Abfrage am Ausgang *Q* auf "1"
- 0 Abfrage am Ausgang *Q* auf "0"

**Beispiel**

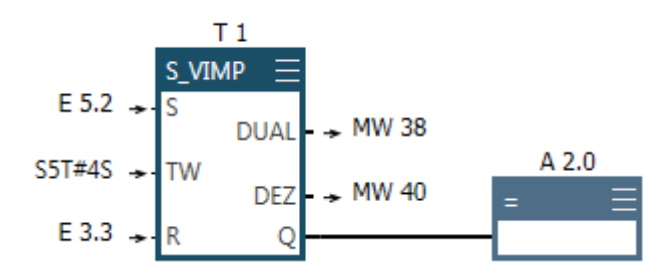

Wenn der Signalzustand am Eingang E5.2 von "0" nach "1" wechselt, wird die Zeit T1 gestartet. Der Ausgang A2.0 wird für vier Sekunden auf den Wert "1" gesetzt.

Wenn der Signalzustand am Eingang E5.2 vor Ablauf der vier Sekunden erneut von "0" nach "1" wechselt, wird die Zeit um weitere vier Sekunden verlängert und der Ausgang A2.0 erst nach Ablauf dieser Zeit auf "0" zurückgesetzt.

Wenn der Signalzustand am Eingang E3.3 vor Ablauf der vier Sekunden von "0" nach "1" wechselt, wird der Ausgang A2.0 auf "0" zurückgesetzt.

Die Merkerworte MW38 und MW40 enthalten den aktuellen Zeitwert.

#### **4.11.4 Zeit als Einschaltverzögerung parametrieren und starten - S\_EVERZ**

Bei einem Flankenwechsel von "0" auf "1" (steigende Flanke) am Eingang *S* wird die Operation "Zeit als Einschaltverzögerung parametrieren und starten" gestartet. Der Ausgang *Q* wird auf den Signalzustand "1" gesetzt, sobald die am Eingang *TW* voreingestellte Zeit abgelaufen ist und der Eingang *S* noch immer den Signalzustand "1" führt.

Der Ausgang *Q* wird erst dann wieder auf den Signalzustand "0" zurücksetzt, wenn mindestens einer der folgenden Zustände eintritt:

- Der Signalzustand am Eingang *S* wechselt von "1" auf "0".
- Der Signalzustand am Eingang *R* wechselt von "0" auf "1".

Zeiten > Zeit als Einschaltverzögerung parametrieren und starten - S\_EVERZ

# Deutsch - Englisch

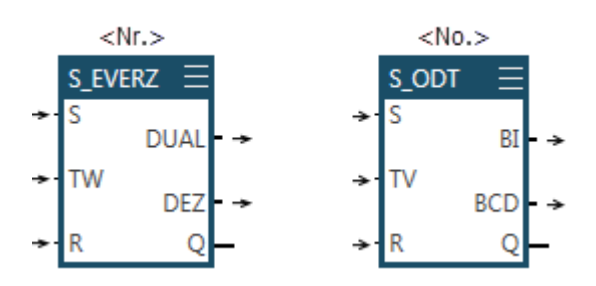

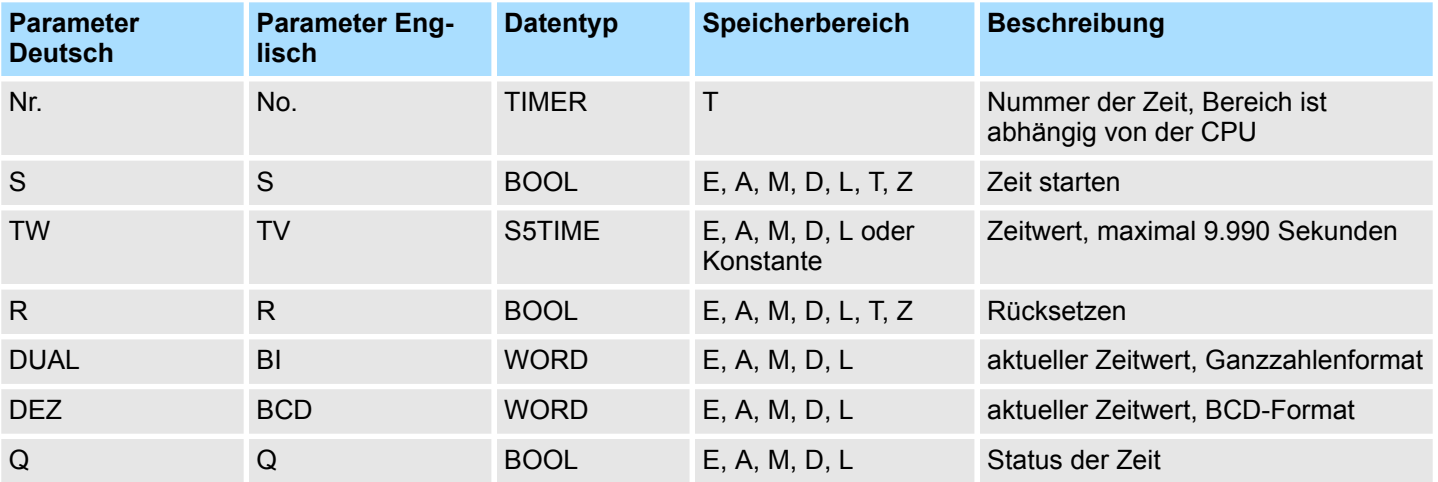

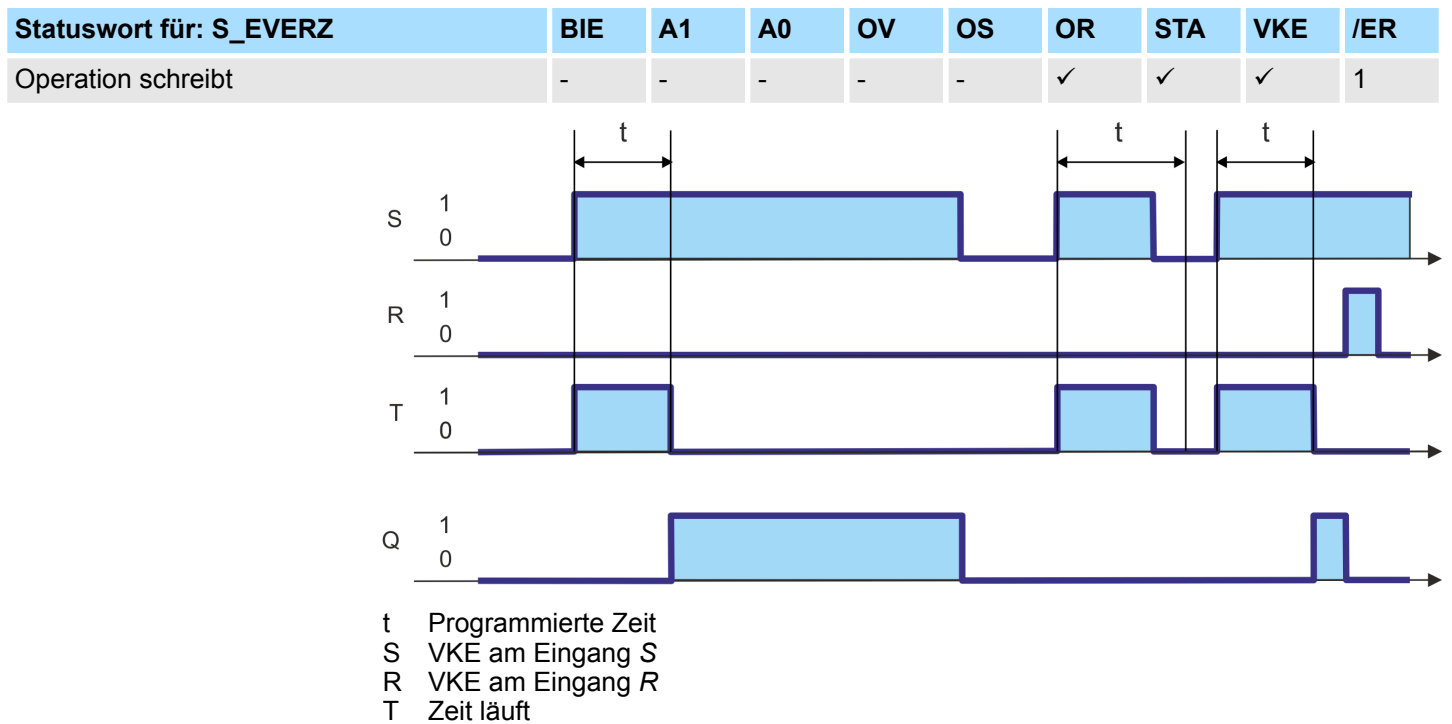

Q Signalzustand am Ausgang *Q*

Zeiten > Zeit als speichernde Einschaltverzögerung parametrieren und starten - S\_SEVERZ

#### <span id="page-150-0"></span>**Beispiel**

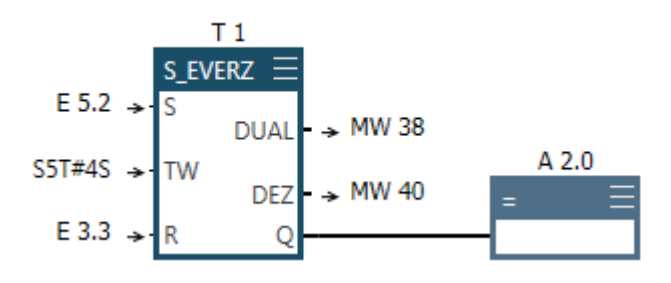

Wenn der Signalzustand am Eingang E5.2 von "0" nach "1" wechselt, wird die Zeit T1 gestartet. Wenn der Eingang E5.2 nach vier Sekunden noch immer den Signalzustand "1" führt , wird der Ausgang A2.0 auf den Wert "1" gesetzt. Wenn der Eingang E5.2 jedoch vor Ablauf der vier Sekunden den Signalzustand "0" führt, bleibt der Ausgang A2.0 auf dem Wert "0".

Wenn der Signalzustand am Eingang E3.3 von "0" nach "1" wechselt, wird der Ausgang A2.0 auf "0" zurückgesetzt.

Die Merkerworte MW38 und MW40 enthalten den aktuellen Zeitwert.

# **4.11.5 Zeit als speichernde Einschaltverzögerung parametrieren und starten - S\_SEVERZ**

Bei einem Flankenwechsel von "0" auf "1" (steigende Flanke) am Eingang *S* wird die Operation "Zeit als speichernde Einschaltverzögerung parametrieren und starten" gestartet. Der Ausgang *Q* wird auf den Signalzustand "1" gesetzt, sobald die am Eingang *TW* voreingestellte Zeit abgelaufen ist.

Der Ausgang *Q* wird erst dann wieder auf den Signalzustand "0" zurücksetzt, wenn der Signalzustand am Eingang *R* von "0" auf "1" wechselt.

Wenn der Signalzustand am Eingang *S* erneut von "0" auf "1" wechselt, während die gestartete Zeit läuft, wird die Zeit mit dem Zeitwert am Eingang *TW* nochmals gestartet. Der Ausgang *Q* wird erst nach dieser weiteren Zeit auf den Signalzustand "1" gesetzt.

Deutsch - Englisch

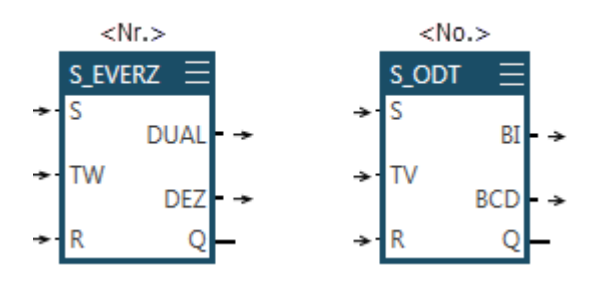

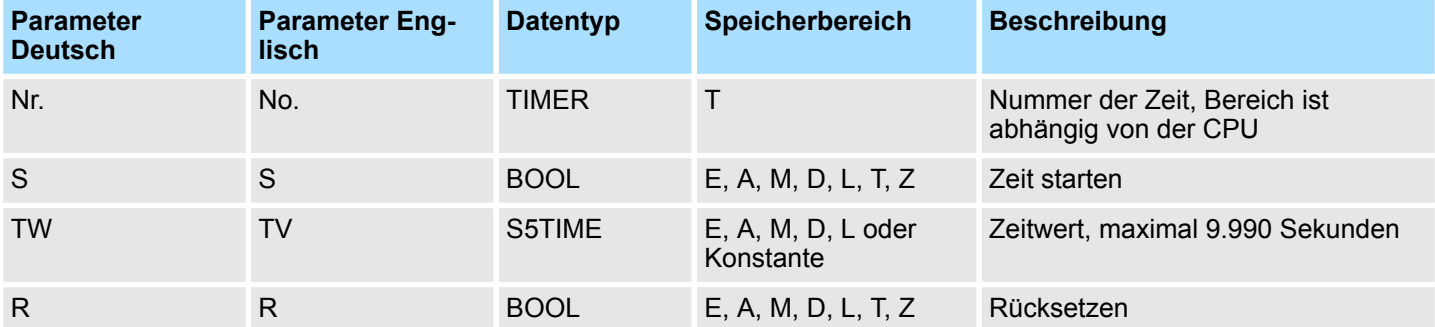

Zeiten > Zeit als speichernde Einschaltverzögerung parametrieren und starten - S\_SEVERZ

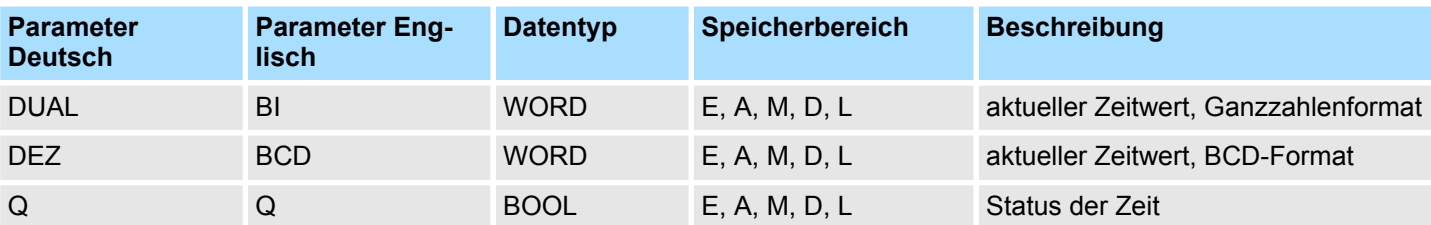

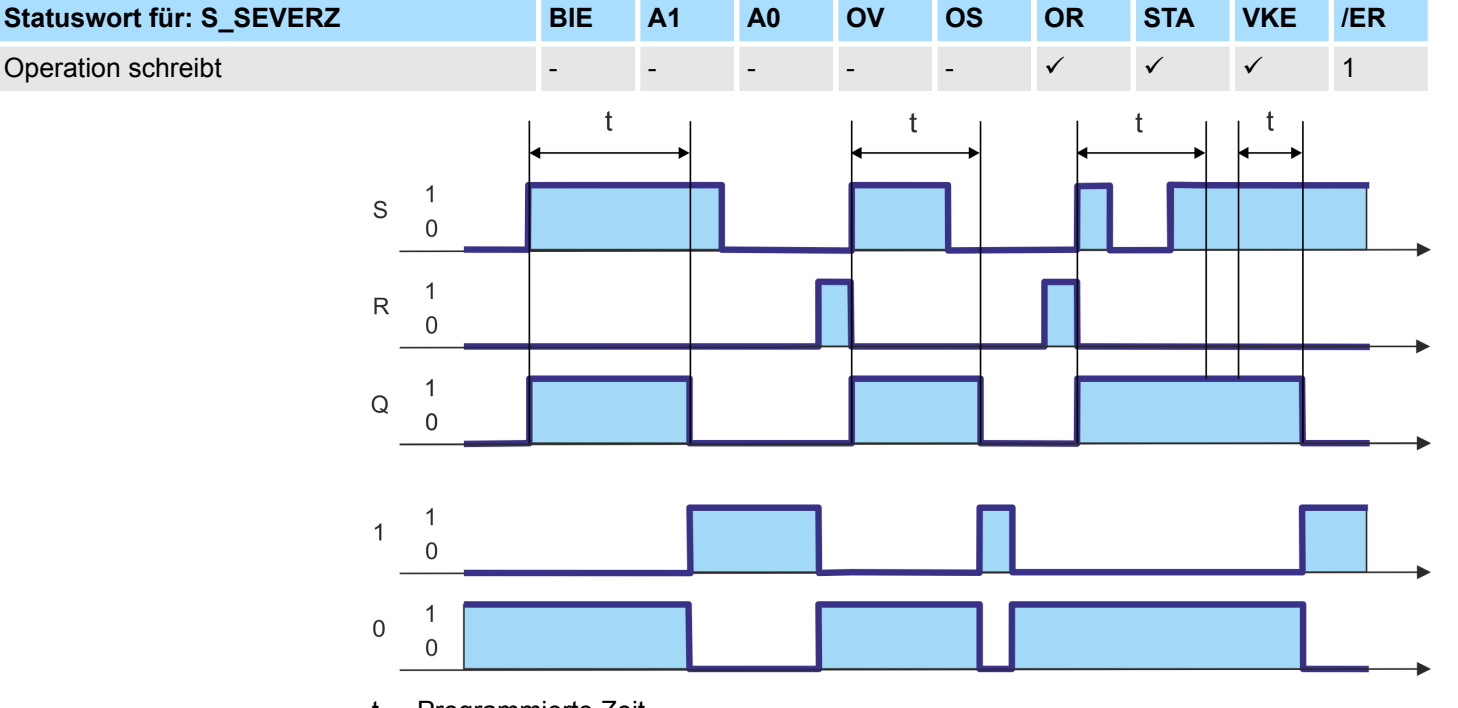

- t Programmierte Zeit
- S VKE am Eingang *S*
- R VKE am Eingang *R*
- Q Signalzustand am Ausgang *Q*
- 1 Abfrage am Ausgang *Q* auf "1"
- 0 Abfrage am Ausgang *Q* auf "0"

#### **Beispiel**

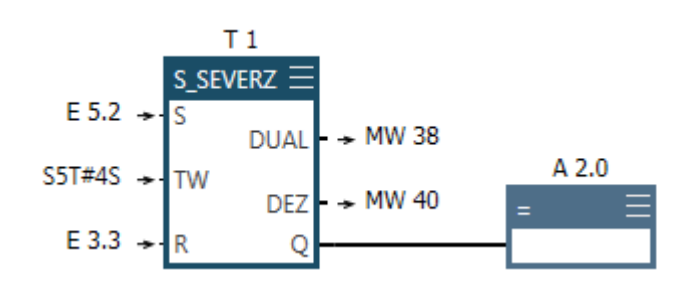

Wenn der Signalzustand am Eingang E5.2 von "0" nach "1" wechselt, wird die Zeit T1 gestartet. Der Ausgang A2.0 wird nach vier Sekunden auf den Wert "1" gesetzt, auch wenn der Eingang E5.2 nicht mehr den Signalzustand "1" führt.

Wenn der Signalzustand am Eingang E5.2 vor Ablauf der vier Sekunden erneut von "0" nach "1" wechselt, wird die Zeit um weitere vier Sekunden verlängert und der Ausgang A2.0 erst nach Ablauf dieser Zeit auf "1" gesetzt.

Wenn der Signalzustand am Eingang E3.3 von "0" nach "1" wechselt, wird der Ausgang A2.0 auf "0" zurückgesetzt.

Die Merkerworte MW38 und MW40 enthalten den aktuellen Zeitwert.

# <span id="page-152-0"></span>**4.11.6 Zeit als Ausschaltverzögerung parametrieren und starten - S\_AVERZ**

Bei einem Flankenwechsel von "0" auf "1" (steigende Flanke) am Eingang *S* wird die Operation "Zeit als Ausschaltverzögerung parametrieren und starten" gestartet. Der Ausgang *Q* wird auf den Signalzustand "1" gesetzt. Erst bei einem Flankenwechsel von "1" auf "0" (fallende Flanke) am Eingang *S* wird die am Eingang *TW* voreingestellte Zeit gestartet.

Der Ausgang *Q* wird erst dann wieder auf den Signalzustand "0" zurücksetzt, wenn mindestens einer der folgenden Zustände eintritt:

- Die am Eingang *TW* voreingestellte Zeit, die durch die fallende Flanke am Eingang *S* gestartet wurde, ist abgelaufen.
- Der Signalzustand am Eingang *R* wechselt von "0" auf "1".

Wenn der Signalzustand am Eingang *S* erneut von "1" auf "0" wechselt, während die gestartete Zeit läuft, wird die Zeit mit dem Zeitwert am Eingang *TW* neu gestartet. Der Ausgang *Q* wird erst nach dieser weiteren Zeit auf den Signalzustand "0" gesetzt.

Deutsch - Englisch

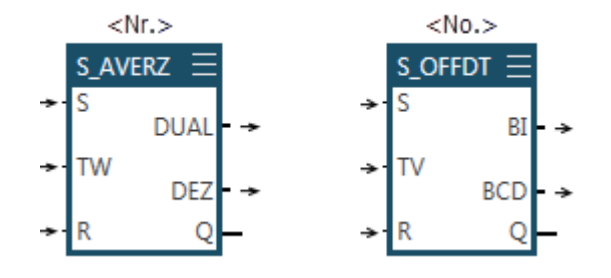

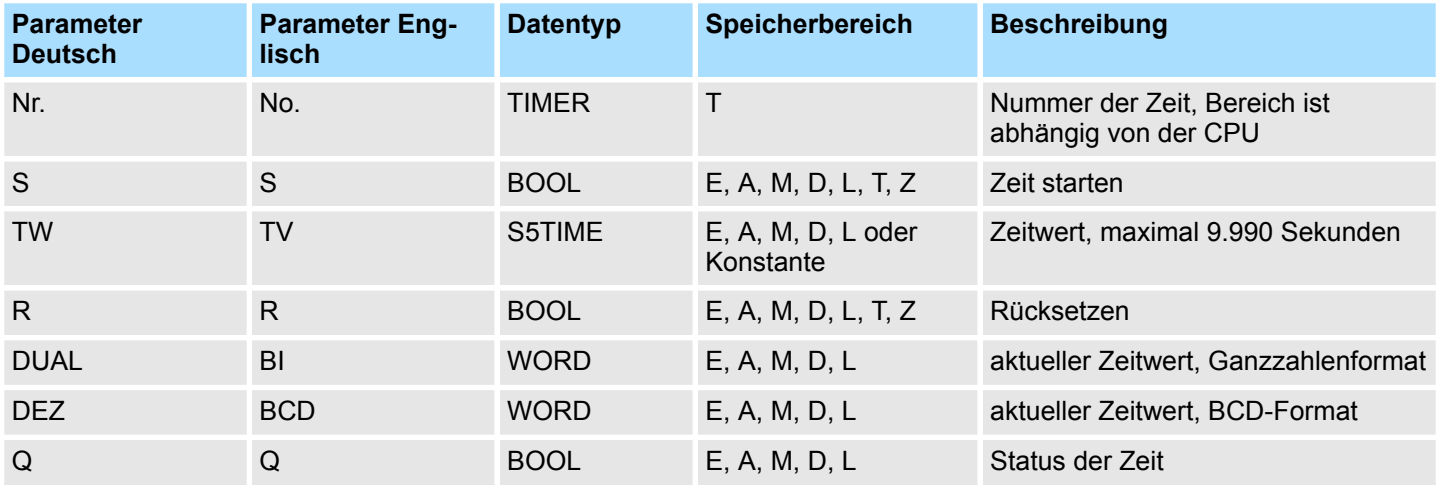

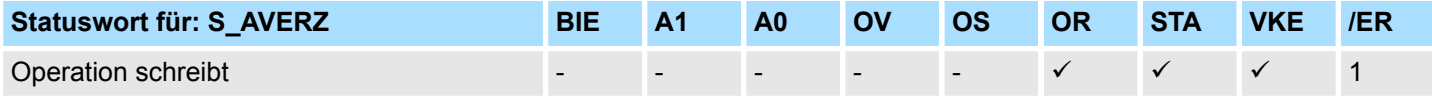

Zeiten > Zeit als Impuls starten - SI

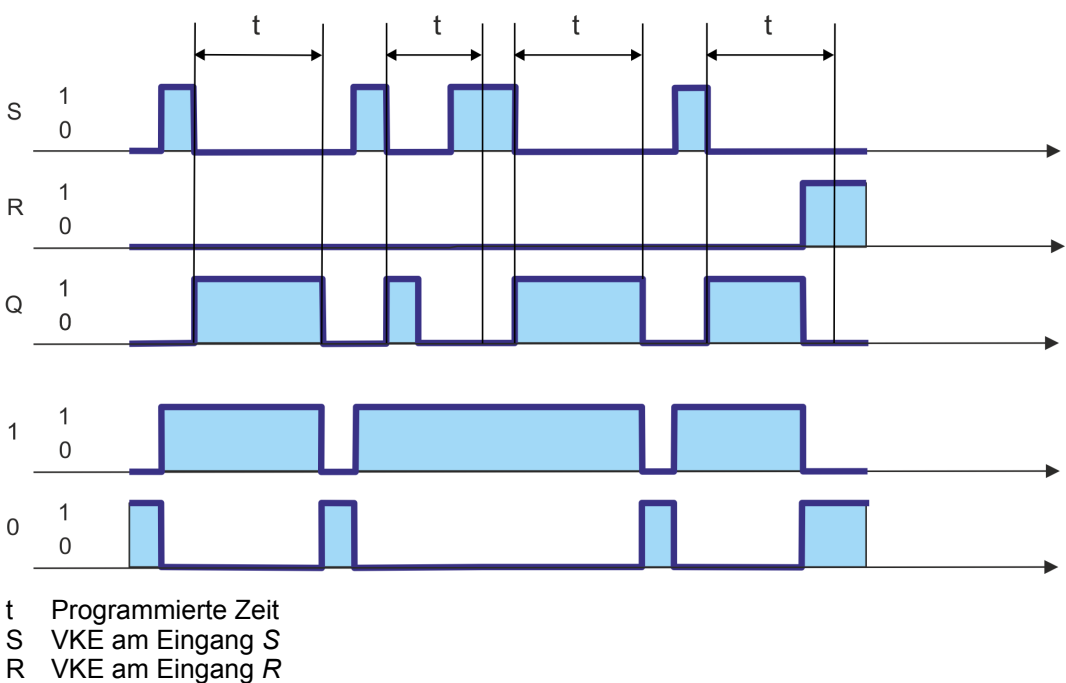

- Q Signalzustand am Ausgang *Q*
- 1 Abfrage am Ausgang *Q* auf "1"
- 0 Abfrage am Ausgang *Q* auf "0"

**Beispiel**

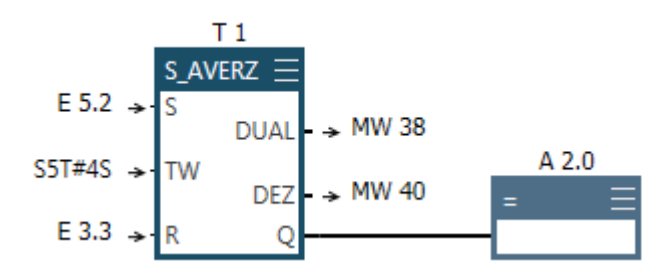

Wenn der Signalzustand am Eingang E5.2 von "0" nach "1" wechselt, wird die Zeit T1 gestartet. Der Ausgang A2.0 wird auf den Wert "1" gesetzt. Wenn der Signalzustand am Eingang E5.2 von "1" zurück nach "0" wechselt ", wird die voreingestellte Zeit von vier Sekunden gestartet. Nach Ablauf dieser Zeit wird der Ausgang A2.0 auf "0" zurückgesetzt.

Wenn der Signalzustand am Eingang E5.2 vor Ablauf der vier Sekunden erneut von "1" nach "0" wechselt, wird die Zeit um weitere vier Sekunden verlängert und der Ausgang A2.0 erst nach Ablauf dieser Zeit auf "0" zurückgesetzt.

Wenn der Signalzustand am Eingang E3.3 von "0" nach "1" wechselt, wird der Ausgang A2.0 auf "0" zurückgesetzt.

Die Merkerworte MW38 und MW40 enthalten den aktuellen Zeitwert.

#### **4.11.7 Zeit als Impuls starten - SI**

Bei einem Flankenwechsel von "0" auf "1" (steigende Flanke) am Eingang wird die Operation "Zeit als Impuls starten" mit der am Eingang *TW* voreingestellten Zeit gestartet. Siehe dazu Ä *[Kap. 4.11.2 "Zeit als Impuls parametrieren und starten - S\\_IMPULS"](#page-145-0) [Seite 146](#page-145-0)*.

Zeiten > Zeit als verlängerten Impuls starten - SV

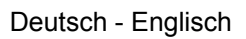

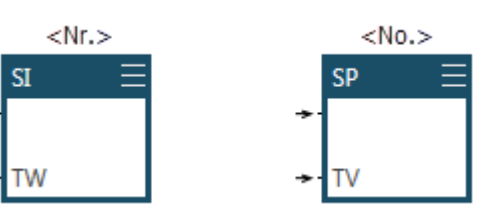

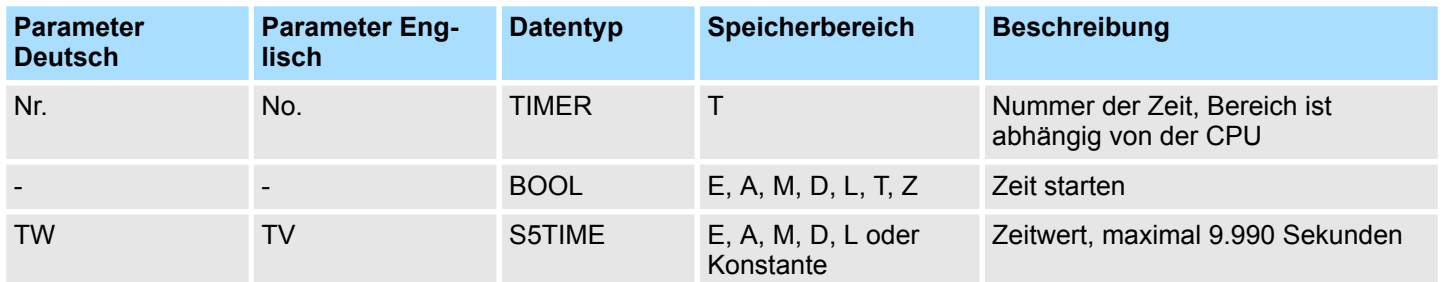

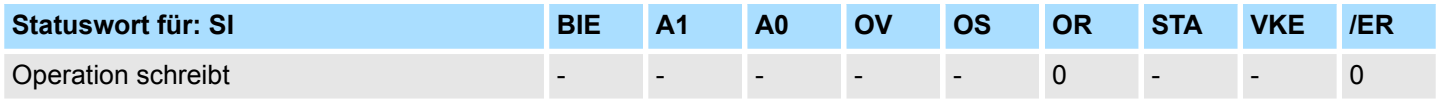

### **Beispiel**

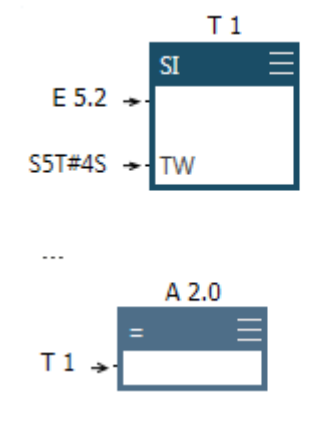

Wenn der Signalzustand am Eingang E5.2 von "0" nach "1" wechselt, wird die Zeit T1 gestartet. Der Ausgang A2.0 wird für vier Sekunden auf den Wert "1" gesetzt. Wenn der Signalzustand am Eingang E5.2 vor Ablauf der vier Sekunden von "1" nach "0" wechselt, wird der Ausgang A2.0 auf "0" zurückgesetzt.

# **4.11.8 Zeit als verlängerten Impuls starten - SV**

Bei einem Flankenwechsel von "0" auf "1" (steigende Flanke) am Eingang wird die Operation "Zeit als verlängerten Impuls starten" mit der am Eingang *TW* voreingestellten Zeit gestartet. Siehe dazu  $\frac{K}{2}$  [Kap. 4.11.3 "Zeit als verlängerten Impuls parametrieren und](#page-146-0) *[starten - S\\_VIMP" Seite 147](#page-146-0)*.

Zeiten > Zeit als Einschaltverzögerung starten - SE

Deutsch - Englisch

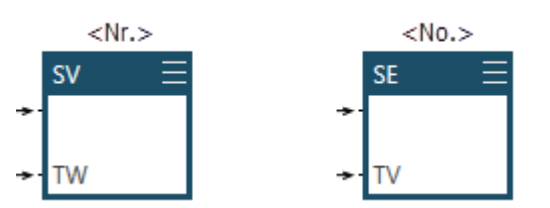

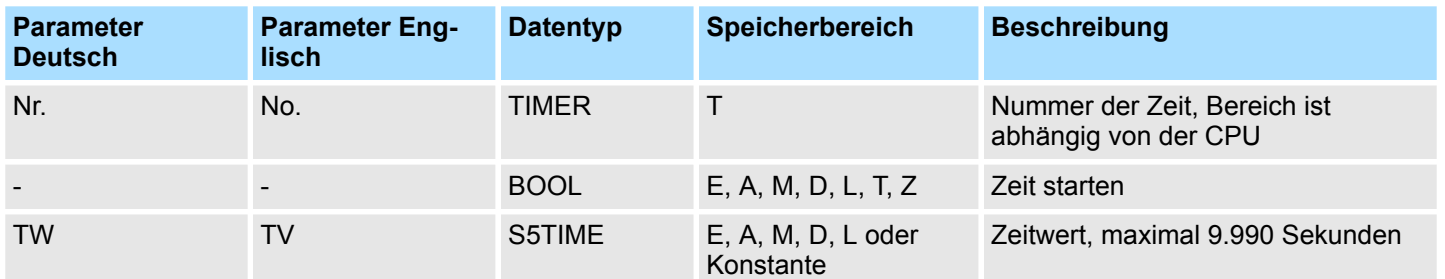

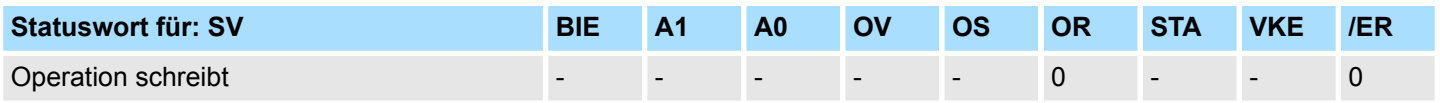

#### **Beispiel**

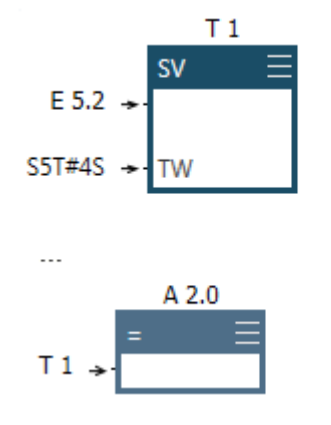

Wenn der Signalzustand am Eingang E5.2 von "0" nach "1" wechselt, wird die Zeit T1 gestartet. Der Ausgang A2.0 wird für vier Sekunden auf den Wert "1" gesetzt.

Wenn der Signalzustand am Eingang E5.2 vor Ablauf der vier Sekunden erneut von "0" nach "1" wechselt, wird die Zeit um weitere vier Sekunden verlängert und der Ausgang A2.0 erst nach Ablauf dieser Zeit auf "0" zurückgesetzt.

# **4.11.9 Zeit als Einschaltverzögerung starten - SE**

Bei einem Flankenwechsel von "0" auf "1" (steigende Flanke) am Eingang wird die Operation "Zeit als Einschaltverzögerung starten" mit der am Eingang *TW* voreingestellten Zeit gestartet. Siehe dazu  $\frac{1}{2}$  [Kap. 4.11.4 "Zeit als Einschaltverzögerung parametrieren](#page-148-0) *[und starten - S\\_EVERZ" Seite 149](#page-148-0)*.

Zeiten > Zeit als speichernde Einschaltverzögerung starten - SS

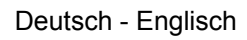

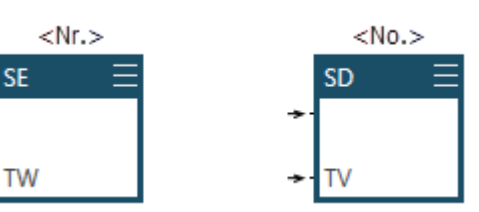

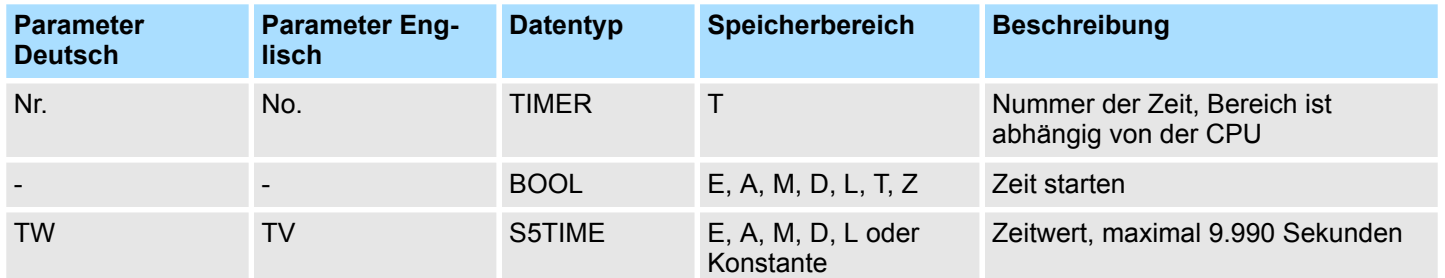

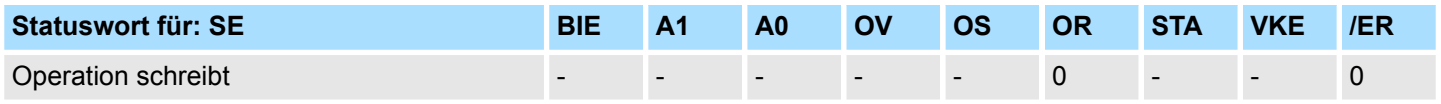

#### **Beispiel**

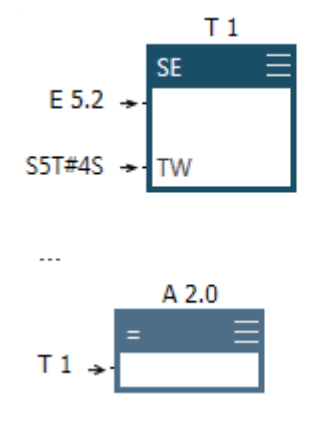

Wenn der Signalzustand am Eingang E5.2 von "0" nach "1" wechselt, wird die Zeit T1 gestartet. Wenn der Eingang E5.2 nach vier Sekunden noch immer den Signalzustand "1" führt , wird der Ausgang A2.0 auf den Wert "1" gesetzt. Wenn der Eingang E5.2 jedoch vor Ablauf der vier Sekunden den Signalzustand "0" führt, bleibt der Ausgang A2.0 auf dem Wert "0".

# **4.11.10 Zeit als speichernde Einschaltverzögerung starten - SS**

Bei einem Flankenwechsel von "0" auf "1" (steigende Flanke) am Eingang wird die Operation "Zeit als speichernde Einschaltverzögerung starten" mit der am Eingang *TW* voreingestellten Zeit gestartet. Siehe dazu  $\frac{1}{2}$  [Kap. 4.11.5 "Zeit als speichernde Einschaltver](#page-150-0)*[zögerung parametrieren und starten - S\\_SEVERZ" Seite 151](#page-150-0)*.

Zeiten > Zeit als Ausschaltverzögerung starten - SA

Deutsch - Englisch

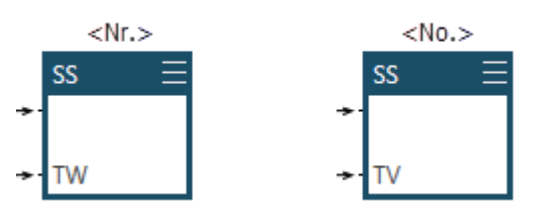

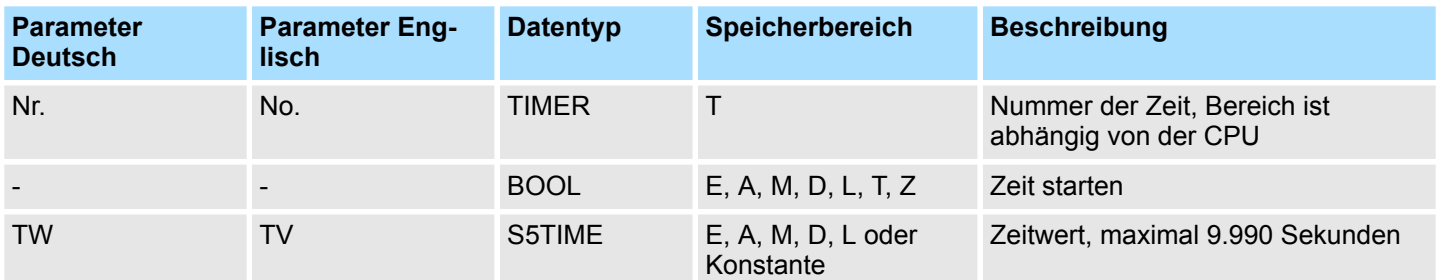

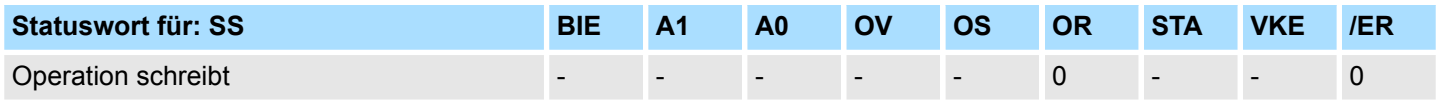

#### **Beispiel**

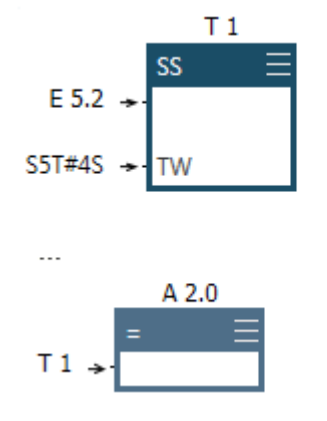

Wenn der Signalzustand am Eingang E5.2 von "0" nach "1" wechselt, wird die Zeit T1 gestartet. Der Ausgang A2.0 wird nach vier Sekunden auf den Wert "1" gesetzt, auch wenn der Eingang E5.2 nicht mehr den Signalzustand "1" führt.

Wenn der Signalzustand am Eingang E5.2 vor Ablauf der vier Sekunden erneut von "0" nach "1" wechselt, wird die Zeit um weitere vier Sekunden verlängert und der Ausgang A2.0 erst nach Ablauf dieser Zeit auf "1" gesetzt.

# **4.11.11 Zeit als Ausschaltverzögerung starten - SA**

Bei einem Flankenwechsel von "0" auf "1" (steigende Flanke) am Eingang wird die Operation "Zeit als Ausschaltverzögerung starten" mit der am Eingang *TW* voreingestellten Zeit gestartet. Siehe dazu  $\frac{1}{2}$  [Kap. 4.11.6 "Zeit als Ausschaltverzögerung parametrieren](#page-152-0) *[und starten - S\\_AVERZ" Seite 153](#page-152-0)*.

Wortverknüpfungen > Übersicht

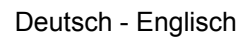

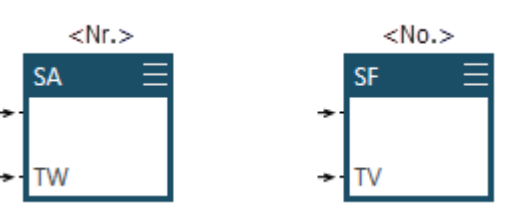

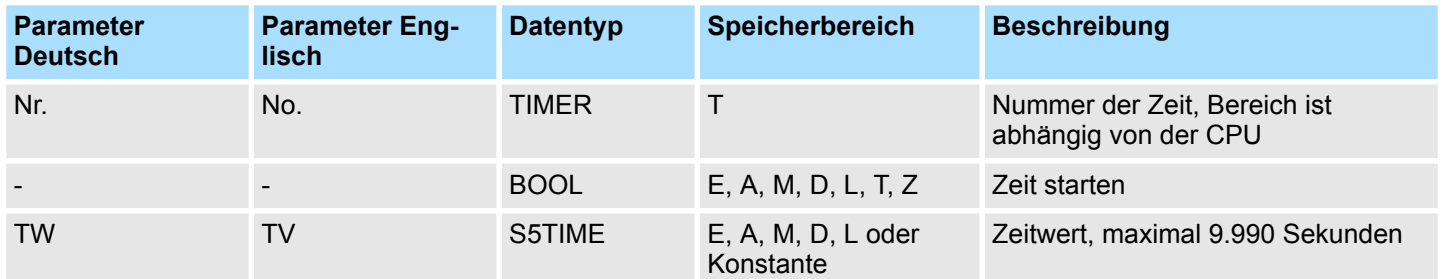

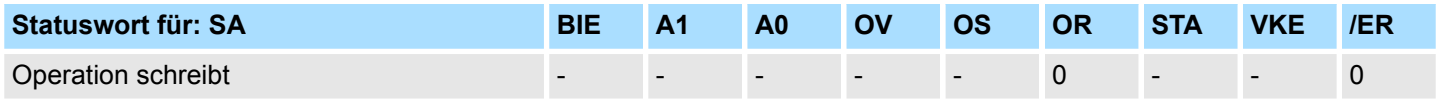

#### **Beispiel**

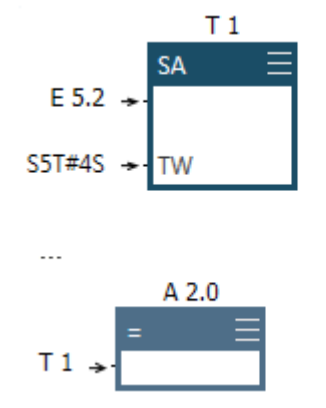

Wenn der Signalzustand am Eingang E5.2 von "0" nach "1" wechselt, wird die Zeit T1 gestartet. Der Ausgang A2.0 wird auf den Wert "1" gesetzt. Wenn der Signalzustand am Eingang E5.2 von "1" zurück nach "0" wechselt ", wird die voreingestellte Zeit von vier Sekunden gestartet. Nach Ablauf dieser Zeit wird der Ausgang A2.0 auf "0" zurückgesetzt.

Wenn der Signalzustand am Eingang E5.2 vor Ablauf der vier Sekunden erneut von "1" nach "0" wechselt, wird die Zeit um weitere vier Sekunden verlängert und der Ausgang A2.0 erst nach Ablauf dieser Zeit auf "0" zurückgesetzt.

# **4.12 Wortverknüpfungen**

# **4.12.1 Übersicht**

Mit den Wortverknüpfungen können Sie binäre (boolesche) Operationen mit zwei Wortbzw. Doppelwortoperanden durchführen.

Wortverknüpfungen > 16 Bit UND-Verknüpfung - WAND\_W

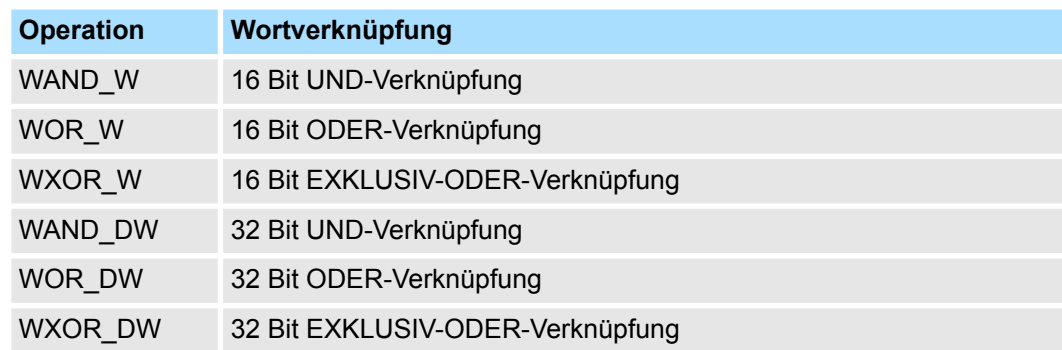

# **4.12.2 16 Bit UND-Verknüpfung - WAND\_W**

Mit der Operation "16 Bit UND-Verknüpfung" können Sie die einzelnen Bits an den Eingängen *IN1* und *IN2* logisch miteinander verknüpfen, wie in der UND-Wahrheitstabelle dargestellt. Die Operation wird nur dann ausgeführt, wenn der Freigabeeingang *EN* den Signalzustand "1" führt. Das Ergebnis wird im Ausgang *OUT* gespeichert. Die Parameter *ENO* und *EN* haben immer den gleichen Signalzustand.

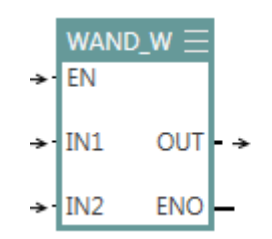

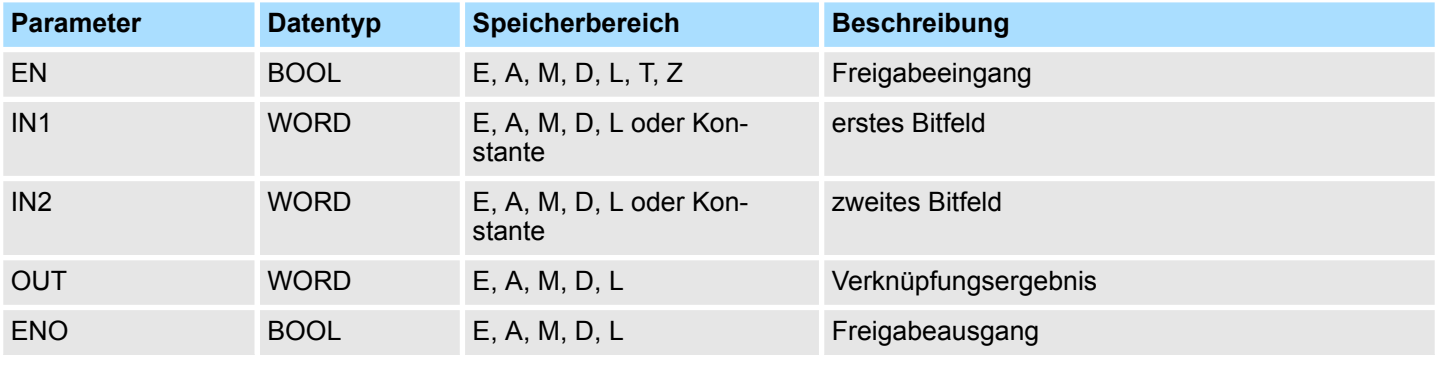

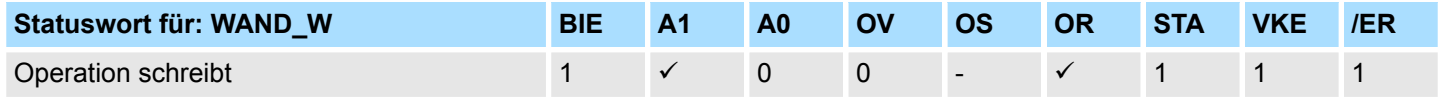

#### **Beispiel**

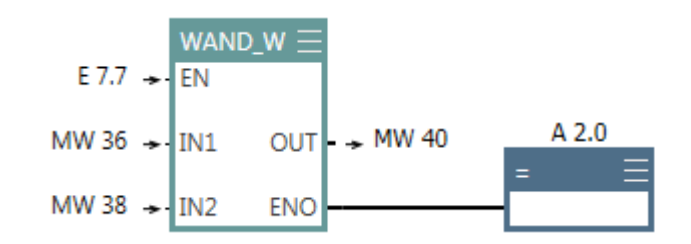

Wortverknüpfungen > 16 Bit ODER-Verknüpfung - WOR\_W

Wenn E7.7 = 1 ist, werden die Bitfelder in den Merkerwörtern MW36 und MW38 miteinander verknüpft. Das Ergebnis wird im Merkerwort MW40 gespeichert. Wenn die Operation ausgeführt worden ist, ist  $A2.0 = 1$  (ENO = EN).

Beispiel:

MW36 = 10011100 01101010

MW38 = 11110000 11110000

MW40 = 10010000 01100000

# **4.12.3 16 Bit ODER-Verknüpfung - WOR\_W**

Mit der Operation "16 Bit ODER-Verknüpfung" können Sie die einzelnen Bits an den Eingängen *IN1* und *IN2* logisch miteinander verknüpfen, wie in der ODER-Wahrheitstabelle dargestellt. Die Operation wird nur dann ausgeführt, wenn der Freigabeeingang *EN* den Signalzustand "1" führt. Das Ergebnis wird im Ausgang *OUT* gespeichert. Die Parameter *ENO* und *EN* haben immer den gleichen Signalzustand.

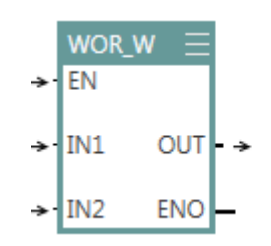

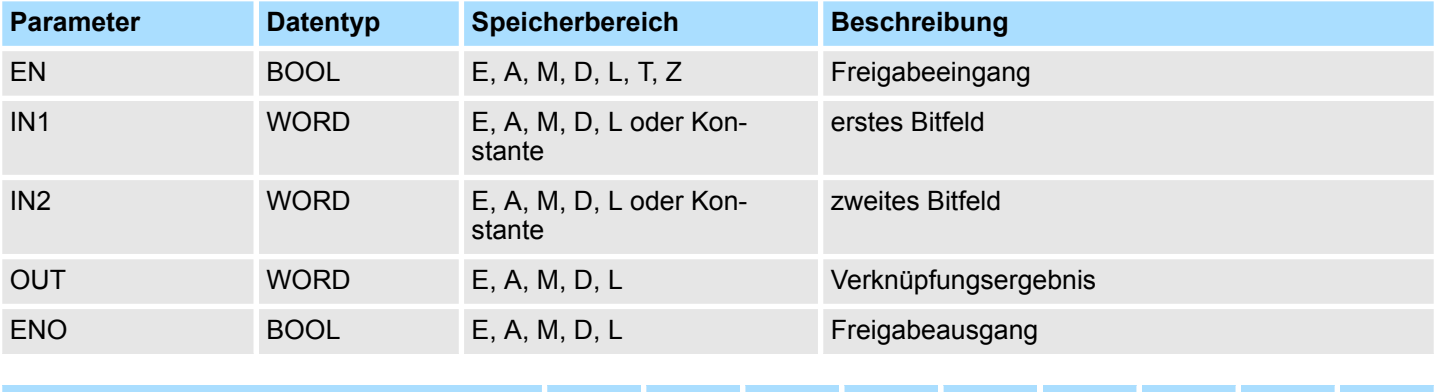

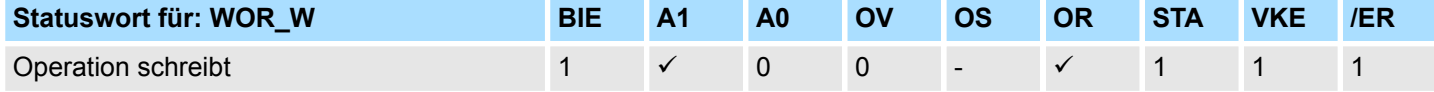

#### **Beispiel**

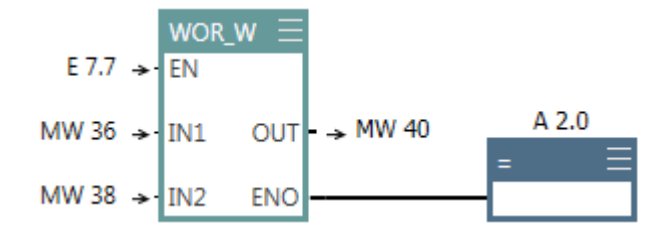

Wenn E7.7 = 1 ist, werden die Bitfelder in den Merkerwörtern MW36 und MW38 miteinander verknüpft. Das Ergebnis wird im Merkerwort MW40 gespeichert. Wenn die Operation ausgeführt worden ist, ist  $A2.0 = 1$  (ENO = EN).

Wortverknüpfungen > 16 Bit EXKLUSIV-ODER-Verknüpfung - WXOR\_W

#### Beispiel:

MW36 = 10011100 01101010 MW38 = 11110000 11110000 MW40 = 11111100 11111010

# **4.12.4 16 Bit EXKLUSIV-ODER-Verknüpfung - WXOR\_W**

Mit der Operation "16 Bit EXKLUSIV-ODER-Verknüpfung" können Sie die einzelnen Bits an den Eingängen *IN1* und *IN2* logisch miteinander verknüpfen, wie in der EXKLUSIV-ODER-Wahrheitstabelle dargestellt. Die Operation wird nur dann ausgeführt, wenn der Freigabeeingang *EN* den Signalzustand "1" führt. Das Ergebnis wird im Ausgang *OUT* gespeichert. Die Parameter *ENO* und *EN* haben immer den gleichen Signalzustand.

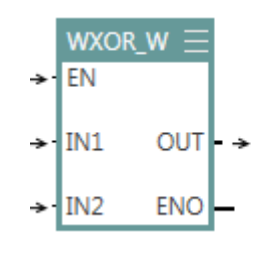

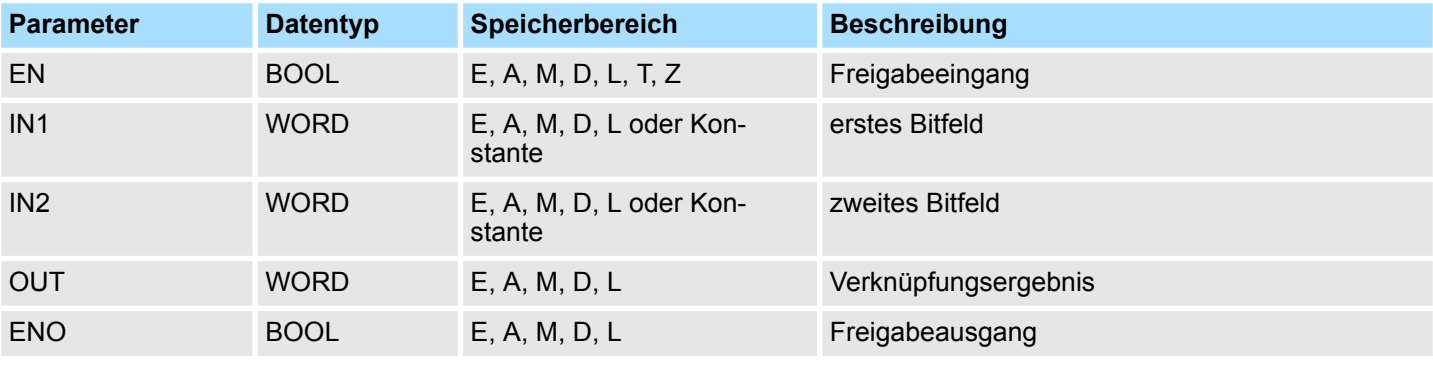

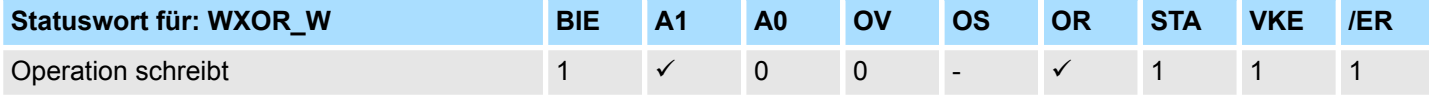

#### **Beispiel**

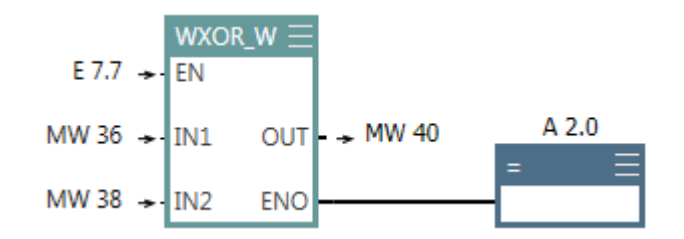

Wenn E7.7 = 1 ist, werden die Bitfelder in den Merkerwörtern MW36 und MW38 miteinander verknüpft. Das Ergebnis wird im Merkerwort MW40 gespeichert. Wenn die Operation ausgeführt worden ist, ist  $A2.0 = 1$  (ENO = EN).

Beispiel:

MW36 = 10011100 01101010

Wortverknüpfungen > 32 Bit UND-Verknüpfung - WAND\_DW

MW38 = 11110000 11110000  $MW40 = 01101100 10011010$ 

# **4.12.5 32 Bit UND-Verknüpfung - WAND\_DW**

Mit der Operation "32 Bit UND-Verknüpfung" können Sie die einzelnen Bits an den Eingängen *IN1* und *IN2* logisch miteinander verknüpfen, wie in der UND-Wahrheitstabelle dargestellt. Die Operation wird nur dann ausgeführt, wenn der Freigabeeingang *EN* den Signalzustand "1" führt. Das Ergebnis wird im Ausgang *OUT* gespeichert. Die Parameter *ENO* und *EN* haben immer den gleichen Signalzustand.

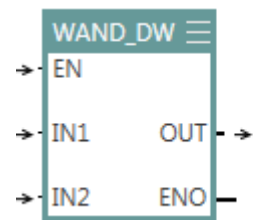

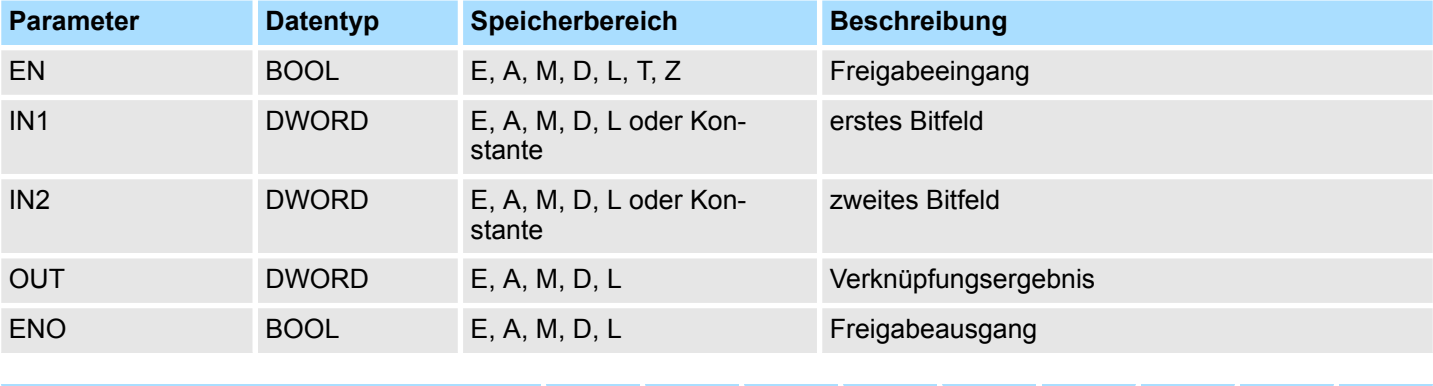

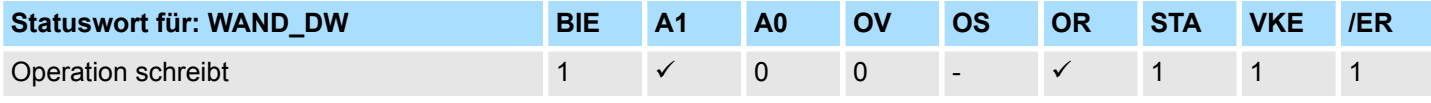

# **Beispiel**

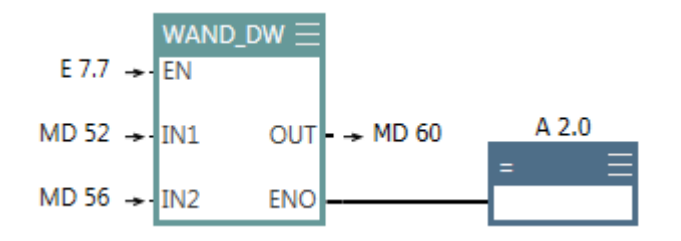

Wenn E7.7 = 1 ist, werden die Bitfelder in den Merkerdoppelwörtern MD52 und MD56 miteinander verknüpft. Das Ergebnis wird im Merkerdoppelwort MD60 gespeichert. Wenn die Operation ausgeführt worden ist, ist  $A2.0 = 1$  (ENO = EN).

#### Beispiel:

- MD52 = 10011100 01101010 10011100 01101010
- MD56 = 11110000 11110000 00000000 11111111
- MD60 = 10010000 01100000 00000000 01101010

Wortverknüpfungen > 32 Bit ODER-Verknüpfung - WOR\_DW

# **4.12.6 32 Bit ODER-Verknüpfung - WOR\_DW**

Mit der Operation "32 Bit ODER-Verknüpfung" können Sie die einzelnen Bits an den Eingängen *IN1* und *IN2* logisch miteinander verknüpfen, wie in der ODER-Wahrheitstabelle dargestellt. Die Operation wird nur dann ausgeführt, wenn der Freigabeeingang *EN* den Signalzustand "1" führt. Das Ergebnis wird im Ausgang *OUT* gespeichert. Die Parameter *ENO* und *EN* haben immer den gleichen Signalzustand.

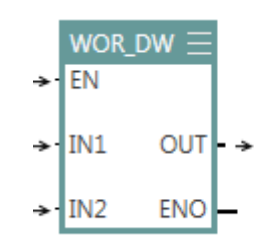

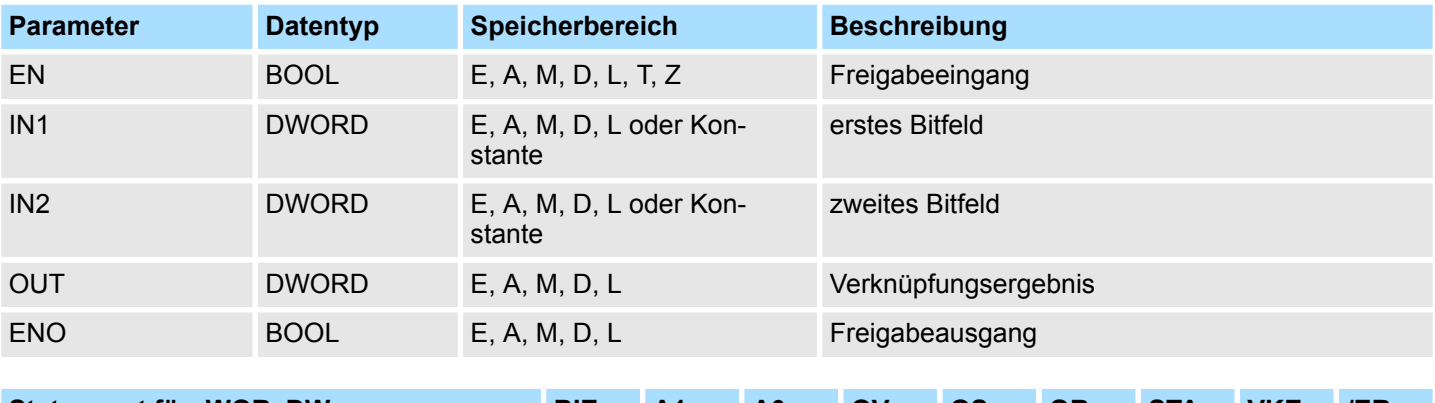

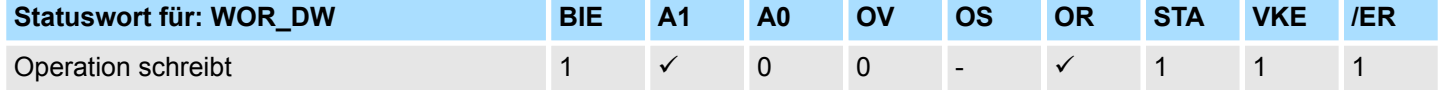

## **Beispiel**

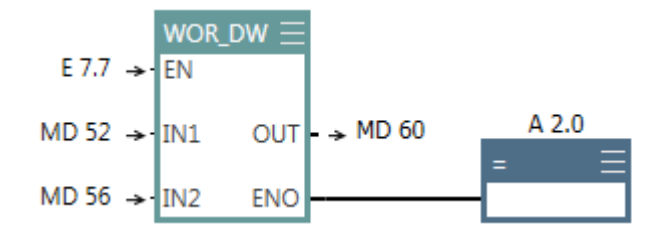

Wenn  $E7.7 = 1$  ist, werden die Bitfelder in den Merkerdoppelwörtern MD52 und MD56 miteinander verknüpft. Das Ergebnis wird im Merkerdoppelwort MD60 gespeichert. Wenn die Operation ausgeführt worden ist, ist  $A2.0 = 1$  (ENO = EN).

# Beispiel:

MD52 = 10011100 01101010 10011100 01101010

- MD56 = 11110000 11110000 00000000 11111111
- MD60 = 11111100 11111010 10011100 11111111

Wortverknüpfungen > 32 Bit EXKLUSIV-ODER-Verknüpfung - WXOR\_DW

# **4.12.7 32 Bit EXKLUSIV-ODER-Verknüpfung - WXOR\_DW**

Mit der Operation "32 Bit EXKLUSIV-ODER-Verknüpfung" können Sie die einzelnen Bits an den Eingängen *IN1* und *IN2* logisch miteinander verknüpfen, wie in der EXKLUSIV-ODER-Wahrheitstabelle dargestellt. Die Operation wird nur dann ausgeführt, wenn der Freigabeeingang *EN* den Signalzustand "1" führt. Das Ergebnis wird im Ausgang *OUT* gespeichert. Die Parameter *ENO* und *EN* haben immer den gleichen Signalzustand.

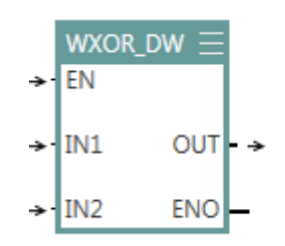

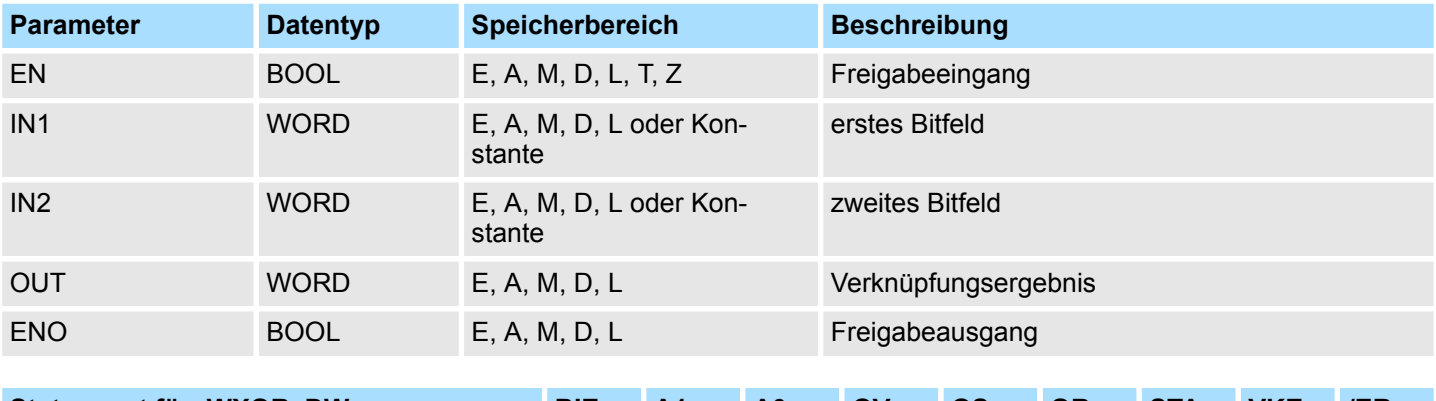

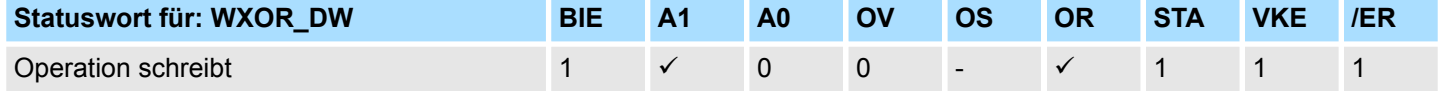

# **Beispiel**

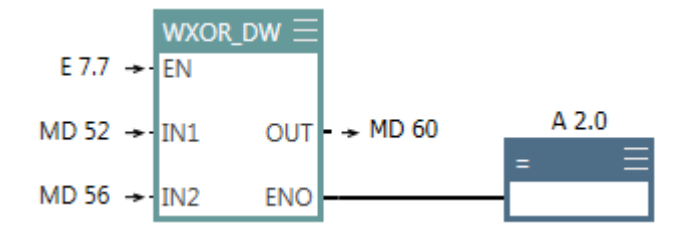

Wenn E7.7 = 1 ist, werden die Bitfelder in den Merkerdoppelwörtern MD52 und MD56 miteinander verknüpft. Das Ergebnis wird im Merkerdoppelwort MD60 gespeichert. Wenn die Operation ausgeführt worden ist, ist  $A2.0 = 1$  (ENO = EN).

#### Beispiel:

MD52 = 10011100 01101010 10011100 01101010

MD56 = 11110000 11110000 00000000 11111111

MD60 = 01101100 10011100 10011100 10010101

Statusbits > Störungsbit Überlauf - OV

# **4.13 Statusbits**

# **4.13.1 Überblick**

Mit den Statusbit-Operationen können Sie binäre Verknüpfungen programmieren, die auf den Bits des Statusworts im Speicher der CPU basieren.

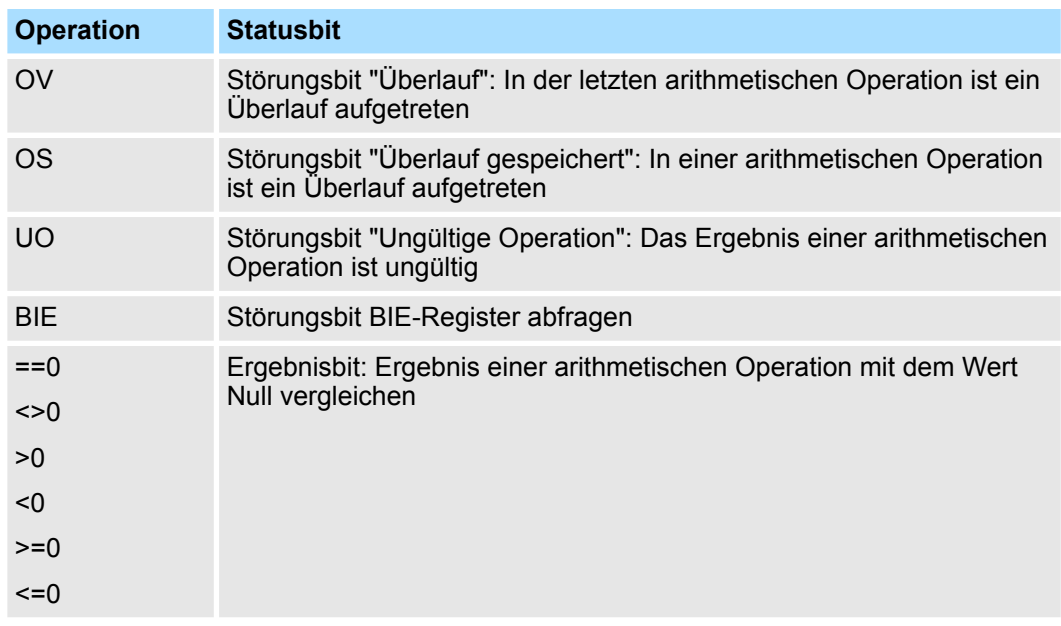

# **4.13.2 Störungsbit Überlauf - OV**

Mit der Operation "Störungsbit Überlauf" können Sie den Signalzustand des Störungsbits "Überlauf (OV)" abfragen. Wenn das Ergebnis der letzten arithmetischen Operation außerhalb des zulässigen negativen oder positiven Bereichs liegt, wird das Bit "OV" gesetzt.

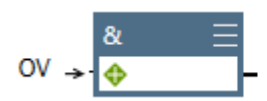

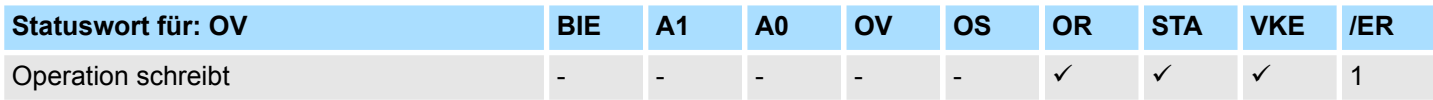

Wenn am Element "OV" nur ein Eingang belegt ist und Sie am Ausgang ein weiteres Element einfügen, z. B. "Ausgang setzen (S)", werden beide Elemente miteinander vereint:

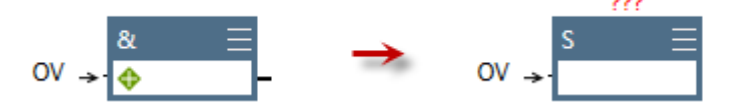

Statusbits > Störungsbit Überlauf gespeichert - OS

#### **Beispiel**

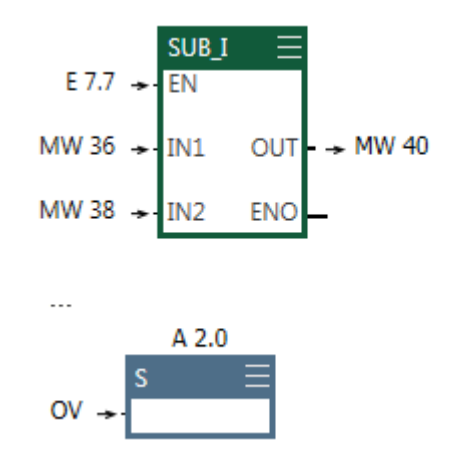

Im ersten Netzwerk wird die Ganzzahl (16 Bit) im Merkerwort MW38 von der Ganzzahl (16 Bit) im Merkerwort MW36 subtrahiert. Wenn das Ergebnis im Merkerwort MW40 außerhalb des zulässigen Bereichs für eine Ganzzahl (16 Bit) liegt, wird das Bit "OV" auf den Wert "1" gesetzt. Der Ausgang A2.0 wird gesetzt. Das Bit "OV" wird zurückgesetzt, wenn weitere arithmetische Operationen zwischen den beiden Netzwerken liegen, die keinen Überlauf verursachen.

# **4.13.3 Störungsbit Überlauf gespeichert - OS**

Mit der Operation "Störungsbit Überlauf gespeichert" können Sie den Signalzustand des Störungsbits "Überlauf gespeichert (OS)" abfragen. Wenn das Ergebnis einer arithmetischen Operation außerhalb des zulässigen negativen oder positiven Bereichs liegt, wird das Bit "OV" gesetzt.

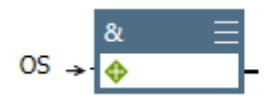

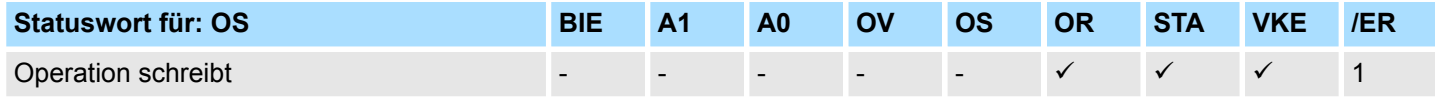

Wenn am Element "OS" nur ein Eingang belegt ist und Sie am Ausgang ein weiteres Element einfügen, z. B. "Ausgang setzen (S)", werden beide Elemente miteinander vereint:

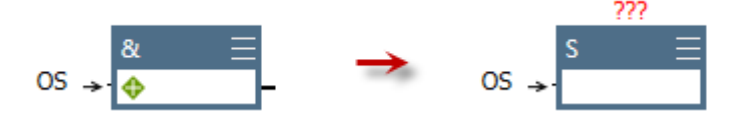

Statusbits > Störungsbit Ungültige Operation - UO

#### **Beispiel**

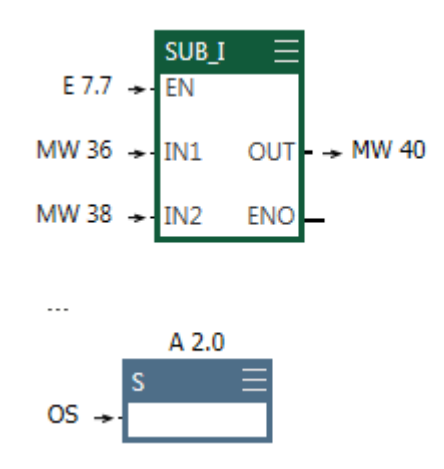

Im ersten Netzwerk wird die Ganzzahl (16 Bit) im Merkerwort MW38 von der Ganzzahl (16 Bit) im Merkerwort MW36 subtrahiert. Wenn das Ergebnis im Merkerwort MW40 außerhalb des zulässigen Bereichs für eine Ganzzahl (16 Bit) liegt, wird das Bit "OS" auf den Wert "1" gesetzt. Der Ausgang A2.0 wird gesetzt. Das Bit "OS" bleibt auch dann gesetzt, wenn weitere arithmetische Operationen zwischen den beiden Netzwerken liegen, die keinen Überlauf verursachen.

# **4.13.4 Störungsbit Ungültige Operation - UO**

Mit der Operation "Störungsbit Ungültige Operation" können Sie den Signalzustand des Störungsbits "Ungültige Operation (UO)" abfragen. Wenn bei arithmetischen Operationen mit Gleitpunktzahlen ein Eingang keine gültige Gleitpunktzahl enthält, wird das Bit "UO" gesetzt.

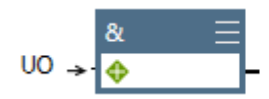

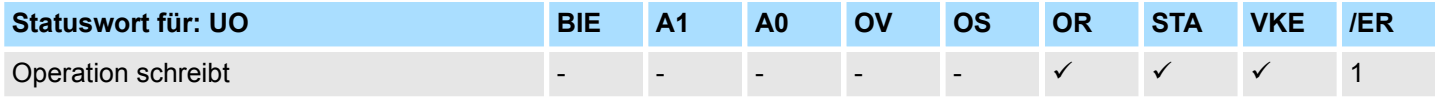

Wenn am Element "UO" nur ein Eingang belegt ist und Sie am Ausgang ein weiteres Element einfügen, z. B. "Ausgang setzen (S)", werden beide Elemente miteinander vereint:

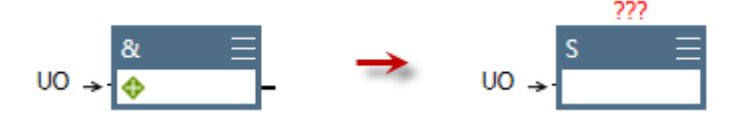

Statusbits > Störungsbit BIE-Register - BIE

#### **Beispiel**

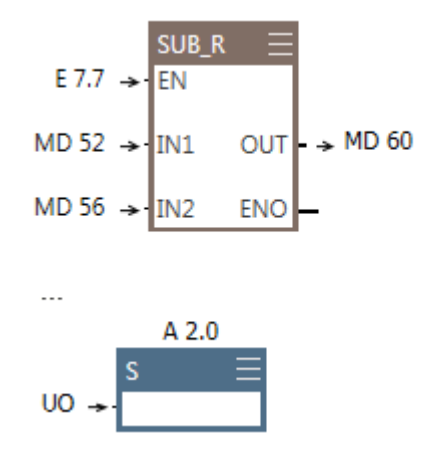

Im ersten Netzwerk wird die Gleitpunktzahl im Merkerdoppelwort MD56 von der Gleitpunktzahl im Merkerdoppelwort MD52 subtrahiert. Wenn mindestens einer der beiden Eingänge keine gültige Gleitpunktzahl enthält, wird das Bit "UO" auf den Wert "1" gesetzt. Der Ausgang A2.0 wird gesetzt.

# **4.13.5 Störungsbit BIE-Register - BIE**

Mit der Operation "Störungsbit BIE-Register" können Sie den Signalzustand des "Binärergebnis-Bits (BIE)" abfragen.

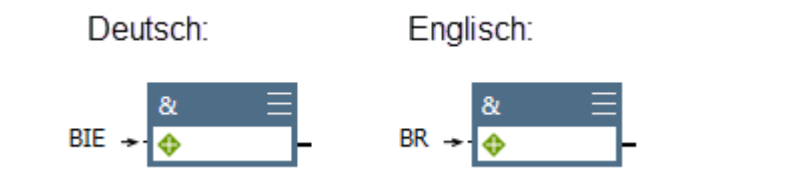

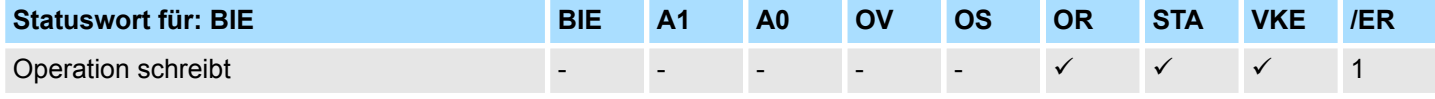

Wenn am Element "BIE" nur ein Eingang belegt ist und Sie am Ausgang ein weiteres Element einfügen, z. B. "Ausgang setzen (S)", werden beide Elemente miteinander vereint:

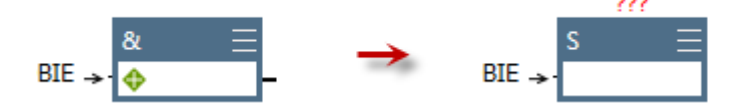

**Beispiel**

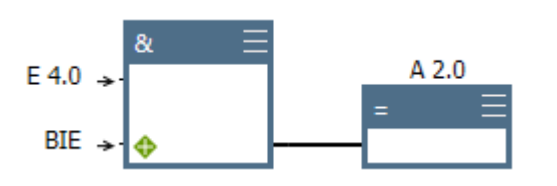

Wenn der Eingang E4.0 und das Binärergebnis-Bits "BIE" den Signalzustand "1" führen, liegt am Ausgang A2.0 der Wert "1" an.

Statusbits > Ergebnisbit - x0

# **4.13.6 Ergebnisbit - x0**

Mit der Operation "Ergebnisbit" können Sie das Ergebnis einer arithmetischen Operation mit dem Wert Null vergleichen. Wenn das Ergebnis der letzten arithmetischen Operation der Vergleichsbedingung entspricht, wird das Ergebnisbit gesetzt.

Sie können aus folgenden Vergleichsbedingungen wählen:

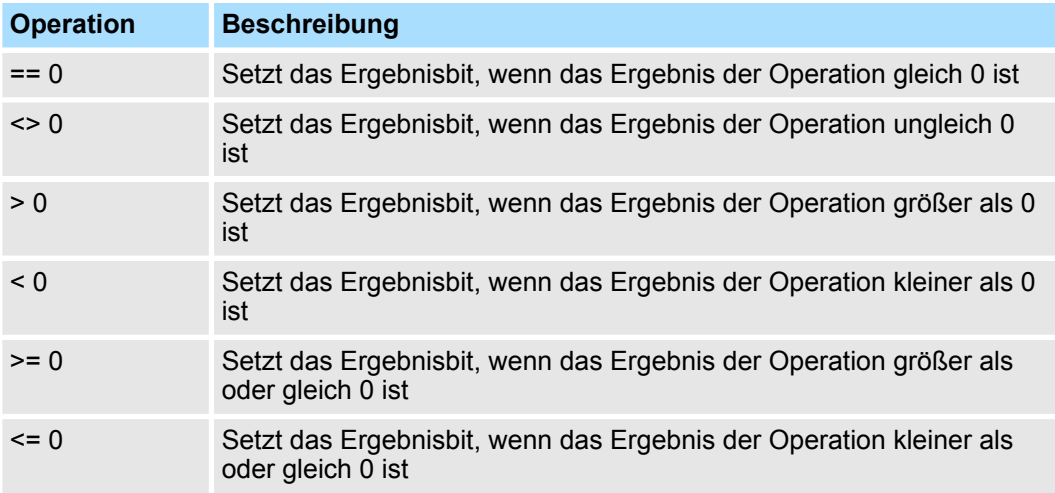

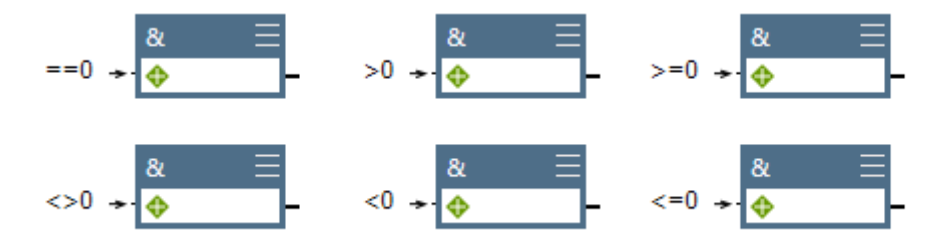

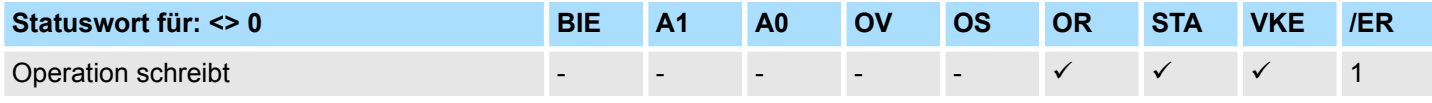

Wenn am Element "Ergebnisbit" nur ein Eingang belegt ist und Sie am Ausgang ein weiteres Element einfügen, z. B. "Ausgang setzen (S)", werden beide Elemente miteinander vereint:

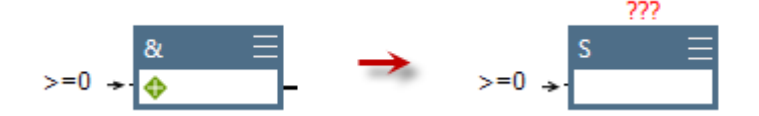

Statusbits > Ergebnisbit - x0

## **Beispiel**

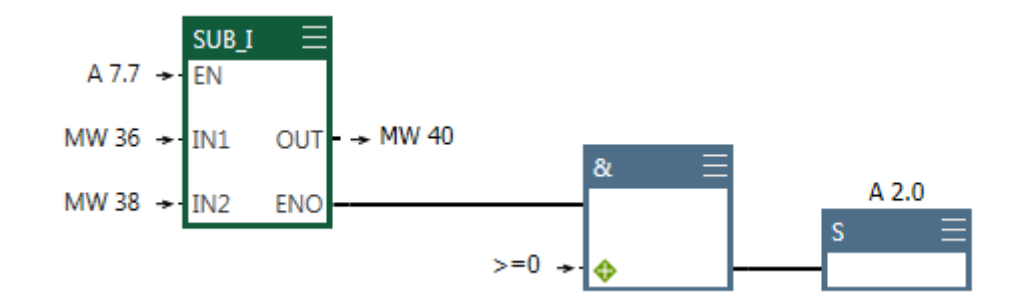

Wenn E7.7 = 1 ist, wird der Wert im Merkerwort MW38 von MW36 subtrahiert. Wenn das Ergebnis im Merkerwort MW40 größer als oder gleich Null ist, wird der Ausgang A2.0 gesetzt. Wenn das Ergebnis kleiner als Null ist, wird A2.0 nicht gesetzt.

Bitverknüpfungen > Überblick

# **5 KOP-Operationen**

# **5.1 Überblick**

Kontaktplan (KOP) ist eine grafische Programmiersprache zur Signalverarbeitung. Mit dem Kontaktplan können unterschiedliche Funktionselemente miteinander verknüpft werden, um den Signalfluss zu steuern. Die Darstellung ist vergleichbar mit einem Stromlaufplan. Verbindungen von Kontakten und Spulen beschreiben den Stromfluss zwischen zwei Stromschienen.

Kontaktplan ist für Steuerungen ausgelegt, bei denen einfache Elemente wie Öffner, Schließer und Ausgänge verwendet werden. Komplexere Elemente, wie z. B. Zeitglieder oder Zähler, werden ähnlich wie bei der Programmiersprache Funktionsplan (FUP) dargestellt, siehe Abbildung.

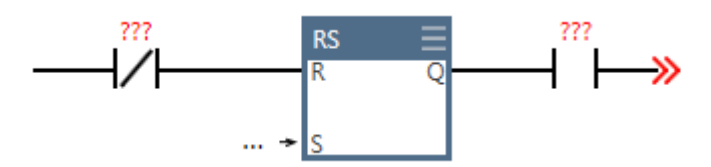

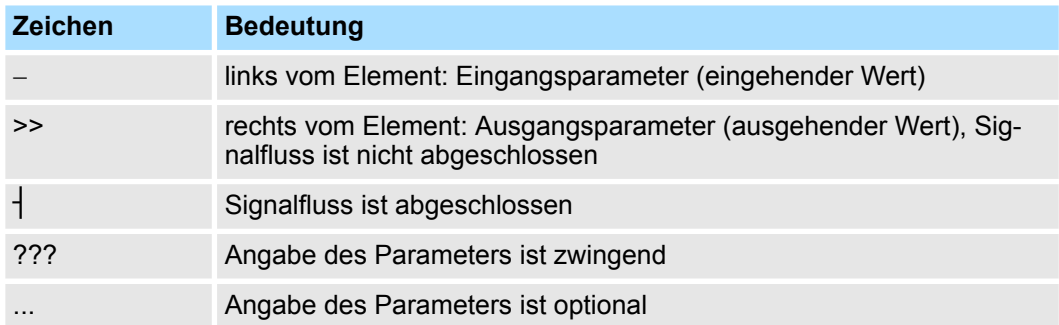

# **5.2 Bitverknüpfungen**

# **5.2.1 Überblick**

Mit den Bitverknüpfungen können Sie binäre (boolesche) Operationen programmieren. Binäre Operationen basieren auf den beiden Signalzuständen "0" und "1".

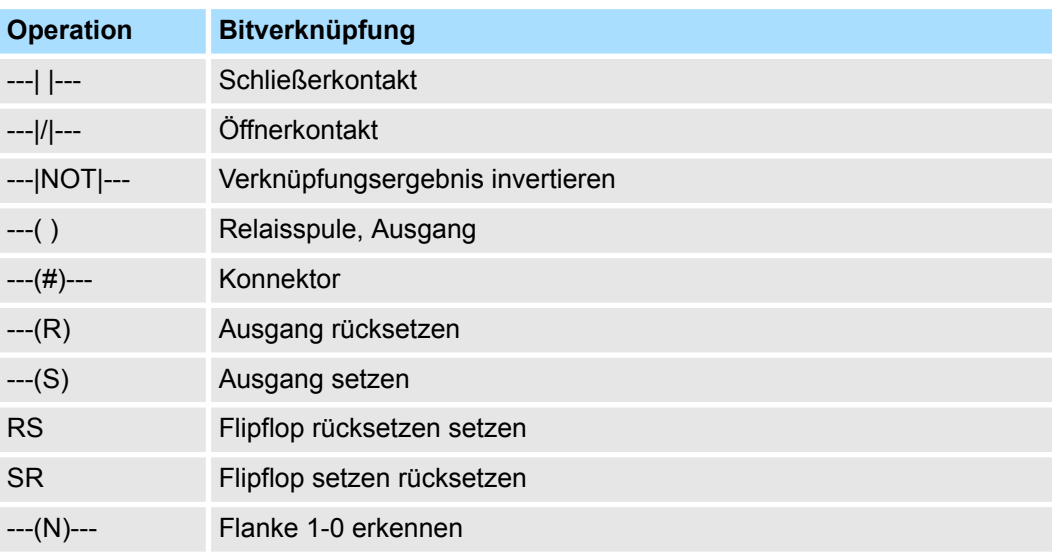

Bitverknüpfungen > Schließerkontakt - ---| |---

<span id="page-172-0"></span>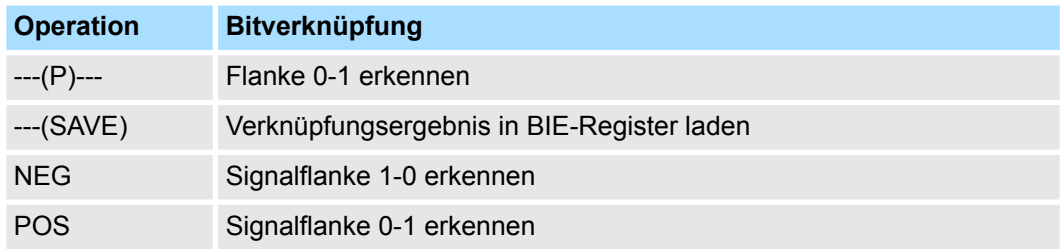

#### **Wahrheitstabelle**

Die folgende Wahrheitstabelle zeigt die Verknüpfungsergebnisse für verschiedene binäre Operationen mit zwei Eingangsparametern.

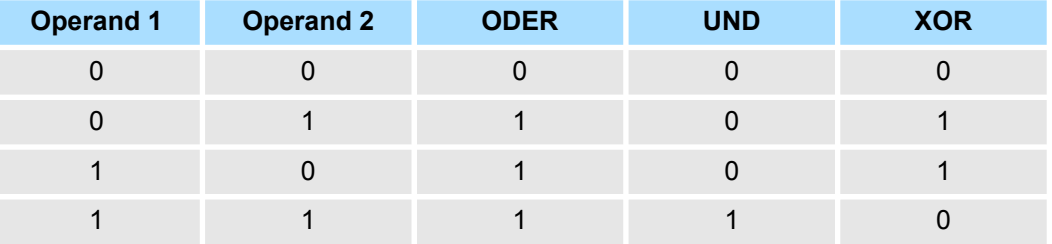

# **5.2.2 Schließerkontakt - ---| |---**

Der "Schließerkontakt" wird geschlossen, wenn der Wert des abgefragten Bits, der am angegebenen Operanden gespeichert wird gleich "1" ist. Bei geschlossenem Kontakt kann Strom fließen und das Verknüpfungsergebnis (VKE) ist "1".

Der "Schließerkontakt" wird geöffnet, wenn der Wert des abgefragten Bits, der am angegebenen Operanden gespeichert wird gleich "0" ist. Bei geöffnetem Kontakt kann kein Strom fließen und das Verknüpfungsergebnis (VKE) ist "0".

Bei Reihenschaltungen wird der Kontakt ---| |--- mit dem VKE bitweise durch UND verknüpft. Bei Parallelschaltungen wird der Kontakt mit dem VKE durch ODER verknüpft.

<Operand>

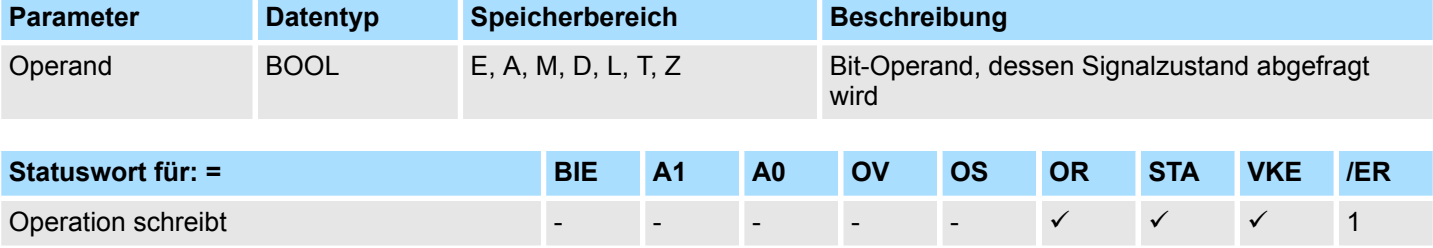

Bitverknüpfungen > EXKLUSIV-ODER-Verknüpfung - XOR

#### **Beispiel**

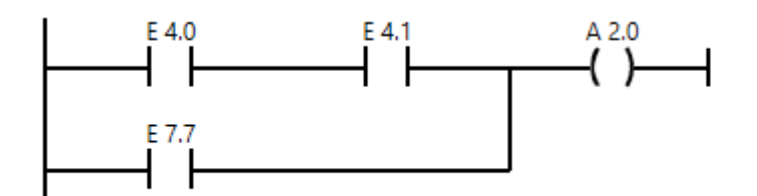

Strom kann fließen, wenn der Zustand an den Eingängen E4.0 **und** E4.1 "1" ist **oder** der Zustand an Eingang E7.7 "1" ist.

# **5.2.3 Öffnerkontakt - ---|/|---**

Der "Öffnerkontakt" wird geschlossen, wenn der Wert des abgefragten Bits, der am angegebenen Operanden gespeichert wird gleich "0" ist. Bei geschlossenem Kontakt kann Strom fließen und das Verknüpfungsergebnis (VKE) ist "1".

Der "Öffnerkontakt" wird geöffnet, wenn der Wert des abgefragten Bits, der am angegebenen Operanden gespeichert wird gleich "1" ist. Bei geöffnetem Kontakt kann kein Strom fließen und das Verknüpfungsergebnis (VKE) ist "0".

Bei Reihenschaltungen wird der Kontakt ---|/|--- mit dem VKE bitweise durch UND verknüpft. Bei Parallelschaltungen wird der Kontakt mit dem VKE durch ODER verknüpft.

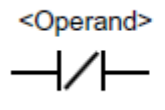

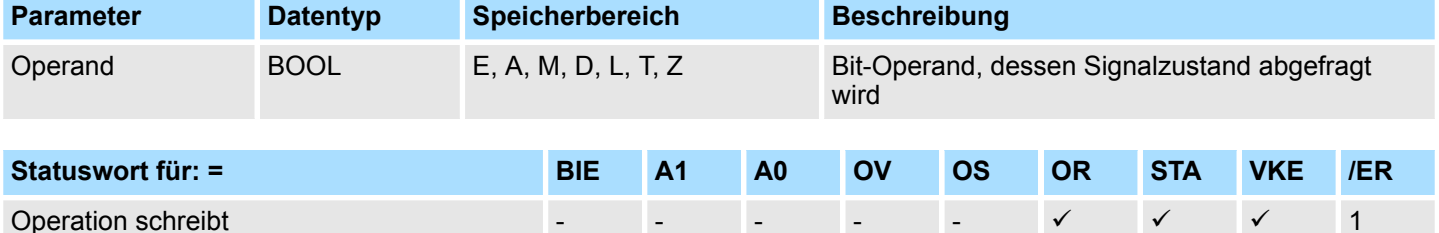

**Beispiel**

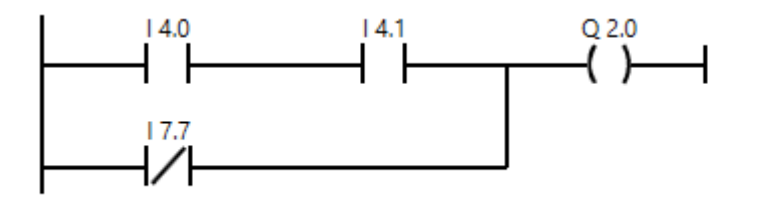

Strom kann fließen, wenn der Zustand an den Eingängen E4.0 **und** E4.1 "1" ist **oder** der Zustand an Eingang E7.7 "0" ist.

# **5.2.4 EXKLUSIV-ODER-Verknüpfung - XOR**

Mit der XOR können Sie die Signalzustände mehrerer Operanden an den Eingängen abfragen und miteinander logisch verknüpfen, siehe "XOR" in  $\mathfrak{G}$  ["Wahrheitstabelle"](#page-172-0) *[Seite 173](#page-172-0)*.

Bitverknüpfungen > Verknüpfungsergebnis invertieren - ---|NOT|---

<span id="page-174-0"></span>Wenn die Signale der beiden Eingänge unterschiedlich sind, nimmt der Ausgang den Wert "1" an. Bei XOR-Verknüpfungen mit mehr als zwei Eingängen nimmt der Ausgang den Wert "1" an, wenn eine ungerade Anzahl von Eingängen den Signalzustand "1" führt.

Die Programmierung einer XOR-Verknüpfung besteht aus einem Netzwerk von Schließern und Öffnern.

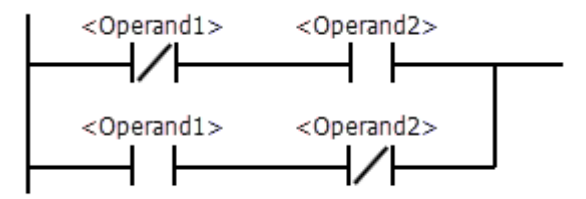

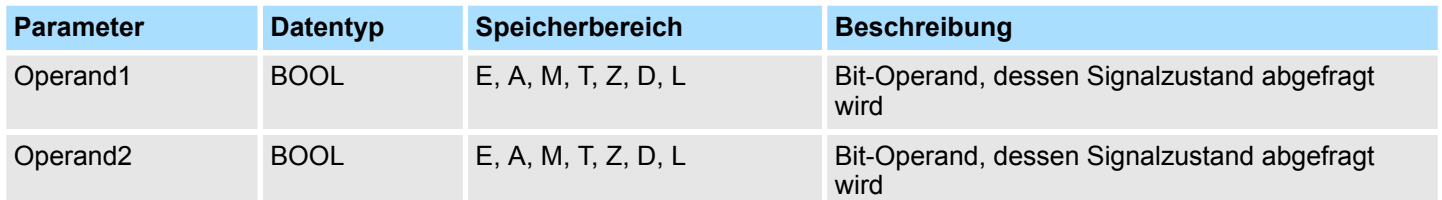

**Beispiel**

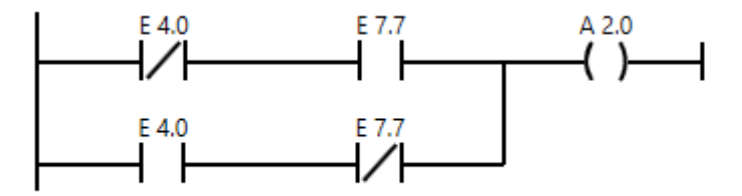

Wenn **entweder** der Eingang E4.0 **oder** E7.7 den Signalzustand "1" führt, liegt am Ausgang A2.0 der Wert "1" an. Wenn beide Eingänge den gleichen Signalzustand "0" oder "1" führen, liegt am Ausgang der Wert "0" an.

# **5.2.5 Verknüpfungsergebnis invertieren - ---|NOT|---**

Mit der Operation "Verknüpfungsergebnis invertieren" können Sie das VKE-Bit umkehren.

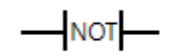

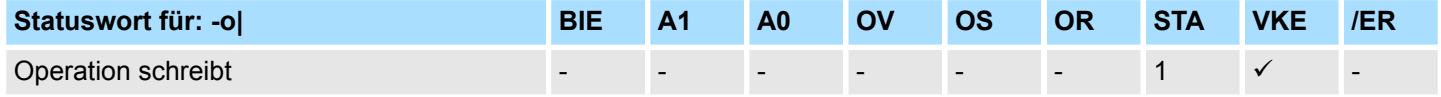

Bitverknüpfungen > Konnektor - ---(#)---

#### **Beispiel**

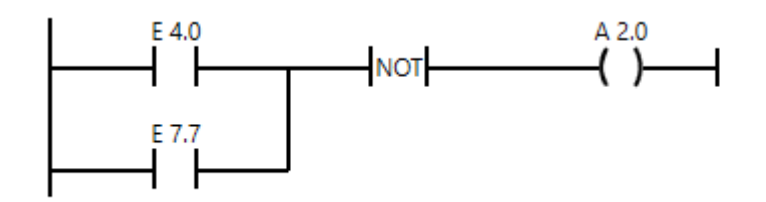

Der Ausgang A2.0 ist "1", wenn der Zustand an beiden Eingängen E4.0 **und** E7.7 "0" ist.

#### **5.2.6 Relaisspule, Ausgang - ---( )**

Mit der "Relaisspule" können Sie das Verknüpfungsergebnis (VKE) einem Operanden zuweisen. Sie können die Zuweisung an den Ausgang einer Verknüpfung setzen.

Wenn die Bedingungen der Verknüpfung vor der Relaisspule erfüllt sind (VKE = 1), nimmt der Ausgang den Wert "1" an. Wenn die Bedingungen der Verknüpfung vor der Relaisspule nicht erfüllt sind (VKE = 0), nimmt der Ausgang den Wert "0" an.

Sie können eine Zuweisung negieren, indem Sie davor das VKE-Bit invertieren, siehe Ä *[Kap. 5.2.5 " Verknüpfungsergebnis invertieren - ---|NOT|---" Seite 175](#page-174-0)*.

<Operand>

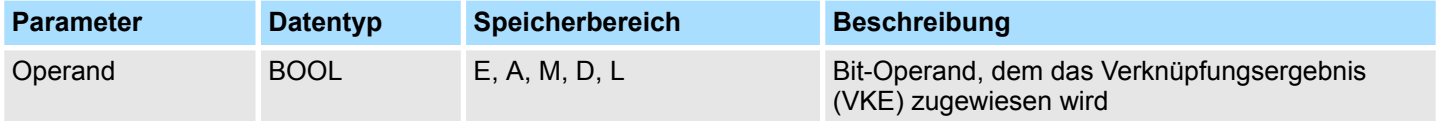

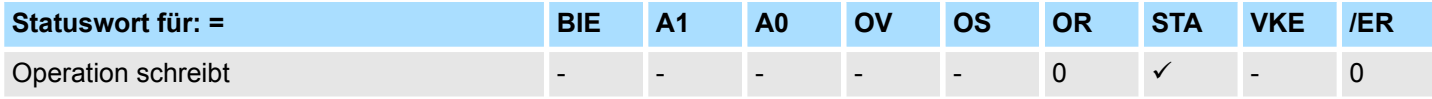

**Beispiel**

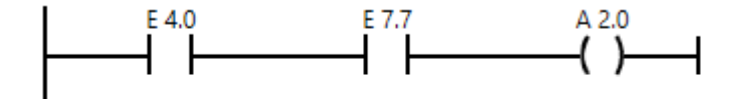

Wenn die Eingänge E4.0 und E7.7 den Signalzustand "1" führen, liegt am Ausgang A2.0 der Wert "1" an.

# **5.2.7 Konnektor - ---(#)---**

Mit dem "Konnektor" können Sie das Verknüpfungsergebnis VKE in einem Operanden speichern.

Sie können einen Konnektor negieren, indem Sie davor das VKE-Bit invertieren, siehe Ä *[Kap. 5.2.5 " Verknüpfungsergebnis invertieren - ---|NOT|---" Seite 175](#page-174-0)*.

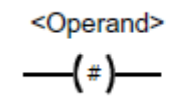

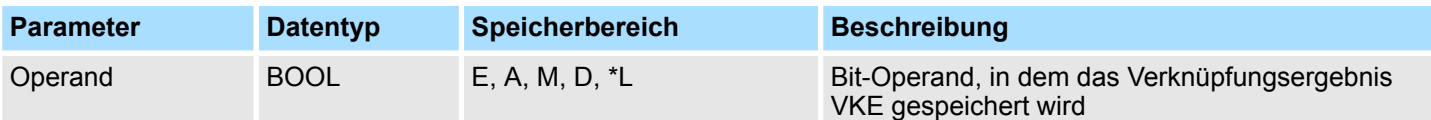

\* Im Lokaldaten-Stack können Operanden nur dann verwendet werden, wenn sie im TEMP-Bereich der Variablendeklaration eines Programmbausteins (OB, FB, FC) deklariert worden sind.

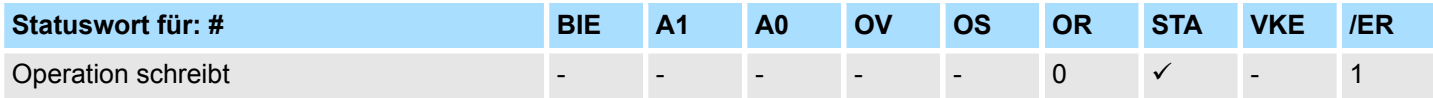

#### **Beispiel**

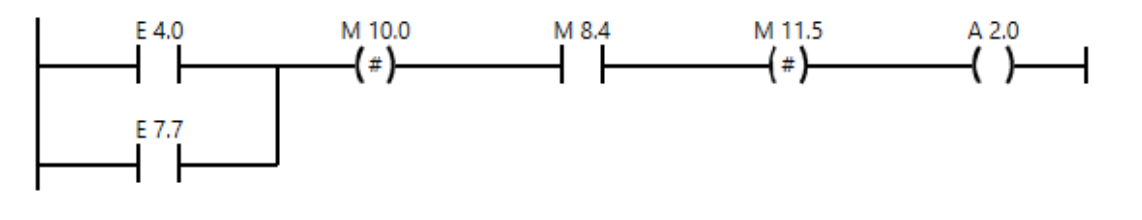

In den Konnektoren werden folgende Verknüpfungsergebnisse gespeichert:

- M10.0 speichert das VKE der davor liegenden ODER-Verknüpfung. Das VKE wird unverändert an die folgende UND-Verknüpfung weitergeleitet.
- $M11.5$  speichert das VKE von M8.4.

# **5.2.8 Ausgang rücksetzen - ---(R)**

Mit den Operationen "Ausgang setzen (S)" und "Ausgang rücksetzen (R)" können Sie eine Signalspeicherung programmieren.

Der Operand wird nur dann auf den Wert "0" zurückgesetzt, wenn das Verknüpfungsergebnis VKE = 1 ist. Wenn das VKE = 0 ist, bleibt der Operand unverändert.

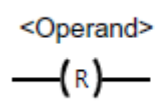

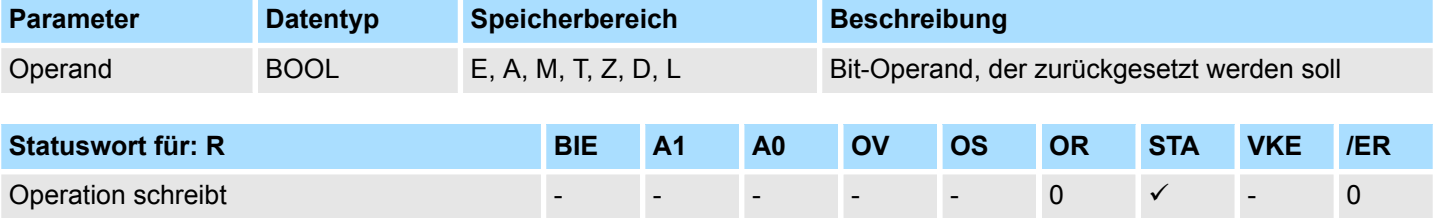

Bitverknüpfungen > Flipflop rücksetzen setzen - RS

#### **Beispiel**

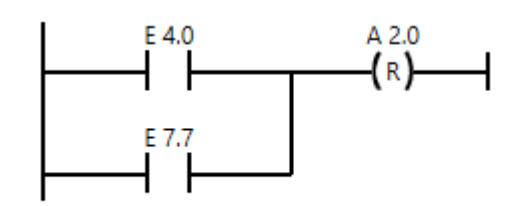

Wenn die Eingänge E4.0 oder E7.7 den Signalzustand "1" führen, dann wird der Ausgang A2.0 auf den Wert "0" zurückgesetzt. Wenn das VKE der Verknüpfung anschließend wieder nach "0" wechselt, bleibt der Signalzustand am Ausgang unverändert auf dem Wert "0".

# **5.2.9 Ausgang setzen - ---(S)**

Mit den Operationen "Ausgang setzen (S)" und "Ausgang rücksetzen (R)" können Sie eine Signalspeicherung programmieren.

Der Operand wird nur dann auf den Wert "1" gesetzt, wenn das Verknüpfungsergebnis VKE = 1 ist. Wenn das VKE = 0 ist, bleibt der Operand unverändert.

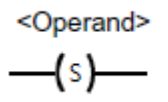

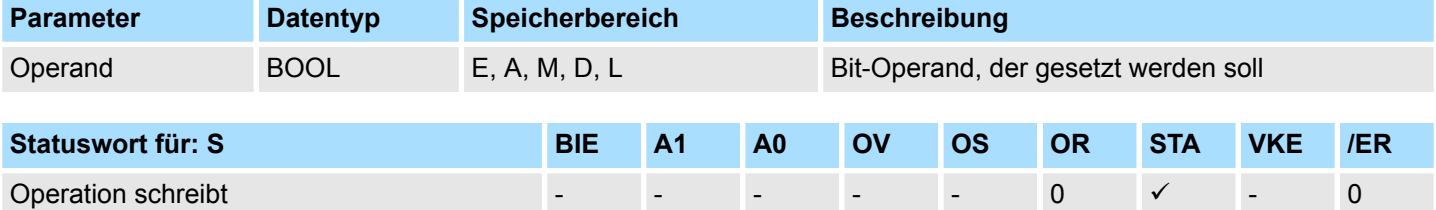

**Beispiel**

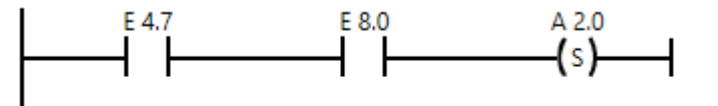

Wenn die Eingänge E4.7 und E8.0 den Signalzustand "1" führen, dann wird der Ausgang A2.0 auf den Wert "1" gesetzt. Wenn das VKE der Verknüpfung anschließend wieder nach "0" wechselt, bleibt der Signalzustand am Ausgang unverändert auf dem Wert "1" .

# **5.2.10 Flipflop rücksetzen setzen - RS**

Mit einem Flipflop (bistabiles Element) können Sie ein binäres Signal speichern.

Der Operand wird nur dann gesetzt (S) bzw. zurückgesetzt (R), wenn das Verknüpfungsergebnis VKE = 1 ist. Wenn das Verknüpfungsergebnis VKE = 0 ist, bleibt der Operand unverändert.

Bitverknüpfungen > Flipflop setzen rücksetzen - SR

Wenn die Eingänge den Signalzustand *R* = 0 und *S* = 1 führen, wird der Operand auf den Wert "1" gesetzt. Wenn die Eingänge den Signalzustand *R* = 1 und *S* = 0 führen, wird der Operand auf den Wert "0" zurückgesetzt.

Mit der Operation "Flipflop rücksetzen setzen" wird der Operand **vorrangig gesetzt**. Das bedeutet, wenn die beiden Eingänge *R* und *S* gleichzeitig den Signalzustand "1" führen, wird der Operand auf den Wert "1" gesetzt.

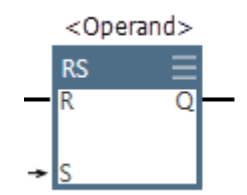

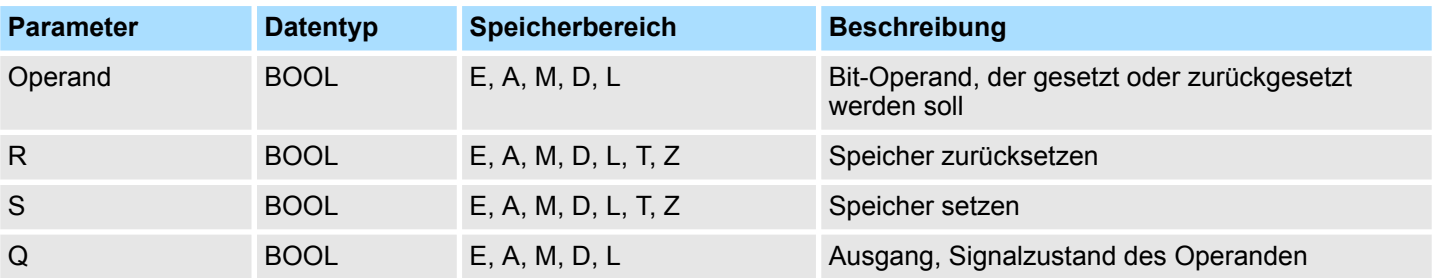

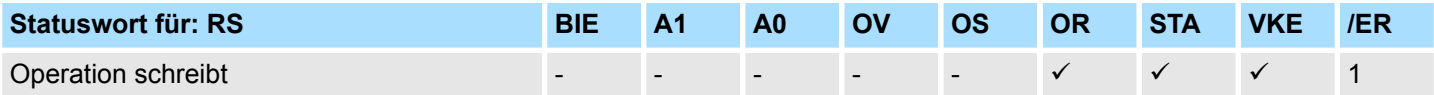

#### **Beispiel**

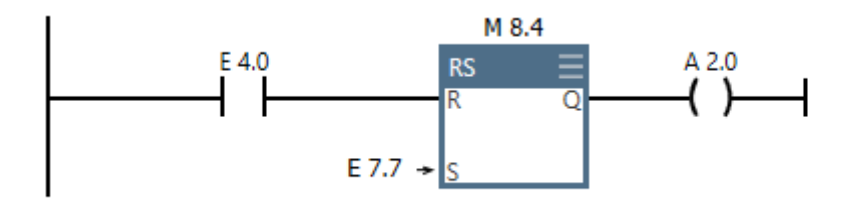

Wenn der Eingang E4.0 den Signalzustand "0" führt und der Eingang E7.7 den Signalzustand "1" führt, werden der Merker M8.4 und der Ausgang A2.0 auf den Wert "1" gesetzt. Wenn der Eingang E4.0 den Signalzustand "1" führt und der Eingang E7.7 den Signalzustand "0" führt, werden der Merker M8.4 und der Ausgang A2.0 auf den Wert "0" zurückgesetzt.

Wenn am Eingang beide Signalzustände "0" führen, bleiben die Signalzustände am Merker und Ausgang unverändert. Wenn am Eingang beide Signalzustände "1" führen, werden der Merker und der Ausgang auf den Wert "1" gesetzt.

# **5.2.11 Flipflop setzen rücksetzen - SR**

Mit einem Flipflop (bistabiles Element) können Sie ein binäres Signal speichern.

Der Operand wird nur dann gesetzt (S) bzw. zurückgesetzt (R), wenn das Verknüpfungsergebnis VKE = 1 ist. Wenn das Verknüpfungsergebnis VKE = 0 ist, bleibt der Operand unverändert.

Bitverknüpfungen > Flanke 1-0 erkennen - ---(N)---

Wenn die Eingänge den Signalzustand *R* = 0 und *S* = 1 führen, wird der Operand auf den Wert "1" gesetzt. Wenn die Eingänge den Signalzustand *R* = 1 und *S* = 0 führen, wird der Operand auf den Wert "0" zurückgesetzt.

Mit der Operation "Flipflop setzen rücksetzen" wird der Operand **vorrangig rückgesetzt**. Das bedeutet, wenn die beiden Eingänge *R* und *S* gleichzeitig den Signalzustand "1" führen, wird der Operand auf den Wert "0" zurückgesetzt.

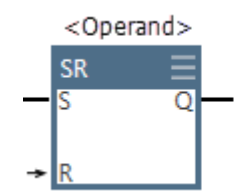

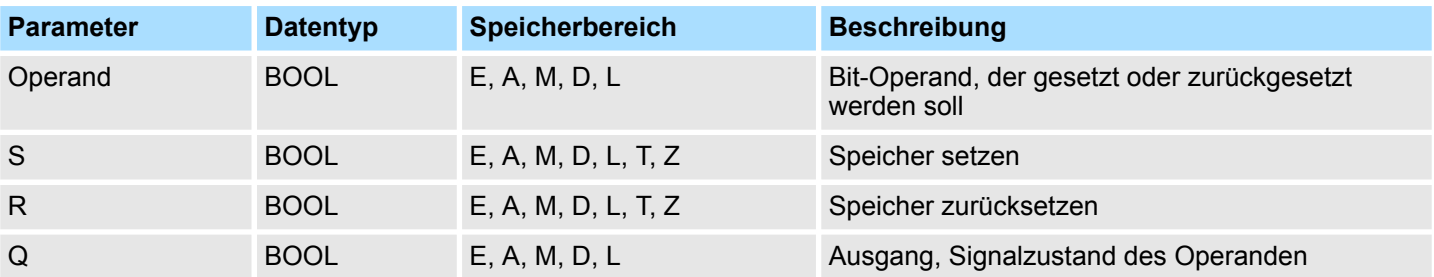

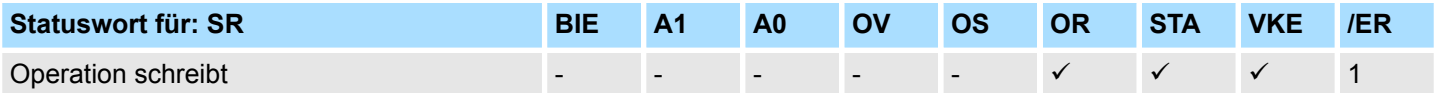

#### **Beispiel**

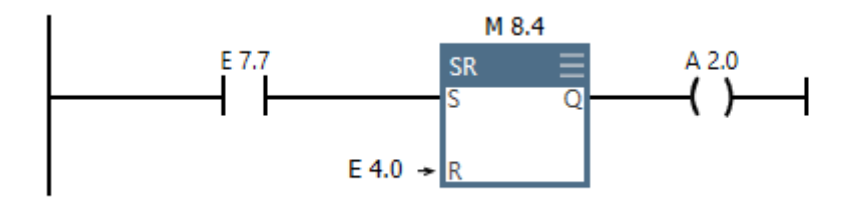

Wenn der Eingang E4.0 den Signalzustand "0" führt und der Eingang E7.7 den Signalzustand "1" führt, werden der Merker M8.4 und der Ausgang A2.0 auf den Wert "1" gesetzt. Wenn der Eingang E4.0 den Signalzustand "1" führt und der Eingang E7.7 den Signalzustand "0" führt, werden der Merker M8.4 und der Ausgang A2.0 auf den Wert "0" zurückgesetzt.

Wenn am Eingang beide Signalzustände "0" führen, bleiben die Signalzustände am Merker und Ausgang unverändert. Wenn am Eingang beide Signalzustände "1" führen, werden der Merker und der Ausgang auf den Wert "0" zurückgesetzt.

**5.2.12 Flanke 1-0 erkennen - ---(N)---**

Die Operation "Flanke 1-0 erkennen" erkennt den Übergang des Verknüpfungsergebnisses VKE von "1" auf "0" (fallende Flanke).
Bitverknüpfungen > Flanke 0-1 erkennen - ---(P)---

Die Operation vergleicht den Wert des VKE am Eingang der N-Operation mit dem Wert der vorherigen Abfrage, der im Operanden (Flankenmerker) gespeichert ist. Nur wenn der Flankenmerker den Wert "1" führt und das aktuelle VKE den Wert "0" führt, liegt eine **fallende Flanke** vor. Das VKE am Ausgang der N-Operation wird kurzzeitig (als Impuls) auf den Wert "1" gesetzt.

<Operand>  $(N)$ 

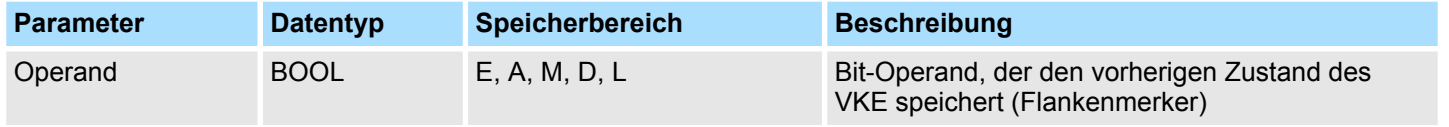

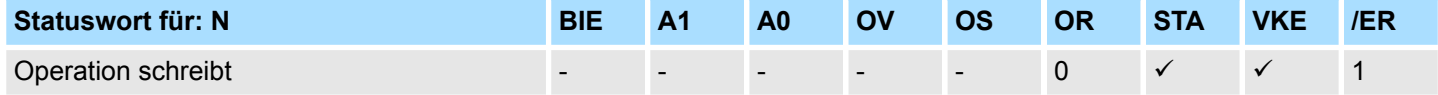

#### **Beispiel**

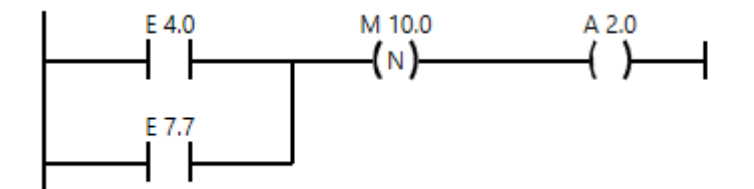

Wenn das VKE der ODER-Verknüpfung von "1" nach "0" wechselt, wird der Ausgang A2.0 kurzzeitig auf den Wert "1" gesetzt. Der Flankenmerker M10.0 wird dabei als Speicher verwendet, um die Flanke festzustellen.

### **5.2.13 Flanke 0-1 erkennen - ---(P)---**

Die Operation "Flanke 0-1 erkennen" erkennt den Übergang des Verknüpfungsergebnisses VKE von "0" auf "1" (steigende Flanke).

Die Operation vergleicht den Wert des VKE am Eingang der P-Operation mit dem Wert der vorherigen Abfrage, der im Operanden (Flankenmerker) gespeichert ist. Nur wenn der Flankenmerker den Wert "0" führt und das aktuelle VKE den Wert "1" führt, liegt eine **steigende Flanke** vor. Das VKE am Ausgang der P-Operation wird kurzzeitig (als Impuls) auf den Wert "1" gesetzt.

<Operand>

 $(\overline{\mathsf{P}})$ 

Bitverknüpfungen > Verknüpfungsergebnis in BIE-Register übernehmen - ---(SAVE)

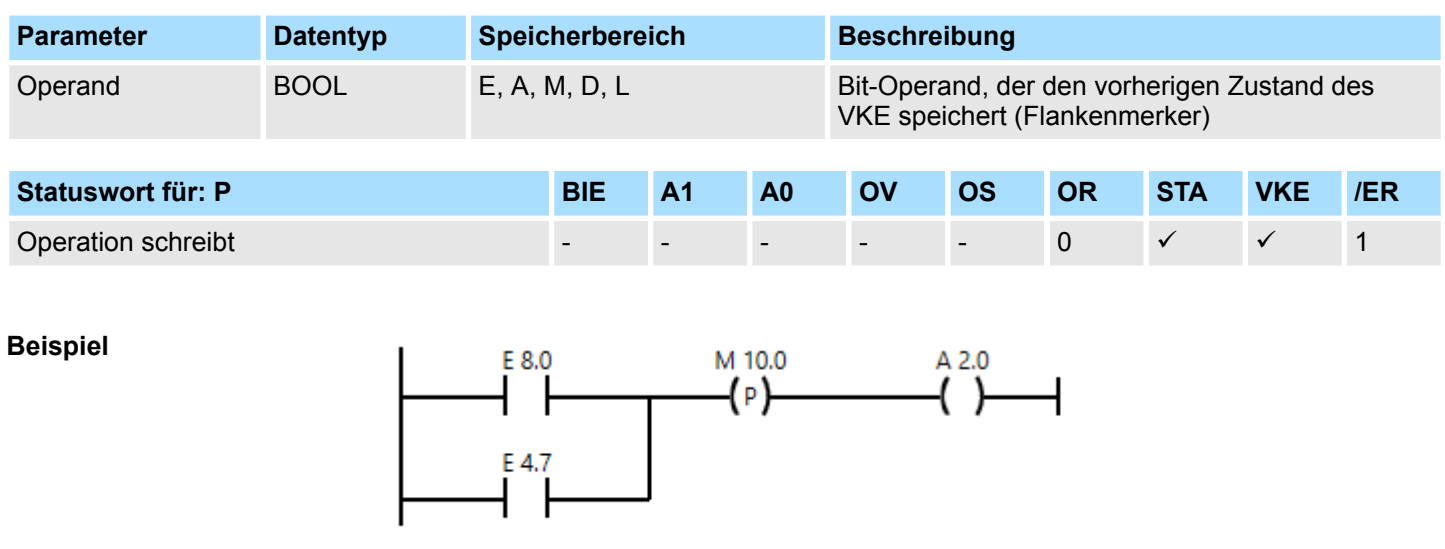

Wenn das VKE der ODER-Verknüpfung von "0" nach "1" wechselt, wird der Ausgang A2.0 kurzzeitig auf den Wert "1" gesetzt. Der Flankenmerker M10.0 wird dabei als Speicher verwendet, um die Flanke festzustellen.

## **5.2.14 Verknüpfungsergebnis in BIE-Register übernehmen - ---(SAVE)**

Mit der Operation "SAVE" wird das Verknüpfungsergebnis VKE in das Binärergebnis-Bit "BIE" des Statuswortes übernommen. Das Erstabfragebit "/ER" wird nicht zurückgesetzt. Am Bausteinende wird der Ausgang "ENO" auf den Wert des VKE gesetzt. Die nächste Operation wird mit dem VKE des aktuellen Netzwerks verknüpft.

Die Operation "SAVE" kann beispielsweise vor dem Verlassen eines Bausteins verwendet werden, um das Verknüpfungsergebnis im aufrufenden Baustein auszuwerten. Da sich das Binärergebnis-Bit "BIE" durch folgende Operationen ändern kann, sollten Sie die Operation "SAVE" direkt vor dem Verlassen eines Bausteins einsetzen.

$$
-(\text{save})
$$

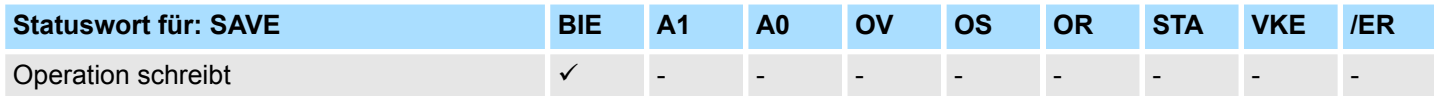

**Beispiel**

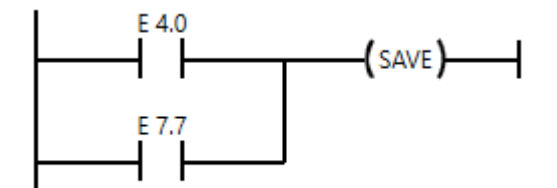

Das Verknüpfungsergebnis VKE wird im Binärergebnis-Bit "BIE" gespeichert.

## **5.2.15 Signalflanke 1 - 0 erkennen - NEG**

Die Operation "Signalflanke 1 - 0 erkennen" erkennt den Übergang des Signalzustands von "1" auf "0" (fallende Flanke).

Die Operation vergleicht den Signalzustand des Operanden mit dem Signalzustand der vorherigen Abfrage, der im Eingang *M\_BIT* (Flankenmerker) gespeichert ist. Nur wenn *M\_BIT* den Wert "1" führt und der Operand den Wert "0" führt, liegt eine **fallende Flanke** vor. Das VKE am Ausgang der NEG-Operation wird kurzzeitig (als Impuls) auf den Wert "1" gesetzt.

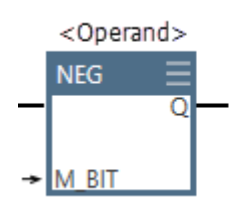

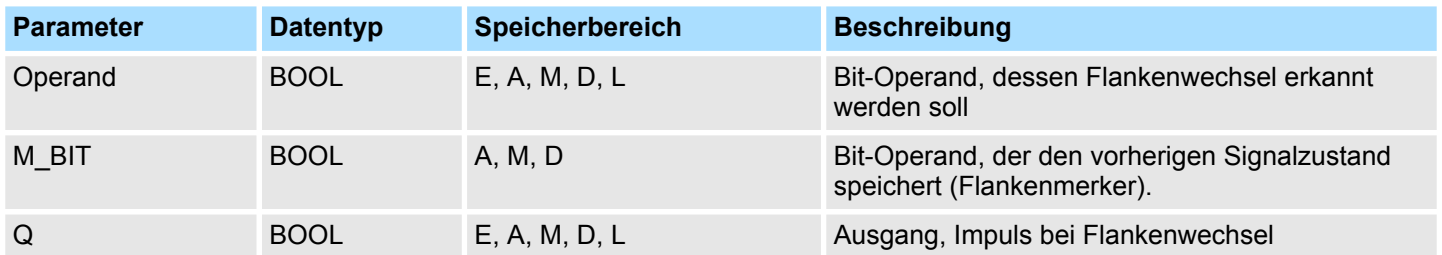

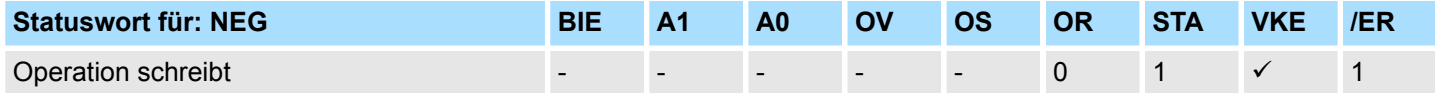

#### **Beispiel**

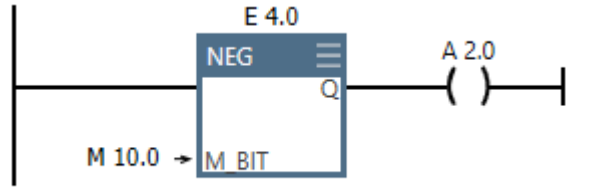

Wenn der Signalzustand am Eingang E4.0 von "1" nach "0" wechselt, wird der Ausgang A2.0 kurzzeitig auf den Wert "1" gesetzt. Der Flankenmerker M10.0 wird dabei als Speicher verwendet, um die Flanke festzustellen.

#### **5.2.16 Signalflanke 0 - 1 erkennen - POS**

Die Operation "Signalflanke 1 - 0 erkennen" erkennt den Übergang des Signalzustands von "0" auf "1" (steigende Flanke).

Die Operation vergleicht den Signalzustand des Operanden mit dem Signalzustand der vorherigen Abfrage, der im Eingang *M\_BIT* (Flankenmerker) gespeichert ist. Nur wenn *M\_BIT* den Wert "0" führt und der Operand den Wert "1" führt, liegt eine **steigende Flanke** vor. Das VKE am Ausgang der POS-Operation wird kurzzeitig (als Impuls) auf den Wert "1" gesetzt.

Vergleicher > Überblick

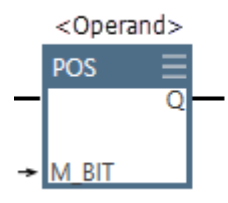

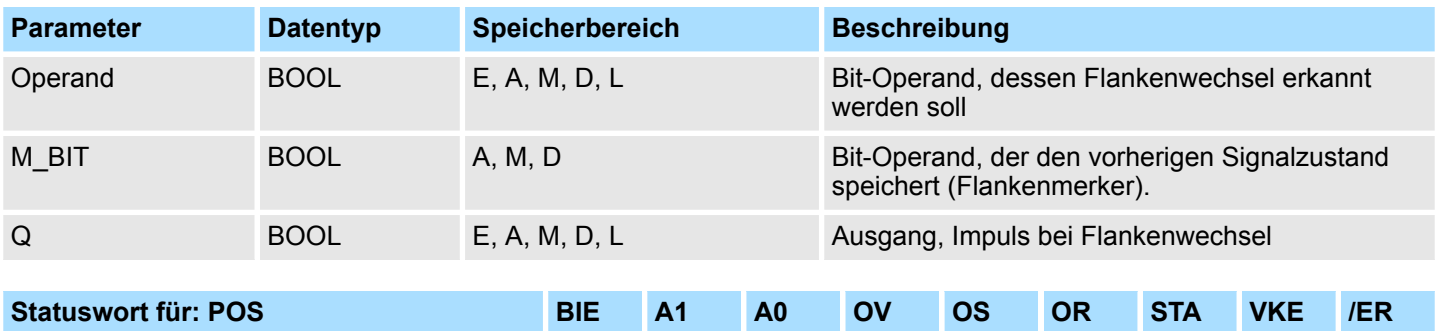

#### **Beispiel**

E 4.0 A 2.0 POS ١ M 10.0  $\rightarrow$ M BIT

Operation schreibt 1 and 1 under 1 and 1 million 1 and 1 million 1 million 1 million 1 million 1 million 1 million 1

Wenn der Signalzustand am Eingang E4.0 von "0" nach "1" wechselt, wird der Ausgang A2.0 kurzzeitig auf den Wert "1" gesetzt. Der Flankenmerker M10.0 wird dabei als Speicher verwendet, um die Flanke festzustellen.

# **5.3 Vergleicher**

## **5.3.1 Überblick**

Mit den Vergleichsoperationen können Sie zwei Werte miteinander vergleichen.

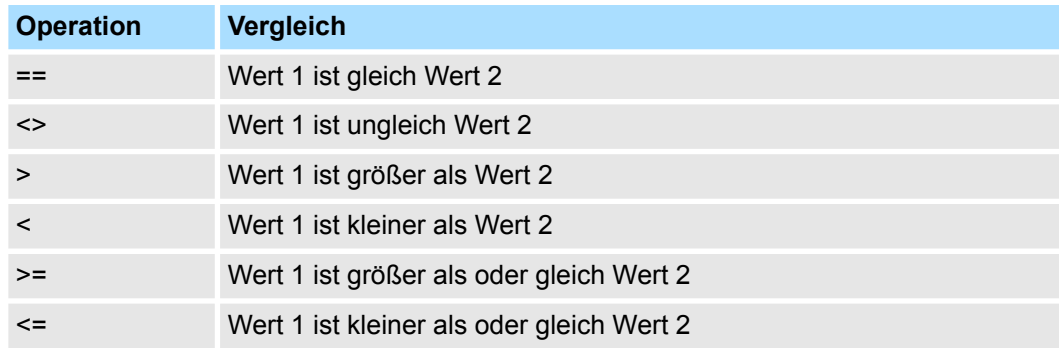

Sie können Werte der folgenden Datentypen vergleichen:

- Ganze Zahlen (16 Bit) CMP xx I
- Ganze Zahlen (32 Bit) CMP xx D
- Gleitpunktzahlen CMP xx R

## **5.3.2 Ganze Zahlen vergleichen (16 Bit) - CMP xx I**

Mit der Operation "Ganze Zahlen vergleichen (16 Bit)" können Sie zwei 16 Bit-Festpunktzahlen an den Eingängen *IN1* und *IN2* miteinander vergleichen.

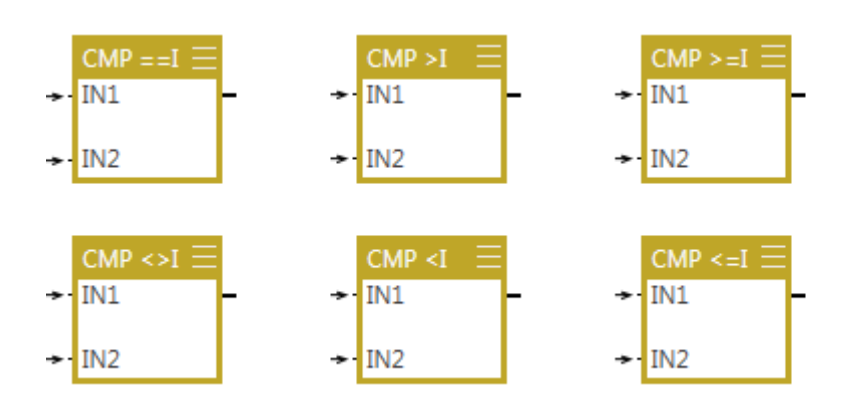

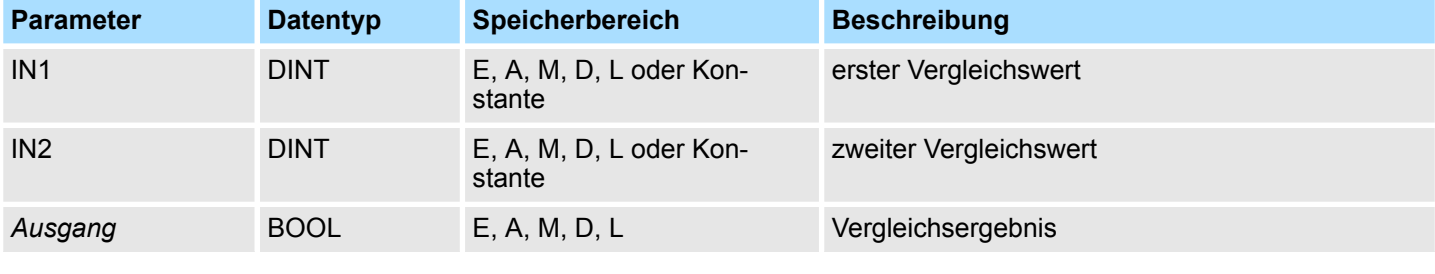

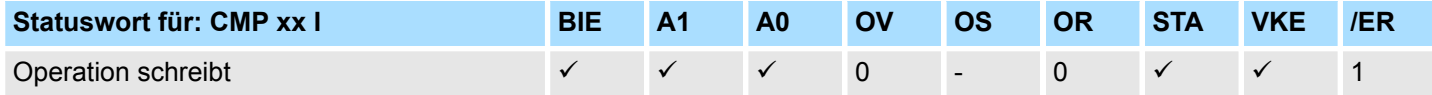

### **Beispiel**

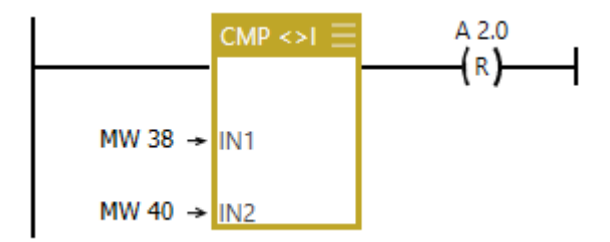

Wenn MW38 ungleich MW40 ist, wird der Ausgang A2.0 zurückgesetzt.

**5.3.3 Ganze Zahlen vergleichen (32 Bit) - CMP xx D**

Mit der Operation "Ganze Zahlen vergleichen (32 Bit)" können Sie zwei 32 Bit-Festpunktzahlen an den Eingängen *IN1* und *IN2* miteinander vergleichen.

Vergleicher > Gleitpunktzahlen vergleichen - CMP xx R

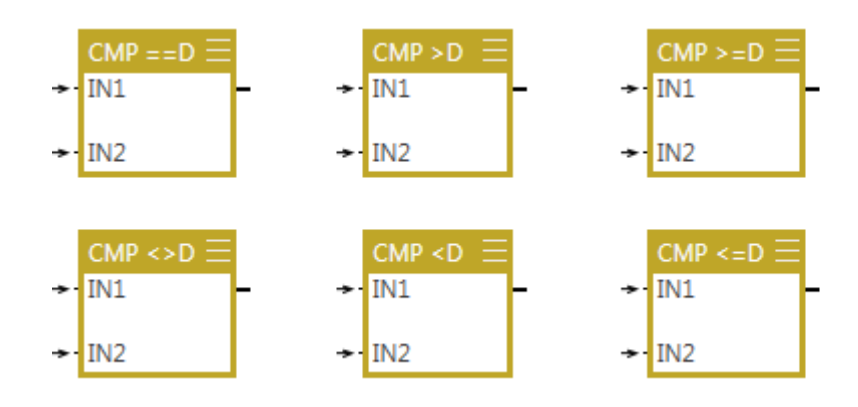

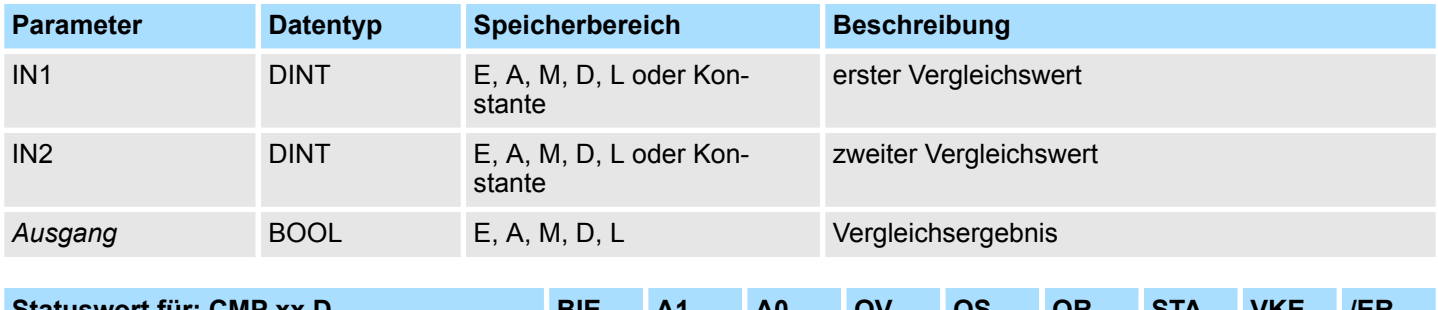

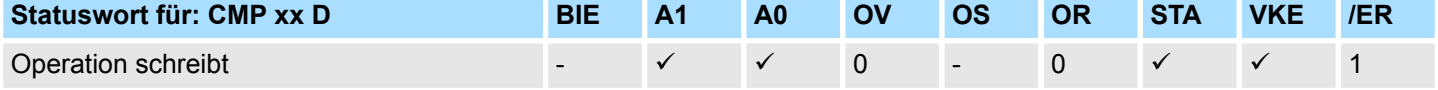

#### **Beispiel**

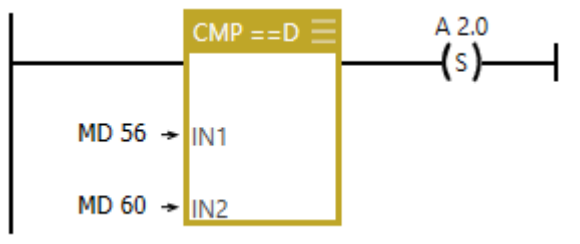

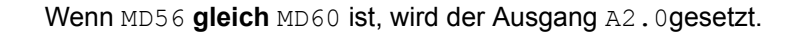

## **5.3.4 Gleitpunktzahlen vergleichen - CMP xx R**

Mit der Operation "Gleitpunktzahlen vergleichen" können Sie zwei Gleitpunktzahlen (32 Bit-Realzahlen) an den Eingängen *IN1* und *IN2* miteinander vergleichen.

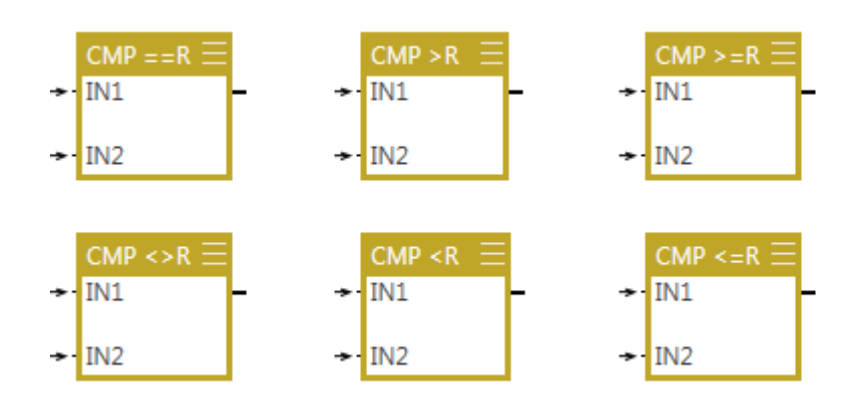

## VIPA SPEED7 Studio **KOP-Operationen**

Umwandler > Überblick

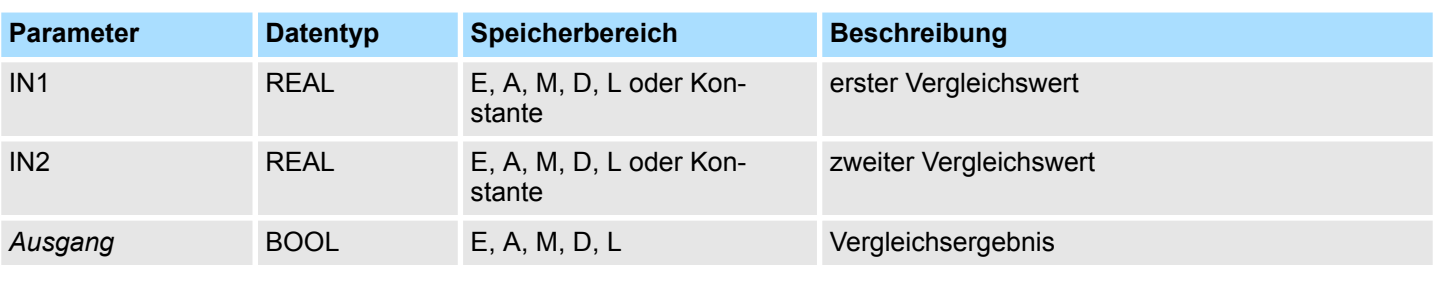

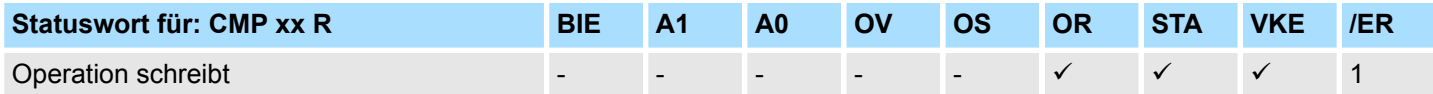

## **Beispiel**

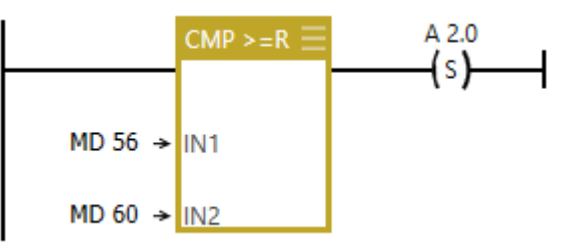

Wenn MD56 größer oder gleich MD60 ist, wird der Ausgang A2.0gesetzt.

# **5.4 Umwandler**

## **5.4.1 Überblick**

Mit den Umwandlungsoperationen können Sie Werte von einem Zahlenformat in ein anderes umwandeln.

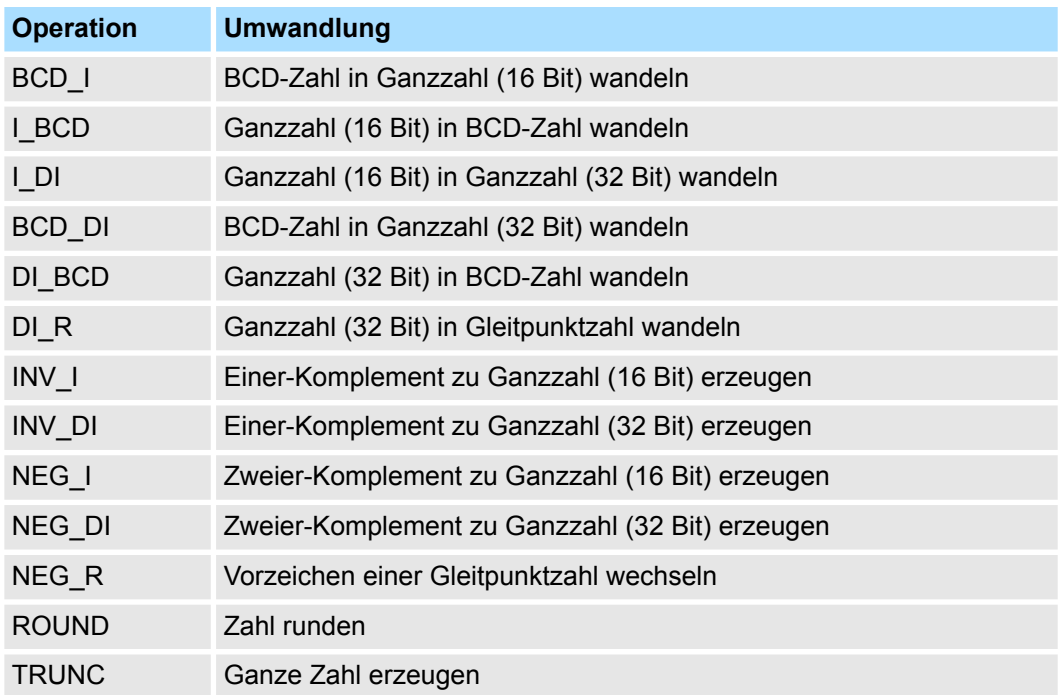

Umwandler > BCD-Zahl in Ganzzahl (16 Bit) wandeln - BCD\_I

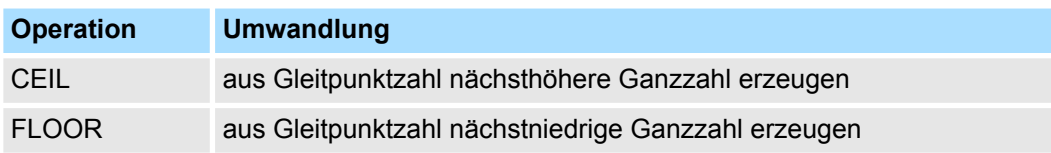

## **5.4.2 BCD-Zahl in Ganzzahl (16 Bit) wandeln - BCD\_I**

Die Operation "BCD-Zahl in Ganzzahl (16 Bit) wandeln" wandelt die dreistellige binärcodierte Dezimalzahl (BCD, ± 999) am Eingang *IN* in einen ganzzahligen Wert (16 Bit) am Ausgang *OUT* um. Die Operation wird nur dann ausgeführt, wenn der Freigabeeingang *EN* den Signalzustand "1" führt.

Die Parameter *ENO* und *EN* haben immer den gleichen Signalzustand.

Wenn eine binär-codierte Dezimalstelle der BCD-Zahl im ungültigen Bereich liegt (größer als 9), tritt ein Wandlungsfehler auf:

- Die CPU schaltet in den Betriebszustand STOP. Im Diagnosespeicher wird ein "BCD-Umwandlungsfehler" mit der Ereignisnummer 2521 eingetragen.
- Wenn der Organisationsbaustein OB121 programmiert worden ist, wird er aufgerufen.

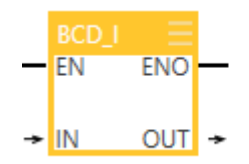

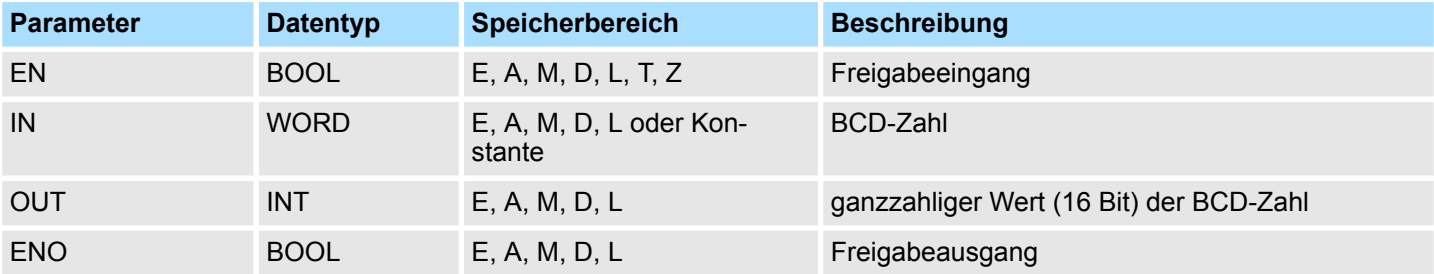

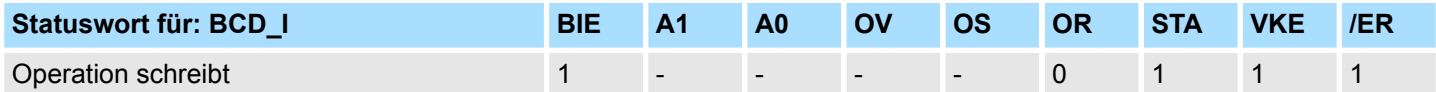

**Beispiel**

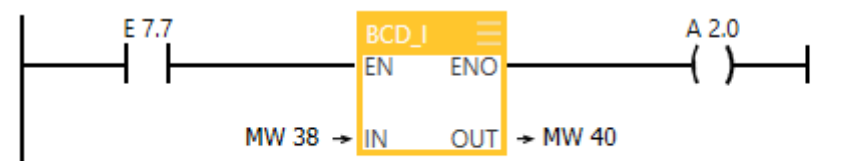

Wenn E7.7 = 1 ist, wird die dreistellige BCD-Zahl im Merkerwort MW38 in eine Ganzzahl (16 Bit) umgewandelt und im Merkerwort MW40 gespeichert. Wenn die Umwandlung ausgeführt worden ist, ist  $A2.0 = 1$  (ENO = EN).

## **5.4.3 Ganzzahl (16 Bit) in BCD-Zahl wandeln - I\_BCD**

Die Operation "Ganzzahl (16 Bit) in BCD-Zahl wandeln" wandelt den ganzzahligen Wert (16 Bit) am Eingang *IN* in eine dreistellige binär-codierte Dezimalzahl (BCD, ± 999) am Ausgang *OUT* um. Die Operation wird nur dann ausgeführt, wenn der Freigabeeingang *EN* den Signalzustand "1" führt.

Wenn ein Überlauf eintritt, ist der Parameter *ENO* = 0 und die Umwandlung wird nicht ausgeführt.

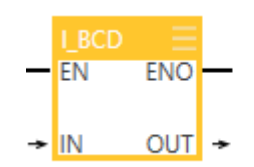

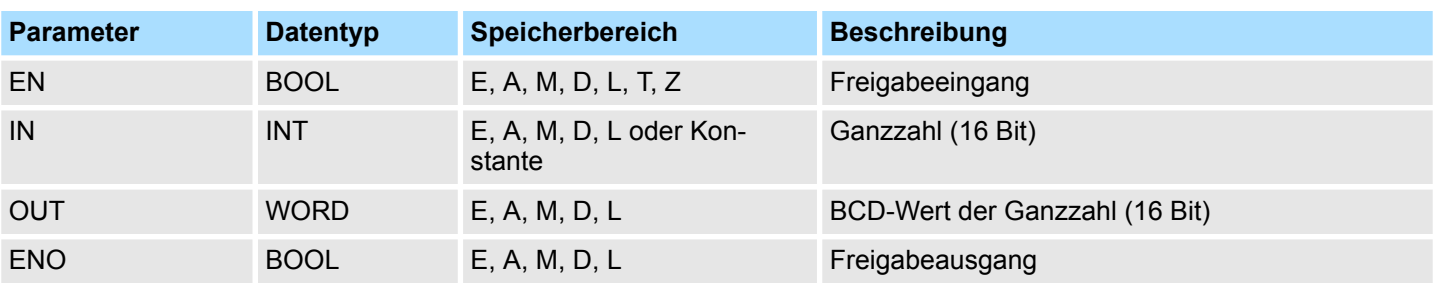

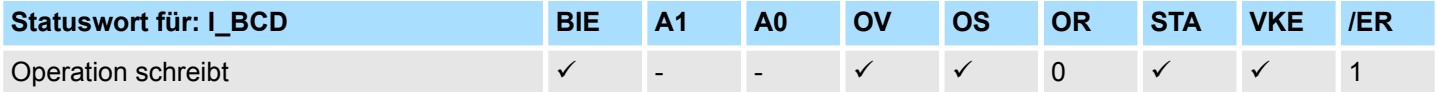

#### **Beispiel**

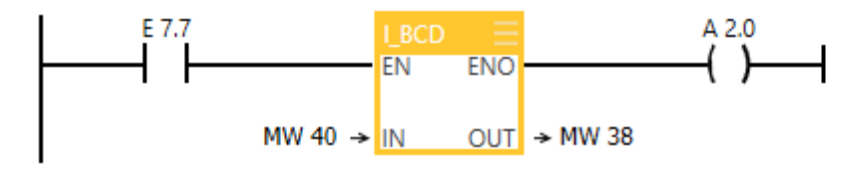

Wenn  $E7.7 = 1$  ist, wird die Ganzzahl (16 Bit) im Merkerwort MW40 in eine dreistellige BCD-Zahl umgewandelt und im Merkerwort MW38 gespeichert. Wenn die Umwandlung ausgeführt worden ist, ist  $A2.0 = 1$  (ENO = EN). Wenn ein Überlauf eintritt, ist  $A2.0 = 0$ und die Umwandlung wird nicht ausgeführt.

## **5.4.4 Ganzzahl (16 Bit) in Ganzzahl (32 Bit) wandeln - I\_DI**

Die Operation "Ganzzahl (16 Bit) in Ganzzahl (32 Bit) wandeln" wandelt die Ganzzahl (16 Bit) am Eingang *IN* in eine Ganzzahl (32 Bit) am Ausgang *OUT* um. Die Operation wird nur dann ausgeführt, wenn der Freigabeeingang *EN* den Signalzustand "1" führt.

Die Parameter *ENO* und *EN* haben immer den gleichen Signalzustand.

Umwandler > BCD-Zahl in Ganzzahl (32 Bit) wandeln - BCD\_DI

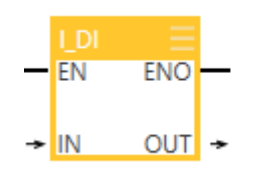

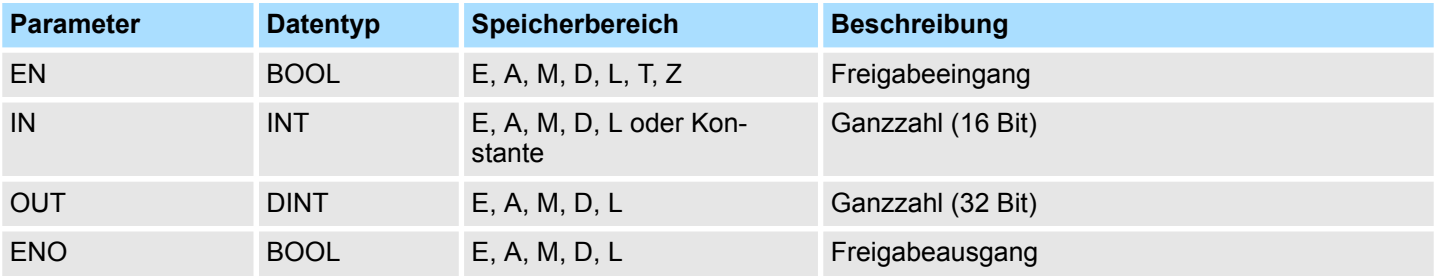

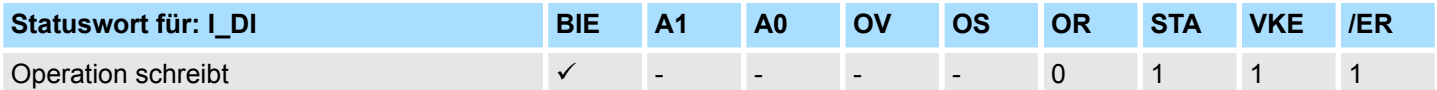

### **Beispiel**

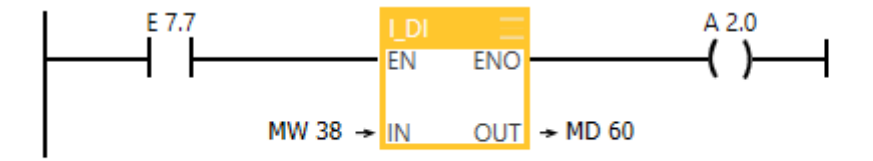

Wenn  $E7.7 = 1$  ist, wird die Ganzzahl (16 Bit) im Merkerwort MW38 in eine Ganzzahl (32 Bit) umgewandelt und im Merkerdoppelwort MD60 gespeichert. Wenn die Umwandlung ausgeführt worden ist, ist  $A2.0 = 1$  (ENO = EN).

## **5.4.5 BCD-Zahl in Ganzzahl (32 Bit) wandeln - BCD\_DI**

Die Operation "BCD-Zahl in Ganzzahl (32 Bit) wandeln" wandelt die siebenstellige binärcodierte Dezimalzahl (BCD, ± 9.999.999) am Eingang *IN* in einen ganzzahligen Wert (32 Bit) am Ausgang *OUT* um. Die Operation wird nur dann ausgeführt, wenn der Freigabeeingang *EN* den Signalzustand "1" führt.

Die Parameter *ENO* und *EN* haben immer den gleichen Signalzustand.

Wenn eine binär-codierte Dezimalstelle der BCD-Zahl im ungültigen Bereich liegt (größer als 9), tritt ein Wandlungsfehler auf:

- Die CPU schaltet in den Betriebszustand STOP. Im Diagnosespeicher wird ein "BCD-Umwandlungsfehler" mit der Ereignisnummer 2521 eingetragen.
- Wenn der Organisationsbaustein OB121 programmiert worden ist, wird er aufgerufen.

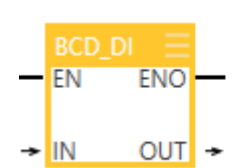

Umwandler > Ganzzahl (32 Bit) in BCD-Zahl wandeln - DI\_BCD

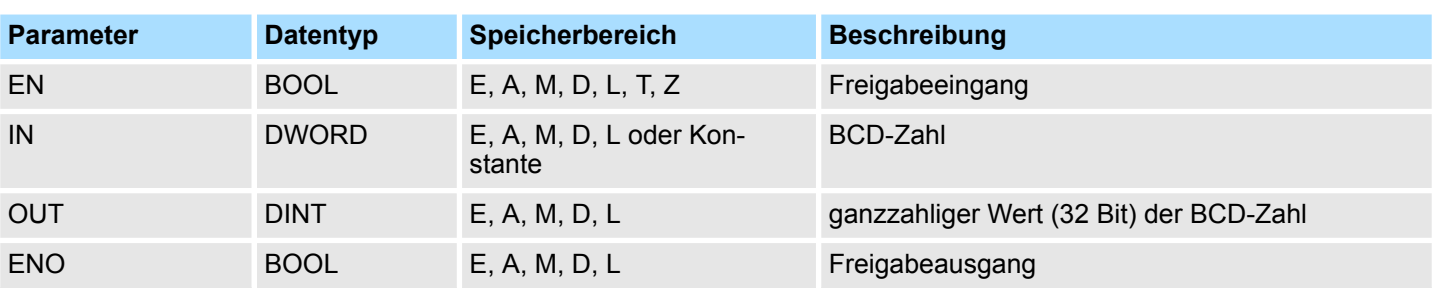

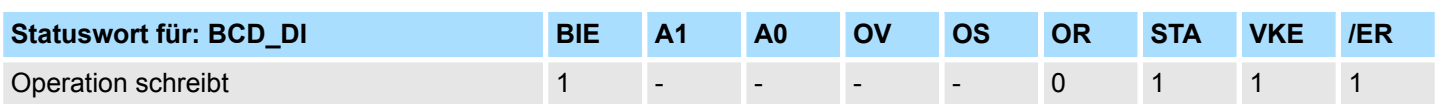

#### **Beispiel**

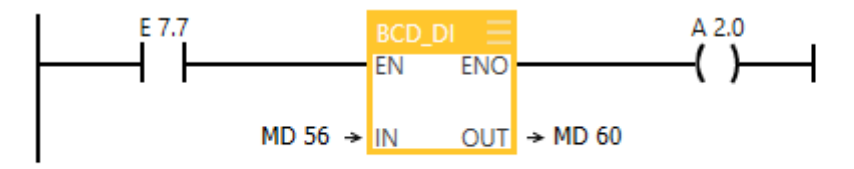

Wenn E7.7 = 1 ist, wird die siebenstellige BCD-Zahl im Merkerdoppelwort MD56 in eine Ganzzahl (32 Bit) umgewandelt und im Merkerdoppelwort MD60 gespeichert. Wenn die Umwandlung ausgeführt worden ist, ist A2.0 = 1 (ENO = EN).

## **5.4.6 Ganzzahl (32 Bit) in BCD-Zahl wandeln - DI\_BCD**

Die Operation "Ganzzahl (32 Bit) in BCD-Zahl wandeln" wandelt den ganzzahligen Wert (32 Bit) am Eingang *IN* in eine siebenstellige binär-codierte Dezimalzahl (BCD, ± 9.999.999) am Ausgang *OUT* um. Die Operation wird nur dann ausgeführt, wenn der Freigabeeingang *EN* den Signalzustand "1" führt.

Wenn ein Überlauf eintritt, ist der Parameter *ENO* = 0 und die Umwandlung wird nicht ausgeführt.

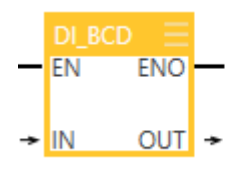

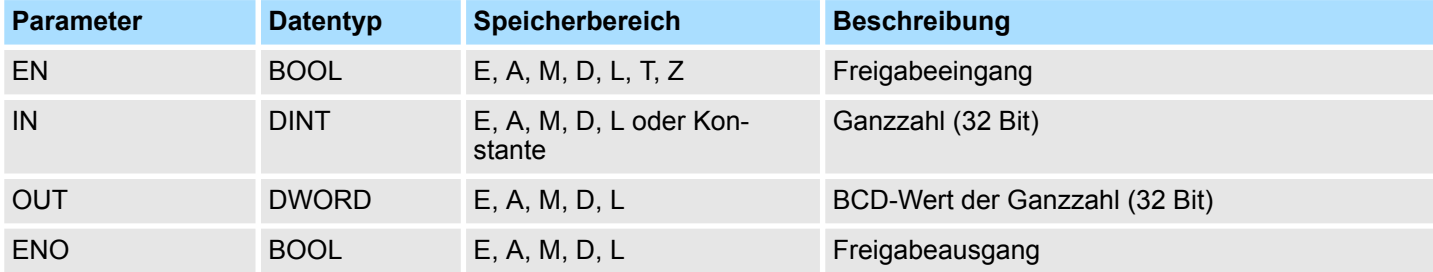

Umwandler > Ganzzahl (32 Bit) in Gleitpunktzahl wandeln - DI\_R

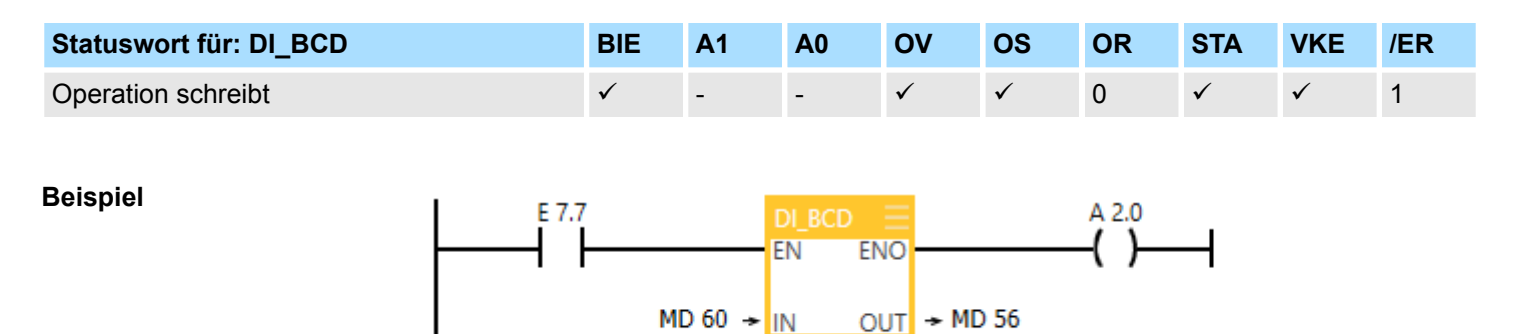

Wenn E7.7 = 1 ist, wird die Ganzzahl (32 Bit) im Merkerdoppelwort MD60 in eine siebenstellige BCD-Zahl umgewandelt und im Merkerdoppelwort MD56 gespeichert. Wenn die Umwandlung ausgeführt worden ist, ist  $A2.0 = 1$  (ENO = EN). Wenn ein Überlauf eintritt, ist  $A2.0 = 0$  und die Umwandlung wird nicht ausgeführt.

### **5.4.7 Ganzzahl (32 Bit) in Gleitpunktzahl wandeln - DI\_R**

Die Operation "Ganzzahl (32 Bit) in Gleitpunktzahl wandeln" wandelt die Ganzzahl (32 Bit) am Eingang *IN* in eine Gleitpunktzahl am Ausgang *OUT* um. Die Operation wird nur dann ausgeführt, wenn der Freigabeeingang *EN* den Signalzustand "1" führt.

Die Parameter *ENO* und *EN* haben immer den gleichen Signalzustand.

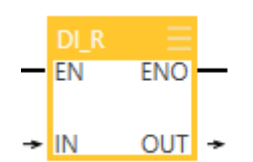

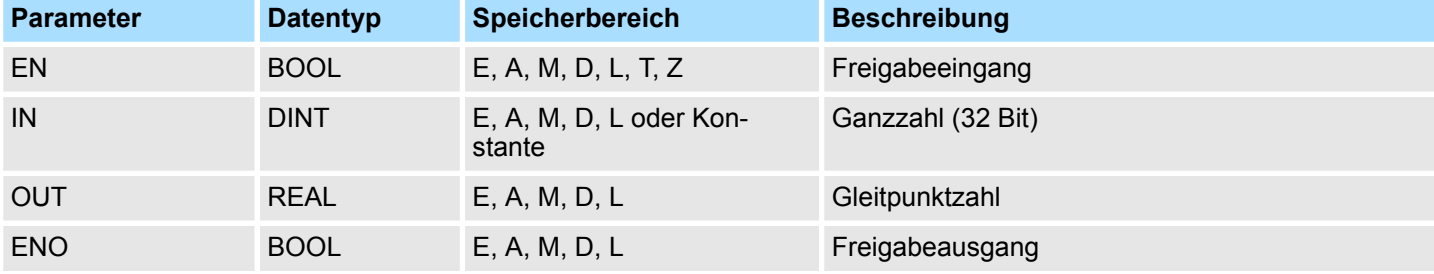

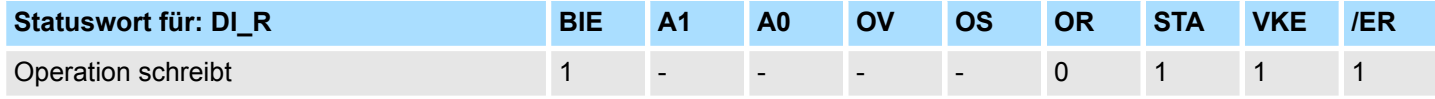

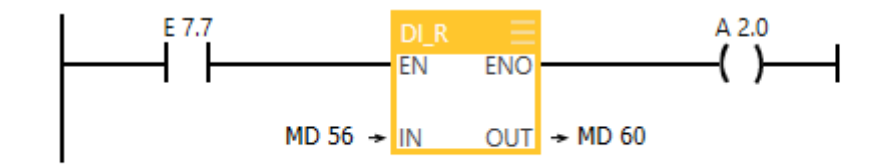

**Beispiel**

Umwandler > Einer-Komplement zu Ganzzahl (16 Bit) erzeugen - INV\_I

Wenn  $E7.7 = 1$  ist, wird die Ganzzahl (32 Bit) im Merkerdoppelwort MD56 in eine Gleitpunktzahl umgewandelt und im Merkerdoppelwort MD60 gespeichert. Wenn die Umwandlung ausgeführt worden ist, ist  $A2.0 = 1$  (ENO = EN).

## **5.4.8 Einer-Komplement zu Ganzzahl (16 Bit) erzeugen - INV\_I**

Die Operation "Einer-Komplement zu Ganzzahl (16 Bit) erzeugen" führt eine Wortverknüpfungsoperation "EXKLUSIV ODER verknüpfen" des Eingangs *IN* mit der Hexadezimalschablone FFFF aus. Dadurch werden die Werte der einzelnen Bits umgekehrt. Die Operation wird nur dann ausgeführt, wenn der Freigabeeingang *EN* den Signalzustand "1" führt. Das Ergebnis wird im Ausgang *OUT* gespeichert.

Die Parameter *ENO* und *EN* haben immer den gleichen Signalzustand.

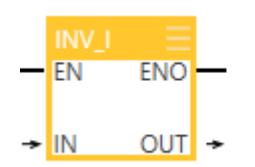

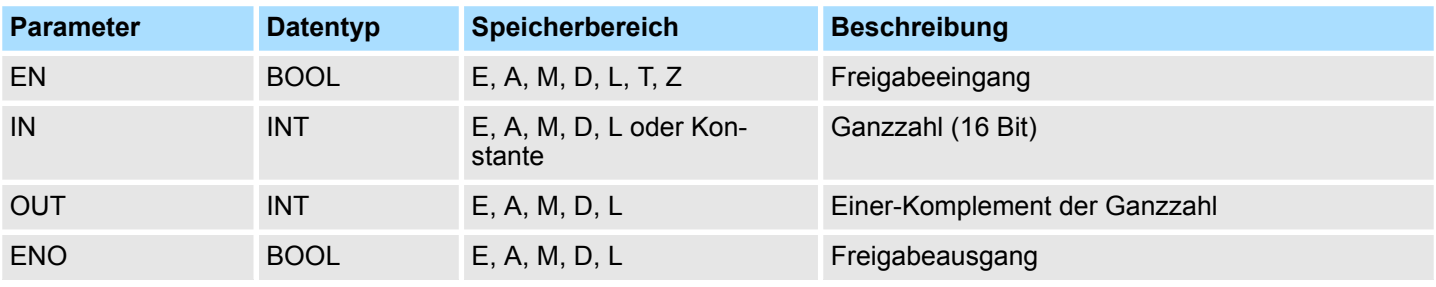

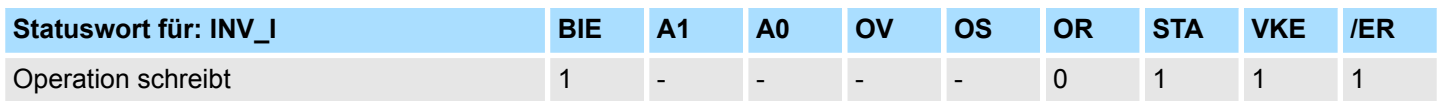

#### **Beispiel**

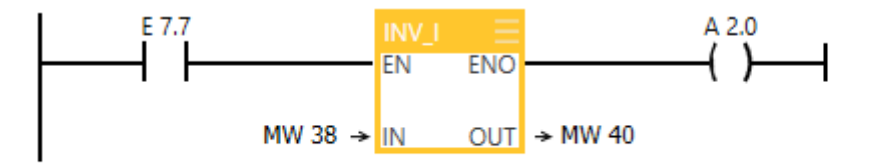

Wenn  $E7.7 = 1$  ist, wird aus der Ganzzahl (16 Bit) im Merkerwort MW38 das Einer-Komplement gebildet. Jedes Bit wird umgekehrt. Das Ergebnis wird im Merkerwort MW40 gespeichert. Wenn die Umwandlung ausgeführt worden ist, ist  $A2.0 = 1$  (ENO = EN).

Beispiel: MW38 = 10011100 01101010, MW40 = 01100011 10010101

Umwandler > Zweier-Komplement zu Ganzzahl (16 Bit) erzeugen - NEG\_I

## **5.4.9 Einer-Komplement zu Ganzzahl (32 Bit) erzeugen - INV\_DI**

Die Operation "Einer-Komplement zu Ganzzahl (32 Bit) erzeugen" führt eine Wortverknüpfungsoperation "EXKLUSIV ODER verknüpfen" des Eingangs *IN* mit der Hexadezimalschablone FFFF aus. Dadurch werden die Werte der einzelnen Bits umgekehrt. Die Operation wird nur dann ausgeführt, wenn der Freigabeeingang *EN* den Signalzustand "1" führt. Das Ergebnis wird im Ausgang *OUT* gespeichert.

Die Parameter *ENO* und *EN* haben immer den gleichen Signalzustand.

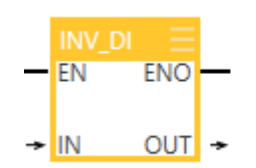

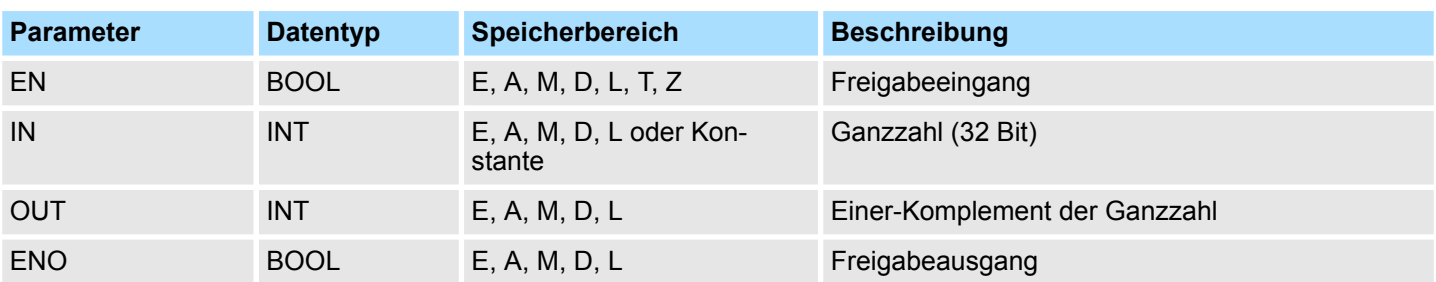

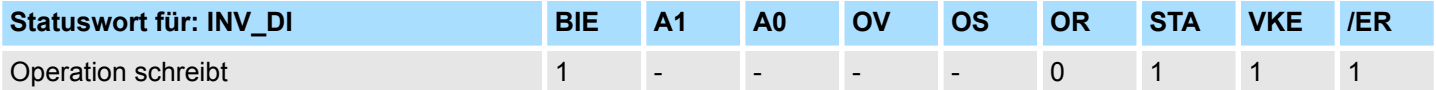

#### **Beispiel**

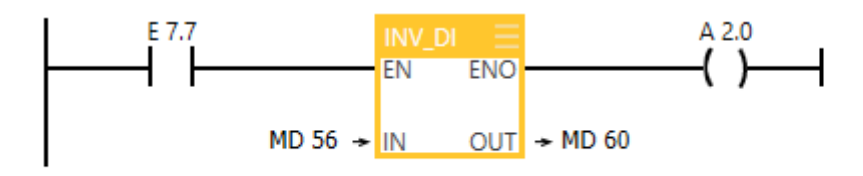

Wenn E7.7 = 1 ist, wird aus der Ganzzahl (32 Bit) im Merkerdoppelwort MD56 das Einer-Komplement gebildet. Jedes Bit wird umgekehrt. Das Ergebnis wird im Merkerdoppelwort MD60 gespeichert. Wenn die Umwandlung ausgeführt worden ist, ist  $A2.0 = 1$  (ENO = EN).

Beispiel: MD56 = FE01 5B83, MD60 = 01FE A47C

### **5.4.10 Zweier-Komplement zu Ganzzahl (16 Bit) erzeugen - NEG\_I**

Die Operation "Zweier-Komplement zu Ganzzahl (16 Bit) erzeugen" kehrt das Vorzeichen des Werts am Eingang *IN* um, z. B. von einem positiven in einen negativen Wert. Die Operation wird nur dann ausgeführt, wenn der Freigabeeingang *EN* den Signalzustand "1" führt. Das Ergebnis wird im Ausgang *OUT* gespeichert.

Die Parameter *ENO* und *EN* haben immer den gleichen Signalzustand. Ausnahme: Wenn der Signalzustand von *EN* gleich "1" ist und ein Überlauf eintritt, ist der Signalzustand von *ENO* gleich "0".

Umwandler > Zweier-Komplement zu Ganzzahl (32 Bit) erzeugen - NEG\_DI

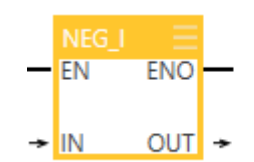

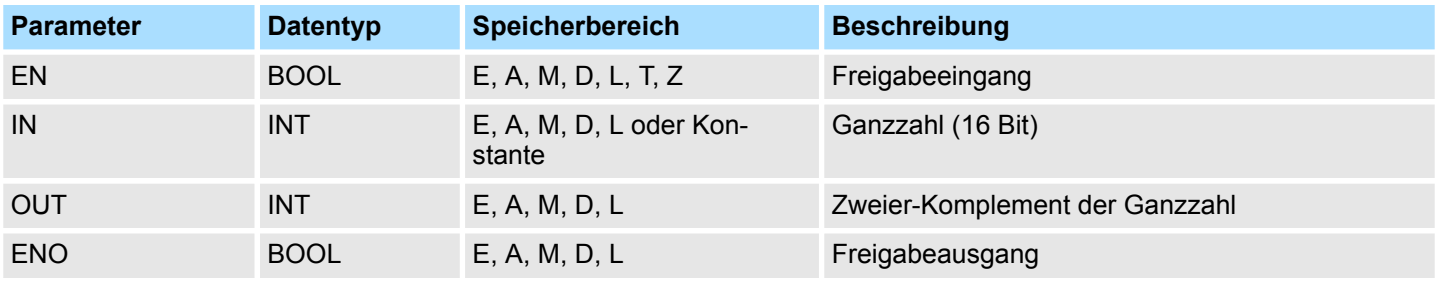

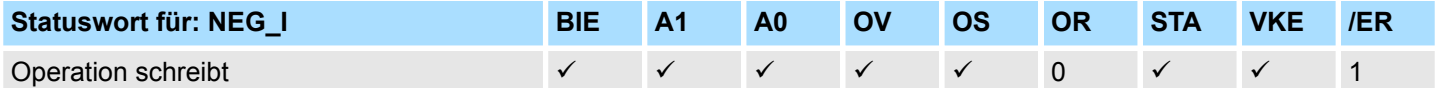

#### **Beispiel**

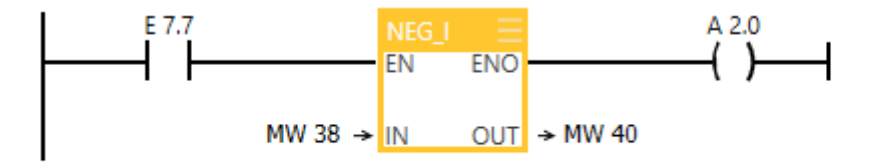

Wenn E7.7 = 1 ist, wird das Vorzeichen der Ganzzahl (16 Bit) im Merkerwort MW38 umgekehrt. Das Ergebnis wird im Merkerwort MW40 gespeichert. Wenn die Umwandlung ausgeführt worden ist, ist  $A2.0 = 1$  (ENO = EN).

Beispiel: MW38 = 42, MW40 = -42

## **5.4.11 Zweier-Komplement zu Ganzzahl (32 Bit) erzeugen - NEG\_DI**

Die Operation "Zweier-Komplement zu Ganzzahl (32 Bit) erzeugen" kehrt das Vorzeichen des Werts am Eingang *IN* um, z. B. von einem positiven in einen negativen Wert. Die Operation wird nur dann ausgeführt, wenn der Freigabeeingang *EN* den Signalzustand "1" führt. Das Ergebnis wird im Ausgang *OUT* gespeichert.

Die Parameter *ENO* und *EN* haben immer den gleichen Signalzustand. Ausnahme: Wenn der Signalzustand von *EN* gleich "1" ist und ein Überlauf eintritt, ist der Signalzustand von *ENO* gleich "0".

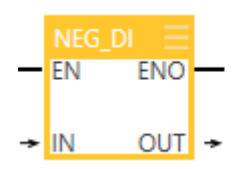

Umwandler > Vorzeichen einer Gleitpunktzahl wechseln - NEG\_R

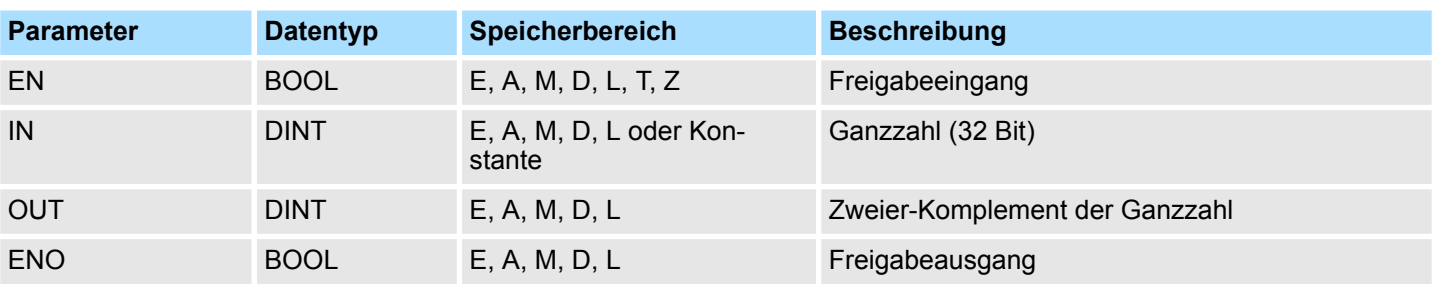

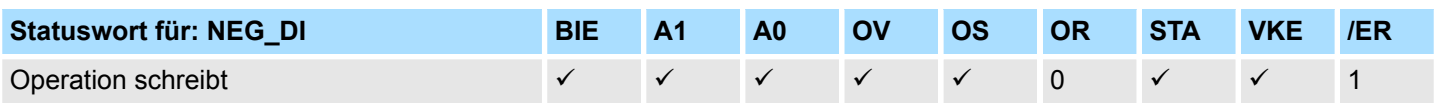

#### **Beispiel**

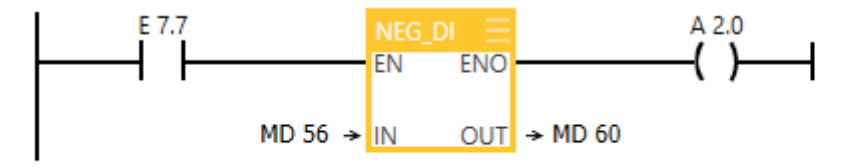

Wenn E7.7 = 1 ist, wird das Vorzeichen der Ganzzahl (32 Bit) im Merkerdoppelwort MD56 umgekehrt. Das Ergebnis wird im Merkerdoppelwort MD60 gespeichert. Wenn die Umwandlung ausgeführt worden ist, ist A2.0 = 1 (ENO = EN).

Beispiel: MD56 = 100.000, MD60 = -100.000

### **5.4.12 Vorzeichen einer Gleitpunktzahl wechseln - NEG\_R**

Die Operation "Vorzeichen einer Gleitpunktzahl wechseln" kehrt das Vorzeichenbit des Werts am Eingang *IN* um, z. B. von"0" für positiv in "1" für negativ. Die Bits für Exponent und Mantisse bleiben unverändert. Die Operation wird nur dann ausgeführt, wenn der Freigabeeingang *EN* den Signalzustand "1" führt. Das Ergebnis wird im Ausgang *OUT* gespeichert.

Die Parameter *ENO* und *EN* haben immer den gleichen Signalzustand. Ausnahme: Wenn der Signalzustand von *EN* gleich "1" ist und ein Überlauf eintritt, ist der Signalzustand von *ENO* gleich "0".

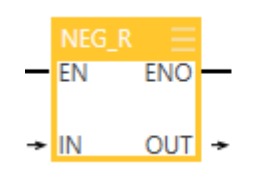

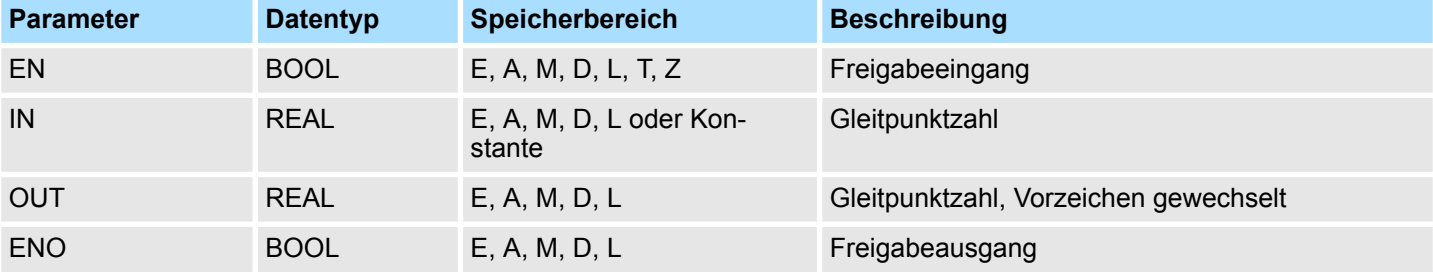

Umwandler > Zahl runden - ROUND

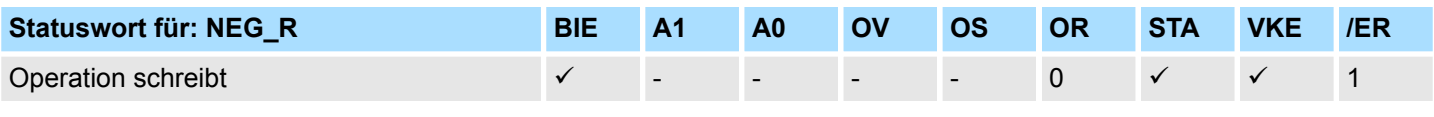

**Beispiel**

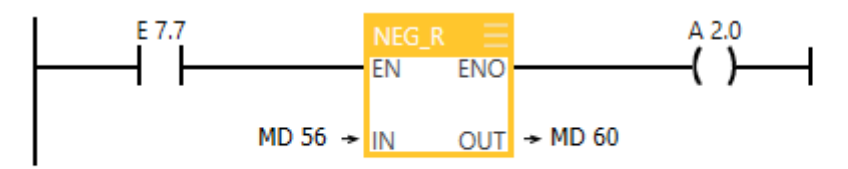

Wenn E7.7 = 1 ist, wird das Vorzeichen der Gleitpunktzahl im Merkerdoppelwort MD56 umgekehrt. Das Ergebnis wird im Merkerdoppelwort MD60 gespeichert. Wenn die Umwandlung ausgeführt worden ist, ist  $A2.0 = 1$  (ENO = EN).

Beispiel: MD56 = 42e2, MD60 = -42e2

### **5.4.13 Zahl runden - ROUND**

Die Operation "Zahl runden" rundet die Gleitpunktzahl am Eingang *IN* zu einer Ganzzahl (32 Bit). Wenn die erste Ziffer nach dem Komma 0, 1, 2, 3 oder 4 ist, wird abgerundet (Beispiel: "2,49" wird abgerundet zu "2"). Wenn die erste Ziffer nach dem Komma 5, 6, 7, 8 oder 9 ist, wird aufgerundet (Beispiel: "2,5" wird aufgerundet zu "3"). Die Operation wird nur dann ausgeführt, wenn der Freigabeeingang *EN* den Signalzustand "1" führt. Das Ergebnis wird im Ausgang *OUT* gespeichert.

Wenn ein Überlauf eintritt, ist der Signalzustand von *ENO* gleich "0". Wenn der Wert am Eingang keine Gleitpunktzahl ist, haben die Bits "OV" und "OS" den Wert "1" und *ENO* ist gleich "0".

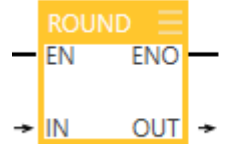

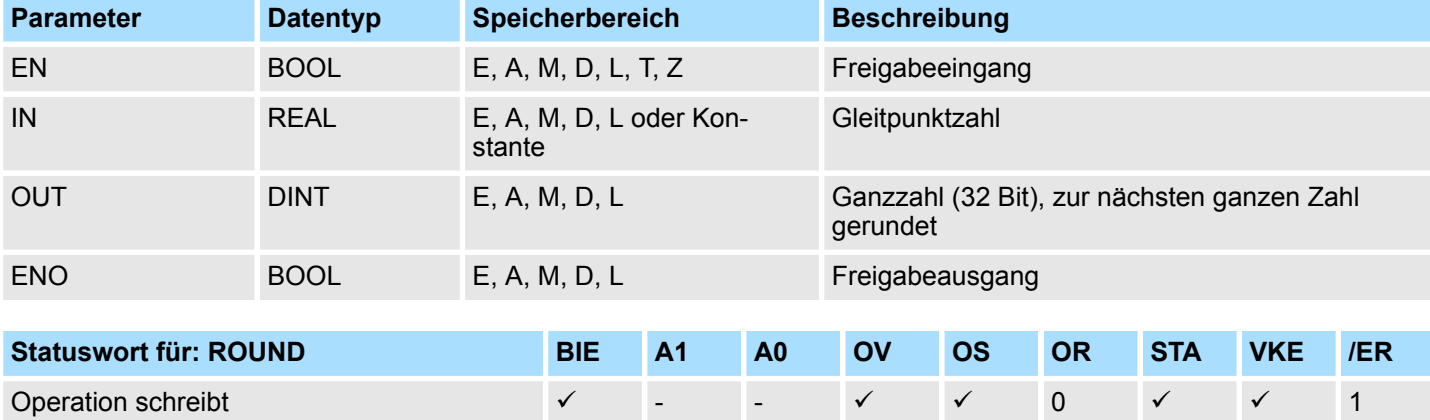

Umwandler > Ganze Zahl erzeugen - TRUNC

#### **Beispiel**

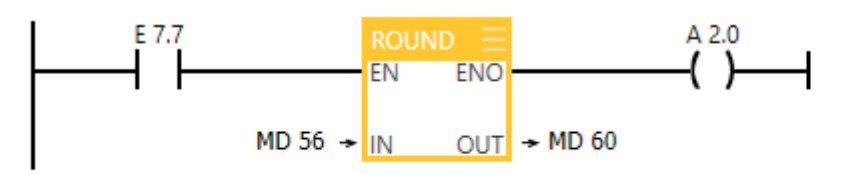

Wenn  $E7.7 = 1$  ist, wird die Gleitpunktzahl im Merkerdoppelwort MD56 auf- bzw. abgerundet. Das Ergebnis wird im Merkerdoppelwort MD60 gespeichert. Wenn die Umwandlung ausgeführt worden ist, ist  $A2.0 = 1$  (ENO = EN).

#### **5.4.14 Ganze Zahl erzeugen - TRUNC**

Die Operation "Ganze Zahl erzeugen" wandelt den Wert der Gleitpunktzahl am Eingang *IN* in eine Ganzzahl (32 Bit) um, indem die Nachkommastellen abgeschnitten werden (Beispiel: "2,49" wird zu "2", "2,5" wird ebenfalls zu "2"). Die Operation wird nur dann ausgeführt, wenn der Freigabeeingang *EN* den Signalzustand "1" führt. Das Ergebnis wird im Ausgang *OUT* gespeichert.

Wenn ein Überlauf eintritt, ist der Signalzustand von *ENO* gleich "0". Wenn der Wert am Eingang keine Gleitpunktzahl ist, haben die Bits "OV" und "OS" den Wert "1" und *ENO* ist gleich "0".

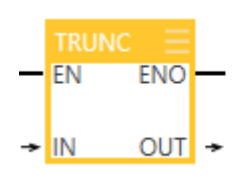

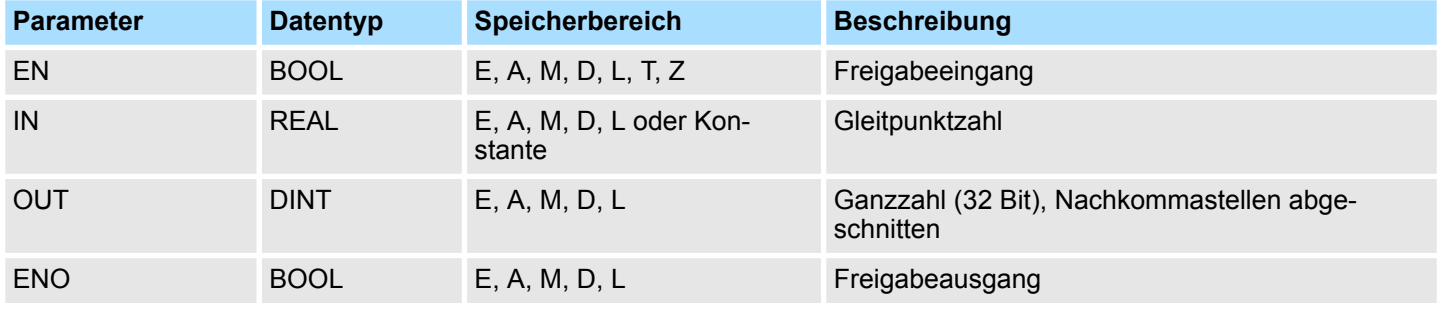

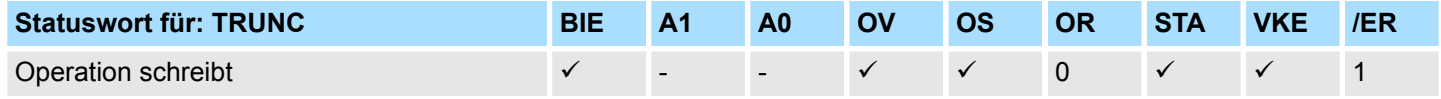

#### **Beispiel**

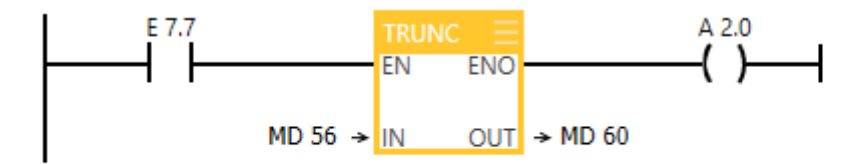

Umwandler > Aus Gleitpunktzahl nächsthöhere Ganzzahl erzeugen - CEIL

Wenn  $E7.7 = 1$  ist, werden die Nachkommastellen der Gleitpunktzahl im Merkerdoppelwort MD56 abgeschnitten. Das Ergebnis wird als Ganzzahl (32 Bit) im Merkerdoppelwort MD60 gespeichert. Wenn die Umwandlung ausgeführt worden ist, ist  $A2.0 = 1$  (ENO = EN).

## **5.4.15 Aus Gleitpunktzahl nächsthöhere Ganzzahl erzeugen - CEIL**

Die Operation "Aus Gleitpunktzahl nächsthöhere Ganzzahl erzeugen" rundet die Gleitpunktzahl am Eingang *IN* zu einer Ganzzahl (32 Bit) auf. (Beispiel: "2,3" wird zu "3", "-2,8" wird zu "-2"). Die Operation wird nur dann ausgeführt, wenn der Freigabeeingang *EN* den Signalzustand "1" führt. Das Ergebnis wird im Ausgang *OUT* gespeichert.

Wenn ein Überlauf eintritt, ist der Signalzustand von *ENO* gleich "0". Wenn der Wert am Eingang keine Gleitpunktzahl ist, haben die Bits "OV" und "OS" den Wert "1" und *ENO* ist gleich "0".

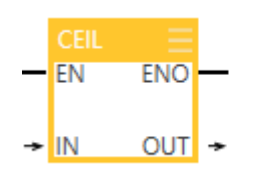

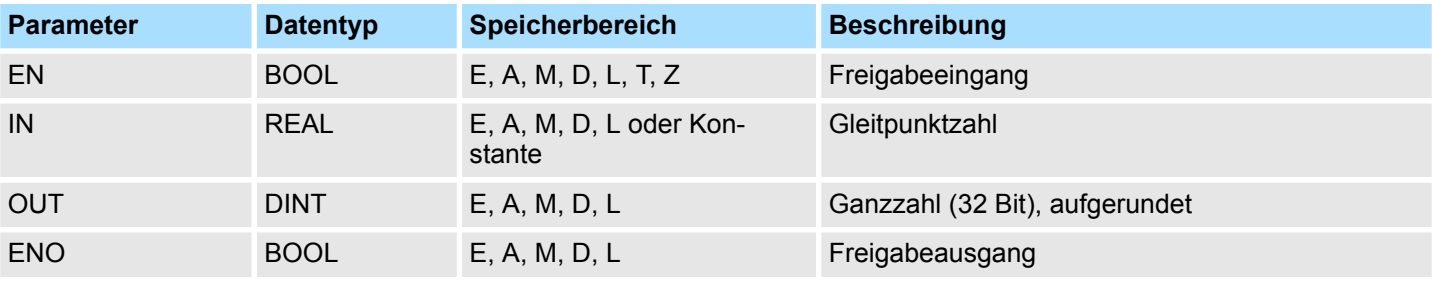

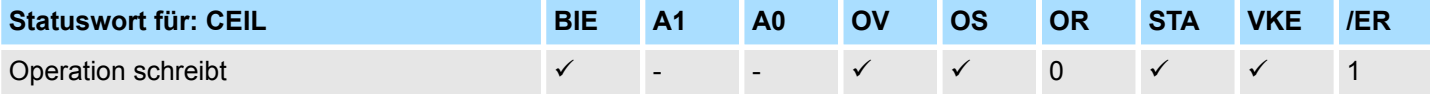

**Beispiel**

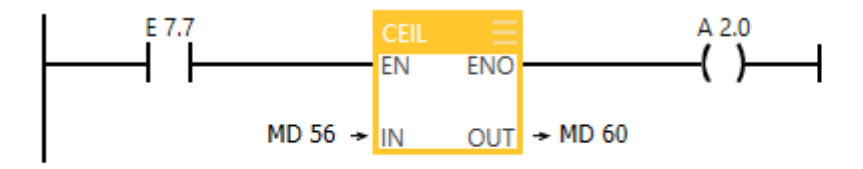

Wenn  $E7.7 = 1$  ist, wird die Gleitpunktzahl im Merkerdoppelwort MD56 aufgerundet. Das Ergebnis wird als Ganzzahl (32 Bit) im Merkerdoppelwort MD60 gespeichert. Wenn die Umwandlung ausgeführt worden ist, ist  $A2.0 = 1$  (ENO = EN).

Zähler > Überblick

## **5.4.16 Aus Gleitpunktzahl nächstniedrige Ganzzahl erzeugen - FLOOR**

Die Operation "Aus Gleitpunktzahl nächstniedrige Ganzzahl erzeugen" rundet die Gleitpunktzahl am Eingang *IN* zu einer Ganzzahl (32 Bit) ab. (Beispiel: "2,8" wird zu "2", "-2,3" wird zu "-3"). Die Operation wird nur dann ausgeführt, wenn der Freigabeeingang *EN* den Signalzustand "1" führt. Das Ergebnis wird im Ausgang *OUT* gespeichert.

Wenn ein Überlauf eintritt, ist der Signalzustand von *ENO* gleich "0". Wenn der Wert am Eingang keine Gleitpunktzahl ist, haben die Bits "OV" und "OS" den Wert "1" und *ENO* ist gleich "0".

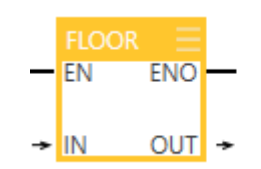

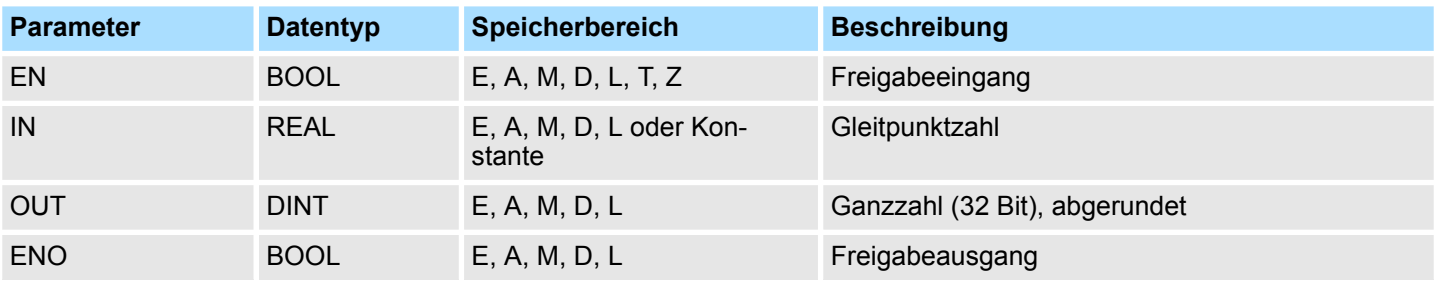

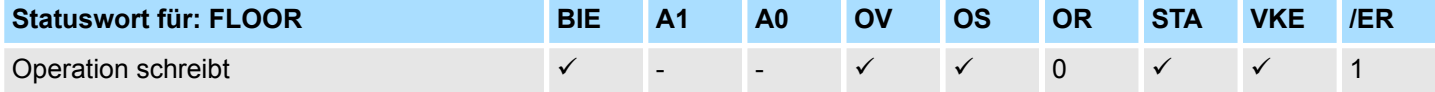

#### **Beispiel**

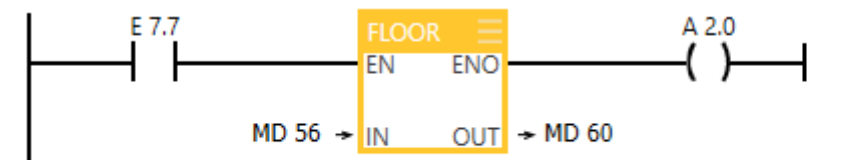

Wenn E7.7 = 1 ist, wird die Gleitpunktzahl im Merkerdoppelwort MD56 abgerundet. Das Ergebnis wird als Ganzzahl (32 Bit) im Merkerdoppelwort MD60 gespeichert. Wenn die Umwandlung ausgeführt worden ist, ist  $A2.0 = 1$  (ENO = EN).

# **5.5 Zähler 5.5.1 Überblick**

In der CPU ist ein eigener Speicherbereich für Zähler reserviert. Die Anzahl der Zähler ist abhängig von der CPU.

Zähler > Parametrieren und Vorwärts-/Rückwärtszählen - ZAEHLER

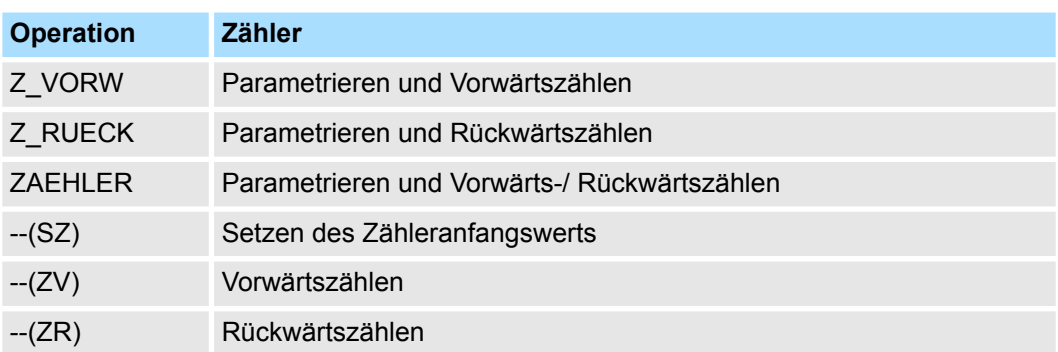

## **5.5.2 Parametrieren und Vorwärts-/Rückwärtszählen - ZAEHLER**

Bei einem Flankenwechsel von "0" auf "1" (steigende Flanke) am Eingang *S* wird der Zähler auf den Zählwert *ZW* gesetzt. Wenn der Eingang *R* den Signalzustand "1" führt, wird der Zählwert *ZW* auf "0" gesetzt.

Bei jeder steigenden Flanke am Eingang *ZV* wird der Zählwert um 1 erhöht. Der Zählwert wird nicht weiter erhöht, wenn er "999" erreicht hat. Bei jeder steigenden Flanke am Eingang *ZR* wird der Zählwert um 1 vermindert. Der Zählwert wird nicht weiter vermindert, wenn er "0" erreicht hat. Wenn gleichzeitig an beiden Eingängen eine steigende Flanke vorliegt, ändert sich der Zählwert nicht.

Wenn der Zählwert gesetzt wird und der Eingang *ZV* oder *ZR* den Signalzustand "1" führt, wird der Zählwert einmalig im nächsten Zyklus erhöht bzw. vermindert, auch wenn kein Flankenwechsel eingetreten ist.

Wenn der Zählwert größer als "0" ist, führt der Ausgang *Q* den Wert "1". Wenn der Zählwert gleich "0" ist, führt der Ausgang *Q* den Wert "0".

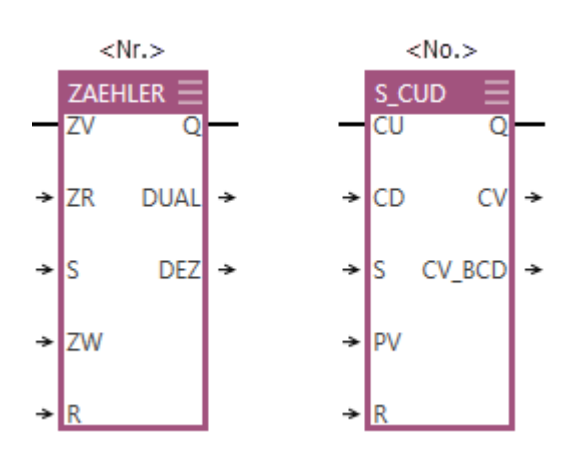

Deutsch - Englisch

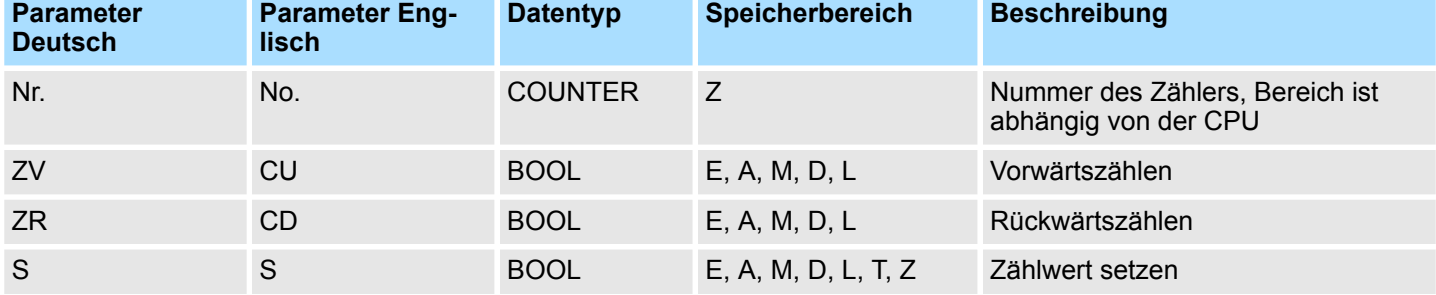

Zähler > Parametrieren und Vorwärtszählen - Z\_VORW

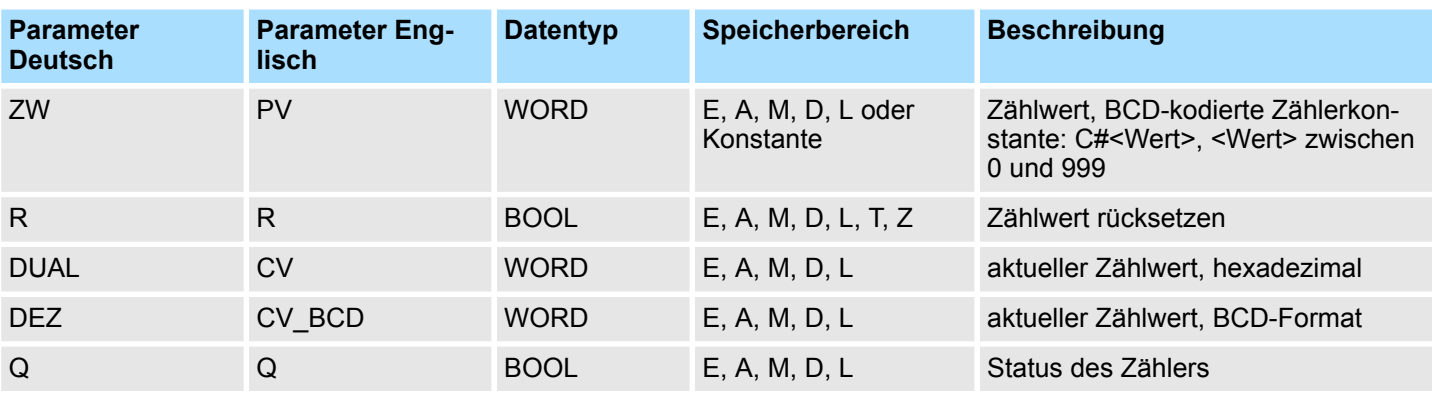

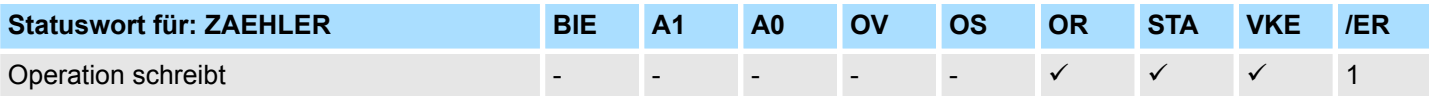

#### **Beispiel**

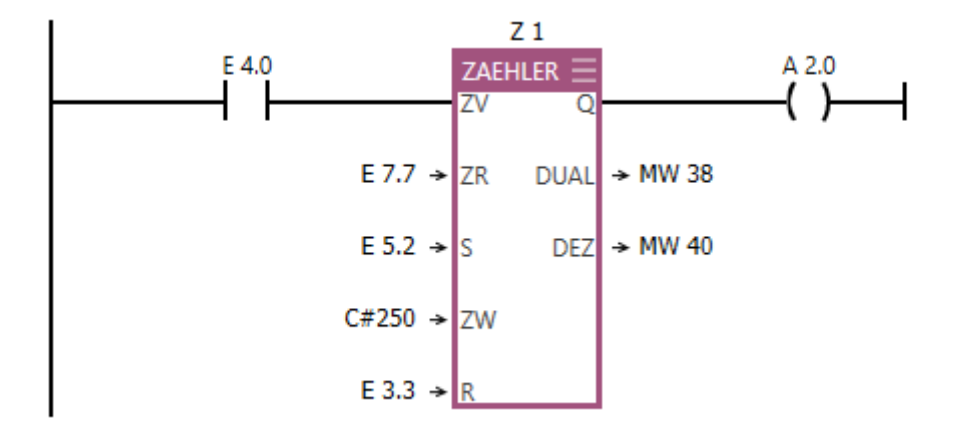

Wenn der Signalzustand am Eingang E5.2 von "0" nach "1" wechselt, wird der Zähler  $z1$ auf den Wert "250" gesetzt. Wenn der Signalzustand am Eingang E4.0 von "0" nach "1" wechselt, wird der Wert des Zählers z1 um 1 erhöht. Wenn der Signalzustand am Eingang E7.7 von "0" nach "1" wechselt, wird der Wert des Zählers Z1 um 1 vermindert. Wenn der Signalzustand am Eingang E3.3 von "0" nach "1" wechselt, wird der Wert des Zählers z1 auf "0" gesetzt.

Wenn der Wert des Zählers  $Z1$  größer als "0" ist, ist  $A2.0 = 1$ . Die Merkerworte MW38 und MW40 enthalten den aktuellen Zählwert.

## **5.5.3 Parametrieren und Vorwärtszählen - Z\_VORW**

Bei einem Flankenwechsel von "0" auf "1" (steigende Flanke) am Eingang *S* wird der Zähler auf den Zählwert *ZW* gesetzt. Wenn der Eingang *R* den Signalzustand "1" führt, wird der Zählwert *ZW* auf "0" gesetzt.

Bei jeder steigenden Flanke am Eingang *ZV* wird der Zählwert um 1 erhöht. Der Zählwert wird nicht weiter erhöht, wenn er "999" erreicht hat.

Wenn der Zählwert gesetzt wird und der Eingang *ZV* den Signalzustand "1" führt, wird der Zählwert einmalig im nächsten Zyklus erhöht, auch wenn kein Flankenwechsel eingetreten ist.

Wenn der Zählwert größer als "0" ist, führt der Ausgang *Q* den Wert "1". Wenn der Zählwert gleich "0" ist, führt der Ausgang *Q* den Wert "0".

Zähler > Parametrieren und Vorwärtszählen - Z\_VORW

## Deutsch - Englisch

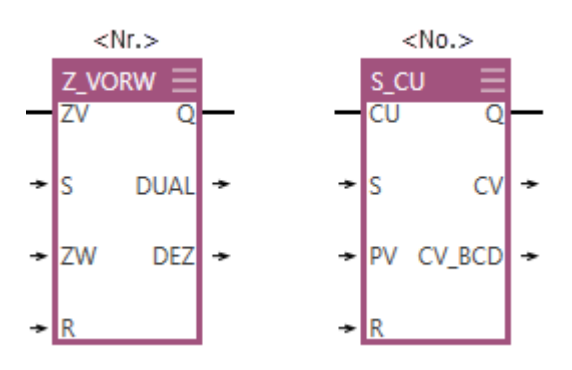

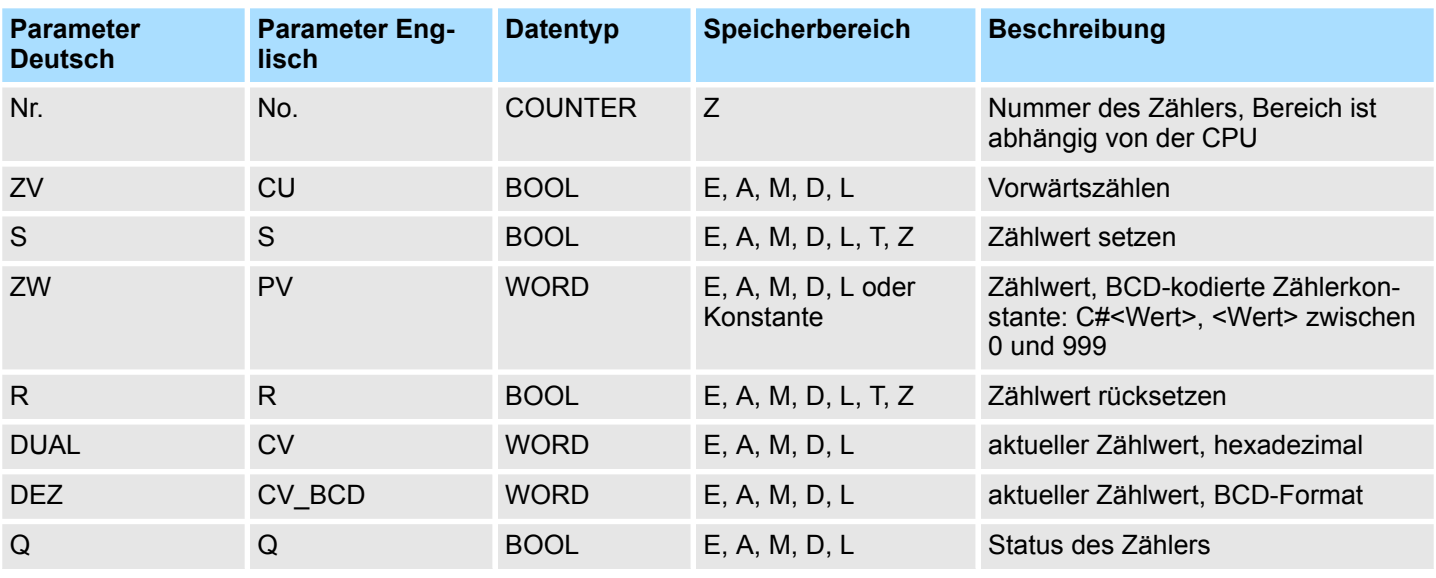

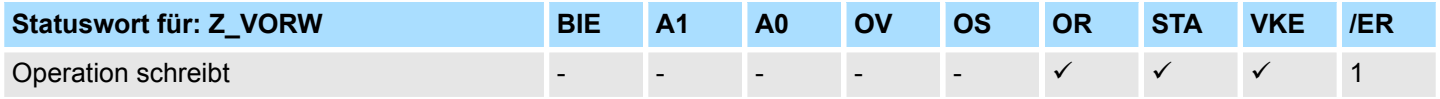

#### **Beispiel**

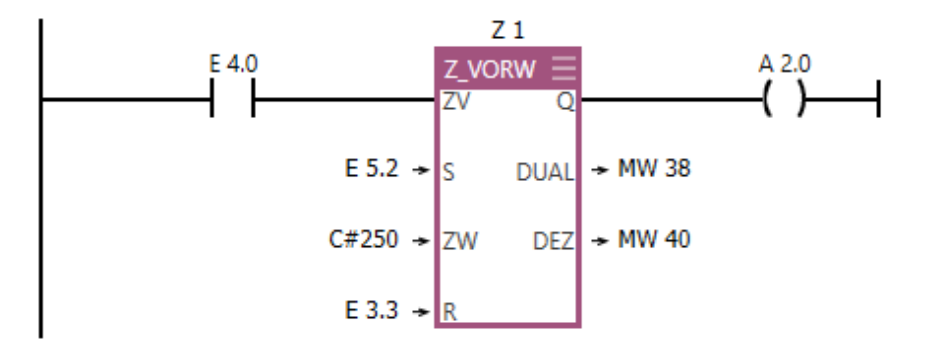

Wenn der Signalzustand am Eingang E5.2 von "0" nach "1" wechselt, wird der Zähler Z1 auf den Wert "250" gesetzt. Wenn der Signalzustand am Eingang E4.0 von "0" nach "1" wechselt, wird der Wert des Zählers z1 um 1 erhöht. Wenn der Signalzustand am Eingang E3.3 von "0" nach "1" wechselt, wird der Wert des Zählers Z1 auf "0" gesetzt.

Wenn der Wert des Zählers z1 größer als "0" ist, ist A2.0 = 1. Die Merkerworte MW38 und MW40 enthalten den aktuellen Zählwert.

Zähler > Parametrieren und Rückwärtszählen - Z\_RUECK

### **5.5.4 Parametrieren und Rückwärtszählen - Z\_RUECK**

Bei einem Flankenwechsel von "0" auf "1" (steigende Flanke) am Eingang *S* wird der Zähler auf den Zählwert *ZW* gesetzt. Wenn der Eingang *R* den Signalzustand "1" führt, wird der Zählwert *ZW* auf "0" gesetzt.

Bei jeder steigenden Flanke am Eingang *ZR* wird der Zählwert um 1 vermindert. Der Zählwert wird nicht weiter vermindert, wenn er "0" erreicht hat.

Wenn der Zählwert gesetzt wird und der Eingang *ZR* den Signalzustand "1" führt, wird der Zählwert einmalig im nächsten Zyklus vermindert, auch wenn kein Flankenwechsel eingetreten ist.

Wenn der Zählwert größer als "0" ist, führt der Ausgang *Q* den Wert "1". Wenn der Zählwert gleich "0" ist, führt der Ausgang *Q* den Wert "0".

Deutsch - Englisch

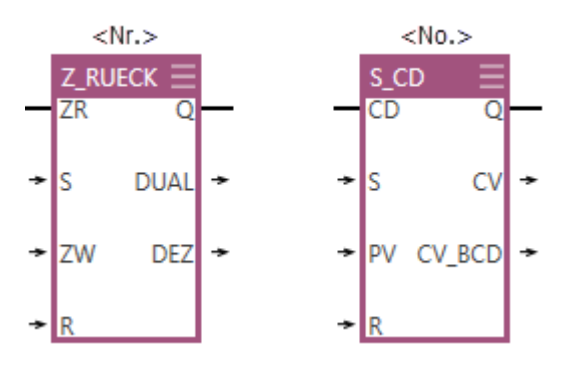

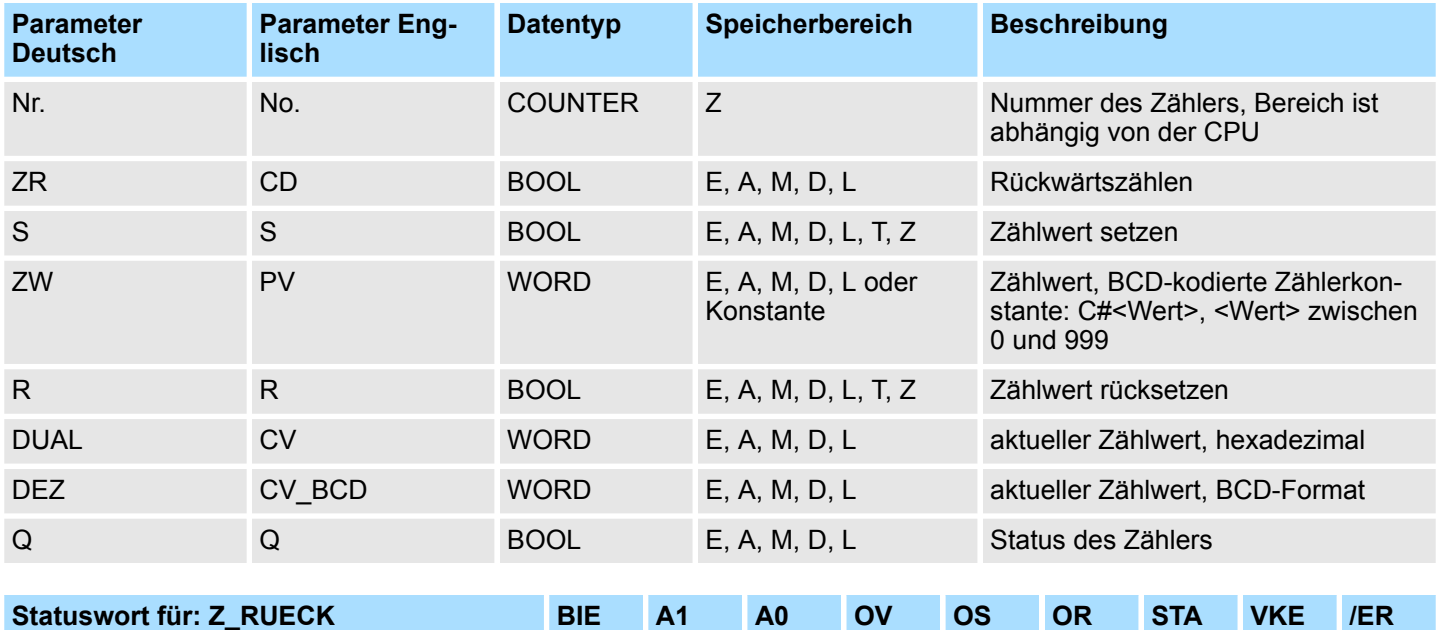

Operation schreibt - - - - - ü ü ü 1

Zähler > Setzen des Zähleranfangswerts - --(SZ)

#### **Beispiel**

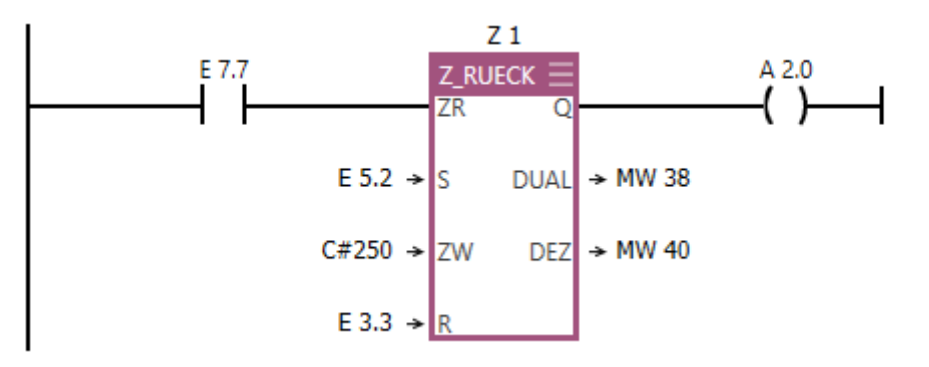

Wenn der Signalzustand am Eingang E5.2 von "0" nach "1" wechselt, wird der Zähler Z1 auf den Wert "250" gesetzt. Wenn der Signalzustand am Eingang E7.7 von "0" nach "1" wechselt, wird der Wert des Zählers z1 um 1 vermindert. Wenn der Signalzustand am Eingang  $E3.3$  von "0" nach "1" wechselt, wird der Wert des Zählers  $Z1$  auf "0" gesetzt.

Wenn der Wert des Zählers z1 größer als "0" ist, ist A2.0 = 1. Die Merkerworte MW38 und MW40 enthalten den aktuellen Zählwert.

## **5.5.5 Setzen des Zähleranfangswerts - --(SZ)**

Die Operation "Setzen des Zähleranfangswerts" setzt den Zählwert eines Zählers. Bei einem Flankenwechsel von "0" auf "1" (steigende Flanke) am Eingang wird der Zähler auf den Wert *ZW* gesetzt.

Deutsch - Englisch

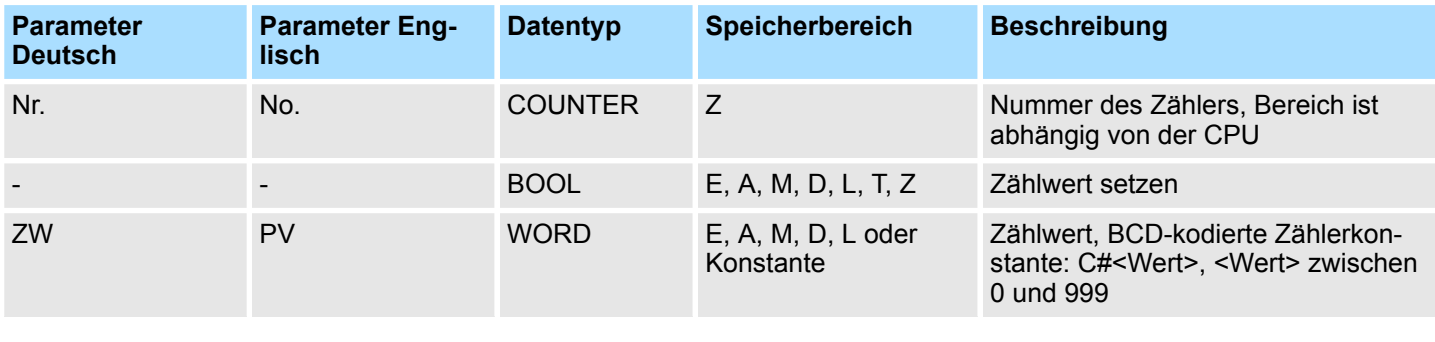

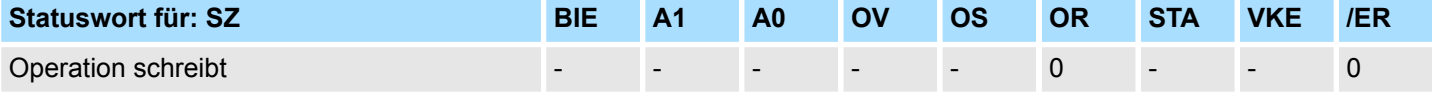

Zähler > Vorwärtszählen - --(ZV)

#### **Beispiel**

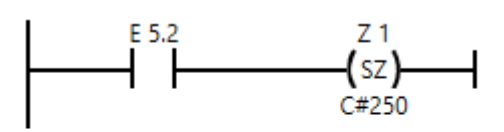

Wenn der Signalzustand am Eingang E5.2 von "0" nach "1" wechselt, wird der Zähler Z1 auf den Wert "250" gesetzt.

## **5.5.6 Vorwärtszählen - --(ZV)**

Die Operation "Vorwärtszählen" erhöht den Zählwert eines Zählers. Bei einem Flankenwechsel von "0" auf "1" (steigende Flanke) am Eingang wird der Zählwert um 1 erhöht. Der Zählwert wird nicht weiter erhöht, wenn er "999" erreicht hat.

Deutsch - Englisch

$$
-2W \rightarrow -2W
$$
  
\n
$$
-2W \rightarrow -2W
$$
  
\n
$$
-2W \rightarrow -2W
$$
  
\n
$$
-2W \rightarrow -2W
$$

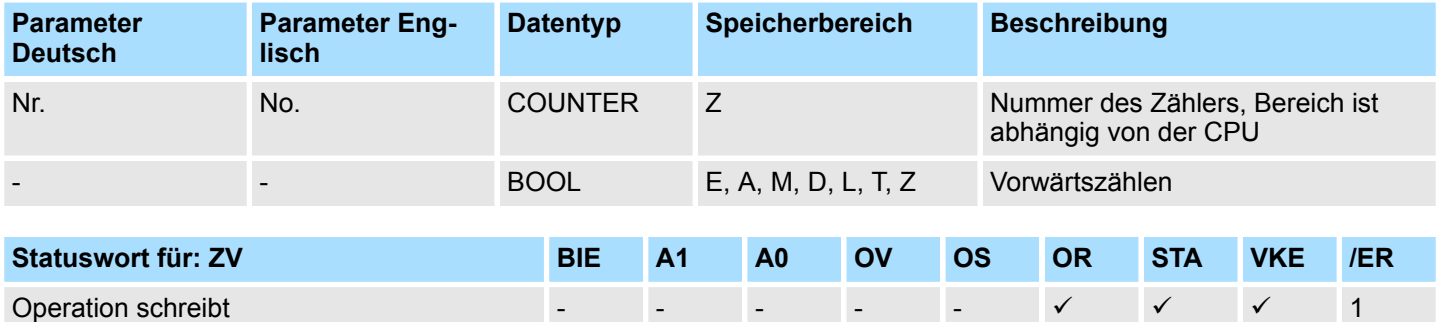

**Beispiel**

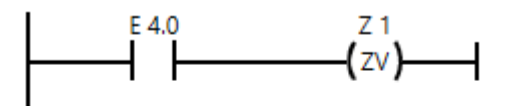

Wenn der Signalzustand am Eingang E4.0 von "0" nach "1" wechselt, wird der Wert des Zählers z1 um 1 erhöht.

## **5.5.7 Rückwärtszählen - --(ZR)**

Die Operation "Rückwärtszählen" vermindert den Zählwert eines Zählers. Bei einem Flankenwechsel von "0" auf "1" (steigende Flanke) am Eingang wird der Zählwert um 1 vermindert. Der Zählwert wird nicht weiter vermindert, wenn er "0" erreicht hat.

Deutsch - Englisch

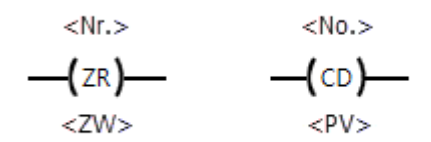

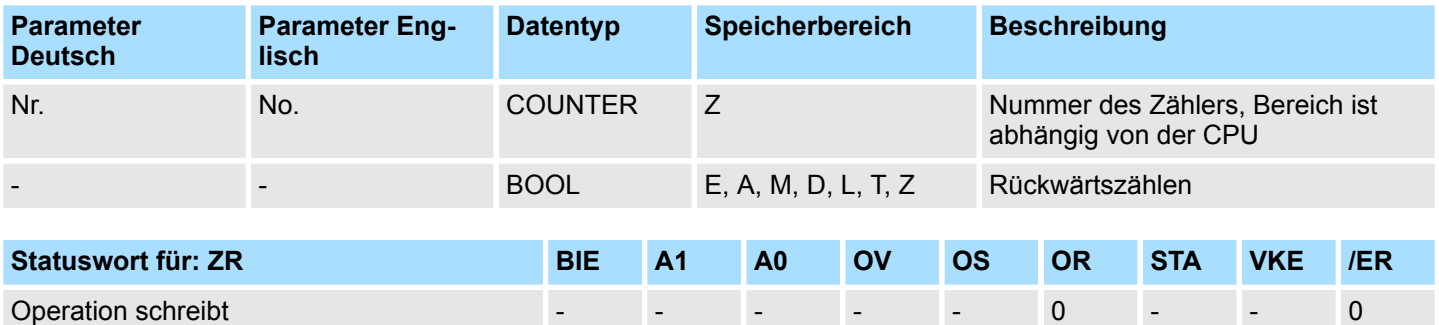

**Beispiel**

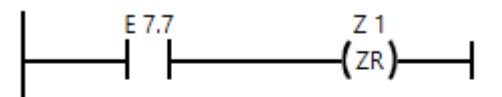

Wenn der Signalzustand am Eingang E7.7 von "0" nach "1" wechselt, wird der Wert des Zählers z1 um 1 vermindert.

## **5.6 Festpunkt-Funktionen**

# **5.6.1 Überblick**

Mit den Festpunkt-Funktionen können Sie arithmetische Operationen mit zwei Ganzzahlen durchführen.

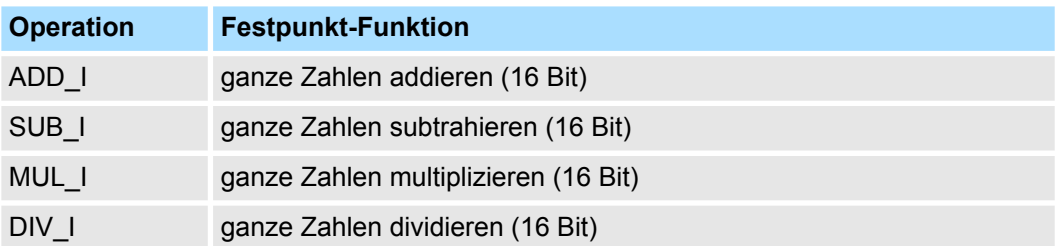

Festpunkt-Funktionen > Ganze Zahlen addieren (16 Bit) - ADD\_I

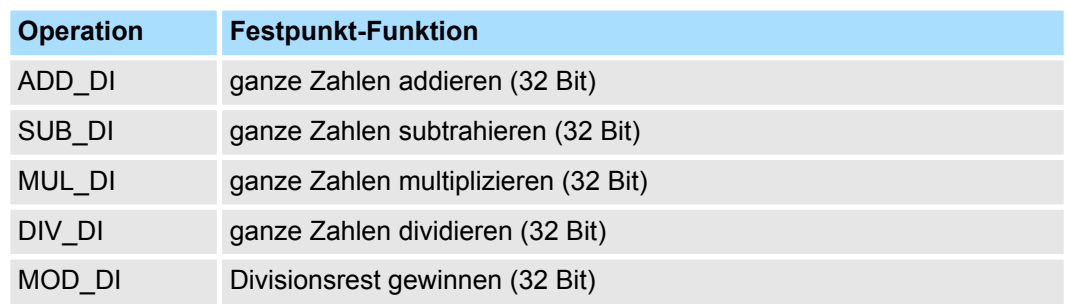

## **5.6.2 Ganze Zahlen addieren (16 Bit) - ADD\_I**

Mit der Operation "Ganze Zahlen addieren (16 Bit)" können Sie zwei 16 Bit-Festpunktzahlen an den Eingängen *IN1* und *IN2* addieren. Die Operation wird nur dann ausgeführt, wenn der Freigabeeingang *EN* den Signalzustand "1" führt. Das Ergebnis wird im Ausgang *OUT* gespeichert.

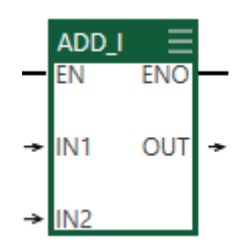

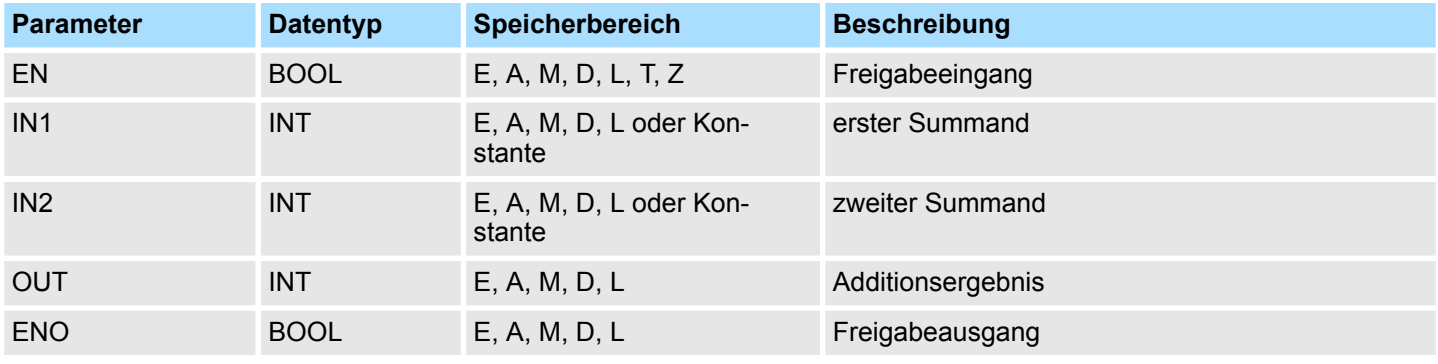

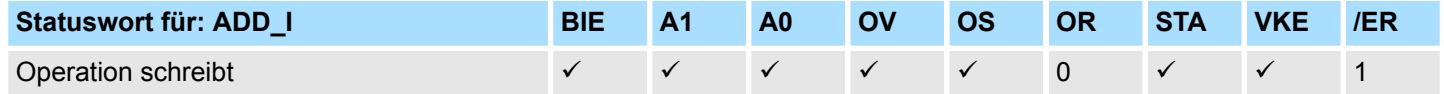

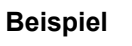

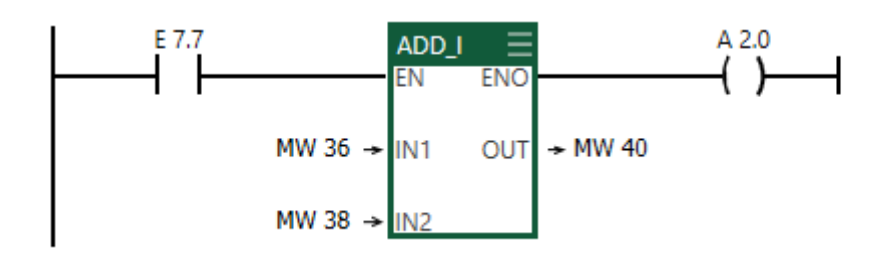

Festpunkt-Funktionen > Ganze Zahlen subtrahieren (16 Bit) - SUB\_I

Wenn  $E7.7 = 1$  ist, werden die Ganzzahlen (16 Bit) in den Merkerwörtern MW36 und MW38 addiert. Das Ergebnis wird im Merkerwort MW40 gespeichert. Wenn die Addition ausgeführt worden ist, ist  $A2.0 = 1$  (ENO = EN).

## **5.6.3 Ganze Zahlen subtrahieren (16 Bit) - SUB\_I**

Mit der Operation "Ganze Zahlen subtrahieren (16 Bit)" können Sie 16 Bit-Festpunktzahlen subtrahieren. Dabei wird der Wert am Eingang *IN2* vom Wert am Eingang *IN1* subtrahiert. Die Operation wird nur dann ausgeführt, wenn der Freigabeeingang *EN* den Signalzustand "1" führt. Das Ergebnis wird im Ausgang *OUT* gespeichert.

Wenn das Ergebnis außerhalb des zulässigen Bereichs für Ganzzahlen (16 Bit) liegt, haben die Bits "OV" und "OS" den Wert "1" und *ENO* ist gleich "0".

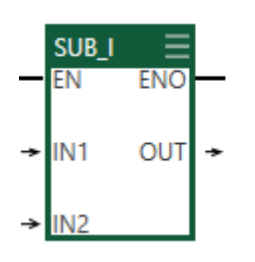

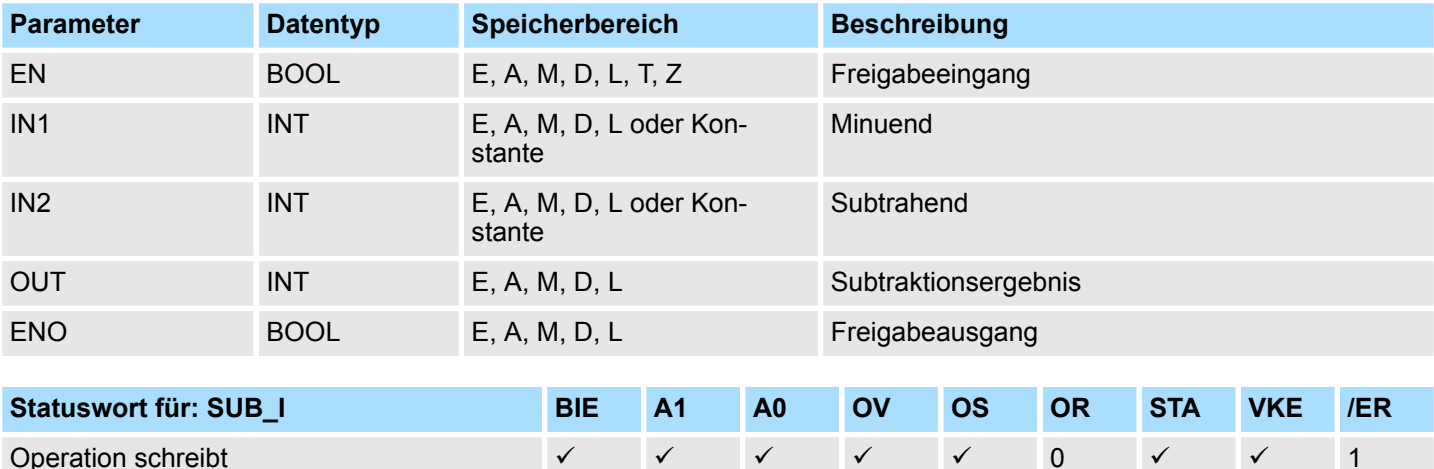

#### **Beispiel**

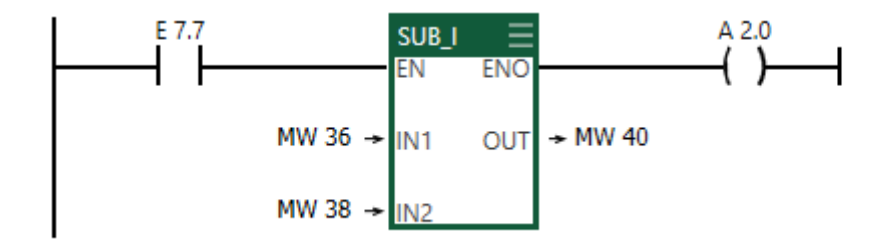

Wenn E7.7 = 1 ist, wird die Ganzzahl (16 Bit) im Merkerwort MW38 von der Ganzzahl (16 Bit) im Merkerwort MW36 subtrahiert. Das Ergebnis wird im Merkerwort MW40 gespeichert. Wenn die Subtraktion ausgeführt worden ist, ist A2.0 = 1 (ENO = EN).

Festpunkt-Funktionen > Ganze Zahlen dividieren (16 Bit) - DIV\_I

## **5.6.4 Ganze Zahlen multiplizieren (16 Bit) - MUL\_I**

Mit der Operation "Ganze Zahlen multiplizieren (16 Bit)" können Sie zwei 16 Bit-Festpunktzahlen an den Eingängen *IN1* und *IN2* miteinander multiplizieren. Die Operation wird nur dann ausgeführt, wenn der Freigabeeingang *EN* den Signalzustand "1" führt. Das Ergebnis wird im Ausgang *OUT* gespeichert.

Wenn das Ergebnis außerhalb des zulässigen Bereichs für Ganzzahlen (16 Bit) liegt, haben die Bits "OV" und "OS" den Wert "1" und *ENO* ist gleich "0".

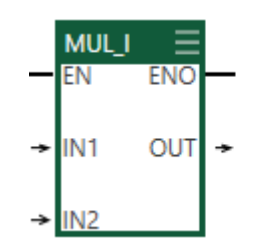

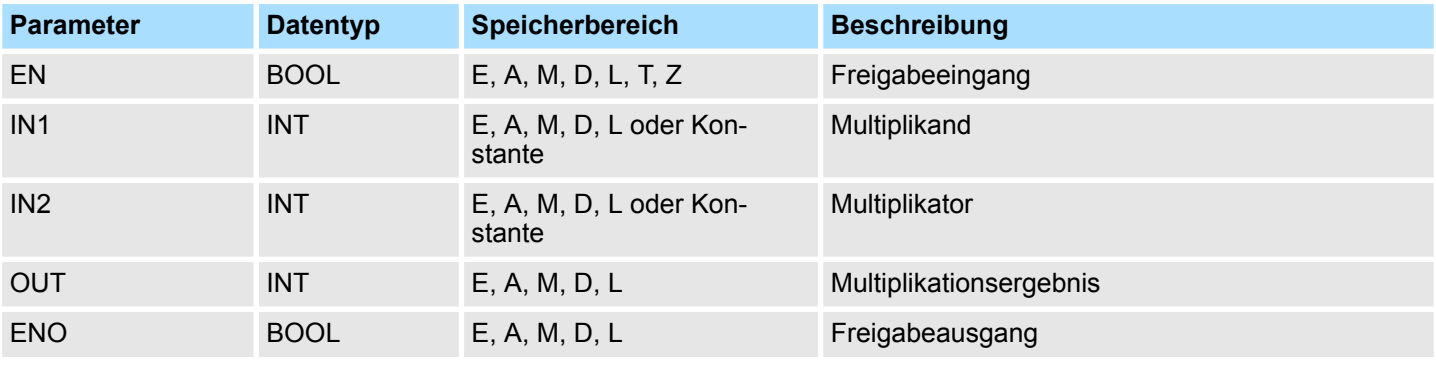

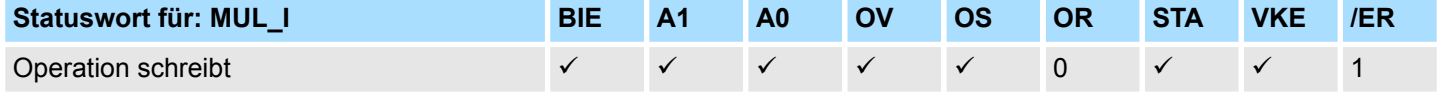

#### **Beispiel**

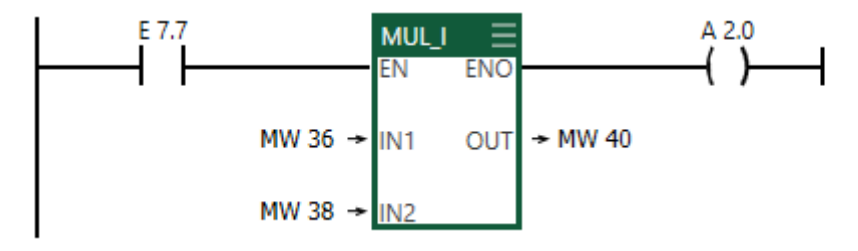

Wenn  $E7.7 = 1$  ist, werden die Ganzzahlen (16 Bit) in den Merkerwörtern MW36 und MW38 miteinander multipliziert. Das Ergebnis wird im Merkerwort MW40 gespeichert. Wenn die Multiplikation ausgeführt worden ist, ist A2.0 = 1 (ENO = EN).

### **5.6.5 Ganze Zahlen dividieren (16 Bit) - DIV\_I**

Mit der Operation "Ganze Zahlen dividieren (16 Bit)" können Sie 16 Bit-Festpunktzahlen dividieren. Dabei wird der Wert am Eingang *IN1* durch den Wert am Eingang *IN2* dividiert. Die Operation wird nur dann ausgeführt, wenn der Freigabeeingang *EN* den Signalzustand "1" führt. Das Ergebnis (Quotient) wird im Ausgang *OUT* gespeichert. Der Divisionsrest wird nicht gespeichert.

Festpunkt-Funktionen > Ganze Zahlen addieren (32 Bit) - ADD\_DI

Wenn das Ergebnis außerhalb des zulässigen Bereichs für Ganzzahlen (16 Bit) liegt, haben die Bits "OV" und "OS" den Wert "1" und *ENO* ist gleich "0".

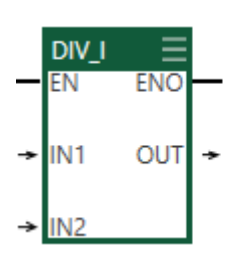

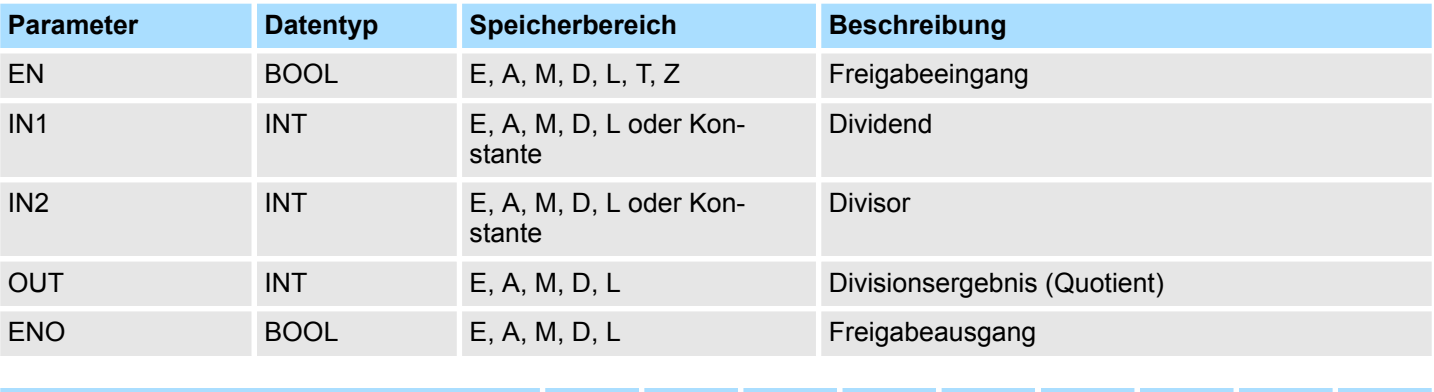

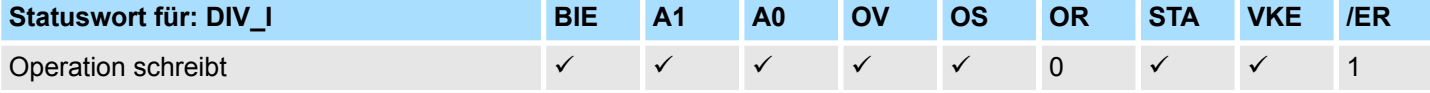

#### **Beispiel**

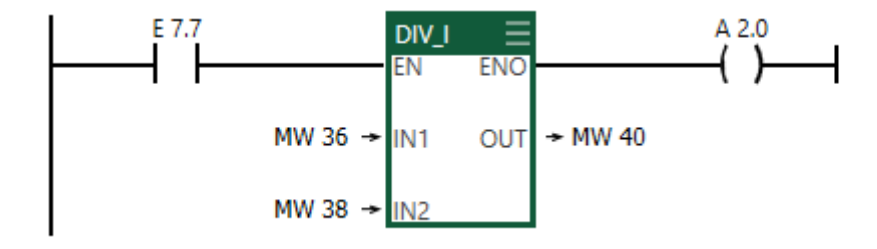

Wenn E7.7 = 1 ist, wird die Ganzzahl (16 Bit) im Merkerwort MW36 durch die Ganzzahl (16 Bit) im Merkerwort MW38 dividiert. Das Ergebnis (Quotient) wird im Merkerwort MW40 gespeichert. Wenn die Division ausgeführt worden ist, ist A2.0 = 1 (ENO = EN).

## **5.6.6 Ganze Zahlen addieren (32 Bit) - ADD\_DI**

Mit der Operation "Ganze Zahlen addieren (32 Bit)" können Sie zwei 32 Bit-Festpunktzahlen an den Eingängen *IN1* und *IN2* addieren. Die Operation wird nur dann ausgeführt, wenn der Freigabeeingang *EN* den Signalzustand "1" führt. Das Ergebnis wird im Ausgang *OUT* gespeichert.

Festpunkt-Funktionen > Ganze Zahlen subtrahieren (32 Bit) - SUB\_DI

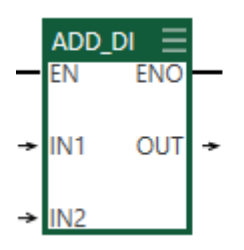

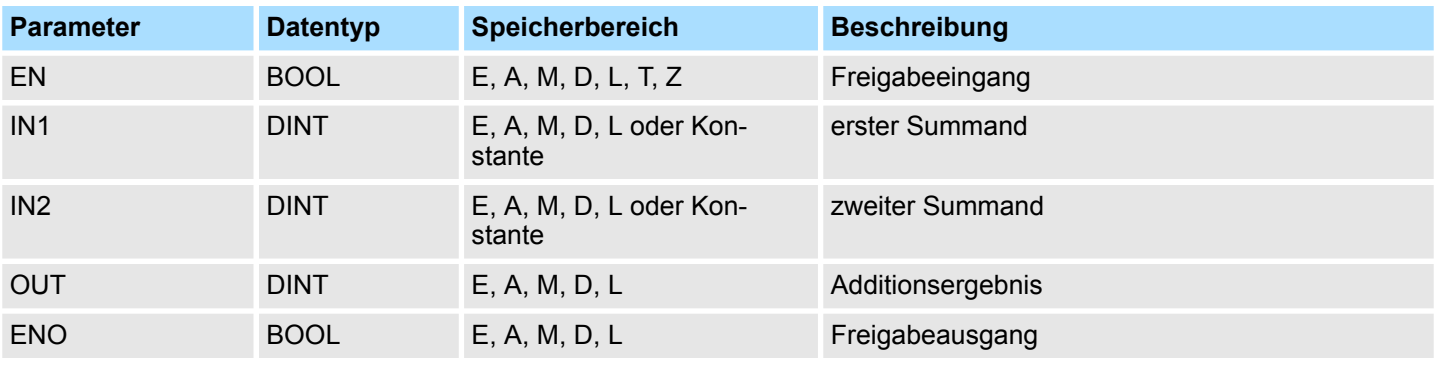

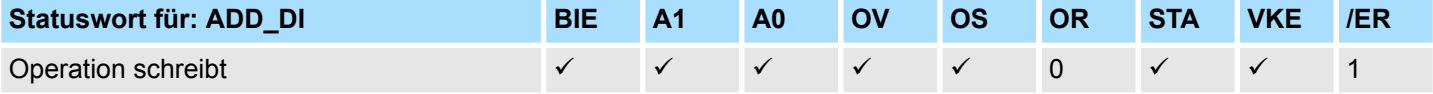

#### **Beispiel**

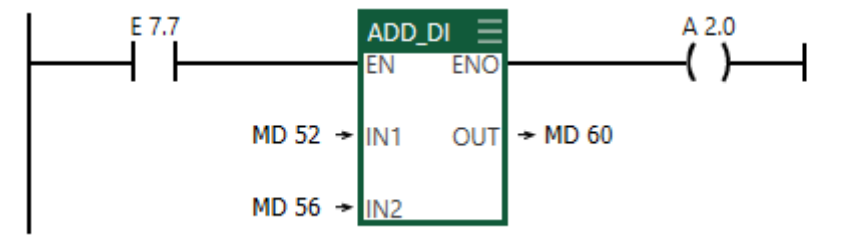

Wenn E7.7 = 1 ist, werden die Ganzzahlen (32 Bit) in den Merkerdoppelwörtern MD52 und MD56 addiert. Das Ergebnis wird im Merkerdoppelwort MD60 gespeichert. Wenn die Addition ausgeführt worden ist, ist  $A2.0 = 1$  (ENO = EN).

## **5.6.7 Ganze Zahlen subtrahieren (32 Bit) - SUB\_DI**

Mit der Operation "Ganze Zahlen subtrahieren (32 Bit)" können Sie 32 Bit-Festpunktzahlen subtrahieren. Dabei wird der Wert am Eingang *IN2* vom Wert am Eingang *IN1* subtrahiert. Die Operation wird nur dann ausgeführt, wenn der Freigabeeingang *EN* den Signalzustand "1" führt. Das Ergebnis wird im Ausgang *OUT* gespeichert.

Festpunkt-Funktionen > Ganze Zahlen multiplizieren (32 Bit) - MUL\_DI

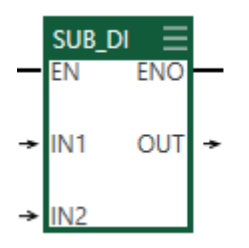

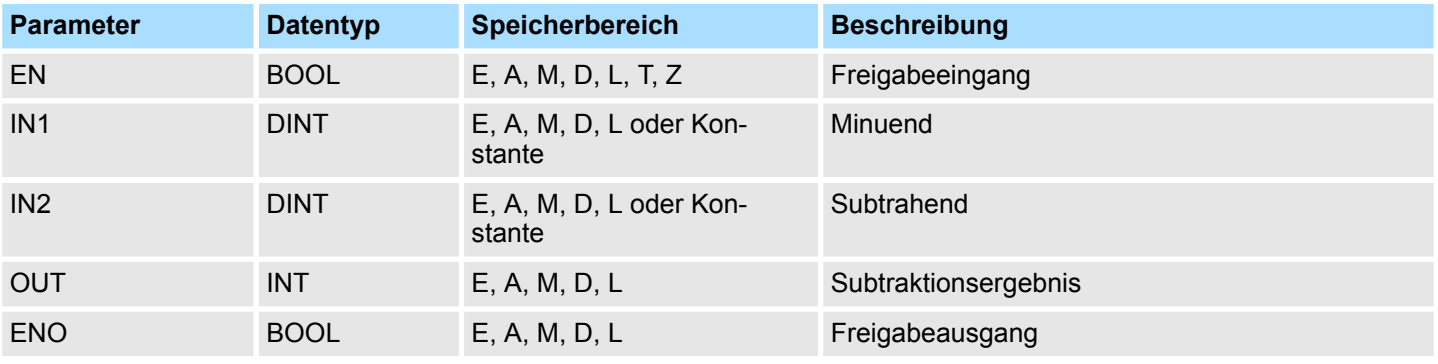

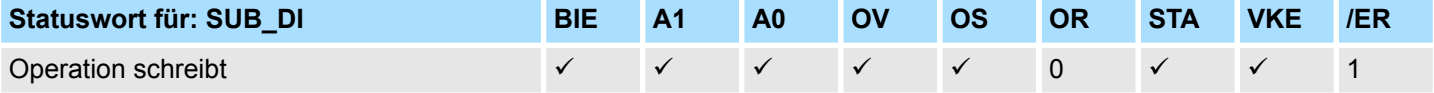

#### **Beispiel**

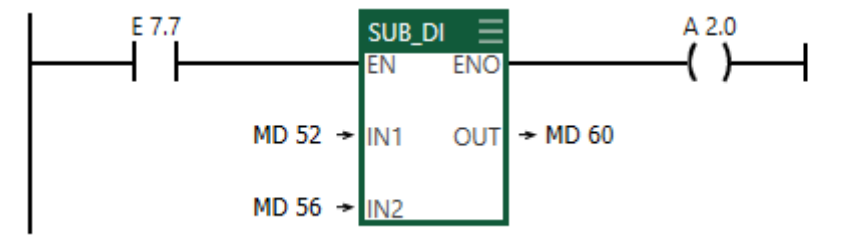

Wenn E7.7 = 1 ist, wird die Ganzzahl (32 Bit) im Merkerdoppelwort MD56 von der Ganzzahl (32 Bit) im Merkerdoppelwort MD52 subtrahiert. Das Ergebnis wird im Merkerdoppelwort MD60 gespeichert. Wenn die Subtraktion ausgeführt worden ist, ist A2.0 = 1 (ENO = EN).

## **5.6.8 Ganze Zahlen multiplizieren (32 Bit) - MUL\_DI**

Mit der Operation "Ganze Zahlen multiplizieren (32 Bit)" können Sie zwei 32 Bit-Festpunktzahlen an den Eingängen *IN1* und *IN2* miteinander multiplizieren. Die Operation wird nur dann ausgeführt, wenn der Freigabeeingang *EN* den Signalzustand "1" führt. Das Ergebnis wird im Ausgang *OUT* gespeichert.

Festpunkt-Funktionen > Ganze Zahlen dividieren (32 Bit) - DIV\_DI

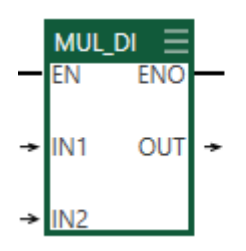

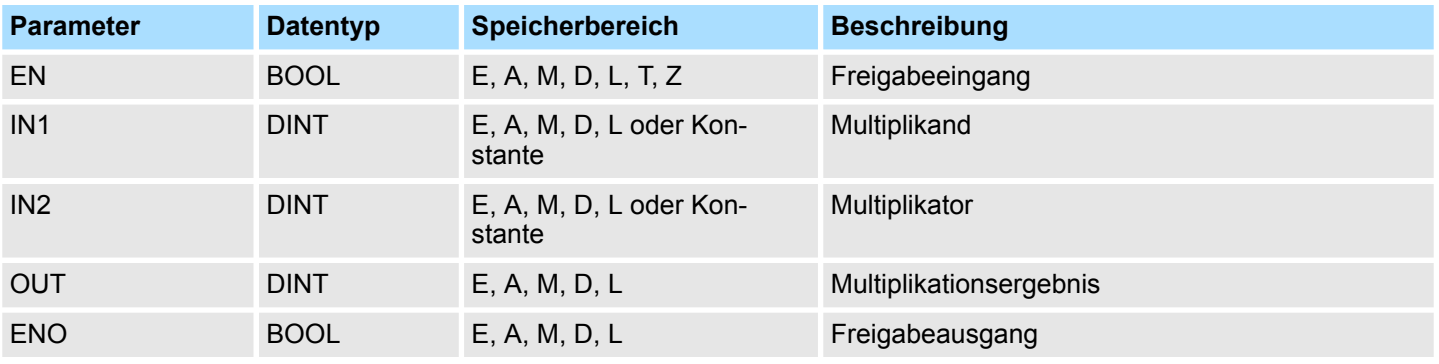

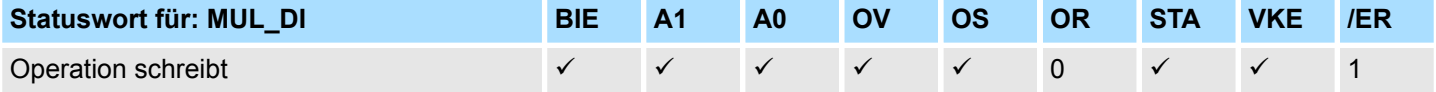

#### **Beispiel**

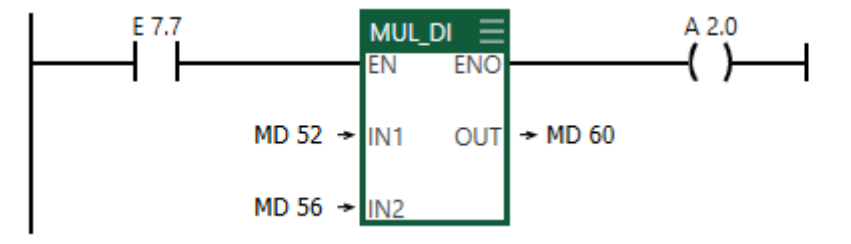

Wenn E7.7 = 1 ist, werden die Ganzzahlen (32 Bit) in den Merkerdoppelwörtern MD52 und MD56 miteinander multipliziert. Das Ergebnis wird im Merkerdoppelwort MD60 gespeichert. Wenn die Multiplikation ausgeführt worden ist, ist A2.0 = 1 (ENO = EN).

## **5.6.9 Ganze Zahlen dividieren (32 Bit) - DIV\_DI**

Mit der Operation "Ganze Zahlen dividieren (32 Bit)" können Sie 32 Bit-Festpunktzahlen dividieren. Dabei wird der Wert am Eingang *IN1* durch den Wert am Eingang *IN2* dividiert. Die Operation wird nur dann ausgeführt, wenn der Freigabeeingang *EN* den Signalzustand "1" führt. Das Ergebnis (Quotient) wird im Ausgang *OUT* gespeichert. Der Divisionsrest wird nicht gespeichert.

Festpunkt-Funktionen > Divisionsrest gewinnen (32 Bit) - MOD\_DI

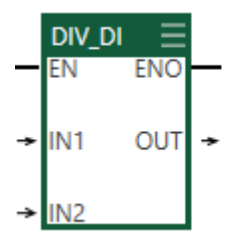

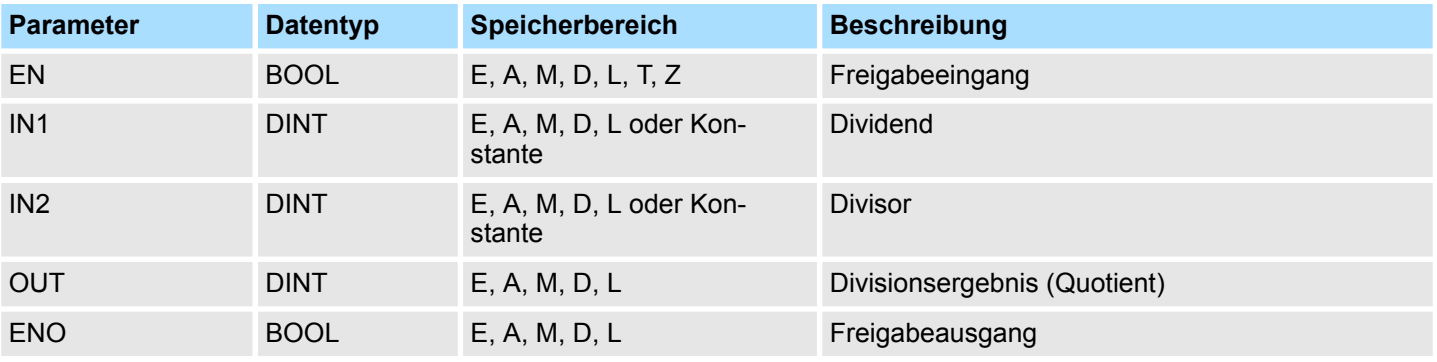

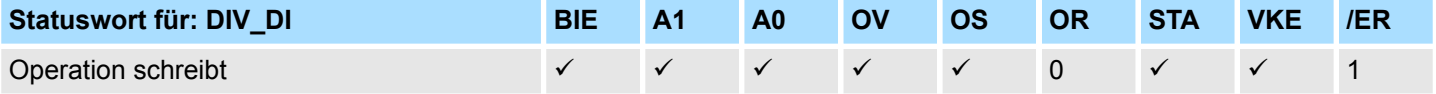

#### **Beispiel**

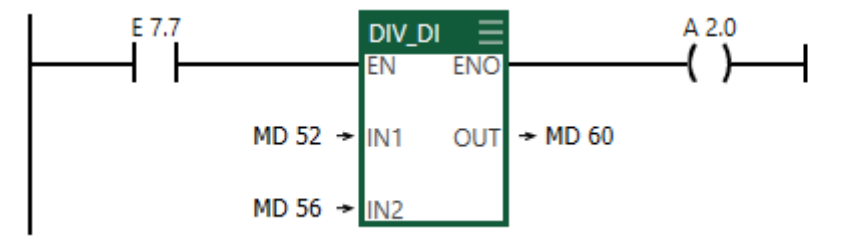

Wenn E7.7 = 1 ist, wird die Ganzzahl (32 Bit) im Merkerdoppelwort MD52 durch die Ganzzahl (32 Bit) im Merkerdoppelwort MD56 dividiert. Das Ergebnis (Quotient) wird im Merkerdoppelwort MD60 gespeichert. Wenn die Division ausgeführt worden ist, ist  $A2.0 = 1$  (ENO = EN).

## **5.6.10 Divisionsrest gewinnen (32 Bit) - MOD\_DI**

Mit der Operation "Divisionsrest gewinnen (32 Bit)" können Sie 32 Bit-Festpunktzahlen dividieren. Als Ergebnis erhalten Sie den Divisionsrest. Dabei wird der Wert am Eingang *IN1* durch den Wert am Eingang *IN2* dividiert. Die Operation wird nur dann ausgeführt, wenn der Freigabeeingang *EN* den Signalzustand "1" führt. Das Ergebnis (Divisionsrest) wird im Ausgang *OUT* gespeichert.

Gleitpunkt-Funktionen > Überblick

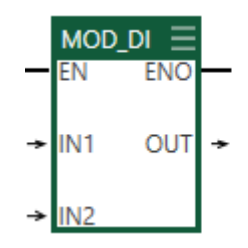

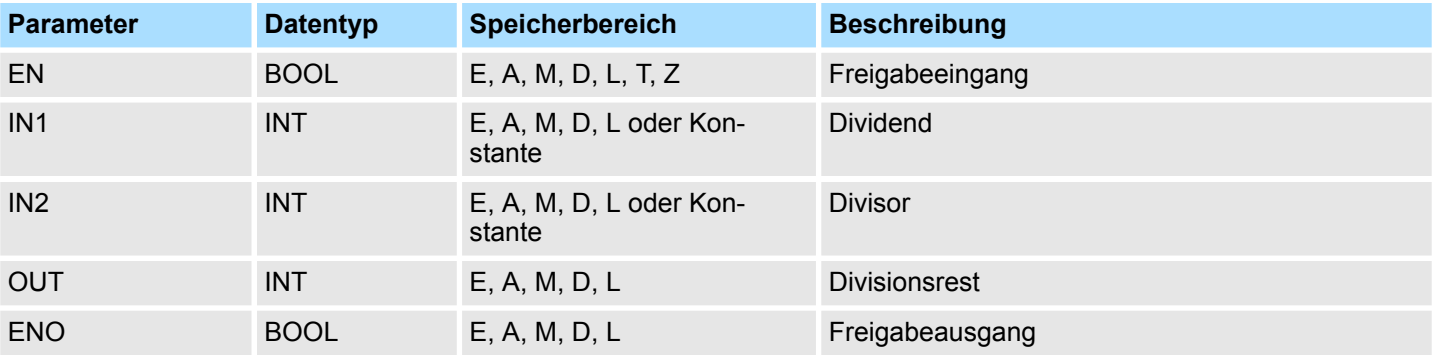

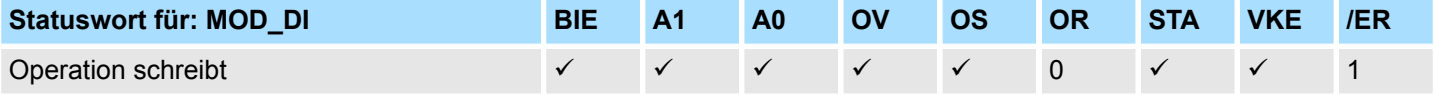

#### **Beispiel**

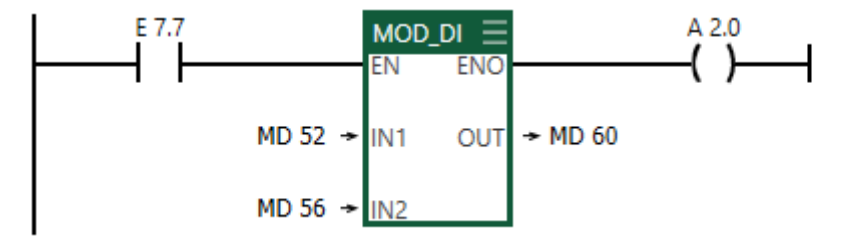

Wenn E7.7 = 1 ist, wird die Ganzzahl (32 Bit) im Merkerdoppelwort MD52 durch die Ganzzahl (32 Bit) im Merkerdoppelwort MD56 dividiert. Das Ergebnis (Divisionsrest) wird im Merkerdoppelwort MD60 gespeichert. Wenn die Division ausgeführt worden ist, ist  $A2.0 = 1$  (ENO = EN).

# **5.7 Gleitpunkt-Funktionen**

## **5.7.1 Überblick**

Mit den Gleitpunkt-Funktionen können Sie arithmetische und trigonometrische Operationen mit einer bzw. zwei Gleitpunktzahlen durchführen.

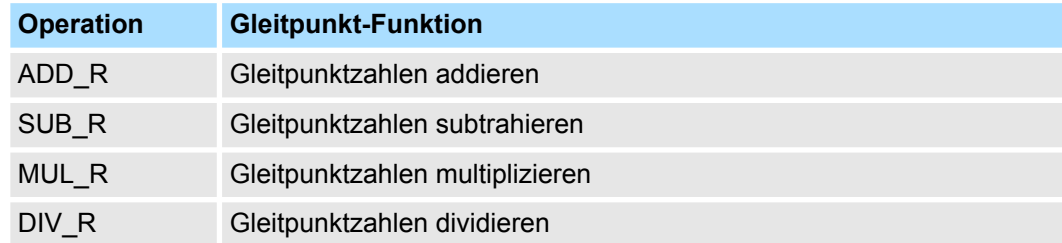
Gleitpunkt-Funktionen > Gleitpunktzahlen addieren - ADD\_R

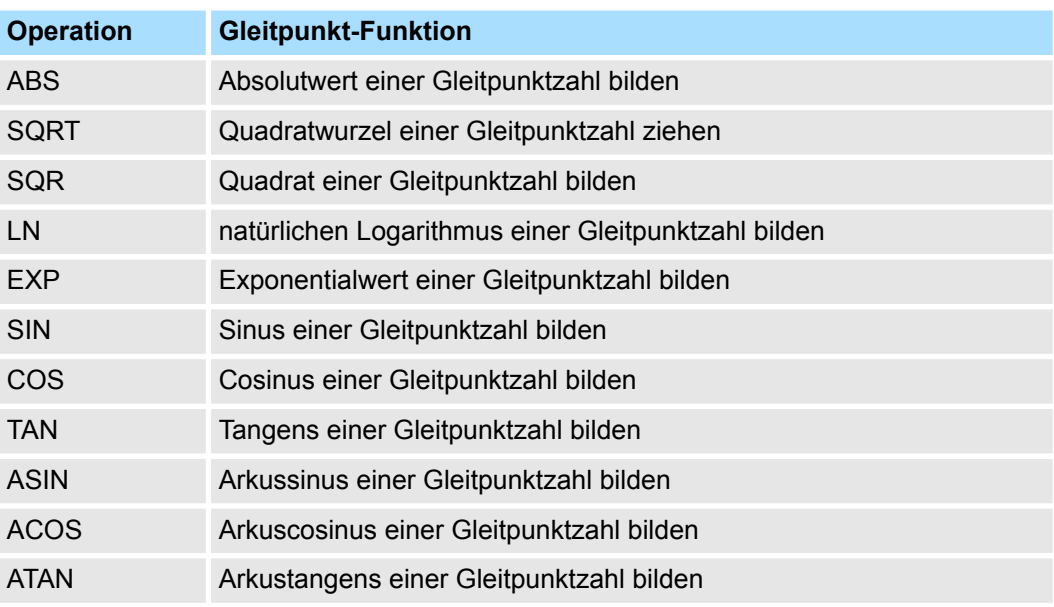

# **5.7.2 Gleitpunktzahlen addieren - ADD\_R**

Mit der Operation "Gleitpunktzahlen addieren" können Sie zwei Gleitpunktzahlen an den Eingängen *IN1* und *IN2* addieren. Die Operation wird nur dann ausgeführt, wenn der Freigabeeingang *EN* den Signalzustand "1" führt. Das Ergebnis wird im Ausgang *OUT* gespeichert.

Wenn das Ergebnis oder einer der Eingänge keine Gleitpunktzahl ist, haben die Bits "OV" und "OS" den Wert "1" und *ENO* ist gleich "0".

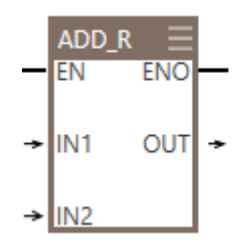

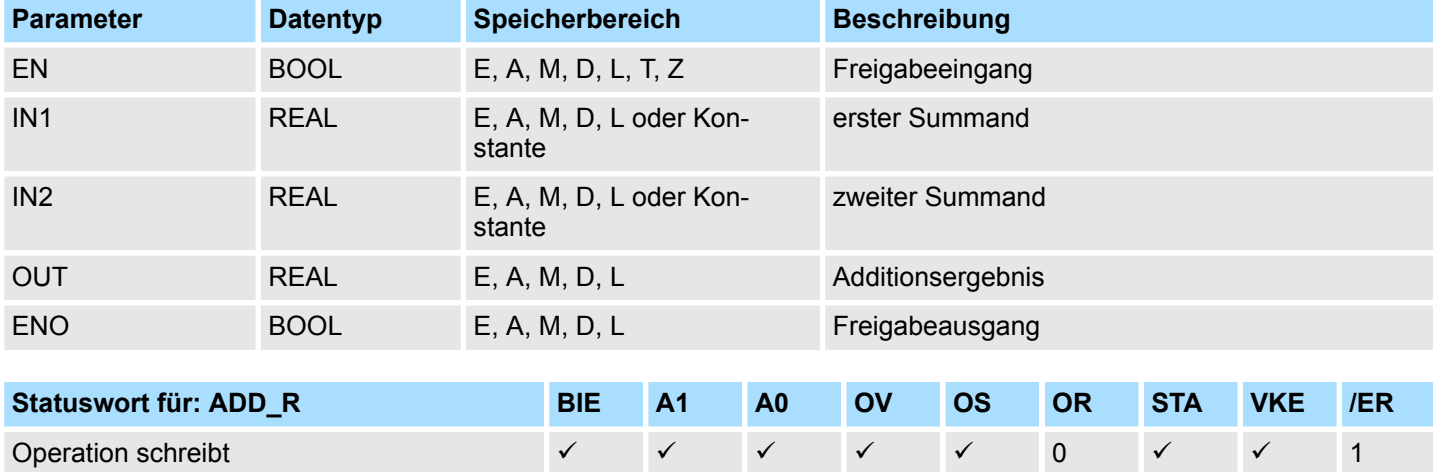

Gleitpunkt-Funktionen > Gleitpunktzahlen subtrahieren - SUB\_R

#### **Beispiel**

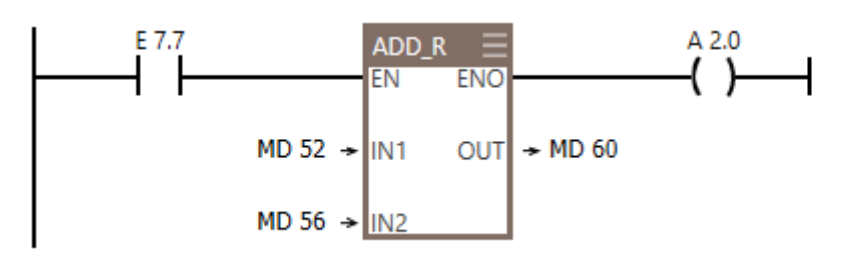

Wenn E7.7 = 1 ist, werden die Gleitpunktzahlen in den Merkerdoppelwörtern MD52 und MD56 addiert. Das Ergebnis wird im Merkerdoppelwort MD60 gespeichert. Wenn die Addition ausgeführt worden ist, ist  $A2.0 = 1$  (ENO = EN).

# **5.7.3 Gleitpunktzahlen subtrahieren - SUB\_R**

Mit der Operation "Gleitpunktzahlen subtrahieren" können Sie Gleitpunktzahlen subtrahieren. Dabei wird der Wert am Eingang *IN2* vom Wert am Eingang *IN1* subtrahiert. Die Operation wird nur dann ausgeführt, wenn der Freigabeeingang *EN* den Signalzustand "1" führt. Das Ergebnis wird im Ausgang *OUT* gespeichert.

Wenn das Ergebnis oder einer der Eingänge keine Gleitpunktzahl ist, haben die Bits "OV" und "OS" den Wert "1" und *ENO* ist gleich "0".

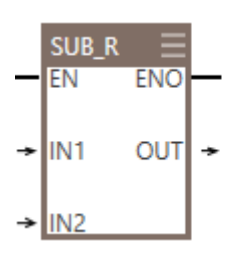

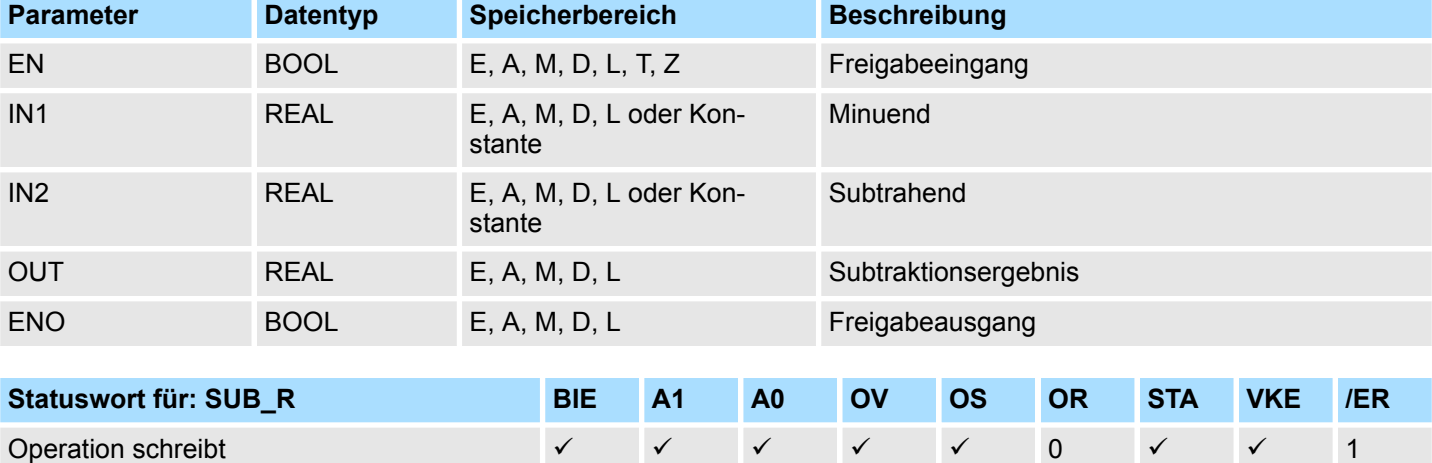

Gleitpunkt-Funktionen > Gleitpunktzahlen multiplizieren - MUL\_R

#### **Beispiel**

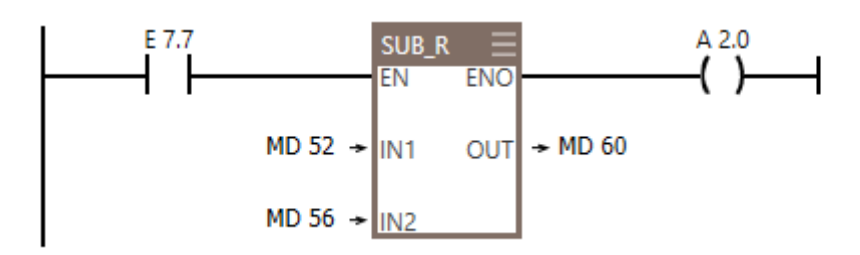

Wenn E7.7 = 1 ist, wird die Gleitpunktzahl im Merkerdoppelwort MD56 von der Gleitpunktzahl im Merkerdoppelwort MD52 subtrahiert. Das Ergebnis wird im Merkerdoppelwort MD60 gespeichert. Wenn die Subtraktion ausgeführt worden ist, ist A2.0 = 1 (ENO = EN).

# **5.7.4 Gleitpunktzahlen multiplizieren - MUL\_R**

Mit der Operation "Ganze Zahlen multiplizieren (32 Bit)" können Sie zwei 32 Bit-Festpunktzahlen an den Eingängen *IN1* und *IN2* miteinander multiplizieren. Die Operation wird nur dann ausgeführt, wenn der Freigabeeingang *EN* den Signalzustand "1" führt. Das Ergebnis wird im Ausgang *OUT* gespeichert.

Wenn das Ergebnis oder einer der Eingänge keine Gleitpunktzahl ist, haben die Bits "OV" und "OS" den Wert "1" und *ENO* ist gleich "0".

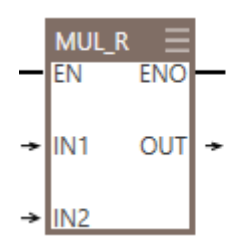

Operation schreibt  $\checkmark$   $\checkmark$   $\checkmark$   $\checkmark$   $\checkmark$  0

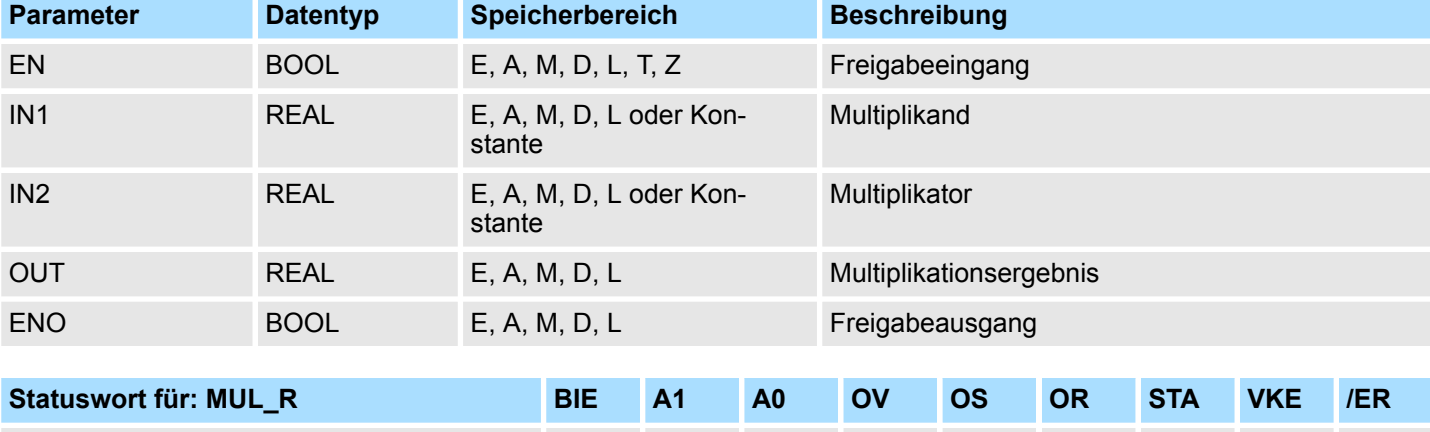

Gleitpunkt-Funktionen > Gleitpunktzahlen dividieren - DIV\_R

#### **Beispiel**

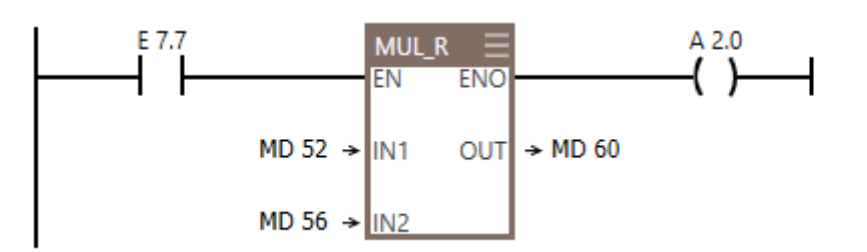

Wenn E7.7 = 1 ist, werden die Gleitpunktzahlen in den Merkerdoppelwörtern MD52 und MD56 miteinander multipliziert. Das Ergebnis wird im Merkerdoppelwort MD60 gespeichert. Wenn die Multiplikation ausgeführt worden ist, ist  $A2.0 = 1$  (ENO = EN).

# **5.7.5 Gleitpunktzahlen dividieren - DIV\_R**

Mit der Operation "Gleitpunktzahlen dividieren" können Sie Gleitpunktzahlen dividieren. Dabei wird der Wert am Eingang *IN1* durch den Wert am Eingang *IN2* dividiert. Die Operation wird nur dann ausgeführt, wenn der Freigabeeingang *EN* den Signalzustand "1" führt. Das Ergebnis wird im Ausgang *OUT* gespeichert.

Wenn das Ergebnis oder einer der Eingänge keine Gleitpunktzahl ist, haben die Bits "OV" und "OS" den Wert "1" und *ENO* ist gleich "0".

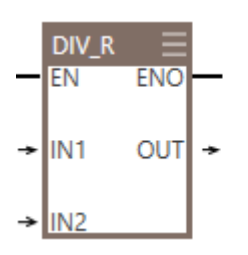

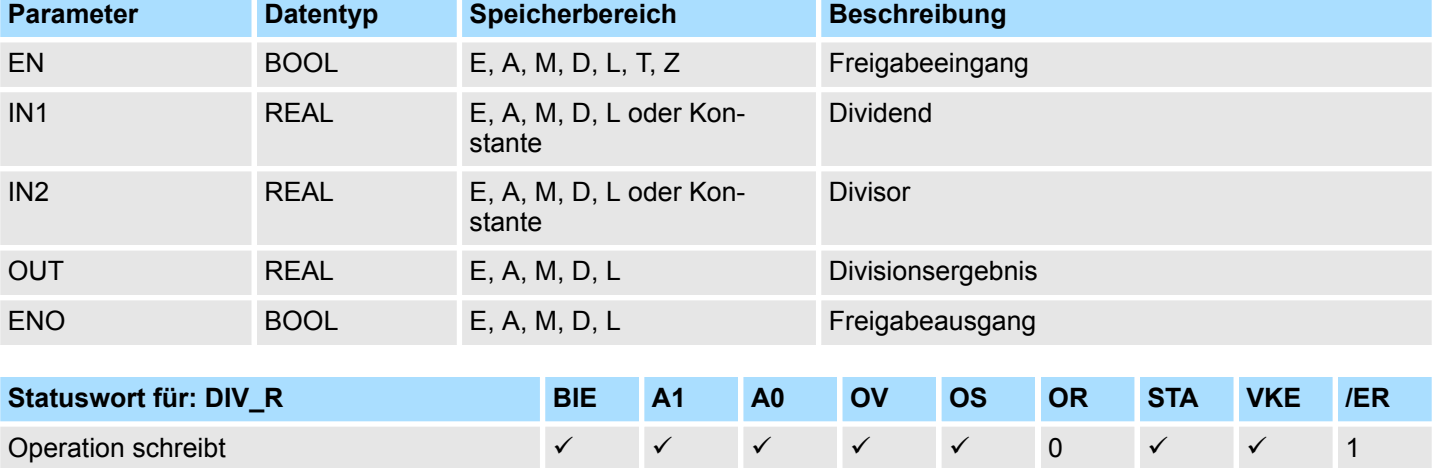

Gleitpunkt-Funktionen > Absolutwert einer Gleitpunktzahl - ABS

#### **Beispiel**

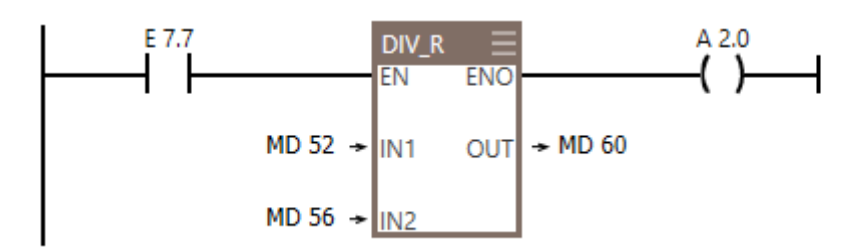

Wenn E7.7 = 1 ist, wird die Gleitpunktzahl im Merkerdoppelwort MD52 durch die Gleitpunktzahl im Merkerdoppelwort MD56 dividiert. Das Ergebnis wird im Merkerdoppelwort MD60 gespeichert. Wenn die Division ausgeführt worden ist, ist  $A2.0 = 1$  (ENO = EN).

# **5.7.6 Absolutwert einer Gleitpunktzahl - ABS**

Mit der Operation "Absolutwert einer Gleitpunktzahl" können Sie den Absolutwert einer Gleitpunktzahl am Eingang *IN* bilden. Die Operation wird nur dann ausgeführt, wenn der Freigabeeingang *EN* den Signalzustand "1" führt. Das Ergebnis wird im Ausgang *OUT* gespeichert.

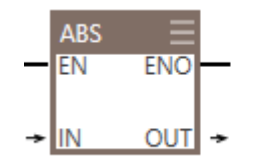

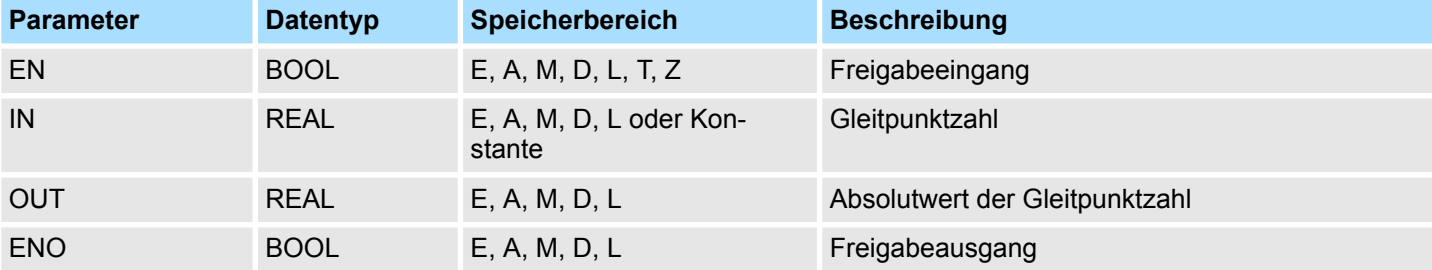

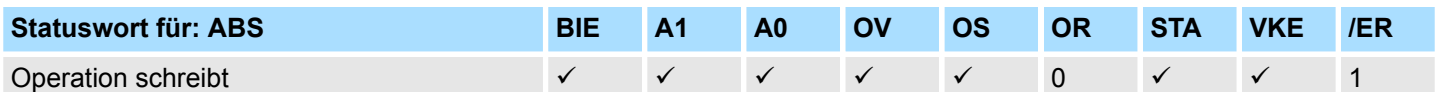

**Beispiel**

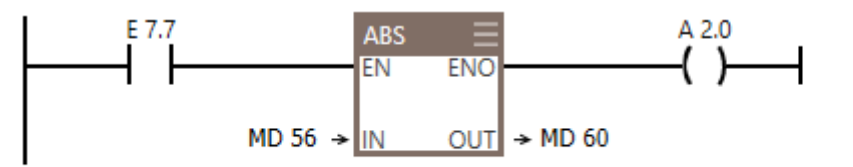

Wenn E7.7 = 1 ist, wird von der Gleitpunktzahl im Merkerdoppelwort MD56 der Absolutwert gebildet. Das Ergebnis wird im Merkerdoppelwort MD60 gespeichert. Wenn die Operation ausgeführt worden ist, ist  $A2.0 = 1$  (ENO = EN).

Beispiel: MD56 = -25,75, MD60 = 25,75

Gleitpunkt-Funktionen > Quadrat einer Gleitpunktzahl - SQR

# **5.7.7 Quadratwurzel einer Gleitpunktzahl - SQRT**

Mit der Operation "Quadratwurzel einer Gleitpunktzahl" können Sie die Quadratwurzel einer Gleitpunktzahl am Eingang *IN* ziehen. Die Operation wird nur dann ausgeführt, wenn der Freigabeeingang *EN* den Signalzustand "1" führt. Das Ergebnis wird im Ausgang *OUT* gespeichert.

Wenn das Ergebnis oder der Eingang keine Gleitpunktzahl ist, haben die Bits "OV" und "OS" den Wert "1" und *ENO* ist gleich "0".

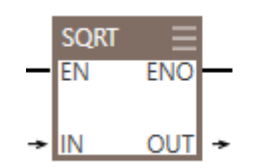

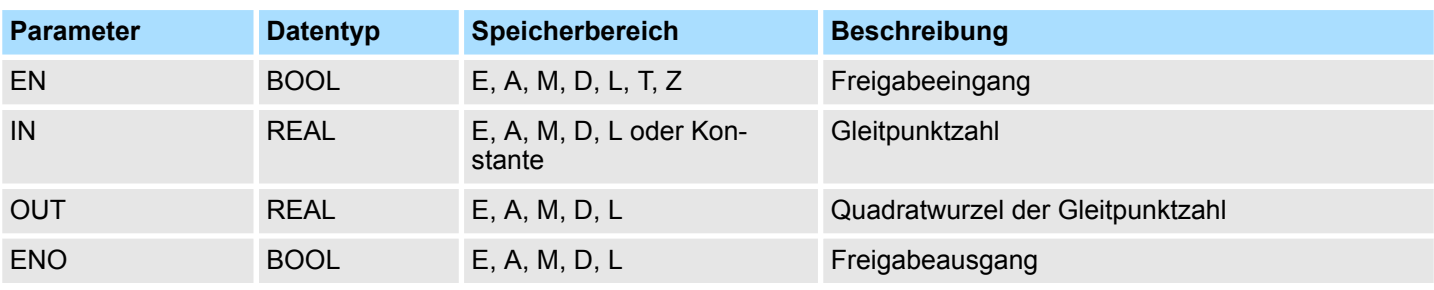

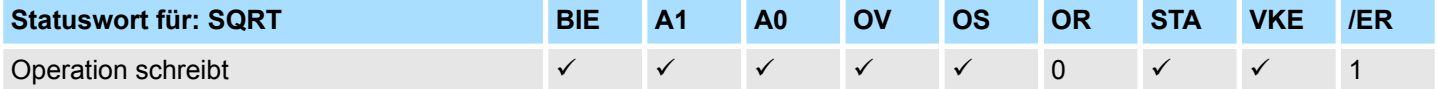

#### **Beispiel**

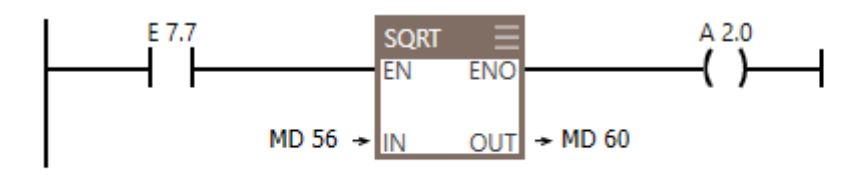

Wenn E7.7 = 1 ist, wird von der Gleitpunktzahl im Merkerdoppelwort MD56 die Quadratwurzel gezogen. Das Ergebnis wird im Merkerdoppelwort MD60 gespeichert. Wenn die Operation ausgeführt worden ist, ist  $A2.0 = 1$  (ENO = EN).

## **5.7.8 Quadrat einer Gleitpunktzahl - SQR**

Mit der Operation "Quadrat einer Gleitpunktzahl" können Sie eine Gleitpunktzahl am Eingang *IN* quadrieren. Die Operation wird nur dann ausgeführt, wenn der Freigabeeingang *EN* den Signalzustand "1" führt. Das Ergebnis wird im Ausgang *OUT* gespeichert.

Wenn das Ergebnis oder der Eingang keine Gleitpunktzahl ist, haben die Bits "OV" und "OS" den Wert "1" und *ENO* ist gleich "0".

Gleitpunkt-Funktionen > Natürlichen Logarithmus einer Gleitpunktzahl - LN

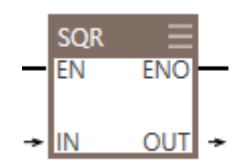

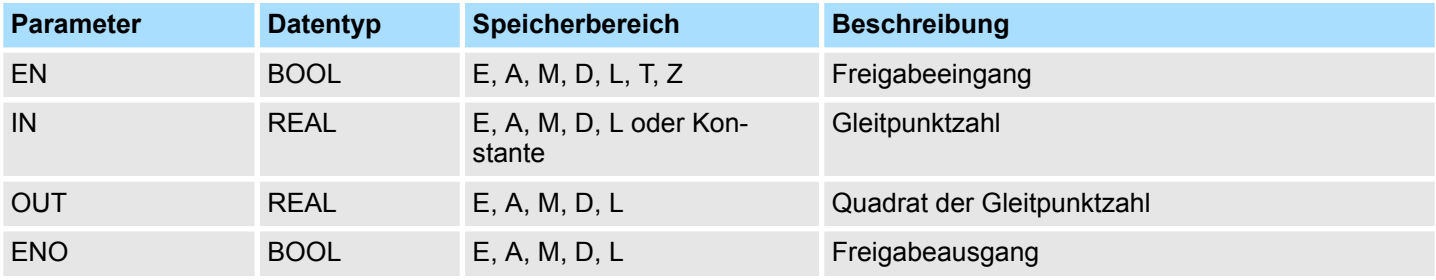

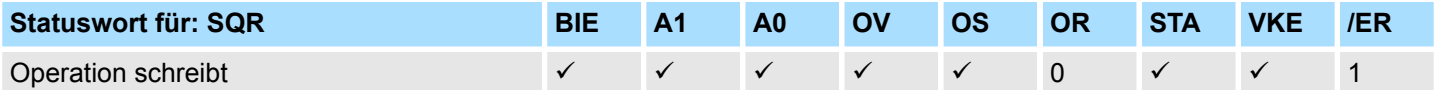

#### **Beispiel**

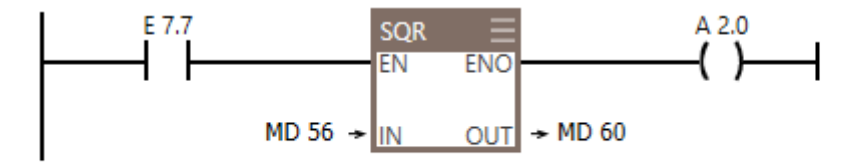

Wenn  $E7.7 = 1$  ist, wird von der Gleitpunktzahl im Merkerdoppelwort MD56 das Quadrat gebildet. Das Ergebnis wird im Merkerdoppelwort MD60 gespeichert. Wenn die Operation ausgeführt worden ist, ist  $A2.0 = 1$  (ENO = EN).

# **5.7.9 Natürlichen Logarithmus einer Gleitpunktzahl - LN**

Mit der Operation "Natürlichen Logarithmus einer Gleitpunktzahl" können Sie den natürlichen Logarithmus einer Gleitpunktzahl am Eingang *IN* bilden. Die Operation wird nur dann ausgeführt, wenn der Freigabeeingang *EN* den Signalzustand "1" führt. Das Ergebnis wird im Ausgang *OUT* gespeichert.

Wenn das Ergebnis oder der Eingang keine Gleitpunktzahl ist, haben die Bits "OV" und "OS" den Wert "1" und *ENO* ist gleich "0".

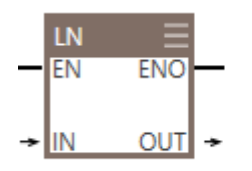

Gleitpunkt-Funktionen > Exponentialwert einer Gleitpunktzahl - EXP

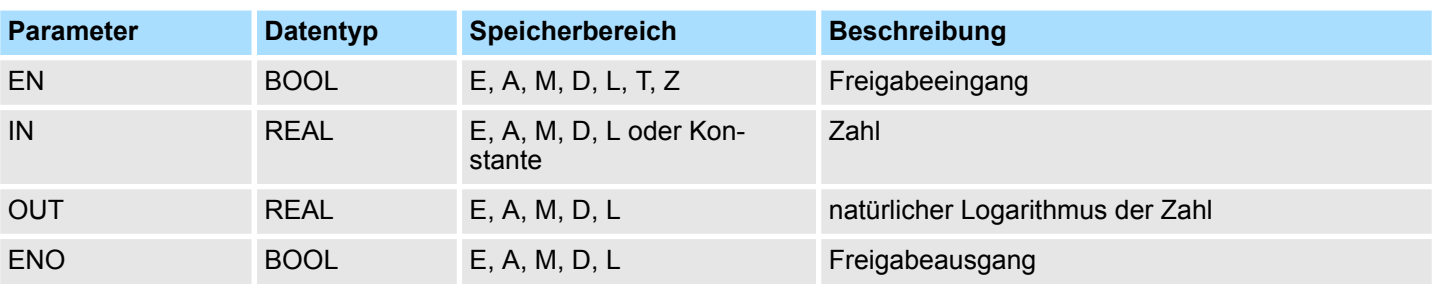

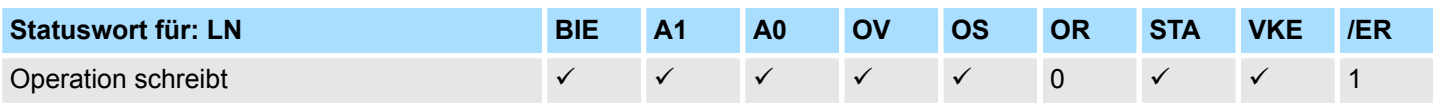

#### **Beispiel**

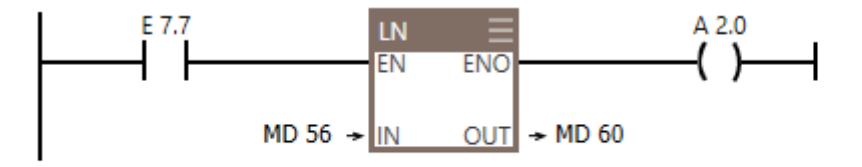

Wenn E7.7 = 1 ist, wird von der Gleitpunktzahl im Merkerdoppelwort MD56 der natürliche Logarithmus gebildet. Das Ergebnis wird im Merkerdoppelwort MD60 gespeichert. Wenn die Operation ausgeführt worden ist, ist A2.0 = 1 (ENO = EN).

# **5.7.10 Exponentialwert einer Gleitpunktzahl - EXP**

Mit der Operation "Exponentialwert einer Gleitpunktzahl" können Sie den Exponentialwert einer Gleitpunktzahl am Eingang *IN* auf Basis der Eulerschen Zahl *e* bilden. Die Operation wird nur dann ausgeführt, wenn der Freigabeeingang *EN* den Signalzustand "1" führt. Das Ergebnis wird im Ausgang *OUT* gespeichert.

Wenn das Ergebnis oder der Eingang keine Gleitpunktzahl ist, haben die Bits "OV" und "OS" den Wert "1" und *ENO* ist gleich "0".

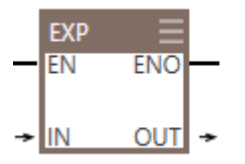

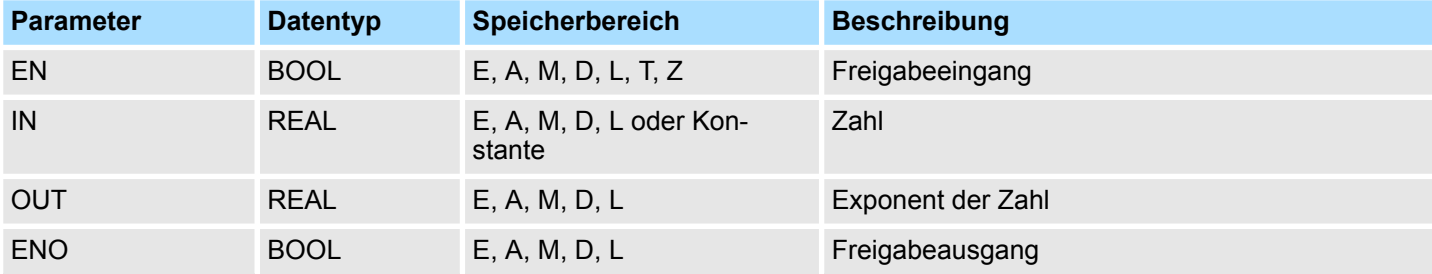

Gleitpunkt-Funktionen > Sinus einer Gleitpunktzahl - SIN

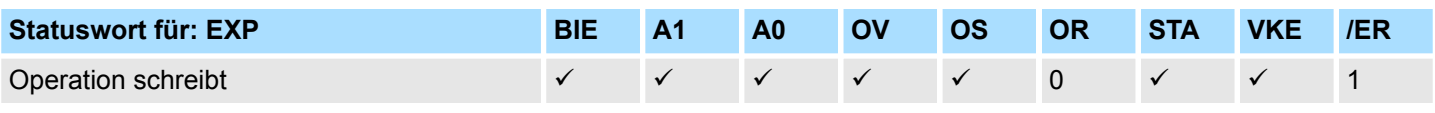

**Beispiel**

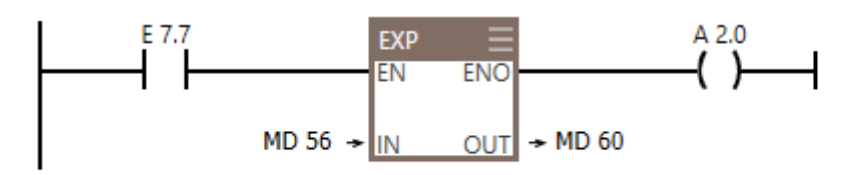

Wenn  $E7.7 = 1$  ist, wird von der Gleitpunktzahl im Merkerdoppelwort MD56 der Exponentialwert gebildet. Das Ergebnis wird im Merkerdoppelwort MD60 gespeichert. Wenn die Operation ausgeführt worden ist, ist  $A2.0 = 1$  (ENO = EN).

# **5.7.11 Sinus einer Gleitpunktzahl - SIN**

Mit der Operation "Sinus einer Gleitpunktzahl" können Sie von einem Winkel (Bogenmaß) am Eingang *IN* den Sinus (sin) bilden. Die Operation wird nur dann ausgeführt, wenn der Freigabeeingang *EN* den Signalzustand "1" führt. Das Ergebnis wird im Ausgang *OUT* gespeichert.

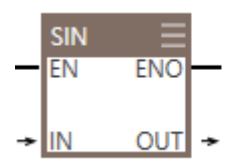

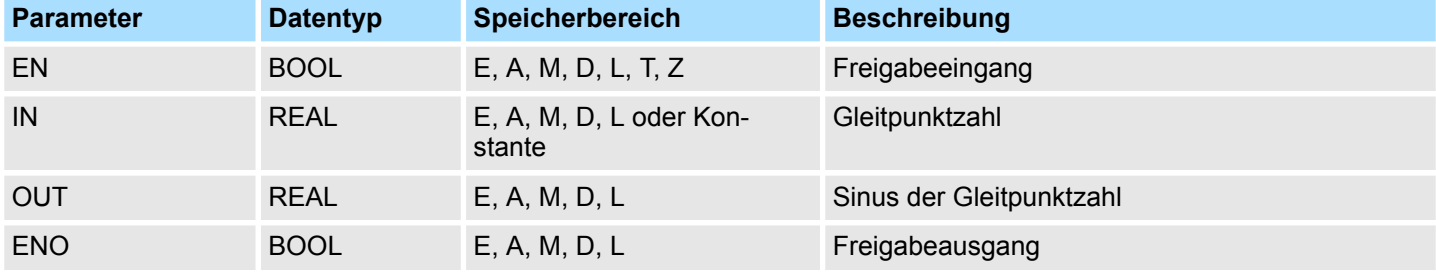

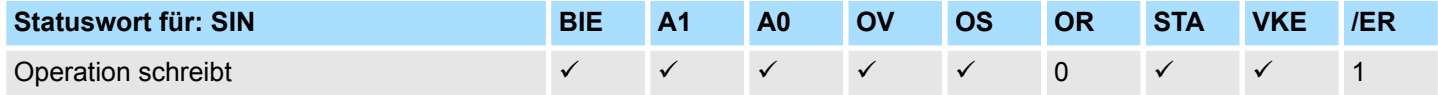

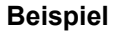

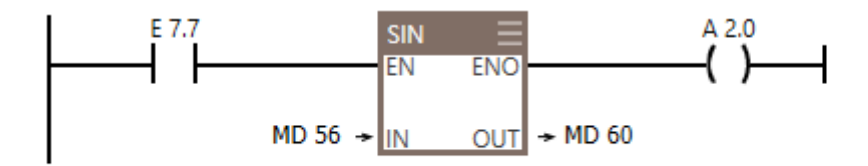

Gleitpunkt-Funktionen > Tangens einer Gleitpunktzahl - TAN

Wenn  $E7.7 = 1$  ist, wird von der Gleitpunktzahl im Merkerdoppelwort MD56 der Sinus gebildet. Das Ergebnis wird im Merkerdoppelwort MD60 gespeichert. Wenn die Operation ausgeführt worden ist, ist  $A2.0 = 1$  (ENO = EN).

## **5.7.12 Cosinus einer Gleitpunktzahl - COS**

Mit der Operation "Cosinus einer Gleitpunktzahl" können Sie von einem Winkel (Bogenmaß) am Eingang *IN* den Cosinus (cos) bilden. Die Operation wird nur dann ausgeführt, wenn der Freigabeeingang *EN* den Signalzustand "1" führt. Das Ergebnis wird im Ausgang *OUT* gespeichert.

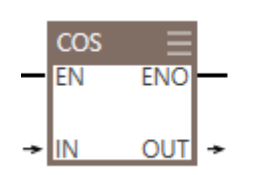

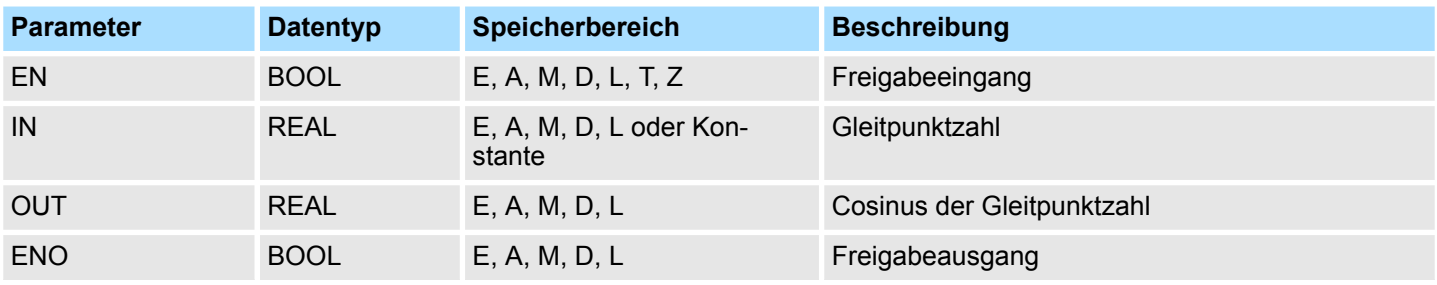

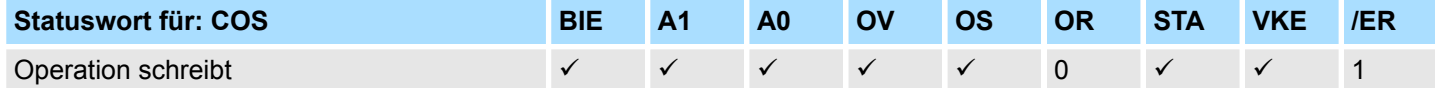

**Beispiel**

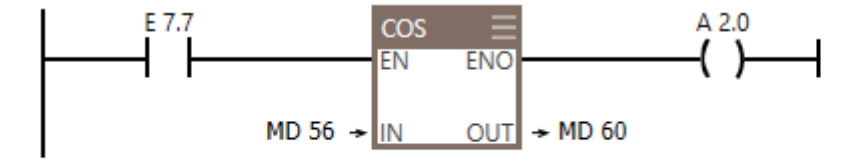

Wenn  $E7.7 = 1$  ist, wird von der Gleitpunktzahl im Merkerdoppelwort MD56 der Cosinus gebildet. Das Ergebnis wird im Merkerdoppelwort MD60 gespeichert. Wenn die Operation ausgeführt worden ist, ist  $A2.0 = 1$  (ENO = EN).

# **5.7.13 Tangens einer Gleitpunktzahl - TAN**

Mit der Operation "Tangens einer Gleitpunktzahl" können Sie von einem Winkel (Bogenmaß) am Eingang *IN* den Tangens (tan) bilden. Die Operation wird nur dann ausgeführt, wenn der Freigabeeingang *EN* den Signalzustand "1" führt. Das Ergebnis wird im Ausgang *OUT* gespeichert.

Gleitpunkt-Funktionen > Arkussinus einer Gleitpunktzahl - ASIN

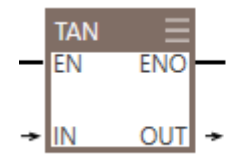

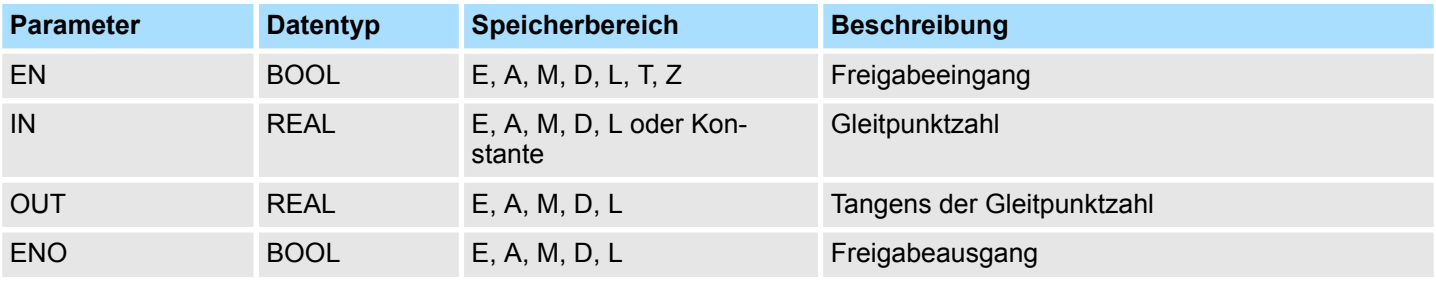

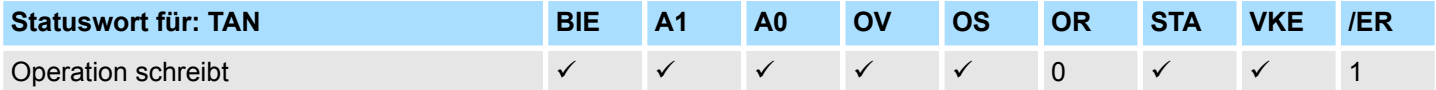

#### **Beispiel**

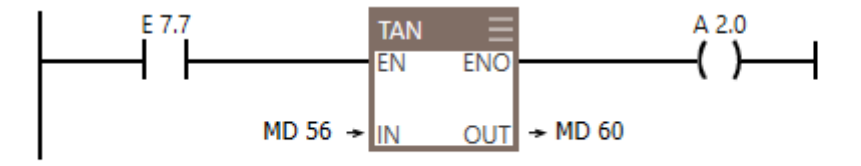

Wenn  $E7.7 = 1$  ist, wird von der Gleitpunktzahl im Merkerdoppelwort MD56 der Tangens gebildet. Das Ergebnis wird im Merkerdoppelwort MD60 gespeichert. Wenn die Operation ausgeführt worden ist, ist  $A2.0 = 1$  (ENO = EN).

# **5.7.14 Arkussinus einer Gleitpunktzahl - ASIN**

Mit der Operation "Arkussinus einer Gleitpunktzahl" können Sie aus einer Gleitpunktzahl am Eingang *IN* den Arkussinus (sin-1) bilden. Die Operation wird nur dann ausgeführt, wenn der Freigabeeingang *EN* den Signalzustand "1" führt. Das Ergebnis ist ein Winkel im Bogenmaß und wird im Ausgang *OUT* gespeichert.

Der Ausgabewert liegt im folgenden Bereich: -  $\frac{1}{2} \pi \leq$  Arkussinus  $\leq$  +  $\frac{1}{2} \pi$ 

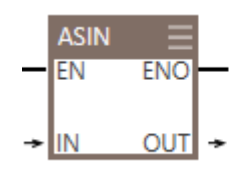

Gleitpunkt-Funktionen > Arkuscosinus einer Gleitpunktzahl - ACOS

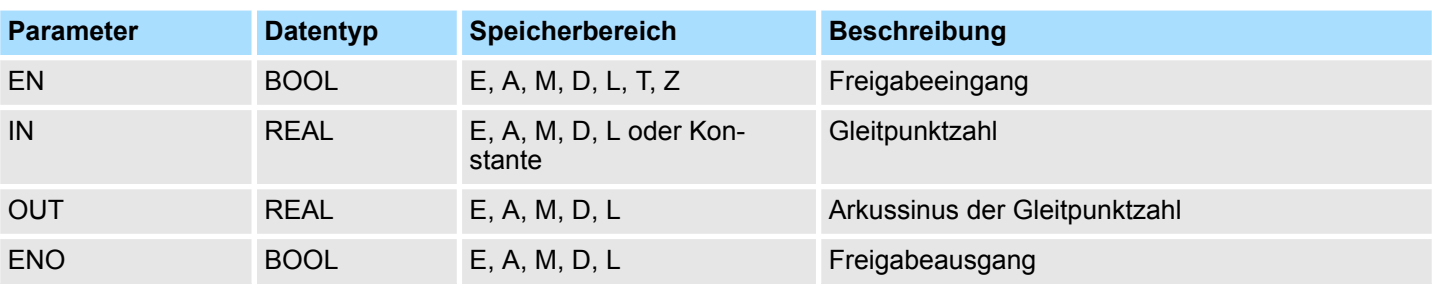

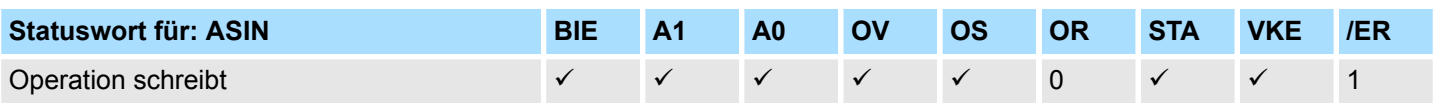

#### **Beispiel**

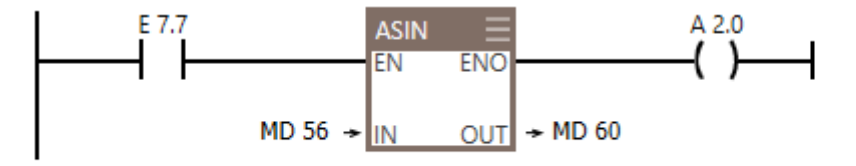

Wenn E7.7 = 1 ist, wird von der Gleitpunktzahl im Merkerdoppelwort MD56 der Arkussinus gebildet. Das Ergebnis wird im Merkerdoppelwort MD60 gespeichert. Wenn die Operation ausgeführt worden ist, ist  $A2.0 = 1$  (ENO = EN).

# **5.7.15 Arkuscosinus einer Gleitpunktzahl - ACOS**

Mit der Operation "Arkuscosinus einer Gleitpunktzahl" können Sie aus einer Gleitpunktzahl am Eingang *IN* den Arkuscosinus (cos<sup>-1</sup>) bilden. Die Operation wird nur dann ausgeführt, wenn der Freigabeeingang *EN* den Signalzustand "1" führt. Das Ergebnis ist ein Winkel im Bogenmaß und wird im Ausgang *OUT* gespeichert.

Der Ausgabewert liegt im folgenden Bereich:  $0 \leq$  Arkuscosinus  $\leq$  +  $\pi$ 

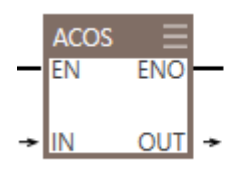

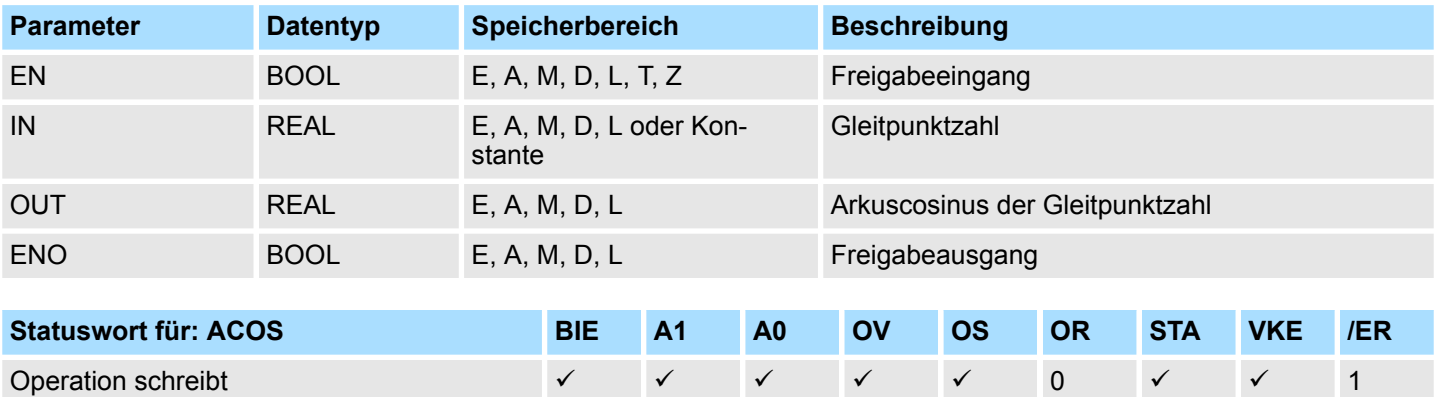

Gleitpunkt-Funktionen > Arkustangens einer Gleitpunktzahl - ATAN

#### **Beispiel**

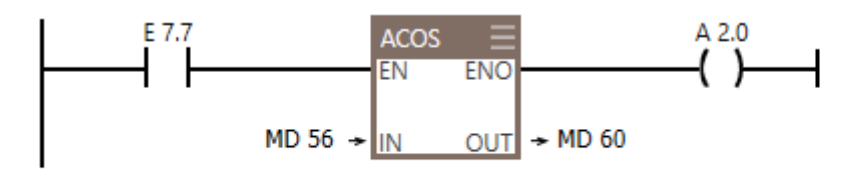

Wenn  $E7.7 = 1$  ist, wird von der Gleitpunktzahl im Merkerdoppelwort MD56 der Arkuscosinus gebildet. Das Ergebnis wird im Merkerdoppelwort MD60 gespeichert. Wenn die Operation ausgeführt worden ist, ist  $A2.0 = 1$  (ENO = EN).

# **5.7.16 Arkustangens einer Gleitpunktzahl - ATAN**

Mit der Operation "Arkustangens einer Gleitpunktzahl" können Sie aus einer Gleitpunktzahl am Eingang *IN* den Arkustangens (tan-1) bilden. Die Operation wird nur dann ausgeführt, wenn der Freigabeeingang *EN* den Signalzustand "1" führt. Das Ergebnis ist ein Winkel im Bogenmaß und wird im Ausgang *OUT* gespeichert.

Der Ausgabewert liegt im folgenden Bereich: -  $\frac{1}{2} \pi \leq$  Arkustangens  $\leq$  +  $\frac{1}{2} \pi$ 

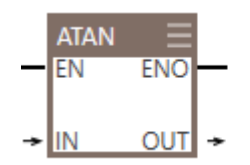

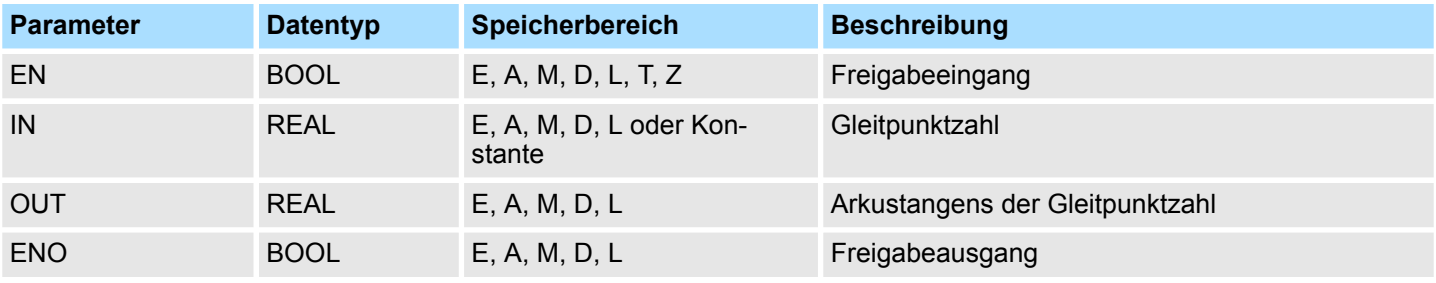

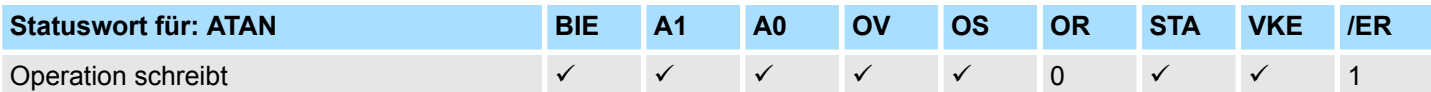

#### **Beispiel**

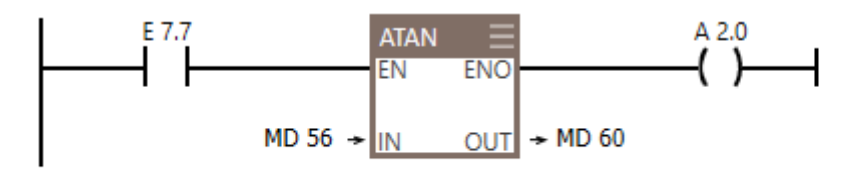

Wenn  $E7.7 = 1$  ist, wird von der Gleitpunktzahl im Merkerdoppelwort MD56 der Arkustangens gebildet. Das Ergebnis wird im Merkerdoppelwort MD60 gespeichert. Wenn die Operation ausgeführt worden ist, ist  $A2.0 = 1$  (ENO = EN).

Verschieben > Wert übertragen - MOVE

# **5.8 Verschieben**

# **5.8.1 Wert übertragen - MOVE**

Mit der Operation "Wert übertragen" können Sie den Wert am Eingang *IN* in den Ausgangsoperanden *OUT* kopieren. Die Operation wird nur dann ausgeführt, wenn der Freigabeeingang *EN* den Signalzustand "1" führt. Sie können alle elementaren Datentypen mit einer Länge von 8, 16 oder 32 Bit verwenden, z. B. BYTE, INT, WORD, REAL. Erweiterte Datentypen, wie z. B. Felder oder Strukturen, können jedoch nicht mit dieser Operation, sondern nur über die Systemfunktion "SFC 20 BLKMOV" kopiert werden.

Die Parameter *ENO* und *EN* haben immer den gleichen Signalzustand.

Wenn der Datentyp am Eingang **mehr** Bitstellen hat als der am Ausgang, werden die höherwertigen Bits abgeschnitten. Wenn der Datentyp am Eingang **weniger** Bitstellen hat als der am Ausgang, werden die höherwertigen Bits mit Nullen aufgefüllt.

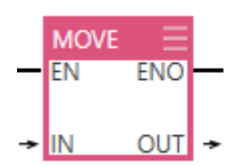

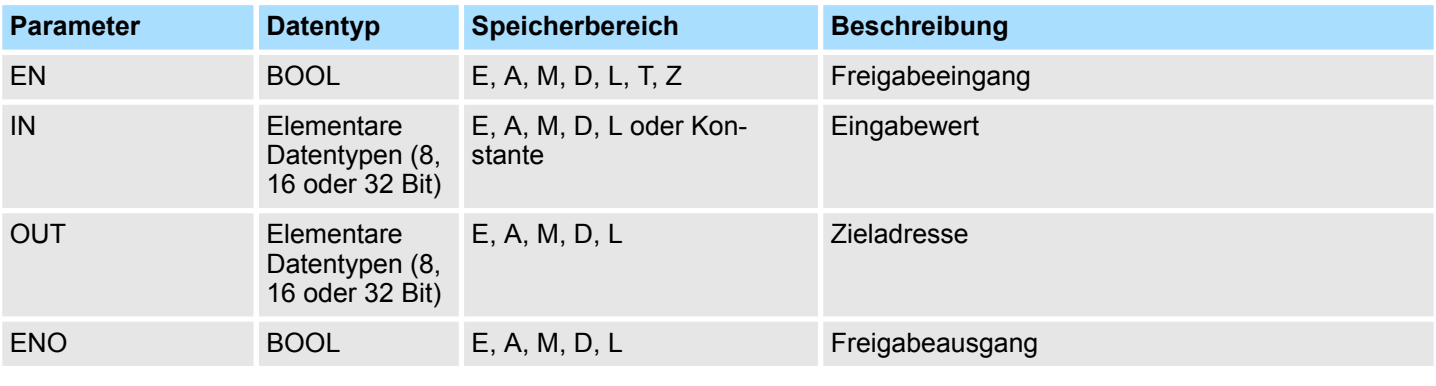

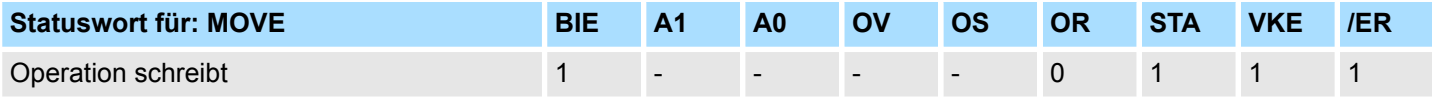

# **Beispiel**

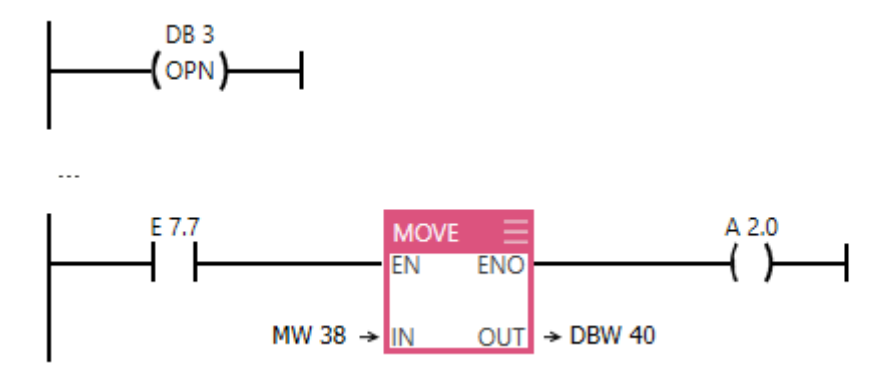

Im ersten Netzwerk wird der Datenbaustein DB3 mit der Operation "OPN" geöffnet.

Wenn E7.7 = 1 ist, wird der Inhalt vom Merkerwort MW38 in das Datenwort DBW40 des Datenbausteins DB3 kopiert. Wenn die Umwandlung ausgeführt worden ist, ist A2.0 = 1  $(ENO = EN)$ .

Programmsteuerung > Baustein aufrufen - --(CALL)

# **5.9 Programmsteuerung**

# **5.9.1 Überblick**

Mit den Operationen zur Programmsteuerung können Sie Bausteine aufrufen und verlassen sowie innerhalb eines Bausteins an eine Sprungmarke springen.

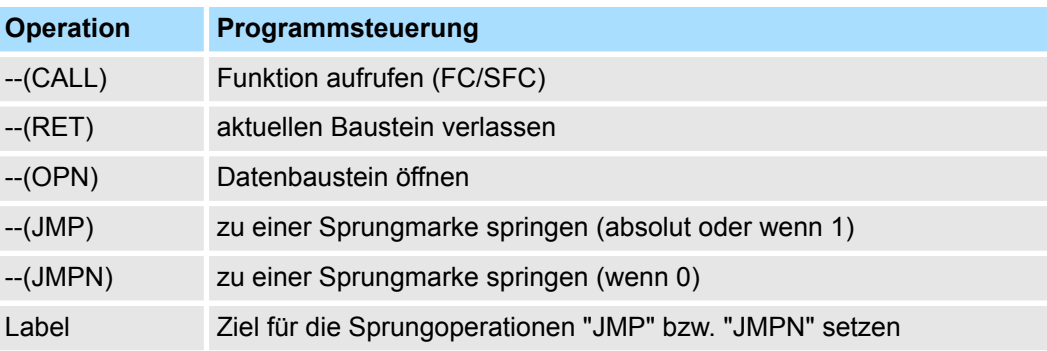

# **5.9.2 Baustein aufrufen - --(CALL)**

Mit der Operation "Baustein aufrufen" können Sie Funktionen (FC) oder Systemfunktion (SFC) aufrufen. Die Programmbearbeitung wird in der aufgerufenen Funktion bzw. dem aufgerufenen Funktionsbaustein fortgesetzt.

$$
-{\rm (CAL)}^{-1}
$$

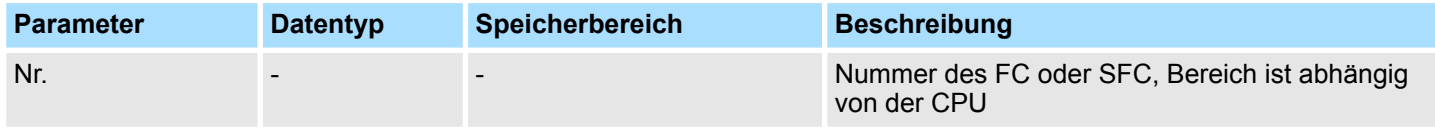

**Aufruf ohne Bedingung (absoluter Aufruf)**

Wenn Sie am Eingang des Aufruf-Elements keinen Parameter angeben (keine Verknüpfung vor dem Element), wird der Baustein ohne Bedingung aufgerufen.

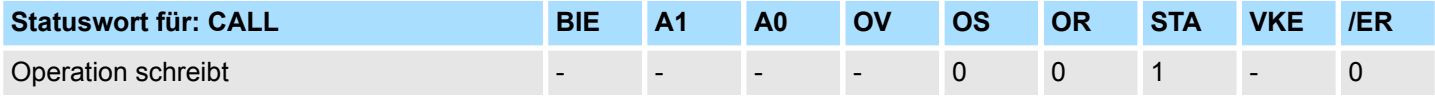

**Aufruf, wenn VKE = 1 (bedingter Aufruf)**

Wenn vor dem Aufruf-Element Verknüpfungen angeben sind und das Verknüpfungsergebnis VKE = 1 ist, wird der Baustein aufgerufen.

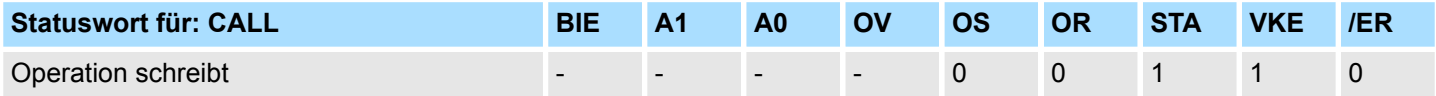

Programmsteuerung > Datenbaustein öffnen - --(OPN)

### **Beispiel (absoluter Aufruf)**

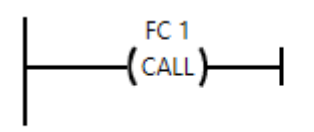

Am Eingang des Aufruf-Elements ist kein Parameter angeben (keine Verknüpfung vor dem Element). Die Funktion FC1 wird immer aufgerufen. Die Programmbearbeitung wird im Baustein FC1 fortgesetzt.

#### **Beispiel (bedingter Aufruf)**

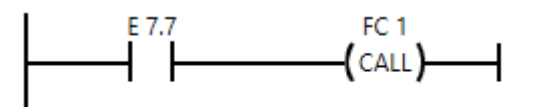

Nur wenn E7.7 = 1 ist, wird die Funktion FC1 aufgerufen. Die Programmbearbeitung wird im Baustein FC1 fortgesetzt.

**5.9.3 Springe zurück - --(RET)**

Mit der Operation "Springe zurück" können Sie den aktuellen Baustein verlassen.

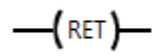

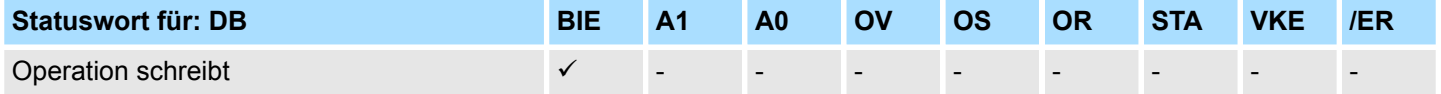

**Beispiel**

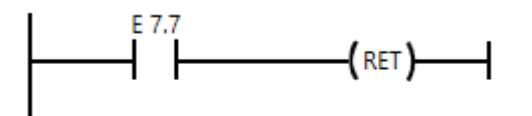

Wenn E7.7 = 1 ist, wird der Baustein verlassen.

# **5.9.4 Datenbaustein öffnen - --(OPN)**

Mit der Operation "Datenbaustein öffnen" können Sie einen Datenbaustein als globalen Datenbaustein (DB) oder als Instanz-Datenbaustein (DI) öffnen, um anschließend darauf zuzugreifen. Die Operation überträgt die DB-Nummer in das DB- bzw. DI-Register. Alle folgenden DB- bzw. DI-Operationen greifen auf den geöffneten Baustein zu.

Programmsteuerung > Zur Sprungmarke springen (absolut oder wenn 1) - --(JMP)

$$
\mathbf{e}^{\text{Nr.}>}
$$

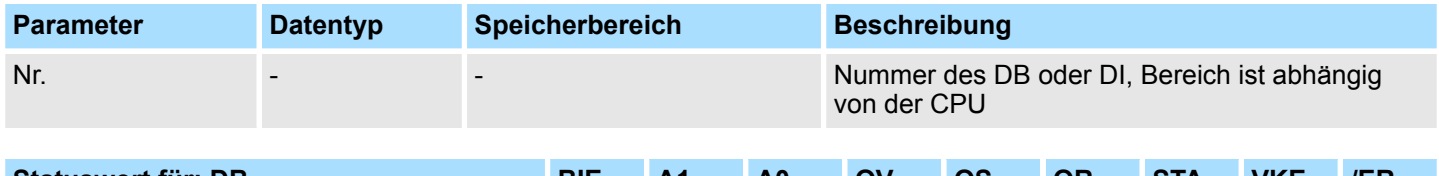

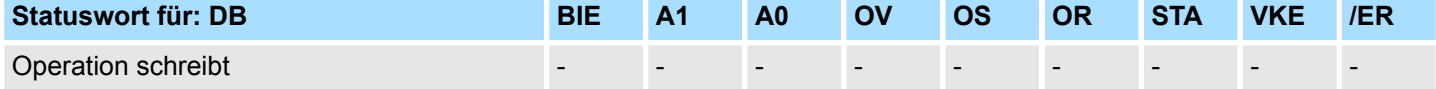

#### **Beispiel**

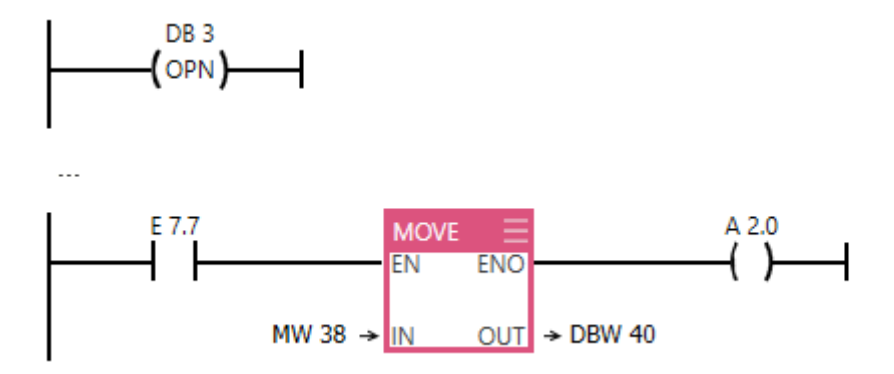

Im ersten Netzwerk wird der Datenbaustein DB3 geöffnet. Alle folgenden Datenbaustein-Operation beziehen sich auf den geöffneten Datenbaustein DB3. Wenn E7.7 = 1 ist, wird der Inhalt vom Merkerwort MW38 in das Datenwort DBW40 des Datenbausteins DB3 kopiert.

## **5.9.5 Zur Sprungmarke springen (absolut oder wenn 1) - --(JMP)**

Mit der Operation "Zur Sprungmarke springen (absolut oder wenn 1)" können Sie innerhalb des aktuellen Bausteins zu der im *Operand* angegebenen Sprungmarke springen, um die Programmbearbeitung dort fortzusetzen.

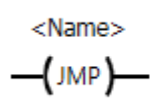

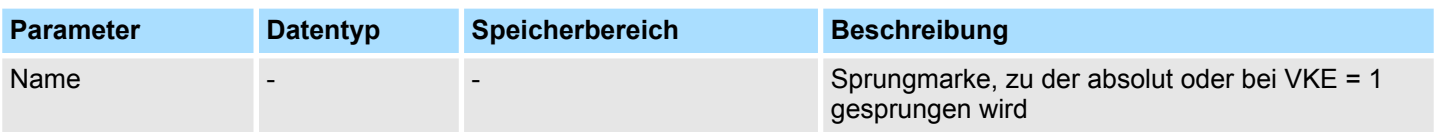

Programmsteuerung > Zur Sprungmarke springen (wenn 0) - --(JMPN)

#### **Sprung ohne Bedingung (absoluter Sprung)**

Wenn Sie am Eingang des Sprung-Elements keinen Parameter angeben (keine Verknüpfung vor dem Element), wird ohne Bedingung zur Sprungmarke gesprungen.

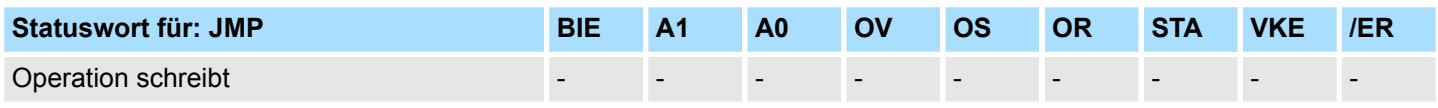

**Sprung, wenn VKE = 1 (bedingter Sprung)**

Wenn vor dem Sprung-Element Verknüpfungen angeben sind und das Verknüpfungsergebnis VKE = 1 ist, wird zur Sprungmarke gesprungen.

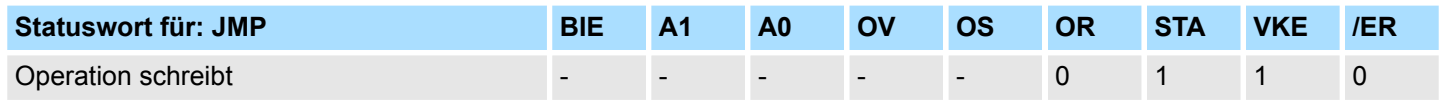

**Beispiel (absoluter Sprung)**

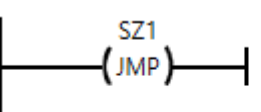

Am Eingang des Sprung-Elements ist kein Parameter angeben (keine Verknüpfung vor dem Element). Der Sprung zur Sprungmarke SZ1 wird immer ausgeführt.

**Beispiel (bedingter Sprung)**

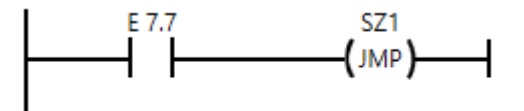

Nur wenn E7.7 = 1 ist, wird zur Sprungmarke SZ1 gesprungen.

**5.9.6 Zur Sprungmarke springen (wenn 0) - --(JMPN)**

Mit der Operation "Zur Sprungmarke springen (wenn 0)" können Sie innerhalb des aktuellen Bausteins zu der im *Operand* angegebenen Sprungmarke verzweigen, um die Programmbearbeitung dort fortzusetzen. Wenn das Verknüpfungsergebnis VKE vor dem Sprung-Element gleich "0" ist, wird zur Sprungmarke gesprungen.

$$
\mathbf{M}^{\text{Name}}_{\text{MPPN}}
$$

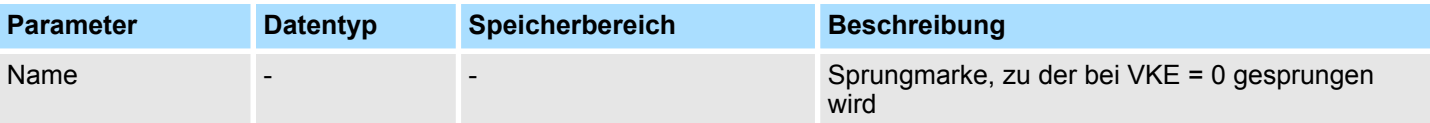

Programmsteuerung > Sprungmarke - Label

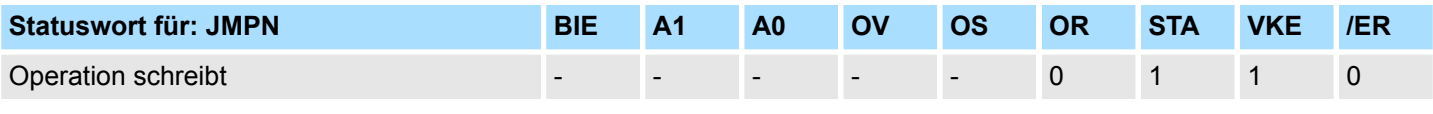

**Beispiel**

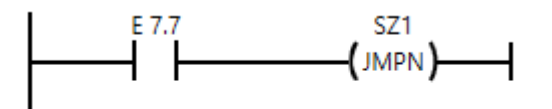

Nur wenn E7.7 = 0 ist, wird zur Sprungmarke SZ1 gesprungen.

#### **5.9.7 Sprungmarke - Label**

Die Sprungmarke bezeichnet das Ziel der Sprungoperationen "JMP" bzw. "JMPN". Das in *Label* angegebene Sprungziel darf aus maximal vier Zeichen bestehen. Das erste Zeichen muss ein Buchstabe sein, die anderen Zeichen dürfen Buchstaben oder Zahlen sein.

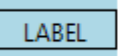

 $\ddotsc$ 

**Beispiel**

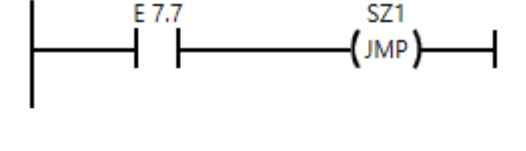

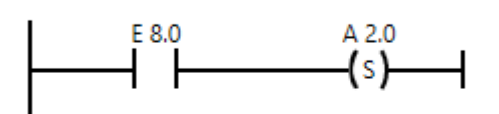

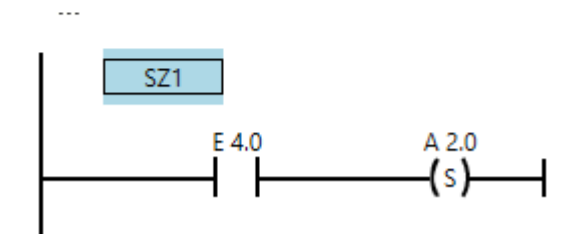

Nur wenn E7.7 im ersten Netzwerk gleich "1" ist, wird zur Sprungmarke SZ1 gesprungen. Die Programmbearbeitung wird mit der Setze-Operation fortgesetzt, die den Eingang E4.0 auswertet.

Wenn jedoch E7.7 gleich "0" ist, wird nicht zur Sprungmarke SZ1 gesprungen. Die Programmbearbeitung wird mit der Setze-Operation im nächsten Netzwerk fortgesetzt - hier die Operation, die den Eingang E8.0 auswertet.

Schieben/Rotieren > Ganzzahl (16 Bit) rechts schieben - SHR\_I

# **5.10 Schieben/Rotieren**

# **5.10.1 Überblick**

Mit den Schiebe-/Rotier-Operationen können Sie die Bits eines Operanden nach links oder rechts schieben bzw. rotieren.

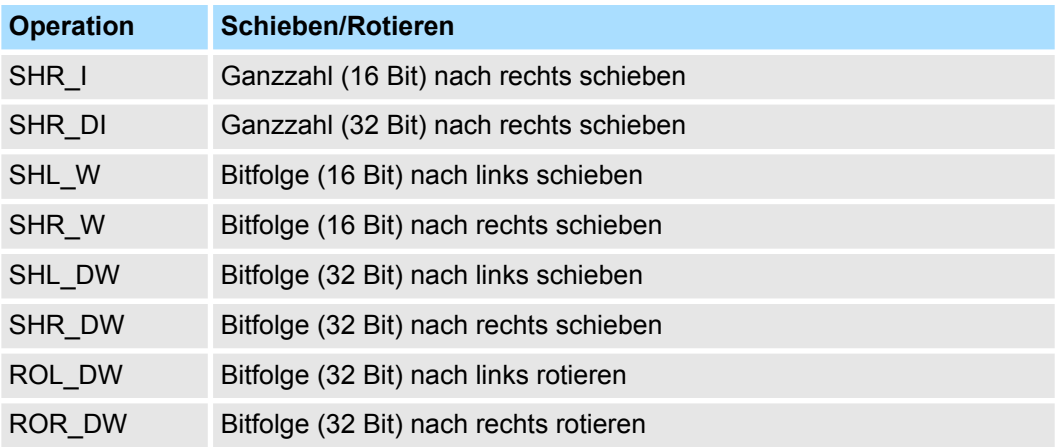

# **5.10.2 Ganzzahl (16 Bit) rechts schieben - SHR\_I**

Mit der Operation "Ganzzahl (16 Bit) rechts schieben" können Sie die Bits 0 - 15 am Eingang *IN* um eine bestimmte Anzahl, die am Eingang *N* angegeben ist, nach rechts schieben. Die Stellen, die durch die Schiebeoperation frei werden, werden entweder mit Nullen oder mit dem Signalzustand des Vorzeichenbits aufgefüllt. Die Operation wird nur dann ausgeführt, wenn der Freigabeeingang *EN* den Signalzustand "1" führt. Das Ergebnis wird im Ausgang *OUT* gespeichert.

Die Bits am Eingang *IN* werden um maximal 16 Bitstellen geschoben, auch wenn der Wert *N* größer als "16" ist. Wenn *N* ungleich "0" ist, werden die Bits "A0" und "OV" auf den Wert "0" gesetzt. Die Parameter *ENO* und *EN* haben immer den gleichen Signalzustand.

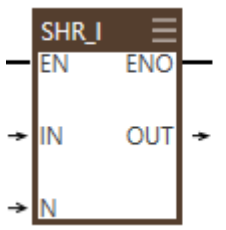

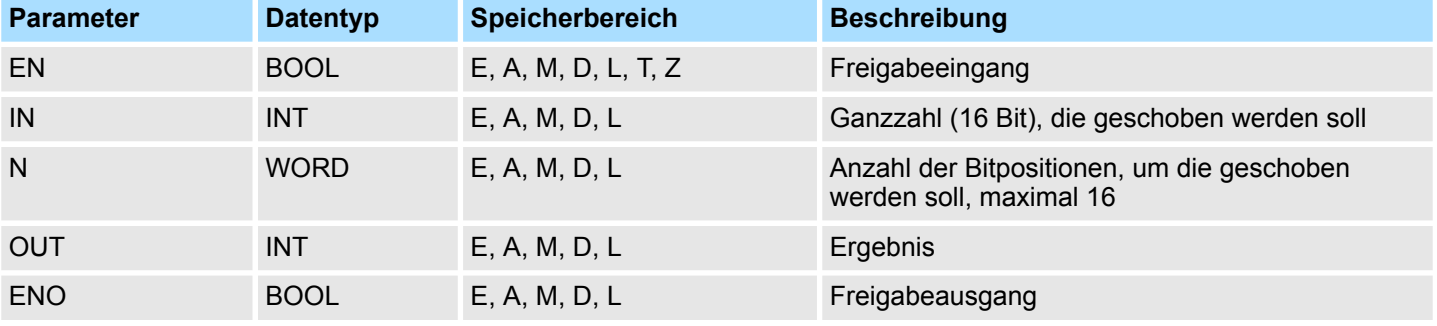

Schieben/Rotieren > Ganzzahl (32 Bit) rechts schieben - SHR\_DI

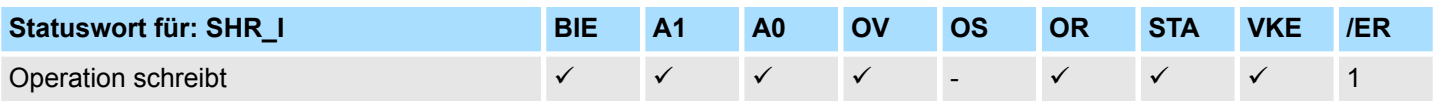

**Beispiel**

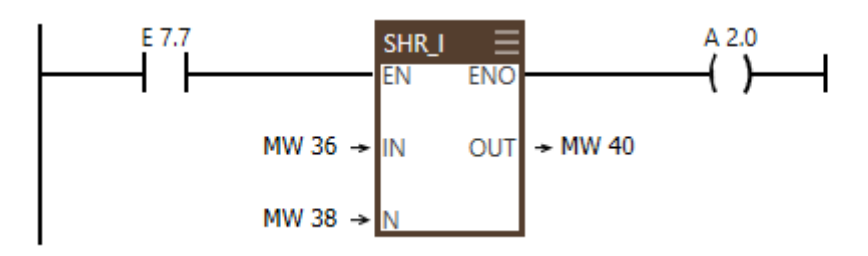

Wenn  $E7.7 = 1$  ist, wird die Ganzzahl (16 Bit) im Merkerwort MW36 um die Anzahl an Bits nach rechts geschoben, die im Merkerwort MW38 angegeben ist. Das Ergebnis wird im Merkerwort MW40 gespeichert. Wenn die Operation ausgeführt worden ist, ist A2.0 = 1  $(ENO = EN)$ .

# **5.10.3 Ganzzahl (32 Bit) rechts schieben - SHR\_DI**

Mit der Operation "Ganzzahl (32 Bit) rechts schieben" können Sie die Bits 0 - 32 am Eingang *IN* um eine bestimmte Anzahl, die am Eingang *N* angegeben ist, nach rechts schieben. Die Stellen, die durch die Schiebeoperation frei werden, werden entweder mit Nullen oder mit dem Signalzustand des Vorzeichenbits aufgefüllt. Die Operation wird nur dann ausgeführt, wenn der Freigabeeingang *EN* den Signalzustand "1" führt. Das Ergebnis wird im Ausgang *OUT* gespeichert.

Die Bits am Eingang *IN* werden um maximal 32 Bitstellen geschoben, auch wenn der Wert *N* größer als "32" ist. Wenn *N* ungleich "0" ist, werden die Bits "A0" und "OV" auf den Wert "0" gesetzt. Die Parameter *ENO* und *EN* haben immer den gleichen Signalzustand.

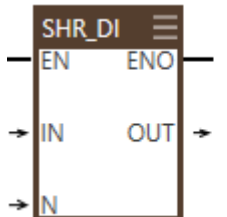

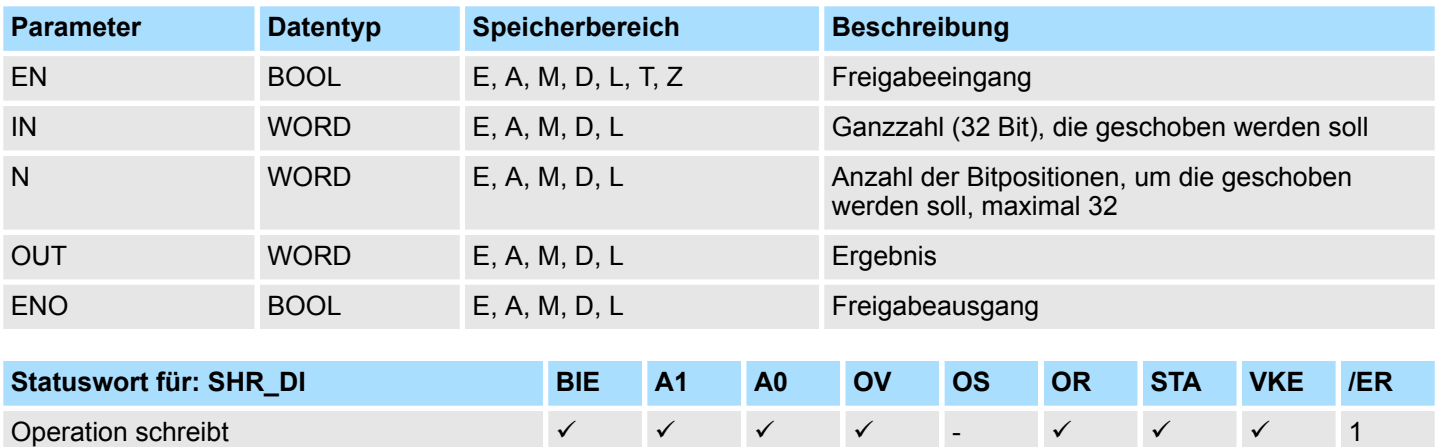

Schieben/Rotieren > 16 Bit links schieben - SHL\_W

#### **Beispiel**

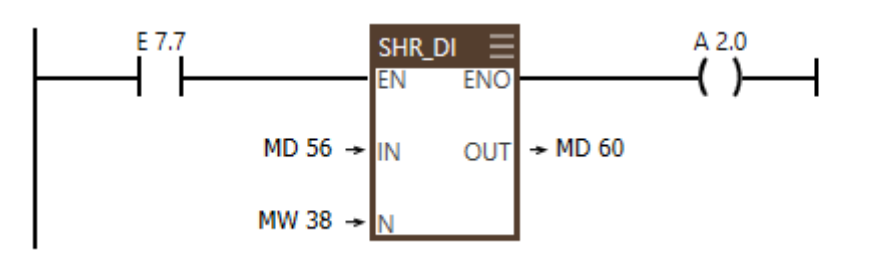

Wenn E7.7 = 1 ist, wird die Ganzzahl (32 Bit) im Merkerdoppelwort MD56 um die Anzahl an Bits nach rechts geschoben, die im Merkerwort MW38 angegeben ist. Das Ergebnis wird im Merkerdoppelwort MD60 gespeichert. Wenn die Operation ausgeführt worden ist, ist  $A2.0 = 1$  (ENO = EN).

### **5.10.4 16 Bit links schieben - SHL\_W**

Mit der Operation "16 Bit links schieben" können Sie die Bits 0 - 15 am Eingang *IN* um eine bestimmte Anzahl, die am Eingang *N* angegeben ist, nach links schieben. Die Stellen, die durch die Schiebeoperation frei werden, werden mit Nullen aufgefüllt. Die Operation wird nur dann ausgeführt, wenn der Freigabeeingang *EN* den Signalzustand "1" führt. Das Ergebnis wird im Ausgang *OUT* gespeichert.

Wenn der Wert *N* größer als "16" ist, wird der Ausgang *OUT* auf den Wert "0" gesetzt. Wenn *N* ungleich "0" ist, werden die Bits "A0" und "OV" auf den Wert "0" gesetzt. Die Parameter *ENO* und *EN* haben immer den gleichen Signalzustand.

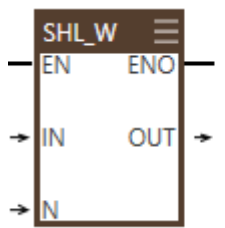

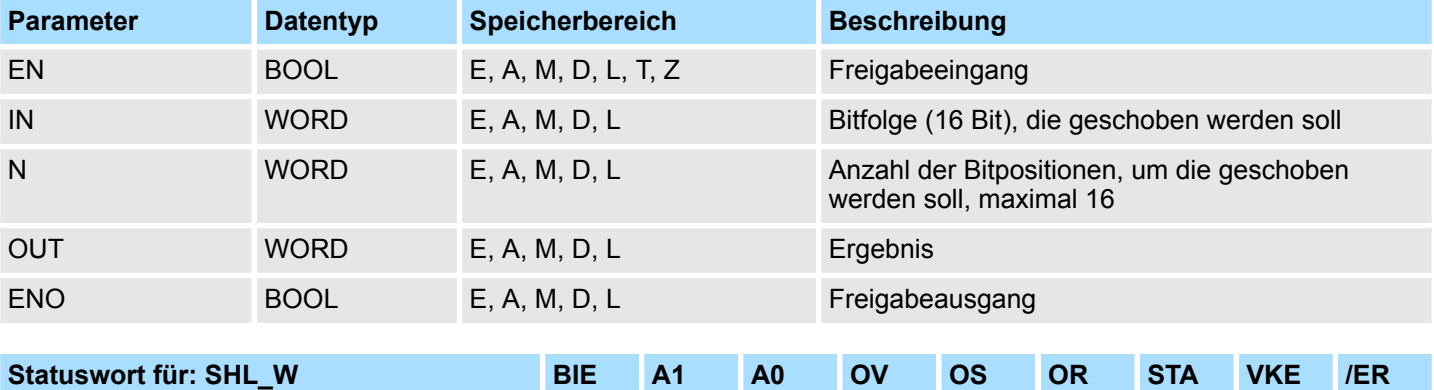

Operation schreibt  $\checkmark$   $\checkmark$   $\checkmark$   $\checkmark$  -  $\checkmark$   $\checkmark$   $\checkmark$ 

Schieben/Rotieren > 16 Bit rechts schieben - SHR\_W

#### **Beispiel**

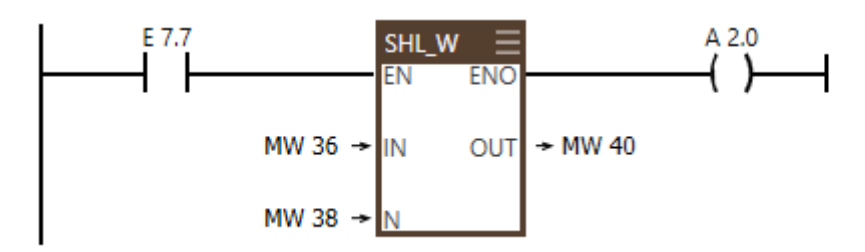

Wenn E7.7 = 1 ist, wird die Bitfolge (16 Bit) im Merkerwort MW36 um die Anzahl an Bits nach links geschoben, die im Merkerwort MW38 angegeben ist. Das Ergebnis wird im Merkerwort MW40 gespeichert. Wenn die Operation ausgeführt worden ist, ist A2.0 = 1  $(ENO = EN)$ .

# **5.10.5 16 Bit rechts schieben - SHR\_W**

Mit der Operation "16 Bit rechts schieben" können Sie die Bits 0 - 15 am Eingang *IN* um eine bestimmte Anzahl, die am Eingang *N* angegeben ist, nach rechts schieben. Die Stellen, die durch die Schiebeoperation frei werden, werden mit Nullen aufgefüllt. Die Operation wird nur dann ausgeführt, wenn der Freigabeeingang *EN* den Signalzustand "1" führt. Das Ergebnis wird im Ausgang *OUT* gespeichert.

Wenn der Wert *N* größer als "16" ist, wird der Ausgang *OUT* auf den Wert "0" gesetzt. Wenn *N* ungleich "0" ist, werden die Bits "A0" und "OV" auf den Wert "0" gesetzt. Die Parameter *ENO* und *EN* haben immer den gleichen Signalzustand.

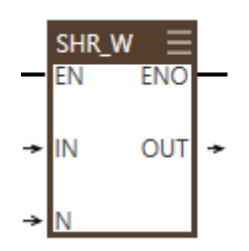

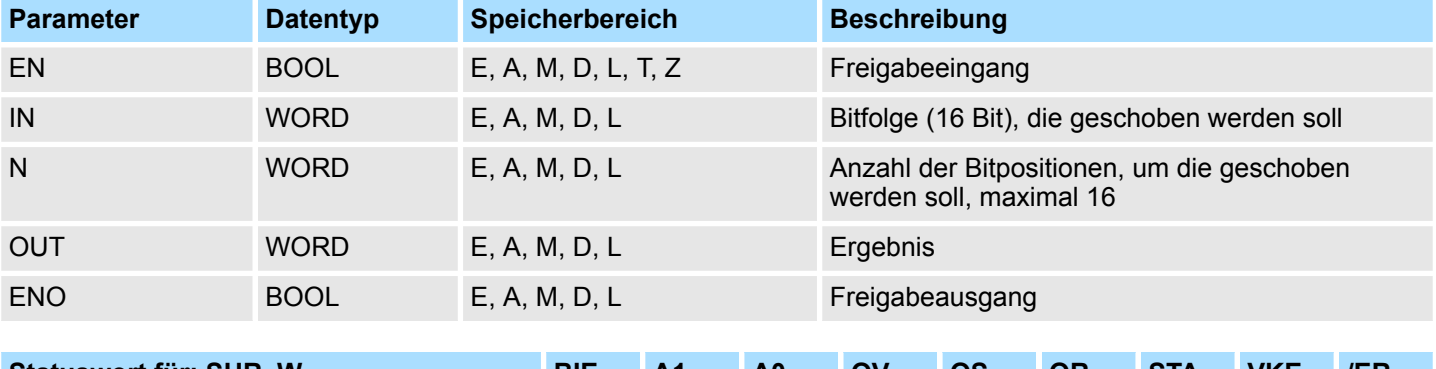

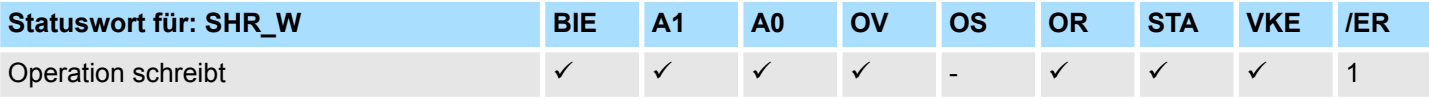

Schieben/Rotieren > 32 Bit links schieben - SHL\_DW

#### **Beispiel**

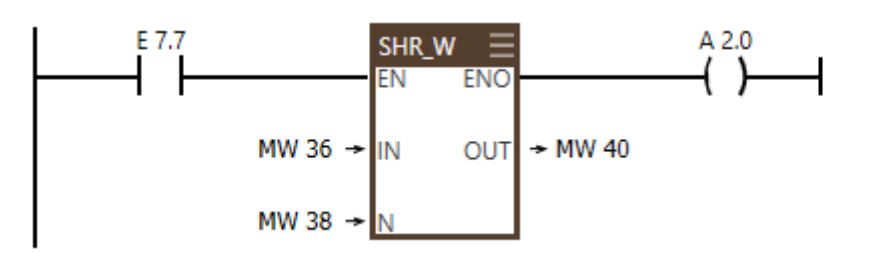

Wenn E7.7 = 1 ist, wird die Bitfolge (16 Bit) im Merkerwort MW36 um die Anzahl an Bits nach rechts geschoben, die im Merkerwort MW38 angegeben ist. Das Ergebnis wird im Merkerwort MW40 gespeichert. Wenn die Operation ausgeführt worden ist, ist A2.0 = 1  $(ENO = EN)$ .

#### **5.10.6 32 Bit links schieben - SHL\_DW**

Mit der Operation "32 Bit links schieben" können Sie die Bits 0 - 31 am Eingang *IN* um eine bestimmte Anzahl, die am Eingang *N* angegeben ist, nach links schieben. Die Stellen, die durch die Schiebeoperation frei werden, werden mit Nullen aufgefüllt. Die Operation wird nur dann ausgeführt, wenn der Freigabeeingang *EN* den Signalzustand "1" führt. Das Ergebnis wird im Ausgang *OUT* gespeichert.

Wenn der Wert *N* größer als "32" ist, wird der Ausgang *OUT* auf den Wert "0" gesetzt. Wenn *N* ungleich "0" ist, werden die Bits "A0" und "OV" auf den Wert "0" gesetzt. Die Parameter *ENO* und *EN* haben immer den gleichen Signalzustand.

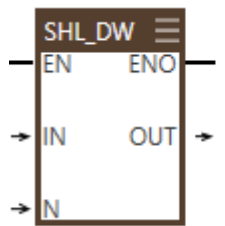

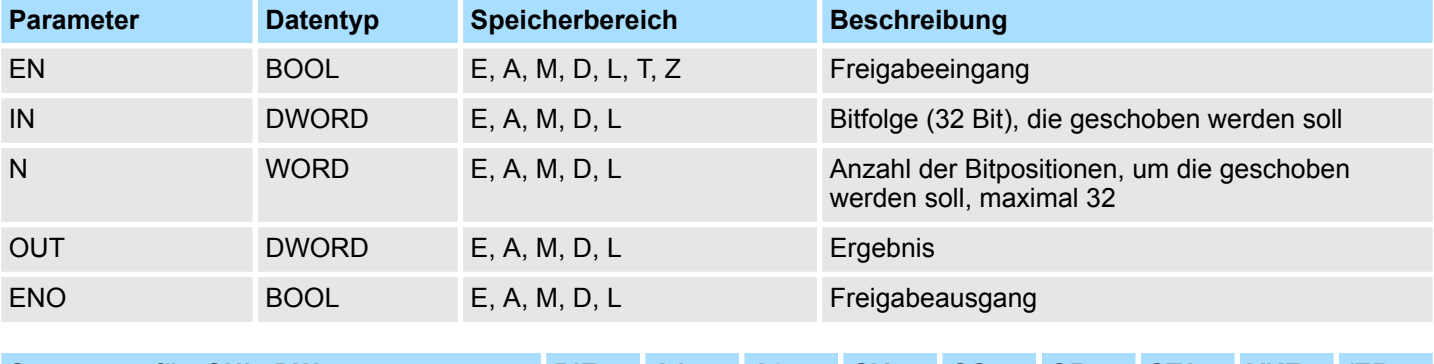

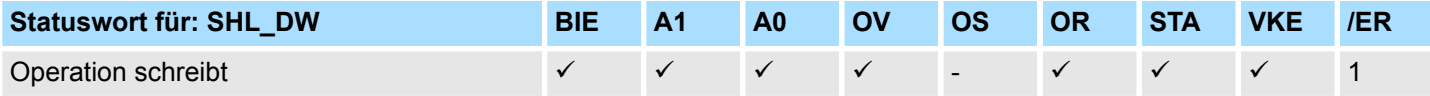

Schieben/Rotieren > 32 Bit rechts schieben - SHR\_DW

#### **Beispiel**

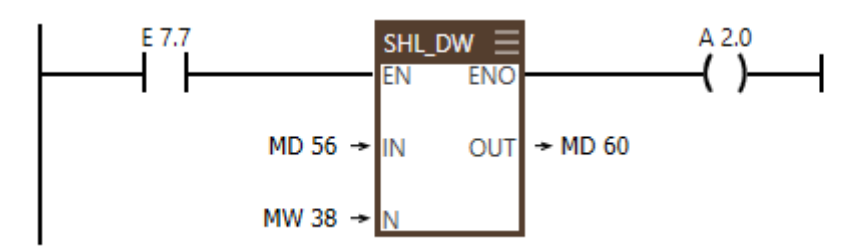

Wenn E7.7 = 1 ist, wird die Bitfolge (32 Bit) im Merkerdoppelwort MD56 um die Anzahl an Bits nach links geschoben, die im Merkerwort MW38 angegeben ist . Das Ergebnis wird im Merkerdoppelwort MD60 gespeichert. Wenn die Operation ausgeführt worden ist, ist  $A2.0 = 1$  (ENO = EN).

# **5.10.7 32 Bit rechts schieben - SHR\_DW**

Mit der Operation "32 Bit rechts schieben" können Sie die Bits 0 - 31 am Eingang *IN* um eine bestimmte Anzahl, die am Eingang *N* angegeben ist, nach rechts schieben. Die Stellen, die durch die Schiebeoperation frei werden, werden mit Nullen aufgefüllt. Die Operation wird nur dann ausgeführt, wenn der Freigabeeingang *EN* den Signalzustand "1" führt. Das Ergebnis wird im Ausgang *OUT* gespeichert.

Wenn der Wert *N* größer als "32" ist, wird der Ausgang *OUT* auf den Wert "0" gesetzt. Wenn *N* ungleich "0" ist, werden die Bits "A0" und "OV" auf den Wert "0" gesetzt. Die Parameter *ENO* und *EN* haben immer den gleichen Signalzustand.

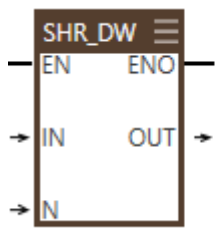

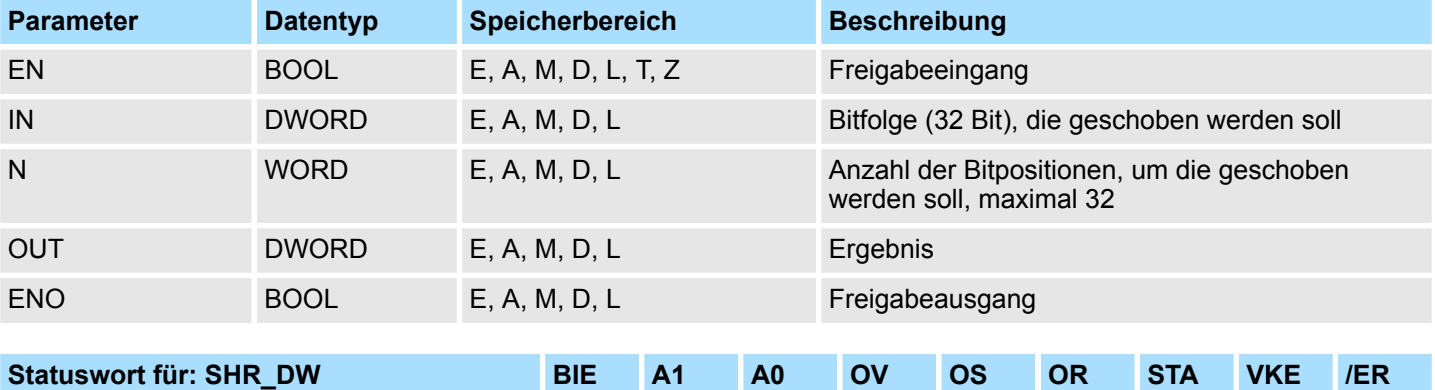

Operation schreibt  $\checkmark$   $\checkmark$   $\checkmark$   $\checkmark$  -  $\checkmark$   $\checkmark$   $\checkmark$  1

Schieben/Rotieren > 32 Bit links rotieren - ROL\_DW

#### **Beispiel**

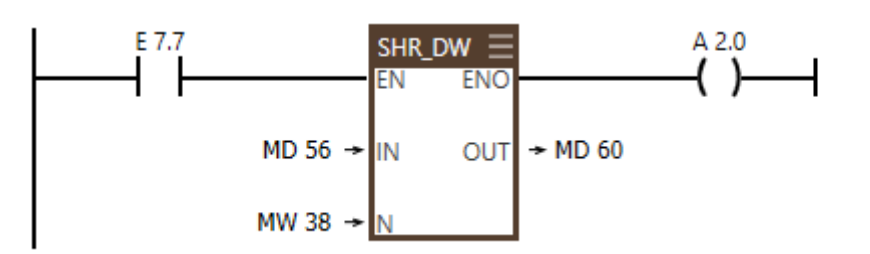

Wenn E7.7 = 1 ist, wird die Bitfolge (32 Bit) im Merkerdoppelwort MD56 um die Anzahl an Bits nach rechts geschoben, die im Merkerwort MW38 angegeben ist. Das Ergebnis wird im Merkerdoppelwort MD60 gespeichert. Wenn die Operation ausgeführt worden ist, ist  $A2.0 = 1$  (ENO = EN).

## **5.10.8 32 Bit links rotieren - ROL\_DW**

Mit der Operation "32 Bit links rotieren" können Sie die Bits 0 - 31 am Eingang *IN* um eine bestimmte Anzahl, die am Eingang *N* angegeben ist, nach links rotieren. Die Stellen, die durch die Rotier-Operation frei werden, werden mit den Signalzuständen der hinausgeschobenen (rotierenden) Bits aufgefüllt. Die Operation wird nur dann ausgeführt, wenn der Freigabeeingang *EN* den Signalzustand "1" führt. Das Ergebnis wird im Ausgang *OUT* gespeichert.

Wenn *N* ungleich "0" ist, werden die Bits "A0" und "OV" auf den Wert "0" gesetzt. Die Parameter *ENO* und *EN* haben immer den gleichen Signalzustand.

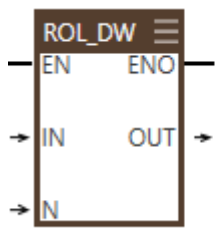

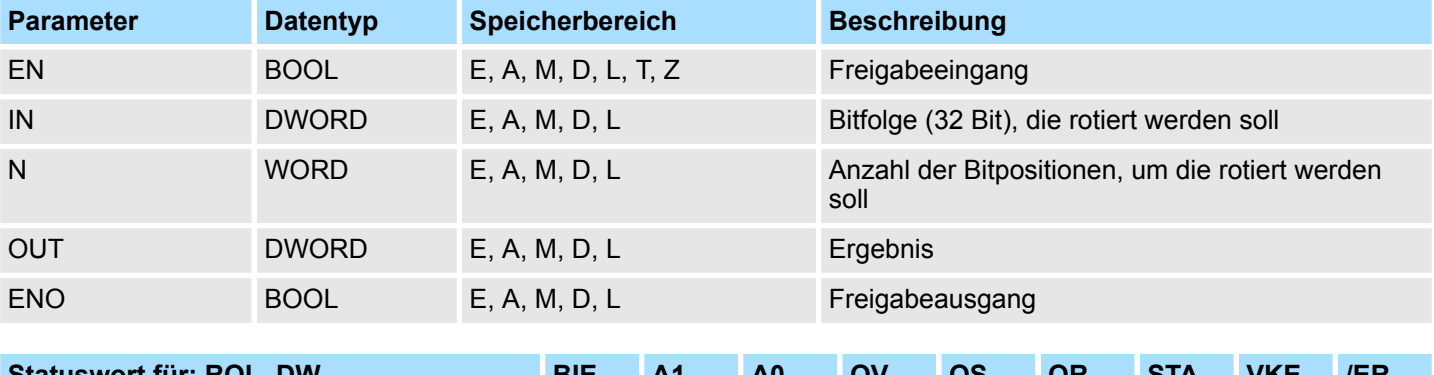

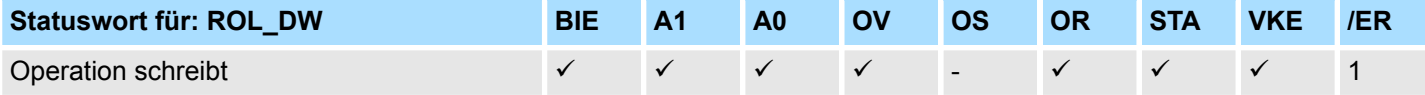

Schieben/Rotieren > 32 Bit rechts rotieren - ROR\_DW

#### **Beispiel**

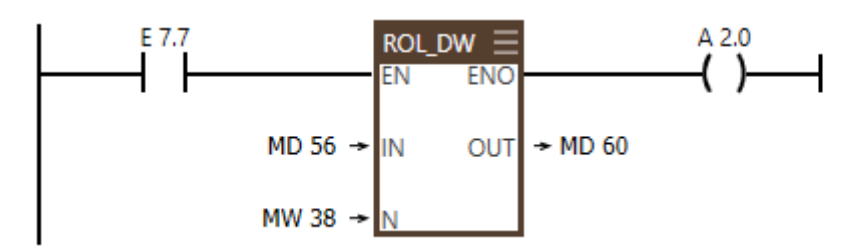

Wenn E7.7 = 1 ist, wird die Bitfolge (32 Bit) im Merkerdoppelwort MD56 um die Anzahl an Bits nach links rotiert, die im Merkerwort MW38 angegeben ist. Das Ergebnis wird im Merkerdoppelwort MD60 gespeichert. Wenn die Operation ausgeführt worden ist, ist  $A2.0 = 1$  (ENO = EN).

# **5.10.9 32 Bit rechts rotieren - ROR\_DW**

Mit der Operation "32 Bit rechts rotieren" können Sie die Bits 0 - 31 am Eingang *IN* um eine bestimmte Anzahl, die am Eingang *N* angegeben ist, nach rechts rotieren. Die Stellen, die durch die Rotier-Operation frei werden, werden mit den Signalzuständen der hinausgeschobenen (rotierenden) Bits aufgefüllt. Die Operation wird nur dann ausgeführt, wenn der Freigabeeingang *EN* den Signalzustand "1" führt. Das Ergebnis wird im Ausgang *OUT* gespeichert.

Wenn *N* ungleich "0" ist, werden die Bits "A0" und "OV" auf den Wert "0" gesetzt. Die Parameter *ENO* und *EN* haben immer den gleichen Signalzustand.

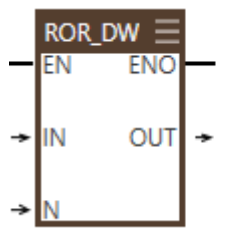

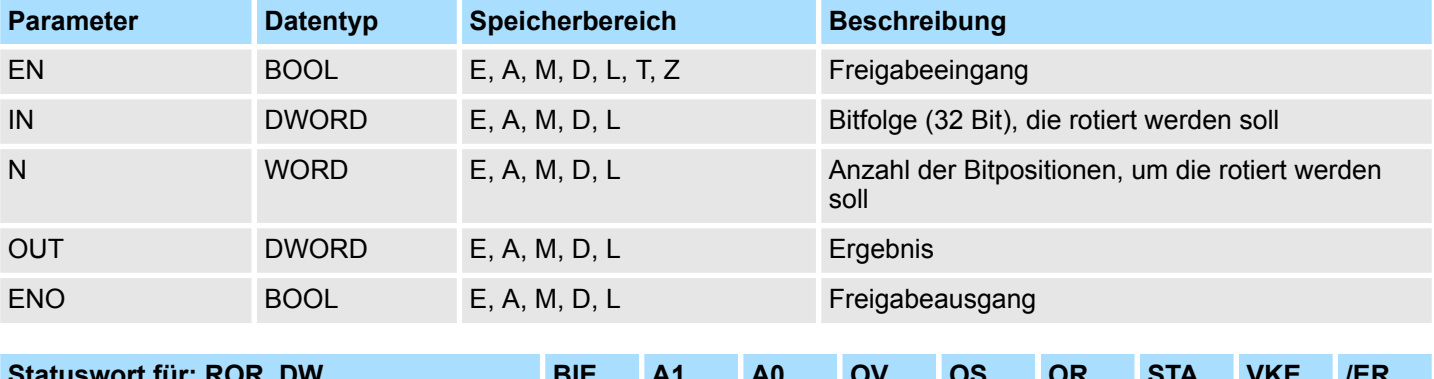

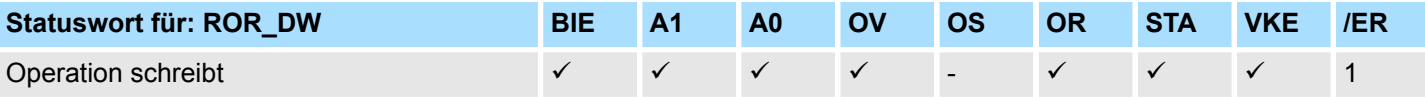

Zeiten > Zeit als Impuls parametrieren und starten - S\_IMPULS

#### **Beispiel**

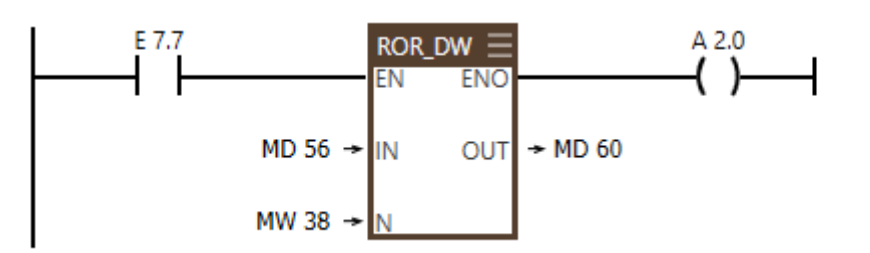

Wenn E7.7 = 1 ist, wird die Bitfolge (32 Bit) im Merkerdoppelwort MD56 um die Anzahl an Bits nach rechts rotiert, die im Merkerwort MW38 angegeben ist. Das Ergebnis wird im Merkerdoppelwort MD60 gespeichert. Wenn die Operation ausgeführt worden ist, ist  $A2.0 = 1$  (ENO = EN).

# **5.11 Zeiten**

# **5.11.1 Überblick**

In der CPU ist ein eigener Speicherbereich für Zeiten reserviert. Die Anzahl der Zeiten ist abhängig von der CPU.

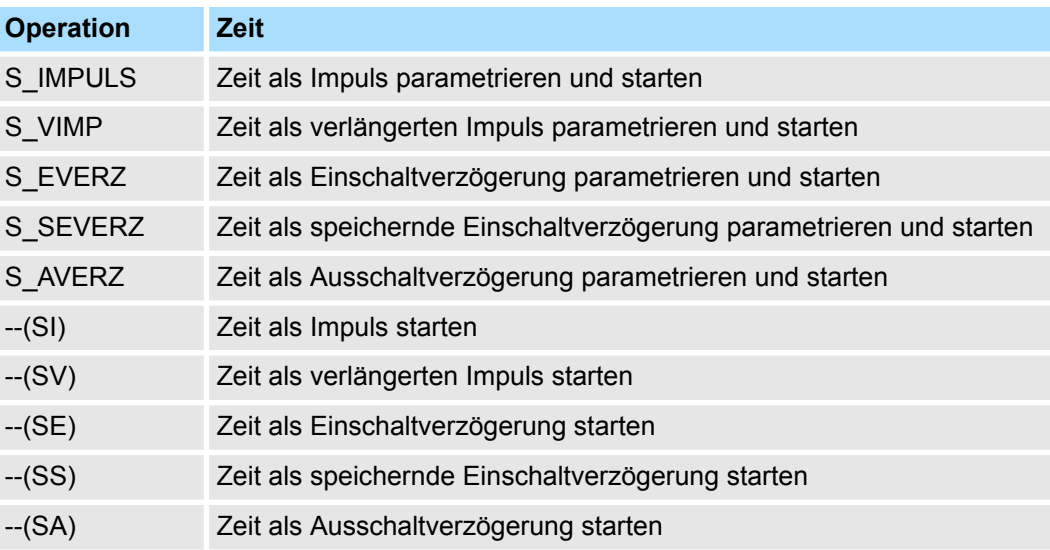

# **5.11.2 Zeit als Impuls parametrieren und starten - S\_IMPULS**

Bei einem Flankenwechsel von "0" auf "1" (steigende Flanke) am Eingang *S* wird die Operation "Zeit als Impuls parametrieren und starten" gestartet und der Ausgang *Q* wird auf den Signalzustand "1" gesetzt.

Der Ausgang *Q* wird erst dann wieder auf den Signalzustand "0" zurücksetzt, wenn mindestens einer der folgenden Zustände eintritt:

- Der Signalzustand am Eingang *S* wechselt von "1" auf "0".
- Die am Eingang *TW* voreingestellte Zeit ist abgelaufen.
- Der Signalzustand am Eingang *R* wechselt von "0" auf "1".

Zeiten > Zeit als Impuls parametrieren und starten - S\_IMPULS

# Deutsch - Englisch

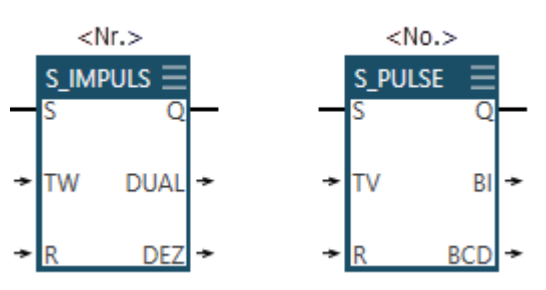

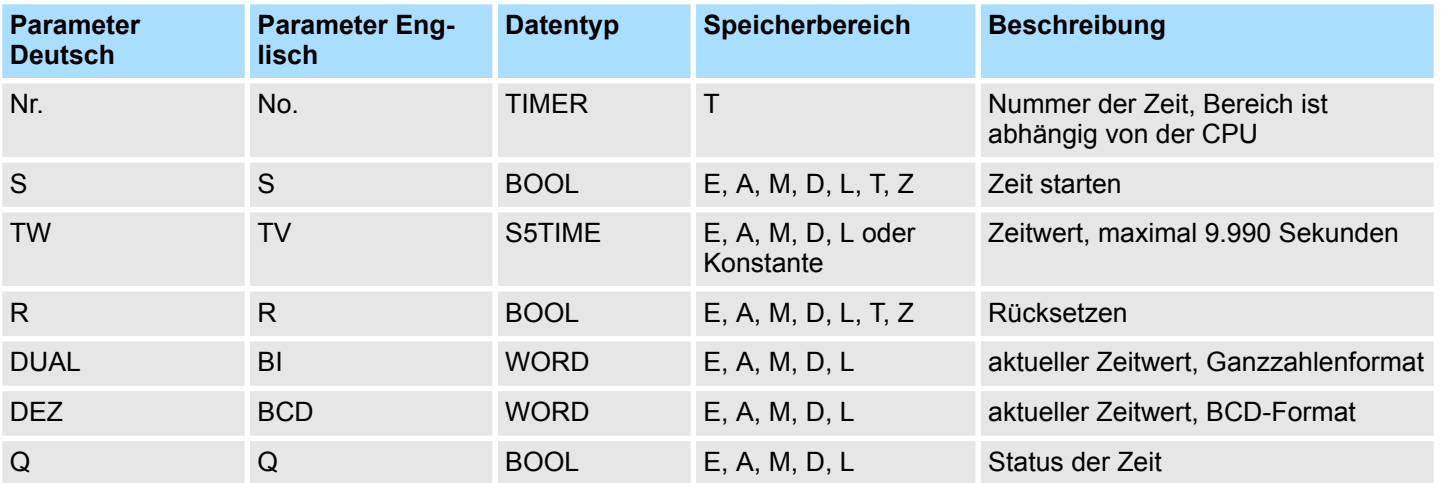

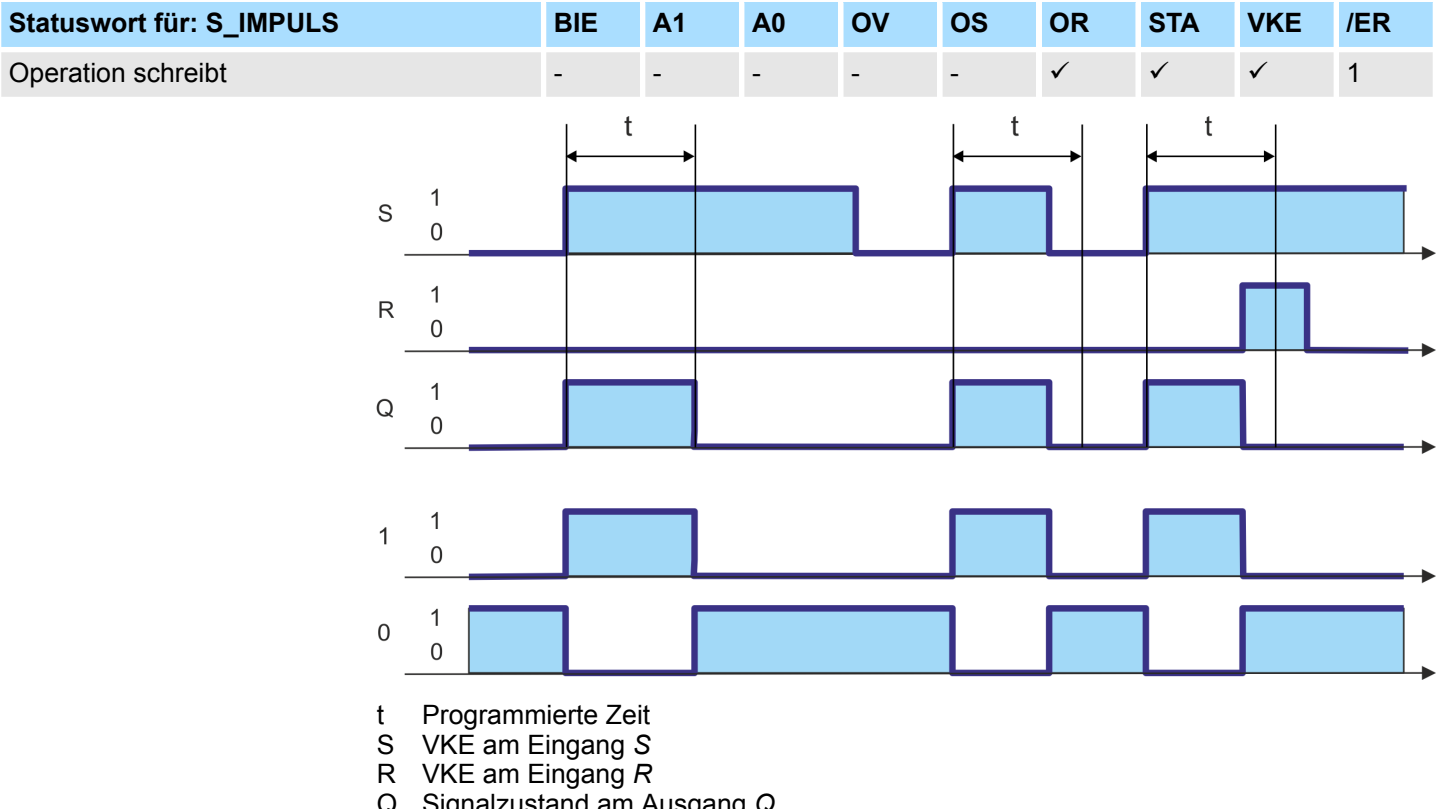

- Q Signalzustand am Ausgang *Q*
- 1 Abfrage am Ausgang *Q* auf "1" 0 Abfrage am Ausgang *Q* auf "0"

Zeiten > Zeit als verlängerten Impuls parametrieren und starten - S\_VIMP

#### **Beispiel**

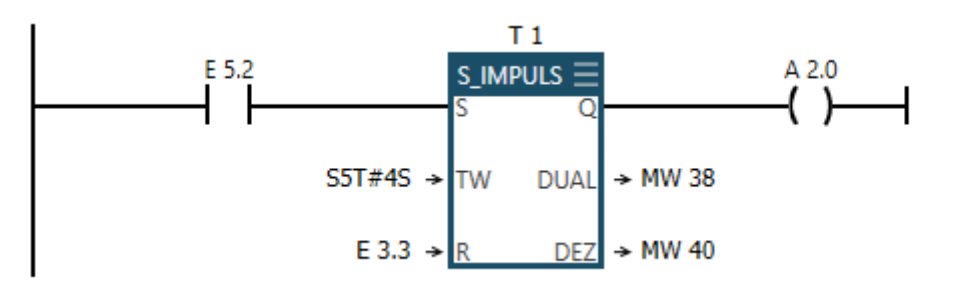

Wenn der Signalzustand am Eingang E5.2 von "0" nach "1" wechselt, wird die Zeit T1 gestartet. Der Ausgang A2.0 wird für vier Sekunden auf den Wert "1" gesetzt.

Wenn der Signalzustand am Eingang E5.2 vor Ablauf der vier Sekunden von "1" nach "0" wechselt, wird der Ausgang A2.0 auf "0" zurückgesetzt.

Wenn der Signalzustand am Eingang E3.3 vor Ablauf der vier Sekunden von "0" nach "1" wechselt, wird der Ausgang A2.0 auf "0" zurückgesetzt.

Die Merkerworte MW38 und MW40 enthalten den aktuellen Zeitwert.

#### **5.11.3 Zeit als verlängerten Impuls parametrieren und starten - S\_VIMP**

Bei einem Flankenwechsel von "0" auf "1" (steigende Flanke) am Eingang *S* wird die Operation "Zeit als verlängerten Impuls parametrieren und starten" gestartet und der Ausgang *Q* wird auf den Signalzustand "1" gesetzt.

Der Ausgang *Q* wird erst dann wieder auf den Signalzustand "0" zurücksetzt, wenn mindestens einer der folgenden Zustände eintritt:

- Die am Eingang *TW* voreingestellte Zeit ist abgelaufen.
- Der Signalzustand am Eingang *R* wechselt von "0" auf "1".

Wenn der Signalzustand am Eingang *S* erneut von "0" auf "1" wechselt, während die gestartete Zeit läuft, wird die Zeit mit dem Zeitwert am Eingang *TW* nochmals gestartet. Der Impuls wird verlängert.

Deutsch - Englisch

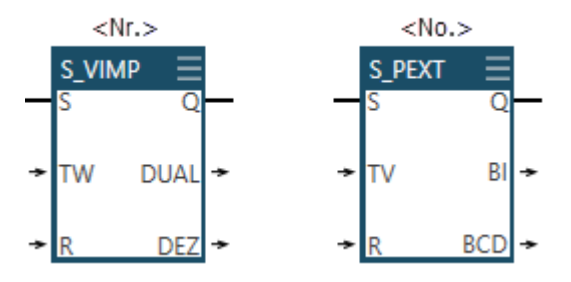

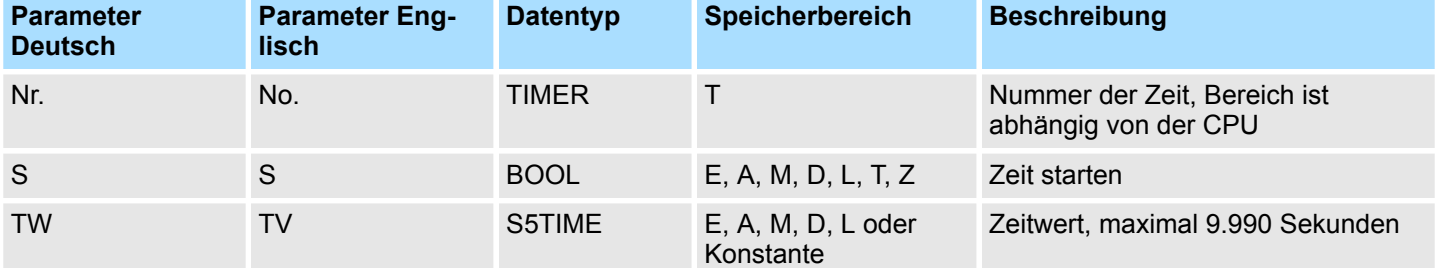

Zeiten > Zeit als verlängerten Impuls parametrieren und starten - S\_VIMP

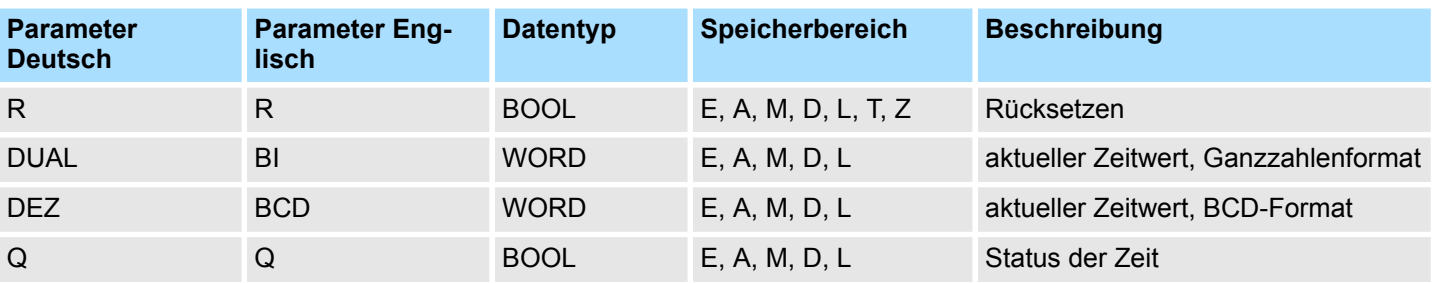

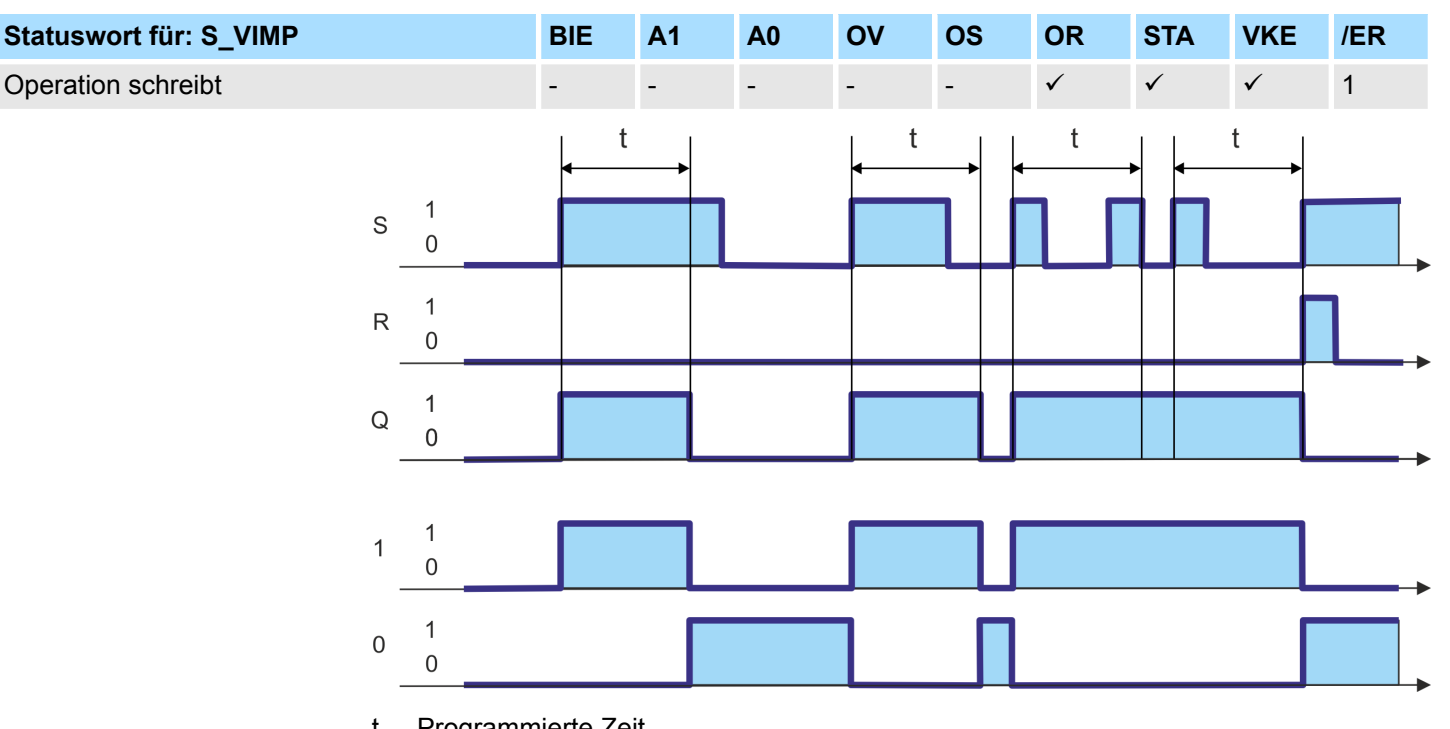

t Programmierte Zeit

- S VKE am Eingang *S*
- R VKE am Eingang *R*
- Q Signalzustand am Ausgang *Q*
- 1 Abfrage am Ausgang *Q* auf "1"
- 0 Abfrage am Ausgang *Q* auf "0"

**Beispiel**

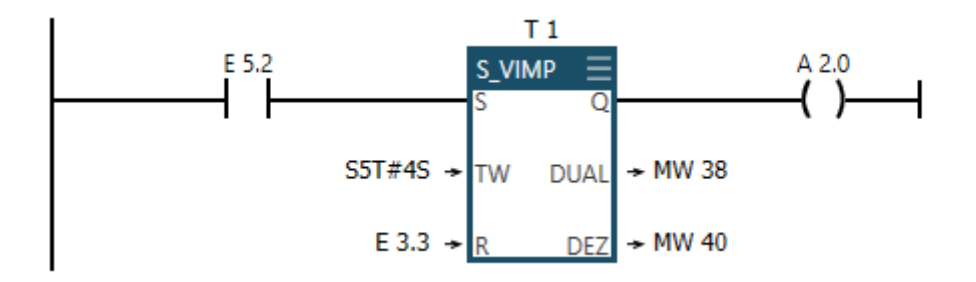

Wenn der Signalzustand am Eingang E5.2 von "0" nach "1" wechselt, wird die Zeit T1 gestartet. Der Ausgang A2.0 wird für vier Sekunden auf den Wert "1" gesetzt.

Wenn der Signalzustand am Eingang E5.2 vor Ablauf der vier Sekunden erneut von "0" nach "1" wechselt, wird die Zeit um weitere vier Sekunden verlängert und der Ausgang A2.0 erst nach Ablauf dieser Zeit auf "0" zurückgesetzt.

Wenn der Signalzustand am Eingang E3.3 vor Ablauf der vier Sekunden von "0" nach "1" wechselt, wird der Ausgang A2.0 auf "0" zurückgesetzt.

Die Merkerworte MW38 und MW40 enthalten den aktuellen Zeitwert.

Zeiten > Zeit als Einschaltverzögerung parametrieren und starten - S\_EVERZ

## **5.11.4 Zeit als Einschaltverzögerung parametrieren und starten - S\_EVERZ**

Bei einem Flankenwechsel von "0" auf "1" (steigende Flanke) am Eingang *S* wird die Operation "Zeit als Einschaltverzögerung parametrieren und starten" gestartet. Der Ausgang *Q* wird auf den Signalzustand "1" gesetzt, sobald die am Eingang *TW* voreingestellte Zeit abgelaufen ist und der Eingang *S* noch immer den Signalzustand "1" führt.

Der Ausgang *Q* wird erst dann wieder auf den Signalzustand "0" zurücksetzt, wenn mindestens einer der folgenden Zustände eintritt:

- Der Signalzustand am Eingang *S* wechselt von "1" auf "0".
- Der Signalzustand am Eingang *R* wechselt von "0" auf "1".

Deutsch - Englisch

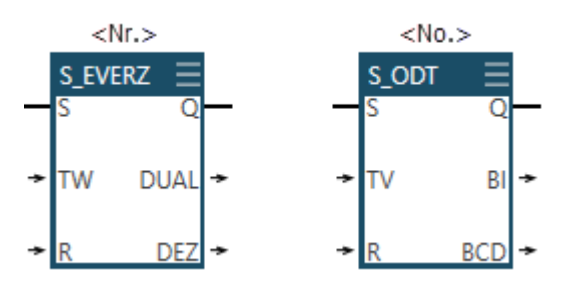

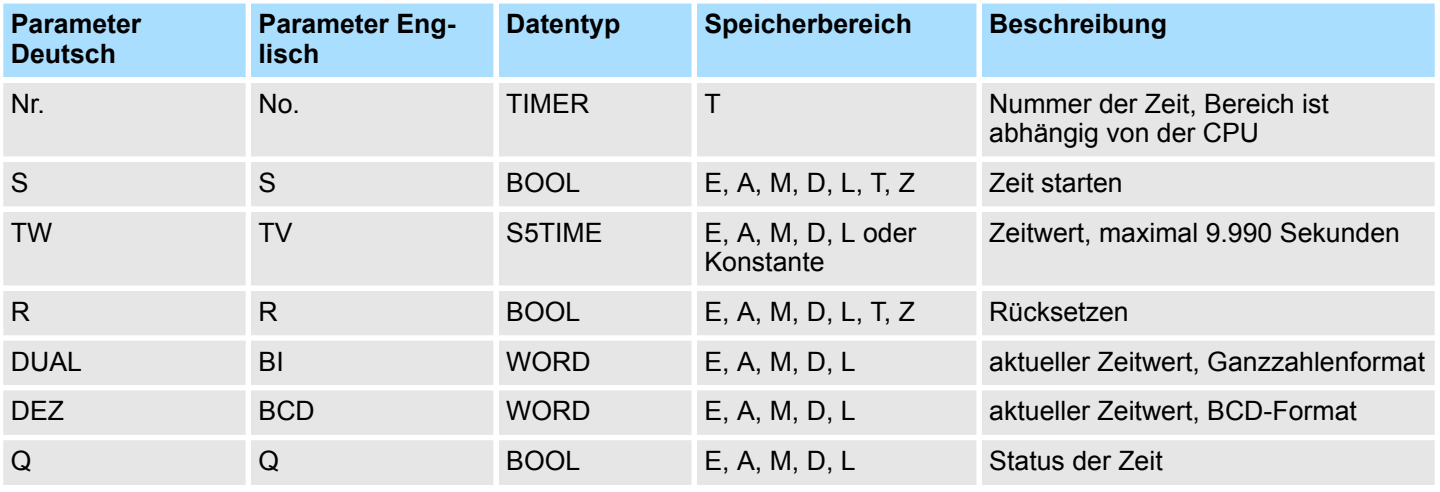

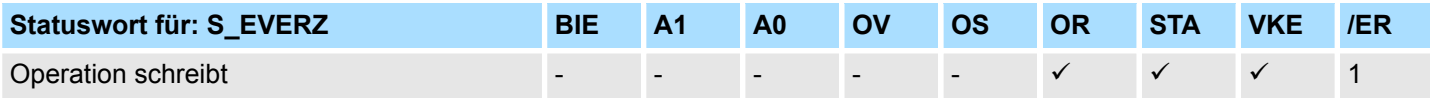

Zeiten > Zeit als speichernde Einschaltverzögerung parametrieren und starten - S\_SEVERZ

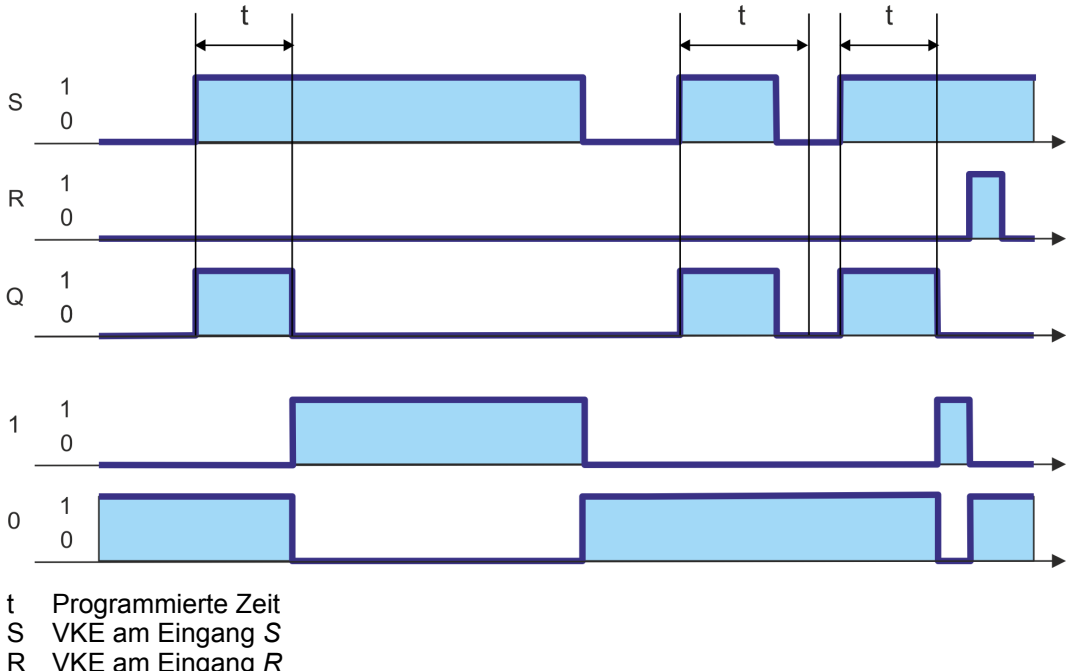

R VKE am Eingang *R*

- Q Signalzustand am Ausgang *Q*
- 1 Abfrage am Ausgang *Q* auf "1"
- 0 Abfrage am Ausgang *Q* auf "0"

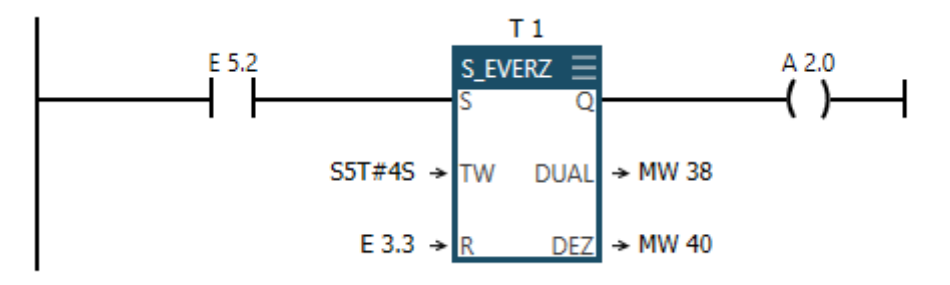

Wenn der Signalzustand am Eingang E5.2 von "0" nach "1" wechselt, wird die Zeit T1 gestartet. Wenn der Eingang E5.2 nach vier Sekunden noch immer den Signalzustand "1" führt, wird der Ausgang A2.0 auf den Wert "1" gesetzt. Wenn der Eingang E5.2 jedoch vor Ablauf der vier Sekunden den Signalzustand "0" führt, bleibt der Ausgang  $A2.0$  auf dem Wert "0".

Wenn der Signalzustand am Eingang E3.3 von "0" nach "1" wechselt, wird der Ausgang A<sub>2</sub>.0 auf "0" zurückgesetzt.

Die Merkerworte MW38 und MW40 enthalten den aktuellen Zeitwert.

## **5.11.5 Zeit als speichernde Einschaltverzögerung parametrieren und starten - S\_SEVERZ**

Bei einem Flankenwechsel von "0" auf "1" (steigende Flanke) am Eingang *S* wird die Operation "Zeit als speichernde Einschaltverzögerung parametrieren und starten" gestartet. Der Ausgang *Q* wird auf den Signalzustand "1" gesetzt, sobald die am Eingang *TW* voreingestellte Zeit abgelaufen ist.

Der Ausgang *Q* wird erst dann wieder auf den Signalzustand "0" zurücksetzt, wenn der Signalzustand am Eingang *R* von "0" auf "1" wechselt.

Wenn der Signalzustand am Eingang *S* erneut von "0" auf "1" wechselt, während die gestartete Zeit läuft, wird die Zeit mit dem Zeitwert am Eingang *TW* nochmals gestartet. Der Ausgang *Q* wird erst nach dieser weiteren Zeit auf den Signalzustand "1" gesetzt.

# **Beispiel**

Zeiten > Zeit als speichernde Einschaltverzögerung parametrieren und starten - S\_SEVERZ

### Deutsch - Englisch

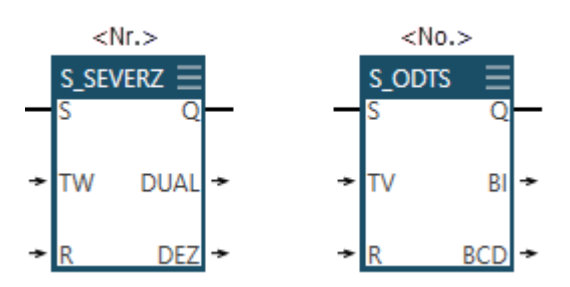

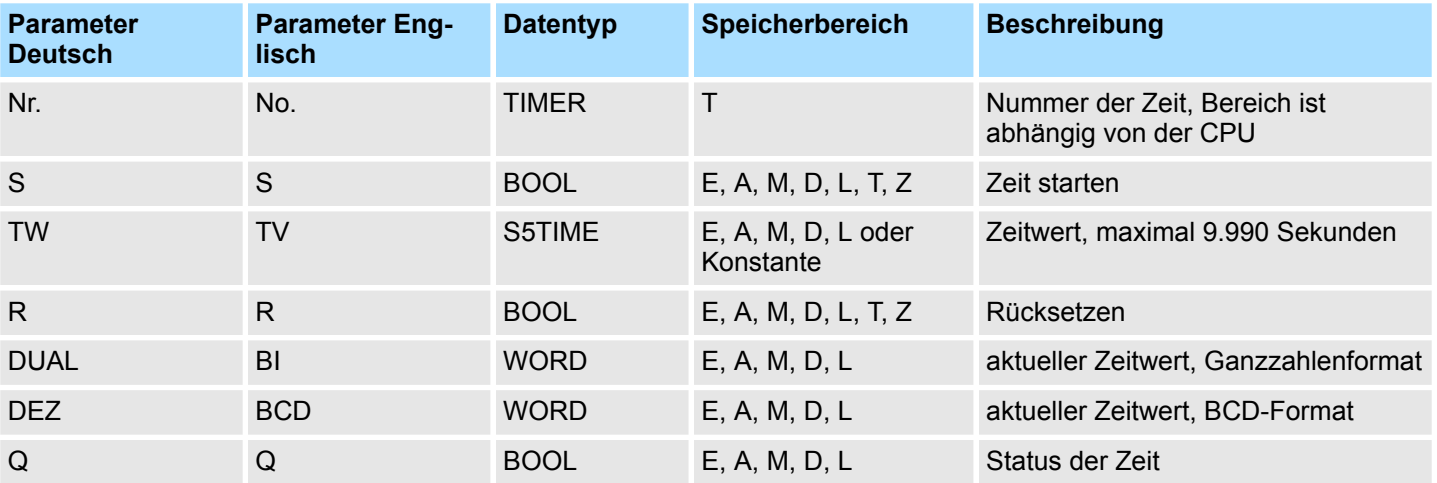

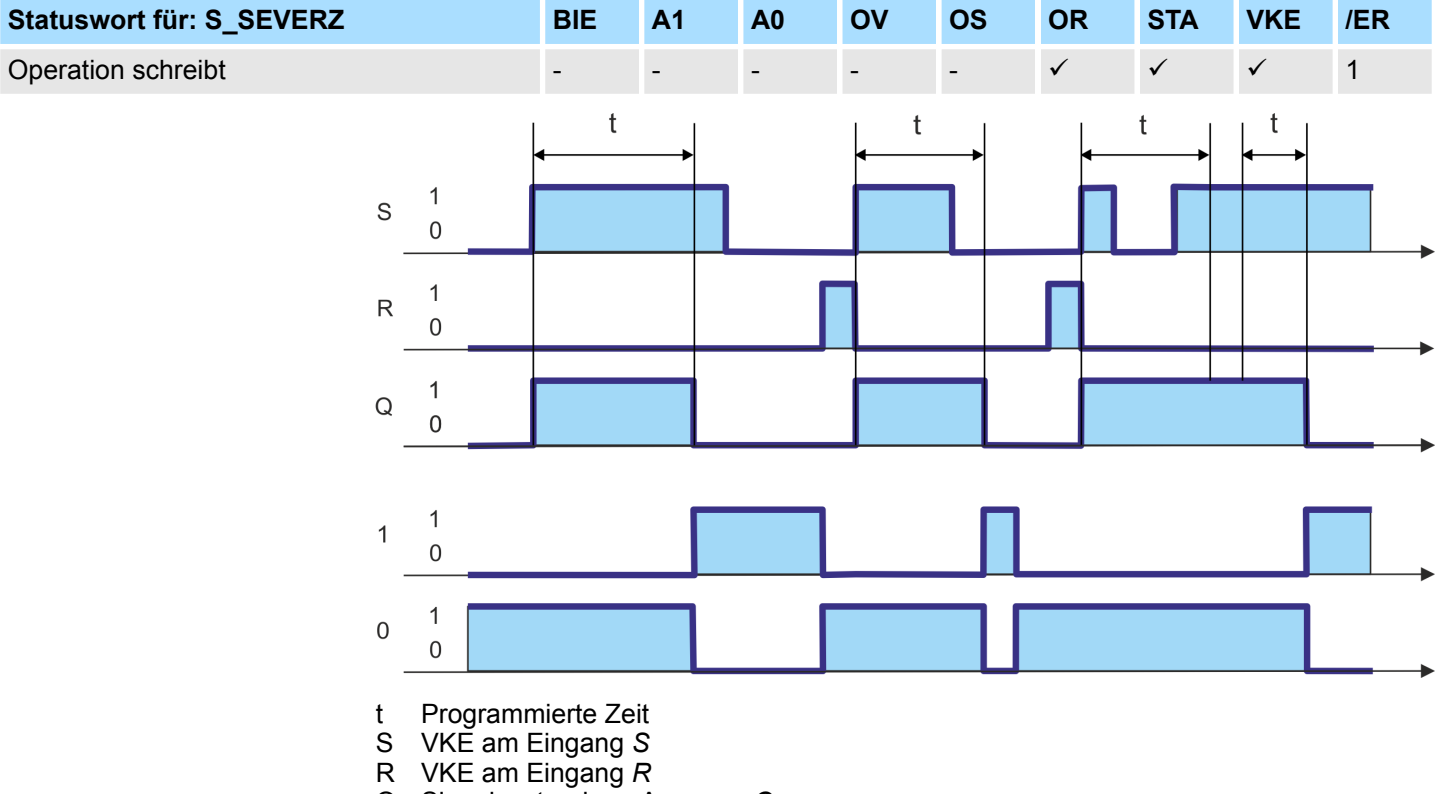

- Q Signalzustand am Ausgang *Q*
- 1 Abfrage am Ausgang *Q* auf "1"
- 0 Abfrage am Ausgang *Q* auf "0"

Zeiten > Zeit als Ausschaltverzögerung parametrieren und starten - S\_AVERZ

#### **Beispiel**

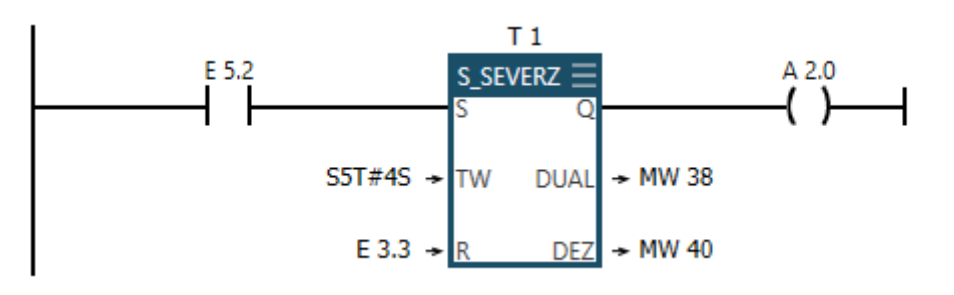

Wenn der Signalzustand am Eingang E5.2 von "0" nach "1" wechselt, wird die Zeit T1 gestartet. Der Ausgang A2.0 wird nach vier Sekunden auf den Wert "1" gesetzt, auch wenn der Eingang E5.2 nicht mehr den Signalzustand "1" führt.

Wenn der Signalzustand am Eingang E5.2 vor Ablauf der vier Sekunden erneut von "0" nach "1" wechselt, wird die Zeit um weitere vier Sekunden verlängert und der Ausgang A2.0 erst nach Ablauf dieser Zeit auf "1" gesetzt.

Wenn der Signalzustand am Eingang E3.3 von "0" nach "1" wechselt, wird der Ausgang A2.0 auf "0" zurückgesetzt.

Die Merkerworte MW38 und MW40 enthalten den aktuellen Zeitwert.

## **5.11.6 Zeit als Ausschaltverzögerung parametrieren und starten - S\_AVERZ**

Bei einem Flankenwechsel von "0" auf "1" (steigende Flanke) am Eingang *S* wird die Operation "Zeit als Ausschaltverzögerung parametrieren und starten" gestartet. Der Ausgang *Q* wird auf den Signalzustand "1" gesetzt. Erst bei einem Flankenwechsel von "1" auf "0" (fallende Flanke) am Eingang *S* wird die am Eingang *TW* voreingestellte Zeit gestartet.

Der Ausgang *Q* wird erst dann wieder auf den Signalzustand "0" zurücksetzt, wenn mindestens einer der folgenden Zustände eintritt:

- n Die am Eingang *TW* voreingestellte Zeit, die durch die fallende Flanke am Eingang *S* gestartet wurde, ist abgelaufen.
- Der Signalzustand am Eingang *R* wechselt von "0" auf "1".

Wenn der Signalzustand am Eingang *S* erneut von "1" auf "0" wechselt, während die gestartete Zeit läuft, wird die Zeit mit dem Zeitwert am Eingang *TW* neu gestartet. Der Ausgang *Q* wird erst nach dieser weiteren Zeit auf den Signalzustand "0" gesetzt.

Deutsch - Englisch

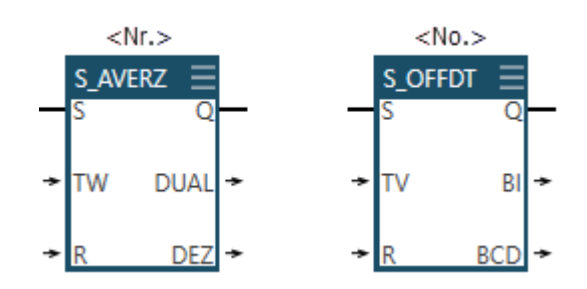

Zeiten > Zeit als Ausschaltverzögerung parametrieren und starten - S\_AVERZ

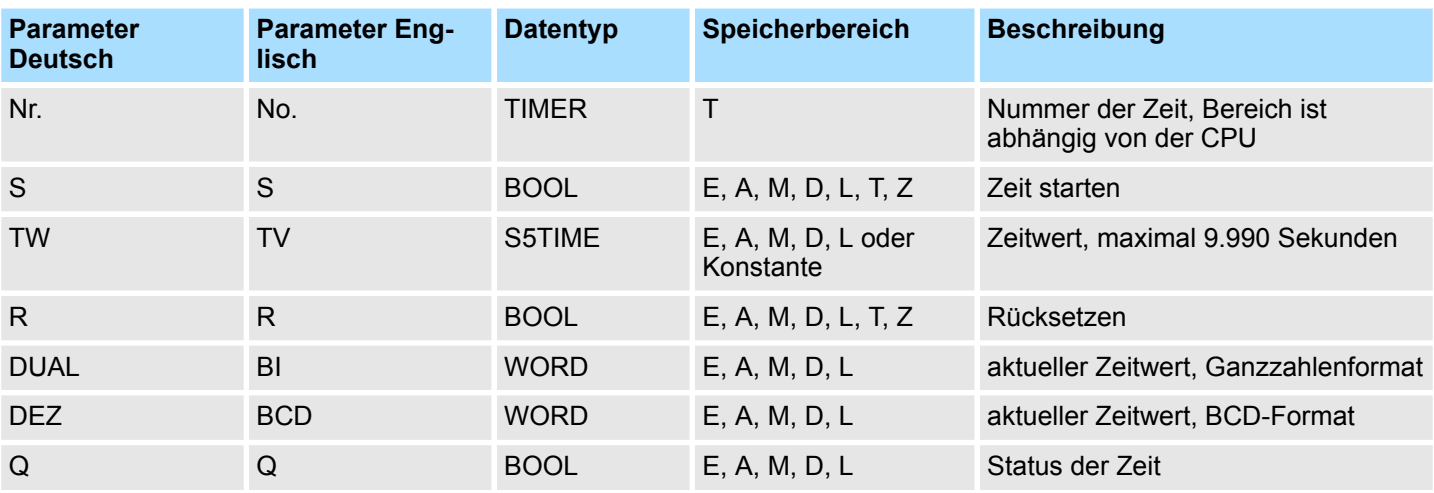

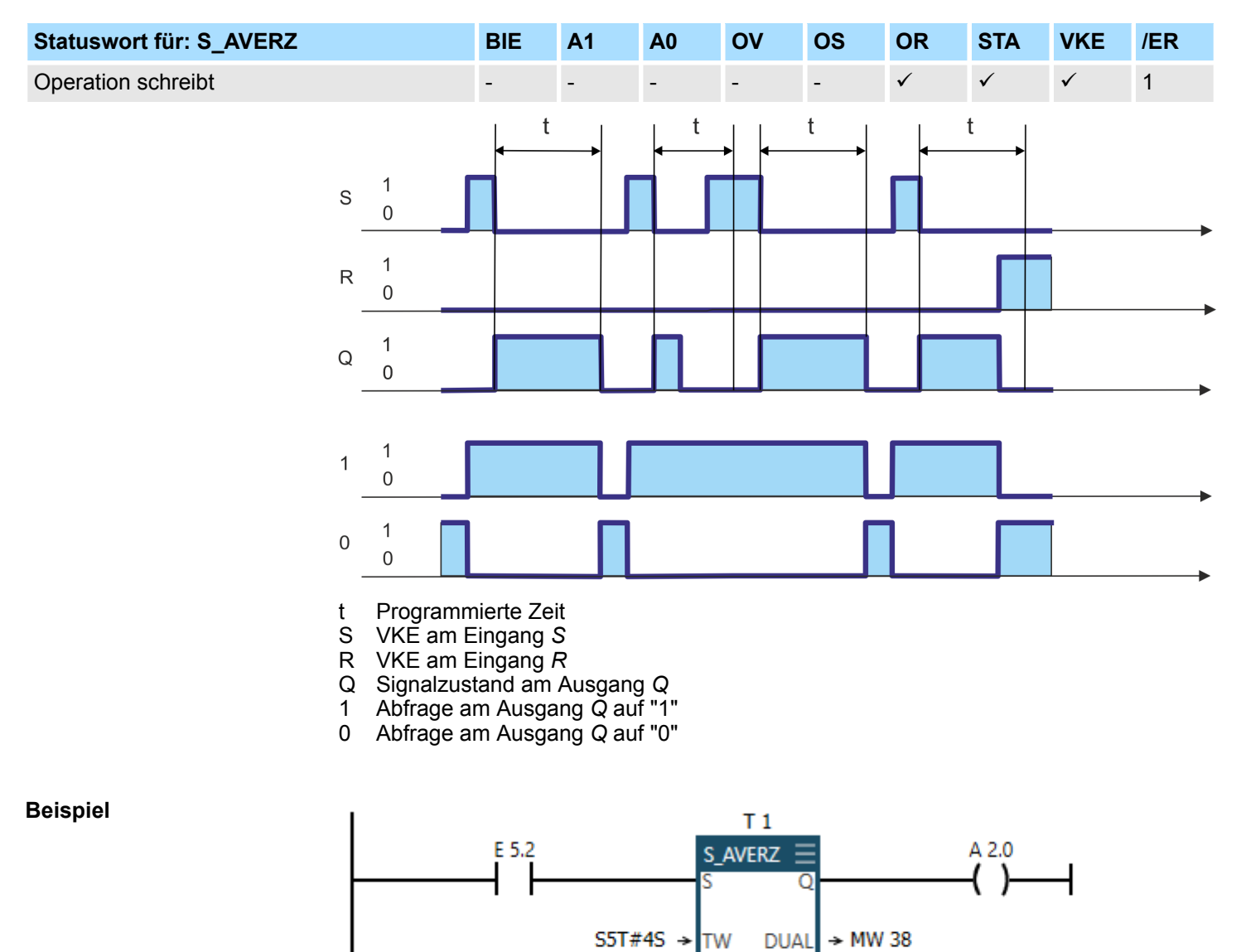

 $E$  3.3  $\rightarrow$ 

MW 40

**DEZ**
Zeiten > Zeit als Impuls starten - --(SI)

Wenn der Signalzustand am Eingang E5.2 von "0" nach "1" wechselt, wird die Zeit T1 gestartet. Der Ausgang A2.0 wird auf den Wert "1" gesetzt. Wenn der Signalzustand am Eingang E5.2 von "1" zurück nach "0" wechselt ", wird die voreingestellte Zeit von vier Sekunden gestartet. Nach Ablauf dieser Zeit wird der Ausgang A2.0 auf "0" zurückgesetzt.

Wenn der Signalzustand am Eingang E5.2 vor Ablauf der vier Sekunden erneut von "1" nach "0" wechselt, wird die Zeit um weitere vier Sekunden verlängert und der Ausgang A2.0 erst nach Ablauf dieser Zeit auf "0" zurückgesetzt.

Wenn der Signalzustand am Eingang E3.3 von "0" nach "1" wechselt, wird der Ausgang A2.0 auf "0" zurückgesetzt.

Die Merkerworte MW38 und MW40 enthalten den aktuellen Zeitwert.

## **5.11.7 Zeit als Impuls starten - --(SI)**

Bei einem Flankenwechsel von "0" auf "1" (steigende Flanke) am Eingang wird die Operation "Zeit als Impuls starten" mit der am Eingang *TW* voreingestellten Zeit gestartet. Ä *[Kap. 5.11.2 "Zeit als Impuls parametrieren und starten - S\\_IMPULS" Seite 244](#page-243-0)*.

$$
-\langle Nr. \rangle \qquad \qquad \n-\langle Sr \rangle \qquad -\langle Sp \rangle \qquad \qquad <\\ \langle TW \rangle \qquad \qquad
$$

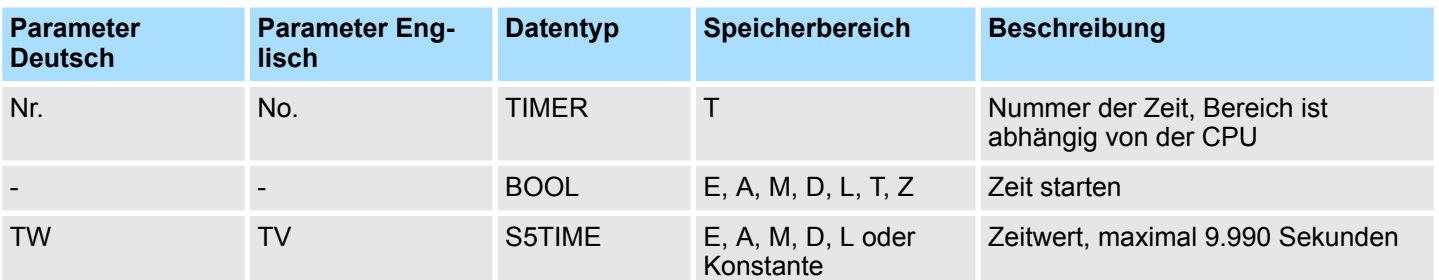

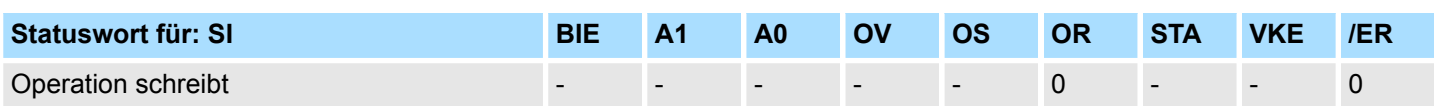

Zeiten > Zeit als verlängerten Impuls starten - --(SV)

### **Beispiel**

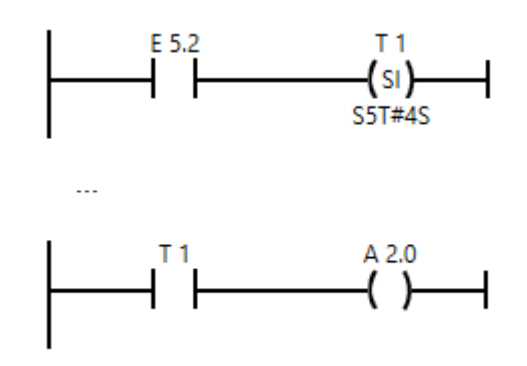

Wenn der Signalzustand am Eingang E5.2 von "0" nach "1" wechselt, wird die Zeit T1 gestartet. Der Ausgang A2.0 wird für vier Sekunden auf den Wert "1" gesetzt. Wenn der Signalzustand am Eingang E5.2 vor Ablauf der vier Sekunden von "1" nach "0" wechselt, wird der Ausgang A2.0 auf "0" zurückgesetzt.

# **5.11.8 Zeit als verlängerten Impuls starten - --(SV)**

Bei einem Flankenwechsel von "0" auf "1" (steigende Flanke) am Eingang wird die Operation "Zeit als verlängerten Impuls starten" mit der am Eingang *TW* voreingestellten Zeit gestartet. Ä *[Kap. 5.11.3 "Zeit als verlängerten Impuls parametrieren und starten -](#page-245-0) [S\\_VIMP" Seite 246](#page-245-0)*.

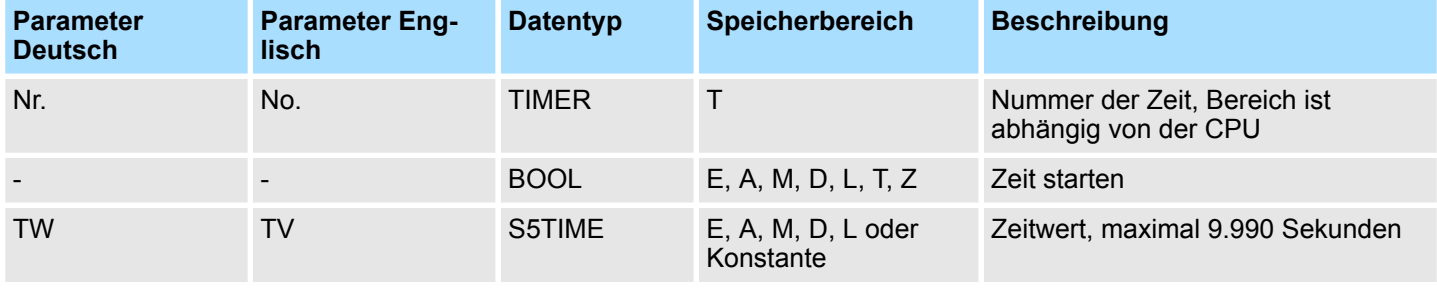

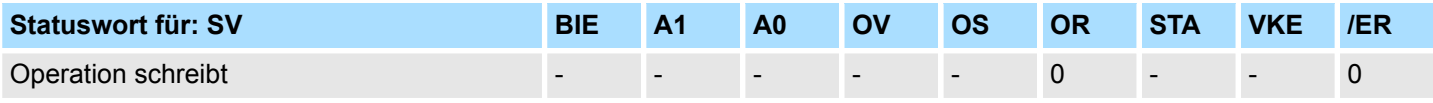

Zeiten > Zeit als Einschaltverzögerung starten - --(SE)

### **Beispiel**

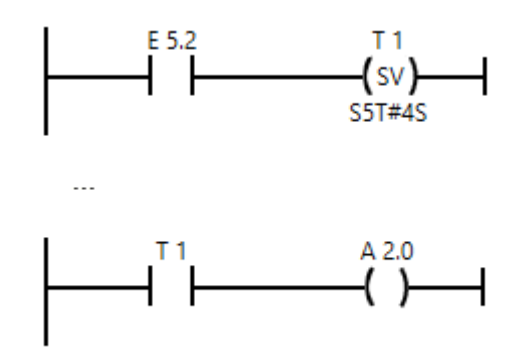

Wenn der Signalzustand am Eingang E5.2 von "0" nach "1" wechselt, wird die Zeit T1 gestartet. Der Ausgang A2.0 wird für vier Sekunden auf den Wert "1" gesetzt.

Wenn der Signalzustand am Eingang E5.2 vor Ablauf der vier Sekunden erneut von "0" nach "1" wechselt, wird die Zeit um weitere vier Sekunden verlängert und der Ausgang A2.0 erst nach Ablauf dieser Zeit auf "0" zurückgesetzt.

# **5.11.9 Zeit als Einschaltverzögerung starten - --(SE)**

Bei einem Flankenwechsel von "0" auf "1" (steigende Flanke) am Eingang wird die Operation "Zeit als Einschaltverzögerung starten" mit der am Eingang *TW* voreingestellten Zeit gestartet. Ä *[Kap. 5.11.4 "Zeit als Einschaltverzögerung parametrieren und starten -](#page-247-0) [S\\_EVERZ" Seite 248](#page-247-0)*.

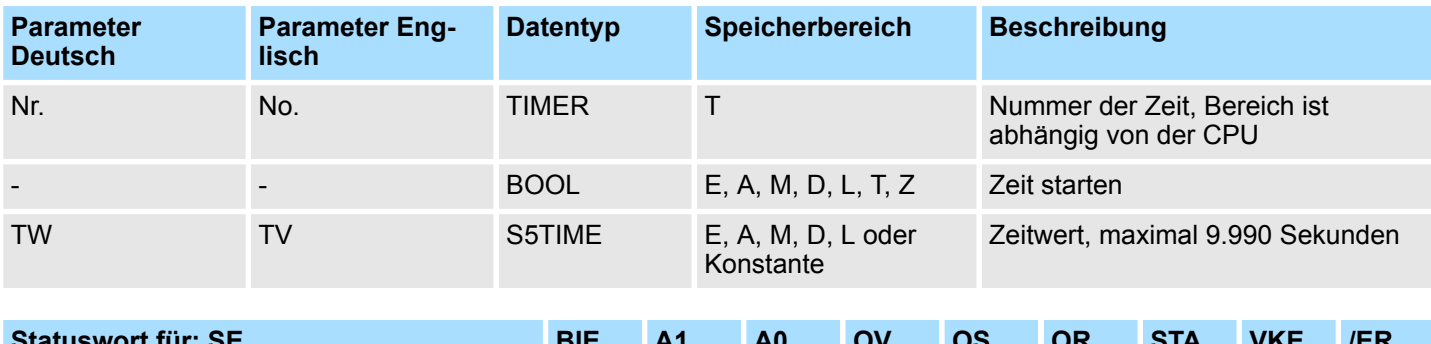

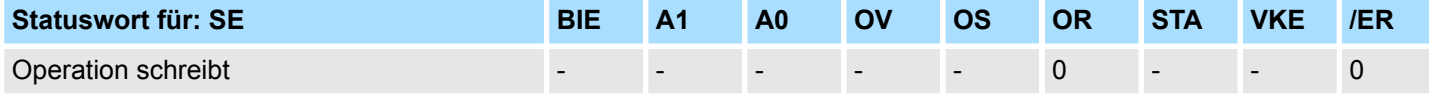

Zeiten > Zeit als speichernde Einschaltverzögerung starten - --(SS)

### **Beispiel**

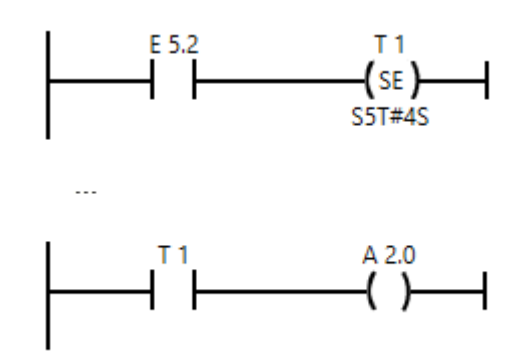

Wenn der Signalzustand am Eingang E5.2 von "0" nach "1" wechselt, wird die Zeit T1 gestartet. Wenn der Eingang E5.2 nach vier Sekunden noch immer den Signalzustand "1" führt , wird der Ausgang A2.0 auf den Wert "1" gesetzt. Wenn der Eingang E5.2 jedoch vor Ablauf der vier Sekunden den Signalzustand "0" führt, bleibt der Ausgang A2.0 auf dem Wert "0".

## **5.11.10 Zeit als speichernde Einschaltverzögerung starten - --(SS)**

Bei einem Flankenwechsel von "0" auf "1" (steigende Flanke) am Eingang wird die Operation "Zeit als speichernde Einschaltverzögerung starten" mit der am Eingang *TW* voreingestellten Zeit gestartet. Ä *[Kap. 5.11.5 "Zeit als speichernde Einschaltverzögerung](#page-248-0) [parametrieren und starten - S\\_SEVERZ" Seite 249](#page-248-0)*.

$$
-\text{ss}\longrightarrow^{\text{SNL}>}\text{SS}\longrightarrow^{\text{SNL}>}\text{SS}\longrightarrow^{\text{SNL}>}\text{S}
$$

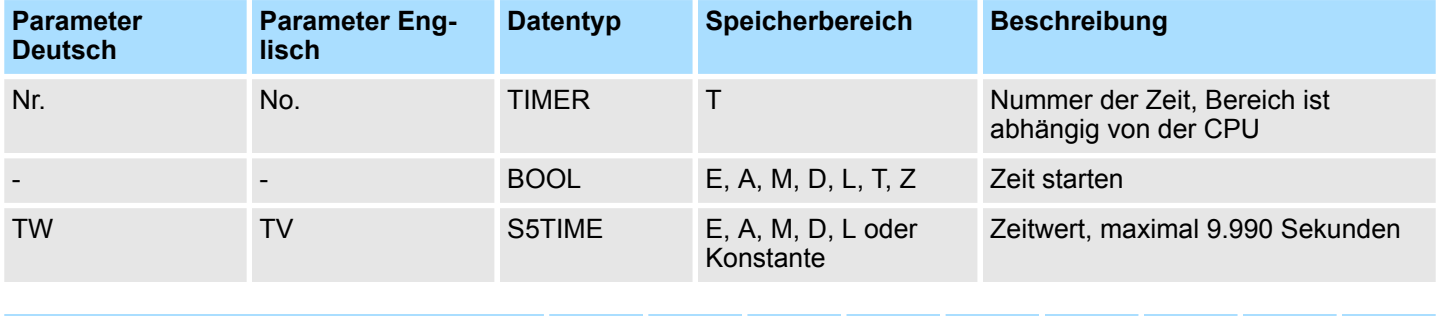

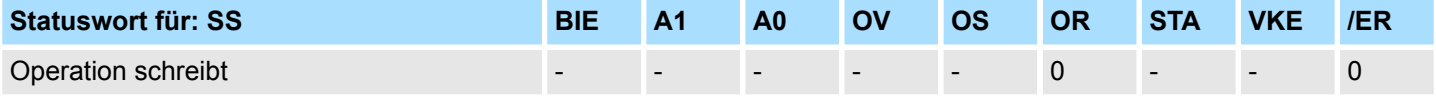

Zeiten > Zeit als Ausschaltverzögerung starten - --(SA)

### **Beispiel**

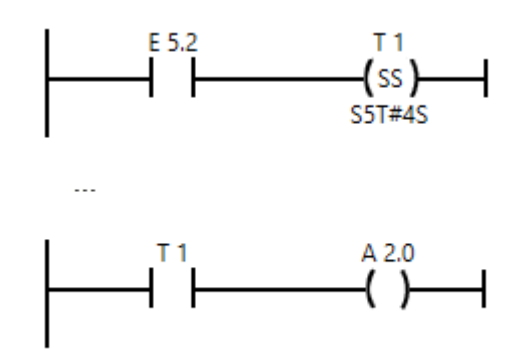

Wenn der Signalzustand am Eingang E5.2 von "0" nach "1" wechselt, wird die Zeit T1 gestartet. Der Ausgang A2.0 wird nach vier Sekunden auf den Wert "1" gesetzt, auch wenn der Eingang E5.2 nicht mehr den Signalzustand "1" führt.

Wenn der Signalzustand am Eingang E5.2 vor Ablauf der vier Sekunden erneut von "0" nach "1" wechselt, wird die Zeit um weitere vier Sekunden verlängert und der Ausgang A2.0 erst nach Ablauf dieser Zeit auf "1" gesetzt.

# **5.11.11 Zeit als Ausschaltverzögerung starten - --(SA)**

Bei einem Flankenwechsel von "0" auf "1" (steigende Flanke) am Eingang wird die Operation "Zeit als Ausschaltverzögerung starten" mit der am Eingang *TW* voreingestellten Zeit gestartet. Ä *[Kap. 5.11.6 "Zeit als Ausschaltverzögerung parametrieren und starten -](#page-250-0) [S\\_AVERZ" Seite 251](#page-250-0)*.

$$
<\text{Nr.}><\text{No.}>\n(SA) \n<\text{TN}>\n<\text{TV}>
$$

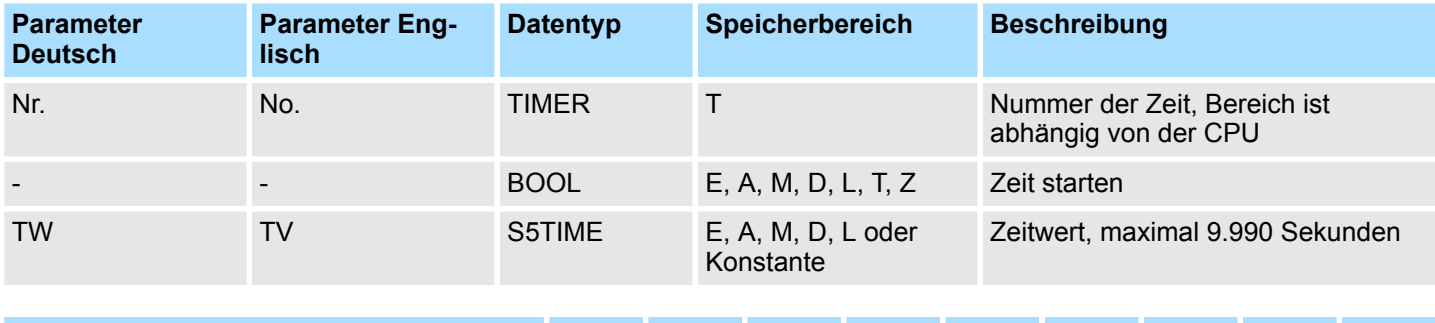

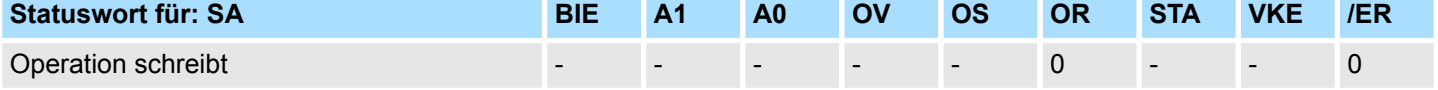

Wortverknüpfungen > 16 Bit UND-Verknüpfung - WAND\_W

### **Beispiel**

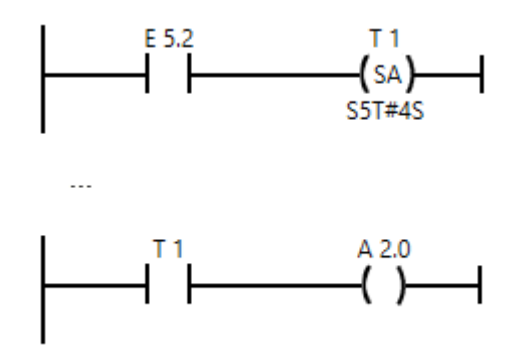

Wenn der Signalzustand am Eingang E5.2 von "0" nach "1" wechselt, wird die Zeit T1 gestartet. Der Ausgang A2.0 wird auf den Wert "1" gesetzt. Wenn der Signalzustand am Eingang E5.2 von "1" zurück nach "0" wechselt ", wird die voreingestellte Zeit von vier Sekunden gestartet. Nach Ablauf dieser Zeit wird der Ausgang A2.0 auf "0" zurückgesetzt.

Wenn der Signalzustand am Eingang E5.2 vor Ablauf der vier Sekunden erneut von "1" nach "0" wechselt, wird die Zeit um weitere vier Sekunden verlängert und der Ausgang A2.0 erst nach Ablauf dieser Zeit auf "0" zurückgesetzt.

# **5.12 Wortverknüpfungen**

**5.12.1 Übersicht**

Mit den Wortverknüpfungen können Sie binäre (boolesche) Operationen mit zwei Wortbzw. Doppelwortoperanden durchführen.

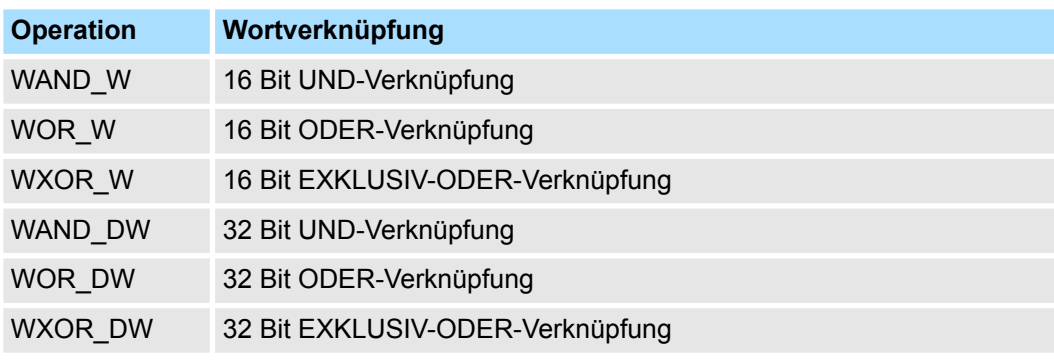

## **5.12.2 16 Bit UND-Verknüpfung - WAND\_W**

Mit der Operation "16 Bit UND-Verknüpfung" können Sie die einzelnen Bits an den Eingängen *IN1* und *IN2* logisch miteinander verknüpfen, wie in der UND-Wahrheitstabelle dargestellt. Die Operation wird nur dann ausgeführt, wenn der Freigabeeingang *EN* den Signalzustand "1" führt. Das Ergebnis wird im Ausgang *OUT* gespeichert. Die Parameter *ENO* und *EN* haben immer den gleichen Signalzustand.

Wortverknüpfungen > 16 Bit ODER-Verknüpfung - WOR\_W

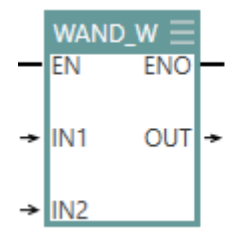

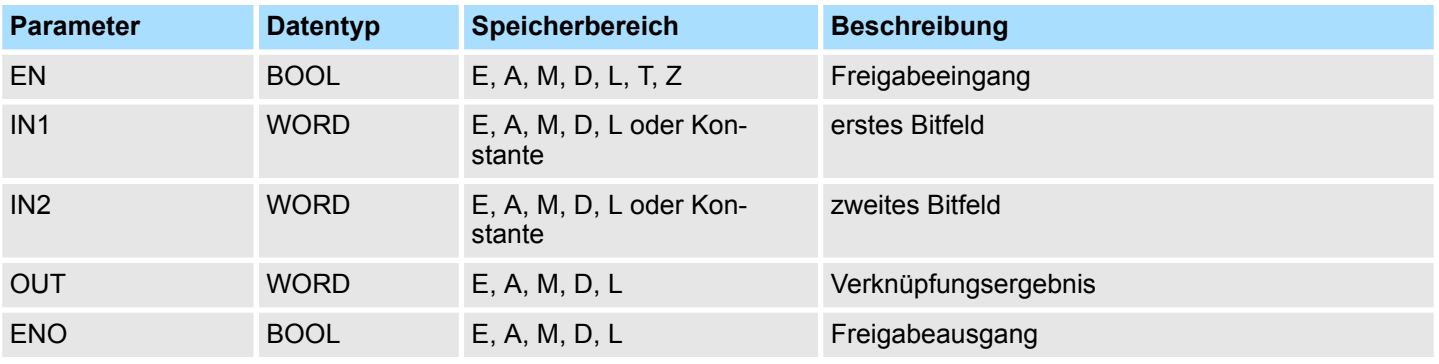

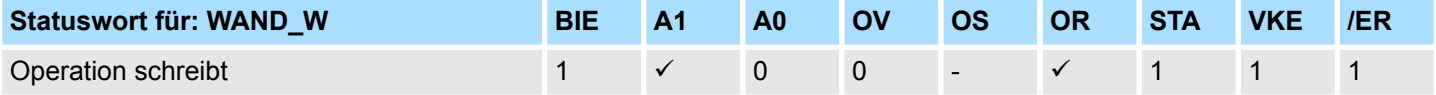

### **Beispiel**

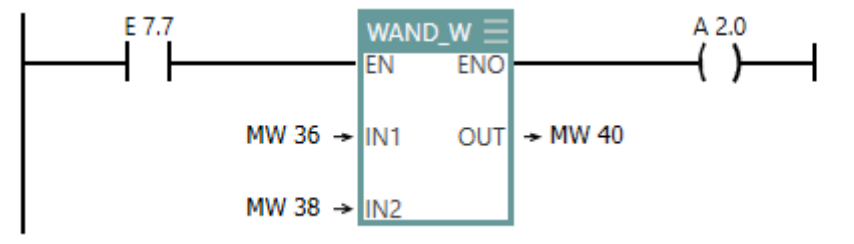

Wenn E7.7 = 1 ist, werden die Bitfelder in den Merkerwörtern MW36 und MW38 miteinander verknüpft. Das Ergebnis wird im Merkerwort MW40 gespeichert. Wenn die Operation ausgeführt worden ist, ist  $A2.0 = 1$  (ENO = EN).

### Beispiel:

MW36 = 10011100 01101010

- MW38 = 11110000 11110000
- MW40 = 10010000 01100000

### **5.12.3 16 Bit ODER-Verknüpfung - WOR\_W**

Mit der Operation "16 Bit ODER-Verknüpfung" können Sie die einzelnen Bits an den Eingängen *IN1* und *IN2* logisch miteinander verknüpfen, wie in der ODER-Wahrheitstabelle dargestellt. Die Operation wird nur dann ausgeführt, wenn der Freigabeeingang *EN* den Signalzustand "1" führt. Das Ergebnis wird im Ausgang *OUT* gespeichert. Die Parameter *ENO* und *EN* haben immer den gleichen Signalzustand.

Wortverknüpfungen > 16 Bit EXKLUSIV-ODER-Verknüpfung - WXOR\_W

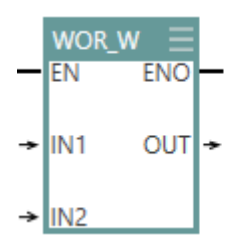

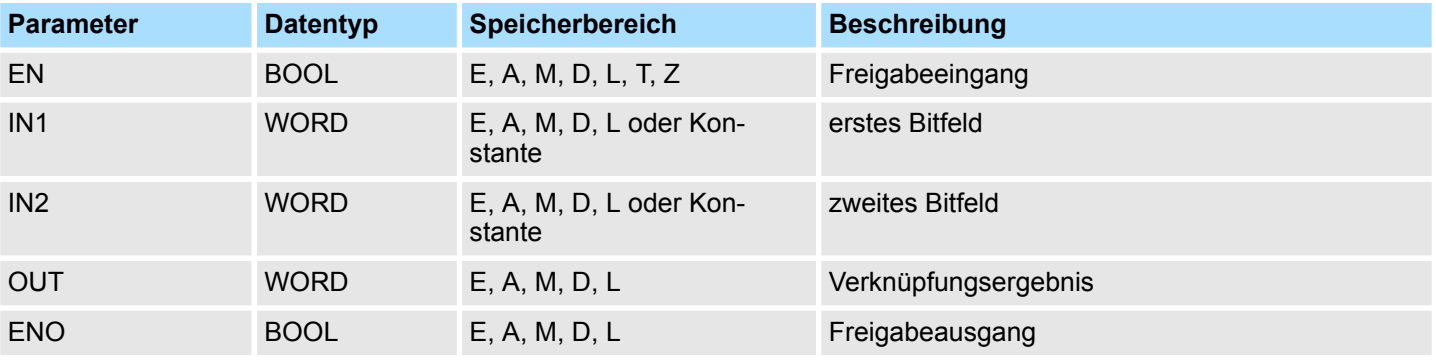

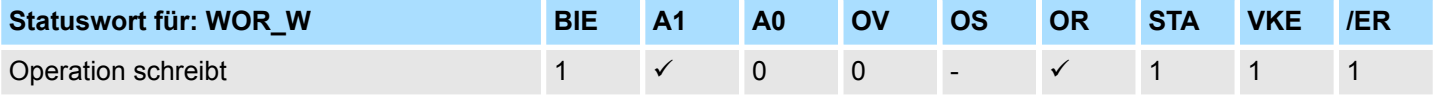

### **Beispiel**

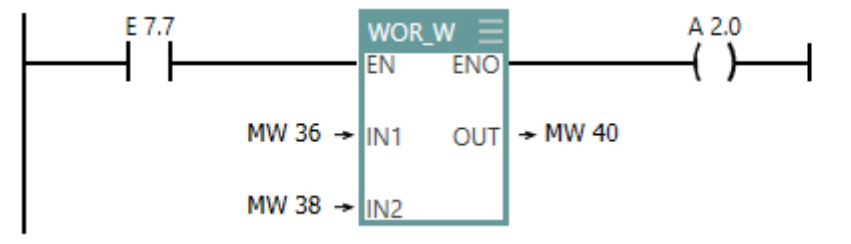

Wenn  $E7.7 = 1$  ist, werden die Bitfelder in den Merkerwörtern MW36 und MW38 miteinander verknüpft. Das Ergebnis wird im Merkerwort MW40 gespeichert. Wenn die Operation ausgeführt worden ist, ist  $A2.0 = 1$  (ENO = EN).

### Beispiel:

MW36 = 10011100 01101010

MW38 = 11110000 11110000

MW40 = 11111100 11111010

## **5.12.4 16 Bit EXKLUSIV-ODER-Verknüpfung - WXOR\_W**

Mit der Operation "16 Bit EXKLUSIV-ODER-Verknüpfung" können Sie die einzelnen Bits an den Eingängen *IN1* und *IN2* logisch miteinander verknüpfen, wie in der EXKLUSIV-ODER-Wahrheitstabelle dargestellt. Die Operation wird nur dann ausgeführt, wenn der Freigabeeingang *EN* den Signalzustand "1" führt. Das Ergebnis wird im Ausgang *OUT* gespeichert. Die Parameter *ENO* und *EN* haben immer den gleichen Signalzustand.

Wortverknüpfungen > 32 Bit UND-Verknüpfung - WAND\_DW

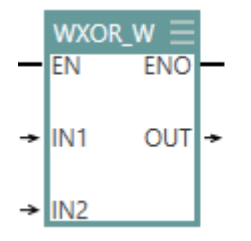

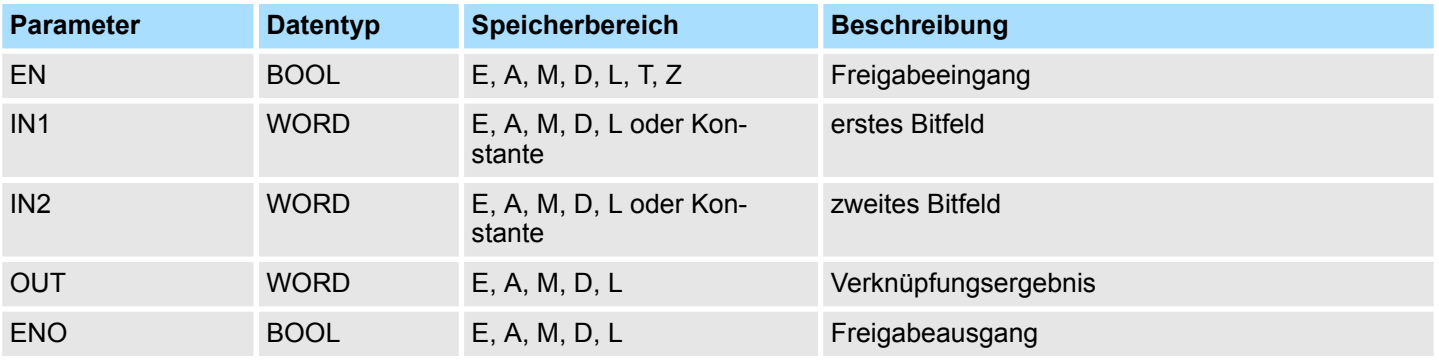

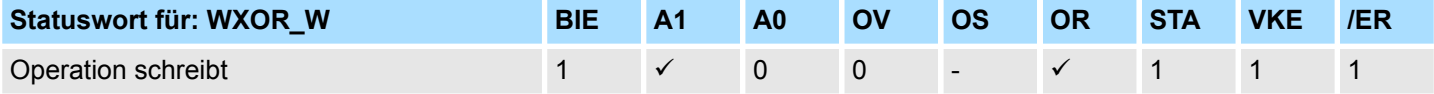

### **Beispiel**

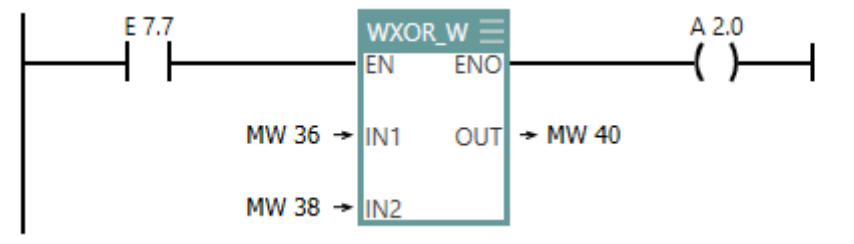

Wenn E7.7 = 1 ist, werden die Bitfelder in den Merkerwörtern MW36 und MW38 miteinander verknüpft. Das Ergebnis wird im Merkerwort MW40 gespeichert. Wenn die Operation ausgeführt worden ist, ist  $A2.0 = 1$  (ENO = EN).

### Beispiel:

MW36 = 10011100 01101010

MW38 = 11110000 11110000

MW40 = 01101100 10011010

## **5.12.5 32 Bit UND-Verknüpfung - WAND\_DW**

Mit der Operation "32 Bit UND-Verknüpfung" können Sie die einzelnen Bits an den Eingängen *IN1* und *IN2* logisch miteinander verknüpfen, wie in der UND-Wahrheitstabelle dargestellt. Die Operation wird nur dann ausgeführt, wenn der Freigabeeingang *EN* den Signalzustand "1" führt. Das Ergebnis wird im Ausgang *OUT* gespeichert. Die Parameter *ENO* und *EN* haben immer den gleichen Signalzustand.

Wortverknüpfungen > 32 Bit ODER-Verknüpfung - WOR\_DW

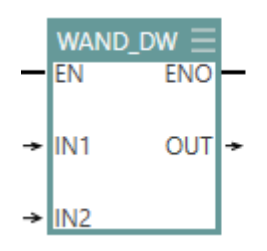

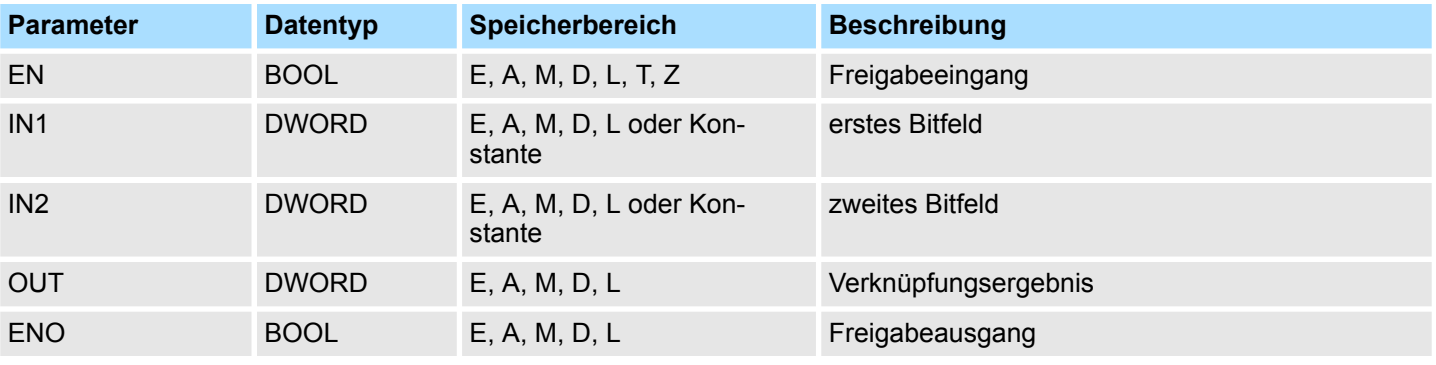

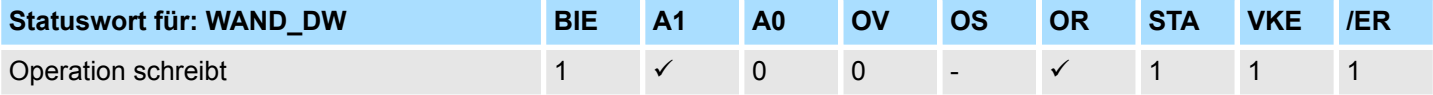

### **Beispiel**

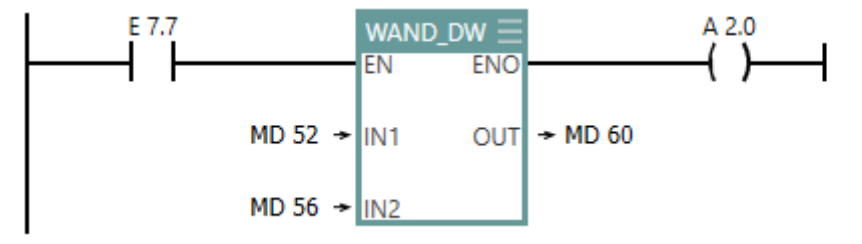

Wenn  $E7.7 = 1$  ist, werden die Bitfelder in den Merkerdoppelwörtern MD52 und MD56 miteinander verknüpft. Das Ergebnis wird im Merkerdoppelwort MD60 gespeichert. Wenn die Operation ausgeführt worden ist, ist  $A2.0 = 1$  (ENO = EN).

### Beispiel:

MD52 = 10011100 01101010 10011100 01101010

MD56 = 11110000 11110000 00000000 11111111

MD60 = 10010000 01100000 00000000 01101010

## **5.12.6 32 Bit ODER-Verknüpfung - WOR\_DW**

Mit der Operation "32 Bit ODER-Verknüpfung" können Sie die einzelnen Bits an den Eingängen *IN1* und *IN2* logisch miteinander verknüpfen, wie in der ODER-Wahrheitstabelle dargestellt. Die Operation wird nur dann ausgeführt, wenn der Freigabeeingang *EN* den Signalzustand "1" führt. Das Ergebnis wird im Ausgang *OUT* gespeichert. Die Parameter *ENO* und *EN* haben immer den gleichen Signalzustand.

Wortverknüpfungen > 32 Bit EXKLUSIV-ODER-Verknüpfung - WXOR\_DW

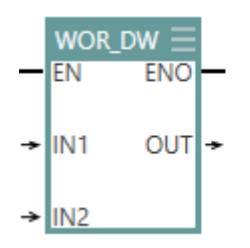

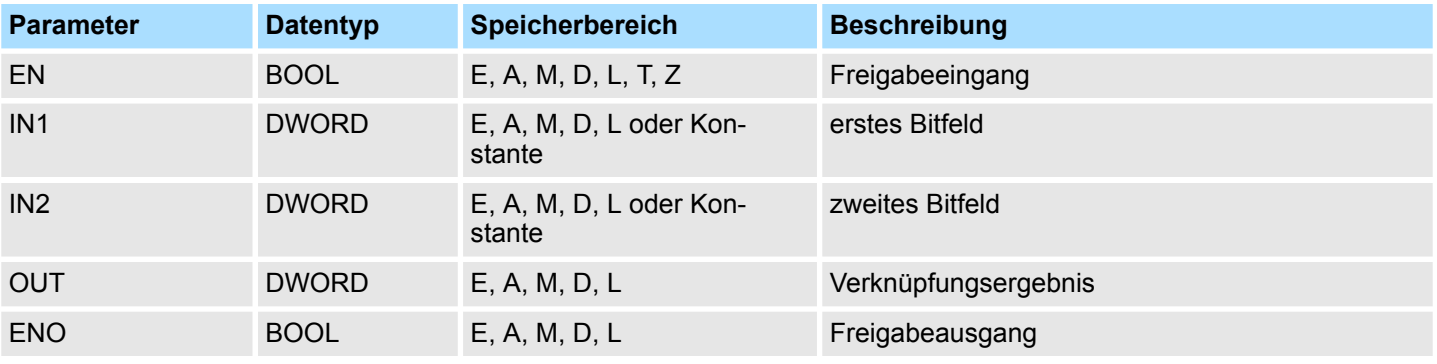

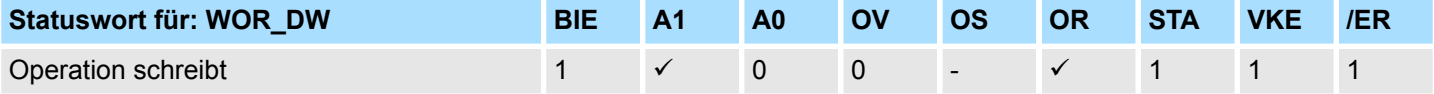

### **Beispiel**

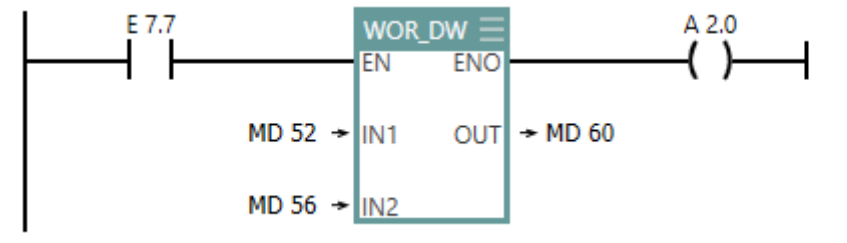

Wenn E7.7 = 1 ist, werden die Bitfelder in den Merkerdoppelwörtern MD52 und MD56 miteinander verknüpft. Das Ergebnis wird im Merkerdoppelwort MD60 gespeichert. Wenn die Operation ausgeführt worden ist, ist  $A2.0 = 1$  (ENO = EN).

### Beispiel:

MD52 = 10011100 01101010 10011100 01101010

MD56 = 11110000 11110000 00000000 11111111

MD60 = 11111100 11111010 10011100 11111111

## **5.12.7 32 Bit EXKLUSIV-ODER-Verknüpfung - WXOR\_DW**

Mit der Operation "32 Bit EXKLUSIV-ODER-Verknüpfung" können Sie die einzelnen Bits an den Eingängen *IN1* und *IN2* logisch miteinander verknüpfen, wie in der EXKLUSIV-ODER-Wahrheitstabelle dargestellt. Die Operation wird nur dann ausgeführt, wenn der Freigabeeingang *EN* den Signalzustand "1" führt. Das Ergebnis wird im Ausgang *OUT* gespeichert. Die Parameter *ENO* und *EN* haben immer den gleichen Signalzustand.

Statusbits > Überblick

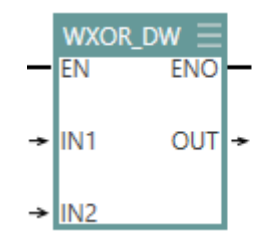

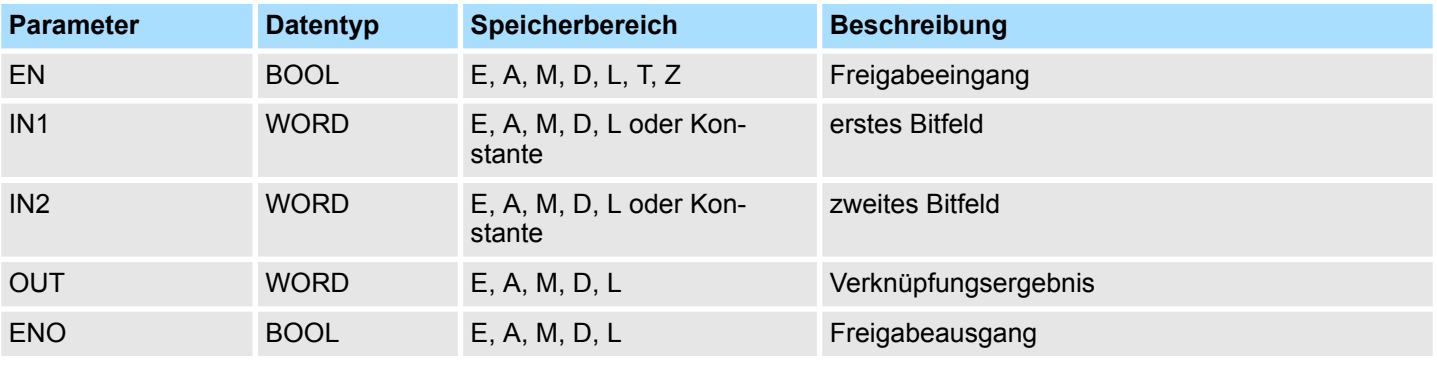

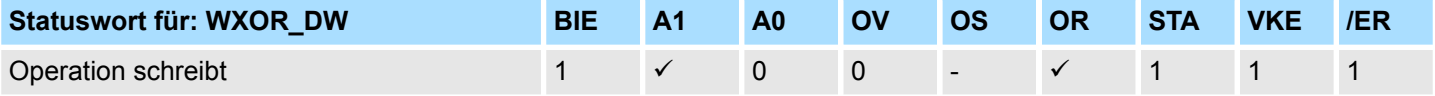

### **Beispiel**

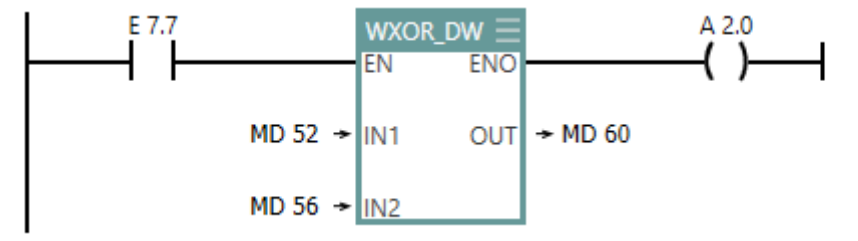

Wenn E7.7 = 1 ist, werden die Bitfelder in den Merkerdoppelwörtern MD52 und MD56 miteinander verknüpft. Das Ergebnis wird im Merkerdoppelwort MD60 gespeichert. Wenn die Operation ausgeführt worden ist, ist  $A2.0 = 1$  (ENO = EN).

### Beispiel:

MD52 = 10011100 01101010 10011100 01101010 MD56 = 11110000 11110000 00000000 11111111

MD60 = 01101100 10011100 10011100 10010101

# **5.13 Statusbits**

# **5.13.1 Überblick**

Mit den Statusbit-Operationen können Sie binäre Verknüpfungen programmieren, die auf den Bits des Statusworts im Speicher der CPU basieren.

Statusbits > Störungsbit Überlauf - OV --||--

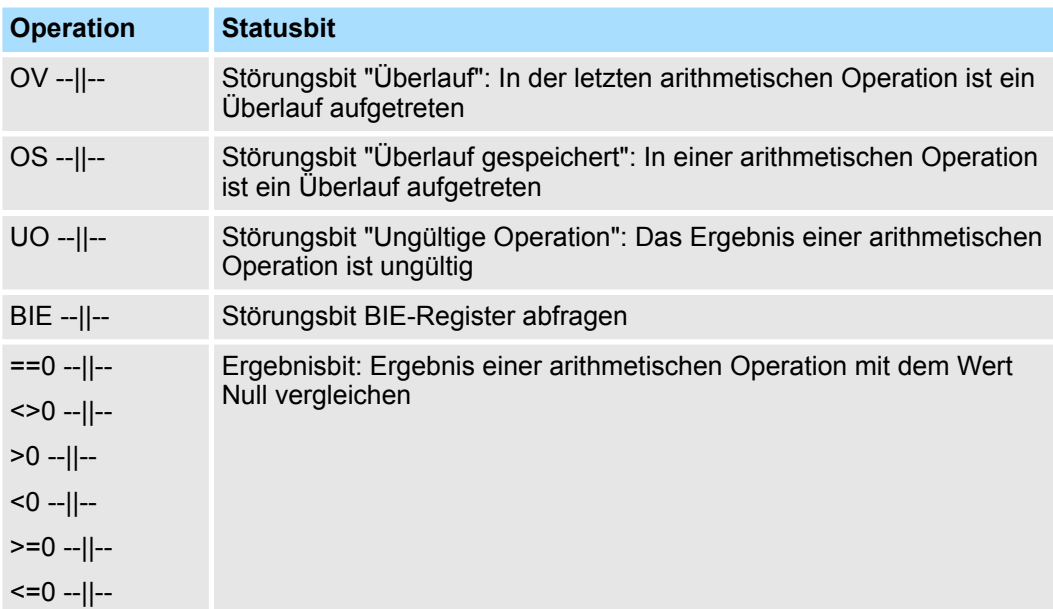

# **5.13.2 Störungsbit Überlauf - OV --||--**

Mit der Operation "Störungsbit Überlauf" können Sie den Signalzustand des Störungsbits "Überlauf (OV)" abfragen. Wenn das Ergebnis der letzten arithmetischen Operation außerhalb des zulässigen negativen oder positiven Bereichs liegt, wird das Bit "OV" gesetzt.

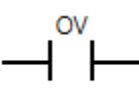

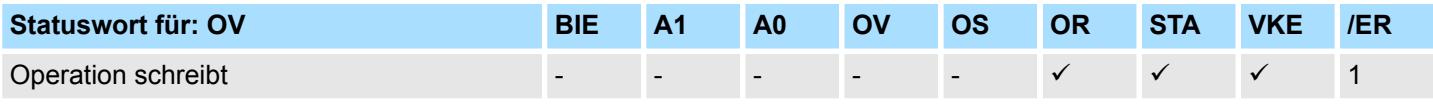

**Beispiel**

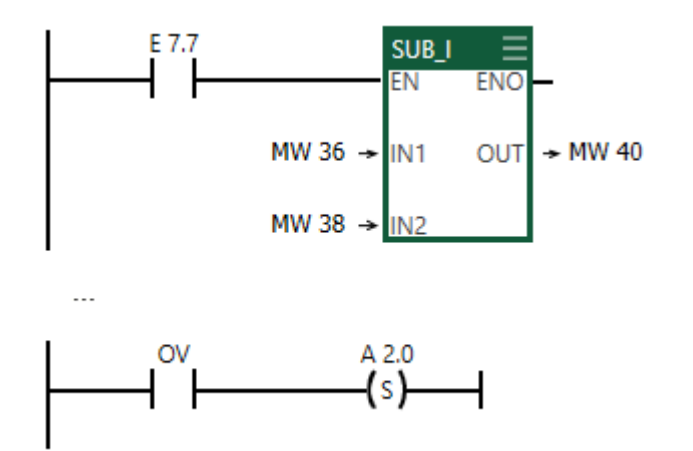

Statusbits > Störungsbit Ungültige Operation - UO --||--

Im ersten Netzwerk wird die Ganzzahl (16 Bit) im Merkerwort MW38 von der Ganzzahl (16 Bit) im Merkerwort MW36 subtrahiert. Wenn das Ergebnis im Merkerwort MW40 außerhalb des zulässigen Bereichs für eine Ganzzahl (16 Bit) liegt, wird das Bit "OV" auf den Wert "1" gesetzt. Der Ausgang A2.0 wird gesetzt. Das Bit "OV" wird zurückgesetzt, wenn weitere arithmetische Operationen zwischen den beiden Netzwerken liegen, die keinen Überlauf verursachen.

# **5.13.3 Störungsbit Überlauf gespeichert - OS --||--**

Mit der Operation "Störungsbit Überlauf gespeichert" können Sie den Signalzustand des Störungsbits "Überlauf gespeichert (OS)" abfragen. Wenn das Ergebnis einer arithmetischen Operation außerhalb des zulässigen negativen oder positiven Bereichs liegt, wird das Bit "OV" gesetzt.

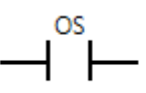

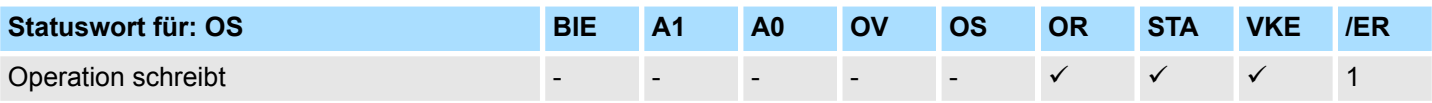

**Beispiel**

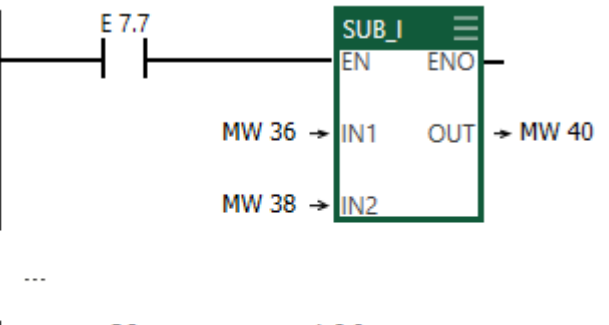

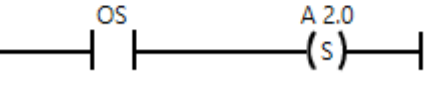

Im ersten Netzwerk wird die Ganzzahl (16 Bit) im Merkerwort MW38 von der Ganzzahl (16 Bit) im Merkerwort MW36 subtrahiert. Wenn das Ergebnis im Merkerwort MW40 außerhalb des zulässigen Bereichs für eine Ganzzahl (16 Bit) liegt, wird das Bit "OS" auf den Wert "1" gesetzt. Der Ausgang A2.0 wird gesetzt. Das Bit "OS" bleibt auch dann gesetzt, wenn weitere arithmetische Operationen zwischen den beiden Netzwerken liegen, die keinen Überlauf verursachen.

# **5.13.4 Störungsbit Ungültige Operation - UO --||--**

Mit der Operation "Störungsbit Ungültige Operation" können Sie den Signalzustand des Störungsbits "Ungültige Operation (UO)" abfragen. Wenn bei arithmetischen Operationen mit Gleitpunktzahlen ein Eingang keine gültige Gleitpunktzahl enthält, wird das Bit "UO" gesetzt.

Statusbits > Störungsbit BIE-Register - BIE --||--

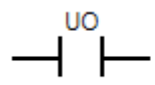

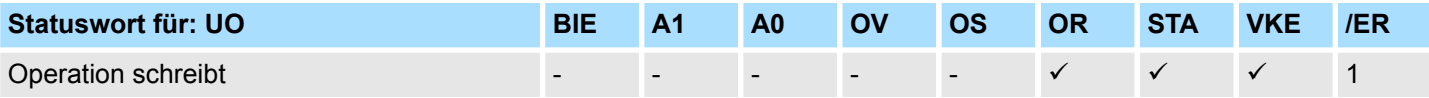

### **Beispiel**

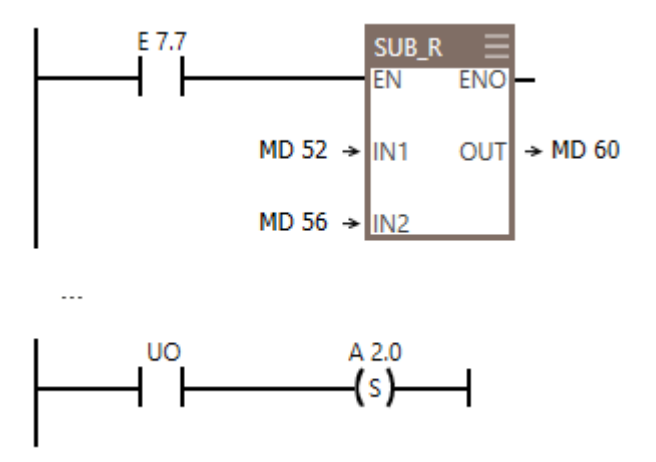

Im ersten Netzwerk wird die Gleitpunktzahl im Merkerdoppelwort MD56 von der Gleitpunktzahl im Merkerdoppelwort MD52 subtrahiert. Wenn mindestens einer der beiden Eingänge keine gültige Gleitpunktzahl enthält, wird das Bit "UO" auf den Wert "1" gesetzt. Der Ausgang A2.0 wird gesetzt.

# **5.13.5 Störungsbit BIE-Register - BIE --||--**

Mit der Operation "Störungsbit BIE-Register" können Sie den Signalzustand des "Binärergebnis-Bits (BIE)" abfragen.

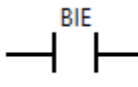

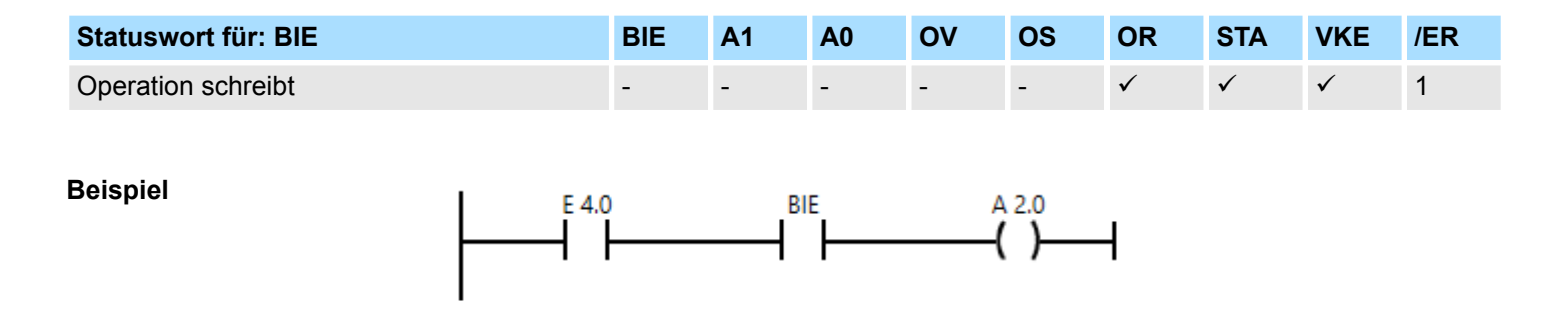

Wenn der Eingang E4.0 und das Binärergebnis-Bits "BIE" den Signalzustand "1" führen, liegt am Ausgang A2.0 der Wert "1" an.

Statusbits > Ergebnisbit - x0 -- | |--

# **5.13.6 Ergebnisbit - x0 --||--**

Mit der Operation "Ergebnisbit" können Sie das Ergebnis einer arithmetischen Operation mit dem Wert Null vergleichen. Wenn das Ergebnis der letzten arithmetischen Operation der Vergleichsbedingung entspricht, wird das Ergebnisbit gesetzt.

Sie können aus folgenden Vergleichsbedingungen wählen:

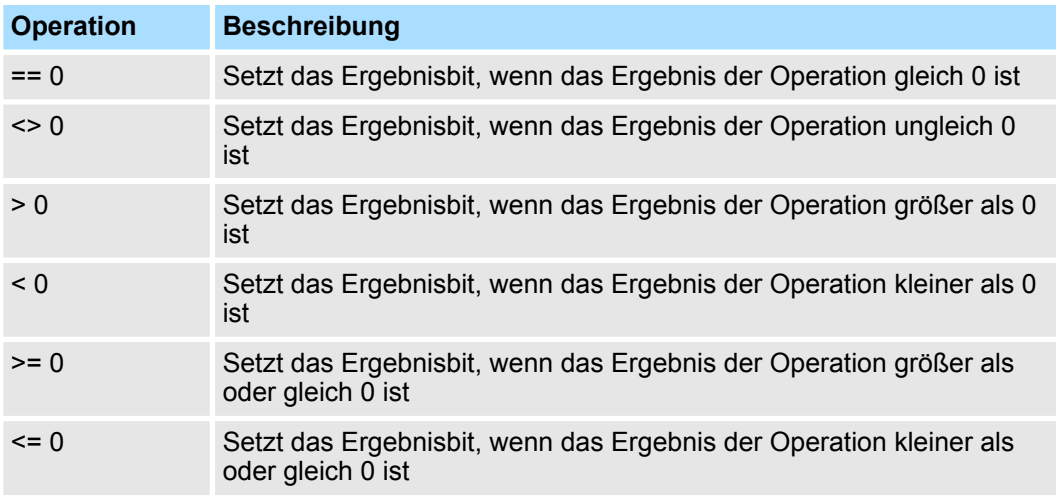

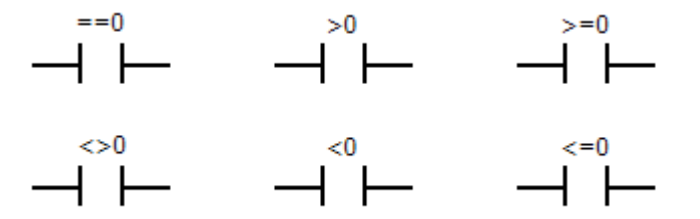

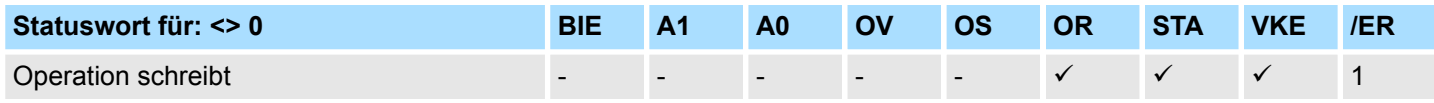

# **Beispiel**

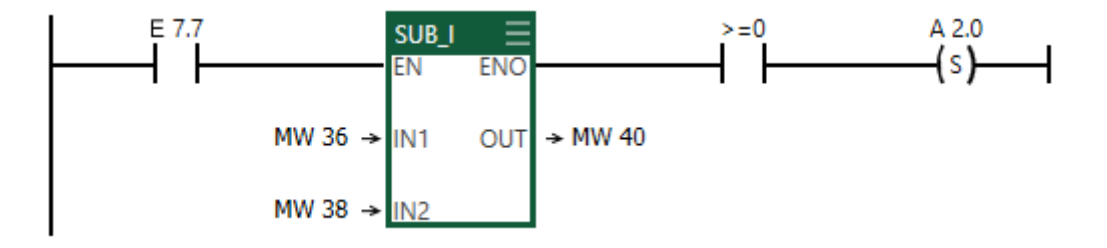

Wenn E7.7 = 1 ist, wird der Wert im Merkerwort MW38 von MW36 subtrahiert. Wenn das Ergebnis im Merkerwort MW40 größer als oder gleich Null ist, wird der Ausgang A2.0 gesetzt. Wenn das Ergebnis kleiner als Null ist, wird A2.0 nicht gesetzt.

# **6 Bausteinparameter**

# **6.1 Allgemeine und spezifische Fehlercodes RET\_VAL**

**Übersicht**

Der Rückgabewert *RET\_VAL* einer Systemfunktion stellt einen der beiden folgenden Fehlercodes zur Verfügung:

- *Allgemeiner Fehlercode*, der sich auf jeden beliebigen SFC beziehen kann.
- *Spezifischer Fehlercode*, der sich auf den jeweiligen SFC bezieht.

Es handelt sich beim Datentyp des Ausgangsparameters *RET\_VAL* zwar um eine Ganzzahl (INT), doch die Fehlercodes der Systemfunktionen werden nach hexadezimalen Werten gegliedert.

Wenn Sie einen Rückgabewert auswerten und den Wert mit den Fehlercodes vergleichen, so lassen Sie sich den Fehlercode im Hexadezimalformat ausgeben.

Die folgende Tabelle zeigt den Aufbau eines Fehlercodes: **RET\_VAL (Rückgabewert)**

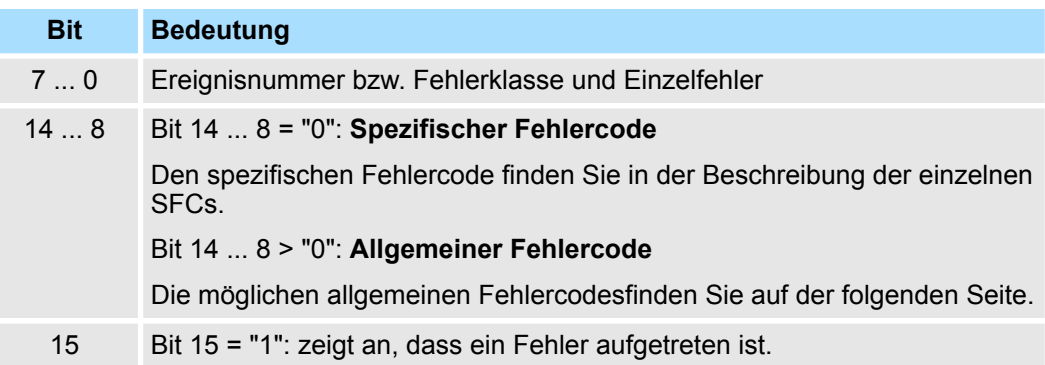

Dieser Fehlercode zeigt an, dass ein Fehler, der zu einer bestimmten Systemfunktion gehört, während der Bearbeitung aufgetreten ist. **Spezifischer Fehlercode**

Ein spezifischer Fehlercode besteht aus:

- $\blacksquare$  Fehlerklasse zwischen 0 und 7
- $\blacksquare$  Einzelfehler zwischen 0 und 15

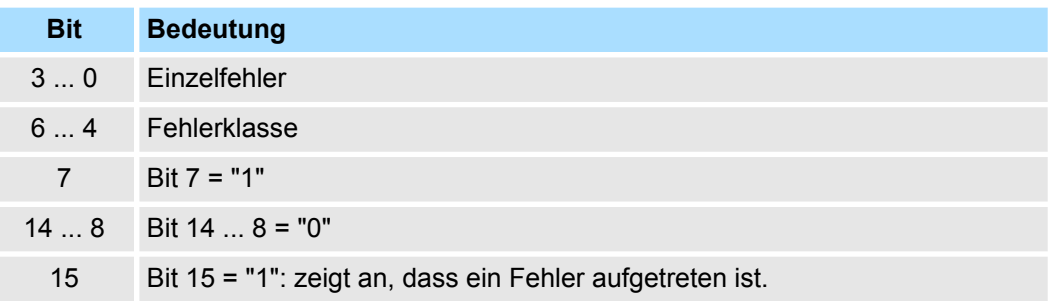

Allgemeine und spezifische Fehlercodes RET\_VAL

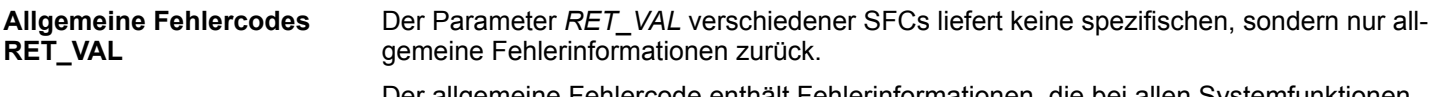

Der allgemeine Fehlercode enthält Fehlerinformationen, die bei allen Systemfunktionen auftreten können. Ein allgemeiner Fehlercode besteht aus den beiden folgenden Nummern:

- Eine Parameternummer zwischen 1 und 111, wobei 1 den ersten Parameter, 2 den zweiten Parameter usw. des aufgerufenen SFC anzeigt.
- Eine Ereignisnummer zwischen 0 und 127. Die Ereignisnummer zeigt einen synchronen Fehler an.

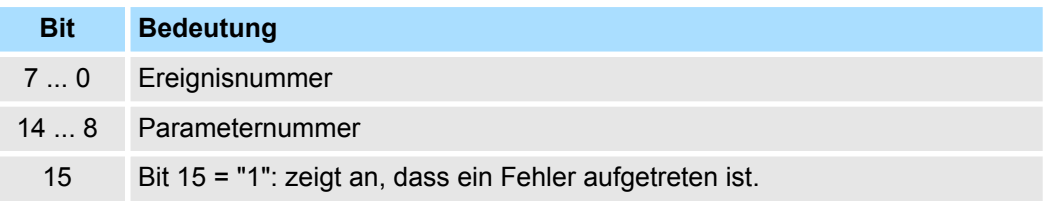

#### In der folgenden Tabelle werden die allgemeinen Fehlercodes eines Rückgabewerts erläutert. Die Darstellung erfolgt im Hexadezimalformat, wobei der Buchstabe x in jeder Codenummer nur als Platzhalter dient und die Nummer des Parameters der Systemfunktion darstellt, die den Fehler verursacht hat. *Allgemeine Fehlercodes*

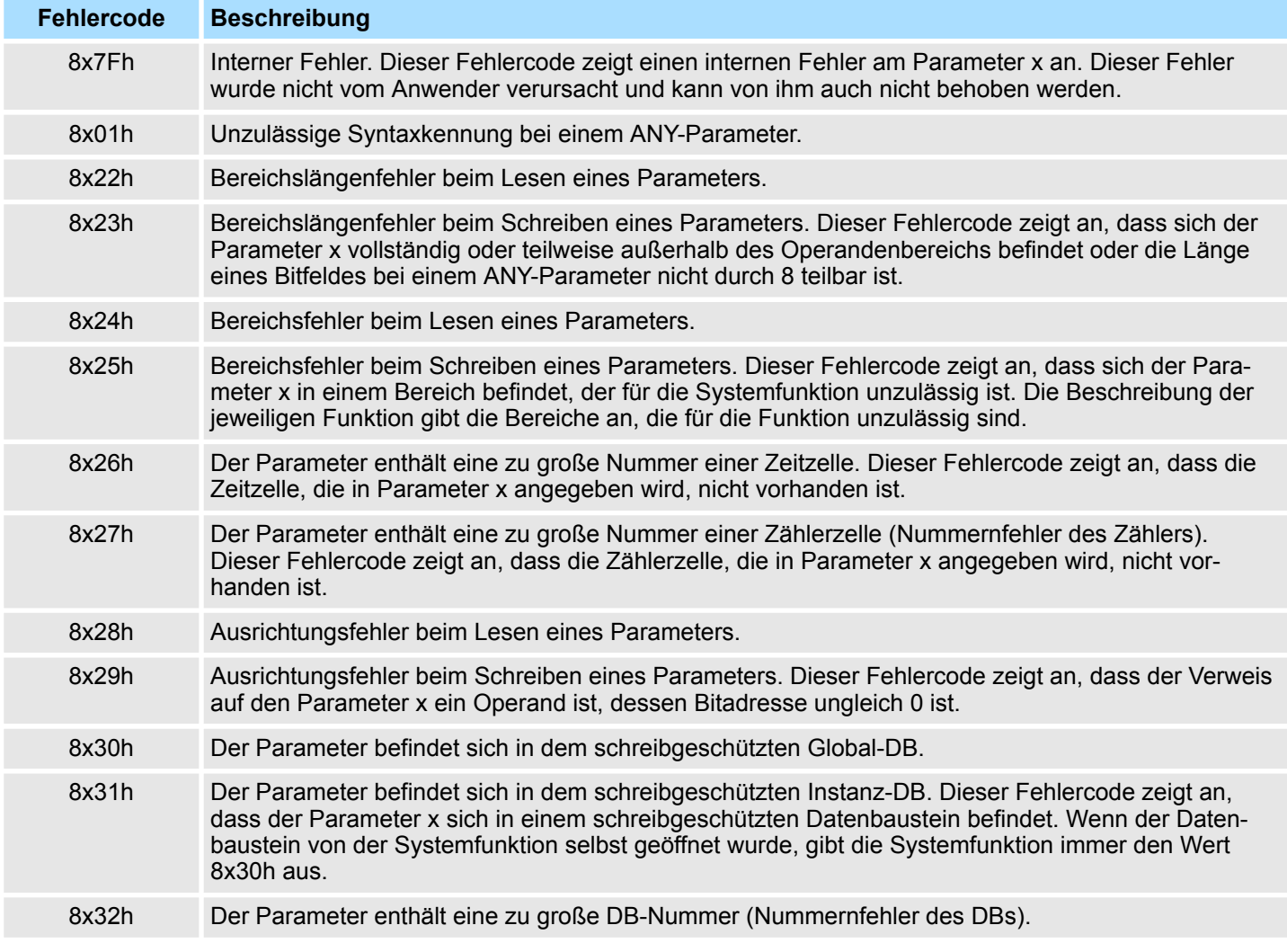

Allgemeine und spezifische Fehlercodes RET\_VAL

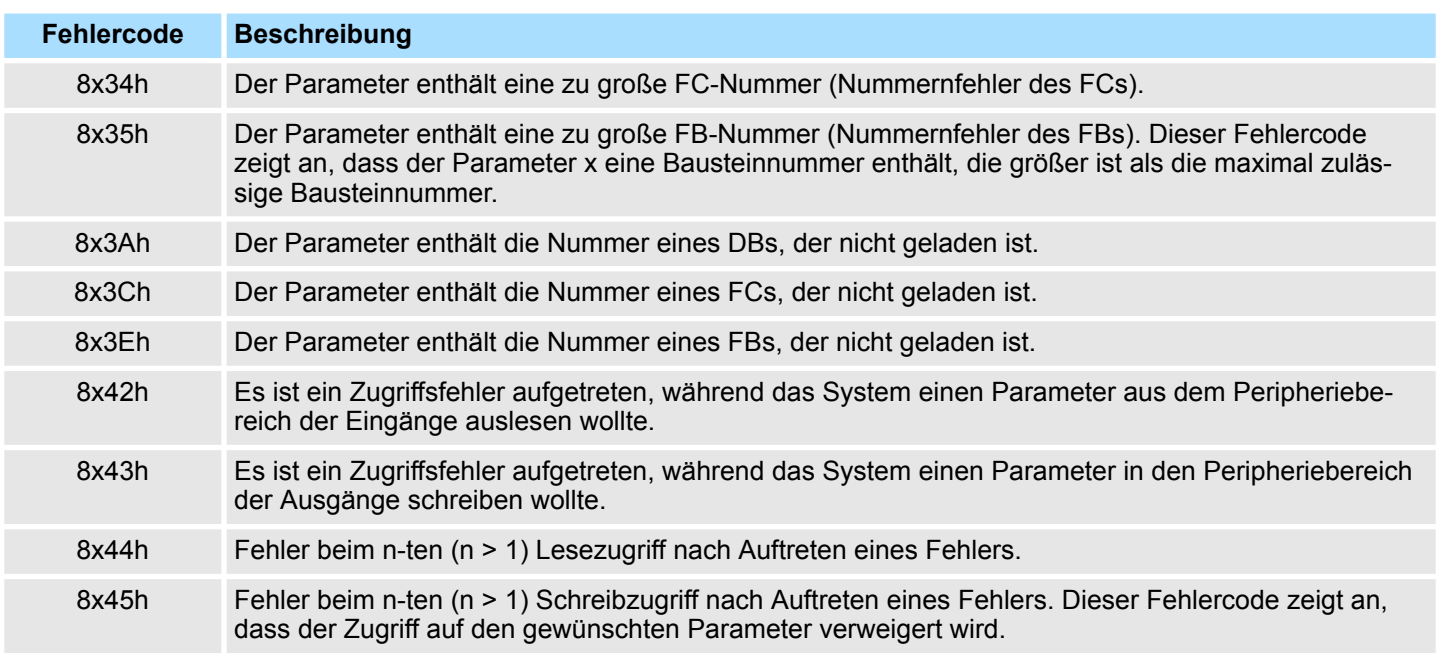

Hauptprogramm - Main > OB 1 - Main - Zyklisches Programm

# **7 Organisationsbausteine -** *"Organization Blocks"*

**7.1 Übersicht**

OBs (Organisationsbausteine) bilden die Schnittstelle zwischen Betriebssystem und Anwenderprogramm. Das Hauptprogramm ist immer in OB 1 abzulegen. Die anderen OBs haben entsprechend den Aufrufereignissen festgelegte Nummern. OBs werden entsprechend ihrer zugeordneten Priorität bearbeitet. Das Betriebssystem der CPU ruft die OBs bei folgenden Ereignissen auf:

- Anlauf der CPU
- Zyklisch oder zeitlich getaktete Programmfolge
- Auftreten von Fehlern
- Auftreten von Prozessalarmen

# **7.2 Hauptprogramm -** *"Main"*

## **7.2.1 OB 1 - Main - Zyklisches Programm**

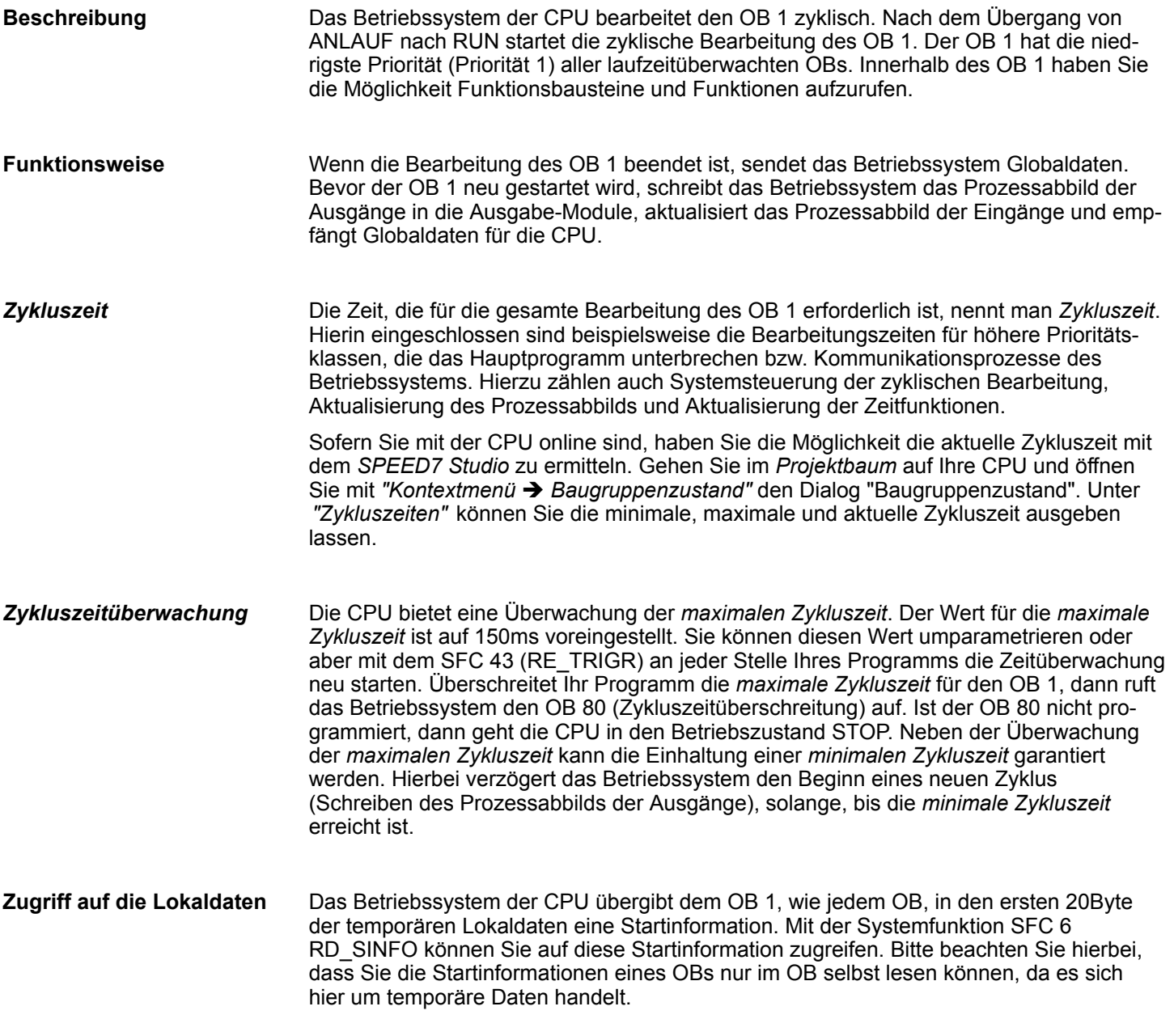

Anlauf - Startup > OB 100, OB 102 - Complete / Cold Restart - Anlauf

### **Lokaldaten**

Die folgende Tabelle zeigt die Belegung der Startinformationen für den OB 1, die defaultmäßige symbolische Bezeichnung und die Datentypen:

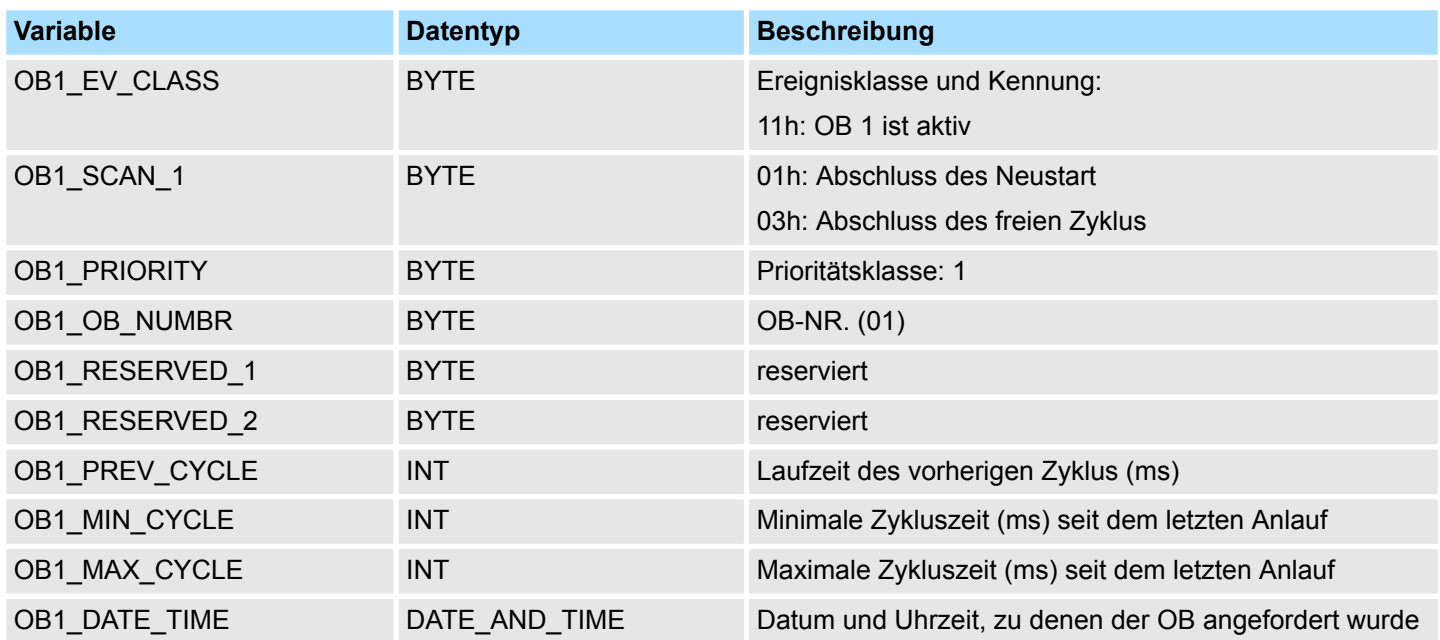

# **7.3 Anlauf -** *"Startup"*

**Beschreibung**

## **7.3.1 OB 100, OB 102 - Complete / Cold Restart - Anlauf**

### Bei einem Neustart bzw. Anlauf versetzt die CPU sich selbst und die angebundenen Module in den projektierten Grundzustand, löscht die nicht remanenten Daten im Systemspeicher, ruft den Anlauf-OB auf und bearbeitet danach den OB 1 von Anfang an. Hierbei bleiben das aktuelle Programm und die aktuellen Daten im Arbeitsspeicher erhalten, ebenso die per SFC erzeugten Datenbausteine.

Bei der CPU unterscheidet man folgende Anlaufarten:

- OB 100: Complete Restart Neustart
- OB 102: Cold Restart Kaltstart

Startereignisse für den Anlauf:

- nach NetzEIN mit Betriebsartenschalter in RUN
- nach Umschalten des Betriebsartenschalters von STOP in RUN
- nach einer RUN/STOP-Anforderung durch eine Kommunikationsfunktion

Auch wenn kein Anlauf-OB in die CPU geladen ist, geht diese ohne Fehlermeldung in RUN.

### **Lokaldaten**

Nachfolgend sehen Sie die Belegung der Startinformationen für den Anlauf-OB, die defaultmäßige symbolische Bezeichnung und die Datentypen:

Anlauf - Startup > OB 100, OB 102 - Complete / Cold Restart - Anlauf

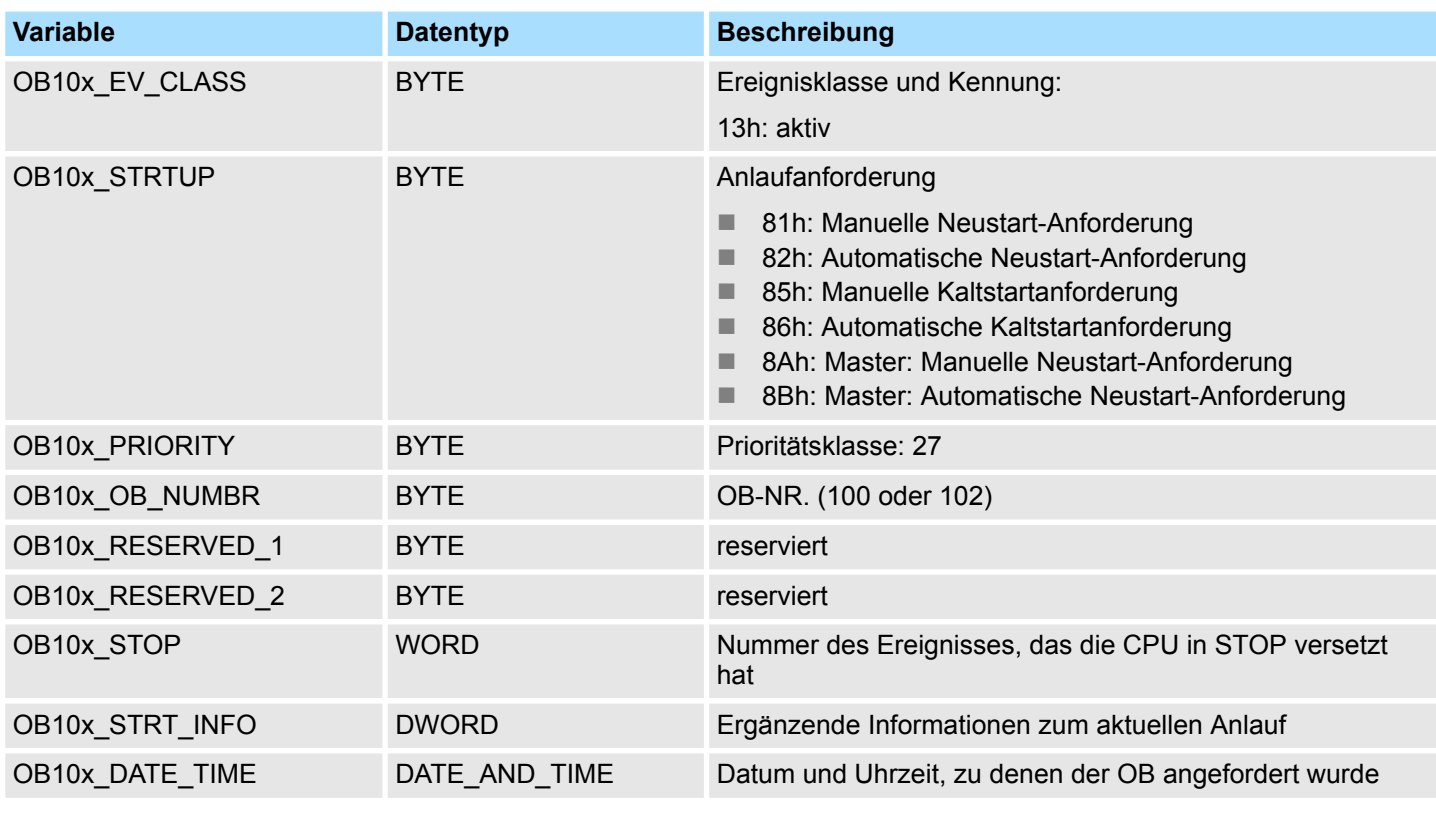

Informationen, wie Sie auf die Lokaldaten zugreifen können finden Sie in der Beschreibung zum OB<sup>1</sup>.

### **Belegung OB10x\_STRT\_INFO**

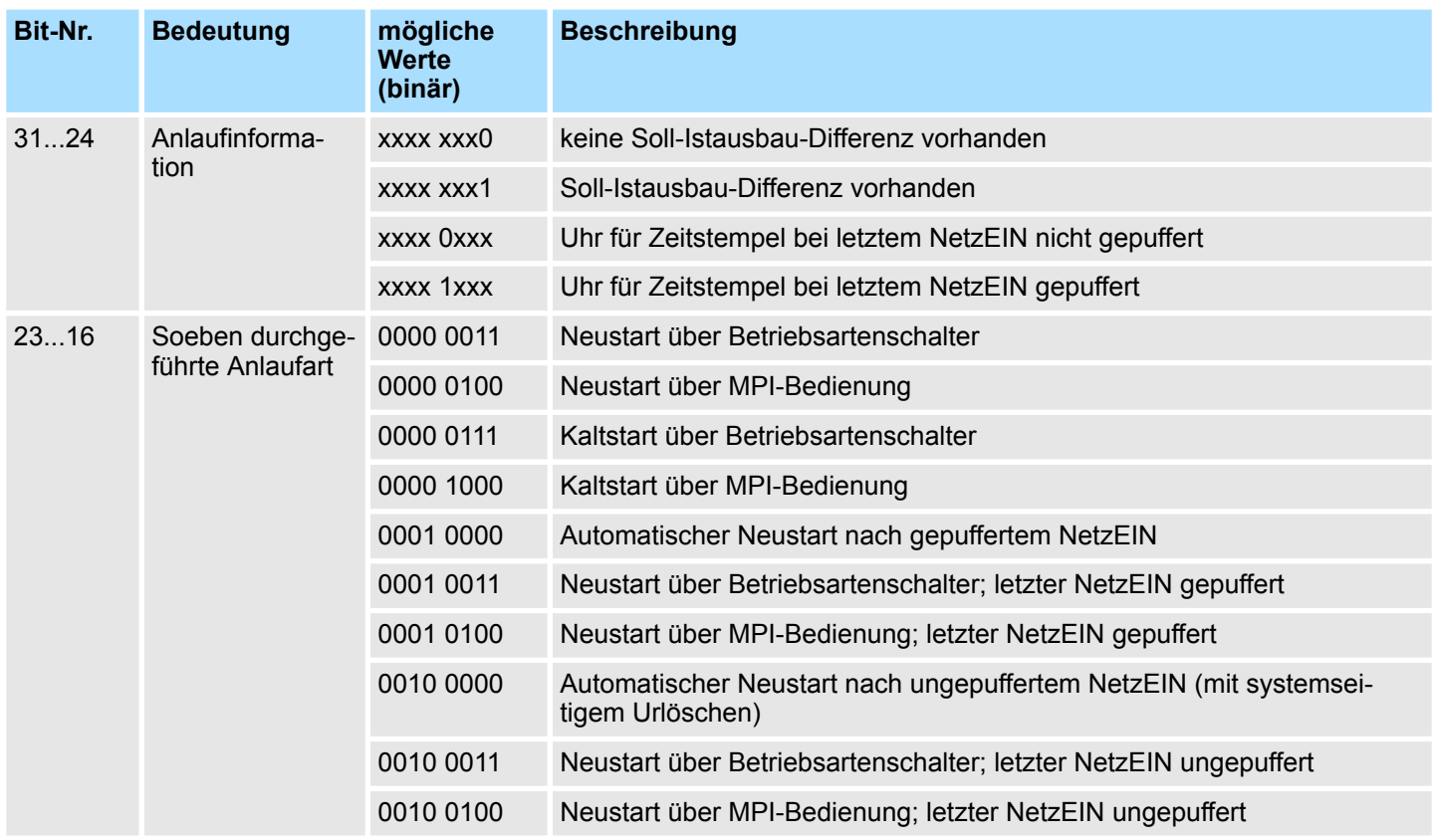

Kommunikationsalarme - Communication Interrupts > OB 55 - DP: Status Alarm - Statusalarm

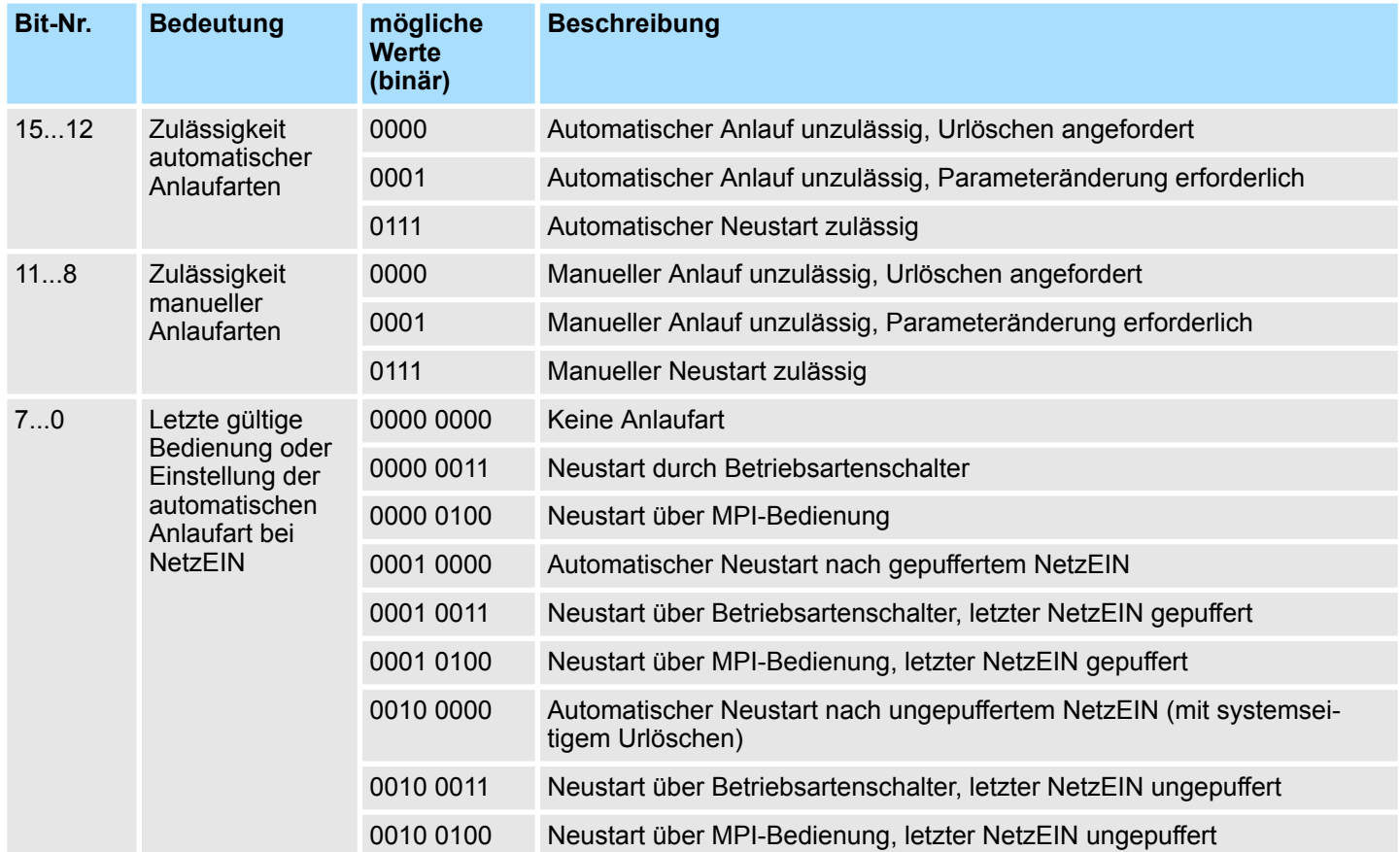

# **7.4 Kommunikationsalarme -** *"Communication Interrupts"*

# **7.4.1 OB 55 - DP: Status Alarm - Statusalarm**

# **Beschreibung**

*Den Statusalarm-OB (OB 55) gibt es nur bei DP-V1-fähigen CPUs.*

Das Betriebssystem der CPU ruft den OB 55 auf, wenn von einem Steckplatz eines DP-V1-Slaves ein Statusalarm ausgelöst wurde. Dies kann der Fall sein, wenn eine Komponente (Modul) eines DP-V1-Slaves ihren Betriebszustand wechselt, z.B. von RUN nach STOP. Die genauen Ereignisse, die einen Statusalarm auslösen, entnehmen Sie der Dokumentation des DP-V1-Slave-Herstellers.

# **Lokaldaten**

Nachfolgend sehen Sie die Belegung der Startinformationen für den OB 55, die defaultmäßige symbolische Bezeichnung und die Datentypen:

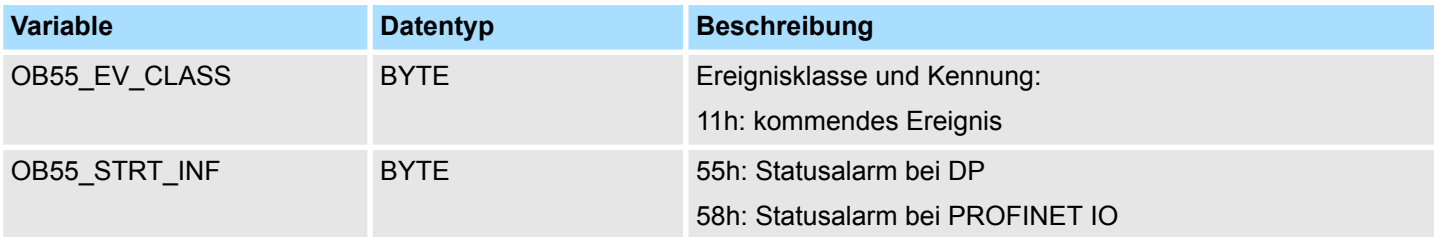

Kommunikationsalarme - Communication Interrupts > OB 56 - DP: Update Alarm - Update-Alarm

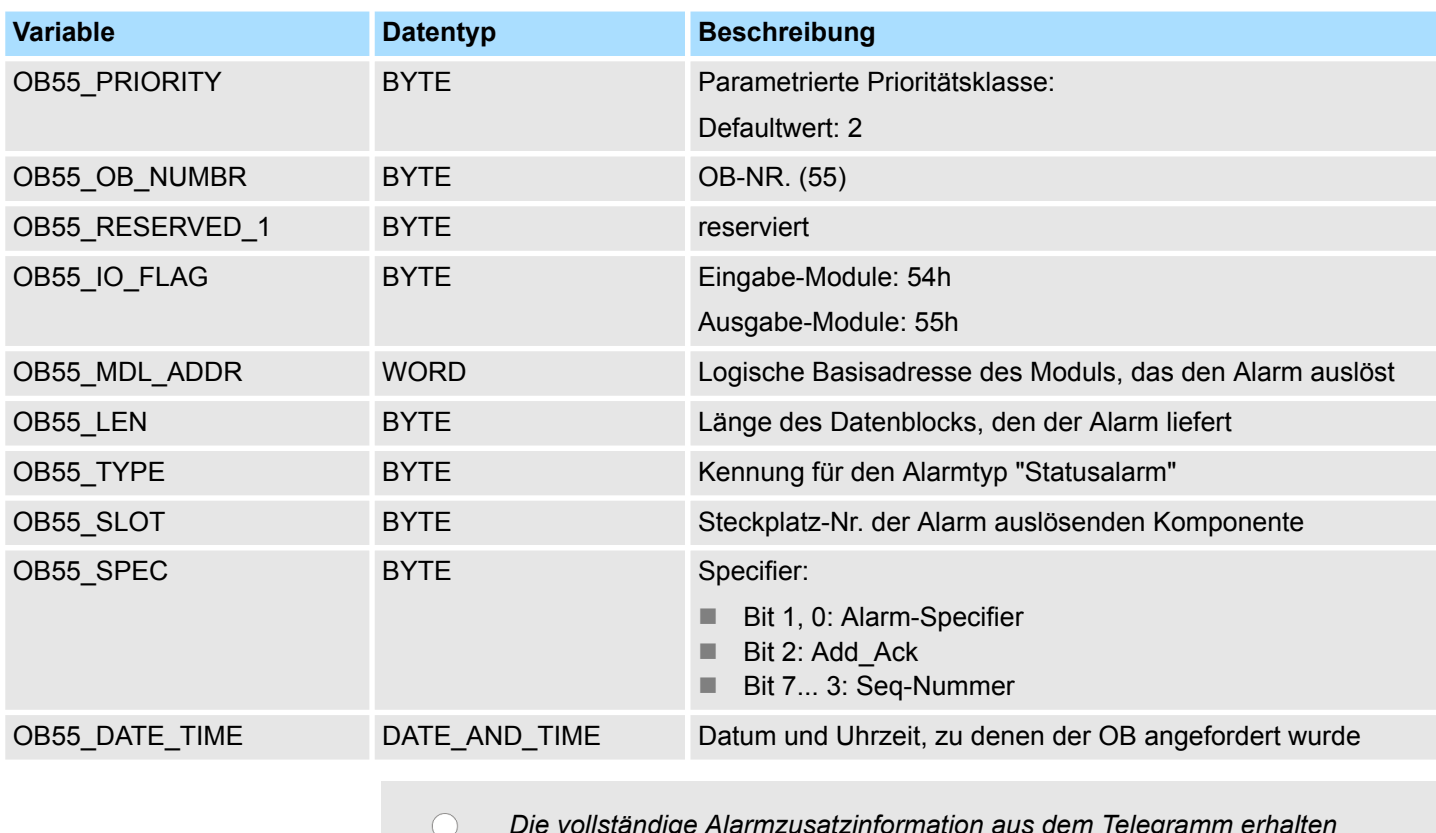

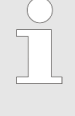

*Die vollständige Alarmzusatzinformation aus dem Telegramm erhalten Sie durch Aufruf des SFB 54 "RALRM" innerhalb des OB 55.* Ä *[Kap.](#page-992-0) [16.2.22 "SFB 54 - RALRM - Alarm von einer Peripheriebaugruppe emp](#page-992-0)[fangen" Seite 993](#page-992-0)*

# **7.4.2 OB 56 - DP: Update Alarm - Update-Alarm**

## **Beschreibung**

*Den Update-Alarm-OB (OB 56) gibt es nur bei DP-V1-fähigen CPUs.*

Das Betriebssystem der CPU ruft den OB 56 auf, wenn von einem Steckplatz eines DP-V1-Slaves ein Update-Alarm ausgelöst wurde. Dies kann der Fall sein, wenn Sie an einem Steckplatz eines DP-V1-Slaves eine Parameteränderung durchgeführt haben. Die genauen Ereignisse, die einen Update-Alarm auslösen, entnehmen Sie der Dokumentation des DP-V1-Slave-Herstellers.

### **Lokaldaten**

Nachfolgend sehen Sie die Belegung der Startinformationen für den OB 56, die defaultmäßige symbolische Bezeichnung und die Datentypen:

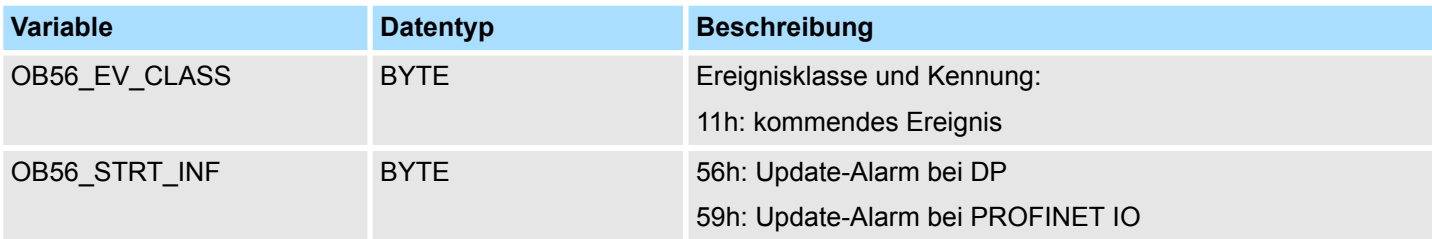

Kommunikationsalarme - Communication Interrupts > OB 57 - DP: Manufacture Alarm - Herstellerspezifische Alarme

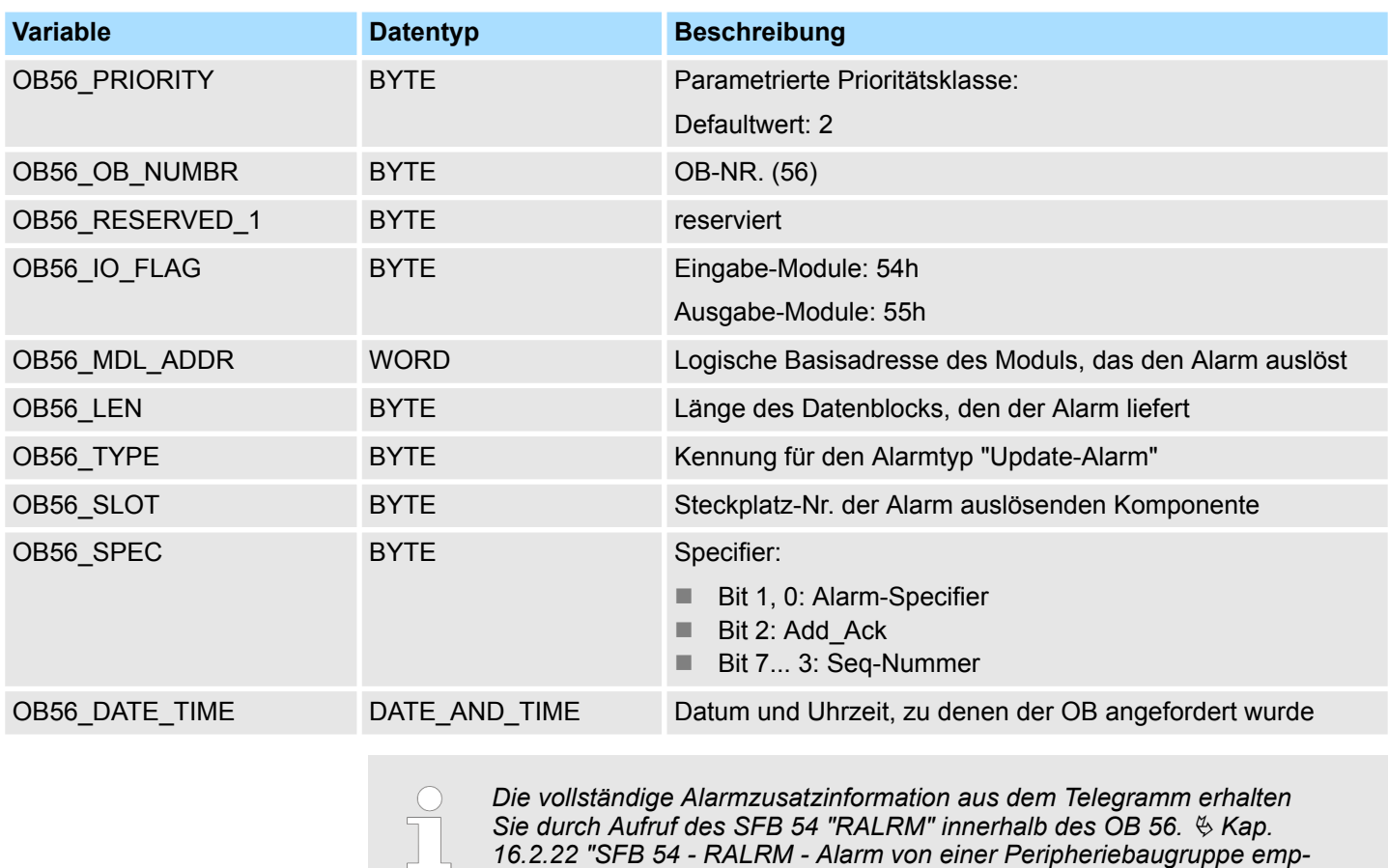

*[fangen" Seite 993](#page-992-0)*

# **7.4.3 OB 57 - DP: Manufacture Alarm - Herstellerspezifische Alarme**

**Beschreibung**

Das Betriebssystem der CPU ruft den OB 57 auf, wenn von einem Steckplatz eines Slaves-Systems ein herstellerspezifischer Alarm ausgelöst wurde.

Verzögerungsalarme - Time delay Interrupts > OB 20, OB 21 - DEL\_INTx - Verzögerungsalarm

### **Lokaldaten**

Nachfolgend sehen Sie die Belegung der Startinformationen für den OB 57, die defaultmäßige symbolische Bezeichnung und die Datentypen:

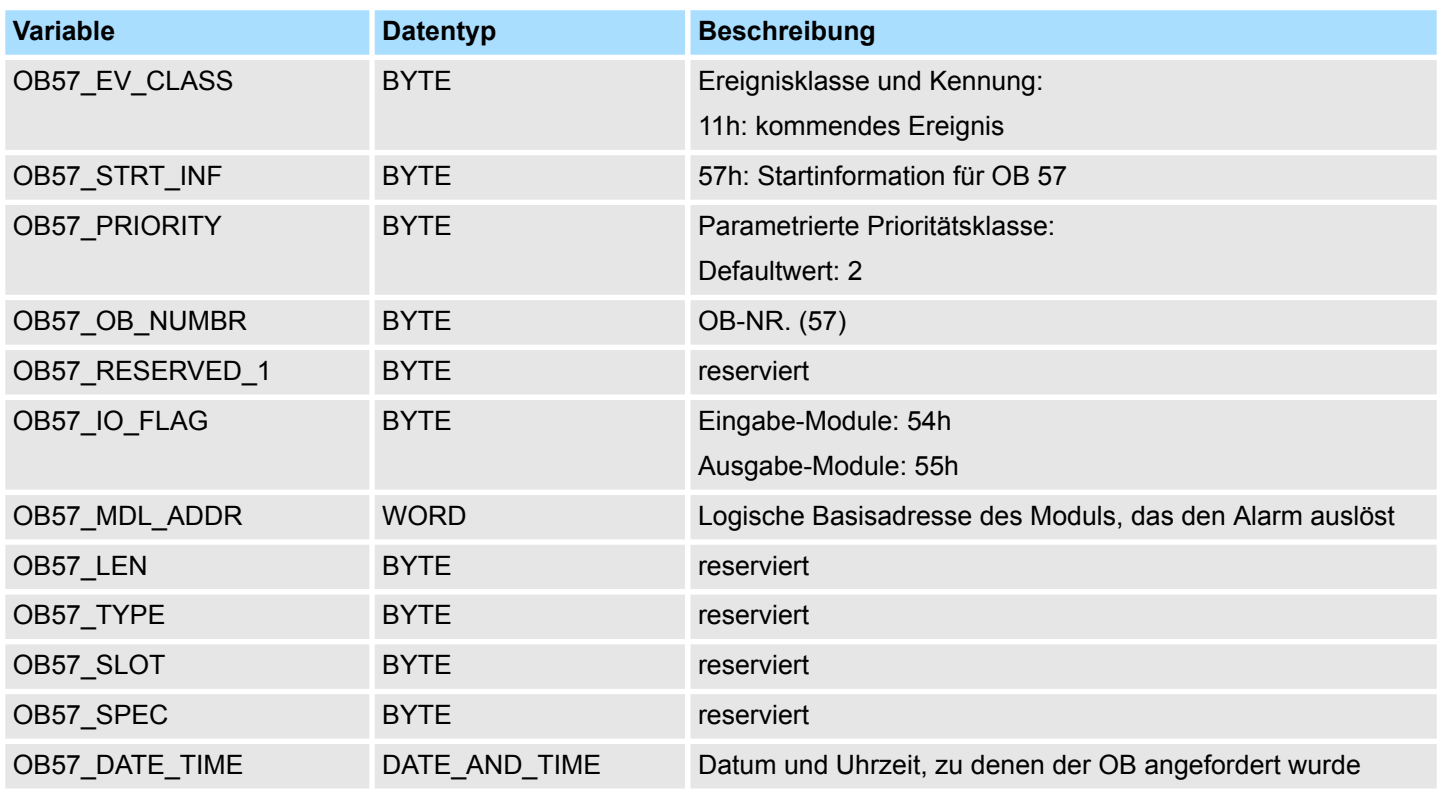

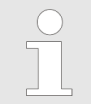

*Die vollständige Alarmzusatzinformation aus dem Telegramm erhalten Sie durch Aufruf des SFB 54 "RALRM" innerhalb des OB 57.*

# **7.5 Verzögerungsalarme -** *"Time delay Interrupts"*

# **7.5.1 OB 20, OB 21 - DEL\_INTx - Verzögerungsalarm**

**Beschreibung**

Mit einem Verzögerungsalarm haben Sie die Möglichkeit, unabhängig von den Zeitfunktionen eine Zeitverzögerung zu realisieren. Sie können die Verzögerungsalarme in der Hardware-Konfiguration projektieren bzw. mit Systemfunktionen vom Programm aus zur Laufzeit steuern.

### **Aktivierung**

Für die Aktivierung ist keine Hardware-Konfiguration erforderlich. Sie starten den Verzögerungsalarm durch Aufruf des SFC 32 SRT\_DINT und durch Laden des entsprechenden OBs in die CPU. Übergeben Sie hierbei der Funktion OB-Nr., Verzögerungszeit und eine Kennzeichnung. Nach der angegebenen Verzögerungszeit wird vom Betriebssystem der zugehörige OB aufgerufen. Sie haben die Möglichkeit mit dem SFC 33 CAN\_DINT einen Verzögerungsalarm, der noch nicht aktiviert ist, zu stornieren bzw. mit dem SFC 34 QRY\_DINT den Zustand des Verzögerungsalarms zu ermitteln. Mit den SFC 39 DIS\_IRT können Sie Verzögerungsalarme sperren und mit dem SFC 40 EN\_IRT wieder freigeben. Mittels einer Hardware-Konfiguration können Sie die Priorität der entsprechenden OBs verändern. Hierzu öffnen sie die CPU mit **Bearbeiten** > *Objekteigenschaften* > *Alarme*. Hier können Sie die entsprechenden Prioritäten einstellen.

Uhrzeitalarme - Time of day Interrupts > OB 10, OB 11 - TOD\_INTx - Uhrzeitalarm

Fehlt zum Zeitpunkt seines Aufrufs der Verzögerungsalarm-OB im Anwenderprogramm, ruft das Betriebssystem den OB 85 auf. Ist dieser nicht vorhanden, geht die CPU in STOP. **Fehlerverhalten**

Nachfolgend sehen Sie die Belegung der Startinformationen für OB 20 und OB 21, die defaultmäßige symbolische Bezeichnung und die Datentypen: **Lokaldaten**

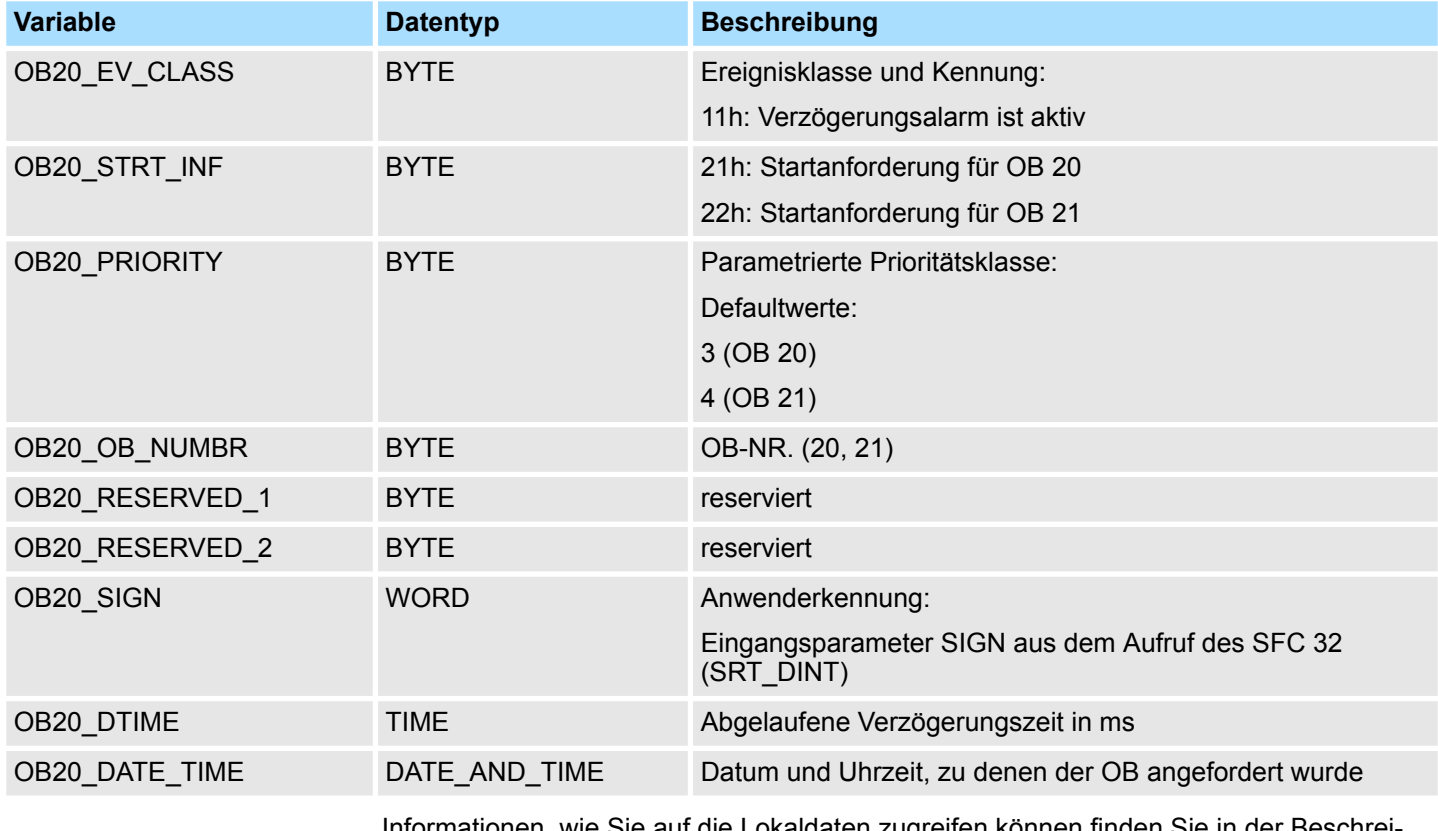

Informationen, wie Sie auf die Lokaldaten zugreifen können finden Sie in der Beschreibung zum OB 1.

# **7.6 Uhrzeitalarme -** *"Time of day Interrupts"*

# **7.6.1 OB 10, OB 11 - TOD\_INTx - Uhrzeitalarm**

### **Beschreibung**

Sie verwenden Uhrzeitalarme, wenn Sie ein Programm zu einer bestimmten Uhrzeit einmalig oder periodisch bearbeiten lassen möchten. Sie können die Uhrzeitalarme in der Hardware-Konfiguration projektieren oder mit Systemfunktionen vom Programm aus zur Laufzeit steuern. Voraussetzung für die ordnungsgemäße Bearbeitung der Uhrzeitalarme ist eine richtig eingestellte Echtzeituhr auf der CPU. Bei der Ausführung haben Sie folgende Auswahlmöglichkeiten:

- $\blacksquare$  einmalig
- $\blacksquare$  minütlich
- $\blacksquare$  stündlich
- täglich
- $\n **wöchen**lich$
- $m$ onatlich
- jährlich
- $\blacksquare$  am Monatsende

Uhrzeitalarme - Time of day Interrupts > OB 10, OB 11 - TOD\_INTx - Uhrzeitalarm

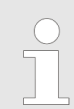

*Bei monatlicher Bearbeitung eines Uhrzeitalarm-OBs sind beim Startdatum nur die Tage 1, 2, ... 28 möglich.*

### **Aktivierung**

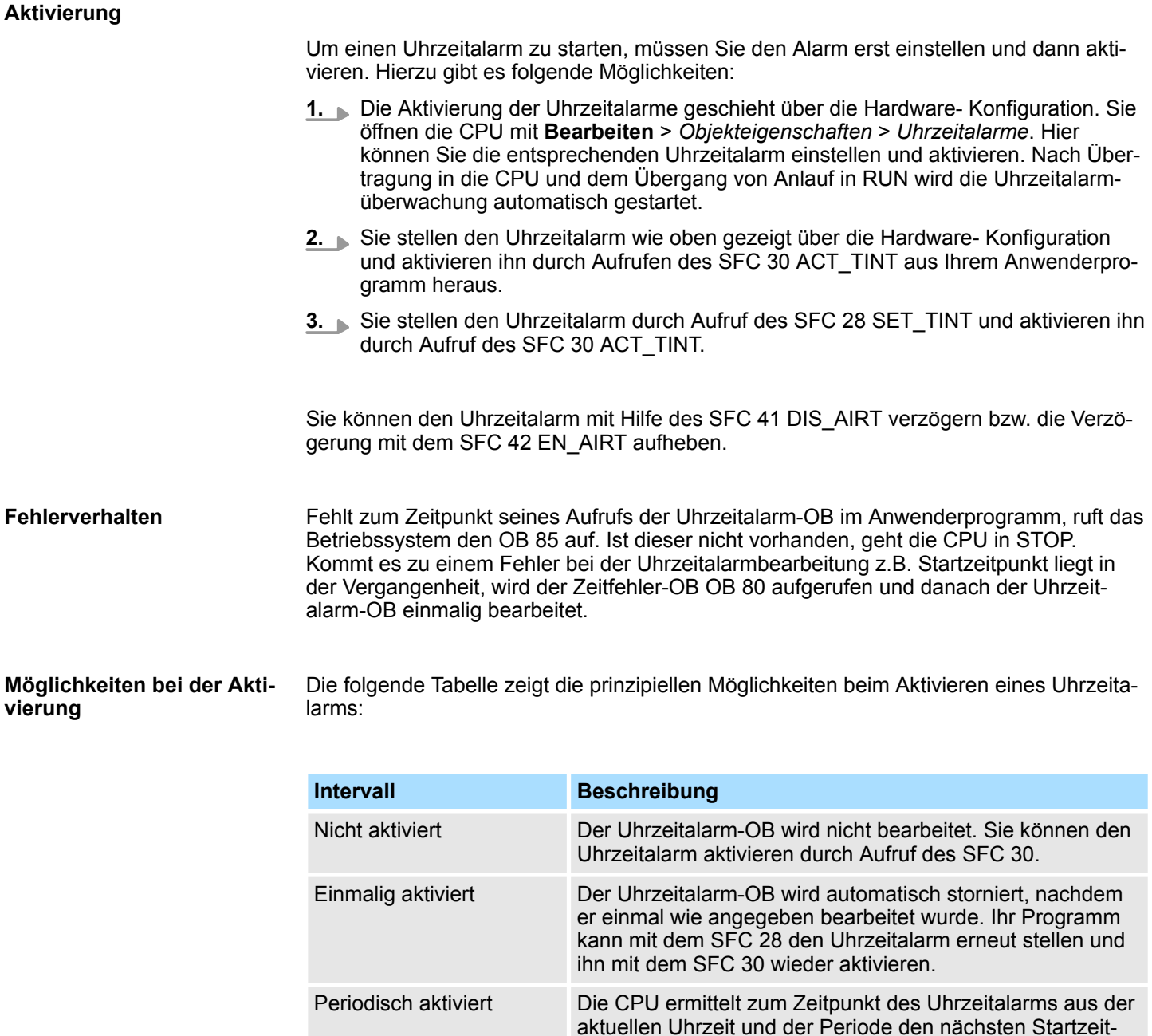

### **Lokaldaten des Uhrzeitalarm-OBs**

Nachfolgend sehen Sie die Belegung der Startinformationen für OB 10 ... OB 11, die defaultmäßige symbolische Bezeichnung und die Datentypen. Als Variablennamen wurden die Defaultnamen des OB 10 gewählt.

punkt des Uhrzeitalarms.

Zyklusalarme - Cyclic Interrupts > OB 28, 29, 32, 33, 34, 35 - CYC\_INTx - Weckalarm

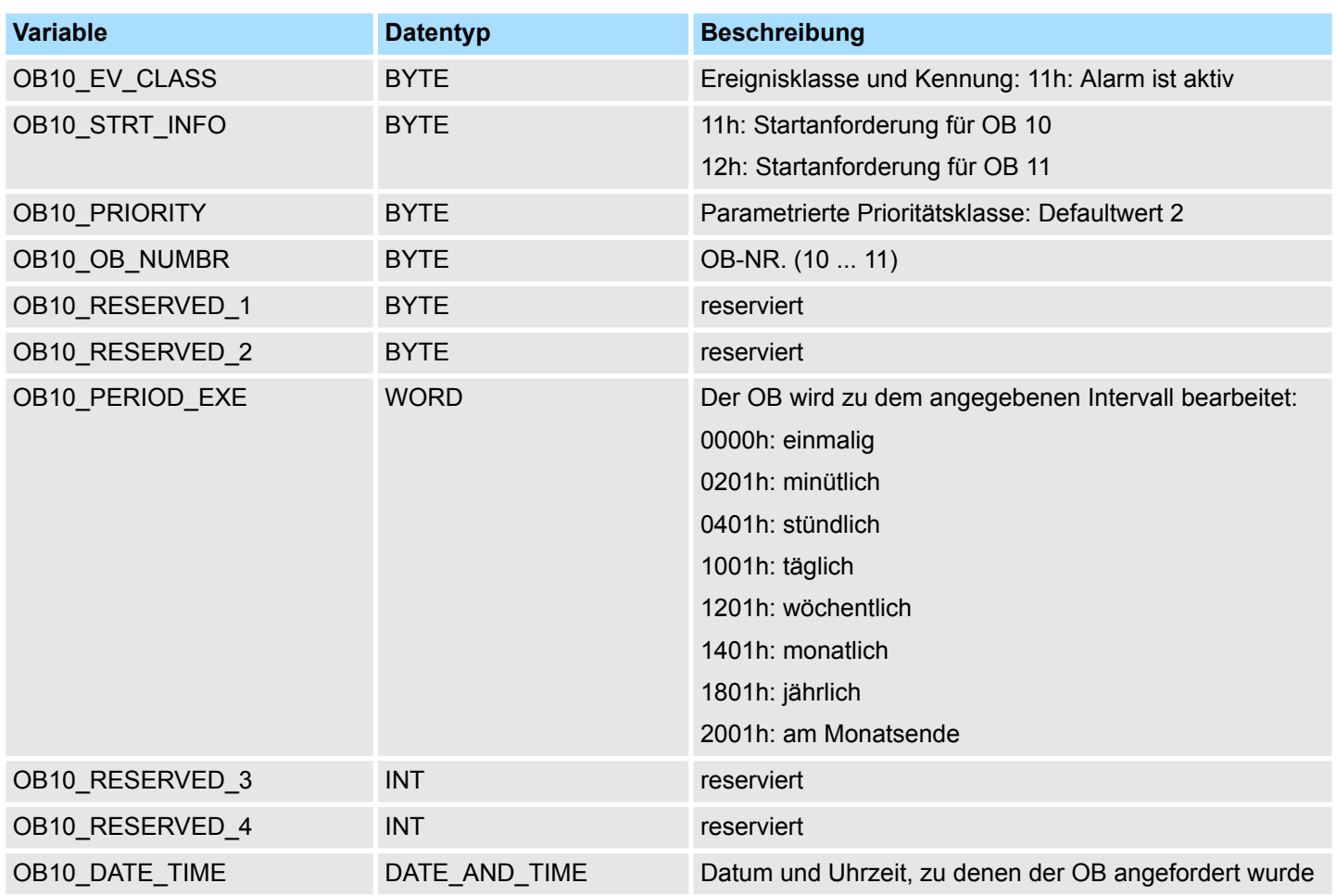

Informationen, wie Sie auf die Lokaldaten zugreifen können finden Sie in der Beschreibung zum OB 1.

# **7.7 Zyklusalarme -** *"Cyclic Interrupts"*

# **7.7.1 OB 28, 29, 32, 33, 34, 35 - CYC\_INTx - Weckalarm**

**Beschreibung**

Mit Hilfe eines Weckalarm OBs können Sie die zyklische Programmbearbeitung in äquidistanten Zeitabständen unterbrechen. Startzeitpunkt des Zeittakts ist der Betriebszustandwechsel von ANLAUF in RUN nach Abarbeitung des Anlauf-OB OB 100.

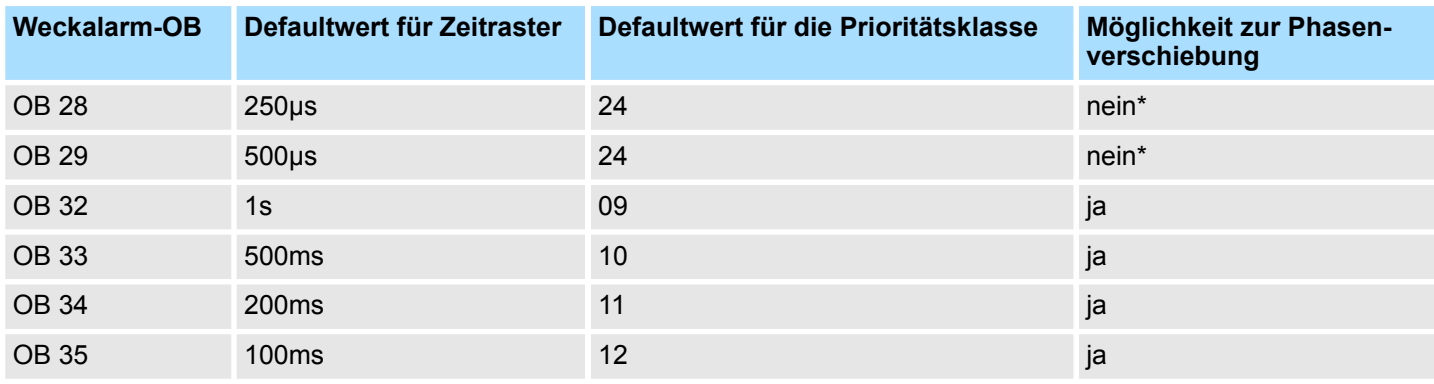

\*) Sind beide OBs aktiviert, wird zuerst OB 28 und direkt danach OB 29 abgearbeitet. Aufgrund der sehr kleinen Zeitraster und der hohen Prioritäten sollte auf den gleichzeitigen Einsatz von OB 28 und OB 29 verzichtet werden.

Zyklusalarme - Cyclic Interrupts > OB 28, 29, 32, 33, 34, 35 - CYC\_INTx - Weckalarm

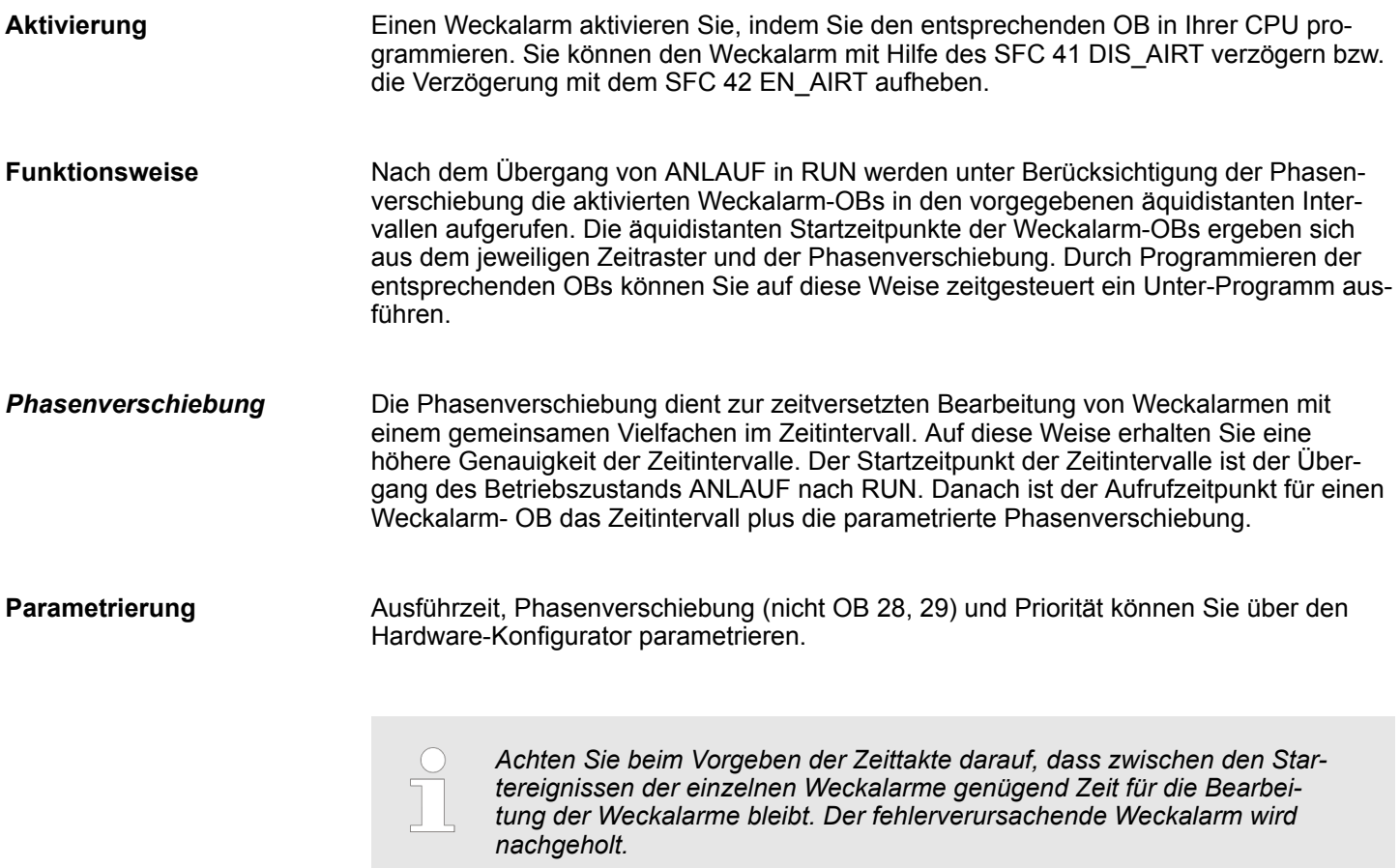

### **Lokaldaten**

Nachfolgend sehen Sie die Belegung der Startinformationen, die defaultmäßige symbolische Bezeichnung und die Datentypen. Als Variablennamen wurden die Defaultnamen des OB 35 gewählt.

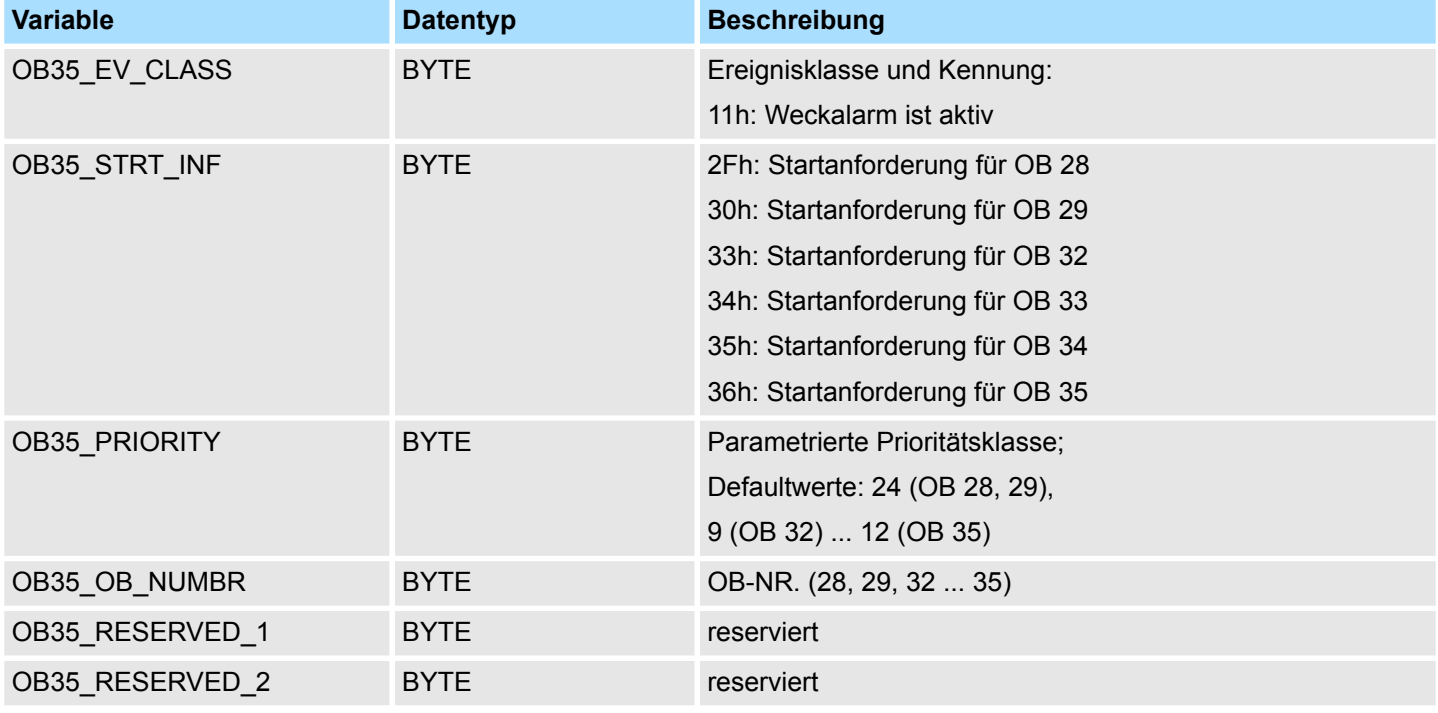

Prozessalarme - Hardware Interrupts > OB 40, OB 41 - HW\_INTx - Prozessalarm

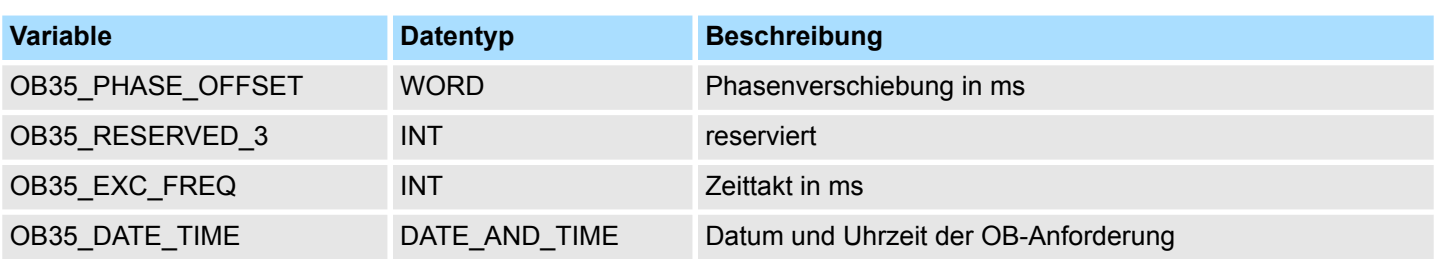

Informationen, wie Sie auf die Lokaldaten zugreifen können finden Sie in der Beschreibung zum OB 1.

*Da die Bausteine SFC58/59 bzw. SFB52/53 zum Schreiben und Lesen von Datensätzen nicht unterbrechbar sind, kann es in Verbindung mit OB 28 und OB 29 zu einem CPU-STOP kommen!*

# **7.8 Prozessalarme -** *"Hardware Interrupts"*

# **7.8.1 OB 40, OB 41 - HW\_INTx - Prozessalarm**

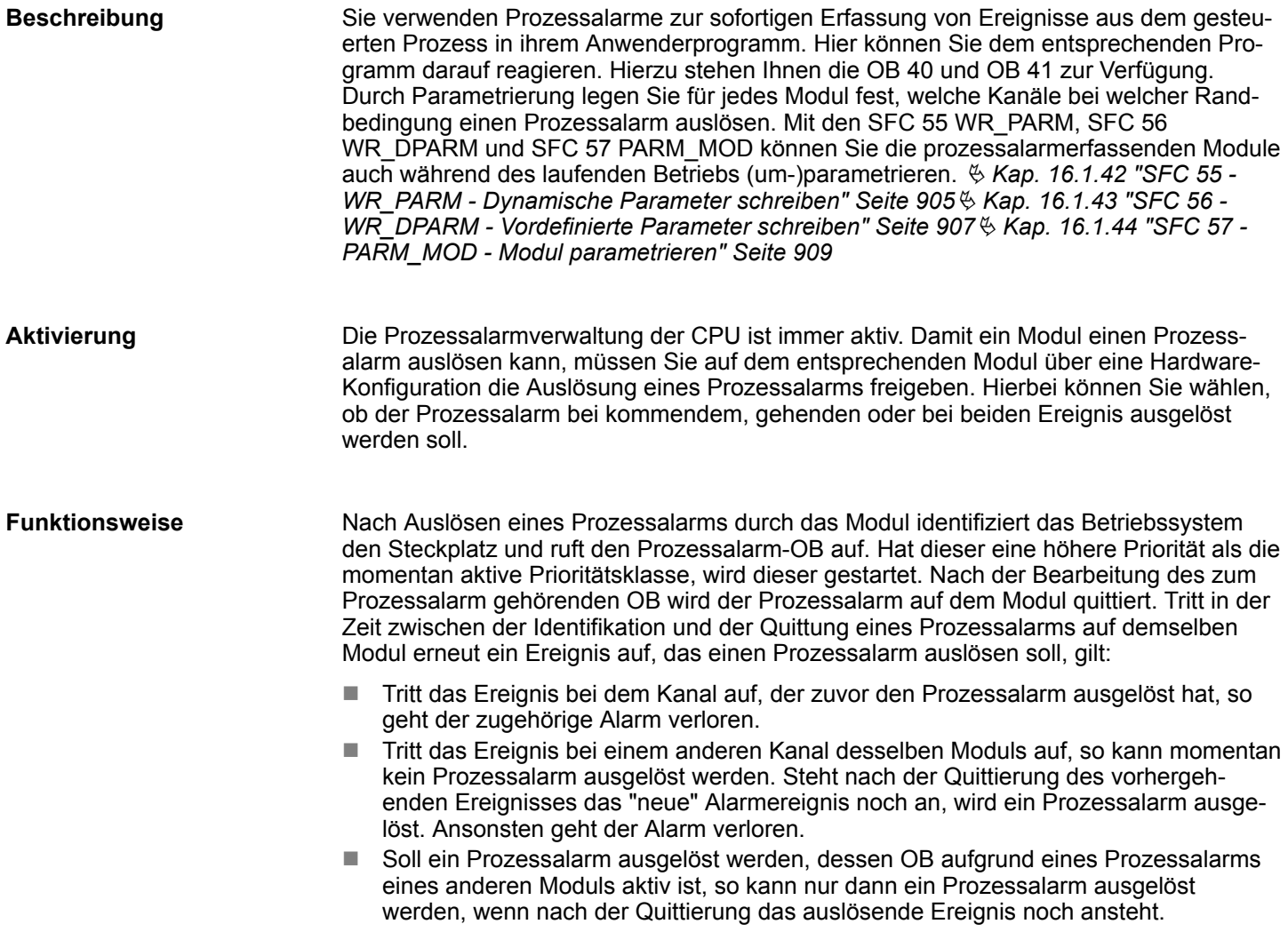

Asynchrone Fehleralarme - Asynchronous error Interrupts > OB 80 - CYCL\_FLT - Zeitfehler

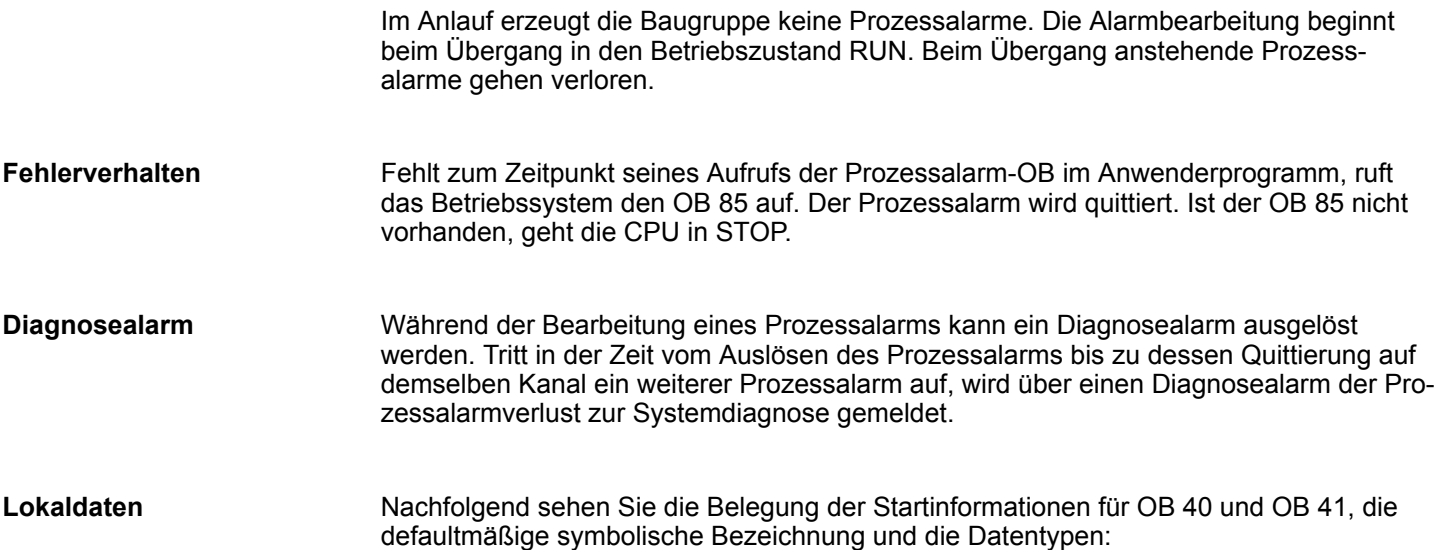

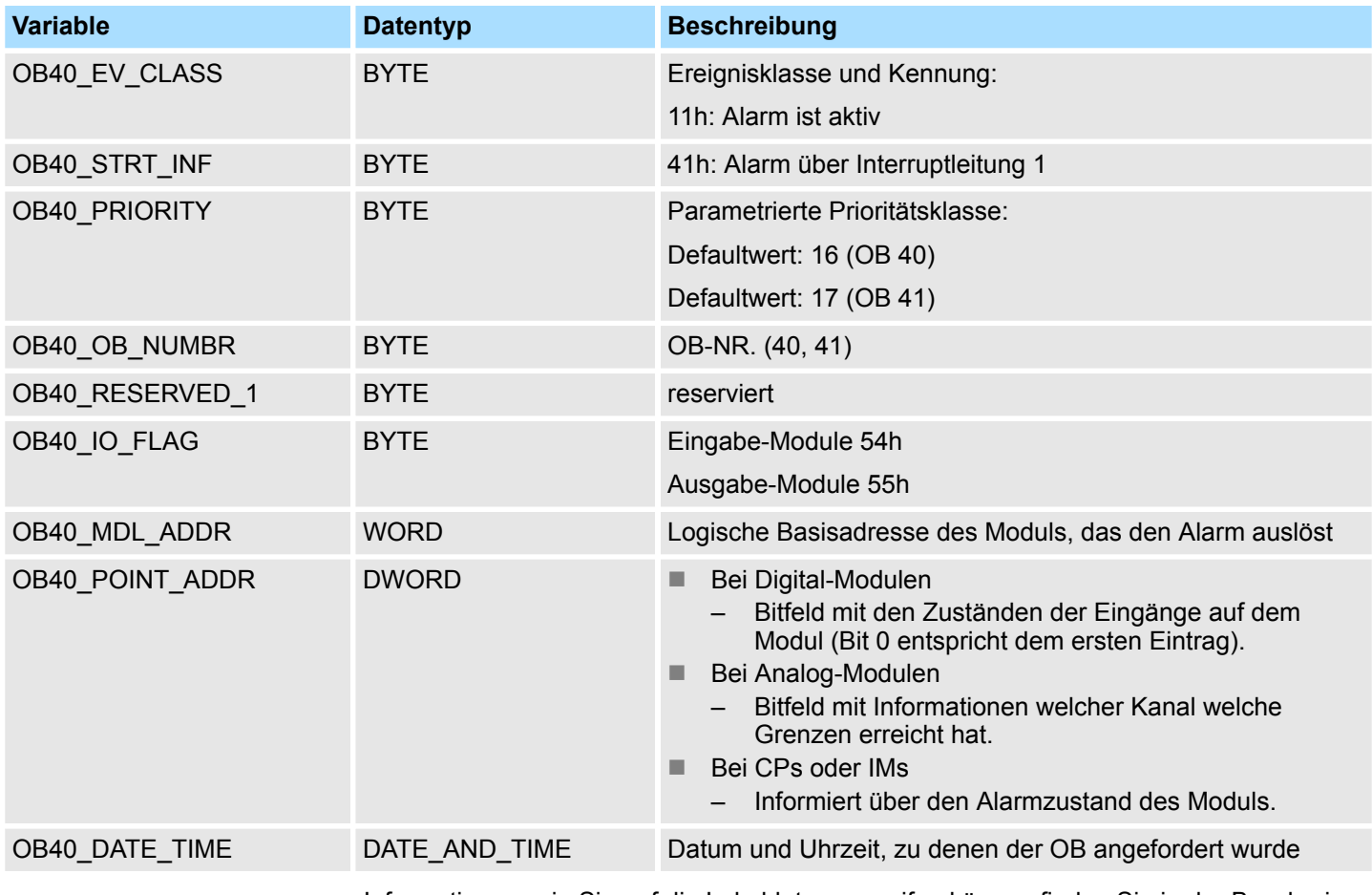

Informationen, wie Sie auf die Lokaldaten zugreifen können finden Sie in der Beschreibung zum OB 1.

# **7.9 Asynchrone Fehleralarme -** *"Asynchronous error Interrupts"*

**7.9.1 OB 80 - CYCL\_FLT - Zeitfehler**

**Beschreibung**

Das Betriebssystem der CPU ruft den OB 80 auf, wenn einer der folgenden Fehler auftritt:

Asynchrone Fehleralarme - Asynchronous error Interrupts > OB 80 - CYCL\_FLT - Zeitfehler

- Überschreiten der Zyklusüberwachungszeit
- Quittungsfehler bei der Bearbeitung eines OBs d.h. der abgeforderte OB ist noch in Bearbeitung bzw. ein OB wird innerhalb einer Prioritätsklasse zu oft angefordert.
- Uhrzeitfehleralarm, d.h. abgelaufener Uhrzeitalarm durch Vorstellen der Uhrzeit oder nach Übergang in RUN.

Sie können den Zeitfehler-OB mit Hilfe der SFC 39 ... 42 sperren bzw. verzögern und wieder freigeben.

*Haben Sie den OB 80 nicht programmiert, geht die CPU in den Betriebszustand STOP.*

*Wird der OB 80 in demselben Zyklus zweimal aufgrund der Zykluszeitüberschreitung aufgerufen, geht die CPU in STOP. Sie können dies durch Aufruf des SFC 43 RE\_TRIGR an geeigneter Stelle verhindern.*

**Lokaldaten**

Nachfolgend sehen Sie die Belegung der Startinformationen für den OB 80, die defaultmäßige symbolische Bezeichnung und die Datentypen:

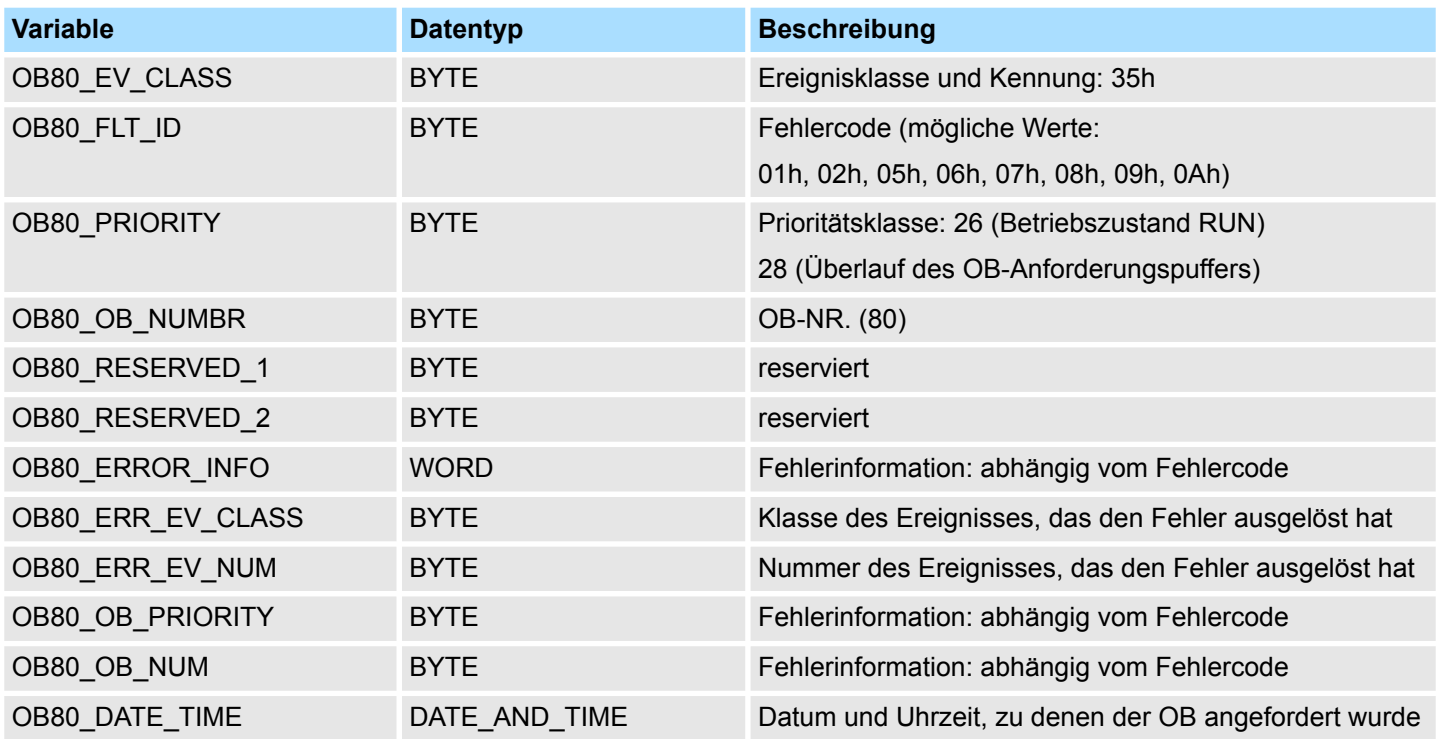

Informationen, wie Sie auf die Lokaldaten zugreifen können finden Sie in der Beschreibung zum OB 1.

*Belegung der Variablen nach Fehlercode*

Die vom Fehlercode abhängigen Variablen haben folgende Bedeutung:

**Fehlercode Variable Bit Beschreibung** *01h Zykluszeit überschritten* OB80\_ERROR\_INFO Laufzeit des letzten Zyklus (ms) Asynchrone Fehleralarme - Asynchronous error Interrupts > OB 80 - CYCL\_FLT - Zeitfehler

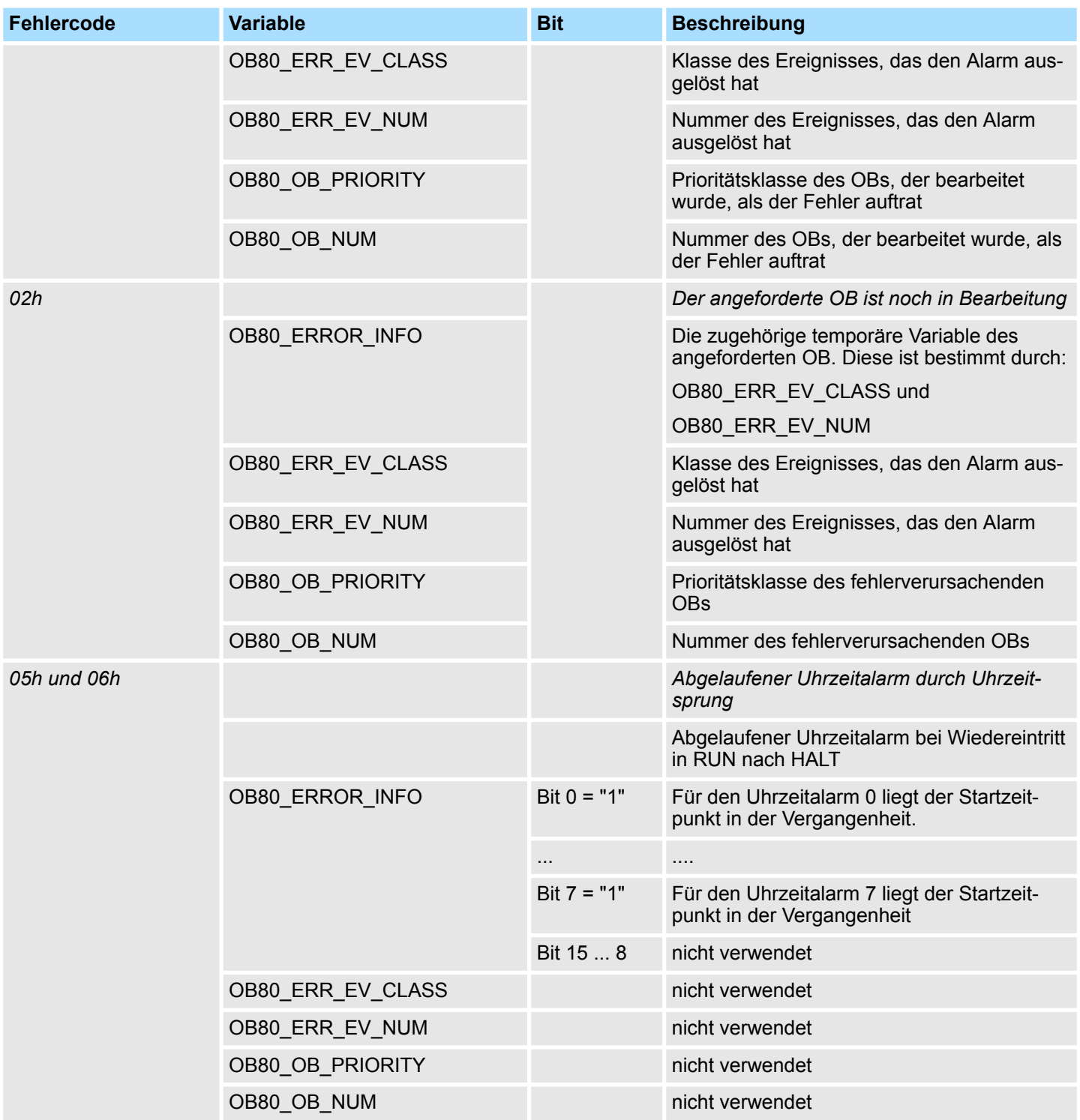

Asynchrone Fehleralarme - Asynchronous error Interrupts > OB 81 - PS\_FLT - Stromversorgungsfehler

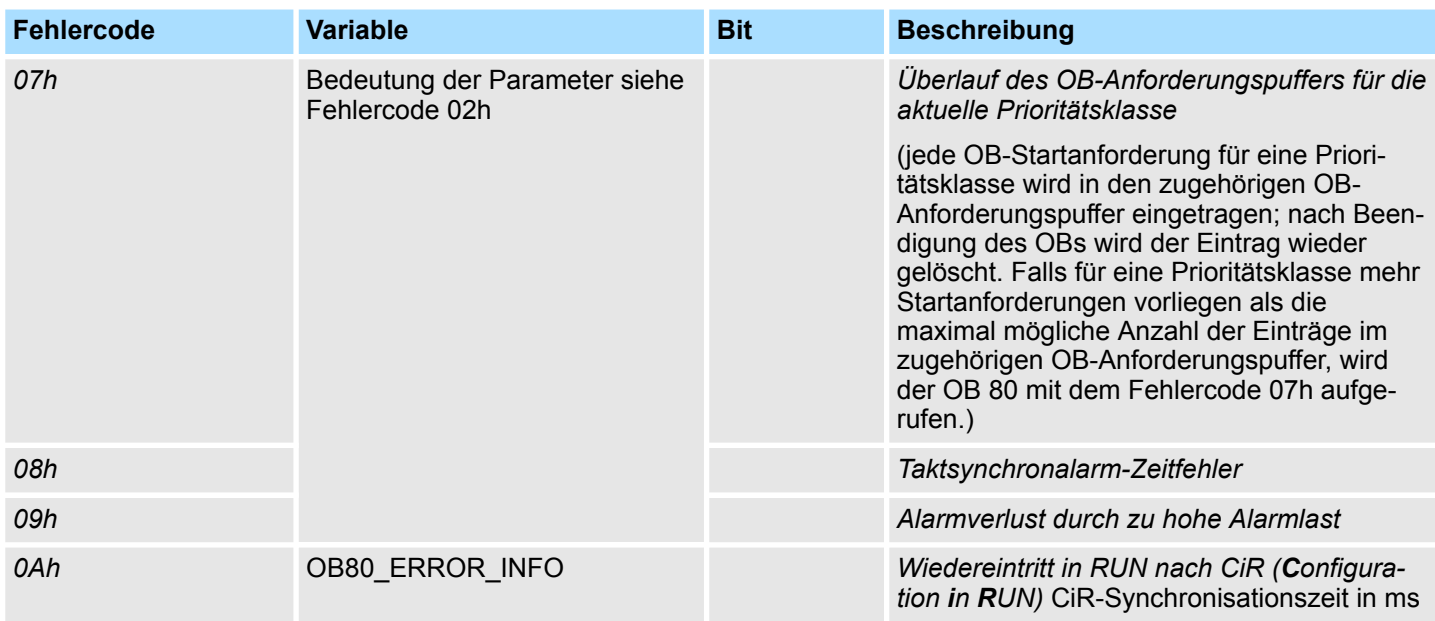

## **7.9.2 OB 81 - PS\_FLT - Stromversorgungsfehler**

**Beschreibung**

Das Betriebssystem der CPU ruft den OB 81 auf, wenn ein Ereignis auftritt, das durch einen Fehler in der Stromversorgung oder der Pufferung ausgelöst wird. Eine Überprüfung erfolgt ausschließlich nach Netz EIN.

Ist im Fehlerfall der OB 81 in der CPU nicht vorhanden, bleibt diese im RUN.

Sie können den Stromversorgungsfehler-OB mit Hilfe der SFCs 39 ... 42 sperren bzw. verzögern und wieder freigeben.

#### Nachfolgend sehen Sie die Belegung der Startinformationen für den OB 81, die defaultmäßige symbolische Bezeichnung und die Datentypen: **Lokaldaten**

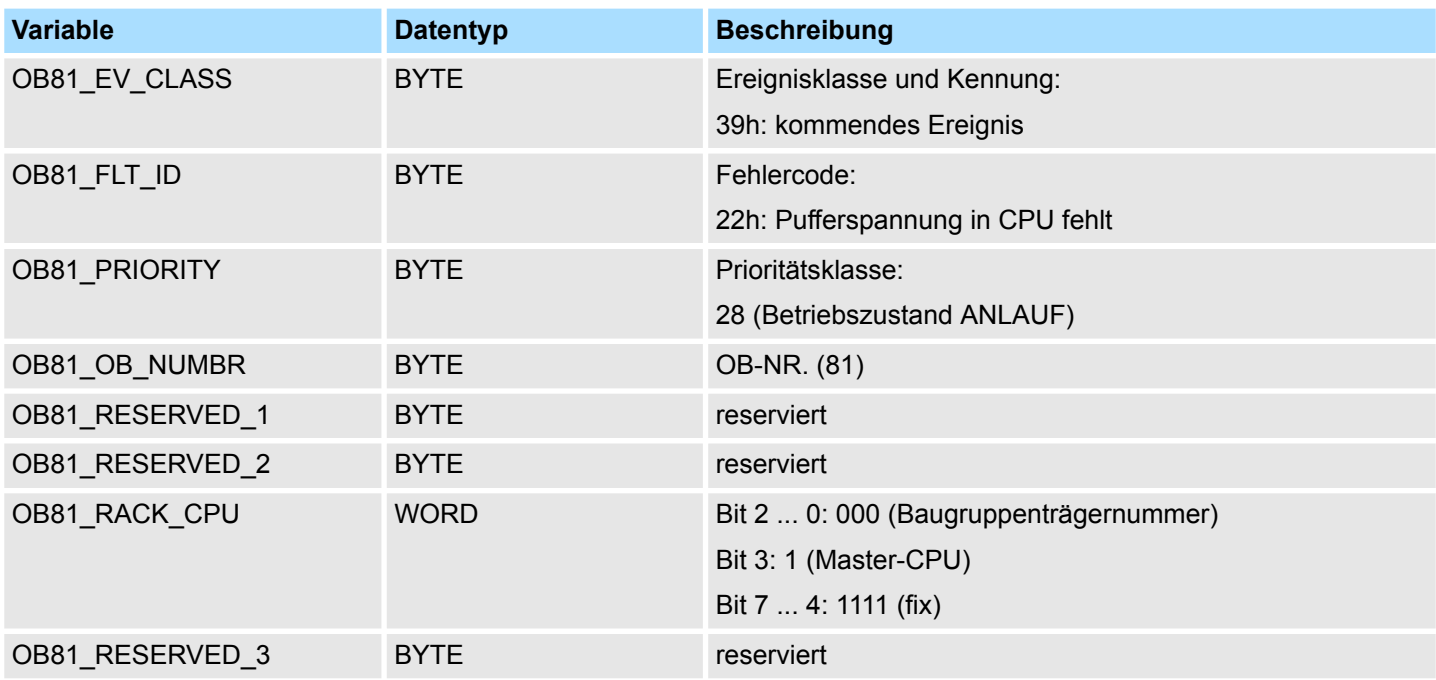

Asynchrone Fehleralarme - Asynchronous error Interrupts > OB 82 - I/O\_FLT1 - Diagnosealarm

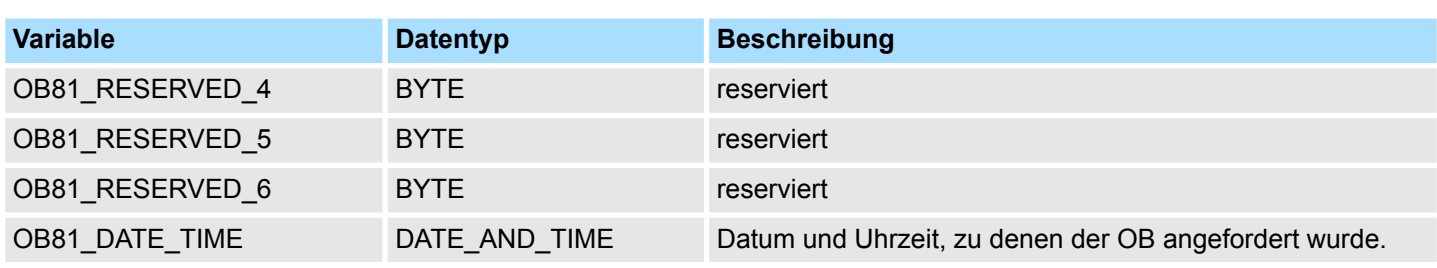

Informationen, wie Sie auf die Lokaldaten zugreifen können finden Sie in der Beschreibung zum OB 1.

# **7.9.3 OB 82 - I/O\_FLT1 - Diagnosealarm**

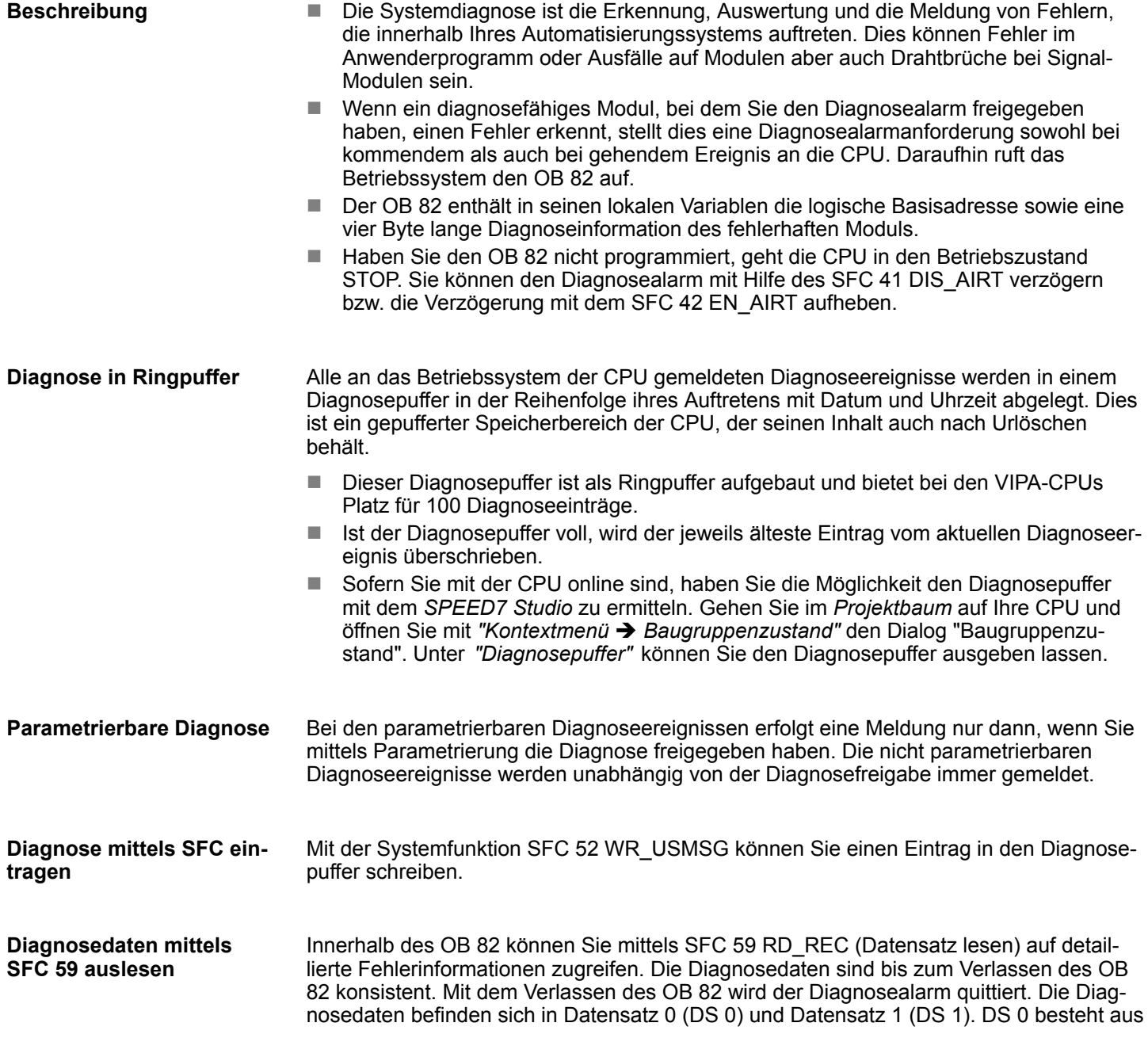
Asynchrone Fehleralarme - Asynchronous error Interrupts > OB 82 - I/O\_FLT1 - Diagnosealarm

4 Byte, die den aktuellen Zustand des Moduls beschreiben. Die Belegung dieser Byte entspricht der Belegung der Byte 8 ... 11 der Startinformationen des OB 82. DS 1 setzt sich aus den 4Byte des DS 0 und den modulspezifischen Diagnosedaten zusammen. Näheres zu den modulspezifischen Diagnosedaten finden Sie bei der Beschreibung des entsprechenden Moduls.

#### **Lokaldaten**

Informationen, wie Sie auf die Lokaldaten zugreifen können finden Sie in der Beschreibung zum OB 1. Nachfolgend sehen Sie die Belegung der Startinformationen für den OB 82, die defaultmäßige symbolische Bezeichnung und die Datentypen:

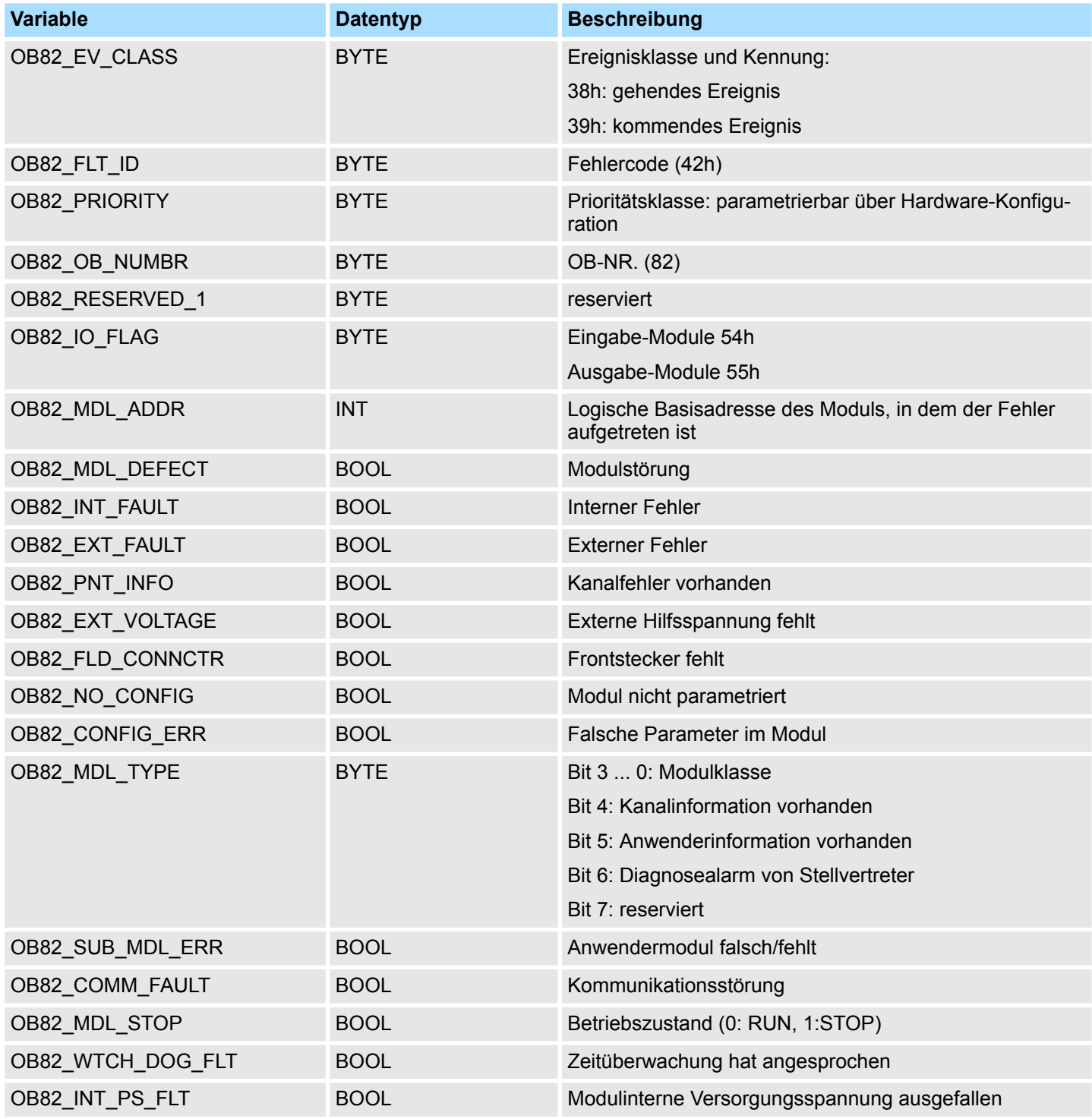

Asynchrone Fehleralarme - Asynchronous error Interrupts > OB 83 - I/O\_FLT2 - Ziehen / Stecken

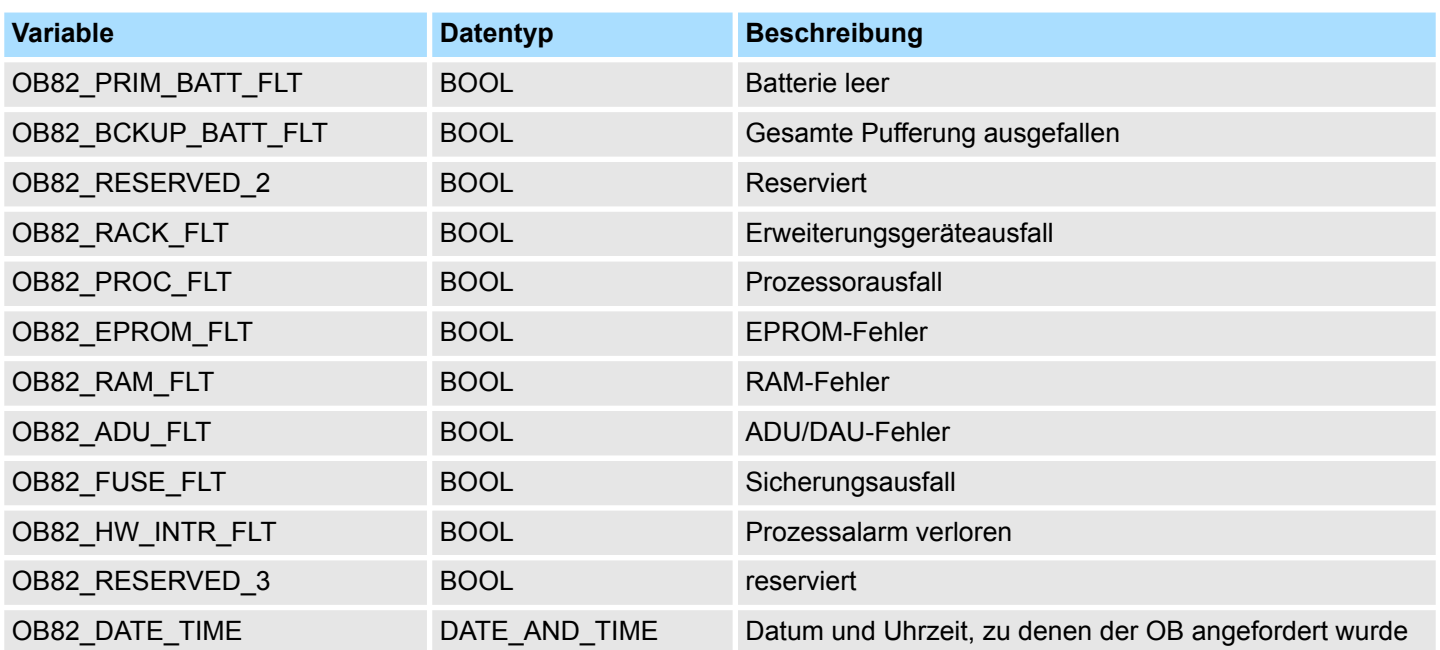

### **7.9.4 OB 83 - I/O\_FLT2 - Ziehen / Stecken**

**Beschreibung**

Das Betriebssystem der CPU ruft den OB 83 in folgenden Fällen auf:

- nach dem Ziehen oder Stecken eines projektierten Moduls
- nachdem Sie im Rahmen einer Anlagenänderung im laufenden Betrieb (CiR-Vorgang) Parameteränderungen eines Moduls vorgenommen und diese im RUN in die CPU geladen haben

Wenn Sie den OB 83 nicht programmiert haben, geht die CPU in den Betriebszustand STOP. Sie können den OB 83 mit Hilfe der SFCs 39 bis 42 sperren bzw. verzögern und wieder freigeben.

#### **Ziehen/Stecken von Modulen**

Jedes Ziehen und Stecken eines projektierten Moduls (nicht erlaubt sind: Netzteile, CPUs und Bus-Koppler) in den Betriebszuständen RUN, STOP und ANLAUF führt zu einem Ziehen/Stecken-Alarm. Dieser Alarm führt bei der zugehörigen CPU zu je einem Eintrag in den Diagnosepuffer und die Systemzustandsliste. Darüber hinaus wird im Betriebszustand RUN der Ziehen/Stecken-OB gestartet. Haben Sie diesen OB nicht programmiert, geht die CPU in den Betriebszustand STOP. Das Ziehen und Stecken von Modulen wird innerhalb des Systems sekündlich überwacht. Damit das Ziehen und Stecken von der CPU erkannt wird, muss zwischen dem Ziehen und Stecken eines Moduls eine Mindestzeit von zwei Sekunden liegen. Beim Ziehen eines projektierten Moduls im Betriebszustand RUN wird der OB 83 gestartet. Zuvor kann ein Zugriffsfehler beim Direktzugriff oder der Prozessabbildaktualisierung erkannt werden. Beim Stecken eines Moduls in einen projektierten Steckplatz im Zustand RUN überprüft das Betriebssystem, ob der Modultyp des gesteckten Moduls mit der Projektierung übereinstimmt. Anschließend wird der OB 83 gestartet, und bei Übereinstimmung der Modultypen erfolgt die Parametrierung.

Asynchrone Fehleralarme - Asynchronous error Interrupts > OB 83 - I/O\_FLT2 - Ziehen / Stecken

#### **Umparametrieren**

Im Rahmen einer Anlagenänderung im laufenden Betrieb können Sie vorhandene Module umparametrieren. Die Umparametrierung erfolgt durch Übertragung der Parameter-Datensätze an die gewünschten Module. Der Ablauf ist wie folgt:

- **1.** Nachdem Sie die Parameteränderungen eines Moduls vorgenommen und im RUN in die CPU geladen haben, wird der OB 83 gestartet (Startereignis: 3367h). Aus der OB-Startinformation relevant sind die logische Basisadresse (OB83\_MDL\_ADDR) und der Baugruppentyp (OB83\_MDL\_TYPE). Ab jetzt sind die Ein- bzw. Ausgangsdaten des Moduls evtl. nicht mehr korrekt, und es dürfen keine SFCs mehr aktiv sein, die Datensätze an dieses Modul senden.
- **2. ► Nach Beendigung des OB 83 erfolgt die Umparametrierung des Moduls.**
- **3.** Nach Beendigung des Umparametriervorgangs wird der OB 83 erneut gestartet.
	- Startereignis: 3267h, falls die Parametrierung erfolgreich war, bzw.
	- 3968h, falls sie nicht erfolgreich war

Die Ein- bzw. Ausgangsdaten des Moduls verhalten sich wie nach einem Stecken-Alarm, d.h. sie sind zum jetzigen Zeitpunkt unter Umständen noch nicht korrekt. Sie dürfen ab sofort wieder SFCs aufrufen, die Datensätze an das Modul senden.

#### Nachfolgend sehen Sie die Belegung der Startinformationen für den OB 83, die defaultmäßige symbolische Bezeichnung und die Datentypen: **Lokaldaten**

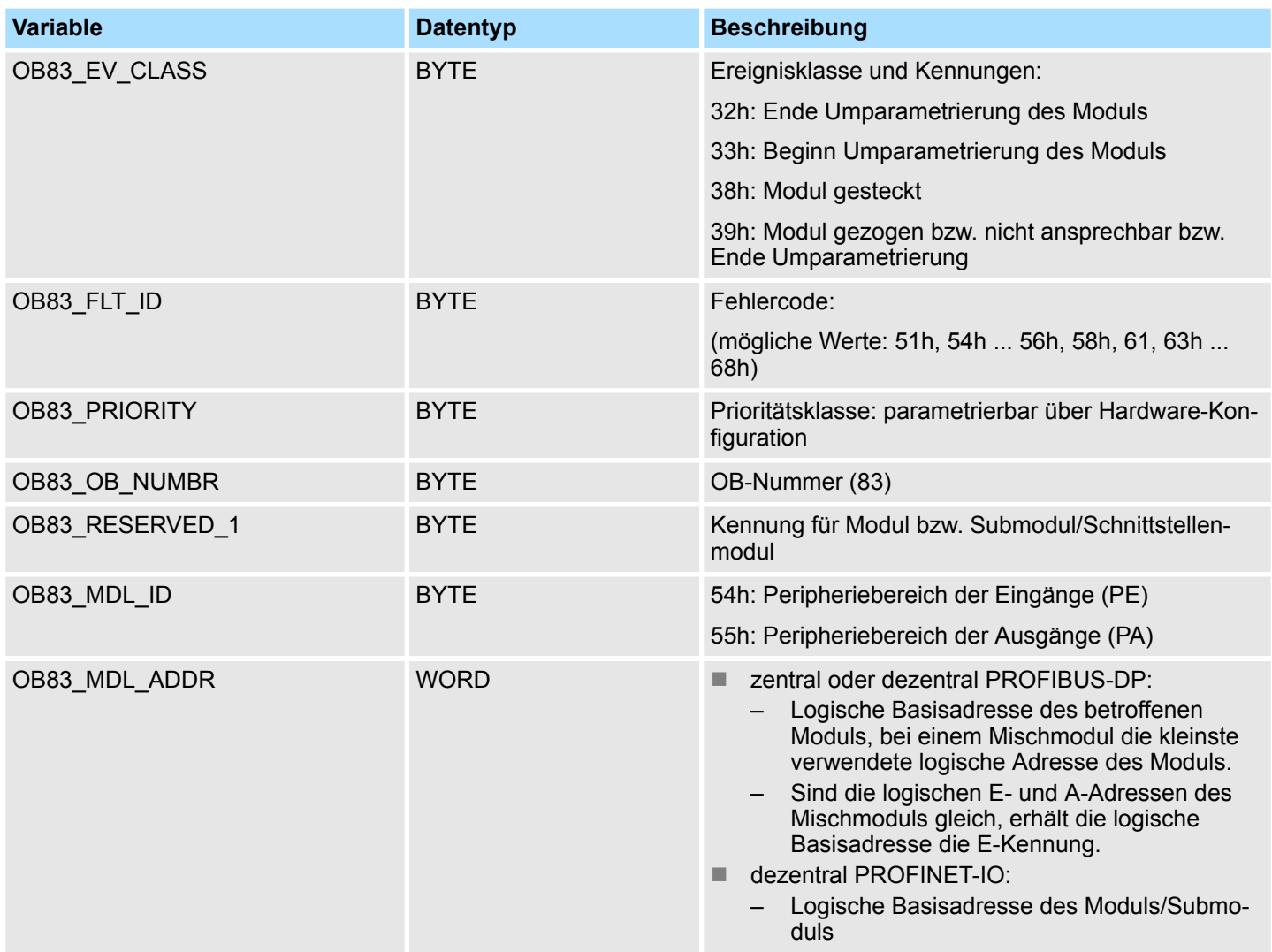

Asynchrone Fehleralarme - Asynchronous error Interrupts > OB 83 - I/O\_FLT2 - Ziehen / Stecken

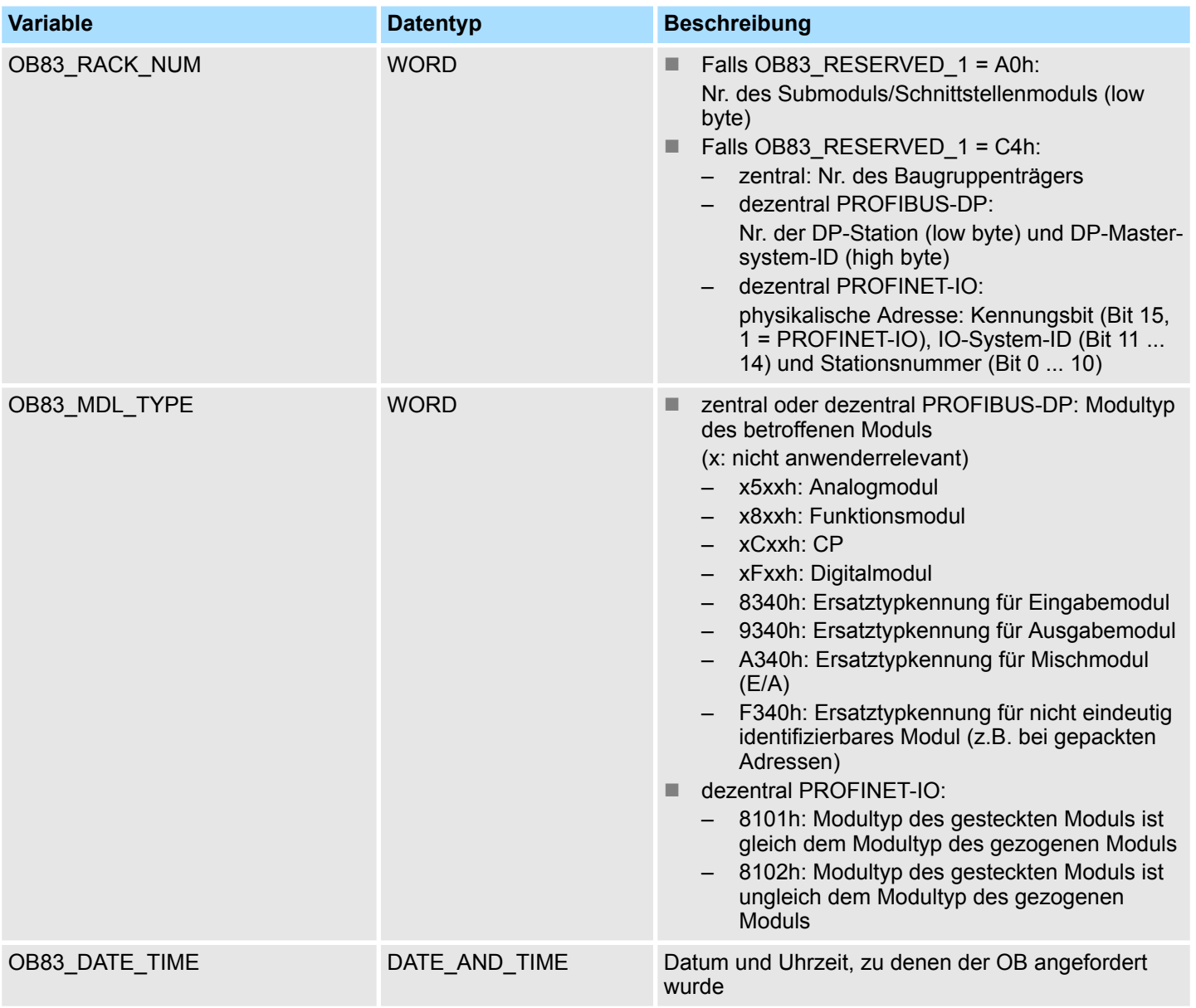

### **OB83\_EV\_CLASS**

Ereignis, das den Start des OB 83 verursacht hat.

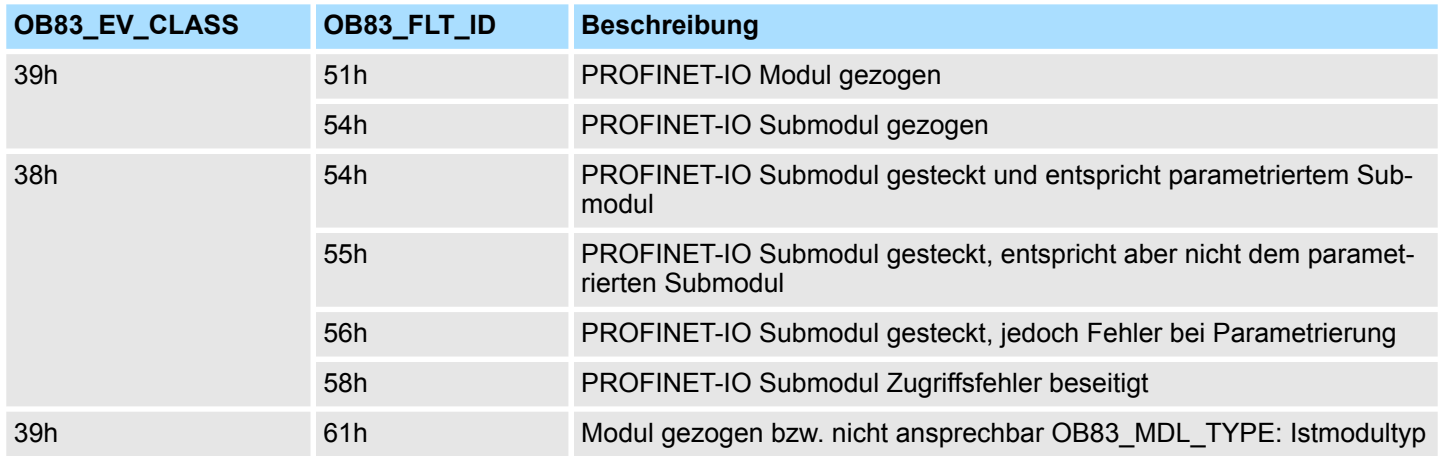

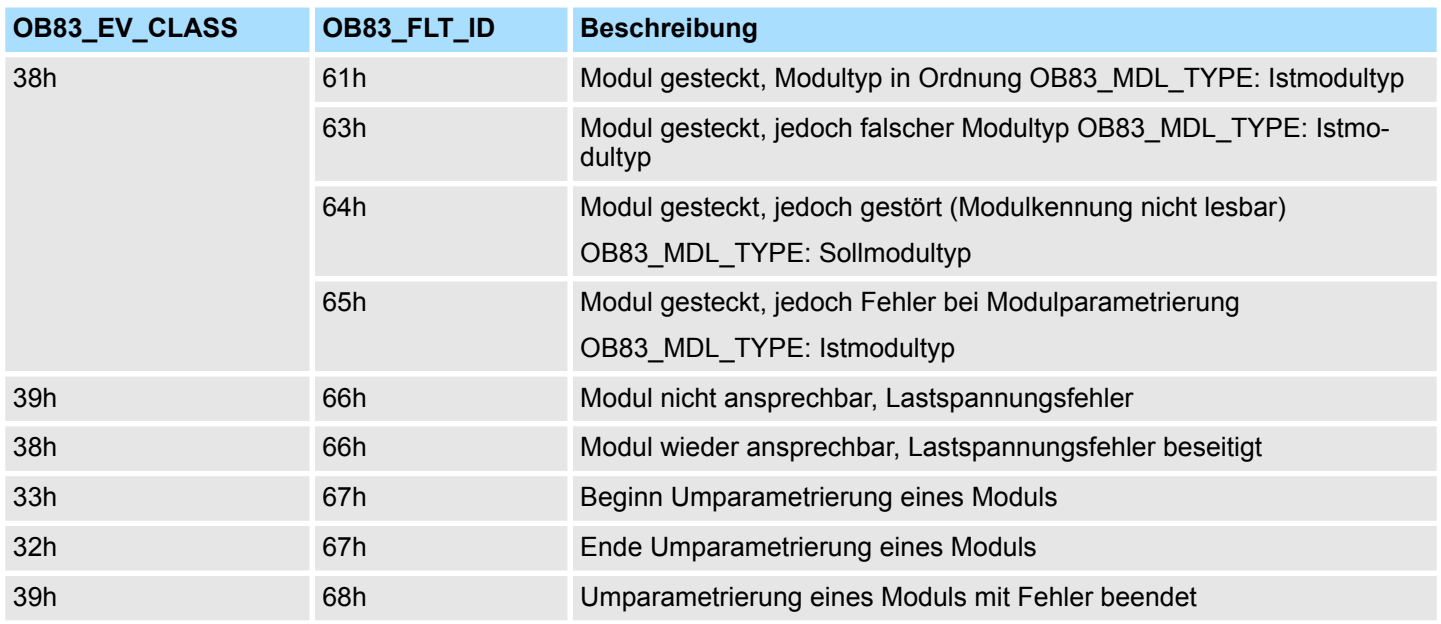

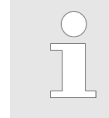

*Falls Sie eine DP-V1- oder PROFINET-fähige CPU einsetzen, können Sie mit Hilfe des SFB 54 "RALRM" weitere Informationen über den Alarm erhalten, die über die Startinformation des OB hinausgehen.*

### **7.9.5 OB 85 - OBNL\_FLT - Programmablauffehler**

#### **Beschreibung**

Das Betriebssystem der CPU ruft den OB 85 auf wenn:

- ein OB aufgerufen wird, der nicht in der CPU geladen wurde
- ein Fehler beim Zugriff des Betriebssystems auf einen Baustein auftritt
- ein Peripheriezugriffsfehler bei der systemseitigen Aktualisierung des Prozessabbilds auftritt

Sie können den OB 85 mit Hilfe des SFC 41 verzögern bzw. mit SFC 42 wieder freigeben.

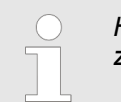

*Haben Sie den OB 85 nicht programmiert, geht die CPU in den Betriebszustand STOP.*

#### **Lokaldaten**

Nachfolgend sehen Sie die Belegung der Startinformationen für den OB 85, die defaultmäßige symbolische Bezeichnung und die Datentypen:

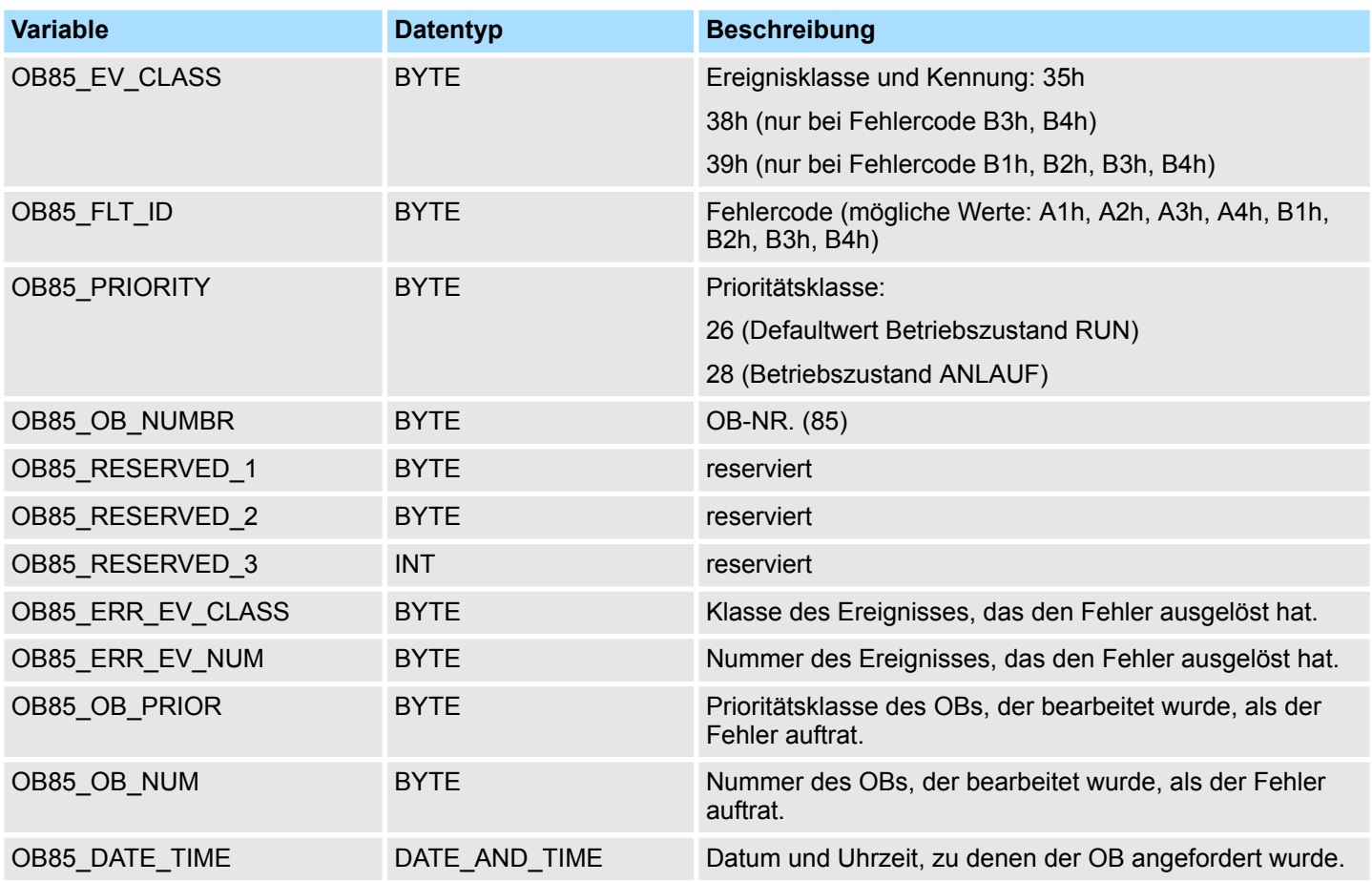

Informationen, wie Sie auf die Lokaldaten zugreifen können finden Sie in der Beschreibung zum OB 1.

#### **OB 85 in Abhängigkeit von Fehlercodes**

Falls Sie den OB 85 in Abhängigkeit von den möglichen Fehlercodes programmieren wollen, wird empfohlen die lokalen Variablen wie folgt zu organisieren:

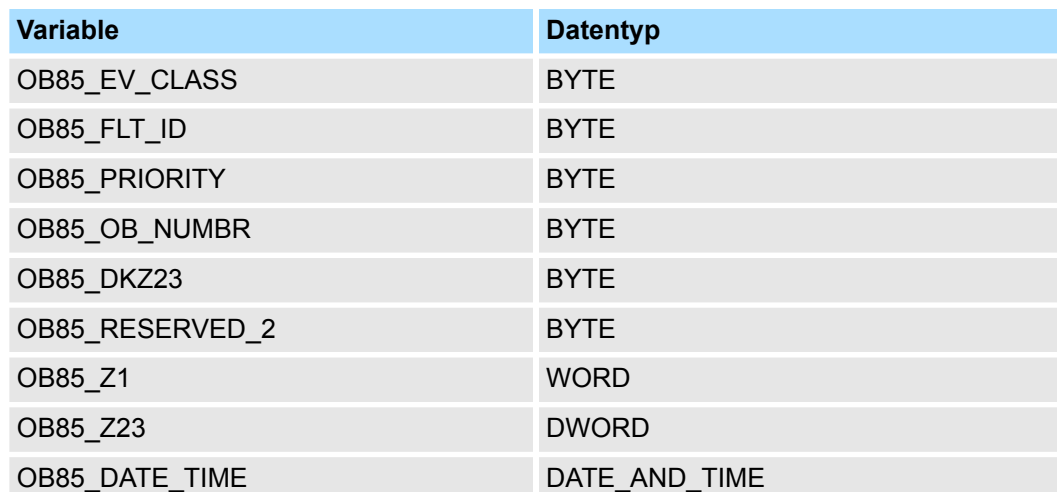

Die nachfolgende Tabelle beinhaltet das Ereignis, das den OB 85 aufgerufen hat.

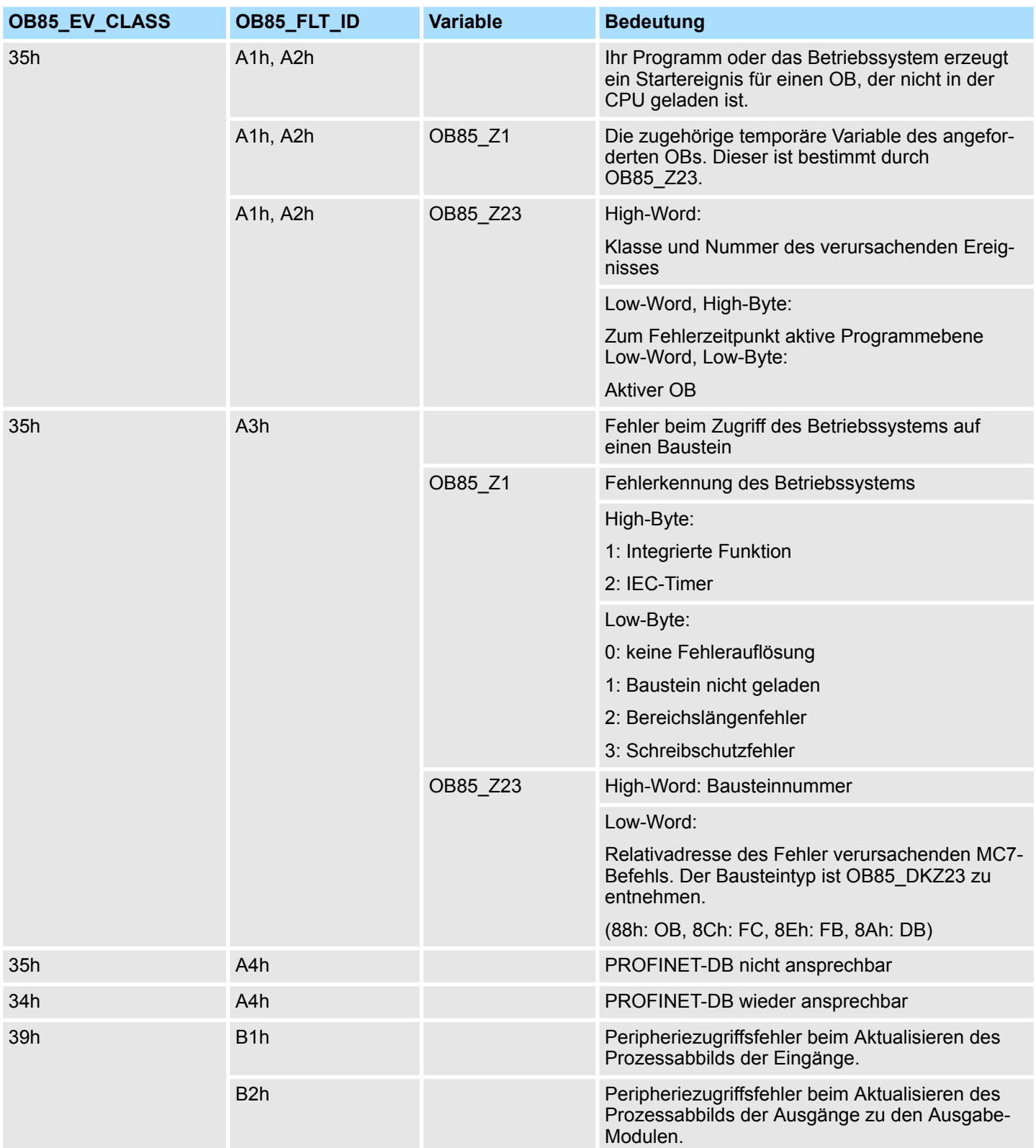

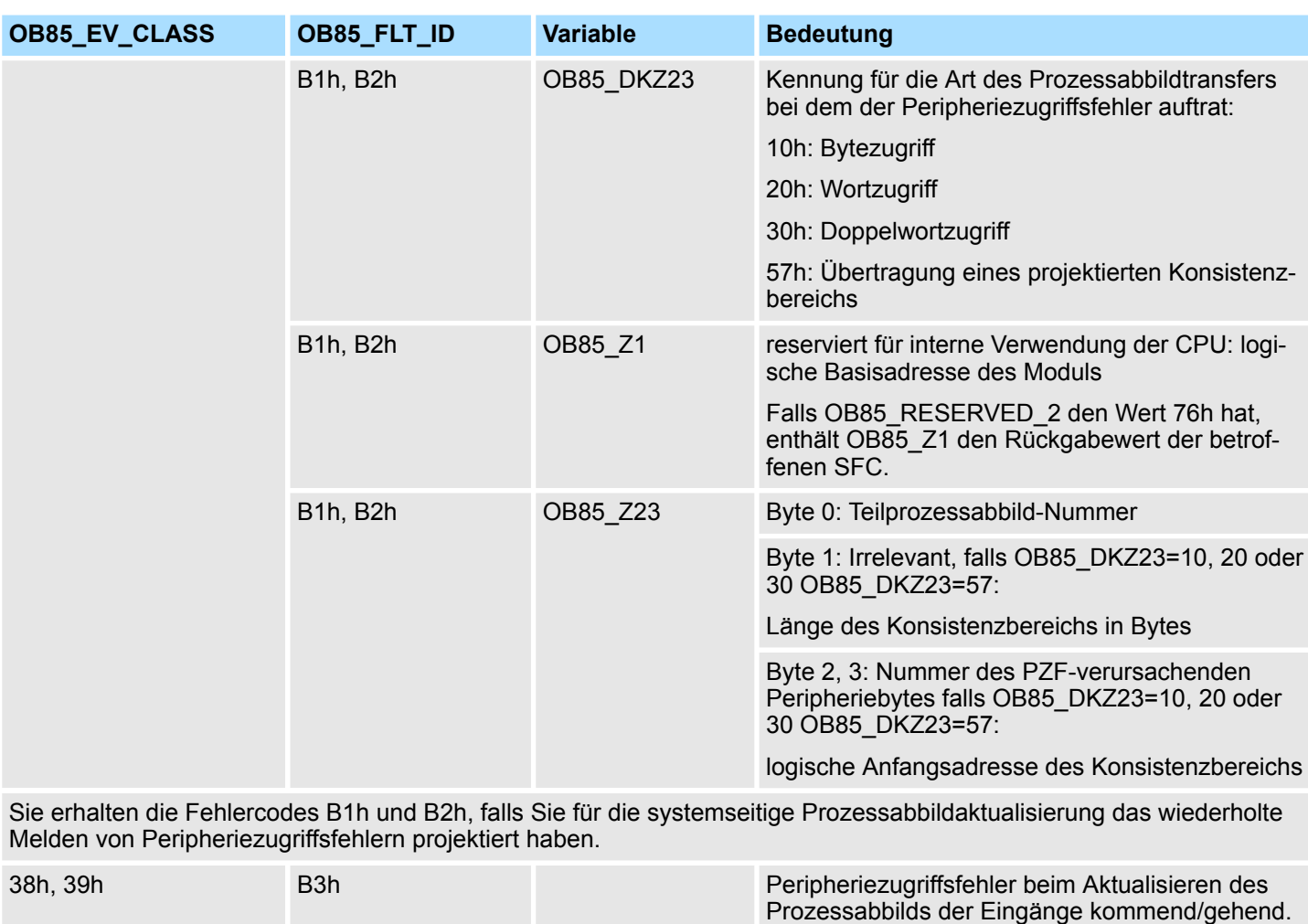

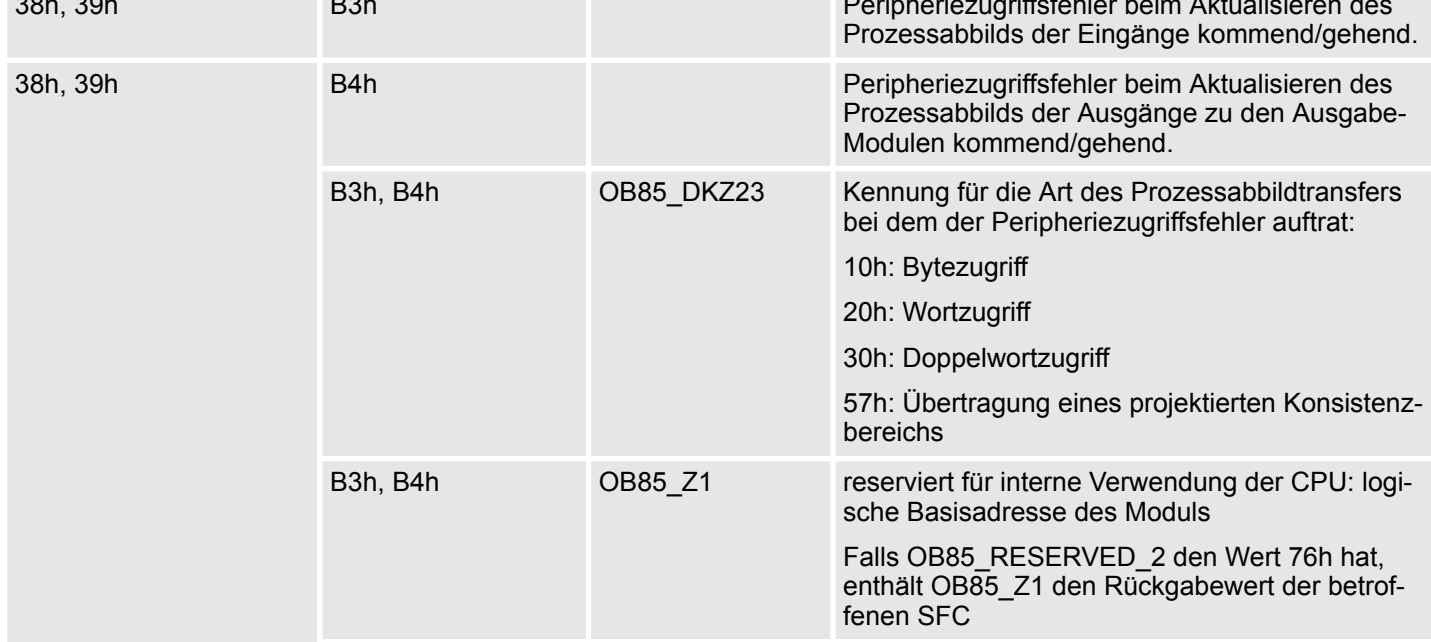

Asynchrone Fehleralarme - Asynchronous error Interrupts > OB 86 - RACK\_FLT - Slaveausfall / -wiederkehr

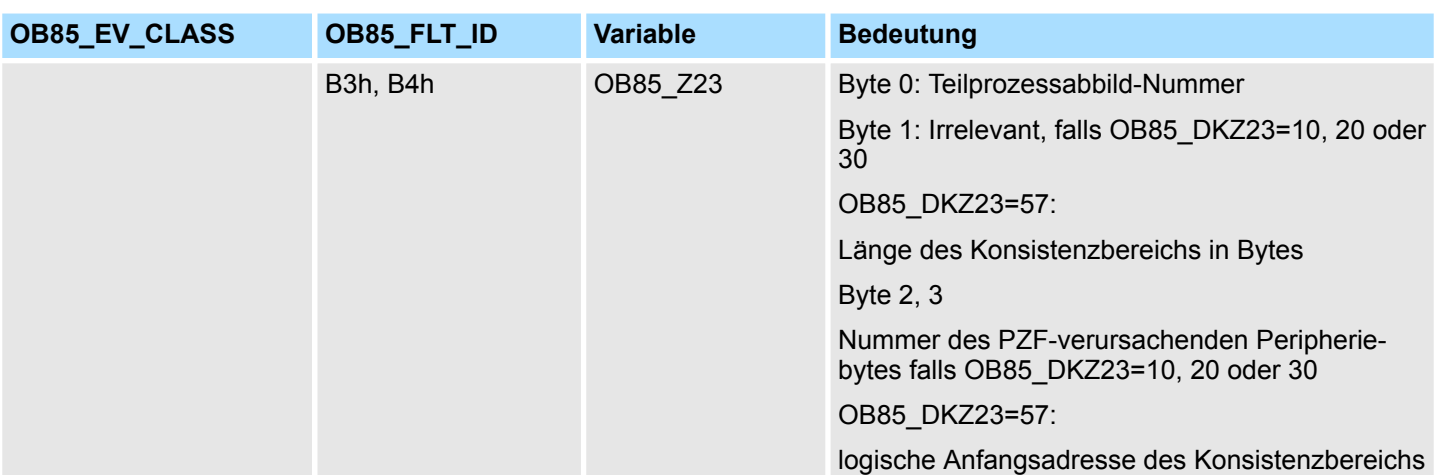

Sie erhalten die Fehlercodes B3h und B4h, falls Sie für die systemseitige Prozessabbildaktualisierung das Melden von kommenden und gehenden Peripheriezugriffsfehlern projektiert haben. Nach einem Neustart werden bei der nächsten Prozessabbildaktualisierung alle Zugriffe auf nicht vorhandenen Ein- und Ausgänge als kommende Peripheriezugriffsfehler gemeldet.

#### **7.9.6 OB 86 - RACK\_FLT - Slaveausfall / -wiederkehr**

**Beschreibung**

Das Betriebssystem der CPU ruft den OB 86 auf, wenn der Ausfall eines Slaves erkannt wird (sowohl bei kommendem als auch bei gehendem Ereignis).

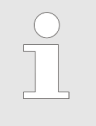

*Haben Sie den OB 86 nicht programmiert, geht die CPU in den Betriebszustand STOP.*

Sie können den OB 86 mit Hilfe des SFC 41 verzögern bzw. mit SFC 42 wieder freigeben.

#### **Lokaldaten**

Nachfolgend sehen Sie die Belegung der Startinformationen für den OB 86, die defaultmäßige symbolische Bezeichnung und die Datentypen:

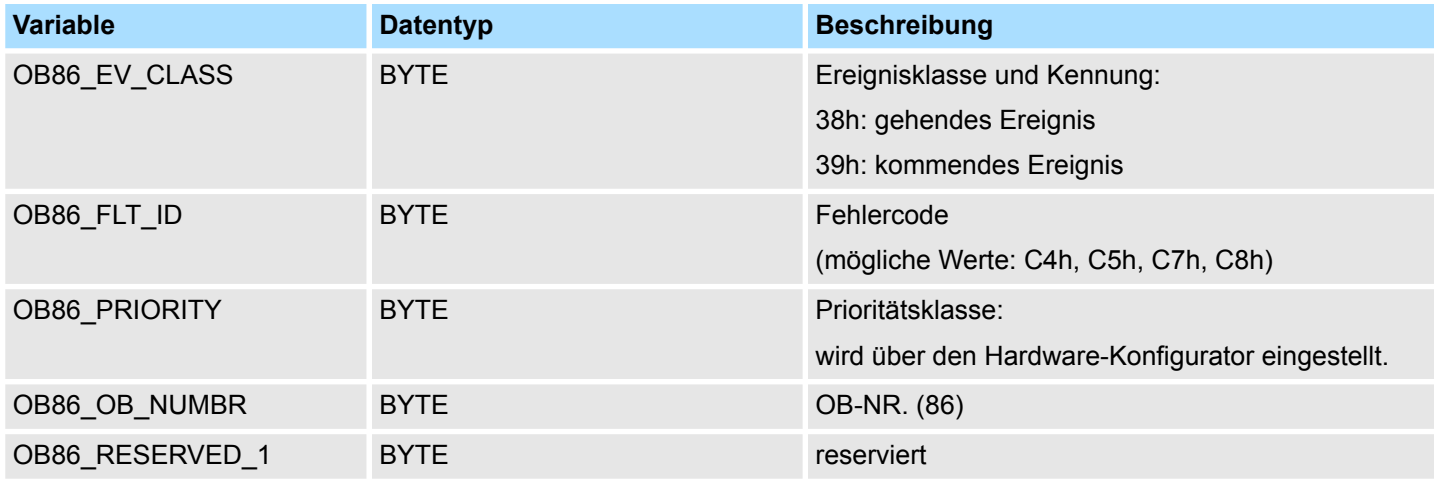

Asynchrone Fehleralarme - Asynchronous error Interrupts > OB 86 - RACK\_FLT - Slaveausfall / -wiederkehr

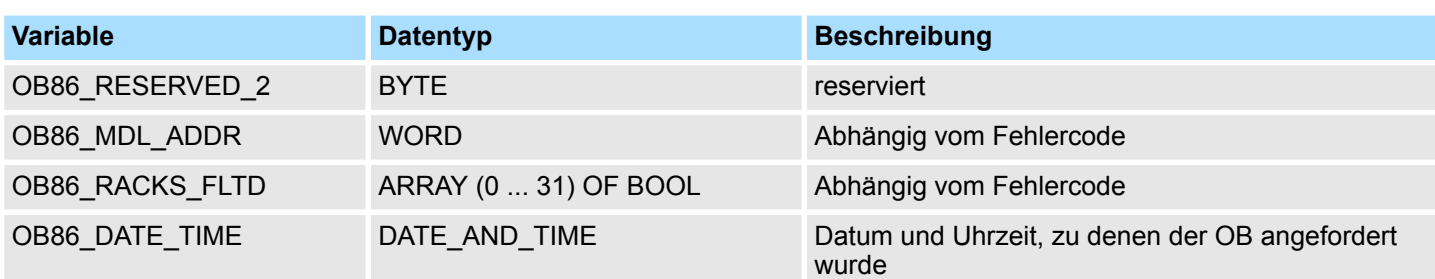

Informationen, wie Sie auf die Lokaldaten zugreifen können finden Sie in der Beschreibung zum OB 1.

**OB 86 in Abhängigkeit von Fehlercodes**

Falls Sie den OB 86 in Abhängigkeit von den möglichen Fehlercodes programmieren wollen, wird empfohlen die lokalen Variablen wie folgt zu organisieren:

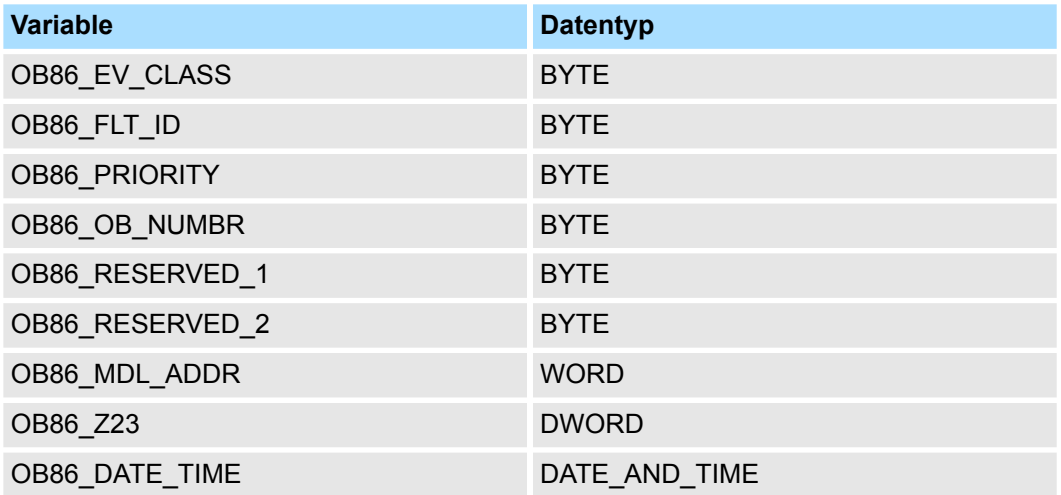

Die Variablen, deren Inhalt abhängig vom Fehlercode ist, haben folgende Bedeutung:

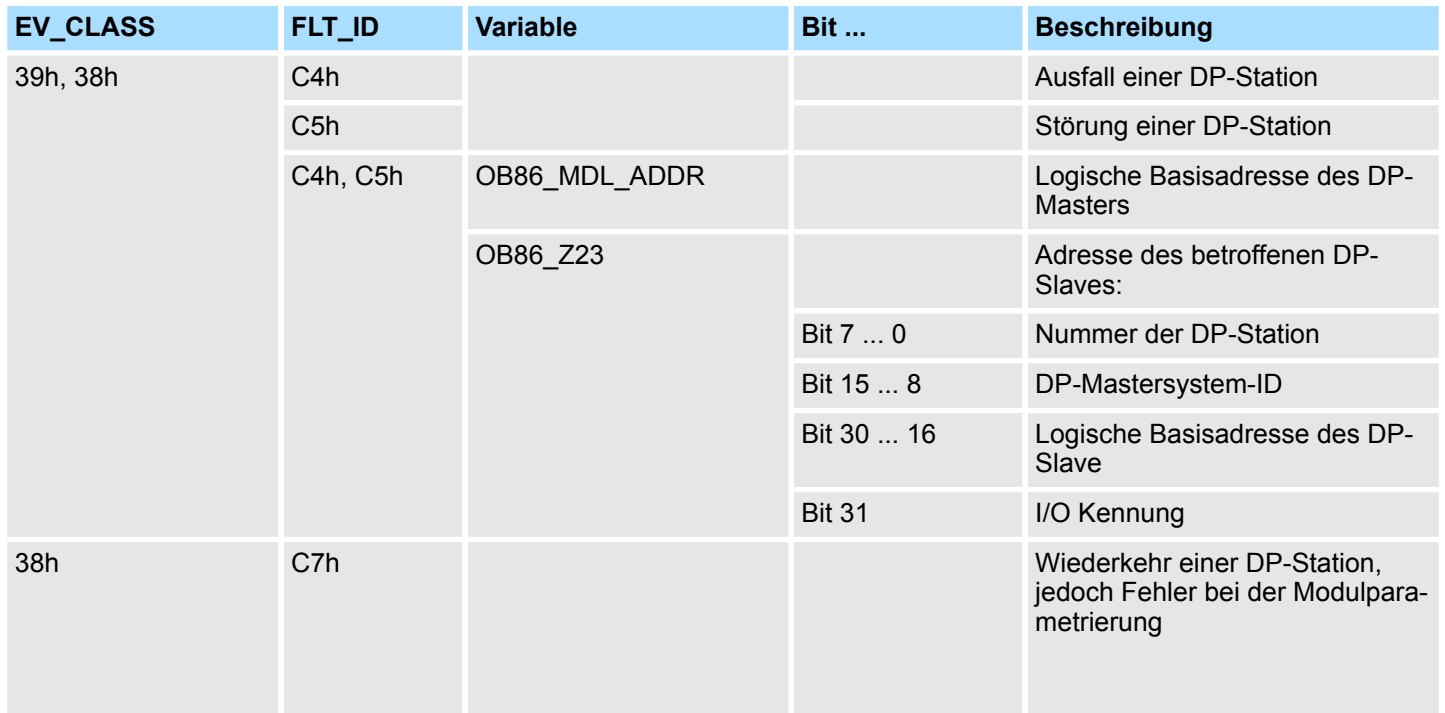

Synchronalarme - Synchronous Interrupts > OB 121 - PROG\_ERR - Programmierfehler

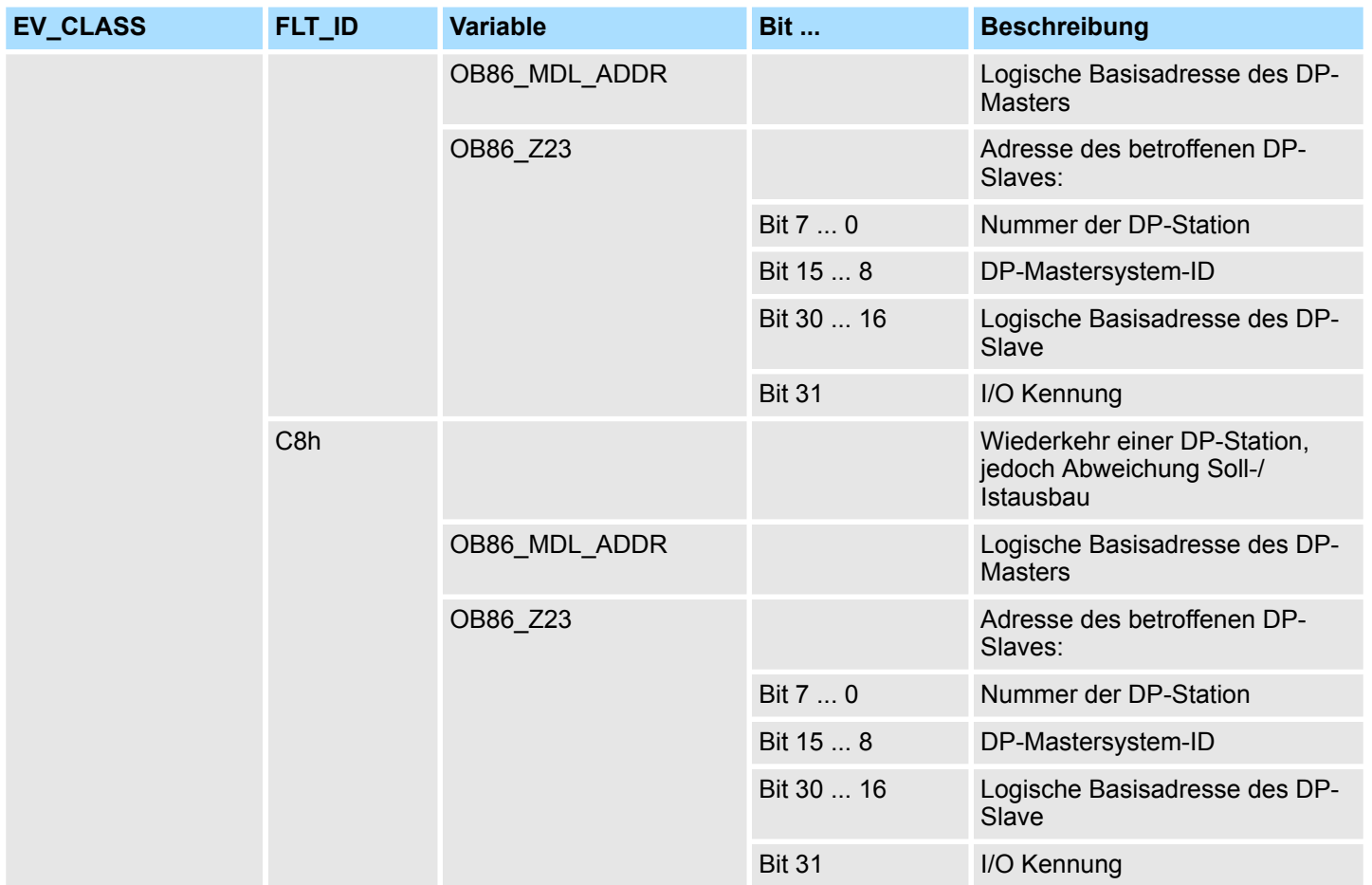

# **7.10 Synchronalarme -** *"Synchronous Interrupts"*

# **7.10.1 OB 121 - PROG\_ERR - Programmierfehler**

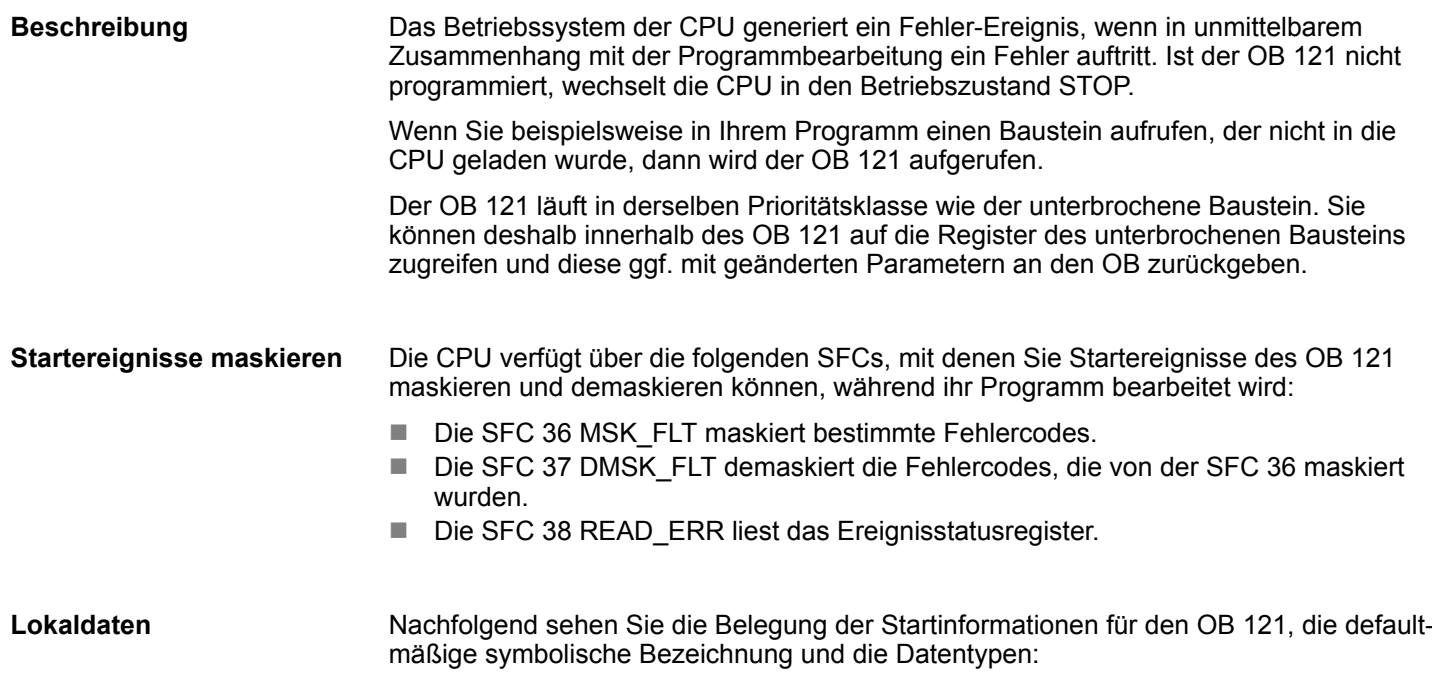

Synchronalarme - Synchronous Interrupts > OB 121 - PROG\_ERR - Programmierfehler

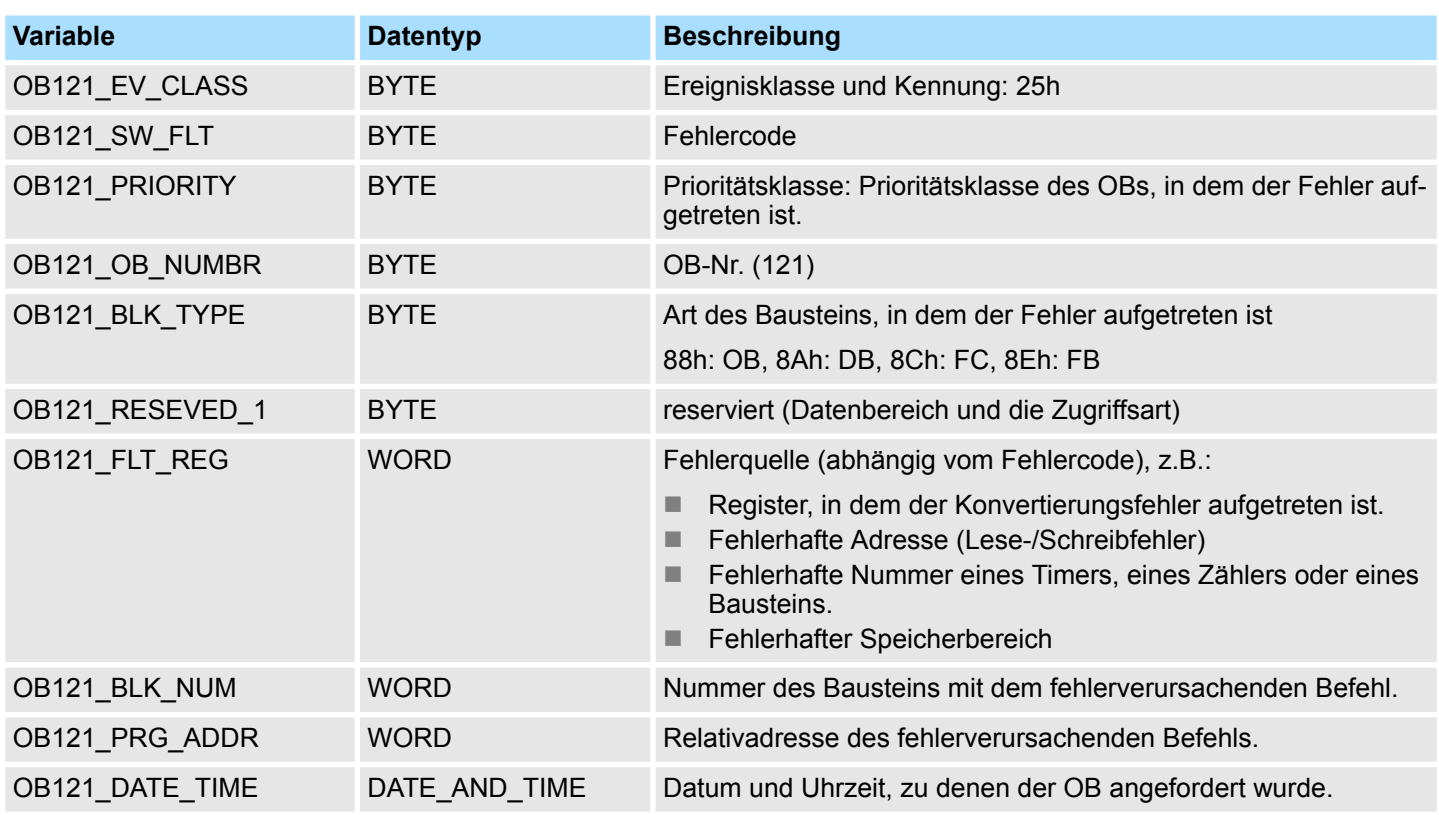

Informationen, wie Sie auf die Lokaldaten zugreifen können finden Sie in der Beschreibung zum OB 1.

### **Fehlercodes**

Die vom Fehlercode abhängigen Variablen haben folgende Bedeutung:

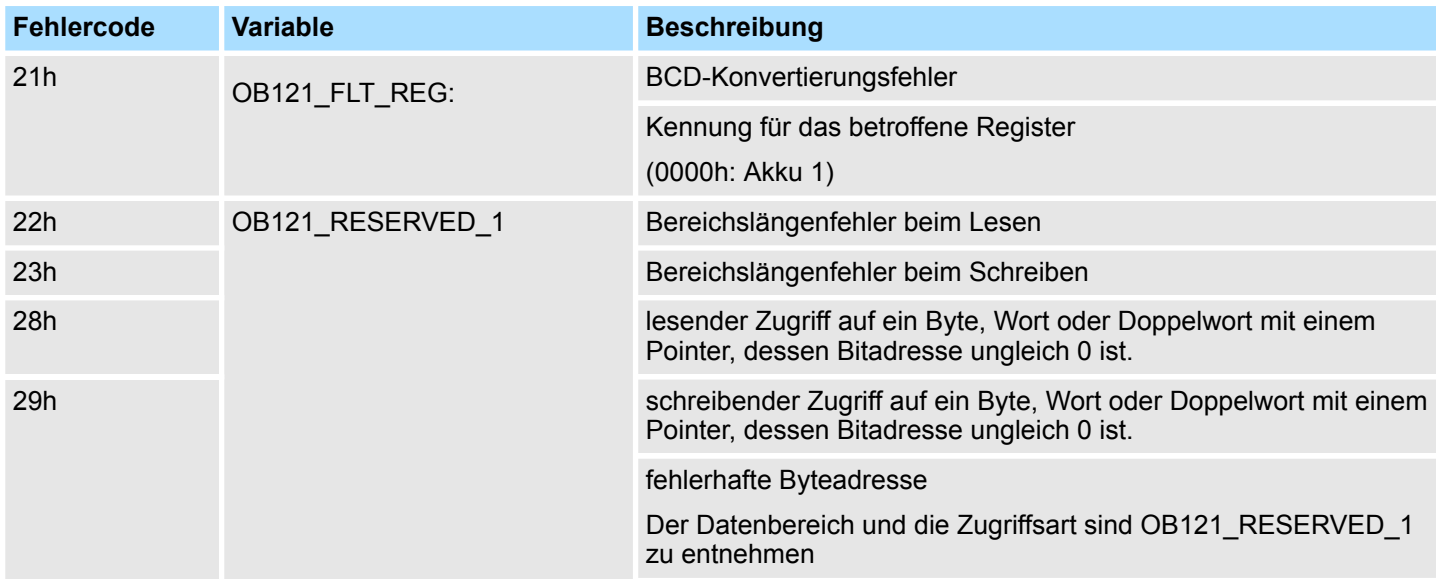

Synchronalarme - Synchronous Interrupts > OB 121 - PROG\_ERR - Programmierfehler

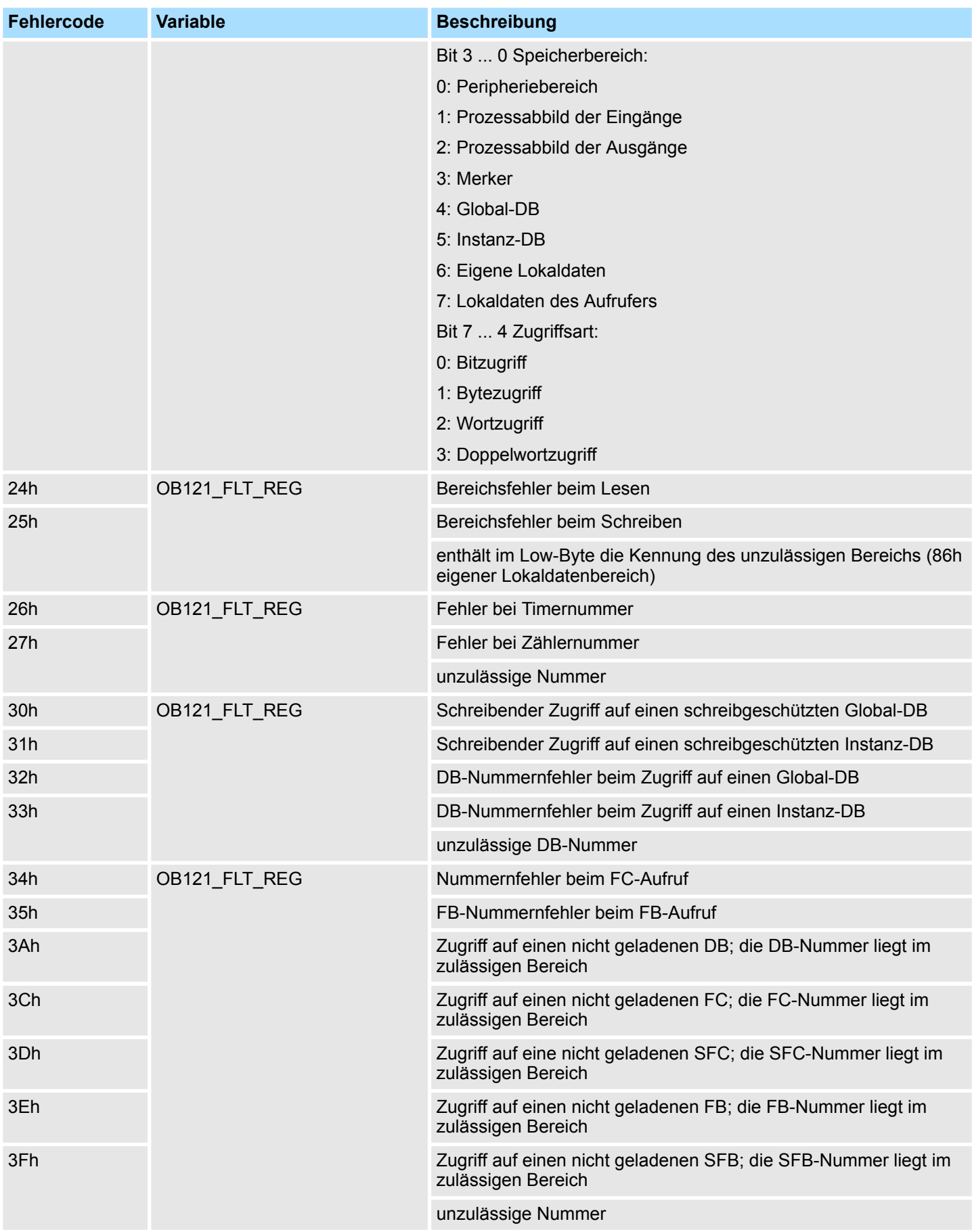

Synchronalarme - Synchronous Interrupts > OB 122 - MOD\_ERR - Peripheriezugriffsfehler

### **7.10.2 OB 122 - MOD\_ERR - Peripheriezugriffsfehler**

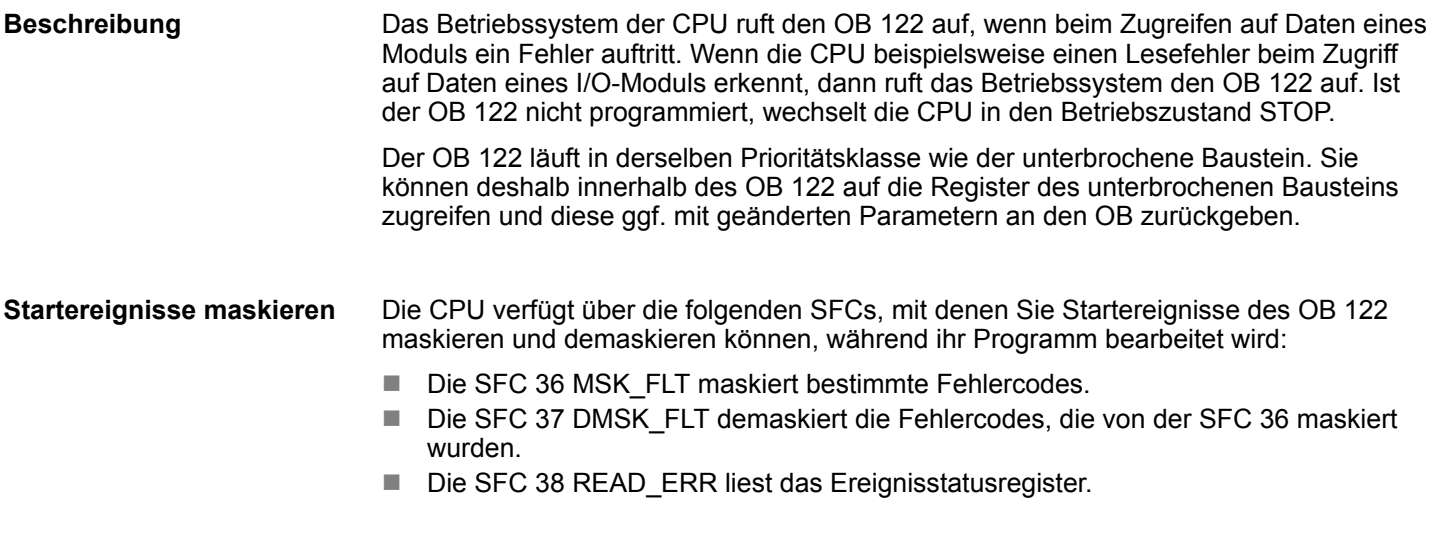

Nachfolgend sehen Sie die Belegung der Startinformationen für den OB 122, die defaultmäßige symbolische Bezeichnung und die Datentypen: **Lokaldaten**

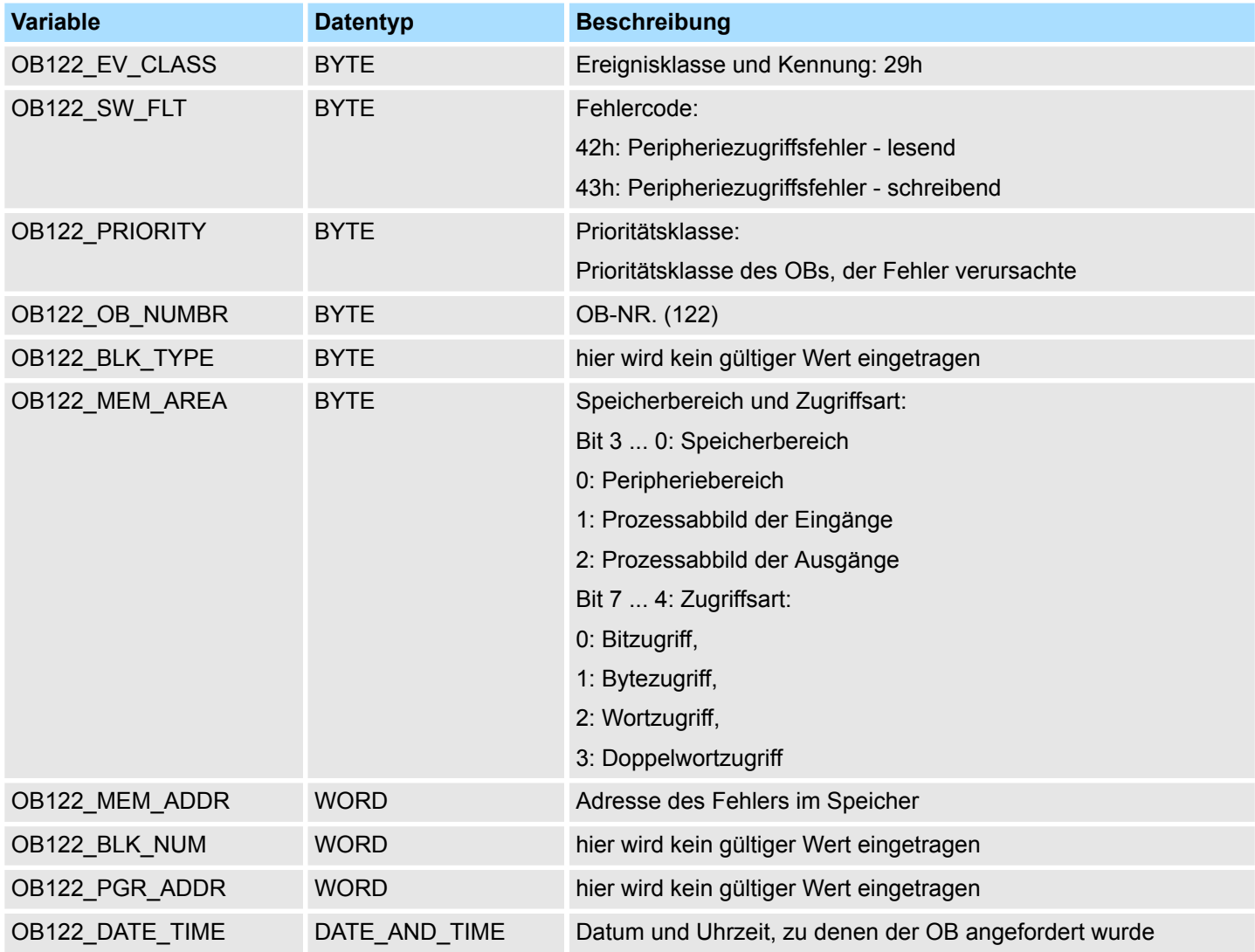

Taktsynchronalarme - Cycle synchronous Interrupts > OB 61 - SYNC\_1 - Taktsynchronalarm

Informationen, wie Sie auf die Lokaldaten zugreifen können finden Sie in der Beschreibung zum OB 1.

### **7.11 Taktsynchronalarme -** *"Cycle synchronous Interrupts"*

### **7.11.1 OB 60 - MULTI\_INT - Multicomputingalarm**

Durch Aktivierung der Funktion "Motion Control" im SPEED7 Studio wird der OB 60 automatisch angelegt. Der OB wird intern verwendet und kann nicht bearbeitet werden. Er dient der Verwaltung der Service-Daten-Objekten (SDO) und Diagnosedaten. Der OB 60 besitzt eine höhere Priorität als der OB 1. Die Zykluszeit für diesen OB können Sie im SPEED7 Studio vorgeben. **Beschreibung**

### **7.11.2 OB 61 - SYNC\_1 - Taktsynchronalarm**

Durch Aktivierung der Funktion "Motion Control" im SPEED7 Studio wird der OB 61 automatisch angelegt. Innerhalb des OB 61 sind die Funktionen abzulegen, welche synchron auszuführen sind. Für den OB wird ein gesondertes Prozessabbild PA OB 61 angelegt, dessen Daten während der Abarbeitung des OBs konsistent sind. OB 61 besitzt eine höhere Priorität als OB 60. **Beschreibung**

#### Nachfolgend sehen Sie die temporären (TEMP) Variablen des Taktsynchronalarm-OB. Als Variablennamen wurden die Defaultnamen des OB 61 gewählt. **Lokaldaten**

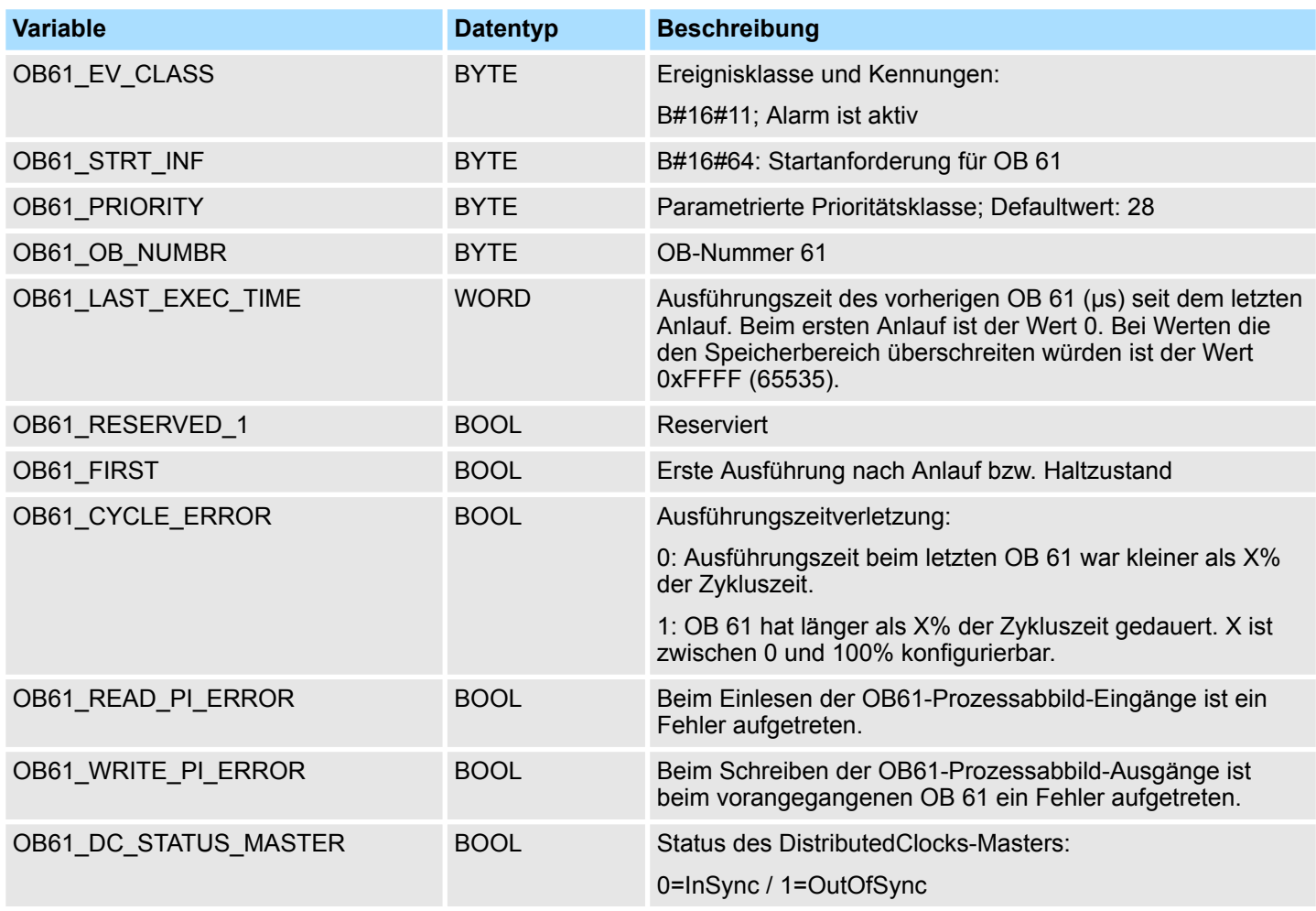

Taktsynchronalarme - Cycle synchronous Interrupts > OB 61 - SYNC\_1 - Taktsynchronalarm

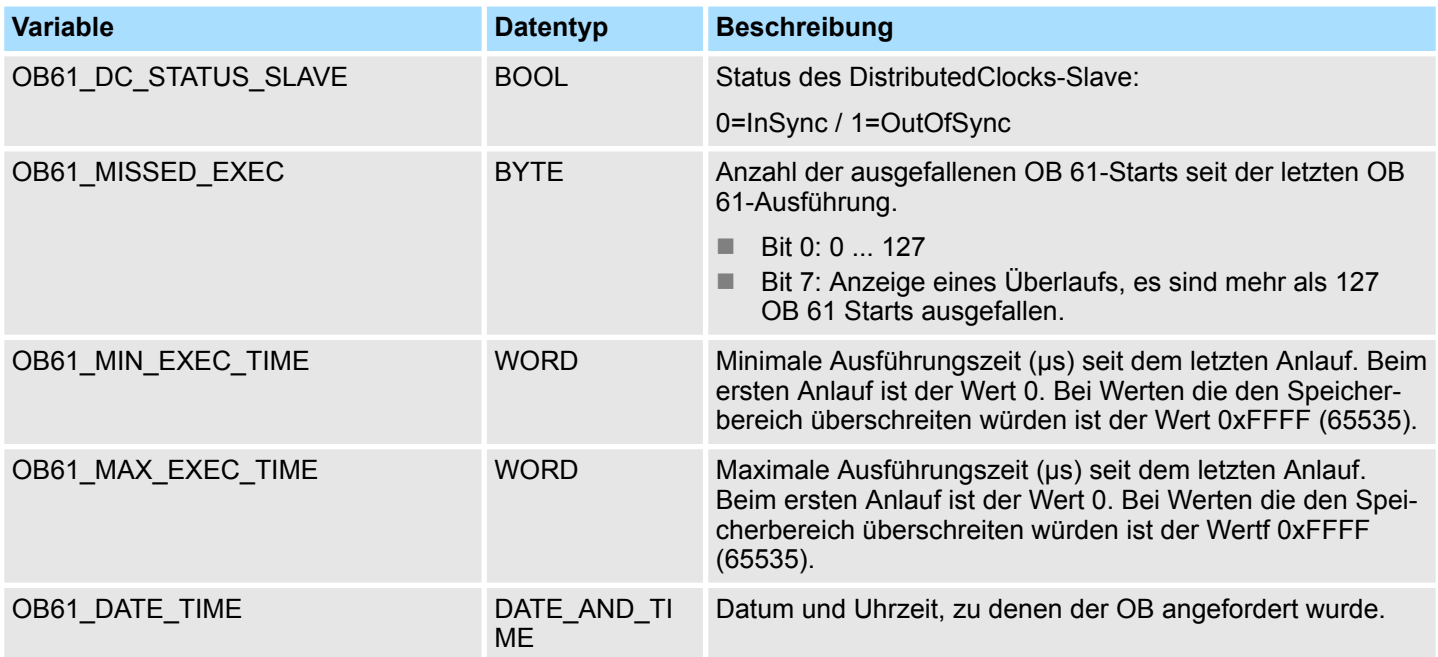

Übersicht > Aufruf-Beispiel - Multiinstanzen-DB

# **8 Gebäude-Automatisierung -** *"Building Control"*

# **8.1 Übersicht**

In diesem Kapitel finden Sie die Funktionsbausteine (FB45 ... FB50) für die Gebäudeleittechnik (GLT). Die Bausteine verwenden die Systemzeit der CPU. Es sind keine S7-Timer erforderlich. Sie haben die Möglichkeit für jeden Baustein einen Instanz-Datenbaustein oder Multiinstanzen zu verwenden. Es gibt folgende Bausteine:

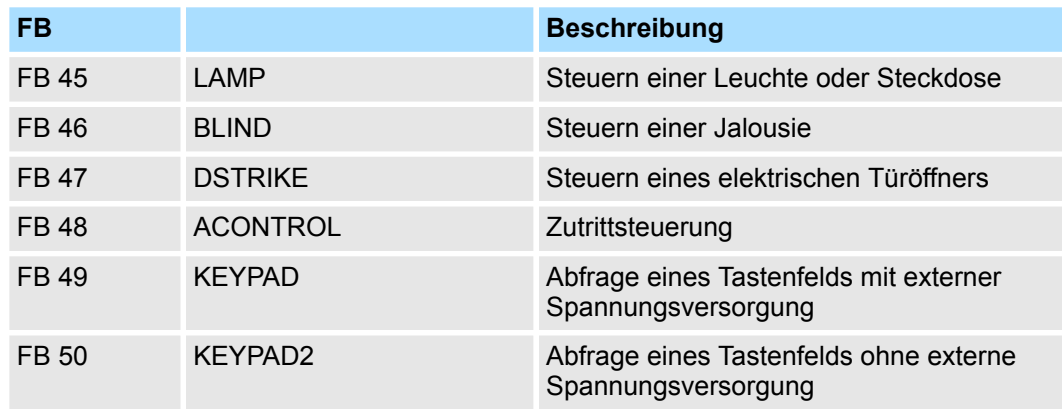

### **8.1.1 Aufruf-Beispiel - Instanz-DB**

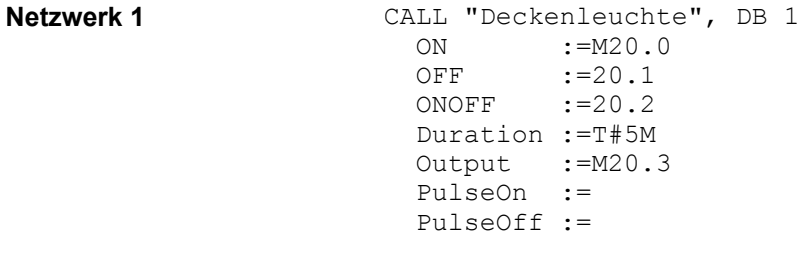

### **8.1.2 Aufruf-Beispiel - Multiinstanzen-DB**

Nachfolgend sehen Sie einen Beispielaufruf für mehrere Leuchten und eine Jalousie in AWL mit Multiinstanzen. **Inhalt von: "Umgebung \Schnittstelle\Stat"**

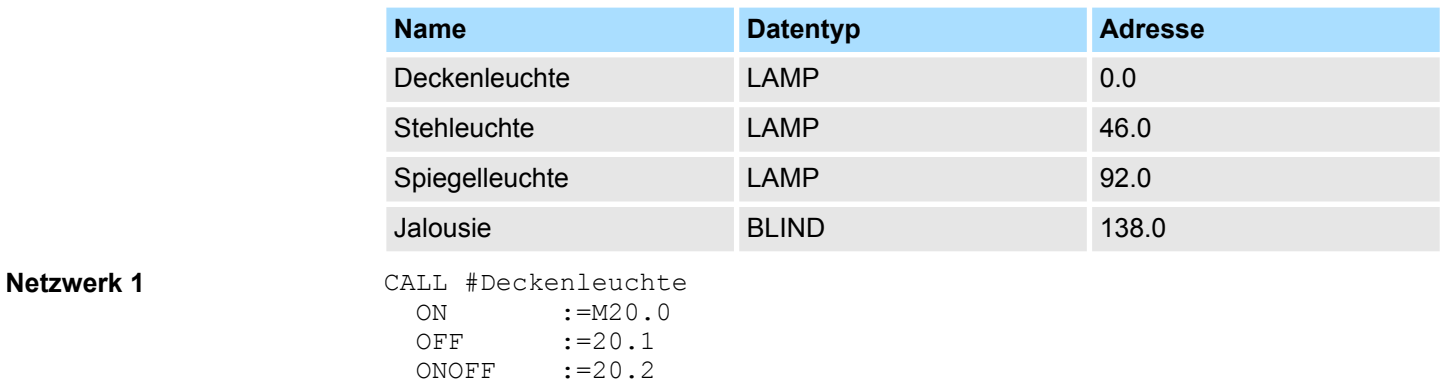

Raumsteuerung - Room > FB 45 - LAMP - Leuchte / Steckdose steuern

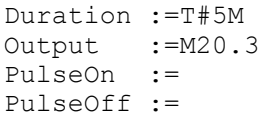

**Netzwerk 2**

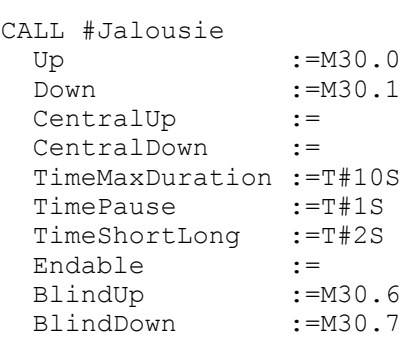

### **8.2 Raumsteuerung -** *"Room"*

### **8.2.1 FB 45 - LAMP - Leuchte / Steckdose steuern**

#### **Beschreibung**

Mit diesem Baustein können Sie Lastrelais für Leuchten und Steckdosen ansteuern. Die Ansteuerung kann über einen Ein/Aus-Taster oder über getrennte Ein- und Aus-Taster erfolgen. Zusätzlich haben Sie die Möglichkeit über *Duration* eine Zeit für das automatische Abschalten vorzugeben. Über *TimeDebounce* können Sie für die Eingangssignale eine Entprellzeit vorgeben.

- Bei Ansteuerung eines monostabilen Relais bleibt ein Ausgang solange gesetzt, solange das Relais aktiv sein soll. Mit einem Flankenwechsel 0-1 an *OnOff* bzw. *On* wird der statische Ausgang *Output* gesetzt. Dieser bleibt solange gesetzt, bis Sie diesen mit Flankenwechsel 0-1 an *OnOff* bzw. *Off* wieder zurücksetzen oder die über *Duration* vorgegebene Zeit abgelaufen ist.
- Bei Ansteuerung eines bistabilen Relais werden 2 Ausgänge verwendet. Hierbei steuert *PulseOn* den Einschaltvorgang und *PulseOff* den Ausschaltvorgang. Über *TimePulse* geben Sie die Impulsdauer und über *TimePause* die Umschaltzeit der beiden Ausgänge vor.

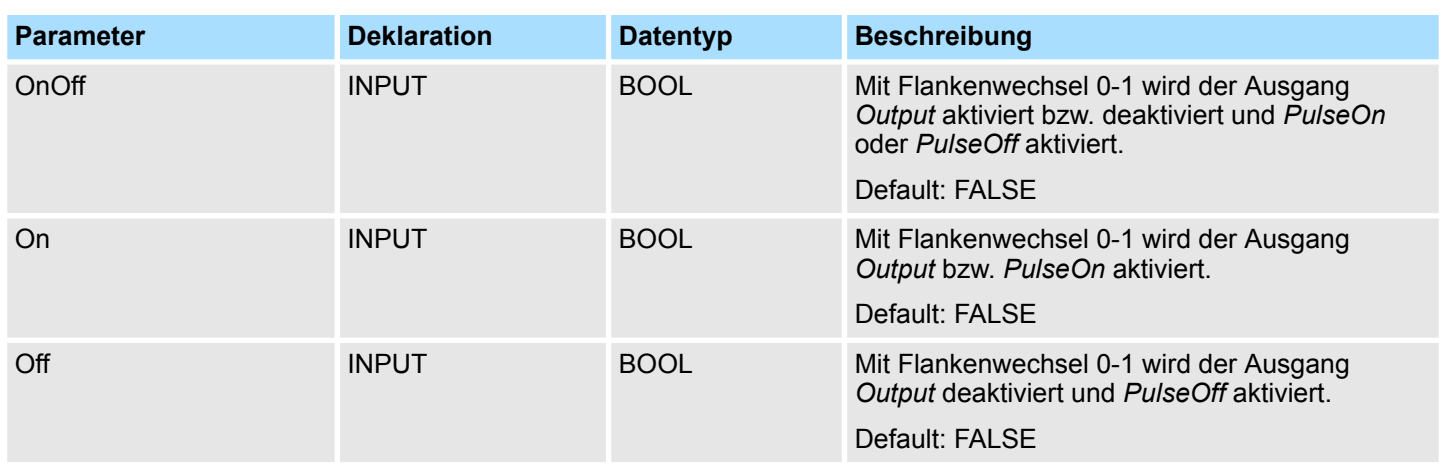

Raumsteuerung - Room > FB 46 - BLIND - Jalousie steuern

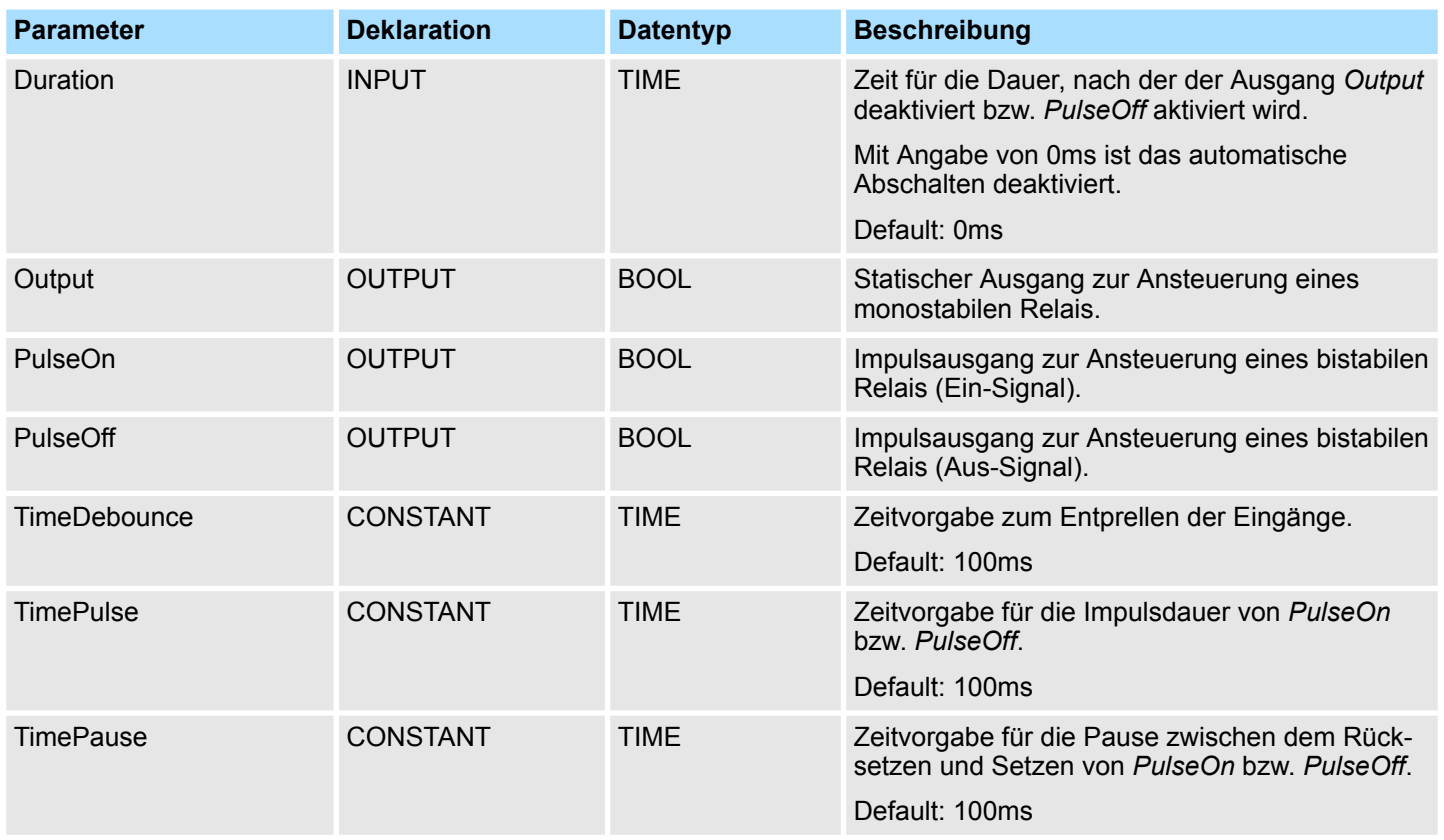

### **8.2.2 FB 46 - BLIND - Jalousie steuern**

**Beschreibung**

Mit diesem Baustein können Sie eine motorisch angetriebene Jalousie ansteuern. Hierzu müssen Sie den Antrieb mit *Enable* freigeben.

- n Die Ansteuerung für "Heben" *BlindUp* und "Senken" *BlindDown* hat über 2 Taster (*Up*/ *Down* bzw. *CentralUp*/*CentralDown*) zu erfolgen.
	- *CentralUp*/*CentralDown*: Dient zur zentralen Ansteuerung aller Jalousien eines Gebäudes
	- *Up*/*Down*: Dient zur lokalen Ansteuerung einer Jalousie. Hier wird ein anstehendes *CentralUp*/*CentralDown*-Signal ignoriert.
- Wird der entsprechende Taster länger als die Zeit *TimeShortLong* gedrückt, fährt der Jalousie-Motor in die entsprechende Endlage. Durch Tippen eines der beiden Taster (*Up/Down* bzw. *CentralUp/CentralDown*) können Sie die Bewegung stoppen und diese gegebenenfalls umkehren.
- Mit *TimeMaxDuration* geben Sie die Maximal Laufzeit des Motors vor und mit *Time-Pause* die Pause für den Richtungswechsel.
- Durch Tippen fährt der Jalousie-Motor nur kurz an. Mit dieser Funktion können Sie die Jalousie-Lamellen fein justieren.
- Über *TimeDebounce* können Sie für die Eingangssignale eine Entprellzeit vorgeben.
- Über Status können Sie die Stellung der Jalousie abfragen
	- 0: Endposition oben
	- 50: Unbestimmte Position zwischen den beiden Endpositionen
	- 100: Endposition unten

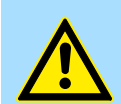

### **VORSICHT!**

Der Jalousie-Motor muss über eigene Endlagenschalter verfügen, die diesen selbsttätig abschalten!

Raumsteuerung - Room > FB 46 - BLIND - Jalousie steuern

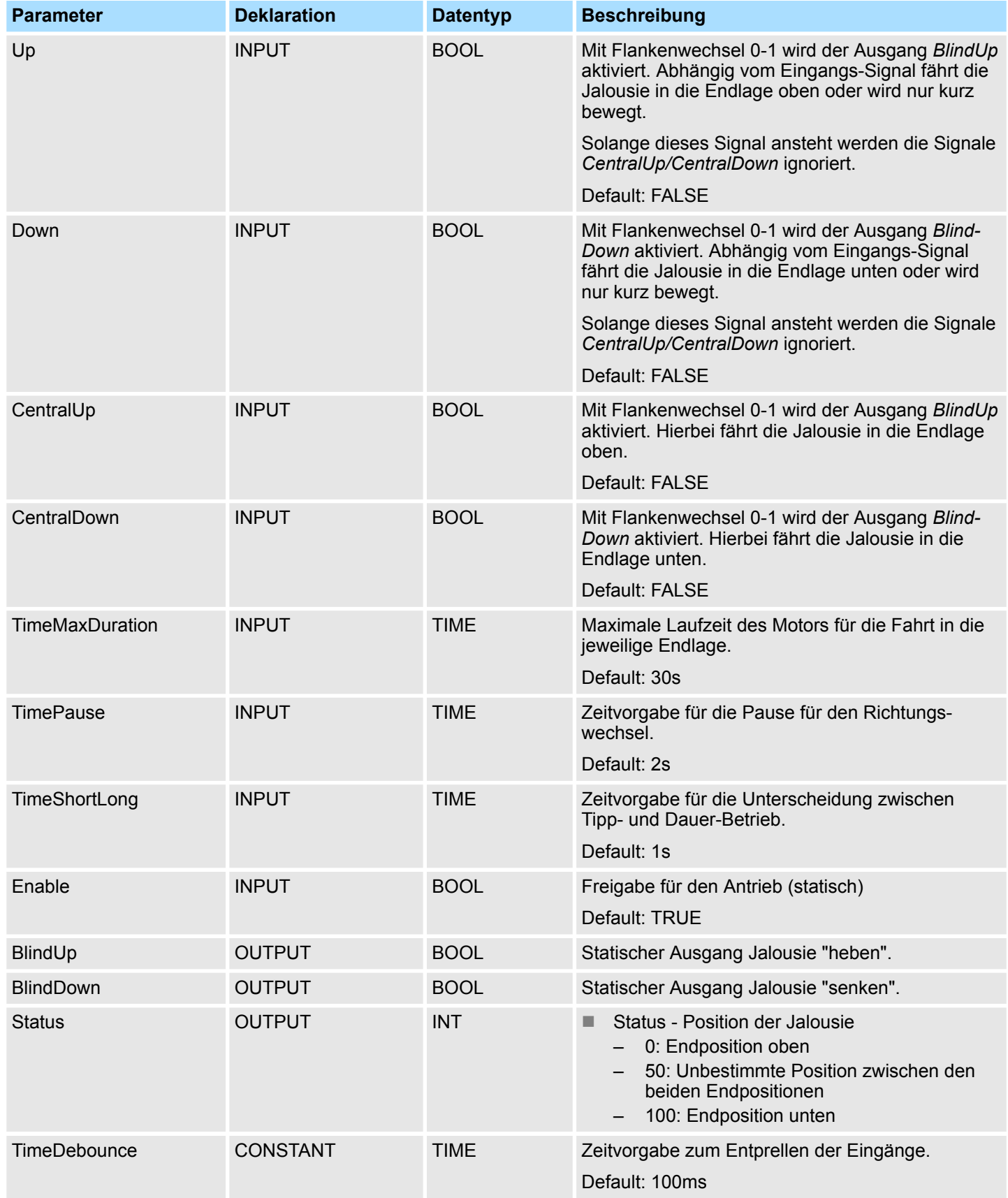

### **8.2.3 FB 47 - DSTRIKE - Elektrischer Türöffner**

**Beschreibung**

Mit diesem Baustein können Sie einen elektrischen Türöffner ansteuern, sofern dieser nicht mit *DoorIsLocked* "verriegelt" ist.

- Mit einem Flankenwechsel 0-1 am Eingang Open wird für die Zeit "TimeOpening" der Ausgang *"Output"* angesteuert.
- Mit einem Flankenwechsel 0-1 des Eingangsignals *EnableAlwaysOpen* bzw. Disable-*AlwaysOpen* wird der Ausgang *Open* dauerhaft aktiviert bzw. deaktiviert. Zusätzlich wird bei gesetztem *EnableAlwaysOpen* der statische Ausgang *AlwaysOpen* gesetzt.
- An die Eingangsignale *DoorIsClosed* und *DoorIsLocked* können Sie Ihre Tür-Kontakte anbinden. *DoorIsClosed* wird gesetzt, sobald Ihre Türe geschlossen ist. *DoorIs-Locked* ist bei verriegelter Tür aktiv, d.h. der Kontakt wird über den Schließmechanismus ausgelöst und das Öffnen mittels Türöffner ist nicht möglich.

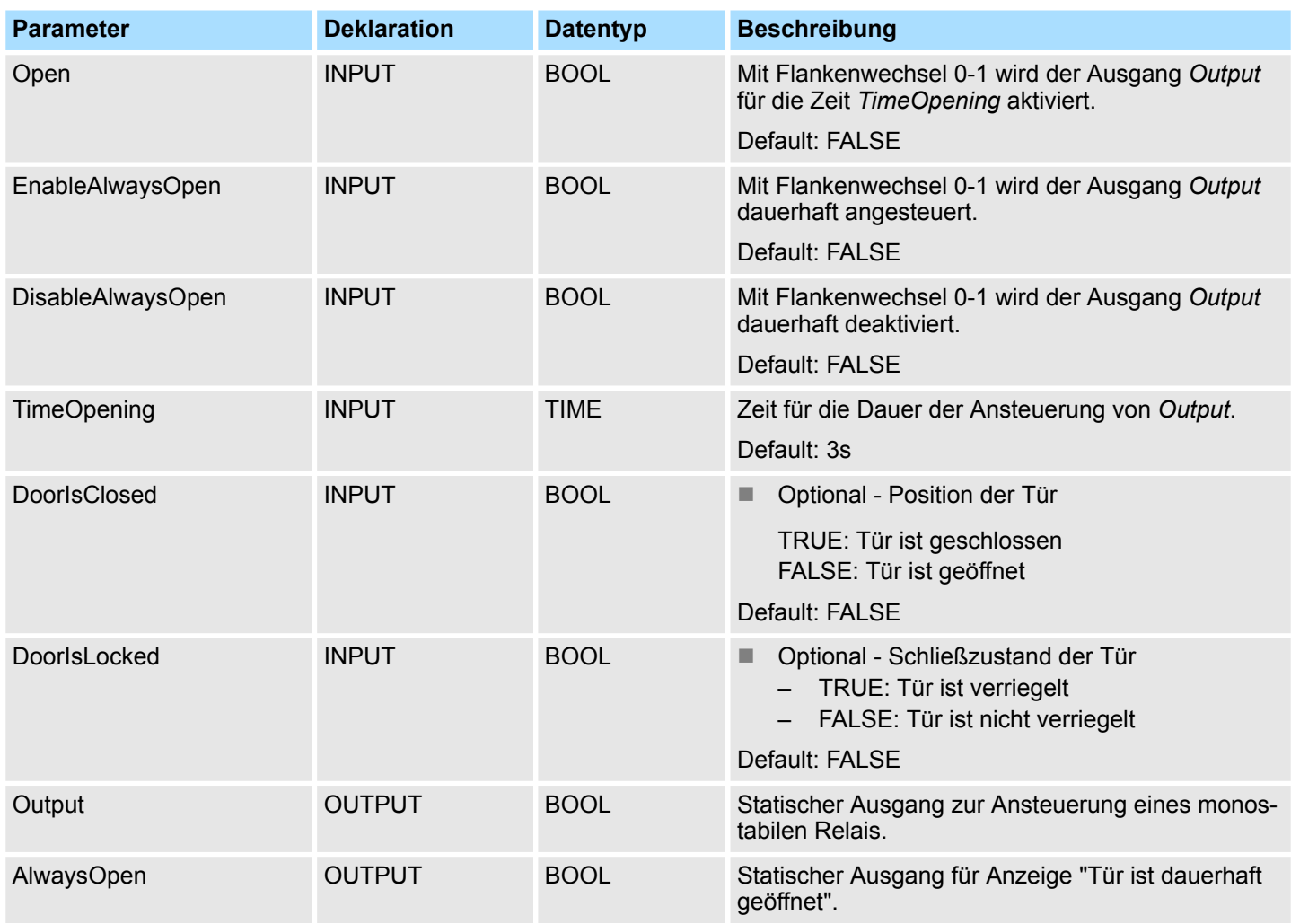

Zugangskontrolle - Access Control > FB 48 - ACONTROL - Zutrittssteuerung

### **8.3 Zugangskontrolle -** *"Access Control"*

### **8.3.1 FB 48 - ACONTROL - Zutrittssteuerung**

#### **Beschreibung**

Mit diesem Baustein können Sie eine Zugangssteuerung realisieren. Nach Vorgabe eines Codes von einem externen Tastenfeld, Panel oder RFID-Lesers wird dieser Code mit einer Liste verglichen. Je nach Ergebnis werden daraufhin entsprechende Ausgänge angesteuert.

- Die Zugangscodes sind in einem Datenbaustein anzulegen, welchen Sie über *ACL*-*Block* angeben. Hier bestimmen Sie auch welche Ausgänge *Access1...6* angesteuert werden und wie (Impuls/statisch) diese angesteuert werden sollen. Mit dem Datenbaustein können Sie bis zu 16 Zugangscodes verwalten.
- Über *AccessCode1...4* geben Sie den Code des entsprechenden Eingabegeräts vor.
- Mit *CheckCode1...4* wird der Code mit den Codes in Ihrem Datenbaustein *ACLBlock* verglichen.
	- Ist der Zugangscode im Datenbaustein vorhanden, werden die entsprechenden Ausgänge nach Vorgabe angesteuert. Bei projektierter Impuls-Ausgabe können Sie über *TimePulse* die Impulsdauer vorgeben.
	- Ist der Zugangscode im Datenbaustein nicht vorhanden, wird für die Zeit *Time-Error* der Ausgang *Error* gesetzt.
- Mit einem Flankenwechsel 0-1 an *CentralLock* werden alle Zugangscodes deaktiviert. Hierbei wird der Ausgang *CentralLocked* gesetzt.
- n Mit einem Flankenwechsel 0-1 an *CentralUnlock* werden alle Zugangscodes aktiviert und der Ausgang *CentralLocked* zurückgesetzt.

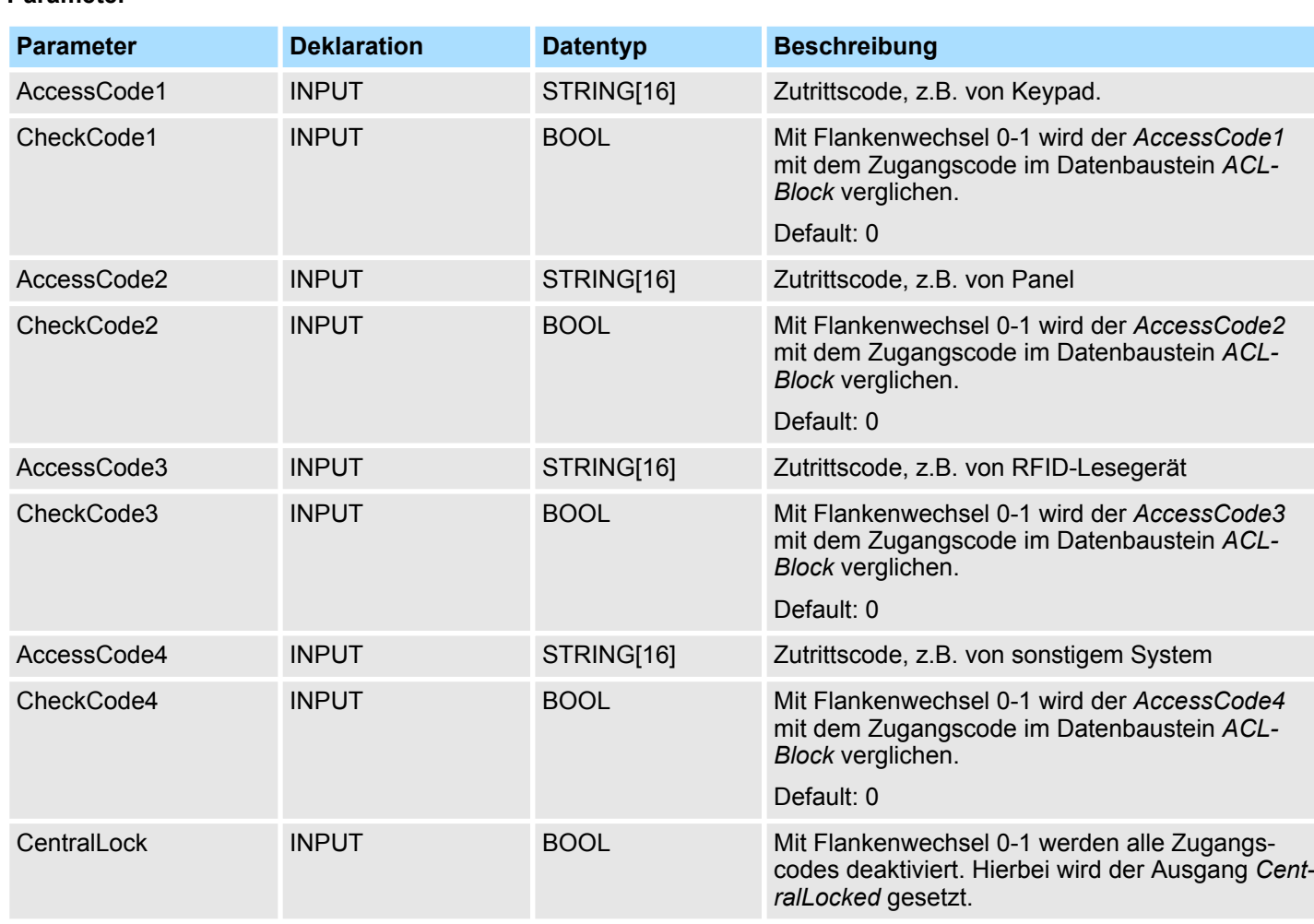

Zugangskontrolle - Access Control > UDT 3 - ACLREC - Datenstruktur für FB 48

<span id="page-310-0"></span>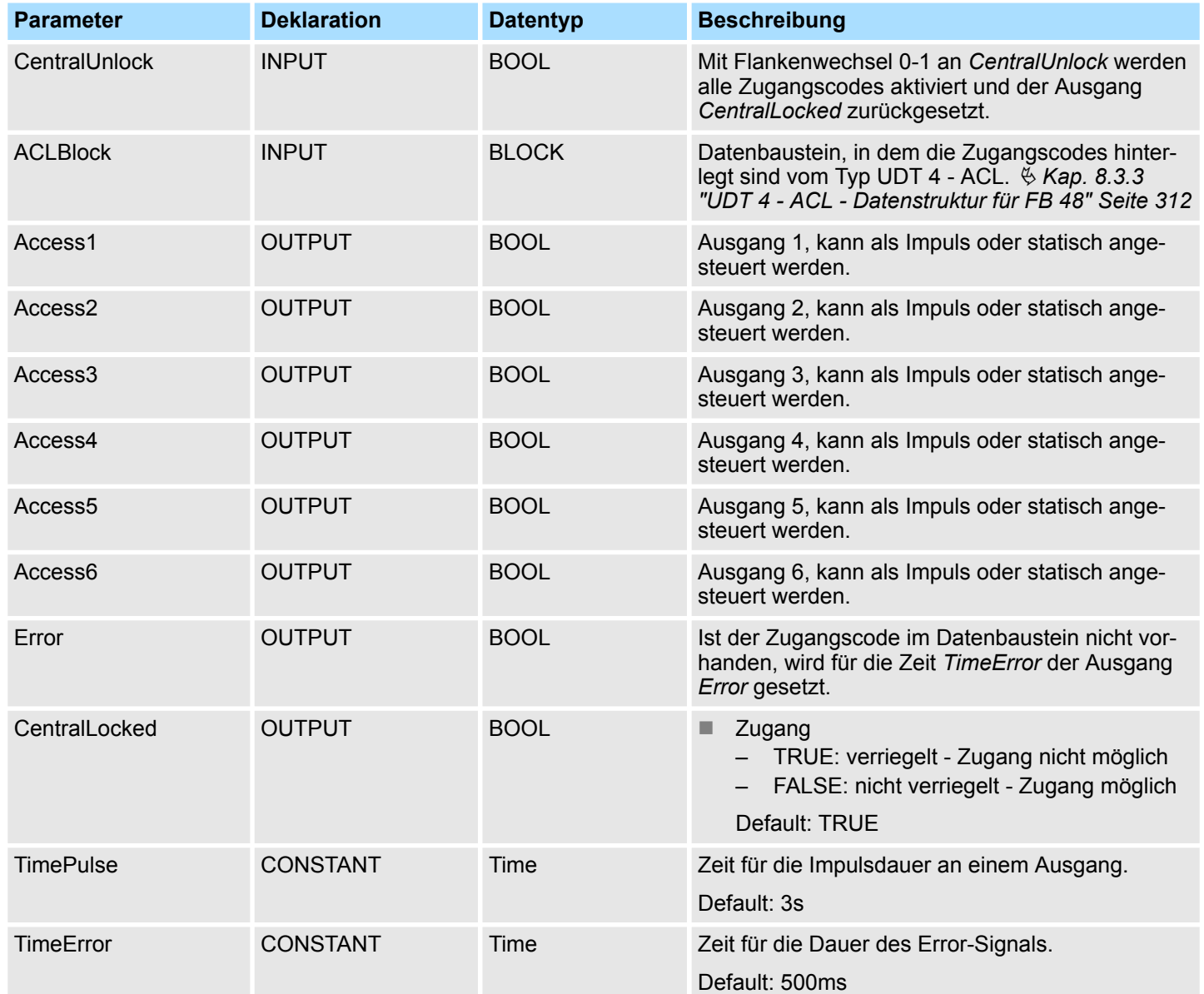

# **8.3.2 UDT 3 - ACLREC - Datenstruktur für FB 48**

### **Beschreibung**

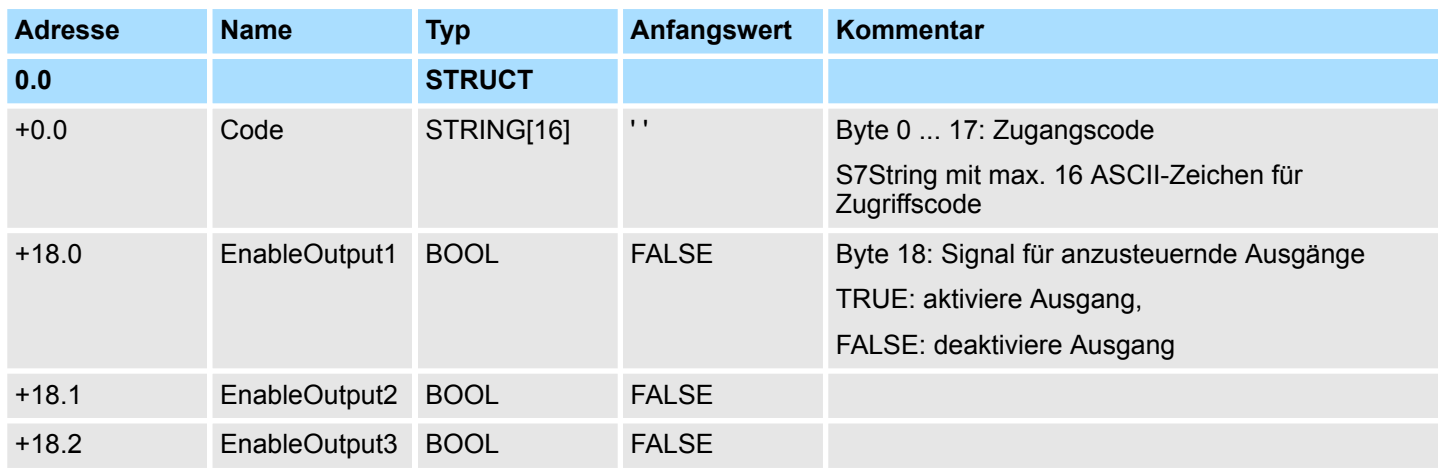

<span id="page-311-0"></span>Zugangskontrolle - Access Control > UDT 4 - ACL - Datenstruktur für FB 48

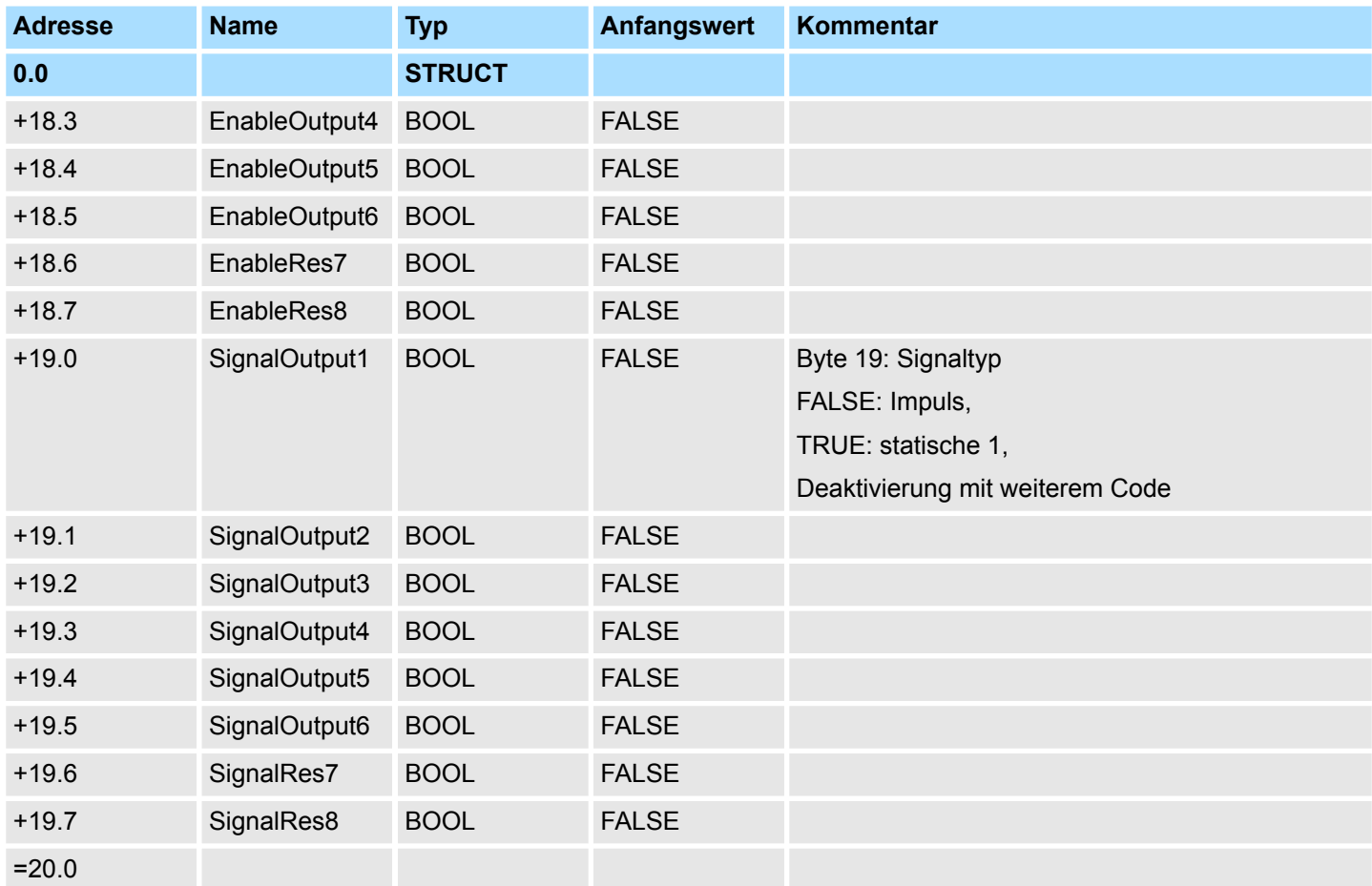

### **8.3.3 UDT 4 - ACL - Datenstruktur für FB 48**

### **Beschreibung**

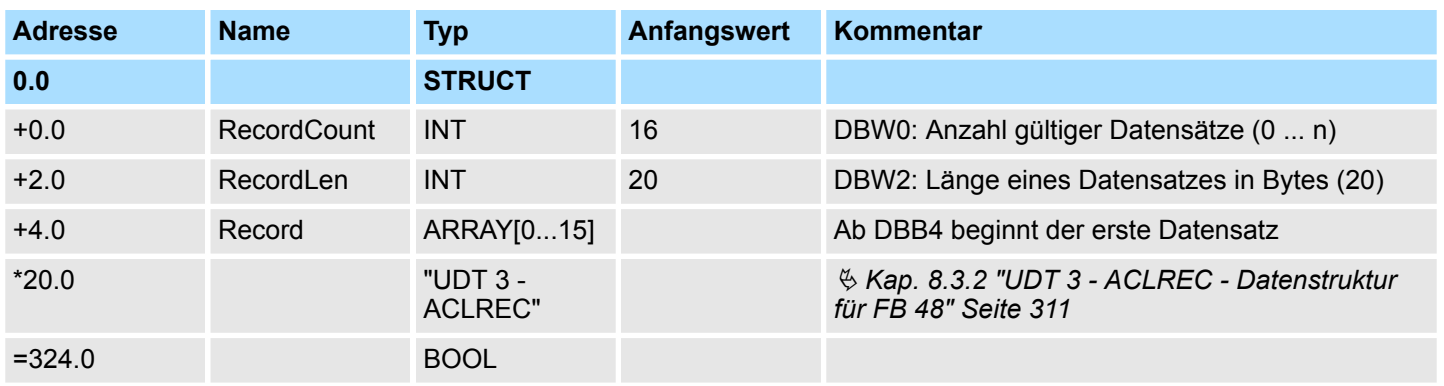

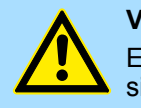

### **VORSICHT!**

Ein Code darf nur 1 x in der ganzen Liste vorkommen. Doppelte Codes sind unzulässig.

### **8.3.4 FB 49 - KEYPAD - Tastatur**

#### **Beschreibung**

Dieser Baustein dient zur Anbindung eines externen Tastenfelds (0...9,\*,#) mit externer DC 24V Spannungsversorgung. Abhängig von der betätigten Taste liefert die Tastatur Zeilen und Spaltensignale (24V). Der Baustein wertet die Signale intern mittels einer Bitmuster-Tabelle aus und übergibt den ermittelten ASCII-Code in den Tastaturpuffer. Bei Bedarf oder automatisch wird der Tastaturpuffer als max. 16Byte lange Zeichenkette ausgegeben.

- Über *Row 1...4* werden die Zeilen 1...4 der Tastaturmatrix angebunden.
- Über *Column 1...3* werden die Spalten 1...3 der Tastaturmatrix angebunden.
- Über *ClearCode* können Sie einen Tastencode vorgeben, mit dem der Eingabepuffer gelöscht wird.
- n Über *EnterCode* können Sie einen Tastencode vorgeben, mit dem der Tastaturpuffer für die Länge eines Zyklus an *Output* ausgegeben wird. Während dieser Zeit wird der Ausgang *Valid* aktiv.
- Über Flankenwechsel 0-1 an *Clear* wird der Tastaturpuffer gelöscht.
- Über *TimeAutoClear* bestimmen Sie Zeit, innerhalb der eine Taste gedrückt werden muss. Ansonsten wird der Tastaturpuffer wieder gelöscht.
- Über *CountCharAutoEnter* können Sie die Anzahl der Zeichen vorgeben, nach deren Eingabe der Tastaturpuffer für die Länge eines Zyklus an *Output* ausgegeben wird. Während dieser Zeit wird der Ausgang *Valid* aktiv.
- *Error* wird für die Zeit *TimeError* aktiviert, wenn eine Taste betätigt wird, der Tastaturpuffer aber voll ist.
- Über *TimeDebounce* können Sie für die Eingangssignale eine Entprellzeit vorgeben.

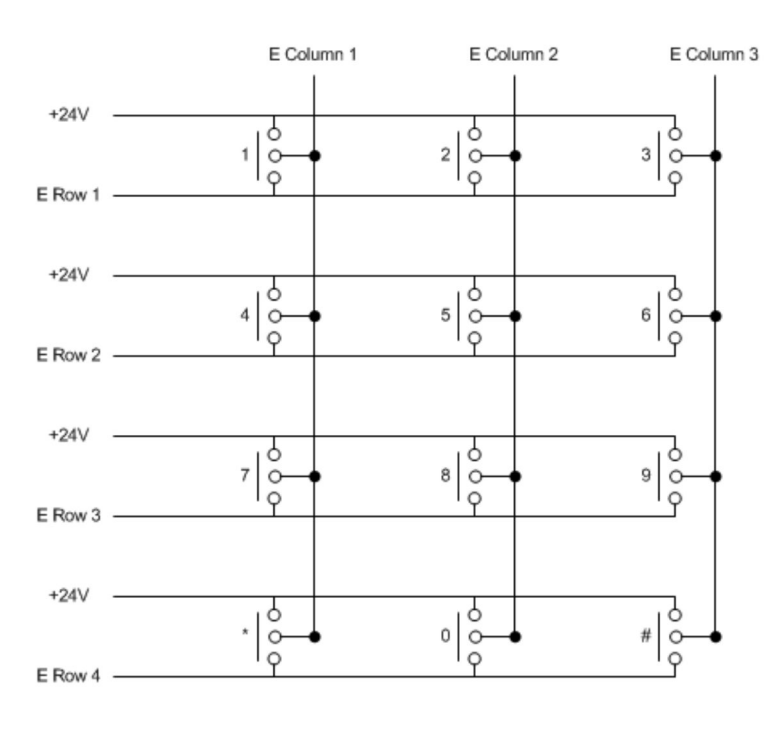

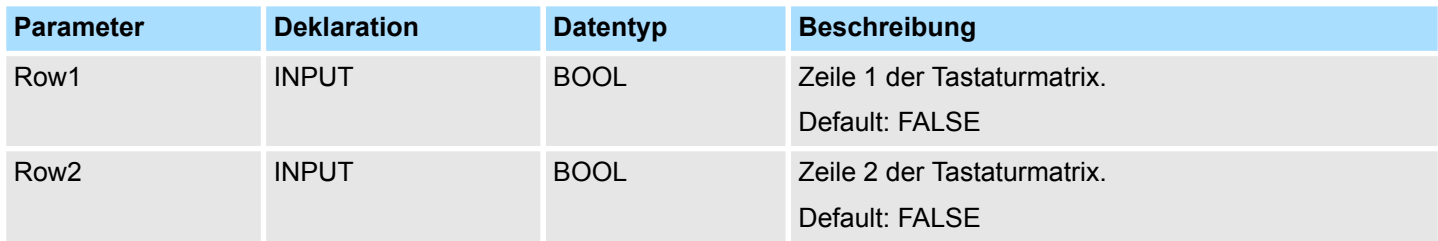

Zugangskontrolle - Access Control > FB 49 - KEYPAD - Tastatur

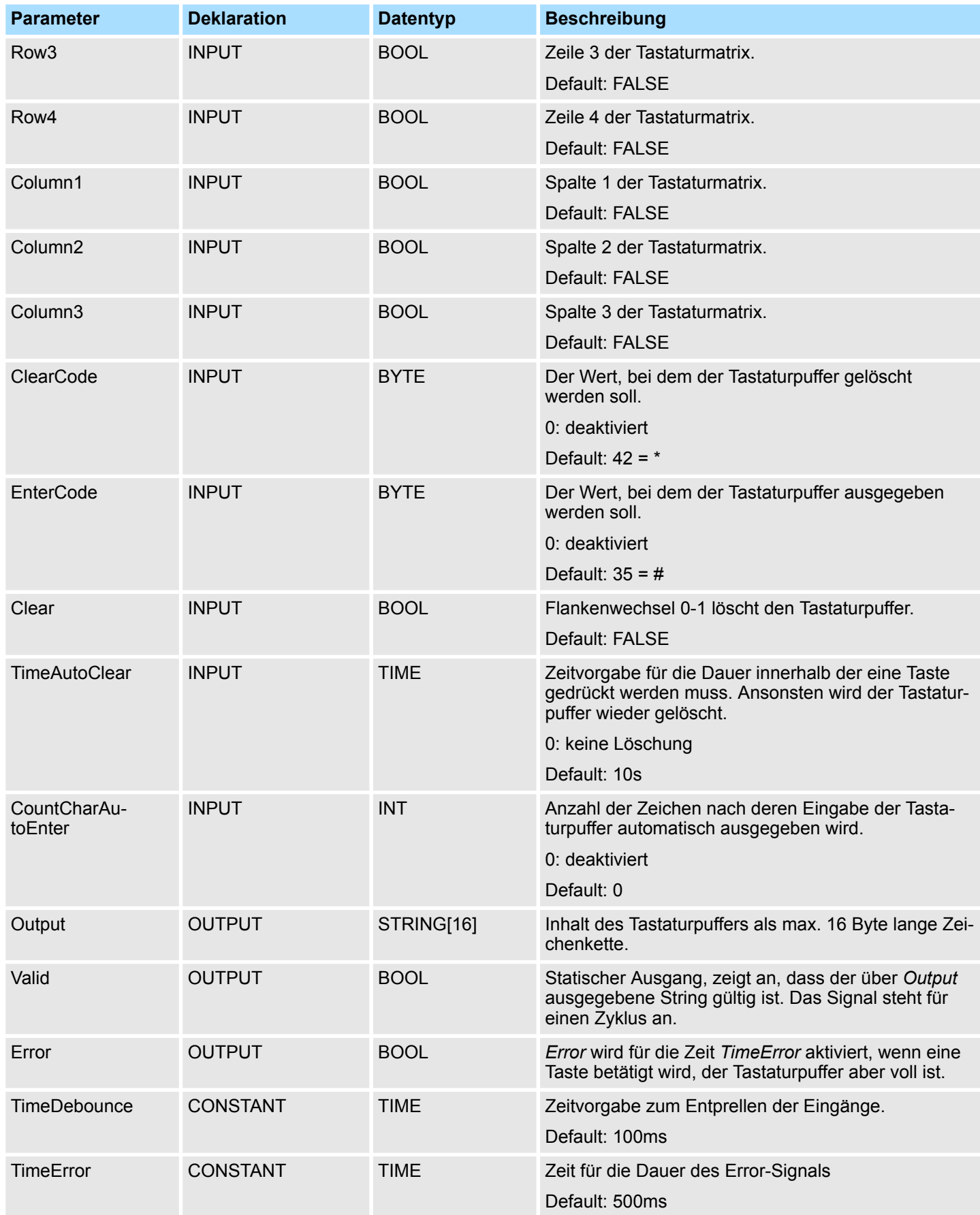

### **8.3.5 FB 50 - KEYPAD2 - Tastatur**

**Beschreibung**

Dieser Baustein dient zur Anbindung eines externen Tastenfelds (0...9,\*,#) ohne eigene Spannungsversorgung. Der Baustein liefert Ausgangs-Spalten-Signale. Abhängig von der betätigten Taste liefert die Tastatur das entsprechende Zeilen-Signal. Der Baustein wertet das Signal intern mittels einer Bitmuster-Tabelle aus und übergibt den ermittelten ASCII-Code in den Tastaturpuffer. Bei Bedarf oder automatisch wird der Tastaturpuffer als max. 16Byte lange Zeichenkette ausgegeben.

- Über die Eingänge *Row 1...4* werden die Zeilen 1...4 der Tastaturmatrix angebunden.
- Über die Ausgänge *Column 1...*3 werden die Spalten 1...3 der Tastaturmatrix angebunden.
- Über *TimeDelay* geben Sie eine Wartezeit nach dem Setzen der Spalten-Ausgänge bis zum Einlesen der entsprechenden Zeilen-Eingänge vor. Diese Zeit muss größer sein als die Verzögerungszeit der verwendeten Baugruppe.
- Über *ClearCode* können Sie einen Tastencode vorgeben, mit dem der Eingabepuffer gelöscht wird.
- Über *EnterCode* können Sie einen Tastencode vorgeben, mit dem der Tastaturpuffer für die Länge eines Zyklus an *Output* ausgegeben wird. Während dieser Zeit wird der Ausgang *Valid* aktiv.
- Über Flankenwechsel 0-1 an *Clear* wird der Tastaturpuffer gelöscht.
- Über *TimeAutoClear* bestimmen Sie Zeit, innerhalb der eine Taste gedrückt werden muss. Ansonsten wird der Tastaturpuffer wieder gelöscht.
- Über *CountCharAutoEnter* können Sie die Anzahl der Zeichen vorgeben, nach deren Eingabe der Tastaturpuffer für die Länge eines Zyklus an *Output* ausgegeben wird. Während dieser Zeit wird der Ausgang *Valid* aktiv.
- n *Error* wird für die Zeit *TimeError* aktiviert, wenn eine Taste betätigt wird, der Tastaturpuffer aber voll ist.
- n Über *TimeDebounce* können Sie für die Eingangssignale eine Entprellzeit vorgeben.

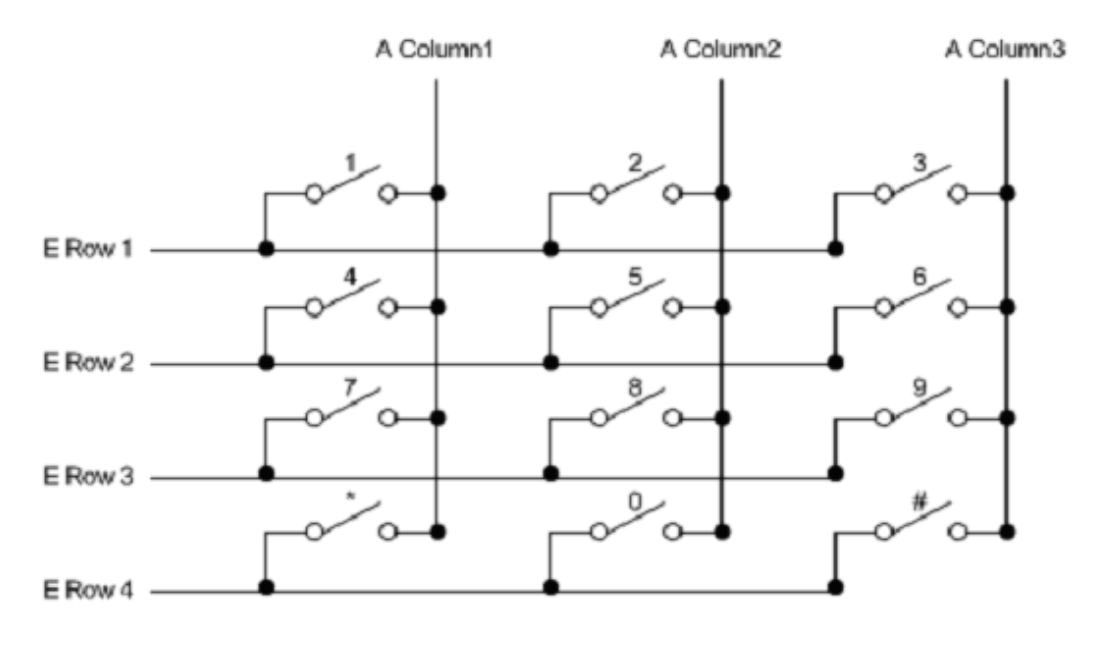

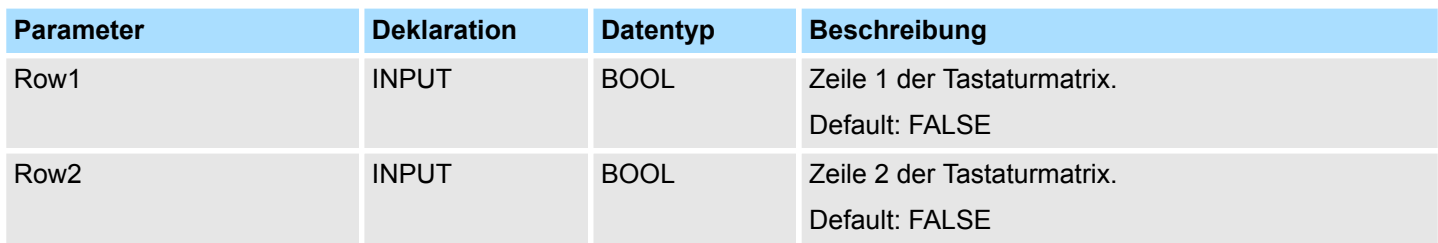

Zugangskontrolle - Access Control > FB 50 - KEYPAD2 - Tastatur

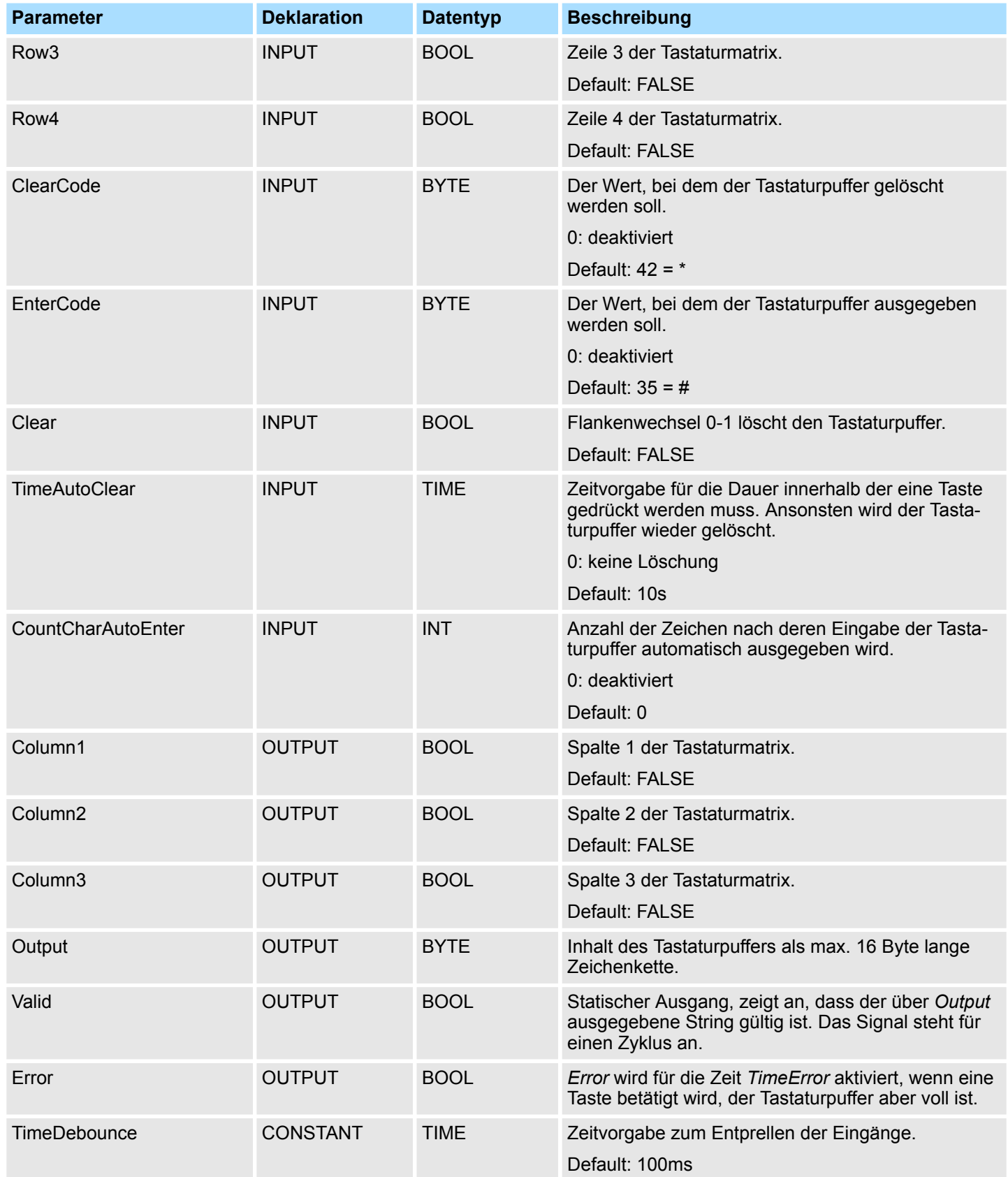

Zugangskontrolle - Access Control > FB 50 - KEYPAD2 - Tastatur

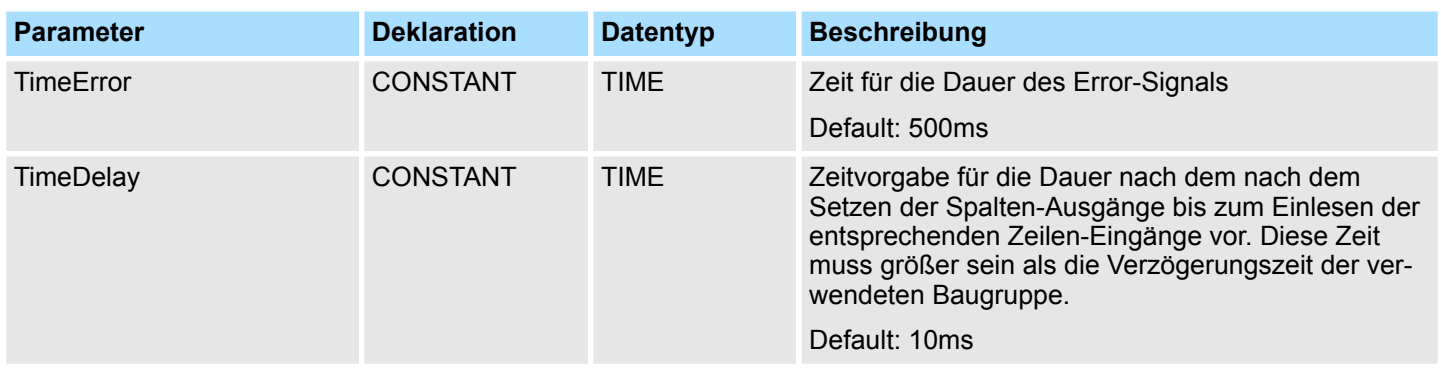

Offene Kommunikation - Open Communication > Verbindungslose Protokolle

# **9 Netzwerkkommunikation -** *"Network Communication"*

## **9.1 Offene Kommunikation -** *"Open Communication"*

### **9.1.1 Verbindungsorientierte Protokolle**

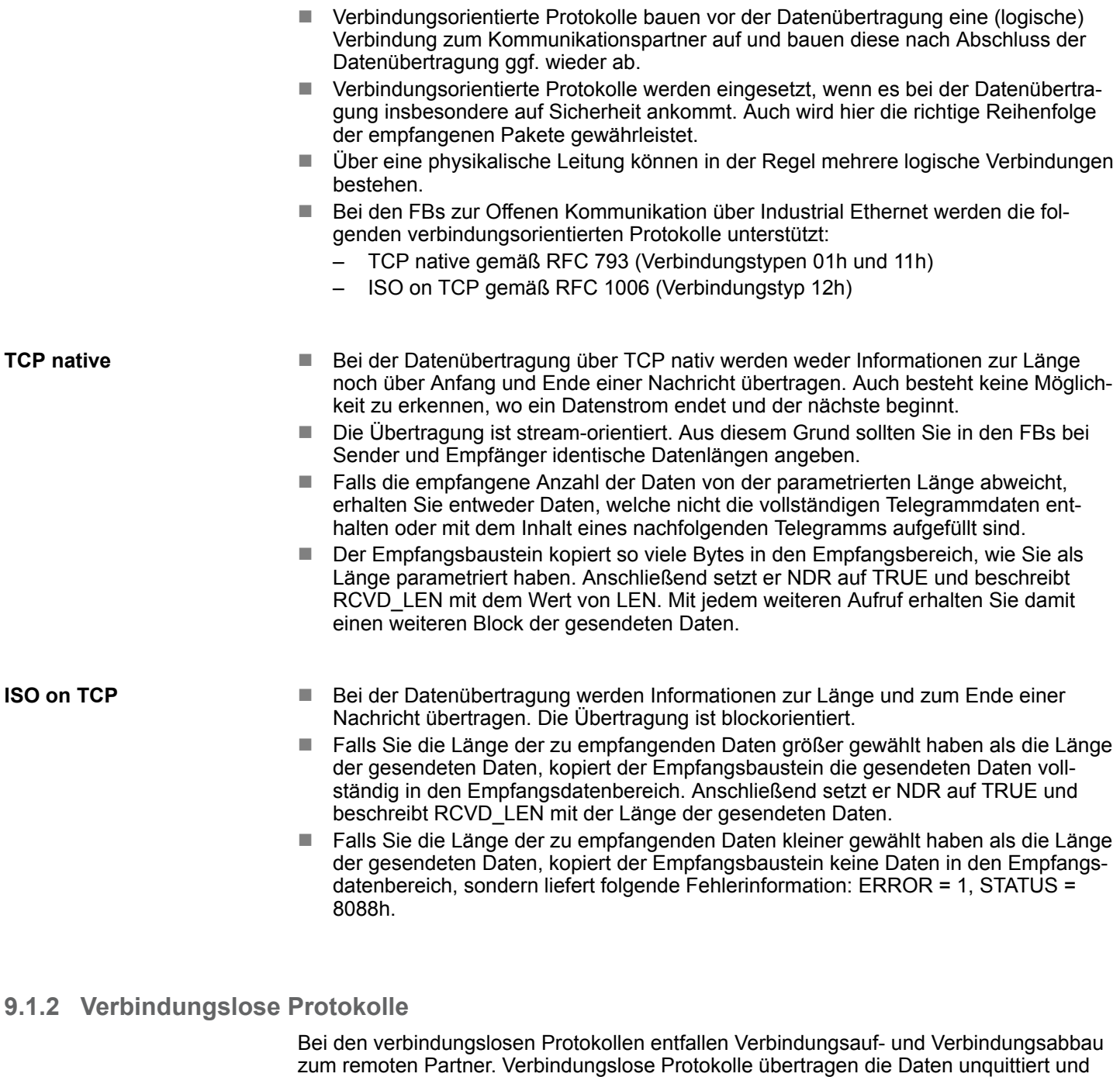

**UDP gemäß RFC 768 (Verbindungstyp 13h)** 

**UDP**

■ Bei Aufruf des Sendebausteins ist ein Verweis auf die Adressparameter des Empfängers (IP-Adresse und Port-Nr.) anzugeben. Auch werden Informationen zur Länge und zum Ende einer Nachricht übertragen.

damit ungesichert zum remoten Partner. Bei den FBs zur Offenen Kommunikation über

Industrial Ethernet wird das folgende verbindungslose Protokoll unterstützt:

■ Analog erhalten Sie nach Abschluss des Empfangsbausteins einen Verweis auf die Adressparameter des Senders (IP-Adresse und Port-Nr.).

Offene Kommunikation - Open Communication > FB 63 - TSEND - Daten senden - TCP native und ISO on TCP

- Damit sie Sende- und Empfangsbaustein nutzen können, müssen Sie zuvor sowohl auf der Sender- als auch auf der Empfängerseite einen lokalen Kommunikationszugangspunkt einrichten.
- Bei jedem Sendauftrag können Sie den remoten Partner durch Angabe seiner IP-Adresse und seiner Port-Nr. neu referenzieren.
- Falls Sie die Länge der zu empfangenden Daten größer gewählt haben als die Länge der gesendeten Daten, kopiert der Empfangsbaustein die gesendeten Daten vollständig in den Empfangsdatenbereich. Anschließend setzt er NDR auf TRUE und beschreibt RCVD\_LEN mit der Länge der gesendeten Daten.
- Falls Sie die Länge der zu empfangenden Daten kleiner gewählt haben als die Länge der gesendeten Daten, kopiert der Empfangsbaustein keine Daten in den Empfangsdatenbereich, sondern liefert folgende Fehlerinformation: ERROR = 1, STATUS = 8088h.

### **9.1.3 FB 63 - TSEND - Daten senden - TCP native und ISO on TCP**

**Beschreibung**

- n Der FB 63 TSEND sendet Daten über eine bestehende Kommunikationsverbindung. Er ist ein asynchron arbeitender FB, d.h. die Bearbeitung erstreckt sich über mehrere FB-Aufrufe.
- Sie starten den Sendevorgang, indem Sie den FB 63 mit *REQ* = 1 aufrufen.
- Über den Ausgangsparameter *BUSY* und den Ausgangsparameter *STATUS* wird der Zustand des Auftrags angezeigt. Dabei entspricht *STATUS* dem Ausgangsparameter *RET\_VAL* der asynchron arbeitenden SFCs (siehe auch Bedeutung von *REQ*, *RET\_VAL* und *BUSY* bei asynchron arbeitenden SFCs).
- In der folgenden Tabelle ist der Zusammenhang zwischen *BUSY*, *DONE* und *ERROR* angegeben. Mit ihrer Hilfe können Sie feststellen, in welchem Zustand sich der FB 63 aktuell befindet bzw. wann der Verbindungsaufbau beendet ist.

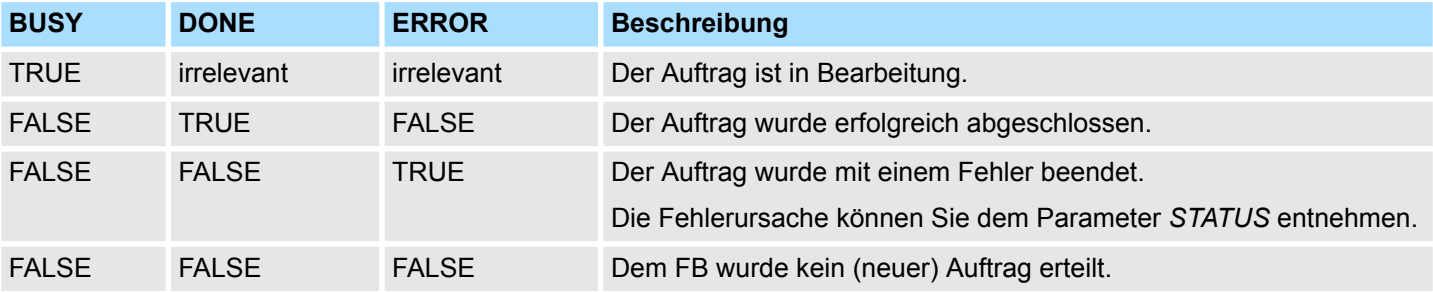

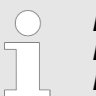

*Durch die asynchrone Arbeitsweise des FB 63 TSEND müssen Sie die Daten im Sendebereich so lange konsistent halten, bis der Parameter DONE oder der Parameter ERROR den Wert TRUE annimmt.*

Offene Kommunikation - Open Communication > FB 63 - TSEND - Daten senden - TCP native und ISO on TCP

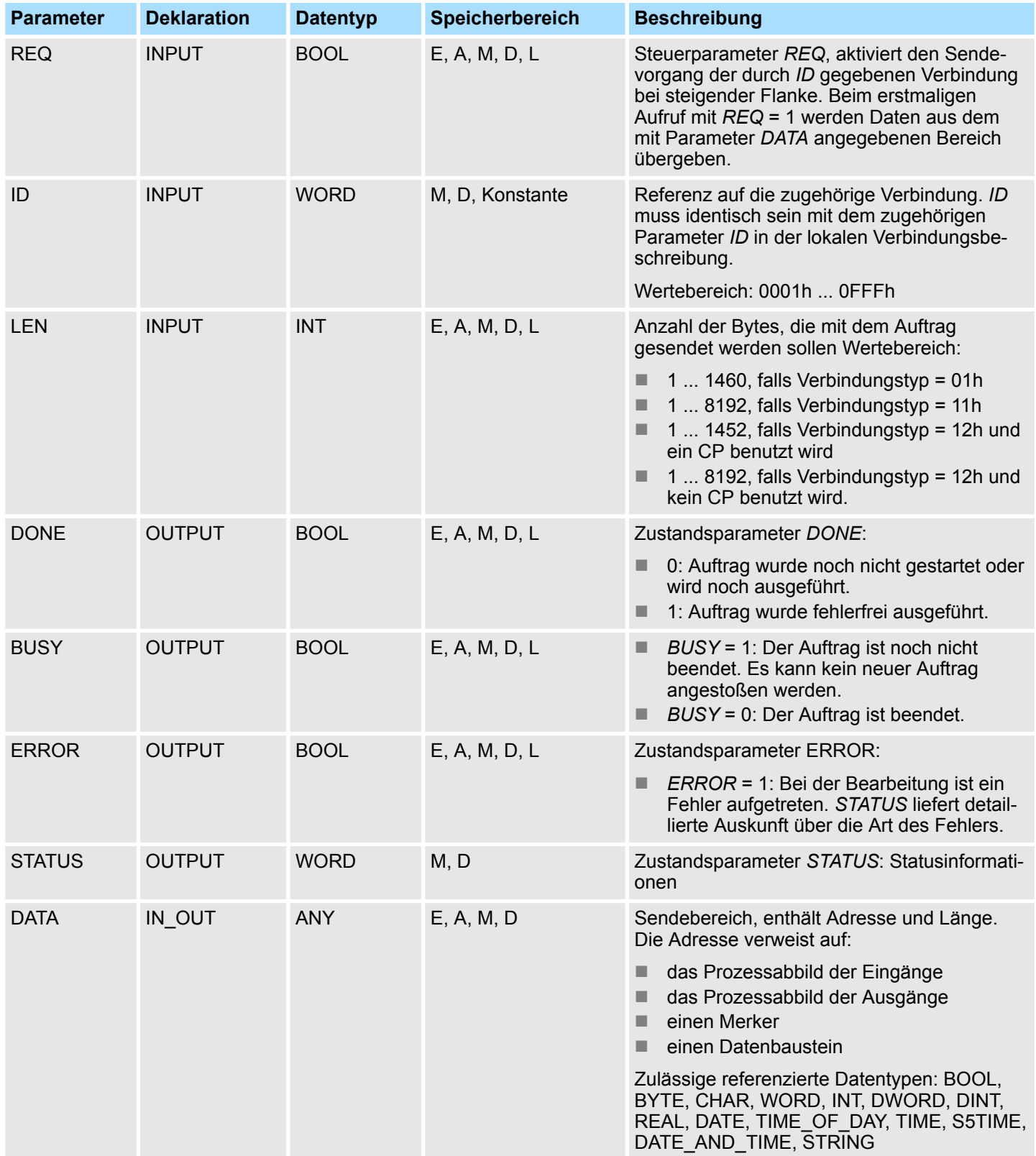

Offene Kommunikation - Open Communication > FB 63 - TSEND - Daten senden - TCP native und ISO on TCP

### **Statusinformationen**

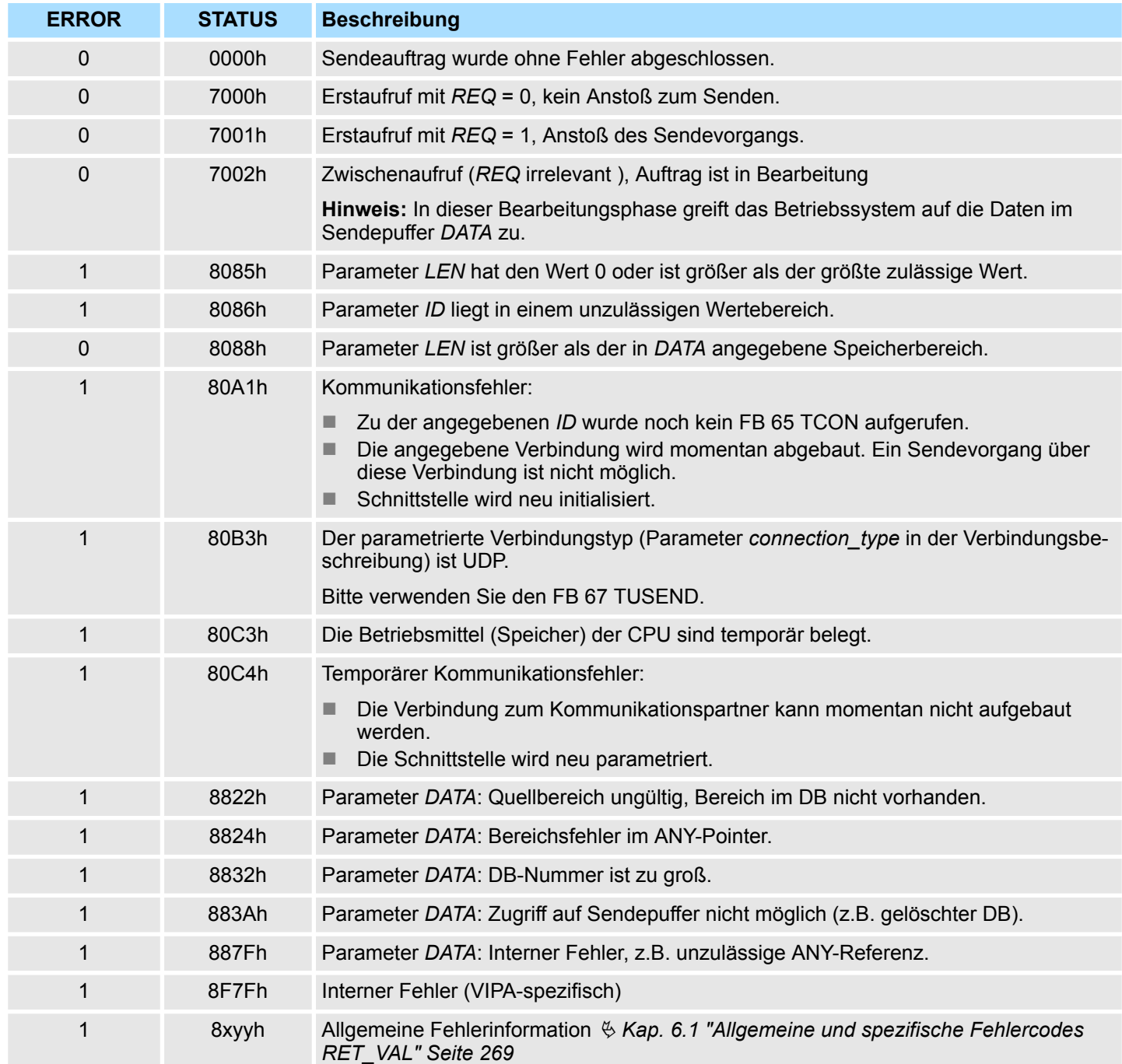

Offene Kommunikation - Open Communication > FB 64 - TRCV - Daten empfangen - TCP native und ISO on TCP

### **9.1.4 FB 64 - TRCV - Daten empfangen - TCP native und ISO on TCP**

**Beschreibung**

- Der FB 64 TRCV empfängt Daten über eine bestehende Kommunikationsverbindung. Für den Empfang und die Weiterverarbeitung der Daten gibt es folgende Varianten:
- Variante 1: Empfangenen Datenblock sofort weiterverarbeiten.
- Variante 2: Empfangene Datenblöcke in einem Empfangspuffer speichern und erst dann weiterverarbeiten, wenn dieser gefüllt ist.

Der Zusammenhang zwischen Verbindungstyp und den beiden Varianten ist in folgender Tabelle dargestellt.

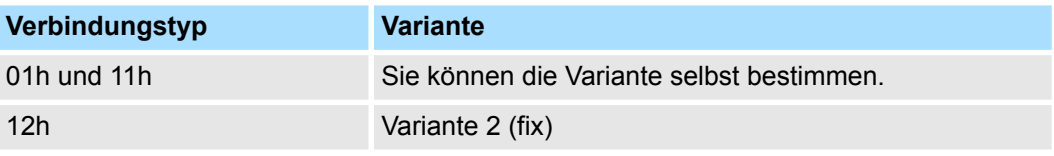

Die beiden Varianten sind in der folgenden Tabelle näher beschrieben.

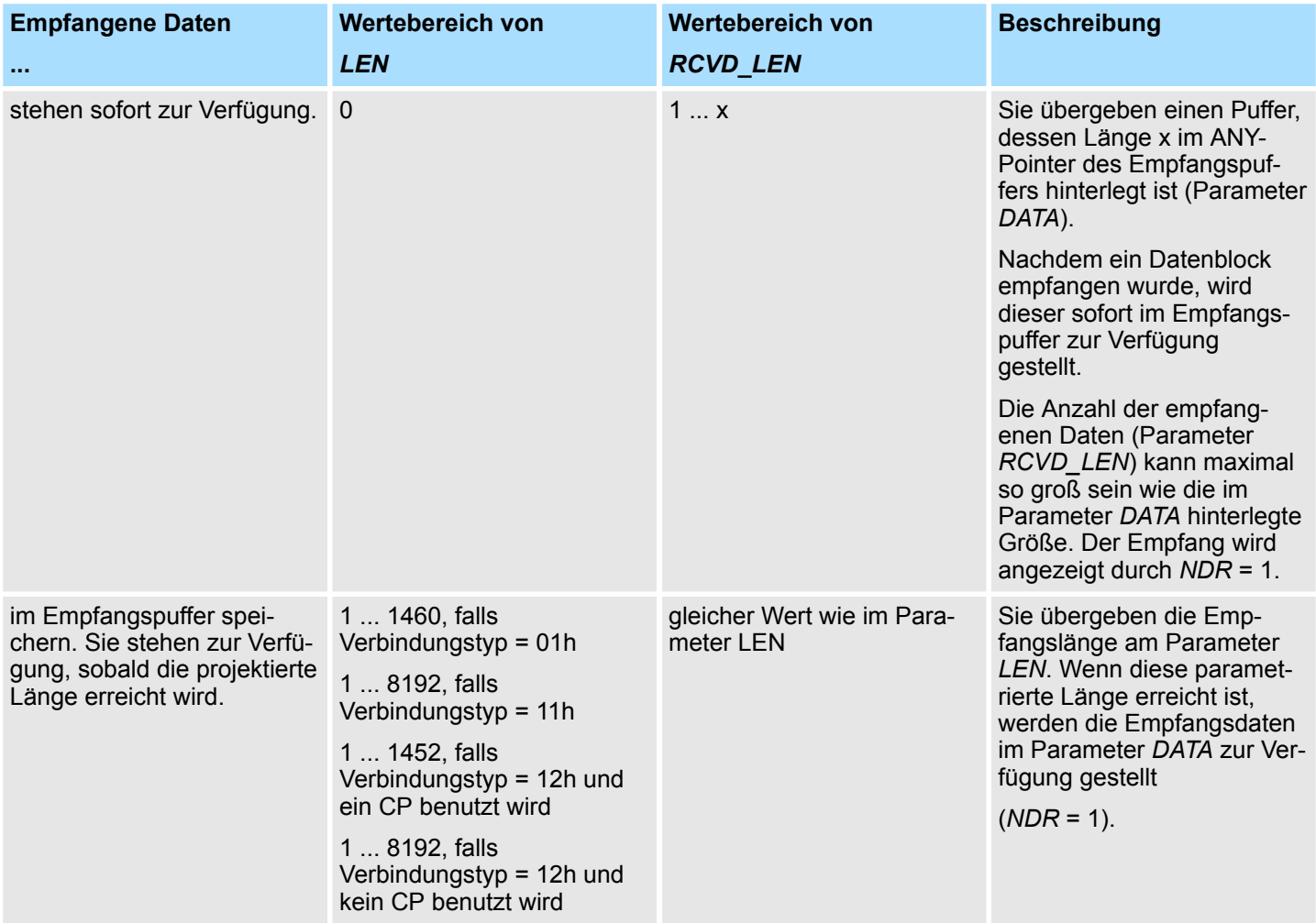

Offene Kommunikation - Open Communication > FB 64 - TRCV - Daten empfangen - TCP native und ISO on TCP

#### **Arbeitsweise**

- Der FB 64 TRCV ist ein asynchron arbeitender FB, d.h. die Bearbeitung erstreckt sich über mehrere FB-Aufrufe. Sie starten den Empfangsvorgang, indem Sie den FB 64 mit *REQ* = 1 aufrufen.
	- Über den Ausgangsparameter BUSY und den Ausgangsparameter STATUS wird der Zustand des Auftrags angezeigt. Dabei entspricht STATUS dem Ausgangsparameter *RET\_VAL* der asynchron arbeitenden SFCs (siehe auch Bedeutung von *REQ*, *RET\_VAL* und *BUSY* bei asynchron arbeitenden SFCs).
	- In der folgenden Tabelle ist der Zusammenhang zwischen *BUSY, NDR* und *ERROR* angegeben. Mit ihrer Hilfe können Sie feststellen, in welchem Zustand sich der FB 64 TRCV aktuell befindet bzw. wann der Empfangsvorgang beendet ist.

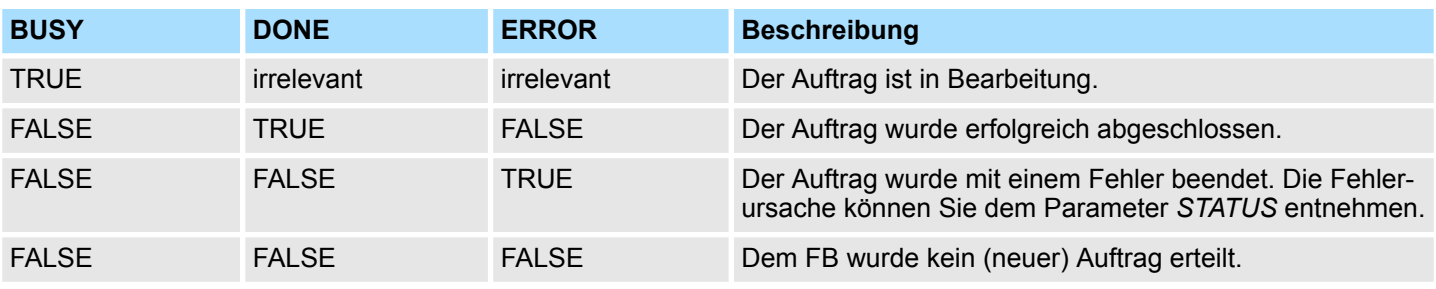

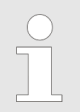

*Durch die asynchrone Arbeitsweise des FB 64 TRCV sind die Daten im Empfangsbereich erst dann konsistent, wenn der Parameter NDR den Wert TRUE annimmt.*

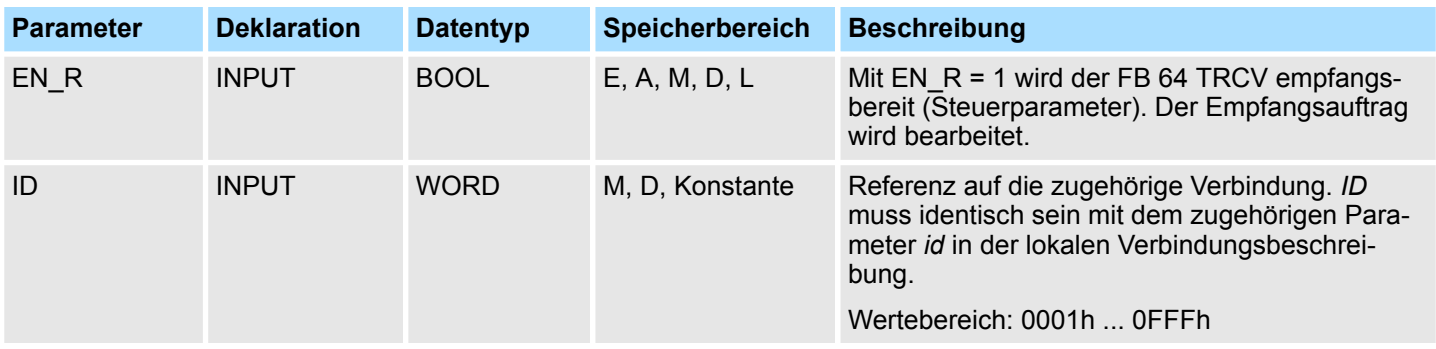

Offene Kommunikation - Open Communication > FB 64 - TRCV - Daten empfangen - TCP native und ISO on TCP

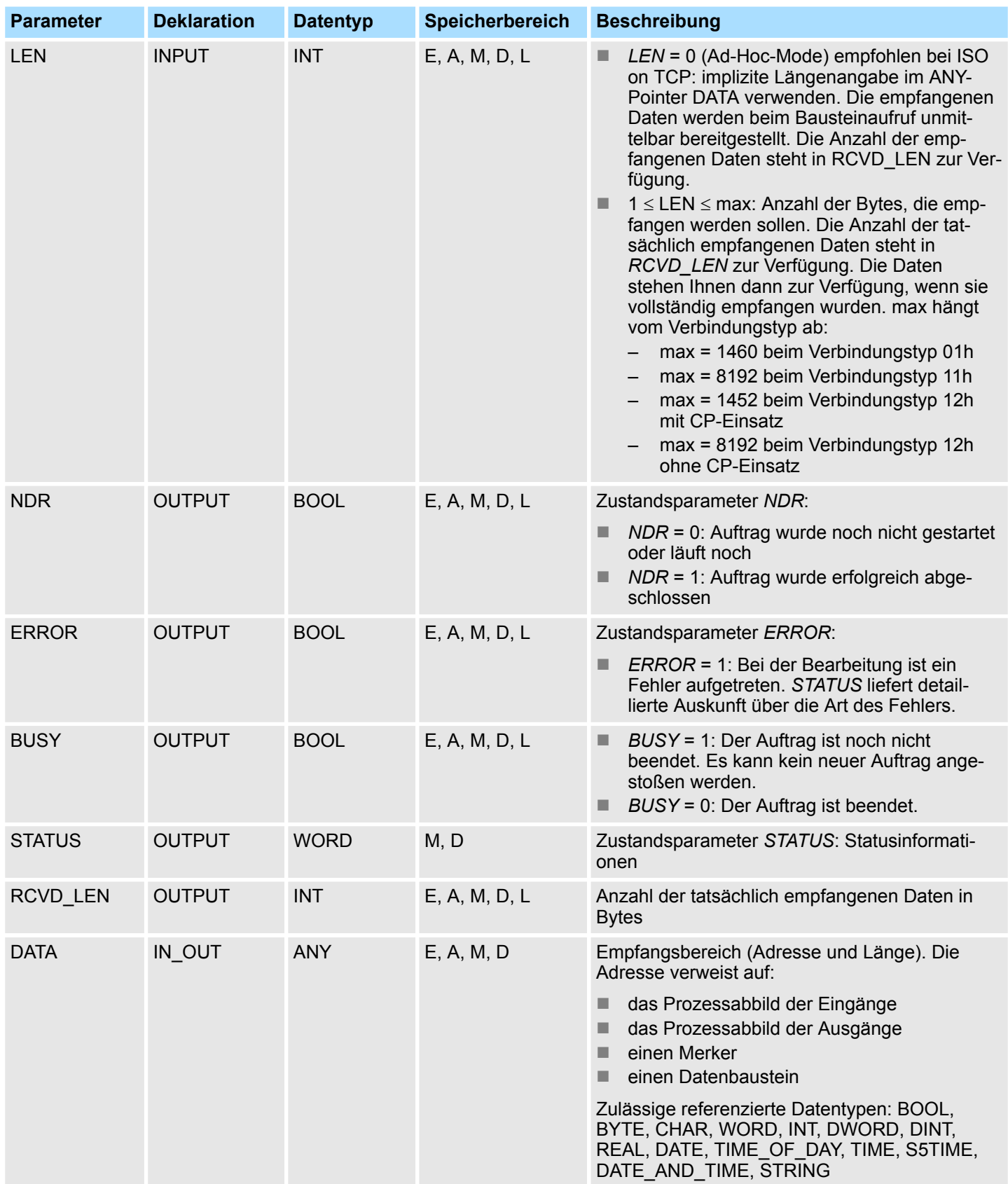
Offene Kommunikation - Open Communication > FB 64 - TRCV - Daten empfangen - TCP native und ISO on TCP

# **Statusinformationen**

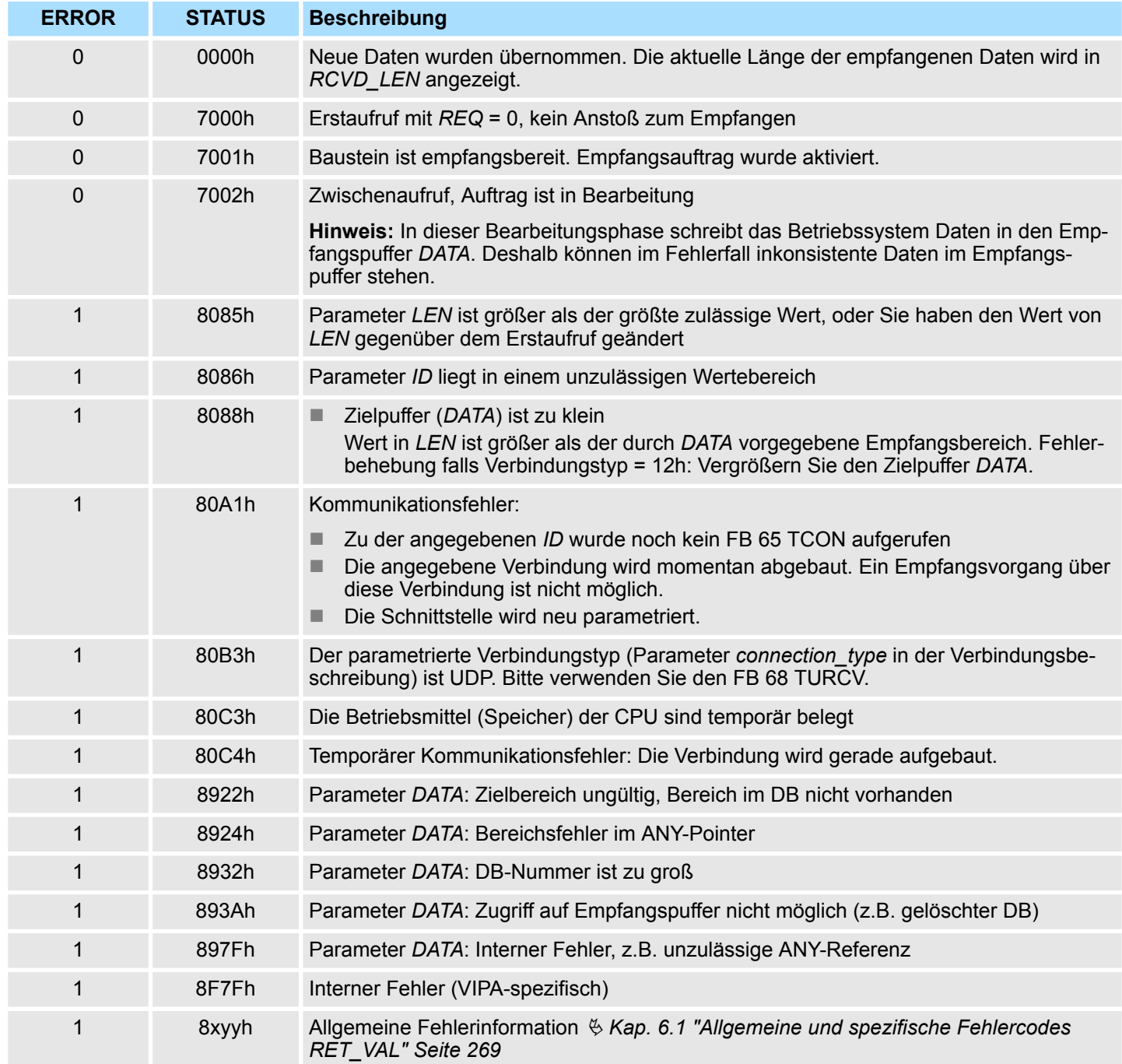

Offene Kommunikation - Open Communication > FB 65 - TCON - Verbindung aufbauen

# **9.1.5 FB 65 - TCON - Verbindung aufbauen**

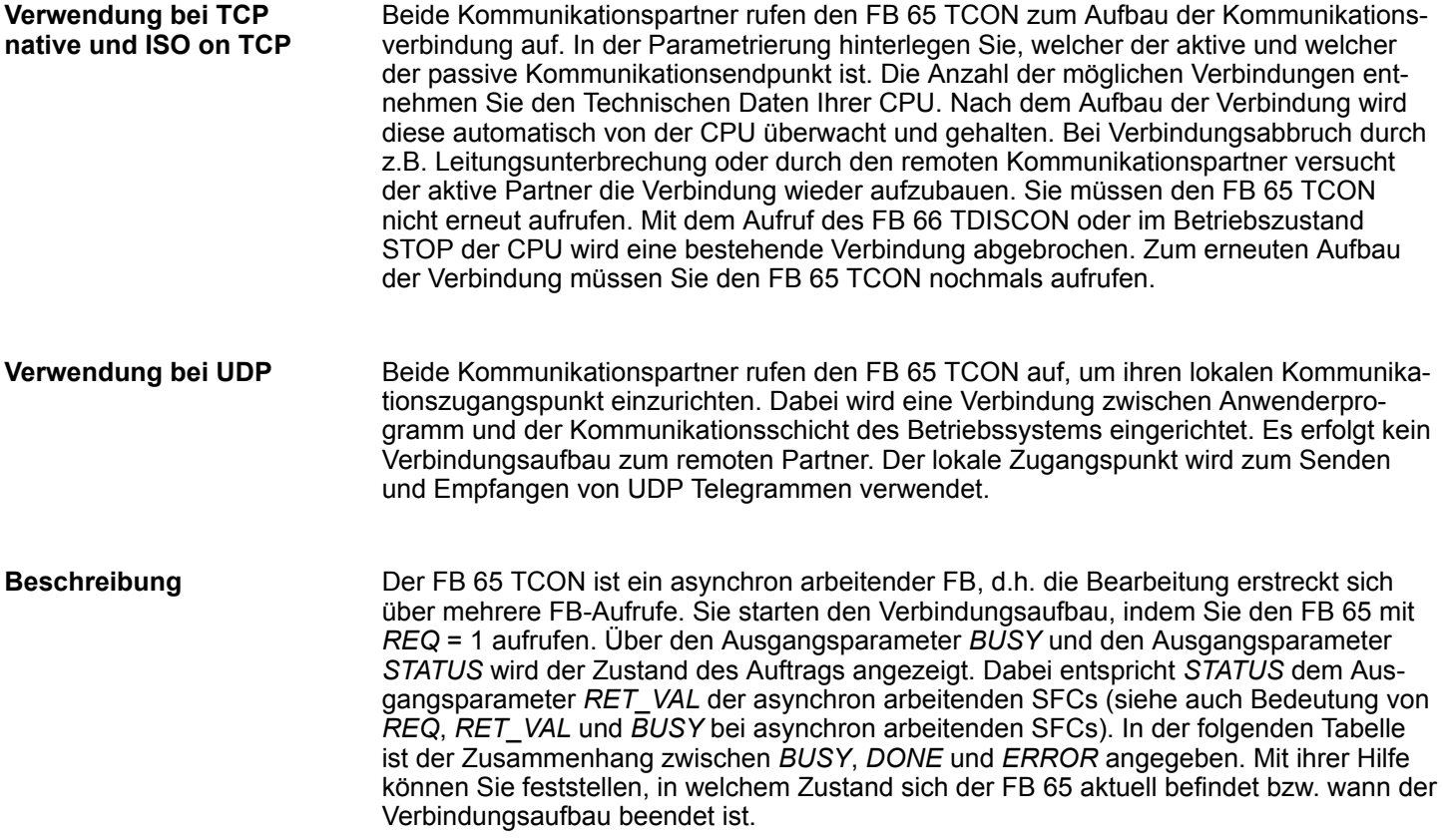

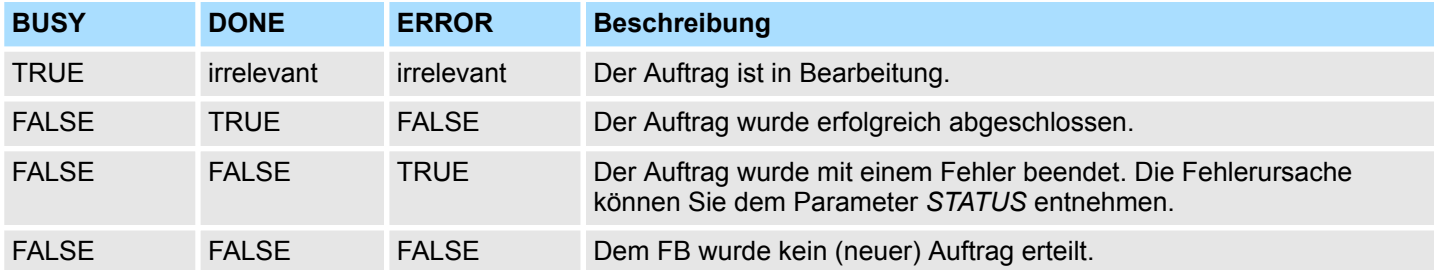

### **Parameter**

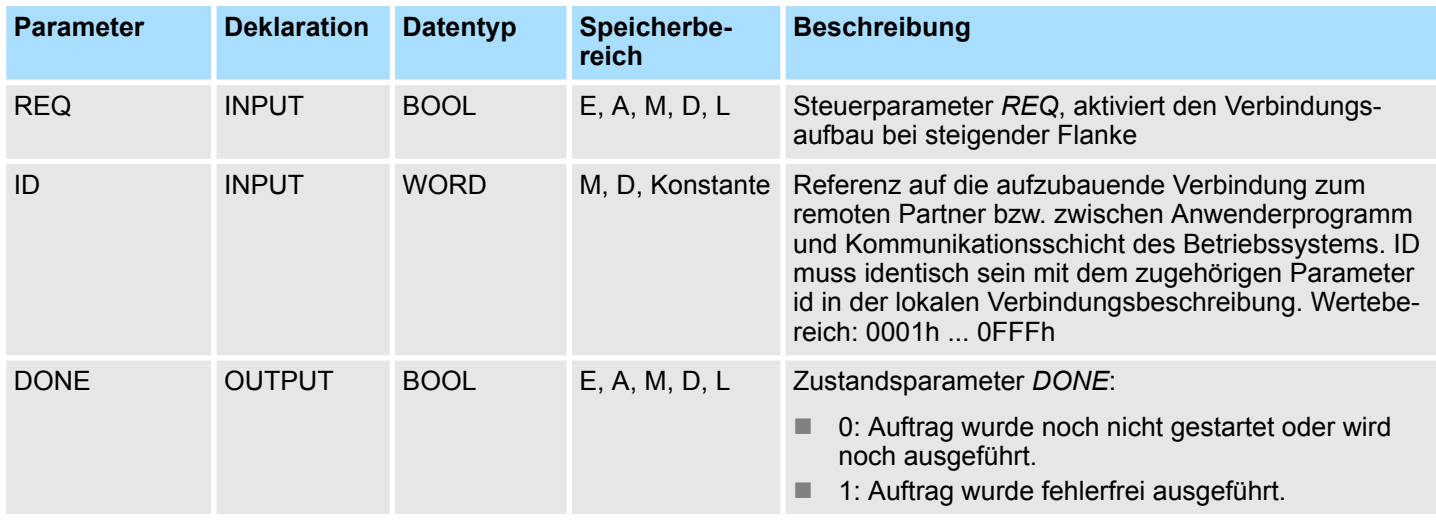

Offene Kommunikation - Open Communication > FB 65 - TCON - Verbindung aufbauen

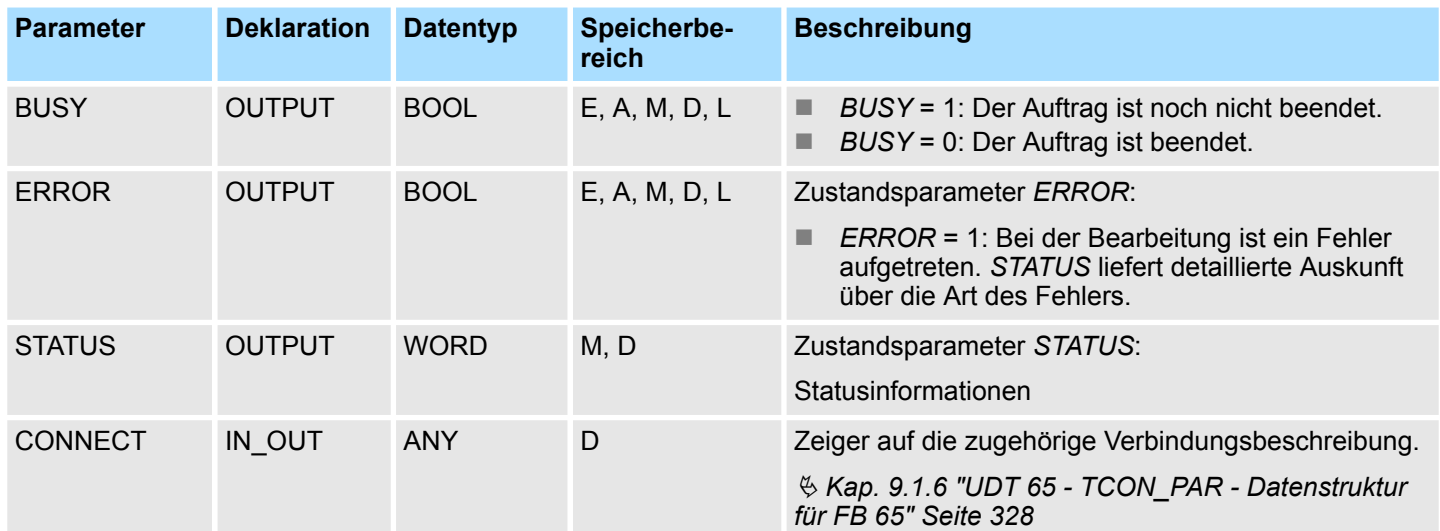

# **Statusinformationen**

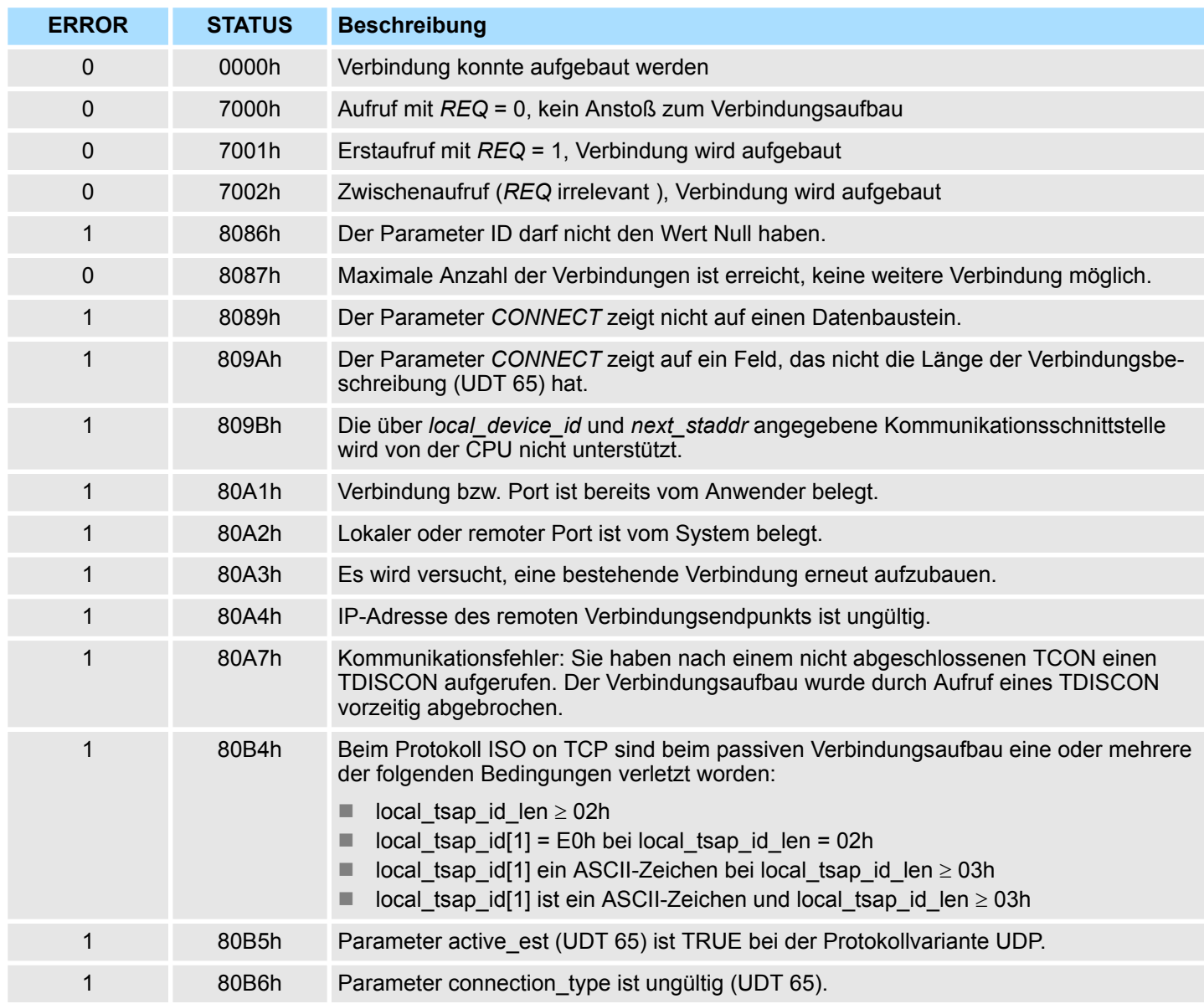

## <span id="page-327-0"></span>**Netzwerkkommunikation -** *"Network Communication"* VIPA SPEED7 Studio

Offene Kommunikation - Open Communication > UDT 65 - TCON\_PAR - Datenstruktur für FB 65

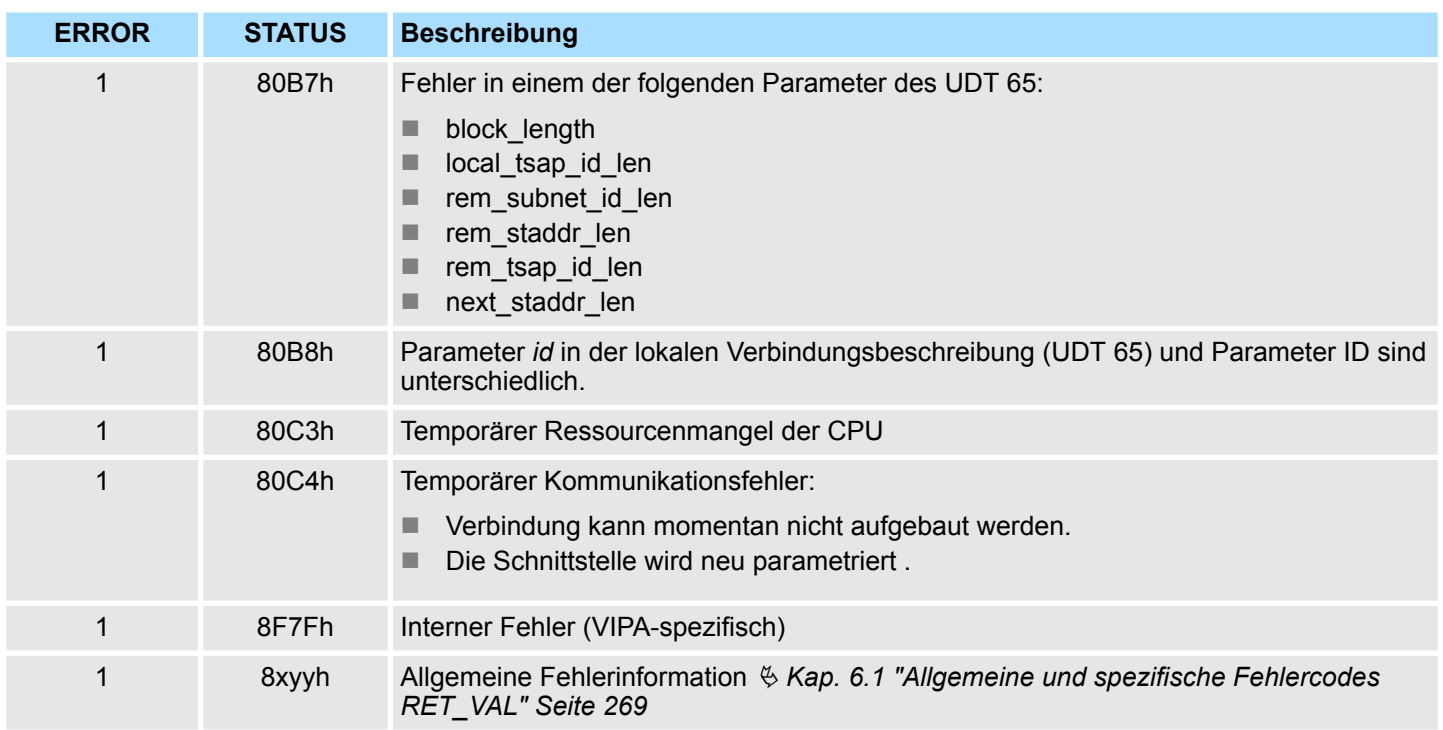

# **9.1.6 UDT 65 - TCON\_PAR - Datenstruktur für FB 65**

### **9.1.6.1 Datenstruktur für Verbindung**

In der Verbindungsparametrierung von TCP native bzw. ISO on TCP legen Sie fest, welcher Kommunikationspartner den Verbindungsaufbau aktiviert und welcher auf eine Anforderung des Kommunikationspartners hin einen passiven Verbindungsaufbau durchführt. Wenn beide Kommunikationspartner ihren Verbindungsaufbau angestoßen haben, kann das Betriebssystem die Kommunikationsverbindung herstellen. Für die Kommunikation ist ein DB erforderlich. Hierbei erhält der DB seine Datenstruktur aus dem UDT 65 TCON\_PAR. Für jede Verbindung ist solch eine Datenstruktur erforderlich, die Sie auch in einem globalen DB zusammenfassen können. Der Verbindungsparameter CONNECT des FB 65 TCON enthält einen Verweis auf die Adresse der zugehörigen Verbindungsbeschreibung (z.B. P#DB10.DBX0.0 Byte 64).

## **Datenstruktur**

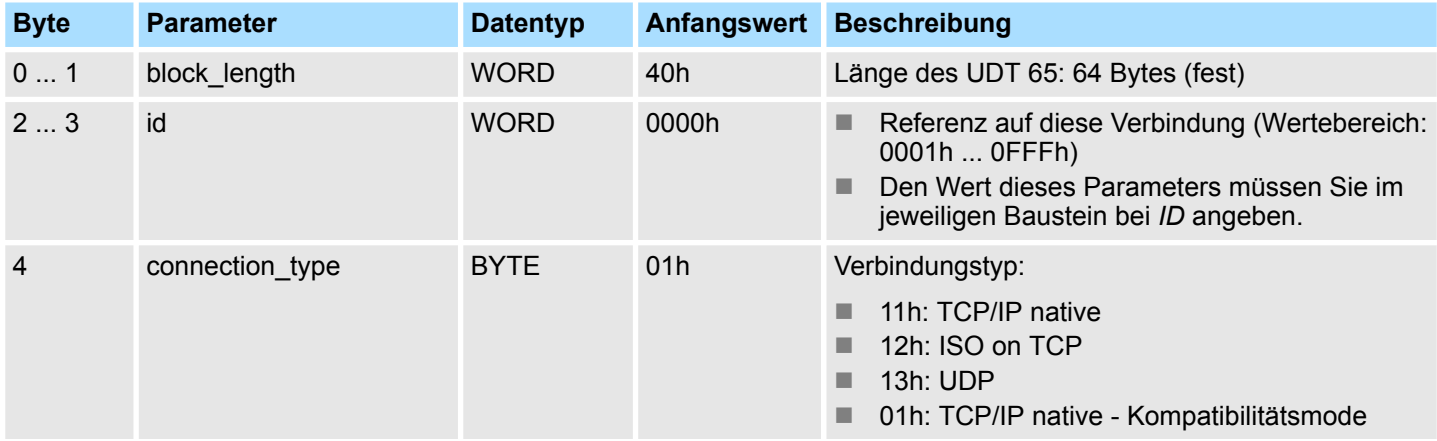

Offene Kommunikation - Open Communication > UDT 65 - TCON\_PAR - Datenstruktur für FB 65

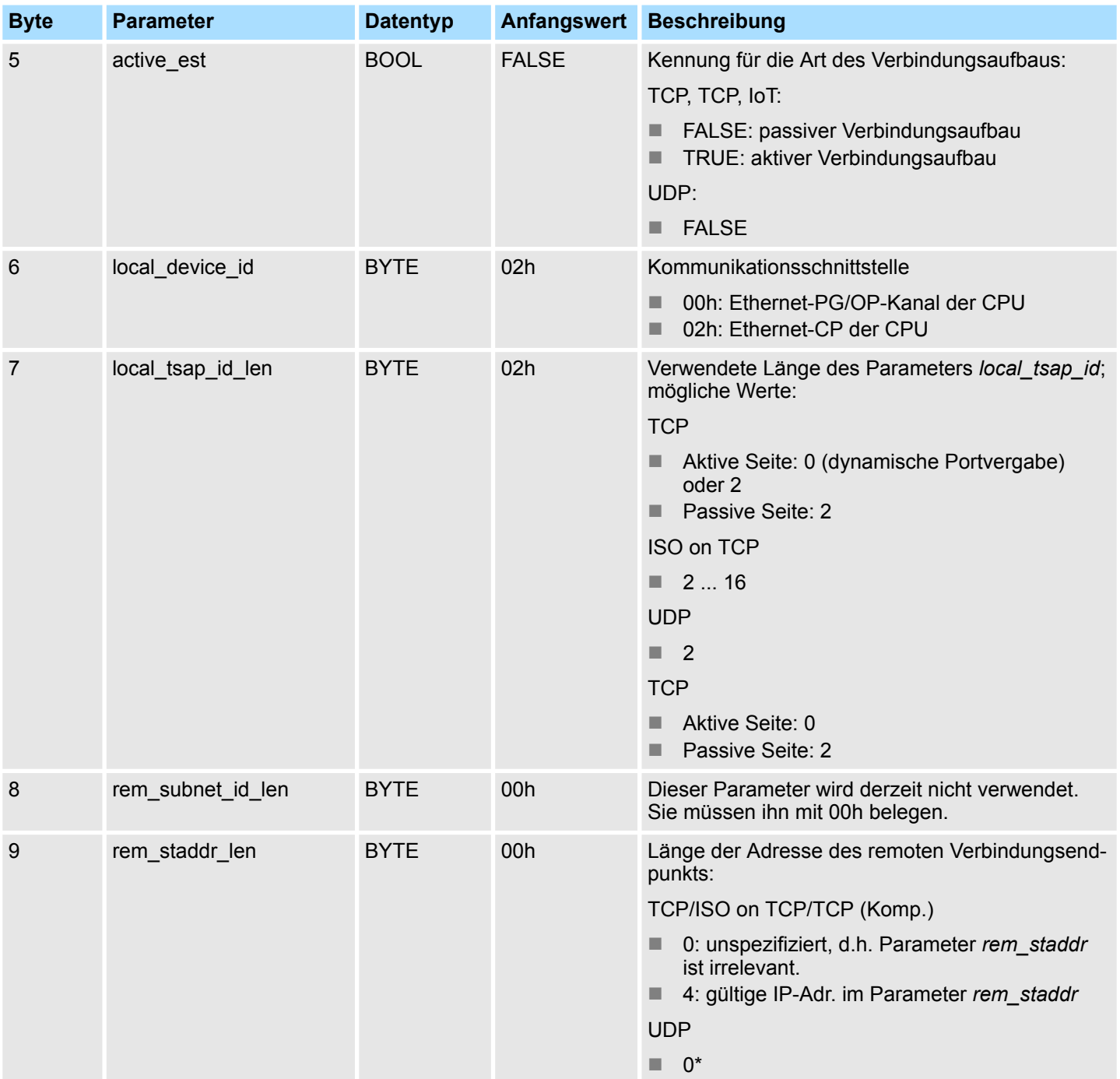

Offene Kommunikation - Open Communication > UDT 65 - TCON\_PAR - Datenstruktur für FB 65

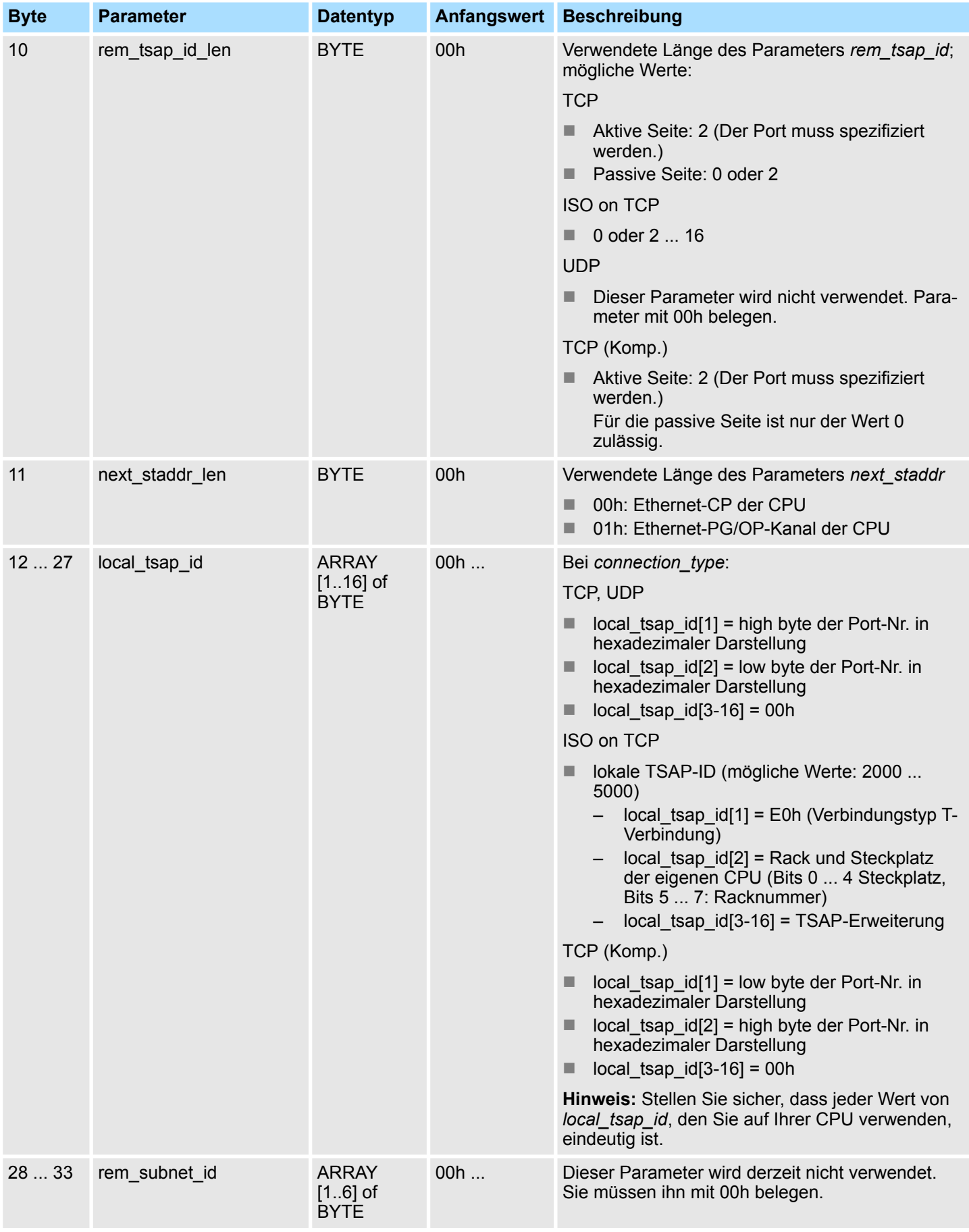

Offene Kommunikation - Open Communication > UDT 65 - TCON\_PAR - Datenstruktur für FB 65

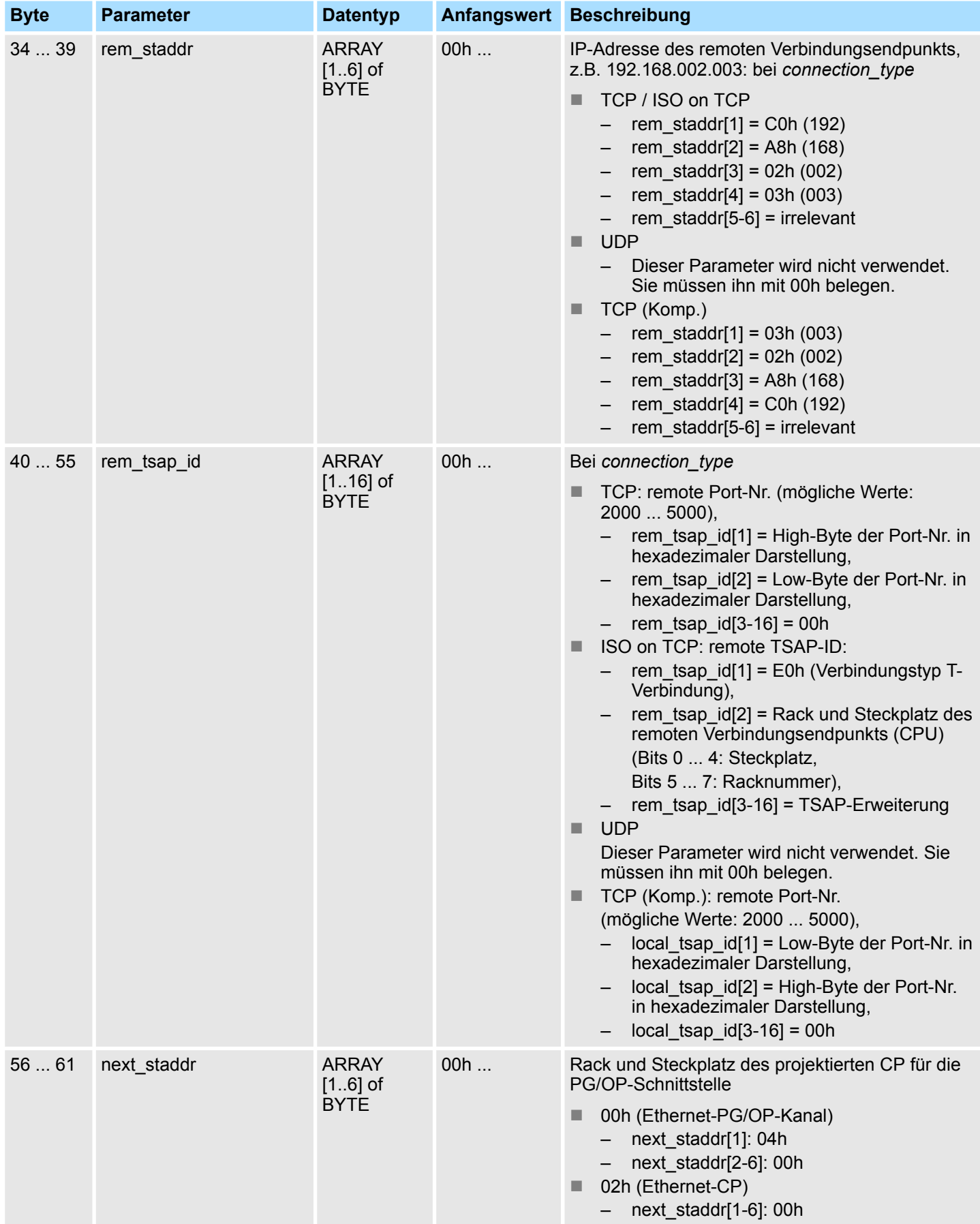

# **Netzwerkkommunikation - "Network Communication"** VIPA SPEED7 Studio

Offene Kommunikation - Open Communication > UDT 65 - TCON\_PAR - Datenstruktur für FB 65

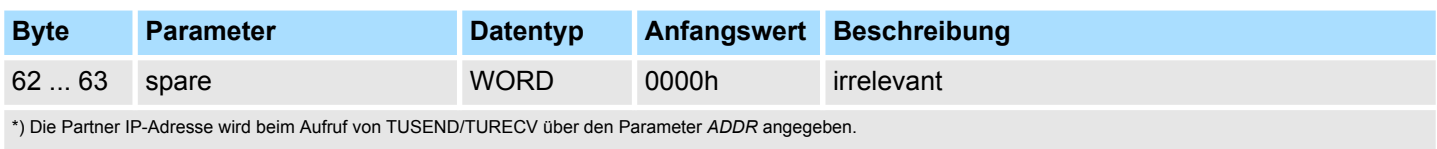

## **9.1.6.2 Datenstruktur für Kommunikationszugangspunkt**

Ein Kommunikationszugangspunkt stellt die Verbindung zwischen Anwenderprogramm der Kommunikationsschicht des Betriebssystems dar. Für die Kommunikation über UDP muss jeder Kommunikationspartner einen Kommunikationszugangspunkt mittels eines DB definieren. Hierbei erhält der DB seine Datenstruktur aus dem UDT 65 "TCON\_PAR".

#### **Datenstruktur**

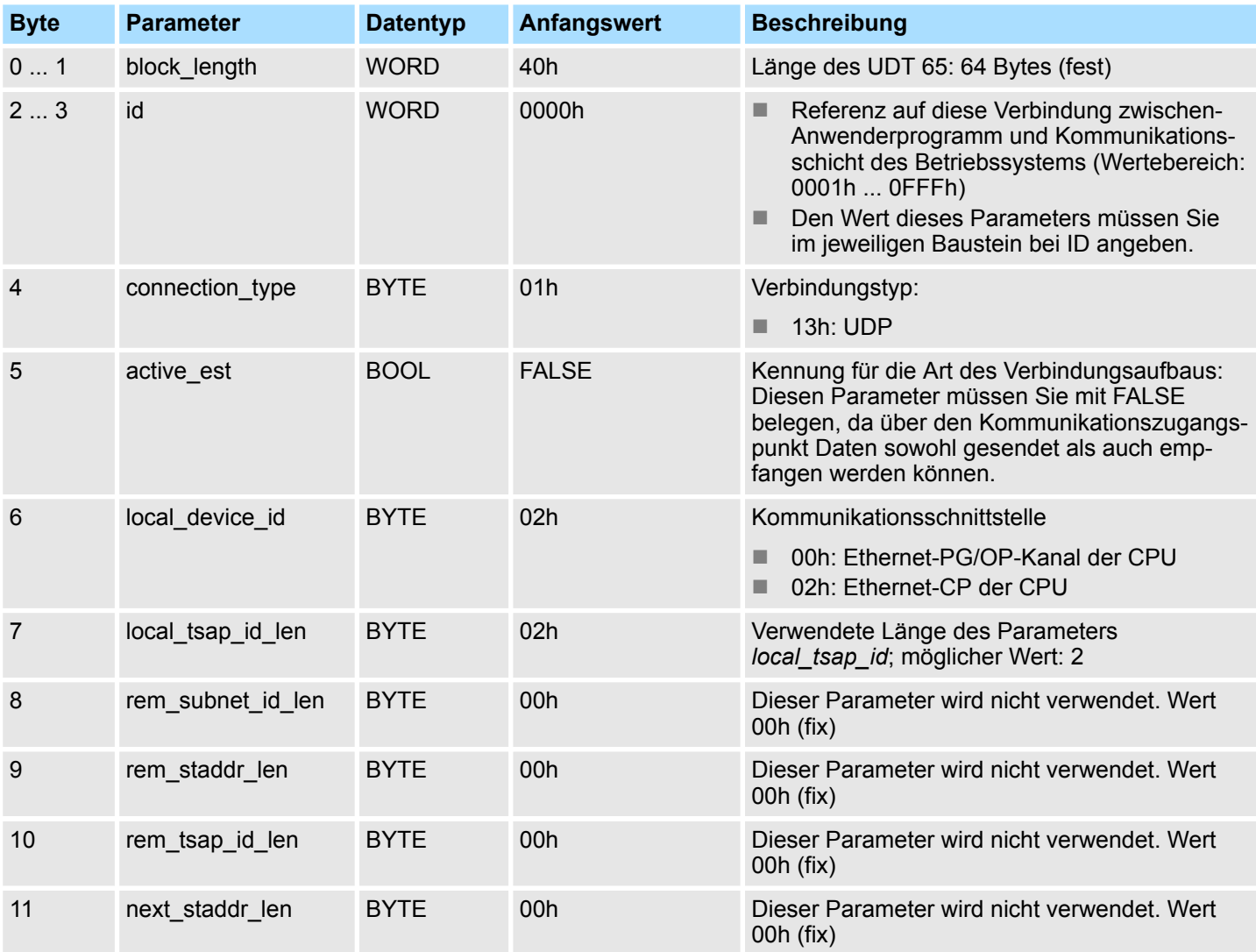

Offene Kommunikation - Open Communication > FB 66 - TDISCON - Verbindung abbauen

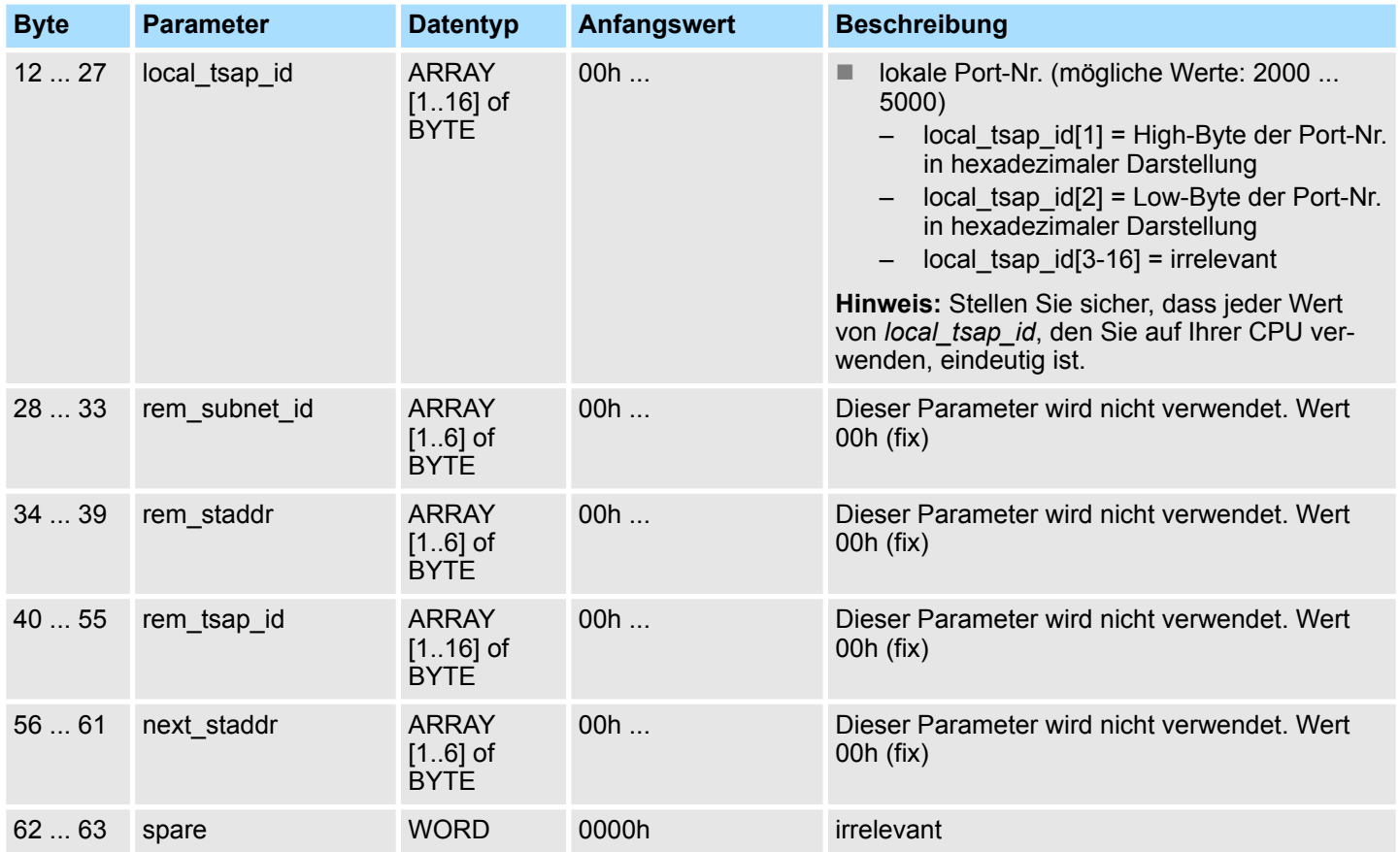

# **9.1.7 FB 66 - TDISCON - Verbindung abbauen**

Der FB 66 TDISCON baut eine Kommunikationsverbindung der CPU zu einem Kommunikationspartner ab. **Verwendung bei TCP native und ISO on TCP**

Der FB 66 TDISCON löst den lokalen Kommunikationszugangspunkt auf, d.h. die Verbindung zwischen Anwenderprogramm und Kommunikationsschicht des Betriebssystems wird abgebaut. **Verwendung bei UDP**

Der FB 66 TDISCON ist ein asynchron arbeitender FB, d.h. die Bearbeitung erstreckt sich über mehrere FB-Aufrufe. Sie starten den Verbindungsabbau, indem Sie den FB 66 mit *REQ* = 1 aufrufen. **Beschreibung**

> Nach dem erfolgreichen Durchlauf des FB 66 TDISCON ist die beim FB 65 TCON angegebene ID nicht mehr gültig und kann damit weder zum Senden noch zum Empfangen verwendet werden.

> Über den Ausgangsparameter *BUSY* und den Ausgangsparameter *STATUS* wird der Zustand des Auftrags angezeigt. Dabei entspricht *STATUS* dem Ausgangsparameter *RET\_VAL* der asynchron arbeitenden SFCs (siehe auch Bedeutung von *REQ*, *RET\_VAL* und *BUSY* bei asynchron arbeitenden SFCs).

In der folgenden Tabelle ist der Zusammenhang zwischen *BUSY*, *DONE* und *ERROR* angegeben. Mit ihrer Hilfe können Sie feststellen, in welchem Zustand sich der FB 66 aktuell befindet bzw. wann der Verbindungsaufbau beendet ist.

Offene Kommunikation - Open Communication > FB 66 - TDISCON - Verbindung abbauen

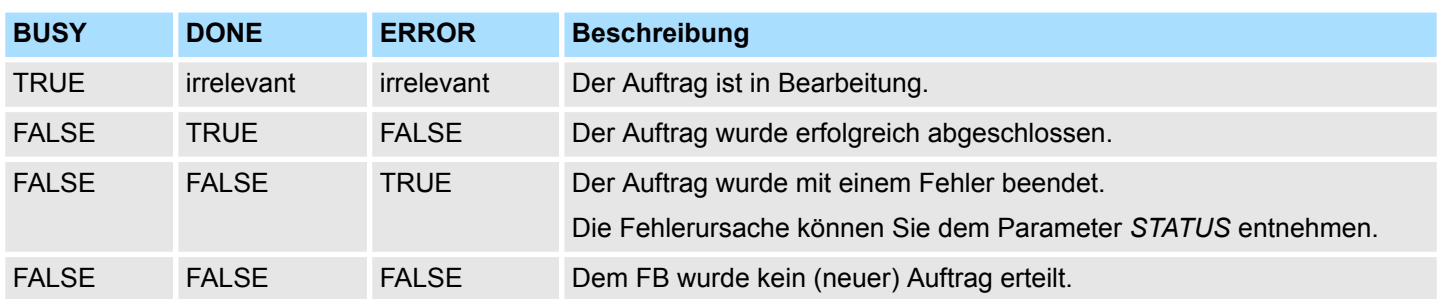

## **Parameter**

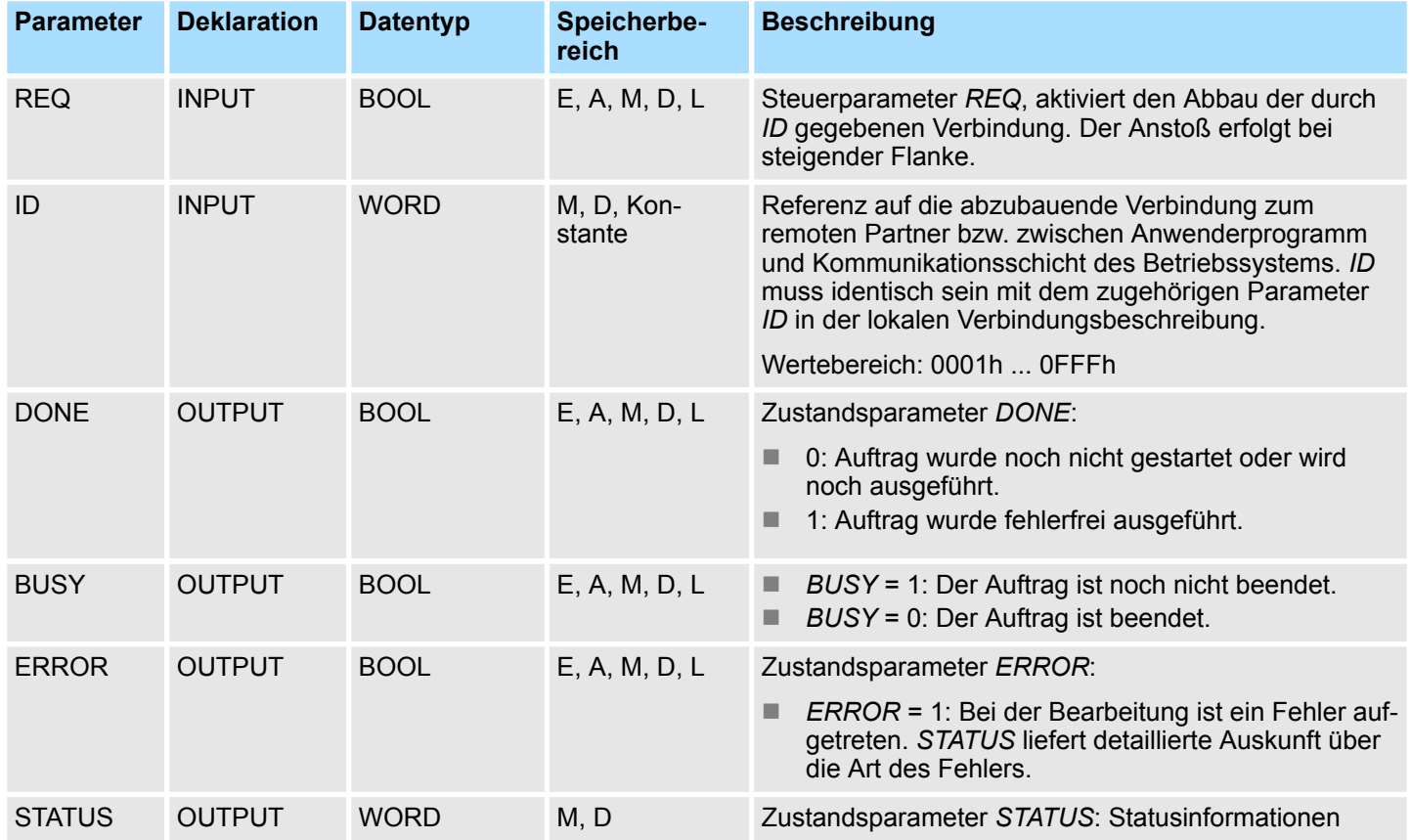

# **Statusinformationen**

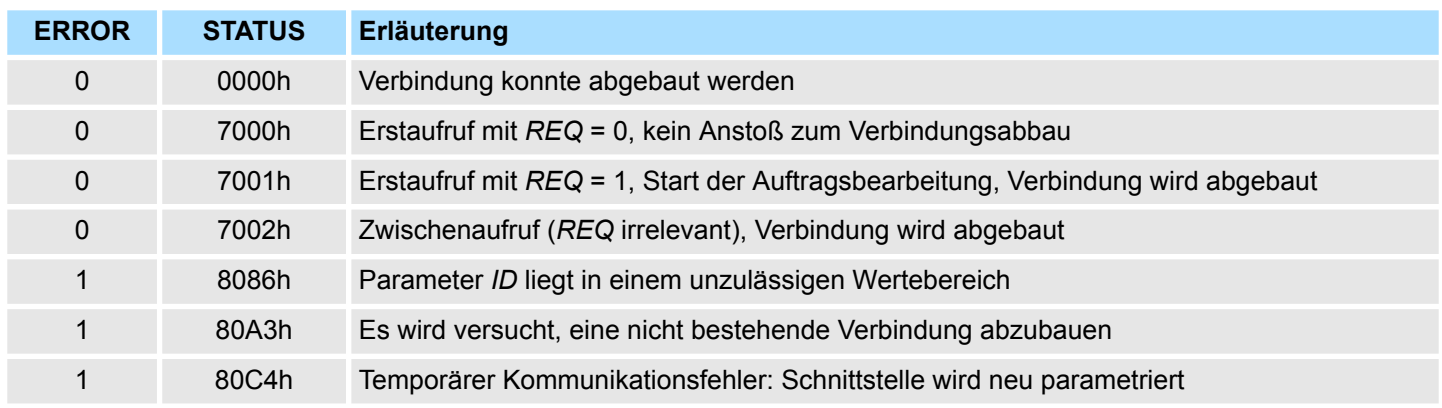

Ethernet-Kommunikation - Ethernet Communication > Kommunikation - FC 5...6 für CP 343

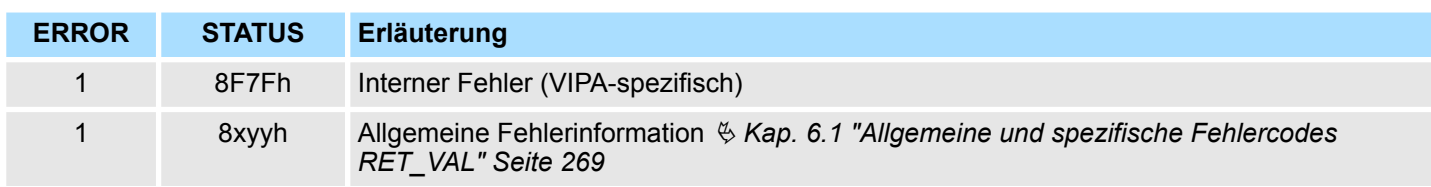

# **9.2 Ethernet-Kommunikation -** *"Ethernet Communication"*

# **9.2.1 Kommunikation - FC 5...6 für CP 343**

Die beiden Bausteine dienen der Verarbeitung von Verbindungsaufträgen auf SPS-Seite eines Ethernet-CP 343. Durch Einbindung dieser Bausteine in den Zyklus-Baustein OB1 können Sie zyklisch Daten senden und empfangen. Innerhalb dieser Bausteine werden die FCs 205 und 206 aufgerufen, die als Sonderfunktionsbausteine in der CPU abliegen.

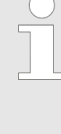

*Bitte beachten Sie, dass Sie in Ihrem Anwenderprogramm für die Kommunikation mit VIPA-CPs ausschließlich die VIPA-spezifischen SEND/ RECV-FCs einsetzen dürfen. Bei Wechsel zu VIPA-CPs in einem schon bestehenden Projekt können die bestehenden AG\_SEND / AG\_LSEND bzw. AG\_RECV / AG\_LRECV durch die VIPA-spezifischen AG\_SEND bzw. AG\_RECV ohne Anpassung ersetzt werden. Da sich der CP automatisch an die Länge der zu übertragenden Daten anpasst ist die L-Variante von SEND bzw. RECV bei VIPA-CPs nicht erforderlich.*

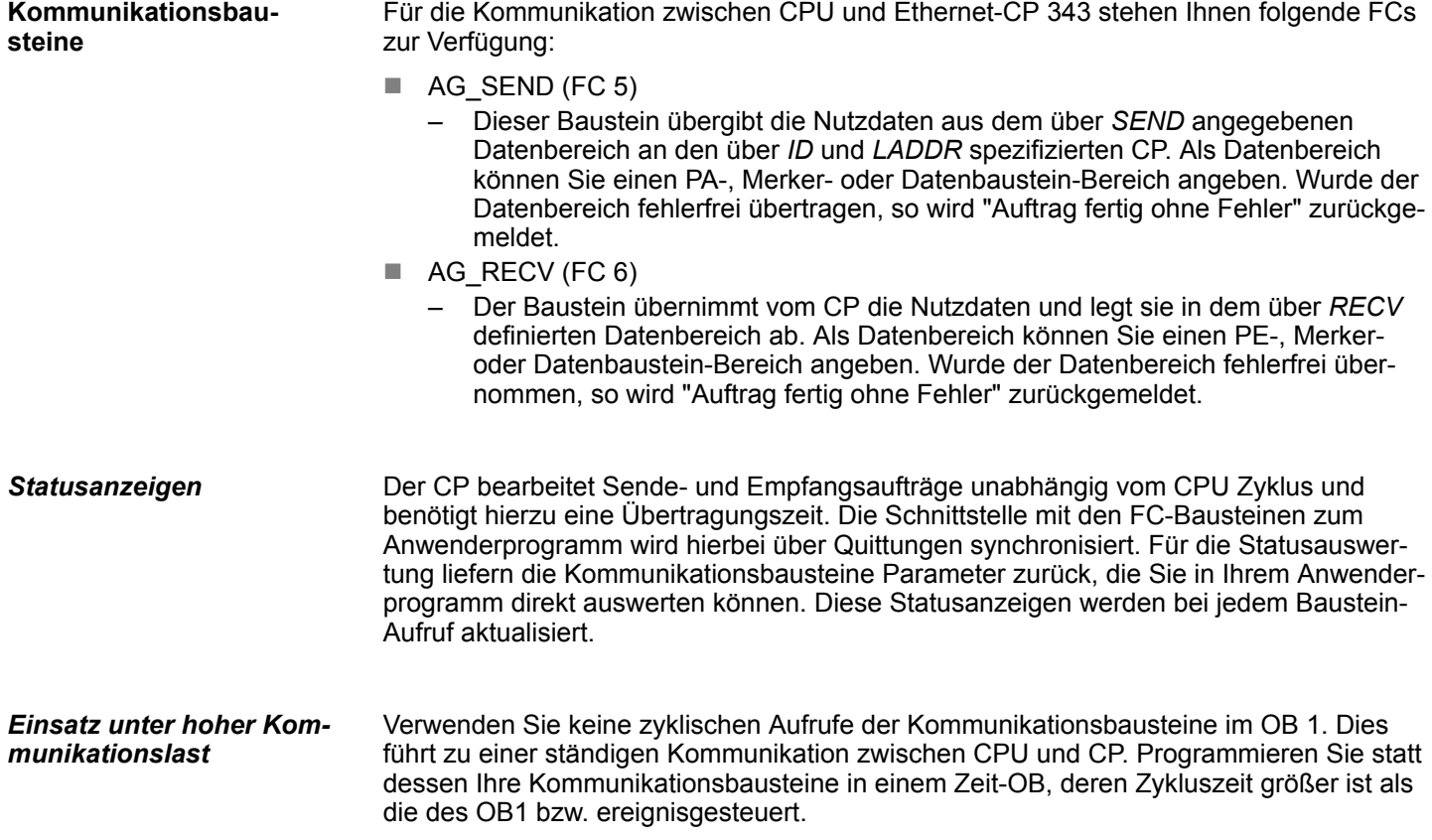

Ethernet-Kommunikation - Ethernet Communication > Kommunikation - FC 5...6 für CP 343

*Aufruf FC schneller als CP-Übertragungszeit*

Wird ein Baustein im Anwenderprogramm erneut aufgerufen, bevor die Daten vollständig gesendet oder empfangen wurden, wird an der Schnittstelle der FC-Bausteine wie folgt verfahren:

- **n** AG SEND
	- Es wird kein Auftrag entgegen genommen, bis die Datenübertragung über die Verbindung vom Partner quittiert wurde. Solange erhalten Sie die Meldung "Auftrag läuft", bis der CP den nächsten Auftrag für die gleiche Verbindung übernehmen kann.
- **N** AG\_RECV
	- Der Auftrag wird mit der Meldung "Es liegen noch keine Daten vor" quittiert, solange der CP die Empfangsdaten noch nicht vollständig empfangen hat.

**AG\_SEND, AG\_RECV im Anwenderprogramm**

Eine mögliche Ablaufsequenz für die FC-Bausteine zusammen mit den Organisationsund Programmbausteinen im CPU-Zyklus ist nachfolgend dargestellt:

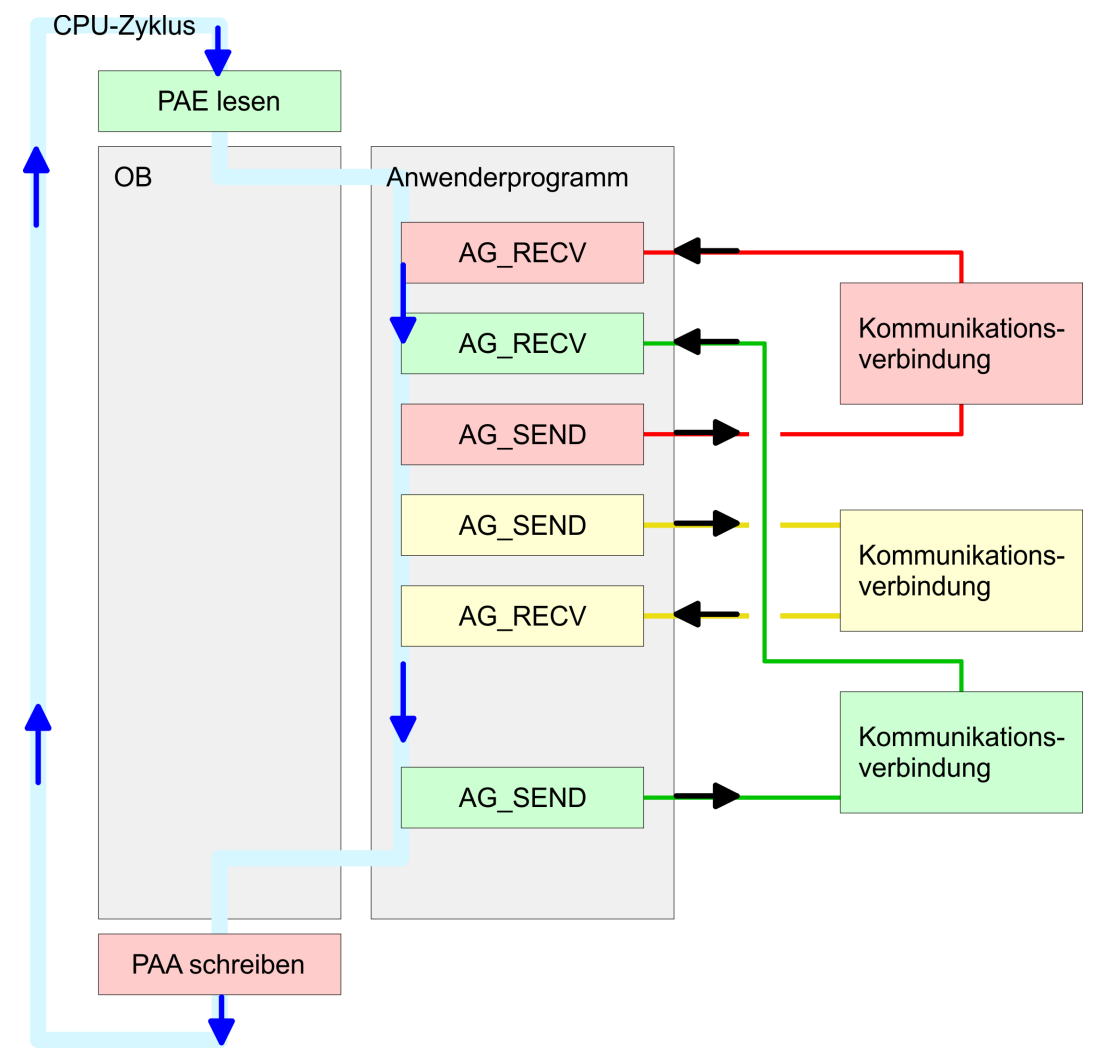

Die FC-Bausteine mit zugehöriger Kommunikationsverbindung sind farblich zusammengefasst. Hier können Sie auch erkennen, dass Ihr Anwenderprogramm aus beliebig vielen Bausteinen bestehen kann. Somit können Sie ereignis- bzw. programmgesteuert an beliebiger Stelle im CPU-Zyklus mit AG\_SEND Daten senden bzw. mit AG\_RECV Daten empfangen. Sie können die Bausteine für **eine** Kommunikationsverbindung auch mehrmals in einem Zyklus aufrufen.

Ethernet-Kommunikation - Ethernet Communication > FC 5 - AG\_SEND - Senden an CP 343

# **9.2.2 FC 5 - AG\_SEND - Senden an CP 343**

Mit AG\_SEND werden die zu sendenden Daten von der CPU an einen Ethernet-CP übertragen.

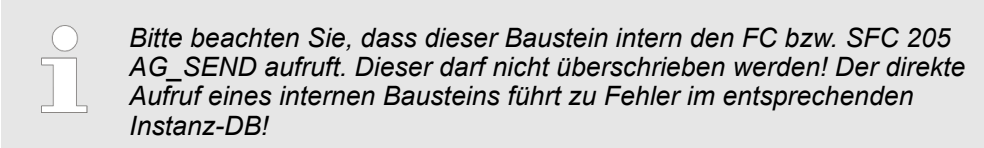

### *Parameter*

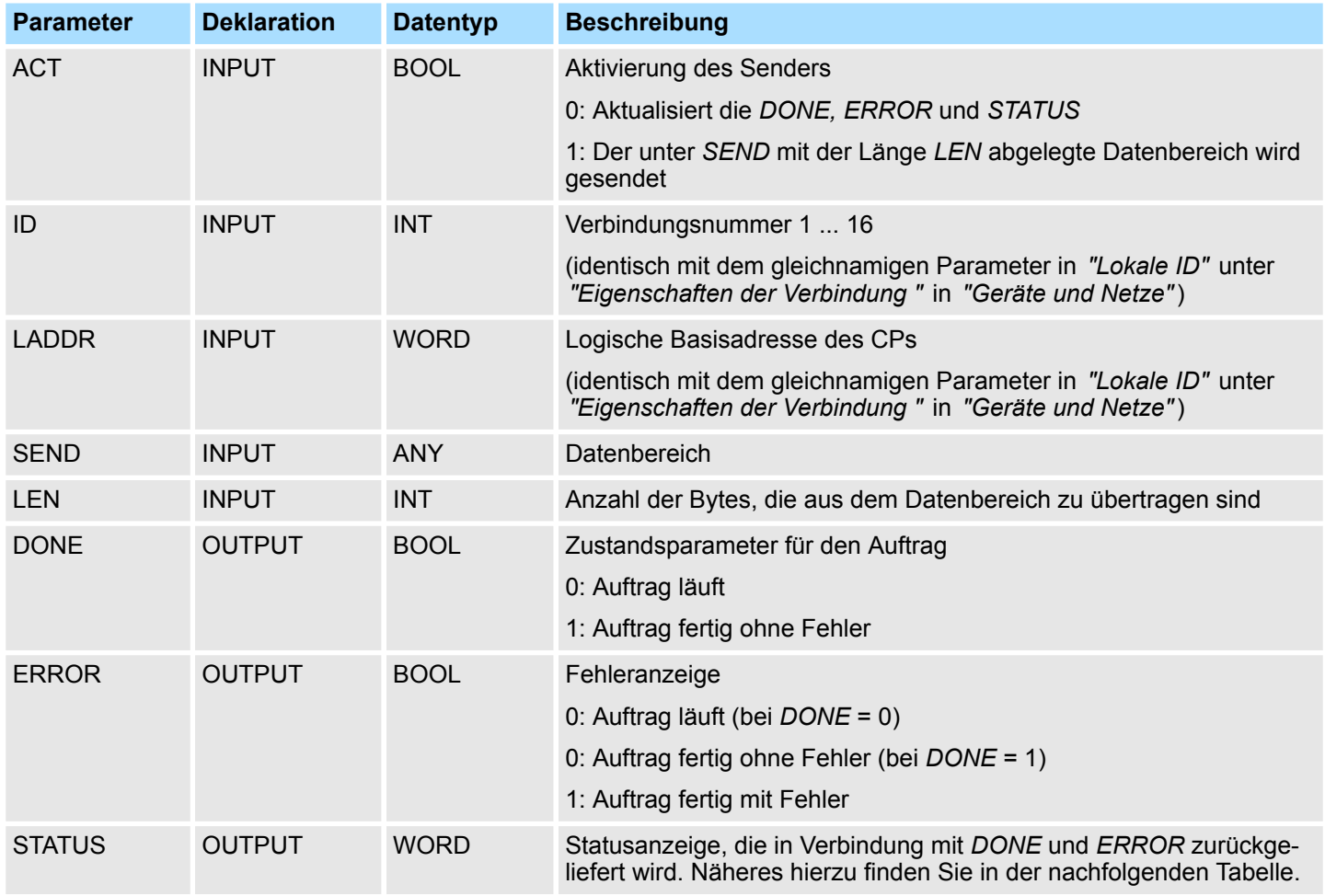

## **DONE, ERROR, STATUS**

In der nachfolgenden Tabelle sind alle Meldungen aufgeführt, die der Ethernet-CP nach einem SEND-Auftrag bzw. RECV-Auftrag zurückliefern kann. Ein "-" bedeutet, dass diese Meldung für den entsprechenden SEND- bzw. RECV-Auftrag nicht existiert.

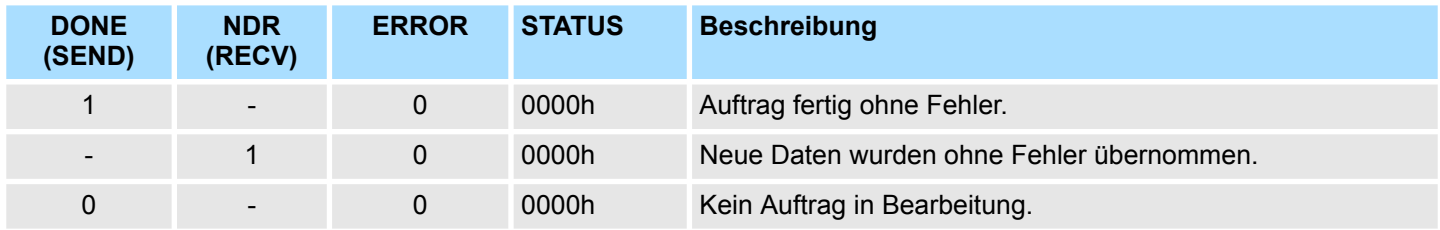

Ethernet-Kommunikation - Ethernet Communication > FC 5 - AG\_SEND - Senden an CP 343

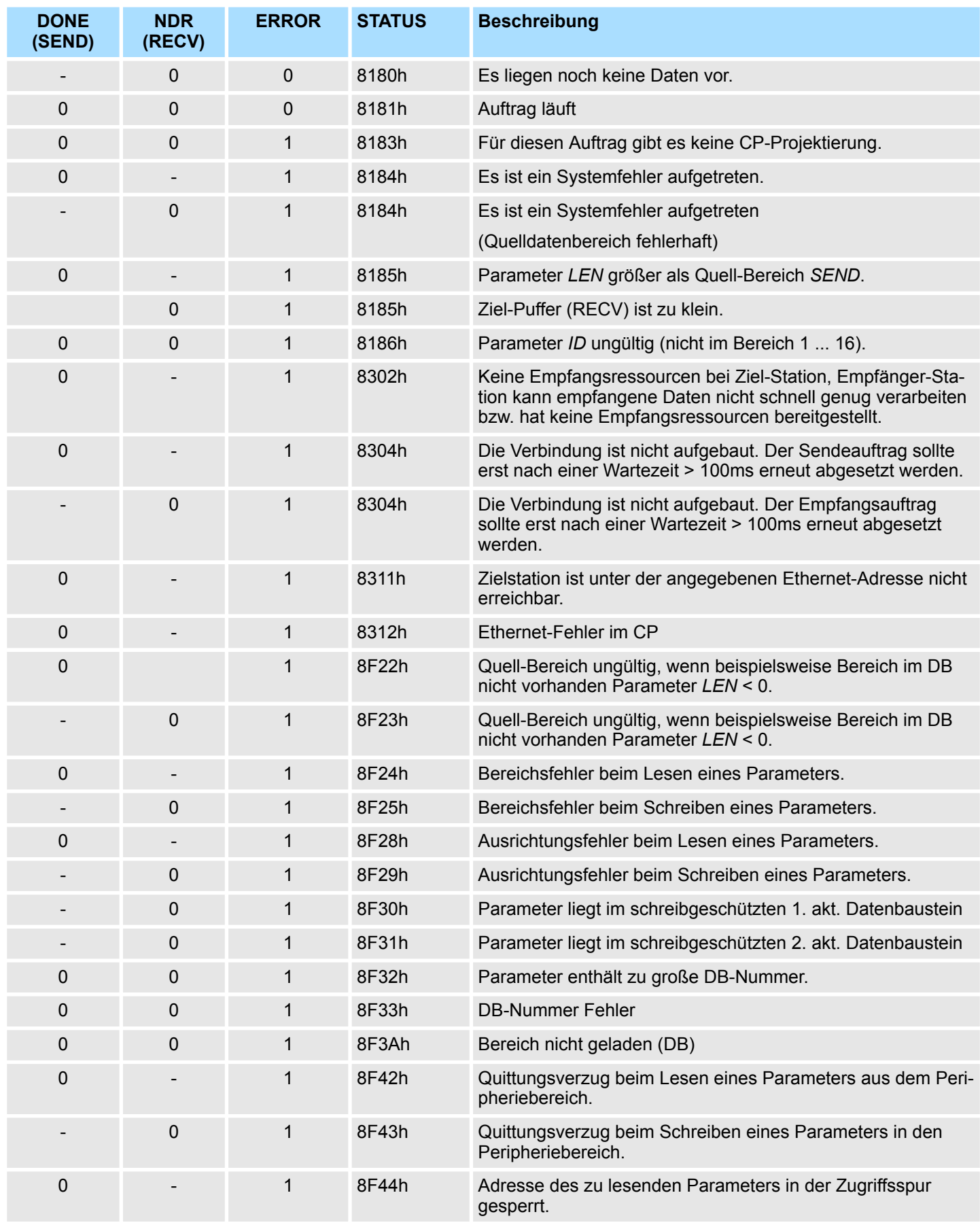

Ethernet-Kommunikation - Ethernet Communication > FC 5 - AG\_SEND - Senden an CP 343

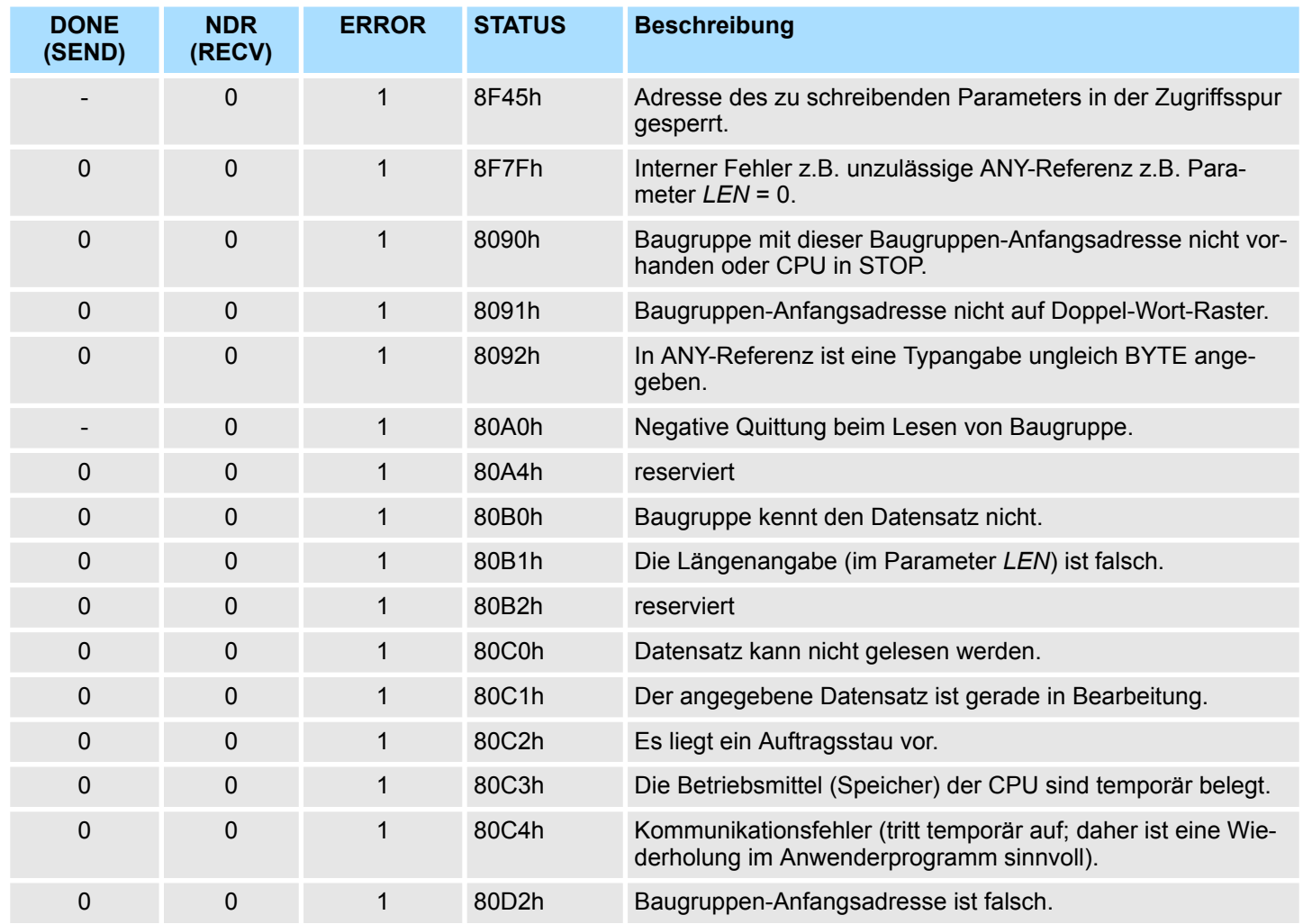

*Status-Parameter bei Neuanlauf*

Bei einem Neuanlauf des CP werden die Ausgabe-Parameter wie folgt zurückgesetzt:

- $\Box$  DONE = 0
- $NDR = 0$
- $R = RROR = 0$
- $\blacksquare$  STATUS = 8180h (bei AG\_RECV)
- $\blacksquare$  STATUS = 8181h (bei AG\_SEND)

Ethernet-Kommunikation - Ethernet Communication > FC 6 - AG\_RECV - Empfangen von CP 343

# **9.2.3 FC 6 - AG\_RECV - Empfangen von CP 343**

Mit dem 1. Aufruf von AG\_RECV richten Sie einen Empfangspuffer zwischen der CPU und einem Ethernet CP 343 ein. Von jetzt ab werden empfangene Daten automatisch in diesem Puffer abgelegt. Sobald nach einem Aufruf von AG\_RECV der Rückgabewert *NDR* = 1 zurückgeliefert wird, liegen gültige Daten ab. Da mit einem weiteren Aufruf von AG\_RECV der Empfangspuffer für den Empfang neuer Daten wieder freigegeben wird, müssen Sie die zuvor empfangenen Daten sichern.

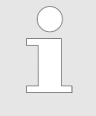

*Bitte beachten Sie, dass dieser Baustein intern den FC bzw. SFC 206 AG\_RECV aufruft. Dieser darf nicht überschrieben werden! Der direkte Aufruf eines internen Bausteins führt zu Fehler im entsprechenden Instanz-DB!*

### *Parameter*

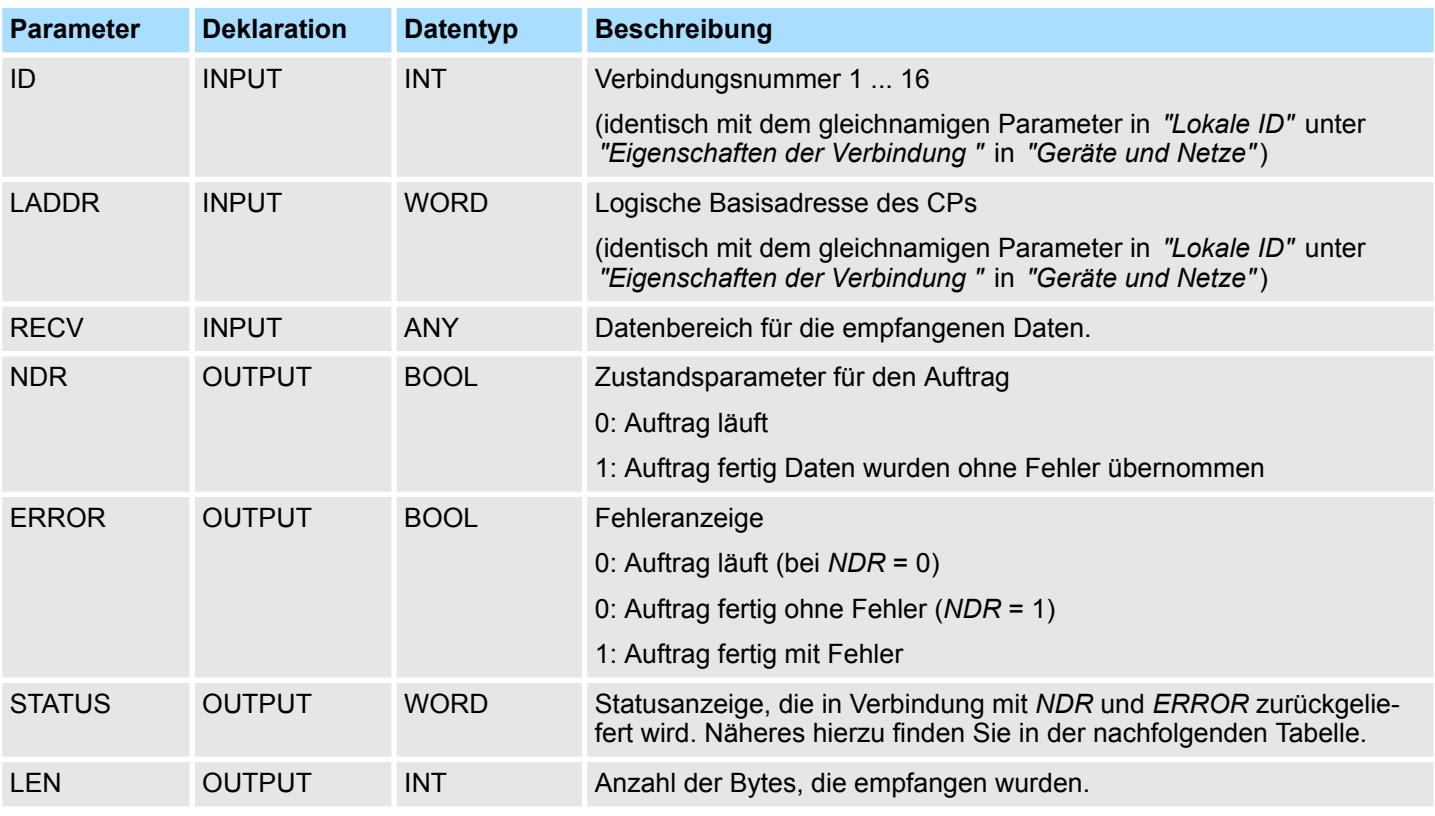

**DONE, ERROR, STATUS**

In der nachfolgenden Tabelle sind alle Meldungen aufgeführt, die der Ethernet-CP 343 nach einem SEND-Auftrag bzw. RECV-Auftrag zurückliefern kann.

Ein "-" bedeutet, dass diese Meldung für den entsprechenden SEND- bzw. RECV-Auftrag nicht existiert.

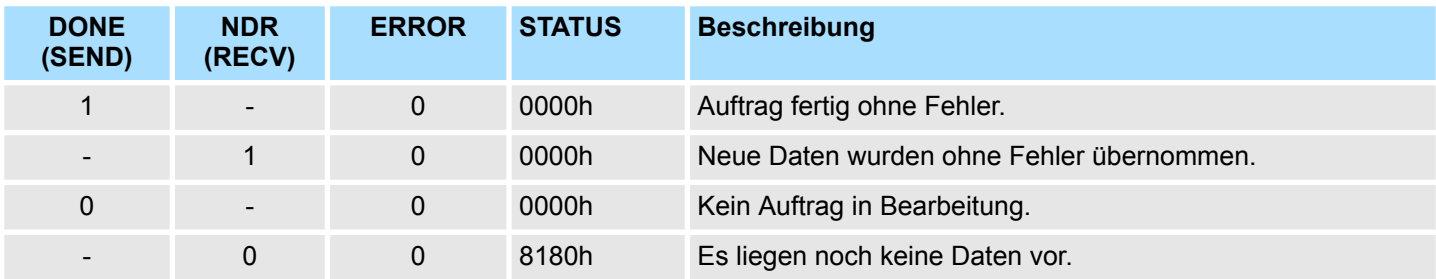

Ethernet-Kommunikation - Ethernet Communication > FC 6 - AG\_RECV - Empfangen von CP 343

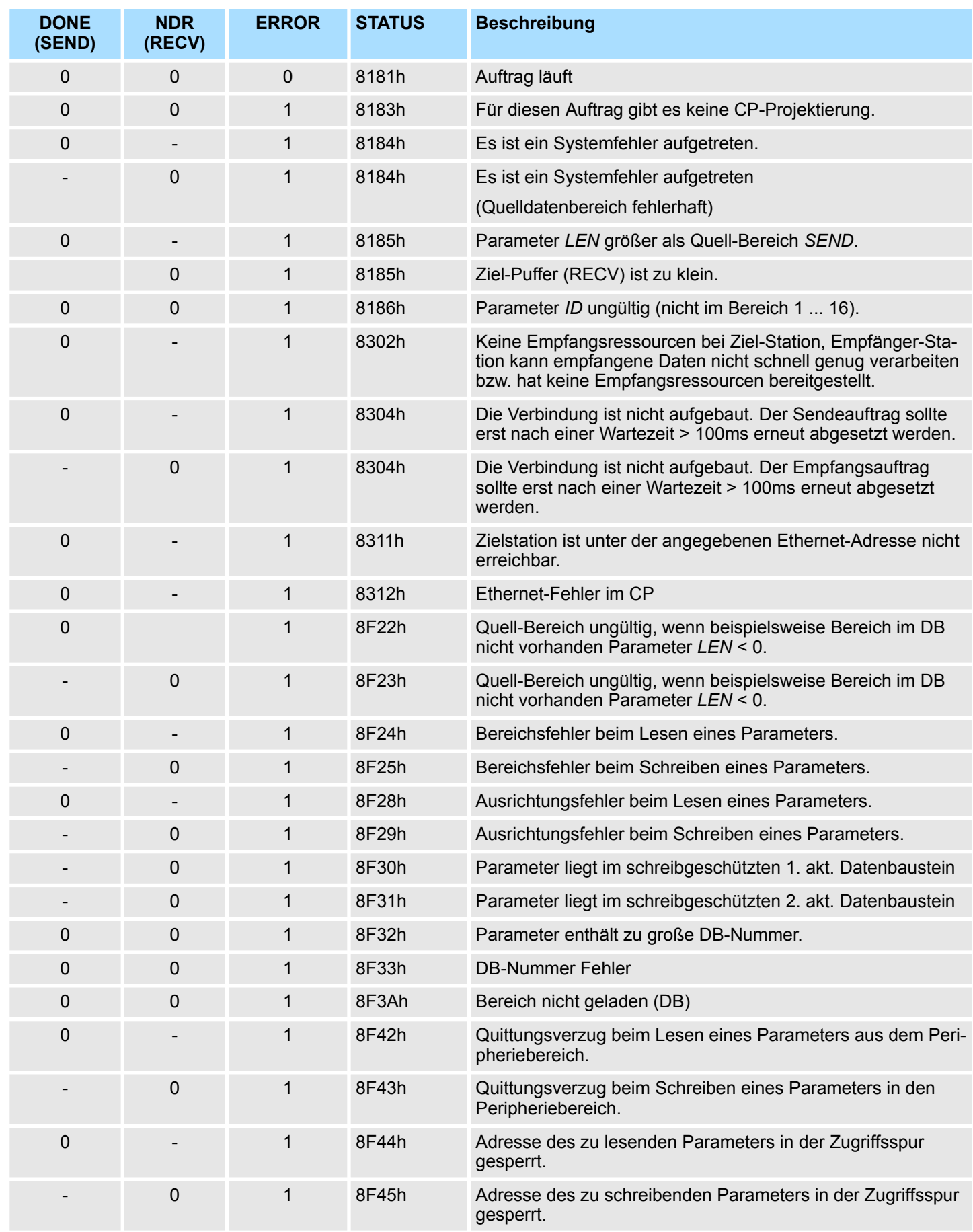

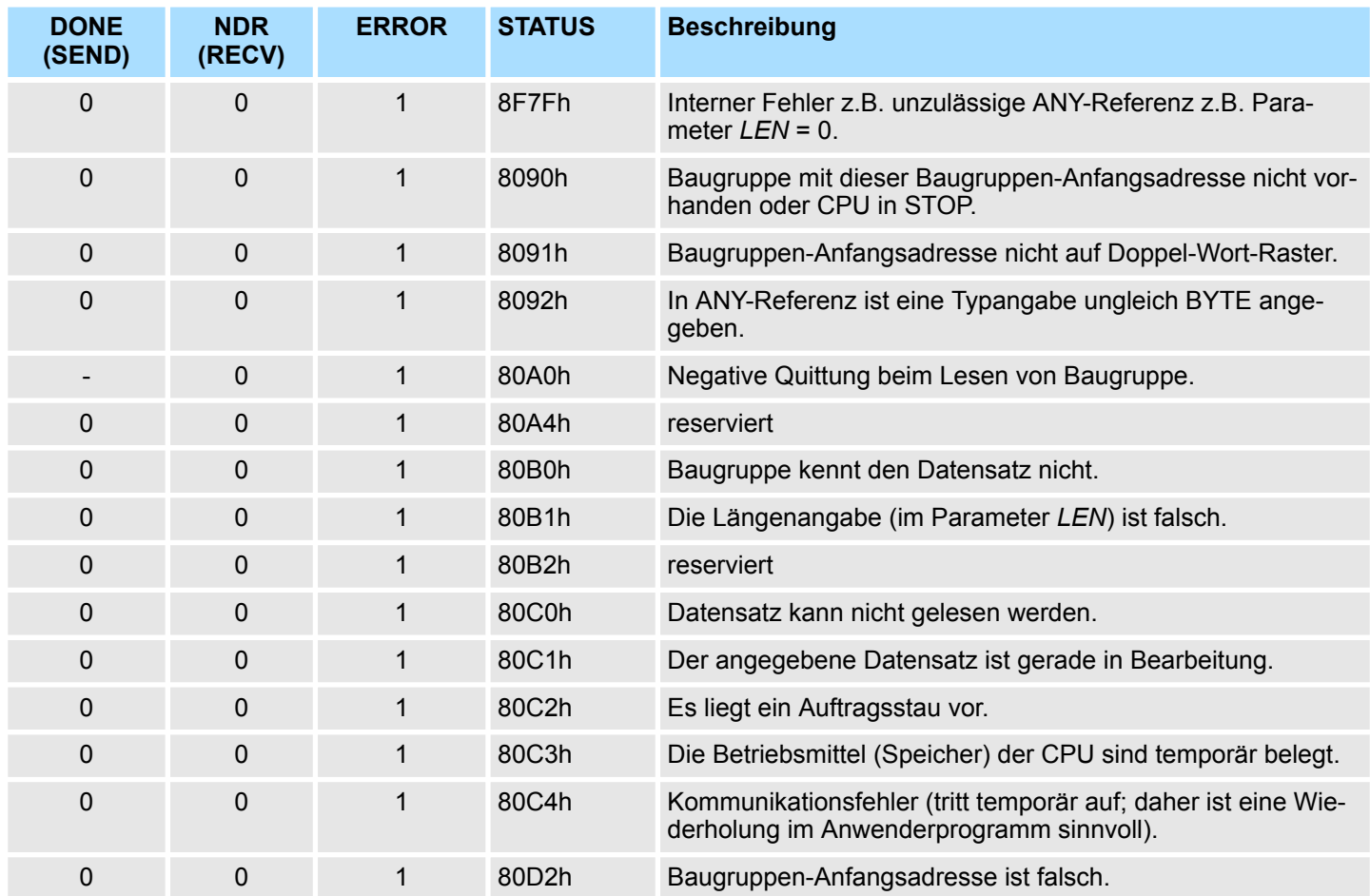

*Status-Parameter bei Neuanlauf*

Bei einem Neuanlauf des CP werden die Ausgabe-Parameter wie folgt zurückgesetzt:

- $\Box$  DONE = 0
- $NDR = 0$
- $R = RROR = 0$
- $\blacksquare$  STATUS = 8180h (bei AG\_RECV)
- $\blacksquare$  STATUS = 8181h (bei AG\_SEND)

# **9.2.4 FC 10 - AG\_CNTRL - Control CP 343**

**Beschreibung**

Mit dem FC 10 besteht die Möglichkeit, Verbindungen des Ethernet-CP 343 zu diagnostizieren bzw. einen neuen Verbindungsaufbau zu initialisieren.

Folgende Aktionen können über parametrierbare Kommandos ausgeführt werden:

- Auslesen von Verbindungsinformationen
- Rücksetzen von projektierten Verbindungen

Die Kommandos dieses Bausteins sind nur für SEND-/RECV-Verbindungen zulässig, die auf die Protokolle ISO/RFC/TCP und UDP aufsetzen.

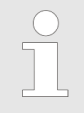

*Bitte beachten Sie, dass dieser Baustein intern den FC bzw. SFC 196 AG\_CNTRL aufruft. Dieser darf nicht überschrieben werden! Der direkte Aufruf eines internen Bausteins führt zu Fehler im entsprechenden Instanz-DB!*

**FC 10 im Anwenderprogramm**

Die folgende Darstellung zeigt einen typischen Ablauf von AG\_CNTRL. Hier sehen Sie, wie zunächst der Verbindungsstatus abgefragt und in einem zweiten Auftrag der Verbindungsaufbau mittels Reset-Kommando veranlasst wird.

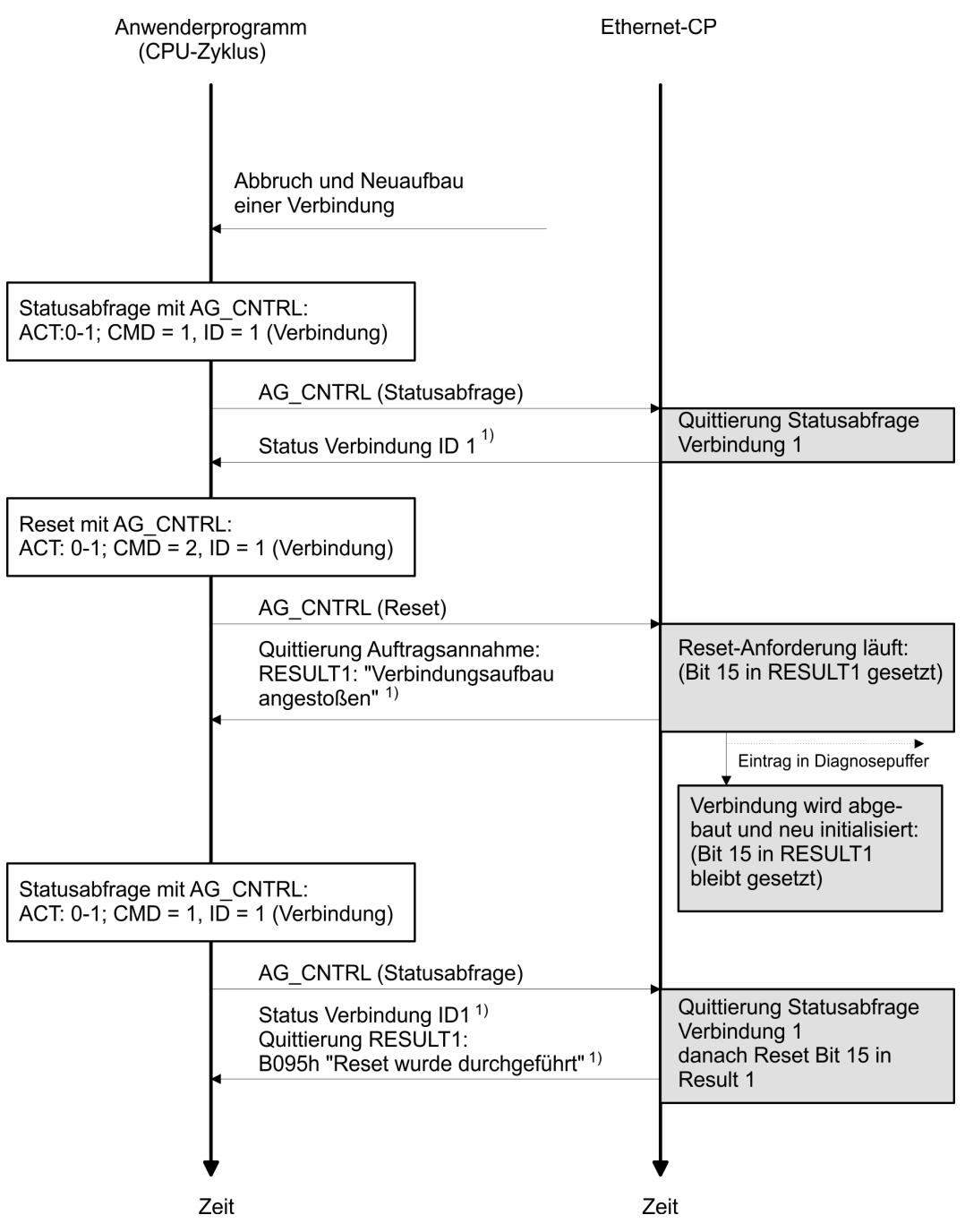

1) Parameterübergabe *DONE*, *ERROR*, *STATUS* und *RESULT1/2*

#### **Parameter**

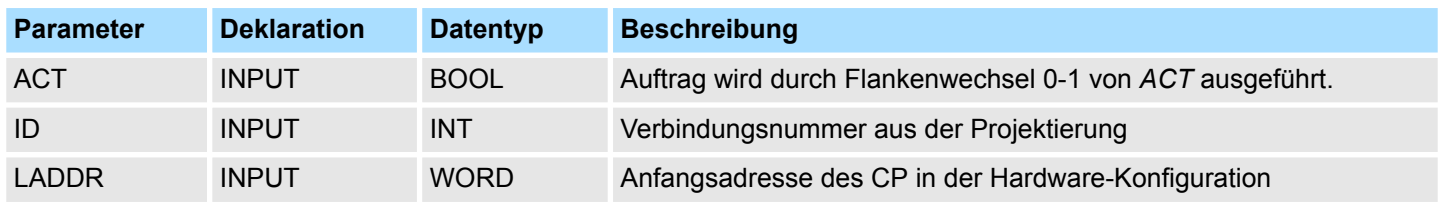

# **Netzwerkkommunikation -** *"Network Communication"* VIPA SPEED7 Studio

Ethernet-Kommunikation - Ethernet Communication > FC 10 - AG\_CNTRL - Control CP 343

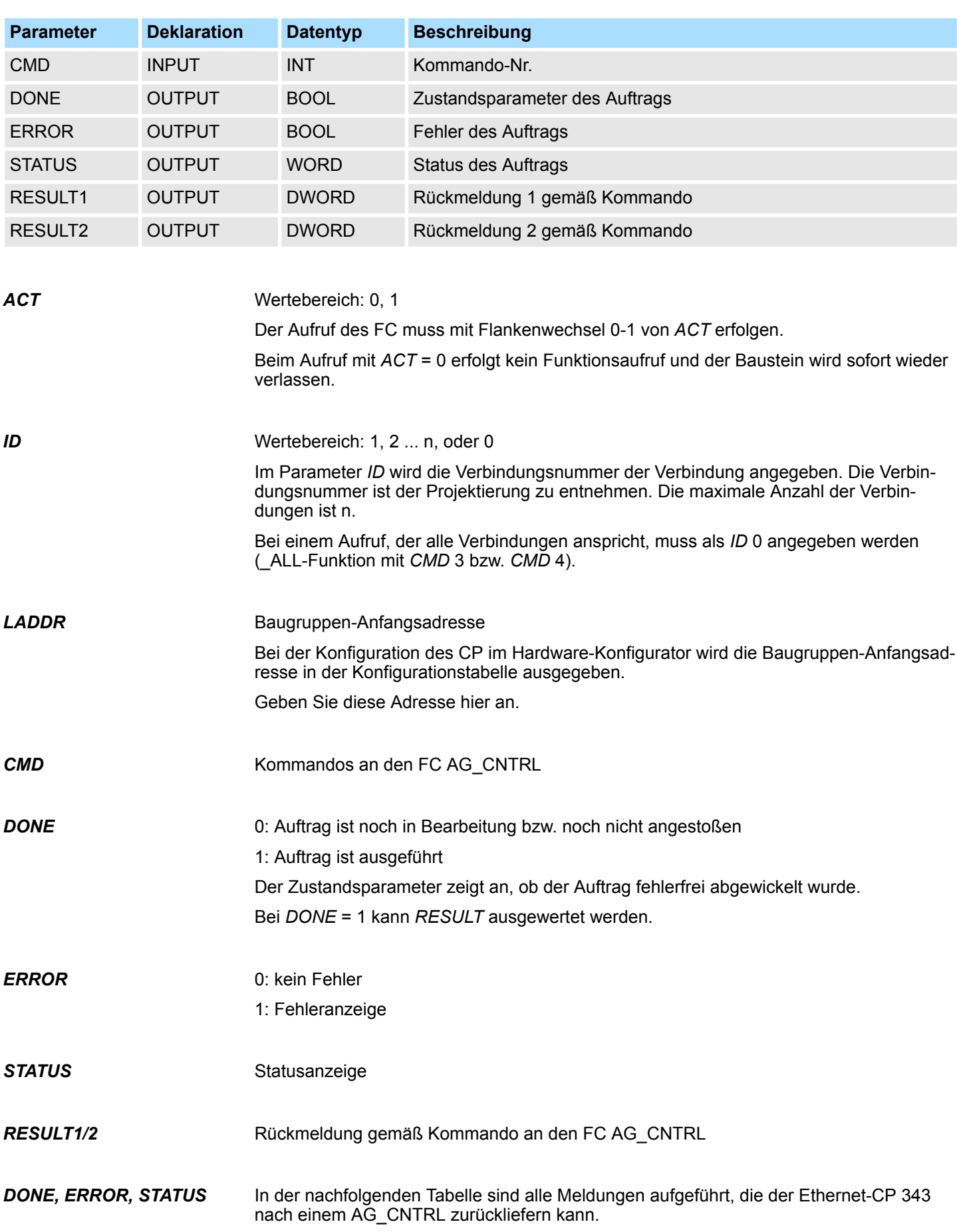

Zusätzlich sind die Kommando-Ergebnisse in den Parametern *RESULT1* und *RESULT2* auszuwerten.

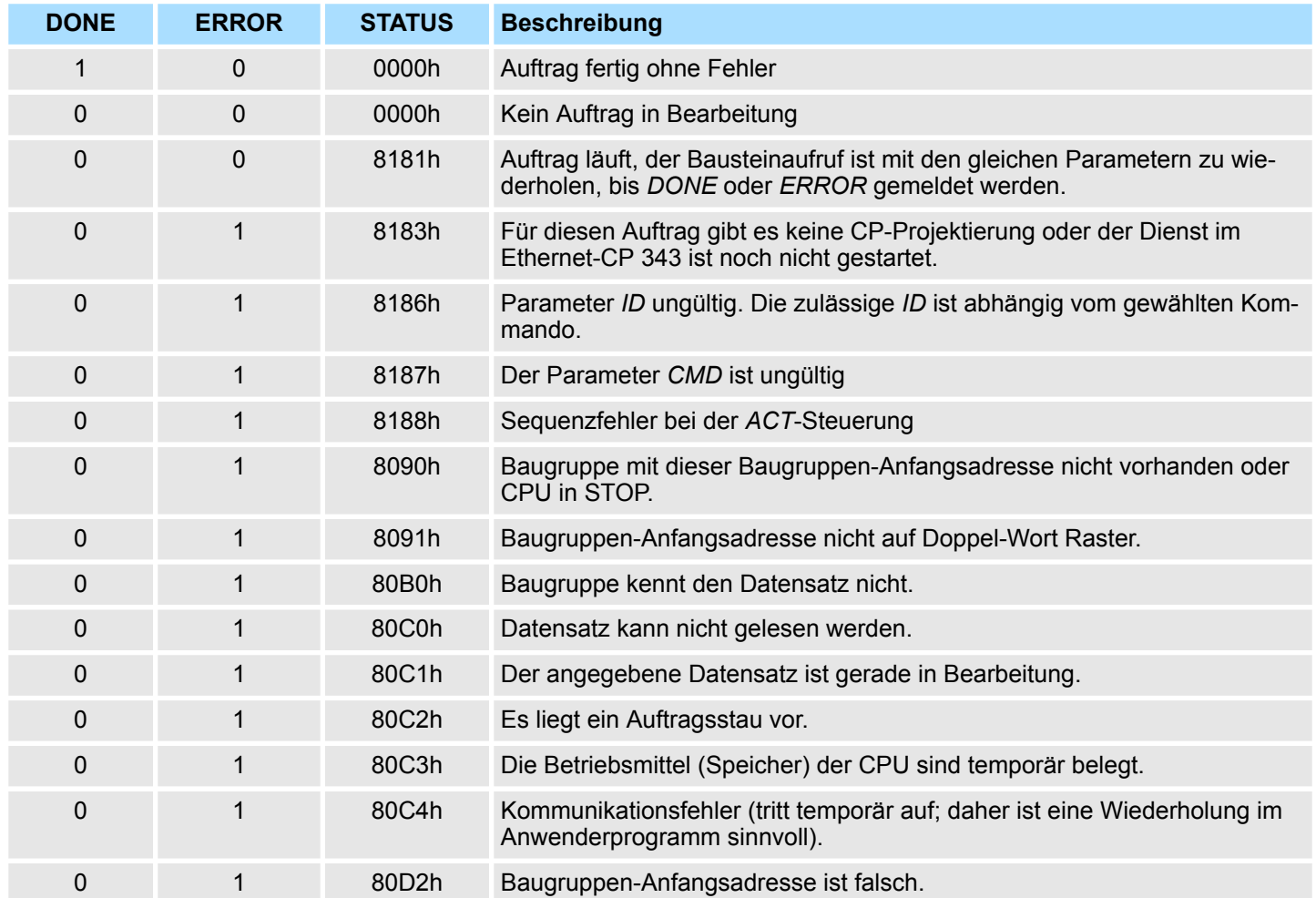

Bei einem Neuanlauf des CP werden die Ausgabe-Parameter wie folgt zurückgesetzt:  $\blacksquare$  *DONE* = 0  $NDR = 0$ **Status-Parameter bei Neuanlauf**

- 
- $R$  *ERROR* = 8180h (bei AG RECV)  $R = ERROR = 8181h$  (bei AG SEND)
- 

# *Hinweis!*

*Bitte beachten Sie, dass Sie den Baustein nur dann mit neuen Parametern aufrufen können, wenn ein zuvor gestarteter Auftrag mit DONE = 1 abgeschlossen wurde.*

**Kommandos und Auswertung der Auftragsergebnisse**

In der nachfolgenden Tabelle finden Sie die möglichen Kommandos und die in den Parametern *RESULT1* und *RESULT2* auswertbaren Ergebnisse.

*CMD 0*

NOP - no operation

Der Baustein wird ohne Auftrag an den CP durchlaufen.

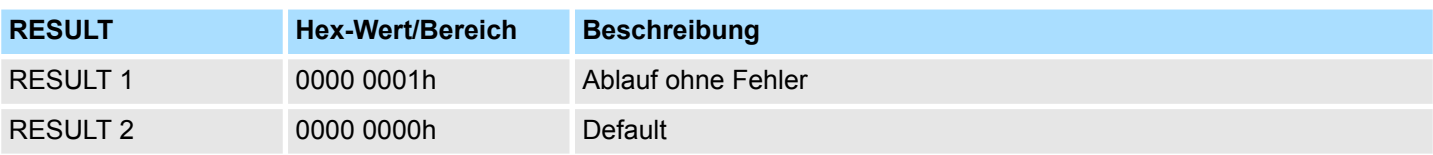

## *CMD 1*

CN\_STATUS - connection status

Dieses Kommando liefert den Status der mit *ID* gewählten Verbindung des über *LADDR* ausgewählten CP. Sollte das Bit 15 (RESET-Kennung) gesetzt sein, wird dieses automatisch zurückgesetzt (dieses Verhalten entspricht CMD 5 - CN\_CLEAR\_RESET).

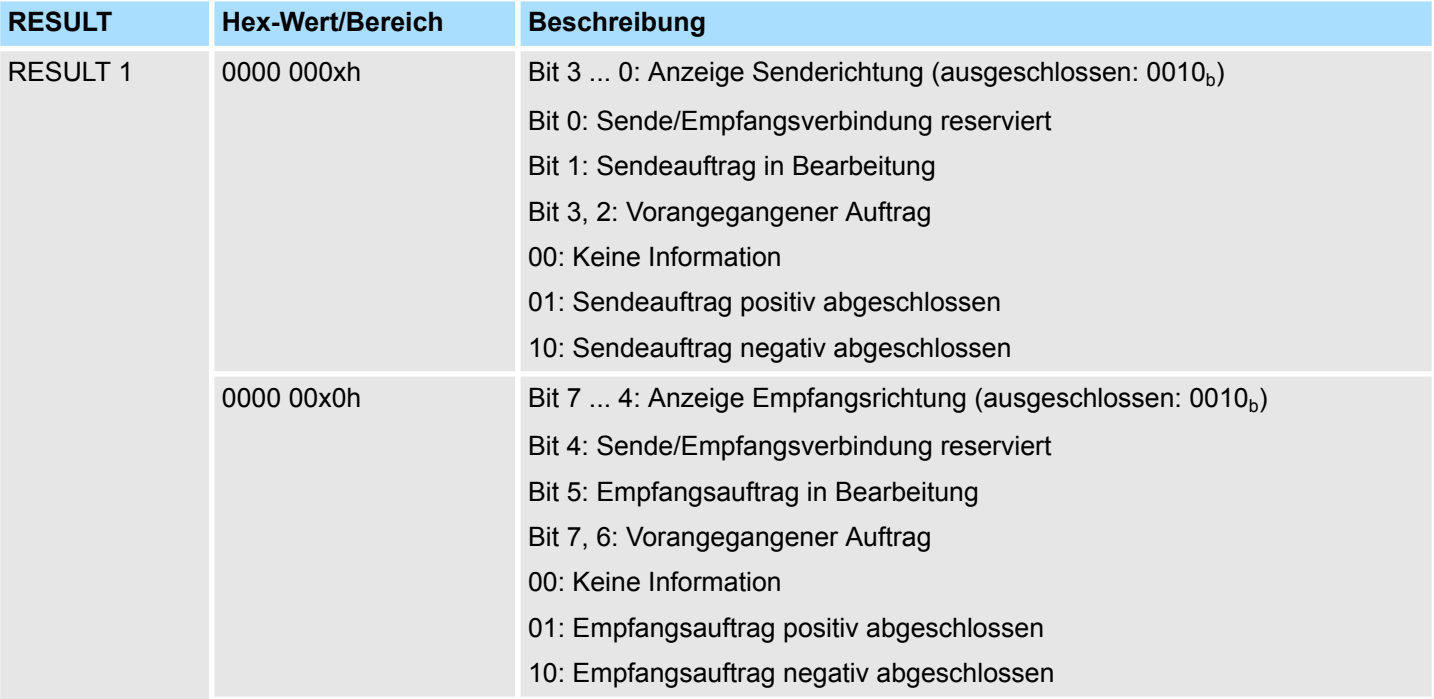

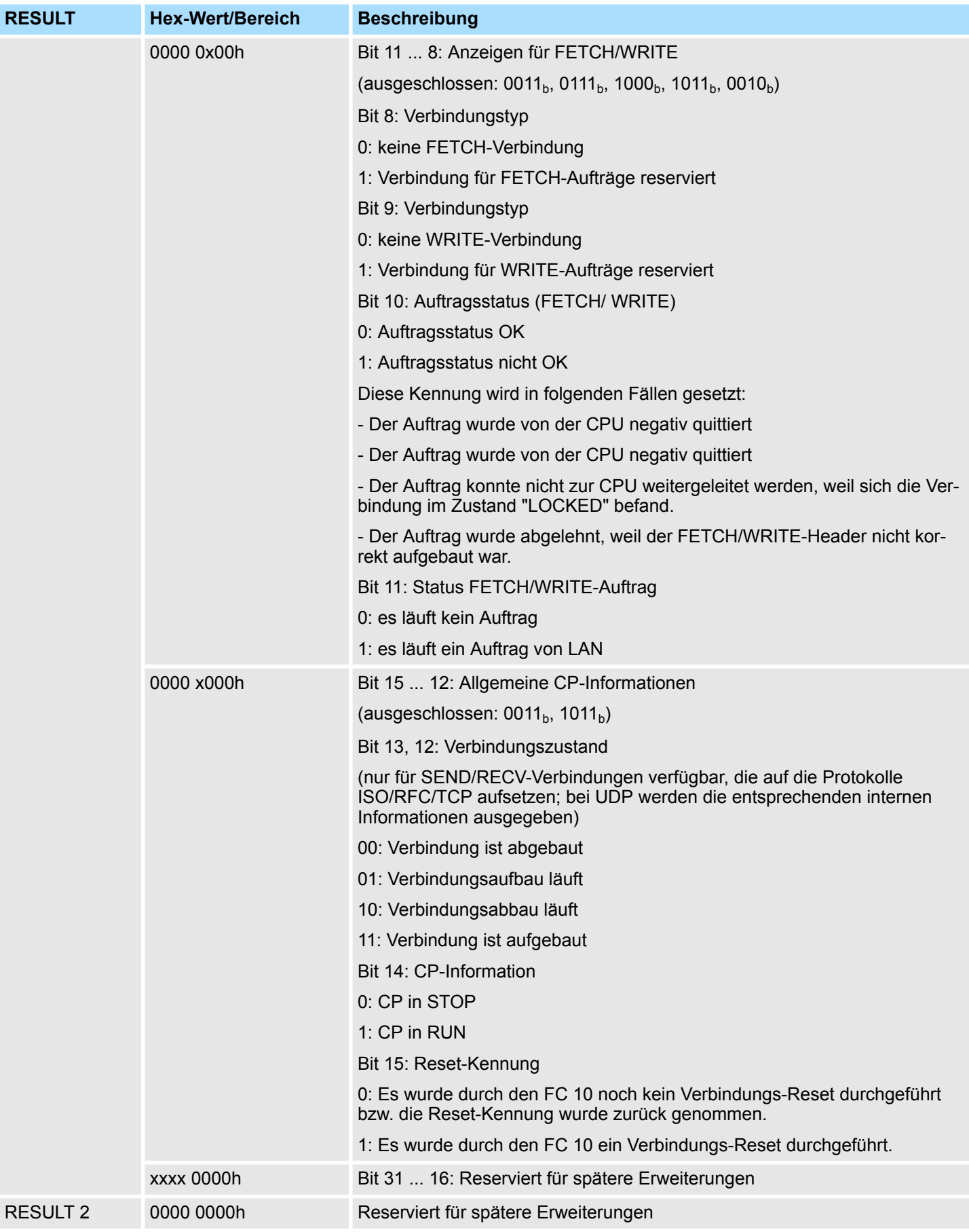

#### *CMD 2*

CN\_RESET - connection reset

Dieses Kommando setzt die mit *ID* gewählte Verbindung des über *LADDR* ausgewählten CP zurück.

Das Rücksetzen der Verbindung bewirkt einen Verbindungsabbruch und einen erneuten Verbindungsaufbau (aktiv oder passiv, abhängig von der Projektierung).

Es wird zusätzlich ein Eintrag im Diagnosepuffer erzeugt, dem das Auftragsergebnis zu entnehmen ist.

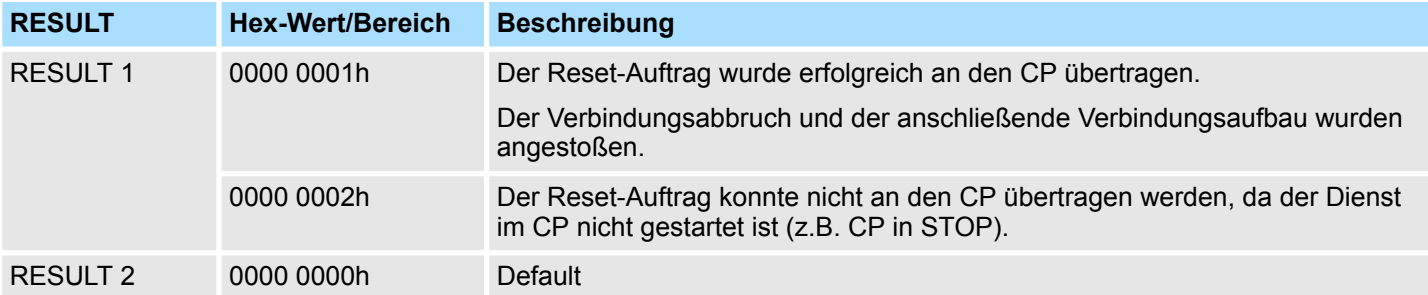

### *CMD 3*

#### CN\_STATUS\_ALL - all connections status

Dieses Kommando liefert in den Parametern *RESULT1/2* (insgesamt 8Byte Sammelinformation) den Verbindungsstatus aller Verbindungen (aufgebaut/abgebaut) des über *LADDR* ausgewählten CP.

Hierbei muss der Parameter *ID* auf "0" gesetzt sein (wird auf "0" überprüft).

Detailinformationen einer abgebauten oder nicht projektierten Verbindung erhält man bei Bedarf über einen erneuten, auf die Verbindung gezielten Status-Aufruf mit *CMD* = 1.

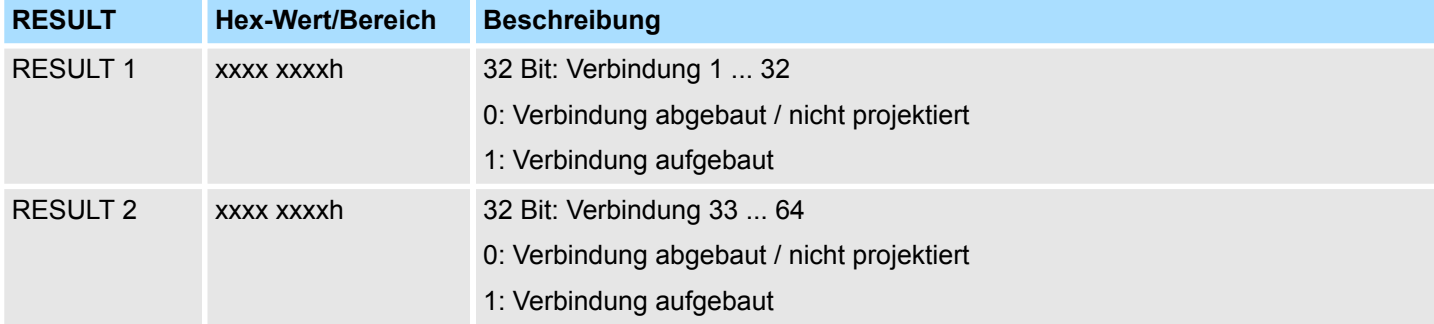

*CMD 4*

#### CN\_RESET\_ALL - all connections reset

Dieses Kommando setzt alle Verbindungen des über *LADDR* angewählten CP zurück.

Der Parameter *ID* muss auf "0" gesetzt sein (wird auf "0" überprüft).

Das Rücksetzen der Verbindung bewirkt einen Verbindungsabbruch und einen erneuten Verbindungsaufbau (aktiv oder passiv, abhängig von der Projektierung).

Es wird zusätzlich ein Eintrag im Diagnosepuffer erzeugt, dem das Auftragsergebnis zu entnehmen ist.

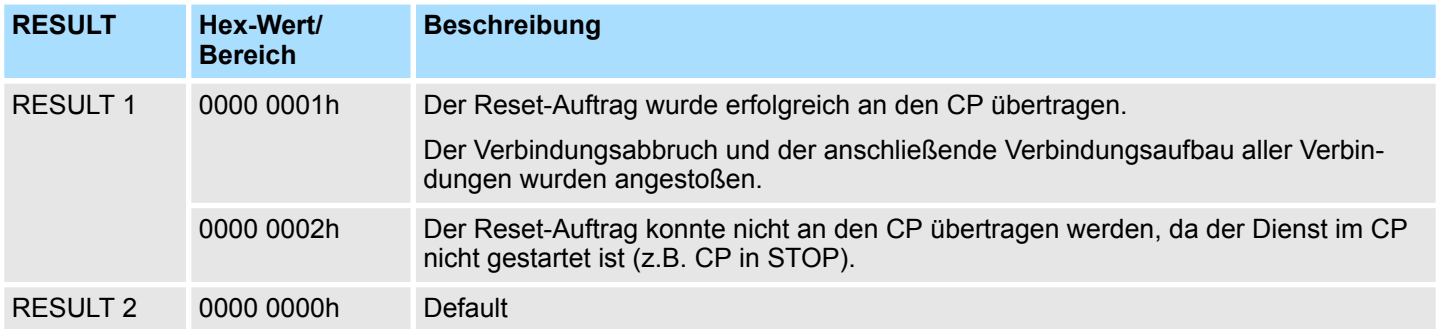

*CMD 5*

## CN\_CLEAR\_RESET - clear the reset *ID*

Dieses Kommando setzt die Reset-Kennung (Bit 15 in RESULT1) für die mit *ID* gewählte Verbindung des über *LADDR* ausgewählten CP zurück.

Dieser Auftrag wird auch automatisch beim Lesen des Verbindungsstatus ausgeführt (*CMD* = 1); der hier beschriebene separat absetzbare Auftrag ist nur in Sonderfällen erforderlich.

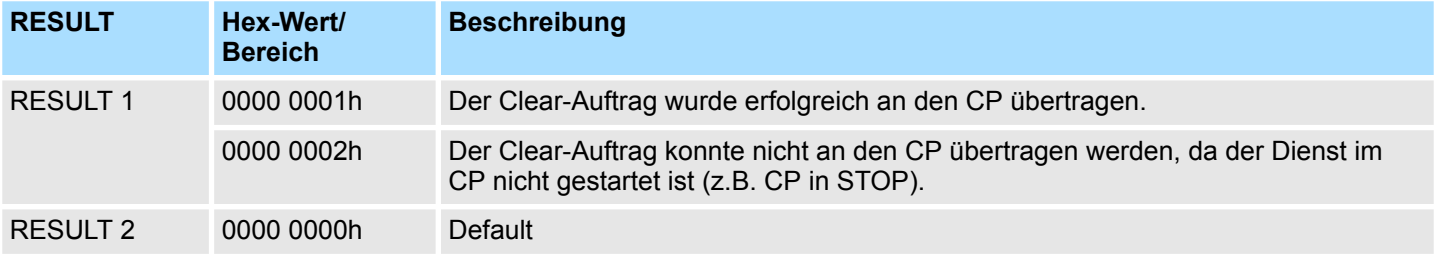

*CMD 6*

#### CN\_DISCON - connection disconnect

Dieses Kommando setzt die Verbindung zurück, die mit *ID* und *LADDR* ausgewählt wurde. Das Rücksetzen der Verbindung wird durch einen Verbindungsabbruch durchgeführt.

Eventuell im Stack gespeicherte Daten gehen ohne Hinweis verloren. Im Anschluss erfolgt kein automatischer Aufbau der Verbindung. Die Verbindung kann durch den Control-Auftrag CN\_STARTCON wieder aufgebaut werden. Es wird ein Diagnosepuffereintrag erzeugt, dem Sie das Auftragsergebnis entnehmen können.

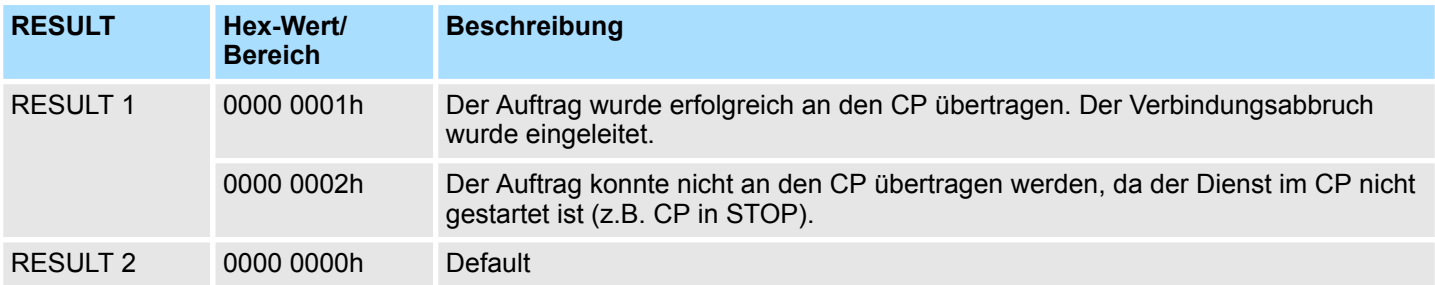

Ethernet-Kommunikation - Ethernet Communication > FC 62 - C\_CNTR - Zustand einer Verbindung abfragen

### *CMD 7*

#### CN\_STARTCON - start connection

Dieses Kommando baut eine Verbindung auf, die mit *ID* und *LADDR* ausgewählt und zuvor mit dem Control-Auftrag CN\_DISCON abgebrochen wurde. Es wird ein Diagnosepuffereintrag erzeugt, dem Sie das Auftragsergebnis entnehmen können.

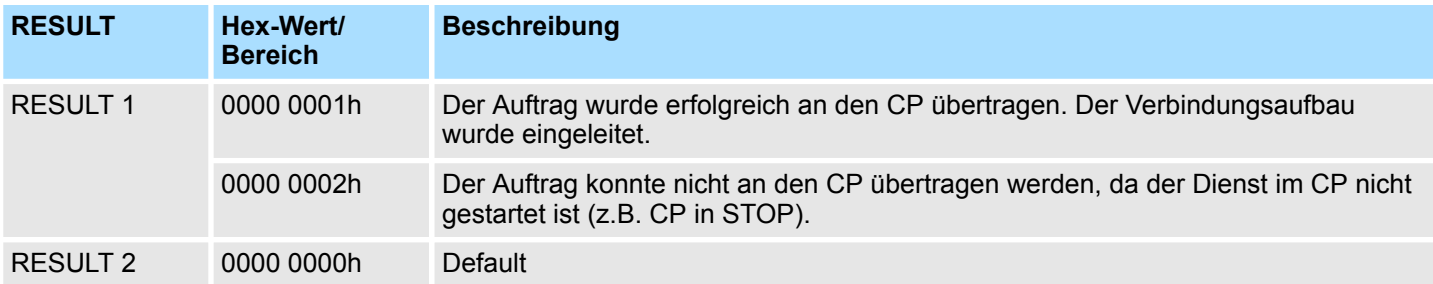

## **9.2.5 FC 62 - C\_CNTR - Zustand einer Verbindung abfragen**

Mit dem FC 62 ermitteln Sie den Zustand einer Verbindung. Nach Aufruf der Systemfunktion mit dem Wert 1 am Steuereingang *EN\_R* wird der momentane Zustand der über ID adressierten Verbindung ermittelt. Intern wird der SFC196 aufgerufen. **Beschreibung**

## **Parameter**

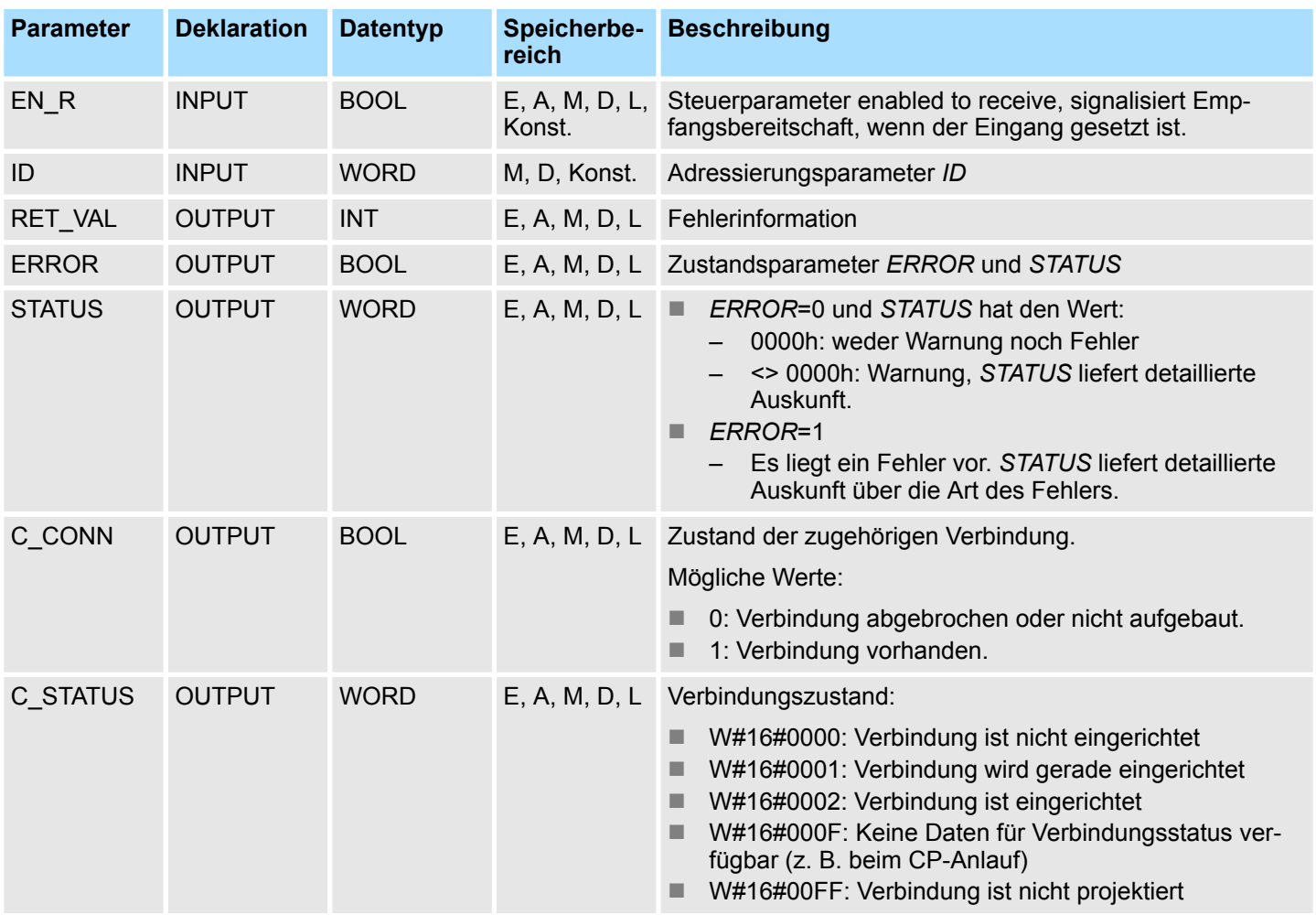

Ethernet-Kommunikation - Ethernet Communication > FB/SFB 8 - FB 55 - Übersicht

**Fehlerinformationen**

Der Ausgangsparameter *RET\_VAL* kann bei der FC 62 C\_CNTRL die folgenden beiden Werte annehmen:

- n 0000h: Bei der Ausführung des FC ist kein Fehler aufgetreten.
- 8000h: Bei der Ausführung des FC ist ein Fehler aufgetreten.

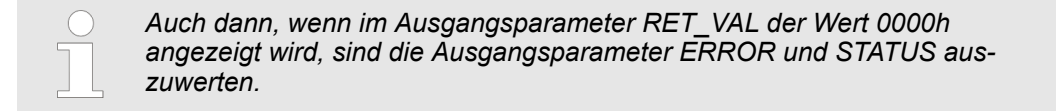

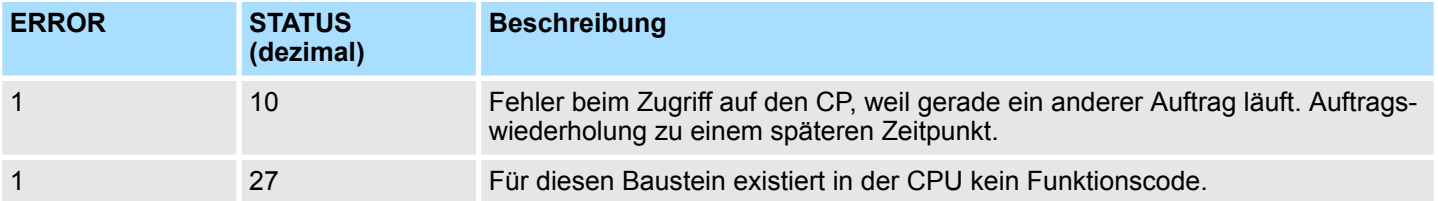

# **9.2.6 FB/SFB 8 - FB 55 - Übersicht**

Mit der Siemens S7-Kommunikation können Sie größere Datenmengen zwischen über Ethernet verbundenen SPS-Systemen auf Basis von Siemens STEP7® übertragen. Die Kommunikationsverbindungen sind statisch, d.h. sie sind über eine Verbindungstabelle zu projektieren.

**Möglichkeiten der Kommunikationsfunktionen**

- $\blacksquare$  Siemens S7-300-Kommunikationsfunktionen
- Durch Verwendung der VIPA-spezifischen Funktionsbausteine FB 8 ... FB 55 können Sie auf die Siemens S7-300-Kommunikationsfunktionen zugreifen. ■ Siemens S7-400-Kommunikationsfunktionen
	- Für die Siemens S7-400-Kommunikationsfunktionen verwenden Sie die SFB 8... SFB 23, die im Betriebssystem der CPU integriert sind. Hierzu kopieren Sie die Schnittstellenbeschreibung der SFBs aus dem *"Katalog" "Bausteine"* in das Verzeichnis *"Systembausteine"* Ihres Projekts. Generieren Sie für jeden Aufruf einen Instanz-Datenbaustein und rufen den SFB mit dem zugehörigen Instanz-Datenbaustein auf.

Voraussetzung für die Siemens S7-Kommunikation ist eine projektierte Verbindungstabelle, in der die Kommunikationsverbindungen definiert werden. Eine Kommunikationsverbindung ist durch eine Verbindungs-ID für jeden Kommunikationspartner spezifiziert. Die lokale ID verwenden Sie für die Parametrierung des FB/SFB der SPS von der aus die Verbindung betrachtet wird und die Partner-ID für die Parametrierung des FB/SFB in der Partner-SPS. **Projektierung**

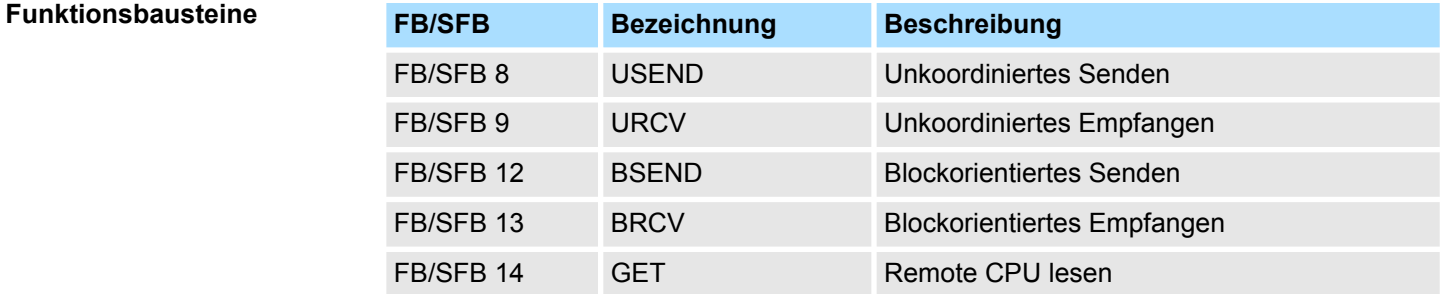

Ethernet-Kommunikation - Ethernet Communication > FB/SFB 8 - USEND - Unkoordiniertes Senden

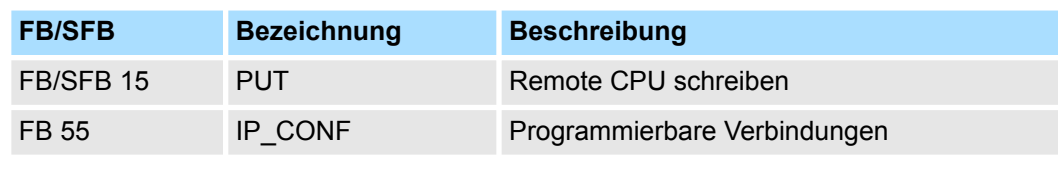

*Bitte verwenden Sie für die Siemens S7-Kommunikation ausschließlich die hier aufgeführten FB/SFBs. Der direkte Aufruf der zugehörigen internen FC/SFCs führt zu Fehlern im entsprechenden Instanz-DB!*

# **9.2.7 FB/SFB 8 - USEND - Unkoordiniertes Senden**

# **Beschreibung**

Mit dem FB/SFB 8 USEND können Daten an einen remoten Partner- FB/SFB vom Typ URCV (FB/SFB 9) gesendet werden, wobei darauf zu achten ist, dass der Parameter *R\_ID* bei beiden FB/SFBs identisch ist. Der Sendevorgang wird mit einer positiven Flanke am Steuereingang *REQ* gestartet und verläuft ohne Koordination mit dem Partner-FB/ SFB.

Je nach Kommunikationsfunktion haben Sie folgendes Verhalten:

- Siemens S7-300-Kommunikation (FB 8)
	- Der Sendevorgang erfolgt nach einer positiven Flanke an *REQ*. Mit jeder positiven Flanke an *REQ* werden die Parameter *R\_ID*, *ID* und *SD\_1* übernommen. Nach Abschluss eines Auftrags können Sie den Parametern *R\_ID*, *ID* und *SD\_1* neue Werte zuweisen.
- Siemens S7-400-Kommunikation (SFB 8)
	- Der Sendevorgang erfolgt nach einer positiven Flanke an *REQ*. Die zu sendenden Daten werden durch die Parameter *SD\_1 ... SD\_4* referenziert, wobei diese vier Sendeparameter nicht alle belegt sein müssen.

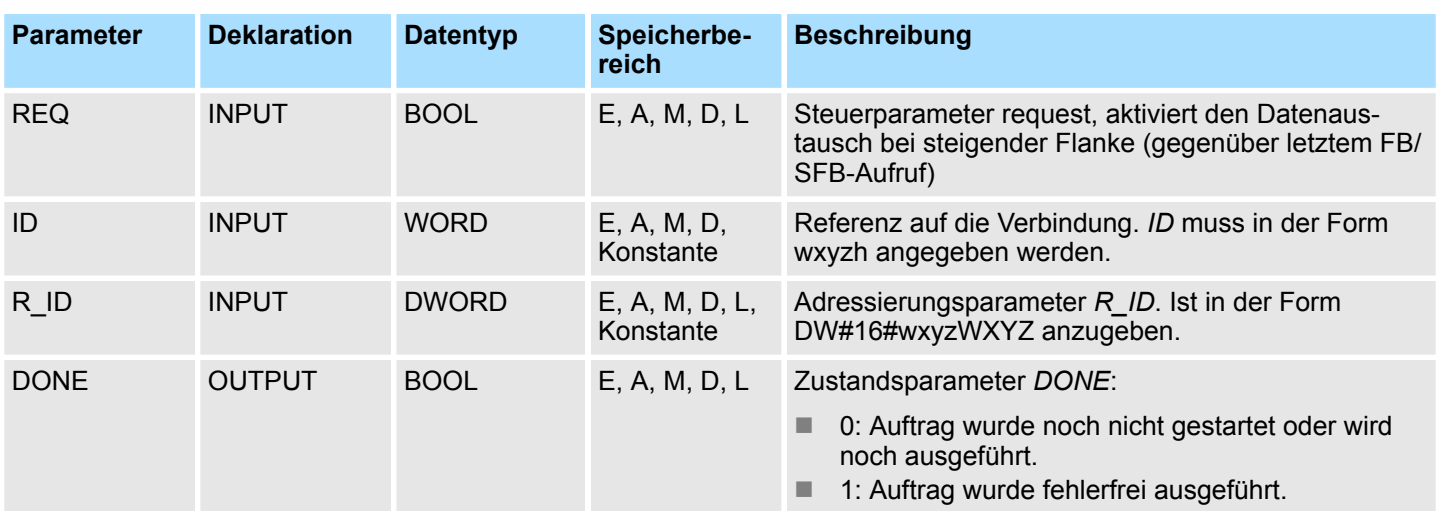

# **Parameter**

Ethernet-Kommunikation - Ethernet Communication > FB/SFB 8 - USEND - Unkoordiniertes Senden

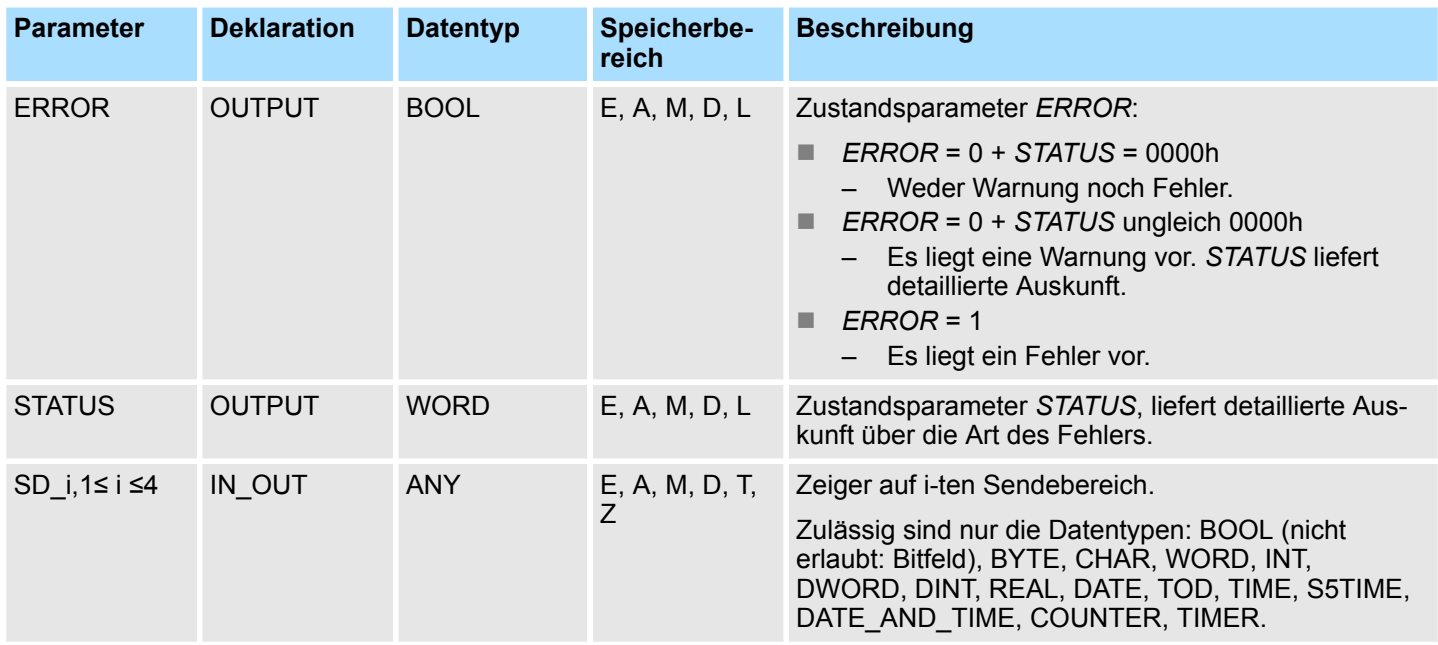

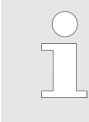

*Bitte beachten Sie , dass die über die Parameter SD\_1/SD\_1...SD\_4 und RD\_1/RD\_1...RD\_4 (beim zugehörigen Partner-FB/SFB URCV) definierten Bereiche übereinstimmen in Anzahl, Länge und Datentyp.*

*Der Parameter R\_ID muss bei beiden FB/SFBs identisch sein. Der erfolgreiche Abschluss des Sendevorgangs wird am Zustandsparameter DONE mit einer logischen 1 angezeigt.*

## **Fehlerinformationen**

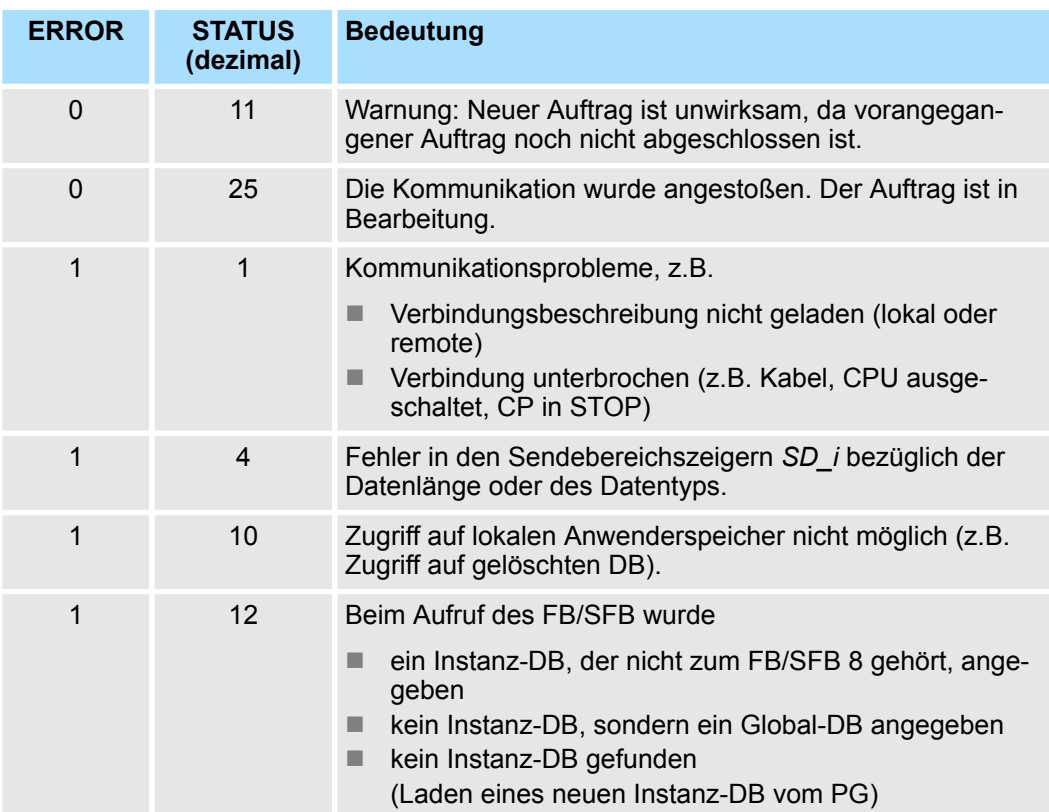

Ethernet-Kommunikation - Ethernet Communication > FB/SFB 9 - URCV - Unkoordiniertes Empfangen

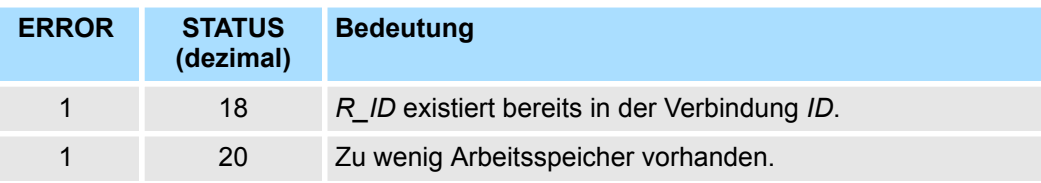

### **Datenkonsistenz**

Um sicherzustellen das die Datenkonsistenz nicht beeinträchtigt wird, dürfen die aktuell benutzten Sendebereiche *SD\_i* erst dann wieder beschrieben werden, wenn der aktuelle Sendevorgang abgeschlossen ist. Dazu muss der Parameter *DONE* ausgewertet werden. Der gesamte Sendevorgang ist erst dann abgeschlossen, wenn der Zustandsparameter *DONE* den Wert 1 annimmt.

### **9.2.8 FB/SFB 9 - URCV - Unkoordiniertes Empfangen**

**Beschreibung**

Mit dem FB/SFB 9 URCV können Daten asynchron von einem remoten Partner-FB/SFB vom Typ USEND (FB/SFB 8) empfangen werden, wobei darauf zu achten ist, dass der Parameter *R\_ID* bei beiden FB/SFBs identisch ist. Der Baustein ist empfangsbereit, wenn am Eingang *EN\_R* eine logische 1 anliegt. Mit *EN\_R*=0 kann ein laufender Auftrag abgebrochen werden.

Je nach Kommunikationsfunktion haben Sie folgendes Verhalten:

- Siemens S7-300-Kommunikation (FB 9)
	- Mit jeder positiven Flanke an *EN\_R* werden die Parameter *R\_ID, ID* und *RD\_1* übernommen. Nach Abschluss eines Auftrags können Sie den Parametern *R\_ID, ID* und *RD\_1* neue Werte zuweisen.
- Siemens S7-400-Kommunikation (SFB 9)
	- Die Empfangsdatenbereiche werden durch die Parameter *RD\_1...RD\_4* referenziert.

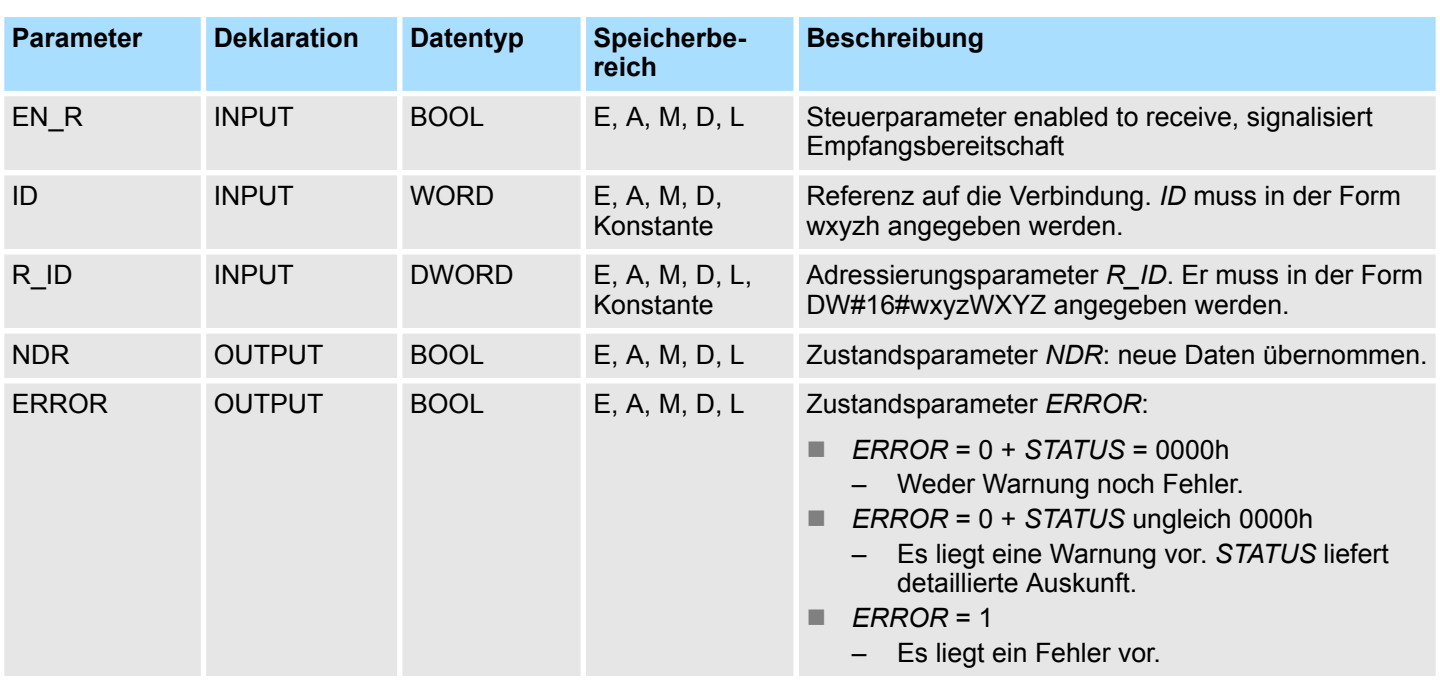

### **Parameter**

Ethernet-Kommunikation - Ethernet Communication > FB/SFB 9 - URCV - Unkoordiniertes Empfangen

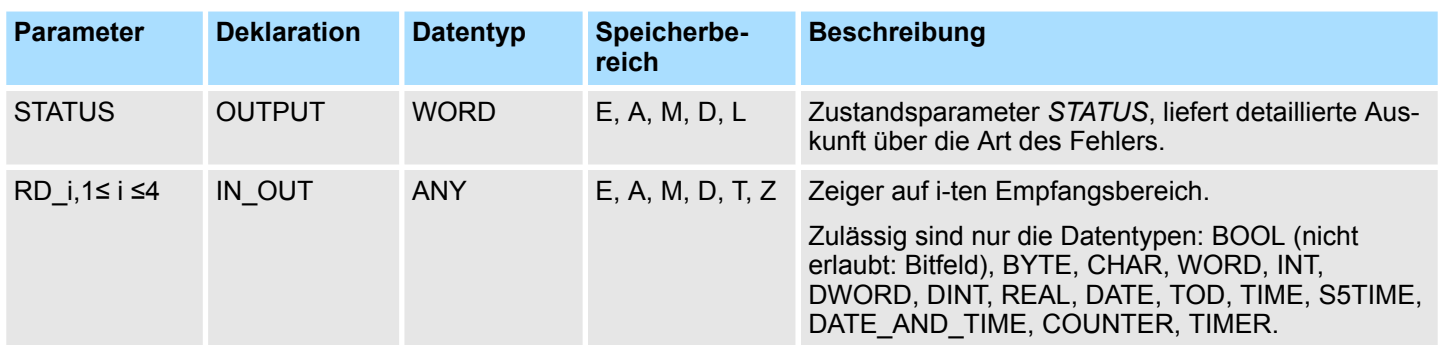

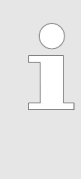

*Es ist darauf zu achten, dass die über die Parameter SD\_i und RD\_i, 1 ≤ i ≤ 4, definierten Bereiche in Anzahl, Länge und im Datentyp übereinstimmen (SD\_i ist der Sendebereich des zugehörigen Partner-FB/SFB, siehe FB/SFB 8). Beim Erstaufruf des FB/SFB 9 wird das "Empfangsfach" angelegt, bei den Nachfolgeaufrufen müssen die zu empfangenden Daten in dieses Empfangsfach hineinpassen. Wird der Kopiervorgang erfolgreich abgeschlossen, hat der Parameter NDR den Wert 1.*

### **Fehlerinformationen**

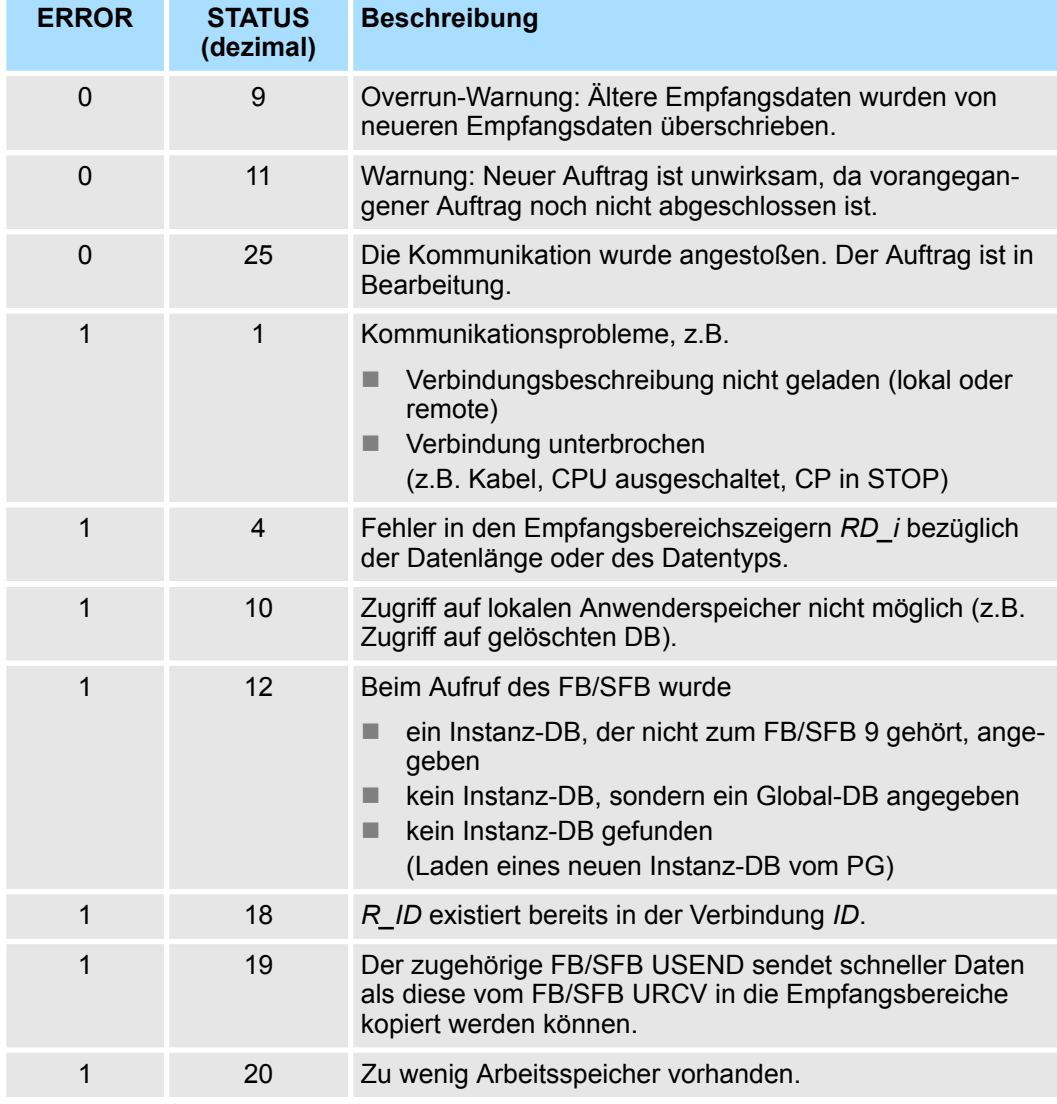

Ethernet-Kommunikation - Ethernet Communication > FB/SFB 12 - BSEND - Blockorientiertes Senden

#### **Datenkonsistenz**

Die Daten werden konsistent empfangen, wenn Sie folgendes beachten:

- Siemens S7-300-Kommunikation:
	- Nachdem der Zustandsparameter *NDR* den Wert 1 angenommen hat, müssen Sie den FB 9 URCV mit dem Wert 0 an *EN\_R* sofort erneut aufrufen. Damit wird gewährleistet, dass der Empfangsbereich nicht bereits überschrieben wird, bevor Sie ihn ausgewertet haben. Werten Sie den Empfangsbereich *RD\_1* vollständig aus, bevor Sie den Baustein wieder mit dem Wert 1 am Steuereingang *EN\_R* aufrufen.
- Siemens S7-400-Kommunikation:
	- Nachdem der Zustandsparameter *NDR* den Wert 1 angenommen hat, befinden sich neue Empfangsdaten in Ihren Empfangsbereichen (*RD\_i*). Ein erneuter Bausteinaufruf kann diese Daten mit neuen Empfangsdaten überschreiben. Wenn Sie dies verhindern wollen, müssen Sie den SFB 9 URCV mit dem Wert 0 an *EN\_R* so lange aufrufen (z.B. bei zyklischer Bausteinbearbeitung), bis Sie die Bearbeitung der Empfangsdaten beendet haben.

# **9.2.9 FB/SFB 12 - BSEND - Blockorientiertes Senden**

#### **Beschreibung**

Mit dem FB/SFB 12 BSEND können Daten an einen remoten Partner- FB/SFB vom Typ BRCV (FB/SFB 13) gesendet werden. Der zu sendende Datenbereich wird segmentiert. Jedes Segment wird einzeln an den Partner gesendet. Das letzte Segment wird vom Partner bereits bei seiner Ankunft quittiert, unabhängig vom zugehörigen Aufruf des FB/SFB BRCV. Aufgrund der Segmentierung können Sie mit einem Sendeauftrag bis zu 65534Byte große Daten übertragen.

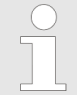

*Bitte beachten Sie, dass dieser Baustein intern den FC bzw. SFC 202 AG\_BSEND aufruft. Dieser darf nicht überschrieben werden! Der direkte Aufruf eines internen Bausteins führt zu Fehler im entsprechenden Instanz-DB!*

Je nach Kommunikationsfunktion haben Sie folgendes Verhalten:

- Siemens S7-300-Kommunikation (FB 12)
	- Der Sendevorgang erfolgt nach einer positiven Flanke an *REQ*. Mit jeder positiven Flanke an *REQ* werden die Parameter *R\_ID, ID, SD\_1* und *LEN* übernommen. Nach Abschluss eines Auftrags können Sie den Parametern *R\_ID, ID, SD\_1* und *LEN* neue Werte zuweisen. Zur Übertragung von segmentierten Daten ist der Baustein zyklisch im Anwenderprogramm aufzurufen. Die Anfangsadresse und die maximale Länge der zu sendenden Daten werden durch *SD\_1* vorgegeben. Die Länge des Datenblocks legen Sie auftragsbezogen durch *LEN* fest.
- Siemens S7-400-Kommunikation (SFB 12)
	- Die Aktivierung des Sendevorgangs erfolgt nach Aufruf des Bausteins und positiver Flanke an *REQ*. Das Senden der Daten aus dem Anwenderspeicher erfolgt asynchron zur Bearbeitung des Anwenderprogramms. Die Anfangsadresse der zu sendenden Daten wird durch *SD\_1* vorgegeben. Die Länge der Sendedaten legen Sie auftragsbezogen durch *LEN* fest. *LEN* ersetzt damit den Längenanteil von *SD\_1*.

**Funktion**

- Bei einer positiven Flanke am Steuereingang *R* wird ein laufender Sendevorgang abgebrochen.
- Der erfolgreiche Abschluss des Sendevorgangs wird am Zustandsparameter *DONE* mit 1 angezeigt.

Ethernet-Kommunikation - Ethernet Communication > FB/SFB 12 - BSEND - Blockorientiertes Senden

- Nach Abschluss eines Sendevorganges, kann erst wieder ein neuer Sendeauftrag bearbeitet werden, wenn die Zustandsparameter *DONE* oder *ERROR* den Wert 1 angenommen haben.
- Aufgrund der asynchronen Datenübertragung kann ein erneutes Senden von Daten erst gestartet werden, wenn die vorhergehenden Daten durch Aufruf des Partner-FB/SFB abgeholt wurden. Bis die Daten abgeholt werden, wird beim Aufruf des FB/SFB BSEND der Statuswert 7 ausgegeben.

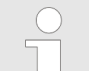

*Der Parameter R\_ID muss bei den zusammengehörenden FB/SFBs identisch sein.*

## **Parameter**

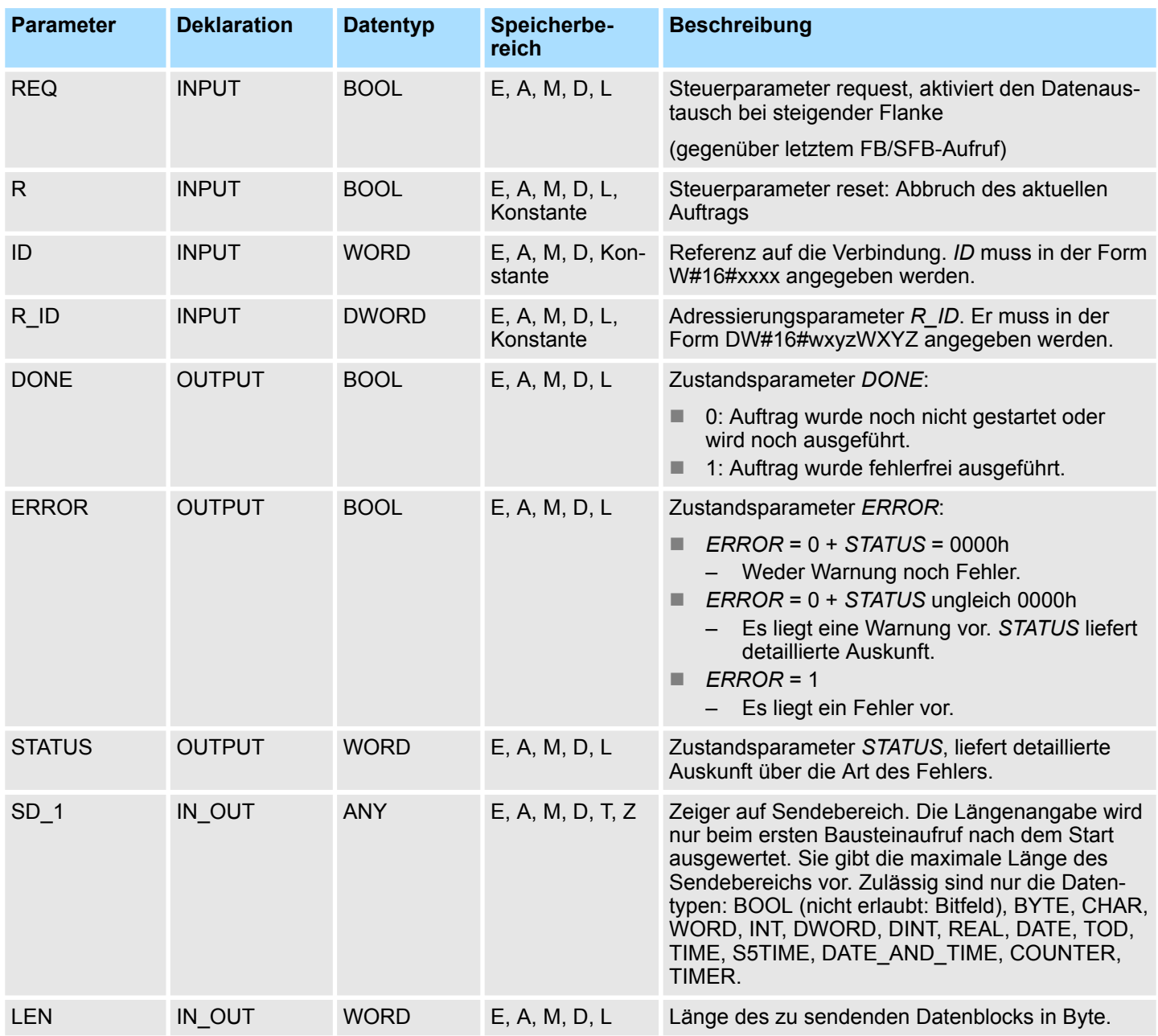

Ethernet-Kommunikation - Ethernet Communication > FB/SFB 12 - BSEND - Blockorientiertes Senden

## **Fehlerinformationen**

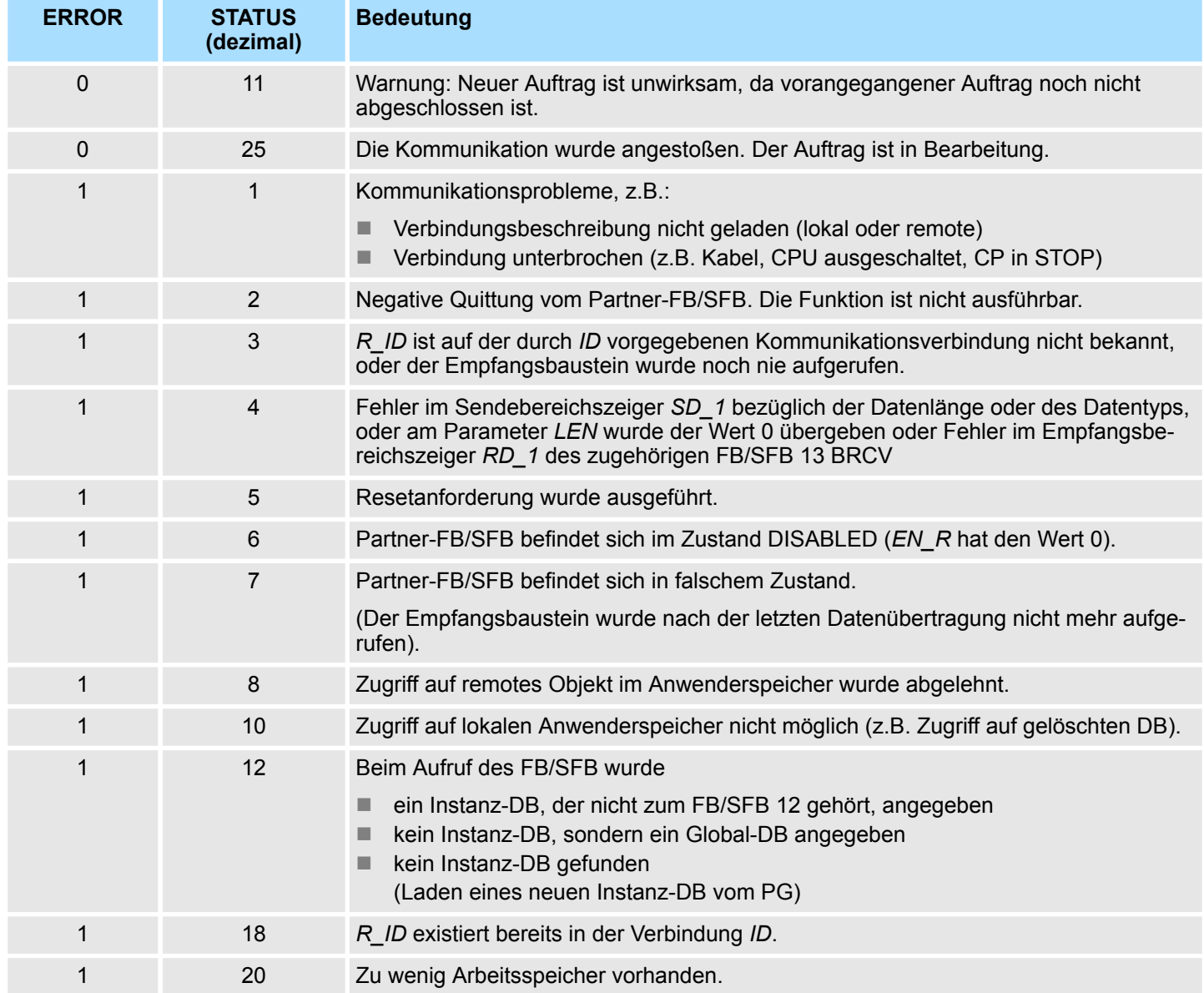

## **Datenkonsistenz**

Um sicherzustellen das die Datenkonsistenz nicht beeinträchtigt wird, darf der aktuell benutzte Teil des Sendebereichs *SD\_1* erst dann wieder beschrieben werden, wenn der aktuelle Sendevorgang abgeschlossen ist. Dazu muss der Parameter *DONE* ausgewertet werden.

Ethernet-Kommunikation - Ethernet Communication > FB/SFB 13 - BRCV - Blockorientiertes Empfangen

# **9.2.10 FB/SFB 13 - BRCV - Blockorientiertes Empfangen**

**Beschreibung**

Mit dem FB/SFB 13 BRCV können Daten von einem remoten Partner- FB/SFB vom Typ BSEND (FB/SFB 12) empfangen werden, wobei darauf zu achten ist, dass der Parameter *R\_ID* bei beiden FB/SFBs identisch ist. Nach jedem empfangenen Datensegment wird eine Quittung an den Partner-FB/SFB geschickt, und der Parameter LEN aktualisiert.

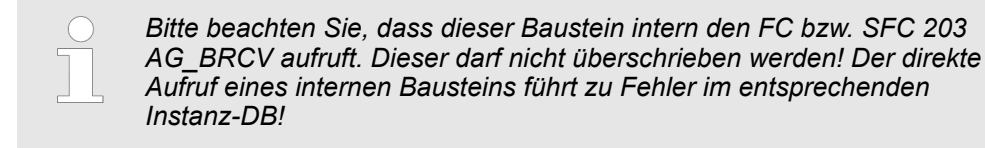

Je nach Kommunikationsfunktion haben Sie folgendes Verhalten:

- Siemens S7-300-Kommunikation (FB 13)
	- Mit jeder positiven Flanke an *EN\_R* werden die Parameter *R\_ID, ID* und *RD\_1* übernommen. Nach Abschluss eines Auftrags können Sie den Parametern *R\_ID, ID* und RD\_1 neue Werte zuweisen. Zur Übertragung von segmentierten Daten muss der Baustein zyklisch im Anwenderprogramm aufgerufen werden.
- Siemens S7-400-Kommunikation (SFB 13)
	- Der Empfang der Daten aus dem Anwenderspeicher erfolgt asynchron zur Bearbeitung des Anwenderprogramms.

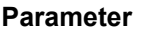

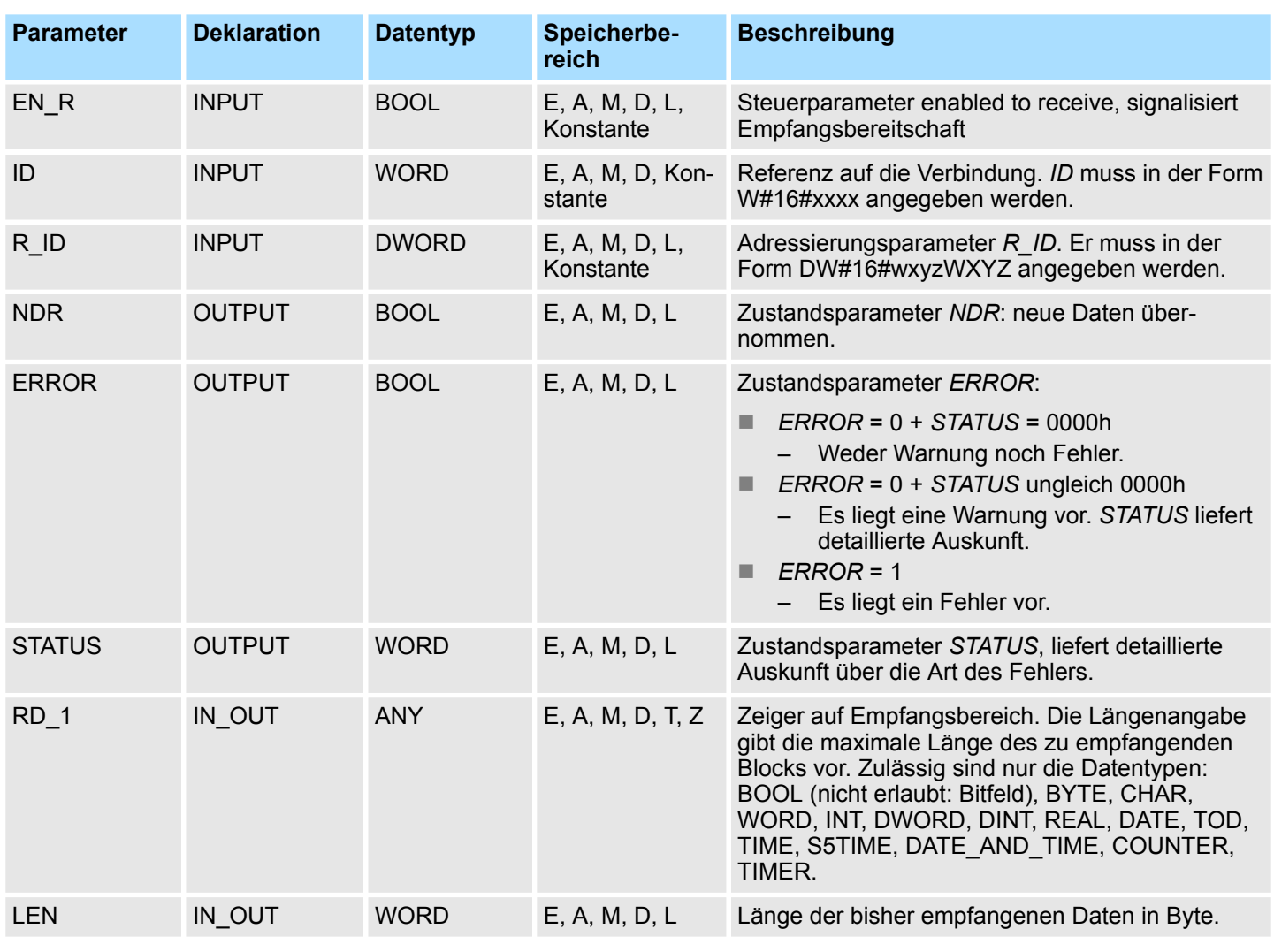

Ethernet-Kommunikation - Ethernet Communication > FB/SFB 13 - BRCV - Blockorientiertes Empfangen

#### **Funktion**

- Der FB/SFB 13 ist empfangsbereit, wenn am Steuereingang *EN\_R* der Wert 1 anliegt. Durch den Parameter *RD\_1* wird die Anfangsadresse des Empfangsbereichs angegeben. Der Partner-FB/SFB erhält nach jedem empfangenen Datensegment eine Quittung und der Parameter *LEN* des FB/SFB 13 wird aktualisiert. Wenn der Baustein während des asynchronen Empfangs aufgerufen wird, erfolgt die Ausgabe einer Warnung im Zustandsparameter *STATUS*.
- Wenn dieser Aufruf mit dem Wert 0 am Steuereingang *EN\_R* erfolgt, wird der Empfangsvorgang abgebrochen, und der FB/SFB in seinen Grundzustand zurückversetzt. Wird der fehlerfreie Empfang sämtlicher Datensegmente erfolgreich abgeschlossen, hat der Parameter *NDR* den Wert 1. Die empfangenen Daten bleiben solange unverändert, bis der FB/SFB 13 erneut mit dem Parameter *EN\_R* = 1 aufgerufen wird.

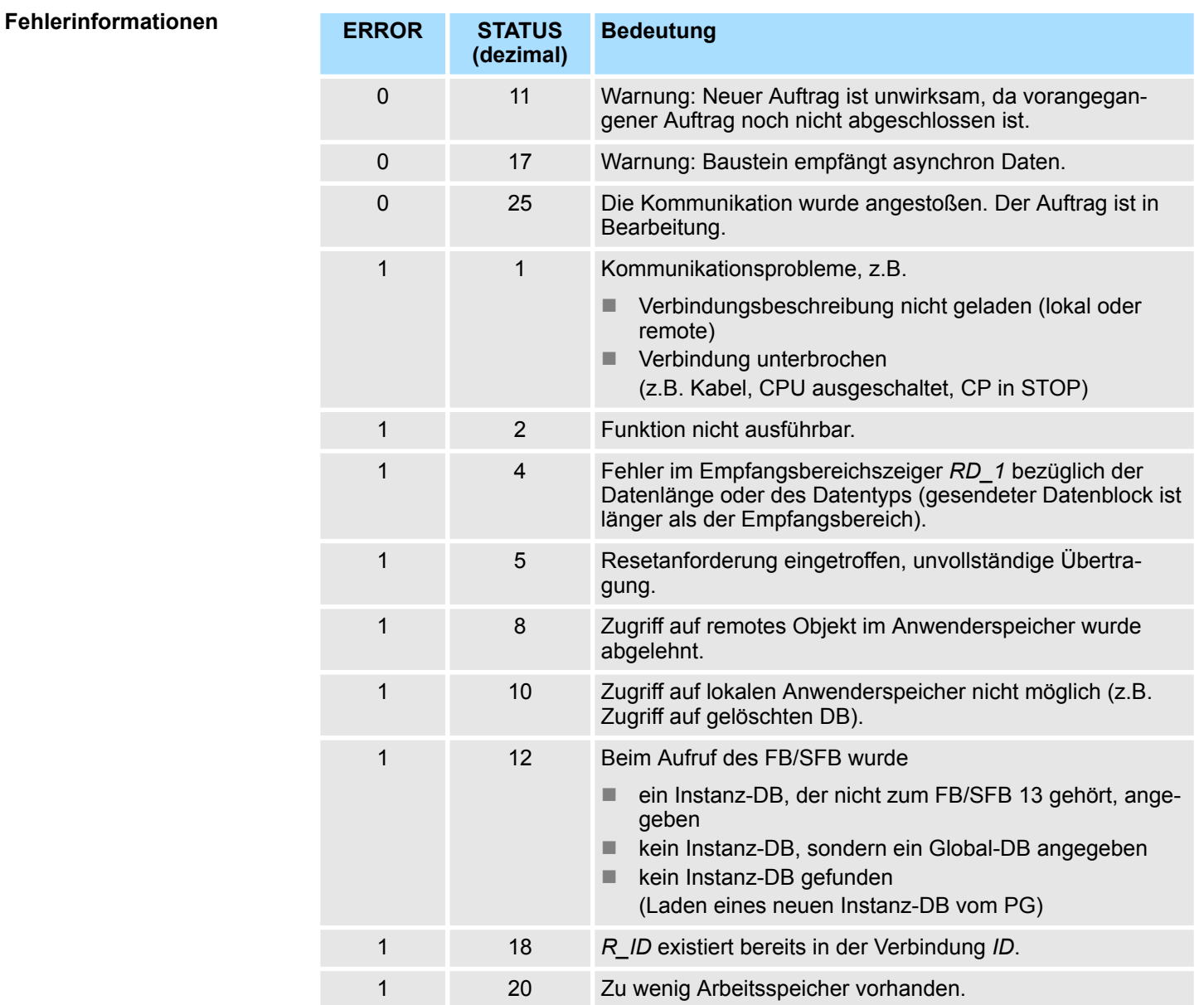
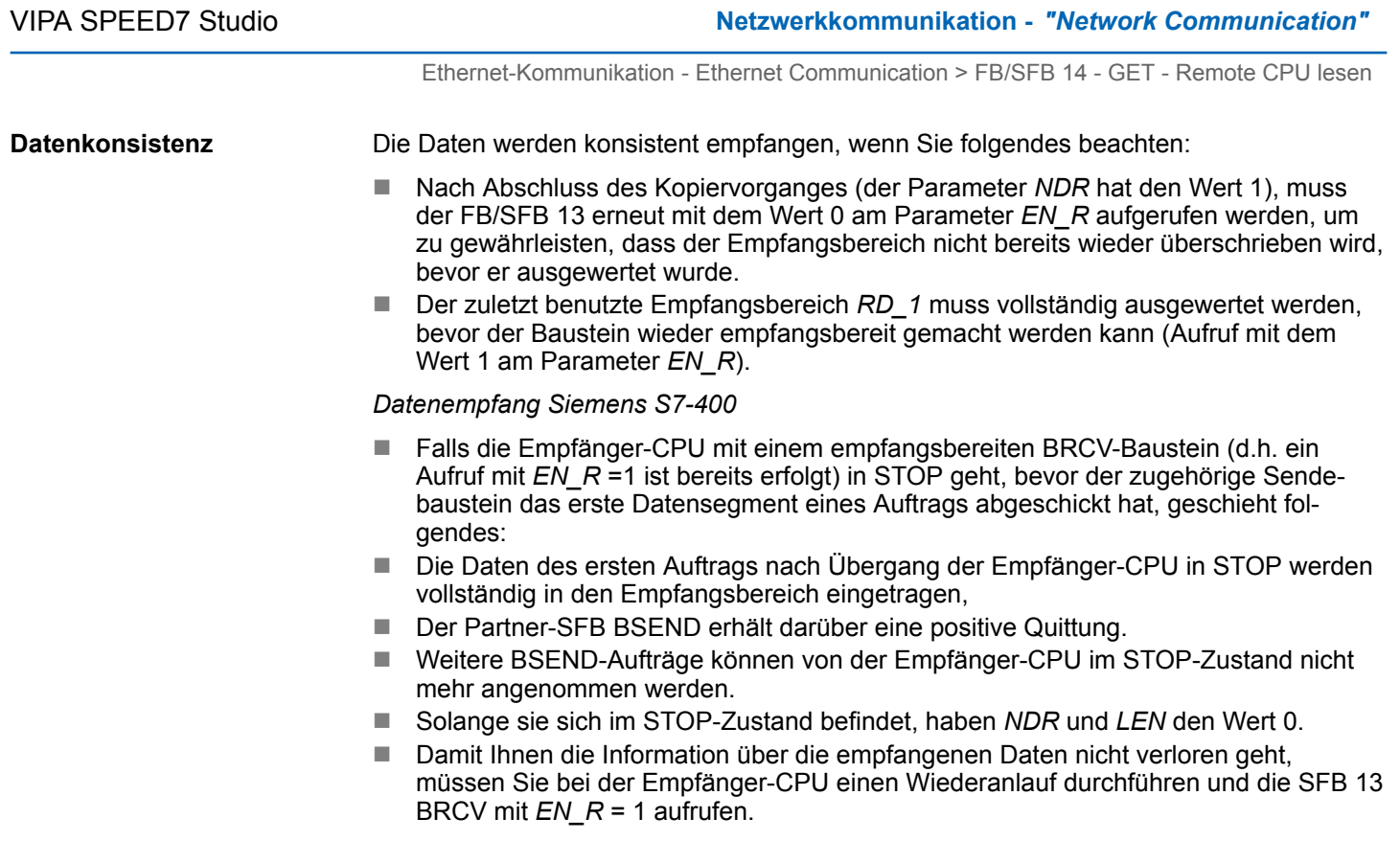

### **9.2.11 FB/SFB 14 - GET - Remote CPU lesen**

### **Beschreibung**

Mit dem FB/SFB 14 GET können Daten aus einer remoten CPU ausgelesen werden, wobei sich die CPU im Betriebszustand RUN oder STOP befinden kann.

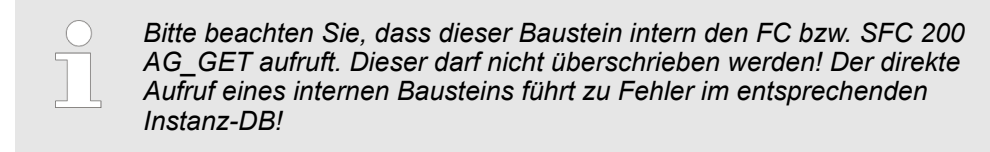

Je nach Kommunikationsfunktion haben Sie folgendes Verhalten:

- Siemens S7-300-Kommunikation (FB 14)
	- Der Lesevorgang erfolgt nach einer positiven Flanke an *REQ*. Mit jeder positiven Flanke an *REQ* werden die Parameter *ID, ADDR\_1* und *RD\_1* übernommen. Nach Abschluss eines Auftrags können Sie den Parametern *ID, ADDR\_1* und *RD\_1* neue Werte zuweisen.
- *Siemens S7-400-Kommunikation (SFB 14)* 
	- Bei einer positiven Flanke an *REQ* wird der SFB gestartet. Dabei werden die relevanten Zeiger auf die auszulesenden Bereiche (*ADDR\_i*) an die Partner-CPU gesendet.

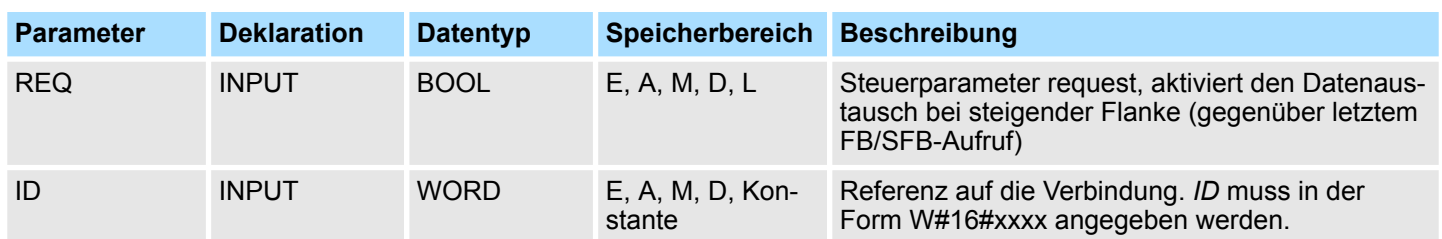

### **Parameter**

Ethernet-Kommunikation - Ethernet Communication > FB/SFB 14 - GET - Remote CPU lesen

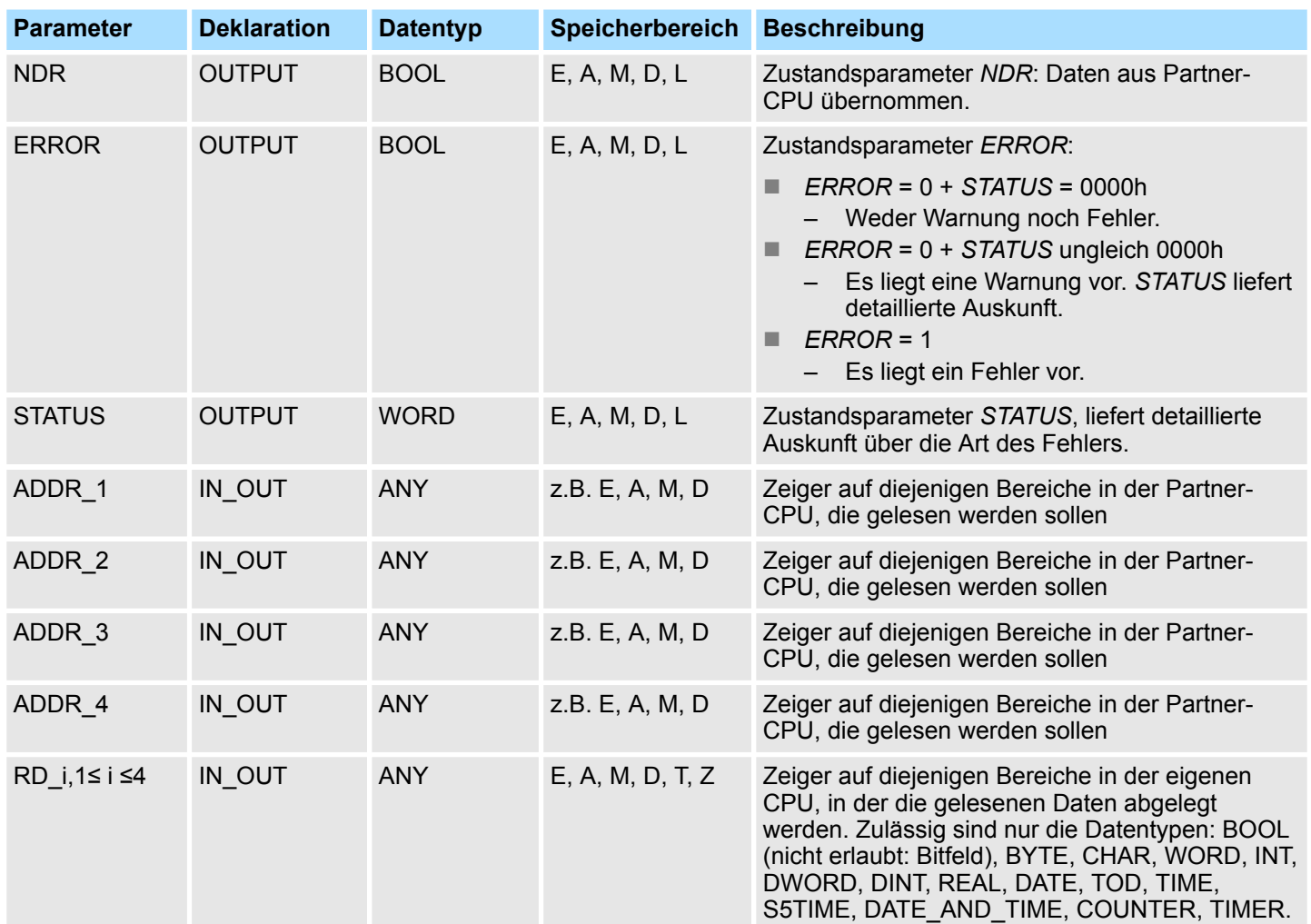

#### **Funktion**

- Die Remote-CPU sendet die Dateninhalte zurück und die Antwort wird daraufhin auf Zugriffsprobleme beim Lesen der Daten ausgewertet, des weiteren wird eine Datentypprüfung vorgenommen.
- Bei einer fehlerfreien Datenübertragung werden die empfangenen Daten beim nächsten Aufruf des FB/SFB 14 in die projektierten Empfangsbereiche (*RD\_i*) kopiert und der Parameter *NDR* erhält den Wert 1.
- Ein erneuter Lesevorgang kann erst dann wieder aktiviert werden, wenn der letzte Lesevorgang abgeschlossen wurde. Sie müssen darauf achten, dass die über die Parameter *ADDR\_i* und *RD\_i* definierten Bereiche in der Anzahl, in der Länge und im Datentyp zueinander passen.

### **Fehlerinformationen**

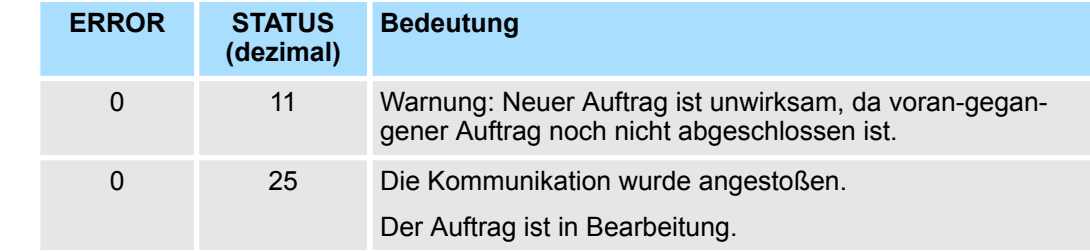

Ethernet-Kommunikation - Ethernet Communication > FB/SFB 15 - PUT - Remote CPU schreiben

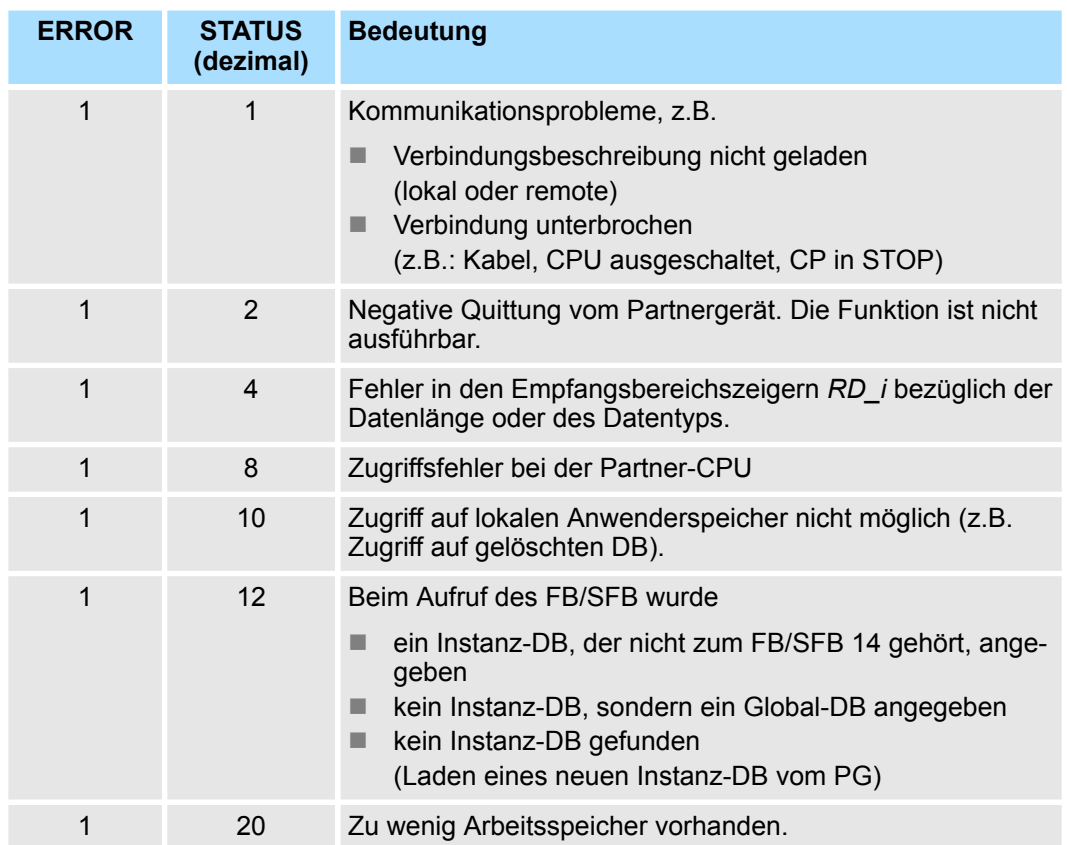

### **Datenkonsistenz**

Die Daten werden konsistent empfangen, wenn Sie den aktuell verwendeten des Empfangsbereichs *RD i* vollständig auswerten, bevor Sie einen erneuten Auftrag aktivieren.

### **9.2.12 FB/SFB 15 - PUT - Remote CPU schreiben**

**Beschreibung**

Mit dem FB/SFB 15 PUT können Daten in eine remote CPU geschrieben werden, wobei sich die CPU im Betriebszustand RUN oder STOP befinden kann.

*Bitte beachten Sie, dass dieser Baustein intern den FC bzw. SFC 201 AG\_PUT aufruft. Dieser darf nicht überschrieben werden! Der direkte Aufruf eines internen Bausteins führt zu Fehler im entsprechenden Instanz-DB!*

Je nach Kommunikationsfunktion haben Sie folgendes Verhalten:

- Siemens S7-300-Kommunikation (FB 15)
	- Der Sendevorgang erfolgt nach einer positiven Flanke an *REQ*. Mit jeder positiven Flanke an *REQ* werden die Parameter *ID, ADDR\_1* und *SD\_1* übernommen. Nach Abschluss eines Auftrags können Sie den Parametern *ID, ADDR\_1* und *SD\_1* neue Werte zuweisen.
- Siemens S7-400-Kommunikation (SFB 15)
	- Bei einer positiven Flanke an *REQ* wird der SFB gestartet. Dabei werden die Zeiger auf die zu schreibenden Bereiche (*ADDR\_i*) und die Daten (*SD\_i*) an die Partner-CPU gesendet.

### **Netzwerkkommunikation - "Network Communication"** VIPA SPEED7 Studio

Ethernet-Kommunikation - Ethernet Communication > FB/SFB 15 - PUT - Remote CPU schreiben

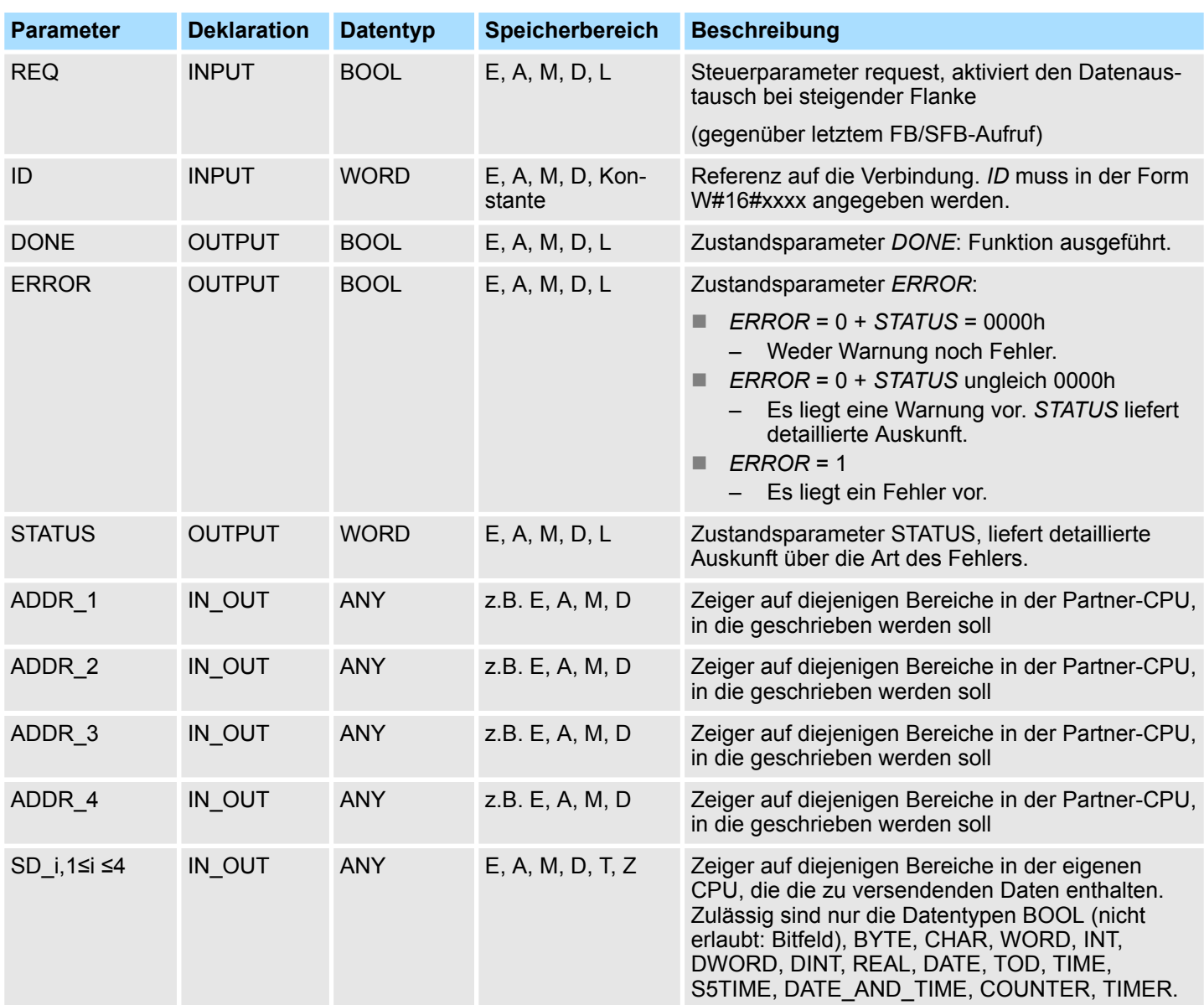

### **Parameter**

### **Funktion**

■ Die Partner-CPU legt die gesendeten Daten unter den mitgeführten Adressen ab und sendet eine Ausführungsquittung zurück.

■ Diese Ausführungsquittung wird ausgewertet und bei einer fehlerfreien Datenübertragung erhält der Parameter *DONE* beim nächsten Aufruf des FB/SFB 15 den Wert 1.

■ Ein erneuter Schreibvorgang kann erst dann wieder aktiviert werden, wenn der letzte Schreibvorgang abgeschlossen wurde. Die über die Parameter *ADDR\_i* und *SD\_i,* 1 ≤ i ≤ 4, definierten Bereiche müssen in Anzahl, Länge und im Datentyp übereinstimmen.

### **Fehlerinformationen**

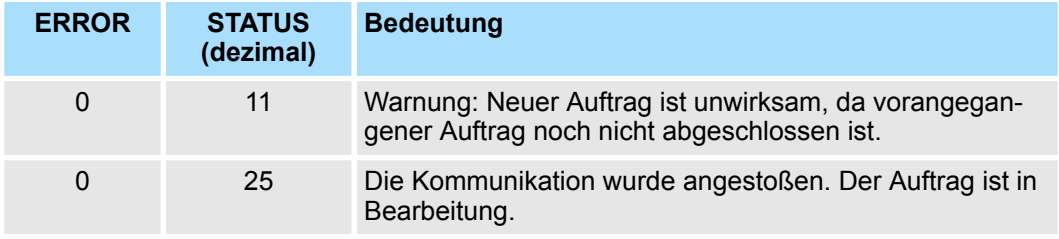

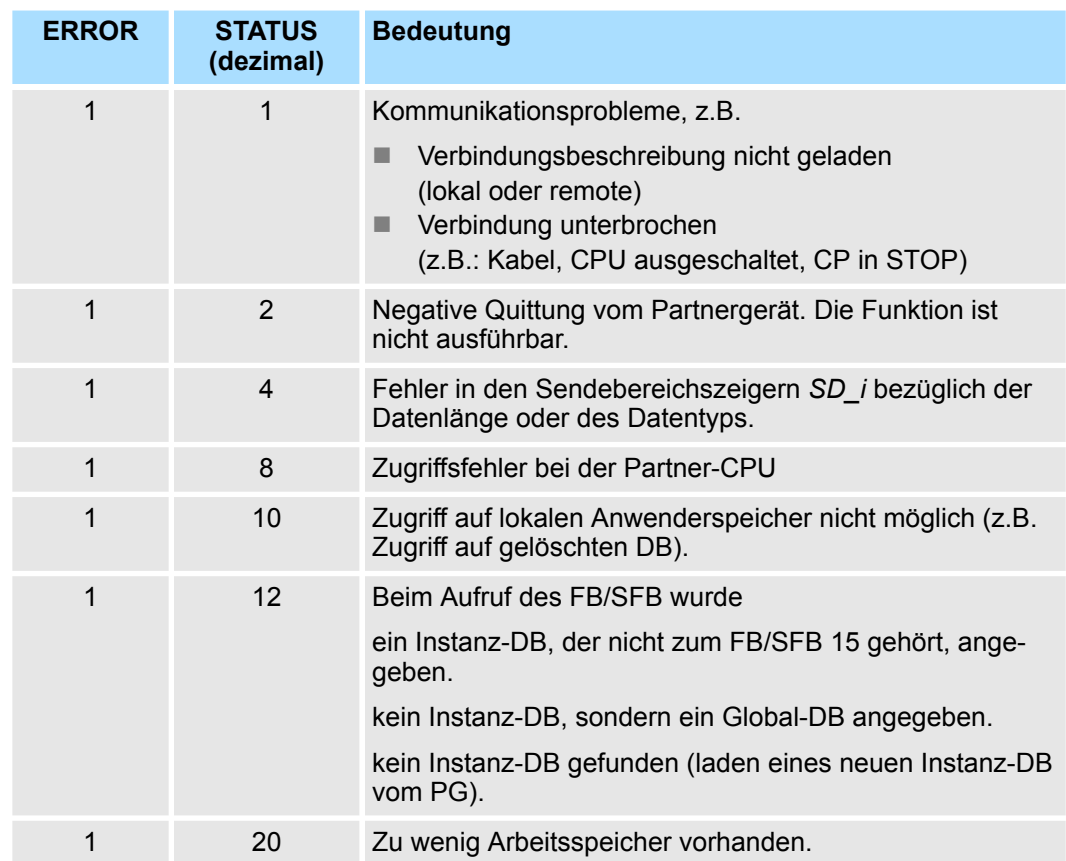

### **Datenkonsistenz**

■ Siemens S7-300-Kommunikation

- Um Datenkonsistenz zu gewährleisten, dürfen Sie den Sendebereich *SD\_1* erst dann wieder beschreiben, wenn der aktuelle Sendevorgang abgeschlossen ist. Dies ist der Fall, wenn der Zustandsparameter *DONE* den Wert "1" annimmt.
- Siemens S7-400-Kommunikation
	- Mit dem Aktivieren eines Sendevorgangs (steigende Flanke an *REQ*) sind die zu sendenden Daten der Sendebereiche *SD\_i* aus dem Anwenderprogramm kopiert. Sie können diese Bereiche nach dem Bausteinaufruf neu beschreiben, ohne die aktuellen Sendedaten zu verfälschen.

### **9.2.13 FB 55 - IP\_CONF - Progr. Kommunikationsverbindungen**

**9.2.13.1 Übersicht**

Der FB 55 - IP\_CONF ermöglicht zur Einrichtung flexibler Kommunikationsverbindungen die programmgesteuerte Übergabe von Datenbausteinen mit Projektierdaten an einen CP.

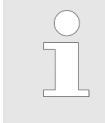

*Bitte beachten Sie, dass dieser Baustein intern den FC bzw. SFC 204 IP\_CONF aufruft. Dieser darf nicht überschrieben werden! Der direkte Aufruf eines internen Bausteins führt zu Fehler im entsprechenden Instanz-DB!*

**Prinzip**

Über den FB 55, der im Anwenderprogramm aufgerufen wird, können Konfigurationsdaten für Kommunikationsverbindungen an den CP übertragen werden. Der Konfigurations-DB kann jederzeit in den CP geladen werden.

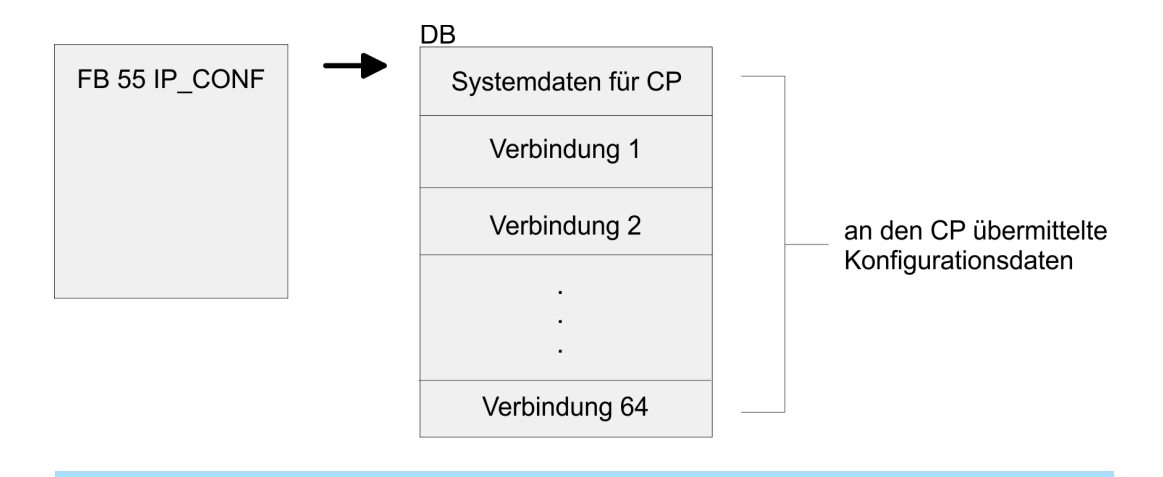

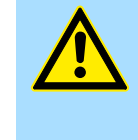

### **VORSICHT!**

Sobald das Anwenderprogramm über den FB 55 IP\_CONF die Verbindungsdaten übergibt, schaltet die CPU den CP kurzzeitig in STOP. Der CP übernimmt die Systemdaten (inklusive IP-Adresse) und die neuen Verbindungsdaten und arbeitet diese im Anlauf ab (RUN).

**9.2.13.2 FB 55 - IP\_CONF**

Je nach Größe des Konfigurations-DB erfolgt die Übertragung zum CP in mehreren Segmenten. Sie müssen daher den FB solange erneut aufrufen, bis der FB mit dem *DONE*-Bit = 1 die vollständige Übertragung signalisiert. Der Auftrag wird ausgeführt, sobald *ACT* = 1 übergeben wird.

#### **Parameter**

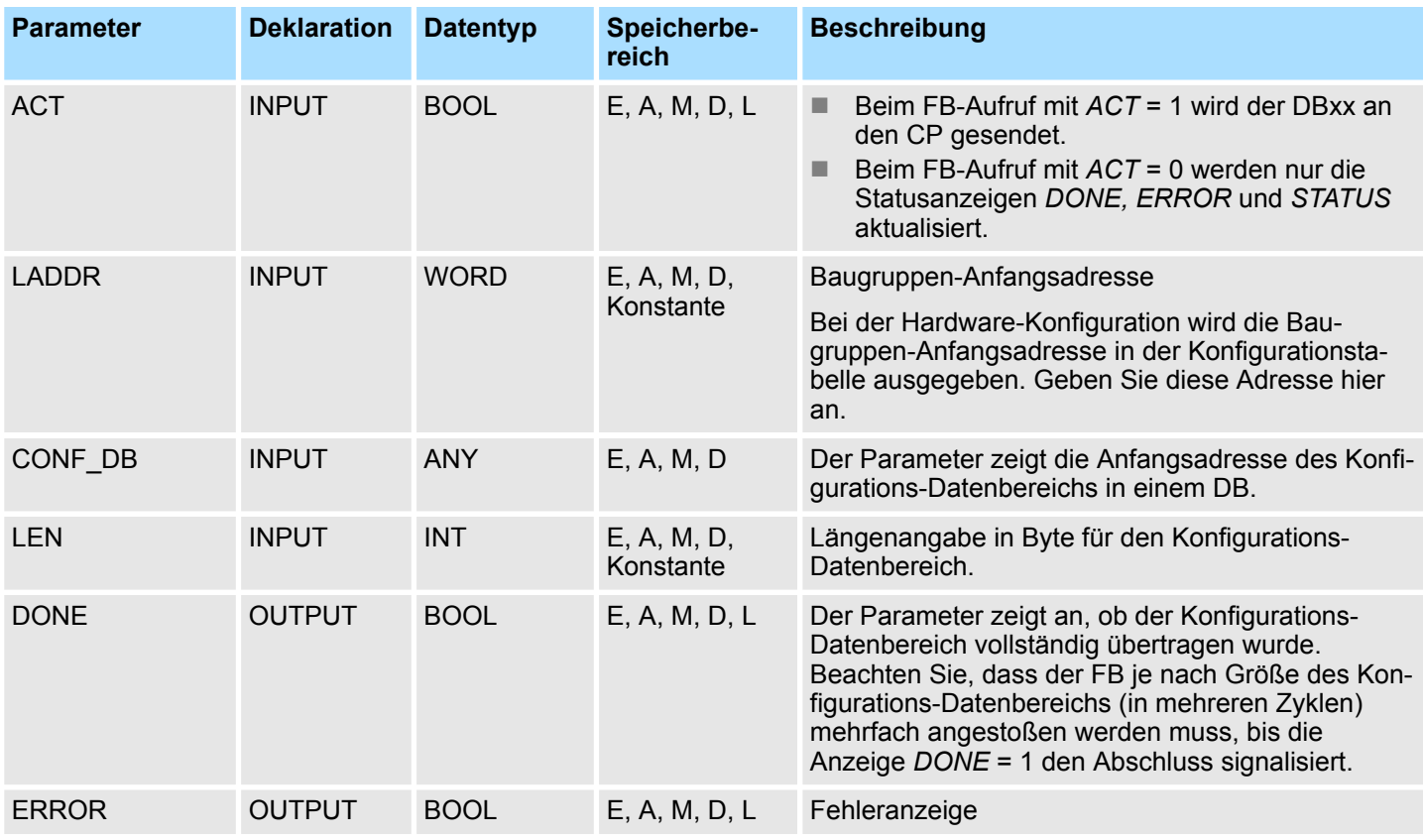

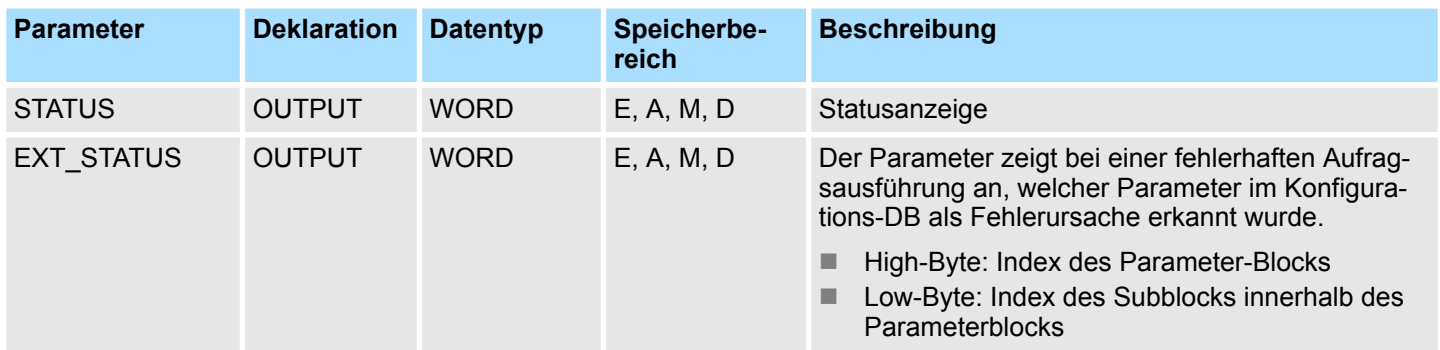

### **Fehlerinformationen**

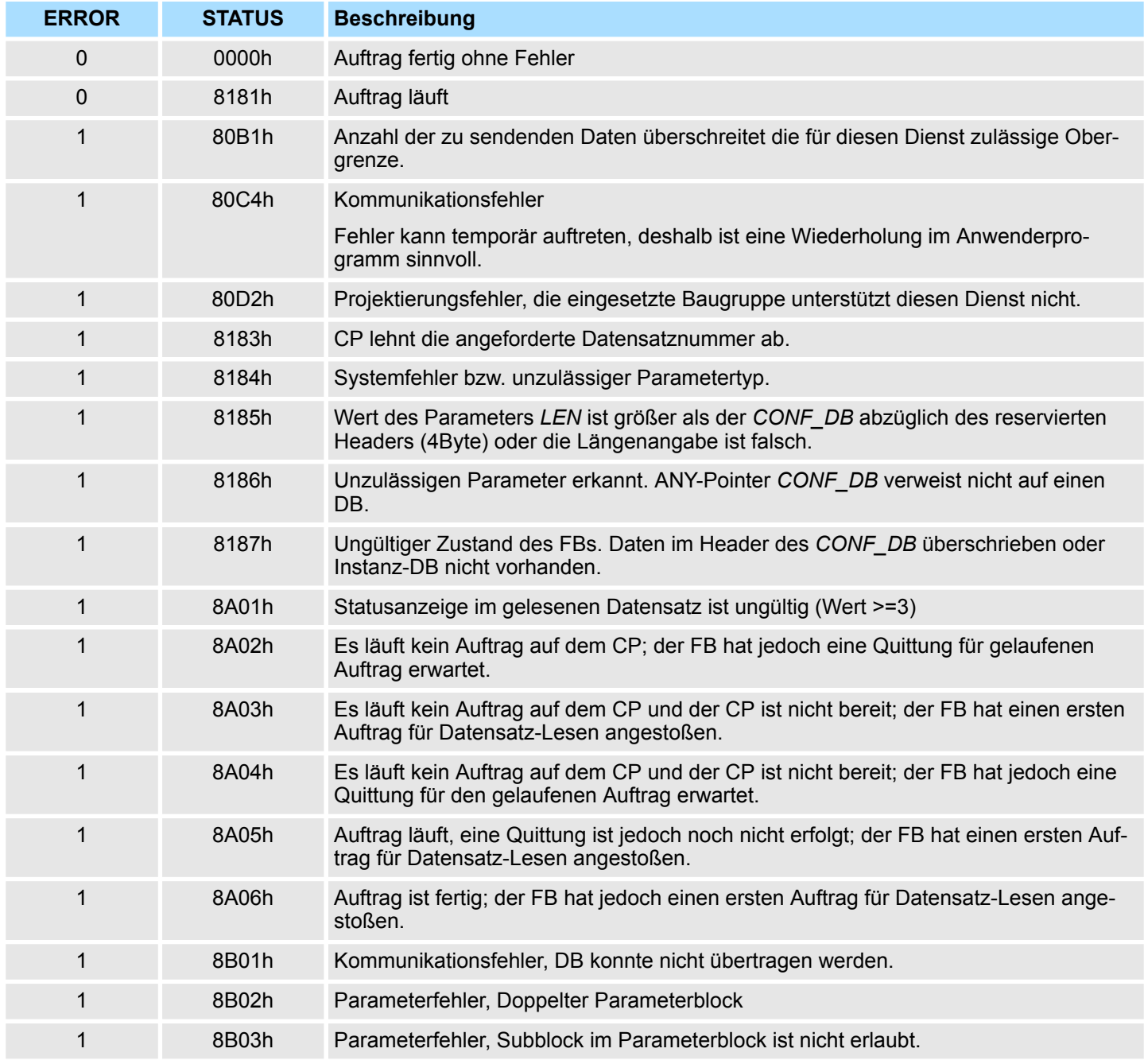

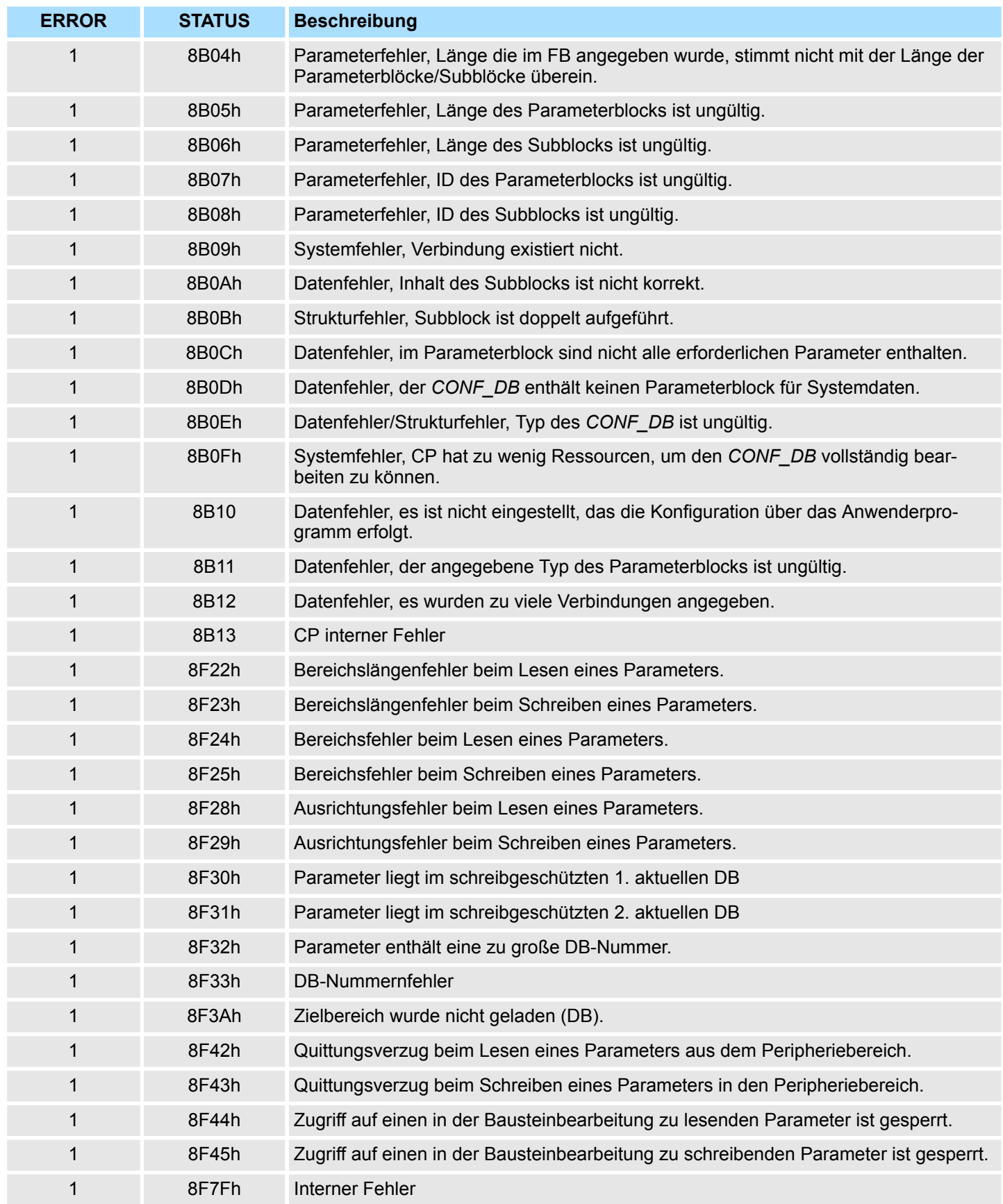

### **9.2.13.3 Konfigurations- Datenbaustein**

Der Konfigurations-Datenbaustein (*CONF\_DB*) enthält sämtliche Verbindungsdaten und Konfigurationsdaten (IP-Adresse, Subnetz-Maske, Default-Router, NTP-Uhrzeit-Server und weitere) für einen Ethernet-CP. Der Konfigurations-DB wird mit dem FB 55 an den CP übergeben.

#### **Aufbau**

Der *CONF* DB kann über einen Offset-Bereich an beliebiger Stelle innerhalb eines Datenbausteines beginnen. Jede Verbindung sowie die Systemdaten werden durch einen identisch aufgebauten Parameterblock beschrieben. Einzelne Parameter werden durch Subblöcke typisiert.

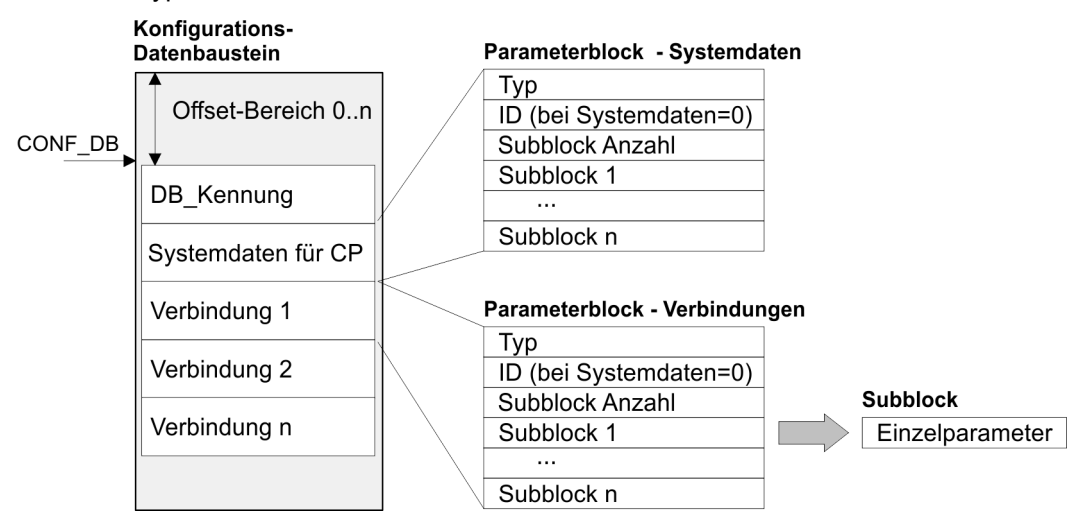

### **Parameterblock für Systemdaten für CP**

Nachfolgend finden Sie die für die Vernetzung des CPs relevanten Subblöcke. Diese sind im Parameterblock für Systemdaten für CP anzugeben. Je nach Anwendungsfall sind nicht alle Subblock-Typen erforderlich.

*Aufbau*

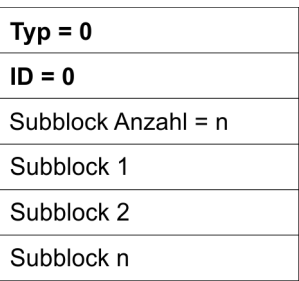

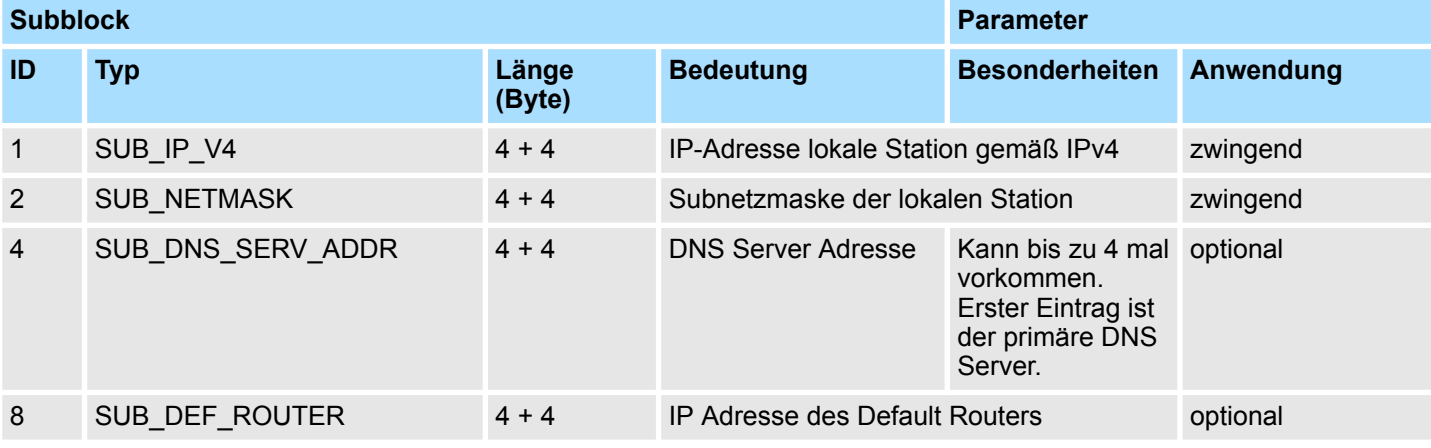

### **Netzwerkkommunikation -** *"Network Communication"* VIPA SPEED7 Studio

Ethernet-Kommunikation - Ethernet Communication > FB 55 - IP\_CONF - Progr. Kommunikationsverbindungen

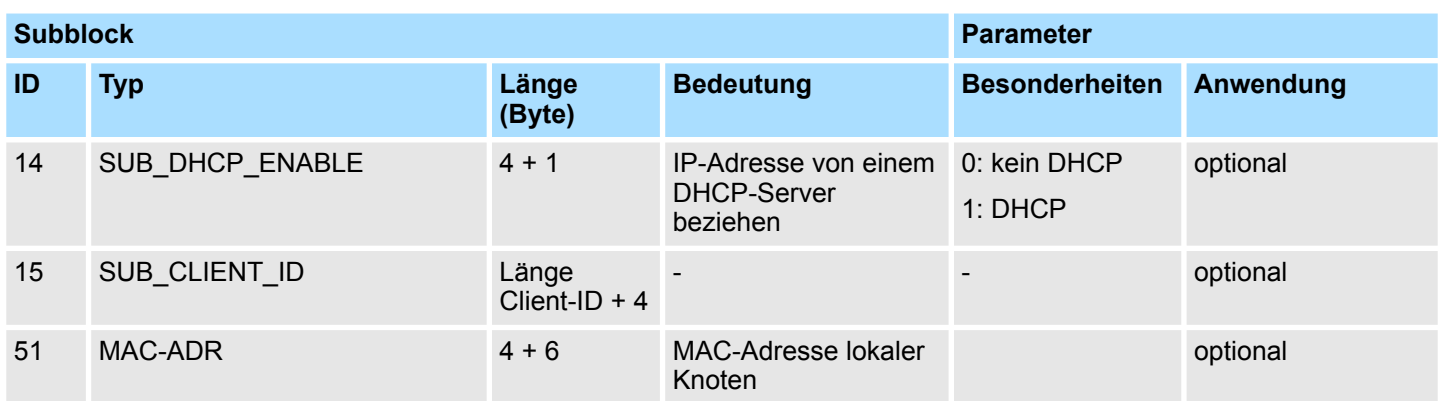

Sie erfahren nachfolgend, welche Werte in die Parameterblöcke einzutragen sind und welche Subblöcke zu den jeweiligen Verbindungstypen zu verwenden sind. Je nach Anwendungsfall sind nicht alle Subblock-Typen erforderlich. Von besonderer Bedeutung ist der ID-Parameter, der jedem Verbindungsparameterblock neben der Typkennung vorangestellt wird. Bei programmierten Verbindungen können Sie diese ID innerhalb des zulässigen Wertebereichs frei vergeben. Sie müssen diese ID dann an der Aufrufschnittstelle der FCs für die SEND/RECV-Schnittstelle zur Identifizierung der Verbindung verwenden. *Parameterblöcke für Verbindung*

Wertebereich für die Verbindungs-ID: 1, 2 ... 64

*TCP-Verbindung*

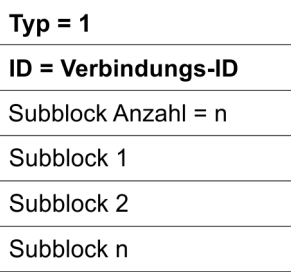

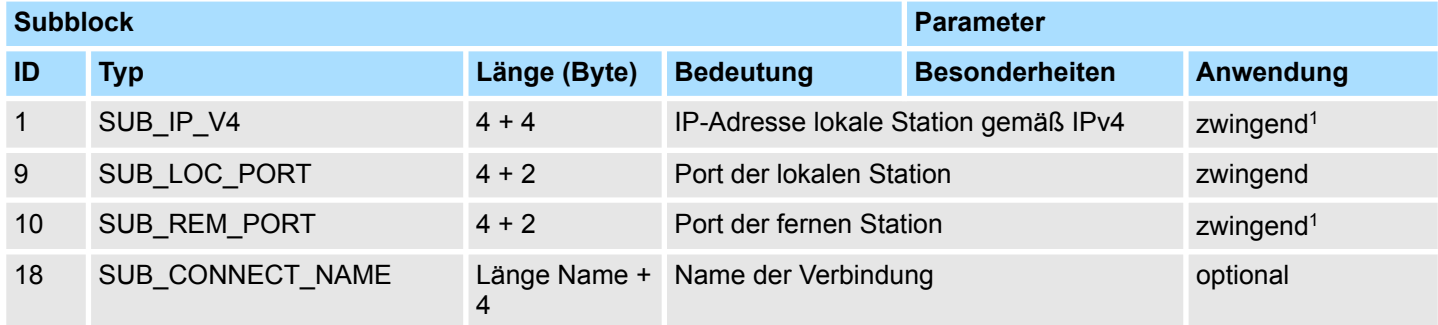

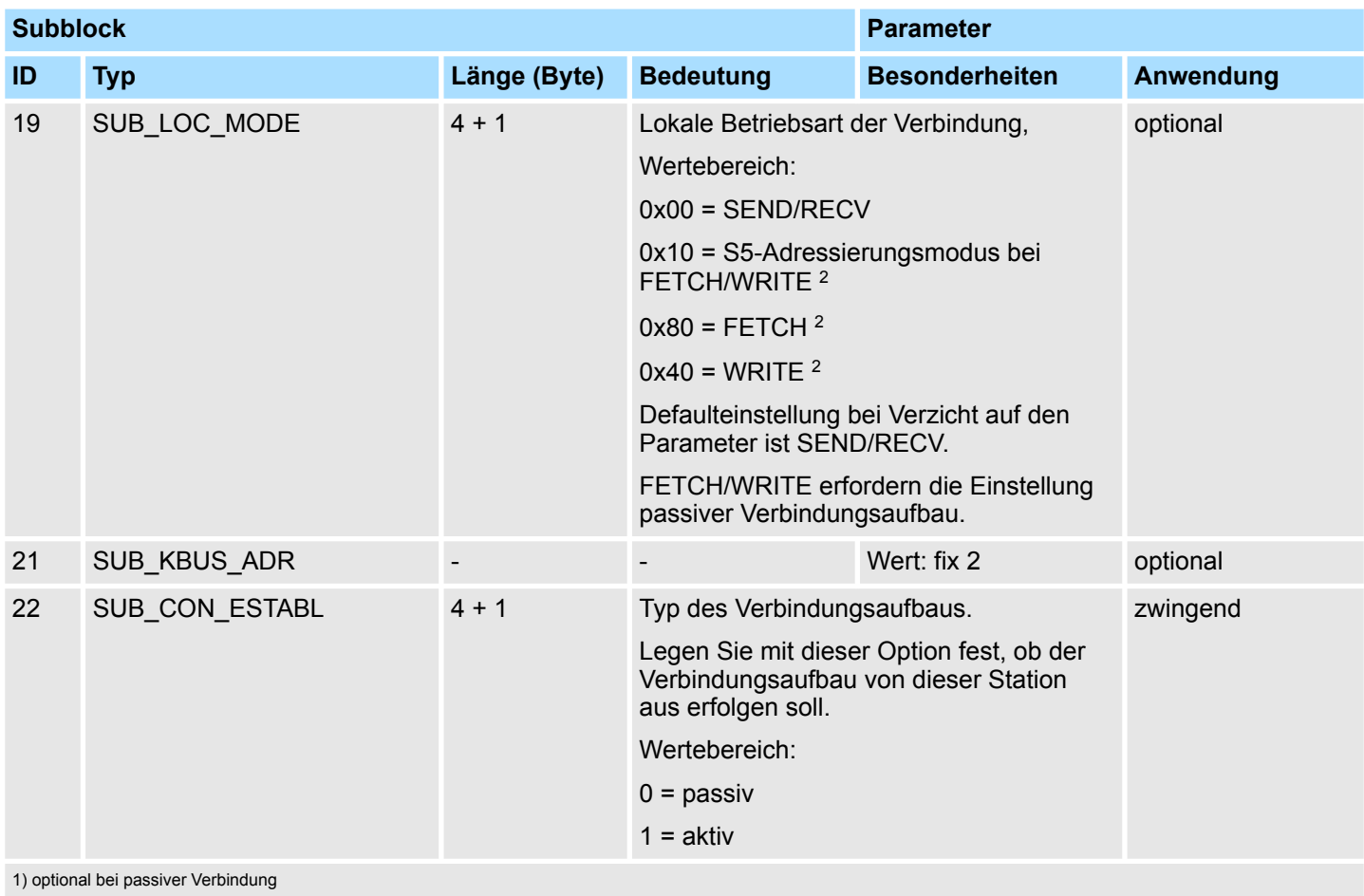

2) die Codierungen können mittels ODER-Verknüpfungen kombiniert werden

### **UDP-Verbindung**

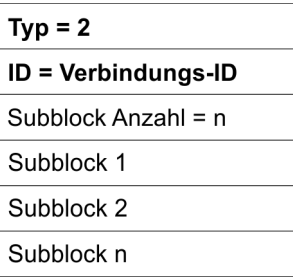

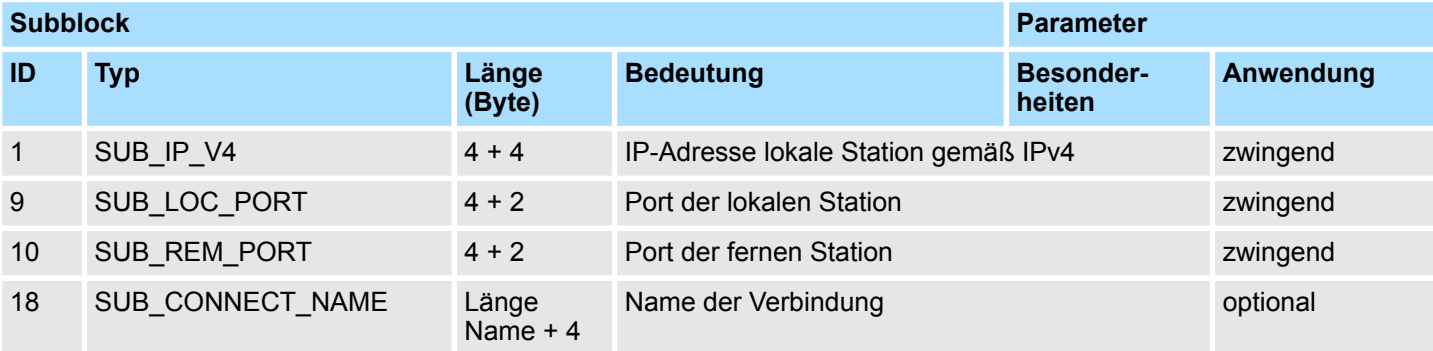

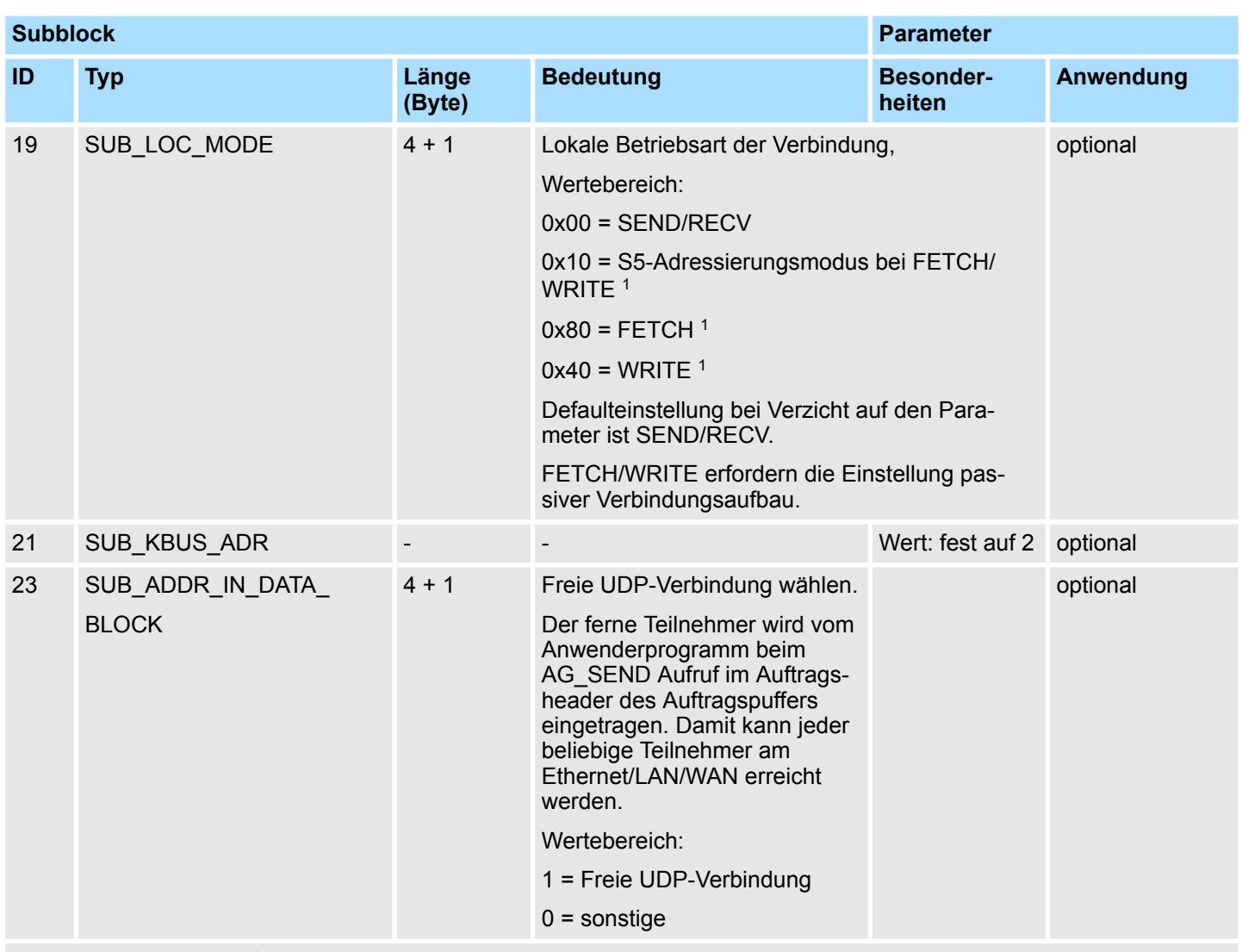

1) die Codierungen können mittels ODER-Verknüpfungen kombiniert werden.

### *ISO-on-TCP-Verbindung*

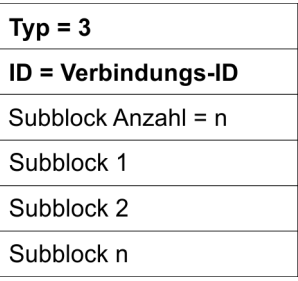

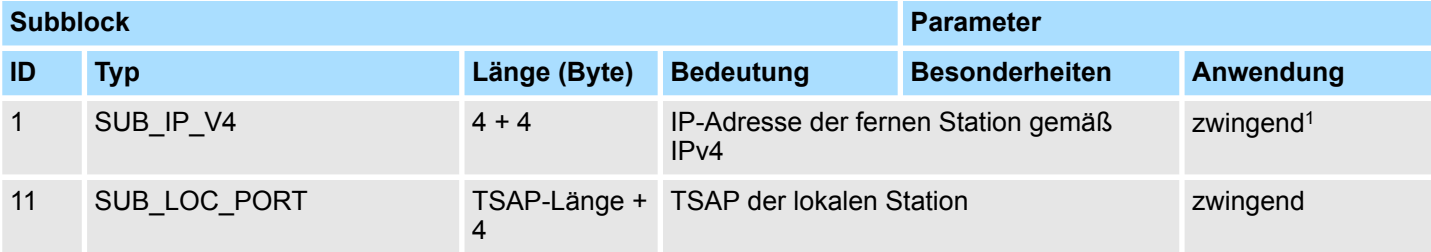

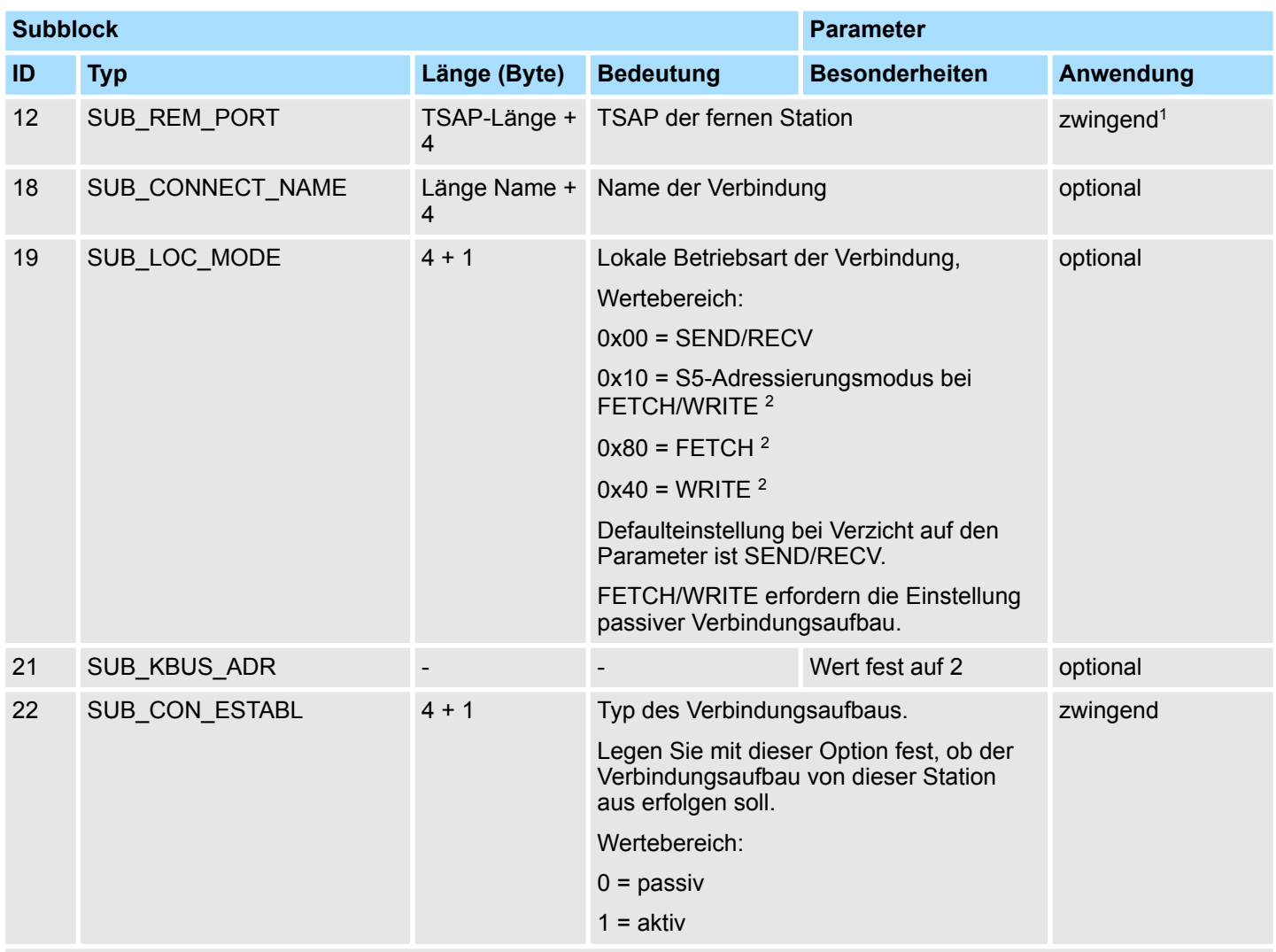

1) optional bei passiver Verbindung

2) die Codierungen können mittels ODER-Verknüpfungen kombiniert werden

### **H1-Verbindung (ISO)**

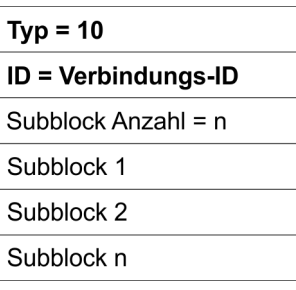

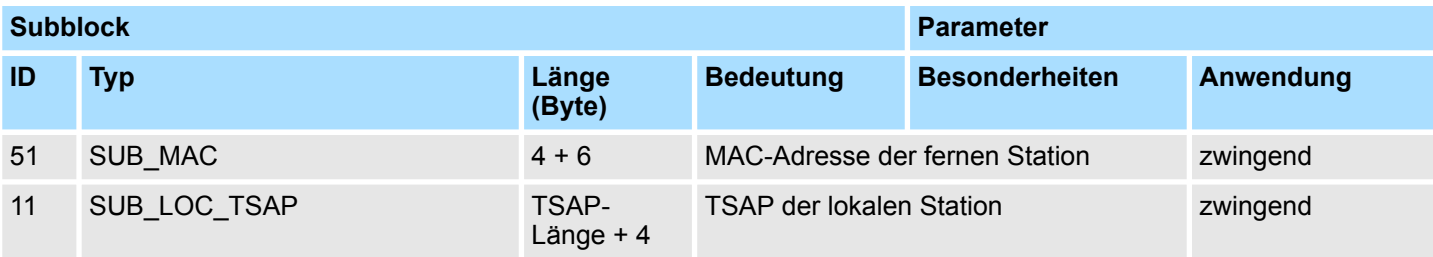

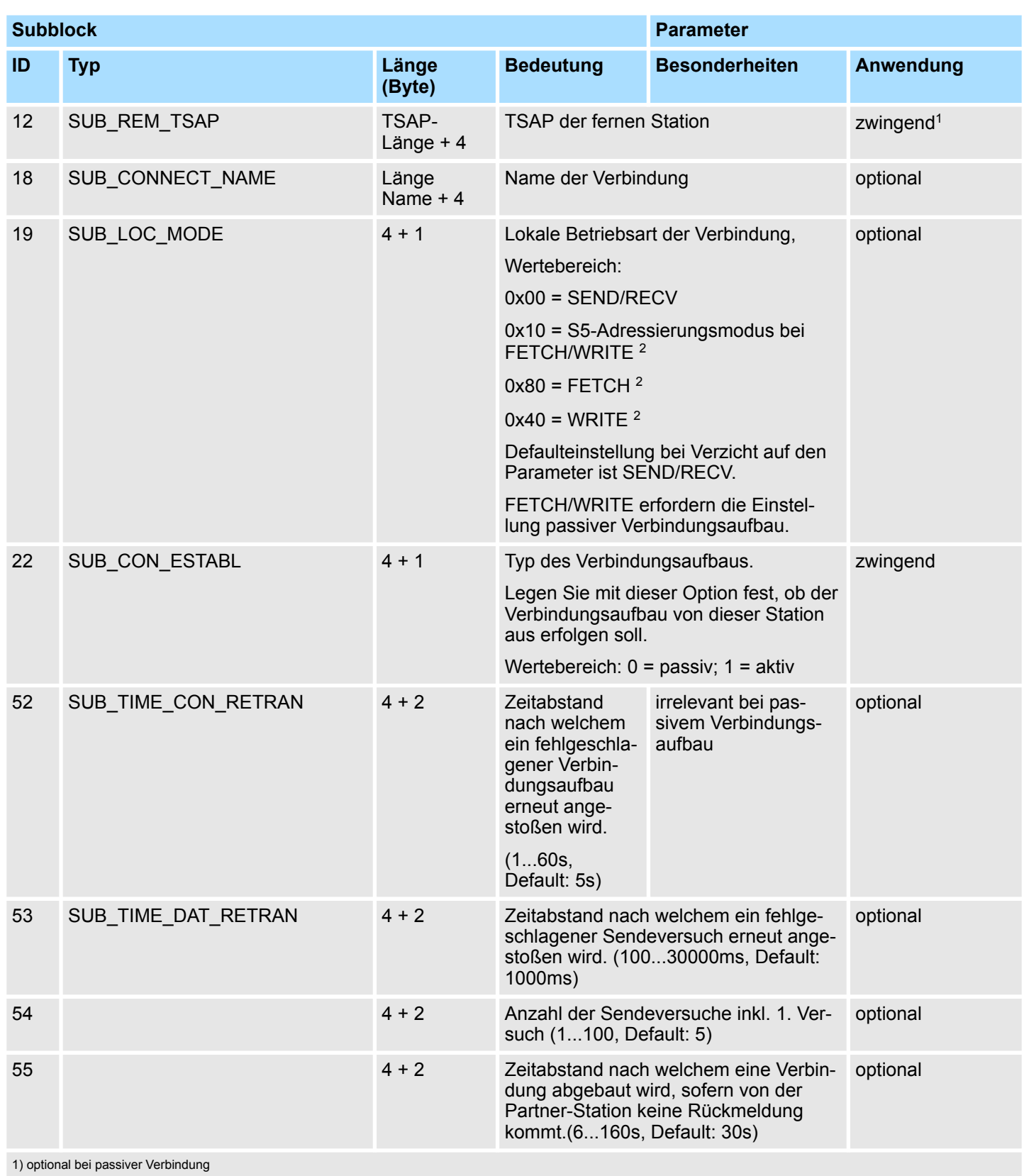

2) die Codierungen können mittels ODER-Verknüpfungen kombiniert werden

### **Siemens-S7-Verbindung**

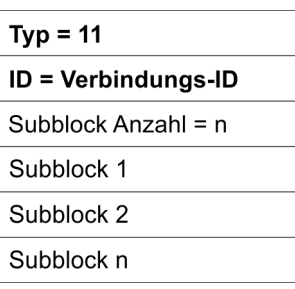

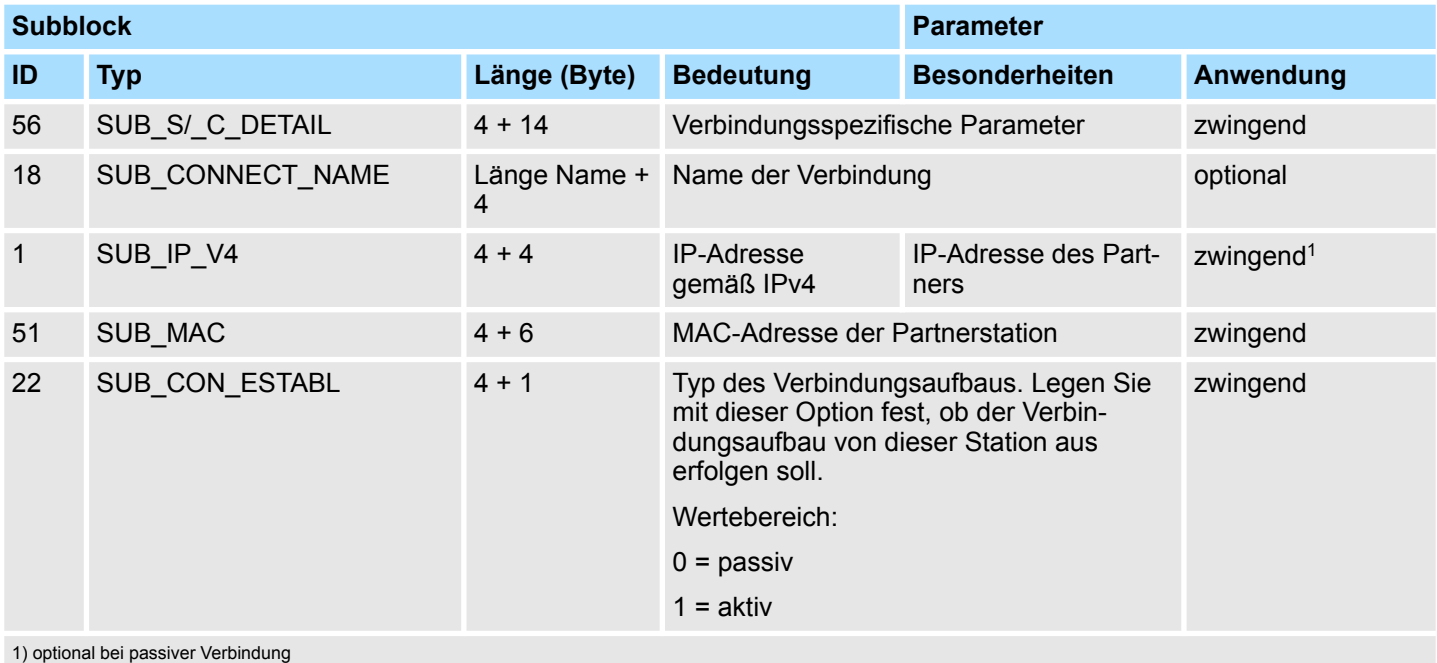

### *SUB\_S/\_C\_DETAIL*

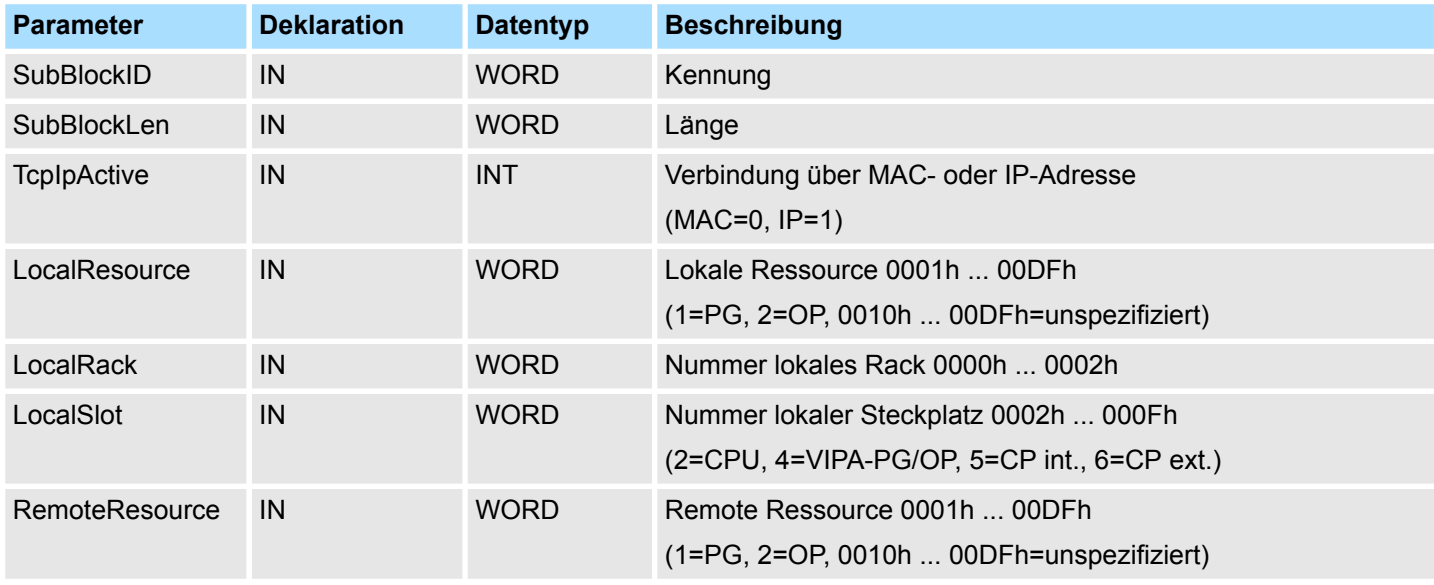

### **Netzwerkkommunikation -** *"Network Communication"* VIPA SPEED7 Studio

Ethernet-Kommunikation - Ethernet Communication > FB 55 - IP\_CONF - Progr. Kommunikationsverbindungen

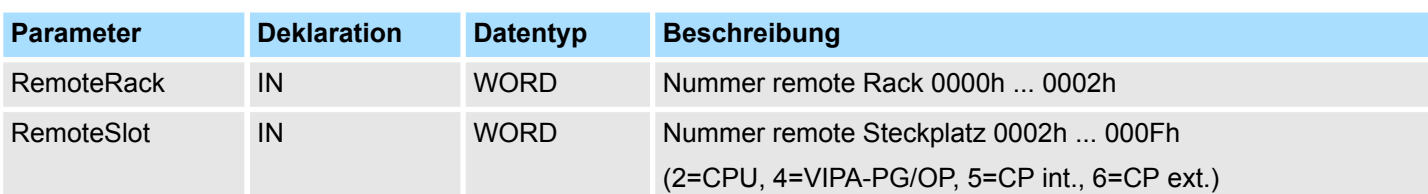

Der "Lokale TSAP" wird gebildet aus *LocalResource*, *LocalRack* und *LocalSlot*.

Der "Remote TSAP" wird gebildet aus *RemoteResource*, *RemoteRack* und *RemoteSlot*.

### **Zusätzliche Parameterblöcke**

*Block\_VIPA\_ BACNET*

Sobald der Block\_VIPA\_BACNET (Sonderkennung 100) im DB enthalten ist, wird eine BACNET-Konfiguration aus dem DB abgeleitet und es werden keine weiteren Blöcke danach ausgewertet.

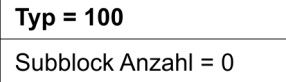

*Block\_VIPA\_IPK*

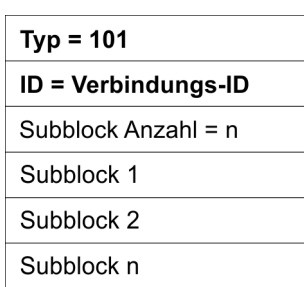

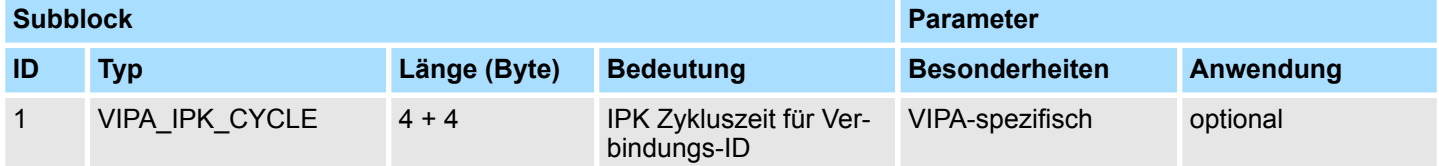

### **Beispiel-DB**

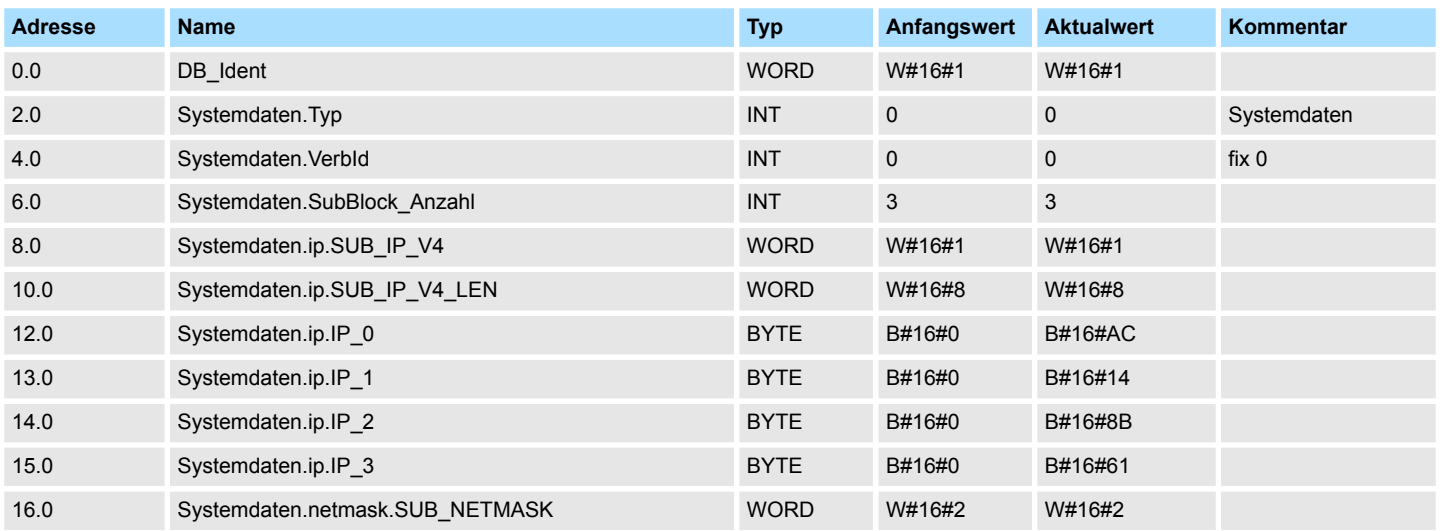

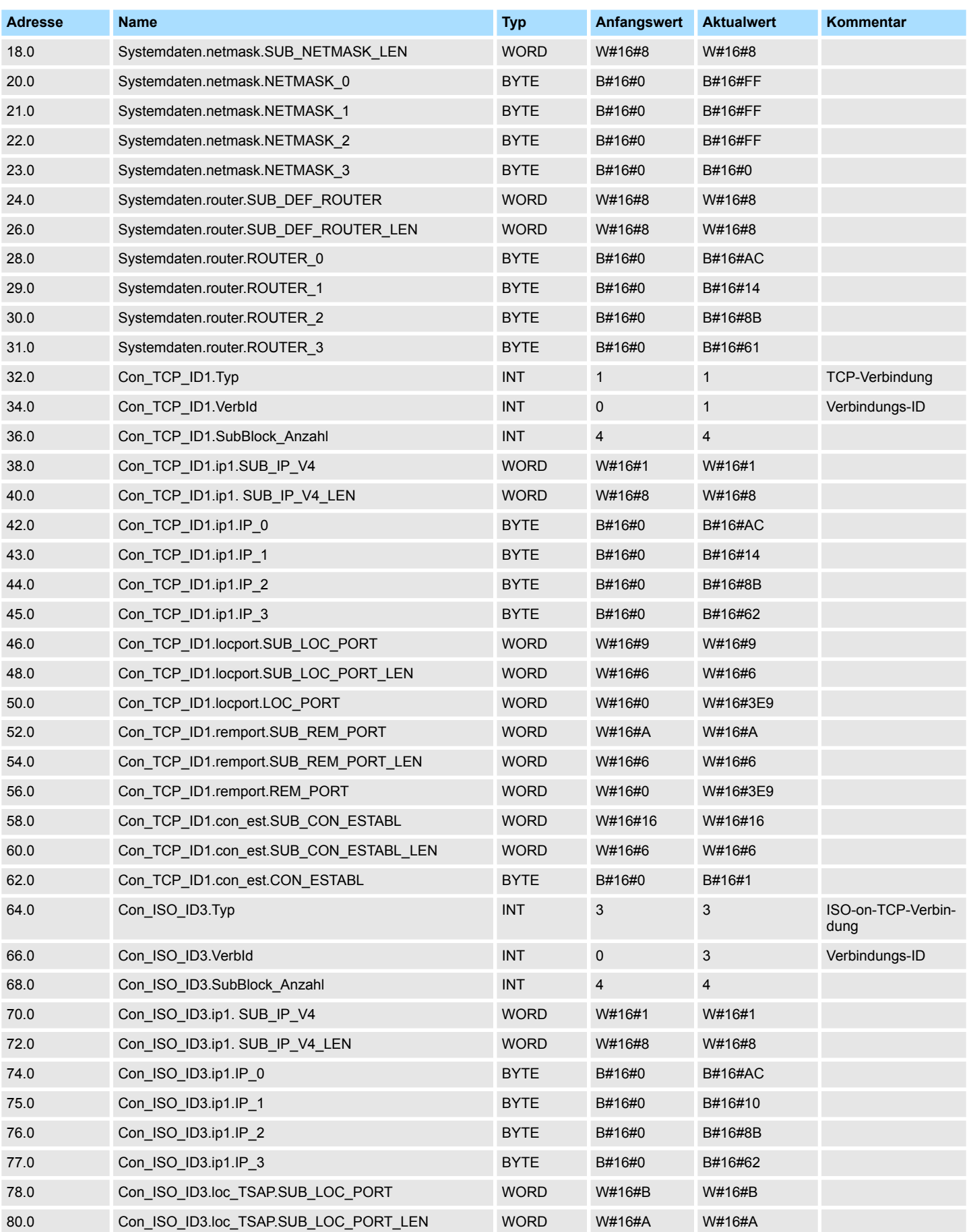

### **Netzwerkkommunikation -** *"Network Communication"* VIPA SPEED7 Studio

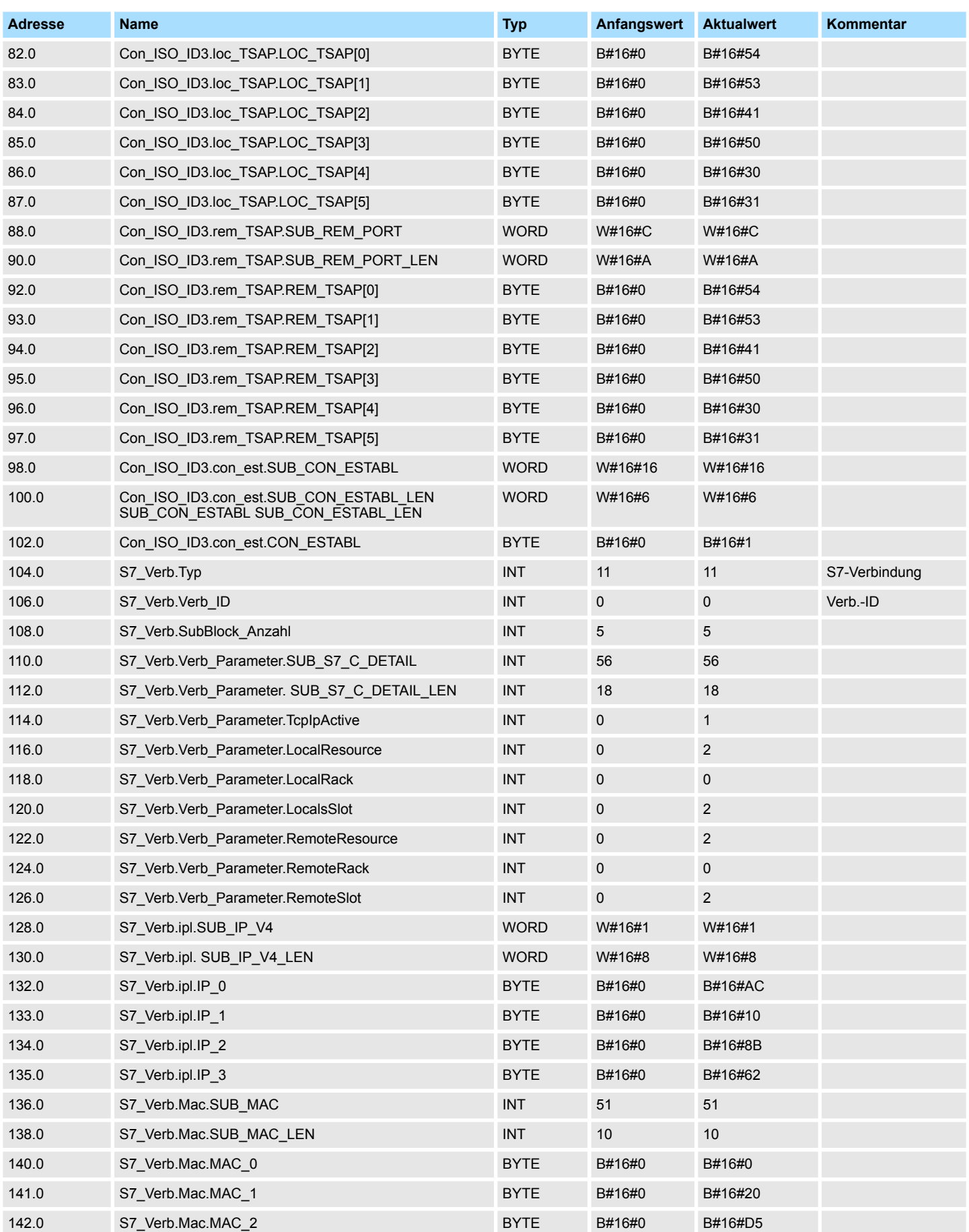

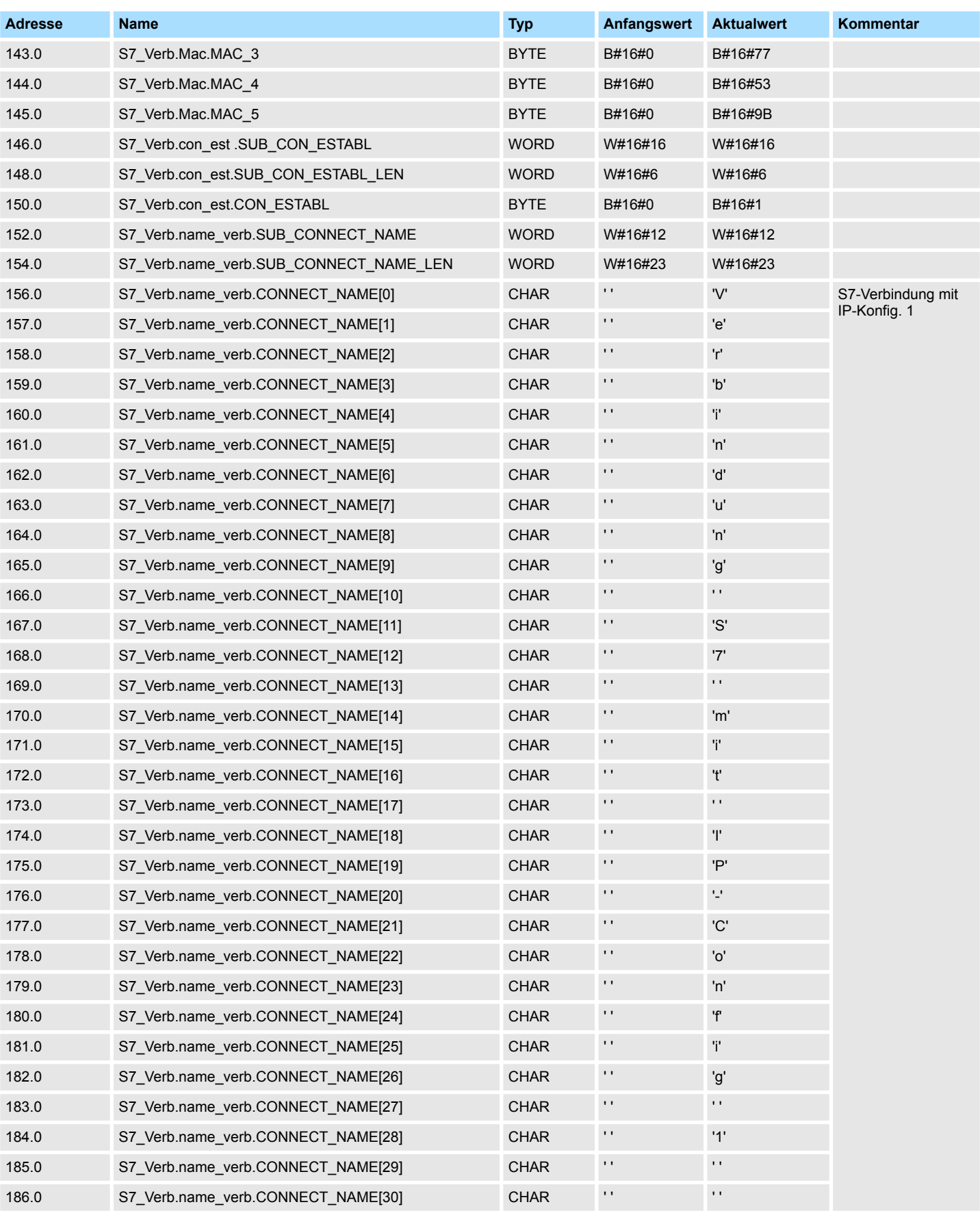

TCP > FB 70 - TCP\_MB\_CLIENT - Modbus/TCP-Client

# **10 Modbus-Kommunikation -** *"Modbus Communication"*

### **10.1 TCP**

**10.1.1 FB 70 - TCP\_MB\_CLIENT - Modbus/TCP-Client**

**10.1.1.1 Beschreibung**

Dieser Funktionsbaustein ermöglicht den Betrieb einer Ethernet-Schnittstelle als Modbus/ TCP-Client.

### **Aufrufparameter**

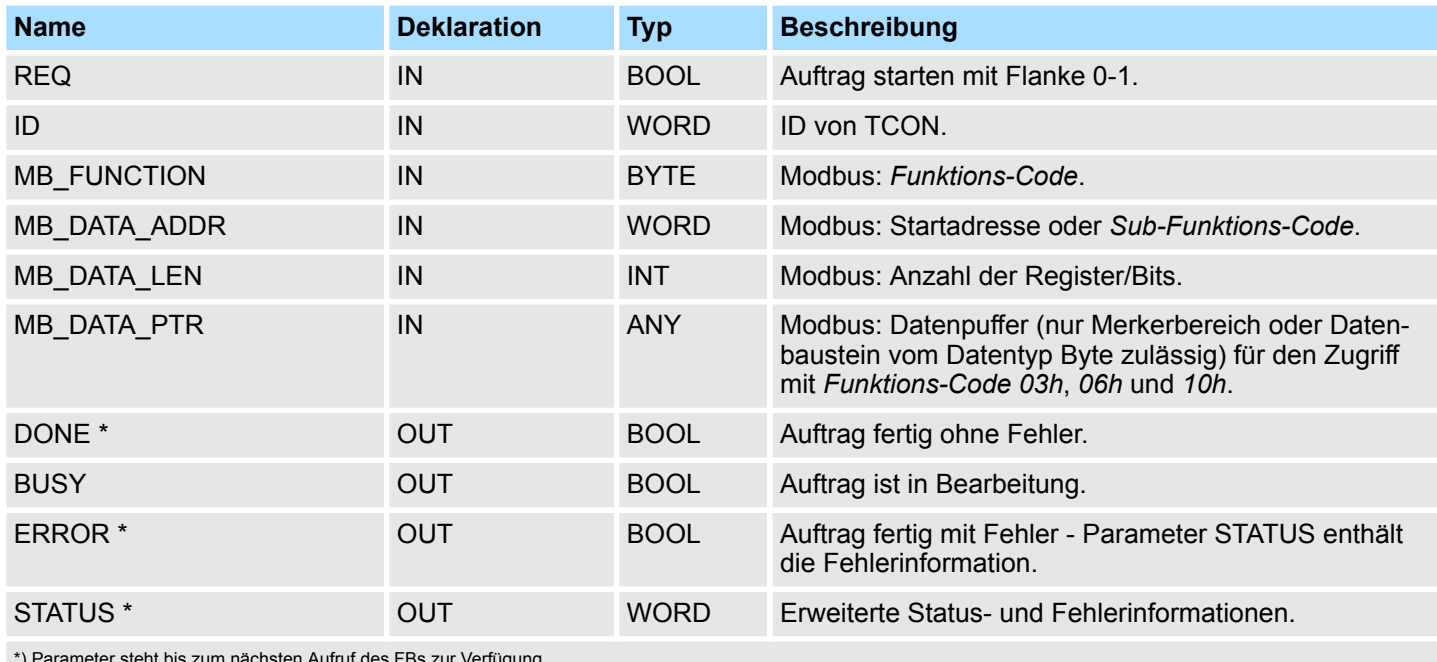

\*) Parameter steht bis zum nächsten Aufruf des FBs zur Verfügung.

### **Parameter im Instanz-DB**

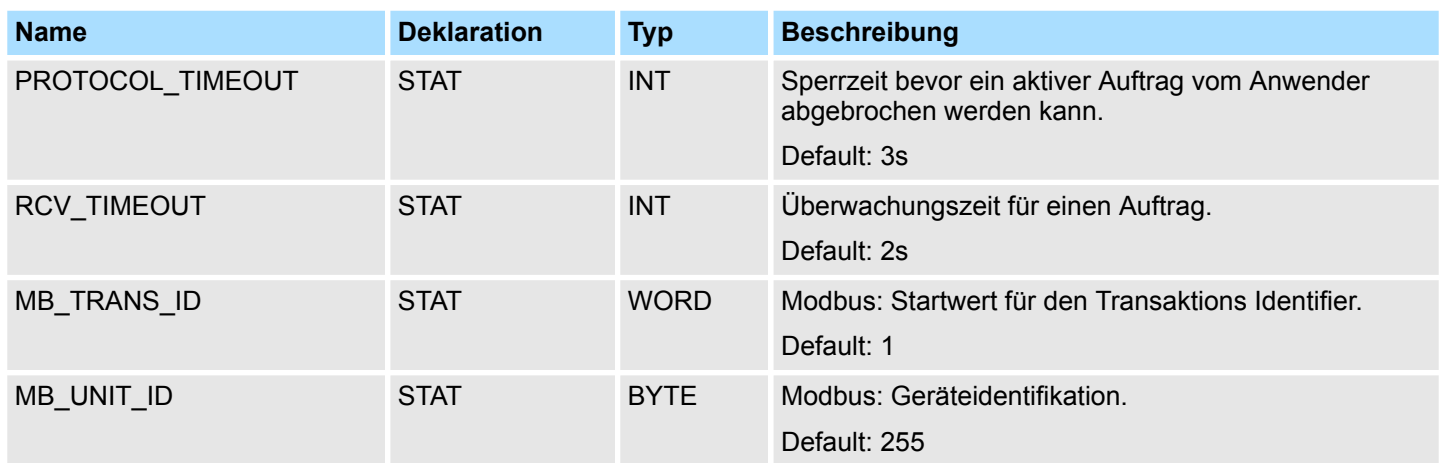

Hierbei ist folgendes zu beachten:

- Die Aufrufparameter sind beim Baustein-Aufruf anzugeben. Neben den Aufrufpara*metern* finden Sie alle Parameter im Instanz-DB.
- Die Kommunikationsverbindung muss zuvor über FB 65 (TCON) initialisiert werden.
- FB 63 (TSEND) und FB 64 (TRCV) sind für die Verwendung des Baustein erforderlich.
- Während einer Auftragsbearbeitung wird der Instanz-DB für andere Clients gesperrt.
- Während einer Auftragsbearbeitung werden Änderungen an den Eingangsparametern nicht ausgewertet.
- Unter einer der folgenden Bedingungen ist eine Auftragsbearbeitung abgeschlossen bzw. wird abgebrochen:
	- DONE = 1 bei Auftrag ohne Fehler
	- ERROR = 1 bei Auftrag mit Fehler
	- Ablauf von RCV\_TIMEOUT
	- REQ = FALSE nach Ablauf von PROTOCOL\_TIMEOUT
- Wird REQ zurückgesetzt bevor DONE oder ERROR gesetzt oder PROTOCOL\_TIMEOUT abgelaufen ist, wird STATUS 8200h geliefert. Hierbei wird der aktive Auftrag weiterhin bearbeitet.

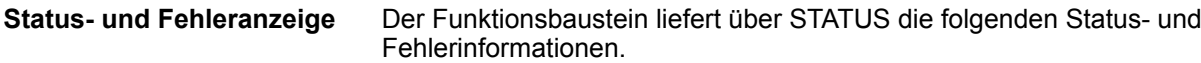

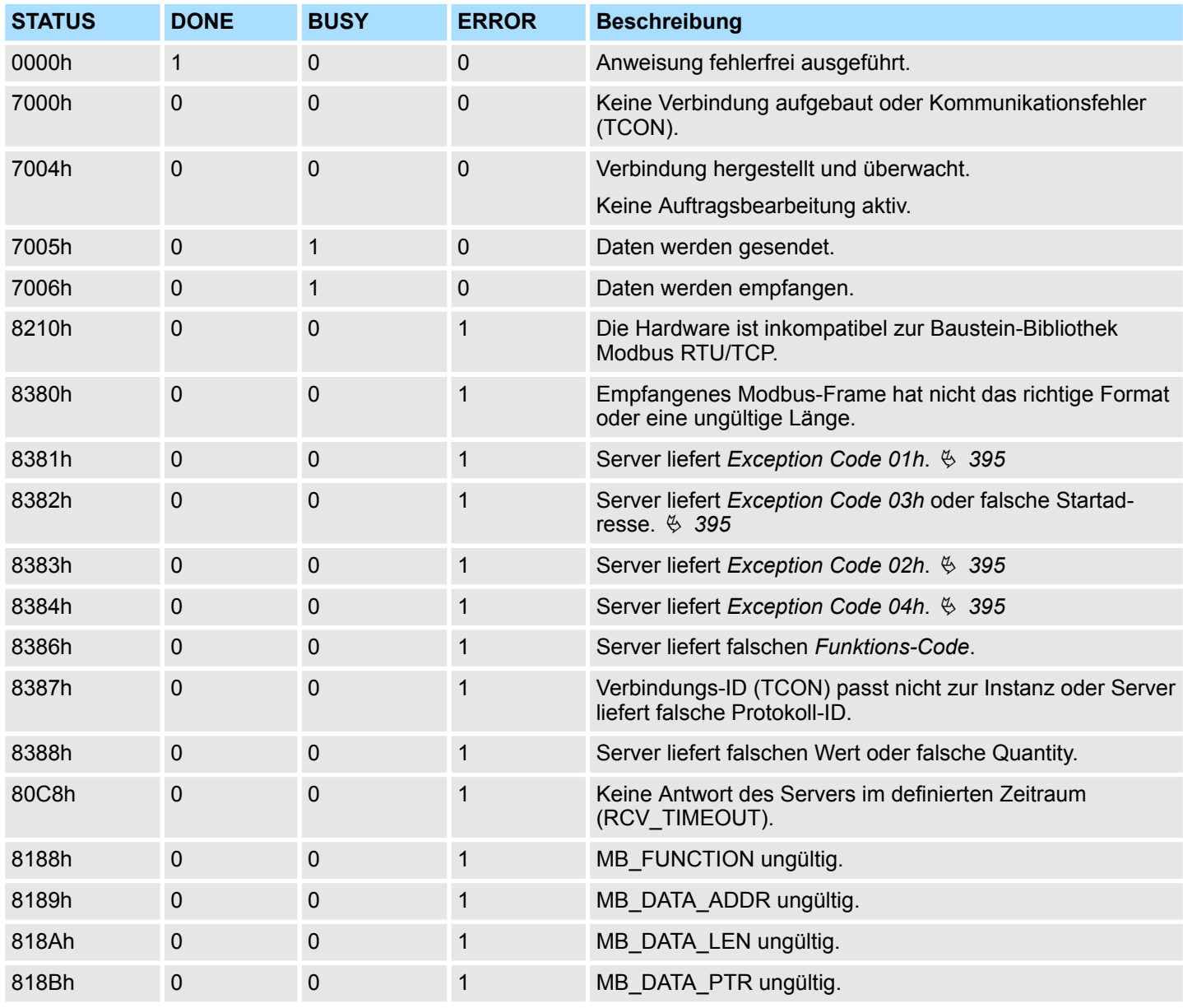

TCP > FB 70 - TCP\_MB\_CLIENT - Modbus/TCP-Client

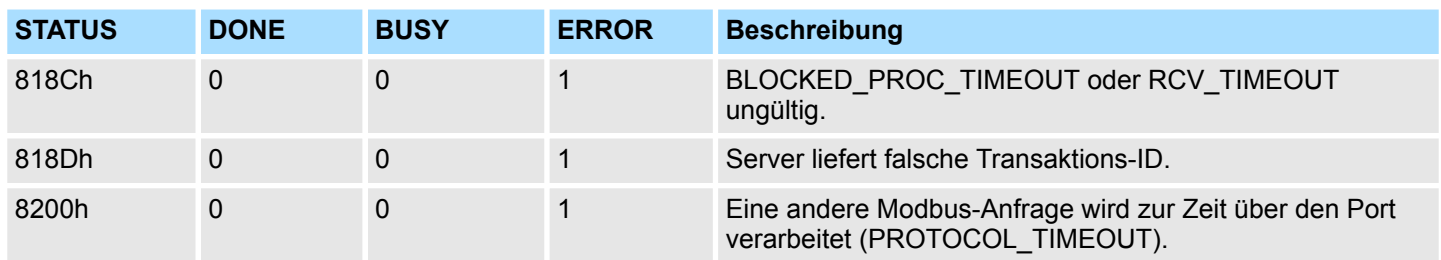

Von einem Modbus/TCP-Server sollen mit *Funktions-Code 03h* 100 Register ab

**10.1.1.2 Beispiel**

**Aufgabenstellung**

Startadresse 2000 gelesen werden und im Merkerbereich ab MB200 abgelegt werden. Fehler sollen abgespeichert werden. CALL FB 65 , DB65  $REQ$  :=M100.0<br>TD :=W#16#1  $:=W#16#1$  DONE :=M100.1 BUSY := ERROR :=M100.2 STATUS :=MW102 CONNECT:=P#DB255.DBX 0.0 BYTE 64 UN M 100.2<br>SPB ERR1 SPB ERR1<br>L MW 102 T MW 104 ERR1: NOP 0<br>II M U M 100.1 R M 100.0 CALL FB 70, DB70 REQ :=M101.0 ID :=W#16#1 MB FUNCTION :=B#16#3 MB\_DATA\_ADDR:=W#16#7D0 MB\_DATA\_LEN :=100  $MB\overline{\phantom{a}}$ DATA $\overline{\phantom{a}}$ PTR :=P#M 200.0 BYTE 200<br>DONE :=M101.1  $:=$ M101.1 BUSY :=<br>ERROR := ERROR :=M101.2<br>STATUS :=MW106  $:=$ MW106 UN M 101.2<br>SPB ERR2 ERR2<br>MW L MW 106<br>T MW 108 MW 108 ERR2: NOP 0<br>U M U M 101.1<br>R M 101.0 R M 101.0 **1.** Aufruf von FB 65 (TCON) zur Herstellung der Kommunikationsverbindung mit der Partnerstation. **OB1 OB1 - Beschreibung**

> **2.** Aufruf des Modbus/TCP-Client Hantierungsbausteins mit den korrekten Parametern.

**3.** Es ist keine Verbindung zur Partnerstation aufgebaut und MW102 liefert 7000h.

- **4.** M100.0 in der CPU auf TRUE setzten.
	- $\Rightarrow$  Wenn M100.0 automatisch zurück gesetzt wird, ist die Verbindung zur Partnerstation aufgebaut und MW108 liefert 7004h.
- **5.** M101.0 in der CPU auf TRUE setzen.
	- $\Rightarrow$  Der Modbus-Request wird versendet und auf eine Antwort gewartet.

Wenn M101.0 automatisch zurück gesetzt wird, wurde der Auftrag fehlerfrei bearbeitet und die gelesenen Daten liegen ab Merkerbyte 200 in der CPU. MW108 liefert 7004h und signalisiert die Bereitschaft für einen neuen Auftrag.

Wenn M101.0 nicht automatisch zurück gesetzt wird und MW108 einen Wert ungleich 0 liefert, ist ein Fehler aufgetreten. Die Fehlerursache kann über den Code in MW108 ausgelesen werden (z.B. MW108 = 8382h wenn die Startadresse 2000 im Server nicht vorhanden ist). MW108 liefert 7004h und signalisiert die Bereitschaft für einen neuen Auftrag.

### **10.1.2 FB 71 - TCP\_MB\_SERVER - Modbus/TCP-Server**

**10.1.2.1 Beschreibung**

Dieser Funktionsbaustein ermöglicht den Betrieb einer Ethernet-Schnittstelle als Modbus/ TCP-Server.

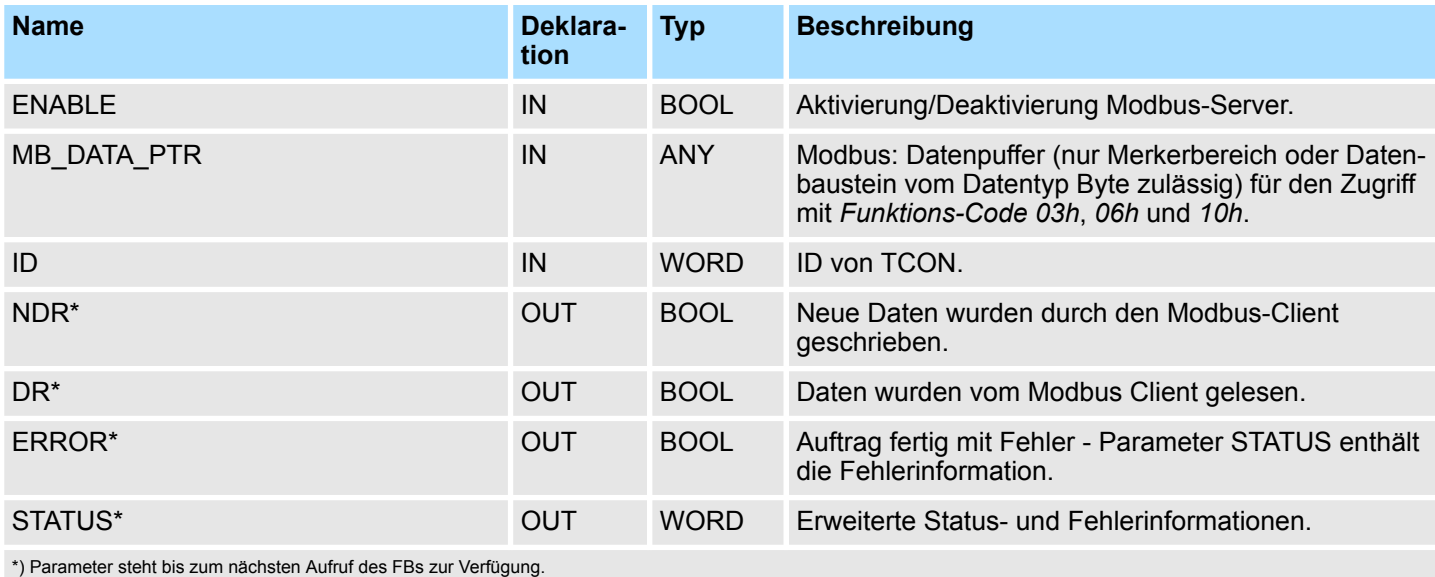

### **Aufrufparameter**

### **Parameter im Instanz-DB**

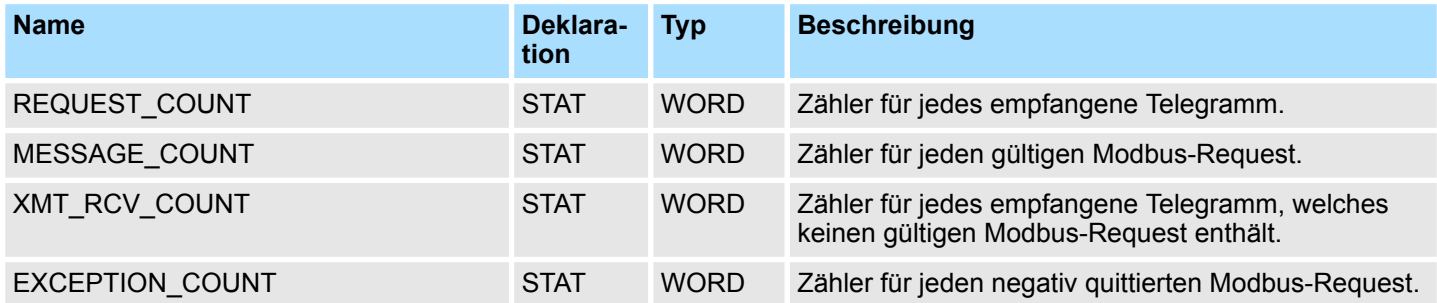

## **Modbus-Kommunikation -** *"Modbus Communication"* VIPA SPEED7 Studio

TCP > FB 71 - TCP\_MB\_SERVER - Modbus/TCP-Server

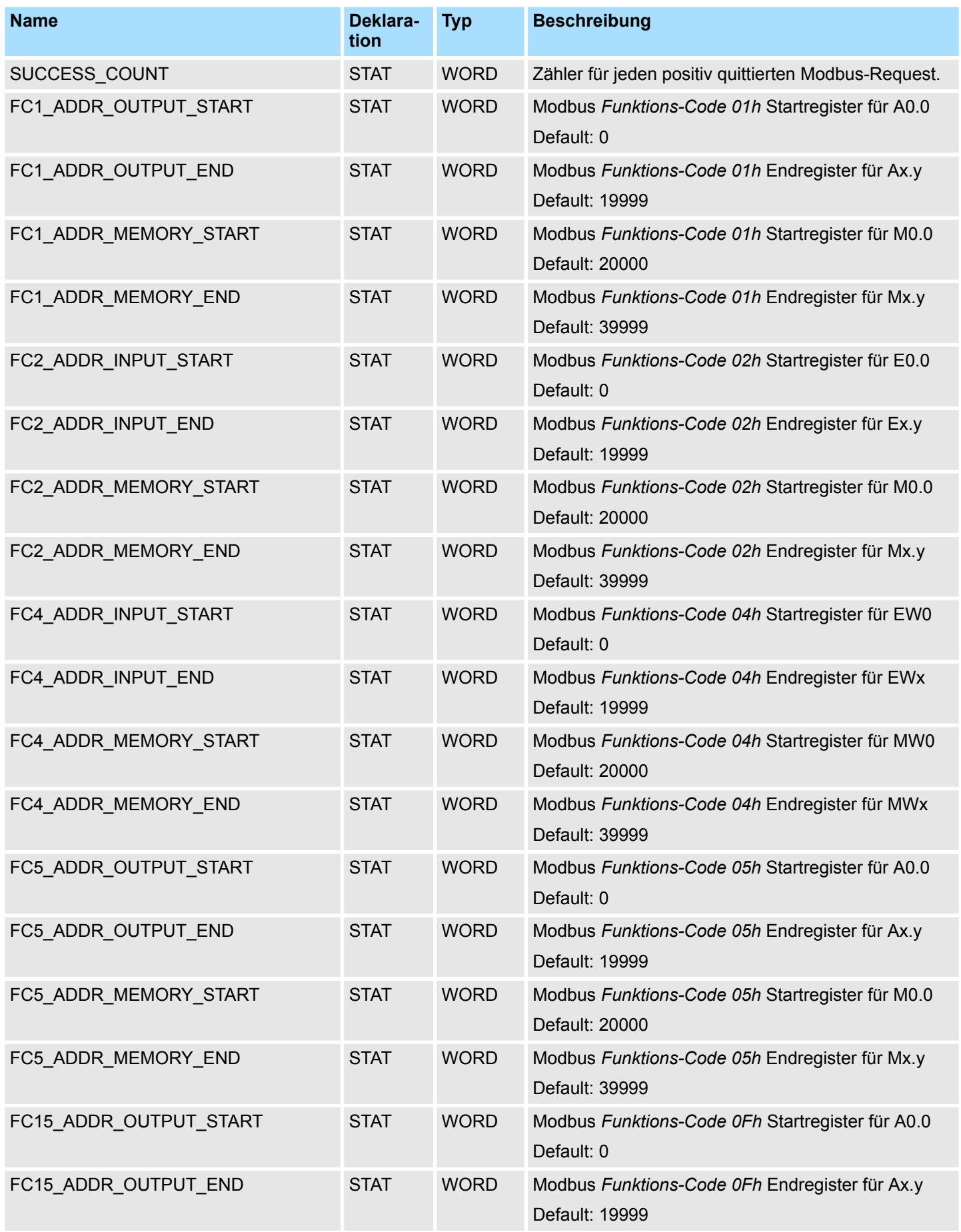

### VIPA SPEED7 Studio **Modbus-Kommunikation -** *"Modbus Communication"*

TCP > FB 71 - TCP\_MB\_SERVER - Modbus/TCP-Server

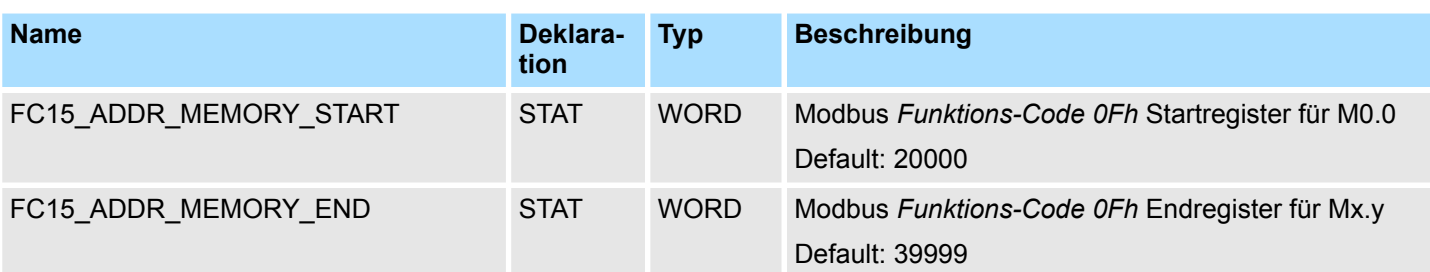

Hierbei ist folgendes zu beachten:

- Die Aufrufparameter sind beim Baustein-Aufruf anzugeben. Neben den Aufrufpara*metern* finden Sie alle Parameter im Instanz-DB.
- Die Kommunikationsverbindung muss zuvor über FB 65 (TCON) initialisiert werden.
- FB 63 (TSEND) und FB 64 (TRCV) sind für die Verwendung des Bausteins erforderlich.
- Die INPUT/OUTPUT Modbus-Adressen eines *Funktions-Codes* müssen vor den MEMORY Modbus-Adressen liegen und somit immer kleiner sein.
- Innerhalb eines *Funktions-Code* darf keine Modbus-Adresse mehrfach definiert werden - auch die 0 nicht!
- Der Server kann nur einen Auftrag gleichzeitig bearbeiten. Neue Modbus-Anfragen während einer Auftragsbearbeitung werden ignoriert und nicht beantwortet.

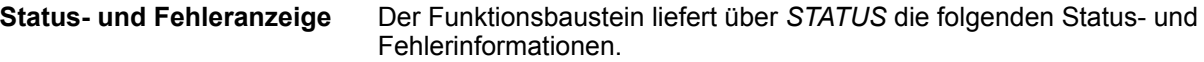

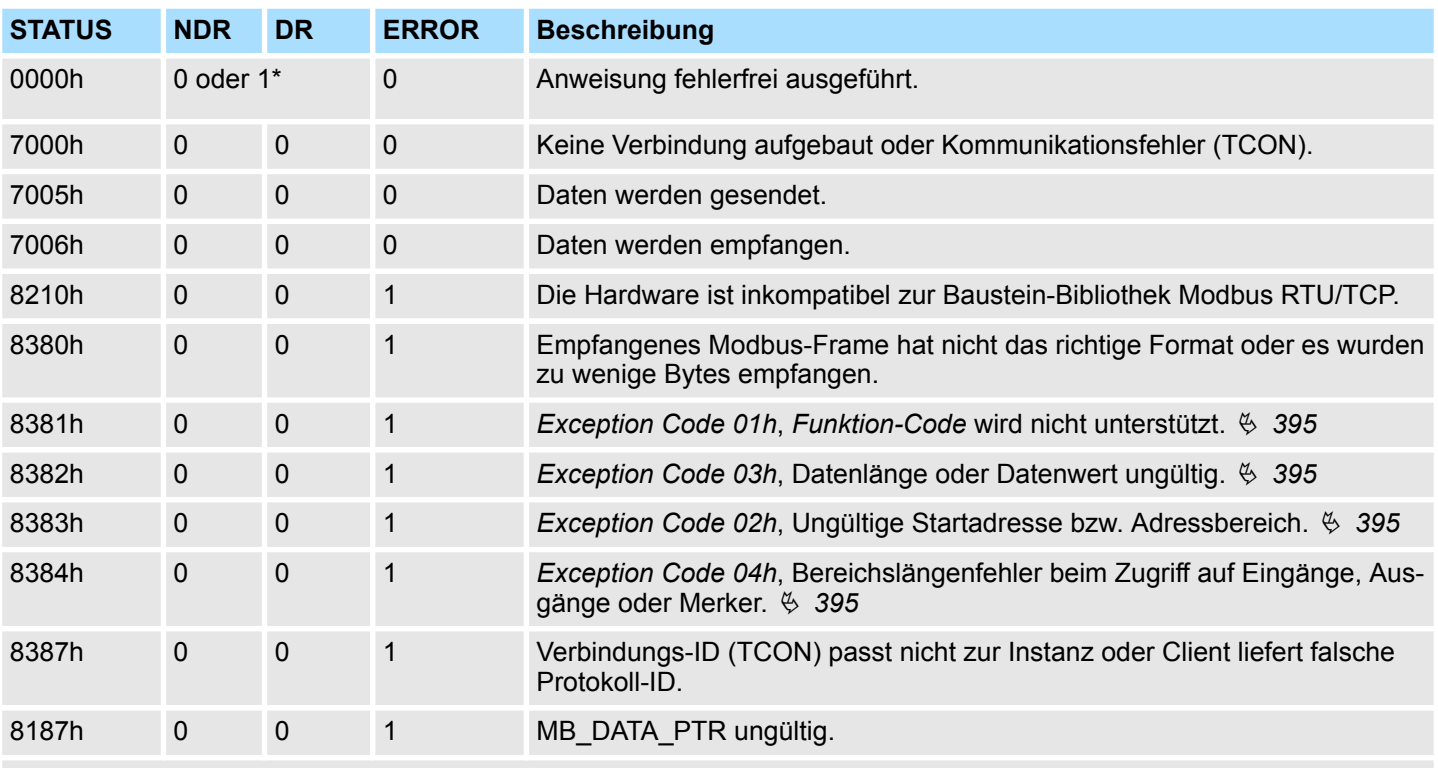

\*) Fehlerfreier Modbus-Auftrag mit *Funktions-Code 05h, 06h, 0Fh* oder *10h* liefert NDR=1 und DR=0 bzw. fehlerfreier Modbus-Auftrag mit *Funktons-Code 01h, 02h, 03h, 04h* liefert DR=1 und NDR=0.

TCP > FB 71 - TCP\_MB\_SERVER - Modbus/TCP-Server

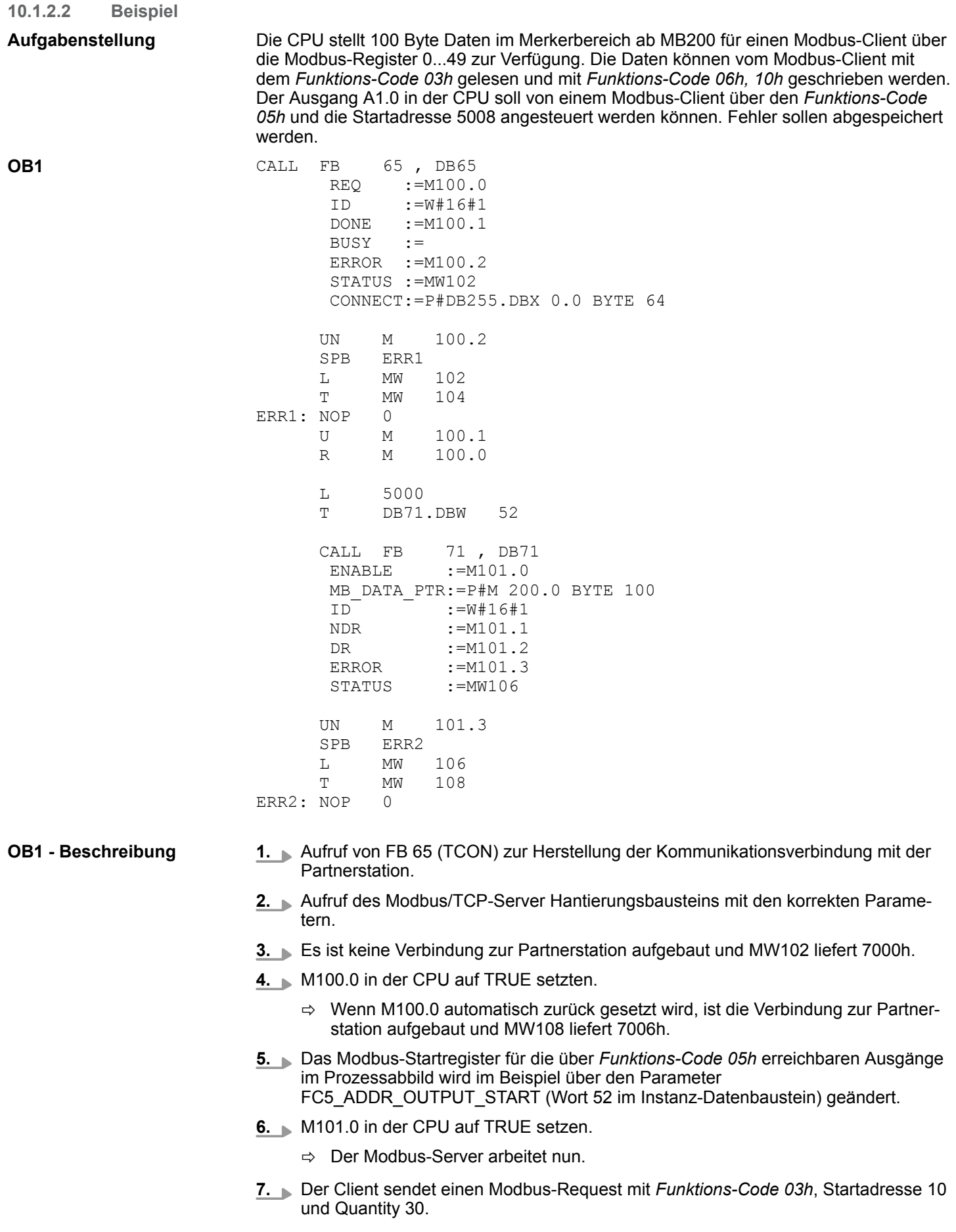

RTU > FB 72 - RTU\_MB\_MASTER - Modbus-RTU-Master

- $\Rightarrow$  Der Server antwortet mit 60 Byte ab MB220. DR wird für einen CPU-Zyklus angesteuert und somit M101.2 auf "1" gesetzt.
- **8.** Der Client sendet einen Modbus-Request mit *Funktions-Code 05h*, Startadresse 5008 und dem Wert FF00h.
	- $\Rightarrow$  Der Server quittiert den Auftrag und schreibt den Ausgang A1.0 auf "1". NDR wird für einen CPU-Zyklus angesteuert und somit M101.1 auf "1" gesetzt.
- **9.** Der Client sendet einen Modbus-Request mit *Funktions-Code 03h*, Startadresse 50 (nicht vorhanden!) und Quantity 1.
	- ð Der Server antwortet mit einem *Exception Code 02h* und steuert ERROR/ STATUS für einen CPU-Zyklus an. MW108 liefert 8383h.

### **10.2 RTU**

- **10.2.1 FB 72 RTU\_MB\_MASTER Modbus-RTU-Master**
- **10.2.1.1 Beschreibung**

Dieser Funktionsbaustein ermöglicht den Betrieb der internen seriellen RS485 Schnittstelle einer SPEED7 VIPA-CPU oder eines VIPA System SLIO CP 040 als Modbus-RTU-Master.

### **Aufrufparameter**

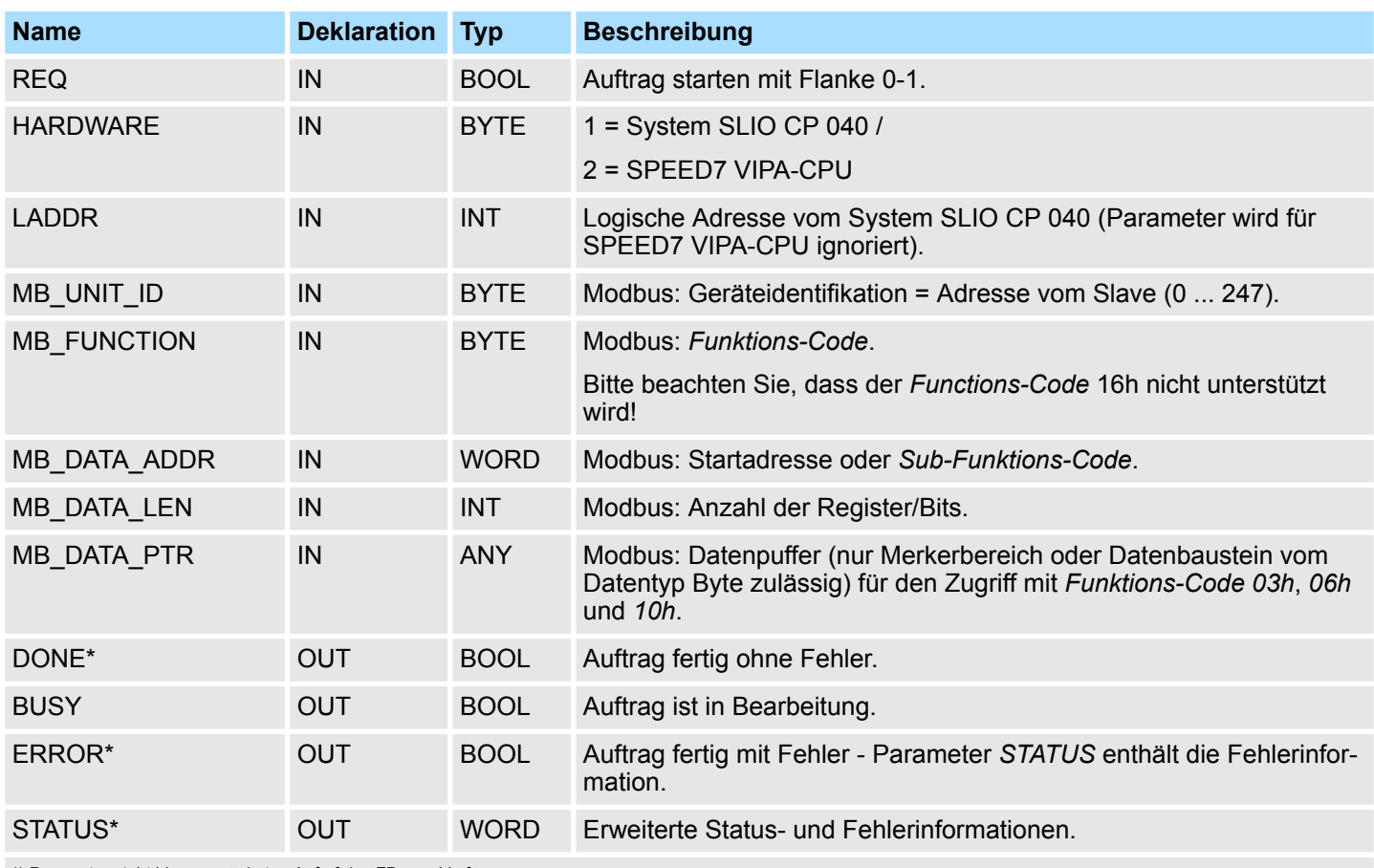

\*) Parameter steht bis zum nächsten Aufruf des FBs zur Verfügung.

RTU > FB 72 - RTU\_MB\_MASTER - Modbus-RTU-Master

### **Parameter im Instanz-DB**

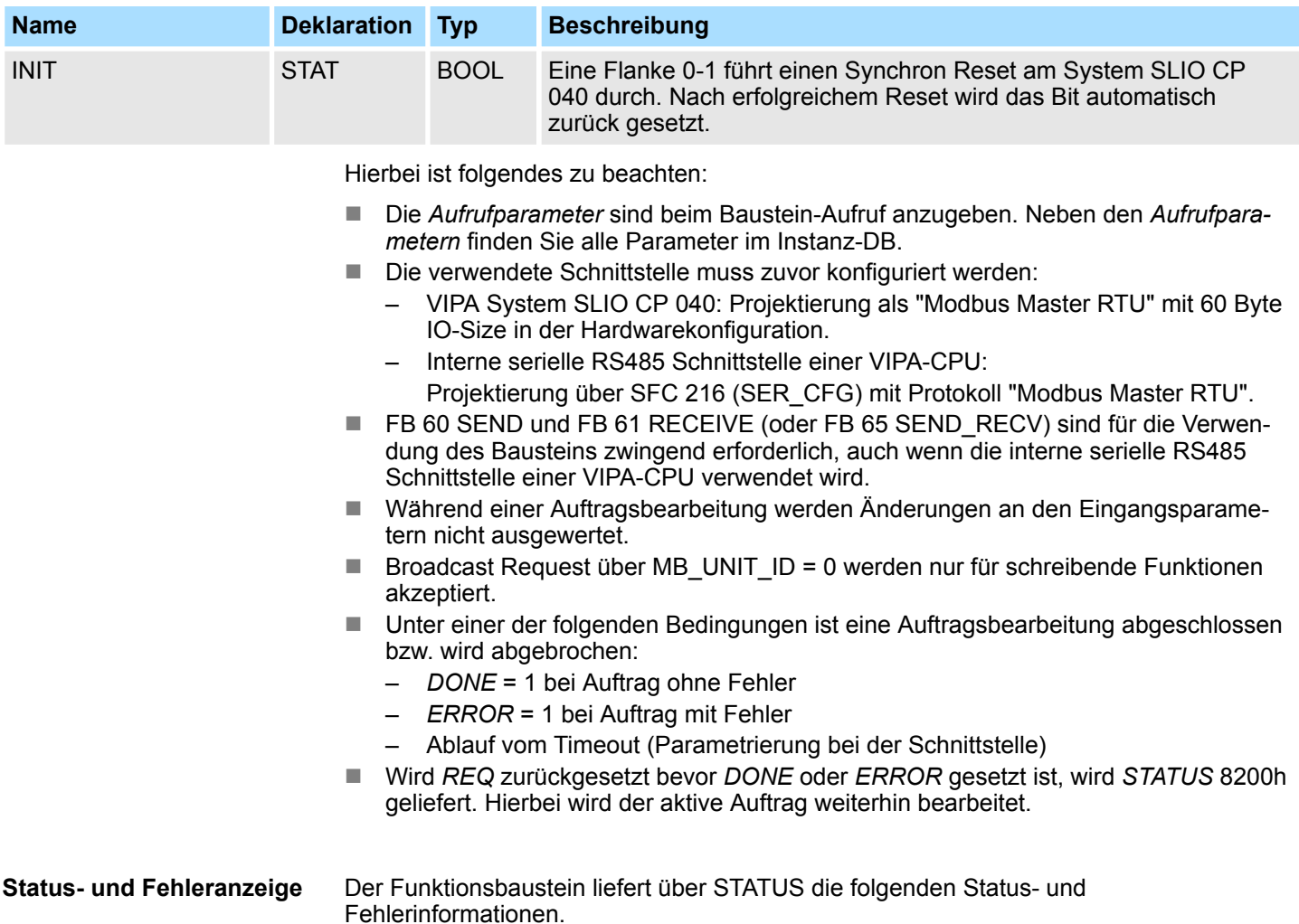

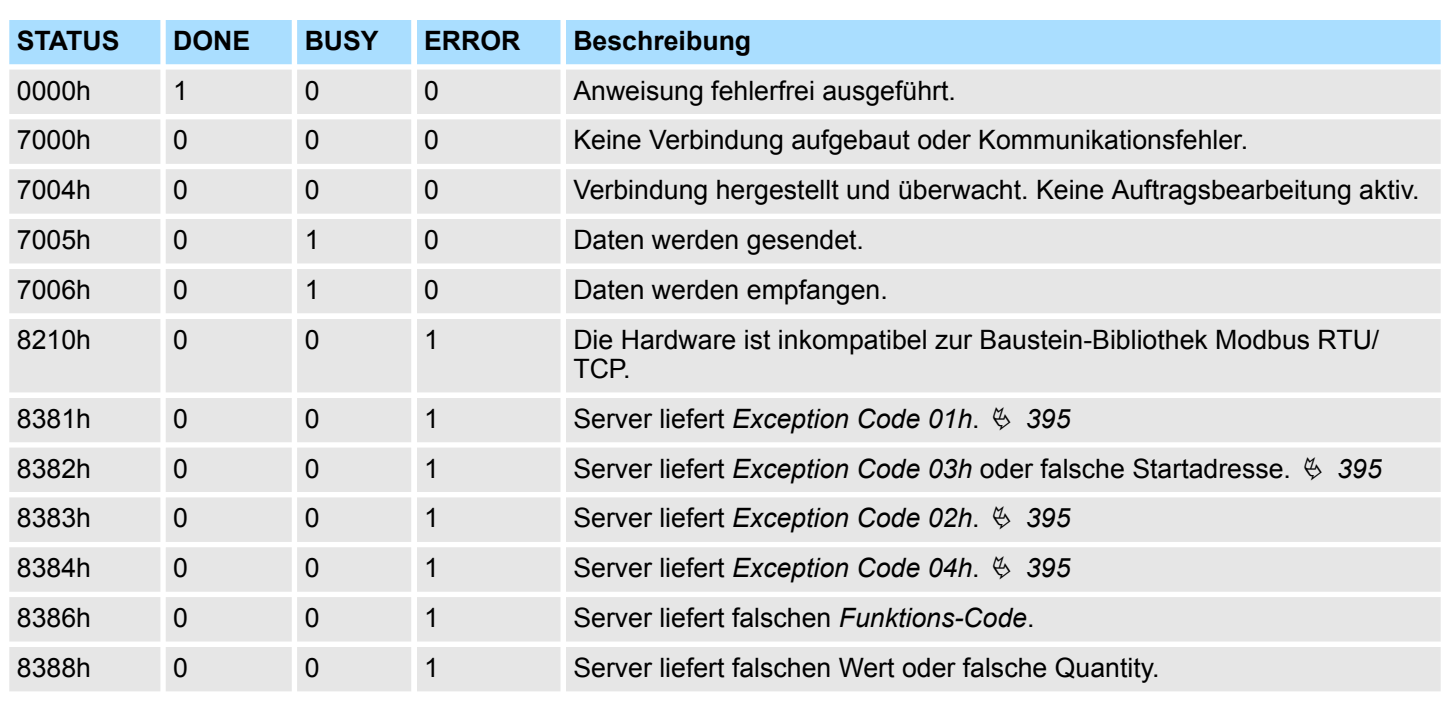

RTU > FB 72 - RTU\_MB\_MASTER - Modbus-RTU-Master

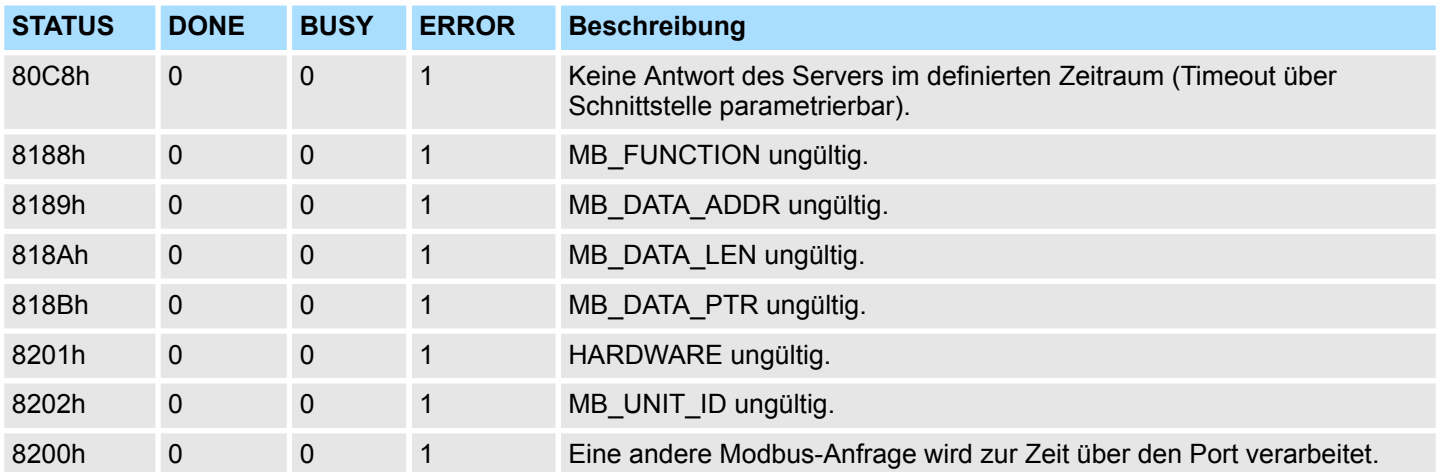

### **10.2.1.2 Beispiel**

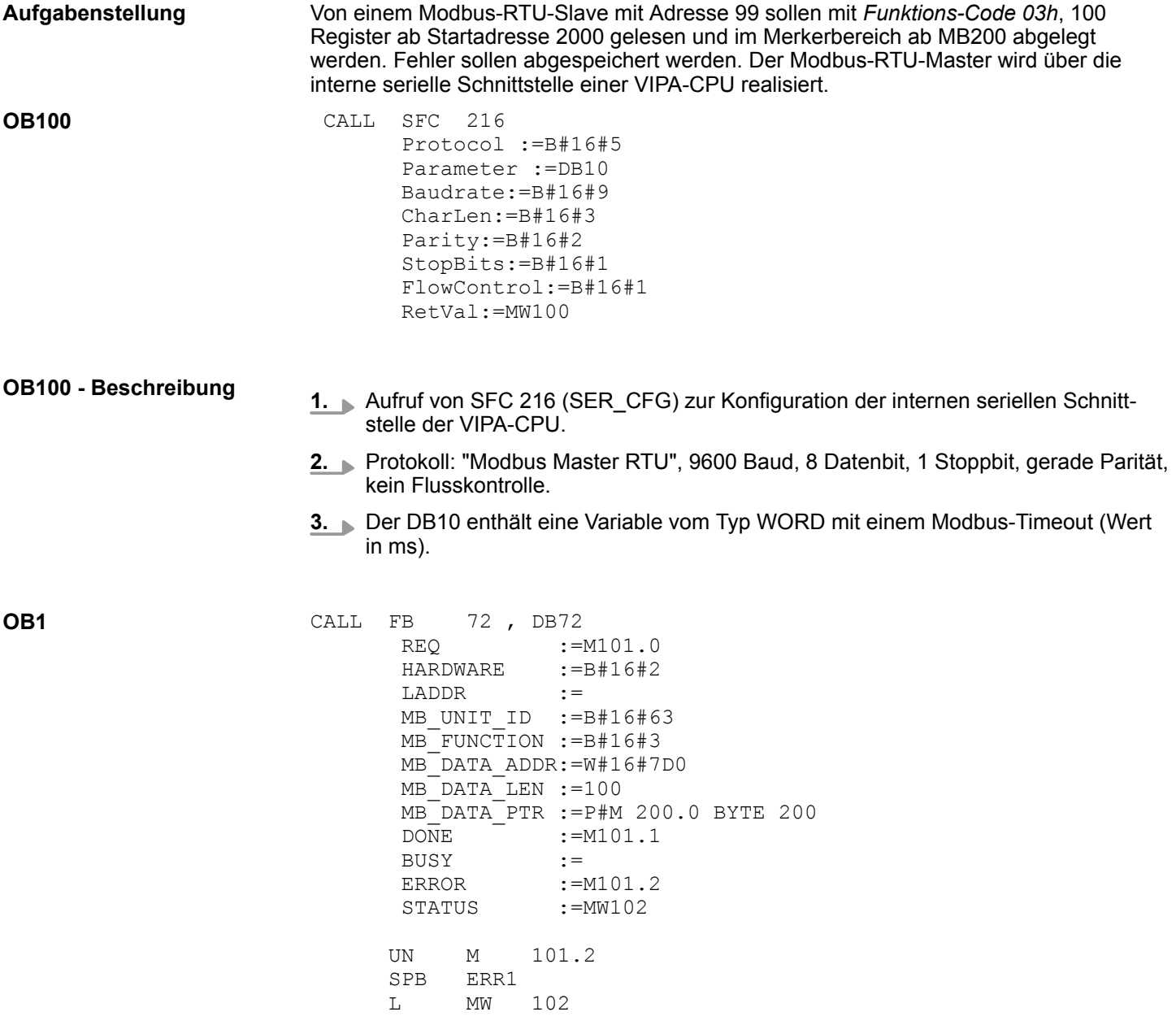

RTU > FB 73 - RTU\_MB\_SLAVE - Modbus-RTU-Slave

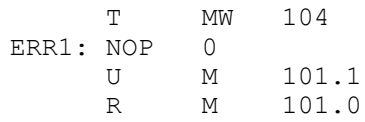

#### **1.** Aufruf des Modbus-RTU-Master Hantierungsbausteins mit den korrekten Parametern. **OB1 - Beschreibung**

- **2.** Wenn die Schnittstelle im OB 100 korrekt initialisiert wurde, ist der Master einsatzbereit und MW102 liefert 7004h zurück.
- **3.** M101.0 in der CPU auf TRUE setzen.
	- $\Rightarrow$  Der Modbus-Request wird versendet und auf eine Antwort gewartet.

Wenn M101.0 automatisch zurück gesetzt wird, wurde der Auftrag fehlerfrei bearbeitet und die gelesenen Daten liegen ab Merkerbyte 200 in der CPU. MW104 liefert 7004h und signalisiert die Bereitschaft für einen neuen Auftrag.

Wenn M101.0 nicht automatisch zurück gesetzt wird und MW104 einen Wert ungleich 0 liefert, ist ein Fehler aufgetreten. Die Fehlerursache kann über den Code in MW104 ausgelesen werden (z.B. MW104 = 8382h wenn die Startadresse 2000 im Server nicht vorhanden ist). MW102 liefert 7004h und signalisiert die Bereitschaft für einen neuen Auftrag.

### **10.2.2 FB 73 - RTU\_MB\_SLAVE - Modbus-RTU-Slave**

#### **10.2.2.1 Beschreibung**

Dieser Funktionsbaustein ermöglicht den Betrieb der internen seriellen RS485 Schnittstelle einer SPEED7 VIPA-CPU oder eines VIPA System SLIO CP 040 als Modbus-RTU-Slave.

### **Aufrufparameter**

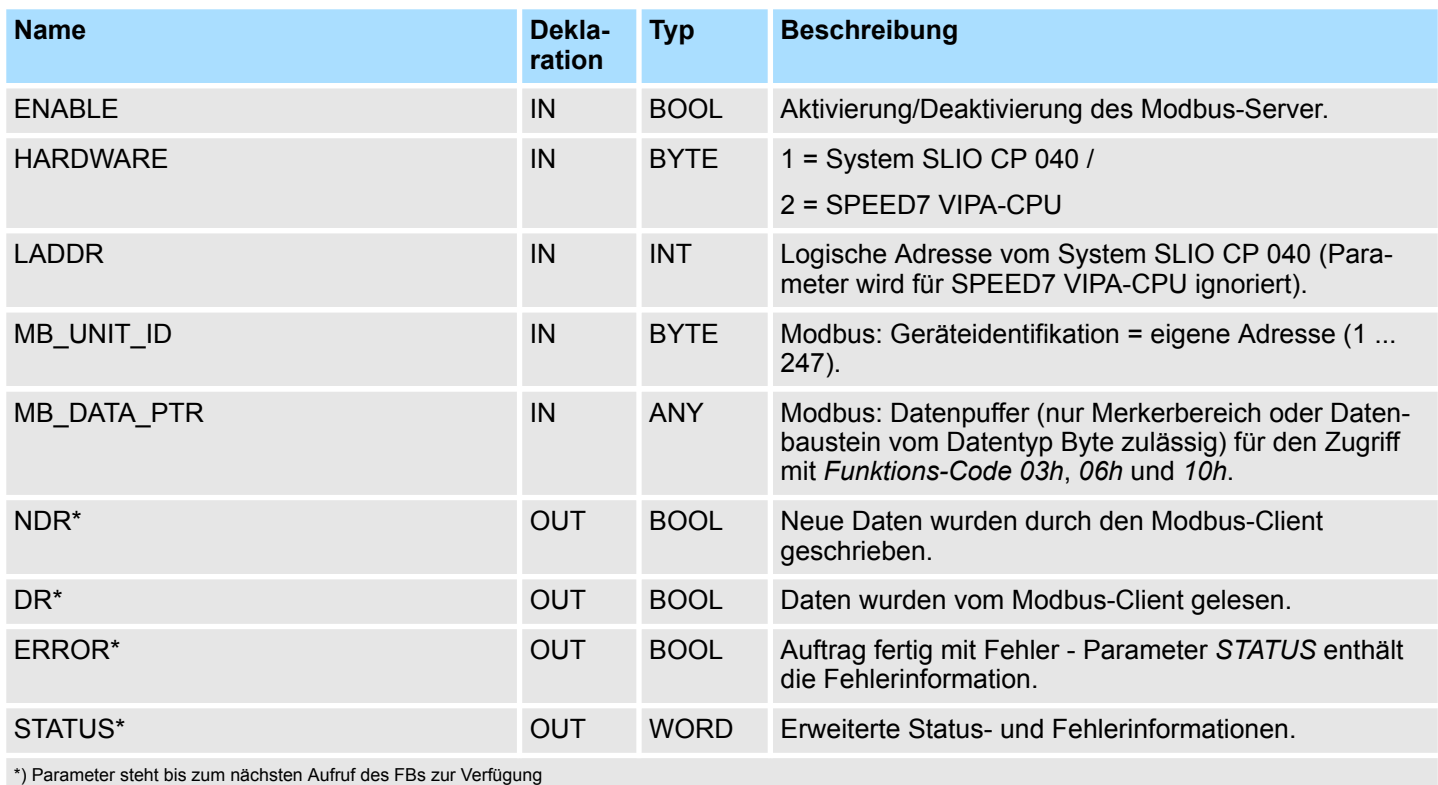

RTU > FB 73 - RTU\_MB\_SLAVE - Modbus-RTU-Slave

### **Parameter im Instanz-DB**

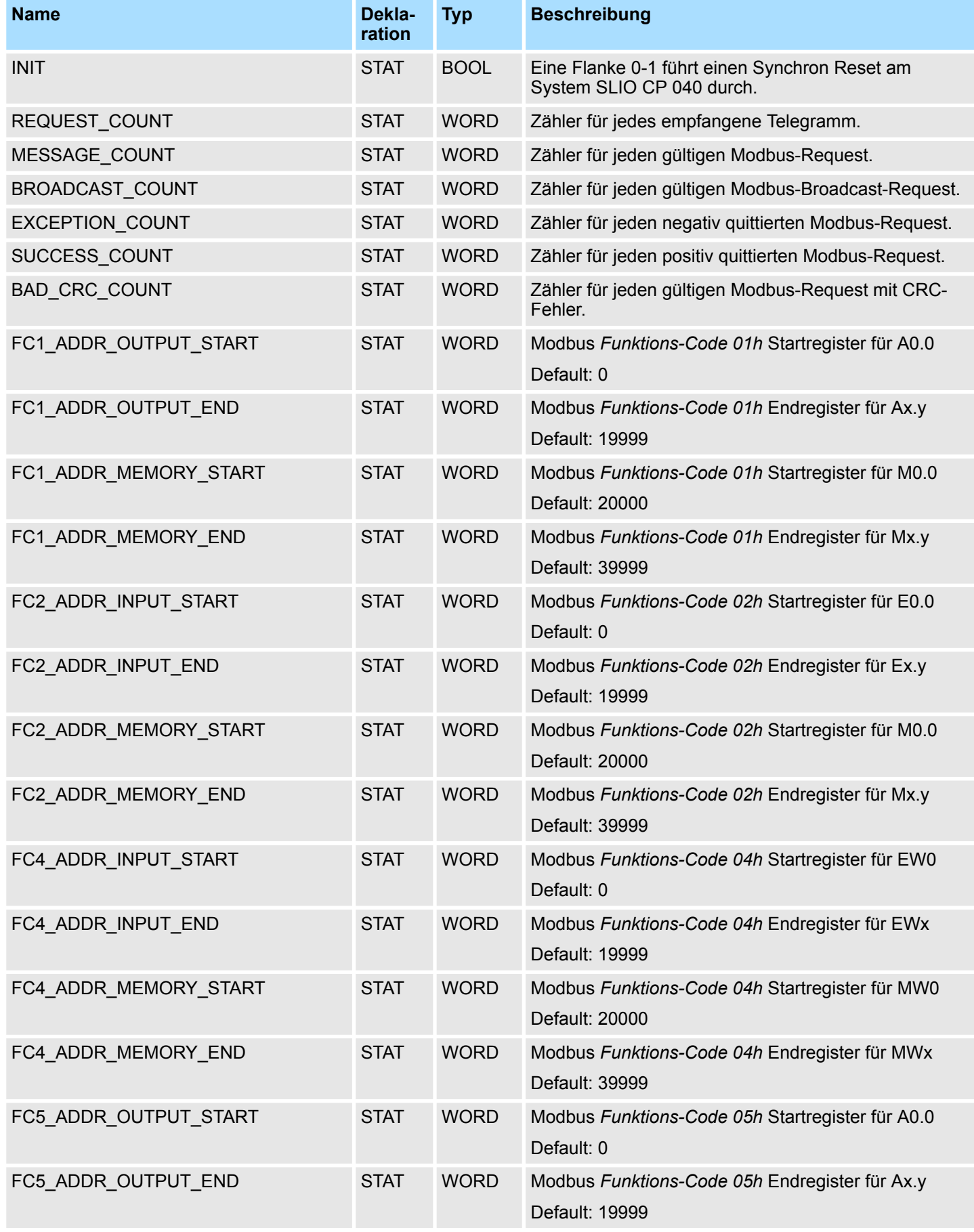

RTU > FB 73 - RTU\_MB\_SLAVE - Modbus-RTU-Slave

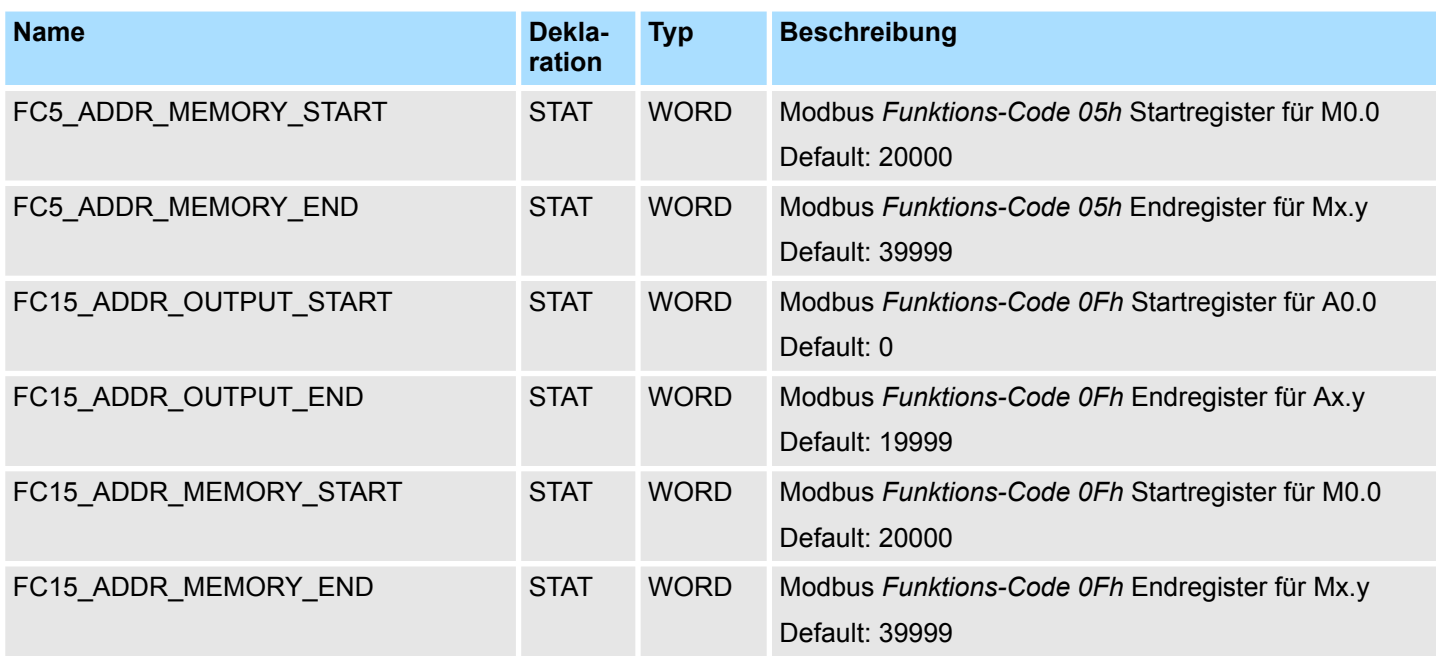

Hierbei ist folgendes zu beachten:

- Die *Aufrufparameter* sind beim Baustein-Aufruf anzugeben. Neben den *Aufrufparametern* finden Sie alle Parameter im Instanz-DB.
- Die verwendete Schnittstelle muss zuvor konfiguriert werden:
	- VIPA System SLIO CP 040: Projektierung als ASCII-Modul mit 60 Byte IO-Size in der Hardwarekonfiguration.
	- Interne serielle RS485 Schnittstelle einer VIPA-CPU:
		- Projektierung über SFC 216 (SER\_CFG) mit Protokoll "ASCII".
- FB 60 SEND und FB 61 RECEIVE (oder FB 65 SEND\_RECV) sind für die Verwendung des Baustein zwingend erforderlich, auch wenn die interne serielle RS485 Schnittstelle einer VIPA-CPU verwendet wird.
- **n Broadcast Request über MB\_UNIT\_ID = 0 werden nur für schreibende Funktionen** akzeptiert.
- Die INPUT/OUTPUT Modbus-Adressen eines *Funktions-Codes* müssen vor den MEMORY Modbus-Adressen liegen und somit immer kleiner sein.
- Innerhalb eines *Funktions-Codes* darf keine Modbus-Adresse mehrfach definiert werden, auch die 0 nicht!
- Der Slave kann nur einen Auftrag gleichzeitig bearbeiten. Neue Modbus-Anfragen während einer Auftragsbearbeitung werden ignoriert und nicht beantwortet.

Der Funktionsbaustein liefert über STATUS die folgenden Status- und Fehlerinformationen. **Status- und Fehleranzeige**

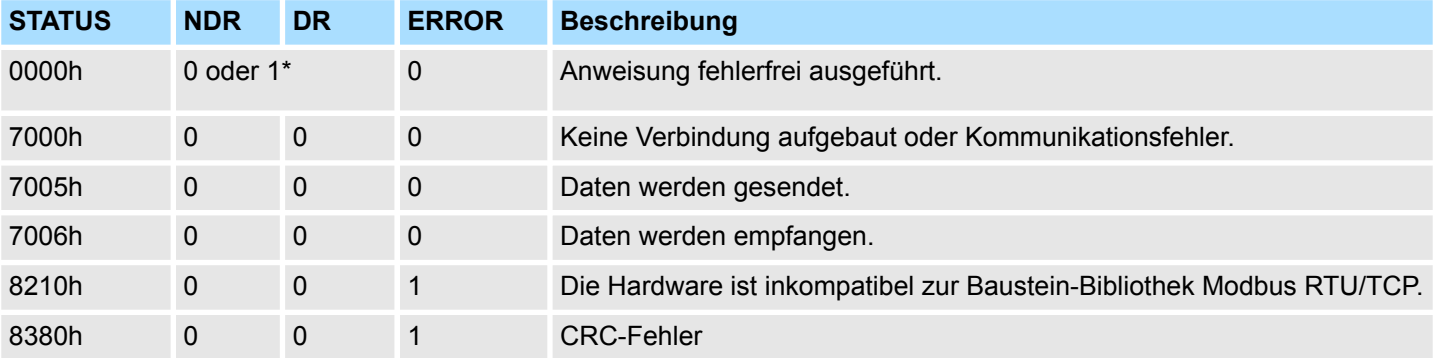

### VIPA SPEED7 Studio **Modbus-Kommunikation -** *"Modbus Communication"*

RTU > FB 73 - RTU\_MB\_SLAVE - Modbus-RTU-Slave

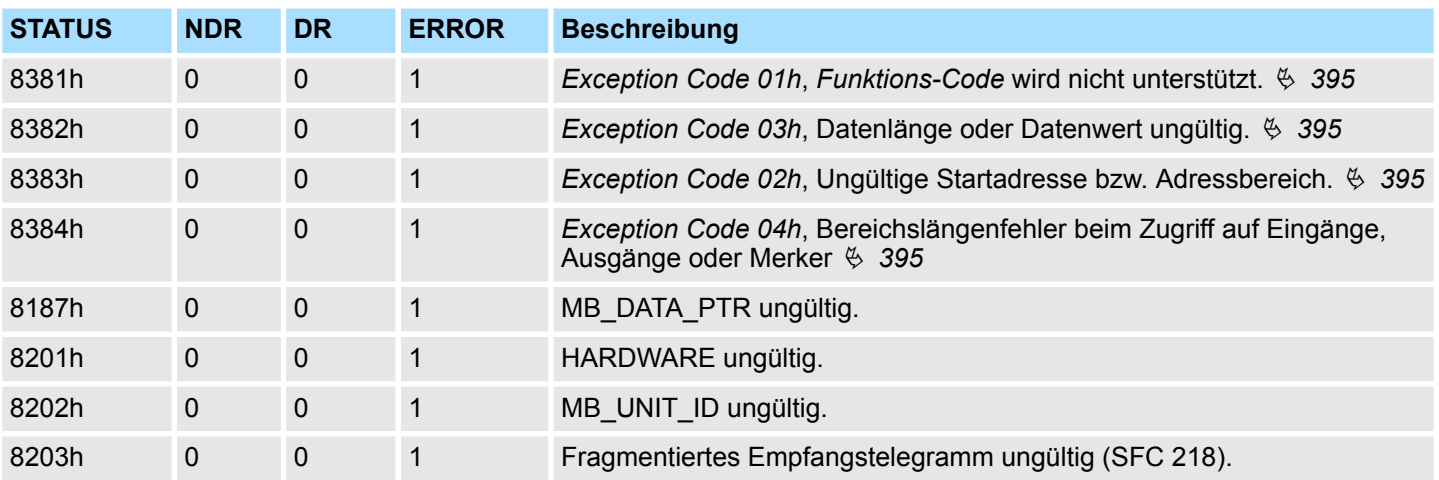

\*) Fehlerfreier Modbus-Auftrag mit *Funktions-Code 05h, 06h, 0Fh* oder *10h* liefert NDR=1 und DR=0 bzw. fehlerfreier Modbus-Auftrag mit *Funktons-Code 01h, 02h, 03h, 04h* liefert DR=1 und NDR=0.

### **10.2.2.2 Beispiel**

**Aufgabenstellung**

Die CPU stellt 100 Byte Daten im Merkerbereich ab MB200 für einen Modbus-Master über die Modbus-Register 0 ... 49 zur Verfügung. Die Daten können vom Modbus-Master über *Funktions-Code 03h* gelesen und über *Funktions-Code 06h, 10h* geschrieben werden. Der Ausgang A1.0 in der CPU soll von einem Modbus-Master über den *Funktions-Code 05h* und die Startadresse 5008 angesteuert werden können. Fehler sollen abgespeichert werden. Der Modbus-RTU-Slave mit der Adresse 99 wird über die interne serielle Schnittstelle einer VIPA-CPU realisiert.

#### **OB100**

 CALL SFC 216 Protocol :=B#16#1 Parameter :=DB10 Baudrate:=B#16#9 CharLen:=B#16#3 Parity:=B#16#2 StopBits:=B#16#1 FlowControl:=B#16#1 RetVal:=MW100

**OB100 - Beschreibung**

- **1.** Aufruf von SFC 216 (SER\_CFG) zur Konfiguration der internen seriellen Schnittstelle der VIPA-CPU.
- **2.** Protokoll: "ASCII", 9600 Baud, 8 Datenbit, 1 Stoppbit, gerade Parität, kein Flusskontrolle.
- **3.** Der DB10 enthält eine Variable vom Typ WORD und muss als "Dummy" übergeben werden.

#### **OB1**

L 5000<br>T DB73 DB73.DBW 58 CALL FB 73, DB73<br>ENABLE :=M101.0  $:=M101.0$  HARDWARE :=B#16#2 LADDR := MB\_UNIT\_ID :=B#16#63 MB\_DATA\_PTR:=P#M 200.0 BYTE 100 ERR1:

RTU > FB 73 - RTU\_MB\_SLAVE - Modbus-RTU-Slave

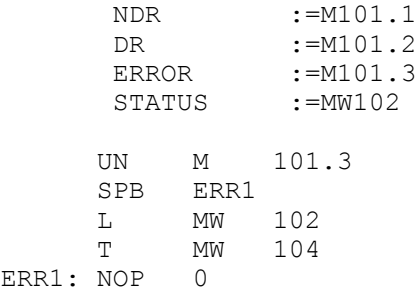

#### **OB1 - Beschreibung**

- **1.** Aufruf des Modbus/TCP-Server Hantierungsbausteins mit den korrekten Parametern.
- **2.** Wenn die Schnittstelle im OB100 korrekt initialisiert wurde, ist der Slave einsatzbereit und MW102 wird zu 7006h geliefert.
- **3.** Das Modbus-Startregister für die über *Funktions-Code 05h* erreichbaren Ausgänge im Prozessabbild wird im Beispiel über den Parameter FC5\_ADDR\_OUTPUT\_START (Wort 58 im Instanz-Datenbaustein) geändert.
- **4.** M101.0 in der CPU auf TRUE setzen.
	- $\Rightarrow$  Der Modbus-Slave arbeitet nun.
- **5.** Der Master sendet einen Modbus-Request mit *Funktions-Code 03h*, Startadresse 10 und Quantity 30.
	- $\Rightarrow$  Der Slave antwortet mit 60Byte ab MB200. DR wird für einen CPU-Zyklus angesteuert und somit M101.2 auf "1" gesetzt.
- **6.** Der Master sendet einen Modbus-Request mit *Funktions-Code 05h*, Startadresse 5008 und dem Wert FF00h.
	- $\Rightarrow$  Der Slave quittiert den Auftrag und schreibt den Ausgang A1.0 auf "1". NDR wird für einen CPU-Zyklus angesteuert und somit M101.1 auf "1" gesetzt.
- **7.** Der Master sendet einen Modbus-Request mit *Funktions-Code 03h*, Startadresse 50 (nicht vorhanden!) und Quantity 1.
	- ð Der Slave antwortet mit einem *Exception Code 02h* und steuert ERROR/ STATUS für einen CPU-Zyklus an. MW104 liefert 8383h.

# <span id="page-394-0"></span>**10.3 Modbus Exception Codes -** *Exception Codes*

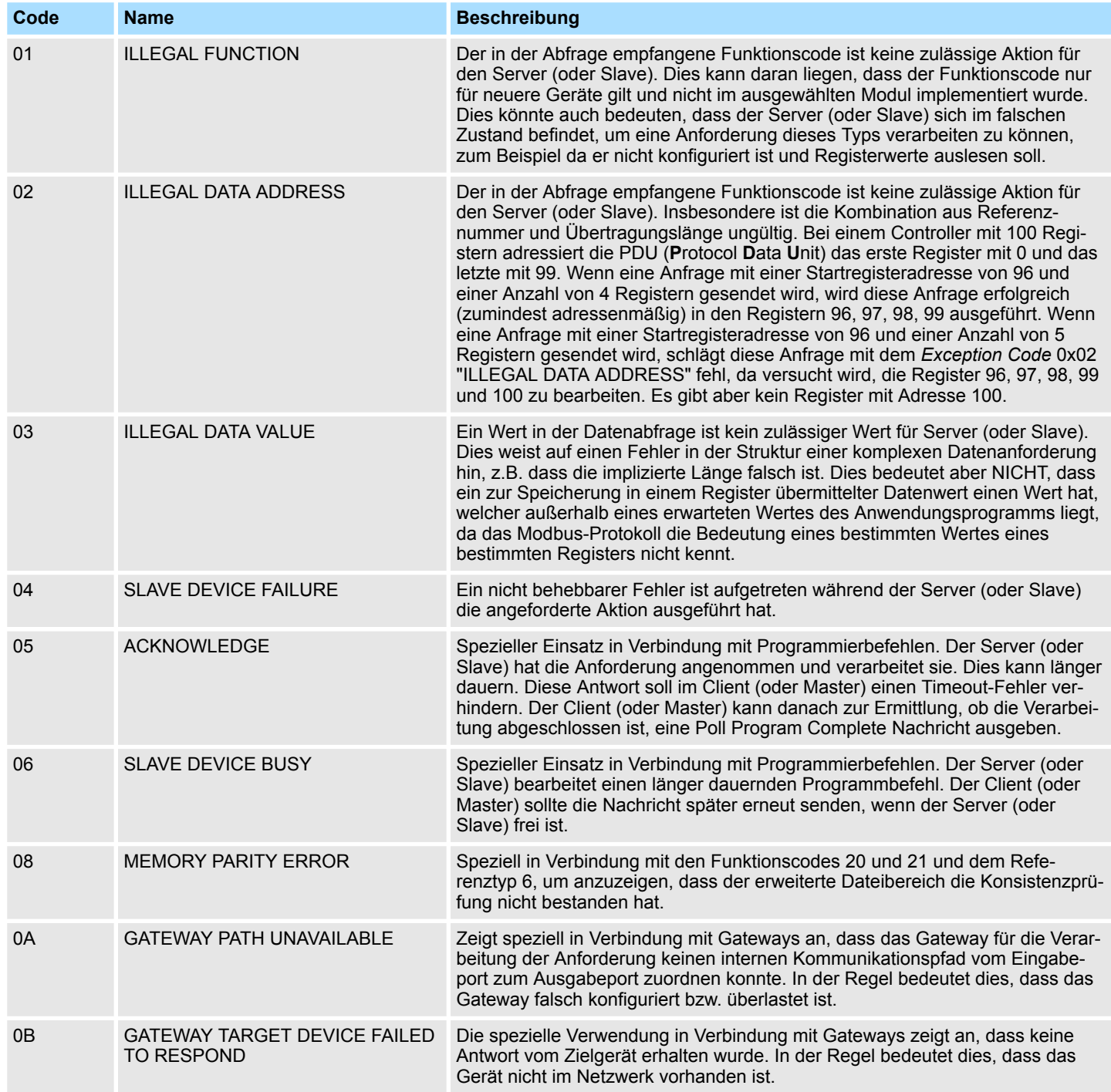

FKT Modbus-Funktionscodes - FKT Codes

### **10.4 FKT Modbus-Funktionscodes -** *FKT Codes*

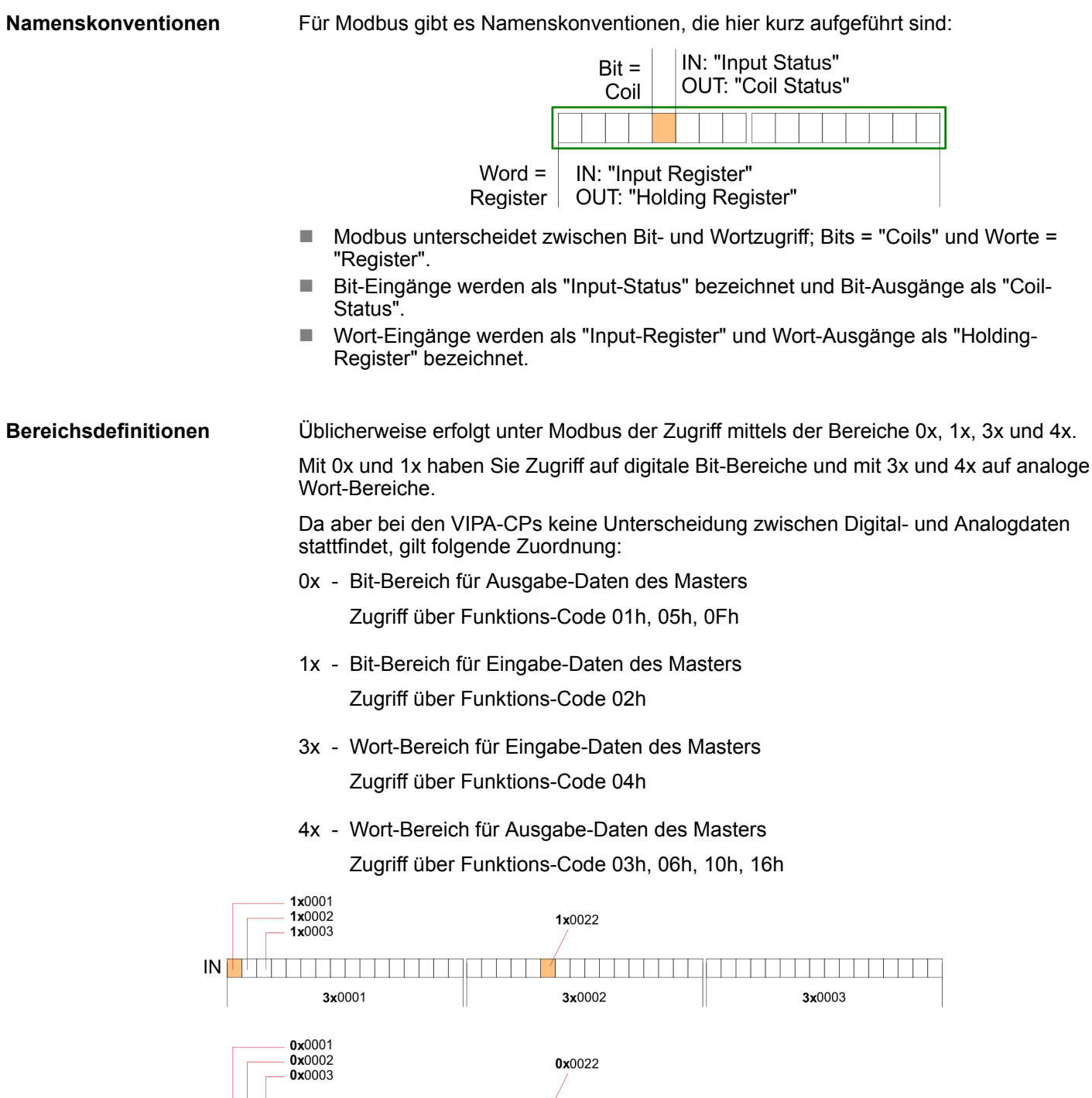

### **Übersicht**

OUT ΠI

4x0001

Mit folgenden Funktionscodes können Sie von einem Modbus-Master auf einen Slave zugreifen. Die Beschreibung erfolgt immer aus Sicht des Masters:

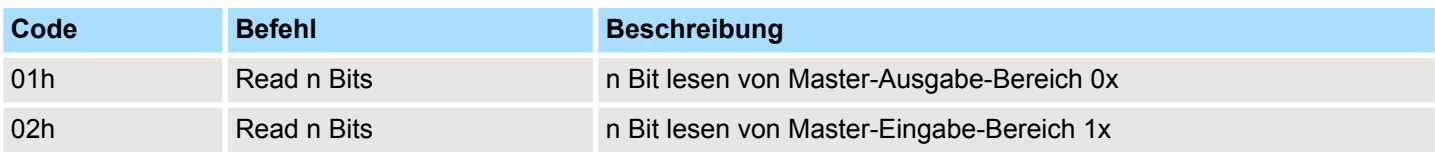

4x0002

4x0003
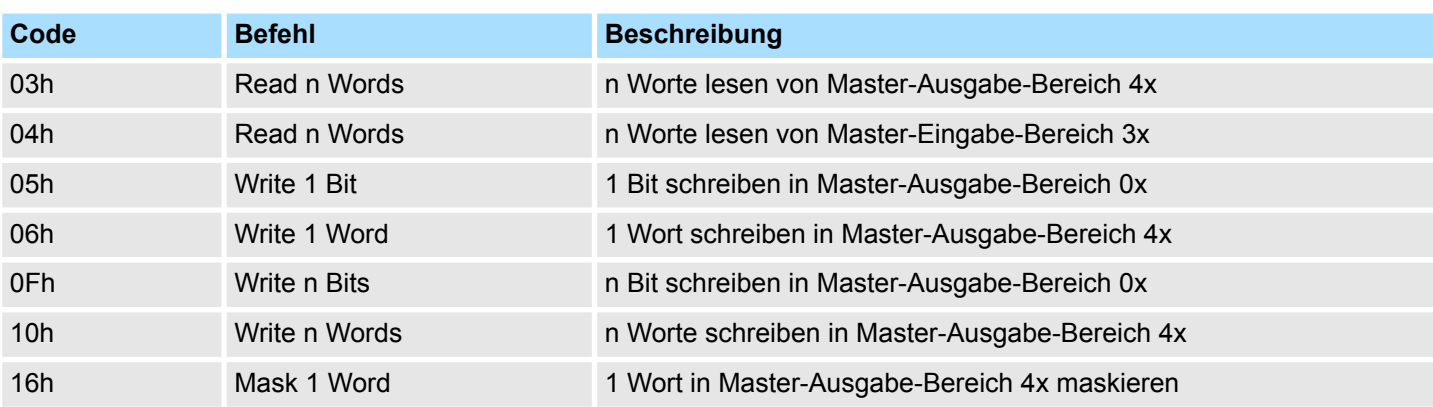

### **Byte-Reihenfolge im Wort**

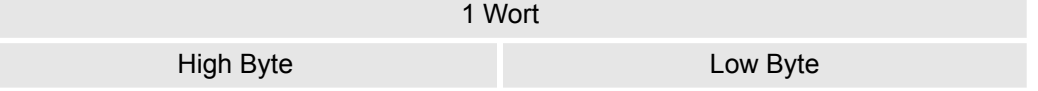

Liefert der Slave einen Fehler zurück, so wird der Funktionscode mit 80h "verodert" zurückgesendet. Ist kein Fehler aufgetreten, wird der Funktionscode zurückgeliefert. **Antwort des Kopplers**

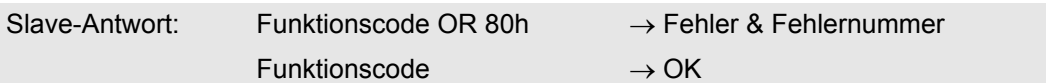

Zusätzlich erhalten Sie im Fehlerfall in einem weiteren Byte eine Fehlernummer. Hier gibt es folgende Fehlernummern:

01h: Funktionsnummer wird nicht unterstützt

02h: Adressierung fehlerhaft

03h: Daten fehlerhaft

04h: System SLIO Bus ist nicht initialisiert

07h: Allgemeiner Fehler

#### Code 01h: n Bit lesen von Master-Ausgabe-Bereich 0x. Code 02h: n Bit lesen von Master-Eingabe-Bereich 1x. **Read n Bits 01h, 02h**

## **Kommandotelegramm**

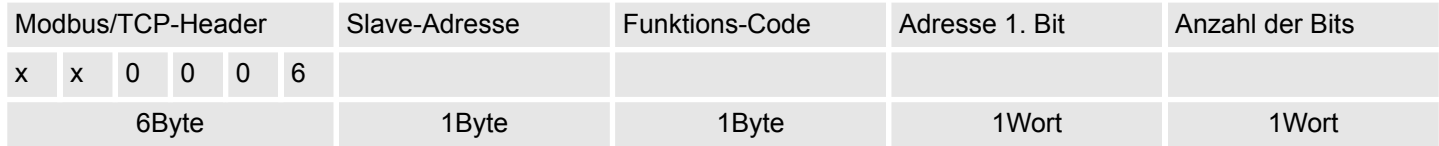

## **Antworttelegramm**

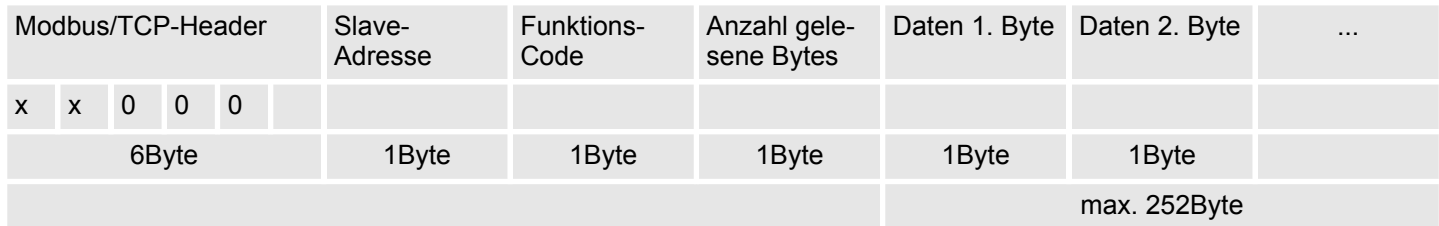

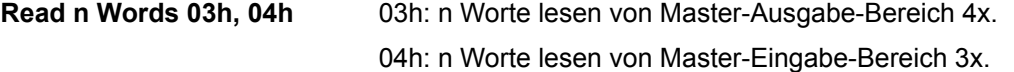

#### **Kommandotelegramm**

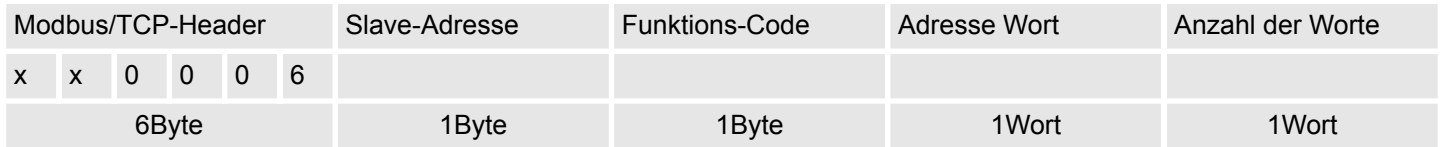

## **Antworttelegramm**

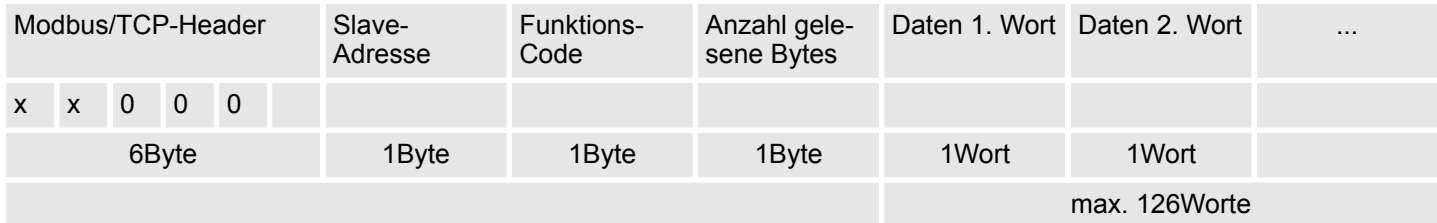

Code 05h: 1 Bit schreiben in Master-Ausgabe-Bereich 0x. Eine Zustandsänderung erfolgt unter "Zustand Bit" mit folgenden Werten: "Zustand Bit" = 0000h  $\rightarrow$  Bit = 0 "Zustand Bit" = FF00h  $\rightarrow$  Bit = 1 **Write 1 Bit 05h**

## **Kommandotelegramm**

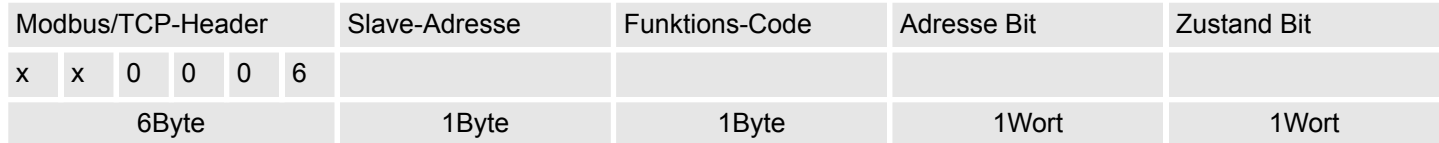

## **Antworttelegramm**

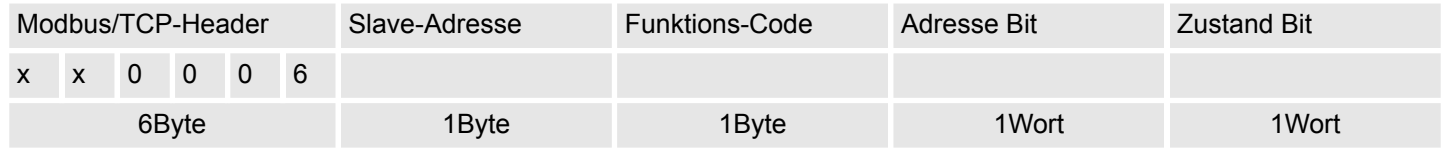

Code 06h: 1 Wort schreiben in Master-Ausgabe-Bereich 4x. **Write 1 Word 06h**

## **Kommandotelegramm**

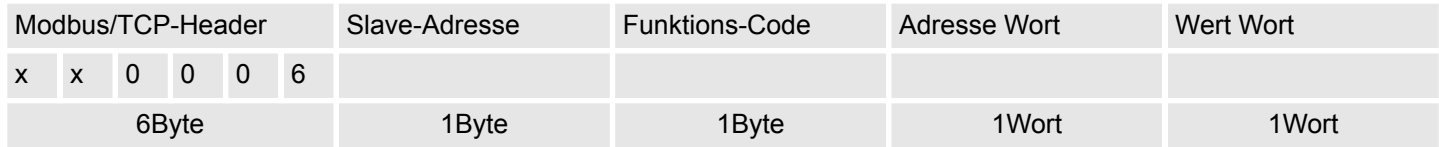

## **Antworttelegramm**

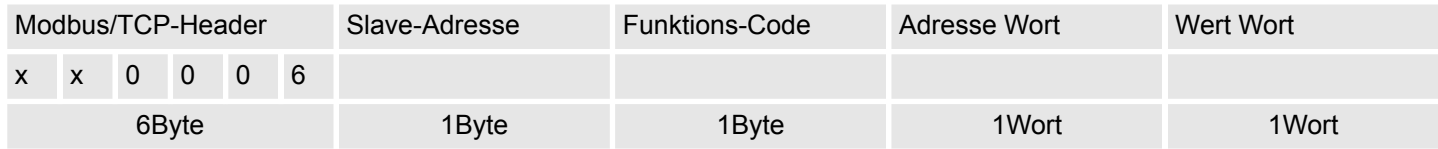

#### Code 0Fh: n Bit schreiben in Master-Ausgabe-Bereich 0x Bitte beachten Sie, dass die Anzahl der Bits zusätzlich in Byte anzugeben sind. **Write n Bits 0Fh**

## **Kommandotelegramm**

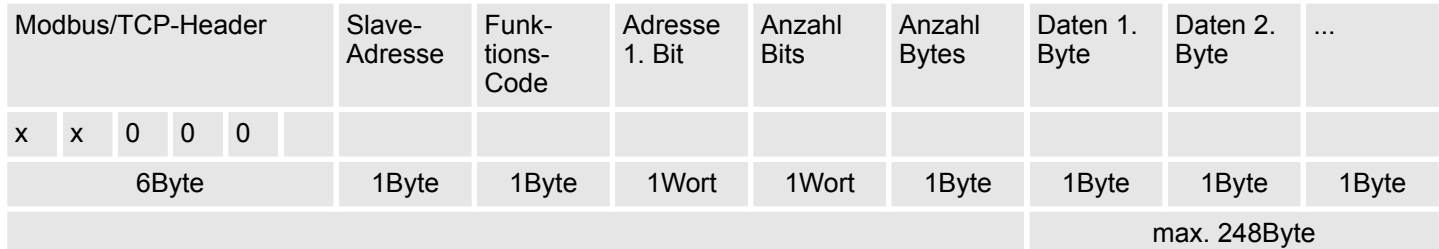

## **Antworttelegramm**

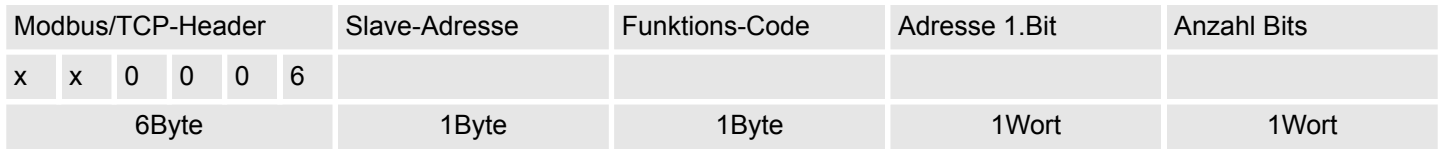

Code 10h: n Worte schreiben in Master-Ausgabe-Bereich. **Write n Words 10h**

## **Kommandotelegramm**

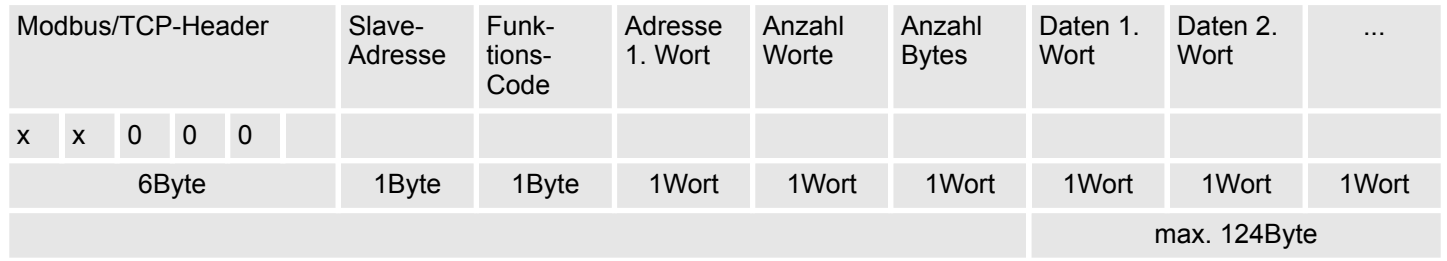

#### **Antworttelegramm**

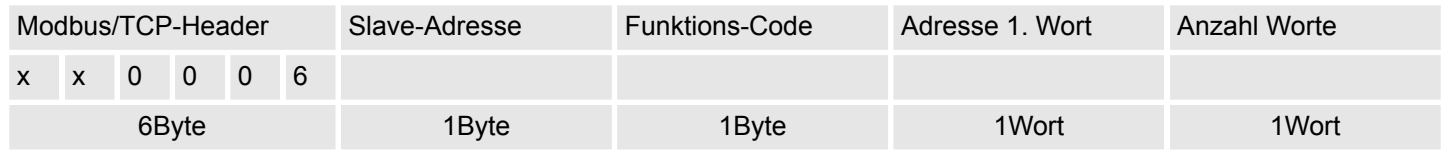

**Mask 1 Word 16h**

Code 16h: Mit dieser Funktion können Sie ein Wort im Master-Ausgabe-Bereich 4x maskieren.

#### **Kommandotelegramm**

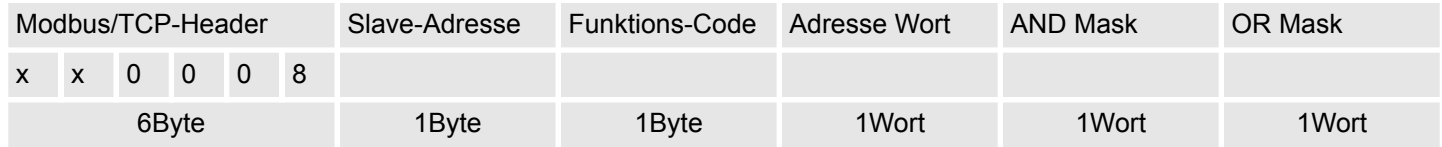

## **Antworttelegramm**

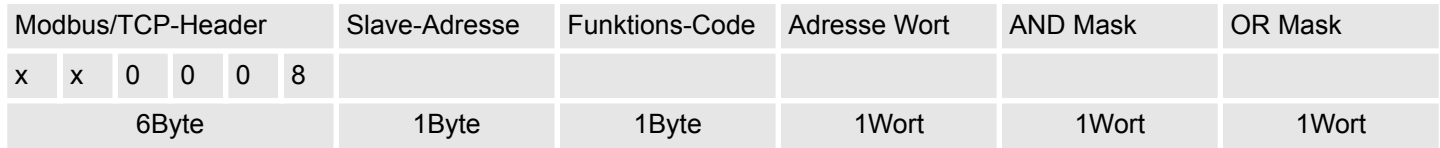

Serielle Kommunikation - Serial Communication > SFC 207 - SER\_CTRL - Modemfunktionalität PtP

# **11 Serielle Kommunikation -** *"Serial Communication"*

## **11.1 Serielle Kommunikation -** *"Serial Communication"*

## **11.1.1 SFC 207 - SER\_CTRL - Modemfunktionalität PtP**

## **Beschreibung**

*Bitte beachten Sie, dass dieser Baustein von SPEED7 CPUs nicht unterstützt wird!*

Bei Einsatz des ASCII-Protokolls über die RS232-Schnittstelle haben Sie mit diesem Baustein zur Laufzeit Zugriff auf die seriellen Modemleitungen. Abhängig vom Parameter *FLOWCONTROL*, den Sie über *SFC 216 (SER\_CFG)* vorgeben, bietet der Baustein folgende Funktionalität:

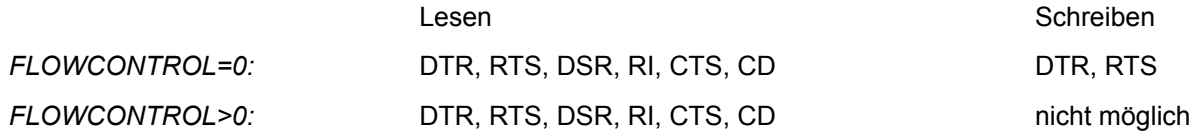

#### **Parameter**

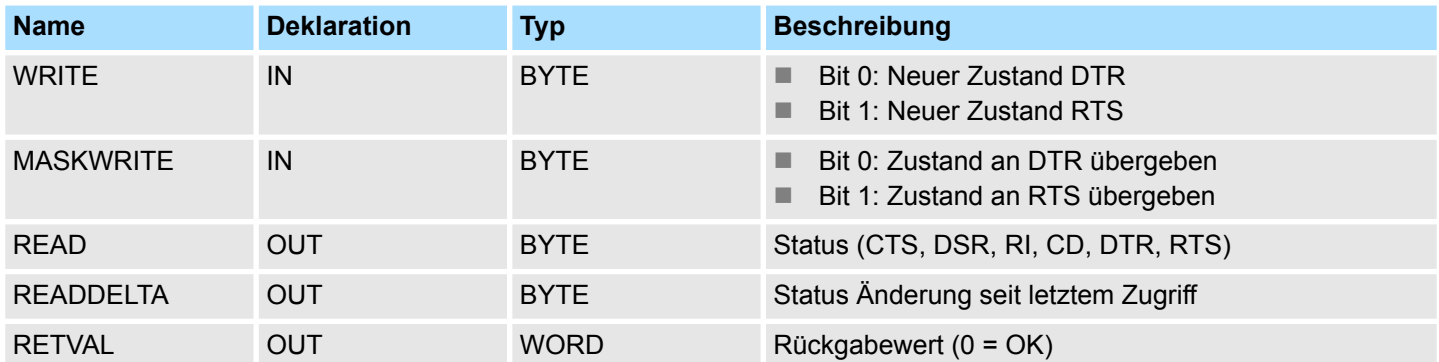

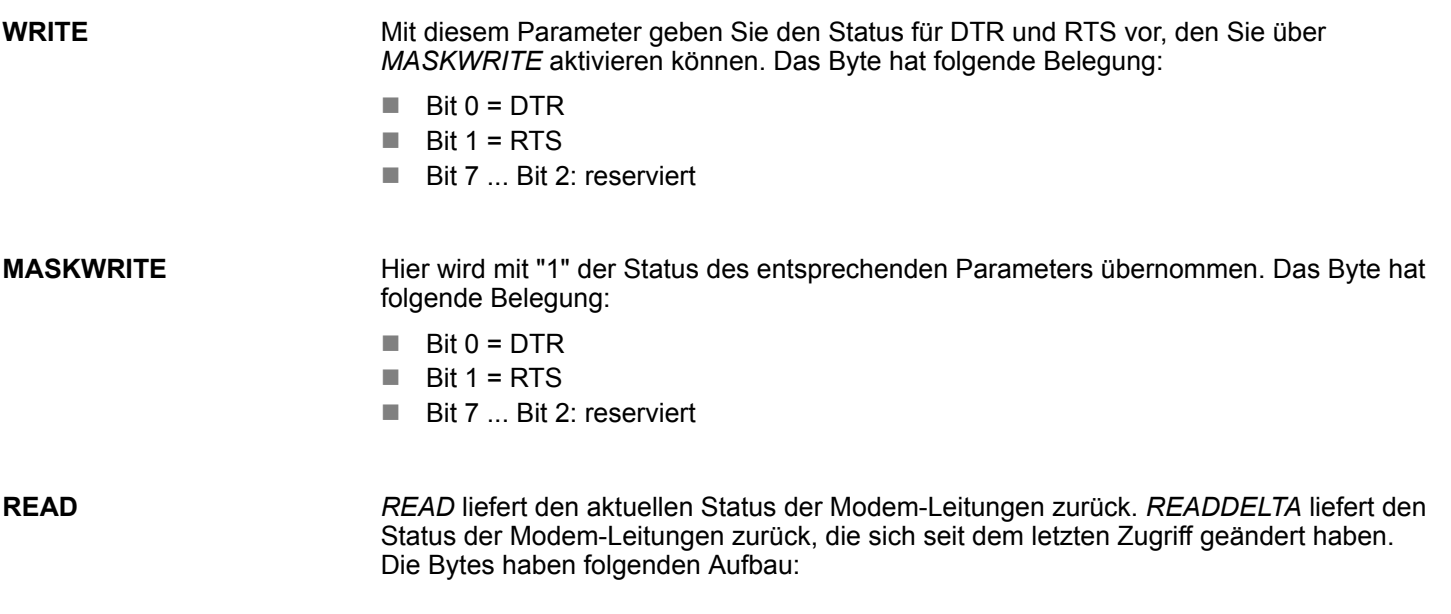

Serielle Kommunikation - Serial Communication > FC/SFC 216 - SER\_CFG - Parametrierung PtP

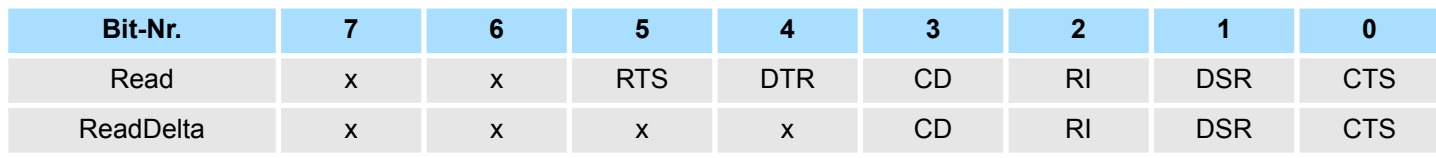

**RETVAL (Rückgabewert)**

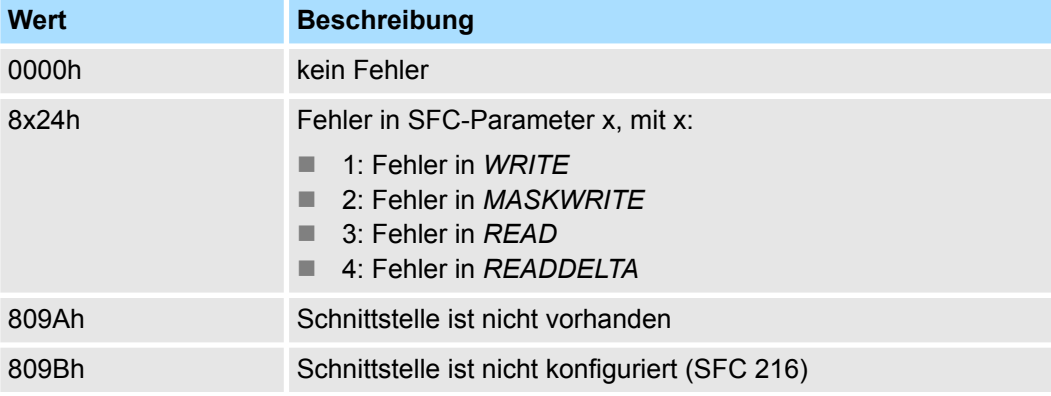

## **11.1.2 FC/SFC 216 - SER\_CFG - Parametrierung PtP**

#### **Beschreibung**

Über eine Hardware-Konfiguration können Sie unter Objekteigenschaften über den Parameter "Funktion RS485" den in der SPEED7-CPU integrierten DP-Master deaktivieren und die RS485-Schnittstelle für PtP-Kommunikation (point to point) freigeben. Die RS485-Schnittstelle im PtP-Betrieb ermöglicht die serielle Prozessankopplung zu verschiedenen Ziel- oder Quellsystemen. Die Parametrierung erfolgt zur Laufzeit unter Einsatz des FC/SFC 216 (SER\_CFG). Hierbei sind für alle Protokolle mit Ausnahme von ASCII die Parameter in einem DB abzulegen.

#### **Kommunikation**

- Daten, die von der CPU in den entsprechenden Datenkanal geschrieben werden, werden in einen FIFO-Sendepuffer (first in first out) mit einer Größe von 2x1024Byte abgelegt und von dort über die Schnittstelle ausgegeben.
- Empfängt die Schnittstelle Daten, werden diese in einem FIFO-Empfangspuffer mit einer Größe von 2x1024Byte abgelegt und können dort von der CPU gelesen werden.
- Sofern Daten mittels eines Protokolls übertragen werden, erfolgt die Einbettung der Daten in das entsprechende Protokoll automatisch. Im Gegensatz zu ASCII und STX/ETX erfolgt bei den Protokollen 3964R, USS und Modbus die Datenübertragung mit Quittierung der Gegenseite.
- Durch erneuten Aufruf des FC/SFC 217 SER\_SND bekommen Sie über RETVAL einen Rückgabewert geliefert, der unter anderem auch aktuelle Informationen über die Quittierung der Gegenseite beinhaltet. Zusätzlich ist bei USS und Modbus nach einem SER\_SND das Quittungstelegramm durch Aufruf des FC/SFC 218 SER\_RCV auszulesen.

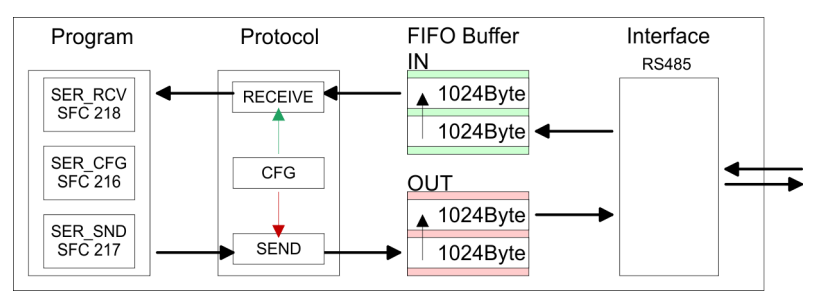

## **Serielle Kommunikation -** *"Serial Communication"* VIPA SPEED7 Studio

Serielle Kommunikation - Serial Communication > FC/SFC 216 - SER\_CFG - Parametrierung PtP

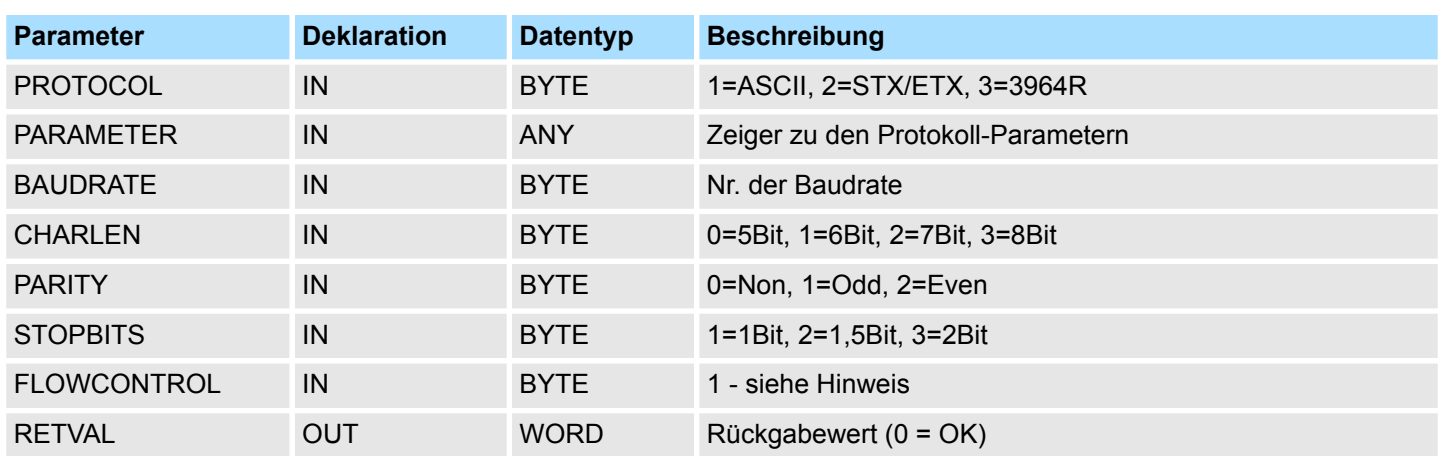

### **Parameter**

Alle Zeitangaben für Timeouts sind als Hexadezimaler Wert anzugeben. Den Hex-Wert erhalten Sie, indem Sie die gewünschte Zeit in Sekunden mit der Baudrate multiplizieren.

Beispiel:

- Gewünschte Zeit 8ms bei einer Baudrate von 19200Baud
- Berechnung: 19200Bit/s x 0,008s  $\approx$  154Bit  $\rightarrow$  (9Ah)
- Als Hex-Wert ist 9Ah vorzugeben.

### **PROTOCOL**

Geben Sie hier das Protokoll an, das verwendet werden soll. Zur Auswahl stehen:

- $\blacksquare$  1: ASCII
- 2: STX/ETX
- $\blacksquare$  3: 3964R
- 4: USS Master
- 5: Modbus RTU Master
- 6: Modbus ASCII Master

#### Bei eingestelltem ASCII-Protokoll wird dieser Parameter ignoriert. Für die Protokolle geben Sie hier einen DB an, der die Kommunikationsparameter beinhaltet und für die jeweiligen Protokolle STX/ETX, 3964R, USS und Modbus folgenden Aufbau hat: **PARAMETER (als DB)**

Datenbaustein bei STX/ETX

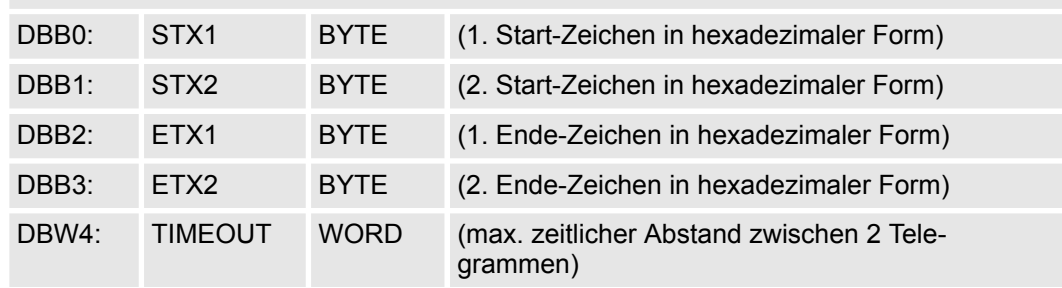

*Das Zeichen für Start bzw. Ende sollte immer ein Wert kleiner 20 sein, ansonsten wird das Zeichen ignoriert!*

*Tragen Sie immer für nicht benutzte Zeichen FFh ein!*

Serielle Kommunikation - Serial Communication > FC/SFC 216 - SER\_CFG - Parametrierung PtP

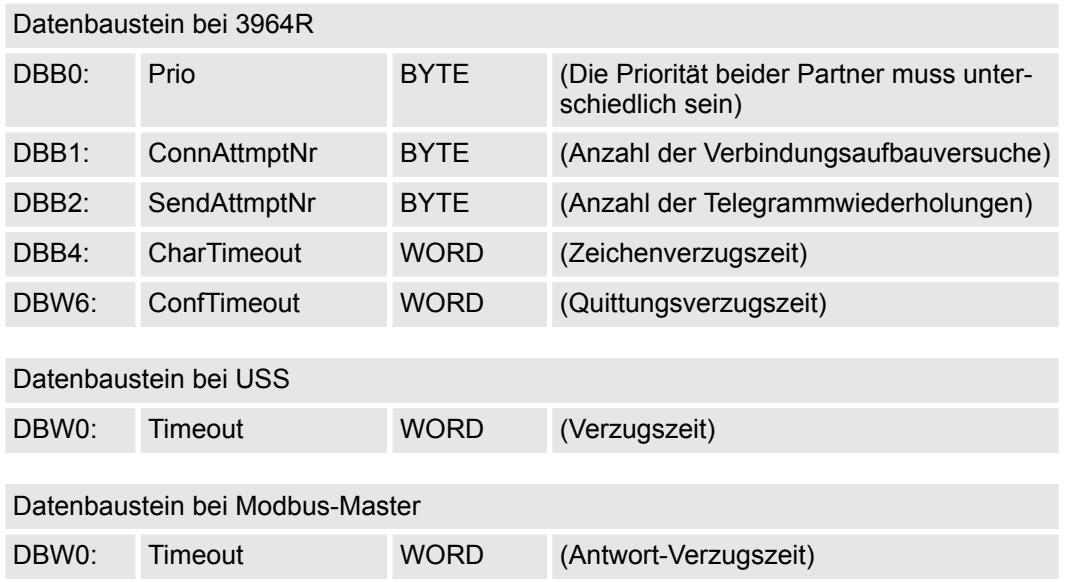

## **BAUDRATE**

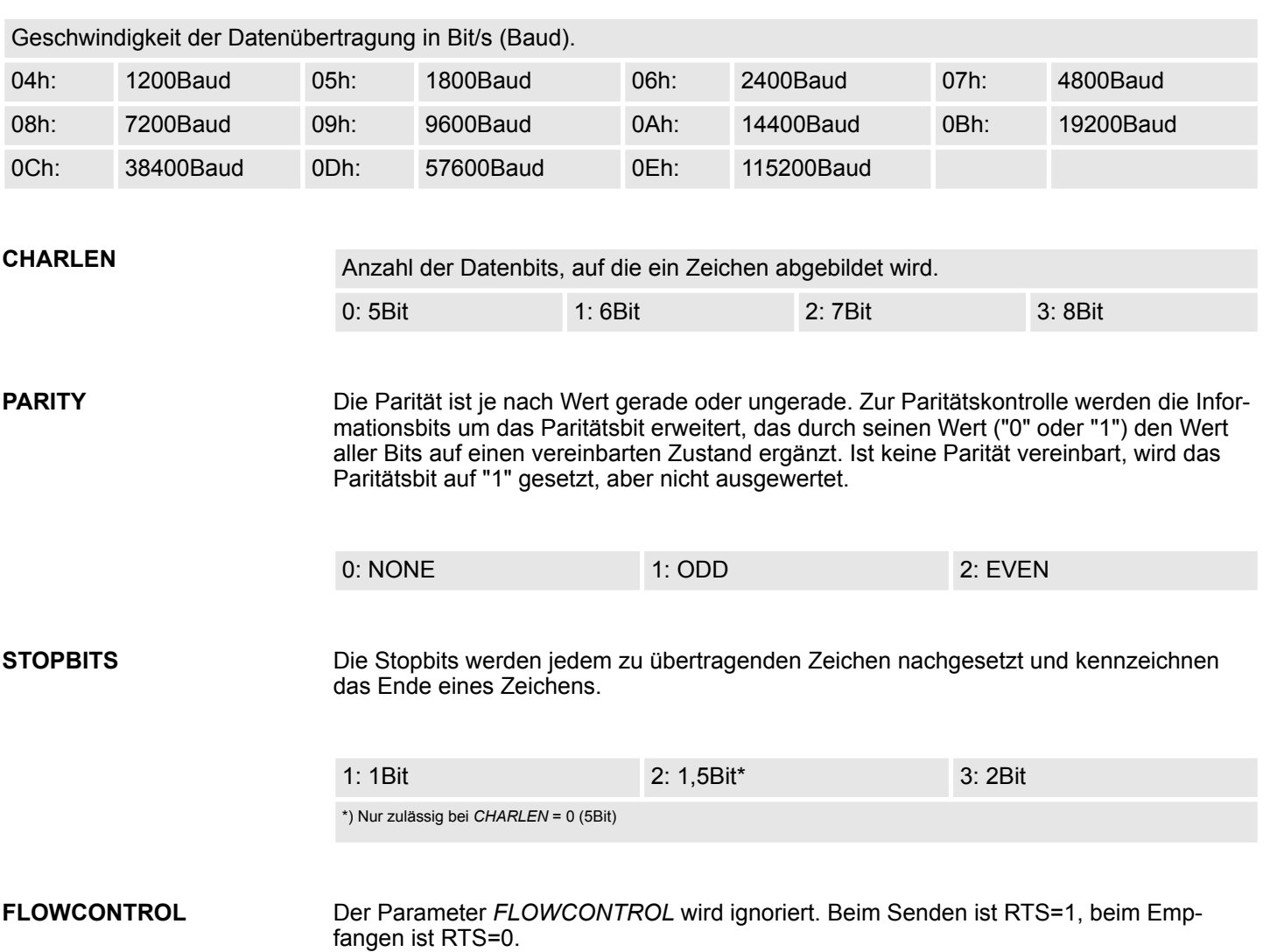

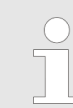

#### *Sonderfunktion in System MICRO CPU*

*Ab der Firmware-Version 2.4.4 können Sie in einer System MICRO CPU zwischen RS422- und RS485-Kommunikation umschalten.*

- *0: RS422-Kommunikation*
- *1: RS485-Kommunikation*

Rückgabewerte, die der Baustein liefert:

## **RETVAL FC/SFC 216 (Rückgabewert)**

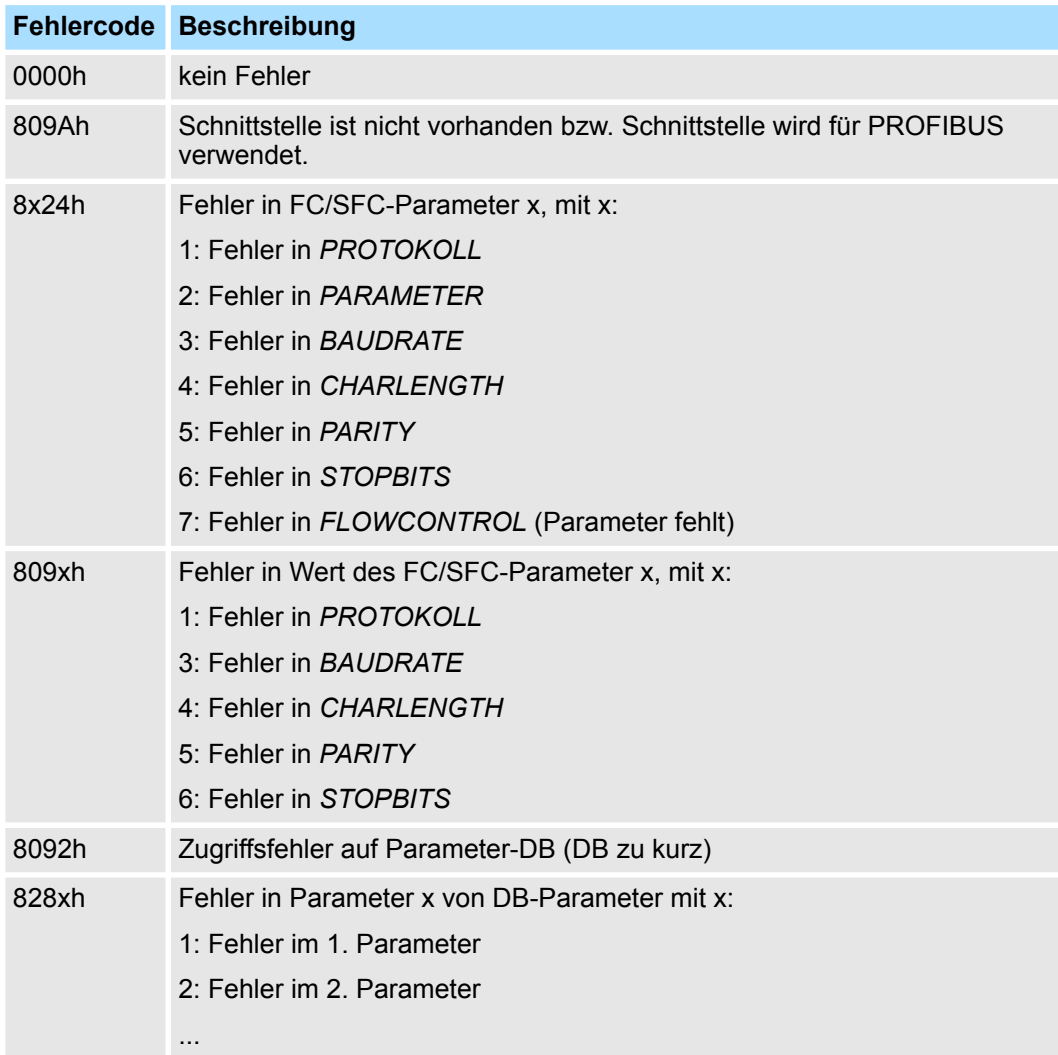

## **11.1.3 FC/SFC 217 - SER\_SND - Senden an PtP**

**Beschreibung**

Mit diesem Baustein werden Daten über die serielle Schnittstelle gesendet. Durch erneuten Aufruf des FC/SFC 217 SER\_SND bekommen Sie bei 3964R, USS und Modbus über RETVAL einen Rückgabewert geliefert, der unter anderem auch aktuelle Informationen über die Quittierung der Gegenseite beinhaltet. Zusätzlich ist bei USS und Modbus nach einem SER\_SND das Quittungstelegramm durch Aufruf des FC/SFC 218 SER\_RCV auszulesen.

#### **Parameter**

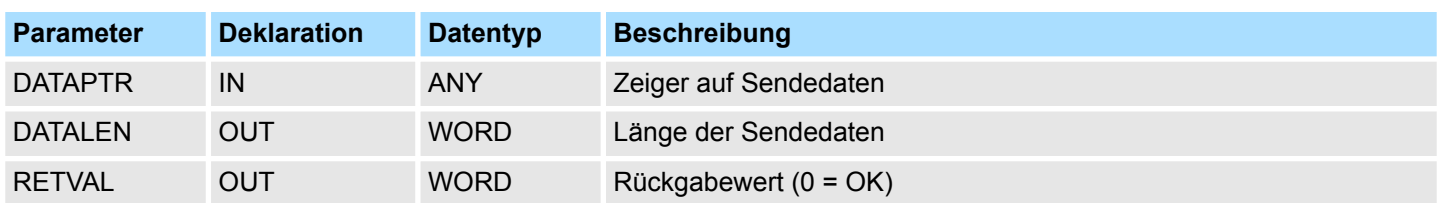

#### **DATAPTR**

Geben Sie hier einen Bereich vom Typ Pointer für den Sendepuffer an, in den die Daten, die gesendet werden sollen, abzulegen sind. Anzugeben sind Typ, Anfang und Länge. Beispiel:

- Daten liegen in DB5 ab 0.0 mit einer Länge von 124Byte
- DataPtr:=P#DB5.DBX0.0 BYTE 124

## **DATALEN**

- Wort, in dem die Anzahl der gesendeten Bytes abgelegt wird.
- Werden unter **ASCII** die Daten intern mittels FC/SFC 217 schneller an die serielle Schnittstelle übertragen als sie gesendet werden können, kann aufgrund eines Pufferüberlaufs die zu sendende Datenlänge von *DATALEN* abweichen. Dies sollte im Anwenderprogramm berücksichtigt werden!
- Bei STX/ETX, 3964R, Modbus und USS wird immer die unter *DATAPTR* angegebene Länge oder 0 eingetragen.

#### **RETVAL FC/SFC 217 (Rückgabewerte)**

Rückgabewerte, die der Baustein liefert:

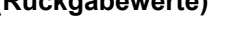

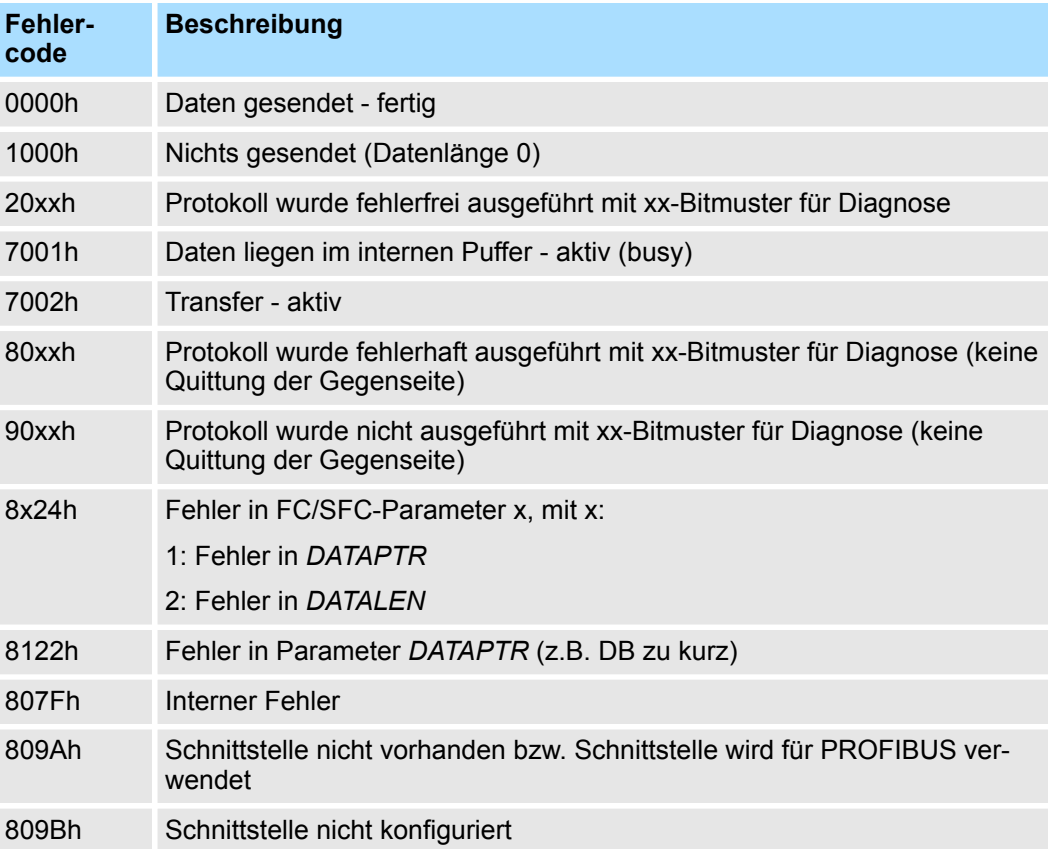

#### *Protokollspezifische RETVAL-Werte*

#### **ASCII**

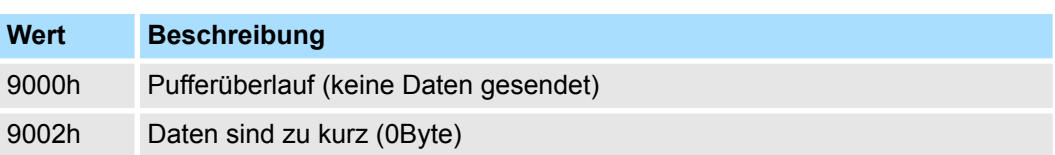

## **STX/ETX**

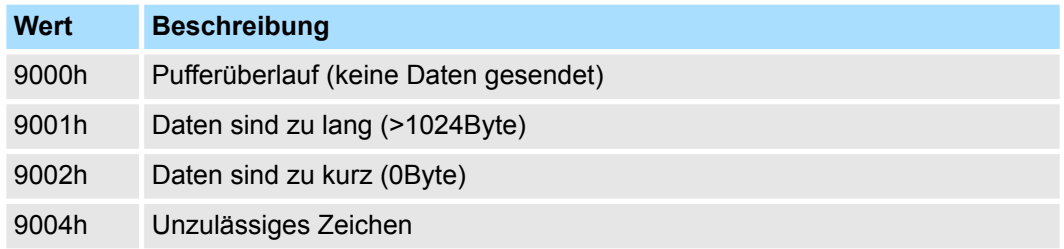

### **3964R**

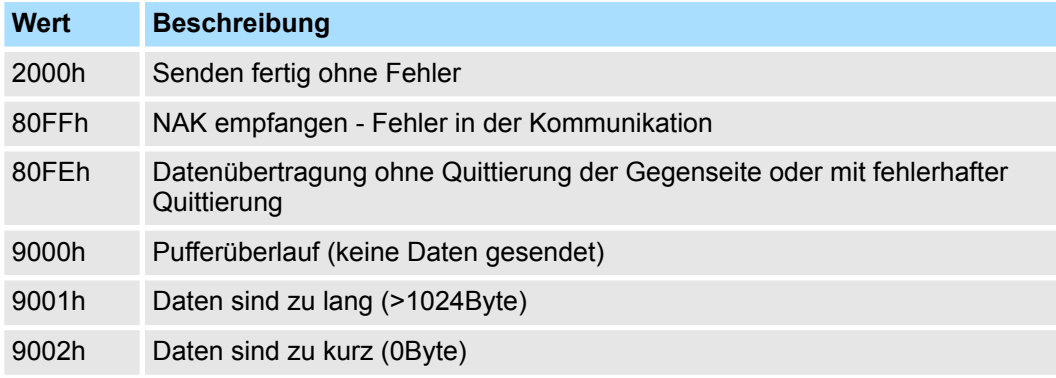

## **USS**

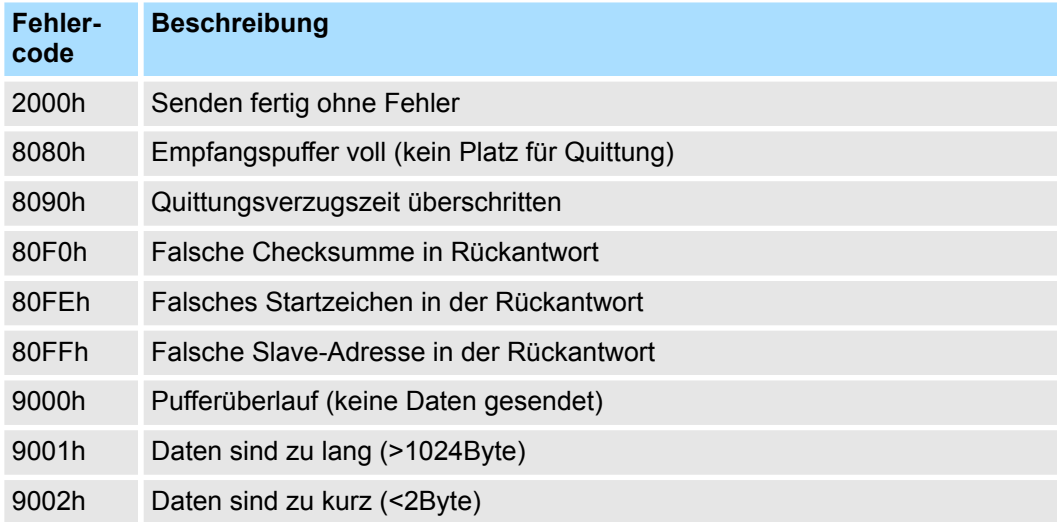

### **Modbus RTU/ASCII Master**

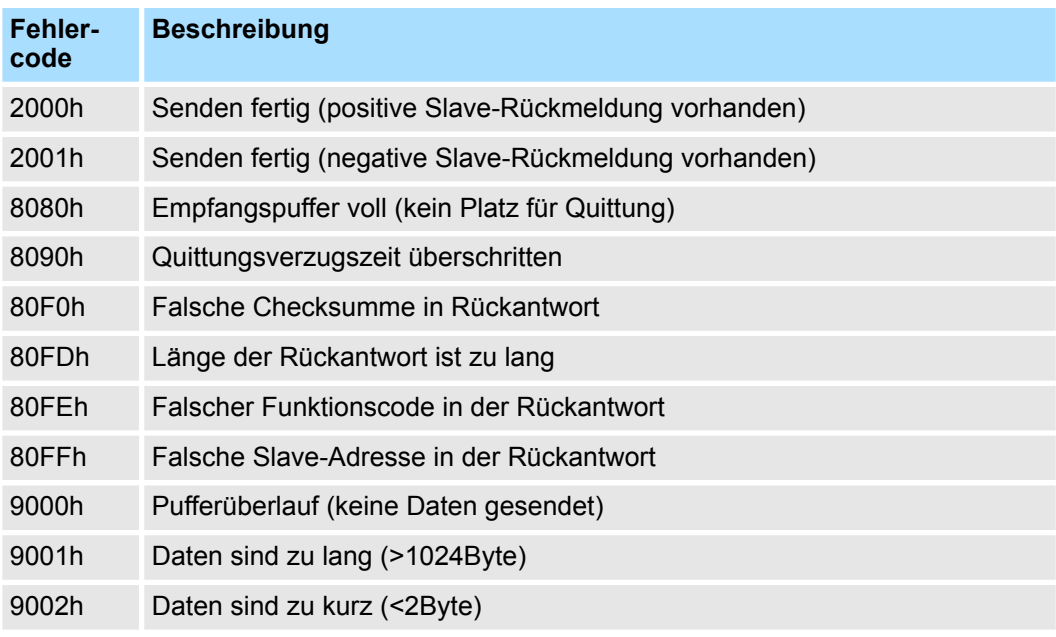

**Prinzip der Programmierung**

Nachfolgend soll kurz die Struktur zur Programmierung eines Sendeauftrags für die verschiedenen Protokolle gezeigt werden.

3964R

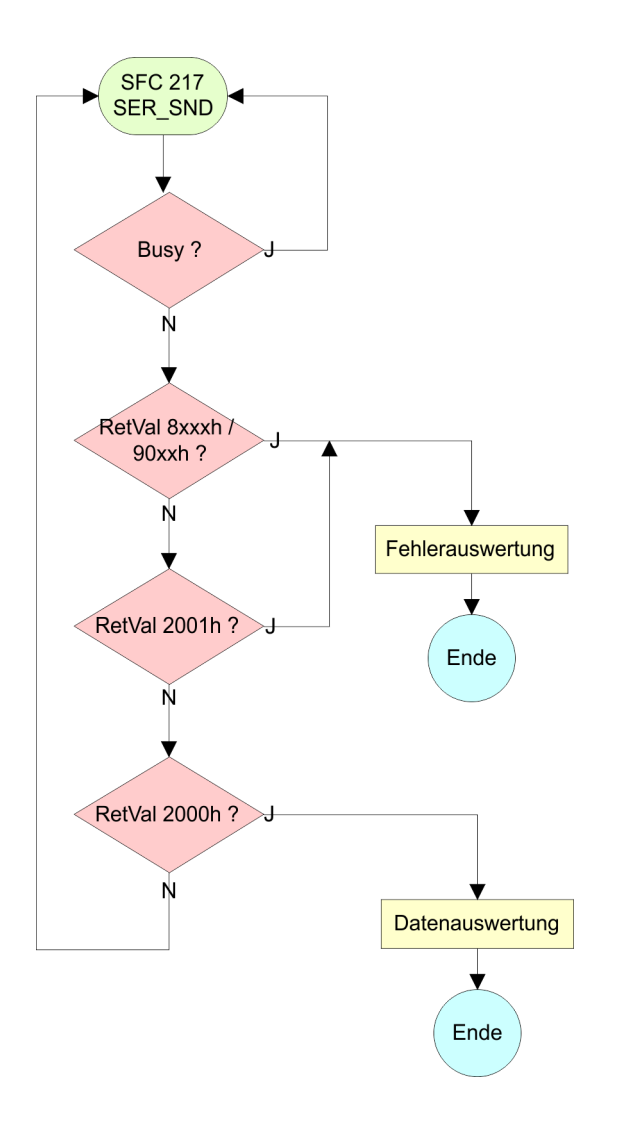

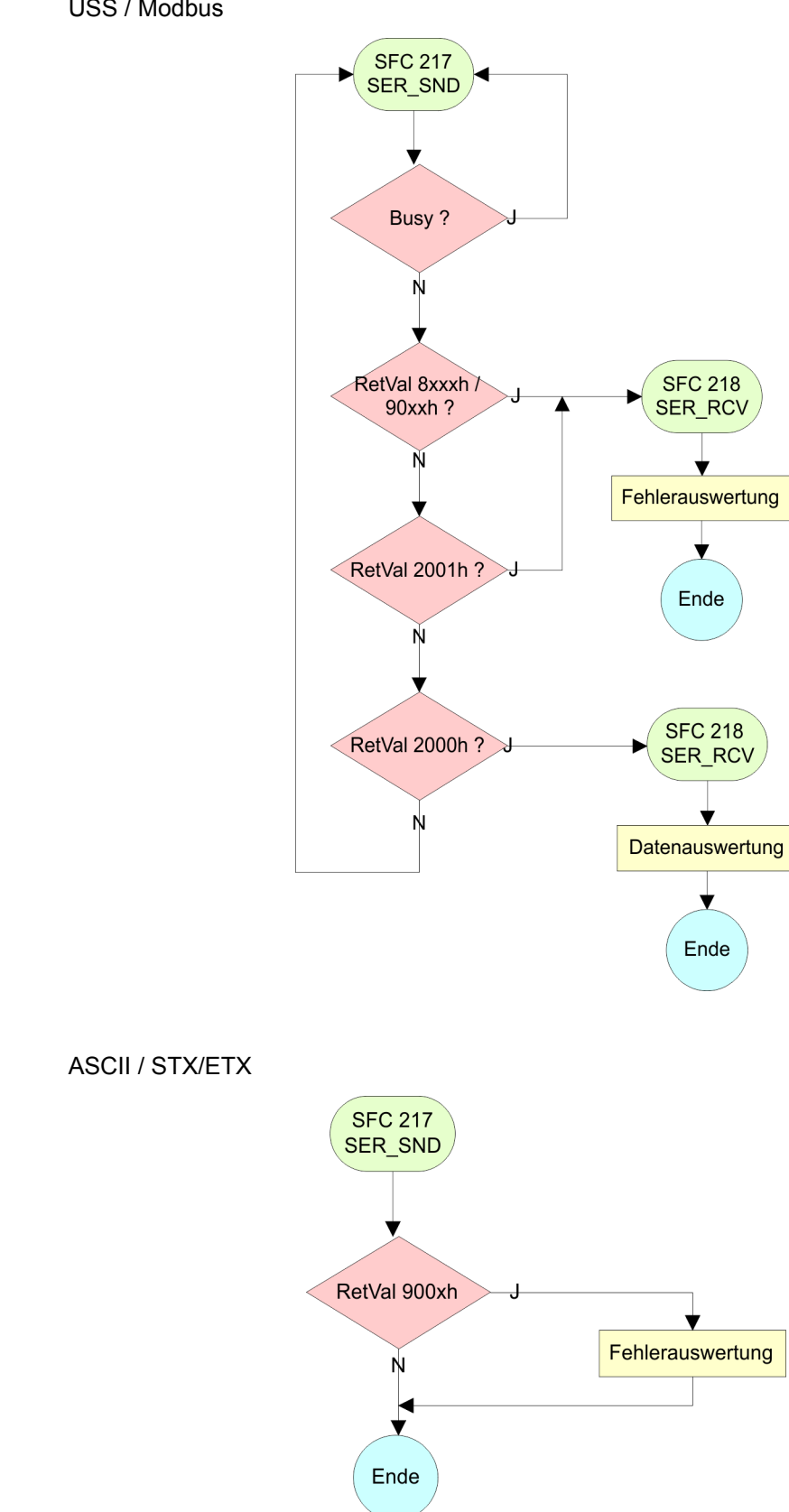

Serielle Kommunikation - Serial Communication > FC/SFC 218 - SER\_RCV - Empfangen von PtP

## **11.1.4 FC/SFC 218 - SER\_RCV - Empfangen von PtP**

**Beschreibung**

Mit diesem Baustein werden Daten über die serielle Schnittstelle empfangen. Bei den Protokollen USS und Modbus können Sie durch Aufruf des FC/SFC 218 SER\_RCV nach einem SER\_SND das Quittungstelegramm auslesen.

#### **Parameter**

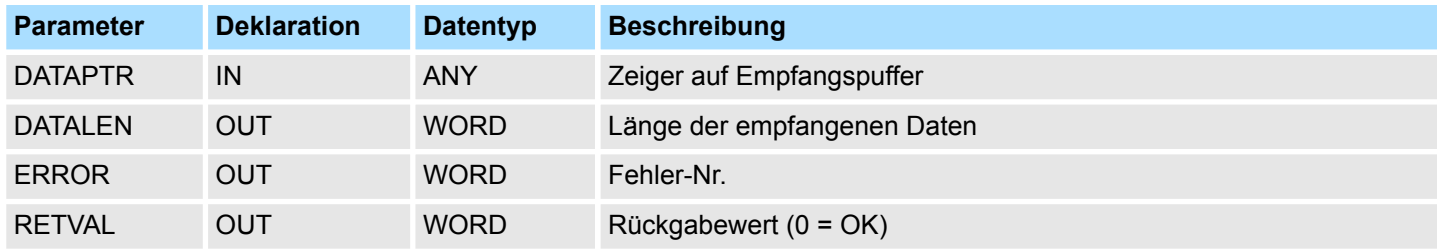

#### **DATAPTR**

Geben Sie hier einen Bereich vom Typ Pointer für den Empfangspuffer an, in den die Daten, die empfangen werden, abzulegen sind. Anzugeben sind Typ, Anfang und Länge. Beispiel:

- Daten sind in DB5 ab 0.0 mit einer Länge von 124Byte abzulegen
- DataPtr:=P#DB5.DBX0.0 BYTE 124

## **DATALEN**

- Wort, in dem die Anzahl der empfangenen Bytes abgelegt wird.
- Bei **STX/ETX** und **3964R** wird immer die Länge der empfangenen Nutzdaten oder 0 eingetragen.
- Unter ASCII wird hier die Anzahl der gelesenen Zeichen eingetragen. Dieser Wert kann von der Telegrammlänge abweichen.

**ERROR**

In diesem Wort erfolgt ein Eintrag im Fehlerfall. Folgende Fehlermeldungen können protokollabhängig generiert werden:

## **ASCII**

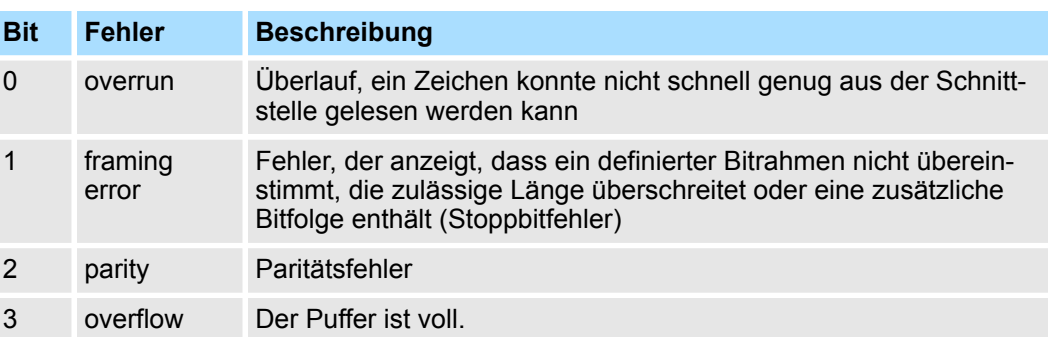

Serielle Kommunikation - Serial Communication > FC/SFC 218 - SER\_RCV - Empfangen von PtP

## **STX/ETX**

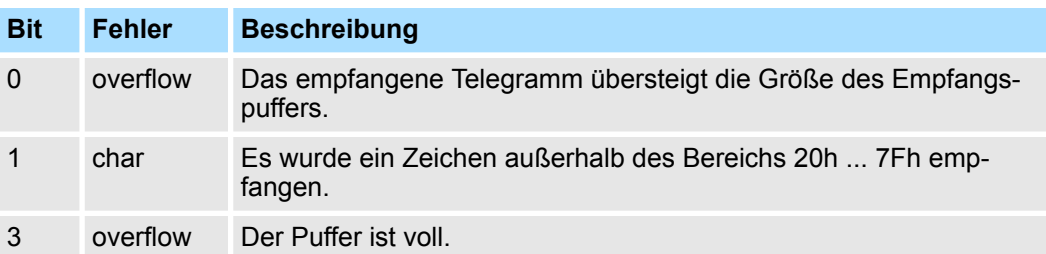

## **3964R / Modbus RTU/ASCII Master**

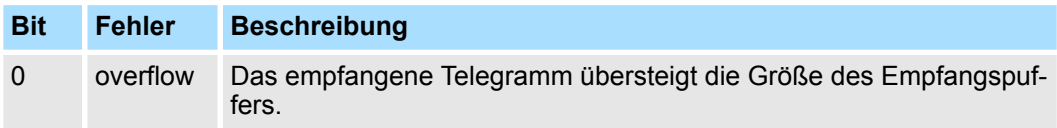

## **RETVAL FC/SFC 218 (Rückgabewert)**

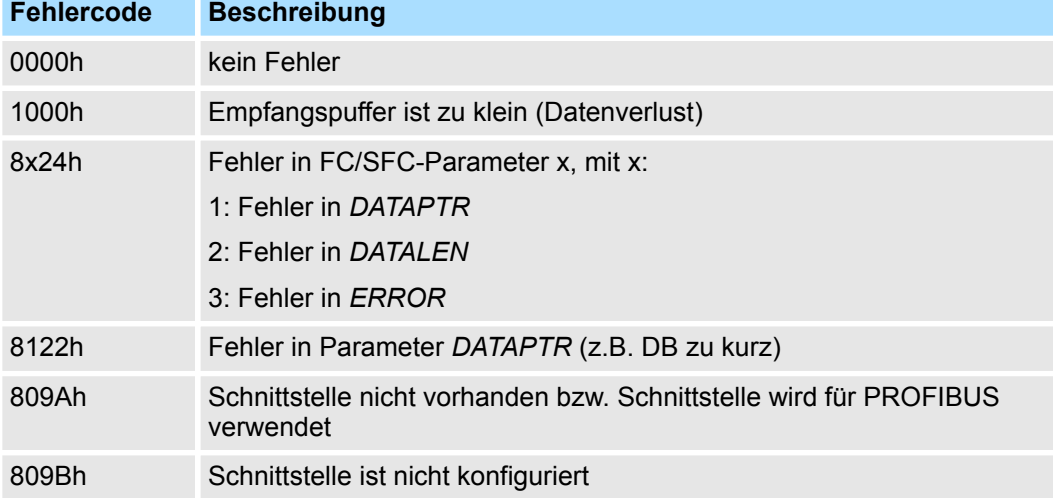

Serielle Kommunikation - Serial Communication > FB 1 - RECEIVE\_ASCII - Empfangen mit definierter Länge von PtP

**Prinzip der Programmierung**

Nachfolgend sehen Sie die Grundstruktur zur Programmierung eines Receive-Auftrags. Diese Struktur können Sie für alle Protokolle verwenden.

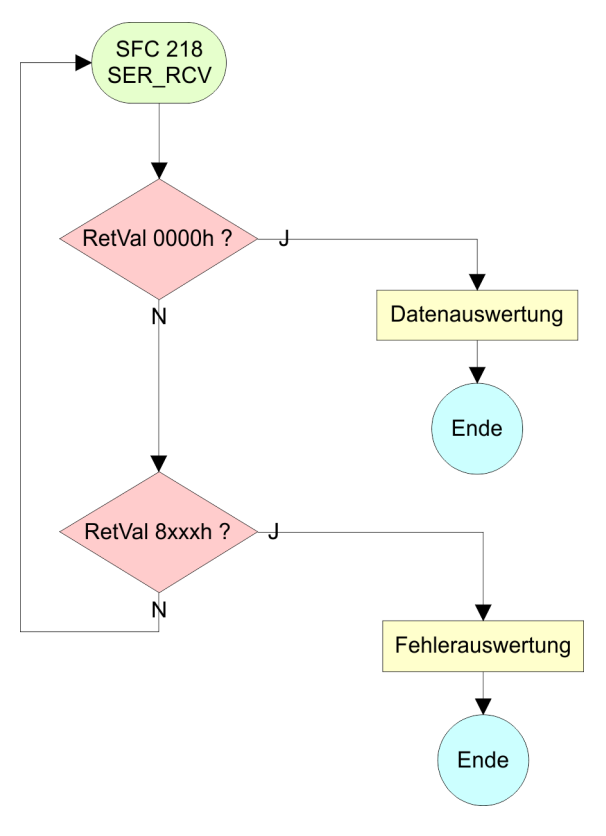

## **11.1.5 FB 1 - RECEIVE\_ASCII - Empfangen mit definierter Länge von PtP**

#### **Beschreibung**

Dieser FB sammelt die Daten die über die interne serielle Schnittstelle im PtP-Betrieb empfangen werden und kopiert diese in den mittels *EMPF\_PUFFER* angegebenen Telegrammpuffer. Wurde das komplette Telegramm empfangen, wird *EMPF\_FERTIG* gesetzt und der FB verlassen. Das Einlesen der Daten, kann mehrere FB-Aufrufe erfordern. Das nächste Telegramm wird erst eingelesen, wenn das Bit *EMPF\_FERTIG* vom Anwender zurückgesetzt wurde. Mit diesem FB können nur Telegramme mit fester Länge empfangen werden.

#### **Parameter**

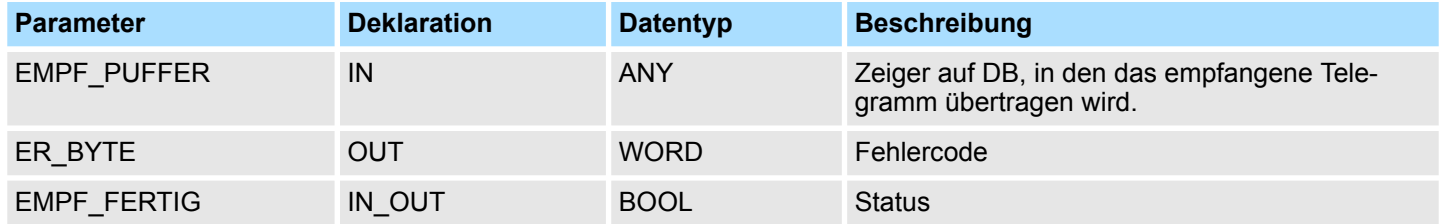

#### **EMPF\_PUFFER**

Geben Sie hier einen Bereich vom Typ Pointer an, in den die empfangenen Daten zu kopieren sind. Anzugeben sind Typ, Anfang und Länge. Beispiel:

■ Daten sind in DB5 ab 0.0 mit einer Länge von 124Byte abzulegen – DataPtr:=P#DB5.DBX0.0 BYTE 124

Serielle Kommunikation - Serial Communication > FB 7 - P\_RCV\_RK - Empfangen von CP 341

## **ER\_BYTE**

In diesem Wort erfolgt ein Eintrag im Fehlerfall.

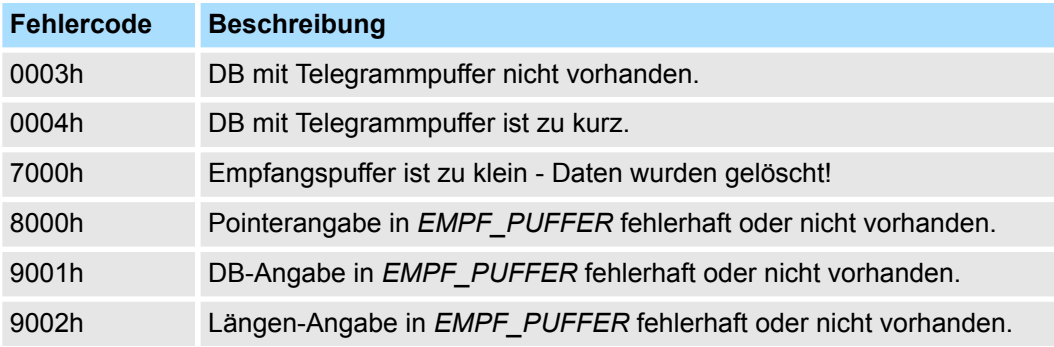

## **11.1.6 FB 7 - P\_RCV\_RK - Empfangen von CP 341**

**Beschreibung**

Der FB 7 P\_RCV\_RK überträgt Daten vom CP in einen Datenbereich der CPU, spezifiziert durch die Parameter *DB\_NO, DBB\_NO* und *LEN*. Der FB wird zur Datenübertragung im Zyklus oder in einem zeitgesteuerten Programm aufgerufen. Bitte beachten Sie, dass dieser Baustein intern den FC bzw. SFC 192 CP\_S\_R aufruft. Dieser darf nicht überschrieben werden! Der direkte Aufruf eines internen Bausteins führt zu Fehler im entsprechenden Instanz-DB!

### **Parameter**

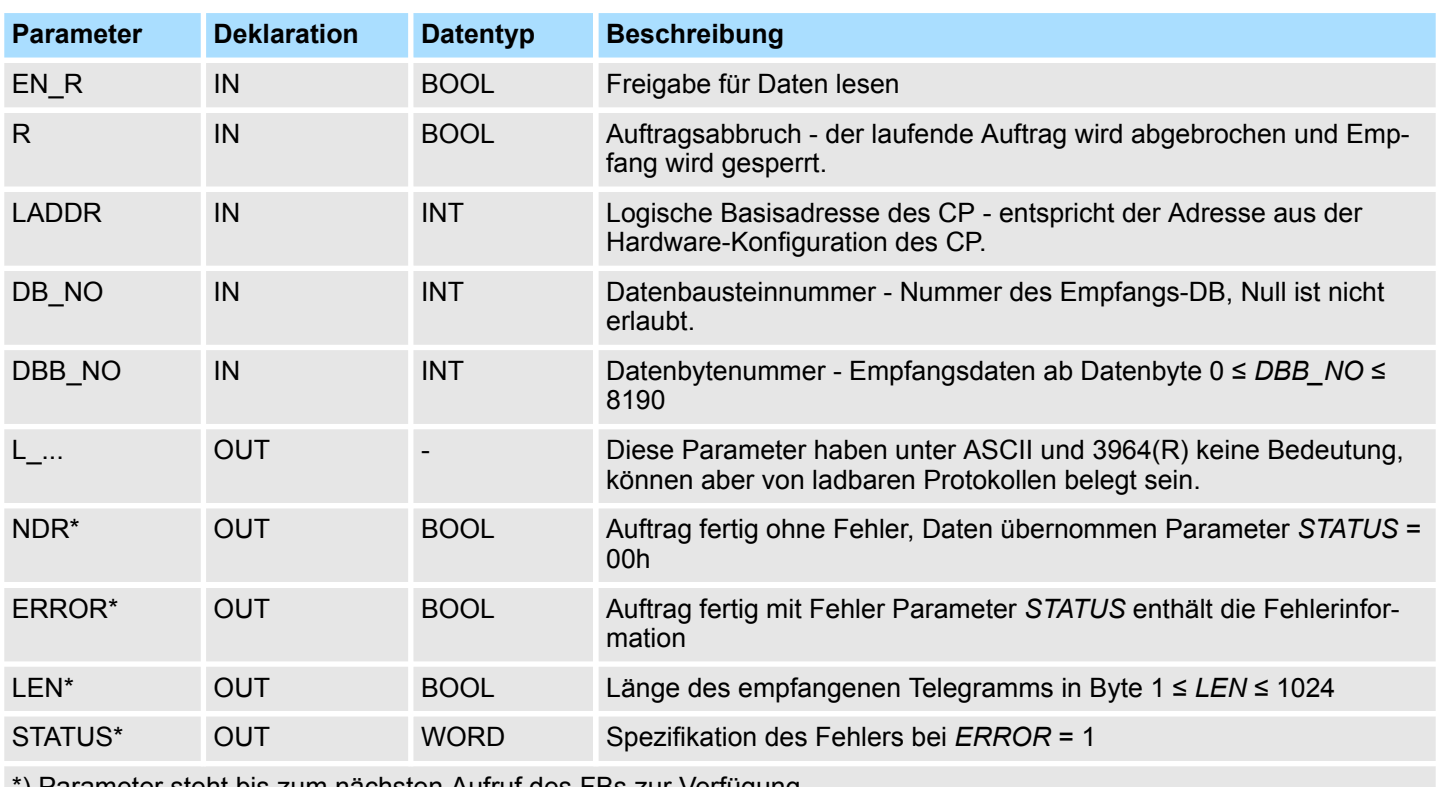

\*) Parameter steht bis zum nächsten Aufruf des FBs zur Verfügung.

Serielle Kommunikation - Serial Communication > FB 8 - P\_SND\_RK - Senden an CP 341

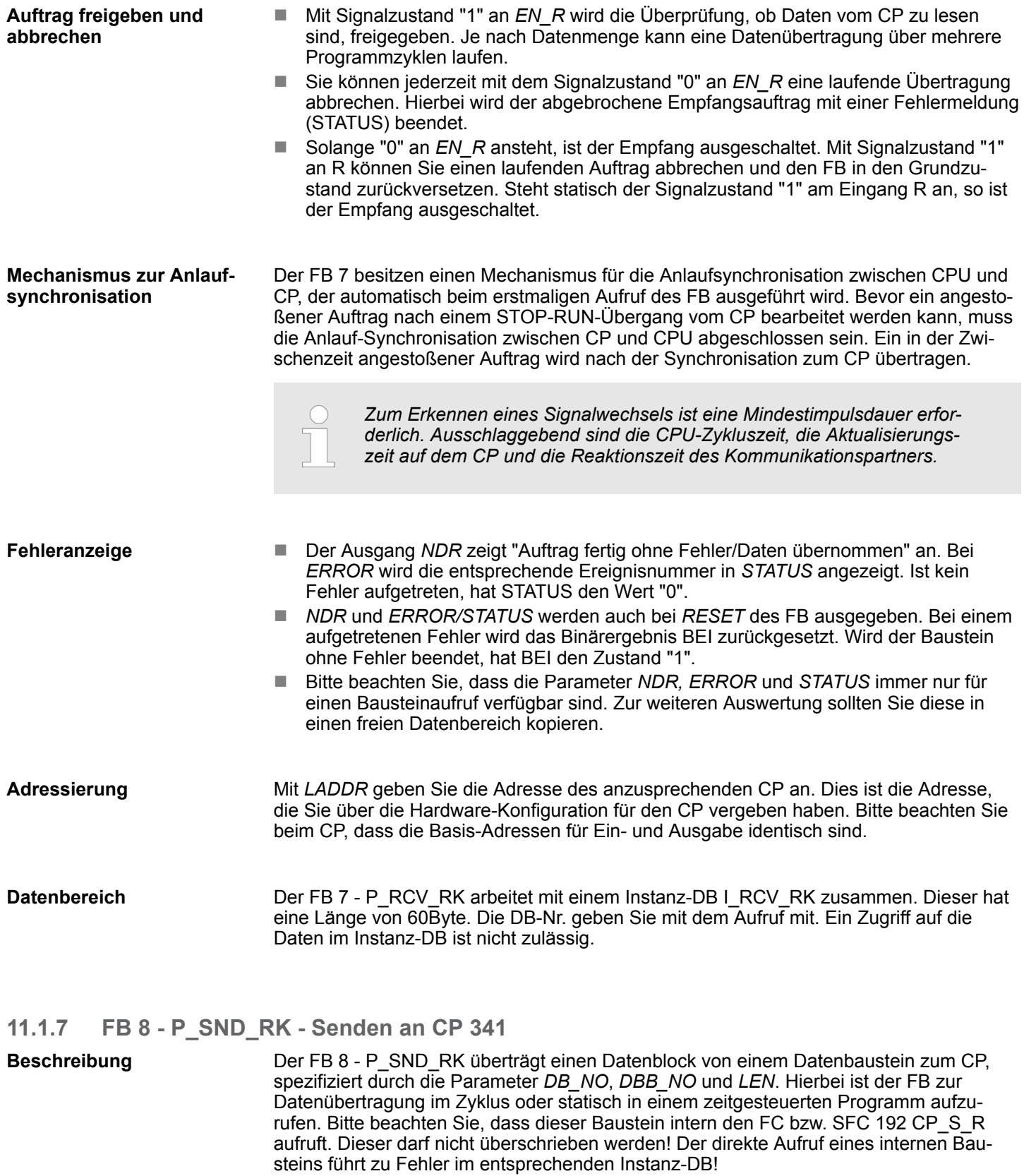

Serielle Kommunikation - Serial Communication > FB 8 - P\_SND\_RK - Senden an CP 341

## **Parameter**

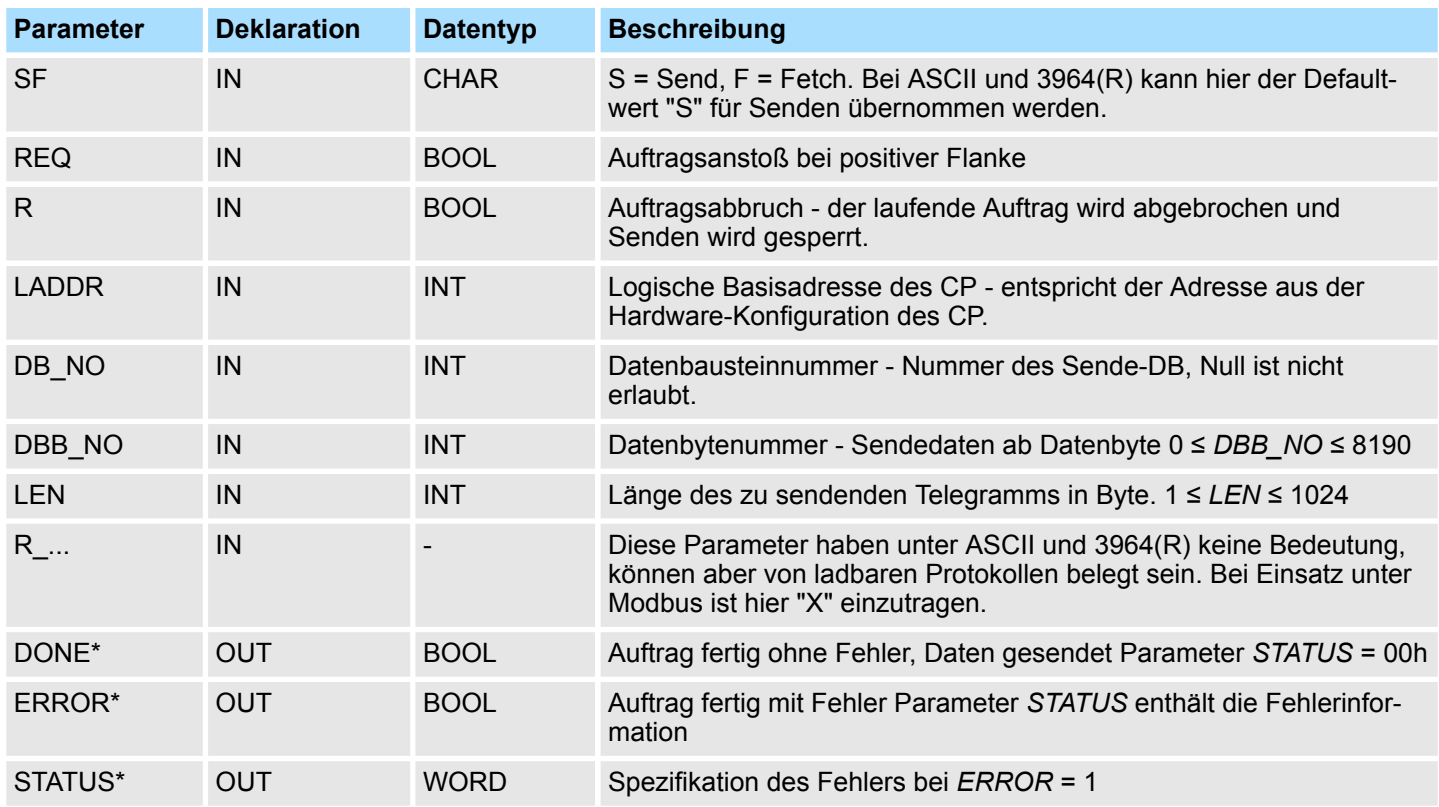

\*) Parameter steht bis zum nächsten Aufruf des FBs zur Verfügung.

#### **Auftrag freigeben und abbrechen**

- Mit einer positiven Flanke am Eingang *REQ* des FB 8 P\_SND\_RK wird die Übertragung der Daten angestoßen. Je nach Datenmenge kann eine Datenübertragung über mehrere Programmzyklen laufen.
- Sie können jederzeit mit dem Signalzustand "1" an *R* einen laufenden Auftrag abbrechen und den FB in den Grundzustand zurückversetzen. Bitte beachten Sie, dass hierbei die Daten, die der CP bereits erhalten hat, noch an den Kommunikationspartner gesendet werden.
- Steht statisch der Signalzustand "1" am Eingang *R* an, so ist das Senden ausgeschaltet.

Der FB 8 besitzen einen Mechanismus für die Anlaufsynchronisation zwischen CPU und CP, der automatisch beim erstmaligen Aufruf des FB ausgeführt wird. Bevor ein angestoßener Auftrag nach einem STOP-RUN-Übergang der CPU vom CP bearbeitet werden kann, muss die Anlauf-Synchronisation zwischen CP und CPU abgeschlossen sein. Ein in der Zwischenzeit angestoßener Auftrag wird nach der Synchronisation zum CP übertragen. **Mechanismus zur Anlaufsynchronisation**

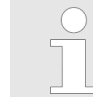

*Zum Erkennen eines Signalwechsels ist eine Mindestimpulsdauer erforderlich. Ausschlaggebend sind die CPU-Zykluszeit, die Aktualisierungszeit auf dem CP und die Reaktionszeit des Kommunikationspartners.*

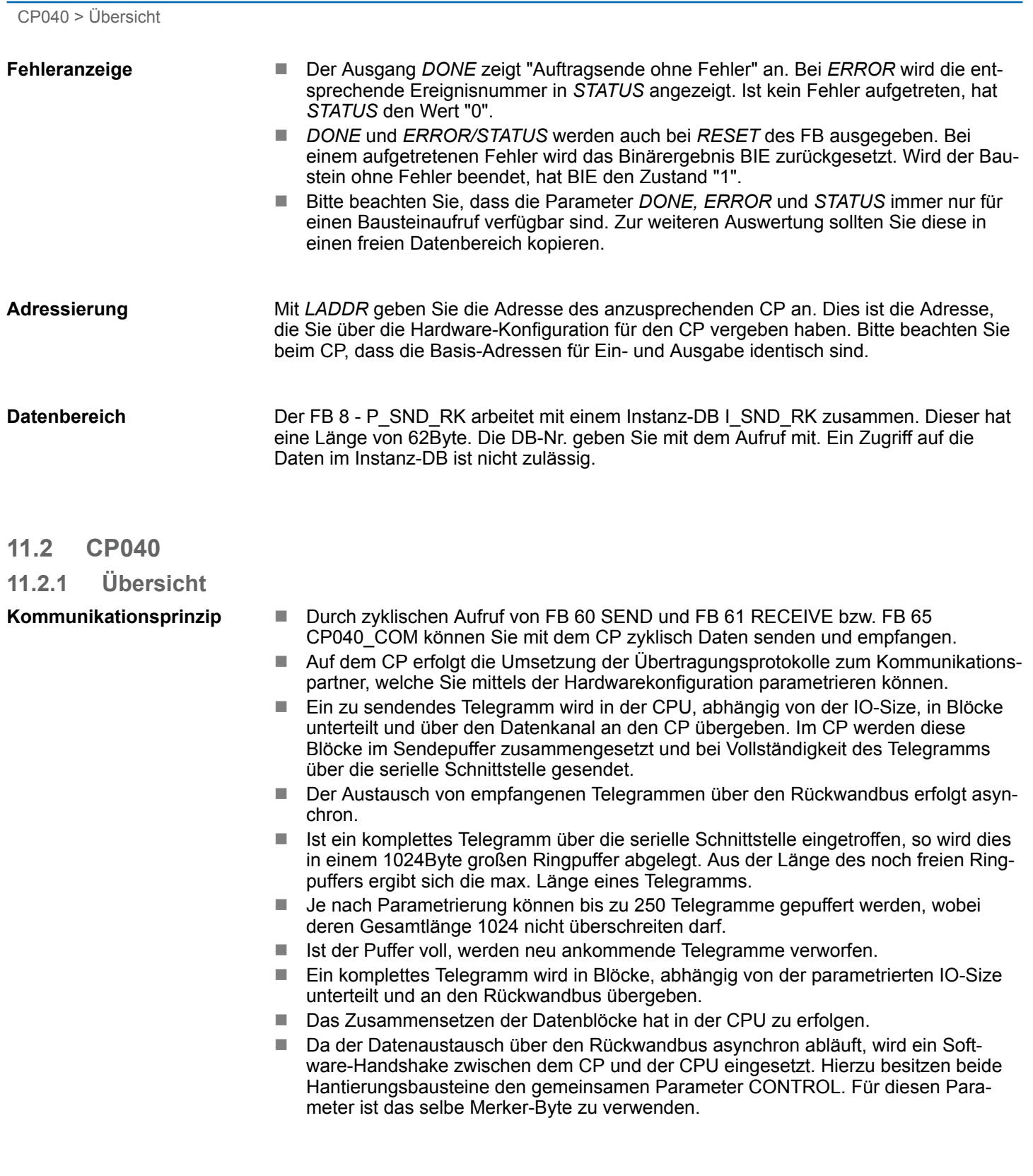

CP040 > FB 60 - SEND - Senden an System SLIO CP 040

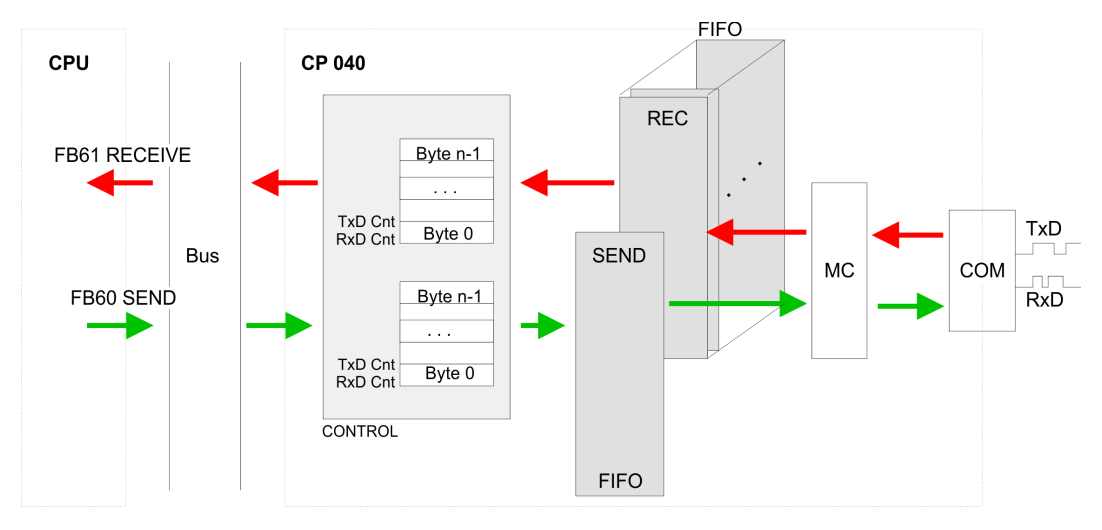

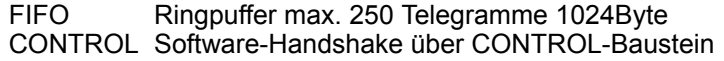

*Zum Erkennen eines Signalwechsels ist eine Mindestimpulsdauer erforderlich. Ausschlaggebend sind die CPU-Zykluszeit, die Aktualisierungszeit auf dem CP und die Reaktionszeit des Kommunikationspartners.*

## **11.2.2 FB 60 - SEND - Senden an System SLIO CP 040**

Dieser FB dient zur Datenausgabe von der CPU an den System SLIO CP 040. Hierbei legen Sie über die Bezeichner *DB\_NO*, *DBB\_NO* und *LEN* den Sendebereich fest. Über eine positive Flanke an *REQ* wird das Senden angestoßen und die Daten werden gesendet. **Beschreibung**

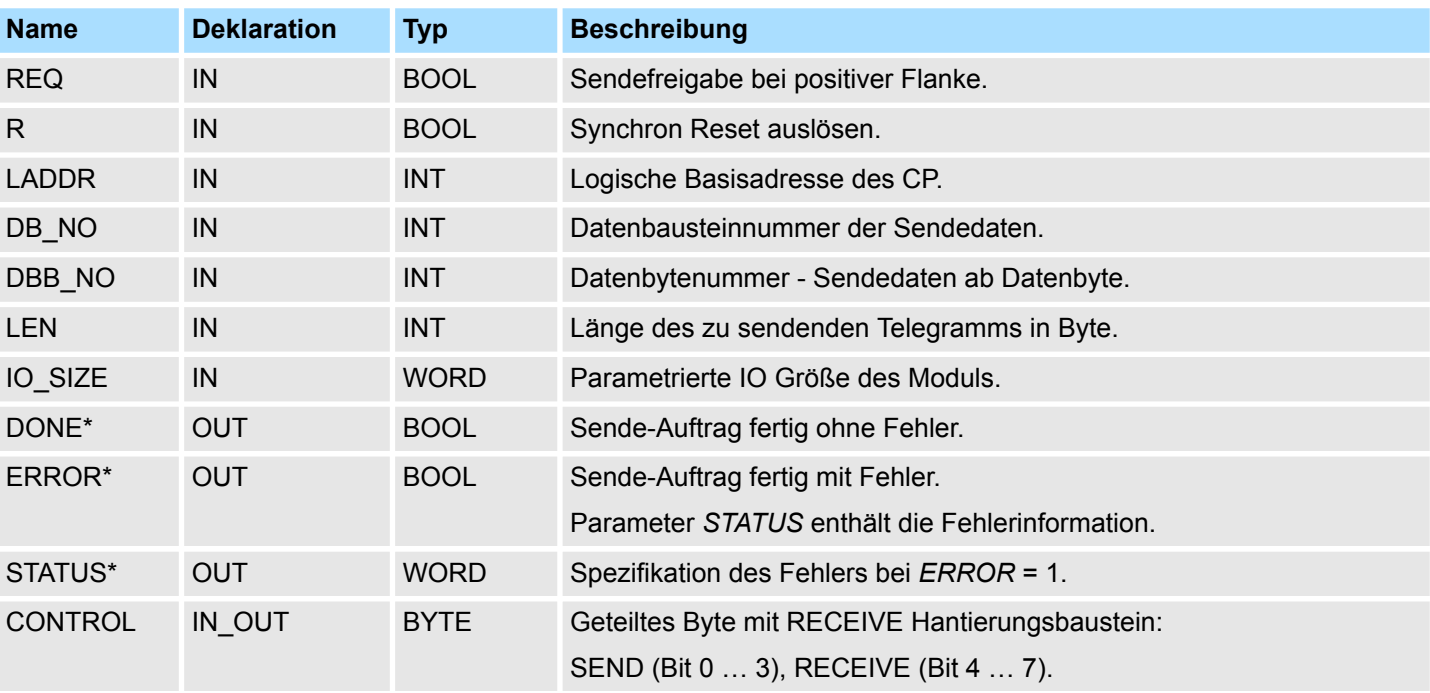

#### **Parameter**

\*) Parameter steht bis zum nächsten Aufruf des FBs zur Verfügung.

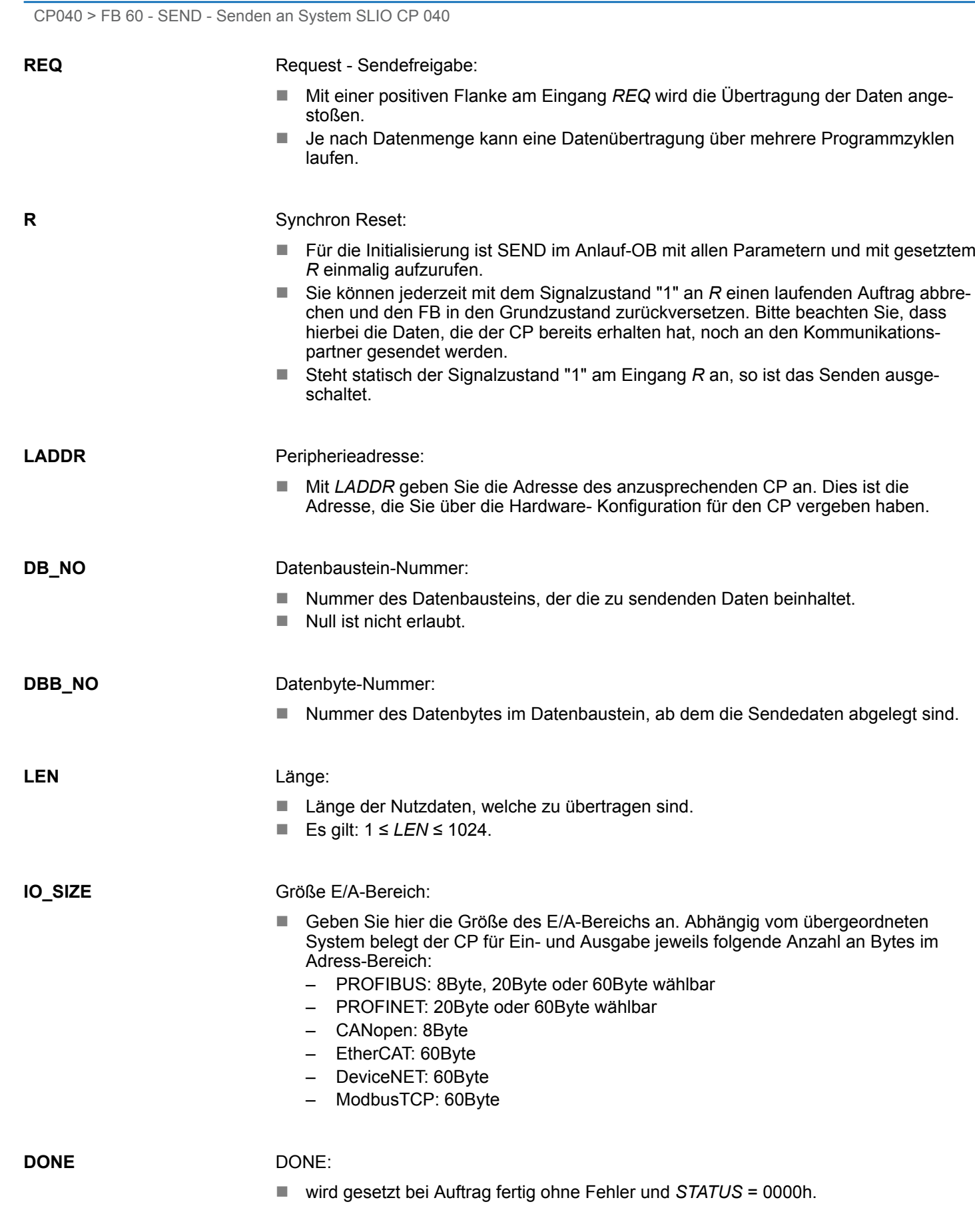

CP040 > FB 61 - RECEIVE - Empfangen von System SLIO CP 040

#### **ERROR**

ERROR:

■ wird gesetzt bei Auftrag fertig mit Fehler. Hierbei enthält *STATUS* die entsprechende Fehlerinformation.

**STATUS**

Bei fehlerfreier Funktion *STATUS* = 0000h oder 8181h. Im Fehlerfall finden Sie hier den entsprechenden Fehlercode. Solange *ERROR* gesetzt ist bleibt der Wert in *STATUS* bestehen. Folgende Statusmeldungen sind möglich:

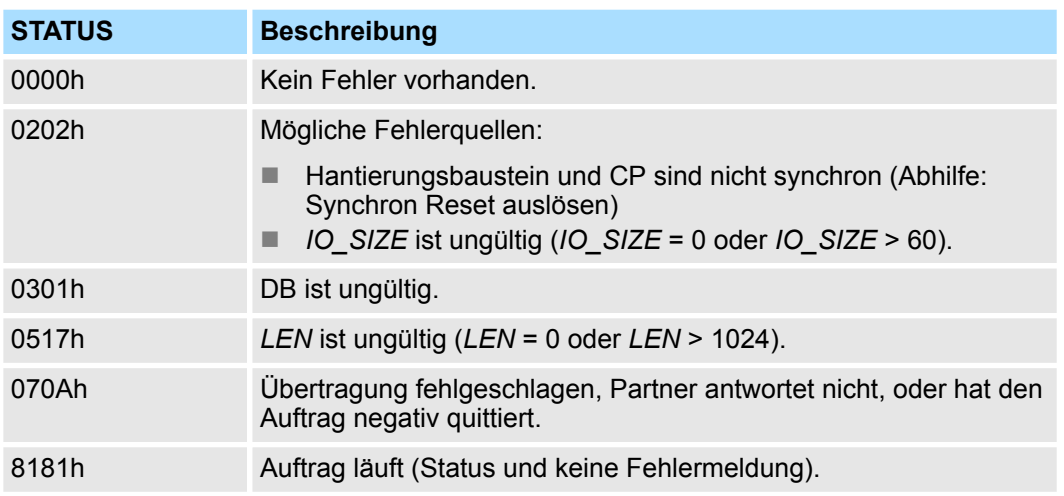

**CONTROL**

Die Hantierungsbausteine SEND und RECEIVE verwenden für den Handshake den gemeinsamen Parameter *CONTROL*. Weisen Sie diesem Parameter ein gemeinsames Merker-Byte zu.

**Fehleranzeige**

- Der Ausgang *DONE* zeigt "Auftragsende ohne Fehler" an. Bei *ERROR* wird die entsprechende Ereignisnummer in *STATUS* angezeigt. Ist kein Fehler aufgetreten, hat *STATUS* den Wert "0".
- *DONE*, *ERROR* und *STATUS* werden auch bei RESET des FB ausgegeben. Bei einem aufgetretenen Fehler wird das Binärergebnis BIE zurückgesetzt. Wird der Baustein ohne Fehler beendet, hat BIE den Zustand "1".
- Bitte beachten Sie, dass die Parameter *DONE, ERROR* und *STATUS* immer nur für einen Bausteinaufruf verfügbar sind. Zur weiteren Auswertung sollten Sie diese in einen freien Datenbereich kopieren.

## **11.2.3 FB 61 - RECEIVE - Empfangen von System SLIO CP 040**

Dieser FB dient zum Datenempfang vom System SLIO CP 040. Hierbei legen Sie über die Bezeichner *DB\_NO* und *DBB\_NO* den Empfangsbereich fest. Die Länge des eingelesenen Telegramms wird in *LEN* abgelegt. **Beschreibung**

#### **Parameter**

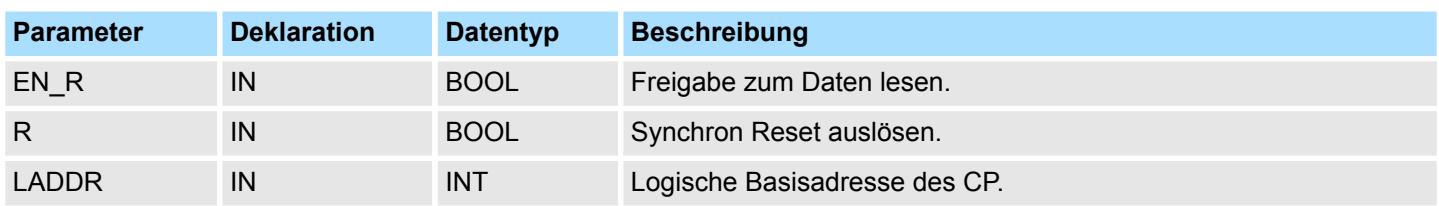

CP040 > FB 61 - RECEIVE - Empfangen von System SLIO CP 040

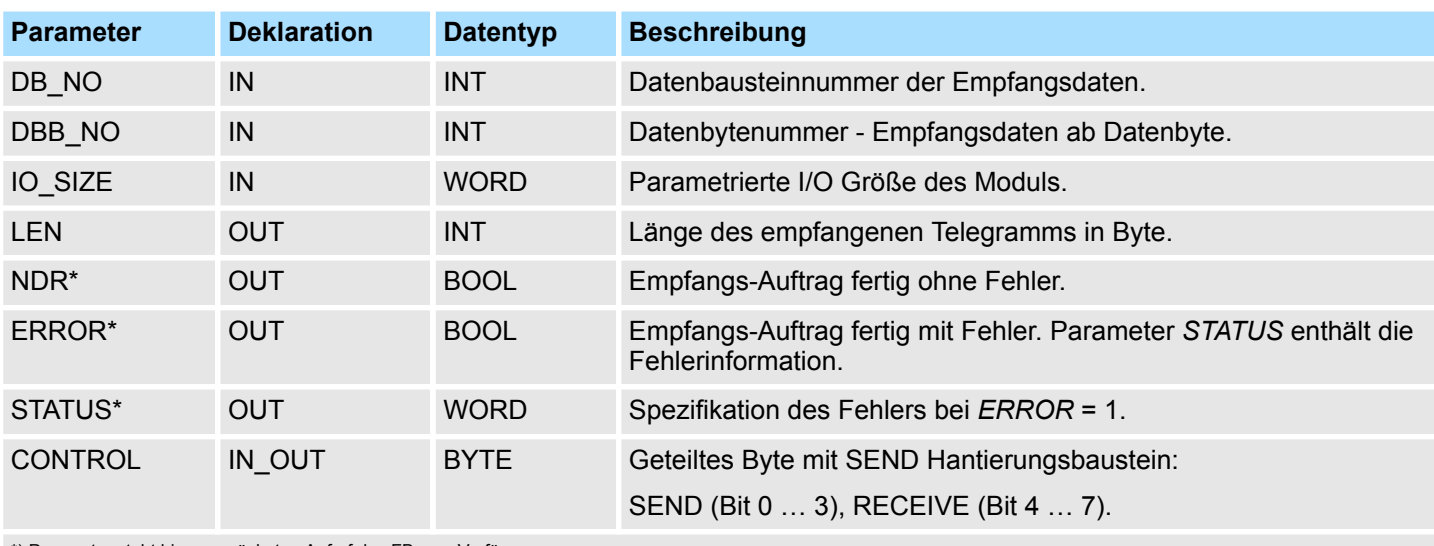

\*) Parameter steht bis zum nächsten Aufruf des FBs zur Verfügung.

**EN\_R**

**R**

Enable Receive - Lesefreigabe:

- Mit Signalzustand "1" an *EN* R wird die Überprüfung, ob Daten vom CP zu lesen sind, freigegeben. Je nach Datenmenge kann eine Datenübertragung über mehrere Programmzyklen laufen.
- Sie können jederzeit mit dem Signalzustand "0" an *EN* R eine laufende Übertragung abbrechen. Hierbei wird der abgebrochene Empfangsauftrag mit einer Fehlermeldung (*STATUS*) beendet.
- Solange "0" an *EN* R ansteht, ist der Empfang ausgeschaltet.

#### Synchron Reset:

- Für die Initialisierung ist RECEIVE im Anlauf-OB mit allen Parametern und mit gesetztem *R* einmalig aufzurufen.
- Sie können jederzeit mit dem Signalzustand "1" an *R* einen laufenden Auftrag abbrechen und den FB in den Grundzustand zurückversetzen.
- Steht statisch der Signalzustand "1" am Eingang R an, so ist der Empfang ausgeschaltet.

## Peripherieadresse: **LADDR**

■ Mit *LADDR* geben Sie die Adresse des anzusprechenden CP an. Dies ist die Adresse, die Sie über die Hardware- Konfiguration für den CP vergeben haben.

#### Datenbaustein-Nummer: **DB\_NO**

- Nummer des Datenbausteins, der die gelesenen Daten beinhaltet.
- $\blacksquare$  Null ist nicht erlaubt.

#### Datenbyte-Nummer: **DBB\_NO**

■ Nummer des Datenbytes im Datenbaustein, ab dem die empfangenen Daten abgelegt werden sollen.

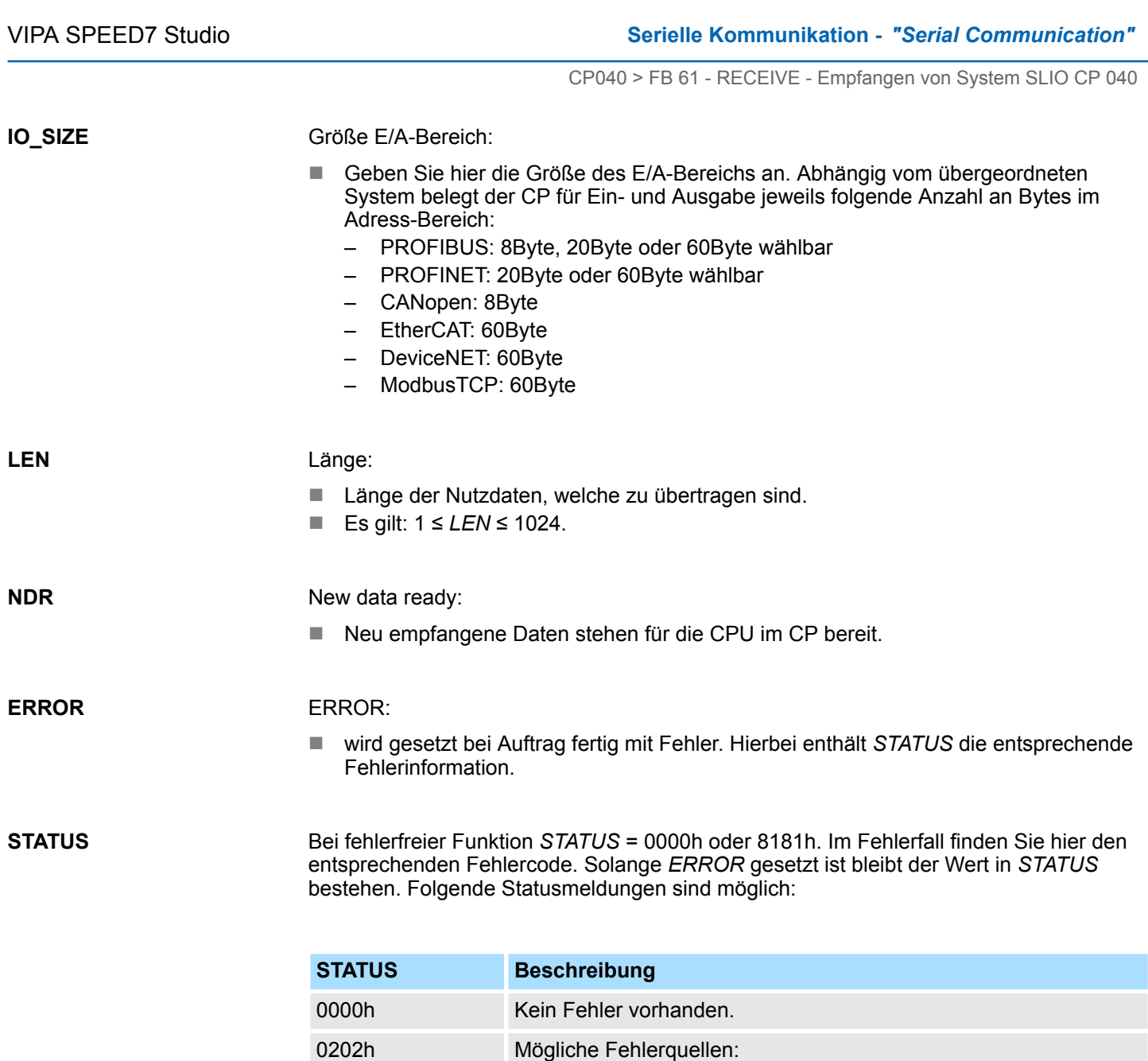

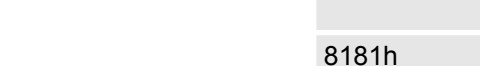

**CONTROL**

■ Die Hantierungsbausteine SEND und RECEIVE verwenden für den Handshake den gemeinsamen Parameter CONTROL.

070Ah Übertragung fehlgeschlagen, Partner antwortet nicht, oder hat den

Auftrag läuft (Status und keine Fehlermeldung).

Synchron Reset auslösen).

■ Hantierungsbaustein und CP sind nicht synchron (Abhilfe:

■ *IO\_SIZE* ist ungültig (*IO\_SIZE* = 0 oder *IO\_SIZE* > 60).

■ Weisen Sie diesem Parameter ein gemeinsames Merker-Byte zu.

Auftrag negativ quittiert.

0301h DB ist ungültig.

CP040 > FB 65 - CP040\_COM - Kommunikation SLIO CP 040

#### **Fehleranzeige**

- Der Ausgang *NDR* zeigt "Auftrag fertig ohne Fehler/Daten übernommen" an. Bei *ERROR* wird die entsprechende Ereignisnummer in *STATUS* angezeigt. Ist kein Fehler aufgetreten, hat *STATUS* den Wert "0".
- *NDR, ERROR* und *STATUS* werden auch bei RESET des FBs ausgegeben. Bei einem aufgetretenen Fehler wird das Binärergebnis BIE zurückgesetzt. Wird der Baustein ohne Fehler beendet, hat BIE den Zustand "1".
- Bitte beachten Sie, dass die Parameter *NDR, ERROR* und *STATUS* immer nur für einen Bausteinaufruf verfügbar sind. Zur weiteren Auswertung sollten Sie diese in einen freien Datenbereich kopieren.

## **11.2.4 FB 65 - CP040\_COM - Kommunikation SLIO CP 040**

Dieser FB dient zur Datenübergabe von der System SLIO CPU an den CP 040. Hierbei legen Sie über die Bezeichner *DB\_NO\_SEND*, *DB\_NO\_RECV* den Sende-/Empfangsbereich fest. Über eine positive Flanke an *REQ\_SEND* wird das Senden angestoßen und die Daten werden gesendet. Über *EN\_RECV* wird die Freigabe zum Daten empfangen gegeben. **Beschreibung**

#### **Parameter**

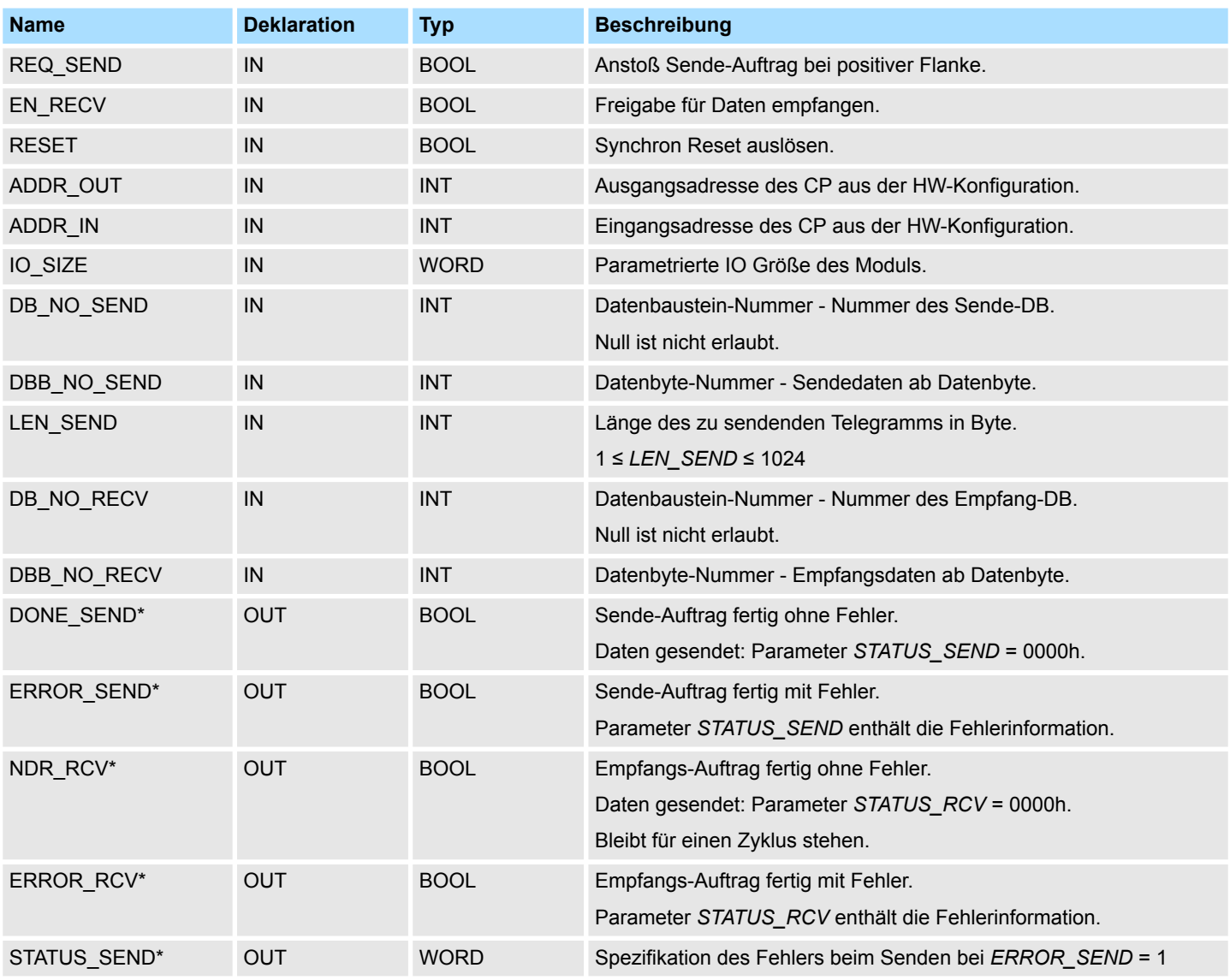

CP040 > FB 65 - CP040\_COM - Kommunikation SLIO CP 040

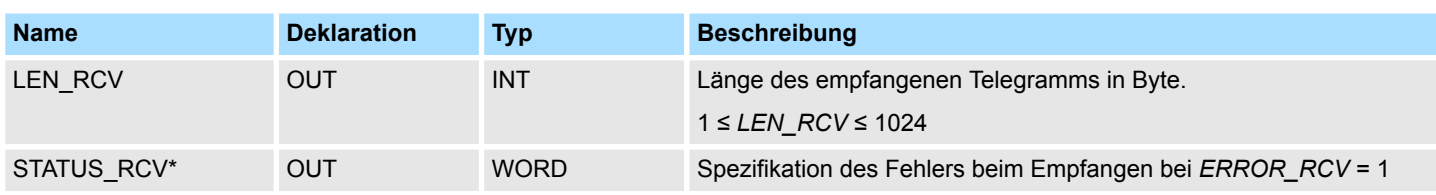

\*) Parameter steht bis zum nächsten Aufruf des FBs zur Verfügung.

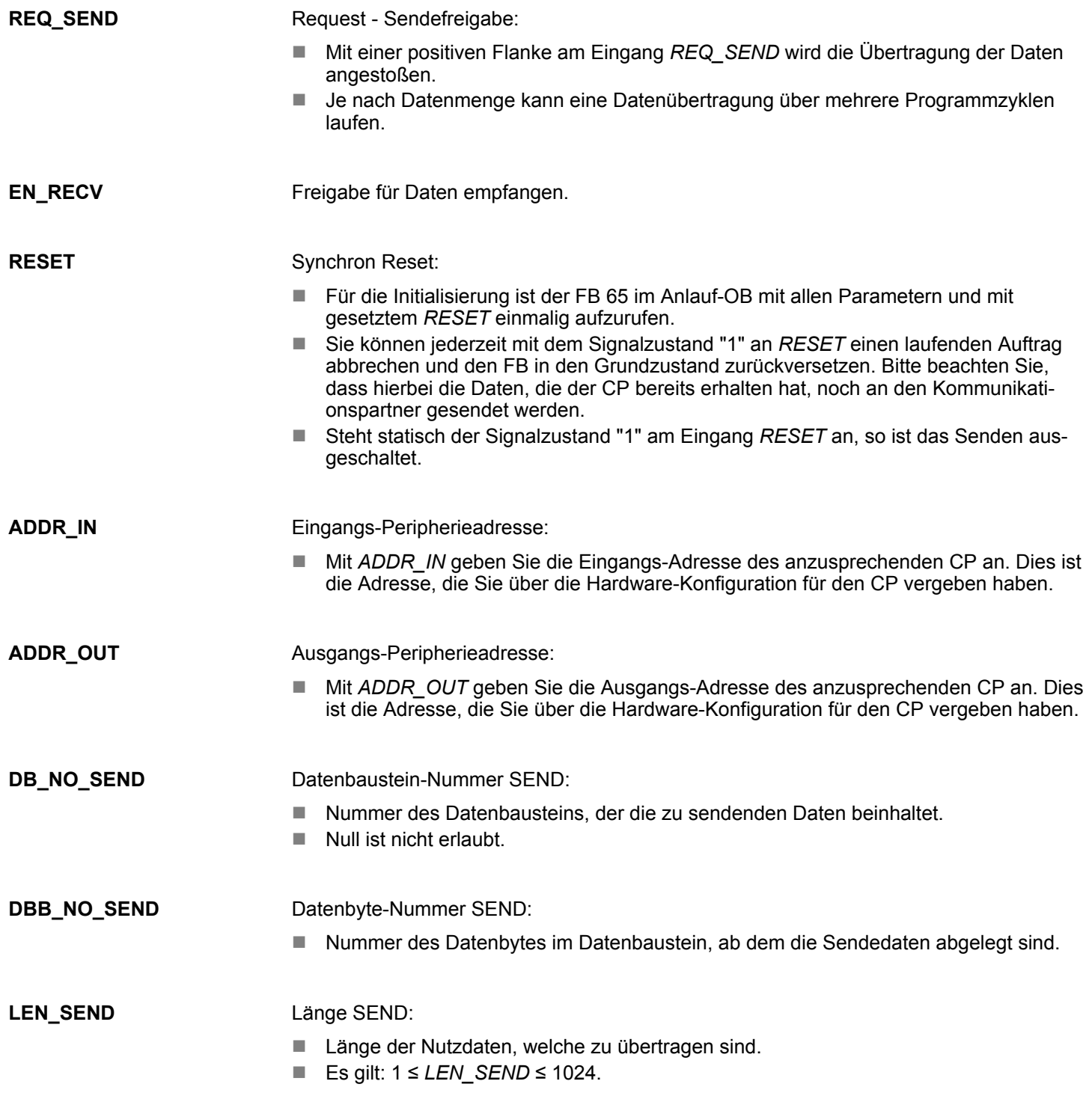

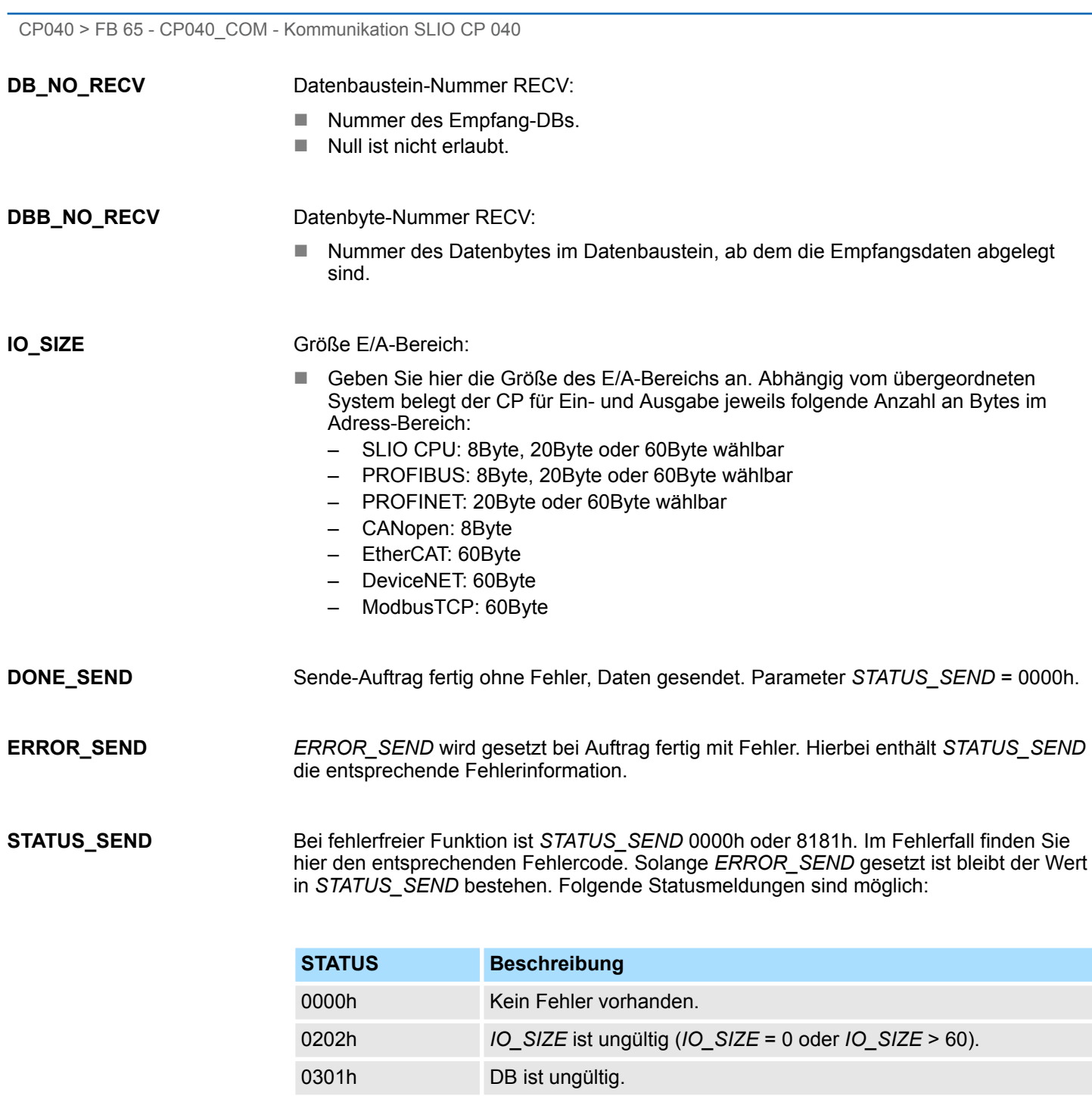

**Serielle Kommunikation -** *"Serial Communication"* VIPA SPEED7 Studio

- Länge Receive:
- Länge des empfangenen Telegramms in Byte.

070Ah Übertragung fehlgeschlagen, Partner antwortet nicht, oder hat den

Auftrag negativ quittiert 0517h *LEN* ist ungültig (*LEN* = 0 oder *LEN* > 1024).

8181h Auftrag läuft (Status und keine Fehlermeldung).

■ 1 ≤ *LEN\_RCV* ≤ 1024

**LEN\_RCV**

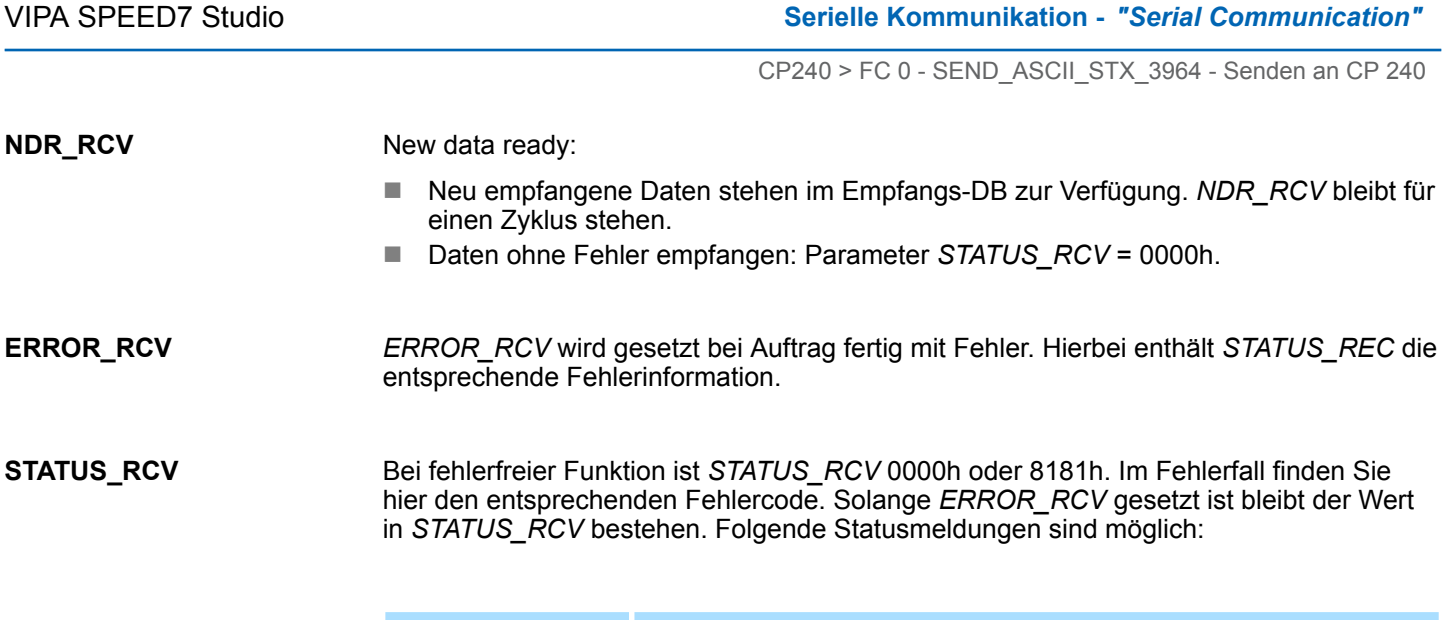

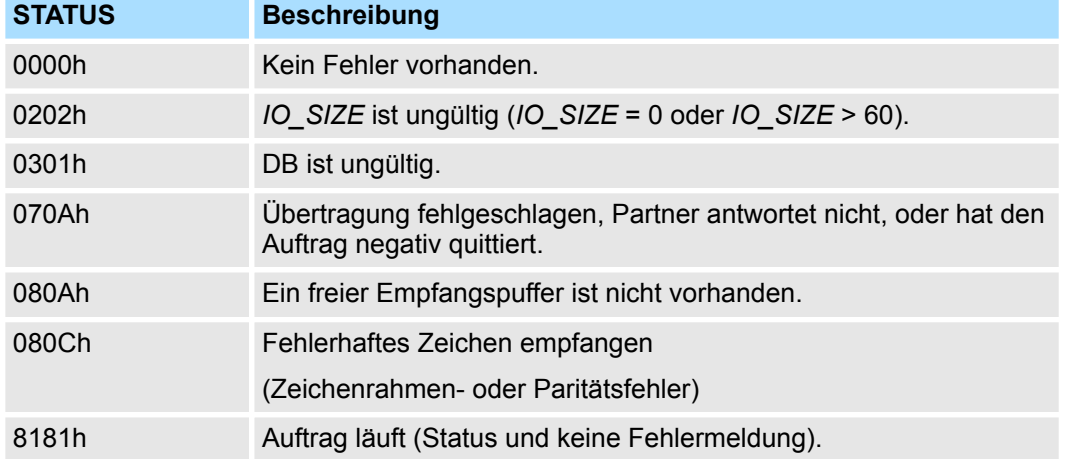

#### **Fehleranzeige**

■ Der Ausgang *DONE* SEND zeigt "Auftragsende ohne Fehler" an.

■ Der Ausgang *NDR\_RCV* zeigt "Auftragsempfang ohne Fehler" an.

- Bei *ERROR\_SEND* oder *ERROR\_RCV* wird die entsprechende Ereignisnummer in *STATUS\_SEND* oder *STATUS\_RCV* angezeigt. Ist kein Fehler aufgetreten, hat *STATUS\_SEND* und *STATUS\_RCV* den Wert 0000h.
- n *DONE\_SEND, NDR\_RCV, ERROR\_SEND, ERROR\_RCV* und *STATUS\_SEND, STATUS\_RCV* werden auch bei RESET des FBs ausgegeben. Bei einem aufgetretenen Fehler wird das Binärergebnis BIE zurückgesetzt. Wird der Baustein ohne Fehler beendet, hat BIE den Zustand "1".
- Bitte beachten Sie, dass die Parameter *DONE* SEND, NDR\_RCV, ERROR\_SEND, *ERROR\_RCV* und *STATUS\_SEND, STATUS\_RCV* immer nur für einen Bausteinaufruf verfügbar sind. Zur weiteren Auswertung sollten Sie diese in einen freien Datenbereich kopieren.

## **11.3 CP240**

## **11.3.1 FC 0 - SEND\_ASCII\_STX\_3964 - Senden an CP 240**

#### **Beschreibung**

Dieser FC dient zur Datenausgabe von der CPU an den CP 240. Hierbei legen Sie über die Bezeichner \_*DB, ABD* und *ANZ* den Sendebereich fest. Über das Bit *FRG* wird der Sendeanstoß gesetzt und die Daten werden gesendet. Nach dem Übertragen der Daten setzt der Hantierungsbaustein das Bit *FRG* wieder zurück.

**Parameter**

CP240 > FC 0 - SEND\_ASCII\_STX\_3964 - Senden an CP 240

# **Name Deklaration Typ Beschreibung** ADR IN INT Peripherieadresse DB IN BLOCK DB DB-Nummer mit den Sendedaten. ABD IN IN WORD Nummer des 1. Datenworts. ANZ IN IN WORD Anzahl der Bytes. PAFE OUT DUT BYTE Parametrierfehler Code (0 = OK). FRG IN\_OUT BOOL Auftrag anstoßen. GESE IN\_OUT WORD Wird intern verwendet. ANZ\_INT IN\_OUT WORD Wird intern verwendet. ENDE\_KOM IN\_OUT BOOL Wird intern verwendet. LETZTER\_BLOCK IN\_OUT BOOL Wird intern verwendet. SENDEN\_LAEUFT IN\_OUT BOOL Status der Funktion. FEHLER\_KOM IN\_OUT BOOL Wird intern verwendet.

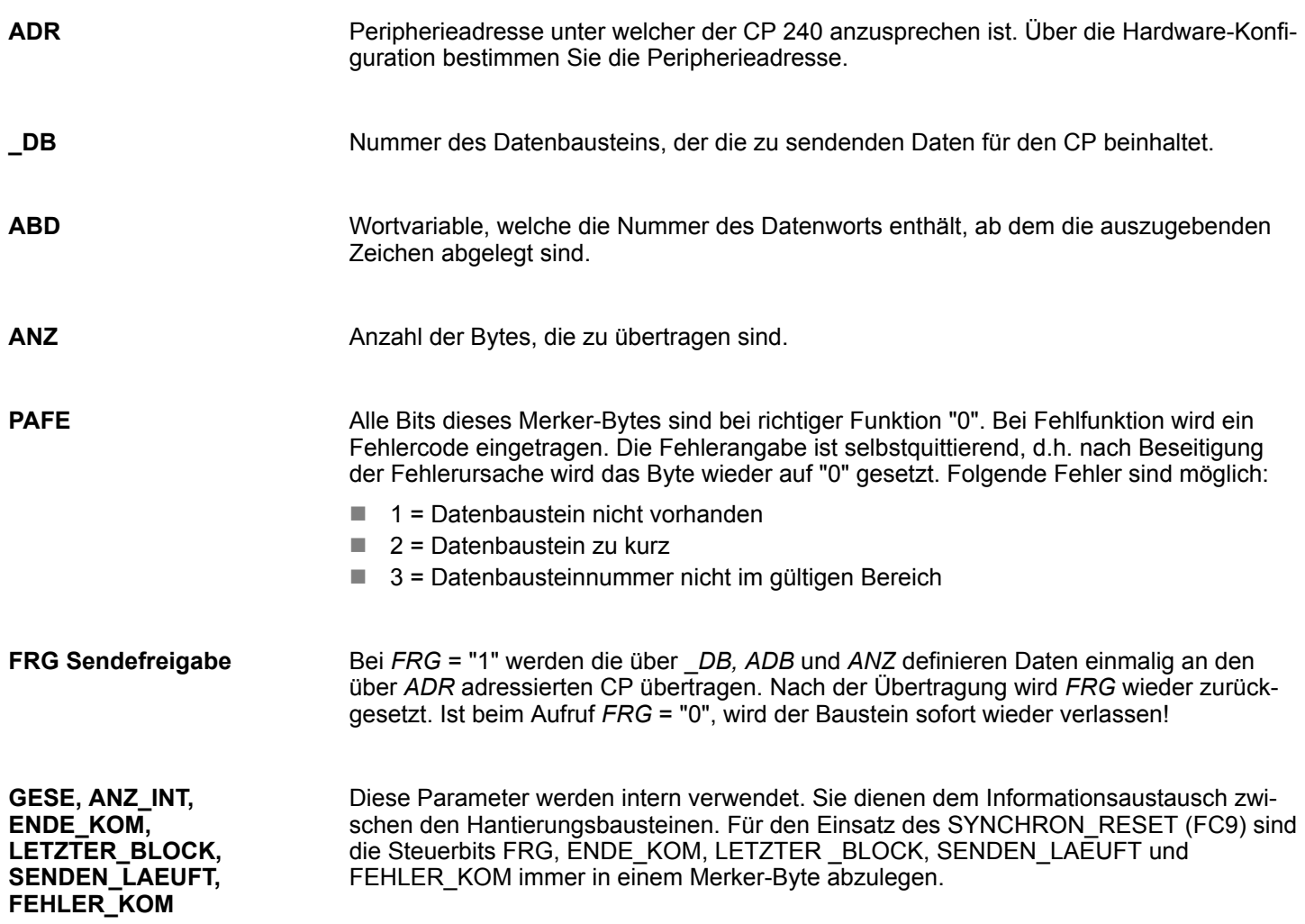

## 428 HB50 | OPL\_SP7 | SPEED7 Studio | de | 19-40

CP240 > FC 1 - RECEIVE\_ASCII\_STX\_3964 - Empfangen von CP 240

## **11.3.2 FC 1 - RECEIVE\_ASCII\_STX\_3964 - Empfangen von CP 240**

#### Dieser FC dient zum Datenempfang vom CP 240. Hierbei legen Sie über die Bezeichner \_*DB* und *ABD* den Empfangsbereich fest. Ist der Ausgang *EMFR* gesetzt, so ist ein neues Telegramm komplett eingelesen worden. Die Länge des eingelesenen Telegramms wird in *ANZ* abgelegt. Nach der Auswertung des Telegramms ist dieses Bit vom Anwender zurückzusetzen, da ansonsten kein weiteres Telegramm in der CPU übernommen werden kann. **Beschreibung**

## **Parameter**

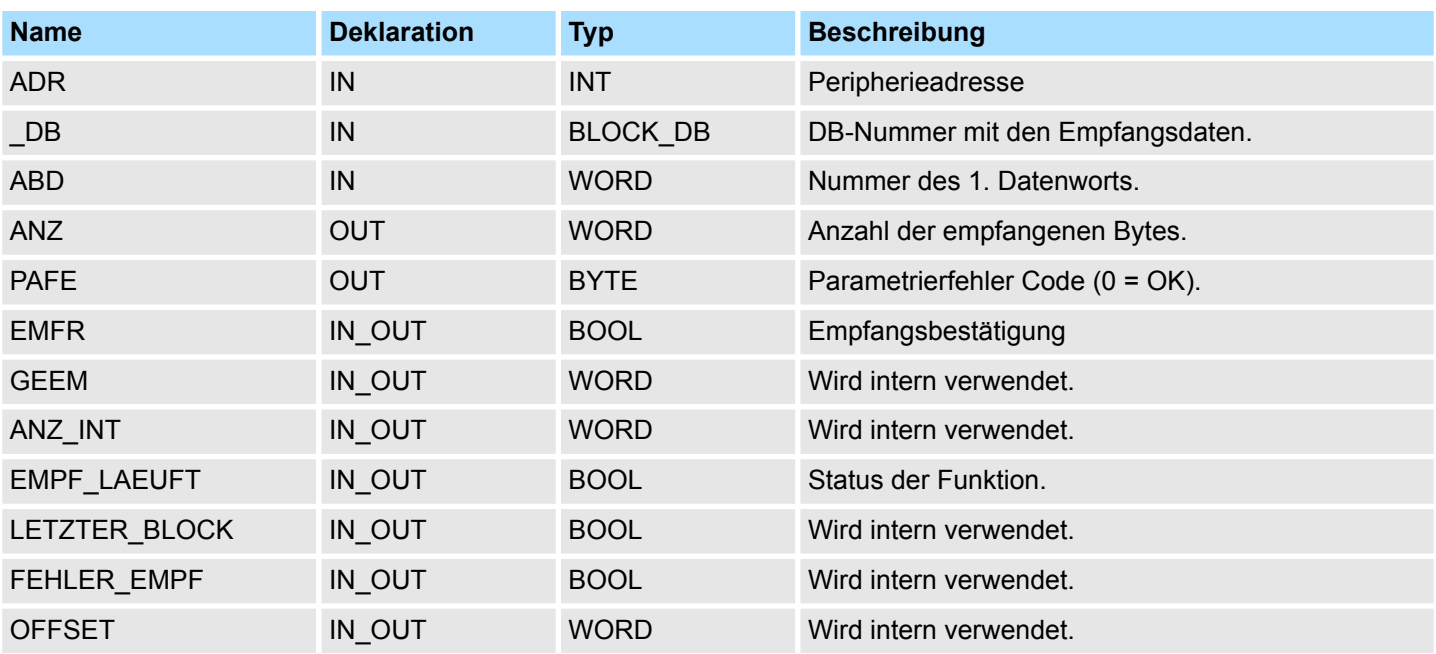

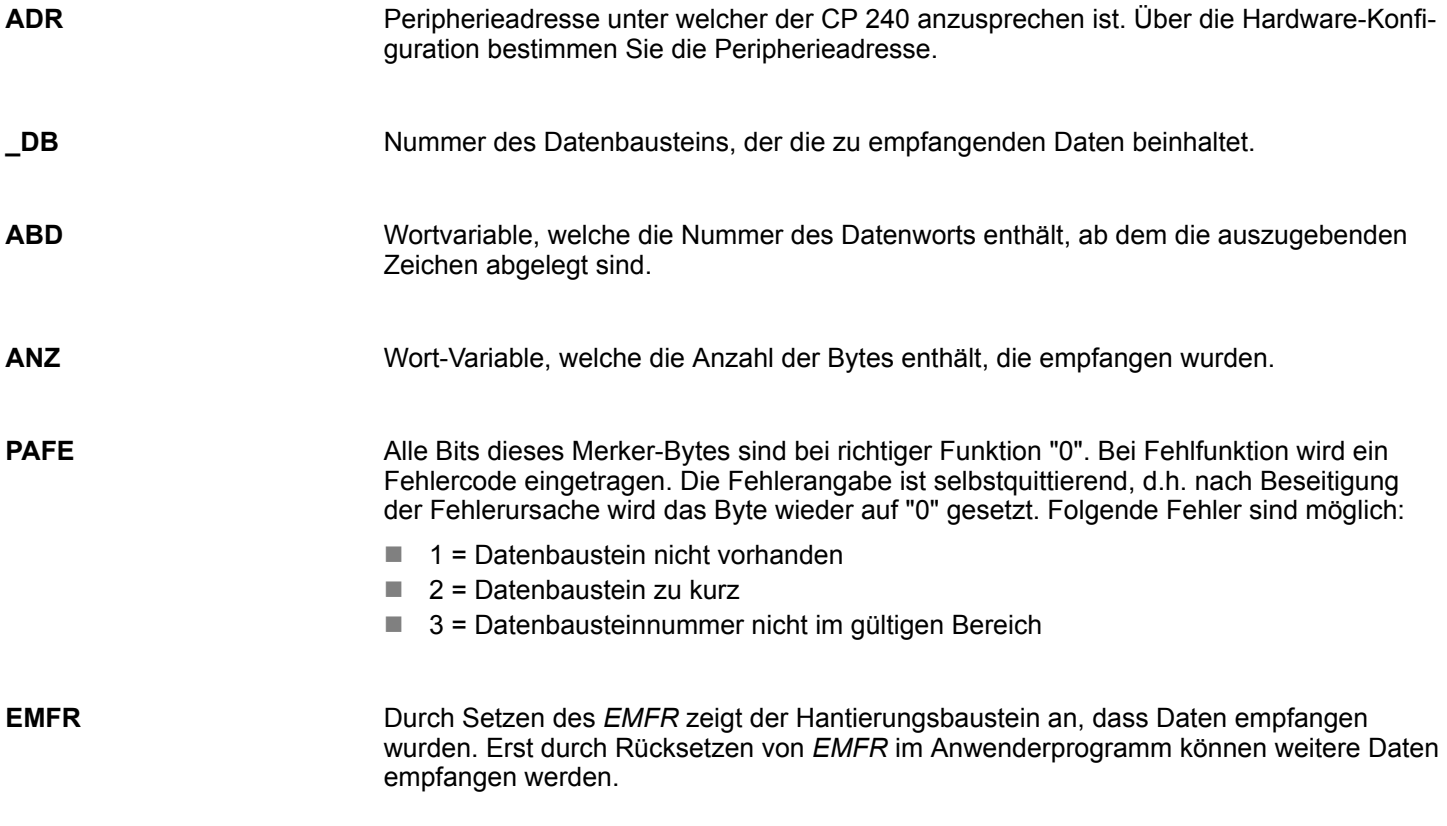

CP240 > FC 8 - STEUERBIT - Modemfunktionalität CP 240

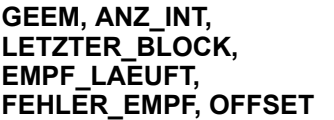

Diese Parameter werden intern verwendet. Sie dienen dem Informationsaustausch zwischen den Hantierungsbausteinen. Für den Einsatz des SYNCHRON\_RESET (FC9) sind die Steuerbits EMFR, LETZTER\_BLOCK, EMPF\_LAEUFT und FEHLER\_EMPF immer in einem Merker-Byte abzulegen.

## **11.3.3 FC 8 - STEUERBIT - Modemfunktionalität CP 240**

Mit diesem Baustein haben Sie folgenden Zugriff auf die seriellen Modemleitungen: **Beschreibung**

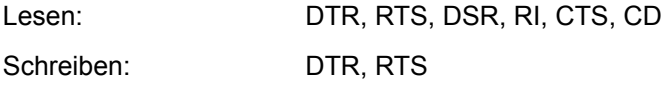

## **Parameter**

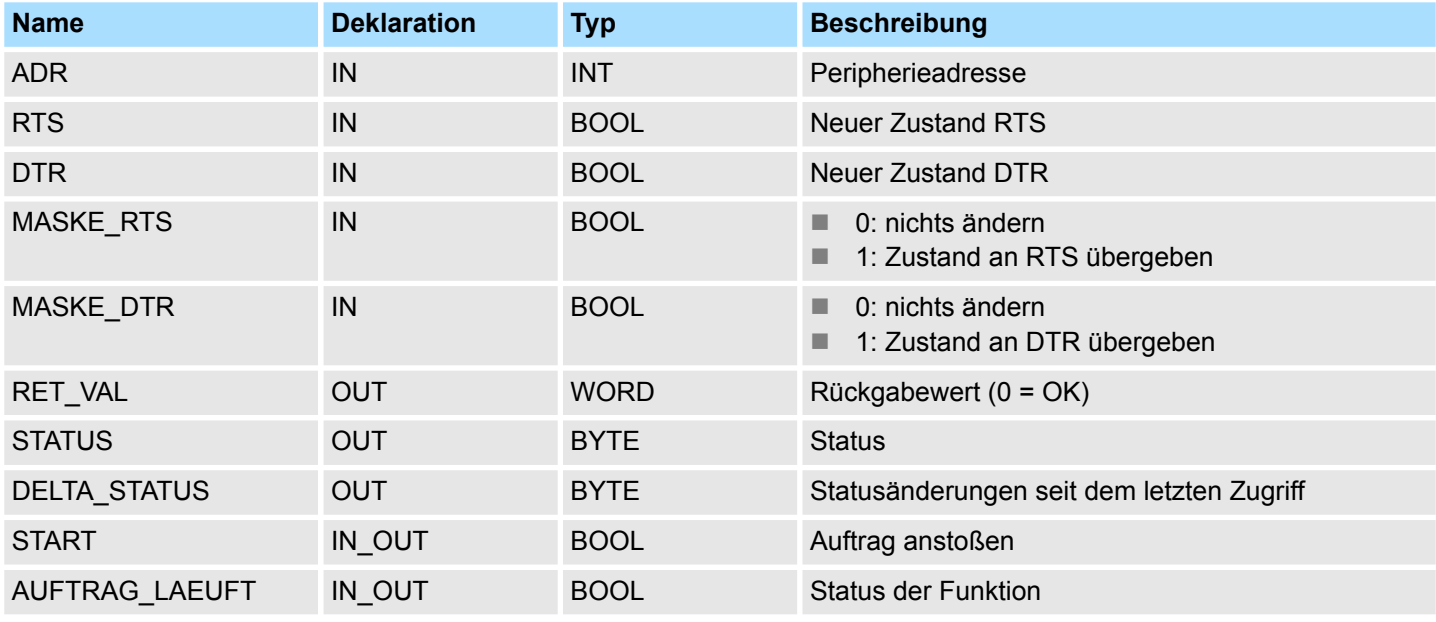

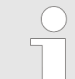

*Dieser Baustein darf nicht aufgerufen werden, solange ein Sendeauftrag läuft, ansonsten kann dies zu Datenverlust führen.*

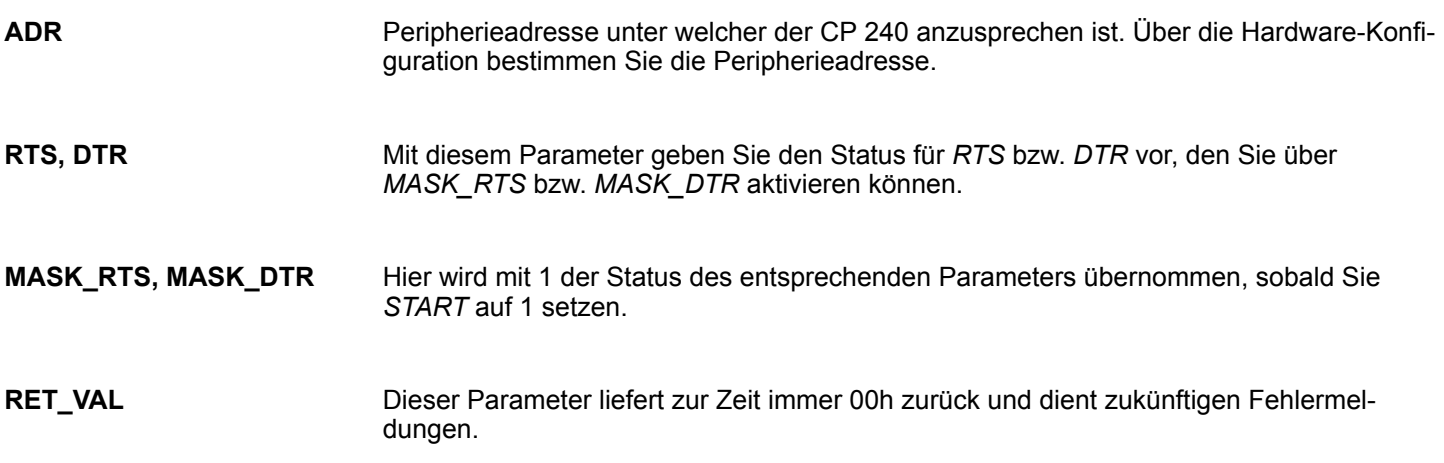

CP240 > FC 9 - SYNCHRON\_RESET - Synchronisation CPU und CP 240

*STATUS* liefert den aktuellen Status der Modem-Leitungen zurück. *DELTA\_STATUS* liefert den Status der Modem-Leitungen zurück, die sich seit dem letzten Zugriff geändert haben. Die Bytes haben folgenden Aufbau: **STATUS, DELTA\_STATUS**

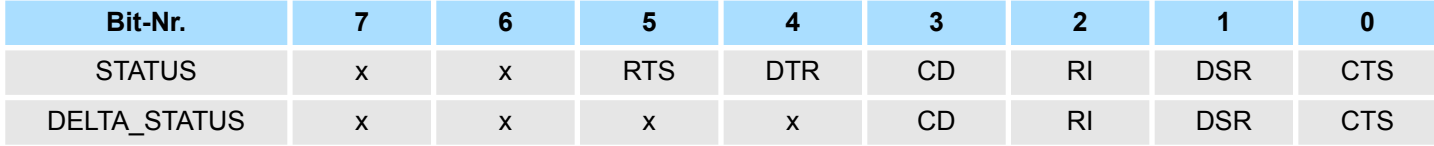

Durch Setzen von *START* wird der über die Maske aktivierte Status übernommen. **START**

Solange die Funktion abgearbeitet wird, bleibt dieses Bit gesetzt. **AUFTRAG\_LAEUFT**

## **11.3.4 FC 9 - SYNCHRON\_RESET - Synchronisation CPU und CP 240**

## **Beschreibung**

Der Baustein ist im zyklischen Programmteil aufzurufen. Mit dieser Funktion wird die Anlaufkennung des CP 240 quittiert, und so die Synchronisation zwischen CPU und CP hergestellt. Weiterhin kann bei einer Kommunikationsunterbrechung der CP rückgesetzt werden und so ein synchroner Anlauf erfolgen.

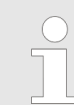

*Eine Kommunikation mit SEND- und RECEIVE-Bausteinen ist nur möglich, wenn zuvor im Anlauf-OB der Parameter ANL des SYNCHRON-Bausteins gesetzt wurde.*

#### **Parameter**

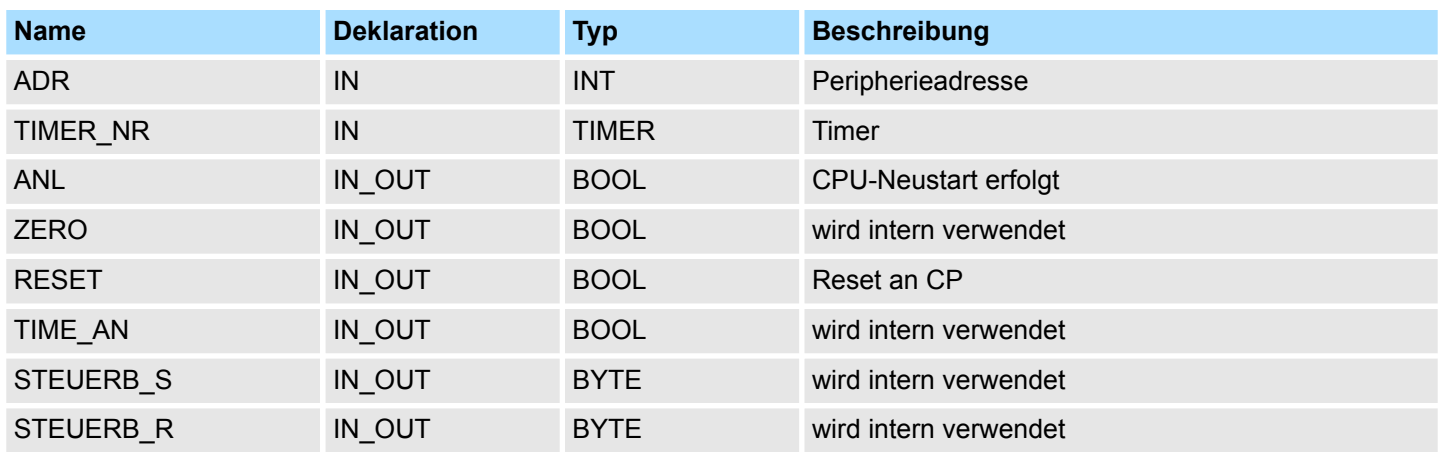

**ADR**

Peripherieadresse unter der der CP 240 anzusprechen ist. Über die Hardware-Konfiguration bestimmen Sie die Peripherieadresse.

**TIMER\_NR**

Timer für die Wartezeit.

**ANL**

Mit *ANL* = 1 wird dem Hantierungsbaustein mitgeteilt, dass an der CPU STOP/START bzw. NETZ-AUS/NETZ-EIN erfolgt ist und nun eine Synchronisation erfolgen muss. Nach der Synchronisation wird ANL automatisch zurückgesetzt.

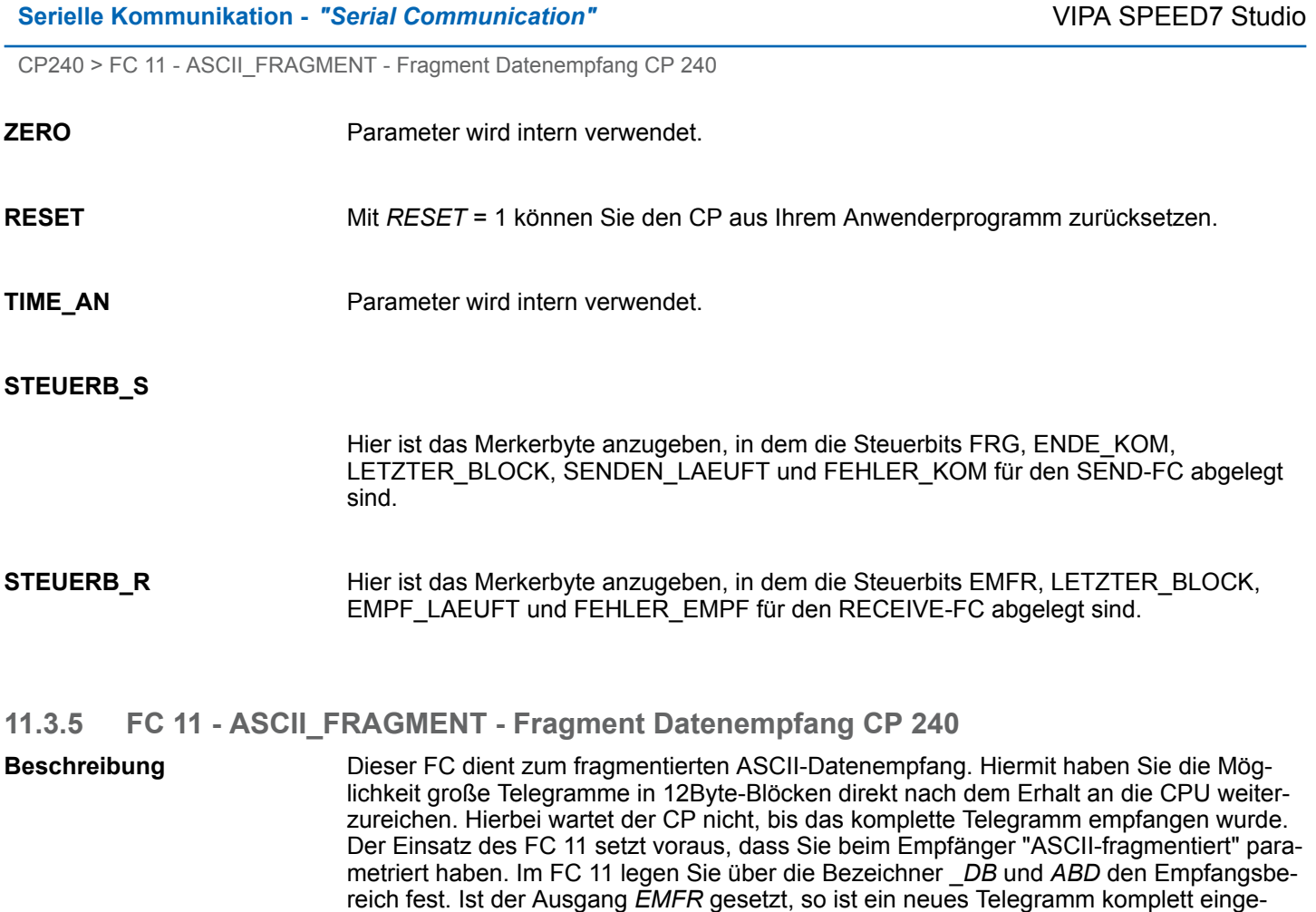

#### **Parameter**

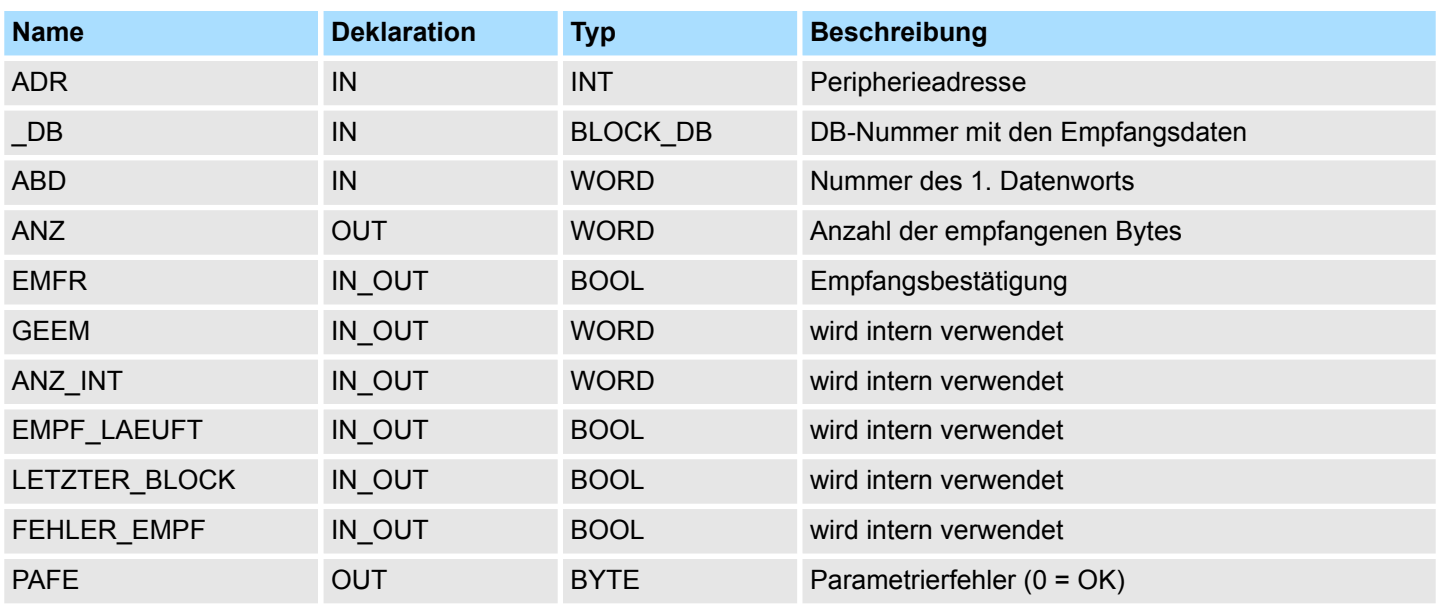

kein weiteres Telegramm in der CPU übernommen werden kann.

**ADR**

Peripherieadresse unter welcher der CP 240 anzusprechen ist. Über die Hardware-Konfiguration bestimmen Sie die Peripherieadresse.

lesen worden. Die Länge des eingelesenen Telegramms wird in *ANZ* abgelegt. Nach der Auswertung des Telegramms ist dieses Bit vom Anwender zurückzusetzen, da ansonsten
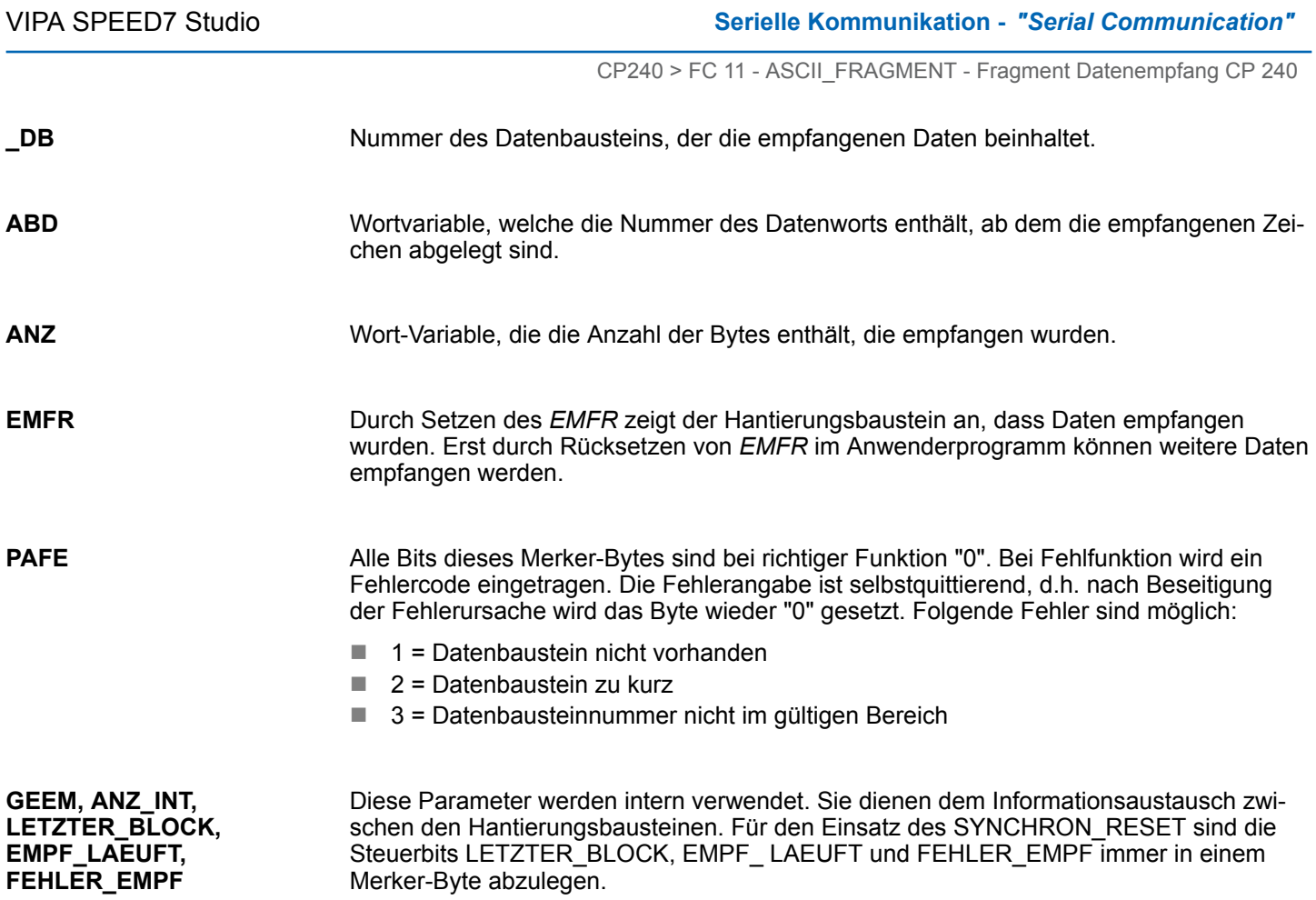

SDO-Kommunikation - SDO Communication > FB 52 - SDO\_READ - Lesezugriff auf Objektverzeichnis

# **12 EtherCAT-Kommunikation -** *"EtherCAT Communication"*

# **12.1 SDO-Kommunikation -** *"SDO Communication"*

# **12.1.1 FB 52 - SDO\_READ - Lesezugriff auf Objektverzeichnis**

**Beschreibung**

Mit diesem Baustein können Sie auf das Objektverzeichnis von EtherCAT-Slave-Stationen und EtherCAT-Master lesend zugreifen. Hierbei handelt es sich um einen asynchron arbeitenden Baustein, d.h. die Bearbeitung erstreckt sich über mehrere Baustein-Aufrufe. Sie starten den SDO-Auftrag, indem Sie den FB 52 mit REQ = 1 aufrufen. Über den Ausgangsparameter BUSY und den Ausgangsparameter RETVAL wird der Zustand des Auftrags angezeigt. Die Datensatzübertragung ist abgeschlossen, wenn der Ausgangsparameter BUSY den Wert FALSE angenommen hat.

Die Fehlerbehandlung erfolgt über die Parameter ERROR, ERROR\_ID und RETVAL

### **Parameter**

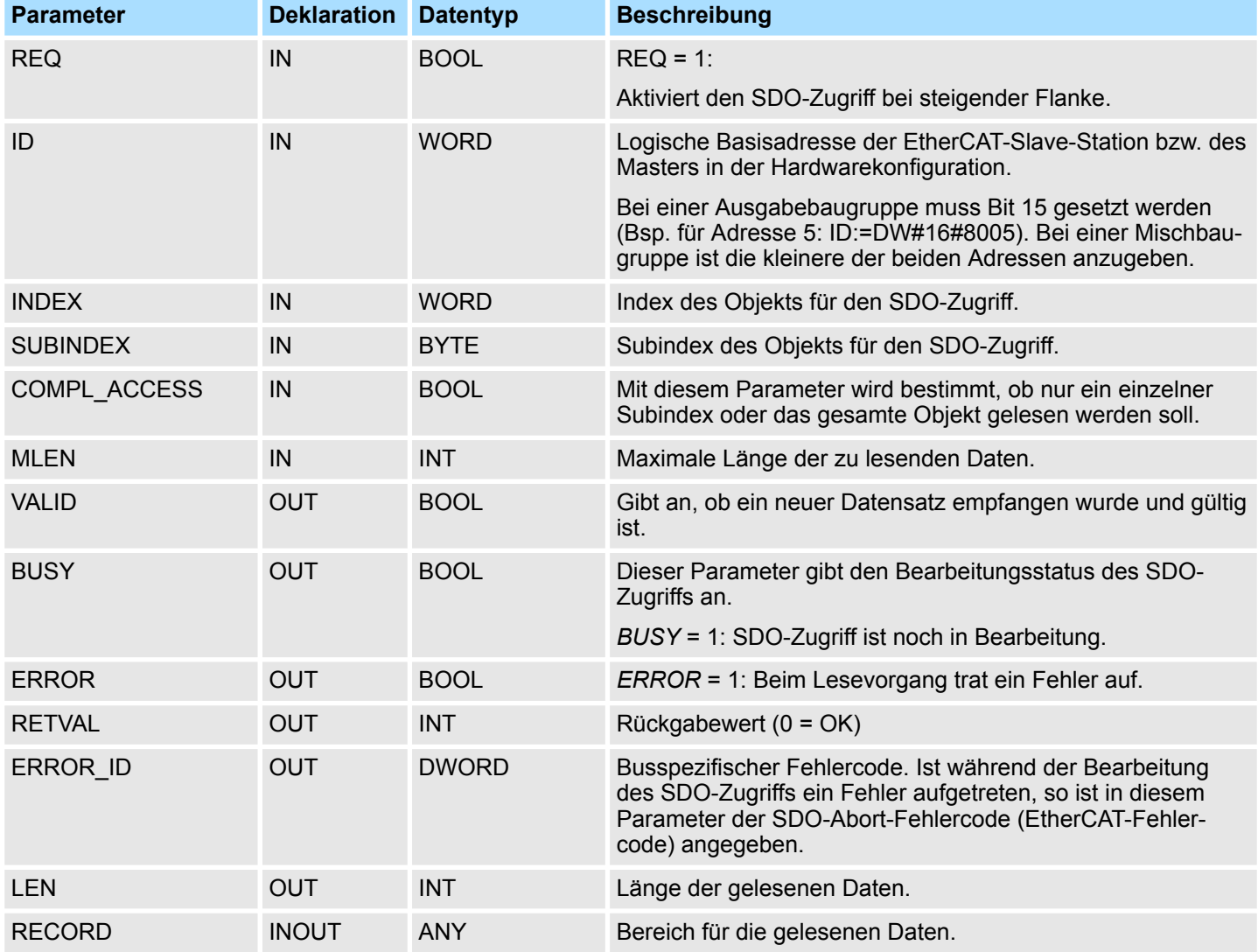

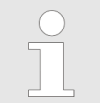

*Bitte beachten Sie, dass die an RECORD übergebenen Daten nicht in einem temporären Bereich liegen.*

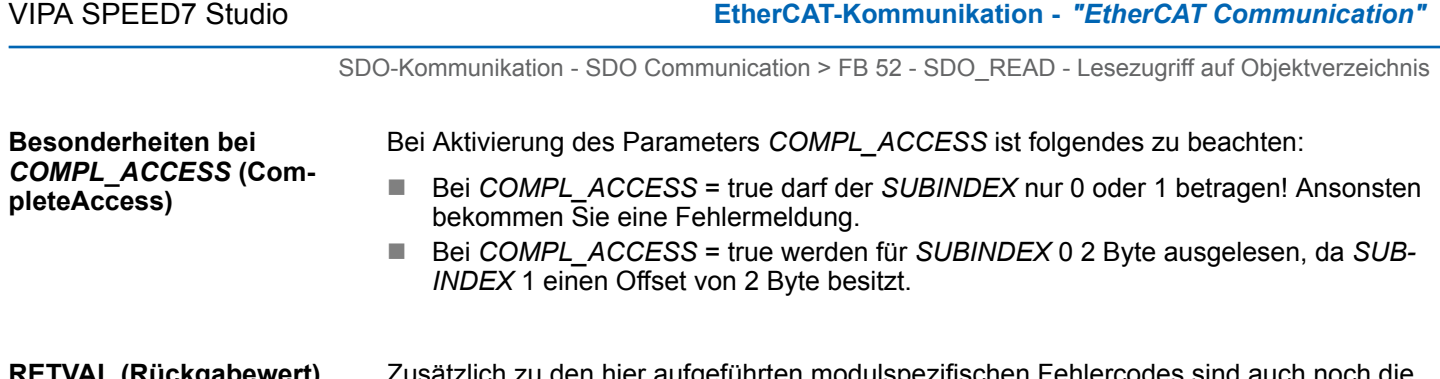

Zusätzlich zu den hier aufgeführten modulspezifischen Fehlercodes sind auch noch die allgemeingültigen Fehlercodes für FC/SFCs als Rückgabewert möglich. Ä *[Kap. 6.1 "All](#page-268-0)[gemeine und spezifische Fehlercodes RET\\_VAL" Seite 269](#page-268-0)* **RETVAL (Rückgabewert)**

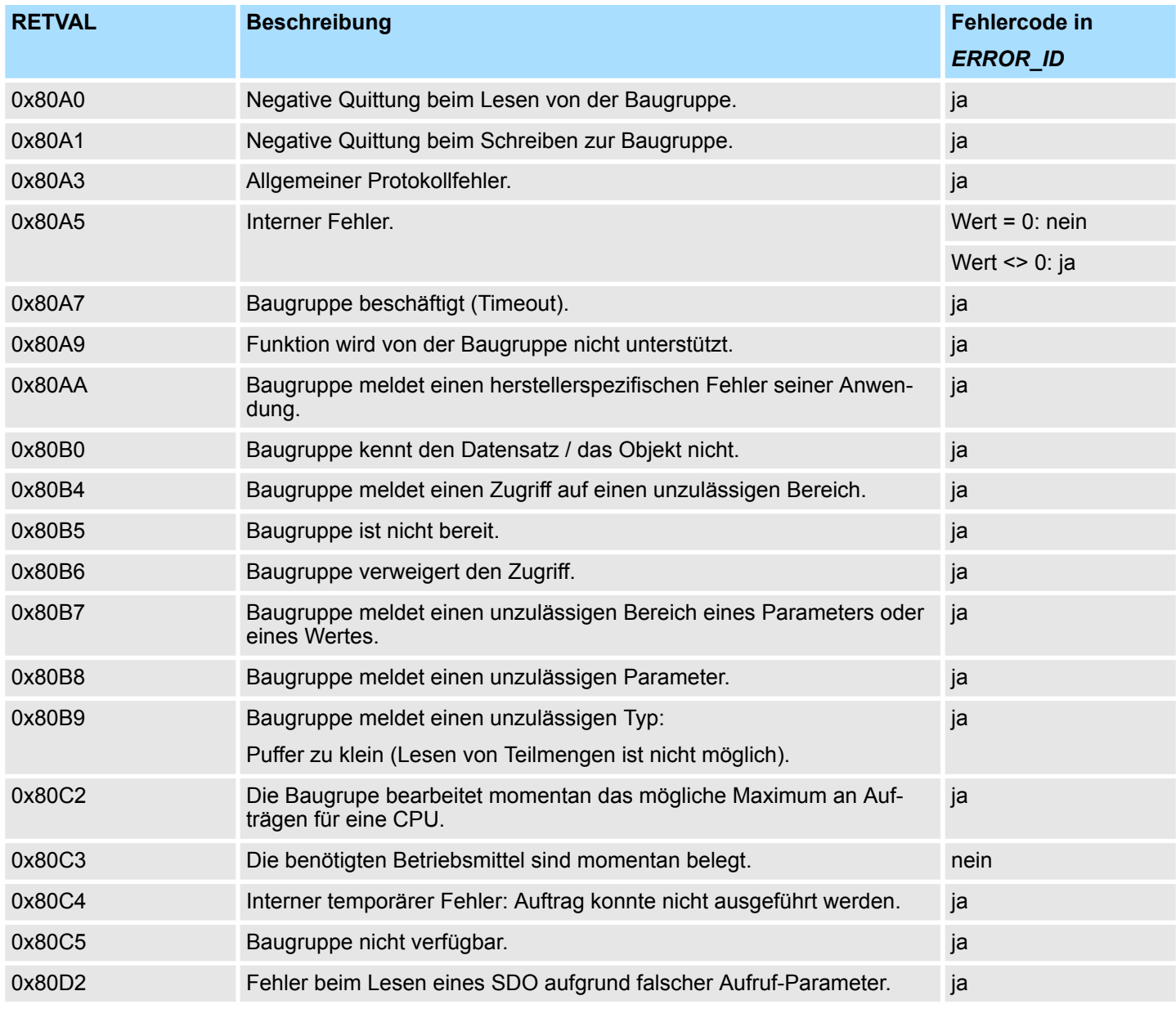

**ERROR\_ID**

Bei einem *RETVAL* finden Sie nähere Informationen in der *ERROR\_ID* sofern verfügbar. Ansonsten ist *ERROR\_ID* 0.

# **EtherCAT-Kommunikation -** *"EtherCAT Communication"* VIPA SPEED7 Studio

SDO-Kommunikation - SDO Communication > FB 52 - SDO\_READ - Lesezugriff auf Objektverzeichnis

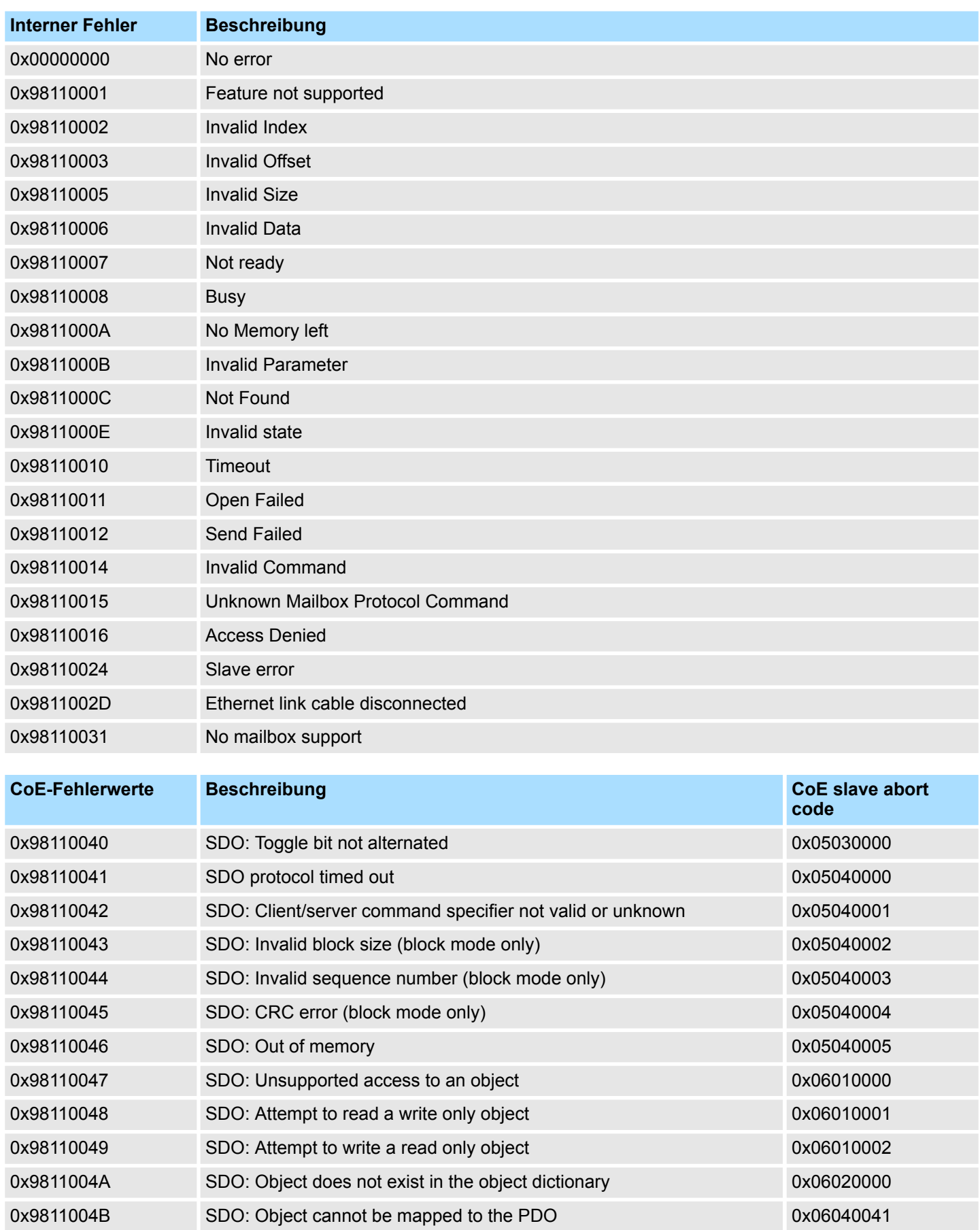

SDO-Kommunikation - SDO Communication > FB 52 - SDO\_READ - Lesezugriff auf Objektverzeichnis

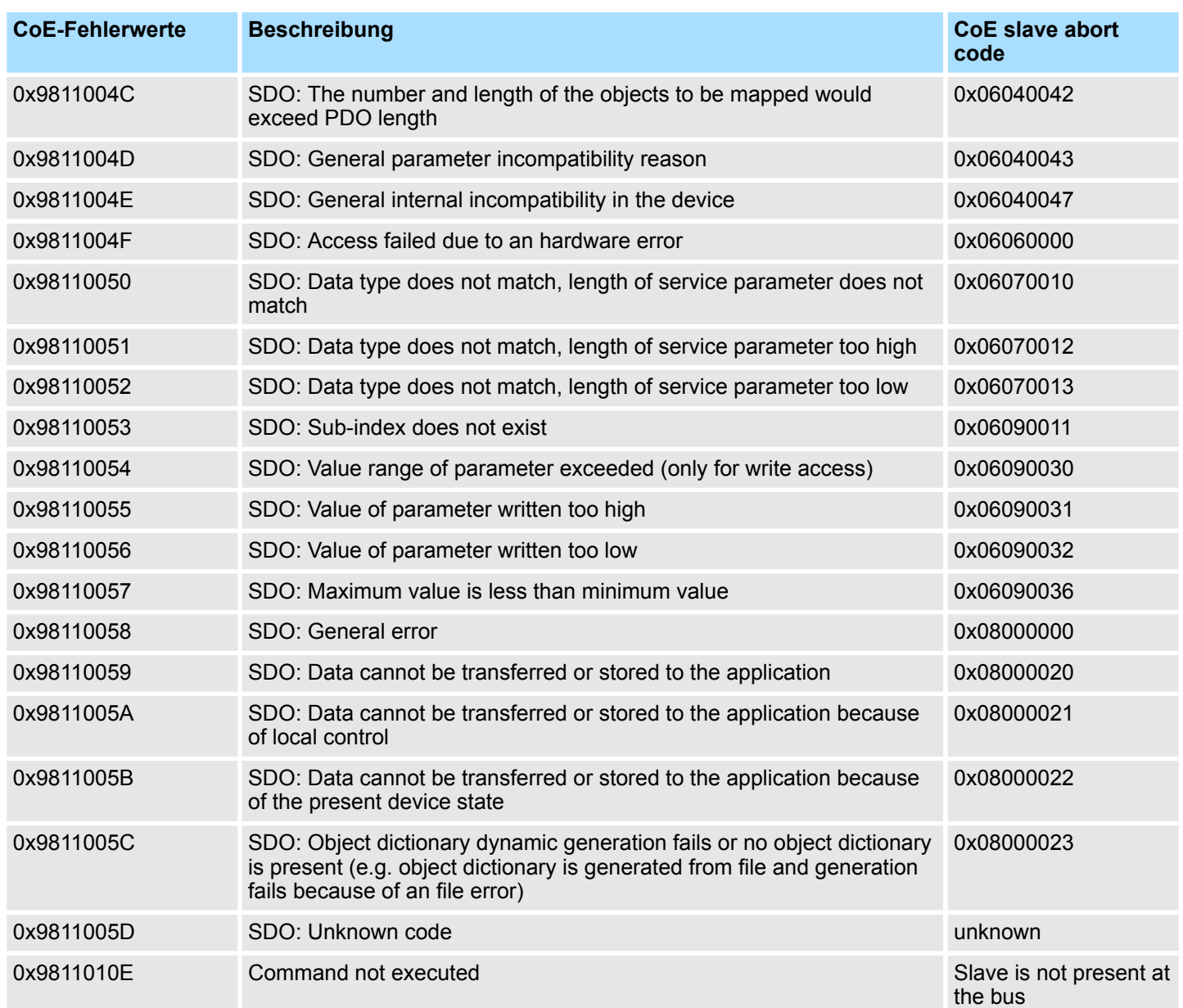

SDO-Kommunikation - SDO Communication > FB 53 - SDO\_WRITE - Schreibzugriff auf Objektverzeichnis

# **12.1.2 FB 53 - SDO\_WRITE - Schreibzugriff auf Objektverzeichnis**

Mit diesem Baustein können Sie auf das Objektverzeichnis von EtherCAT-Slave-Stationen und EtherCAT-Master schreibend zugreifen. Hierbei handelt es sich um einen asynchron arbeitenden Baustein, d.h. die Bearbeitung erstreckt sich über mehrere Baustein-Aufrufe. Sie starten den SDO-Auftrag, indem Sie den FB 53 mit REQ = 1 aufrufen. Über den Ausgangsparameter BUSY und den Ausgangsparameter RETVAL wird der Zustand des Auftrags angezeigt. Die Datensatzübertragung ist abgeschlossen, wenn der Ausgangsparameter BUSY den Wert FALSE angenommen hat. **Beschreibung**

Die Fehlerbehandlung erfolgt über die Parameter ERROR, ERROR\_ID und RETVAL

### **Parameter**

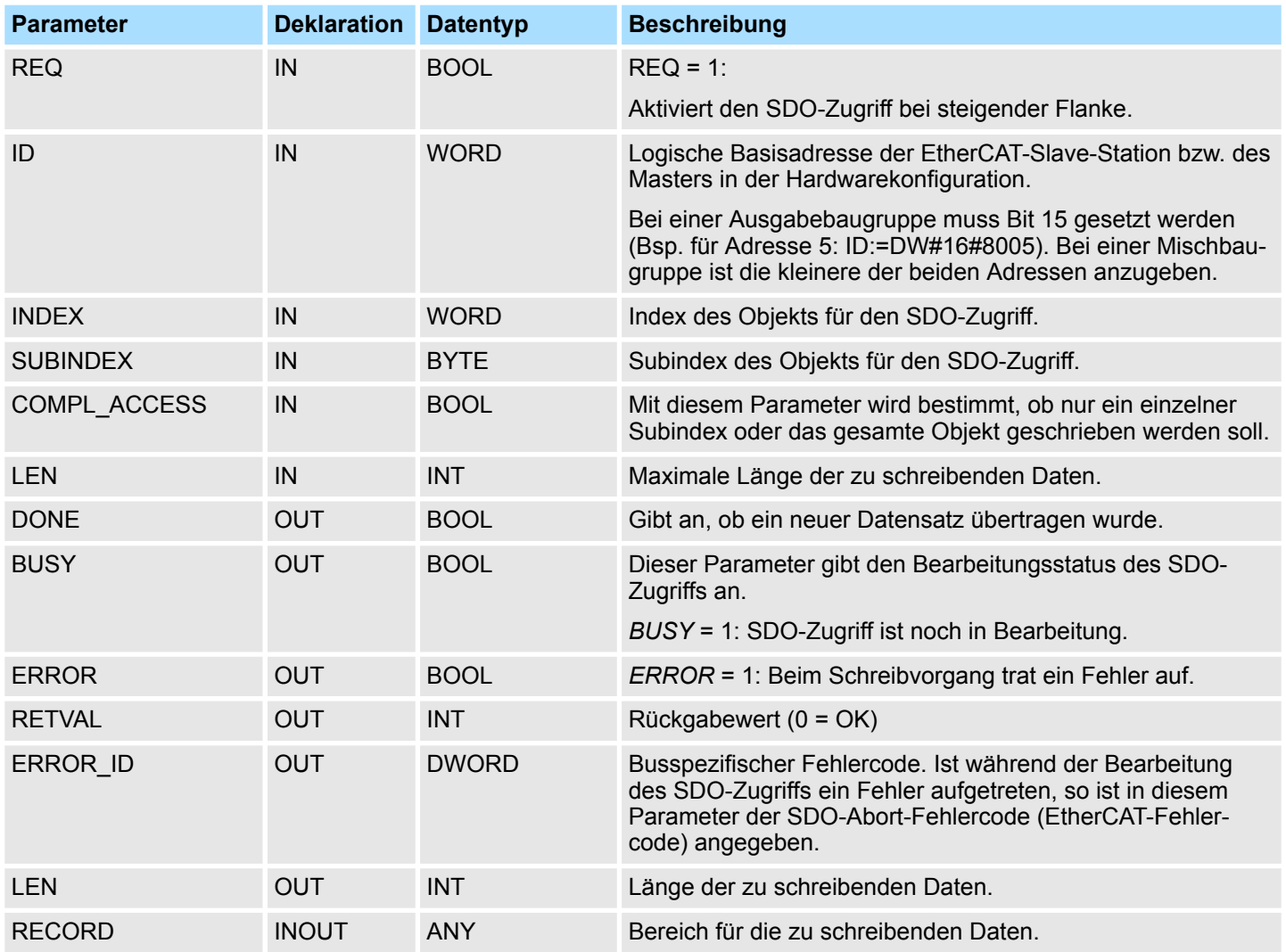

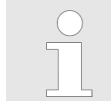

*Bitte beachten Sie, dass die an RECORD übergebenen Daten nicht in einem temporären Bereich liegen.*

SDO-Kommunikation - SDO Communication > FB 53 - SDO\_WRITE - Schreibzugriff auf Objektverzeichnis

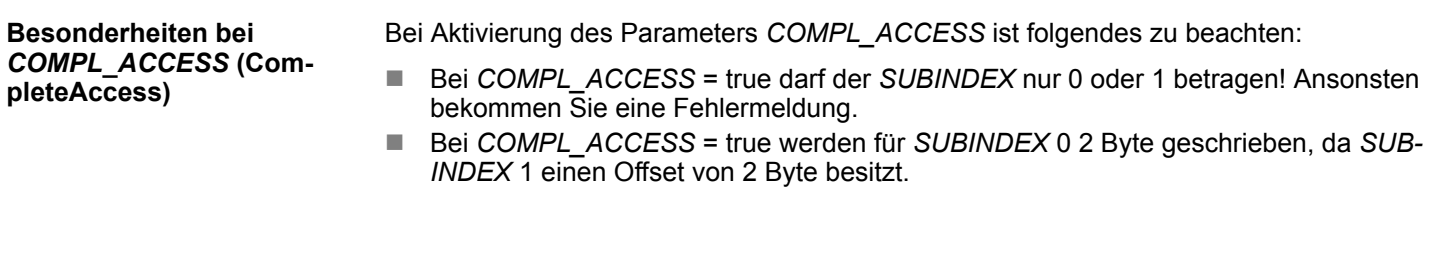

Zusätzlich zu den hier aufgeführten modulspezifischen Fehlercodes sind auch noch die allgemeingültigen Fehlercodes für FC/SFCs als Rückgabewert möglich.  $\&$  [Kap. 6.1 "All](#page-268-0)*[gemeine und spezifische Fehlercodes RET\\_VAL" Seite 269](#page-268-0)* **RETVAL (Rückgabewert)**

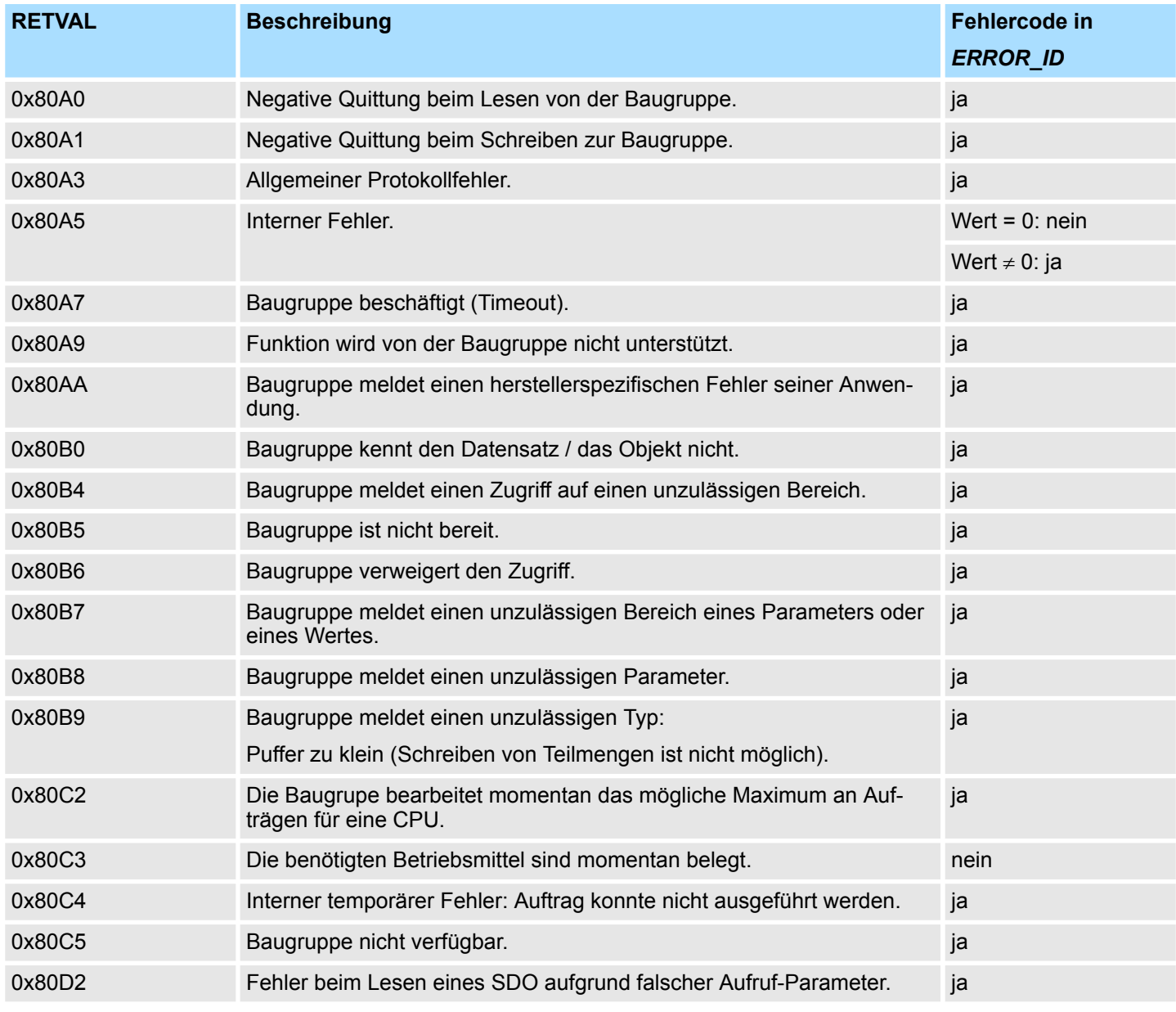

**ERROR\_ID**

Bei einem *RETVAL* finden Sie nähere Informationen in der *ERROR\_ID* sofern verfügbar. Ansonsten ist *ERROR\_ID* 0.

# **EtherCAT-Kommunikation -** *"EtherCAT Communication"* VIPA SPEED7 Studio

SDO-Kommunikation - SDO Communication > FB 53 - SDO\_WRITE - Schreibzugriff auf Objektverzeichnis

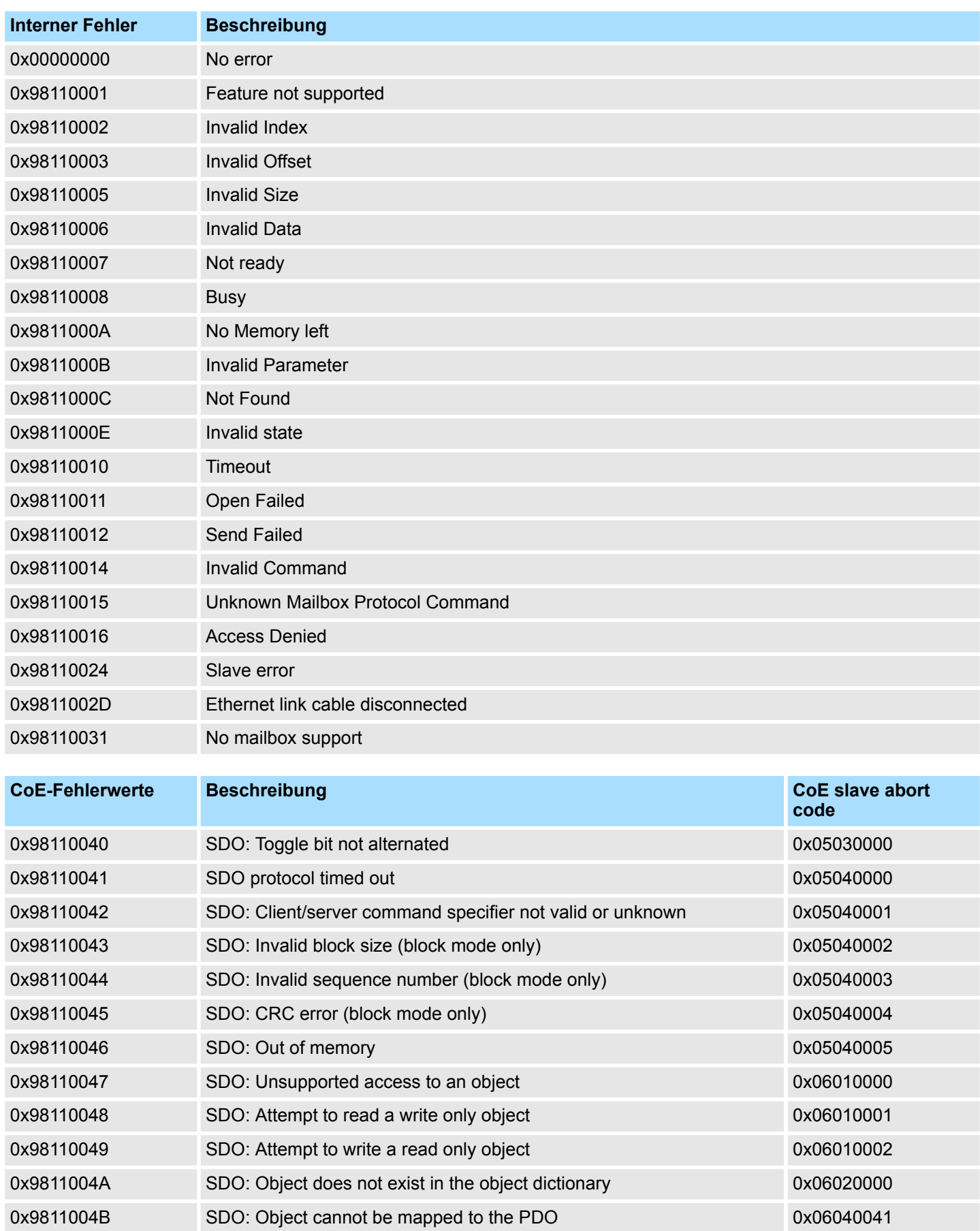

SDO-Kommunikation - SDO Communication > FB 53 - SDO\_WRITE - Schreibzugriff auf Objektverzeichnis

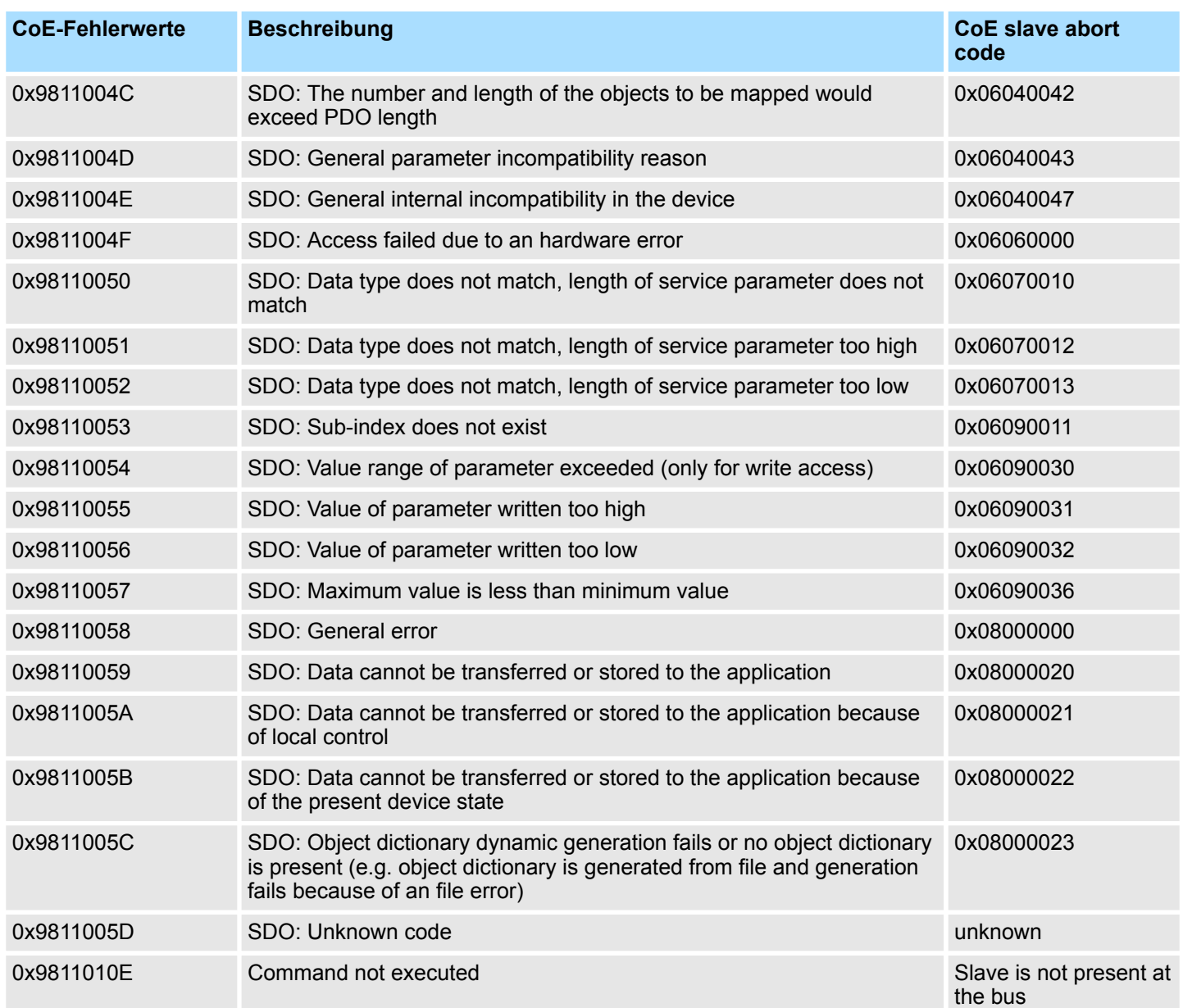

Frequenzmessung - Frequency Measurement > FC 300 - FM\_SET\_CONTROL - Control Frequenzmessung konsistent

# **13 Modulspezifisch -** *"Device Specific"*

# **13.1 Frequenzmessung -** *"Frequency Measurement"*

### **13.1.1 FC 300 ... 303 - Frequenzmessung SLIO konsistent**

**Übersicht**

Mit folgenden VIPA-spezifischen Funktionen können Sie System SLIO Frequenzmess-Module ansteuern, welche über PROFIBUS, PROFINET oder EtherCAT angebunden sind. Der Einsatz unter EtherCAT ist ausschließlich mit einer VIPA EtherCAT-CPU möglich. Von diesen Funktionen wird intern der SFC 14 - DPRD\_DAT bzw. SFC 15 - DPWR\_DAT für konsistentes Lesen bzw. Schreiben von Nutzdaten aufgerufen. Fehlermeldungen dieser Bausteine werden über den Parameter *ERROR* zurückgeliefert.

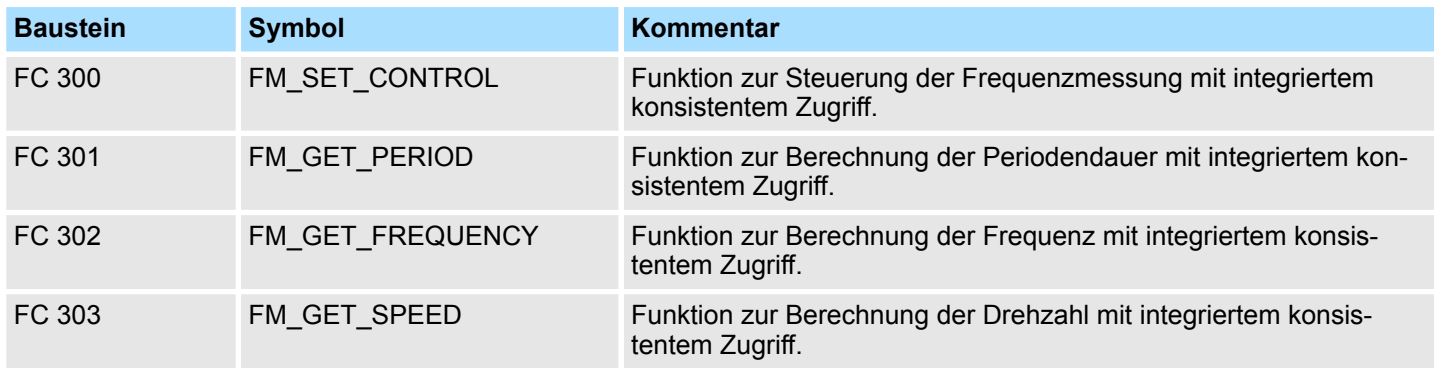

# **13.1.2 FC 300 - FM\_SET\_CONTROL - Control Frequenzmessung konsistent**

### **Beschreibung**

Mit dem FC 300 FM\_SET\_CONTROL können Sie das System SLIO Frequenzmess-Modul steuern. Von dieser Funktion wird intern der SFC 15 - DPWR\_DAT für konsistentes Schreiben von Nutzdaten aufgerufen. Hierbei werden Fehlermeldungen des Bausteins über *ERROR* ausgegeben.

### **Parameter**

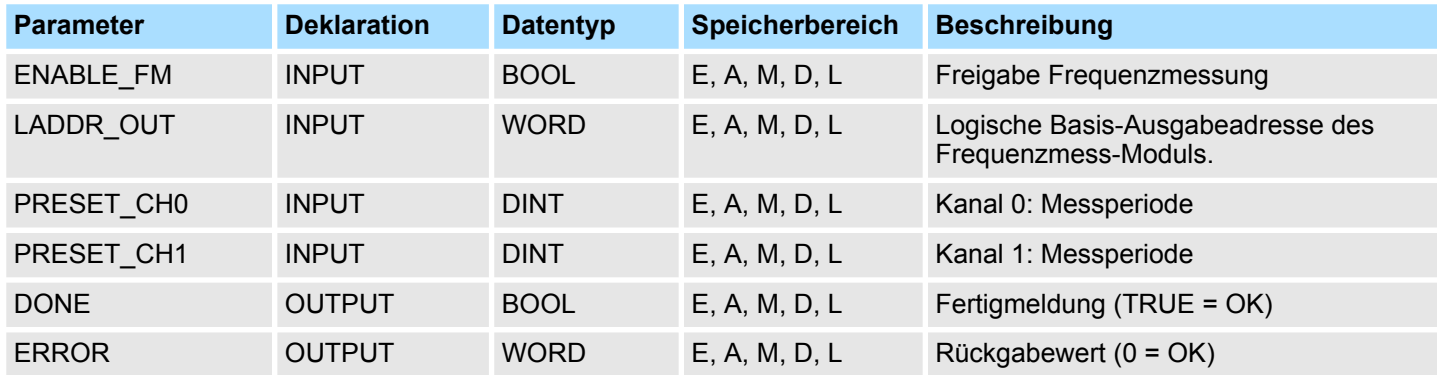

### **ENABLE\_FM**

Durch Setzen von *ENABLE\_FM* werden die über *PRESET\_CH0/1* vorgegebenen *Messperioden* an die Kanäle übergeben und bei beiden Kanälen die Messung gestartet. Durch Rücksetzen von *ENABLE\_FM* werden beide Kanäle gestoppt.

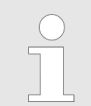

*Nur solange ENABLE\_FM gesetzt ist, können ermittelte Werte vom Modul abgerufen werden. Ansonsten erhalten Sie die Fehlermeldung, dass die Kanäle deaktiviert sind.*

Frequenzmessung - Frequency Measurement > FC 300 - FM\_SET\_CONTROL - Control Frequenzmessung konsistent

- Projektierte Anfangsadresse aus dem Ausgabebereich des System SLIO Frequenz-Messmoduls, in welchen geschrieben werden soll. Die Adresse wird hexadezimal angegeben. (Beispiel: Adresse 100: *LADDR\_OUT*: = W#16#64) Geben Sie hier die Messperiode in µs für den entsprechenden Kanal an. Wertebereich: 1µs ... 8 388 607µs Fertigmeldung der Funktion ■ TRUE: Funktion wurde ohne Fehler beendet. ■ FALSE: Funktion nicht aktiv bzw. es ist ein Fehler aufgetreten. **LADDR\_OUT PRESET\_CHx DONE**
- Folgende Codes können zurückgeliefert werden: **ERROR (Rückgabewert)**

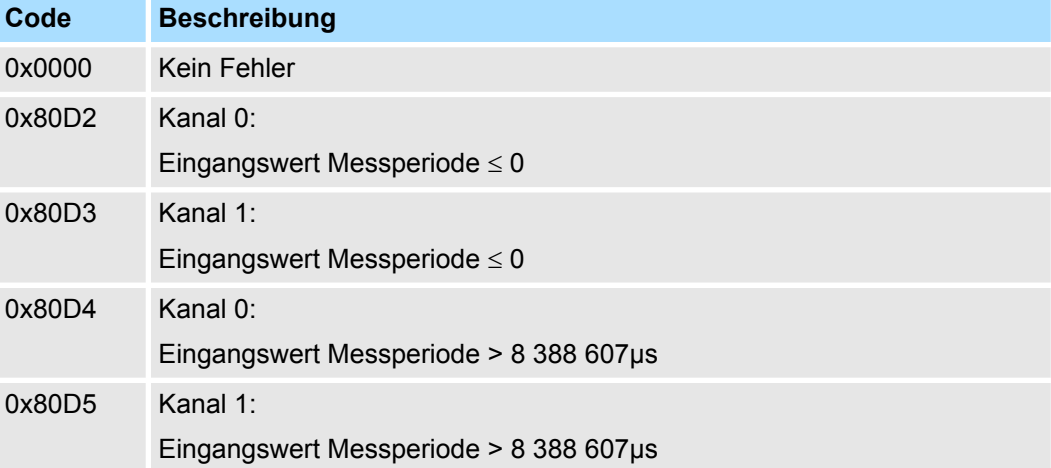

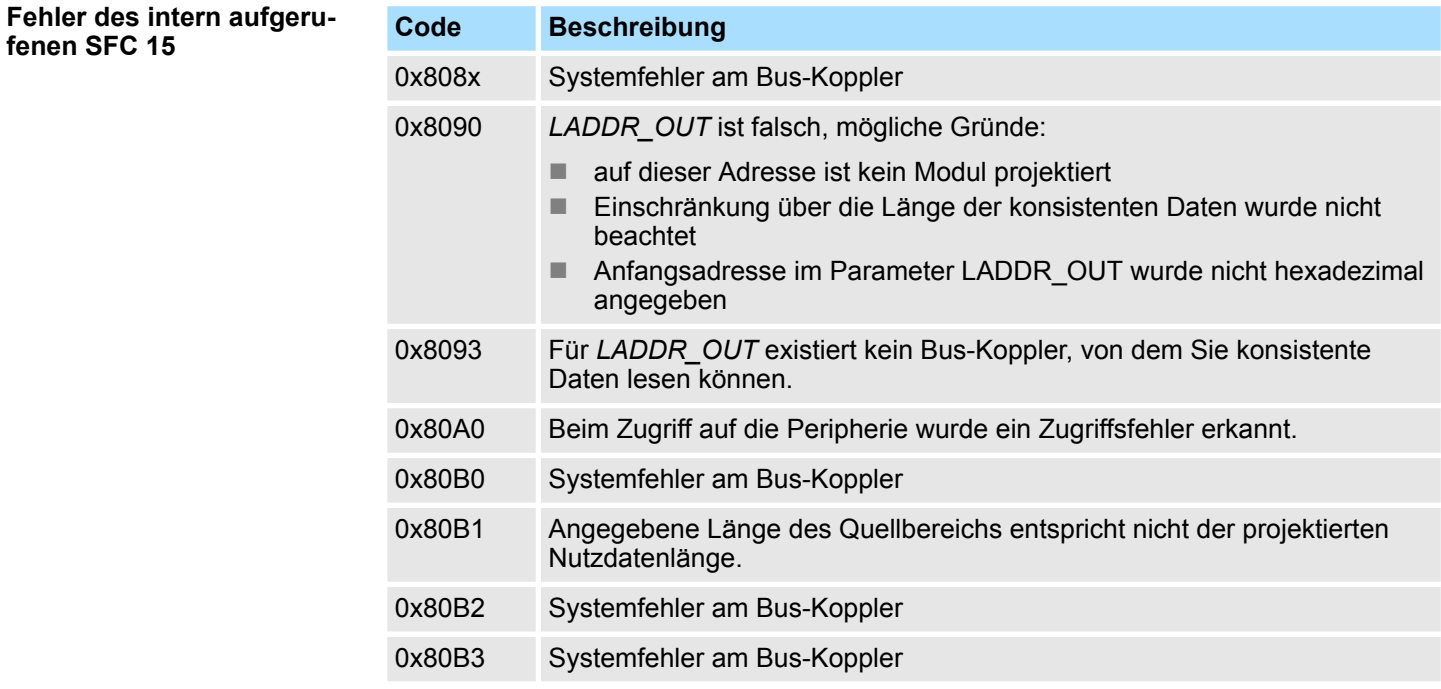

Frequenzmessung - Frequency Measurement > FC 301 - FM\_GET\_PERIOD - Periodendauer berechnen konsistent

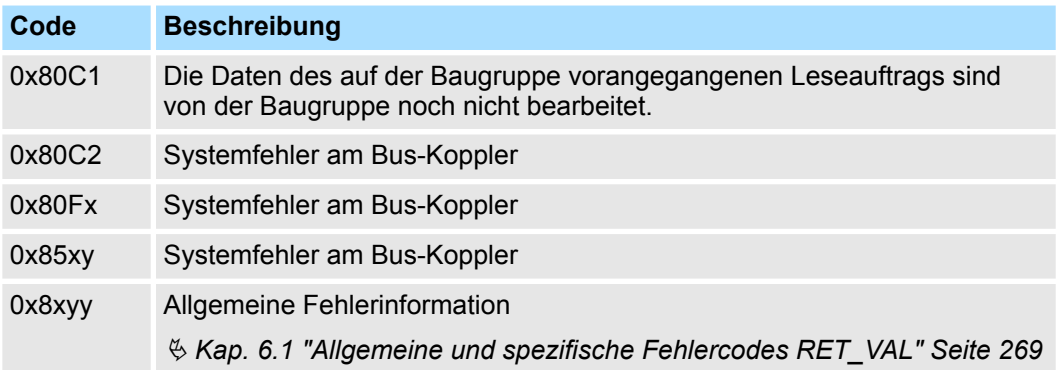

# **13.1.3 FC 301 - FM\_GET\_PERIOD - Periodendauer berechnen konsistent**

Mit dem FC 301 FM\_GET\_PERIOD können Sie die Periodendauer der Eingangssignale beider Kanäle des System SLIO Frequenzmess-Moduls berechnen. Von dieser Funktion wird intern der SFC 14 - DPRD\_DAT für konsistentes Lesen von Nutzdaten aufgerufen. Hierbei werden Fehlermeldungen des Bausteins über *ERROR* ausgegeben. **Beschreibung**

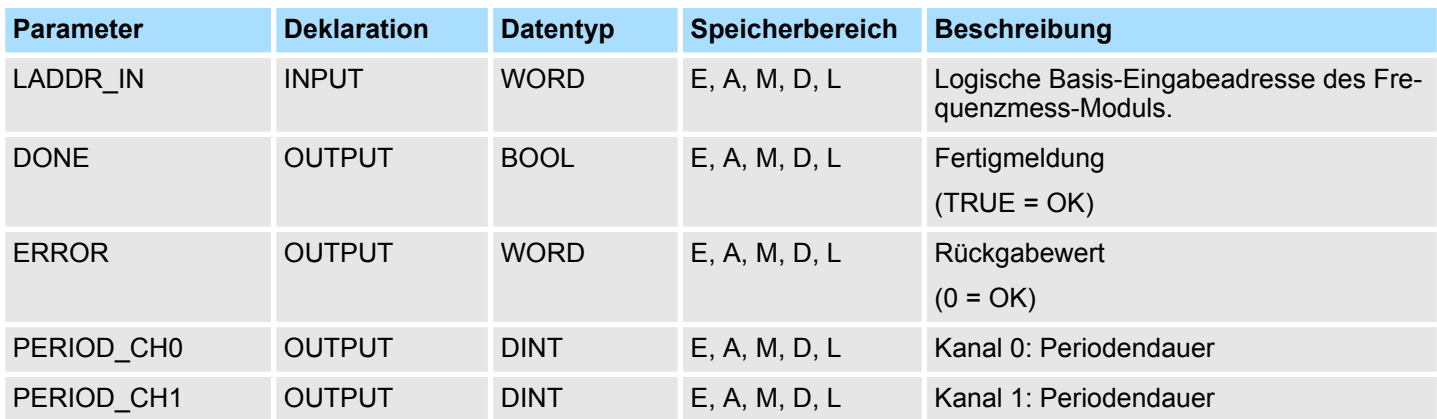

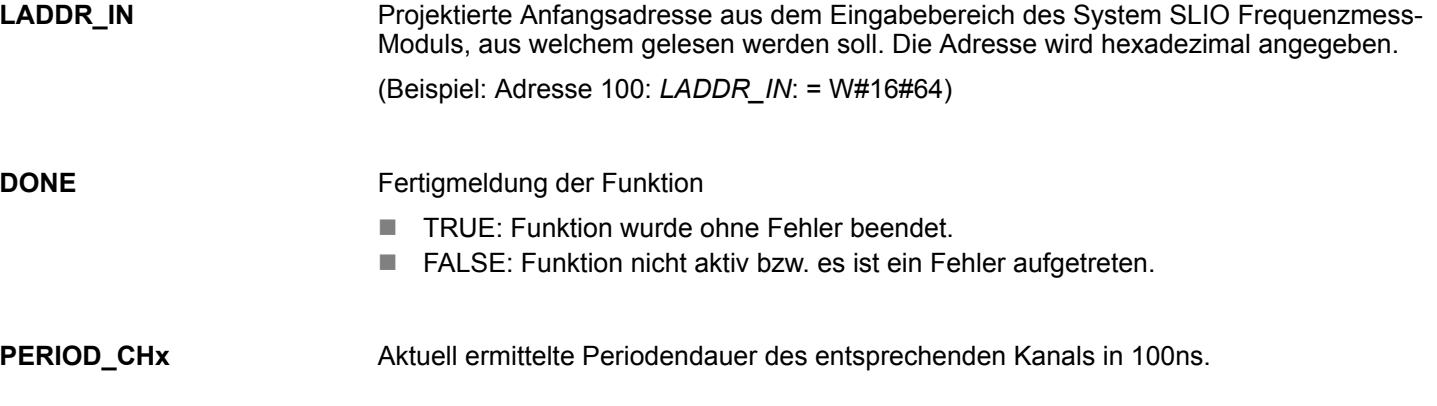

Frequenzmessung - Frequency Measurement > FC 301 - FM\_GET\_PERIOD - Periodendauer berechnen konsistent

#### Folgende Codes können zurückgeliefert werden: **ERROR (Rückgabewert)**

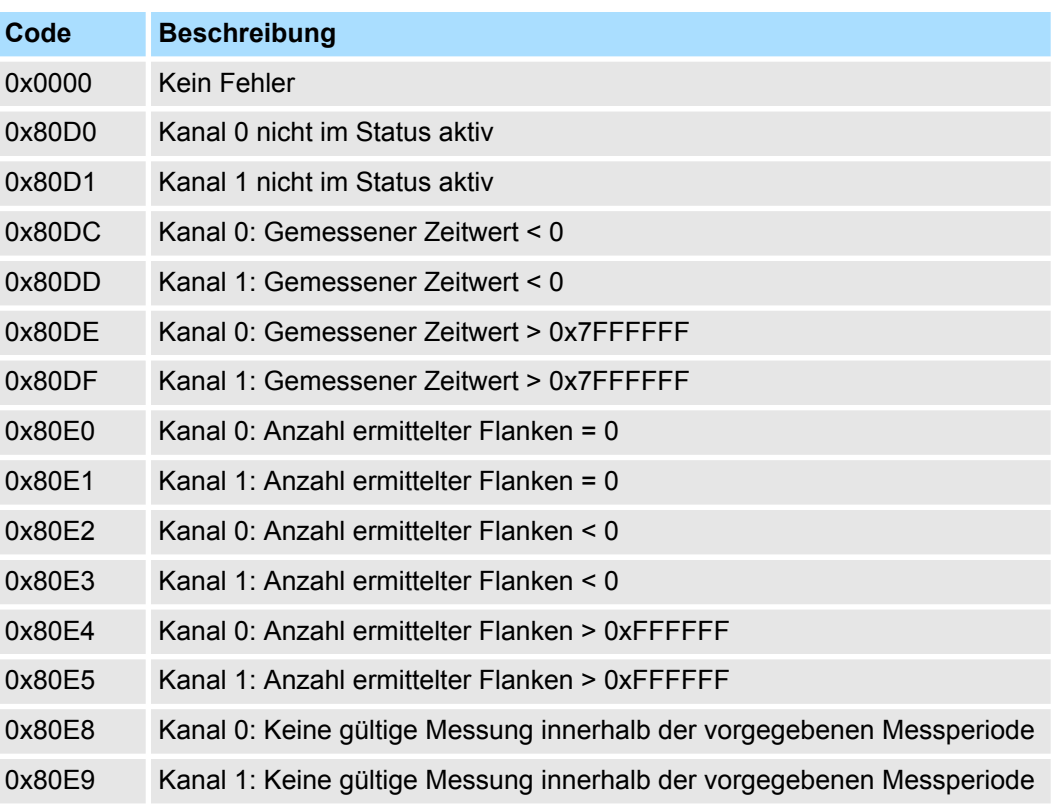

**Fehler des intern aufgerufenen SFC 14**

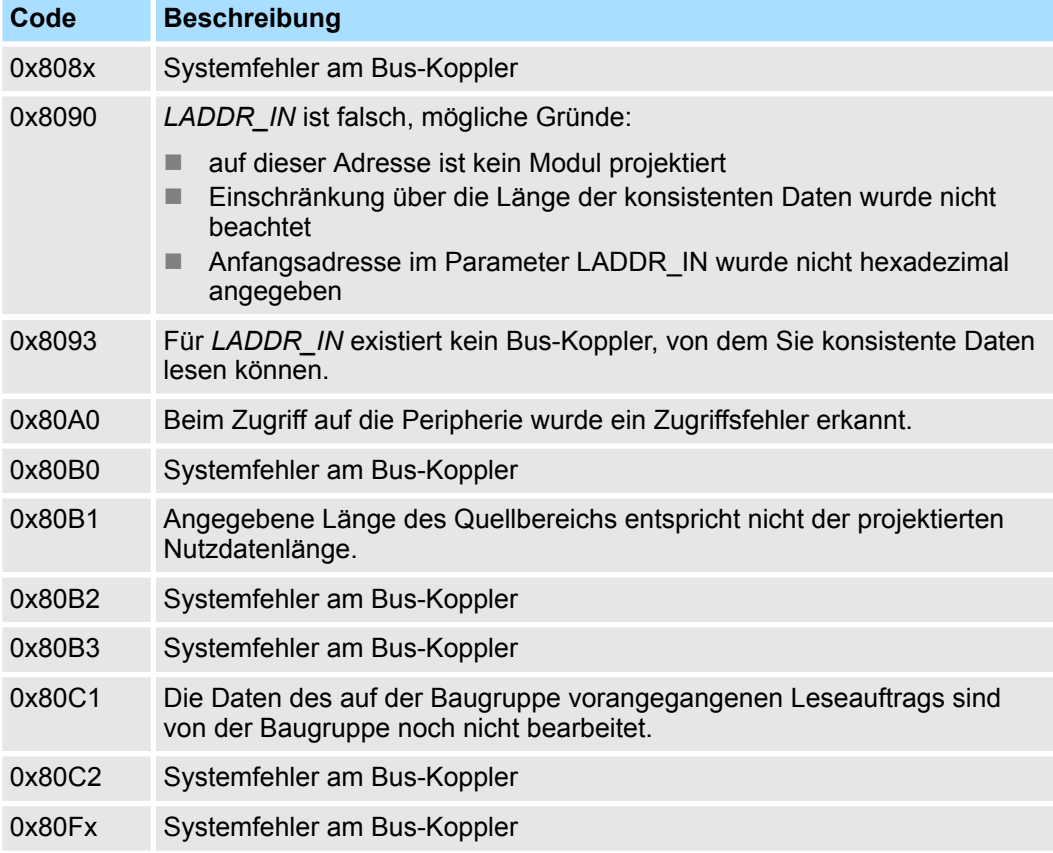

Frequenzmessung - Frequency Measurement > FC 302 - FM\_GET\_FREQUENCY - Frequenz berechnen konsistent

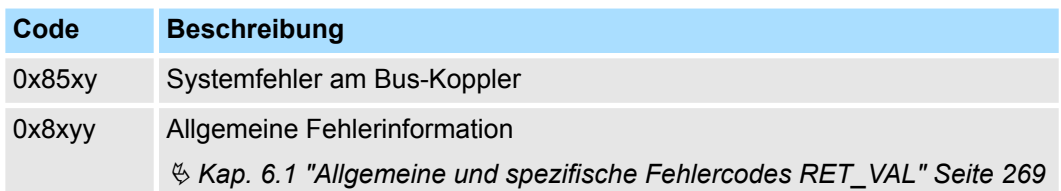

# **13.1.4 FC 302 - FM\_GET\_FREQUENCY - Frequenz berechnen konsistent**

Mit dem FC 302 FM\_GET\_FREQUENCY können Sie die Frequenz der Eingangssignale beider Kanäle des System SLIO Frequenzmess-Moduls berechnen. Von dieser Funktion wird intern der SFC 14 - DPRD\_DAT für konsistentes Lesen von Nutzdaten aufgerufen. Hierbei werden Fehlermeldungen des Bausteins über *ERROR* ausgegeben.

### **Parameter**

**Beschreibung**

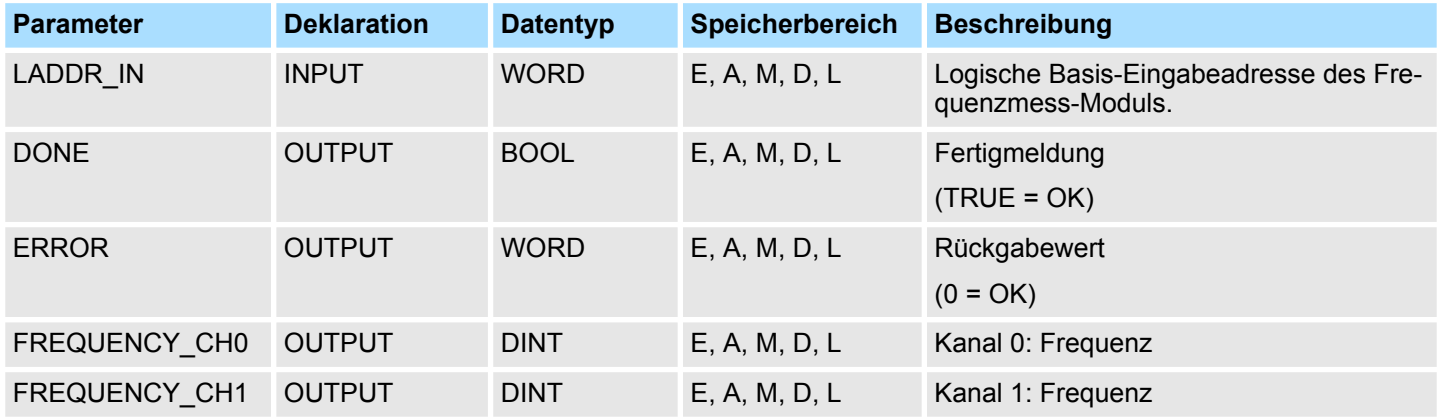

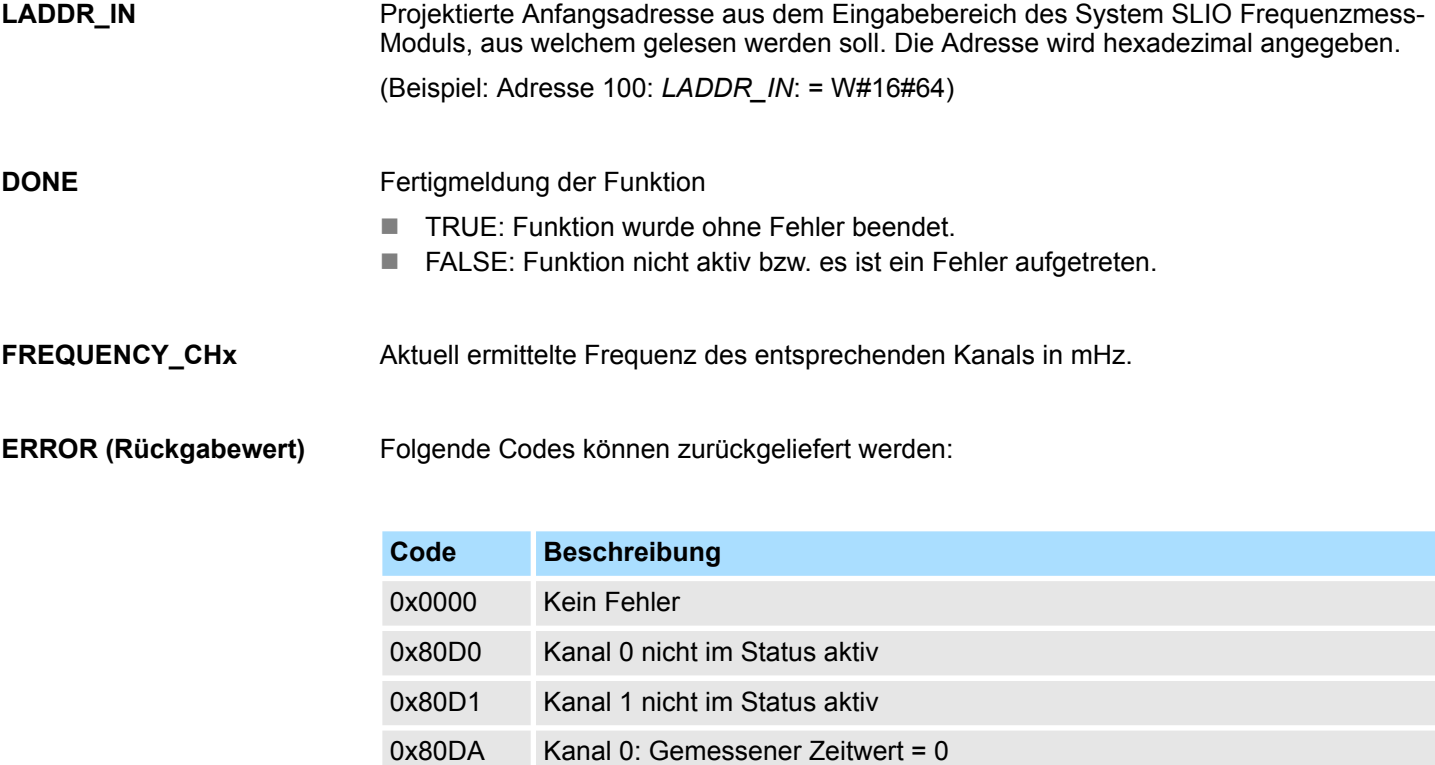

Frequenzmessung - Frequency Measurement > FC 302 - FM\_GET\_FREQUENCY - Frequenz berechnen konsistent

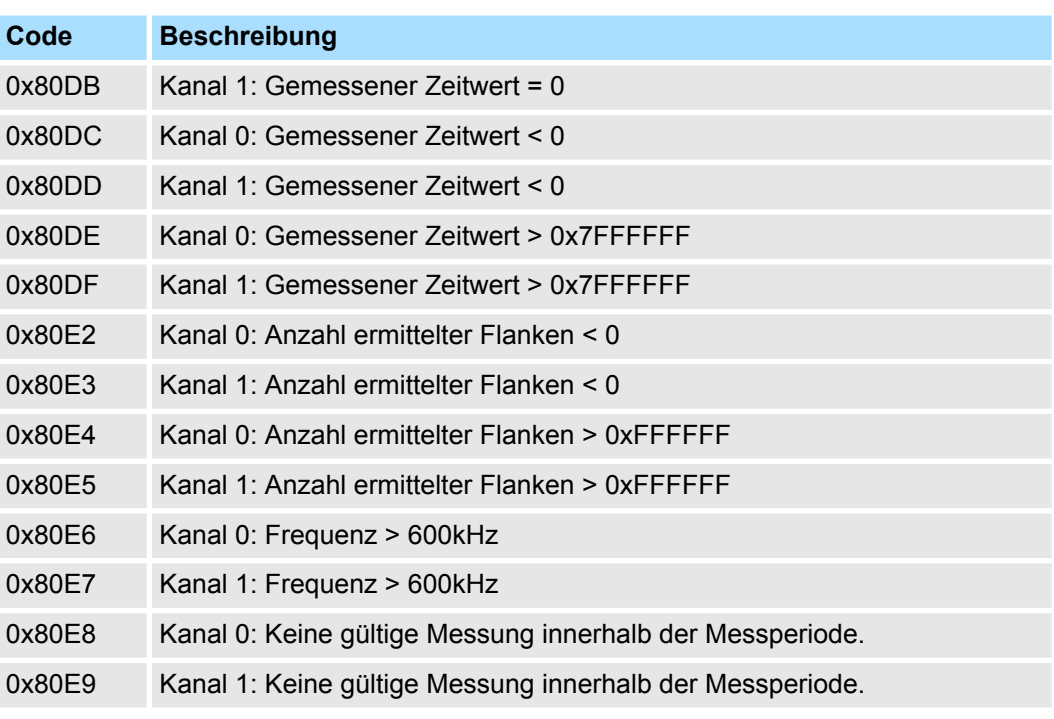

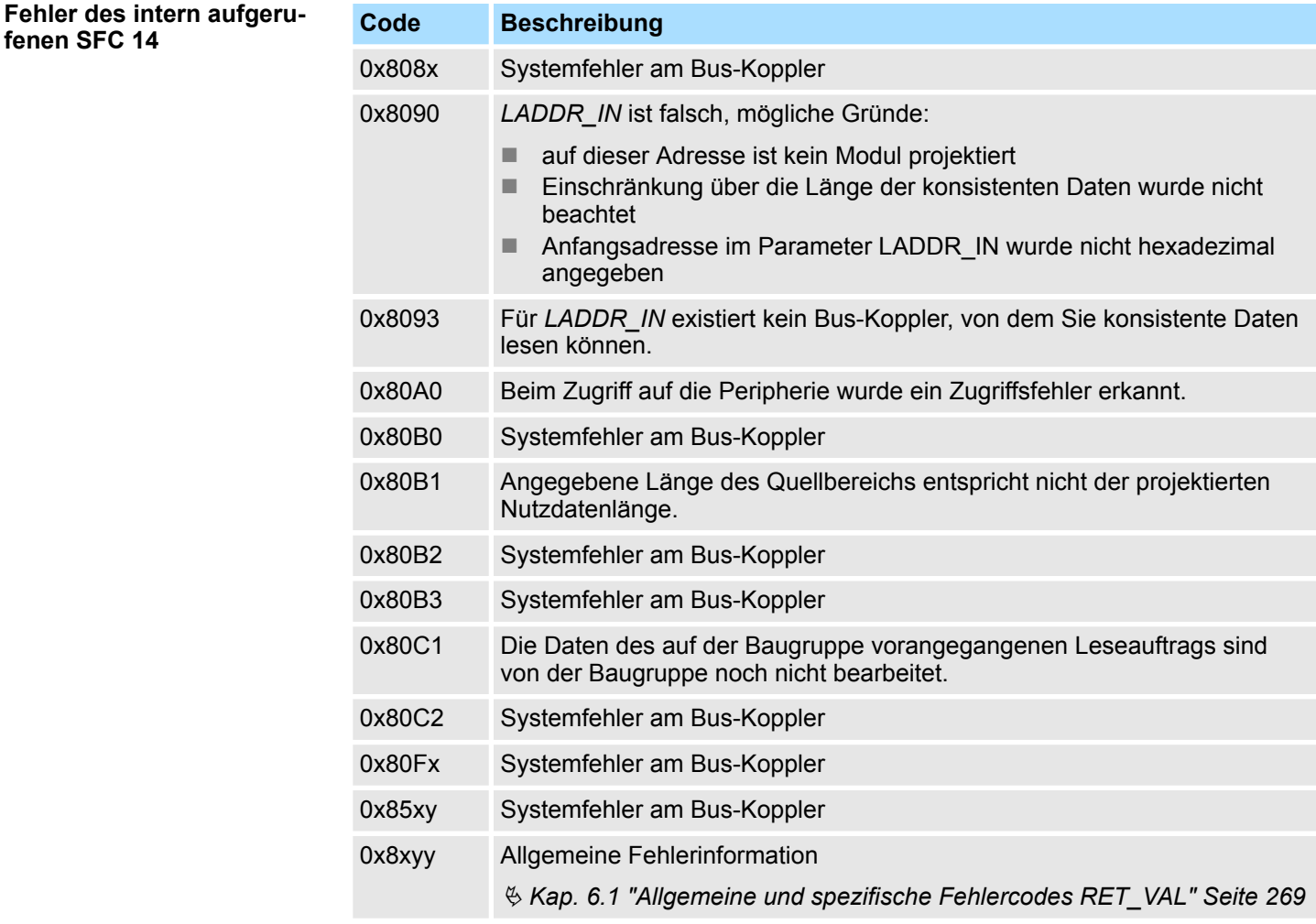

Frequenzmessung - Frequency Measurement > FC 303 - FM\_GET\_SPEED - Drehzahl berechnen konsistent

# **13.1.5 FC 303 - FM\_GET\_SPEED - Drehzahl berechnen konsistent**

Mit dem FC 303 FM\_GET\_SPEED können Sie die Drehzahl der Eingangssignale beider Kanäle des System SLIO Frequenzmess-Moduls berechnen. Von dieser Funktion wird intern der SFC 14 - DPRD\_DAT für konsistentes Lesen von Nutzdaten aufgerufen. Hierbei werden Fehlermeldungen des Bausteins über *ERROR* ausgegeben. **Beschreibung**

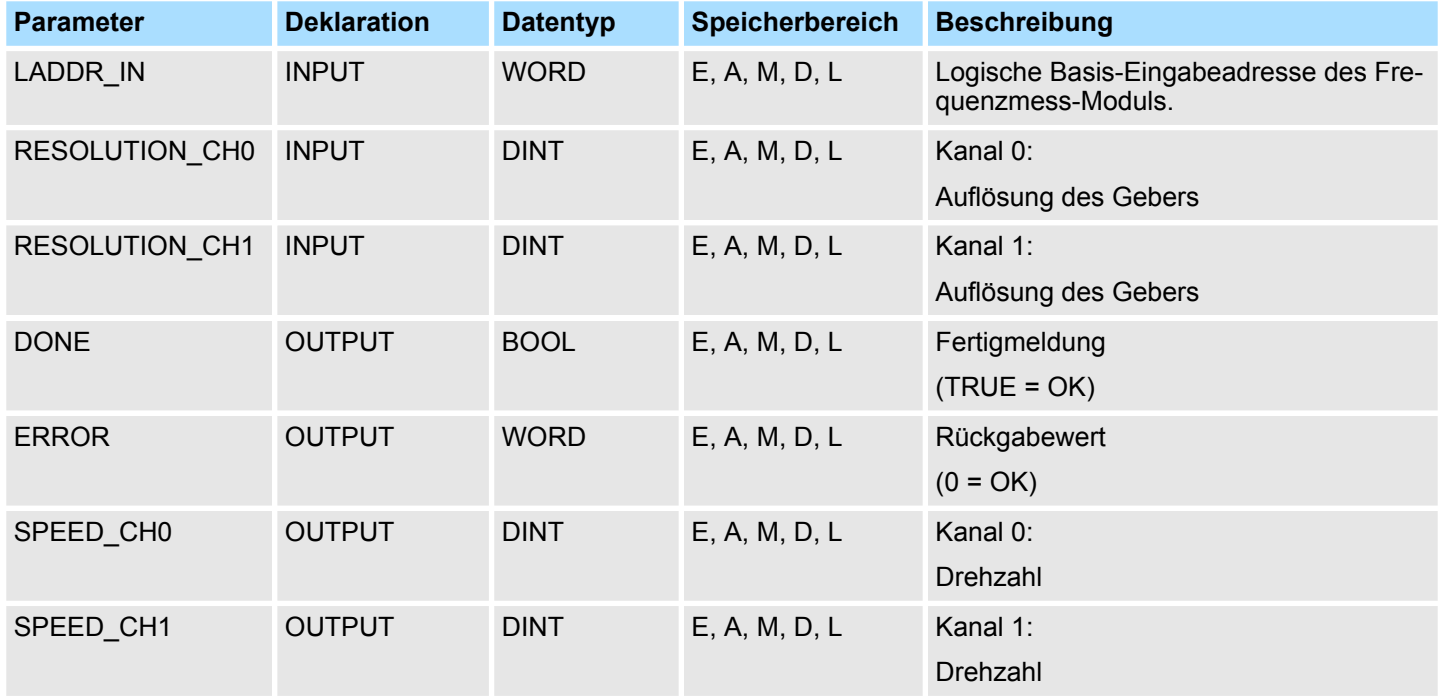

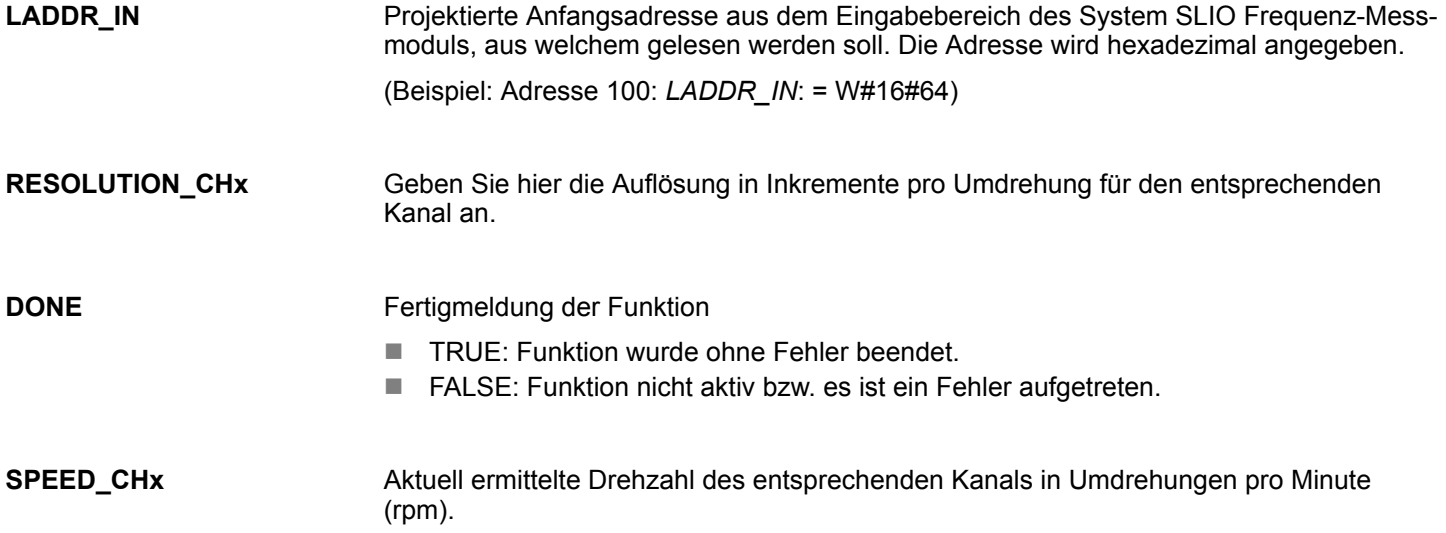

Frequenzmessung - Frequency Measurement > FC 303 - FM\_GET\_SPEED - Drehzahl berechnen konsistent

# **ERROR (Rückgabewert)**

Folgende Codes können zurückgeliefert werden:

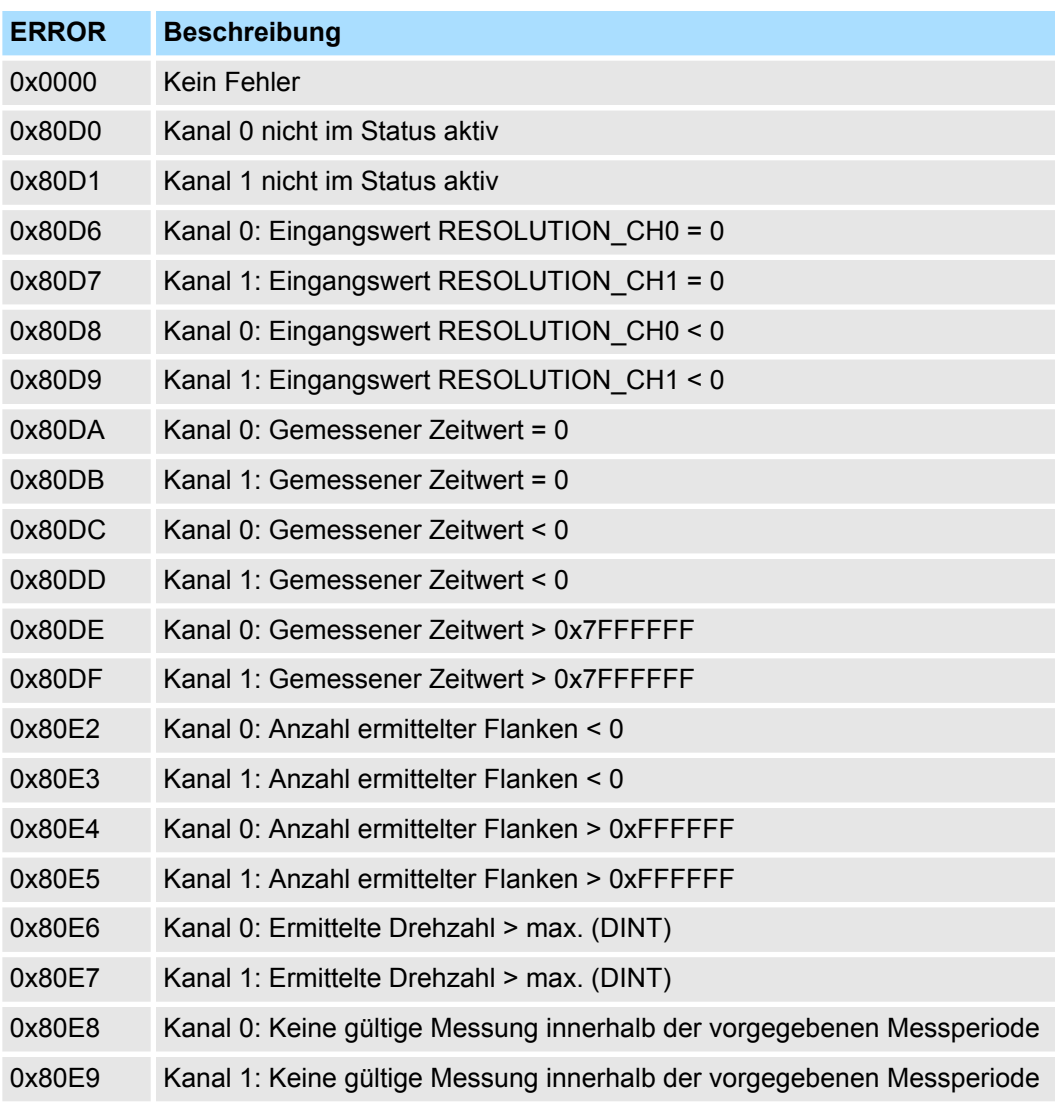

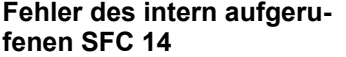

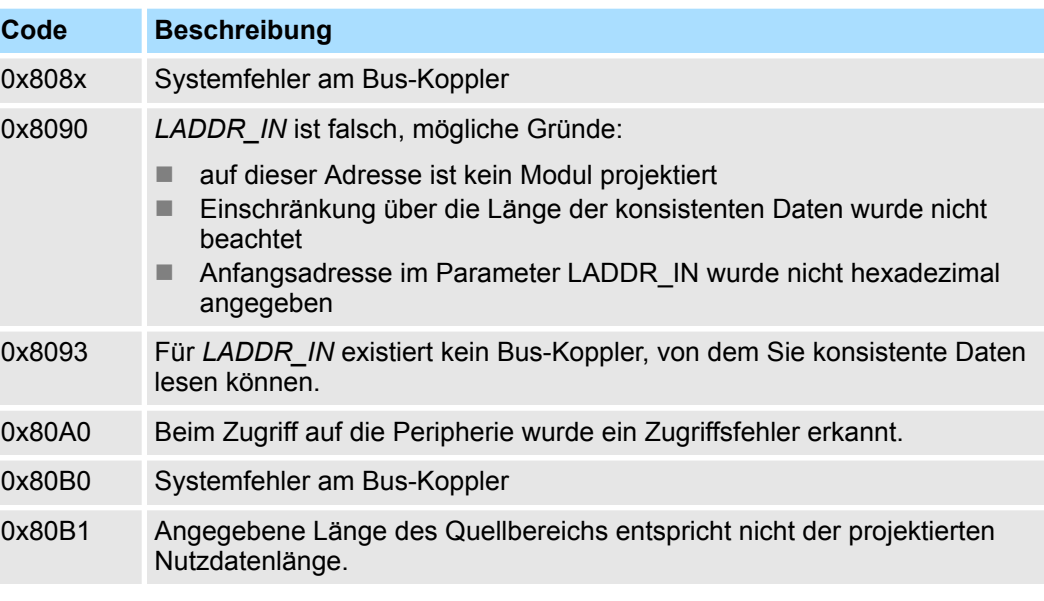

Frequenzmessung - Frequency Measurement > FC 310 - FM\_CONTROL - Control Frequenzmessung

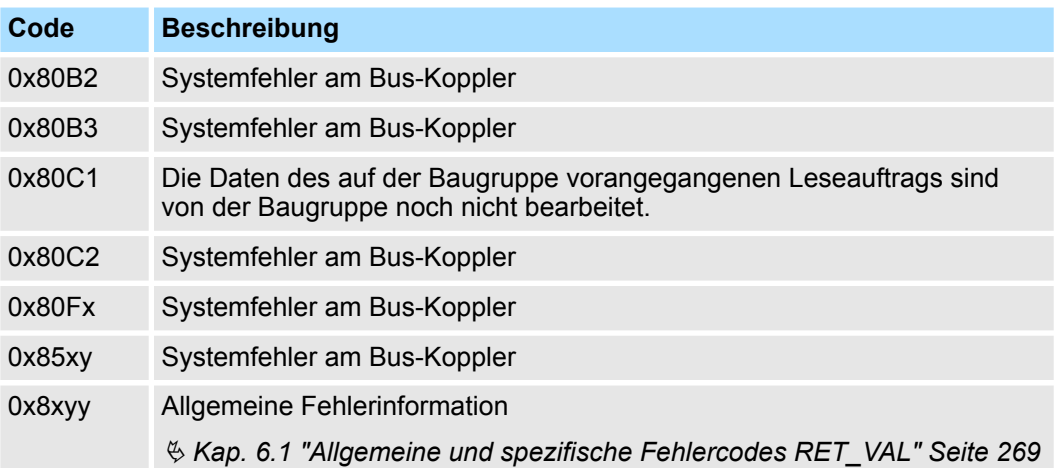

### **13.1.6 FC 310 ... 313 - Frequenzmessung SLIO**

**Übersicht**

Mit folgenden VIPA-spezifischen Funktionen können Sie System SLIO Frequenzmess-Module ansteuern, wenn die Konsistenz der Nutzdaten über das Bus-Protokoll sichergestellt ist und konsistentes Lesen bzw. Schreiben mittels SFC 14 bzw. SFC 15 nicht möglich ist. Innerhalb der Funktionen befinden sich "FM\_..."-Parameter, deren Inhalte konsistent über das Bus-System mit dem entsprechenden Ein- bzw. Ausgabebereich des Frequenzmess-Moduls zu verschalten sind. Mit dem Aufruf der Funktionen werden die entsprechenden "FM\_..."-Parameter von der Funktion automatisch befüllt.

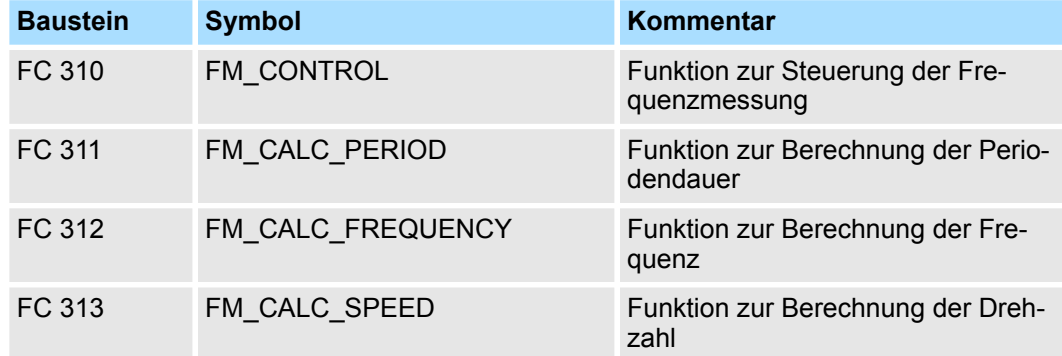

# **13.1.7 FC 310 - FM\_CONTROL - Control Frequenzmessung**

### **Beschreibung**

Mit dem FC 310 FM\_CONTROL können Sie das System SLIO Frequenzmess-Modul steuern. Da dieser FC keinen Baustein für konsistentes Schreiben intern aufruft, müssen Sie in Ihrem System die konsistente Übertragung der Daten sicherstellen.

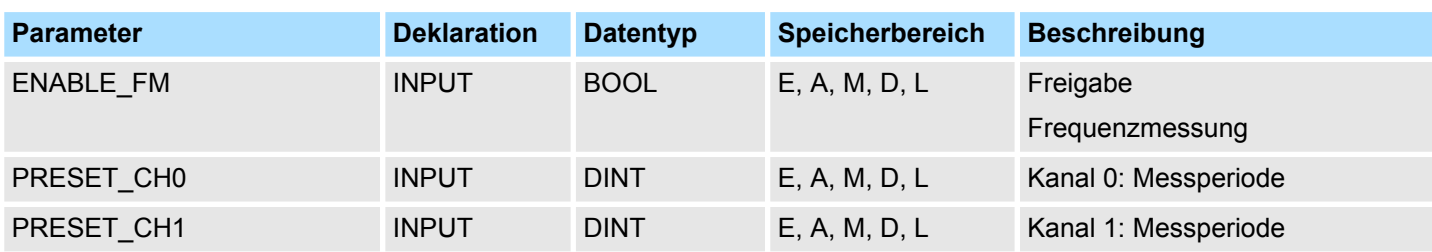

Frequenzmessung - Frequency Measurement > FC 310 - FM\_CONTROL - Control Frequenzmessung

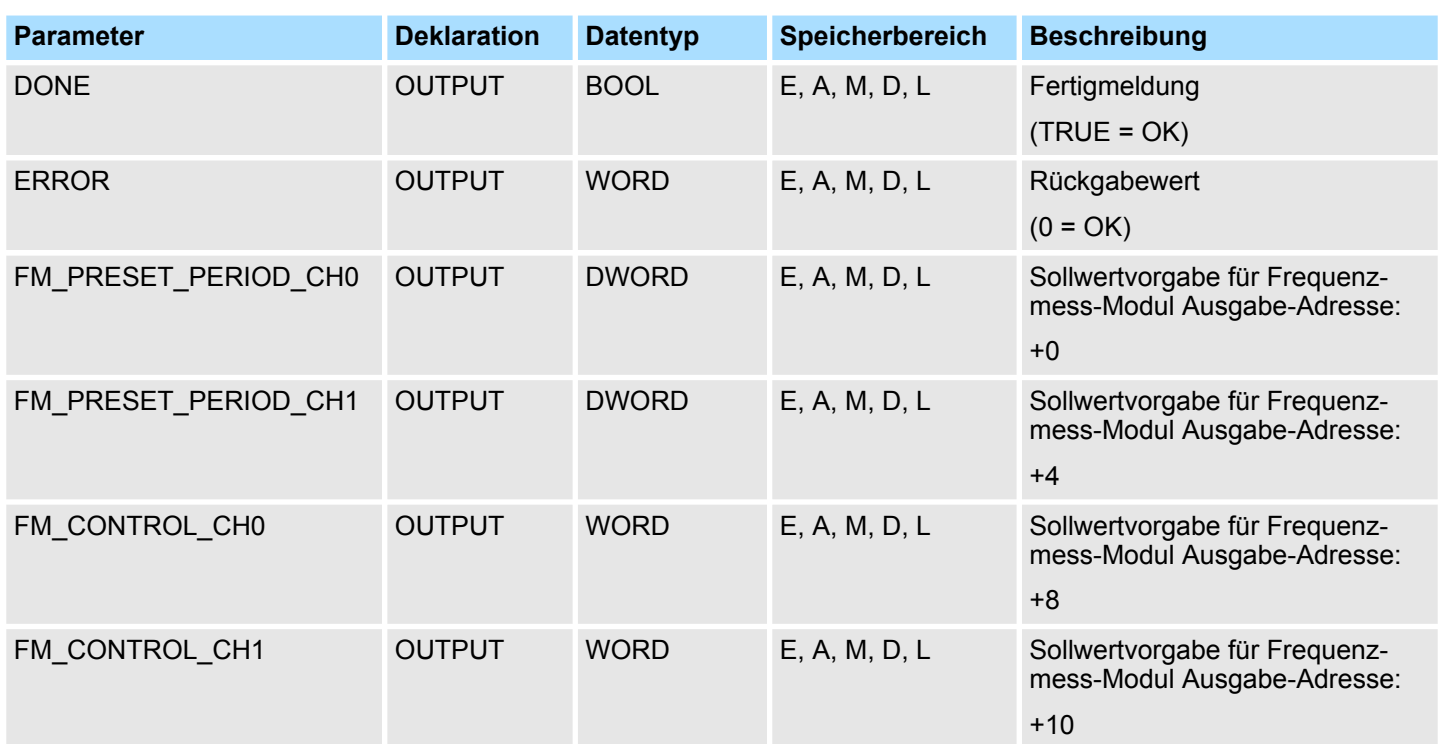

**ENABLE\_FM**

Durch Setzen von *ENABLE\_FM* wird das entsprechende CONTROL generiert und über *FM\_CONTROL\_CHx* ausgegeben. Sobald der Inhalt von *FM\_CONTROL\_CHx* über das Bussystem konsistent an das Frequenzmess-Modul übertragen wurde, werden beide Messungen der Kanäle gestartet. Durch Rücksetzen von *ENABLE\_FM* wird die Messung beider Kanäle gestoppt, nachdem *FM\_CONTROL\_CHx* über das Bussystem konsistent an das Frequenzmess-Modul übertragen wurde.

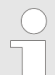

*Nur solange die Messung gestartet ist, können ermittelte Werte vom Modul abgerufen werden. Ansonsten erhalten Sie die Fehlermeldung, dass die Kanäle deaktiviert sind.*

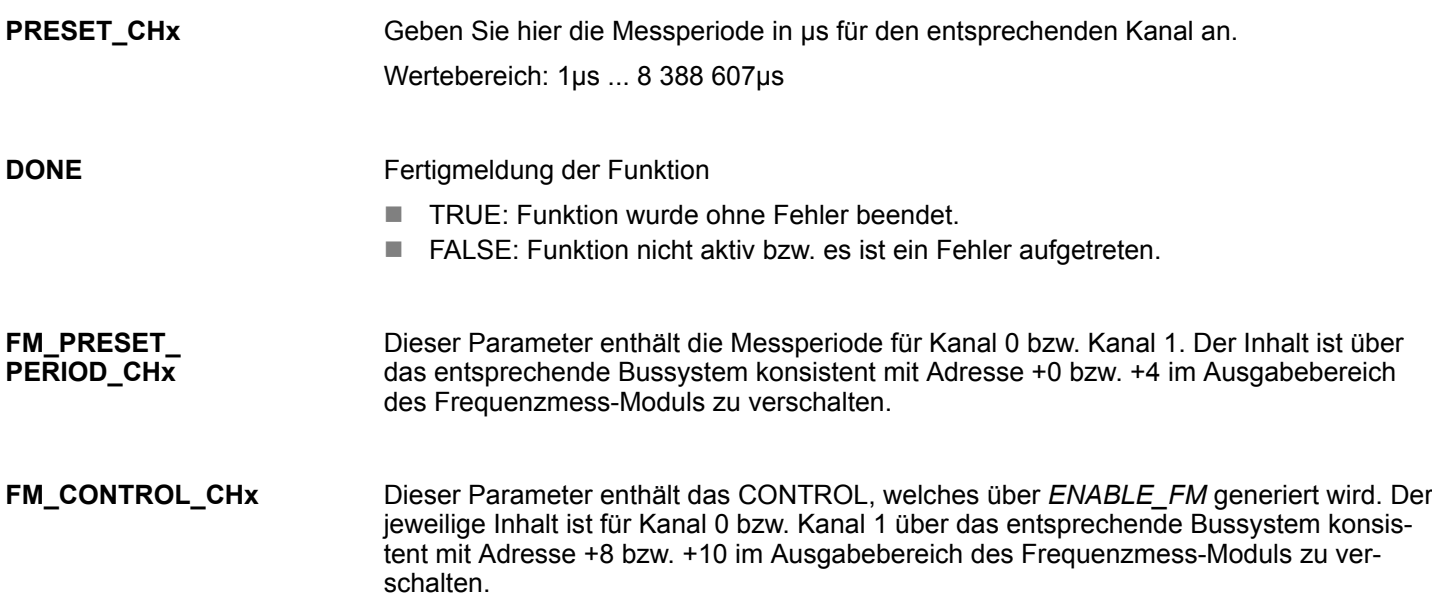

Frequenzmessung - Frequency Measurement > FC 311 - FM\_CALC\_PERIOD - Periodendauer berechnen

#### Folgende Codes können zurückgeliefert werden: **ERROR (Rückgabewert)**

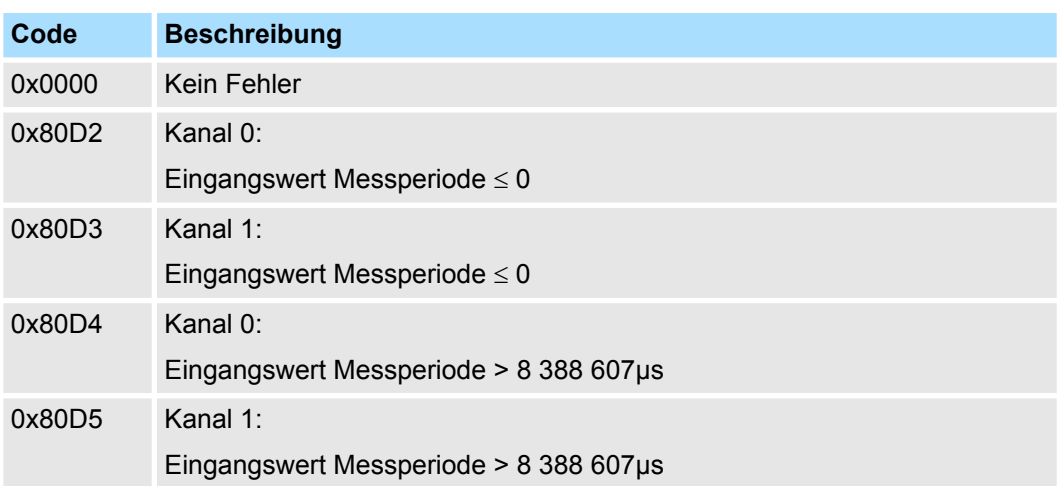

# **13.1.8 FC 311 - FM\_CALC\_PERIOD - Periodendauer berechnen**

**Beschreibung**

Mit dem FC 311 FM\_CALC\_PERIOD können die Periodendauer der Eingangssignale beider Kanäle berechnen. Da dieser FC keinen Baustein für konsistentes Lesen intern aufruft, müssen Sie in Ihrem System die konsistente Übertragung der Daten sicherstellen.

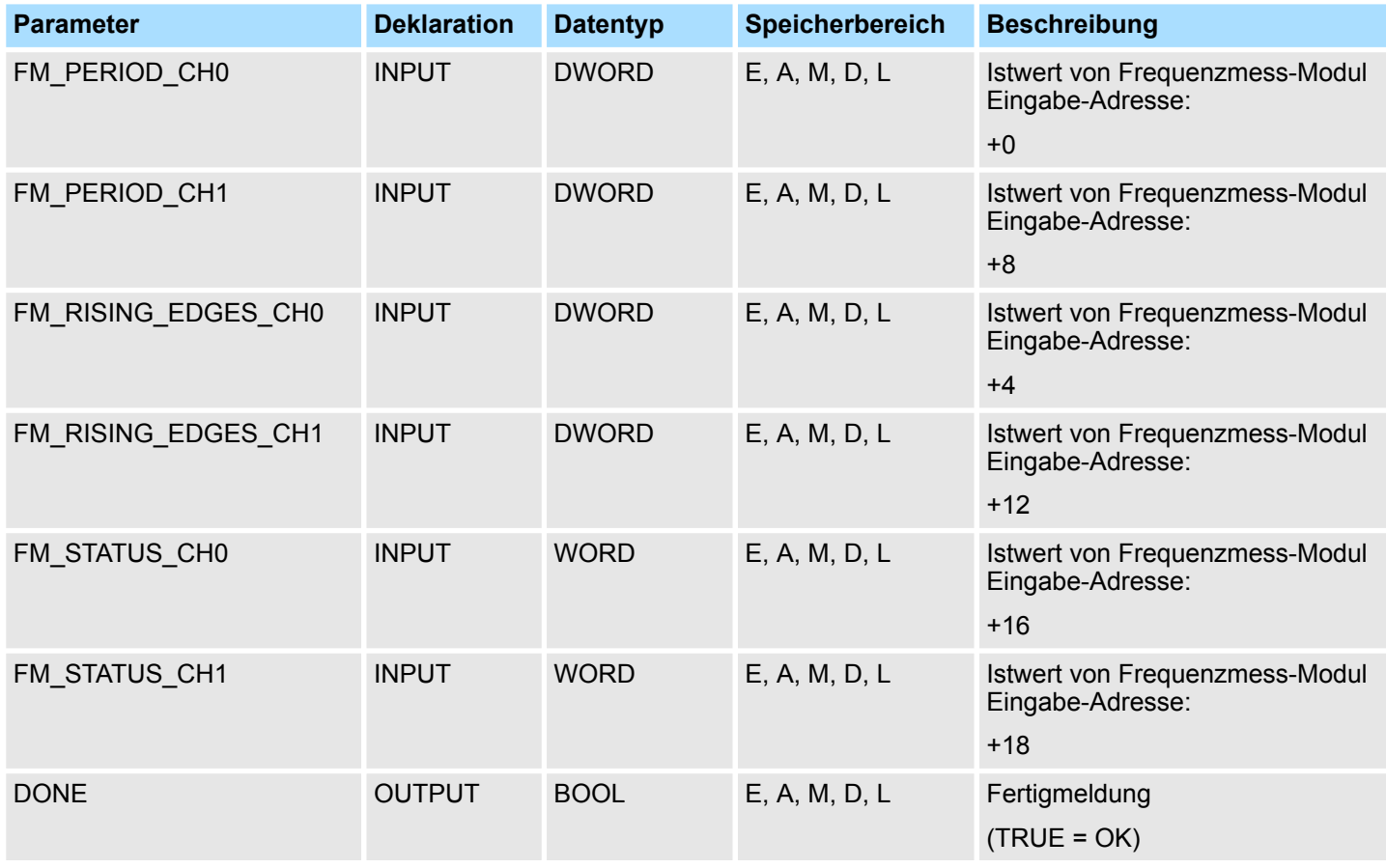

Frequenzmessung - Frequency Measurement > FC 311 - FM\_CALC\_PERIOD - Periodendauer berechnen

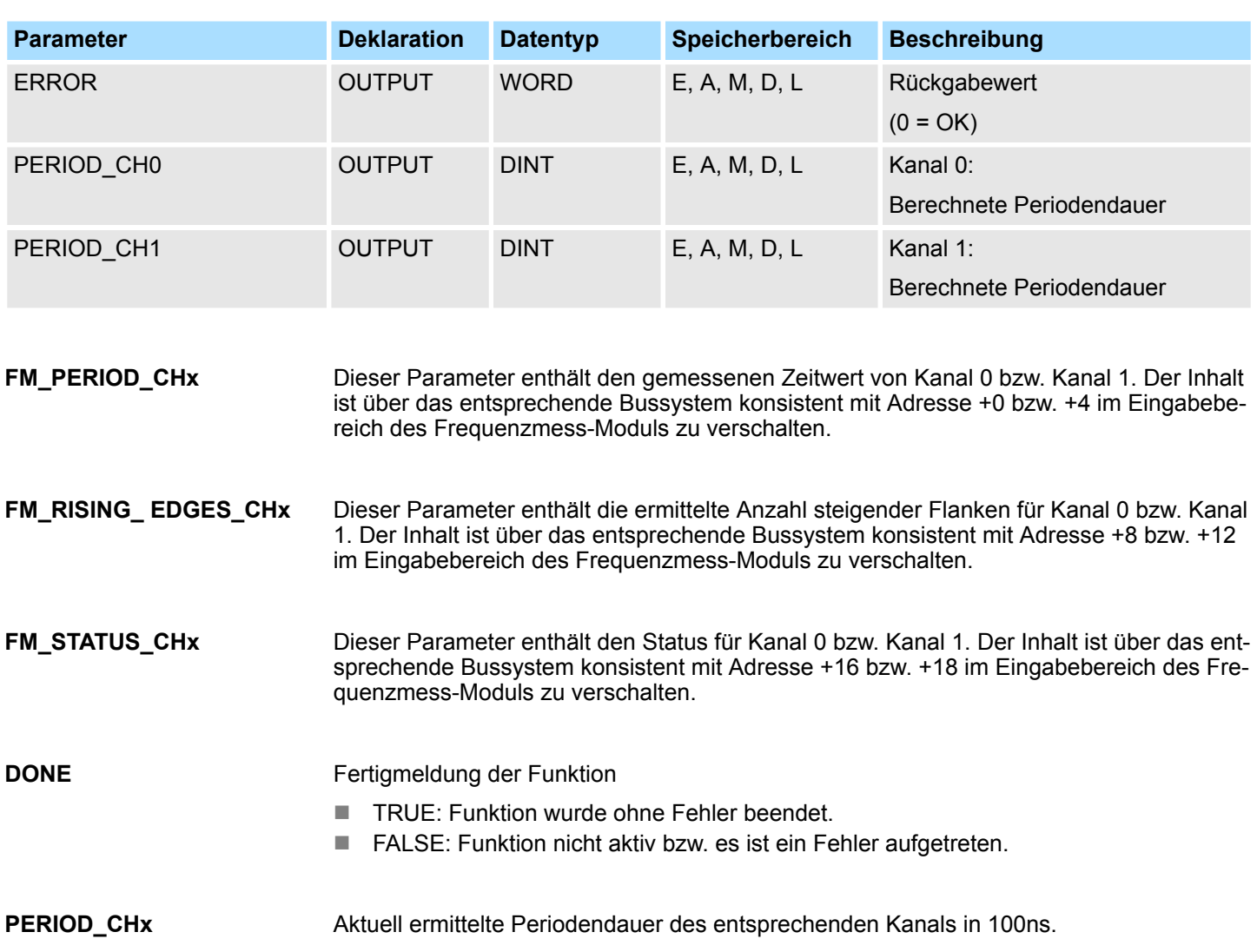

Frequenzmessung - Frequency Measurement > FC 312 - FM\_CALC\_FREQUENCY - Frequenz berechnen

### **ERROR (Rückgabewert)**

Folgende Codes können zurückgeliefert werden:

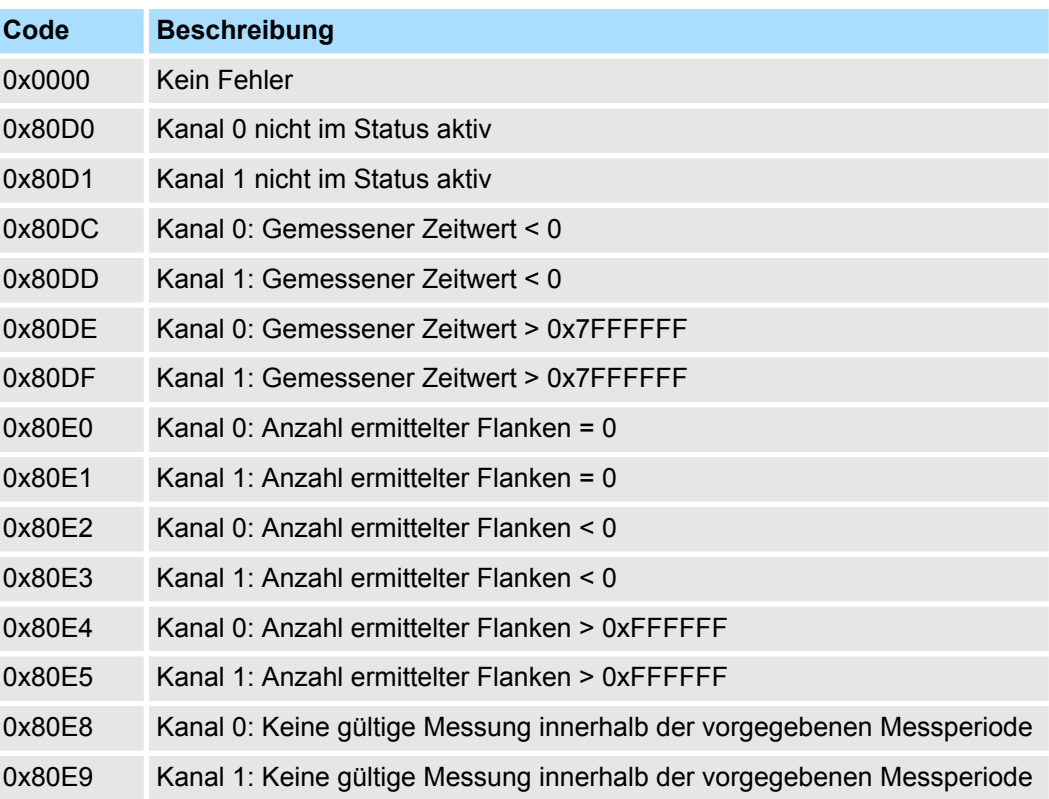

# **13.1.9 FC 312 - FM\_CALC\_FREQUENCY - Frequenz berechnen**

**Beschreibung**

Mit dem FC 312 FM\_CALC\_FREQUENCY können Sie die Frequenz der Eingangssignale beider Kanäle berechnen. Da dieser FC keinen Baustein für konsistentes Lesen intern aufruft, müssen Sie in Ihrem System die konsistente Übertragung der Daten sicherstellen.

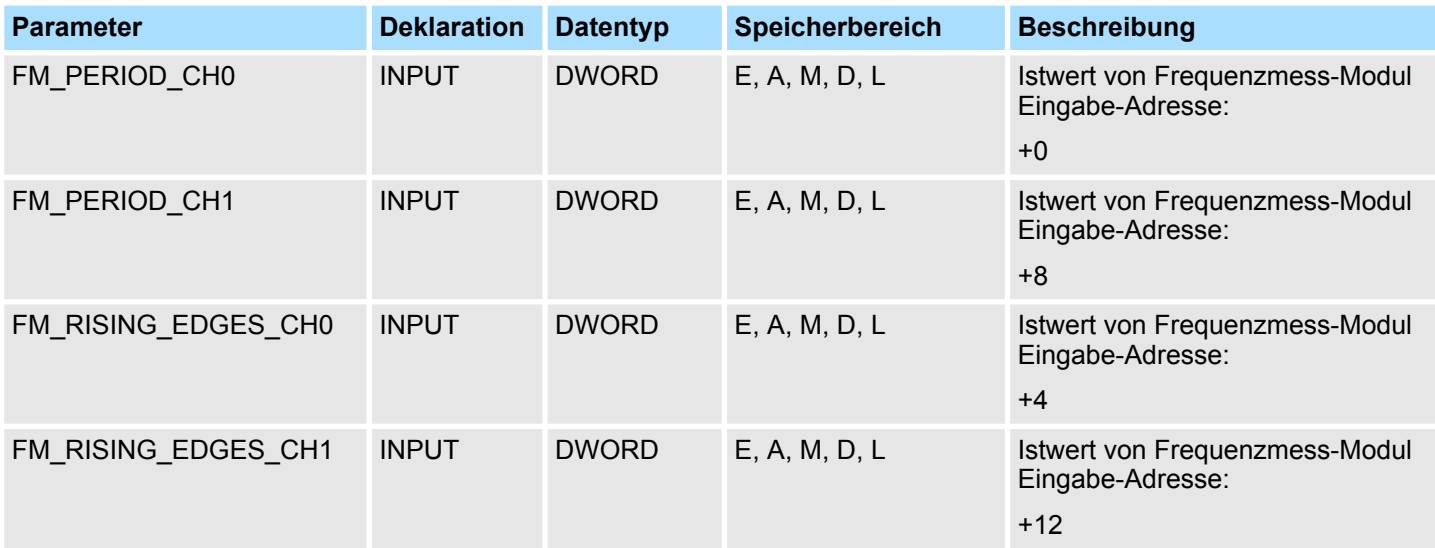

Frequenzmessung - Frequency Measurement > FC 312 - FM\_CALC\_FREQUENCY - Frequenz berechnen

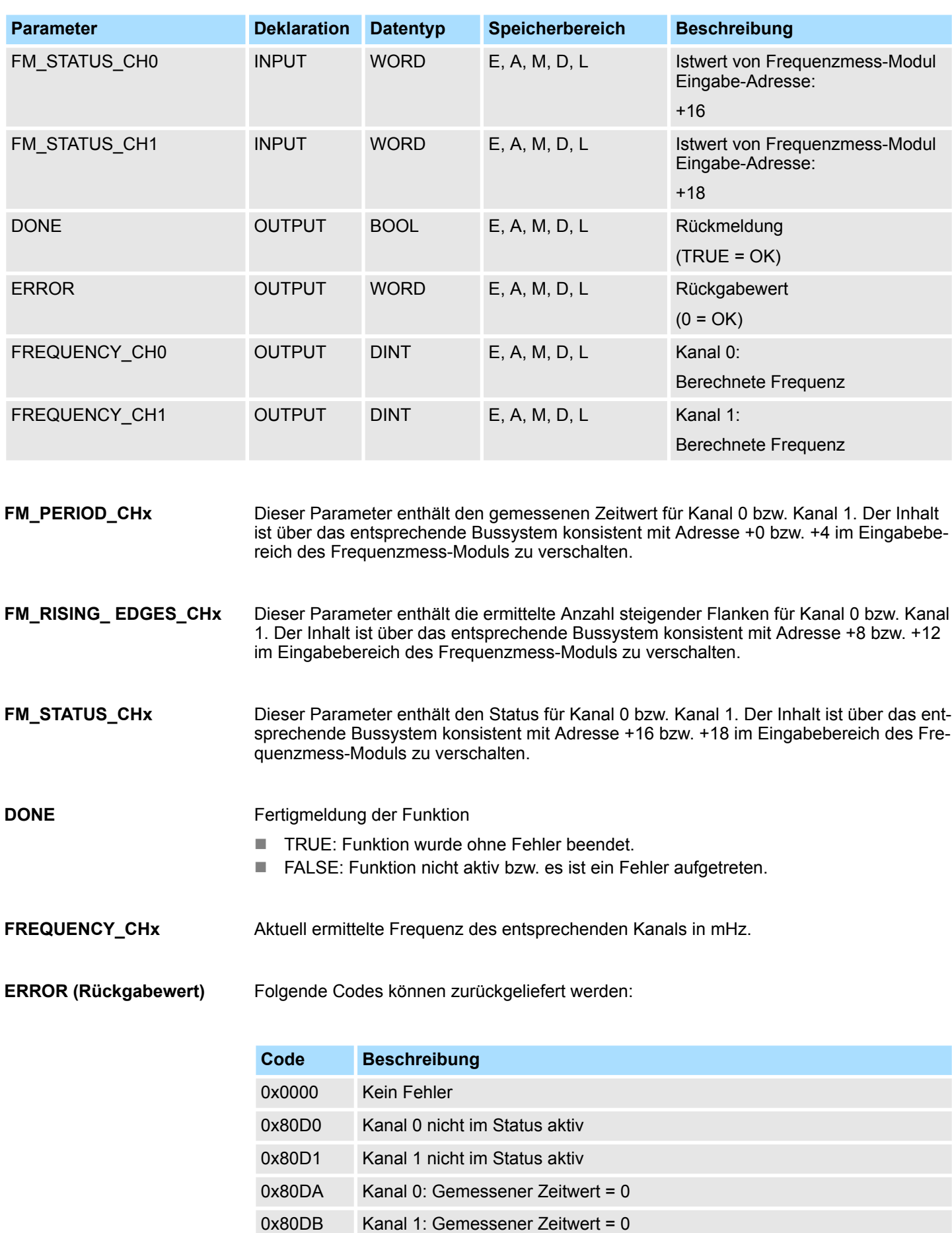

Frequenzmessung - Frequency Measurement > FC 313 - FM\_CALC\_SPEED - Drehzahl berechnen

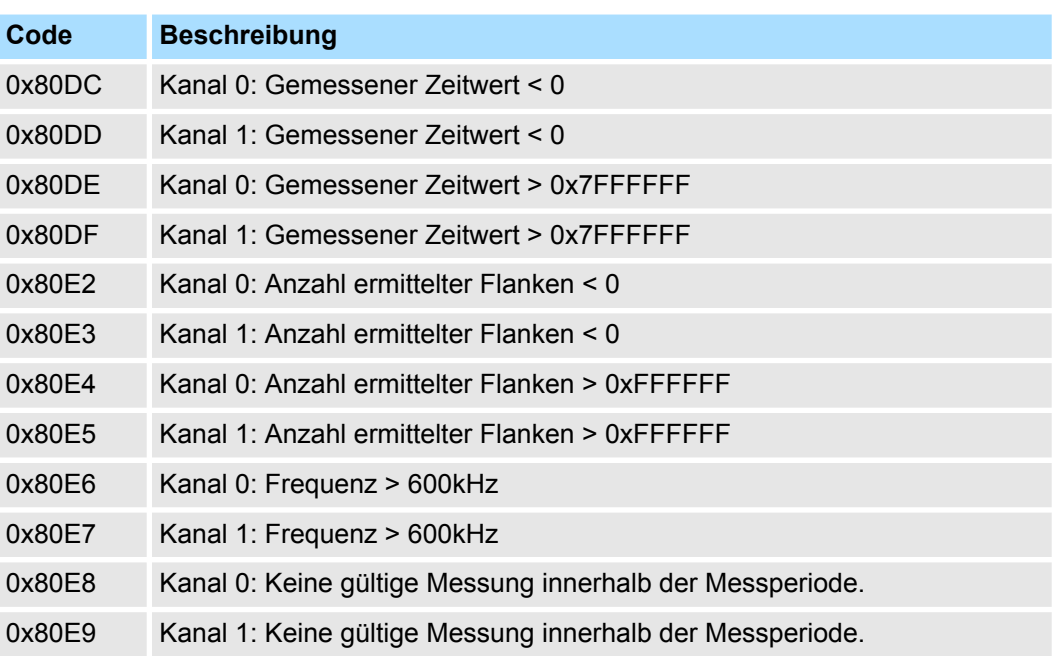

# **13.1.10 FC 313 - FM\_CALC\_SPEED - Drehzahl berechnen**

Mit dem FC 313 FM\_CALC\_SPEED können Sie die Drehzahl der Eingangssignale beider Kanäle berechnen. Da dieser FC keinen Baustein für konsistentes Lesen intern aufruft, müssen Sie in Ihrem System die konsistente Übertragung der Daten sicherstellen. **Beschreibung**

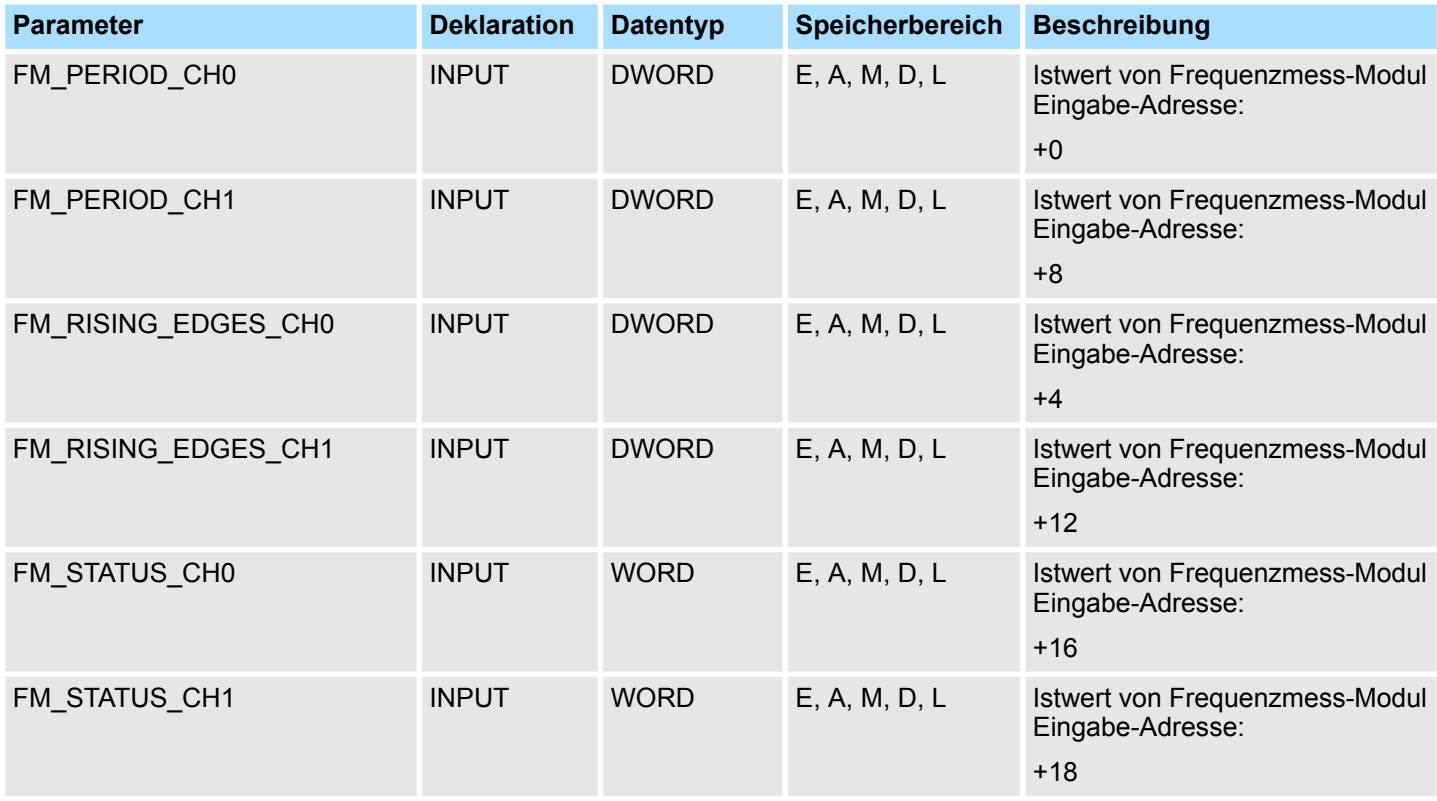

Frequenzmessung - Frequency Measurement > FC 313 - FM\_CALC\_SPEED - Drehzahl berechnen

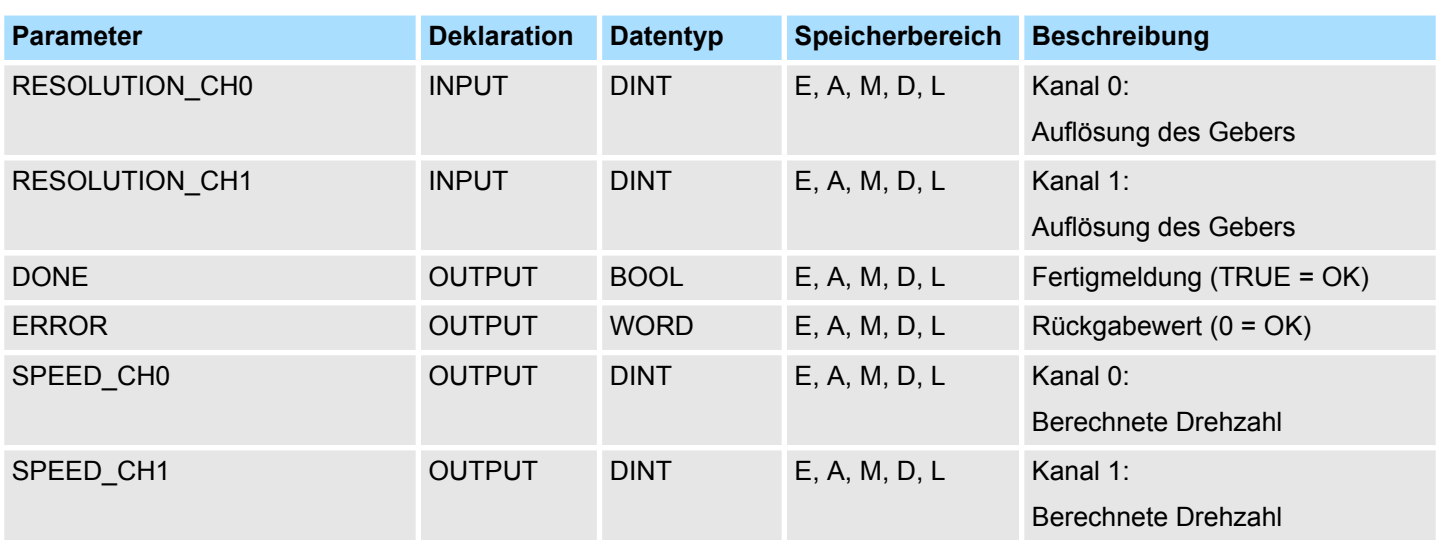

Dieser Parameter enthält den gemessenen Zeitwert für Kanal 0 bzw. Kanal 1. Der Inhalt ist über das entsprechende Bussystem konsistent mit Adresse +0 bzw. +4 im Eingabebereich des Frequenzmess-Moduls zu verschalten. Dieser Parameter enthält die ermittelte Anzahl steigender Flanken für Kanal 0 bzw. Kanal 1. Der Inhalt ist über das entsprechende Bussystem konsistent mit Adresse +8 bzw. +12 im Eingabebereich des Frequenzmess-Moduls zu verschalten. Dieser Parameter enthält den Status für Kanal 0 bzw. Kanal 1. Der Inhalt ist über das entsprechende Bussystem konsistent mit Adresse +16 bzw. +18 im Eingabebereich des Frequenzmess-Moduls zu verschalten. Geben Sie hier die Auflösung in Inkremente pro Umdrehung für den entsprechenden Kanal an. Zustandsparameter des Funktionsbausteins ■ TRUE: Funktion wurde ohne Fehler beendet. ■ FALSE: Funktion nicht aktiv bzw. es ist ein Fehler aufgetreten. Aktuell ermittelte Drehzahl des entsprechenden Kanals in Umdrehungen pro Minute (rpm). **FM\_PERIOD\_CHx FM\_RISING\_ EDGES\_CHx FM\_STATUS\_CHx RESOLUTION\_CHx DONE SPEED\_CHx**

Energiemessung - Energy Measurement > Übersicht

### **ERROR (Rückgabewert)**

Folgende Codes können zurückgeliefert werden:

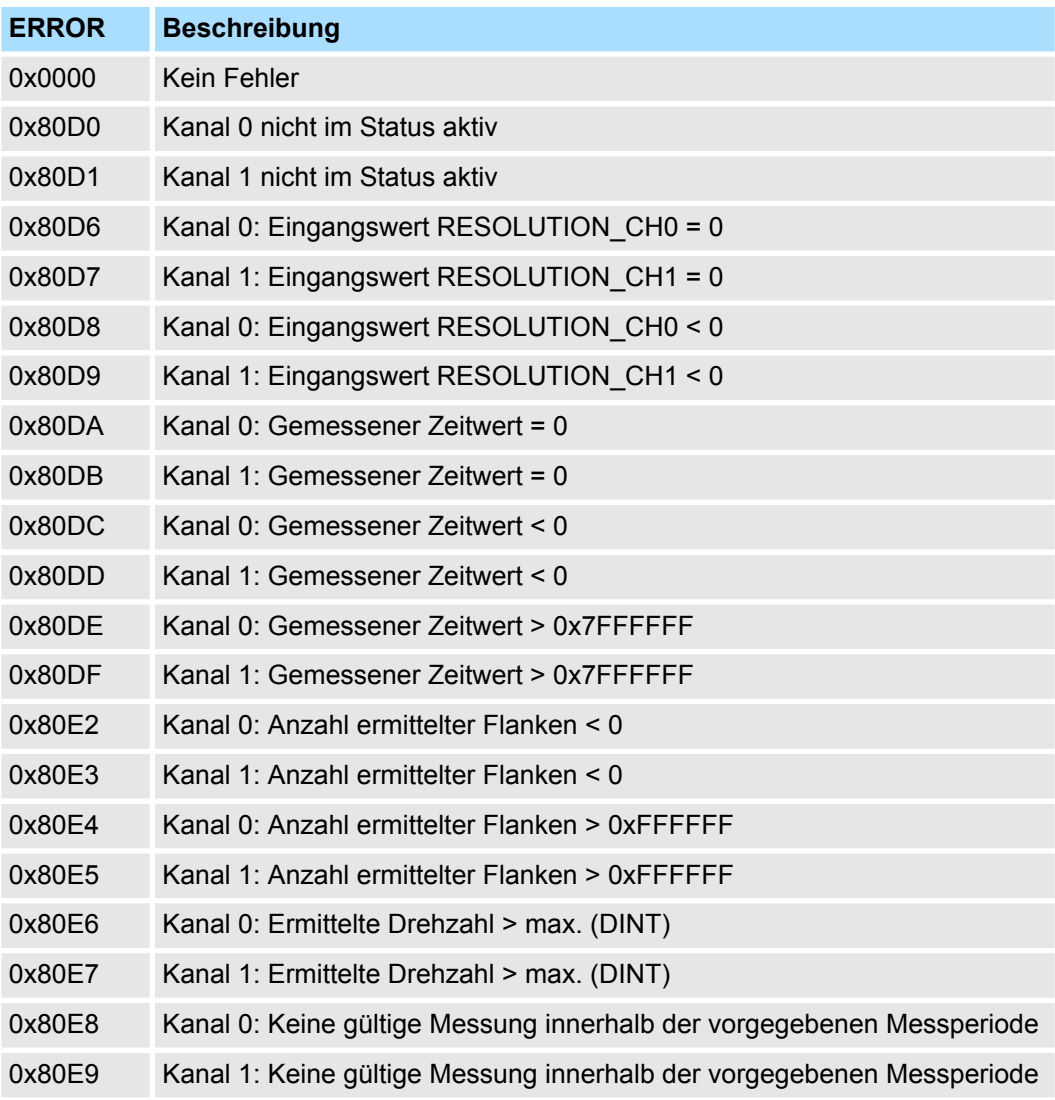

# **13.2 Energiemessung -** *"Energy Measurement"*

# **13.2.1 Übersicht**

**13.2.1.1 Begriffe** Eine *Messgröße* ist eine physikalische Größe, die zu messen ist, z.B. Strom, Spannung oder Temperatur. Ein *Messwert* ist ein Wert einer Messgröße, der durch Messung oder durch Berechnung ermittelt wird. Im Modul ist jeder *Messgröße* eine *ID* zugeordnet. Der Zugriff auf den Messwert einer Messgröße erfolgt durch Angabe der entsprechenden *ID*. **Messgröße Messwert ID**

<span id="page-458-0"></span>Sobald das Modul über die DC 24V Leistungsversorgung versorgt wird, beginnt die Messwerterfassung und der Zählvorgang der Energiezähler wird mit den remanent gespeicherten Zählerständen fortgesetzt. Die Messwerte aller Messgrößen werden unter einer Datensatz-ID *DS-ID* im Modul gespeichert. Hierbei ist folgendes zu beachten: ■ Alle Messwerte mit der gleichen *DS-ID* stammen aus der gleichen Messung und sind konsistent. ■ Durch Angabe der *DS-ID* können Sie die einzelnen Messwerte aus der gleichen Messung adressieren. ■ Die *DS-ID* umfasst die Werte 1 ... 15. ■ Zur Aktualisierung der Messwerte ist die DS-ID um 1 zu inkrementieren. Nach dem Wert 15 muss wieder die 1 folgen. ■ Wird die DS-ID inkrementiert und es liegt noch kein neuer Wert vor, wird der aktuelle Wert geliefert. Hierbei meldet das Energiemess-Modul einen Fehler. ■ *DS-ID* = 0 - Autoinkrement-Modus – Mit *DS-ID* = 0 erfolgt eine Anfrage im *Autoinkrement-Modus*. Hierbei liefert das Modul immer den aktuellsten Messwert zurück. Sobald hier ein neuer Messwert vorhanden ist, wird die *DS-ID* innerhalb der Werte 1 ... 15 um 1 inkrementiert. Sollte noch kein neuer Messwert vorliegen, bleibt die *DS-ID* unverändert. Hierbei meldet das Energiemess-Modul einen Fehler. ■ Die Eindeutigkeit eines Messwerts besteht immer aus der *ID* der Messgröße und der *DS-ID*. Im Modul können Sie mehrere Messgrößen zu einem Datenpaket (Frame) zusammenfassen, welches in einem Durchgang übertragen wird. Ein Datenpaket umfasst 12Byte Nutzdaten. Unter Berücksichtigung der Nutzdatenlänge von 12Byte können Sie durch Angabe der Messgrößen-*ID* die Inhalte eines Frames definieren. Sie können bis zu 256 Frames (*Frame 0* ... *Frame 255*) konfigurieren. Hierbei ist folgendes zu beachten: ■ Die Definition von *Frame 1* bis *Frame 255* erfolgt mit dem Befehl *Set Frame.* . ■ *Frame 0* mit den entsprechenden Messgrößen kann ausschließlich über die Parametrierung konfiguriert werden. ■ Mit dem Telegrammtyp *Zero Frame* haben Sie Zugriff auf das Datenpaket von Frame 0. Nach dem Hochlauf des Moduls erfolgen automatische *Zero Frame*-Anforderungen solange bis vom Kopfmodul die Prozessdatenkommunikation übernommen wird. Bei der Definition von Frames mittels *"Set Frame"* werden diese über die *FR-ID* mit einer beliebigen Ziffer aus 0 ... 255 versehen. Durch Angabe der *FR-ID* können Sie das entsprechende Frame anfordern. Nachfolgend sind die Datentypen aufgeführt, welche im Modul verwendet werden. Die Länge ist insbesondere bei der Definition von *Frames* zu berücksichtigen. **Datentyp Länge in Byte Beschreibung** UINT 8 1 Ganzzahl 8Bit **DS-ID Frame FR-ID Datentyp**

> UINT 16 2 Ganzzahl 16Bit UINT\_32 4 Ganzzahl 32Bit

INT\_8 1 Vorzeichenbehaftete Ganzzahl 8Bit INT\_16 2 Vorzeichenbehaftete Ganzzahl 16Bit INT\_32 4 Vorzeichenbehaftete Ganzzahl 32Bit FLOAT 4 32Bit Gleitkommazahl nach IEEE 754 Energiemessung - Energy Measurement > Übersicht

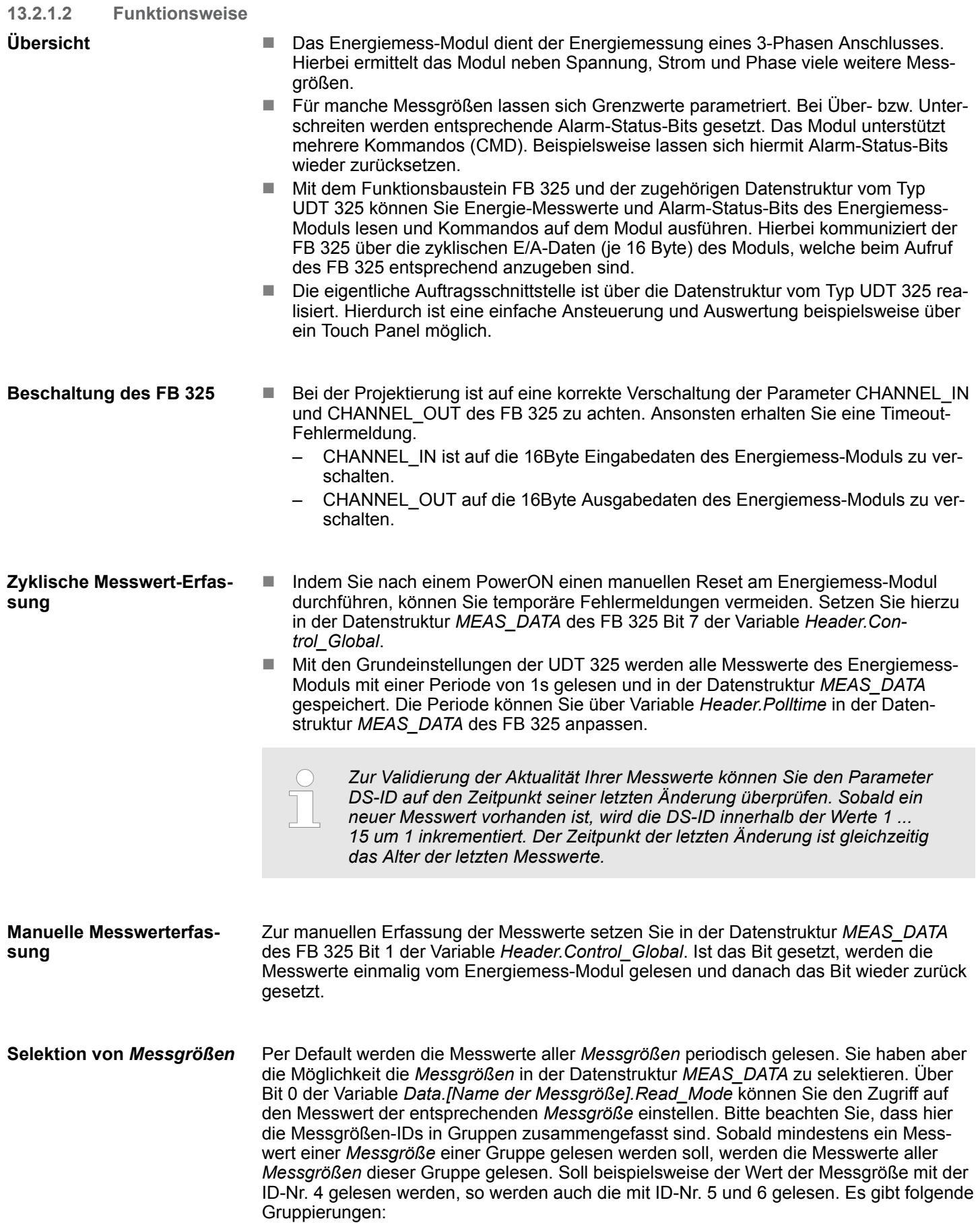

Energiemessung - Energy Measurement > FB 325 - EM\_COM\_R1 - Kommunikation mit 031-1PAxx

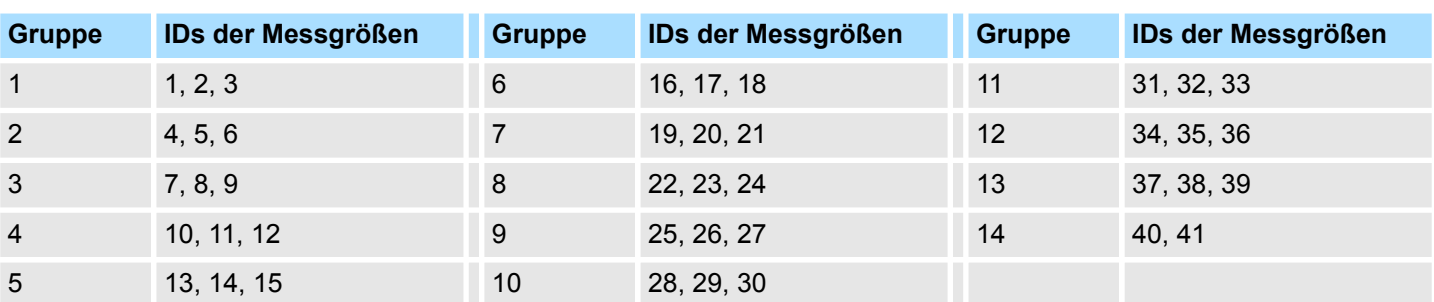

Die gelesenen Messwerte werden in die entsprechenden Variablen von *Data.[Name der Messgröße].Value* eingetragen. Bei nicht gelesenen Messwerten ist *Value* = 0.

Kommandos können Sie über die Datenstruktur *MEAS\_DATA* durch Setzten der entsprechenden Bits in der Variablen *Header.Cmd* auslösen. Sind mehrere Bits gesetzt, werden sie nacheinander abgearbeitet. Hierbei stehen Ihnen folgende Kommandos zur Verfügung: **Kommando-Schnittstelle**

- Bit 0: Rücksetzen aller Wirkenergiezähler
- $\blacksquare$  Bit 1: Reset auf dem Stromwandler auslösen
- Bit 2: Rücksetzen von Status Messung
- Bit 3: Schreiben der Energiesollwerte aus "SetValues" auf die ID3...ID8.

**Fehlerverhalten**

- Fehlermeldungen, welche bei der Initialisierung des Bausteins bzw. beim Lesen von Messwerten auftreten, finden Sie in der Datenstruktur *MEAS\_DATA* unter *Header.Status\_Global*.
- Fehlermeldungen, welche bei der Kommando-Abarbeitung auftreten, finden Sie unter *Header.Status\_Cmd* und die Detailinformationen unter *Header.Error\_ID*
- Im Fehlerfall setzt der Funktionsbaustein die Auftragsbearbeitung fort. Hierbei werden die fehlerhaft ausgeführten Aufträge wiederholt. Die Messwerte in der Datenstruktur *MEAS\_DATA* werden durch Fehlermeldungen nicht beeinflusst.

# **13.2.2 FB 325 - EM\_COM\_R1 - Kommunikation mit 031-1PAxx**

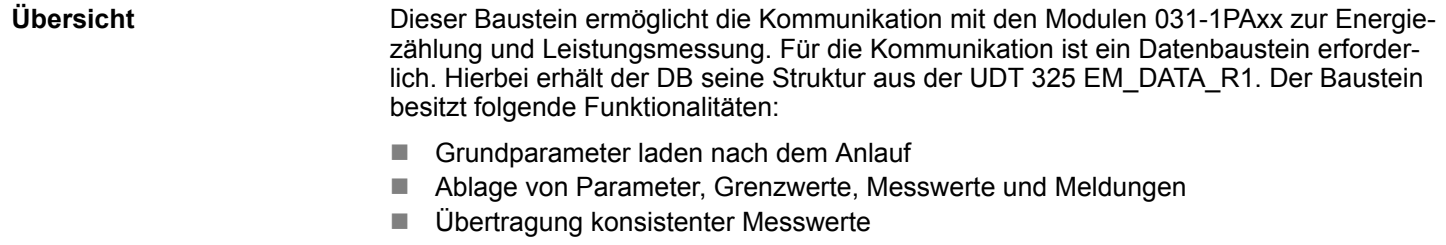

- Schreiben von Sollwerten
- Definition der Messwerte mittels UDT-Struktur
- Kommunikation mittels Telegrammtyp und ID
- Funktionsdiagnose, Verbindungsüberwachung und Störmeldeauswertung

Energiemessung - Energy Measurement > UDT 325 - EM\_DATA\_R1 - Datenstruktur für FB 325

# **Parameter**

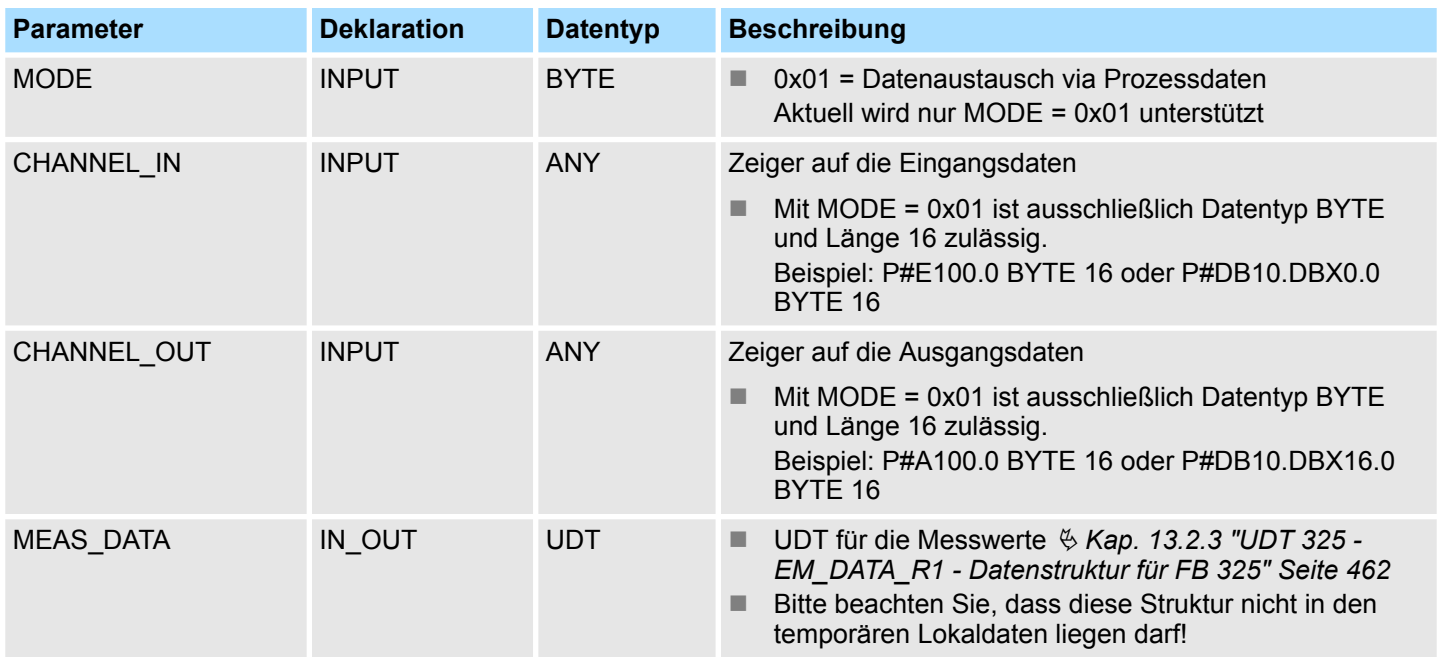

# **13.2.3 UDT 325 - EM\_DATA\_R1 - Datenstruktur für FB 325**

**13.2.3.1 Struktur**

Die UDT 325 ist dynamisch aufgebaut und besitzt folgende Grundstruktur. **UDT 325**

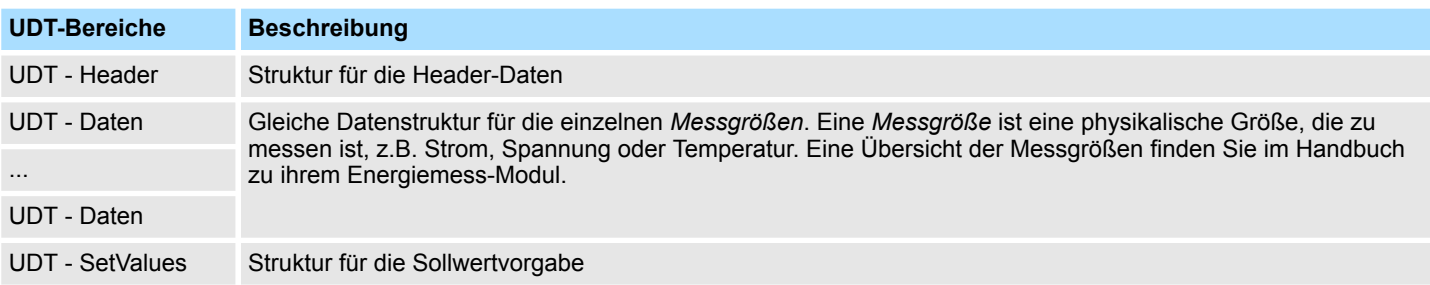

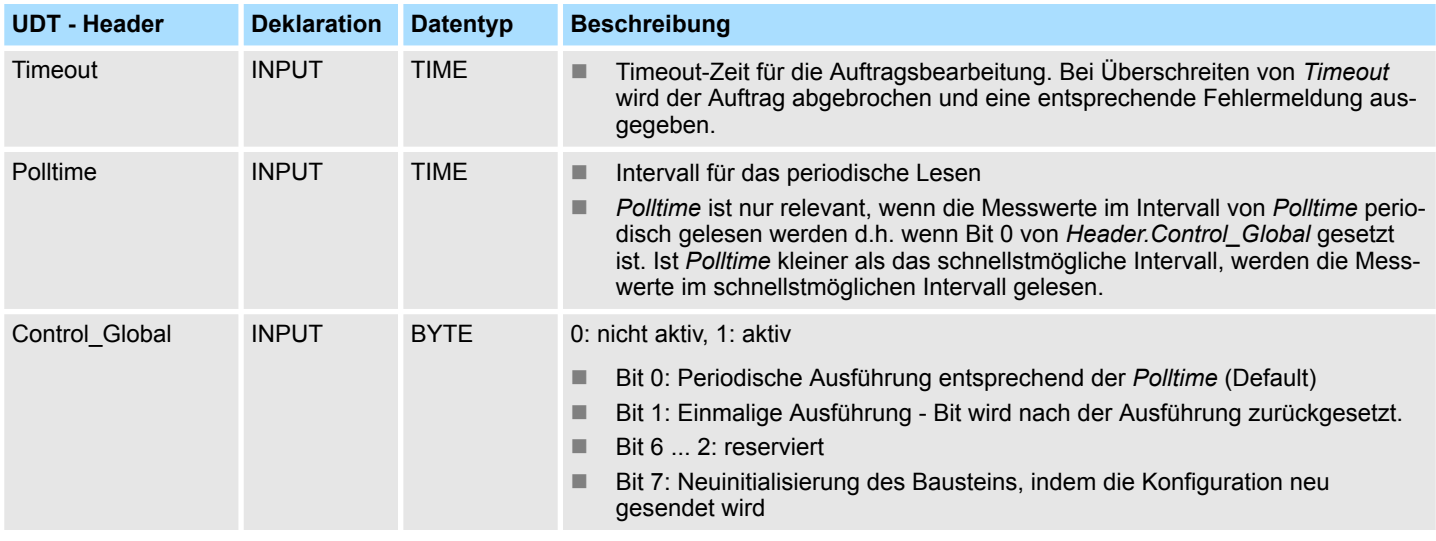

Energiemessung - Energy Measurement > UDT 325 - EM\_DATA\_R1 - Datenstruktur für FB 325

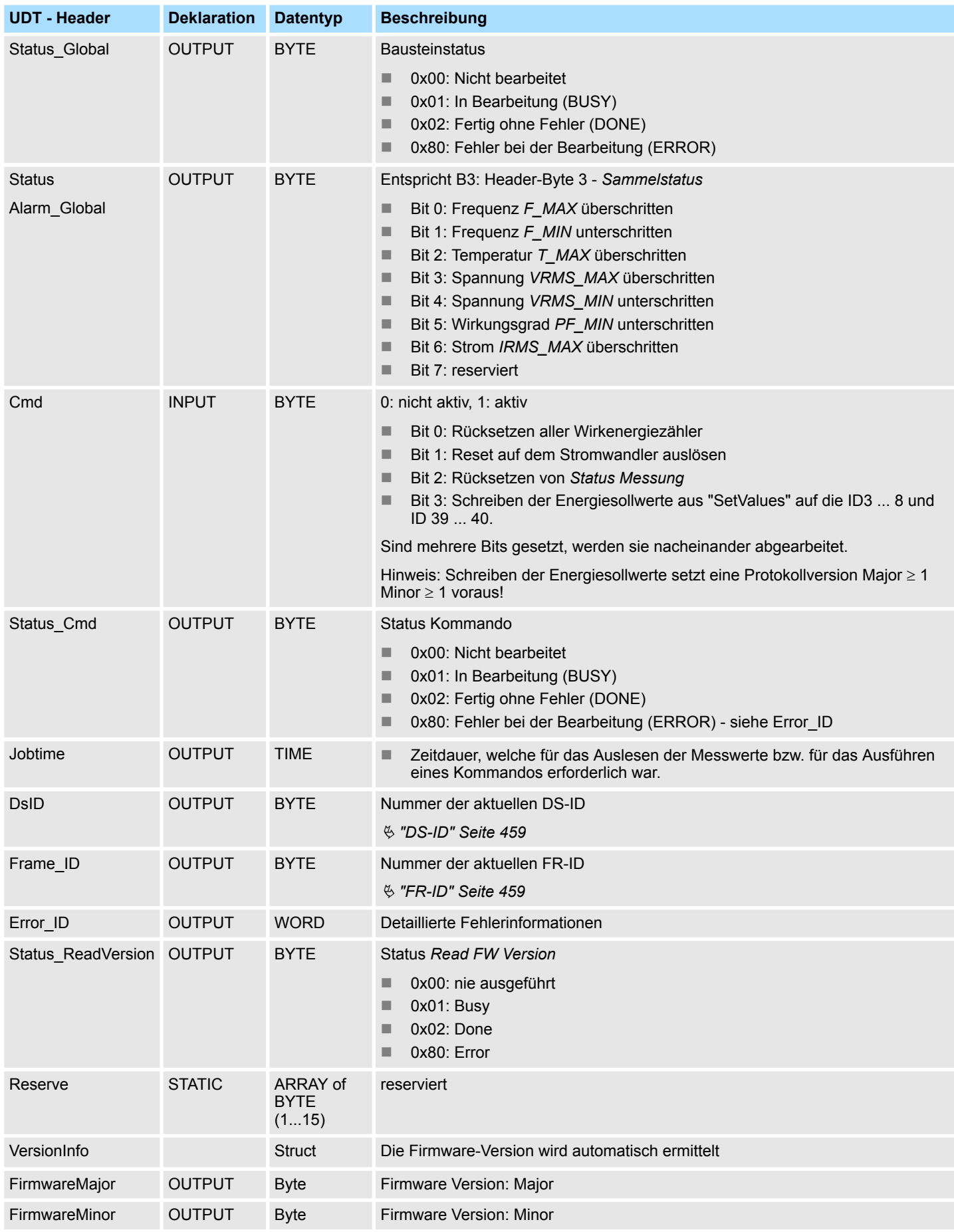

Energiemessung - Energy Measurement > UDT 325 - EM\_DATA\_R1 - Datenstruktur für FB 325

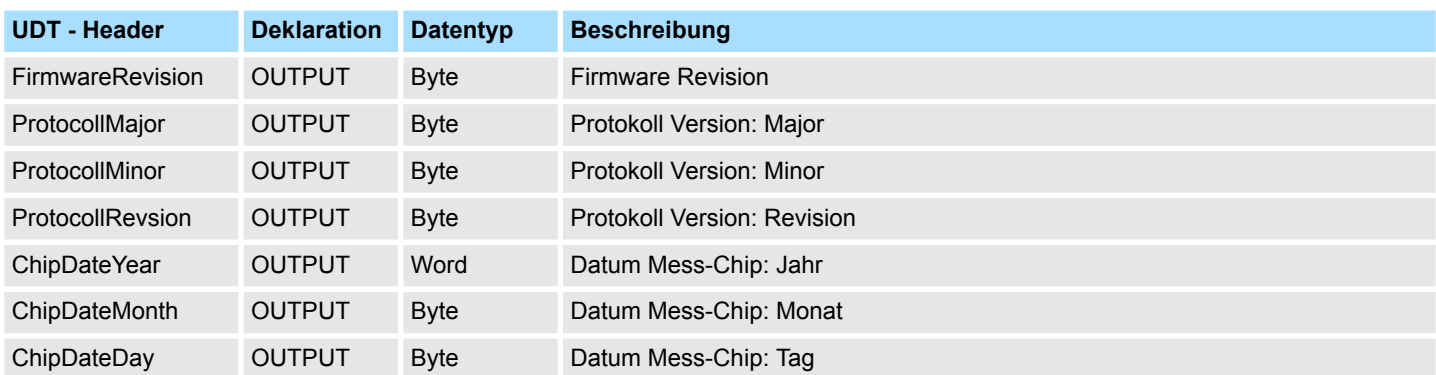

## **Gleiche Datenstruktur für die einzelnen** *Messgrößen***. Eine Übersicht der** *Messgrößen* **finden Sie im Handbuch zu ihrem Energiemess-Modul.**

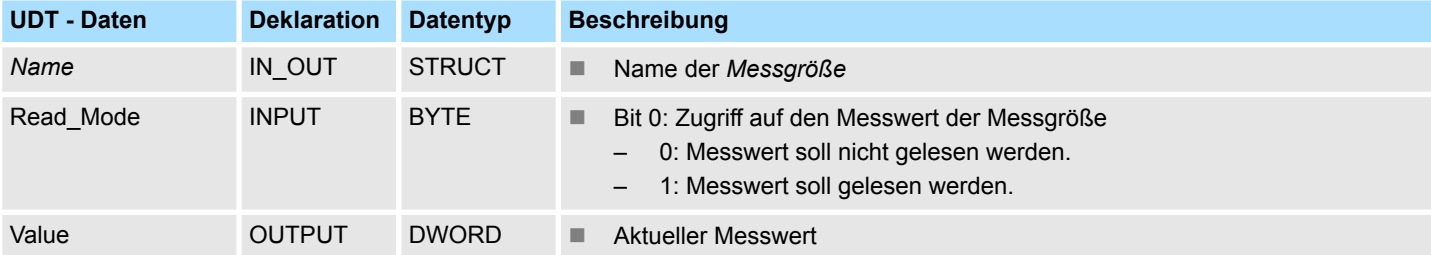

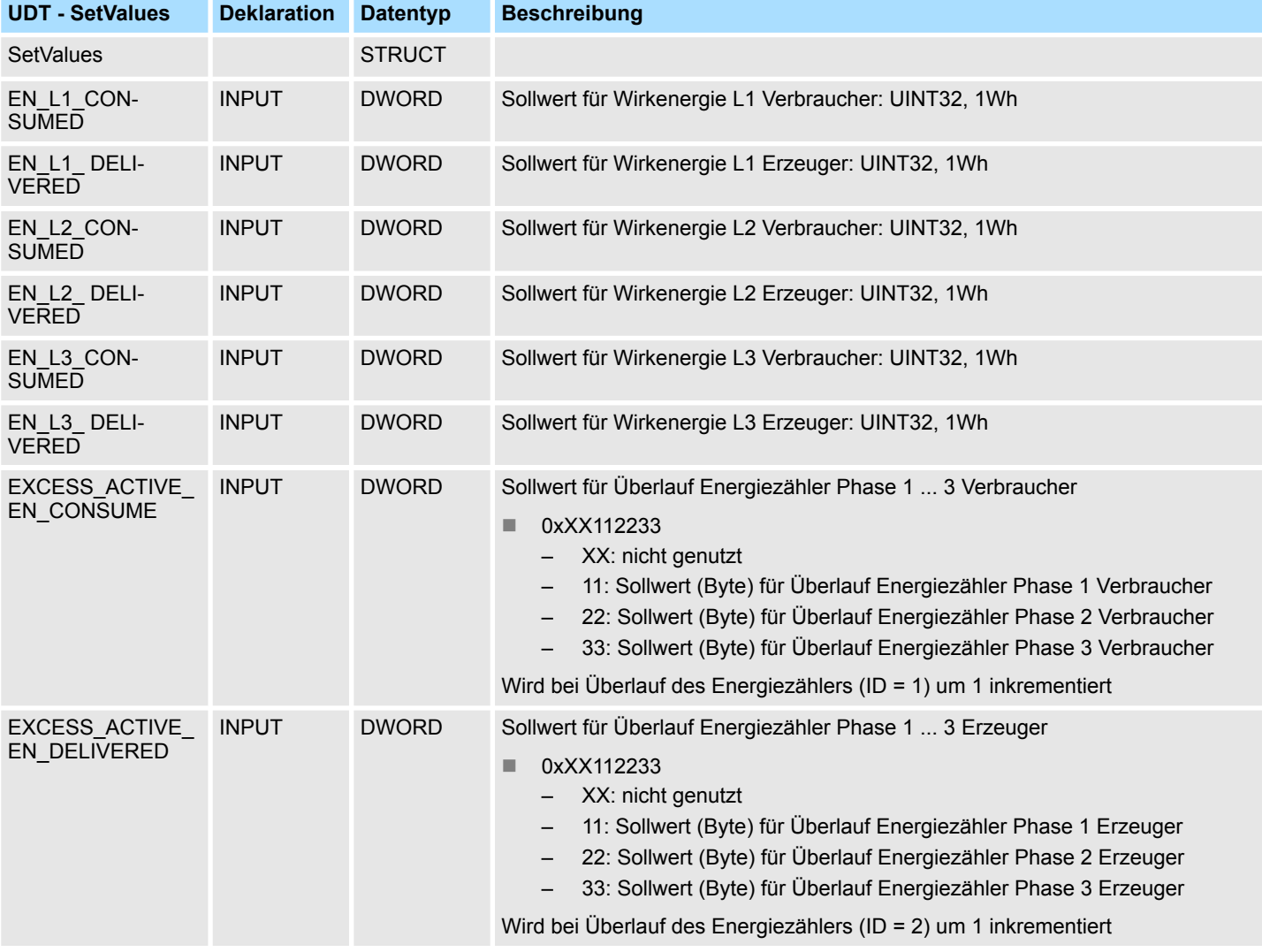

Motion-Module - Motion Modules > Übersicht

# **13.2.3.2 Fehlerrückmeldung**

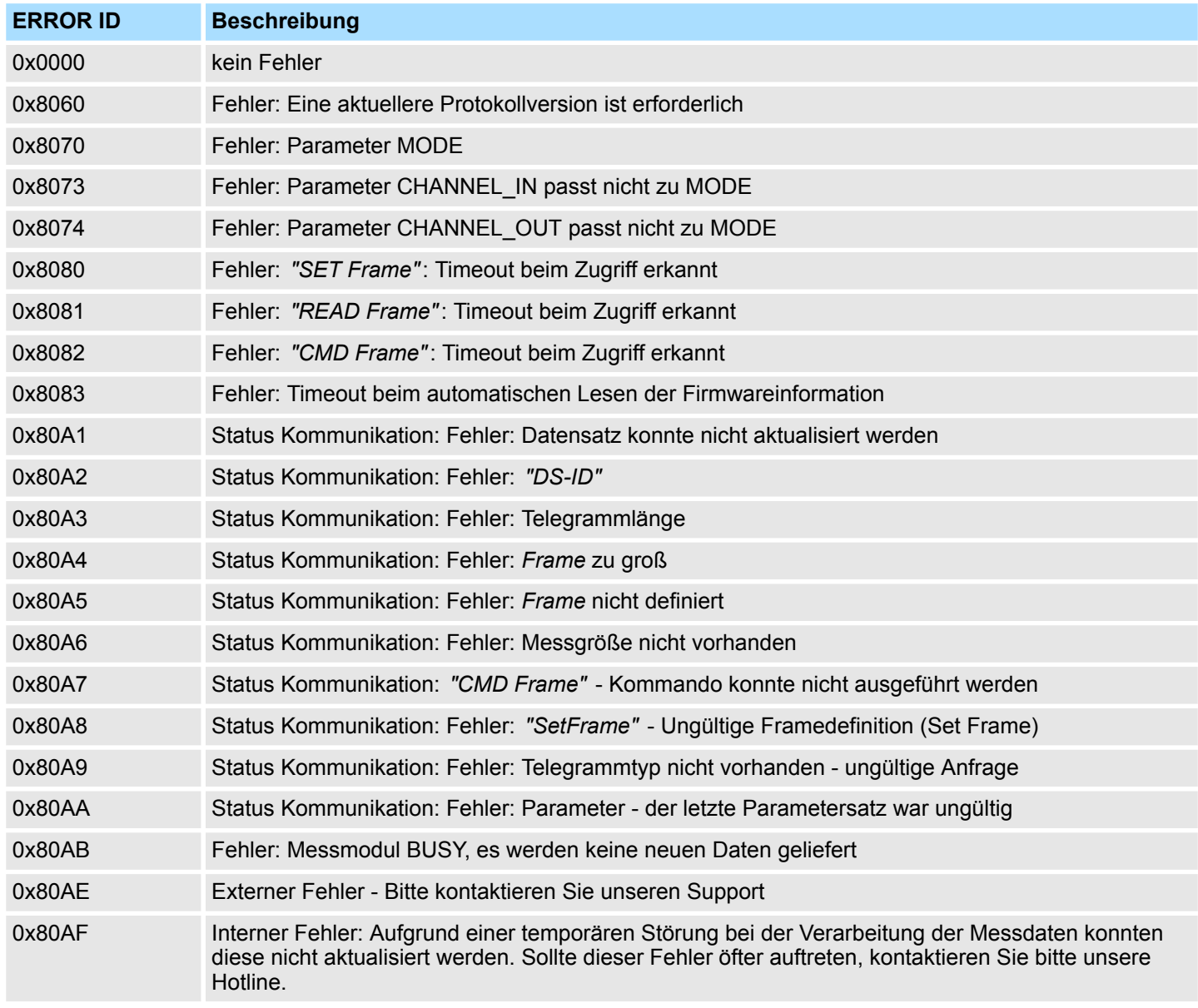

# **13.3 Motion-Module -** *"Motion Modules"*

# **13.3.1 Übersicht**

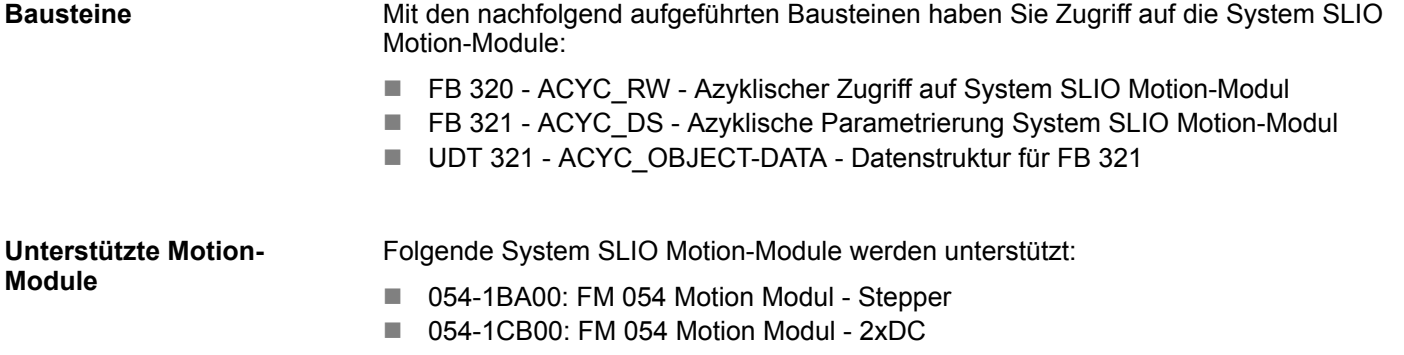

■ 054-1DA00: FM 054 Motion Modul - Pulse Train RS422

Motion-Module - Motion Modules > Übersicht

Die System SLIO Motion-Modul stellen ihre Daten wie z.B. "Profilgeschwindigkeit" über ein Objektverzeichnis zur Verfügung. In diesem Objektverzeichnis sind die Objekte organisiert und durch eine eindeutige Nummer, bestehend aus *Index* und *Subindex* adressierbar. Die Nummer wird wie folgt angegeben: **Index - Subindex**

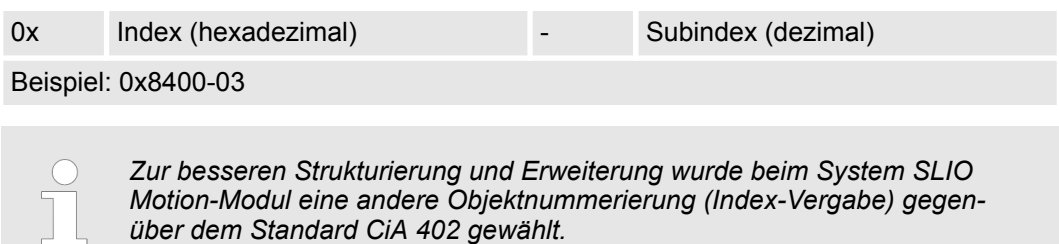

### **Index - Bereiche**

Durch die Aufteilung in *Index* und *Subindex* ist eine Gruppierung möglich. Die einzelnen Bereiche sind in Gruppen zusammengehöriger Objekte gegliedert. Dieses Objektverzeichnis ist bei den System SLIO Motion Modul wie folgt strukturiert:

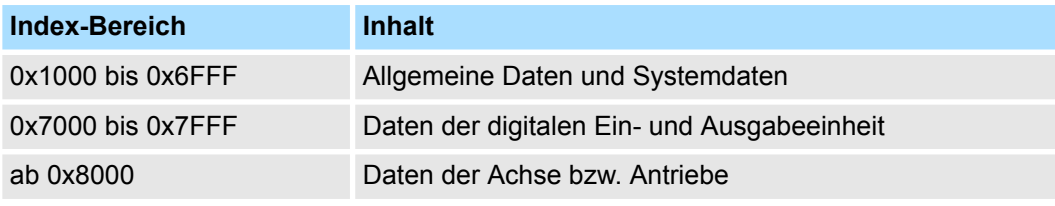

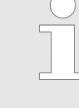

*Näheres zum Aufbau des Objektverzeichnis finden Sie im Handbuch zu ihrem Motion-Modul.*

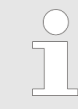

*Jedes Objekt verfügt über einen Subindex 0. Durch Aufruf eines Objekts mit Subindex 0 bekommen Sie die Anzahl der verfügbaren Subindizes des entsprechenden Objekts zurückgeliefert.*

Motion-Module - Motion Modules > FB 320 - ACYC\_RW - Azyklischer Zugriff auf System SLIO Motion-Modul

### **E/A-Adressbereich**

Die Motion-Module belegen eine gewisse Anzahl an Bytes im E/A-Adressbereich.

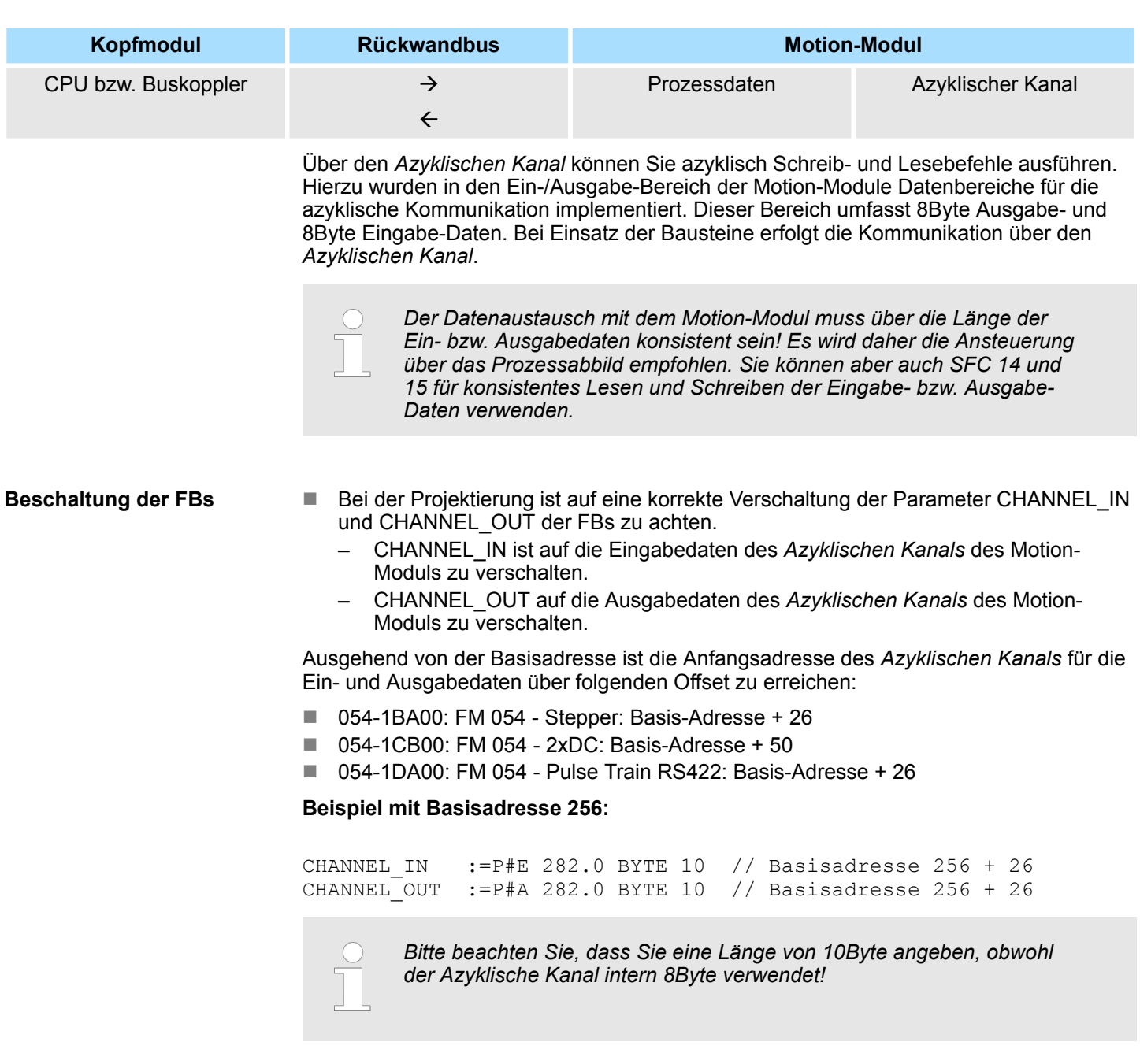

### **13.3.2 FB 320 - ACYC\_RW - Azyklischer Zugriff auf System SLIO Motion-Modul**

### **Beschreibung**

Mit diesem Baustein können Sie aus Ihrem Anwenderprogramm auf das Objektverzeichnis der System SLIO Motion-Module zugreifen. Hierbei verwendet der Baustein einen azyklischen Kommunikationskanal, auf Basis einer Anfrage-/Antwort-Sequenz. Dieser ist Bestandteil des Ein-/Ausgabereichs des Motion-Moduls.

Folgende System SLIO Motion-Module werden unterstützt:

- 054-1BA00: FM 054 Stepper
- 054-1CB00: FM 054 2xDC
- 054-1DA00: FM 054 Pulse Train RS422

Motion-Module - Motion Modules > FB 320 - ACYC\_RW - Azyklischer Zugriff auf System SLIO Motion-Modul

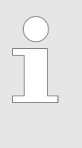

*Da der FB 321 intern den FB 320 aufruft und beide Bausteine auf die gleiche Datenbasis zugreifen, dürfen Sie je Antriebskanal (sofern mehrkanalig) nur einen dieser Bausteine in Ihrem Anwenderprogramm verwenden! Auch darf dieser Baustein nur einmal pro Zyklus aufgerufen werden!*

*Der Datenaustausch mit dem Motion-Modul muss über die Länge der Ein- bzw. Ausgabedaten konsistent sein! Es wird daher die Ansteuerung über das Prozessabbild empfohlen. Sie können aber auch SFC 14 und 15 für konsistentes Lesen und Schreiben der Eingabe- bzw. Ausgabe-Daten verwenden.*

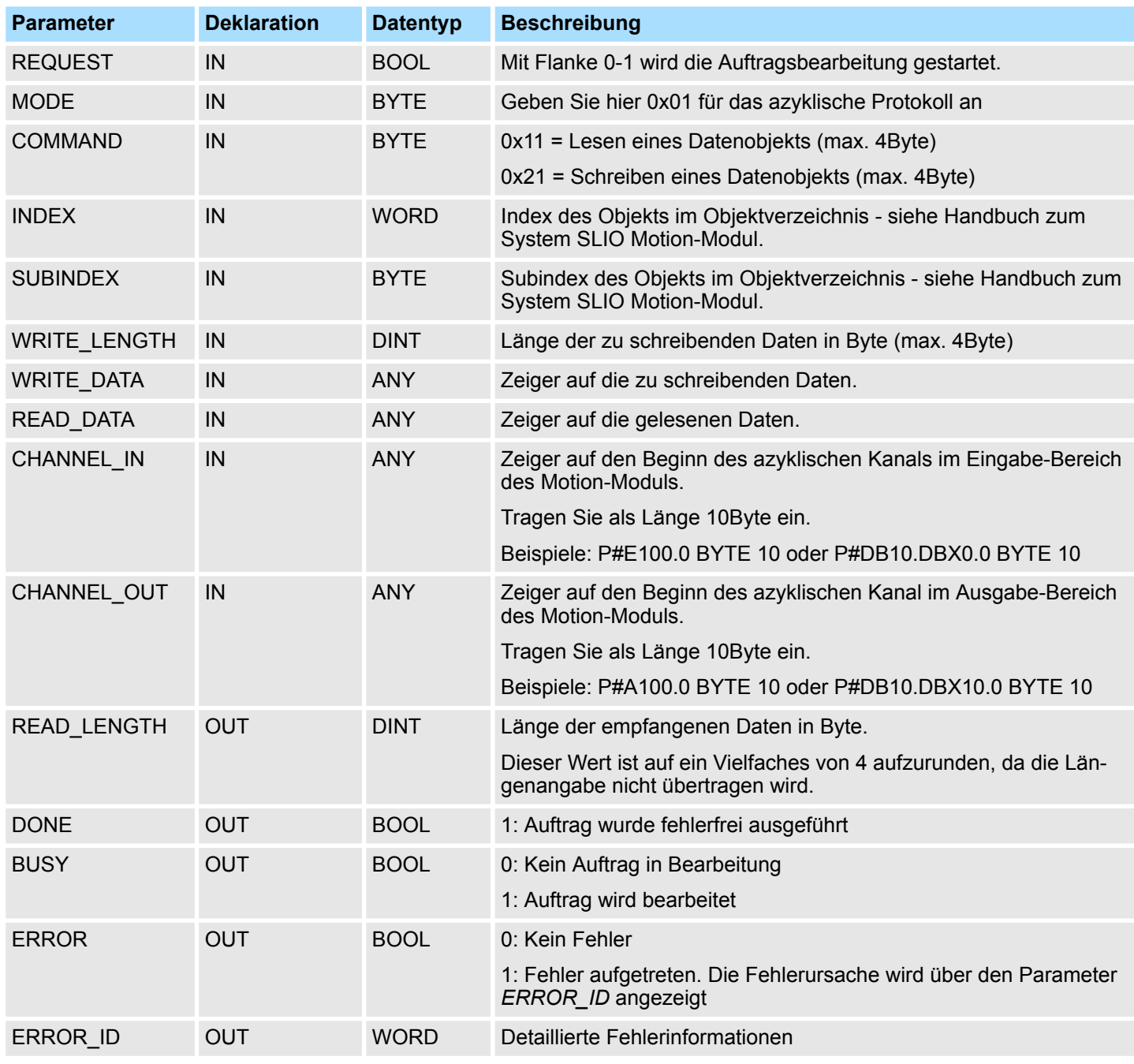
<span id="page-468-0"></span>Motion-Module - Motion Modules > FB 320 - ACYC\_RW - Azyklischer Zugriff auf System SLIO Motion-Modul

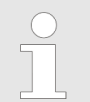

*Bitte beachten Sie, dass bei den Parametern WRITE\_DATA und READ\_DATA keine Überprüfung auf Datentyp und Länge stattfindet!*

#### **Verhalten der Bausteinparameter**

■ Ausschließlichkeit der Ausgänge:

- Die Ausgänge *BUSY*, *DONE* und *ERROR* schließen sich gegenseitig aus. Es kann immer nur einer dieser Ausgänge zur gleichen Zeit TRUE sein.
- Sobald der Eingang *REQUEST* TRUE wird, muss einer der Ausgänge TRUE werden.
- Ausgangs-Zustand
	- Die Ausgänge *DONE, ERROR, ERROR\_ID* und *READ\_LENGTH* werden mit einer Flanke 1-0 am Eingang *REQUEST* zurückgesetzt, wenn der Funktionsbaustein nicht aktiv ist (*BUSY* = FALSE).
	- Eine Flanke 1-0 an *REQUEST* beeinflusst die Auftragsbearbeitung nicht.
	- Falls *REQUEST* bereits während der Auftragsbearbeitung zurückgesetzt wird, so ist sichergestellt, dass einer der Ausgänge am Ende des Auftrags für einen SPS-Zyklus gesetzt wird. Erst danach werden die Ausgänge zurückgesetzt.
- Eingangs-Parameter
	- Die Eingangs-Parameter werden mit Flanke 0-1 an *REQUEST* übernommen. Zur Änderung von Parametern, müssen Sie den Auftrag neu triggern.
	- Tritt während der Auftragsbearbeitung erneut eine Flanke 0-1 an *REQUEST* auf, wird ein Fehler ausgegeben, kein neues Kommando aktiviert und die Antwort vom laufenden Kommando verworfen!
- $\blacksquare$  Fehlerbehandlung
	- Der Baustein besitzt 2 Fehlerausgänge zur Anzeige von Fehlern während der Auftragsbearbeitung. *ERROR* zeigt den Fehler an und *ERROR\_ID* gibt eine ergänzende Fehlernummer aus.
	- Die Ausgänge *DONE* und *READ\_LENGTH* bezeichnen eine erfolgreiche Auftragsbearbeitung und werden nicht gesetzt, wenn *ERROR* TRUE wird.
- Verhalten des *DONE* Ausgangs
	- Der *DONE* Ausgang wird gesetzt, wenn ein Auftrag erfolgreich ausgeführt wurde.
- Verhalten des *BUSY* Ausgangs
	- Der *BUSY* Ausgang zeigt an, dass der Funktionsbaustein aktiv ist.
	- *BUSY* wird sofort mit der Flanke 0-1 an *REQUEST* gesetzt und wird erst zurückgesetzt, wenn der Auftrag erfolgreich oder auch nicht erfolgreich beendet wurde.
	- Solange *BUSY* TRUE ist, muss der Baustein zyklisch aufgerufen werden um das Kommando ausführen zu können.

*Tritt während der Auftragsbearbeitung erneut eine Flanke 0-1 an REQUEST auf, wird ein Fehler ausgegeben, kein neues Kommando aktiviert und die Antwort vom laufenden Kommando verworfen!*

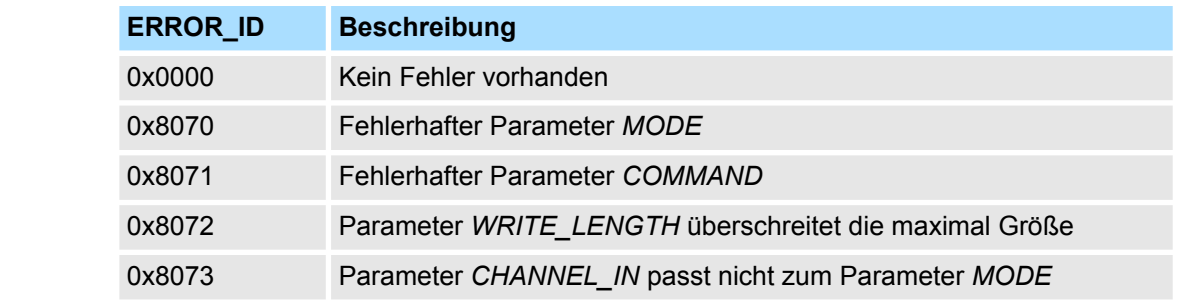

**ERROR\_ID**

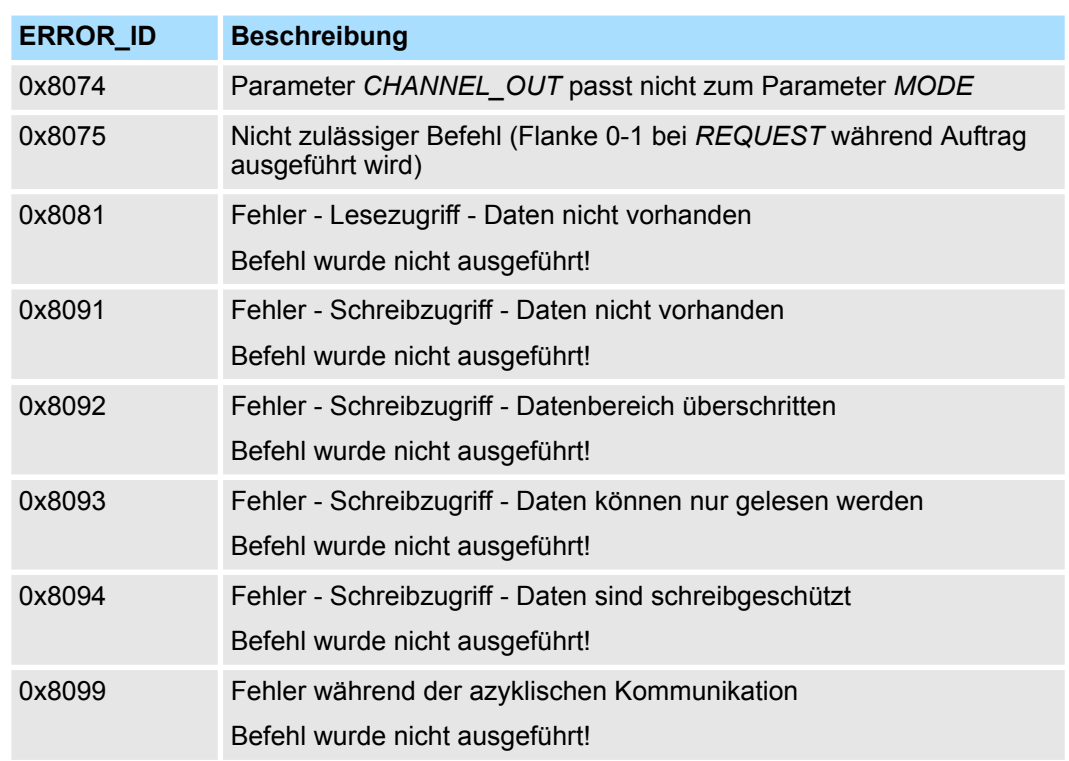

Ist kein Auftrag aktiv, so sind alle Ausgabe-Parameter auf 0 zu setzen. Mit einer Flanke 0-1 an *REQUEST* aktivieren Sie nach folgender Vorgehensweise einen Auftrag: **Programm-Struktur**

- **1.** Überprüfen Sie, ob bereits ein Auftrag aktiv ist, ggf. Auftrag abbrechen und Fehler ausgeben.
	- $\Rightarrow$  Abfragen auf DONE = 1 bzw. BUSY = 0
- **2.** Beschalten Sie die Eingabeparameter:
	- $MODE$
	- COMMAND
	- **NO WRITE LENGTH**
	- **n** CHANNEL IN
	- **n** CHANNEL OUT
	- $\Rightarrow$  Im Fehlerfall Auftrag abrechen, ansonsten weiter mit Schritt 3.
- **3.** Eingangsparameter intern speichern.
- **4.** Das gewünschte Kommando ausführen und warten bis dieses ausgeführt wurde.
- **5.** Ergebnis der Kommandoausführung intern speichern und ausgeben.
- **6.** Alle Ausgabeparameter wieder auf 0 setzen.

## **13.3.3 FB 321 - ACYC\_DS - Azyklische Parametrierung System SLIO Motion-Modul**

**Beschreibung**

Mit diesem Baustein können Sie aus Ihrem Anwenderprogramm Ihr Motion-Modul parametrieren. Hierbei können Sie in einem Datenbaustein Ihre Parameter in Form einer *Objektliste* ablegen und diese über den azyklischen Kommunikationskanal in Ihr Motion-Modul übertragen.

Folgende System SLIO Module werden unterstützt:

- 054-1BA00: FM 054 Motion Modul Stepper
- $\Box$  054-1CB00: FM 054 Motion Modul 2xDC
- 054-1DA00: FM 054 Motion Modul Pulse Train RS422

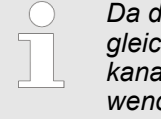

*Da der FB 321 intern den FB 320 aufruft und beide Bausteine auf die gleiche Datenbasis zugreifen, dürfen Sie je Antriebskanal (sofern mehrkanalig) nur einen dieser Bausteine in Ihrem Anwenderprogramm verwenden! Auch darf dieser Baustein nur einmal pro Zyklus aufgerufen werden!*

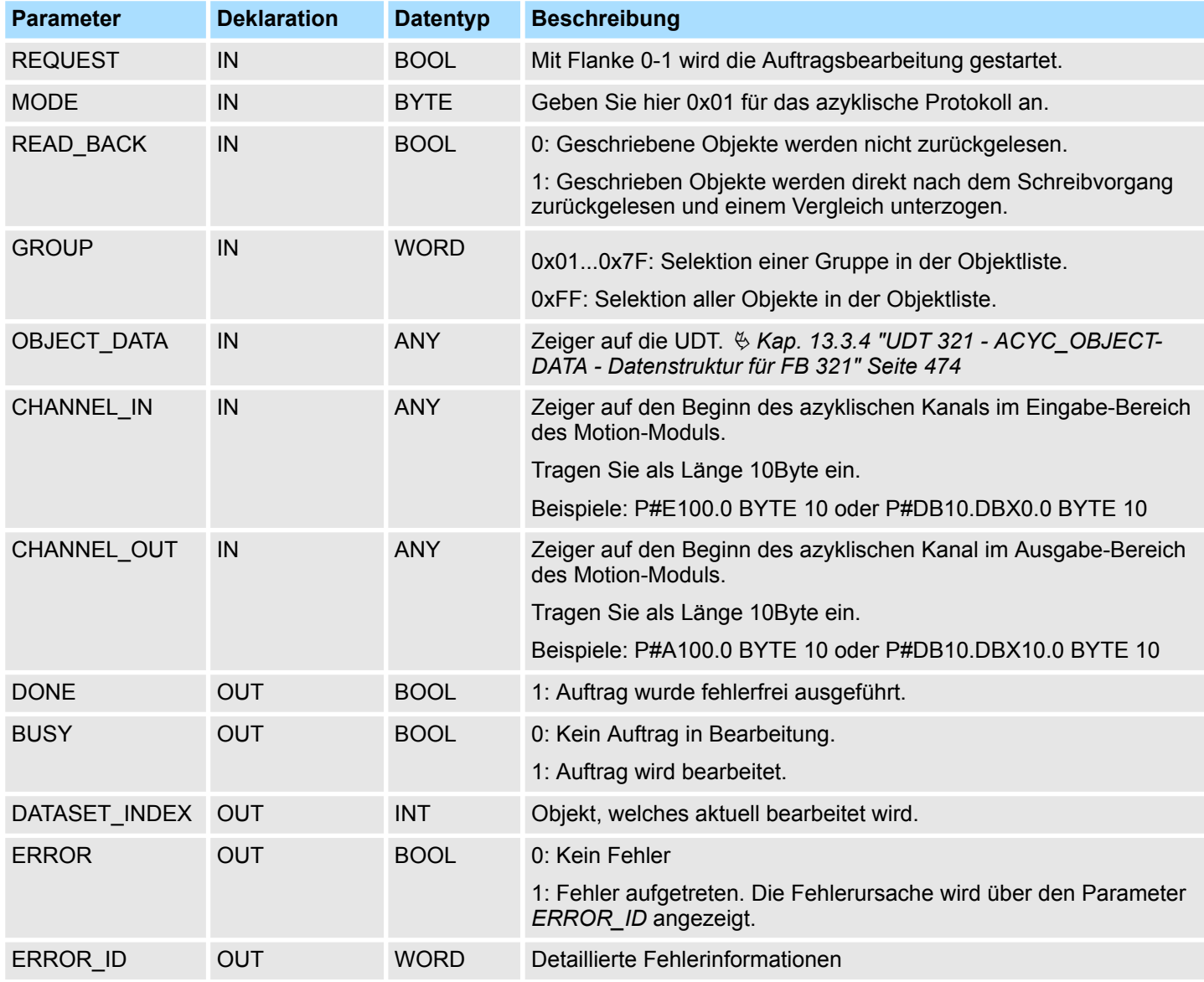

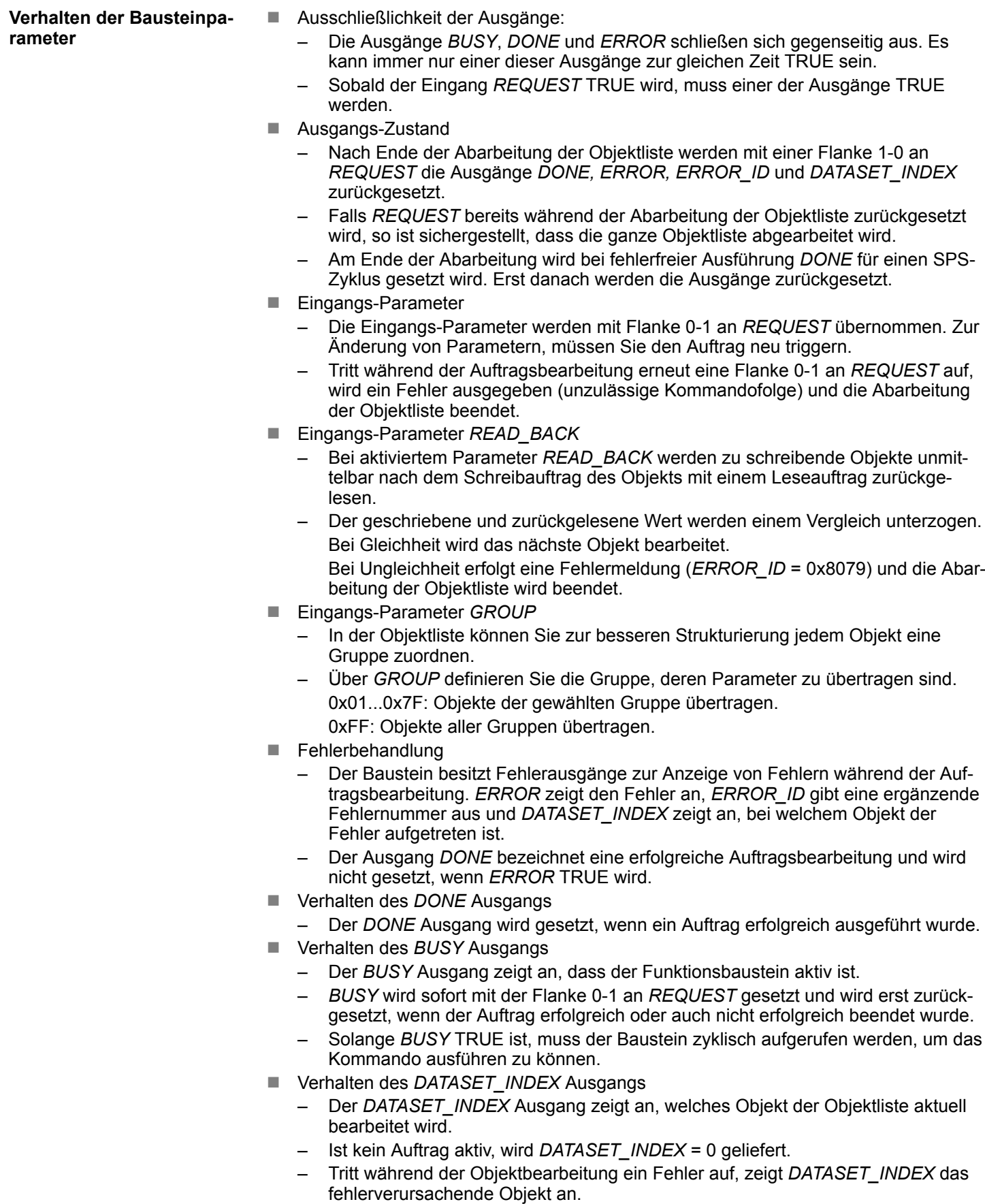

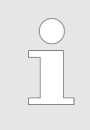

*Tritt während der Auftragsbearbeitung erneut eine Flanke 0-1 an REQUEST auf, wird ein Fehler (ERROR\_ID = 0x8075) ausgegeben, kein neues Kommando aktiviert und die Antwort vom laufenden Kommando verworfen!*

#### **Zustandsdiagramm**

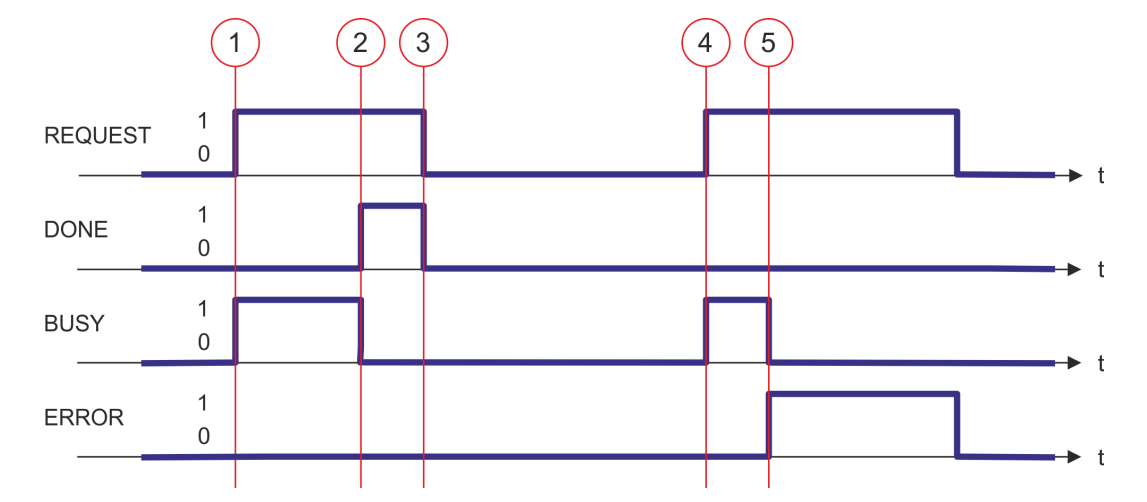

- (1) Mit Flanke 0-1 an *REQUEST* zum Zeitpunkt (1) wird die Abarbeitung gestartet und *BUSY* liefert den Wert TRUE.
- (2) Zum Zeitpunkt (2) ist die Abarbeitung abgeschlossen. *BUSY* liefert den Wert FALSE und *DONE* den Wert TRUE.
- (3) Zum Zeitpunkt (3) ist die Abarbeitung abgeschlossen und *REQUEST* wird gleich FALSE gesetzt und dadurch sämtliche Ausgangsparameter auf FALSE bzw. 0 gesetzt.
- (4) Zum Zeitpunkt (4) wird erneut die Abarbeitung mit einer Flanke 0-1 an *REQUEST* gestartet und *BUSY* liefert den Wert TRUE.
- (5) Zum Zeitpunkt (5) tritt ein Fehler bei der Abarbeitung auf. *BUSY* liefert den Wert FALSE und *ERROR* den Wert TRUE.

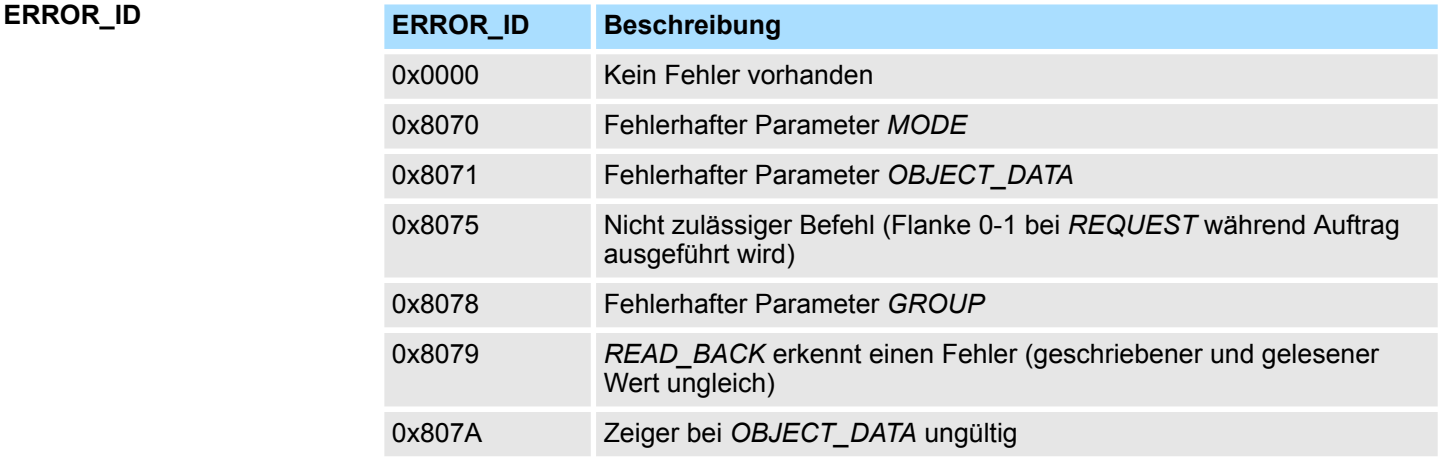

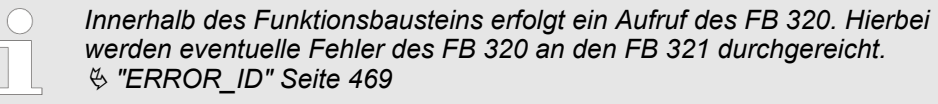

<span id="page-473-0"></span>Motion-Module - Motion Modules > UDT 321 - ACYC\_OBJECT-DATA - Datenstruktur für FB 321

#### **13.3.4 UDT 321 - ACYC\_OBJECT-DATA - Datenstruktur für FB 321**

Die Parameter sind in einem Datenbaustein als *Objektliste* abzulegen, welche aus einzelnen *Objekten* besteht. Die Struktur eines *Objekts* ist über eine UDT definiert. **Datenstruktur für die Objektliste**

#### **Struktur eines Objekts**

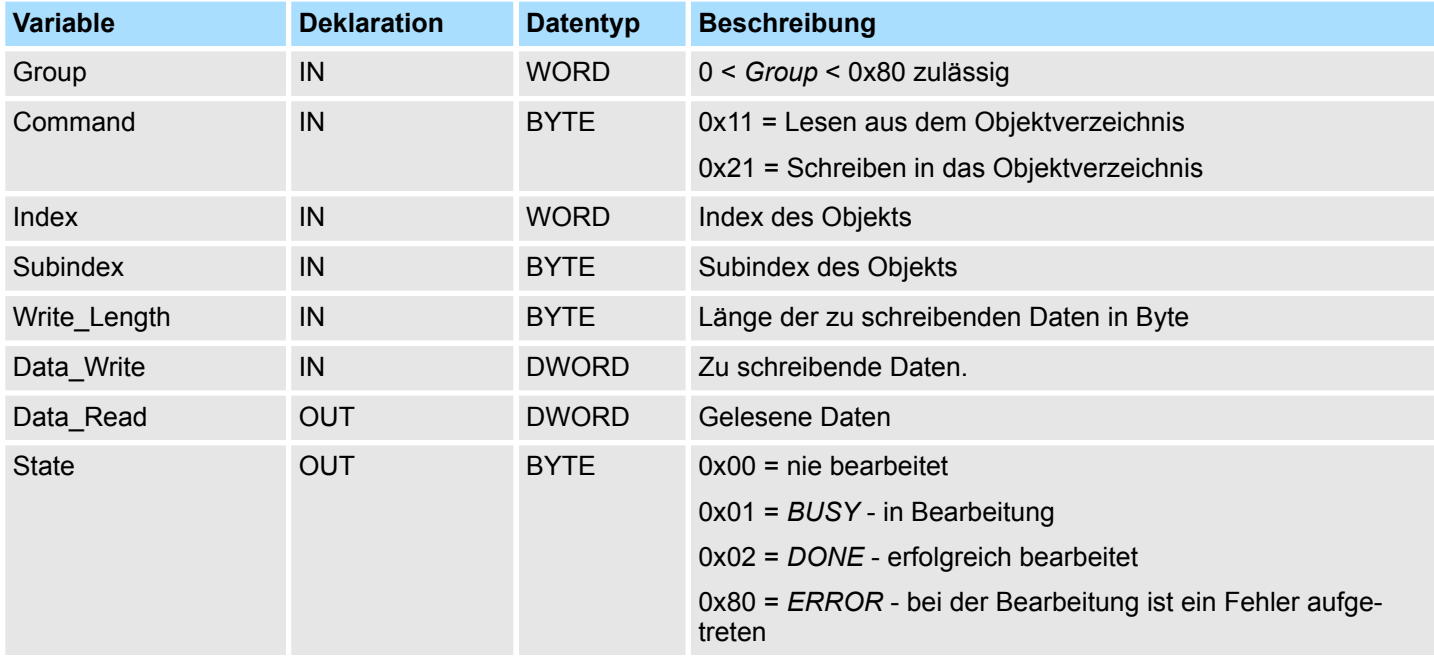

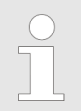

*Bitte beachten Sie, dass Sie bei einem Schreibauftrag immer die zum Objekt passende Länge angeben!*

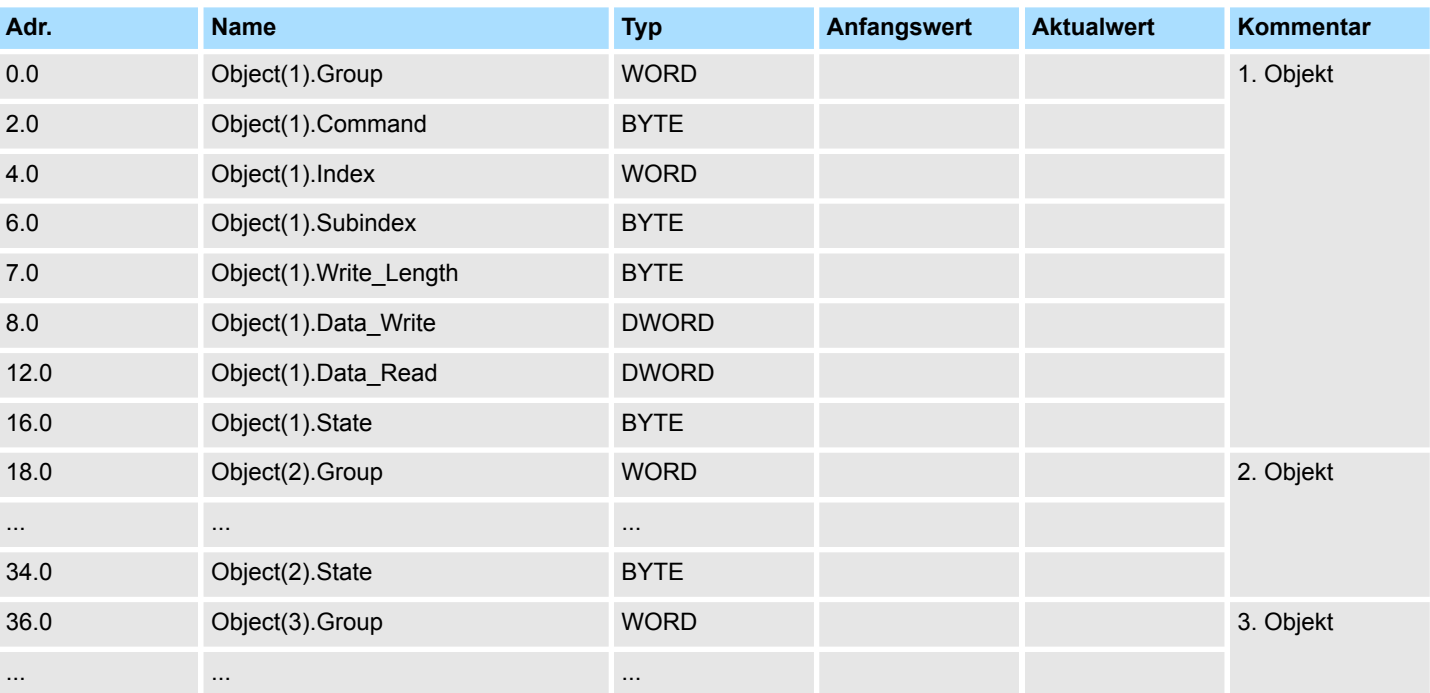

# **Beispiel-DB**

RAM nach WLD - WLD > FB 241 - RAM\_to\_autoload.wld - RAM nach autoload.wld

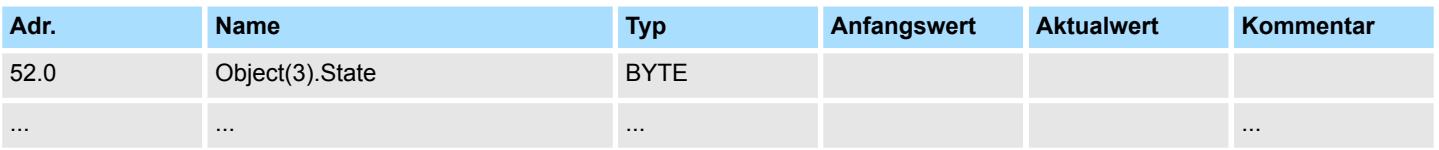

# **13.4 RAM nach WLD -** *"WLD"*

# **13.4.1 FB 240 - RAM\_to\_s7prog.wld - RAM nach s7prog.wld**

Mit *REQ* = TRUE kopiert dieser Baustein das aktuell geladenen Projekt im RAM einer CPU auf eine gesteckte Speicherkarte als s7prog.wld. Bei einer VIPA SPEED7-CPU wird die s7prog.wld immer automatisch nach Urlöschen von einer gesteckten Speicherkarte gelesen. Der FB 240 ruft intern den Baustein SFB 239 mit den entsprechenden Parametern auf. Hierbei werden die Werte für *BUSY* und *RET\_VAL* vom SFB 239 an den FB 240 zurückgegeben. **Beschreibung**

# **Parameter**

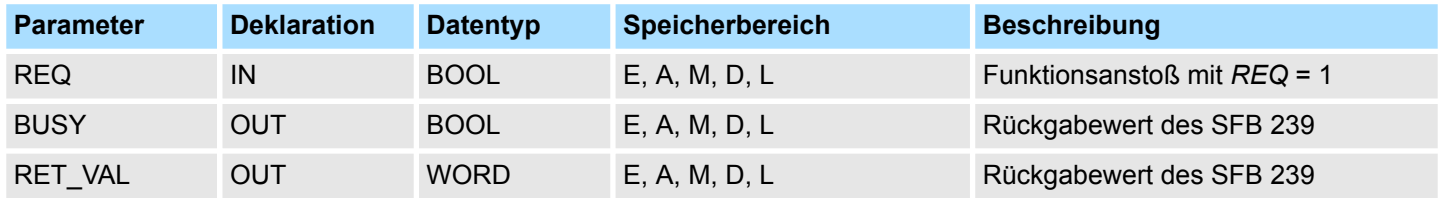

# **13.4.2 FB 241 - RAM\_to\_autoload.wld - RAM nach autoload.wld**

#### **Beschreibung**

Mit *REQ* = TRUE kopiert dieser Baustein das aktuell geladenen Projekt im RAM einer CPU auf eine gesteckte Speicherkarte als autoload.wld. Bei einer VIPA SPEED7-CPU wird die autoload.wld immer automatisch nach NetzEIN von einer gesteckten Speicherkarte gelesen. Der FB 241 ruft intern den Baustein SFB 239 mit den entsprechenden Parametern auf. Hierbei werden die Werte für *BUSY* und *RET\_VAL* vom SFB 239 an den FB 241 zurückgegeben.

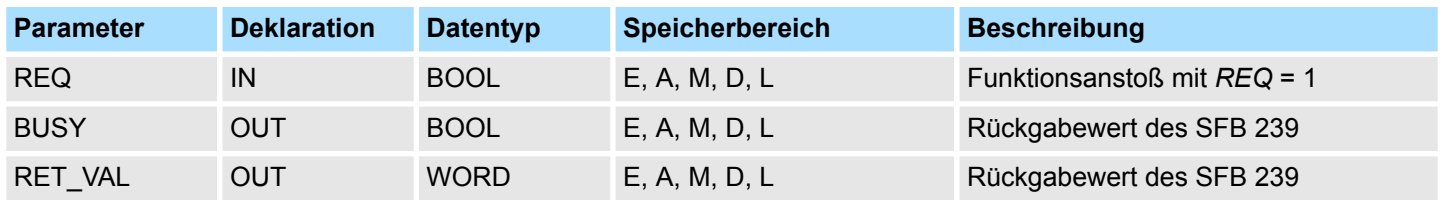

Übersicht > Funktionsbausteine

# **14 Antriebssteuerung -** *"Motion Control"*

# **14.1 Übersicht**

# **14.1.1 Funktionsbausteine**

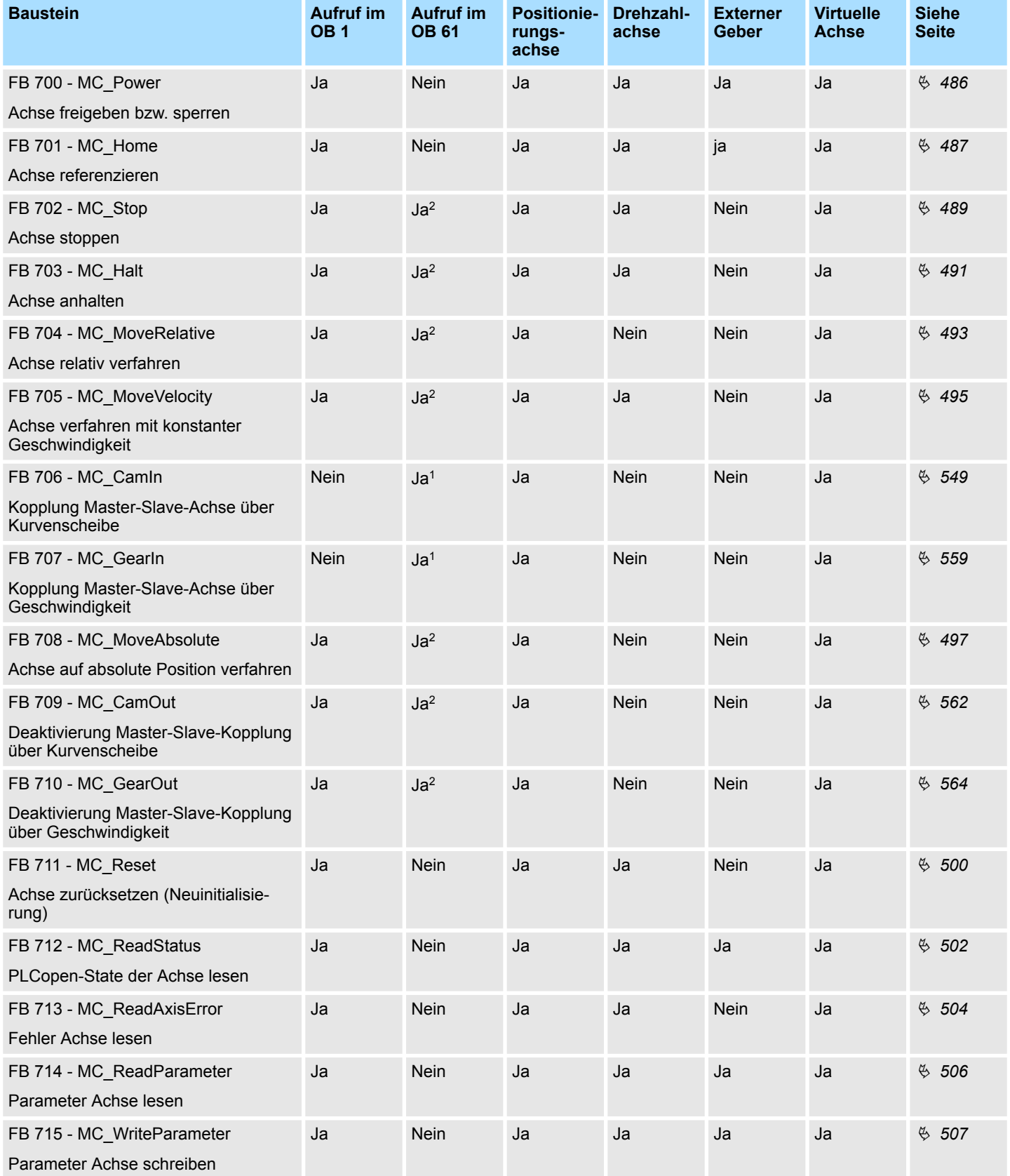

Übersicht > Funktionsbausteine

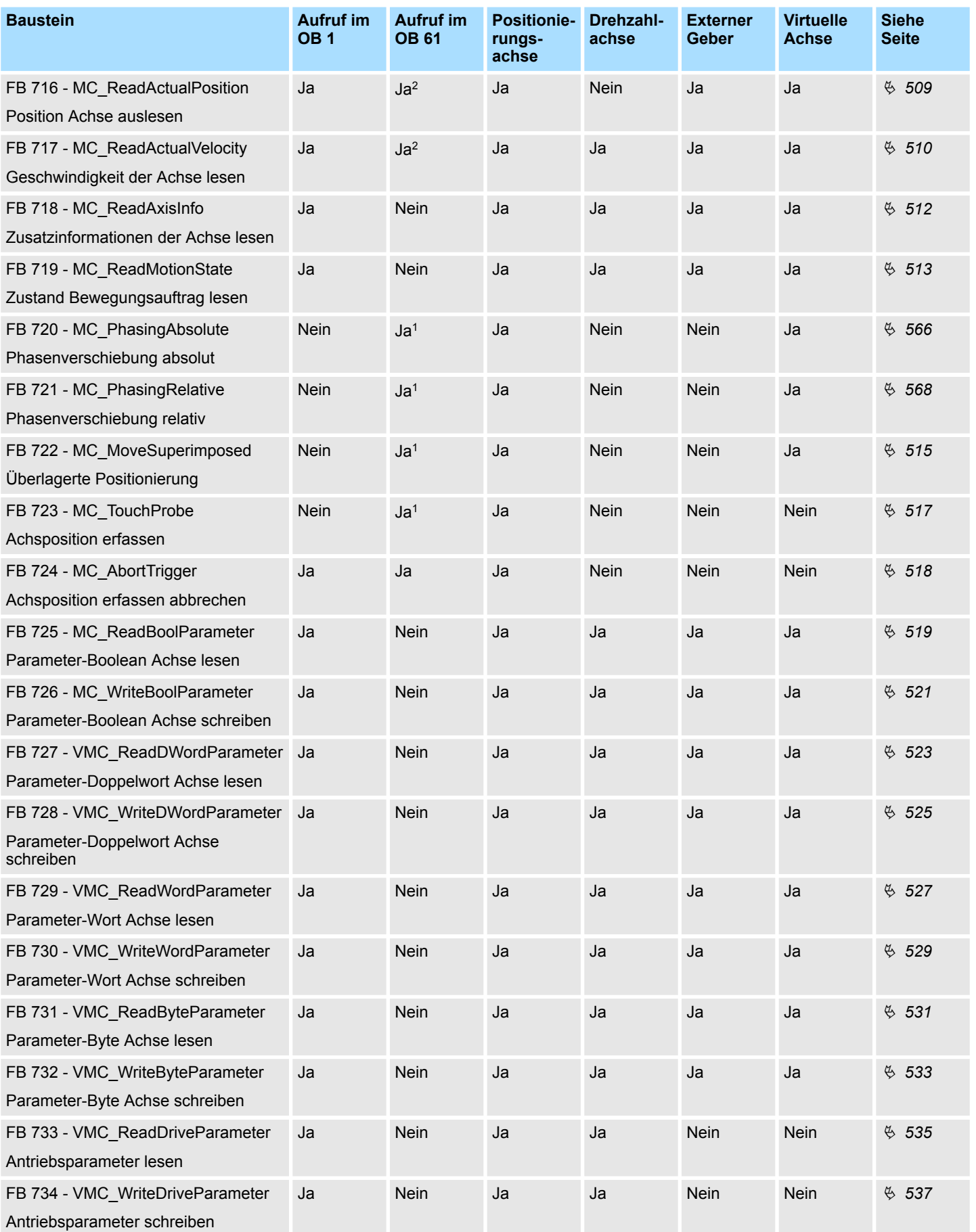

# Antriebssteuerung - "Motion Control" and Antriebssteuerung - "Motion Control" and Antriebssteuerung - "Motion Control" and Antriotation Control and Antriotation Control and Antriotation Control and Antriotation Control and

Übersicht > Funktionsweise

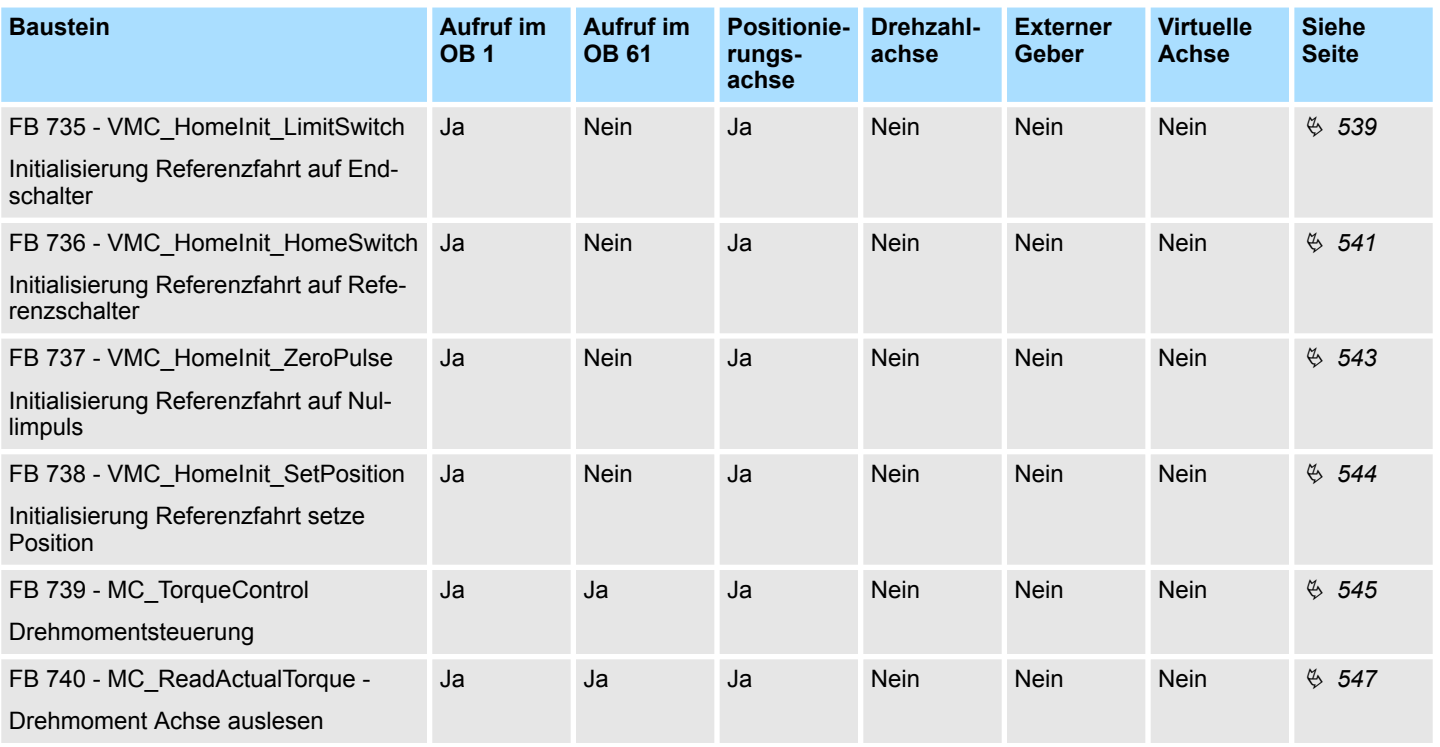

1): Diese Bausteine müssen zwingend im OB61 aufgerufen werden, um eine korrekte funktionsweise zu gewährleisten.

2): Es wird geraten die Bausteine im OB1 zu verwenden. In zeitkritischen Spezialfällen (Kommandos müssen zeitgleich gestartet werden) können die Bausteine auch im OB61 aufgerufen werden, was jedoch zu Lasten der Performance geht.

# **14.1.2 Funktionsweise**

#### **Einsatzgebiet**

Die hier aufgeführten Motion-Bausteine eignen sich speziell für Bewegungsaufgaben mit komplexer Bewegungsführung an Produktionsmaschinen. Hiermit können unter Einsatz elektronischer Kurvenscheiben folgende Bewegungen realisiert werden:

- Absolute Zielvorgabe
- Relative Verfahrensstrecken
- Endlosfahrten
- Synchrone Bewegungen

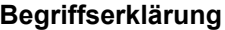

#### ■ Zustandsdiagramm

- Das Zustandsdiagramm ist eine Abstraktionsebene, die den realen Zustand der Achse widerspiegelt.
- Alle Kommandos arbeiten in diesem Achs-Zustandsdiagramm. Die Achse befindet sich immer in einem der definierten Zustände.
- Der Zustand der Achse wechselt sofort mit dem auslösenden Kommando.
- Bewegungskommando
	- Bewegungskommandos werden immer sequentiell abgearbeitet.
	- Jedes Bewegungskommando, das eine Transition verursacht, ändert den Zustand der Achse und ändert als Folge daraus, das Bewegungsprofil.
- Kurvenscheibe
	- Eine elektronische Kurvenscheibe stellt eine eindeutige Zuordnung zwischen einer Position der Master-Achse zu einer Position der Slave-Achse her.
	- Die Zuordnung erfolgt über ein 2-dimensionales Koordinatensystem. Hierbei bildet die Horizontale die Position der Master-Achse und die Vertikale die Position der Slave-Achse ab.
	- Der Positionsumfang der Horizontalen entspricht der Masterumlauflänge. Der Positionsumfang der Vertikalen entspricht der Slaveumlauflänge. Eine Gerade mit der Steigung 1 entspricht somit einer 1:1-Kopplung von Master- zu Slave-Achse.
	- Bei einer periodischen Bearbeitung wird ein Kurvenzug wiederholt abgearbeitet.

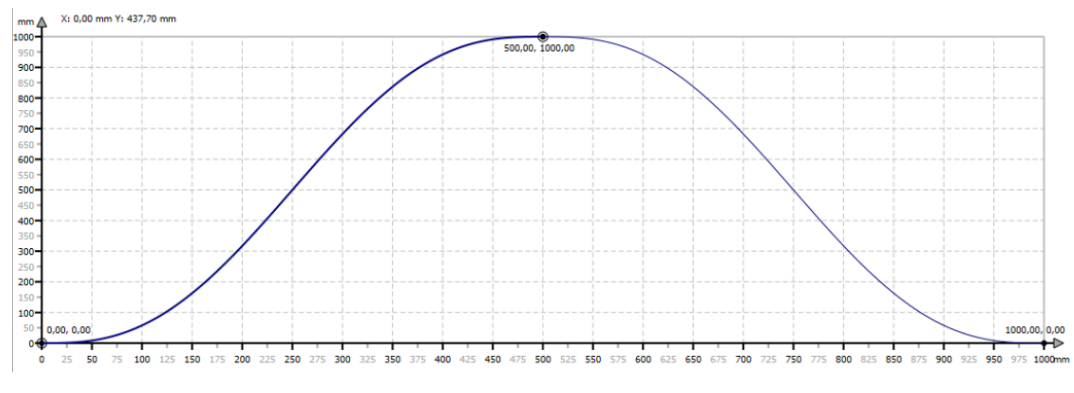

Kurvenscheibe

Übersicht > Zustände

# **14.1.3 Zustände**

## **Zustandsdiagramm**

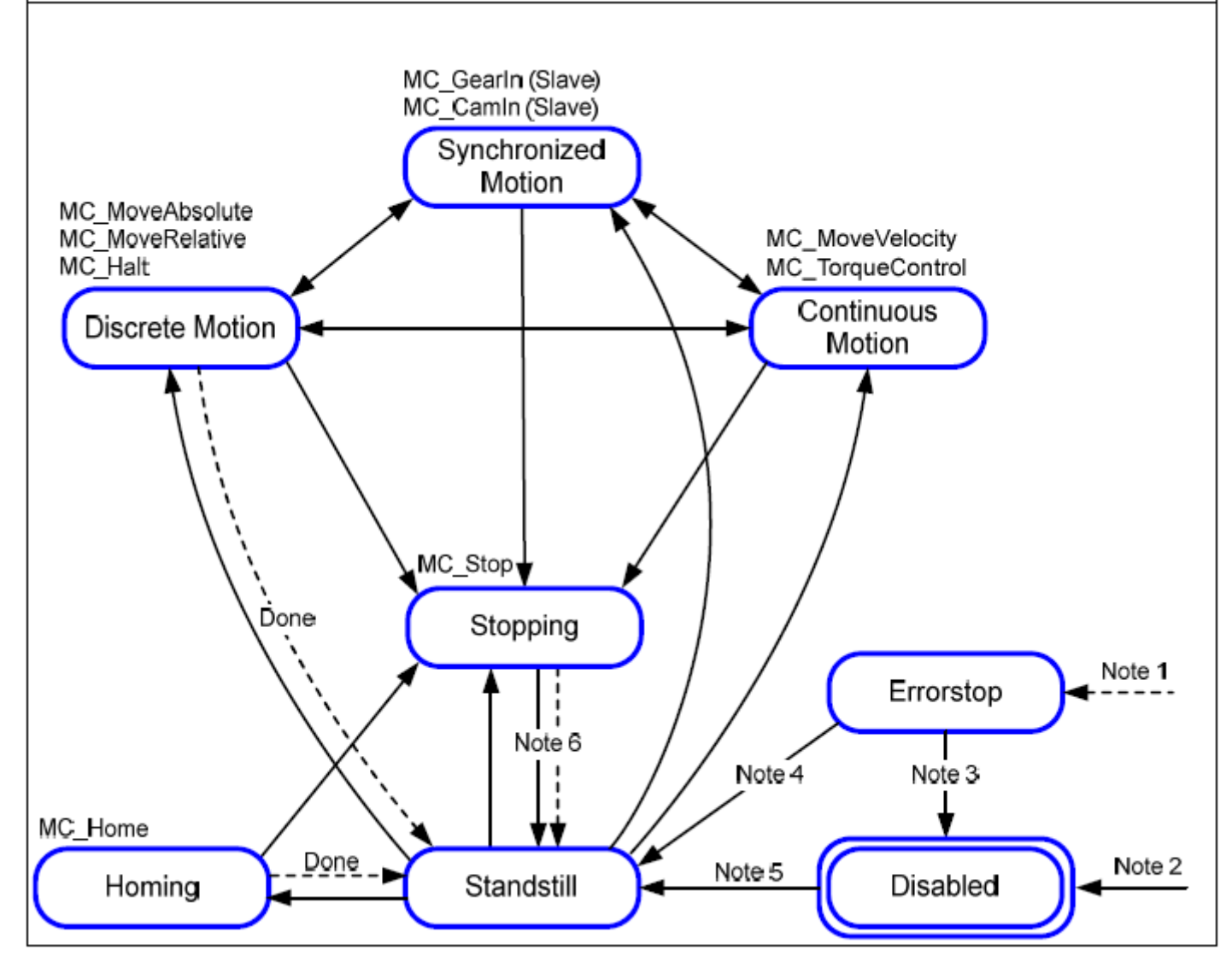

- Note 1 Aus jedem Status: An der Achse ist ein Fehler aufgetreten
- Note 2 Aus jedem Status: MC\_Power.Enable = FALSE und es gibt keinen Fehler an der Achse
- Note 3 MC\_Reset und MC\_Power.Status = FALSE
- Note 4 MC\_Reset und MC\_Power.Status = TRUE und  $MC$ Power.Enable = TRUE
- Note 5 MC\_Power.Enable = TRUE und MC\_Power.Status = TRUE

Note 6 MC\_Stop.Done = TRUE und MC\_Stop.Execute = **FALSE** 

- Der Zustand *Disabled* beschreibt den Grundzustand einer Achse. In diesem Zustand kann die Achse durch keinen Funktionsbaustein bewegt werden. Nach dem Aufruf des MC\_Power Bausteins mit Enable = TRUE wechselt die Achse in den Zustand *Standstill* oder im Fehlerfall in den Zustand *ErrorStop*.
- Wenn MC\_Power mit Enable = FALSE aufgerufen wird, wechselt der Zustand nach *Disabled*. Der Zweck des Zustands *ErrorStop* ist die Achse zu stoppen und anschließend keine weiteren Kommandos anzunehmen, bis ein Reset ausgelöst wurde.
- Der Zustandsübergang *Error* bezieht sich nur auf tatsächliche Achsfehler und nicht auf Ausführungsfehler eines Funktionsbausteins. Achsfehler können aber auch am Fehlerausgang eines Funktionsbausteins angezeigt werden.
- Funktionsbausteine, die im Zustandsdiagramm nicht aufgeführt werden, beeinflussen den Zustand der Achse nicht.
- Der Zustand *Stopping* zeigt an, dass sich die Achse in einer Stopprampe befindet. Der Zustand wechselt nach dem vollständigen Stopp und Aufruf von MC\_Stop mit Execute = FALSE nach *StandStill*.

# **14.1.4 Verhalten der Ein- und Ausgänge**

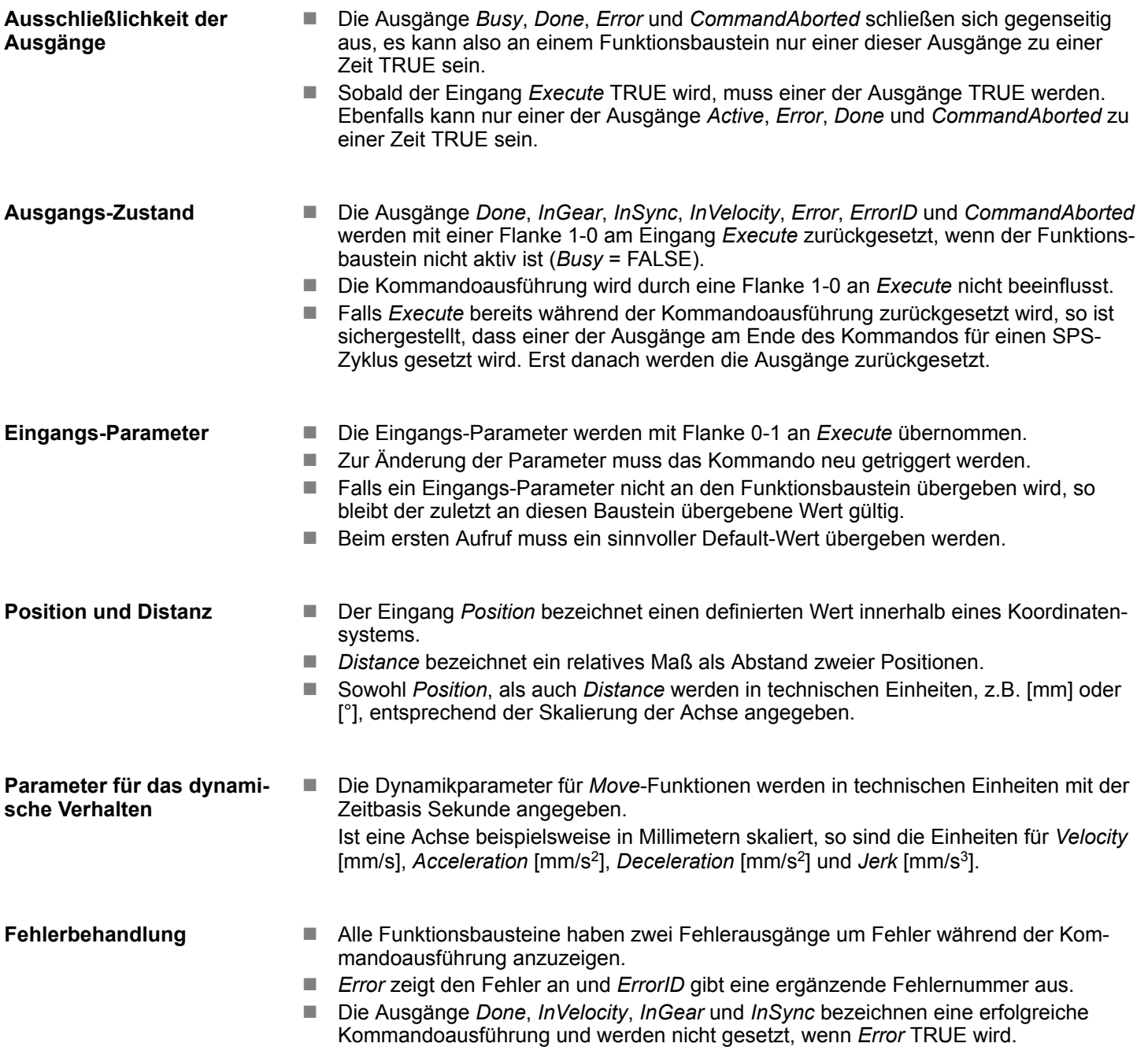

Übersicht > Ablöseverhalten von Bewegungsaufträgen

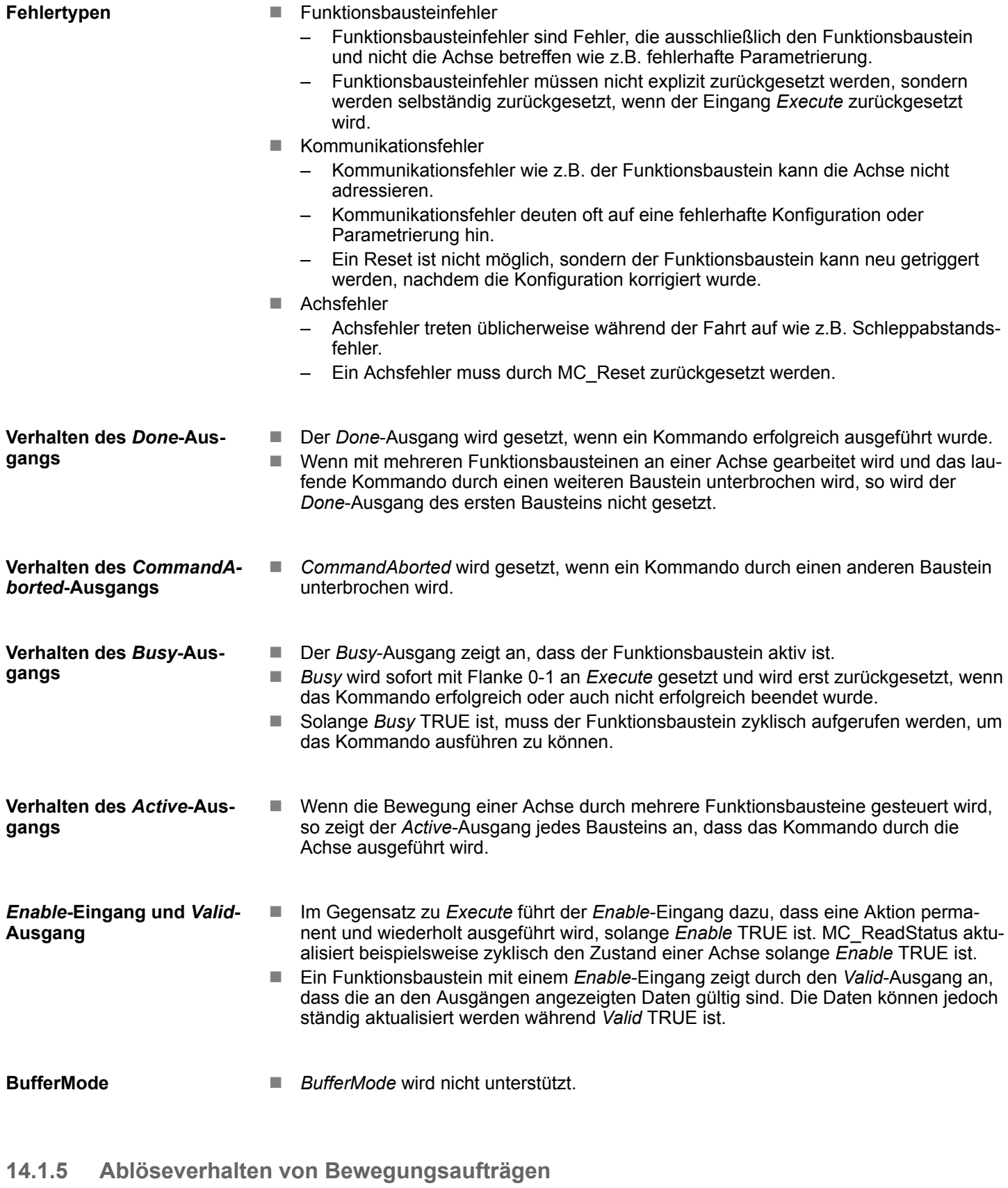

# **Beispiel**

Das Ablöseverhalten von Bewegungsaufträgen wird nachfolgend am Beispiel von MC\_MoveRelative erklärt. *< [Kap. 14.3.5 "FB 704 - MC\\_MoveRelative - Achse relativ ver](#page-492-0)[fahren" Seite 493](#page-492-0)*

Übersicht > Ablöseverhalten von Bewegungsaufträgen

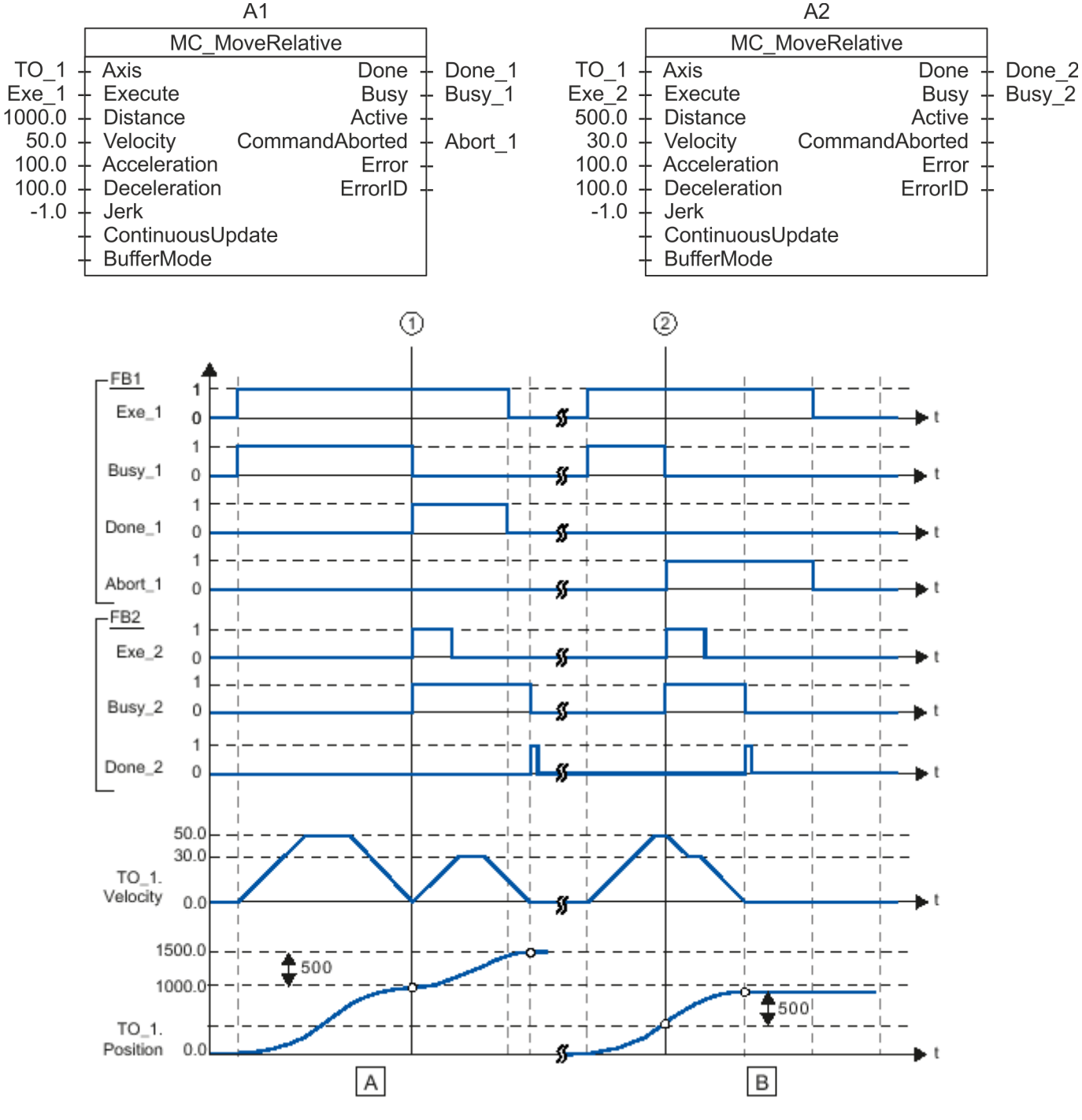

- (A) Die Achse wird durch einen "MC\_MoveRelative"-Auftrag (A1) um die Wegstrecke *Distance* 1000.0 verfahren (Startposition ist hier die Position 0.0).
- (1) Das Erreichen der Zielposition wird zum Zeitpunkt (1) über *Done\_1* gemeldet. Zu diesem Zeitpunkt (1) wird ein weiterer MC\_MoveRelative-Auftrag (A2) mit der Wegstrecke 500.0 gestartet. Das erfolgreiche Erreichen der neuen Zielposition wird über *Done\_2* gemeldet. Da *Exe\_2* vorher zurückgesetzt wurde, steht *Done\_2* nur für einen Zyklus an.
- (B) Ein laufender MC\_MoveRelative-Auftrag (A1) wird durch einen weiteren MC\_MoveRelative-Auftrag (A2) abgelöst.
- (2) Der Abbruch wird zum Zeitpunkt (2) über *Abort\_1* gemeldet. Die Achse wird anschließend mit der neuen Geschwindigkeit um die Wegstrecke *Distance* 500.0 verfahren. Das Erreichen der neuen Zielposition wird über *Done\_2* gemeldet.

Übersicht > Erweiterte Vorgaben von Achsdaten

# **14.1.6 Erweiterte Vorgaben von Achsdaten**

#### **Lokale Achsdaten mit** *"#@"* **übernehmen**

*Die erweiterte Vorgabe von Achsdaten wird nur innerhalb von Multiinstanzen unterstützt, d.h. Aufruf eines MC-FBs innerhalb eines Rahmen-FBs.*

Für den Einsatz immer wiederkehrender MC-FB-Abfolgen können Sie diese in einem Rahmen-FB (z.B. FB100) zusammenfassen. Diesem FB können Sie die Achsdaten vom Typ *VAR\_IN\_OUT* beim Aufruf als Lokaldaten übergeben. Im *SPEED7 Studio* haben Sie die Möglichkeit innerhalb des FB diese lokalen Achsdaten für den Aufruf der MC-FBs für die Achsdaten vom Typ *MC\_AXIS\_REF* zu verwenden, indem Sie in der Deklaration den Variablennamen des FB verwenden und diesem *#@* voranstellen.

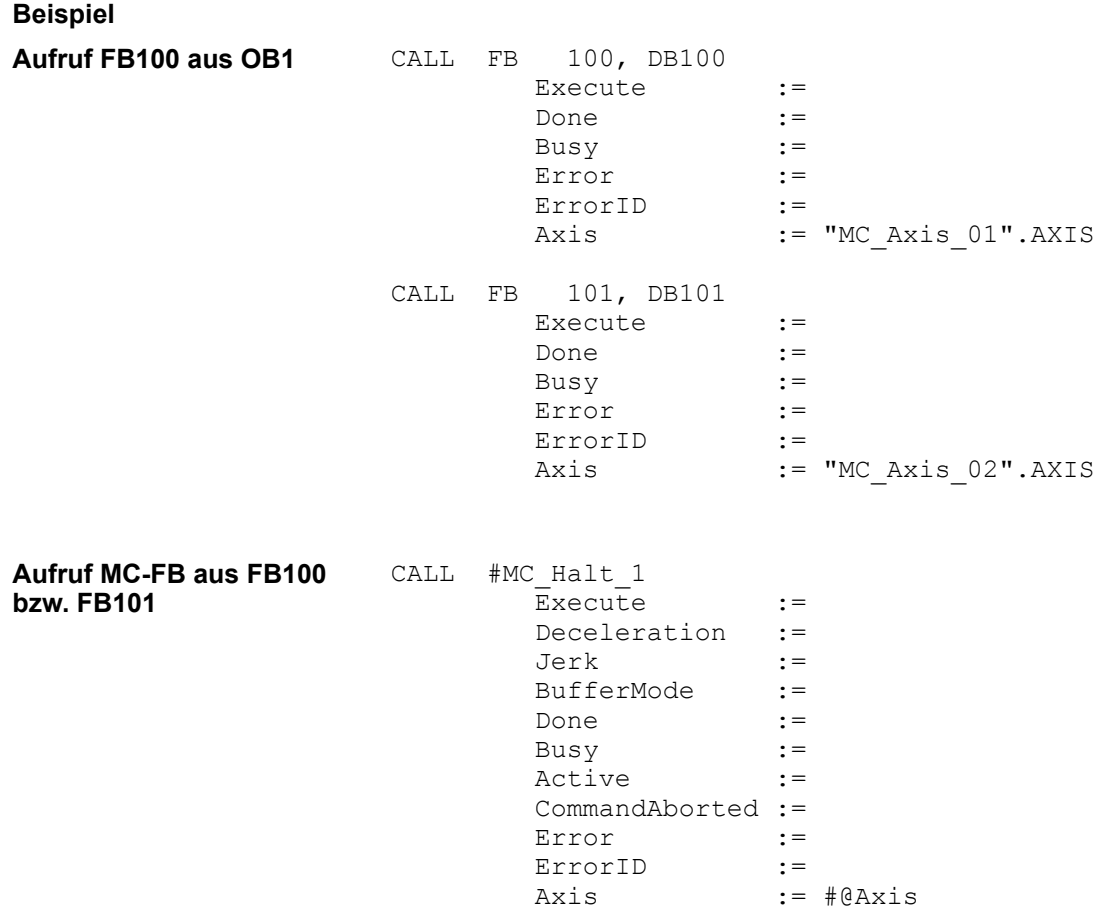

# **14.2 Typen - Datenstrukturen**

# **14.2.1 UDT 8189 - MC\_TRIGGER\_REF - Datenstruktur Triggersignal**

**Beschreibung**

In dieser Struktur werden Informationen zum ausgewählten Trigger-Event eingetragen. Bei Aktivierung von *Motion Control* im Projekt wird diese UDT automatisch dem Projekt hinzugefügt. Die UDT besitzt folgende Struktur:

#### **Parameter**

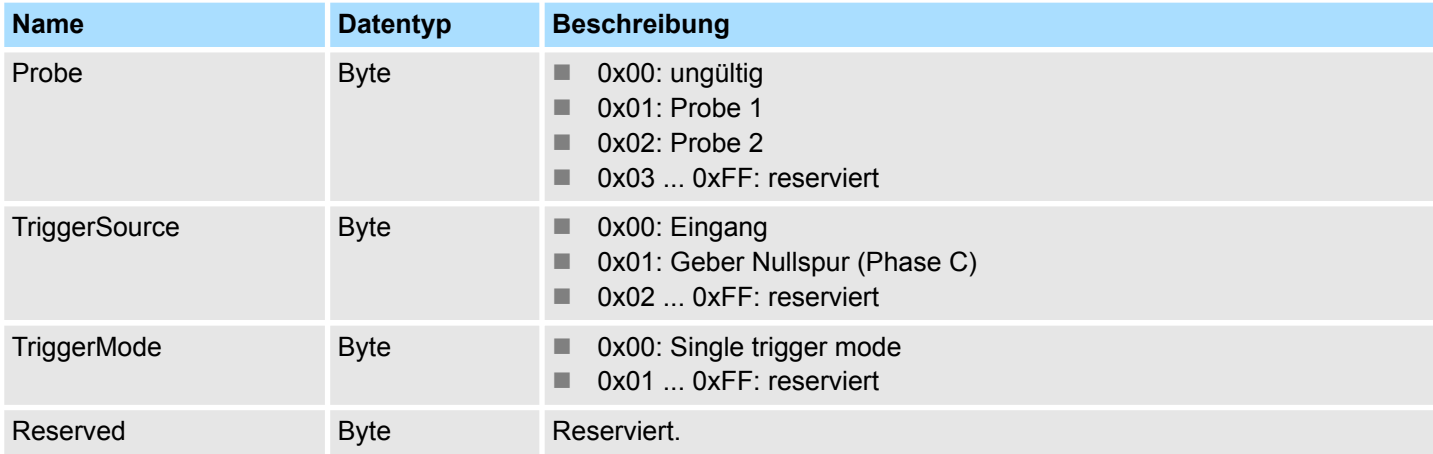

#### **14.2.2 UDT 8190 - MC\_DIAGNOSTIC\_REF - Datenstruktur interner Status**

Diese Struktur wird intern zur Status- und Diagnoseverarbeitung verwendet. Bei Aktivierung von *Motion Control* im Projekt wird diese UDT automatisch dem Projekt hinzugefügt. **Beschreibung**

#### **14.2.3 UDT 8191 - MC\_SETUP\_UDT - Datenstruktur Konfigurationsdaten**

Diese Struktur wird zur internen Verwaltung von Konfigurationsdaten verwendet. Bei Aktivierung von *Motion Control* im Projekt wird diese UDT automatisch dem Projekt hinzugefügt. **Beschreibung**

# **14.2.4 UDT 8192 - MC\_AXIS\_REF - Datenstruktur Achsdaten**

Diese Struktur dient als Referenz zur Achse. Bei Aktivierung von *Motion Control* im Projekt wird diese UDT automatisch dem Projekt hinzugefügt. **Beschreibung**

<span id="page-485-0"></span>Single Axis - Einfachachsen > FB 700 - MC\_Power - Achsenfreigabe

# **14.3 Single Axis - Einfachachsen**

# **14.3.1 FB 700 - MC\_Power - Achsenfreigabe**

Mit MC Power kann eine Achse freigegeben bzw. gesperrt werden. **Beschreibung**

#### **Parameter**

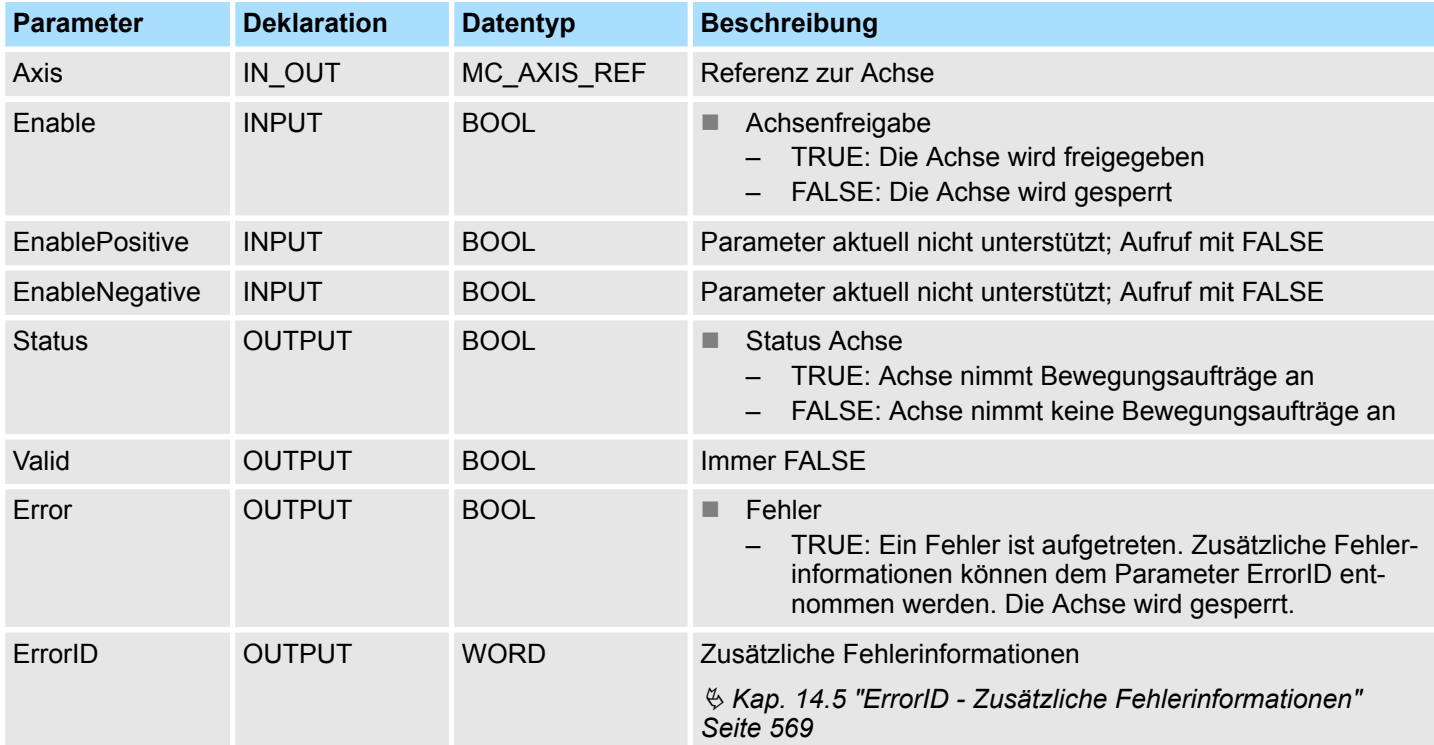

#### **Verwendung**

- Bausteinaufruf im:
	- OB 1
- **n** Anwendbar auf:
	- Positionierungsachse
	- Drehzahlachse
	- Externer Geber
	- Virtuelle Achse

Aufruf von MC\_Power mit *Enable* = TRUE. Sobald *Status* den Wert TRUE zeigt, ist die Achse freigegeben. In diesem Zustand können Bewegungsaufträge aktiviert werden. Aufruf von MC\_Power mit *Enable* = FALSE. Sobald *Status* den Wert FALSE zeigt, ist die Achse gesperrt. Bei Sperren der Achse wird ein ggf. aktiver Bewegungsauftrag abgebrochen und die Achse gestoppt. **Achse freigeben Achse sperren**

Single Axis - Einfachachsen > FB 701 - MC\_Home - Achse referenzieren

<span id="page-486-0"></span>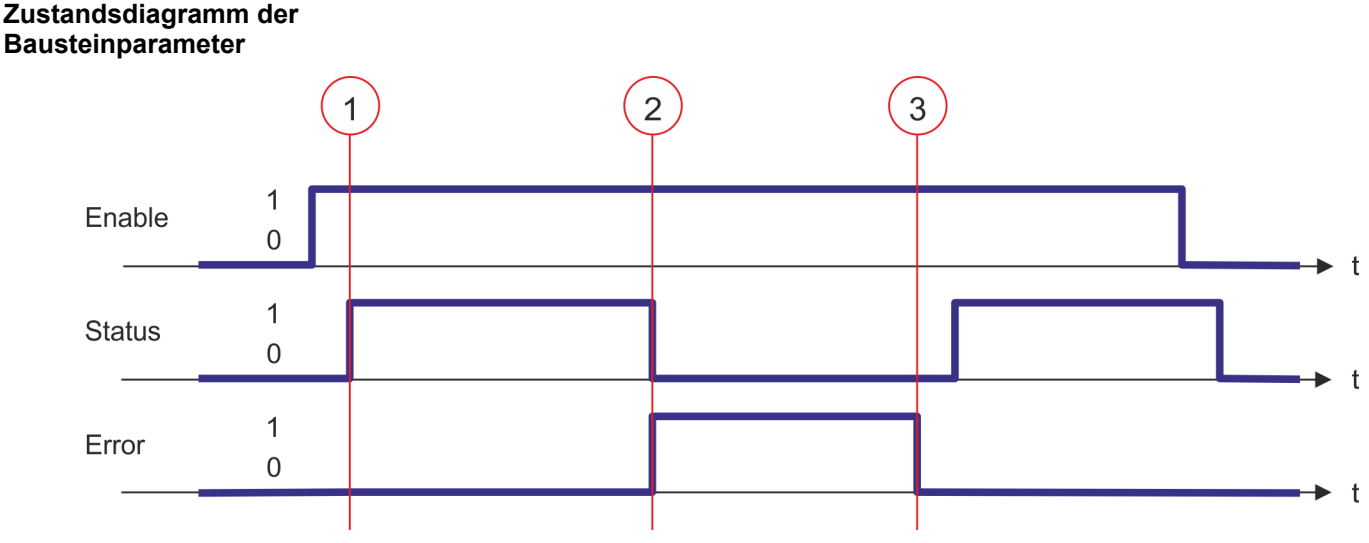

- (1) Die Achse wird mit *Enable* = TRUE freigegeben. Zum Zeitpunkt (1) ist die Freigabe erfolgt. Anschließend können Bewegungsaufträge aktiviert werden.
- (2) Zum Zeitpunkt (2) tritt ein Fehler auf, der das Sperren der Achse zur Folge hat. Ein ggf. aktiver Bewegungsauftrag wird abgebrochen und die Achse gestoppt.
- (3) Der Fehler wird beseitigt und zum Zeitpunkt (3) quittiert. Da *Enable* weiterhin gesetzt ist, wird die Achse wieder freigegeben. Zuletzt wird die Achse mit *Enable* = FALSE gesperrt.

# **14.3.2 FB 701 - MC\_Home - Achse referenzieren**

#### **Beschreibung**

Mit MC\_Home kann eine Achse referenziert werden. Dadurch kann ein Bezug zwischen der Position der Achse und der mechanischen Stellung hergestellt werden. Die Referenzfahrt-Methode und die zugehörigen Parameter müssen Sie an der realen Achse konfigurieren. Bei einer virtuellen Achse ist keine Konfiguration möglich. Hier wird die Istposition der Achse gleich dem Eingangsparameter *Position* gesetzt.

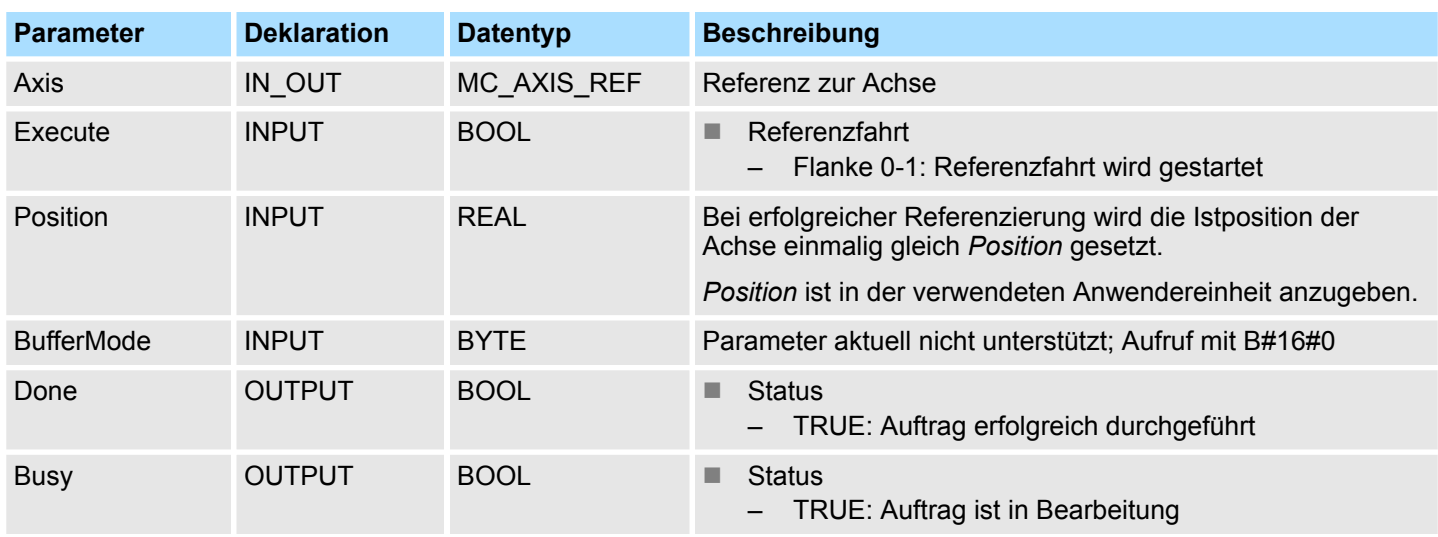

Single Axis - Einfachachsen > FB 701 - MC\_Home - Achse referenzieren

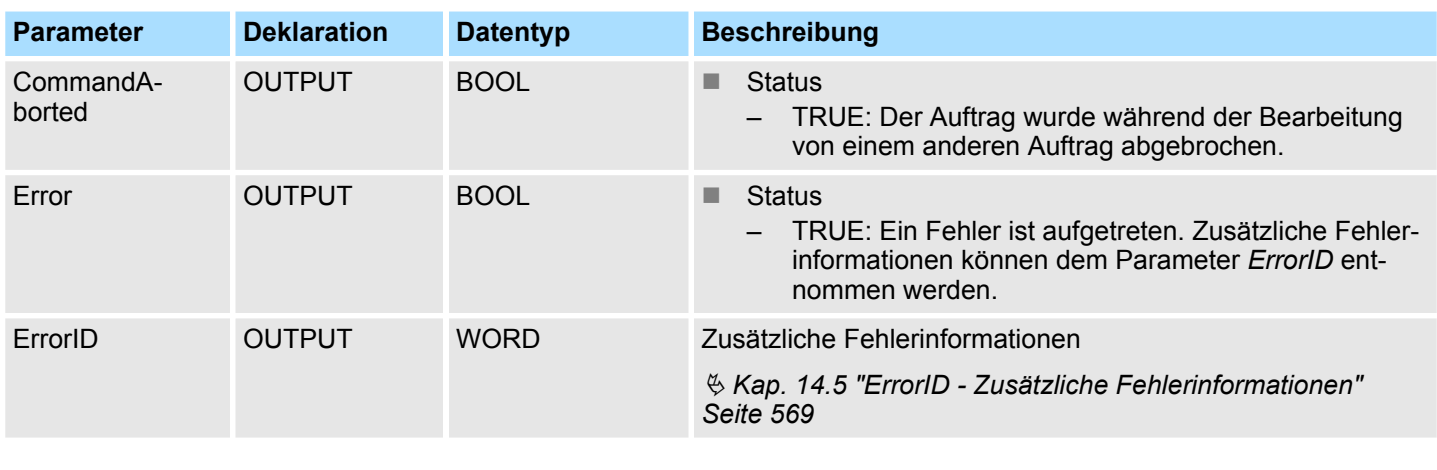

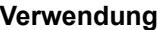

- Bausteinaufruf im:
	- OB 1
- Anwendbar auf:
	- Positionierungsachse
	- Drehzahlachse
	- Virtuelle Achse

Start des Auftrags nur im PLCopen-State *Standstill* möglich. **PLCopen-State**

Mit einer Flanke 0-1 an *Execute* wird die Referenzierung gestartet. Solange die Referenzierung läuft zeigt *Busy* den Wert TRUE. Sobald *Done* den Wert TRUE hat, ist die Referenzierung erfolgreich abgeschlossen. Die Istposition der Achse wurde auf den Wert von *Position* gesetzt. **Achse referenzieren**

> – *Ein laufender Auftrag wird auch beim Setzen von Execute gleich FALSE weiterhin ausgeführt.* – *Ein laufender Auftrag kann durch einen Bewegungsauftrag (z.B. MC\_MoveRelative) nicht abgebrochen werden.*

Single Axis - Einfachachsen > FB 702 - MC\_Stop - Achse stoppen

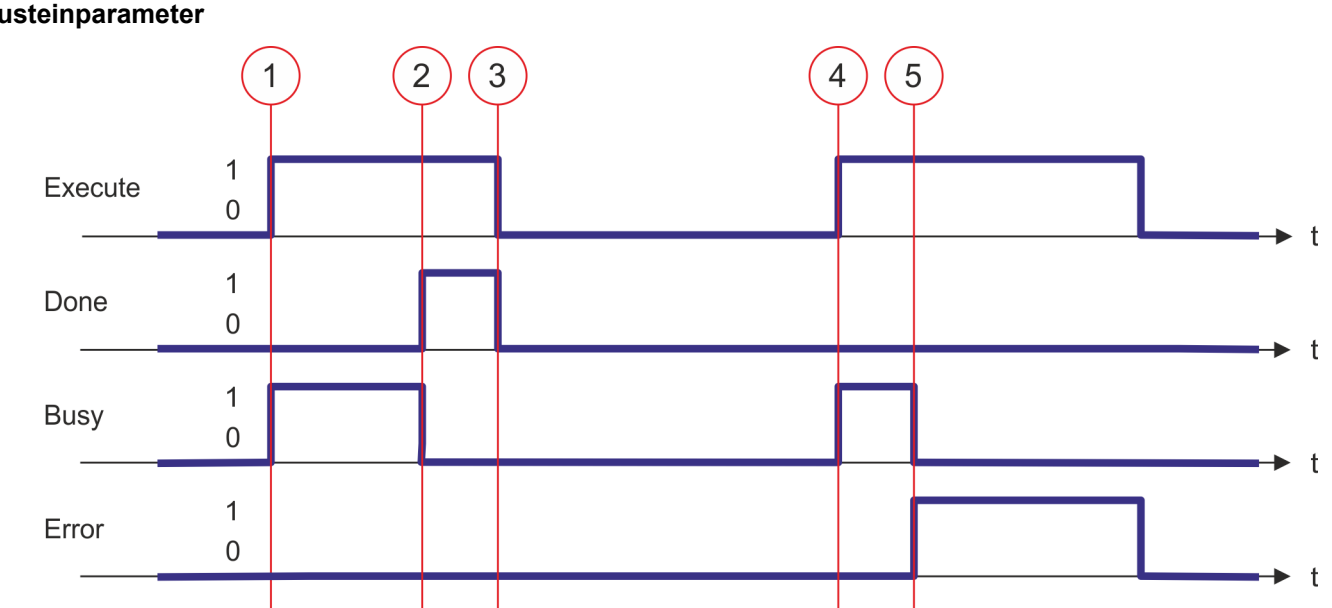

#### <span id="page-488-0"></span>**Zustandsdiagramm der Bausteinparameter**

- (1) Mit Flanke 0-1 an *Execute* zum Zeitpunkt (1) wird die Referenzierung gestartet und *Busy* liefert den Wert TRUE.
- (2) Zum Zeitpunkt (2) ist die Referenzierung abgeschlossen. *Busy* liefert den Wert FALSE und *Done* den Wert TRUE.
- (3) Zum Zeitpunkt (3) ist der Auftrag abgeschlossen und *Execute* wird gleich FALSE gesetzt und dadurch sämtliche Ausgangsparameter auf FALSE bzw. 0 gesetzt.
- (4) Zum Zeitpunkt (4) wird erneut die Referenzierung mit einer Flanke 0-1 an *Execute* gestartet und *Busy* liefert den Wert TRUE.
- (5) Zum Zeitpunkt (5) tritt ein Fehler bei der Referenzierung auf. *Busy* liefert den Wert FALSE und *Error* den Wert TRUE.

# **14.3.3 FB 702 - MC\_Stop - Achse stoppen**

Mit MC\_Stop wird die Achse gestoppt. Mit den Parametern *Deceleration* und *Jerk* kann das dynamische Verhalten beim Stoppvorgang bestimmt werden. **Beschreibung**

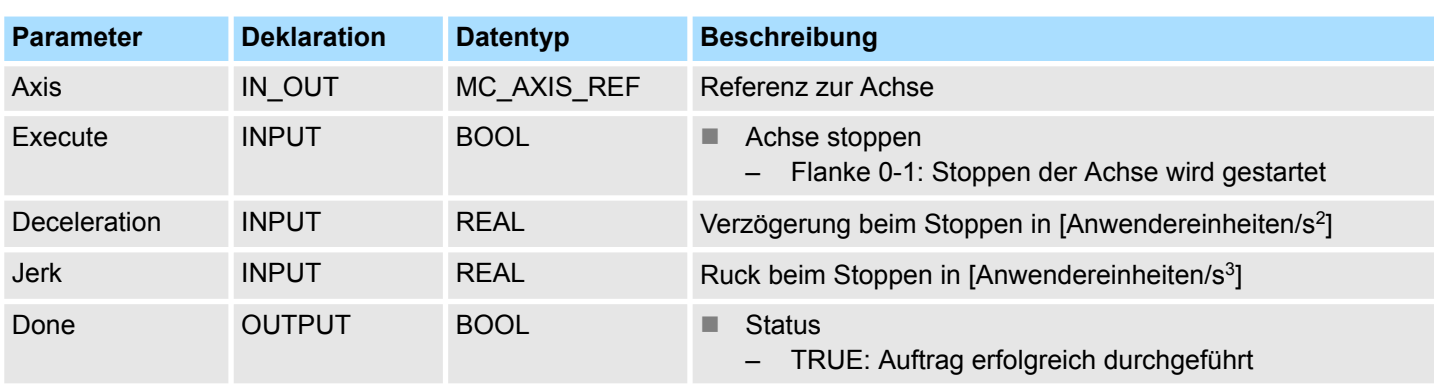

Single Axis - Einfachachsen > FB 702 - MC\_Stop - Achse stoppen

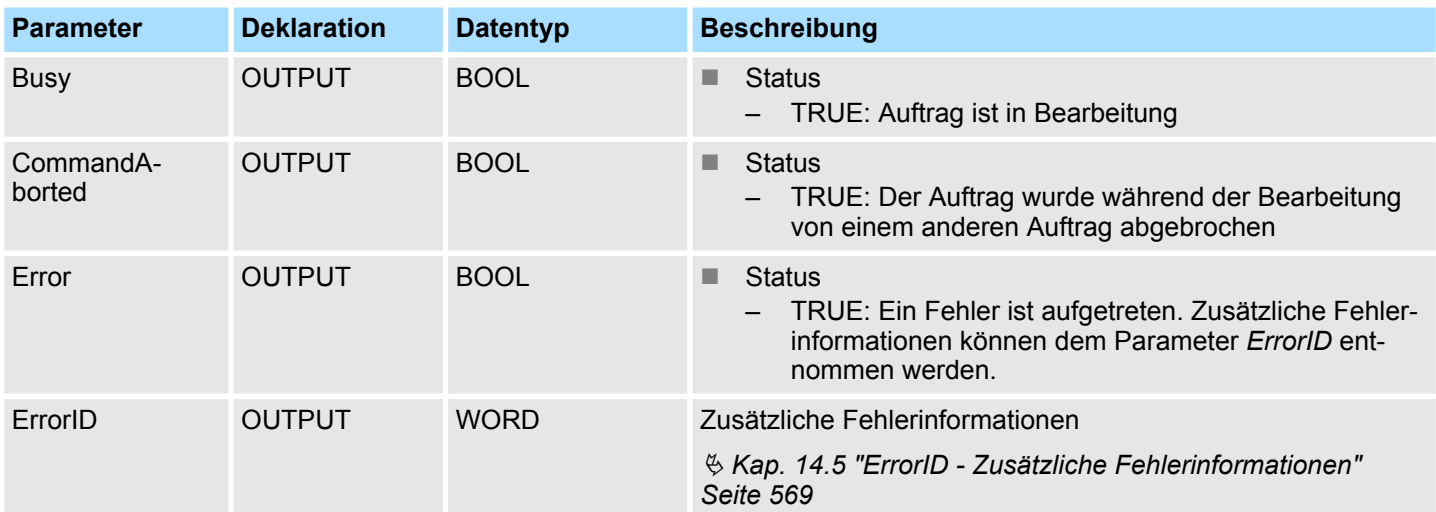

**Verwendung**

- Bausteinaufruf im:
- OB 1
	- OB 61
- $\blacksquare$  Anwendbar auf:
	- Positionierungsachse
	- Drehzahlachse
	- Virtuelle Achse

**PLCopen-State**

- Start des Auftrags in den PLCopen-States Standstill, *Homing, Discrete Motion, Synchronized Motion* und *Continuous Motion* möglich.
- MC Stop führt die Achse in den PLCopen-State *Stopping* über. In *Stopping* können keine Bewegungsaufträge gestartet werden. Solange *Execute* gleich TRUE ist, bleibt die Achse im PLCopen-State *Stopping*. Wird *Execute* gleich FALSE gesetzt, geht die Achse in den PLCopen-State *Standstill* über. In *Standstill* können Bewegungsaufträge gestartet werden.

Mit einer Flanke 0-1 an *Execute* wird das Stoppen der Achse gestartet. Solange das Stoppen der Achse läuft, zeigt *Busy* den Wert TRUE. Nachdem die Achse gestoppt wurde und somit die Geschwindigkeit 0 erreicht hat, wird *Busy* gleich FALSE und *Done* gleich TRUE geliefert. **Achse stoppen**

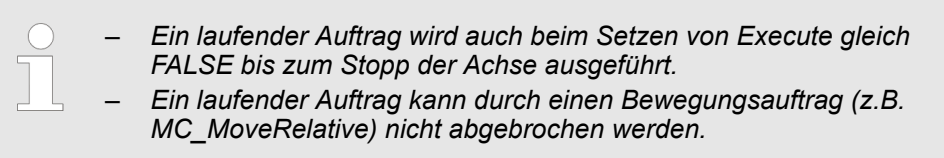

Single Axis - Einfachachsen > FB 703 - MC\_Halt - Achse anhalten

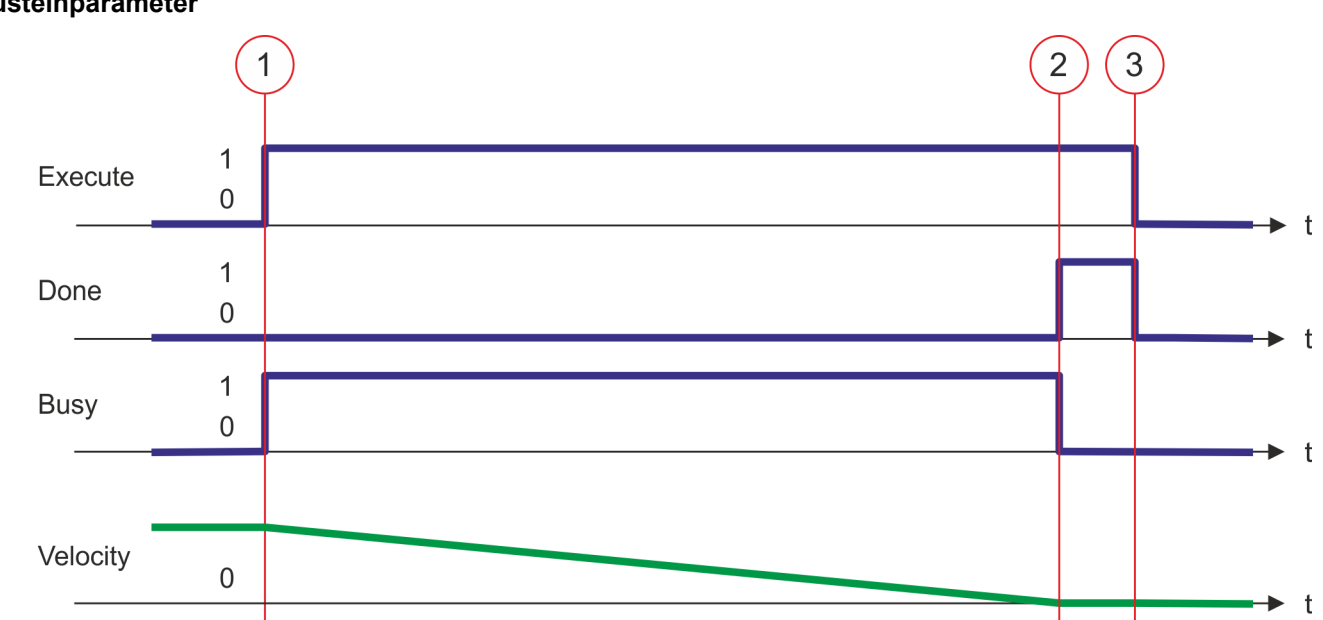

#### <span id="page-490-0"></span>**Zustandsdiagramm der Bausteinparameter**

- (1) Mit der Flanke 0-1 an *Execute* zum Zeitpunkt (1) wird das Stoppen der Achse gestartet und *Busy* liefert den Wert TRUE. Die Geschwindigkeit der Achse wird unter Berücksichtigung der Parameter *Deceleration* und *Jerk* bis auf null verringert.
- (2) Zum Zeitpunkt (2) ist das Stoppen der Achse abgeschlossen, die Achse ist gestoppt. *Busy* liefert den Wert FALSE und *Done* den Wert TRUE.
- (3) Zum Zeitpunkt (3) ist der Auftrag abgeschlossen und *Execute* wird gleich FALSE gesetzt und dadurch sämtliche Ausgangsparameter auf FALSE bzw. 0 gesetzt.

# **14.3.4 FB 703 - MC\_Halt - Achse anhalten**

Mit MC\_Halt wird die Achse bis zum Stillstand abgebremst. Mit den Parametern *Deceleration* und *Jerk* kann das dynamische Verhalten beim Bremsvorgang bestimmt werden. **Beschreibung**

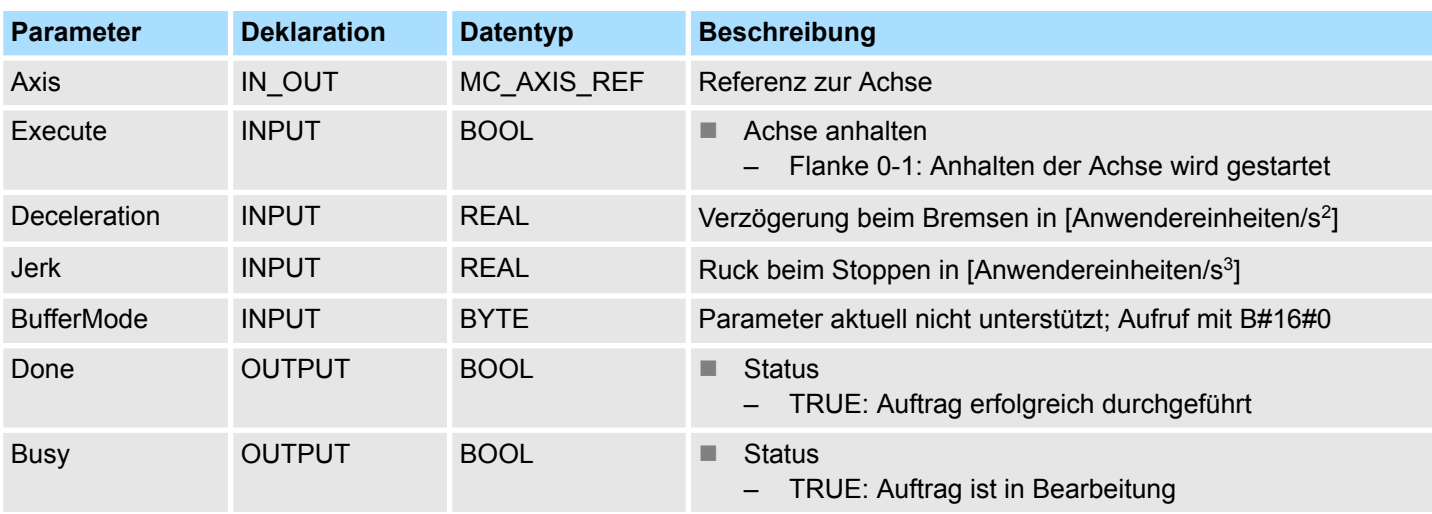

Single Axis - Einfachachsen > FB 703 - MC\_Halt - Achse anhalten

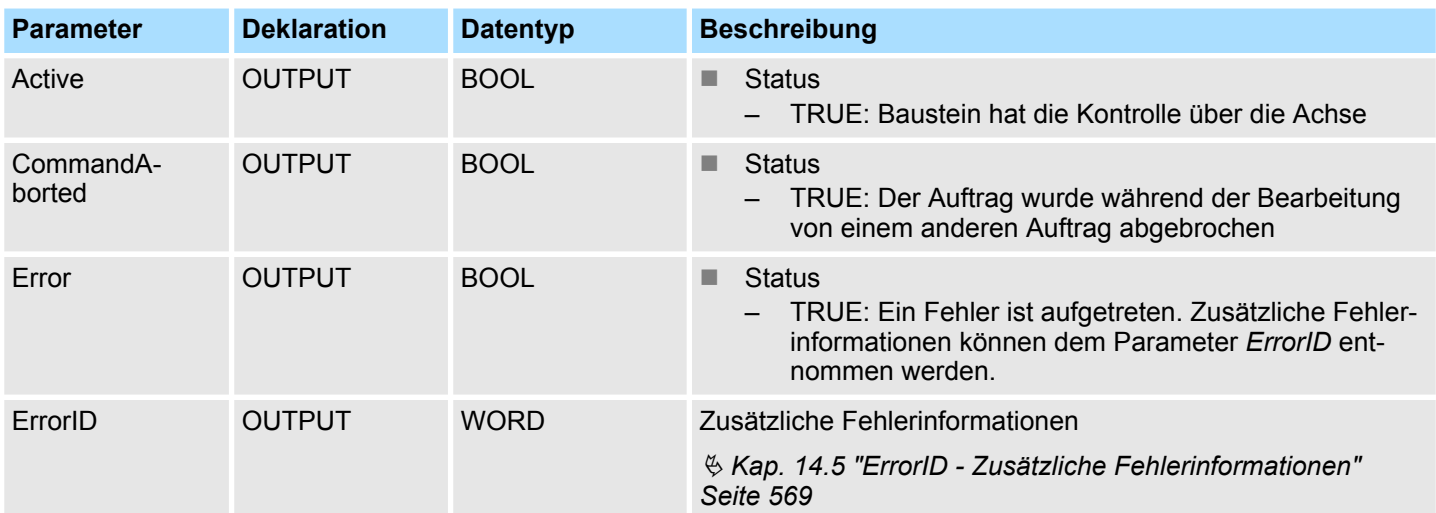

**Verwendung**

- Bausteinaufruf im:
	- OB 1
- $\blacksquare$  Anwendbar auf:
	- Positionierungsachse
	- **Drehzahlachse**
	- Virtuelle Achse

**PLCopen-State**

- Start des Auftrags in den PLCopen-States *Discrete Motion*, *Synchronized Motion* und *Continuous Motion* möglich.
- MC Halt führt die Achse in den PLCopen-State Discrete Motion über.

**Achse anhalten**

Mit einer Flanke 0-1 an *Execute* wird das Anhalten der Achse gestartet. Solange das Anhalten der Achse läuft, zeigt *Busy* den Wert TRUE. Nachdem die Achse angehalten wurde und somit die Geschwindigkeit 0 erreicht hat, wird *Busy* gleich FALSE und *Done* gleich TRUE geliefert.

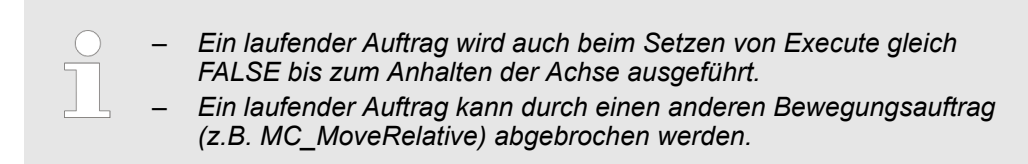

Single Axis - Einfachachsen > FB 704 - MC\_MoveRelative - Achse relativ verfahren

<span id="page-492-0"></span>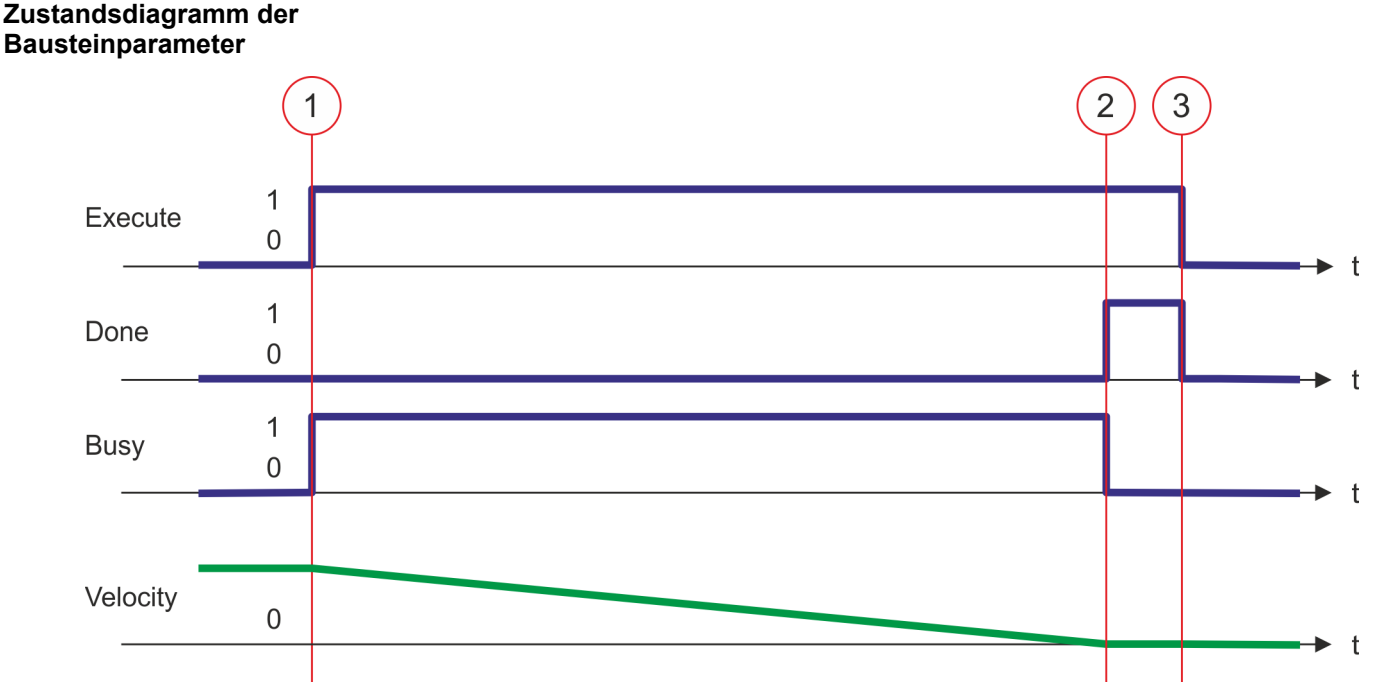

- (1) Mit der Flanke 0-1 an *Execute* zum Zeitpunkt (1) wird das Anhalten der Achse gestartet und *Busy* liefert den Wert TRUE. Die Geschwindigkeit der Achse wird unter Berücksichtigung der Parameter *Deceleration* und *Jerk* bis auf 0 verringert.
- (2) Zum Zeitpunkt (2) ist das Anhalten der Achse abgeschlossen, die Achse steht. *Busy* liefert den Wert FALSE und *Done* den Wert TRUE.
- (3) Zum Zeitpunkt (3) ist der Auftrag abgeschlossen und *Execute* wird gleich FALSE gesetzt und dadurch sämtliche Ausgangsparameter auf FALSE bzw. 0 gesetzt.

# **14.3.5 FB 704 - MC\_MoveRelative - Achse relativ verfahren**

Mit MC\_MoveRelative wird die Achse relativ zu der Position bei Auftragsstart um eine spezifizierte Distanz verfahren. Mit den Parametern *Velocity*, *Jerk*, *Acceleration* und *Deceleration* wird das dynamische Verhalten beim Bewegungsvorgang bestimmt. **Beschreibung**

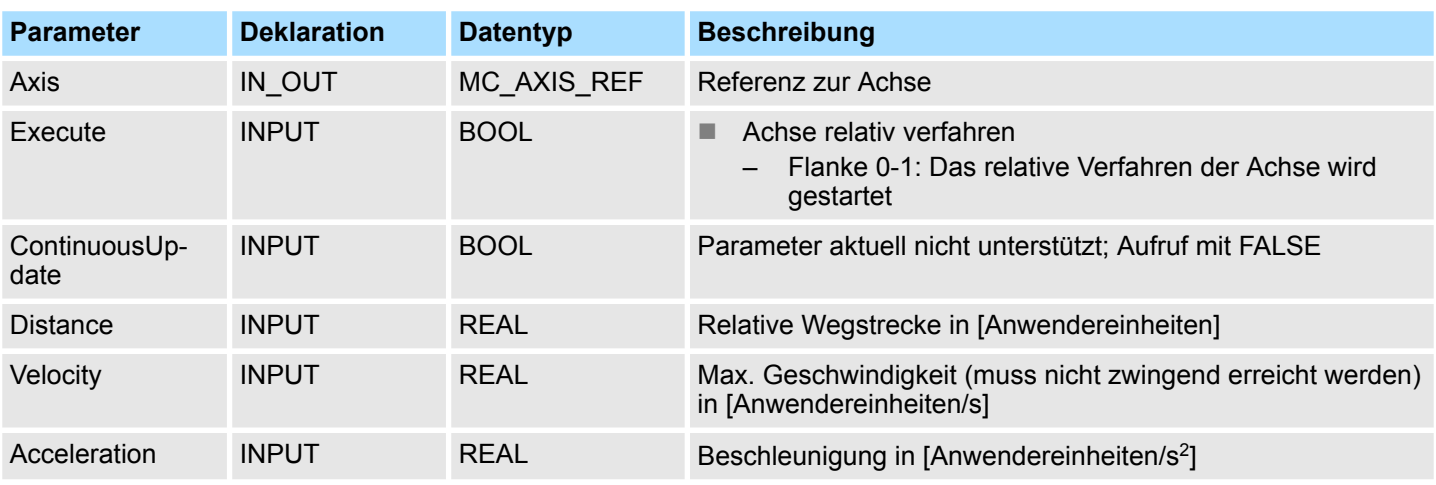

Single Axis - Einfachachsen > FB 704 - MC\_MoveRelative - Achse relativ verfahren

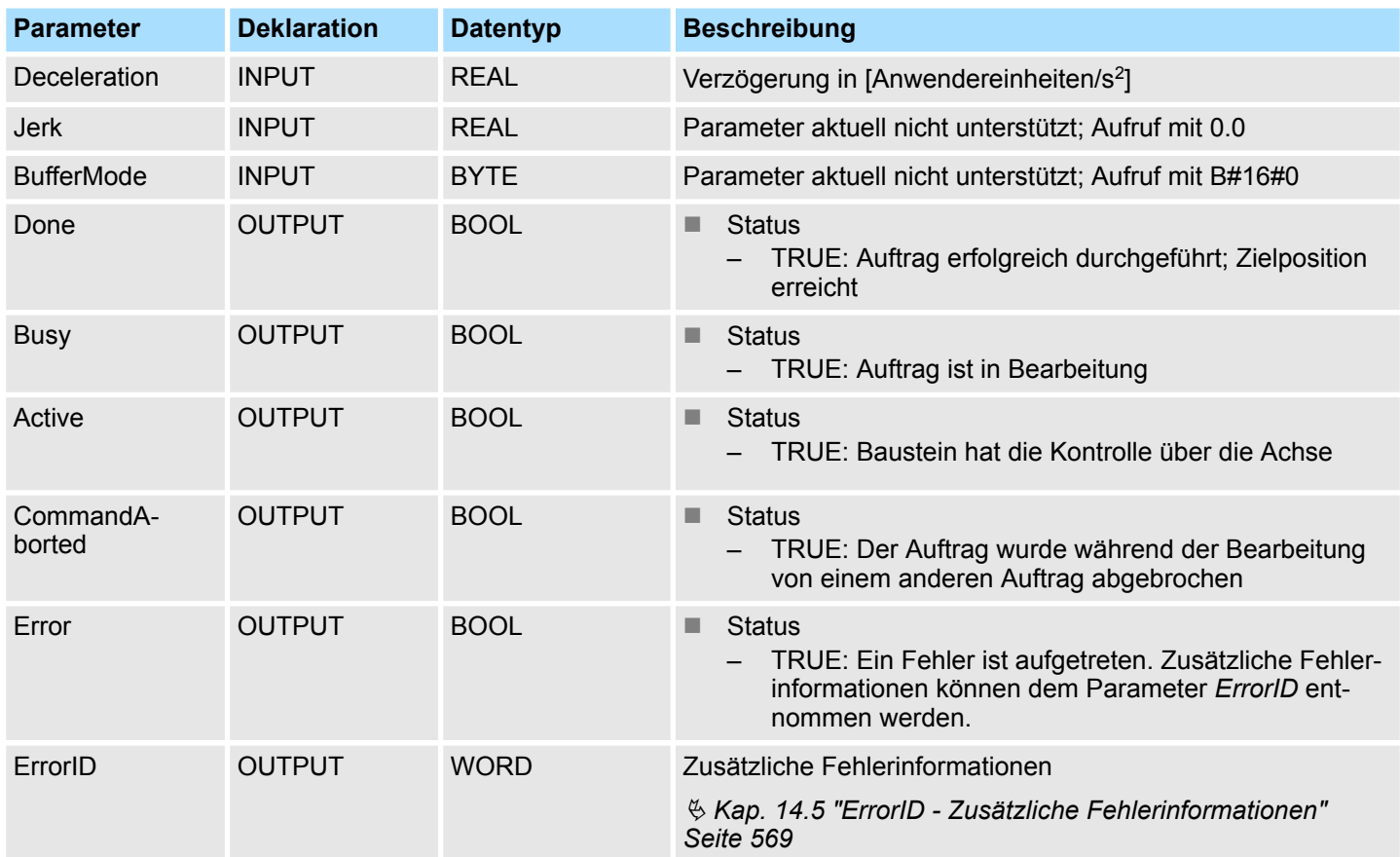

**Verwendung**

- $\blacksquare$  Bausteinaufruf im:
	- OB 1
	- $-$  OB 61
- Anwendbar auf:
	- Positionierungsachse
	- Virtuelle Achse

**PLCopen-State**

- Start des Auftrags in den PLCopen-States Standstill, Discrete Motion, Synchronized *Motion* und *Continuous Motion* möglich.
- MC\_MoveRelative führt die Achse in den PLCopen-State *Discrete Motion* über.

**Achse relativ verfahren**

Mit einer Flanke 0-1 an *Execute* wird das Verfahren der Achse gestartet. Solange das Verfahren der Achse läuft, zeigt *Busy* den Wert TRUE. Nachdem die Zielposition erreicht wurde, wird *Busy* gleich FALSE und *Done* gleich TRUE geliefert. Die Geschwindigkeit der Achse ist dann gleich 0.

- *Ein laufender Auftrag wird auch beim Setzen von Execute gleich FALSE bis die Achse die Zielposition erreicht hat, ausgeführt.* – *Ein laufender Auftrag kann durch einen anderen Bewegungsauftrag*
	- *(z.B. MC\_MoveAbsolute) abgebrochen werden.*

Single Axis - Einfachachsen > FB 705 - MC\_MoveVelocity - Achse verfahren mit konstanter Geschwindigkeit

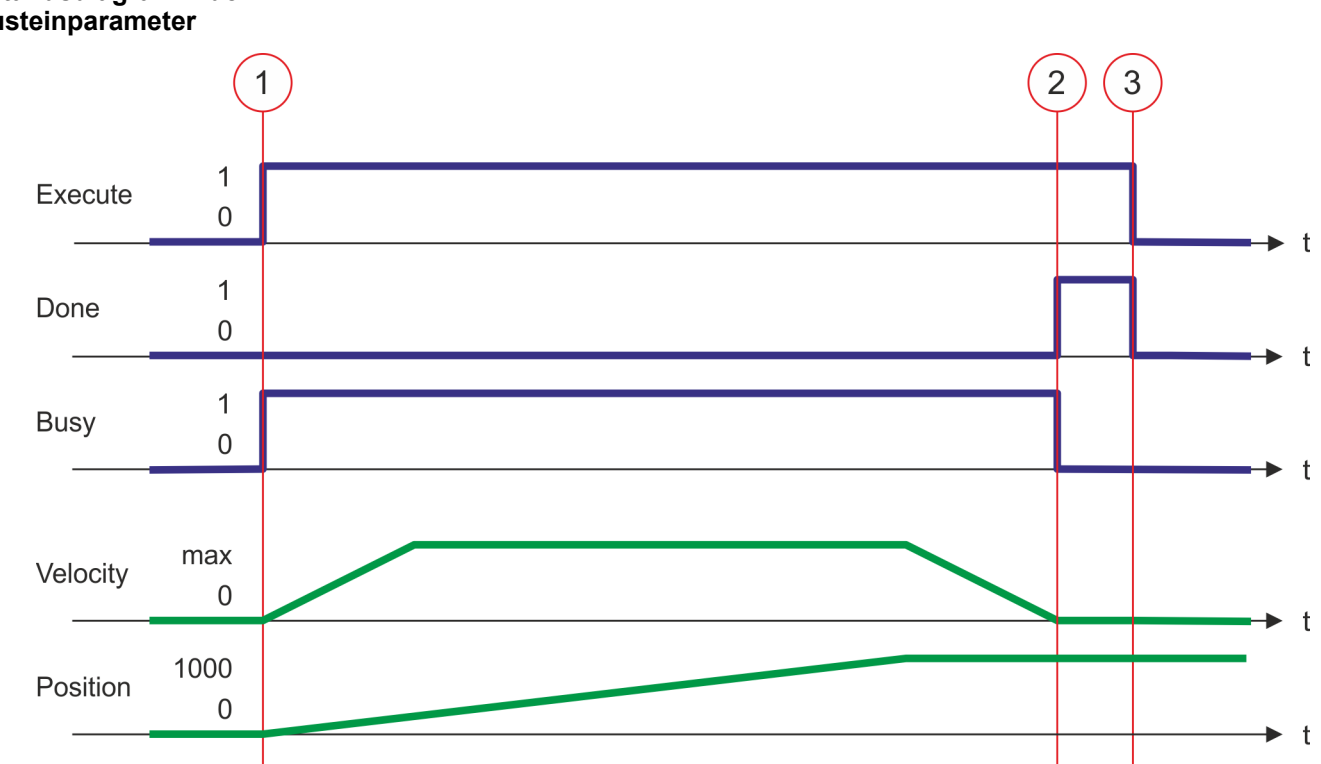

#### <span id="page-494-0"></span>**Zustandsdiagramm der Bausteinparameter**

- (1) Die Achse wird mit MC\_MoveRelative um eine *Distance* = 1000.0 verfahren (Startposition bei Auftragsstart gleich 0.0). Mit der Flanke 0-1 an *Execute* zum Zeitpunkt (1) wird das Verfahren der Achse gestartet und *Busy* liefert den Wert TRUE.
- (2) Zum Zeitpunkt (2) wurde die Achse um die *Distance* = 1000.0 verfahren, d.h. die Zielposition wurde erreicht. *Busy* liefert den Wert FALSE und *Done* den Wert TRUE.
- (3) Zum Zeitpunkt (3) ist der Auftrag abgeschlossen und *Execute* wird gleich FALSE gesetzt und dadurch sämtliche Ausgangsparameter auf FALSE bzw. 0 gesetzt.

# **14.3.6 FB 705 - MC\_MoveVelocity - Achse verfahren mit konstanter Geschwindigkeit**

#### Mit MC\_MoveVelocity wird die Achse mit einer konstanten Geschwindigkeit verfahren. Mit den Parametern *Velocity*, *Jerk*, *Acceleration* und *Deceleration* wird das dynamische Verhalten beim Bewegungsvorgang bestimmt. **Beschreibung**

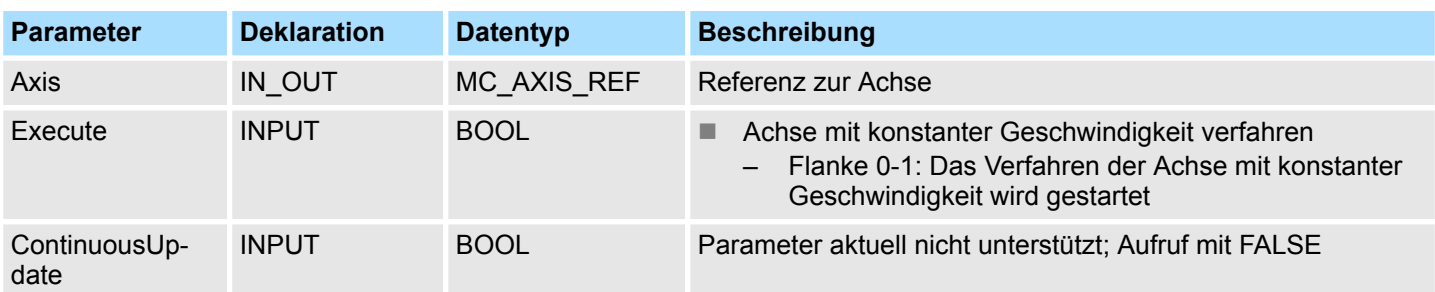

Single Axis - Einfachachsen > FB 705 - MC\_MoveVelocity - Achse verfahren mit konstanter Geschwindigkeit

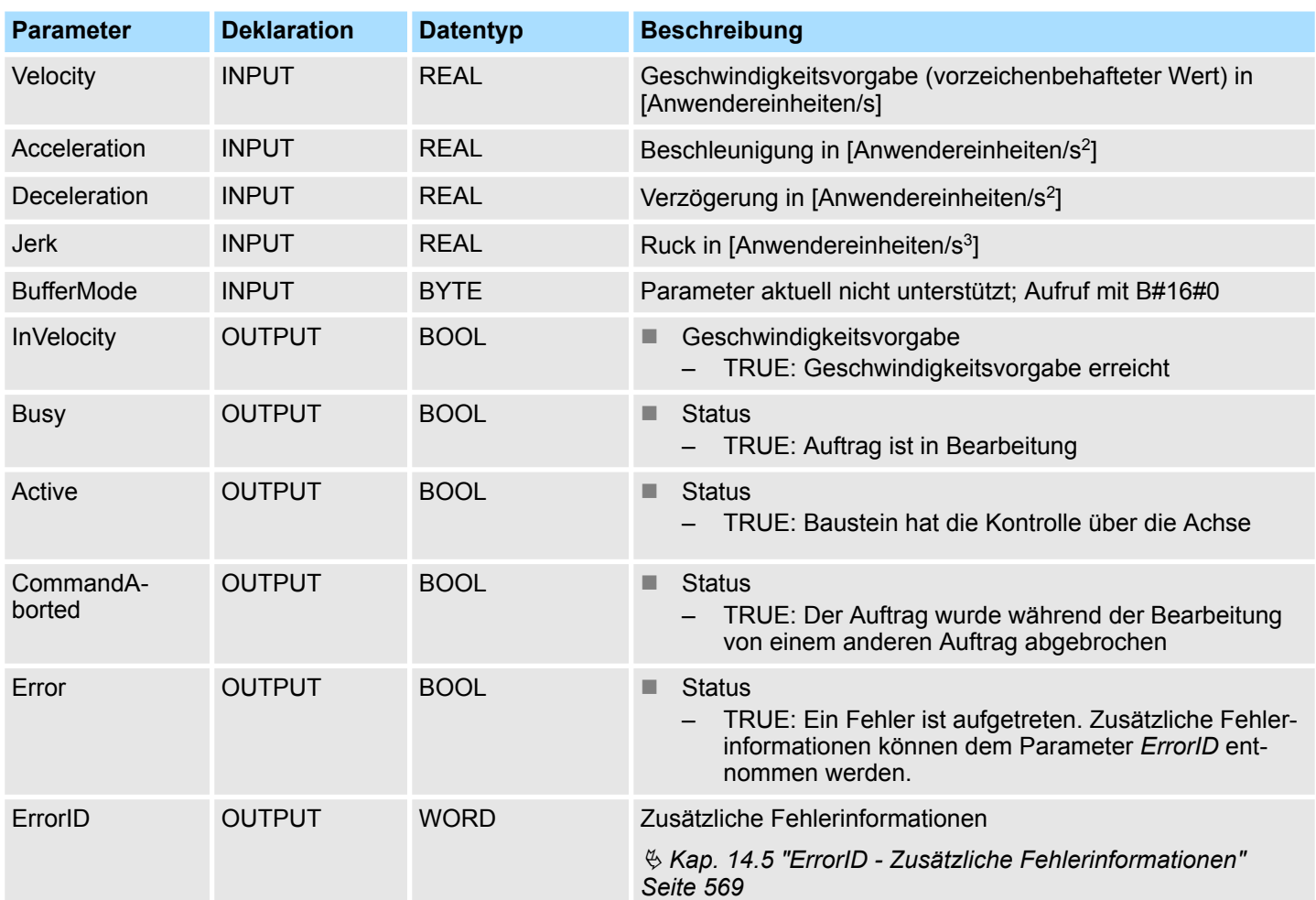

**Verwendung**

- $\blacksquare$  Bausteinaufruf im:
	- OB 1
	- OB 61
- $\blacksquare$  Anwendbar auf:
	- Positionierungsachse
	- Drehzahlachse
	- Virtuelle Achse

#### **PLCopen-State**

- Start des Auftrags in den PLCopen-States Standstill, Discrete Motion, Synchronized *Motion* und *Continuous Motion* möglich.
	- MC\_MoveVelocity führt die Achse in den PLCopen-State *Continuous Motion* über.

**Achse mit Geschwindigkeitsvorgabe verfahren**

Mit einer Flanke 0-1 an *Execute* wird das Verfahren der Achse mit Geschwindigkeitsvorgabe gestartet. Solange die Geschwindigkeitsvorgabe nicht erreicht ist, zeigt *Busy* den Wert TRUE und *InVelocity* den Wert FALSE. Ist die Geschwindigkeitsvorgabe erreicht, wird *Busy* gleich FALSE und *InVelocity* gleich TRUE. Die Achse wird mit dieser Geschwindigkeit konstant weiter verfahren.

<span id="page-496-0"></span>Single Axis - Einfachachsen > FB 708 - MC\_MoveAbsolute - Achse auf absolute Position verfahren

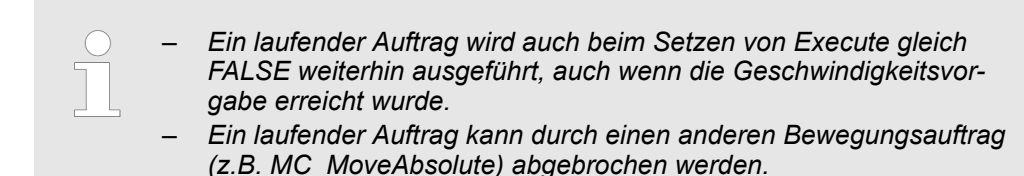

#### **Zustandsdiagramm der Bausteinparameter**

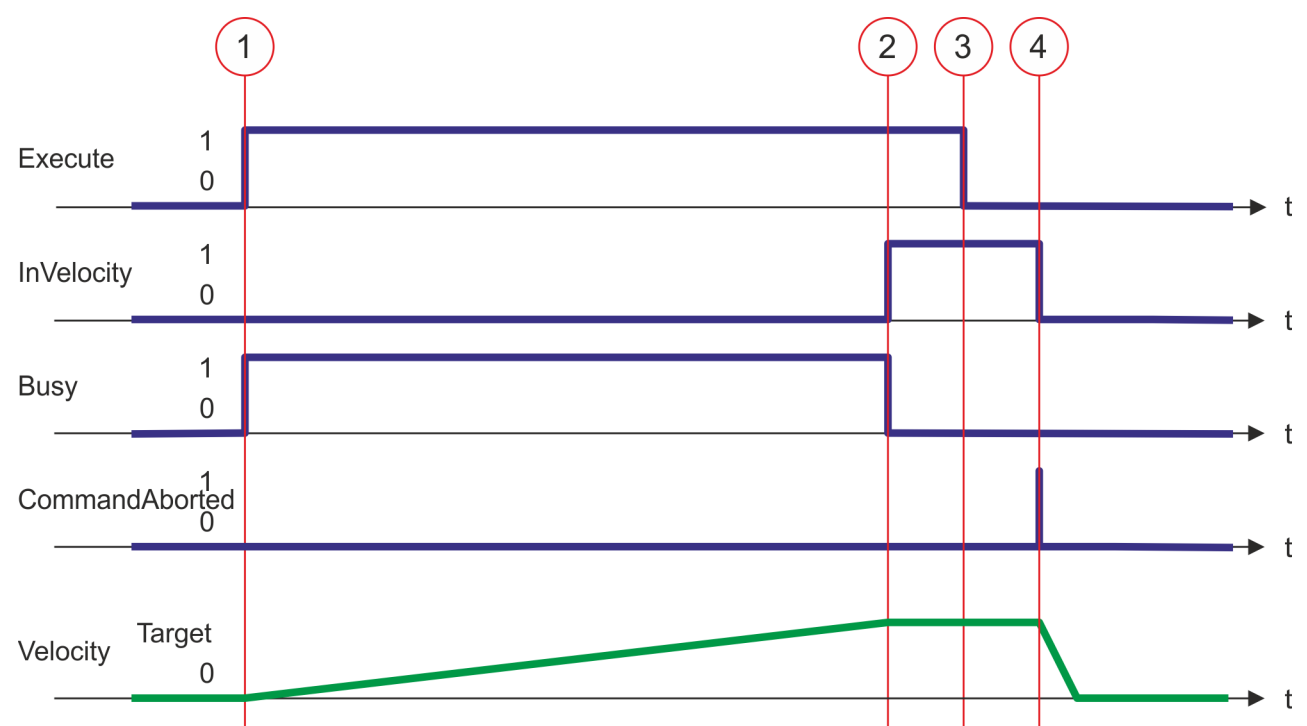

- (1) Mit der Flanke 0-1 an Execute zum Zeitpunkt (1) wird das Verfahren der Achse mit Geschwindigkeitsvorgabe gestartet und *Busy* liefert den Wert TRUE.
- (2) Zum Zeitpunkt (2) erreicht die Achse die Geschwindigkeitsvorgabe und *Busy* liefert den Wert FALSE und *InVelocity* den Wert TRUE.
- (3) Das Rücksetzen von Execute auf FALSE zum Zeitpunkt (3) hat keine Auswirkung auf die Achse. Die Achse wird weiterhin konstant mit der Geschwindigkeitsvorgabe verfahren und *InVelocity* liefert weiterhin den Wert TRUE.
- (4) Zum Zeitpunkt (4) wird der MC\_Velocity-Auftrag durch einen MC\_Halt-Auftrag abgebrochen. Die Achse wird bis zum Halt abgebremst.

# **14.3.7 FB 708 - MC\_MoveAbsolute - Achse auf absolute Position verfahren**

#### **Beschreibung**

Mit MC\_MoveAbsolute wird die Achse auf eine absolute Position verfahren. Mit den Parametern *Velocity*, *Jerk*, *Acceleration* und *Deceleration* wird das dynamische Verhalten beim Bewegungsvorgang bestimmt.

Single Axis - Einfachachsen > FB 708 - MC\_MoveAbsolute - Achse auf absolute Position verfahren

# **Parameter**

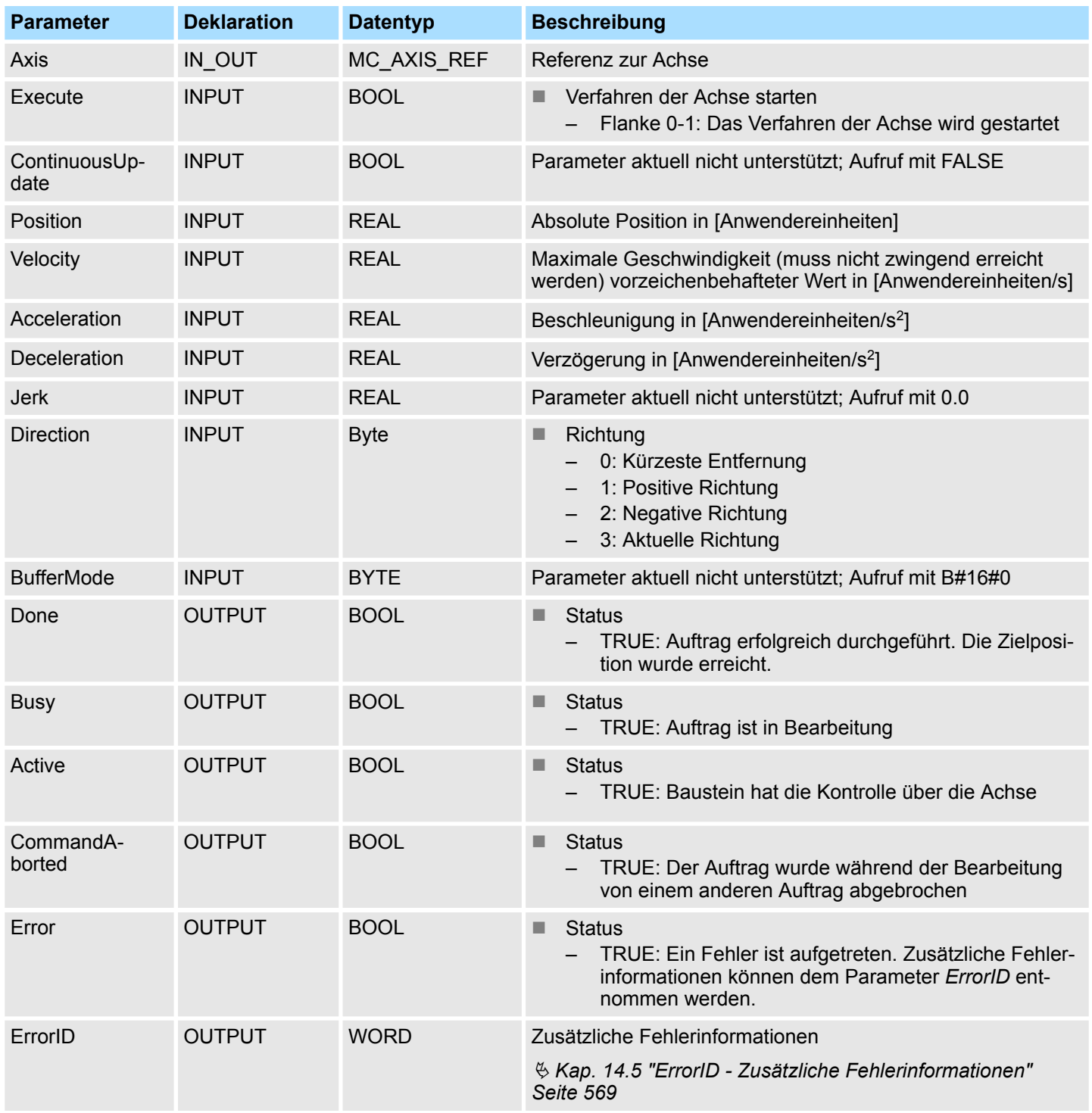

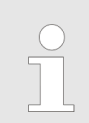

*Bei Achsen vom Achstyp begrenzt wird nur Direction == 0 unterstützt. Ist Direction <> 0, erhalten Sie einen Fehler (ErrorID: 0x8012).*

Single Axis - Einfachachsen > FB 708 - MC\_MoveAbsolute - Achse auf absolute Position verfahren

**Verwendung**

- $\blacksquare$  Bausteinaufruf im:
	- OB 1
	- $-$  OB 61
- Anwendbar auf:
	- Positionierungsachse
	- Virtuelle Achse

■ Start des Auftrags in den PLCopen-States Standstill, Discrete Motion, Synchronized *Motion* und *Continuous Motion* möglich. **PLCopen-State**

■ MC\_MoveVelocity führt die Achse in den PLCopen-State Discrete Motion über.

Mit einer Flanke 0-1 an *Execute* wird das Verfahren der Achse gestartet. Solange das Verfahren der Achse läuft, zeigt *Busy* den Wert TRUE. Nachdem die Zielposition erreicht wurde, wird *Busy* = FALSE und *Done* = TRUE geliefert. Die Geschwindigkeit der Achse ist dann gleich 0. **Achse absolute verfahren**

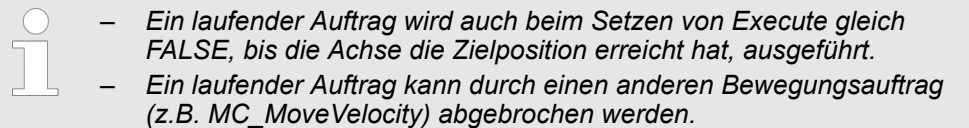

<span id="page-499-0"></span>Single Axis - Einfachachsen > FB 711 - MC\_Reset - Reset Achse

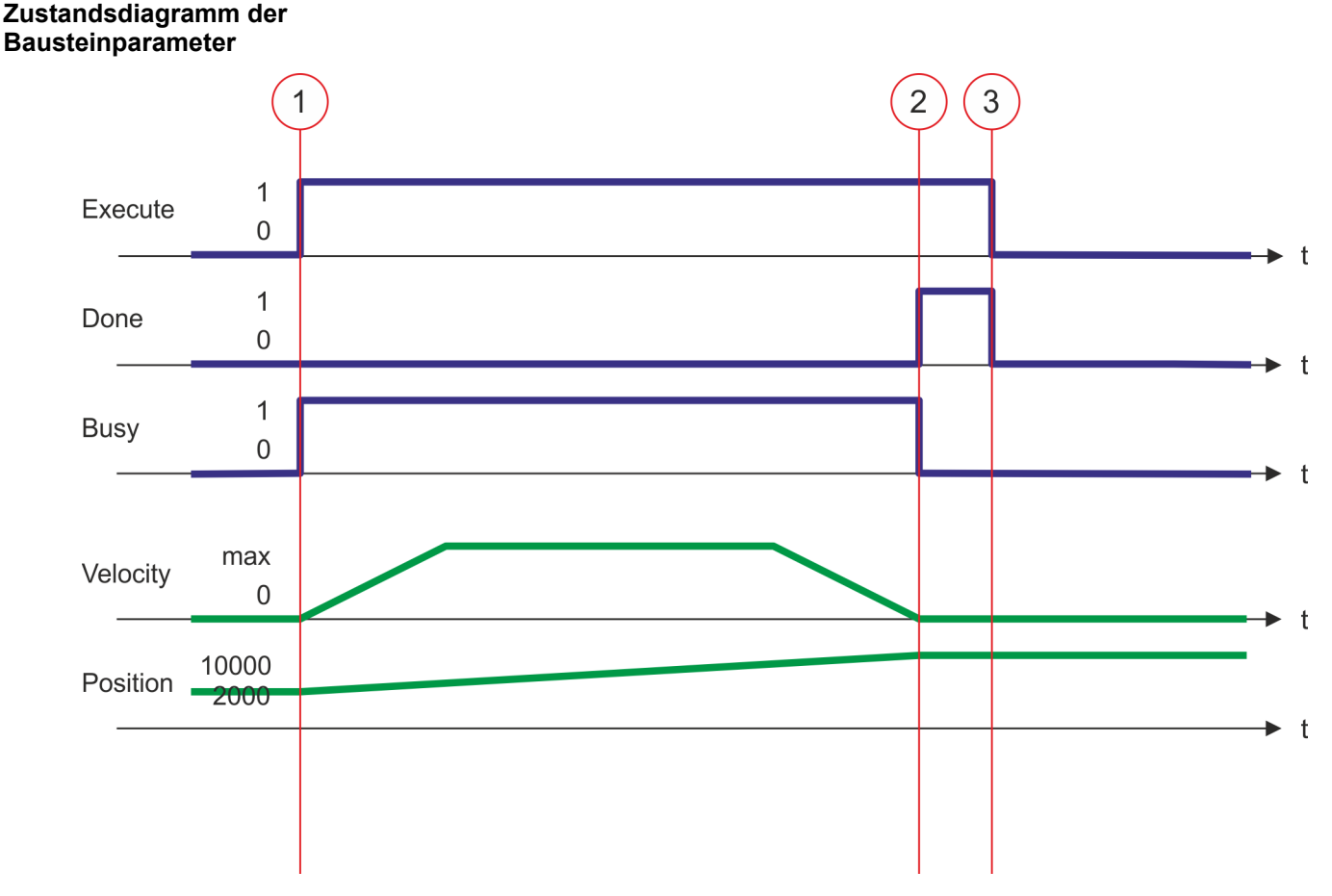

- (1) Die Achse wird mit MC\_MoveAbsolute auf die absolute Position = 10000.0 verfahren (Startposition bei Auftragsstart gleich 2000.0). Mit der Flanke 0-1 an *Execute* zum Zeitpunkt (1) wird das Verfahren der Achse gestartet und *Busy* liefert den Wert TRUE.
- (2) Zum Zeitpunkt (2) hat die Achse die Zielposition erreicht. *Busy* liefert den Wert FALSE und *Done* den Wert TRUE.
- (3) Zum Zeitpunkt (3) ist der Auftrag abgeschlossen und *Execute* wird gleich FALSE gesetzt und dadurch sämtliche Ausgangsparameter auf FALSE bzw. 0 gesetzt.

# **14.3.8 FB 711 - MC\_Reset - Reset Achse**

#### Mit MC\_Reset wird ein Reset (Neuinitialisieren) der Achse durchgeführt. Dabei werden alle internen Fehler der Achse zurückgesetzt. **Beschreibung**

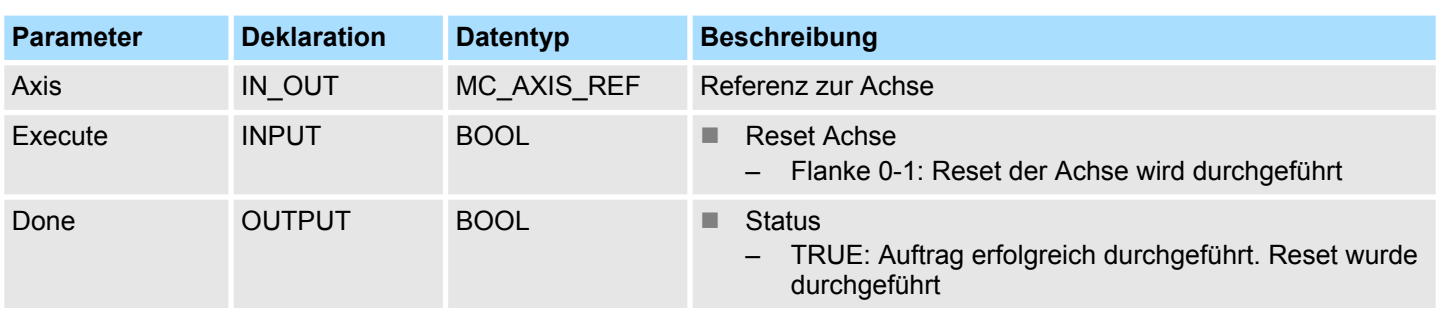

Single Axis - Einfachachsen > FB 711 - MC\_Reset - Reset Achse

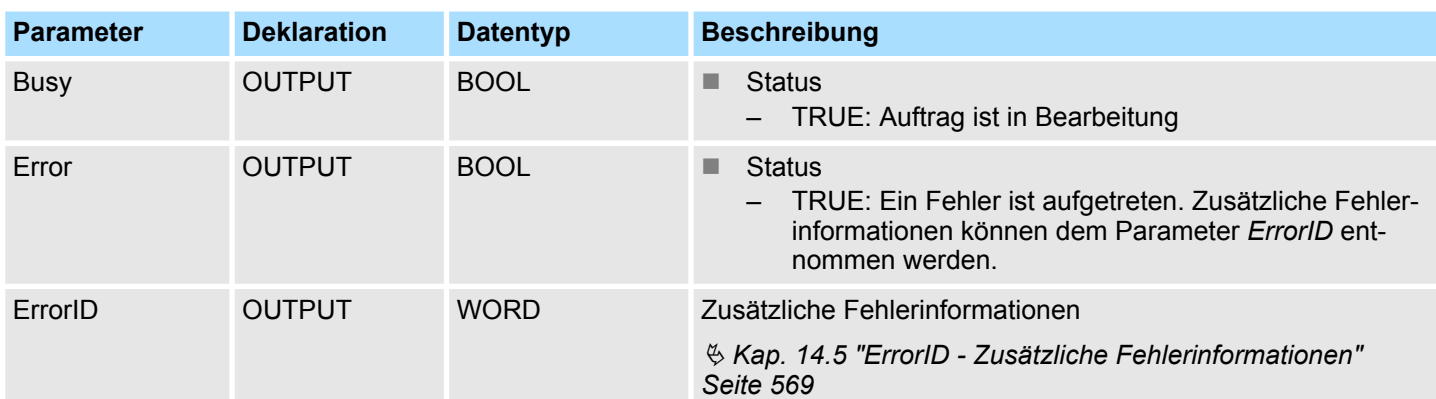

**Verwendung**

- $\blacksquare$  Bausteinaufruf im:
	- OB 1
- $A$ nwendbar auf:
	- Positionierungsachse
	- Drehzahlachse
	- Virtuelle Achse

**PLCopen-State**

- Start des Auftrags im PLCopen-State *ErrorStop* möglich.
- MC\_Reset führt die Achse in Abhängigkeit von MC\_Power entweder in den PLCopen-State *Standstill* (Aufruf von MC\_Power mit *Enable* = TRUE) oder *Disabled* (Aufruf von MC\_Power mit *Enable* = FALSE) über.

**Reset an Achse durchführen**

Mit einer Flanke 0-1 an *Execute* wird der Reset der Achse gestartet. Solange der Reset der Achse läuft, zeigt *Busy* den Wert TRUE. Nachdem die Achse neu initialisiert wurde, wird *Busy* gleich FALSE und *Done* gleich TRUE geliefert.

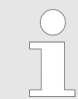

*Ein laufender Auftrag wird auch beim Setzen von Execute gleich FALSE ausgeführt, bis der Auftrag abgeschlossen ist.*

<span id="page-501-0"></span>Single Axis - Einfachachsen > FB 712 - MC\_ReadStatus - PLCopen-State

#### **Zustandsdiagramm der Bausteinparameter**

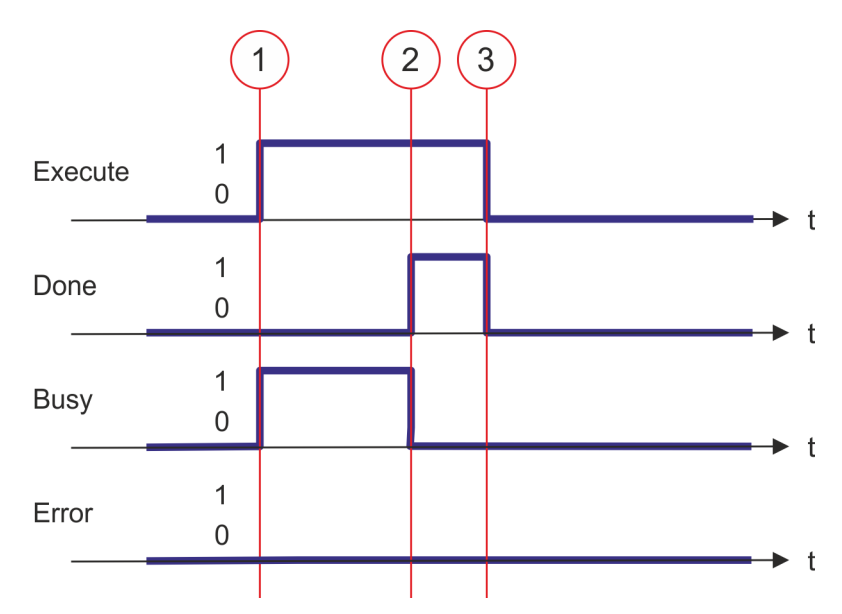

- (1) Mit der Flanke 0-1 an *Execute* zum Zeitpunkt (1) wird der Reset der Achse gestartet und *Busy* liefert den Wert TRUE.
- (2) Zum Zeitpunkt (2) ist der Reset erfolgreich abgeschlossen. *Busy* liefert den Wert FALSE und *Done* den Wert TRUE.
- (3) Zum Zeitpunkt (3) ist der Auftrag abgeschlossen und *Execute* wird gleich FALSE gesetzt und dadurch sämtliche Ausgangsparameter auf FALSE bzw. 0 gesetzt.

# **14.3.9 FB 712 - MC\_ReadStatus - PLCopen-State**

Mit MC\_ReadStatus kann der PLCopen-State der Achse ermittelt werden. **Beschreibung**

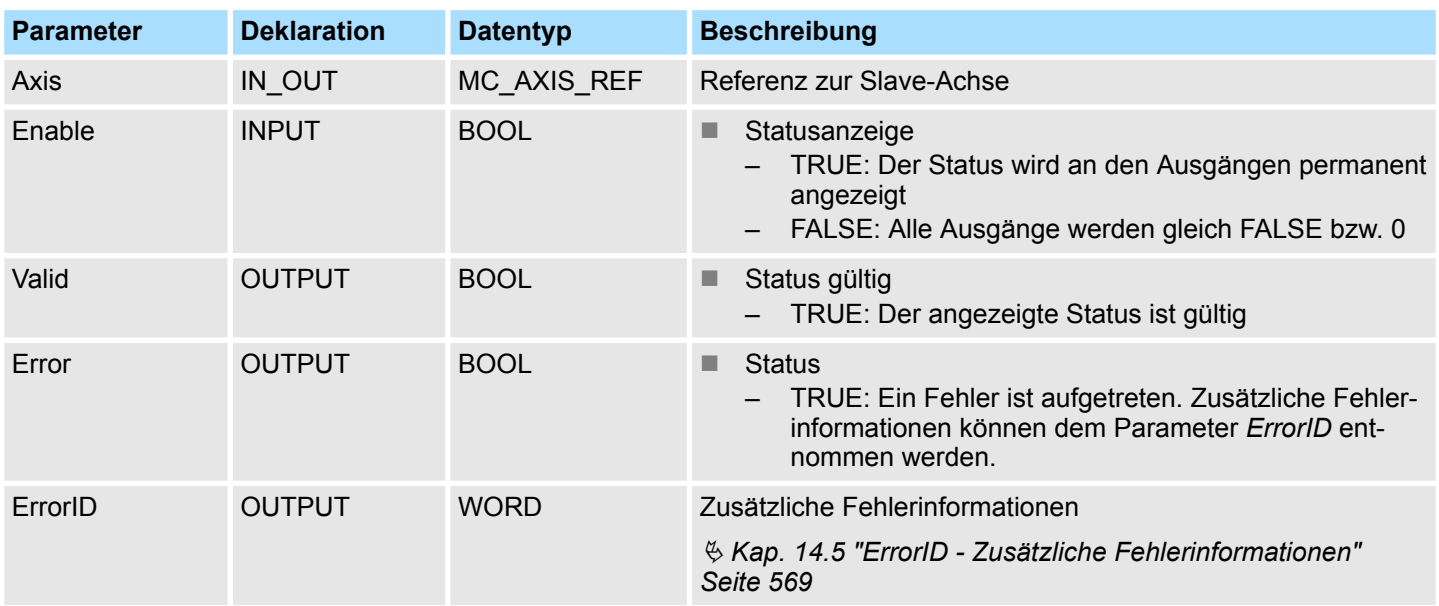

Single Axis - Einfachachsen > FB 712 - MC\_ReadStatus - PLCopen-State

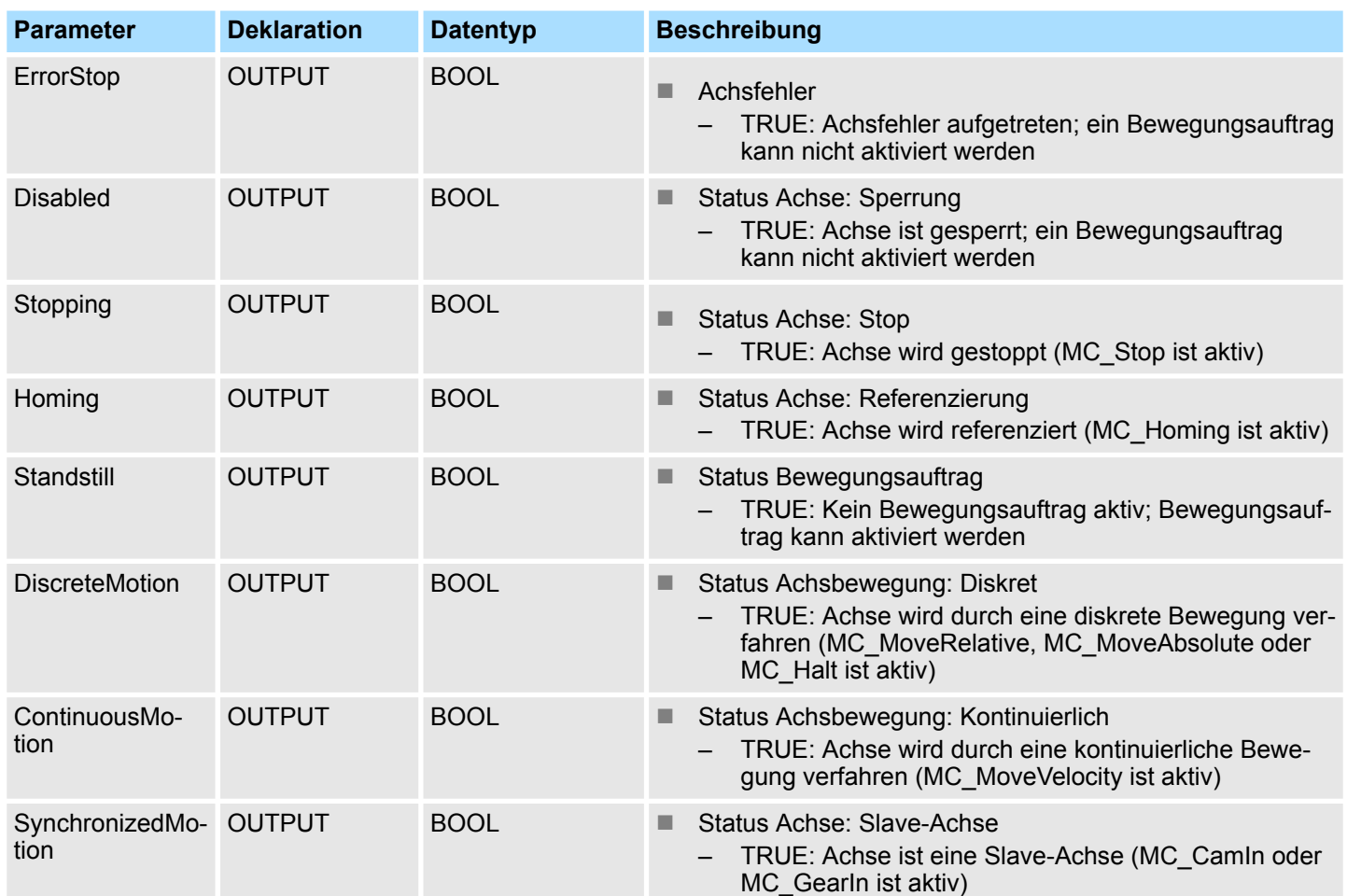

# **Verwendung**

■ Bausteinaufruf im:

- OB 1
- Anwendbar auf:
	- Positionierungsachse
	- Drehzahlachse
	- Externer Geber
	- Virtuelle Achse

#### **PLCopen-State**

■ Start des Auftrags in jedem PLCopen-State möglich.

Mit *Enable* = TRUE wird an den Ausgängen der Zustand der Achse entsprechend dem Zustandsdiagramm nach PLCopen geliefert. **Status der Achse ermitteln**

<span id="page-503-0"></span>Single Axis - Einfachachsen > FB 713 - MC\_ReadAxisError - Fehler Achse lesen

#### **Zustandsdiagramm der Bausteinparameter**

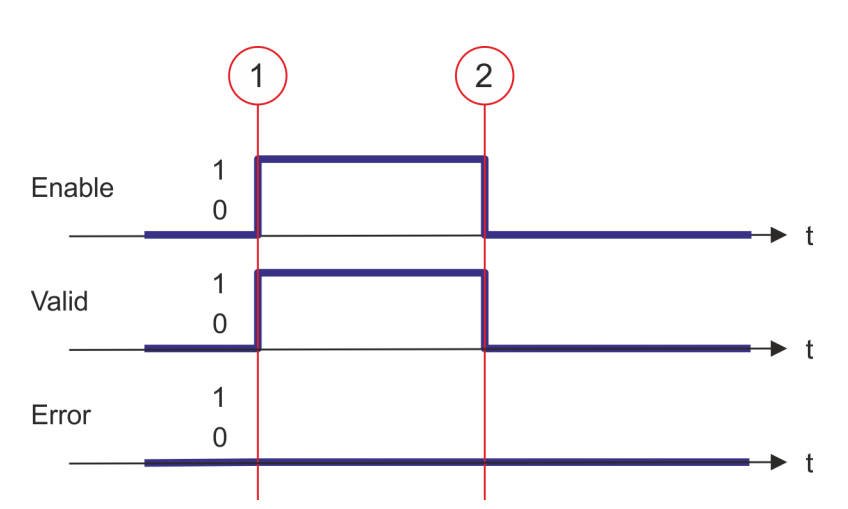

- (1) Zum Zeitpunkt (1) wird *Enable* = TRUE gesetzt. Damit liefert *Valid* den Wert TRUE und an den Ausgängen wird der Zustand entsprechend des PLCopen-Zustandsdiagramms angezeigt.
- (2) Zum Zeitpunkt (2) wird *Enable* = FALSE gesetzt. Damit werden sämtliche Ausgänge gleich FALSE bzw. 0 gesetzt.

#### **14.3.10 FB 713 - MC\_ReadAxisError - Fehler Achse lesen**

Mit MC\_ReadAxisError wird der aktuell anstehende Fehler der Achse gelesen. **Beschreibung**

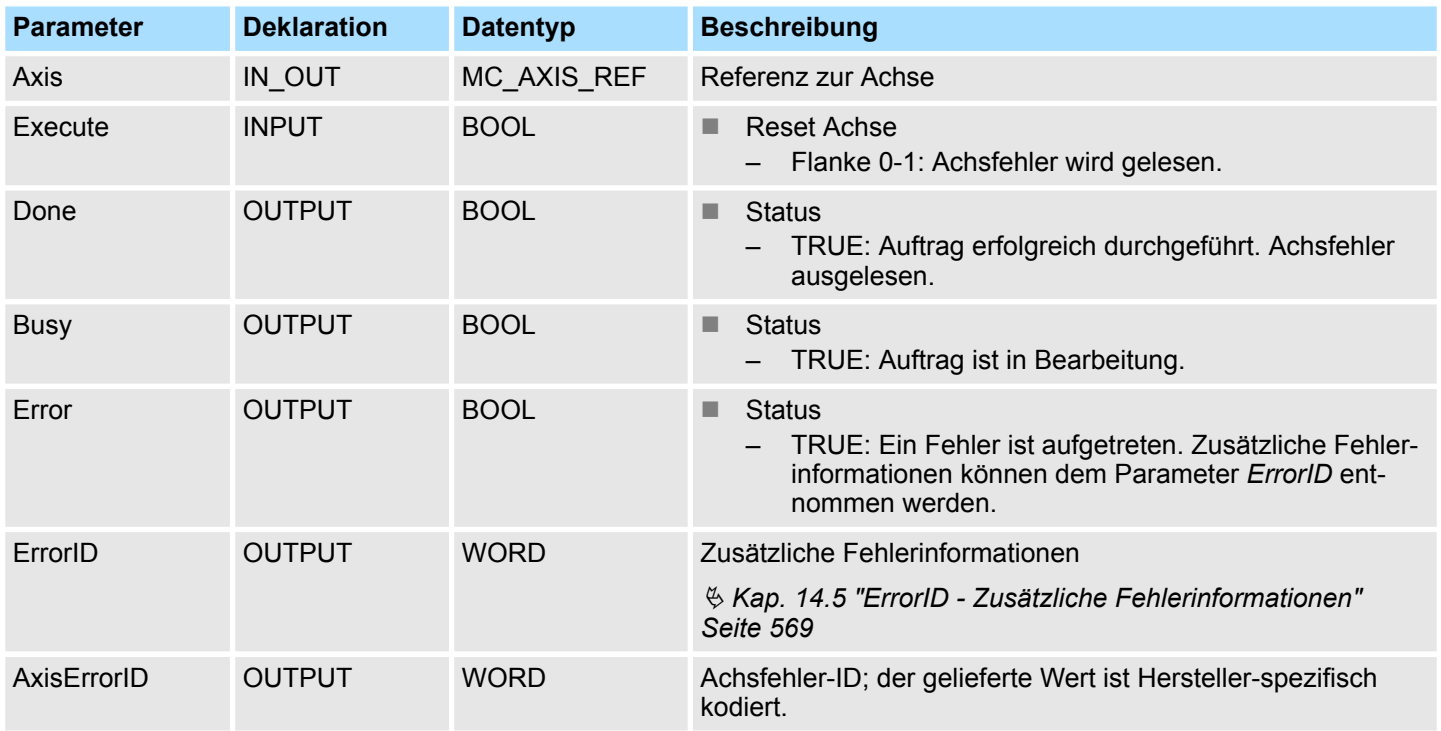
Single Axis - Einfachachsen > FB 713 - MC\_ReadAxisError - Fehler Achse lesen

**Verwendung**

- $\blacksquare$  Bausteinaufruf im:
	- OB 1
- $\blacksquare$  Anwendbar auf:
	- Positionierungsachse
	- Drehzahlachse
	- Virtuelle Achse

### **PLCopen-State**

■ Start des Auftrags in jedem PLCopen-State möglich.

**Fehler der Achse lesen**

Mit einer Flanke 0-1 an *Execute* wird das Lesen des Achsfehlers gestartet. Solange das Lesen des Achsfehlers läuft, zeigt *Busy* den Wert TRUE. Nachdem der Achsfehler gelesen wurde, wird *Busy* gleich FALSE und *Done* gleich TRUE geliefert. Der Ausgang *AxisErrorID* zeigt den aktuell anstehenden Achsfehler an.

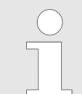

*Ein laufender Auftrag wird auch beim Setzen von Execute gleich FALSE weiterhin ausgeführt.*

#### **Zustandsdiagramm der Bausteinparameter**

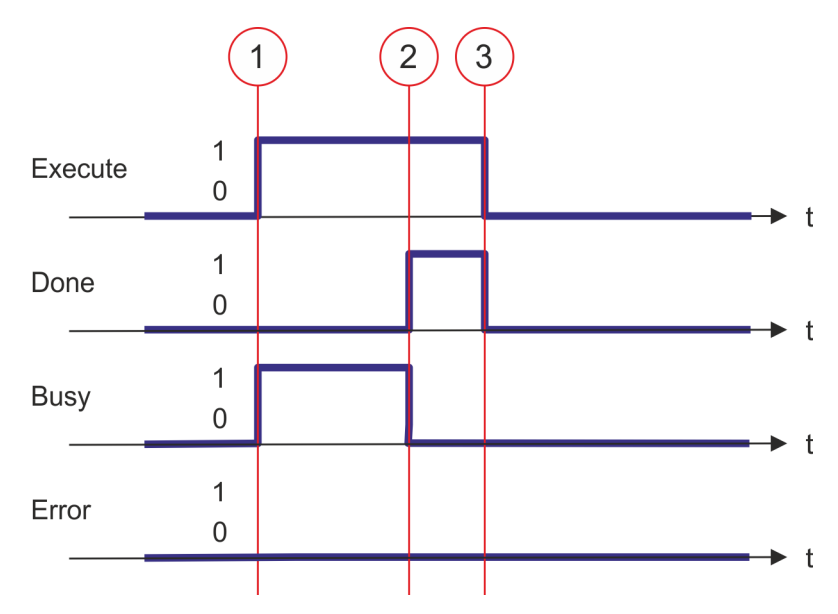

- (1) Mit der Flanke 0-1 an *Execute* zum Zeitpunkt (1) wird das Lesen des Achsfehlers gestartet und *Busy* liefert den Wert TRUE.
- (2) Zum Zeitpunkt (2) ist das Lesen des Achsfehlers erfolgreich abgeschlossen. *Busy* liefert den Wert FALSE und *Done* den Wert TRUE.
- (3) Zum Zeitpunkt (3) ist der Auftrag abgeschlossen und *Execute* wird gleich FALSE gesetzt und dadurch sämtliche Ausgangsparameter auf FALSE bzw. 0 gesetzt.

Single Axis - Einfachachsen > FB 714 - MC\_ReadParameter - Parameter Achse lesen

### **14.3.11 FB 714 - MC\_ReadParameter - Parameter Achse lesen**

Mit MC\_ReadParameter wird der Parameter, der über die Parameter-Nummer festgelegt ist, von der Achse gelesen. **Beschreibung**

### **Parameter**

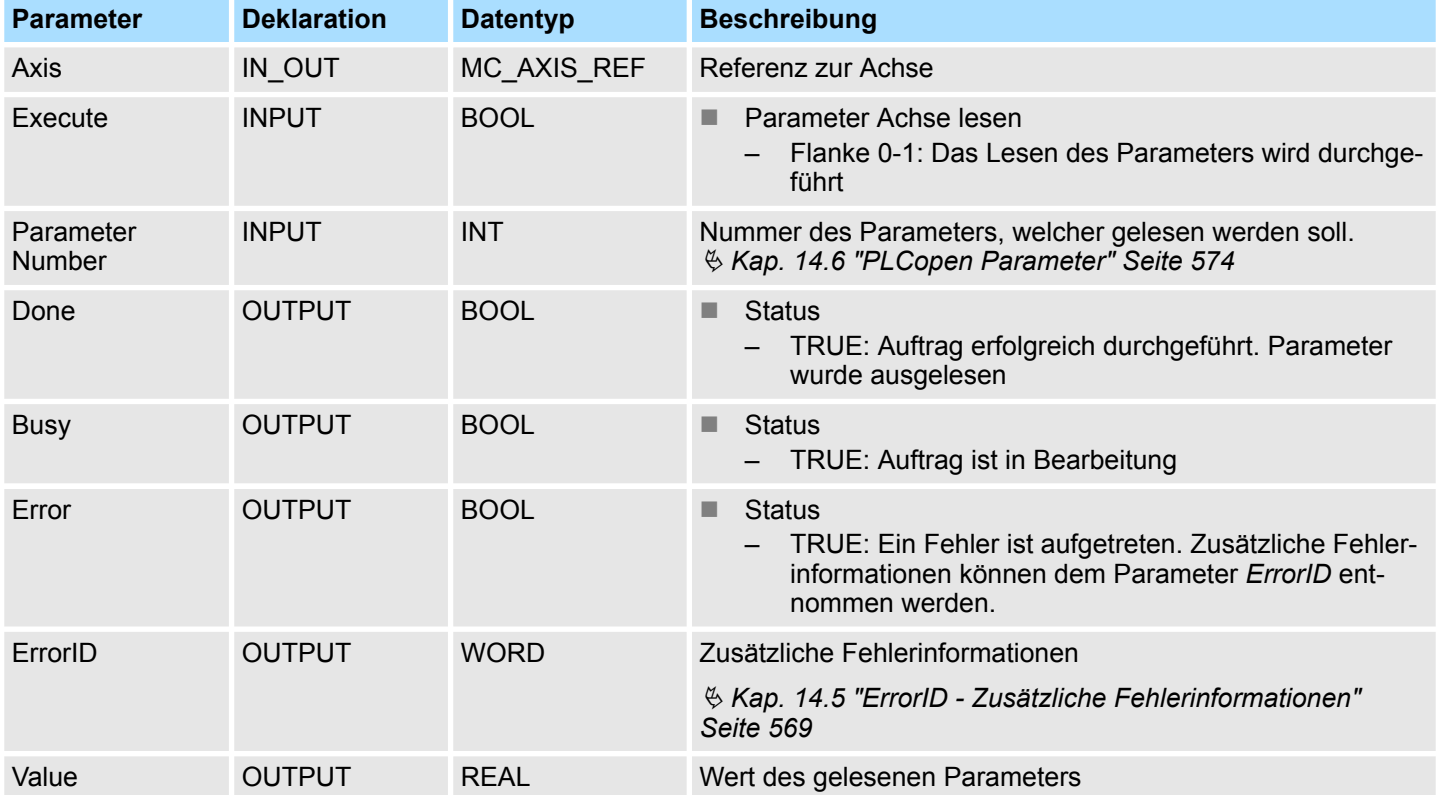

**Verwendung**

 $\blacksquare$  Bausteinaufruf im:

### $-$  OB 1

- Anwendbar auf:
	- Positionierungsachse
	- Drehzahlachse
	- Virtuelle Achse (nur Parameter-Nummer < 1000 zulässig)

**PLCopen-State**

■ Start des Auftrags in jedem PLCopen-State möglich.

**Parameter der Achse lesen**

Mit einer Flanke 0-1 an *Execute* wird das Lesen des Parameters gestartet. Solange das Lesen des Parameters läuft, zeigt *Busy* den Wert TRUE. Nachdem der Parameter gelesen wurde, wird *Busy* gleich FALSE und *Done* gleich TRUE geliefert. Der Ausgang *Value* zeigt den Wert des Parameters an.

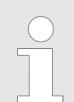

Single Axis - Einfachachsen > FB 715 - MC\_WriteParameter - Parameter Achse schreiben

#### **Zustandsdiagramm der Bausteinparameter**

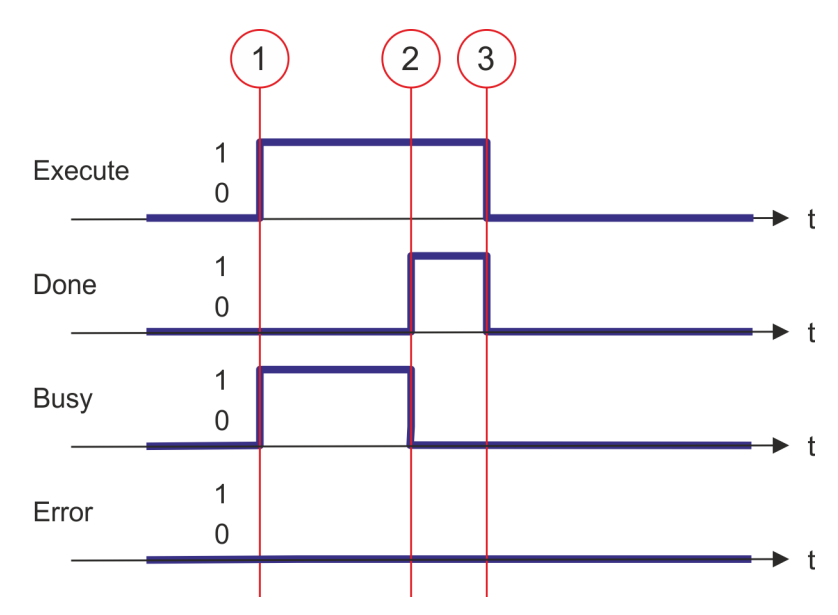

- (1) Mit der Flanke 0-1 an *Execute* zum Zeitpunkt (1) wird das Lesen des Parameters gestartet und *Busy* liefert den Wert TRUE.
- (2) Zum Zeitpunkt (2) ist das Lesen des Parameters erfolgreich abgeschlossen. *Busy* liefert den Wert FALSE und *Done* den Wert TRUE.
- (3) Zum Zeitpunkt (3) ist der Auftrag abgeschlossen und *Execute* wird gleich FALSE gesetzt und dadurch sämtliche Ausgangsparameter auf FALSE bzw. 0 gesetzt.

# **14.3.12 FB 715 - MC\_WriteParameter - Parameter Achse schreiben**

Mit MC\_WriteParameter wird der Wert des Parameters, der über die Parameter-Nummer festgelegt ist, zur Achse geschrieben. **Beschreibung**

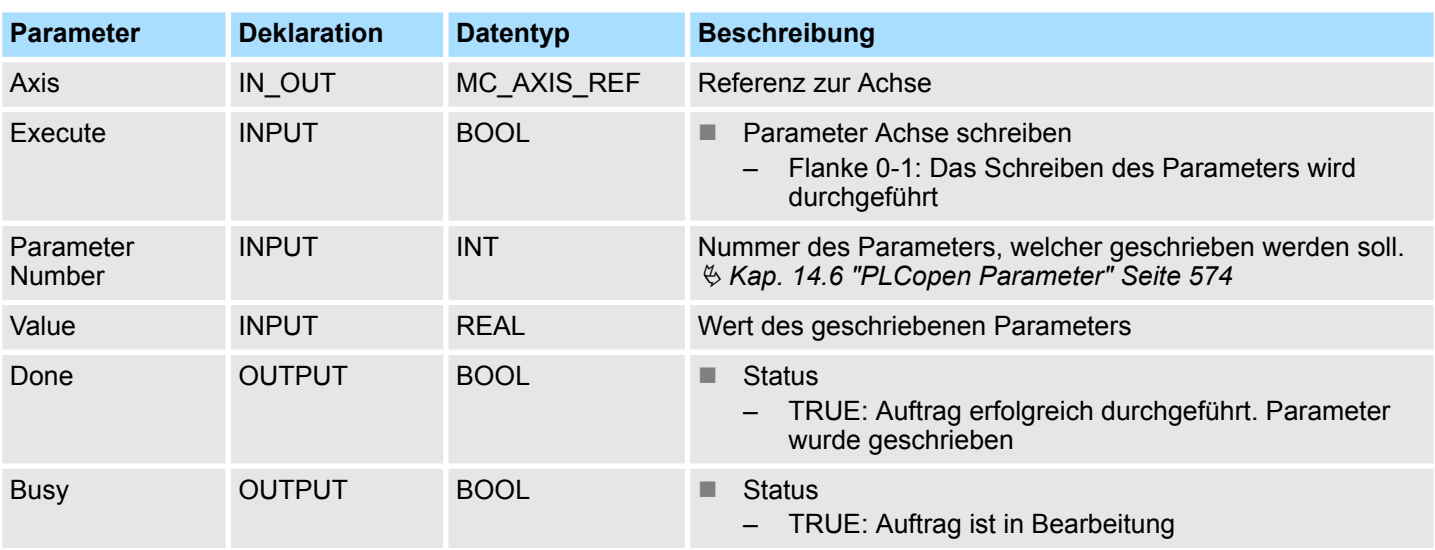

Single Axis - Einfachachsen > FB 715 - MC\_WriteParameter - Parameter Achse schreiben

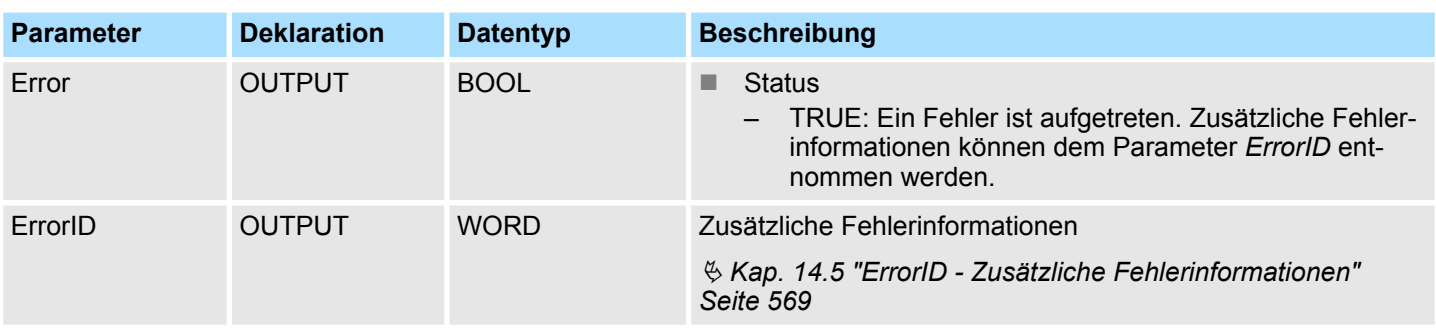

**Verwendung**

- $\blacksquare$  Bausteinaufruf im:
	- OB 1
- Anwendbar auf:
	- Positionierungsachse
	- Drehzahlachse
	- Virtuelle Achse (nur Parameter-Nummer < 1000 zulässig)

**PLCopen-State**

■ Start des Auftrags in jedem PLCopen-State möglich.

**Parameter der Achse schreiben**

Mit einer Flanke 0-1 an *Execute* wird das Schreiben des Parameters gestartet. Solange das Schreiben des Parameters läuft, zeigt *Busy* den Wert TRUE. Nachdem der Parameter geschrieben wurde, wird *Busy* gleich FALSE und *Done* gleich TRUE geliefert.

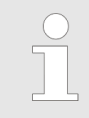

Single Axis - Einfachachsen > FB 716 - MC\_ReadActualPosition - Position Achse auslesen

#### **Zustandsdiagramm der Bausteinparameter**

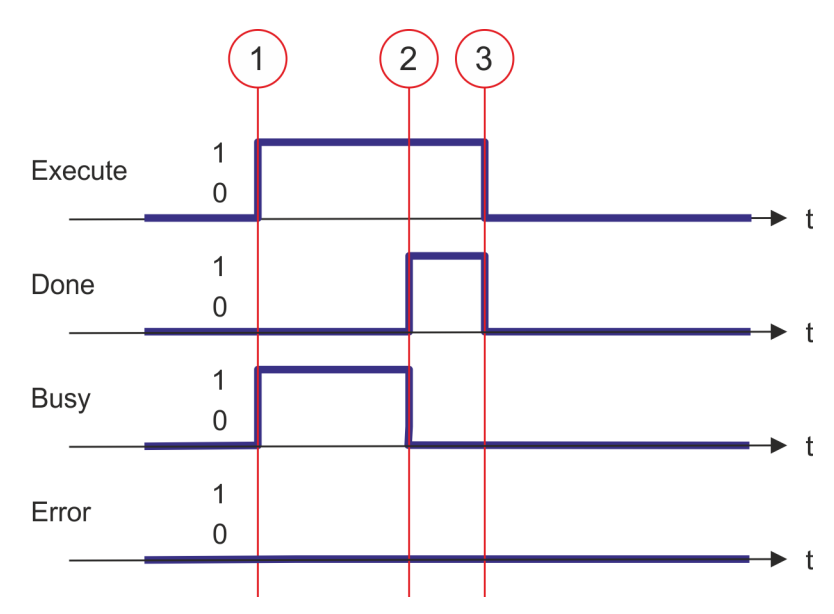

- (1) Mit der Flanke 0-1 an *Execute* zum Zeitpunkt (1) wird das Schreiben des Parameters gestartet und *Busy* liefert den Wert TRUE.
- (2) Zum Zeitpunkt (2) ist das Schreiben des Parameters erfolgreich abgeschlossen. *Busy* liefert den Wert FALSE und *Done* den Wert TRUE.
- (3) Zum Zeitpunkt (3) ist der Auftrag abgeschlossen und *Execute* wird gleich FALSE gesetzt und dadurch sämtliche Ausgangsparameter auf FALSE bzw. 0 gesetzt.

# **14.3.13 FB 716 - MC\_ReadActualPosition - Position Achse auslesen**

**Beschreibung**

Mit MC\_ReadActualPosition wird die aktuelle Position der Achse gelesen.

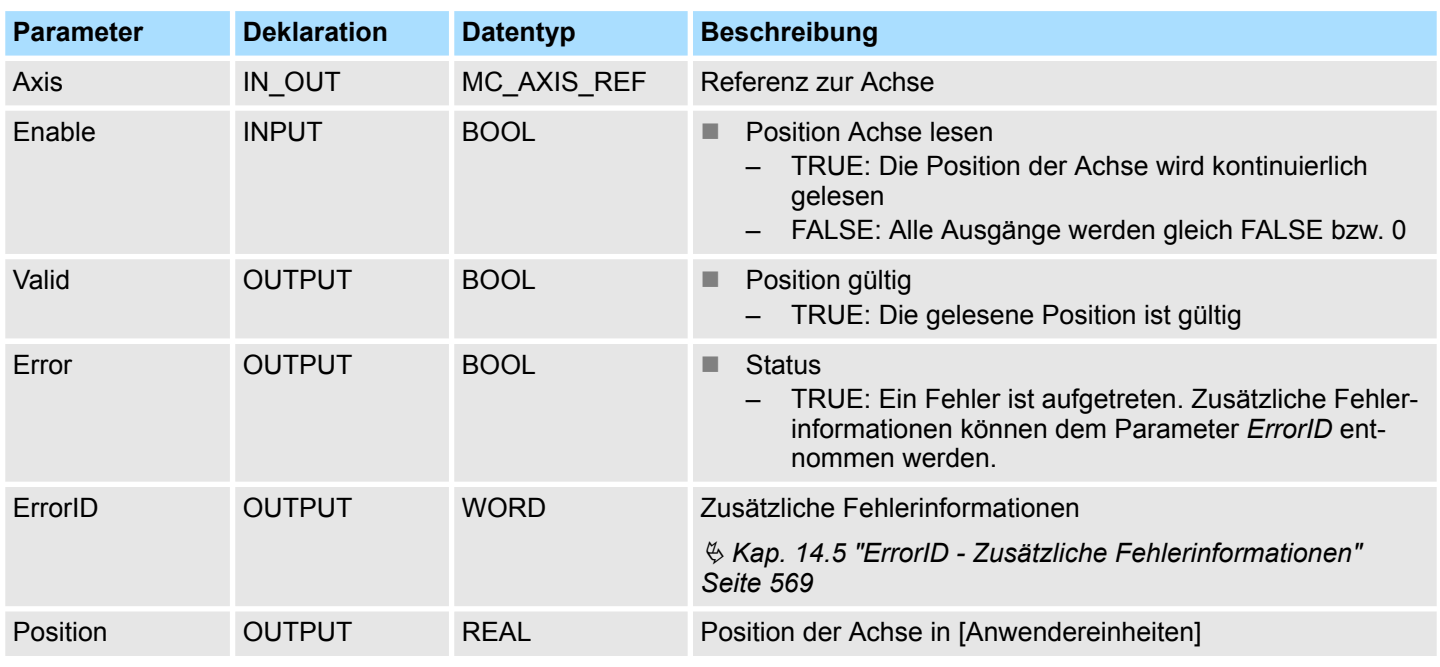

# Antriebssteuerung - "Motion Control" and Antriebssteuerung - "Motion Control" and Antriebssteuerung - "Motion Control"

Single Axis - Einfachachsen > FB 717 - MC\_ReadActualVelocity - Geschwindigkeit der Achse lesen

**Verwendung**

### $\blacksquare$  Bausteinaufruf im:

- OB 1
- $-$  OB 61
- $\blacksquare$  Anwendbar auf:
	- Positionierungsachse
	- Drehzahlachse
	- Externer Geber
	- Virtuelle Achse

**PLCopen-State**

■ Start des Auftrags in jedem PLCopen-State möglich.

**Position der Achse lesen**

Mit *Enable* gleich TRUE wird die aktuelle Position der Achse ermittelt und unter *Position* abgelegt.

#### **Zustandsdiagramm der Bausteinparameter**

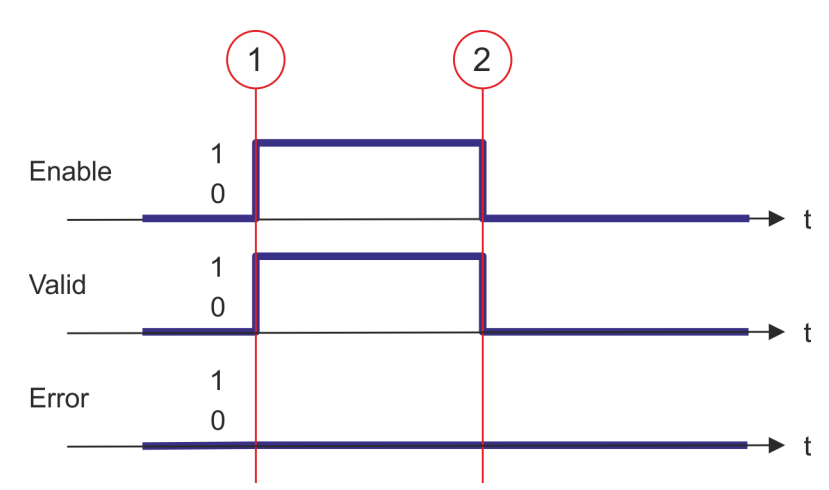

- (1) Zum Zeitpunkt (1) wird *Enable* = TRUE gesetzt. Damit liefert *Valid* den Wert TRUE und am Ausgang *Position* wird die aktuelle Position der Achse angezeigt.
- (2) Zum Zeitpunkt (2) wird *Enable* = FALSE gesetzt. Damit werden sämtliche Ausgänge gleich FALSE bzw. 0 gesetzt.

# **14.3.14 FB 717 - MC\_ReadActualVelocity - Geschwindigkeit der Achse lesen**

Mit MC\_ReadActualVelocity wird die aktuelle Geschwindigkeit der Achse gelesen. **Beschreibung**

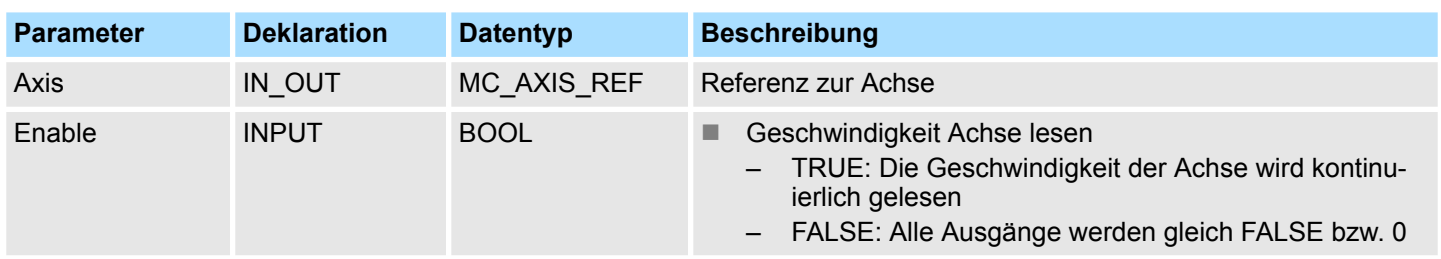

Single Axis - Einfachachsen > FB 717 - MC\_ReadActualVelocity - Geschwindigkeit der Achse lesen

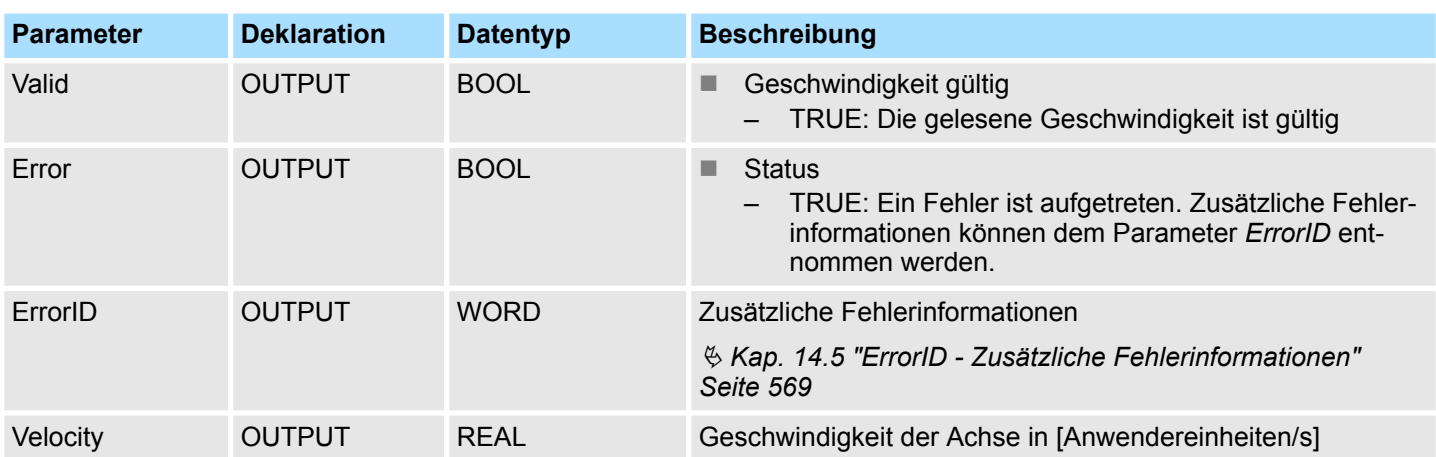

**Verwendung**

 $\blacksquare$  Bausteinaufruf im:

- $-$  OB 1
- OB 61
- Anwendbar auf:
	- Positionierungsachse
	- Drehzahlachse
	- Externer Geber
	- Virtuelle Achse

**PLCopen-State**

■ Start des Auftrags in jedem PLCopen-State möglich.

Mit *Enable* gleich TRUE wird die aktuelle Geschwindigkeit der Achse ermittelt und unter *Velocity* abgelegt. **Geschwindigkeit der Achse lesen**

#### **Zustandsdiagramm der Bausteinparameter**

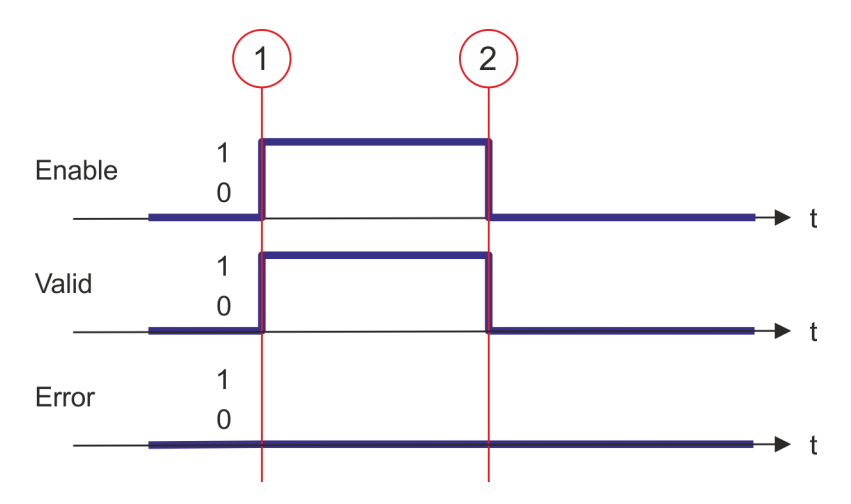

- (1) Zum Zeitpunkt (1) wird *Enable* = TRUE gesetzt. Damit liefert *Valid* den Wert TRUE und am Ausgang *Velocity* wird die aktuelle Geschwindigkeit der Achse angezeigt.
- (2) Zum Zeitpunkt (2) wird *Enable* = FALSE gesetzt. Damit werden sämtliche Ausgänge gleich FALSE bzw. 0 gesetzt.

Single Axis - Einfachachsen > FB 718 - MC\_ReadAxisInfo - Zusatzinformationen der Achse lesen

### **14.3.15 FB 718 - MC\_ReadAxisInfo - Zusatzinformationen der Achse lesen**

Mit MC\_ReadAxisInfo werden einige Zusatzinformationen der Achse angezeigt. **Beschreibung**

### **Parameter**

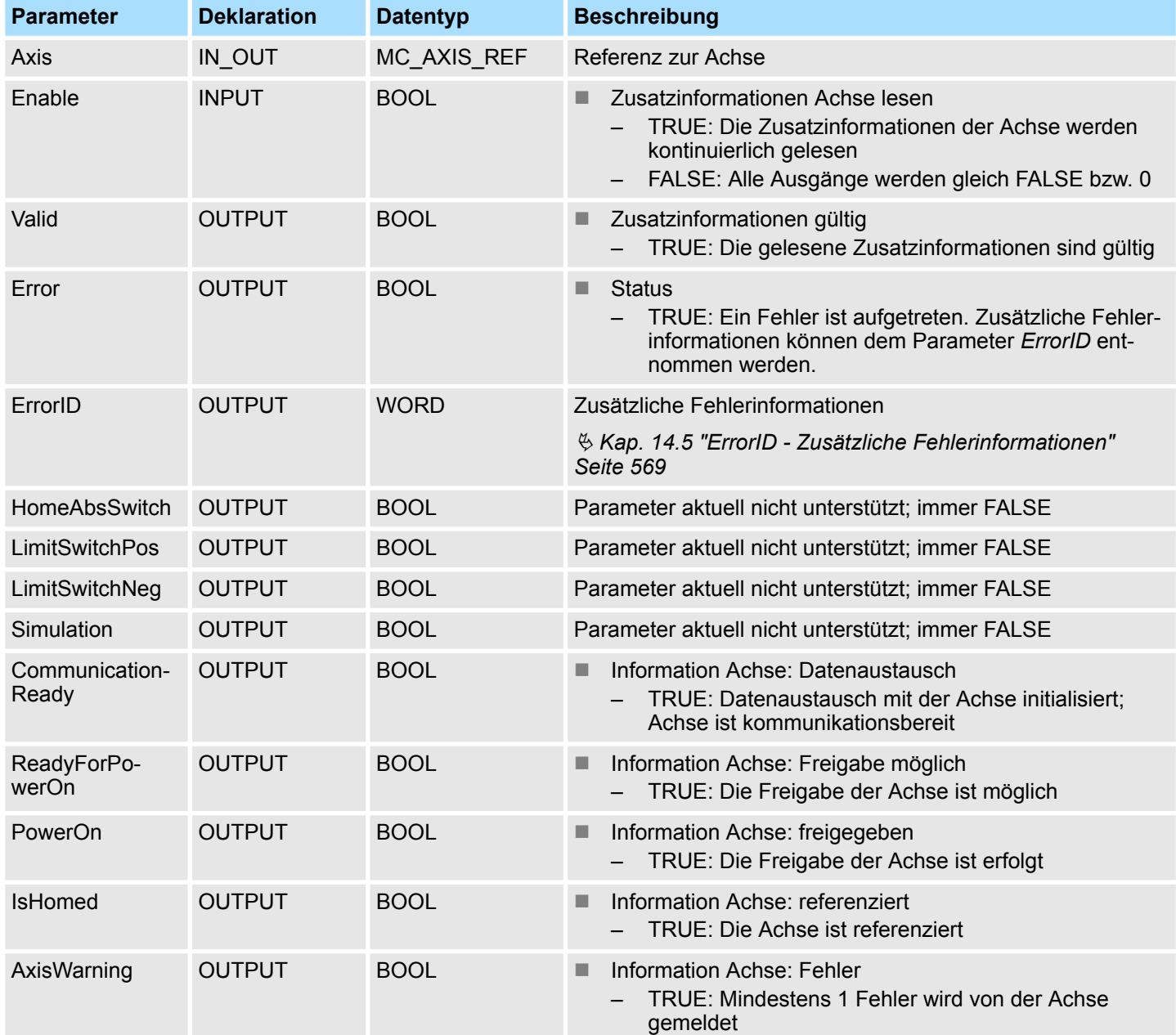

### **Verwendung**

- $\blacksquare$  Bausteinaufruf im:
	- OB 1
- $A$ nwendbar auf:
	- Positionierungsachse
	- Drehzahlachse
	- Externer Geber
	- Virtuelle Achse

Single Axis - Einfachachsen > FB 719 - MC\_ReadMotionState - Zustand Bewegungsauftrag lesen

### **PLCopen-State**

■ Start des Auftrags in jedem PLCopen-State möglich.

**Status der Achse ermitteln**

Mit *Enable* gleich TRUE werden an den Ausgängen die Zusatzinformationen zur Achse geliefert.

#### **Zustandsdiagramm der Bausteinparameter**

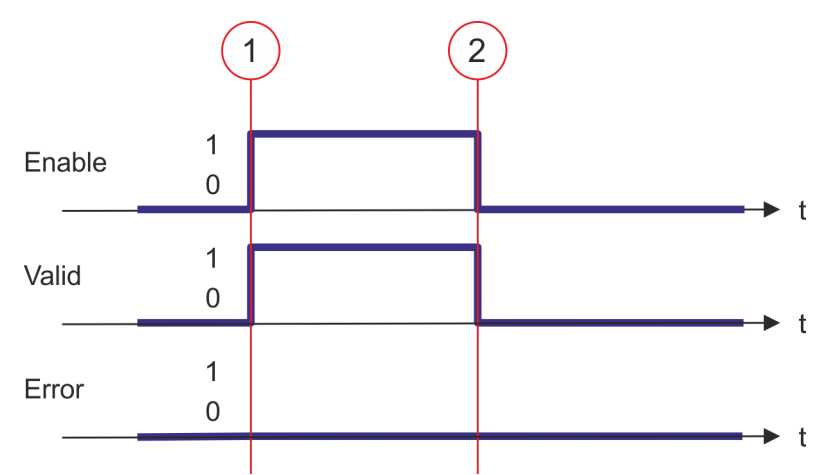

- (1) Zum Zeitpunkt (1) wird *Enable* = TRUE gesetzt. Damit liefert *Valid* den Wert TRUE und an den Ausgängen werden die Zusatzinformationen zur Achse angezeigt.
- (2) Zum Zeitpunkt (2) wird *Enable* = FALSE gesetzt. Damit werden sämtliche Ausgänge gleich FALSE bzw. 0 gesetzt.

# **14.3.16 FB 719 - MC\_ReadMotionState - Zustand Bewegungsauftrag lesen**

Mit MC\_ReadMotionState wird der aktuelle Zustand des Bewegungsauftrags angezeigt. **Beschreibung**

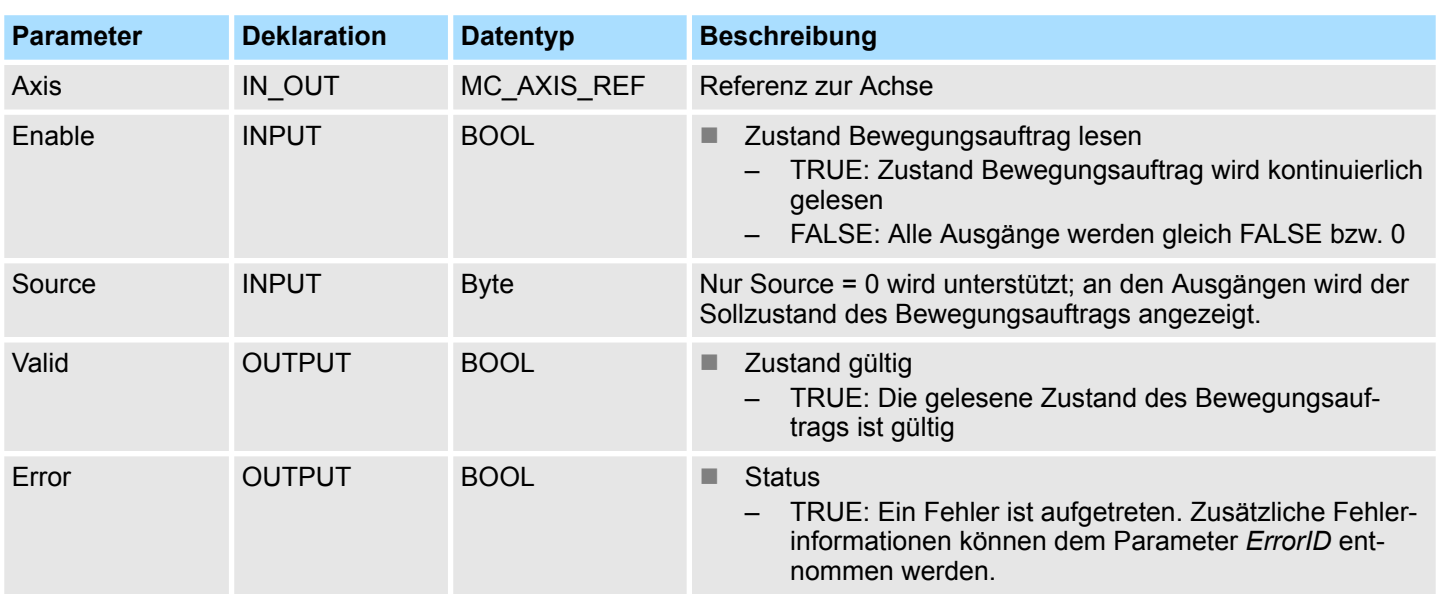

Single Axis - Einfachachsen > FB 719 - MC\_ReadMotionState - Zustand Bewegungsauftrag lesen

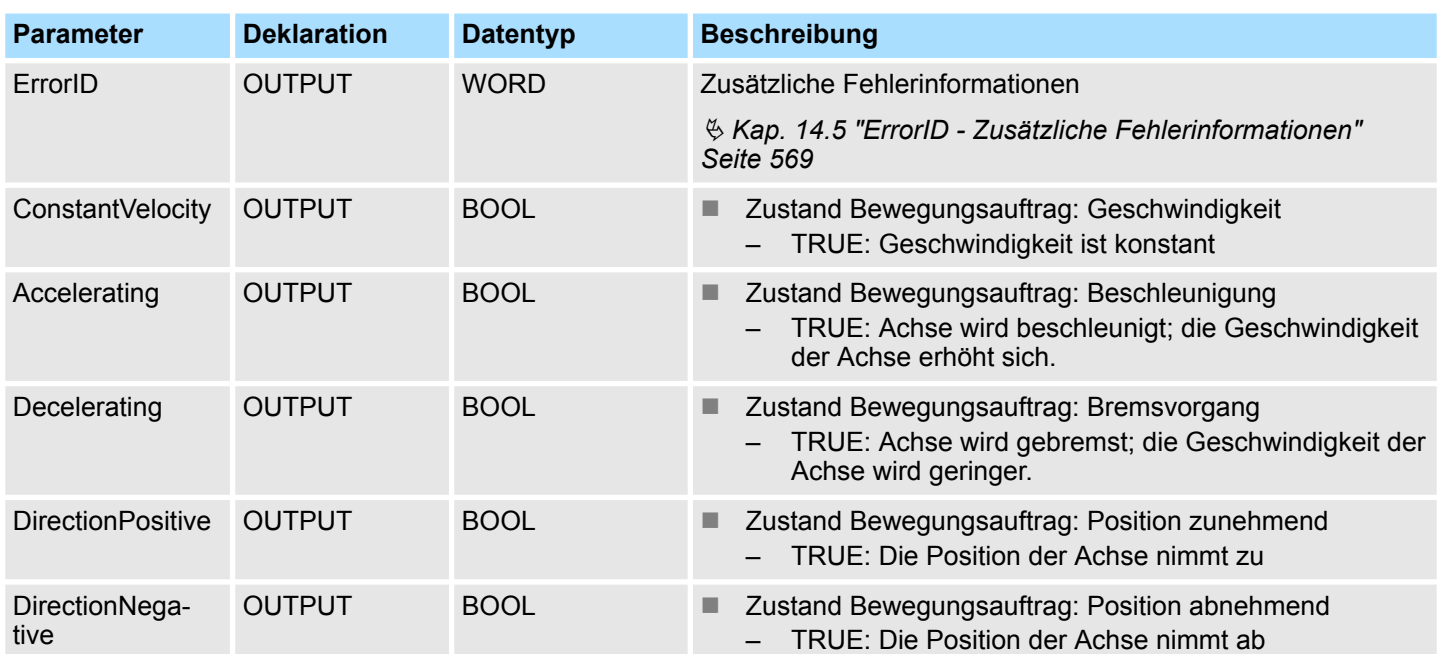

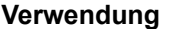

 $\blacksquare$  Bausteinaufruf im:

- OB 1
- $A<sub>n</sub>$  Anwendbar auf:
	- Positionierungsachse
	- Drehzahlachse
	- Externer Geber
	- Virtuelle Achse

**PLCopen-State**

■ Start des Auftrags in jedem PLCopen-State möglich.

**Zustand des Bewegungsauftrags lesen**

Mit *Enable* gleich TRUE wird an den Ausgängen der Zustand des Bewegungsauftrags der Achse geliefert.

Single Axis - Einfachachsen > FB 722 - MC\_MoveSuperimposed - überlagerte Positionierung

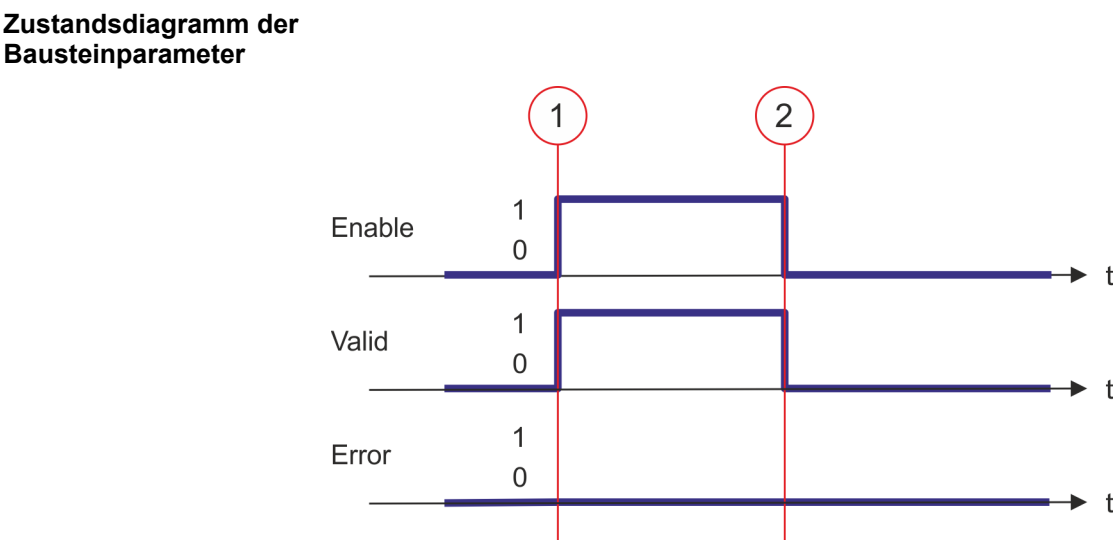

- (1) Zum Zeitpunkt (1) wird *Enable* = TRUE gesetzt. Damit liefert *Valid* den Wert TRUE und an den Ausgängen wird der Zustand des Bewegungsauftrags angezeigt.
- (2) Zum Zeitpunkt (2) wird *Enable* = FALSE gesetzt. Damit werden sämtliche Ausgänge gleich FALSE bzw. 0 gesetzt.

# **14.3.17 FB 722 - MC\_MoveSuperimposed - überlagerte Positionierung**

### **Beschreibung**

Mit dem Funktionsbaustein MC\_MoveSuperImposed wird eine überlagerte relative Positionierung durchgeführt. Die Achse legt eine zusätzliche Wegstrecke zurück, welche Sie über *Distance* vorgeben können. Hierbei wird die aktuelle Bewegung nicht unterbrochen, sondern durch die zusätzliche Bewegung überlagert. Bei einer negativen *Distance* legt die Achse eine um diesen Betrag kürzere Strecke zurück.

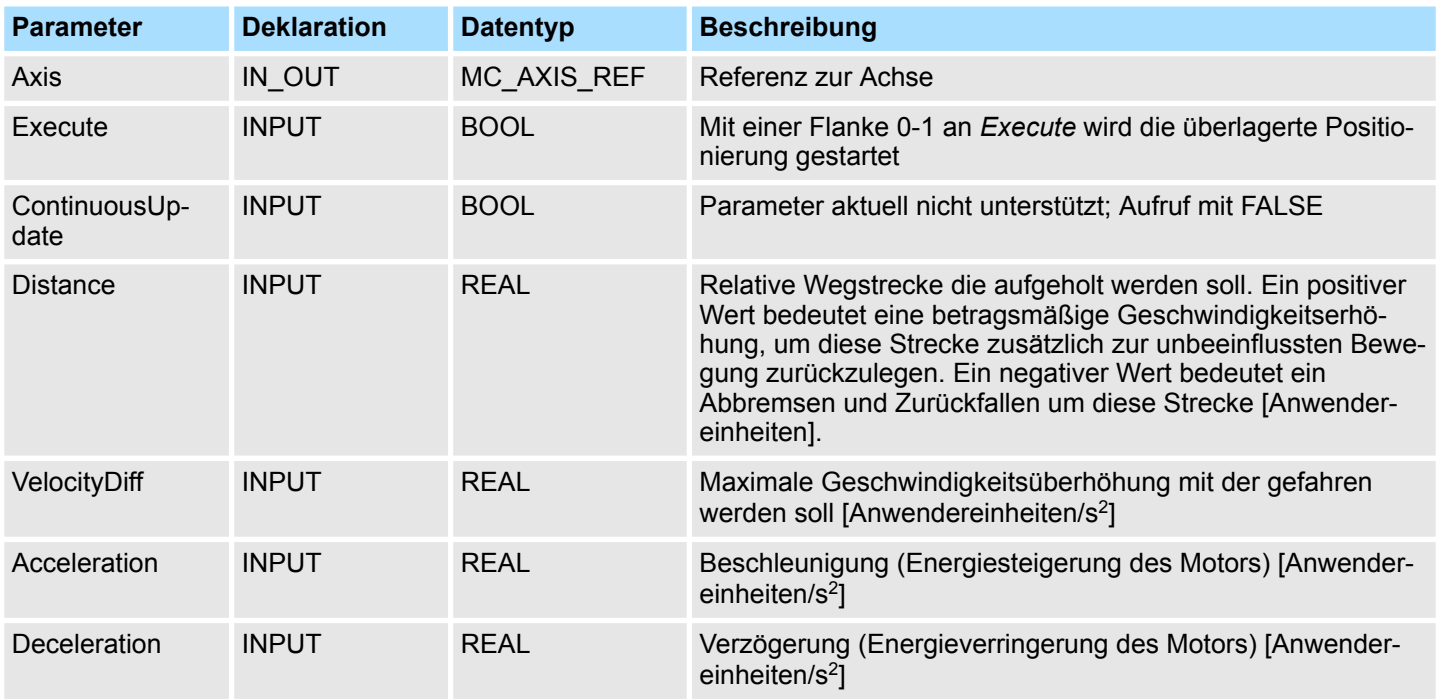

Single Axis - Einfachachsen > FB 722 - MC\_MoveSuperimposed - überlagerte Positionierung

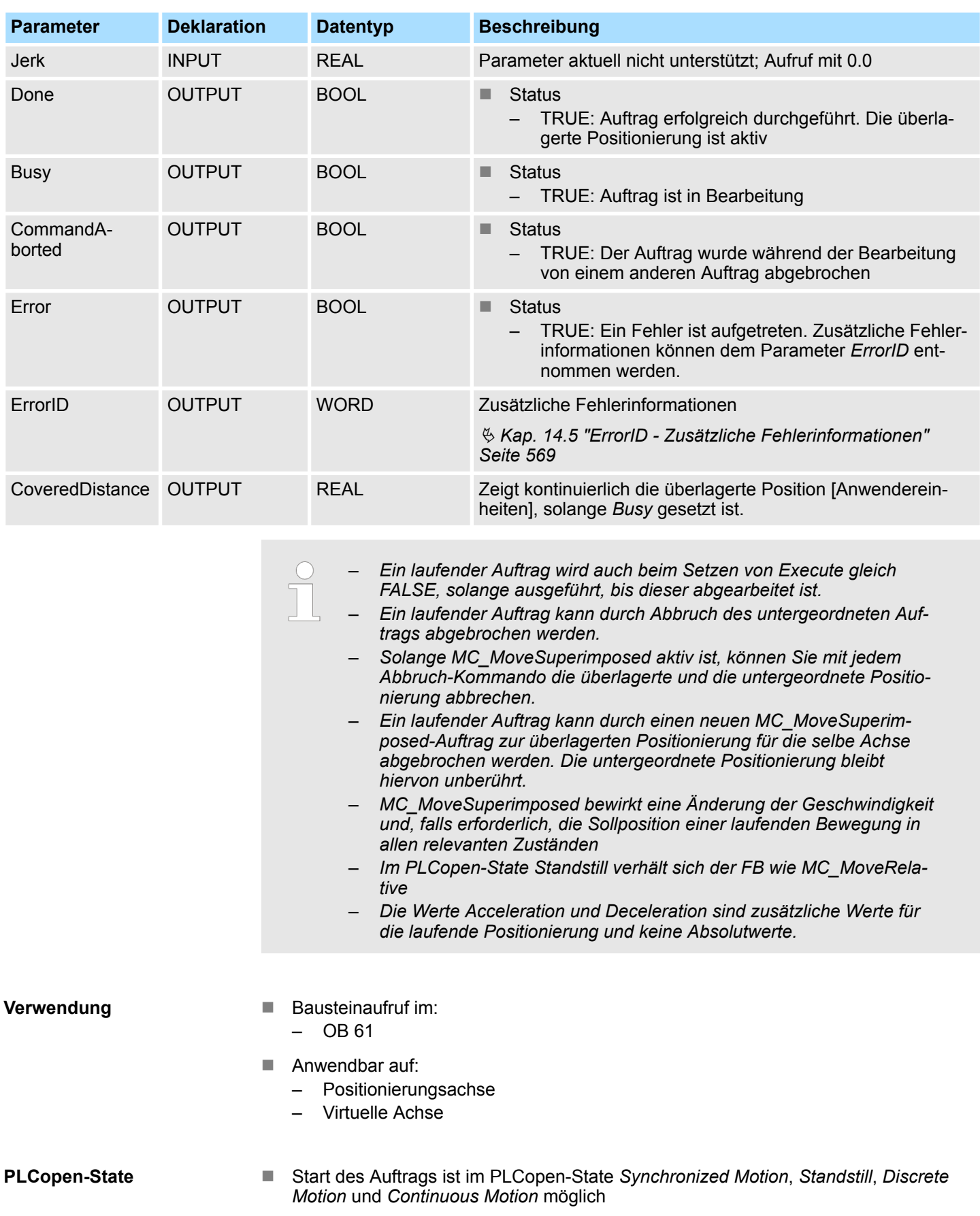

Single Axis - Einfachachsen > FB 723 - MC\_TouchProbe - Achsposition erfassen

Mit einer Flanke 0-1 an *Execute* wird die überlagerte Positionierung der Achse ausgeführt. Solange der Befehl abgearbeitet wird, zeigt *Busy* den Wert TRUE. Nach Abarbeitung des Befehls, wird *Busy* gleich FALSE und *Done* gleich TRUE geliefert. **Überlagerte Positionierung**

### **14.3.18 FB 723 - MC\_TouchProbe - Achsposition erfassen**

Dieser Baustein erfasst einmalig die Achsposition in Abhängigkeit eines Trigger-Signals. Das Trigger-Signal kann über die am Eingang *TriggerInput* angegebene Variable konfiguriert werden. Als Trigger-Signal kann z.B. ein Digitaleingang oder die Gebernullspur dienen. **Beschreibung**

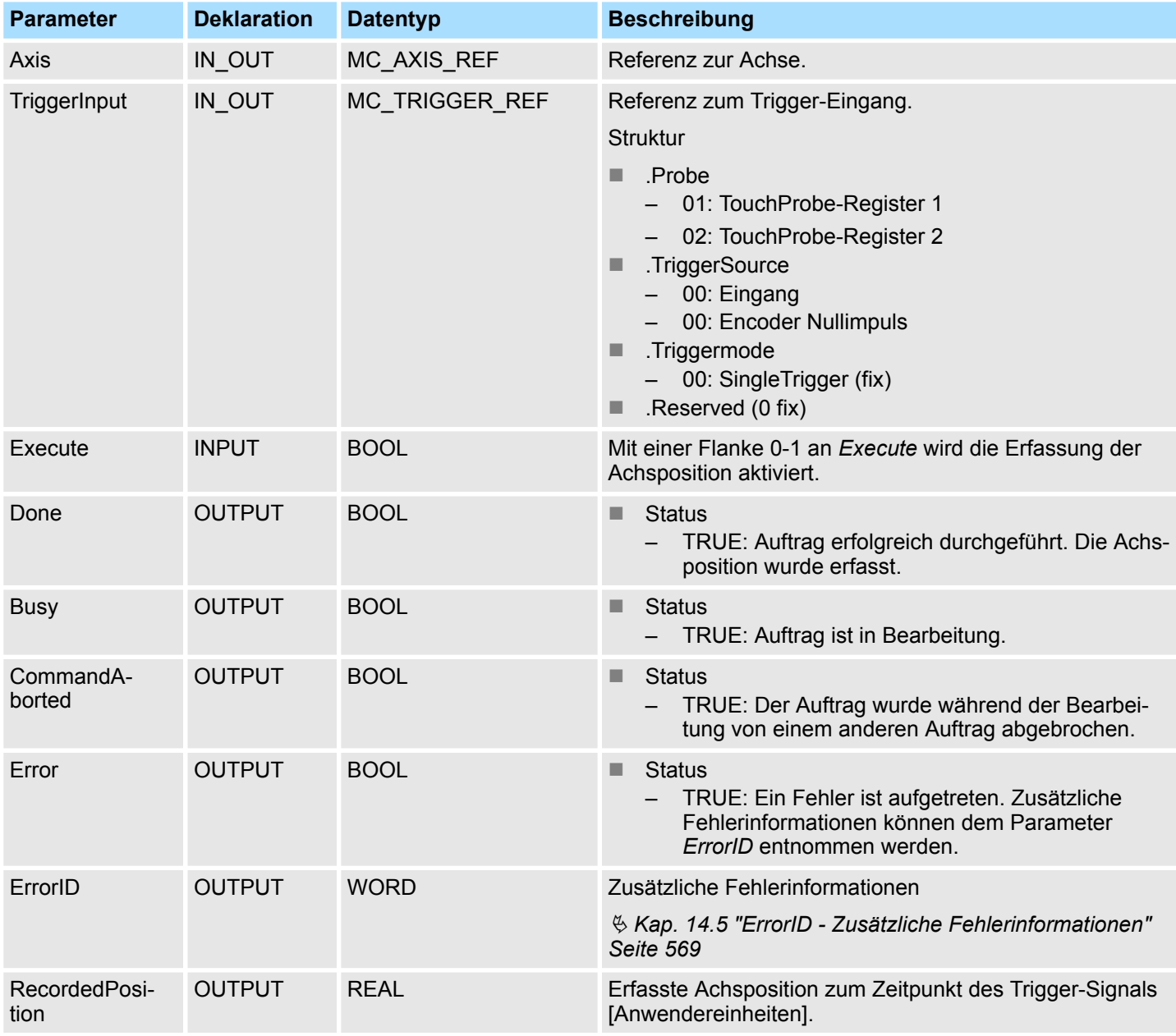

Single Axis - Einfachachsen > FB 724 - MC\_AbortTrigger - Achsposition erfassen abbrechen

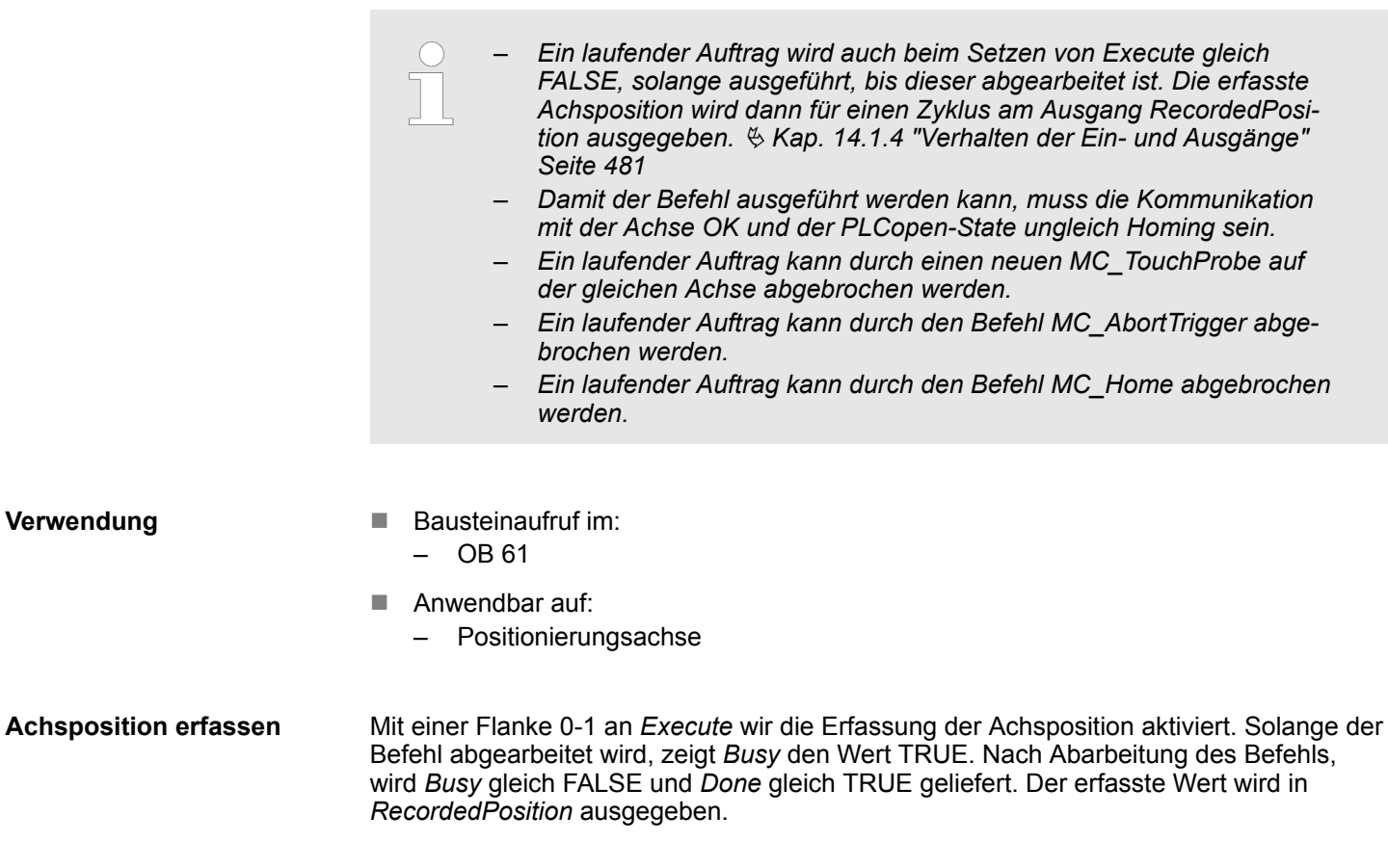

# **14.3.19 FB 724 - MC\_AbortTrigger - Achsposition erfassen abbrechen**

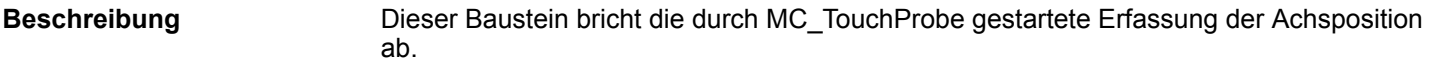

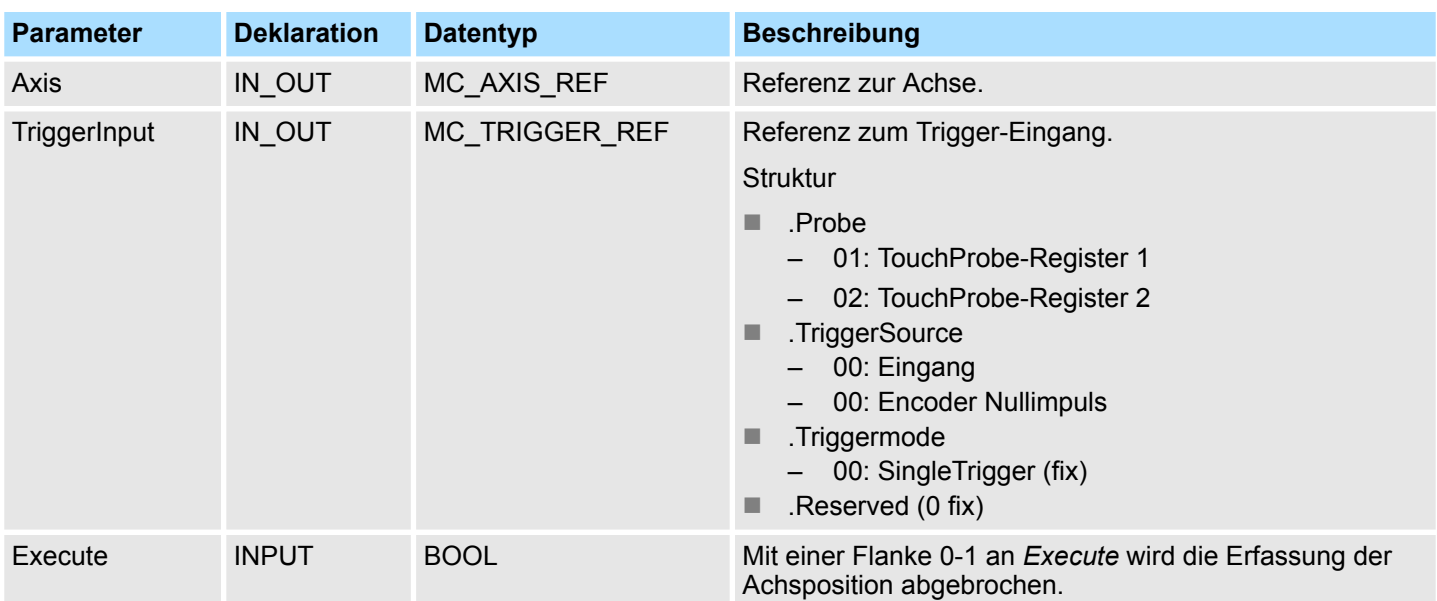

Single Axis - Einfachachsen > FB 725 - MC\_ReadBoolParameter - Boolean-Parameter von Achse lesen

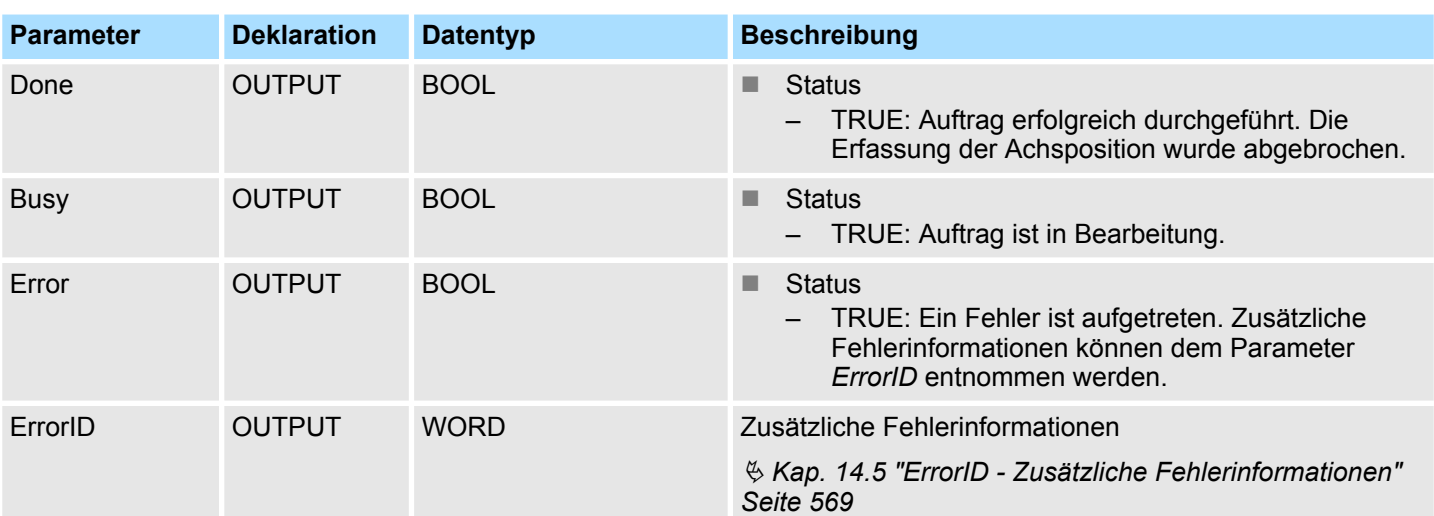

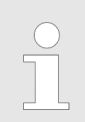

*Damit der Befehl ausgeführt werden kann, muss die Kommunikation mit der Achse OK sein.*

**Verwendung**

- $\blacksquare$  Bausteinaufruf im:
	- OB 61
- $\blacksquare$  Anwendbar auf: – Positionierungsachse

Mit einer Flanke 0-1 an *Execute* wir die Erfassung der Achsposition abgebrochen. Solange der Befehl abgearbeitet wird, zeigt *Busy* den Wert TRUE. Nach Abarbeitung des Befehls, wird *Busy* gleich FALSE und *Done* gleich TRUE geliefert. **Erfassung der Achsposition abbrechen**

# **14.3.20 FB 725 - MC\_ReadBoolParameter - Boolean-Parameter von Achse lesen**

Mit MC\_ReadBoolParameter wird der Parameter, der über die Parameter-Nummer festgelegt ist, vom Datentyp BOOL von der Achse gelesen. **Beschreibung**

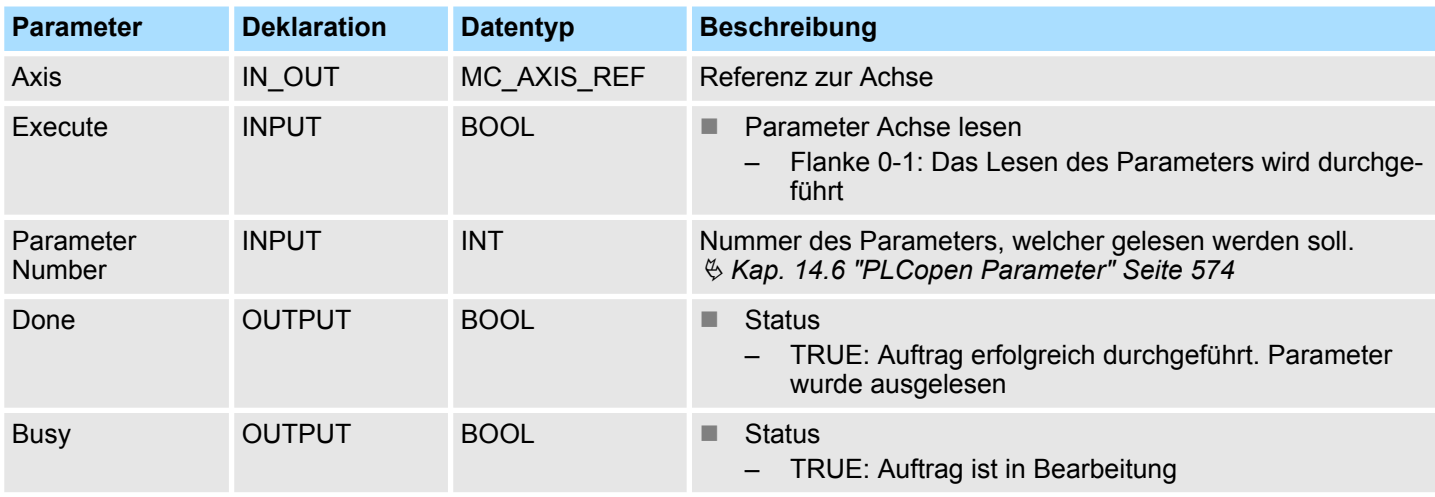

Single Axis - Einfachachsen > FB 725 - MC\_ReadBoolParameter - Boolean-Parameter von Achse lesen

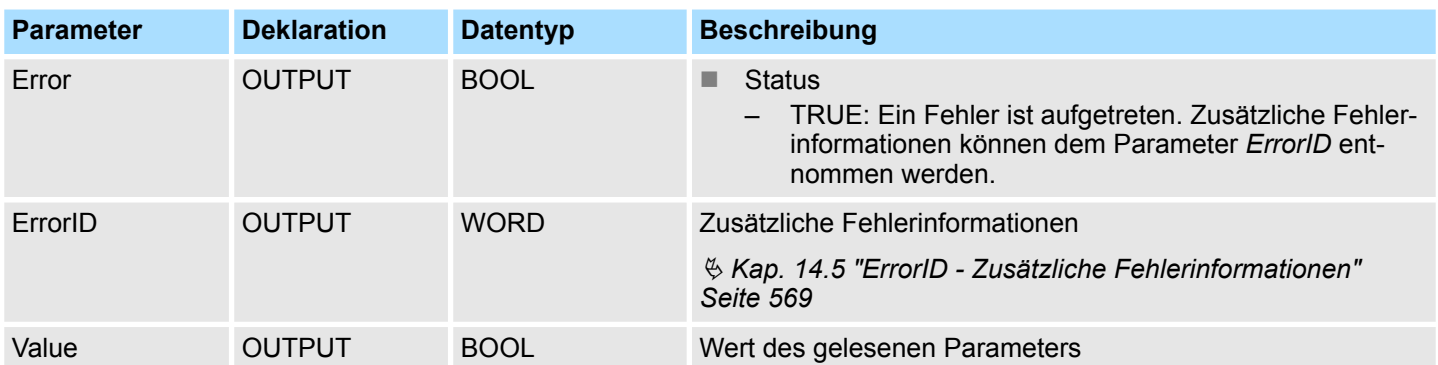

**Verwendung**

- $\blacksquare$  Bausteinaufruf im:
	- $-$  OB 1
- $\blacksquare$  Anwendbar auf:
	- Positionierungsachse
	- Drehzahlachse
	- Virtuelle Achse (nur Parameter-Nummer < 1000 zulässig)

**PLCopen-State**

■ Start des Auftrags in jedem PLCopen-State möglich.

**Parameter der Achse lesen**

Mit einer Flanke 0-1 an *Execute* wird das Lesen des Parameters gestartet. Solange das Lesen des Parameters läuft, zeigt *Busy* den Wert TRUE. Nachdem der Parameter gelesen wurde, wird *Busy* gleich FALSE und *Done* gleich TRUE geliefert. Der Ausgang *Value* zeigt den Wert des Parameters an.

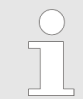

Single Axis - Einfachachsen > FB 726 - MC\_WriteBoolParameter - Boolean-Parameter an Achse schreiben

#### **Zustandsdiagramm der Bausteinparameter**

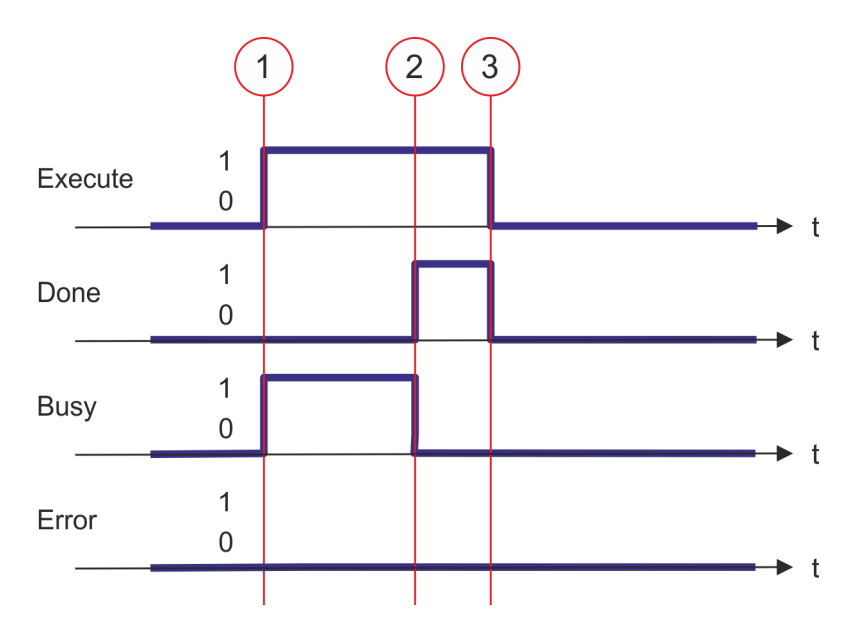

- (1) Mit der Flanke 0-1 an *Execute* zum Zeitpunkt (1) wird das Lesen des Parameters gestartet und *Busy* liefert den Wert TRUE.
- (2) Zum Zeitpunkt (2) ist das Lesen des Parameters erfolgreich abgeschlossen. *Busy* liefert den Wert FALSE und *Done* den Wert TRUE.
- (3) Zum Zeitpunkt (3) ist der Auftrag abgeschlossen und *Execute* wird gleich FALSE gesetzt und dadurch sämtliche Ausgangsparameter auf FALSE bzw. 0 gesetzt.

# **14.3.21 FB 726 - MC\_WriteBoolParameter - Boolean-Parameter an Achse schreiben**

### **Beschreibung**

Mit MC\_WriteBoolParameter wird der Wert des Parameters, der über die Parameter-Nummer festgelegt ist, vom Datentyp BOOL zur Achse geschrieben.

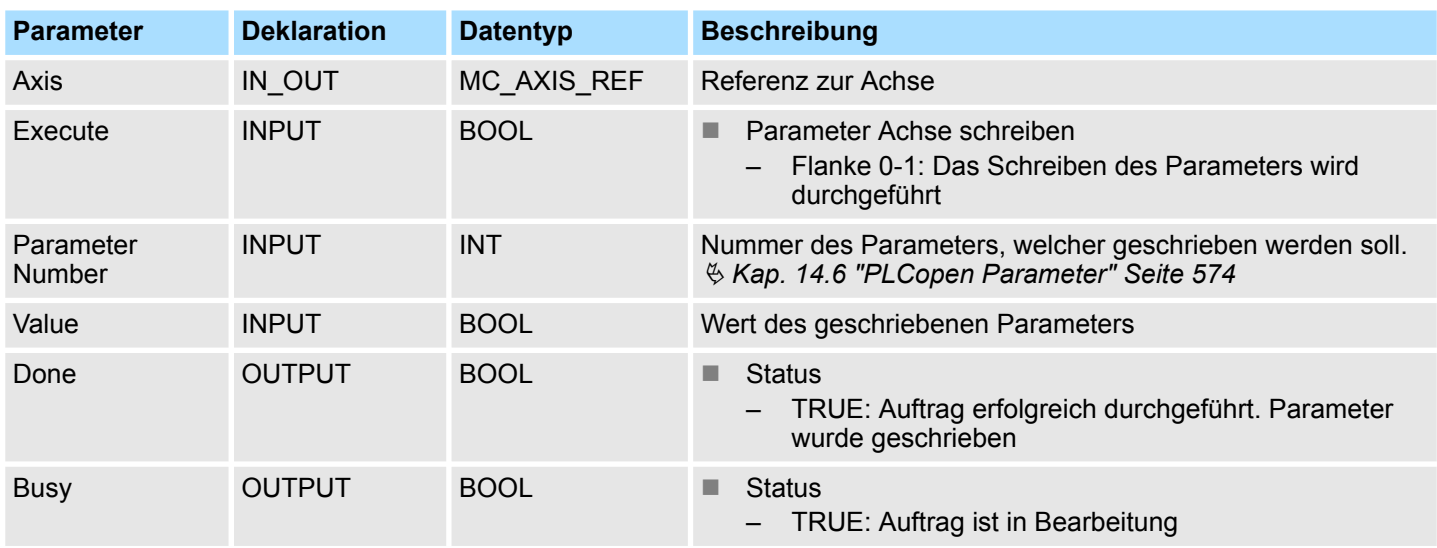

Single Axis - Einfachachsen > FB 726 - MC\_WriteBoolParameter - Boolean-Parameter an Achse schreiben

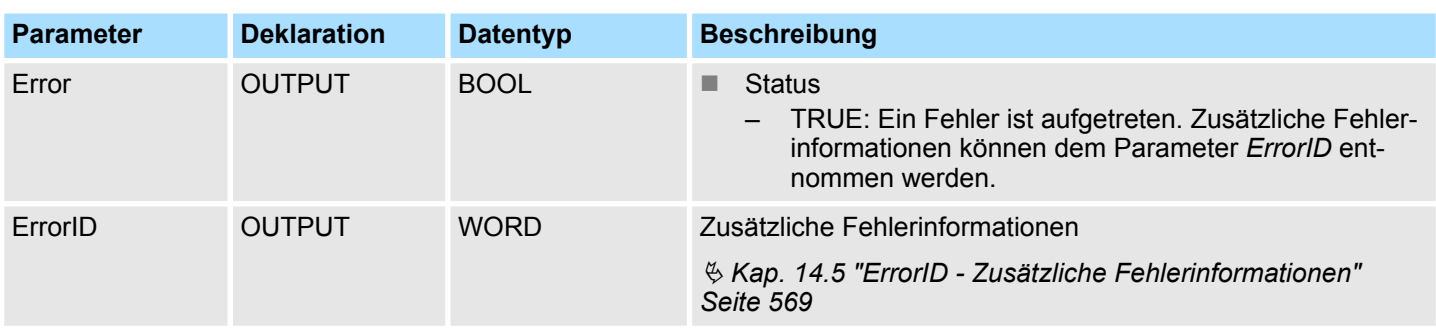

**Verwendung**

- $\blacksquare$  Bausteinaufruf im:
	- OB 1
- Anwendbar auf:
	- Positionierungsachse
	- Drehzahlachse
	- Virtuelle Achse (nur Parameter-Nummer < 1000 zulässig)

**PLCopen-State**

■ Start des Auftrags in jedem PLCopen-State möglich.

**Parameter der Achse schreiben**

Mit einer Flanke 0-1 an *Execute* wird das Schreiben des Parameters gestartet. Solange das Schreiben des Parameters läuft, zeigt *Busy* den Wert TRUE. Nachdem der Parameter geschrieben wurde, wird *Busy* gleich FALSE und *Done* gleich TRUE geliefert.

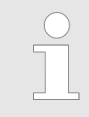

Single Axis - Einfachachsen > FB 727 - VMC\_ReadDWordParameter - Doppelwort-Parameter von Achse lesen

#### **Zustandsdiagramm der Bausteinparameter**

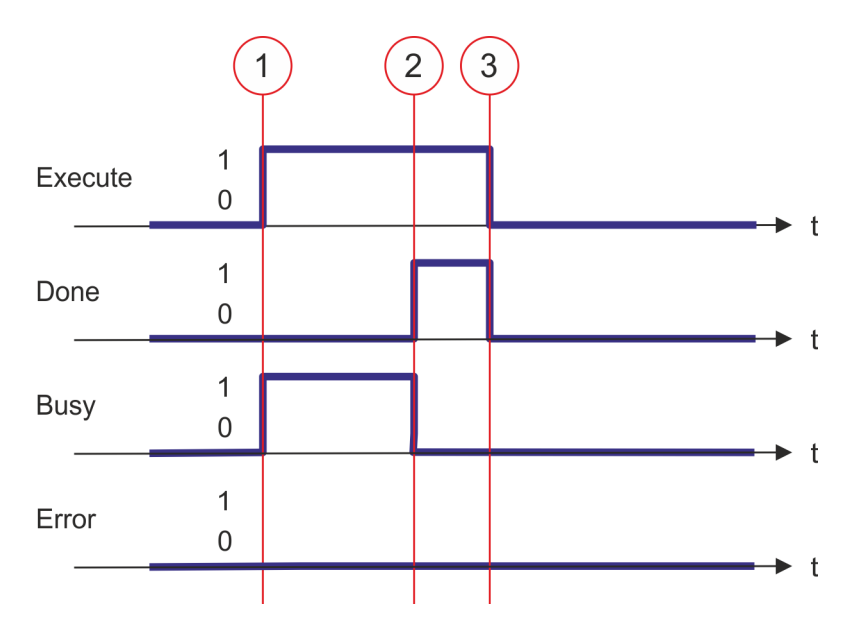

- (1) Mit der Flanke 0-1 an *Execute* zum Zeitpunkt (1) wird das Schreiben des Parameters gestartet und *Busy* liefert den Wert TRUE.
- (2) Zum Zeitpunkt (2) ist das Schreiben des Parameters erfolgreich abgeschlossen. *Busy* liefert den Wert FALSE und *Done* den Wert TRUE.
- (3) Zum Zeitpunkt (3) ist der Auftrag abgeschlossen und *Execute* wird gleich FALSE gesetzt und dadurch sämtliche Ausgangsparameter auf FALSE bzw. 0 gesetzt.

### **14.3.22 FB 727 - VMC\_ReadDWordParameter - Doppelwort-Parameter von Achse lesen**

### **Beschreibung**

Mit VMC\_ReadDWordParameter wird der Parameter, der über die Parameter-Nummer festgelegt ist, vom Datentyp DWORD von der Achse gelesen.

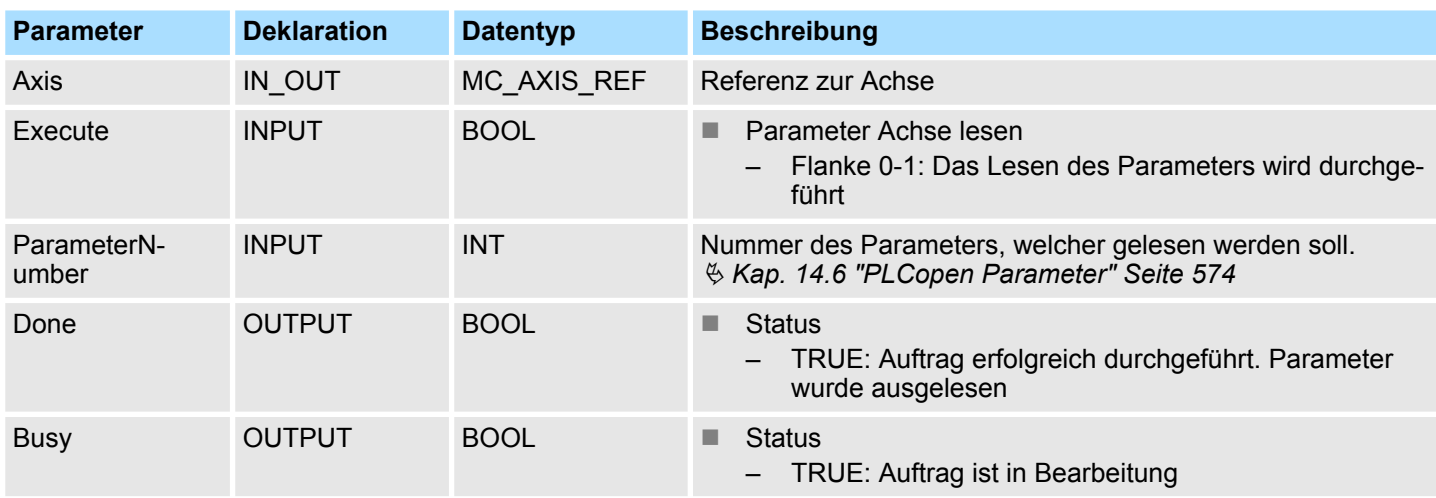

Single Axis - Einfachachsen > FB 727 - VMC\_ReadDWordParameter - Doppelwort-Parameter von Achse lesen

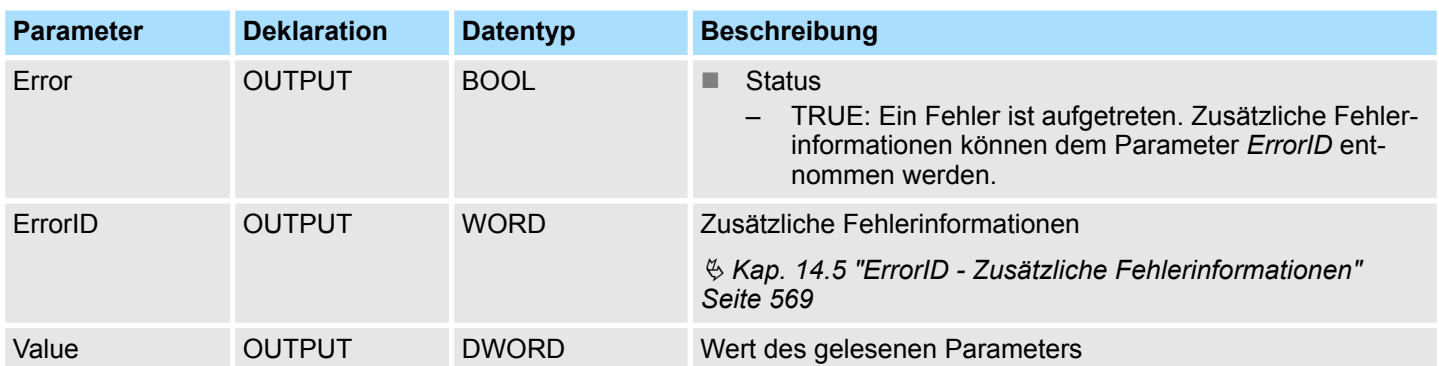

**Verwendung**

- $\blacksquare$  Bausteinaufruf im:
	- $-$  OB 1
- $\blacksquare$  Anwendbar auf:
	- Positionierungsachse
	- Drehzahlachse
	- Virtuelle Achse (nur Parameter-Nummer < 1000 zulässig)

**PLCopen-State**

■ Start des Auftrags in jedem PLCopen-State möglich.

**Parameter der Achse lesen**

Mit einer Flanke 0-1 an *Execute* wird das Lesen des Parameters gestartet. Solange das Lesen des Parameters läuft, zeigt *Busy* den Wert TRUE. Nachdem der Parameter gelesen wurde, wird *Busy* gleich FALSE und *Done* gleich TRUE geliefert. Der Ausgang *Value* zeigt den Wert des Parameters an.

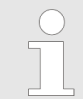

Single Axis - Einfachachsen > FB 728 - VMC\_WriteDWordParameter - Doppelwort-Parameter an Achse schreiben

### **Zustandsdiagramm der Bausteinparameter**

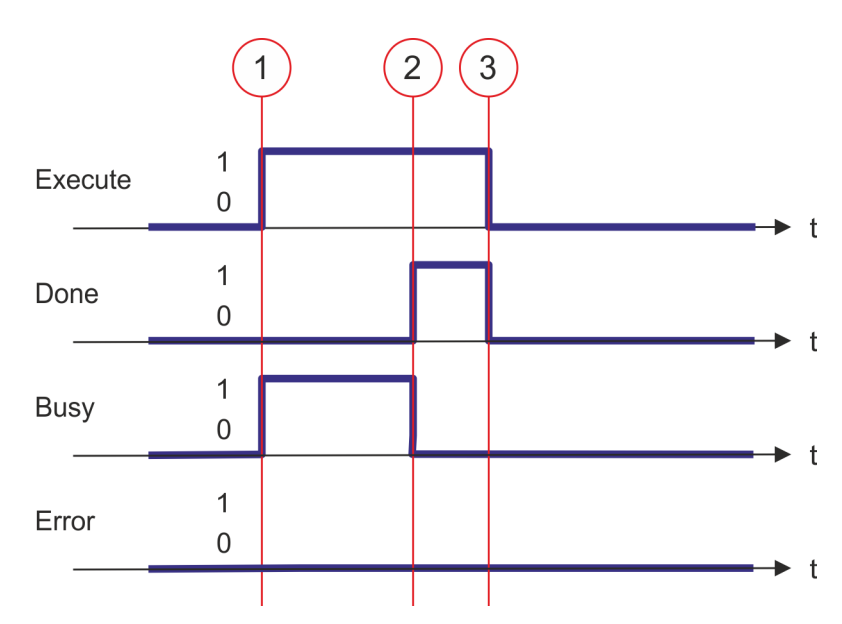

- (1) Mit der Flanke 0-1 an *Execute* zum Zeitpunkt (1) wird das Lesen des Parameters gestartet und *Busy* liefert den Wert TRUE.
- (2) Zum Zeitpunkt (2) ist das Lesen des Parameters erfolgreich abgeschlossen. *Busy* liefert den Wert FALSE und *Done* den Wert TRUE.
- (3) Zum Zeitpunkt (3) ist der Auftrag abgeschlossen und *Execute* wird gleich FALSE gesetzt und dadurch sämtliche Ausgangsparameter auf FALSE bzw. 0 gesetzt.

### **14.3.23 FB 728 - VMC\_WriteDWordParameter - Doppelwort-Parameter an Achse schreiben**

### **Beschreibung**

Mit VMC\_WriteDWordParameter wird der Wert des Parameters, der über die Parameter-Nummer festgelegt ist, vom Datentyp DWORD zur Achse geschrieben.

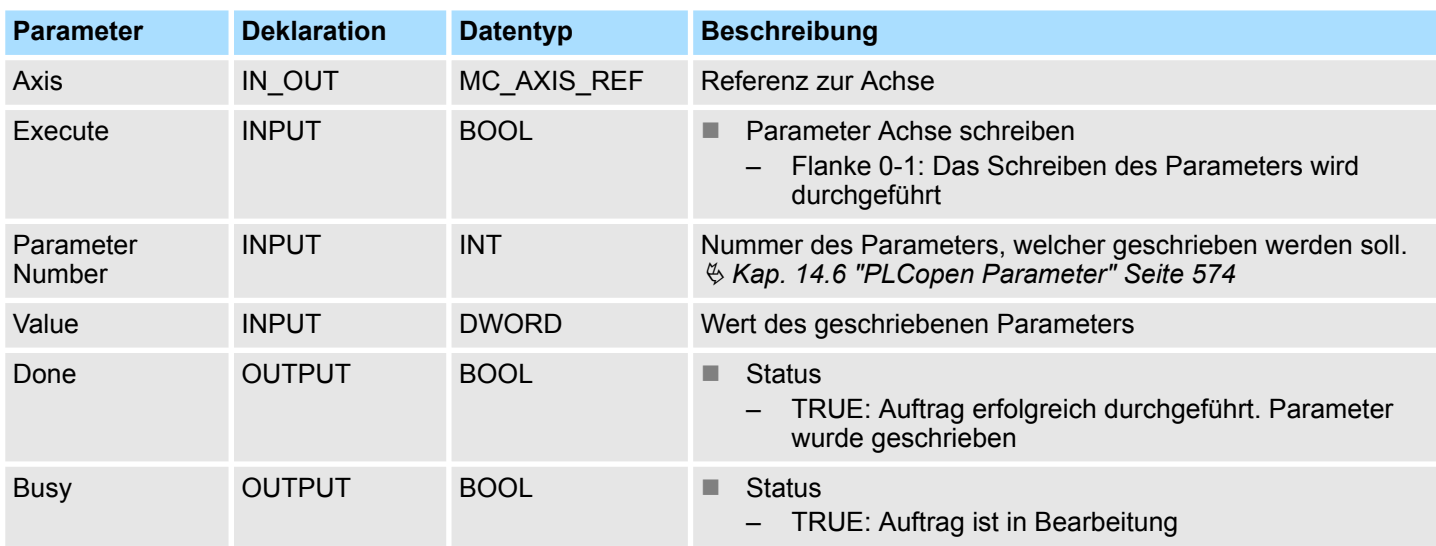

Single Axis - Einfachachsen > FB 728 - VMC\_WriteDWordParameter - Doppelwort-Parameter an Achse schreiben

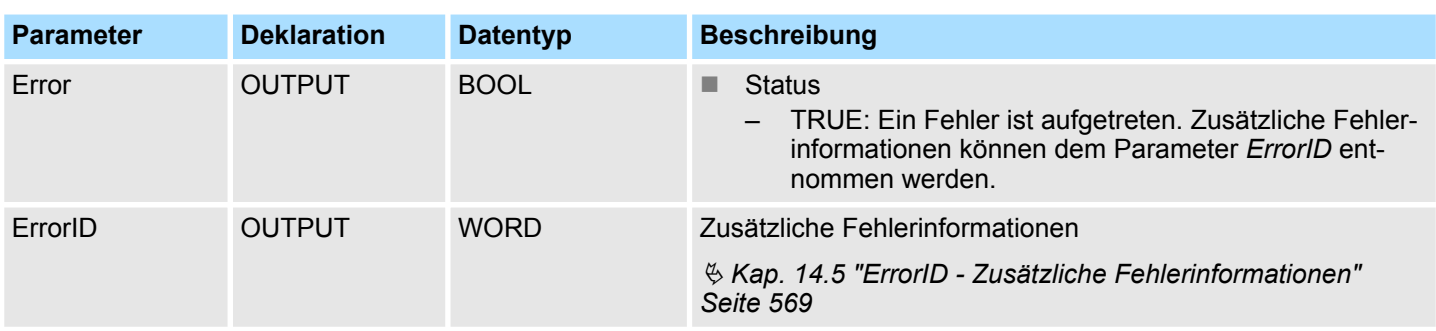

**Verwendung**

- $\blacksquare$  Bausteinaufruf im:
	- OB 1
- Anwendbar auf:
	- Positionierungsachse
	- Drehzahlachse
	- Virtuelle Achse (nur Parameter-Nummer < 1000 zulässig)

**PLCopen-State**

■ Start des Auftrags in jedem PLCopen-State möglich.

**Parameter der Achse schreiben**

Mit einer Flanke 0-1 an *Execute* wird das Schreiben des Parameters gestartet. Solange das Schreiben des Parameters läuft, zeigt *Busy* den Wert TRUE. Nachdem der Parameter geschrieben wurde, wird *Busy* gleich FALSE und *Done* gleich TRUE geliefert.

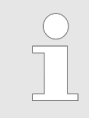

Single Axis - Einfachachsen > FB 729 - VMC\_ReadWordParameter - Wort-Parameter von Achse lesen

#### **Zustandsdiagramm der Bausteinparameter**

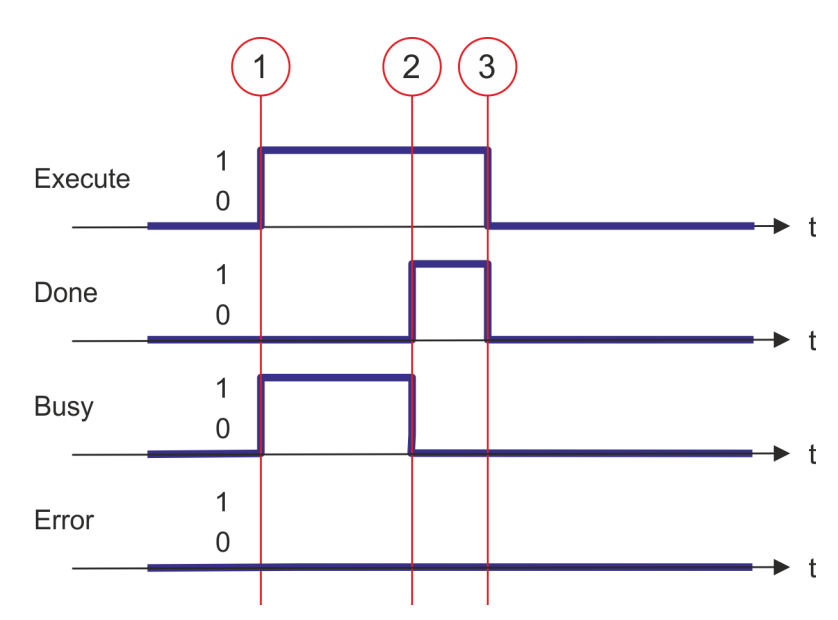

- (1) Mit der Flanke 0-1 an *Execute* zum Zeitpunkt (1) wird das Schreiben des Parameters gestartet und *Busy* liefert den Wert TRUE.
- (2) Zum Zeitpunkt (2) ist das Schreiben des Parameters erfolgreich abgeschlossen. *Busy* liefert den Wert FALSE und *Done* den Wert TRUE.
- (3) Zum Zeitpunkt (3) ist der Auftrag abgeschlossen und *Execute* wird gleich FALSE gesetzt und dadurch sämtliche Ausgangsparameter auf FALSE bzw. 0 gesetzt.

# **14.3.24 FB 729 - VMC\_ReadWordParameter - Wort-Parameter von Achse lesen**

Mit VMC\_ReadWordParameter wird der Parameter, der über die Parameter-Nummer festgelegt ist, vom Datentyp WORD von der Achse gelesen. **Beschreibung**

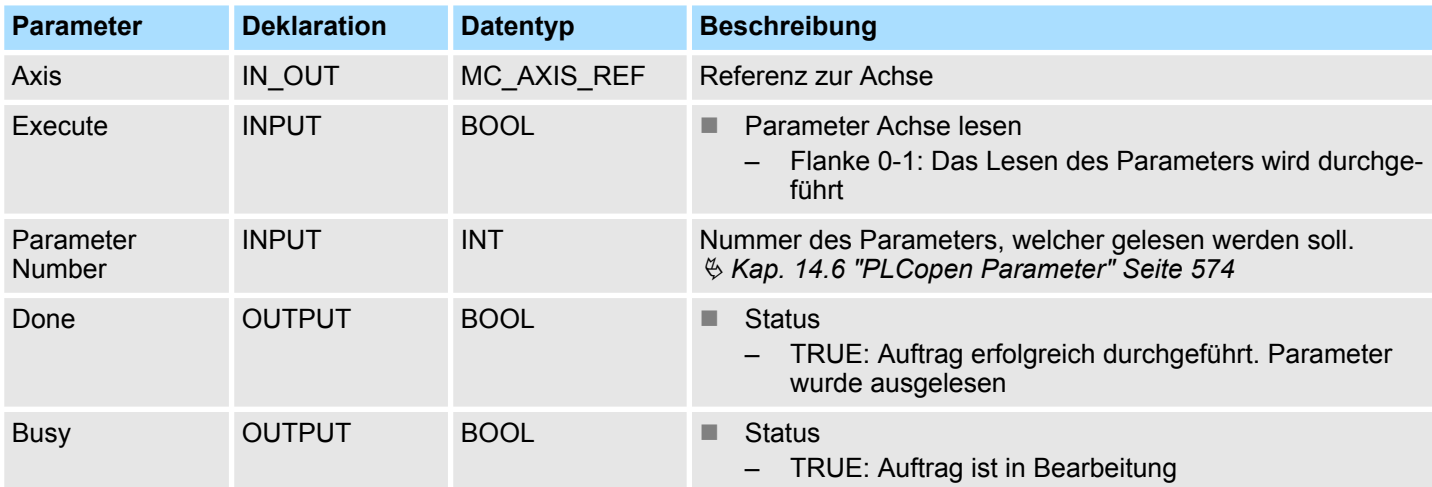

Single Axis - Einfachachsen > FB 729 - VMC\_ReadWordParameter - Wort-Parameter von Achse lesen

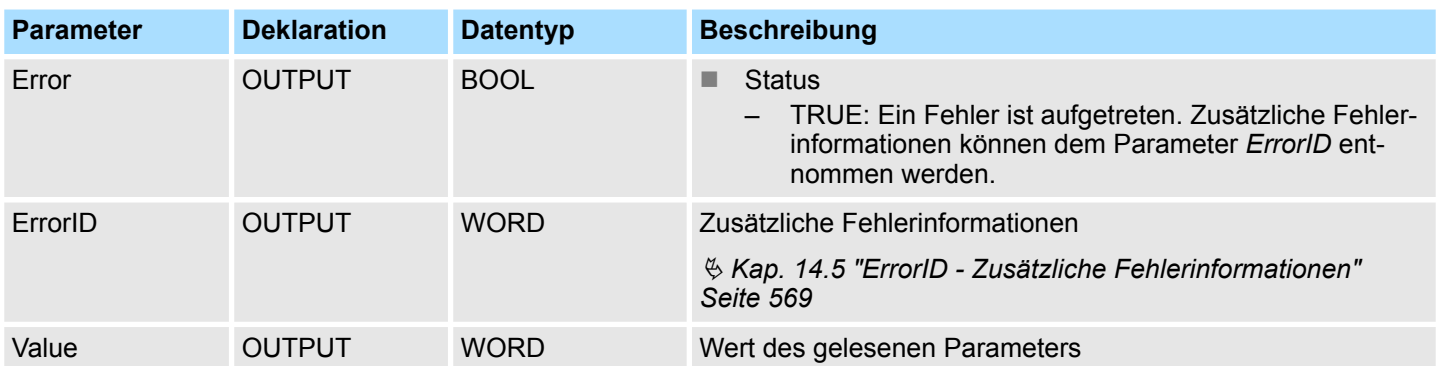

**Verwendung**

- $\blacksquare$  Bausteinaufruf im:
	- $-$  OB 1
- $\blacksquare$  Anwendbar auf:
	- Positionierungsachse
	- Drehzahlachse
	- Virtuelle Achse (nur Parameter-Nummer < 1000 zulässig)

**PLCopen-State**

■ Start des Auftrags in jedem PLCopen-State möglich.

**Parameter der Achse lesen**

Mit einer Flanke 0-1 an *Execute* wird das Lesen des Parameters gestartet. Solange das Lesen des Parameters läuft, zeigt *Busy* den Wert TRUE. Nachdem der Parameter gelesen wurde, wird *Busy* gleich FALSE und *Done* gleich TRUE geliefert. Der Ausgang *Value* zeigt den Wert des Parameters an.

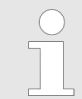

Single Axis - Einfachachsen > FB 730 - VMC\_WriteWordParameter - Wort-Parameter an Achse schreiben

#### **Zustandsdiagramm der Bausteinparameter**

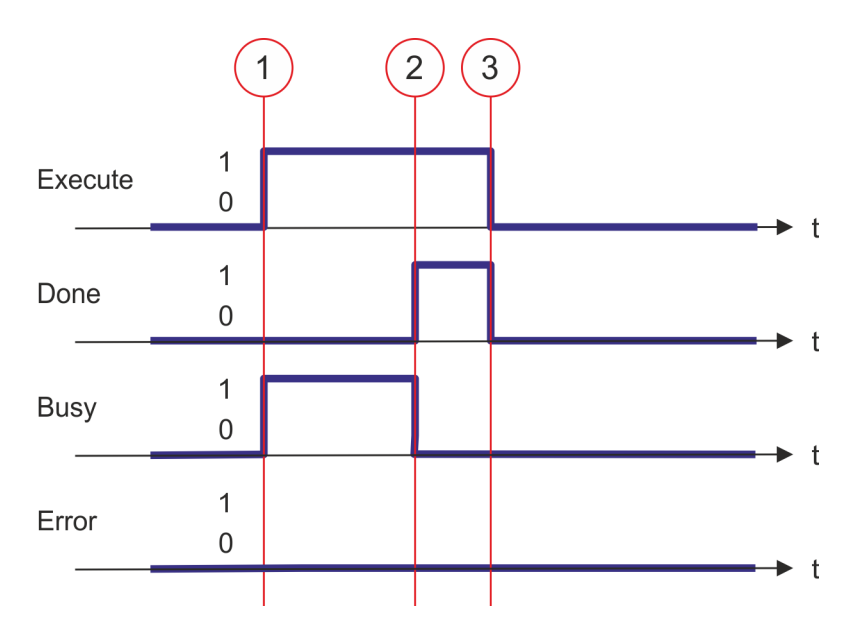

- (1) Mit der Flanke 0-1 an *Execute* zum Zeitpunkt (1) wird das Lesen des Parameters gestartet und *Busy* liefert den Wert TRUE.
- (2) Zum Zeitpunkt (2) ist das Lesen des Parameters erfolgreich abgeschlossen. *Busy* liefert den Wert FALSE und *Done* den Wert TRUE.
- (3) Zum Zeitpunkt (3) ist der Auftrag abgeschlossen und *Execute* wird gleich FALSE gesetzt und dadurch sämtliche Ausgangsparameter auf FALSE bzw. 0 gesetzt.

### **14.3.25 FB 730 - VMC\_WriteWordParameter - Wort-Parameter an Achse schreiben**

### **Beschreibung**

Mit VMC\_WriteWordParameter wird der Wert des Parameters, der über die Parameter-Nummer festgelegt ist, vom Datentyp WORD zur Achse geschrieben.

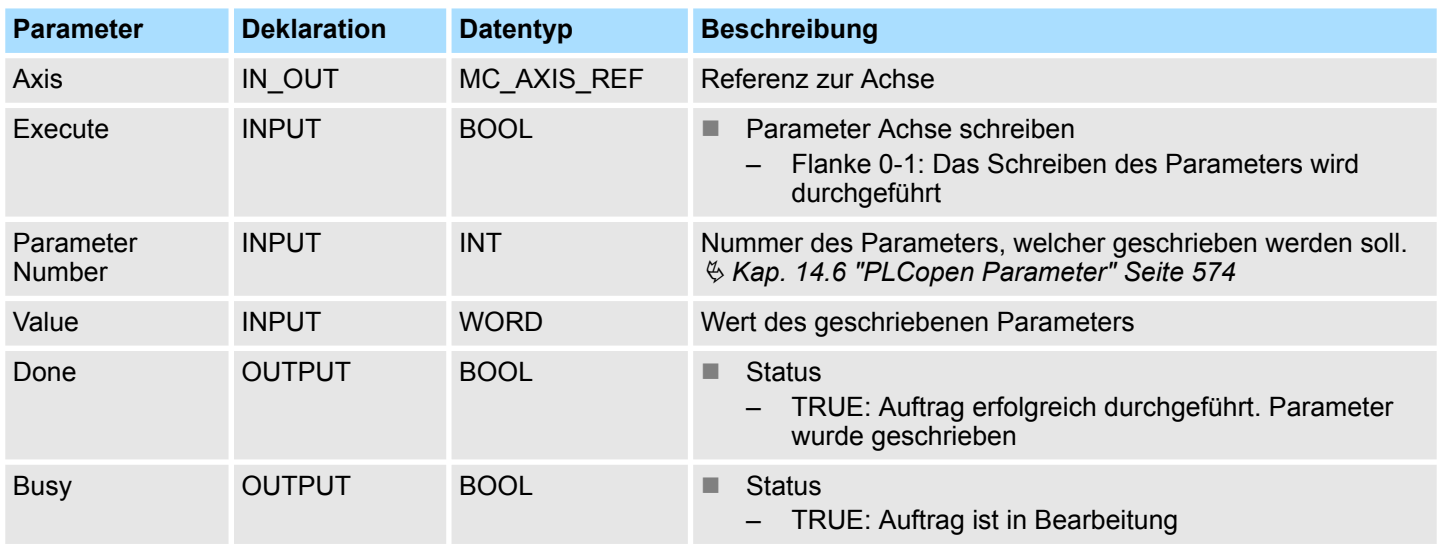

Single Axis - Einfachachsen > FB 730 - VMC\_WriteWordParameter - Wort-Parameter an Achse schreiben

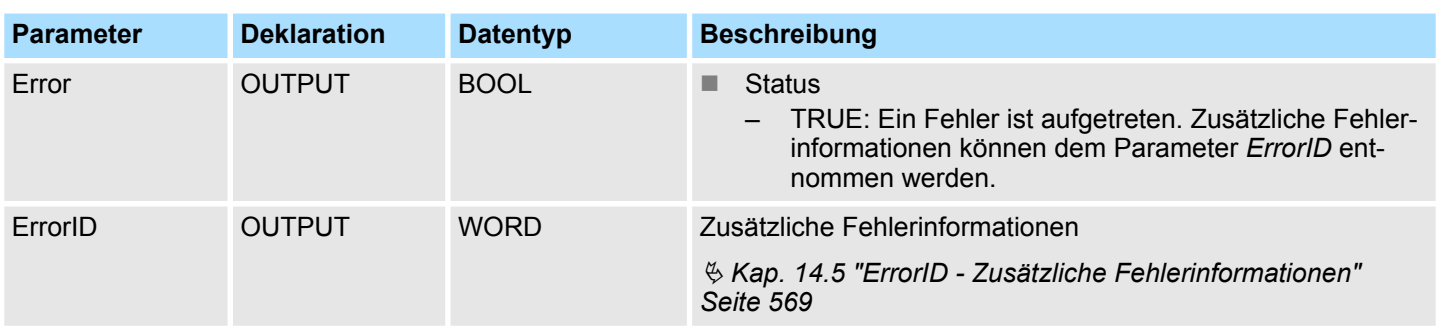

**Verwendung**

- $\blacksquare$  Bausteinaufruf im:
	- OB 1
- Anwendbar auf:
	- Positionierungsachse
	- Drehzahlachse
	- Virtuelle Achse (nur Parameter-Nummer < 1000 zulässig)

**PLCopen-State**

■ Start des Auftrags in jedem PLCopen-State möglich.

**Parameter der Achse schreiben**

Mit einer Flanke 0-1 an *Execute* wird das Schreiben des Parameters gestartet. Solange das Schreiben des Parameters läuft, zeigt *Busy* den Wert TRUE. Nachdem der Parameter geschrieben wurde, wird *Busy* gleich FALSE und *Done* gleich TRUE geliefert.

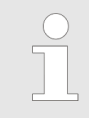

Single Axis - Einfachachsen > FB 731 - VMC\_ReadByteParameter - Byte-Parameter von Achse lesen

#### **Zustandsdiagramm der Bausteinparameter**

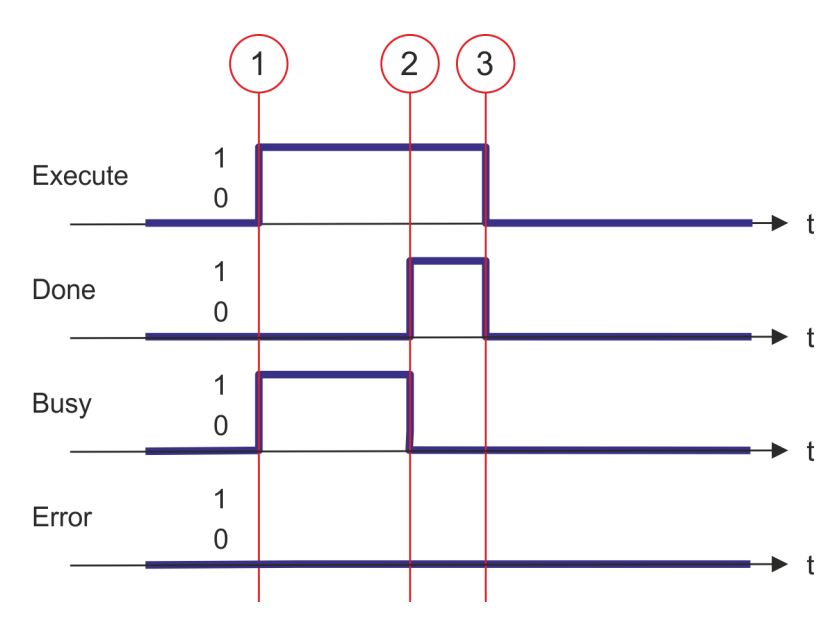

- (1) Mit der Flanke 0-1 an *Execute* zum Zeitpunkt (1) wird das Schreiben des Parameters gestartet und *Busy* liefert den Wert TRUE.
- (2) Zum Zeitpunkt (2) ist das Schreiben des Parameters erfolgreich abgeschlossen. *Busy* liefert den Wert FALSE und *Done* den Wert TRUE.
- (3) Zum Zeitpunkt (3) ist der Auftrag abgeschlossen und *Execute* wird gleich FALSE gesetzt und dadurch sämtliche Ausgangsparameter auf FALSE bzw. 0 gesetzt.

# **14.3.26 FB 731 - VMC\_ReadByteParameter - Byte-Parameter von Achse lesen**

Mit VMC\_ReadByteParameter wird der Parameter, der über die Parameter-Nummer festgelegt ist, vom Datentyp BYTE von der Achse gelesen.

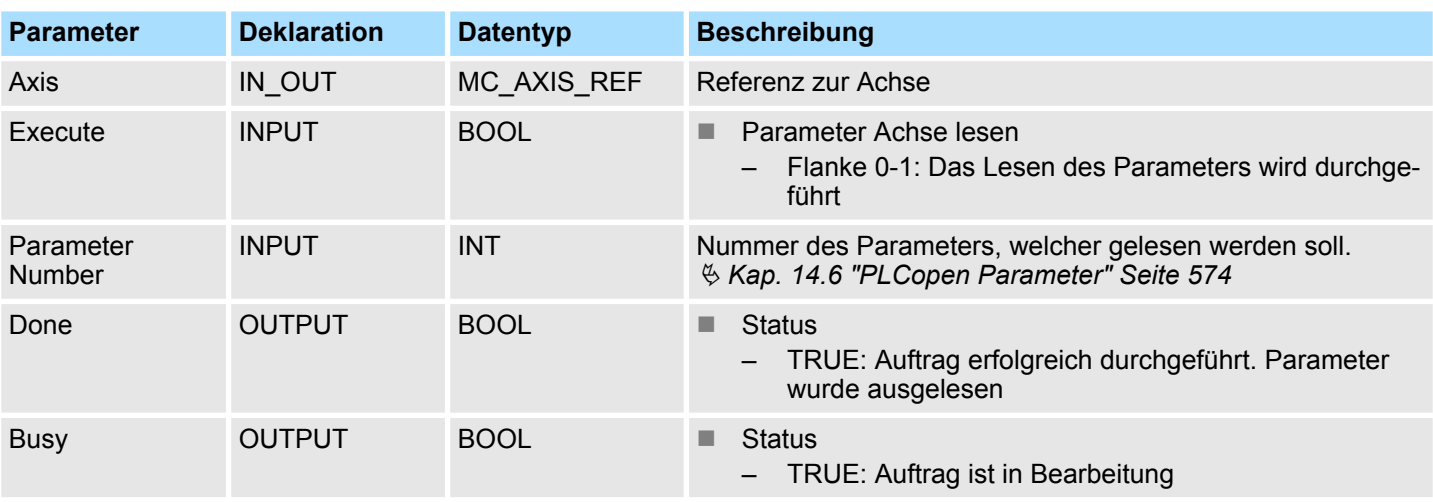

### **Parameter**

**Beschreibung**

Single Axis - Einfachachsen > FB 731 - VMC\_ReadByteParameter - Byte-Parameter von Achse lesen

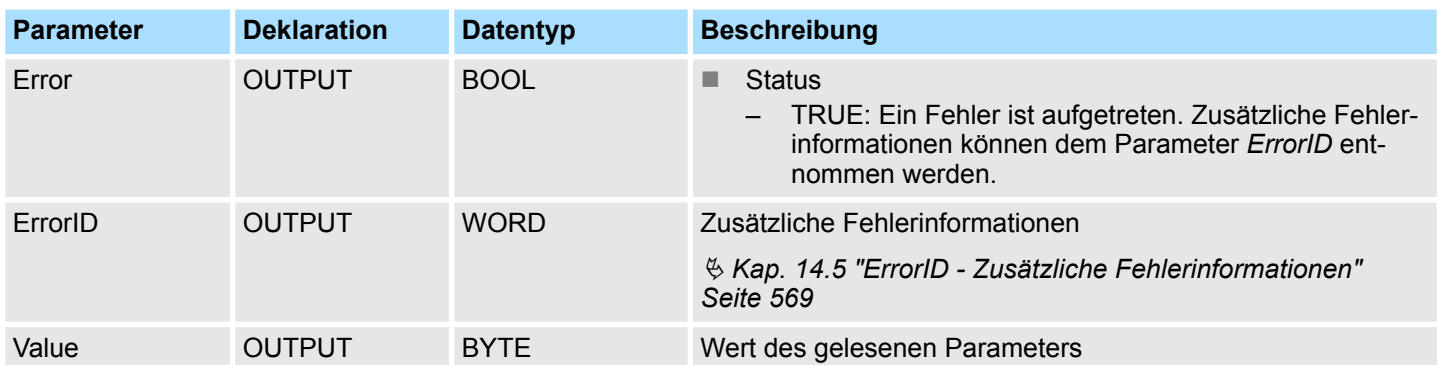

**Verwendung**

- $\blacksquare$  Bausteinaufruf im:
	- $-$  OB 1
- $\blacksquare$  Anwendbar auf:
	- Positionierungsachse
	- Drehzahlachse
	- Virtuelle Achse (nur Parameter-Nummer < 1000 zulässig)

**PLCopen-State**

■ Start des Auftrags in jedem PLCopen-State möglich.

**Parameter der Achse lesen**

Mit einer Flanke 0-1 an *Execute* wird das Lesen des Parameters gestartet. Solange das Lesen des Parameters läuft, zeigt *Busy* den Wert TRUE. Nachdem der Parameter gelesen wurde, wird *Busy* gleich FALSE und *Done* gleich TRUE geliefert. Der Ausgang *Value* zeigt den Wert des Parameters an.

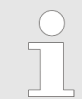

Single Axis - Einfachachsen > FB 732 - VMC\_WriteByteParameter - Byte-Parameter an Achse schreiben

#### **Zustandsdiagramm der Bausteinparameter**

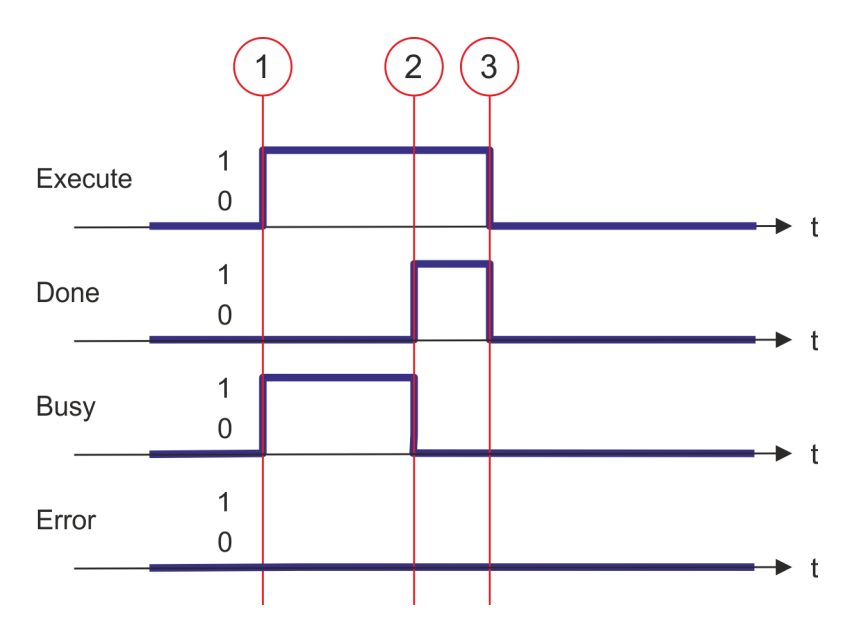

- (1) Mit der Flanke 0-1 an *Execute* zum Zeitpunkt (1) wird das Lesen des Parameters gestartet und *Busy* liefert den Wert TRUE.
- (2) Zum Zeitpunkt (2) ist das Lesen des Parameters erfolgreich abgeschlossen. *Busy* liefert den Wert FALSE und *Done* den Wert TRUE.
- (3) Zum Zeitpunkt (3) ist der Auftrag abgeschlossen und *Execute* wird gleich FALSE gesetzt und dadurch sämtliche Ausgangsparameter auf FALSE bzw. 0 gesetzt.

# **14.3.27 FB 732 - VMC\_WriteByteParameter - Byte-Parameter an Achse schreiben**

**Beschreibung**

Mit VMC\_WriteByteParameter wird der Wert des Parameters, der über die Parameter-Nummer festgelegt ist, vom Datentyp BYTE zur Achse geschrieben.

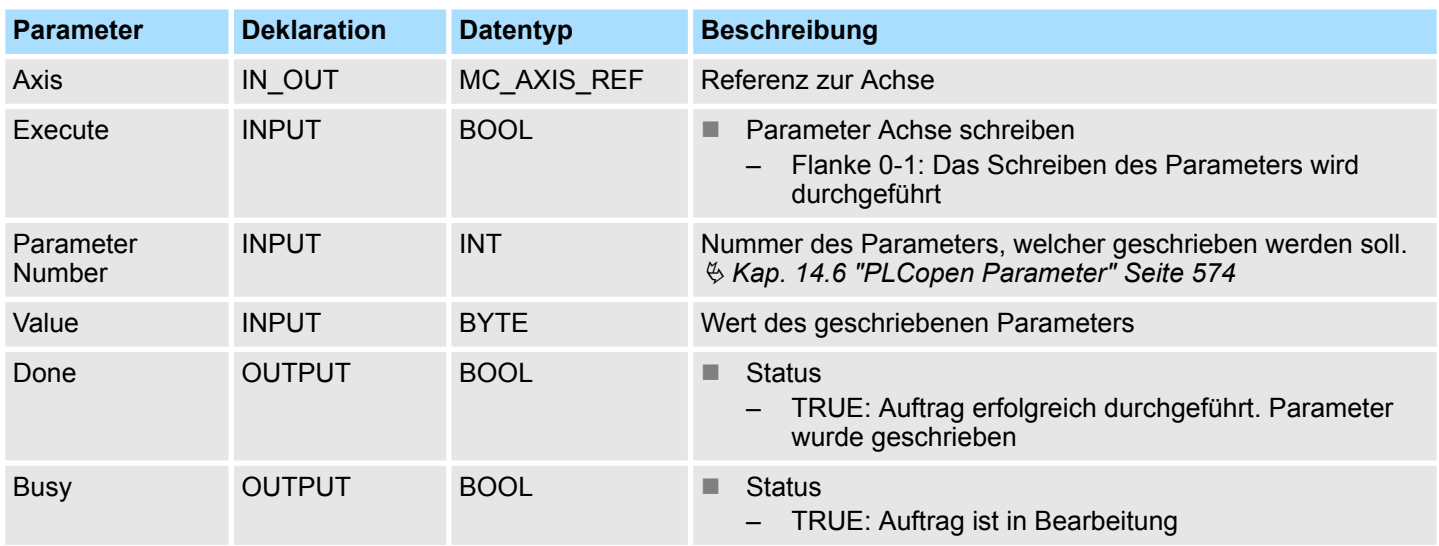

Single Axis - Einfachachsen > FB 732 - VMC\_WriteByteParameter - Byte-Parameter an Achse schreiben

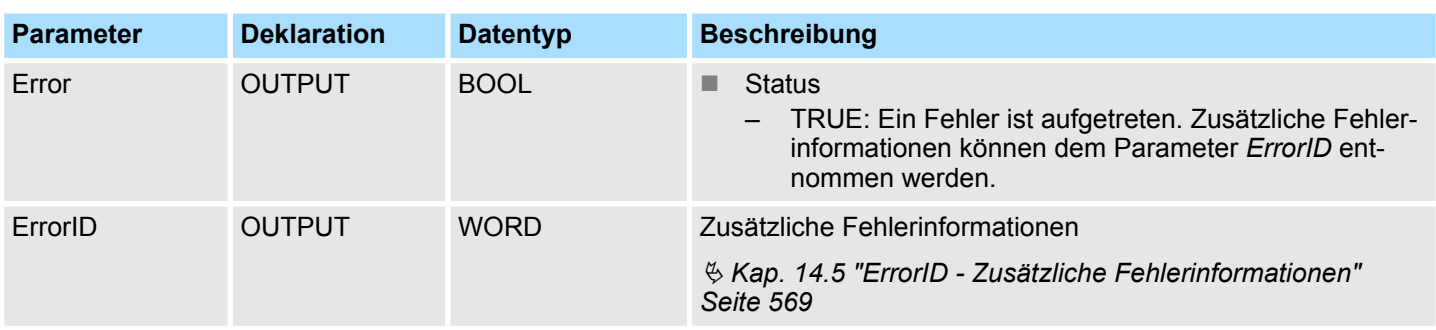

**Verwendung**

- $\blacksquare$  Bausteinaufruf im:
	- OB 1
- Anwendbar auf:
	- Positionierungsachse
	- Drehzahlachse
	- Virtuelle Achse (nur Parameter-Nummer < 1000 zulässig)

**PLCopen-State**

■ Start des Auftrags in jedem PLCopen-State möglich.

**Parameter der Achse schreiben**

Mit einer Flanke 0-1 an *Execute* wird das Schreiben des Parameters gestartet. Solange das Schreiben des Parameters läuft, zeigt *Busy* den Wert TRUE. Nachdem der Parameter geschrieben wurde, wird *Busy* gleich FALSE und *Done* gleich TRUE geliefert.

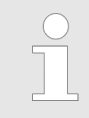

Single Axis - Einfachachsen > FB 733 - VMC\_ReadDriveParameter - Antriebsparameter lesen

#### **Zustandsdiagramm der Bausteinparameter**

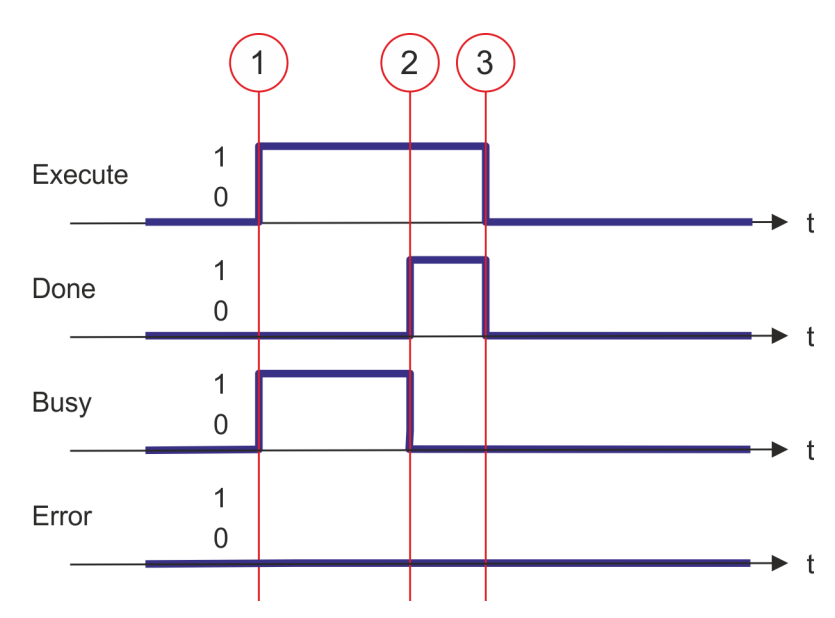

- (1) Mit der Flanke 0-1 an *Execute* zum Zeitpunkt (1) wird das Schreiben des Parameters gestartet und *Busy* liefert den Wert TRUE.
- (2) Zum Zeitpunkt (2) ist das Schreiben des Parameters erfolgreich abgeschlossen. *Busy* liefert den Wert FALSE und *Done* den Wert TRUE.
- (3) Zum Zeitpunkt (3) ist der Auftrag abgeschlossen und *Execute* wird gleich FALSE gesetzt und dadurch sämtliche Ausgangsparameter auf FALSE bzw. 0 gesetzt.

# **14.3.28 FB 733 - VMC\_ReadDriveParameter - Antriebsparameter lesen**

Mit dem VMC\_ReadDriveParameter wird ein Parameterwert aus dem angebundenen Antrieb gelesen. **Beschreibung**

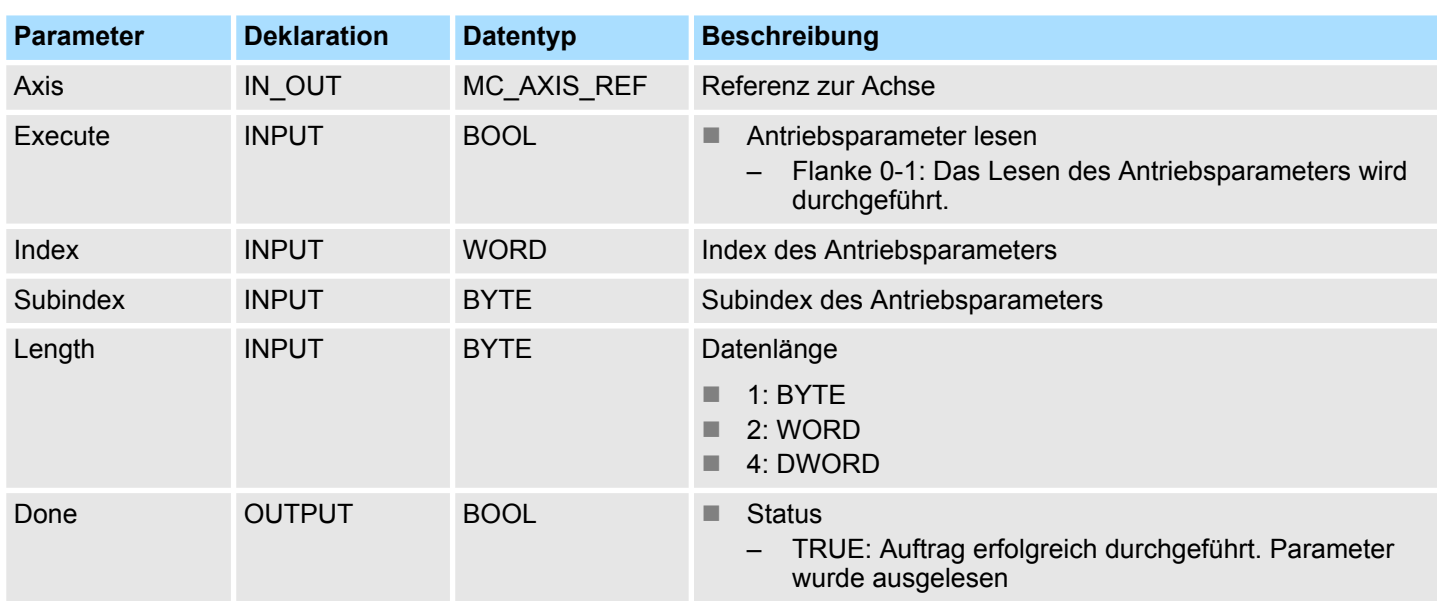

Single Axis - Einfachachsen > FB 733 - VMC\_ReadDriveParameter - Antriebsparameter lesen

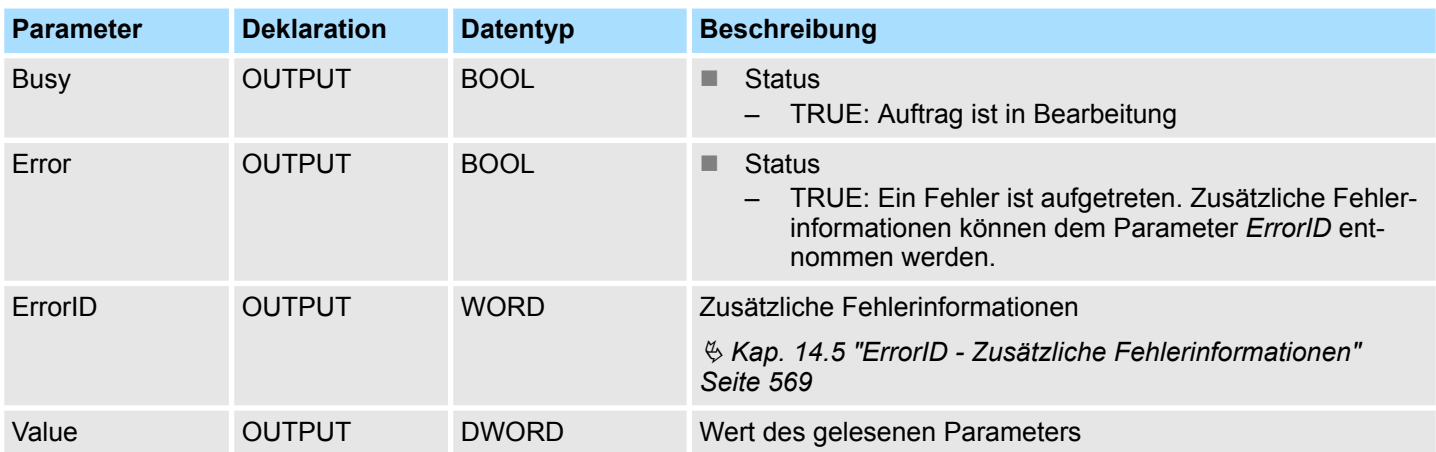

**Verwendung**

- $\blacksquare$  Bausteinaufruf im:
	- $-$  OB 1
- $\blacksquare$  Anwendbar auf:
	- Positionierungsachse
	- Drehzahlachse

**PLCopen-State**

■ Start des Auftrags in jedem PLCopen-State möglich.

Mit einer Flanke 0-1 an *Execute* wird das Lesen des Antriebsparameters gestartet. Solange das Lesen des Parameters läuft, zeigt *Busy* den Wert TRUE. Nachdem der Parameter gelesen wurde, wird *Busy* gleich FALSE und *Done* gleich TRUE geliefert. Der Ausgang *Value* zeigt den Wert des Parameters an. **Antriebsparameter lesen**

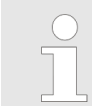

Single Axis - Einfachachsen > FB 734 - VMC\_WriteDriveParameter - Antriebsparameter schreiben

#### **Zustandsdiagramm der Bausteinparameter**

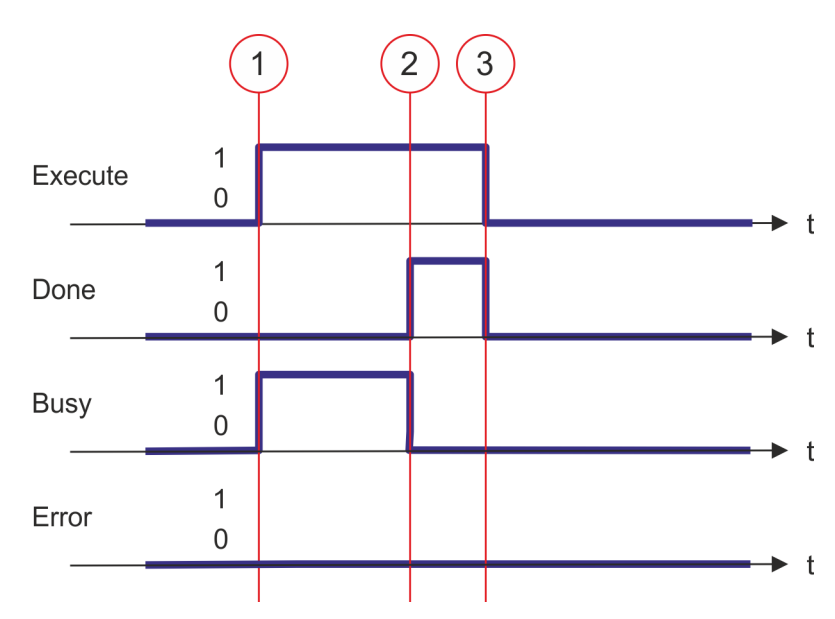

- (1) Mit der Flanke 0-1 an *Execute* zum Zeitpunkt (1) wird das Lesen des Parameters gestartet und *Busy* liefert den Wert TRUE.
- (2) Zum Zeitpunkt (2) ist das Lesen des Parameters erfolgreich abgeschlossen. *Busy* liefert den Wert FALSE und *Done* den Wert TRUE.
- (3) Zum Zeitpunkt (3) ist der Auftrag abgeschlossen und *Execute* wird gleich FALSE gesetzt und dadurch sämtliche Ausgangsparameter auf FALSE bzw. 0 gesetzt.

# **14.3.29 FB 734 - VMC\_WriteDriveParameter - Antriebsparameter schreiben**

Mit dem VMC\_WriteDriveParameter wird ein Parameterwert in den angebundenen Antrieb geschrieben. **Beschreibung**

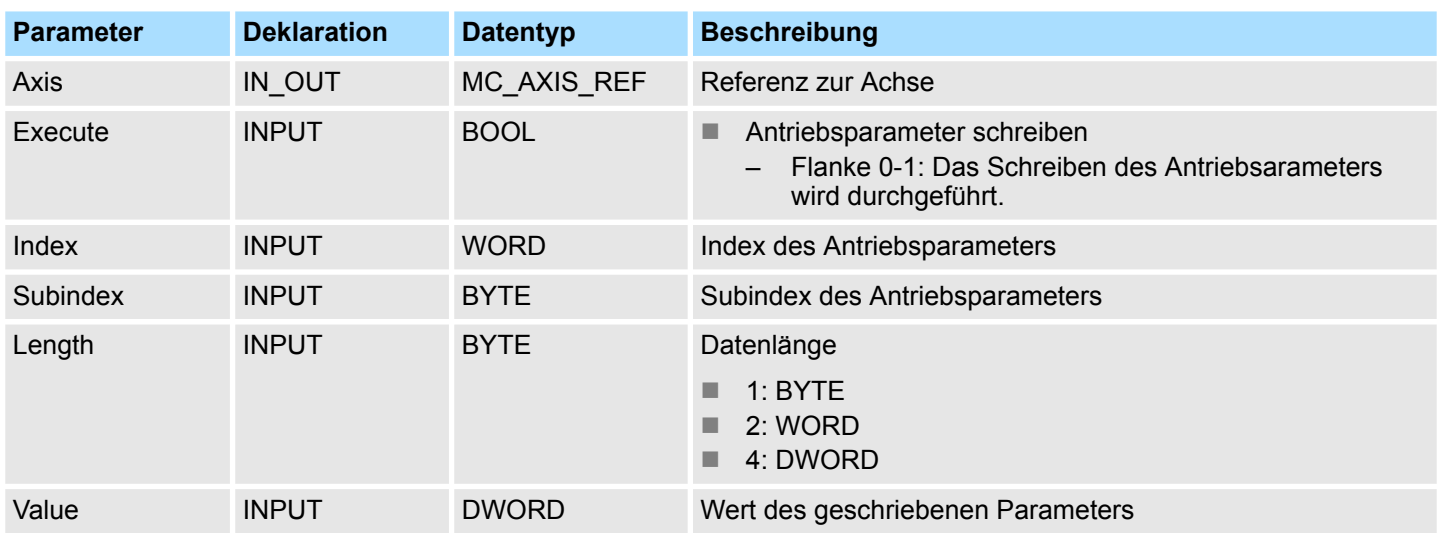

Single Axis - Einfachachsen > FB 734 - VMC\_WriteDriveParameter - Antriebsparameter schreiben

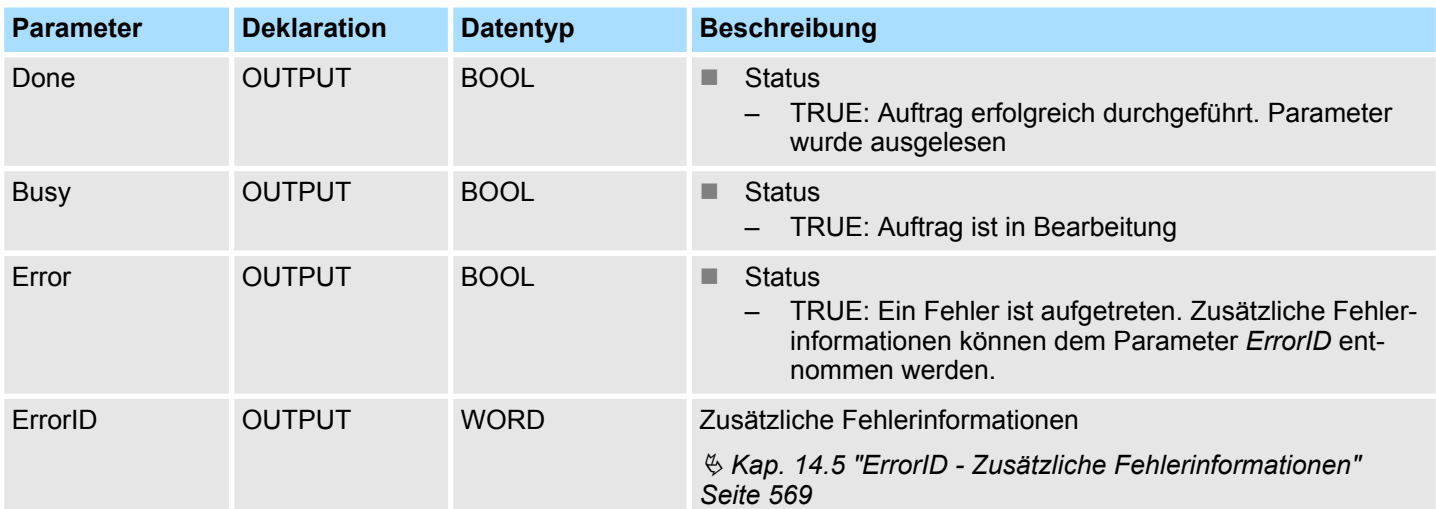

■ Start des Auftrags in jedem PLCopen-State möglich.

**Verwendung**

- Bausteinaufruf im:
	- OB 1
- $\blacksquare$  Anwendbar auf:
	- Positionierungsachse
	- Drehzahlachse

**PLCopen-State**

**Antriebsparameter schreiben**

Mit einer Flanke 0-1 an *Execute* wird das Schreiben des Parameters gestartet. Solange das Schreiben des Parameters läuft, zeigt *Busy* den Wert TRUE. Nachdem der Parameter geschrieben wurde, wird *Busy* gleich FALSE und *Done* gleich TRUE geliefert.

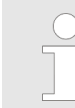

Single Axis - Einfachachsen > FB 735 - VMC HomeInit LimitSwitch - Initialisierung Referenzfahrt auf Endschalter

#### **Zustandsdiagramm der Bausteinparameter**

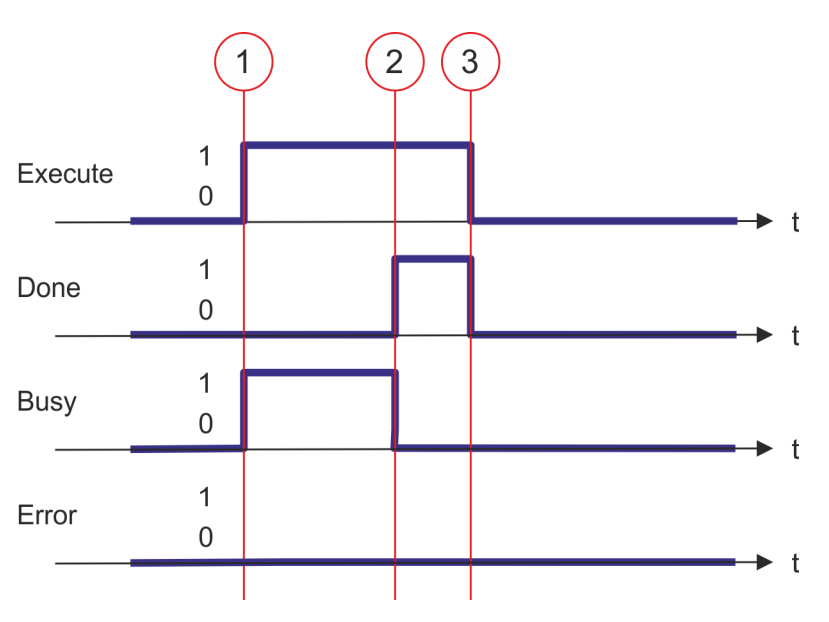

- (1) Mit der Flanke 0-1 an *Execute* zum Zeitpunkt (1) wird das Schreiben des Parameters gestartet und *Busy* liefert den Wert TRUE.
- (2) Zum Zeitpunkt (2) ist das Schreiben des Parameters erfolgreich abgeschlossen. *Busy* liefert den Wert FALSE und *Done* den Wert TRUE.
- (3) Zum Zeitpunkt (3) ist der Auftrag abgeschlossen und *Execute* wird gleich FALSE gesetzt und dadurch sämtliche Ausgangsparameter auf FALSE bzw. 0 gesetzt.

#### **14.3.30 FB 735 - VMC\_HomeInit\_LimitSwitch - Initialisierung Referenzfahrt auf Endschalter** Dieser Baustein initialisiert die Referenzfahrt (Homing) auf den Endschalter. **Beschreibung**

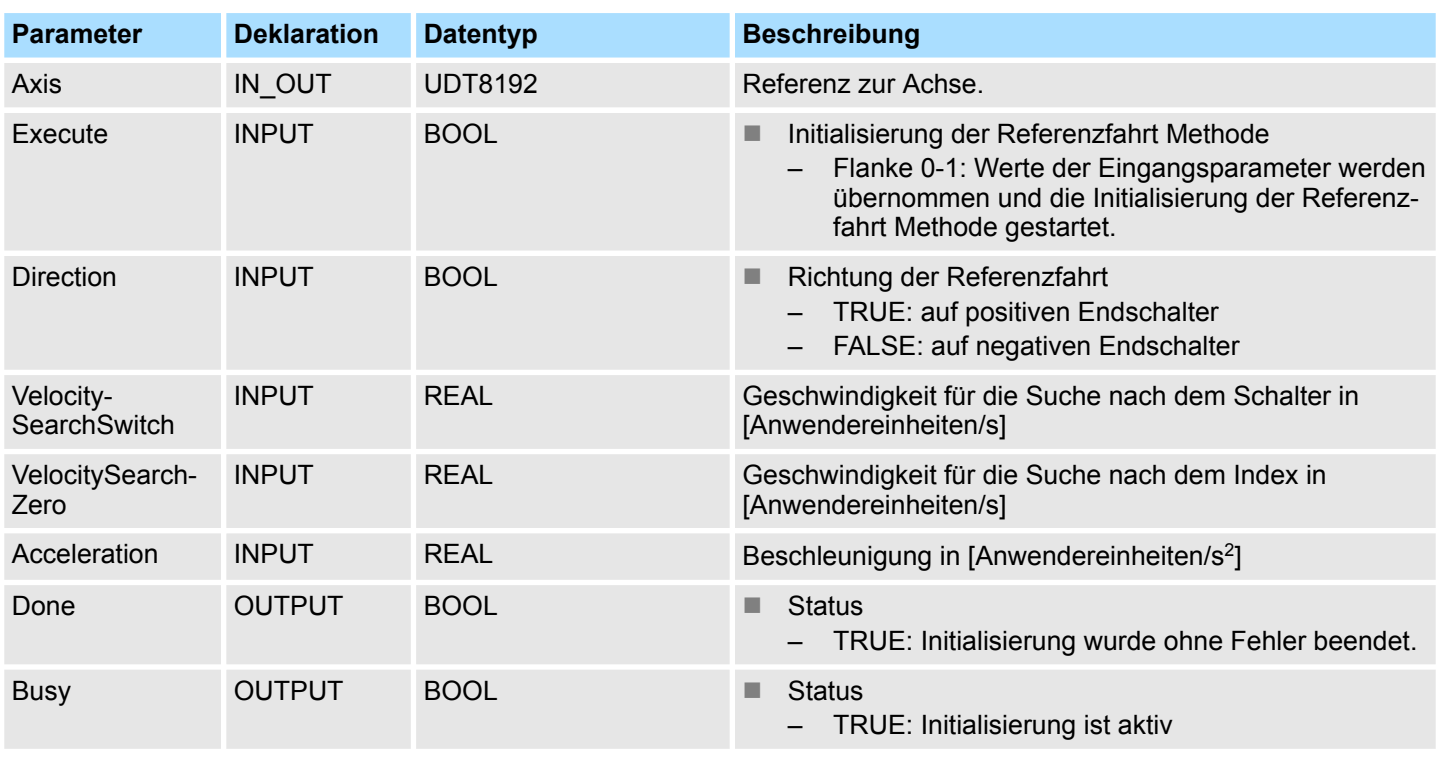

Single Axis - Einfachachsen > FB 735 - VMC\_HomeInit\_LimitSwitch - Initialisierung Referenzfahrt auf Endschalter

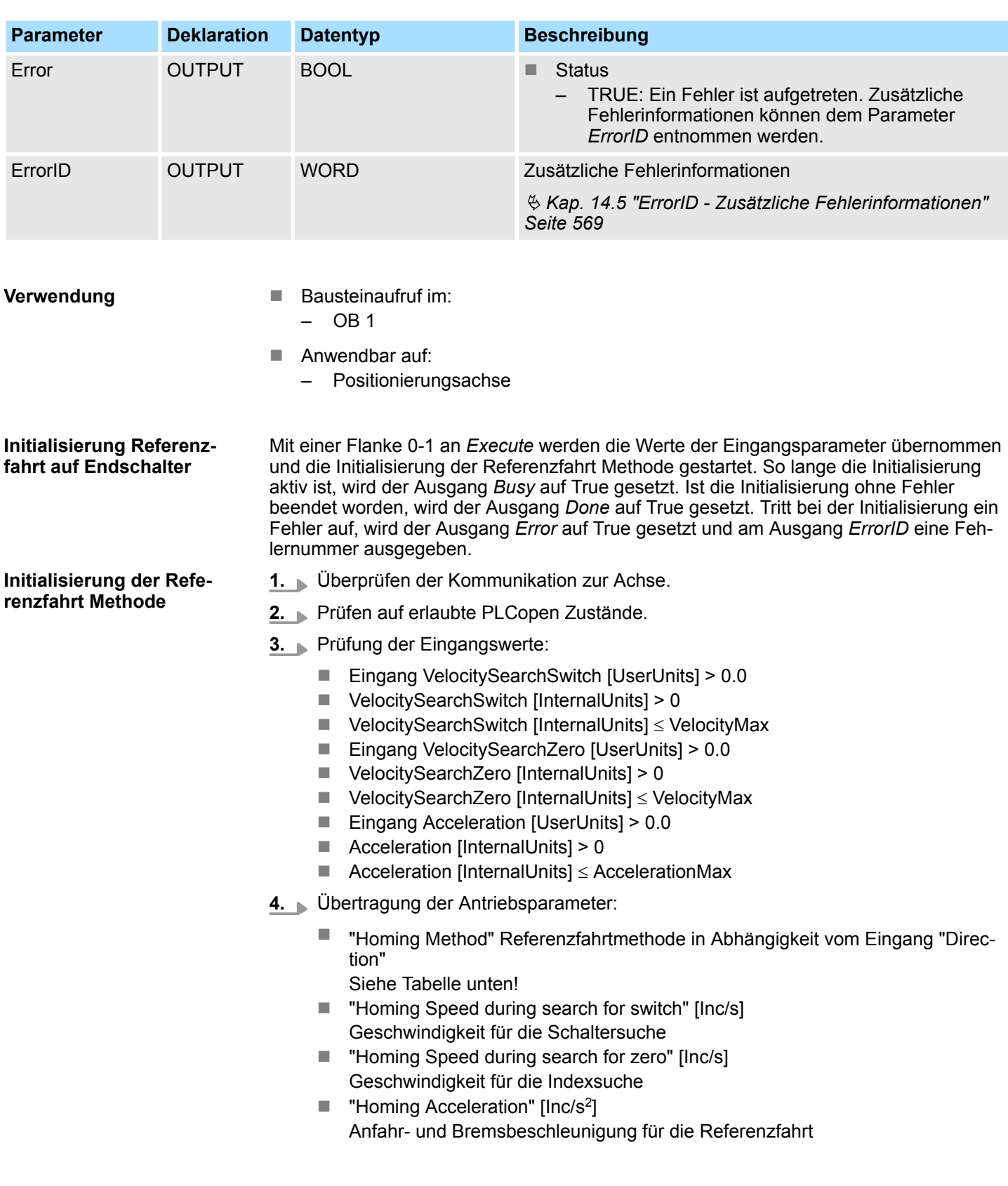

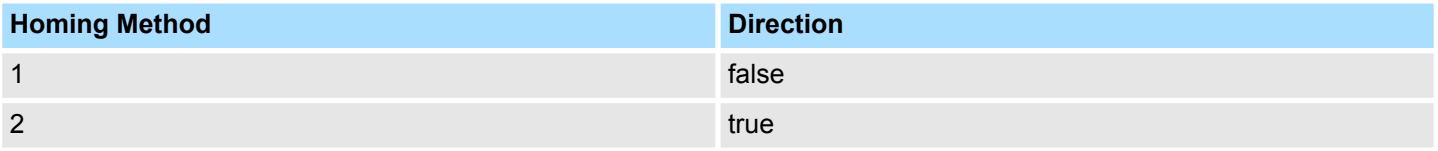
Single Axis - Einfachachsen > FB 736 - VMC HomeInit\_HomeSwitch - Initialisierung Referenzfahrt auf Referenzschalter

## **14.3.31 FB 736 - VMC\_HomeInit\_HomeSwitch - Initialisierung Referenzfahrt auf Referenzschalter**

Dieser Baustein initialisiert die Referenzfahrt (Homing) auf den Referenzschalter. **Beschreibung**

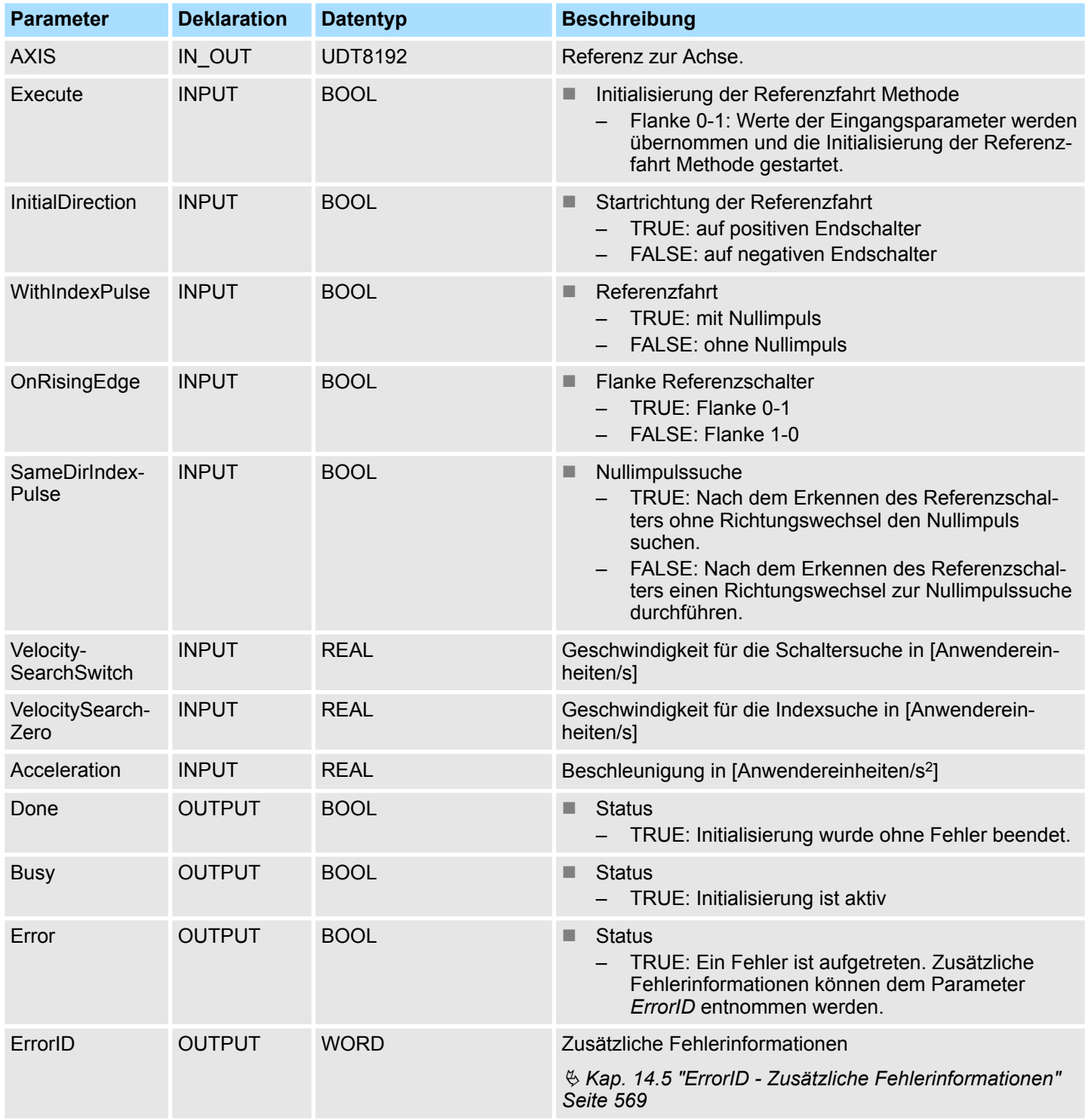

## **Antriebssteuerung -** *"Motion Control"* VIPA SPEED7 Studio

Single Axis - Einfachachsen > FB 736 - VMC\_HomeInit\_HomeSwitch - Initialisierung Referenzfahrt auf Referenzschalter

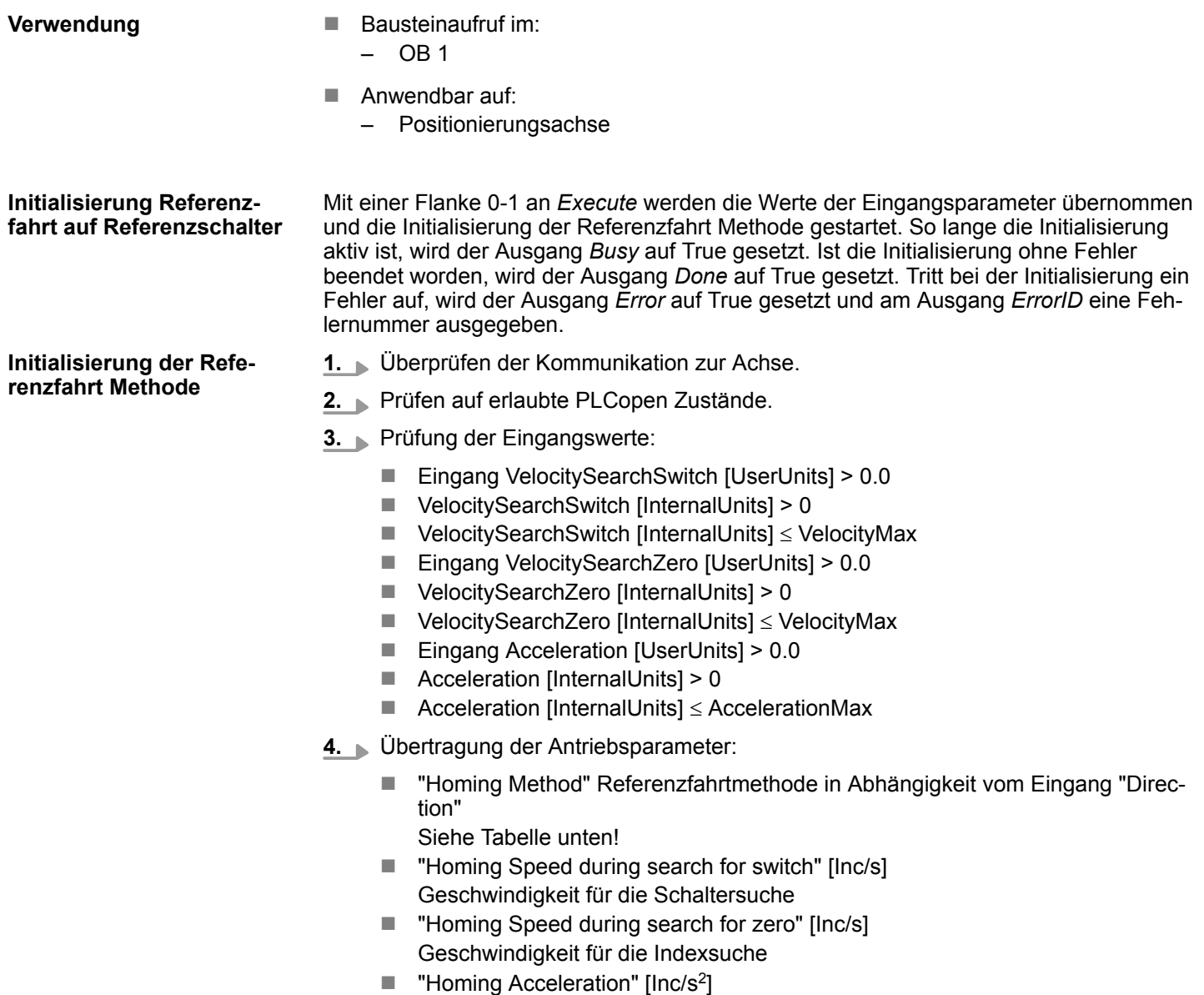

Anfahr- und Bremsbeschleunigung für die Referenzfahrt

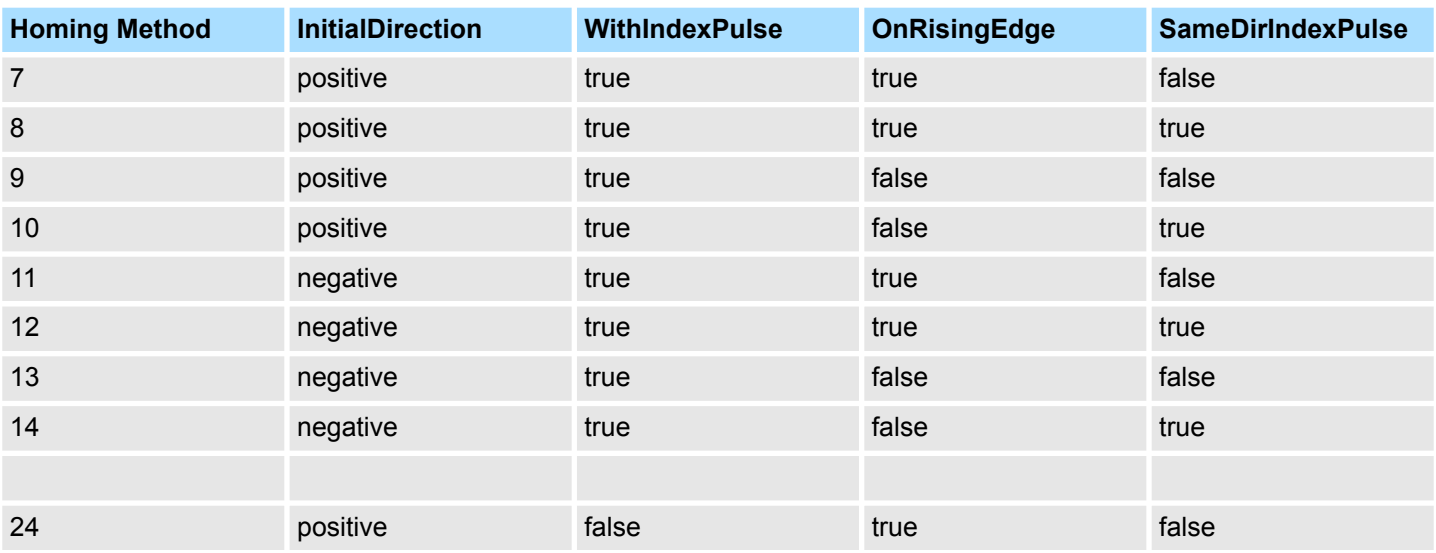

Single Axis - Einfachachsen > FB 737 - VMC\_HomeInit\_ZeroPulse - Initialisierung Referenzfahrt auf Null Impuls

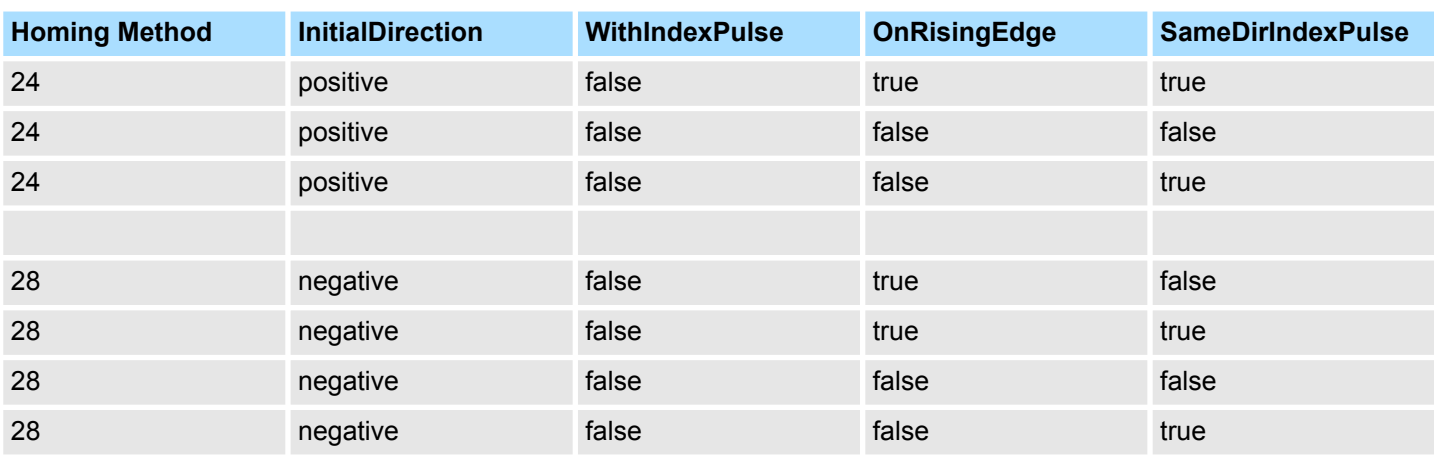

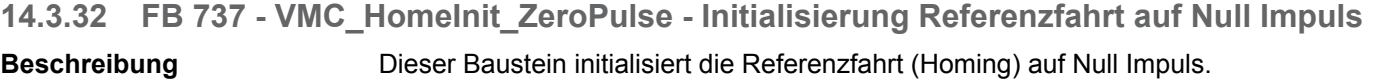

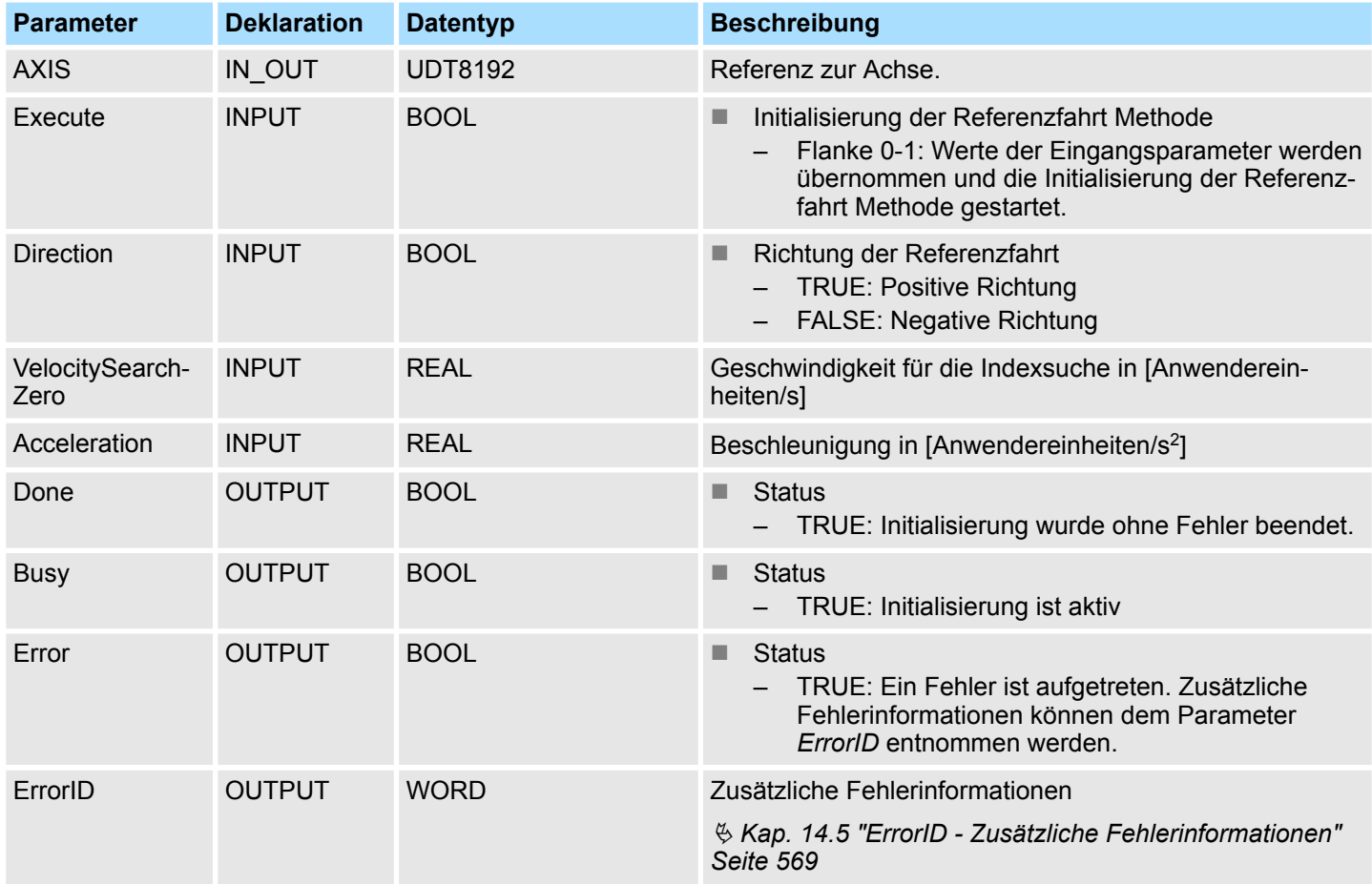

## **Antriebssteuerung -** *"Motion Control"* VIPA SPEED7 Studio

Single Axis - Einfachachsen > FB 738 - VMC HomeInit SetPosition - Initialisierung Referenzfahrt auf aktuelle Position

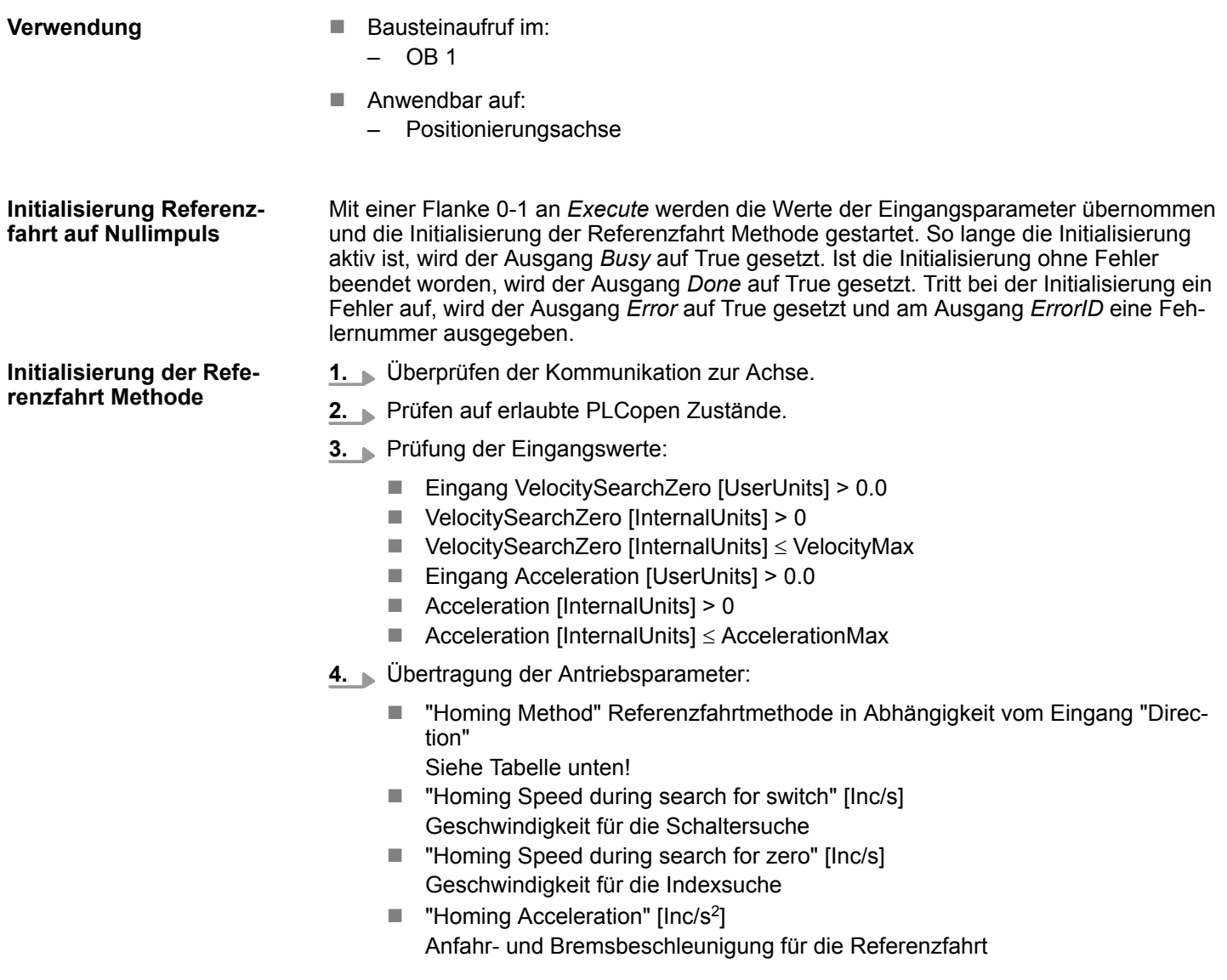

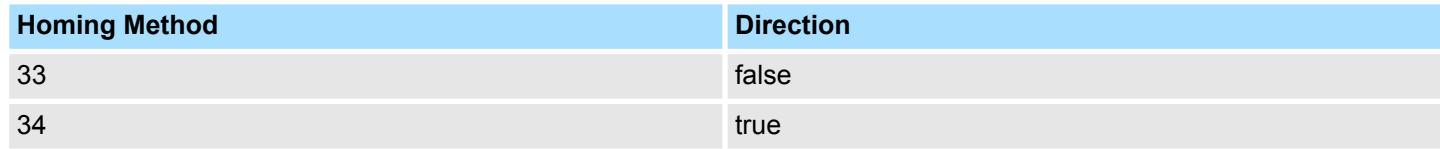

**14.3.33 FB 738 - VMC\_HomeInit\_SetPosition - Initialisierung Referenzfahrt auf aktuelle Position**

Dieser Baustein initialisiert die Referenzfahrt (Homing) auf die aktuelle Position. **Beschreibung**

Single Axis - Einfachachsen > FB 739 - MC\_TorqueControl - Drehmomentsteuerung

#### **Parameter**

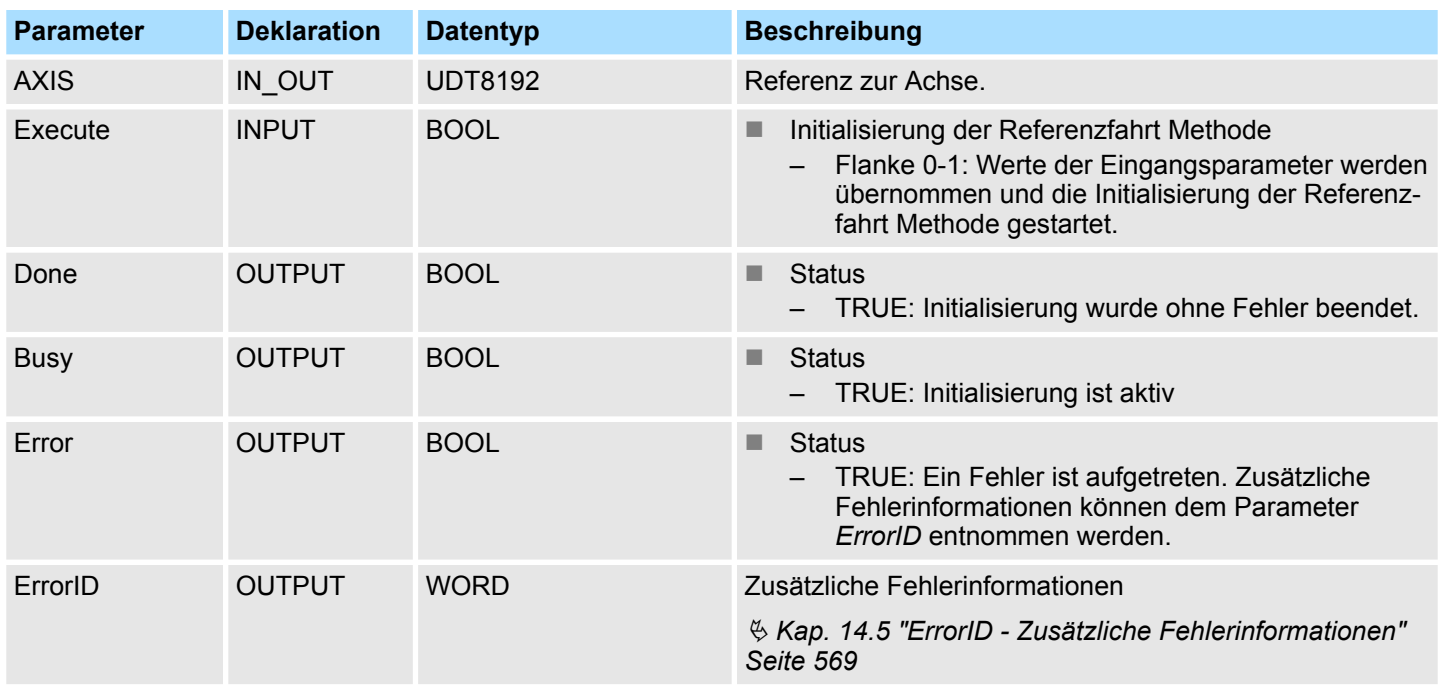

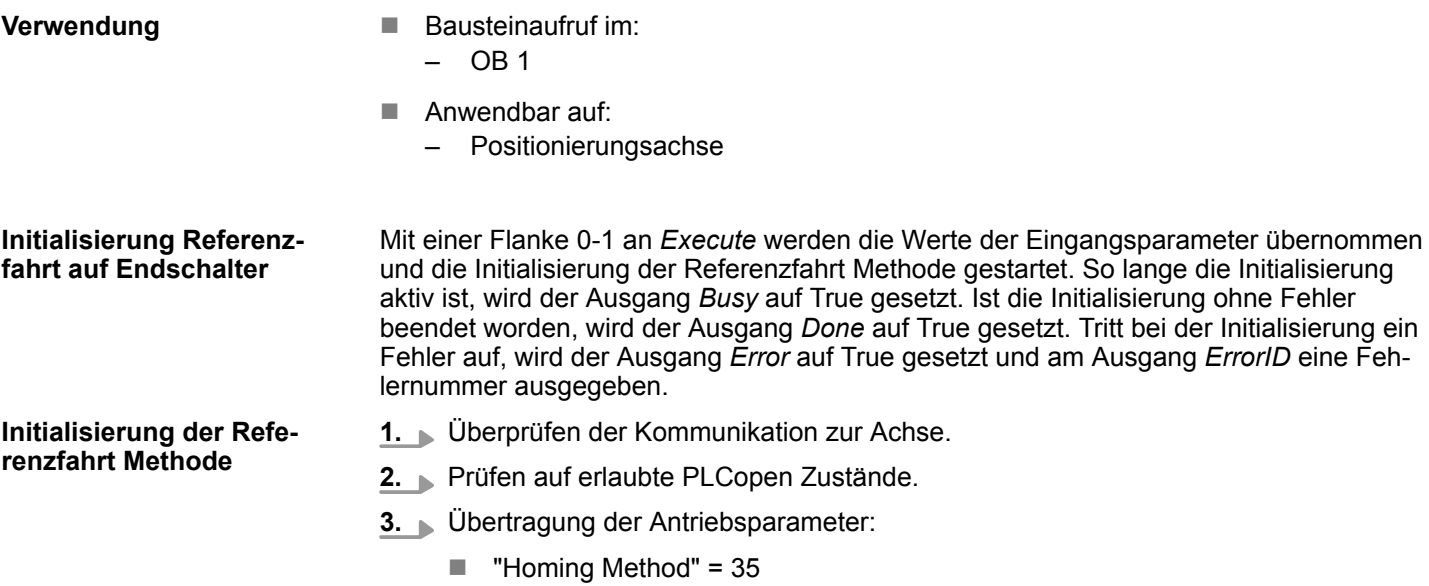

## **14.3.34 FB 739 - MC\_TorqueControl - Drehmomentsteuerung**

Mit diesem Baustein geben Sie ein Drehmoment vor. **Beschreibung**

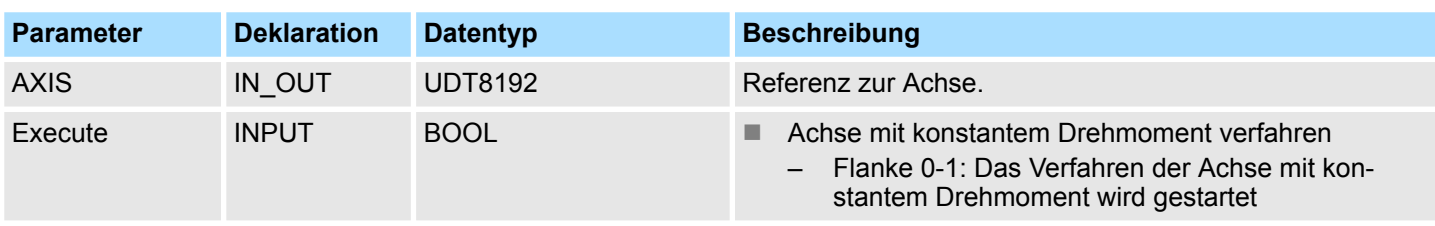

Single Axis - Einfachachsen > FB 739 - MC\_TorqueControl - Drehmomentsteuerung

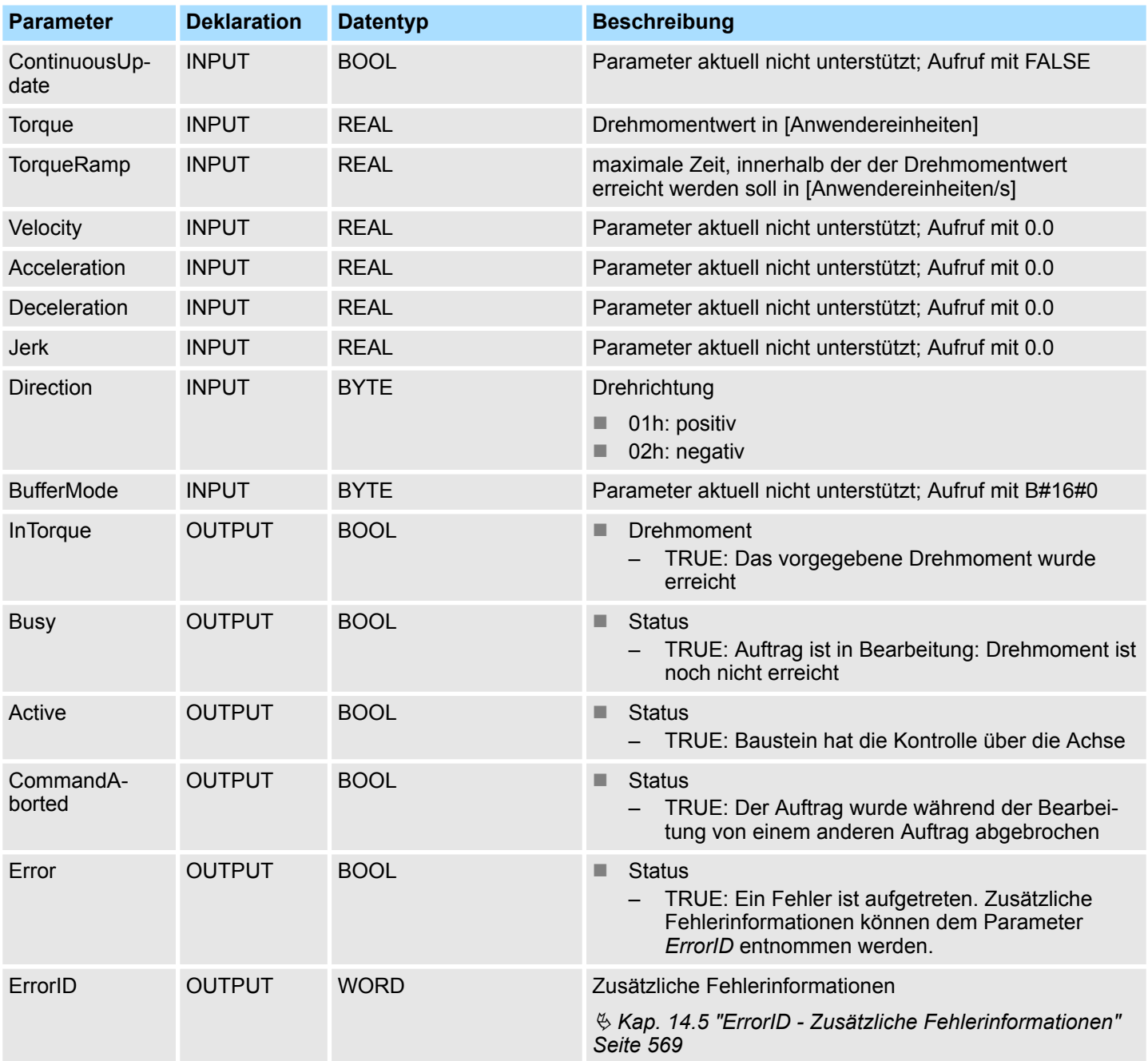

**Verwendung**

- Bausteinaufruf im:
	- OB 1
	- OB 61
- Anwendbar auf:
	- Positionierungsachse

**PLCopen-State**

- Start des Auftrags in den PLCopen-States Standstill, *Discrete Motion*, *Synchronized Motion* und *Continuous Motion* möglich.
- MC\_TorqueControl führt die Achse in den PLCopen-State Continuous Motion über.

Single Axis - Einfachachsen > FB 740 - MC\_ReadActualTorque - Drehmoment der Achse lesen

#### **Achse mit Drehmomentvorgabe verfahren**

Mit einer Flanke 0-1 an *Execute* wird das Verfahren der Achse mit Drehmomentvorgabe gestartet. Solange die Drehmomentvorgabe nicht erreicht ist, zeigt *Busy* den Wert TRUE und *InTorque* den Wert FALSE. Ist die Drehmomentvorgabe erreicht, wird *Busy* gleich FALSE und *InTorque* gleich TRUE. Die Achse wird mit diesem Drehmoment konstant weiter verfahren.

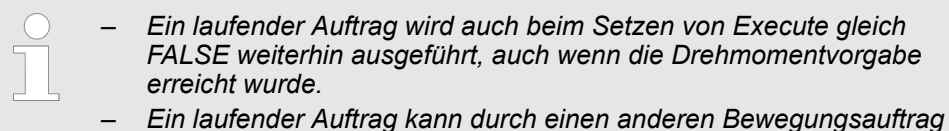

*(z.B. MC\_MoveAbsolute) abgebrochen werden.*

#### **Zustandsdiagramm der Bausteinparameter**

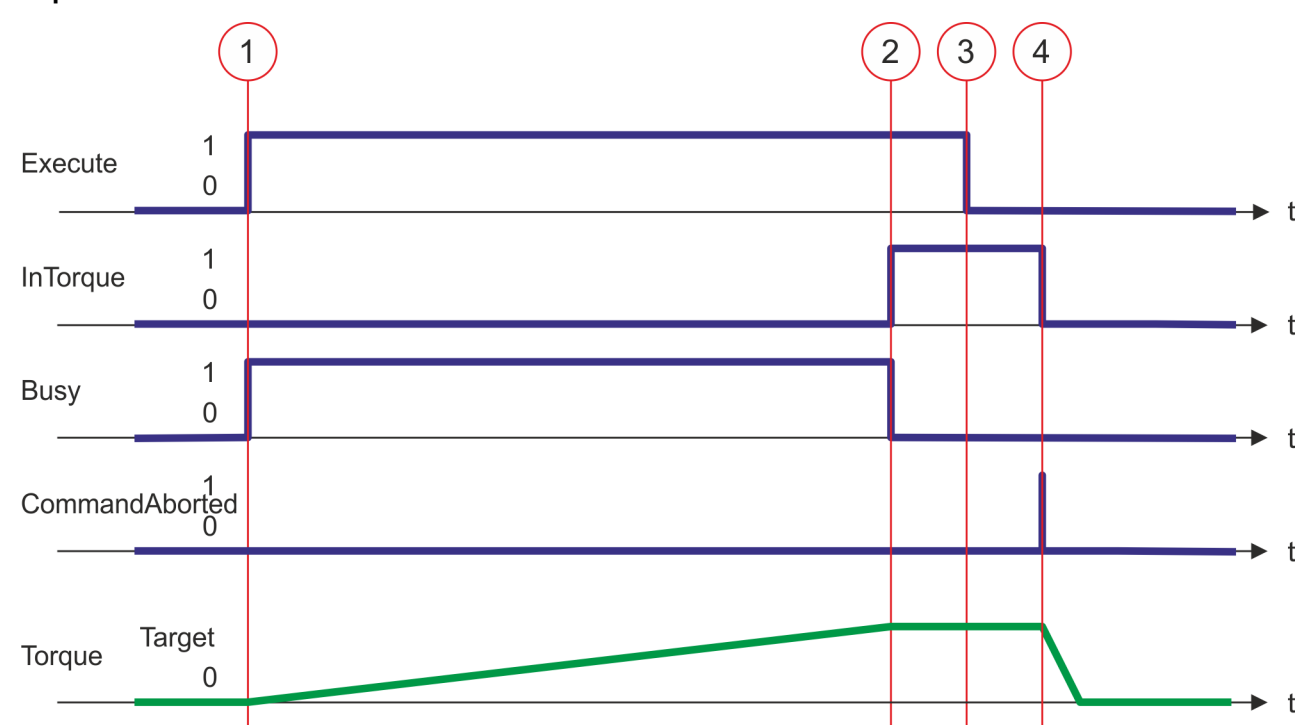

- (1) Mit der Flanke 0-1 an Execute zum Zeitpunkt (1) wird das Verfahren der Achse mit Drehmomentvorgabe gestartet und *Busy* liefert den Wert TRUE.
- (2) Zum Zeitpunkt (2) erreicht die Achse die Drehmomentvorgabe und *Busy* liefert den Wert FALSE und *InTorque* den Wert TRUE.
- (3) Das Rücksetzen von Execute auf FALSE zum Zeitpunkt (3) hat keine Auswirkung auf die Achse. Die Achse wird weiterhin konstant mit der Drehmomentvorgabe verfahren und *InTorque* liefert weiterhin den Wert TRUE.
- (4) Zum Zeitpunkt (4) wird der MC\_TorqueControl durch einen MC\_Halt-Auftrag abgebrochen. Die Achse wird bis zum Halt abgebremst.

## **14.3.35 FB 740 - MC\_ReadActualTorque - Drehmoment der Achse lesen**

**Beschreibung**

Mit MC\_ReadActualTorque wird das aktuelle Drehmoment der Achse gelesen.

Single Axis - Einfachachsen > FB 740 - MC\_ReadActualTorque - Drehmoment der Achse lesen

#### **Parameter**

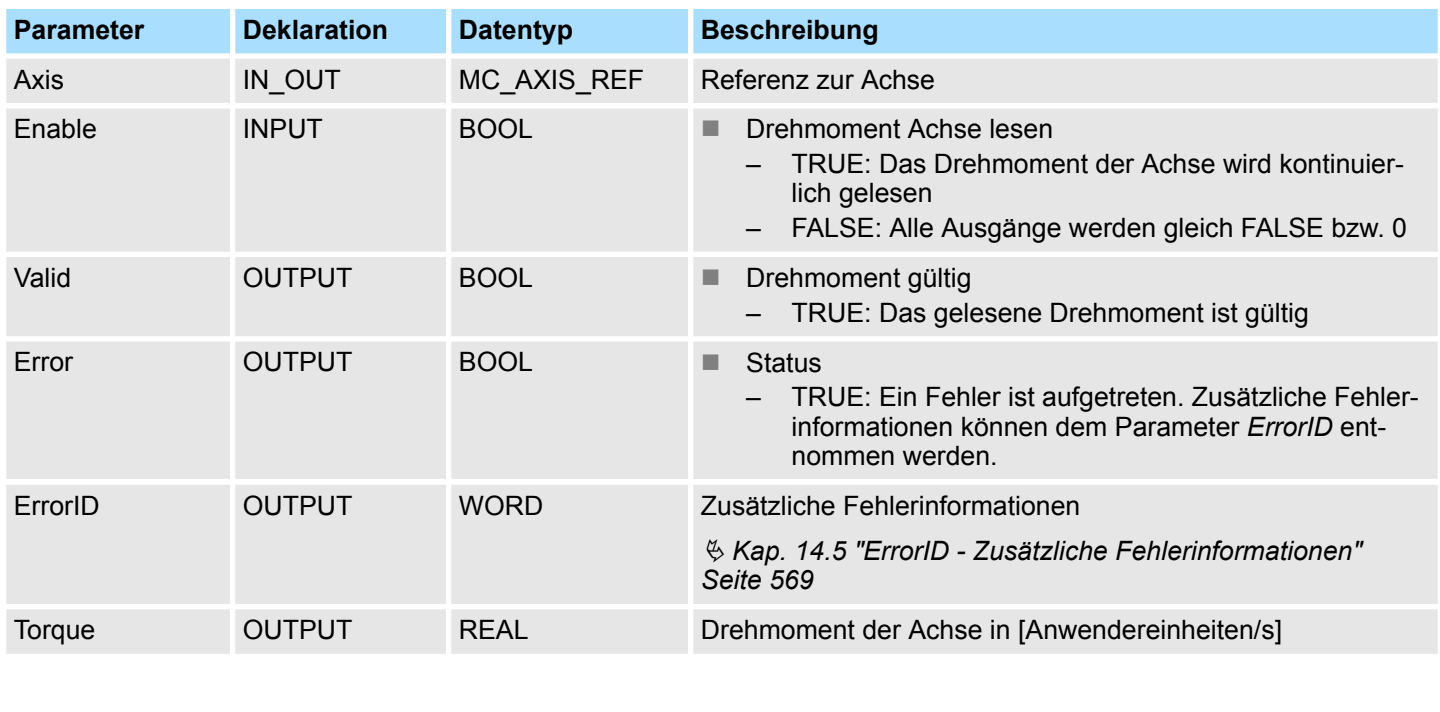

#### **Verwendung**

- $\blacksquare$  Bausteinaufruf im:
	- $-$  OB 1
	- $-$  OB 61
- Anwendbar auf:
	- Positionierungsachse

#### **PLCopen-State**

■ Start des Auftrags in jedem PLCopen-State möglich.

**Drehmoment der Achse lesen**

Mit *Enable* gleich TRUE wird das aktuelle Drehmoment der Achse ermittelt und unter *Torque* abgelegt.

#### **Zustandsdiagramm der Bausteinparameter**

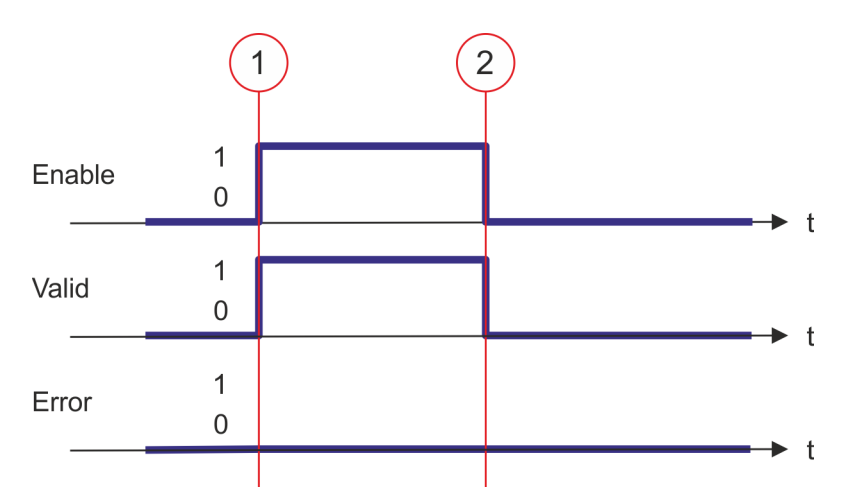

- (1) Zum Zeitpunkt (1) wird *Enable* = TRUE gesetzt. Damit liefert *Valid* den Wert TRUE und am Ausgang *Torque* wird das aktuelle Drehmoment der Achse angezeigt.
- (2) Zum Zeitpunkt (2) wird *Enable* = FALSE gesetzt. Damit werden sämtliche Ausgänge gleich FALSE bzw. 0 gesetzt.

## **14.4 Multi axis - Mehrfachachsen**

- **14.4.1 FB 706 MC\_CamIn Kopplung Master-Slave-Achse über Kurvenscheibe**
- **14.4.1.1 Beschreibung**

Mit MC\_CamIn wird eine Kopplung zwischen Slave-Achse und Master-Achse über eine bestimmte Kurvenscheibe eingerichtet.

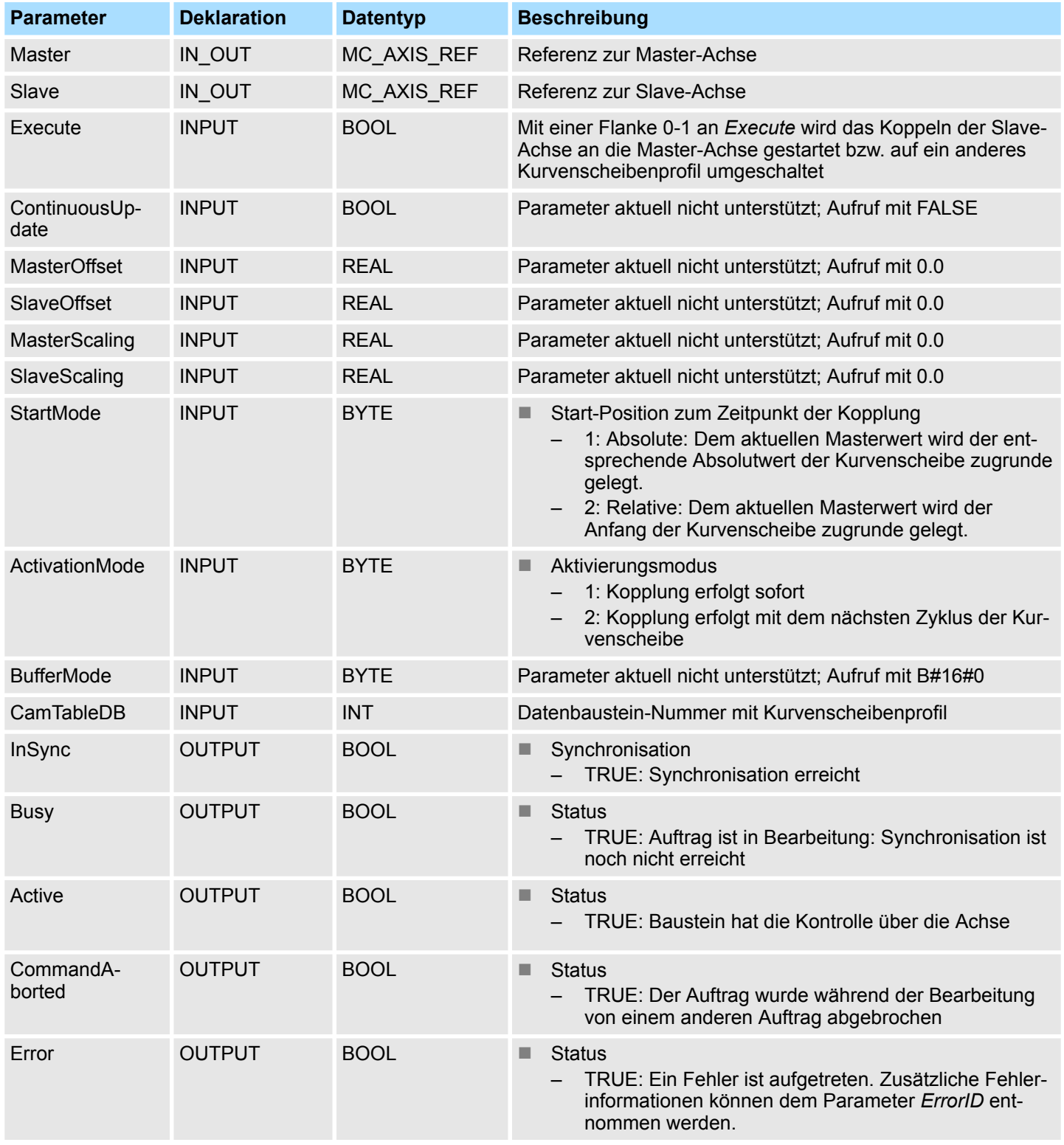

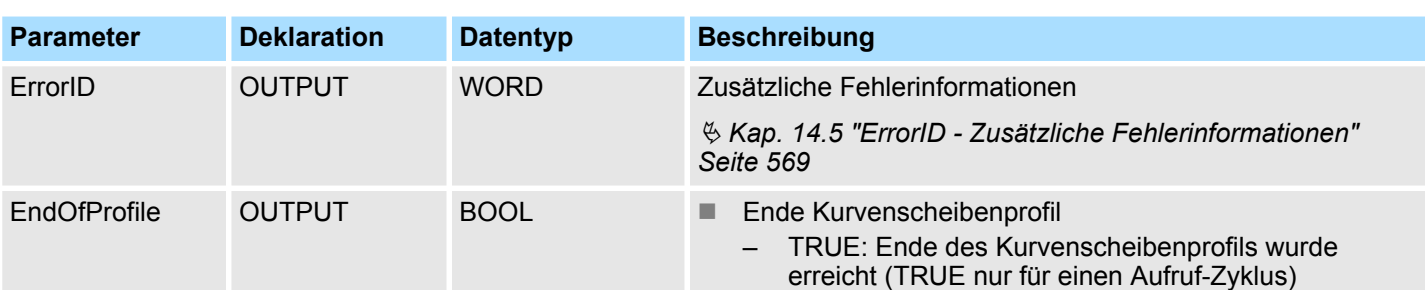

#### **Verwendung**

#### $\blacksquare$  Bausteinaufruf im:

– OB 61

- $\blacksquare$  Anwendbar auf:
	- Positionierungsachse
	- Externer Encoder
	- Virtuelle Achse

#### **PLCopen-State**

- Master-Achse
	- Start des Auftrags in den PLCopen-States *Standstill*, *Discrete Motion*, *Synchronized Motion*, *Continuous Motion* und *Stopping* möglich.
- Slave-Achse
	- Start des Auftrags in den PLCopen-States *Standstill*, *Discrete Motion*, *Synchronized Motion* und *Continuous Motion* möglich.
- MC\_CamIn führt die Achse in den PLCopen-State Synchronized Motion über.

#### **Zulässige Kombinationen von** *StartMode* **und** *ActivationMode*

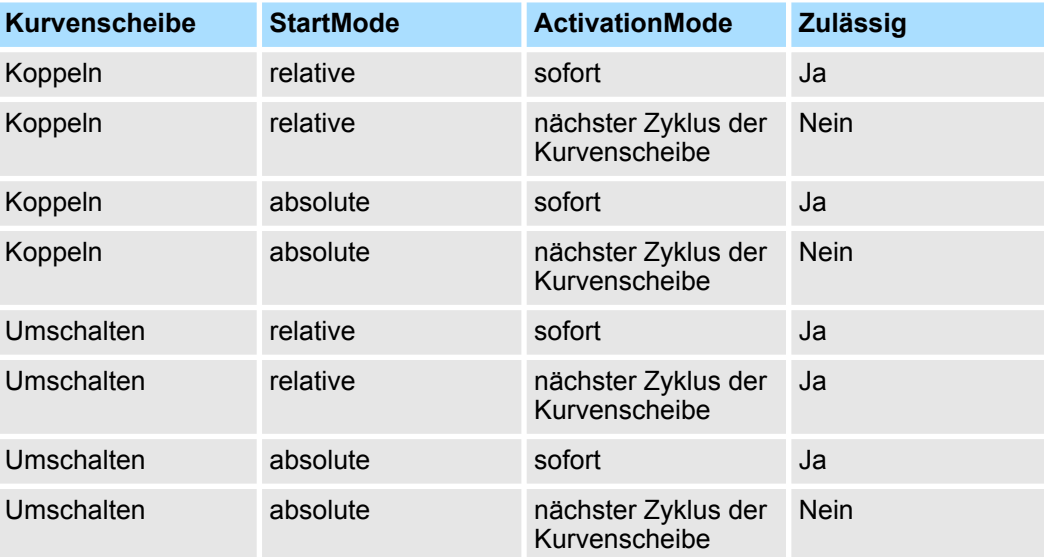

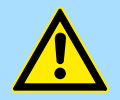

## **VORSICHT!**

Das Umschalten mit einem unterschiedlichen *StartMode* ist nicht zulässig!

Eine gegenseitige Verriegelung zweier oder mehrerer Achsen kann zu einem Aufschwingen des Systems führen!

**Slave-Achse an Master-Achse koppeln**

Mit einer Flanke 0-1 an *Execute* wird das Ankoppeln der Slave-Achse an die Master-Achse gestartet. Solange die Slave-Achse auf die über das Kurvenscheibenprofil festgelegte Position synchronisiert wird, wird *Busy* gleich TRUE und *InSync* = FALSE geliefert. Wird die Position erreicht, wird *Busy* gleich FALSE und *InSync* = TRUE geliefert.

– *Ein laufender Auftrag wird auch beim Setzen von Execute gleich FALSE weiterhin ausgeführt, auch wenn die Synchronisation erreicht ist.* – *Ein laufender Auftrag kann durch einen anderen Bewegungsauftrag*

*(z.B. MC\_MoveAbsolute) abgebrochen werden. Anschließend sind Master- und Slave-Achse entkoppelt.*

#### **Zustandsdiagramm der Bausteinparameter**

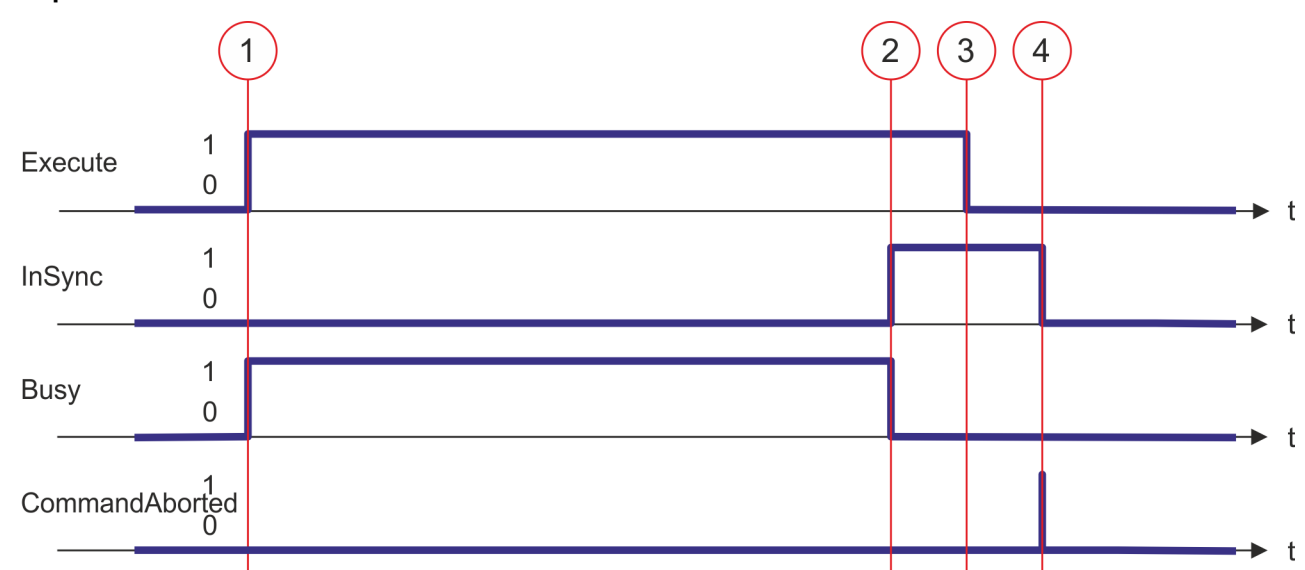

- (1) Mit der Flanke 0-1 an *Execute* zum Zeitpunkt (1) wird das Koppeln der Slave-Achse an die Master-Achse gestartet, *Busy* liefert den Wert TRUE. Die Slave-Achse wird an die Position entsprechend des Kurvenscheibenprofils verfahren.
- (2) Zum Zeitpunkt (2) erreicht die Slave-Achse, die über das Kurvenscheibenprofil festgelegte Position und *Busy* liefert den Wert FALSE und *InSync* den Wert TRUE.
- (3) Das Rücksetzen von *Execute* auf FALSE zum Zeitpunkt (3) hat keine Auswirkung auf die Slave-Achse. Die Slave-Achse ist weiterhin an die Master-Achse über das Kurvenscheibenprofil gekoppelt.
- (4) Zum Zeitpunkt (4) wird die Slave-Achse durch einen MC CamOut-Auftrag von der Master-Achse abgekoppelt. Die Slave-Achse wird weiterhin mit konstanter Geschwindigkeit verfahren, bis ein weiterer Bewegungsauftrag gestartet wird.
- **14.4.1.2 Beispiele mit** *StartMode* **=** *"Relative"*
- **14.4.1.2.1 Beschreibung**

Die absoluten Positionen von Master und Slave zum Zeitpunkt des Koppelns entsprechen dem Anfangswert des Kurvenscheibenprofils.

– *Beim Koppeln oder Umschalten mit StartMode = "Relative" kann es zu keinem Sprung der Slave-Achse kommen.* – *Beim Umschalten in positiver Master-Richtung entsprechen die absoluten Positionen von Master und Slave dem Anfangswert (erster Wert) des Kurvenscheibenprofils. Beim Umschalten in negativer Master-Richtung entsprechen die absoluten Positionen von Master und Slave dem Endwert (letzter Wert) des Kurvenscheibenprofils.*

#### **14.4.1.2.2 Verwendete Kurvenscheibenprofile**

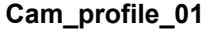

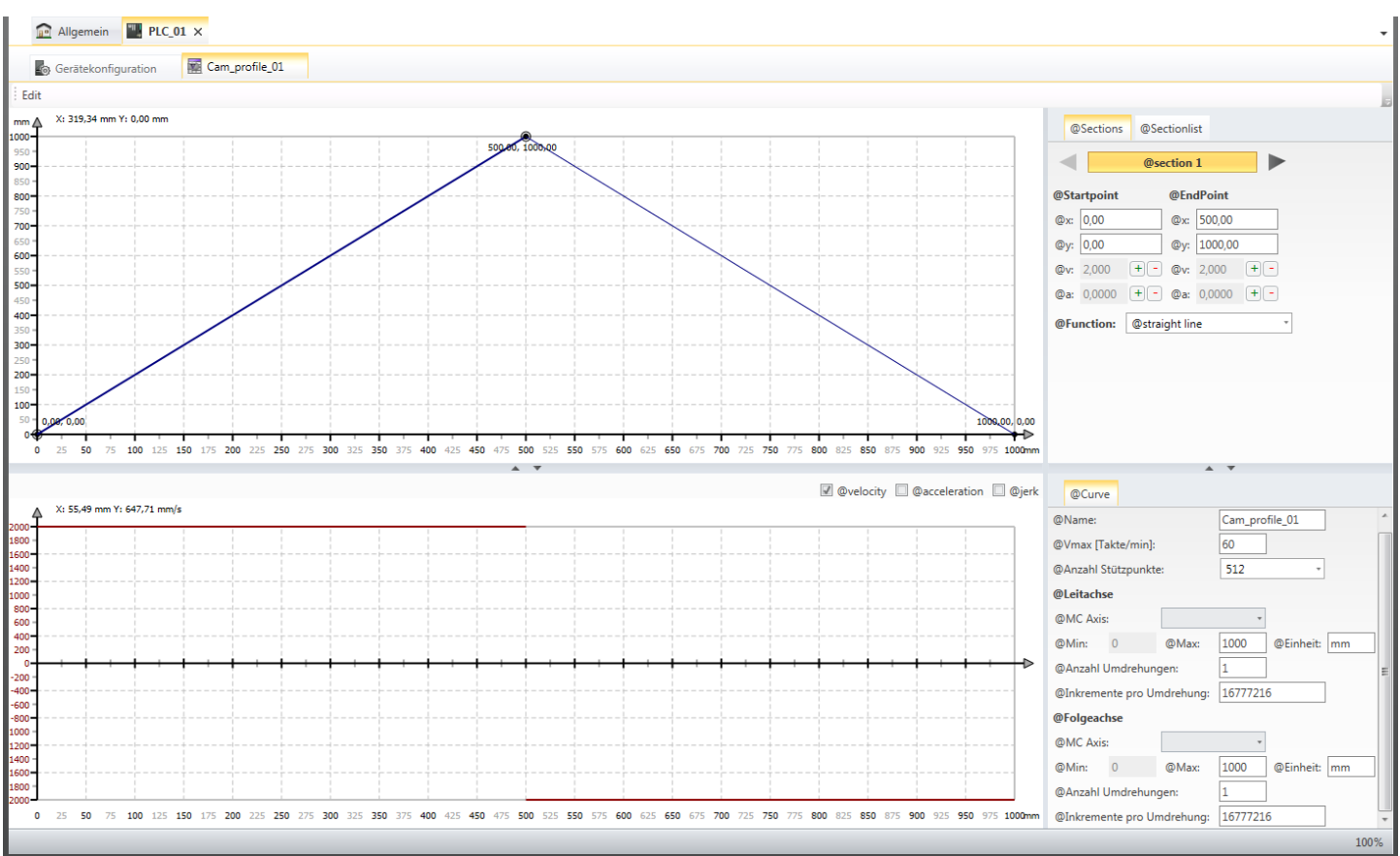

#### **Cam\_profile\_02**

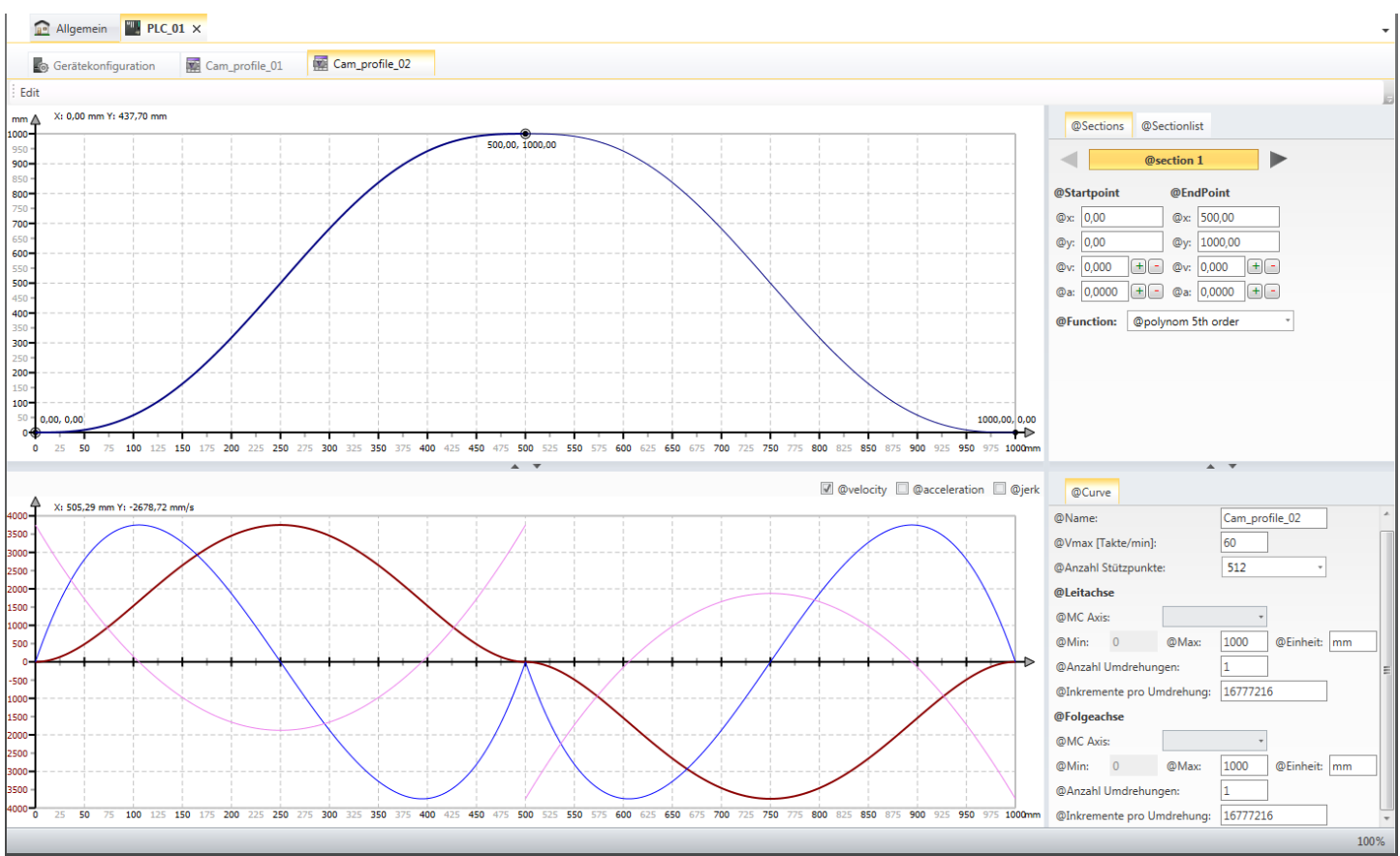

#### **Antriebssteuerung -** *"Motion Control"* VIPA SPEED7 Studio

**Cam\_profile\_04**

Multi axis - Mehrfachachsen > FB 706 - MC\_CamIn - Kopplung Master-Slave-Achse über Kurvenscheibe

#### **Allgemein FLC\_01** × **Gerätekonfiguration** Cam\_profile\_01 Cam\_profile\_02 Cam\_profile\_03 Cam profile 04 Edit  $Y_1$  144.09 mm  $Y_2$  0.00 mm @Sections @Sectionlist  $\overline{0.00}$  means on @section 1  $\blacksquare$ LЬ @Startpoint @EndPoint @x: 0.00  $x: 100000$ @v: 1000.00 @y: 0,00  $\overline{\text{Qv: } -1.000 \quad \boxed{+}\boxed{-}}$   $\overline{\text{Qv: } -1.000 \quad \boxed{+}\boxed{-}}$ @a:  $0,0000$  +  $\rightarrow$  @a:  $0,0000$  +  $\rightarrow$ @Function: Vipa.Applications.VPCamTo: \*  $10$  $\overline{\phantom{a}}$  $\nabla$  @yelocity  $\Box$  @acceleration  $\Box$  @ierk @Curve  $X(0.00 \text{ mm})$  Y<sub>1</sub> -1000.00 mm/s **Mame**  $Cam\_profile\_04$ @Vmax [Takte/min]: 60 @Anzahl Stützpunkte 512 @Leitachse @MC Axis:  $@Min: 0$ @Max 1000 @Einheit: mm @Anzahl Umdrehungen: @Inkremente pro Umdrehung: 16777216 @Folgeachse @MC Axis:  $QEinheit: mm$ @Min: 0 @Max: 1000 @Anzahl Umdrehungen: 50 75 100 125 150 175 200 225 250 275 300 325 350 375 400 425 450 475 500 525 550 575 600 625 650 675 700 725 750 775 800 825 850 875 900 925 950 875 900 925 950 876 @Inkremente pro Umdreh 16777216  $10<sup>1</sup>$

**14.4.1.2.3 Beispiel für Koppeln sofort und Umschalten sofort (Kurvenscheibenprofil ohne Hub) Position**

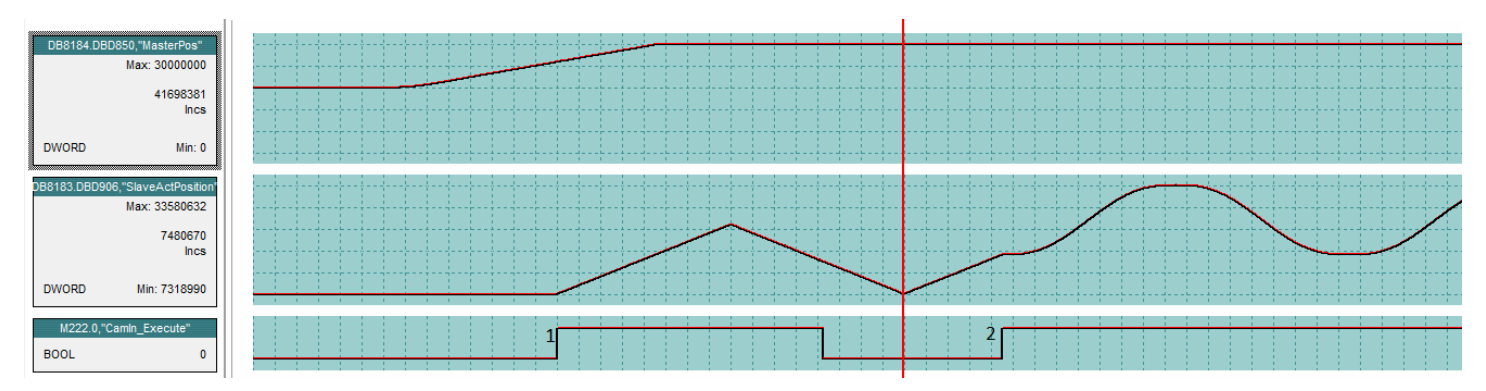

(1) Mit der Flanke 0-1 an *Execute* zum Zeitpunkt (1) wird die Slave-Achse über das Kurvenscheibenprofil "Cam\_Profile\_01" an die Master-Achse gekoppelt. Die

absoluten Positionen von Master und Slave beim Zeitpunkt des Koppelns entsprechen dem Anfangswert des Kurvenscheibenprofils. Die Slave-Achse folgt entsprechend dem Kurvenscheibenprofil "Cam\_Profile\_01" der Master-Achse.

(2) Mit der Flanke 0-1 an *Execute* zum Zeitpunkt (2) wird sofort auf das Kurvenscheibenprofil "Cam\_Profile\_02" umgeschaltet. Die absoluten Positionen von Master und Slave zum Zeitpunkt des Umschaltens entsprechen dem Anfangswert des Kurvenscheibenprofils. Die Slave-Achse folgt entsprechend dem Kurvenscheibenprofil "Cam\_Profile\_02" der Master-Achse.

#### **14.4.1.2.4 Beispiel für Koppeln sofort und Umschalten sofort (Kurvenscheibenprofil mit Hub)**

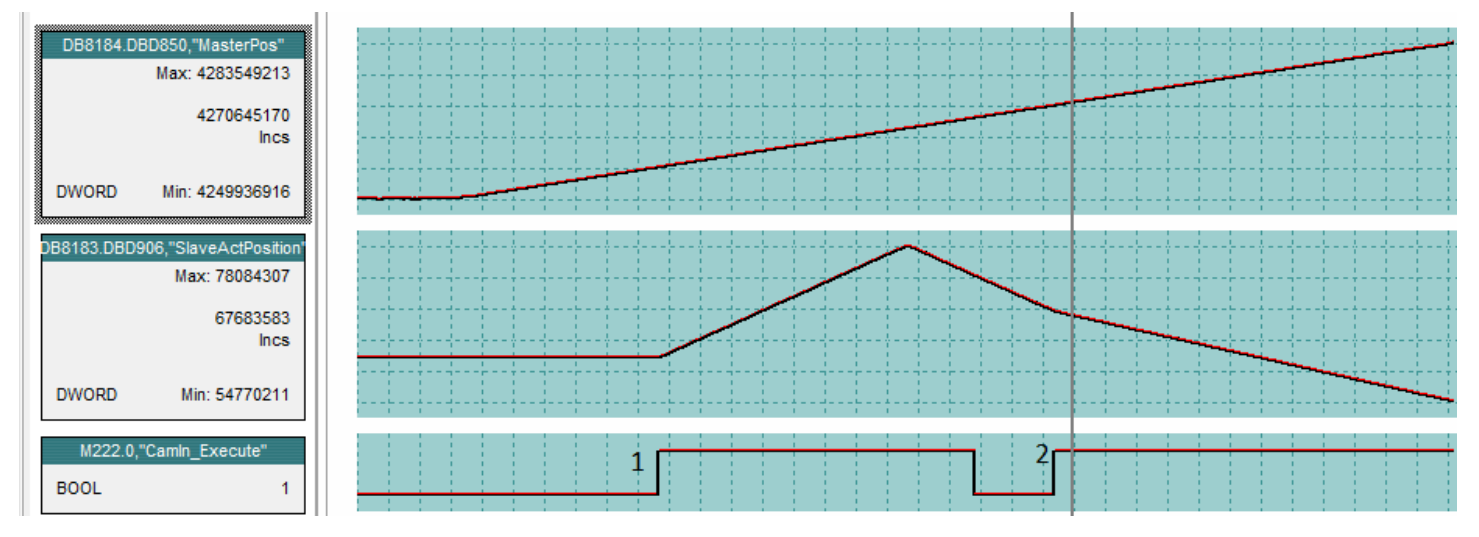

(1) Mit der Flanke 0-1 an *Execute* zum Zeitpunkt (1) wird die Slave-Achse über das Kurvenscheibenprofil "Cam\_Profile\_01" an die Master-Achse gekoppelt. Die

absoluten Positionen von Master und Slave zum Zeitpunkt des Koppelns entsprechen dem Anfangswert vom Kurvenscheibenprofil. Die Slave-Achse folgt entsprechend des Kurvenscheibenprofils "Cam\_Profile\_01" der Master-Achse.

(2) Mit der Flanke 0-1 an *Execute* zum Zeitpunkt (2) wird sofort auf das Kurvenscheibenprofil "Cam\_Profile\_04" umgeschaltet. Die absoluten Positionen von Master und Slave zum Zeitpunkt des Umschaltens entsprechen dem Anfangswert des Kurvenscheibenprofils. Die Slave-Achse folgt entsprechend dem Kurvenscheibenprofil "Cam\_Profile\_04" der Master-Achse.

#### **14.4.1.2.5 Beispiel für Koppeln sofort und Umschalten nächster Zyklus (Kurvenscheibenprofil ohne Hub)**

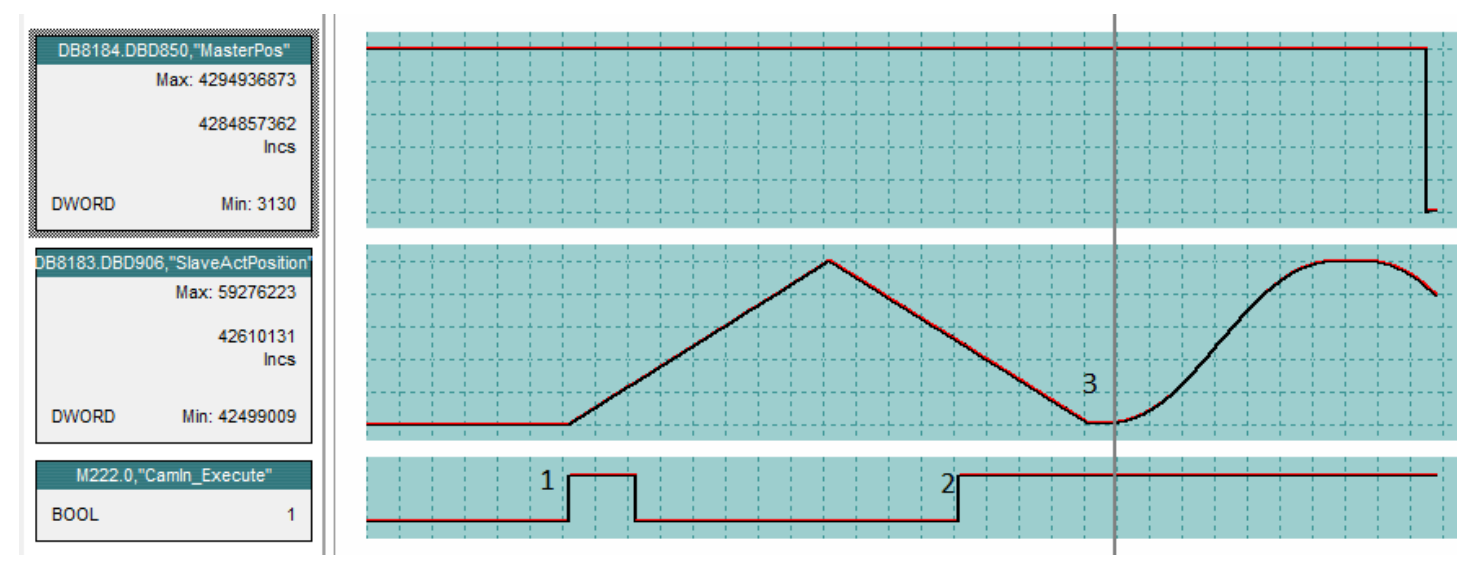

- (1) Mit der Flanke 0-1 an *Execute* zum Zeitpunkt (1) wird die Slave-Achse über das Kurvenscheibenprofil "Cam\_Profile\_01" an die Master-Achse gekoppelt. Die absoluten Positionen von Master und Slave zum Zeitpunkt des Koppelns entsprechen dem Anfangswert des Kurvenscheibenprofils. Die Slave-Achse folgt entsprechend dem Kurvenscheibenprofil "Cam\_Profile\_01" der Master-Achse.
- (2) Mit der Flanke 0-1 an *Execute* zum Zeitpunkt (2) wird zu Beginn des nächsten Kurvenscheibenzyklus zum Zeitpunkt (3) auf das Kurvenscheibenprofil "Cam\_Pro-
- **14.4.1.3 Beispiele mit** *StartMode* **=** *"Absolute"*
- **14.4.1.3.1 Beschreibung**

Das Koordinatensystem von Master und Slave ist deckungsgleich mit dem Koordinatensystem vom Kurvenscheibenprofil. Hier wird dem aktuellen Masterwert der entsprechende Absolutwert der Kurvenscheibe zugrunde gelegt.

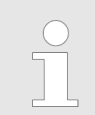

*Beim Koppeln oder Umschalten mit StartMode = "Absolute" kann es zu einem Sprung der Slave-Achse kommen.*

file\_02" umgeschaltet. Die absoluten Positionen von Master und Slave zum Zeitpunkt des Umschaltens entsprechen dem Anfangswert des Kurvenscheibenprofils. Die Slave-Achse folgt entsprechend dem Kurvenschei-

benprofil "Cam\_Profile\_02" der Master-Achse.

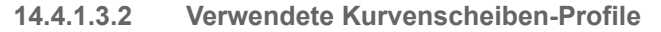

#### **Cam\_profile\_01**

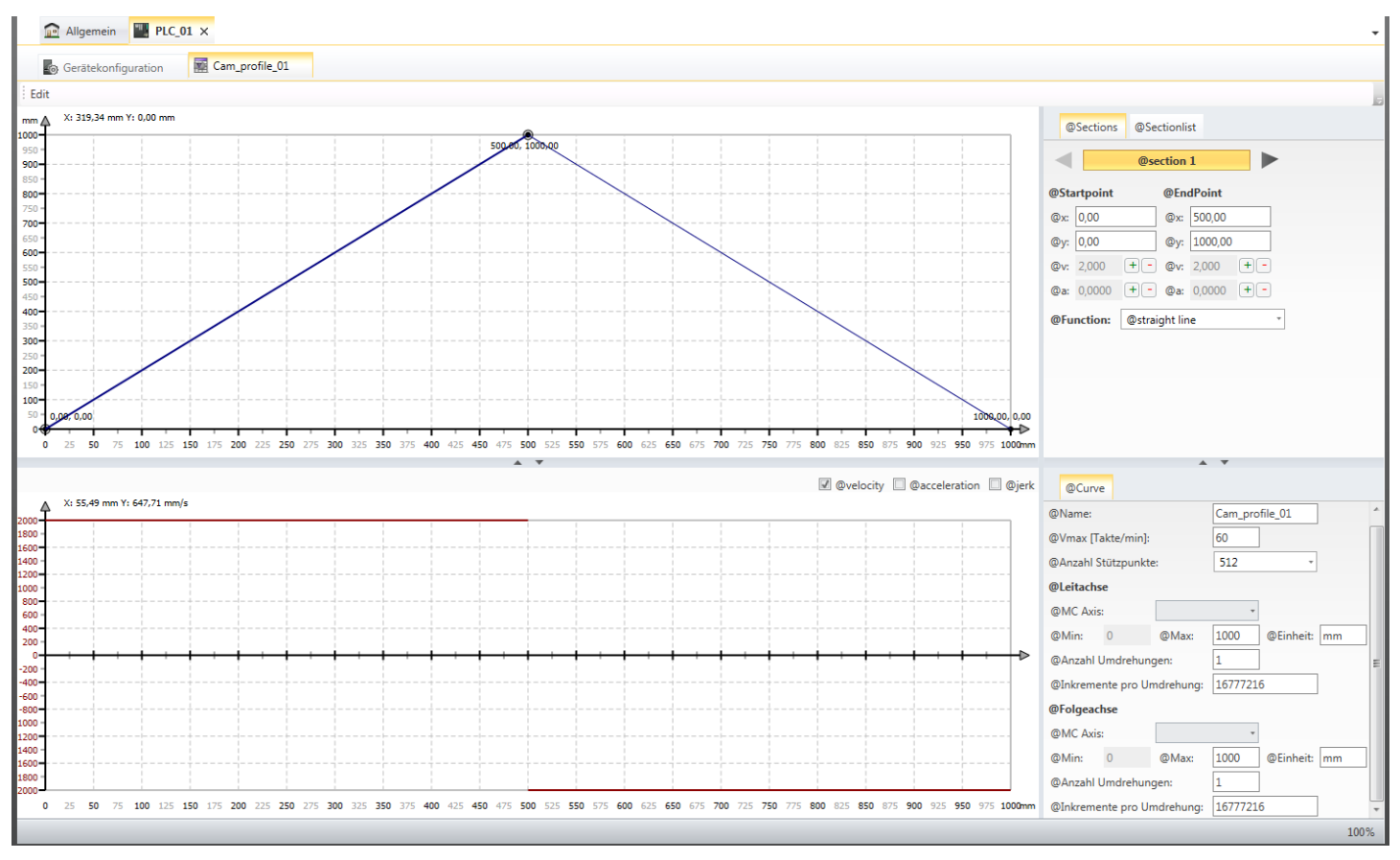

#### **14.4.1.3.3 Beispiel für Koppeln sofort innerhalb der Kurvenscheibe**

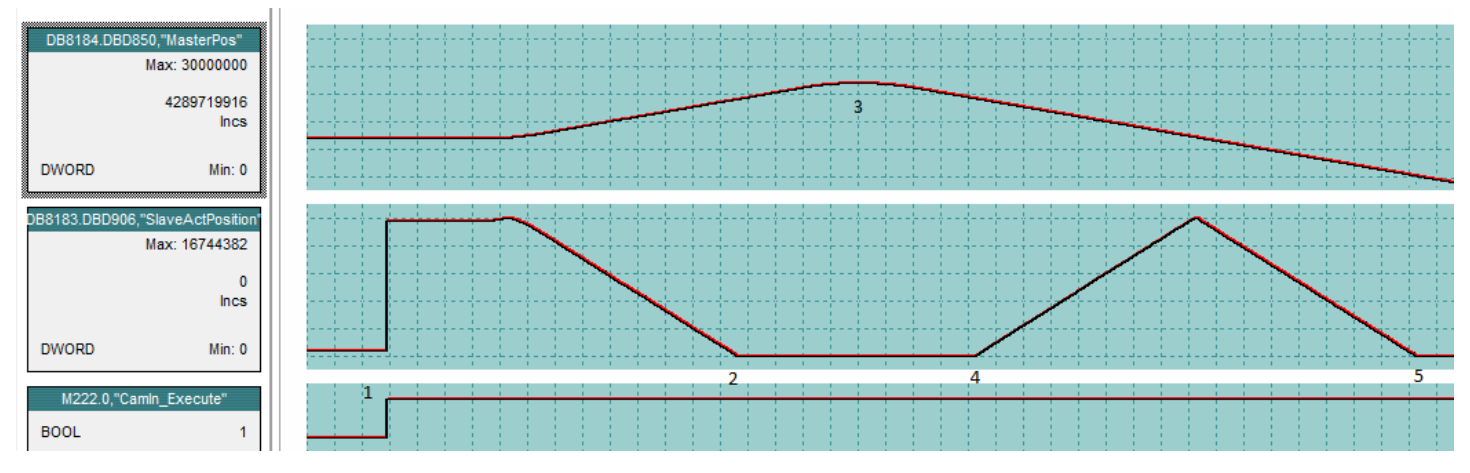

(1) Zum Zeitpunkt (1) befindet sich die Master-Achse innerhalb des über das Kurvenscheibenprofil festgelegten Bereichs. Mit der Flanke 0-1 an *Execute* zum Zeitpunkt (1) wird die Slave-Achse über das Kurvenscheibenprofil "Cam\_Profile\_01" an die Master-Achse gekoppelt. Das Koordinatensystem von Master und Slave ist deckungsgleich mit dem Koordinatensystem des Kurvenscheibenprofils. Aus diesem Grund "springt" die Slave-Achse an die über das Kurvenscheibenprofil festgelegte Position.

- (2) Zum Zeitpunkt (2) verlässt die Master-Achse den über das Kurvenscheibenprofil festgelegten Bereich. Aus diesem Grund bleibt die Slave-Achse stehen.
- (3) Zum Zeitpunkt (3) dreht sich die Richtung der Master-Achse um.
- (4) Zum Zeitpunkt (4) kommt die Master-Achse in den über das Kurvenscheibenprofil festgelegten Bereich zurück. Die Slave-Achse wird entsprechend des Kurvenscheibenprofils verfahren.
- (5) Zum Zeitpunkt (5) verlässt die Master-Achse wiederum den über das Kurvenscheibenprofil festgelegten Bereich. Aus diesem Grund bleibt die Slave-Achse stehen.

Multi axis - Mehrfachachsen > FB 707 - MC\_GearIn - Kopplung Master-Slave-Achse über Geschwindigkeit

#### **14.4.1.3.4 Beispiel für Koppeln sofort außerhalb der Kurvenscheibe**

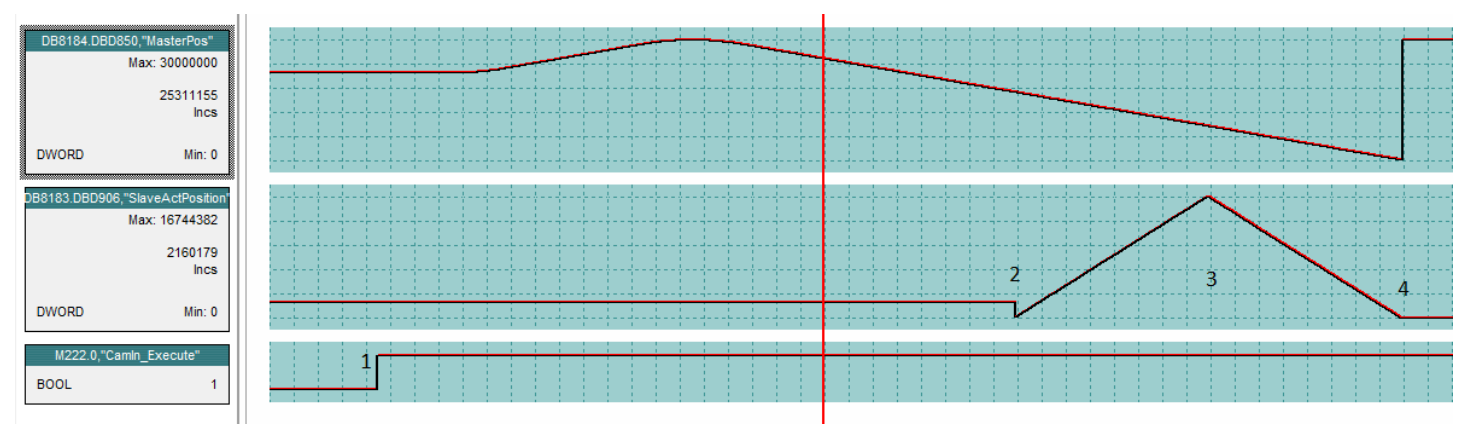

(1) Zum Zeitpunkt (1) befindet sich die Master-Achse außerhalb des über das Kurvenscheibenprofil festgelegten Bereichs. Mit der Flanke 0-1 an *Execute* zum Zeitpunkt (1) wird die Slave-Achse über das Kurvenscheibenprofil "Cam\_Profile\_01" an die Master-Achse gekoppelt. Das Koordinatensystem von Master und

Slave ist deckungsgleich mit dem Koordinatensystem vom Kurvenscheibenprofil. Da die Master-Achse außerhalb des über das Kurvenscheibenprofil festgelegten Bereichs ist, wird die Slave-Achse nicht verfahren.

- (2) Zum Zeitpunkt (2) tritt die Master-Achse in den über das Kurvenscheibenprofil festgelegten Bereich ein. Aus diesem Grund "springt" die Slave-Achse an die über das Kurvenscheibenprofil festgelegte Position.
- (3) Während der Zeitphase (3) wird die Slave-Achse entsprechend des Kurvenscheibenprofils verfahren.
- (4) Zum Zeitpunkt (4) verlässt die Master-Achse den über das Kurvenscheibenprofil festgelegten Bereich. Aus diesem Grund bleibt die Slave-Achse stehen.

## **14.4.2 FB 707 - MC\_GearIn - Kopplung Master-Slave-Achse über Geschwindigkeit**

**Beschreibung**

Mit MC\_GearIn wird eine Kopplung zwischen Slave-Achse und Master-Achse über die Geschwindigkeit eingerichtet. Mit den Parametern *Acceleration*, *Deceleration* und *Jerk* wird das dynamische Verhalten bei der Synchronisation der Slave-Achse bestimmt. Nach der Synchronisation ergibt sich das dynamische Verhalten der Slave-Achse aus der Bewegung der Master-Achse und der gewählten Geschwindigkeitsübersetzung. Mit den Parametern *RatioNumerator* und *RatioDenominator* kann die Geschwindigkeitsübersetzung zwischen Master-Achse und Slave-Achse eingestellt werden.

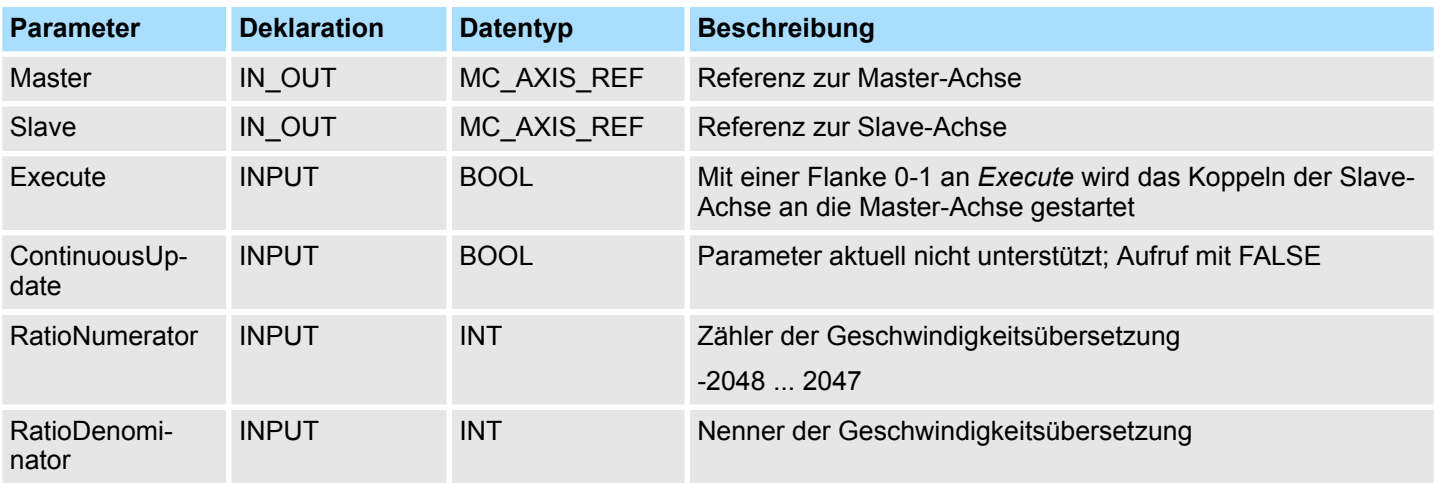

Multi axis - Mehrfachachsen > FB 707 - MC\_GearIn - Kopplung Master-Slave-Achse über Geschwindigkeit

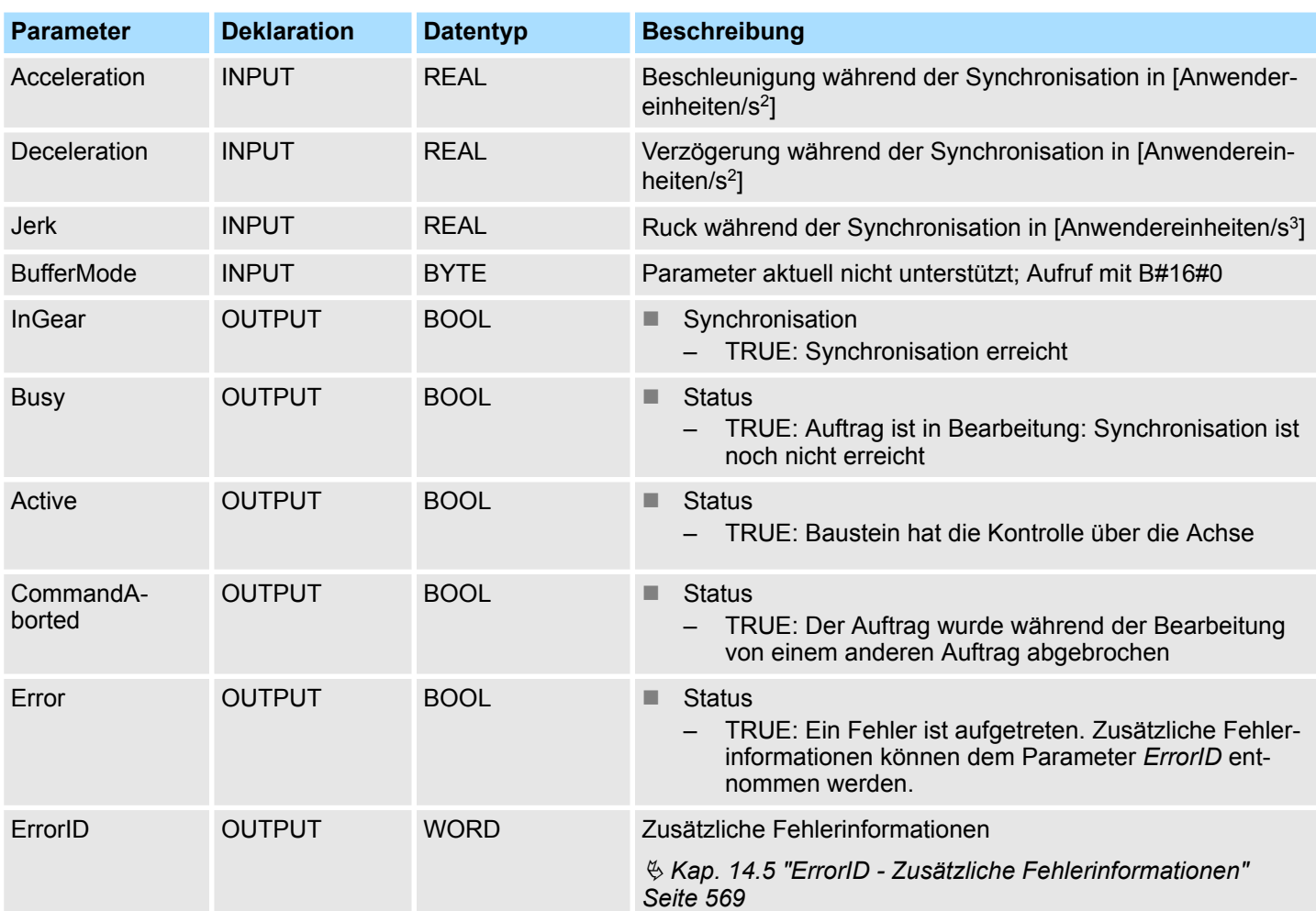

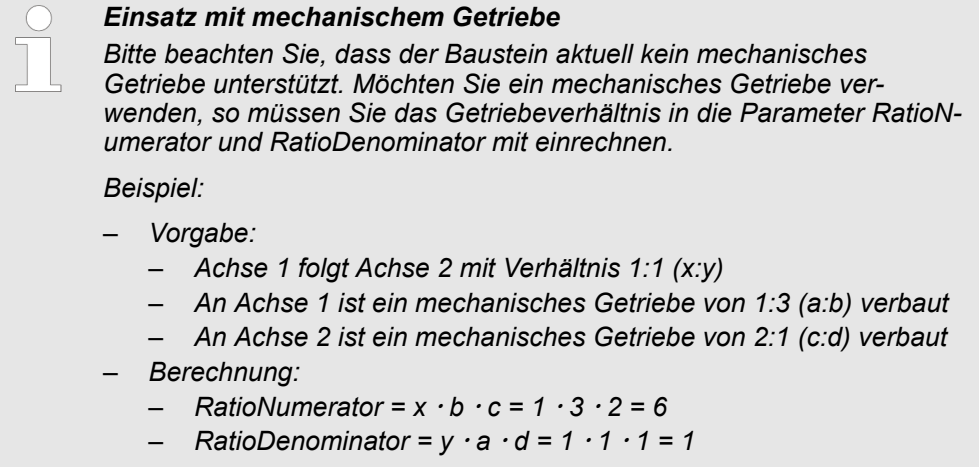

**Verwendung**

#### ■ Bausteinaufruf im:

– OB 61

- Anwendbar auf:
	- Positionierungsachse
	- Virtuelle Achse

Multi axis - Mehrfachachsen > FB 707 - MC\_GearIn - Kopplung Master-Slave-Achse über Geschwindigkeit

**PLCopen-State**

#### ■ Master-Achse

- Start des Auftrags in den PLCopen-States *Standstill*, *Discrete Motion*, *Synchronized Motion*, *Continuous Motion* und *Stopping* möglich.
- Slave-Achse
	- Start des Auftrags in den PLCopen-States *Standstill*, *Discrete Motion*, *Synchronized Motion* und *Continuous Motion* möglich.
- MC\_GearIn führt die Achse in den PLCopen-State *Synchronized Motion* über.

**Slave-Achse an Master-Achse koppeln**

Mit einer Flanke 0-1 an *Execute* wird das Ankoppeln der Slave-Achse an die Master-Achse gestartet. Solange die Slave-Achse, die über die Geschwindigkeitsübersetzung festgelegte Geschwindigkeit nicht erreicht hat, wird *Busy* = TRUE und *InGear* = FALSE geliefert. Wird die Geschwindigkeit erreicht, wird *Busy* = FALSE und *InGear* = TRUE geliefert. Die Wegstrecke, die bei der Synchronisation verloren geht, wird nicht kompensiert.

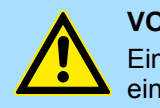

#### **VORSICHT!**

Eine gegenseitige Verriegelung zweier oder mehrerer Achsen kann zu einem Aufschwingen des Systems führen!

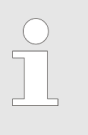

- *Ein laufender Auftrag wird auch beim Setzen von Execute gleich FALSE weiterhin ausgeführt, auch wenn die durch die Geschwindigkeitsübersetzung definierte Geschwindigkeit erreicht wurde.*
- *Ein laufender Auftrag kann durch einen anderen Bewegungsauftrag (z.B. MC\_MoveAbsolute) abgebrochen werden. Anschließend sind Master- und Slave-Achse entkoppelt.*

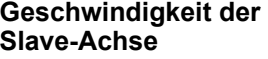

- $V_{Slave} = V_{Master} \times RD / RN$
- V<sub>Slave</sub> Geschwindigkeit Slave-Achse
- V<sub>Master</sub> Geschwindigkeit Master-Achse
- RD *RatioDenominator*
- RN *RatioNumerator*

Multi axis - Mehrfachachsen > FB 709 - MC\_CamOut - Deaktivierung Master-Slave-Kopplung über Kurvenscheibe

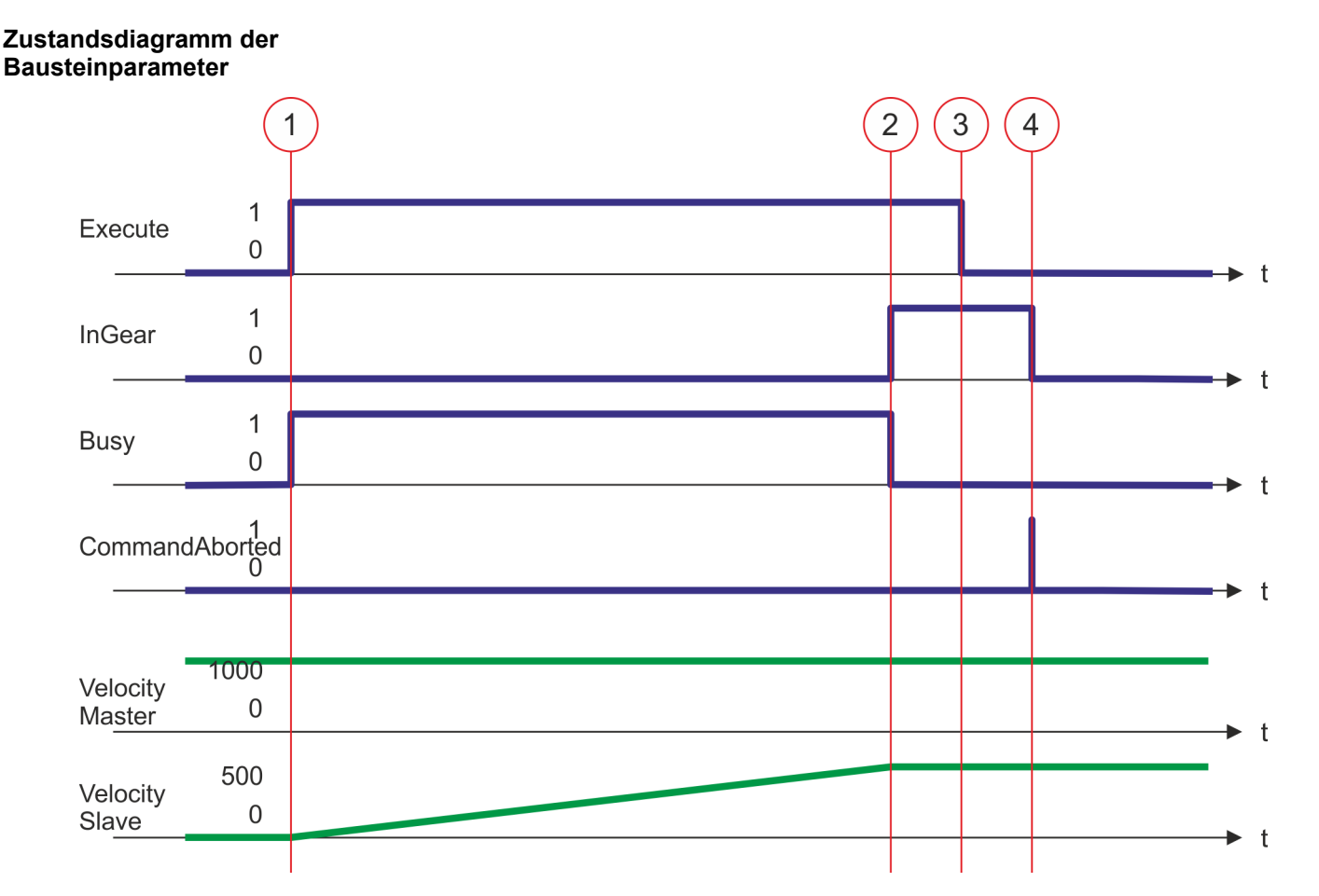

- (1) Die Master-Achse wird mit MC\_MoveVelocity mit einer Geschwindigkeit von 1000.0 verfahren. Zum Zeitpunkt (1) steht die Slave-Achse. Die eingestellte Geschwindigkeitsübersetzung ist 1:2. Mit der Flanke 0-1 an *Execute* zum Zeitpunkt (1) wird das Koppeln der Slave-Achse an die Master-Achse gestartet, *Busy* liefert den Wert TRUE. Die Slave-Achse wird beschleunigt.
- (2) Zum Zeitpunkt (2) erreicht die Slave-Achse, die über die Geschwindigkeitsübersetzung festgelegte Geschwindigkeit von 500.0 und *Busy* = FALSE und *InGear* = TRUE.
- (3) Das Rücksetzen von *Execute* auf FALSE zum Zeitpunkt (3) hat keine Auswirkung auf die Slave-Achse. Die Slave-Achse ist weiterhin an die Master-Achse über die Geschwindigkeitsübersetzung gekoppelt.
- (4) Zum Zeitpunkt (4) wird die Slave-Achse durch einen MC\_GearOut-Auftrag von der Master-Achse abgekoppelt. Die Slave-Achse wird weiterhin mit konstanter Geschwindigkeit verfahren, bis ein weiterer Bewegungsauftrag gestartet wird.

#### **14.4.3 FB 709 - MC\_CamOut - Deaktivierung Master-Slave-Kopplung über Kurvenscheibe** Mit MC\_CamOut wird eine Master-Slave-Kopplung über eine Kurvenscheibe deaktiviert. **Beschreibung**

Multi axis - Mehrfachachsen > FB 709 - MC\_CamOut - Deaktivierung Master-Slave-Kopplung über Kurvenscheibe

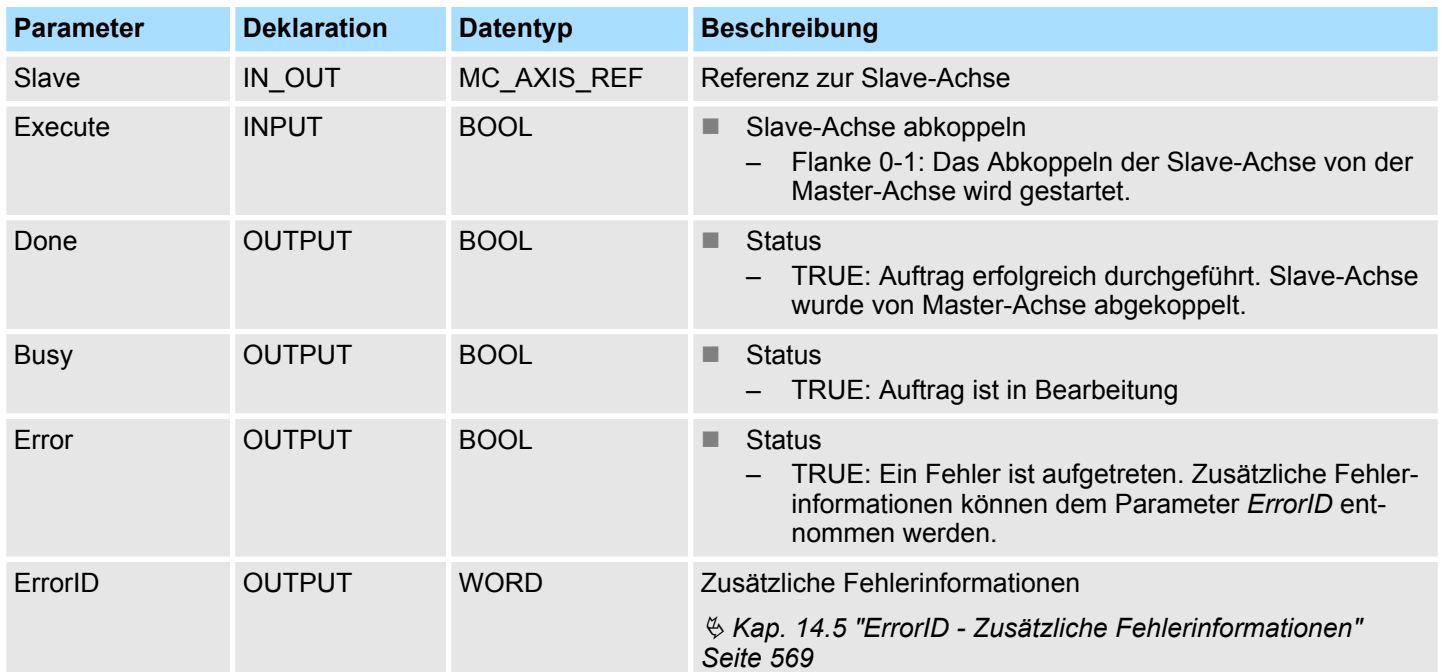

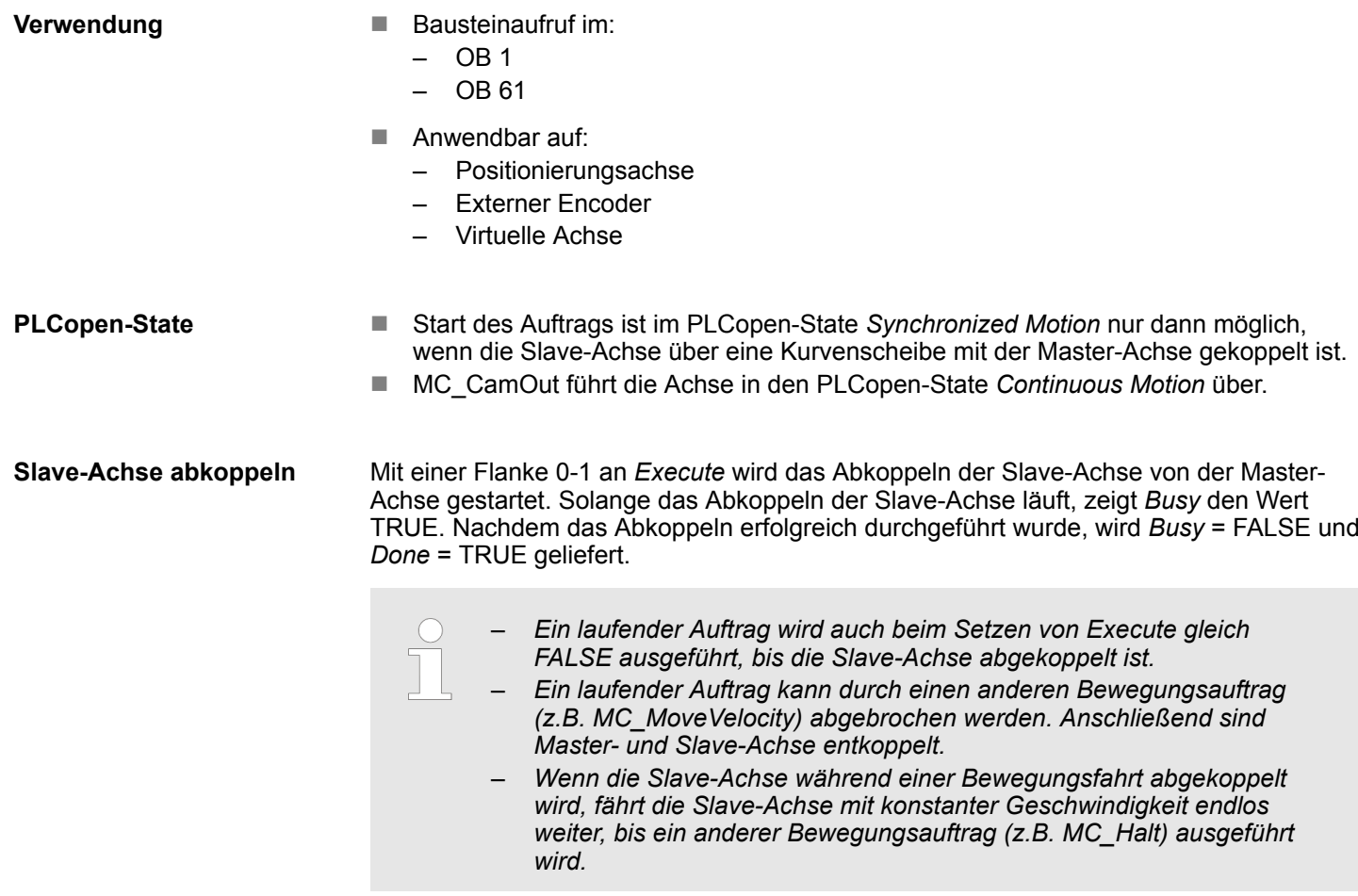

Multi axis - Mehrfachachsen > FB 710 - MC\_GearOut - Deaktivierung Master-Slave-Kopplung über Geschwindigkeit

#### **Zustandsdiagramm der Bausteinparameter**

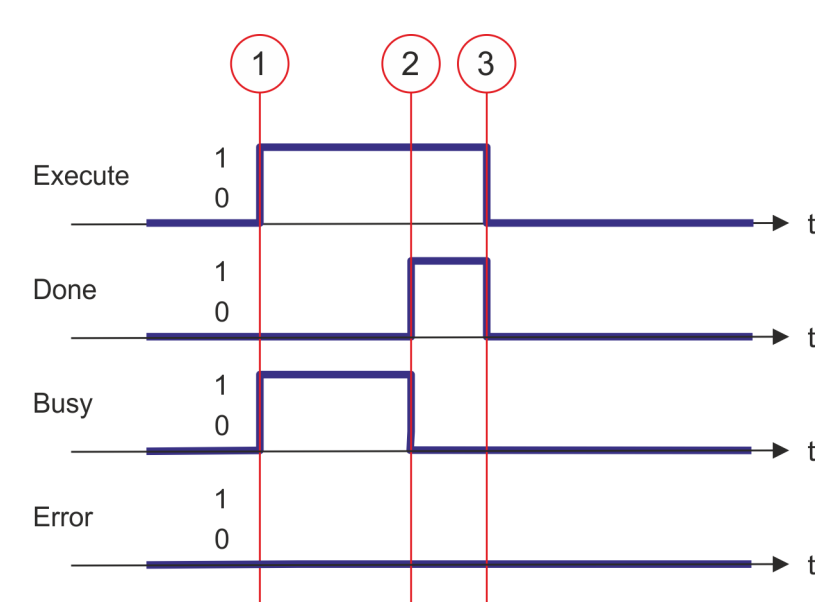

- (1) Mit der Flanke 0-1 an *Execute* zum Zeitpunkt (1) wird das Abkoppeln der Slave-Achse von der Master-Achse gestartet und *Busy* liefert den Wert TRUE.
- (2) Zum Zeitpunkt (2) ist das Abkoppeln erfolgreich abgeschlossen. *Busy* liefert den Wert FALSE und *Done* den Wert TRUE.
- (3) Zum Zeitpunkt (3) ist der Auftrag abgeschlossen und *Execute* wird gleich FALSE gesetzt und dadurch sämtliche Ausgangsparameter auf FALSE bzw. 0 gesetzt.

#### **14.4.4 FB 710 - MC\_GearOut - Deaktivierung Master-Slave-Kopplung über Geschwindigkeit** Mit MC\_GearOut wird eine Master-Slave-Kopplung über die Geschwindigkeit deaktiviert. **Beschreibung**

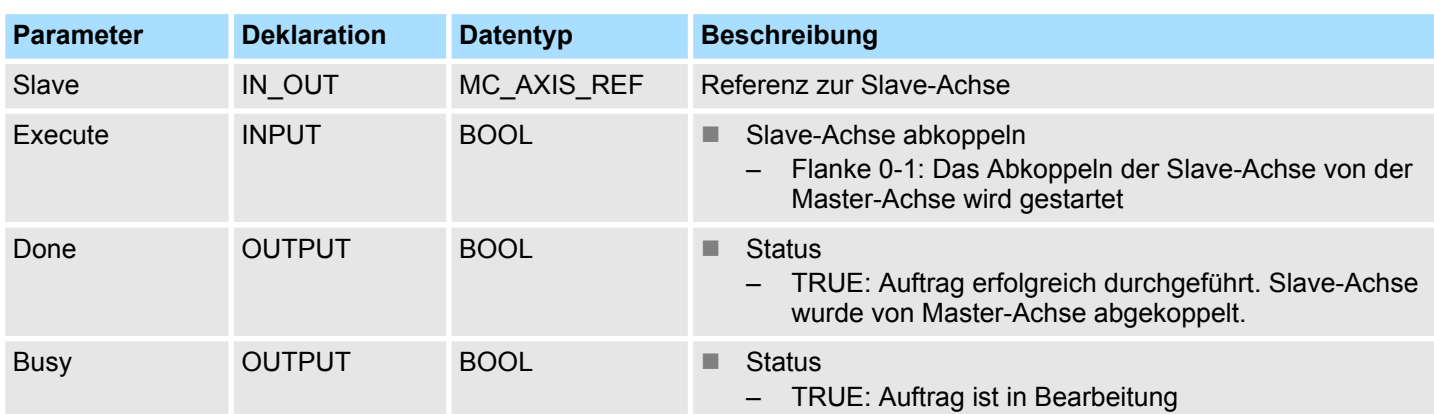

Multi axis - Mehrfachachsen > FB 710 - MC\_GearOut - Deaktivierung Master-Slave-Kopplung über Geschwindigkeit

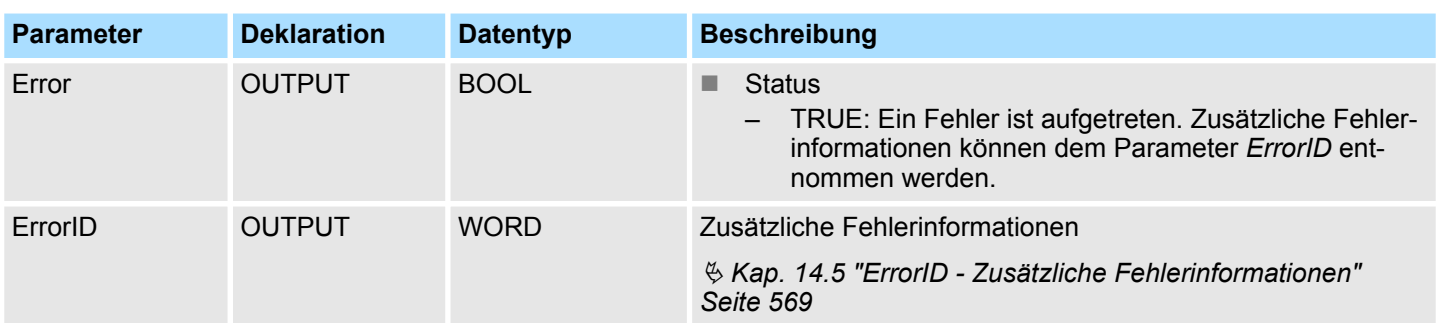

**Verwendung**

- $\blacksquare$  Bausteinaufruf im:
	- OB 1
	- OB 61
- $\blacksquare$  Anwendbar auf:
	- Positionierungsachse

*wird.*

- Externer Encoder
- Virtuelle Achse

**PLCopen-State**

- Start des Auftrags ist im PLCopen-State Synchronized Motion nur dann möglich, wenn die Slave-Achse über eine Kurvenscheibe mit der Master-Achse gekoppelt ist.
- MC CamOut führt die Achse in den PLCopen-State Continuous Motion über.

Mit einer Flanke 0-1 an *Execute* wird das Abkoppeln der Slave-Achse von der Master-Achse gestartet. Solange das Abkoppeln der Slave-Achse läuft, zeigt *Busy* den Wert TRUE. Nachdem das Abkoppeln erfolgreich durchgeführt wurde, wird *Busy* gleich FALSE und *Done* gleich TRUE geliefert. **Slave-Achse abkoppeln**

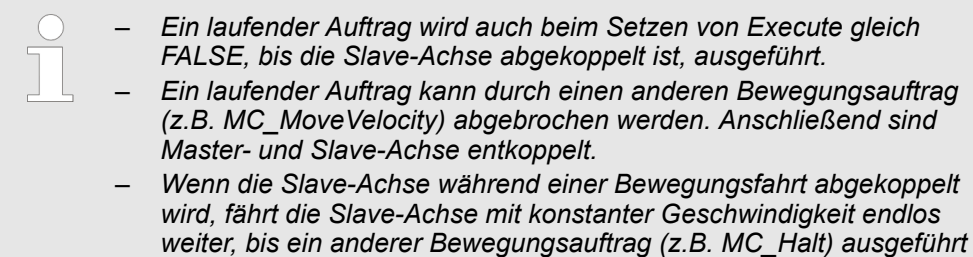

Multi axis - Mehrfachachsen > FB 720 - MC\_PhasingAbsolute - Phasenverschiebung absolut

#### **Zustandsdiagramm der Bausteinparameter**

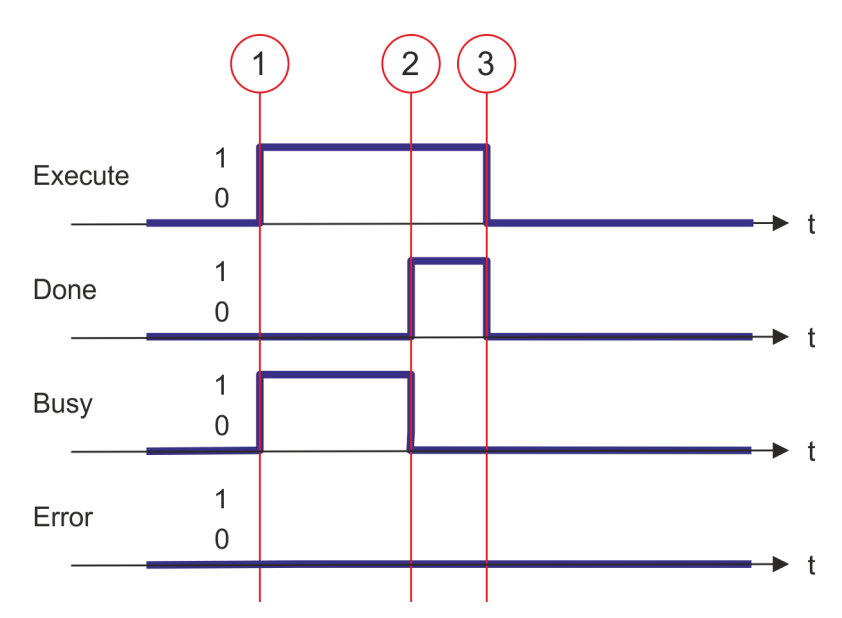

- (1) Mit der Flanke 0-1 an *Execute* zum Zeitpunkt (1) wird das Abkoppeln der Slave-Achse von der Master-Achse gestartet und *Busy* liefert den Wert TRUE.
- (2) Zum Zeitpunkt (2) ist das Abkoppeln erfolgreich abgeschlossen. *Busy* liefert den Wert FALSE und *Done* den Wert TRUE.
- (3) Zum Zeitpunkt (3) ist der Auftrag abgeschlossen und *Execute* wird gleich FALSE gesetzt und dadurch sämtliche Ausgangsparameter auf FALSE bzw. 0 gesetzt.

## **14.4.5 FB 720 - MC\_PhasingAbsolute - Phasenverschiebung absolut**

Beim MC\_PhasingAbsolute wird aus Sicht der Slave-Achse die Master-Achsen-Position um einen absoluten Positions-Wert verschoben. Mit MC\_GearIn oder MC\_CamIn wird aus der Summe der Master-Achsen-Position und der Phasenverschiebung eine neue Position für die Slave-Achse errechnet. Die Phasenverschiebung erfolgt immer aus Sicht der Slave-Achse. Die Master-Achse bleibt hiervon unberührt. Die Phasenverschiebung bleibt solange bestehen, bis diese durch ein weiteres "Phasen"-Kommando überschrieben wird. **Beschreibung**

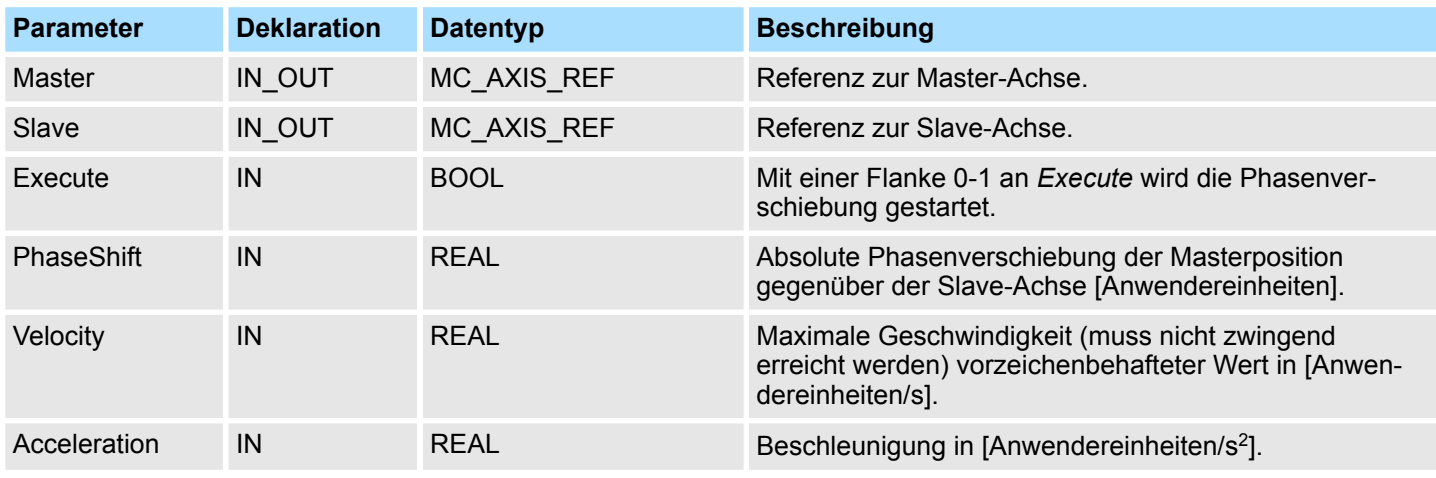

Multi axis - Mehrfachachsen > FB 720 - MC\_PhasingAbsolute - Phasenverschiebung absolut

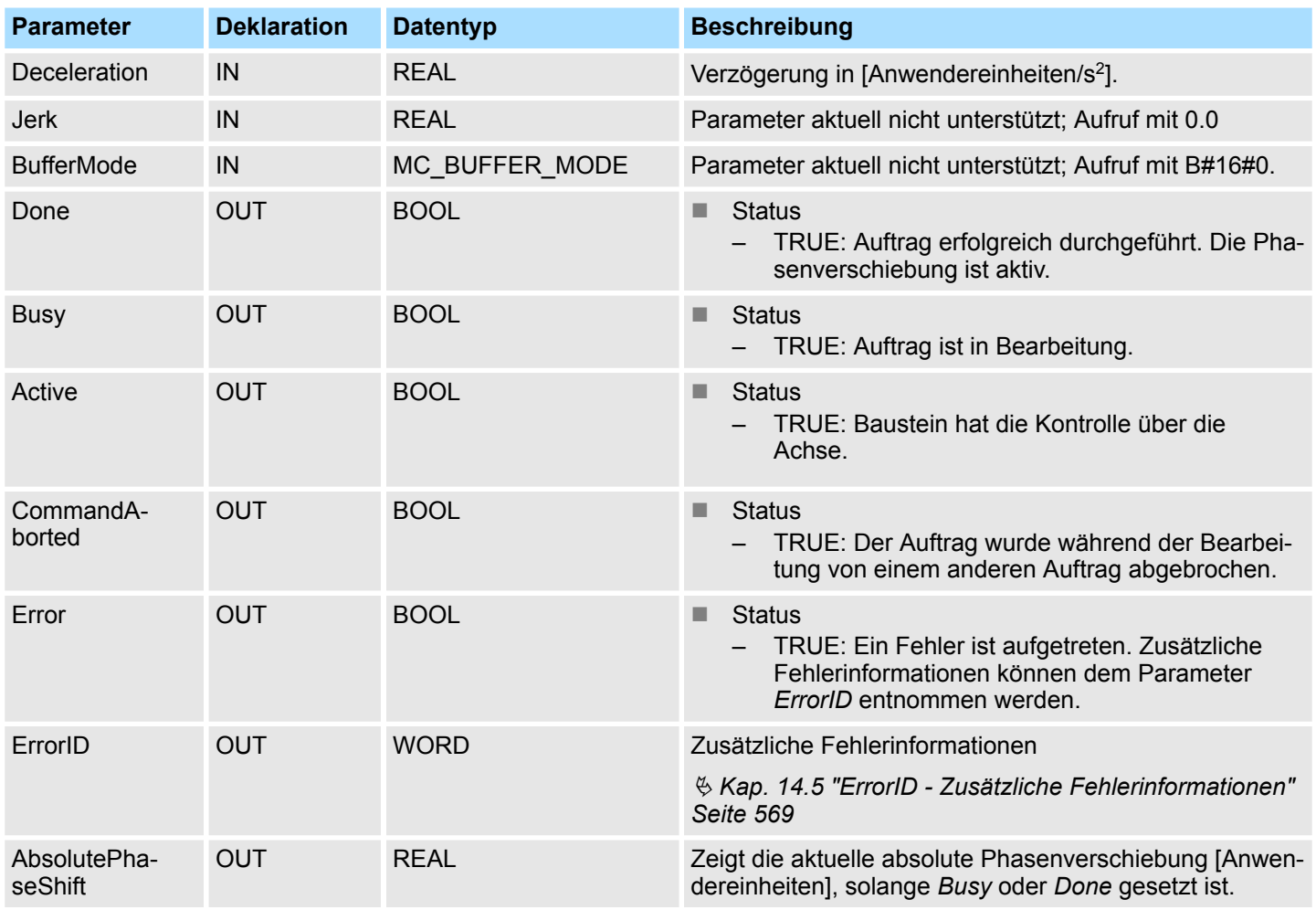

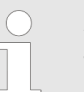

*PhaseShift, Velocity, Acceleration und Deceleration einer Phasenverschiebung werden über den FB gesteuert.*

■ Bausteinaufruf im:  $-$  OB 61 Anwendbar auf: – Positionierungsachse – Virtuelle Achse **Verwendung PLCopen-State**

■ Start des Auftrags ist im PLCopen-State Synchronized Motion nur dann möglich, wenn die Slave-Achse über eine Kurvenscheibe oder ein Getriebe mit der Master-Achse gekoppelt ist.

Mit einer Flanke 0-1 an *Execute* wird die absolute Phasenverschiebung der Master-Achse gegenüber der Slave-Achse gestartet. Solange der Befehl abgearbeitet wird, zeigt *Busy* den Wert TRUE. Nach Abarbeitung des Befehls, wird *Busy* gleich FALSE und *Done* gleich TRUE geliefert. **Slave-Achse abkoppeln**

Multi axis - Mehrfachachsen > FB 721 - MC\_PhasingRelative - Phasenverschiebung relativ

- *Ein laufender Auftrag wird auch beim Setzen von Execute gleich FALSE, solange ausgeführt, bis dieser abgearbeitet ist.* – *Ein laufender Auftrag kann durch einen neuen Auftrag zur Phasen*
	- *verschiebung für die selbe Achse abgebrochen werden.*
	- *Ein laufender Auftrag kann durch Zustandswechsel aus dem PLCopen-State Synchronized Motion abgebrochen werden.*

#### **14.4.6 FB 721 - MC\_PhasingRelative - Phasenverschiebung relativ**

Beim MC\_PhasingRelative wird aus Sicht der Slave-Achse die Master-Achsen-Position um einen relativen Positions-Wert verschoben. Mit MC\_GearIn oder MC\_CamIn wird aus der Summe der Master-Achsen-Position und der Phasenverschiebung eine neue Position für die Slave-Achse errechnet. Die Phasenverschiebung erfolgt immer aus Sicht der Slave-Achse. Die Master-Achse bleibt hiervon unberührt. Die Phasenverschiebung bleibt solange bestehen, bis diese durch ein weiteres "Phasen"-Kommando überschrieben wird.

#### **Parameter**

**Beschreibung**

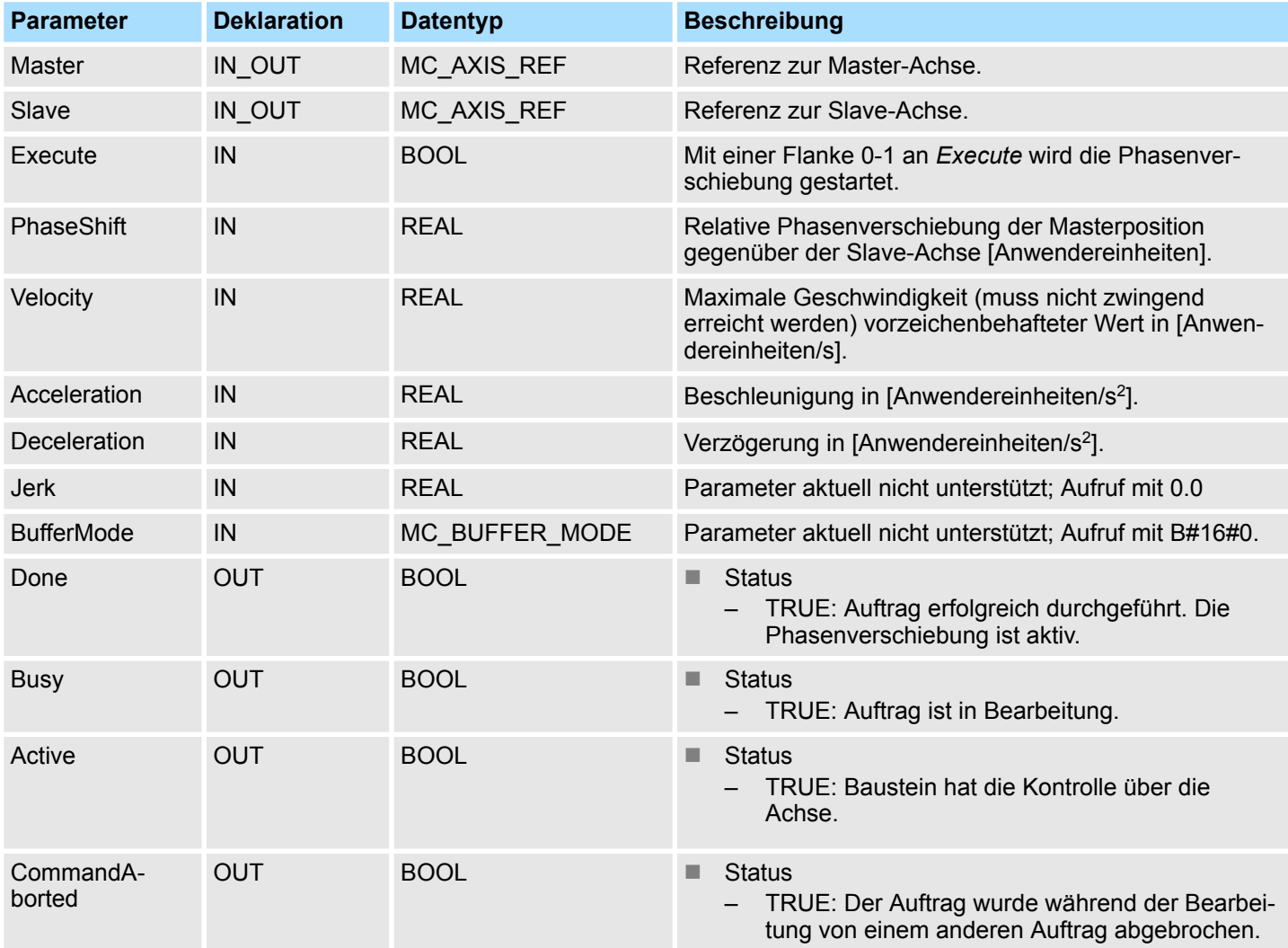

ErrorID - Zusätzliche Fehlerinformationen

<span id="page-568-0"></span>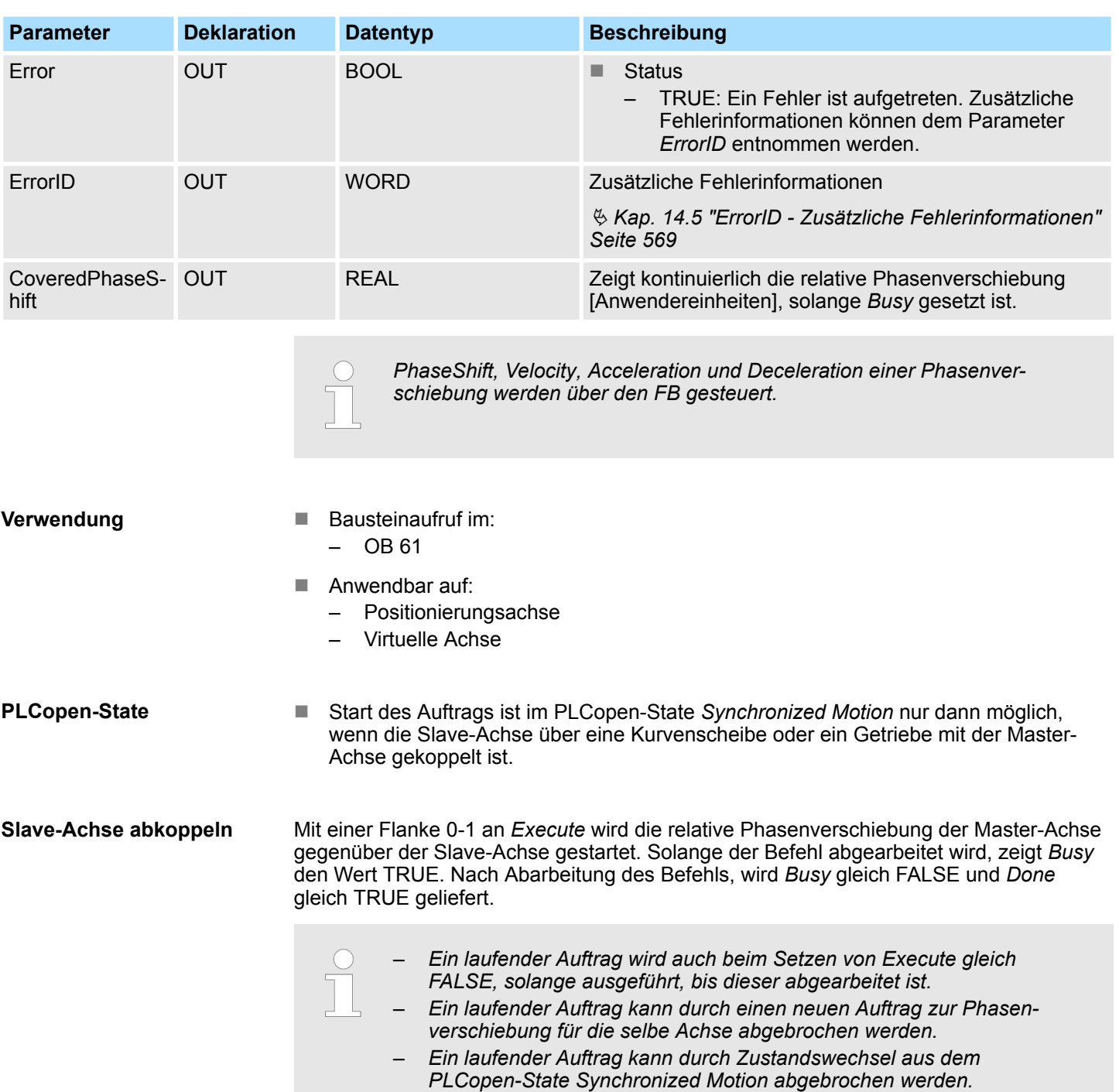

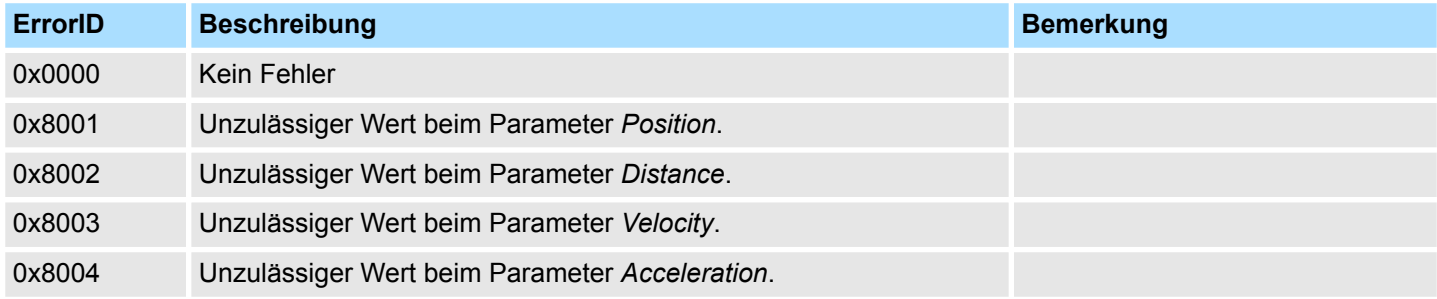

## **Antriebssteuerung -** *"Motion Control"* VIPA SPEED7 Studio

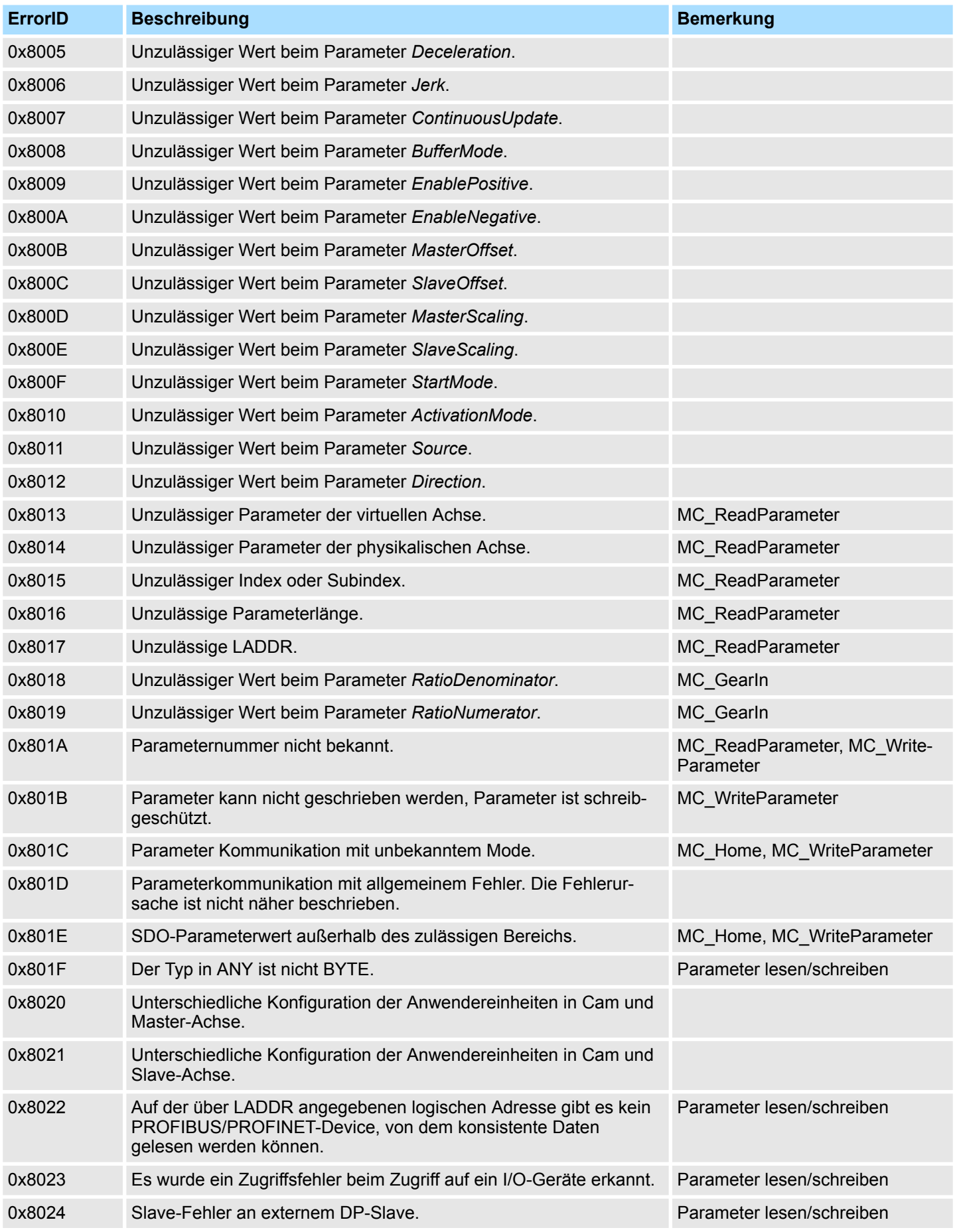

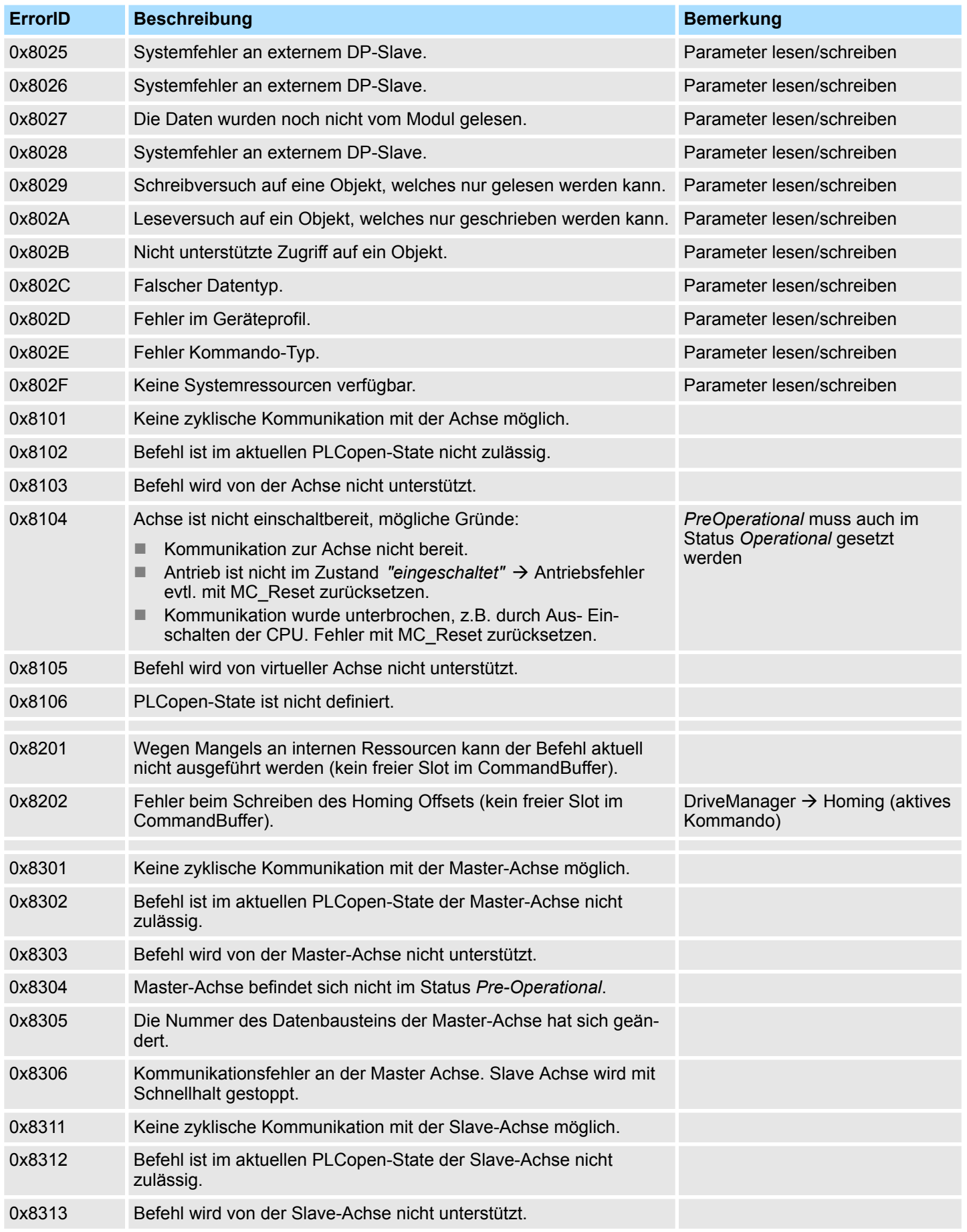

## **Antriebssteuerung -** *"Motion Control"* VIPA SPEED7 Studio

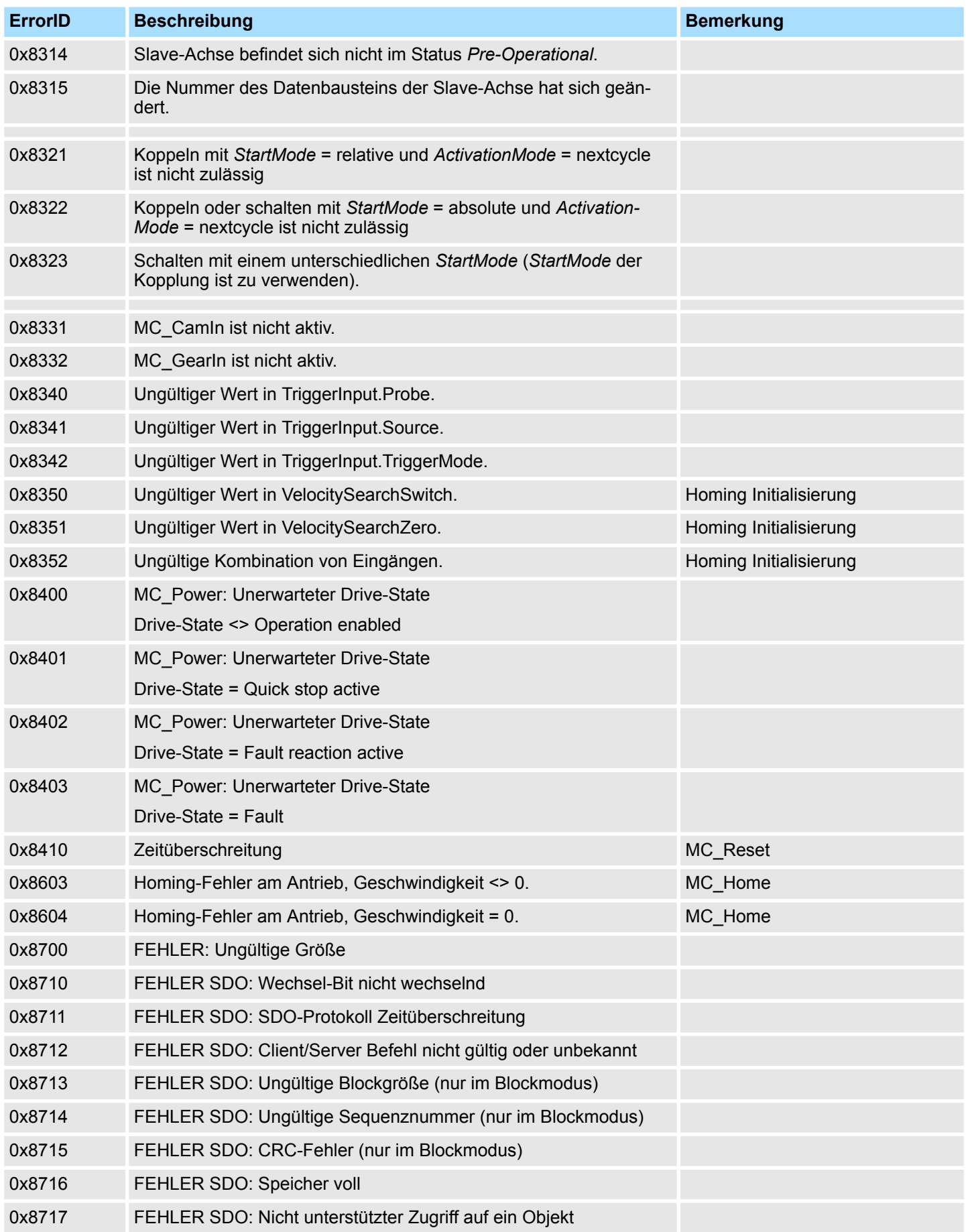

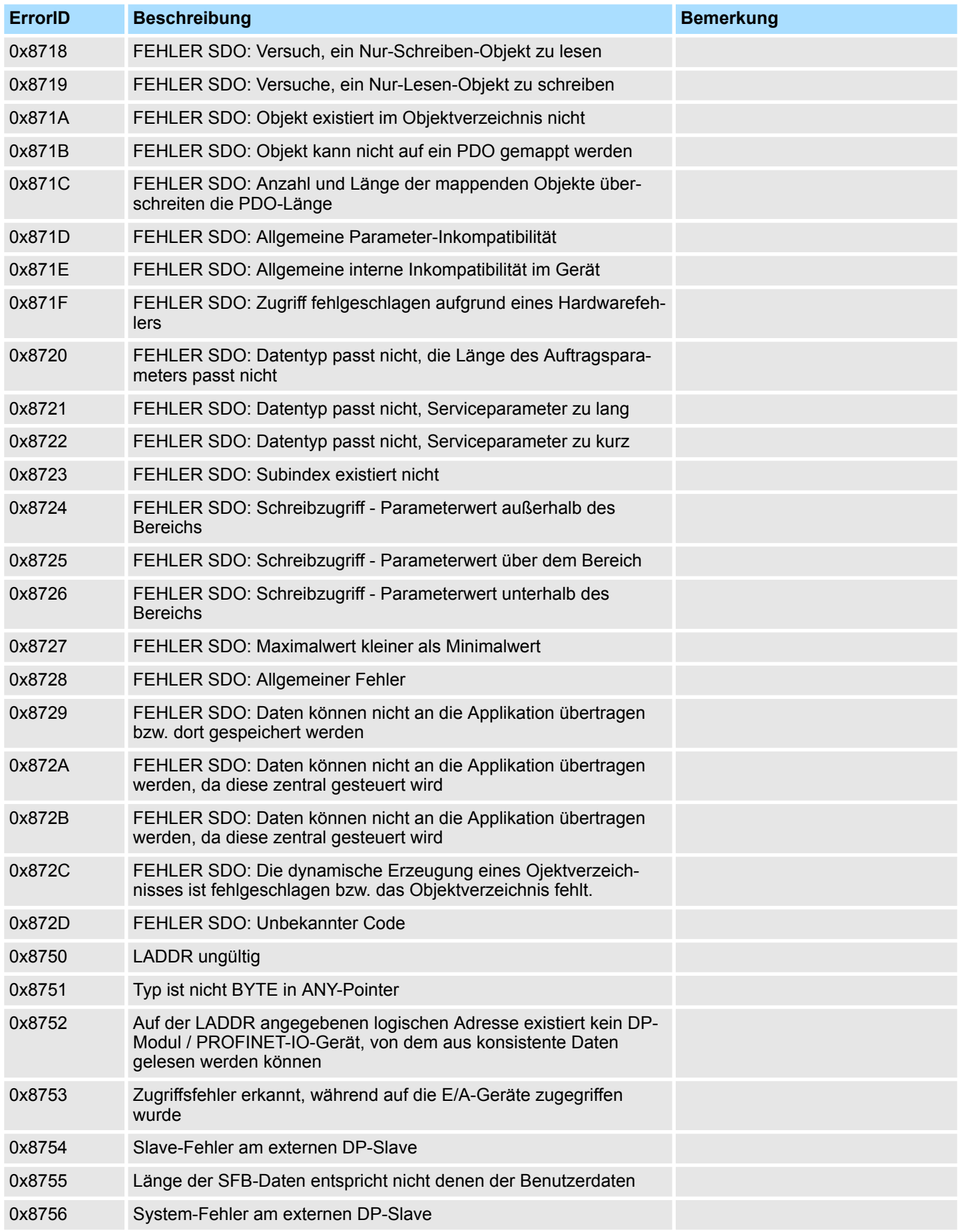

## **Antriebssteuerung -** *"Motion Control"* VIPA SPEED7 Studio

PLCopen Parameter

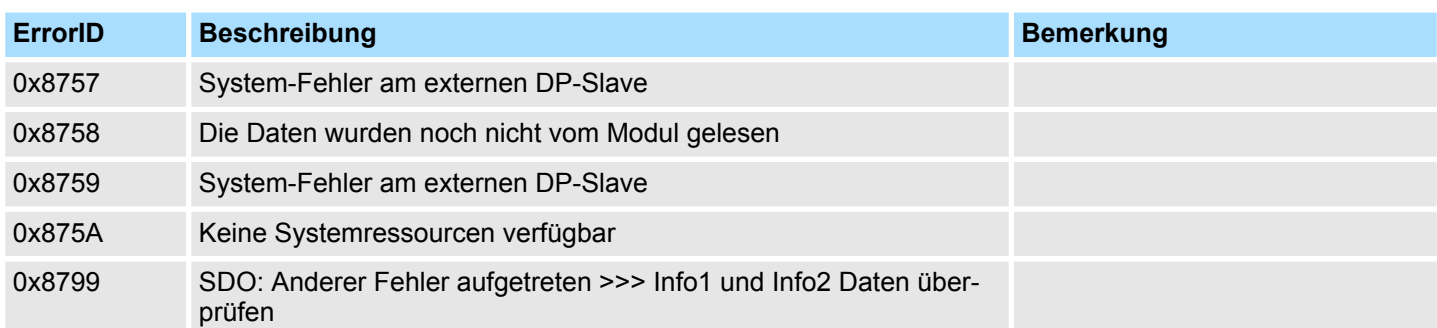

# **14.6 PLCopen Parameter**

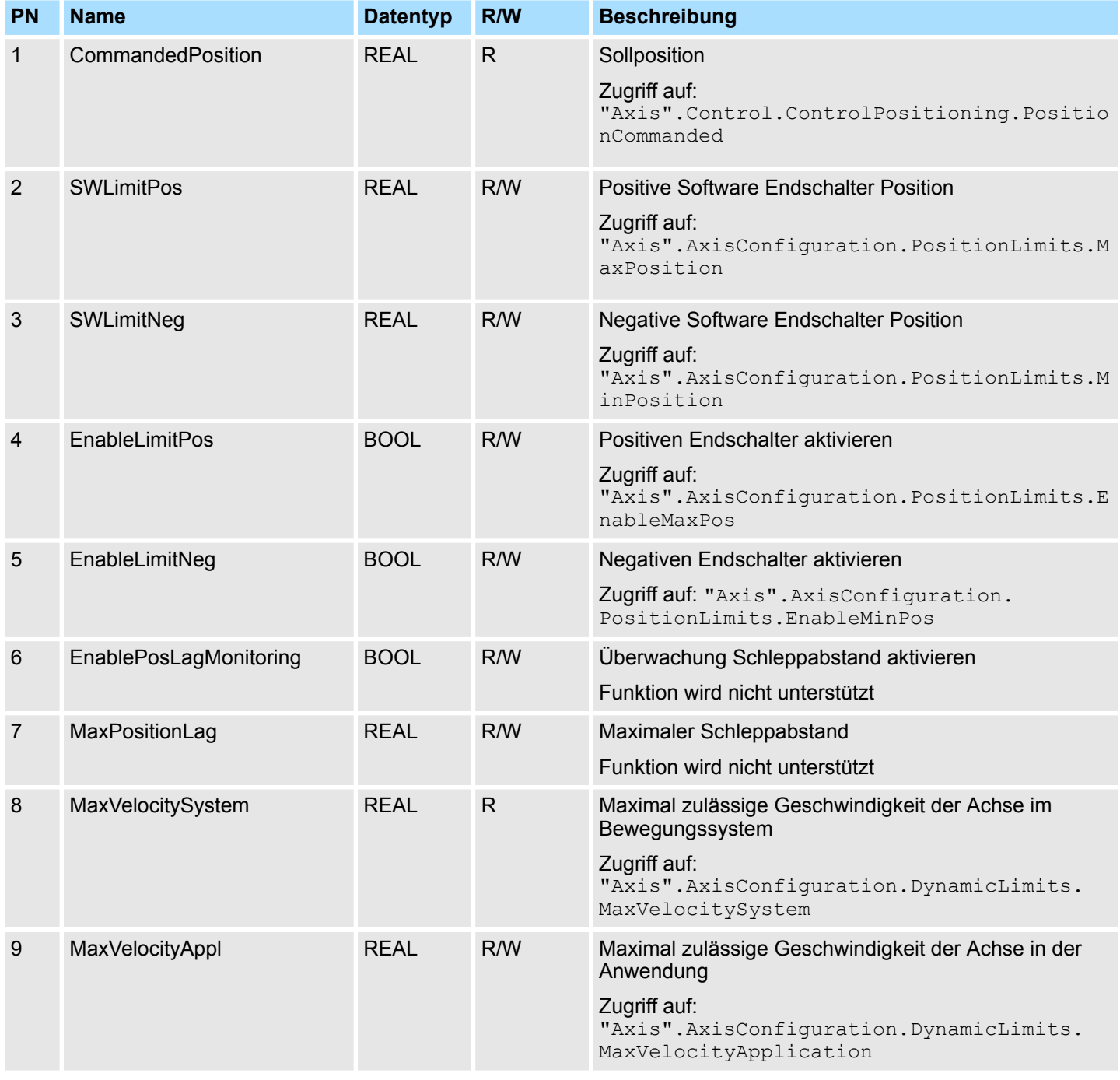

VIPA-spezifische Parameter

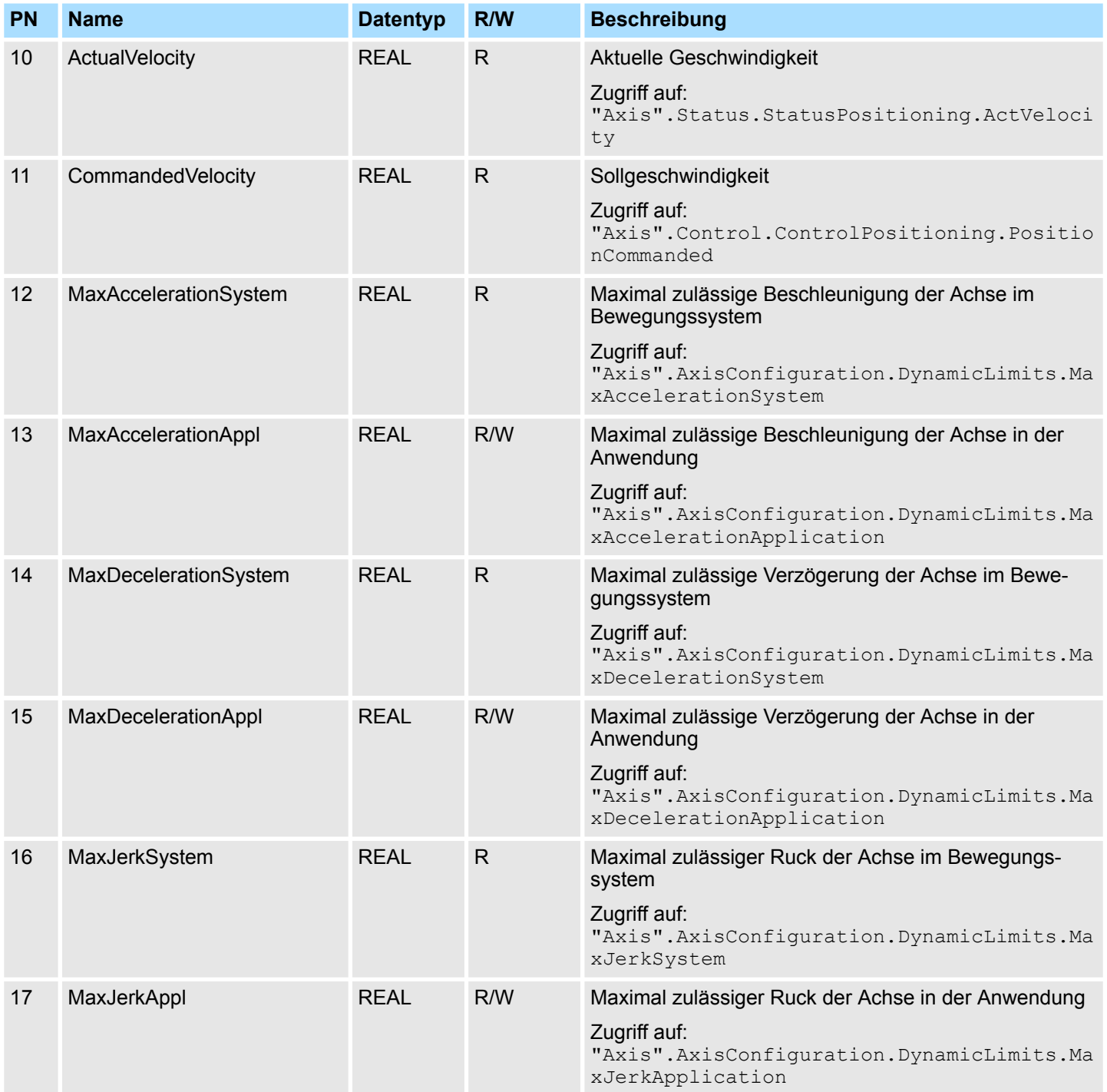

## **14.7 VIPA-spezifische Parameter**

## **Positionierachse: Yaskawa Sigma5 / Sigma7**

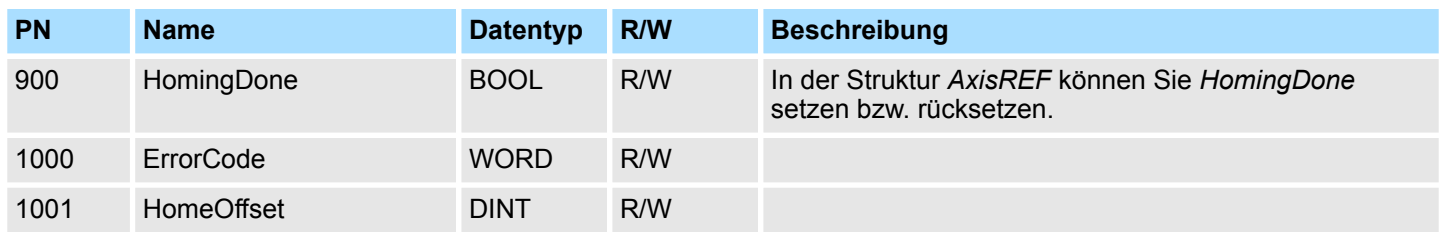

VIPA-spezifische Parameter

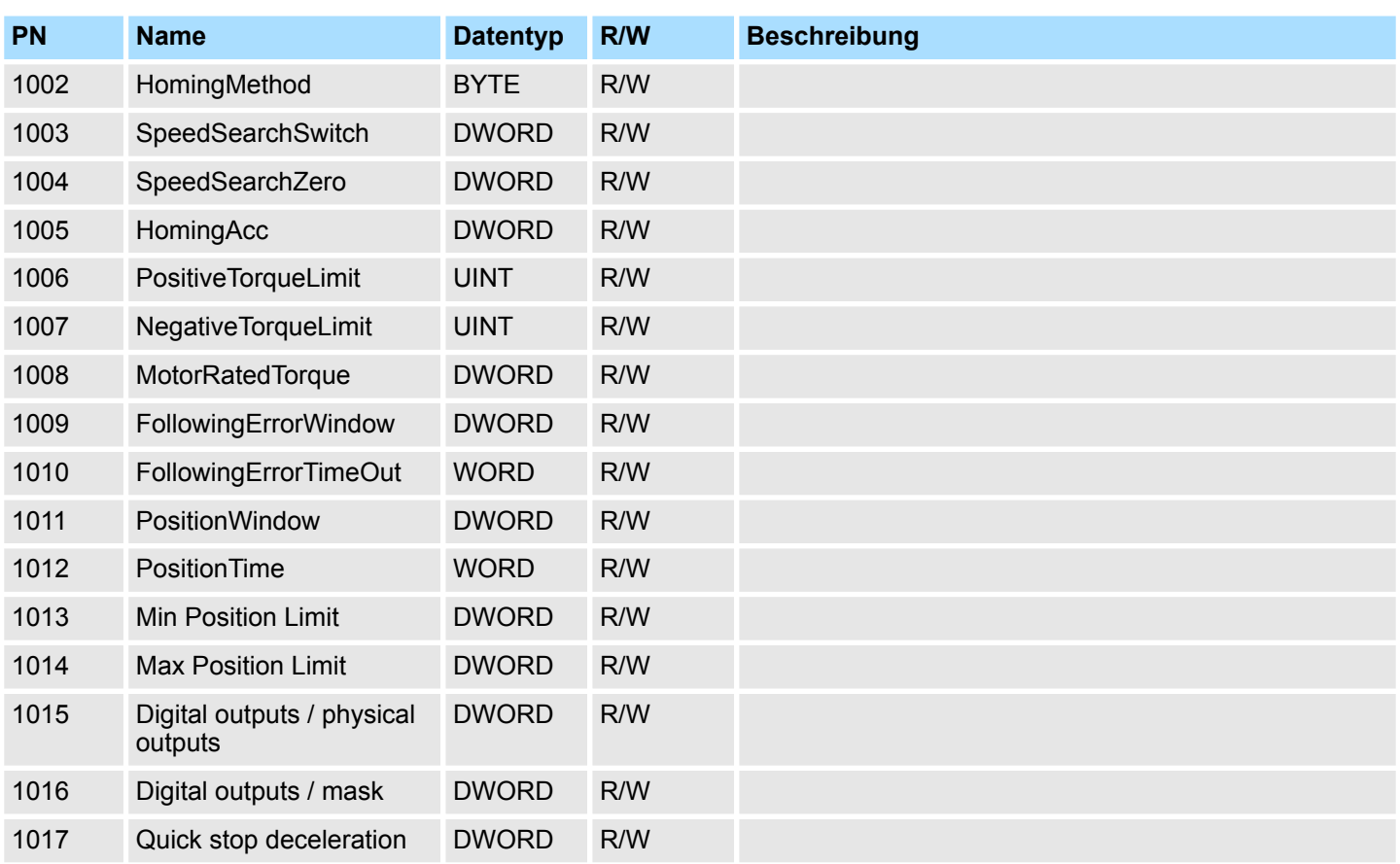

#### **Drehzahlachse: Yaskawa V1000**

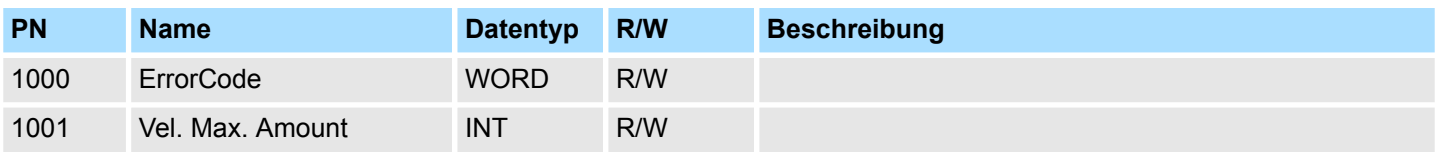
Übersicht

# **15 Antriebssteuerung -** *Simple Motion Control Library*

# **15.1 Übersicht**

## **Leistungsmerkmale**

Mit den Bausteinen der *Simple Motion Control Library* können Sie auf einfache Weise ohne Detailwissen Antriebe in Ihre Applikationen integrieren. Hierbei werden verschiedene Antriebe und Bussystem unterstützt. Mittels der PLCopen-Bausteine können Sie einfache Antriebsaufgaben in Ihrer Steuerung realisieren. Dieses System bietet folgenden Leistungsumfang:

- Einsetzbar im VIPA *SPEED7 Studio*
- Umsetzung von einfachen Antriebsfunktionen
	- Einschalten bzw. Ausschalten
	- **Drehzahlvorgabe**
	- Relative bzw. absolute Positionierung
	- Referenzfahrt (Homing)
	- Lesen und Schreiben von Parametern
	- Abfrage von Achsposition und Status
- Einfache Inbetriebnahme und Diagnose ohne detaillierte Kenntnisse der Antriebe
- Unterstützung verschiedener Antriebe und Feldbusse
- Visualisierung einzelner Achsen
- Skalierbar durch Einsatz von PLCopen-Bausteinen

**Struktur**

Die *Simple Motion Control Library* ist in folgende Gruppen gegliedert:

- **n** Axis Control
	- Allgemeine Bausteine zur Steuerung der Antriebe.
- Sigma5 EtherCAT
	- Spezifische Bausteine für den Einsatz von *Sigma-5*-Antrieben, welche über EtherCAT angebunden sind.
- Sigma7 EtherCAT
	- Spezifische Bausteine für den Einsatz von *Sigma-7S*-Antrieben, welche über EtherCAT angebunden sind.
	- Spezifische Bausteine für den Einsatz von *Sigma-7W*-Antrieben, welche über EtherCAT angebunden sind.
- Sigma5+7 PROFINET
	- Spezifische Bausteine für den Einsatz von *Sigma-5* bzw. *Sigma-7*-Antrieben, welche über PROFINET angebunden sind.
- Sigma5+7 PulseTrain
	- Spezifischer Baustein für den Einsatz von *Sigma-5* bzw. *Sigma-7*-Antrieben, welche über Pulse Train angebunden sind.
- $\blacksquare$  V1000 PWM
	- Spezifischer Baustein für den Einsatz von *V1000*-Frequenzumrichter, welche über PWM angebunden sind.
- V1000 Modbus RTU
	- Spezifische Bausteine für den Einsatz von *V1000*-Frequenzumrichter, welche über Modbus-RTU angebunden sind.
- **n** Inverter EtherCAT
	- Spezifische Bausteine für den Einsatz von Frequenzumrichter, welche über EtherCAT angebunden sind.

# **15.2 Einsatz** *Sigma-5/7* **EtherCAT**

**15.2.1 Einsatz** *Sigma-5* **EtherCAT**

**15.2.1.1 Übersicht**

**Voraussetzung**

- $\blacksquare$  SPEED7 Studio ab V1.6.1
- CPU mit EtherCAT-Master wie z.B. CPU 015-CEFNR00
- *Sigma-5-Antrieb mit EtherCAT-Optionskarte*
- **Schritte der Projektierung**
- **1.** Parameter am Antrieb einstellen
	- Die Einstellung der Parameter hat mit dem Softwaretool Sigma Win+ zu erfolgen.
- **2.** Hardwarekonfiguration im VIPA *SPEED7 Studio*
	- Projektierung einer CPU mit EtherCAT-Master-Funktionalität.
	- Projektierung eines *Sigma-5* EtherCAT-Antriebs.
	- Projektierung der EtherCAT-Anbindung über *SPEED7 EtherCAT Manager*.
- **3.** Programmierung im VIPA *SPEED7 Studio*
	- *Init*-Baustein zur Konfiguration der Achse beschalten.
	- *Kernel*-Baustein zur Kommunikation mit der Achse beschalten.
	- Bausteine für die Bewegungsabläufe beschalten.

## **15.2.1.2 Parameter am Antrieb einstellen**

## **Parameter-Digits**

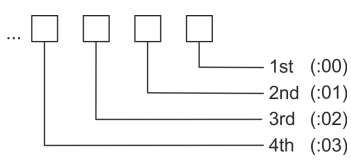

#### **VORSICHT!**

Vor der Erstinbetriebnahme müssen Sie Ihren Antrieb mit dem Softwaretool *Sigma Win+* an Ihre Applikation anpassen! Näheres hierzu finden Sie im Handbuch zu ihrem Antrieb.

Zur Abstimmung auf die *Simple Motion Control Library* sind folgende Parameter über *Sigma Win+* einzustellen:

## **Sigma-5 (20Bit Encoder)**

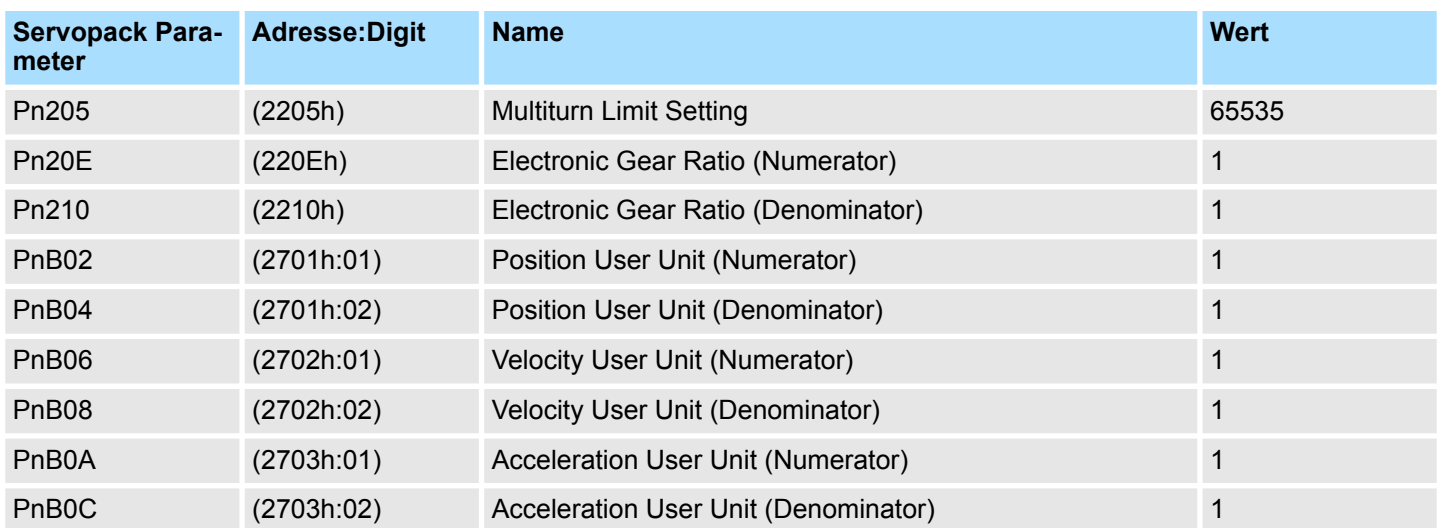

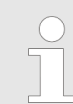

*Bitte beachten Sie, dass Sie gemäß ihren Anforderungen die entsprechende Fahrtrichtung für Ihren Antrieb freigeben. Verwenden Sie hierzu die Parameter Pn50A (P-OT) bzw. Pn50B (N-OT) in Sigma Win+.*

## **15.2.1.3 Einsatz im VIPA** *SPEED7 Studio*

#### **15.2.1.3.1 Hardware-Konfiguration**

Bitte verwenden Sie für die Projektierung das *SPEED7 Studio* ab V1.6.1. **CPU im Projekt anlegen**

**1.** Starten Sie das *SPEED7 Studio*.

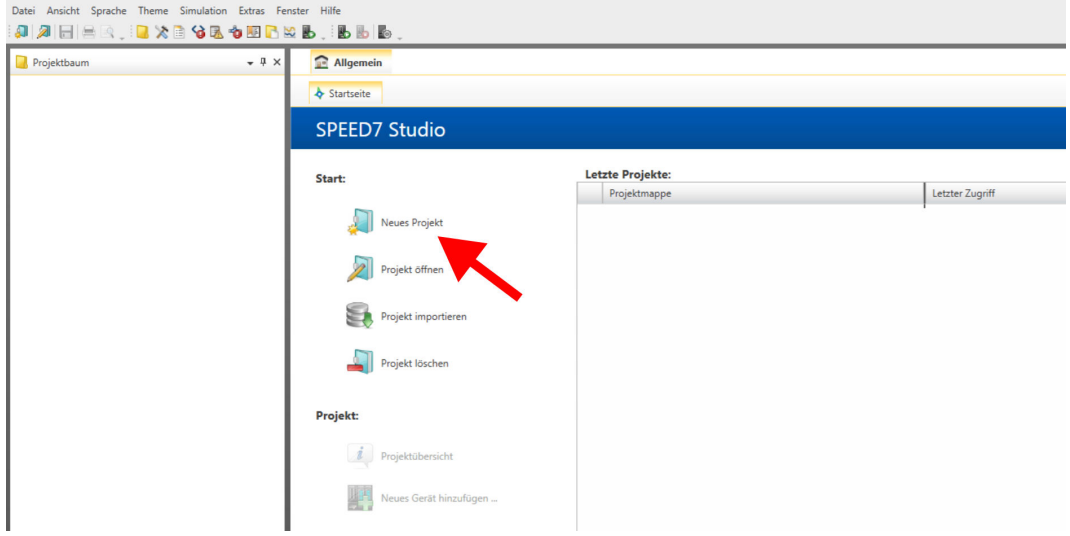

- **2.** Erstellen sie auf der Startseite mit *"Neues Projekt"* ein neues Projekt und vergeben Sie einen *"Projektnamen"*.
	- ð Ein neues Projekt wird angelegt und in die Sicht *"Geräte und Netze"* gewechselt.
- **3.** Klicken Sie im *Projektbaum* auf *"Neues Gerät hinzufügen ..."*.

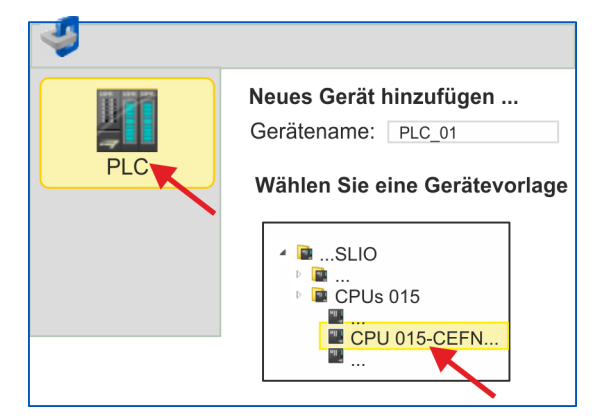

- $\Rightarrow$  Es öffnet sich ein Dialog für die Geräteauswahl.
- **4.** Wählen Sie unter den *"Gerätevorlagen"* eine CPU mit EtherCAT-Master-Funktionalität wie z.B. die CPU 015-CEFNR00 und klicken Sie auf [OK].
	- ð Die CPU wird in *"Geräte und Netze"* eingefügt und die *"Gerätekonfiguration"* geöffnet.

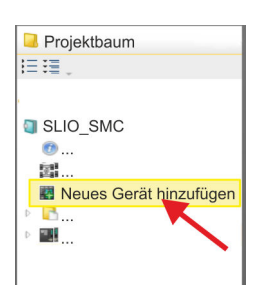

#### **Motion-Control-Funktionen aktivieren**

Sofern bei Ihrer CPU die EtherCAT-Master-Funktionalität noch nicht aktiviert ist, erfolgt die Aktivierung nach folgenden Vorgehensweise:

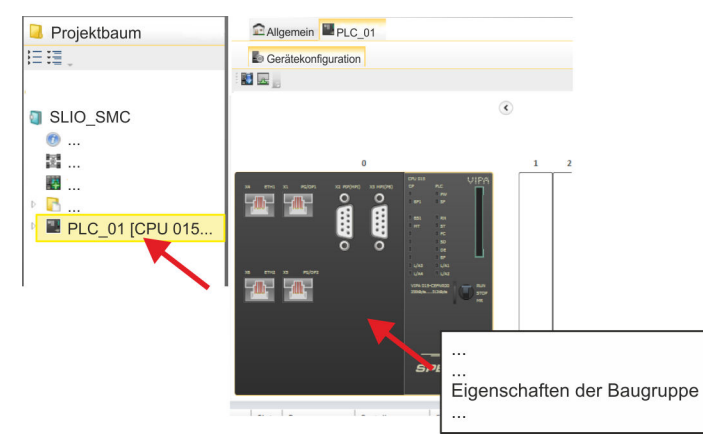

- **1.** Klicken Sie in der *"Gerätekonfiguration"* auf die CPU und wählen Sie *"Kontextmenü*  $→$  **Eigenschaften der Baugruppe".** 
	- $\Rightarrow$  Es öffnet sich der Eigenschaften-Dialog der CPU.

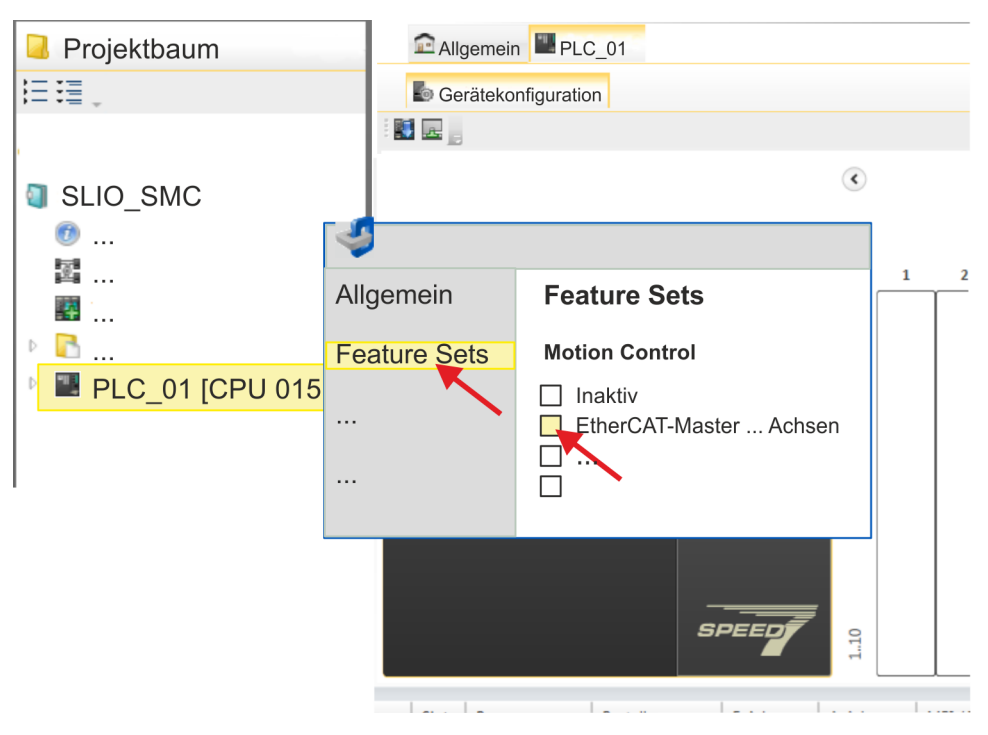

- **2.** Klicken Sie auf *"Feature Sets"* und aktivieren Sie unter *"Motion Control"* einen der Parameter *"EtherCAT-Master ... Achsen"*. Die Anzahl der Achsen ist in diesem Beispiel nicht relevant.
- **3.** Bestätigen Sie Ihre Angaben mit [OK].
	- ð Die Motion-Control-Funktionen steht Ihnen nun in Ihrem Projekt zur Verfügung.

## **VORSICHT!**

Bitte beachten Sie, dass bei jeder Änderung der Feature-Set-Einstellungen systembedingt das EtherCAT-Feldbus-System zusammen mit der Motion-Control-Konfiguration aus Ihrem Projekt gelöscht werden!

#### **Ethernet-PG/OP-Kanal parametrieren**

- **1.** Klicken Sie im *Projektbaum* auf *"Geräte und Netze"*.
	- $\Rightarrow$  Sie erhalten eine grafische Obiekt-Ansicht Ihrer CPU.

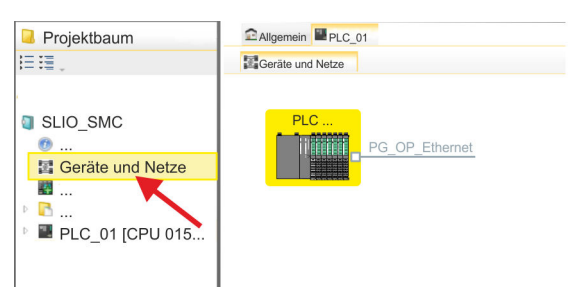

- **2.** Klicken Sie auf das Netzwerk *"PG\_OP\_Ethernet"*.
- **3.** Wählen Sie "Kontextmenü → Eigenschaften der Schnittstelle".
	- $\Rightarrow$  Es öffnet sich ein Dialogfenster. Hier können Sie IP-Adressdaten für Ihren Ethernet-PG/OP-Kanal angeben. Gültige IP-Adress-Parameter erhalten Sie von Ihrem Systemadministrator.
- **4.** Bestätigen Sie Ihre Eingabe mit [OK].
	- ð Die IP-Adressdaten werden in Ihr Projekt übernommen und in *"Geräte und Netze"* unter *"Lokale Baugruppen"* aufgelistet.

Nach der Übertragung Ihres Projekts ist Ihre CPU über die angegebenen IP-Adressdaten via Ethernet-PG/OP-Kanal erreichbar.

Damit der *Sigma-5* EtherCAT Antrieb im *SPEED7 EtherCAT Manager* konfiguriert werden kann, muss die entsprechende ESI-Datei installiert sein. In der Regel wird das *SPEED7 Studio* mit aktuellen ESI-Dateien ausgeliefert und Sie können diesen Teil überspringen. Sollte Ihre ESI-Datei veraltet sein, finden Sie die aktuellste ESI-Datei für den *Sigma-5* EtherCAT Antrieb unter *www.yaskawa.eu.com* unter *"Service*  $→$  Drives & Motion Software". **ESI-Datei installieren**

- **1.** Laden Sie die zu Ihrem Antrieb passende ESI-Datei herunter. Entpacken Sie diese falls erforderlich.
- **2.** Gehen Sie in Ihr *SPEED7 Studio*.
- **3.** Öffnen Sie mit *"Extras* è *Gerätebeschreibungsdatei installieren (EtherCAT ESI)"* das zugehörige Dialogfenster.
- **4.** Geben Sie unter *"Quellpfad"* die ESI-Datei an und installieren Sie diese mit [Installieren].
	- $\Rightarrow$  Die Geräte der ESI-Datei steht Ihnen nun zur Verfügung.

*Sigma-5* **Antrieb hinzufügen**

- **1.** Klicken Sie im Projektbaum auf *"Geräte und Netze"*.
- **2.** Klicken Sie hier auf *"EC-Mastersystem"* und wählen sie *"Kontextmenü* è *Neues Gerät hinzufügen"*.

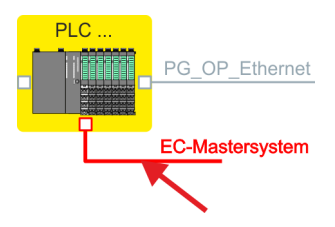

 $\Rightarrow$  Es öffnet sich die Gerätevorlage zur Auswahl eines EtherCAT-Devices.

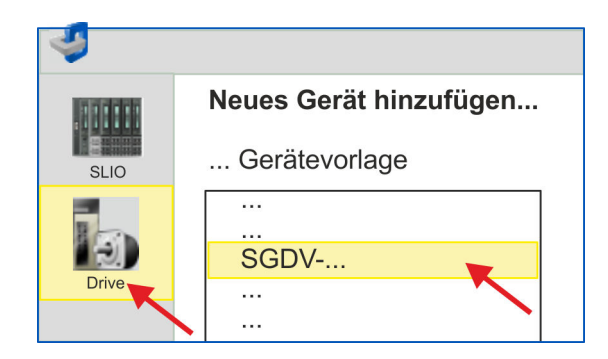

- **3.** Wählen Sie Ihren *Sigma-5* Antrieb aus:
	- SGDV-xxxxE5...
	- SGDV-xxxxE1...

Bestätigen Sie Ihre Angaben mit [OK]. Sollte Ihr Antrieb nicht vorhanden sein, müssen Sie die entsprechende ESI-Datei wie weiter oben beschrieben installieren.

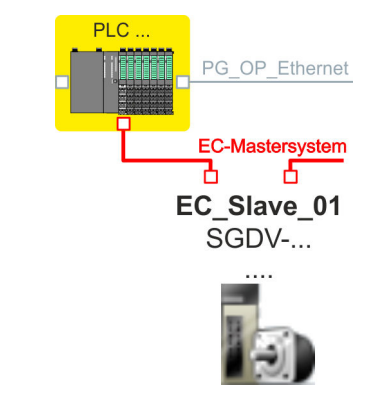

ð Der *Sigma-5* Antrieb wird an Ihr EC-Mastersystem angebunden.

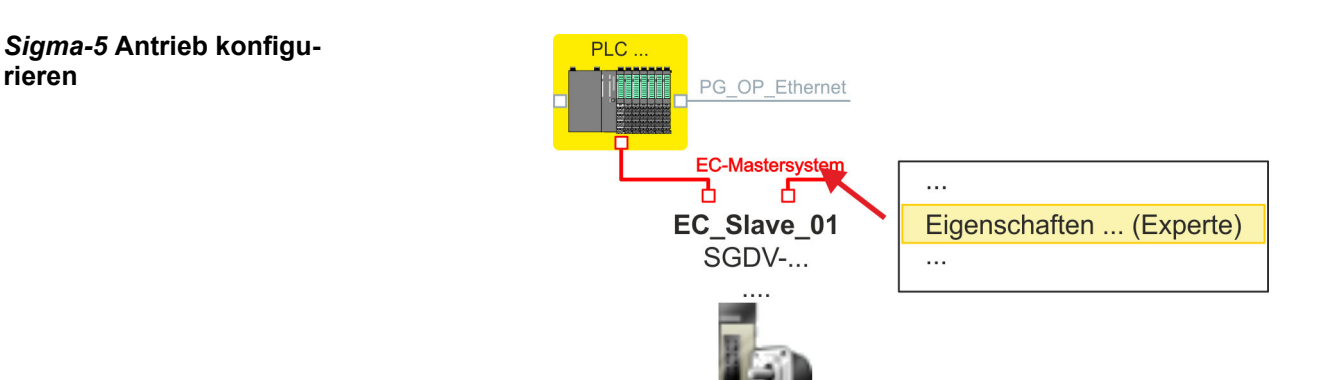

**1.** Klicken Sie auf *"EC-Mastersystem"* und wählen sie *"Kontextmenü* è *Eigenschaft des Bussystems (Experte)"*.

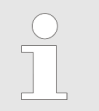

*PDOs können Sie nur im "Experten-Modus" bearbeiten! Ansonsten werden die Schaltflächen ausgeblendet.*

ð Der *SPEED7 EtherCAT Manager* wird gestartet. Hier können Sie die EtherCAT-Kommunikation zu Ihrem *Sigma-5* Antrieb konfigurieren.

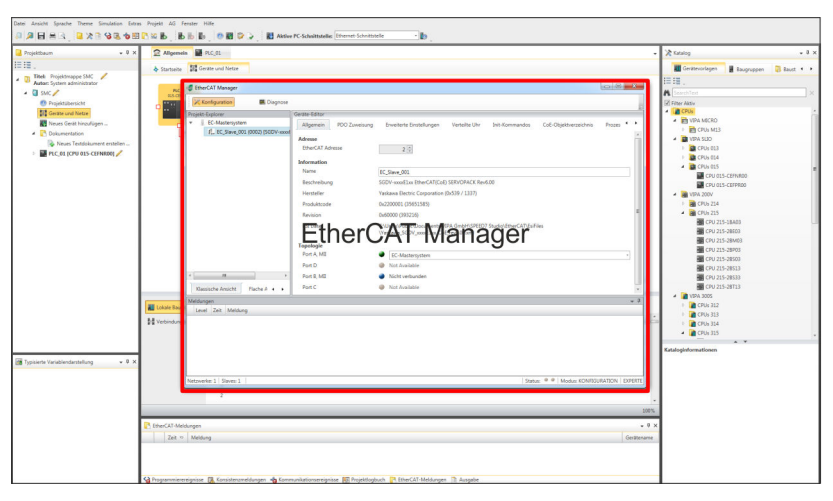

**2.** Klicken Sie im *SPEED7 EtherCAT Manager* auf den Slave und wählen Sie im *"Geräte-Editor"* den Reiter *"PDO-Zuweisung"* an.

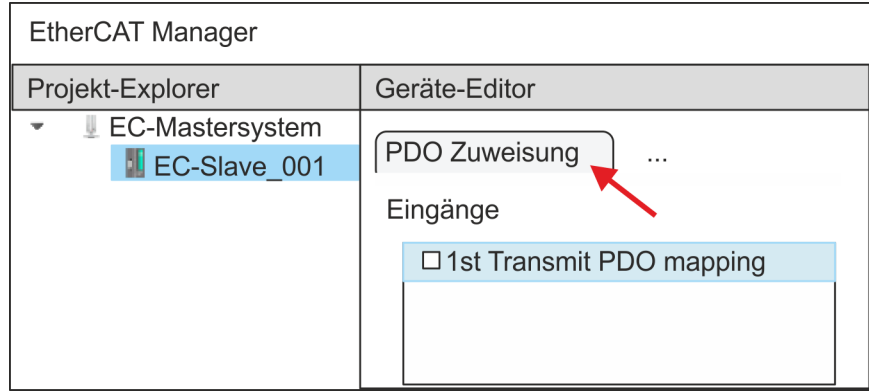

 $\Rightarrow$  Dieser Dialog zeigt eine Auflistung aller PDOs.

**3.** Durch Anwahl des entsprechenden PDO-Mappings können Sie mit [Bearbeiten] die PDOs bearbeiten. Wählen Sie das Mapping *"1st Transmit PDO mapping"* an und klicken Sie auf [Bearbeiten].

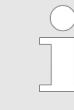

*Bitte beachten Sie, dass aufgrund der Voreinstellung manche PDOs nicht bearbeitet werden können. Durch Deaktivierung bereits aktivierter PDOs können Sie die Bearbeitung von gesperrten PDOs frei geben.*

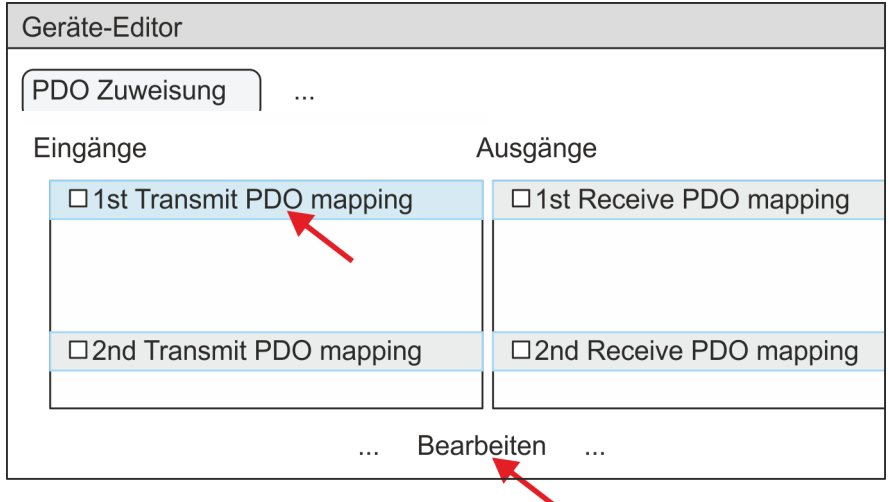

ð Es öffnet sich der Dialog *"PDO bearbeiten"*. Bitte überprüfen Sie hier die aufgeführten PDO-Einstellungen und passen Sie diese ggf. an. Bitte berücksichtigen Sie hierbei auch die Reihenfolge der *"Einträge"* und ergänzen Sie diese entsprechend.

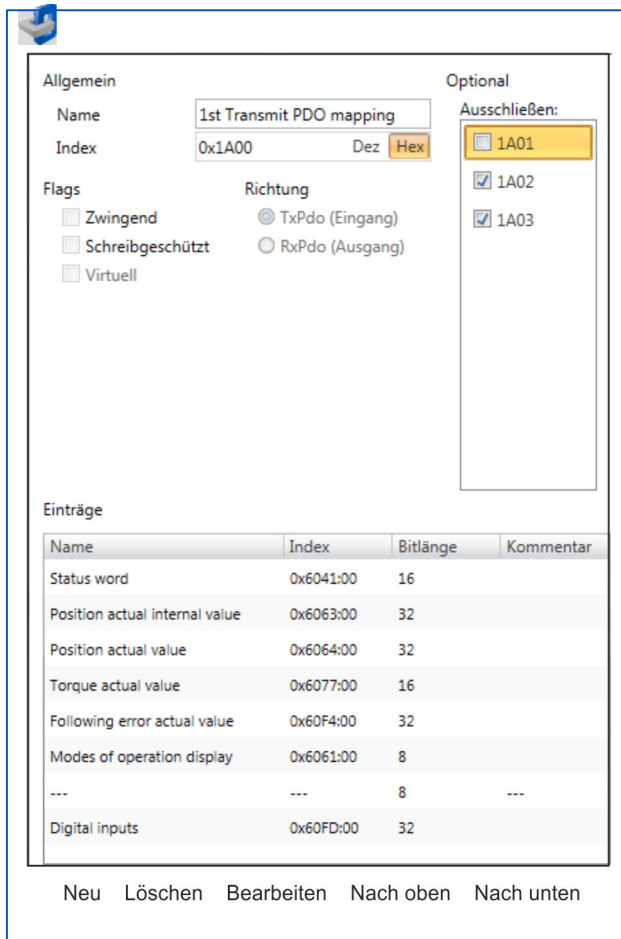

Für die Bearbeitung der *"Einträge"* stehen folgende Funktionen zur Verfügung:

- **n** Neu
	- Hiermit können Sie in einem Dialogfenster einen neuen Eintrag anlegen, indem Sie aus dem *"CoE-Objektverzeichnis"* den entsprechenden Eintrag auswählen und Ihre Einstellungen vornehmen. Mit [OK] wird der Eintrag übernommen und in der Liste der Einträge aufgeführt.
- **n** Löschen
	- Hiermit können Sie den angewählte Eintrag löschen.
- Bearbeiten
	- Hiermit können Sie allgemeinen Daten eines Eintrags bearbeiten.
- $\blacksquare$  Nach oben/unten
	- Hiermit können Sie den angewählten Eintrag in der Liste nach oben bzw. nach unten bewegen.

**4.** Führen Sie folgende Einstellungen durch:

## **Eingänge: 1st Transmit PDO 0x1A00**

- Allgemein
	- Name: 1st Transmit PDO mapping
	- Index: 0x1A00
- **n** Flags
	- Alles deaktiviert
- Richtung
	- TxPdo (Eingang): aktiviert
- Ausschließen
	- Bitte diese Einstellungen beachten, da ansonsten die PDO-Mappings nicht zeitgleich aktiviert werden können!
	- 1A01: deaktiviert
- **n** Einträge

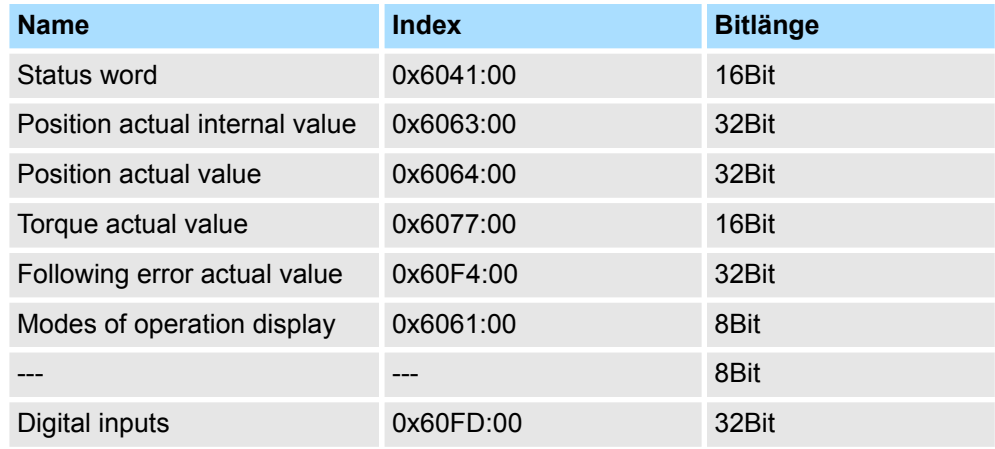

**5.** Wählen Sie das Mapping *"2nd Transmit PDO mapping"* an und klicken Sie auf [Bearbeiten]. Führen Sie folgende Einstellungen durch:

## **Eingänge: 2nd Transmit PDO 0x1A01**

- Allgemein
	- Name: 2nd Transmit PDO mapping
	- Index: 0x1A01
- **n** Flags
	- Alles deaktiviert
- $\blacksquare$  Richtung
	- TxPdo (Eingang): aktiviert
- Ausschließen

Bitte diese Einstellungen beachten, da ansonsten die PDO-Mappings nicht zeitgleich aktiviert werden können!

- 1A00: deaktiviert
- 1A02: deaktiviert
- 1A03: deaktiviert
- Einträge

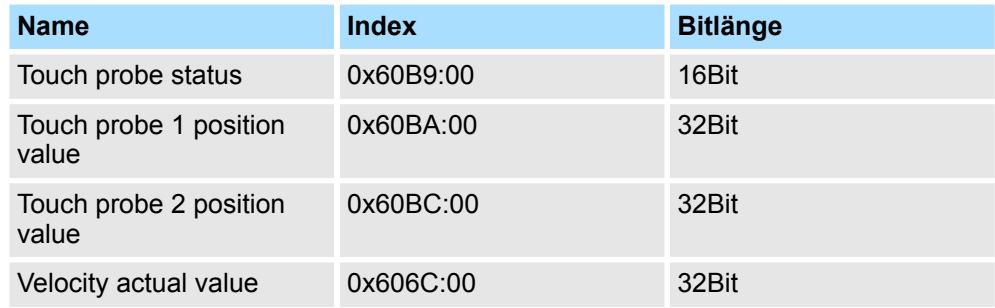

**6.** Wählen Sie das Mapping *"1st Receive PDO mapping"* an und klicken Sie auf [Bearbeiten]. Führen Sie folgende Einstellungen durch:

#### **Ausgänge: 1st Receive PDO 0x1600**

- Allgemein
	- Name: 1st Receive PDO mapping
	- Index: 0x1600
- **n** Flags
	- Alles deaktiviert
- Richtung
	- RxPdo (Ausgang): aktiviert
- Ausschließen

Bitte diese Einstellungen beachten, da ansonsten die PDO-Mappings nicht zeitgleich aktiviert werden können!

- 1601: deaktiviert
- 1602: deaktiviert
- 1603: deaktiviert
- Einträge

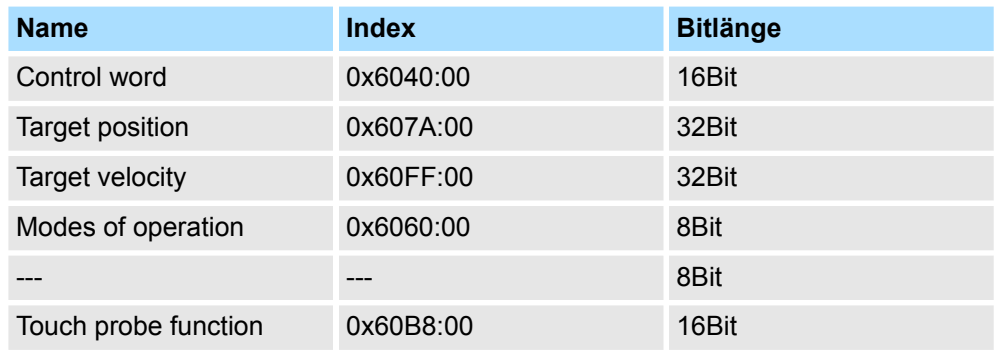

**7.** Wählen Sie das Mapping *"2nd Receice PDO mapping"* an und klicken Sie auf [Bearbeiten]. Führen Sie folgende Einstellungen durch:

#### **Ausgänge: 2nd Receive PDO 0x1601**

- Allgemein
	- Name: 2nd Receive PDO mapping
	- Index: 0x1601
- **n** Flags
	- Alles deaktiviert
- $\blacksquare$  Richtung
	- RxPdo (Ausgang): aktiviert
- Ausschließen

Bitte diese Einstellungen beachten, da ansonsten die PDO-Mappings nicht zeitgleich aktiviert werden können!

- 1600: deaktiviert
- 1602: aktiviert
- 1603: aktiviert
- **Einträge**

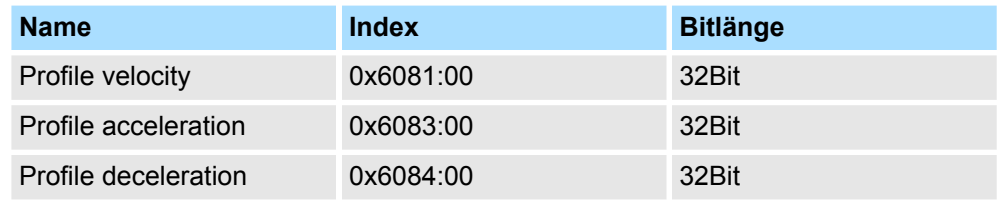

Schließen Sie den Dialog *"PDO bearbeiten"* mit [OK].

**8.** Aktivieren Sie in PDO-Zuweisung die PDOs 1 und 2 für die Ein und Ausgänge. Alle nachfolgenden PDOs müssen deaktiviert bleiben. Sollte dies nicht möglich sein, überprüfen Sie bitte den jeweiligen PDO-Parameter *"Ausschließen"*.

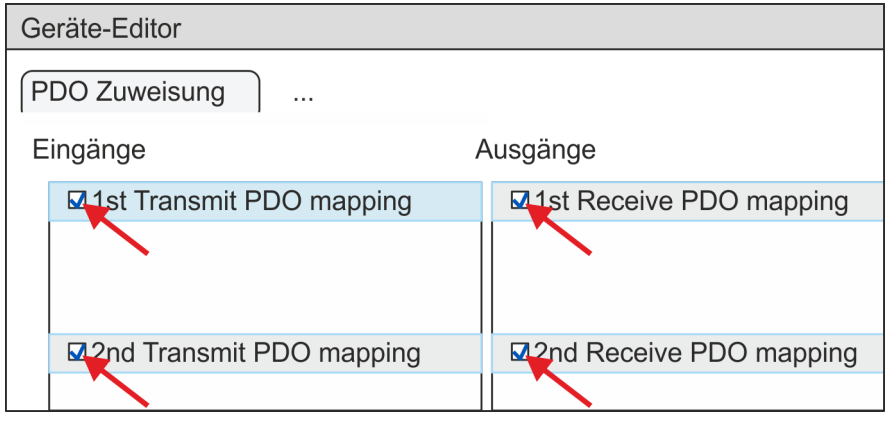

**9.** Wählen Sie im *"Geräte-Editor"* des *SPEED7 EtherCAT Manager* den Reiter *"Verteilte Uhren"* an und stellen Sie *"DC unused"* als *"Betriebsart"* ein.

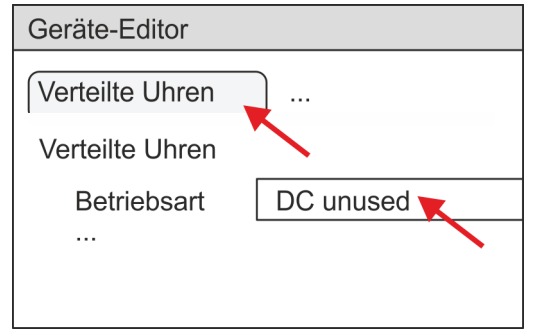

- <span id="page-589-0"></span>**10.** Wählen Sie im *"Geräte-Editor"* über die Pfeiltaste den Reiter *"Prozessabbild"* an und notieren Sie sich für die Parameter des Bausteins FB 871 - VMC\_InitSigma5\_EC folgende PDO-Anfangsadressen:
	- n *"E-Adresse S7"* à *"InputsStartAddressPDO"*
	- *"A-Adresse S7" → "OutputsStartAddressPDO"*

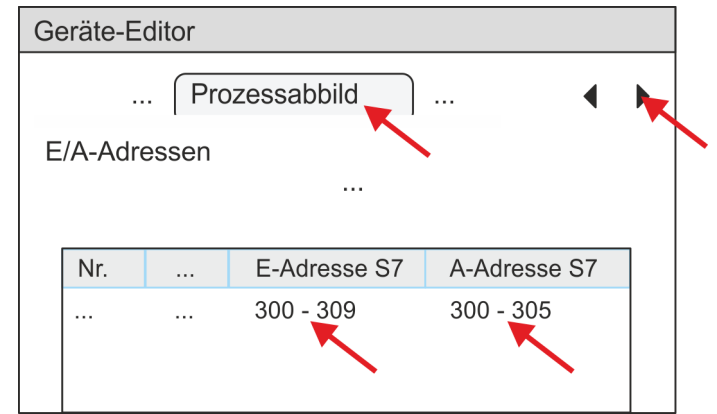

**11.** Indem Sie den Dialog des *SPEED7 EtherCAT Manager* mit [X] schließen, wird die Konfiguration in das *SPEED7 Studio* übernommen.

### **15.2.1.3.2 Anwender-Programm**

### **Programmstruktur**

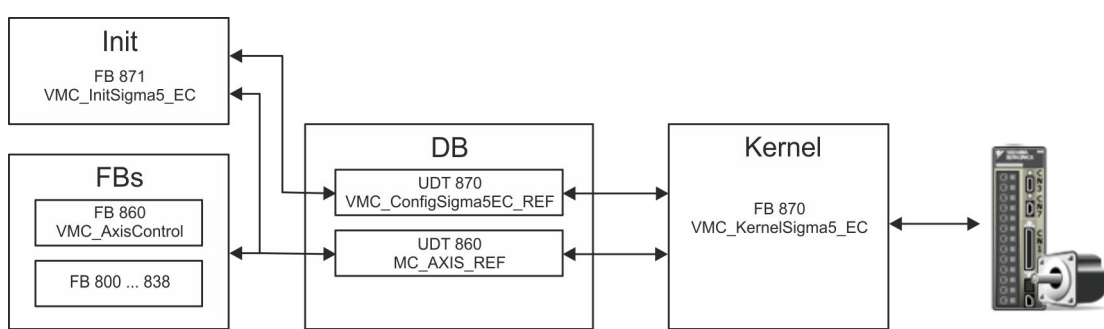

#### n DB

Für jede Achse ist ein Datenbaustein (Achs-DB) für Konfiguration und Statusdaten anzulegen. Der Datenbaustein besteht aus folgenden Datenstrukturen:

- UDT 870 *VMC\_Config*Sigma5EC\_REF Die Datenstruktur beschreibt den Aufbau der Konfiguration des Antriebs. Spezifische Datenstruktur für *Sigma-5* EtherCAT.
- UDT 860 *MC\_AXIS\_REF* Die Datenstruktur beschreibt den Aufbau der Parameter und Statusinformationen von Antrieben.

Allgemeine Datenstruktur für alle Antriebe und Bussysteme.

- FB 871 *VMC\_Init*Sigma5\_EC
	- Der *Init*-Baustein dient zur Konfiguration einer Achse.
	- Spezifischer Baustein für *Sigma-5* EtherCAT.
	- Die Konfigurationsdaten für die Initialisierung sind im *Achs-DB* abzulegen.
- FB 870 *VMC Kernel*Sigma5 EC
	- Der *Kernel*-Baustein kommuniziert mit dem Antrieb über das entsprechende Bussystem, verarbeitet die Benutzeraufträge und liefert Statusmeldungen zurück.
	- Spezifischer Baustein für *Sigma-5* EtherCAT.
	- Der Austausch der Daten erfolgt mittels des *Achs-DB*.
- FB 860 *VMC\_AxisControl* 
	- Universal-Baustein für alle Antriebe und Bussysteme.
	- Unterstützt einfache Bewegungskommandos und liefert alle relevanten Statusmeldungen.
	- Der Austausch der Daten erfolgt mittels des *Achs-DB*.
	- Über die Instanzdaten des Bausteins können Sie zur Bewegungssteuerung und Statusabfrage eine Visualisierung anbinden.
	- Zusätzlich zum FB 860 *VMC\_AxisControl* haben Sie die Möglichkeit *PLCopen*-Bausteine zu nutzen.
- n FB 800 ... FB 838 *PLCopen*
	- Die PLCopen-Bausteine dienen zur Programmierung von Bewegungsabläufen und Statusabfragen.
	- Allgemeine Bausteine für alle Antriebe und Bussysteme.

#### **Programmierung**

#### **Bausteine in Projekt kopieren**

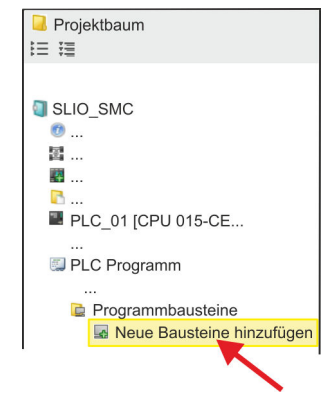

**1.** Klicken Sie im *Projektbaum* innerhalb der CPU unter *"PLC-Programm"*, *"Programmbausteine"* auf *"Neuen Baustein hinzufügen"*.

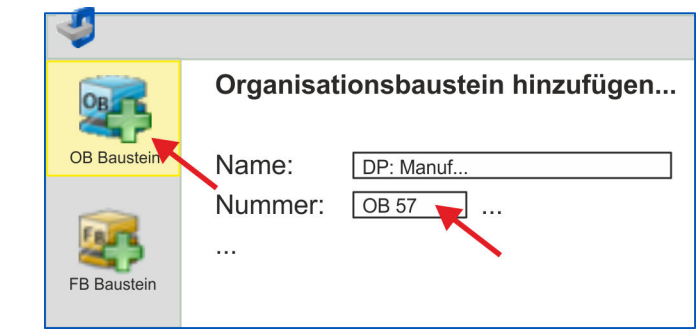

- ð Das Dialogfenster *"Baustein hinzufügen"* öffnet sich.
- **2.** Wählen Sie den Bausteintyp *"OB Baustein"* und fügen Sie nacheinander OB 57, OB 82 und OB 86 Ihrem Projekt hinzu.

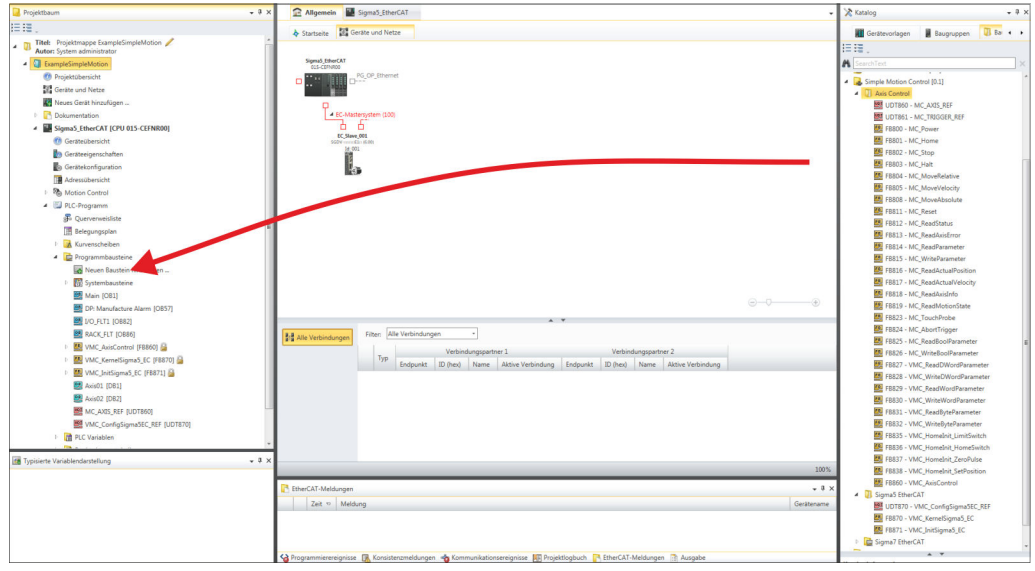

- **3.** Öffnen Sie im *"Katalog"* unter *"Bausteine" "Simple Motion Control"* und ziehen Sie per Drag&Drop folgende Bausteine in *"Programmbausteine"* des *Projektbaums*:
	- *Sigma-5* EtherCAT:
		- UDT 870 VMC\_ConfigSigma5EC\_REF
		- FB 870 VMC\_KernelSigma5\_EC
		- FB 871 VMC\_InitSigma5\_EC
	- Axis Control
		- UDT 860 MC\_AXIS\_REF
		- Bausteine für die gewünschten Bewegungsabläufe

**Achs-DB anlegen**

- **1.** Fügen Sie Ihrem Projekt einen neuen DB als *Achs-DB* hinzu. Klicken Sie hierzu im *Projektbaum* innerhalb der CPU unter *"PLC-Programm"*, *"Programmbausteine"* auf *"Neuen Baustein hinzufügen"*, wählen Sie den Bausteintyp *"DB Baustein"* und vergeben Sie diesem den Namen "Axis01". Die DB-Nr. können Sie frei wählen wie z.B. DB 10.
	- $\Rightarrow$  Der Baustein wird angelegt und geöffnet.

**2.** ■ Legen Sie in "Axis01" die Variable "Config" vom Typ UDT 870 an. Dies sind spezifische Achs-Konfigurationsdaten.

Axis01 [DB10]

■ Legen Sie in "Axis01" die Variable "Axis" vom Typ UDT 860 an. Während des Betriebs werden hier alle Betriebsdaten der Achse abgelegt.

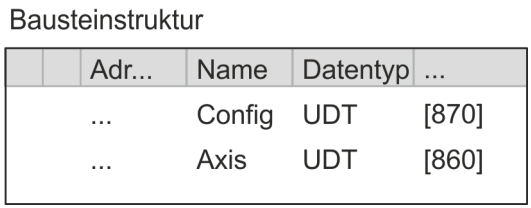

**OB 1**

**Konfiguration der Achse**

Öffnen Sie den OB 1 und programmieren Sie folgende FB-Aufrufe mit zugehörigen DBs:

**FB 871 - VMC** InitSigma5 EC, DB 871  $\frac{1}{2}$  Kap. 15.2.1.4.3 "FB 871 - VMC Ini*[tSigma5\\_EC - Sigma-5 EtherCAT Initialisierung" Seite 596](#page-595-0)*

Geben Sie unter *InputsStartAddressPDO* bzw. *OutputsStartAddressPDO* die Adresse aus dem *SPEED7 EtherCAT Manager* an. Ä *[590](#page-589-0)*

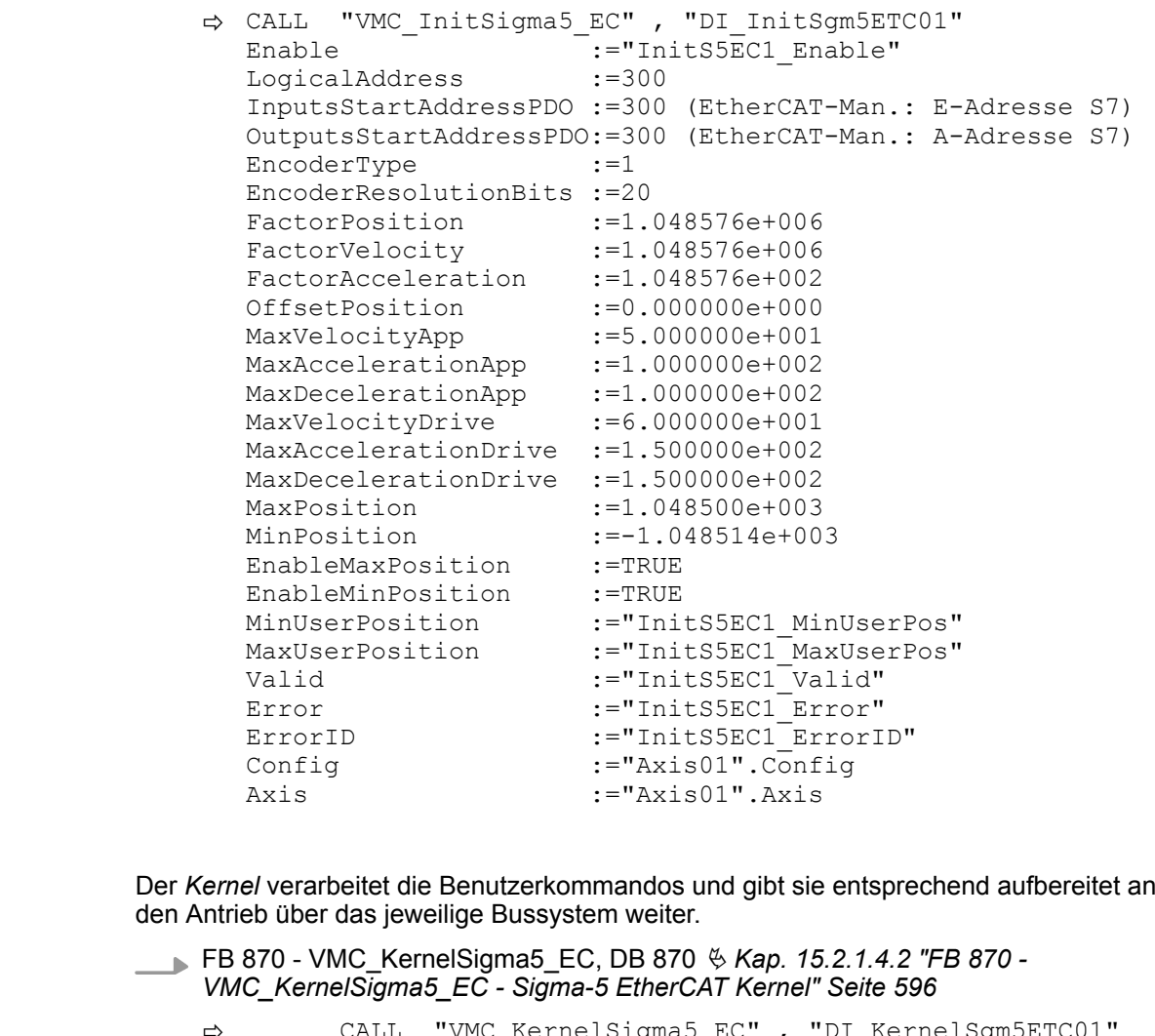

**Kernel für Achse beschalten**

Zur Vereinfachung soll hier die Beschaltung des FB 860 - VMC\_AxisControl gezeigt werden. Dieser Universalbaustein unterstützt einfache Bewegungskommandos und liefert Statusmeldungen zurück. Die Ein- und Ausgänge können Sie individuell beschalten. Bitte geben Sie unter *"Axis"* die Referenz zu den entsprechenden Achsdaten im *Achs-DB* an. **Baustein für Bewegungsabläufe beschalten**

> FB 860 - VMC\_AxisControl, DB 860 Ä *[Kap. 15.8.2.2 "FB 860 - VMC\\_AxisControl -](#page-753-0) [Control-Baustein Achskontrolle" Seite 754](#page-753-0)*

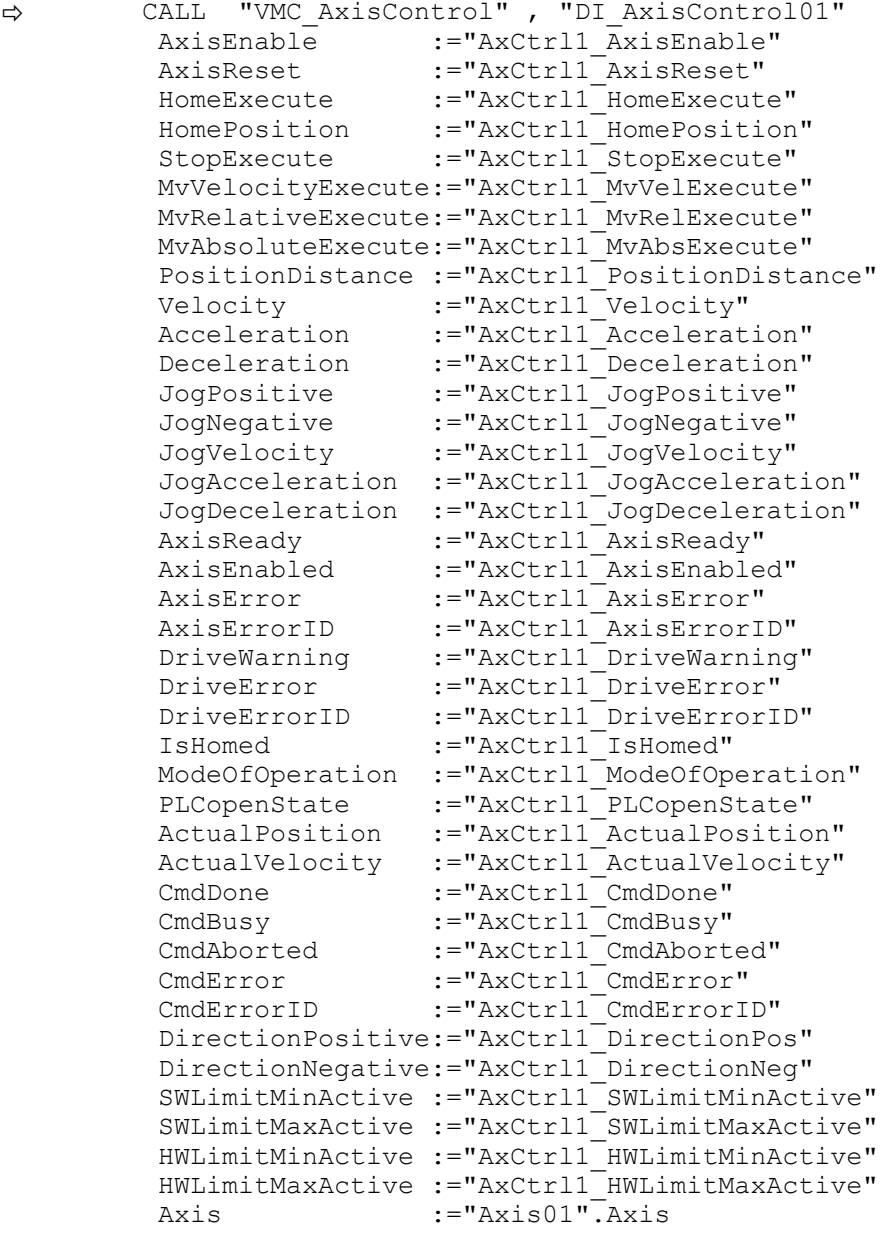

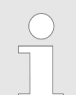

*Für komplexe Bewegungsaufgaben können Sie die PLCopen-Bausteine verwenden. Hier müssen Sie ebenfalls unter Axis die Referenz zu den Achsdaten im Achs-DB angeben.*

Ihr Projekt beinhaltet nun folgende Bausteine:

- $\Box$  OB 1 Main
- OB 57 DP Manufacturer Alarm
- **N** OB 82 I/O FLT1
- OB 86 Rack FLT
- FB 860 VMC AxisControl mit Instanz-DB

- FB 870 VMC\_KernelSigma5\_EC mit Instanz-DB
- FB 871 VMC\_InitSigma5\_EC mit Instanz-DB
- UDT 860 MC\_Axis\_REF
- UDT 870 VMC\_ConfigSigma5EC\_REF

**Zeitlicher Ablauf**

**1.** Wählen Sie "Projekt → Alles übersetzen" und übertragen Sie das Projekt in Ihre CPU.

 $\Rightarrow$  Sie können jetzt Ihre Applikation in Betrieb nehmen.

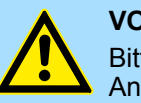

## **VORSICHT!**

Bitte beachten Sie immer die Sicherheitshinweise zu ihrem Antrieb, insbesondere bei der Inbetriebnahme!

- **2.** Bevor eine Achse gesteuert werden kann, muss diese initialisiert werden. Rufen Sie hierzu den *Init*-Baustein FB 871 - VMC\_InitSigma5\_EC mit *Enable* = TRUE auf.
	- ð Der Ausgang *Valid* meldet TRUE zurück. Im Fehlerfall können Sie durch Auswertung der *ErrorID* den Fehler ermitteln.

Den *Init*-Baustein müssen Sie erneut aufrufen, wenn Sie einen neuen Achs-DB laden oder Parameter am *Init*-Baustein geändert wurden.

*Fahren Sie erst fort, wenn der Init-Baustein keinen Fehler meldet!*

- **3.** Stellen Sie sicher, dass der *Kernel*-Baustein FB 870 VMC\_KernelSigma5\_EC zyklisch aufgerufen wird. Auf diese Weise werden Steuersignale an den Antrieb übergeben und Statusmeldungen übermittelt.
- **4.** Programmieren Sie Ihre Applikation mit dem FB 860 VMC\_AxisControl oder mit den PLCopen Bausteinen.

**Steuerung des Antriebs über HMI**

Sie haben die Möglichkeit über ein HMI Ihren Antrieb zu steuern. Hierzu gibt es für Movicon eine vorgefertigte Symbolbibliothek für den Zugriff auf den VMC\_AxisControl Funktionsbaustein. Ä *[Kap. 15.9 "Antrieb über HMI steuern" Seite 825](#page-824-0)*

#### <span id="page-595-0"></span>**15.2.1.4 Antriebsspezifische Bausteine**

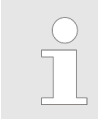

*Die PLCopen-Bausteine zur Achskontrolle finden Sie hier:* Ä *[Kap. 15.8](#page-750-0) ["Bausteine zur Achskontrolle" Seite 751](#page-750-0)*

**15.2.1.4.1 UDT 870 - VMC\_ConfigSigma5EC\_REF -** *Sigma-5* **EtherCAT Datenstruktur Achskonfiguration**

Dies ist eine benutzerdefinierte Datenstruktur, die Informationen zu den Konfigurationsdaten beinhaltet. Die UDT ist speziell angepasst an die Verwendung eines *Sigma-5*- Antriebs, welcher über EtherCAT angebunden ist.

#### **15.2.1.4.2 FB 870 - VMC\_KernelSigma5\_EC -** *Sigma-5* **EtherCAT Kernel**

**Beschreibung**

Dieser Baustein setzt die Antriebskommandos für eine *Sigma-5* Achse über EtherCAT um und kommuniziert mit dem Antrieb. Je *Sigma-5* Achse ist eine Instanz dieses FBs zyklisch aufzurufen.

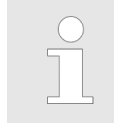

*Bitte beachten Sie, dass dieser Baustein intern den SFB 238 aufruft. Im SPEED7 Studio wird dieser Baustein automatisch in Ihr Projekt eingefügt.*

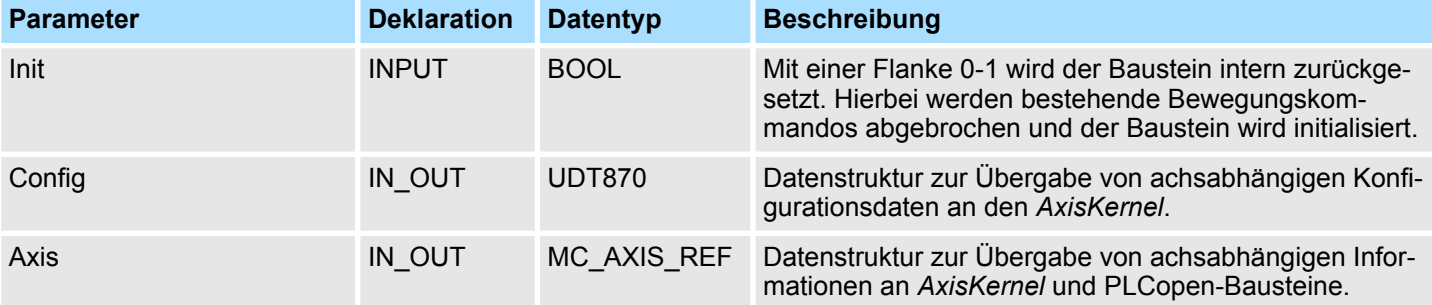

**15.2.1.4.3 FB 871 - VMC\_InitSigma5\_EC -** *Sigma-5* **EtherCAT Initialisierung**

Dieser Baustein dient zur Konfiguration der Achse. Der Baustein ist speziell angepasst an die Verwendung eines *Sigma-5*-Antriebs, welcher über EtherCAT angebunden ist. **Beschreibung**

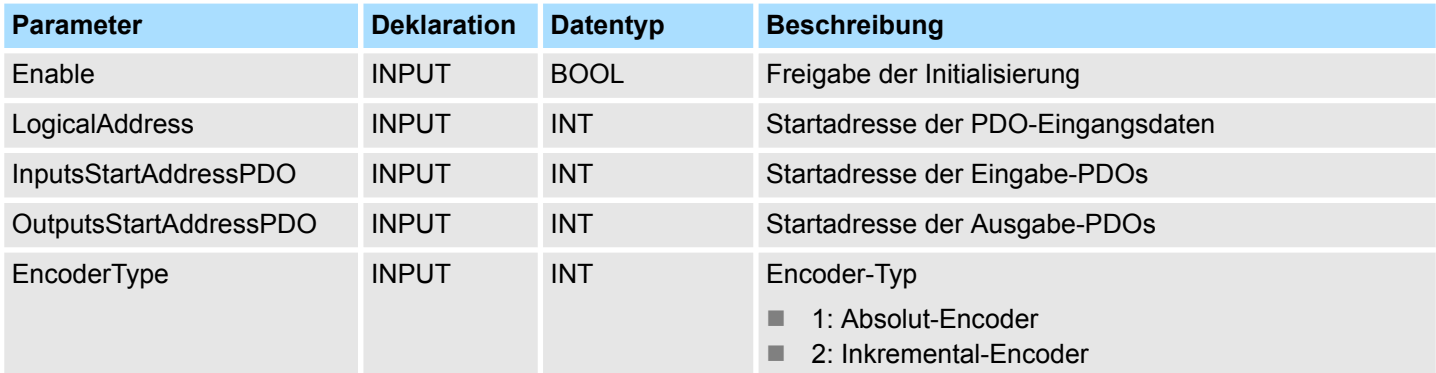

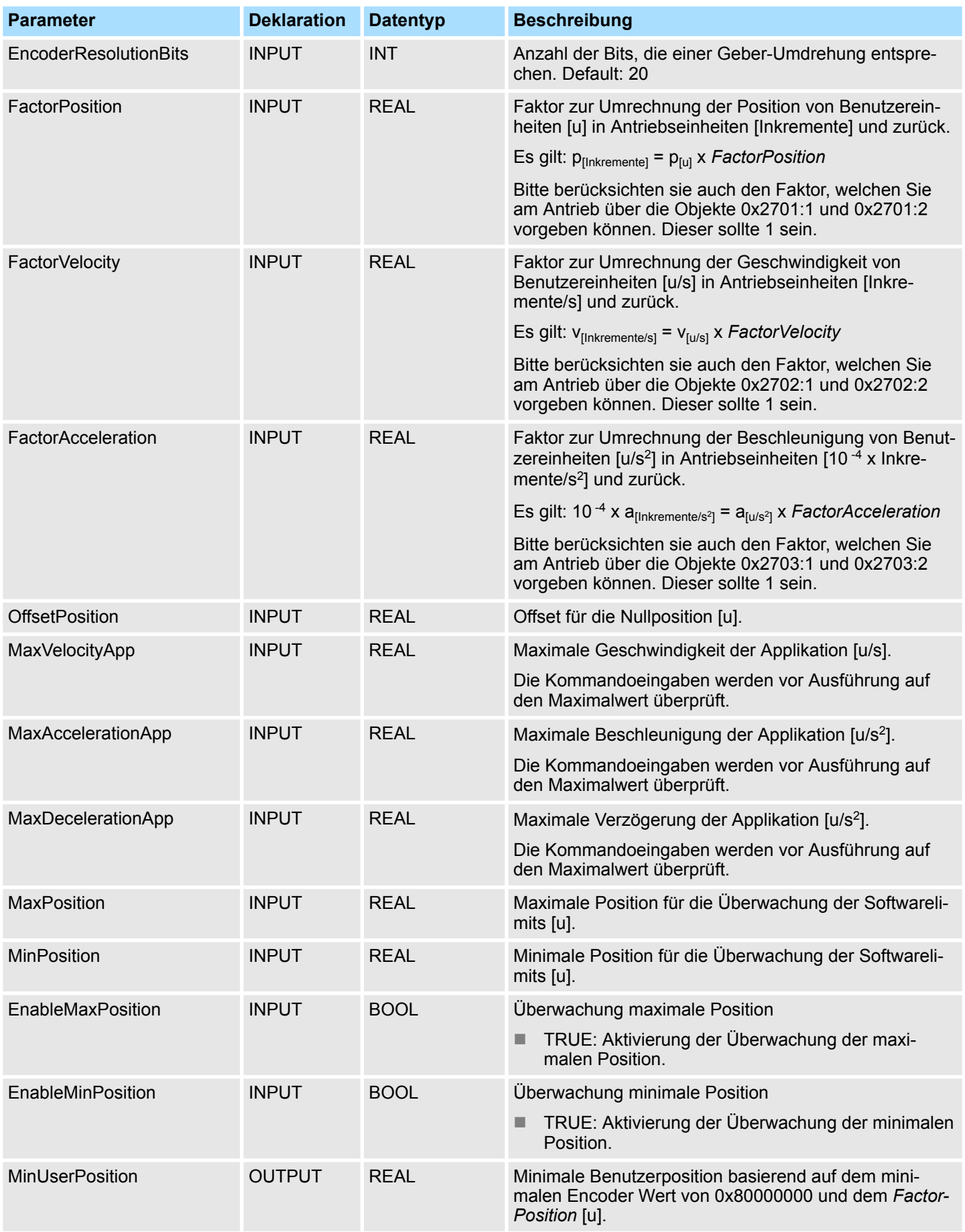

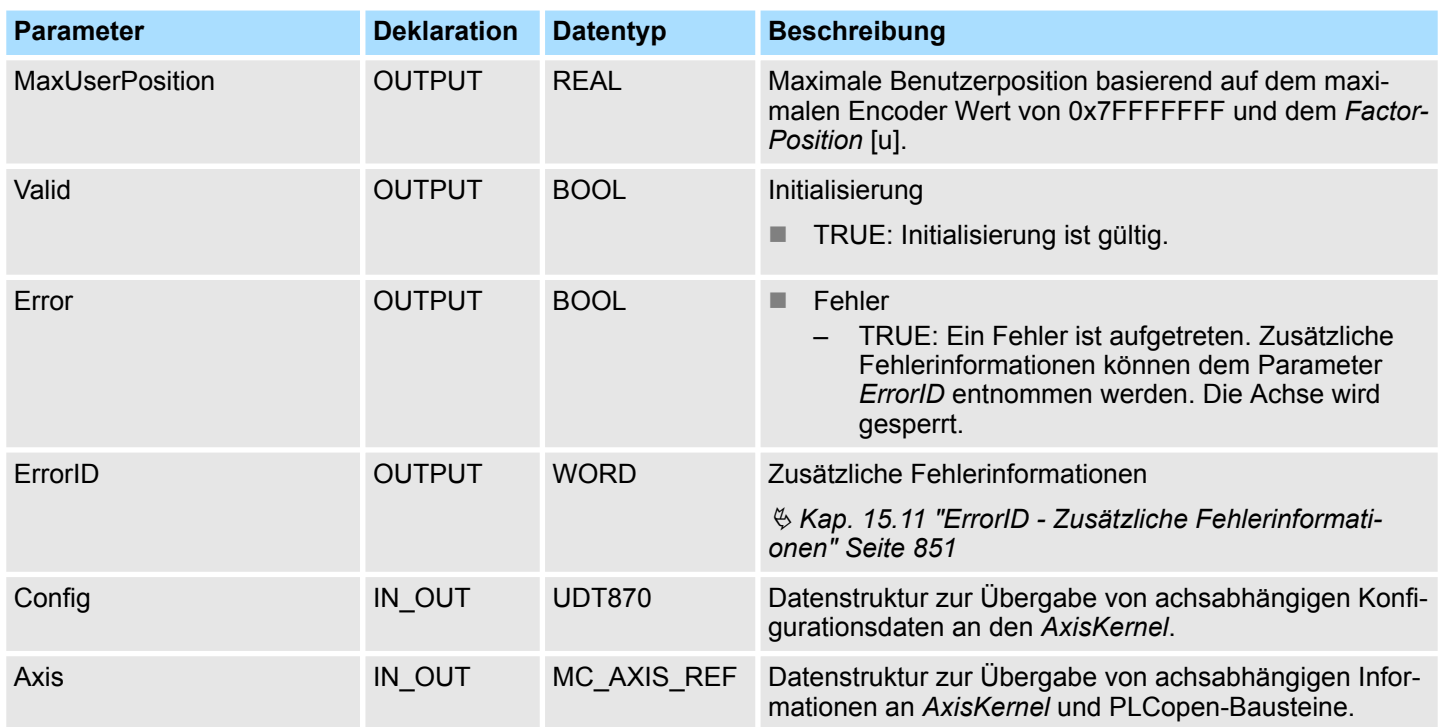

## **15.2.2 Einsatz** *Sigma-7S* **EtherCAT**

**15.2.2.1 Übersicht**

Einsatz des Doppelachs-Antriebs Ä *[Kap. 15.2.3 "Einsatz Sigma-7W EtherCAT"](#page-618-0) [Seite 619](#page-618-0)*

### **Voraussetzung**

- $\blacksquare$  SPEED7 Studio ab V1.6.1
- CPU mit EtherCAT-Master wie z.B. CPU 015-CEFNR00
- Sigma-7S-Antrieb mit EtherCAT-Optionskarte

**Schritte der Projektierung**

- **1.** Parameter am Antrieb einstellen
	- Die Einstellung der Parameter hat mit dem Softwaretool Sigma Win+ zu erfolgen.
- **2.** Hardwarekonfiguration im VIPA *SPEED7 Studio*
	- Projektierung einer CPU mit EtherCAT-Master-Funktionalität.
	- Projektierung eines Sigma-7S EtherCAT-Antriebs.
	- Projektierung der EtherCAT-Anbindung über *SPEED7 EtherCAT Manager*.
- **3.** Programmierung im VIPA *SPEED7 Studio*
	- *Init*-Baustein zur Konfiguration der Achse beschalten.
	- *Kernel-Baustein zur Kommunikation mit der Achse beschalten.*
	- Bausteine für die Bewegungsabläufe beschalten.

## **15.2.2.2 Parameter am Antrieb einstellen**

## **Parameter-Digits**

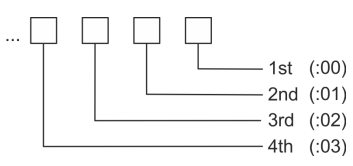

# **VORSICHT!**

Vor der Erstinbetriebnahme müssen Sie Ihren Antrieb mit dem Softwaretool *Sigma Win+* an Ihre Applikation anpassen! Näheres hierzu finden Sie im Handbuch zu ihrem Antrieb.

Zur Abstimmung auf die *Simple Motion Control Library* sind folgende Parameter über *Sigma Win+* einzustellen:

#### **Sigma-7S (24Bit Encoder)**

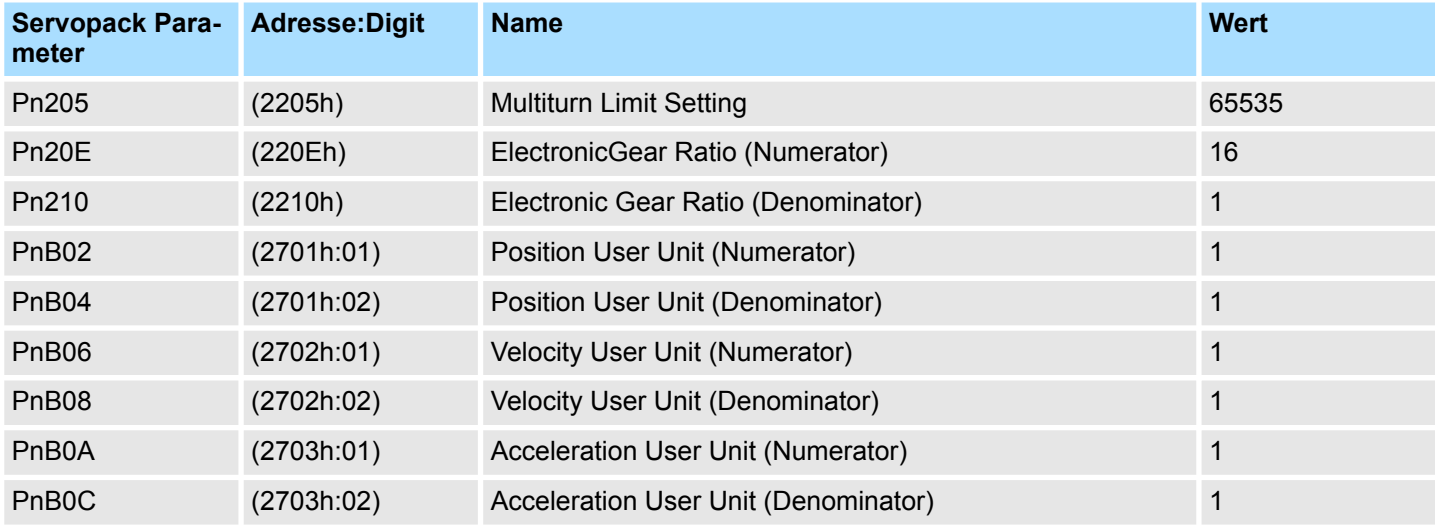

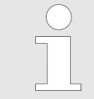

*Bitte beachten Sie, dass Sie gemäß ihren Anforderungen die entsprechende Fahrtrichtung für Ihren Antrieb freigeben. Verwenden Sie hierzu die Parameter Pn50A (P-OT) bzw. Pn50B (N-OT) in Sigma Win+.*

#### **15.2.2.3 Einsatz im VIPA** *SPEED7 Studio*

## **15.2.2.3.1 Hardware-Konfiguration**

**CPU im Projekt anlegen**

Bitte verwenden Sie für die Projektierung das *SPEED7 Studio* ab V1.6.1.

**1.** Starten Sie das *SPEED7 Studio*.

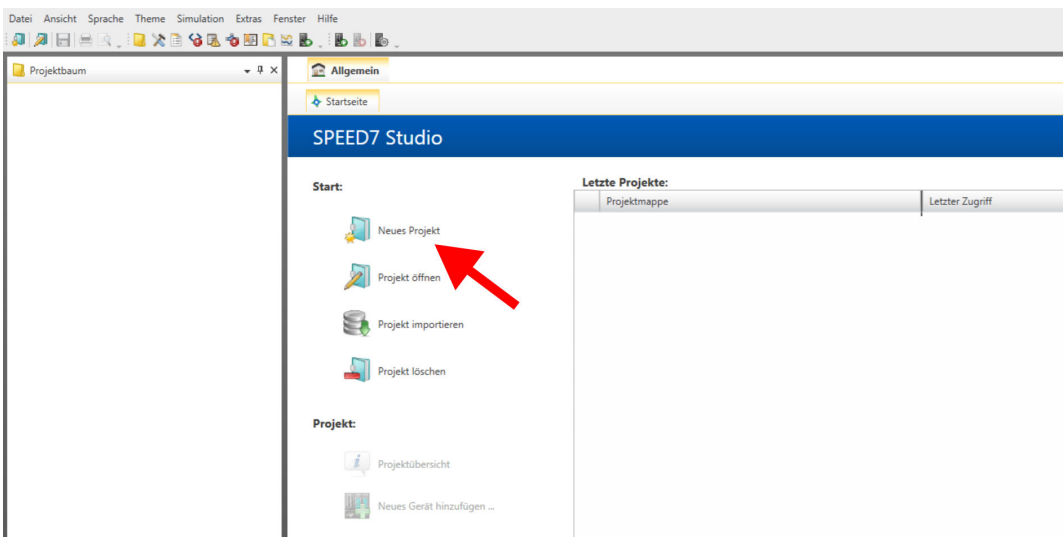

- **2.** Erstellen sie auf der Startseite mit *"Neues Projekt"* ein neues Projekt und vergeben Sie einen *"Projektnamen"*.
	- ð Ein neues Projekt wird angelegt und in die Sicht *"Geräte und Netze"* gewechselt.
- **3.** Klicken Sie im *Projektbaum* auf *"Neues Gerät hinzufügen ..."*.

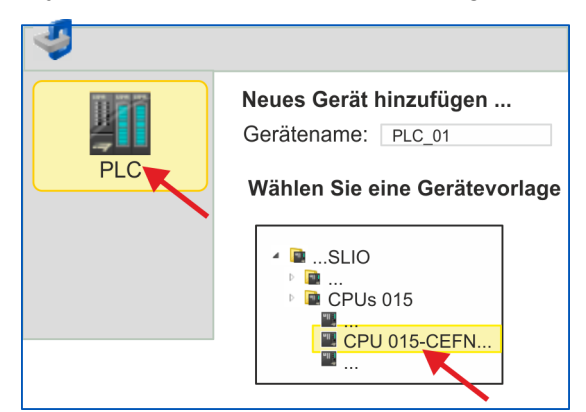

- $\Rightarrow$  Es öffnet sich ein Dialog für die Geräteauswahl.
- **4.** Wählen Sie unter den *"Gerätevorlagen"* eine CPU mit EtherCAT-Master-Funktionalität wie z.B. die CPU 015-CEFNR00 und klicken Sie auf [OK].
	- ð Die CPU wird in *"Geräte und Netze"* eingefügt und die *"Gerätekonfiguration"* geöffnet.

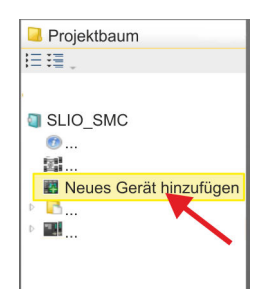

**Motion-Control-Funktionen aktivieren**

Sofern bei Ihrer CPU die EtherCAT-Master-Funktionalität noch nicht aktiviert ist, erfolgt die Aktivierung nach folgenden Vorgehensweise:

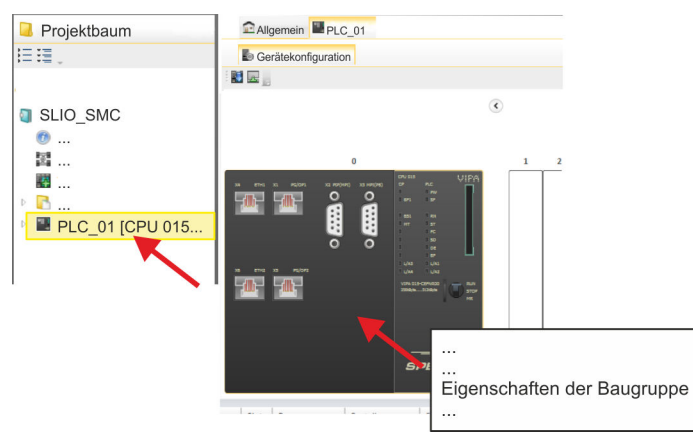

- **1.** Klicken Sie in der *"Gerätekonfiguration"* auf die CPU und wählen Sie *"Kontextmenü* è *Eigenschaften der Baugruppe"*.
	- $\Rightarrow$  Es öffnet sich der Eigenschaften-Dialog der CPU.

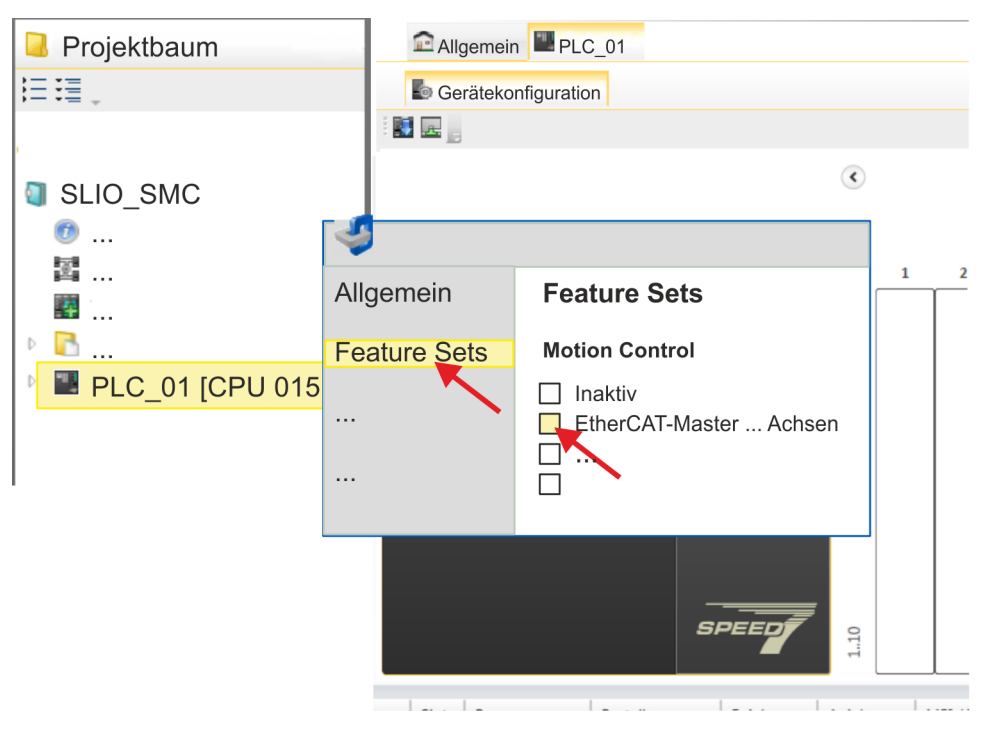

- **2.** Klicken Sie auf *"Feature Sets"* und aktivieren Sie unter *"Motion Control"* einen der Parameter *"EtherCAT-Master ... Achsen"*. Die Anzahl der Achsen ist in diesem Beispiel nicht relevant.
- **3.** Bestätigen Sie Ihre Angaben mit [OK].
	- ð Die Motion-Control-Funktionen steht Ihnen nun in Ihrem Projekt zur Verfügung.

# **VORSICHT!**

Bitte beachten Sie, dass bei jeder Änderung der Feature-Set-Einstellungen systembedingt das EtherCAT-Feldbus-System zusammen mit der Motion-Control-Konfiguration aus Ihrem Projekt gelöscht werden!

#### **Ethernet-PG/OP-Kanal parametrieren**

- **1.** Klicken Sie im *Projektbaum* auf *"Geräte und Netze"*.
	- $\Rightarrow$  Sie erhalten eine grafische Obiekt-Ansicht Ihrer CPU.

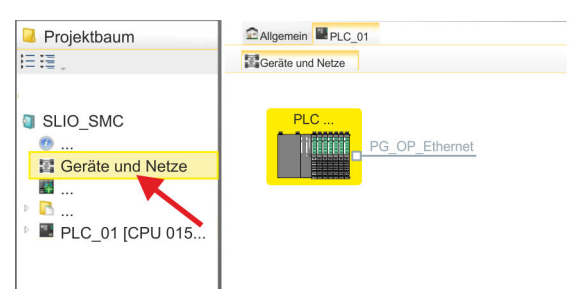

- **2.** Klicken Sie auf das Netzwerk *"PG\_OP\_Ethernet"*.
- **3.** Wählen Sie "Kontextmenü → Eigenschaften der Schnittstelle".
	- $\Rightarrow$  Es öffnet sich ein Dialogfenster. Hier können Sie IP-Adressdaten für Ihren Ethernet-PG/OP-Kanal angeben. Gültige IP-Adress-Parameter erhalten Sie von Ihrem Systemadministrator.
- **4.** Bestätigen Sie Ihre Eingabe mit [OK].
	- ð Die IP-Adressdaten werden in Ihr Projekt übernommen und in *"Geräte und Netze"* unter *"Lokale Baugruppen"* aufgelistet.

Nach der Übertragung Ihres Projekts ist Ihre CPU über die angegebenen IP-Adressdaten via Ethernet-PG/OP-Kanal erreichbar.

Damit der *Sigma-7* EtherCAT Antrieb im *SPEED7 EtherCAT Manager* konfiguriert werden kann, muss die entsprechende ESI-Datei installiert sein. In der Regel wird das *SPEED7 Studio* mit aktuellen ESI-Dateien ausgeliefert und Sie können diesen Teil überspringen. Sollte Ihre ESI-Datei veraltet sein, finden Sie die aktuellste ESI-Datei für den *Sigma-7* EtherCAT Antrieb unter *www.yaskawa.eu.com* unter *"Service*  $→$  Drives & Motion Software". **ESI-Datei installieren**

- **1.** Laden Sie die zu Ihrem Antrieb passende ESI-Datei herunter. Entpacken Sie diese falls erforderlich.
- **2.** Gehen Sie in Ihr *SPEED7 Studio*.
- **3.** Öffnen Sie mit *"Extras* è *Gerätebeschreibungsdatei installieren (EtherCAT ESI)"* das zugehörige Dialogfenster.
- **4.** Geben Sie unter *"Quellpfad"* die ESI-Datei an und installieren Sie diese mit [Installieren].
	- $\Rightarrow$  Die Geräte der ESI-Datei steht Ihnen nun zur Verfügung.

*Sigma-7S* **Singleachs-Antrieb hinzufügen**

- **1.** Klicken Sie im Projektbaum auf *"Geräte und Netze"*.
- **2.** Klicken Sie hier auf *"EC-Mastersystem"* und wählen sie *"Kontextmenü* è *Neues Gerät hinzufügen"*.

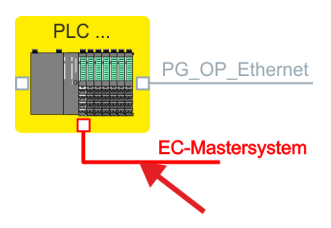

 $\Rightarrow$  Es öffnet sich die Gerätevorlage zur Auswahl eines EtherCAT-Devices.

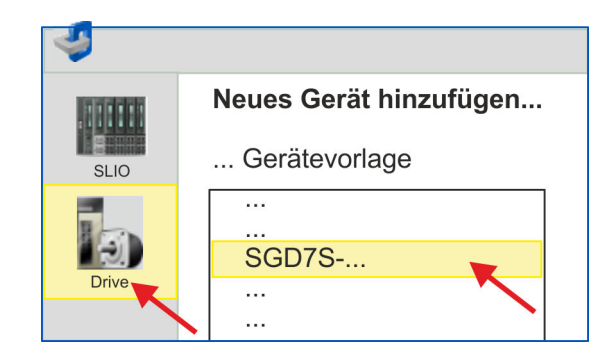

- **3.** Wählen Sie Ihren *Sigma-7* Antrieb aus:
	- $\blacksquare$  SGD7S-xxxAA0...
	- SGD7S-xxxDA0...
	- SGD7S-xxxxA0...

Bestätigen Sie Ihre Angaben mit [OK]. Sollte Ihr Antrieb nicht vorhanden sein, müssen Sie die entsprechende ESI-Datei wie weiter oben beschrieben installieren.

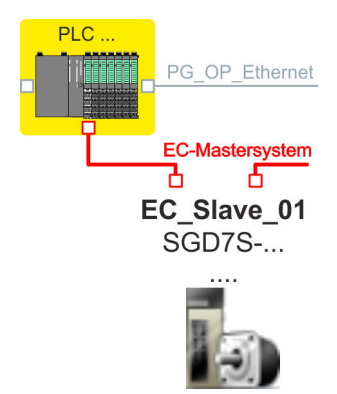

ð Der *Sigma-7* Antrieb wird an Ihr EC-Mastersystem angebunden.

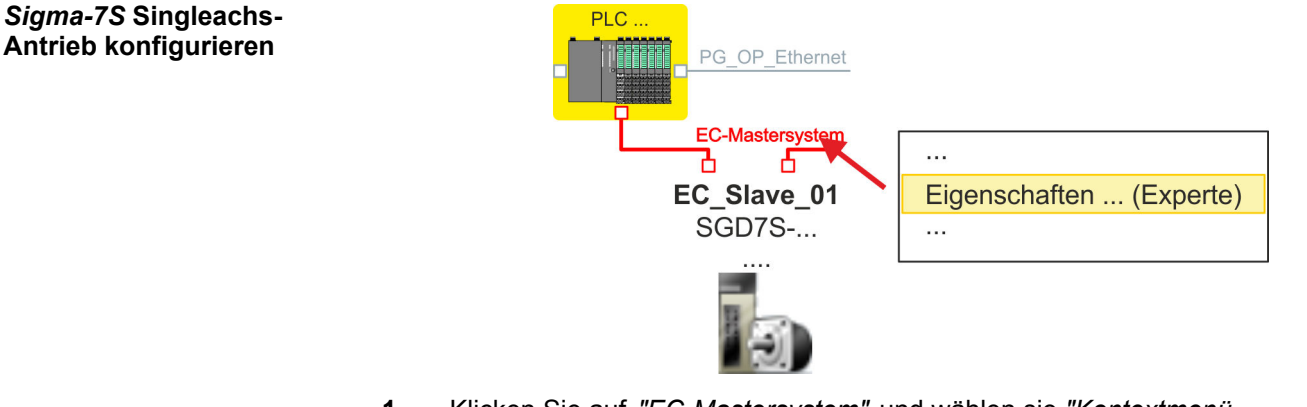

**1.** Klicken Sie auf *"EC-Mastersystem"* und wählen sie *"Kontextmenü* è *Eigenschaft des Busystems (Experte)"*.

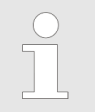

*PDOs können Sie nur im "Experten-Modus" bearbeiten! Ansonsten werden die Schaltflächen ausgeblendet.*

ð Der *SPEED7 EtherCAT Manager* wird gestartet. Hier können Sie die EtherCAT-Kommunikation zu Ihrem *Sigma-7* Antrieb konfigurieren.

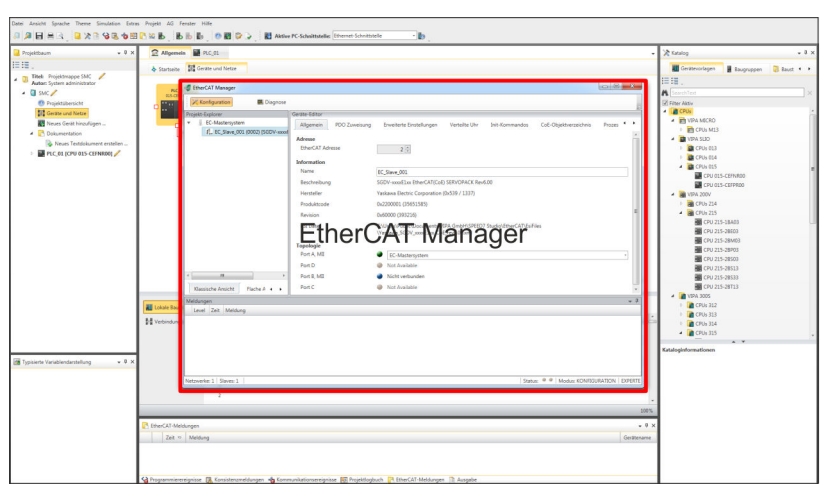

**2.** Klicken Sie im *SPEED7 EtherCAT Manager* auf den Slave und wählen Sie im *"Geräte-Editor"* den Reiter *"PDO-Zuweisung"* an.

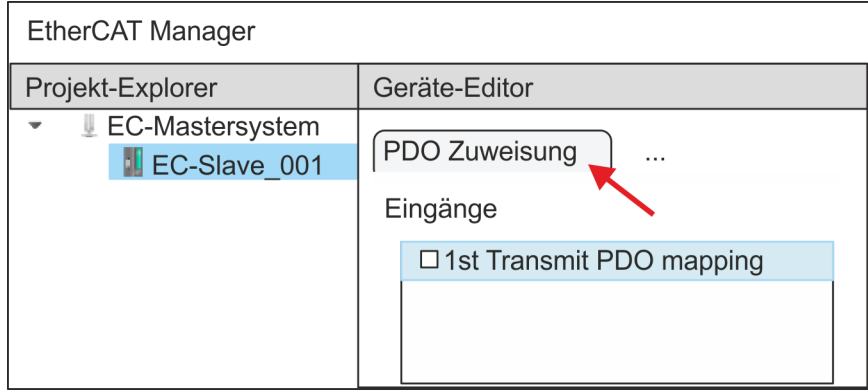

 $\Rightarrow$  Dieser Dialog zeigt eine Auflistung aller PDOs.

**3.** Durch Anwahl des entsprechenden PDO-Mappings können Sie mit [Bearbeiten] die PDOs bearbeiten. Wählen Sie das Mapping *"1st Transmit PDO mapping"* an und klicken Sie auf [Bearbeiten].

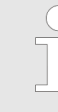

*Bitte beachten Sie, dass aufgrund der Voreinstellung manche PDOs nicht bearbeitet werden können. Durch Deaktivierung bereits aktivierter PDOs können Sie die Bearbeitung von gesperrten PDOs frei geben.*

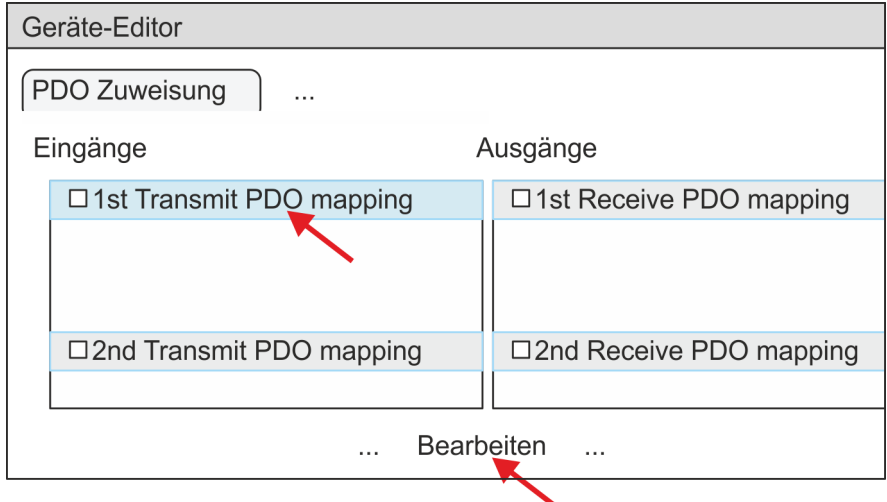

ð Es öffnet sich der Dialog *"PDO bearbeiten"*. Bitte überprüfen Sie hier die aufgeführten PDO-Einstellungen und passen Sie diese ggf. an. Bitte berücksichtigen Sie hierbei auch die Reihenfolge der *"Einträge"* und ergänzen Sie diese entsprechend.

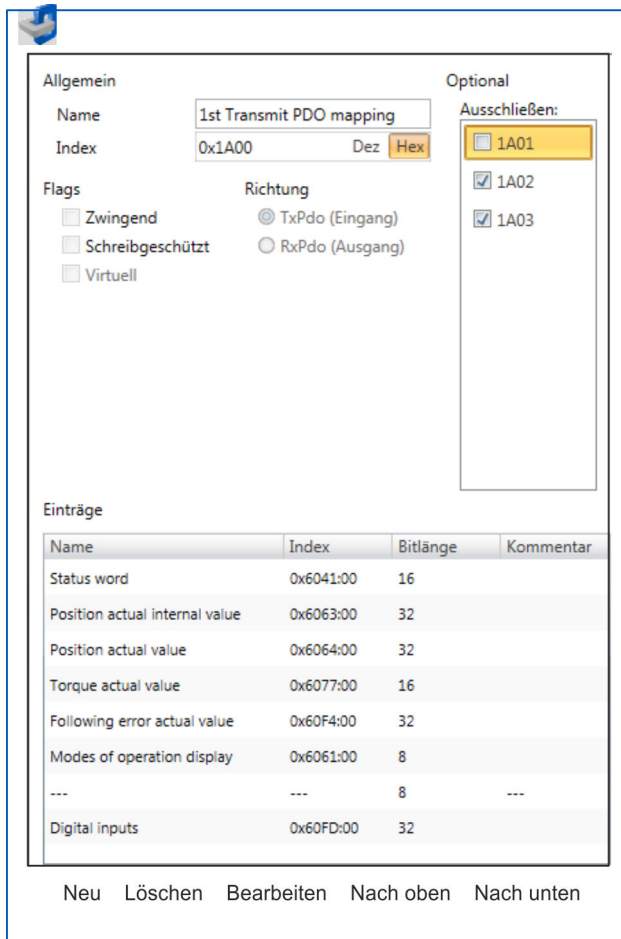

Für die Bearbeitung der *"Einträge"* stehen folgende Funktionen zur Verfügung:

- **n** Neu
	- Hiermit können Sie in einem Dialogfenster einen neuen Eintrag anlegen, indem Sie aus dem *"CoE-Objektverzeichnis"* den entsprechenden Eintrag auswählen und Ihre Einstellungen vornehmen. Mit [OK] wird der Eintrag übernommen und in der Liste der Einträge aufgeführt.
- **n** Löschen
	- Hiermit können Sie den angewählte Eintrag löschen.
- Bearbeiten
	- Hiermit können Sie allgemeinen Daten eines Eintrags bearbeiten.
- $\blacksquare$  Nach oben/unten
	- Hiermit können Sie den angewählten Eintrag in der Liste nach oben bzw. nach unten bewegen

**4.** Führen Sie folgende Einstellungen durch:

## **Eingänge: 1st Transmit PDO 0x1A00**

- Allgemein
	- Name: 1st Transmit PDO mapping
	- Index: 0x1A00
- **n** Flags
	- Alles deaktiviert
- $\blacksquare$  Richtung
	- TxPdo (Eingang): aktiviert
- Ausschließen
	- Bitte diese Einstellungen beachten, da ansonsten die PDO-Mappings nicht zeitgleich aktiviert werden können!
	- 1A01: deaktiviert
- **n** Einträge

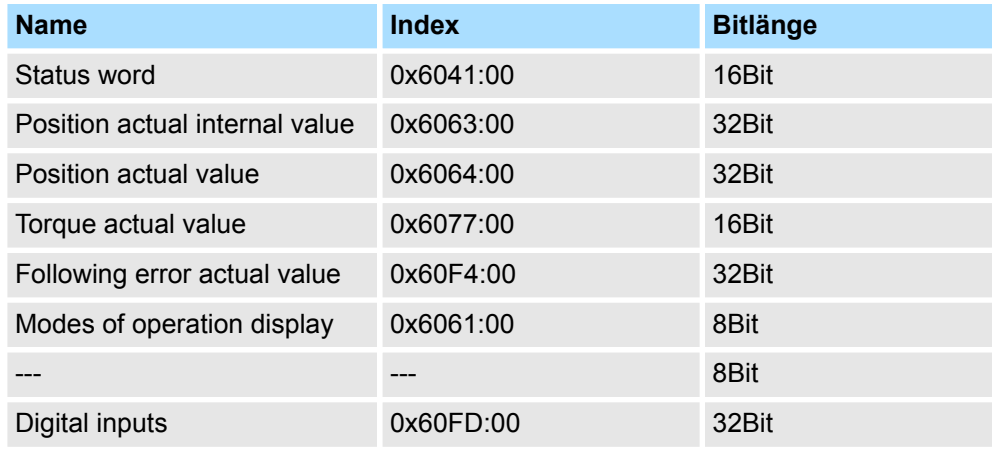

**5.** Wählen Sie das Mapping *"2nd Transmit PDO mapping"* an und klicken Sie auf [Bearbeiten]. Führen Sie folgende Einstellungen durch:

#### **Eingänge: 2nd Transmit PDO 0x1A01**

- Allgemein
	- Name: 2nd Transmit PDO mapping
	- Index: 0x1A01
- **n** Flags
	- Alles deaktiviert
- Richtung
	- TxPdo (Eingang): aktiviert
- Ausschließen

Bitte diese Einstellungen beachten, da ansonsten die PDO-Mappings nicht zeitgleich aktiviert werden können!

- 1A00: deaktiviert
- 1A02: deaktiviert
- 1A03: deaktiviert
- Einträge

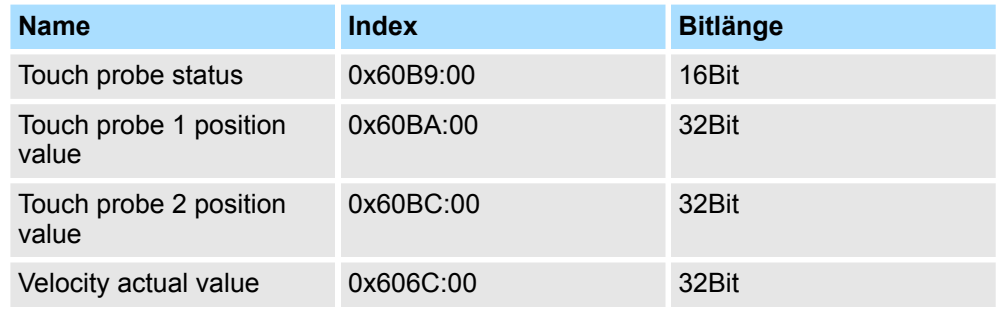

**6.** Wählen Sie das Mapping *"1st Receive PDO mapping"* an und klicken Sie auf [Bearbeiten]. Führen Sie folgende Einstellungen durch:

#### **Ausgänge: 1st Receive PDO 0x1600**

- Allgemein
	- Name: 1st Receive PDO mapping
	- Index: 0x1600
- **n** Flags
	- Alles deaktiviert
- $\blacksquare$  Richtung
	- RxPdo (Ausgang): aktiviert
- Ausschließen

Bitte diese Einstellungen beachten, da ansonsten die PDO-Mappings nicht zeitgleich aktiviert werden können!

- 1601: deaktiviert
- 1602: deaktiviert
- 1603: deaktiviert
- Einträge

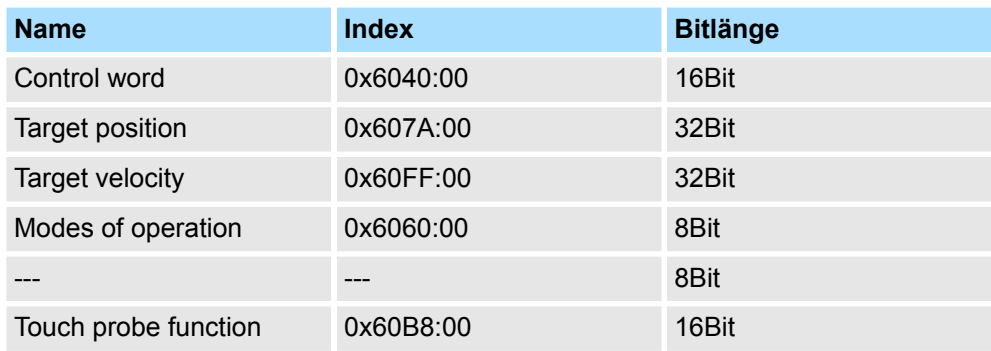

**7.** Wählen Sie das Mapping *"2nd Receice PDO mapping"* an und klicken Sie auf [Bearbeiten]. Führen Sie folgende Einstellungen durch:

#### **Ausgänge: 2nd Receive PDO 0x1601**

- **Nigemein** 
	- Name: 2nd Receive PDO mapping
	- Index: 0x1601
- n Flags
	- Alles deaktiviert
- $\blacksquare$  Richtung
	- RxPdo (Ausgang): aktiviert
- Ausschließen

Bitte diese Einstellungen beachten, da ansonsten die PDO-Mappings nicht zeitgleich aktiviert werden können!

- 1600: deaktiviert
- 1602: aktiviert
- 1603: aktiviert
- Einträge

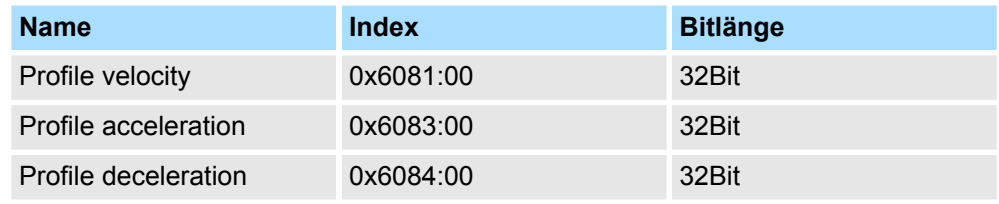

Schließen Sie den Dialog *"PDO bearbeiten"* mit [OK].

**8.** Aktivieren Sie in PDO-Zuweisung die PDOs 1 und 2 für die Ein und Ausgänge. Alle nachfolgenden PDOs müssen deaktiviert bleiben. Sollte dies nicht möglich sein, überprüfen Sie bitte den jeweiligen PDO-Parameter *"Ausschließen"*.

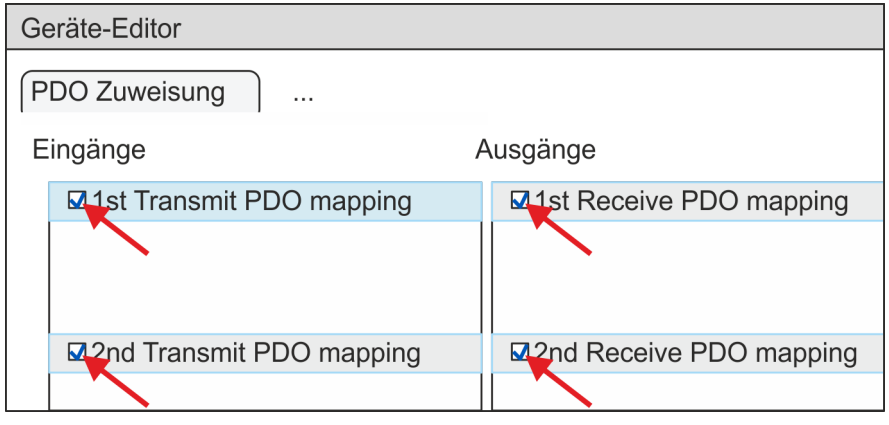

**9.** Wählen Sie im *"Geräte-Editor"* des *SPEED7 EtherCAT Manager* den Reiter *"Verteilte Uhren"* an und stellen Sie *"DC unused"* als *"Betriebsart"* ein.

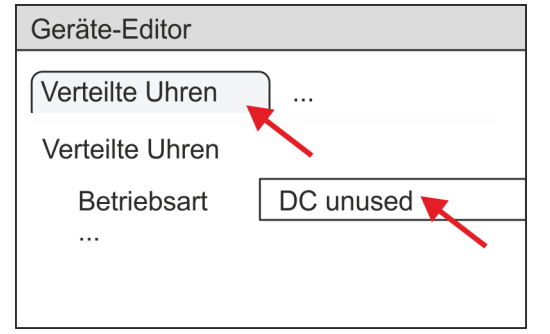

- **10.** Wählen Sie im *"Geräte-Editor"* über die Pfeiltaste den Reiter *"Prozessabbild"* an und notieren Sie sich für die Parameter des Bausteins FB 873 - VMC\_InitSigma7S\_EC folgende PDO-Anfangsadressen:
	- n *"E-Adresse S7"* à *"InputsStartAddressPDO"*
	- n *"A-Adresse S7"* à *"OutputsStartAddressPDO"*

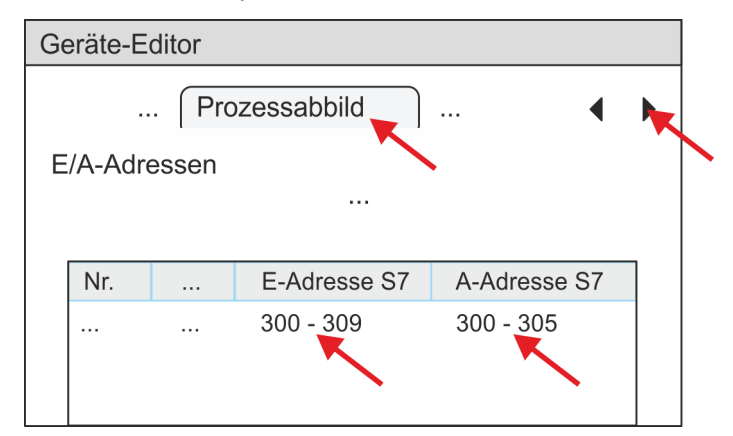

**11.** Klicken Sie im *SPEED7 EtherCAT Manager* auf *"EC-Mastersystem"* und wählen Sie im *"Geräte-Editor"* den Reiter *"Master"* an.

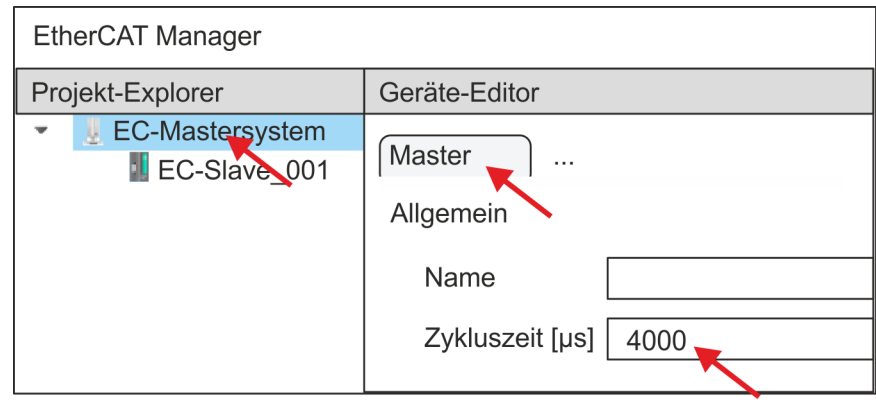

- ð Stellen Sie für Sigma-7S (400V) Antriebe (SGD7S-xxxDA0... und SGD7SxxxxA0...) eine Zykluszeit von mindestens 4ms ein. Ansonsten lassen Sie den Wert bei 1ms.
- **12.** Indem Sie den Dialog des *SPEED7 EtherCAT Manager* mit [X] schließen, wird die Konfiguration in das *SPEED7 Studio* übernommen.

#### **15.2.2.3.2 Anwender-Programm**

#### **Programmstruktur**

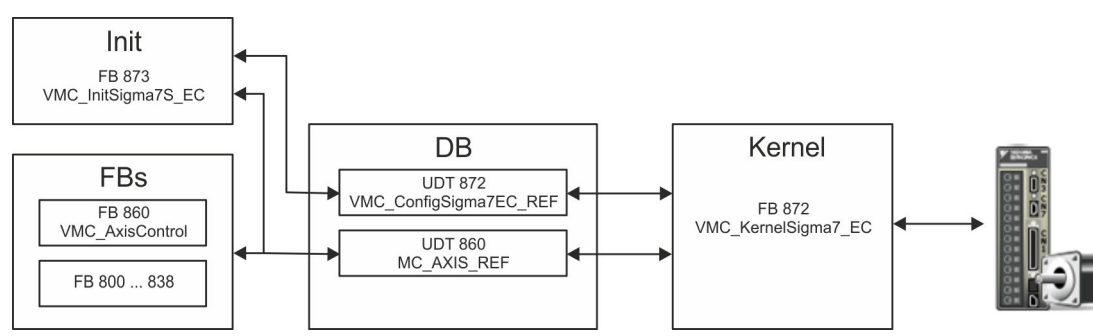

n DB

- Für jede Achse ist ein Datenbaustein (Achs-DB) für Konfiguration und Statusdaten anzulegen. Der Datenbaustein besteht aus folgenden Datenstrukturen:
- UDT 872 *VMC\_Config*Sigma7EC\_REF Die Datenstruktur beschreibt den Aufbau der Konfiguration des Antriebs. Spezifische Datenstruktur für *Sigma-7* EtherCAT.
- UDT 860 *MC\_AXIS\_REF* Die Datenstruktur beschreibt den Aufbau der Parameter und Statusinformationen von Antrieben.
	- Allgemeine Datenstruktur für alle Antriebe und Bussysteme.
- FB 873 *VMC\_Init*Sigma7S\_EC
	- Der *Init*-Baustein dient zur Konfiguration einer Achse.
	- Spezifischer Baustein für *Sigma-7S* EtherCAT.
	- Die Konfigurationsdaten für die Initialisierung sind im *Achs-DB* abzulegen.
- FB 872 *VMC Kernel*Sigma7 EC
	- Der *Kernel*-Baustein kommuniziert mit dem Antrieb über das entsprechende Bussystem, verarbeitet die Benutzeraufträge und liefert Statusmeldungen zurück.
	- Spezifischer Baustein für *Sigma-7* EtherCAT.
	- Der Austausch der Daten erfolgt mittels des *Achs-DB*.
- FB 860 *VMC\_AxisControl* 
	- Universal-Baustein für alle Antriebe und Bussysteme.
	- Unterstützt einfache Bewegungskommandos und liefert alle relevanten Statusmeldungen.
	- Der Austausch der Daten erfolgt mittels des *Achs-DB*.
	- Über die Instanzdaten des Bausteins können Sie zur Bewegungssteuerung und Statusabfrage eine Visualisierung anbinden.
	- Zusätzlich zum FB 860 *VMC\_AxisControl* haben Sie die Möglichkeit *PLCopen*-Bausteine zu nutzen.
- FB 800 ... FB 838 *PLCopen* 
	- Die PLCopen-Bausteine dienen zur Programmierung von Bewegungsabläufen und Statusabfragen.
	- Allgemeine Bausteine für alle Antriebe und Bussysteme.

## **Programmierung**

## **Bausteine in Projekt kopieren**

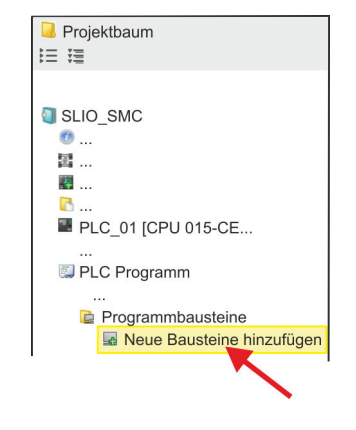

**1.** Klicken Sie im *Projektbaum* innerhalb der CPU unter *"PLC-Programm"*, *"Programmbausteine"* auf *"Neuen Baustein hinzufügen"*.

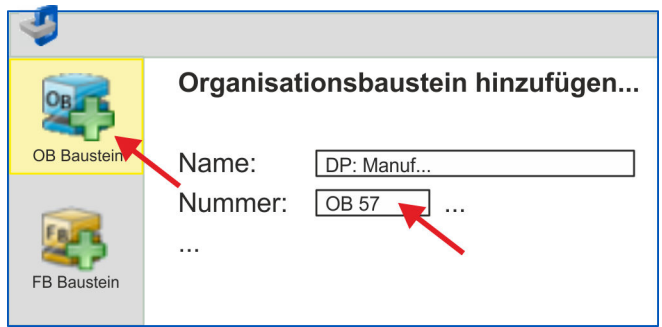

- ð Das Dialogfenster *"Baustein hinzufügen"* öffnet sich.
- **2.** Wählen Sie den Bausteintyp *"OB Baustein"* und fügen Sie nacheinander OB 57, OB 82 und OB 86 Ihrem Projekt hinzu.
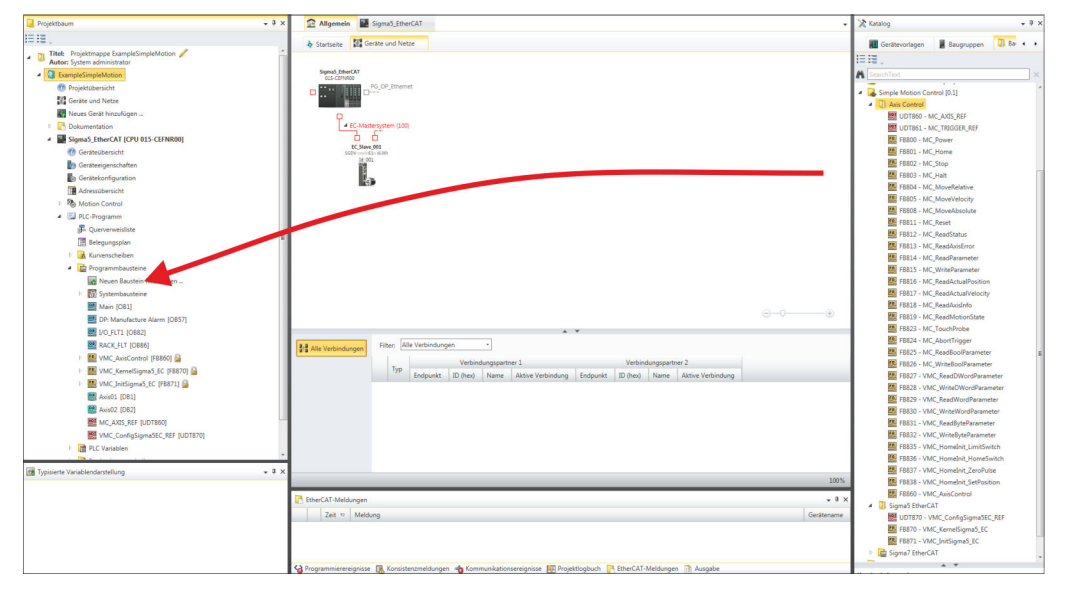

- **3.** Öffnen Sie im *"Katalog"* unter *"Bausteine" "Simple Motion Control"* und ziehen Sie per Drag&Drop folgende Bausteine in *"Programmbausteine"* des *Projektbaums*:
	- *Sigma-7* EtherCAT:
		- UDT 872 VMC\_ConfigSigma7EC\_REF
		- FB 872 VMC\_KernelSigma7\_EC
		- FB 873 VMC\_InitSigma7S\_EC
	- **n** Axis Control
		- UDT 860 MC\_AXIS\_REF
		- Bausteine für die gewünschten Bewegungsabläufe

## **Achs-DB anlegen**

**1.** Fügen Sie Ihrem Projekt einen neuen DB als *Achs-DB* hinzu. Klicken Sie hierzu im *Projektbaum* innerhalb der CPU unter *"PLC-Programm"*, *"Programmbausteine"* auf *"Neuen Baustein hinzufügen"*, wählen Sie den Bausteintyp *"DB Baustein"* und vergeben Sie diesem den Namen "Axis01". Die DB-Nr. können Sie frei wählen wie z.B. DB10.

- $\Rightarrow$  Der Baustein wird angelegt und geöffnet.
- **2.** Legen Sie in "Axis01" die Variable "Config" vom Typ UDT 872 an. Dies sind spezifische Achs-Konfigurationsdaten.
	- Legen Sie in "Axis01" die Variable "Axis" vom Typ UDT 860 an. Während des Betriebs werden hier alle Betriebsdaten der Achse abgelegt.

Axis01 IDB101 Bausteinstruktur

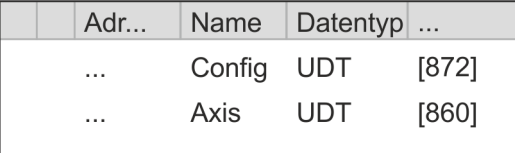

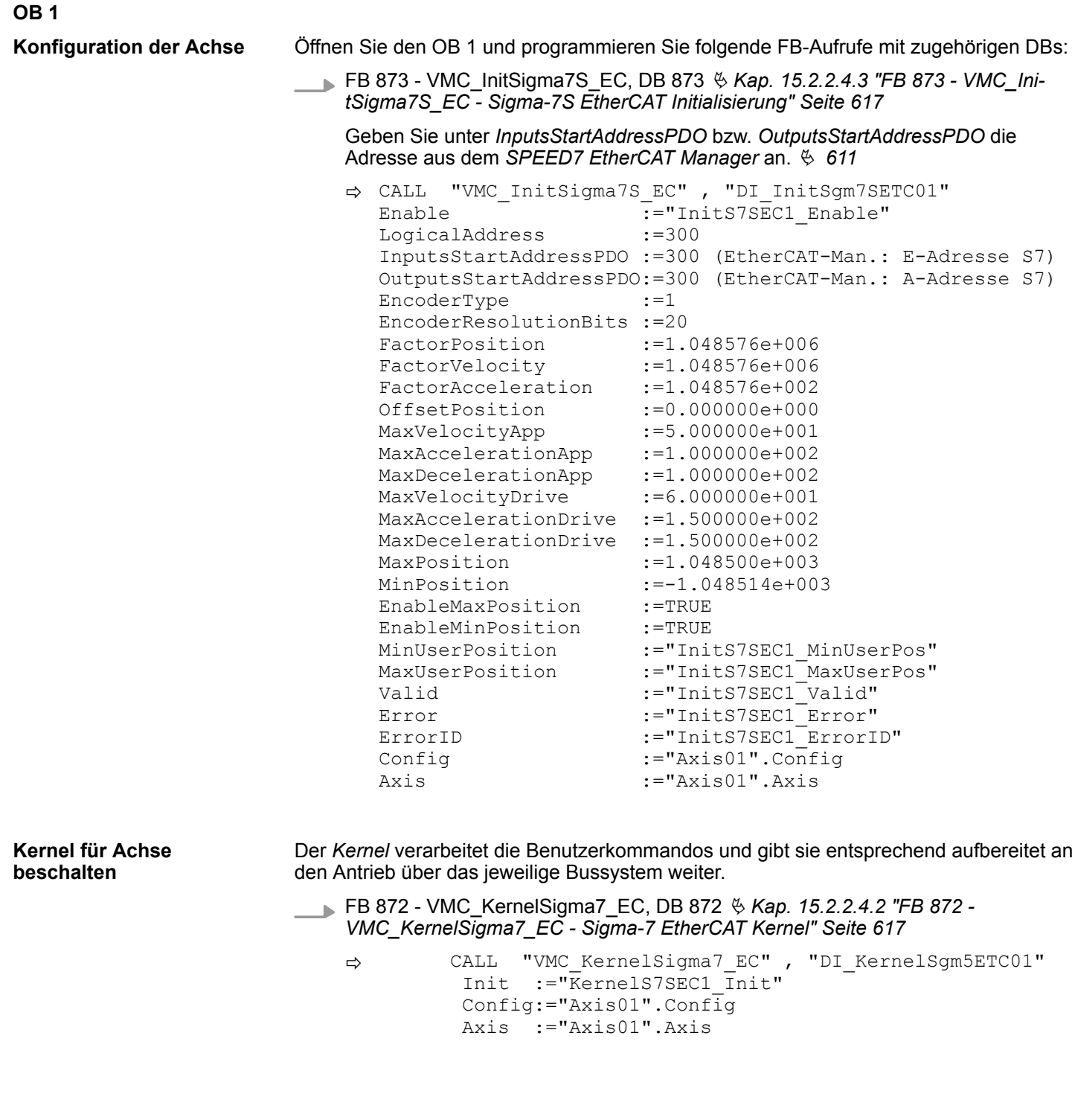

**Baustein für Bewegungsabläufe beschalten**

Zur Vereinfachung soll hier die Beschaltung des FB 860 - VMC\_AxisControl gezeigt werden. Dieser Universalbaustein unterstützt einfache Bewegungskommandos und liefert Statusmeldungen zurück. Die Ein- und Ausgänge können Sie individuell beschalten. Bitte geben Sie unter *"Axis"* die Referenz zu den entsprechenden Achsdaten im *Achs-DB* an.

FB 860 - VMC\_AxisControl, DB 860 Ä *[Kap. 15.8.2.2 "FB 860 - VMC\\_AxisControl -](#page-753-0) [Control-Baustein Achskontrolle" Seite 754](#page-753-0)*

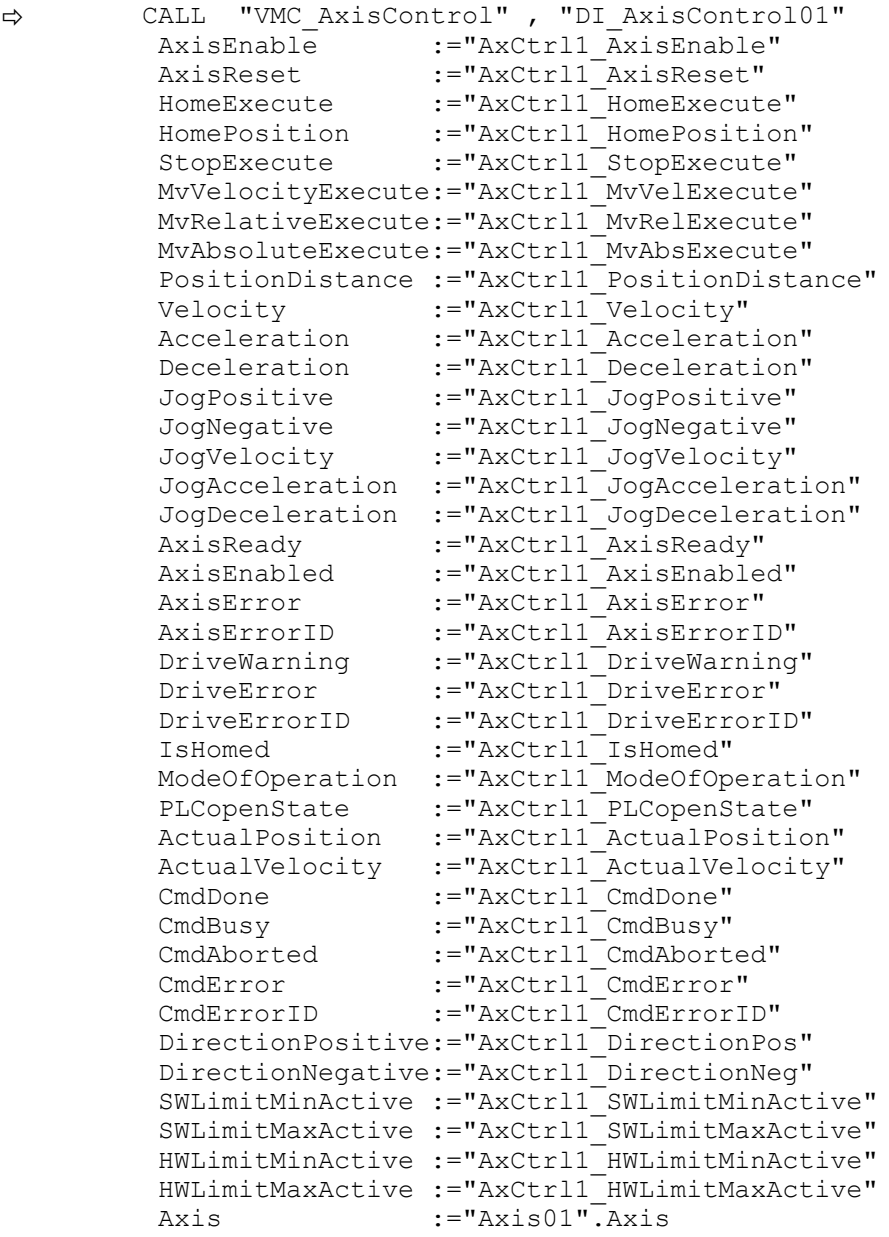

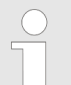

*Für komplexe Bewegungsaufgaben können Sie die PLCopen-Bausteine verwenden. Hier müssen Sie ebenfalls unter Axis die Referenz zu den Achsdaten im Achs-DB angeben.*

Ihr Projekt beinhaltet nun folgende Bausteine:

- $\Box$  OB 1 Main
- OB 57 DP Manufacturer Alarm
- **n** OB 82 I/O FLT1
- OB 86 Rack FLT
- FB 860 VMC AxisControl mit Instanz-DB

- FB 872 VMC\_KernelSigma7\_EC mit Instanz-DB
- FB 873 VMC\_InitSigma7S\_EC mit Instanz-DB
- UDT 860 MC\_Axis\_REF
- UDT 872 VMC\_ConfigSigma7EC\_REF

**Zeitlicher Ablauf**

**1.** Wählen Sie "Projekt → Alles übersetzen" und übertragen Sie das Projekt in Ihre CPU.

 $\Rightarrow$  Sie können jetzt Ihre Applikation in Betrieb nehmen.

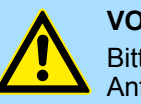

#### **VORSICHT!**

Bitte beachten Sie immer die Sicherheitshinweise zu ihrem Antrieb, insbesondere bei der Inbetriebnahme!

- **2.** Bevor eine Achse gesteuert werden kann, muss diese initialisiert werden. Rufen Sie hierzu den *Init*-Baustein FB 873 - VMC\_InitSigma7S\_EC mit *Enable* = TRUE auf.
	- ð Der Ausgang *Valid* meldet TRUE zurück. Im Fehlerfall können Sie durch Auswertung der *ErrorID* den Fehler ermitteln.

Den *Init*-Baustein müssen Sie erneut aufrufen, wenn Sie einen neuen Achs-DB laden oder Parameter am *Init*-Baustein geändert wurden.

*Fahren Sie erst fort, wenn der Init-Baustein keinen Fehler meldet!*

- **3.** Stellen Sie sicher, dass der *Kernel*-Baustein FB 872 VMC\_KernelSigma7\_EC zyklisch aufgerufen wird. Auf diese Weise werden Steuersignale an den Antrieb übergeben und Statusmeldungen übermittelt.
- **4.** Programmieren Sie Ihre Applikation mit dem FB 860 VMC\_AxisControl oder mit den PLCopen Bausteinen.

**Steuerung des Antriebs über HMI**

Sie haben die Möglichkeit über ein HMI Ihren Antrieb zu steuern. Hierzu gibt es für Movicon eine vorgefertigte Symbolbibliothek für den Zugriff auf den VMC\_AxisControl Funktionsbaustein. Ä *[Kap. 15.9 "Antrieb über HMI steuern" Seite 825](#page-824-0)*

#### <span id="page-616-0"></span>**15.2.2.4 Antriebsspezifische Bausteine**

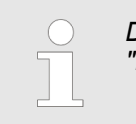

*Die PLCopen-Bausteine zur Achskontrolle finden Sie hier:* Ä *[Kap. 15.8](#page-750-0) ["Bausteine zur Achskontrolle" Seite 751](#page-750-0)*

#### **15.2.2.4.1 UDT 872 - VMC\_ConfigSigma7EC\_REF -** *Sigma-7* **EtherCAT Datenstruktur Achskonfiguration**

Dies ist eine benutzerdefinierte Datenstruktur, die Informationen zu den Konfigurationsdaten beinhaltet. Die UDT ist speziell angepasst an die Verwendung eines *Sigma-7*- Antriebs, welcher über EtherCAT angebunden ist.

#### **15.2.2.4.2 FB 872 - VMC\_KernelSigma7\_EC -** *Sigma-7* **EtherCAT Kernel**

**Beschreibung**

Dieser Baustein setzt die Antriebskommandos für eine *Sigma-7* Achse über EtherCAT um und kommuniziert mit dem Antrieb. Je *Sigma-7* Achse ist eine Instanz dieses FBs zyklisch aufzurufen.

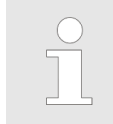

*Bitte beachten Sie, dass dieser Baustein intern den SFB 238 aufruft. Im SPEED7 Studio wird dieser Baustein automatisch in Ihr Projekt eingefügt.*

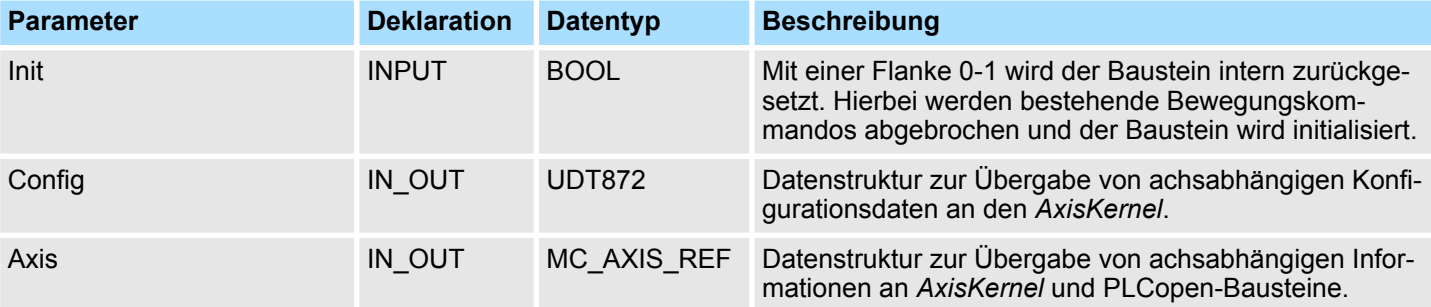

**15.2.2.4.3 FB 873 - VMC\_InitSigma7S\_EC -** *Sigma-7S* **EtherCAT Initialisierung**

Dieser Baustein dient zur Konfiguration der Achse. Der Baustein ist speziell angepasst an die Verwendung eines *Sigma-7*-Antriebs, welcher über EtherCAT angebunden ist. **Beschreibung**

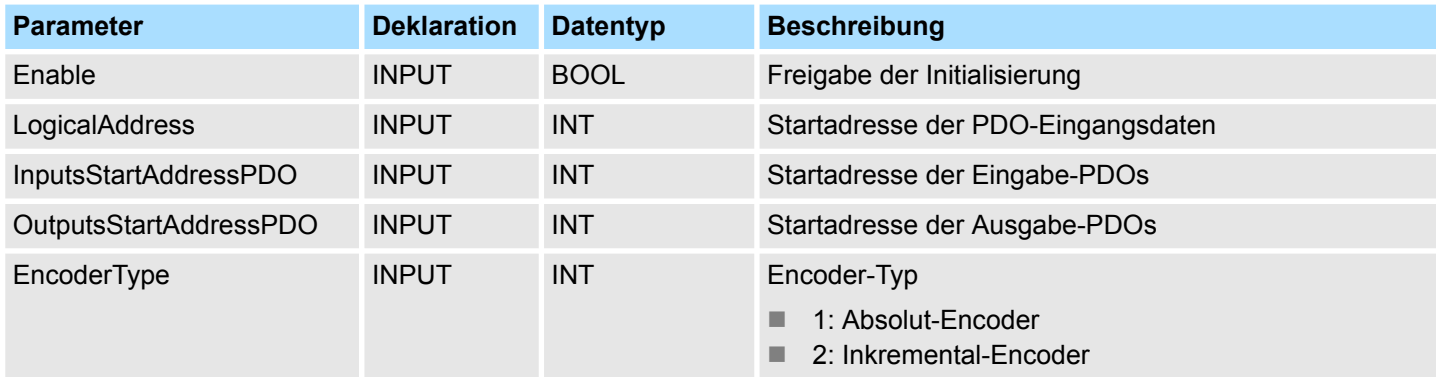

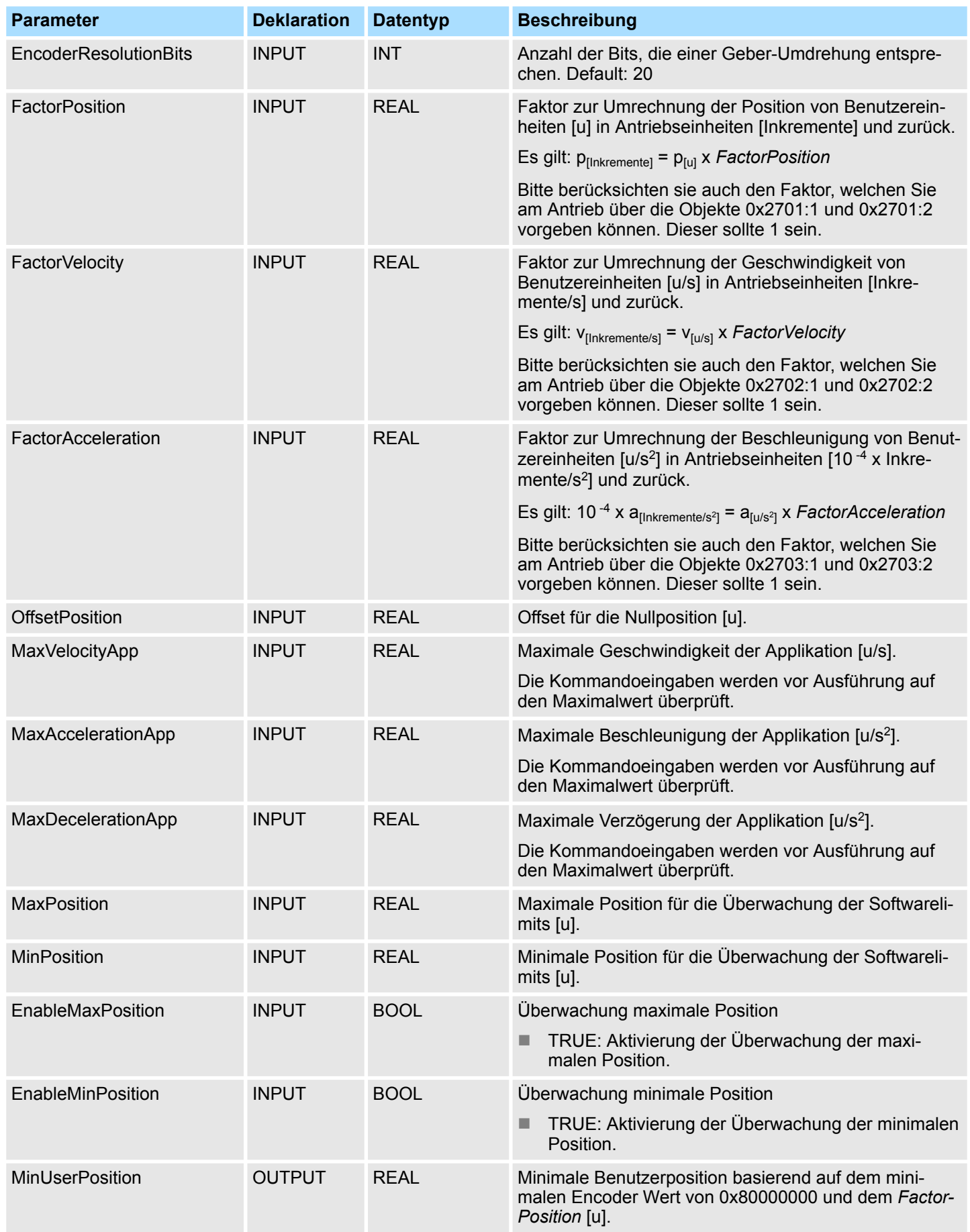

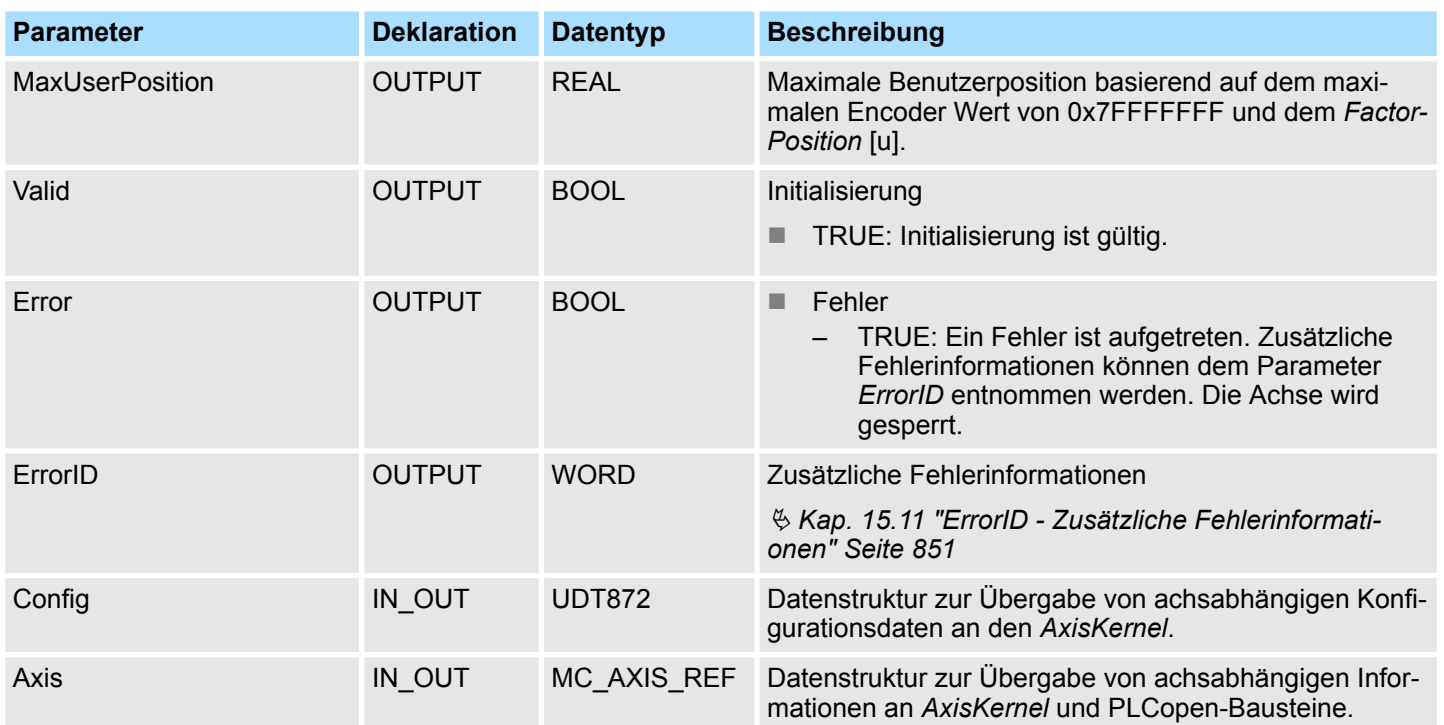

### **15.2.3 Einsatz** *Sigma-7W* **EtherCAT**

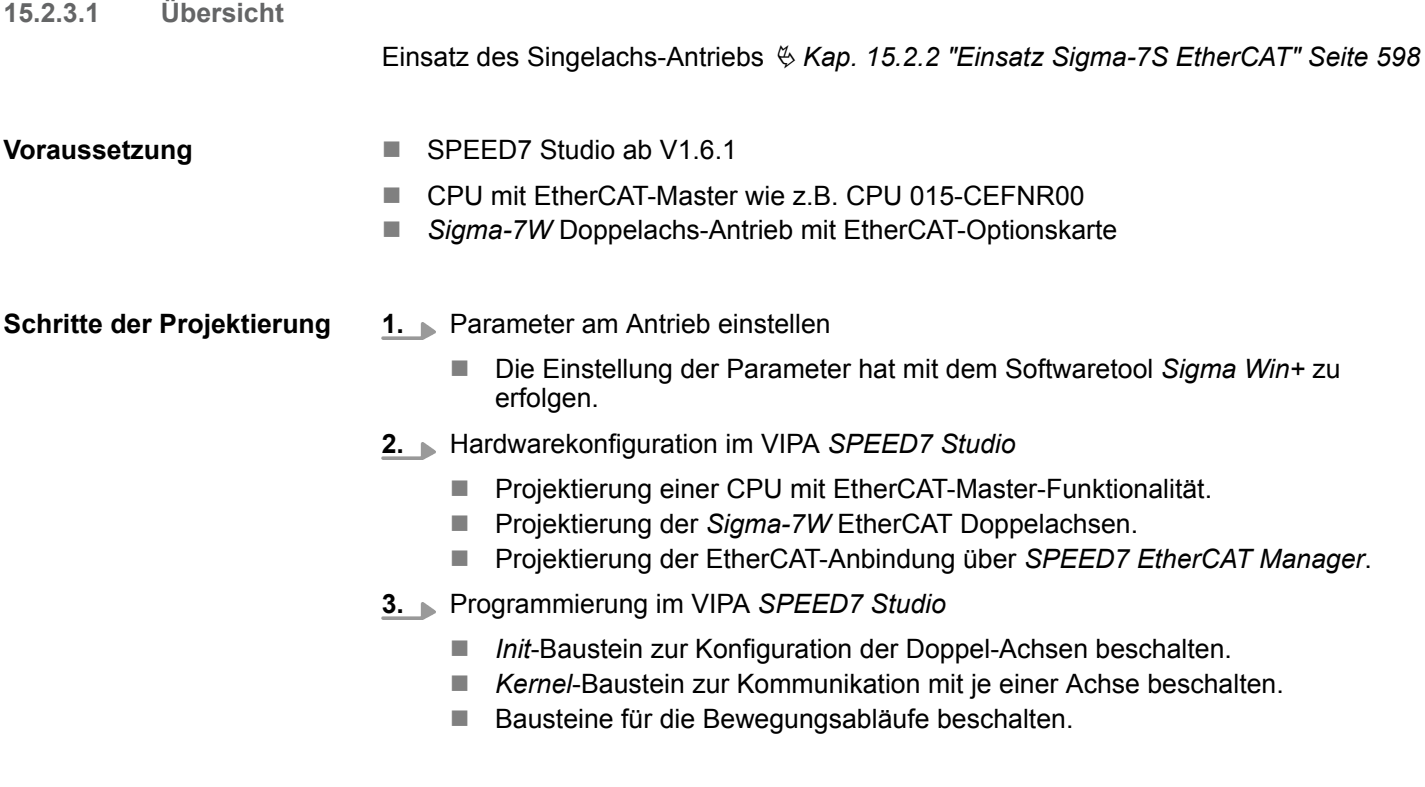

#### **15.2.3.2 Parameter am Antrieb einstellen**

#### **Parameter-Digits**

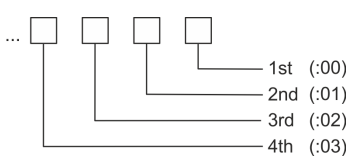

# **VORSICHT!**

Vor der Erstinbetriebnahme müssen Sie Ihren Antrieb mit dem Softwaretool *Sigma Win+* an Ihre Applikation anpassen! Näheres hierzu finden Sie im Handbuch zu ihrem Antrieb.

Zur Abstimmung auf die *Simple Motion Control Library* sind folgende Parameter über *Sigma Win+* einzustellen:

#### **Achse 1 - Module 1 (24Bit Encoder)**

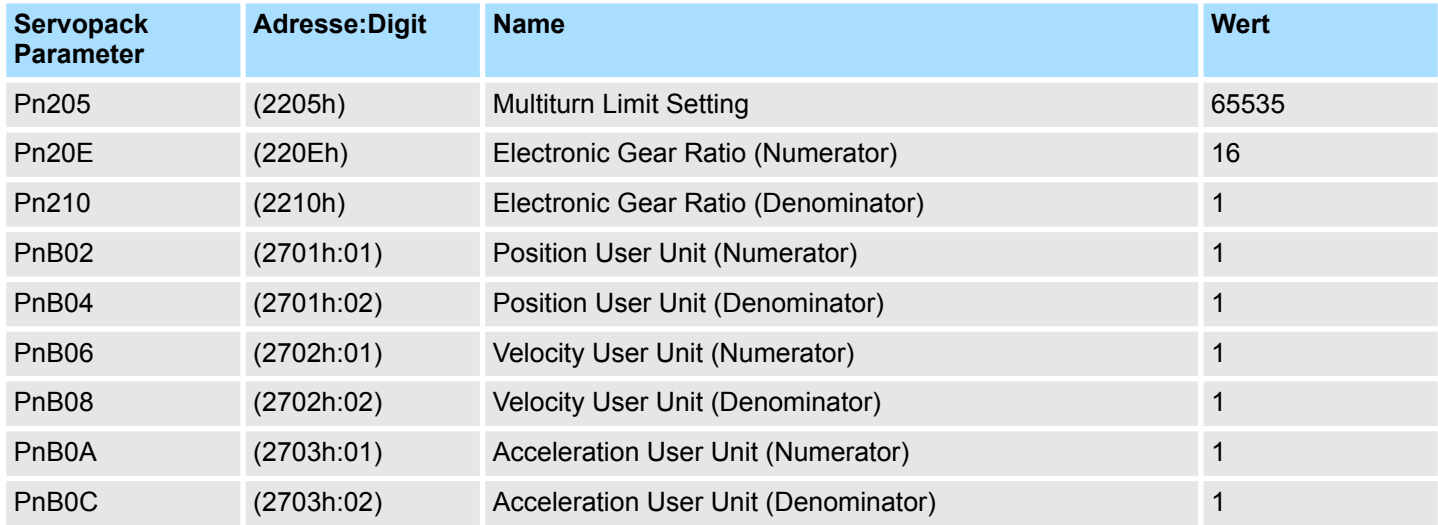

#### **Achse 2 - Module 2 (24Bit Encoder)**

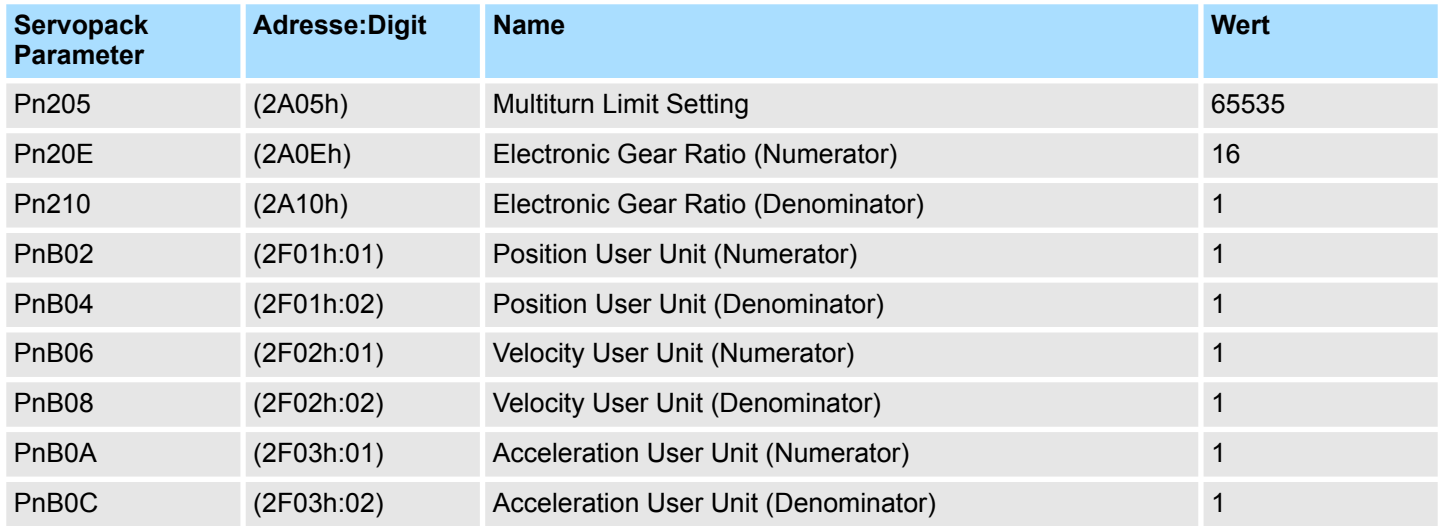

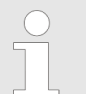

*Bitte beachten Sie, dass Sie gemäß ihren Anforderungen die entsprechende Fahrtrichtung für Ihren Antrieb freigeben. Verwenden Sie hierzu die Parameter Pn50A (P-OT) bzw. Pn50B (N-OT) in Sigma Win+.*

#### **15.2.3.3 Einsatz im VIPA** *SPEED7 Studio*

#### **15.2.3.3.1 Hardware-Konfiguration**

**CPU im Projekt anlegen**

Bitte verwenden Sie für die Projektierung das *SPEED7 Studio* ab V1.6.1.

**1.** Starten Sie das *SPEED7 Studio*.

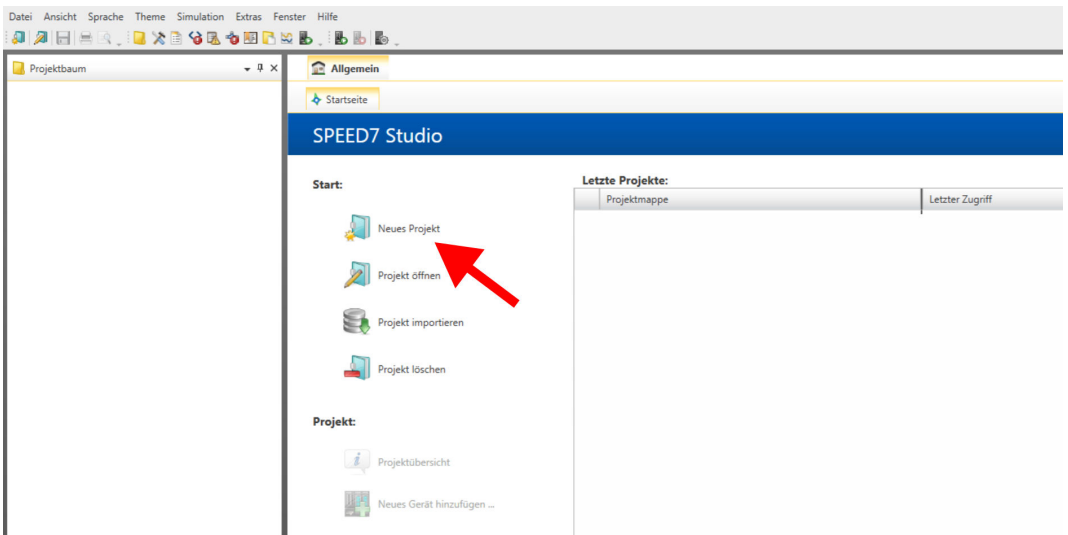

- **2.** Erstellen sie auf der Startseite mit *"Neues Projekt"* ein neues Projekt und vergeben Sie einen *"Projektnamen"*.
	- ð Ein neues Projekt wird angelegt und in die Sicht *"Geräte und Netze"* gewechselt.
- **3.** Klicken Sie im *Projektbaum* auf *"Neues Gerät hinzufügen ..."*.

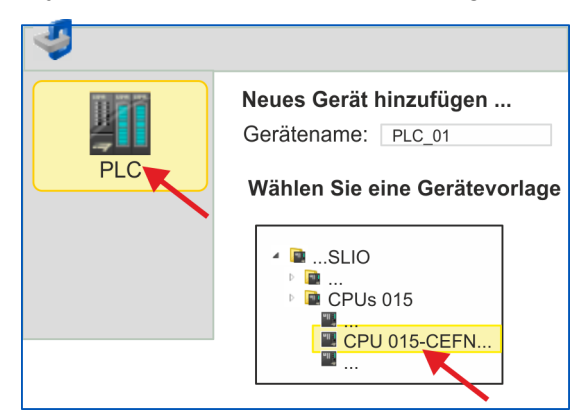

- $\Rightarrow$  Es öffnet sich ein Dialog für die Geräteauswahl.
- **4.** Wählen Sie unter den *"Gerätevorlagen"* eine CPU mit EtherCAT-Master-Funktionalität wie z.B. die CPU 015-CEFNR00 und klicken Sie auf [OK].
	- ð Die CPU wird in *"Geräte und Netze"* eingefügt und die *"Gerätekonfiguration"* geöffnet.

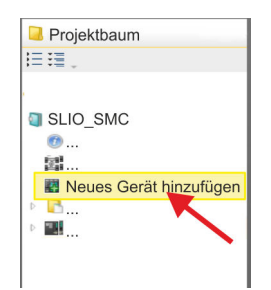

#### **Motion-Control-Funktionen aktivieren**

Sofern bei Ihrer CPU die EtherCAT-Master-Funktionalität noch nicht aktiviert ist, erfolgt die Aktivierung nach folgenden Vorgehensweise:

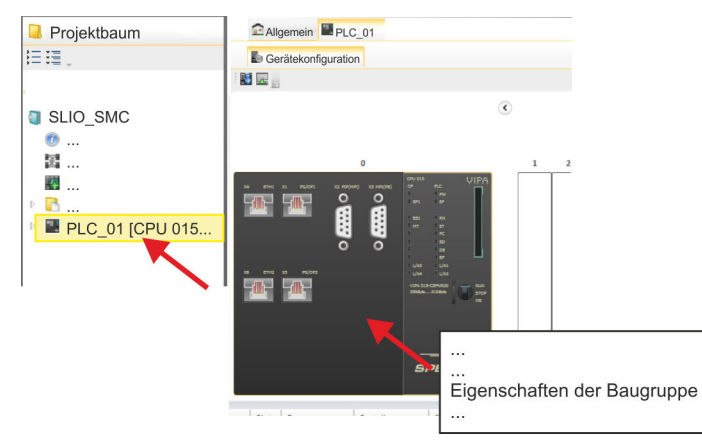

- **1.** Klicken Sie in der *"Gerätekonfiguration"* auf die CPU und wählen Sie *"Kontextmenü* è *Eigenschaften der Baugruppe"*.
	- $\Rightarrow$  Es öffnet sich der Eigenschaften-Dialog der CPU.

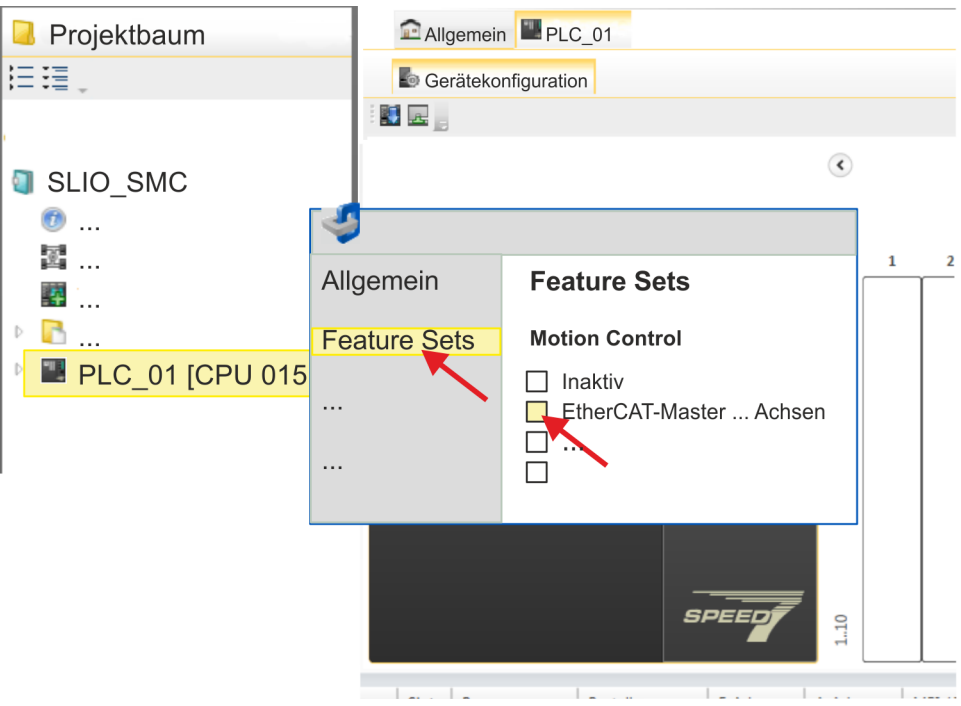

- **2.** Klicken Sie auf *"Feature Sets"* und aktivieren Sie unter *"Motion Control"* einen der Parameter *"EtherCAT-Master ... Achsen"*. Die Anzahl der Achsen ist in diesem Beispiel nicht relevant.
- **3.** Bestätigen Sie Ihre Angaben mit [OK].
	- ð Die Motion-Control-Funktionen steht Ihnen nun in Ihrem Projekt zur Verfügung.

### **VORSICHT!**

Bitte beachten Sie, dass bei jeder Änderung der Feature-Set-Einstellungen systembedingt das EtherCAT-Feldbus-System zusammen mit der Motion-Control-Konfiguration aus Ihrem Projekt gelöscht werden!

#### **Ethernet-PG/OP-Kanal parametrieren**

- **1.** Klicken Sie im *Projektbaum* auf *"Geräte und Netze"*.
	- $\Rightarrow$  Sie erhalten eine grafische Obiekt-Ansicht Ihrer CPU.

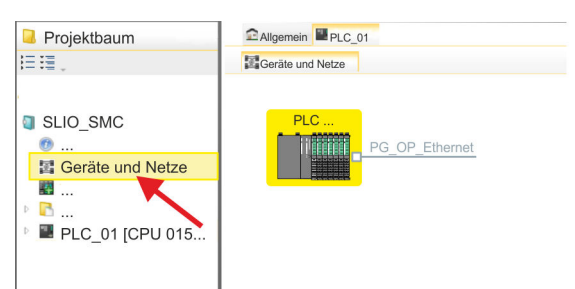

- **2.** Klicken Sie auf das Netzwerk *"PG\_OP\_Ethernet"*.
- 3. Mählen Sie "Kontextmenü → Eigenschaften der Schnittstelle".
	- $\Rightarrow$  Es öffnet sich ein Dialogfenster. Hier können Sie IP-Adressdaten für Ihren Ethernet-PG/OP-Kanal angeben. Gültige IP-Adress-Parameter erhalten Sie von Ihrem Systemadministrator.
- **4.** Bestätigen Sie Ihre Eingabe mit [OK].
	- ð Die IP-Adressdaten werden in Ihr Projekt übernommen und in *"Geräte und Netze"* unter *"Lokale Baugruppen"* aufgelistet.

Nach der Übertragung Ihres Projekts ist Ihre CPU über die angegebenen IP-Adressdaten via Ethernet-PG/OP-Kanal erreichbar.

Damit der *Sigma-7* EtherCAT Antrieb im *SPEED7 EtherCAT Manager* konfiguriert werden kann, muss die entsprechende ESI-Datei installiert sein. In der Regel wird das *SPEED7 Studio* mit aktuellen ESI-Dateien ausgeliefert und Sie können diesen Teil überspringen. Sollte Ihre ESI-Datei veraltet sein, finden Sie die aktuellste ESI-Datei für den *Sigma-7* EtherCAT Antrieb unter *www.yaskawa.eu.com* unter *"Service*  $→$  Drives & Motion Software". **ESI-Datei installieren**

- **1.** Laden Sie die zu Ihrem Antrieb passende ESI-Datei herunter. Entpacken Sie diese falls erforderlich.
- **2.** Gehen Sie in Ihr *SPEED7 Studio*.
- **3.** Öffnen Sie mit *"Extras* è *Gerätebeschreibungsdatei installieren (EtherCAT ESI)"* das zugehörige Dialogfenster.
- **4.** Geben Sie unter *"Quellpfad"* die ESI-Datei an und installieren Sie diese mit [Installieren].
	- $\Rightarrow$  Die Geräte der ESI-Datei steht Ihnen nun zur Verfügung.

*Sigma-7W* **Doppelachs-Antrieb hinzufügen**

- **1.** Klicken Sie im Projektbaum auf *"Geräte und Netze"*.
- **2.** Klicken Sie hier auf *"EC-Mastersystem"* und wählen sie *"Kontextmenü* è *Neues Gerät hinzufügen"*.

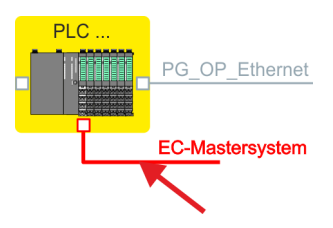

 $\Rightarrow$  Es öffnet sich die Gerätevorlage zur Auswahl eines EtherCAT-Devices.

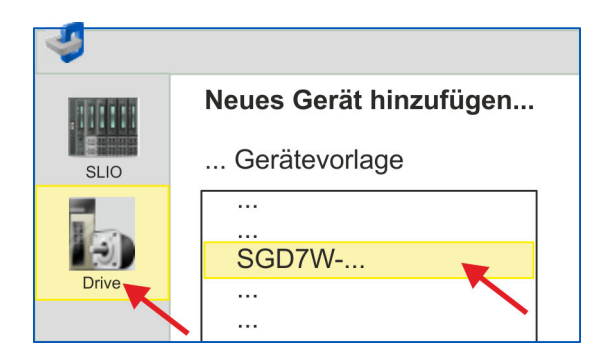

- **3.** Wählen Sie Ihren *Sigma-7W* Doppelachs-Antrieb aus:
	- SGD7W-xxxxA0...

Bestätigen Sie Ihre Angaben mit [OK]. Sollte Ihr Antrieb nicht vorhanden sein, müssen Sie die entsprechende ESI-Datei wie weiter oben beschrieben installieren.

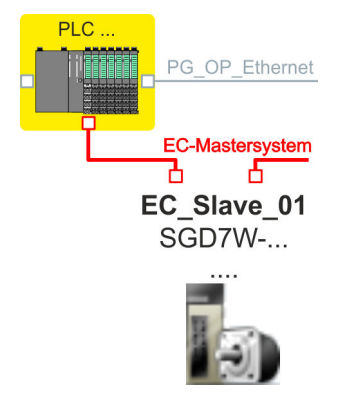

ð Der *Sigma-7W* Doppelachs-Antrieb wird an Ihr EC-Mastersystem angebunden.

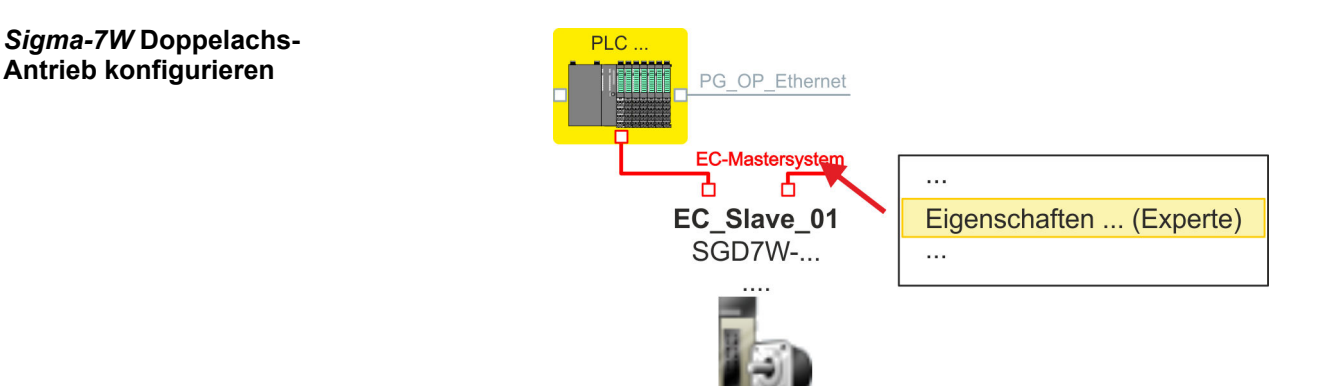

**1.** Klicken Sie auf *"EC-Mastersystem"* und wählen sie *"Kontextmenü* è *Eigenschaft des Busystems (Experte)"*.

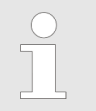

*PDOs können Sie nur im "Experten-Modus" bearbeiten! Ansonsten werden die Schaltflächen ausgeblendet.*

ð Der *SPEED7 EtherCAT Manager* wird gestartet. Hier können Sie die EtherCAT-Kommunikation zu Ihrem *Sigma-7W* Doppelachs-Antrieb konfigurieren.

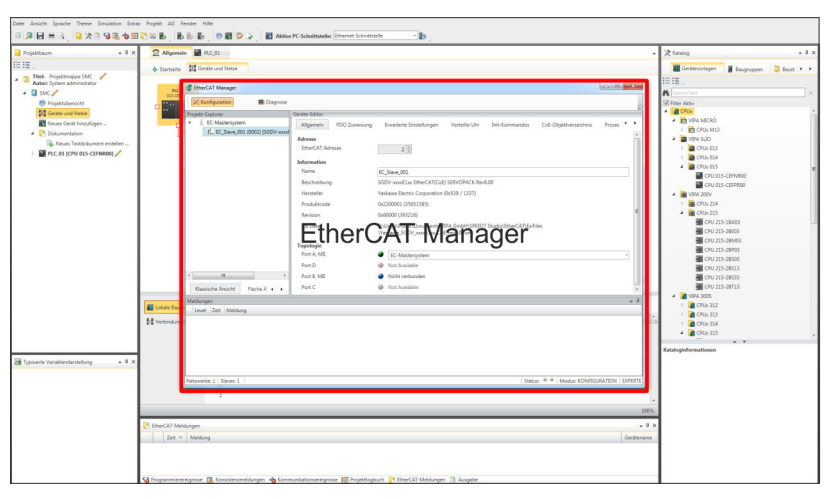

**2.** Klicken Sie im *SPEED7 EtherCAT Manager* auf den Slave und wählen Sie im *"Geräte-Editor"* den Reiter *"PDO-Zuweisung"* an.

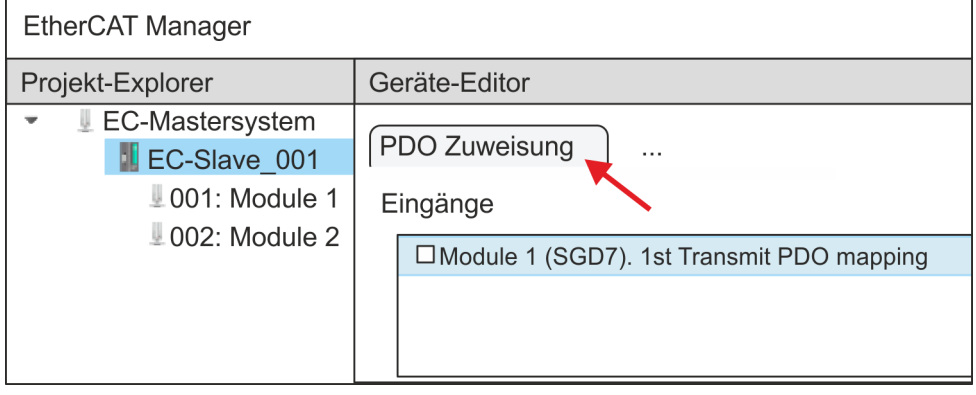

ð Dieser Dialog zeigt eine Auflistung aller PDOs für *"Module 1"* (Achse 1) und *"Module 2"* (Achse 2).

**3.** Durch Anwahl des entsprechenden PDO-Mappings können Sie mit [Bearbeiten] die PDOs bearbeiten. Wählen Sie das Mapping *"Module 1 (SGD7). 1st Transmit PDO mapping"* an und klicken Sie auf [Bearbeiten].

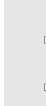

*Bitte beachten Sie, dass aufgrund der Voreinstellung manche PDOs nicht bearbeitet werden können. Durch Deaktivierung bereits aktivierter PDOs können Sie die Bearbeitung von gesperrten PDOs frei geben.*

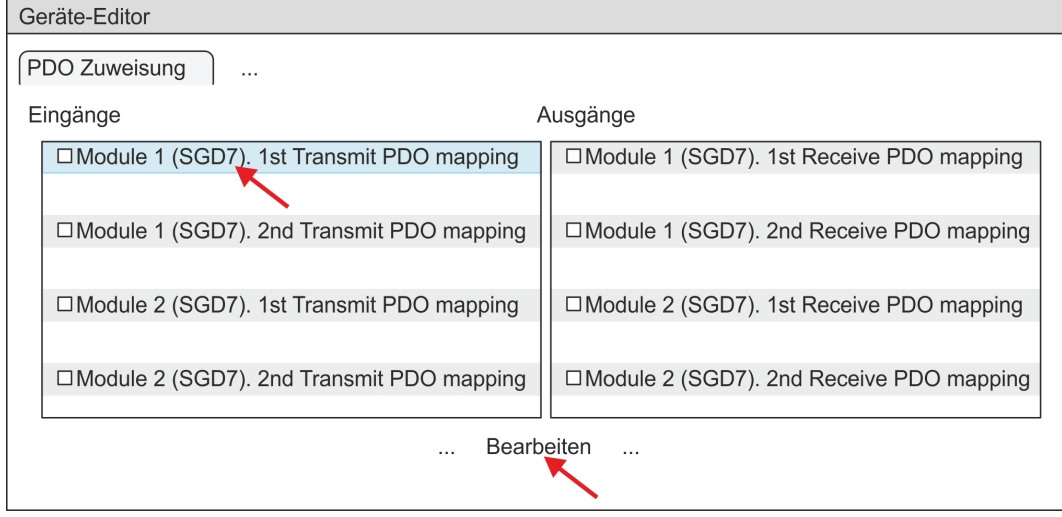

ð Es öffnet sich der Dialog *"PDO bearbeiten"*. Bitte überprüfen Sie hier die aufgeführten PDO-Einstellungen und passen Sie diese ggf. an. Bitte berücksichtigen Sie hierbei auch die Reihenfolge der *"Einträge"* und ergänzen Sie diese entsprechend.

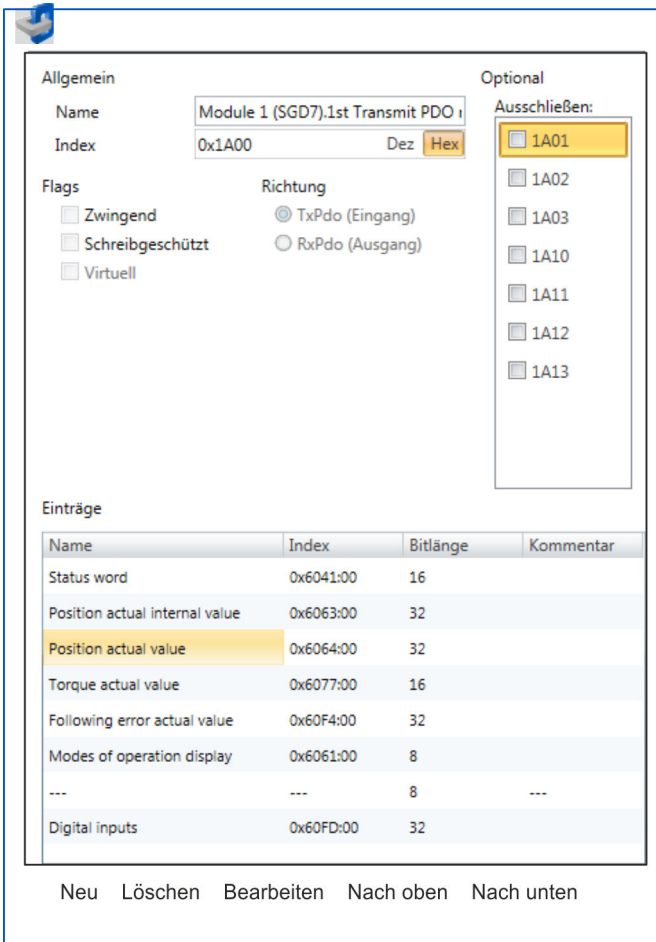

Für die Bearbeitung der *"Einträge"* stehen folgende Funktionen zur Verfügung:

- **n** Neu
	- Hiermit können Sie in einem Dialogfenster einen neuen Eintrag anlegen, indem Sie aus dem *"CoE-Objektverzeichnis"* den entsprechenden Eintrag auswählen und Ihre Einstellungen vornehmen. Mit [OK] wird der Eintrag übernommen und in der Liste der Einträge aufgeführt.
- **n** Löschen
	- Hiermit können Sie den angewählte Eintrag löschen.
- Bearbeiten
	- Hiermit können Sie allgemeinen Daten eines Eintrags bearbeiten.
- $\blacksquare$  Nach oben/unten
	- Hiermit können Sie den angewählten Eintrag in der Liste nach oben bzw. nach unten bewegen.

### **4.** Führen Sie für die Transmit PDOs folgende Einstellungen durch:

### **Eingänge: 1st Transmit PDO**

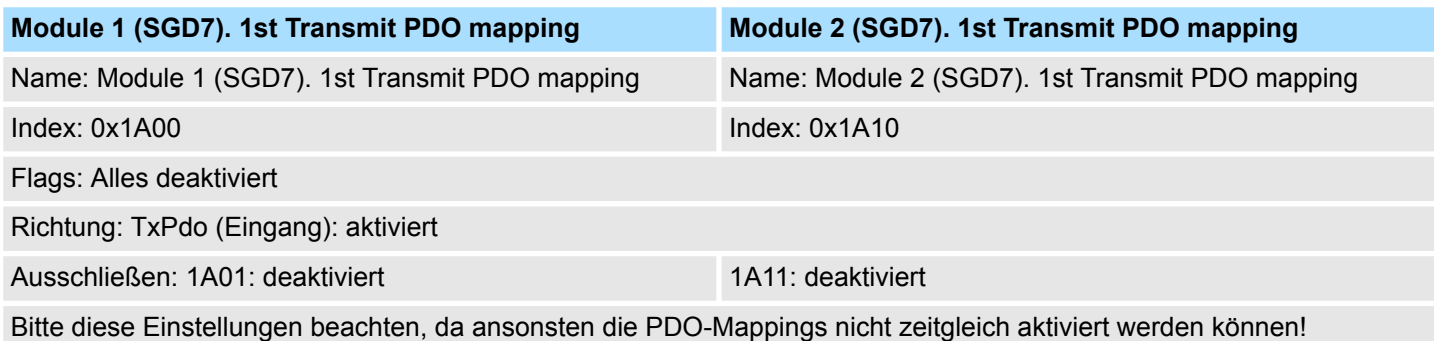

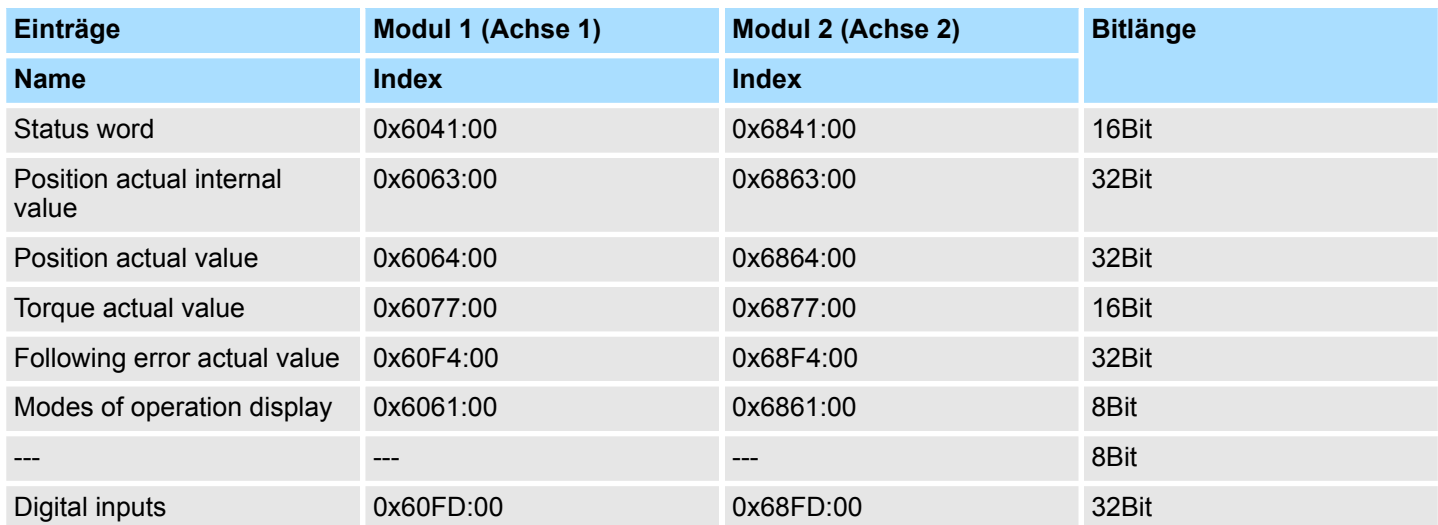

#### **Eingänge: 2nd Transmit PDO**

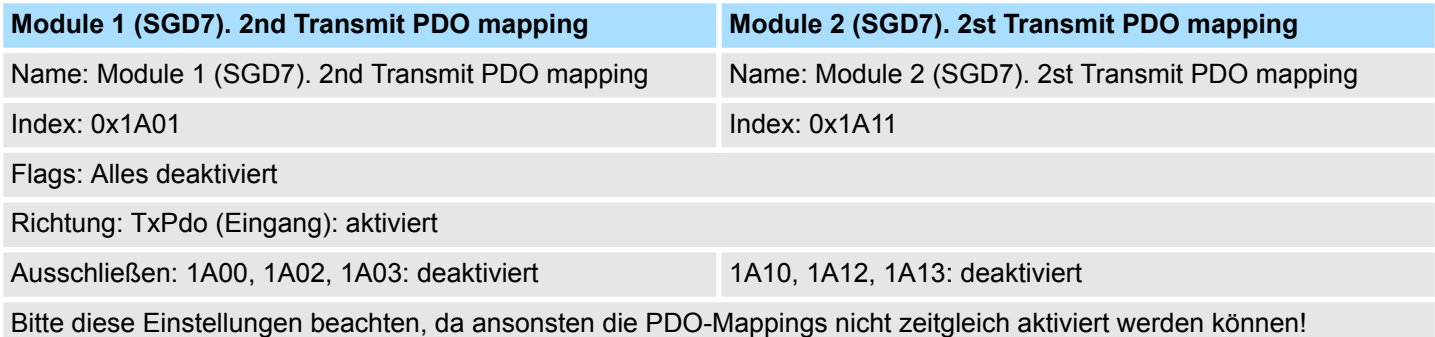

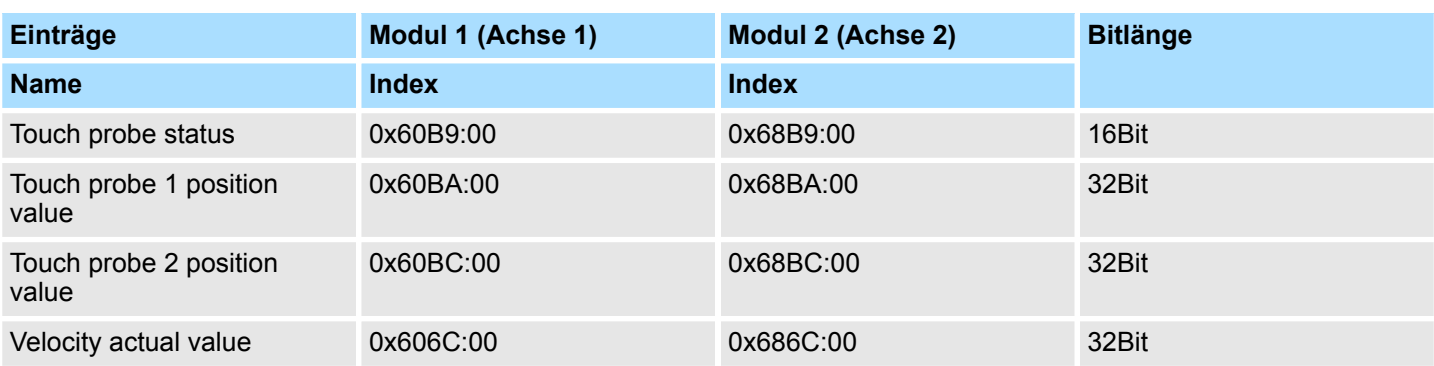

#### **5.** Führen Sie für die Receive PDOs folgende Einstellungen durch:

### **Ausgänge: 1st Receive PDO**

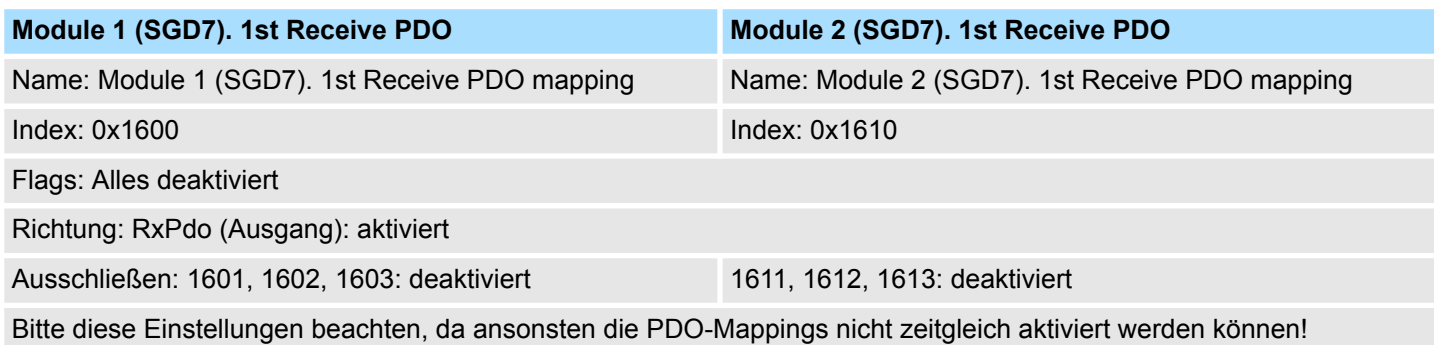

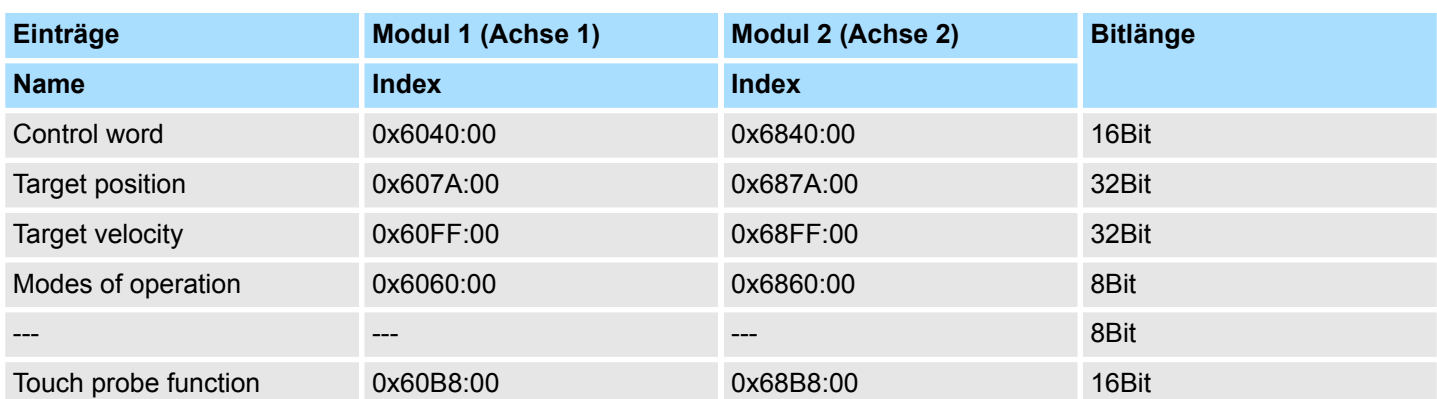

#### **Ausgänge: 2nd Receive PDO**

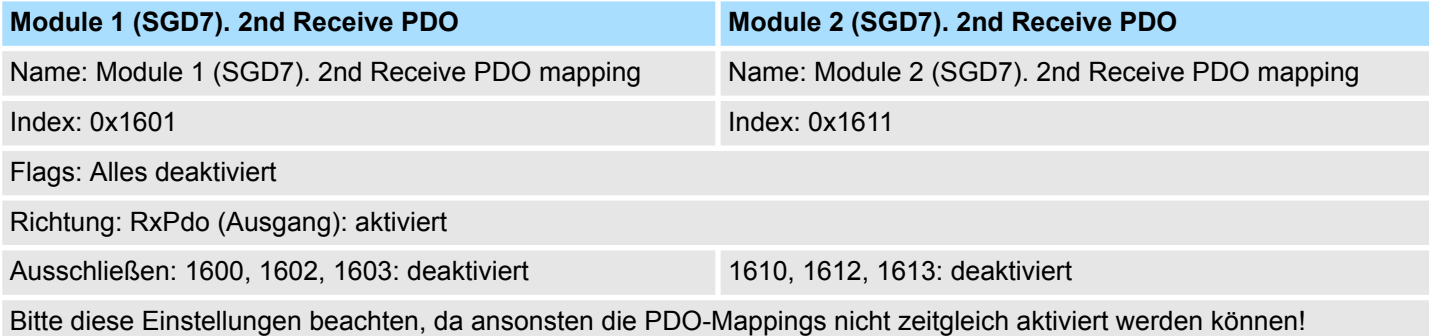

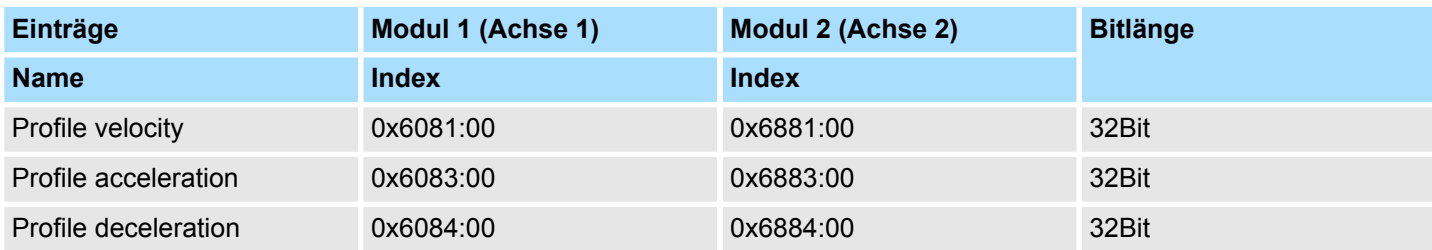

**6.** Aktivieren Sie für *"Module 1"* und *"Module 2"* in PDO-Zuweisung die PDOs 1 und 2 für die Ein- und Ausgänge. Alle nachfolgenden PDOs müssen deaktiviert bleiben. Sollte dies nicht möglich sein, überprüfen Sie bitte den jeweiligen PDO-Parameter *"Ausschließen"*.

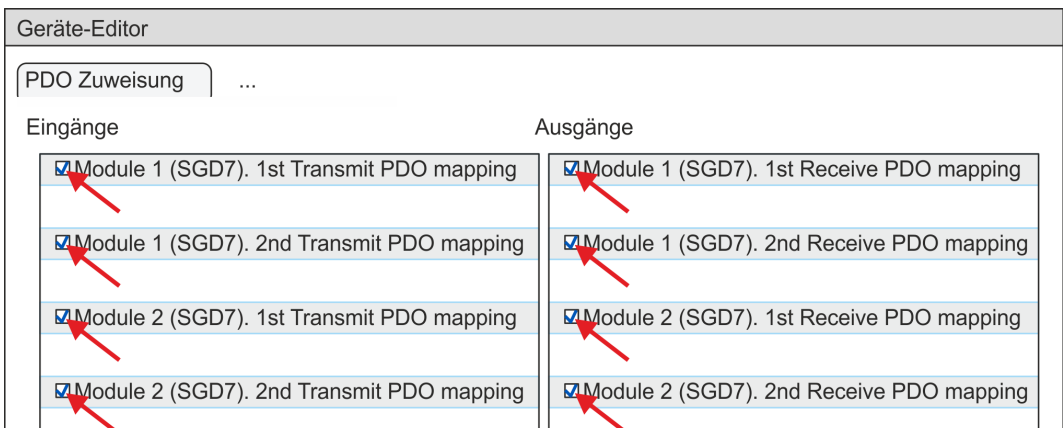

**7.** Wählen Sie im *"Geräte-Editor"* des *SPEED7 EtherCAT Manager* den Reiter *"Verteilte Uhren"* an und stellen Sie *"DC unused"* als *"Betriebsart"* ein.

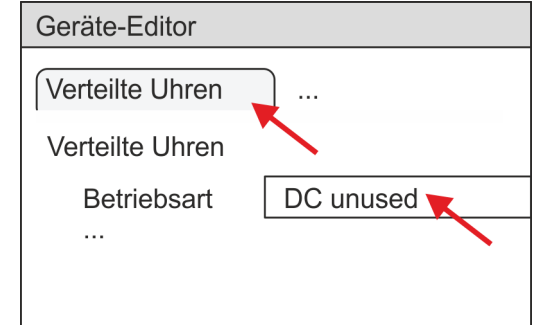

- **8.** Wählen Sie im *"Geräte-Editor"* über die Pfeiltaste den Reiter *"Prozessabbild"* an und notieren Sie sich für die Parameter des Bausteins
	- FB 874 VMC\_InitSigma7W\_EC folgende PDO-Anfangsadressen:
	- Module 1: "E-Adresse S7" → "M1\_PdoInputs" (hier 0)
	- Module 2: "E-Adresse S7" → "M2 PdoInputs" (hier 36)
	- Module 1: "A-Adresse S7"  $\rightarrow$  "M1\_PdoOutputs" (hier 0)
	- Module 2: "A-Adresse S7" → "M2 PdoOutputs" (hier 36)

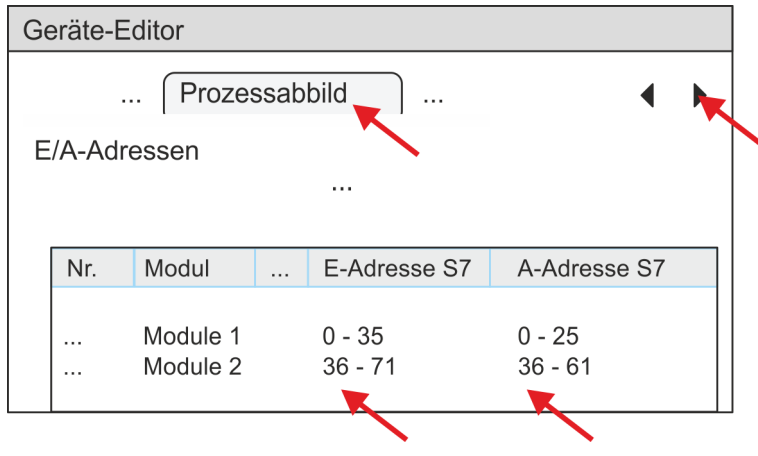

<span id="page-630-0"></span>**9.** Klicken Sie im *SPEED7 EtherCAT Manager* auf *"EC-Mastersystem"* und wählen Sie im *"Geräte-Editor"* den Reiter *"Master"* an.

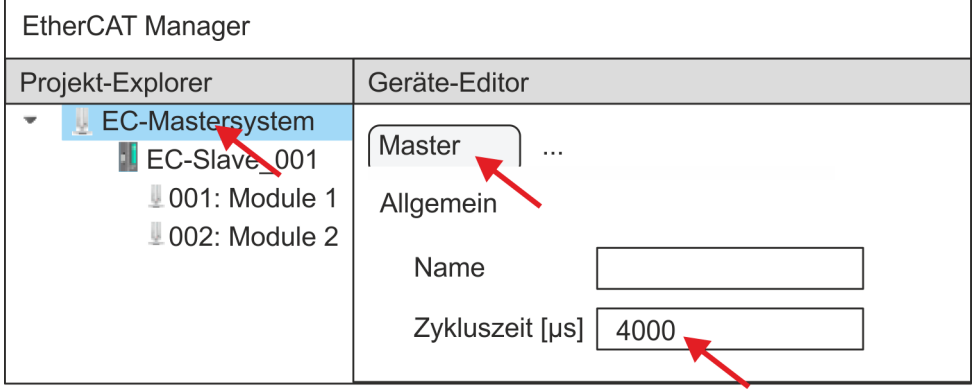

- ð Stellen Sie für Sigma-7W (400V) Antriebe eine Zykluszeit von mindestens 4ms ein.
- **10.** Indem Sie den Dialog des *SPEED7 EtherCAT Manager* mit [X] schließen, wird die Konfiguration in das *SPEED7 Studio* übernommen.

**15.2.3.3.2 Anwender-Programm**

#### **Programmstruktur**

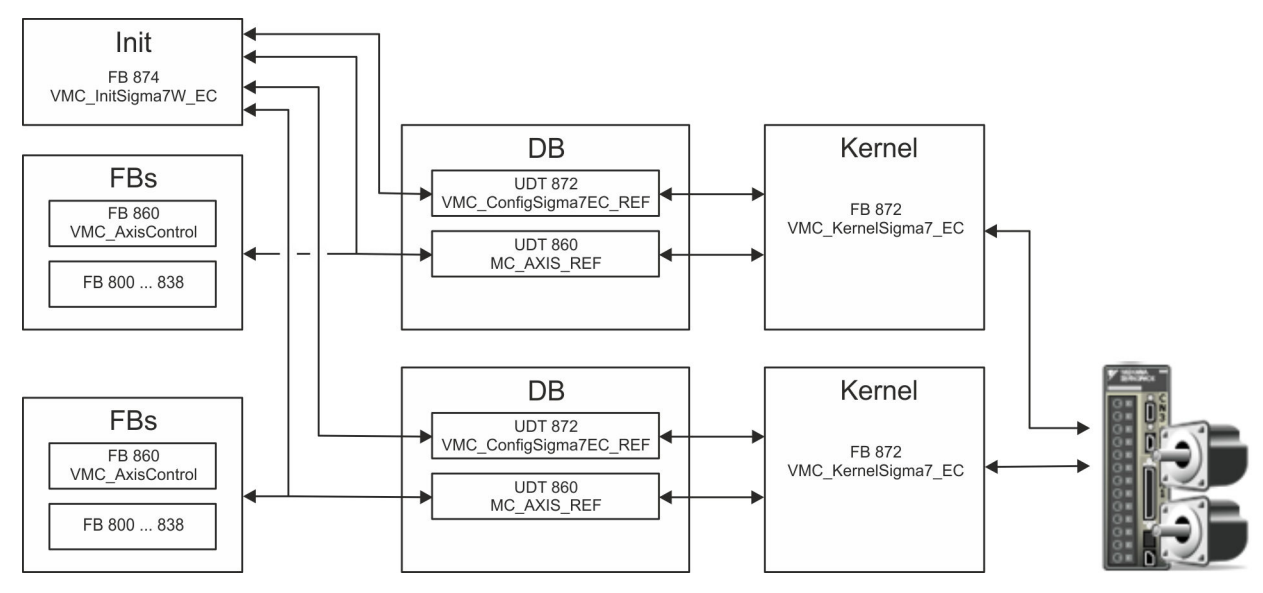

n DB

- Für jede Achse ist ein Datenbaustein (Achs-DB) für Konfiguration und Statusdaten anzulegen. Der Datenbaustein besteht aus folgenden Datenstrukturen:
- UDT 872 *VMC\_Config*Sigma7EC\_REF Die Datenstruktur beschreibt den Aufbau der Konfiguration des Antriebs. Spezifische Datenstruktur für *Sigma-7* EtherCAT.
- UDT 860 *MC\_AXIS\_REF* Die Datenstruktur beschreibt den Aufbau der Parameter und Statusinformationen von Antrieben.
	- Allgemeine Datenstruktur für alle Antriebe und Bussysteme.
- FB 874 *VMC\_Init*Sigma7W\_EC
	- Der *Init*-Baustein dient zur Konfiguration des Doppelachs-Antriebs.
	- Spezifischer Baustein für *Sigma-7W* EtherCAT.
	- Die Konfigurationsdaten für die Initialisierung sind im *Achs-DB* abzulegen.
- FB 872 *VMC Kernel*Sigma7 EC
	- Der *Kernel*-Baustein kommuniziert mit dem Antrieb über das entsprechende Bussystem, verarbeitet die Benutzeraufträge und liefert Statusmeldungen zurück.
	- Je Achse ist der FB 872 *VMC\_Kernel*Sigma7\_EC aufzurufen.
	- Spezifischer Baustein für *Sigma-7* EtherCAT.
	- Der Austausch der Daten erfolgt mittels des *Achs-DB*.
- FB 860 *VMC\_AxisControl* 
	- Universal-Baustein für alle Antriebe und Bussysteme.
	- Je Achse ist der FB 860 *VMC\_AxisControl* aufzurufen.
	- Unterstützt einfache Bewegungskommandos und liefert alle relevanten Statusmeldungen.
	- Der Austausch der Daten erfolgt mittels des *Achs-DB*.
	- Über die Instanzdaten des Bausteins können Sie zur Bewegungssteuerung und Statusabfrage eine Visualisierung anbinden.
	- Zusätzlich zum FB 860 *VMC\_AxisControl* haben Sie die Möglichkeit *PLCopen*-Bausteine zu nutzen.
- $\blacksquare$  FB 800 ... FB 838 PLCopen
	- Die PLCopen-Bausteine dienen zur Programmierung von Bewegungsabläufen und Statusabfragen.
	- Je Achse sind die PLCopen-Bausteine aufzurufen.

#### **Programmierung**

#### **Bausteine in Projekt kopieren**

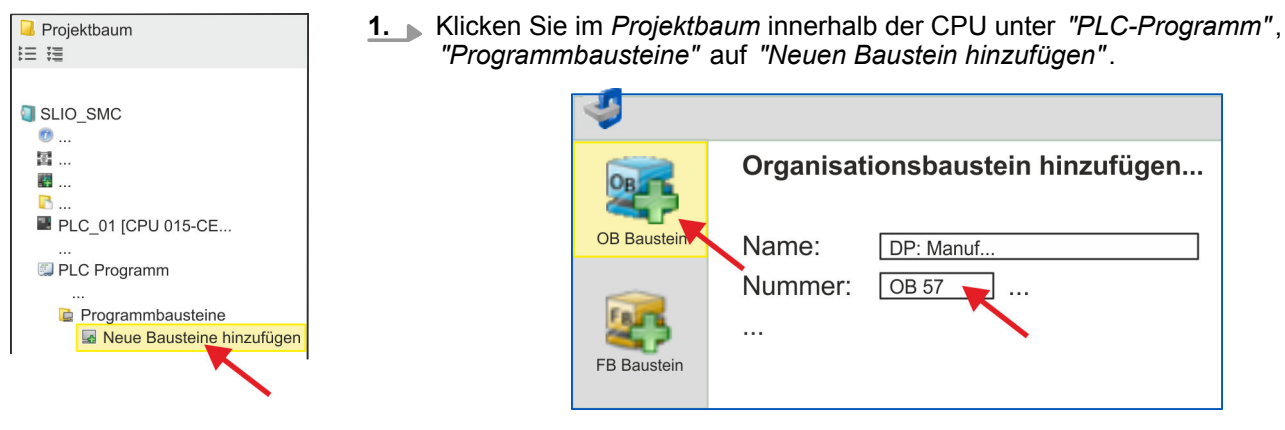

ð Das Dialogfenster *"Baustein hinzufügen"* öffnet sich.

**2.** Wählen Sie den Bausteintyp *"OB Baustein"* und fügen Sie nacheinander OB 57, OB 82 und OB 86 Ihrem Projekt hinzu.

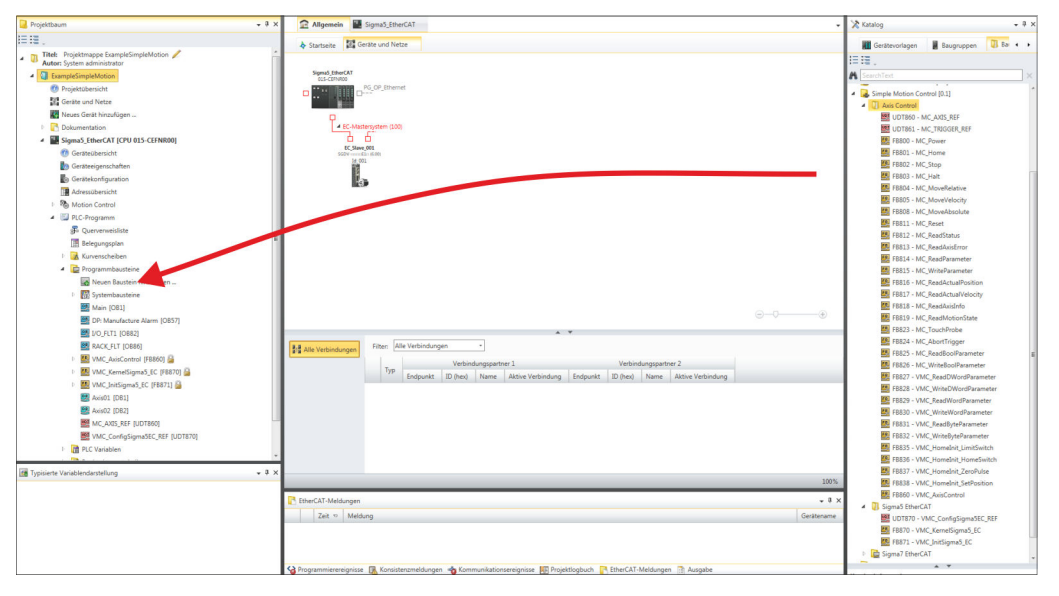

- **3.** Öffnen Sie im *"Katalog"* unter *"Bausteine" "Simple Motion Control"* und ziehen Sie per Drag&Drop folgende Bausteine in *"Programmbausteine"* des *Projektbaums*:
	- *Sigma-7* EtherCAT:
		- UDT 872 VMC\_ConfigSigma7EC\_REF
		- FB 872 VMC\_KernelSigma7\_EC
		- FB 874 VMC\_InitSigma7W\_EC
	- Axis Control
		- UDT 860 MC\_AXIS\_REF
		- Bausteine für die gewünschten Bewegungsabläufe

**Achs-DB für** *"Module 1"* **anlegen**

**1.** Fügen Sie Ihrem Projekt einen neuen DB als *Achs-DB* hinzu. Klicken Sie hierzu im *Projektbaum* innerhalb der CPU unter *"PLC-Programm"*, *"Programmbausteine"* auf *"Neuen Baustein hinzufügen"*, wählen Sie den Bausteintyp *"DB Baustein"* und vergeben Sie diesem den Namen "Axis01". Die DB-Nr. können Sie frei wählen wie z.B. DB 10.

- $\Rightarrow$  Der Baustein wird angelegt und geöffnet.
- **2. ■** Legen Sie in "Axis01" die Variable "Config" vom Typ UDT 872 an. Dies sind spezifische Achs-Konfigurationsdaten.
	- Legen Sie in "Axis01" die Variable "Axis" vom Typ UDT 860 an. Während des Betriebs werden hier alle Betriebsdaten der Achse abgelegt.

Axis01 [DB10] Bausteinstruktur

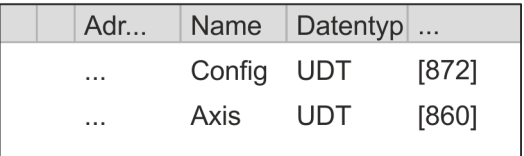

- **1.** Fügen Sie Ihrem Projekt einen weiteren DB als *Achs-DB* hinzu und vergeben Sie diesem den Namen "Axis02". Die DB-Nr. können Sie frei wählen wie z.B. DB 11. **Achs-DB für** *"Module 2"* **anlegen**
	- $\Rightarrow$  Der Baustein wird angelegt und geöffnet.

**2.** ■ Legen Sie in "Axis02" die Variable "Config" vom Typ UDT 872 an. Dies sind spezifische Achs-Konfigurationsdaten.

Axis02 [DB11]

■ Legen Sie in "Axis02" die Variable "Axis" vom Typ UDT 860 an. Während des Betriebs werden hier alle Betriebsdaten der Achse abgelegt.

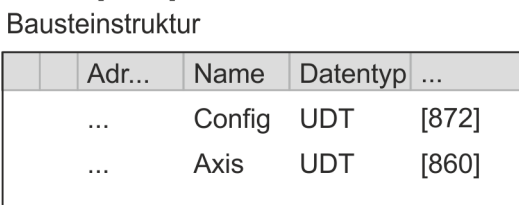

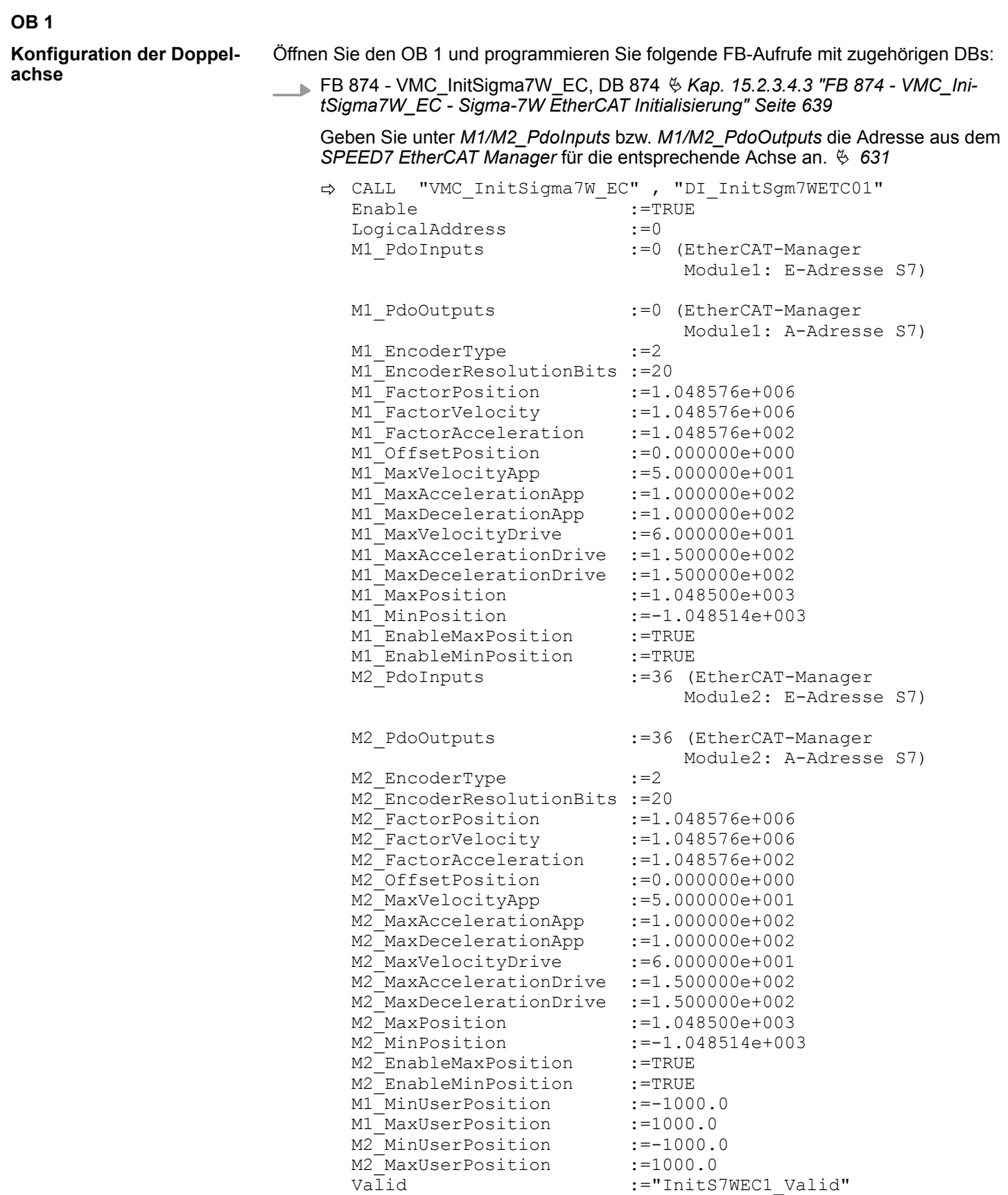

### **Antriebssteuerung - Simple Motion Control Library VIPA SPEED7 Studio**

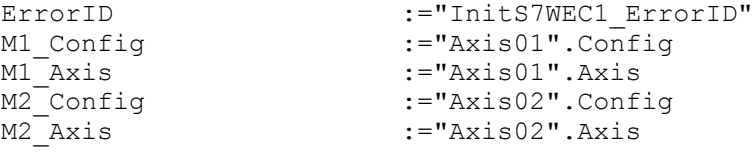

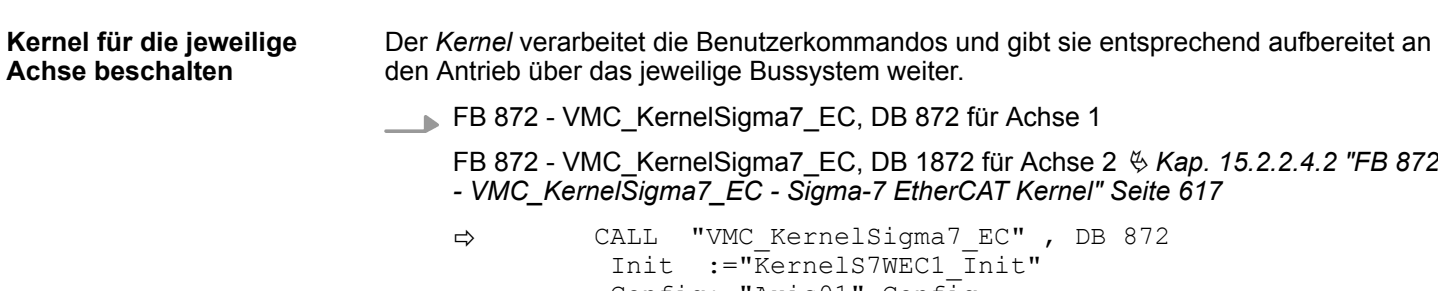

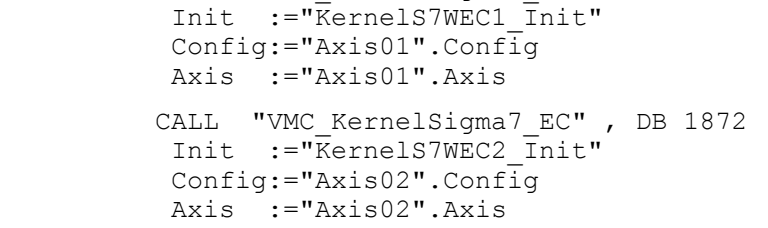

**Baustein für Bewegungsabläufe beschalten**

Zur Vereinfachung soll hier die Beschaltung des FB 860 - VMC\_AxisControl gezeigt werden. Dieser Universalbaustein unterstützt einfache Bewegungskommandos und liefert Statusmeldungen zurück. Die Ein- und Ausgänge können Sie individuell beschalten. Bitte geben Sie unter *"Axis"* die Referenz zu den entsprechenden Achsdaten im *Achs-DB* an.

FB 860 - VMC\_AxisControl, DB 860 Ä *[Kap. 15.8.2.2 "FB 860 - VMC\\_AxisControl -](#page-753-0) [Control-Baustein Achskontrolle" Seite 754](#page-753-0)*

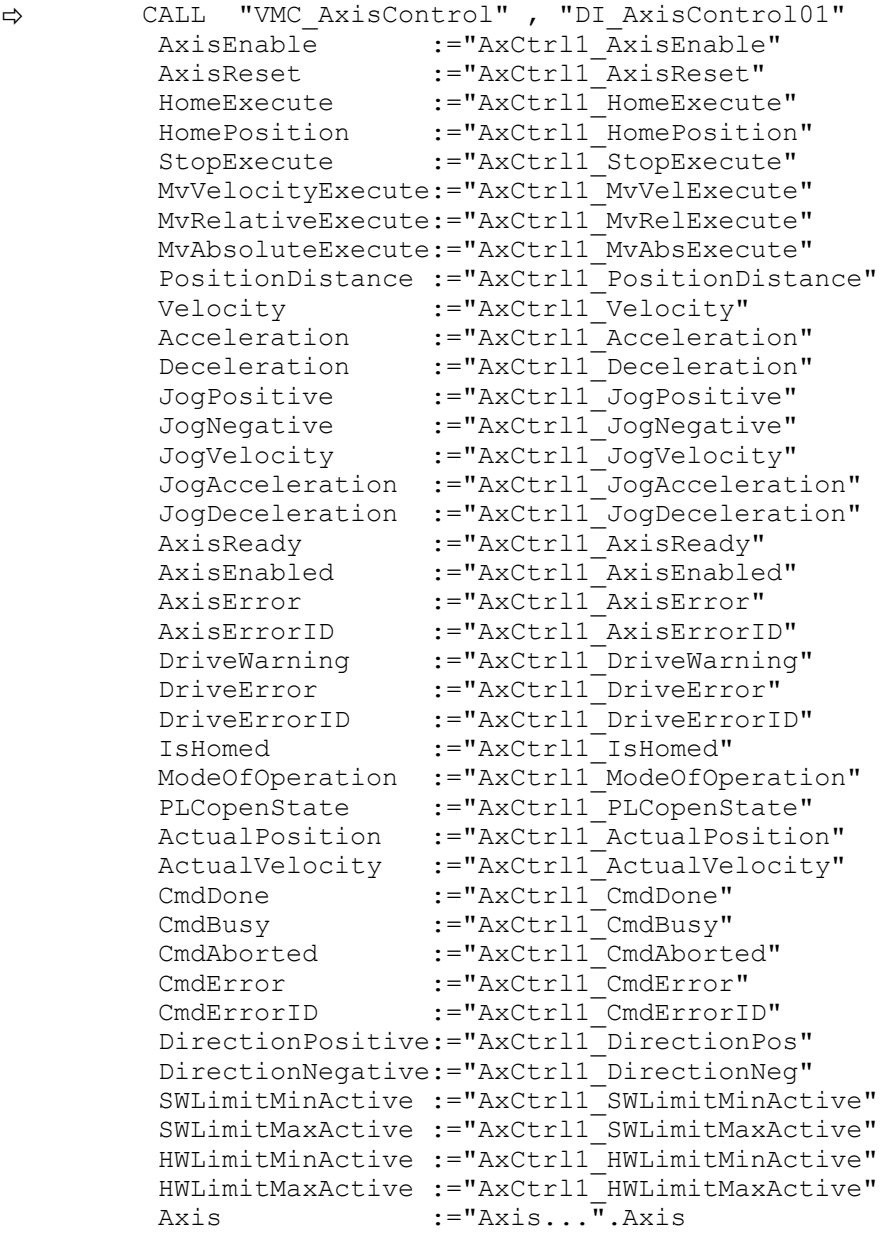

Geben Sie unter *Axis* für die Achse 1 "Axis01" und für die Achse 2 "Axis02" an.

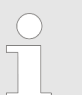

*Für komplexe Bewegungsaufgaben können Sie die PLCopen-Bausteine verwenden. Hier müssen Sie ebenfalls unter Axis die Referenz zu den Achsdaten im Achs-DB angeben.*

Ihr Projekt beinhaltet nun folgende Bausteine:

- $\Box$  OB 1 Main
- OB 57 DP Manufacturer Alarm
- **n** OB 82 I/O FLT1
- OB 86 Rack\_FLT

- FB 860 VMC\_AxisControl mit Instanz-DB
- FB 872 VMC\_KernelSigma7\_EC mit Instanz-DB
- FB 874 VMC\_InitSigma7W\_EC mit Instanz-DB
- UDT 860 MC\_Axis\_REF
- UDT 872 VMC\_ConfigSigma7EC\_REF

**Zeitlicher Ablauf**

1. **Mählen Sie "Projekt → Alles übersetzen"** und übertragen Sie das Projekt in Ihre CPU.

 $\Rightarrow$  Sie können jetzt Ihre Applikation in Betrieb nehmen.

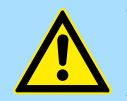

#### **VORSICHT!**

Bitte beachten Sie immer die Sicherheitshinweise zu ihrem Antrieb, insbesondere bei der Inbetriebnahme!

- **2.** Bevor der Doppelachs-Antrieb gesteuert werden kann, muss diese initialisiert werden. Rufen Sie hierzu den *Init*-Baustein FB 874 - VMC\_InitSigma7W\_EC mit *Enable* = TRUE auf.
	- ð Der Ausgang *Valid* meldet TRUE zurück. Im Fehlerfall können Sie durch Auswertung der *ErrorID* den Fehler ermitteln.

Den *Init*-Baustein müssen Sie erneut aufrufen, wenn Sie einen neuen Achs-DB laden oder Parameter am *Init*-Baustein geändert wurden.

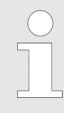

*Fahren Sie erst fort, wenn der Init-Baustein keinen Fehler meldet!*

- **3.** Stellen Sie sicher, dass für jede Achse der *Kernel*-Baustein FB 872 VMC\_Kernel-Sigma7 EC zyklisch aufgerufen wird. Auf diese Weise werden Steuersignale an den Antrieb übergeben und Statusmeldungen übermittelt.
- **4.** Programmieren Sie für jede Achse Ihre Applikation mit dem FB 860 VMC\_Axis-Control oder mit den PLCopen Bausteinen.

**Steuerung des Antriebs über HMI**

Sie haben die Möglichkeit über ein HMI Ihren Antrieb zu steuern. Hierzu gibt es für Movicon eine vorgefertigte Symbolbibliothek für den Zugriff auf den VMC\_AxisControl Funktionsbaustein. Ä *[Kap. 15.9 "Antrieb über HMI steuern" Seite 825](#page-824-0)*

#### <span id="page-638-0"></span>**15.2.3.4 Antriebsspezifische Bausteine**

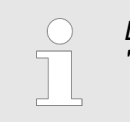

*Die PLCopen-Bausteine zur Achskontrolle finden Sie hier:* Ä *[Kap. 15.8](#page-750-0) ["Bausteine zur Achskontrolle" Seite 751](#page-750-0)*

#### **15.2.3.4.1 UDT 872 - VMC\_ConfigSigma7EC\_REF -** *Sigma-7* **EtherCAT Datenstruktur Achskonfiguration**

Dies ist eine benutzerdefinierte Datenstruktur, die Informationen zu den Konfigurationsdaten beinhaltet. Die UDT ist speziell angepasst an die Verwendung eines *Sigma-7*- Antriebs, welcher über EtherCAT angebunden ist.

#### **15.2.3.4.2 FB 872 - VMC\_KernelSigma7\_EC -** *Sigma-7* **EtherCAT Kernel**

**Beschreibung**

Dieser Baustein setzt die Antriebskommandos für eine *Sigma-7* Achse über EtherCAT um und kommuniziert mit dem Antrieb. Je *Sigma-7* Achse ist eine Instanz dieses FBs zyklisch aufzurufen.

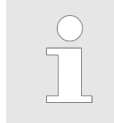

*Bitte beachten Sie, dass dieser Baustein intern den SFB 238 aufruft. Im SPEED7 Studio wird dieser Baustein automatisch in Ihr Projekt eingefügt.*

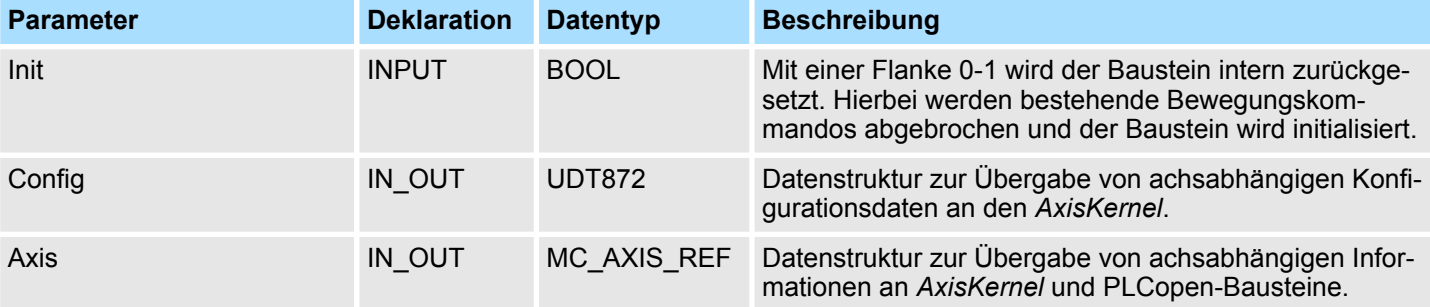

**15.2.3.4.3 FB 874 - VMC\_InitSigma7W\_EC -** *Sigma-7W* **EtherCAT Initialisierung**

Dieser Baustein dient zur Konfiguration der Doppelachse eines *Sigma-7W*-Antriebs. Der Baustein ist speziell angepasst an die Verwendung eines *Sigma-7W*-Antriebs, welcher über EtherCAT angebunden ist. **Beschreibung**

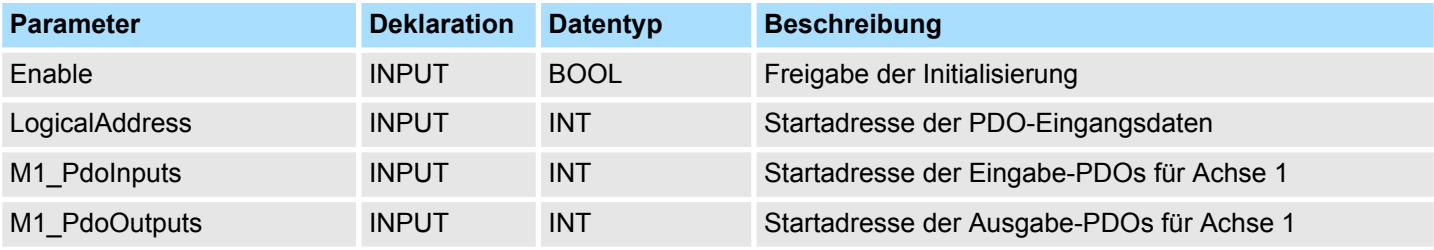

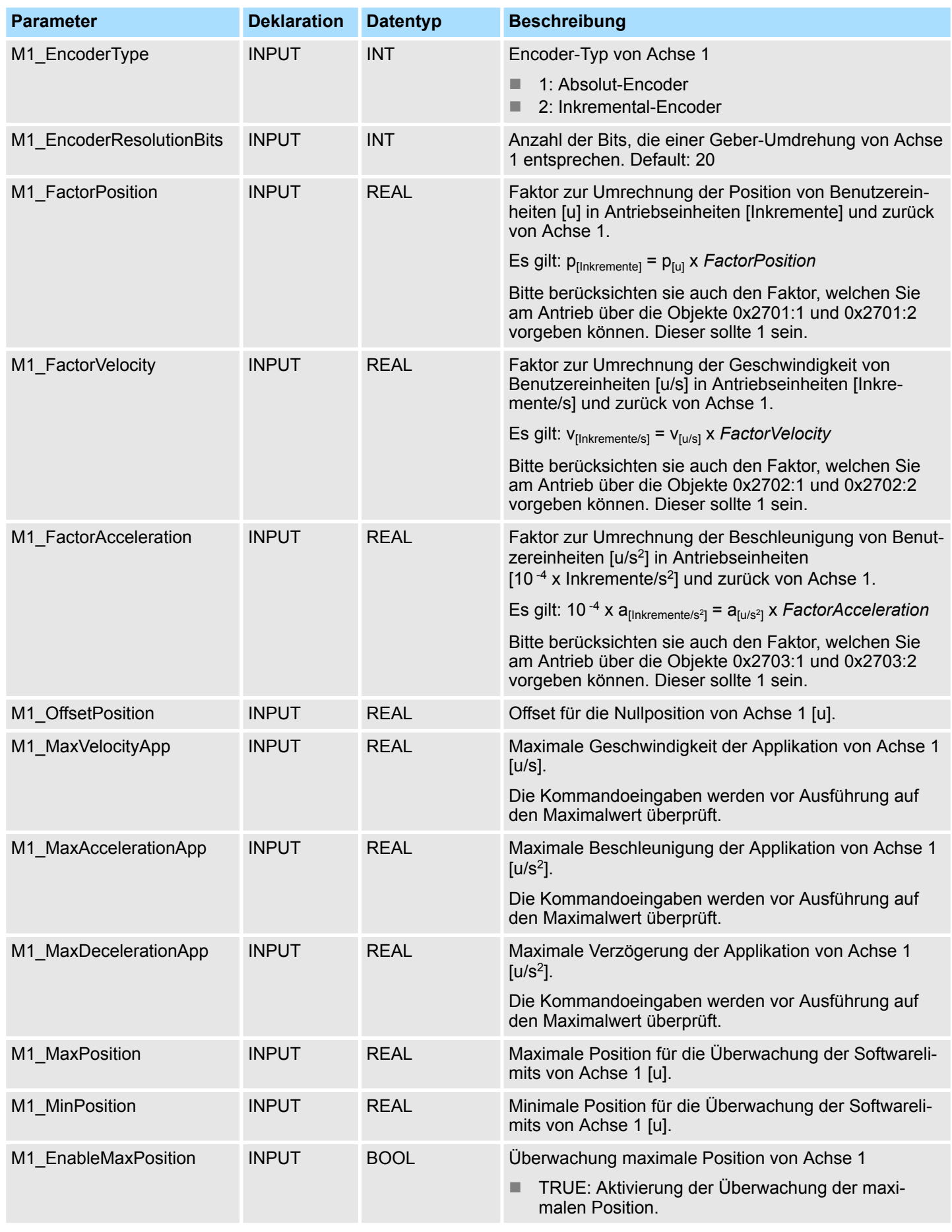

### VIPA SPEED7 Studio **Antriebssteuerung -** *Simple Motion Control Library*

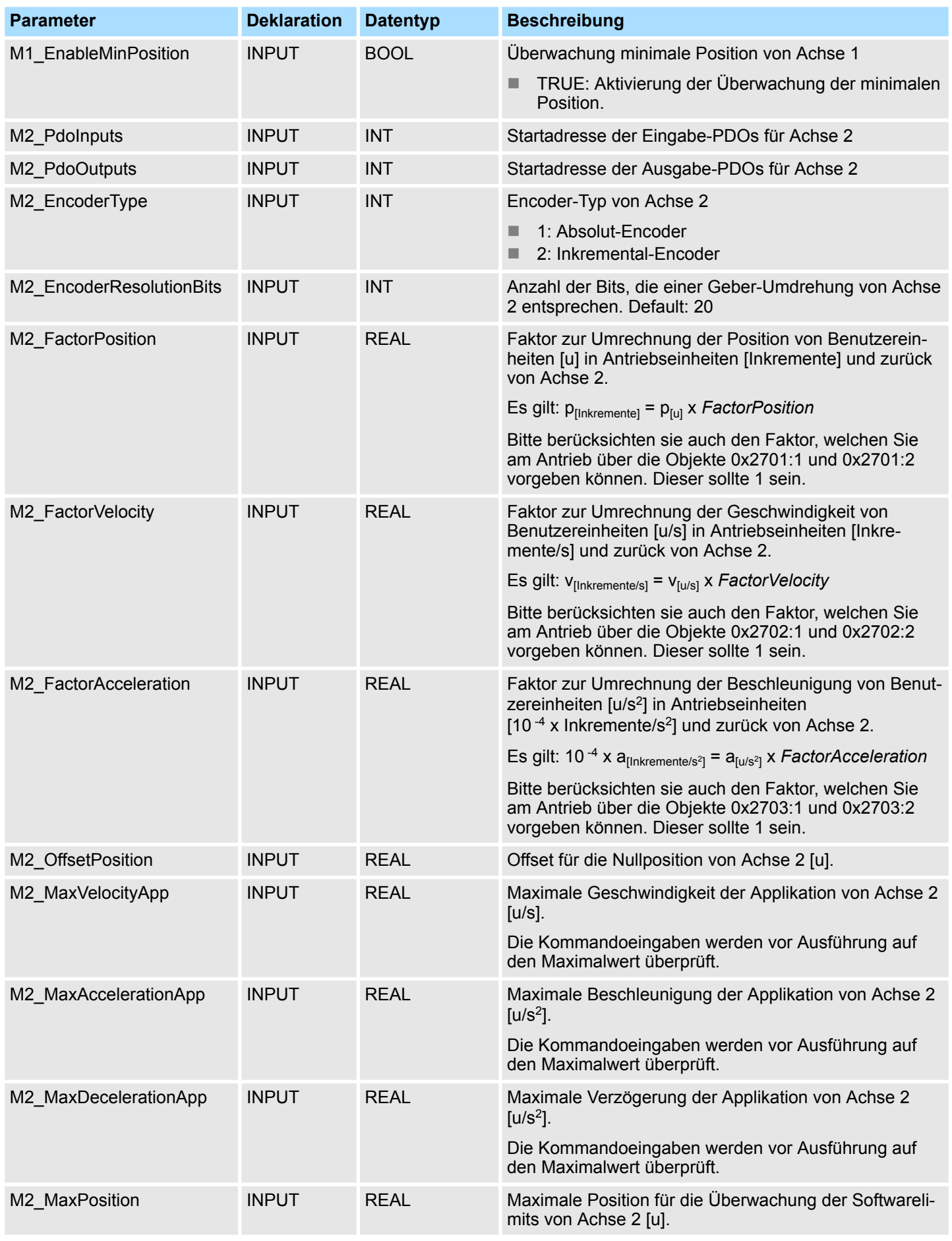

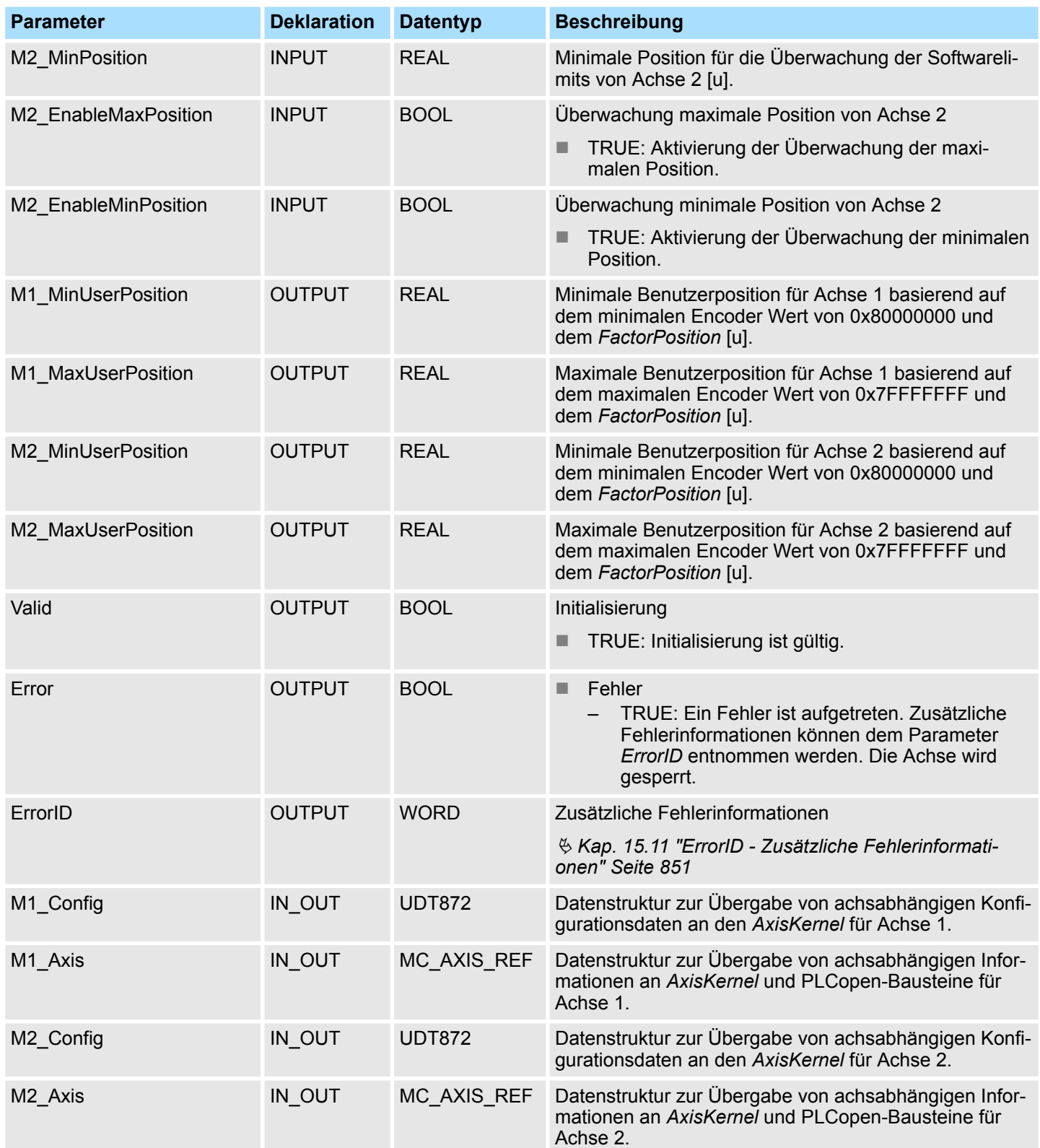

### **15.3 Einsatz** *Sigma-5/7* **PROFINET**

**15.3.1 Einsatz** *Sigma-5* **PROFINET**

**15.3.1.1 Übersicht**

#### **Voraussetzung**

- $\blacksquare$  SPEED7 Studio ab V1.8
	- CPU mit PROFINET-IO-Controller wie z.B. CPU 015-CEFPR01
	- *Sigma-5-Antrieb mit PROFINET-Optionskarte*

#### **1.** Parameter am Antrieb über Drehschalter der *Sigma-5*-Optionskarte einstellen. **Schritte der Projektierung**

- **2.** Hardwarekonfiguration im VIPA *SPEED7 Studio.*
	- n Projektierung einer CPU mit PROFINET-IO-Controller.
	- Projektierung eines Sigma-5 PROFINET-Antriebs.
- **3.** Programmierung im VIPA *SPEED7 Studio*
	- *Init*-Baustein zur Konfiguration der Achse beschalten.
	- *Kernel*-Baustein zur Kommunikation mit der Achse beschalten.
	- Bausteine für die Bewegungsabläufe beschalten.

#### **15.3.1.2 Parameter am Antrieb einstellen**

#### **Parameter Sigma-5**

Vor der Erstinbetriebnahme müssen Sie die PROFINET-Options-Karte des Sigma-5 Antriebs auf *"Telegramm 100 (all OP modes)"* einstellen. Hierzu befindet sich auf der Frontseite der Optionskarte der Drehschalter *"S12"*. Drehen Sie diesen auf die Position *"E"*. Weitere Einstellungen sind für die PROFINET-Kommunikation nicht erforderlich.

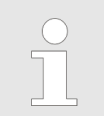

*Bitte beachten Sie, dass Sie gemäß ihren Anforderungen die entsprechende Fahrtrichtung für Ihren Antrieb freigeben. Verwenden Sie hierzu die Parameter Pn50A (P-OT) bzw. Pn50B (N-OT) in Sigma Win+.*

**15.3.1.3 Einsatz im VIPA** *SPEED7 Studio*

**15.3.1.3.1 Hardware-Konfiguration System MICRO**

Bitte verwenden Sie für die Projektierung das *SPEED7 Studio* ab V1.8 **CPU im Projekt anlegen**

**1.** Starten Sie das *SPEED7 Studio*.

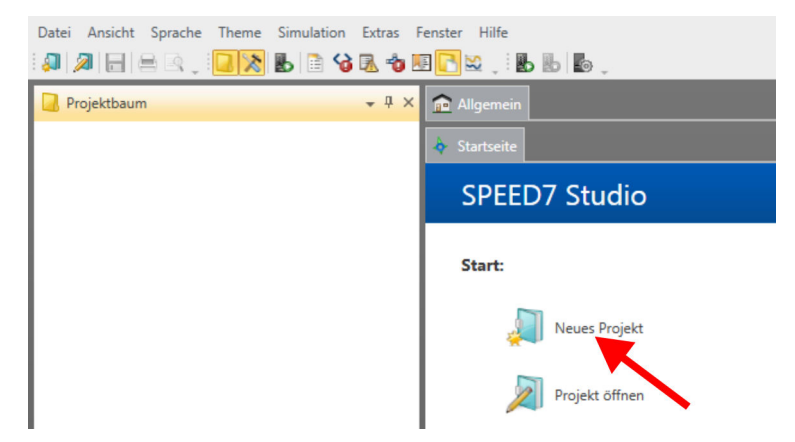

- **2.** Erstellen sie auf der Startseite mit *"Neues Projekt"* ein neues Projekt und vergeben Sie einen *"Projektnamen"*.
	- ð Ein neues Projekt wird angelegt und in die Sicht *"Geräte und Netze"* gewechselt.
- **3.** Klicken Sie im *Projektbaum* auf *"Neues Gerät hinzufügen ..."*.
	- $\Rightarrow$  Es öffnet sich ein Dialog für die Geräteauswahl.
- **4.** Wählen Sie unter den *"Gerätevorlagen"* die System MICRO CPU M13-CCF0000 V2.4.... und klicken Sie auf [OK].
	- ð Die CPU wird in *"Geräte und Netze"* eingefügt und die *"Gerätekonfiguration"* geöffnet.

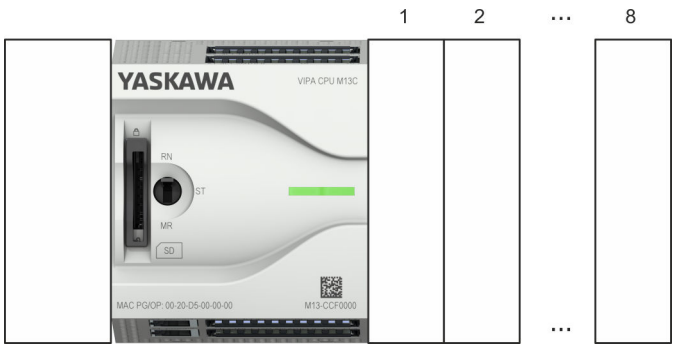

#### **Gerätekonfiguration**

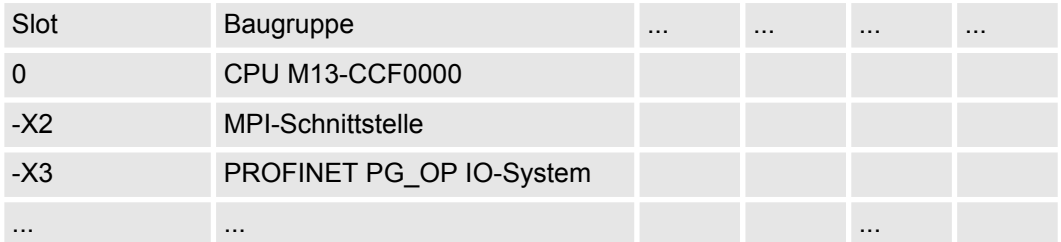

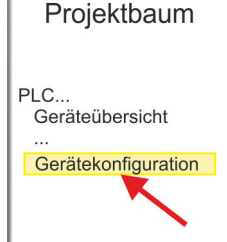

FM. BRTWENTH

#### **Ethernet-PG/OP-Kanal parametrieren**

- **1.** Klicken Sie im *Projektbaum* auf *"Geräte und Netze"*.
	- ð Sie erhalten eine grafische Objekt-Ansicht Ihrer CPU. Hierbei werden beide Schnittstellen des PROFINET bzw. Ethernet-PG/OP Kanal Switch unter identischem Namen aufgeführt.

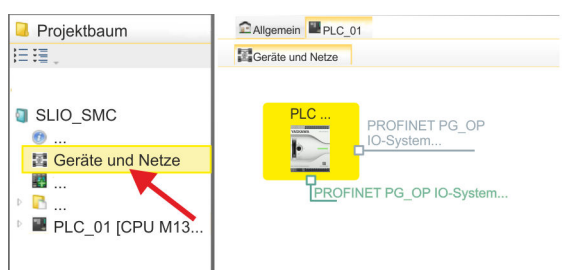

- **2.** Klicken Sie auf eins der Netzwerke *"PROFINET PG\_OP\_Ethernet IO-System ..."*.
- 3. Wählen Sie "Kontextmenü → Eigenschaften der Schnittstelle".
	- $\Rightarrow$  Es öffnet sich ein Dialogfenster. Hier können Sie IP-Adressdaten für Ihren Ethernet-PG/OP-Kanal angeben. Gültige IP-Adress-Parameter erhalten Sie von Ihrem Systemadministrator.
- **4.** Bestätigen Sie Ihre Eingabe mit [OK].
	- ð Die IP-Adressdaten werden in Ihr Projekt übernommen und in *"Geräte und Netze"* unter *"Lokale Baugruppen"* aufgelistet.

Nach der Übertragung Ihres Projekts ist Ihre CPU über die angegebenen IP-Adressdaten via Ethernet-PG/OP-Kanal erreichbar.

Damit der *Sigma-5* PROFINET Antrieb im *SPEED7 Studio* konfiguriert werden kann, muss die entsprechende GSDML-Datei installiert sein. In der Regel wird das *SPEED7 Studio* mit aktuellen GSDML-Dateien ausgeliefert und Sie können diesen Teil überspringen. Sollte Ihre GSDML-Datei veraltet sein, finden Sie die aktuellste GSDML-Datei für den *Sigma-5* PROFINET Antrieb unter *www.yaskawa.eu.com* unter *"Service* è *Drives & Motion Software"*. **GSDML-Datei installieren**

- **1.** Laden Sie die zu Ihrem Antrieb passende GSDML-Datei herunter. Entpacken Sie diese falls erforderlich.
- **2.** Gehen Sie in Ihr *SPEED7 Studio*.
- **3.** Öffnen Sie mit *"Extras*  $\rightarrow$  **Gerätebeschreibungsdatei installieren (PROFINET - GSDML)″ das zugehörige** Dialogfenster.
- **4.** Geben Sie unter *"Quellpfad"* die GSDML-Datei an und installieren Sie diese mit [Installieren].
	- $\Rightarrow$  Die Geräte der GSDML-Datei steht Ihnen nun zur Verfügung.

*Sigma-5* **Antrieb hinzufügen**

Bei der Konfiguration ist für jede Achse ein *Sigma-5* PROFINET-IO-Device zu konfigurieren.

- **1.** Klicken Sie im Projektbaum auf *"Geräte und Netze"*.
- **2.** Klicken Sie auf *"PROFINET PG\_OP\_Ethernet IO-System ..."* und wählen sie *"Kontextmenü* è *Neues Gerät hinzufügen"*.

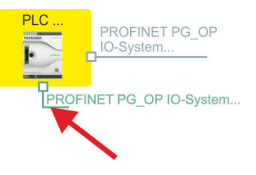

ð Es öffnet sich die Gerätevorlage zur Auswahl eines PROFINET-Devices.

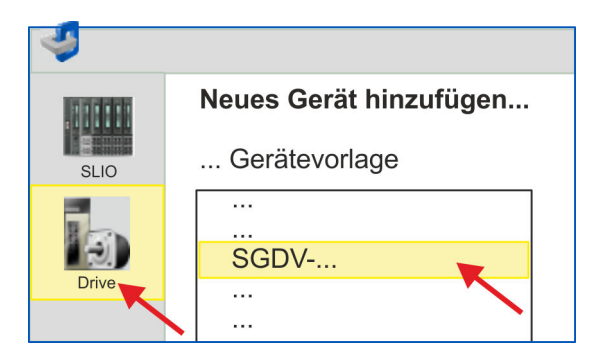

- **3.** Wählen Sie Ihren *Sigma-5* Antrieb aus:
	- SGDV-xxxxE1...

Bestätigen Sie Ihre Angaben mit [OK]. Sollte Ihr Antrieb nicht vorhanden sein, müssen Sie die entsprechende GSDML-Datei wie weiter oben beschrieben installieren.

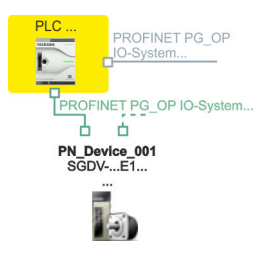

ð Der *Sigma-5* Antrieb wird an Ihren PROFINET-IO-Controller angebunden.

**4.** Klicken Sie auf den *Sigma-5* Antrieb.

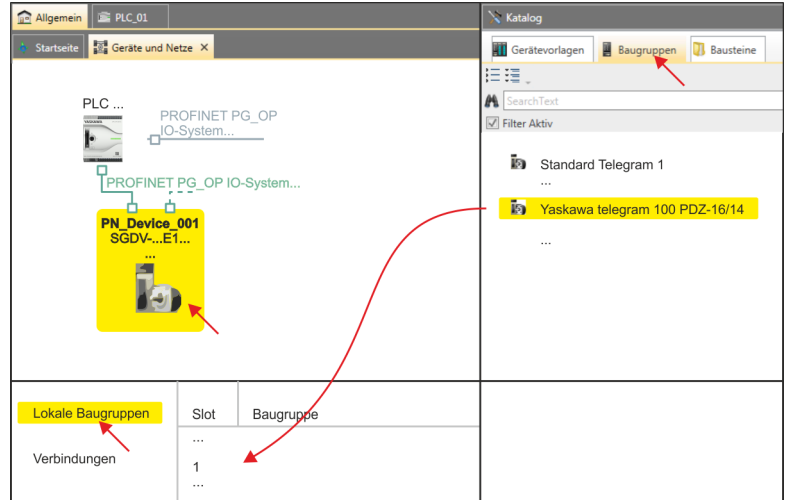

- **5.** Wählen Sie unter *"Katalog"* den Reiter *"Baugruppen"* an.
	- ð Die Telegramme für den *Sigma-5* Antrieb werden aufgelistet.
- **6.** Wählen Sie *"Yaskawa telegram 100 PZD..."* und ziehen Sie dieses unter *"Lokale Baugruppen"* auf *"Slot 1"*.
	- $\Rightarrow$  Telegram 100 wird mit den entsprechenden Untergruppen eingefügt.

*Die Verbindung zwischen den Achsen in der Hardware-Konfiguration und Ihrem Anwenderprogramm erfolgt durch Angabe folgender Moduleigenschaften in den Aufrufparametern des FB 891 - VMC InitSigma\_PN:*

- *Moduleeigenschaft "Parameter Access Point": Diagnoseadresse von Steckplatz 1 der Steckplatzübersicht.*
	- *FB 891 VMC InitSigma\_PN: ParaAccessPointAddress: Angabe der Diagnoseadresse von Steckplatz 1 der Steckplatzübersicht.*
- *Moduleeigenschaft "YASKAWA Telegram PZD...": Jeweilige Startadresse des Ein-/Ausgabe-Adressbereichs.*
	- *FB 891 VMC InitSigma\_PN: "InputsStartAddress": Angabe der Startadresse des Eingabe-Adressbereichs.*
	- *FB 891 VMC InitSigma\_PN: "OutputsStartAddress": Angabe der Startadresse des Ausgabe-Adressbereichs.*
	- *FB 891 VMC InitSigma\_PN: "LogicalAddress": Angabe des kleineren Werts der Startadressen des Ein-/ Ausgabe-Adressbereichs.*
- n Anwenderprogramm Ä *[654](#page-653-0)*
- FB 891 VMC InitSigma\_PN  $%$  [676](#page-675-0)

### Antriebssteuerung - Simple Motion Control Library **VIPA SPEED7** Studio

Einsatz Sigma-5/7 PROFINET > Einsatz Sigma-5 PROFINET

**guration**

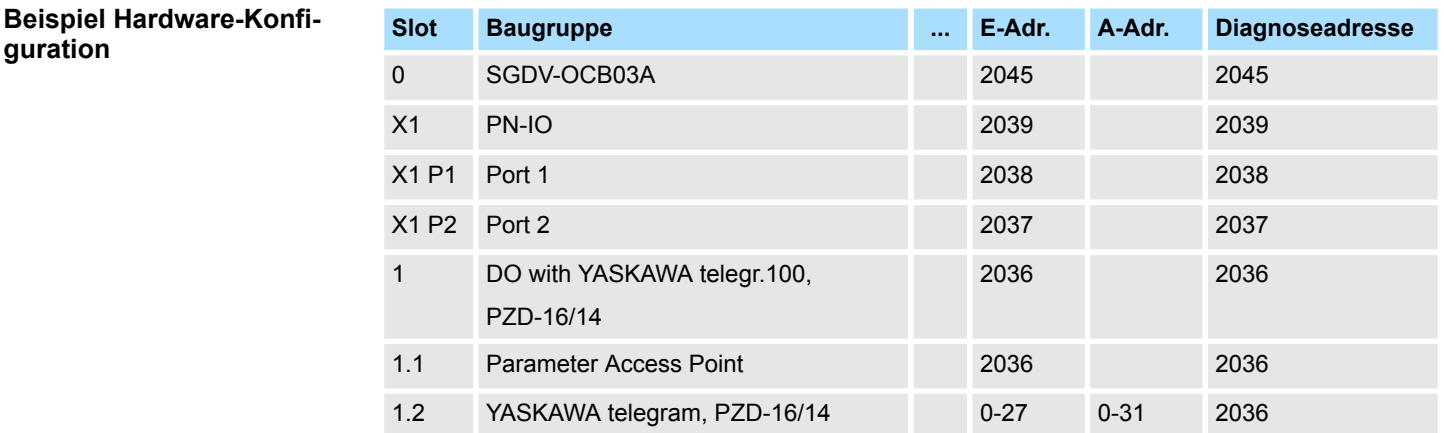

#### **15.3.1.3.2 Hardware-Konfiguration System SLIO**

Bitte verwenden Sie für die Projektierung das *SPEED7 Studio* ab V1.8 **CPU im Projekt anlegen**

**1.** Starten Sie das *SPEED7 Studio*.

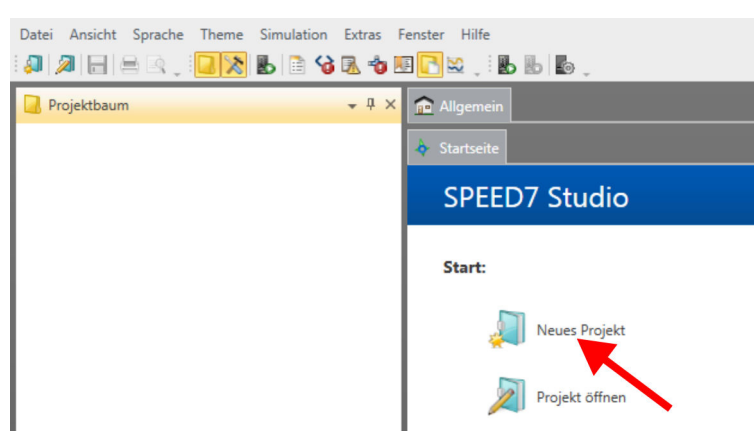

- **2.** Erstellen sie auf der Startseite mit *"Neues Projekt"* ein neues Projekt und vergeben Sie einen *"Projektnamen"*.
	- ð Ein neues Projekt wird angelegt und in die Sicht *"Geräte und Netze"* gewechselt.
- **3.** Klicken Sie im *Projektbaum* auf *"Neues Gerät hinzufügen ..."*.
	- $\Rightarrow$  Es öffnet sich ein Dialog für die Geräteauswahl.
- **4.** Wählen Sie unter den *"Gerätevorlagen"* Ihre PROFINET-CPU wie z.B. die CPU 015-CEFPR01 und klicken Sie auf [OK].
	- ð Die CPU wird in *"Geräte und Netze"* eingefügt und die *"Gerätekonfiguration"* geöffnet.

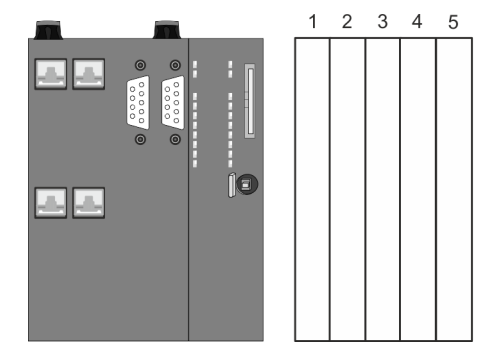

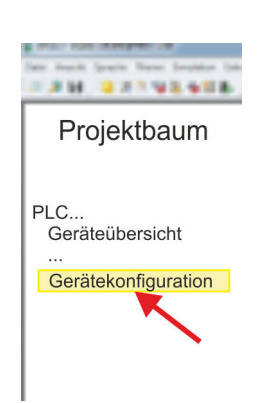
#### **Gerätekonfiguration**

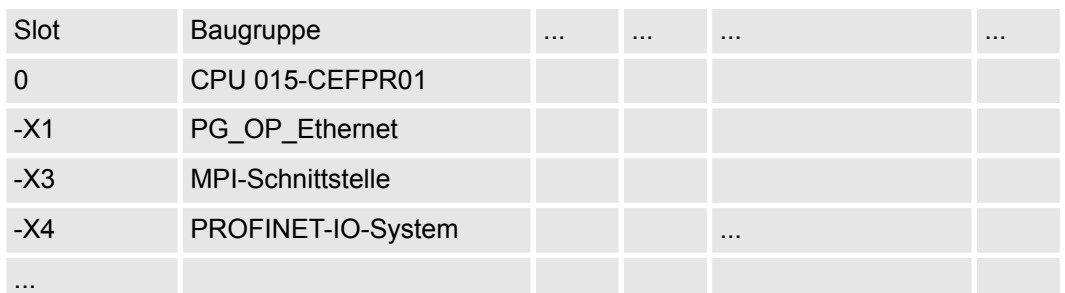

#### **Ethernet-PG/OP-Kanal parametrieren**

- **1.** Klicken Sie im *Projektbaum* auf *"Geräte und Netze"*.
	- $\Rightarrow$  Sie erhalten eine grafische Obiekt-Ansicht Ihrer CPU. **Exalgemein PLC** 01 Projektbaum

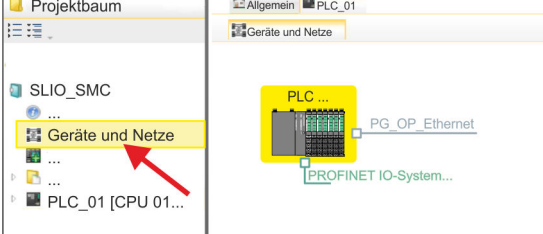

- **2.** Klicken Sie auf das Netzwerk *"PG\_OP\_Ethernet"*.
- 3. Mählen Sie "Kontextmenü → Eigenschaften der Schnittstelle".
	- $\Rightarrow$  Es öffnet sich ein Dialogfenster. Hier können Sie IP-Adressdaten für Ihren Ethernet-PG/OP-Kanal angeben. Gültige IP-Adress-Parameter erhalten Sie von Ihrem Systemadministrator.
- **4.** Bestätigen Sie Ihre Eingabe mit [OK].
	- ð Die IP-Adressdaten werden in Ihr Projekt übernommen und in *"Geräte und Netze"* unter *"Lokale Baugruppen"* aufgelistet.

Nach der Übertragung Ihres Projekts ist Ihre CPU über die angegebenen IP-Adressdaten via Ethernet-PG/OP-Kanal erreichbar.

Damit der *Sigma-5* PROFINET Antrieb im *SPEED7 Studio* konfiguriert werden kann, muss die entsprechende GSDML-Datei installiert sein. In der Regel wird das *SPEED7 Studio* mit aktuellen GSDML-Dateien ausgeliefert und Sie können diesen Teil überspringen. Sollte Ihre GSDML-Datei veraltet sein, finden Sie die aktuellste GSDML-Datei für den *Sigma-5* PROFINET Antrieb unter *www.yaskawa.eu.com* unter *"Service* è *Drives & Motion Software"*. **GSDML-Datei installieren**

- **1.** Laden Sie die zu Ihrem Antrieb passende GSDML-Datei herunter. Entpacken Sie diese falls erforderlich.
- **2.** Gehen Sie in Ihr *SPEED7 Studio*.
- **3.** Öffnen Sie mit *"Extras* è *Gerätebeschreibungsdatei installieren (PROFINET - GSDML)"* das zugehörige Dialogfenster.
- **4.** Geben Sie unter *"Quellpfad"* die GSDML-Datei an und installieren Sie diese mit [Installieren].
	- $\Rightarrow$  Die Geräte der GSDML-Datei steht Ihnen nun zur Verfügung.

#### *Sigma-5* **Antrieb hinzufügen**

- **1.** Klicken Sie im Projektbaum auf *"Geräte und Netze"*.
- **2.** Klicken Sie auf *"PROFINET IO-System ..."* und wählen sie *"Kontextmenü* è *Neues Gerät hinzufügen"*.

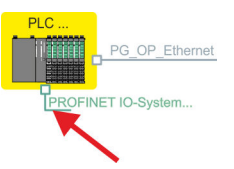

 $\Rightarrow$  Es öffnet sich die Gerätevorlage zur Auswahl eines PROFINET-Devices.

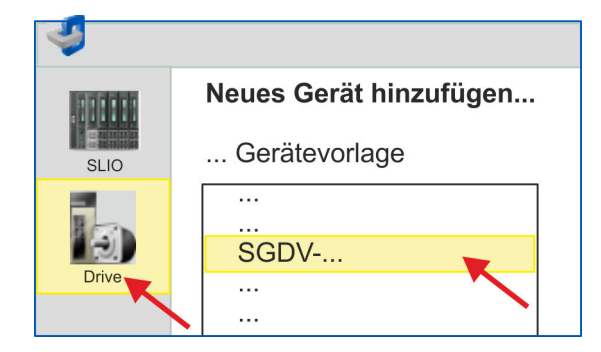

- **3.** Wählen Sie Ihren *Sigma-5* Antrieb aus:
	- SGDV-xxxxE1...

Bestätigen Sie Ihre Angaben mit [OK]. Sollte Ihr Antrieb nicht vorhanden sein, müssen Sie die entsprechende GSDML-Datei wie weiter oben beschrieben installieren.

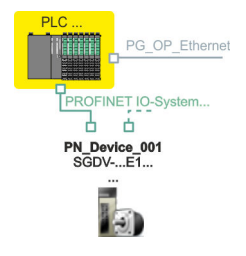

- ð Der *Sigma-5* Antrieb wird an Ihren PROFINET-IO-Controller angebunden.
- **4.** Klicken Sie auf den *Sigma-5* Antrieb

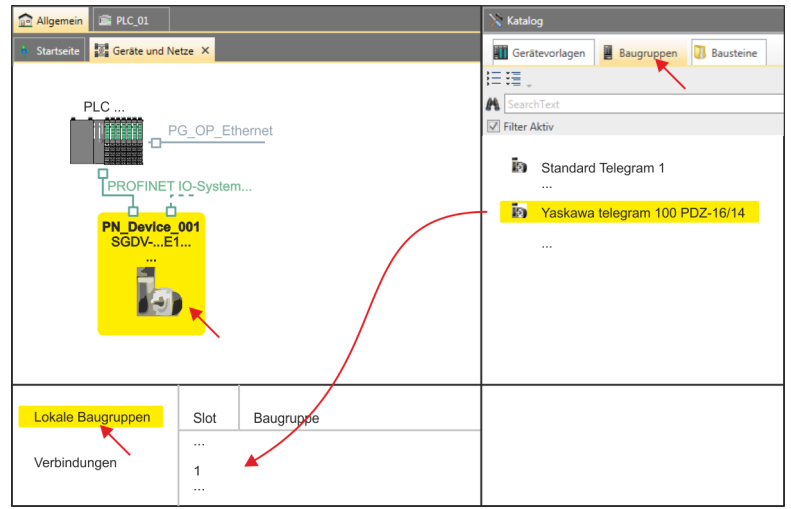

- **5.** Wählen Sie unter *"Katalog"* den Reiter *"Baugruppen"* an.
	- ð Die Telegramme für den *Sigma-5* Antrieb werden aufgelistet.

- **6.** Wählen Sie *"Yaskawa telegram 100 PZD..."* und ziehen Sie dieses unter *"Lokale Baugruppen"* auf *"Slot 1"*.
	- $\Rightarrow$  Telegram 100 wird mit den entsprechenden Untergruppen eingefügt.

*Die Verbindung zwischen den Achsen in der Hardware-Konfiguration und Ihrem Anwenderprogramm erfolgt durch Angabe folgender Moduleigenschaften in den Aufrufparametern des FB 891 - VMC InitSigma\_PN:*

- *Moduleeigenschaft "Parameter Access Point": Diagnoseadresse von Steckplatz 1 der Steckplatzübersicht.*
	- *FB 891 VMC InitSigma\_PN: ParaAccessPointAddress: Angabe der Diagnoseadresse von Steckplatz 1 der Steckplatzübersicht.*
- *Moduleeigenschaft "YASKAWA Telegram PZD...": Jeweilige Startadresse des Ein-/Ausgabe-Adressbereichs.*
	- *FB 891 VMC InitSigma\_PN: "InputsStartAddress": Angabe der Startadresse des Eingabe-Adressbereichs.*
	- *FB 891 VMC InitSigma\_PN: "OutputsStartAddress":*
	- *Angabe der Startadresse des Ausgabe-Adressbereichs.* – *FB 891 - VMC InitSigma\_PN: "LogicalAddress": Angabe des kleineren Werts der Startadressen des Ein-/ Ausgabe-Adressbereichs.*
- Anwenderprogramm  $\&$  [654](#page-653-0)
- FB 891 VMC InitSigma\_PN  $\&$  [676](#page-675-0)

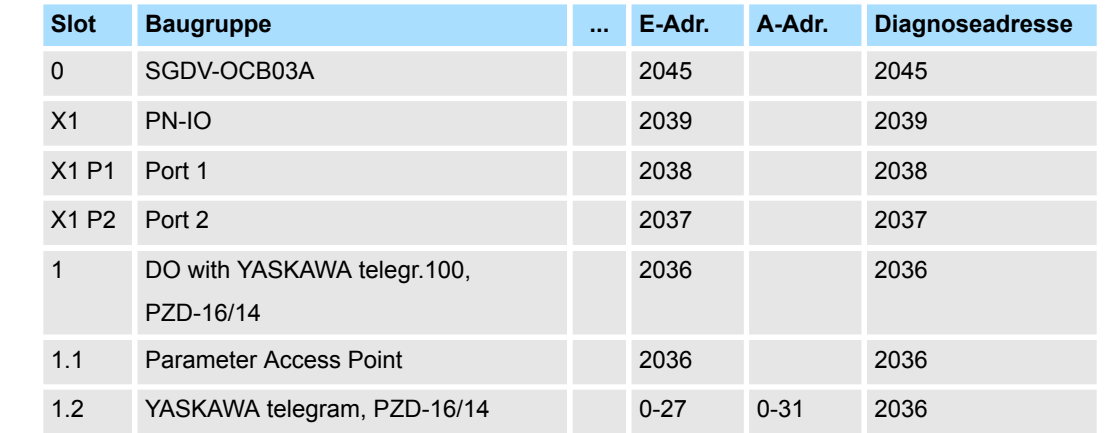

#### **Beispiel Hardware-Konfiguration**

#### **15.3.1.3.3 Anwender-Programm**

#### **Programmstruktur**

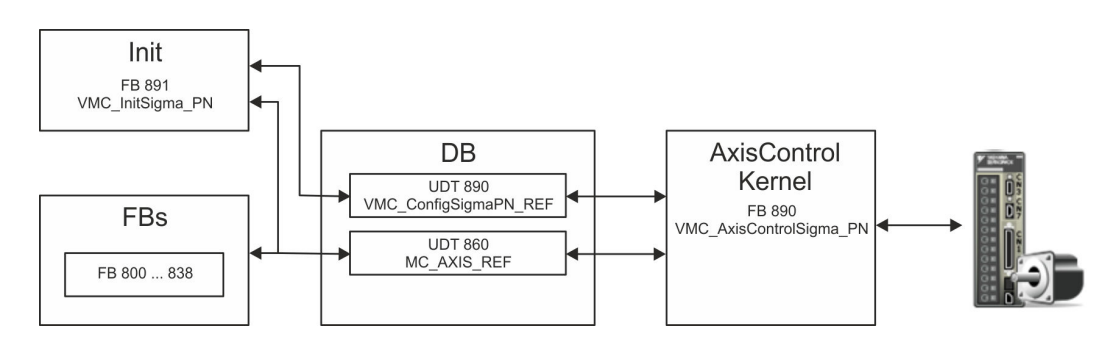

#### n DB

Für jede Achse ist ein Datenbaustein (Achs-DB) für Konfiguration und Statusdaten anzulegen. Der Datenbaustein besteht aus folgenden Datenstrukturen:

- UDT 890 *VMC\_Config*SigmaPN\_REF Die Datenstruktur beschreibt den Aufbau der Konfiguration des Antriebs. Spezifische Datenstruktur für *Sigma-5/7* PROFINET.
- UDT 860 *MC\_AXIS\_REF* Die Datenstruktur beschreibt den Aufbau der Parameter und Statusinformationen von Antrieben.
	- Allgemeine Datenstruktur für alle Antriebe und Bussysteme.
- FB 891 *VMC\_Init*Sigma\_PN
	- Der *Init-*Baustein dient zur Konfiguration einer Achse.
	- Spezifischer Baustein für *Sigma-5/7* PROFINET.
	- Die Konfigurationsdaten für die Initialisierung sind im *Achs-DB* abzulegen.
- FB 890 *VMC\_AxisControl*Sigma\_PN
	- Spezifischer Baustein für *Sigma-5/7* PROFINET.
	- Dieser Baustein ist eine Kombination aus einem *Kernel* und einem *AxisControl* Baustein und kommuniziert mit über PROFINET mit dem Antrieb, verarbeitet die Benutzeranforderungen und gibt Statusmeldungen zurück
	- Unterstützt einfache Bewegungskommandos und liefert alle relevanten Statusmeldungen.
	- Der Austausch der Daten erfolgt mittels des *Achs-DB*.
	- Über die Instanzdaten des Bausteins können Sie zur Bewegungssteuerung und Statusabfrage eine Visualisierung anbinden.
	- Zusätzlich zum FB 890 *VMC\_AxisControl*Sigma\_PN, haben Sie die Möglichkeit *PLCopen*-Bausteine zu nutzen.
- FB 800 ... FB 838 *PLCopen* 
	- Die PLCopen-Bausteine dienen zur Programmierung von Bewegungsabläufen und Statusabfragen.
	- Allgemeine Bausteine für alle Antriebe und Bussysteme.

#### **Programmierung**

#### **Alarm-OBs anlegen**

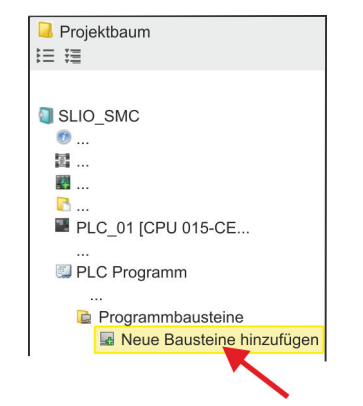

**1.** Klicken Sie im *Projektbaum* innerhalb der CPU unter *"PLC-Programm"*, *"Programmbausteine"* auf *"Neuen Baustein hinzufügen"*.

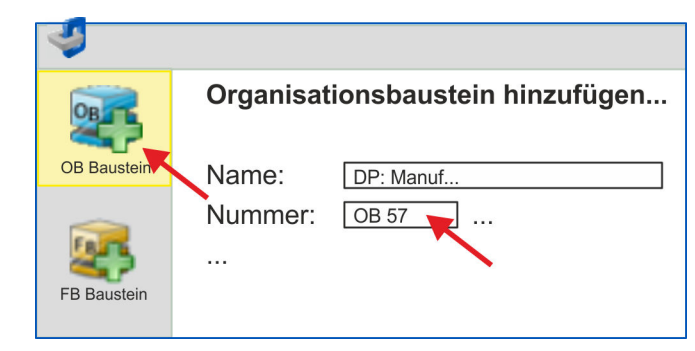

- ð Das Dialogfenster *"Baustein hinzufügen"* öffnet sich.
- **2.** Wählen Sie den Bausteintyp *"OB Baustein"* und fügen Sie nacheinander OB 57, OB 82 und OB 86 Ihrem Projekt hinzu.

# **B**  $\overline{m}$  as  $\overline{a}$ che **Ed** Ger  $\mathbf{u}$ ii sa  $\frac{6}{12}$ Typ<sub>1</sub>

- Öffnen Sie im *"Katalog"* unter *"Bausteine" "Simple Motion Control"* und ziehen Sie per Drag&Drop folgende Bausteine in *"Programmbausteine"* des *Projektbaums*:
	- **No Sigma PROFINET:** 
		- UDT 890 VMC\_ConfigSigmaPN\_REF Ä *[Kap. 15.3.3.1 "UDT 890 -](#page-671-0) [VMC\\_ConfigSigmaPN\\_REF - Sigma-5/7 PROFINET Datenstruktur Achs](#page-671-0)[konfiguration" Seite 672](#page-671-0)*
		- FB 890 VMC\_AxisControlSigma\_PN Ä *[Kap. 15.3.3.2 "FB 890 -](#page-671-0) [VMC\\_AxisControlSigma\\_PN - Control-Baustein Achskontrolle für Sigma-5/7](#page-671-0) [PROFINET" Seite 672](#page-671-0)*
		- FB 891 VMC\_InitSigma\_PN Ä *[Kap. 15.3.3.3 "FB 891 VMC\\_Ini](#page-675-0)[tSigma\\_PN - Sigma-5/7 PROFINET Initialisierung" Seite 676](#page-675-0)*
	- $Axis$  Control
		- UDT 860 MC\_AXIS\_REF Ä *[Kap. 15.8.2.1 "UDT 860 MC\\_AXIS\\_REF -](#page-753-0) [Datenstruktur Achsdaten" Seite 754](#page-753-0)*
		- FB 860 VMC\_AxisControl Ä *[Kap. 15.8.2.2 "FB 860 VMC\\_AxisControl -](#page-753-0) [Control-Baustein Achskontrolle" Seite 754](#page-753-0)*

#### **Bausteine in Projekt kopieren**

#### <span id="page-653-0"></span>**Achs-DB anlegen**

**1.** Fügen Sie Ihrem Projekt einen neuen DB als *Achs-DB* hinzu. Klicken Sie hierzu im *Projektbaum* innerhalb der CPU unter *"PLC-Programm"*, *"Programmbausteine"* auf *"Neuen Baustein hinzufügen"*, wählen Sie den Bausteintyp *"DB Baustein"* und vergeben Sie diesem den Namen "Axis01". Die DB-Nr. können Sie frei wählen wie z.B. DB 10.

- $\Rightarrow$  Der Baustein wird angelegt und geöffnet.
- **2.** Legen Sie in "Axis01" die Variable "Config" vom Typ UDT 890 an. Dies sind spezifische Achs-Konfigurationsdaten.
	- Legen Sie in "Axis01" die Variable "Axis" vom Typ UDT 860 an. Während des Betriebs werden hier alle Betriebsdaten der Achse abgelegt.

### **Axis01 [DB10]** Bausteinstruktur

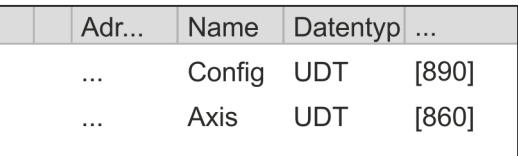

#### **OB 1 - Konfiguration der Achsen**

Öffnen Sie den OB 1 und programmieren Sie folgende FB-Aufrufe mit zugehörigen DBs: FB 891 - VMC\_InitSigma\_PN, DB 891

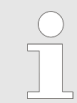

*Die Verbindung zwischen den Achsen in der Hardware-Konfiguration und Ihrem Anwenderprogramm erfolgt durch Angabe folgender Moduleigenschaften in den Aufrufparametern des FB 891 - VMC InitSigma\_PN:*

- *Moduleeigenschaft "Parameter Access Point": Diagnoseadresse von Steckplatz 1 der Steckplatzübersicht.*
	- *FB 891 VMC InitSigma\_PN: ParaAccessPointAddress: Angabe der Diagnoseadresse von Steckplatz 1 der Steckplatzübersicht.*
- *Moduleeigenschaft "YASKAWA Telegram PZD...": Jeweilige Startadresse des Ein-/Ausgabe-Adressbereichs.*
	- *FB 891 VMC InitSigma\_PN: "InputsStartAddress": Angabe der Startadresse des Eingabe-Adressbereichs.*
	- *FB 891 VMC InitSigma\_PN: "OutputsStartAddress": Angabe der Startadresse des Ausgabe-Adressbereichs.*
	- *FB 891 VMC InitSigma\_PN: "LogicalAddress": Angabe des kleineren Werts der Startadressen des Ein-/ Ausgabe-Adressbereichs.*
- Hardware-Konfiguration  $\frac{6}{9}$  [644](#page-643-0)
- FB 891 VMC InitSigma\_PN  $%$  [676](#page-675-0)

#### **Beispiel Hardware-Konfiguration**

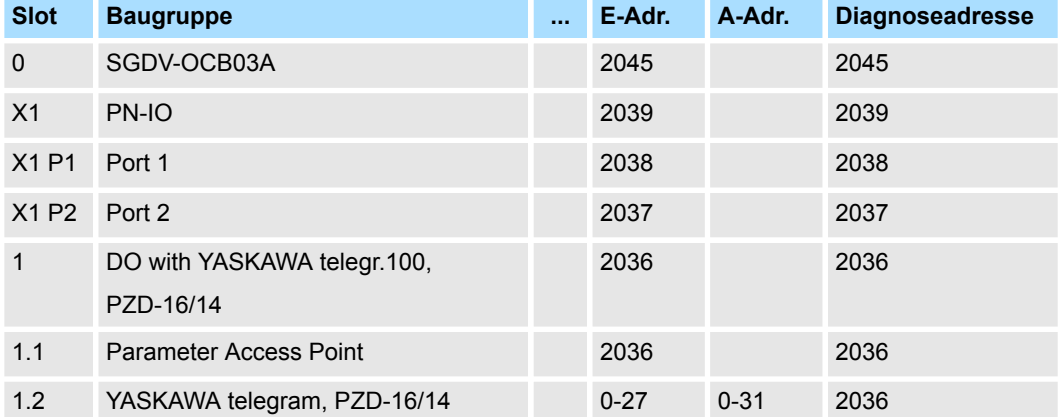

#### **Beispielaufruf**

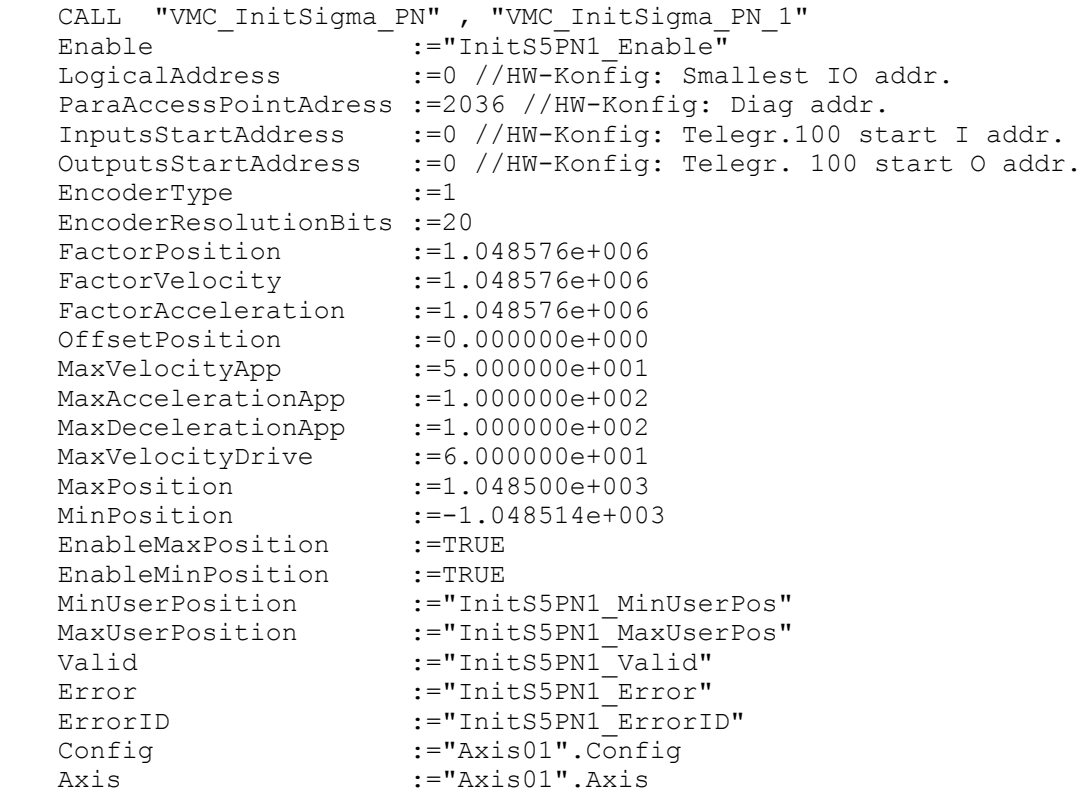

#### **AxisControl verbinden**

FB 890 - VMC\_AxisControlSigma\_PN, DB 890 Ä *[Kap. 15.3.3.2 "FB 890 - VMC\\_Axis-](#page-671-0)[ControlSigma\\_PN - Control-Baustein Achskontrolle für Sigma-5/7 PROFINET" Seite 672](#page-671-0)*

Der Baustein verarbeitet die Benutzerkommandos und gibt sie entsprechend aufbereitet an den Antrieb über PROFINET weiter.

```
 CALL "VMC_AxisControlSigma_PN" , "DI_AxisControlSigmaPN01"
        AxisEnable :="AxCtrl1_AxisEnable"<br>AxisReset :="AxCtrl1_AxisReset"
        AxisReset :="AxCtrl1_AxisReset"<br>HomeExecute :="AxCtrl1_HomeExecut
        HomeExecute :="AxCtrl1_HomeExecute"<br>HomePosition :="AxCtrl1_HomePosition
         HomePosition :="AxCtrl1_HomePosition"<br>StopExecute :="AxCtrl1_StopExecute"
                                :="AxCtrl1<sup>-</sup>StopExecute"
         MvVelocityExecute:="AxCtrl1_MvVelExecute"
         MvRelativeExecute:="AxCtrl1_MvRelExecute"
         MvAbsoluteExecute:="AxCtrl1_MvAbsExecute"
         PositionDistance :="AxCtrl1<sup>-</sup>PositionDistance"<br>Direction :="AxCtrl1<sup>-</sup>Direction"
 Direction :="AxCtrl1_Direction"
 Velocity :="AxCtrl1_Velocity"
```
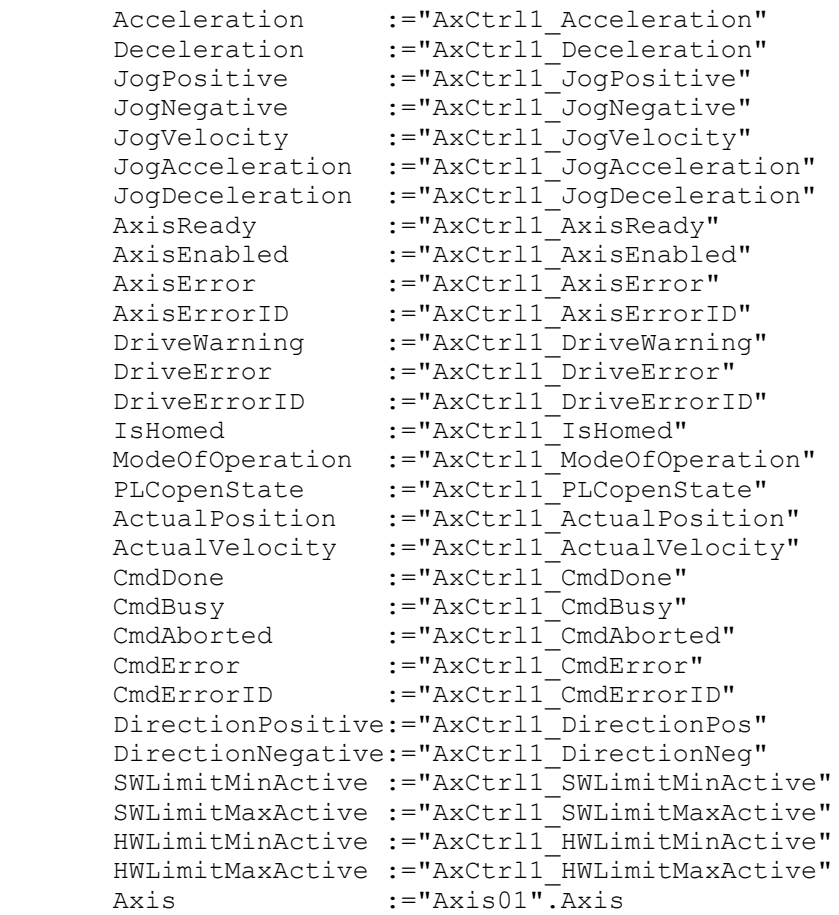

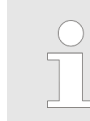

*Für komplexe Bewegungsaufgaben können Sie die PLCopen-Bausteine verwenden. Hier müssen Sie ebenfalls unter Axis die Referenz zu den Achsdaten im Achs-DB angeben.*

Ihr Projekt beinhaltet nun folgende Bausteine:

- $\Box$  OB 1 Main
- OB 57 DP Manufacturer Alarm
- **N** OB 82 I/O FLT1
- OB 86 Rack FLT
- FB 890 VMC\_AxisControlSigma\_PN mit Instanz-DB
- FB 891 VMC\_InitSigma\_PN mit Instanz-DB
- UDT 860 MC\_Axis\_REF
- UDT 890 VMC\_ConfigSigmaPN\_REF

#### **Zeitlicher Ablauf**

- **1.** Wählen Sie "Projekt → Alles übersetzen" und übertragen Sie das Projekt in Ihre CPU.
	- $\Rightarrow$  Sie können jetzt Ihre Applikation in Betrieb nehmen.

# **VORSICHT!**

Bitte beachten Sie immer die Sicherheitshinweise zu ihrem Antrieb, insbesondere bei der Inbetriebnahme!

- **2.** Bevor eine Achse gesteuert werden kann, muss diese initialisiert werden. Rufen Sie hierzu den *Init* Baustein FB 891 - VMC\_InitSigma\_PN mit *Enable* = TRUE auf.
	- ð Der Ausgang *Valid* meldet TRUE zurück. Im Fehlerfall können Sie durch Auswertung der *ErrorID* den Fehler ermitteln.

Den *Init*-Baustein müssen Sie erneut aufrufen, wenn Sie einen neuen Achs-DB laden oder Parameter am *Init*-Baustein geändert wurden.

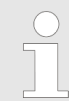

*Fahren Sie erst fort, wenn der Init-Baustein keinen Fehler meldet!*

**3.** Programmieren Sie Ihre Applikation mit dem FB 890 - VMC\_AxisControlSigma\_PN oder mit den PLCopen Bausteinen.

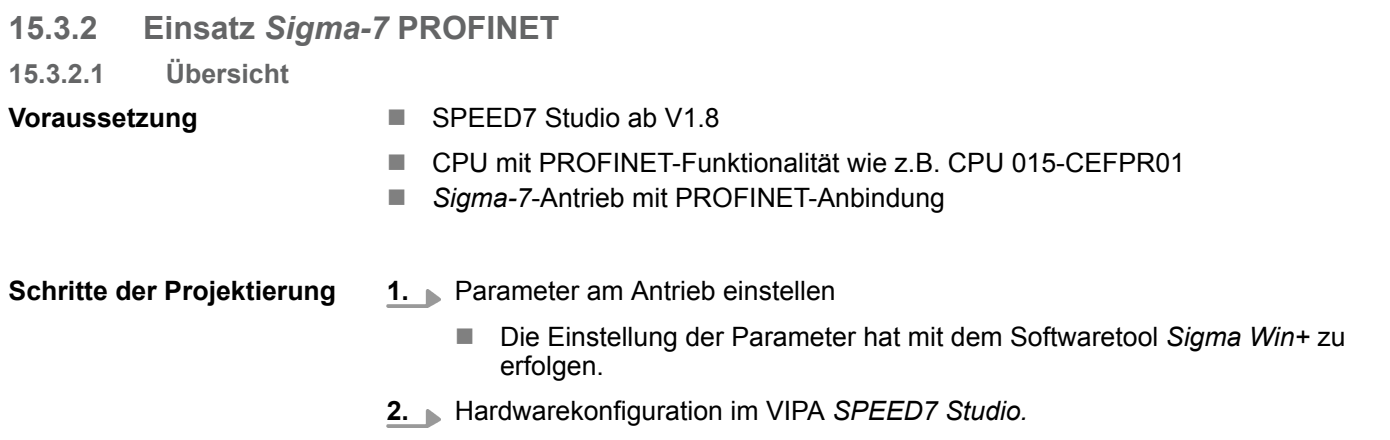

- Projektierung einer CPU mit PROFINET-Funktionalität.
- Projektierung eines Sigma-7 PROFINET-Antriebs.
- **3.** Programmierung im VIPA *SPEED7 Studio.*
	- *Init*-Baustein zur Konfiguration der Achse beschalten.
	- *Kernel-Baustein zur Kommunikation mit der Achse beschalten.*
	- Bausteine für die Bewegungsabläufe beschalten.
- **15.3.2.2 Parameter am Antrieb einstellen**

#### **Parameter Sigma-7**

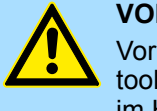

#### **VORSICHT!**

Vor der Erstinbetriebnahme müssen Sie Ihren Antrieb mit dem Softwaretool *Sigma Win+* an Ihre Applikation anpassen! Näheres hierzu finden Sie im Handbuch zu ihrem Antrieb.

Zur Abstimmung auf die *Simple Motion Control Library* sind folgende Parameter über *Sigma Win+* einzustellen:

#### **Sigma-7S (24bit Encoder)**

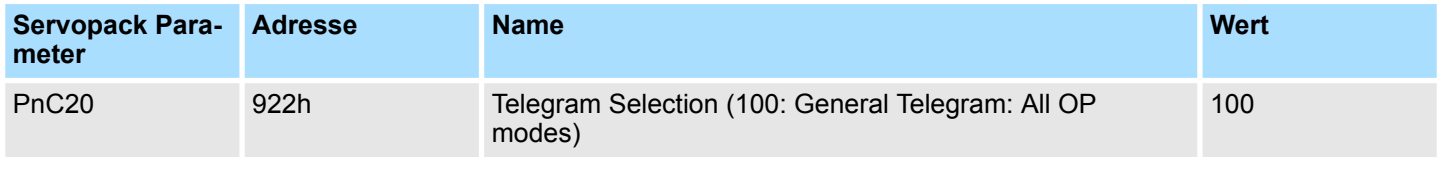

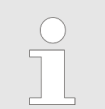

*Bitte beachten Sie, dass Sie gemäß ihren Anforderungen die entsprechende Fahrtrichtung für Ihren Antrieb freigeben. Verwenden Sie hierzu die Parameter Pn50A (P-OT) bzw. Pn50B (N-OT) in Sigma Win+.*

#### <span id="page-658-0"></span>**15.3.2.3 Einsatz im VIPA** *SPEED7 Studio*

**15.3.2.3.1 Hardware-Konfiguration System MICRO**

Bitte verwenden Sie für die Projektierung das *SPEED7 Studio* ab V1.8 **CPU im Projekt anlegen**

**1.** Starten Sie das *SPEED7 Studio*.

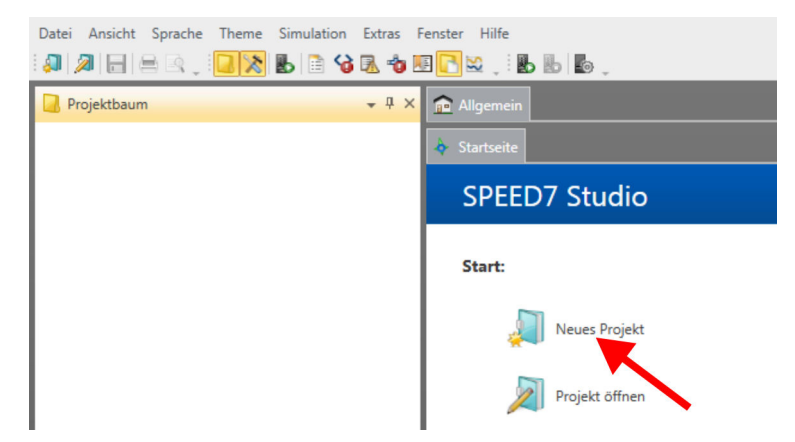

- **2.** Erstellen sie auf der Startseite mit *"Neues Projekt"* ein neues Projekt und vergeben Sie einen *"Projektnamen"*.
	- ð Ein neues Projekt wird angelegt und in die Sicht *"Geräte und Netze"* gewechselt.
- **3.** Klicken Sie im *Projektbaum* auf *"Neues Gerät hinzufügen ..."*.
	- $\Rightarrow$  Es öffnet sich ein Dialog für die Geräteauswahl.
- **4.** Wählen Sie unter den *"Gerätevorlagen"* die System MICRO CPU M13-CCF0000 V2.4.... und klicken Sie auf [OK].
	- ð Die CPU wird in *"Geräte und Netze"* eingefügt und die *"Gerätekonfiguration"* geöffnet.

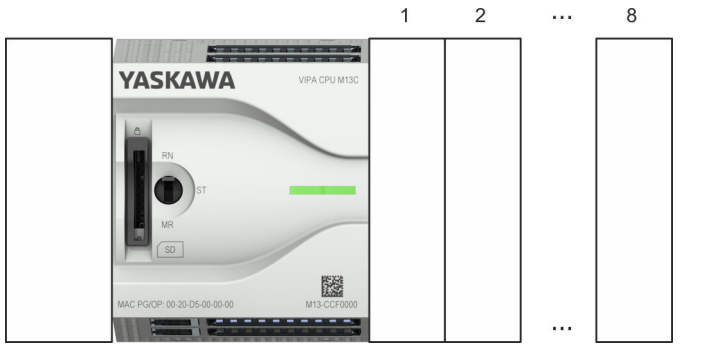

#### **Gerätekonfiguration**

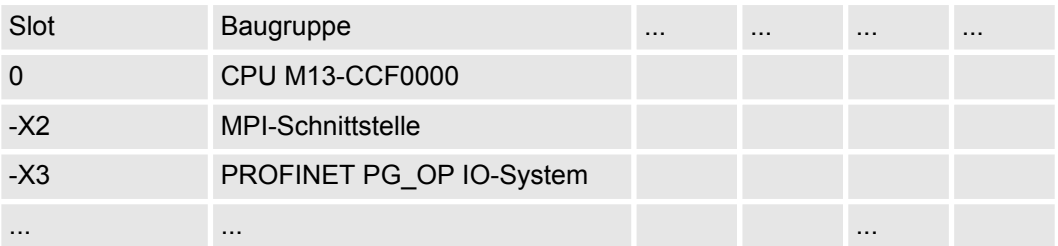

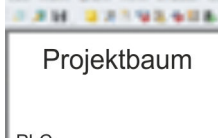

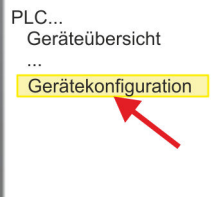

#### **Ethernet-PG/OP-Kanal parametrieren**

- **1.** Klicken Sie im *Projektbaum* auf *"Geräte und Netze"*.
	- ð Sie erhalten eine grafische Objekt-Ansicht Ihrer CPU. Hierbei werden beide Schnittstellen des PROFINET bzw. Ethernet-PG/OP Kanal Switch unter identischem Namen aufgeführt.

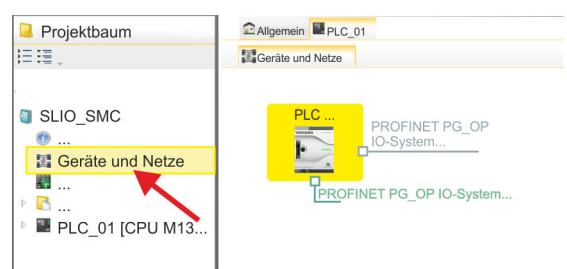

- **2.** Klicken Sie auf eins der Netzwerke *"PROFINET PG\_OP\_Ethernet IO-System ..."*.
- 3. Wählen Sie "Kontextmenü → Eigenschaften der Schnittstelle".
	- $\Rightarrow$  Es öffnet sich ein Dialogfenster. Hier können Sie IP-Adressdaten für Ihren Ethernet-PG/OP-Kanal angeben. Gültige IP-Adress-Parameter erhalten Sie von Ihrem Systemadministrator.
- **4.** Bestätigen Sie Ihre Eingabe mit [OK].
	- ð Die IP-Adressdaten werden in Ihr Projekt übernommen und in *"Geräte und Netze"* unter *"Lokale Baugruppen"* aufgelistet.

Nach der Übertragung Ihres Projekts ist Ihre CPU über die angegebenen IP-Adressdaten via Ethernet-PG/OP-Kanal erreichbar.

Damit der *Sigma-7* PROFINET Antrieb im *SPEED7 Studio* konfiguriert werden kann, muss die entsprechende GSDML-Datei installiert sein. In der Regel wird das *SPEED7 Studio* mit aktuellen GSDML-Dateien ausgeliefert und Sie können diesen Teil überspringen. Sollte Ihre GSDML-Datei veraltet sein, finden Sie die aktuellste GSDML-Datei für den *Sigma-7* PROFINET Antrieb unter *www.yaskawa.eu.com* unter *"Service* è *Drives & Motion Software"*. **GSDML-Datei installieren**

- **1.** Laden Sie die zu Ihrem Antrieb passende GSDML-Datei herunter. Entpacken Sie diese falls erforderlich.
- **2.** Gehen Sie in Ihr *SPEED7 Studio*.
- **3.** Öffnen Sie mit *"Extras*  $\rightarrow$  **Gerätebeschreibungsdatei installieren (PROFINET - GSDML)″ das zugehörige** Dialogfenster.
- **4.** Geben Sie unter *"Quellpfad"* die GSDML-Datei an und installieren Sie diese mit [Installieren].
	- $\Rightarrow$  Die Geräte der GSDML-Datei steht Ihnen nun zur Verfügung.

*Sigma-7* **Antrieb hinzufügen**

- **1.** Klicken Sie im Projektbaum auf *"Geräte und Netze"*.
- **2.** Klicken Sie auf *"PROFINET PG\_OP\_Ethernet IO-System ..."* und wählen sie *"Kontextmenü* è *Neues Gerät hinzufügen"*.

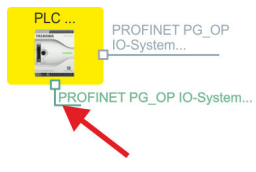

 $\Rightarrow$  Es öffnet sich die Gerätevorlage zur Auswahl eines PROFINET-Devices.

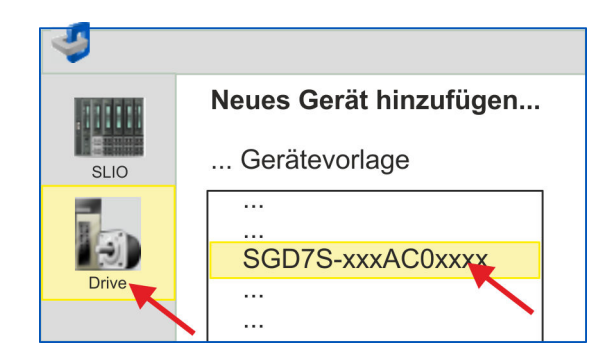

- **3.** Wählen Sie Ihren *Sigma-7* Antrieb aus:
	- SGD7S-xxxAC0xxxx

Bestätigen Sie Ihre Angaben mit [OK]. Sollte Ihr Antrieb nicht vorhanden sein, müssen Sie die entsprechende GSDML-Datei wie weiter oben beschrieben installieren.

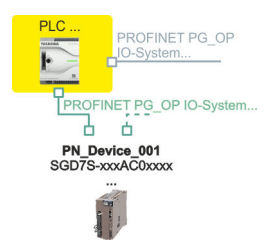

- ð Der *Sigma-7* Antrieb wird an Ihren PROFINET-IO-Controller angebunden.
- **4.** Klicken Sie auf den *Sigma-7* Antrieb.

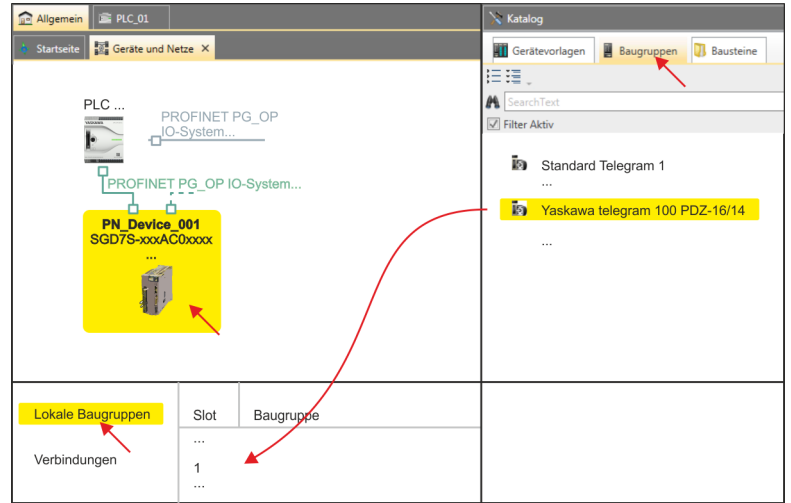

- **5.** Wählen Sie unter *"Katalog"* den Reiter *"Baugruppen"* an.
	- ð Die Telegramme für den *Sigma-7* Antrieb werden aufgelistet.

- **6.** Wählen Sie *"Yaskawa telegram 100 PZD..."* und ziehen Sie dieses unter *"Lokale Baugruppen"* auf *"Slot 1"*.
	- $\Rightarrow$  Telegram 100 wird mit den entsprechenden Untergruppen eingefügt.

*Die Verbindung zwischen den Achsen in der Hardware-Konfiguration und Ihrem Anwenderprogramm erfolgt durch Angabe folgender Moduleigenschaften in den Aufrufparametern des FB 891 - VMC InitSigma\_PN:*

- *Moduleeigenschaft "Parameter Access Point": Diagnoseadresse von Steckplatz 1 der Steckplatzübersicht.*
	- *FB 891 VMC InitSigma\_PN: ParaAccessPointAddress: Angabe der Diagnoseadresse von Steckplatz 1 der Steckplatzübersicht.*
- *Moduleeigenschaft "YASKAWA Telegram PZD...": Jeweilige Startadresse des Ein-/Ausgabe-Adressbereichs.*
	- *FB 891 VMC InitSigma\_PN: "InputsStartAddress": Angabe der Startadresse des Eingabe-Adressbereichs.*
	- *FB 891 VMC InitSigma\_PN: "OutputsStartAddress": Angabe der Startadresse des Ausgabe-Adressbereichs.*
	- *FB 891 VMC InitSigma\_PN: "LogicalAddress": Angabe des kleineren Werts der Startadressen des Ein-/Ausgabe-Adressbereichs.*
- Anwenderprogramm  $\&$  [669](#page-668-0)
- FB 891 VMC InitSigma\_PN  $\&$  [676](#page-675-0)

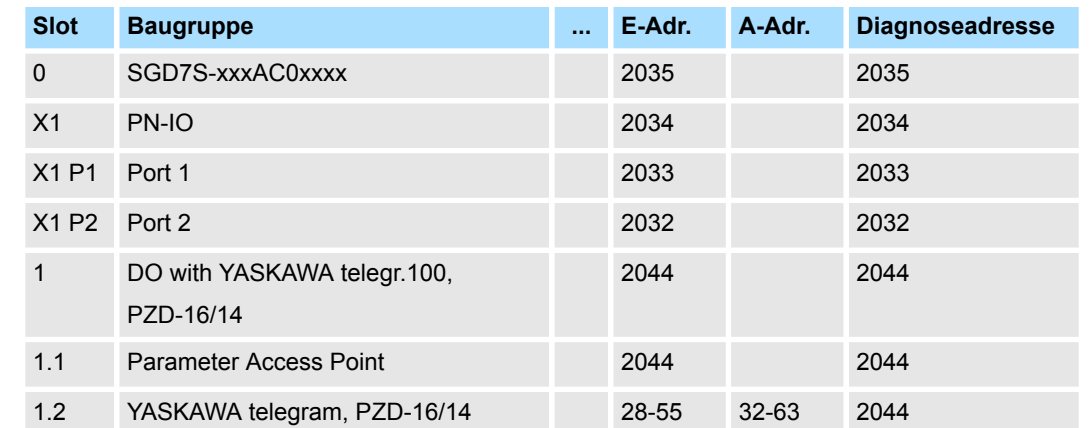

#### **Beispiel Hardware-Konfiguration**

#### **15.3.2.3.2 Hardware-Konfiguration System SLIO**

Bitte verwenden Sie für die Projektierung das *SPEED7 Studio* ab V1.8 **1.** Starten Sie das *SPEED7 Studio*. **CPU im Projekt anlegen**

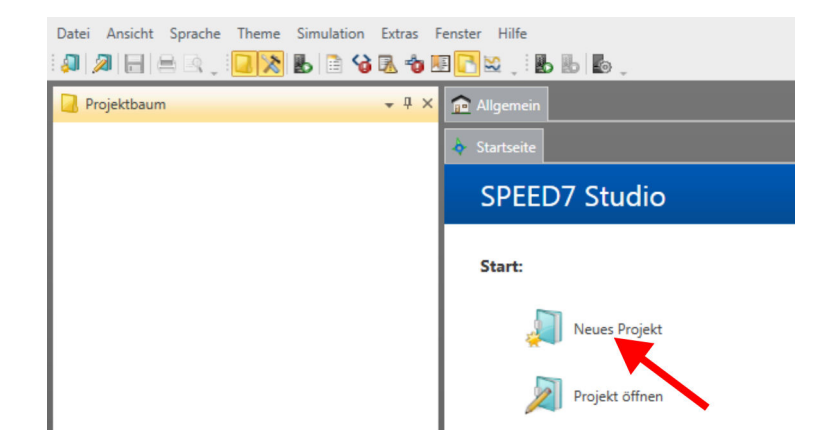

- **2.** Erstellen sie auf der Startseite mit *"Neues Projekt"* ein neues Projekt und vergeben Sie einen *"Projektnamen"*.
	- ð Ein neues Projekt wird angelegt und in die Sicht *"Geräte und Netze"* gewechselt.
- **3.** Klicken Sie im *Projektbaum* auf *"Neues Gerät hinzufügen ..."*.
	- $\Rightarrow$  Es öffnet sich ein Dialog für die Geräteauswahl.
- **4.** Wählen Sie unter den *"Gerätevorlagen"* Ihre PROFINET-CPU wie z.B. die CPU 015-CEFPR01 und klicken Sie auf [OK].
	- ð Die CPU wird in *"Geräte und Netze"* eingefügt und die *"Gerätekonfiguration"* geöffnet.

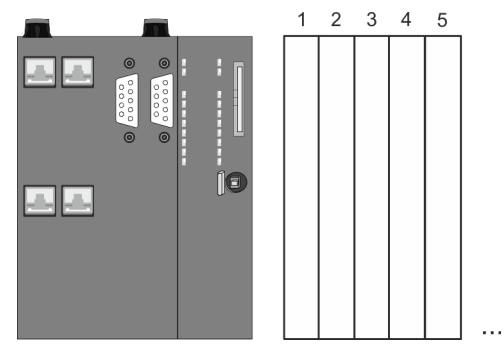

#### **Gerätekonfiguration**

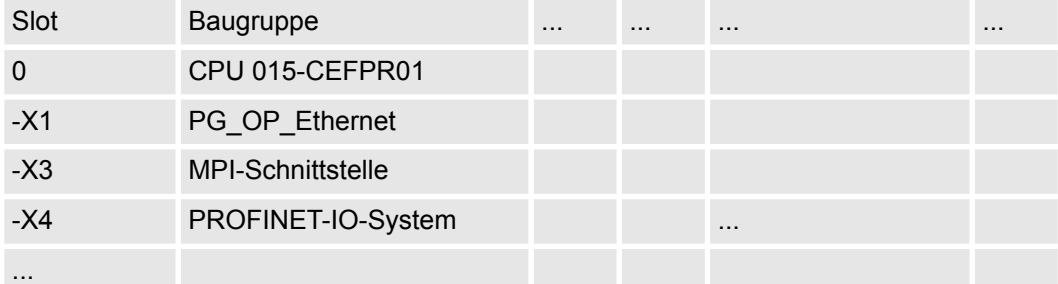

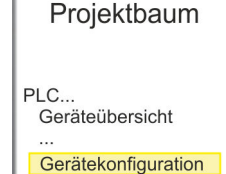

**FM. BRINGARE** 

#### **Ethernet-PG/OP-Kanal parametrieren**

- **1.** Klicken Sie im *Projektbaum* auf *"Geräte und Netze"*.
	- $\Rightarrow$  Sie erhalten eine grafische Obiekt-Ansicht Ihrer CPU.

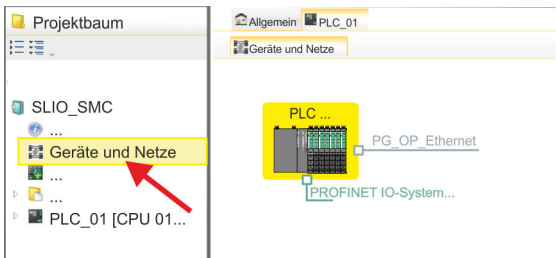

- **2.** Klicken Sie auf das Netzwerk *"PG\_OP\_Ethernet"*.
- **3.** Wählen Sie "Kontextmenü → Eigenschaften der Schnittstelle".
	- $\Rightarrow$  Es öffnet sich ein Dialogfenster. Hier können Sie IP-Adressdaten für Ihren Ethernet-PG/OP-Kanal angeben. Gültige IP-Adress-Parameter erhalten Sie von Ihrem Systemadministrator.
- **4.** Bestätigen Sie Ihre Eingabe mit [OK].
	- ð Die IP-Adressdaten werden in Ihr Projekt übernommen und in *"Geräte und Netze"* unter *"Lokale Baugruppen"* aufgelistet.

Nach der Übertragung Ihres Projekts ist Ihre CPU über die angegebenen IP-Adressdaten via Ethernet-PG/OP-Kanal erreichbar.

Damit der *Sigma-7* PROFINET Antrieb im *SPEED7 Studio* konfiguriert werden kann, muss die entsprechende GSDML-Datei installiert sein. In der Regel wird das *SPEED7 Studio* mit aktuellen GSDML-Dateien ausgeliefert und Sie können diesen Teil überspringen. Sollte Ihre GSDML-Datei veraltet sein, finden Sie die aktuellste GSDML-Datei für den *Sigma-7* PROFINET Antrieb unter *www.yaskawa.eu.com* unter *"Service*  $→$  Drives & Motion Software". **GSDML-Datei installieren**

- **1.** Laden Sie die zu Ihrem Antrieb passende GSDML-Datei herunter. Entpacken Sie diese falls erforderlich.
- **2.** Gehen Sie in Ihr *SPEED7 Studio*.
- **3.** Öffnen Sie mit *"Extras* **→** Gerätebeschreibungsdatei installieren (PROFINET - GSDML)" das zugehörige Dialogfenster.
- **4.** Geben Sie unter *"Quellpfad"* die GSDML-Datei an und installieren Sie diese mit [Installieren].
	- ð Die Geräte der GSDML-Datei steht Ihnen nun zur Verfügung.

*Sigma-7* **Antrieb hinzufügen**

- **1.** Klicken Sie im Projektbaum auf *"Geräte und Netze"*.
- **2.** Klicken Sie auf *"PROFINET IO-System ..."* und wählen sie *"Kontextmenü* è *Neues Gerät hinzufügen"*.

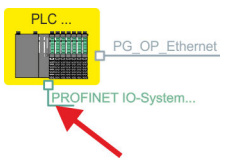

 $\Rightarrow$  Es öffnet sich die Gerätevorlage zur Auswahl eines PROFINET-Devices.

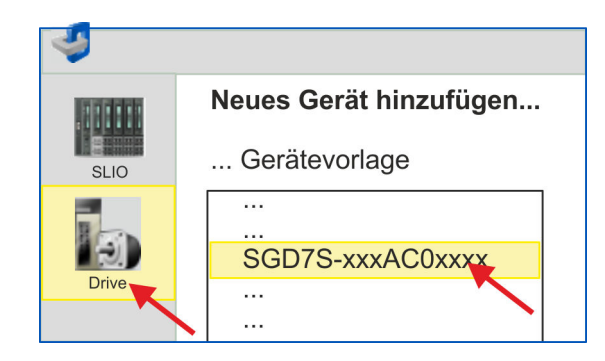

- **3.** Wählen Sie Ihren *Sigma-7* Antrieb aus:
	- SGD7S-xxxACxxxx

Bestätigen Sie Ihre Angaben mit [OK]. Sollte Ihr Antrieb nicht vorhanden sein, müssen Sie die entsprechende GSDML-Datei wie weiter oben beschrieben installieren.

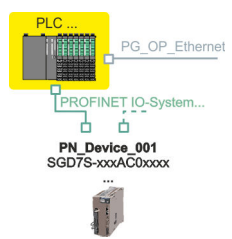

ð Der *Sigma-7* Antrieb wird an Ihren PROFINET-IO-Controller angebunden.

**4.** Klicken Sie auf den *Sigma-7* Antrieb

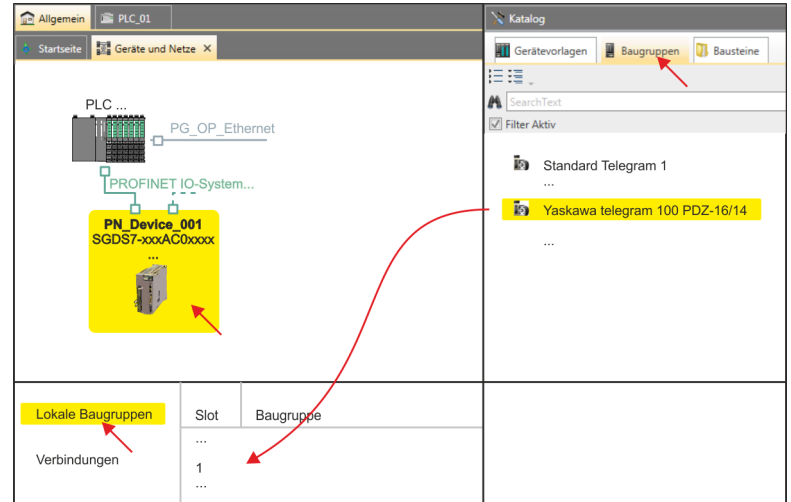

- **5.** Wählen Sie unter *"Katalog"* den Reiter *"Baugruppen"* an.
	- ð Die Telegramme für den *Sigma-7* Antrieb werden aufgelistet.

- **6.** Wählen Sie *"Yaskawa telegram 100 PZD..."* und ziehen Sie dieses unter *"Lokale Baugruppen"* auf *"Slot 1"*.
	- $\Rightarrow$  Telegram 100 wird mit den entsprechenden Untergruppen eingefügt.

*Die Verbindung zwischen den Achsen in der Hardware-Konfiguration und Ihrem Anwenderprogramm erfolgt durch Angabe folgender Moduleigenschaften in den Aufrufparametern des FB 891 - VMC InitSigma\_PN:*

- *Moduleeigenschaft "Parameter Access Point": Diagnoseadresse von Steckplatz 1 der Steckplatzübersicht.*
	- *FB 891 VMC InitSigma\_PN: ParaAccessPointAddress: Angabe der Diagnoseadresse von Steckplatz 1 der Steckplatzübersicht.*
- *Moduleeigenschaft "YASKAWA Telegram PZD...": Jeweilige Startadresse des Ein-/Ausgabe-Adressbereichs.*
	- *FB 891 VMC InitSigma\_PN: "InputsStartAddress": Angabe der Startadresse des Eingabe-Adressbereichs.*
	- *FB 891 VMC InitSigma\_PN: "OutputsStartAddress": Angabe der Startadresse des Ausgabe-Adressbereichs.*
	- *FB 891 VMC InitSigma\_PN: "LogicalAddress": Angabe des kleineren Werts der Startadressen des Ein-/Ausgabe-Adressbereichs.*
- Anwenderprogramm  $\&$  [669](#page-668-0)
- FB 891 VMC InitSigma\_PN  $\&$  [676](#page-675-0)

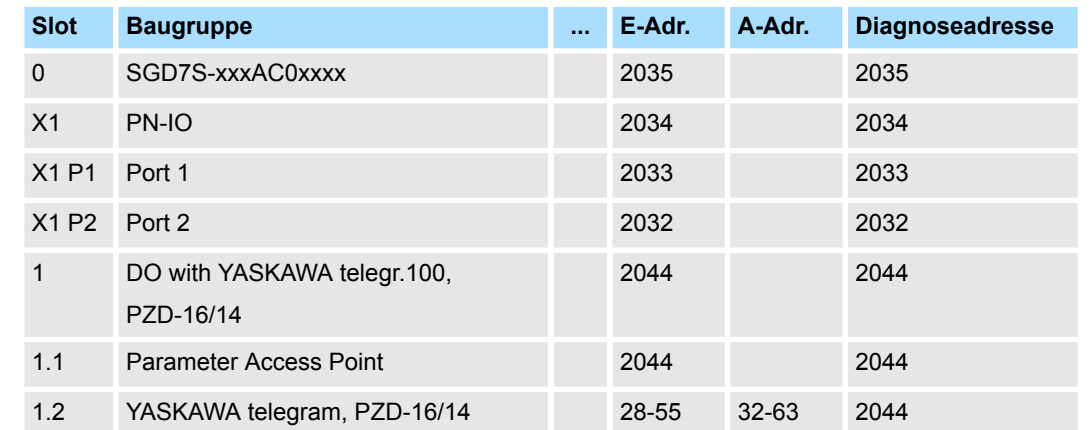

#### **Beispiel Hardware-Konfiguration**

#### **15.3.2.3.3 Anwender-Programm**

#### **Programmstruktur**

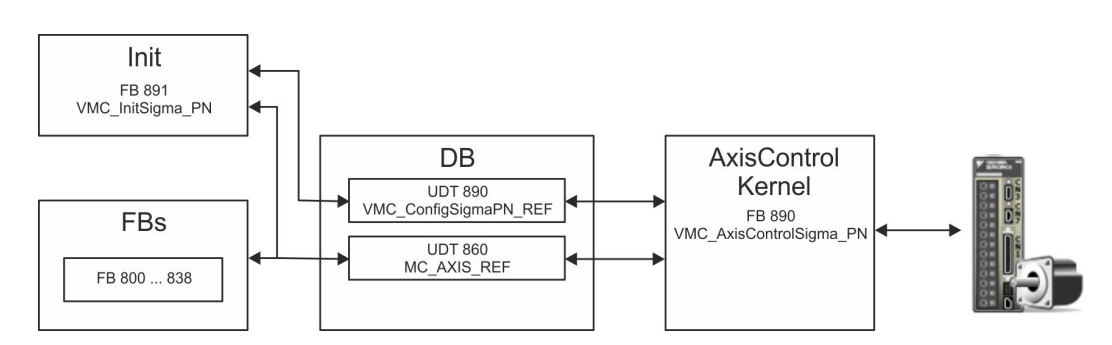

#### n DB

Für jede Achse ist ein Datenbaustein (Achs-DB) für Konfiguration und Statusdaten anzulegen. Der Datenbaustein besteht aus folgenden Datenstrukturen:

- UDT 890 *VMC\_Config*SigmaPN\_REF Die Datenstruktur beschreibt den Aufbau der Konfiguration des Antriebs. Spezifische Datenstruktur für *Sigma-5/7* PROFINET.
- UDT 860 *MC\_AXIS\_REF* Die Datenstruktur beschreibt den Aufbau der Parameter und Statusinformationen von Antrieben.
	- Allgemeine Datenstruktur für alle Antriebe und Bussysteme.
- FB 891 *VMC\_Init*Sigma\_PN
	- Der *Init-*Baustein dient zur Konfiguration einer Achse.
	- Spezifischer Baustein für *Sigma-5/7* PROFINET.
	- Die Konfigurationsdaten für die Initialisierung sind im *Achs-DB* abzulegen.
- FB 890 *VMC\_AxisControl*Sigma\_PN
	- Spezifischer Baustein für *Sigma-5/7* PROFINET.
	- Dieser Baustein ist eine Kombination aus einem *Kernel* und einem *AxisControl* Baustein und kommuniziert mit über PROFINET mit dem Antrieb, verarbeitet die Benutzeranforderungen und gibt Statusmeldungen zurück
	- Unterstützt einfache Bewegungskommandos und liefert alle relevanten Statusmeldungen.
	- Der Austausch der Daten erfolgt mittels des *Achs-DB*.
	- Über die Instanzdaten des Bausteins können Sie zur Bewegungssteuerung und Statusabfrage eine Visualisierung anbinden.
	- Zusätzlich zum FB 890 *VMC\_AxisControl*Sigma\_PN, haben Sie die Möglichkeit *PLCopen*-Bausteine zu nutzen.
- FB 800 ... FB 838 *PLCopen* 
	- Die PLCopen-Bausteine dienen zur Programmierung von Bewegungsabläufen und Statusabfragen.
	- Allgemeine Bausteine für alle Antriebe und Bussysteme.

#### **Programmierung**

#### **Alarm-OBs anlegen**

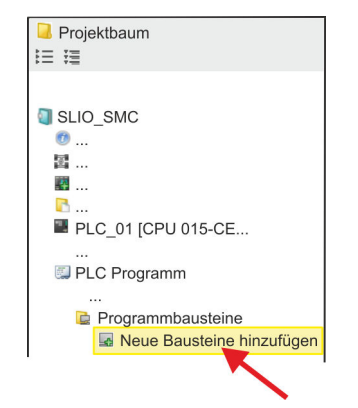

**1.** Klicken Sie im *Projektbaum* innerhalb der CPU unter *"PLC-Programm"*, *"Programmbausteine"* auf *"Neuen Baustein hinzufügen"*.

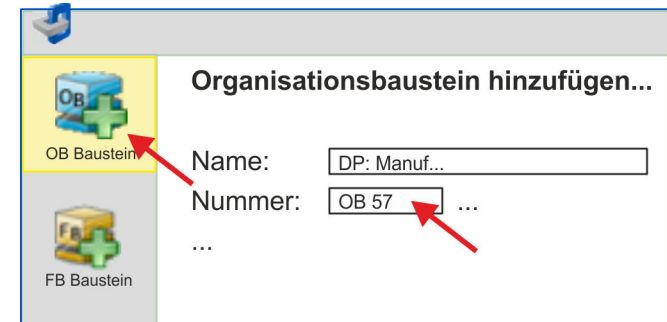

- ð Das Dialogfenster *"Baustein hinzufügen"* öffnet sich.
- **2.** Wählen Sie den Bausteintyp *"OB Baustein"* und fügen Sie nacheinander OB 57, OB 82 und OB 86 Ihrem Projekt hinzu.

# **B**  $\overline{m}$  for  $\overline{a}$  $\sim$  51  $\approx$  $\mathbf{u}$ ii sa R Typ

- Öffnen Sie im *"Katalog"* unter *"Bausteine" "Simple Motion Control"* und ziehen Sie per Drag&Drop folgende Bausteine in *"Programmbausteine"* des *Projektbaums*:
	- **No Sigma PROFINET:** 
		- UDT 890 VMC\_ConfigSigmaPN\_REF Ä *[Kap. 15.3.3.1 "UDT 890 -](#page-671-0) [VMC\\_ConfigSigmaPN\\_REF - Sigma-5/7 PROFINET Datenstruktur Achs](#page-671-0)[konfiguration" Seite 672](#page-671-0)*
		- FB 890 VMC\_AxisControlSigma\_PN Ä *[Kap. 15.3.3.2 "FB 890 -](#page-671-0) [VMC\\_AxisControlSigma\\_PN - Control-Baustein Achskontrolle für Sigma-5/7](#page-671-0) [PROFINET" Seite 672](#page-671-0)*
		- FB 891 VMC\_InitSigma\_PN Ä *[Kap. 15.3.3.3 "FB 891 VMC\\_Ini](#page-675-0)[tSigma\\_PN - Sigma-5/7 PROFINET Initialisierung" Seite 676](#page-675-0)*
	- **n** Axis Control
		- UDT 860 MC\_AXIS\_REF Ä *[Kap. 15.8.2.1 "UDT 860 MC\\_AXIS\\_REF -](#page-753-0) [Datenstruktur Achsdaten" Seite 754](#page-753-0)*
		- FB 860 VMC\_AxisControl Ä *[Kap. 15.8.2.2 "FB 860 VMC\\_AxisControl -](#page-753-0) [Control-Baustein Achskontrolle" Seite 754](#page-753-0)*

#### **Bausteine in Projekt kopieren**

<span id="page-668-0"></span>**1.** Fügen Sie Ihrem Projekt einen neuen DB als *Achs-DB* hinzu. Klicken Sie hierzu im *Projektbaum* innerhalb der CPU unter *"PLC-Programm"*, *"Programmbausteine"* auf *"Neuen Baustein hinzufügen"*, wählen Sie den Bausteintyp *"DB Baustein"* und vergeben Sie diesem den Namen "Axis01". Die DB-Nr. können Sie frei wählen wie z.B. DB 10. **Achs-DB anlegen**

- $\Rightarrow$  Der Baustein wird angelegt und geöffnet.
- **2.** Legen Sie in "Axis01" die Variable "Config" vom Typ UDT 890 an. Dies sind spezifische Achs-Konfigurationsdaten.
	- Legen Sie in "Axis01" die Variable "Axis" vom Typ UDT 860 an. Während des Betriebs werden hier alle Betriebsdaten der Achse abgelegt.

### **Axis01 [DB10]** Bausteinstruktur

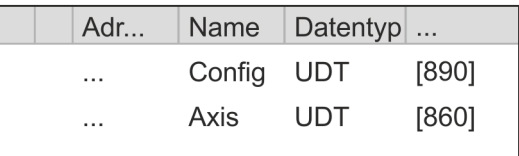

**OB 1 - Konfiguration der Achsen**

Öffnen Sie den OB 1 und programmieren Sie folgende FB-Aufrufe mit zugehörigen DBs: FB 891 - VMC\_InitSigma\_PN, DB 891

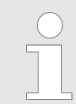

*Die Verbindung zwischen den Achsen in der Hardware-Konfiguration und Ihrem Anwenderprogramm erfolgt durch Angabe folgender Moduleigenschaften in den Aufrufparametern des FB 891 - VMC InitSigma\_PN:*

- *Moduleeigenschaft "Parameter Access Point": Diagnoseadresse von Steckplatz 1 der Steckplatzübersicht.*
	- *FB 891 VMC InitSigma\_PN: ParaAccessPointAddress: Angabe der Diagnoseadresse von Steckplatz 1 der Steckplatzübersicht.*
- *Moduleeigenschaft "YASKAWA Telegram PZD...": Jeweilige Startadresse des Ein-/Ausgabe-Adressbereichs.*
	- *FB 891 VMC InitSigma\_PN: "InputsStartAddress": Angabe der Startadresse des Eingabe-Adressbereichs.*
	- *FB 891 VMC InitSigma\_PN: "OutputsStartAddress": Angabe der Startadresse des Ausgabe-Adressbereichs.*
	- *FB 891 VMC InitSigma\_PN: "LogicalAddress": Angabe des kleineren Werts der Startadressen des Ein-/ Ausgabe-Adressbereichs.*
- Hardware-Konfiguration  $\frac{6}{6}$  [659](#page-658-0)
- FB 891 VMC InitSigma\_PN  $%$  [676](#page-675-0)

# Antriebssteuerung - Simple Motion Control Library **VIPA SPEED7** Studio

Einsatz Sigma-5/7 PROFINET > Einsatz Sigma-7 PROFINET

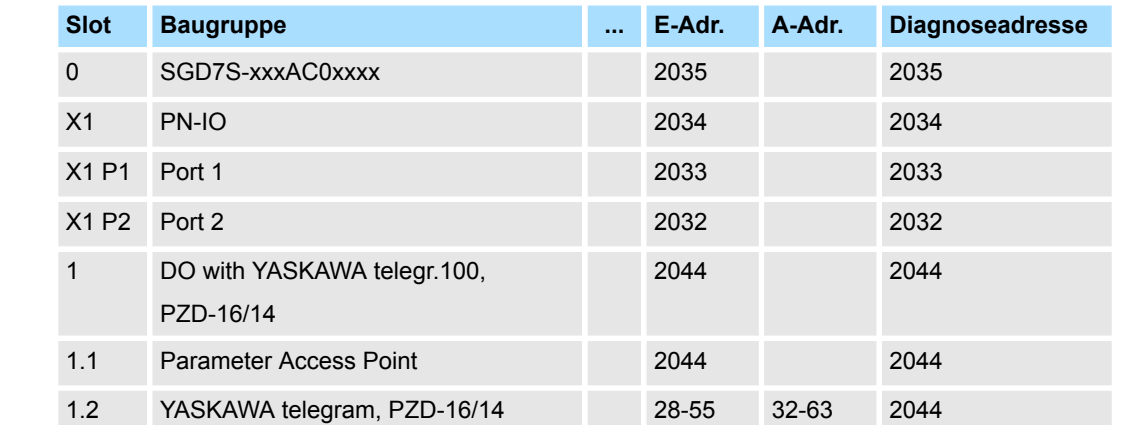

#### **Beispielaufruf**

**Beispiel Hardware-Konfi-**

**guration**

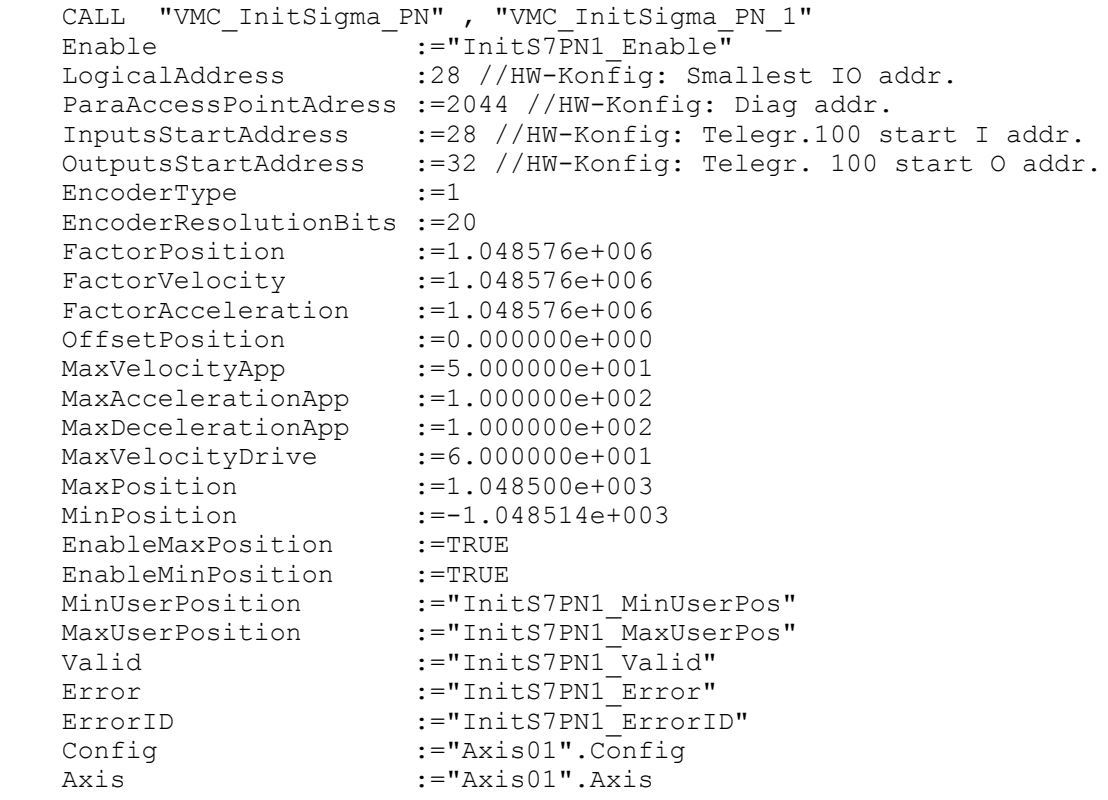

#### **AxisControl verbinden**

FB 890 - VMC\_AxisControlSigma\_PN, DB 890 Ä *[Kap. 15.3.3.2 "FB 890 - VMC\\_Axis-](#page-671-0)[ControlSigma\\_PN - Control-Baustein Achskontrolle für Sigma-5/7 PROFINET" Seite 672](#page-671-0)*

Der Baustein verarbeitet die Benutzerkommandos und gibt sie entsprechend aufbereitet an den Antrieb über PROFINET weiter.

```
 CALL "VMC_AxisControlSigma_PN" , "DI_AxisControlSigmaPN01"
AxisEnable := "AxCtrl1 AxisEnable"
AxisReset :="AxCtrl1<sup>-</sup>AxisReset"
HomeExecute :="AxCtrl1_HomeExecute"
HomePosition :="AxCtrl1_HomePosition"
StopExecute :="AxCtrl1<sup>-</sup>StopExecute"
 MvVelocityExecute:="AxCtrl1_MvVelExecute"
 MvRelativeExecute:="AxCtrl1_MvRelExecute"
 MvAbsoluteExecute:="AxCtrl1_MvAbsExecute"
PositionDistance :="AxCtrl1_PositionDistance"<br>Direction :="AxCtrl1_Direction"
 Direction :="AxCtrl1_Direction"<br>Velocity :="AxCtrl1_Velocity"
                    :="AxCtrl1_Velocity"
```
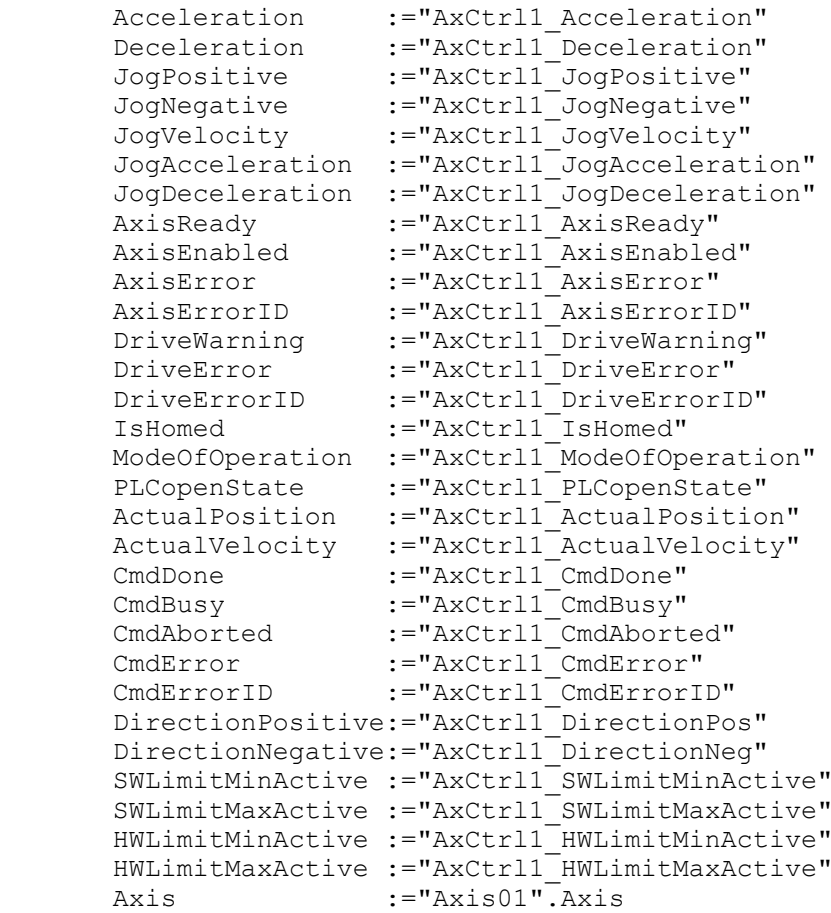

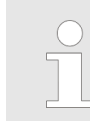

*Für komplexe Bewegungsaufgaben können Sie die PLCopen-Bausteine verwenden. Hier müssen Sie ebenfalls unter Axis die Referenz zu den Achsdaten im Achs-DB angeben.*

Ihr Projekt beinhaltet nun folgende Bausteine:

- $\Box$  OB 1 Main
- OB 57 DP Manufacturer Alarm
- **N** OB 82 I/O FLT1
- OB 86 Rack FLT
- FB 890 VMC\_AxisControlSigma\_PN mit Instanz-DB
- FB 891 VMC\_InitSigma\_PN mit Instanz-DB
- UDT 860 MC\_Axis\_REF
- UDT 890 VMC\_ConfigSigmaPN\_REF

#### **Zeitlicher Ablauf**

- **1.** Wählen Sie "Projekt → Alles übersetzen" und übertragen Sie das Projekt in Ihre CPU.
	- $\Rightarrow$  Sie können jetzt Ihre Applikation in Betrieb nehmen.

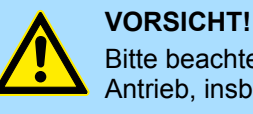

Bitte beachten Sie immer die Sicherheitshinweise zu ihrem Antrieb, insbesondere bei der Inbetriebnahme!

- <span id="page-671-0"></span>**2.** Bevor eine Achse gesteuert werden kann, muss diese initialisiert werden. Rufen Sie hierzu den *Init* Baustein FB 891 - VMC\_InitSigma\_PN mit *Enable* = TRUE auf.
	- ð Der Ausgang *Valid* meldet TRUE zurück. Im Fehlerfall können Sie durch Auswertung der *ErrorID* den Fehler ermitteln.

Den *Init*-Baustein müssen Sie erneut aufrufen, wenn Sie einen neuen Achs-DB laden oder Parameter am *Init*-Baustein geändert wurden.

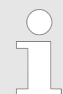

*Fahren Sie erst fort, wenn der Init-Baustein keinen Fehler meldet!*

**3.** Programmieren Sie Ihre Applikation mit dem FB 890 - VMC\_AxisControlSigma\_PN oder mit den PLCopen Bausteinen.

#### **15.3.3 Antriebsspezifische Bausteine**

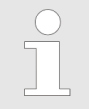

*Die PLCopen-Bausteine zur Achskontrolle finden Sie hier:* Ä *[Kap. 15.8](#page-750-0) ["Bausteine zur Achskontrolle" Seite 751](#page-750-0)*

**15.3.3.1 UDT 890 - VMC\_ConfigSigmaPN\_REF -** *Sigma-5/7* **PROFINET Datenstruktur Achskonfiguration** Dies ist eine benutzerdefinierte Datenstruktur, die Informationen zu den Konfigurationsdaten beinhaltet. Die UDT ist speziell angepasst an die Verwendung eines *Sigma-5/7*- Antriebs, welcher über PROFINET angebunden ist.

**15.3.3.2 FB 890 - VMC\_AxisControlSigma\_PN - Control-Baustein Achskontrolle für Sigma-5/7 PROFINET**

**Beschreibung**

Der FB *VMC\_AxisControlSigma\_PN* ist eine Kombination aus einem *Kernel* für Sigma-5/7 Achsen für PROFINET und einem *Axis\_Control* Baustein zum Ansteuern der Motion Control Funktionen. Mit dem FB *VMC\_AxisControlSigma\_PN* können Sie die angebundene Achse steuern. Sie können den Status des Antriebs abrufen, den Antrieb ein- bzw. ausschalten oder verschiedene Bewegungskommandos ausführen.

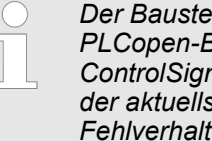

*Pin VMC* AxisControlSigma PN sollte nie gleichzeitig mit dem Baustein MC\_Power verwendet werden. Da der VMC\_Axis-*ControlSigma\_PN Funktionalitäten des MC\_Power beinhaltet und immer der aktuellste Befehl vom Kerneln ausgeführt wird, kann dies zu einem Fehlverhalten des Antriebs führen.*

#### **Parameter**

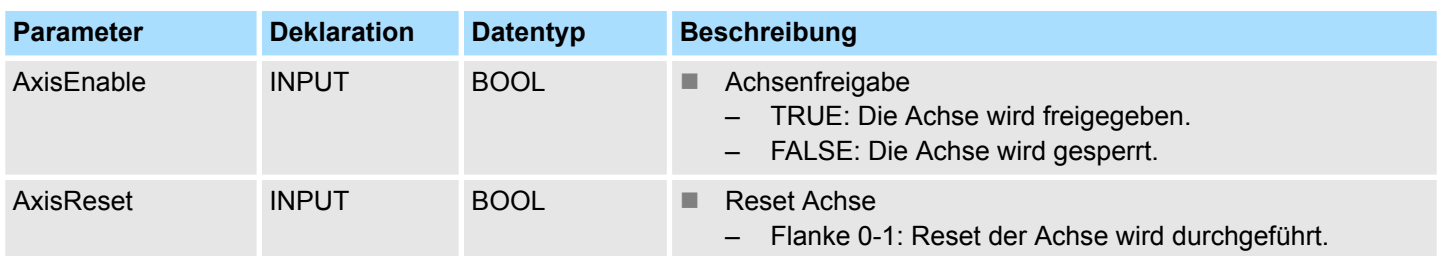

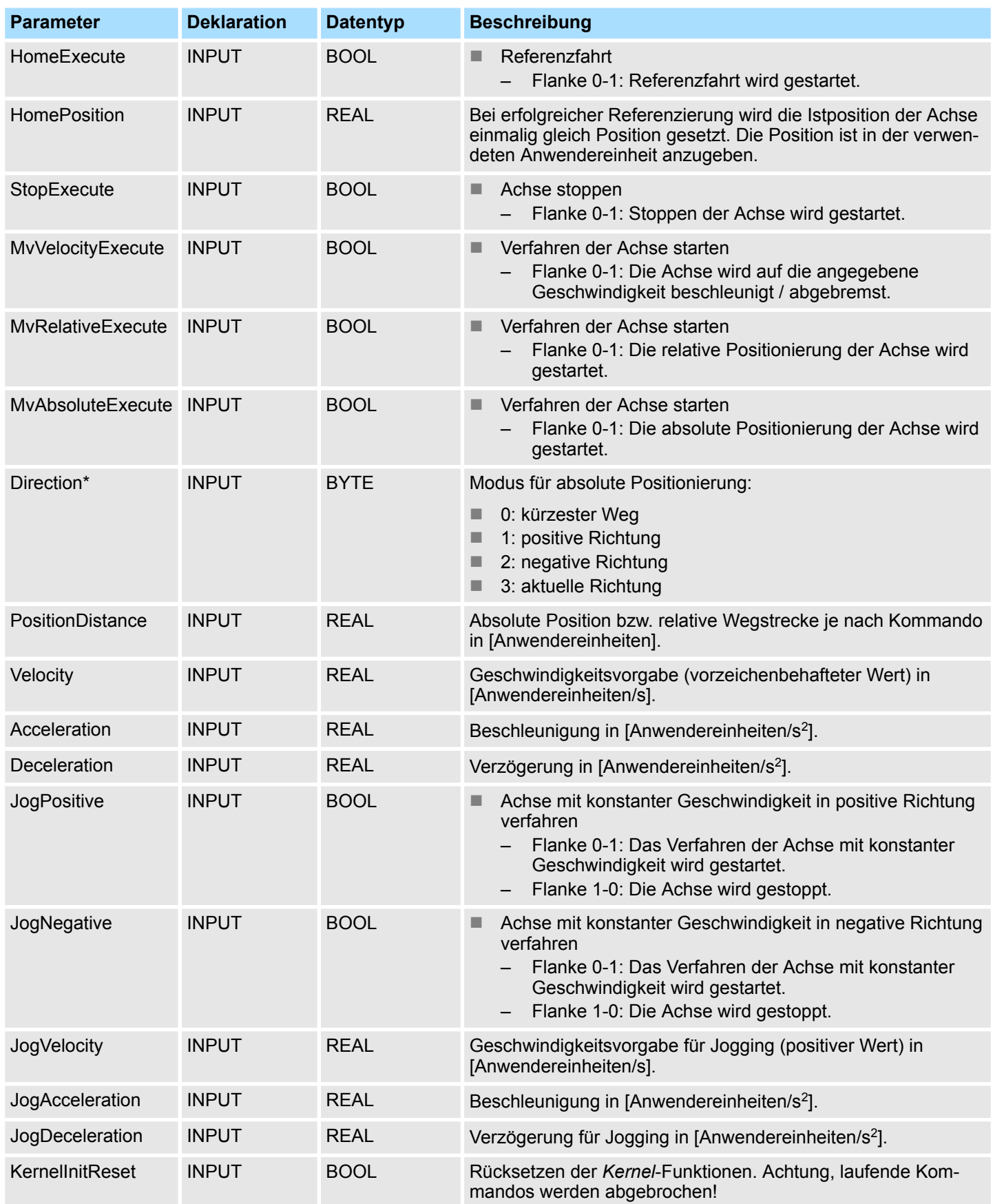

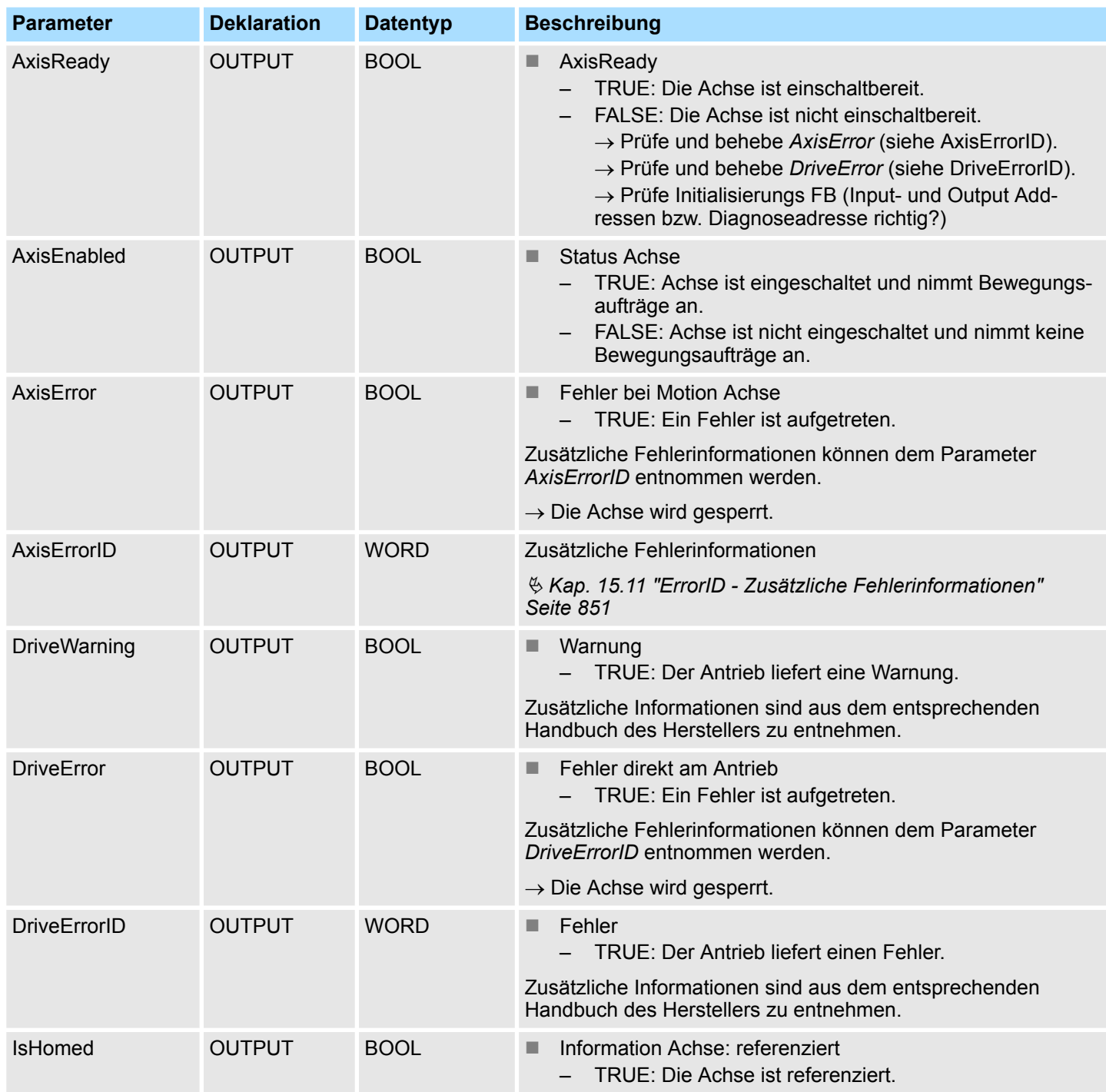

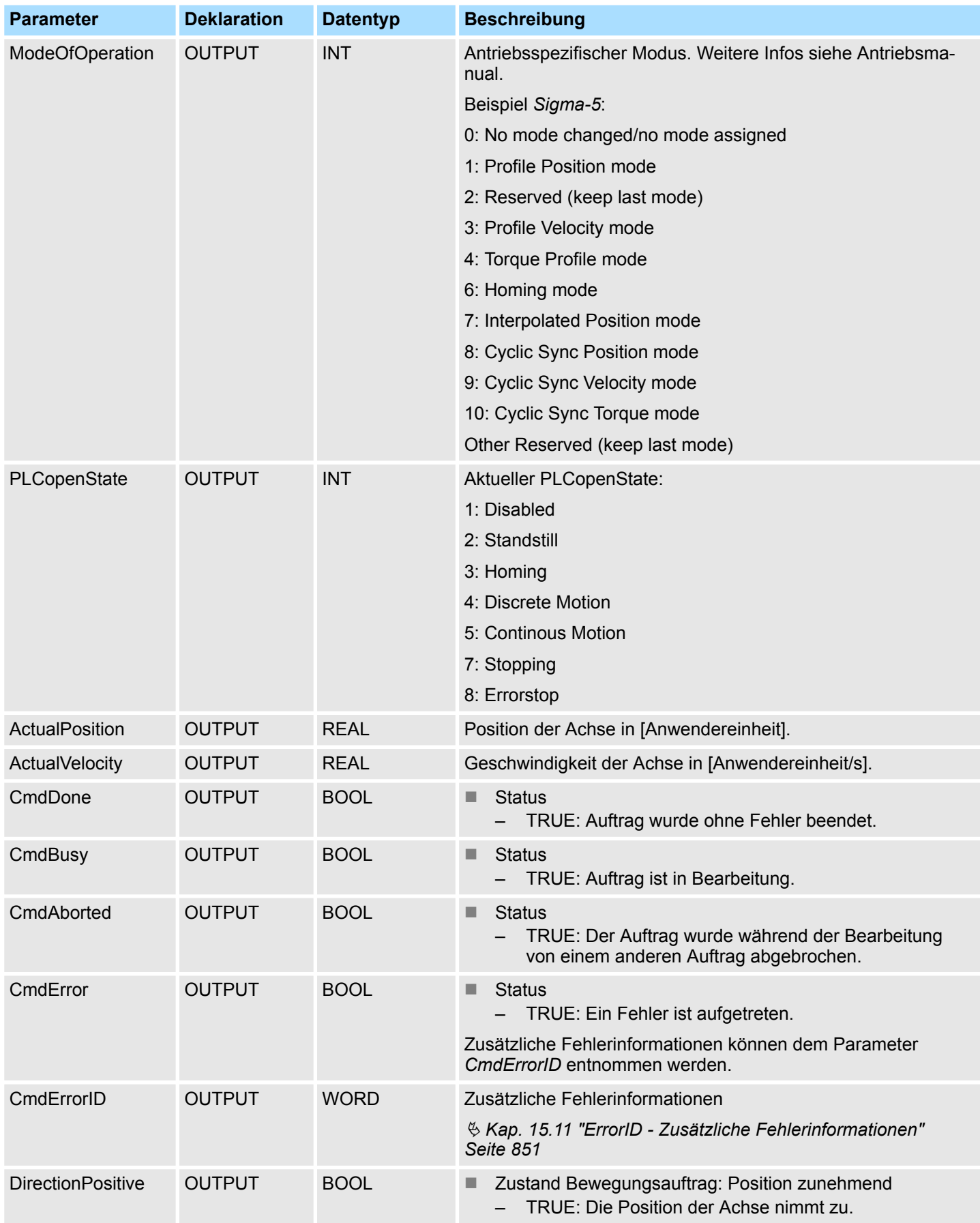

<span id="page-675-0"></span>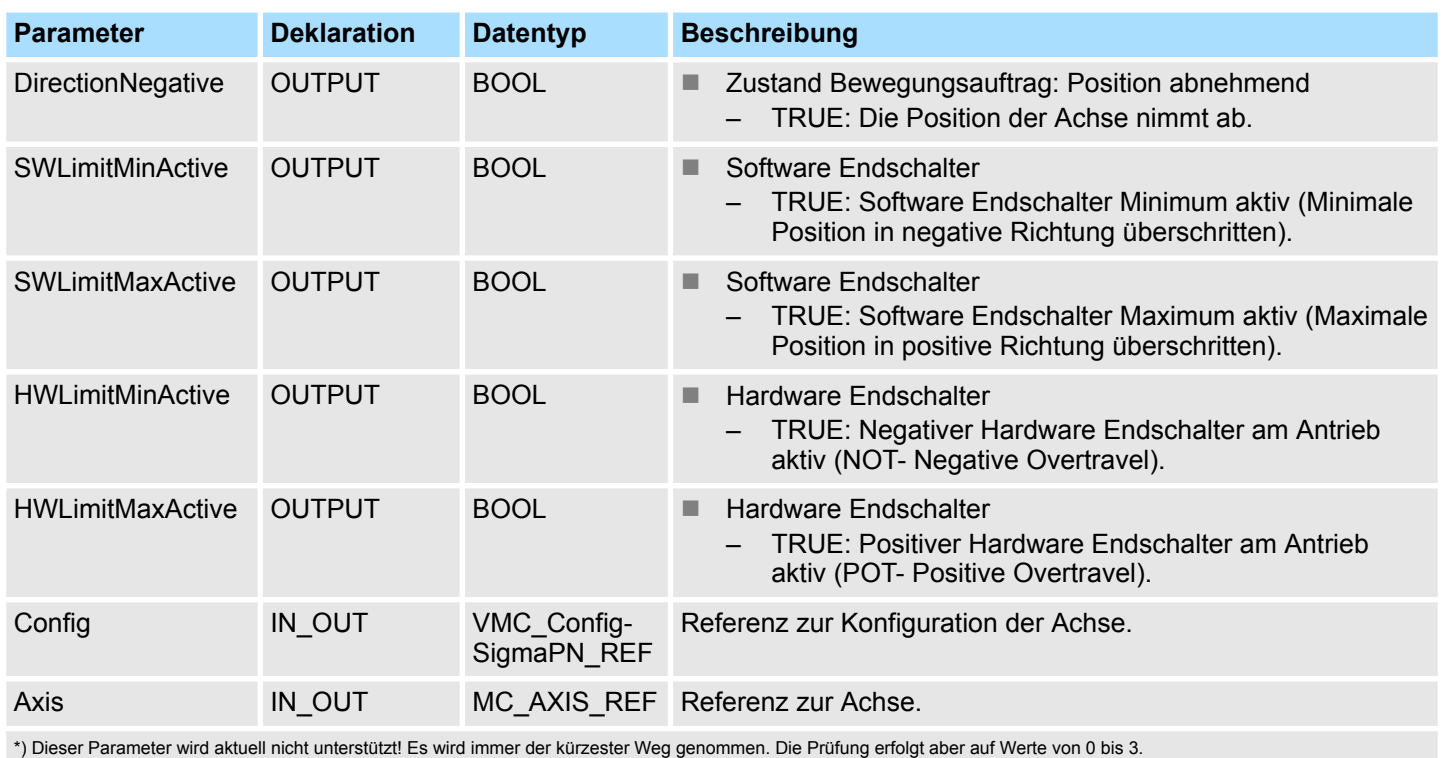

#### **15.3.3.3 FB 891 - VMC\_InitSigma\_PN -** *Sigma-5/7* **PROFINET Initialisierung**

**Beschreibung**

Dieser Baustein dient zur Konfiguration der Achse. Der Baustein ist speziell angepasst an die Verwendung eines *Sigma-5/7*-Antriebs, welcher über PROFINET angebunden ist.

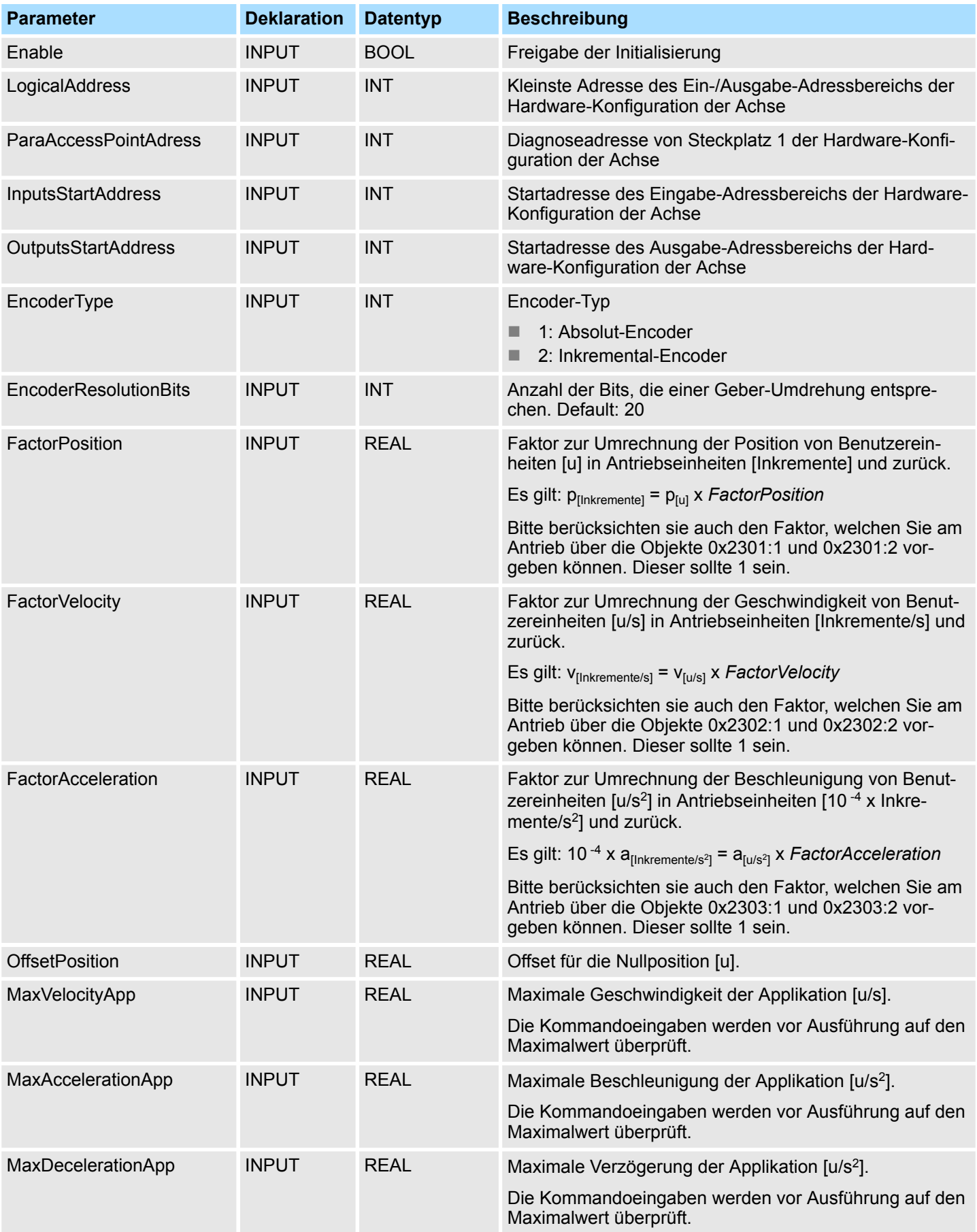

### **Parameter**

# **Antriebssteuerung - Simple Motion Control Library VIPA SPEED7 Studio**

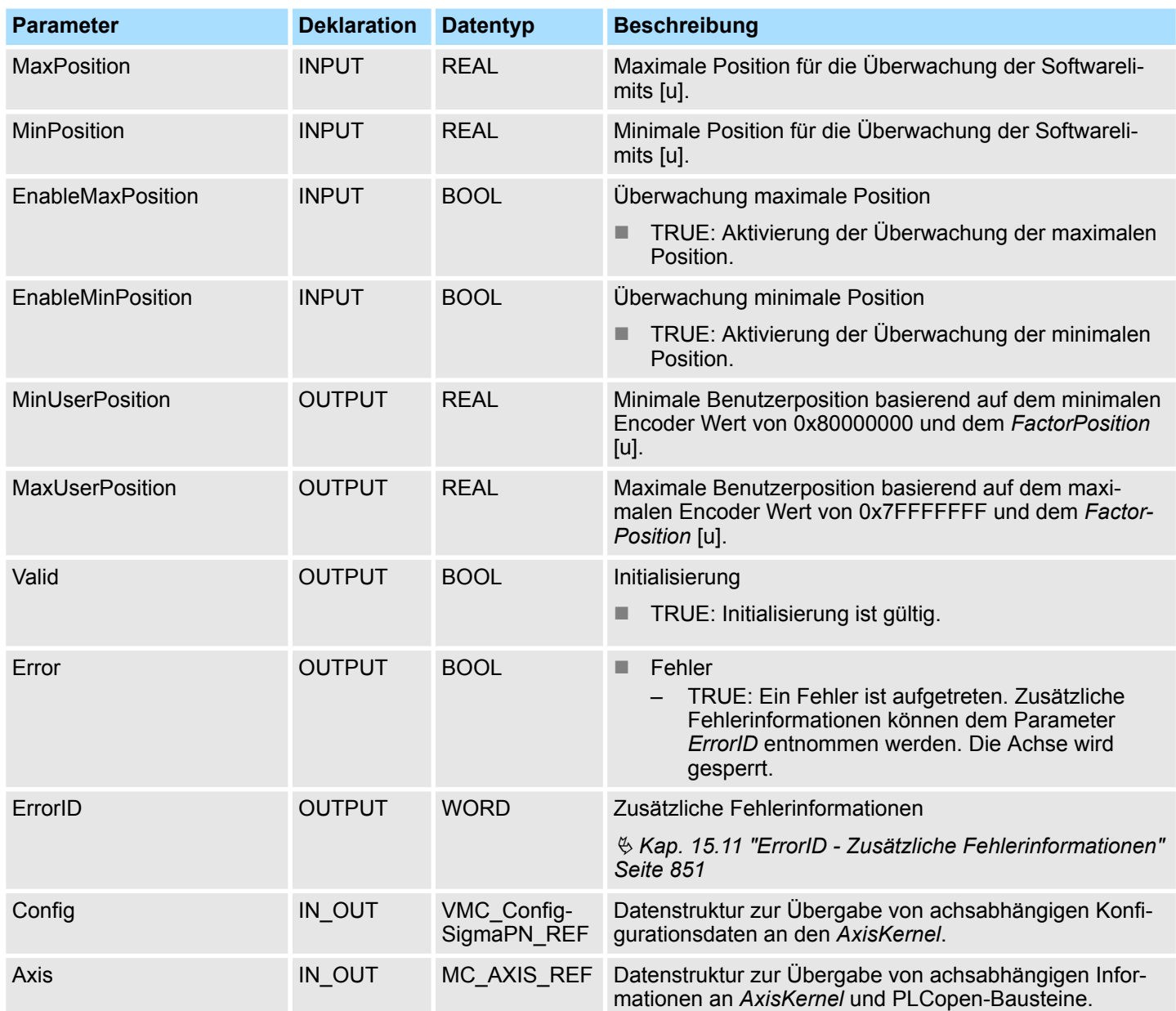

Einsatz Sigma-5/7 Pulse Train > Parameter am Antrieb einstellen

# **15.4 Einsatz** *Sigma-5/7* **Pulse Train**

#### **15.4.1 Übersicht**

#### **Voraussetzung**

- $\blacksquare$  SPEED7 Studio ab V1.7
	- System MICRO bzw. System SLIO CPU mit Pulse Train Ausgabe wie z.B. CPU M13-CCF0000 bzw. CPU 013-CCF0R00.
	- *Sigma-5-* bzw. *Sigma-7-Antrieb mit Pulse Train Optionskarte*

#### **1.** Parameter am Antrieb einstellen **Schritte der Projektierung**

- Die Einstellung der Parameter hat mit dem Softwaretool Sigma Win+ zu erfolgen.
- **2.** Hardwarekonfiguration im VIPA *SPEED7 Studio.*
	- Projektierung der CPU.
- **3.** Programmierung im VIPA *SPEED7 Studio.*
	- *VMC* AxisControl PT-Baustein zur Konfiguration und zur Kommunikation mit der Achse, welche über Pulse Train angebunden ist.

## **15.4.2 Parameter am Antrieb einstellen**

#### **Parameter-Digits**

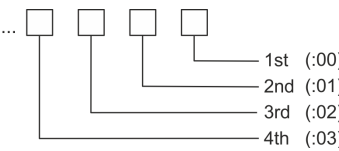

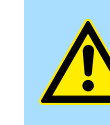

#### **VORSICHT!**

Vor der Erstinbetriebnahme müssen Sie Ihren Antrieb mit dem Softwaretool *Sigma Win+* an Ihre Applikation anpassen! Näheres hierzu finden Sie im Handbuch zu ihrem Antrieb.

Die nachfolgende Tabelle zeigt alle Parameter auf, die nicht den Standardwerten entsprechen. Zur Abstimmung auf die *Simple Motion Control Library* sind diese über *Sigma Win+* einzustellen:

#### **Sigma-5/7**

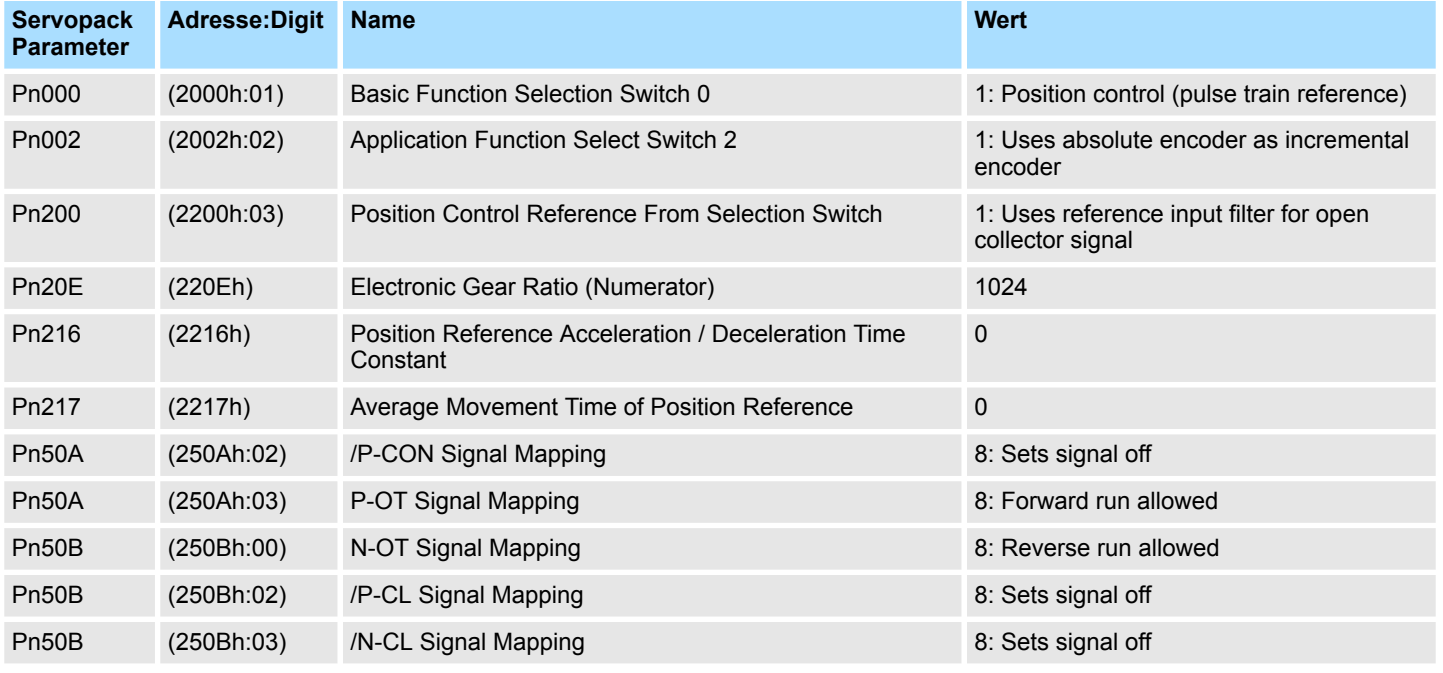

Einsatz Sigma-5/7 Pulse Train > Beschaltung

### **15.4.3 Beschaltung**

#### **Beispielapplikation**

Die nachfolgende Abbildung zeigt den Anschluss eines Sigma-5 Servo-Antriebs über Pulse Train an eine System MICRO CPU M13C. In diesem Beispiel ist der Pulse Train Kanal 0 (X2 - Pin 8) beschaltet. Zur Beschaltung von Kanal 1 ist X2 - Pin 7 zu verwenden.

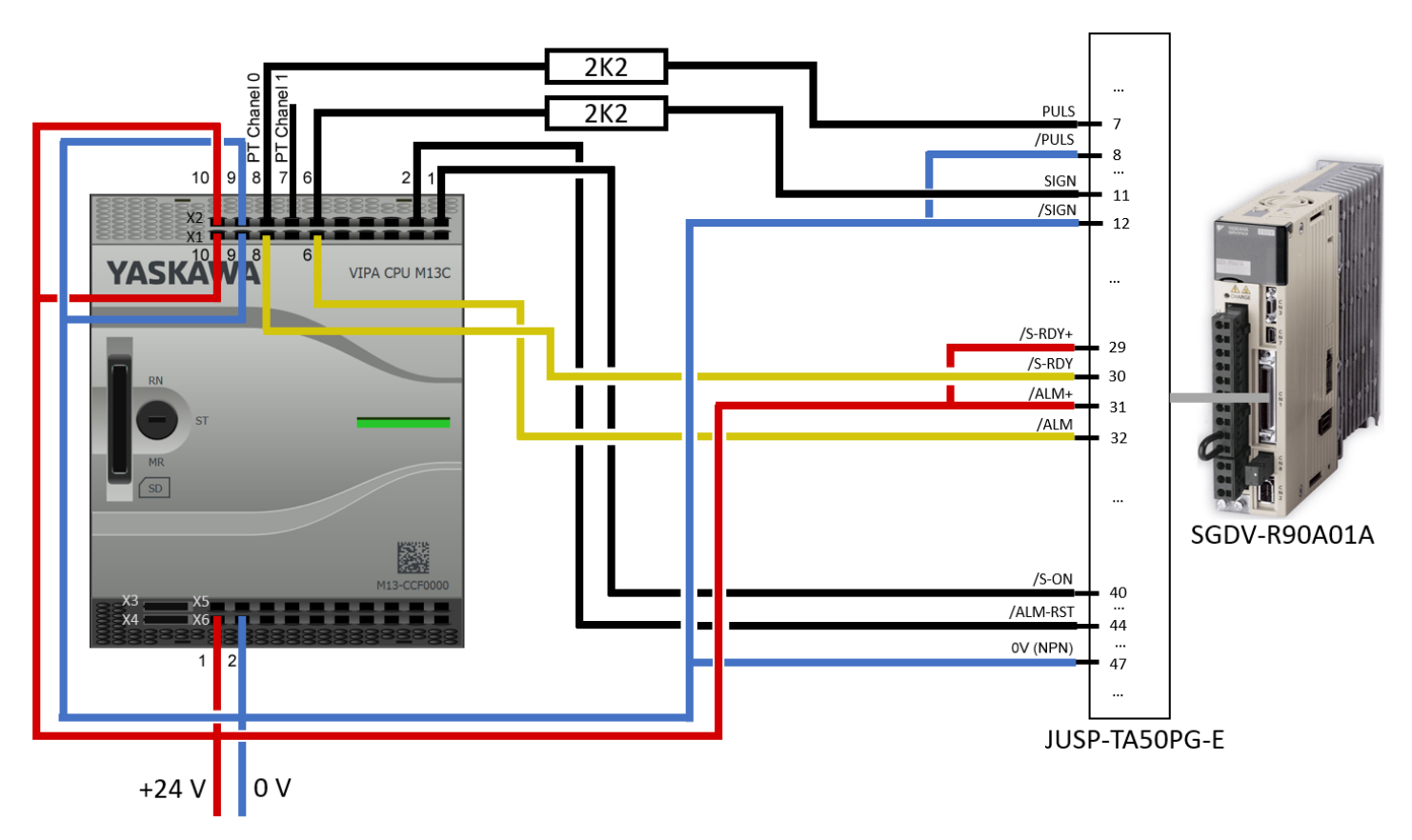

Einsatz Sigma-5/7 Pulse Train > Beschaltung

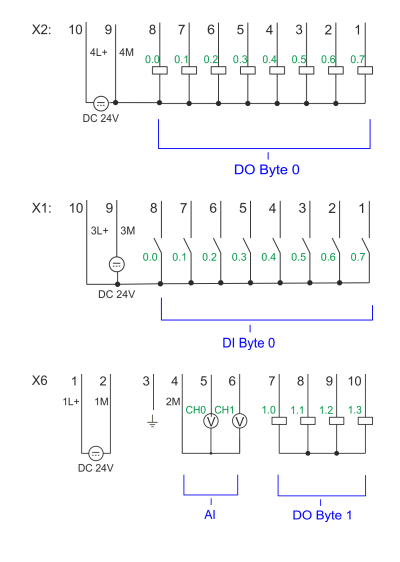

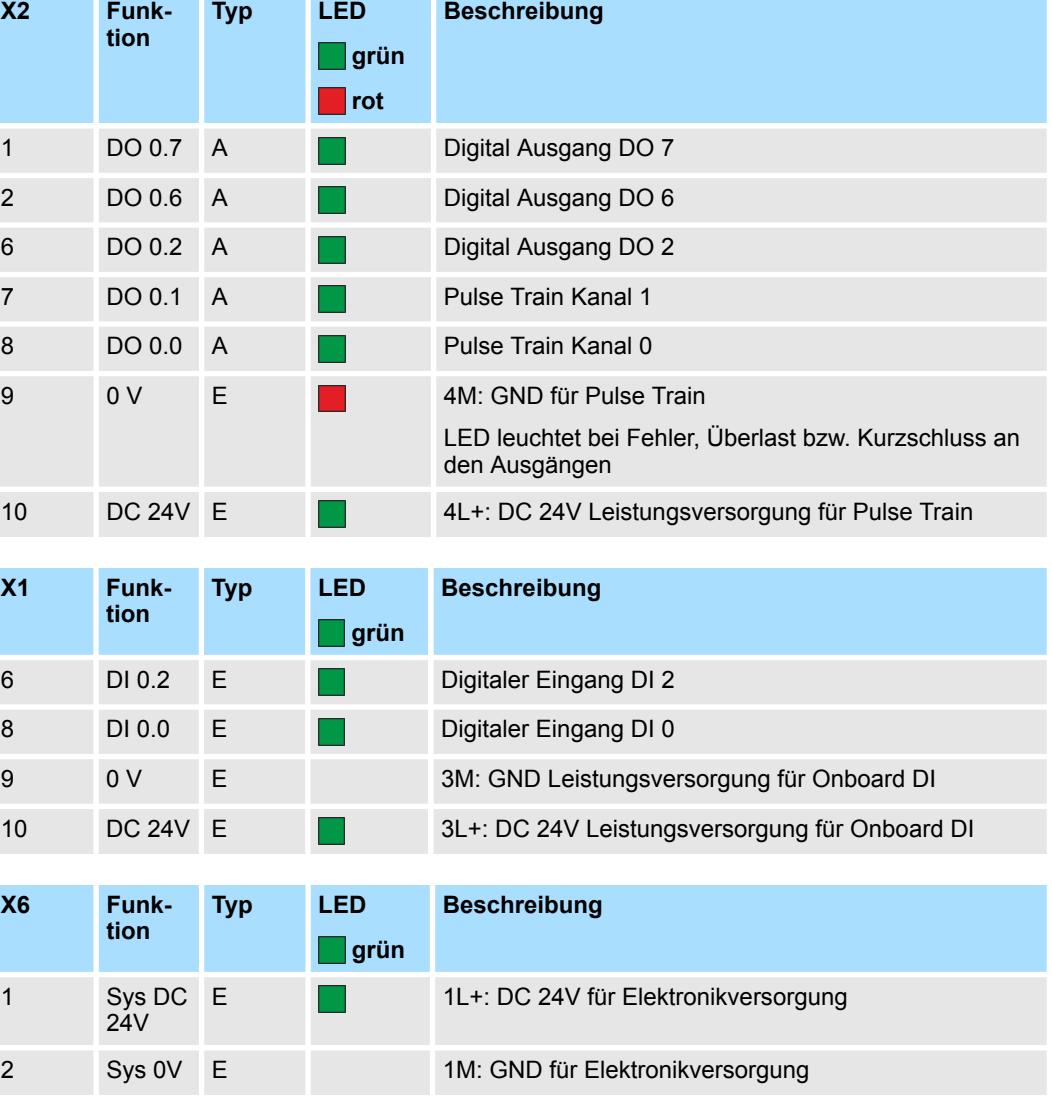

Einsatz Sigma-5/7 Pulse Train > Einsatz im VIPA SPEED7 Studio

#### **15.4.4 Einsatz im VIPA** *SPEED7 Studio*

**15.4.4.1 Hardware-Konfiguration**

Bitte verwenden Sie für die Projektierung das *SPEED7 Studio* ab V1.7. **CPU im Projekt anlegen**

> Sollten Sie einen anderen Kanal als Kanal 0 verwenden, müssen Sie diesen in der Hardware-Konfiguration und in Ihrem Anwenderprogramm entsprechend anpassen.

**1.** Starten Sie das *SPEED7 Studio*.

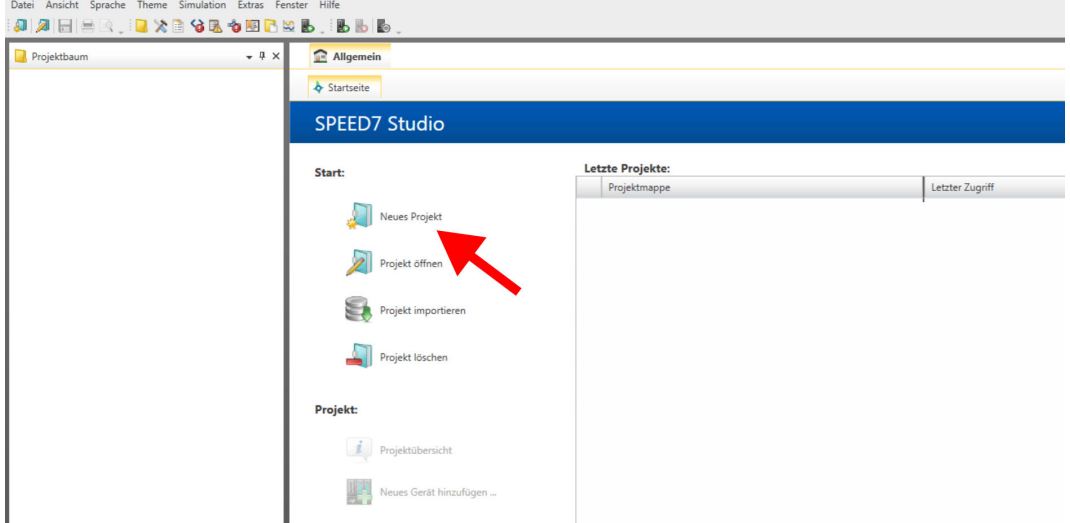

- **2.** Erstellen sie auf der Startseite mit *"Neues Projekt"* ein neues Projekt und vergeben Sie einen *"Projektnamen"*.
	- ð Ein neues Projekt wird angelegt und in die Sicht *"Geräte und Netze"* gewechselt.
- **3.** Klicken Sie im *Projektbaum* auf *"Neues Gerät hinzufügen ..."*.

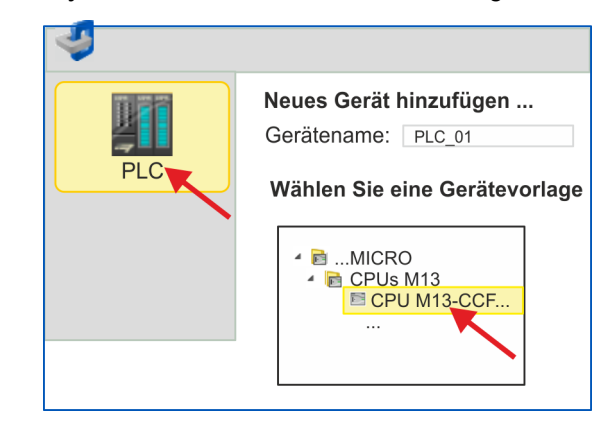

- $\Rightarrow$  Es öffnet sich ein Dialog für die Geräteauswahl.
- **4.** Wählen Sie unter den *"Gerätevorlagen"* Ihre CPU mit Pulse Train Funktionalität wie z.B. die System MICRO CPU M13-CCF0000 und klicken Sie auf [OK].
	- ð Die CPU wird in *"Geräte und Netze"* eingefügt und die *"Gerätekonfiguration"* geöffnet.

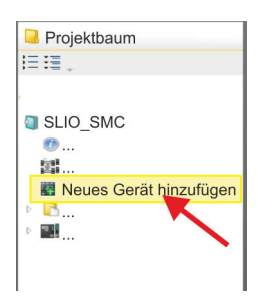

Einsatz Sigma-5/7 Pulse Train > Einsatz im VIPA SPEED7 Studio

#### **Ethernet-PG/OP-Kanal parametrieren**

- **1.** Klicken Sie im *Projektbaum* auf *"Geräte und Netze"*.
	- $\Rightarrow$  Sie erhalten eine grafische Obiekt-Ansicht Ihrer CPU.

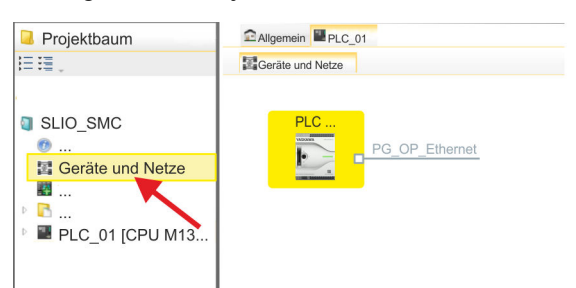

- **2.** Klicken Sie auf das Netzwerk *"PG\_OP\_Ethernet"*.
- **3.** Mählen Sie "Kontextmenü → Eigenschaften der Schnittstelle".
	- $\Rightarrow$  Es öffnet sich ein Dialogfenster. Hier können Sie IP-Adressdaten für Ihren Ethernet-PG/OP-Kanal angeben. Gültige IP-Adress-Parameter erhalten Sie von Ihrem Systemadministrator.
- **4.** Bestätigen Sie Ihre Eingabe mit [OK].
	- ð Die IP-Adressdaten werden in Ihr Projekt übernommen und in *"Geräte und Netze"* unter *"Lokale Baugruppen"* aufgelistet.

Nach der Übertragung Ihres Projekts ist Ihre CPU über die angegebenen IP-Adressdaten via Ethernet-PG/OP-Kanal erreichbar.

Für die Parametrierung der Ein-/Ausgabeperipherie und der *Technologischen Funktionen* sind die entsprechenden Submodule der CPU zu verwenden. Für die Pulse Train Ausgabe ist das Submodul Count auf *"Pulsweitenmodulation"* umzuschalten. **E/A-Peripherie auf Pulse Train umschalten**

- **1.** Klicken Sie im *Projektbaum* auf *"PLC... > Gerätekonfiguration"*.
- **2.** Klicken Sie in der *"Gerätekonfiguration"* auf *"-X27 Count"* und wählen Sie *"Kontextmenü* è *Eigenschaften der Baugruppe"*.
	- $\Rightarrow$  Es öffnet sich der Eigenschaften-Dialog.
- **3.** Klicken Sie auf den entsprechenden Kanal wie z.B. *"Kanal 0"* und stellen Sie unter *"Betriebsart"* die Funktion *"Pulsweitenmodulation"* ein.

Einsatz Sigma-5/7 Pulse Train > Einsatz im VIPA SPEED7 Studio

**4.** Die für Pulse Train erforderlichen Betriebsparameter werden intern auf die entsprechenden Werte angepasst. Lassen Sie alle Werte unverändert.

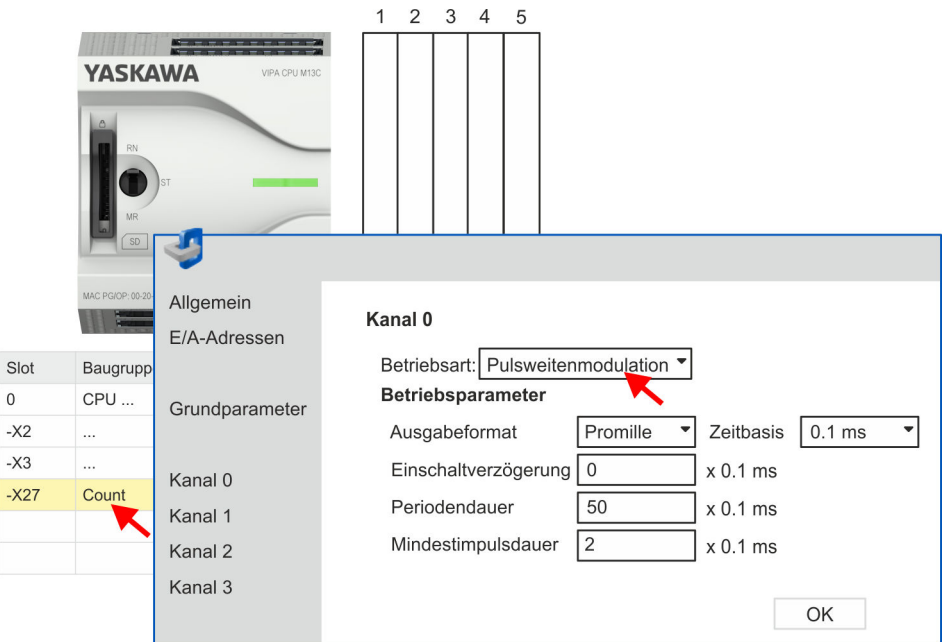

- **5.** Schließen Sie den Dialog mit [OK].
- **6.** Wählen Sie *"Projekt* è *Alles übersetzen"*.

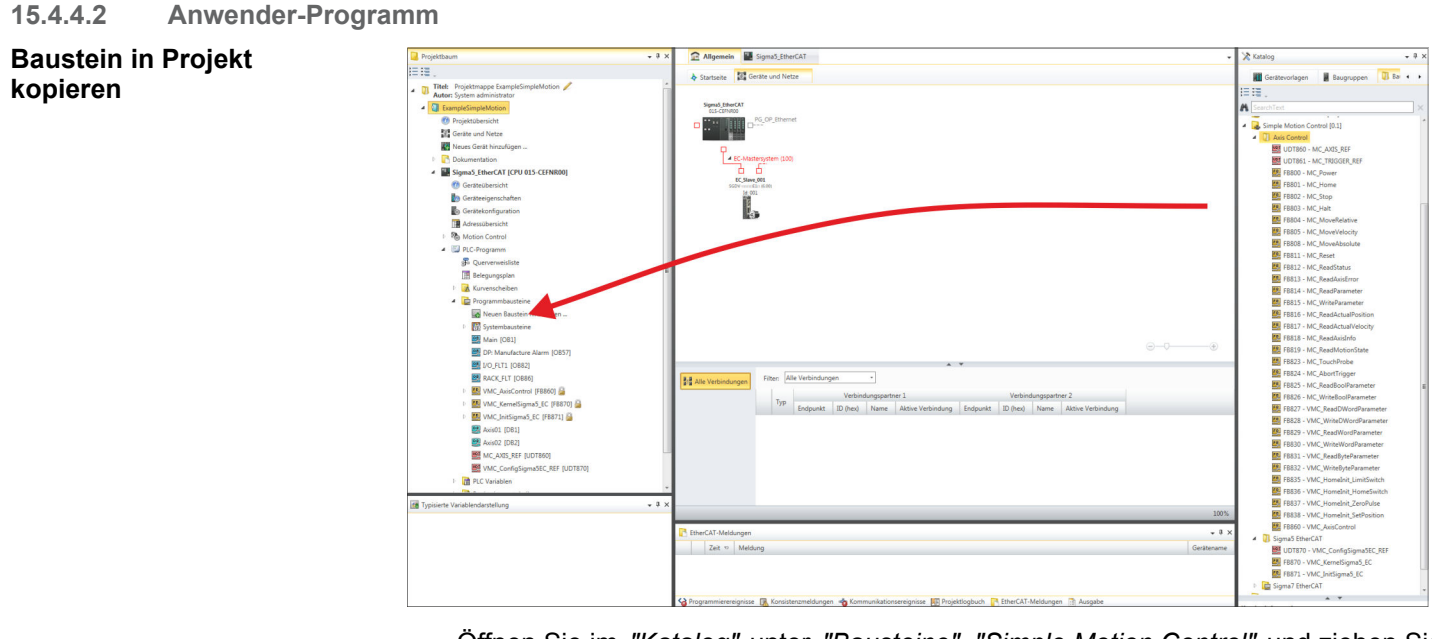

- Öffnen Sie im *"Katalog"* unter *"Bausteine" "Simple Motion Control"* und ziehen Sie per Drag&Drop folgenden Baustein in *"Programmbausteine"* des *Projektbaums*:
	- Sigma5+7 Pulse Train
		- FB 875 VMC\_AxisControl\_PT Ä *[Kap. 15.4.5.1 "FB 875 VMC\\_Axis-](#page-685-0)[Control\\_PT - Achskontrolle über Pulse Train" Seite 686](#page-685-0)*
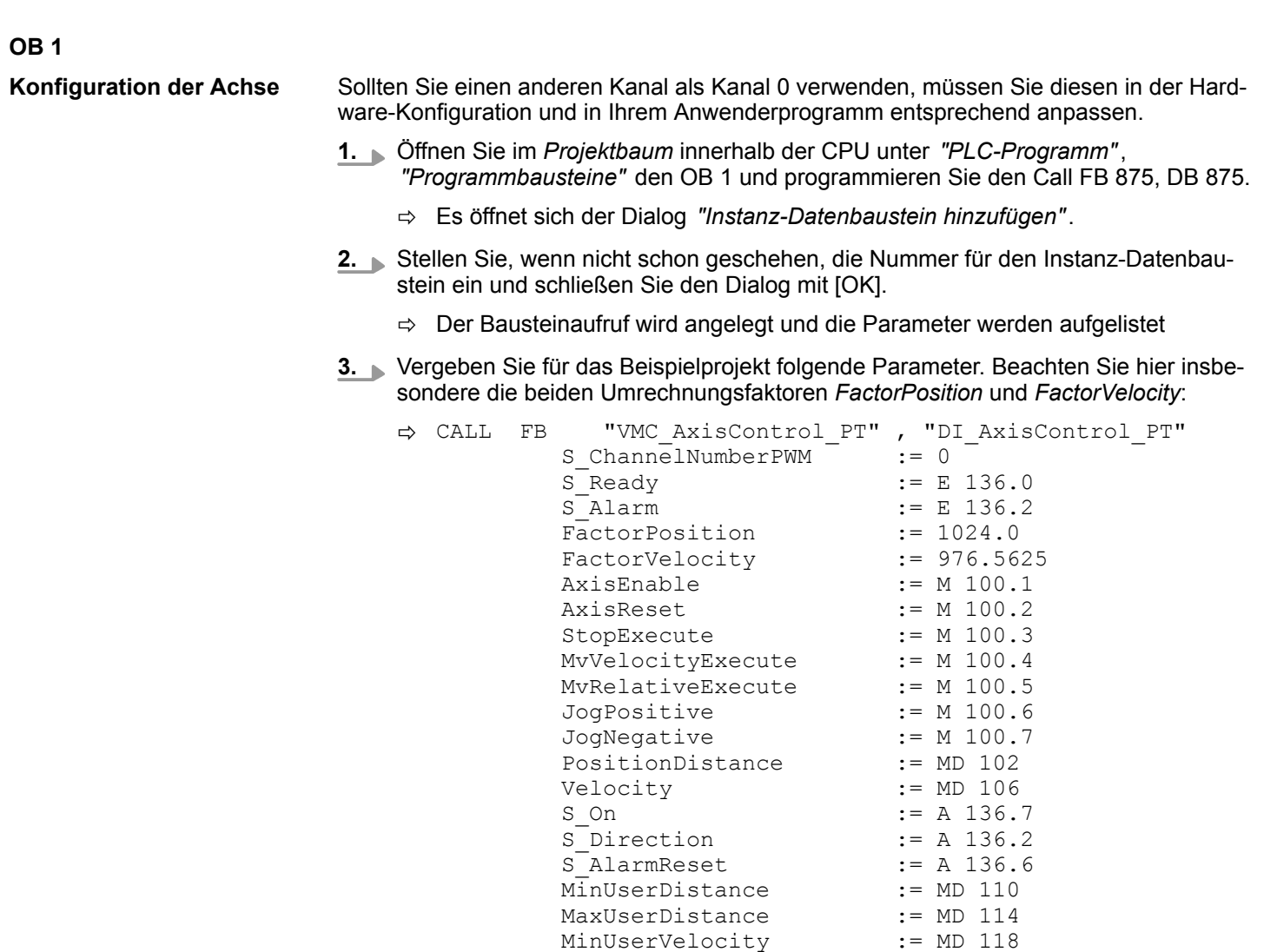

Die Adressen von *S\_Ready* und *S\_Alarm* ergeben sich aus den Adressen der Eingänge, welche mit den Digitalausgängen des Antrieb verbunden sind. Diese können über das Submodul *"-X25 DI/DIO"* der CPU ermittelt werden.

 $:= M 130.3$ <br> $:= M W 132$ 

 MinUserVelocity := MD 118 MaxUserVelocity := MD 122

CmdActive

CmdAborted<br>CmdError

CmdErrorID

AxisReady := M 101.3<br>AxisEnabled := M 101.4 Axiskeauy<br>AxisEnabled := M 101.4<br>AxisError := M 101.5 AxisError  $:=$  M 101.<br>AxisErrorID  $:=$  MW 126 AxisErrorID := MW 126<br>DriveError := M 101.6 DriveError := M 101.<br>CmdActive := MB 128

CmdDone := M 130.0 CmdBusy := M 130.1<br>
CmdAborted := M 130.2

Die Adressen von *S\_On*, *S\_Direction* und *S\_AlarmReset* ergeben sich aus den Adressen der Ausgänge, welche mit den Digitaleingängen des Antriebs verbunden sind. Diese können über das Submodul *"-X25 DI/DIO"* der CPU ermittelt werden.

### **Zeitlicher Ablauf**

- **1.** Wählen Sie "Projekt → Alles übersetzen" und übertragen Sie das Projekt in Ihre CPU.
	- $\Rightarrow$  Sie können jetzt Ihre Applikation in Betrieb nehmen.

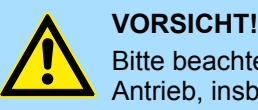

Bitte beachten Sie immer die Sicherheitshinweise zu ihrem Antrieb, insbesondere bei der Inbetriebnahme!

- **2.** Bringen Sie Ihre CPU in RUN und schalten Sie Ihren Antrieb ein.
	- $\Rightarrow$  Der FB 875 VMC AxisControl PT wird zyklisch abgearbeitet.
- **3.** Sobald *AxisReady* = TRUE meldet, können Sie mit *AxisEnable* den Antrieb frei geben.
- **4.** Sie haben jetzt die Möglichkeit über die entsprechenden Parameter Ihren Antrieb zu steuern und dessen Status abzufragen. Ä *Kap. 15.4.5.1 "FB 875 - VMC\_Axis-Control\_PT - Achskontrolle über Pulse Train" Seite 686*

#### Sie haben die Möglichkeit über ein HMI Ihren Antrieb zu steuern. Hierzu gibt es für Movicon eine vorgefertigte Symbolbibliothek für den Zugriff auf den VMC\_AxisControl\_PT Funktionsbaustein. Ä *[Kap. 15.9 "Antrieb über HMI steuern" Seite 825](#page-824-0)* **Steuerung des Antriebs über HMI**

### **15.4.5 Antriebsspezifischer Baustein**

### **15.4.5.1 FB 875 - VMC\_AxisControl\_PT - Achskontrolle über Pulse Train**

**15.4.5.1.1 Beschreibung**

Mit dem FB *VMC\_AxisControl\_PT* können Sie eine über Pulse Train angebundene Achse steuern. Sie können den Status des Antriebs abrufen, den Antrieb ein- bzw. ausschalten oder verschiedene Bewegungskommandos ausführen. In den Instanzdaten des Bausteins befindet sich ein gesonderter Speicherbereich. Über diesen können Sie mittels eines HMI Ihre Achse steuern.  $\frac{1}{2}$  [Kap. 15.9 "Antrieb über HMI steuern" Seite 825](#page-824-0)

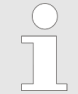

*Die Ansteuerung eines Pulse Train Antriebs erfolgt ausschließlich mit dem FB 875 VMC\_AxisControl\_PT. PLCopen-Bausteine werden nicht unterstützt!*

#### **Parameter**

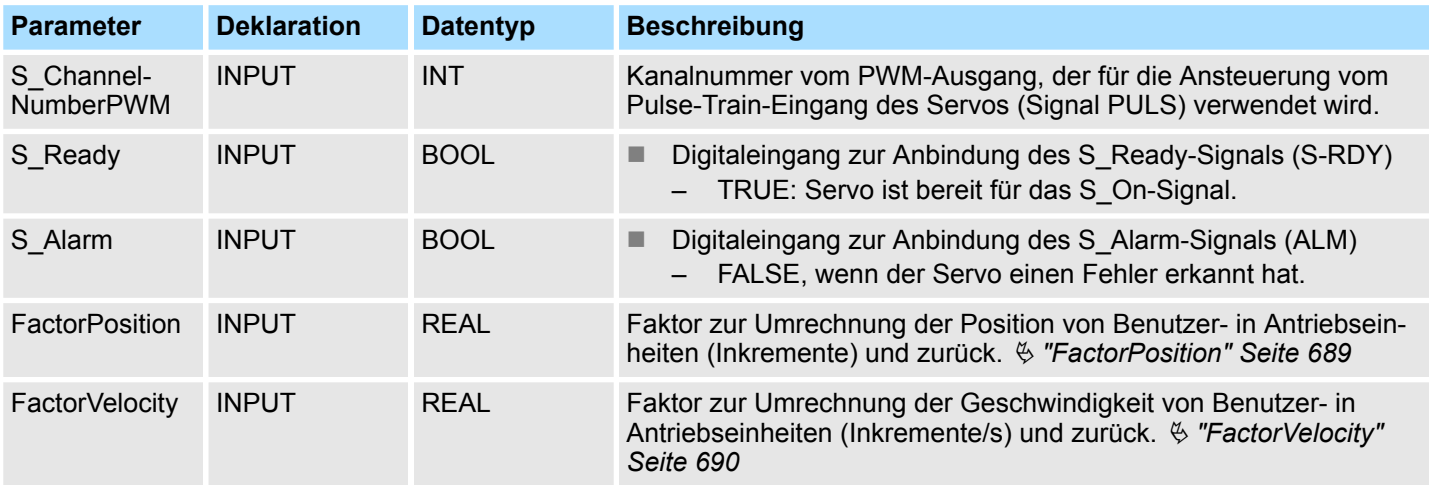

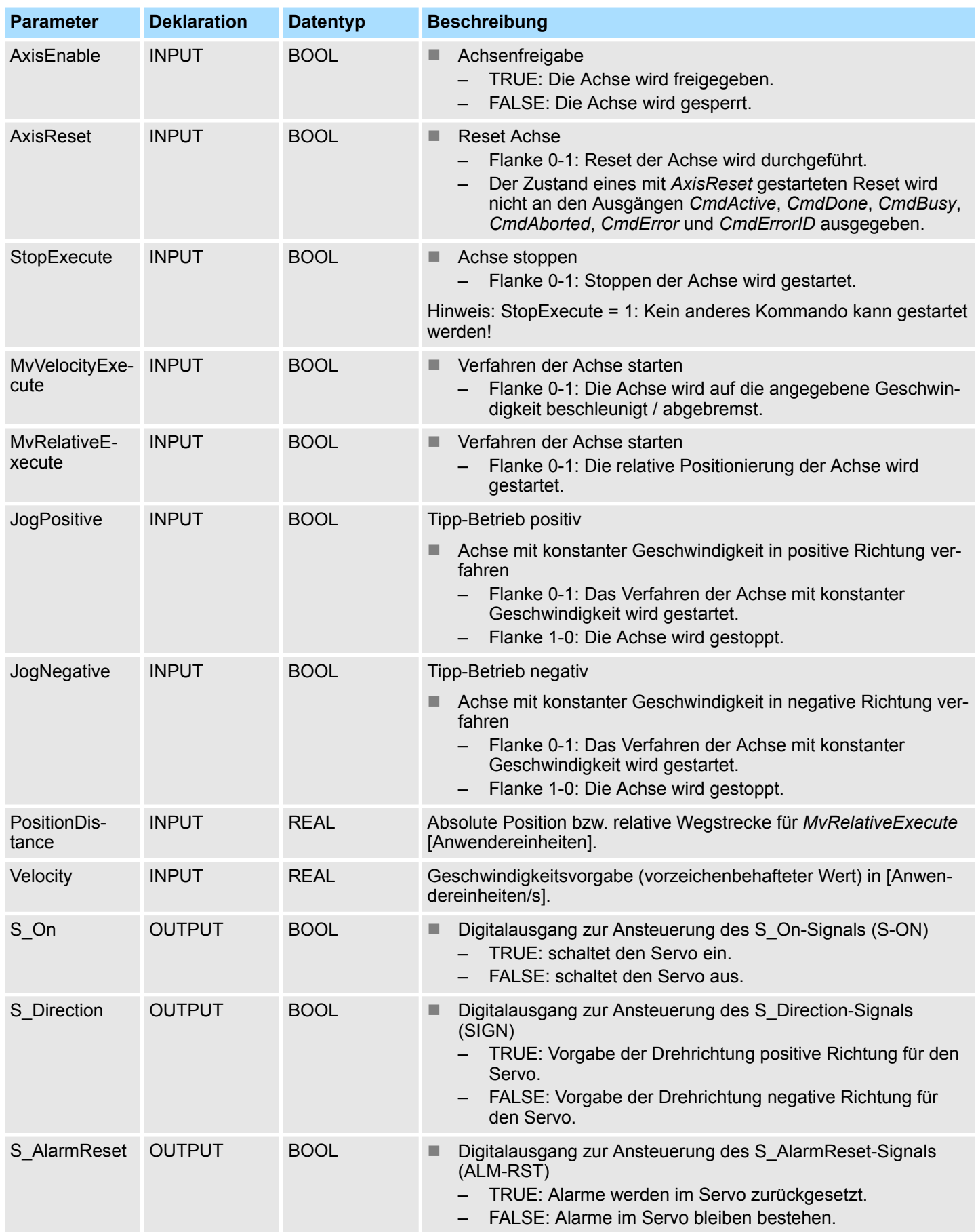

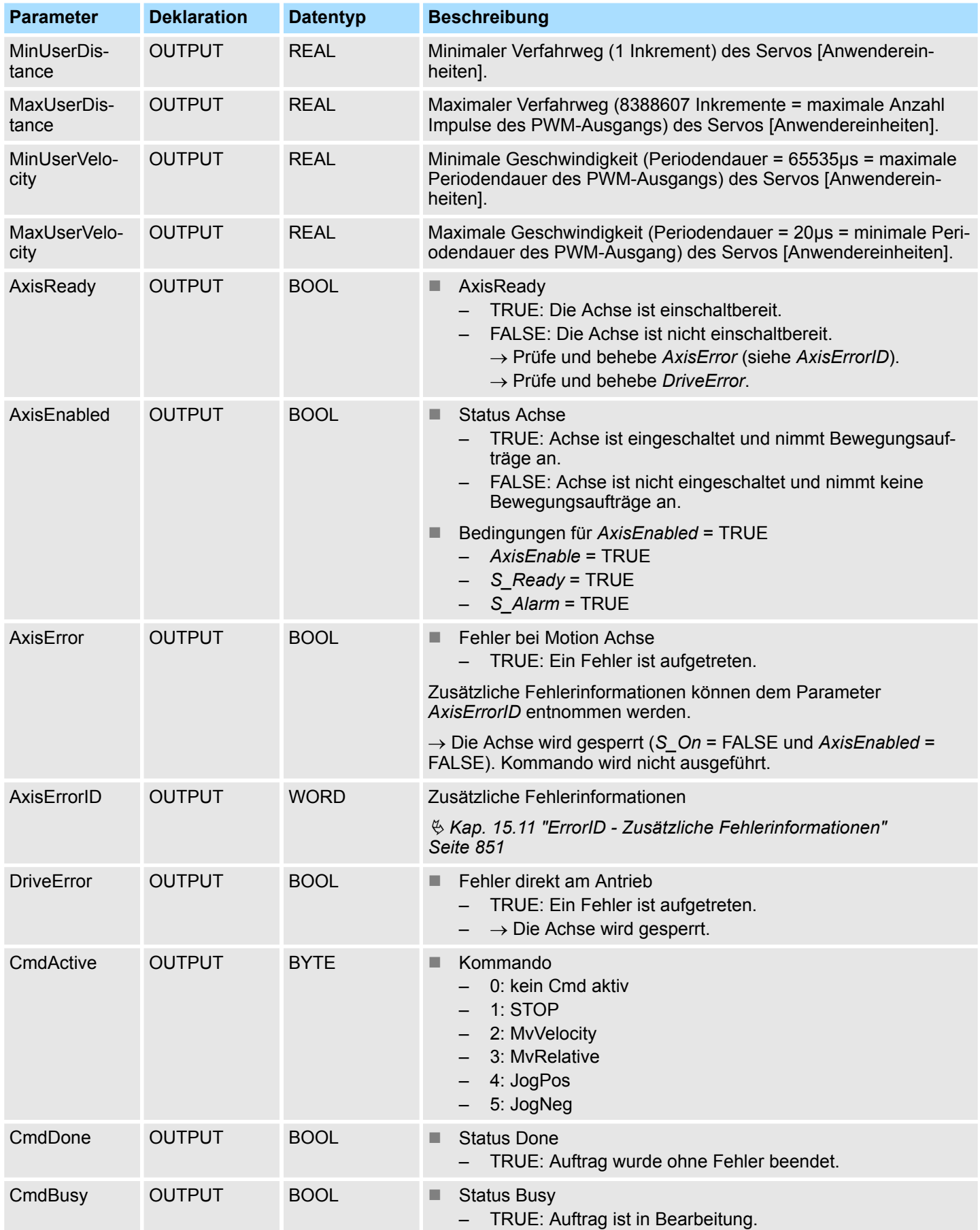

<span id="page-688-0"></span>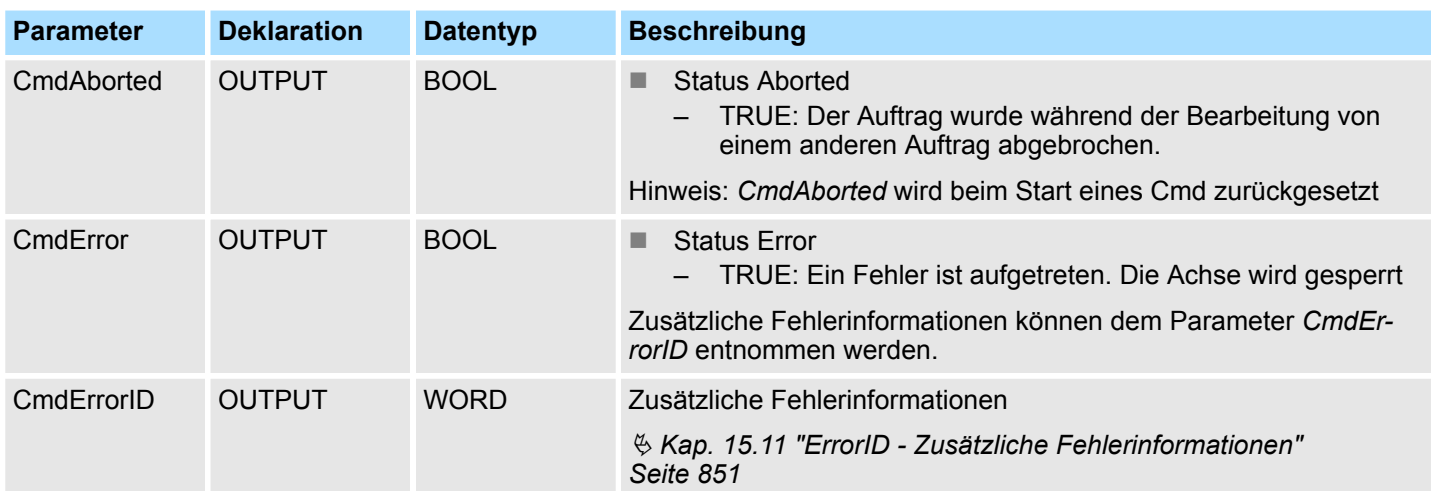

### **15.4.5.1.2 Umrechnungsfaktoren**

### **FactorPosition**

*Die Berechnung von FactorPosition ist nur gültig, wenn der Servo-Parameter Reference Pulse Multiplier (Pn218) = 1 gesetzt ist.*

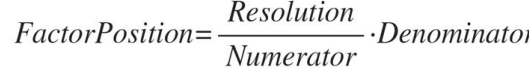

- FactorPosition Faktor zur Umrechnung der Position von Benutzer- in Antriebseinheiten (Inkremente) und zurück. Resolution - Anzahl Inkremente pro Anwendereinheit
- Numerator Zähler: Electronic Gear Ratio (Pn20E) der Servo-Parameter
- Denominator Nenner: Electronic Gear Ratio (Pn210) der Servo-Parameter

### **Beispiel Anwendereinheit für Position = 1 Umdrehung**

- FactorPosition Faktor zur Umrechnung der Position von Benutzer- in Antriebseinheiten (Inkremente) und zurück.
- Resolution Anzahl Inkremente pro Anwendereinheit *Resolution* = 2<sup>20</sup> = 1048576 Numerator - Zähler: Electronic Gear Ratio (Pn20E) der Servo-Parameter
	- *Numerator* = 1024
- Denominator Nenner: Electronic Gear Ratio (Pn210) der Servo-Parameter *Denominator* = 1

 $FactorPosition = \frac{Resolution}{Numerator} \cdot Denominator$ 

FactorPosition= $\frac{1048576}{1024} \cdot l = 1024$ 

#### <span id="page-689-0"></span>**Beispiel minimaler Verfahrweg**

- MinPos Minimaler Verfahrweg in Umdehungen
- Resolution Anzahl Inkremente pro Anwendereinheit
	- *Resolution* = 2<sup>20</sup> = 1048576
- Numerator Zähler: Electronic Gear Ratio (Pn20E) der Servo-Parameter *Numerator* = 1024
- Period Minimale Periode *Period* = 1

 $MinPos = Numerator \cdot \frac{Period}{Resolution}$ Resolutioon

$$
MinPos = 1024 \cdot \frac{1}{1048576} = \frac{1}{1024}
$$

#### **Beispiel maximaler Verfahrweg**

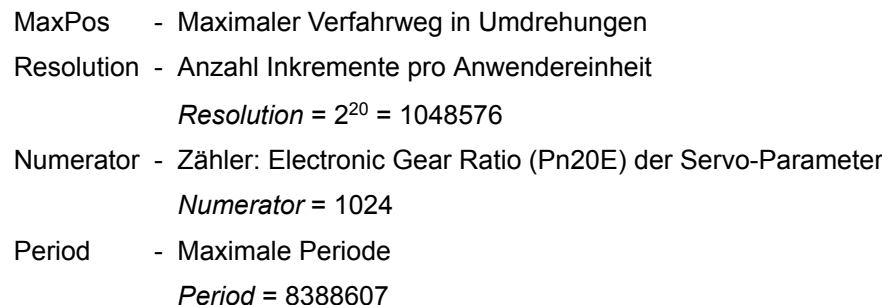

Period MaxPos=Numerator… Resolution

$$
MaxPos = 1024 \cdot \frac{8388607}{1048576} = 8192
$$

**FactorVelocity**

*Die Berechnung von FactorVelocity ist nur gültig, wenn der Servo-Parameter Reference Pulse Multiplier (Pn218) = 1 gesetzt ist.*

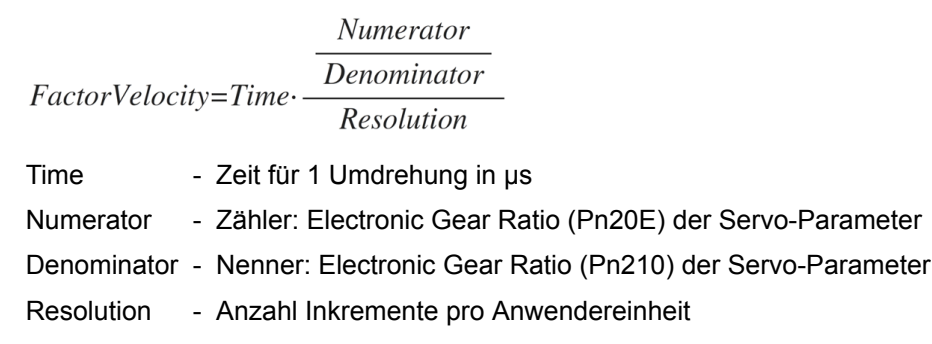

### **Beispiel Anwendereinheit für Geschwindigkeit = Umdrehung/min**

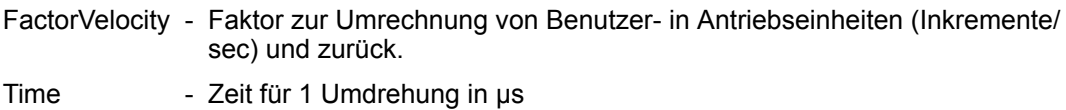

- $Time = 1$ min =  $60.10$ <sup>6</sup>us
- Numerator Zähler: Electronic Gear Ratio (Pn20E) der Servo-Parameter *Numerator* = 1024
- Denominator Nenner: Electronic Gear Ratio (Pn210) der Servo-Parameter *Denominator* = 1
- Resolution Anzahl Inkremente pro Anwendereinheit

*Resolution* = 2<sup>20</sup> = 1048576

**Numerator**  $Factor Velocity = Time \cdot \frac{\textcolor{red}{Denominator}}{\textcolor{red}{Resolution}}$ 

*FactorVelocity=60.10<sup>6</sup>*  $\frac{1024}{1048576} = \frac{60.10^6}{1024} = 58593,75$ 

### **Beispiel Anwendereinheit für Geschwindigkeit = Umdrehung/s**

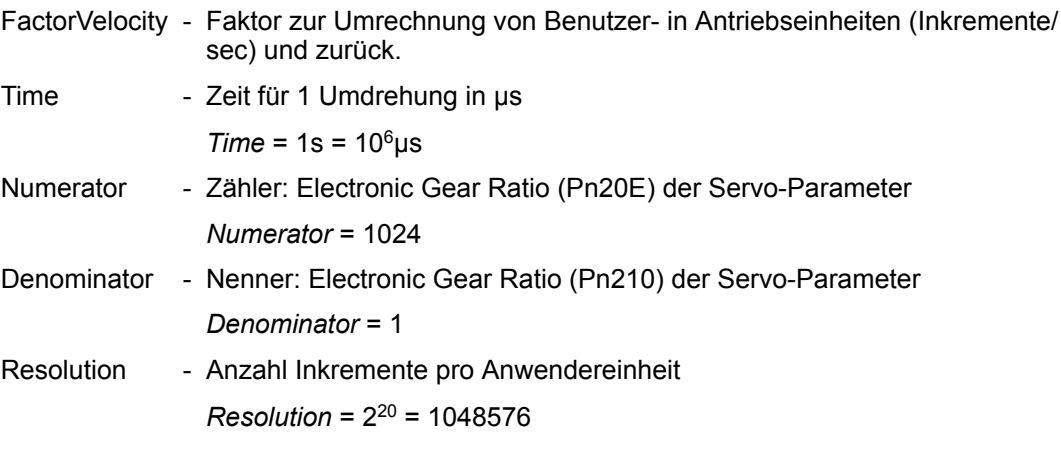

 $FactorVelocity = 10^6 \frac{\frac{1024}{I}}{1048576} = \frac{10^6}{1024} = 976,5625$ 

### **Minimale Geschwindigkeit für Umdrehungen/min**

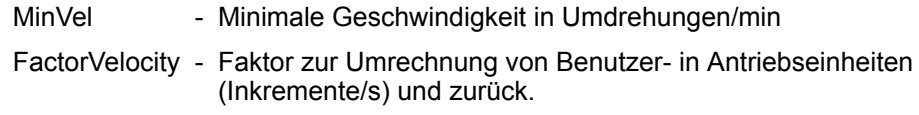

$$
MinVel = \frac{FactorVelocity}{65535} = \frac{58593,75}{65535} = 0,89
$$

#### **Maximale Geschwindigkeit für Umdrehungen/min**

MaxVel - Maximale Geschwindigkeit in Umdrehungen/min

FactorVelocity - Faktor zur Umrechnung von Benutzer- in Antriebseinheiten (Inkremente/s) und zurück.

$$
MaxVel = \frac{FactorVelocity}{20} = \frac{58593,75}{20} = 2929,69
$$

### **15.4.5.1.3 Funktionalität**

**Antrieb ein- bzw. ausschalten**

- Der Eingang AxisEnable dient zum Ein- und Ausschalten einer Achse.
- Das Einschalten ist nur möglich, wenn *AxisReady* = TRUE meldet, d.h. die Achse einschaltbereit ist.
- Sobald die Achse eingeschaltet ist, wird dies durch die Statusinformation AxisE*nabled* angezeigt.
- Hat die Achse einen Fehler, wird dies durch die Statusinformation AxisError angezeigt. Weitere Informationen liefert *AxisErrorID*.

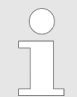

*Bitte beachten Sie, dass Sie den Baustein immer innerhalb des OB 1 aufrufen, ansonsten erhalten Sie die Fehlermeldung 0x8317.*

#### **Verhalten der Ausgänge** *CmdActive***,** *CmdDone* **und** *CmdBusy*

Die Kommandoabarbeitung lässt sich in 3 Phasen gliedern. Abhängig von der Betriebsart zeigen die Ausgänge *CmdActive*, *CmdDone* und *CmdBusy* innerhalb dieser Phasen folgendes Verhalten:

Geschwindigkeitsregelung mit *Velocity* <> 0

- Phase 1: Mit einer Flanke 0-1 an *MyVelocityExecute* wird das Kommando gestartet.
	- *CmdActive* = 2, *CmdDone* = FALSE, *CmdBusy* = TRUE
- Phase 2: Die Geschwindigkeitsvorgabe wurde erreicht, *MvVelocityExecute* = TRUE – Kommando wird weiterhin ausgeführt.
	- *CmdActive* = 2, *CmdDone* = TRUE, *CmdBusy* = FALSE
- Phase 3: *MvVelocityExecute* = FALSE
	- Kommando wird weiterhin ausgeführt.
	- *CmdActive* = 2, *CmdDone* = FALSE, *CmdBusy* = FALSE

Geschwindigkeitsregelung mit *Velocity* = 0

- Phase 1: Mit einer Flanke 0-1 an *MyVelocityExecute* wird das Kommando gestartet. – *CmdActive* = 2, *CmdDone* = FALSE, *CmdBusy* = TRUE
- Phase 2: Die Geschwindigkeit 0 wurde erreicht, *MvVelocityExecute* = TRUE
	- Achse befindet sich im Stillstand und ist bereit für weitere Kommandos.
	- *CmdActive* = 0, *CmdDone* = TRUE, *CmdBusy* = FALSE
- Phase 3: *MvVelocityExecute* = FALSE
	- Achse befindet sich im Stillstand und ist bereit für weitere Kommandos.
	- *CmdActive* = 0, *CmdDone* = FALSE, *CmdBusy* = FALSE

## Achse stoppen

- Phase 1: Mit einer Flanke 0-1 an *StopExecute* wird das Kommando gestartet. – *CmdActive* = 1, *CmdDone* = FALSE, *CmdBusy* = TRUE
- Phase 2: Die Geschwindigkeit 0 wurden erreicht, *StopExecute* = TRUE
	- Achse befindet sich im Stillstand und das Stop-Kommando blockiert die Ausführung weiterer Kommandos.
	- *CmdActive* = 1, *CmdDone* = TRUE, *CmdBusy* = FALSE
- Phase 3: *StopExecute* = FALSE
	- Achse befindet sich im Stillstand und ist bereit für weitere Kommandos.
	- *CmdActive* = 0, *CmdDone* = FALSE, *CmdBusy* = FALSE

### Relative Positionierung

- n Phase 1: Mit einer Flanke 0-1 an *MvRelativeExecute* wird das Kommando gestartet. – *CmdActive* = 3, *CmdDone* = FALSE, *CmdBusy* = TRUE
- Phase 2: Das Positionsziel wurden erreicht, *MvRelativeExecute* = TRUE
	- Es ist kein Kommando aktiv
	- *CmdActive* = 0, *CmdDone* = TRUE, *CmdBusy* = FALSE
- Phase 3: *MvRelativeExecute* = FALSE
	- *CmdActive* = 0, *CmdDone* = FALSE, *CmdBusy* = FALSE

### Tipp-Betrieb

- Phase 1: Mit einer Flanke 0-1 an *JogPositive* bzw. *JogNegative* wird das Kommando gestartet.
	- *CmdActive* = 4 bzw. 5, *CmdDone* = FALSE, *CmdBusy* = TRUE
- Phase 2: Die Geschwindigkeitsvorgabe wurden erreicht, *JogPositive* = TRUE bzw. *JogNegative* = TRUE.
	- Kommando ist noch aktiv, Achse wird erst mit *JogPositive* = FALSE bzw. *JogNegative* = FALSE gestoppt.
	- *CmdActive* = 4 bzw. 5, *CmdDone* = TRUE, *CmdBusy* = FALSE
- Phase 3: *JogPositive* = FALSE bzw. *JogNegative* = FALSE
	- Achse befindet sich im Stillstand und ist bereit für weitere Kommandos.
	- *CmdActive* = 0, *CmdDone* = FALSE, *CmdBusy* = FALSE

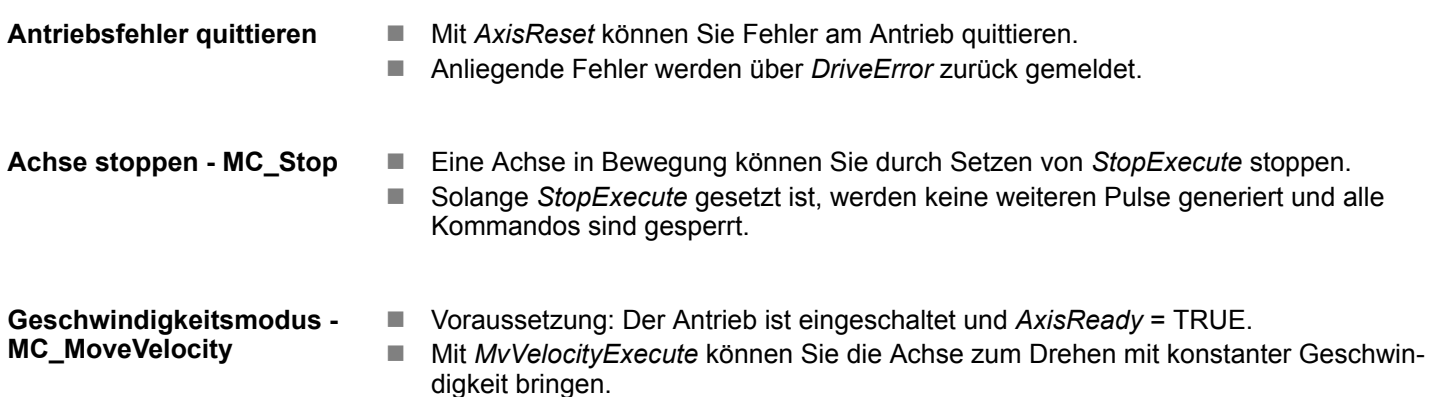

Einsatz Frequenzumrichter über PWM > Übersicht

■ Die Geschwindigkeit geben Sie über Velocity vor. ■ Durch Vorgabe von 0 stoppt die Achse ebenso wie mit *StopExecute*. ■ Die Drehrichtung bestimmen Sie über das Vorzeichen von Velocity. Der Wert für *Velocity* darf 0 sein oder *MinUserVelocity* ≤ *Velocity* ≤ *MaxUserVelocity*. *Systembedingt kann die Istgeschwindigkeit von der Sollgeschwindigkeit abweichen. Die Differenz MaxVelError nimmt mit steigender Drehzahl zu und kann mit der nachfolgenden Formel ermittelt werden.* FactorVelocity FactorVelocity  $MaxVelError =$ 20  $21$ **Relative Positionierung**  n Voraussetzung: Der Antrieb ist eingeschaltet und *AxisReady* = TRUE. **MC\_MoveRelative** ■ Die relative Positionierung erfolgt über *MvRelativeExecute*. ■ Die Distanz können Sie über *PositionDistance* in Anwendereinheiten vorgeben. ■ Die Drehrichtung bestimmen Sie über das Vorzeichen von *PositionDistance*. ■ Die Geschwindigkeit geben Sie über Velocity vor. ■ Durch Setzen von *StopExecute* können Sie ein laufendes Kommando stoppen. ■ Voraussetzung: Der Antrieb ist eingeschaltet und AxisReady = TRUE. **Tipp-Betrieb - Jogging** ■ Mit einer Flanke 0-1 an *JogPositive* oder *JogNegative* können Sie Ihren Antrieb im Tipp-Betrieb steuern. Hierbei wird ein Jogging Kommando in die entsprechende Drehrichtung ausgeführt. ■ Die Geschwindigkeit geben Sie über Velocity vor. Das Vorzeichen ist nicht relevant. ■ Mit einer Flanke 1-0 an *JogPositive* oder *JogNegative* bzw. durch Setzen von *StopExecute* wird die Achse gestoppt. *Bitte beachten Sie, dass Sie im Tipp-Betrieb bei Velocity = 0 eine Fehlermeldung (0x8003) erhalten!*

# **15.5 Einsatz Frequenzumrichter über PWM**

# **15.5.1 Übersicht**

**Voraussetzung**

- SPEED7 Studio ab V1.7.1
- System MICRO bzw. System SLIO CPU mit PWM-Ausgabe wie z.B. CPU M13-CCF0000 bzw. CPU 013-CCF0R00.
- Frequenzumrichter mit PWM-Eingang z.B. V1000.

**Schritte der Projektierung**

- **1.** Parameter am Frequenzumrichter einstellen
	- Die Einstellung der Parameter hat mit dem Softwaretool *Drive Wizard+* zu erfolgen.
- **2.** Hardwarekonfiguration im VIPA *SPEED7 Studio.*
	- Projektierung der CPU.
- **3.** Programmierung im VIPA *SPEED7 Studio.*
	- *VMC\_AxisControlV1000PWM*-Baustein zur Konfiguration und zur Kommunikation mit der Achse, welche über PWM angebunden ist.

Einsatz Frequenzumrichter über PWM > Parameter am Frequenzumrichter einstellen

# **15.5.2 Parameter am Frequenzumrichter einstellen**

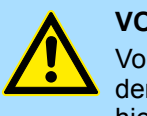

#### **VORSICHT!**

Vor der Erstinbetriebnahme müssen Sie Ihren Frequenzumrichter mit dem Softwaretool *Drive Wizard+* an Ihre Applikation anpassen! Näheres hierzu finden Sie im Handbuch zu ihrem Frequenzumrichter.

Die nachfolgende Tabelle zeigt alle Parameter auf, die nicht den Standardwerten entsprechen. Zur Abstimmung auf die *Simple Motion Control Library* sind diese über *Drive Wizard+* einzustellen. Danach folgt eine Tabelle mit Parameter, welche in Abhängigkeit von der Applikation angepasst werden können.

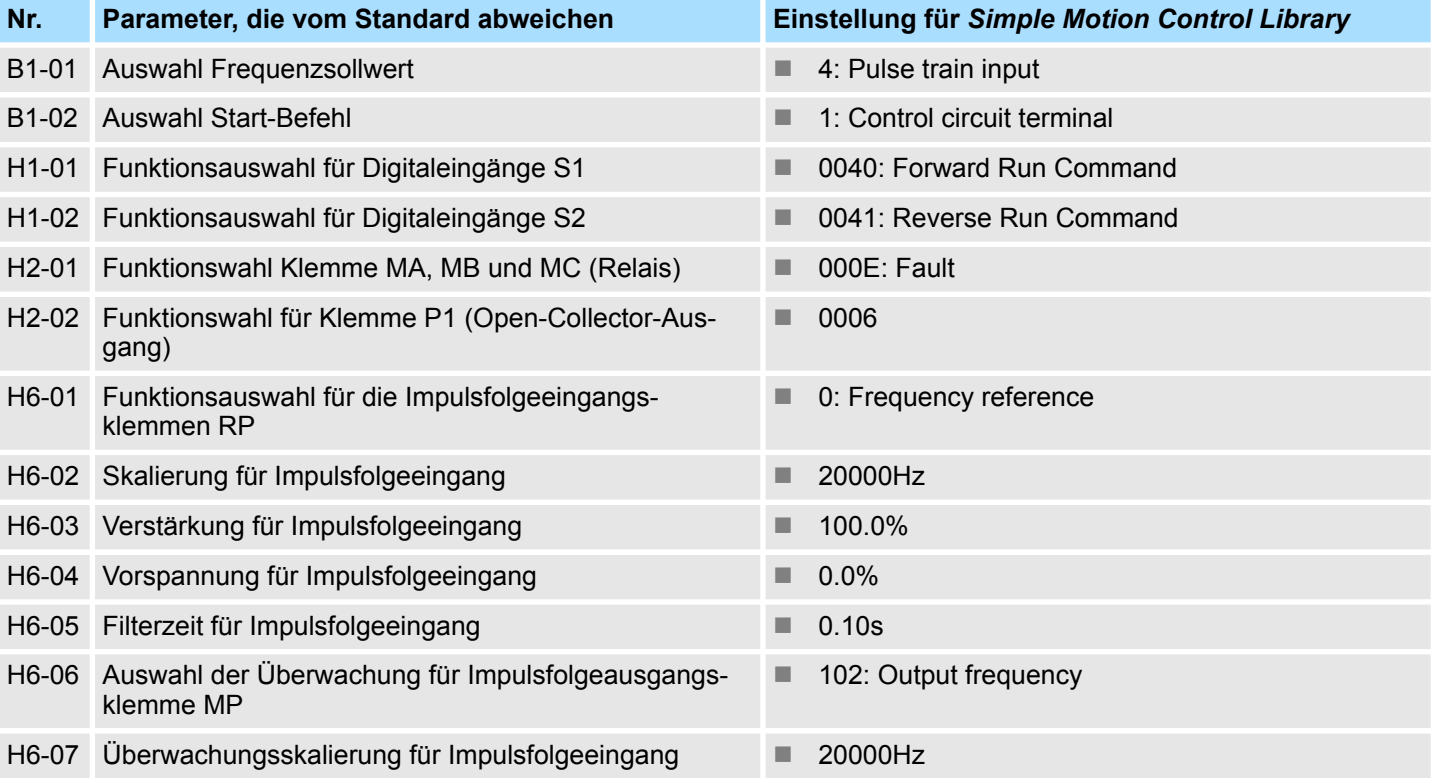

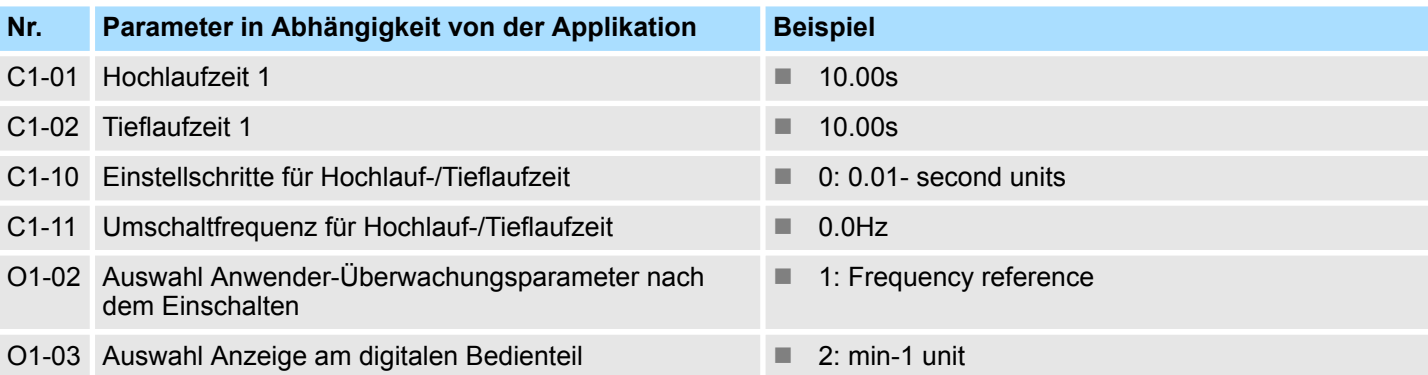

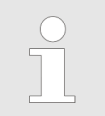

*Damit alle Einstellungen übernommen werden, müssen Sie den Frequenzumrichter nach der Parametrierung neu starten!*

Einsatz Frequenzumrichter über PWM > Beschaltung

### **15.5.3 Beschaltung**

### **15.5.3.1 Ansteuerung** *V1000* **Eingänge**

### **Beispielapplikation**

Die nachfolgende Abbildung zeigt eine Beispielapplikation zum Anschluss der Eingänge eines V1000 Frequenzumrichters über PWM an eine System MICRO CPU M13C. In diesem Beispiel ist der PWM Kanal 0 (X2 - Pin 8) beschaltet. Zur Beschaltung von Kanal 1 ist X2 - Pin 7 zu verwenden.

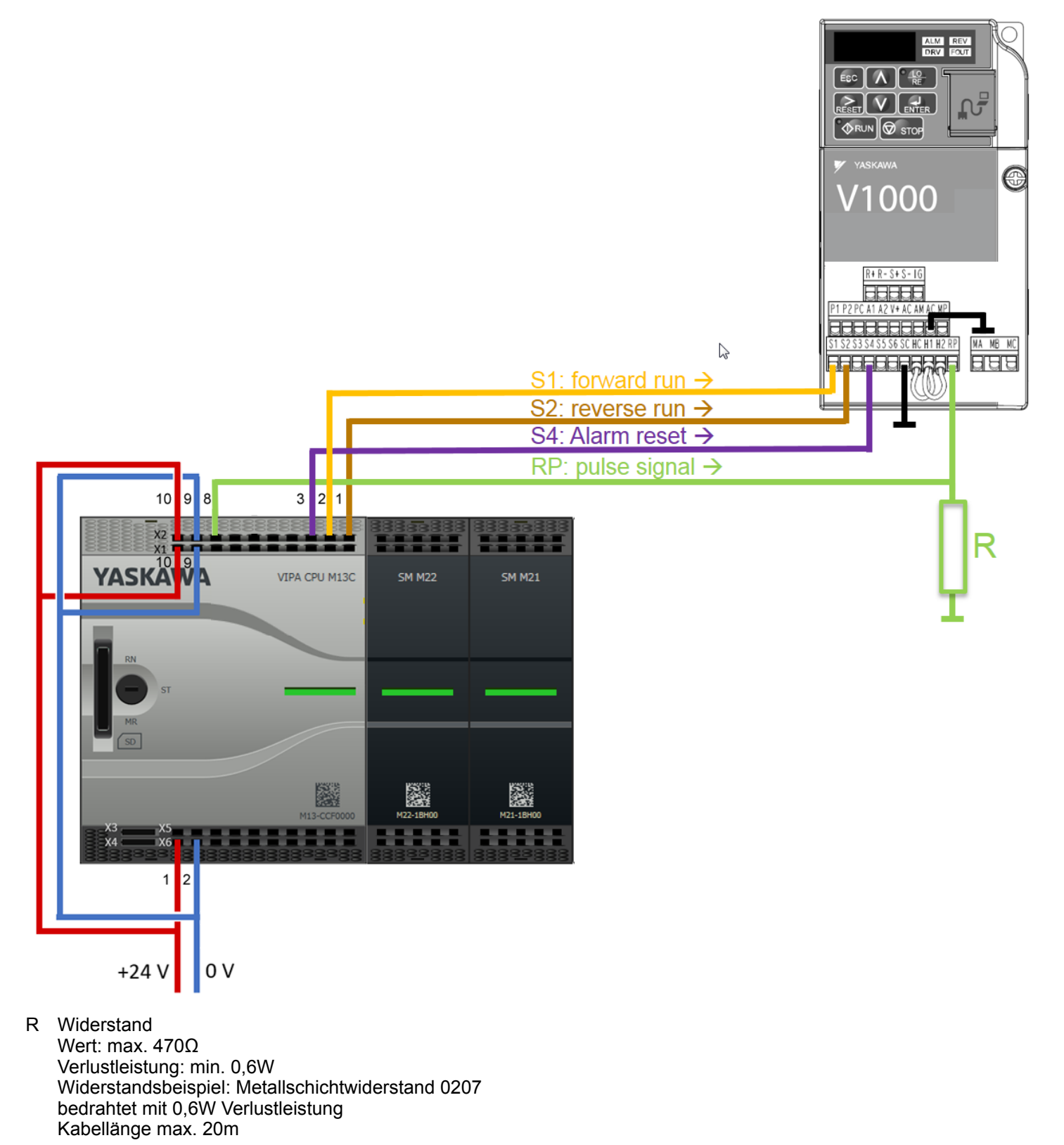

### **15.5.3.2 Ansteuerung** *V1000* **Ausgänge**

**Beispielapplikation**

Die nachfolgende Abbildung zeigt eine Beispielapplikation zum Anschluss der Ausgänge eines V1000 Frequenzumrichters an eine System MICRO CPU M13C.

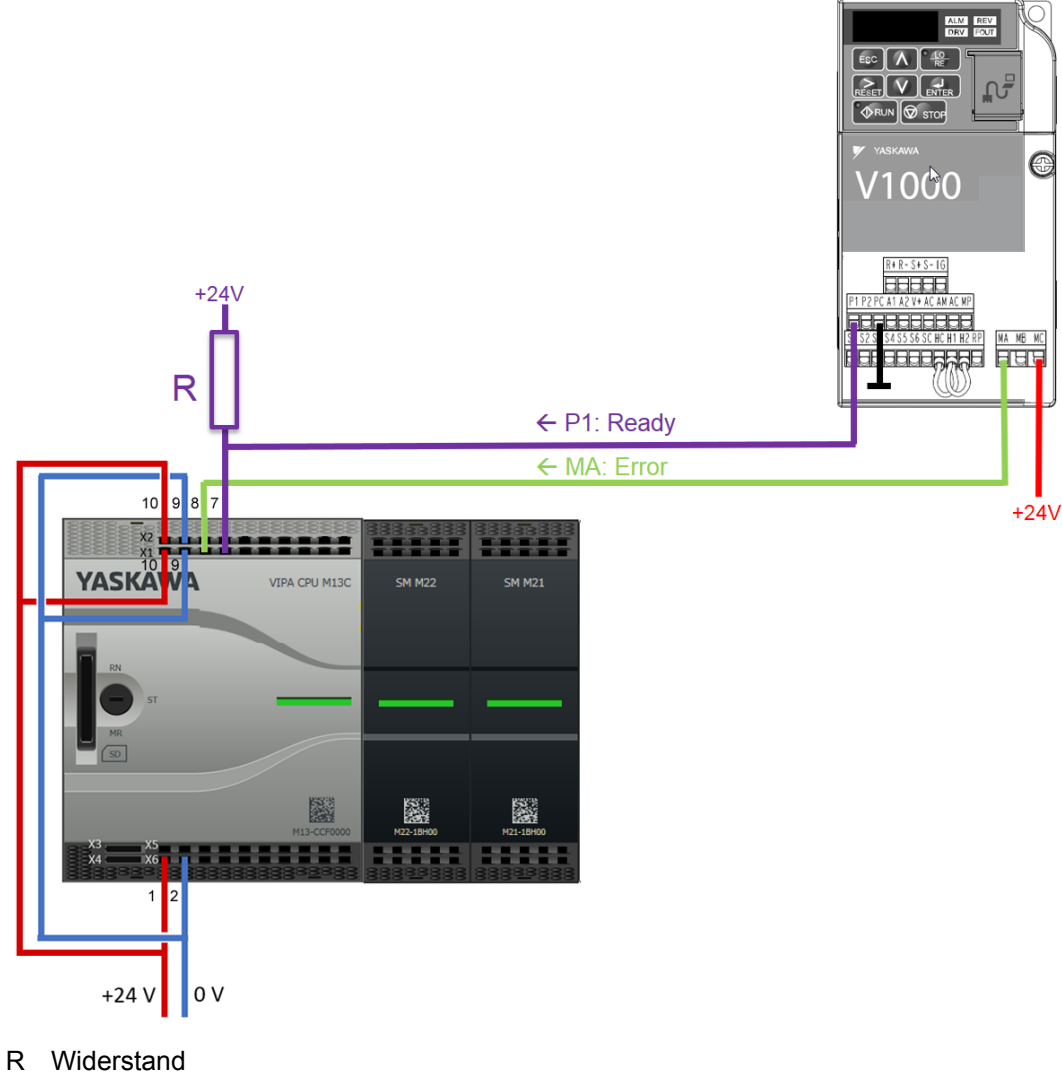

Wert: 4,7kΩ Verlustleistung: min. 0,25W Widerstandsbeispiel: Kohleschichtwiderstand 0207 bedrahtet mit 0,25W Verlustleistung

**15.5.4 Einsatz im VIPA** *SPEED7 Studio*

**15.5.4.1 Hardware-Konfiguration**

Bitte verwenden Sie für die Projektierung das *SPEED7 Studio* ab V1.7.1 **CPU im Projekt anlegen**

Sollten Sie einen anderen Kanal als Kanal 0 verwenden, müssen Sie diesen in der Hardware-Konfiguration und in Ihrem Anwenderprogramm entsprechend anpassen.

**1.** Starten Sie das *SPEED7 Studio*.

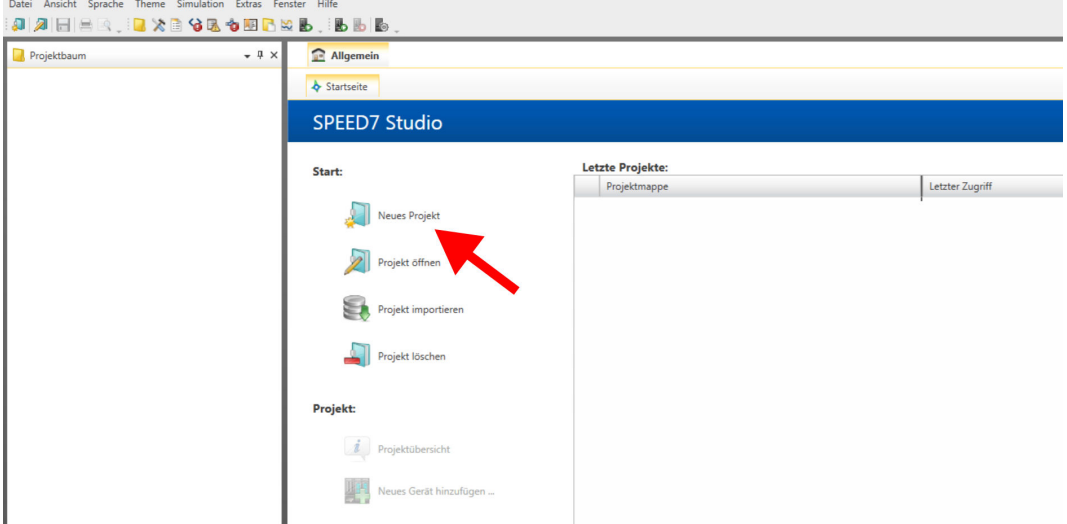

- **2.** Erstellen sie auf der Startseite mit *"Neues Projekt"* ein neues Projekt und vergeben Sie einen *"Projektnamen"*.
	- ð Ein neues Projekt wird angelegt und in die Sicht *"Geräte und Netze"* gewechselt.
- **3.** Klicken Sie im *Projektbaum* auf *"Neues Gerät hinzufügen ..."*.

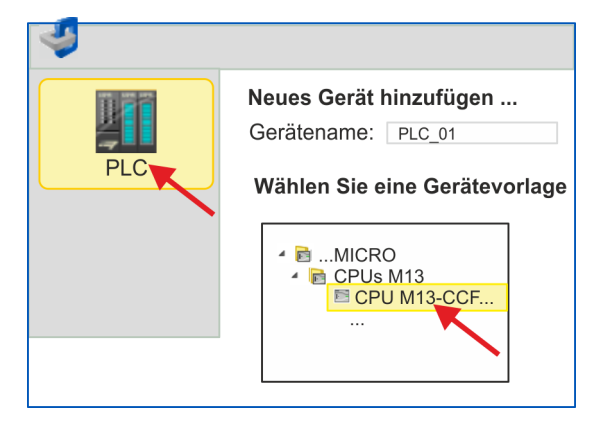

- $\Rightarrow$  Es öffnet sich ein Dialog für die Geräteauswahl.
- **4.** Wählen Sie unter den *"Gerätevorlagen"* Ihre CPU mit PWM Funktionalität wie z.B. die System MICRO CPU M13-CCF0000 und klicken Sie auf [OK].
	- ð Die CPU wird in *"Geräte und Netze"* eingefügt und die *"Gerätekonfiguration"* geöffnet.

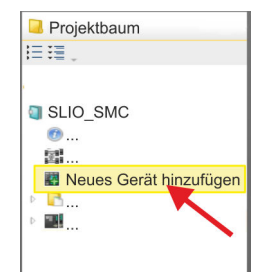

### **Ethernet-PG/OP-Kanal parametrieren**

- **1.** Klicken Sie im *Projektbaum* auf *"Geräte und Netze"*.
	- $\Rightarrow$  Sie erhalten eine grafische Obiekt-Ansicht Ihrer CPU.

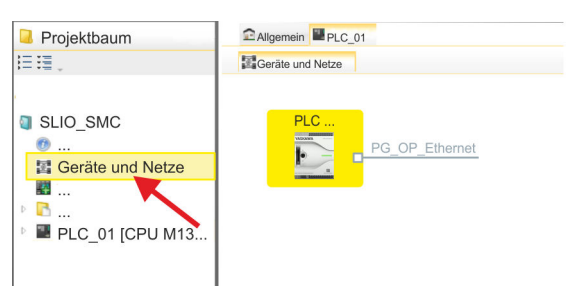

- **2.** Klicken Sie auf das Netzwerk *"PG\_OP\_Ethernet"*.
- **3.** Mählen Sie "Kontextmenü → Eigenschaften der Schnittstelle".
	- $\Rightarrow$  Es öffnet sich ein Dialogfenster. Hier können Sie IP-Adressdaten für Ihren Ethernet-PG/OP-Kanal angeben. Gültige IP-Adress-Parameter erhalten Sie von Ihrem Systemadministrator.
- **4.** Bestätigen Sie Ihre Eingabe mit [OK].
	- ð Die IP-Adressdaten werden in Ihr Projekt übernommen und in *"Geräte und Netze"* unter *"Lokale Baugruppen"* aufgelistet.

Nach der Übertragung Ihres Projekts ist Ihre CPU über die angegebenen IP-Adressdaten via Ethernet-PG/OP-Kanal erreichbar.

Für die Parametrierung der Ein-/Ausgabeperipherie und der *Technologischen Funktionen* sind die entsprechenden Submodule der CPU zu verwenden. Für die PWM Ausgabe ist das Submodul Count auf *"Pulsweitenmodulation"* umzuschalten. **E/A-Peripherie auf PWM umschalten**

- **1.** Klicken Sie im *Projektbaum* auf *"PLC... > Gerätekonfiguration"*.
- **2.** Klicken Sie in der *"Gerätekonfiguration"* auf *"-X27 Count"* und wählen Sie *"Kontextmenü* è *Eigenschaften der Baugruppe"*.
	- $\Rightarrow$  Es öffnet sich der Eigenschaften-Dialog.
- **3.** Klicken Sie auf den entsprechenden Kanal wie z.B. *"Kanal 0"* und stellen Sie unter *"Betriebsart"* die Funktion *"Pulsweitenmodulation"* ein.

**4.** Die für PWM erforderlichen Betriebsparameter werden intern auf die entsprechenden Werte angepasst. Lassen Sie alle Werte unverändert.

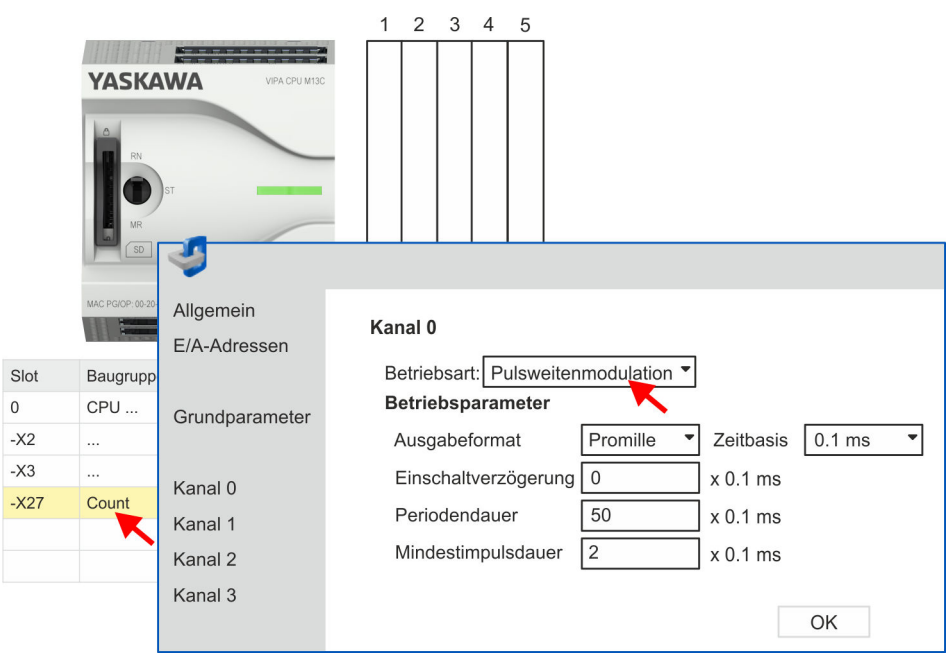

- **5.** Schließen Sie den Dialog mit [OK].
- **6.** Wählen Sie *"Projekt* è *Alles übersetzen"*.

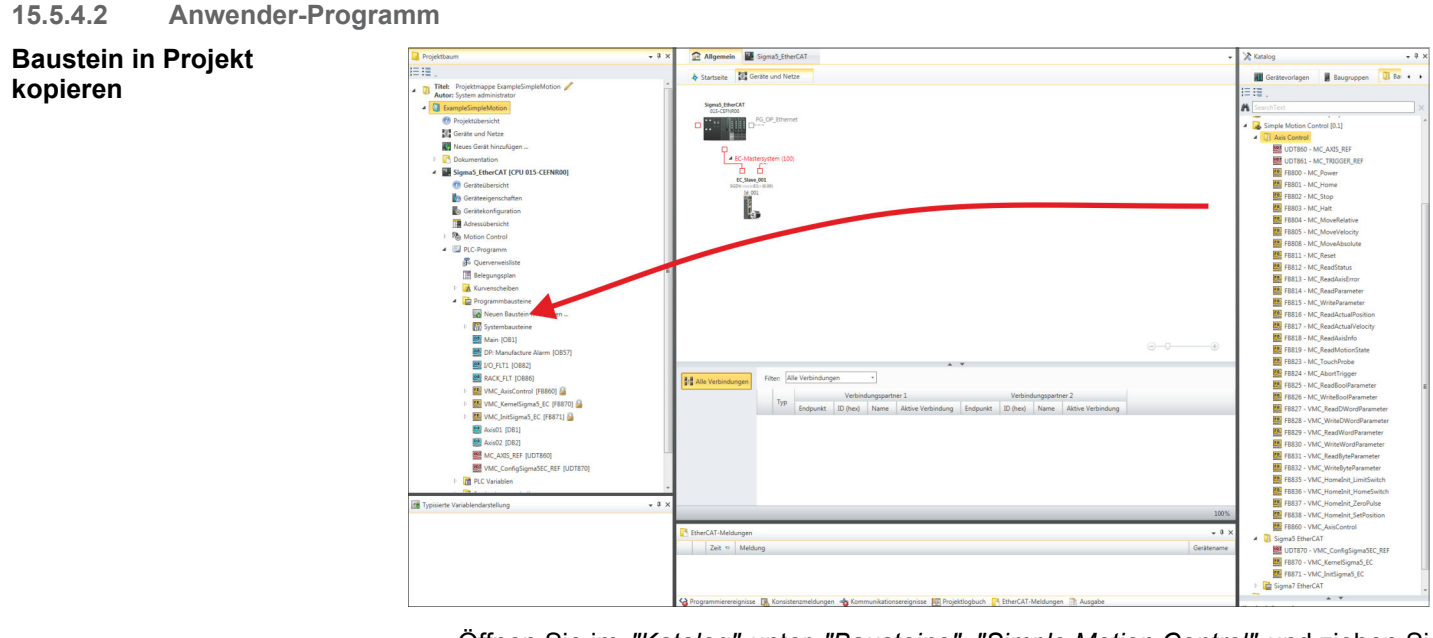

- Öffnen Sie im *"Katalog"* unter *"Bausteine" "Simple Motion Control"* und ziehen Sie per Drag&Drop folgenden Baustein in *"Programmbausteine"* des *Projektbaums*:
	- **N** V1000 PWM
		- FB885 VMC\_AxisControlV1000PWM Ä *[Kap. 15.5.5.1 "FB 885 -](#page-701-0) [VMC\\_AxisControlV1000\\_PWM - Achskontrolle über PWM" Seite 702](#page-701-0)*

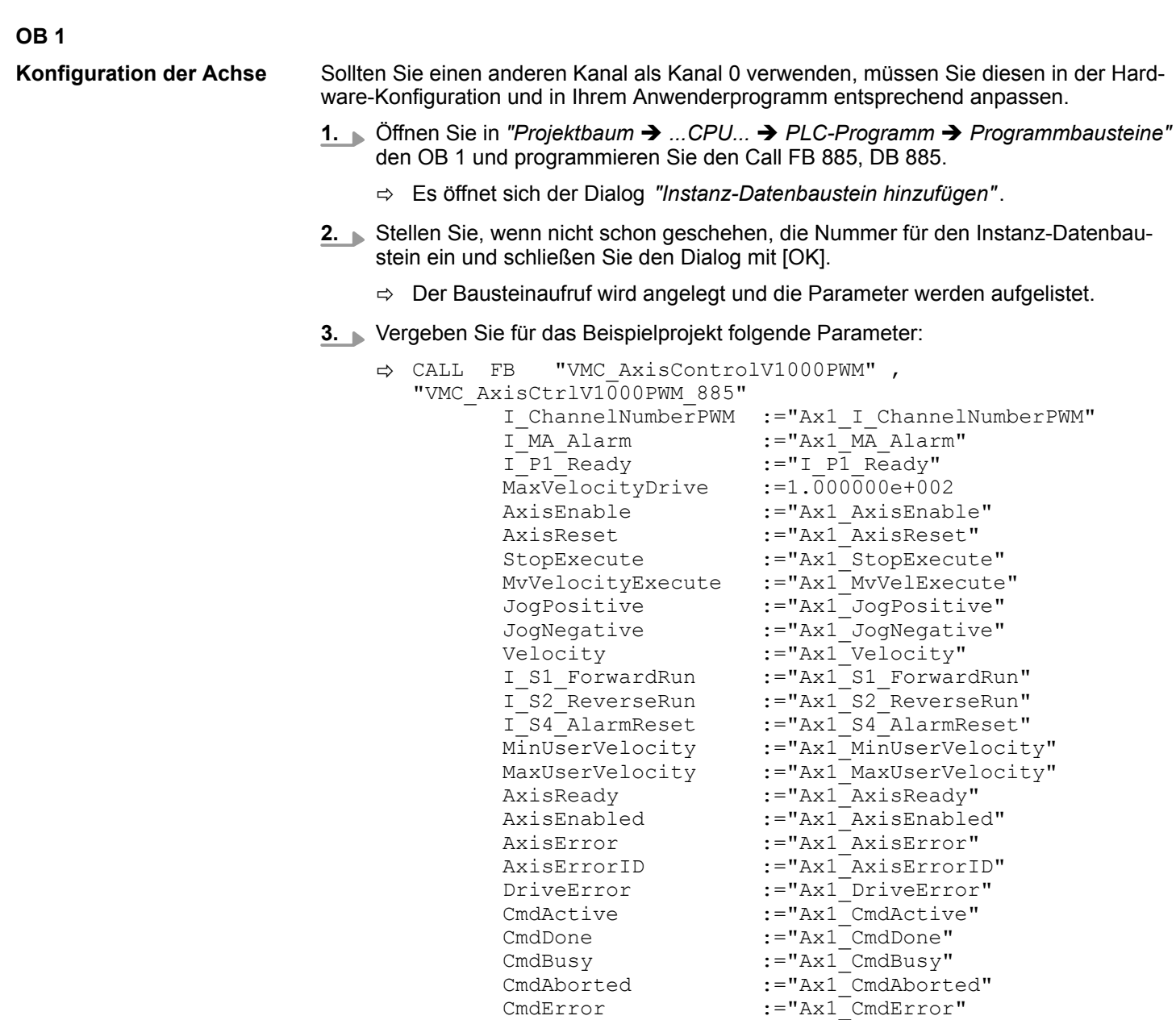

Die Adressen von *I\_P1\_Ready* und *I\_MA\_Alarm* ergeben sich aus den Adressen der Eingänge, welche mit den Digitalausgängen des Frequenzumrichters verbunden sind. Diese können über das Submodul *"-X25 DI/DIO"* der CPU ermittelt werden.

CmdErrorID :="Ax1\_CmdErrorID"

Die Adressen von *I\_S1\_ForwardRun*, *I\_S2\_ReverseRun* und *I\_S4\_AlarmReset* ergeben sich aus den Adressen der Ausgänge, welche mit den Digitaleingängen des Frequenzumrichters verbunden sind. Diese können über das Submodul *"-X25 DI/DIO"* der CPU ermittelt werden.

<span id="page-701-0"></span>Einsatz Frequenzumrichter über PWM > Antriebsspezifischer Baustein

### **Zeitlicher Ablauf**

- **1.** Wählen Sie "Projekt → Alles übersetzen" und übertragen Sie das Projekt in Ihre CPU.
	- $\Rightarrow$  Sie können jetzt Ihre Applikation in Betrieb nehmen.

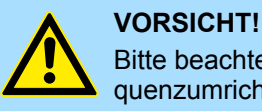

Bitte beachten Sie immer die Sicherheitshinweise zu ihrem Frequenzumrichter, insbesondere bei der Inbetriebnahme!

- **2.** ▶ Bringen Sie Ihre CPU in RUN und schalten Sie Ihren Frequenzumrichter ein.
	- $\Rightarrow$  Der FB 885 VMC AxisControlV1000PWM wird zyklisch abgearbeitet.
- **3.** Sobald *AxisReady* = TRUE meldet, können Sie mit *AxisEnable* die Achse frei geben.
- **4.** Sie haben jetzt die Möglichkeit über die entsprechenden Parameter Ihre Achse zu steuern und deren Status abzufragen.  $\&$  Kap. 15.5.5.1 "FB 885 - VMC\_AxisCont*rolV1000\_PWM - Achskontrolle über PWM" Seite 702*

### **15.5.5 Antriebsspezifischer Baustein**

- **15.5.5.1 FB 885 VMC\_AxisControlV1000\_PWM Achskontrolle über PWM**
- **15.5.5.1.1 Beschreibung**

Mit dem FB *VMC\_AxisControlV1000\_PWM* können Sie einen über PWM angebundenen Frequenzumrichter steuern und dessen Status abrufen.

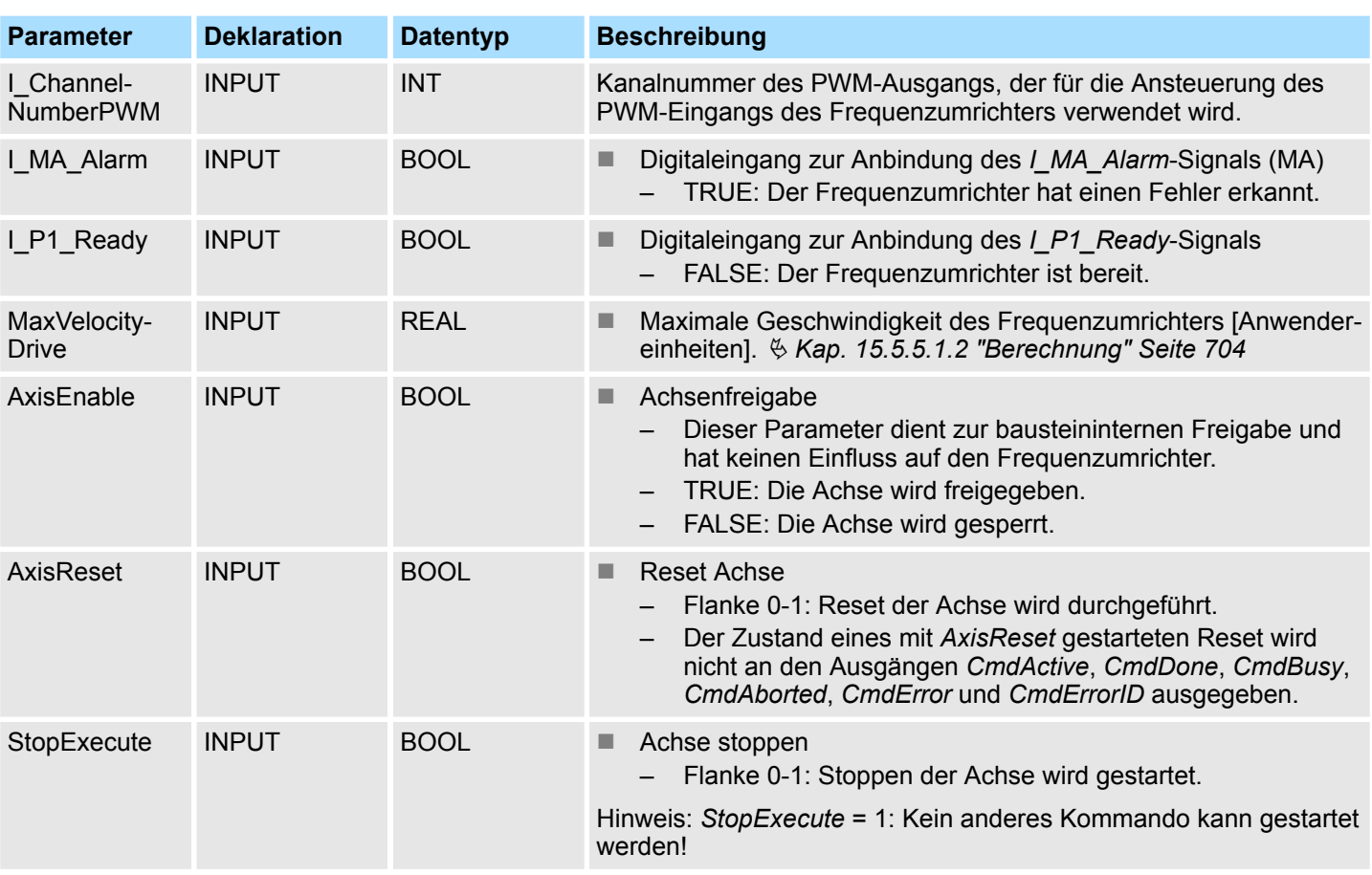

### **Parameter**

Einsatz Frequenzumrichter über PWM > Antriebsspezifischer Baustein

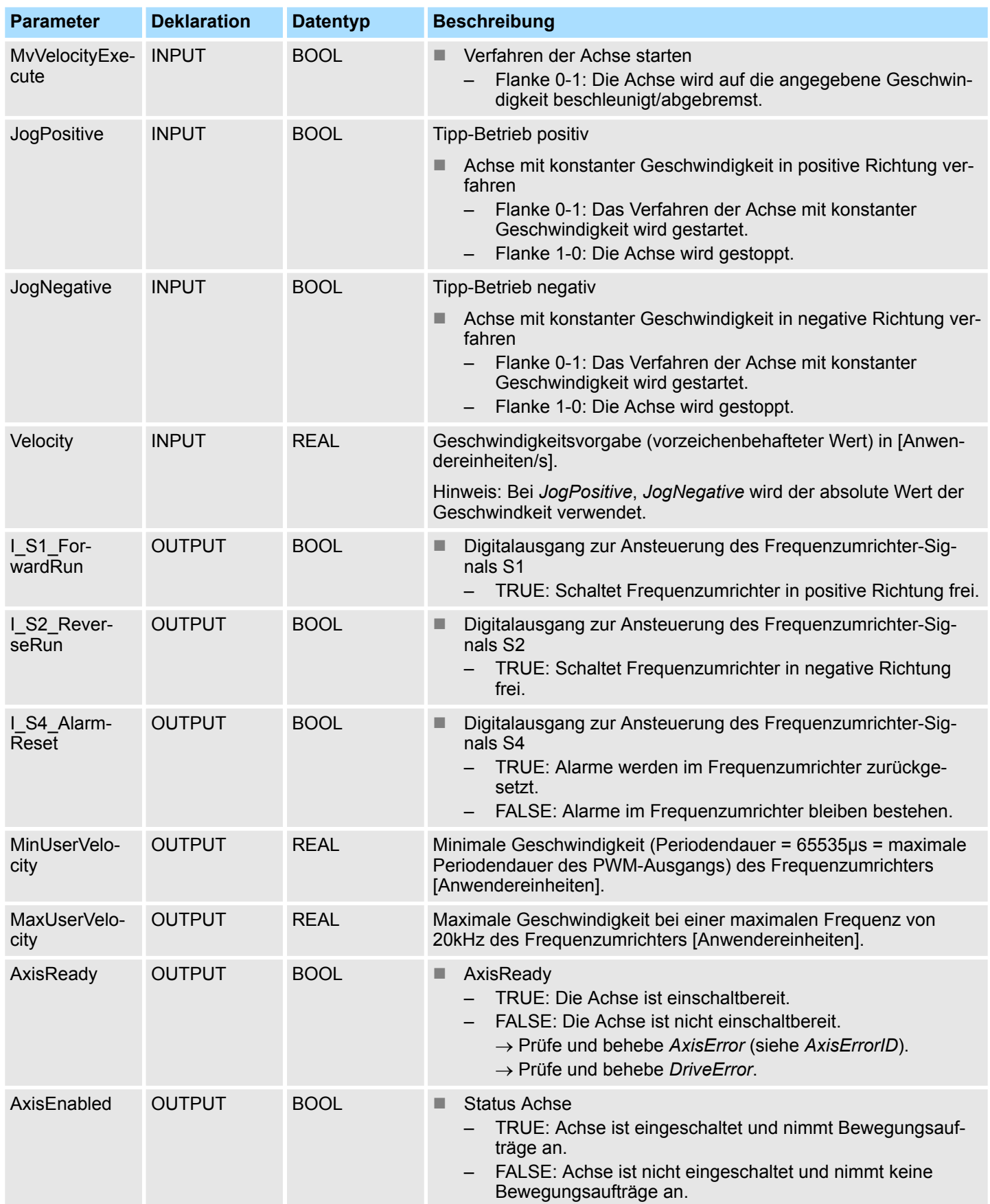

<span id="page-703-0"></span>Einsatz Frequenzumrichter über PWM > Antriebsspezifischer Baustein

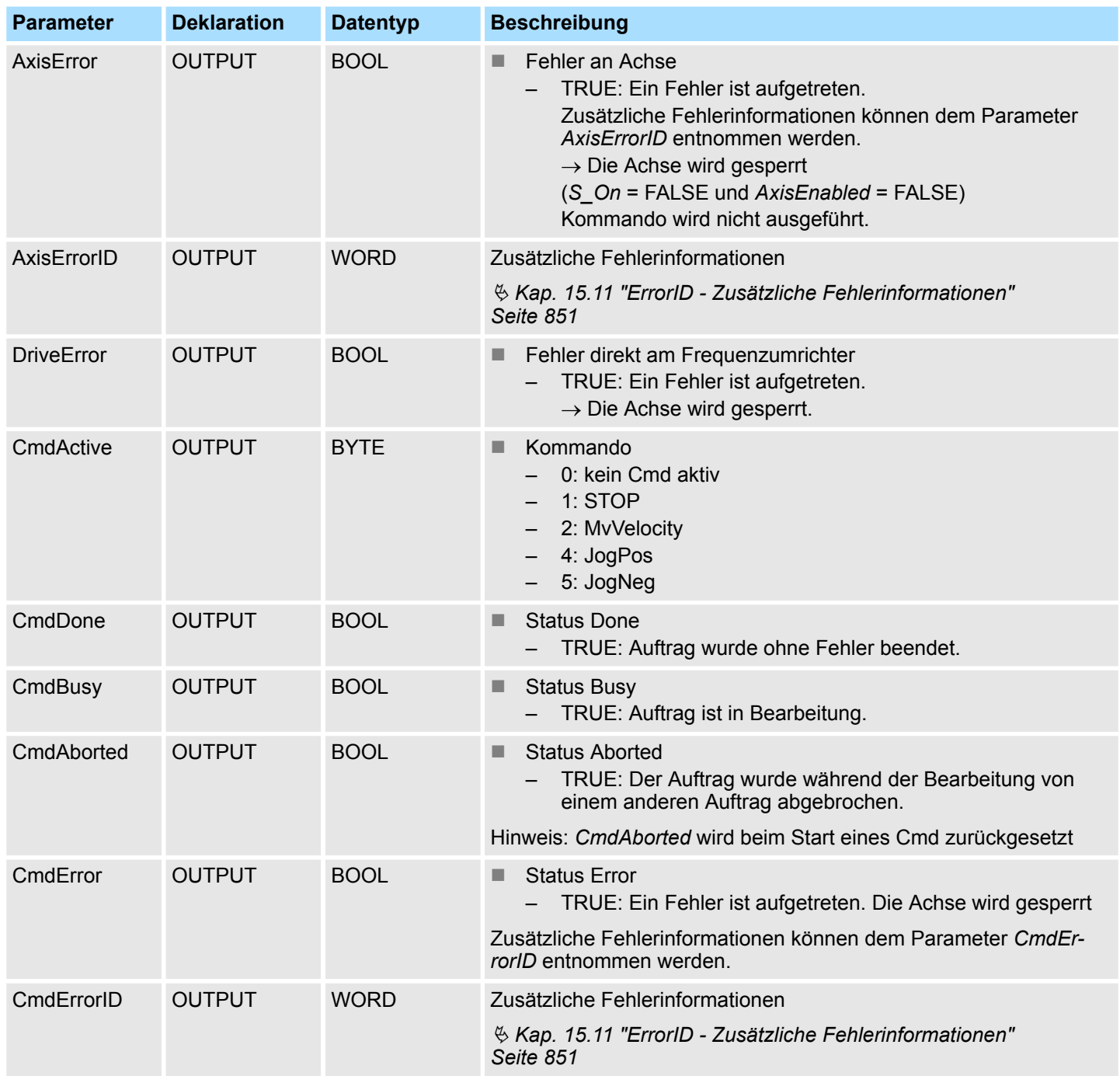

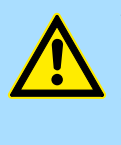

# **VORSICHT!**

Bitte beachten Sie, dass der Baustein keinen CPU-Neustart erkennt. Um zu verhindern, dass bei einem CPU-Neustart die Achse ungewollt anläuft, sollten mittels des Anlauf-OBs z.B. OB 100 die Werte an den Eingängen *AxisEnable*, *JogPositive* und *JogNegative* auf FALSE gesetzt werden!

**15.5.5.1.2 Berechnung**

**MaxVelocityDrive** Dieser Wert dient zur Normierung des Eingangswerts *Velocity*.

Einsatz Frequenzumrichter über Modbus RTU > Übersicht

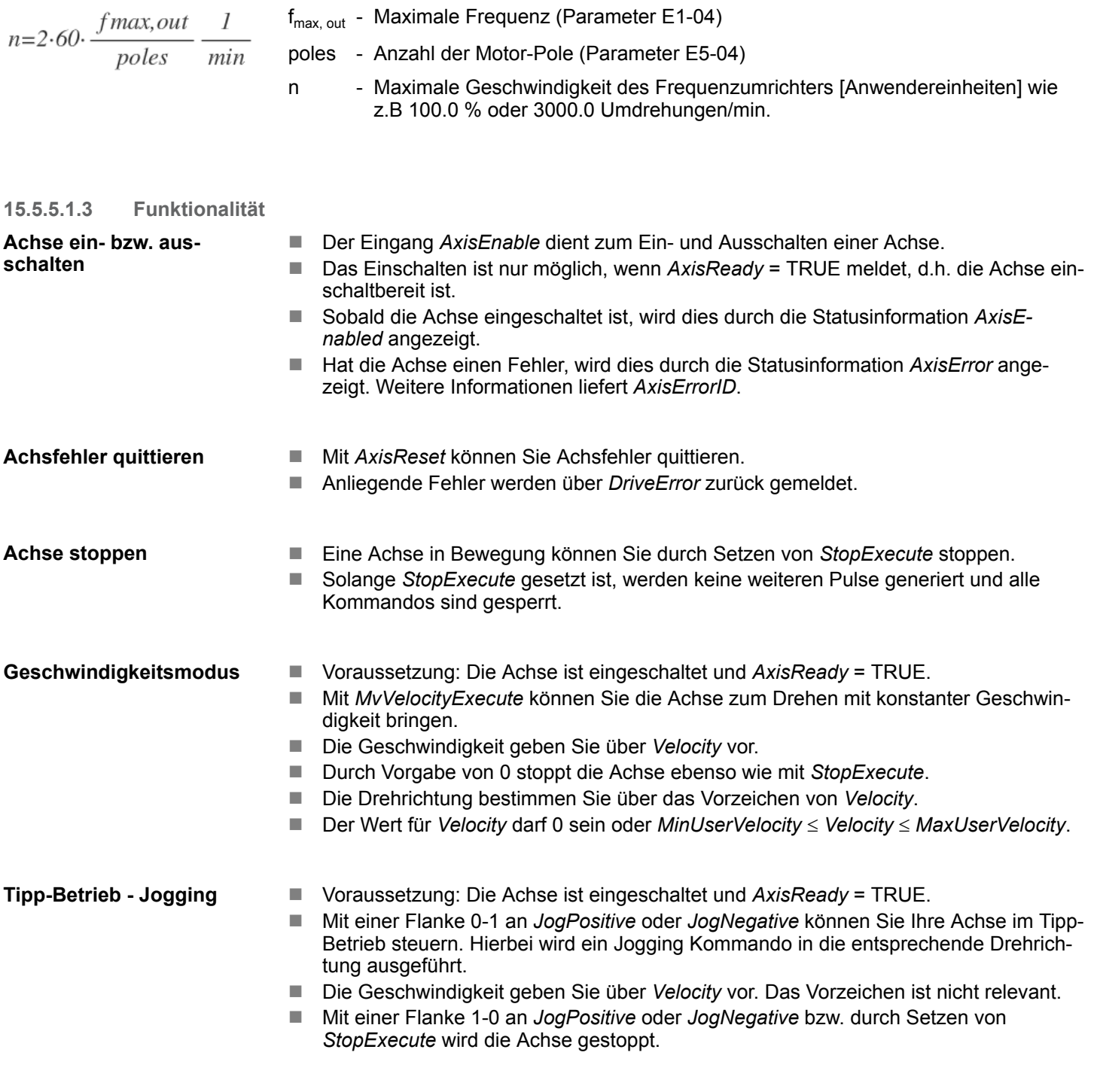

# **15.6 Einsatz Frequenzumrichter über Modbus RTU**

# **15.6.1 Übersicht**

**Voraussetzung**

- SPEED7 Studio ab V1.7.1
- System MICRO bzw. System SLIO CPU mit serieller Schnittstelle wie z.B. CPU M13-CCF0000 bzw. CPU 013-CCF0R00.
- **N** *V1000-Frequenzumrichter mit serieller Schnittstelle und zugehörigem Motor*

Einsatz Frequenzumrichter über Modbus RTU > Parameter am Frequenzumrichter einstellen

- **Schritte der Projektierung**
- **1.** Parameter am Frequenzumrichter einstellen
	- Die Einstellung der Parameter hat mit dem Softwaretool *Drive Wizard*+ zu erfolgen.
- **2.** Hardwarekonfiguration im VIPA *SPEED7 Studio.*
	- Proiektierung der CPU.
- **3.** Programmierung im VIPA *SPEED7 Studio.*
	- Baustein zur seriellen Kommunikation beschalten.
	- Baustein für jeden Modbus-Slave beschalten.
	- Baustein für die Kommunikationsdaten aller Modbus-Slaves beschalten.
	- Baustein für den Kommunikations-Manager beschalten.
	- Baustein zur Initialisierung des Frequenzumrichters beschalten.
	- Bausteine für die Bewegungsabläufe beschalten.

## **15.6.2 Parameter am Frequenzumrichter einstellen**

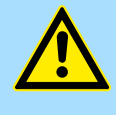

### **VORSICHT!**

Vor der Erstinbetriebnahme müssen Sie Ihren Frequenzumrichter mit dem Softwaretool *Drive Wizard+* an Ihre Applikation anpassen! Näheres hierzu finden Sie im Handbuch zu ihrem Frequenzumrichter.

Die nachfolgende Tabelle zeigt alle Parameter auf, die nicht den Standardwerten entsprechen. Zur Abstimmung auf die *Simple Motion Control Library* sind diese über *Drive Wizard+* einzustellen:

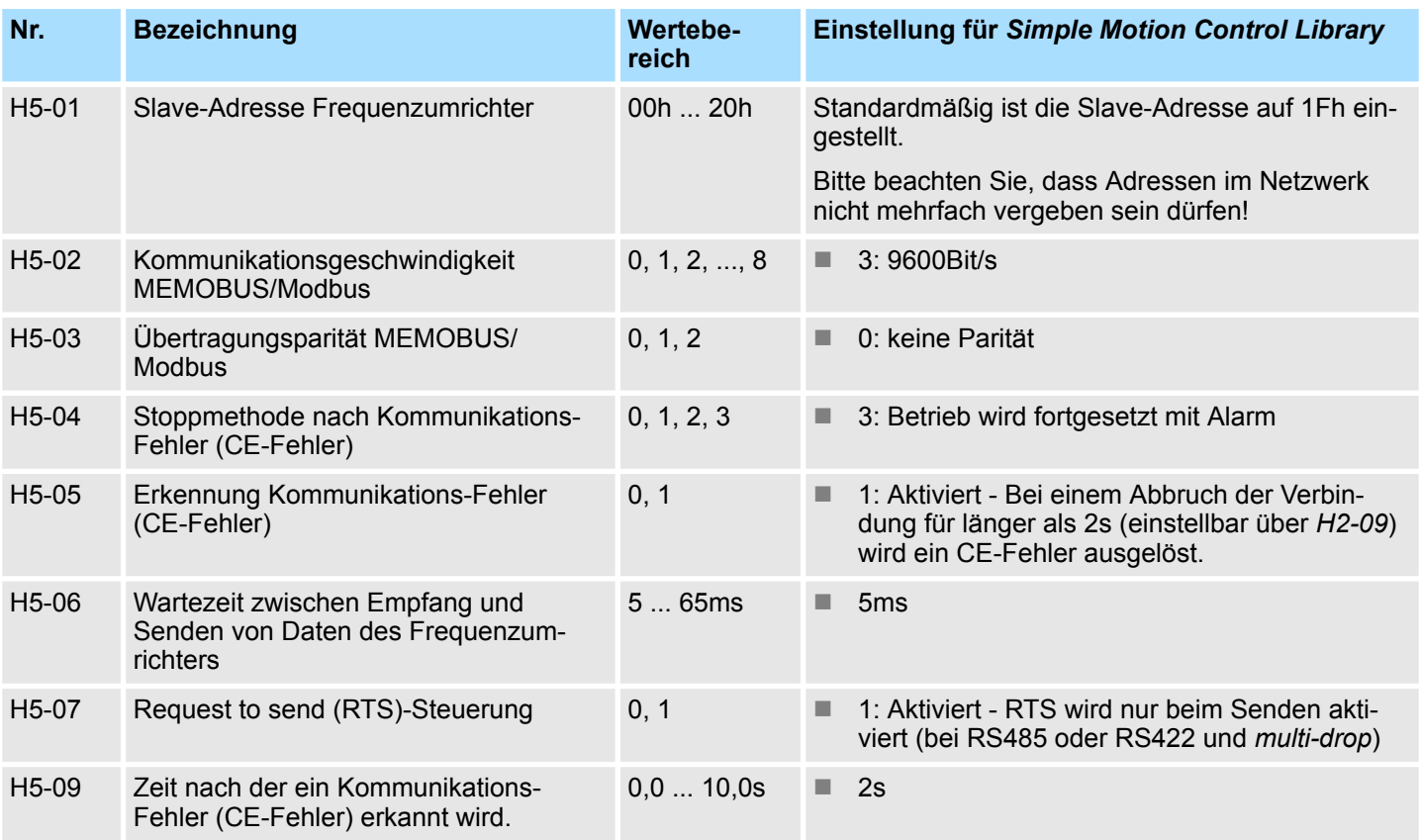

Einsatz Frequenzumrichter über Modbus RTU > Parameter am Frequenzumrichter einstellen

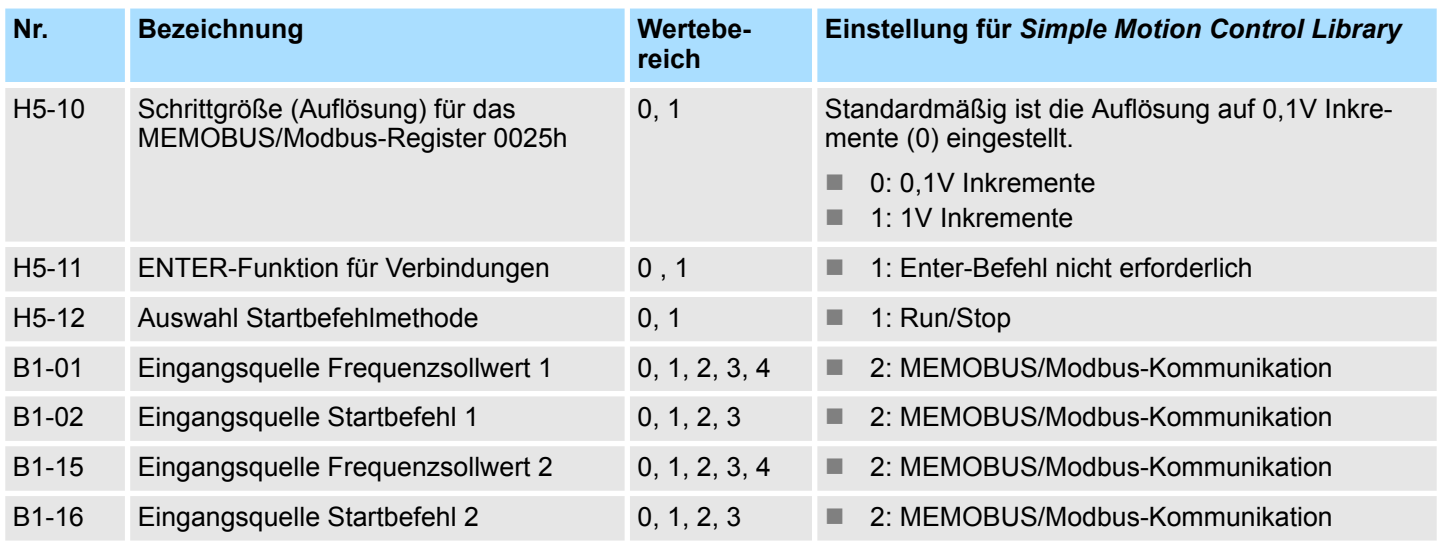

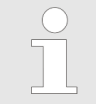

*Damit alle Einstellungen übernommen werden, müssen Sie den Frequenzumrichter nach der Parametrierung neu starten!*

Einsatz Frequenzumrichter über Modbus RTU > Beschaltung

## **15.6.3 Beschaltung**

### **RS485-Verkabelung**

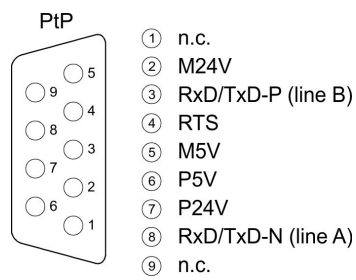

Die nachfolgende Abbildung zeigt den Anschluss von *V1000*-Frequenzumrichter über RS485. Hierbei werden die einzelnen Frequenzumrichter über PROFIBUS-Kabel verbunden und über einen PROFIBUS-Stecker an die PtP-Schnittstelle (**P**oint-**t**o-**P**oint) der CPU angebunden.

- Maximal 8 Frequenzumrichter können über Modbus RTU angebunden werden.
- Bei allen angebunden Frequenzumrichter ist der Parameter H5-07 auf 1 zu setzen.
- 8 RxD/TxD-N (line A)
- Die serielle Leitung ist an Ihrem Ende mit einem Abschlusswiderstand abzuschließen. Zur Aktivierung müssen Sie hierzu am entsprechenden Frequenzumrichter den Schalter S2 auf *"ON"* stellen.

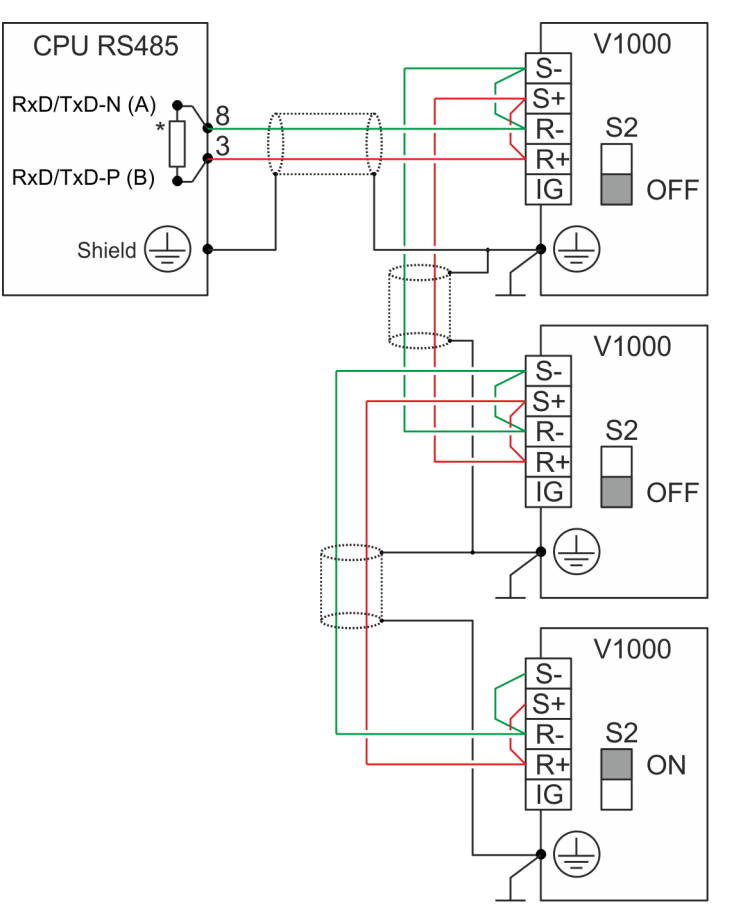

– *\*) Verwenden Sie für einen störungsfreien Datenverkehr einen* Ábschlusswiderstand von ca. 120 $\Omega$  an der CPU, wie z.B. beim VIPA-*PROFIBUS-Stecker.* – *Verbinden Sie niemals Kabelschirm und M5V (Pin 5) miteinander, da aufgrund von Ausgleichsströmen die Schnittstellen zerstört werden könnten!*

Einsatz Frequenzumrichter über Modbus RTU > Beschaltung

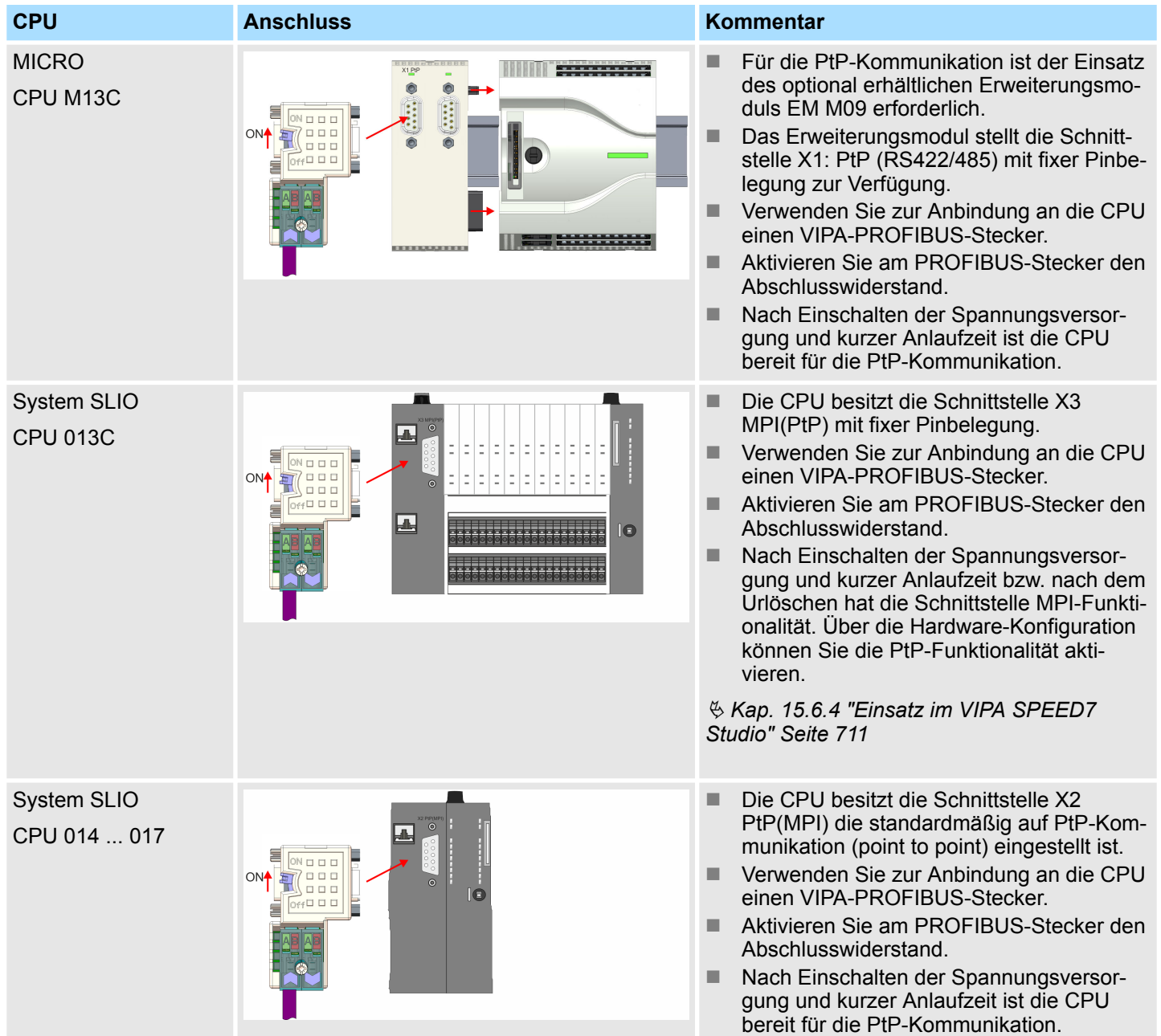

# **Anschluss der CPU**

Einsatz Frequenzumrichter über Modbus RTU > Beschaltung

f

#### **Anschluss der YASKAWA Frequenzumrichter**

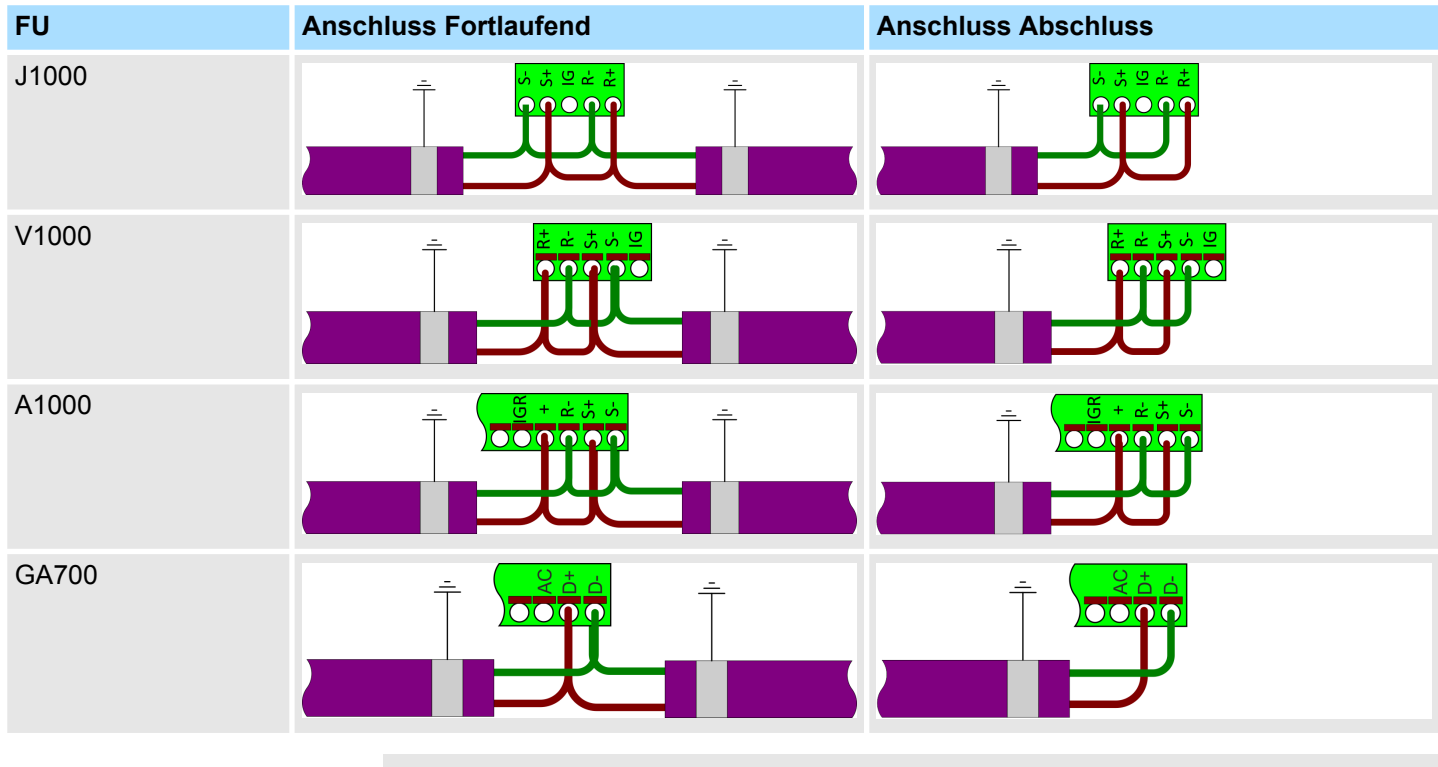

*Näheres hierzu finden Sie im entsprechenden Handbuch.*

# <span id="page-710-0"></span>**15.6.4 Einsatz im VIPA** *SPEED7 Studio*

**15.6.4.1 Hardware-Konfiguration**

**15.6.4.1.1 Hardware-Konfiguration System MICRO**

**CPU im Projekt anlegen**

**1.** Starten Sie das *SPEED7 Studio*.

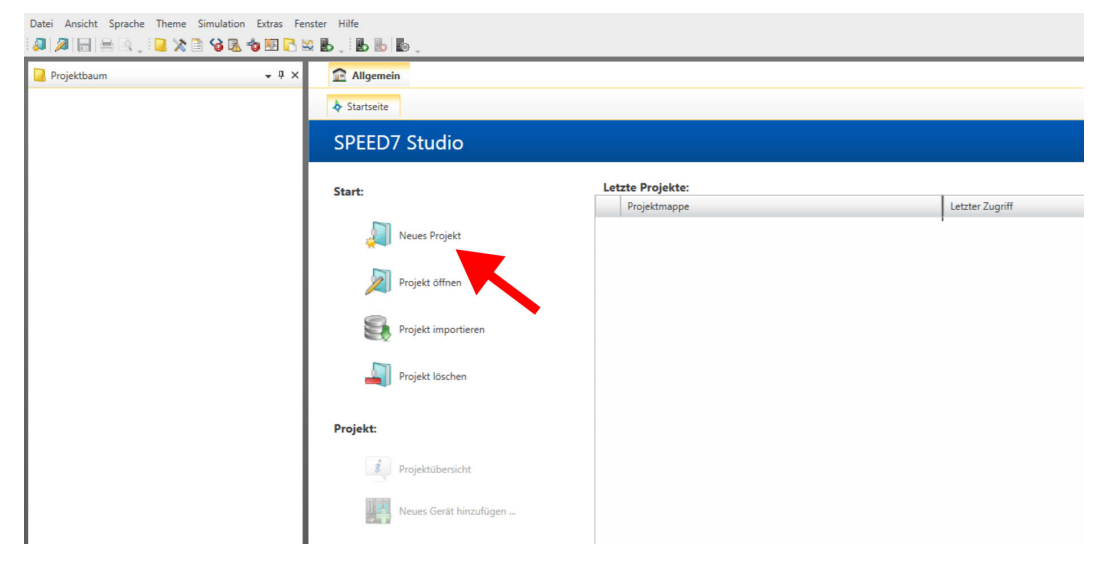

Bitte verwenden Sie für die Projektierung das *SPEED7 Studio* ab V1.7.1

- **2.** Erstellen sie auf der Startseite mit *"Neues Projekt"* ein neues Projekt und vergeben Sie einen *"Projektnamen"*.
	- ð Ein neues Projekt wird angelegt und in die Sicht *"Geräte und Netze"* gewechselt.
- **3.** Klicken Sie im *Projektbaum* auf *"Neues Gerät hinzufügen ..."*.

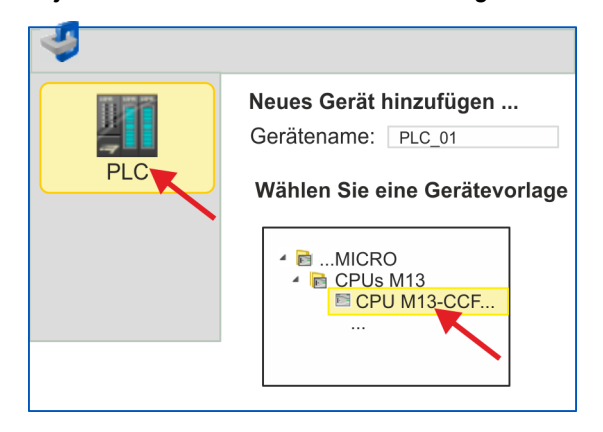

- $\Rightarrow$  Es öffnet sich ein Dialog für die Geräteauswahl.
- **4.** Wählen Sie unter den *"Gerätevorlagen"* die System MICRO CPU M13-CCF0000 und klicken Sie auf [OK].
	- ð Die CPU wird in *"Geräte und Netze"* eingefügt und die *"Gerätekonfiguration"* geöffnet.

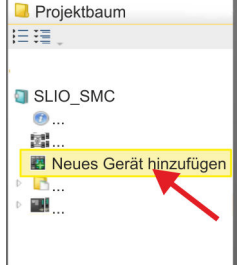

### **Ethernet-PG/OP-Kanal parametrieren**

- **1.** Klicken Sie im *Projektbaum* auf *"Geräte und Netze"*.
	- $\Rightarrow$  Sie erhalten eine grafische Obiekt-Ansicht Ihrer CPU.

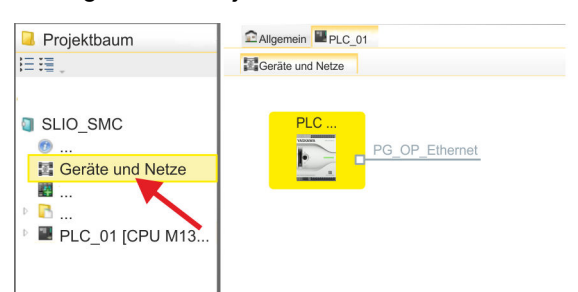

- **2.** Klicken Sie auf das Netzwerk *"PG\_OP\_Ethernet"*.
- **3.** Wählen Sie *"Kontextmenü* è *Eigenschaften der Schnittstelle"*.
	- $\Rightarrow$  Es öffnet sich ein Dialogfenster. Hier können Sie IP-Adressdaten für Ihren Ethernet-PG/OP-Kanal angeben. Gültige IP-Adress-Parameter erhalten Sie von Ihrem Systemadministrator.
- **4.** Bestätigen Sie Ihre Eingabe mit [OK].
	- ð Die IP-Adressdaten werden in Ihr Projekt übernommen und in *"Geräte und Netze"* unter *"Lokale Baugruppen"* aufgelistet.

Nach der Übertragung Ihres Projekts ist Ihre CPU über die angegebenen IP-Adressdaten via Ethernet-PG/OP-Kanal erreichbar.

**PtP-Funktionalität aktivieren**

- **1.** Klicken Sie im *Projektbaum* auf *"PLC..CPU M13....* è *Gerätekonfiguration"*.
	- ð Die *"Gerätekonfiguration"* wird geöffnet.

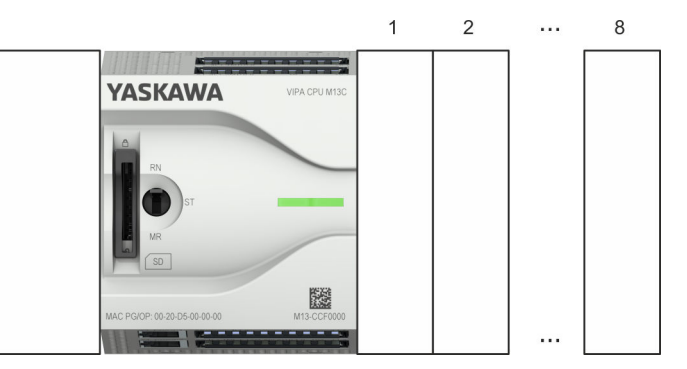

**2.** Öffnen Sie im *"Katalog"* unter *"Baugruppen"* die Sammlung *"Seriell"* und ziehen Sie per Drag&Drop das serielle Modul *"M09-0CB00 - Serial2x"* auf den linken Steckplatz der CPU. Per Default ist die Schnittstelle X1 auf PtP-Funktionalität eingestellt.

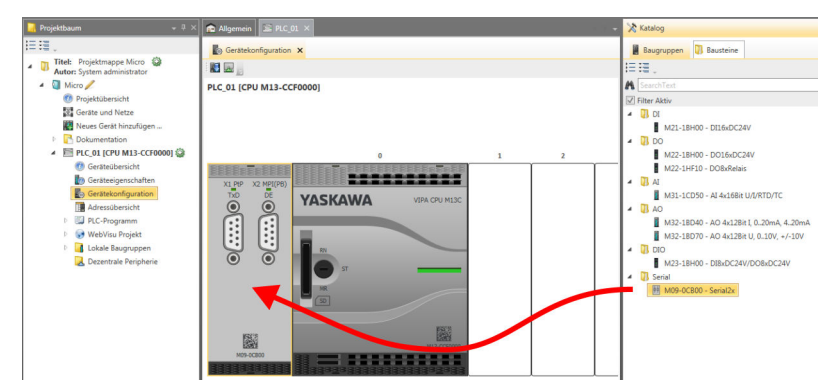

### **15.6.4.1.2 Hardware-Konfiguration System SLIO CPU 013C**

#### **CPU im Projekt anlegen**

**1.** Starten Sie das *SPEED7 Studio*.

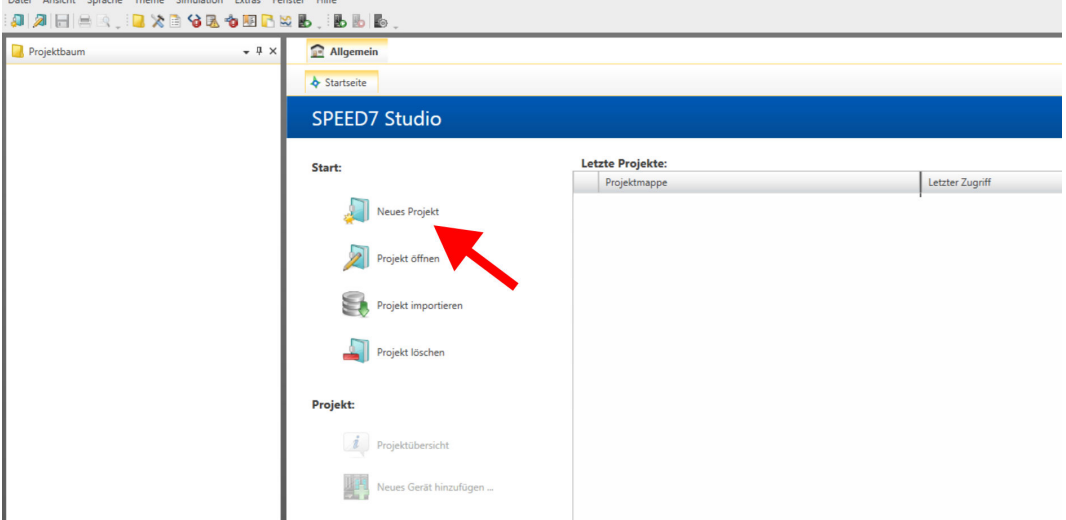

Bitte verwenden Sie für die Projektierung das *SPEED7 Studio* ab V1.7.1

- **2.** Erstellen sie auf der Startseite mit *"Neues Projekt"* ein neues Projekt und vergeben Sie einen *"Projektnamen"*.
	- ð Ein neues Projekt wird angelegt und in die Sicht *"Geräte und Netze"* gewechselt.
- **3.** Klicken Sie im *Projektbaum* auf *"Neues Gerät hinzufügen ..."*.

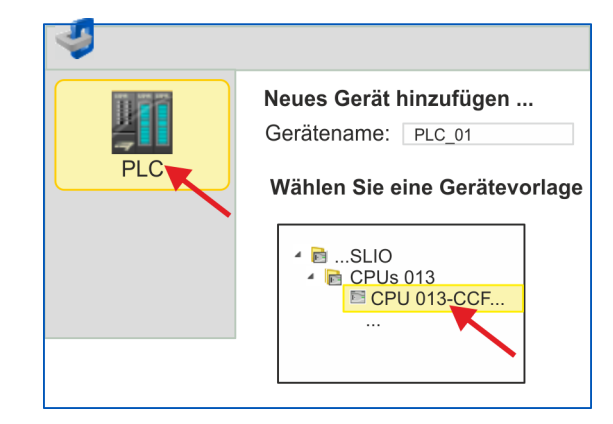

- $\Rightarrow$  Es öffnet sich ein Dialog für die Geräteauswahl.
- **4.** Wählen Sie unter den *"Gerätevorlagen"* die System SLIO CPU 013-CCF0R00 und klicken Sie auf [OK].
	- ð Die CPU wird in *"Geräte und Netze"* eingefügt und die *"Gerätekonfiguration"* geöffnet.

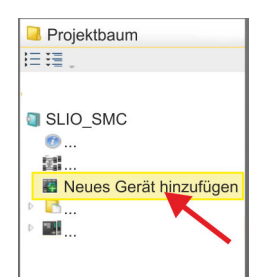

### **Ethernet-PG/OP-Kanal parametrieren**

- **1.** Klicken Sie im *Projektbaum* auf *"Geräte und Netze"*.
	- $\Rightarrow$  Sie erhalten eine grafische Obiekt-Ansicht Ihrer CPU.

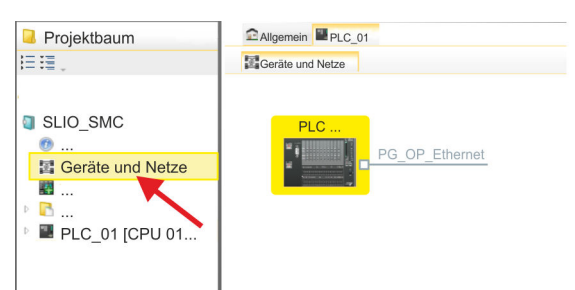

- **2.** Klicken Sie auf das Netzwerk *"PG\_OP\_Ethernet"*.
- **3.** Wählen Sie *"Kontextmenü* è *Eigenschaften der Schnittstelle"*.
	- $\Rightarrow$  Es öffnet sich ein Dialogfenster. Hier können Sie IP-Adressdaten für Ihren Ethernet-PG/OP-Kanal angeben. Gültige IP-Adress-Parameter erhalten Sie von Ihrem Systemadministrator.
- **4.** Bestätigen Sie Ihre Eingabe mit [OK].
	- ð Die IP-Adressdaten werden in Ihr Projekt übernommen und in *"Geräte und Netze"* unter *"Lokale Baugruppen"* aufgelistet.

Nach der Übertragung Ihres Projekts ist Ihre CPU über die angegebenen IP-Adressdaten via Ethernet-PG/OP-Kanal erreichbar.

**PtP-Funktionalität aktivieren**

- **1.** Klicken Sie im *Projektbaum* auf *"PLC... > Gerätekonfiguration"*.
- **2.** Klicken Sie in der *"Gerätekonfiguration"* auf *"0 CPU 013..."* und wählen Sie *"Kontextmenü* è *Eigenschaften der Baugruppe"*.
	- $\Rightarrow$  Es öffnet sich der Eigenschaften-Dialog.

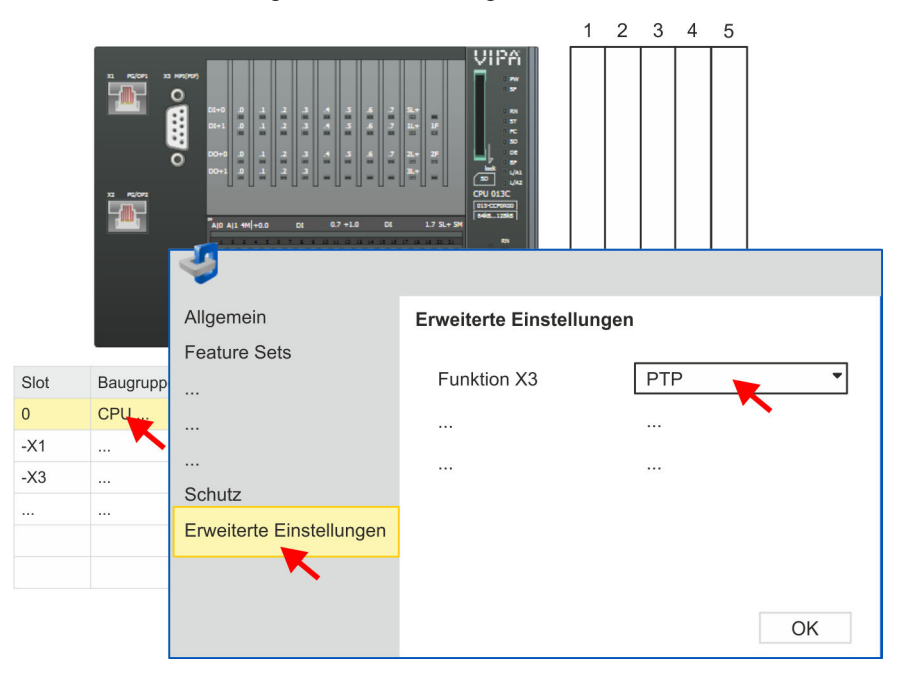

**3.** Klicken Sie auf *"Erweiterte Einstellungen"* und stellen Sie unter *"Funktion X3"* die Funktion *"PTP"* ein.

### **15.6.4.1.3 Hardware-Konfiguration System SLIO CPU 014 ... 017**

#### **CPU im Projekt anlegen**

**1.** Starten Sie das *SPEED7 Studio*.

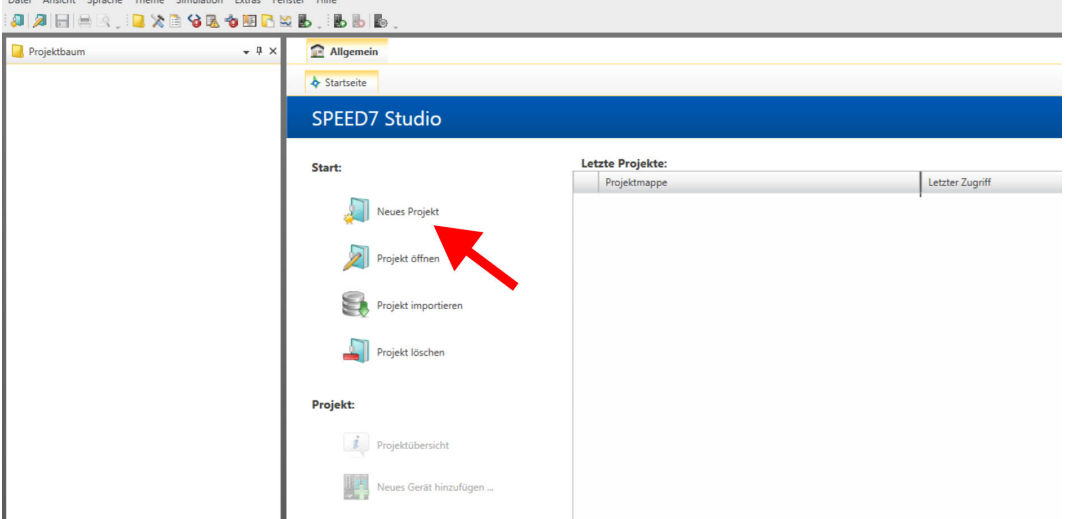

Bitte verwenden Sie für die Projektierung das *SPEED7 Studio* ab V1.7.1

- **2.** Erstellen sie auf der Startseite mit *"Neues Projekt"* ein neues Projekt und vergeben Sie einen *"Projektnamen"*.
	- ð Ein neues Projekt wird angelegt und in die Sicht *"Geräte und Netze"* gewechselt.
- **3.** Klicken Sie im *Projektbaum* auf *"Neues Gerät hinzufügen ..."*.

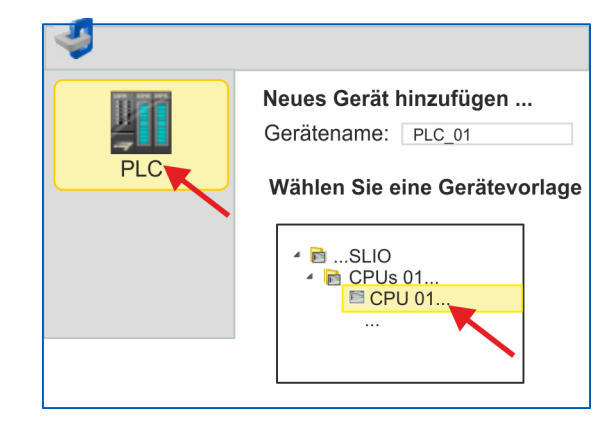

- ð Es öffnet sich ein Dialog für die Geräteauswahl.
- **4.** Wählen Sie unter den *"Gerätevorlagen"* die entsprechende System SLIO CPU aus und klicken Sie auf [OK].
	- ð Die CPU wird in *"Geräte und Netze"* eingefügt und die *"Gerätekonfiguration"* geöffnet.

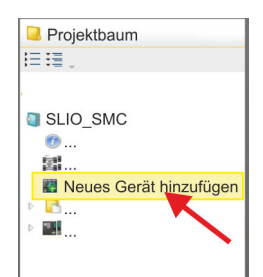

### **Antriebssteuerung -** *Simple Motion Control Library* VIPA SPEED7 Studio

Einsatz Frequenzumrichter über Modbus RTU > Einsatz im VIPA SPEED7 Studio

#### **Ethernet-PG/OP-Kanal parametrieren**

- **1.** Klicken Sie im *Projektbaum* auf *"Geräte und Netze"*.
	- $\Rightarrow$  Sie erhalten eine grafische Obiekt-Ansicht Ihrer CPU.

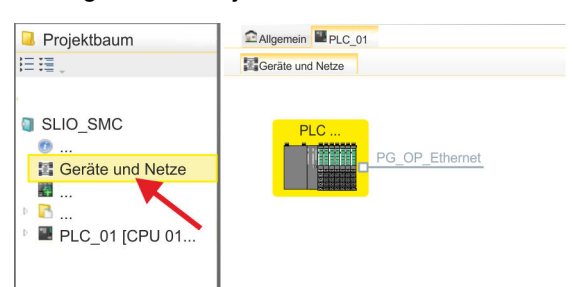

- **2.** Klicken Sie auf das Netzwerk *"PG\_OP\_Ethernet"*.
- **3.** Wählen Sie "Kontextmenü → Eigenschaften der Schnittstelle".
	- $\Rightarrow$  Es öffnet sich ein Dialogfenster. Hier können Sie IP-Adressdaten für Ihren Ethernet-PG/OP-Kanal angeben. Gültige IP-Adress-Parameter erhalten Sie von Ihrem Systemadministrator.
- **4.** Bestätigen Sie Ihre Eingabe mit [OK].
	- ð Die IP-Adressdaten werden in Ihr Projekt übernommen und in *"Geräte und Netze"* unter *"Lokale Baugruppen"* aufgelistet.

Nach der Übertragung Ihres Projekts ist Ihre CPU über die angegebenen IP-Adressdaten via Ethernet-PG/OP-Kanal erreichbar.

Bei den System SLIO CPUs 014 ... 017 ist die RS485-Schnittstelle standardmäßig auf PtP-Kommunikation eingestellt. Eine Hardware-Konfiguration zur Einstellung der PtP-Funktionalität ist nicht erforderlich. **PtP-Funktionalität aktivieren**

- **15.6.4.2 Anwender-Programm**
- **15.6.4.2.1 Programmstruktur**

### **OB 100**

FB 876 - VMC\_ConfigMaster\_RTU SFC 216 - SER CFG

- FB 876 VMC\_ConfigMaster\_RTU  $\frac{6}{7}$  [726](#page-725-0)
	- Dieser Baustein dient zur Parametrierung der seriellen Schnittstelle der CPU für Modbus RTU Kommunikation.
	- Intern wird der Baustein SFC 216 SER CFG aufgerufen.

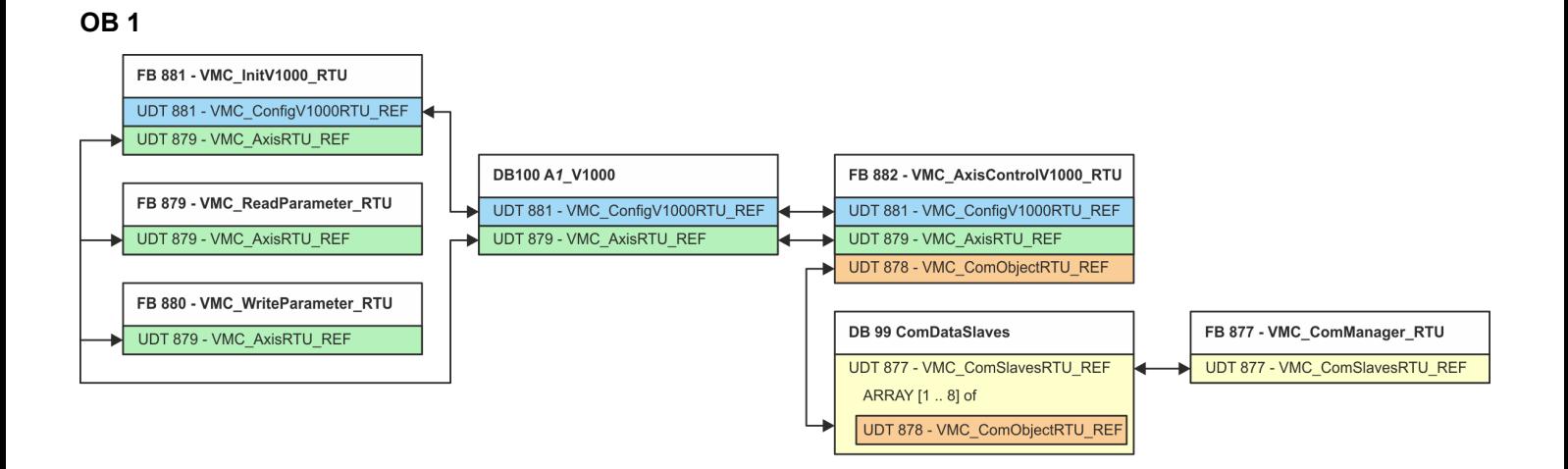

Mit Ausnahme der Bausteine DB 99 und FB 877 müssen Sie für jeden angebundenen Frequenzumrichter die nachfolgend aufgeführten Bausteine anlegen:

- FB 881 VMC\_InitV1000\_RTU  $\frac{6}{7}$  [730](#page-729-0)
	- Der FB 881 VMC\_InitV1000\_RTU initialisiert den entsprechenden Frequenzumrichter mit den Nutzerdaten.
	- Bevor ein Frequenzumrichter angesteuert werden kann, muss dieser initialisiert werden.
	- UDT 881 VMC\_ConfigV1000RTU\_REF Ä *[726](#page-725-0)*
	- UDT 879 VMC\_AxisRTU\_REF Ä *[726](#page-725-0)*
- FB 879 VMC\_ReadParameter\_RTU  $\frac{1}{2}$  [728](#page-727-0)
	- Mit diesem FB haben Sie lesenden Zugriff auf die Parameter eines seriell über Modbus RTU angebundenen Frequenzumrichters.
	- Die gelesenen Daten werden in einem Datenbaustein erfasst.
	- UDT 879 VMC\_AxisRTU\_REF Ä *[726](#page-725-0)*
- FB 880 VMC\_WriteParameter\_RTU  $%$  [729](#page-728-0)
	- Mit diesem FB haben Sie schreibenden Zugriff auf die Parameter eines seriell über Modbus RTU angebundenen Frequenzumrichters.
	- Die zu schreibenden Daten sind in einem Datenbaustein abzulegen.
	- UDT 879 VMC\_AxisRTU\_REF Ä *[726](#page-725-0)*
- $\blacksquare$  DB 100 A1 V1000
	- Für jeden Frequenzumrichter, welcher seriell über Modbus RTU angekoppelt ist, ist jeweils ein Datenbaustein anzulegen.
	- UDT 879 VMC\_AxisRTU\_REF Ä *[726](#page-725-0)*
	- UDT 881 VMC\_ConfigV1000RTU\_REF Ä *[726](#page-725-0)*
- FB 882 VMC\_AxisControlV1000\_RTU  $%$  [732](#page-731-0)
	- Mit diesem Baustein können Sie einen seriell über Modbus RTU angebundenen Frequenzumrichter steuern und dessen Status abrufen.
	- UDT 881 VMC\_ConfigV1000RTU\_REF Ä *[726](#page-725-0)*
	- UDT 879 VMC\_AxisRTU\_REF Ä *[726](#page-725-0)*
	- UDT 878 VMC\_ComObjectRTU\_REF Ä *[726](#page-725-0)*
- DB 99 ComDataSlaves
	- Für die Erfassung der Kommunikationsdaten aller Frequenzumrichter (max. 8), welche seriell über Modbus RTU angekoppelt sind, ist ein gemeinsamer Datenbaustein anzulegen.
	- UDT 877 VMC\_ComSlavesRTU\_REF Ä *[726](#page-725-0)*
	- UDT 878 VMC\_ComObjectRTU\_REF Ä *[726](#page-725-0)*
- FB 877 VMC\_ComManager\_RTU  $%$  [728](#page-727-0)
	- Der Baustein sorgt dafür, dass immer nur 1 Frequenzumrichter (Modbus-Slave) die serielle Schnittstelle benutzen kann. Bei Einsatz mehrerer Frequenzumrichter sendet dieser Baustein als Kommunikations-Manager die Aufträge an die jeweiligen Modbus-Slaves und wertet deren Antworten aus.
	- UDT 877 VMC\_ComSlavesRTU\_REF Ä *[726](#page-725-0)*

## **Antriebssteuerung -** *Simple Motion Control Library* VIPA SPEED7 Studio

Einsatz Frequenzumrichter über Modbus RTU > Einsatz im VIPA SPEED7 Studio

#### **15.6.4.2.2 Bausteine in Projekt kopieren**

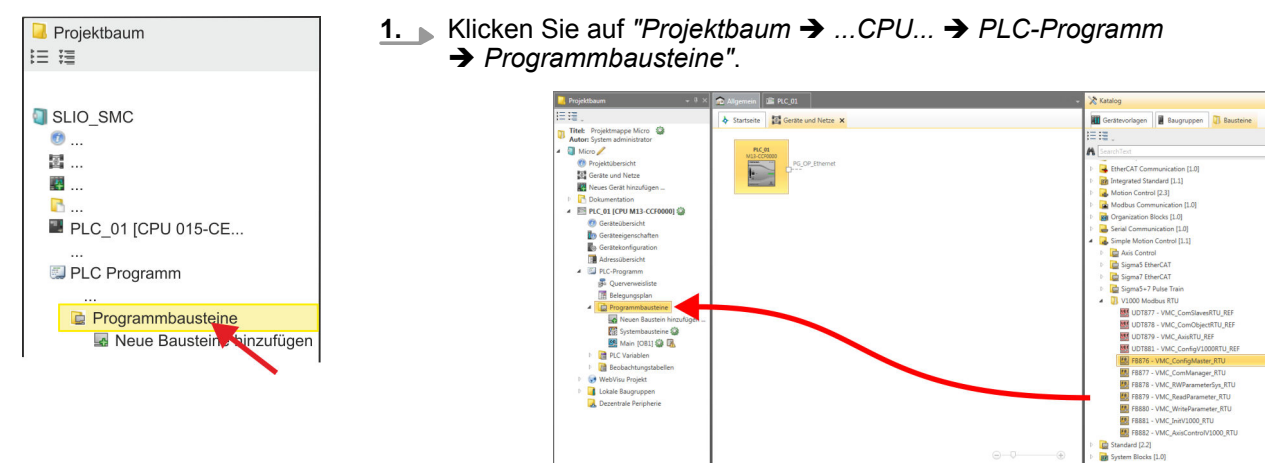

- 2. Öffnen Sie im "Katalog" unter "Bausteine → Simple Motion Control" die Sammlung *"V1000 Modbus RTU"* und ziehen Sie per Drag&Drop folgende Bausteine in *"Programmbausteine"* des *Projektbaums*:
	- FB 876 VMC\_ConfigMaster\_RTU
	- FB 877 VMC\_ComManager\_RTU
	- FB 878 VMC\_RWParameterSys\_RTU
	- FB 879 VMC\_ReadParameter\_RTU
	- FB 880 VMC\_WriteParameter\_RTU
	- FB 881 VMC\_InitV1000\_RTU
	- FB 882 VMC\_AxisControlV1000\_RTU

Hierbei werden folgende Bausteine automatisch dem Projekt hinzugefügt:

- $\blacksquare$  SEND (FB 60)
- $\blacksquare$  RECEIVE (FB 61)
- **NO RTU MB\_MASTER (FB 72)**
- $\blacksquare$  SER CFG (FC 216)
- $\blacksquare$  SER SND (FC 217)
- $\blacksquare$  SER RCV (FC 218)
- VMC\_ComSlavesRTU\_REF (UDT 877)
- VMC ComObjectRTU\_REF (UDT 878)
- VMC\_AxisRTU\_REF (UDT 879)
- VMC\_ConfigV1000RTU\_REF (UDT 881)

#### **15.6.4.2.3 OB 100 für serielle Kommunikation anlegen**

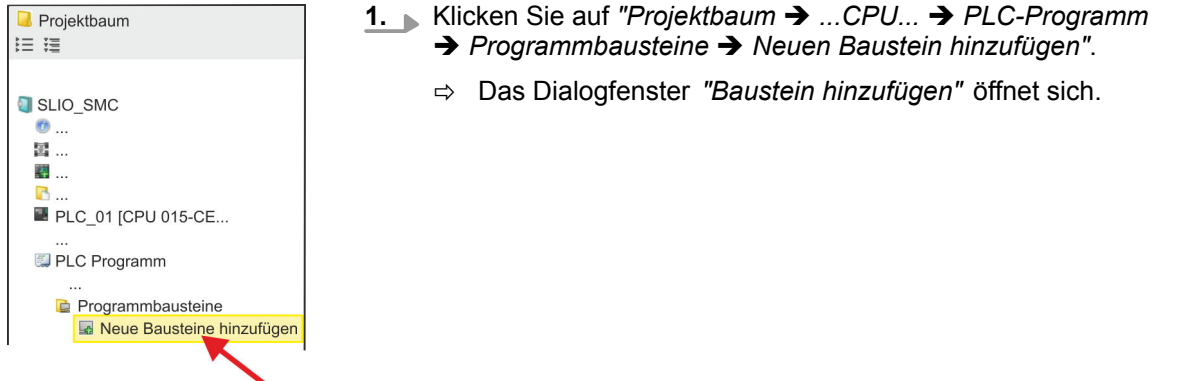

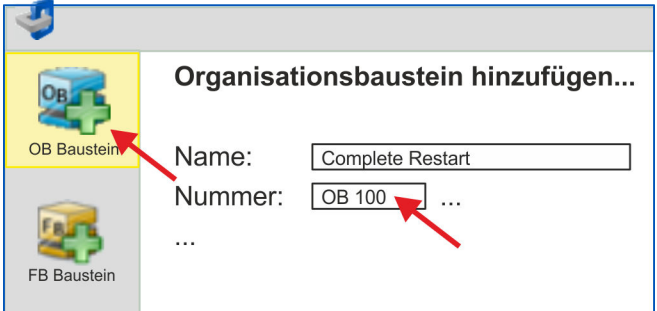

- **2.** Geben Sie OB 100 an und bestätigen Sie mit [OK].
	- $\Rightarrow$  Der OB 100 wird angelegt und geöffnet.
- **3.** Fügen Sie dem OB 100 einen Call FB876, DB876 zu.
	- $\Rightarrow$  Der Bausteinaufruf wird angelegt und es öffnet sich ein Dialog zur Angabe des Instanz-Datenbausteins *"VMC\_ConfigMaster\_RTU\_876"*.
- **4.** Bestätigen Sie die Abfrage des Instanz-Datenbausteins mit [OK].
- **5.** Geben Sie folgende Parameter vor:

Call FB876, DB876 Ä *[Kap. 15.6.5.5 "FB 876 - VMC\\_ConfigMaster\\_RTU - Modbus RTU CPU-Schnittstelle" Seite 726](#page-725-0)*

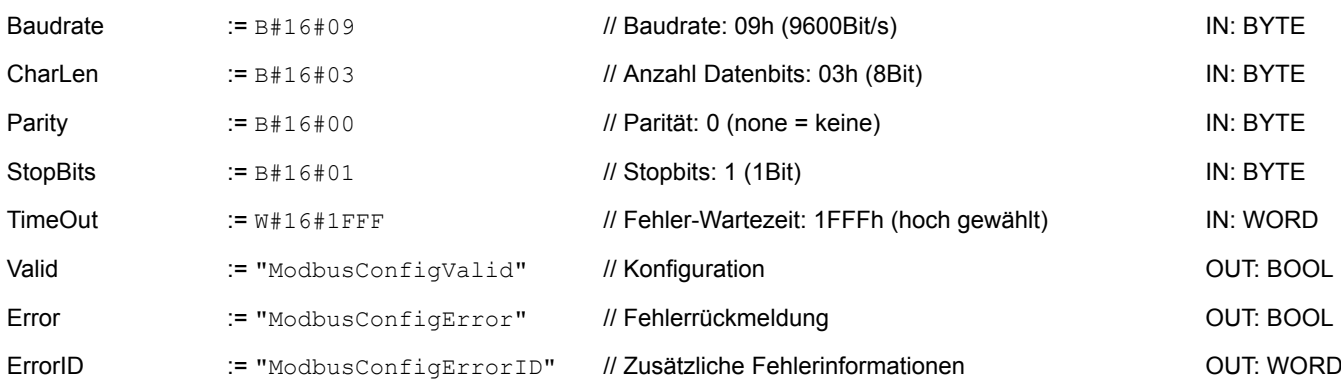

Die symbolischen Variablen erstellen Sie über *"Kontextmenü* **→** Symbol erstellen/bearbeiten". Hier können Sie über einen Dialog den entsprechenden Operanden zuordnen. **Symbolische Variable**

**15.6.4.2.4 Datenbaustein für Modbus-Slave anlegen**

Für jeden Frequenzumrichter, welcher seriell über Modbus RTU angekoppelt ist, ist jeweils ein Datenbaustein anzulegen.

- **1.** Klicken Sie hierzu auf "Projektbaum → ...CPU... → PLC-Programm  $→$  **Programmbausteine**  $→$  **Neuen Baustein hinzufügen".** 
	- ð Das Dialogfenster *"Baustein hinzufügen"* öffnet sich.
- **2.** Wählen Sie den Bausteintyp *"DB Baustein"* und vergeben Sie diesem den Namen "A1\_V1000". Die DB-Nr. können Sie frei wählen wie z.B. DB 100. Geben Sie DB 100 an und legen Sie diesen als globalen DB mit [OK] an.
	- $\Rightarrow$  Der Baustein wird angelegt und geöffnet.

- **3.** Legen Sie in "A1\_V1000" folgende Variablen an:
	- "AxisData" vom Typ UDT 879 VMC\_AxisRTU\_REF
	- "V1000Data" vom Typ UDT 881 VMC\_ConfigV1000RTU\_REF

#### **15.6.4.2.5 Datenbaustein für alle Modbus-Slaves anlegen**

Für die Erfassung der Kommunikationsdaten aller Frequenzumrichter, welche seriell über Modbus RTU angekoppelt sind, ist ein gemeinsamer Datenbaustein anzulegen.

- **1.** Klicken Sie hierzu auf "Projektbaum → ...CPU... → PLC-Programm **→** Programmbausteine → Neuen Baustein hinzufügen".
	- ð Das Dialogfenster *"Baustein hinzufügen"* öffnet sich.
- **2.** Wählen Sie den Bausteintyp *"DB Baustein"* und vergeben Sie diesem den Namen "ComDataSlaves". Die DB-Nr. können Sie frei wählen wie z.B. DB 99. Geben Sie DB 99 an und legen Sie diesen als globalen DB mit [OK] an.
	- $\Rightarrow$  Der Baustein wird angelegt und geöffnet.
- **3.** Legen Sie in "ComDataSlaves" folgende Variable an:
	- "Slaves" vom Typ UDT 877 VMC\_ComSlavesRTU\_REF

#### **15.6.4.2.6 OB 1 - Instanz des Kommunikations-Managers anlegen**

Der FB 877 - VMC\_ComManager\_RTU sorgt dafür, dass immer nur 1 Frequenzumrichter (Modbus-Slave) die serielle Schnittstelle benutzen kann. Als Kommunikations-Manager sendet der Baustein die Aufträge an die jeweiligen Modbus-Slaves und wertet deren Antworten aus.

- **1.** Doppelklicken Sie auf *"Projektbaum* è *...CPU...* è *PLC-Programm*  $→$  Programmbausteine  $→$  Main [OB1]".
	- $\Rightarrow$  Das Programmierfenster für den OB 1 wird geöffnet.
- **2.** Fügen Sie dem OB 1 einen Call FB877, DB877 zu.
	- $\Rightarrow$  Der Bausteinaufruf wird angelegt und es öffnet sich ein Dialog zur Angabe des Instanz-Datenbausteins *"VMC\_ComManager\_RTU\_877"*.
- **3.** Bestätigen Sie die Abfrage des Instanz-Datenbausteins mit [OK].
- **4.** Geben Sie folgende Parameter vor:

Call FB877, DB877 Ä *[Kap. 15.6.5.6 "FB 877 - VMC\\_ComManager\\_RTU - Modbus RTU Kommunikations-Manager" Seite 728](#page-727-0)*

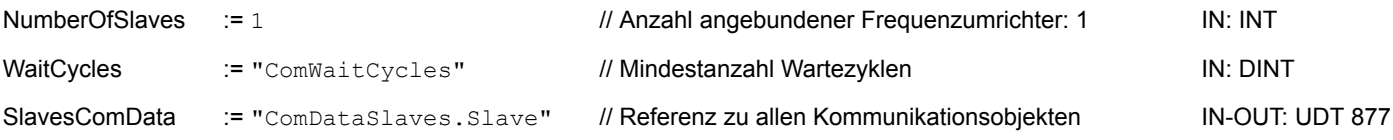
Einsatz Frequenzumrichter über Modbus RTU > Einsatz im VIPA SPEED7 Studio

**15.6.4.2.7 OB 1 - Instanz der V1000-Initialisierung anlegen**

Der FB 881 - VMC\_InitV1000\_RTU initialisiert den entsprechenden Frequenzumrichter mit den Nutzerdaten. Bevor ein Frequenzumrichter angesteuert werden kann, muss dieser initialisiert werden.

- **1.** Fügen Sie dem OB 1 einen Call FB881, DB881 hinzu.
	- $\Rightarrow$  Der Bausteinaufruf wird angelegt und es öffnet sich ein Dialog zur Angabe des Instanz-Datenbausteins *"VMC\_InitV1000\_RTU \_881"*.
- **2.** Bestätigen Sie die Abfrage des Instanz-Datenbausteins mit [OK].
- **3.** Geben Sie folgende Parameter vor:

Call FB881, DB881 Ä *[Kap. 15.6.5.10 "FB 881 - VMC\\_InitV1000\\_RTU - Modbus RTU Initialisierung" Seite 730](#page-729-0)*

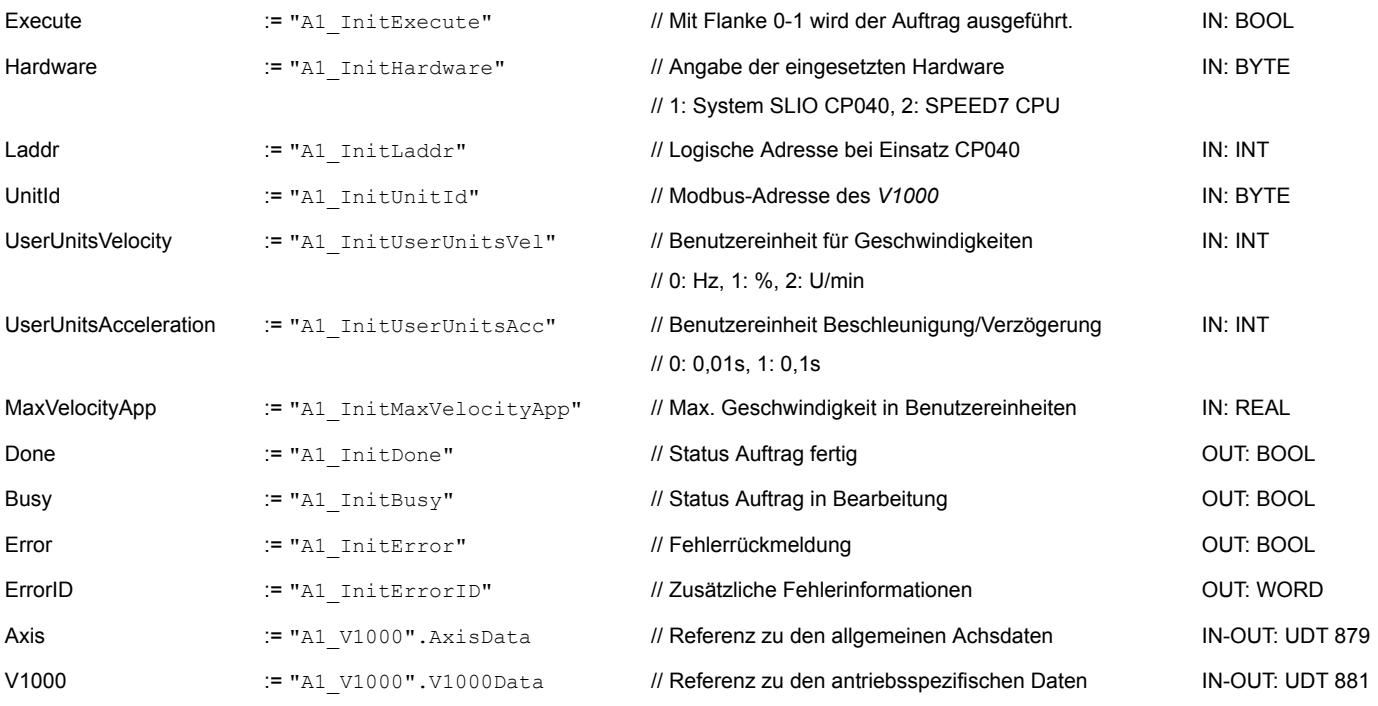

### **Eingabewerte**

Alle Parameter sind mit den entsprechenden Variablen bzw. Operanden zu verschalten. Folgende Eingabe-Parameter sind entsprechend vorzubelegen:

- **Hardware** 
	- Geben Sie hier die Hardware an, über welche Sie Ihre Frequenzumrichter ansteuern:
	- 1: System SLIO CP040 dessen logische Adresse über *Laddr* vorzugeben ist.
	- 2: SPEED7 CPU
- **n** Laddr
	- Logische Adresse für System SLIO CP040 (*Hardware* = 1). Ansonsten wird dieser Parameter ignoriert.
- n UnitId
	- Modbus-Adresse des *V1000*.

Einsatz Frequenzumrichter über Modbus RTU > Einsatz im VIPA SPEED7 Studio

- UserUnitsVelocity
	- Benutzereinheit für Geschwindigkeiten:
	- $0: Hz$ 
		- Angabe in Hertz
	- $-1: %$ 
		- Angabe als prozentualer Bezug auf die maximale Geschwindigkeit
		- $= 2*f_{max}/p$
		- mit  $f_{\text{max}}$ : max. Ausgabefrequenz (Parameter E1-04)
		- p: Anzahl der Motorpole (motorabhängiger Parameter E2-04, E4-04 oder E5-04)
	- 2: U/min
		- Angabe in Umdrehungen pro Minute
- UserUnitsAcceleration
	- Benutzereinheiten für die Beschleunigung und Verzögerung
	- 0: 0,01s (Wertebereich: 0,00s 600,00s)
	- 1: 0,1s (Wertebereich: 0,0 6000,0s)
- MaxVelocityApp

Max. Geschwindigkeit für die Applikation. Die Angabe hat in Benutzereinheiten zu erfolgen und wird bei Bewegungskommandos für den Abgleich verwendet.

**15.6.4.2.8 OB 1 - Instanz Achskontrolle V1000 anlegen**

Mit dem FB 882 - VMC\_AxisControlV1000\_RTU können Sie einen seriell über Modbus RTU angebundenen Frequenzumrichter steuern und dessen Status abrufen.

- **1.** Fügen Sie dem OB 1 einen Call FB882, DB882 hinzu.
	- $\Rightarrow$  Der Bausteinaufruf wird angelegt und es öffnet sich ein Dialog zur Angabe des Instanz-Datenbausteins *"VMC\_AxisControlV1000\_RTU \_882"*.
- **2.** Bestätigen Sie die Abfrage des Instanz-Datenbausteins mit [OK].
- **3.** Geben Sie folgende Parameter vor:

Call FB882, DB882 Ä *[Kap. 15.6.5.11 "FB 882 - VMC\\_AxisControlV1000\\_RTU - Modbus RTU Achskontrolle" Seite 732](#page-731-0)*

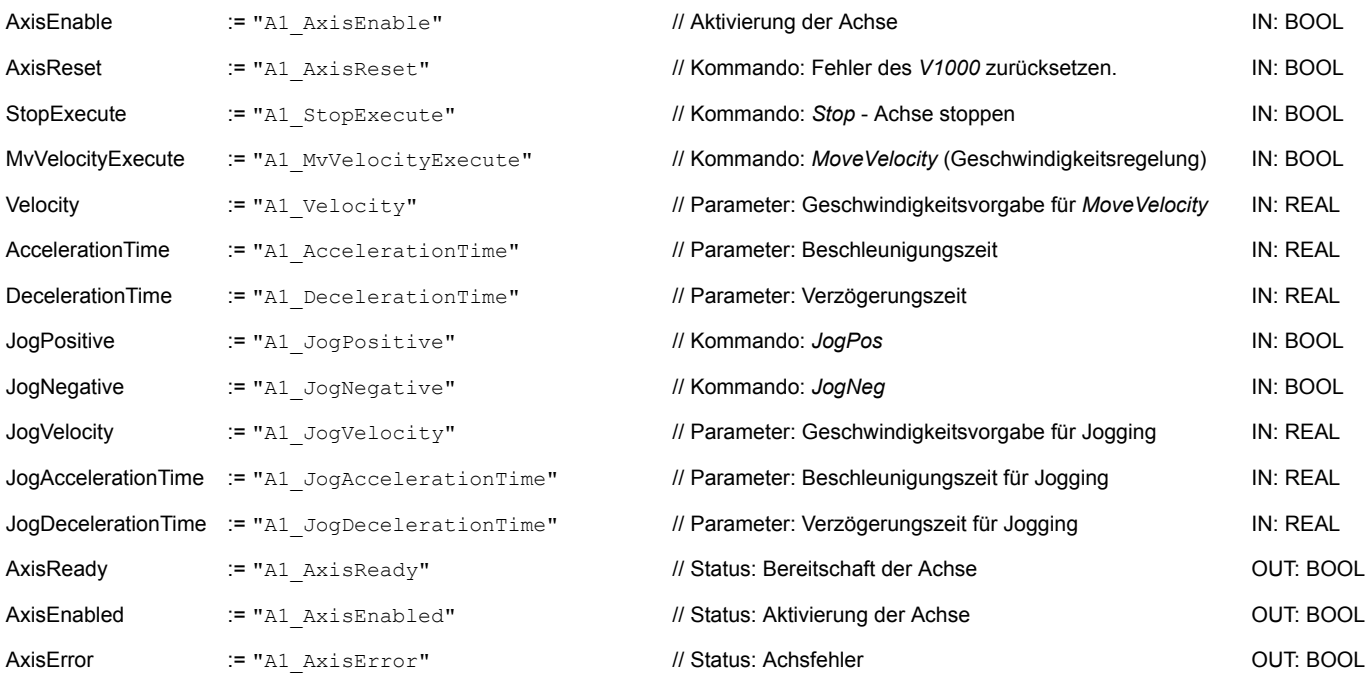

Einsatz Frequenzumrichter über Modbus RTU > Einsatz im VIPA SPEED7 Studio

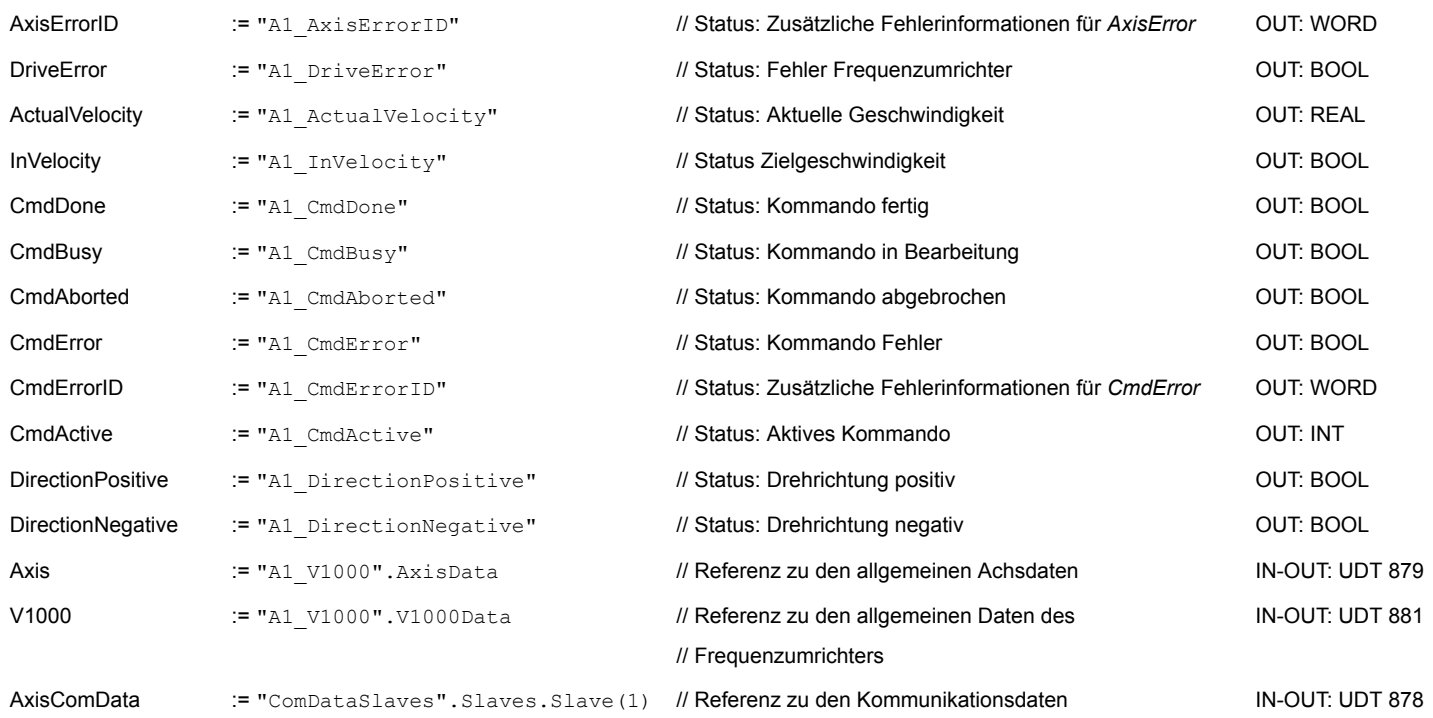

#### **15.6.4.2.9 OB 1 - Instanz Parameter lesen anlegen**

Mit dem FB 879 - VMC\_ReadParameter\_RTU haben Sie lesenden Zugriff auf die Parameter eines seriell über Modbus RTU angebundenen Frequenzumrichters. Für die Erfassung der Parameterdaten ist ein DB anzulegen.

- **1.** Klicken Sie hierzu auf "Projektbaum → ...CPU... → PLC-Programm è *Programmbausteine* è *Neuen Baustein hinzufügen"*.
	- ð Das Dialogfenster *"Baustein hinzufügen"* öffnet sich.
- **2.** Wählen Sie den Bausteintyp *"DB Baustein"* und vergeben Sie diesem den Namen "A1\_TransferData". Die DB-Nr. können Sie frei wählen wie z.B. DB 98. Geben Sie DB 98 an und legen Sie diesen als globalen DB mit [OK] an.
	- $\Rightarrow$  Der Baustein wird angelegt und geöffnet.
- **3.** Legen Sie in "A1\_TransferData" folgende Variablen an:
	- *"Data\_0"* vom Typ WORD
	- *"Data\_1"* vom Typ WORD
	- *"Data\_2"* vom Typ WORD
	- *"Data\_3"* vom Typ WORD
- **4.** Fügen Sie dem OB 1 einen Call FB879, DB879 hinzu.
	- $\Rightarrow$  Der Bausteinaufruf wird angelegt und es öffnet sich ein Dialog zur Angabe des Instanz-Datenbausteins *"VMC\_ReadParameter\_RTU"*.
- **5.** Bestätigen Sie die Abfrage des Instanz-Datenbausteins mit [OK].
- **6.** Geben Sie folgende Parameter vor:

Call FB879, DB879 Ä *[Kap. 15.6.5.8 "FB 879 - VMC\\_ReadParameter\\_RTU - Modbus RTU Parameter lesen" Seite 728](#page-727-0)*

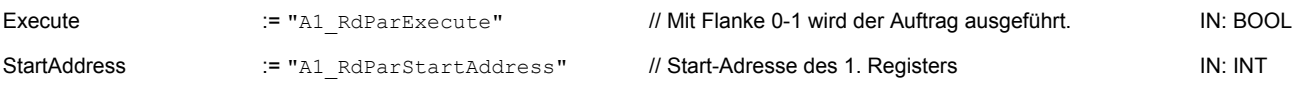

# Antriebssteuerung - Simple Motion Control Library **VIPA SPEED7** Studio

Einsatz Frequenzumrichter über Modbus RTU > Einsatz im VIPA SPEED7 Studio

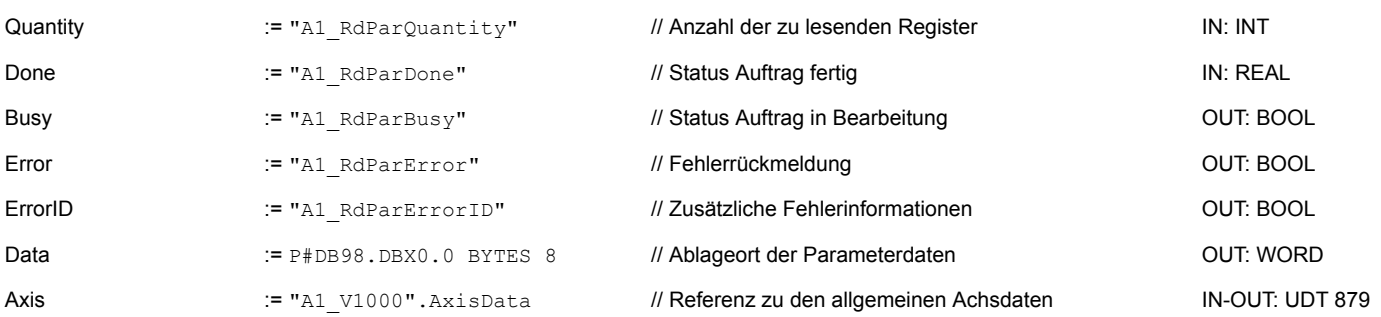

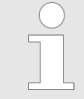

*Bitte beachten Sie, dass immer nur ganze Register als WORD gelesen werden können. Zur Auswertung einzelner Bits müssen Sie High- und Low-Byte vertauschen!*

### **15.6.4.2.10 OB 1 - Instanz Parameter schreiben anlegen**

Mit dem FB 880 - VMC\_WriteParameter\_RTU haben Sie schreibenden Zugriff auf die Parameter eines seriell über Modbus RTU angebundenen Frequenzumrichters. Für die Erfassung können Sie den für Lesezugriff angelegten DB verwenden - hier DB 98.

- **1.** Fügen Sie dem OB 1 einen Call FB880, DB880 hinzu.
	- ð Der Bausteinaufruf wird angelegt und es öffnet sich ein Dialog zur Angabe des Instanz-Datenbausteins *"VMC\_WriteParameter\_RTU"*.
- **2.** Bestätigen Sie die Abfrage des Instanz-Datenbausteins mit [OK].
- **3.** Geben Sie folgende Parameter vor:

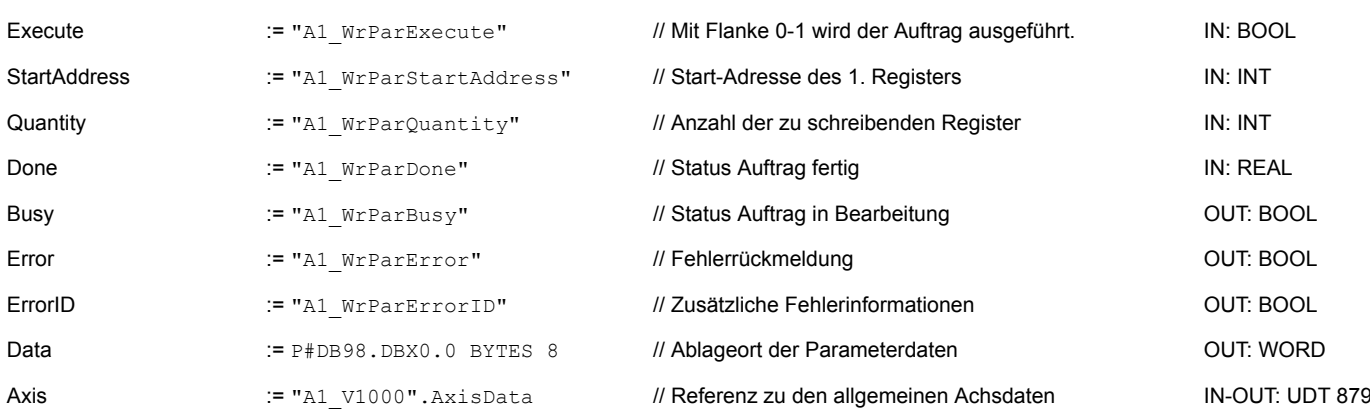

Call FB880, DB880 Ä *[Kap. 15.6.5.9 "FB 880 - VMC\\_WriteParameter\\_RTU - Modbus RTU Parameter schreiben" Seite 729](#page-728-0)*

- **15.6.4.2.11 Zeitlicher Ablauf**
	- **1.** Wählen Sie "Projekt **→** Alles übersetzen" und übertragen Sie das Projekt in Ihre CPU.
		- $\Rightarrow$  Sie können jetzt Ihre Applikation über die bestehende Kommunikationsverbindung in Betrieb nehmen.

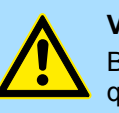

# **VORSICHT!**

Bitte beachten Sie immer die Sicherheitshinweise zu ihrem Frequenzumrichter, insbesondere bei der Inbetriebnahme!

- **2.** Mittels einer Beobachtungstabelle können Sie den Frequenzumrichter manuell steuern. Doppelklicken Sie auf "Projektbaum → ...CPU... → PLC-Programm  $→$  **Beobachtungstabellen**  $→$  Neue Beobachtungstabelle hinzufügen".
- **3.** Geben Sie einen Namen für die Beobachtungstabelle an wie z.B. *"V1000"* und bestätigen Sie mit [OK]
	- $\Rightarrow$  Die Beobachtungstabelle wird angelegt und für die Bearbeitung geöffnet.
- **4.** Passen Sie zuerst die Wartezeit zwischen 2 Aufträgen an. Diese beträgt für einen V1000-Frequenzumrichter mindestens 200ms. Stellen Sie hierzu in der Beobachtungstabelle unter *"Namen"* den Bezeichner *"ComWaitCycles"* als *"Dezimal"* ein und geben Sie unter *"Steuerwert"* einen Wert zwischen 200 und 400 vor.

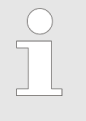

*Zur Performance-Steigerung können Sie diesen Wert später nach unten korrigieren, solange Sie keinen Timeout-Fehler (80C8h) erhalten. Bitte beachten Sie hierbei, dass manche Befehle, wie z.B. MoveVelocity aus mehreren Aufträgen bestehen können.*

**5.** Bevor Sie einen Frequenzumrichter ansteuern können, muss dieser mit dem FB 881 - VMC\_InitV1000\_RTU initialisiert werden. Ä *[Kap. 15.6.5.10 "FB 881 -](#page-729-0) [VMC\\_InitV1000\\_RTU - Modbus RTU Initialisierung" Seite 730](#page-729-0)*

Stellen Sie hierzu in der Beobachtungstabelle unter *"Namen"* den Bezeichner *"A1\_InitExecute"* als *"Boolean"* ein und geben Sie unter *"Steuerwert"* den Wert *"True"* vor. Aktivieren Sie *"Steuern"* und starten Sie die Übertragung der Steuerwerte.

 $\Rightarrow$  Der Frequenzumrichter wird initialisiert. Nach Abarbeitung liefert der Ausgang *Done* TRUE zurück. Im Fehlerfall können Sie durch Auswertung der *ErrorID* den Fehler ermitteln.

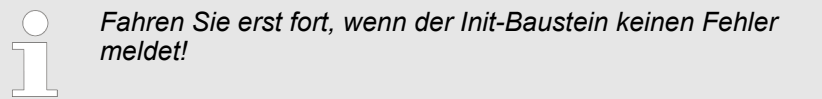

- **6.** Bei erfolgreicher Initialisierung erfolgt zyklisch die Abarbeitung der Register der angebundenen Frequenzumrichter d.h. diese erhalten zyklisch Aufträge. Zur manuellen Steuerung können Sie mit dem FB 882 - VMC\_AxisControlV1000\_RTU Steuerbefehle an den entsprechenden Frequenzumrichter senden.  $\frac{K}{2}$  [Kap. 15.6.5.11](#page-731-0) *["FB 882 - VMC\\_AxisControlV1000\\_RTU - Modbus RTU Achskontrolle" Seite 732](#page-731-0)*
- **7.** Legen Sie die Parameter des FB 882 VMC\_AxisControlV1000\_RTU zur Steuerung und Abfrage in der Beobachtungstabelle an.
- **8.** Aktivieren Sie durch Setzen von *AxisEnable* die entsprechende Achse. Sobald diese *AxisReady* = TRUE zurückmeldet, können Sie diese mit den entsprechenden Fahrbefehlen ansteuern.

### **15.6.5 Antriebsspezifische Bausteine**

**15.6.5.1 UDT 877 - VMC\_ComSlavesRTU\_REF - Modbus RTU Datenstruktur Kommunikationdaten aller Slaves**

Dies ist eine benutzerdefinierte Datenstruktur, für die Kommunikationdaten der angebundenen Modbus RTU Slaves. Die UDT ist speziell angepasst an die Verwendung von Frequenzumrichter, welche über Modbus RTU angebunden sind.

- **15.6.5.2 UDT 878 VMC\_ComObjectRTU\_REF Modbus RTU Datenstruktur Kommunikationdaten Slave** Dies ist eine benutzerdefinierte Datenstruktur, für die Kommunikationdaten eines angebundenen Modbus RTU Slaves. Die UDT ist speziell angepasst an die Verwendung von Frequenzumrichter, welche über Modbus RTU angebunden sind.
- **15.6.5.3 UDT 879 VMC\_AxisRTU\_REF Modbus RTU Datenstruktur Achsdaten**

Dies ist eine benutzerdefinierte Datenstruktur, die Statusinformationen des Frequenzumrichters beinhaltet. Diese Struktur dient als Referenz zu den allgemeinen Achsdaten des Frequenzumrichters.

**15.6.5.4 UDT 881 - VMC\_ConfigV1000RTU\_REF - Modbus RTU Datenstruktur Konfiguration**

Dies ist eine benutzerdefinierte Datenstruktur, die Informationen zu den Konfigurationsdaten eines Frequenzumrichters beinhaltet, welcher über Modbus RTU angebunden ist.

#### **15.6.5.5 FB 876 - VMC\_ConfigMaster\_RTU - Modbus RTU CPU-Schnittstelle**

**Beschreibung**

Dieser Baustein dient zur Parametrierung der seriellen Schnittstelle der CPU für Modbus RTU Kommunikation.

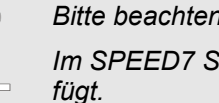

*Bitte beachten Sie, dass dieser Baustein intern den SFC 216 aufruft. Im SPEED7 Studio wird dieser Baustein automatisch in Ihr Projekt einge-*

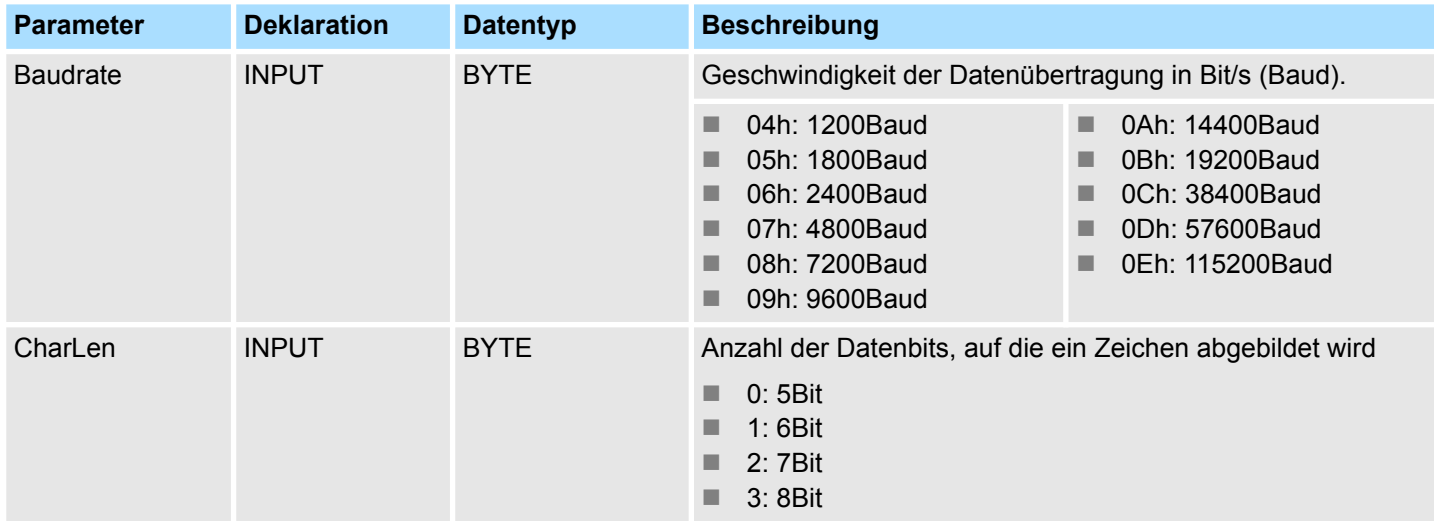

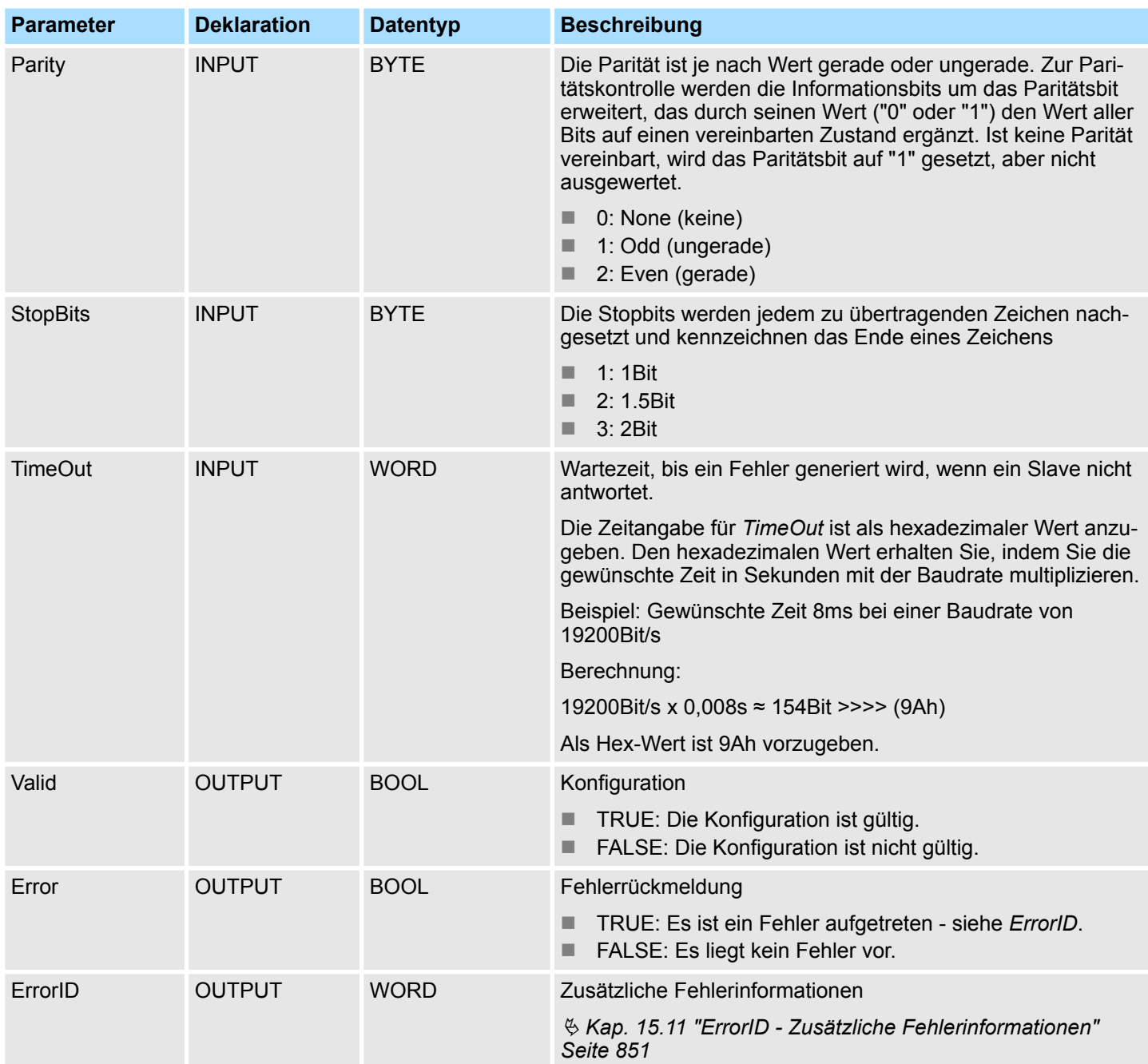

## <span id="page-727-0"></span>**15.6.5.6 FB 877 - VMC\_ComManager\_RTU - Modbus RTU Kommunikations-Manager**

**Beschreibung**

Dieser Baustein regelt, dass nacheinander immer nur ein Slave über die serielle Schnittstelle kommunizieren kann. Über die UDT 877 hat dieser Baustein Zugriff auf die Kommunikationsdaten aller Slaves.

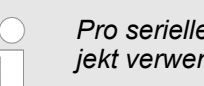

*Pro serielle Schnittstelle dürfen Sie immer nur einen FB 877 in Ihrem Projekt verwenden!*

#### **Parameter**

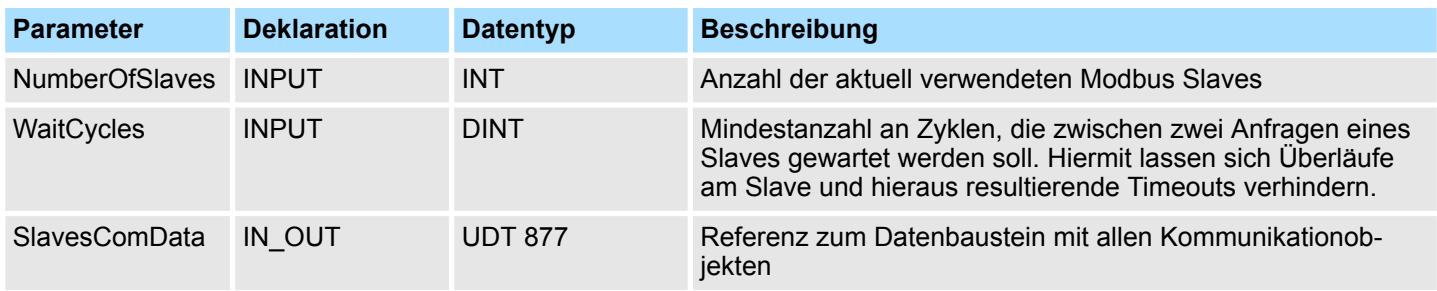

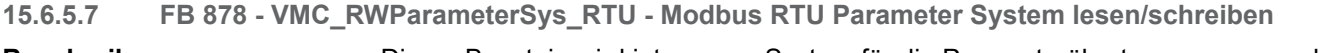

#### **Beschreibung**

Dieser Baustein wird intern vom System für die Parameterübertragung verwendet.

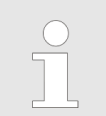

*Diesen Baustein dürfen Sie nicht aufrufen, da dies zu einem Fehlverhalten Ihres Systems führen kann!*

### **15.6.5.8 FB 879 - VMC\_ReadParameter\_RTU - Modbus RTU Parameter lesen**

**Beschreibung**

Mit diesem Baustein können Sie Parameter vom entsprechenden Slave lesen.

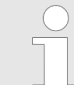

*Bitte beachten Sie, dass immer nur ganze Register als WORD gelesen werden können. Zur Auswertung einzelner Bits müssen Sie High- und Low-Byte vertauschen!*

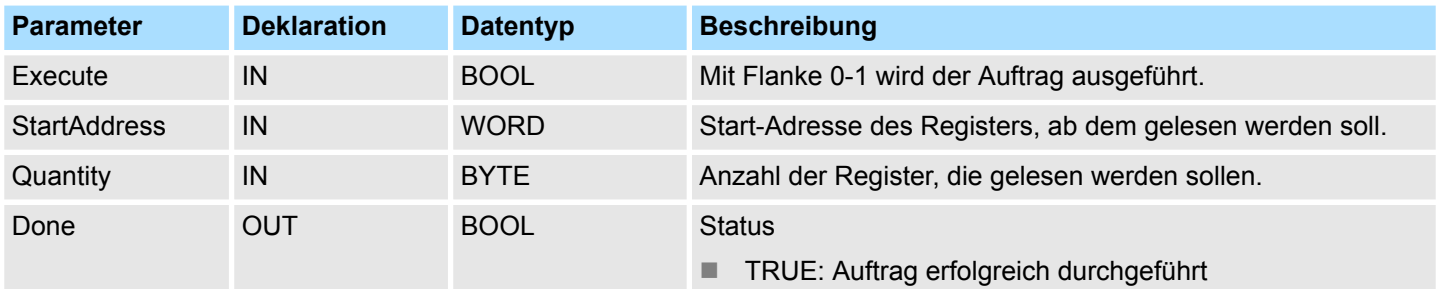

<span id="page-728-0"></span>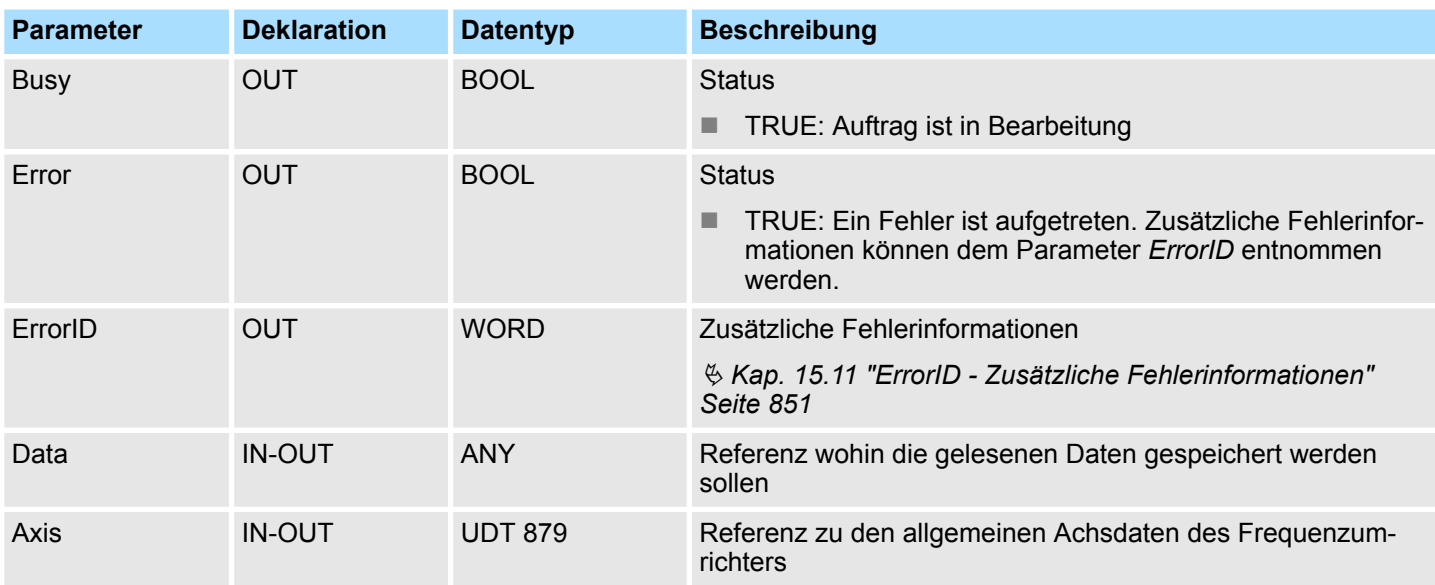

# **15.6.5.9 FB 880 - VMC\_WriteParameter\_RTU - Modbus RTU Parameter schreiben**

# **Beschreibung**

Mit diesem Baustein können Sie Parameter in die Register des entsprechenden Slave schreiben.

*Bitte beachten Sie, dass immer nur ganze Register als WORD geschrieben werden können. Zum Setzen bzw. Rücksetzen einzelner Bits müssen Sie High- und Low-Byte vertauschen!*

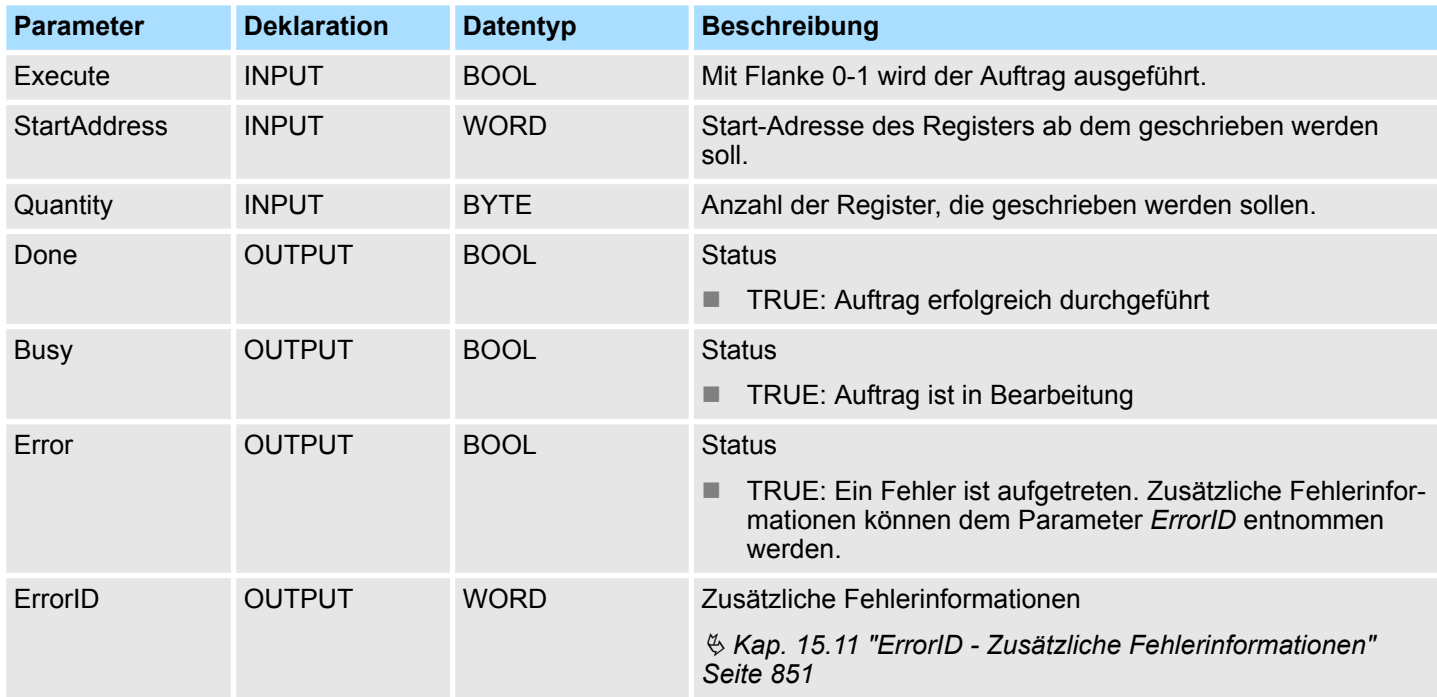

<span id="page-729-0"></span>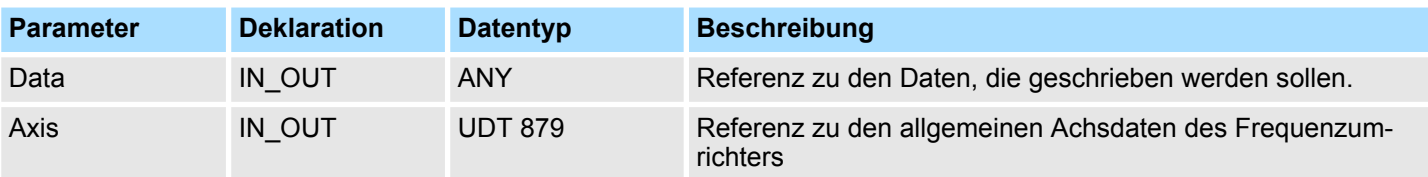

**15.6.5.10 FB 881 - VMC\_InitV1000\_RTU - Modbus RTU Initialisierung**

**Beschreibung**

Dieser Baustein dient zur Initialisierung eines Frequenzumrichters mit den entsprechenden Nutzerdaten und muss vor der Übergabe von Kommandos abgearbeitet sein. Der Baustein ist speziell angepasst an die Verwendung eines Frequenzumrichters, welcher über Modbus RTU angebunden ist.

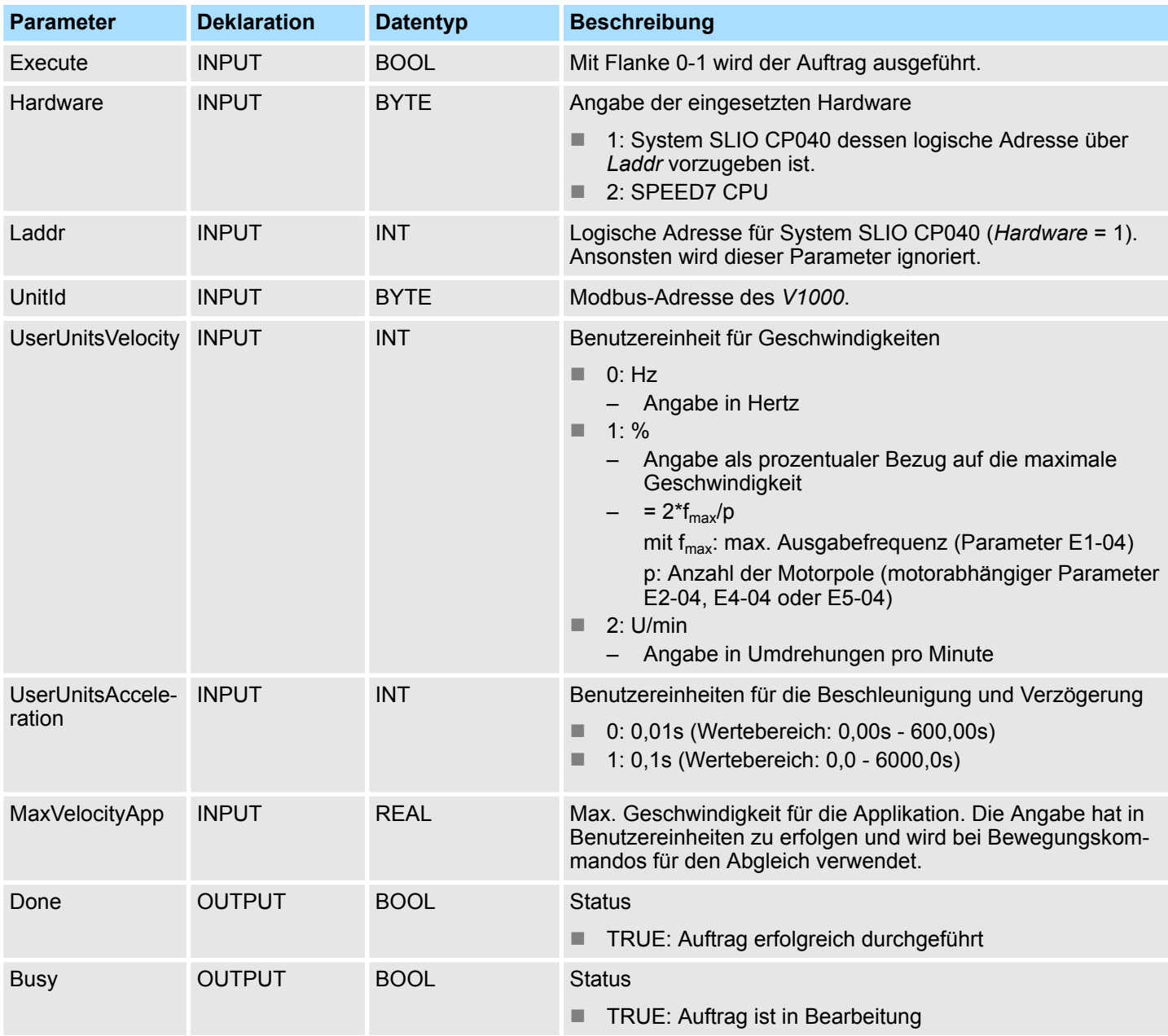

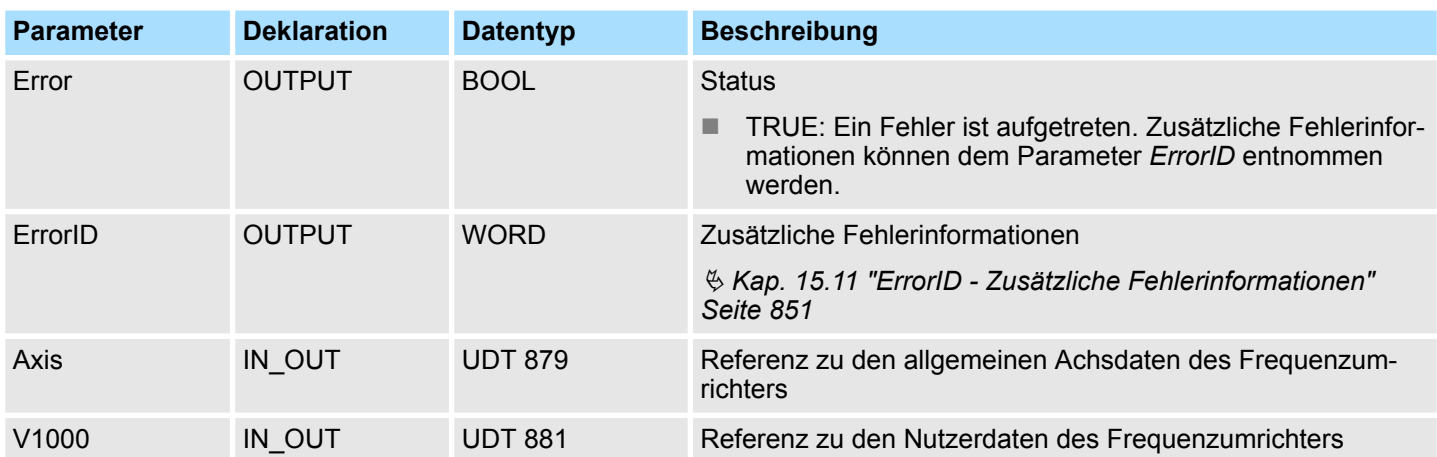

# <span id="page-731-0"></span>**15.6.5.11 FB 882 - VMC\_AxisControlV1000\_RTU - Modbus RTU Achskontrolle**

Mit dem FB 882 *VMC\_AxisControlV1000\_RTU* können Sie einen über Modbus RTU angebundenen Frequenzumrichter steuern und dessen Status abrufen. **Beschreibung**

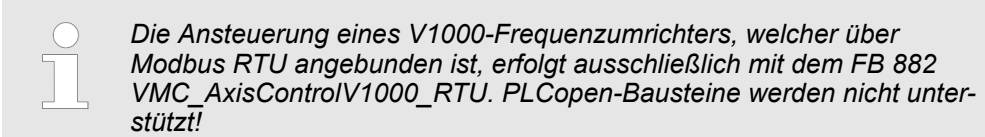

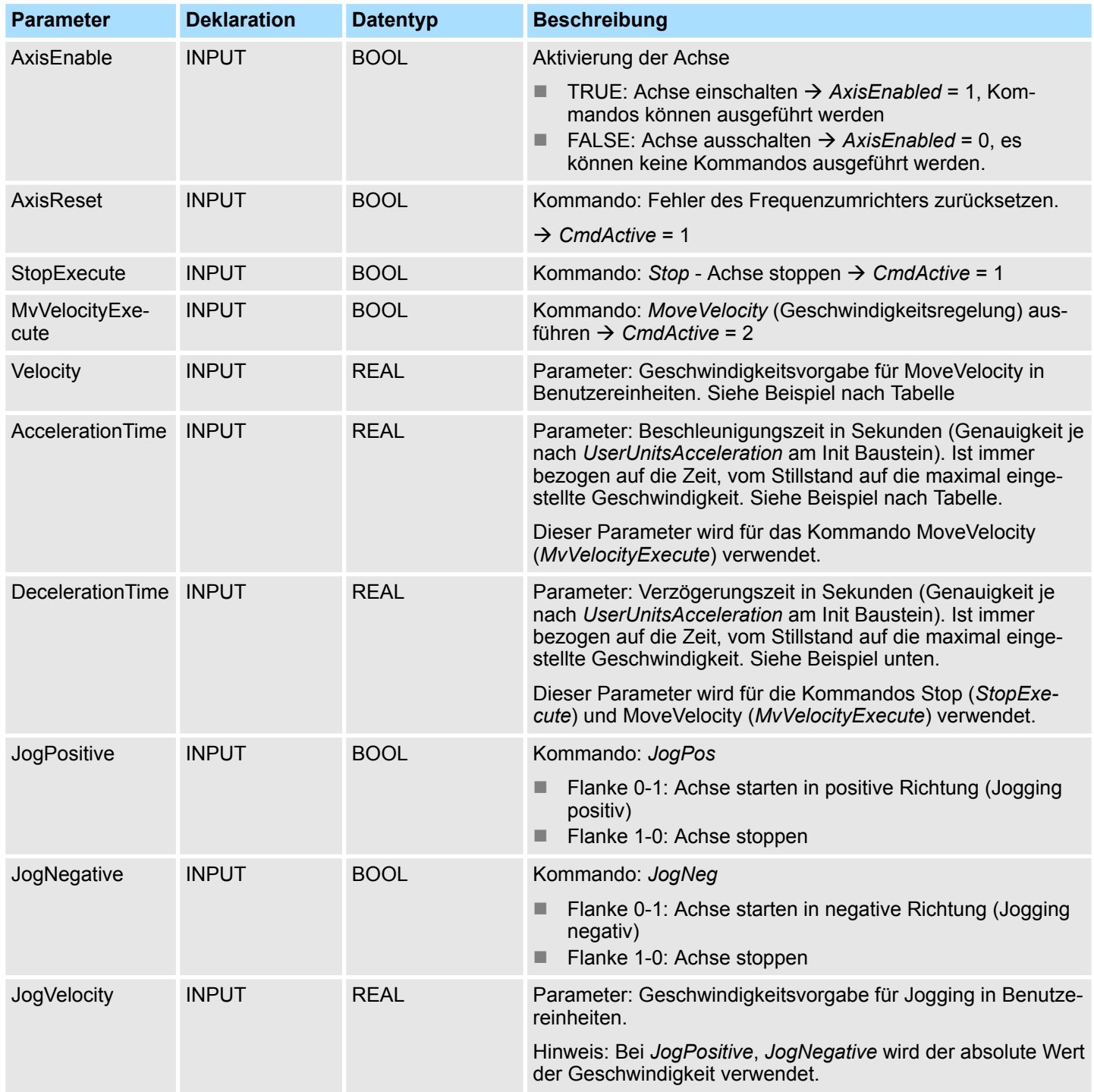

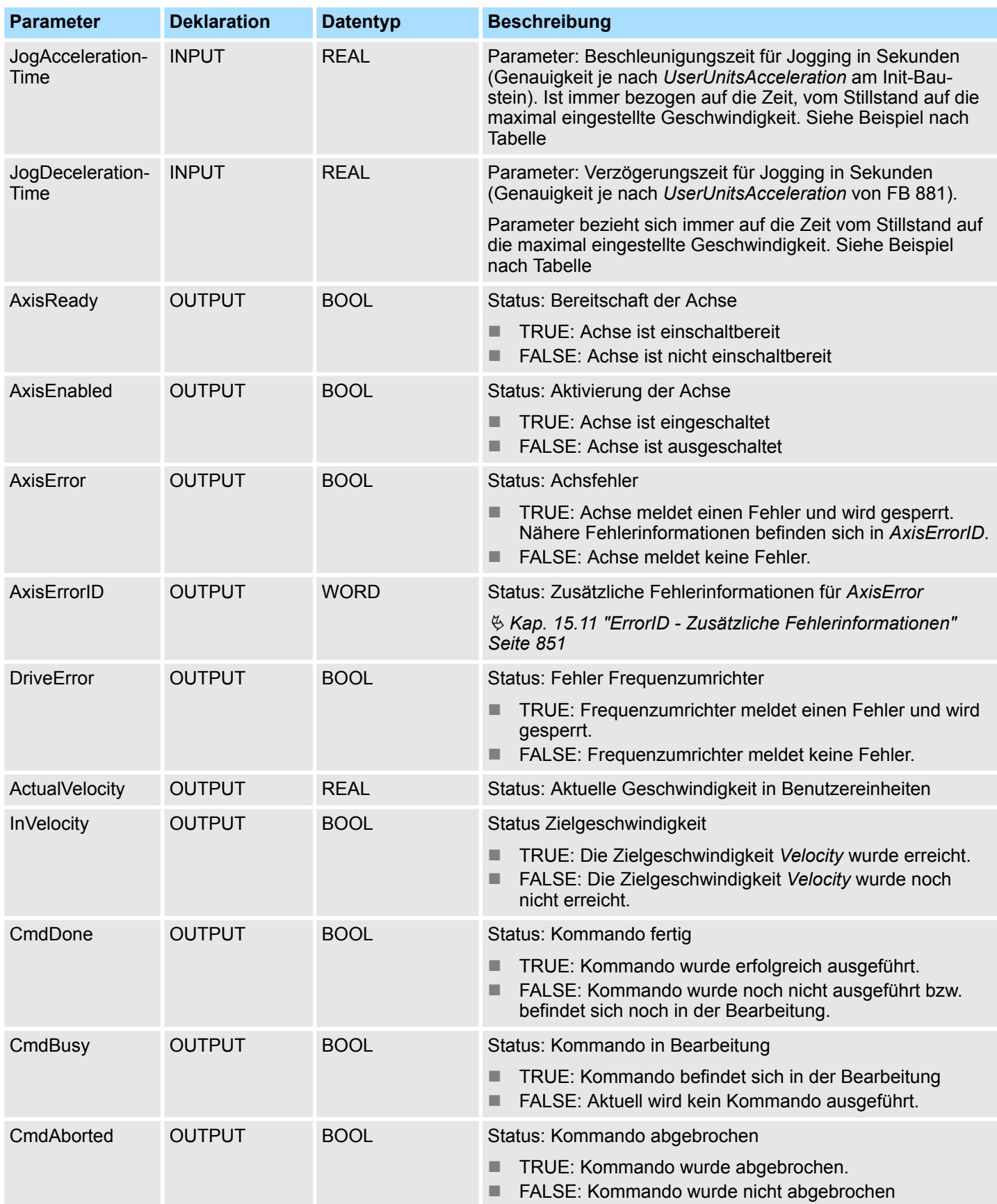

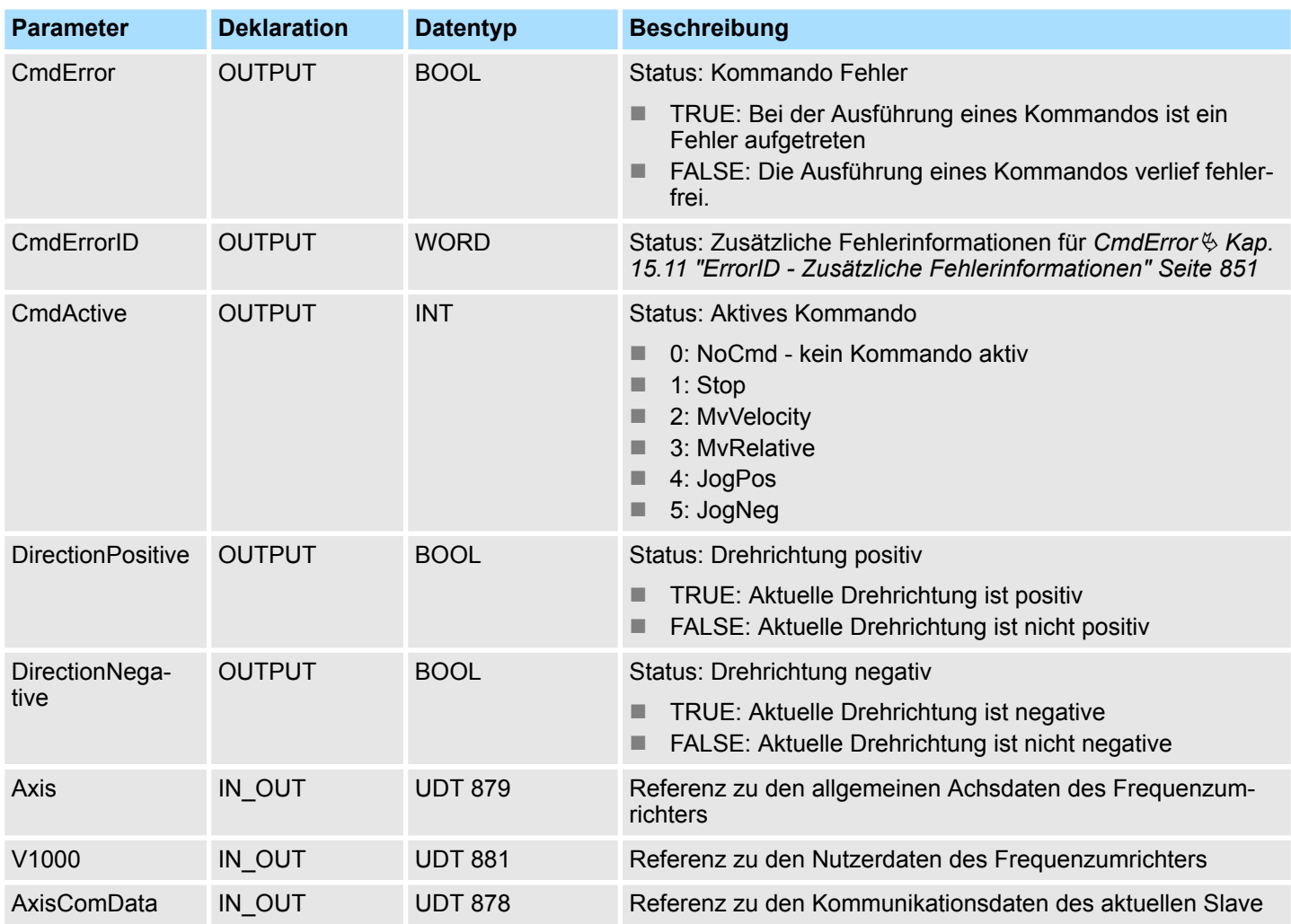

**Beispiel** *AccelerationTime*

Die Werte für *Velocity*, *AccelerationTime* und *DecelerationTime* sind in den unter FB 881 - VMC\_InitV1000\_RTU eingestellten Benutzereinheiten vorzugeben. *AccelerationTime* bzw. *DecelerationTime* beziehen sich immer auf die Zeit vom Stillstand bis zur maximal eingestellten Geschwindigkeit bzw. von der maximalen Geschwindigkeit bis zum Stillstand.

Die maximal Geschwindigkeit ergibt sich über die Formel

$$
v_{\text{max}} = \frac{2 \cdot f}{p}
$$

 $v_{\text{max}}$  max. Geschwindigkeit in 1/s<br>f max. Ausgabefrequenz (Par

- max. Ausgabefrequenz (Parameter E1-04)
- p Anzahl der Motorpole (motorabhängiger Parameter E2-04, E4-04 oder E5-04)

Einsatz Frequenzumrichter über EtherCAT > Parameter am Frequenzumrichter einstellen

## **Zeitlicher Ablauf**

- **1.** Wählen Sie "Projekt → Alles übersetzen" und übertragen Sie das Projekt in Ihre CPU.
	- $\Rightarrow$  Sie können jetzt Ihre Applikation in Betrieb nehmen.

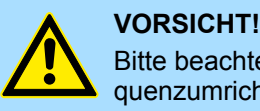

Bitte beachten Sie immer die Sicherheitshinweise zu ihrem Frequenzumrichter, insbesondere bei der Inbetriebnahme!

- **2.** Bringen Sie Ihre CPU in RUN und schalten Sie Ihren Frequenzumrichter ein.
	- $\Rightarrow$  Der FB 882 VMC AxisControlV1000 RTU wird zyklisch abgearbeitet.
- **3.** Sobald *AxisReady* = TRUE meldet, können Sie mit *AxisEnable* die Achse frei geben.
- **4.** Sie haben jetzt die Möglichkeit über die entsprechenden Parameter Ihre Achse zu steuern und deren Status abzufragen.

# **15.7 Einsatz Frequenzumrichter über EtherCAT**

**15.7.1 Übersicht**

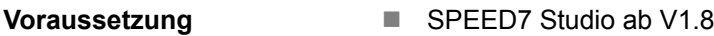

- CPU mit EtherCAT-Master wie z.B. CPU 015-CEFNR00
- Frequenzumrichter mit EtherCAT-Optionskarte
- **1.** Parameter am Frequenzumrichter einstellen. **Schritte der Projektierung**
	- Die Einstellung der Parameter hat mit dem Softwaretool *Drive Wizard+* zu erfolgen.
	- **2.** Hardwarekonfiguration im VIPA *SPEED7 Studio.*
		- Projektierung der CPU.
	- **3.** Programmierung im VIPA *SPEED7 Studio.*
		- *Init*-Baustein zur Konfiguration der Achse beschalten.
		- *Kernel*-Baustein zur Kommunikation mit der Achse beschalten.
		- Bausteine für die Bewegungsabläufe beschalten.

# **15.7.2 Parameter am Frequenzumrichter einstellen**

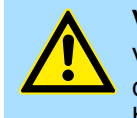

### **VORSICHT!**

Vor der Erstinbetriebnahme müssen Sie Ihren Frequenzumrichter mit dem Softwaretool *Drive Wizard+* an Ihre Applikation anpassen! Näheres hierzu finden Sie im Handbuch zu ihrem Frequenzumrichter.

Die nachfolgende Tabelle zeigt alle Parameter auf, die nicht den Standardwerten entsprechen. Zur Abstimmung auf die *Simple Motion Control Library* sind diese über *Drive Wizard+* einzustellen:

# Antriebssteuerung - Simple Motion Control Library **VIPA SPEED7** Studio

Einsatz Frequenzumrichter über EtherCAT > Beschaltung

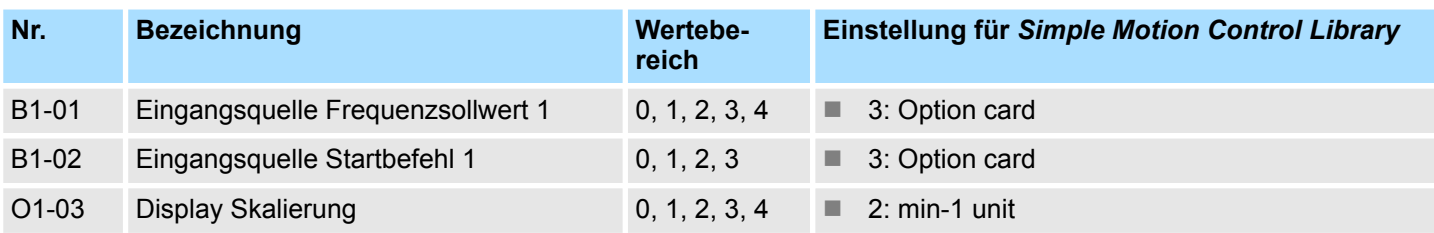

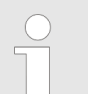

*Damit alle Einstellungen übernommen werden, müssen Sie den Frequenzumrichter nach der Parametrierung neu starten!*

# **15.7.3 Beschaltung**

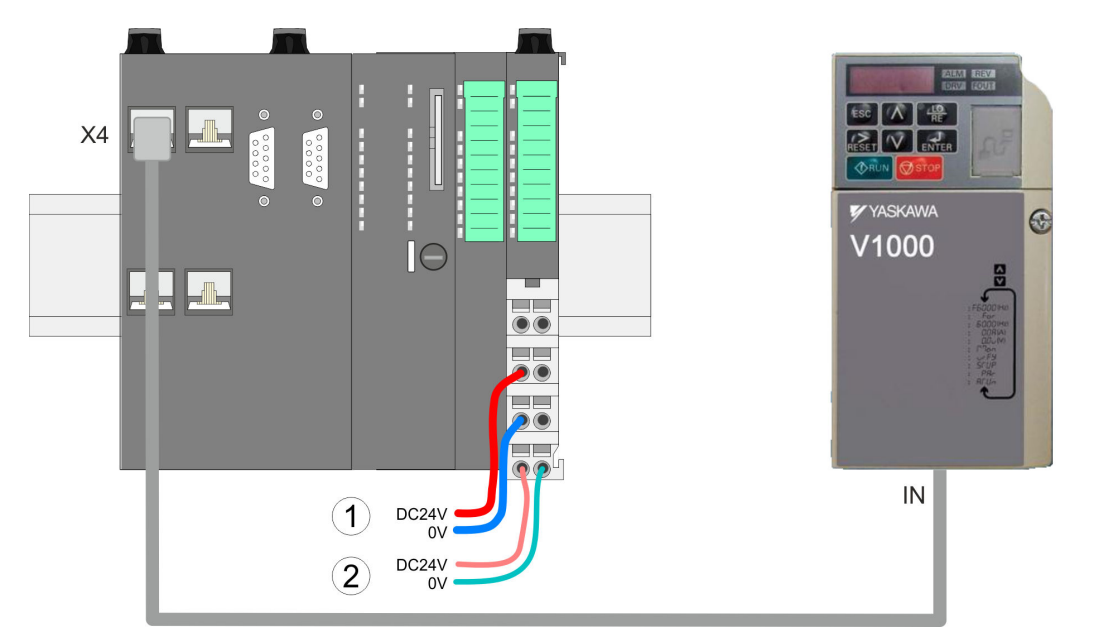

- (1) DC 24V für Leistungsversorgung I/O-Ebene (max. 10A)
- (2) DC 24V für Elektronikversorgung CPU und I/O-Ebene

1. Schalten Sie die Stromversorgung von CPU und Frequenzumrichter ab.

- **2.** Montieren Sie, falls nicht schon vorhanden, die EtherCAT-Optionskarte in Ihrem Frequenzumrichter.
- **3.** Verbinden Sie die Optionskarte und den Frequenzumrichter über das beiliegenden Massekabel.
- **4.** Verbinden Sie die EtherCAT-Buchse *"X4"* der CPU mit der *"IN"*-Buchse der Optionskarte über ein EtherCAT-Kabel.
	- $\Rightarrow$  Ihr System ist nun bereit für die Inbetriebnahme.

**Vorgehensweise**

# **15.7.4 Einsatz im VIPA** *SPEED7 Studio*

**15.7.4.1 Hardware-Konfiguration**

**CPU im Projekt anlegen**

Bitte verwenden Sie für die Projektierung das *SPEED7 Studio* ab V1.8

**1.** Starten Sie das *SPEED7 Studio*.

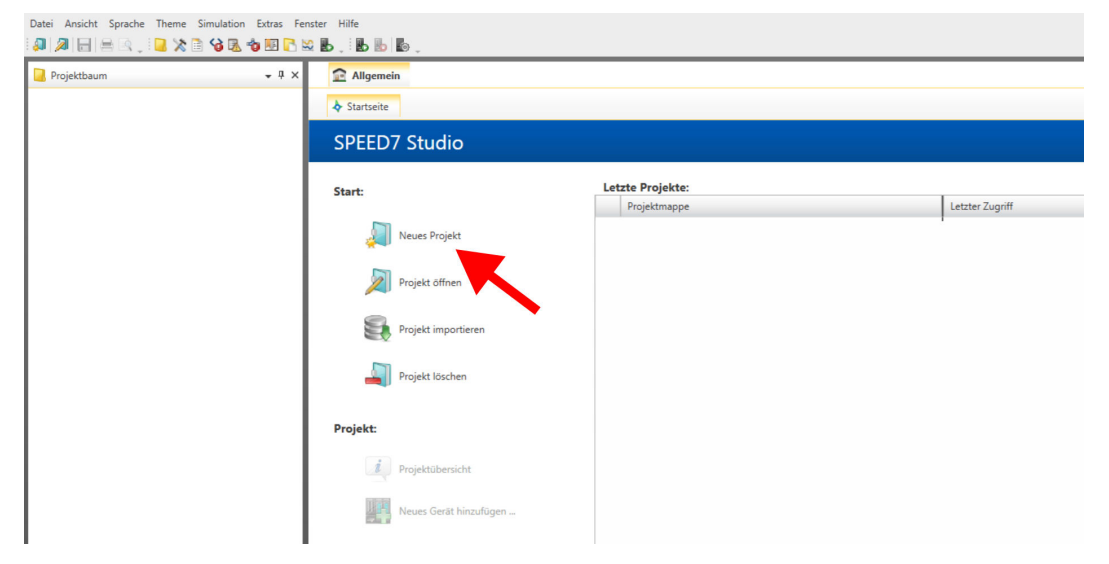

- **2.** Erstellen sie auf der Startseite mit *"Neues Projekt"* ein neues Projekt und vergeben Sie einen *"Projektnamen"*.
	- ð Ein neues Projekt wird angelegt und in die Sicht *"Geräte und Netze"* gewechselt.
- **3.** Klicken Sie im *Projektbaum* auf *"Neues Gerät hinzufügen ..."*.

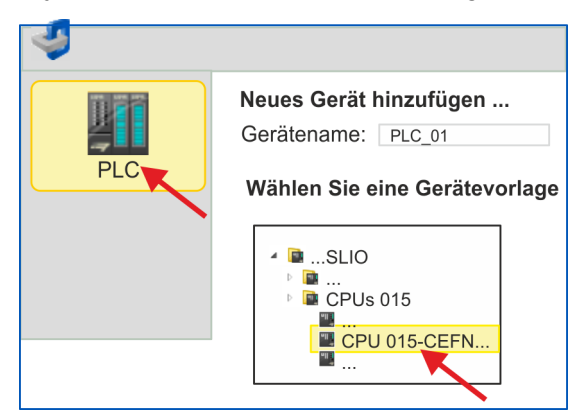

- $\Rightarrow$  Es öffnet sich ein Dialog für die Geräteauswahl.
- **4.** Wählen Sie unter den *"Gerätevorlagen"* eine CPU mit EtherCAT-Master-Funktionalität wie z.B. die CPU 015-CEFNR00 und klicken Sie auf [OK].
	- ð Die CPU wird in *"Geräte und Netze"* eingefügt und die *"Gerätekonfiguration"* geöffnet.

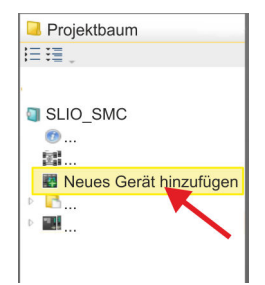

#### **Motion-Control-Funktionen aktivieren**

Sofern bei Ihrer CPU die EtherCAT-Master-Funktionalität noch nicht aktiviert ist, erfolgt die Aktivierung nach folgenden Vorgehensweise:

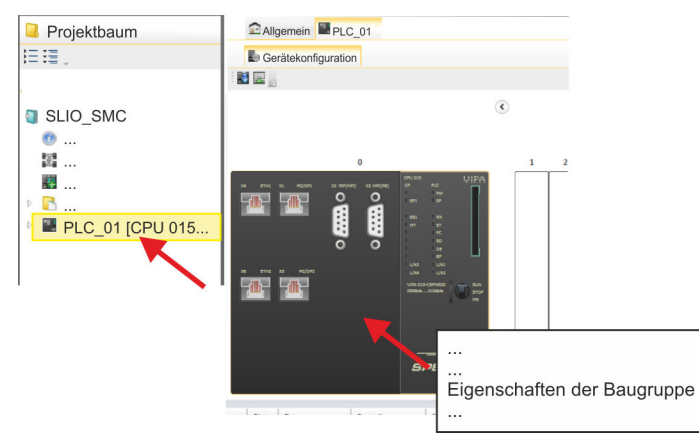

- **1.** Klicken Sie in der *"Gerätekonfiguration"* auf die CPU und wählen Sie *"Kontextmenü* è *Eigenschaften der Baugruppe"*.
	- $\Rightarrow$  Es öffnet sich der Eigenschaften-Dialog der CPU.

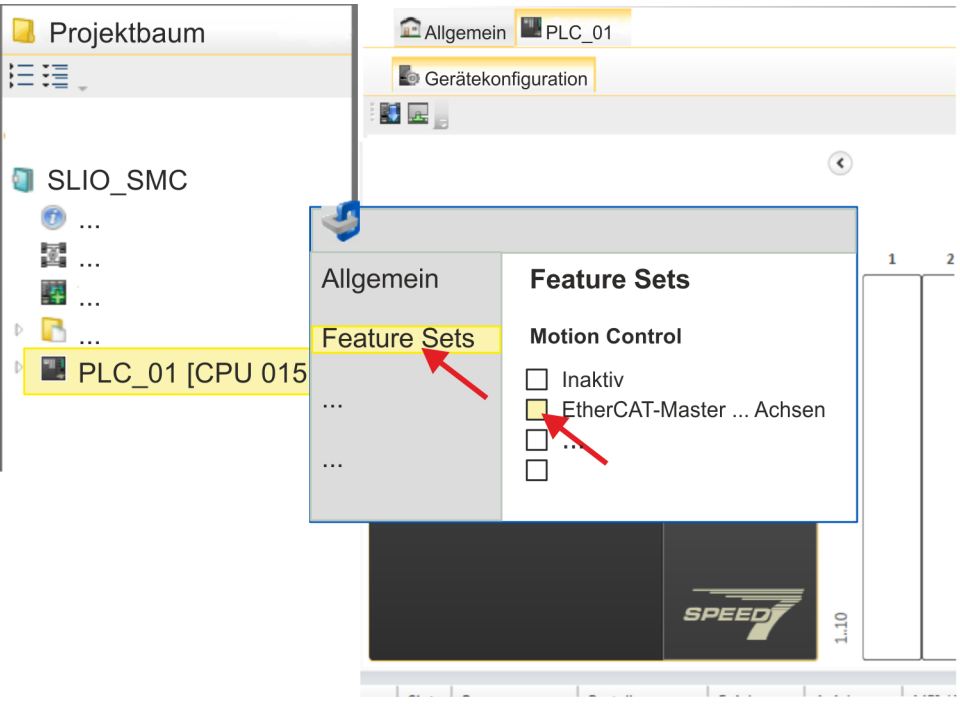

- **2.** Klicken Sie auf *"Feature Sets"* und aktivieren Sie unter *"Motion Control"* einen der Parameter *"EtherCAT-Master ... Achsen"*. Die Anzahl der Achsen ist in diesem Beispiel nicht relevant.
- **3.** Bestätigen Sie Ihre Angaben mit [OK].
	- ð Die Motion-Control-Funktionen steht Ihnen nun in Ihrem Projekt zur Verfügung.

# **VORSICHT!**

Bitte beachten Sie, dass bei jeder Änderung der Feature-Set-Einstellungen systembedingt das EtherCAT-Feldbus-System zusammen mit der Motion-Control-Konfiguration aus Ihrem Projekt gelöscht werden!

### **Ethernet-PG/OP-Kanal parametrieren**

- **1.** Klicken Sie im *Projektbaum* auf *"Geräte und Netze"*.
	- $\Rightarrow$  Sie erhalten eine grafische Obiekt-Ansicht Ihrer CPU.

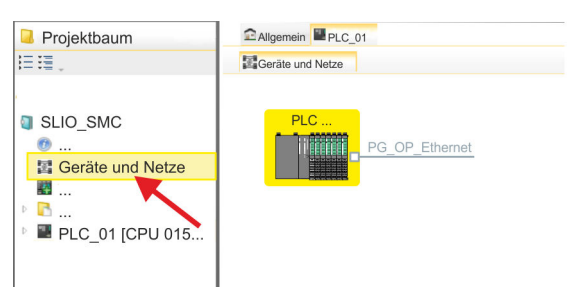

- **2.** Klicken Sie auf das Netzwerk *"PG\_OP\_Ethernet"*.
- 3. Mählen Sie "Kontextmenü → Eigenschaften der Schnittstelle".
	- $\Rightarrow$  Es öffnet sich ein Dialogfenster. Hier können Sie IP-Adressdaten für Ihren Ethernet-PG/OP-Kanal angeben. Gültige IP-Adress-Parameter erhalten Sie von Ihrem Systemadministrator.
- **4.** Bestätigen Sie Ihre Eingabe mit [OK].
	- ð Die IP-Adressdaten werden in Ihr Projekt übernommen und in *"Geräte und Netze"* unter *"Lokale Baugruppen"* aufgelistet.

Nach der Übertragung Ihres Projekts ist Ihre CPU über die angegebenen IP-Adressdaten via Ethernet-PG/OP-Kanal erreichbar.

Damit der Frequenzumrichter im *SPEED7 EtherCAT Manager* konfiguriert werden kann, muss die entsprechende ESI-Datei installiert sein. In der Regel wird das *SPEED7 Studio* mit aktuellen ESI-Dateien ausgeliefert und Sie können diesen Teil überspringen. Sollte Ihre ESI-Datei veraltet sein, finden Sie die aktuellste ESI-Datei für den Frequenzumrichter unter *www.yaskawa.eu.com* unter *"Service* è *Drives & Motion Software"*. **ESI-Datei installieren**

- **1.** Laden Sie die zu Ihrem Frequenzumrichter passende ESI-Datei herunter. Entpacken Sie diese falls erforderlich.
- **2.** Gehen Sie in Ihr *SPEED7 Studio*.
- **3.** Öffnen Sie mit *"Extras* è *Gerätebeschreibungsdatei installieren (EtherCAT ESI)"* das zugehörige Dialogfenster.
- **4.** Geben Sie unter *"Quellpfad"* die ESI-Datei an und installieren Sie diese mit [Installieren].
	- $\Rightarrow$  Die Geräte der ESI-Datei steht Ihnen nun zur Verfügung.

**Frequenzumrichter hinzufügen**

- **1.** Klicken Sie im Projektbaum auf *"Geräte und Netze"*.
- **2.** Klicken Sie hier auf *"EC-Mastersystem"* und wählen sie *"Kontextmenü* è *Neues Gerät hinzufügen"*.

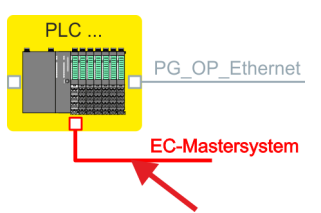

 $\Rightarrow$  Es öffnet sich die Gerätevorlage zur Auswahl eines EtherCAT-Devices.

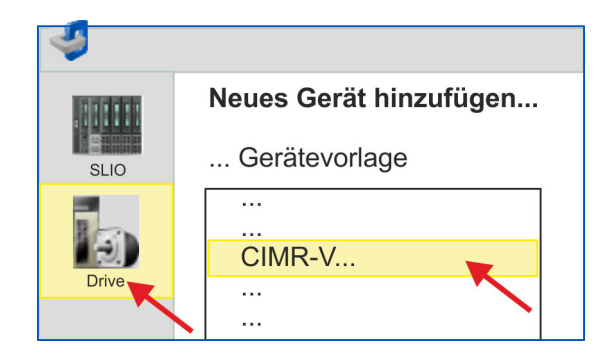

- **3.** Wählen Sie Ihren Frequenzumrichter aus:
	- CIMR-Vxxxx...
	- CIPR-GA70xxxx...

Bestätigen Sie Ihre Angaben mit [OK]. Sollte Ihr Antrieb nicht vorhanden sein, müssen Sie die entsprechende ESI-Datei wie weiter oben beschrieben installieren.

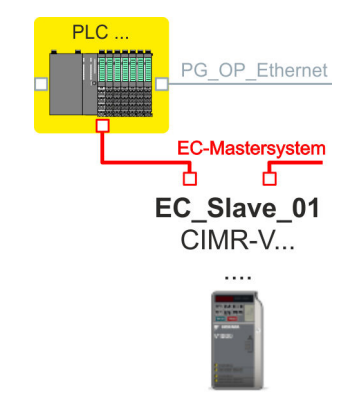

ð Der Frequenzumrichter wird an Ihr EC-Mastersystem angebunden.

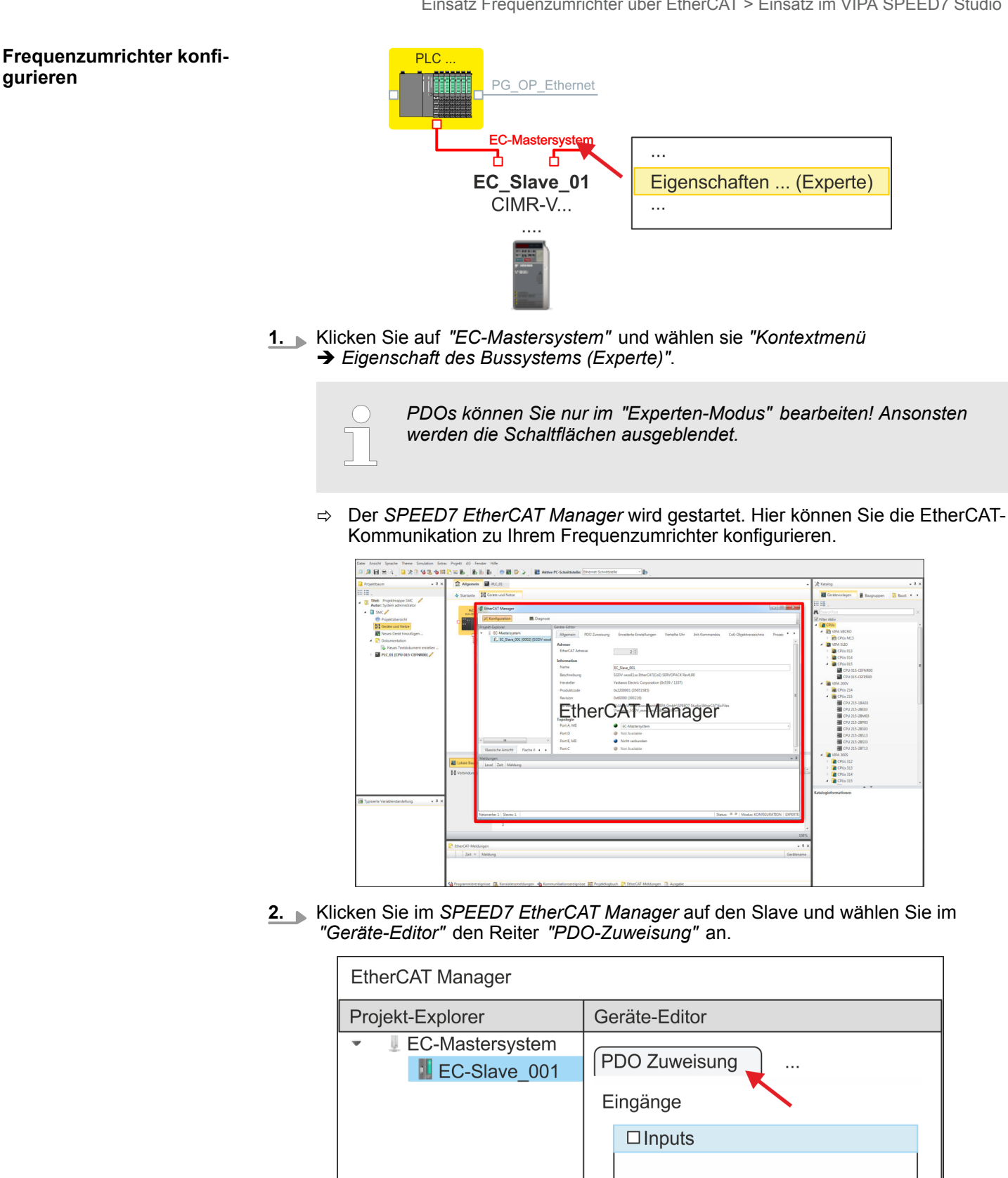

 $\Rightarrow$  Dieser Dialog zeigt eine Auflistung aller PDOs.

**3.** Durch Anwahl des entsprechenden PDO-Mappings können Sie mit [Bearbeiten] die PDOs bearbeiten. Wählen Sie das Mapping *"Inputs"* an und klicken Sie auf [Bearbeiten].

> *Bitte beachten Sie, dass aufgrund der Voreinstellung manche PDOs nicht bearbeitet werden können. Durch Deaktivierung bereits aktivierter PDOs können Sie die Bearbeitung von gesperrten PDOs frei geben.*

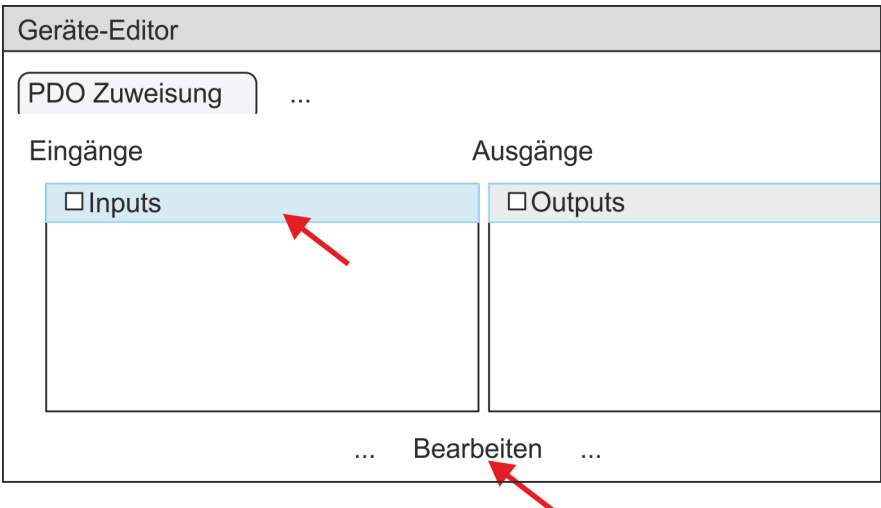

ð Es öffnet sich der Dialog *"PDO bearbeiten"*. Bitte überprüfen Sie hier die aufgeführten PDO-Einstellungen und passen Sie diese ggf. an. Bitte berücksichtigen Sie hierbei auch die Reihenfolge der *"Einträge"* und ergänzen Sie diese entsprechend.

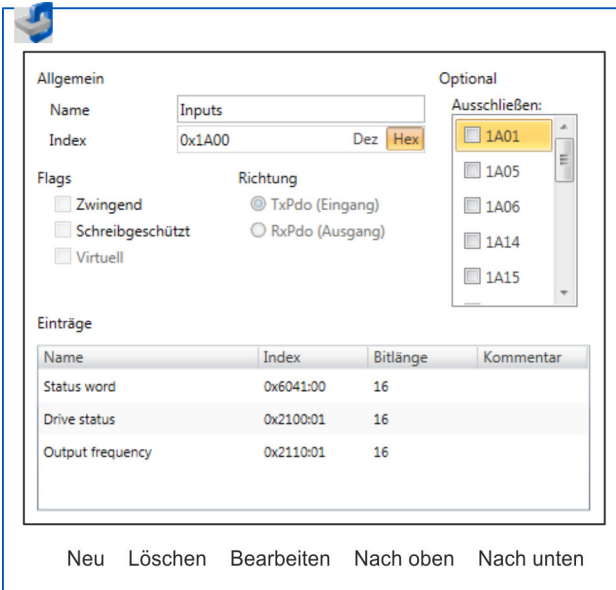

Für die Bearbeitung der *"Einträge"* stehen folgende Funktionen zur Verfügung:

- $\blacksquare$  Neu
	- Hiermit können Sie in einem Dialogfenster einen neuen Eintrag anlegen, indem Sie aus dem *"CoE-Objektverzeichnis"* den entsprechenden Eintrag auswählen und Ihre Einstellungen vornehmen. Mit [OK] wird der Eintrag übernommen und in der Liste der Einträge aufgeführt.
- Löschen
	- Hiermit können Sie den angewählte Eintrag löschen.

- **n** Bearbeiten
	- Hiermit können Sie allgemeinen Daten eines Eintrags bearbeiten.
- $\blacksquare$  Nach oben/unten
	- Hiermit können Sie den angewählten Eintrag in der Liste nach oben bzw. nach unten bewegen.
- **4.** Führen Sie folgende Einstellungen durch:

## **Inputs**

- Allgemein
	- Name: Inputs
	- Index: 0x1A00
- **n** Flags
	- Alles deaktiviert
- $\blacksquare$  Richtung
	- TxPdo (Eingang): aktiviert
- Ausschließen

Bitte diese Einstellungen beachten, da ansonsten die PDO-Mappings nicht zeitgleich aktiviert werden können!

- Alles deaktiviert
- Einträge

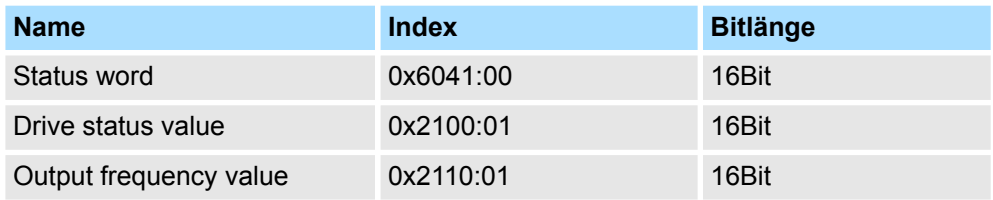

Schließen Sie den Dialog *"PDO bearbeiten"* mit [OK].

**5.** Wählen Sie das Mapping *"Outputs"* an und klicken Sie auf [Bearbeiten]. Führen Sie folgende Einstellungen durch:

## **Outputs**

- Allgemein
	- Name: Outputs
	- Index: 0x1600
- **n** Flags
	- Alles deaktiviert
- $\blacksquare$  Richtung
	- RxPdo (Ausgang): aktiviert
- Ausschließen

Bitte diese Einstellungen beachten, da ansonsten die PDO-Mappings nicht zeitgleich aktiviert werden können!

- Alles deaktiviert
- **Einträge**

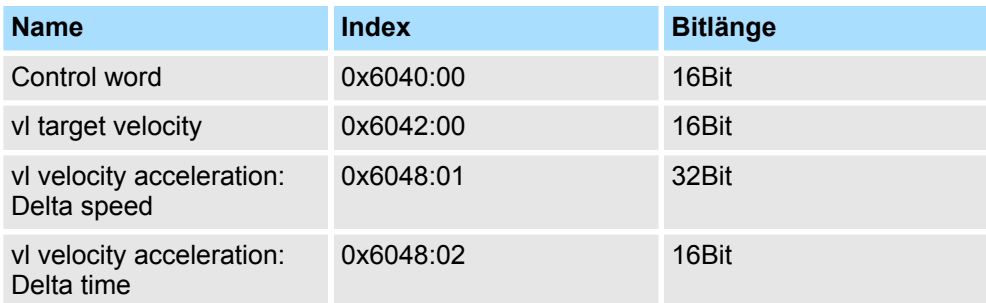

Schließen Sie den Dialog *"PDO bearbeiten"* mit [OK].

<span id="page-743-0"></span>**6.** Aktivieren Sie in *"PDO-Zuweisung"* die jeweils 1. PDOs "Inputs" und "Outputs". Alle nachfolgenden PDOs müssen deaktiviert bleiben. Sollte dies nicht möglich sein, überprüfen Sie bitte den jeweiligen PDO-Parameter *"Ausschließen"*.

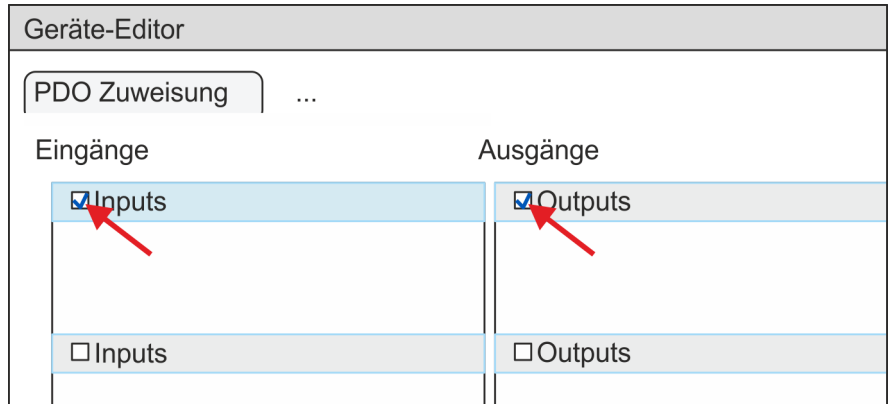

**7.** Wählen Sie im *"Geräte-Editor"* des *SPEED7 EtherCAT Manager* den Reiter *"Verteilte Uhren"* an und stellen Sie *"DC unused"* als *"Betriebsart"* ein.

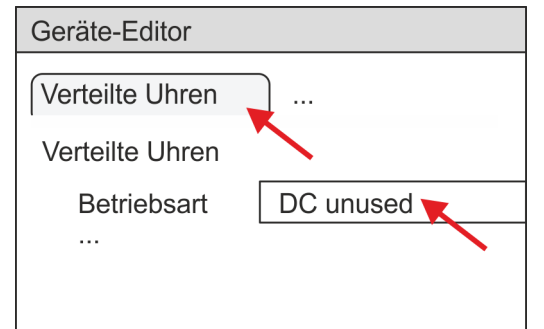

- **8.** Wählen Sie im *"Geräte-Editor"* über die Pfeiltaste den Reiter *"Prozessabbild"* an und notieren Sie sich für die Parameter des Bausteins FB 887 - VMC\_InitInverter\_EC folgende PDO-Anfangsadressen:
	- n *"E-Adresse S7"* à *"InputsStartAddressPDO"*
	- n *"A-Adresse S7"* à *"OutputsStartAddressPDO"*

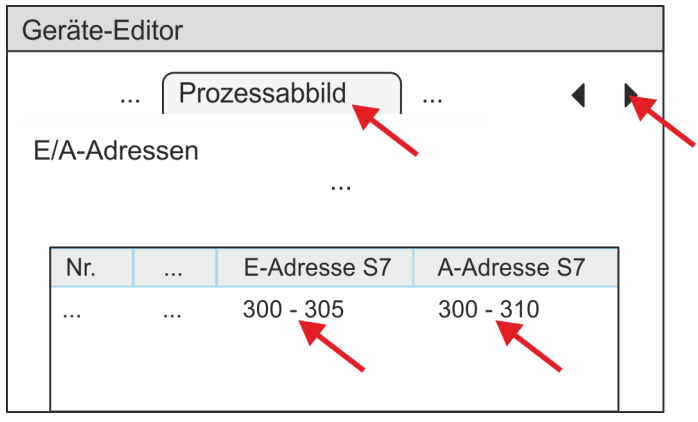

**9.** Indem Sie den Dialog des *SPEED7 EtherCAT Manager* mit [X] schließen, wird die Konfiguration in das *SPEED7 Studio* übernommen.

# **15.7.4.2 Anwender-Programm**

**15.7.4.2.1 Programmstruktur**

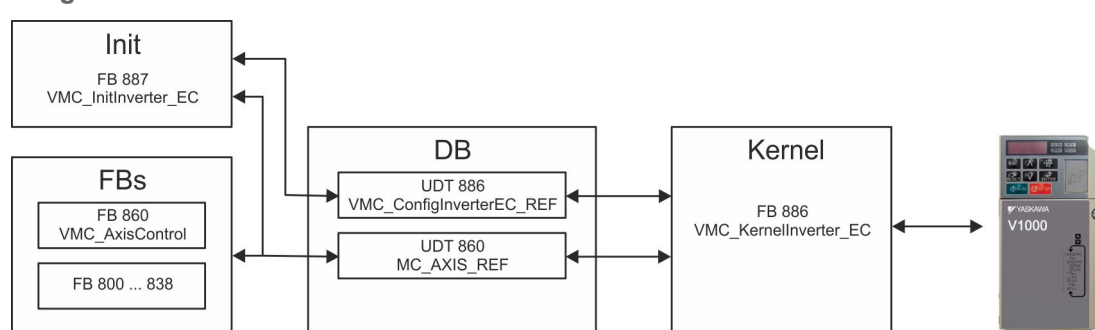

### n DB

Für jede Achse ist ein Datenbaustein (Achs-DB) für Konfiguration und Statusdaten anzulegen. Der Datenbaustein besteht aus folgenden Datenstrukturen:

- UDT 886 *VMC\_Config*InverterEC\_REF Die Datenstruktur beschreibt den Aufbau der Konfiguration des Antriebs. Spezifische Datenstruktur für Frequenzumrichter mit EtherCAT.
- UDT 860 *MC\_AXIS\_REF* Die Datenstruktur beschreibt den Aufbau der Parameter und Statusinformationen von Antrieben.

Allgemeine Datenstruktur für alle Antriebe und Bussysteme.

- FB 887 *VMC\_Init*Inverter\_EC
	- Der *Init*-Baustein dient zur Konfiguration einer Achse.
	- Spezifischer Baustein für Frequenzumrichter mit EtherCAT.
	- Die Konfigurationsdaten für die Initialisierung sind im *Achs-DB* abzulegen.
- FB 886 *VMC Kernel*Inverter\_EC
	- Der *Kernel*-Baustein kommuniziert mit dem Antrieb über das entsprechende Bussystem, verarbeitet die Benutzeraufträge und liefert Statusmeldungen zurück.
	- Spezifischer Baustein für Frequenzumrichter mit EtherCAT.
	- Der Austausch der Daten erfolgt mittels des *Achs-DB*.
- FB 860 *VMC\_AxisControl* 
	- Universal-Baustein für alle Antriebe und Bussysteme.
	- Unterstützt einfache Bewegungskommandos und liefert alle relevanten Statusmeldungen.
	- Der Austausch der Daten erfolgt mittels des *Achs-DB*.
	- Über die Instanzdaten des Bausteins können Sie zur Bewegungssteuerung und Statusabfrage eine Visualisierung anbinden.
	- Zusätzlich zum FB 860 *VMC\_AxisControl* haben Sie die Möglichkeit *PLCopen*-Bausteine zu nutzen.
- FB 800 ... FB 838 *PLCopen* 
	- Die PLCopen-Bausteine dienen zur Programmierung von Bewegungsabläufen und Statusabfragen.
	- Allgemeine Bausteine für alle Antriebe und Bussysteme.

# Antriebssteuerung - Simple Motion Control Library **VIPA SPEED7** Studio

Einsatz Frequenzumrichter über EtherCAT > Einsatz im VIPA SPEED7 Studio

**15.7.4.2.2 Programmierung**

### **Bausteine in Projekt kopieren**

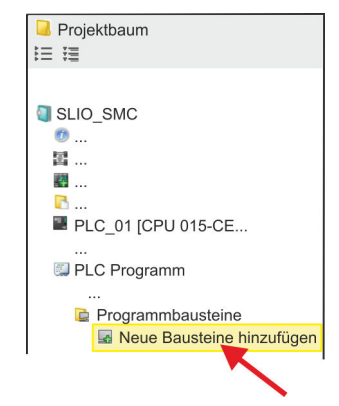

**1.** Klicken Sie im *Projektbaum* innerhalb der CPU unter *"PLC-Programm"*, *"Programmbausteine"* auf *"Neuen Baustein hinzufügen"*.

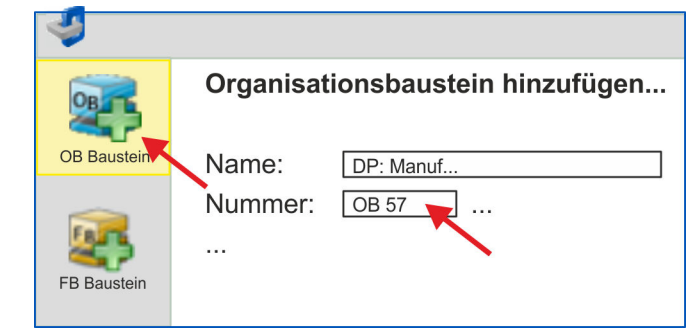

- ð Das Dialogfenster *"Baustein hinzufügen"* öffnet sich.
- **2.** Wählen Sie den Bausteintyp *"OB Baustein"* und fügen Sie nacheinander OB 57, OB 82 und OB 86 Ihrem Projekt hinzu.

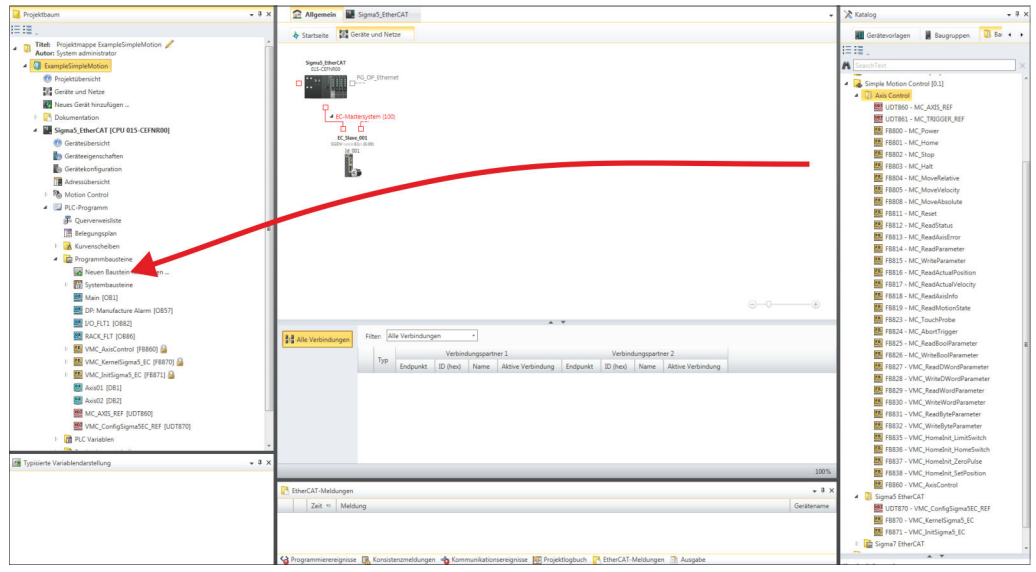

- **3.** Öffnen Sie im *"Katalog"* unter *"Bausteine" "Simple Motion Control"* und ziehen Sie per Drag&Drop folgende Bausteine in *"Programmbausteine"* des *Projektbaums*:
	- **nverter** EtherCAT:
		- UDT 886 VMC\_ConfigInverterEC\_REF
		- FB 886 VMC\_KernelInverter\_EC
		- FB 887 VMC\_InitInverter\_EC
	- Axis Control
		- UDT 860 MC\_AXIS\_REF
		- Bausteine für die gewünschten Bewegungsabläufe

# **Achs-DB anlegen**

- **1.** Fügen Sie Ihrem Projekt einen neuen DB als *Achs-DB* hinzu. Klicken Sie hierzu im *Projektbaum* innerhalb der CPU unter *"PLC-Programm"*, *"Programmbausteine"* auf *"Neuen Baustein hinzufügen"*, wählen Sie den Bausteintyp *"DB Baustein"* und vergeben Sie diesem den Namen "Axis01". Die DB-Nr. können Sie frei wählen wie z.B. DB 10.
	- $\Rightarrow$  Der Baustein wird angelegt und geöffnet.

**2.** ■ Legen Sie in "Axis01" die Variable "Config" vom Typ UDT 886 an. Dies sind spezifische Achs-Konfigurationsdaten.

Axis01 [DB10]

■ Legen Sie in "Axis01" die Variable "Axis" vom Typ UDT 860 an. Während des Betriebs werden hier alle Betriebsdaten der Achse abgelegt.

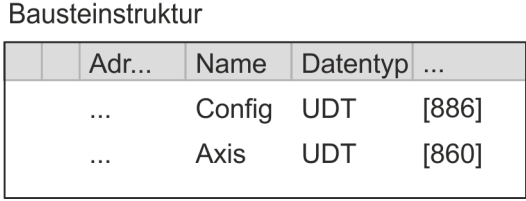

**OB 1**

**Konfiguration der Achse**

Öffnen Sie den OB 1 und programmieren Sie folgende FB-Aufrufe mit zugehörigen DBs:

**FB 887 - VMC** InitInverter EC, DB 887  $\frac{6}{7}$  Kap. 15.7.5.3 "FB 887 - VMC InitI*[nverter\\_EC - Frequenzumrichter EtherCAT Initialisierung" Seite 750](#page-749-0)*

Geben Sie unter *InputsStartAddressPDO* bzw. *OutputsStartAddressPDO* die Adresse aus dem *SPEED7 EtherCAT Manager* an. Ä *[744](#page-743-0)*

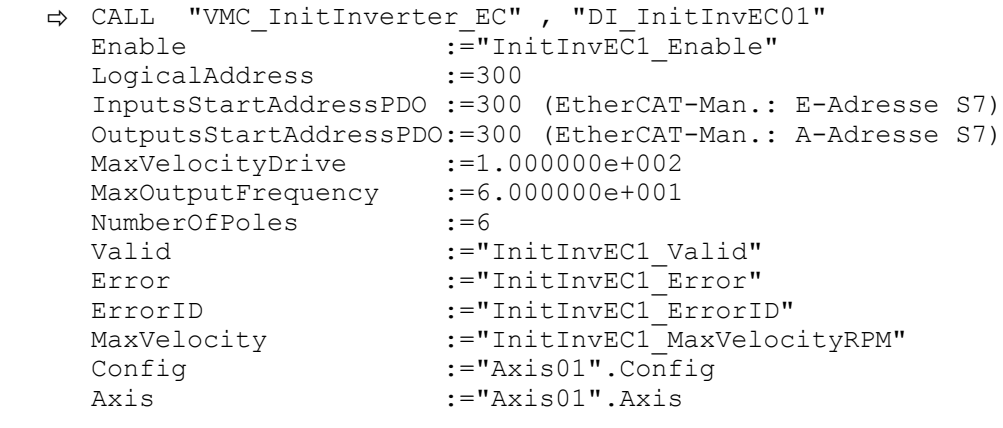

**Kernel für Achse beschalten**

Der *Kernel* verarbeitet die Benutzerkommandos und gibt sie entsprechend aufbereitet an den Antrieb über das jeweilige Bussystem weiter.

**FB 886 - VMC KernelInverter EC, DB 886**  $\frac{6}{9}$  **Kap. 15.7.5.2 "FB 886 - VMC Kern***[elInverter\\_EC - Frequenzumrichter EtherCAT Kernel" Seite 750](#page-749-0)*

ð CALL "VMC\_KernelInverter\_EC" , "DI\_KernelInvEC01" Init :="KernelInvEC1 Init" Config:="Axis01".Config Axis :="Axis01".Axis

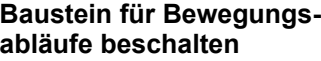

Zur Vereinfachung soll hier die Beschaltung des FB 860 - VMC\_AxisControl gezeigt werden. Dieser Universalbaustein unterstützt einfache Bewegungskommandos und liefert Statusmeldungen zurück. Die Ein- und Ausgänge können Sie individuell beschalten. Bitte geben Sie unter *"Axis"* die Referenz zu den entsprechenden Achsdaten im *Achs-DB* an.

FB 860 - VMC\_AxisControl, DB 860 Ä *[Kap. 15.8.2.2 "FB 860 - VMC\\_AxisControl -](#page-753-0) [Control-Baustein Achskontrolle" Seite 754](#page-753-0)*

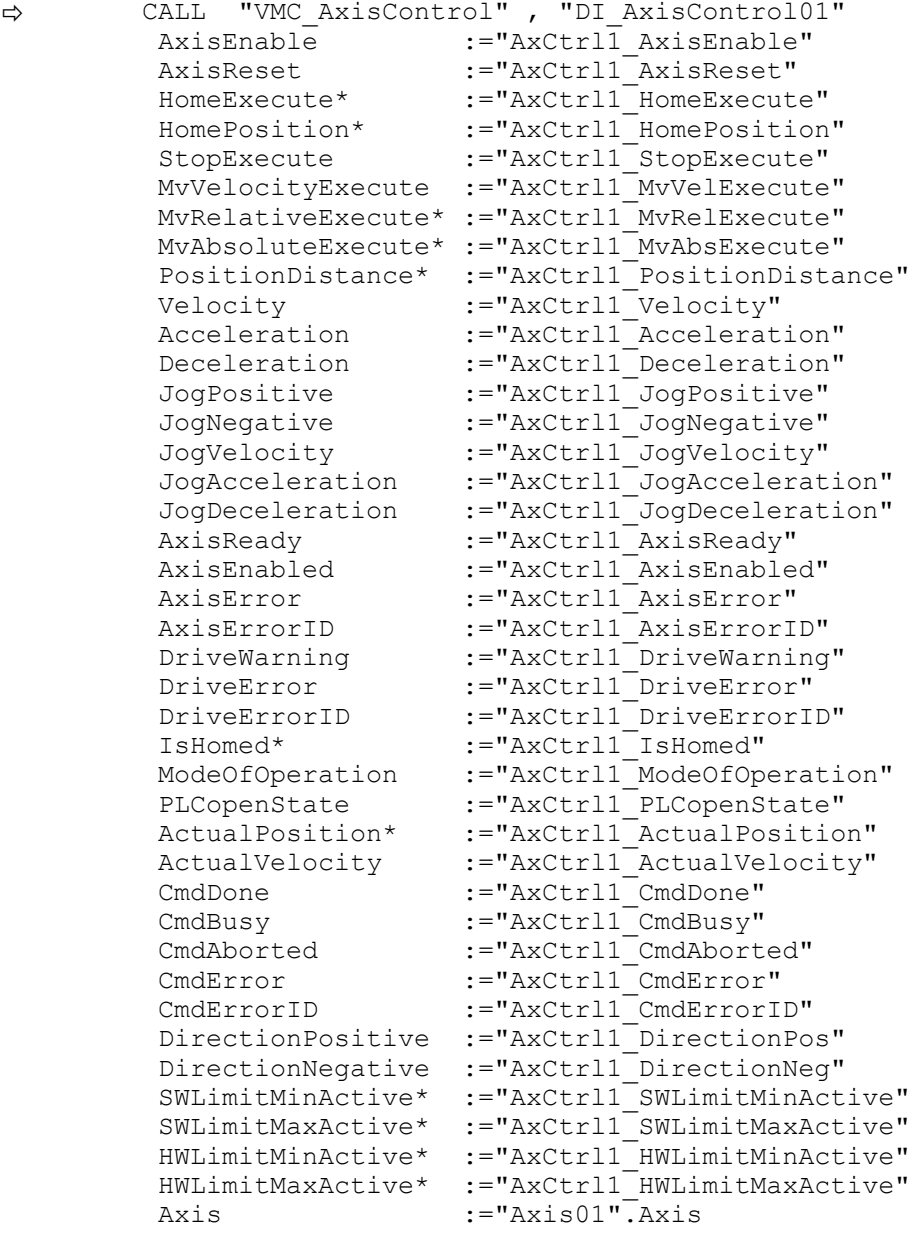

\*) Dieser Parameter wird von einem Frequenzumrichter nicht unterstützt.

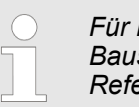

*Für komplexe Bewegungsaufgaben können Sie die PLCopen-Bausteine verwenden. Hier müssen Sie ebenfalls unter Axis die Referenz zu den Achsdaten im Achs-DB angeben.*

Ihr Projekt beinhaltet nun folgende Bausteine:

- $\Box$  OB 1 Main
- OB 57 DP Manufacturer Alarm
- OB 82 I/O\_FLT1

- OB 86 Rack FLT
- FB 860 VMC\_AxisControl mit Instanz-DB
- FB 886 VMC KernelInverter EC mit Instanz-DB
- FB 887 VMC\_InitInverter\_EC mit Instanz-DB
- UDT 860 MC\_Axis\_REF
- UDT 886 VMC\_ConfigInverterEC\_REF

**Zeitlicher Ablauf**

- **1.** Mählen Sie "Projekt → Alles übersetzen" und übertragen Sie das Projekt in Ihre CPU.
	- $\Rightarrow$  Sie können jetzt Ihre Applikation in Betrieb nehmen.

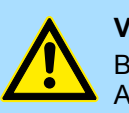

# **VORSICHT!**

Bitte beachten Sie immer die Sicherheitshinweise zu ihrem Antrieb, insbesondere bei der Inbetriebnahme!

- **2.** Bevor eine Achse gesteuert werden kann, muss diese initialisiert werden. Rufen Sie hierzu den *Init*-Baustein FB 887 - VMC\_InitInverter\_EC mit *Enable* = TRUE auf.
	- ð Der Ausgang *Valid* meldet TRUE zurück. Im Fehlerfall können Sie durch Auswertung der *ErrorID* den Fehler ermitteln.

Den *Init*-Baustein müssen Sie erneut aufrufen, wenn Sie einen neuen Achs-DB laden oder Parameter am *Init*-Baustein geändert wurden.

*Fahren Sie erst fort, wenn der Init-Baustein keinen Fehler meldet!*

- **3.** Stellen Sie sicher, dass der *Kernel*-Baustein FB 886 VMC\_KernelInverter\_EC zyklisch aufgerufen wird. Auf diese Weise werden Steuersignale an den Antrieb übergeben und Statusmeldungen übermittelt.
- **4.** Programmieren Sie Ihre Applikation mit dem FB 860 VMC\_AxisControl oder mit den PLCopen Bausteinen.

Sie haben die Möglichkeit über ein HMI Ihren Antrieb zu steuern. Hierzu gibt es für Movicon eine vorgefertigte Symbolbibliothek für den Zugriff auf den VMC\_AxisControl Funktionsbaustein. Ä *[Kap. 15.9 "Antrieb über HMI steuern" Seite 825](#page-824-0)* **Steuerung des Antriebs über HMI**

<span id="page-749-0"></span>Einsatz Frequenzumrichter über EtherCAT > Antriebsspezifische Bausteine

# **15.7.5 Antriebsspezifische Bausteine**

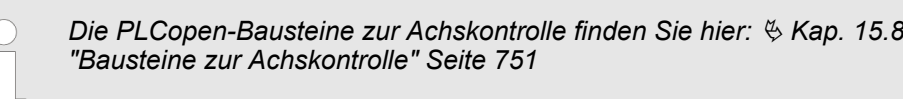

#### **15.7.5.1 UDT 886 - VMC\_ConfigInverterEC\_REF - Frequenzumrichter EtherCAT Datenstruktur Achskonfiguration**

Dies ist eine benutzerdefinierte Datenstruktur, die Informationen zu den Konfigurationsdaten beinhaltet. Die UDT ist speziell angepasst an die Verwendung eines Frequenzumrichters, welcher über EtherCAT angebunden ist.

#### **15.7.5.2 FB 886 - VMC\_KernelInverter\_EC - Frequenzumrichter EtherCAT Kernel**

**Beschreibung**

Dieser Baustein setzt die Antriebskommandos für einen Frequenzumrichter über EtherCAT um und kommuniziert mit dem Antrieb. Je Frequenzumrichter ist eine Instanz dieses FBs zyklisch aufzurufen.

*Bitte beachten Sie, dass dieser Baustein intern den SFB 238 aufruft.*

*Im SPEED7 Studio wird dieser Baustein automatisch in Ihr Projekt eingefügt.*

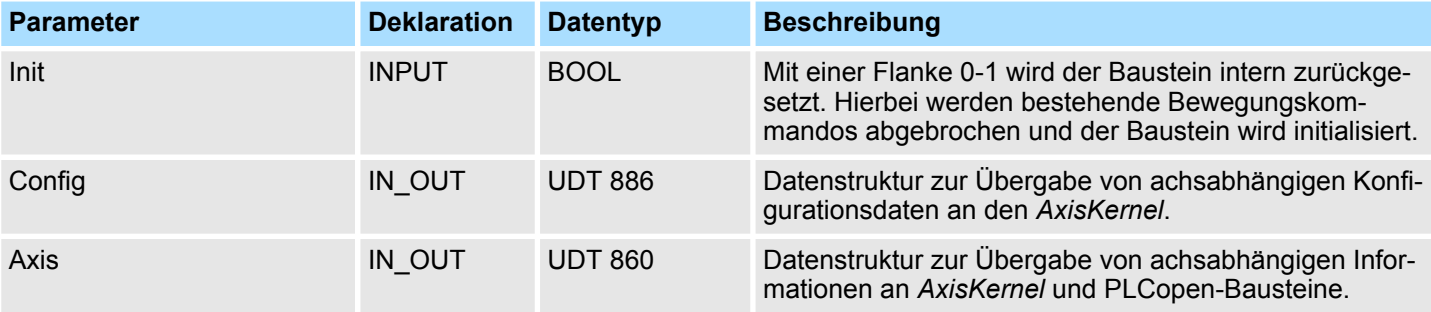

**15.7.5.3 FB 887 - VMC\_InitInverter\_EC - Frequenzumrichter EtherCAT Initialisierung**

Dieser Baustein dient zur Konfiguration der Achse. Der Baustein ist speziell angepasst an die Verwendung eines Frequenzumrichters, welcher über EtherCAT angebunden ist. **Beschreibung**

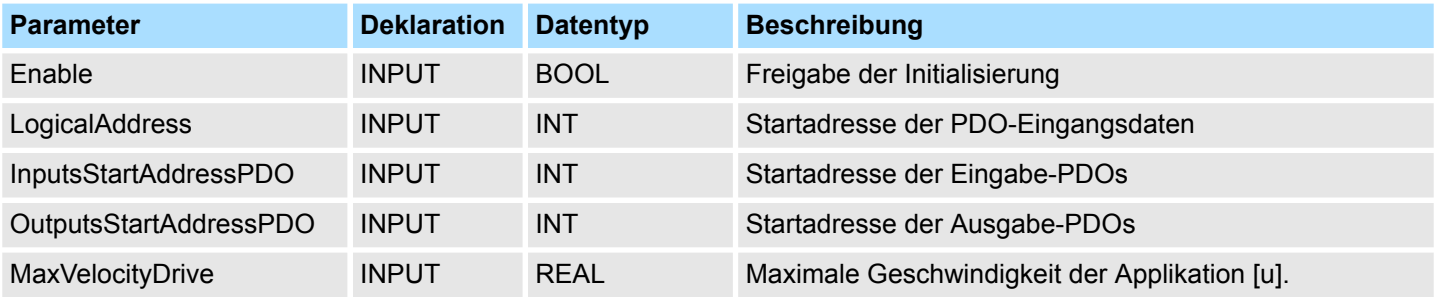

Bausteine zur Achskontrolle > Übersicht

<span id="page-750-0"></span>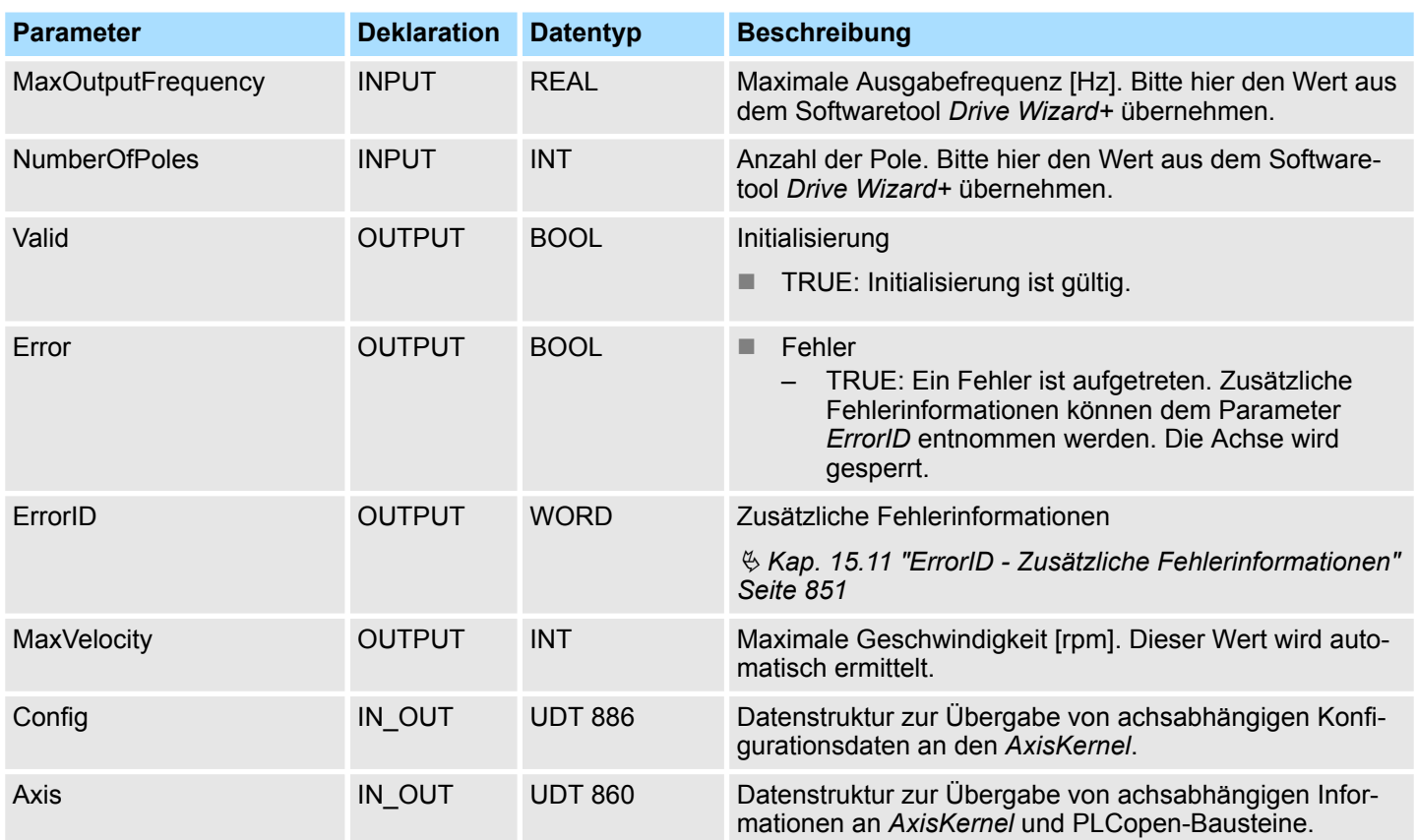

# **15.8 Bausteine zur Achskontrolle**

# **15.8.1 Übersicht**

*Unter Axis Control finden Sie die Bausteine zur Programmierung von Bewegungsaufgaben und Statusabfragen. Die nachfolgend aufgeführten Bausteine können ausschließlich zur Ansteuerung folgender Antriebssysteme verwendet werden.*

- *Sigma-5 EtherCAT*
- *Sigma-7S EtherCAT*
- *Sigma-7W EtherCAT*
- *Sigma-5/7 PROFINET*
- *Frequenzumrichter (Inverter) über EtherCAT*

*Bitte beachten Sie, dass es hier ebenfalls zu Einschränkungen kommt. Die unterstützten Bausteine können Sie der nachfolgenden Tabelle entnehmen.*

# **Einfache Bewegungsaufgaben**

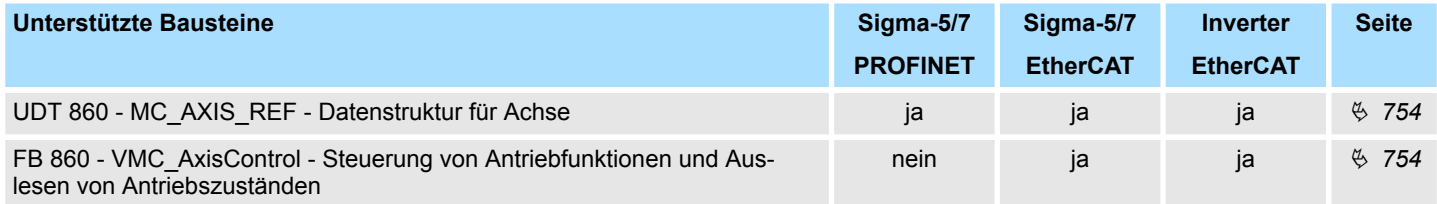

Bausteine zur Achskontrolle > Übersicht

# **Komplexe Bewegungsaufgaben - PLCopen-Bausteine**

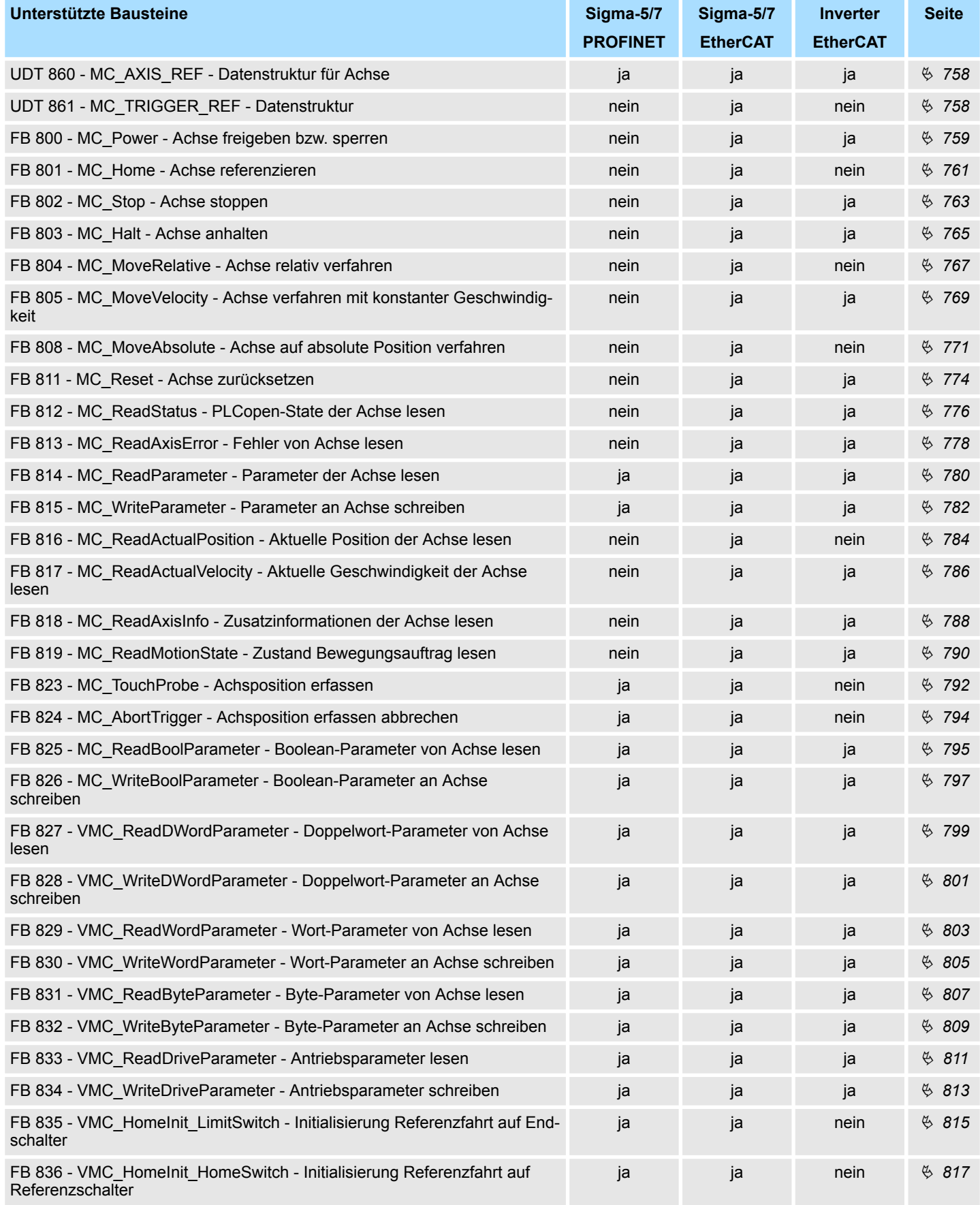

Bausteine zur Achskontrolle > Übersicht

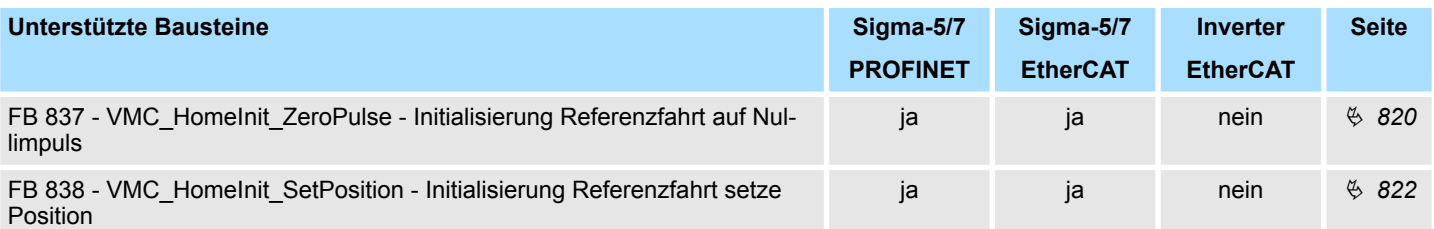

<span id="page-753-0"></span>Bausteine zur Achskontrolle > Einfache Bewegungsaufgaben

### **15.8.2 Einfache Bewegungsaufgaben**

**15.8.2.1 UDT 860 - MC\_AXIS\_REF - Datenstruktur Achsdaten**

Dies ist eine benutzerdefinierte Datenstruktur, die Statusinformationen der Achse beinhaltet.

#### **15.8.2.2 FB 860 - VMC\_AxisControl - Control-Baustein Achskontrolle**

**Beschreibung**

Mit dem FB *VMC\_AxisControl* können Sie die angebundene Achse steuern. Sie können den Status des Antriebs abrufen, den Antrieb ein- bzw. ausschalten oder verschiedene Bewegungskommandos ausführen. In den Instanzdaten des Bausteins befindet sich ein gesonderter Speicherbereich. Über diesen können Sie mittels eines HMI Ihre Achse steuern. Ä *[Kap. 15.9 "Antrieb über HMI steuern" Seite 825](#page-824-0)*

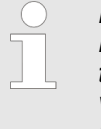

*Der Baustein VMC\_AxisControl sollte nie gleichzeitig mit dem PLCopen-Baustein MC\_Power verwendet werden. Da der VMC\_AxisControl Funktionalitäten des MC\_Power beinhaltet und immer der aktuellste Befehl vom VMC\_Kernel-Baustein ausgeführt wird, kann dies zu einem Fehlverhalten des Antriebs führen.*

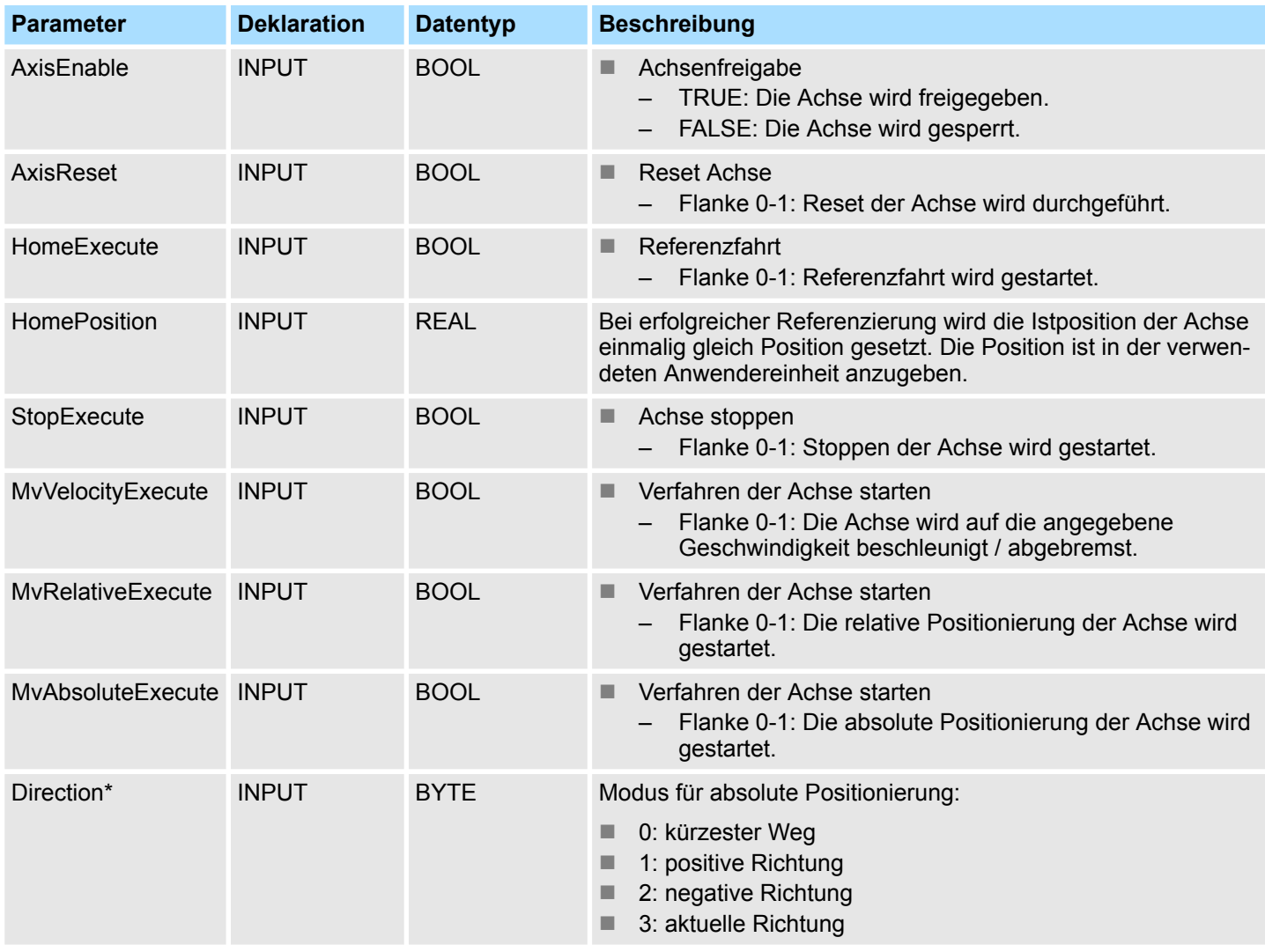

Bausteine zur Achskontrolle > Einfache Bewegungsaufgaben

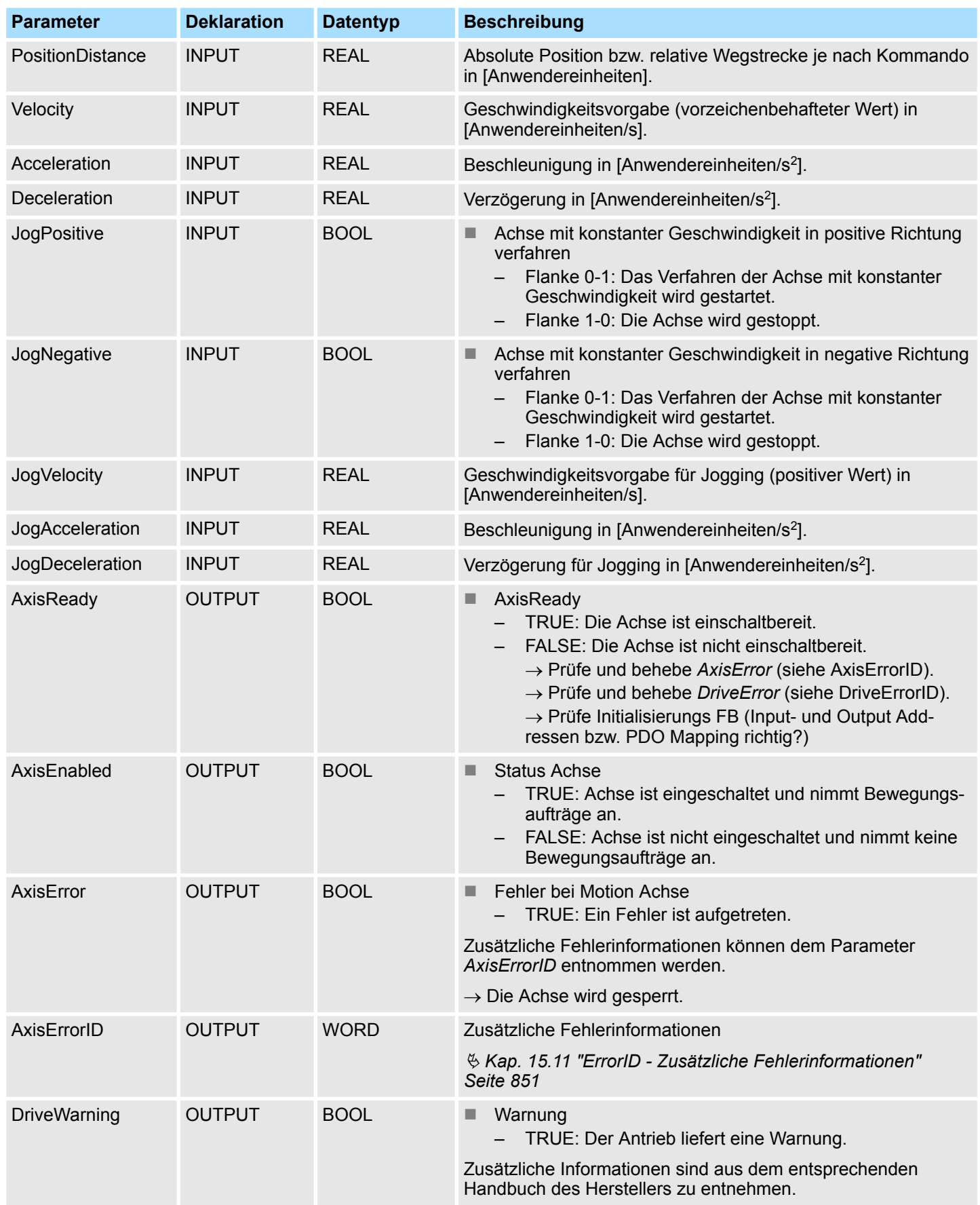

Bausteine zur Achskontrolle > Einfache Bewegungsaufgaben

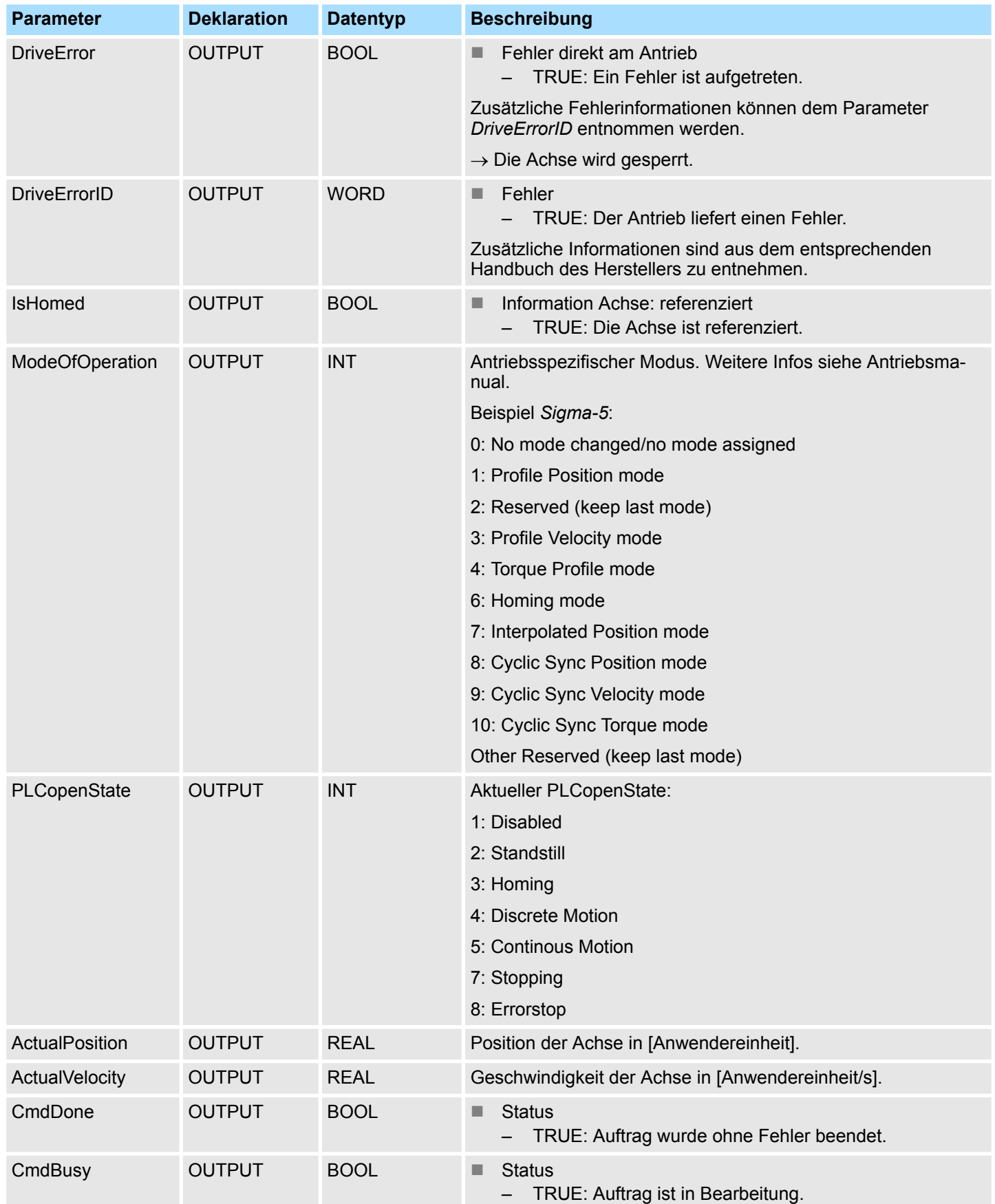
Bausteine zur Achskontrolle > Einfache Bewegungsaufgaben

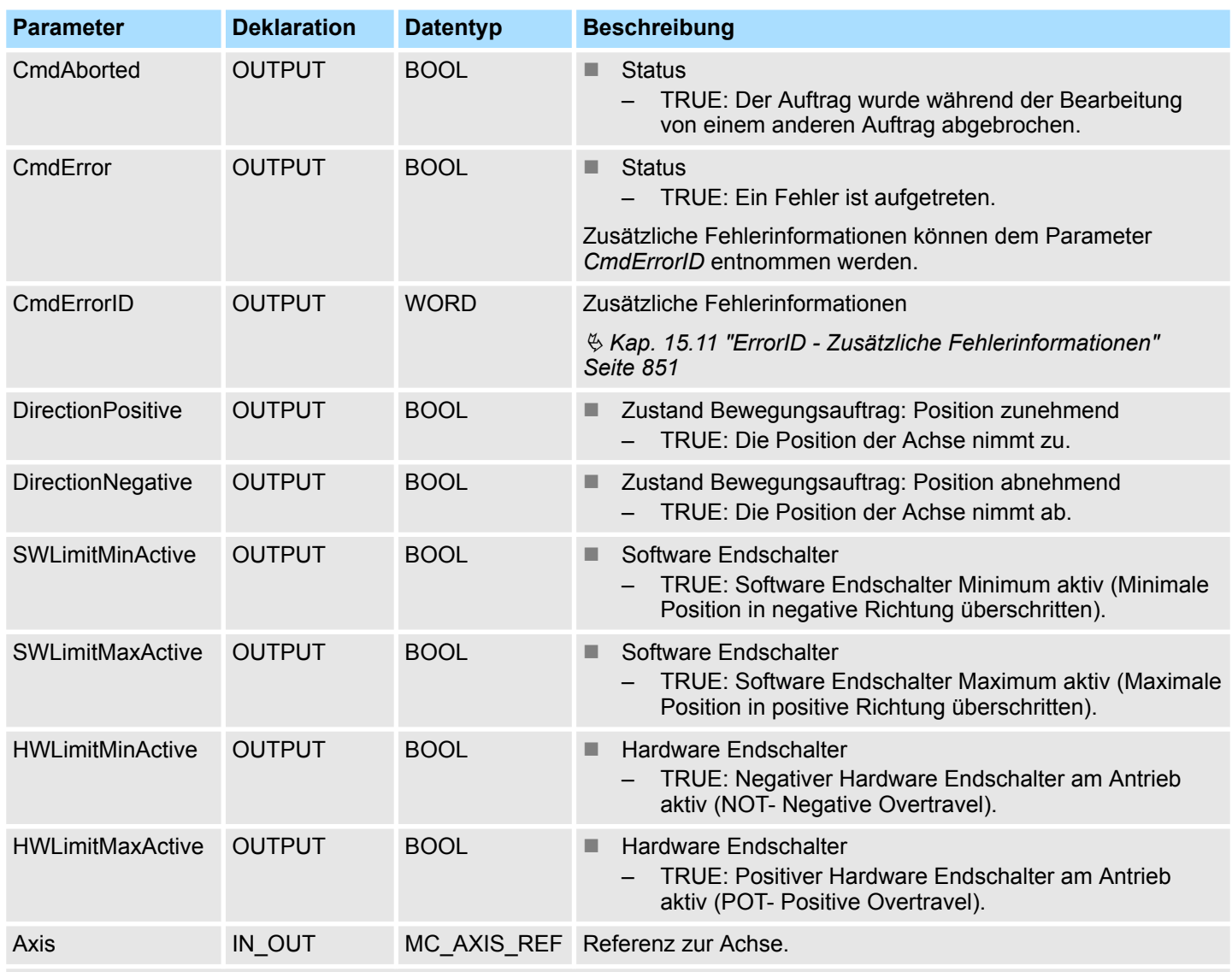

\*) Dieser Parameter wird nicht von allen Antrieben unterstützt, z.B. *Sigma 5 über EtherCAT* unterstützt diesen Parameter nicht.

# **15.8.3 Komplexe Bewegungsaufgaben - PLCopen-Bausteine**

**15.8.3.1 UDT 860 - MC\_AXIS\_REF - Datenstruktur Achsdaten**

Dies ist eine benutzerdefinierte Datenstruktur, die Statusinformationen der Achse beinhaltet.

**15.8.3.2 UDT 861 - MC\_TRIGGER\_REF - Datenstruktur Triggersignal**

Diese ist eine benutzerdefinierte Datenstruktur, die Informationen zum Triggersignal beinhaltet.

# **15.8.3.3 FB 800 - MC\_Power - Achsenfreigabe**

# **Beschreibung**

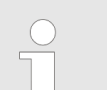

*Eine Übersicht der Antriebe, welche mit diesem Baustein angesteuert werden können, finden Sie hier:* Ä *[Kap. 15.8.1 "Übersicht" Seite 751](#page-750-0)*

Mit MC Power kann eine Achse freigegeben bzw. gesperrt werden.

# **Parameter**

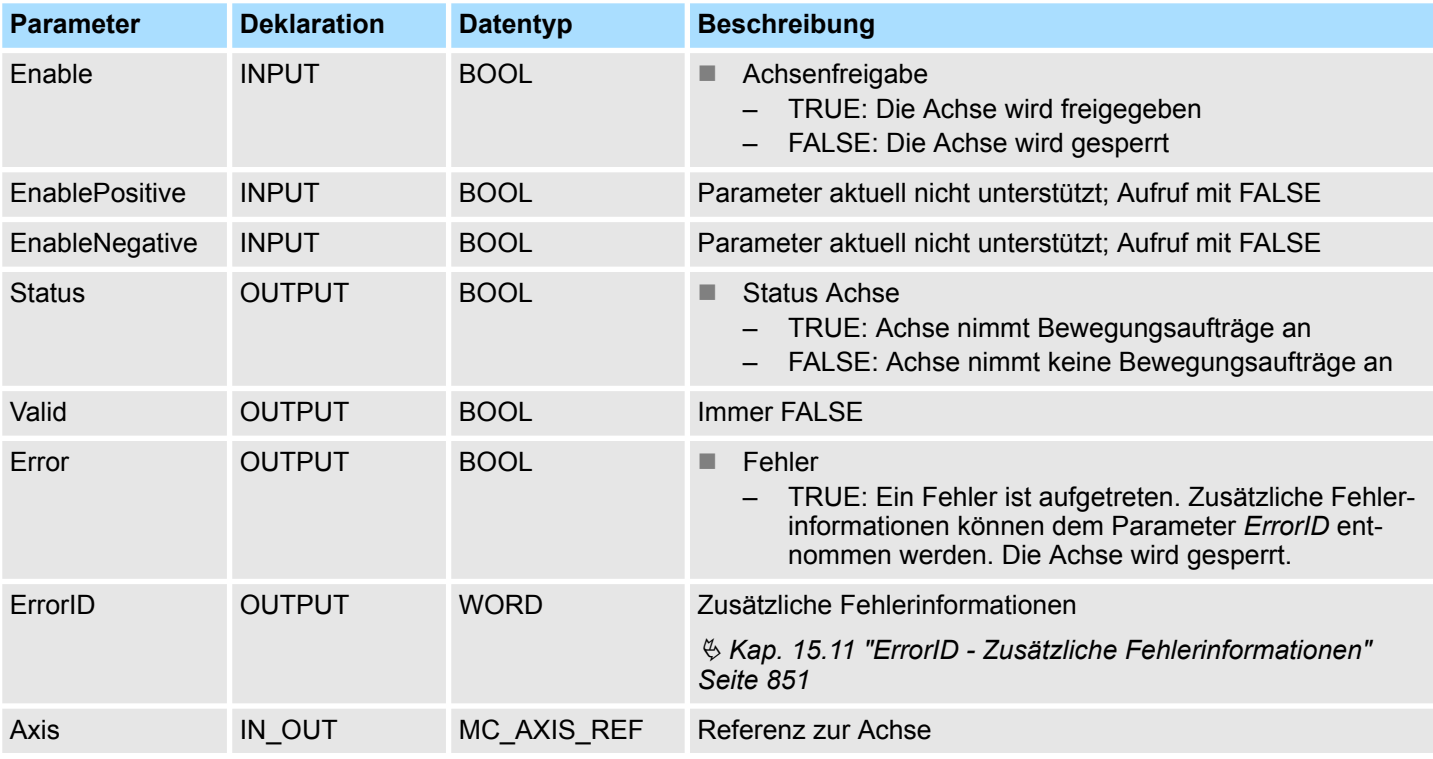

Aufruf von MC\_Power mit *Enable* = TRUE. Sobald *Status* den Wert TRUE zeigt, ist die Achse freigegeben. In diesem Zustand können Bewegungsaufträge aktiviert werden. **Achse freigeben**

Aufruf von MC\_Power mit *Enable* = FALSE. Sobald *Status* den Wert FALSE zeigt, ist die Achse gesperrt. Bei Sperren der Achse wird ein ggf. aktiver Bewegungsauftrag abgebrochen und die Achse gestoppt. **Achse sperren**

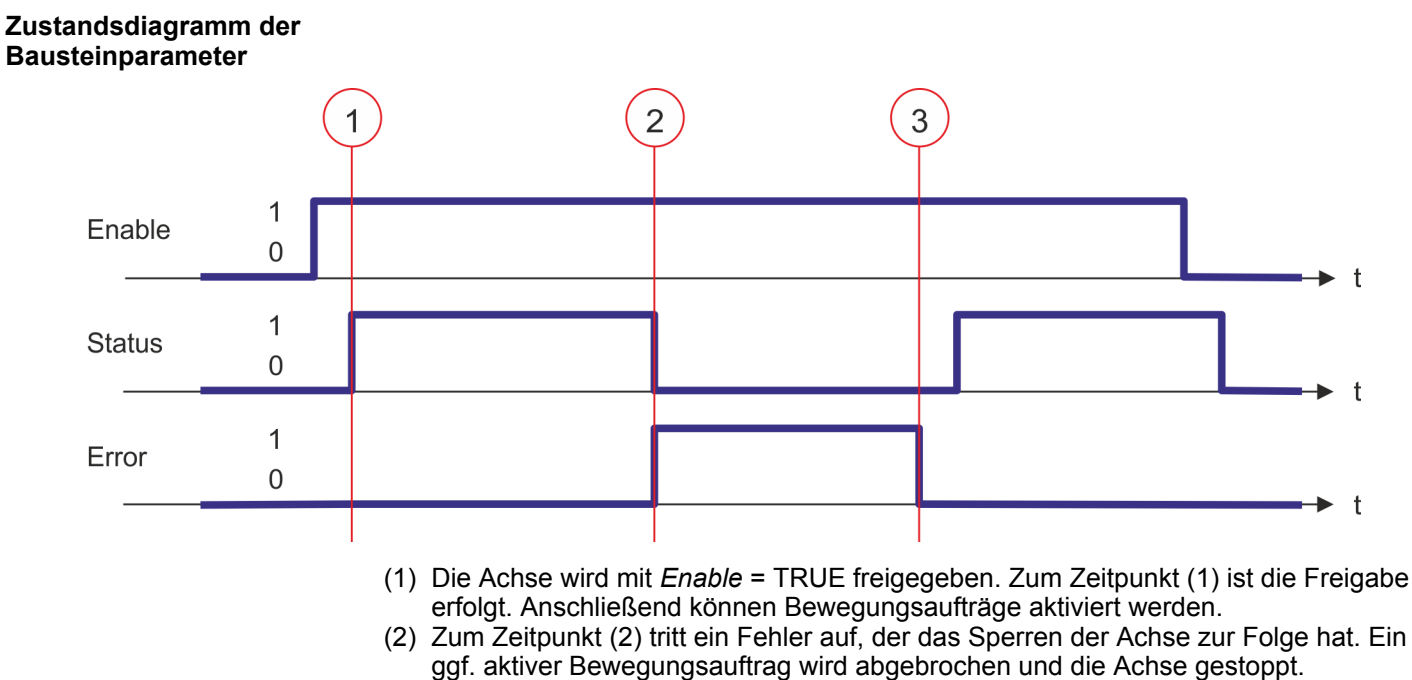

(3) Der Fehler wird beseitigt und zum Zeitpunkt (3) quittiert. Da *Enable* weiterhin gesetzt ist, wird die Achse wieder freigegeben. Zuletzt wird die Achse mit *Enable* = FALSE gesperrt.

# **15.8.3.4 FB 801 - MC\_Home - Achse referenzieren**

## **Beschreibung**

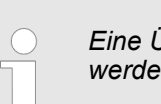

*Eine Übersicht der Antriebe, welche mit diesem Baustein angesteuert werden können, finden Sie hier:* Ä *[Kap. 15.8.1 "Übersicht" Seite 751](#page-750-0)*

Mit MC\_Home kann eine Achse referenziert werden. Dadurch kann ein Bezug zwischen der Position der Achse und der mechanischen Stellung hergestellt werden. Die Referenzfahrt-Methode und die zugehörigen Parameter müssen Sie direkt am Antrieb konfigurieren. Verwenden Sie hierzu die VMC\_HomeInit\_... Bausteine.

### **Parameter**

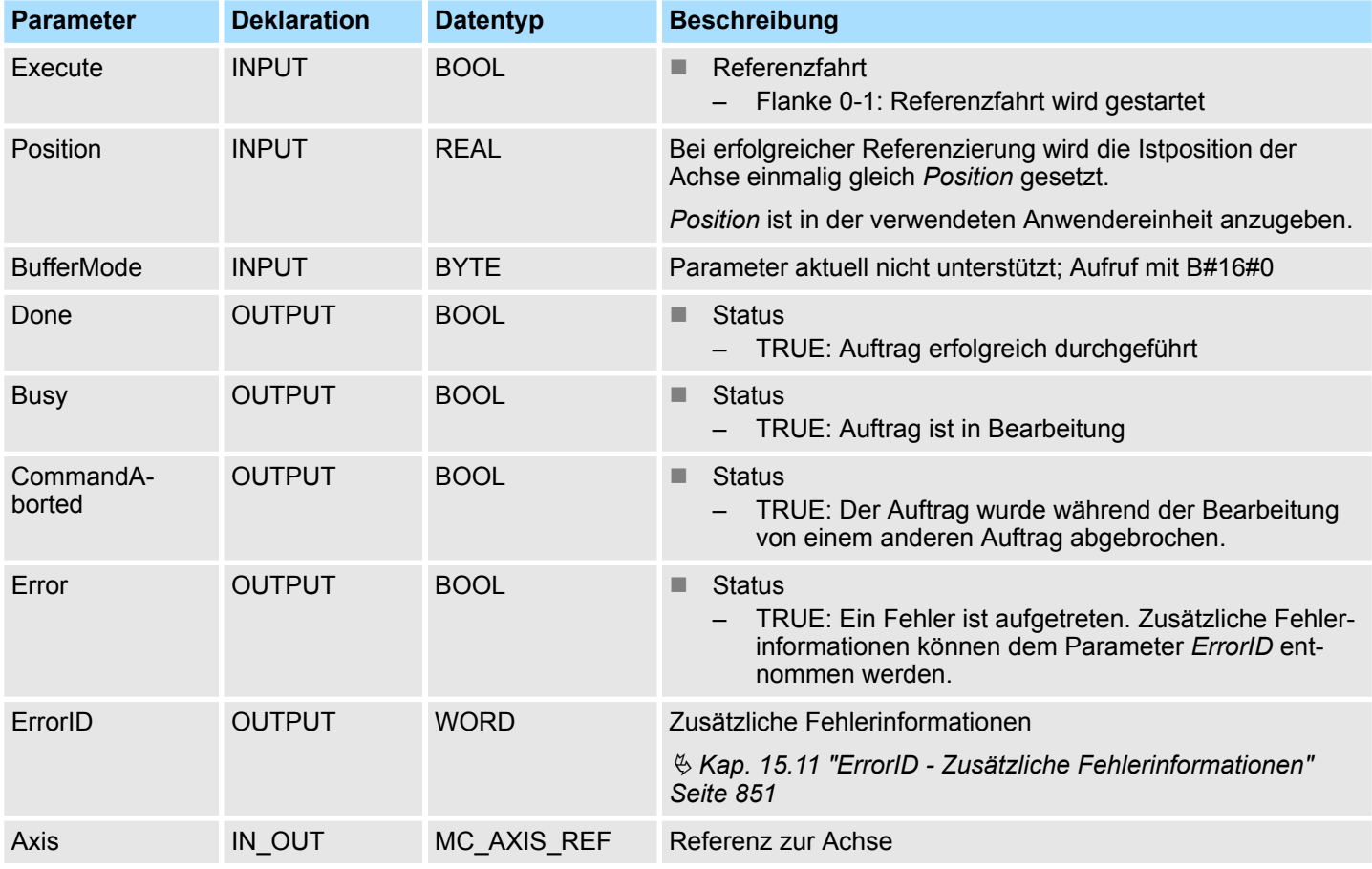

### **PLCopen-State**

Start des Auftrags nur im PLCopen-State *Standstill* möglich.

**Achse referenzieren**

Mit einer Flanke 0-1 an *Execute* wird die Referenzierung gestartet. Solange die Referenzierung läuft zeigt *Busy* den Wert TRUE. Sobald *Done* den Wert TRUE hat, ist die Referenzierung erfolgreich abgeschlossen. Die Istposition der Achse wurde auf den Wert von *Position* gesetzt.

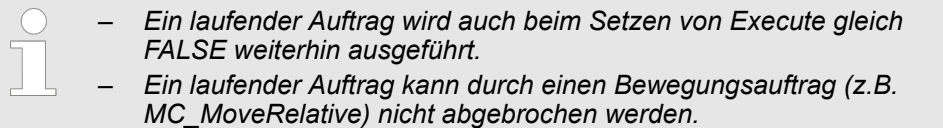

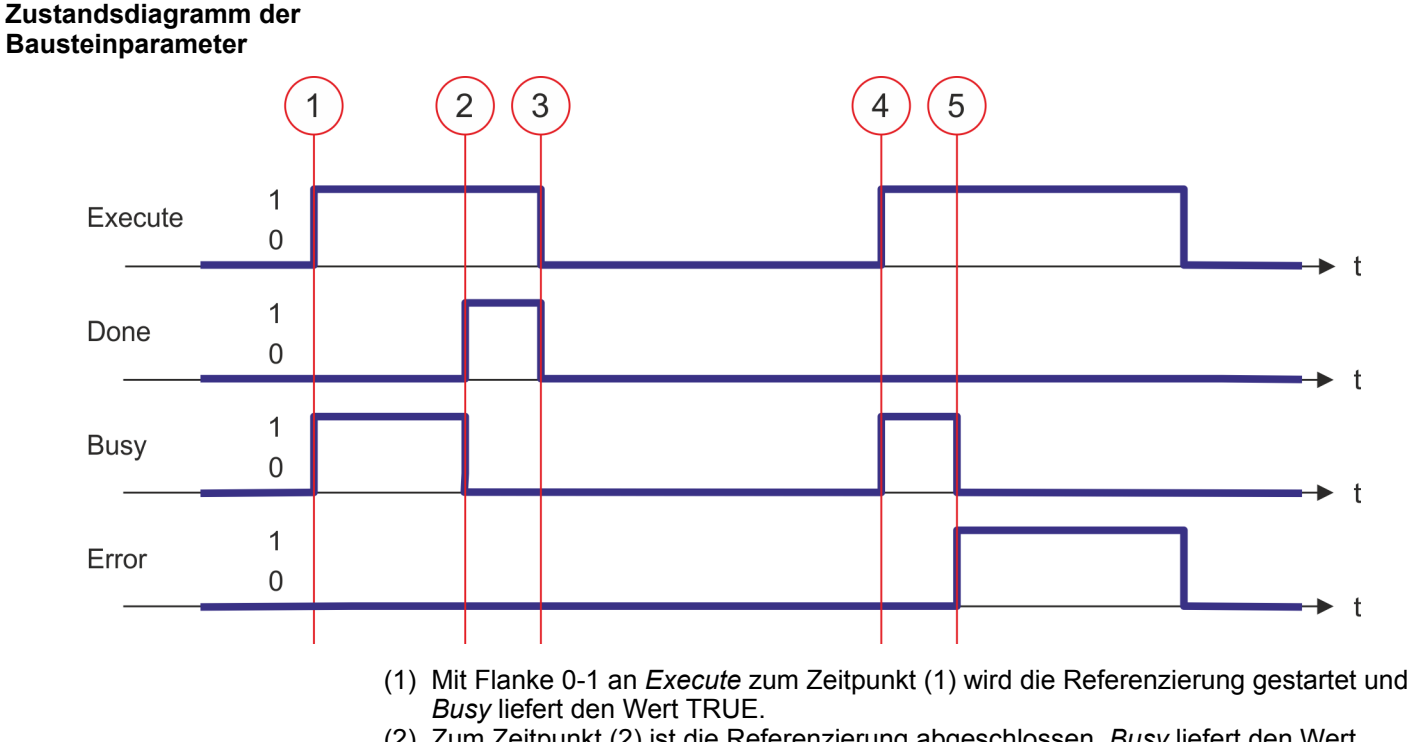

- (2) Zum Zeitpunkt (2) ist die Referenzierung abgeschlossen. *Busy* liefert den Wert FALSE und *Done* den Wert TRUE.
- (3) Zum Zeitpunkt (3) ist der Auftrag abgeschlossen und *Execute* wird gleich FALSE gesetzt und dadurch sämtliche Ausgangsparameter auf FALSE bzw. 0 gesetzt.
- (4) Zum Zeitpunkt (4) wird erneut die Referenzierung mit einer Flanke 0-1 an *Execute* gestartet und *Busy* liefert den Wert TRUE.
- (5) Zum Zeitpunkt (5) tritt ein Fehler bei der Referenzierung auf. *Busy* liefert den Wert FALSE und *Error* den Wert TRUE.

# **15.8.3.5 FB 802 - MC\_Stop - Achse stoppen**

## **Beschreibung**

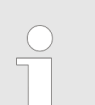

*Eine Übersicht der Antriebe, welche mit diesem Baustein angesteuert werden können, finden Sie hier:* Ä *[Kap. 15.8.1 "Übersicht" Seite 751](#page-750-0)*

Mit MC\_Stop wird die Achse gestoppt. Mit dem Parameter *Deceleration* kann das dynamische Verhalten beim Stoppvorgang bestimmt werden.

### **Parameter**

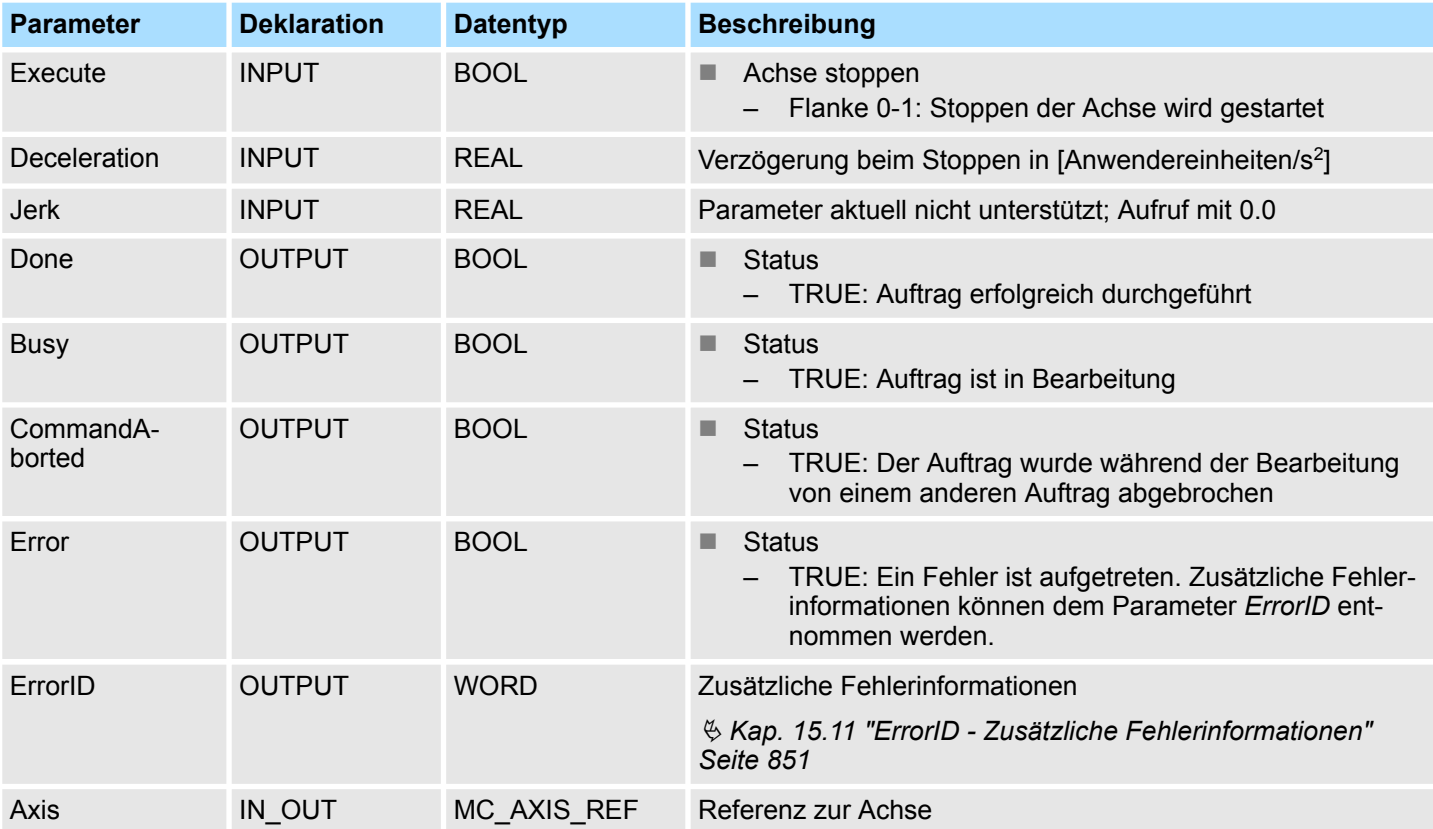

**PLCopen-State**

- Start des Auftrags in den PLCopen-States Standstill, *Homing*, Discrete Motion und *Continuous Motion* möglich.
- MC Stop führt die Achse in den PLCopen-State *Stopping* über. In *Stopping* können keine Bewegungsaufträge gestartet werden. Solange *Execute* gleich TRUE ist, bleibt die Achse im PLCopen-State *Stopping*. Wird *Execute* gleich FALSE gesetzt, geht die Achse in den PLCopen-State *Standstill* über. In *Standstill* können Bewegungsaufträge gestartet werden.
- Mit einer Flanke 0-1 an *Execute* wird das Stoppen der Achse gestartet. Solange das Stoppen der Achse läuft, zeigt *Busy* den Wert TRUE. Nachdem die Achse gestoppt wurde und somit die Geschwindigkeit 0 erreicht hat, wird *Busy* gleich FALSE und *Done* gleich TRUE geliefert. **Achse stoppen**

# Antriebssteuerung - Simple Motion Control Library **VIPA SPEED7** Studio

Bausteine zur Achskontrolle > Komplexe Bewegungsaufgaben - PLCopen-Bausteine

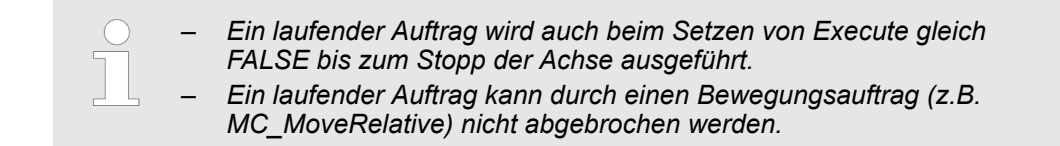

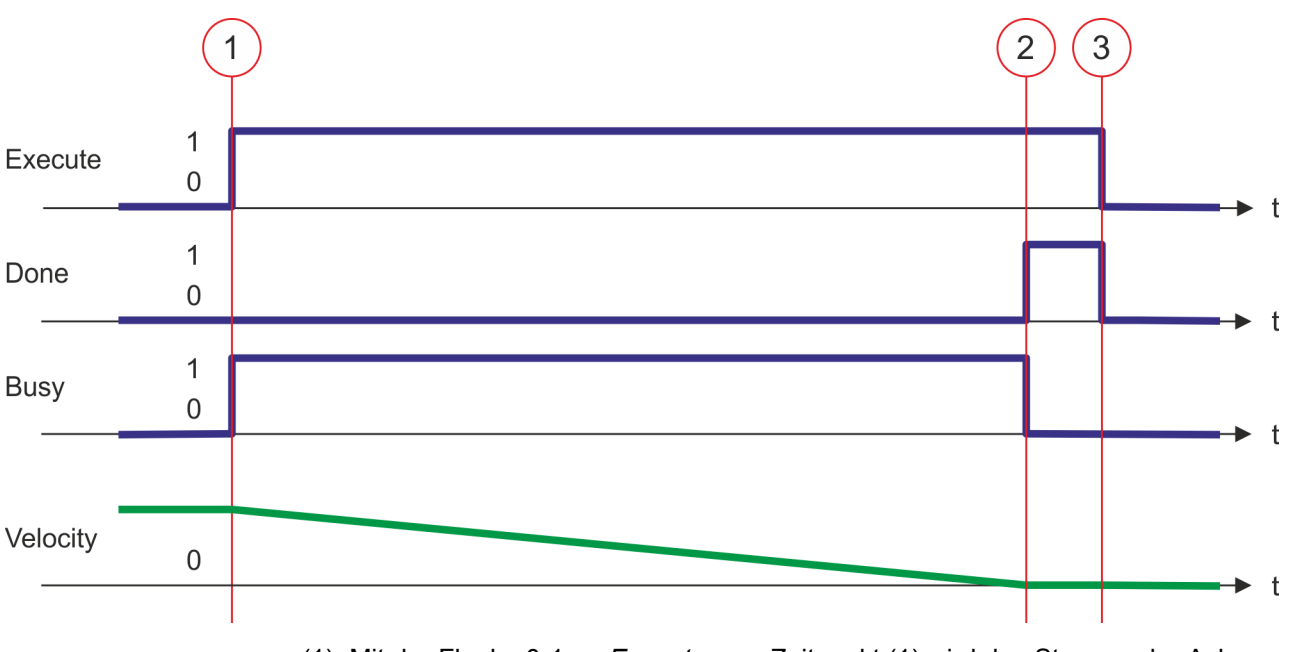

- (1) Mit der Flanke 0-1 an *Execute* zum Zeitpunkt (1) wird das Stoppen der Achse gestartet und *Busy* liefert den Wert TRUE. Die Geschwindigkeit der Achse wird unter Berücksichtigung des Parameters *Deceleration* bis auf null verringert.
- (2) Zum Zeitpunkt (2) ist das Stoppen der Achse abgeschlossen, die Achse ist gestoppt. *Busy* liefert den Wert FALSE und *Done* den Wert TRUE.
- (3) Zum Zeitpunkt (3) ist der Auftrag abgeschlossen und *Execute* wird gleich FALSE gesetzt und dadurch sämtliche Ausgangsparameter auf FALSE bzw. 0 gesetzt.

# **15.8.3.6 FB 803 - MC\_Halt - Achse anhalten**

# **Beschreibung**

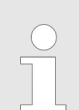

*Eine Übersicht der Antriebe, welche mit diesem Baustein angesteuert werden können, finden Sie hier:* Ä *[Kap. 15.8.1 "Übersicht" Seite 751](#page-750-0)*

Mit MC\_Halt wird die Achse bis zum Stillstand abgebremst. Mit dem Parameter *Deceleration* kann das dynamische Verhalten beim Bremsvorgang bestimmt werden.

### **Parameter**

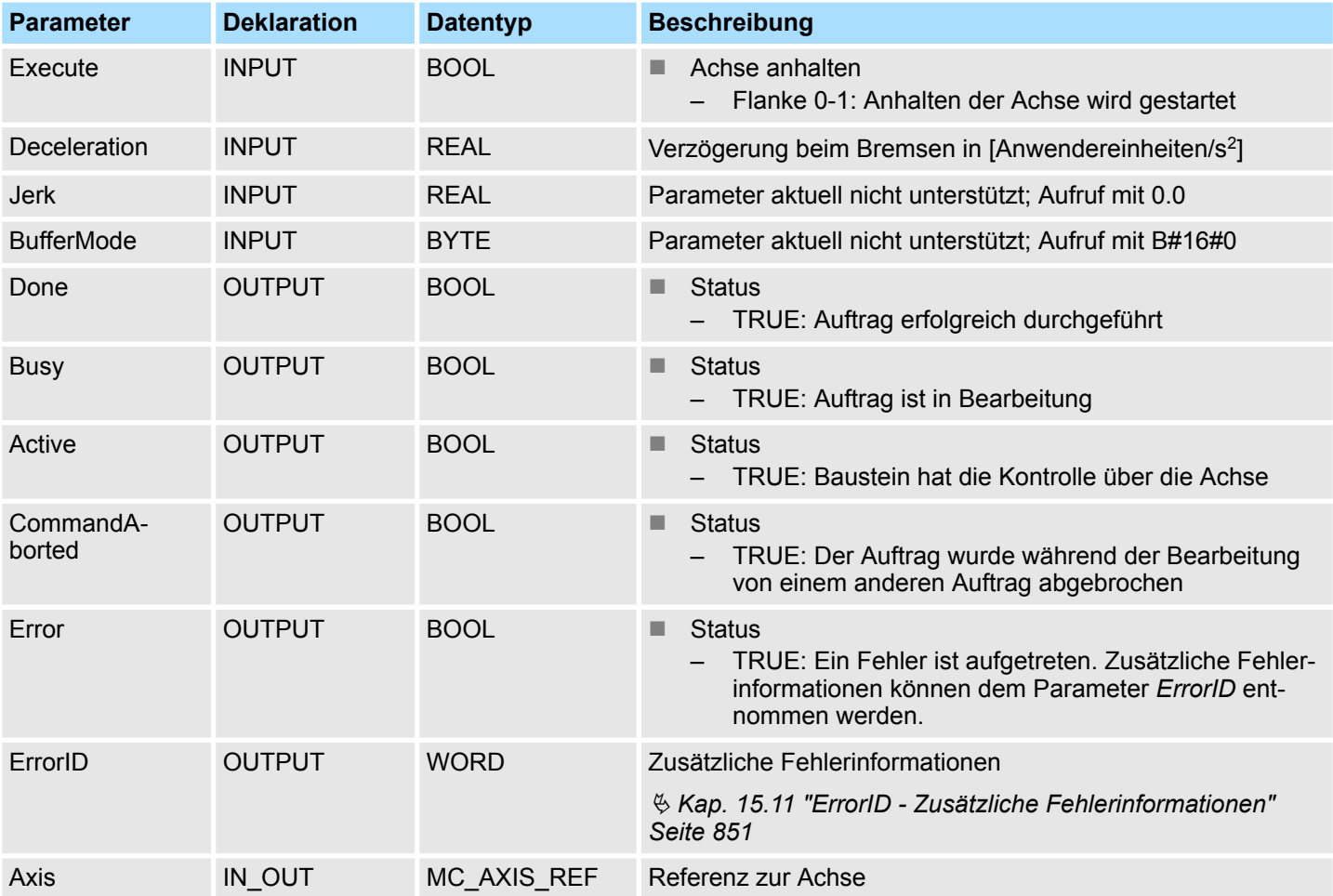

**PLCopen-State**

- Start des Auftrags in den PLCopen-States *Discrete Motion* und *Continuous Motion* möglich.
- MC\_Halt führt die Achse in den PLCopen-State Discrete Motion über.

Mit einer Flanke 0-1 an *Execute* wird das Anhalten der Achse gestartet. Solange das Anhalten der Achse läuft, zeigt *Busy* den Wert TRUE. Nachdem die Achse angehalten wurde und somit die Geschwindigkeit 0 erreicht hat, wird *Busy* gleich FALSE und *Done* gleich TRUE geliefert. **Achse anhalten**

# **Antriebssteuerung -** *Simple Motion Control Library* VIPA SPEED7 Studio

Bausteine zur Achskontrolle > Komplexe Bewegungsaufgaben - PLCopen-Bausteine

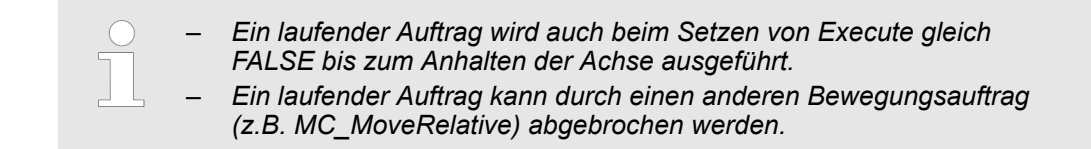

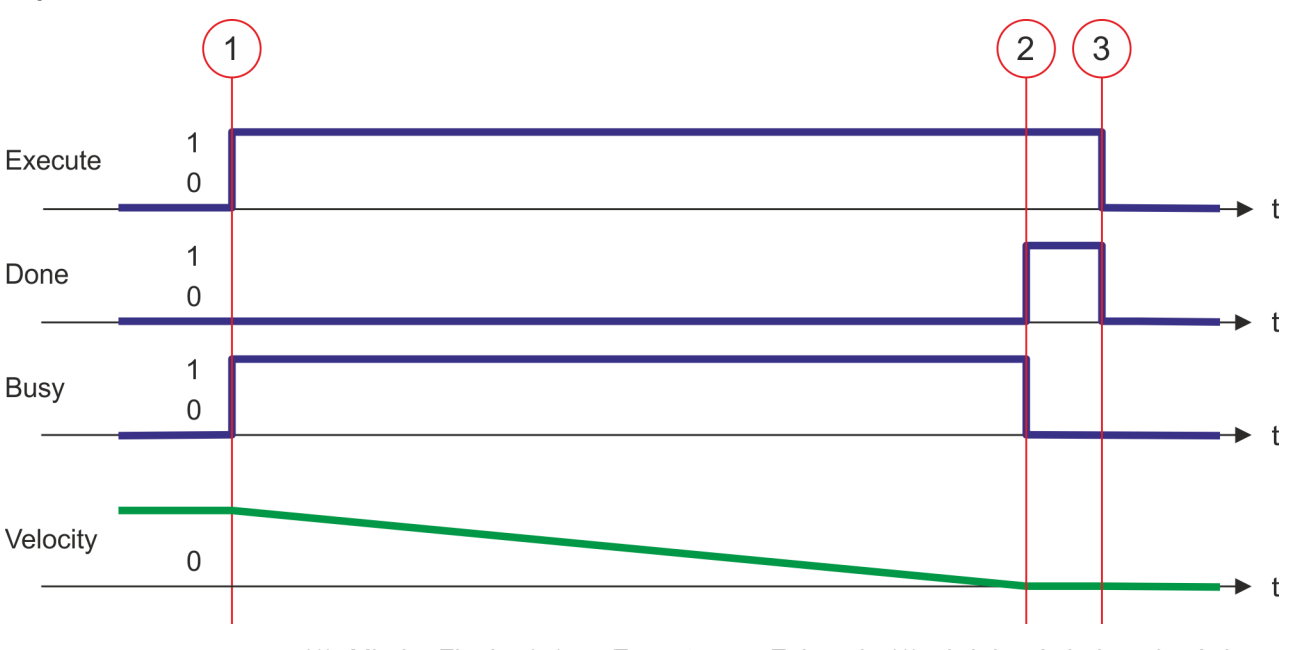

- (1) Mit der Flanke 0-1 an *Execute* zum Zeitpunkt (1) wird das Anhalten der Achse gestartet und *Busy* liefert den Wert TRUE. Die Geschwindigkeit der Achse wird unter Berücksichtigung des Parameters *Deceleration* bis auf 0 verringert.
- (2) Zum Zeitpunkt (2) ist das Anhalten der Achse abgeschlossen, die Achse steht. *Busy* liefert den Wert FALSE und *Done* den Wert TRUE.
- (3) Zum Zeitpunkt (3) ist der Auftrag abgeschlossen und *Execute* wird gleich FALSE gesetzt und dadurch sämtliche Ausgangsparameter auf FALSE bzw. 0 gesetzt.

# **15.8.3.7 FB 804 - MC\_MoveRelative - Achse relativ verfahren**

# **Beschreibung**

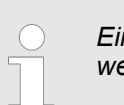

*Eine Übersicht der Antriebe, welche mit diesem Baustein angesteuert werden können, finden Sie hier:* Ä *[Kap. 15.8.1 "Übersicht" Seite 751](#page-750-0)*

Mit MC\_MoveRelative wird die Achse relativ zu der Position bei Auftragsstart um eine spezifizierte Distanz verfahren. Mit den Parametern *Velocity*, *Acceleration* und *Deceleration* wird das dynamische Verhalten beim Bewegungsvorgang bestimmt.

# **Parameter**

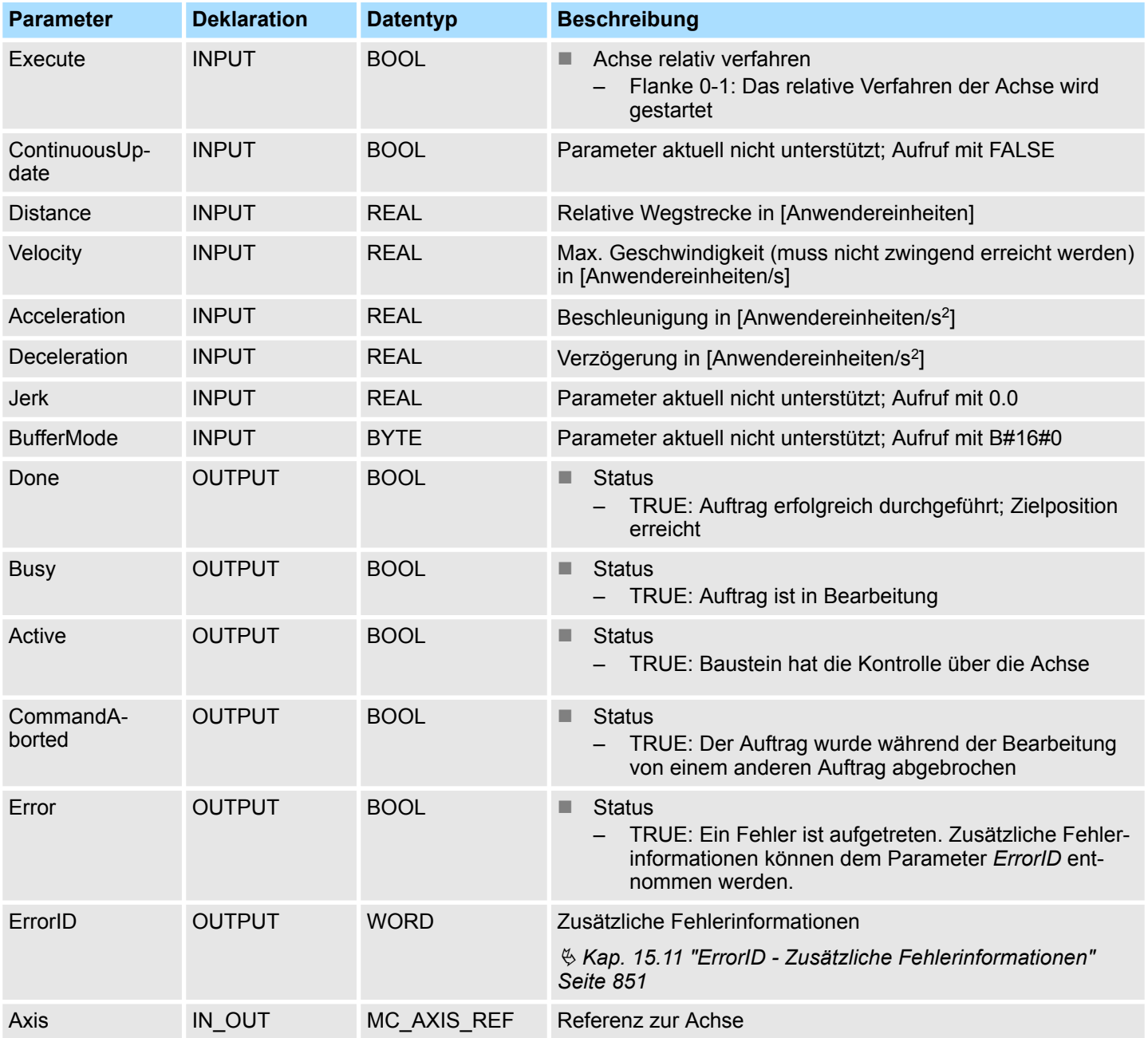

Mit einer Flanke 0-1 an *Execute* wird das Verfahren der Achse gestartet. Solange das Verfahren der Achse läuft, zeigt *Busy* den Wert TRUE. Nachdem die Zielposition erreicht wurde, wird *Busy* gleich FALSE und *Done* gleich TRUE geliefert. Die Geschwindigkeit der Achse ist dann gleich 0. **Achse relativ verfahren**

> – *Ein laufender Auftrag wird auch beim Setzen von Execute gleich FALSE bis die Achse die Zielposition erreicht hat, ausgeführt.* – *Ein laufender Auftrag kann durch einen anderen Bewegungsauftrag (z.B. MC\_MoveAbsolute) abgebrochen werden.*

> > $\overline{2}$

3

 $\ddagger$ 

# **Zustandsdiagramm der Bausteinparameter**

Execute

1

 $\overline{1}$ 

 $\Omega$ 

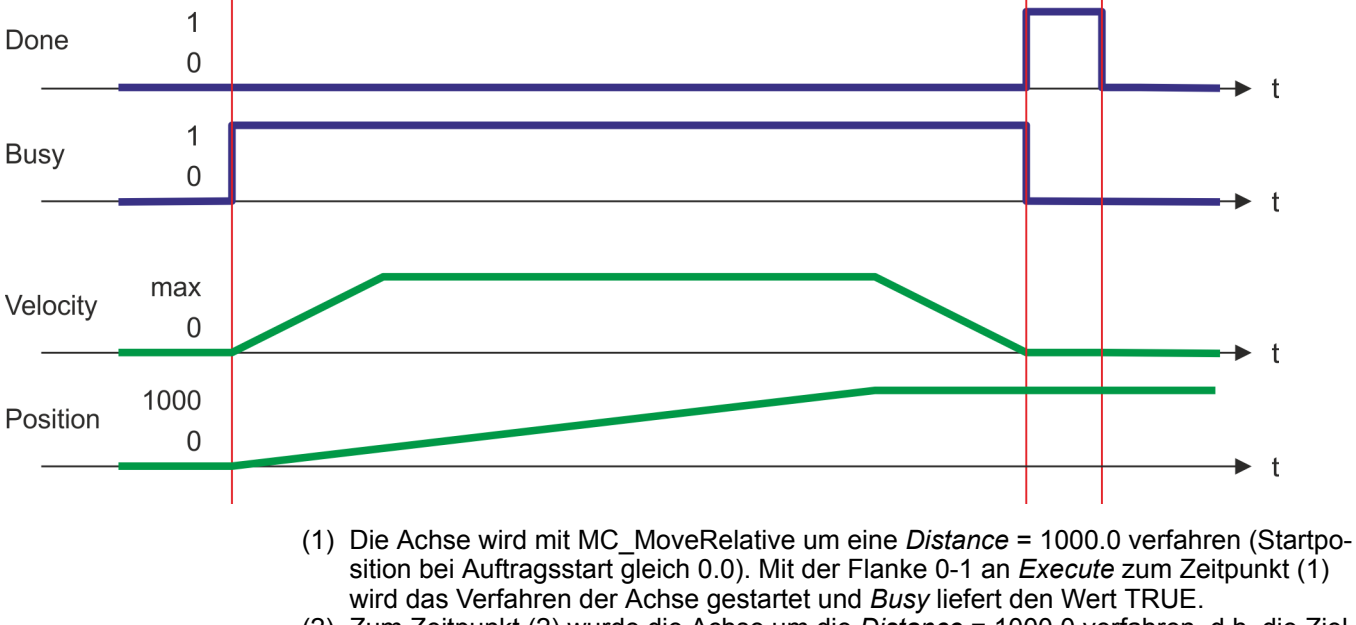

- (2) Zum Zeitpunkt (2) wurde die Achse um die *Distance* = 1000.0 verfahren, d.h. die Zielposition wurde erreicht. *Busy* liefert den Wert FALSE und *Done* den Wert TRUE. (3) Zum Zeitpunkt (3) ist der Auftrag abgeschlossen und *Execute* wird gleich FALSE
- gesetzt und dadurch sämtliche Ausgangsparameter auf FALSE bzw. 0 gesetzt.

### ■ Start des Auftrags in den PLCopen-States Standstill, *Discrete Motion* und *Continuous* **PLCopen-State**

**15.8.3.8 FB 805 - MC\_MoveVelocity - Achse verfahren mit konstanter Geschwindigkeit**

# **Beschreibung**

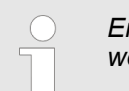

*Eine Übersicht der Antriebe, welche mit diesem Baustein angesteuert werden können, finden Sie hier:* Ä *[Kap. 15.8.1 "Übersicht" Seite 751](#page-750-0)*

Mit MC\_MoveVelocity wird die Achse mit einer konstanten Geschwindigkeit verfahren. Mit den Parametern *Velocity*, *Acceleration* und *Deceleration* wird das dynamische Verhalten beim Bewegungsvorgang bestimmt.

# **Parameter**

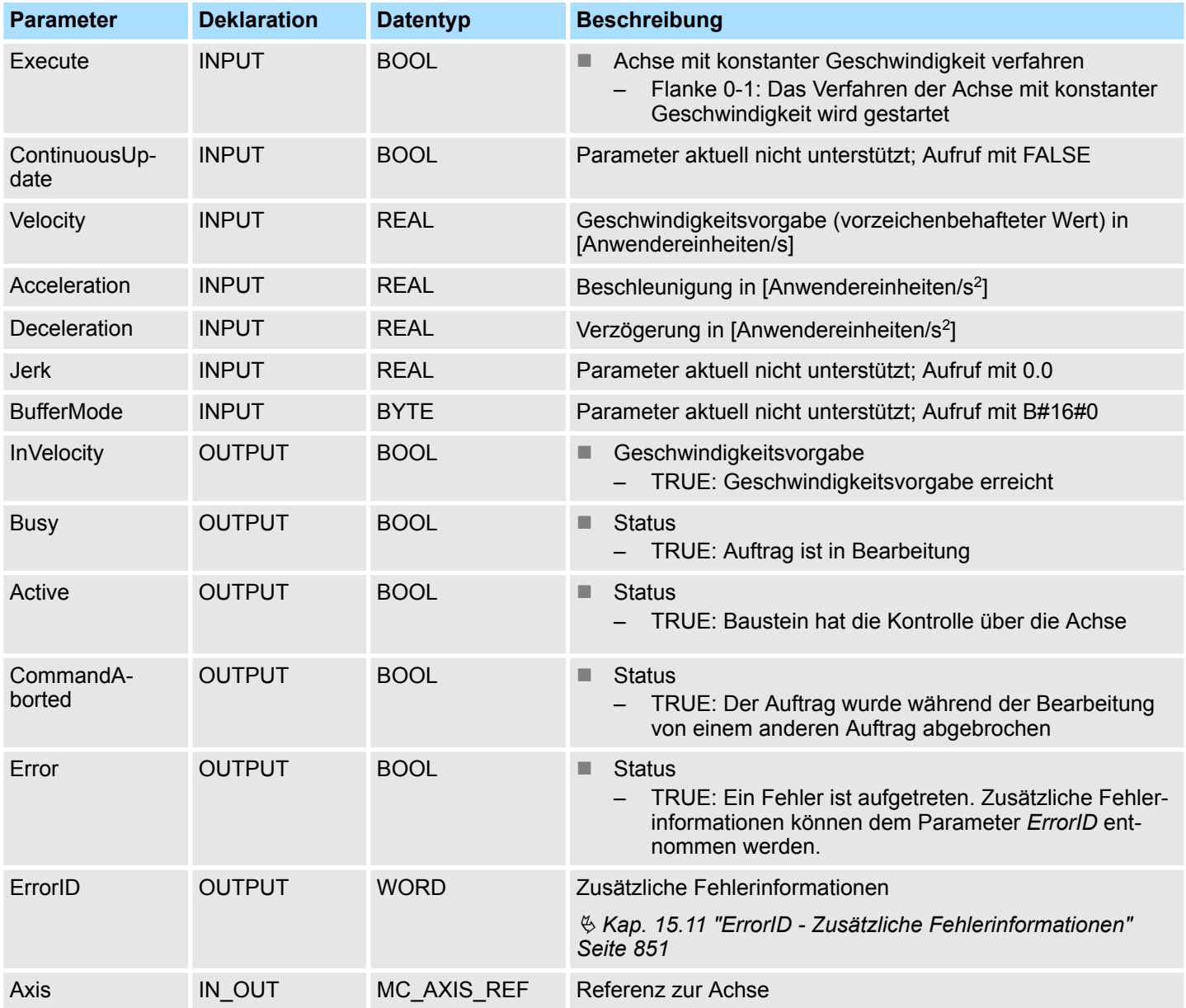

### **PLCopen-State**

- Start des Auftrags in den PLCopen-States Standstill, Discrete Motion und Continuous *Motion* möglich.
- MC\_MoveVelocity führt die Achse in den PLCopen-State *Continuous Motion* über.

#### **Achse mit Geschwindigkeitsvorgabe verfahren**

Mit einer Flanke 0-1 an *Execute* wird das Verfahren der Achse mit Geschwindigkeitsvorgabe gestartet. Solange die Geschwindigkeitsvorgabe nicht erreicht ist, zeigt *Busy* den Wert TRUE und *InVelocity* den Wert FALSE. Ist die Geschwindigkeitsvorgabe erreicht, wird *Busy* gleich FALSE und *InVelocity* gleich TRUE. Die Achse wird mit dieser Geschwindigkeit konstant weiter verfahren.

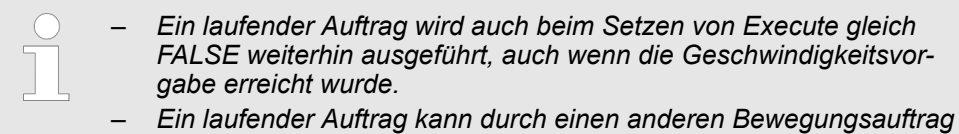

*(z.B. MC\_MoveAbsolute) abgebrochen werden.*

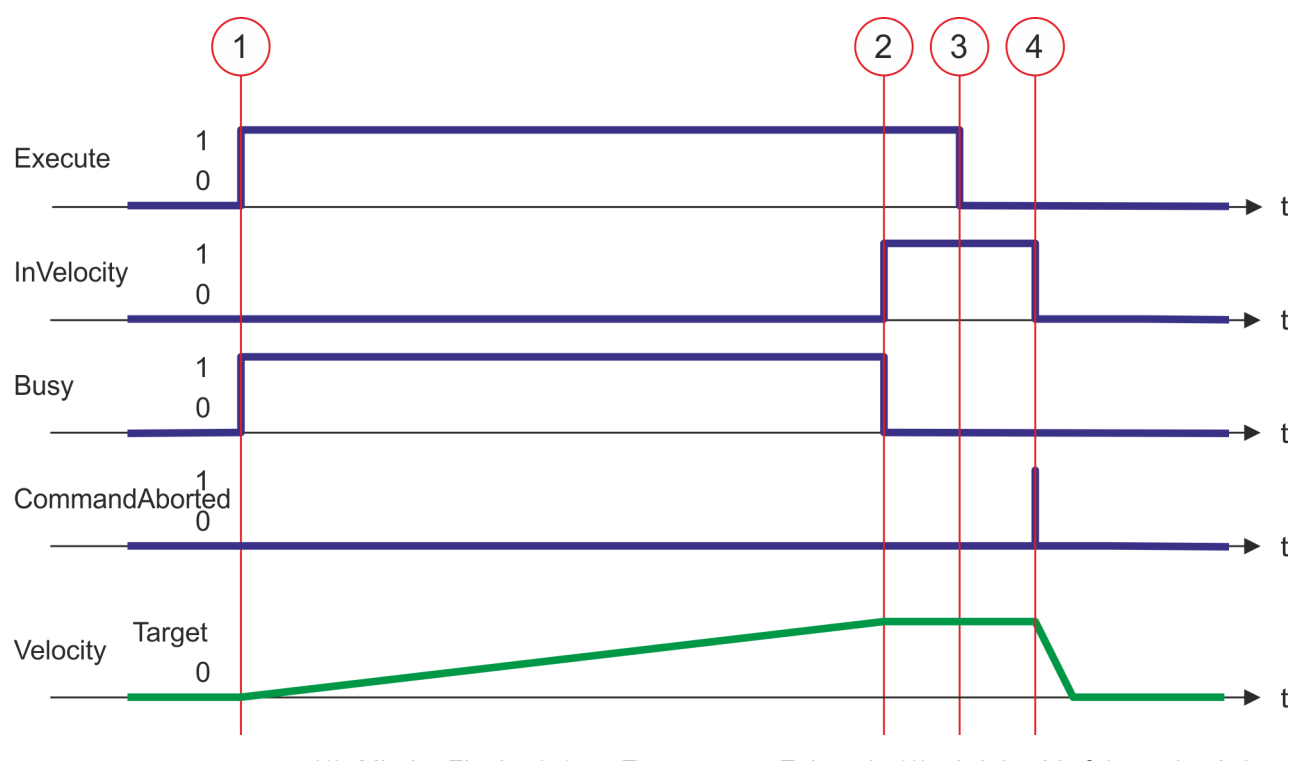

- (1) Mit der Flanke 0-1 an *Execute* zum Zeitpunkt (1) wird das Verfahren der Achse mit Geschwindigkeitsvorgabe gestartet und *Busy* liefert den Wert TRUE.
- (2) Zum Zeitpunkt (2) erreicht die Achse die Geschwindigkeitsvorgabe und *Busy* liefert den Wert FALSE und *InVelocity* den Wert TRUE.
- (3) Das Rücksetzen von Execute auf FALSE zum Zeitpunkt (3) hat keine Auswirkung auf die Achse. Die Achse wird weiterhin konstant mit der Geschwindigkeitsvorgabe verfahren und *InVelocity* liefert weiterhin den Wert TRUE.
- (4) Zum Zeitpunkt (4) wird der MC\_Velocity-Auftrag durch einen MC\_Halt-Auftrag abgebrochen. Die Achse wird bis zum Halt abgebremst.

**15.8.3.9 FB 808 - MC\_MoveAbsolute - Achse auf absolute Position verfahren**

# **Beschreibung**

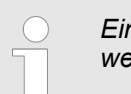

*Eine Übersicht der Antriebe, welche mit diesem Baustein angesteuert werden können, finden Sie hier:* Ä *[Kap. 15.8.1 "Übersicht" Seite 751](#page-750-0)*

Mit MC\_MoveAbsolute wird die Achse auf eine absolute Position verfahren. Mit den Parametern *Velocity*, *Acceleration* und *Deceleration* wird das dynamische Verhalten beim Bewegungsvorgang bestimmt.

# **Parameter**

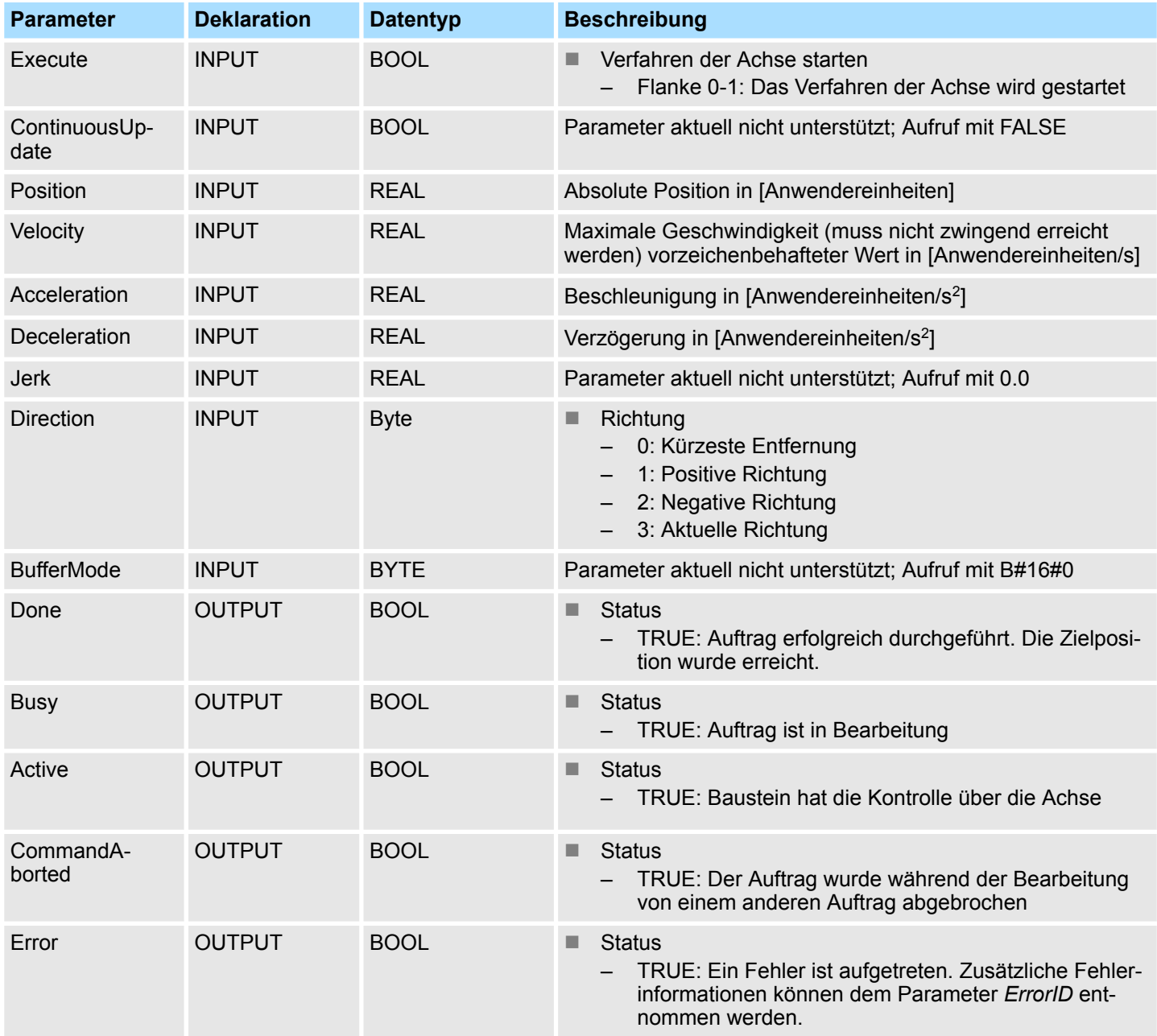

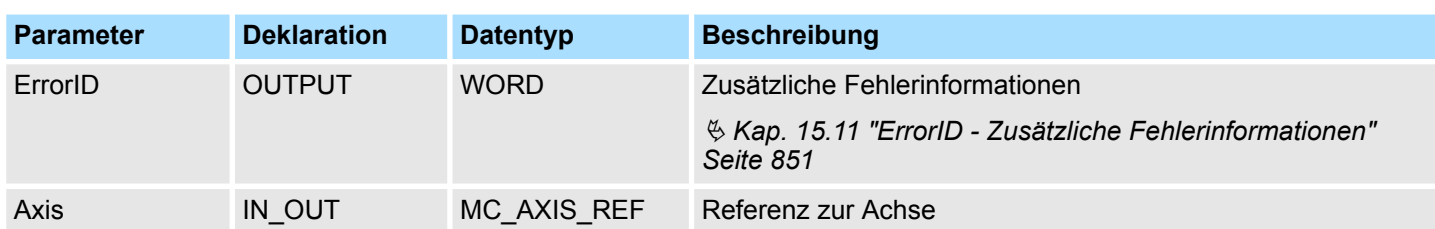

# **PLCopen-State**

- Start des Auftrags in den PLCopen-States Standstill, Discrete Motion und Continuous *Motion* möglich.
- MC\_MoveVelocity führt die Achse in den PLCopen-State Discrete Motion über.

Mit einer Flanke 0-1 an *Execute* wird das Verfahren der Achse gestartet. Solange das Verfahren der Achse läuft, zeigt *Busy* den Wert TRUE. Nachdem die Zielposition erreicht wurde, wird *Busy* = FALSE und *Done* = TRUE geliefert. Die Geschwindigkeit der Achse ist dann gleich 0. **Achse absolute verfahren**

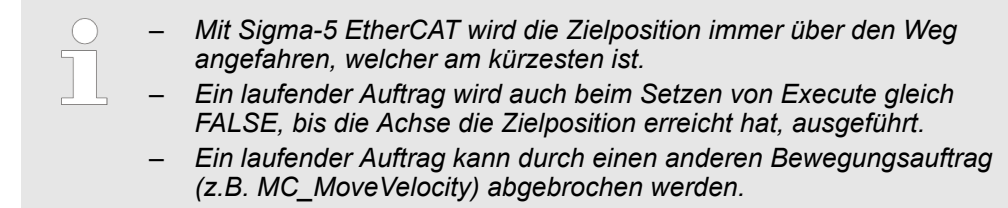

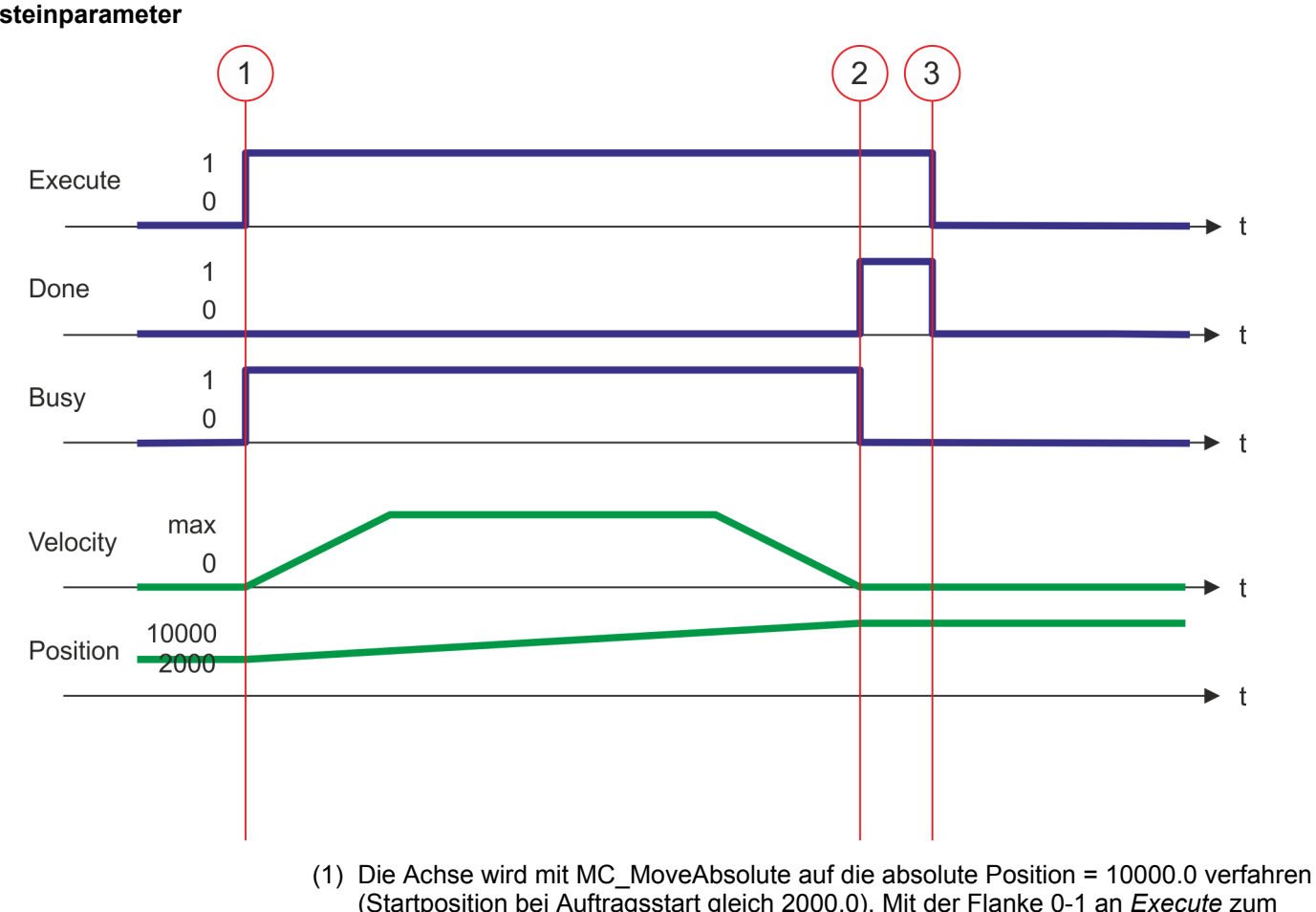

- (Startposition bei Auftragsstart gleich 2000.0). Mit der Flanke 0-1 an *Execute* zum Zeitpunkt (1) wird das Verfahren der Achse gestartet und *Busy* liefert den Wert TRUE.
- (2) Zum Zeitpunkt (2) hat die Achse die Zielposition erreicht. *Busy* liefert den Wert FALSE und *Done* den Wert TRUE.
- (3) Zum Zeitpunkt (3) ist der Auftrag abgeschlossen und *Execute* wird gleich FALSE gesetzt und dadurch sämtliche Ausgangsparameter auf FALSE bzw. 0 gesetzt.

### **15.8.3.10 FB 811 - MC\_Reset - Reset Achse**

#### **Beschreibung**

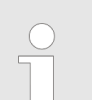

*Eine Übersicht der Antriebe, welche mit diesem Baustein angesteuert werden können, finden Sie hier:* Ä *[Kap. 15.8.1 "Übersicht" Seite 751](#page-750-0)*

Mit MC\_Reset wird ein Reset (Neuinitialisieren) der Achse durchgeführt. Dabei werden alle internen Fehler der Achse zurückgesetzt.

#### **Parameter**

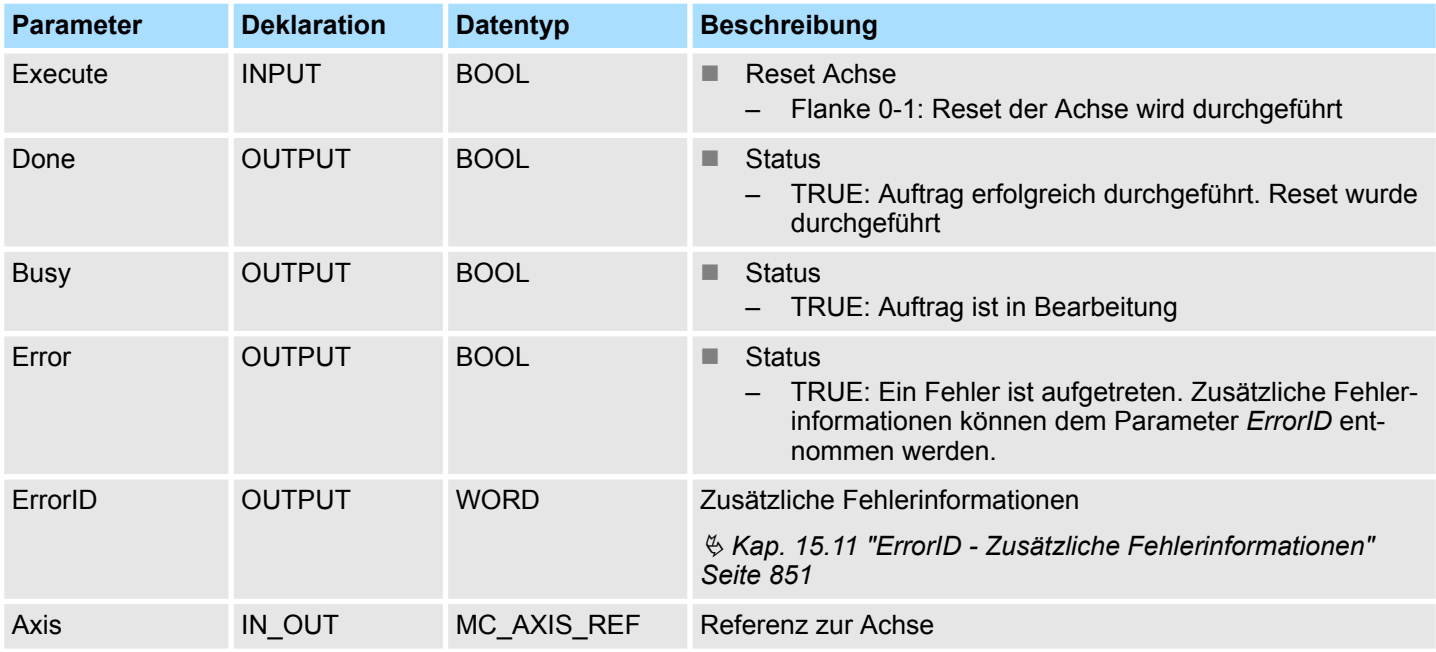

#### **PLCopen-State**

■ Start des Auftrags im PLCopen-State *ErrorStop* möglich.

■ MC\_Reset führt die Achse in Abhängigkeit von MC\_Power entweder in den PLCopen-State *Standstill* (Aufruf von MC\_Power mit *Enable* = TRUE) oder *Disabled* (Aufruf von MC\_Power mit *Enable* = FALSE) über.

**Reset an Achse durchführen**

Mit einer Flanke 0-1 an *Execute* wird der Reset der Achse gestartet. Solange der Reset der Achse läuft, zeigt *Busy* den Wert TRUE. Nachdem die Achse neu initialisiert wurde, wird *Busy* gleich FALSE und *Done* gleich TRUE geliefert.

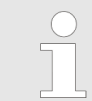

*Ein laufender Auftrag wird auch beim Setzen von Execute gleich FALSE ausgeführt, bis der Auftrag abgeschlossen ist.*

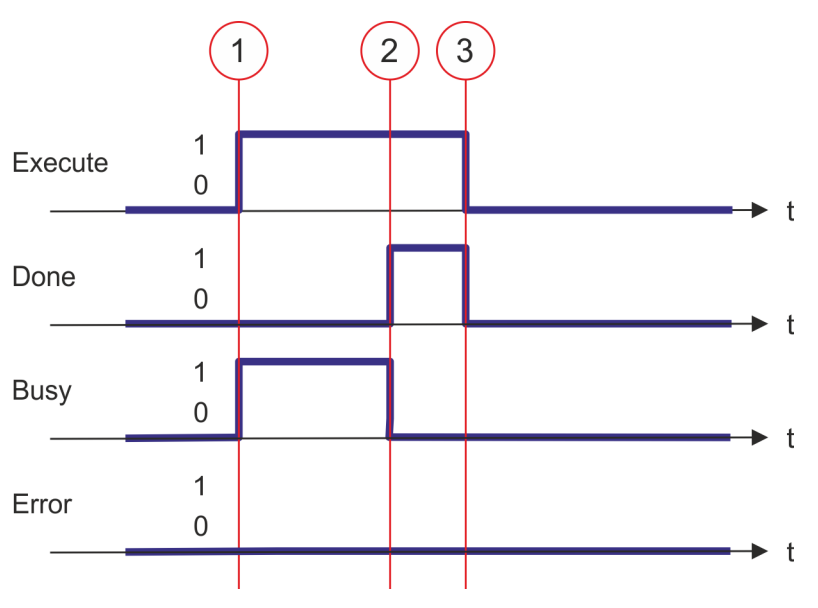

- (1) Mit der Flanke 0-1 an *Execute* zum Zeitpunkt (1) wird der Reset der Achse gestartet und *Busy* liefert den Wert TRUE.
- (2) Zum Zeitpunkt (2) ist der Reset erfolgreich abgeschlossen. *Busy* liefert den Wert FALSE und *Done* den Wert TRUE.
- (3) Zum Zeitpunkt (3) ist der Auftrag abgeschlossen und *Execute* wird gleich FALSE gesetzt und dadurch sämtliche Ausgangsparameter auf FALSE bzw. 0 gesetzt.

# **15.8.3.11 FB 812 - MC\_ReadStatus - PLCopen Status**

# **Beschreibung**

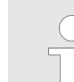

*Eine Übersicht der Antriebe, welche mit diesem Baustein angesteuert werden können, finden Sie hier:* Ä *[Kap. 15.8.1 "Übersicht" Seite 751](#page-750-0)*

Mit MC\_ReadStatus kann der PLCopen-State der Achse ermittelt werden.

# **Parameter**

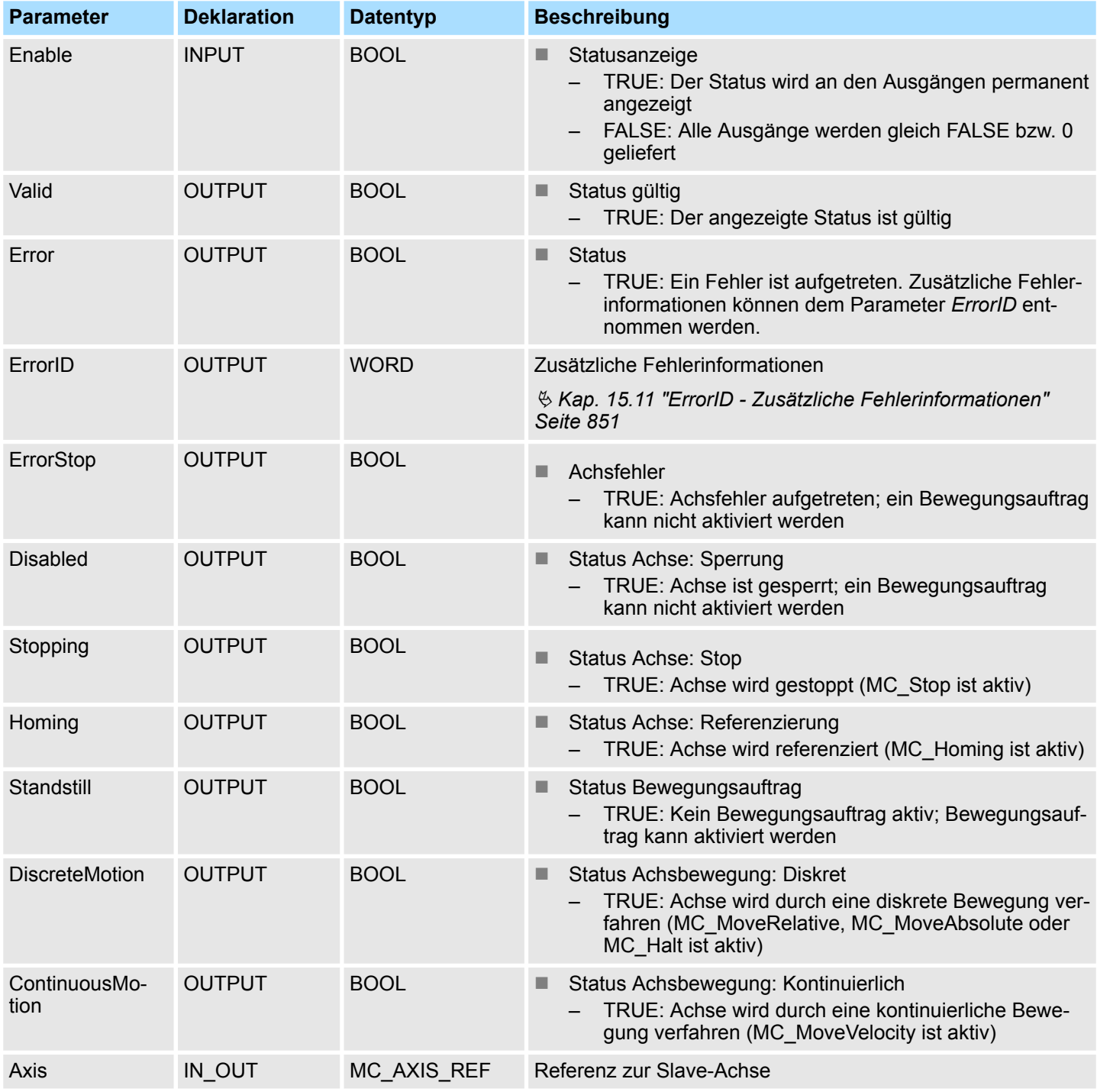

### **PLCopen-State**

■ Start des Auftrags in jedem PLCopen-State möglich.

Mit *Enable* = TRUE wird an den Ausgängen der Zustand der Achse entsprechend dem Zustandsdiagramm nach PLCopen geliefert.

**Zustandsdiagramm der Bausteinparameter**

**Status der Achse ermitteln**

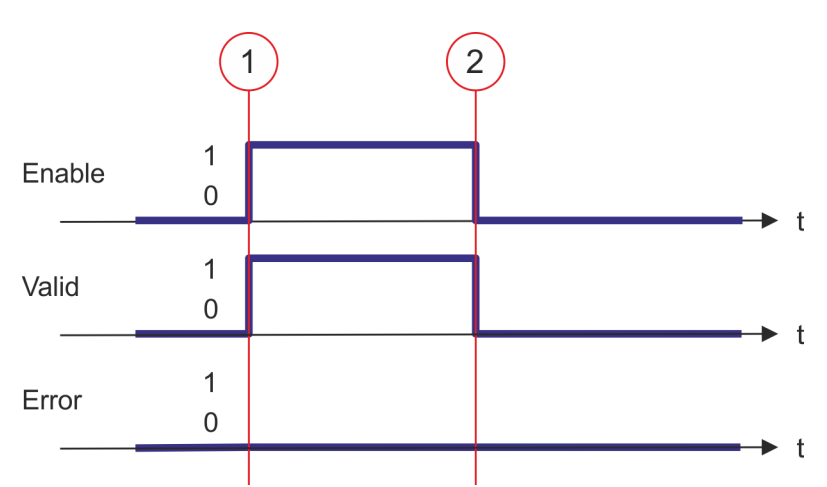

- (1) Zum Zeitpunkt (1) wird *Enable* = TRUE gesetzt. Damit liefert *Valid* den Wert TRUE und an den Ausgängen wird der Zustand entsprechend des PLCopen-Zustandsdiagramms angezeigt.
- (2) Zum Zeitpunkt (2) wird *Enable* = FALSE gesetzt. Damit werden sämtliche Ausgänge gleich FALSE bzw. 0 gesetzt.

#### **15.8.3.12 FB 813 - MC\_ReadAxisError - Fehler von Achse lesen**

#### **Beschreibung**

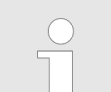

*Eine Übersicht der Antriebe, welche mit diesem Baustein angesteuert werden können, finden Sie hier:* Ä *[Kap. 15.8.1 "Übersicht" Seite 751](#page-750-0)*

Mit MC\_ReadAxisError wird der aktuell anstehende Fehler direkt vom Antrieb gelesen.

#### **Parameter**

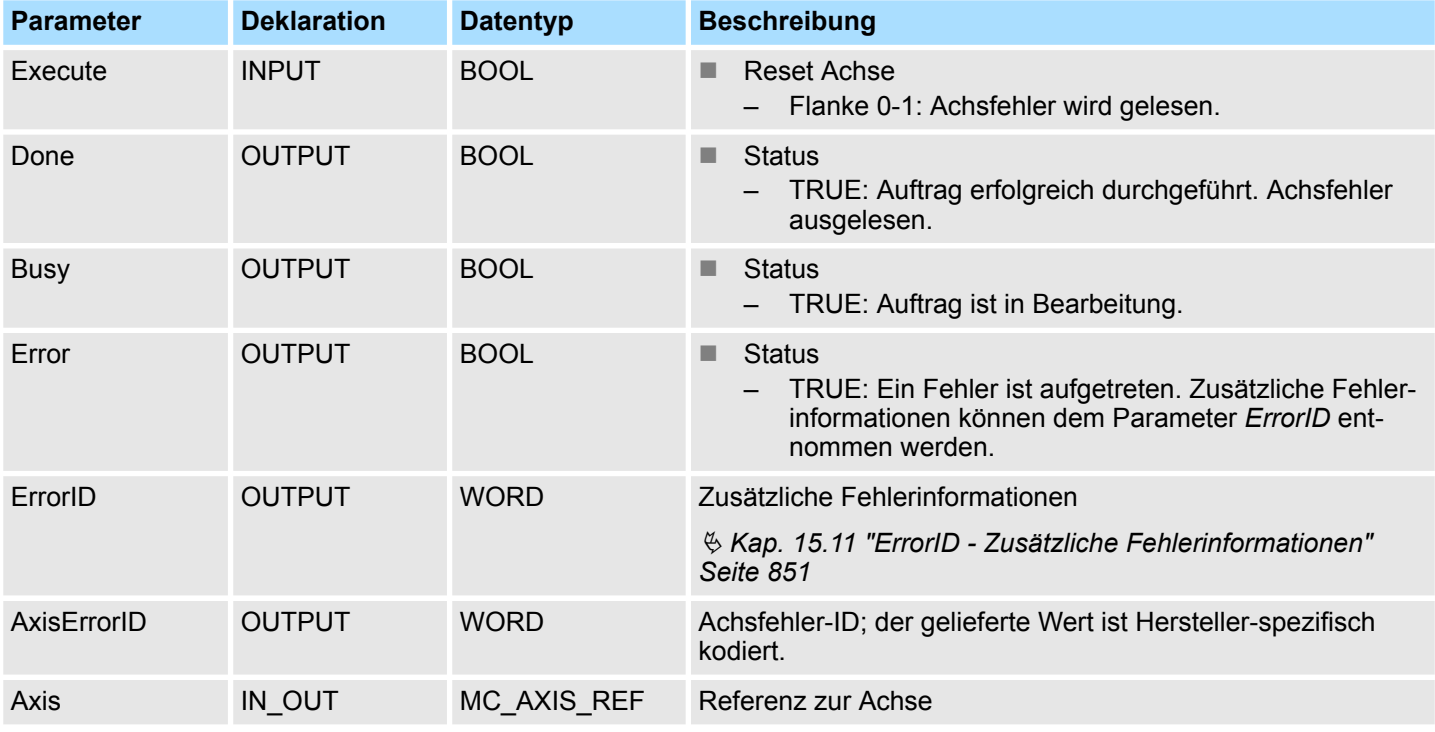

#### **PLCopen-State**

■ Start des Auftrags in jedem PLCopen-State möglich.

Mit einer Flanke 0-1 an *Execute* wird das Lesen des Achsfehlers gestartet. Solange das Lesen des Achsfehlers läuft, zeigt *Busy* den Wert TRUE. Nachdem der Achsfehler gelesen wurde, wird *Busy* gleich FALSE und *Done* gleich TRUE geliefert. Der Ausgang *AxisErrorID* zeigt den aktuell anstehenden Achsfehler an. **Fehler der Achse lesen**

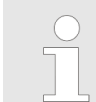

*Ein laufender Auftrag wird auch beim Setzen von Execute gleich FALSE weiterhin ausgeführt.*

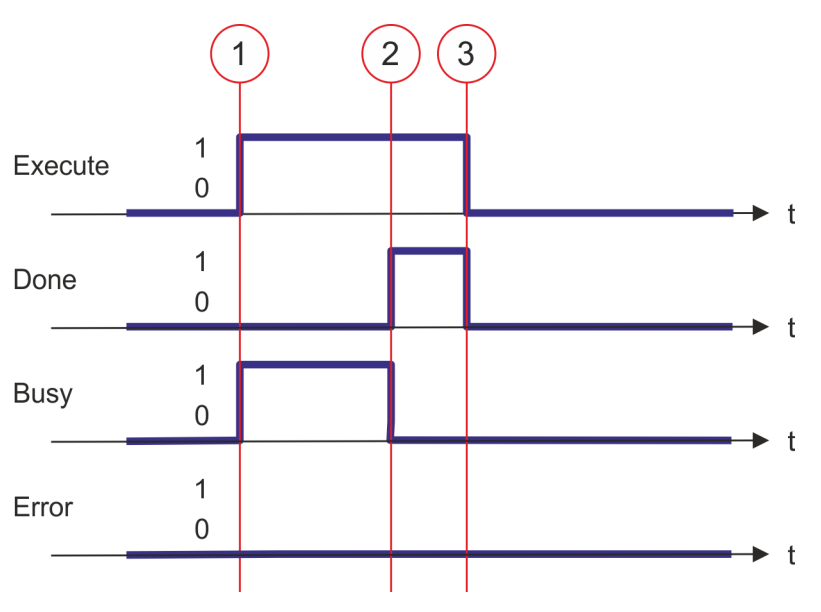

- (1) Mit der Flanke 0-1 an *Execute* zum Zeitpunkt (1) wird das Lesen des Achsfehlers gestartet und *Busy* liefert den Wert TRUE.
- (2) Zum Zeitpunkt (2) ist das Lesen des Achsfehlers erfolgreich abgeschlossen. *Busy* liefert den Wert FALSE und *Done* den Wert TRUE.
- (3) Zum Zeitpunkt (3) ist der Auftrag abgeschlossen und *Execute* wird gleich FALSE gesetzt und dadurch sämtliche Ausgangsparameter auf FALSE bzw. 0 gesetzt.

### **15.8.3.13 FB 814 - MC\_ReadParameter - Parameter der Achse lesen**

#### **Beschreibung**

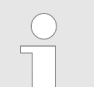

*Eine Übersicht der Antriebe, welche mit diesem Baustein angesteuert werden können, finden Sie hier:* Ä *[Kap. 15.8.1 "Übersicht" Seite 751](#page-750-0)*

Mit MC\_ReadParameter wird der Parameter, der über die Parameter-Nummer festgelegt ist, von der Achse gelesen. Ä *[Kap. 15.8.3.35 "PLCopen Parameter" Seite 823](#page-822-0)*

#### **Parameter**

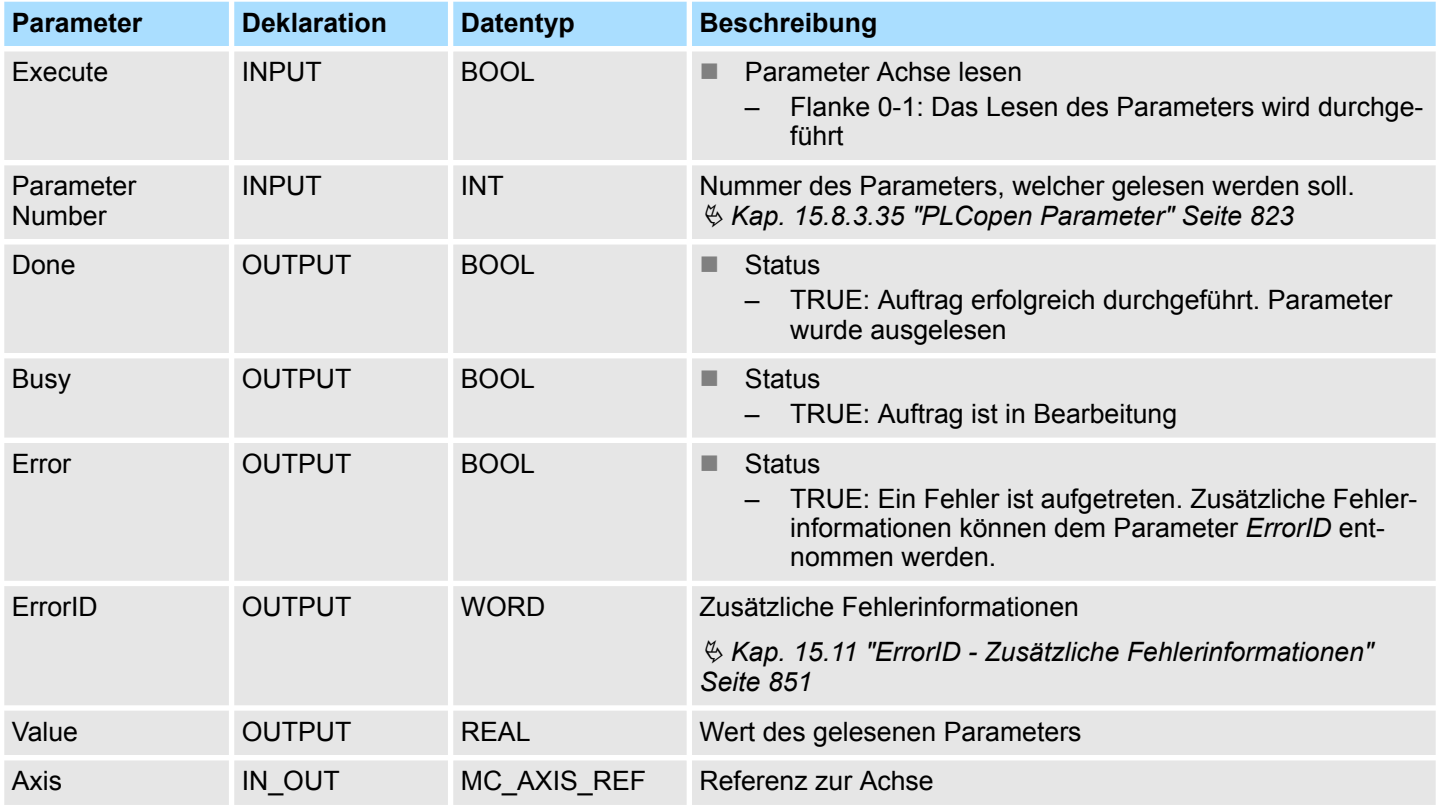

# **PLCopen-State**

■ Start des Auftrags in jedem PLCopen-State möglich.

**Parameter der Achse lesen**

Mit einer Flanke 0-1 an *Execute* wird das Lesen des Parameters gestartet. Solange das Lesen des Parameters läuft, zeigt *Busy* den Wert TRUE. Nachdem der Parameter gelesen wurde, wird *Busy* gleich FALSE und *Done* gleich TRUE geliefert. Der Ausgang *Value* zeigt den Wert des Parameters an.

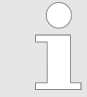

*Ein laufender Auftrag wird auch beim Setzen von Execute gleich FALSE weiterhin ausgeführt.*

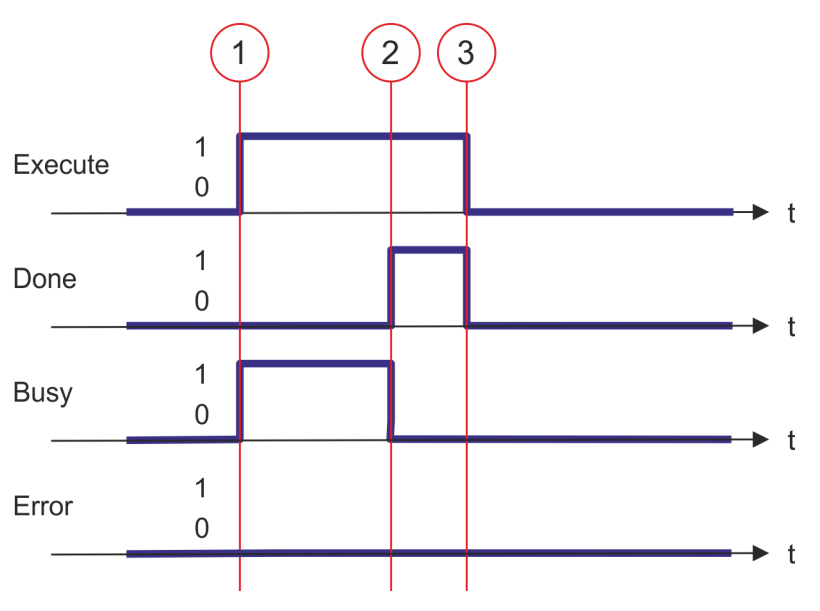

- (1) Mit der Flanke 0-1 an *Execute* zum Zeitpunkt (1) wird das Lesen des Parameters gestartet und *Busy* liefert den Wert TRUE.
- (2) Zum Zeitpunkt (2) ist das Lesen des Parameters erfolgreich abgeschlossen. *Busy* liefert den Wert FALSE und *Done* den Wert TRUE.
- (3) Zum Zeitpunkt (3) ist der Auftrag abgeschlossen und *Execute* wird gleich FALSE gesetzt und dadurch sämtliche Ausgangsparameter auf FALSE bzw. 0 gesetzt.

### **15.8.3.14 FB 815 - MC\_WriteParameter - Parameter an Achse schreiben**

### **Beschreibung**

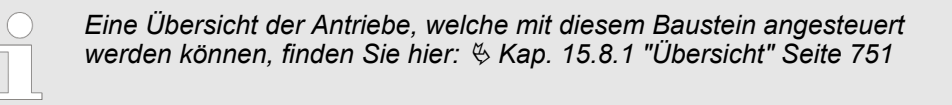

Mit MC\_WriteParameter wird der Wert des Parameters, der über die Parameter-Nummer festgelegt ist, zur Achse geschrieben.  $\frac{1}{2}$  [Kap. 15.8.3.35 "PLCopen Parameter"](#page-822-0) *[Seite 823](#page-822-0)*

#### **Parameter**

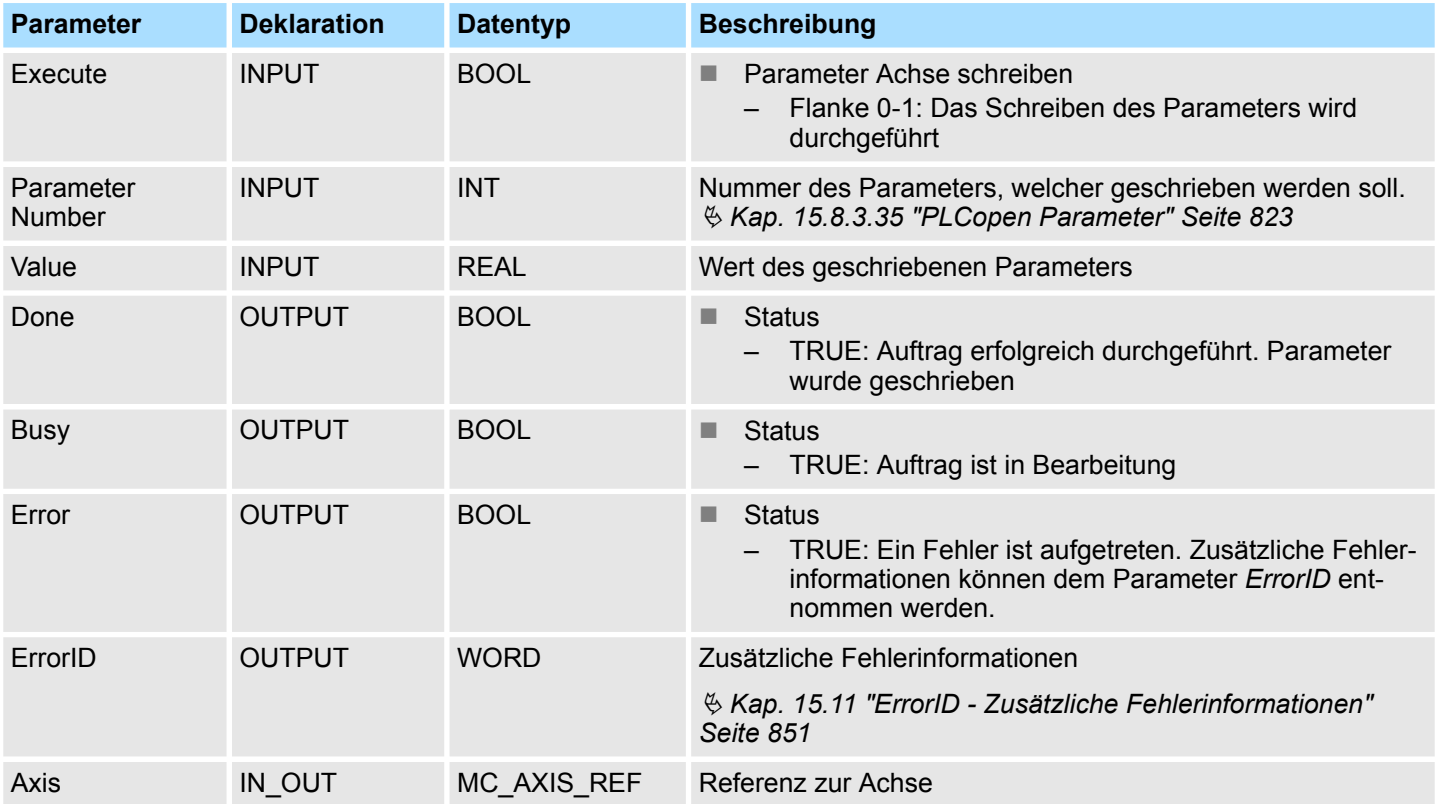

## **PLCopen-State**

■ Start des Auftrags in jedem PLCopen-State möglich.

**Parameter der Achse schreiben**

Mit einer Flanke 0-1 an *Execute* wird das Schreiben des Parameters gestartet. Solange das Schreiben des Parameters läuft, zeigt *Busy* den Wert TRUE. Nachdem der Parameter geschrieben wurde, wird *Busy* gleich FALSE und *Done* gleich TRUE geliefert.

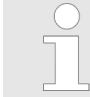

*Ein laufender Auftrag wird auch beim Setzen von Execute gleich FALSE weiterhin ausgeführt.*

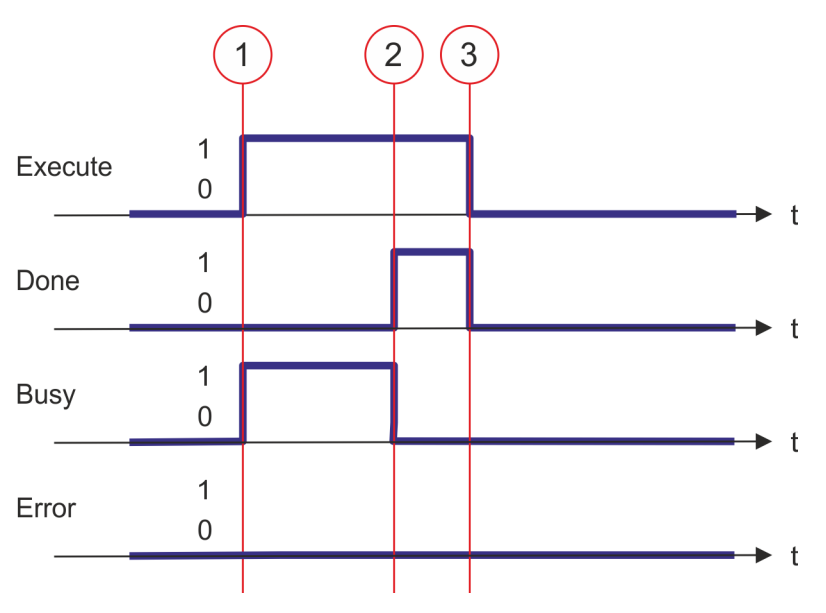

- (1) Mit der Flanke 0-1 an *Execute* zum Zeitpunkt (1) wird das Schreiben des Parameters gestartet und *Busy* liefert den Wert TRUE.
- (2) Zum Zeitpunkt (2) ist das Schreiben des Parameters erfolgreich abgeschlossen. *Busy* liefert den Wert FALSE und *Done* den Wert TRUE.
- (3) Zum Zeitpunkt (3) ist der Auftrag abgeschlossen und *Execute* wird gleich FALSE gesetzt und dadurch sämtliche Ausgangsparameter auf FALSE bzw. 0 gesetzt.

### **15.8.3.15 FB 816 - MC\_ReadActualPosition - Aktuelle Position der Achse lesen**

### **Beschreibung**

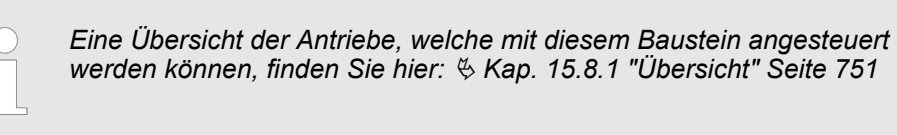

Mit MC\_ReadActualPosition wird die aktuelle Position der Achse gelesen.

### **Parameter**

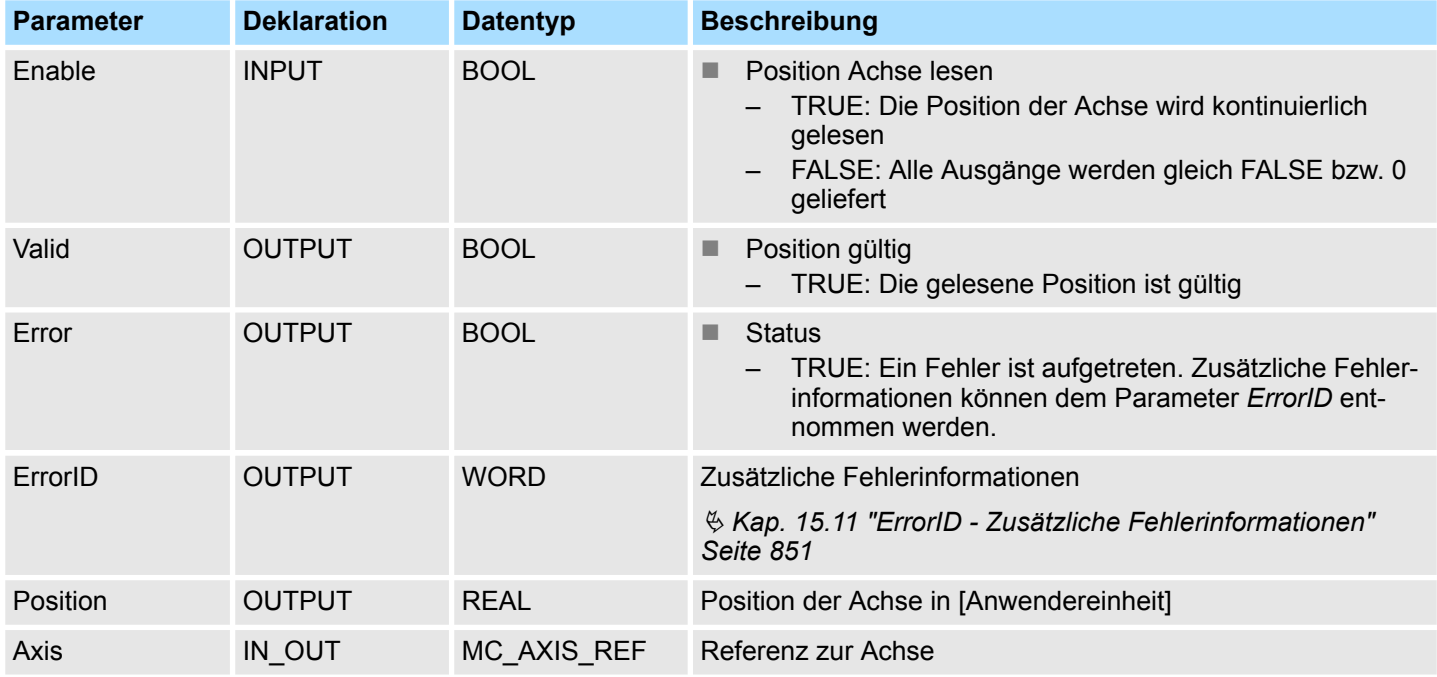

■ Start des Auftrags in jedem PLCopen-State möglich. **PLCopen-State**

Mit *Enable* gleich TRUE wird die aktuelle Position der Achse ermittelt und unter *Position* abgelegt. **Position der Achse lesen**

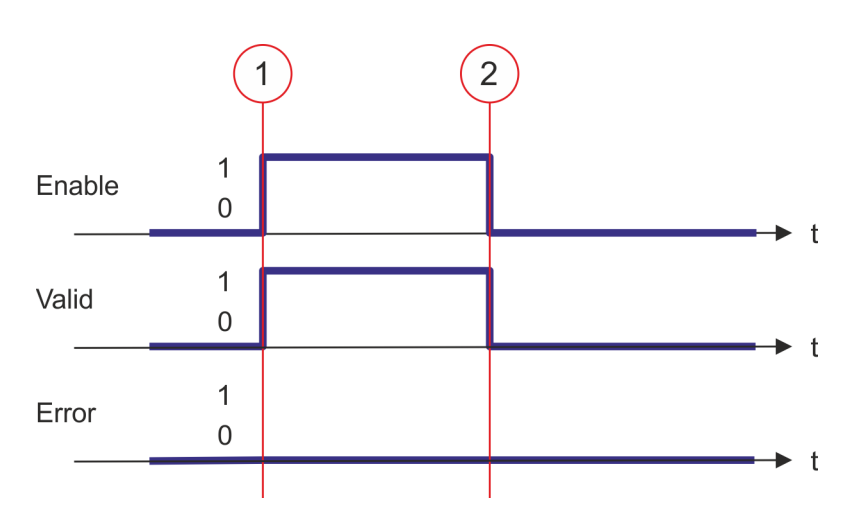

- (1) Zum Zeitpunkt (1) wird *Enable* = TRUE gesetzt. Damit liefert *Valid* den Wert TRUE und am Ausgang *Position* wird die aktuelle Position der Achse angezeigt.
- (2) Zum Zeitpunkt (2) wird *Enable* = FALSE gesetzt. Damit werden sämtliche Ausgänge gleich FALSE bzw. 0 gesetzt.

# **15.8.3.16 FB 817 - MC\_ReadActualVelocity - Aktuelle Geschwindigkeit der Achse lesen**

### **Beschreibung**

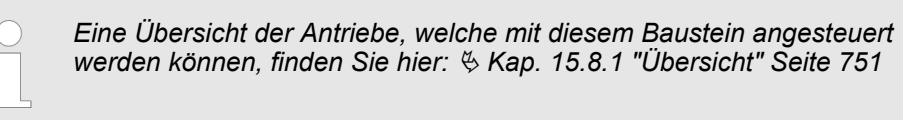

Mit MC\_ReadActualVelocity wird die aktuelle Geschwindigkeit der Achse gelesen.

### **Parameter**

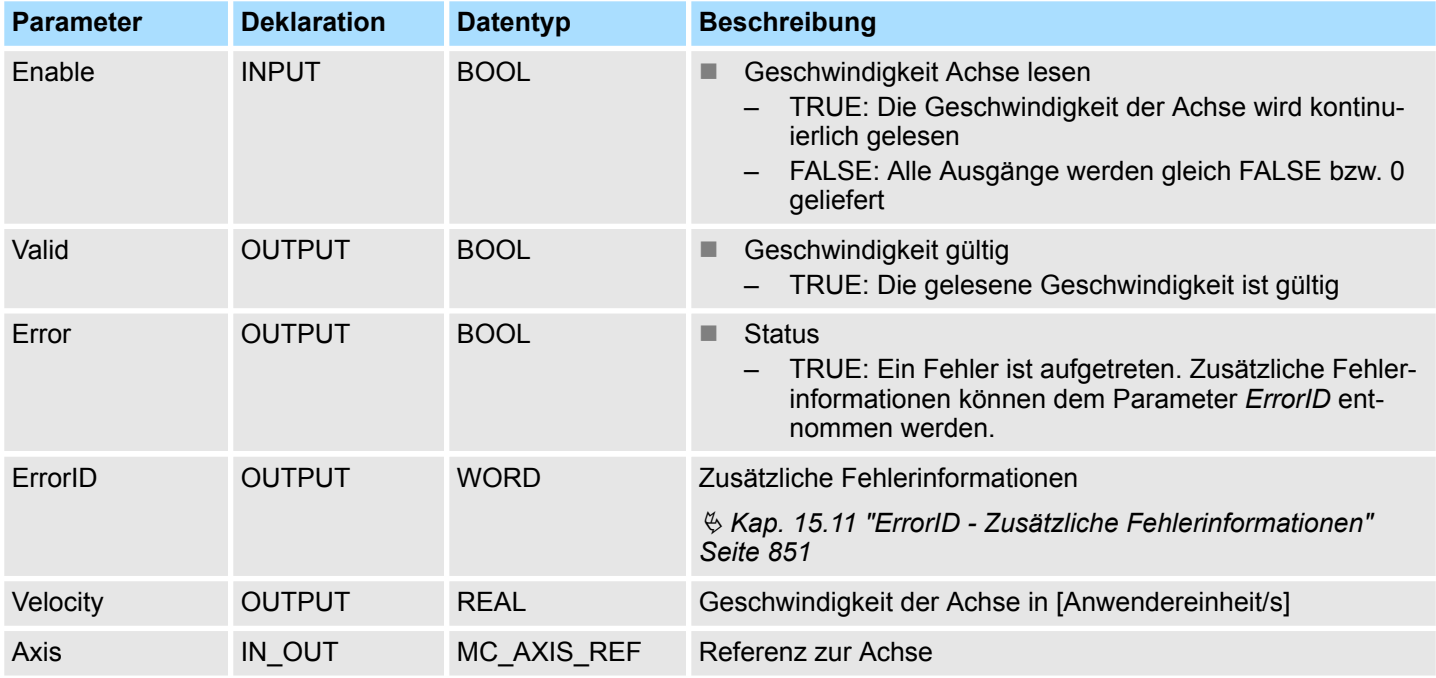

**PLCopen-State**

■ Start des Auftrags in jedem PLCopen-State möglich.

**Geschwindigkeit der Achse lesen**

Mit *Enable* gleich TRUE wird die aktuelle Geschwindigkeit der Achse ermittelt und unter *Velocity* abgelegt.

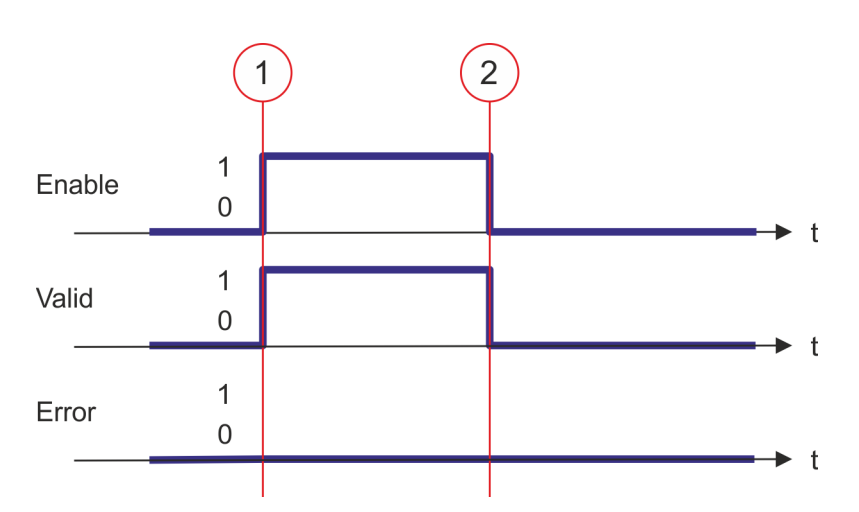

- (1) Zum Zeitpunkt (1) wird *Enable* = TRUE gesetzt. Damit liefert *Valid* den Wert TRUE und am Ausgang *Velocity* wird die aktuelle Geschwindigkeit der Achse angezeigt.
- (2) Zum Zeitpunkt (2) wird *Enable* = FALSE gesetzt. Damit werden sämtliche Ausgänge gleich FALSE bzw. 0 gesetzt.

## **15.8.3.17 FB 818 - MC\_ReadAxisInfo - Zusatzinformationen der Achse lesen**

# **Beschreibung**

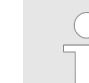

*Eine Übersicht der Antriebe, welche mit diesem Baustein angesteuert werden können, finden Sie hier:* Ä *[Kap. 15.8.1 "Übersicht" Seite 751](#page-750-0)*

Mit MC\_ReadAxisInfo werden einige Zusatzinformationen der Achse angezeigt.

# **Parameter**

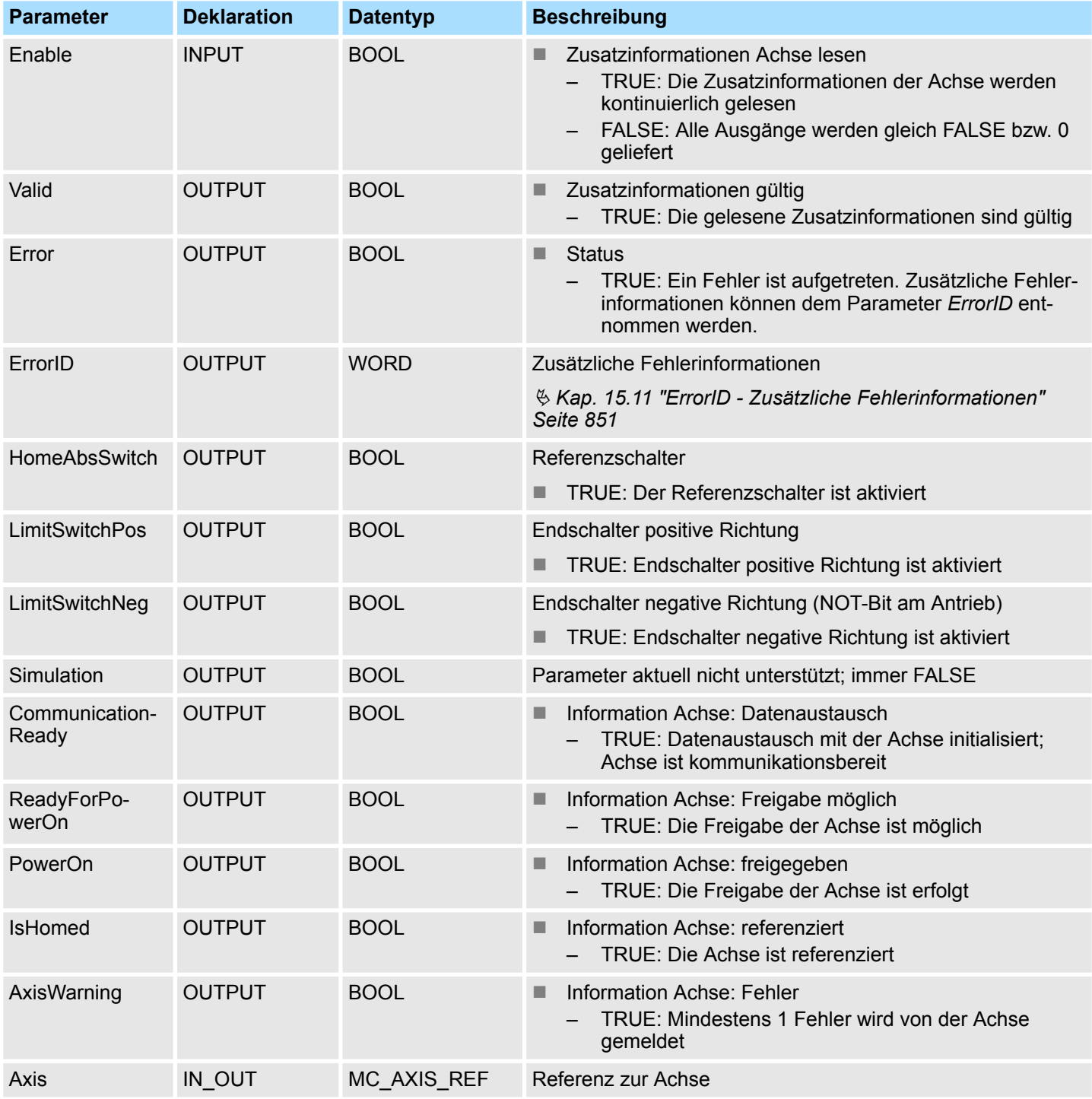

### **PLCopen-State**

■ Start des Auftrags in jedem PLCopen-State möglich.

Mit *Enable* gleich TRUE werden an den Ausgängen die Zusatzinformationen zur Achse geliefert. **Status der Achse ermitteln**

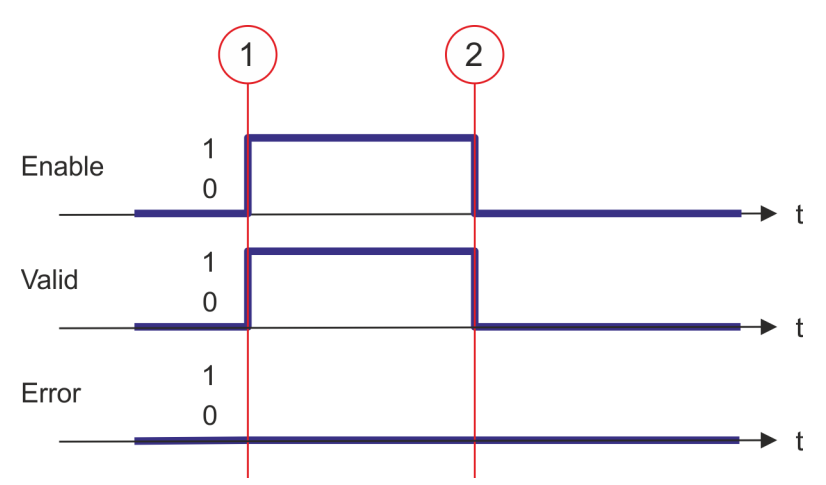

- (1) Zum Zeitpunkt (1) wird *Enable* = TRUE gesetzt. Damit liefert *Valid* den Wert TRUE und an den Ausgängen werden die Zusatzinformationen zur Achse angezeigt.
- (2) Zum Zeitpunkt (2) wird *Enable* = FALSE gesetzt. Damit werden sämtliche Ausgänge gleich FALSE bzw. 0 gesetzt.

# **15.8.3.18 FB 819 - MC\_ReadMotionState - Zustand Bewegungsauftrag lesen**

### **Beschreibung**

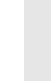

*Eine Übersicht der Antriebe, welche mit diesem Baustein angesteuert werden können, finden Sie hier:* Ä *[Kap. 15.8.1 "Übersicht" Seite 751](#page-750-0)*

Mit MC\_ReadMotionState wird der aktuelle Zustand des Bewegungsauftrags angezeigt.

### **Parameter**

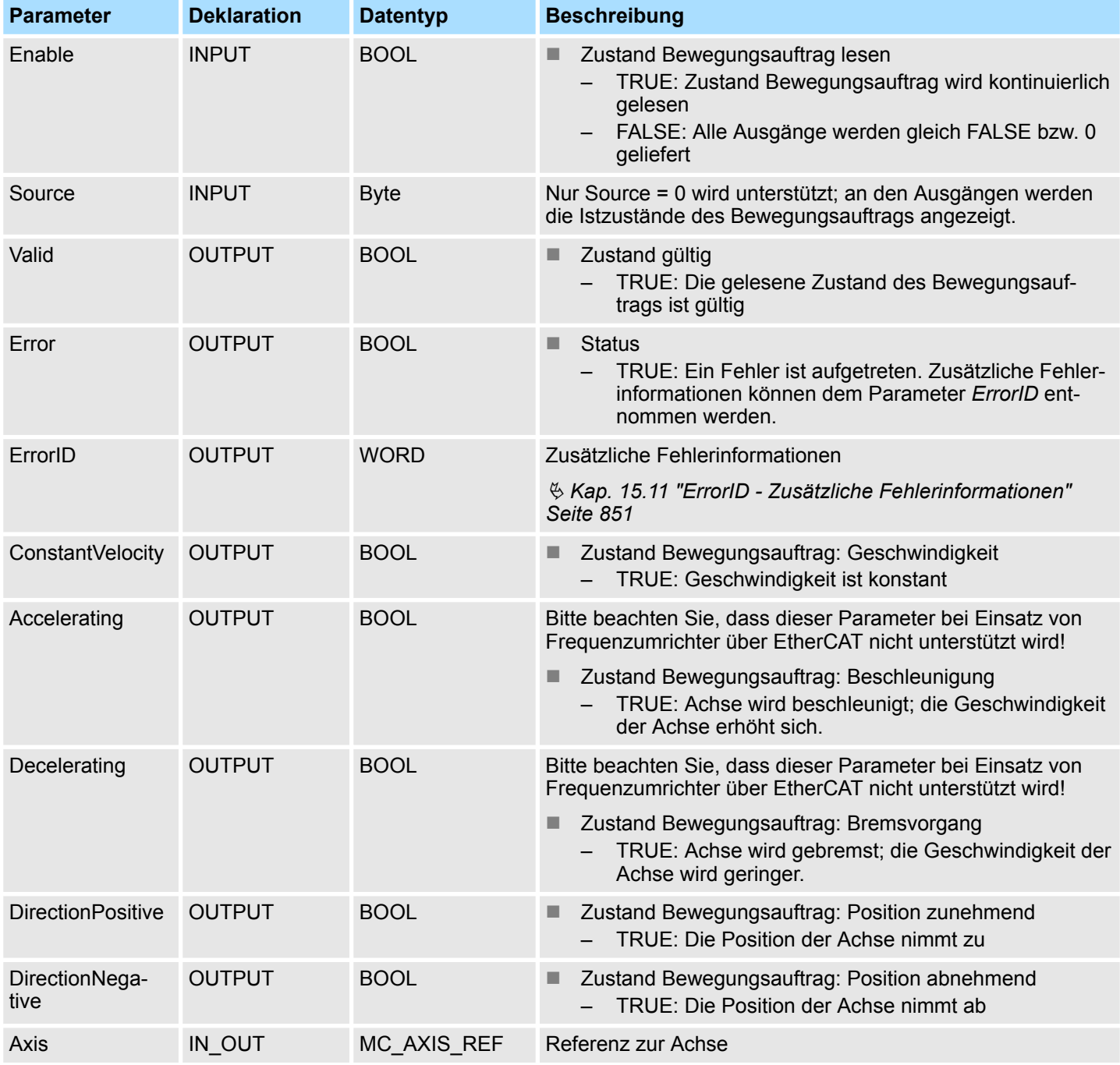

**PLCopen-State**

■ Start des Auftrags in jedem PLCopen-State möglich.

#### **Zustand des Bewegungsauftrags lesen**

Mit *Enable* gleich TRUE wird an den Ausgängen der Zustand des Bewegungsauftrags der Achse geliefert.

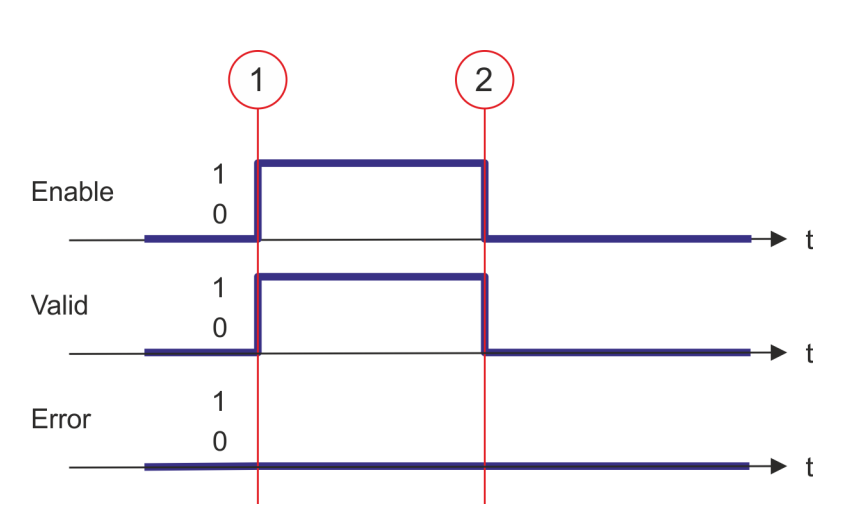

- (1) Zum Zeitpunkt (1) wird *Enable* = TRUE gesetzt. Damit liefert *Valid* den Wert TRUE und an den Ausgängen wird der Zustand des Bewegungsauftrags angezeigt.
- (2) Zum Zeitpunkt (2) wird *Enable* = FALSE gesetzt. Damit werden sämtliche Ausgänge gleich FALSE bzw. 0 gesetzt.

### **15.8.3.19 FB 823 - MC\_TouchProbe - Achsposition erfassen**

#### **Beschreibung**

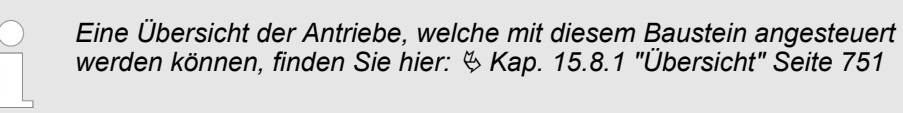

Dieser Baustein erfasst einmalig die Achsposition in Abhängigkeit eines Trigger-Signals. Das Trigger-Signal kann über die am Eingang *TriggerInput* angegebene Variable konfiguriert werden. Als Trigger-Signal kann z.B. ein Digitaleingang oder die Gebernullspur dienen.

#### **Parameter**

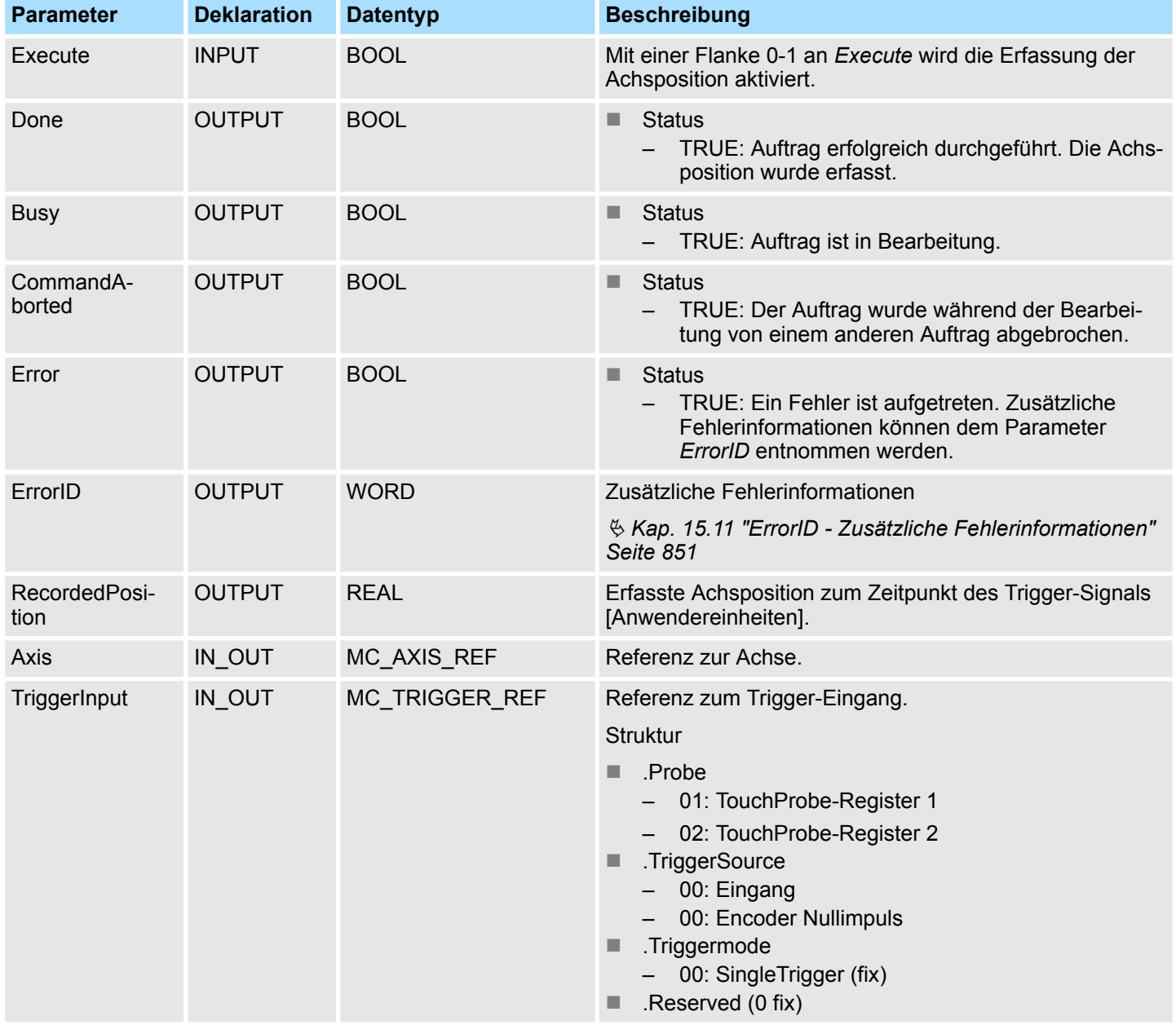
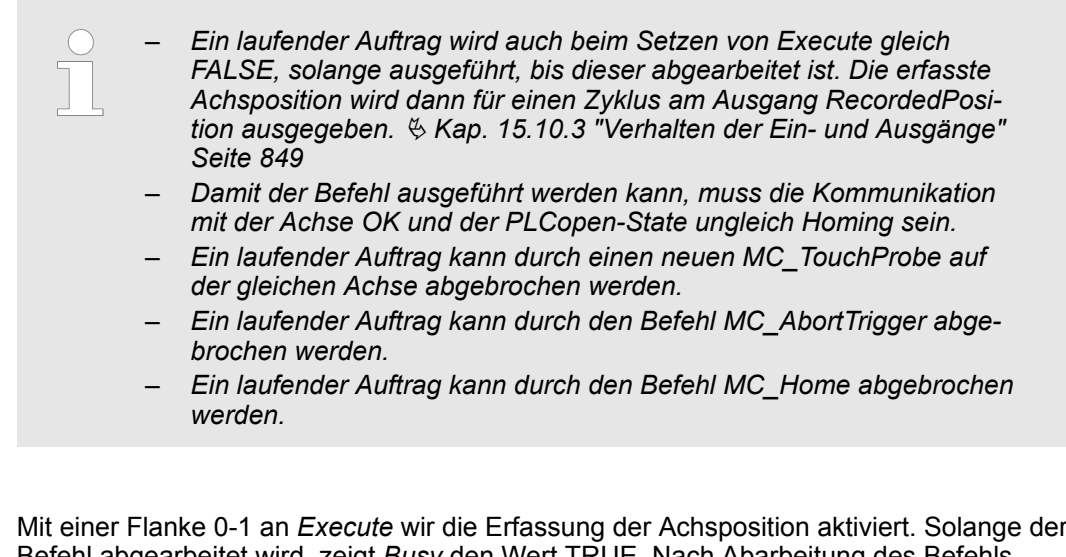

Befehl abgearbeitet wird, zeigt *Busy* den Wert TRUE. Nach Abarbeitung des Befehls, wird *Busy* gleich FALSE und *Done* gleich TRUE geliefert. Der erfasste Wert wird in *RecordedPosition* ausgegeben. **Achsposition erfassen**

# **15.8.3.20 FB 824 - MC\_AbortTrigger - Achsposition erfassen abbrechen**

#### **Beschreibung**

*Eine Übersicht der Antriebe, welche mit diesem Baustein angesteuert werden können, finden Sie hier:* Ä *[Kap. 15.8.1 "Übersicht" Seite 751](#page-750-0)*

Dieser Baustein bricht die durch MC\_TouchProbe gestartete Erfassung der Achsposition ab.

#### **Parameter**

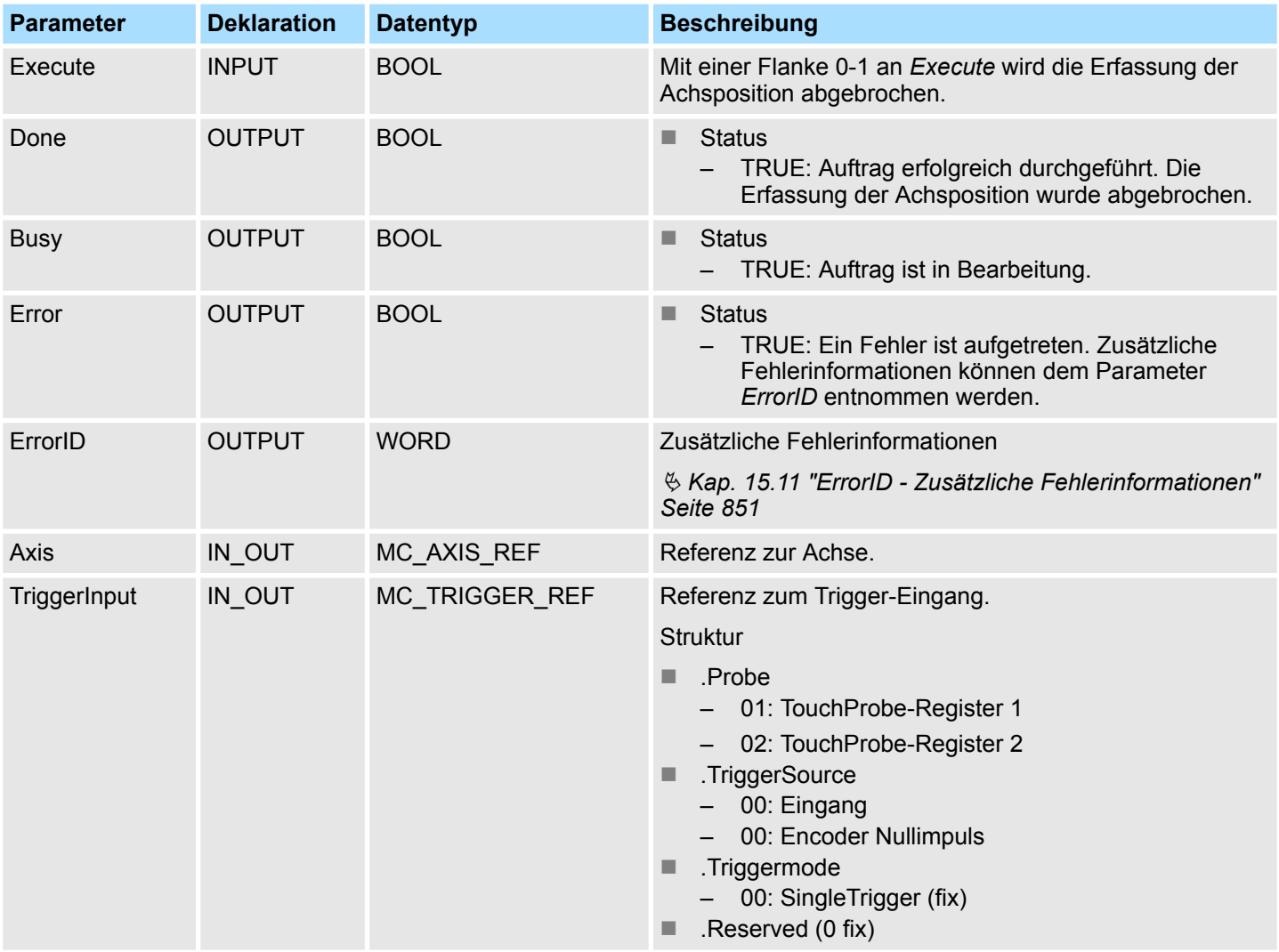

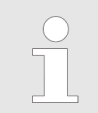

*Damit der Befehl ausgeführt werden kann, muss die Kommunikation mit der Achse OK sein.*

#### **Erfassung der Achsposition abbrechen**

Mit einer Flanke 0-1 an *Execute* wir die Erfassung der Achsposition abgebrochen. Solange der Befehl abgearbeitet wird, zeigt *Busy* den Wert TRUE. Nach Abarbeitung des Befehls, wird *Busy* gleich FALSE und *Done* gleich TRUE geliefert.

<span id="page-794-0"></span>**15.8.3.21 FB 825 - MC\_ReadBoolParameter - Boolean-Parameter von Achse lesen**

# **Beschreibung**

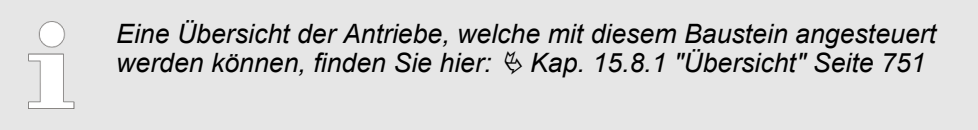

Mit MC\_ReadBoolParameter wird der Parameter, der über die Parameter-Nummer festgelegt ist, vom Datentyp BOOL von der Achse gelesen.  $\frac{K}{2}$  [Kap. 15.8.3.35 "PLCopen](#page-822-0) *[Parameter" Seite 823](#page-822-0)*

## **Parameter**

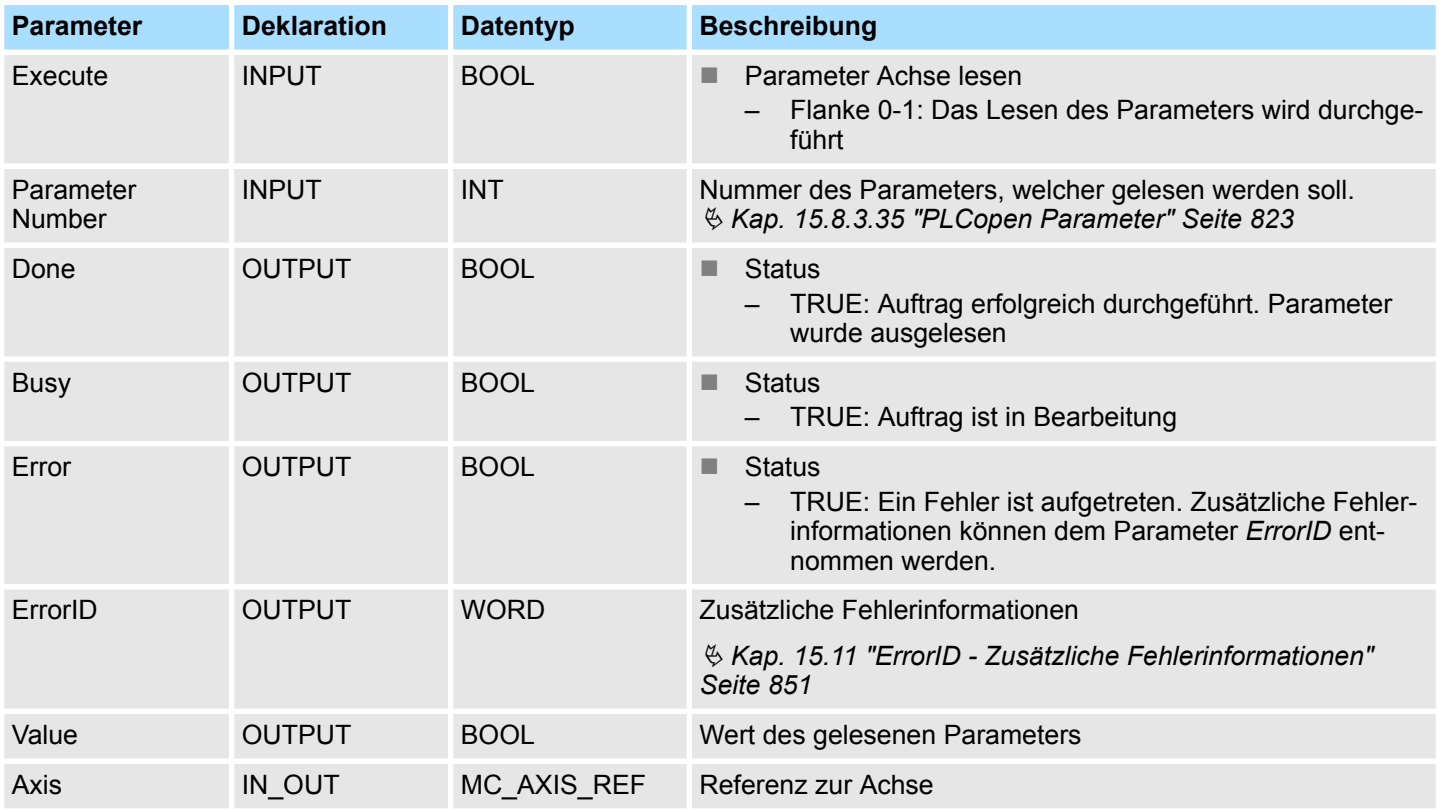

## **PLCopen-State**

■ Start des Auftrags in jedem PLCopen-State möglich.

**Parameter der Achse lesen**

Mit einer Flanke 0-1 an *Execute* wird das Lesen des Parameters gestartet. Solange das Lesen des Parameters läuft, zeigt *Busy* den Wert TRUE. Nachdem der Parameter gelesen wurde, wird *Busy* gleich FALSE und *Done* gleich TRUE geliefert. Der Ausgang *Value* zeigt den Wert des Parameters an.

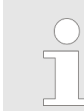

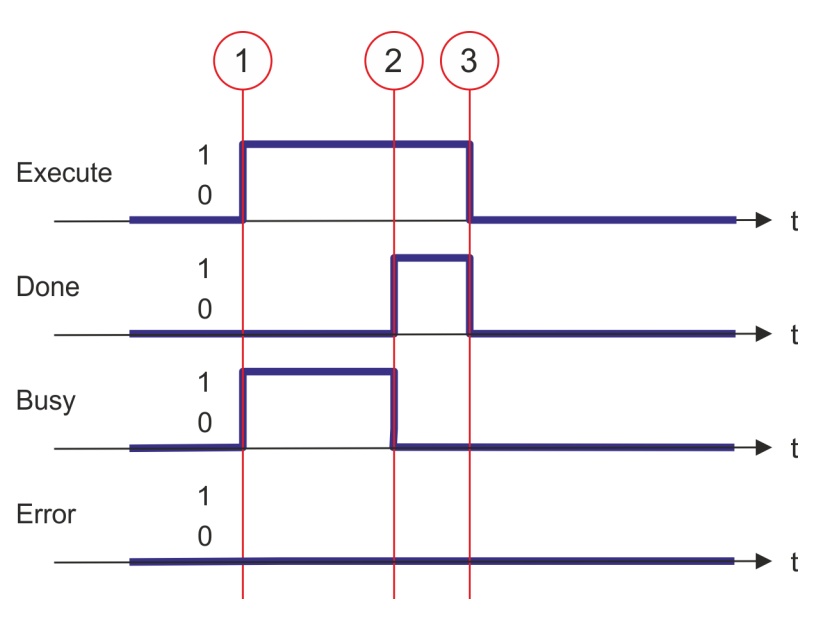

- (1) Mit der Flanke 0-1 an *Execute* zum Zeitpunkt (1) wird das Lesen des Parameters gestartet und *Busy* liefert den Wert TRUE.
- (2) Zum Zeitpunkt (2) ist das Lesen des Parameters erfolgreich abgeschlossen. *Busy* liefert den Wert FALSE und *Done* den Wert TRUE.
- (3) Zum Zeitpunkt (3) ist der Auftrag abgeschlossen und *Execute* wird gleich FALSE gesetzt und dadurch sämtliche Ausgangsparameter auf FALSE bzw. 0 gesetzt.

<span id="page-796-0"></span>**15.8.3.22 FB 826 - MC\_WriteBoolParameter - Boolean-Parameter an Achse schreiben**

# **Beschreibung**

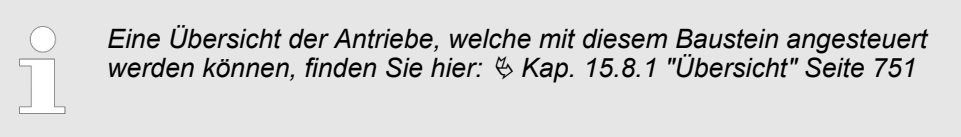

Mit MC\_WriteBoolParameter wird der Wert des Parameters, der über die Parameter-Nummer festgelegt ist, vom Datentyp BOOL zur Achse geschrieben.  $\frac{6}{3}$  [Kap. 15.8.3.35](#page-822-0) *["PLCopen Parameter" Seite 823](#page-822-0)*

# **Parameter**

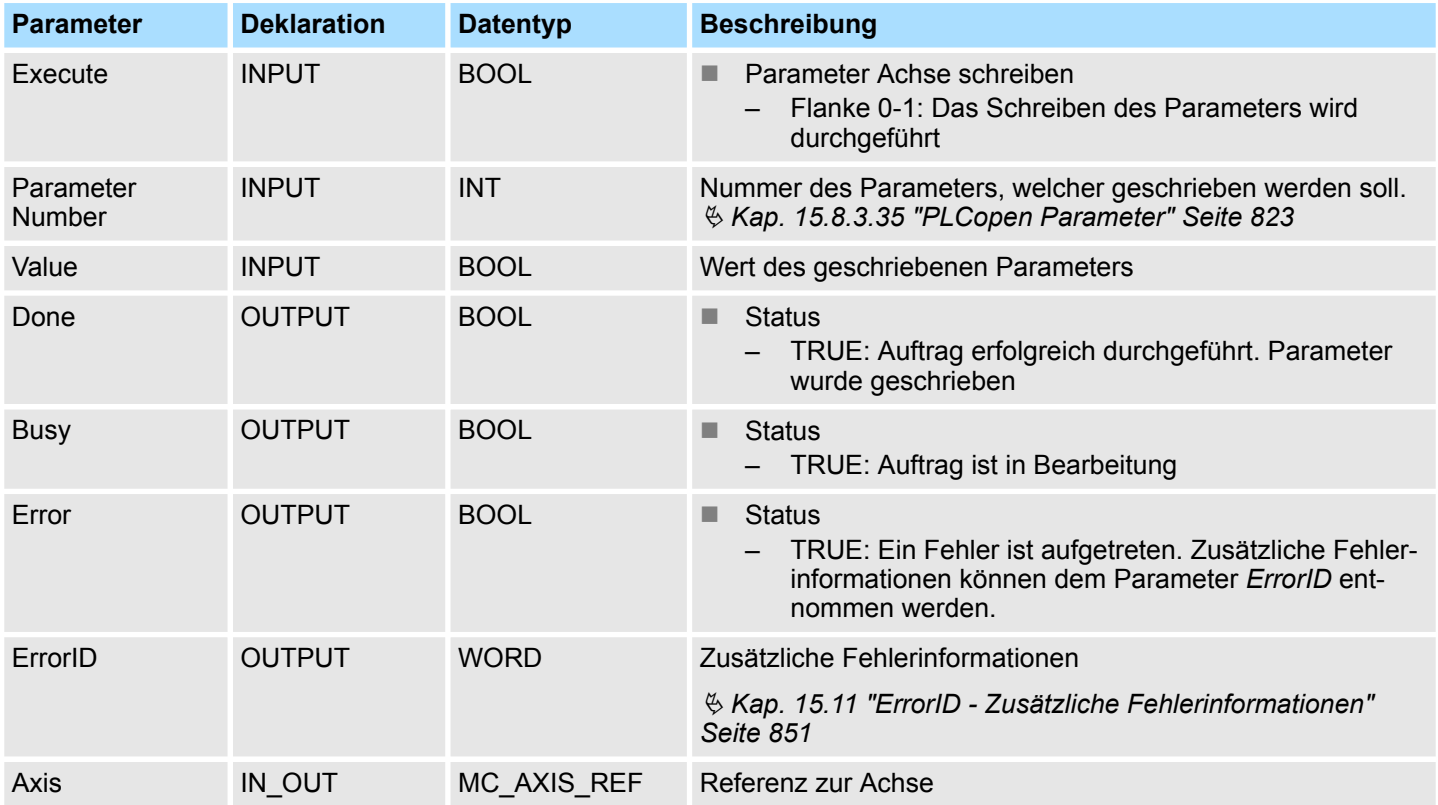

#### **PLCopen-State**

■ Start des Auftrags in jedem PLCopen-State möglich.

**Parameter der Achse schreiben**

Mit einer Flanke 0-1 an *Execute* wird das Schreiben des Parameters gestartet. Solange das Schreiben des Parameters läuft, zeigt *Busy* den Wert TRUE. Nachdem der Parameter geschrieben wurde, wird *Busy* gleich FALSE und *Done* gleich TRUE geliefert.

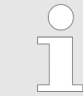

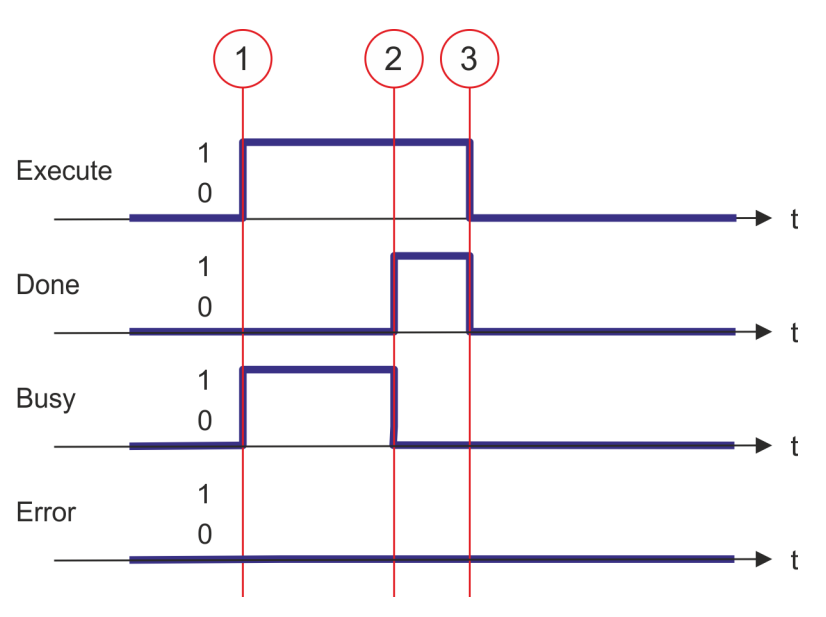

- (1) Mit der Flanke 0-1 an *Execute* zum Zeitpunkt (1) wird das Schreiben des Parameters gestartet und *Busy* liefert den Wert TRUE.
- (2) Zum Zeitpunkt (2) ist das Schreiben des Parameters erfolgreich abgeschlossen. *Busy* liefert den Wert FALSE und *Done* den Wert TRUE.
- (3) Zum Zeitpunkt (3) ist der Auftrag abgeschlossen und *Execute* wird gleich FALSE gesetzt und dadurch sämtliche Ausgangsparameter auf FALSE bzw. 0 gesetzt.

<span id="page-798-0"></span>**15.8.3.23 FB 827 - VMC\_ReadDWordParameter - Doppelwort-Parameter von Achse lesen**

# **Beschreibung**

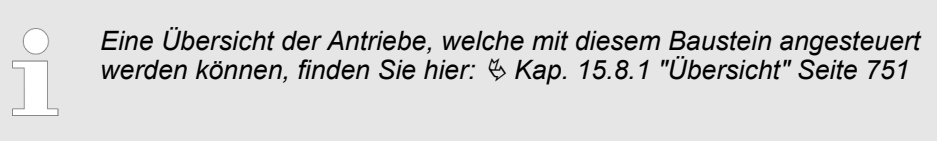

Mit VMC\_ReadDWordParameter wird der Parameter, der über die Parameter-Nummer festgelegt ist, vom Datentyp DWORD von der Achse gelesen.  $\frac{K}{2}$  [Kap. 15.8.3.35](#page-822-0) *["PLCopen Parameter" Seite 823](#page-822-0)*

## **Parameter**

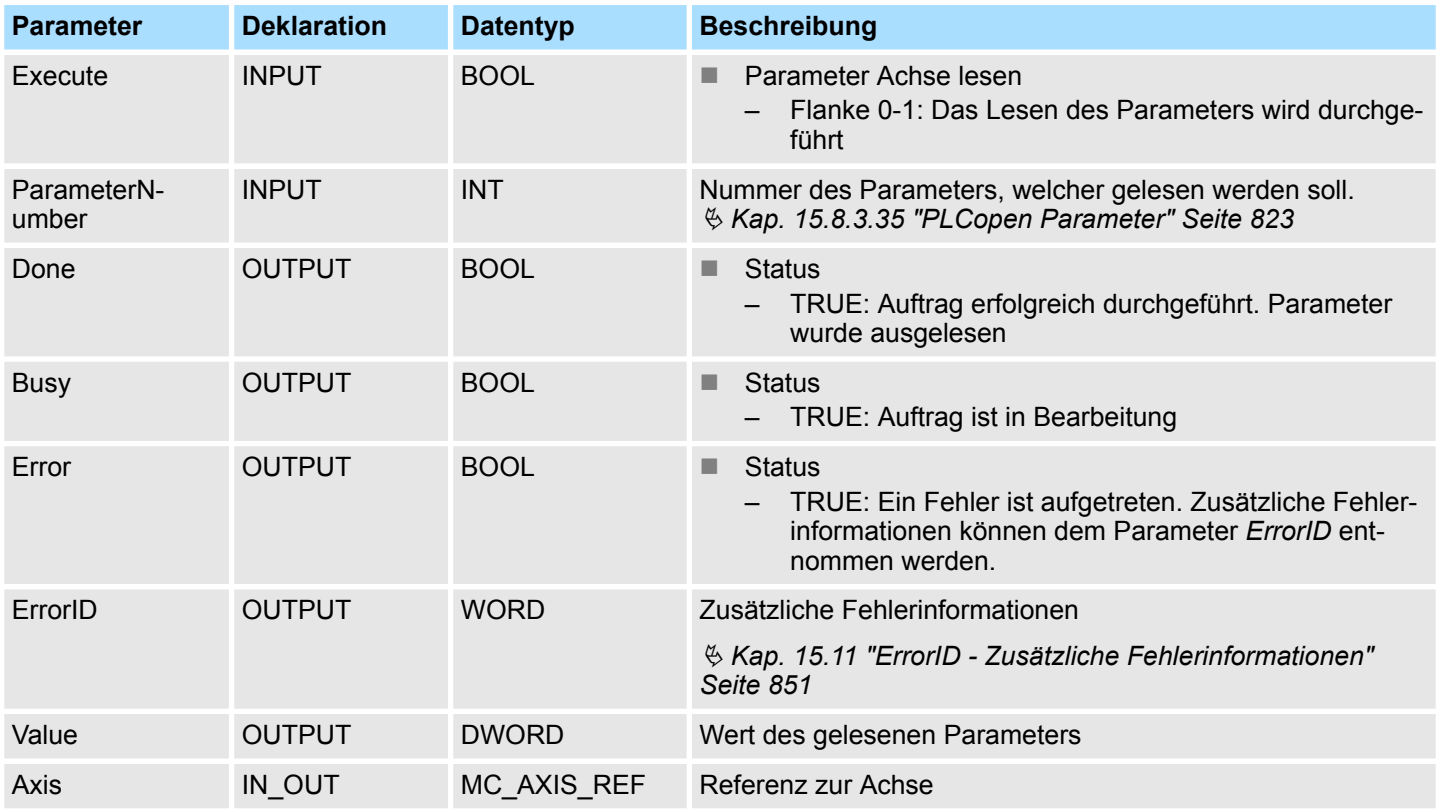

## **PLCopen-State**

■ Start des Auftrags in jedem PLCopen-State möglich.

**Parameter der Achse lesen**

Mit einer Flanke 0-1 an *Execute* wird das Lesen des Parameters gestartet. Solange das Lesen des Parameters läuft, zeigt *Busy* den Wert TRUE. Nachdem der Parameter gelesen wurde, wird *Busy* gleich FALSE und *Done* gleich TRUE geliefert. Der Ausgang *Value* zeigt den Wert des Parameters an.

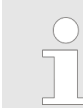

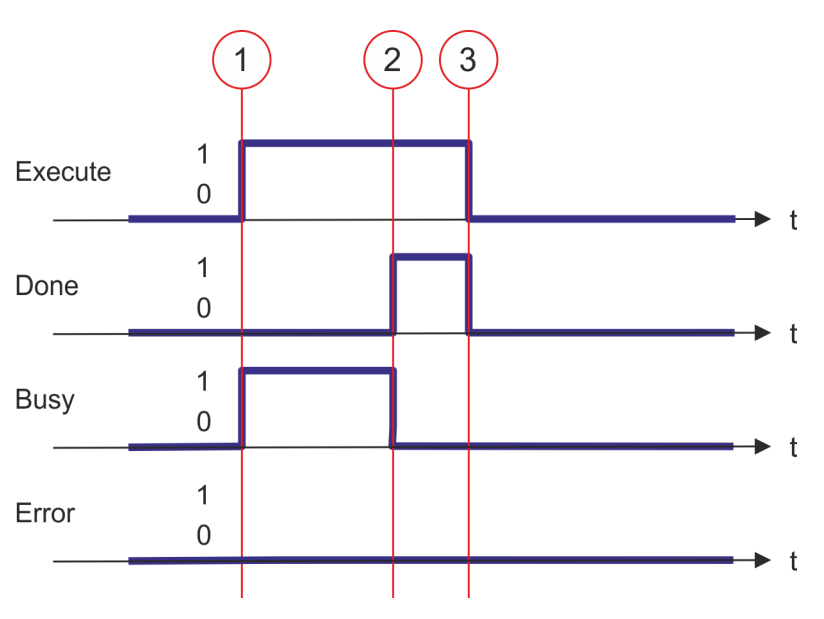

- (1) Mit der Flanke 0-1 an *Execute* zum Zeitpunkt (1) wird das Lesen des Parameters gestartet und *Busy* liefert den Wert TRUE.
- (2) Zum Zeitpunkt (2) ist das Lesen des Parameters erfolgreich abgeschlossen. *Busy* liefert den Wert FALSE und *Done* den Wert TRUE.
- (3) Zum Zeitpunkt (3) ist der Auftrag abgeschlossen und *Execute* wird gleich FALSE gesetzt und dadurch sämtliche Ausgangsparameter auf FALSE bzw. 0 gesetzt.

<span id="page-800-0"></span>**15.8.3.24 FB 828 - VMC\_WriteDWordParameter - Doppelwort-Parameter an Achse schreiben**

# **Beschreibung**

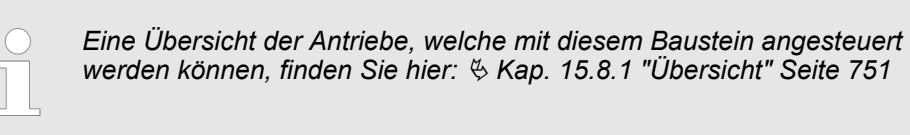

Mit VMC\_WriteDWordParameter wird der Wert des Parameters, der über die Parameter-Nummer festgelegt ist, vom Datentyp DWORD zur Achse geschrieben.  $\frac{6}{5}$  [Kap. 15.8.3.35](#page-822-0) *["PLCopen Parameter" Seite 823](#page-822-0)*

# **Parameter**

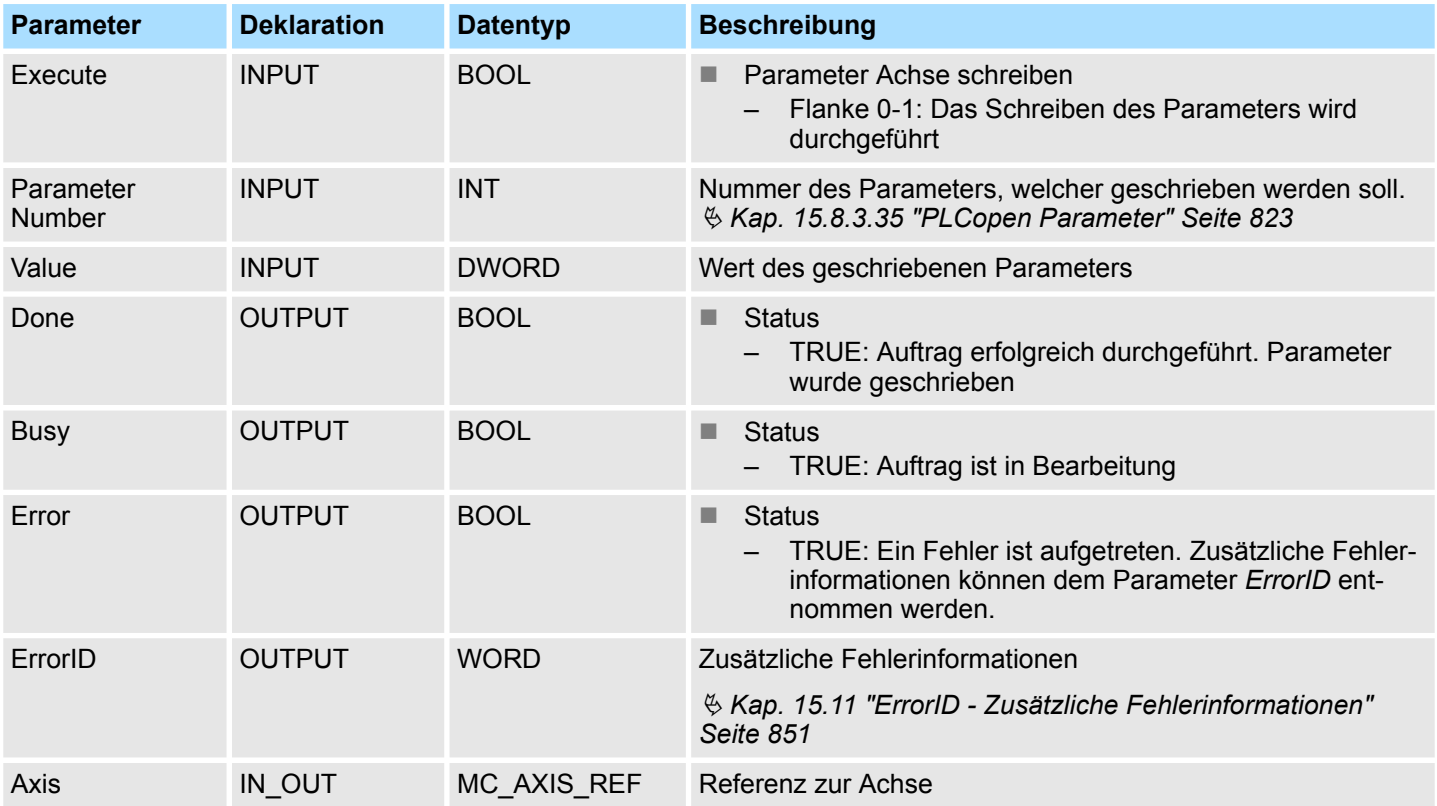

#### **PLCopen-State**

■ Start des Auftrags in jedem PLCopen-State möglich.

**Parameter der Achse schreiben**

Mit einer Flanke 0-1 an *Execute* wird das Schreiben des Parameters gestartet. Solange das Schreiben des Parameters läuft, zeigt *Busy* den Wert TRUE. Nachdem der Parameter geschrieben wurde, wird *Busy* gleich FALSE und *Done* gleich TRUE geliefert.

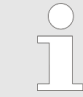

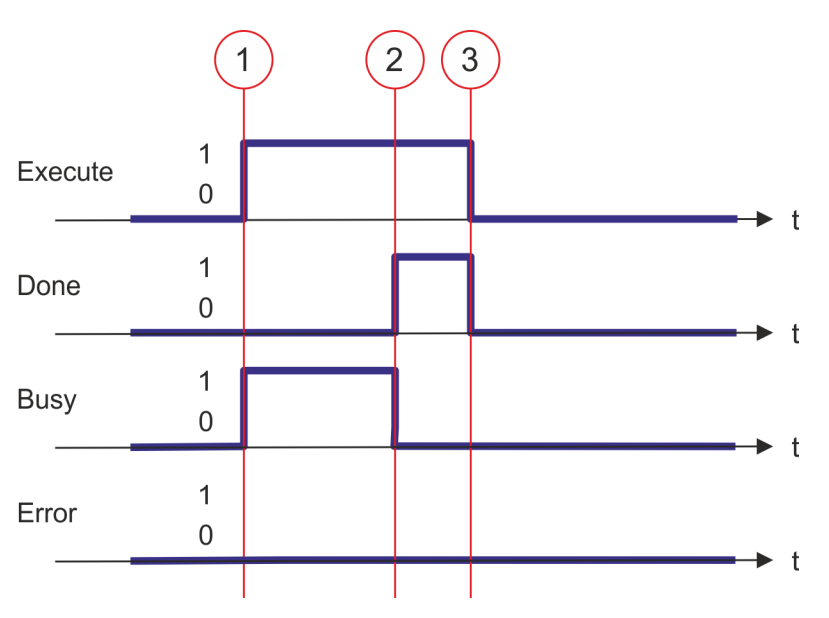

- (1) Mit der Flanke 0-1 an *Execute* zum Zeitpunkt (1) wird das Schreiben des Parameters gestartet und *Busy* liefert den Wert TRUE.
- (2) Zum Zeitpunkt (2) ist das Schreiben des Parameters erfolgreich abgeschlossen. *Busy* liefert den Wert FALSE und *Done* den Wert TRUE.
- (3) Zum Zeitpunkt (3) ist der Auftrag abgeschlossen und *Execute* wird gleich FALSE gesetzt und dadurch sämtliche Ausgangsparameter auf FALSE bzw. 0 gesetzt.

<span id="page-802-0"></span>**15.8.3.25 FB 829 - VMC\_ReadWordParameter - Wort-Parameter von Achse lesen**

# **Beschreibung**

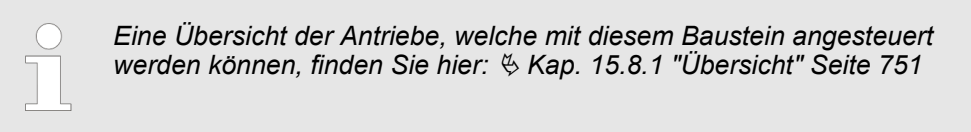

Mit VMC\_ReadWordParameter wird der Parameter, der über die Parameter-Nummer festgelegt ist, vom Datentyp WORD von der Achse gelesen. Ä *[Kap. 15.8.3.35 "PLCopen](#page-822-0) [Parameter" Seite 823](#page-822-0)*

# **Parameter**

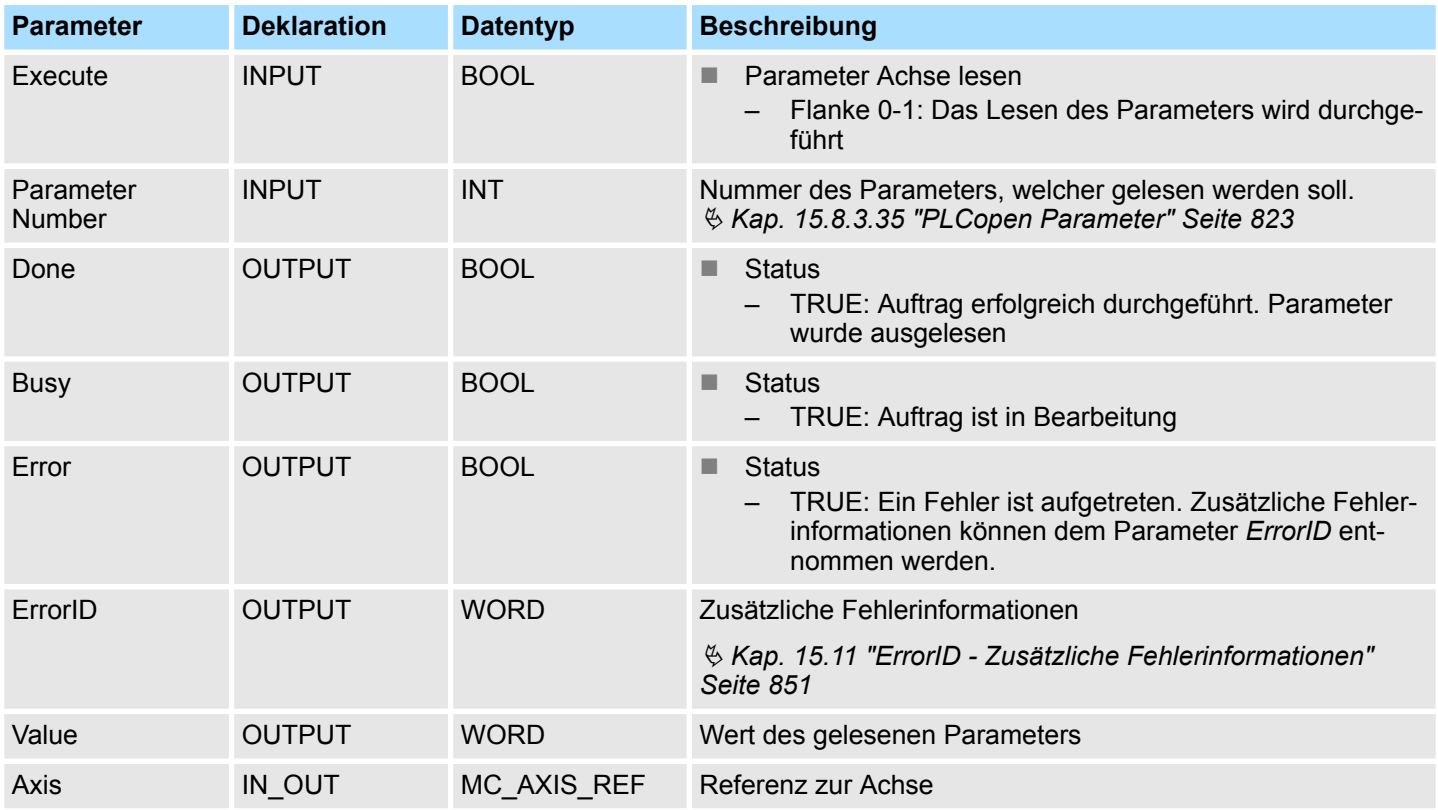

## **PLCopen-State**

■ Start des Auftrags in jedem PLCopen-State möglich.

**Parameter der Achse lesen**

Mit einer Flanke 0-1 an *Execute* wird das Lesen des Parameters gestartet. Solange das Lesen des Parameters läuft, zeigt *Busy* den Wert TRUE. Nachdem der Parameter gelesen wurde, wird *Busy* gleich FALSE und *Done* gleich TRUE geliefert. Der Ausgang *Value* zeigt den Wert des Parameters an.

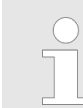

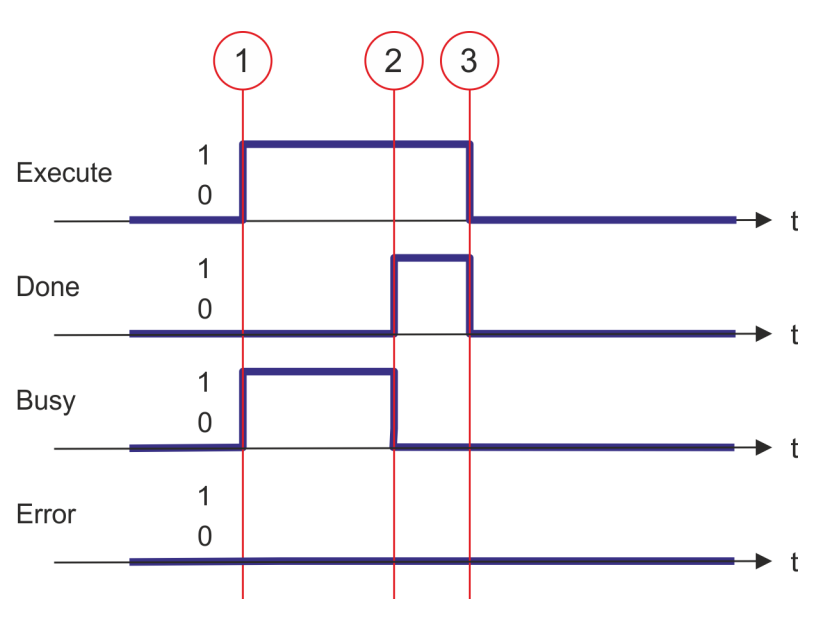

- (1) Mit der Flanke 0-1 an *Execute* zum Zeitpunkt (1) wird das Lesen des Parameters gestartet und *Busy* liefert den Wert TRUE.
- (2) Zum Zeitpunkt (2) ist das Lesen des Parameters erfolgreich abgeschlossen. *Busy* liefert den Wert FALSE und *Done* den Wert TRUE.
- (3) Zum Zeitpunkt (3) ist der Auftrag abgeschlossen und *Execute* wird gleich FALSE gesetzt und dadurch sämtliche Ausgangsparameter auf FALSE bzw. 0 gesetzt.

<span id="page-804-0"></span>**15.8.3.26 FB 830 - VMC\_WriteWordParameter - Wort-Parameter an Achse schreiben**

# **Beschreibung**

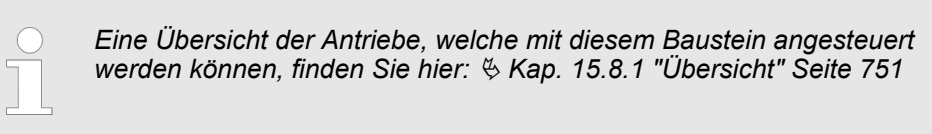

Mit VMC\_WriteWordParameter wird der Wert des Parameters, der über die Parameter-Nummer festgelegt ist, vom Datentyp WORD zur Achse geschrieben.  $\frac{6}{5}$  [Kap. 15.8.3.35](#page-822-0) *["PLCopen Parameter" Seite 823](#page-822-0)*

# **Parameter**

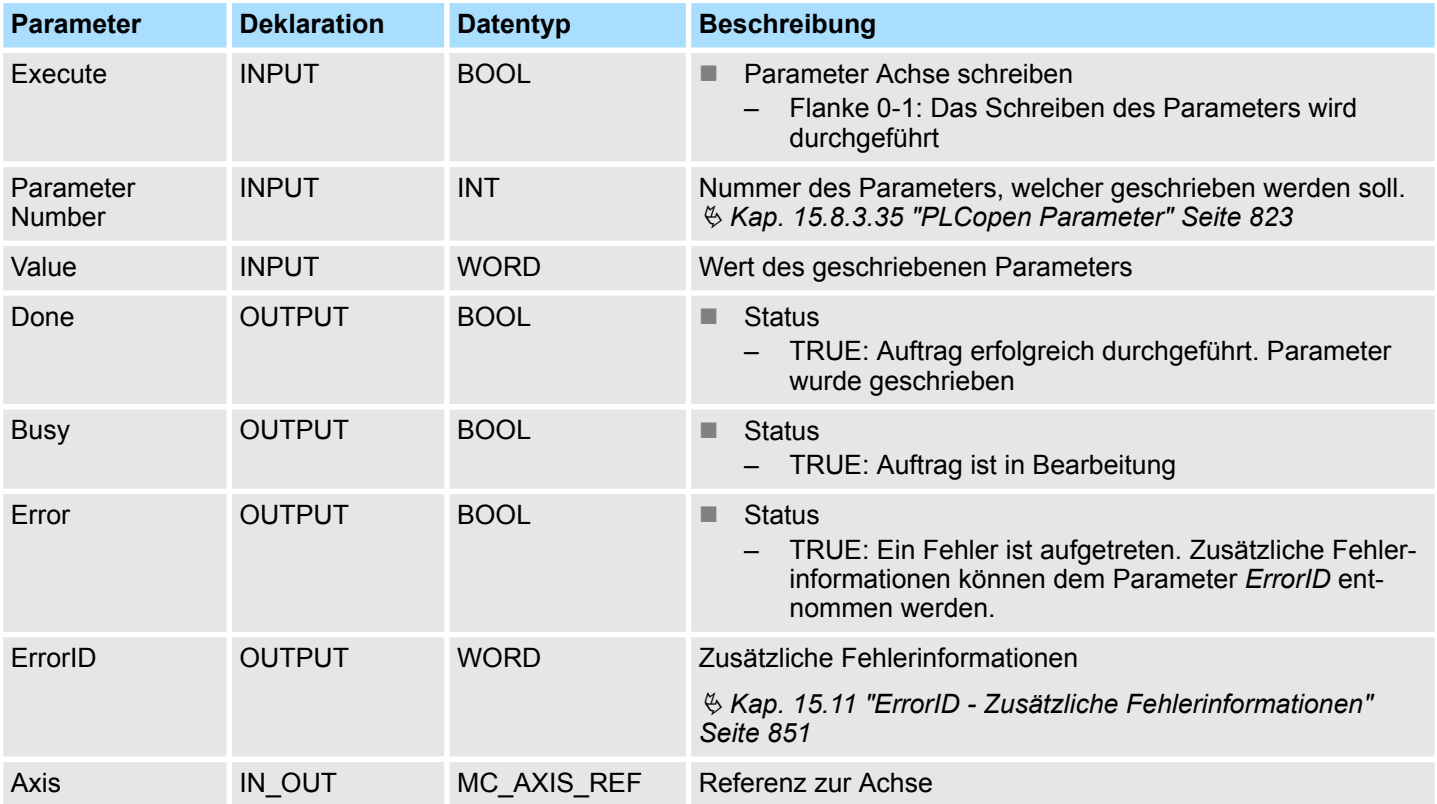

#### **PLCopen-State**

■ Start des Auftrags in jedem PLCopen-State möglich.

**Parameter der Achse schreiben**

Mit einer Flanke 0-1 an *Execute* wird das Schreiben des Parameters gestartet. Solange das Schreiben des Parameters läuft, zeigt *Busy* den Wert TRUE. Nachdem der Parameter geschrieben wurde, wird *Busy* gleich FALSE und *Done* gleich TRUE geliefert.

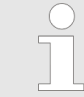

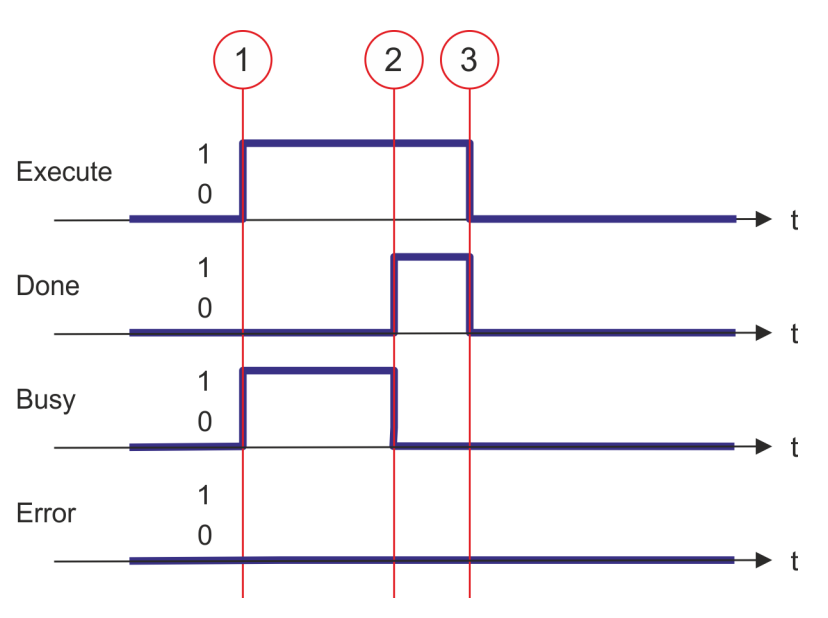

- (1) Mit der Flanke 0-1 an *Execute* zum Zeitpunkt (1) wird das Schreiben des Parameters gestartet und *Busy* liefert den Wert TRUE.
- (2) Zum Zeitpunkt (2) ist das Schreiben des Parameters erfolgreich abgeschlossen. *Busy* liefert den Wert FALSE und *Done* den Wert TRUE.
- (3) Zum Zeitpunkt (3) ist der Auftrag abgeschlossen und *Execute* wird gleich FALSE gesetzt und dadurch sämtliche Ausgangsparameter auf FALSE bzw. 0 gesetzt.

**15.8.3.27 FB 831 - VMC\_ReadByteParameter - Byte-Parameter von Achse lesen**

# **Beschreibung**

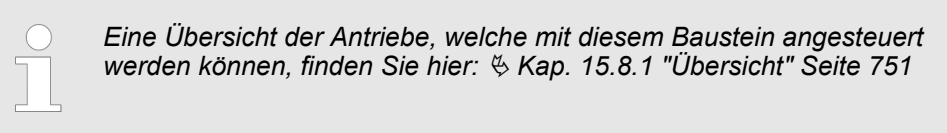

Mit VMC\_ReadByteParameter wird der Parameter, der über die Parameter-Nummer festgelegt ist, vom Datentyp BYTE von der Achse gelesen.  $\frac{K}{2}$  [Kap. 15.8.3.35 "PLCopen](#page-822-0) *[Parameter" Seite 823](#page-822-0)*

## **Parameter**

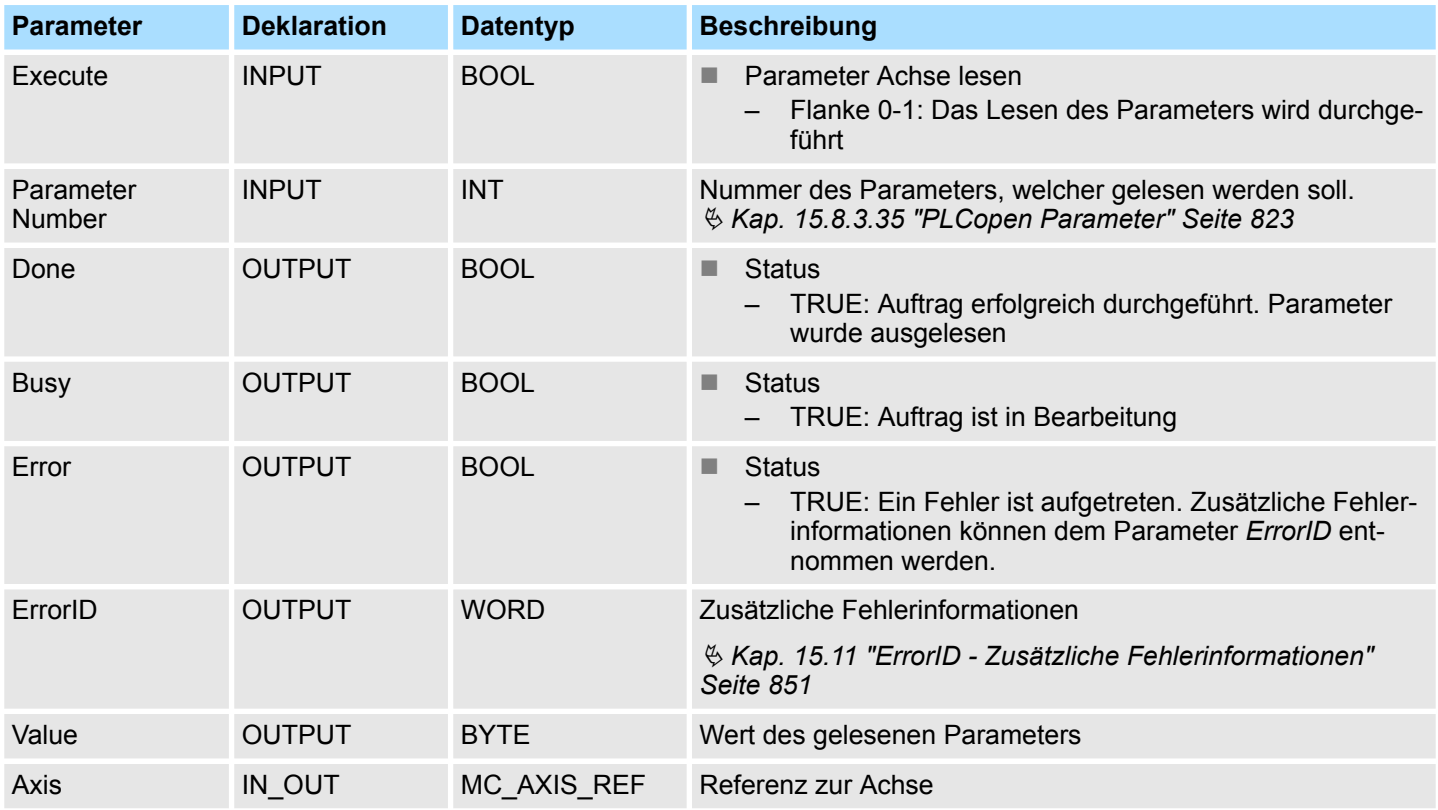

## **PLCopen-State**

■ Start des Auftrags in jedem PLCopen-State möglich.

**Parameter der Achse lesen**

Mit einer Flanke 0-1 an *Execute* wird das Lesen des Parameters gestartet. Solange das Lesen des Parameters läuft, zeigt *Busy* den Wert TRUE. Nachdem der Parameter gelesen wurde, wird *Busy* gleich FALSE und *Done* gleich TRUE geliefert. Der Ausgang *Value* zeigt den Wert des Parameters an.

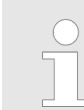

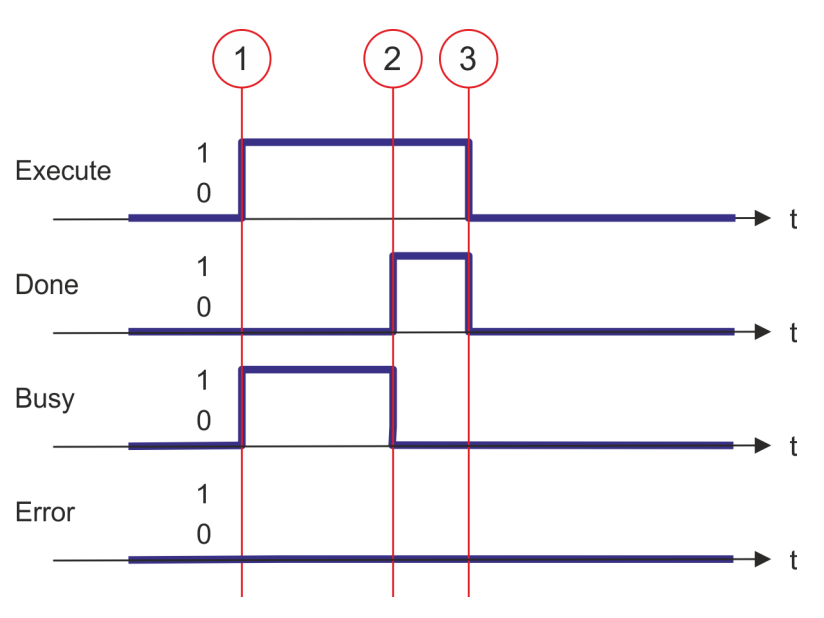

- (1) Mit der Flanke 0-1 an *Execute* zum Zeitpunkt (1) wird das Lesen des Parameters gestartet und *Busy* liefert den Wert TRUE.
- (2) Zum Zeitpunkt (2) ist das Lesen des Parameters erfolgreich abgeschlossen. *Busy* liefert den Wert FALSE und *Done* den Wert TRUE.
- (3) Zum Zeitpunkt (3) ist der Auftrag abgeschlossen und *Execute* wird gleich FALSE gesetzt und dadurch sämtliche Ausgangsparameter auf FALSE bzw. 0 gesetzt.

**15.8.3.28 FB 832 - VMC\_WriteByteParameter - Byte-Parameter an Achse schreiben**

# **Beschreibung**

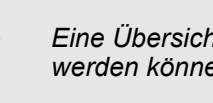

*Eine Übersicht der Antriebe, welche mit diesem Baustein angesteuert werden können, finden Sie hier:* Ä *[Kap. 15.8.1 "Übersicht" Seite 751](#page-750-0)*

Mit VMC\_WriteByteParameter wird der Wert des Parameters, der über die Parameter-Nummer festgelegt ist, vom Datentyp BYTE zur Achse geschrieben.

## **Parameter**

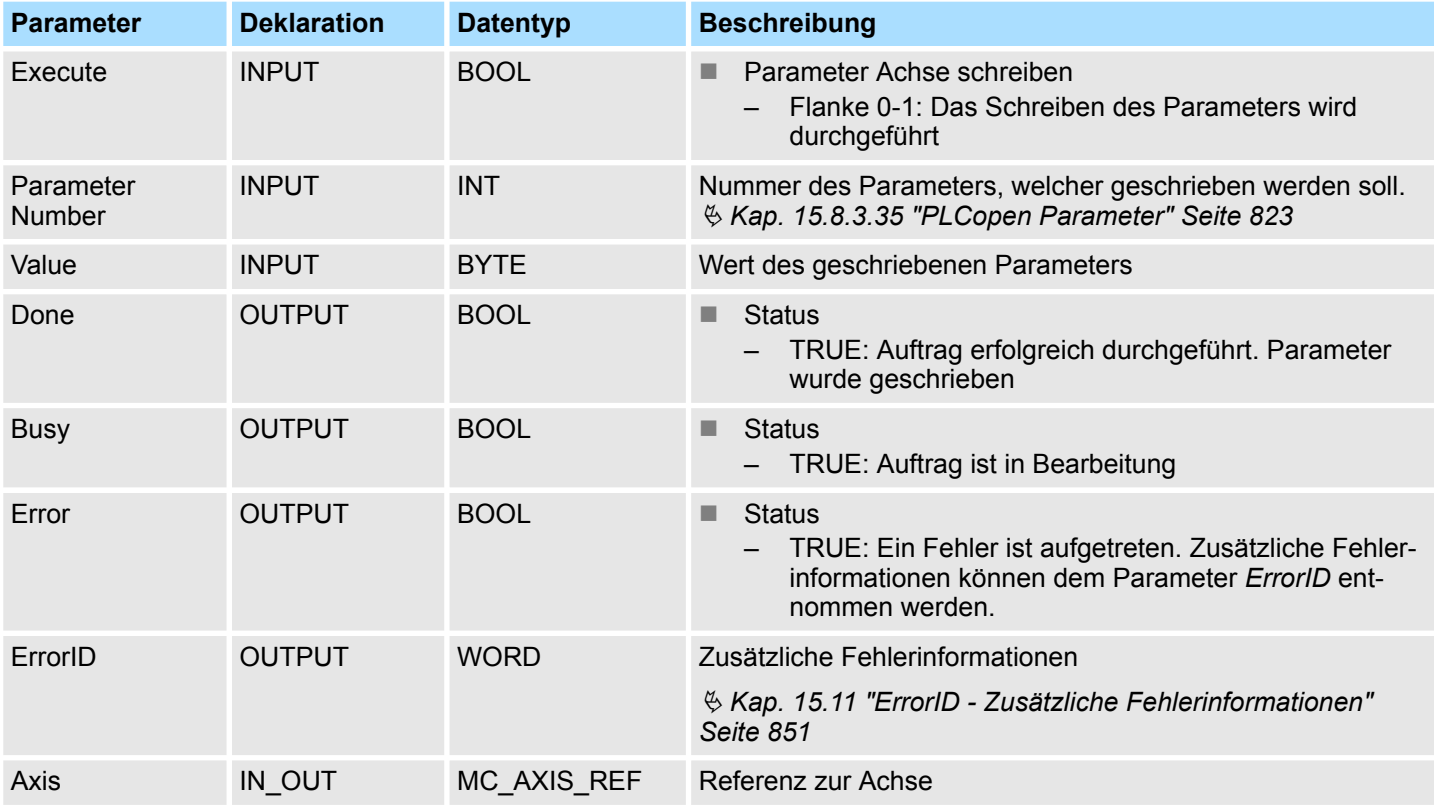

# **PLCopen-State**

■ Start des Auftrags in jedem PLCopen-State möglich.

**Parameter der Achse schreiben**

Mit einer Flanke 0-1 an *Execute* wird das Schreiben des Parameters gestartet. Solange das Schreiben des Parameters läuft, zeigt *Busy* den Wert TRUE. Nachdem der Parameter geschrieben wurde, wird *Busy* gleich FALSE und *Done* gleich TRUE geliefert.

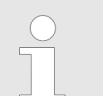

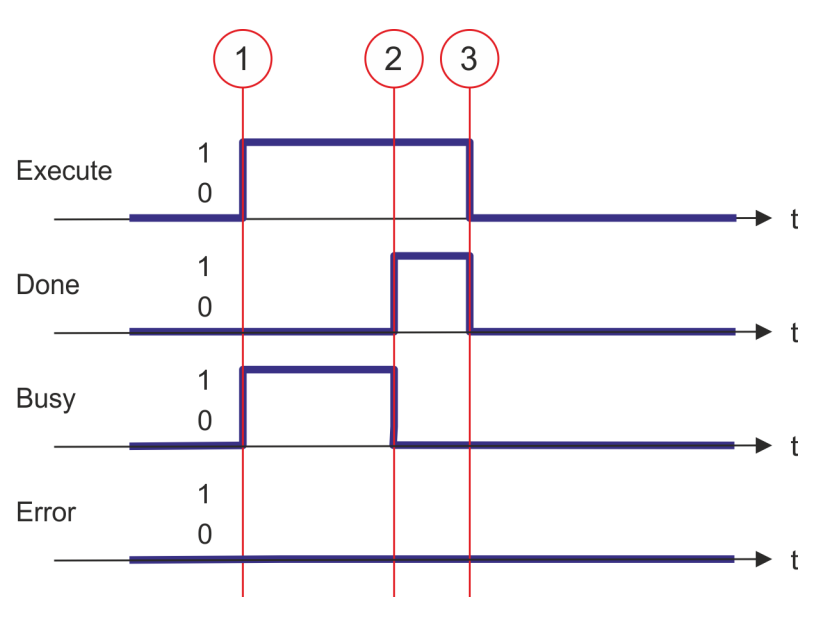

- (1) Mit der Flanke 0-1 an *Execute* zum Zeitpunkt (1) wird das Schreiben des Parameters gestartet und *Busy* liefert den Wert TRUE.
- (2) Zum Zeitpunkt (2) ist das Schreiben des Parameters erfolgreich abgeschlossen. *Busy* liefert den Wert FALSE und *Done* den Wert TRUE.
- (3) Zum Zeitpunkt (3) ist der Auftrag abgeschlossen und *Execute* wird gleich FALSE gesetzt und dadurch sämtliche Ausgangsparameter auf FALSE bzw. 0 gesetzt.

## **15.8.3.29 FB 833 - VMC\_ReadDriveParameter - Antriebsparameter lesen**

# **Beschreibung**

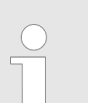

*Eine Übersicht der Antriebe, welche mit diesem Baustein angesteuert werden können, finden Sie hier:* Ä *[Kap. 15.8.1 "Übersicht" Seite 751](#page-750-0)*

Mit dem VMC\_ReadDriveParameter wird ein Parameterwert aus dem angebundenen Antrieb gelesen.

## **Parameter**

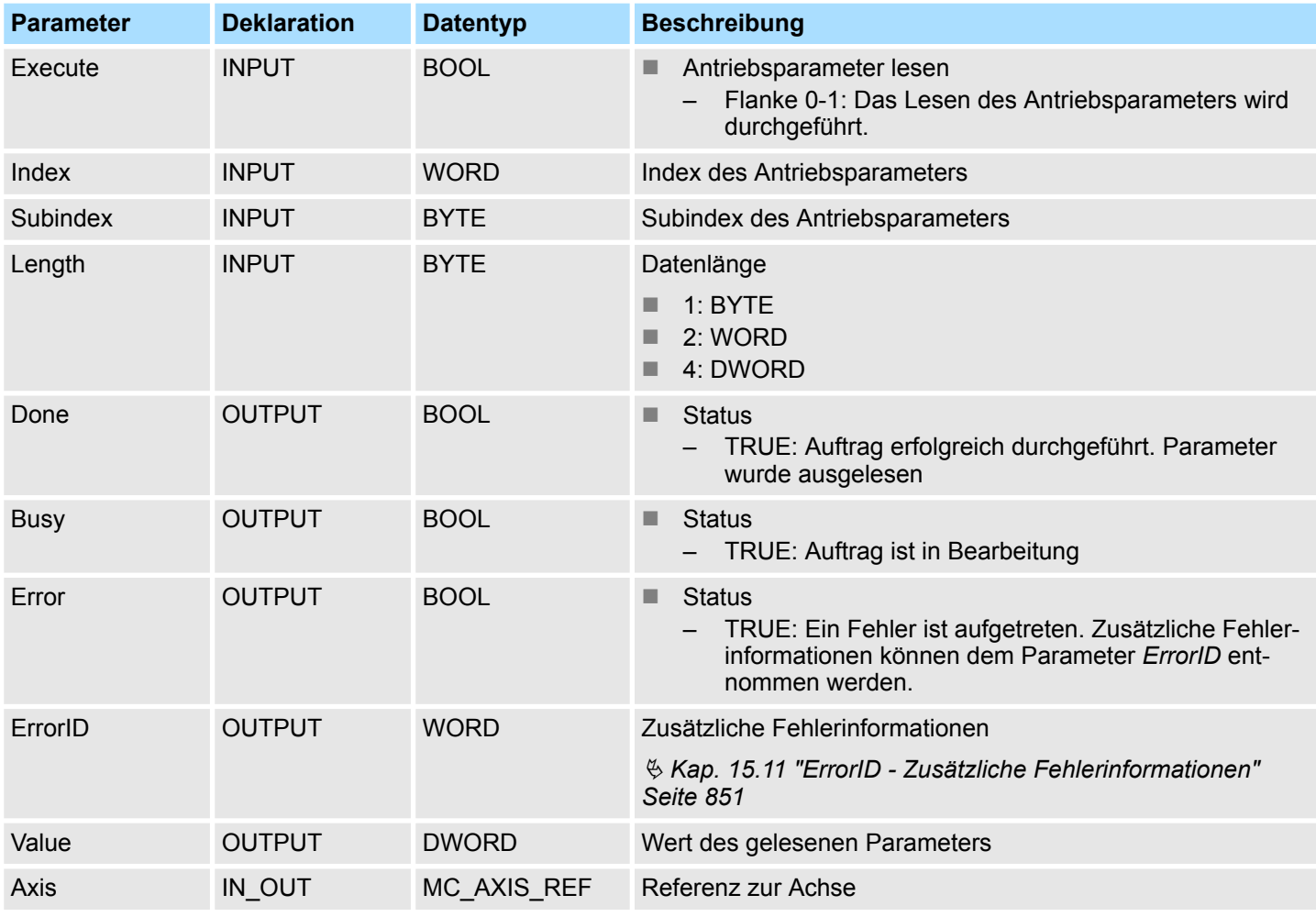

# **PLCopen-State**

■ Start des Auftrags in jedem PLCopen-State möglich.

Mit einer Flanke 0-1 an *Execute* wird das Lesen des Antriebsparameters gestartet. Solange das Lesen des Parameters läuft, zeigt *Busy* den Wert TRUE. Nachdem der Parameter gelesen wurde, wird *Busy* gleich FALSE und *Done* gleich TRUE geliefert. Der Ausgang *Value* zeigt den Wert des Parameters an. **Antriebsparameter lesen**

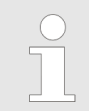

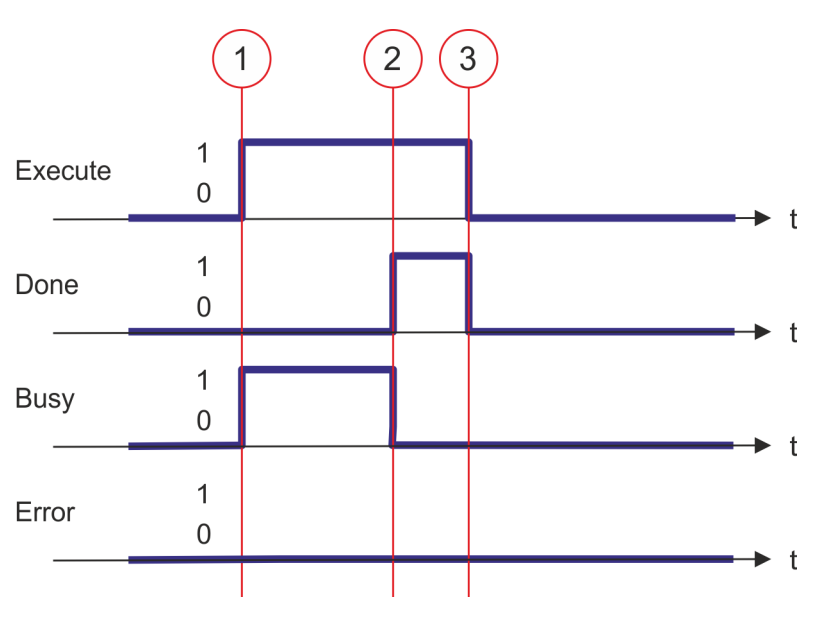

- (1) Mit der Flanke 0-1 an *Execute* zum Zeitpunkt (1) wird das Lesen des Parameters gestartet und *Busy* liefert den Wert TRUE.
- (2) Zum Zeitpunkt (2) ist das Lesen des Parameters erfolgreich abgeschlossen. *Busy* liefert den Wert FALSE und *Done* den Wert TRUE.
- (3) Zum Zeitpunkt (3) ist der Auftrag abgeschlossen und *Execute* wird gleich FALSE gesetzt und dadurch sämtliche Ausgangsparameter auf FALSE bzw. 0 gesetzt.

**15.8.3.30 FB 834 - VMC\_WriteDriveParameter - Antriebsparameter schreiben**

# **Beschreibung**

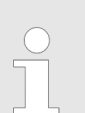

*Eine Übersicht der Antriebe, welche mit diesem Baustein angesteuert werden können, finden Sie hier:* Ä *[Kap. 15.8.1 "Übersicht" Seite 751](#page-750-0)*

Mit dem VMC\_WriteDriveParameter wird ein Parameterwert in den angebundenen Antrieb geschrieben.

## **Parameter**

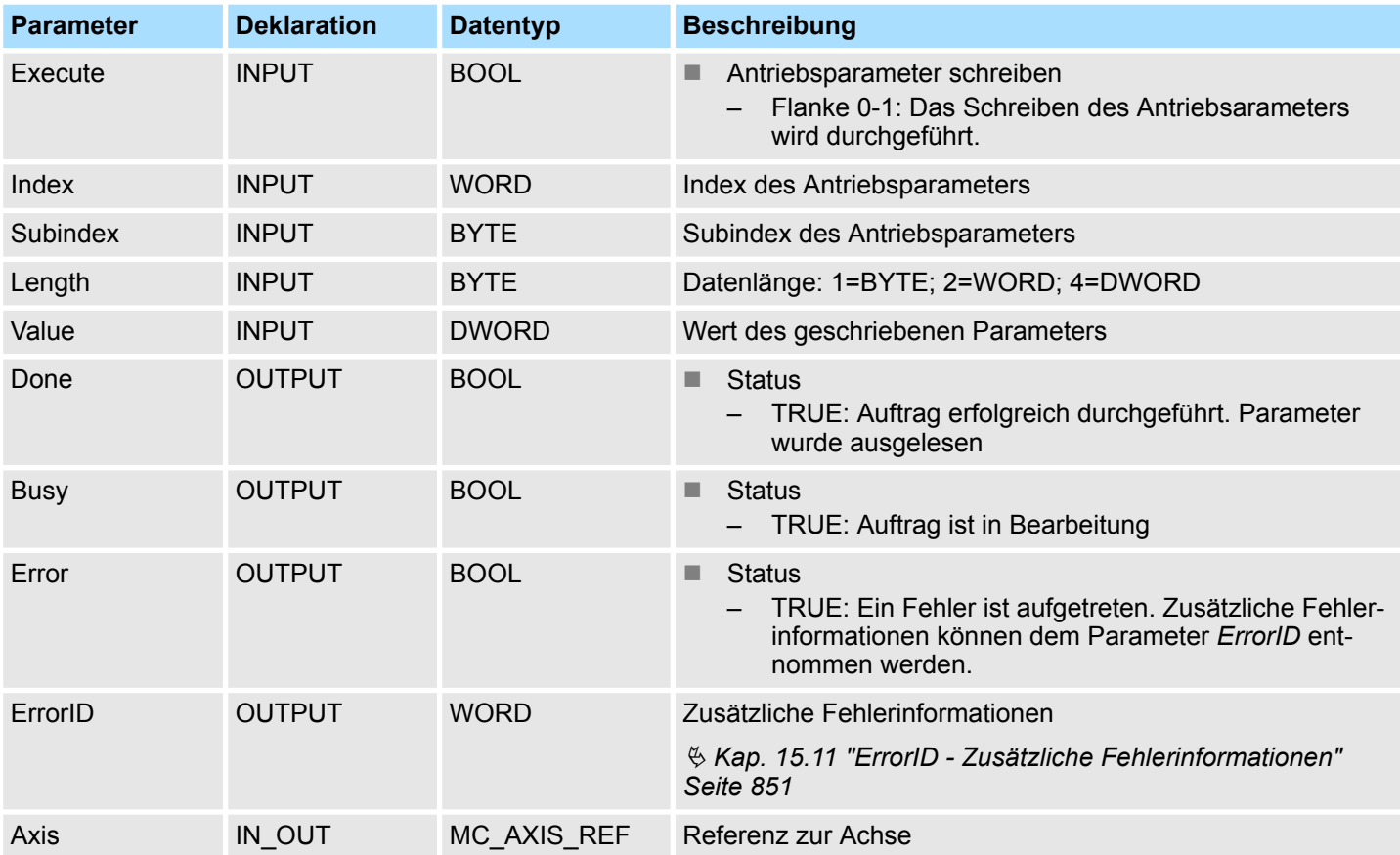

## **PLCopen-State**

■ Start des Auftrags in jedem PLCopen-State möglich.

**Antriebsparameter schreiben**

Mit einer Flanke 0-1 an *Execute* wird das Schreiben des Parameters gestartet. Solange das Schreiben des Parameters läuft, zeigt *Busy* den Wert TRUE. Nachdem der Parameter geschrieben wurde, wird *Busy* gleich FALSE und *Done* gleich TRUE geliefert.

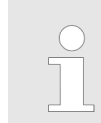

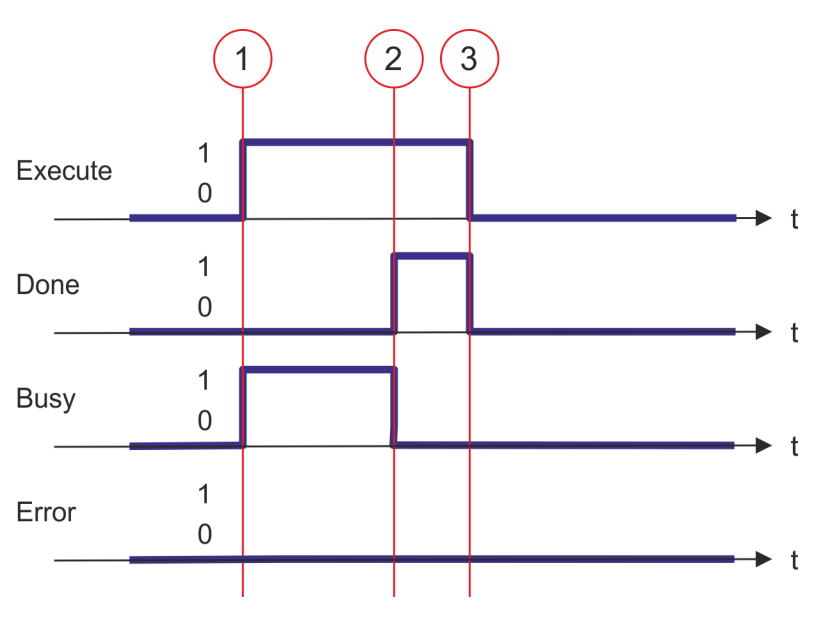

- (1) Mit der Flanke 0-1 an *Execute* zum Zeitpunkt (1) wird das Schreiben des Parameters gestartet und *Busy* liefert den Wert TRUE.
- (2) Zum Zeitpunkt (2) ist das Schreiben des Parameters erfolgreich abgeschlossen. *Busy* liefert den Wert FALSE und *Done* den Wert TRUE.
- (3) Zum Zeitpunkt (3) ist der Auftrag abgeschlossen und *Execute* wird gleich FALSE gesetzt und dadurch sämtliche Ausgangsparameter auf FALSE bzw. 0 gesetzt.

**15.8.3.31 FB 835 - VMC\_HomeInit\_LimitSwitch - Initialisierung Referenzfahrt auf Endschalter**

# **Beschreibung**

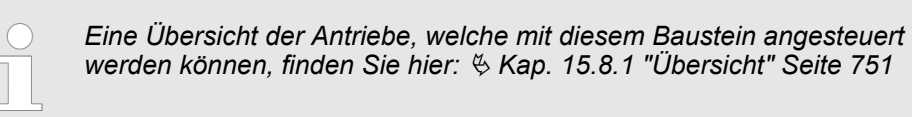

Dieser Baustein initialisiert die Referenzfahrt (Homing) auf den Endschalter.

# **Parameter**

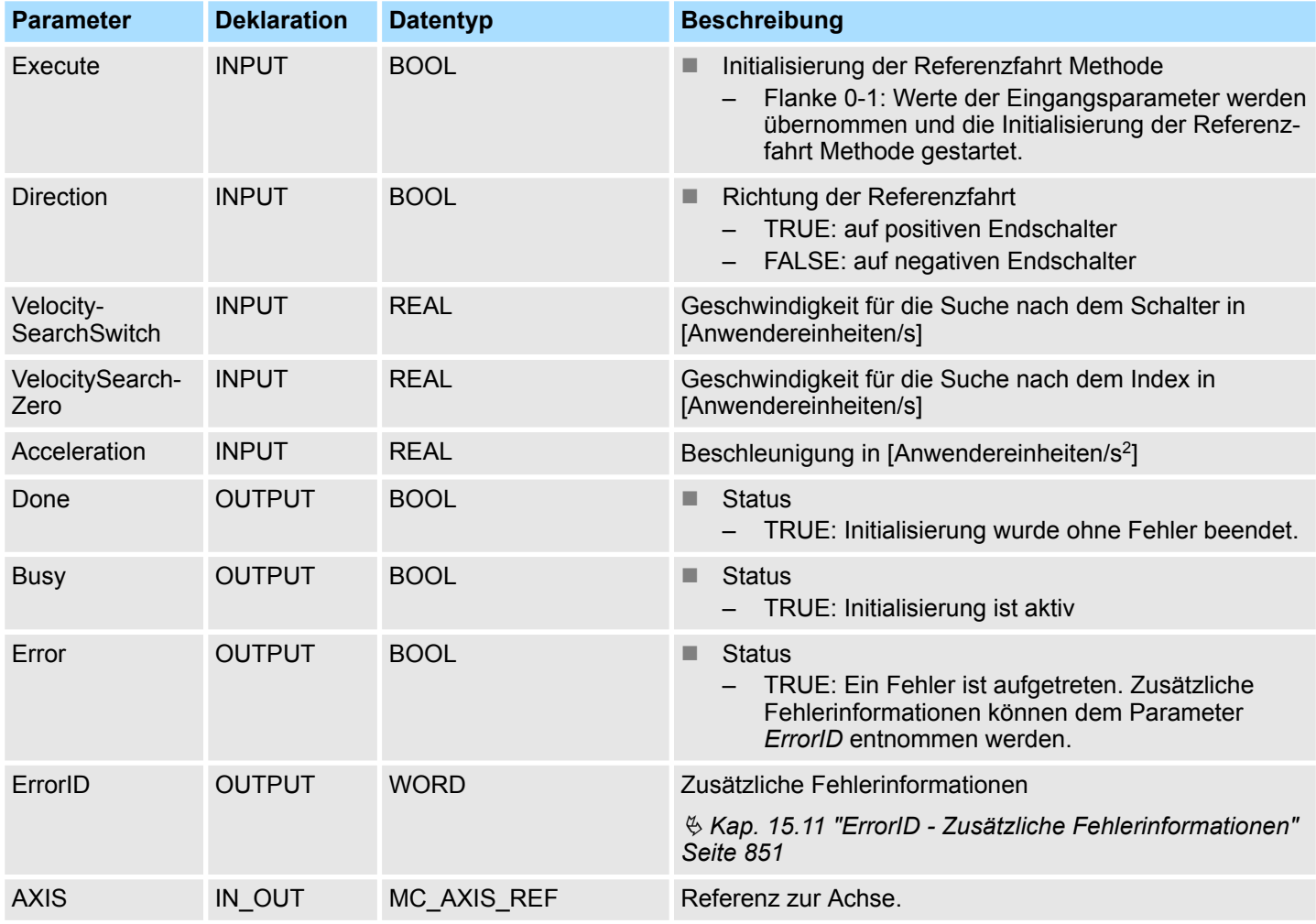

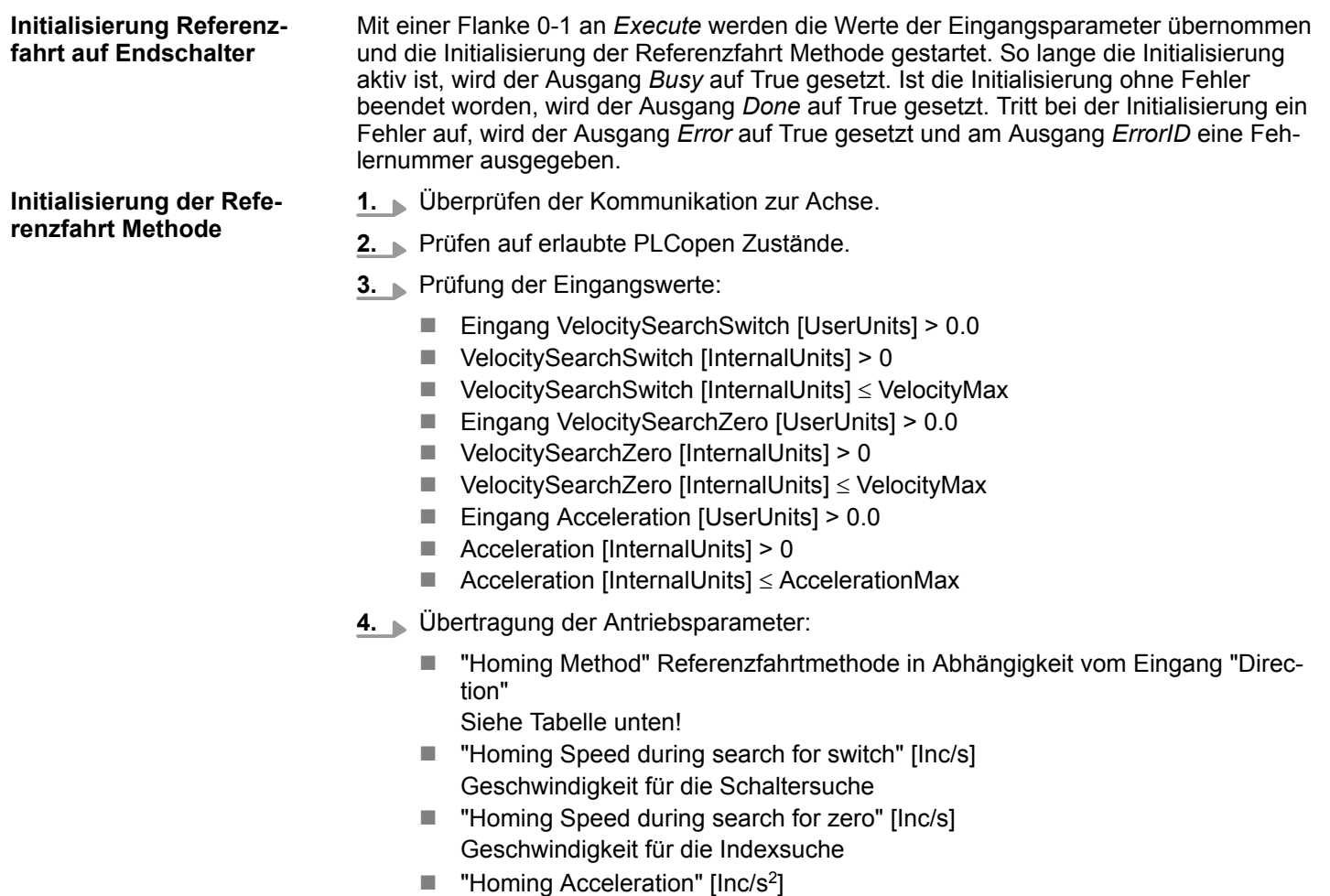

Anfahr- und Bremsbeschleunigung für die Referenzfahrt

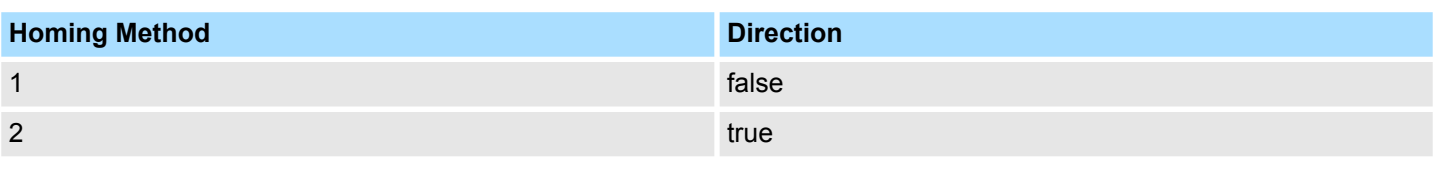

**15.8.3.32 FB 836 - VMC\_HomeInit\_HomeSwitch - Initialisierung Referenzfahrt auf Referenzschalter**

# **Beschreibung**

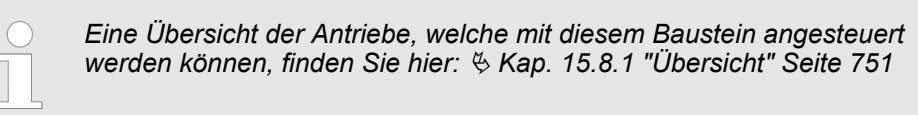

Dieser Baustein initialisiert die Referenzfahrt (Homing) auf den Referenzschalter.

# **Parameter**

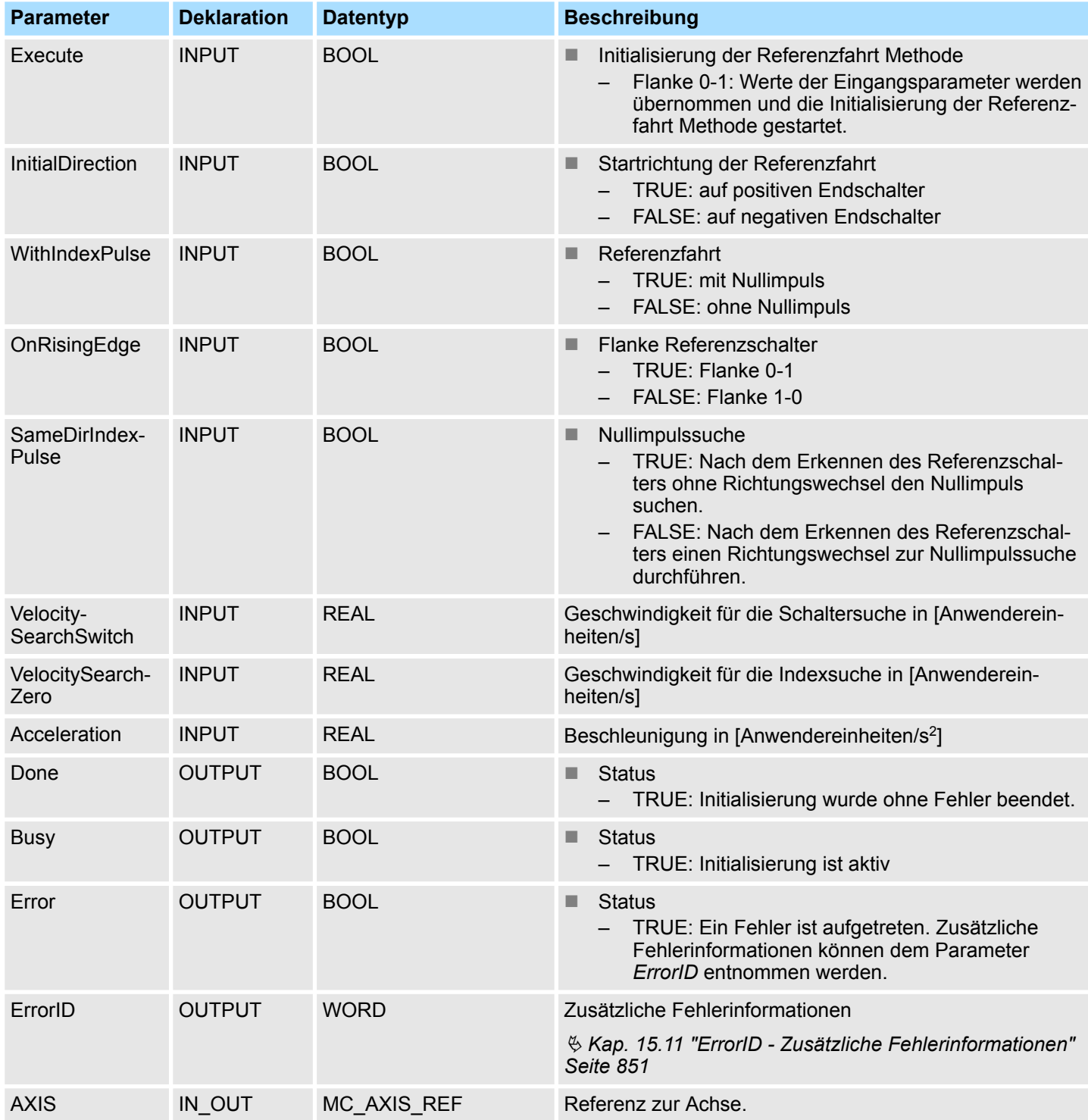

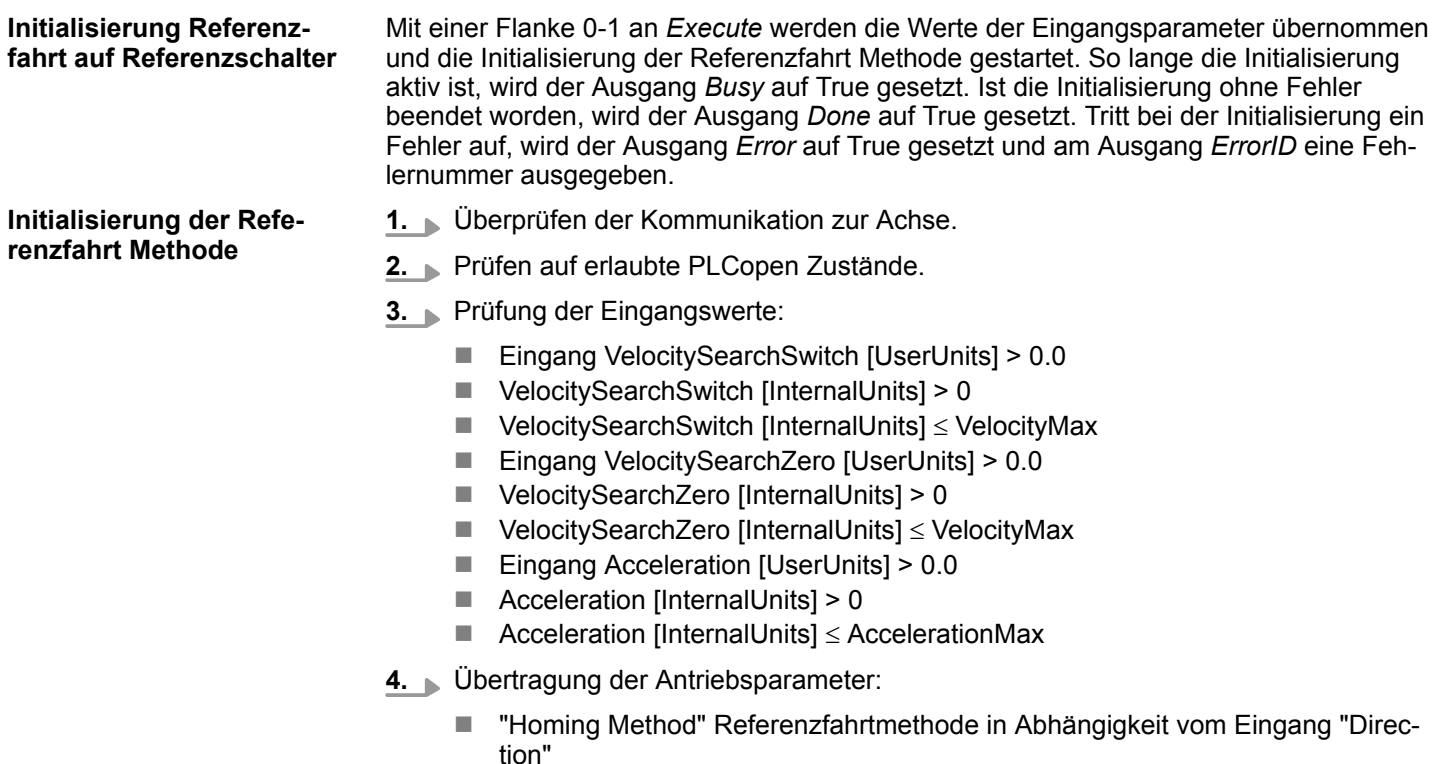

Siehe Tabelle unten!

- "Homing Speed during search for switch" [Inc/s] Geschwindigkeit für die Schaltersuche
- "Homing Speed during search for zero" [Inc/s] Geschwindigkeit für die Indexsuche
- $\blacksquare$  "Homing Acceleration" [Inc/s<sup>2</sup>] Anfahr- und Bremsbeschleunigung für die Referenzfahrt

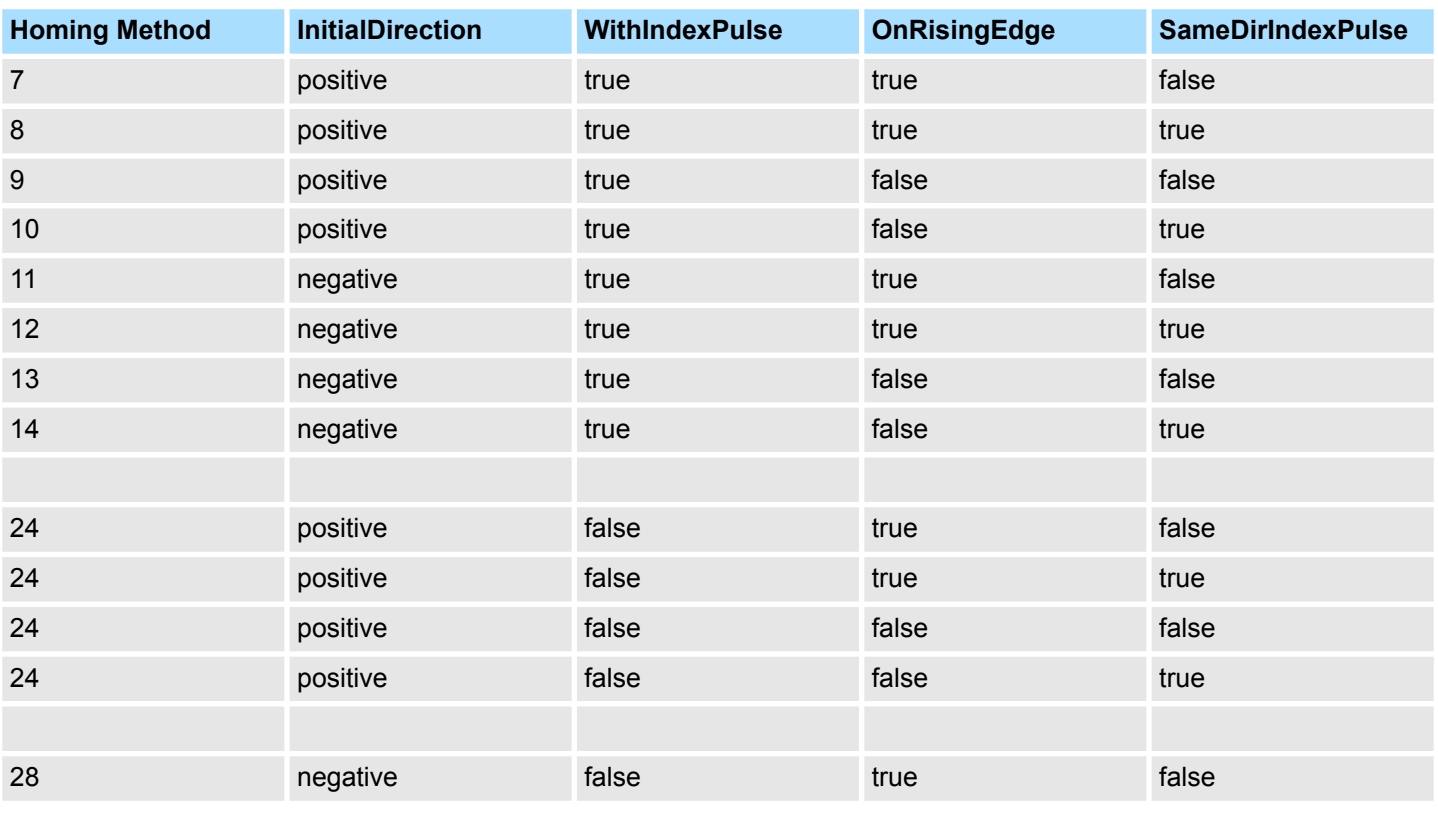

# VIPA SPEED7 Studio **Antriebssteuerung -** *Simple Motion Control Library*

Bausteine zur Achskontrolle > Komplexe Bewegungsaufgaben - PLCopen-Bausteine

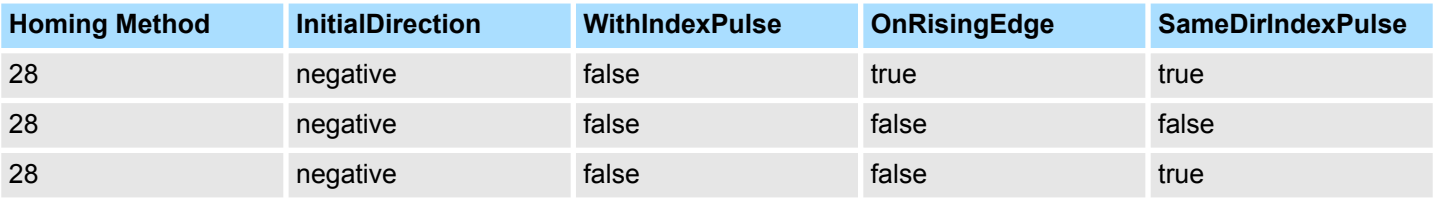

**15.8.3.33 FB 837 - VMC\_HomeInit\_ZeroPulse - Initialisierung Referenzfahrt auf Null Impuls**

#### **Beschreibung**

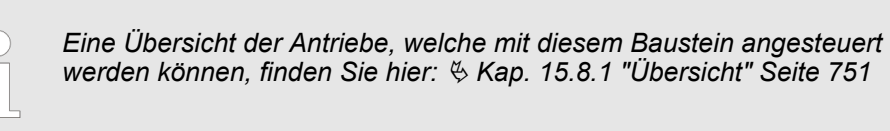

Dieser Baustein initialisiert die Referenzfahrt (Homing) auf Null Impuls.

# **Parameter**

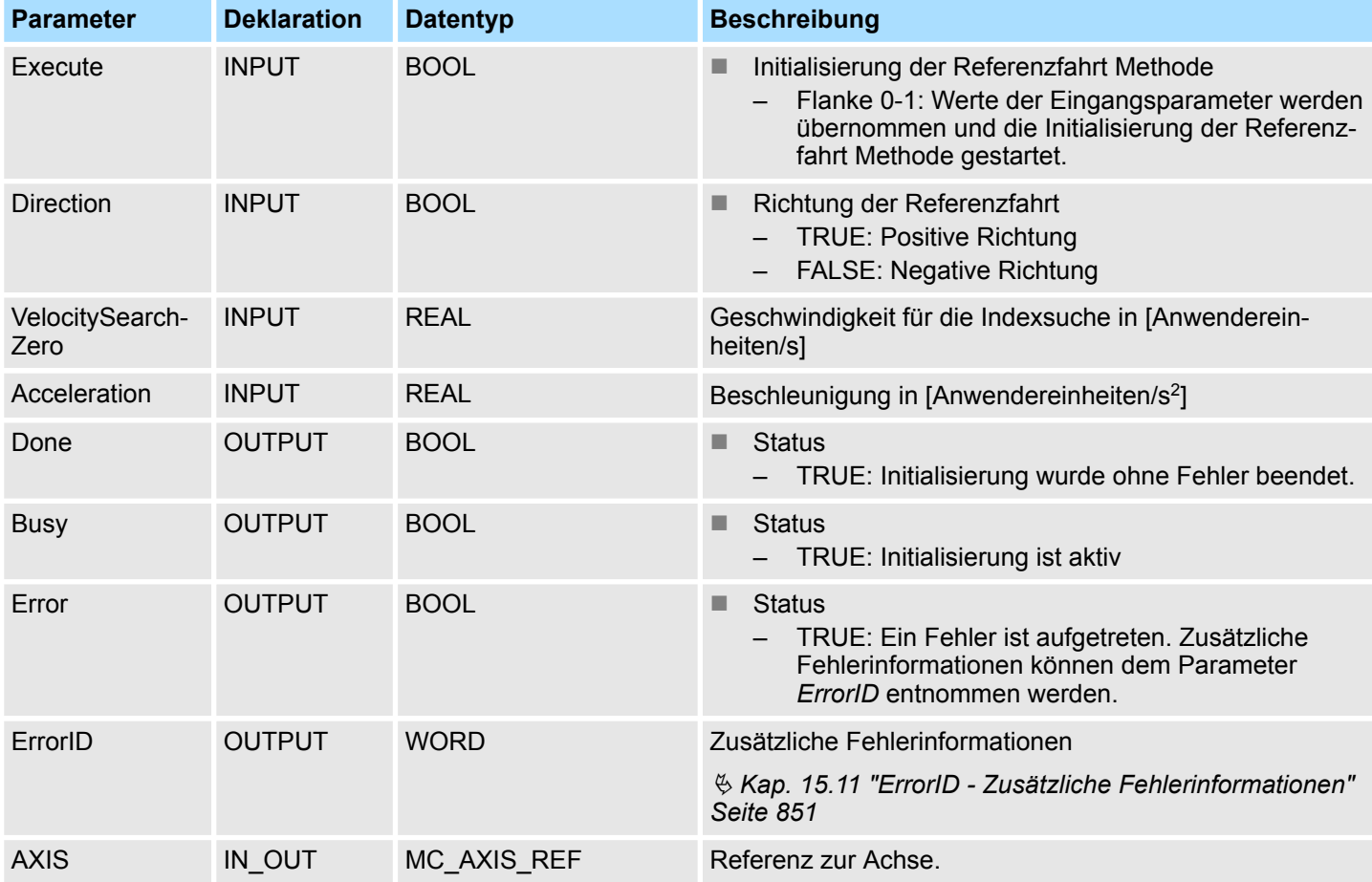

Mit einer Flanke 0-1 an *Execute* werden die Werte der Eingangsparameter übernommen und die Initialisierung der Referenzfahrt Methode gestartet. So lange die Initialisierung aktiv ist, wird der Ausgang *Busy* auf True gesetzt. Ist die Initialisierung ohne Fehler beendet worden, wird der Ausgang *Done* auf True gesetzt. Tritt bei der Initialisierung ein Fehler auf, wird der Ausgang *Error* auf True gesetzt und am Ausgang *ErrorID* eine Fehlernummer ausgegeben. **Initialisierung Referenzfahrt auf Nullimpuls**

- **1.** Überprüfen der Kommunikation zur Achse. **Initialisierung der Referenzfahrt Methode**
	- **2.** Prüfen auf erlaubte PLCopen Zustände.

- **3.** Prüfung der Eingangswerte:
	- Eingang VelocitySearchZero [UserUnits] > 0.0
	- $\blacksquare$  VelocitySearchZero [InternalUnits] > 0
	- $\blacksquare$  VelocitySearchZero [InternalUnits]  $\leq$  VelocityMax
	- Eingang Acceleration [UserUnits] > 0.0
	- $\blacksquare$  Acceleration [InternalUnits] > 0
	- $\blacksquare$  Acceleration [InternalUnits]  $\leq$  AccelerationMax
- **4.** Übertragung der Antriebsparameter:
	- "Homing Method" Referenzfahrtmethode in Abhängigkeit vom Eingang "Direction"
		- Siehe Tabelle unten!
	- "Homing Speed during search for switch" [Inc/s] Geschwindigkeit für die Schaltersuche
	- "Homing Speed during search for zero" [Inc/s] Geschwindigkeit für die Indexsuche
	- $\blacksquare$  "Homing Acceleration" [Inc/s<sup>2</sup>] Anfahr- und Bremsbeschleunigung für die Referenzfahrt

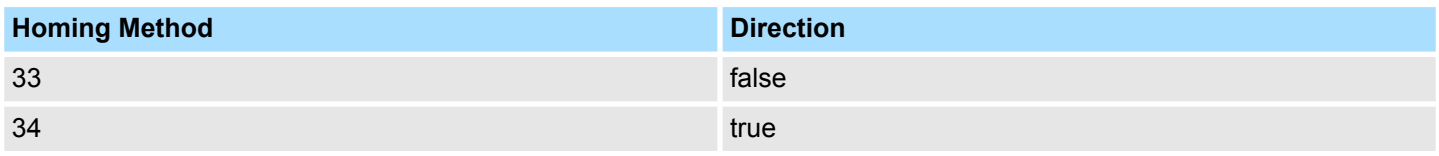

**15.8.3.34 FB 838 - VMC\_HomeInit\_SetPosition - Initialisierung Referenzfahrt auf aktuelle Position**

## **Beschreibung**

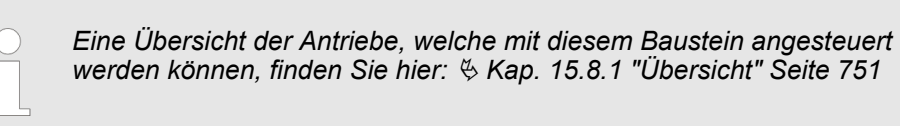

Dieser Baustein initialisiert die Referenzfahrt (Homing) auf die aktuelle Position.

## **Parameter**

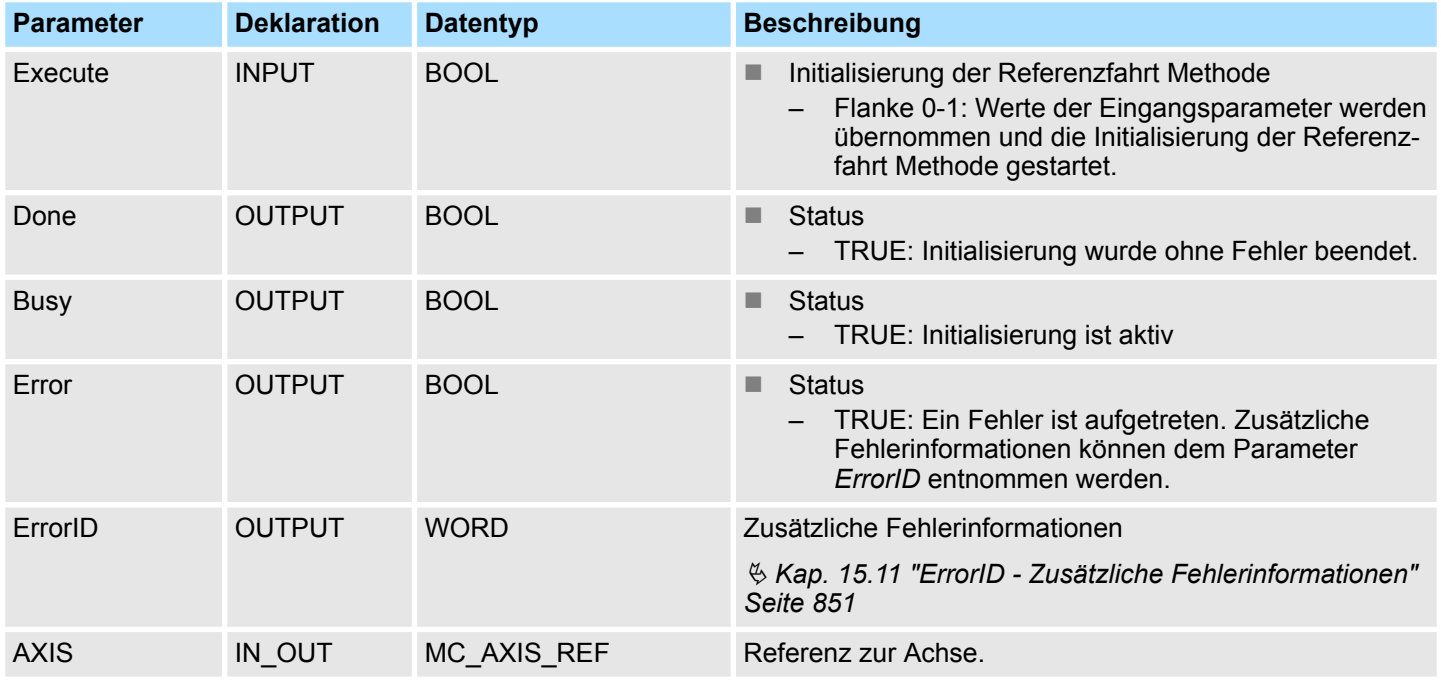

Mit einer Flanke 0-1 an *Execute* werden die Werte der Eingangsparameter übernommen und die Initialisierung der Referenzfahrt Methode gestartet. So lange die Initialisierung aktiv ist, wird der Ausgang *Busy* auf TRUE gesetzt. Ist die Initialisierung ohne Fehler beendet worden, wird der Ausgang *Done* auf TRUE gesetzt. Tritt bei der Initialisierung ein Fehler auf, wird der Ausgang *Error* auf TRUE gesetzt und am Ausgang *ErrorID* eine Fehlernummer ausgegeben.

**Initialisierung der Referenzfahrt Methode**

**Initialisierung Referenzfahrt auf Endschalter**

- **1.** Überprüfen der Kommunikation zur Achse.
- **2.** Prüfen auf erlaubte PLCopen Zustände.

**3.** Übertragung der Antriebsparameter:

 $\blacksquare$  "Homing Method" = 35

# <span id="page-822-0"></span>**15.8.3.35 PLCopen Parameter**

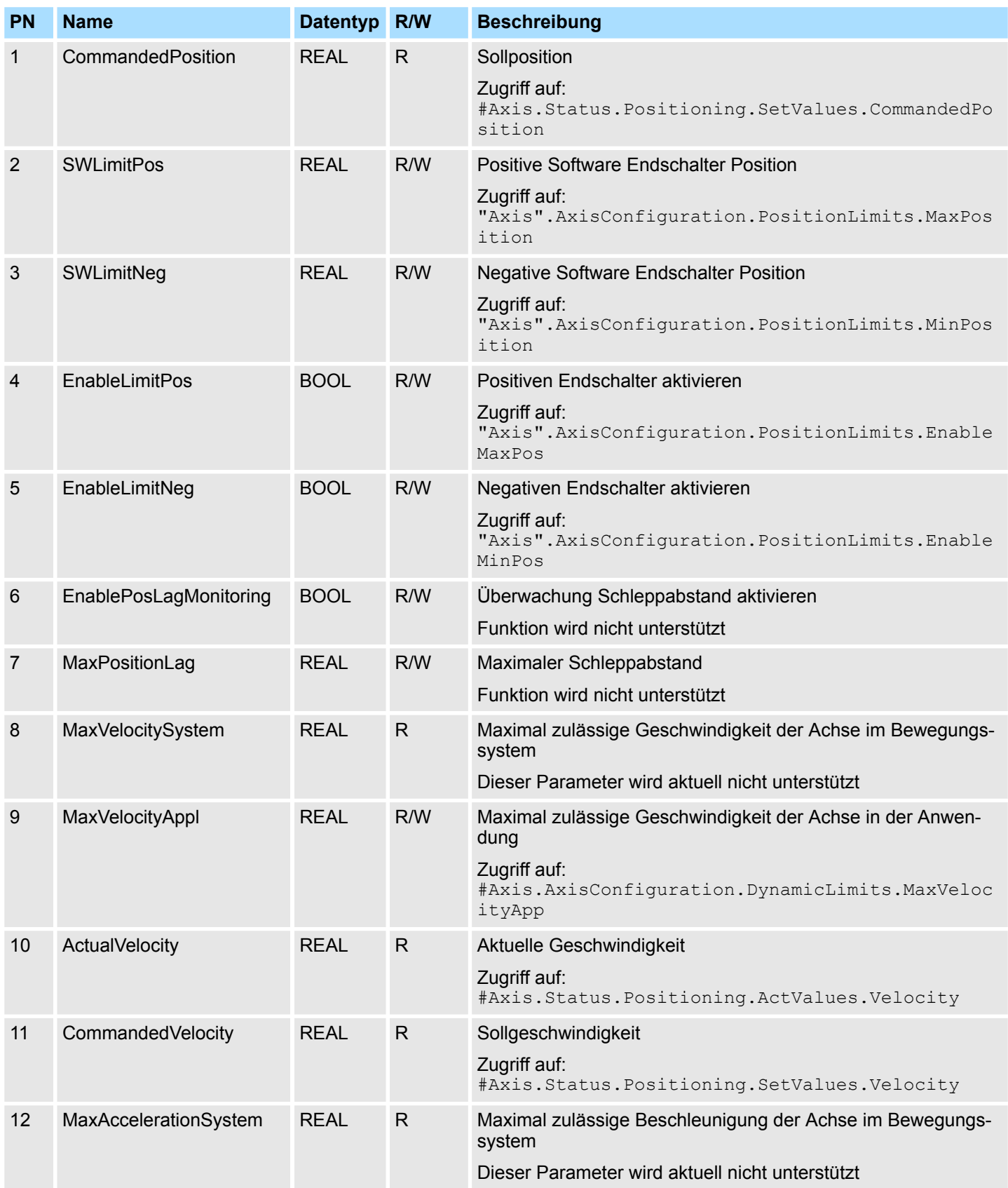

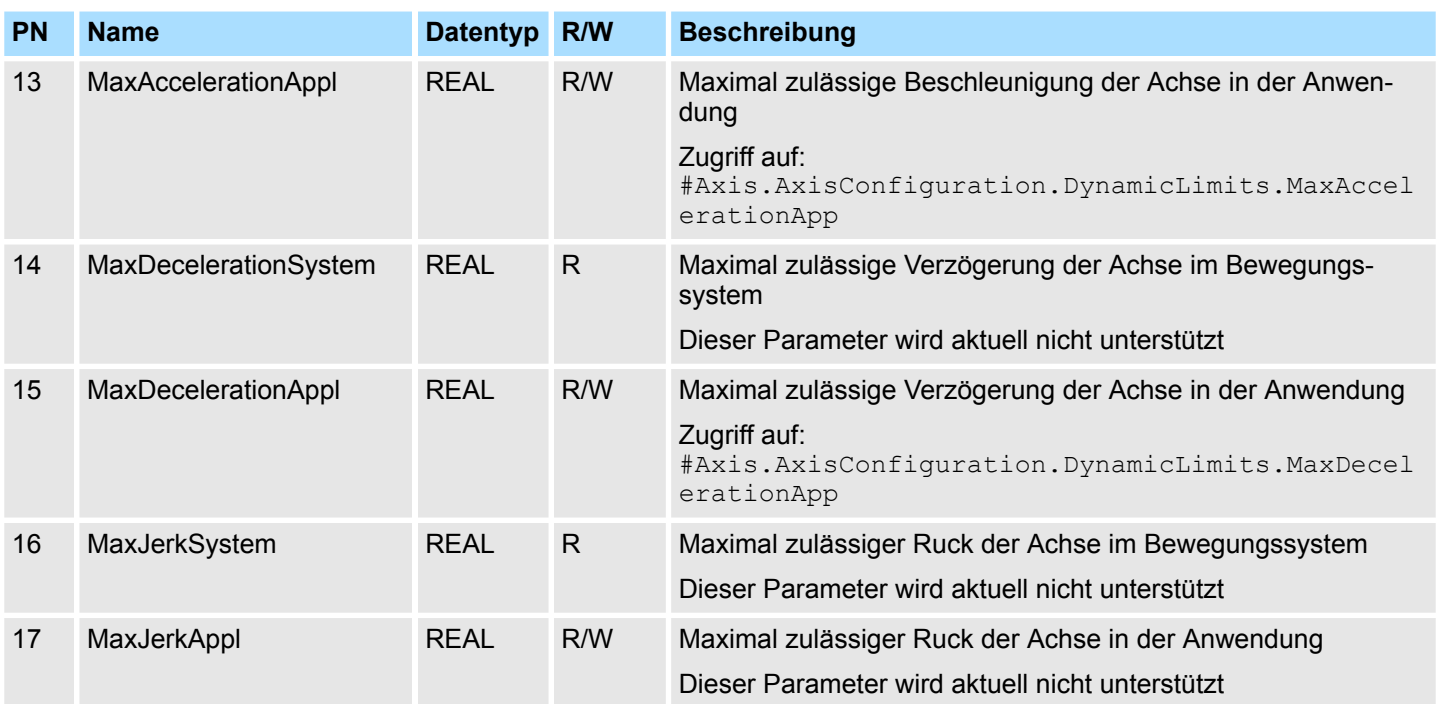

# **15.8.3.36 VIPA-spezifische Parameter**

# **Positionierachse: Yaskawa** *Sigma-5* **/** *Sigma-7* **über EtherCAT**

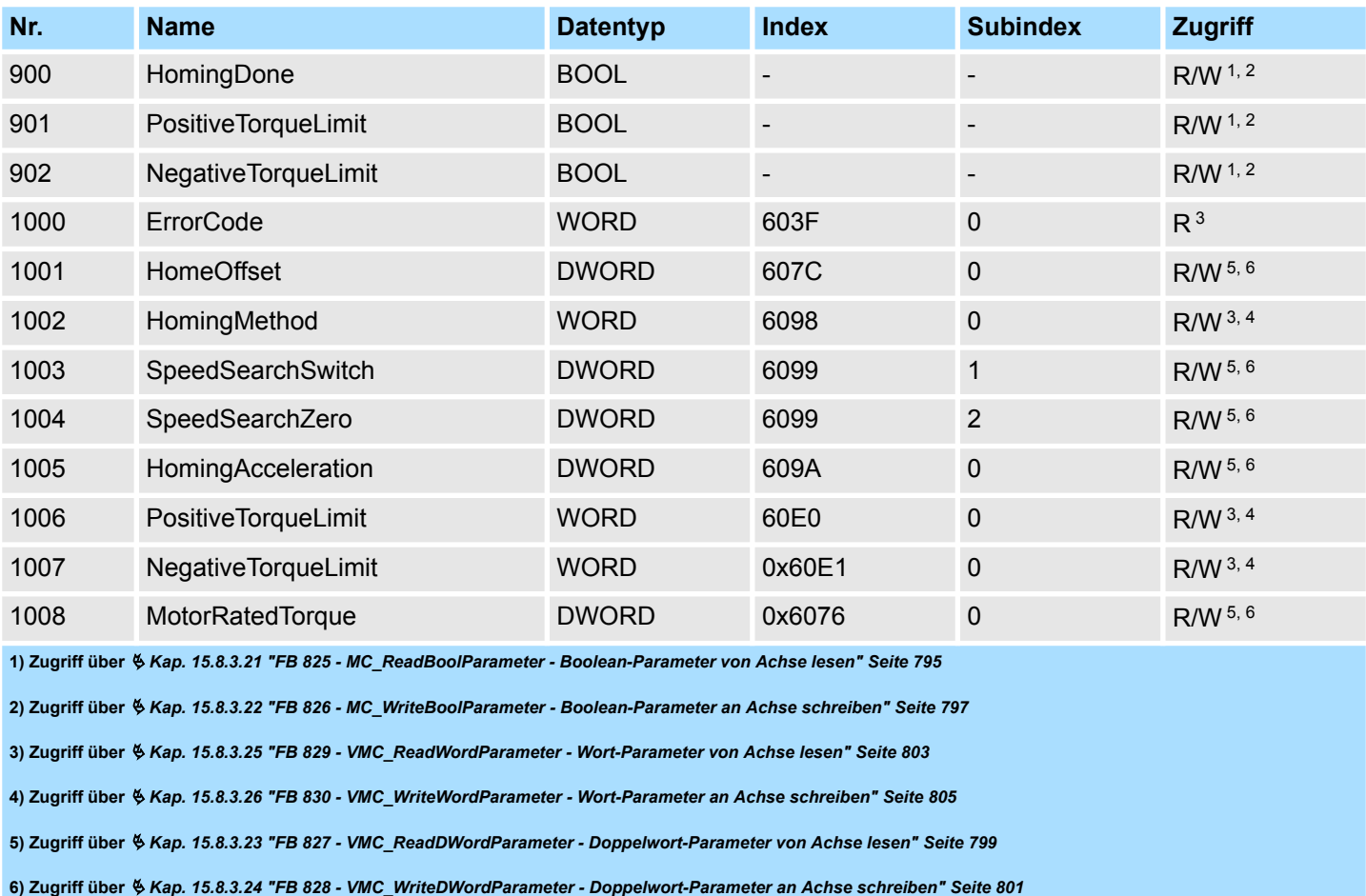

Antrieb über HMI steuern > Übersicht

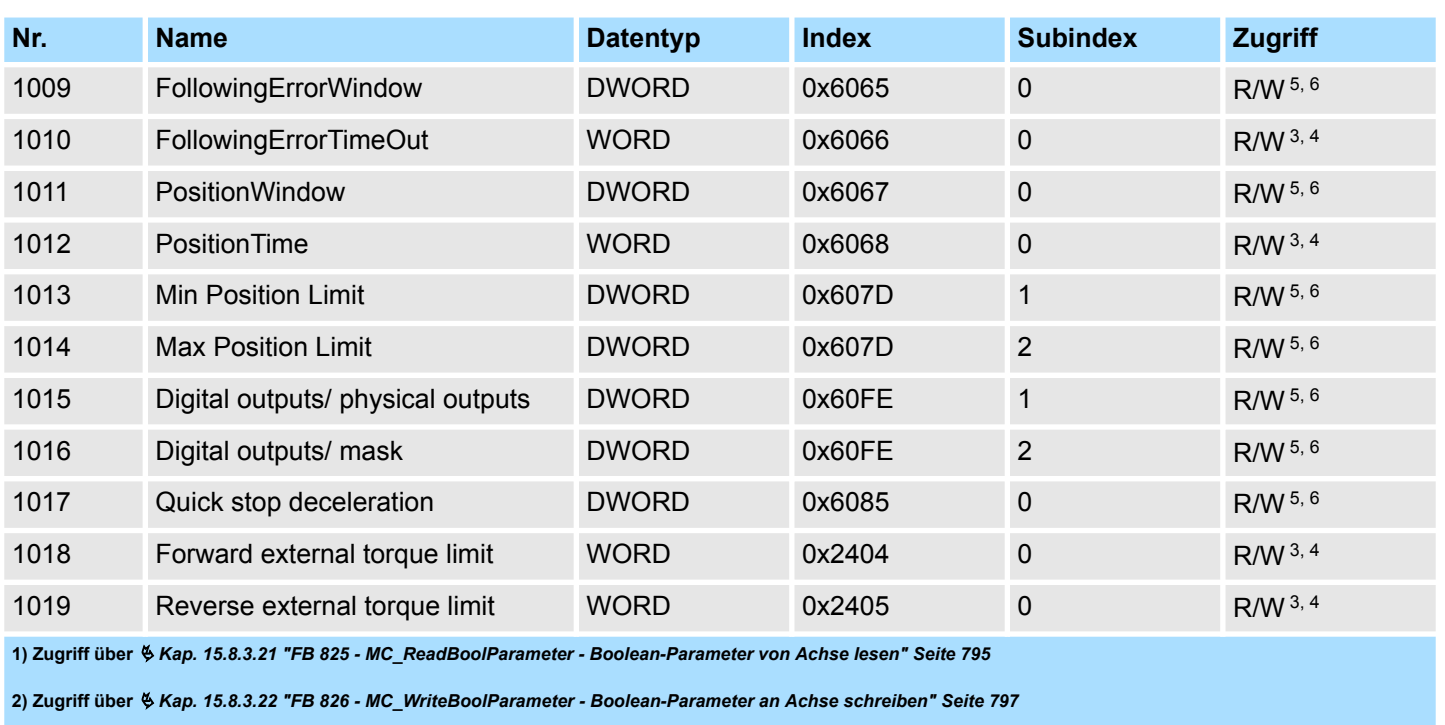

**3) Zugriff über** Ä *[Kap. 15.8.3.25 "FB 829 - VMC\\_ReadWordParameter - Wort-Parameter von Achse lesen" Seite 803](#page-802-0)*

**4) Zugriff über** Ä *[Kap. 15.8.3.26 "FB 830 - VMC\\_WriteWordParameter - Wort-Parameter an Achse schreiben" Seite 805](#page-804-0)*

**5) Zugriff über** Ä *[Kap. 15.8.3.23 "FB 827 - VMC\\_ReadDWordParameter - Doppelwort-Parameter von Achse lesen" Seite 799](#page-798-0)*

**6) Zugriff über** Ä *[Kap. 15.8.3.24 "FB 828 - VMC\\_WriteDWordParameter - Doppelwort-Parameter an Achse schreiben" Seite 801](#page-800-0)*

# **15.9 Antrieb über HMI steuern**

# **15.9.1 Übersicht**

Die Antriebssteuerung über ein HMI ist bei folgenden Bibliotheks-Gruppen möglich:

- *Sigma-5* EtherCAT  $\&$  [578](#page-577-0)
- Sigma-7S EtherCAT  $\&$  [598](#page-597-0)
- Sigma-7W EtherCAT  $\&$  [619](#page-618-0)
- *Sigma-5/7* Pulse Train  $\&$  [679](#page-678-0)

Zur Steuerung des entsprechenden Antriebs über ein HMI wie Touch Panel bzw. Panel-PC gibt es für Movicon eine Symbolbibliothek. Hiermit können Sie mit Hilfe von Templates den entsprechenden VMC\_AxisControl-Funktionsbaustein ansteuern. Die Symbolbibliothek bietet Ihnen folgende Templates:

- Numeric Touchpad
	- Dies ist ein an die VMC\_AxisControl-Templates angepasstes Eingabefeld für verschiedene Displayauflösungen.
	- Das Touchpad können Sie anstelle des Default-Eingabefeldes verwenden.
- VMC AxisControl
	- Template zur Ansteuerung des FB 860 VMC\_AxisControl-Funktionsbausteins in der CPU.
	- Das Template gibt es für verschiedene Displayauflösungen.

Antrieb über HMI steuern > Neues Projekt erstellen

- VMC\_AxisControl ... Trend
	- Template zur Ansteuerung des FB 860 VMC\_AxisControl-Funktionsbausteins in der CPU mit zusätzlicher Anzeige der Fahrkurve.
	- Der Einsatz dieses Templates kann sich auf die Performance des Panels auswirken.
	- Das Template gibt es für verschiedene Displayauflösungen.
- VMC AxisControl PT
	- Template zur Ansteuerung des FB 875 VMC\_AxisControl\_PT-Funktionsbausteins in der CPU, dessen Antrieb über Pulse Train angebunden ist.
	- Das Template gibt es für verschiedene Displayauflösungen.

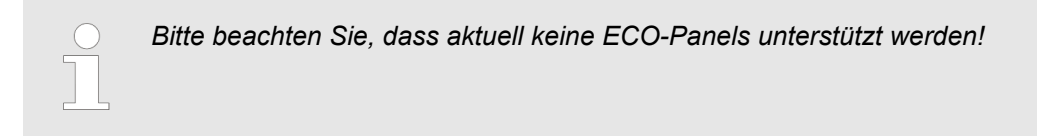

**1.** Gehen Sie in den Service-Bereich von www.vipa.com. **Installation in Movicon**

- **2.** Laden Sie aus dem Downloadbereich unter *"VIPA Lib"* die *"Symbolbibliothek für Movicon"*.
- **3.** Geben Sie ein Zielverzeichnis an, in dem die Bausteine abzulegen sind und starten Sie den Entpackvorgang mit [OK].
- **4.** Öffnen Sie die Bibliothek nach dem Entpackvorgang und ziehen Sie per Drag&Drop die *Symbolbibliothek "vipa simple motion control VX.X.X.msxz"* und die *Sprachtabelle "vipa simple motion control VX.X.X.CSV"* in das Movicon-Benutzer-Verzeichnis ...\Public\Documents\Progea\Movicon\Symbols.
	- $\Rightarrow$  Nach einem Neustart von Movicon steht ihnen in Movicon die Symbolbibliothek über die *"Vorlagenbibliothek"* zur Verfügung.

Damit die Texte der Templates richtig angezeigt werden, müssen Sie die Sprachtabelle in Ihr Projekt importieren. Ä *["Sprachtabelle importieren"](#page-831-0) [Seite 832](#page-831-0)*

**15.9.2 Neues Projekt erstellen**

**Projekt erstellen**

**1.** Starten Sie Movicon und öffnen Sie den Projekt-Wizard über *"Datei* è *Neu"*.

**2.** Wählen Sie als Zielplattform *"Win32/64-Plattform "* und klicken Sie auf [Öffnen].

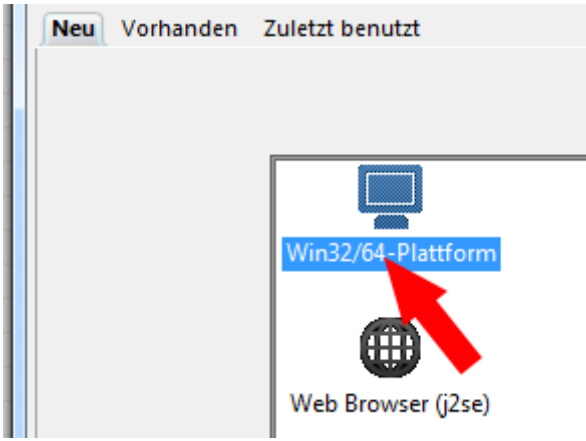

ð Es öffnet sich das Dialogfenster *"Projektname"*.

**3.** Geben Sie unter *"Name"* einen Namen für Ihr Projekt an. Geben Sie unter *"Ordner"* einen Speicherort an.

Lassen Sie alle Einstellungen deaktiviert und klicken Sie auf [Weiter].

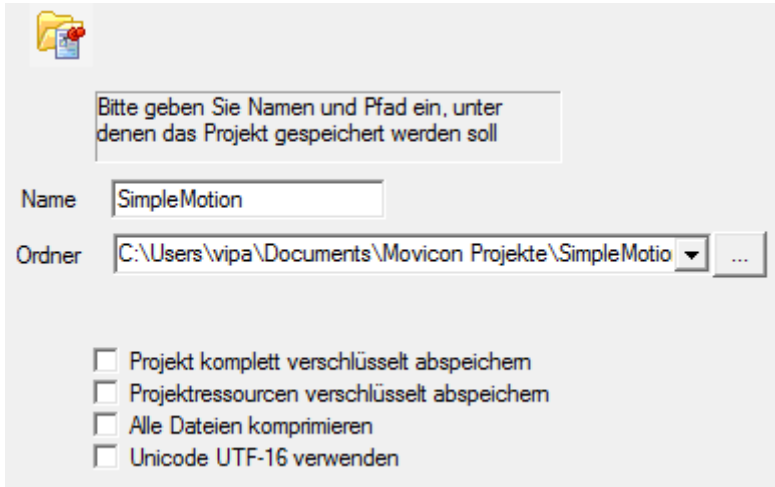

- ð Es öffnet sich das Dialogfenster *"Benutzer"*.
- **4.** Treffen Sie die passenden Benutzereinstellungen, sofern gewünscht, bzw. aktivieren Sie nur *"CRF-21-Part..."* und klicken Sie auf [Weiter].

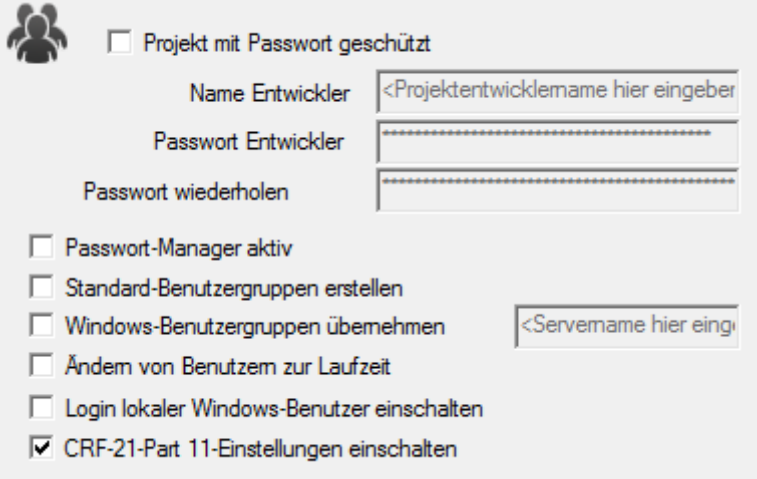

ð Es öffnet sich das Dialogfenster *"Kommunikationstreiber hinzufügen"*.

Antrieb über HMI steuern > Neues Projekt erstellen

**5.** Da die Anbindung zur CPU über TCP/IP erfolgt, aktivieren Sie in der *"Liste der verfügbaren Kommunikationstreiber"* den Treiber *"VIPA"* > *"Ethernet S7 TCP"* und klicken Sie auf [Weiter].

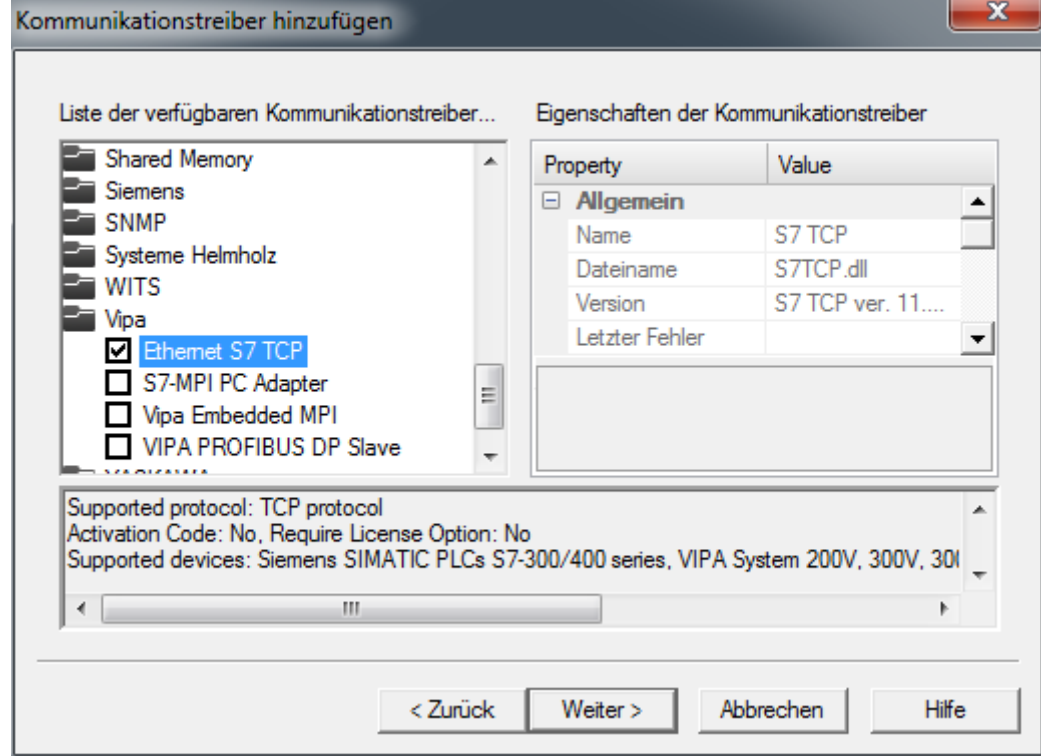

- ð Es öffnet sich das Dialogfenster *"Prozessbilder"*.
- **6.** Geben Sie 2 Prozessbilder und deren Größe, welche zu ihrem Panel passt an und klicken Sie auf [Weiter].

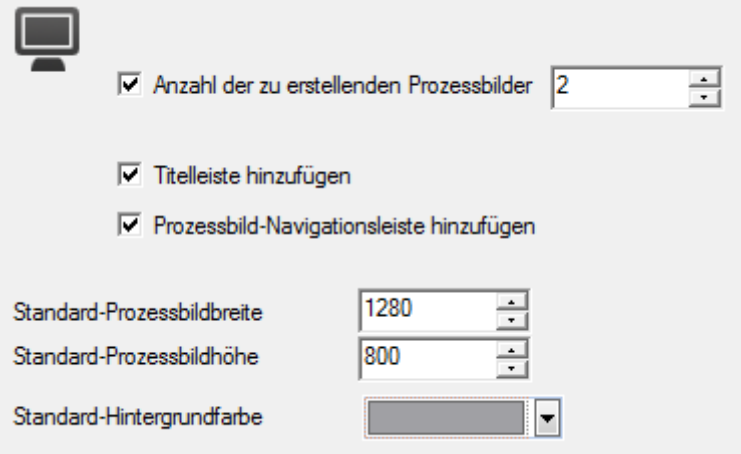

- ð Es öffnet sich das Dialogfenster *"Datenbankeinstellungen (ODBC)"*.
- **7.** Sofern Sie eine Datenbankanbindung wünschen, können Sie hier die entsprechenden Einstellungen durchführen. Ansonsten klicken sie auf [Weiter].
	- ð Es öffnet sich das Dialogfenster *"Datenlogger und Rezept-Einstellungen (ODBC)"*.
- **8.** Sofern Vorlagen generiert werden sollen, können Sie hier die entsprechenden Einstellungen durchführen. Ansonsten klicken sie auf [Weiter].
	- ð Es öffnet sich das Dialogfenster *"Alarm-Einstellungen"*.
- **9.** Sofern Alarme generiert werden sollen, können Sie hier die entsprechenden Einstellungen durchführen. Ansonsten klicken sie auf [Fertig stellen].
	- $\Rightarrow$  Ihr Projekt wird mit den getroffenen Einstellungen erstellt und es öffnet sich automatisch der Einstelldialog für den Kommunikationstreiber *"S7TCP"*.
- **10.** Wählen Sie den Reiter *"Stations"*.
- 11. Zum Hinzufügen einer neuen Station klicken Sie auf [+ Add].

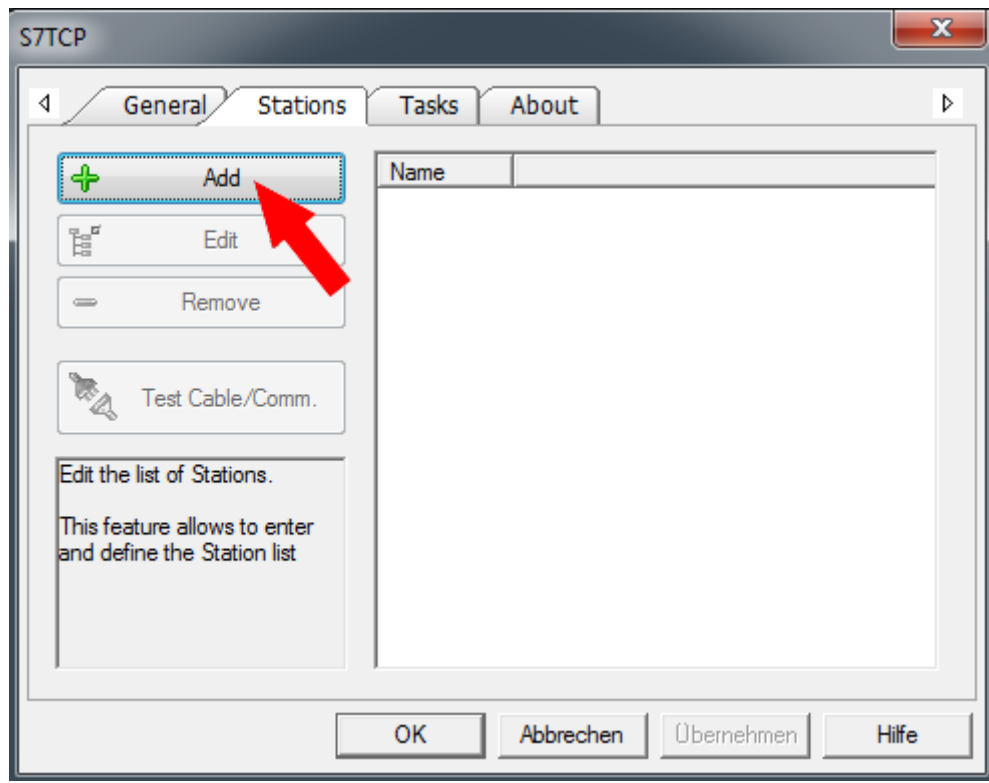

ð Es öffnet sich das Dialogfenster *"Station Properties"*.

Antrieb über HMI steuern > Neues Projekt erstellen

**12.** Geben Sie unter *"Station Name"* einen Stationsnamen an. Dieser Name ist weiter unten für das Prozessbild im Initialisierungs-Dialog zu übernehmen. Erlaubte Zeichen: *A*-*Z*, *a*-*z*, *0*-*9*, Leerzeichen und die Trennzeichen "\_" und "-"

Geben Sie unter *"Server Address"* die IP-Adresse der CPU an und klicken Sie auf [OK].

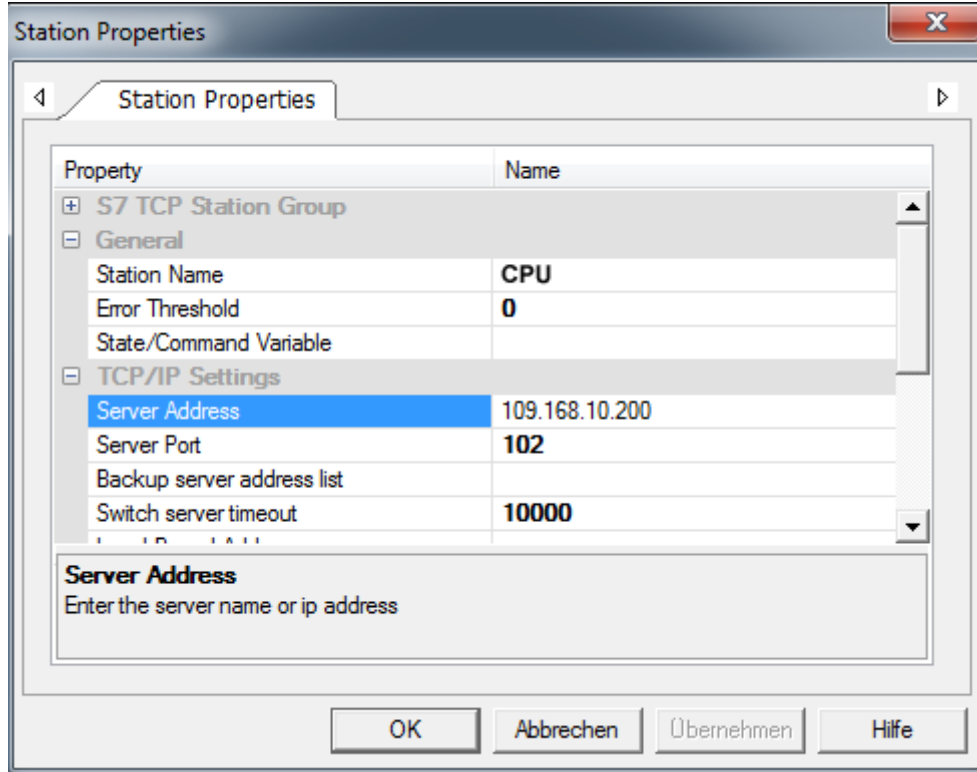

- **13.** Verneinen Sie die Abfrage zum Import von Variablen aus der SPS-Datenbank und schließen Sie den *"S7TCP"*-Dialog mit [OK].
	- ð Das Projekt und der Arbeitsbereich sind nun für die Benutzung freigeben. Im Projektbaum wurde unter *"Ressourcen > SimpleMotion"* zu den Standardelementen folgendes angelegt:
		- Kommunikationsobjekte
			- Kommunikationstreiber S7 TCP
		- **n** Prozessbilder
			- Prozessbild1
			- Prozessbild2
			- Schaltflächenleiste

### **15.9.3 Projekt in Movicon anpassen**

**Prozessbild konfigurieren**

- **1.** Öffnen Sie über *"Ressourcen > SimpleMotion > Prozessbilder"* das *"Prozessbild1"*.
- **2.** Navigieren Sie in der *"Ordneransicht"* zu *"vipa simple motion control ..."* und ziehen Sie aus der *"Vorschauansicht"* das Template in das *"Prozessbild1"*, welches der Auflösung Ihres Panels entspricht.

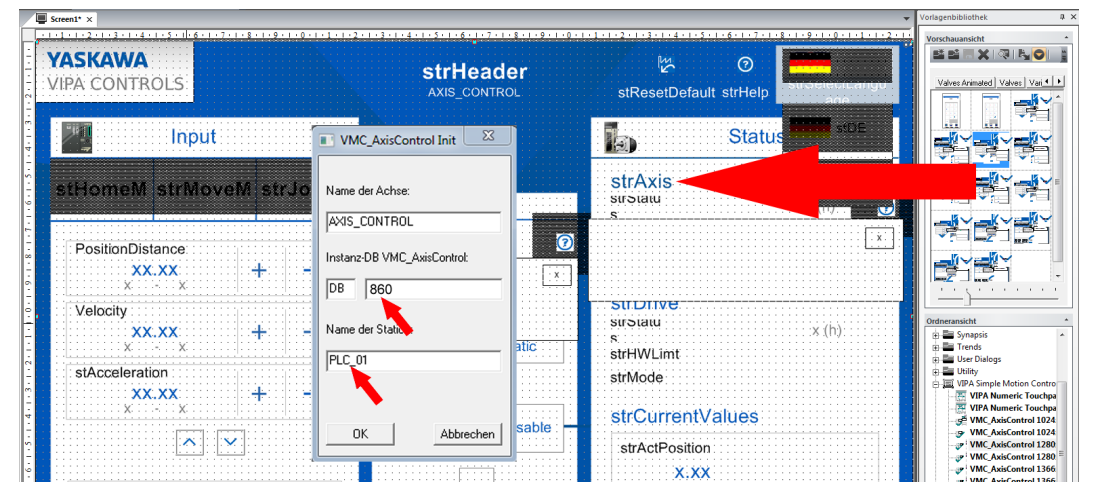

- $\Rightarrow$  Es öffnet sich der Initialisierungs-Dialog
- **3.** Geben Sie einem Namen für die Achse an. Erlaubte Zeichen: *A*-*Z*, *a*-*z*, *0*-*9*, Leerzeichen und die Trennzeichen "\_" und "-"

Geben Sie die Nummer des Instanz-DB an, welchen Sie in ihrem SPS-Programm verwenden.

Geben Sie den Stationsnamen an. Dieser muss mit dem *"Station Name"* aus den *"Station Properties"* der *"S7 TCP"*-Kommunikationseinstellungen übereinstimmen. Erlaubte Zeichen: *A*-*Z*, *a*-*z*, *0*-*9*, Leerzeichen und die Trennzeichen "\_" und "-"

- $\Rightarrow$  Mit [OK] werden alle Variablen, sowie deren Strukturen erzeugt und die Adressen werden auf die vorgegebene Zieladresse eingestellt.
- **4.** Platzieren Sie das Template und passen Sie ggf. dessen Größe an.

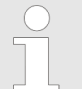

*Für jedes Template werden Variablen unter dem entsprechenden Namen angelegt. Beim Löschen des Templates sind die entsprechenden Variablen wieder zu löschen. Diese können Sie sich unter "Ressourcen > SimpleMotion > Kommunikationsobjekte > Variablen" markieren lassen. Beim Löschen sind diese zusammen mit dem übergeordneten Verzeichnis zu löschen. Sofern keine weiteren Templates auf die "Strukturdefinitionen" für den Axis-Control zugreifen, sind diese ebenfalls zu löschen.*

Die Templates beziehen die angezeigten Texte aus einer Sprachtabelle, welche aus dem Arbeitsverzeichnis in Ihr Projekt zu importieren ist. **Sprachtabelle importieren**

- **1.** Wählen Sie *"Extras* è *Zeichenfolgen Import/Export"*.
	- ð Es öffnet sich das *"String Import/Export tool"*.

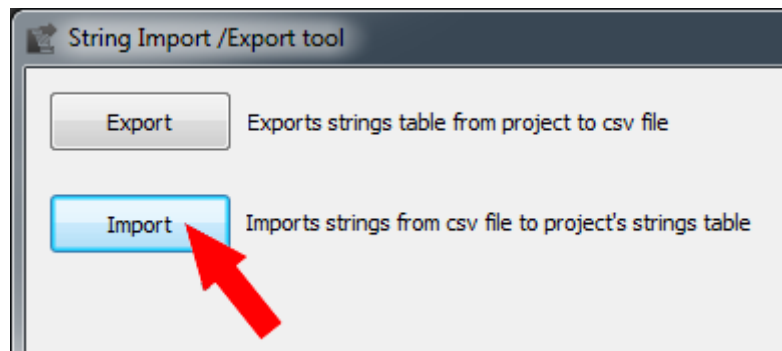

- **2.** Klicken Sie auf [Import].
- **3.** Für die CSV-Datei navigieren Sie mit [ ... ] in Ihr Movicon-Benutzer-Verzeichnis ...\Public\Documents\Progea\Movicon\Symbols und wählen Sie die Datei *"vipa simple motion control VX.X.X.CSV"* aus.
- **4.** Als Projektverzeichnis geben Sie die Projekt-Datei *"simplemotion.movprj"* an, welche sich im Benutzer-Verzeichnis wie z.B. ...\vipa\Documents\Movicon Projects \SimpleMotion befindet.

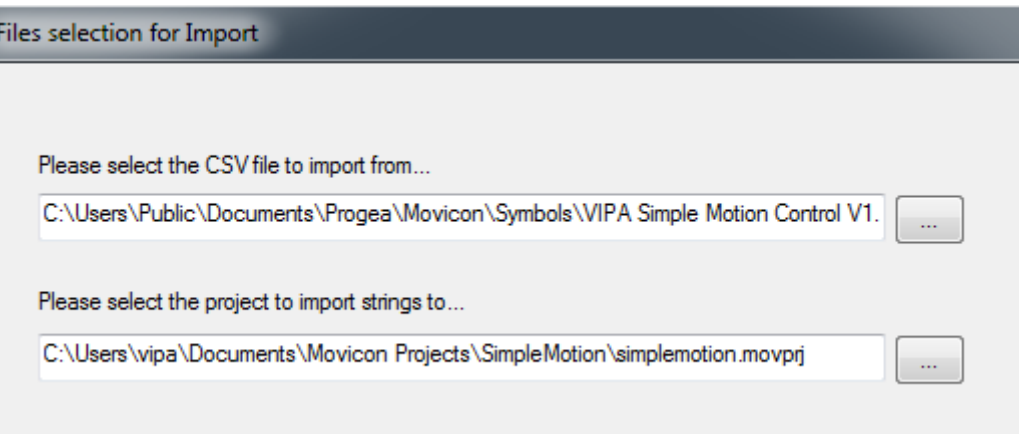

- **5.** Klicken Sie auf [Weiter].
	- ð Es öffnet sich *"Language selection"*.
- **6.** Wählen Sie [Select all languages] und klicken Sie auf [Fertig stellen].

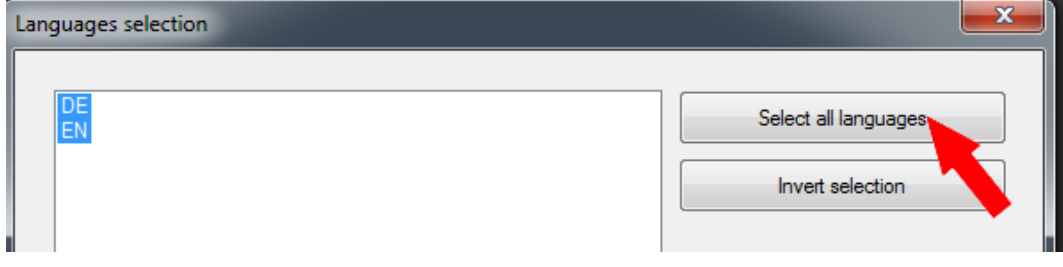

- $\Rightarrow$  Die Sprachtabelle wird in Ihr Projekt importiert.
- **7.** Schließen Sie nach erfolgreichem Import das *"String Import/Export tool"*.

### **Numerisches Eingabefeld anpassen**

Unter den Templates befindet sich ein *"Numeric Touchpad"* in verschiedenen Auflösungen. Dies ist ein an die VMC\_AxisControl-Templates angepasstes Eingabefeld für verschiedene Displayauflösungen. Mit folgender Vorgehensweise können Sie dieses Touchpad anstelle des Default-Eingabefeldes verwenden.

**1.** Klicken Sie auf *"Ressourcen > SimpleMotion > Prozessbilder"* und wählen Sie *"Kontextmenü* è *Neues Prozessbild hinzufügen"*.

| <b>▼ 제제 14 조금</b><br>GIXD<br>: E 2 8 1<br>自止                                                                                                    |                                                     |    |
|----------------------------------------------------------------------------------------------------|-----------------------------------------------------|----|
|                                                                                                    |                                                     |    |
| Projekt-Explorer                                                                                                    |                                                     |    |
| <b>Filter</b>                                                                                                    |                                                     |    |
|                                                                                                    |                                                     |    |
| Projekte                                                                                                    |                                                     |    |
| Ressourcen<br>□ © SimpleMotion                                                                                                    |                                                     | Δ. |
|                                                                                                    | El Alarme (Nr. Alarme '0', Nr. Laufzeit-Alarme '0') |    |
| <b>ED</b> Basic Scripts                                                                                                    |                                                     |    |
| 国 & Benutzer und Benutzergruppen                                                                                                    |                                                     |    |
| <b>E E</b> Datenlogger und Rezepte                                                                                                    |                                                     |    |
| E <b>E</b> Ereignisse                                                                                                    |                                                     |    |
| <b>⊞ ☆ Kommunikationsobjekte</b>                                                                                                    |                                                     |    |
| 田 苍 Kurztasten                                                                                                    |                                                     |    |
| 田 国 Menüs                                                                                                    |                                                     |    |
| Navigation                                                                                                    |                                                     |    |
| ⊞ ← <sup>→</sup> Netzwerkdienste                                                                                                    |                                                     |    |
| <b>⊞</b> SNormalisierer                                                                                                    |                                                     |    |
| <b>EI Ø OPC Client DA (COM)</b><br>田 <b>■</b> Parameter                                                                                                    |                                                     |    |
|                                                                                                    |                                                     |    |
| □ Prozessbilder<br>$\blacksquare$                                                                                                    |                                                     |    |
| G L                                                                                                    | Öffnen                                              |    |
|                                                                                                    | ⊞ ■ ■ Neues Menü hinzufügen                         |    |
|                                                                                                    | 田 3 Rep 卷 Neue Kurztaste hinzufügen                 |    |
| Spr<br>屪                                                                                                    | Neues Script hinzufügen                             |    |
| ⊞ % <mark>⊙Unt</mark><br>鬡                                                                                                    | Neues Prozessbild hinzufügen                        |    |
| ⊞ <mark>©</mark> Zeit<br>Տ∎                                                                                                    | vzufügen<br>Neuen Report                            |    |
|                                                                                                    |                                                     |    |
|                                                                                                    | Neue Parametero i hinzufügen                        |    |
| external points.<br>External points of the control of the control of the control of the control of the control of the control of t<br>External points of the control of the control of the control of the control of the control of | Neuen Ordner hinzufügen                             |    |
| x                                                                                                    | Ausschneiden                                        |    |
| Œ                                                                                                    | Kopieren                                            |    |

**2.** Vergeben Sie einem Namen wie z.B. *"NumPad"* und bestätigen Sie mit [OK].

**3.** Klicken Sie auf das Prozessbild *"NumPad"* und passen Sie über *"Kontextmenü* è *Eigenschaften"* Breite und Höhe an wie z.B. *"Breite"* = 400 und *"Höhe"* = 700. Übernehmen Sie mit  $\blacktriangleright$  Ihre Einstellungen.

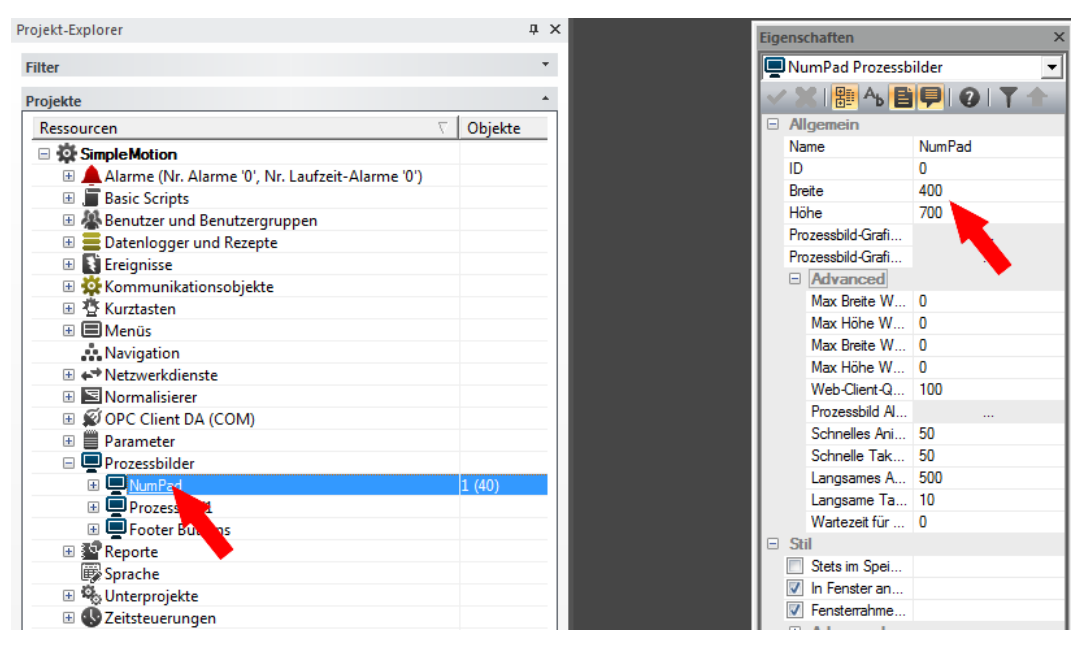

**4.** Wählen Sie *"Ansicht* è *Vorlagenbibliothek"*. Navigieren Sie in der*"Ordneransicht"* zu *"vipa simple motion control ..."* und ziehen Sie aus der *"Vorschauansicht"* das *"Numeric Touchpad"*-Template in das Prozessbild *"NumPad"*, welches der Auflösung Ihres Panels entspricht.

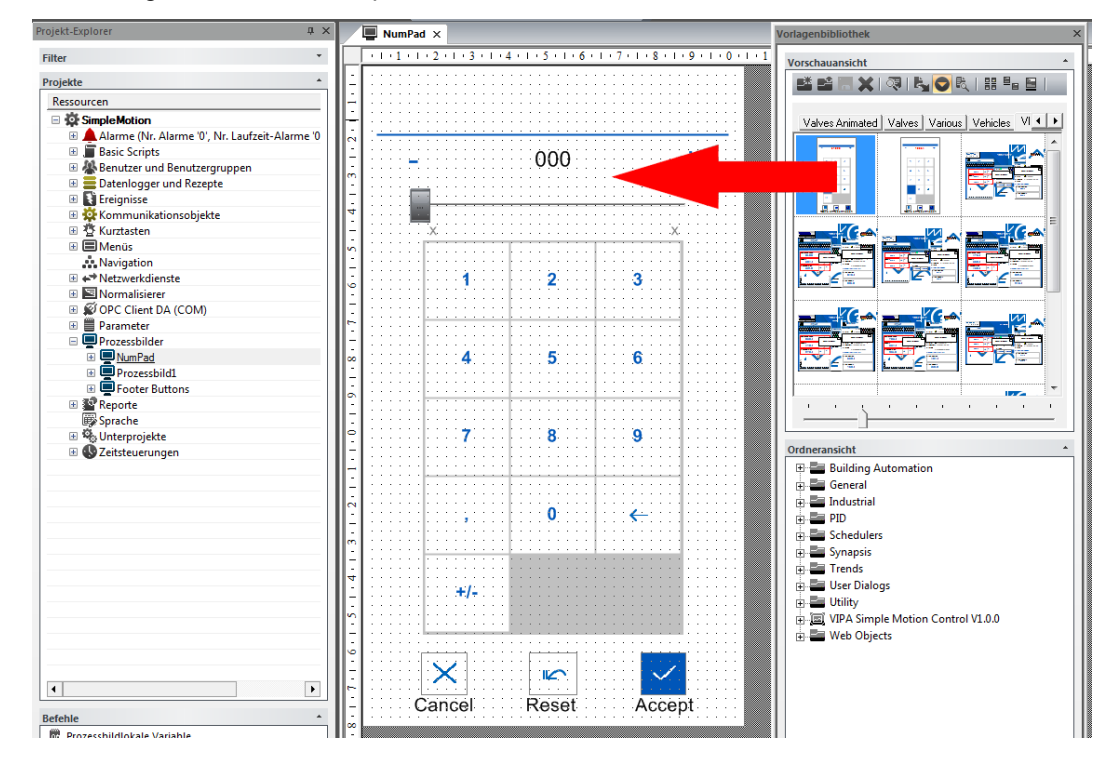

- **5.** Passen Sie ggf. dessen Größe an.
- **6.** Klicken Sie auf *"Ressourcen > SimpleMotion"* und wählen Sie *"Kontextmenü*  $\rightarrow$  **Eigenschaften".**

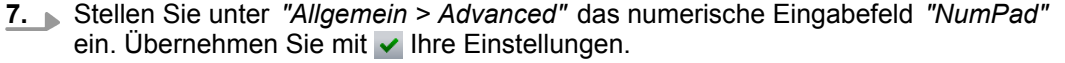

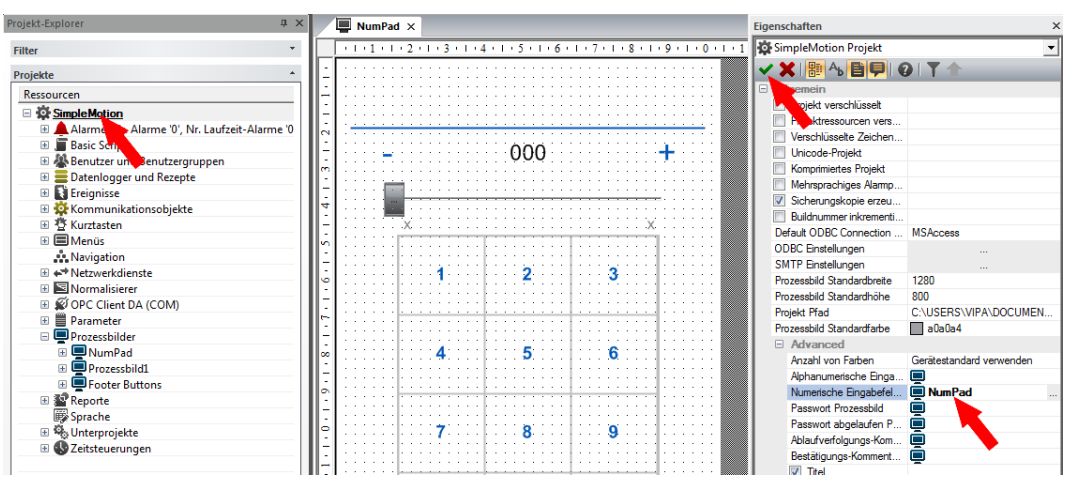

**8.** Zur optischen Anpassung klicken Sie unter *"Ressourcen > SimpleMotion > Prozessbilder > NumPad > Zeichnungsobjekte > Touchpad\_Num"* auf *"Schieberegler"* und wählen Sie *"Kontextmenü* è *Eigenschaften"*. Erweitern Sie den Bereich *"Stil"* und deaktivieren Sie *"Balken anzeigen"*.

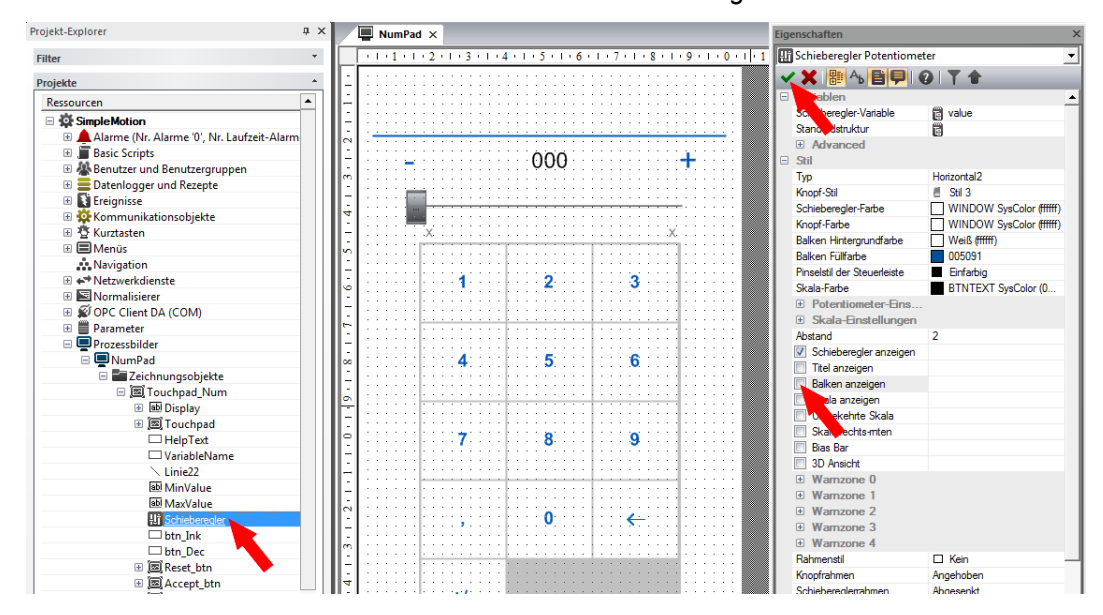

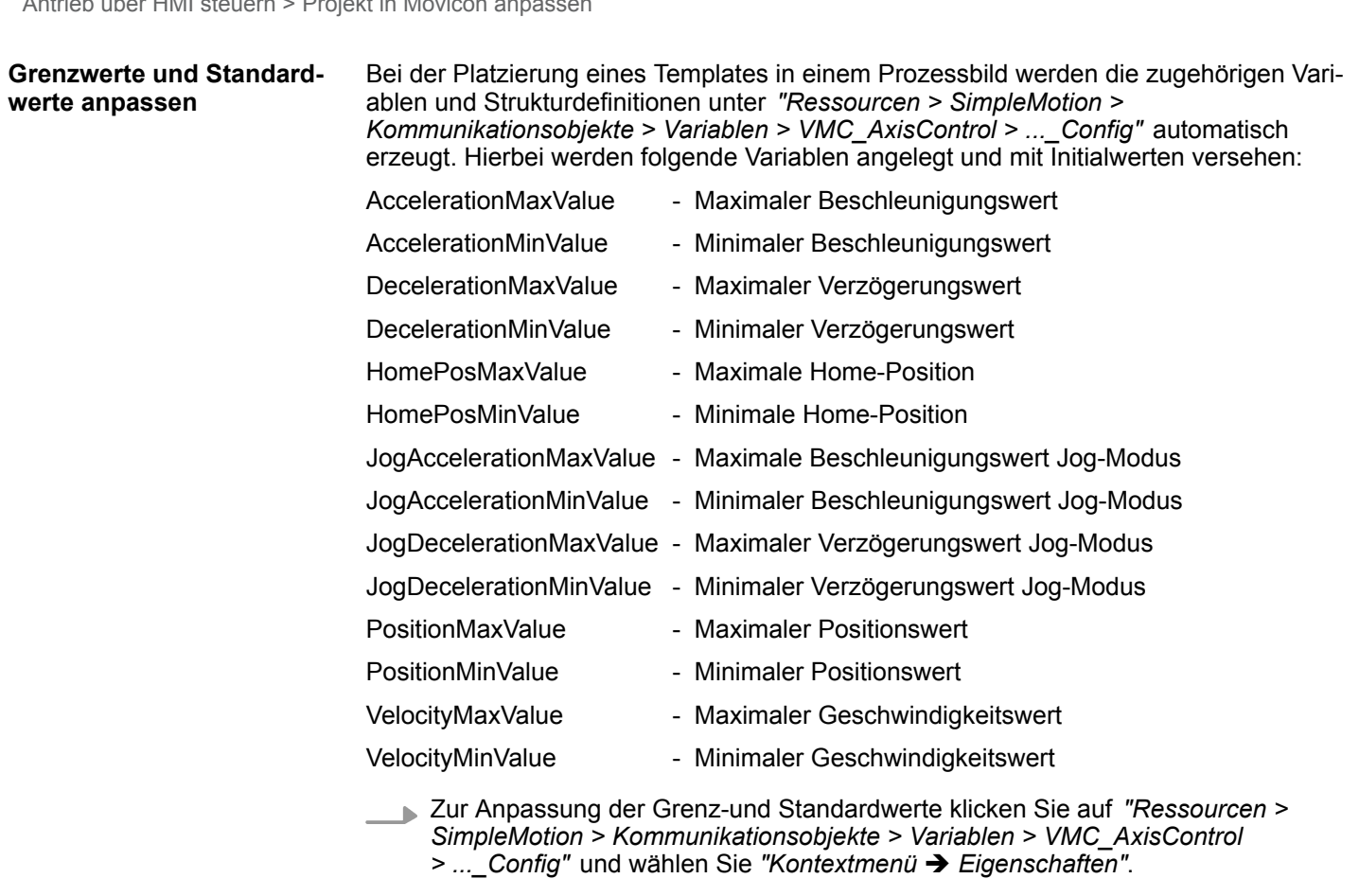

ð Unter *"Datennormierung"* können Sie die entsprechenden Werte anpassen. Übernehmen Sie mit  $\blacktriangleright$  Ihre Einstellungen.

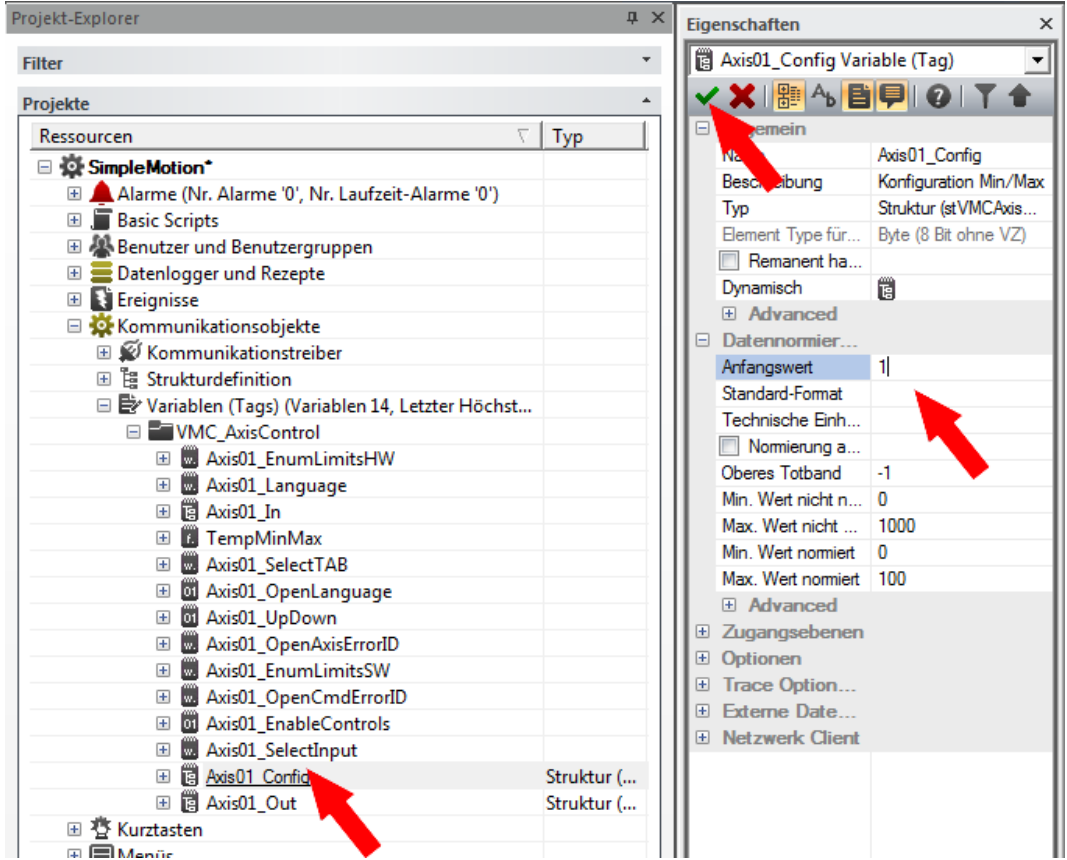

**Technische Einheiten anpassen**

Bei der Platzierung eines Templates in einem Prozessbild werden die zugehörigen Variablen mit ihren technischen Einheiten automatisch erzeugt. Diese können Sie über die Eigenschaften anpassen.

- Zur Anpassung der Technischen Einheiten z.B. für die Geschwindigkeit klicken Sie auf *"Ressourcen > SimpleMotion > Kommunikationsobjekte > Variablen > VMC\_AxisControl > ...\_Out > Mitglieder > Velocity"* und wählen Sie *"Kontextmenü*  $\rightarrow$  *Eigenschaften"*.
	- ð Unter *"Datennormierung"* können Sie die entsprechenden Werte anpassen. Übernehmen Sie mit v Ihre Einstellungen.

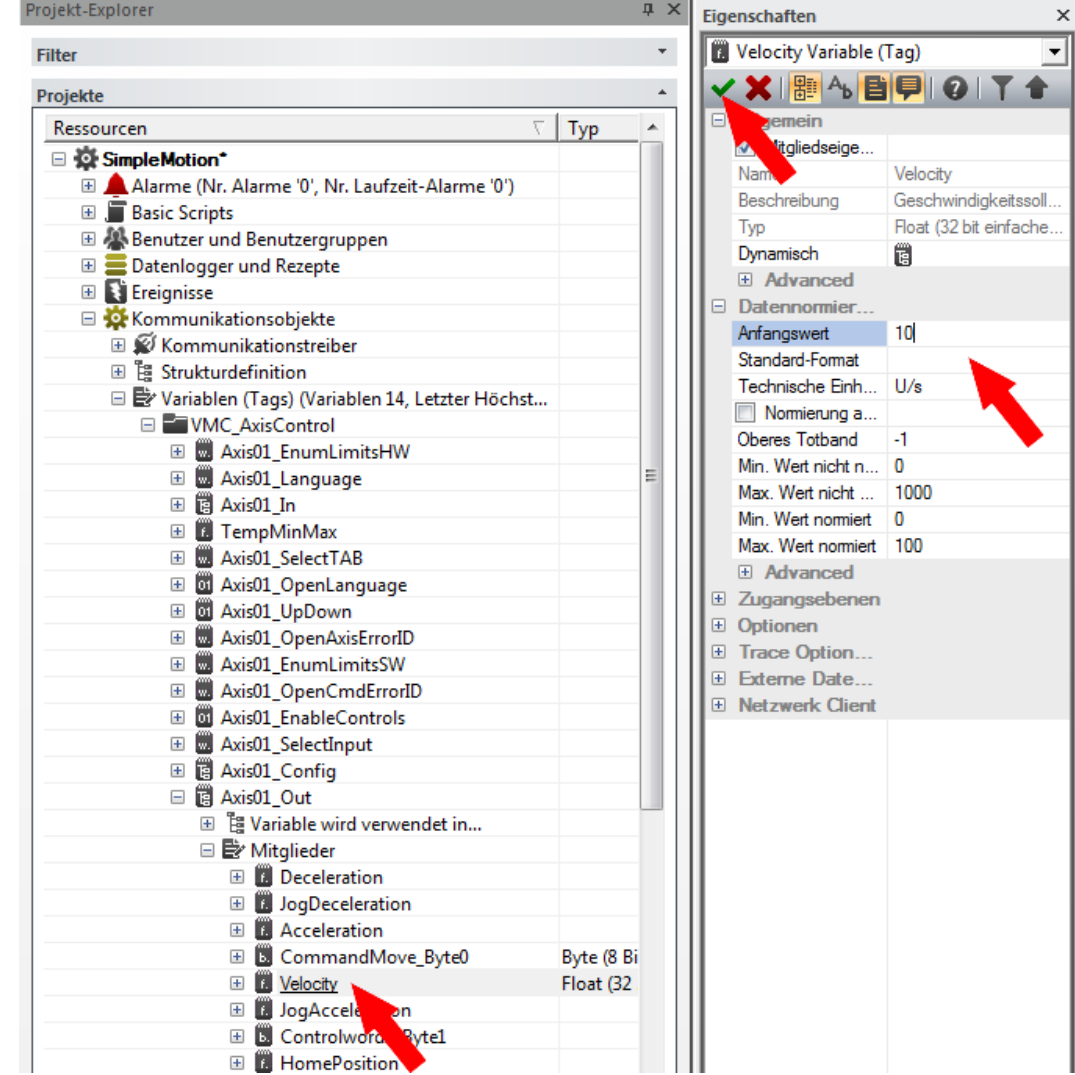

#### **Kommunikationstreiber manuell hinzufügen**

Anstelle über Wizard können Sie den Kommunikationstreiber auch manuell hinzufügen:

- **1.** Klicken Sie unter *"Ressourcen > SimpleMotion > Kommunikationsobjekte"* auf *"Kommunikationstreiber"* und wählen Sie *"Kontexmenü* è *Neuen Kommunikationstreiber hinzufügen"*.
	- Filter Projekte Ressourcen  $\overline{\nabla}$ □ © SimpleMotion El Alarme (Nr. Alarme '0', Nr. Laufz... **⊞** Basic Scripts **El AL Benutzer und Benutzergruppen** E Datenlogger und Rezepte El Ereignisse □ ☆ Kommunikationsobjekte E **V** Kommunikatio 躛 Neue Variable (Tag)... ST TCP 语 Strukturdefin Neue Variablengruppe... Variablen (Ta 陞 Neue Strukturdefinition hinzufügen **⊞ 登 Kurztasten** 灵 Neuen Kommunikationstreiber hinzufügen... **⊞** Menüs Ø SysVar-Strukturdefinition h dügen **Navigation E** ← Netzwerkdienste м Ausschneiden **E** Normalisierer **Exponsion** Kopieren
		- ð Es öffnet sich das Dialogfenster *"Neuer Komm. E/A-Treiber"*.

**2.** Da die Anbindung zur CPU über TCP/IP erfolgt, aktivieren Sie in der *"Liste der verfügbaren Kommunikationstreiber"* den Treiber *"VIPA"* > *"Ethernet S7 TCP"* und klicken Sie auf [OK].

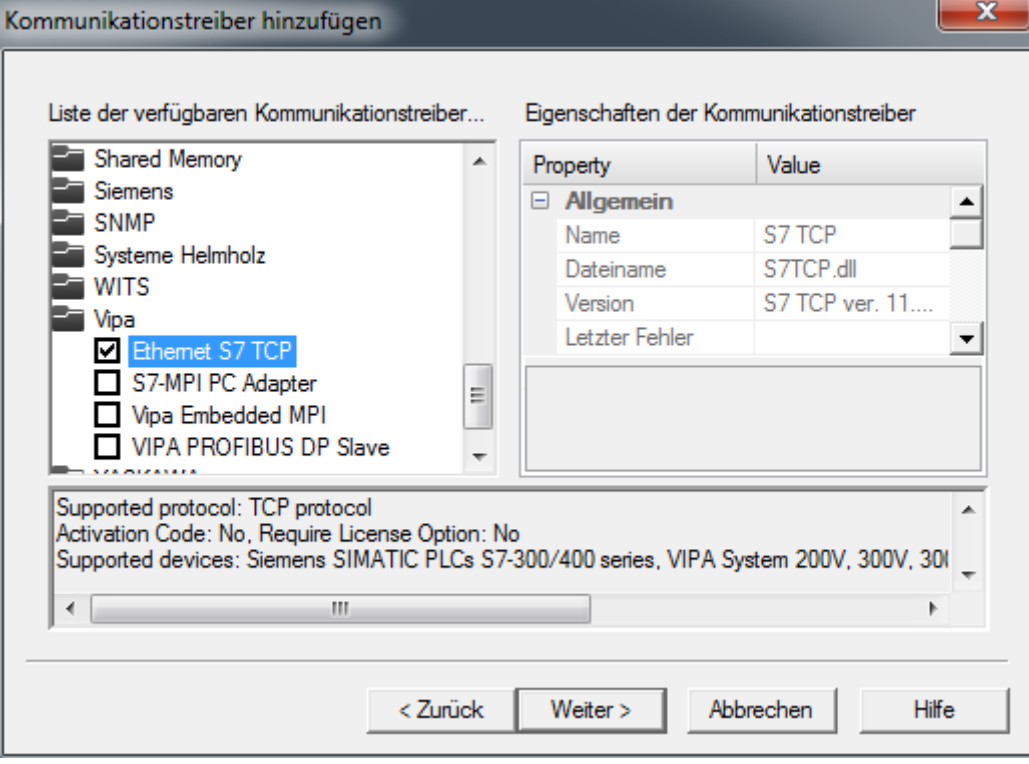

- ð Der Kommunikationstreiber *"S7 TCP"* wird unter *"Ressourcen > SimpleMotion > Kommunikationsobjekte > Kommunikationstreiber"* aufgeführt.
- **3.** Klicken Sie auf *"S7 TCP"* und wählen Sie *"Kontextmenü* è *Kommunikationstreiber-Einstellungen"*.
	- ð Es öffnet sich das Dialogfenster *"S7 TCP"*.
- **4.** Wählen Sie den Reiter *"Stations"*.

**5.** Zum Hinzufügen einer neuen Station klicken Sie auf [+ Add].

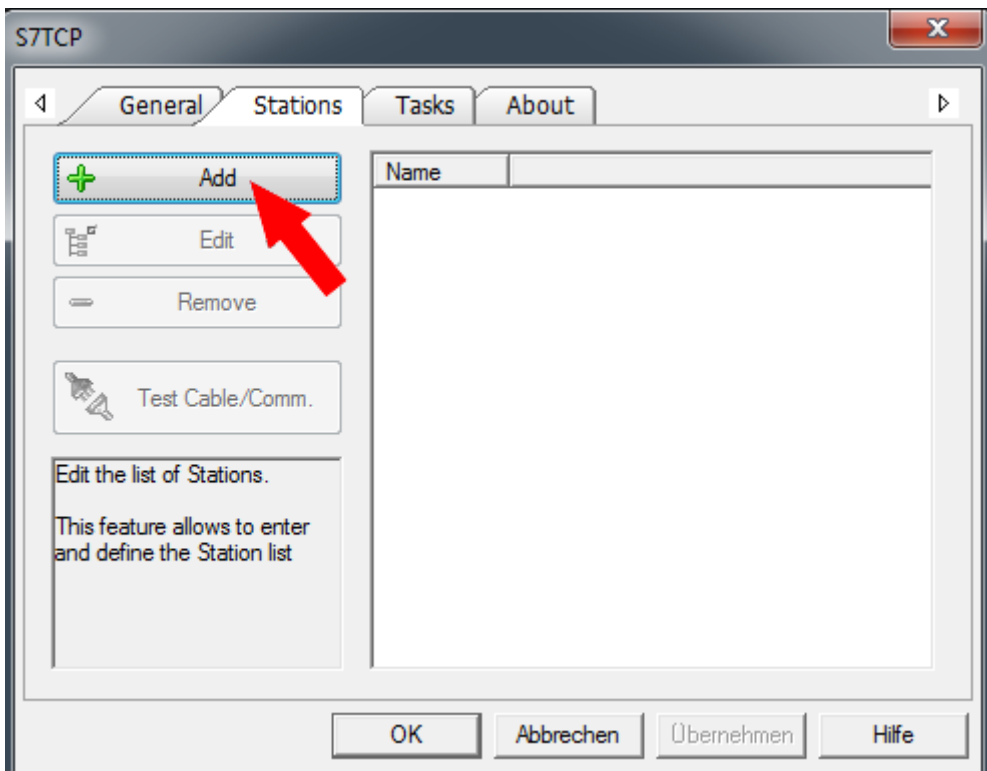

- ð Es öffnet sich das Dialogfenster *"Station Properties"*.
- **6.** Geben Sie unter *"Station Name"* einen Stationsnamen an. Erlaubte Zeichen: *A*-*Z*, *a*-*z*, *0*-*9*, Leerzeichen und die Trennzeichen "\_" und "-"

Geben Sie unter *"Server Address"* die IP-Adresse der CPU an und klicken Sie auf [OK].

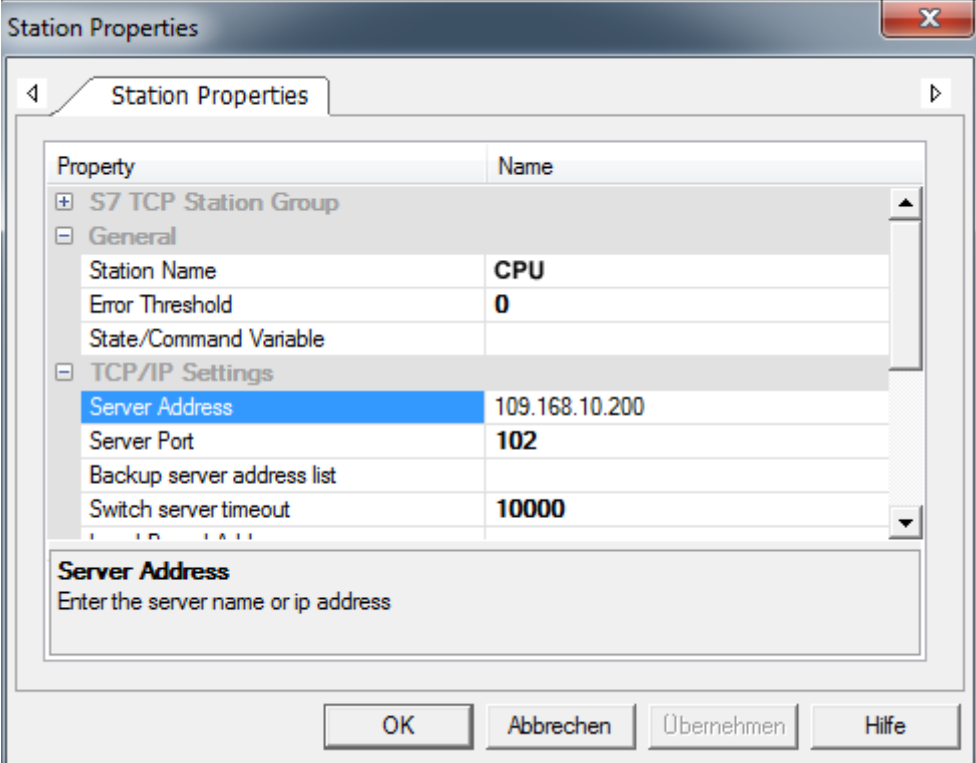

**7.** Verneinen Sie die Abfrage zum Import von Variablen aus der SPS-Datenbank und schließen Sie den *"S7 TCP"*-Dialog mit [OK].

### **15.9.4 Inbetriebnahme**

### **15.9.4.1 Projekt auf Zielgerät übertragen**

Ihr Projekt können Sie über Ethernet in Ihr Panel übertragen. Über die in Ihrem Panel vorinstallierte Movicon Runtime-Version wird Ihr Projekt ablauffähig.

- **1.** Verbinden Sie Ihren PC und Ihr Panel über Ethernet.
- **2.** Starten Sie Ihr Panel und ermitteln Sie im *"Startup-Manager"* die IP-Adresse Ihres Panels.
- **3.** Rufen Sie im *"Startup-Manager"* den Menüpunkt *"Autostart"* auf.
- **4.** Damit Sie mit Movicon über Ethernet ein Projekt in Ihr Panel übertragen können, müssen Sie unter *"Autostart"* die Option *"Movicon TCP Upload Server"* aktivieren.

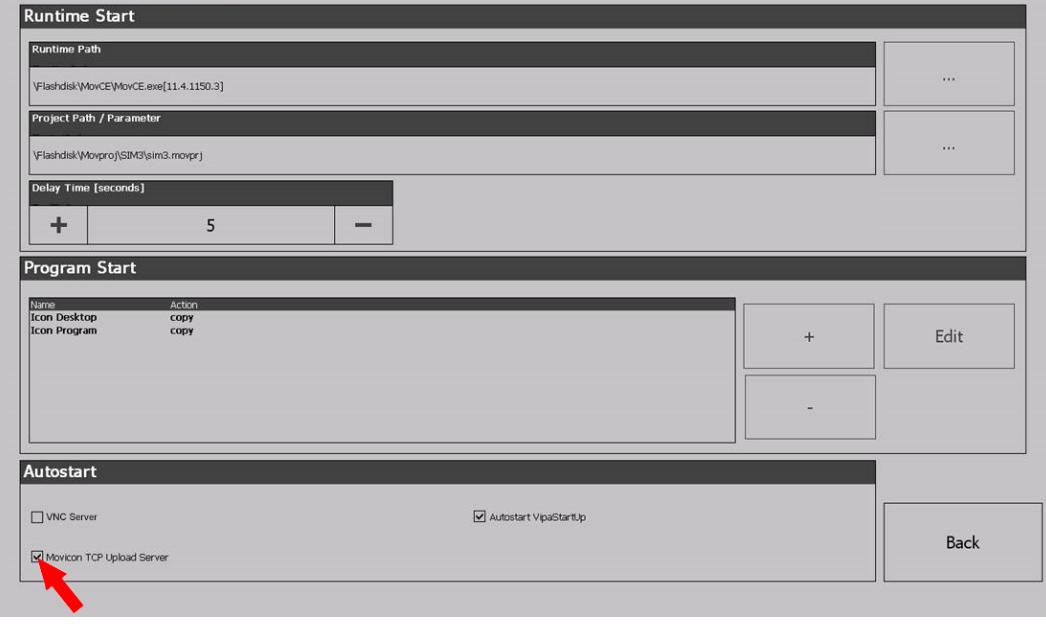

- ð Bestätigen Sie die Abfrage zur Aktivierung.
- **5.** Sie können jetzt aus Movicon Ihr Projekt in Ihr Panel übertragen. Klicken Sie hierzu in Movicon in *"Ressourcen"* auf *"SimpleMotion"* und wählen Sie *"Kontextmenü* è *Projekt zum Zielgerät transferieren"*.
	- $\Rightarrow$  Es öffnet sich der Transfer-Dialog.
- **6.** Wählen Sie unter *"PlugIn-Typ" "TCP"*.

Geben Sie unter *"Server"* die IP-Adresse des Panels an.

Tragen Sie unter *"Benutzername"* und *"Passwort"* die Zugangsdaten zu Ihrem Panel ein.

Standardmäßig werden folgende Zugangsdaten verwendet:

- $\blacksquare$  Benutzername: wince
- Passwort: vipatp

Geben Sie unter *"Zielpfad"* Ihre Speicherkarte an und legen Sie ein Projektverzeichnis an.

**7.** Starten Sie die Übertragung mit [Projekt transferieren].

Antrieb über HMI steuern > Inbetriebnahme

**8.** Nach erfolgreichem Transfer können Sie Ihr Projekt auf dem Panel im Autostart-Verzeichnis eintragen und in Betrieb nehmen.

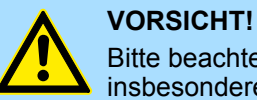

Bitte beachten Sie immer die Sicherheitshinweise zu ihrem Antrieb, insbesondere bei der Inbetriebnahme!

**15.9.4.2** *VMC\_AxisControl* **über das Panel ansteuern**

### **15.9.4.2.1 Inbetriebnahme**

Es wird vorausgesetzt, dass Sie Ihre Applikation aufgebaut haben und Sie Ihren Antrieb mit dem VMC\_AxisControl-Funktionsbaustein ansteuern können.

Binden Sie Ihre CPU an Ihr Panel an und schalten Sie Ihre Applikation ein.

 $\Rightarrow$  Das Panel startet mit der Oberfläche zur Steuerung Ihres Antriebs.

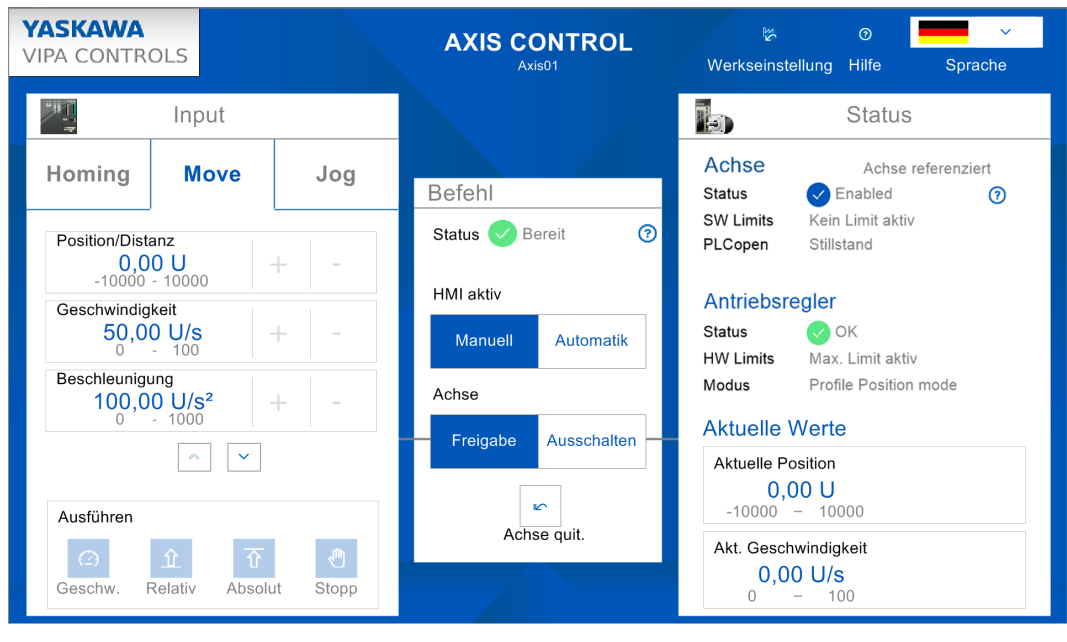

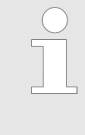

*Damit Sie Ihren Antrieb über das Panel steuern können, schalten Sie "HMI aktiv" auf [Manuell]. Sofern die Statusanzeige keine Fehler zurückmeldet, können Sie den Antrieb mit [Freigabe] für die Ansteuerung freigeben. Sie können jetzt Ihren Antrieb über die entsprechenden Schaltflächen steuern.*

### **15.9.4.2.2 Bedienung**

### **Oberfläche**

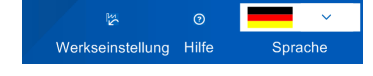

### *"Werkseinstellung"*

- Über *"Werkseinstellung"* werden folgende Werte auf die Defaultwerte der Applikation zurückgesetzt, welche Sie, wie weiter oben beschrieben, entsprechend anpassen können:
	- Geschwindigkeit: 50U/s
	- Beschleunigung/Verzögerung: 100U/s<sup>2</sup>
	- Position/Home Position: 0U

# *"Hilfe"*

■ Über "Hilfe" können Sie Ihre eigene Hilfedatei abrufen. Diese ist in Movicon entsprechend einzubinden.

*"Sprache"*

n Über *"Sprache"* können Sie die entsprechende Sprache für die Bedienoberfläche vorgeben.

### *"Befehl"*

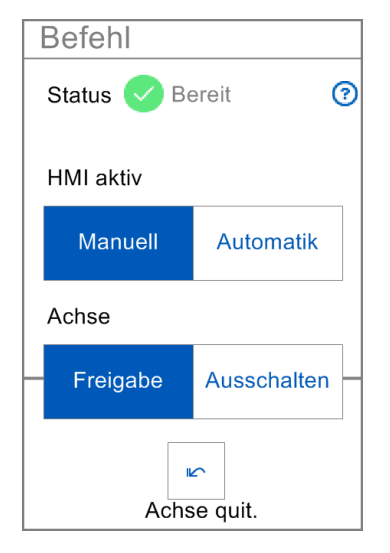

- *"Status"* 
	- Hier bekommen Sie den aktuellen Status Ihres Fahrbefehls angezeigt.

n *"HMI aktiv"*

- *"Manuell"*: Im aktivierten Zustand kann der Antrieb über das Panel gesteuert werden.
- *"Automatik"*: Im aktivierten Zustand erfolgt die Steuerung des Antriebs über das SPS-Programm Ihrer CPU und kann vom Panel nicht beeinflusst werden.
- n *"Achse"*
	- *"Freigabe"*: Im aktivierten Zustand und bei aktiviertem *"Manuell"* von *"HMI aktiv"* ist der Antrieb freigegeben und Sie können diesen über den Bereich *"Input "* steuern.
	- *"Ausschalten"*: Im aktivierten Zustand ist der Antrieb gesperrt und keine Steuerung möglich.
- n *"Achse quit"*
	- Im Fehlerfall werden die Schaltflächen zur Steuerung inaktiv. Mit *"Achse quit."* können Sie Fehler quittieren und Schaltflächen wieder aktivieren.

### *"Input"*

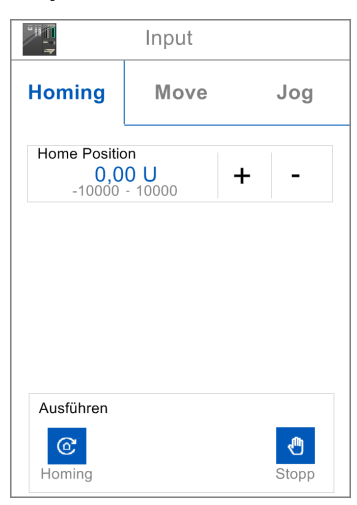

### *"Homing"*

- Über das Eingabefeld bzw. [+] und [-] können Sie eine Homing-Position vorgeben und diese über *"Ausführen > Homing"* als Referenzpunkt anfahren
- Mit "Ausführen > Stopp" können Sie die Referenzfahrt stoppen.

Antrieb über HMI steuern > Inbetriebnahme

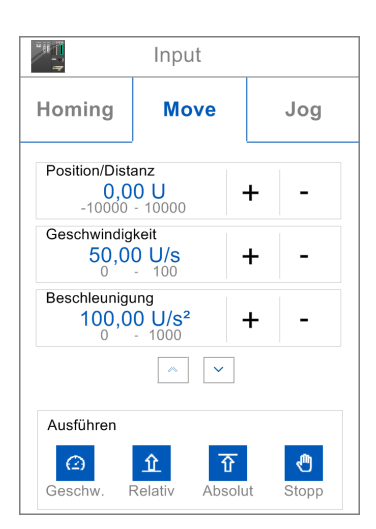

#### Input Homing **Move** Jog Verzögerung 100,00 U/s<sup>2</sup>  $\overline{+}$ Î. Positve Aktuelle Kürzeste Negative Richtung Strecke Richtung  $\boxed{\wedge}$ Ausführen  $\Theta$ 企 至  $\bullet$ Gesch Relati

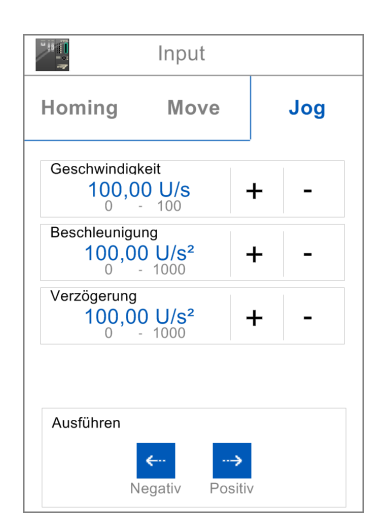

### *"Move"*

- Über das entsprechende Eingabefeld bzw. [+] und [-] können Sie *"Position/Distanz"*, *"Geschwindigkeit"*, *"Beschleunigung"* und *"Verzögerung"* vorgeben und über den entsprechenden Fahrbefehl unter *"Ausführen"* ausführen lassen. Mit [ v ] navigieren Sie nach unten.
	- *"Geschw"*: Bei Betätigung führt der Antrieb den Fahrbefehl mit konstanter Geschwindigkeit aus.
	- *"Relativ"*: Bei Betätigung fährt der Antrieb an die relative Position, welche Sie unter *"Position/Distanz"* vorgeben können.
	- *"Absolut"*: Bei Betätigung fährt der Antrieb an die absolute Position, welche Sie unter *"Position/Distanz"* vorgeben können.
	- *"Stopp"*: Bei Betätigung wird der Anrieb gestoppt.
	- *"Aktuelle Richtung"*: Im aktivierten Zustand wird die Fahrtrichtung beibehalten.
	- *"Kürzeste Strecke"*: Im aktivierten Zustand wird die kürzeste Entfernung zur vorgegebenen Position verwendet.
	- *"Negative Richtung"*: Im aktivierten Zustand wird die negative Fahrtrichtung verwendet.
	- *"Positive Richtung"*: Im aktivierten Zustand wird die positive Fahrtrichtung verwendet.

### *"Jog"*

- Über das entsprechende Eingabefeld bzw. [+] und [-] können Sie "Geschwindigkeit", *"Beschleunigung"* und *"Verzögerung"* vorgeben und über die Richtungstaste unter *"Ausführen"* den entsprechenden Fahrbefehl in negative bzw. positive Richtung ausführen lassen.
- Solange Sie eine der Richtungstasten betätigen, wird der Antrieb mit der eingestellten Beschleunigung auf die gewünschte Geschwindigkeit beschleunigt.
- Beim Loslassen der Richtungstaste wird der Antrieb mit der eingestellten Verzögerung gestoppt.

### *"Status"*

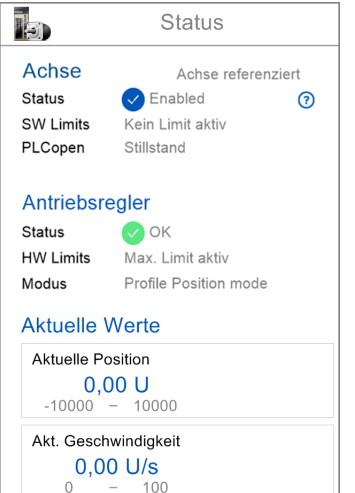

### *"Achse"*

- "Status": Hier wird Ihnen der Status Ihrer Achse angezeigt.
	- *"Enabled"*: Die Achse ist eingeschaltet.
	- *"Ready"*: Die Achse ist einschaltbereit.
	- *"Disabled"*: Die Achse ist deaktiviert.
	- *"Achsfehler"*: Es liegt ein Achsfehler vor mit Angabe der Fehlernummer. Ä *[Kap.](#page-850-0) [15.11 "ErrorID - Zusätzliche Fehlerinformationen" Seite 851](#page-850-0)*
- n *"SW Limits"*: Sobald SW-Grenzen bestehen, wird dies hier angezeigt.
- *"PLCopen"*: Hier wird Ihnen der PLCopen-Status angezeigt.

### *"Antriebsregler"*

- *"Status"*: Hier wird Ihnen der Status des Antriebsreglers angezeigt.
- *"HW-Limits"*: Hier wird Ihnen eine eventuell eingestellte Begrenzung in Ihrem Antriebsregler angezeigt.
- n *"Modus"*: Hier erhalten sie Informationen über das aktuell eingestellt Antriebsprofil.

### *"Aktuelle Werte"*

- Hier werden die aktuellen Werte von "Position" und "Geschwindigkeit" angezeigt.
- Werte, welche außerhalb der definierten Grenzwerte liegen, werden rot eingerahmt.

# **15.10 Zustände und Verhalten der Ausgänge**

# **15.10.1 Zustände**

### **Zustandsdiagramm**

Im *Zustandsdiagramm* sind alle Zustände aufgeführt, die eine Achse annehmen kann. Eine Achse befindet sich immer in einem dieser Zustände. Je nach Ausgangszustand kann ein Zustandswechsel automatisch oder über die Bausteine der Achskontrolle erfolgen. Grundsätzlich werden Bewegungsaufgaben sequenziell abgearbeitet. Mit folgenden Funktionsbausteinen können Sie den Status abfragen:

- $%$  [Kap. 15.8.3.11 "FB 812 MC\\_ReadStatus PLCopen Status" Seite 776](#page-775-0)
- Parameter *PLCopenState* von  $%$  [Kap. 15.8.2.2 "FB 860 VMC\\_AxisControl Control-](#page-753-0)*[Baustein Achskontrolle" Seite 754](#page-753-0)*

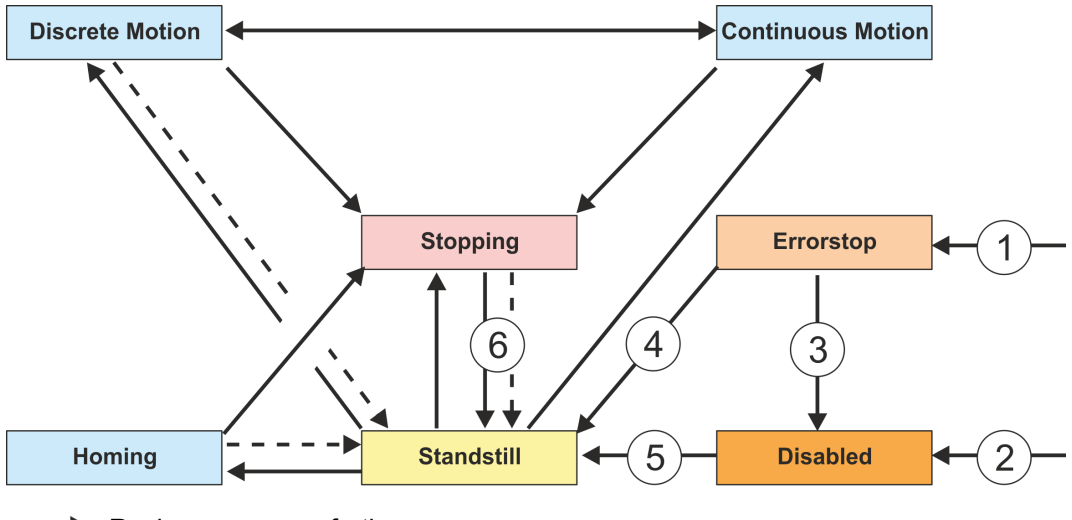

- Rücksprung wenn fertig
- (1) Aus jedem Status: An der Achse ist ein Fehler aufgetreten
- Aus jedem Status: MC\_Power.Enable = FALSE und es gibt keinen Fehler an der Achse
- (3) MC\_Reset und MC\_Power.Status = FALSE

Zustände und Verhalten der Ausgänge > Zustände

- (4) MC\_Reset und MC\_Power.Status = TRUE und MC\_Power.Enable = TRUE
- $(5)$  MC\_Power.Enable = TRUE und MC\_Power.Status = TRUE
- (6) MC\_Stop.Done = TRUE und MC\_Stop.Execute = FALSE

Es gibt folgende Zustände

- Disabled
	- Grundzustand einer Achse.
	- Achse kann durch keinen Funktionsbaustein bewegt werden.
- **Error Stop** 
	- Es ist ein Fehler an der Achse aufgetreten.
	- Achse wird gestoppt und ist für weitere Bewegungsaufgaben gesperrt.
	- Achse bleibt in diesem Zustand bis der Fehler behoben ist und ein RESET ausgelöst wird.
	- Fehler an einer Achse werden auch über den entsprechenden Funktionsbaustein zurück gemeldet.
	- Fehler an einem Funktionsbaustein führen nicht in diesen Zustand
- Stand Still
	- Bereit für Bewegungsaufgaben
	- Es liegt kein Fehler an der Achse vor
	- Es sind keine Bewegungsaufgaben an der Achse aktiv
	- Achse wird mit Spannung versorgt
- $\blacksquare$  Stopping
	- Achse wird aktuell gestoppt:
		- Ä *[Kap. 15.8.3.5 "FB 802 MC\\_Stop Achse stoppen" Seite 763](#page-762-0)* Ä *[Kap. 15.8.2.2 "FB 860 - VMC\\_AxisControl - Control-Baustein Achskontrolle"](#page-753-0) [Seite 754](#page-753-0)*
	- Der Zustand *Stopping* ist aktiv solange ein Stop Kommando vom aktiv ist (*Execute* = 1). Auch wenn die Achse schon gestoppt ist. Danach wechselt der Zustand automatisch nach *Standstill*.
- $\blacksquare$  Homing
	- Die Achse führt aktuell eine Referenzfahrt durch:
		- Ä *[Kap. 15.8.3.4 "FB 801 MC\\_Home Achse referenzieren" Seite 761](#page-760-0)* Ä *[Kap. 15.8.2.2 "FB 860 - VMC\\_AxisControl - Control-Baustein Achskontrolle"](#page-753-0) [Seite 754](#page-753-0)*
	- Sobald die Achse referenziert ist, wechselt der Zustand automatisch nach *Standstill*.
- Discrete Motion
	- Die Achse führt aktuell eine Bewegungsaufgabe durch:

Ä *[Kap. 15.8.3.9 "FB 808 - MC\\_MoveAbsolute - Achse auf absolute Position ver](#page-770-0)[fahren" Seite 771](#page-770-0)*

Ä *[Kap. 15.8.3.7 "FB 804 - MC\\_MoveRelative - Achse relativ verfahren" Seite 767](#page-766-0)* Ä *[Kap. 15.8.3.6 "FB 803 - MC\\_Halt - Achse anhalten" Seite 765](#page-764-0)*

Ä *[Kap. 15.8.2.2 "FB 860 - VMC\\_AxisControl - Control-Baustein Achskontrolle"](#page-753-0) [Seite 754](#page-753-0)*

- Sobald das Ziel der Bewegungsaufgabe erreicht ist, wechselt der Zustand automatisch nach *Standstill*.
- **n** Continuous Motion
	- Die Achse führt eine dauerhafte Bewegungsaufgabe durch:
		- Ä *[Kap. 15.8.3.8 "FB 805 MC\\_MoveVelocity Achse verfahren mit konstanter](#page-768-0) [Geschwindigkeit" Seite 769](#page-768-0)*
		- Ä *[Kap. 15.8.2.2 "FB 860 VMC\\_AxisControl Control-Baustein Achskontrolle"](#page-753-0) [Seite 754](#page-753-0)*

Zustände und Verhalten der Ausgänge > Ablöseverhalten von Bewegungsaufträgen

# **15.10.2 Ablöseverhalten von Bewegungsaufträgen**

**Beispiel**

Das Ablöseverhalten von Bewegungsaufträgen wird nachfolgend am Beispiel von MC\_MoveRelative erklärt. Ä *[Kap. 15.8.3.7 "FB 804 - MC\\_MoveRelative - Achse relativ](#page-766-0) [verfahren" Seite 767](#page-766-0)*

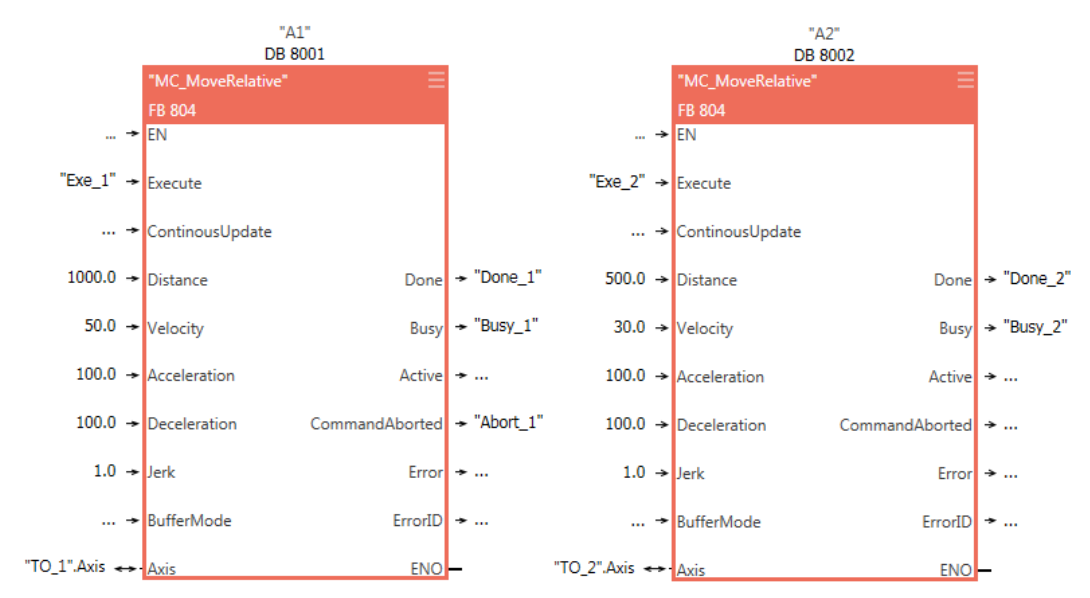

Zustände und Verhalten der Ausgänge > Ablöseverhalten von Bewegungsaufträgen

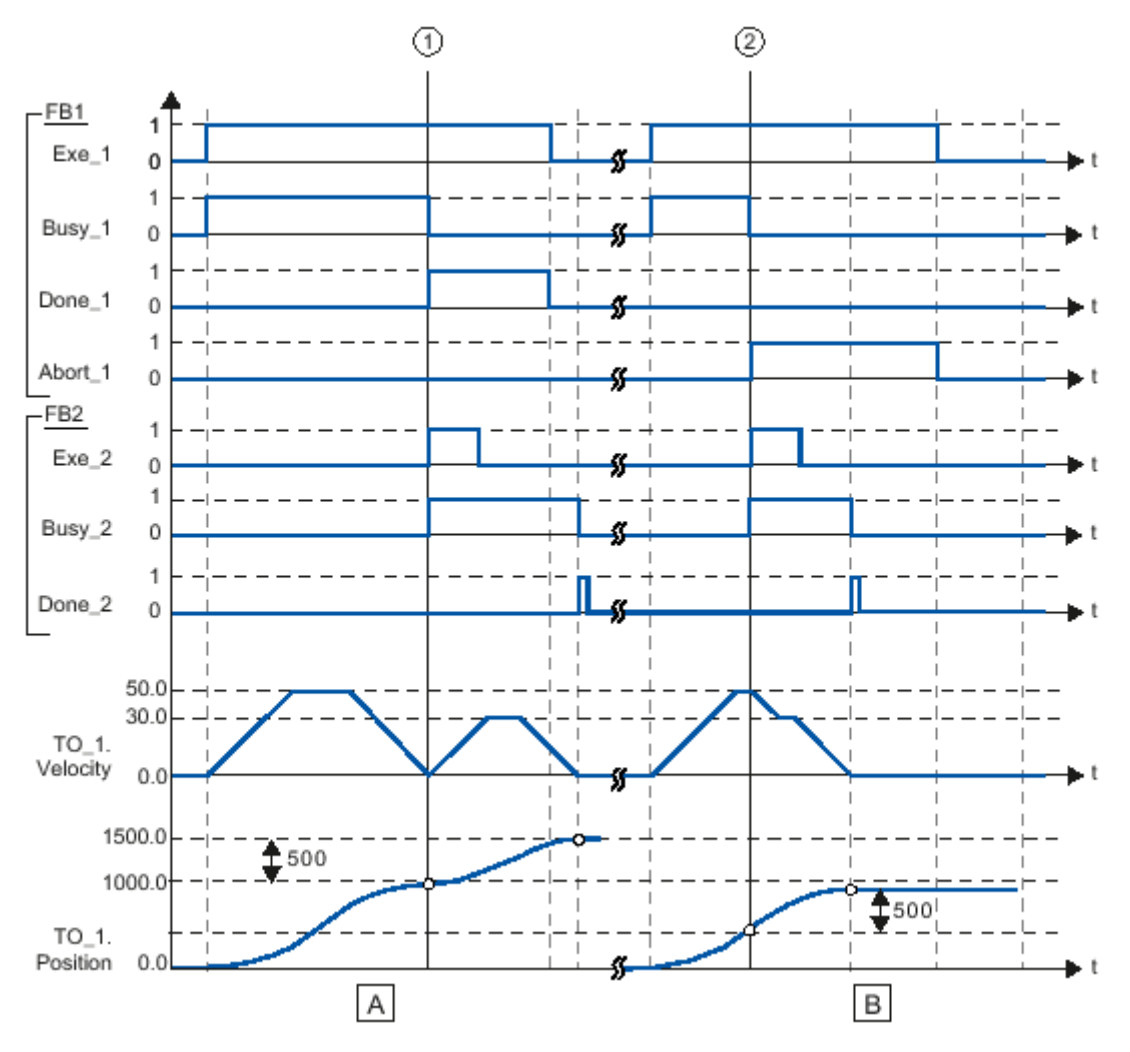

- (A) Die Achse wird durch einen "MC\_MoveRelative"-Auftrag (A1) um die Wegstrecke *Distance* 1000.0 verfahren (Startposition ist hier die Position 0.0).
- (1) Das Erreichen der Zielposition wird zum Zeitpunkt (1) über *Done\_1* gemeldet. Zu diesem Zeitpunkt (1) wird ein weiterer MC\_MoveRelative-Auftrag (A2) mit der Wegstrecke 500.0 gestartet. Das erfolgreiche Erreichen der neuen Zielposition wird über *Done\_2* gemeldet. Da *Exe\_2* vorher zurückgesetzt wurde, steht *Done\_2* nur für einen Zyklus an.
- (B) Ein laufender MC\_MoveRelative-Auftrag (A1) wird durch einen weiteren MC\_MoveRelative-Auftrag  $(A<sub>2</sub>)$  abgelöst.
- (2) Der Abbruch wird zum Zeitpunkt (2) über *Abort\_1* gemeldet. Die Achse wird anschließend mit der neuen Geschwindigkeit um die Wegstrecke *Distance* 500.0 verfahren. Das Erreichen der neuen Zielposition wird über *Done\_2* gemeldet.

## Zustände und Verhalten der Ausgänge > Verhalten der Ein- und Ausgänge

# **15.10.3 Verhalten der Ein- und Ausgänge**

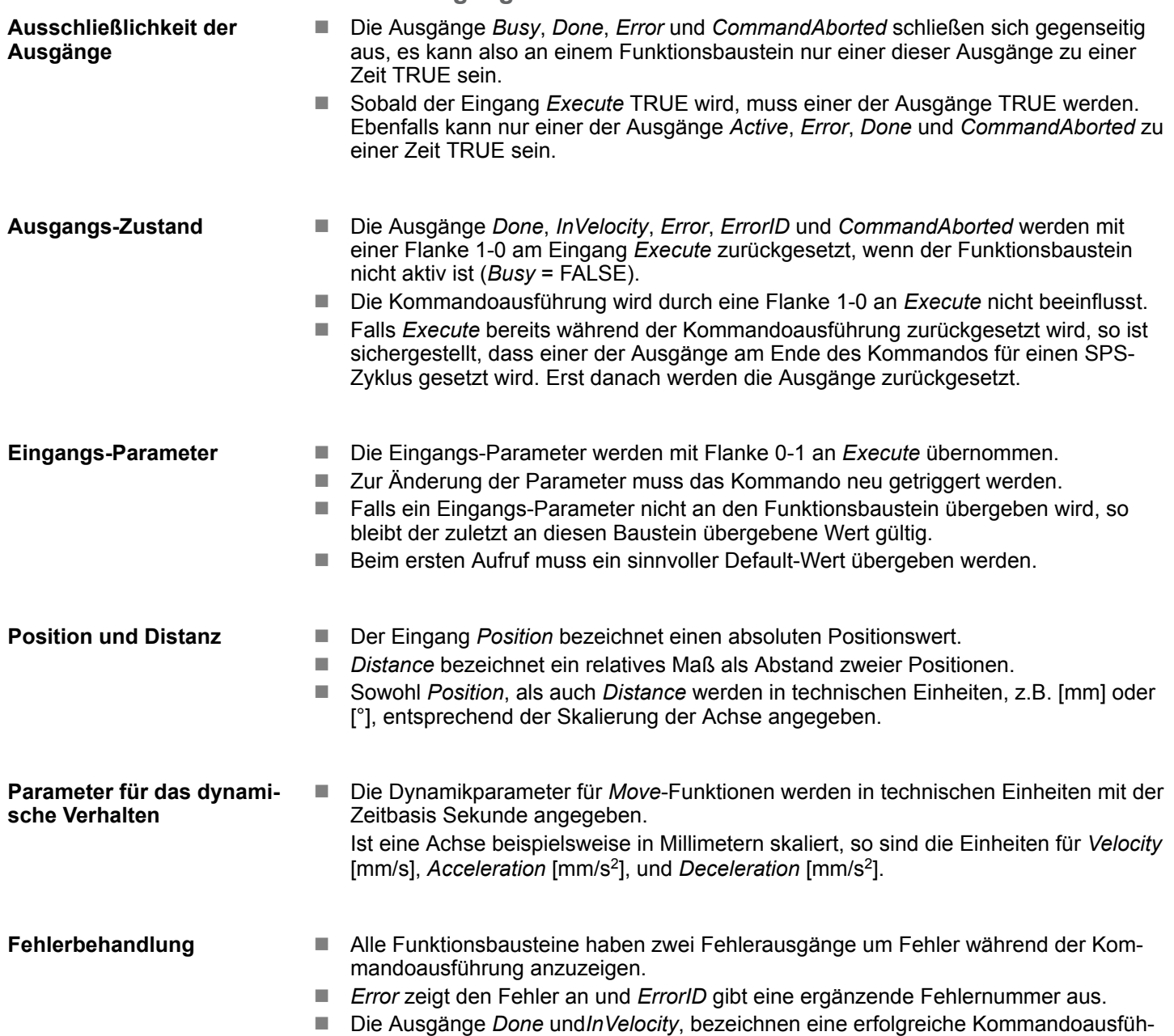

rung und werden nicht gesetzt, wenn *Error* TRUE wird.

Zustände und Verhalten der Ausgänge > Verhalten der Ein- und Ausgänge

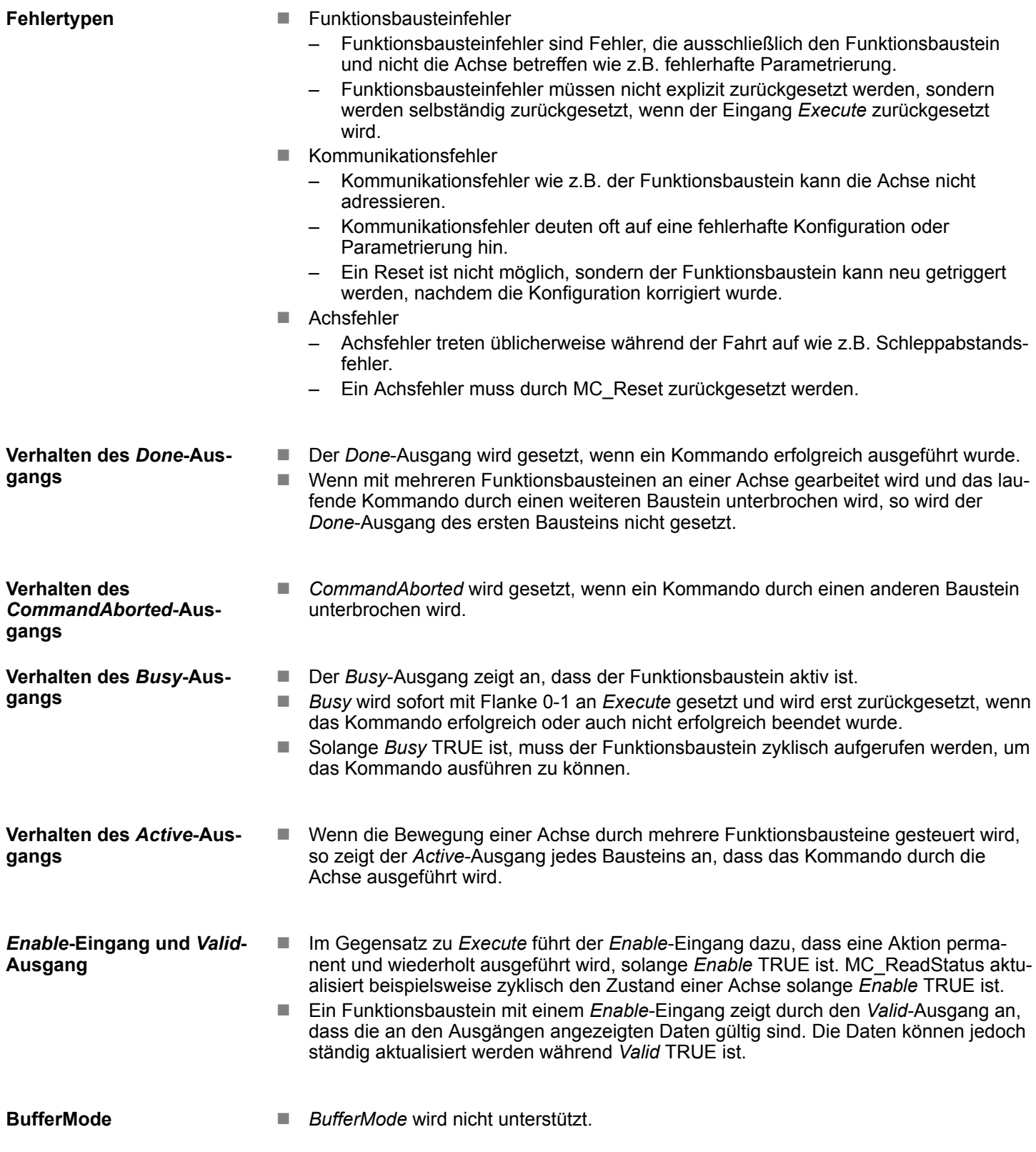

<span id="page-850-0"></span>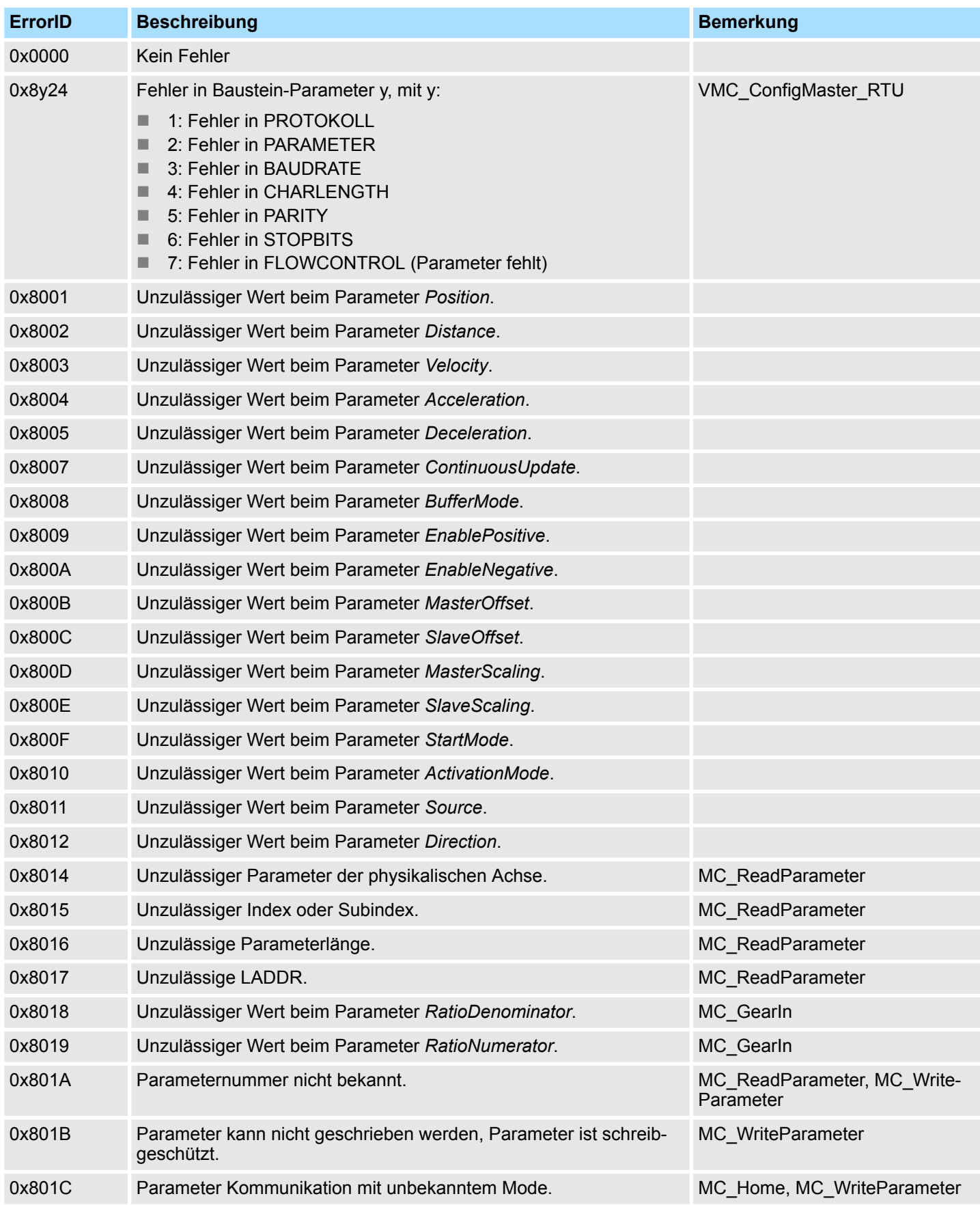

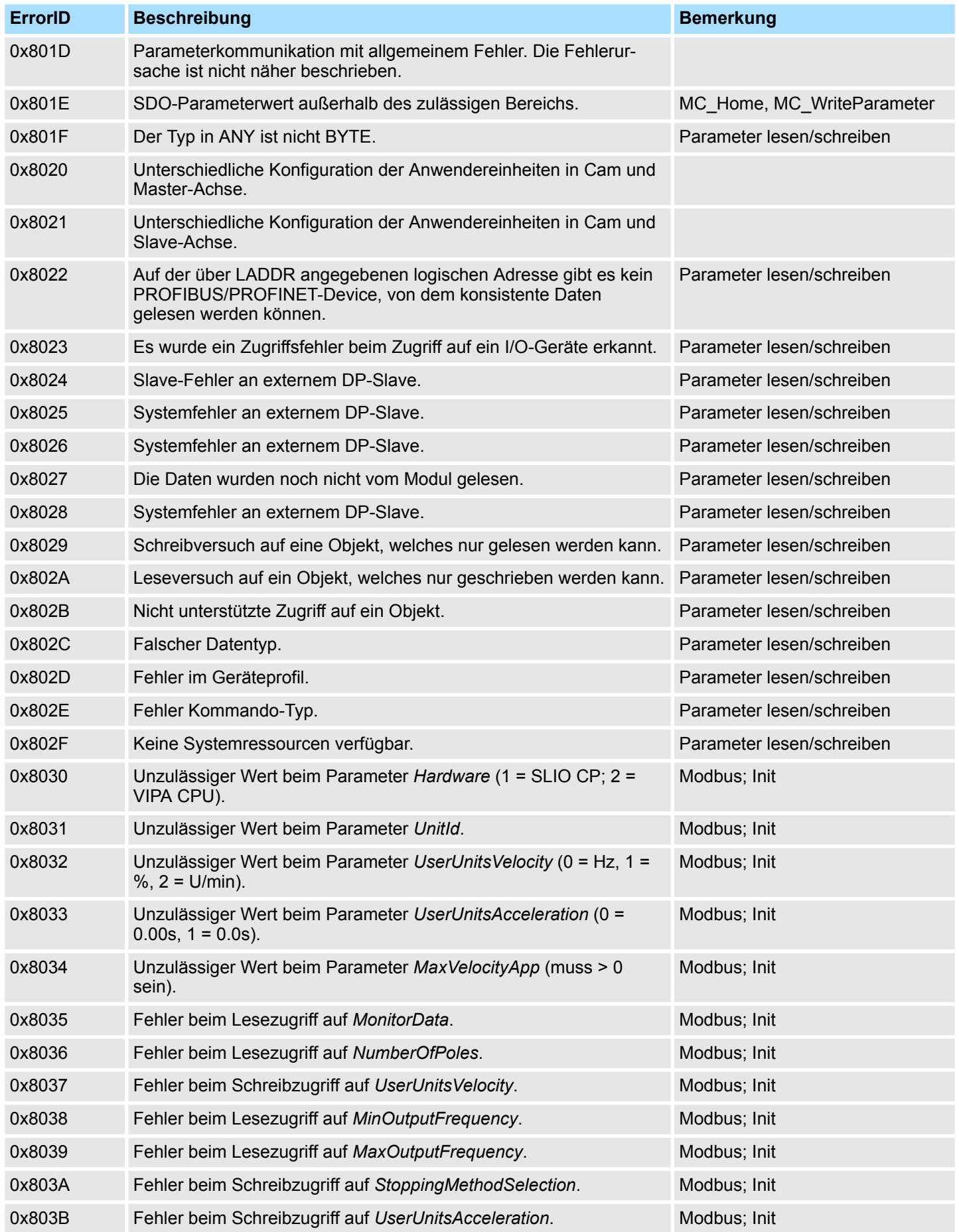

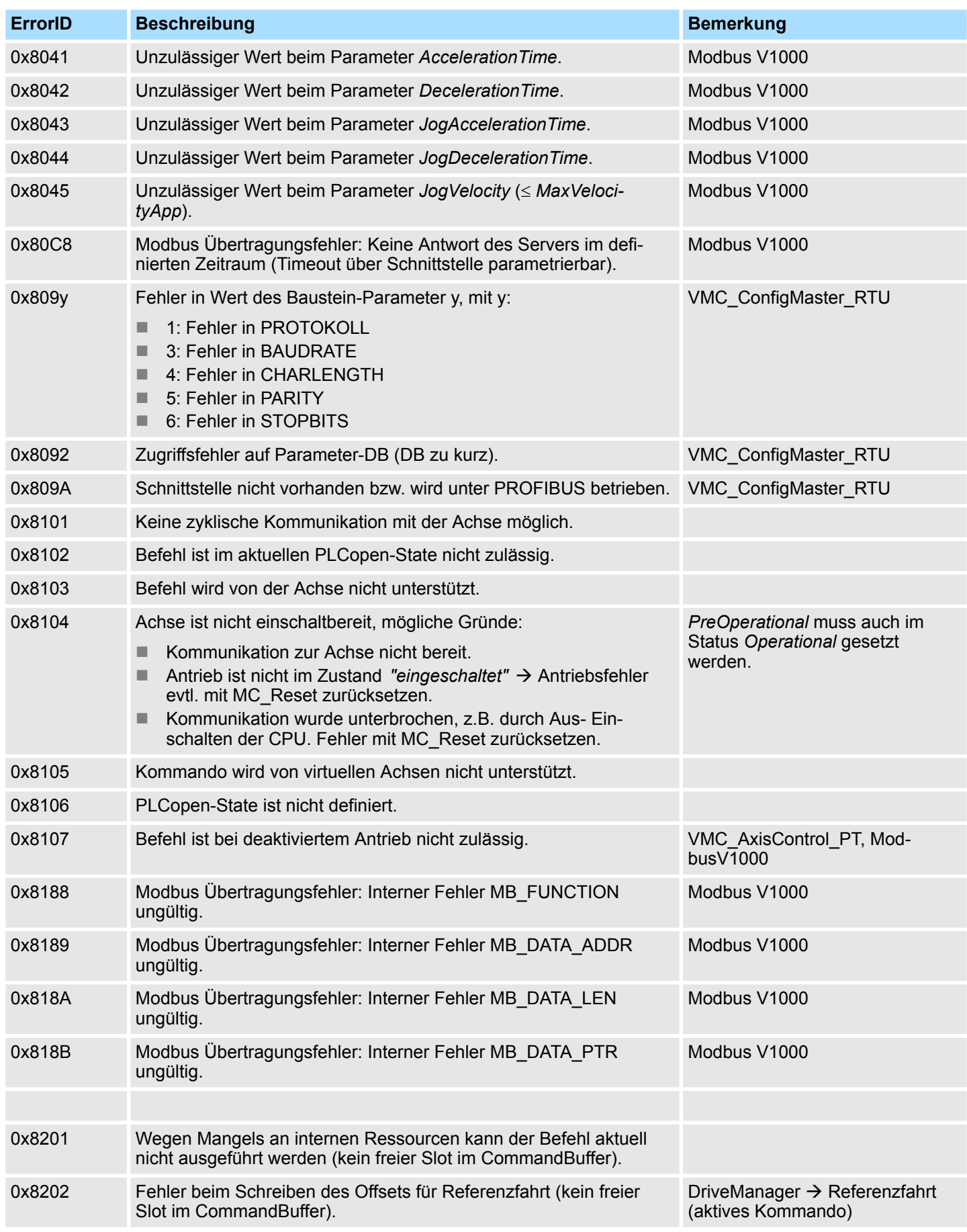

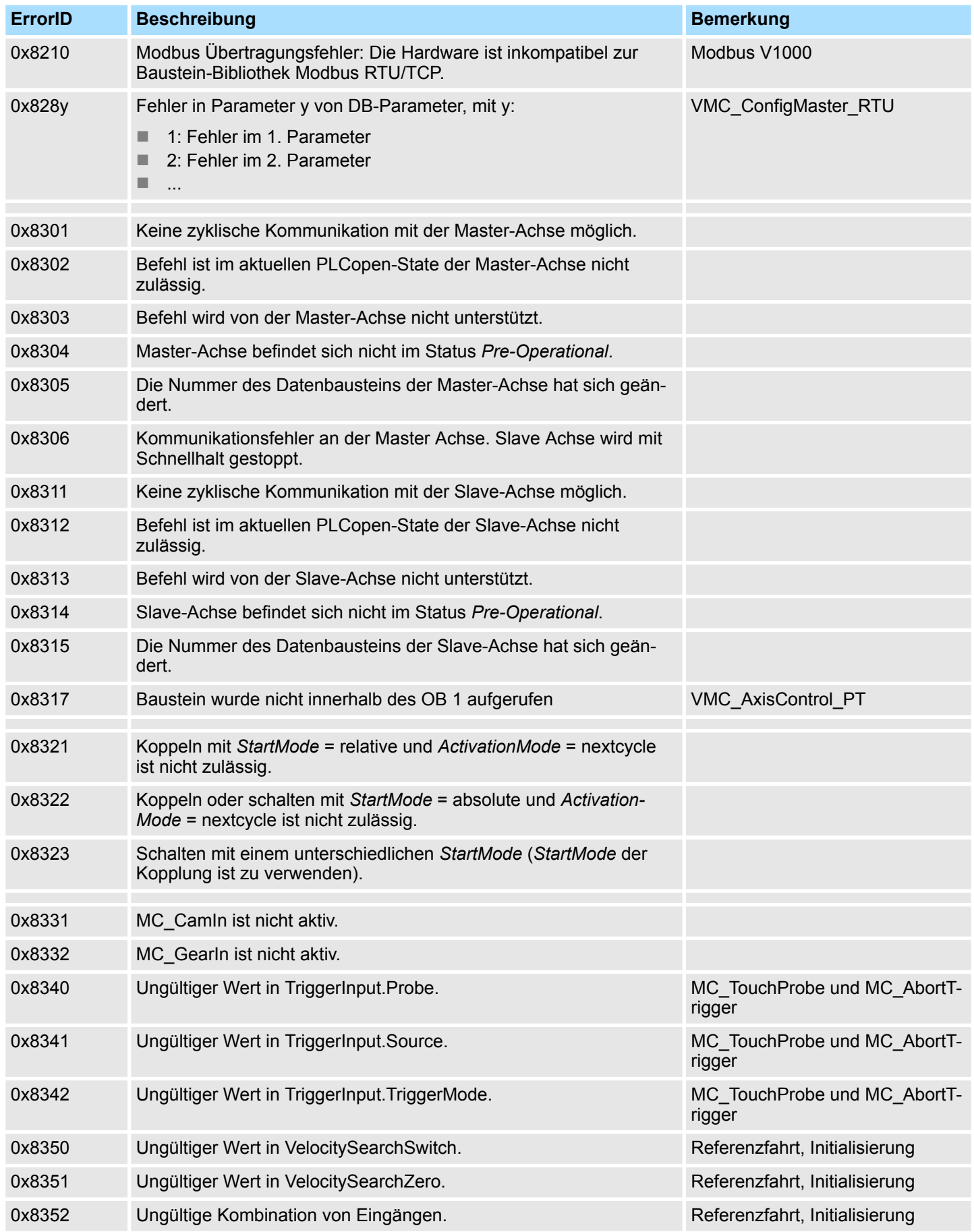

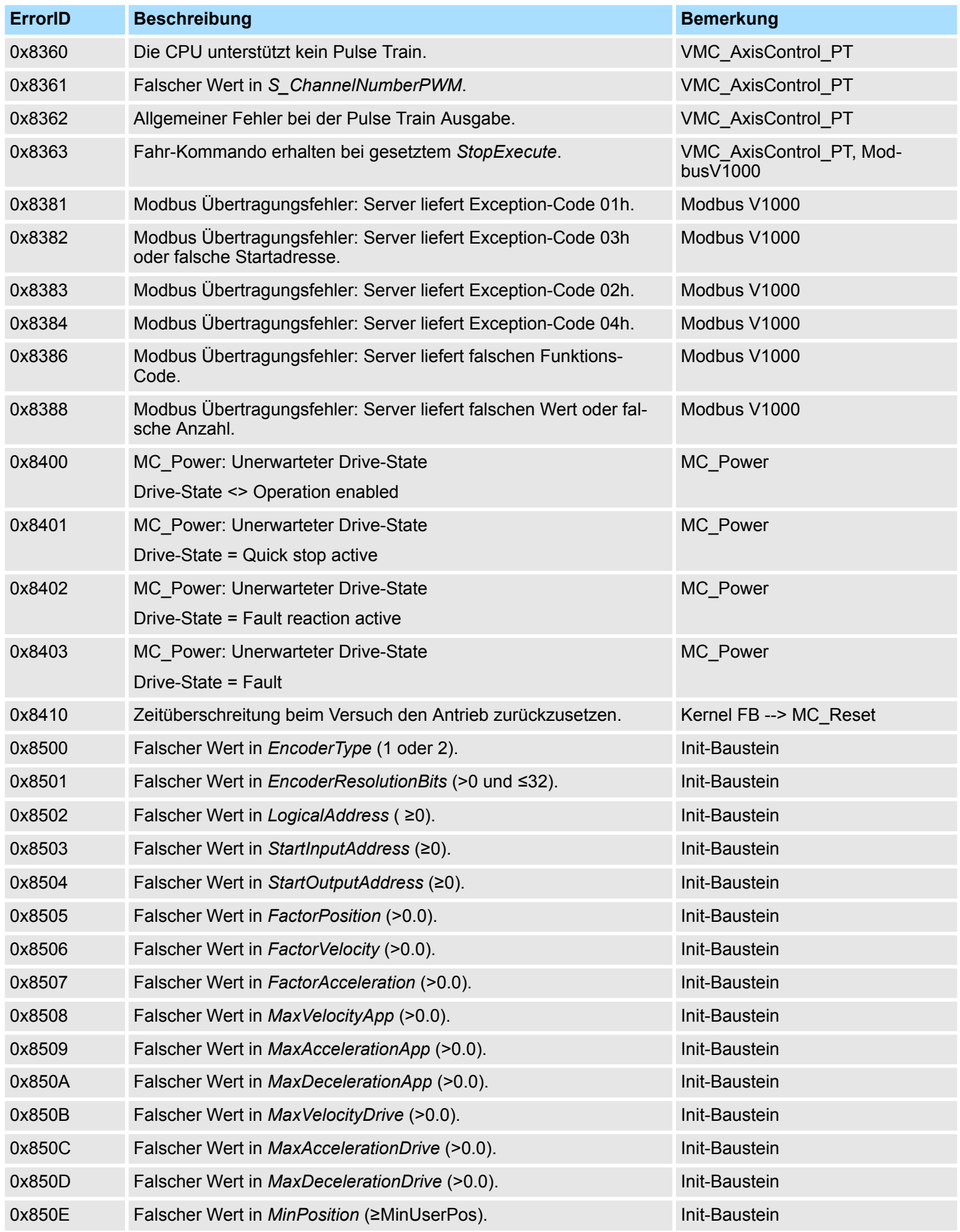

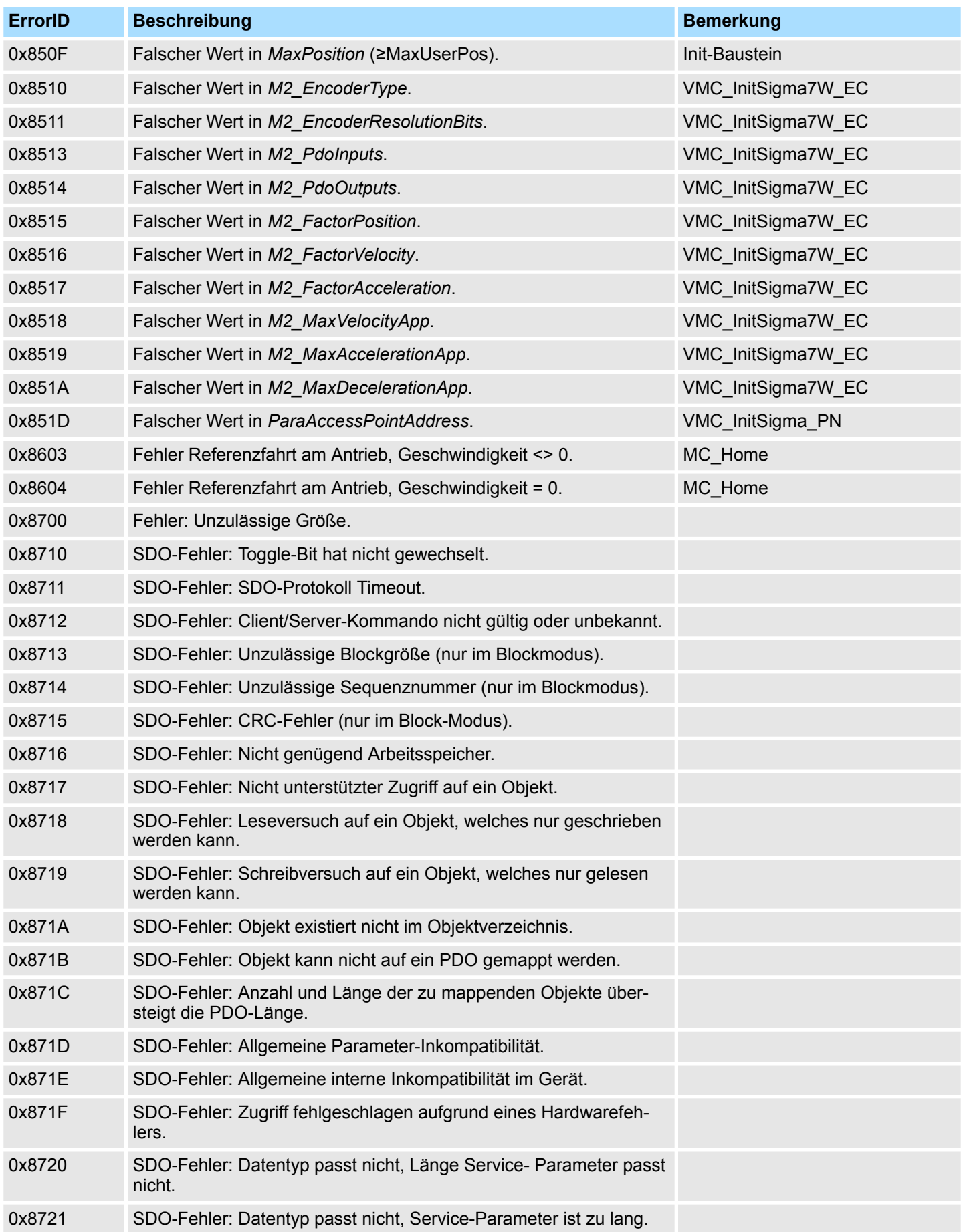

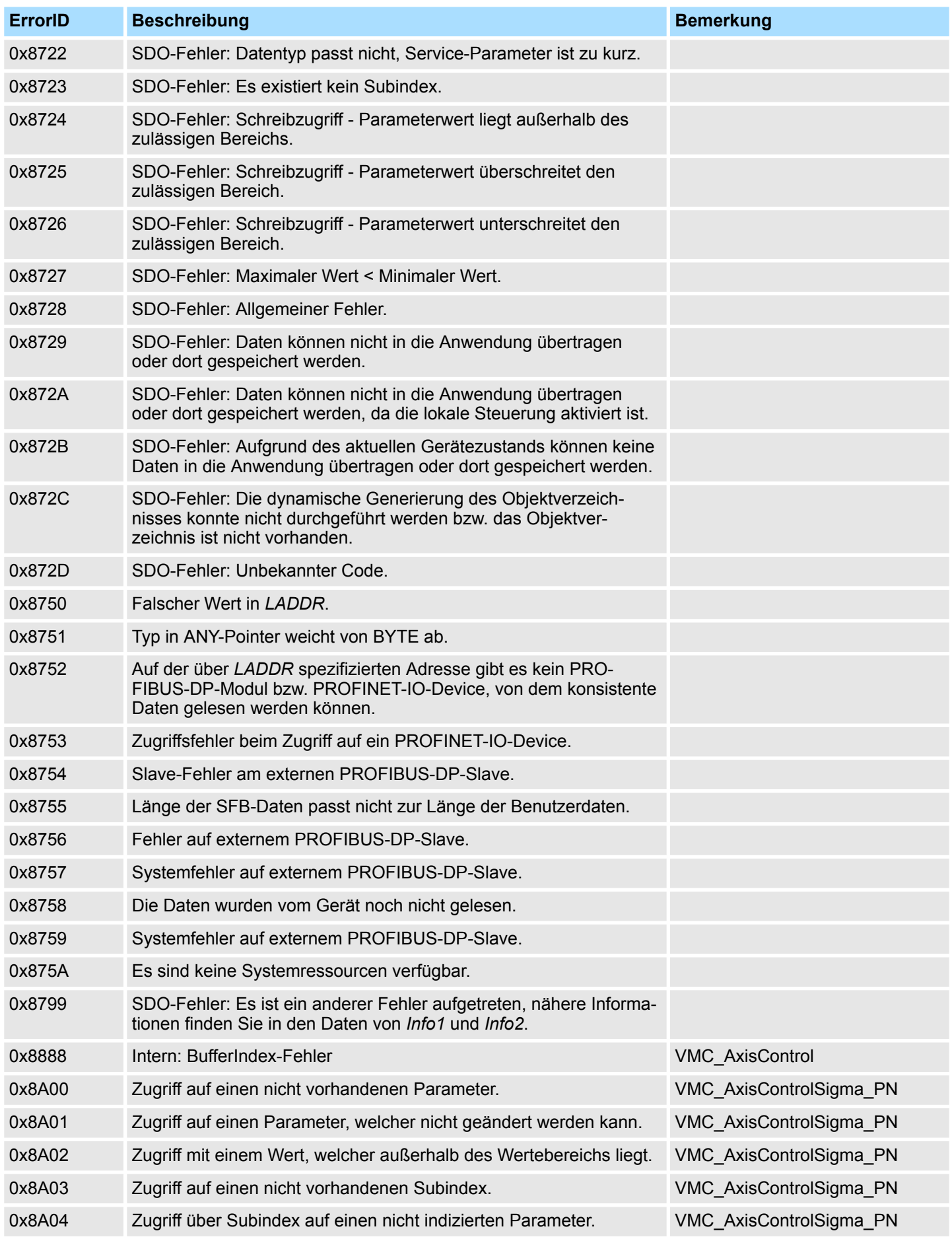

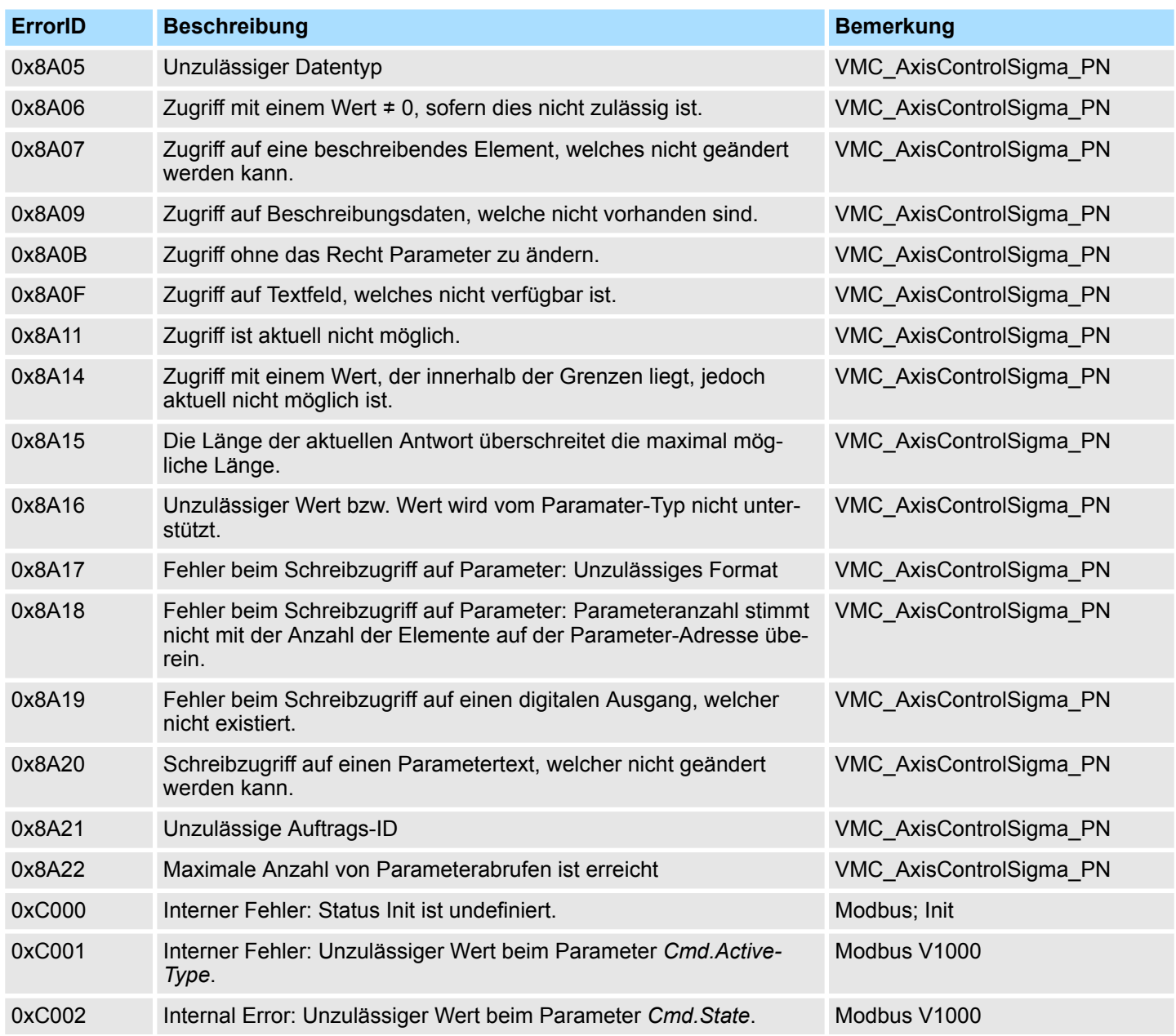

System-SFCs - System Functions > SFC 1 - READ\_CLK - Uhrzeit lesen

# **16 Integrierte Standardfunktionen -** *"Integrated Standard"*

# **16.1 System-SFCs -** *"System Functions"*

# **16.1.1 SFC 0 - SET\_CLK - Uhrzeit stellen**

### **Beschreibung**

Mit dem SFC 0 SET\_CLK (set system clock) werden Uhrzeit und Datum der CPU-Uhr gestellt, wobei die Uhr dann ab der eingestellten Uhrzeit und dem eingestellten Datum läuft.

Handelt es sich um eine Master-Uhr, dann wird beim Aufruf des SFC 0 zusätzlich die Synchronisation der Uhrzeit gestartet. Die Synchronisationsintervalle werden in der Hardwarekonfiguration eingestellt.

### **Parameter**

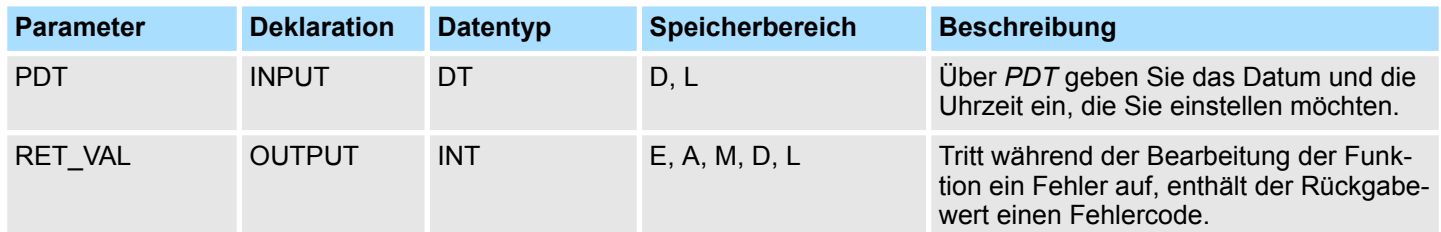

**PDT**

Datum und Uhrzeit sind als Datentyp DT einzugeben.

*Beispiel:*

Datum: 27.04.2006, Uhrzeit: 14:15:55 → DT#2006-04-27-14:15:55

Die Uhrzeit kann nur sekundengranular eingegeben werden. Der Wochentag wird vom SFC 0 automatisch aus dem Datum errechnet.

Beachten Sie, dass Sie den Datentyp DT mit dem FC 3 D\_TOD\_DT erst bilden müssen, bevor Sie ihn dem Eingangsparameter übergeben können

(siehe Uhrzeitfunktionen; FC 3, FC 6, FC 7, FC 8, FC 33, FC 40, FC 1, FC 35, FC 34).

### **RET\_VAL (Rückgabewert)**

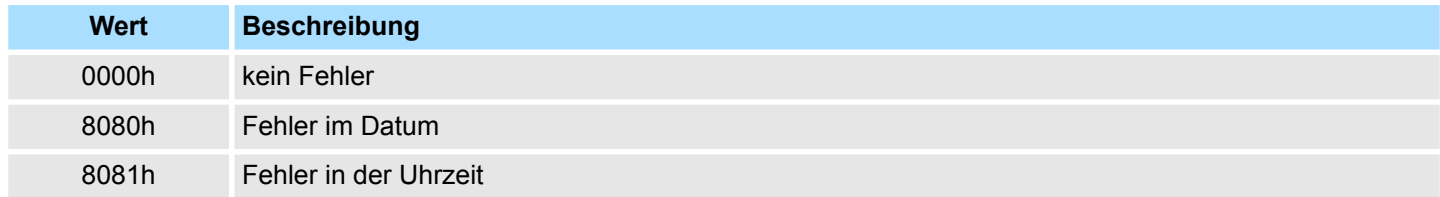

### **16.1.2 SFC 1 - READ\_CLK - Uhrzeit lesen**

Mit dem SFC 1 READ\_CLK (read system clock) wird die Uhr in der CPU ausgelesen. Dadurch erhalten Sie das aktuelle Datum und die Uhrzeit. **Beschreibung**

# **Integrierte Standardfunktionen - "Integrated Standard"** VIPA SPEED7 Studio

System-SFCs - System Functions > SFC 2 - SET\_RTM - Betriebsstundenzähler setzen

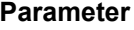

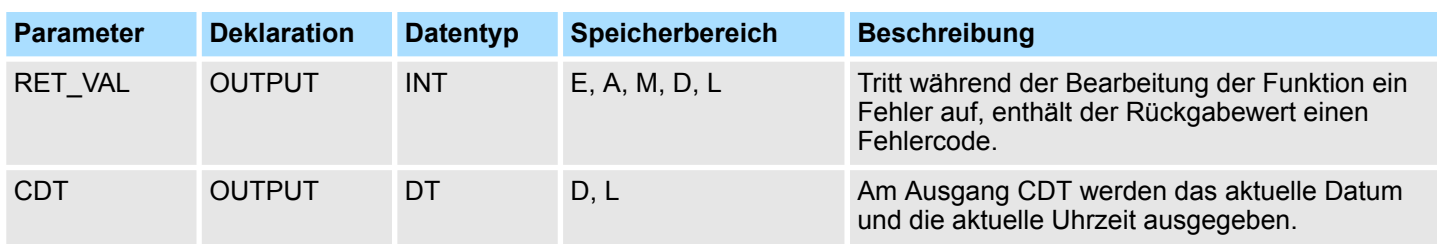

Der SFC 1 liefert keine spezifischen Fehlerinformationen aus. **RET\_VAL (Rückgabewert)**

**CDT**

Am Ausgang CDT wird das aktuelle Datum und die aktuelle Uhrzeit im Format DT ausgegeben.

# **16.1.3 SFC 2 ... 4 - Betriebsstundenzähler**

VIPA-CPUs verfügen über 8 Betriebsstundenzähler. Sie können über: **Beschreibung**

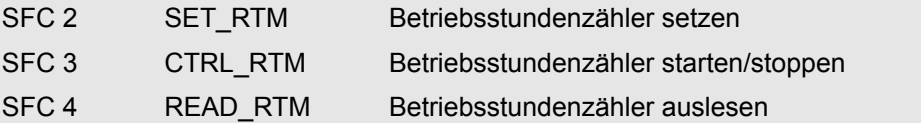

Über einen Betriebsstundenzähler können Sie:

- die Betriebsdauer der CPU berechnen.
- die Betriebsdauer von angesteuerten Betriebsmitteln berechnen.

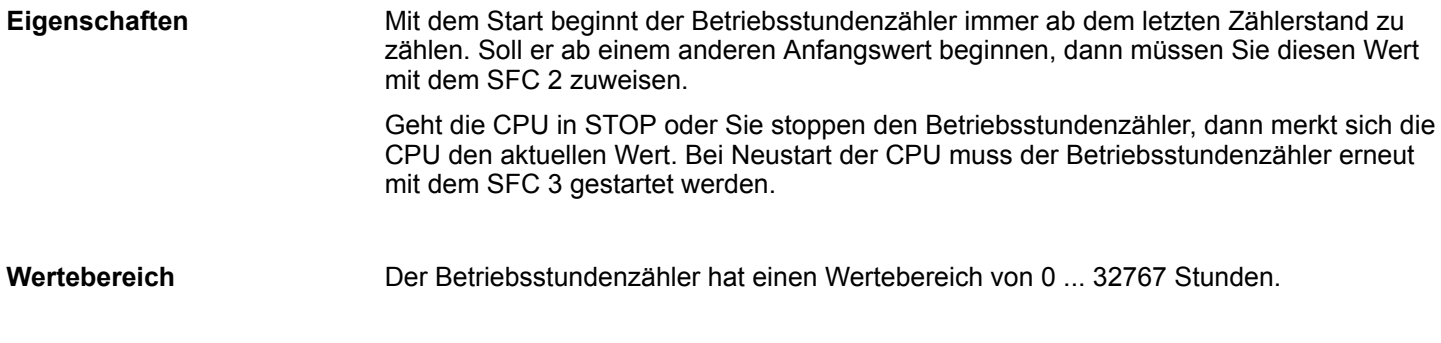

# **16.1.4 SFC 2 - SET\_RTM - Betriebsstundenzähler setzen**

Mit dem SFC 2 SET\_RTM (set run-time meter) wird ein Betriebsstundenzähler der CPU auf einen vorgegebenen Wert gestellt. Bei VIPA-CPUs sind maximal 8 Betriebsstundenzähler verfügbar. **Beschreibung**

System-SFCs - System Functions > SFC 3 - CTRL\_RTM - Betriebsstundenzähler starten/stoppen

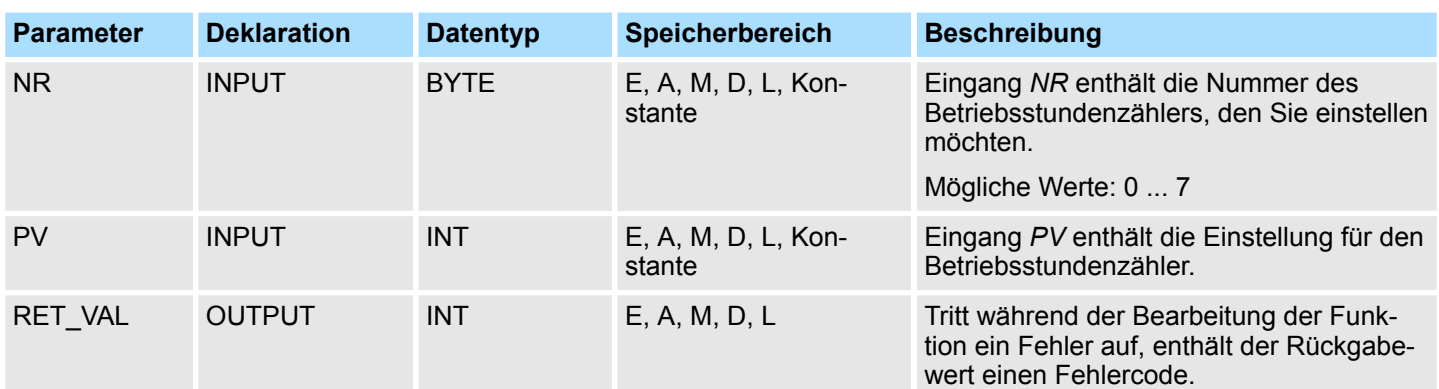

# **RET\_VAL (Rückgabewert)**

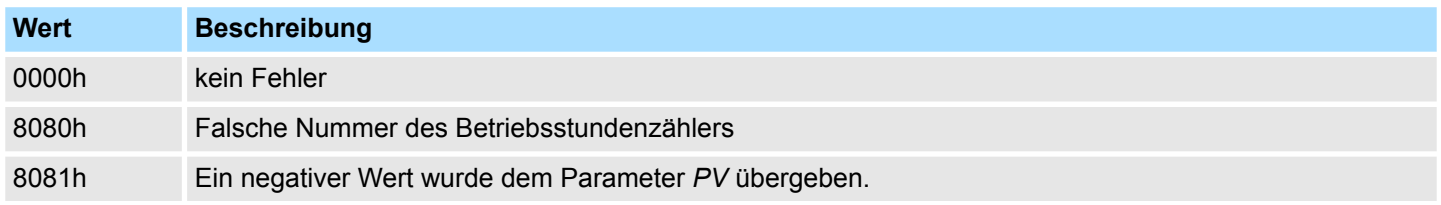

# **16.1.5 SFC 3 - CTRL\_RTM - Betriebsstundenzähler starten/stoppen**

Mit dem SFC 3 CTRL\_RTM (control run-time meter) wird ein Betriebsstundenzähler in Abhängigkeit des Zustandes von Eingang *S* gestartet oder gestoppt. **Beschreibung**

### **Parameter**

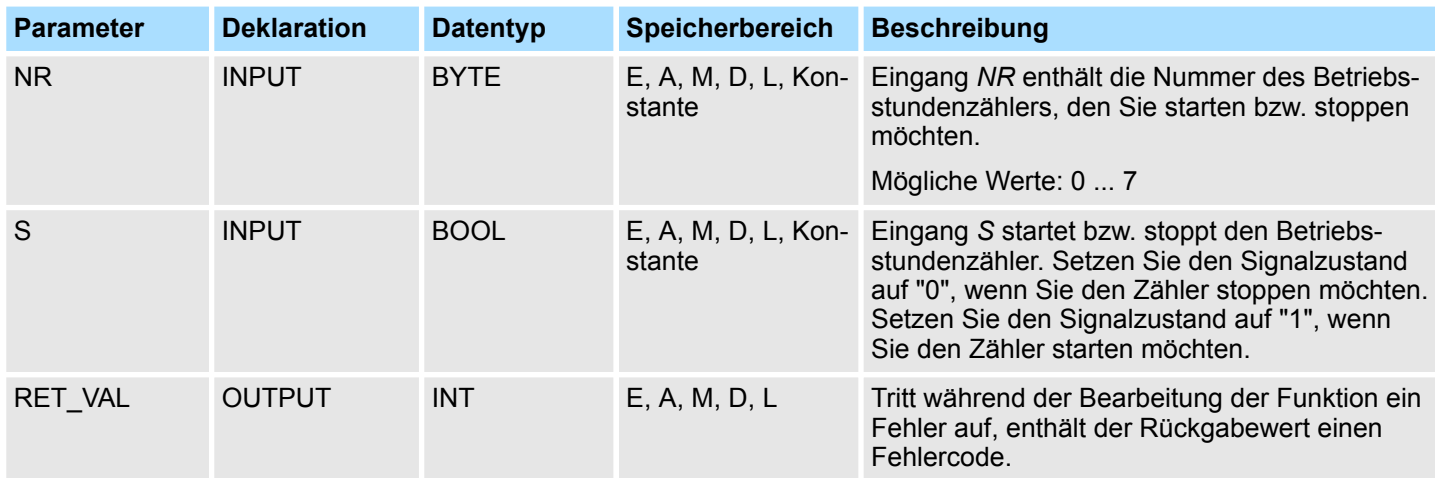

# **RET\_VAL (Rückgabewert)**

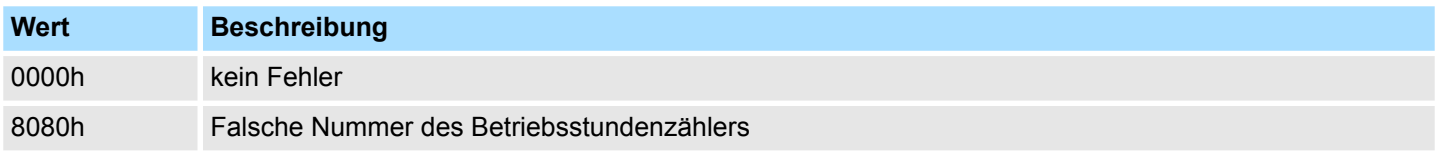

System-SFCs - System Functions > SFC 5 - GADR\_LGC - Logische Adresse eines Kanals ermitteln

### **16.1.6 SFC 4 - READ\_RTM - Betriebsstundenzähler auslesen**

Mit dem SFC 4 READ\_RTM (read run-time meter) wird ein Betriebsstundenzähler ausgelesen. Als Ausgangsdaten werden die aktuelle Betriebsstundenzahl und der Status des Zählers ("gestoppt" bzw. "zählt") ausgegeben. **Beschreibung**

> Wenn der Betriebsstundenzähler länger als 32767 Stunden läuft, dann bleibt er bei diesem Wert stehen und der Rückgabewert *RET\_VAL* enthält die Fehlermeldung "8081h: Überlauf".

### **Parameter**

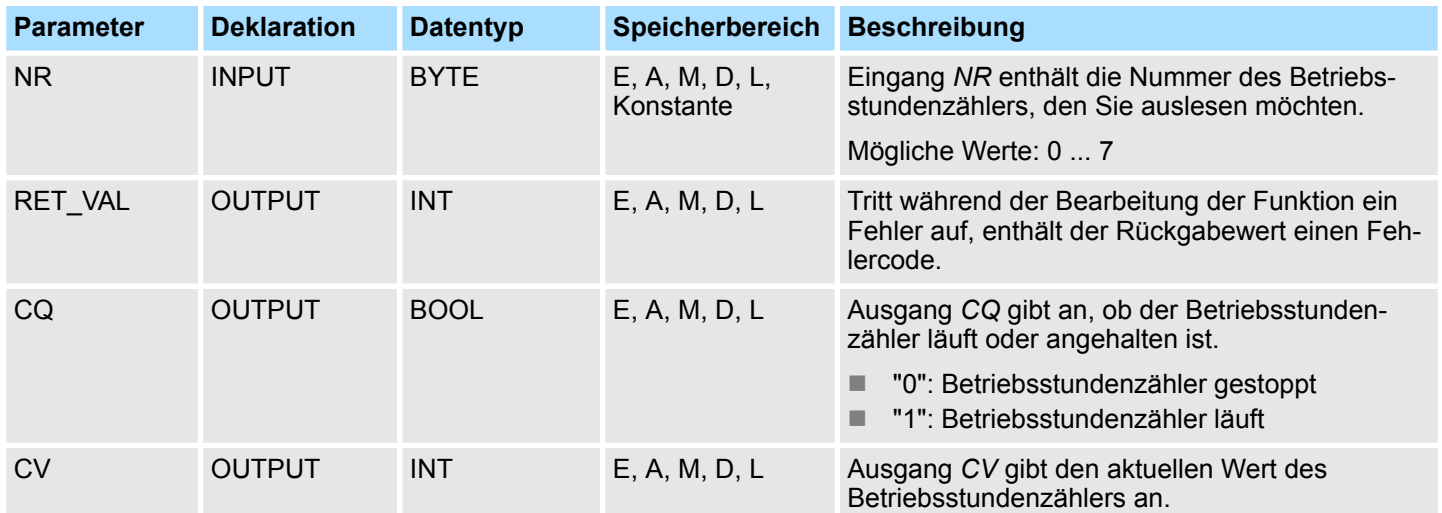

### **RET\_VAL (Rückgabewert)**

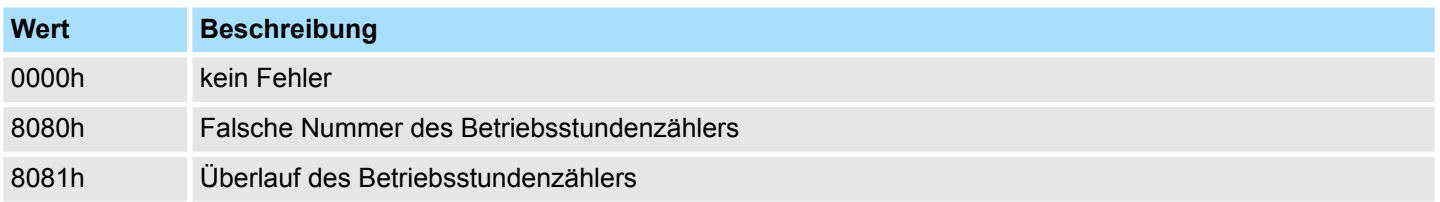

# **16.1.7 SFC 5 - GADR\_LGC - Logische Adresse eines Kanals ermitteln**

Mit dem SFC 5 GADR\_LGC (convert geographical address to logical address) ermitteln Sie die logische Adresse des Moduls. **Beschreibung**

### **Parameter**

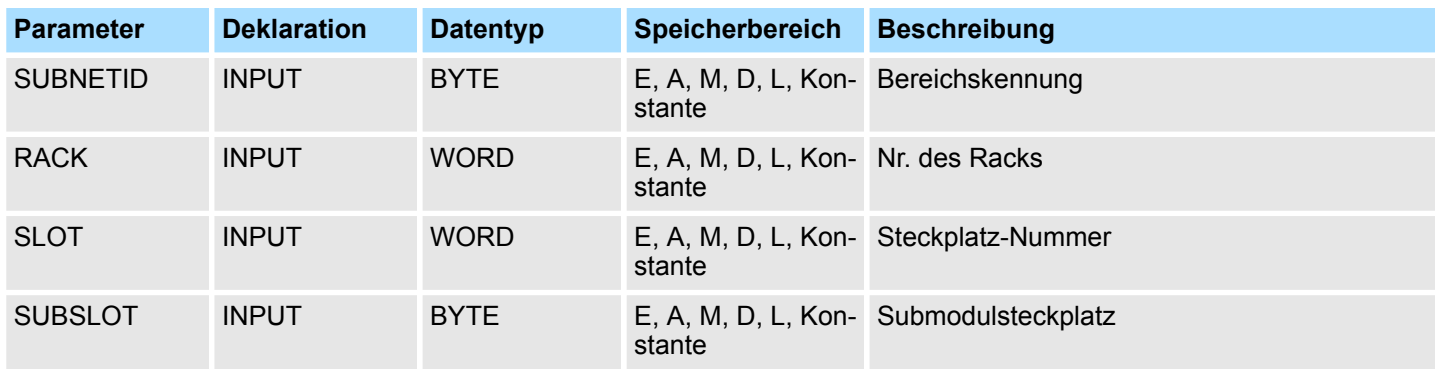

System-SFCs - System Functions > SFC 5 - GADR\_LGC - Logische Adresse eines Kanals ermitteln

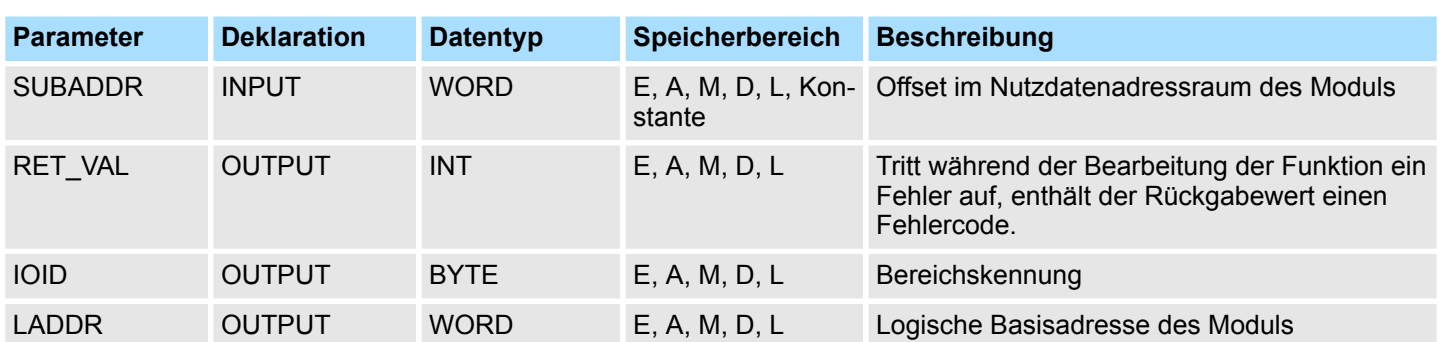

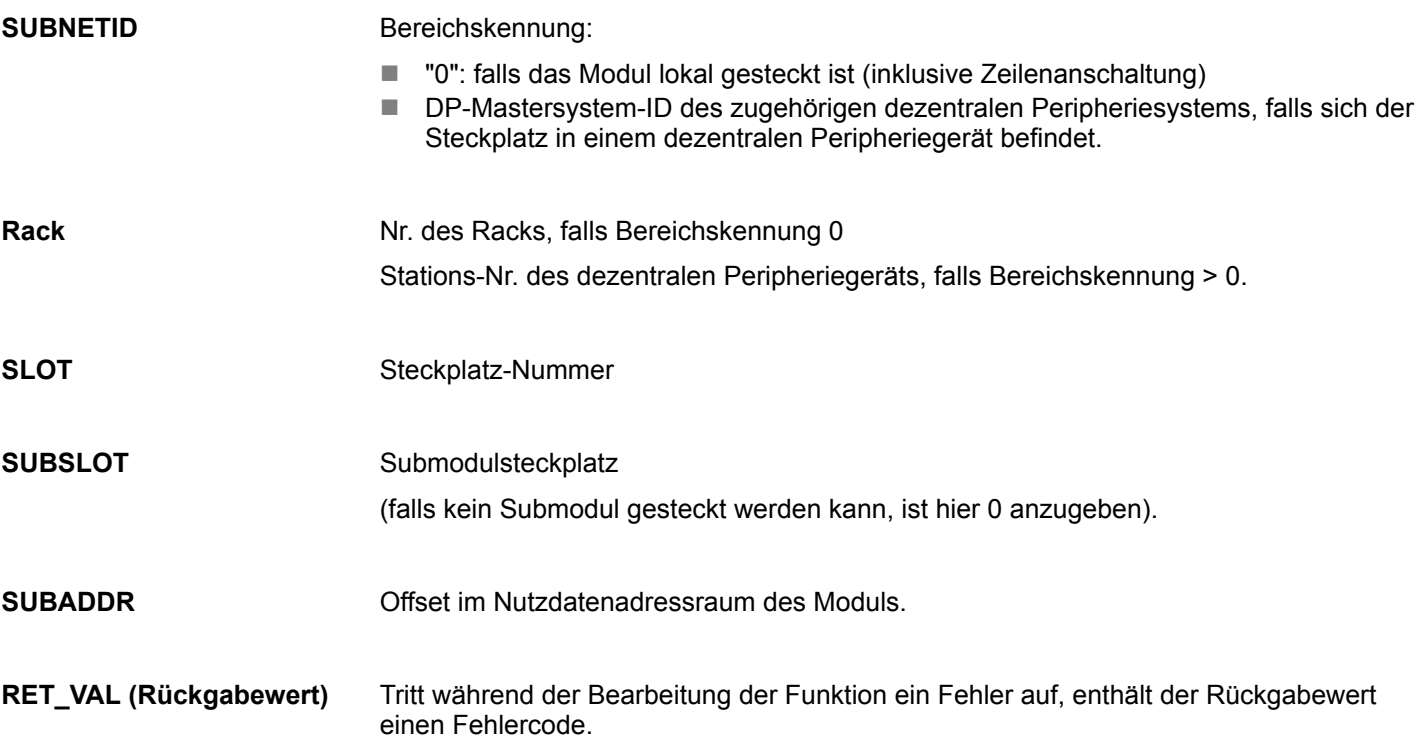

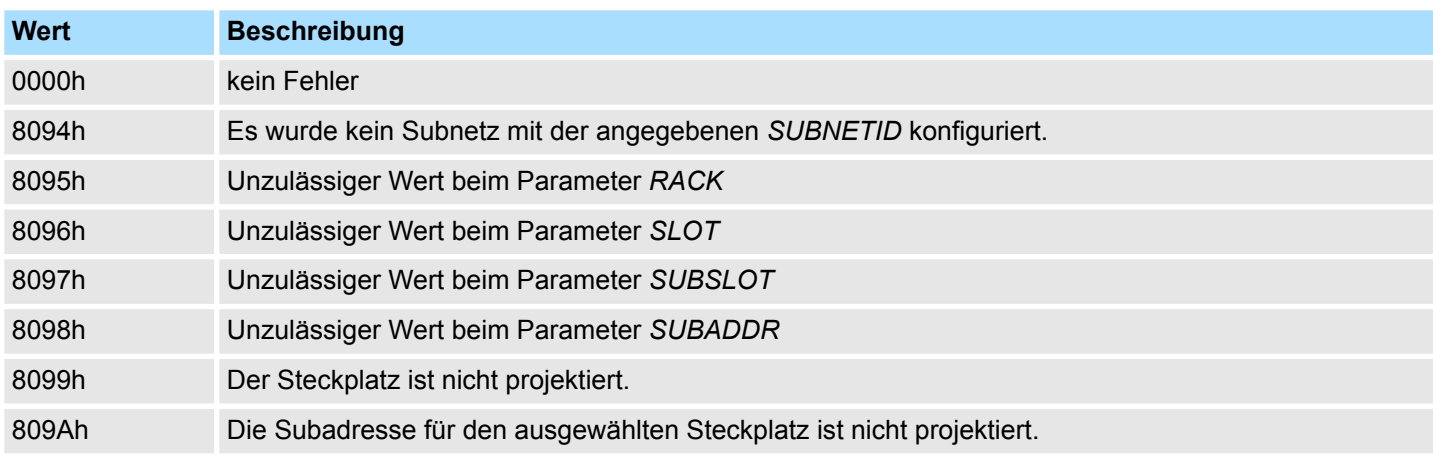

**IOID**

Bereichskennung:

- 54h: Peripherie-Eingang (PE)
- 55h: Peripherie-Ausgang (PA)

System-SFCs - System Functions > SFC 6 - RD\_SINFO - Startinformation auslesen

Im Fall eines Mischmoduls liefert der SFC die Bereichskennung der niedrigeren Adresse. Bei gleichen Adressen liefert der SFC die Kennung 54h.

### **LADDR**

Logische Basisadresse des Moduls.

# **16.1.8 SFC 6 - RD\_SINFO - Startinformation auslesen**

Mit dem SFC 6 RD\_SINFO (read start information) werden die Startinformationen des zuletzt aufgerufenen OBs, der noch nicht vollständig abgearbeitet wurde, und des zuletzt gestarteten Anlauf-OBs ausgelesen. Beide Startinformationen enthalten keinen Zeitstempel. Erfolgt der Aufruf im OB 100, dann werden zwei identische Startinformationen zurückgeliefert. **Beschreibung**

### **Parameter**

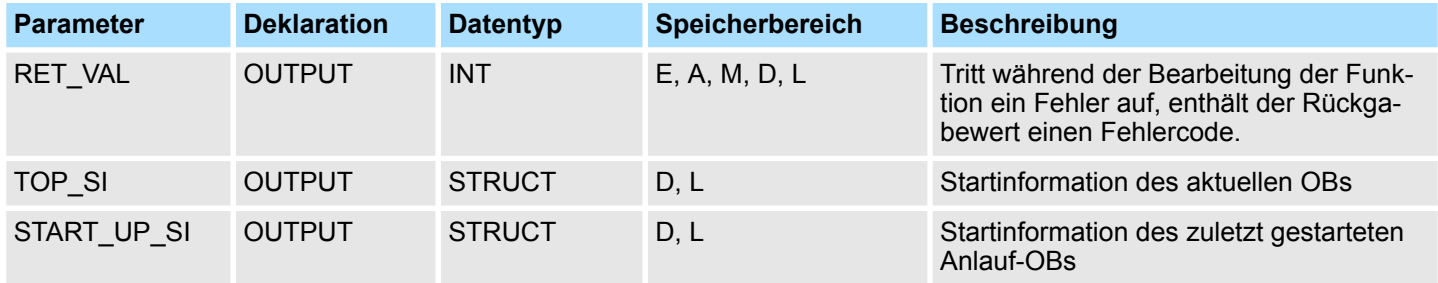

Hierbei handelt es sich um zwei identisch aufgebaute Strukturen, deren Aufbau nachfolgend dargestellt ist. **TOP\_SI und START\_UP\_SI**

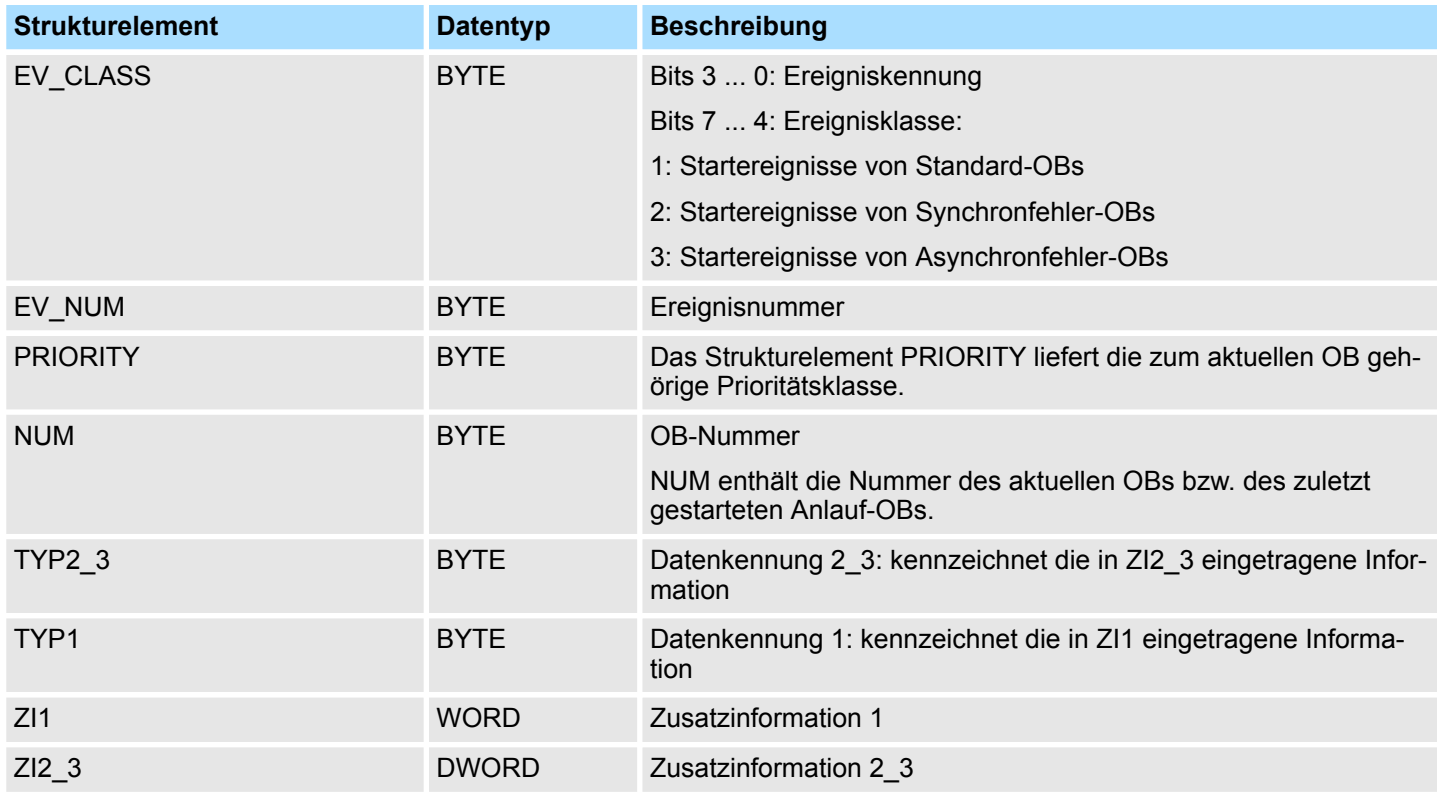
System-SFCs - System Functions > SFC 6 - RD\_SINFO - Startinformation auslesen

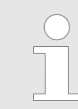

*Die Strukturelemente entsprechen inhaltlich genau den temporären Variablen eines OBs.*

*Die temporären Variablen können in den einzelnen OBs andere Namen und andere Datentypen haben. Beachten Sie, dass die Aufrufschnittstelle der OBs zusätzlich Datum und Uhrzeit enthält.*

#### Der SFC 6 liefert keine spezifischen, sondern nur allgemeine Fehlerinformationen zurück. Der zuletzt aufgerufene, noch nicht vollständig abgearbeitet OB, ist der OB 80, der zuletzt gestartete Anlauf-OB ist der OB 100. **RET\_VAL (Rückgabewert) Beispiel**

Die folgende Tabelle zeigt die Zuordnung zwischen den Strukturelementen des Parameters *TOP\_SI* des SFC 6 und den lokalen Variablen des OB 80.

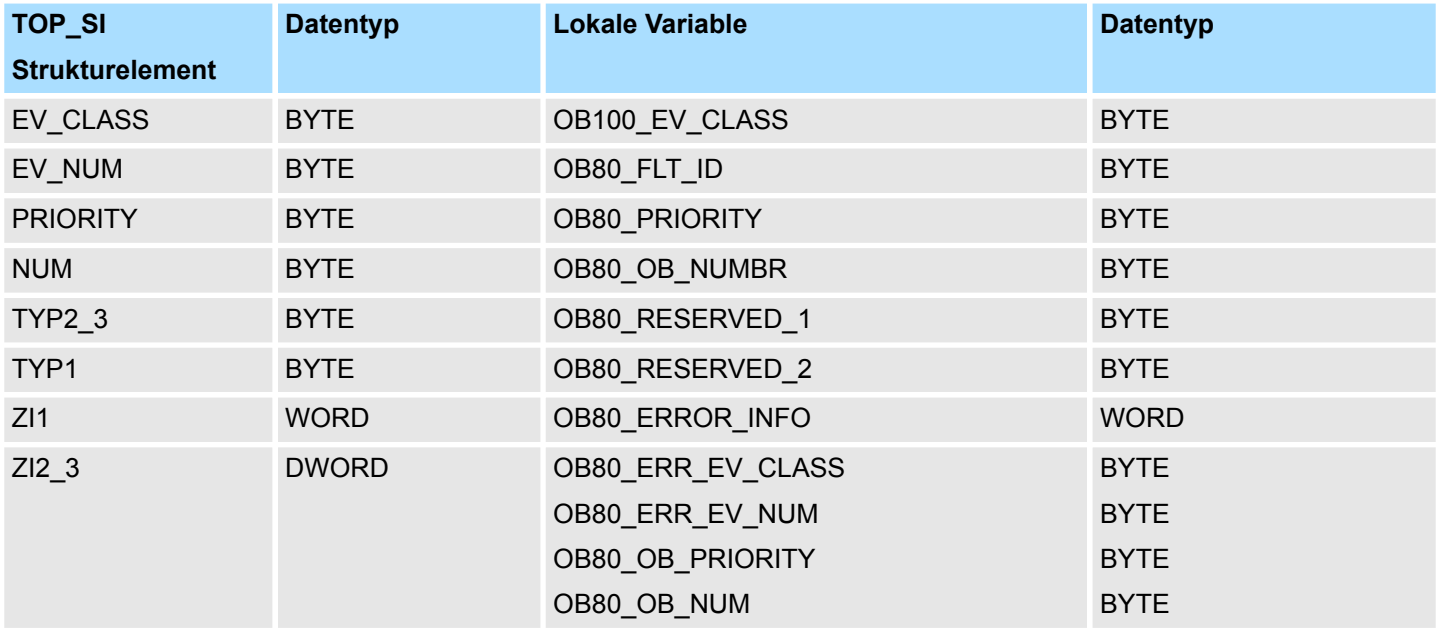

Die folgende Tabelle zeigt die Zuordnung zwischen den Strukturelementen des Parameters *START\_UP\_SI* des SFC 6 und den lokalen Variablen des OB 100.

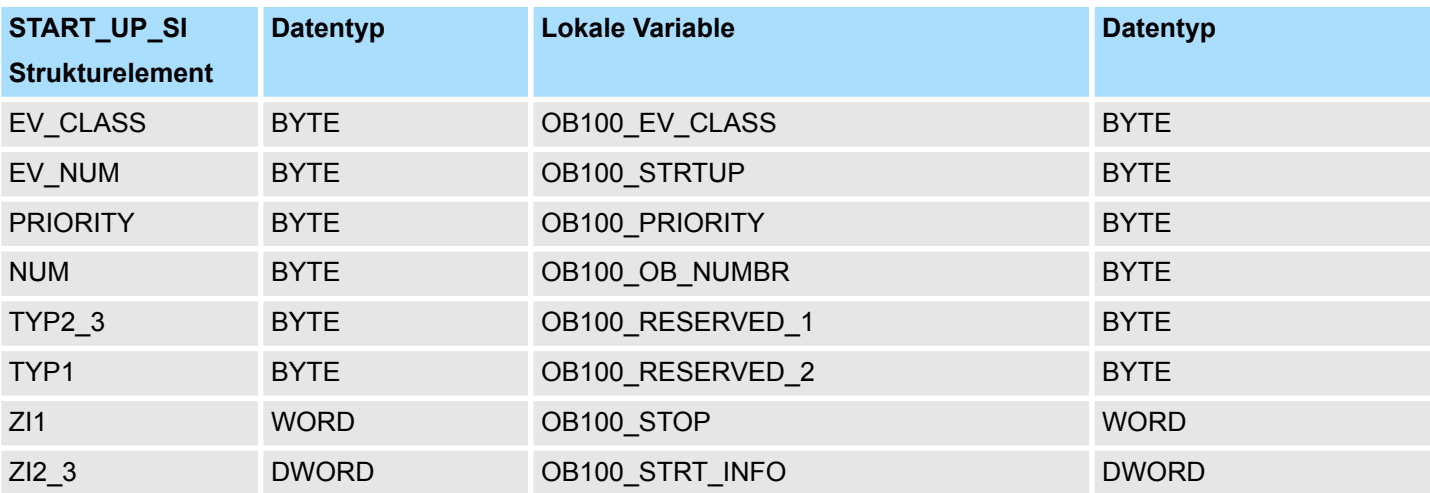

System-SFCs - System Functions > SFC 7 - DP\_PRAL - Prozessalarm beim DP-Master auslösen

## **16.1.9 SFC 7 - DP\_PRAL - Prozessalarm beim DP-Master auslösen**

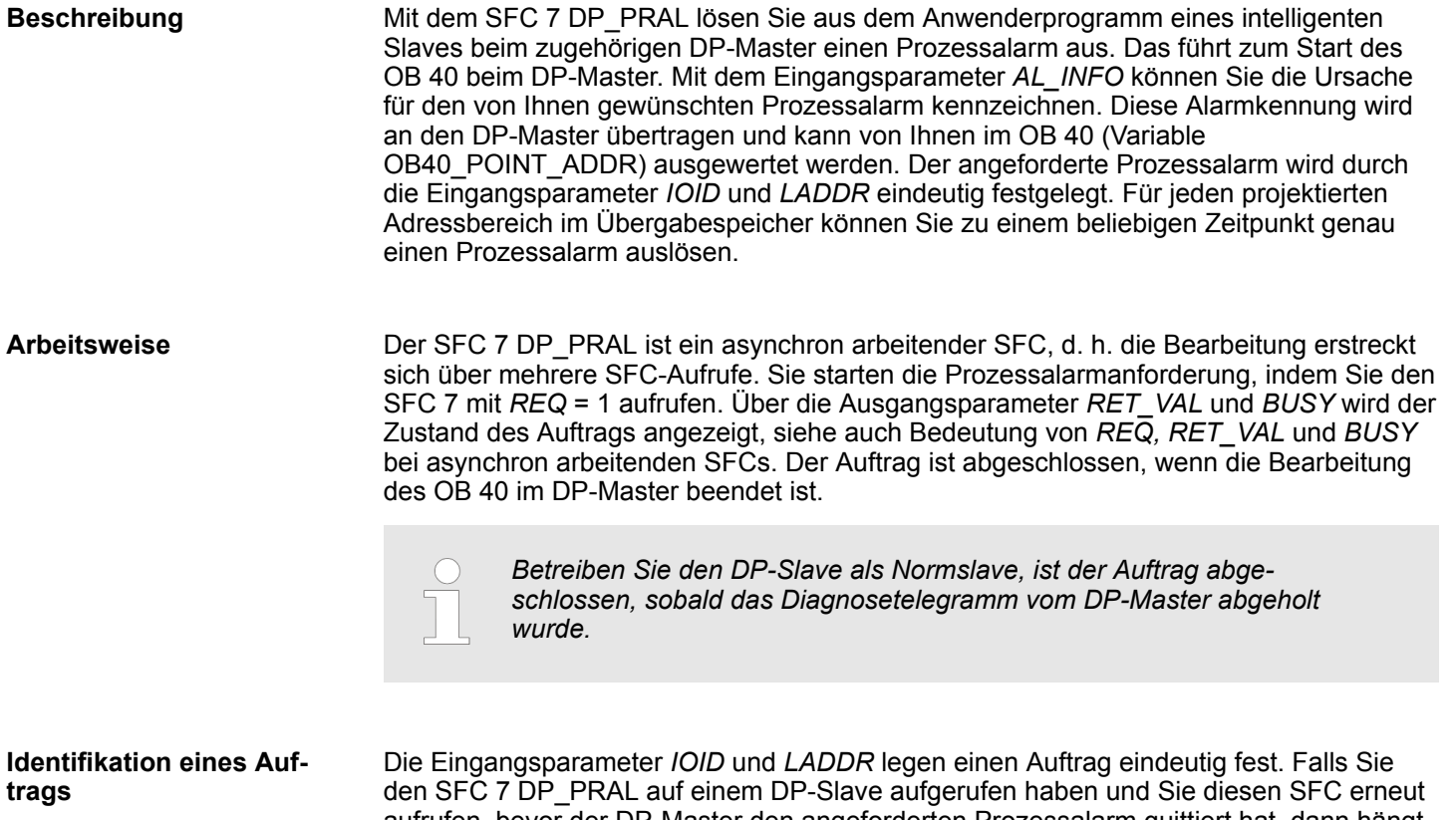

aufrufen, bevor der DP-Master den angeforderten Prozessalarm quittiert hat, dann hängt das weitere Verhalten des SFC entscheidend davon ab, ob es sich beim erneuten Aufruf um denselben Auftrag handelt: Stimmen die Parameter *IOID* und *LADDR* mit einem noch nicht abgeschlossenen Auftrag überein, so wird der SFC-Aufruf unabhängig vom Wert des Parameters *AL\_INFO* als Folgeaufruf interpretiert, und in *RET\_VAL* wird der Wert W#16#7002 eingetragen.

#### **Parameter**

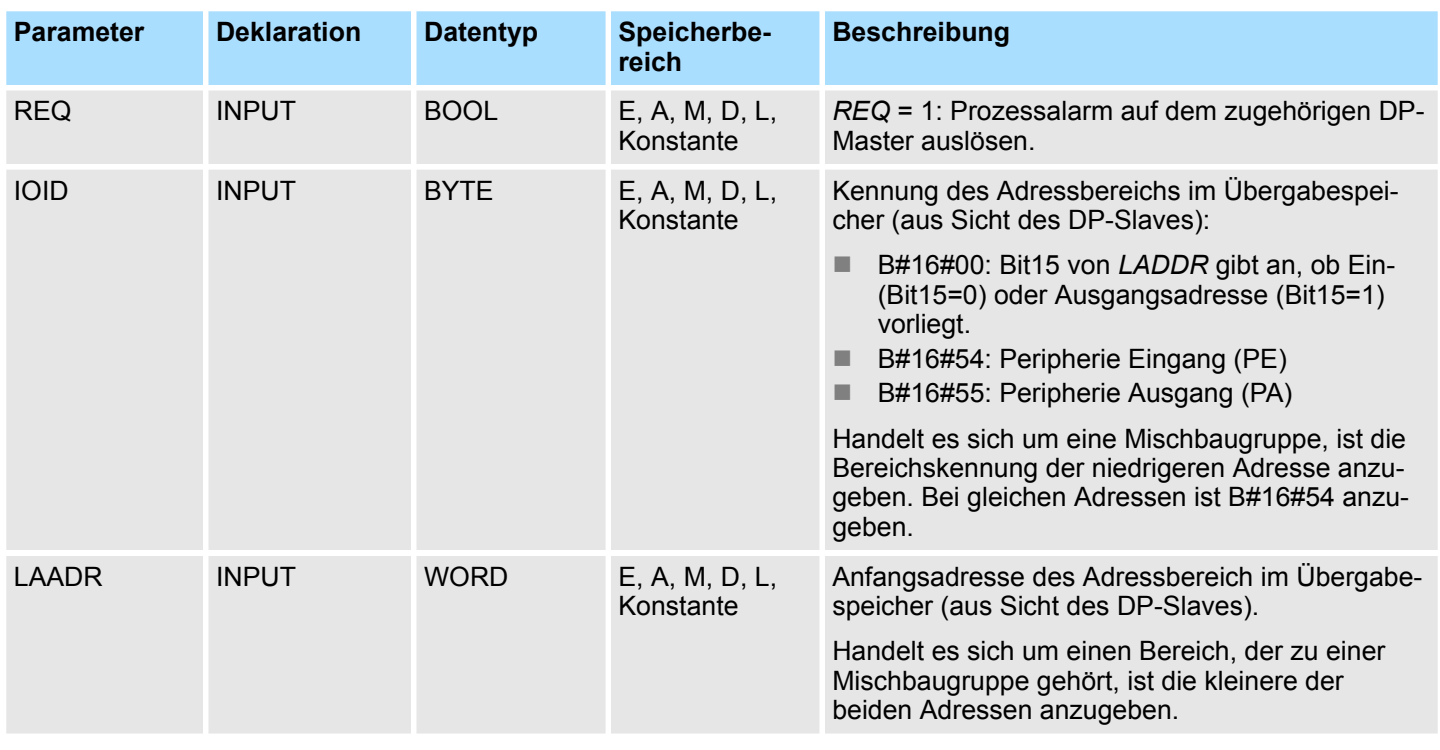

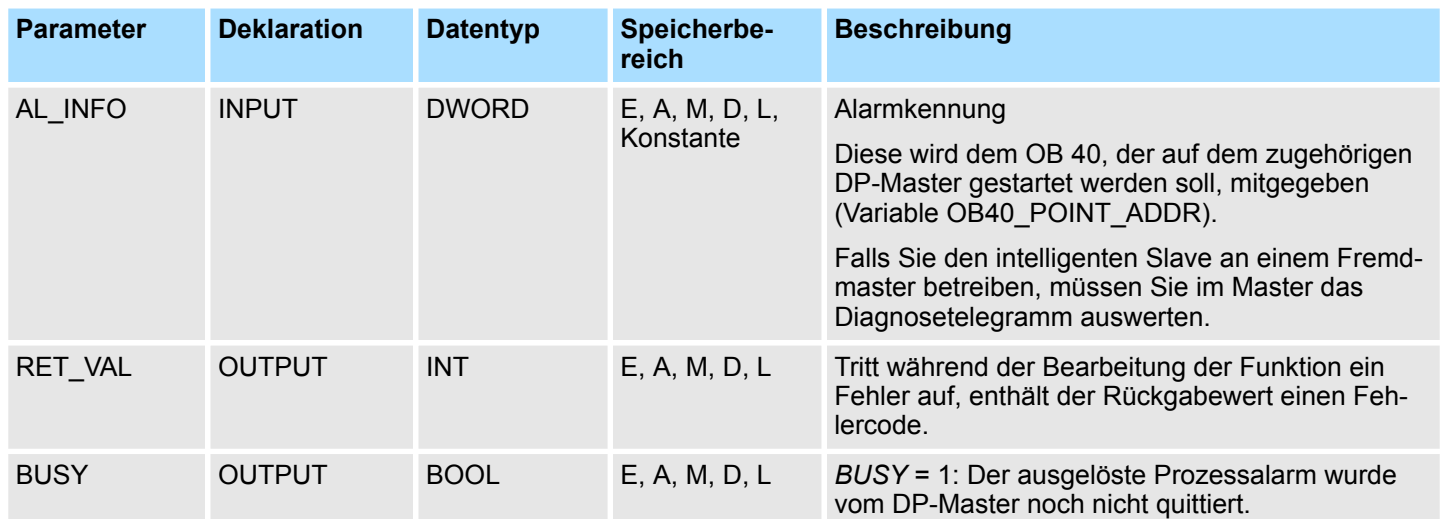

#### **RET\_VAL (Rückgabewert)**

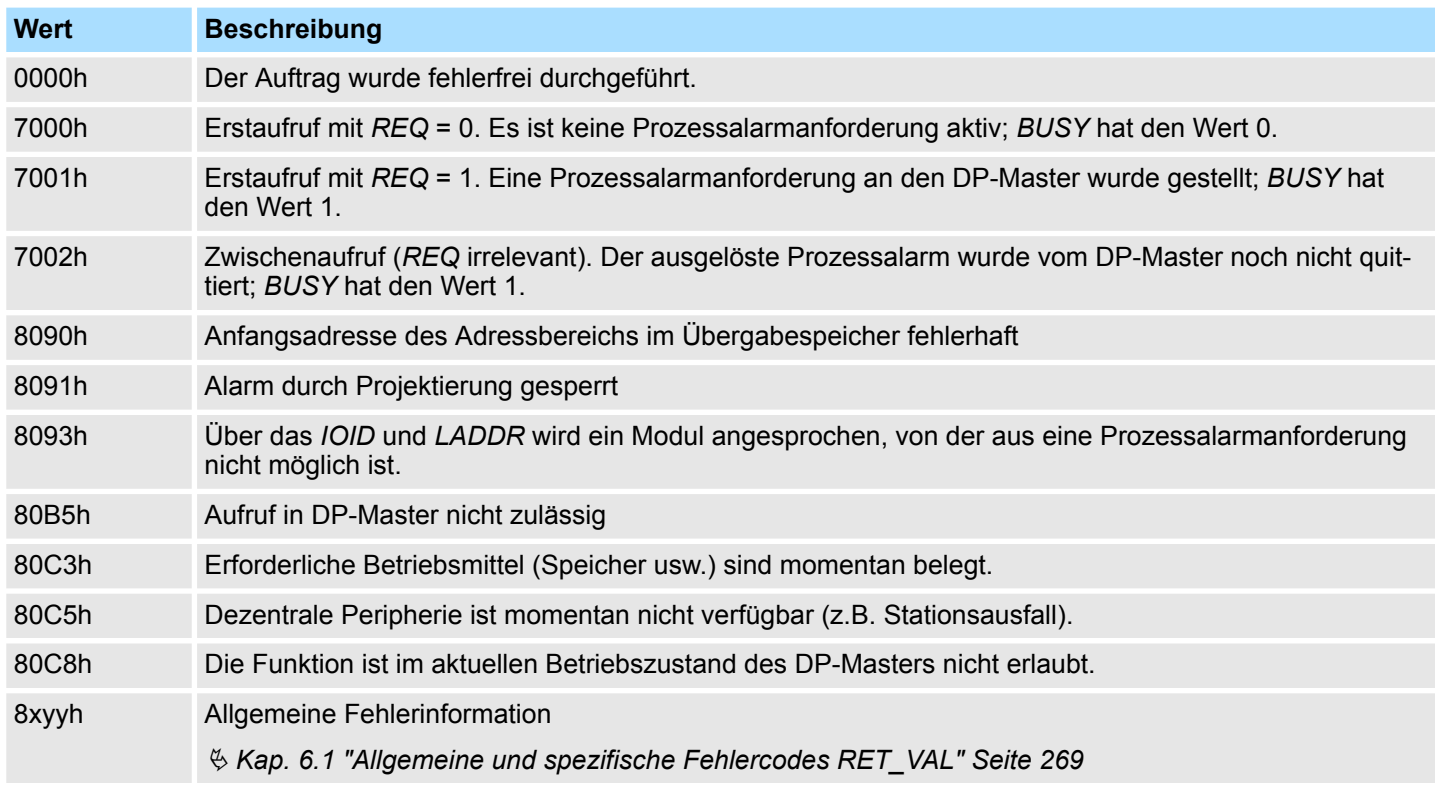

**16.1.10 SFC 12 - D\_ACT\_DP - DP-Slave aktivieren und deaktivieren**

**Beschreibung**

Mit dem SFC 12 D\_ACT\_DP können Sie projektierte DP-Slaves gezielt deaktivieren und wieder aktivieren. Darüber hinaus können Sie für jeden eingesetzten DP-Slave ermitteln, ob dieser momentan aktiviert oder deaktiviert ist.

Der SFC 12 ist nicht anwendbar auf PROFIBUS PA-Feldgeräte, die über DP/PA Link an ein DP-Mastersystem angeschlossen sind.

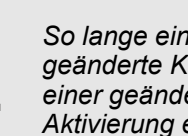

oder mehrere SFC 12 Aufträge aktiv sind, können Sie keine *geänderte Konfiguration vom PG in die CPU laden. Während des Ladens* erten Konfiguration vom PG in die CPU weist die CPU die *Aktivierung eines SFC 12-Auftrages ab.*

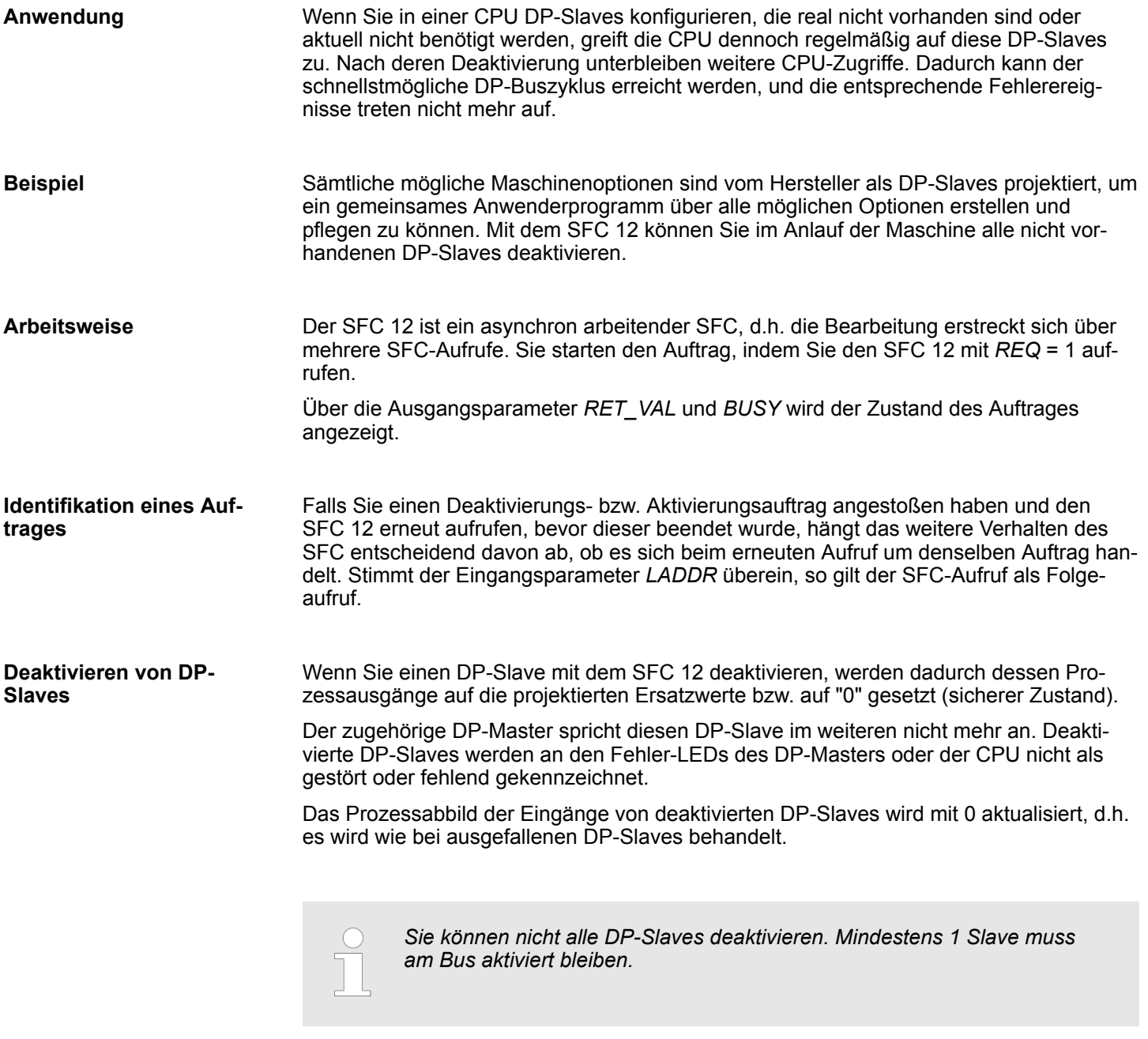

Falls Sie in Ihrem Programm mittels Direktzugriff auf die Nutzdaten eines zuvor deaktivierten DP-Slaves zugreifen, wird der Peripheriezugriffsfehler- OB (OB 122) aufgerufen und das zugehörige Startereignis in den Diagnosepuffer eingetragen.

Falls Sie per SFC (z.B. SFC 59 RD\_REC) auf einen deaktivierten DP-Slave zugreifen, erhalten Sie in *RET\_VAL* dieselbe Fehlerinformation wie bei einem nicht verfügbaren DP-Slave.

Das Deaktivieren eines DP-Slaves verursacht keinen Start des Programmablauffehler-OB 85, auch wenn dessen Ein- bzw. Ausgänge zum systemseitig zu aktualisierenden Prozessabbild gehören. Es erfolgt auch kein Eintrag in den Diagnosepuffer.

Das Deaktivieren eines DP-Slaves hat keinen Start des Slave-Ausfall-OB 86 zur Folge, und das Betriebssystem veranlasst auch keinen Eintrag in den Diagnosepuffer.

Fällt eine DP-Station aus, nachdem Sie diese mit dem SFC 12 deaktiviert haben, wird der Ausfall vom Betriebssystem nicht erkannt. Es erfolgt daher weder ein OB 86-Start noch ein Diagnosepuffereintrag. Der Stationsausfall wird erst beim erneuten Aktivieren der Station festgestellt und Ihnen über den zugehörigen *RET\_VAL* mitgeteilt.

Falls Sie DP-Slaves deaktivieren wollen, die als Sender am Querverkehr beteiligt sind, wird empfohlen, zuerst die Empfänger (Mithörer) zu deaktivieren, die mithören, welche Eingangsdaten der Sender seinem DPMaster schickt. Erst im Anschluss daran deaktivieren Sie den Sender.

Wenn Sie einen DP-Slave mit dem SFC 12 wieder aktivieren, wird dieser vom zugehörigen DP-Master konfiguriert und parametriert (wie bei der Wiederkehr einer ausgefallenen DP-Station). Die Aktivierung ist abgeschlossen, wenn der Slave Nutzdaten transferieren kann. **Aktivieren von DP-Slaves**

> Das Aktivieren eines DP-Slaves verursacht keinen Start des Programmablauffehler- OB 85, auch wenn dessen Ein- bzw. Ausgänge zum systemseitig zu aktualisierenden Prozessabbild gehören. Es erfolgt auch kein Eintrag in den Diagnosepuffer.

Das Aktivieren eines DP-Slaves hat keinen Start des Slave-Ausfall-OB 86 zur Folge, und das Betriebssystem veranlasst auch keinen Eintrag in den Diagnosepuffer.

Wenn Sie versuchen, einen deaktivierten Slave, der physikalisch vom DP-Bus getrennt ist, mit dem SFC 12 zu aktivieren läuft eine Überwachungszeit von 10sec ab. Nach Ablauf dieser Überwachungszeit liefert der SFC den Fehlercode 80A2h, und der Slave bleibt deaktiviert. Falls er zu einem späteren Zeitpunkt wieder Verbindung zum DP-Bus hat, müssen Sie den Slave mit dem SFC 12 wieder aktivieren.

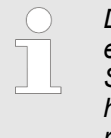

*Das Aktivieren eines DP-Slaves kann geraume Zeit dauern. Falls Sie einen laufenden Aktivierungsauftrag abbrechen wollen, starten Sie den SFC 12 mit dem gleichen Wert für LADDR und MODE = 2. Sie wiederholen den Aufruf des SFC 12 mit MODE = 2 so lange, bis der erfolgreiche Abbruch des Aktivierungsauftrags mit RET\_VAL = 0 angezeigt wird.*

Falls Sie DP-Slaves aktivieren wollen, die am Querverkehr beteiligt sind, wird empfohlen, zuerst die Sender und anschließend die Empfänger (Mithörer) zu aktivieren.

**CPU-Anlauf**

Bei einem Neustart werden deaktivierte Slaves automatisch wieder aktiviert. Nach dem CPU-Anlauf versucht die CPU zyklisch zu allen projektierten und nicht deaktivierten Slaves, die nicht vorhanden oder nicht ansprechbar sind, Kontakt aufzunehmen.

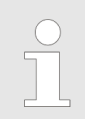

*Ein Aufruf des SFC 12 im Anlauf-OB 100 wird nicht unterstützt.*

## **Parameter**

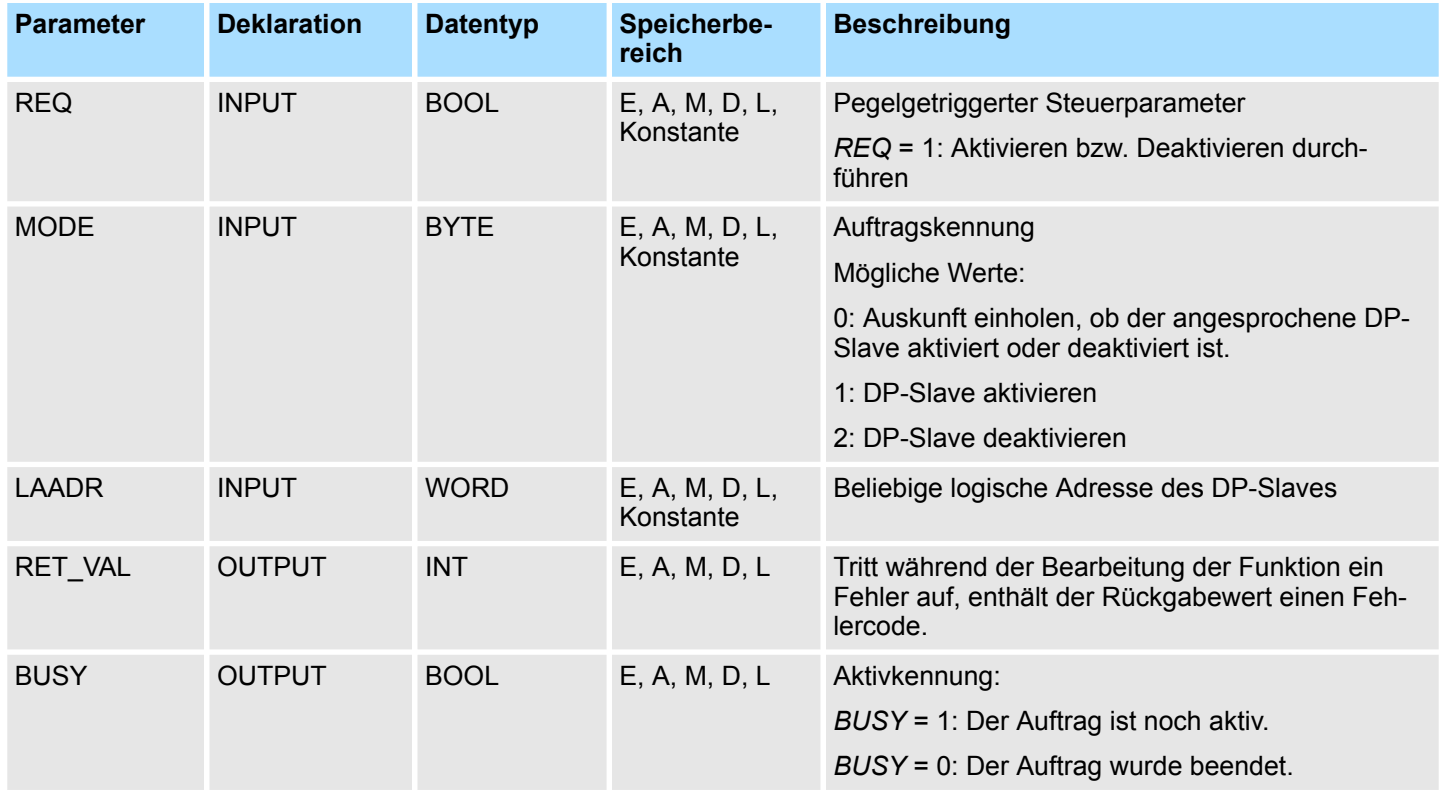

# **RET\_VAL (Rückgabewert)**

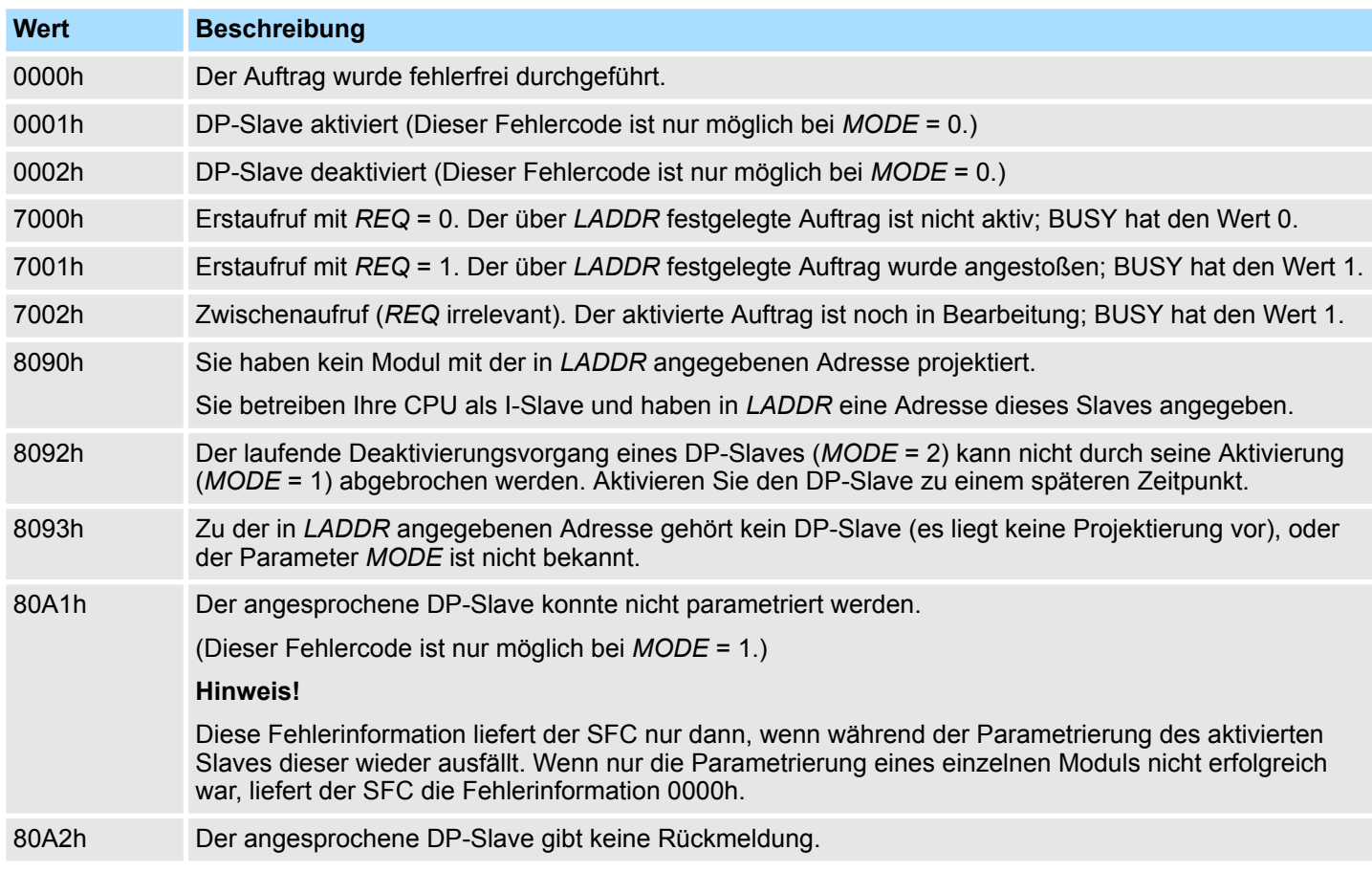

System-SFCs - System Functions > SFC 13 - DPNRM\_DG - Slave-Diagnosedaten lesen

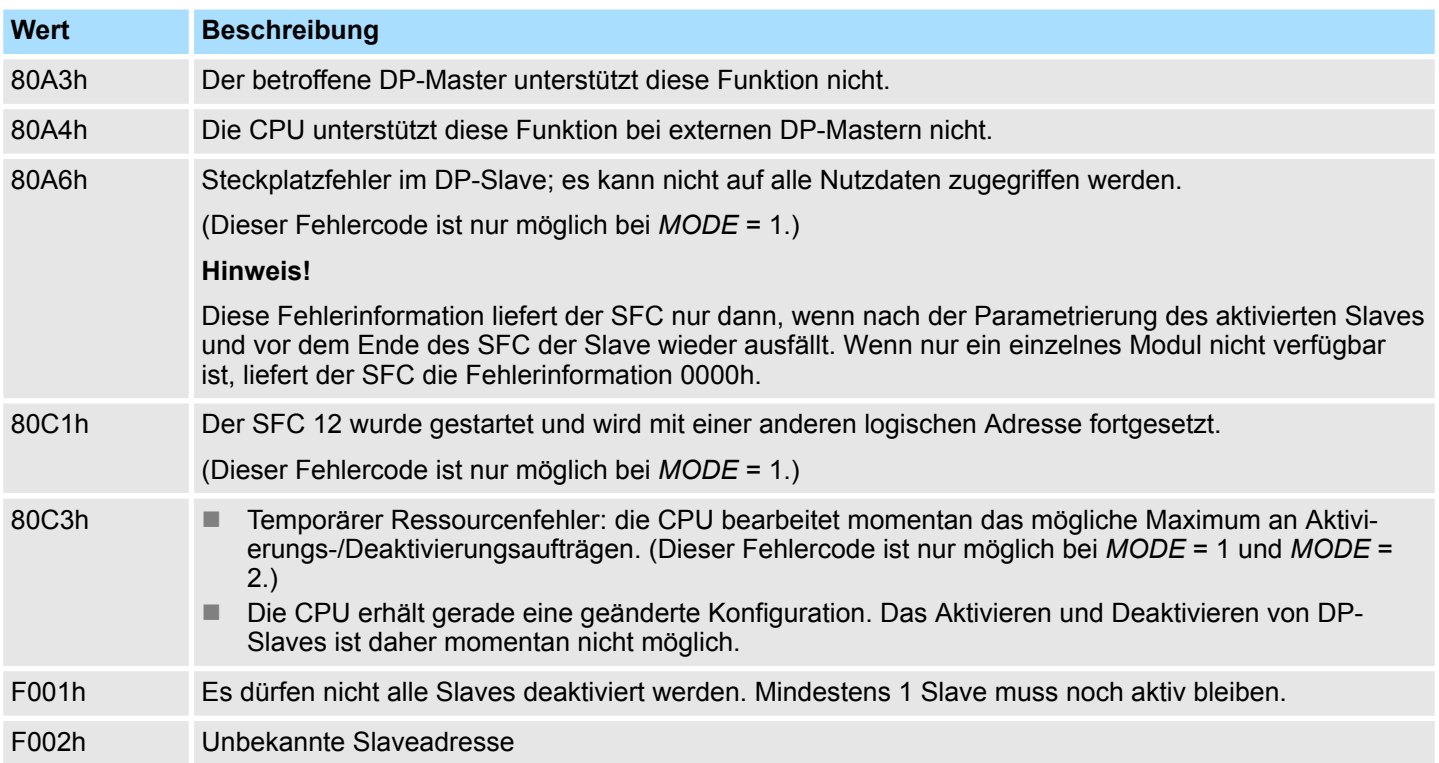

## **16.1.11 SFC 13 - DPNRM\_DG - Slave-Diagnosedaten lesen**

**Beschreibung**

Mit dem SFC 13 DPNRM\_DG (read diagnosis data of a DP slave) werden die aktuellen Diagnosedaten eines DP-Slaves gelesen. Die Diagnosedaten eines jeden DP-Slave sind durch EN 50 170 Volume 2, PROFIBUS festgelegt.

Durch den Eingangsparameter *RECORD* wird der Zielbereich festgelegt, in den die gelesenen Daten nach fehlerfreier Datenübertragung eingetragen werden. Der Lesevorgang wird gestartet, wenn am Eingangsparameter *REQ* der Wert 1 anliegt.

Die nachfolgende Tabelle enthält Informationen zum prinzipiellen Aufbau der Slave-Diagnose.

Weitergehende Informationen entnehmen Sie bitte den Handbüchern zu den von Ihnen verwendeten DP-Slaves.

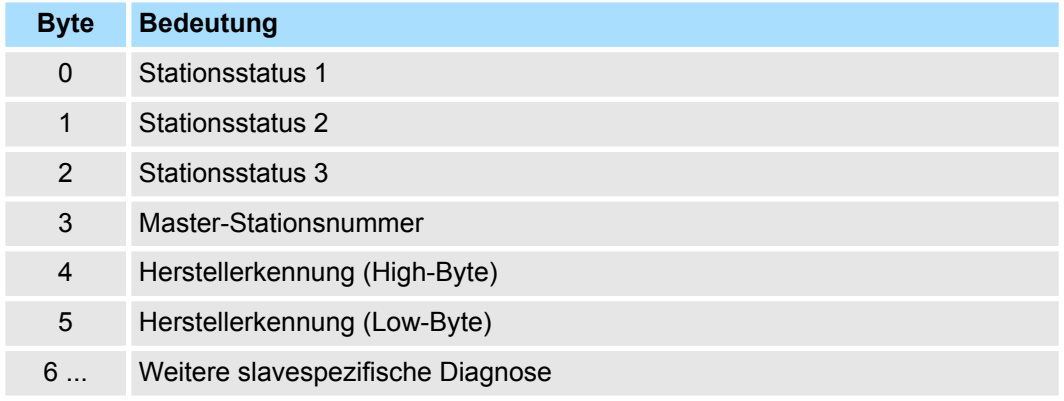

**Arbeitsweise**

Beim SFC 13 handelt es sich um einen asynchron arbeitenden SFC, d.h. dass sich die Bearbeitung über mehrere SFC-Aufrufe erstreckt. Die Ausgangsparameter *RET\_VAL* und *BUSY* zeigen den Zustand des Auftrags an.

System-SFCs - System Functions > SFC 13 - DPNRM\_DG - Slave-Diagnosedaten lesen

#### Zusammenhang zwischen Aufruf, *REQ, RET\_VAL* und *BUSY*:

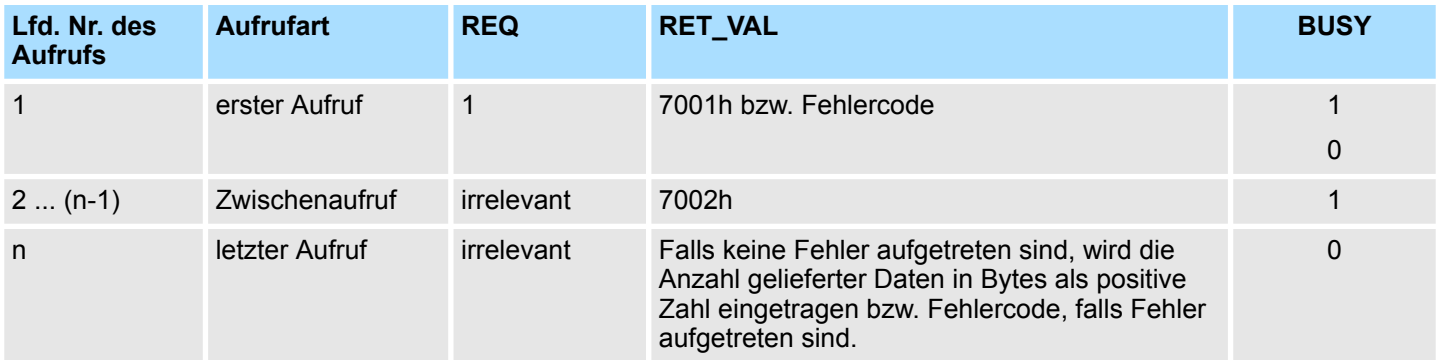

## **Parameter**

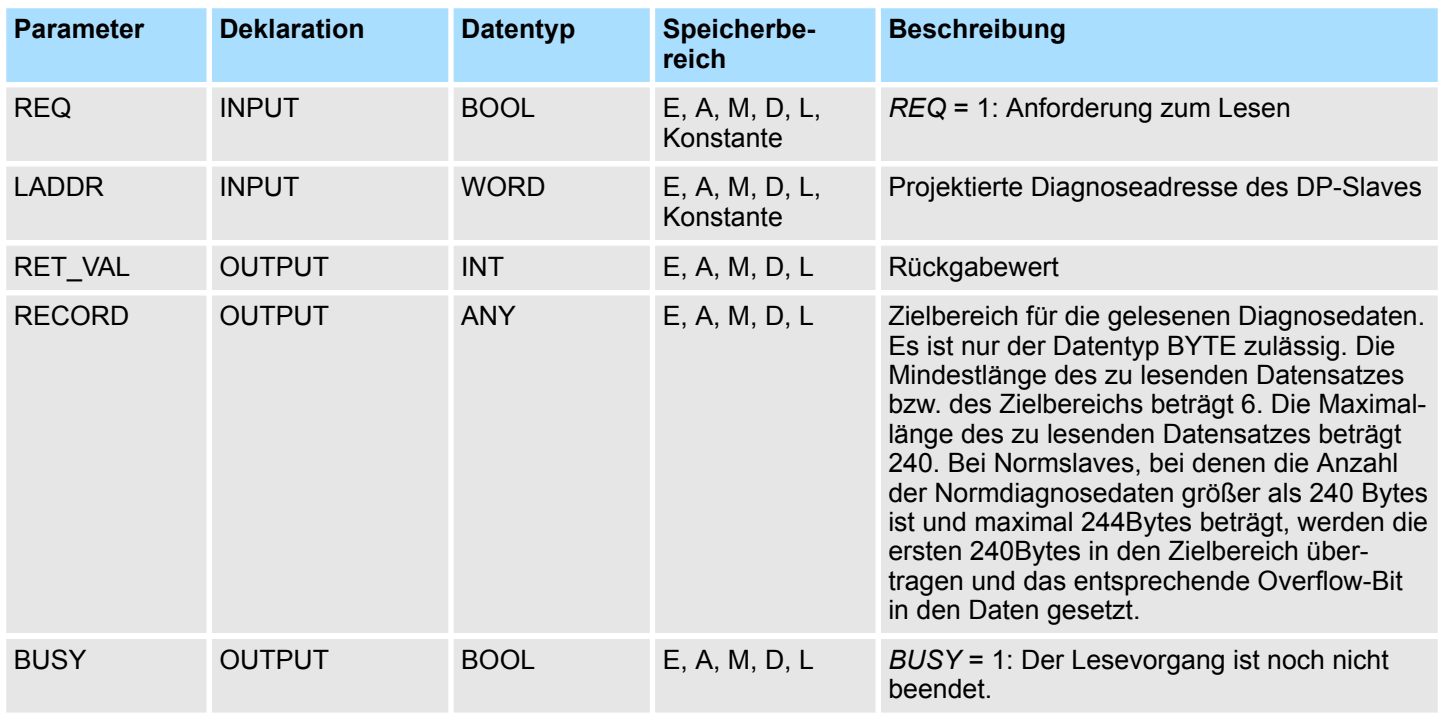

#### **RECORD**

Von der CPU wird die tatsächliche Länge der gelesenen Diagnosedaten ausgewertet:

Wenn die Längenangabe von *RECORD*

- kleiner als die Anzahl der gelieferten Daten ist, werden die Daten verworfen, und in *RET\_VAL* wird die zugehörige Fehlerinformation eingetragen.
- größer oder gleich der Anzahl der gelieferten Daten ist, werden die Daten in den Zielbereich übernommen, und in *RET\_VAL* wird die tatsächliche Länge als positiver Wert eingetragen.

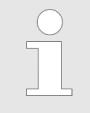

*Sie müssen darauf achten, dass die Aktualparameter von RECORD bei allen Aufrufen, die zu einem Auftrag gehören, übereinstimmen. Ein Auftrag ist eindeutig festgelegt durch den Eingangsparameter LADDR und RECORD.*

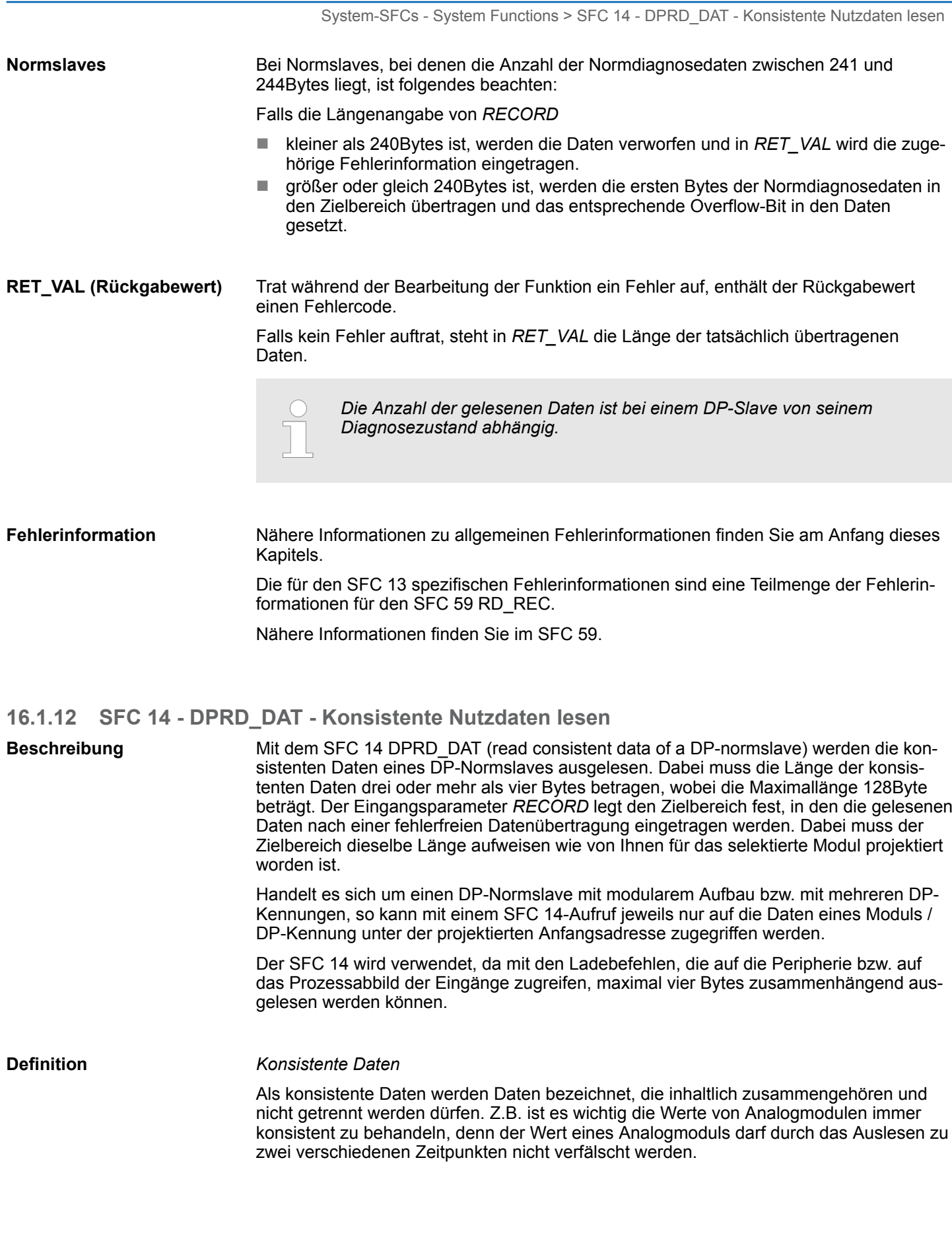

VIPA SPEED7 Studio **Integrierte Standardfunktionen -** *"Integrated Standard"*

System-SFCs - System Functions > SFC 15 - DPWR\_DAT - Konsistente Nutzdaten schreiben

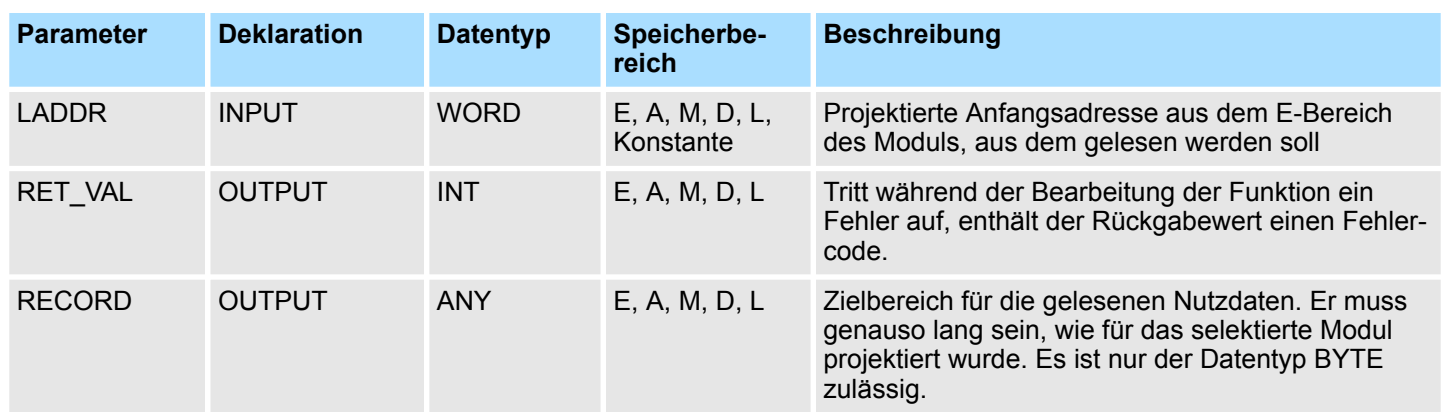

## **Parameter**

#### **RET\_VAL (Rückgabewert)**

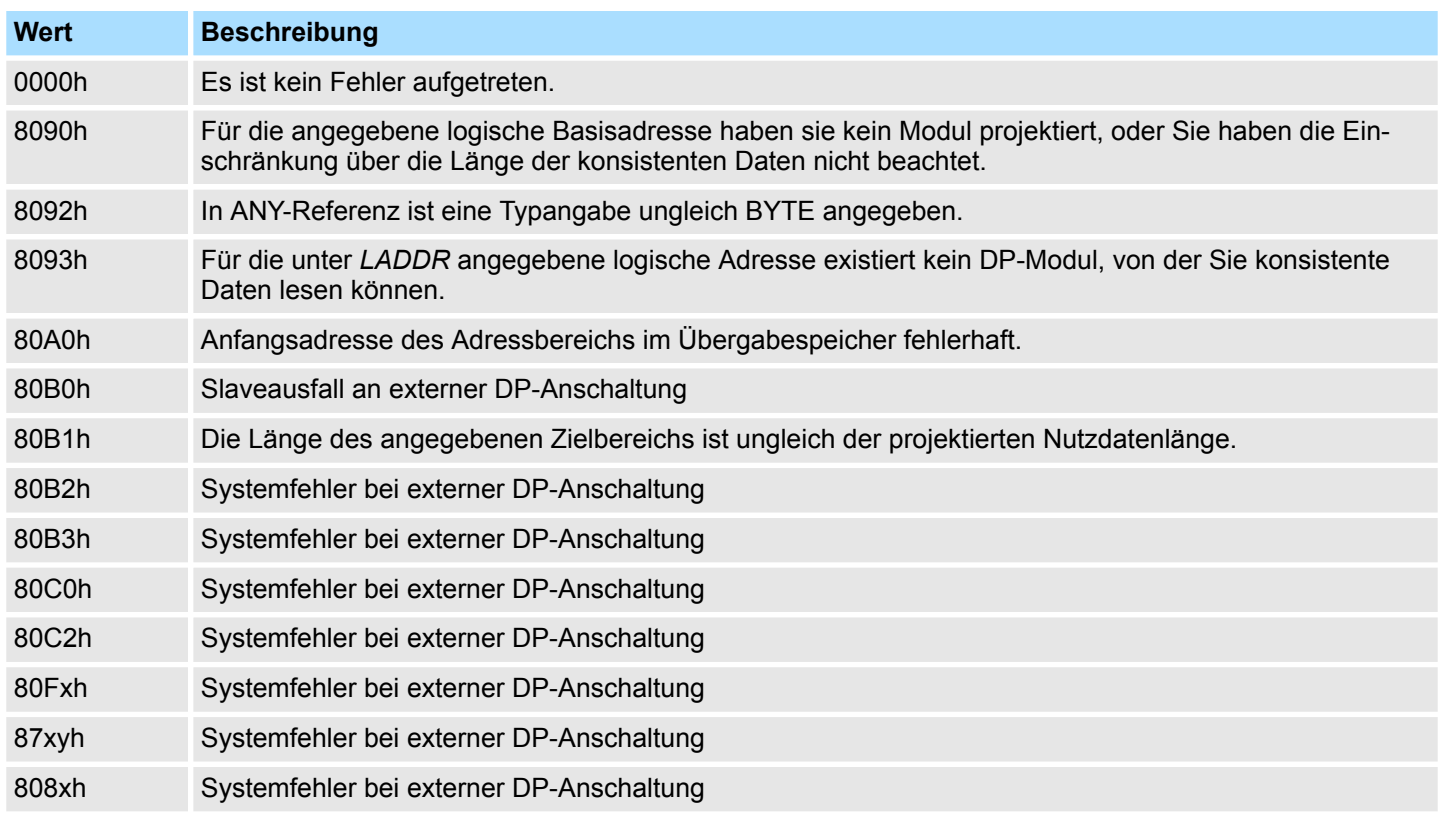

## **16.1.13 SFC 15 - DPWR\_DAT - Konsistente Nutzdaten schreiben**

**Beschreibung**

Mit dem SFC 15 DPWR\_DAT (write consistent data to a DP-normslave) werden die Daten, die im Eingangsparameter *RECORD* stehen, konsistent zum adressierten DP-Normslave übertragen. Dabei muss die Länge der konsistenten Daten drei oder mehr als vier Bytes betragen, wobei die Maximallänge 128Byte beträgt. Die Datenübertragung erfolgt synchron, d.h. nach Beendigung des SFC ist der Schreibvorgang abgeschlossen. Es ist darauf zu achten, dass der Quellbereich dieselbe Länge aufweist, wie von Ihnen für das selektierte Modul projektiert worden ist.

Handelt es sich um einen DP-Normslave mit modularem Aufbau, kann nur auf ein Modul des DP-Slaves zugegriffen werden.

System-SFCs - System Functions > SFC 15 - DPWR\_DAT - Konsistente Nutzdaten schreiben

Der SFC 15 wird verwendet, da mit den Transferbefehlen, die auf die Peripherie bzw. auf das Prozessabbild der Ausgänge zugreifen, maximal vier Bytes zusammenhängend geschrieben werden können.

#### **Definition**

#### *Konsistente Daten*

Als konsistente Daten werden Daten bezeichnet, die inhaltlich zusammengehören und nicht getrennt werden dürfen. Beispielsweise ist es wichtig die Werte von Analogmodulen immer konsistent zu behandeln, denn der Wert eines Analogmoduls darf durch das Auslesen zu zwei verschiedenen Zeitpunkten nicht verfälscht werden.

## **Parameter**

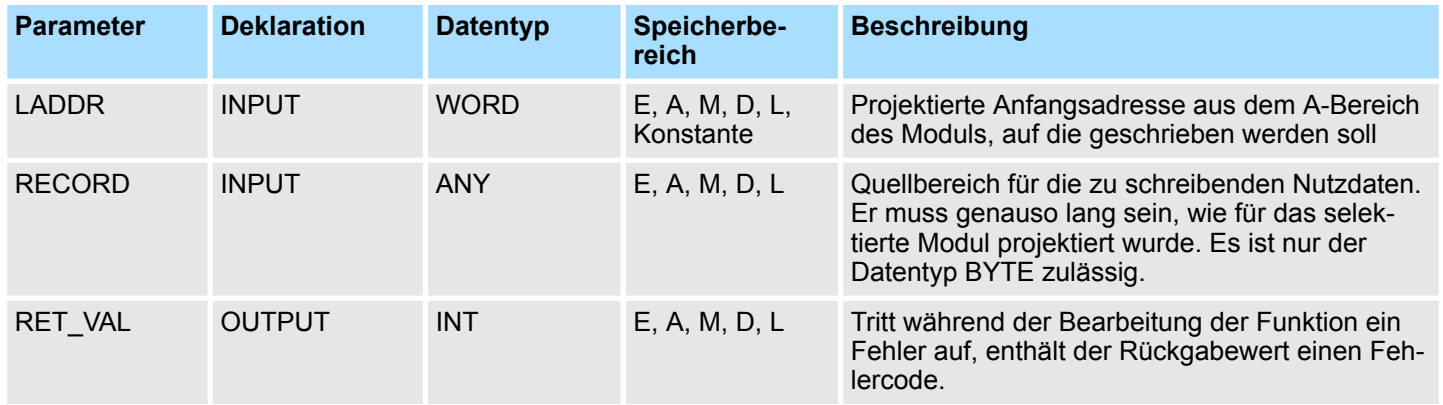

## **RET\_VAL (Rückgabewert)**

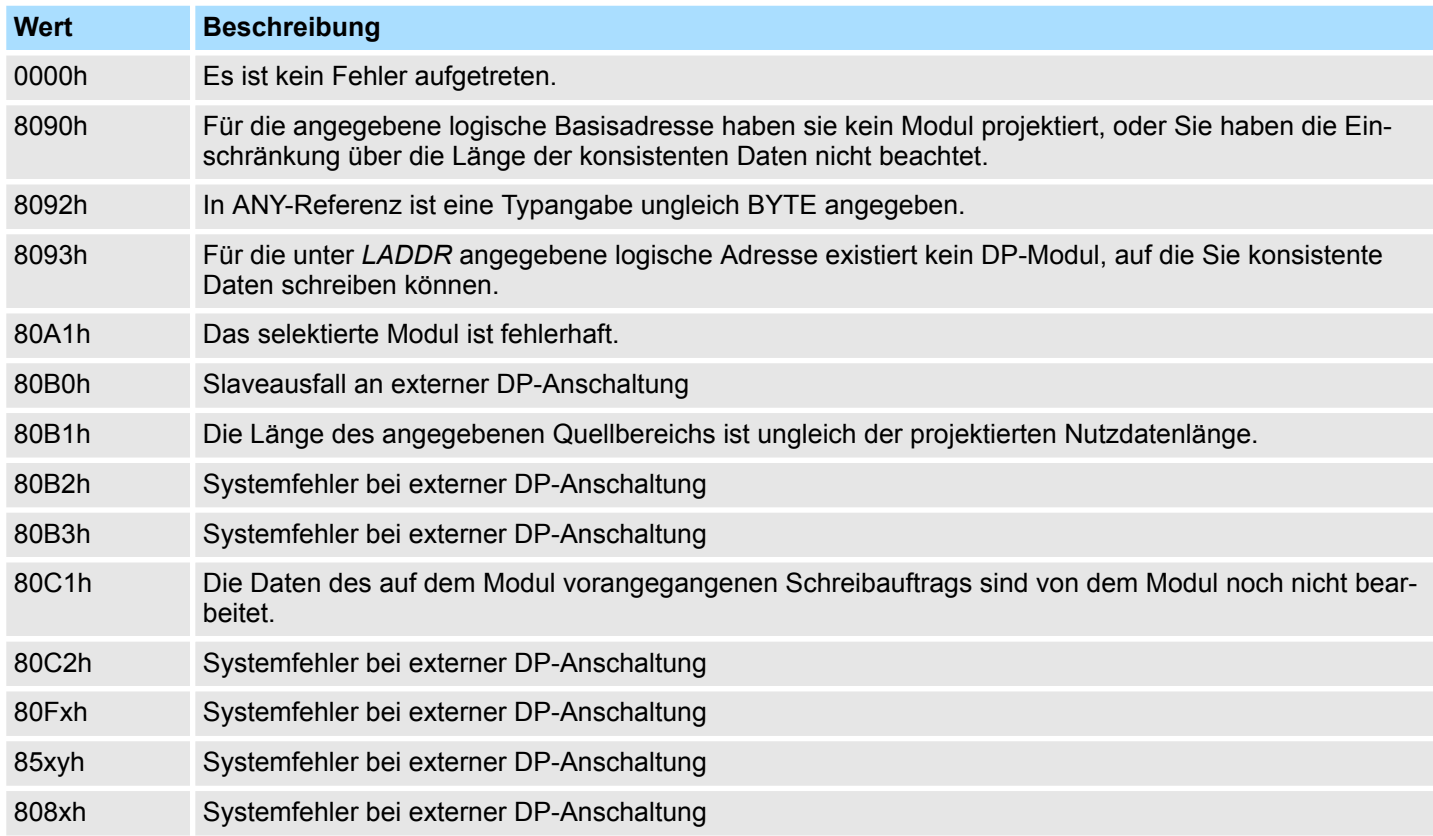

System-SFCs - System Functions > SFC 17 - ALARM\_SQ und SFC 18 - ALARM\_S

# **16.1.14 SFC 17 - ALARM\_SQ und SFC 18 - ALARM\_S**

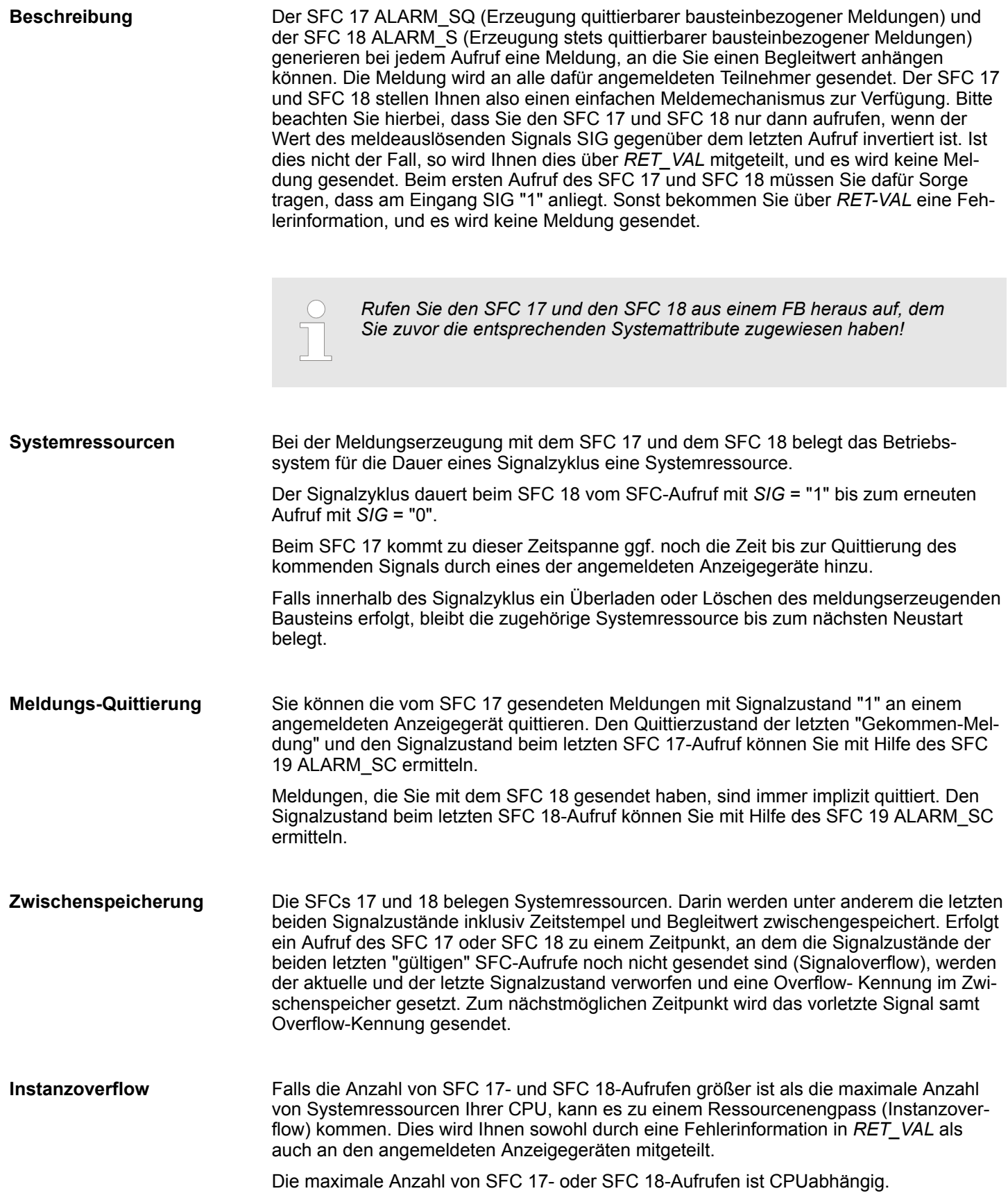

System-SFCs - System Functions > SFC 17 - ALARM\_SQ und SFC 18 - ALARM\_S

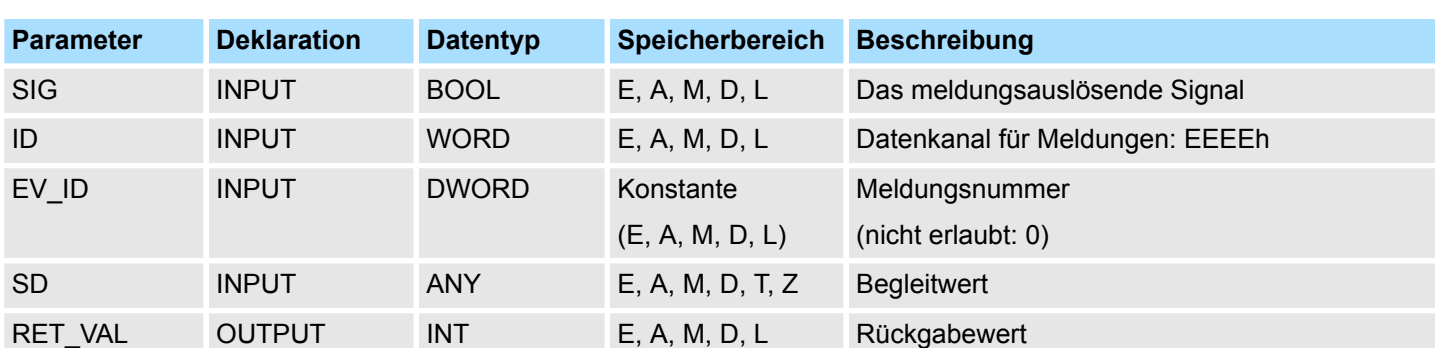

#### **Parameter**

**SD**

# Begleitwert

Maximale Länge: 12Byte

Zulässig sind nur die Datentypen:

BOOL (nicht erlaubt Bitfeld), BYTE, CHAR, WORD, INT, DWORD, DINT, REAL, DATE, TOD, TIME, S5TIME, DATE\_AND\_TIME

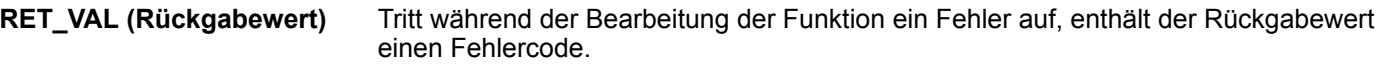

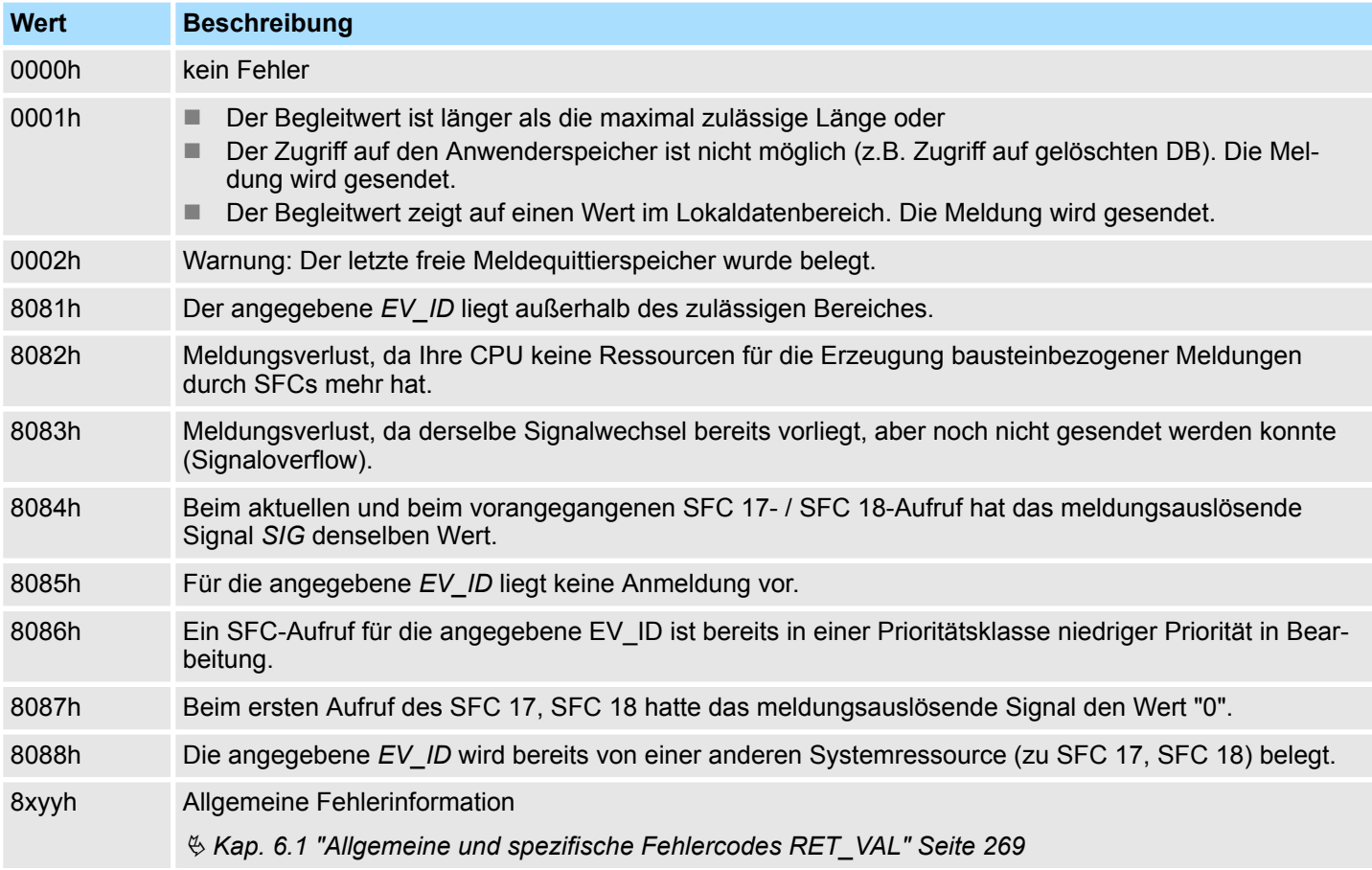

System-SFCs - System Functions > SFC 19 - ALARM\_SC - Quittierzustand der letzten Meldung

## **16.1.15 SFC 19 - ALARM\_SC - Quittierzustand der letzten Meldung**

**Beschreibung**

- Mit Hilfe des SFC 19 ALARM\_SC können Sie:
- Den Quittierzustand der letzten ALARM\_SQ-Gekommen-Meldung und den Zustand des meldungsauslösenden Signals beim letzten Aufruf des SFC 17 ermitteln
- Den Zustand des meldungsauslösenden Signals beim letzten Aufruf des SFC 18 ermitteln

Die Meldung bzw. das Signal ist über die von Ihnen vorgegebene Meldungsnummer eindeutig referenziert, falls Sie die Meldungsnummern mit Hilfe der Meldungsprojektierung vergeben haben.

Der SFC 19 greift auf die temporär belegten Speicher des SFC 17 und SFC 18 zu.

#### **Parameter**

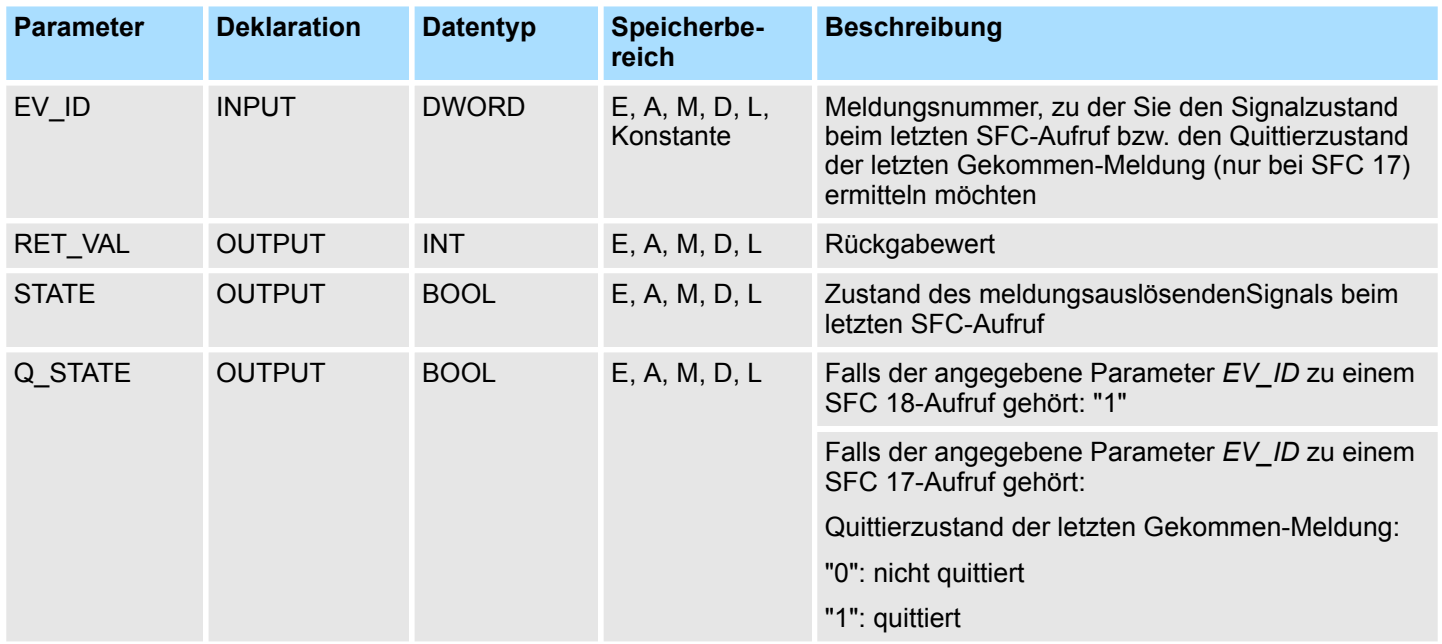

Tritt während der Bearbeitung der Funktion ein Fehler auf, enthält der Rückgabewert einen Fehlercode. **RET\_VAL (Rückgabewert)**

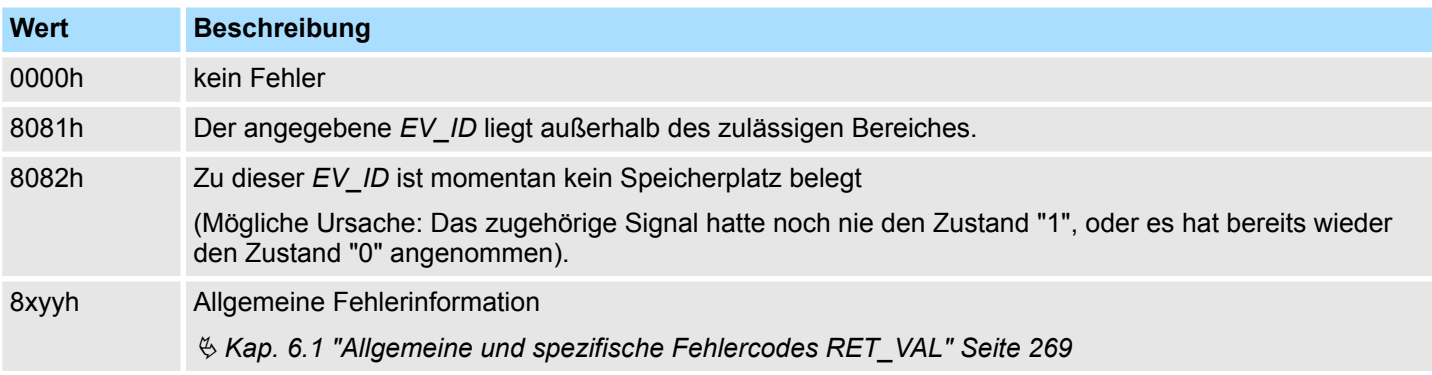

## **16.1.16 SFC 20 - BLKMOV - Variable kopieren**

Mit dem SFC 20 BLKMOV (block move) wird der Inhalt eines Speicherbereiches (Quellfeld) in einen anderen Speicherbereich (Zielfeld) kopiert. **Beschreibung**

Es können alle Speicherbereiche kopiert werden, außer:

- folgende Bausteine: FC, SFC, FB, SFB, OB, SDB
- Zähler
- Zeiten
- Speicherbereiche des Peripheriebereiches.

Es besteht die Möglichkeit, das der Quellparameter auch in einem nichtablaufrelevanten Datenbaustein (DB, der mit dem Schlüsselwort UNLINKED kompiliert wurde) im Ladespeicher liegen kann.

Die Schachtelungstiefe ist nicht begrenzt, solange das Quellfeld nicht Teil eines Datenbausteins ist, der nur im Ladespeicher vorhanden ist. Wird jedoch eine SFC 20-Bearbeitung unterbrochen, bei der aus einem nicht ablaufrelevanten DB kopiert wird, kann eine solche SFC 20-Bearbeitung nicht mehr eingeschachtelt werden. **Unterbrechbarkeit**

#### **Parameter**

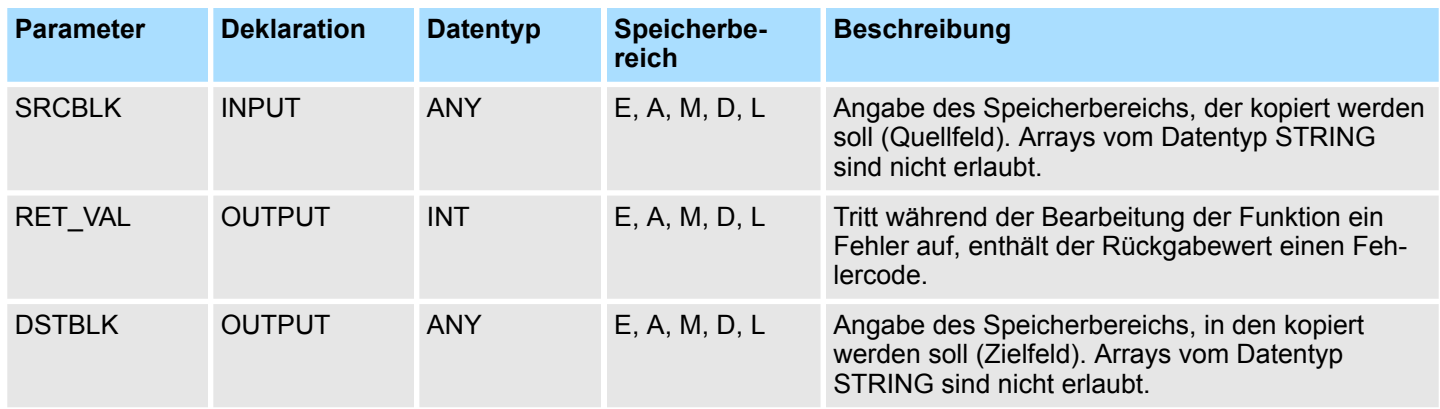

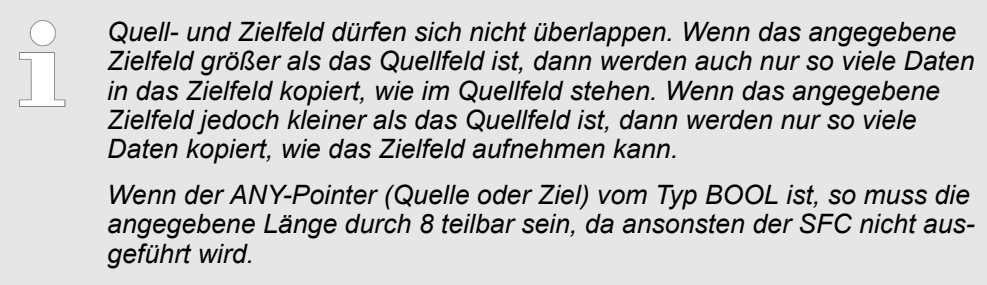

*Wenn der ANY-Pointer vom Typ STRING ist, so muss die angegebene Länge 1 sein.*

Tritt während der Bearbeitung der Funktion ein Fehler auf, enthält der Rückgabewert einen Fehlercode. **RET\_VAL (Rückgabewert)**

## **Integrierte Standardfunktionen -** *"Integrated Standard"* VIPA SPEED7 Studio

System-SFCs - System Functions > SFC 21 - FILL - Feld vorbesetzen

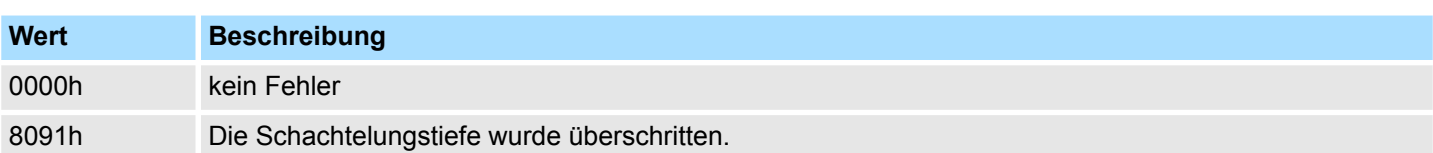

## **16.1.17 SFC 21 - FILL - Feld vorbesetzen**

#### **Beschreibung**

Mit dem SFC 21 FILL können Sie einen Speicherbereich (Zielfeld) mit dem Inhalt eines anderen Speicherbereiches (Quellfeld) vorbesetzen. In das angegebene Zielfeld kopiert der SFC 21 solange den Inhalt, bis der Speicherbereich komplett beschrieben ist.

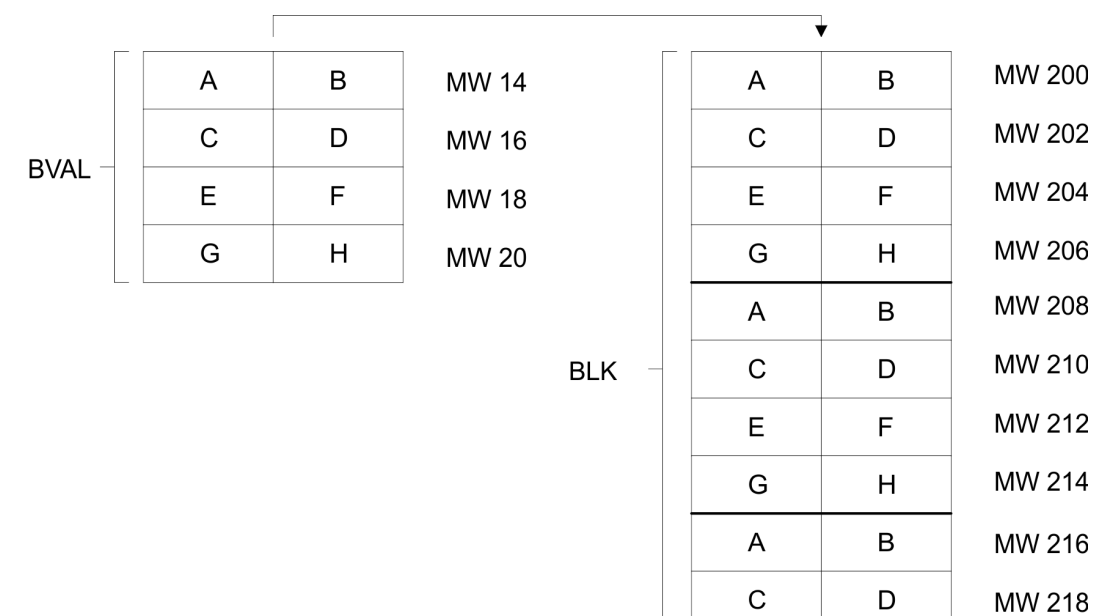

*Quell- und Zielfeld dürfen sich nicht überlappen.*

*Wenn das vorzubelegende Zielfeld kein ganzzahliges Vielfaches der Länge des Eingangsparameters BVAL ist, wird das Zielfeld trotzdem bis zum letzten Byte beschrieben.*

*Wenn das vorzubelegende Zielfeld kleiner als das Quellfeld ist, dann werden nur so viele Daten kopiert, wie das Zielfeld aufnehmen kann.*

Mit dem SFC 21 können Sie keine Werte schreiben in:

- folgende Bausteine: FB, SFB; FC, SFC, OB, SDB
- Zähler
- Zeiten
- Speicherbereiche des Peripheriebereiches

E

F

MW 220

**Parameter**

System-SFCs - System Functions > SFC 22 - CREAT\_DB - Datenbaustein erzeugen

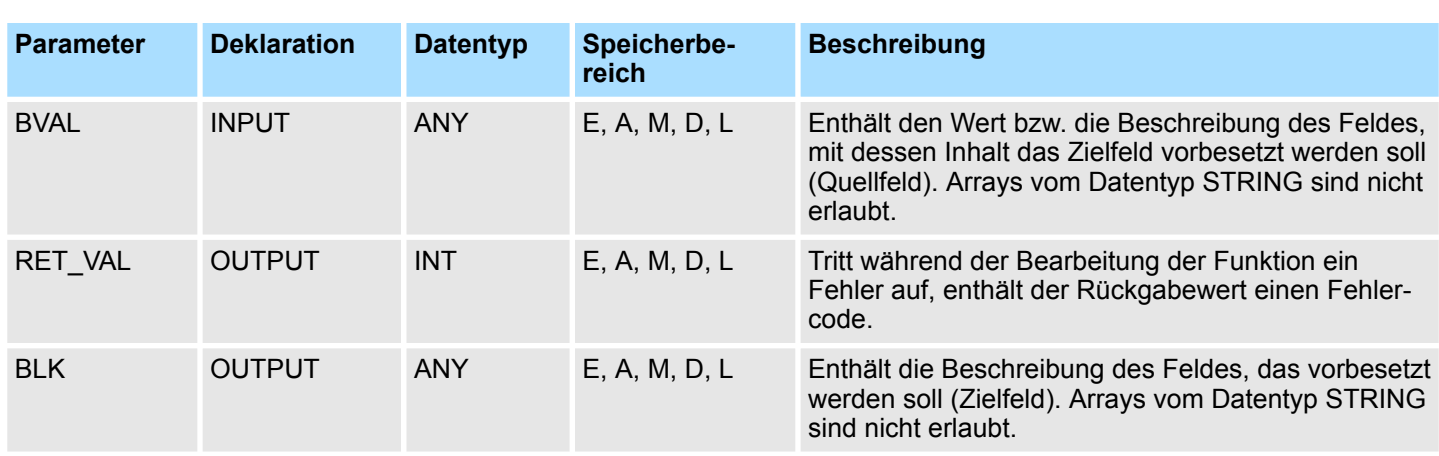

Wenn als Eingangsparameter eine Struktur übergeben wird, muss folgende Besonderheit berücksichtigt werden: Die Länge einer Struktur wird immer auf eine gerade Anzahl von Bytes ausgerichtet. Wenn also eine Struktur mit einer ungeraden Anzahl Bytes deklariert wird, benötigt die Struktur ein Byte zusätzlichen Speicherplatz. **Parameter ist eine Struktur**

#### **Beispiel:**

Die Struktur wird folgendermaßen deklariert:

STRUKTUR 7 BYTE: STRUCT

BYTE 1 2 : WORD

BYTE\_3\_4 : WORD

BYTE 5 6 : WORD

BYTE\_7: BYTE

END\_STRUCT

Die deklarierte Struktur "STRUKTUR\_7\_BYTE" benötigt 8Bytes Speicherplatz.

Tritt während der Bearbeitung der Funktion ein Fehler auf, enthält der Rückgabewert einen Fehlercode. **RET\_VAL (Rückgabewert)**

Der SFC 21 gibt keine spezifischen Fehlerinformationen aus.

## **16.1.18 SFC 22 - CREAT\_DB - Datenbaustein erzeugen**

Mit dem SFC 22 CREAT\_DB (create data block) wird im Anwenderprogramm ein Datenbaustein erzeugt, der keine vorbesetzten Werte enthält. Es wird ein Datenbaustein mit einer Nummer aus einem angegebenen Bereich und mit vorgegebener Größe erzeugt, wobei aus dem angegebenen Bereich immer die kleinste mögliche Nummer an den DB vergeben wird. Um einen DB mit bestimmter Nummer zu erzeugen wird der Ober- und Untergrenze des vorzugebenden Bereichs die gleiche Nummer gegeben. Sind im Anwenderprogramm bereits DBs enthalten, können diese Nummern nicht mehr vergeben werden. Die Länge des DBs muss in einer geraden Zahl angegeben werden. **Beschreibung**

Der SFC 22 kann durch höherpriore OBs unterbrochen werden. Wird ein SFC 22 in einem höherprioren OB aufgerufen, wird dieser Aufruf mit dem Fehlercode 8091h abgewiesen. **Unterbrechbarkeit**

System-SFCs - System Functions > SFC 22 - CREAT\_DB - Datenbaustein erzeugen

## **Parameter**

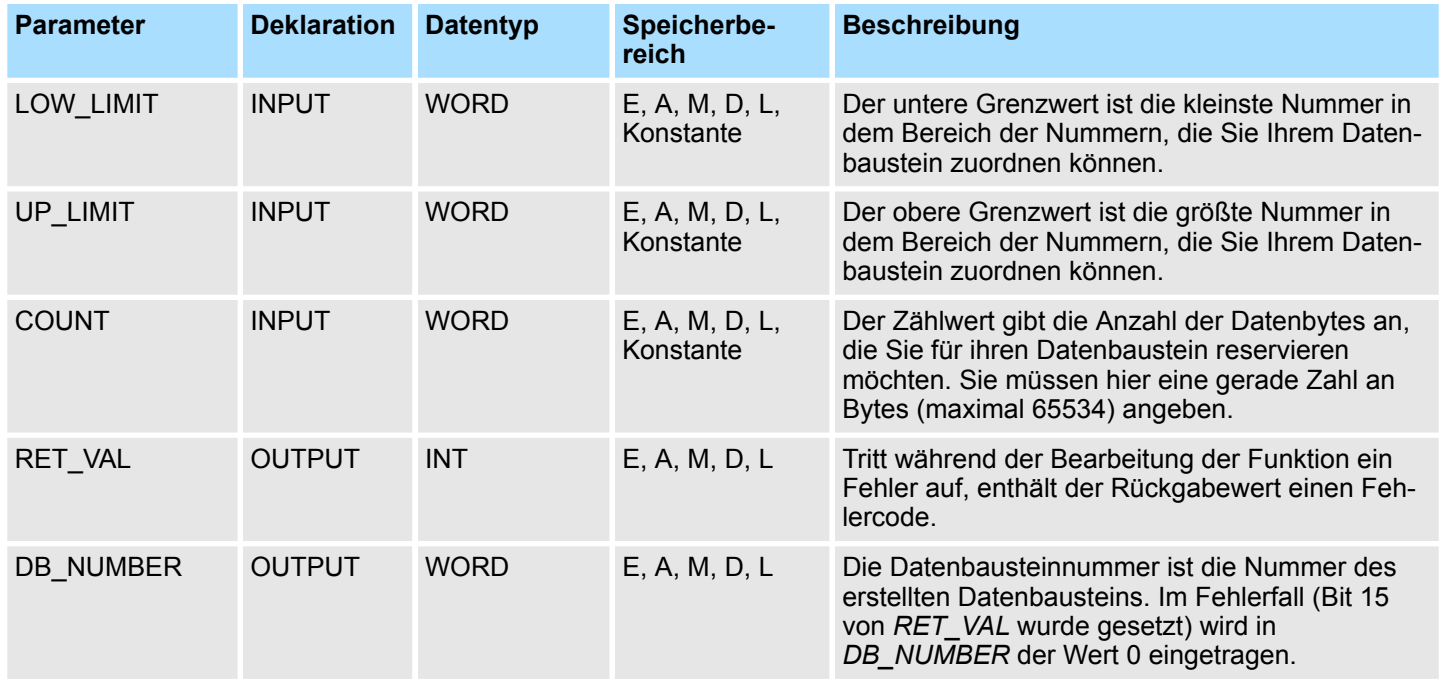

**RET\_VAL (Rückgabewert)**

Tritt während der Bearbeitung der Funktion ein Fehler auf, enthält der Rückgabewert einen Fehlercode.

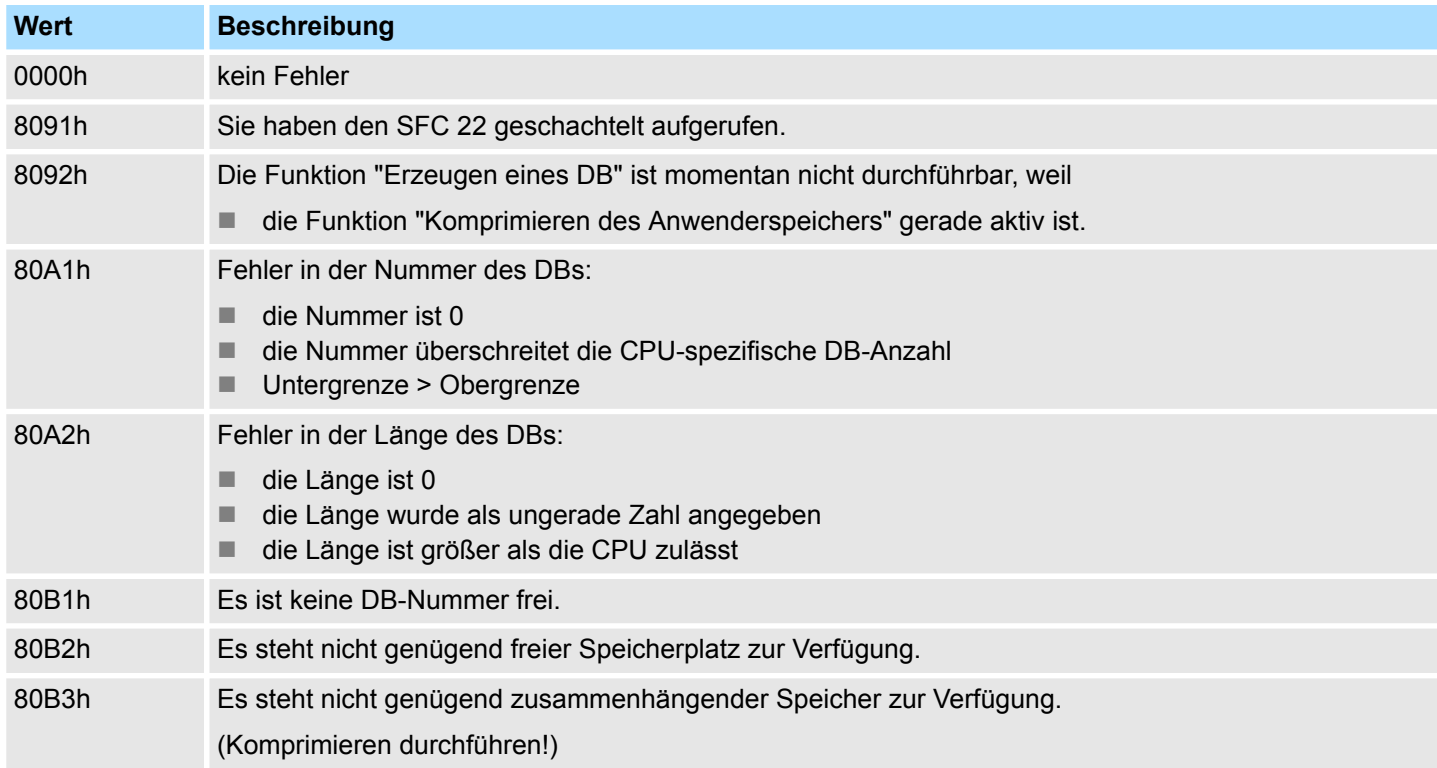

System-SFCs - System Functions > SFC 23 - DEL\_DB - Datenbaustein löschen

## **16.1.19 SFC 23 - DEL\_DB - Datenbaustein löschen**

Mit dem SFC 23 DEL\_DB (delete data block) wird ein Datenbaustein im Arbeitsspeicher und gegebenenfalls im Ladespeicher der CPU gelöscht. Der angegebene DB darf weder in der aktuellen Ablaufebene noch in einer Ablaufebene mit niederer Priorität aufgeschlagen sein, also weder in einem der beiden DB-Register noch im B-Stack eingetragen sein, ansonsten wechselt die CPU beim Aufruf des SFC 23 in den Betriebszustand STOP. **Beschreibung**

In der folgenden Tabelle ist aufgeführt, wann ein DB mit dem SFC 23 gelöscht werden kann.

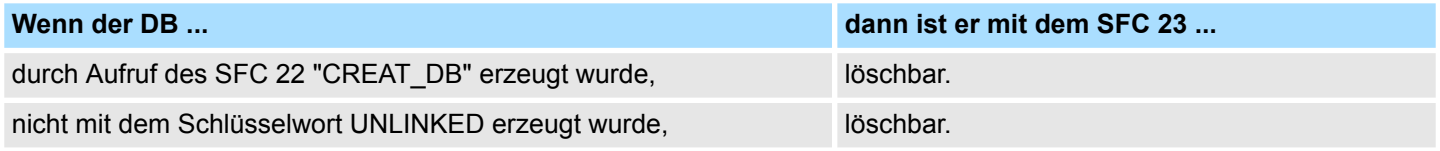

Der SFC 23 kann von höher prioren Ablaufebenen unterbrochen werden. Wird dort der SFC erneut aufgerufen, dann wird dieser zweite Aufruf abgebrochen, und in *RET\_VAL* wird der Fehlercode 8091h eingetragen. **Unterbrechbarkeit**

#### **Parameter**

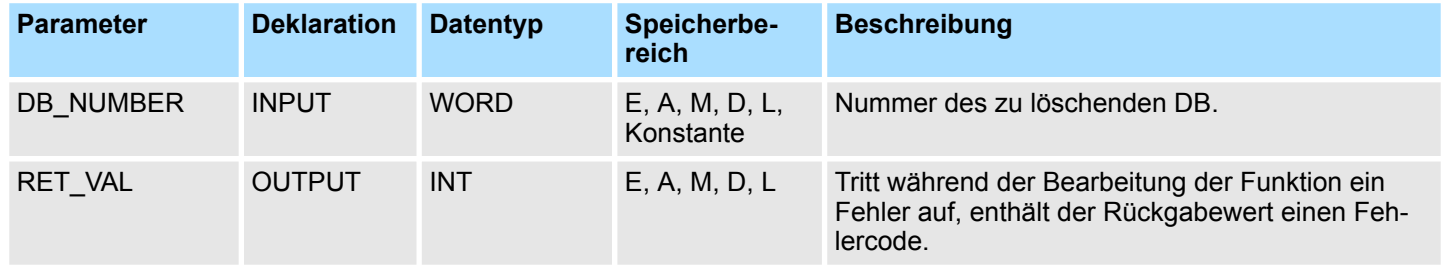

Tritt während der Bearbeitung der Funktion ein Fehler auf, enthält der Rückgabewert einen Fehlercode. **RET\_VAL (Rückgabewert)**

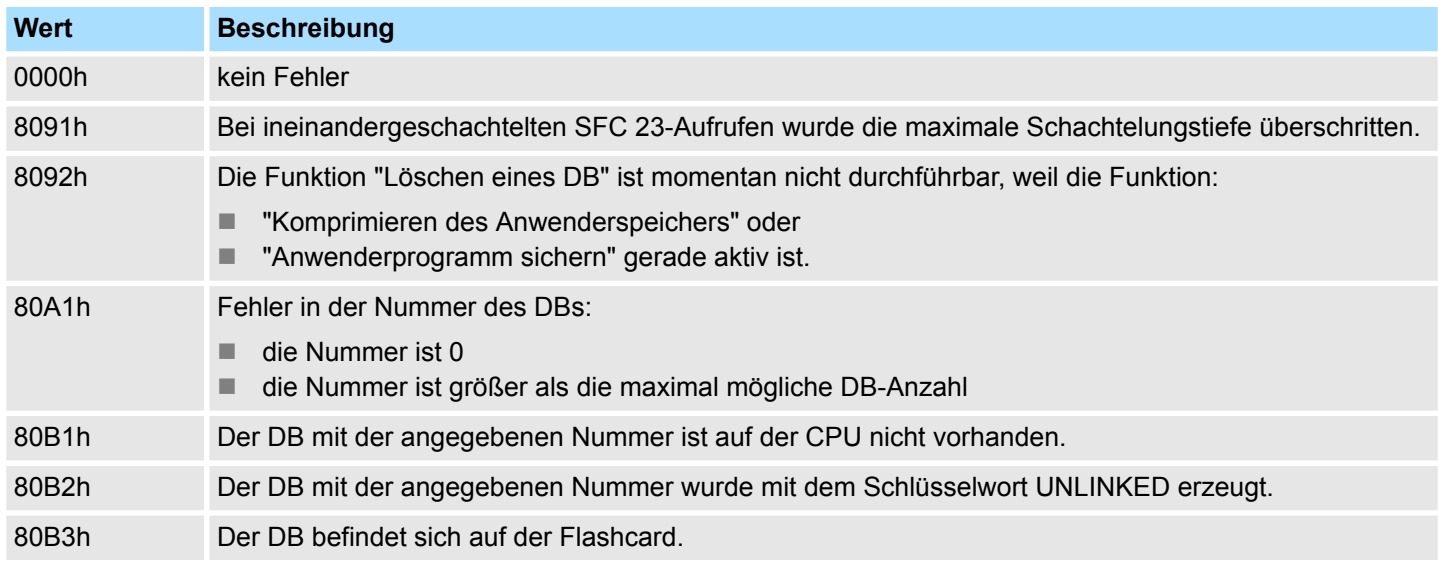

System-SFCs - System Functions > FC/SFC 25 - COMPRESS - Komprimieren Anwenderspeicher

## **16.1.20 SFC 24 - TEST\_DB - Datenbaustein testen**

Mit dem SFC 24 TEST\_DB (test data block) können Informationen über einen im Arbeitsspeicher der CPU liegenden Datenbaustein abgerufen werden. Der SFC ermittelt die Anzahl der Datenbytes und stellt fest, ob der ausgewählte DB schreibgeschützt ist. **Beschreibung**

#### **Parameter**

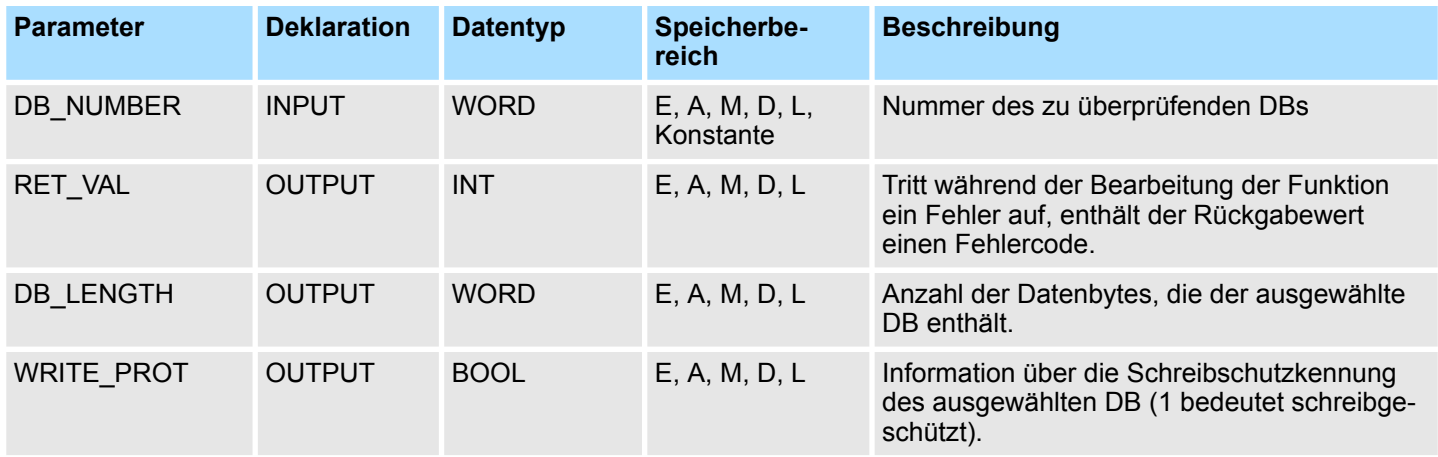

Tritt während der Bearbeitung der Funktion ein Fehler auf, enthält der Rückgabewert einen Fehlercode. **RET\_VAL (Rückgabewert)**

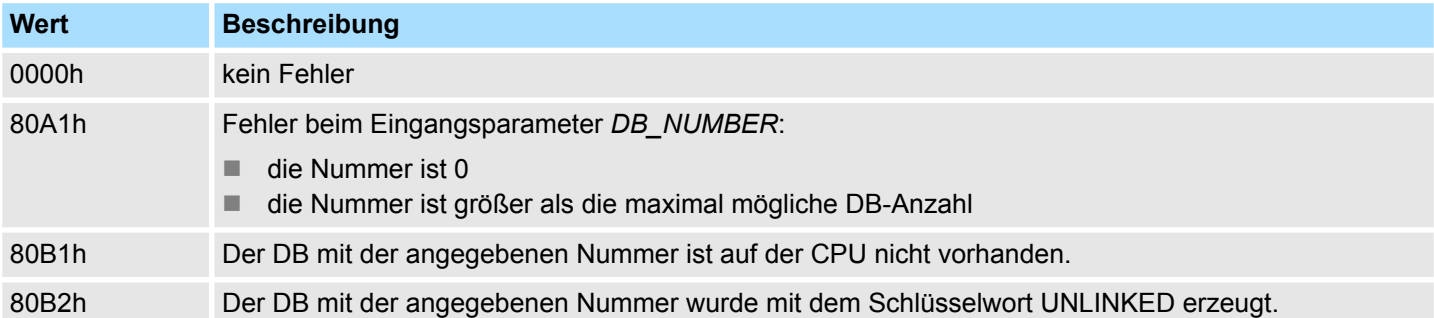

#### **16.1.21 FC/SFC 25 - COMPRESS - Komprimieren Anwenderspeicher**

Durch mehrfaches Löschen und Nachladen von Bausteinen können sowohl im Lade- als auch im Arbeitsspeicher Lücken entstehen, die den nutzbaren Speicherbereich verringern. Mit der FC/SFC 25 COMPRESS stoßen Sie die Komprimierung sowohl des RAM-Anteils des Ladespeichers als auch des Arbeitsspeichers an. Der Komprimiervorgang ist derselbe wie nach einem externen Anstoß im Betriebszustand RUN (Stellung des Betriebsartenschalters). Ist die Komprimierung aufgrund eines externen Anstoßes (über Baugruppenzustand) bereits aktiv, führt der Aufruf der FC/SFC 25 zur Fehleranzeige. **Entstehen von Speicherlücken Beschreibung**

System-SFCs - System Functions > SFC 28 ... SFC 31 - Uhrzeitalarm

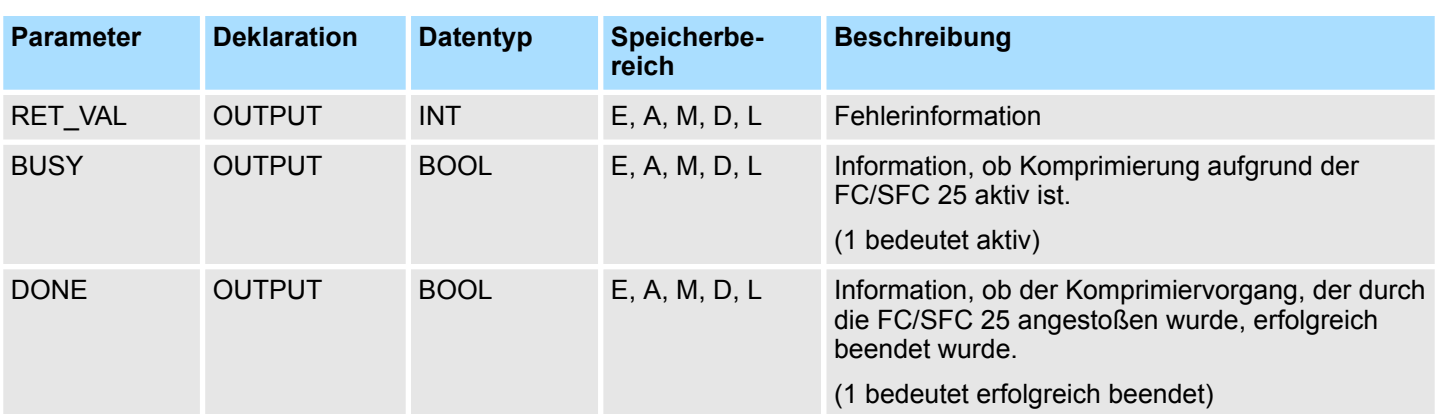

#### **Parameter**

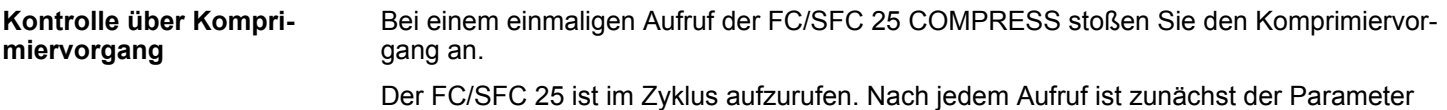

*RET\_VAL* zu bewerten. Für den Fall, dass er den Wert 0 hat, sind die Parameter *BUSY* und *DONE* zu bewerten. Ist *BUSY* = 1 und *DONE* = 0, so weist dies darauf hin, dass der Komprimiervorgang noch aktiv ist. Erst wenn *BUSY* den Wert 0 und *DONE* den Wert 1 annimmt, wurde der Komprimiervorgang erfolgreich beendet.

Falls danach die FC/SFC 25 wieder aufgerufen wird, wird erneut ein Komprimieren angestoßen.

## **16.1.22 SFC 28 ... SFC 31 - Uhrzeitalarm**

#### **16.1.22.1 Übersicht**

**Voraussetzungen**

Ein Uhrzeitalarm ist die Ursache für den uhrzeitgesteuerten Aufruf des Uhrzeitalarm-OB 10. Hierzu müssen folgende Voraussetzungen erfüllt sein:

- Der Uhrzeitalarm-OB ist parametriert über Hardware-Konfiguration oder mittels des SFC 28 (SET\_TINT) im Anwenderprogramm.
- Der Uhrzeitalarm-OB ist aktiviert über Hardware-Konfiguration oder mittels des SFC 30 (ACT\_TINT) im Anwenderprogramm.
- Der Uhrzeitalarm-OB darf nicht abgewählt worden sein.
- Der Uhrzeitalarm-OB muss in der CPU geladen sein.
- Falls das Stellen über den SFC 30 erfolgt, dürfen Startdatum und Startuhrzeit bei einmaliger Ausführung nicht abgelaufen sein, bei periodischer Ausführung wird der Uhrzeitalarm-OB zur nächsten abgelaufenen Periode aufgerufen (Startzeitpunkt + Vielfaches der Periodendauer).

#### Folgende SFCs kommen bei Uhrzeitalarmen zum Einsatz: **SFCs 28 ... 31**

- Stellen: SFC 28
- Stornieren: SFC 29
- Aktivieren: SFC 30
- Abfragen: SFC 31

#### **16.1.22.2 SFC 28 - SET\_TINT - Uhrzeitalarm stellen**

Mit dem SFC 28 SET\_TINT (set time-of-day interrupt) können Startdatum und -uhrzeit der Uhrzeitalarm-Organisationsbausteine eingestellt werden. Bei der Startuhrzeit werden die Angaben für Sekunden und Millisekunden ignoriert und auf 0 gesetzt.

System-SFCs - System Functions > SFC 28 ... SFC 31 - Uhrzeitalarm

## **Parameter**

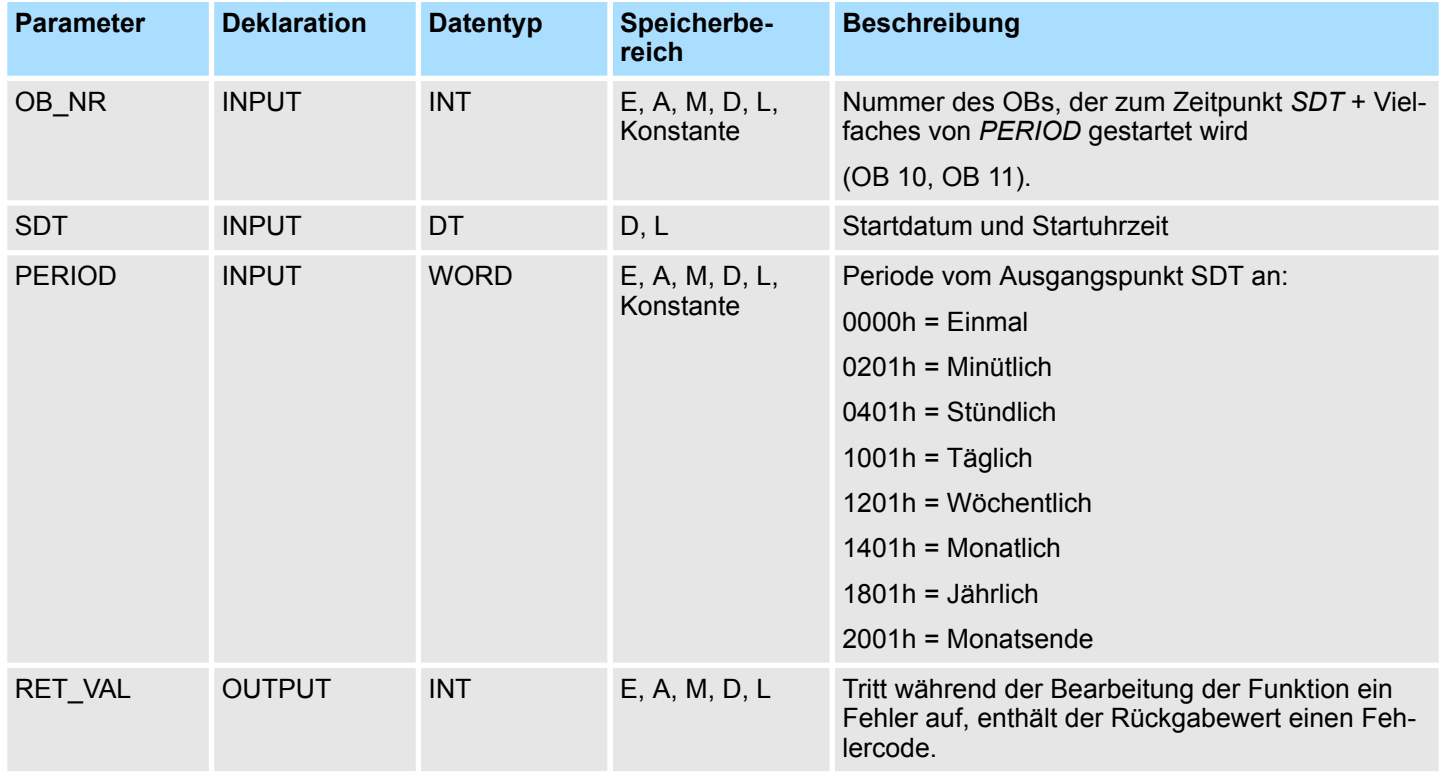

#### Tritt während der Bearbeitung der Funktion ein Fehler auf, enthält der Rückgabewert einen Fehlercode. **RET\_VAL (Rückgabewert)**

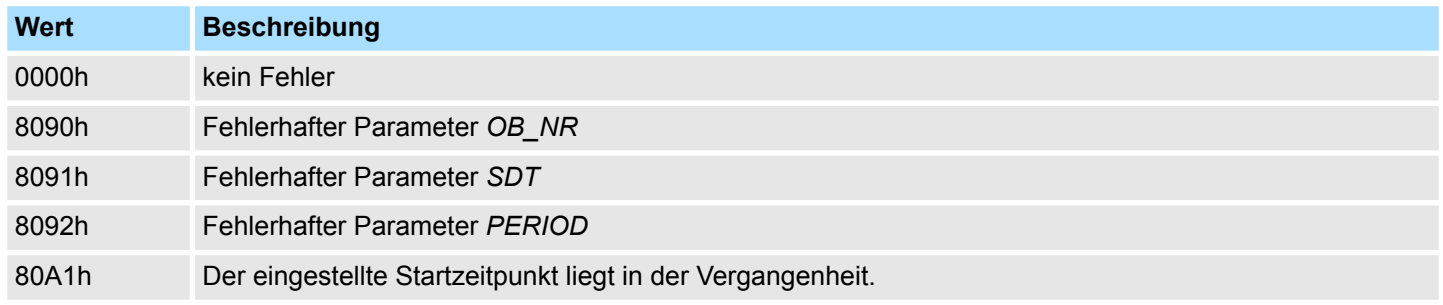

**16.1.22.3 SFC 29 - CAN\_TINT - Uhrzeitalarm stornieren**

Mit dem SFC 29 CAN\_TINT (cancel time-of-day interrupt) können Startdatum und -uhrzeit eines angegebenen Uhrzeitalarm - Organisationsbausteins gelöscht werden.

System-SFCs - System Functions > SFC 28 ... SFC 31 - Uhrzeitalarm

## **Parameter**

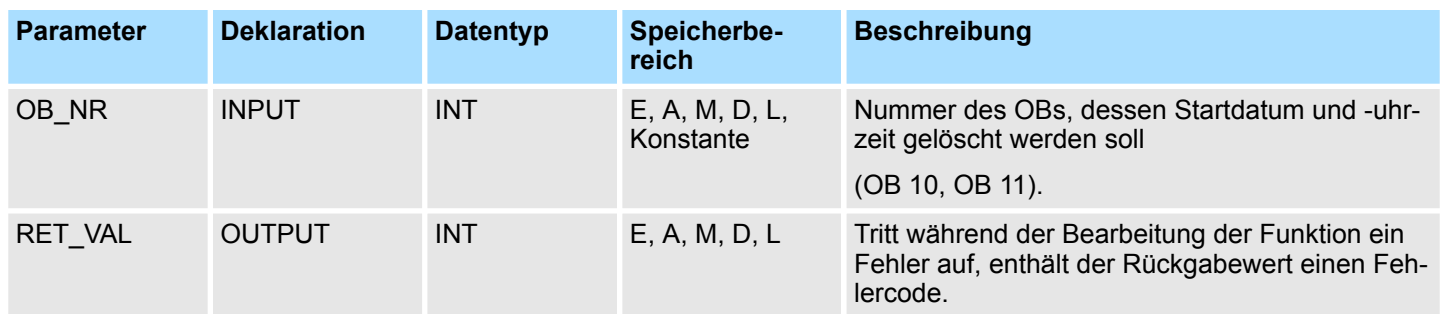

## **RET\_VAL (Rückgabewert)**

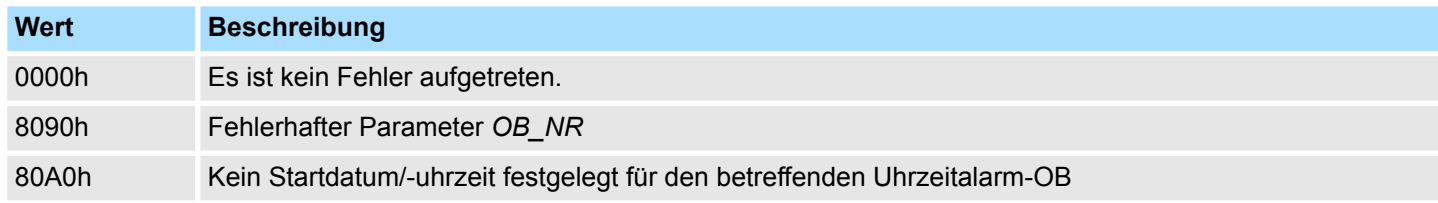

**16.1.22.4 SFC 30 - ACT\_TINT - Uhrzeitalarm aktivieren**

Mit dem SFC 30 ACT\_TINT (activate time-of-day interrupt) kann ein angegebener Uhrzeitalarm-Organisationsbaustein aktiviert werden.

## **Parameter**

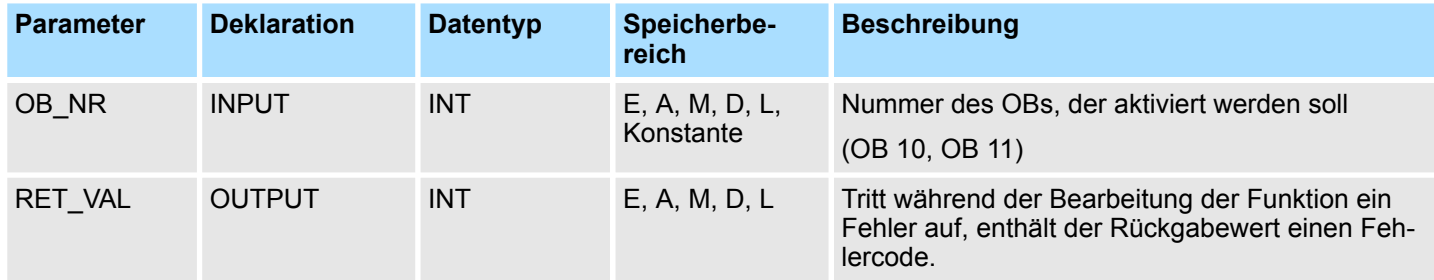

## **RET\_VAL (Rückgabewert)**

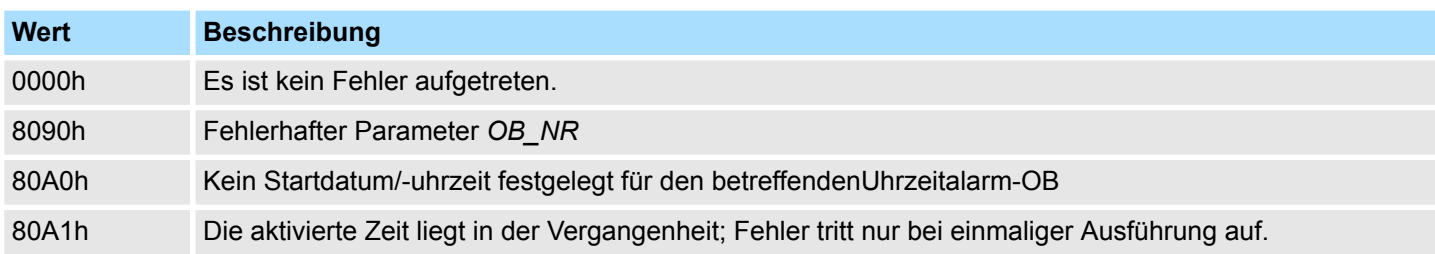

**16.1.22.5 SFC 31 - QRY\_TINT - Uhrzeitalarm abfragen**

Mit dem SFC 31 QRY\_TINT (query time-of-day interrupt) kann der Status des angegebenen Uhrzeitalarm-Organisationsbausteins am Ausgangsparameter STATUS angezeigt werden.

System-SFCs - System Functions > SFC 32 - SRT\_DINT - Verzögerungsalarm starten

## **Parameter**

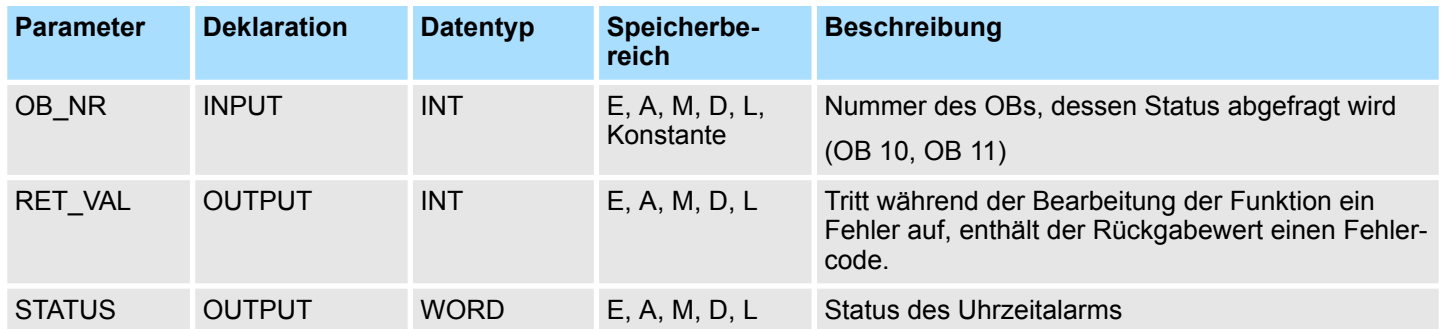

## **RET\_VAL (Rückgabewert)**

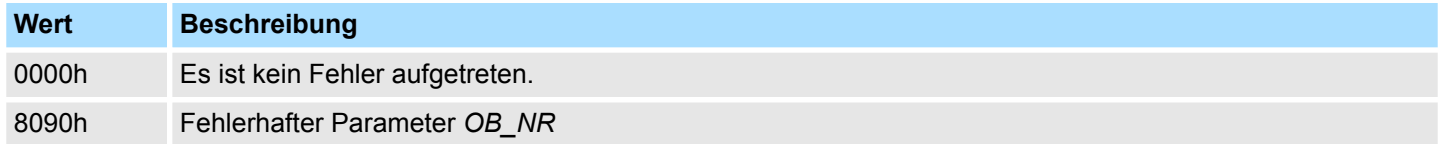

## **STATUS**

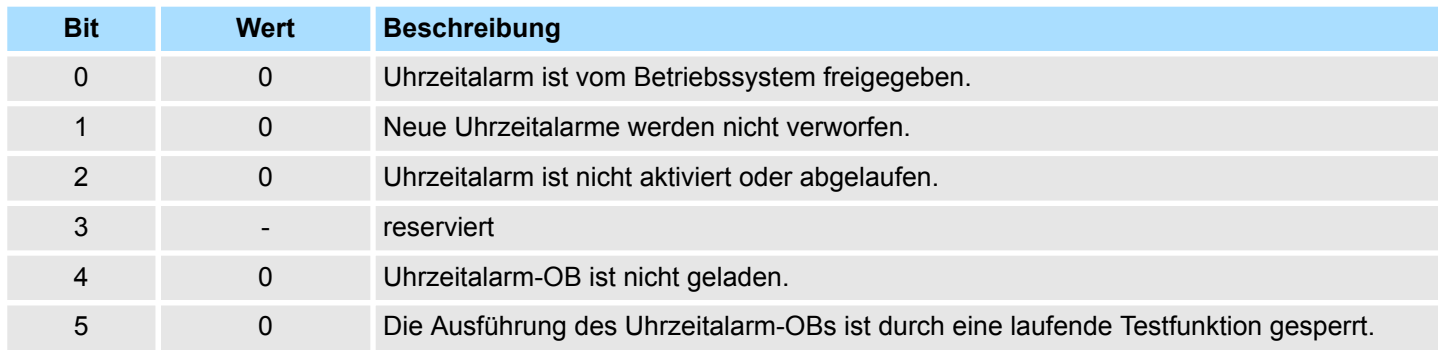

# **16.1.23 SFC 32 - SRT\_DINT - Verzögerungsalarm starten**

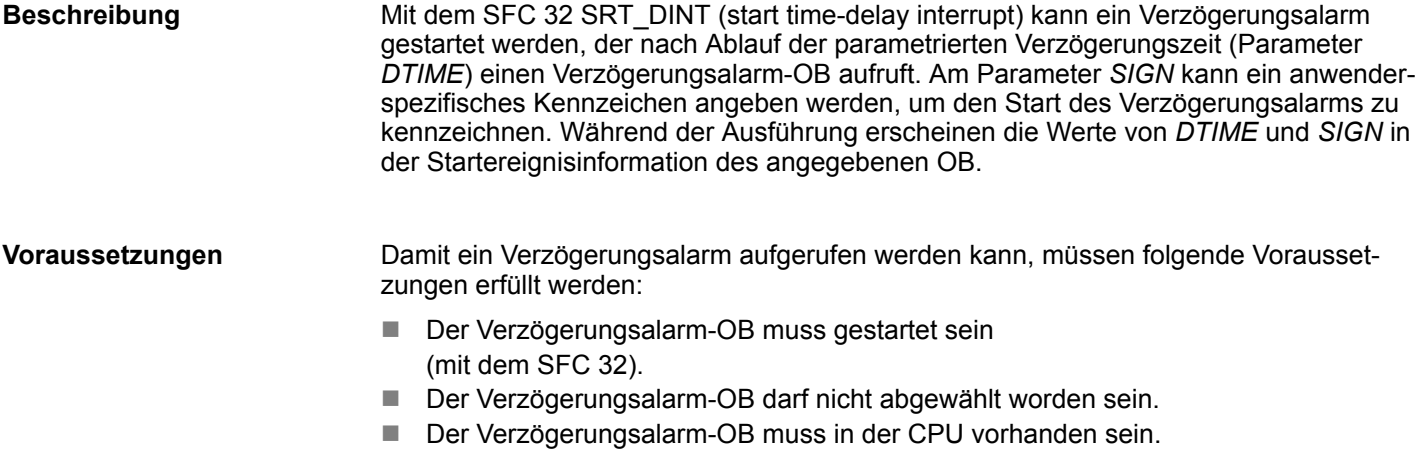

System-SFCs - System Functions > SFC 33 - CAN\_DINT - Verzögerungsalarm stornieren

## **Parameter**

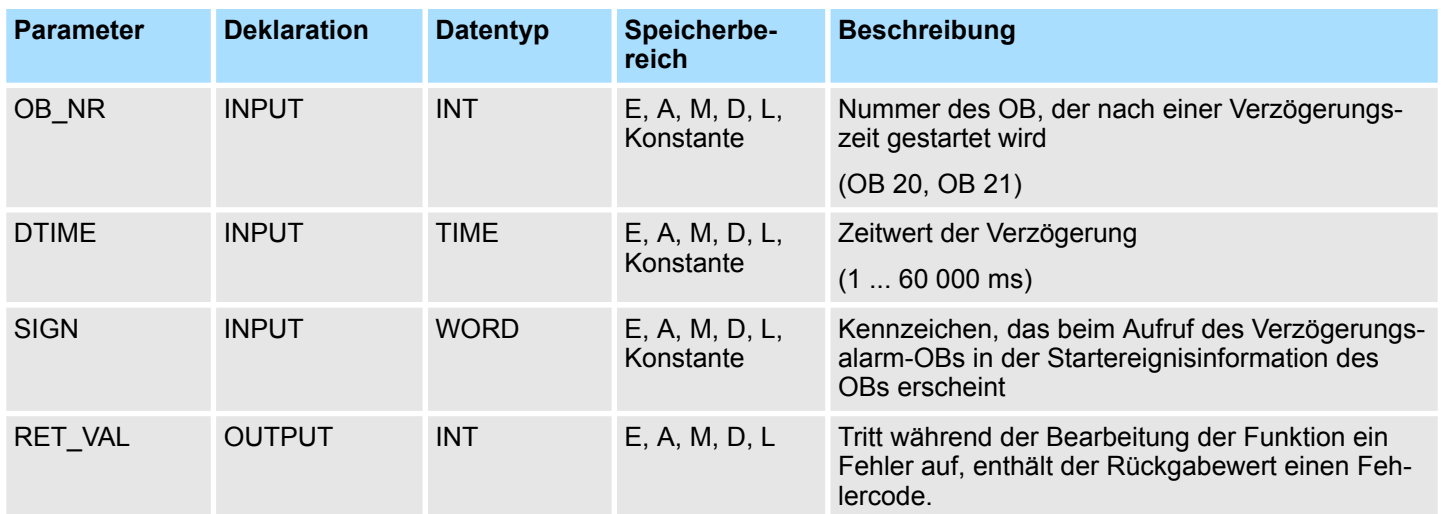

## **Genauigkeit**

Die Zeit zwischen dem Aufruf des SFC 32 und dem Start des Verzögerungsalarm-OBs ist maximal eine Millisekunde kleiner als die parametrierte Zeit, sofern keine Unterbrechungsereignisse den Aufruf verzögern.

## **RET\_VAL (Rückgabewert)**

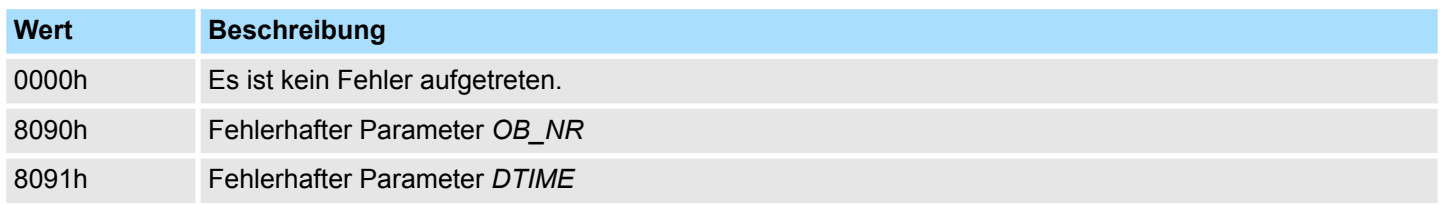

## **16.1.24 SFC 33 - CAN\_DINT - Verzögerungsalarm stornieren**

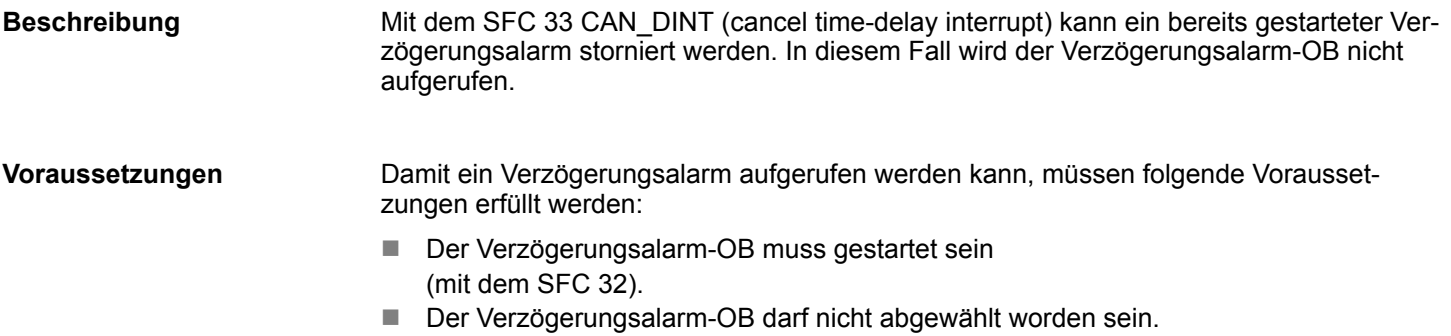

■ Der Verzögerungsalarm-OB muss in der CPU vorhanden sein.

System-SFCs - System Functions > SFC 34 - QRY\_DINT - Verzögerungsalarm Status abfragen

## **Parameter**

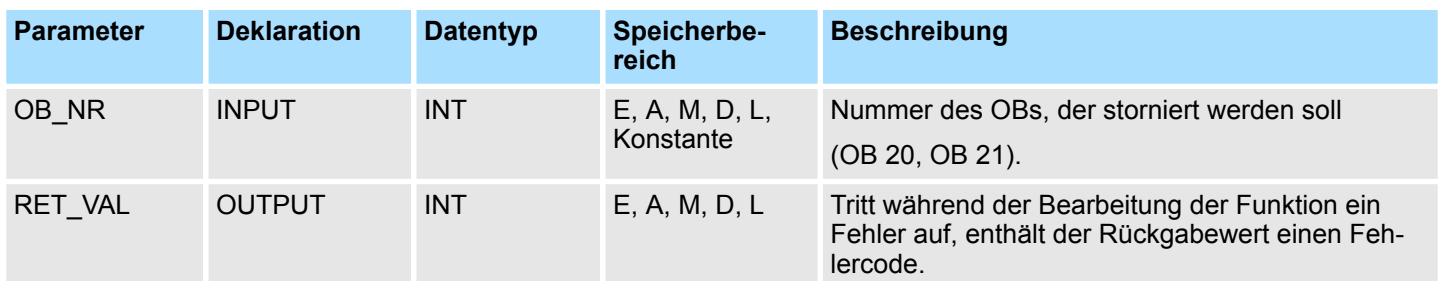

## **RET\_VAL (Rückgabewert)**

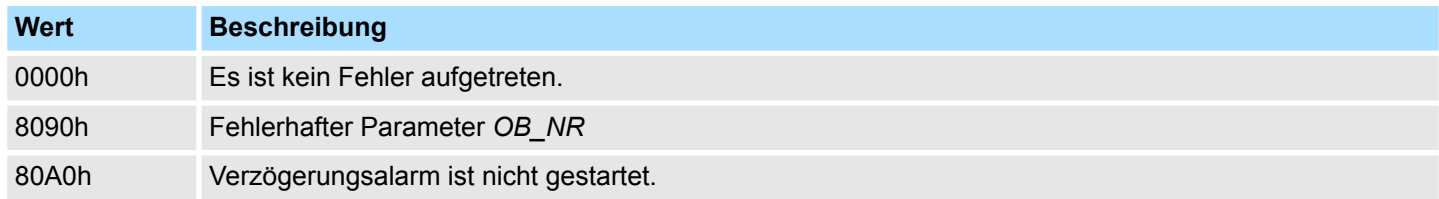

# **16.1.25 SFC 34 - QRY\_DINT - Verzögerungsalarm Status abfragen**

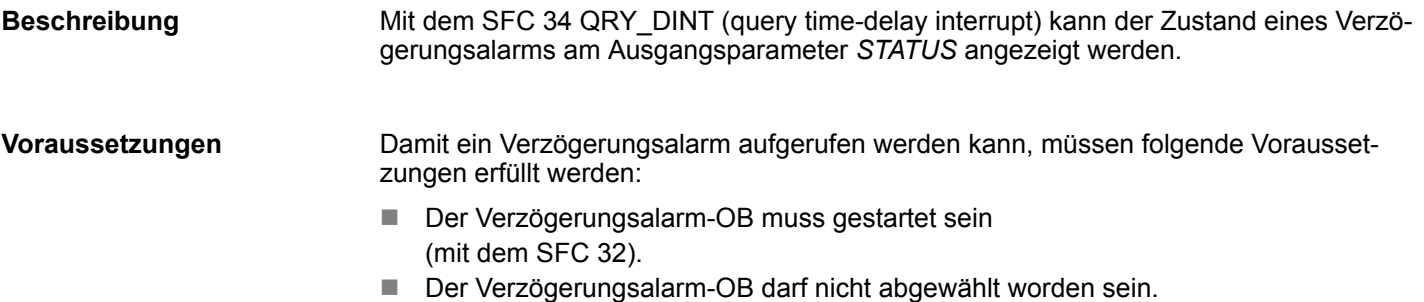

■ Der Verzögerungsalarm-OB muss in der CPU vorhanden sein.

#### **Parameter**

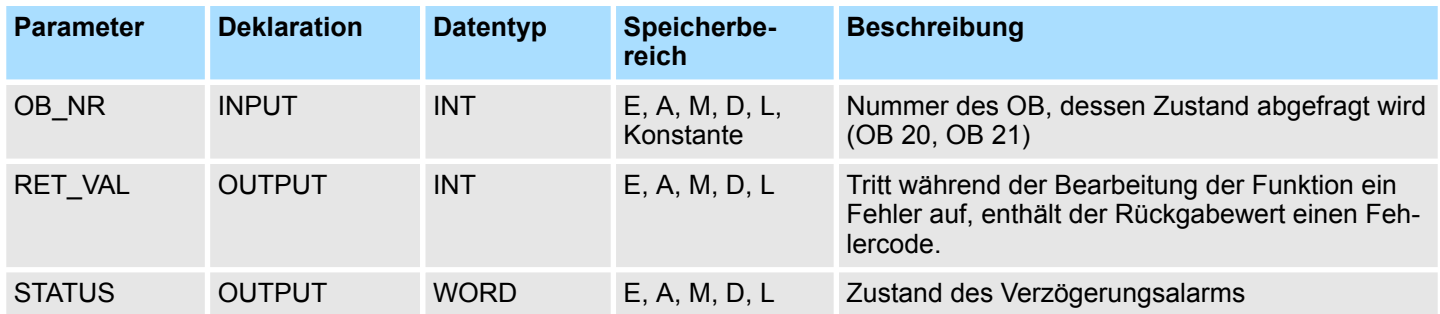

## **RET\_VAL (Rückgabewert)**

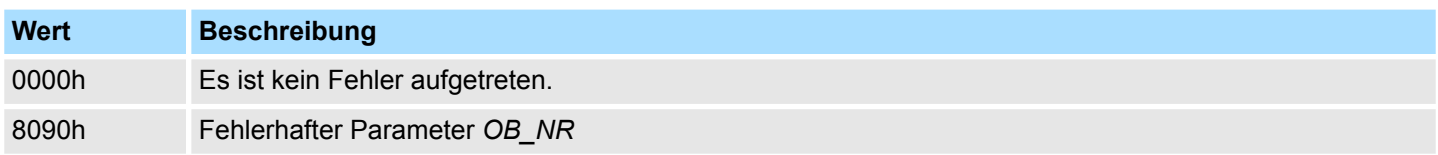

System-SFCs - System Functions > SFC 36 - MSK\_FLT - Synchronfehlerereignisse maskieren

## **STATUS**

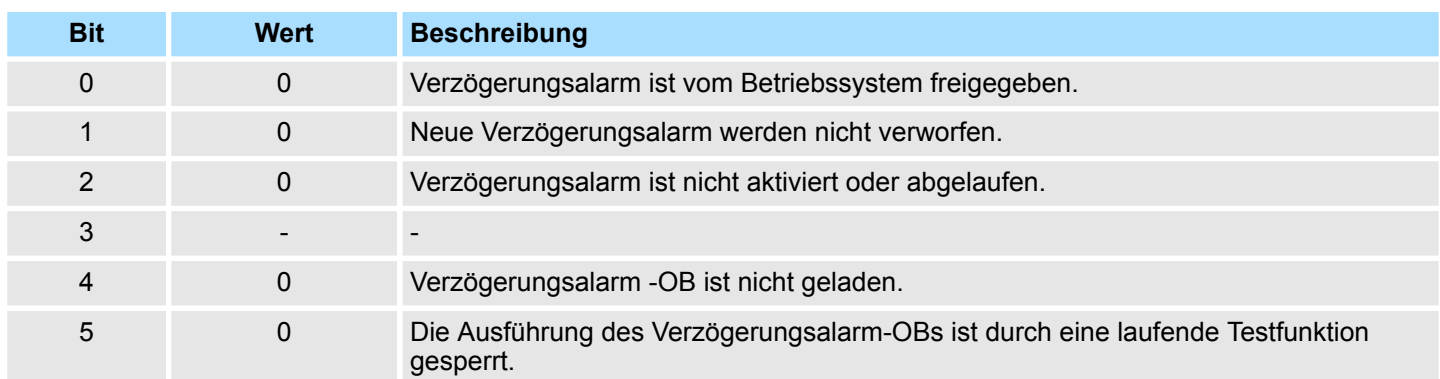

# **16.1.26 SFC 36 - MSK\_FLT - Synchronfehlerereignisse maskieren**

Mit dem SFC 36 MSK\_FLT (mask synchronous faults) können Sie die Reaktion der CPU auf Synchronfehlerereignisse steuern, indem die jeweiligen Synchronfehlerereignisse maskiert werden.

Mit dem Aufruf des SFC 36 werden die Synchronfehlerereignisse in der aktuellen Prioritätsklasse maskiert. Wenn in den Eingangsparametern einzelne Bits der Synchronfehlermasken auf "1" gesetzt werden, dann behalten andere, vorher bereits gesetzte Bits ihre Wertigkeit "1". Dadurch erhält man neue Fehlermasken, die über die Ausgangsparameter ausgelesen werden können. Die maskierten Synchronfehlerereignisse werden in einem Ereignisstatusregister eingetragen und rufen keinen OB auf. Das Auslesen des Ereignisstatusregisters erfolgt mit dem SFC 38 READ\_ERR.

#### **Parameter**

**Beschreibung**

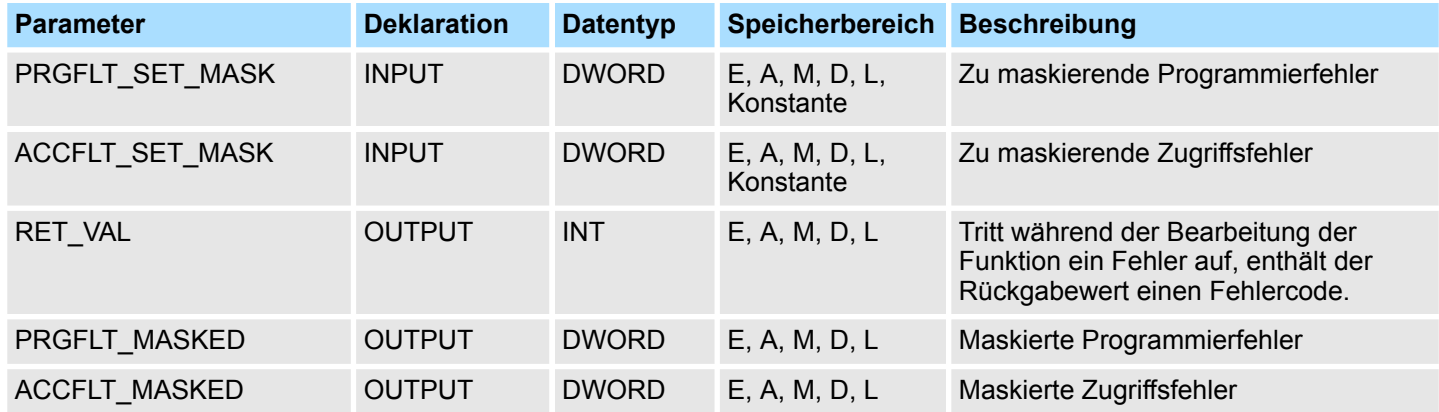

## **RET\_VAL (Rückgabewert)**

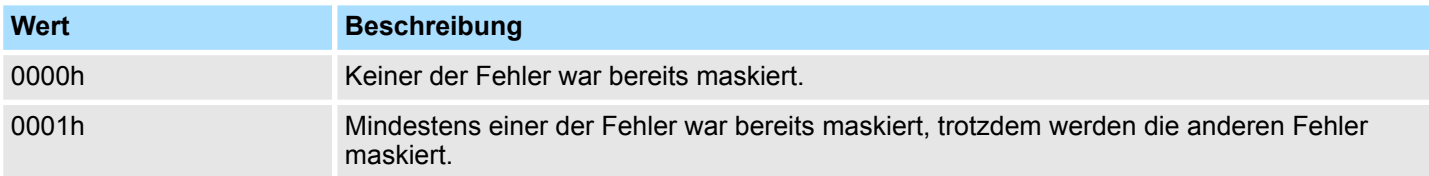

System-SFCs - System Functions > SFC 38 - READ\_ERR - Ereignisstatusregister lesen

## **16.1.27 SFC 37 - DMSK\_FLT - Synchronfehlerereignisse demaskieren**

Mit dem SFC 37 DMSK\_FLT (unmask synchronous faults) werden bereits maskierte Synchronfehlerereignisse demaskiert. Mit dem Aufruf des SFC 37 werden die Synchronfehlerereignisse in der aktuellen Prioritätsklasse demaskiert. Hierzu werden in den Eingangsparametern die entsprechenden Bits der Fehlermasken auf "1" gesetzt. Dadurch erhält man neue Fehlermasken, die über die Ausgangsparameter ausgelesen werden können. Die abgefragten Einträge im Ereignisstatusregister werden gelöscht. **Beschreibung**

#### **Parameter**

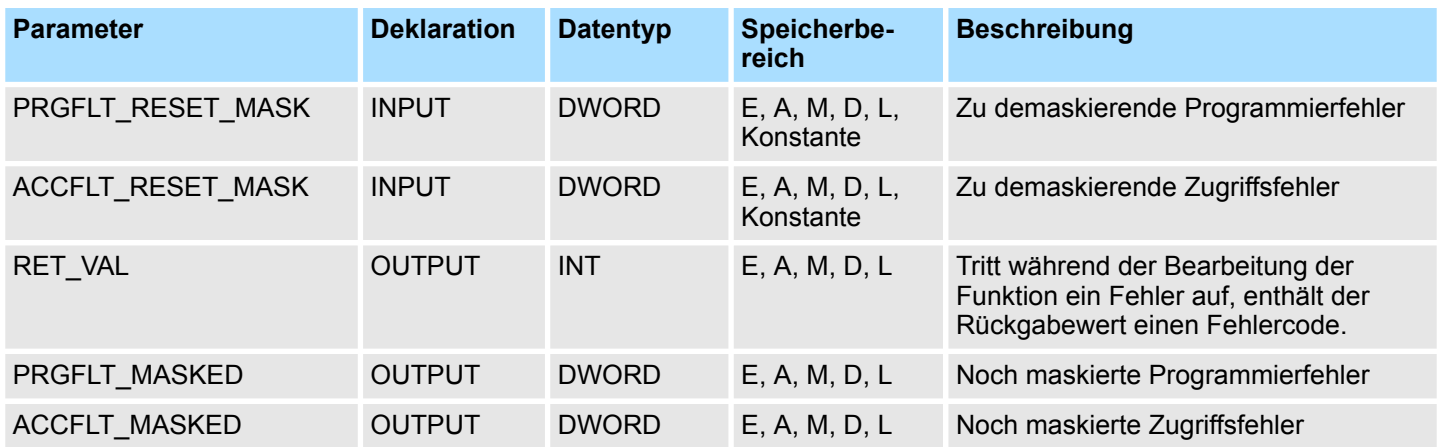

#### **RET\_VAL (Rückgabewert)**

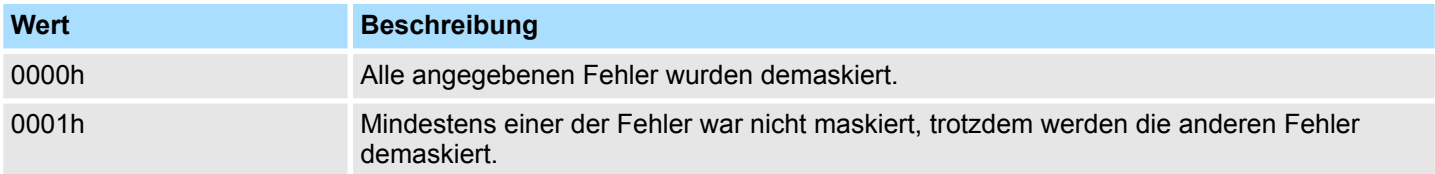

## **16.1.28 SFC 38 - READ\_ERR - Ereignisstatusregister lesen**

Mit dem SFC 38 READ ERR (read error registers) wird das Ereignisstatusregister ausgelesen. Im Aufbau entspricht das Ereignisstatusregister den Programmier- und Zugriffsfehlermasken, die mit dem SFC 36 und 37 als Eingangsparameter programmiert wurden. Mit dem Aufruf des SFC 38 werden die gewünschten Einträge aus dem Ereignisstatusregister gelesen und gleichzeitig gelöscht. Über die Eingangsparameter wird festgelegt, welche Synchronfehlerereignisse aus dem Ereignisstatusregister abgefragt werden sollen. Sie erhalten die Information, welche der maskierten Synchronfehler in der aktuellen Prioritätsklasse mindestens einmal aufgetreten sind. Ein gesetztes Bit bedeutet, dass der zugehörige maskierte Synchronfehler mindestens einmal aufgetreten ist. **Beschreibung**

#### **Parameter**

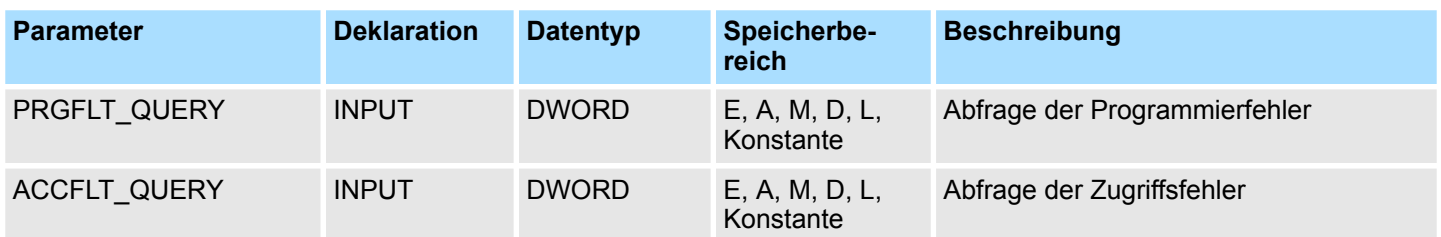

System-SFCs - System Functions > SFC 39 - DIS\_IRT - Alarmereignisse sperren

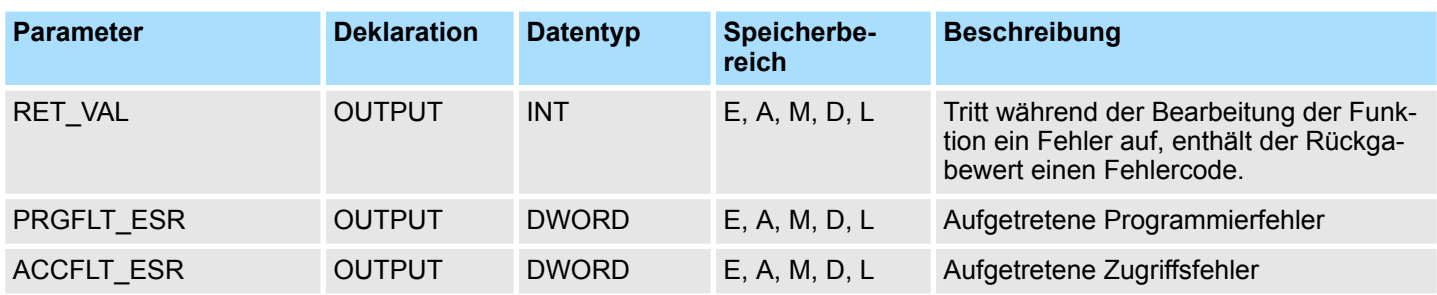

## **RET\_VAL (Rückgabewert)**

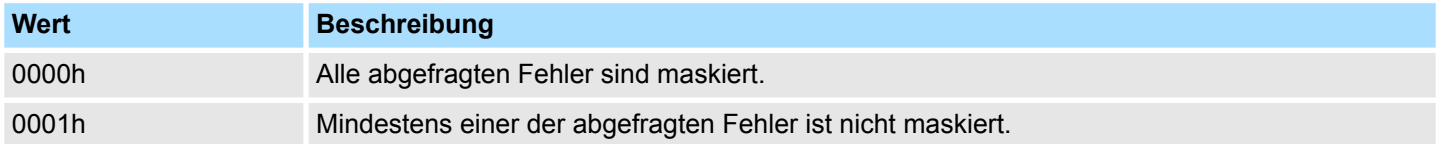

## **16.1.29 SFC 39 - DIS\_IRT - Alarmereignisse sperren**

#### **Beschreibung**

Mit dem SFC 39 DIS\_IRT (disable interrupt) sperren Sie die Bearbeitung neuer Alarmund Asynchronfehlerereignisse. Sperren heißt, dass das Betriebssystem der CPU bei einem Unterbrechungsereignis

- weder einen Alarm-OB bzw. einen Asynchronfehler-OB aufruft,
- noch die festgelegte Reaktion bei nicht programmiertem Alarm-OB bzw. Asynchronfehler-OB auslöst.

Die Sperre der Bearbeitung von Alarm- und Asynchronfehlerereignissen bleibt über alle Prioritätsklassen gültig. Die Sperre kann nur mit dem SFC 40 aufgehoben werden bzw. auch bei Neustart.

Ob das Betriebssystem das aufgetretene Alarm- bzw. Asynchronfehlerereignis in den Diagnosepuffer einträgt, ist abhängig von Ihrer Wahl des Eingangsparameters *MODE*.

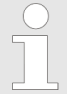

*Bitte beachten Sie, dass bei der Programmierung des SFC 39 alle eintreffenden Alarme verworfen werden.*

#### **Parameter**

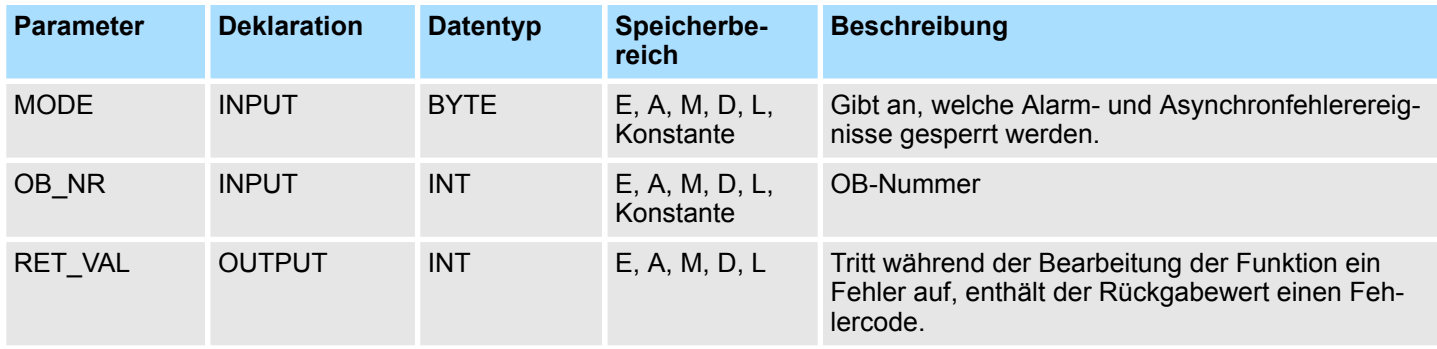

System-SFCs - System Functions > SFC 40 - EN\_IRT - Gesperrte Alarmereignisse freigeben

#### **MODE**

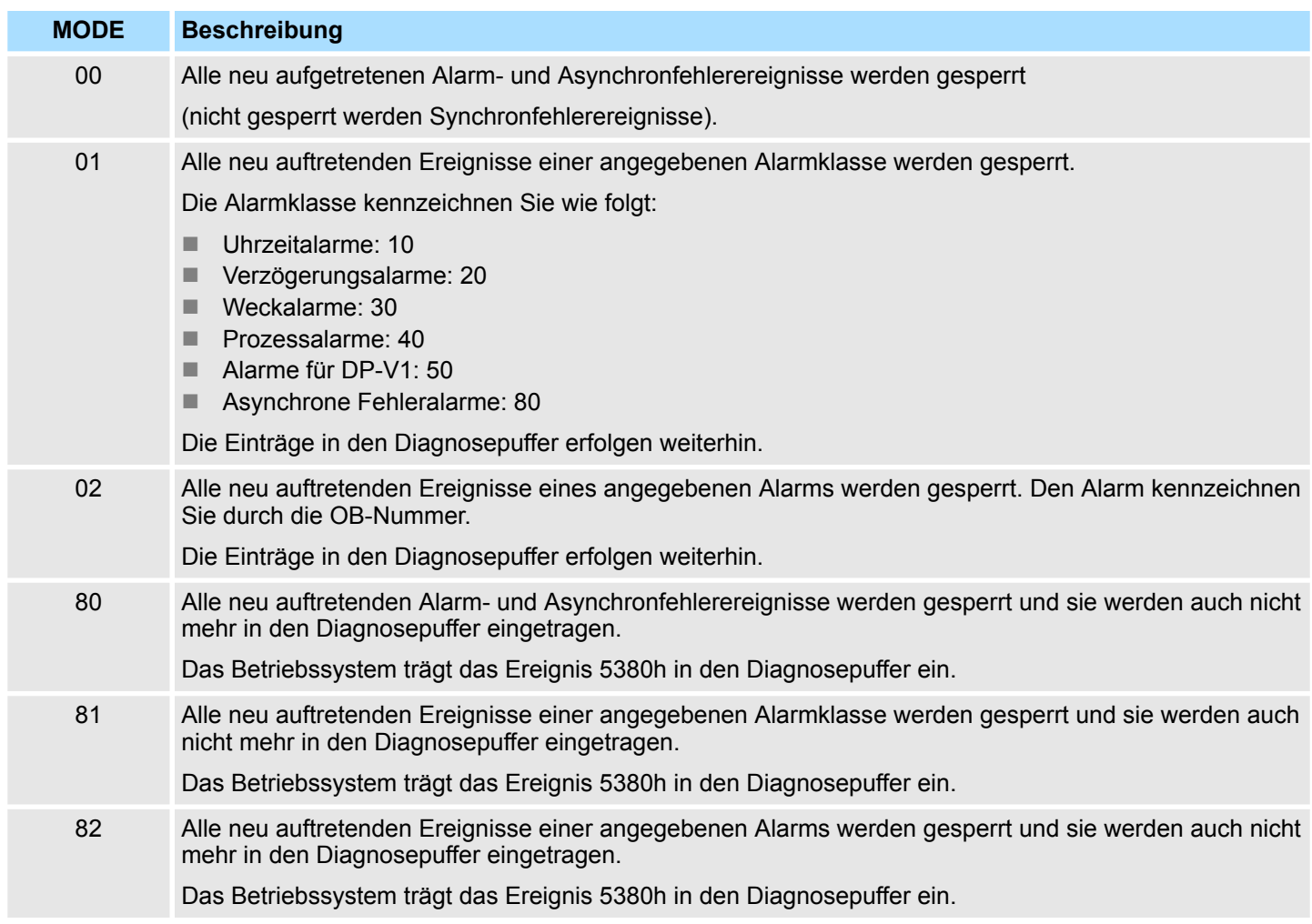

## **RET\_VAL (Rückgabewert)**

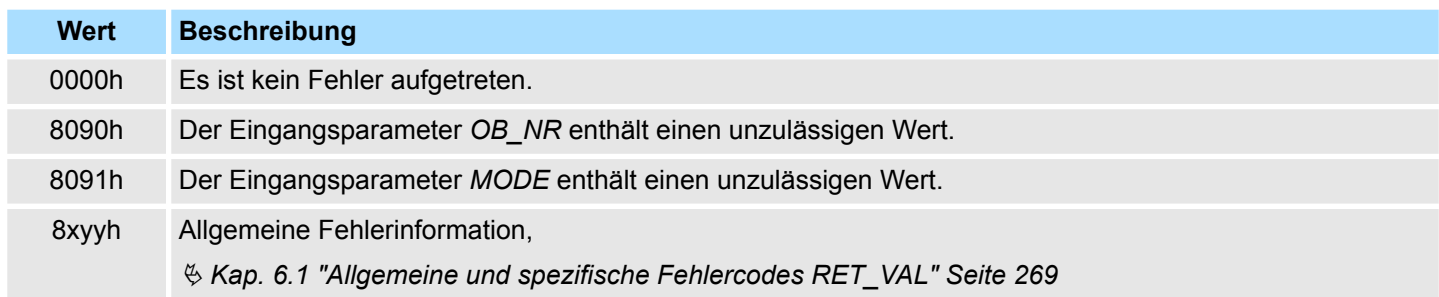

## **16.1.30 SFC 40 - EN\_IRT - Gesperrte Alarmereignisse freigeben**

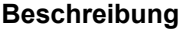

Mit dem SFC 40 EN\_IRT (enable interrupt) geben Sie die mit dem SFC 39 gesperrte Bearbeitung neuer Alarm- und Asynchronfehlerereignisse wieder frei. Freigeben heißt, dass das Betriebssystem der CPU bei einem Unterbrechungsereignis:

- einen Alarm-OB bzw. einen Asynchronfehler-OB aufruft, oder
- die festgelegte Reaktion bei nicht programmiertem Alarm-OB bzw. Asynchronfehler-OB auslöst.

System-SFCs - System Functions > SFC 41 - DIS\_AIRT - Alarmereignisse verzögern

## **Parameter**

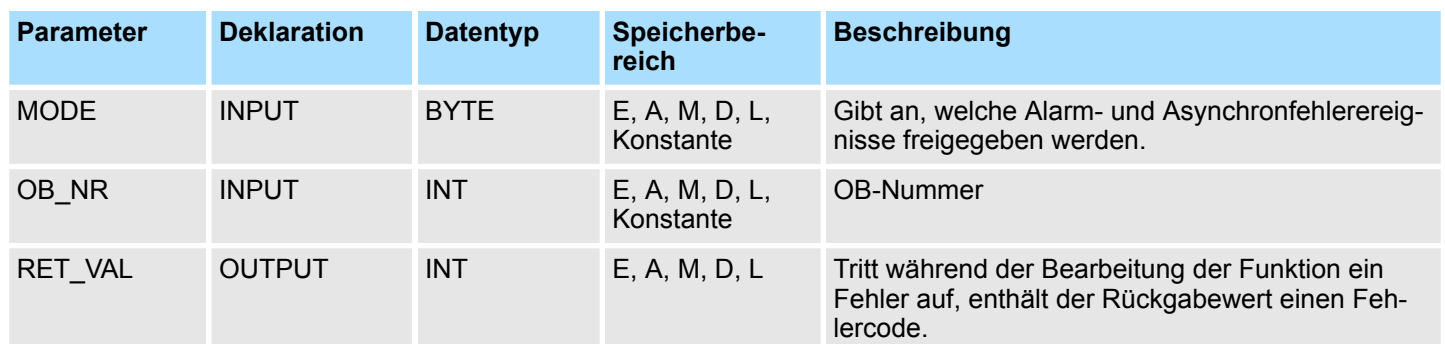

## **MODE**

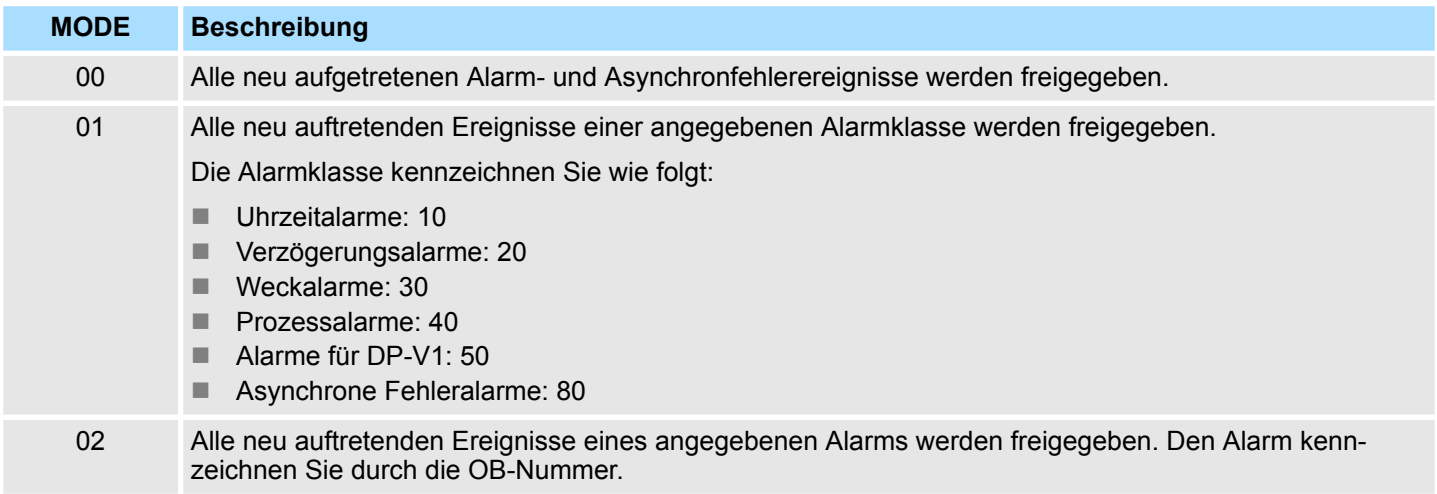

## **RET\_VAL (Rückgabewert)**

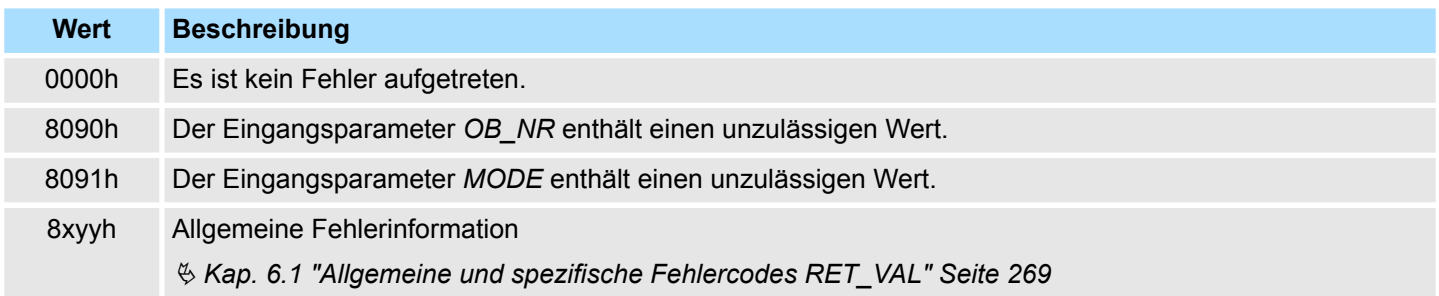

## **16.1.31 SFC 41 - DIS\_AIRT - Alarmereignisse verzögern**

Mit dem SFC 41 DIS\_AIRT (disable alarm interrupts) wird die Bearbeitung von Alarm-OBs und Asynchronfehler-OBs, deren Priorität höher ist als die des aktuellen OBs verzögert. Innerhalb eines OBs kann der SFC 41 mehrmals aufgerufen werden, wobei die Aufrufe vom Betriebssystem gezählt werden. Die Bearbeitungsverzögerung ist solange gültig, bis mit dem SFC 42 EN\_AIRT jede mit einem SFC 41 verzögerte Bearbeitung von Alarm-OBs und Asynchronfehler-OBs aufgehoben wird oder der aktuelle OB abgearbeitet ist. **Beschreibung**

> Die Bearbeitung der anstehenden Alarm- oder Asynchronfehlerereignisse findet statt, sobald die Bearbeitungsverzögerung mit dem SFC 42 EN\_AIRT aufgehoben wurde oder die aktuelle OB-Bearbeitung beendet ist.

System-SFCs - System Functions > SFC 43 - RE\_TRIGR - Zykluszeitüberwachung neu starten

#### **Parameter**

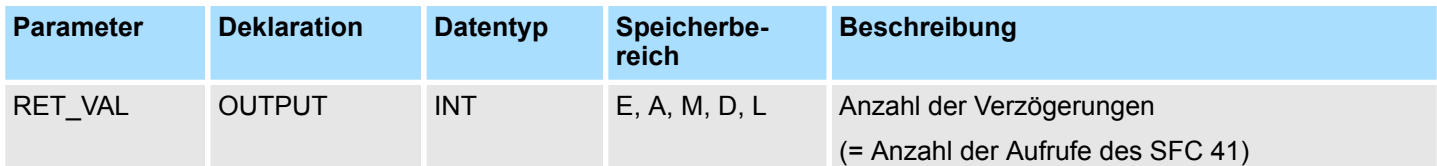

#### Der Rückgabewert *RET\_VAL* zeigt nach Ablauf des SFC die Anzahl der Bearbeitungsverzögerungen, also der Aufrufe des SFC 41 an. (Die Alarmbearbeitung ist erst wieder freigegeben, wenn *RET\_VAL* = 0 ist.) **RET\_VAL (Rückgabewert)**

#### **16.1.32 SFC 42 - EN\_AIRT - Verzögerte Alarmereignissen freigeben**

Mit dem SFC 42 EN\_AIRT (enable alarm interrupts) wird die mit dem SFC 41 verzögerte Bearbeitung von höherprioren Alarm- bzw. Asynchronfehlerereignissen wieder freigegeben. Dabei muss jede einzelne Bearbeitungsverzögerung mit dem SFC 42 beendet werden. Wenn also z.B. mit 5 SFC 41-Aufrufen 5 verschiedene Alarme verzögert wurden, so muss mit 5 SFC 42-Aufrufen jede dieser Alarmverzögerungen auch wieder aufgehoben werden. **Beschreibung**

#### **Parameter**

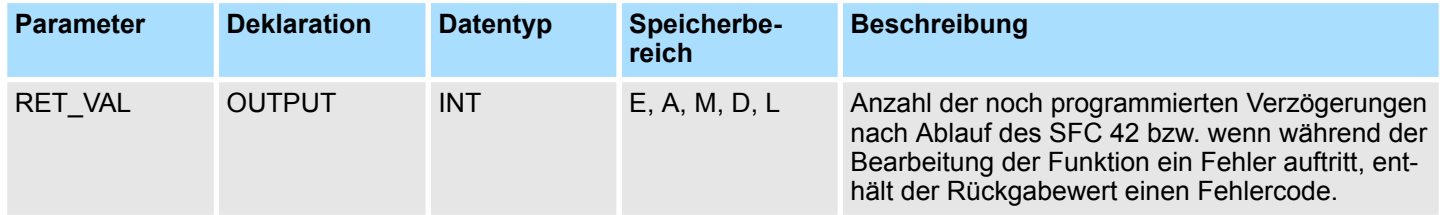

Der Rückgabewert *RET\_VAL* zeigt nach Ablauf des SFC die Anzahl der Bearbeitungsverzögerungen, also der Aufrufe des SFC 41 an. (Die Alarmbearbeitung ist erst wieder freigegeben, wenn *RET\_VAL* = 0 ist.) **RET\_VAL (Rückgabewert)**

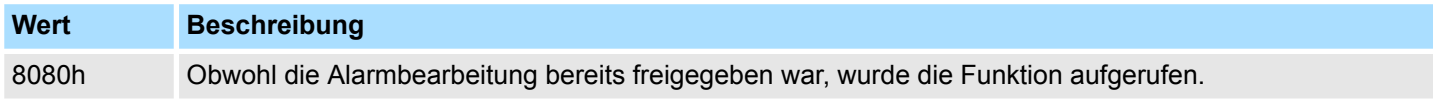

## **16.1.33 SFC 43 - RE\_TRIGR - Zykluszeitüberwachung neu starten**

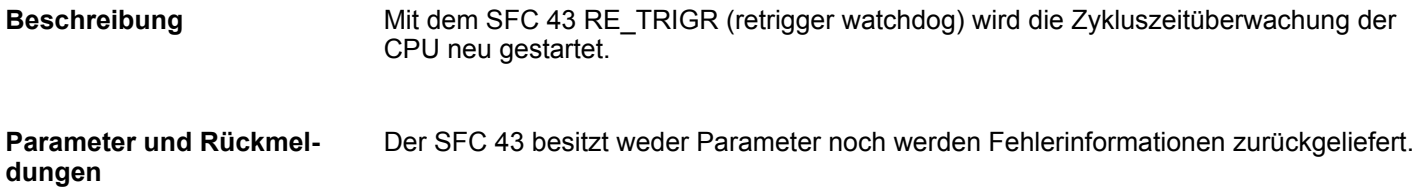

System-SFCs - System Functions > SFC 47 - WAIT - Verzögern des Anwenderprogramms

## **16.1.34 SFC 44 - REPL\_VAL - Ersatzwert in AKKU1 übertragen**

Mit dem SFC 44 REPL\_VAL (replace value) wird ein Wert in den AKKU1 der fehlerverursachenden Programmebene übertragen. Der SFC 44 darf nur in Synchronfehler-OBs (OB 121, OB 122) aufgerufen werden. **Beschreibung**

#### **Anwendungsbeispiel des SFC 44:**

Wenn an einem Eingabemodul eine Störung vorhanden ist, die dazu führt, dass von dem Modul keine Werte mehr gelesen werden können, so wird nach jedem Zugriffsversuch auf dieses Modul der OB 122 gestartet. Mit Hilfe des SFC 44 REPL\_VAL kann im OB 122 ein geeigneter Ersatzwert in den AKKU1 der unterbrochenen Programmebene übertragen werden, wobei die Programmbearbeitung dann mit diesem Ersatzwert fortgesetzt wird. Die Informationen, die für die Auswahl des Ersatzwertes notwendig sind (z.B. Baustein, in dem der Fehler auftrat, betroffene Adresse), können den lokalen Variablen des OB 122 entnommen werden.

#### **Parameter**

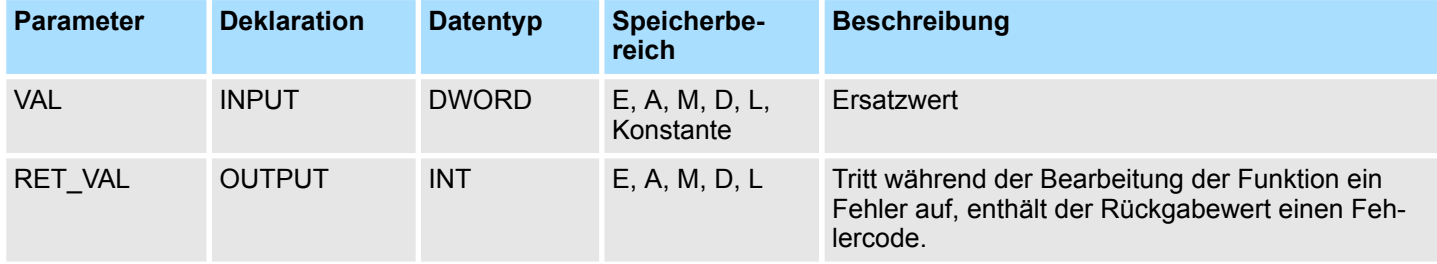

#### **RET\_VAL (Rückgabewert)**

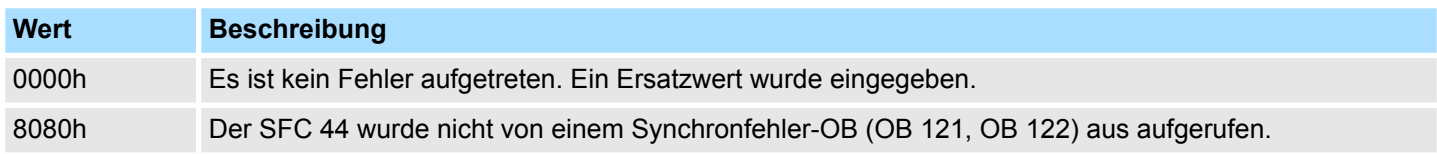

## **16.1.35 SFC 46 - STP - CPU in STOP überführen**

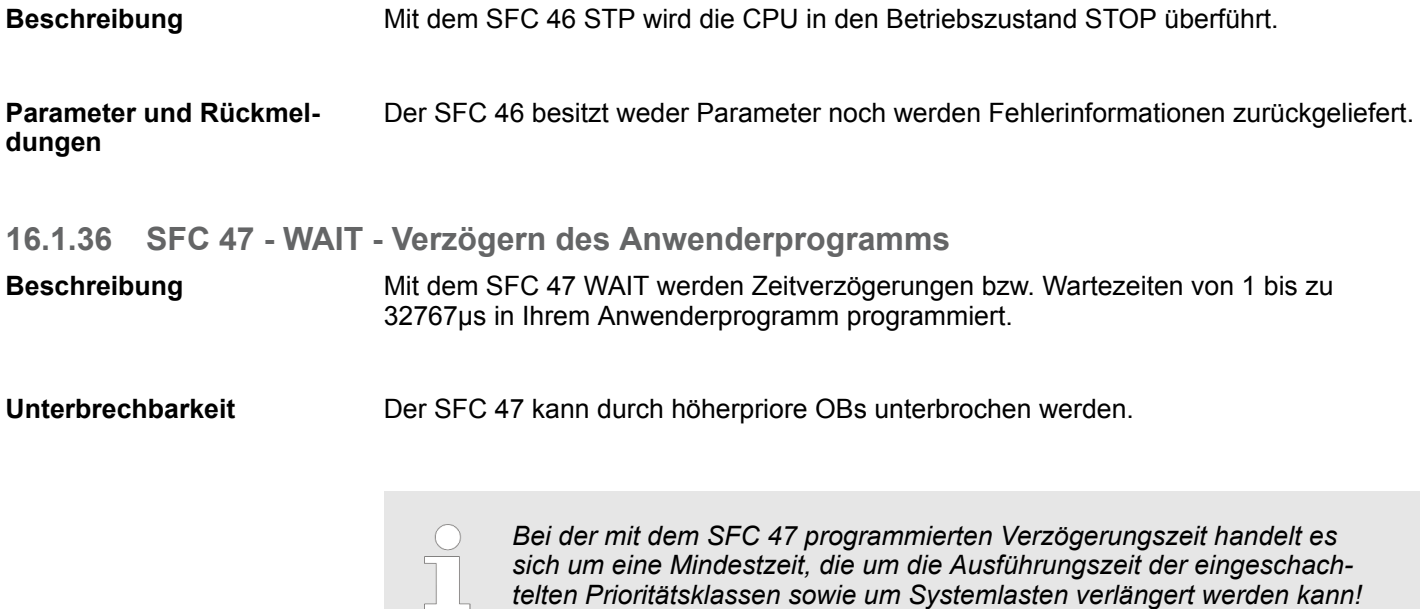

System-SFCs - System Functions > SFC 49 - LGC\_GADR - Steckplatz ermitteln

#### **Parameter**

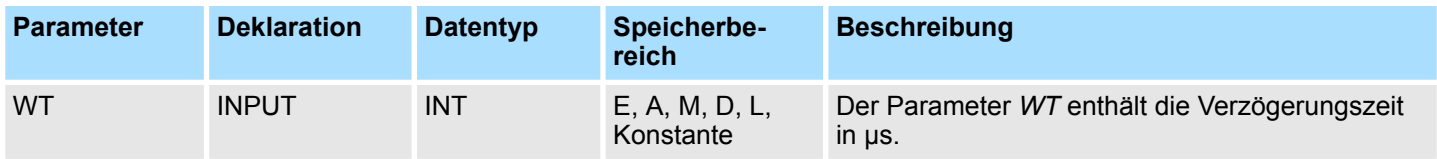

### **Fehlerinformationen**

Der SFC 47 gibt keine spezifischen Fehlerinformationen aus.

# **16.1.37 SFC 49 - LGC\_GADR - Steckplatz ermitteln**

Mit dem SFC 49 LGC\_GADR (convert logical address to geographical address) wird der zu einer logischen Adresse gehörende Modulsteckplatz sowie der Offset im Nutzdatenadressraum des Moduls ermittelt. **Beschreibung**

## **Parameter**

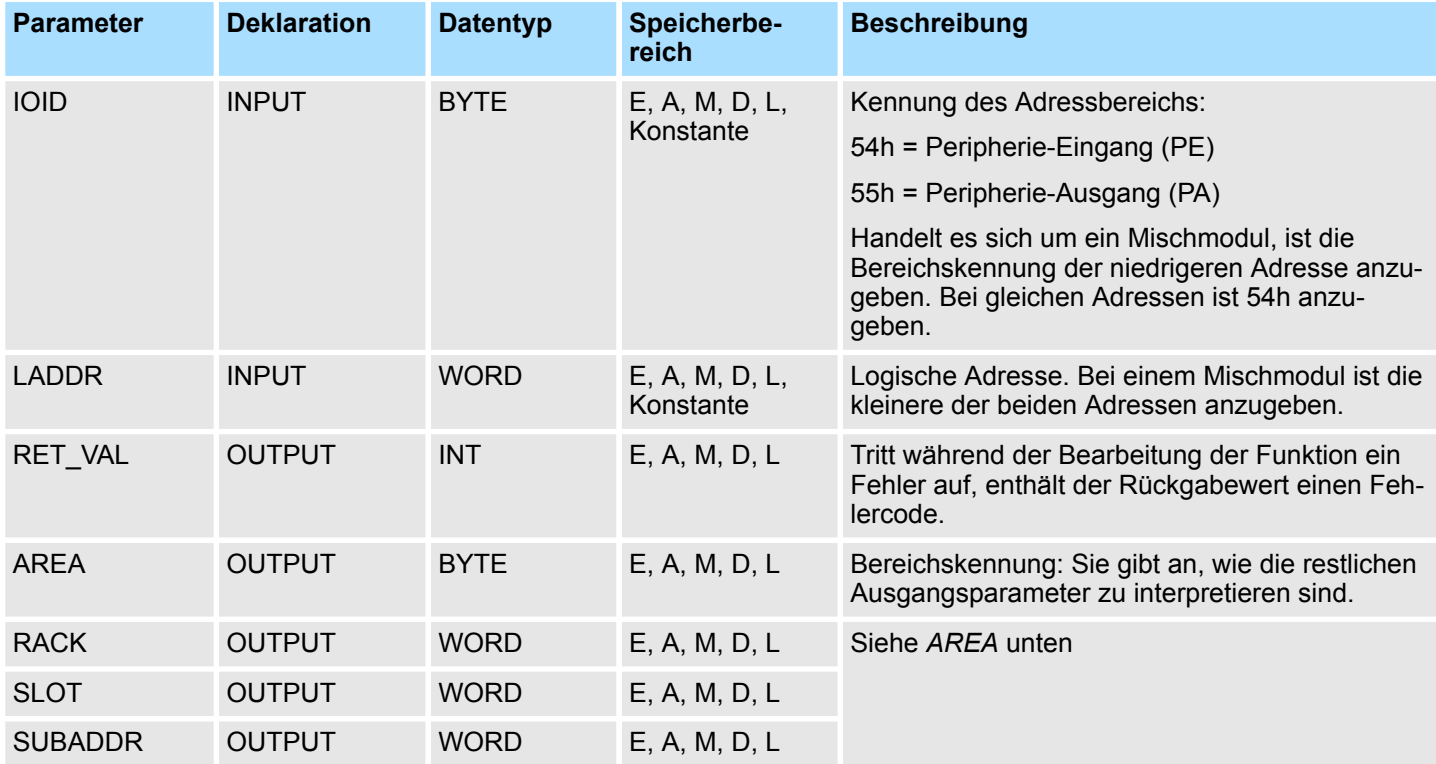

## **AREA**

*AREA* gibt an, wie die Ausgangsparameter *RACK*, *SLOT* und *SUBADDR* zu interpretieren sind. Diese Abhängigkeit ist nachfolgend aufgeführt.

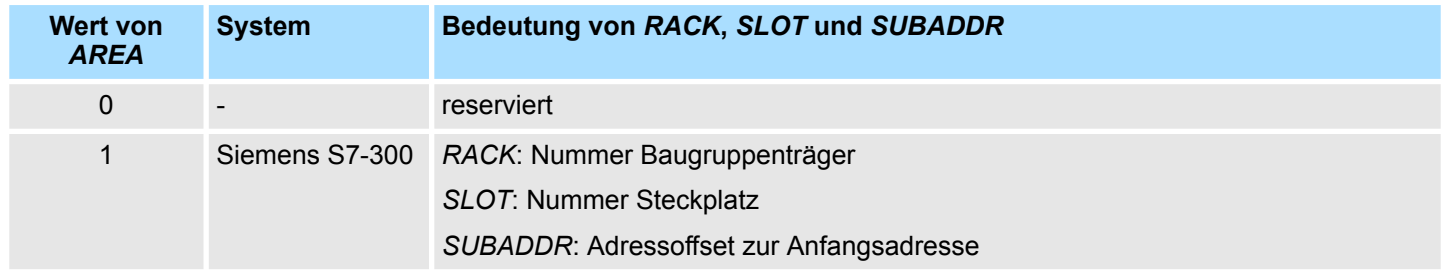

System-SFCs - System Functions > SFC 50 - RD\_LGADR - Alle Adressen eines Moduls lesen

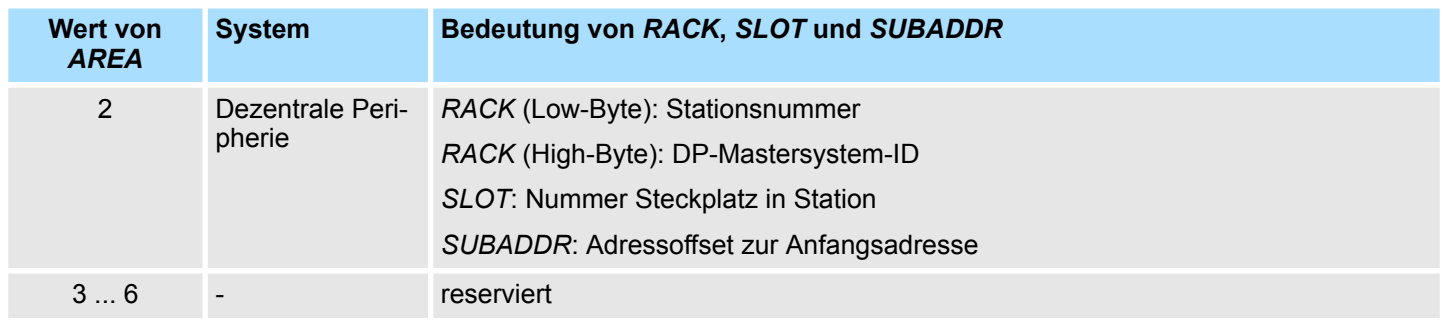

Tritt während der Bearbeitung der Funktion ein Fehler auf, enthält der Rückgabewert einen Fehlercode. **RET\_VAL (Rückgabewert)**

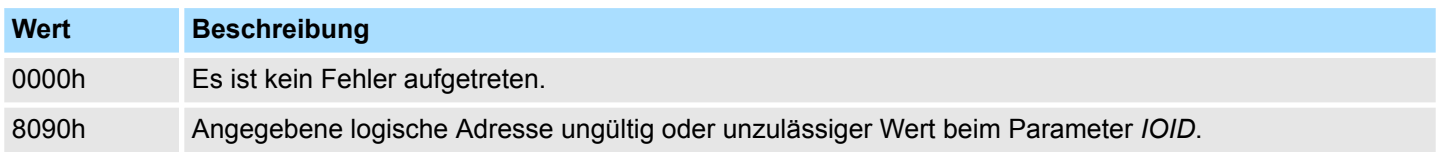

## **16.1.38 SFC 50 - RD\_LGADR - Alle Adressen eines Moduls lesen**

**Beschreibung**

Mit dem SFC 50 RD\_LGADR (read module logical addresses) werden alle vereinbarten logischen Adressen eines Moduls ermittelt, ausgehend von einer logischen Adresse dieses Moduls.

Die Zuordnung von logischen Adressen zum Modul muss vorher von Ihnen projektiert worden sein. Die ermittelten logischen Adressen werden in das Feld *PEADDR* bzw. in das Feld *PAADDR* in aufsteigender Reihenfolge eingetragen.

#### **Parameter**

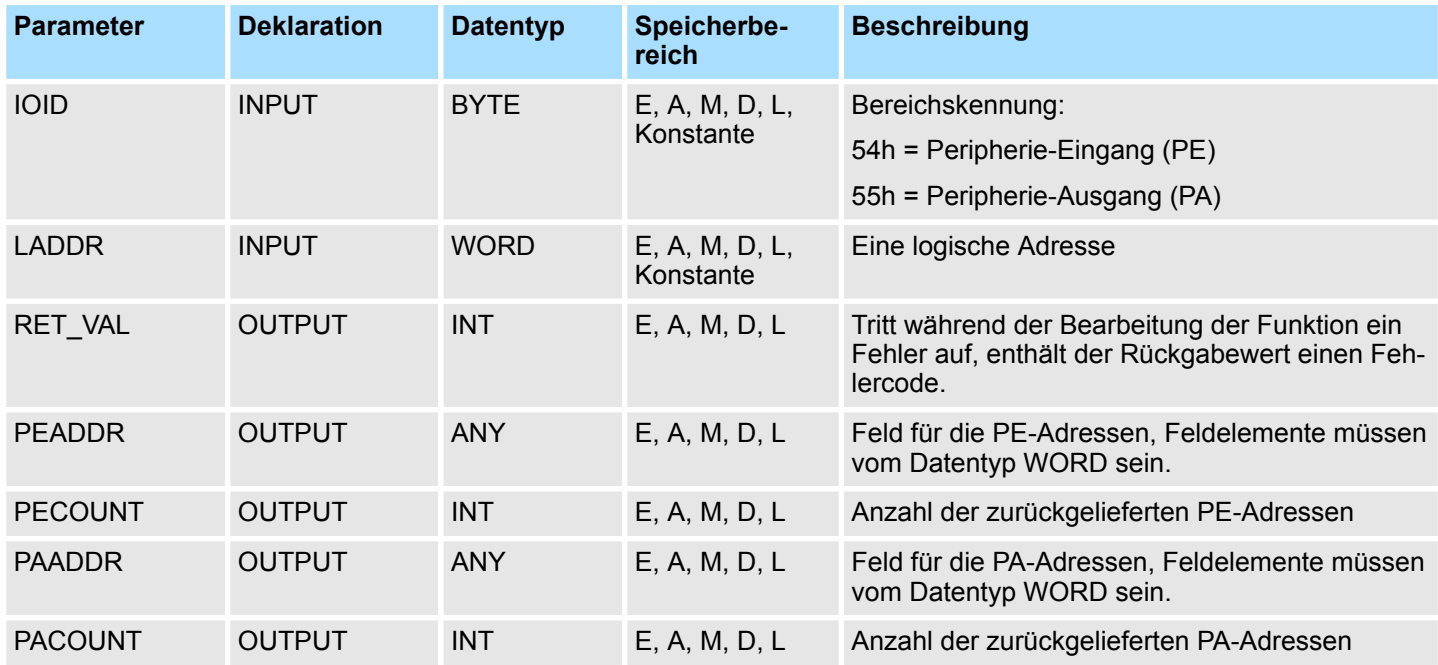

System-SFCs - System Functions > SFC 51 - RDSYSST - Auslesen der Informationen der SZL

#### Tritt während der Bearbeitung der Funktion ein Fehler auf, enthält der Rückgabewert einen Fehlercode. **RET\_VAL (Rückgabewert)**

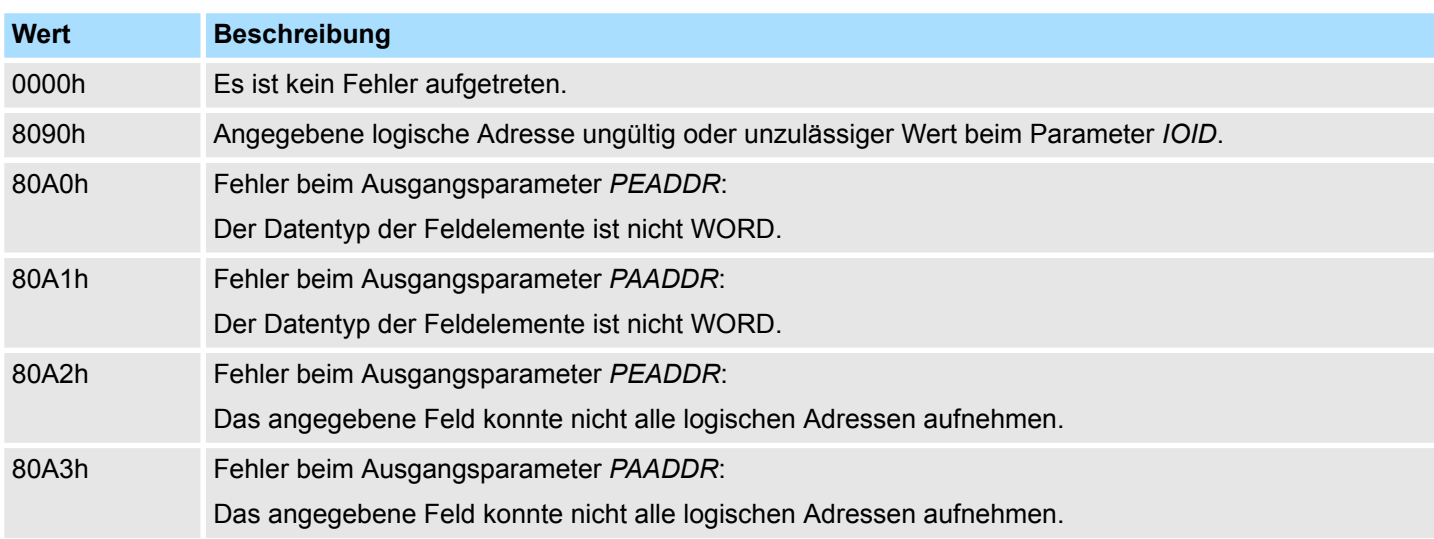

# **16.1.39 SFC 51 - RDSYSST - Auslesen der Informationen der SZL**

**Beschreibung**

Mit dem SFC 51 RDSYSST (read system status) können Sie eine Teilliste bzw. einen Teillistenauszug der SZL (**S**ystem**z**ustands**l**iste) anfordern. Hierbei bestimmen Sie mit den Parametern *SZL\_ID* und *INDEX* was Sie auslesen möchten.

Der *INDEX* ist nicht immer erforderlich. Er dient der Bestimmung eines Objekts innerhalb einer Teilliste.

Durch Setzen von *REQ* starten Sie die Abfrage. Sobald *BUSY* = 0 zurückgemeldet wird, liegen die Daten im Zielbereich DR ab.

Informationen zur SZL finden Sie im Teil "Systemzustandsliste SZL".

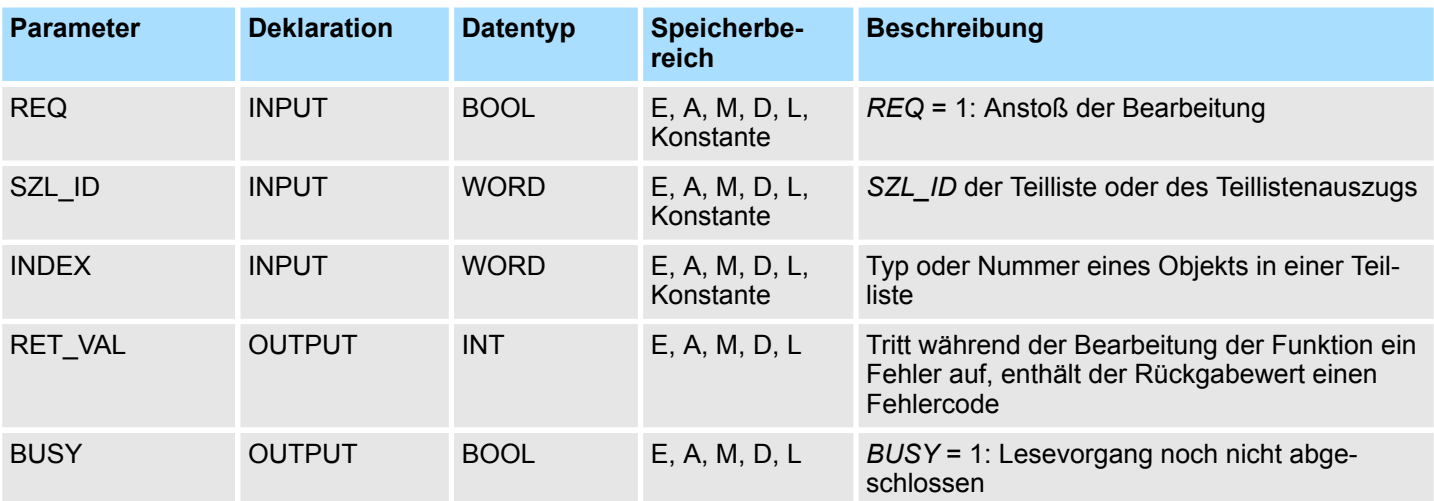

#### **Parameter**
System-SFCs - System Functions > SFC 51 - RDSYSST - Auslesen der Informationen der SZL

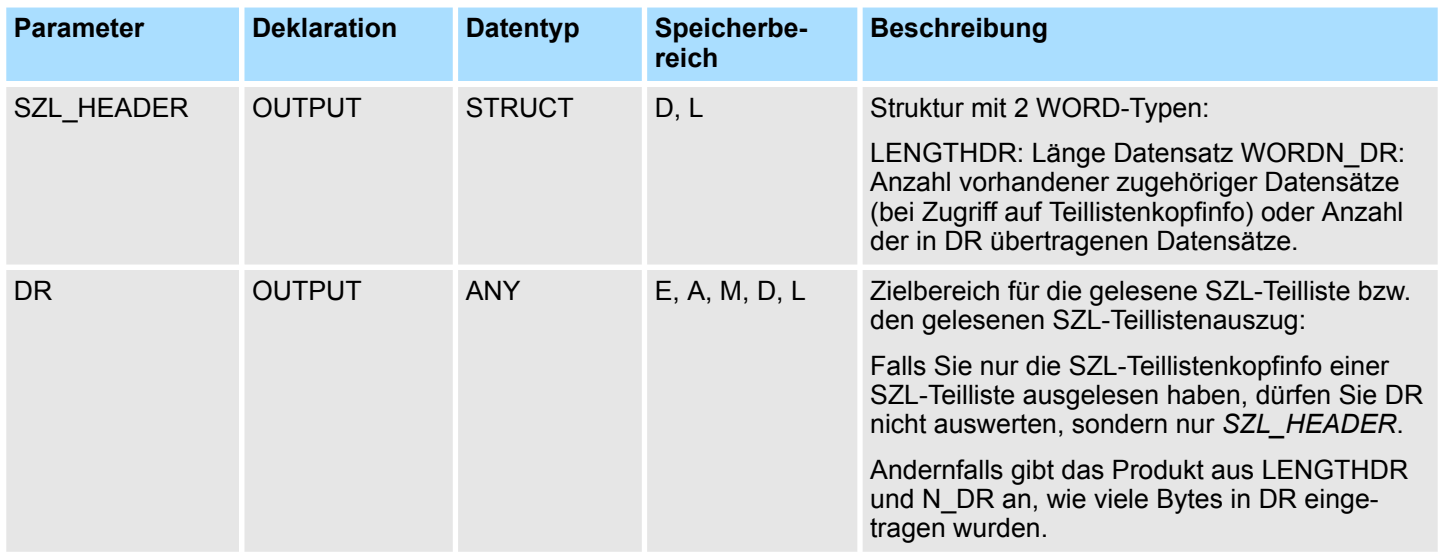

#### Tritt während der Bearbeitung der Funktion ein Fehler auf, enthält der Rückgabewert einen Fehlercode. **RET\_VAL (Rückgabewert)**

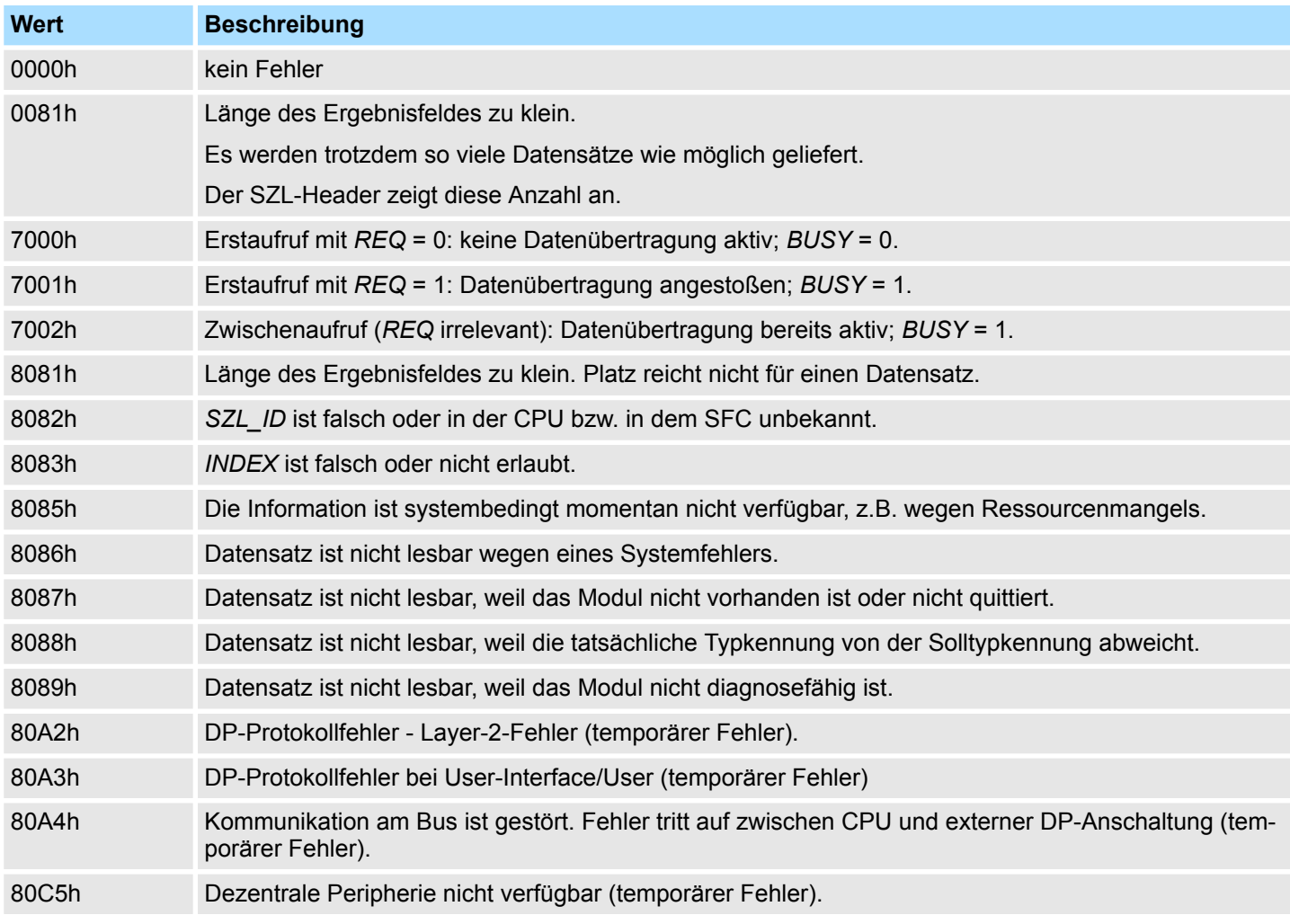

System-SFCs - System Functions > SFC 52 - WR\_USMSG - Eintrag in Diagnosepuffer schreiben

### **16.1.40 SFC 52 - WR\_USMSG - Eintrag in Diagnosepuffer schreiben**

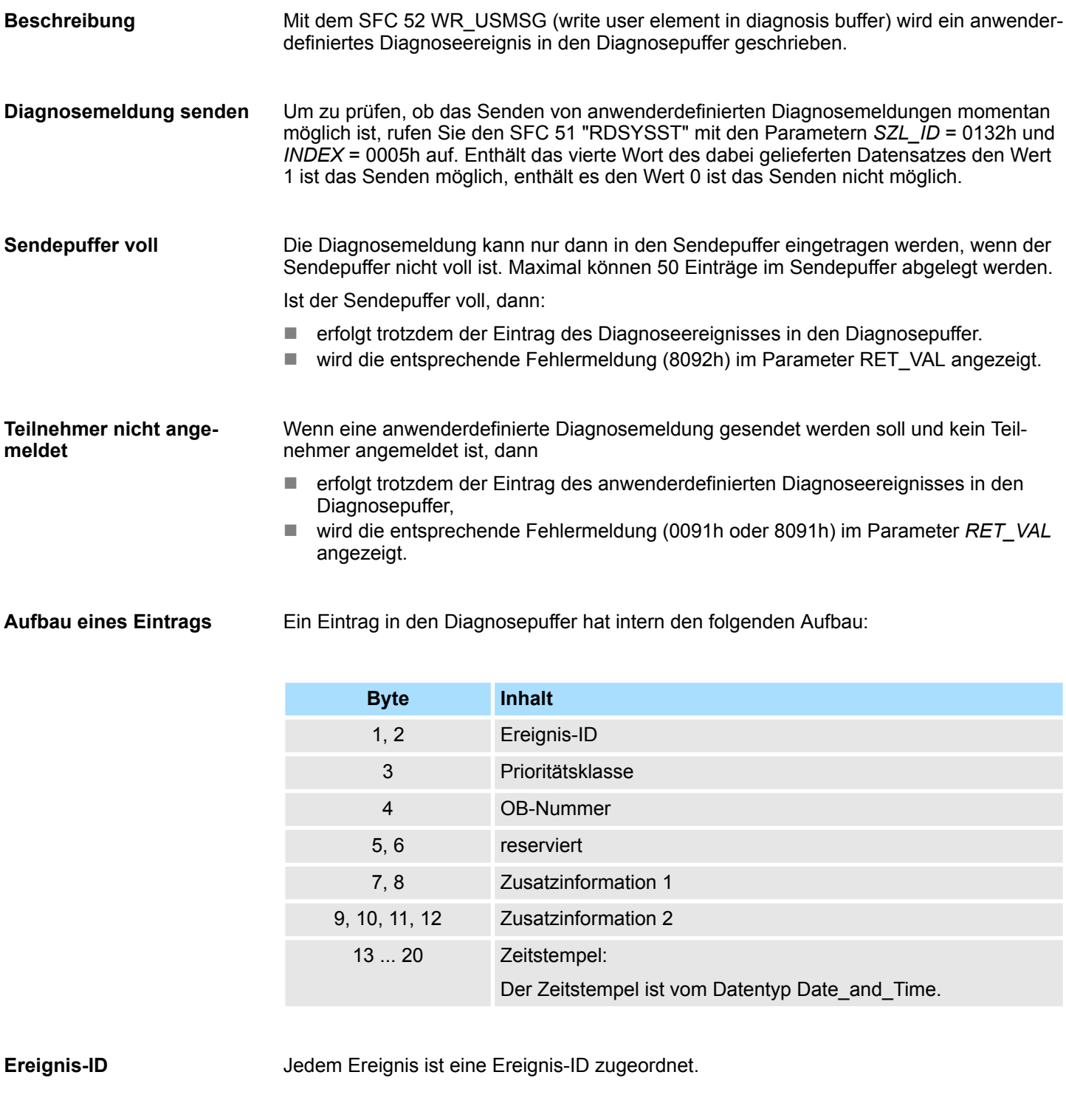

Die Zusatzinformationen beinhalten zusätzliche Informationen zum Ereignis. Diese Zusatzinformationen können für jedes Ereignis unterschiedlich sein. Wenn ein Diagnoseereignis erzeugt wird, dann kann der Inhalt dieser Einträge selbst bestimmt werden. **Zusatzinformationen**

Wenn eine anwenderdefinierte Diagnosemeldung versendet wird, können die Zusatzinformationen als Begleitwerte in den (Ereignis-ID-spezifischen) Meldetext integriert werden.

System-SFCs - System Functions > SFC 52 - WR\_USMSG - Eintrag in Diagnosepuffer schreiben

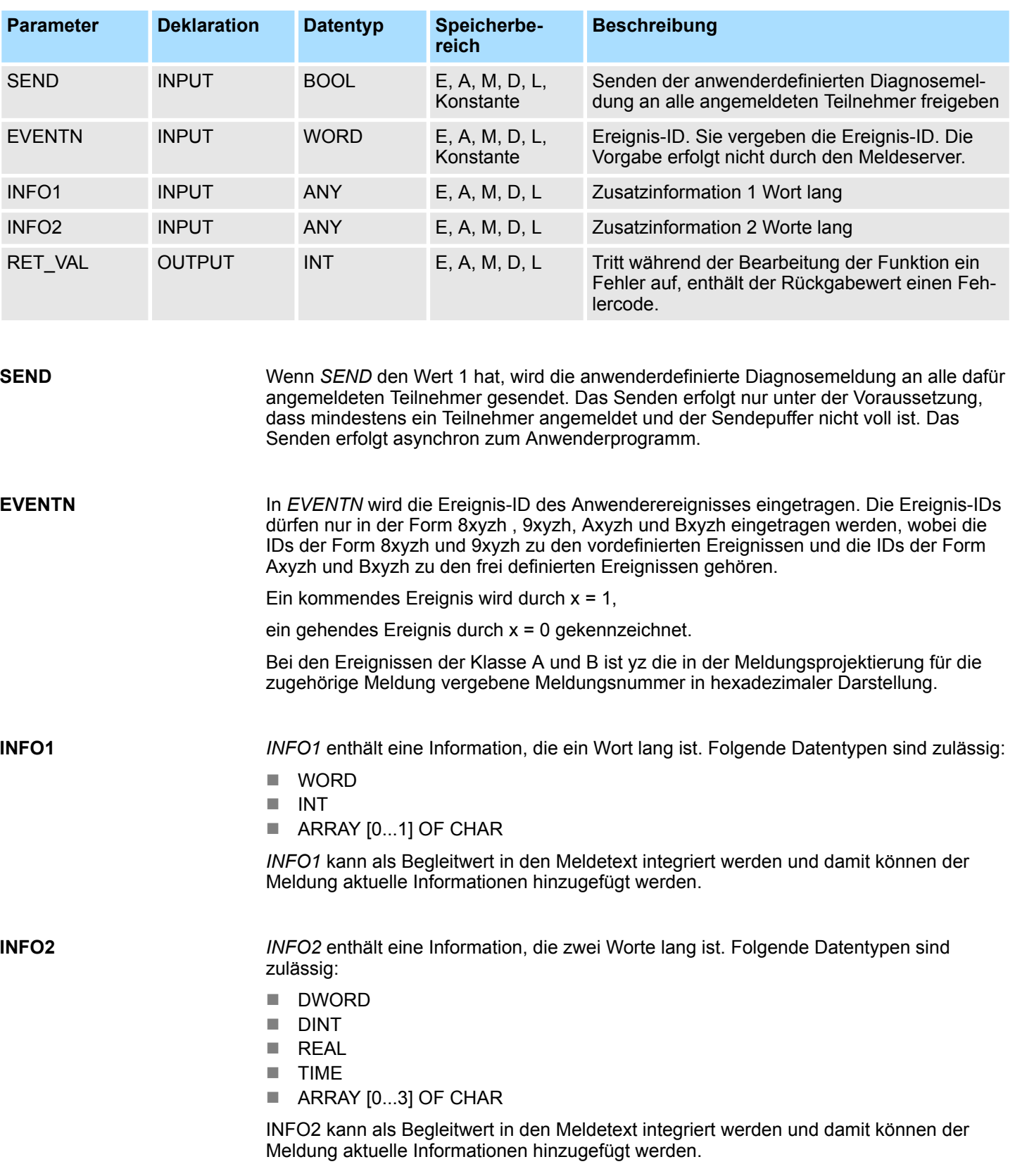

#### Tritt während der Bearbeitung der Funktion ein Fehler auf, enthält der Rückgabewert einen Fehlercode. **RET\_VAL (Rückgabewert)**

## **Integrierte Standardfunktionen -** *"Integrated Standard"* VIPA SPEED7 Studio

System-SFCs - System Functions > FC/SFC 54 - RD\_DPARM - Vordefinierte Parameter lesen

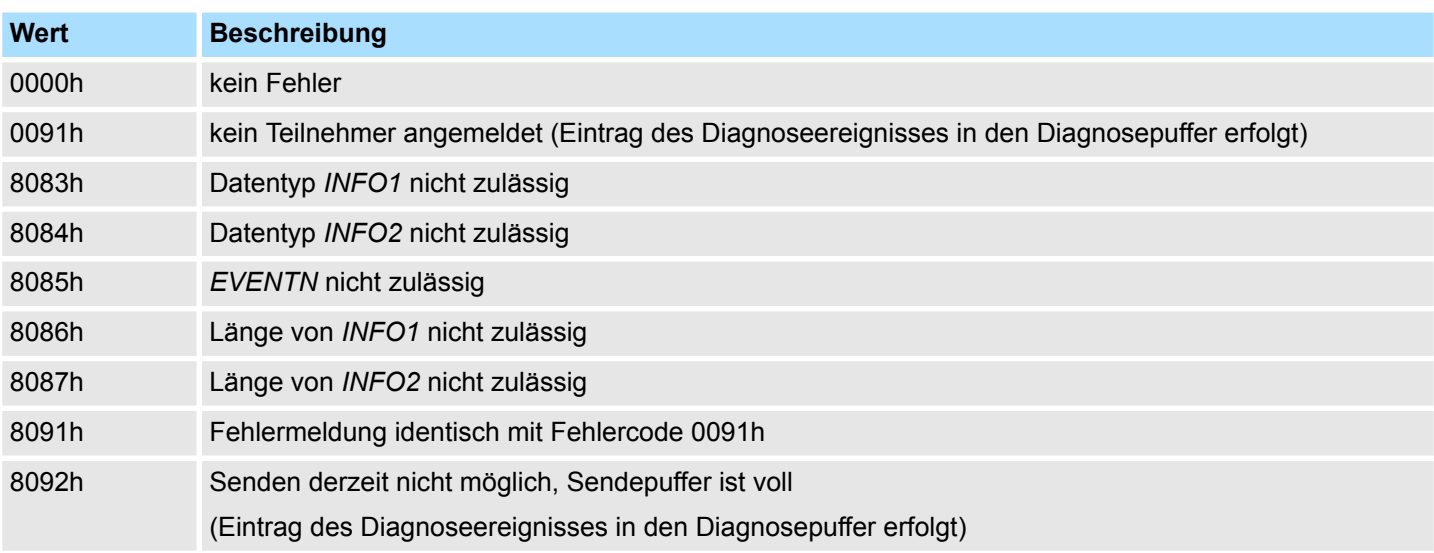

### **16.1.41 FC/SFC 54 - RD\_DPARM - Vordefinierte Parameter lesen**

**Beschreibung**

Mit dem SFC 54 RD\_DPARM (read defined parameter) wird der Datensatz mit der Nummer *RECNUM* des adressierten Moduls aus dem zugehörigen SDB1xy gelesen.

Durch den Parameter *RECORD* wird der Zielbereich festgelegt, in den der gelesene Datensatz eingetragen wird.

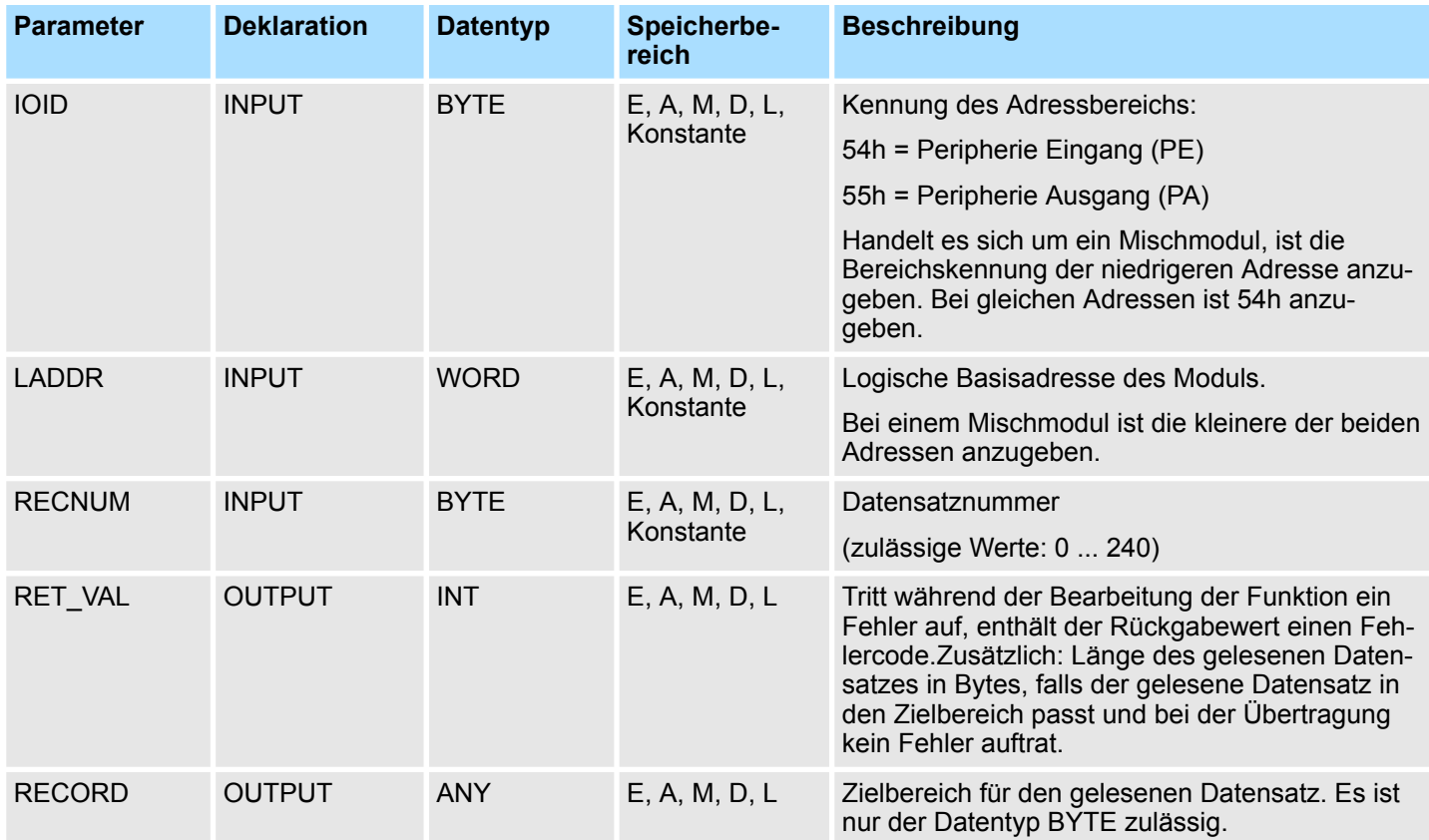

System-SFCs - System Functions > SFC 55 - WR\_PARM - Dynamische Parameter schreiben

Bei *RET\_VAL* = 8xxxh sind zwei Fälle zu unterscheiden: **RET\_VAL (Rückgabewert)**

- n Temporäre Fehler (Fehlercodes 80A2h ... 80A4h, 80Cxh): Bei dieser Fehlerart besteht die Möglichkeit, dass sich der Fehler ohne Ihr Zutun behebt, es wäre also sinnvoll, den SFC erneut (ggf. mehrfach) aufzurufen. Beispiel für temporäre Fehler: Benötigte Betriebsmittel sind momentan belegt (80C3h).
- Permanente Fehler (Fehlercodes 809xh, 80A1h, 80Bxh, 80Dxh): Bei dieser Fehlerart kann der Fehler nicht ohne Ihr Zutun behoben werden. Ein erneuter Aufruf des SFC ist erst wieder sinnvoll, wenn der Fehler beseitigt wurde. Beispiel für permanente Fehler: Falsche Länge des zu übertragenden Datensatzes (80B1h).

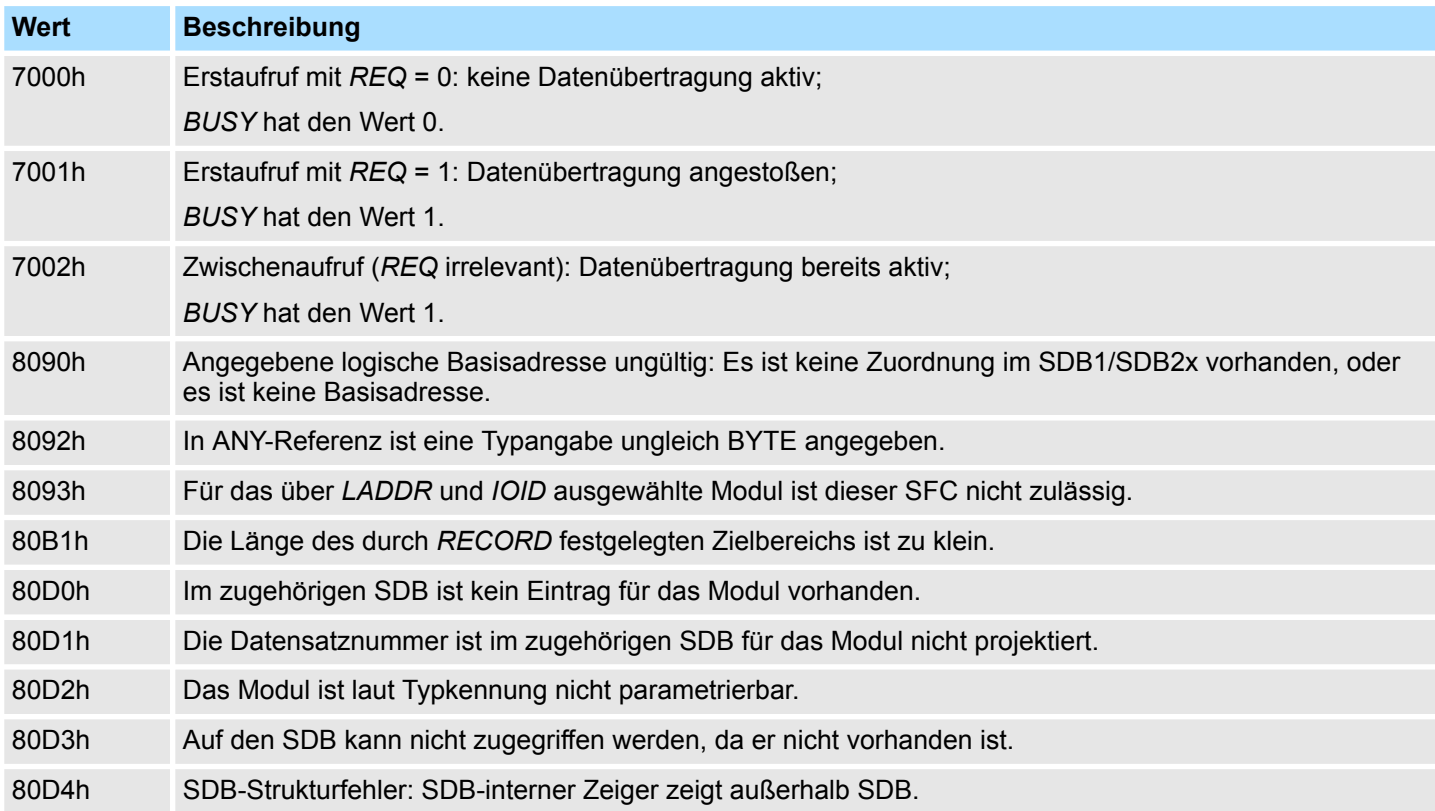

## **16.1.42 SFC 55 - WR\_PARM - Dynamische Parameter schreiben**

Mit dem SFC 55 WR\_PARM (write parameter) wird der Datensatz *RECORD* zum adressierten Modul übertragen. Die Parameter dieses Moduls im zugehörigen SDB werden, falls diese dort vorhanden sind, nicht durch die Parameter, die zum Modul übertragen werden, überschrieben. **Beschreibung**

> Dieser SFC kann für Digital-, Analogmodule, FMs, CPs und über PROFIBUS DP-V1 eingesetzt werden.

Es ist darauf zu achten das der zu übertragende Datensatz nicht statisch ist: **Voraussetzungen**

- Datensatz 0 darf nicht verwendet werden, da Datensatz 0 systemweit statisch ist.
- Ist der Datensatz in den SDBs 100 ... 129 vermerkt, dann darf das Statisch-Bit nicht gesetzt sein.

System-SFCs - System Functions > SFC 55 - WR\_PARM - Dynamische Parameter schreiben

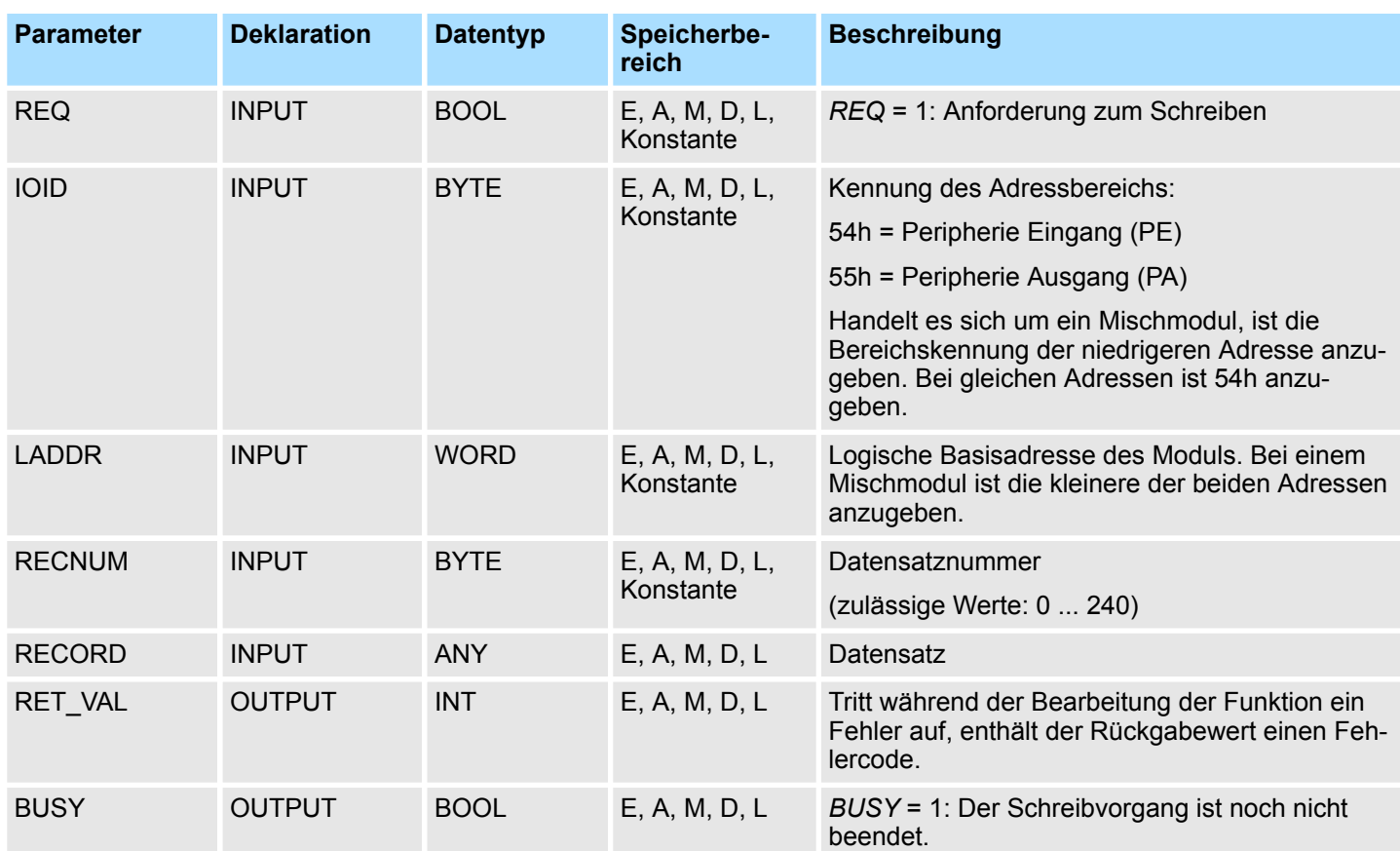

#### **Parameter**

### **RECORD**

Beim ersten Aufruf des SFC werden die zu übertragenden Daten aus dem Parameter *RECORD* gelesen. Sollte die Übertragung des Datensatzes jedoch länger als einen Aufruf dauern, dann ist bei den Folgeaufrufen des SFC (zum gleichen Auftrag) der Inhalt des Parameters *RECORD* nicht mehr relevant.

Bei RET\_VAL = 8xxxh sind zwei Fälle zu unterscheiden: **RET\_VAL (Rückgabewert)**

- Temporäre Fehler (Fehlercodes 80A2h ... 80A4h, 80Cxh): Bei dieser Fehlerart besteht die Möglichkeit, dass sich der Fehler ohne Ihr Zutun behebt, es wäre also sinnvoll, den SFC erneut (ggf. mehrfach) aufzurufen. Beispiel für temporäre Fehler: Benötigte Betriebsmittel sind momentan belegt (80C3h).
- Permanente Fehler (Fehlercodes 809xh, 80A1h, 80Bxh, 80Dxh): Bei dieser Fehlerart kann der Fehler nicht ohne Ihr Zutun behoben werden. Ein erneuter Aufruf des SFC ist erst wieder sinnvoll, wenn der Fehler beseitigt wurde. Beispiel für permanente Fehler: Falsche Länge des zu übertragenden Datensatzes (80B1h).

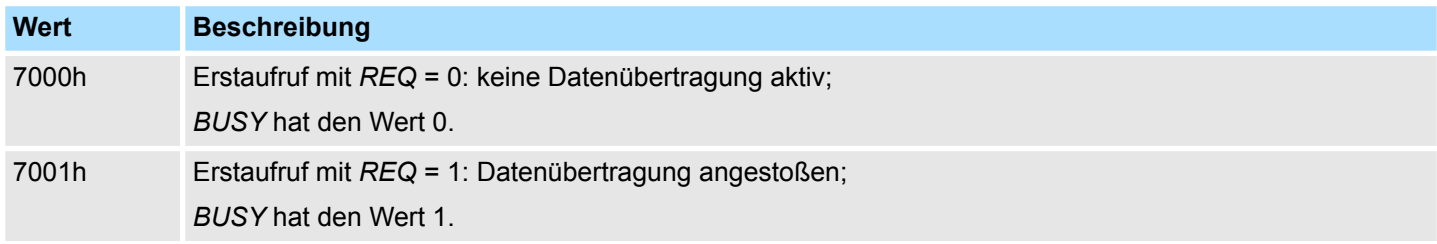

System-SFCs - System Functions > SFC 56 - WR\_DPARM - Vordefinierte Parameter schreiben

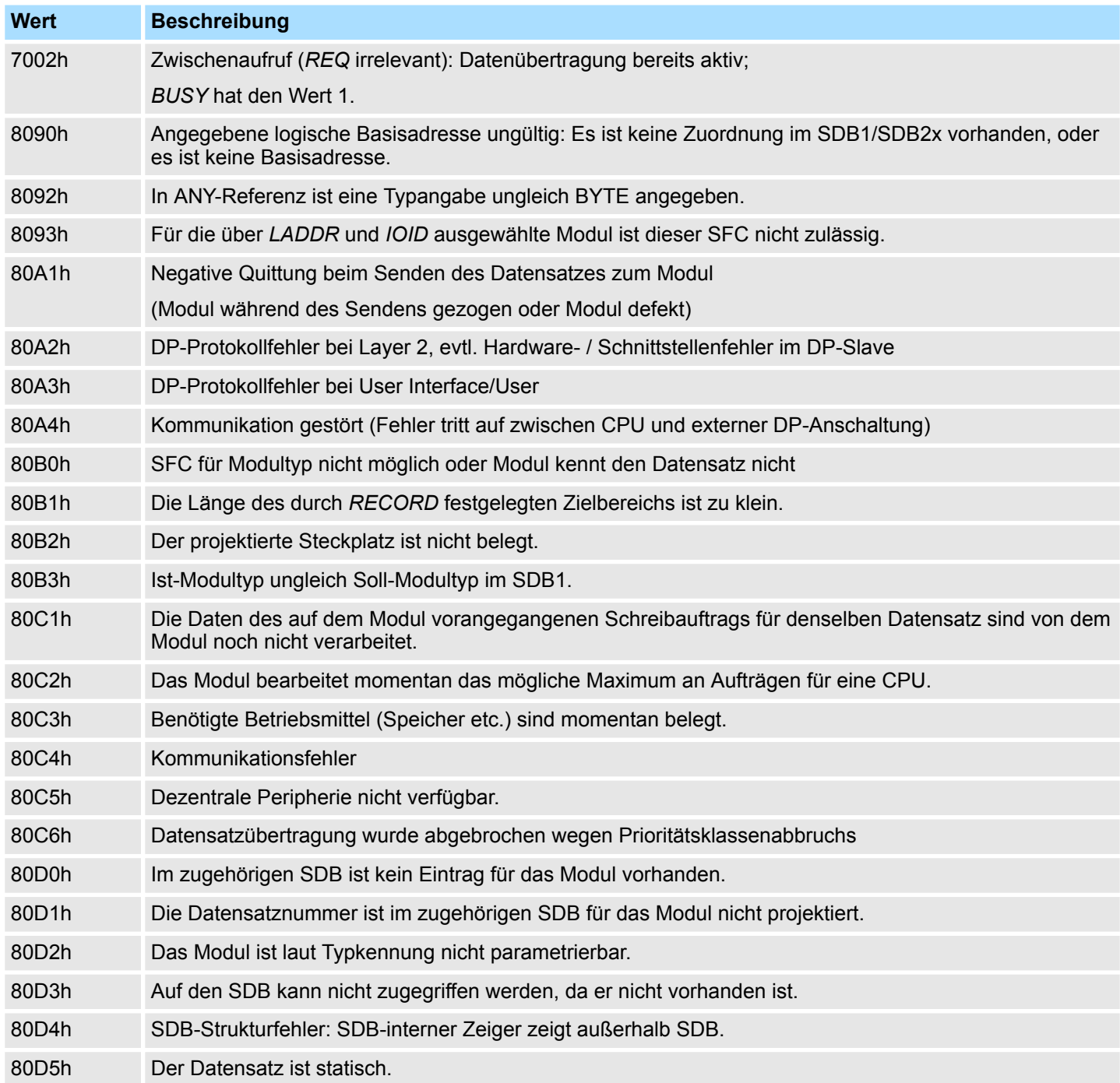

## **16.1.43 SFC 56 - WR\_DPARM - Vordefinierte Parameter schreiben**

**Beschreibung**

Mit dem SFC 56 WR\_DPARM (write default parameter) wird der Datensatz mit der Nummer *RECNUM* aus dem zuständigen SDB zum adressierten Modul übertragen. Ob es sich dabei um einen statischen oder dynamischen Datensatz handelt ist ohne Bedeutung.

Dieser SFC kann für Digital-, Analogmodule, FMs, CPs und über PROFIBUS DP-V1 eingesetzt werden.

System-SFCs - System Functions > SFC 56 - WR\_DPARM - Vordefinierte Parameter schreiben

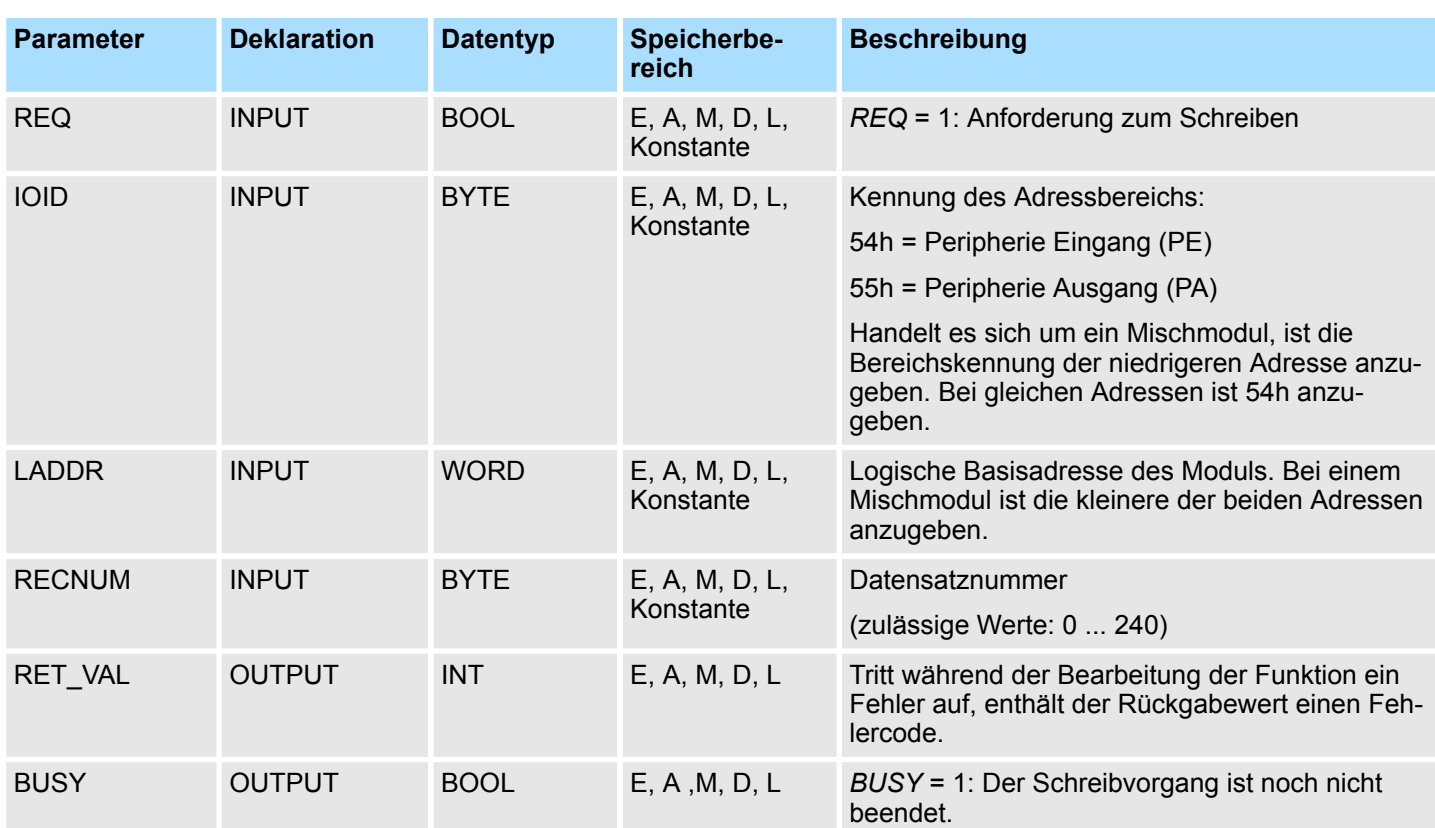

### **Parameter**

**RET\_VAL (Rückgabewert)**

Bei *RET\_VAL* = 8xxxh sind zwei Fälle zu unterscheiden:

- Temporäre Fehler (Fehlercodes 80A2h ... 80A4h, 80Cxh): Bei dieser Fehlerart besteht die Möglichkeit, dass sich der Fehler ohne Ihr Zutun behebt, es wäre also sinnvoll den SFC erneut (ggf. mehrfach) aufzurufen. Beispiel für temporäre Fehler: Benötigte Betriebsmittel sind momentan belegt (80C3h).
- Permanente Fehler (Fehlercodes 809xh, 80A1h, 80Bxh, 80Dxh): Bei dieser Fehlerart kann der Fehler nicht ohne Ihr Zutun behoben werden. Ein erneuter Aufruf des SFC ist erst wieder sinnvoll, wenn der Fehler beseitigt wurde. Beispiel für permanente Fehler: Falsche Länge des zu übertragenden Datensatzes (80B1h).

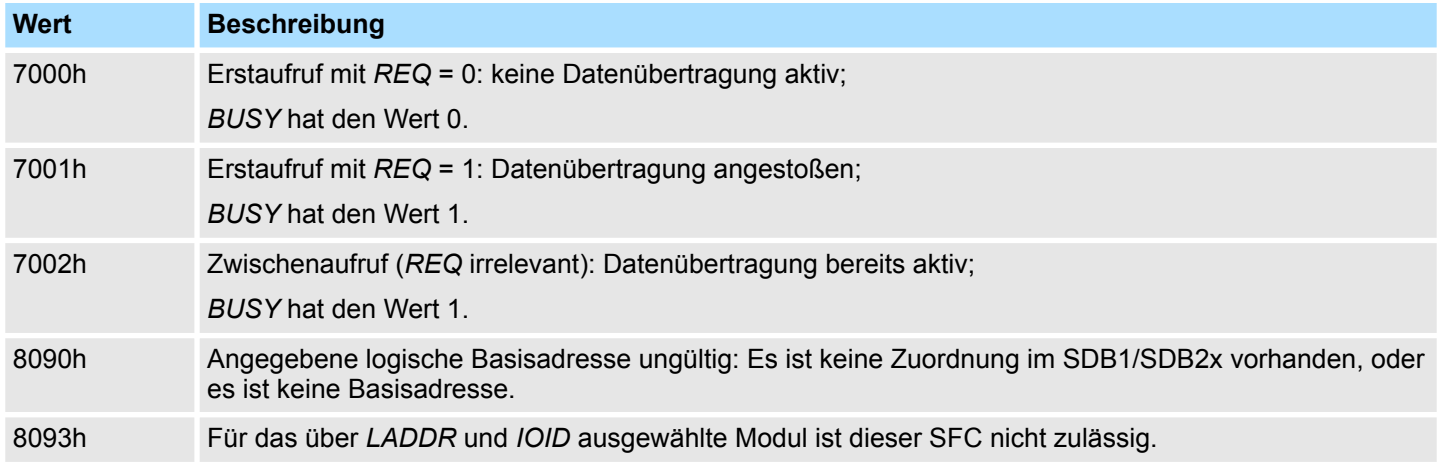

System-SFCs - System Functions > SFC 57 - PARM\_MOD - Modul parametrieren

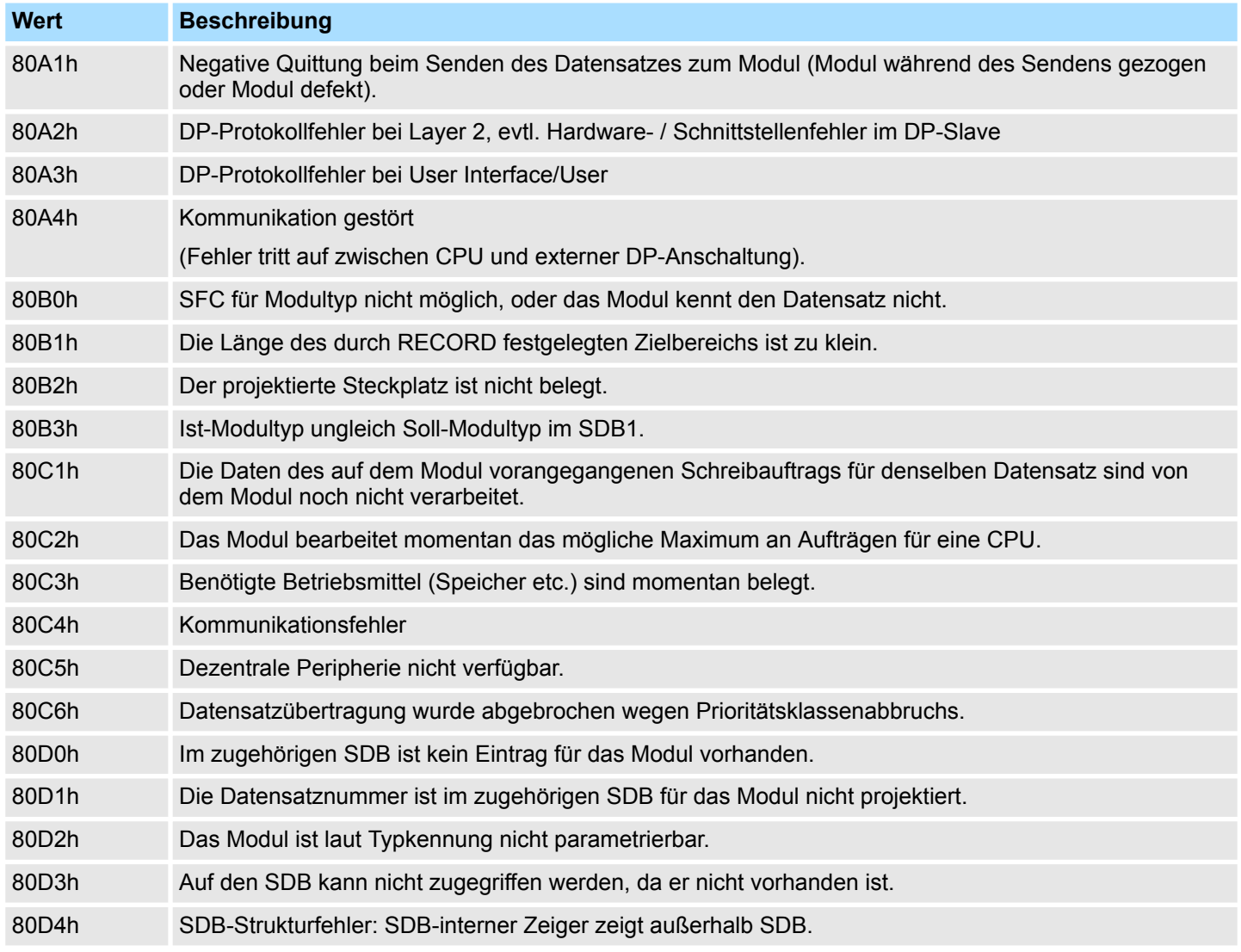

### **16.1.44 SFC 57 - PARM\_MOD - Modul parametrieren**

**Beschreibung**

Mit dem SFC 57 PARM\_MOD (parameterize module) werden alle Datensätze eines Moduls, die im zugehörigen SDB projektiert wurden, zum Modul übertragen. Ob es sich dabei um statische oder dynamische Datensätze handelt ist ohne Bedeutung.

Dieser SFC kann für Digital-, Analogmodule, FMs, CPs und über PROFIBUS DP-V1 eingesetzt werden.

System-SFCs - System Functions > SFC 57 - PARM\_MOD - Modul parametrieren

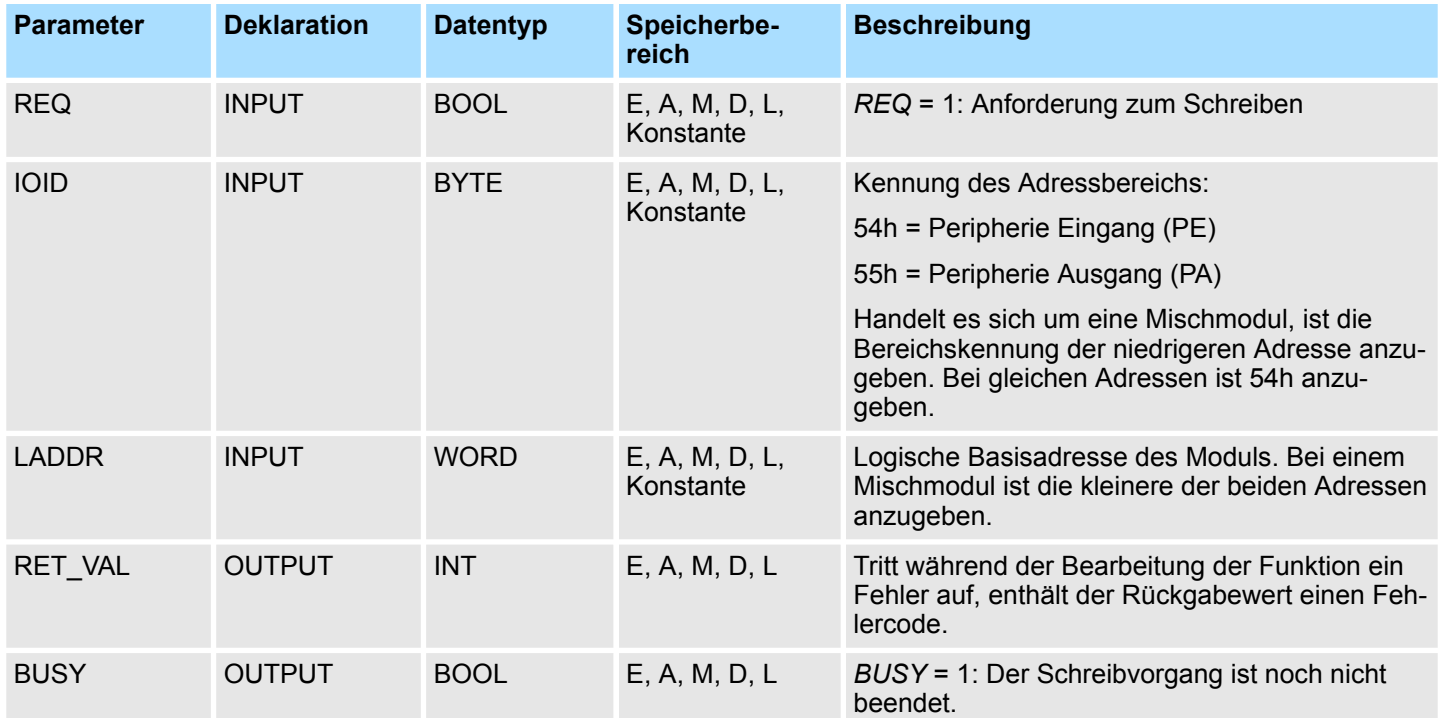

System-SFCs - System Functions > SFC 57 - PARM\_MOD - Modul parametrieren

Bei *RET\_VAL* = 8xxxh sind zwei Fälle zu unterscheiden: **RET\_VAL (Rückgabewert)**

- Temporäre Fehler (Fehlercodes 80A2h ... 80A4h, 80Cxh): Bei dieser Fehlerart besteht die Möglichkeit, dass sich der Fehler ohne Ihr Zutun behebt, es wäre also sinnvoll den SFC erneut (ggf. mehrfach) aufzurufen. Beispiel für temporäre Fehler: Benötigte Betriebsmittel sind momentan belegt (80C3h).
- Permanente Fehler (Fehlercodes 809xh, 80A1h, 80Bxh, 80Dxh): Bei dieser Fehlerart kann der Fehler nicht ohne Ihr Zutun behoben werden. Ein erneuter Aufruf des SFC ist erst wieder sinnvoll, wenn der Fehler beseitigt wurde. Beispiel für permanente Fehler: Falsche Länge des zu übertragenden Datensatzes (80B1h).

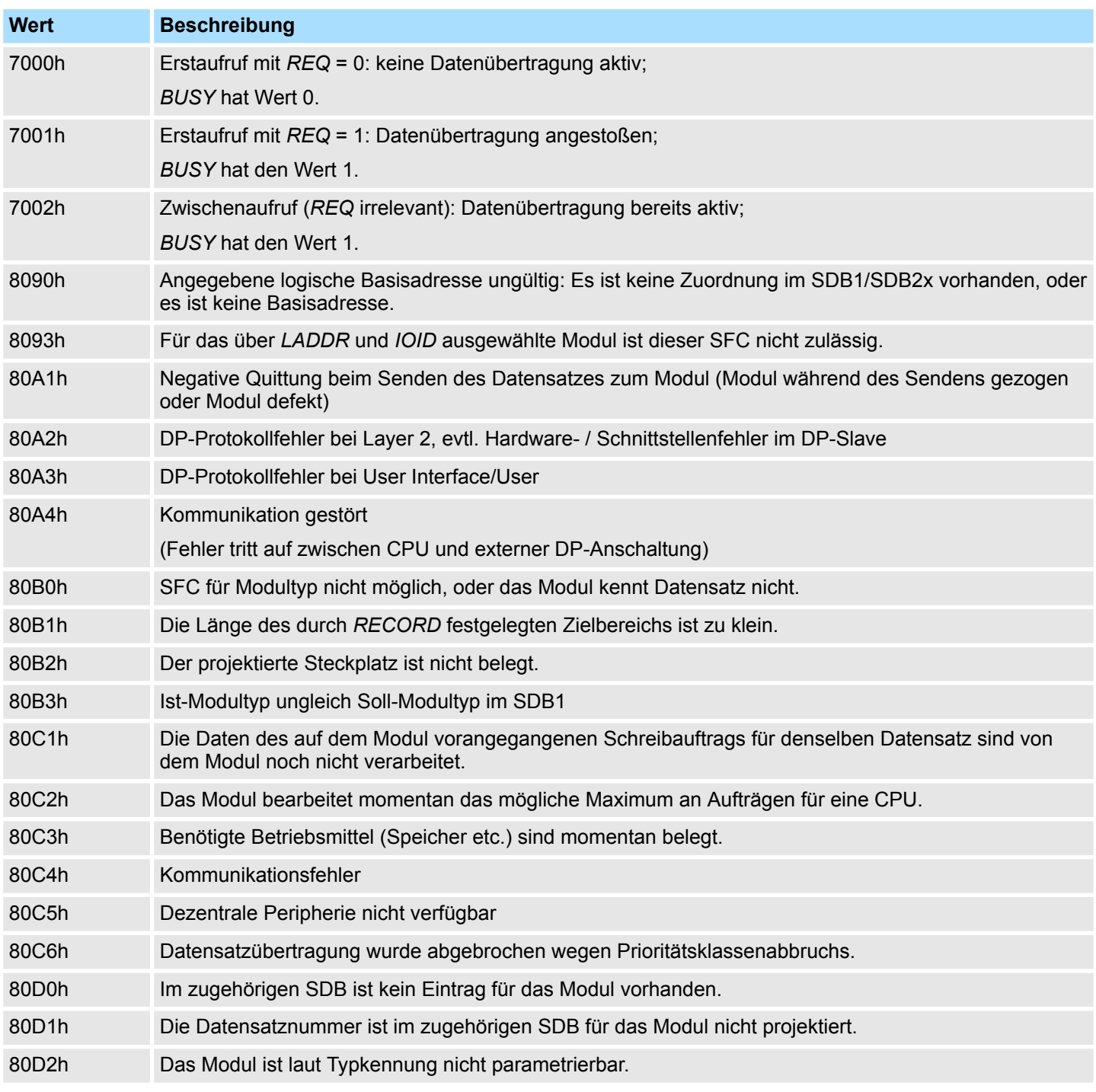

### **Integrierte Standardfunktionen -** *"Integrated Standard"* VIPA SPEED7 Studio

System-SFCs - System Functions > SFC 58 - WR\_REC - Datensatz schreiben

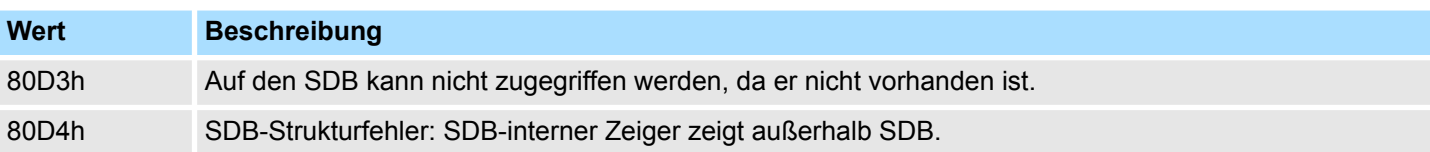

#### **16.1.45 SFC 58 - WR\_REC - Datensatz schreiben**

Mit dem SFC 58 WR\_REC (write record) wird der Datensatz *RECORD* zum adressierten Modul übertragen. **Beschreibung**

> Der Schreibvorgang wird gestartet, wenn beim Aufruf des SFC 58 der Eingangsparameter *REQ* mit 1 belegt wird. Der Ausgangsparameter *BUSY* liefert den Wert 0, wenn der Schreibvorgang sofort ausgeführt werden konnte. Wenn der Schreibvorgang noch nicht abgeschlossen ist, liefert *BUSY* den Wert 1.

Dieser SFC kann für Digital-, Analogmodule, FMs, CPs und über PROFIBUS DP-V1 eingesetzt werden.

Systembedingt ist dieser Baustein nicht unterbrechbar!

#### **Parameter**

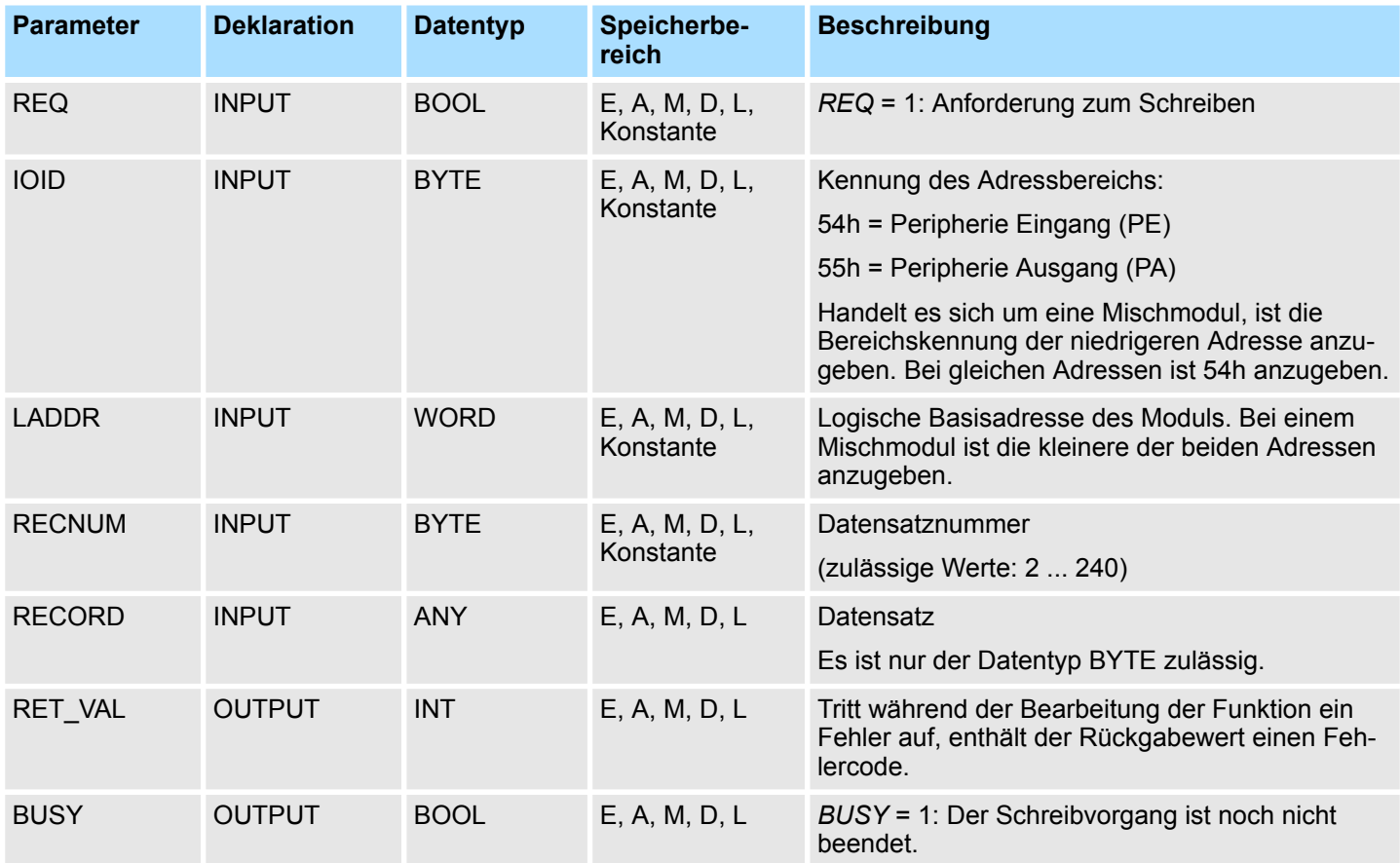

#### **RECORD**

Beim ersten Aufruf des SFC werden die zu übertragenden Daten aus dem Parameter *RECORD* gelesen. Sollte die Übertragung des Datensatzes jedoch länger als einen Aufruf dauern, dann ist bei den Folgeaufrufen des SFC (zum gleichen Auftrag) der Inhalt des Parameters *RECORD* nicht mehr relevant.

System-SFCs - System Functions > SFC 58 - WR\_REC - Datensatz schreiben

Bei *RET\_VAL* = 8xxxh sind zwei Fälle zu unterscheiden: **RET\_VAL (Rückgabewert)**

- Temporäre Fehler (Fehlercodes 80A2h ... 80A4h, 80Cxh): Bei dieser Fehlerart besteht die Möglichkeit, dass sich der Fehler ohne Ihr Zutun behebt, es wäre also sinnvoll den SFC erneut (ggf. mehrfach) aufzurufen. Beispiel für temporäre Fehler: Benötigte Betriebsmittel sind momentan belegt (80C3h).
- Permanente Fehler (Fehlercodes 809xh, 80A0h, 80A1h, 80Bxh): Bei dieser Fehlerart kann der Fehler nicht ohne Ihr Zutun behoben werden. Ein erneuter Aufruf des SFC ist erst wieder sinnvoll, wenn der Fehler beseitigt wurde. Beispiel für permanente Fehler: Falsche Länge des zu übertragenden Datensatzes (80B1h).

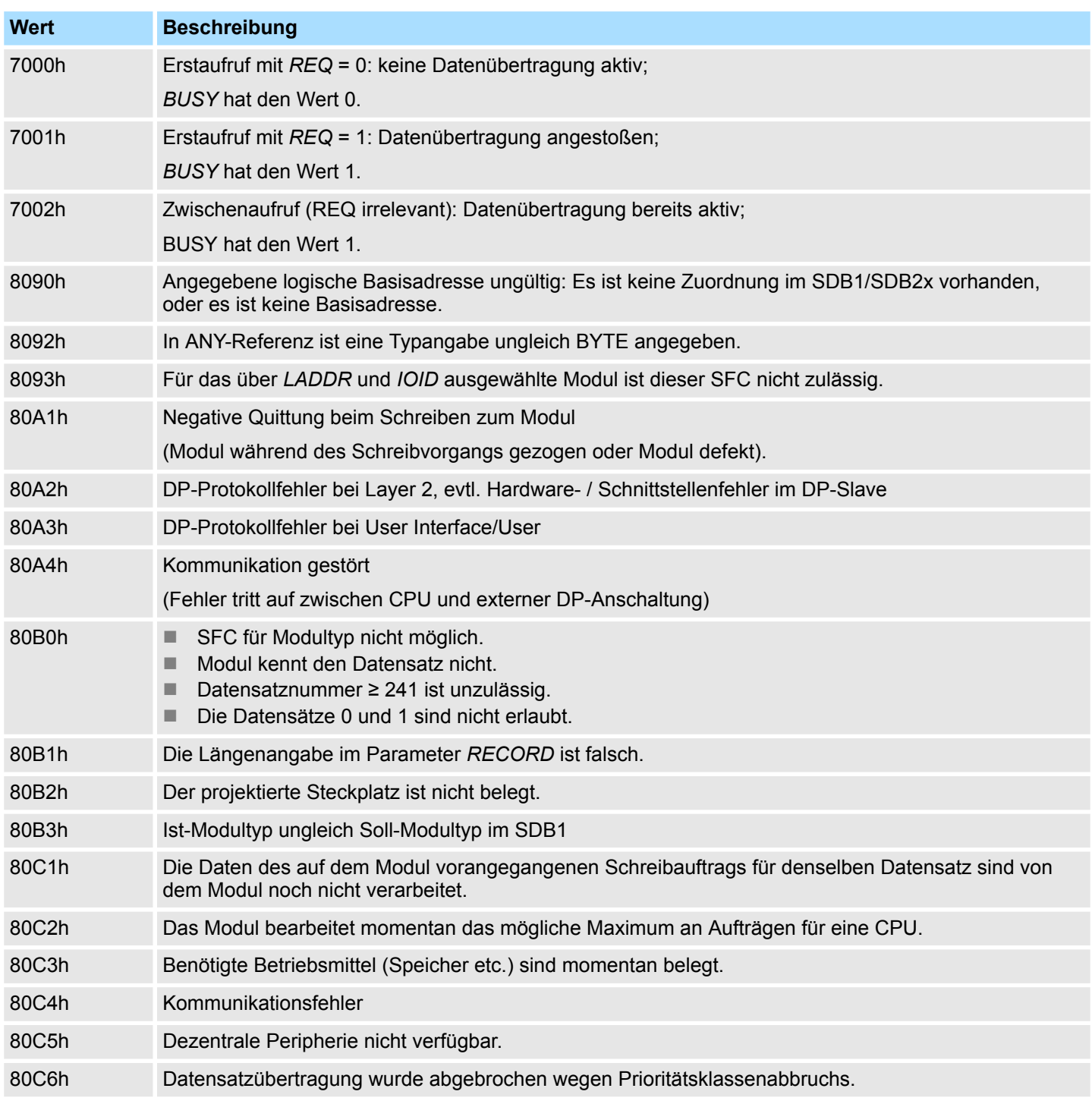

System-SFCs - System Functions > SFC 59 - RD\_REC - Datensatz lesen

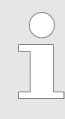

*Sollte der allgemeine Fehler 8544h auftreten, wird dadurch nur angezeigt, dass der Zugriff auf mindestens ein Byte des den Datensatz enthaltenden E/A-Speicherbereichs gesperrt war. Die Datenübertragung wurde jedoch fortgesetzt.*

#### **16.1.46 SFC 59 - RD\_REC - Datensatz lesen**

**Beschreibung**

Mit dem SFC 59 RD\_REC (read record) wird der Datensatz mit der Nummer *RECNUM* von dem adressierten Modul gelesen.

Dieser SFC kann für Digital-, Analogmodule, FMs, CPs und über PROFIBUS DP-V1 eingesetzt werden.

Der Lesevorgang wird gestartet, wenn beim Aufruf des SFC 59 der Eingangsparameter *REQ* mit 1 belegt wird. Der Ausgangsparameter *BUSY l*iefert den Wert 0, wenn der Lesevorgang sofort ausgeführt werden konnte. Wenn der Lesevorgang noch nicht abgeschlossen ist, liefert *BUSY* den Wert 1. Durch den Parameter *RECORD* wird der Zielbereich festgelegt, in den der gelesene Datensatz nach fehlerfreier Datenübertragung eingetragen wird.

Systembedingt ist dieser Baustein nicht unterbrechbar!

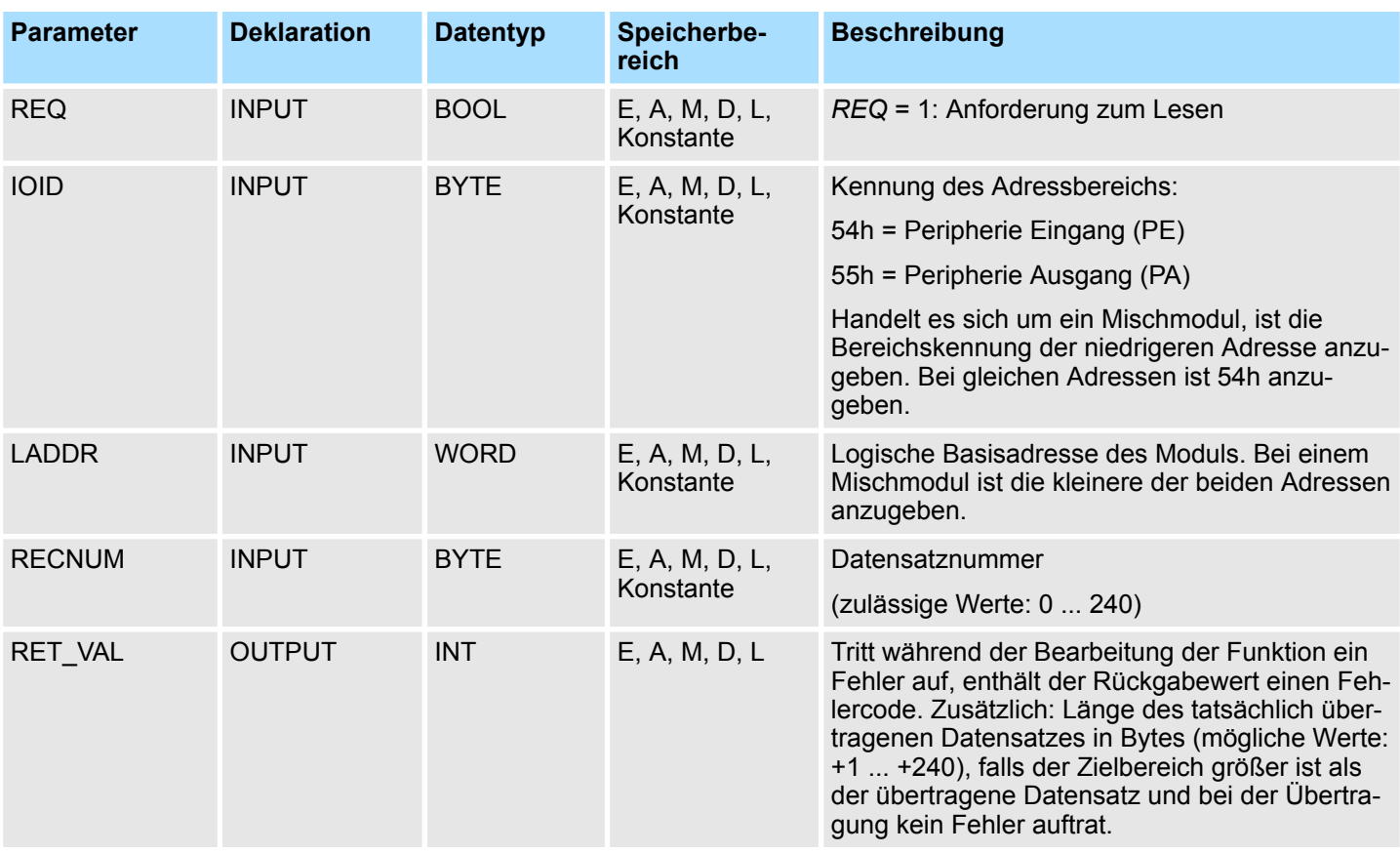

System-SFCs - System Functions > SFC 59 - RD\_REC - Datensatz lesen

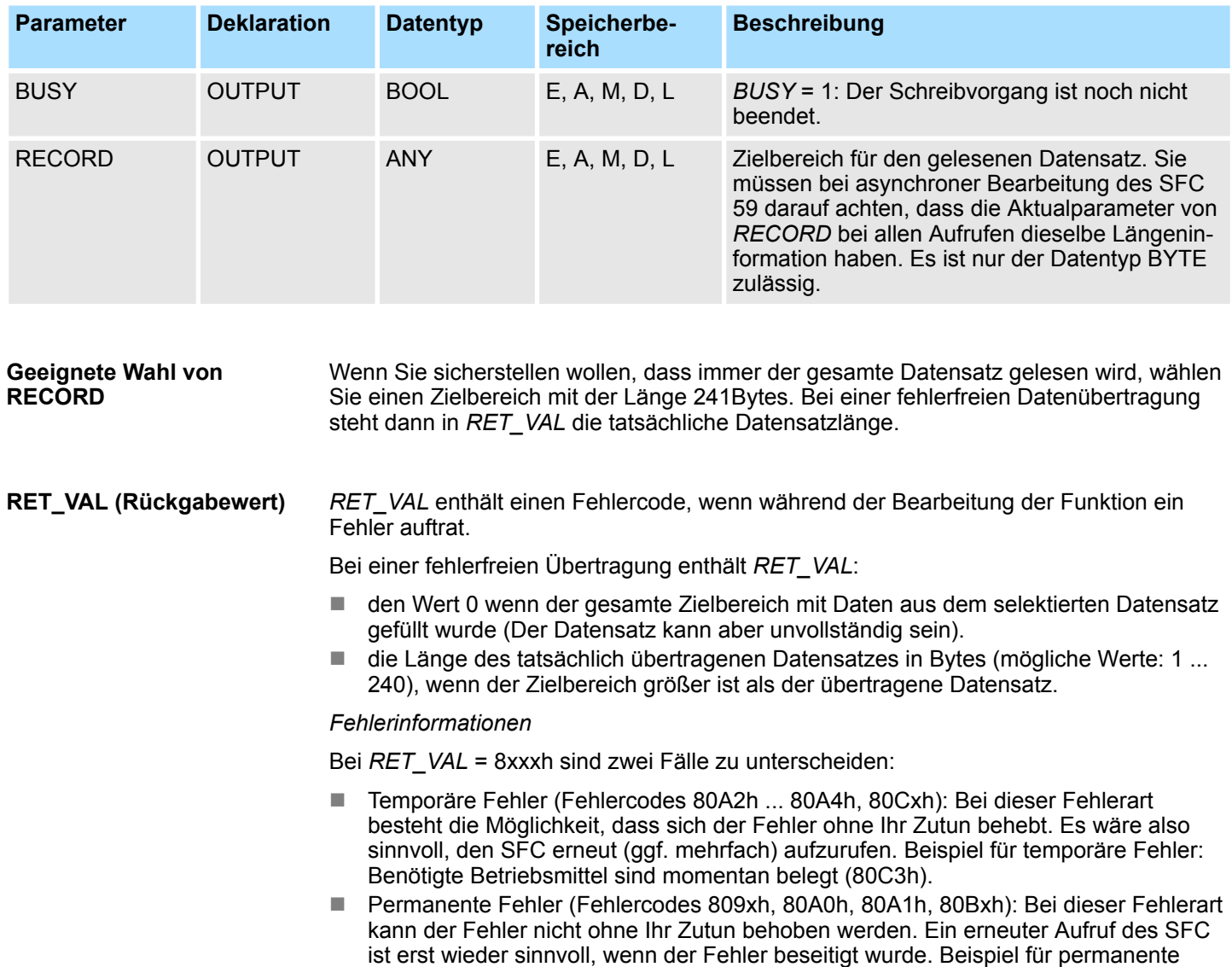

### *Fehlerinformationen*

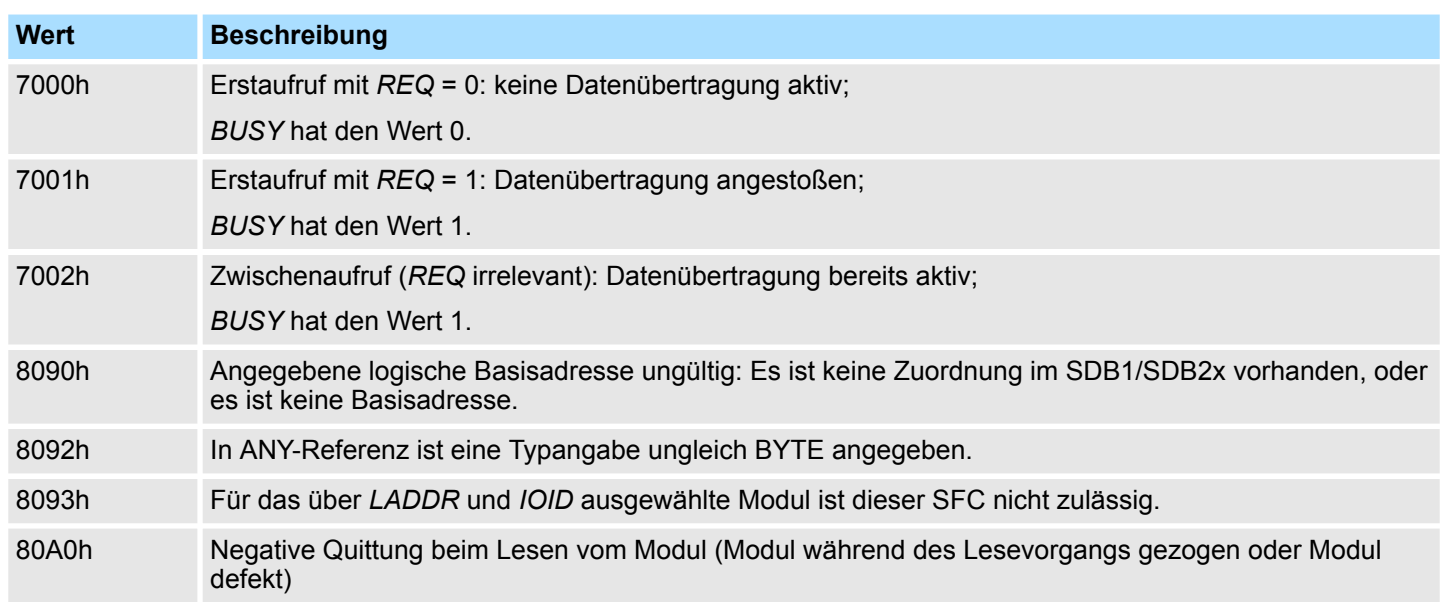

Fehler: Falsche Länge des zu übertragenden Datensatzes (80B1h).

### **Integrierte Standardfunktionen -** *"Integrated Standard"* VIPA SPEED7 Studio

System-SFCs - System Functions > SFC 64 - TIME\_TCK - Systemzeit lesen

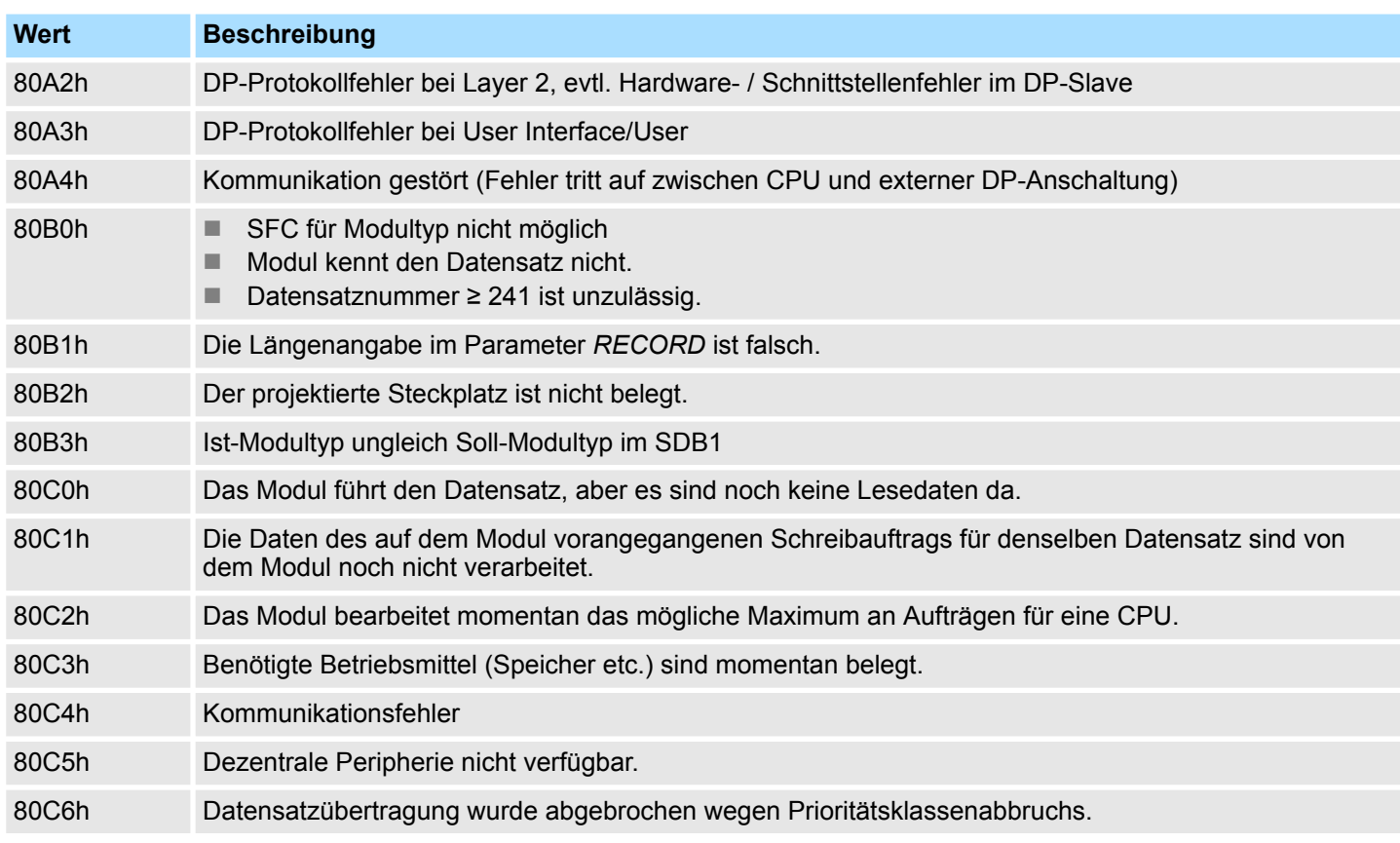

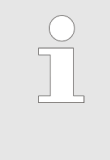

*Sollte der allgemeine Fehler 8745h auftreten, wird dadurch nur angezeigt, dass beim Schreibvorgang auf das Prozessabbild der Zugriff auf mindestens ein Byte nicht möglich war. Der Datensatz wurde jedoch ordnungsgemäß von dem Modul gelesen und in den E/A-Speicherbereich geschrieben.*

### **16.1.47 SFC 64 - TIME\_TCK - Systemzeit lesen**

Mit dem SFC 64 TIME\_TCK (time tick) wird die Systemzeit der CPU ausgelesen. Das kann zum Beispiel dazu genutzt werden, die Dauer von Vorgängen zu messen, indem eine Differenzbildung der Ergebnisse von zwei SFC 64-Aufrufen vorgenommen wird. Bei der Systemzeit handelt es sich um einen "Zeitzähler", der von 0 bis max. 2147483647ms zählt und bei einem Überlauf der Systemzeit wieder von 0 beginnt. Das Zeitraster und die Genauigkeit der Systemzeit hängen von der jeweiligen CPU ab. Die Systemzeit kann nur von den Betriebszuständen der CPU beeinflusst werden. **Beschreibung**

#### **Systemzeit und Betriebszustände**

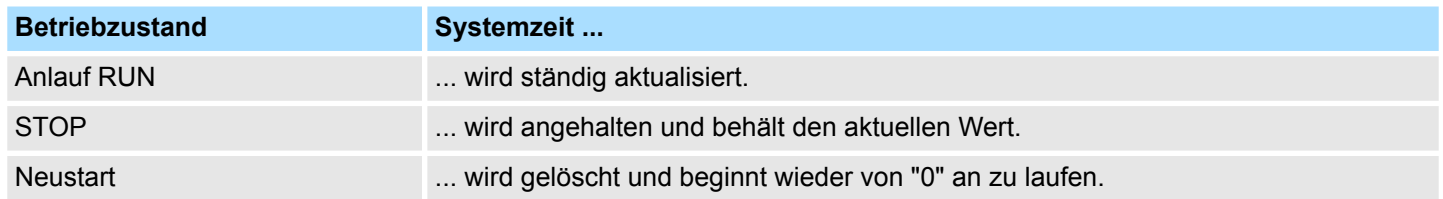

System-SFCs - System Functions > SFC 65 - X\_SEND - Daten senden

### **Parameter**

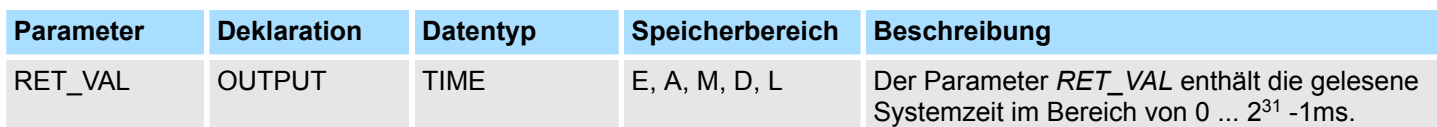

### **RET\_VAL (Rückgabewert)**

Der SFC 64 gibt keine spezifischen Fehlerinformationen aus.

### **16.1.48 SFC 65 - X\_SEND - Daten senden**

Mit dem SFC 65 X\_SEND können Daten an einen außerhalb der eigenen Station liegenden Kommunikationspartner gesendet werden. Der Kommunikationspartner empfängt die Daten mit Hilfe des SFC 66 X\_RCV. Die Kennzeichnung der Sendedaten erfolgt über den Eingangsparameter *REQ\_ID*. Diese Auftragskennung wird mit übertragen und kann beim Kommunikationspartner ausgewertet werden, um die Herkunft der Daten zu ermitteln. Der Auftrag wird gestartet, wenn am Eingangsparameter *REQ* der Wert 1 anliegt. Der über den Parameter *SD* definierte Sendebereich (auf der sendenden CPU) muss kleiner oder gleich dem über den Parameter *RD* definierten Empfangsbereich (beim Kommunikationspartner) sein, des Weiteren müssen die Datentypen von Sendebereich und Empfangsbereich übereinstimmen. **Beschreibung**

### **Parameter**

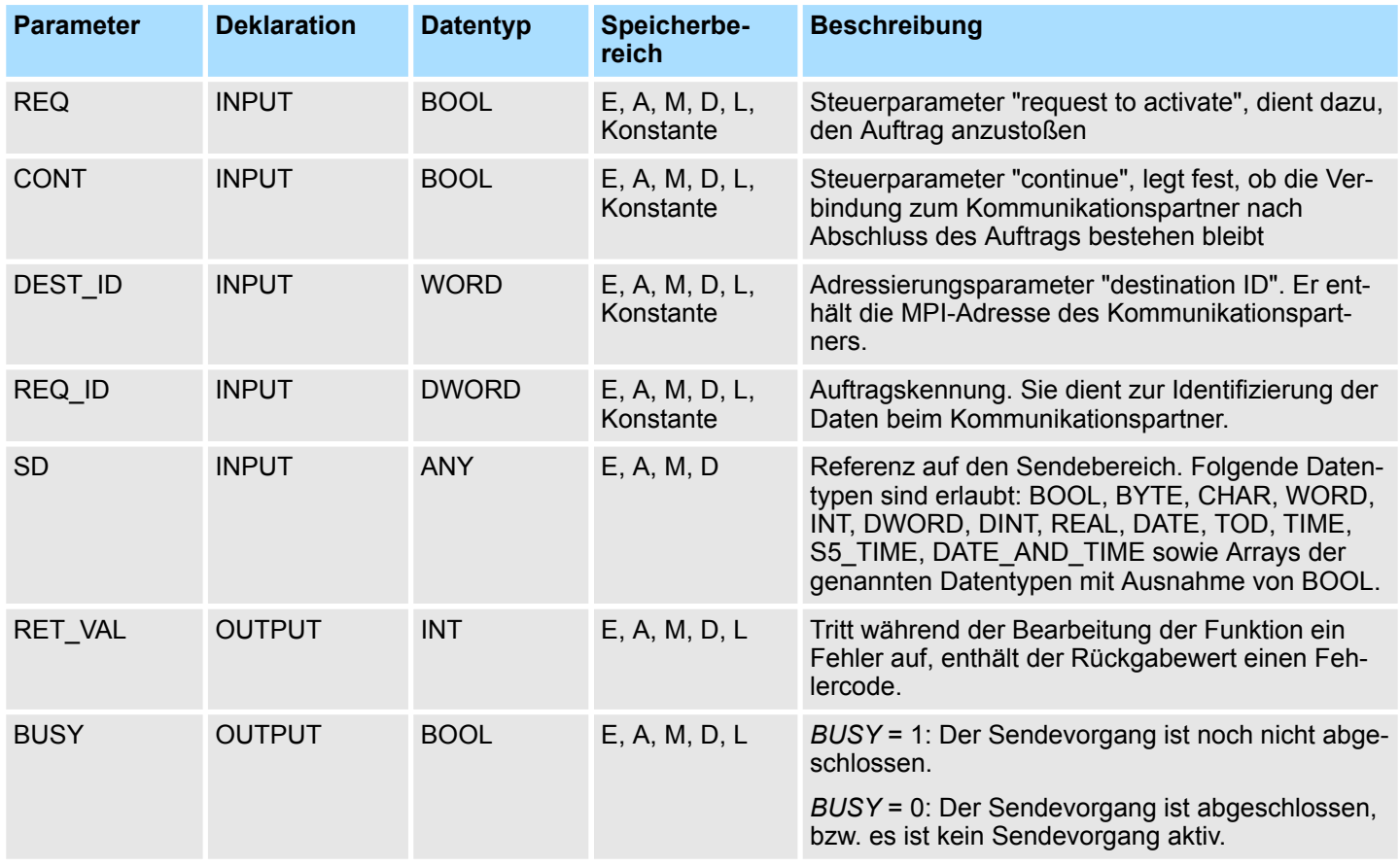

#### **REQ\_ID**

Der Eingangsparameter *REQ\_ID* dient zur Kennzeichnung der Sendedaten. Auf Empfängerseite wird der Parameter *REQ\_ID* benötigt, wenn

System-SFCs - System Functions > SFC 65 - X\_SEND - Daten senden

- auf einer Sende-CPU mehrere SFC 65 mit unterschiedlichen Parametern *REQ ID* aufgerufen und die Daten an einen Kommunikationspartner übertragen werden.
- von mehreren Sende-CPUs Daten mit Hilfe des SFC 65 an einen Kommunikationspartner übertragen werden.

Die Empfangsdaten können mit Hilfe der Auswertung des Parameters *REQ\_ID* in unterschiedlichen Speicherbereichen abgelegt werden.

#### *Datenkonsistenz*

Da die Sendedaten beim ersten Aufruf des SFC in einen internen Puffer des Betriebssystems umkopiert werden, ist darauf zu achten, dass der Sendebereich nicht beschrieben wird, bevor der Erstaufruf abgeschlossen ist, da ansonsten inkonsistente Daten übertragen werden können.

Bei einem schreibenden Zugriff auf die Sendedaten nach dem Erstaufruf wird die Datenkonsistenz nicht beeinträchtigt.

#### Tritt während der Bearbeitung der Funktion ein Fehler auf, enthält der Rückgabewert einen Fehlercode. **RET\_VAL (Rückgabewert)**

Die in der Tabelle "Spezifische Fehlerinformationen" unter anderem angegebenen "echten" Fehlerinformationen können wie folgt klassifiziert werden:

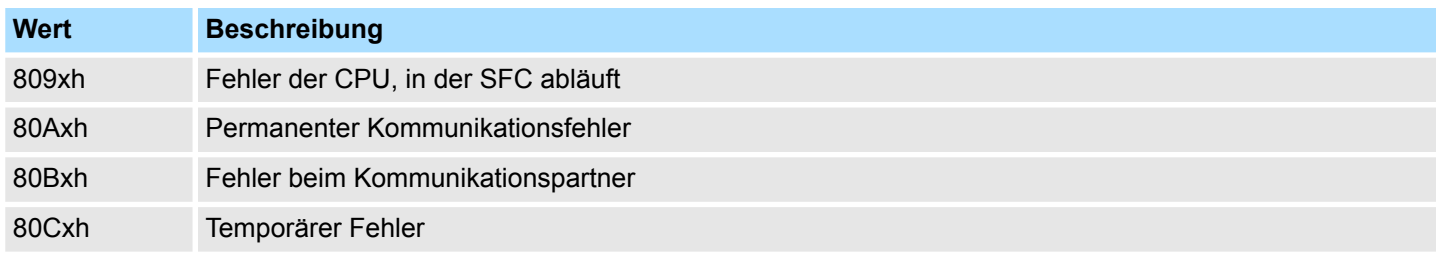

# *Spezifische Fehlerinfor-*

*mationen:*

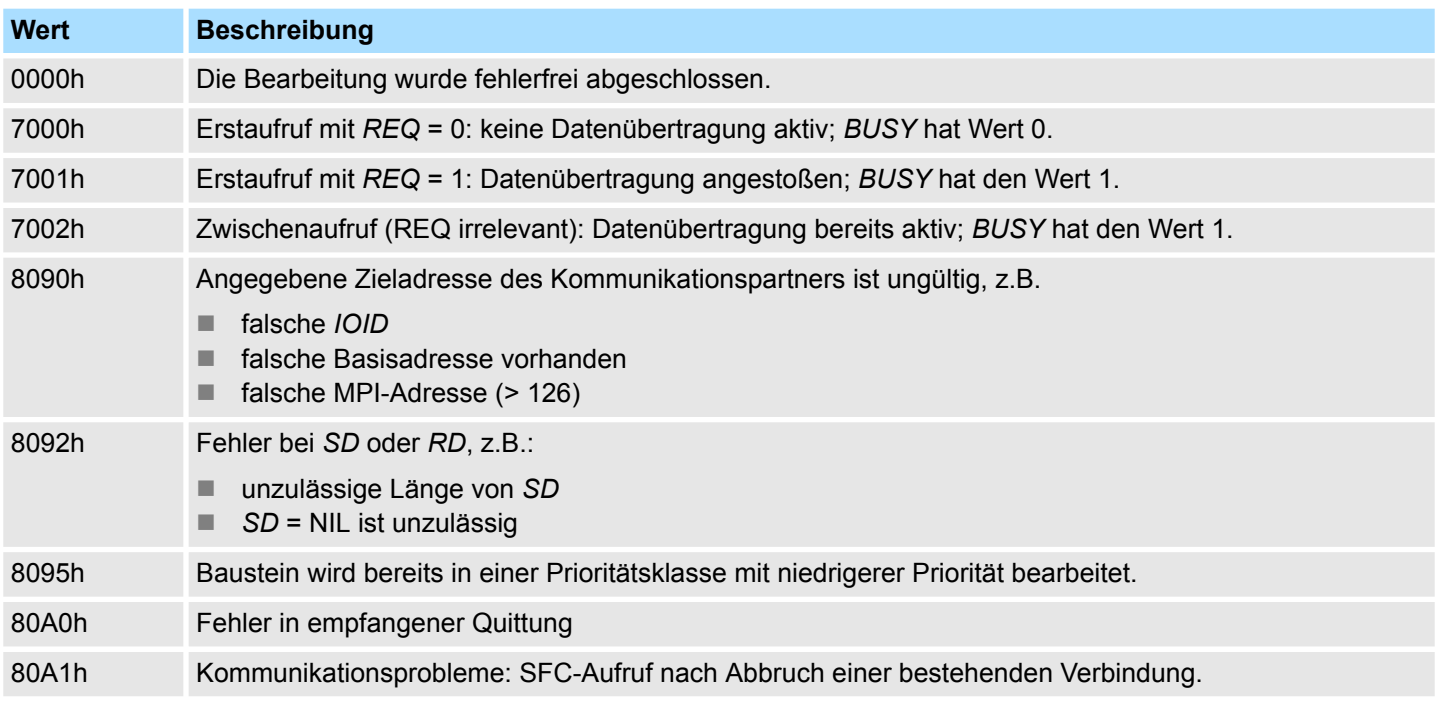

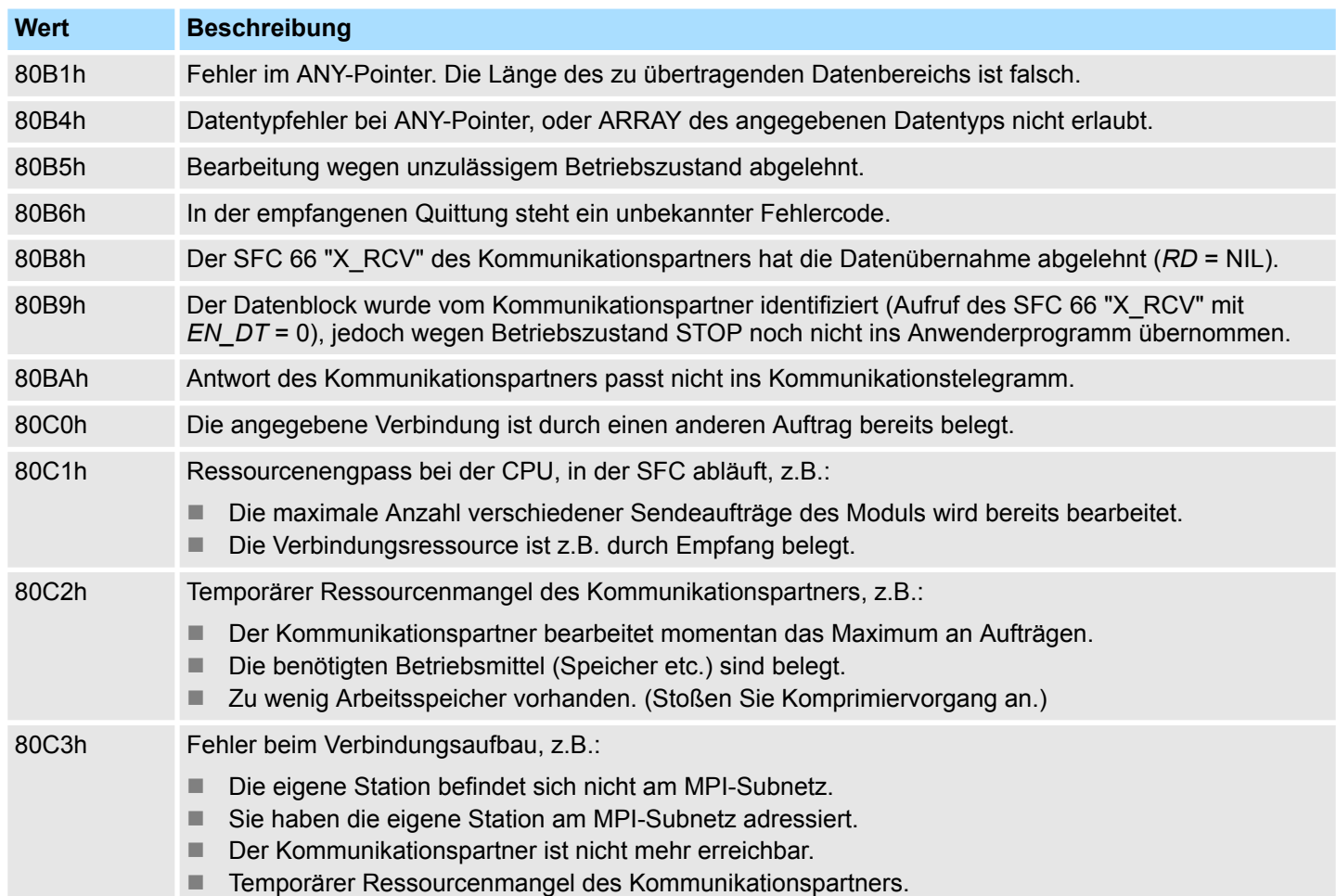

## **16.1.49 SFC 66 - X\_RCV - Daten empfangen**

**Beschreibung**

Mit dem SFC 66 X\_RCV können Daten empfangen werden, die ein oder mehrere außerhalb der eigenen Station liegende Kommunikationspartner mit Hilfe des SFC 65 X\_SEND gesendet haben.

Mit dem SFC 66 kann festgestellt werden, ob zum aktuellen Zeitpunkt gesendete Daten bereitstehen. Diese Daten wurden vom Betriebssystem gegebenenfalls in eine interne Warteschlange gestellt. Sind in dieser Warteschlange Daten vorhanden, so kann der älteste Datenblock in der Warteschlange in einen vorgegebenen Empfangsbereich kopiert werden.

### **Parameter**

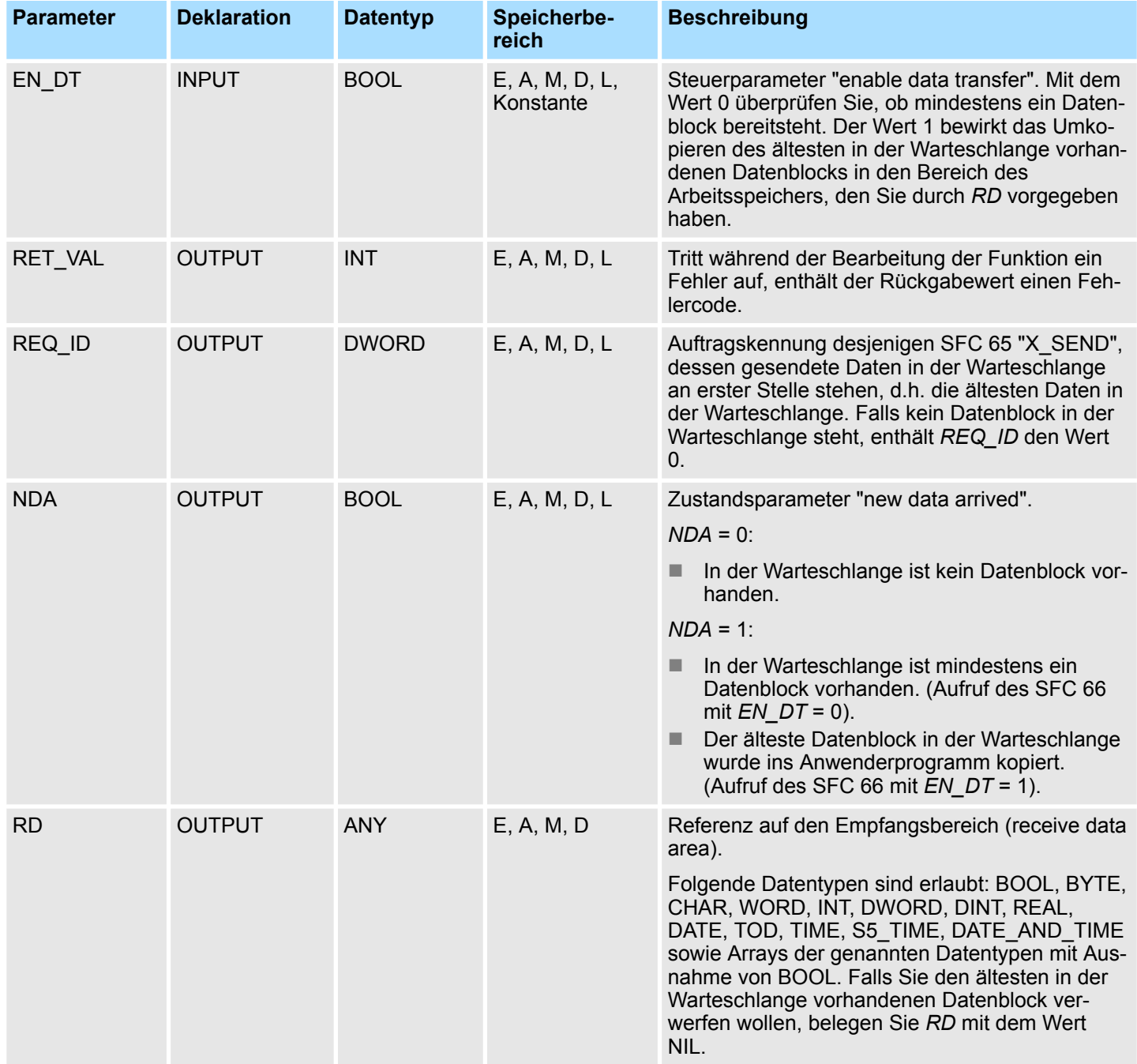

**Datenempfang anzeigen**

#### **mit EN\_DT = 0**

Die empfangenen Daten eines Kommunikationspartners werden vom Betriebssystem in der Reihenfolge ihres Empfangs in die Warteschlange eingereiht.

Zur Überprüfung, ob mindestens ein Datenblock bereitsteht, wird der SFC 66 mit *EN\_DT* = 0 aufgerufen und der Ausgangsparameter NDA ausgewertet.

- *NDA* = 0 bedeutet, in der Warteschlange ist kein Datenblock enthalten. *REQ\_ID* ist irrelevant, *RET\_VAL* enthält den Wert 7000h.
- *NDA* = 1 bedeutet, in der Warteschlange ist mindestens ein Datenblock enthalten.

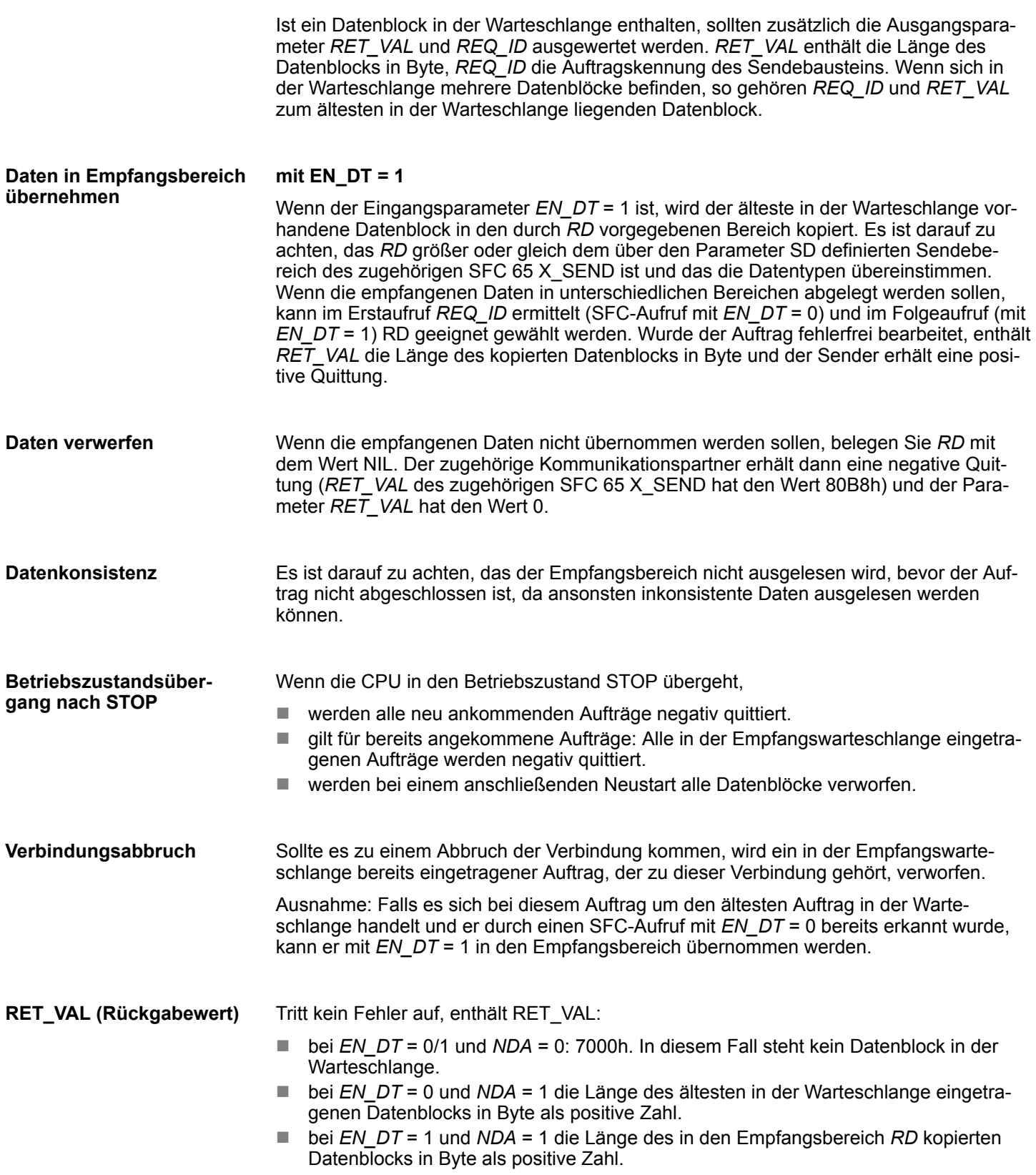

#### *Fehlerinformationen*

Die in der Tabelle "Spezifische Fehlerinformationen" u.a. angegebenen "echten" Fehlerinformationen können wie folgt klassifiziert werden:

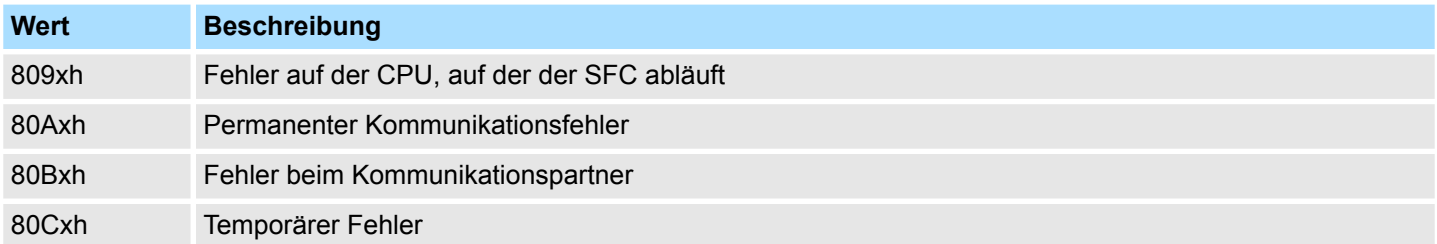

### *Spezifische Fehlerinformationen:*

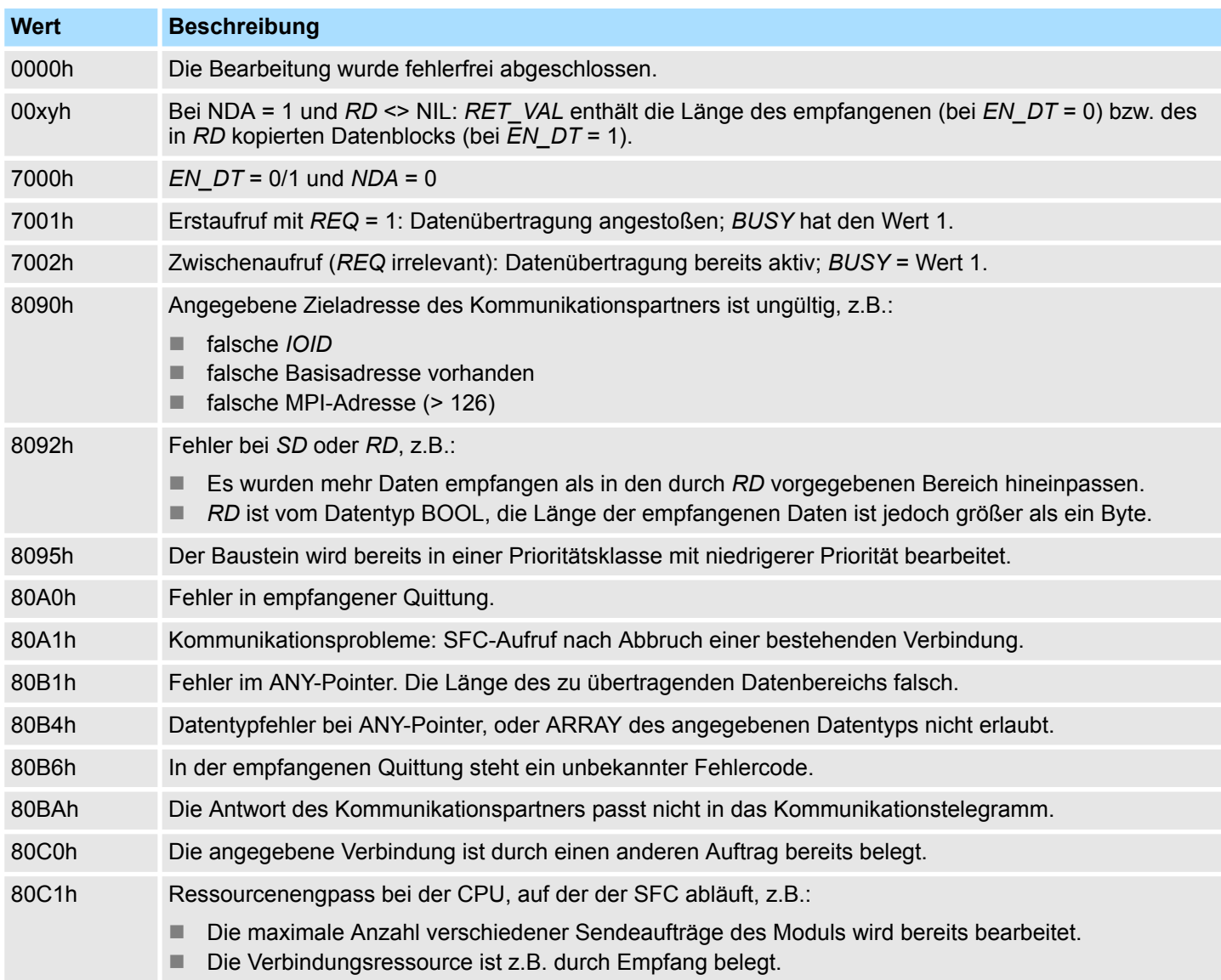

System-SFCs - System Functions > SFC 67 - X\_GET - Daten lesen

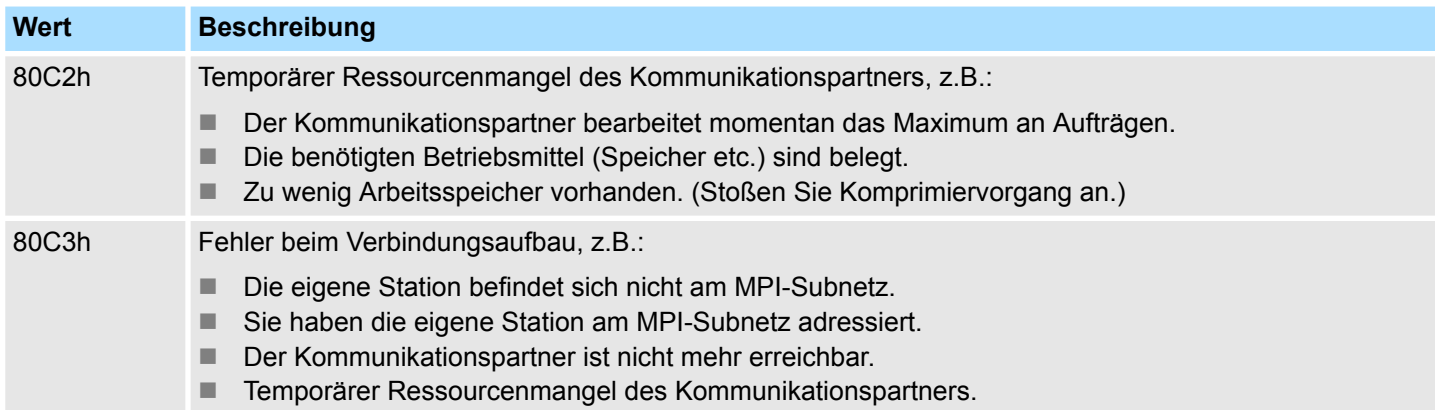

## **16.1.50 SFC 67 - X\_GET - Daten lesen**

Mit dem SFC 67 X\_GET können Daten aus einem Kommunikationspartner, der außerhalb der eigenen Station liegt, gelesen werden, wobei auf dem Kommunikationspartner kein zugehöriger SFC existiert. Der Auftrag wird gestartet, wenn am Eingangsparameter *REQ* der Wert 1 anliegt. Danach wird der SFC 67 so lange aufgerufen, bis am Ausgangsparameter BUSY der Wert 0 anliegt. Der Ausgangsparameter *RET\_VAL* enthält die Länge des empfangenen Datenblocks in Byte. **Beschreibung**

> Der über den Parameter *RD* definierte Empfangsbereich (auf der empfangenden CPU) muss mindestens so lang wie der über den Parameter *VAR\_ADDR* definierte Lesebereich (beim Kommunikationspartner) sein, des Weiteren müssen die Datentypen von *RD* und *VAR\_ADDR* übereinstimmen.

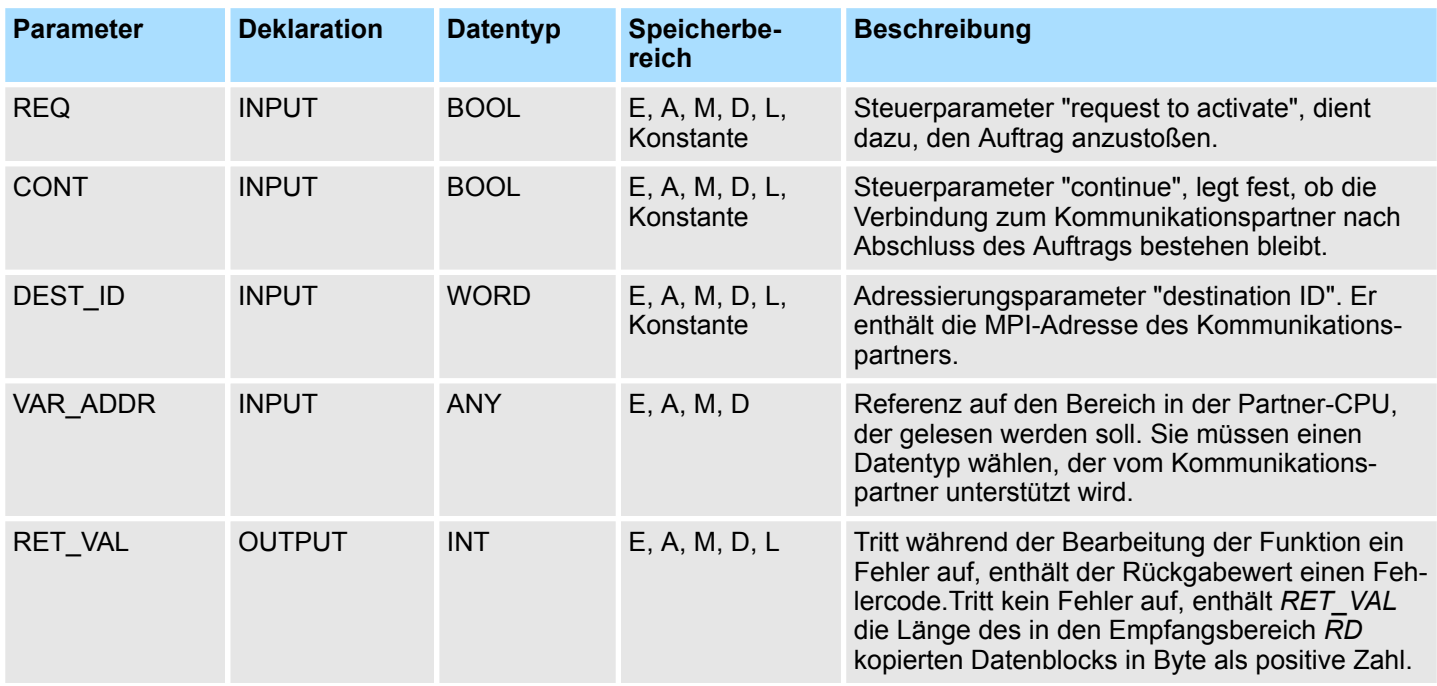

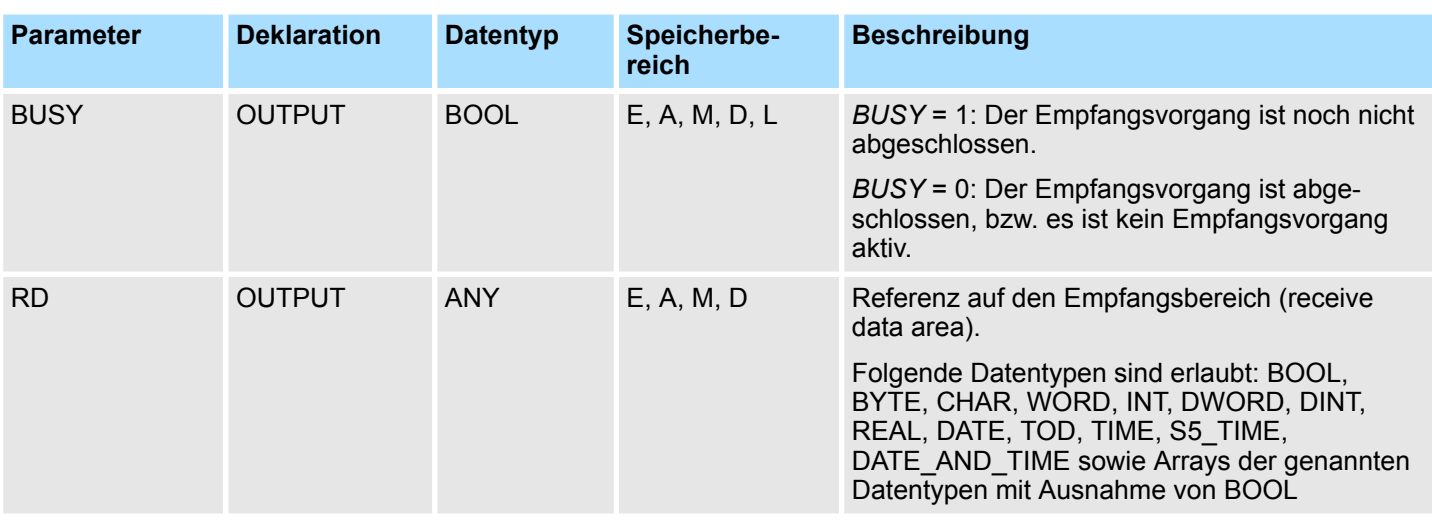

System-SFCs - System Functions > SFC 67 - X\_GET - Daten lesen

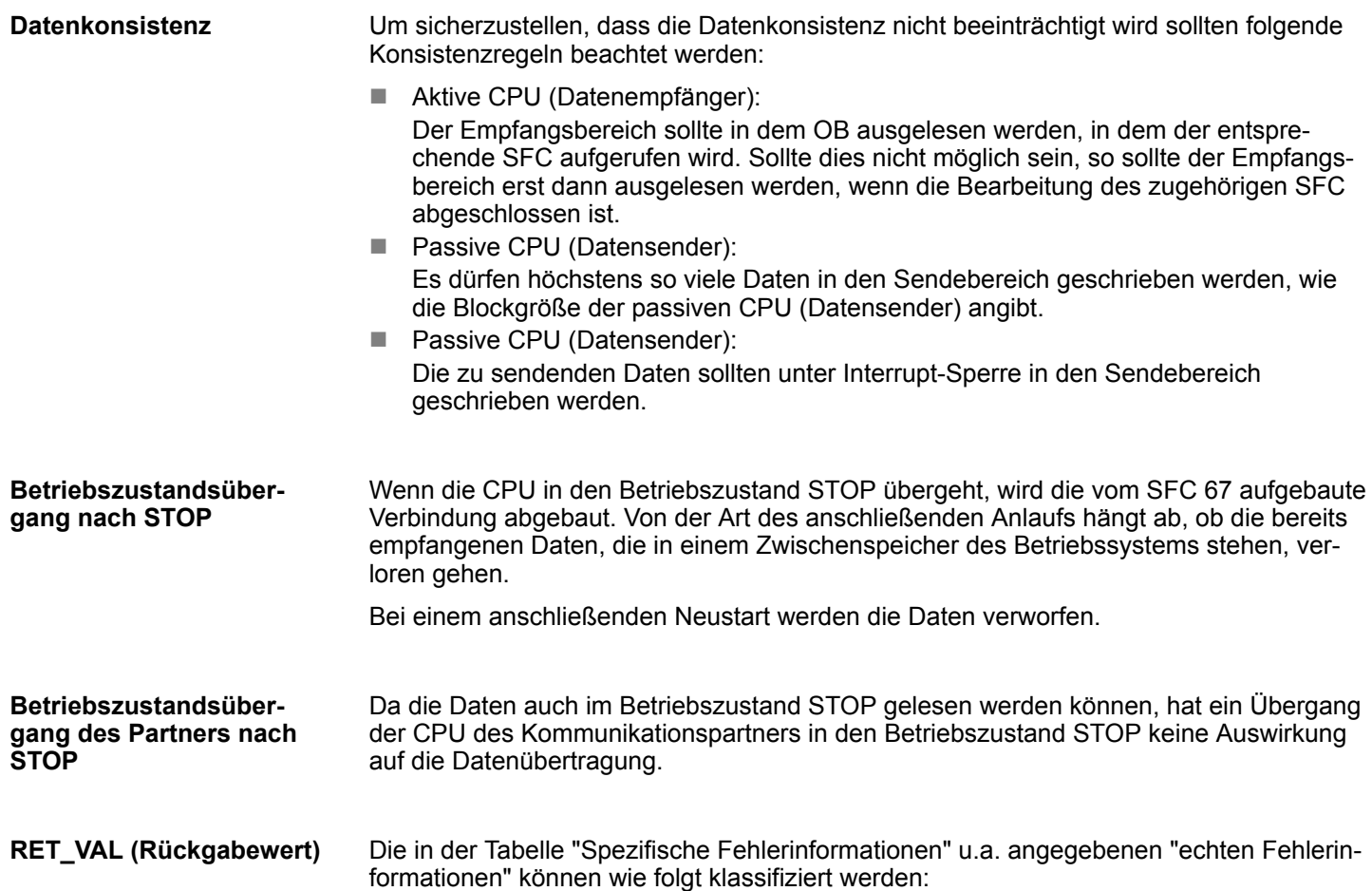

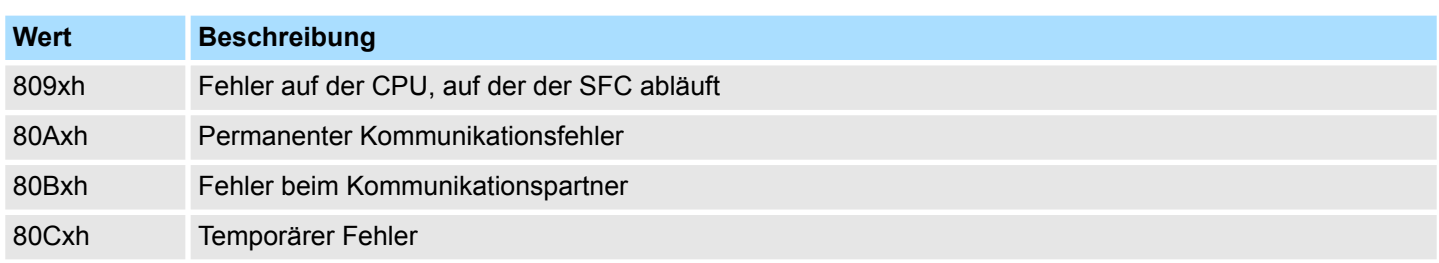

System-SFCs - System Functions > SFC 67 - X\_GET - Daten lesen

## *Spezifische Fehlerinformationen:*

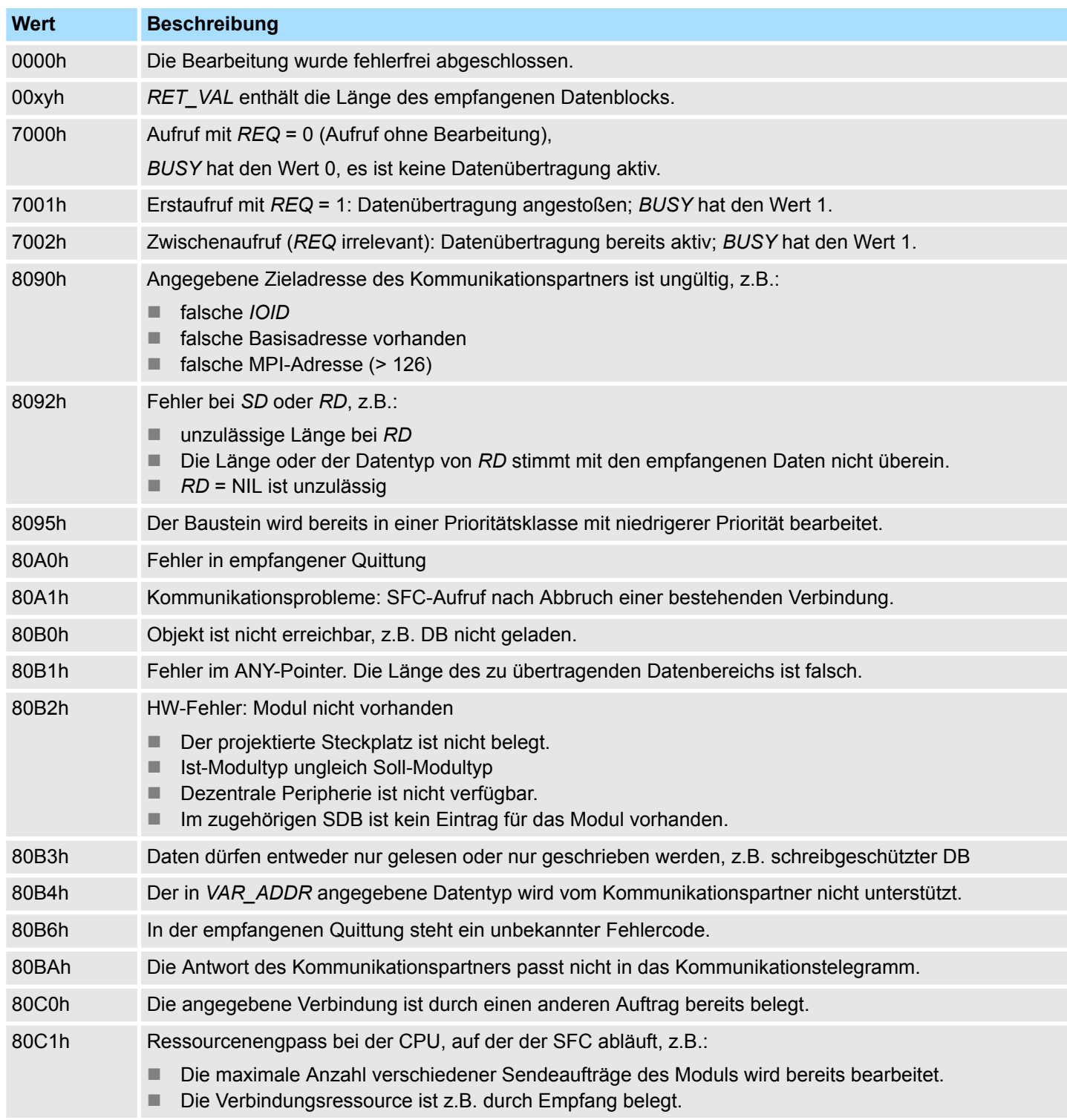

## **Integrierte Standardfunktionen -** *"Integrated Standard"* VIPA SPEED7 Studio

System-SFCs - System Functions > SFC 68 - X\_PUT - Daten schreiben

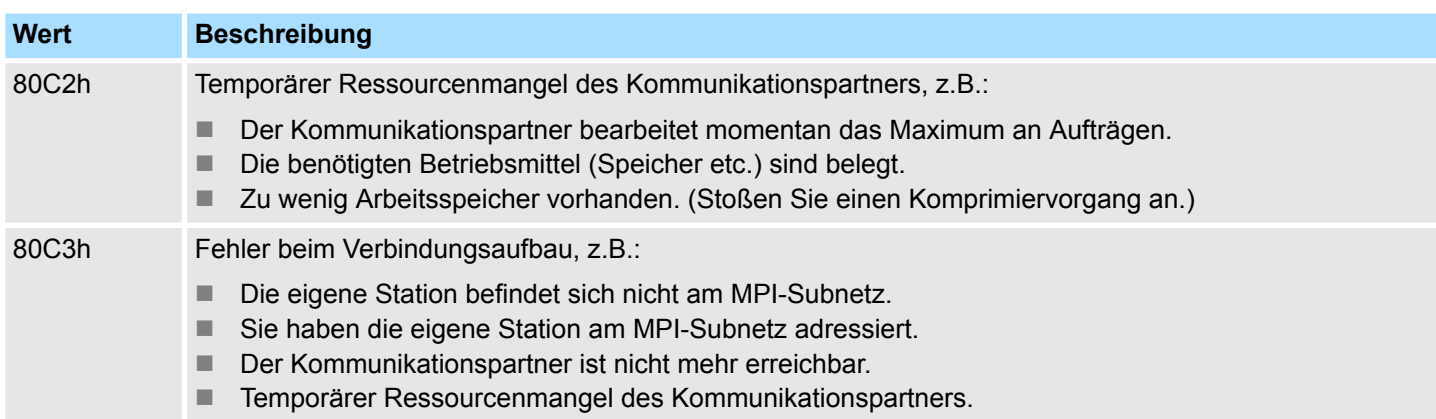

## **16.1.51 SFC 68 - X\_PUT - Daten schreiben**

Mit dem SFC 68 X\_PUT können Daten in einen Kommunikationspartner, der außerhalb der eigenen Station liegt, geschrieben werden, wobei auf dem Kommunikationspartner kein zugehöriger SFC existiert. Der Auftrag wird gestartet, wenn am Eingangsparameter *REQ* der Wert 1 anliegt. Danach wird der SFC 68 so lange aufgerufen, bis am Ausgangsparameter *BUSY* der Wert 0 anliegt. Der über den Parameter *SD* definierte Sendebereich (auf der sendenden CPU) muss mindestens so lang wie der über den Parameter *VAR\_ADDR* definierte Empfangsbereich (beim Kommunikationspartner) sein, des Weiteren müssen die Datentypen von *SD* und *VAR\_ADDR* übereinstimmen. **Beschreibung**

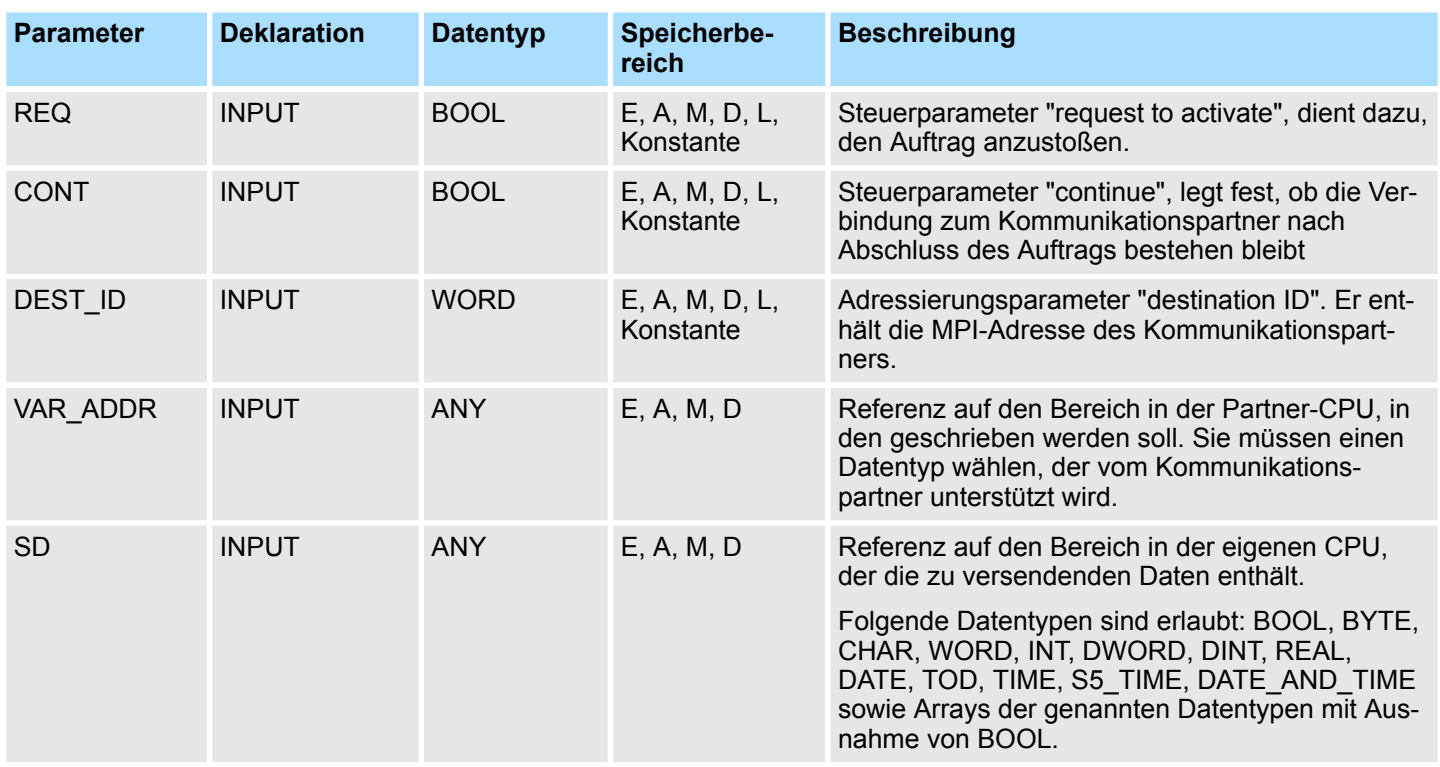

System-SFCs - System Functions > SFC 68 - X\_PUT - Daten schreiben

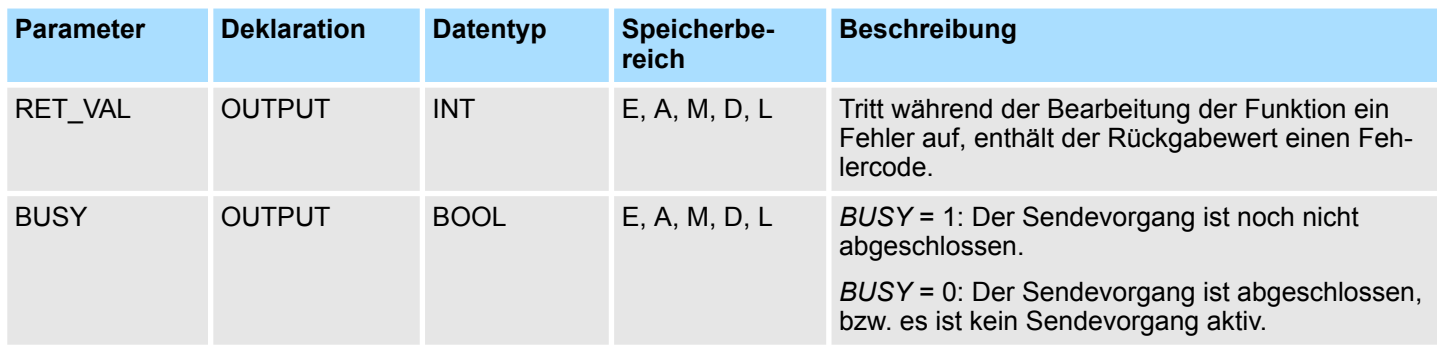

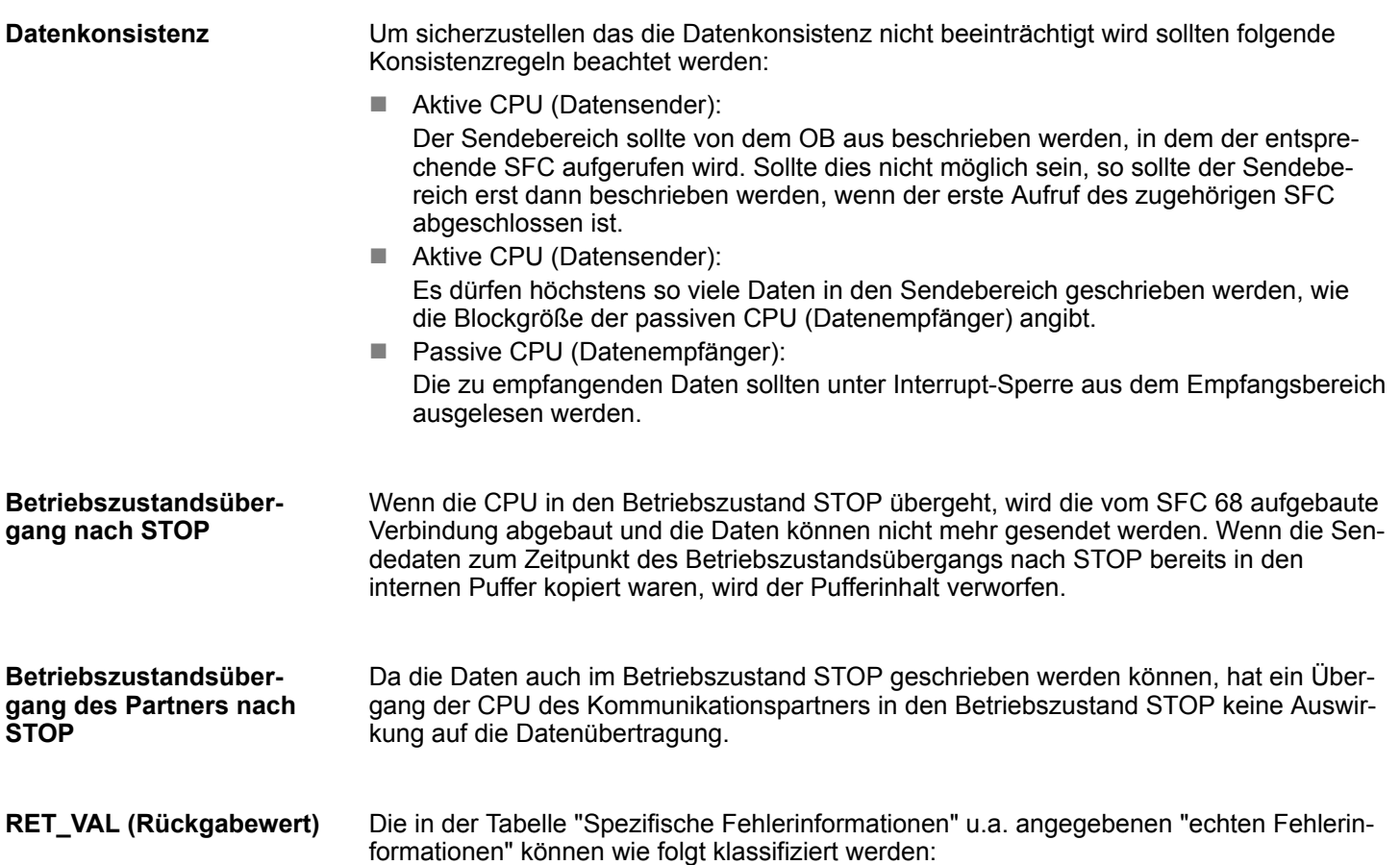

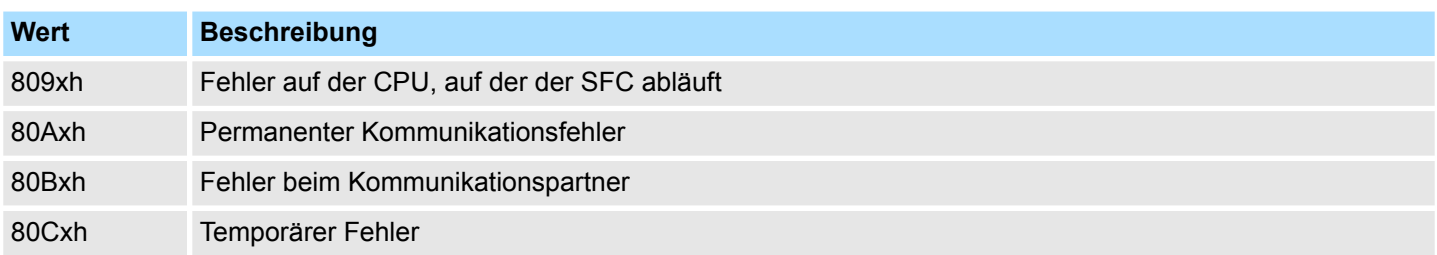

System-SFCs - System Functions > SFC 68 - X\_PUT - Daten schreiben

### *Spezifische Fehlerinformationen:*

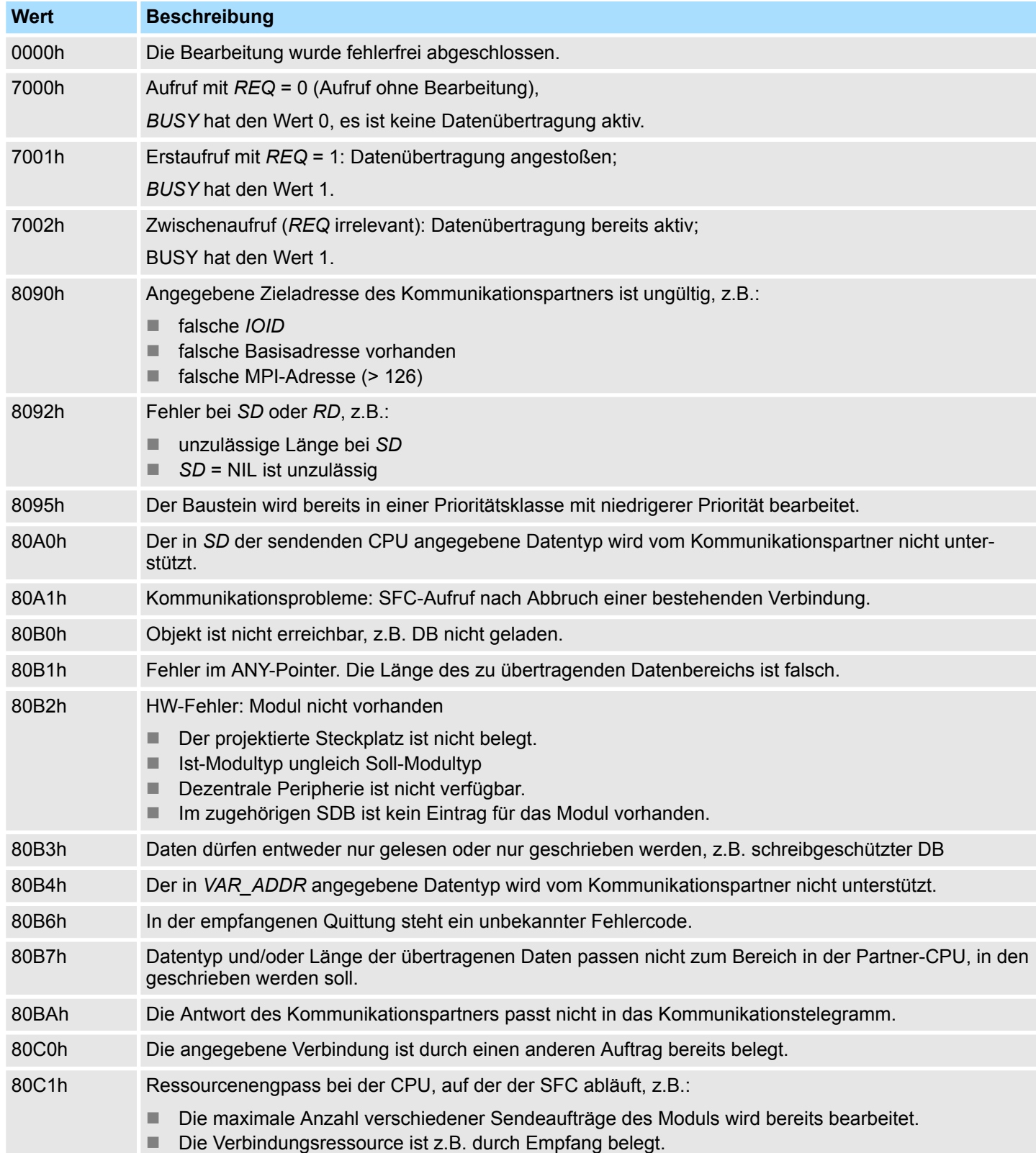

System-SFCs - System Functions > SFC 69 - X\_ABORT - Verbindung abbrechen

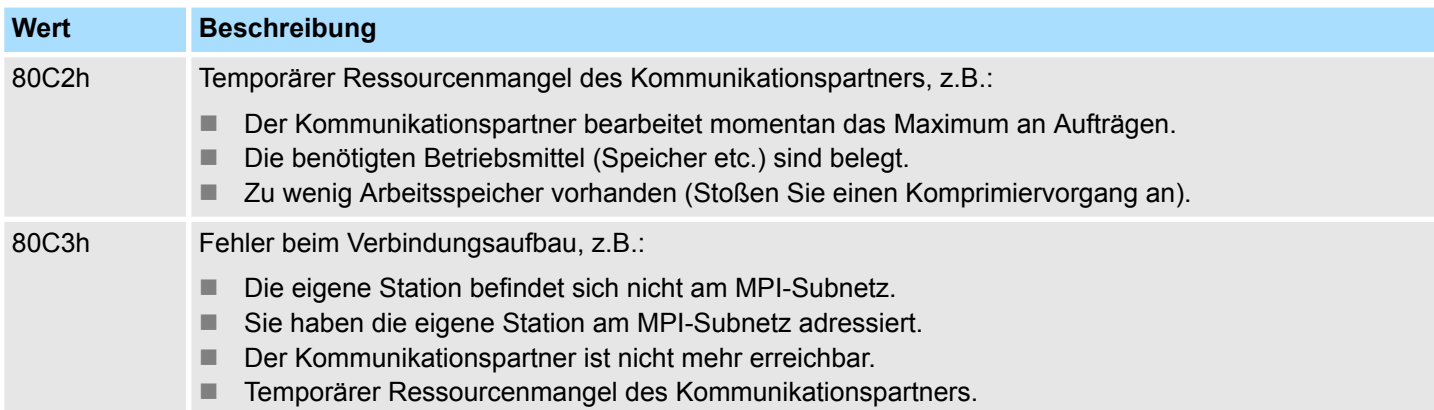

## **16.1.52 SFC 69 - X\_ABORT - Verbindung abbrechen**

**Beschreibung**

Mit dem SFC 69 X\_ABORT kann die Verbindung zu einem Kommunikationspartner, der außerhalb der eigenen Station liegt, abgebrochen werden, wenn die Verbindung mit einem der SFCs 65, 67 oder 68 aufgebaut wurde. Der Auftrag wird gestartet, wenn am Eingangsparameter *REQ* der Wert 1 anliegt.

Wenn der zu den SFCs 65, 67 oder 68 gehörende Auftrag bereits abgeschlossen wurde (*BUSY* = 0), dann sind nach dem Aufruf des SFC 69 die dafür belegten Verbindungsressourcen auf beiden Seiten wieder freigegeben. Ist der zugehörige Auftrag jedoch noch nicht abgeschlossen (*BUSY* = 1), muss nach Abschluss des Verbindungsabbruchs der zugehörige SFC 65, 67 oder 68 erneut mit *REQ* = 0 und *CONT* = 0 aufgerufen und *BUSY* = 0 abgewartet werden, denn erst dann sind alle belegten Verbindungsressourcen wieder freigegeben. Der SFC 69 kann nur auf derjenigen Seite aufgerufen werden, auf der der SFC 65, 67 oder 68 abläuft.

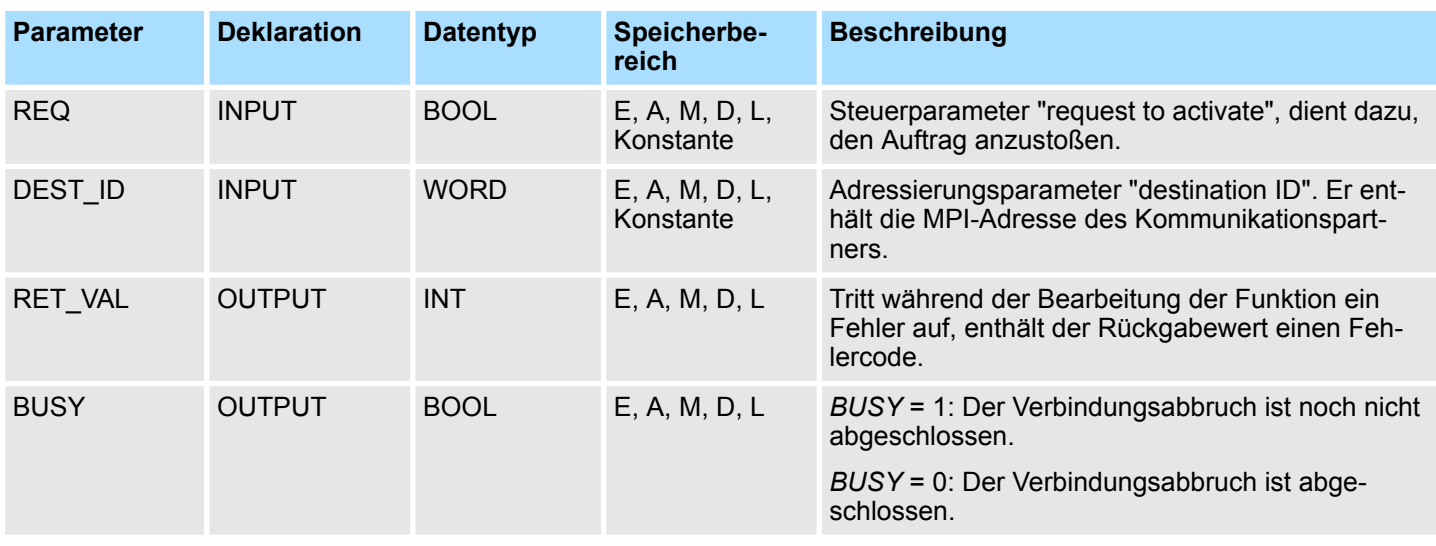

### **Parameter**

**Betriebszustandsübergang nach STOP**

Wenn die CPU in den Betriebszustand STOP übergeht, wird der vom SFC 69 angestoßene Verbindungsabbruch dennoch zu Ende bearbeitet.

**Betriebszustandsübergang des Partners nach STOP**

Ein Übergang der CPU des Kommunikationspartners in den Betriebszustand STOP hat keine Auswirkung auf den Verbindungsabbruch, die Verbindung wird ungeachtet des Betriebszustandsübergangs abgebrochen.

System-SFCs - System Functions > SFC 69 - X\_ABORT - Verbindung abbrechen

#### **RET\_VAL (Rückgabewert)**

Die in der Tabelle "Spezifische Fehlerinformationen" u.a. angegebenen "echten Fehlerinformationen" können wie folgt klassifiziert werden:

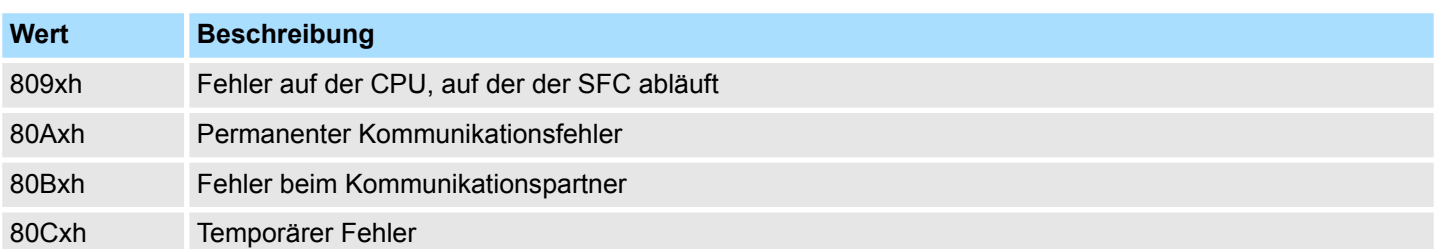

#### *Spezifische Fehlerinformationen:*

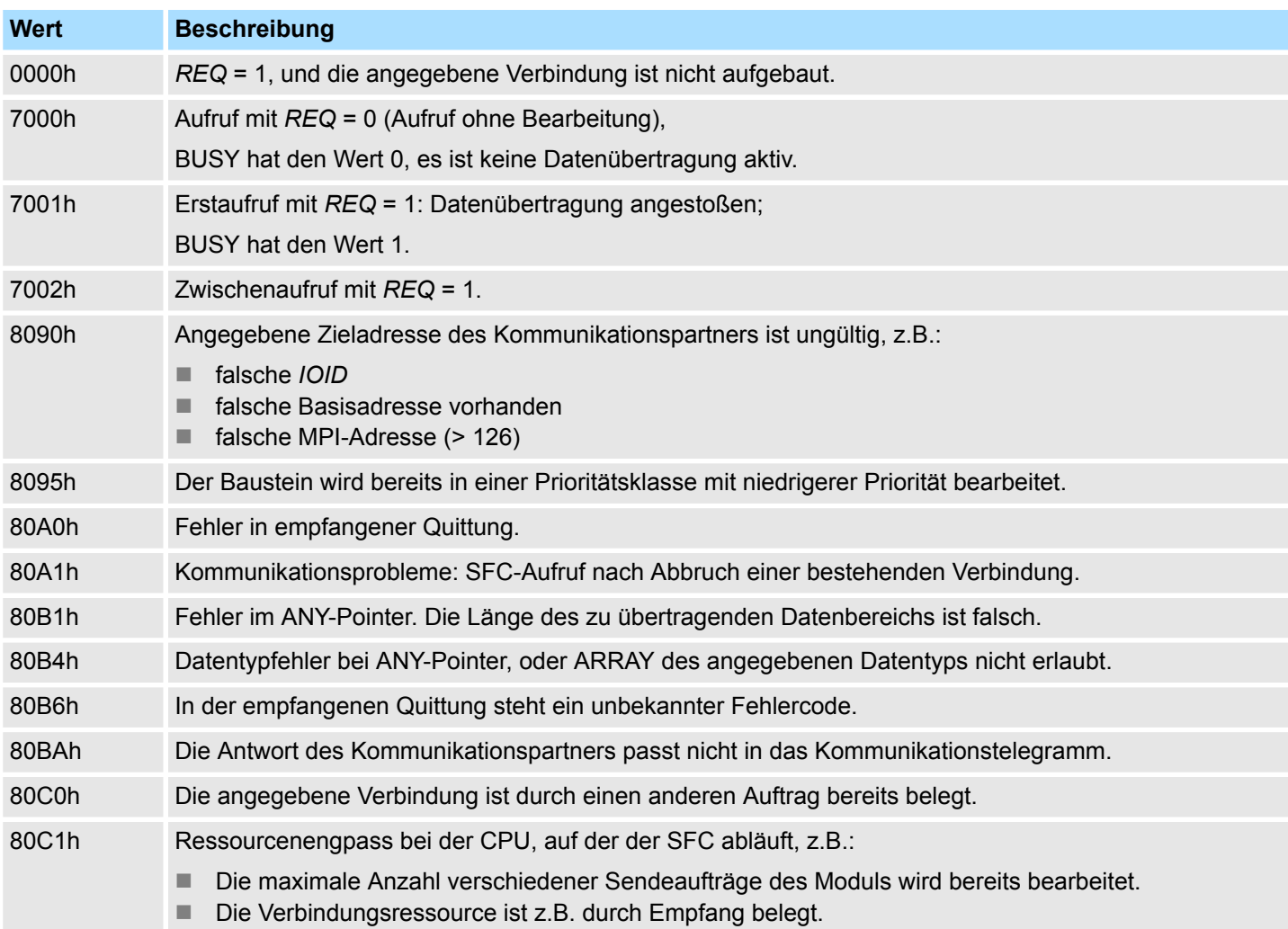

System-SFCs - System Functions > SFC 70 - GEO\_LOG - Anfangsadresse einer Baugruppe ermitteln

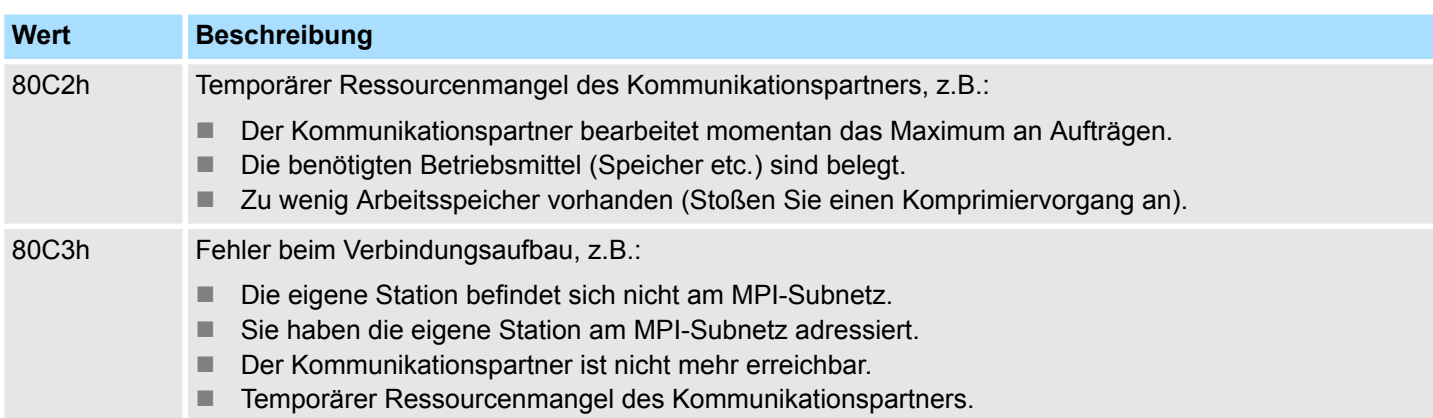

## **16.1.53 SFC 70 - GEO\_LOG - Anfangsadresse einer Baugruppe ermitteln**

#### **Beschreibung**

Vom Kanal einer Signalbaugruppe seien der zugehörige Baugruppensteckplatz der Baugruppe bekannt. Mit der SFC 70 GEO\_LOG (convert geographical address to logical address) ermitteln Sie daraus die zugehörige Anfangsadresse der Baugruppe, d.h. die kleinste E- oder A-Adresse. Wenn Sie die SFC 70 auf Power-Module oder Module mit gepackten Adressen anwenden, wird die Diagnoseadresse zurückgeliefert.

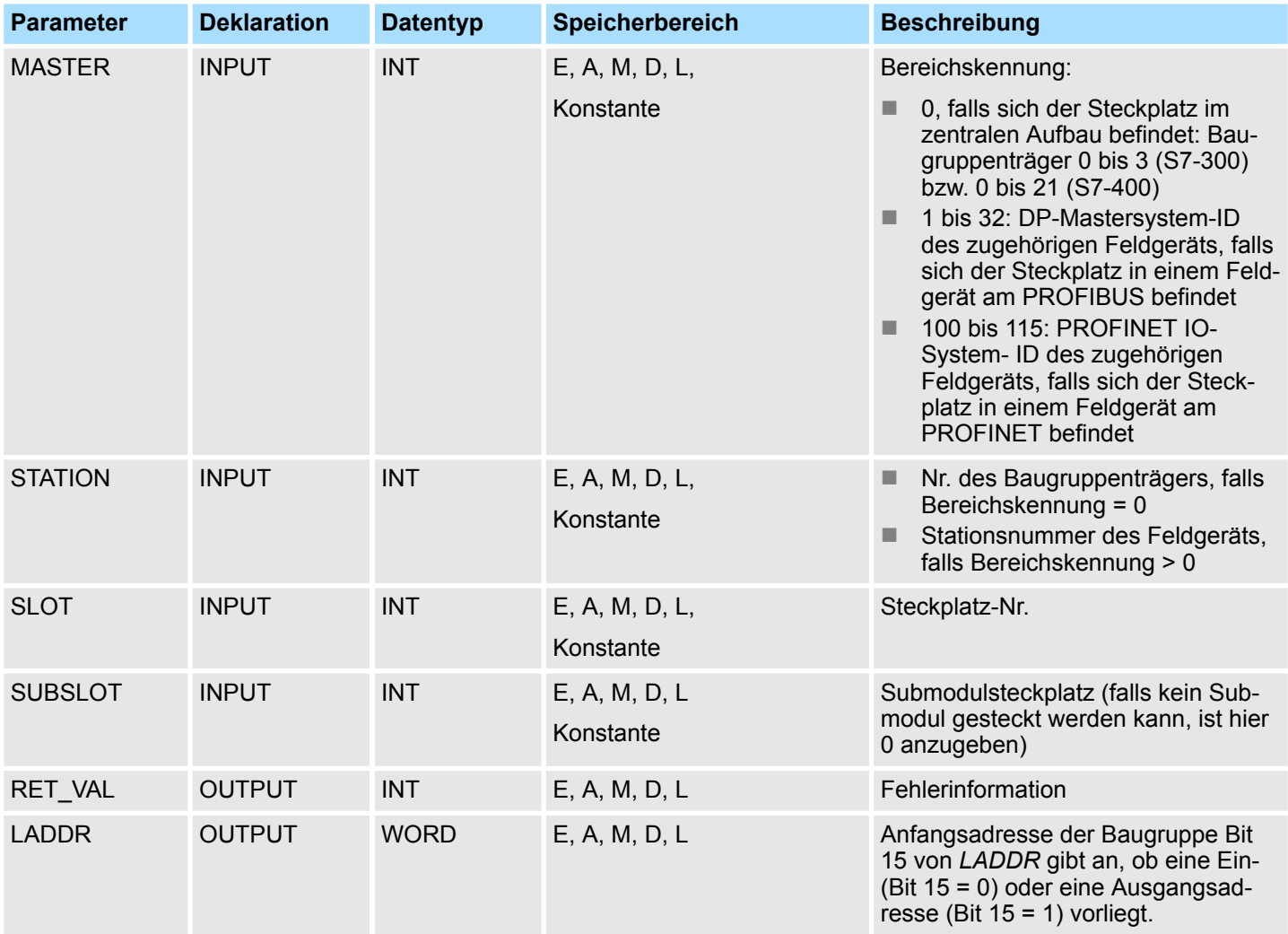

### **Integrierte Standardfunktionen -** *"Integrated Standard"* VIPA SPEED7 Studio

System-SFCs - System Functions > SFC 71 - LOG\_GEO - zu logischer Adresse gehörenden Slot ermitteln

### **RET\_VAL (Rückgabewert)**

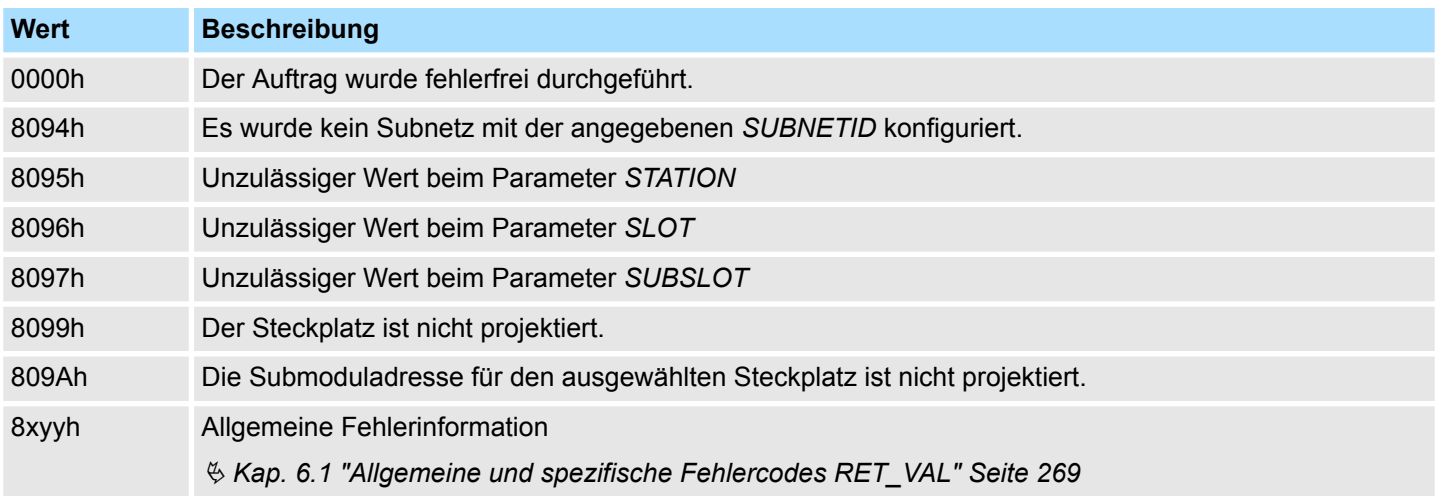

## **16.1.54 SFC 71 - LOG\_GEO - zu logischer Adresse gehörenden Slot ermitteln**

**Beschreibung**

Mit der SFC 71 LOG\_GEO (convert logical address to geographical address) ermitteln Sie den zu einer logischen Adresse gehörenden Modulsteckplatz sowie den Offset im Nutzdatenadressraum des Moduls.

System-SFCs - System Functions > SFC 71 - LOG\_GEO - zu logischer Adresse gehörenden Slot ermitteln

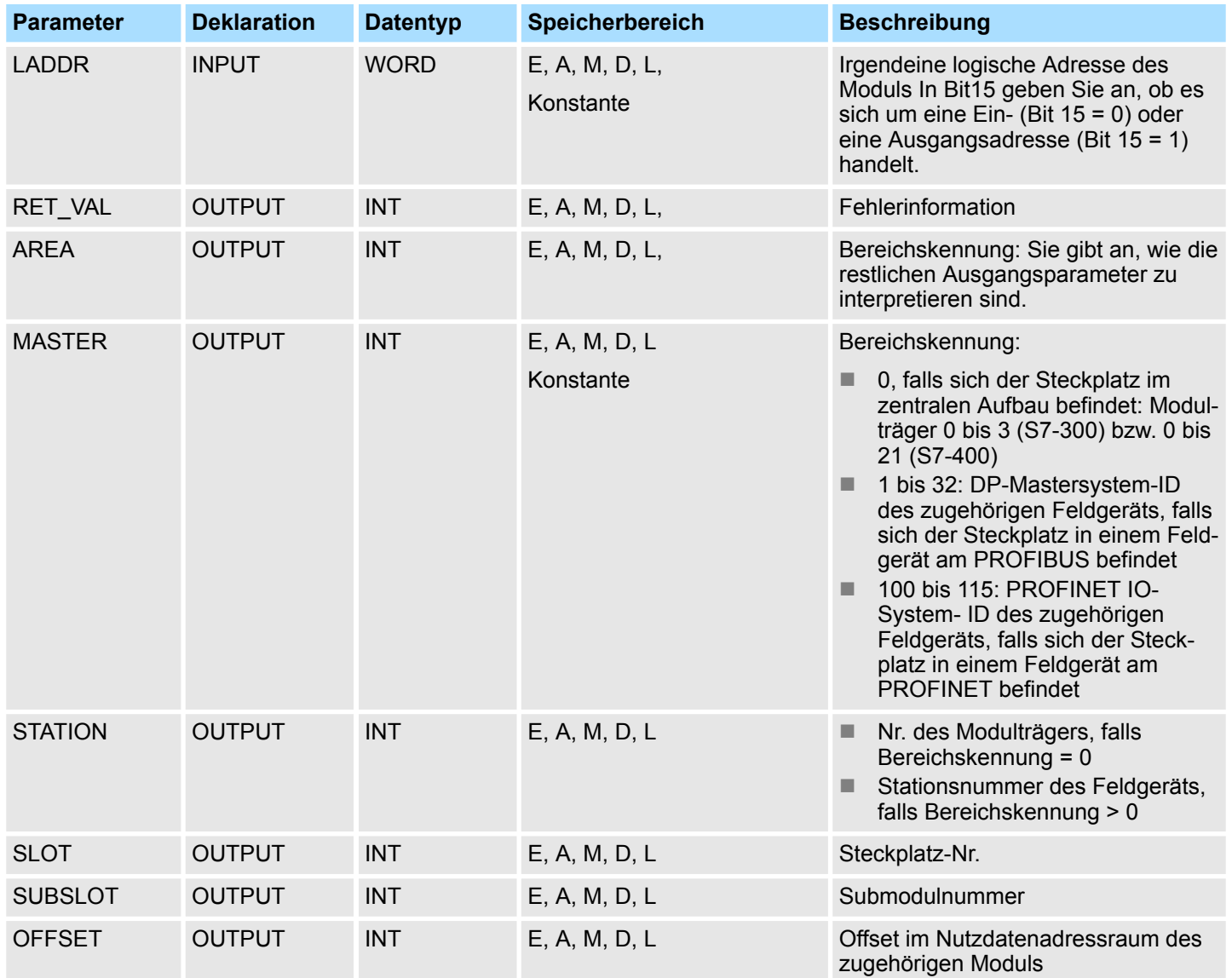

System-SFCs - System Functions > SFC 71 - LOG\_GEO - zu logischer Adresse gehörenden Slot ermitteln

### **Ausgangsparameter AREA**

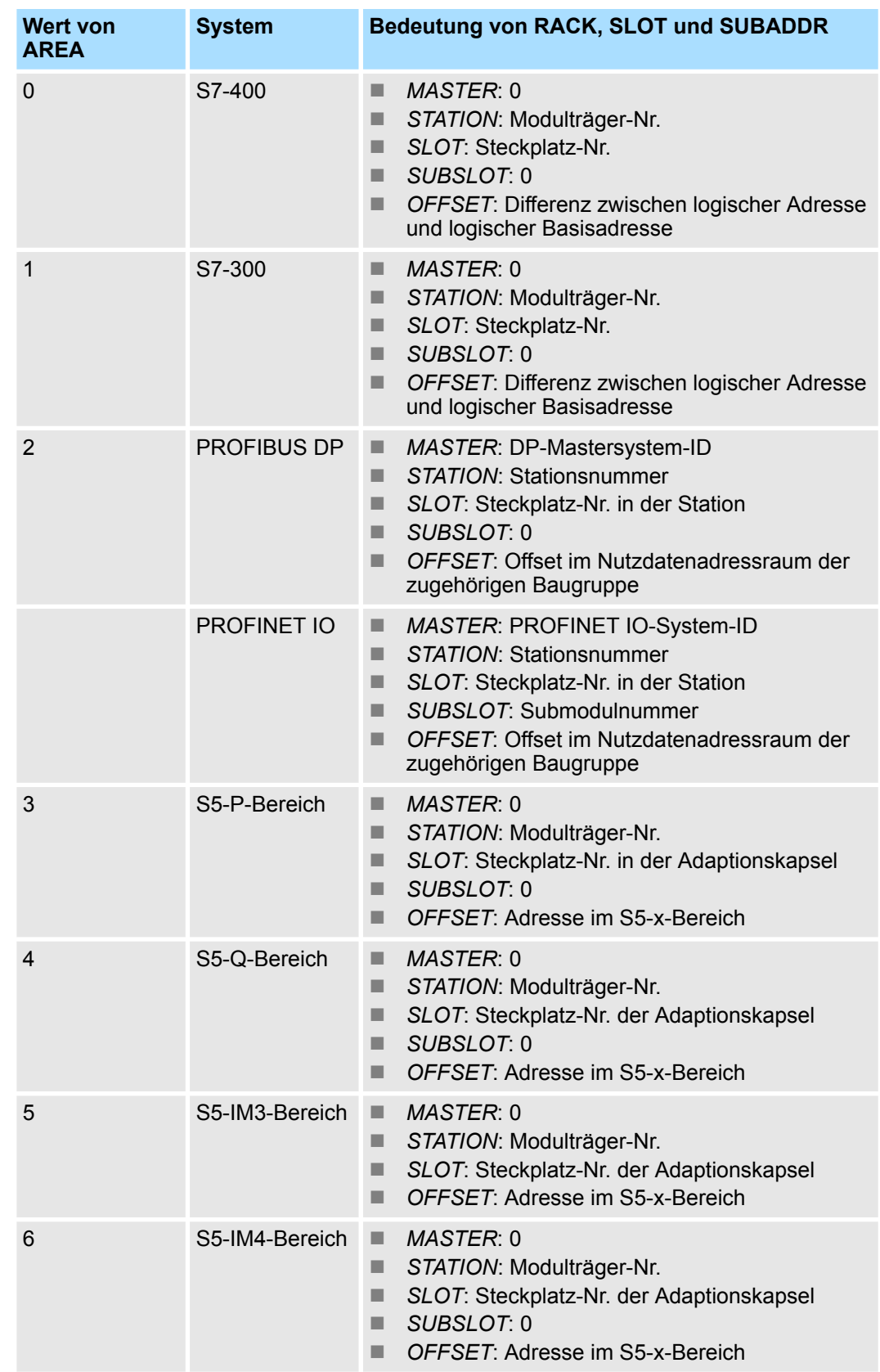

System-SFCs - System Functions > SFC 81 - UBLKMOV - Variable ununterbrechbar kopieren

### **RET\_VAL (Rückgabewert)**

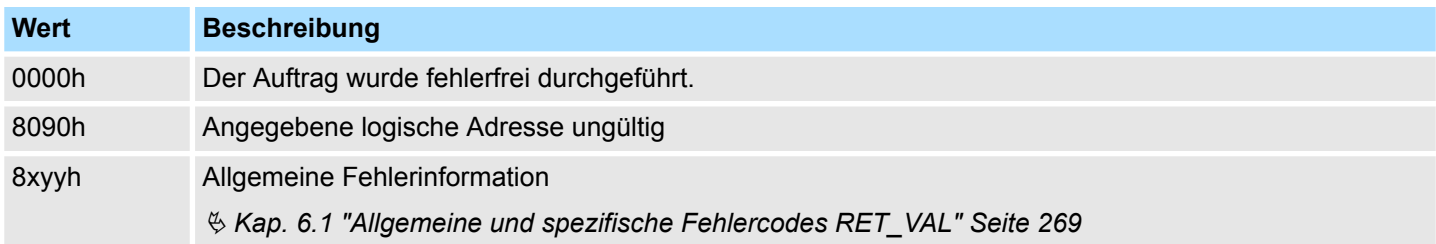

### **16.1.55 SFC 81 - UBLKMOV - Variable ununterbrechbar kopieren**

**Beschreibung**

Mit dem SFC 81 UBLKMOV (uninterruptable move) kopieren Sie den Inhalt eines Speicherbereiches (= Quellbereich) konsistent in einen anderen Speicherbereich (=Zielbereich). Der Kopiervorgang kann nicht durch andere Tätigkeiten des Betriebssystems unterbrochen werden.

Mit dem SFC 81 UBLKMOV können Sie alle Speicherbereiche kopieren außer:

- folgende Bausteine: FB, SFB, FC, SFC, OB, SDB
- Zähler
- Zeiten
- Speicherbereiche des Peripheriebereiches
- $\blacksquare$  nicht ablaufrelevante Datenbausteine.

Die maximale Datenmenge, die Sie kopieren können, beträgt 512Byte.

#### Der Kopiervorgang ist nicht unterbrechbar. Sie müssen daher beachten, dass sich die Alarmreaktionszeit Ihrer CPU bei Einsatz des SFC 81 erhöhen kann. **Unterbrechbarkeit**

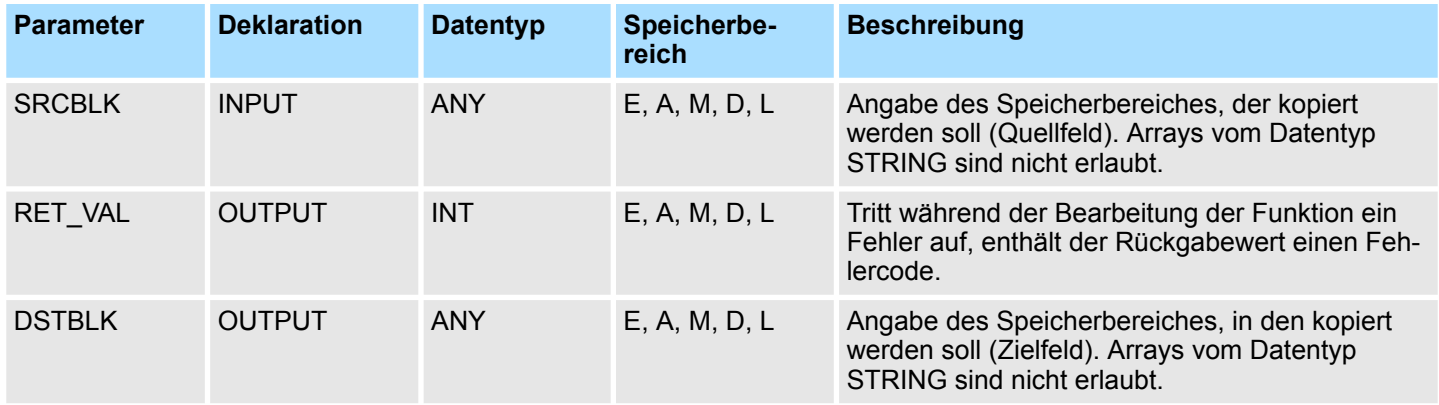

System-SFCs - System Functions > SFC 101 - RTM - Hantierung Betriebsstundenzähler

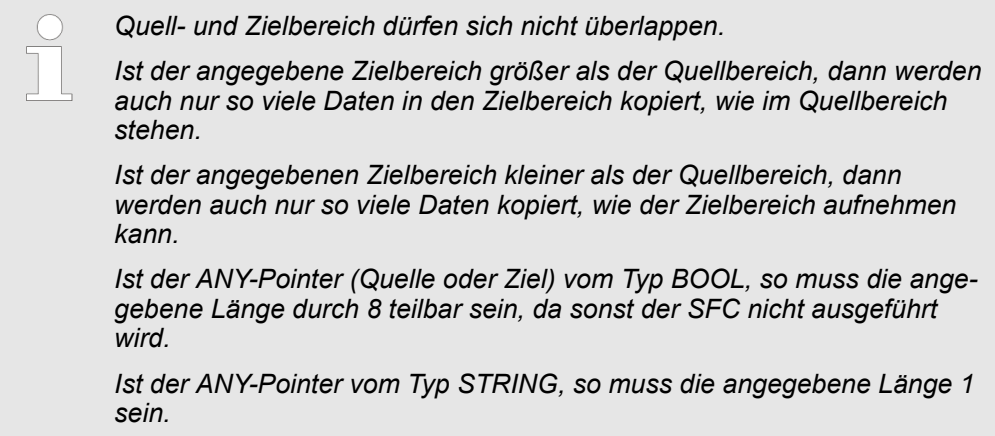

### **RET\_VAL (Rückgabewert)**

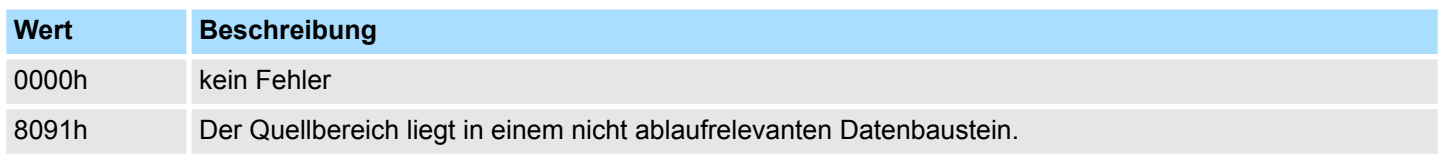

### **16.1.56 SFC 101 - RTM - Hantierung Betriebsstundenzähler**

#### Mit der SFC 101 RTM (run-time meter) können Sie einen 32-Bit-Betriebsstundenzähler Ihrer CPU setzen, starten, stoppen und auslesen. Falls Sie alle 32-Bit-Betriebsstundenzähler Ihrer CPU auslesen möchten, verwenden Sie die SFC 51 RDSYSST mit SZL\_ID=W#16#0132 und INDEX=W#16#000B (für die Betriebsstundenzähler 0 bis 7) bzw. INDEX=W#16#000C (für die Betriebsstundenzähler 8 bis 15). **Beschreibung**

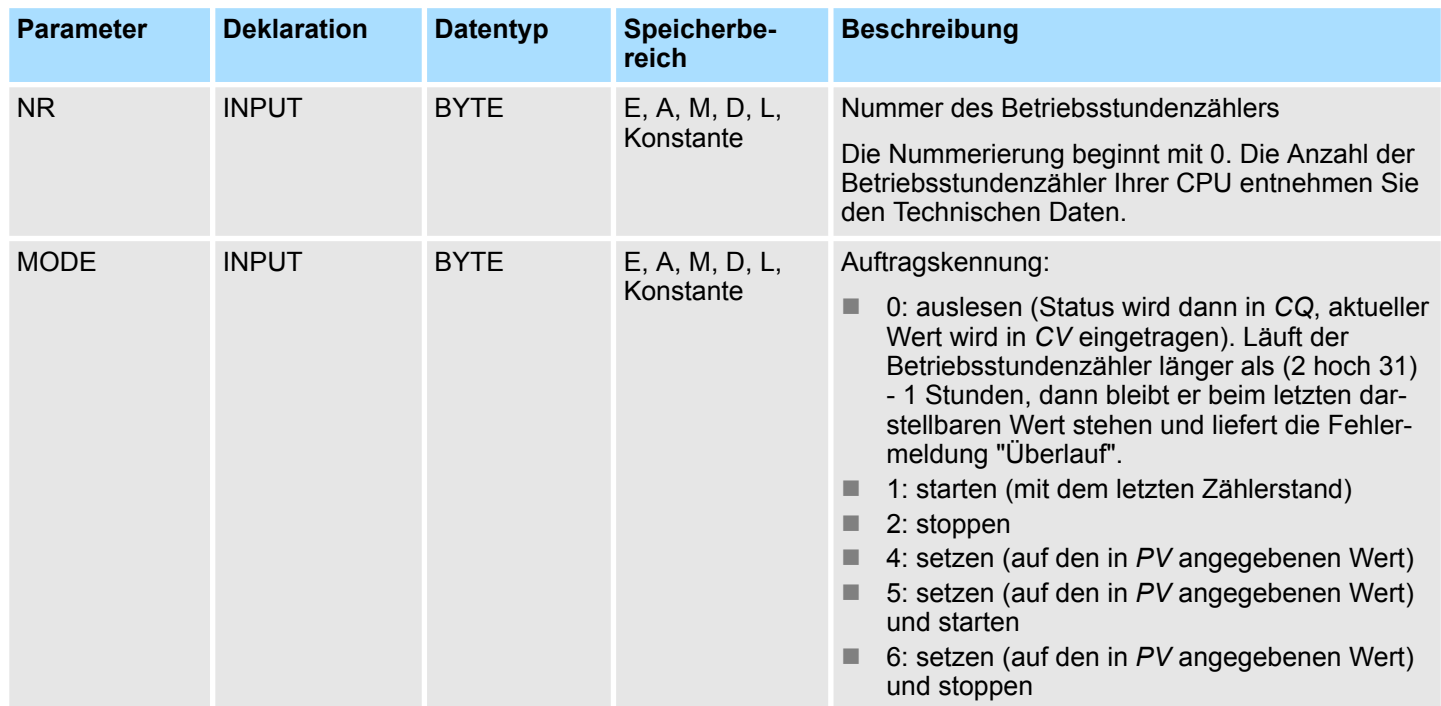
System-SFCs - System Functions > SFC 102 - RD\_DPARA - Vordefinierte Parameter lesen

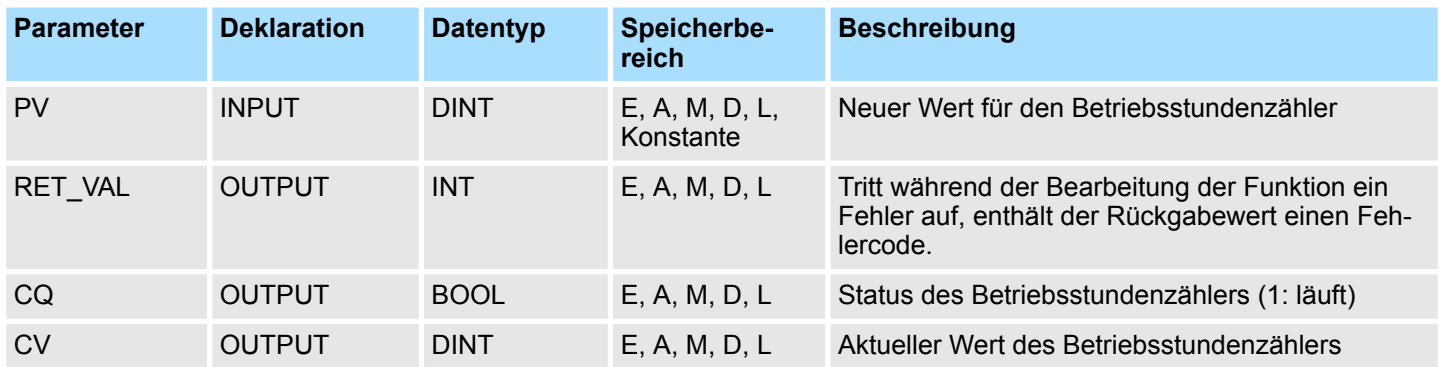

**Kompatibilität zu Programmen, für CPU mit 16- Bit-Betriebsstundenzählern**

Sie können die 32-Bit-Betriebsstundenzähler auch mit den SFCs 2 SET\_RTM, SFC 3 CTRL\_RTM und SFC 4 READ\_RTM verwenden. In diesem Fall verhalten sich die 32-Bit-Betriebsstundenzähler jedoch wie 16-Bit-Betriebsstundenzähler (Wertebereich 0 bis 32767 Stunden). Im Teillistenauszug mit der SZL-ID W#16#0132 und dem Index W#16#0008 werden Ihnen die 32-Bit- Betriebsstundenzähler 0 bis 7 als 16-Bit-Betriebsstundenzähler angezeigt. Damit können Sie Programme, die für eine CPU mit 16-Bit-Betriebsstundenzählern entwickelt wurden, und die den Teillistenauszug mit der SZL-ID W#16#0132 und dem Index W#16#0008 benutzen, weiterhin einsetzen.

#### **RET\_VAL (Rückgabewert)**

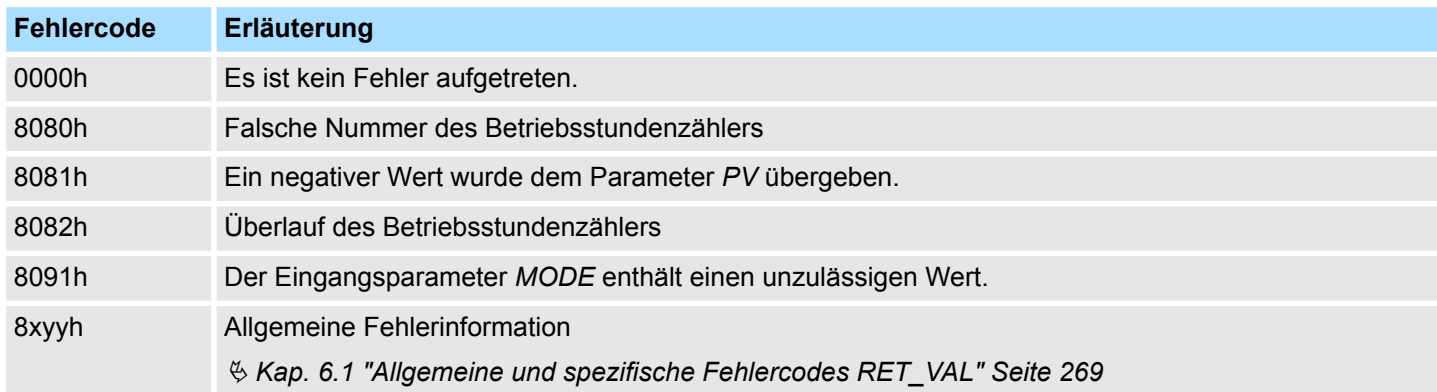

**16.1.57 SFC 102 - RD\_DPARA - Vordefinierte Parameter lesen**

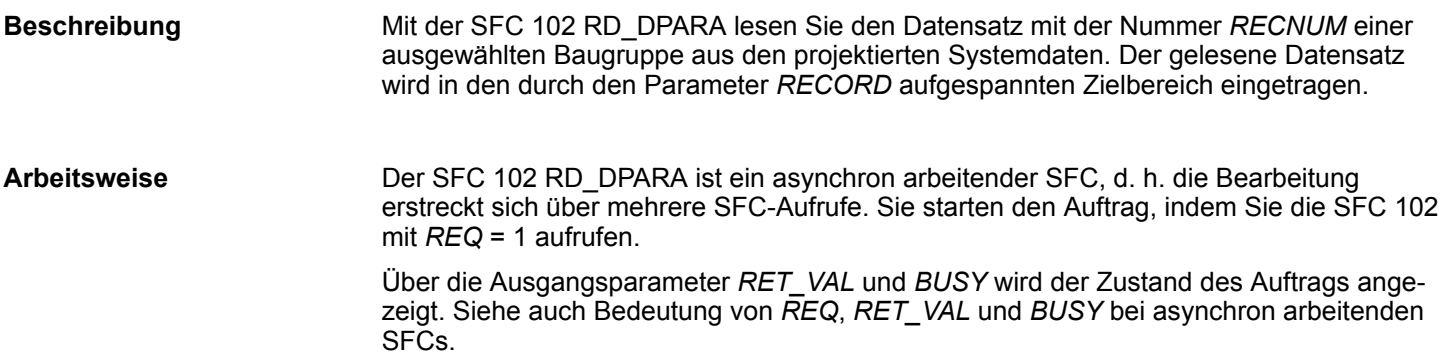

System-SFCs - System Functions > SFC 105 - READ\_SI - Auslesen dyn. Systemressourcen

# **Parameter**

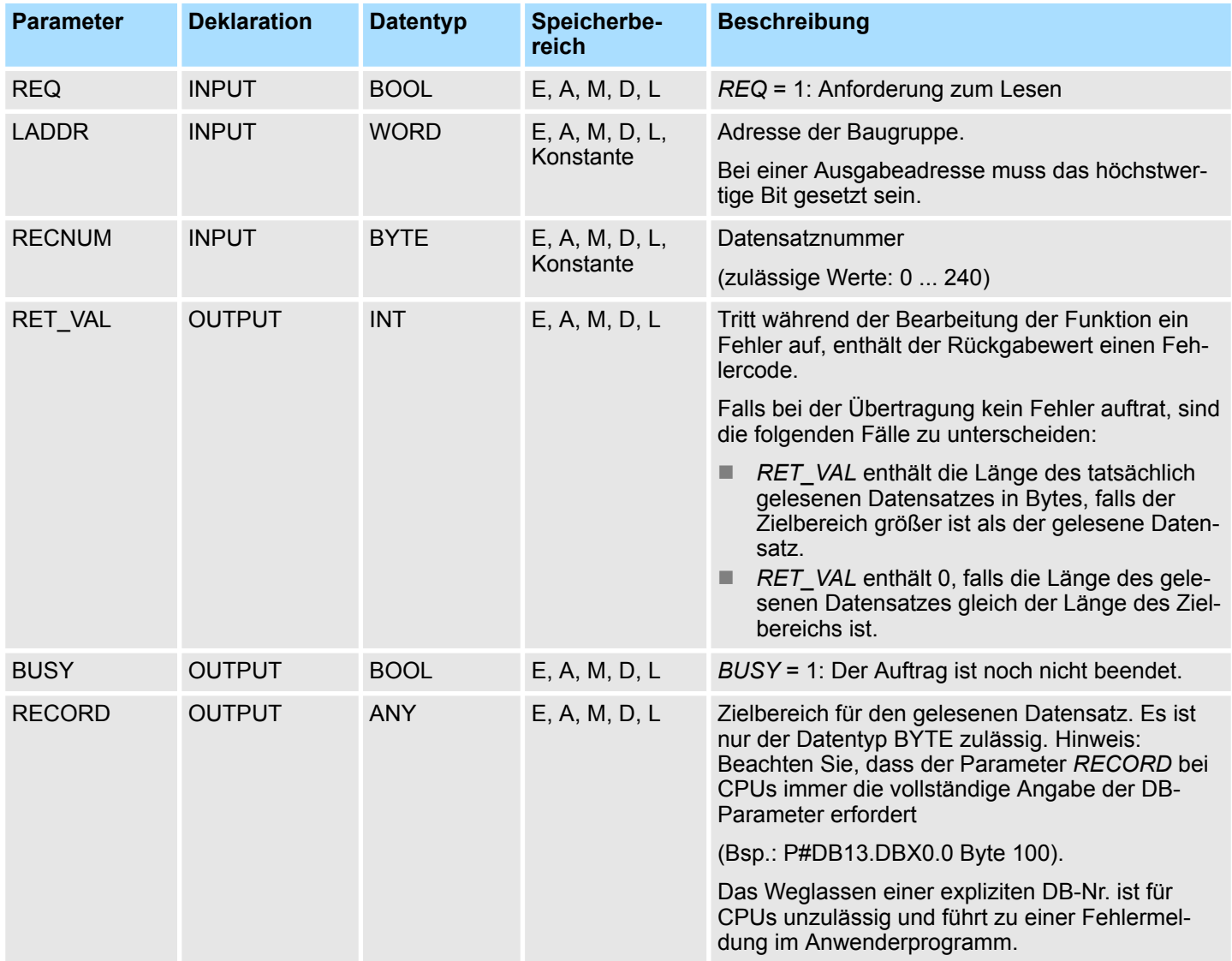

Ä *[Kap. 16.1.44 "SFC 57 - PARM\\_MOD - Modul parametrieren" Seite 909](#page-908-0)* **Fehlerinformationen**

# **16.1.58 SFC 105 - READ\_SI - Auslesen dyn. Systemressourcen**

Bei der Meldungserzeugung mit der SFC 107 ALARM\_DQ und SFC108 ALARM\_D belegt das Betriebssystem temporär Speicherplatz im Systemspeicher. **Übersicht**

> Wenn Sie z.B. einen in der CPU vorhandenen FB mit SFC 107- oder SFC 108-Aufrufen löschen, kann es vorkommen, dass die zugehörigen Systemressourcen dauerhaft belegt bleiben. Wenn Sie den FB mit SFC 107- oder SFC 108-Aufrufen erneut laden, kann es vorkommen, dass die SFCs 107 und 108 nicht mehr ordnungsgemäß bearbeitet werden.

Mit der SFC 105 READ\_SI können Sie momentan verwendete Systemressourcen auslesen, die bei der Meldungserzeugung mit der SFC 107 und SFC 108 belegt wurden. Dies geschieht über die dort verwendeten Werte von *EV\_ID* und *CMP\_ID*. Diese werden der SFC 105 READ\_SI im Parameter *SI\_ID* übergeben. **Beschreibung**

> Die SFC 105 READ\_SI hat 4 mögliche Betriebsarten, die in der folgenden Tabelle erläutert werden. Die gewünschte Betriebsart stellen Sie über den Parameter *MODE* ein.

System-SFCs - System Functions > SFC 105 - READ\_SI - Auslesen dyn. Systemressourcen

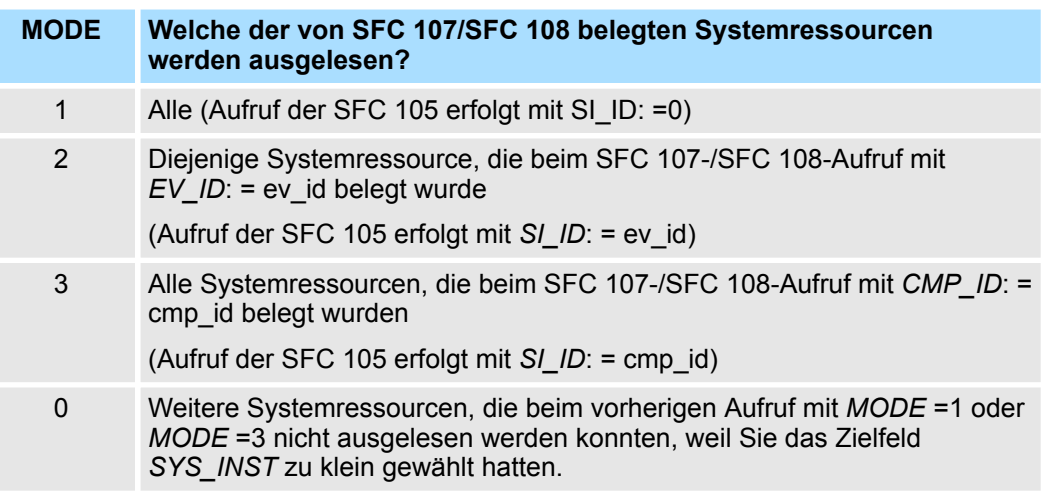

#### **Arbeitsweise**

Wenn Sie beim Aufruf der SFC 105 mit *MODE* =1 oder *MODE* =3 den Zielbereich *SYS\_INST* ausreichend groß gewählt haben, enthält er nach dem Aufruf den Inhalt aller über den Parameter MODE ausgewählten Systemressourcen, die aktuell belegt sind.

Falls aktuell sehr viele Systemressourcen belegt sind, ist die SFC-Laufzeit entsprechend hoch. Bei hoher Auslastung Ihrer CPU kann dann die projektierte maximale Zyklusüberwachungszeit überschritten werden.

Dieses Laufzeitproblem können Sie wie folgt umgehen: Sie wählen den Zielbereich *SYS\_INST* relativ klein. Falls die SFC nicht alle auszulesenden Systemressourcen in *SYS\_INST* eintragen kann, wird Ihnen dies über *RET\_VAL* = 0001h mitgeteilt. Dann rufen Sie die SFC 105 mit *MODE* =0 und gleicher *SI\_ID* wie beim vorherigen Aufruf so lange auf, bis *RET\_VAL* den Wert 0000h annimmt.

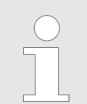

*Da das Betriebssystem keine Koordinierung der zu einem Leseauftrag gehörenden SFC 105-Aufrufe vornimmt, sollten Sie alle SFC 105-Aufrufe in ein und derselben Prioritätsklasse durchführen.*

#### Der Zielbereich für die gelesenen belegten Systemressourcen muss in einem DB liegen. Sinnvollerweise definieren Sie den Zielbereich als Feld von Strukturen, wobei eine Struktur wie folgt aufgebaut ist: **Zielbereich SYS\_INST**

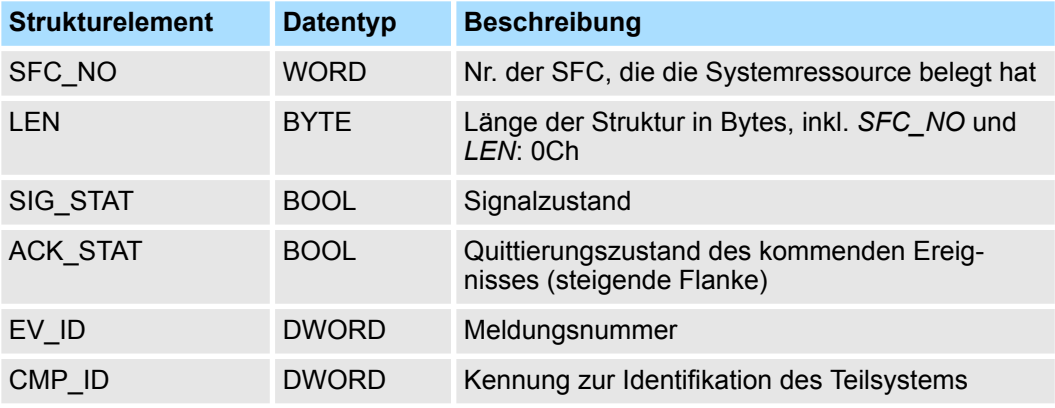

System-SFCs - System Functions > SFC 105 - READ\_SI - Auslesen dyn. Systemressourcen

# **Parameter**

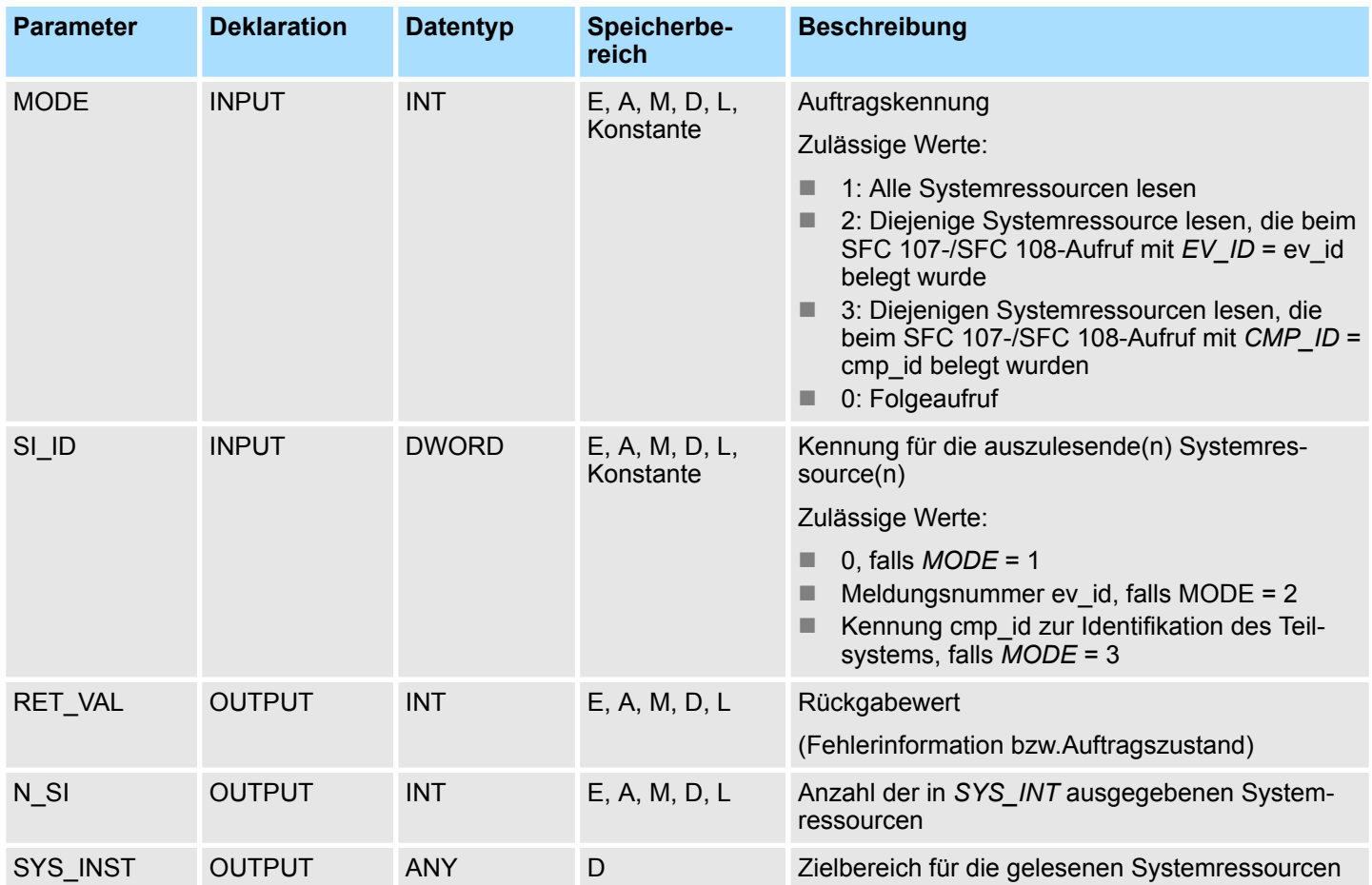

# **RET\_VAL (Rückgabewert)**

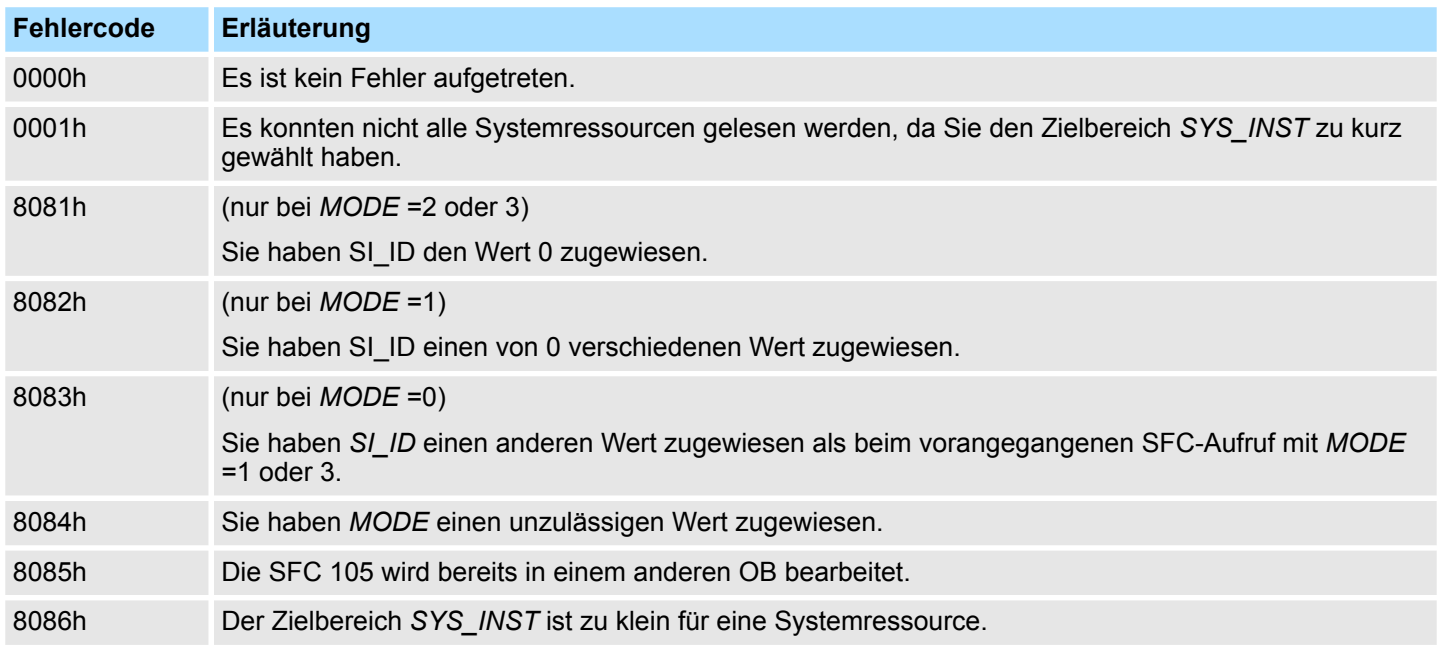

System-SFCs - System Functions > SFC 106 - DEL\_SI - Freigeben dyn. belegter Systemressourcen

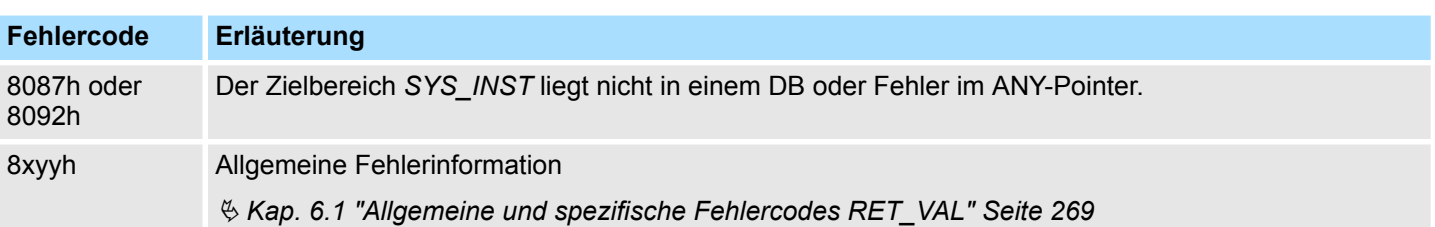

# **16.1.59 SFC 106 - DEL\_SI - Freigeben dyn. belegter Systemressourcen**

**Übersicht**

Bei der Meldungserzeugung mit der SFC 107 ALARM\_DQ und SFC108 ALARM\_D belegt das Betriebssystem temporär Speicherplatz im Systemspeicher.

Wenn Sie z.B. einen in der CPU vorhandenen FB mit SFC 107- oder SFC 108-Aufrufen löschen, kann es vorkommen, dass die zugehörigen Systemressourcen dauerhaft belegt bleiben. Wenn Sie den FB mit SFC 107- oder SFC 108-Aufrufen erneut laden, kann es vorkommen, dass die SFCs 107 und 108 nicht mehr ordnungsgemäß bearbeitet werden.

#### **Beschreibung**

Mit der SFC 106 DEL SI können Sie momentan verwendete Systemressourcen löschen.

Die SFC 106 DEL\_SI hat 3 mögliche Betriebsarten, die in der folgenden Tabelle erläutert werden. Die gewünschte Betriebsart stellen Sie über den Parameter *MODE* ein.

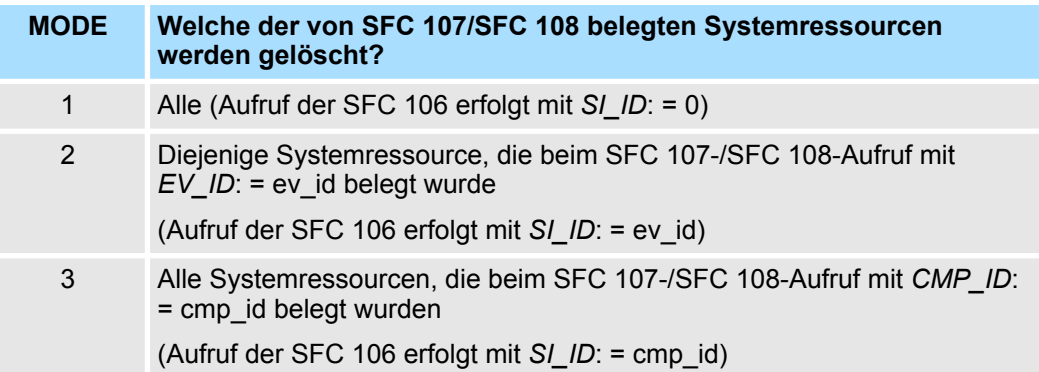

System-SFCs - System Functions > SFC 107 - ALARM\_DQ und SFC 108 - ALARM\_D

### **Parameter**

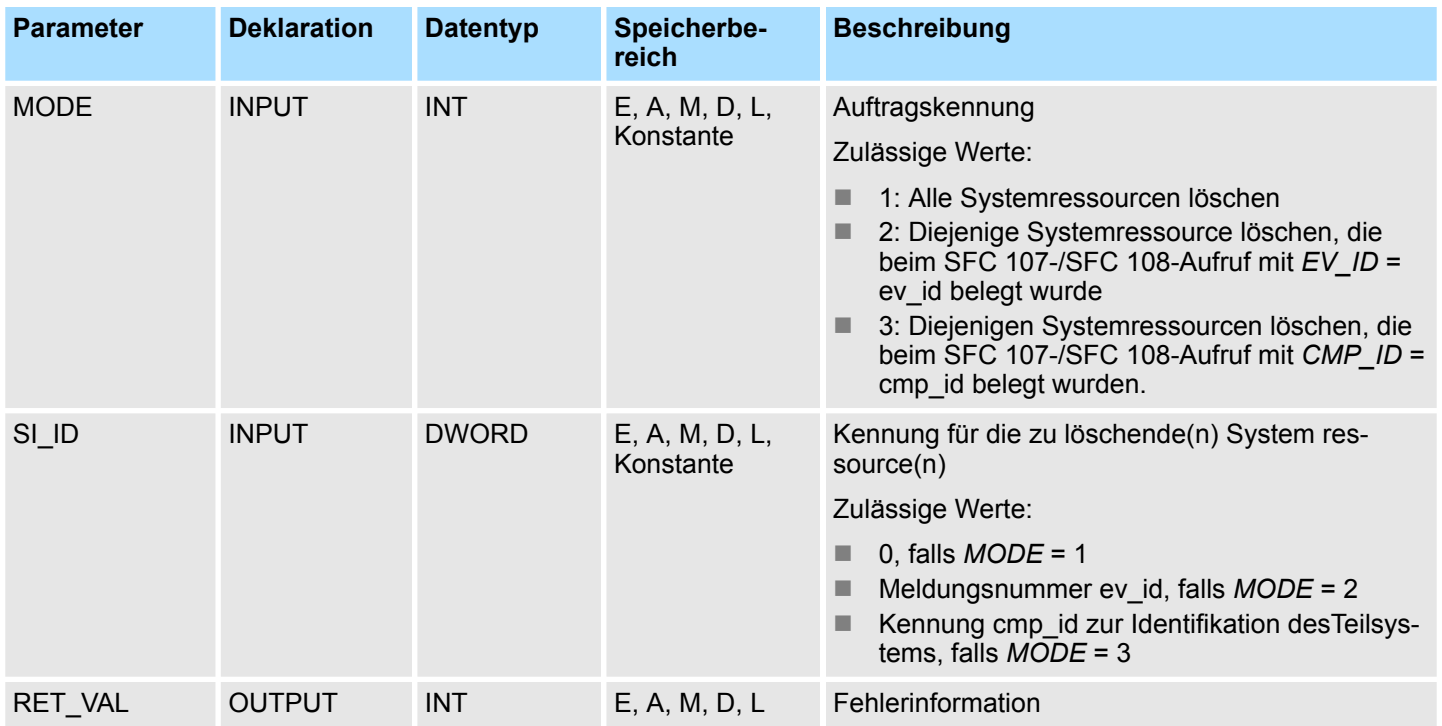

# **RET\_VAL (Rückgabewert)**

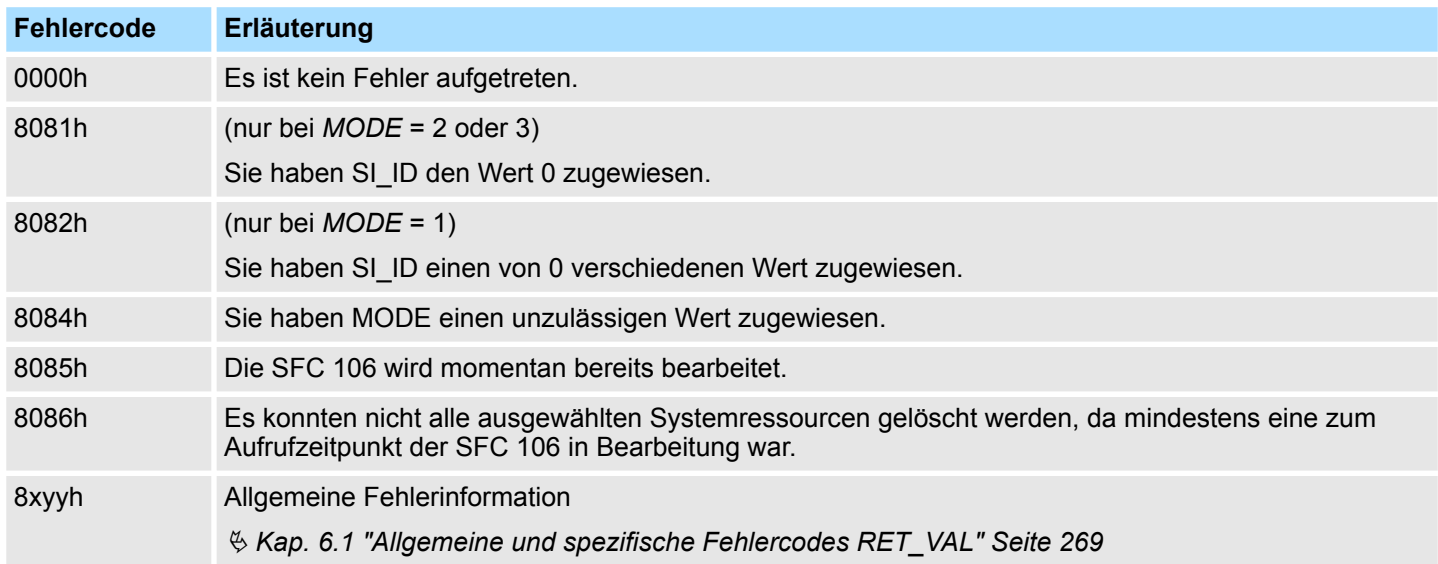

# **16.1.60 SFC 107 - ALARM\_DQ und SFC 108 - ALARM\_D**

Die SFCs 107 ALARM\_DQ (Erzeugung quittierbarer bausteinbezogener Meldungen) und SFC 108 ALARM\_D (Erzeugung stets quittierbarer bausteinbezogener Meldungen) generieren bei jedem Aufruf eine Meldung, an die Sie einen Begleitwert anhängen können. Darin stimmen Sie mit den SFCs 17 ALARM\_SQ und 18 ALARM\_S überein. Bei der Meldungserzeugung mit den SFCs 107 ALARM\_DQ und 108 ALARM\_D belegt das Betriebssystem für die Dauer eines Signalzyklus eine Systemressource. **Beschreibung**

System-SFCs - System Functions > SFC 107 - ALARM\_DQ und SFC 108 - ALARM\_D

Der Signalzyklus dauert bei der SFC 108 ALARM\_D vom SFC-Aufruf mit *SIG* = 1 bis zum erneuten Aufruf mit *SIG* = 0. Bei der SFC 107 ALARM\_DQ kommt zu dieser Zeitspanne ggf. noch die Zeit bis zur Quittierung des kommenden Signals durch eines der angemeldeten Anzeigegeräte hinzu.

Falls innerhalb des Signalzyklus ein Überladen oder Löschen des meldungserzeugenden Bausteins erfolgt, bleibt die zugehörige Systemressource bis zum nächsten Neustart belegt.

Die zusätzliche Funktionalität der SFCs 107 ALARM\_DQ und 108 ALARM\_D gegenüber den SFCs 17 und 18 besteht nun darin, dass Sie diese belegten Systemressourcen verwalten können.

- Mit Hilfe der SFC 105 READ SI können Sie Informationen über belegte Systemressourcen auslesen.
- Mit der SFC 106 DEL SI können Sie belegte Systemressourcen wieder freigeben. Dies ist insbesondere bei dauerhaft belegten Systemressourcen von Bedeutung. Eine aktuell belegte Systemressource bleibt z.B. dann bis zum nächsten Neustart belegt, wenn Sie bei einer Programmänderung einen FB-Aufruf löschen und dieser FB SFC107- oder SFC108-Aufrufe enthält. Wenn Sie bei einer Programmänderung einen FB mit SFC 107- oder SFC 108-Aufrufen erneut laden, kann es vorkommen, dass die SFCs 107 und 108 keine Meldungen mehr erzeugen.
- Die SFCs 107 und 108 haben einen Parameter mehr als die SFCs 17 und 18, nämlich den Eingang *CMP\_ID*. Mit ihm ordnen Sie die durch die SFCs 107 und 108 erzeugten Meldungen logischen Bereichen zu, z.B. Teilanlagen. Falls Sie die SFC 107/SFC 108 in einem FB aufrufen, bietet es sich an, *CMP\_ID* mit der Nummer des zugehörigen Instanz-DB zu belegen. **Beschreibung Parameter**

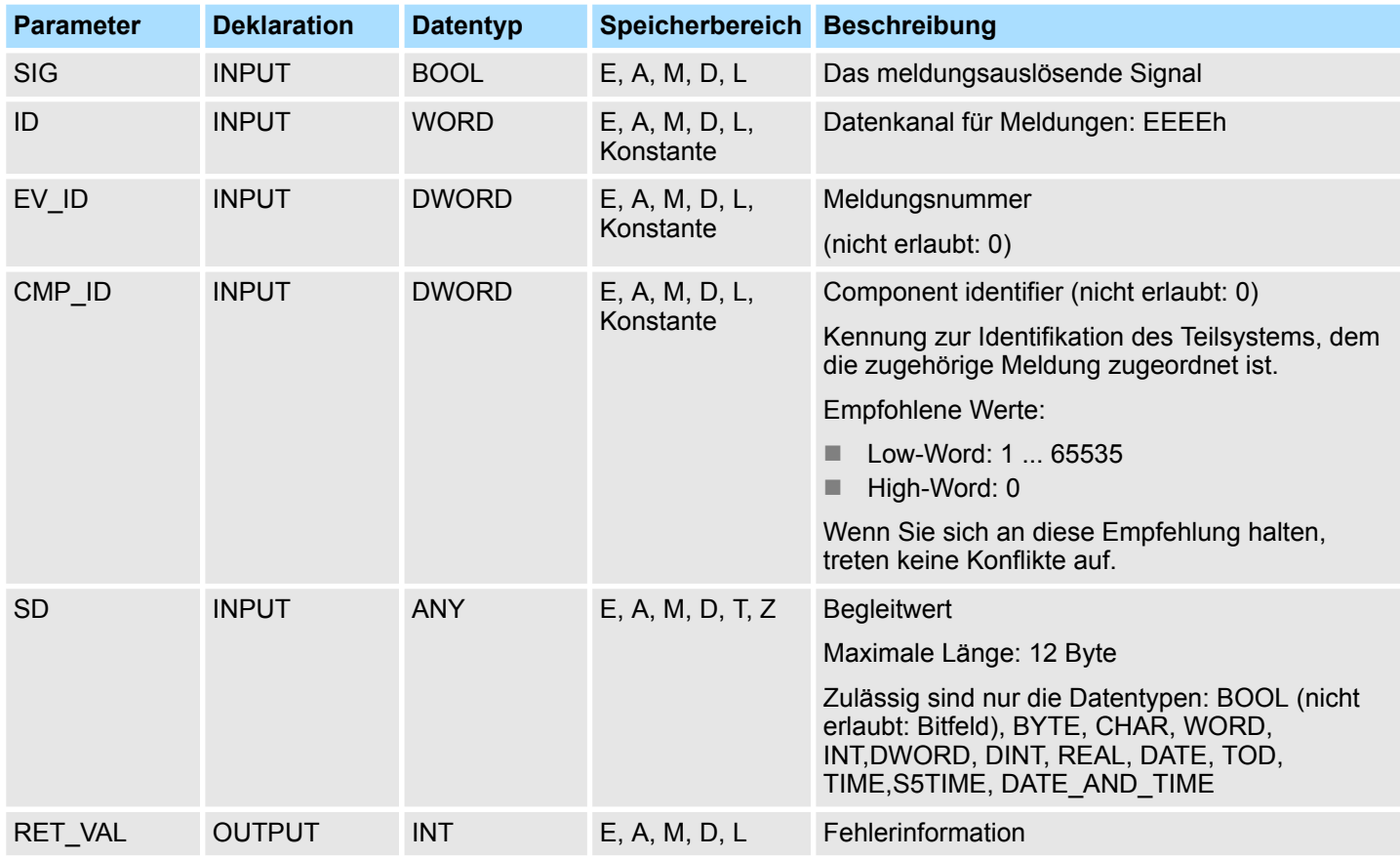

System-SFBs - System Function Blocks > SFB 0 - CTU - Vorwärtszählen

### **RET\_VAL (Rückgabewert)**

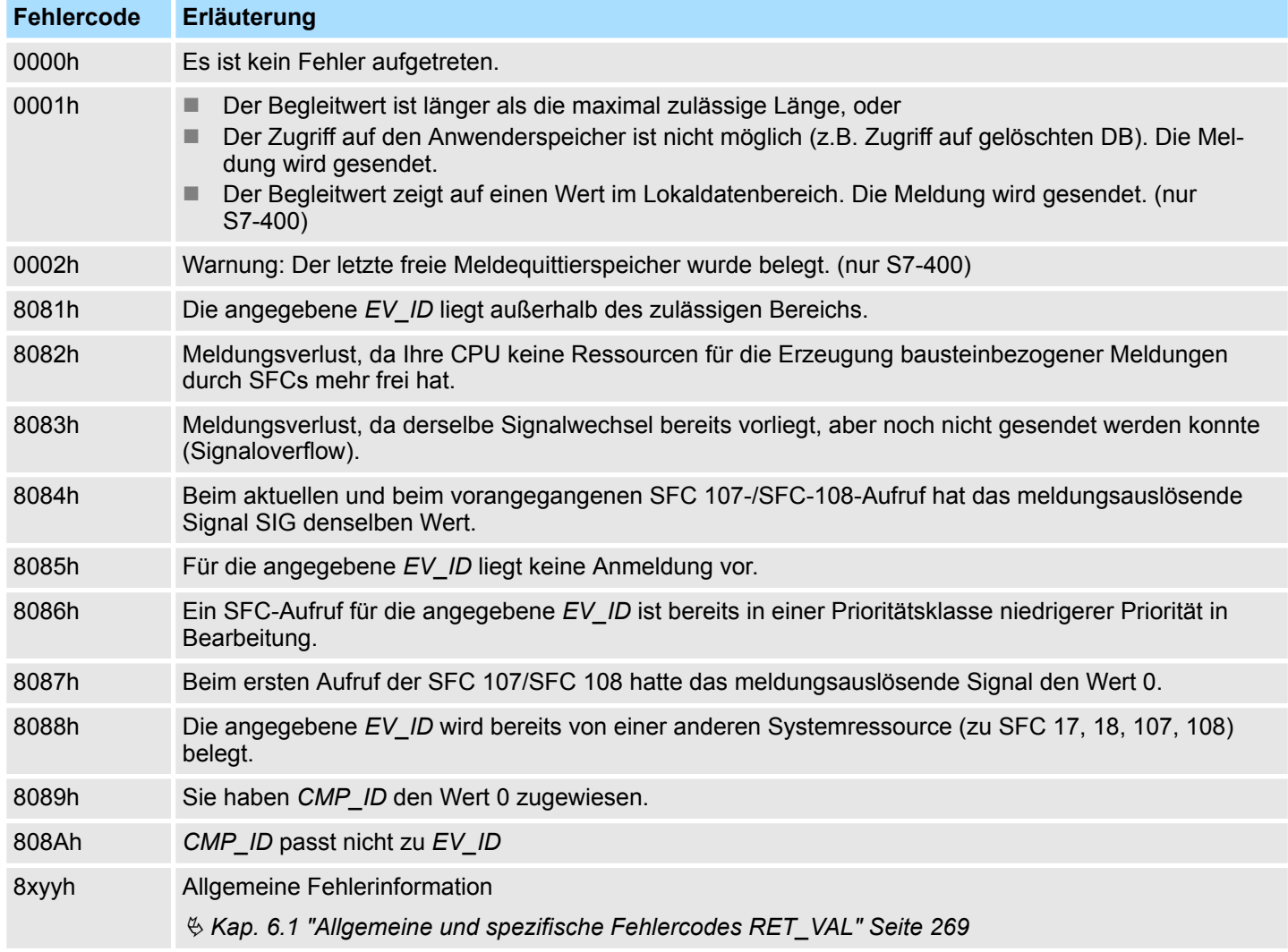

# **16.2 System-SFBs -** *"System Function Blocks"*

# **16.2.1 SFB 0 - CTU - Vorwärtszählen**

#### **Beschreibung**

Mit dem SFB 0 CTU können Sie vorwärts zählen. Hierbei haben Sie folgendes Verhalten:

- Wechselt der Signalzustand am Vorwärtszählereingang CU von "0" auf "1" (positive Flanke), wird der aktuelle Zählerstand um 1 erhöht und am Ausgang CV angezeigt.
- Beim ersten Mal Aufrufen und bei R="0" entspricht der Zählwert dem Vorbesetzwert am Eingang PV.
- Erreicht der Zählwert die obere Grenze 32767, wird er nicht mehr erhöht und jede weitere steigende Flanke am Eingang CU bleibt ohne Wirkung.
- Der Zähler wird auf Null zurückgesetzt bzw. gehalten, solange R Signalzustand "1" führt.
- Der Ausgang Q führt Signalzustand "1", wenn CV ≥ PV ist.
- Falls die Instanzen des SFB 0 nach Neustart initialisiert werden sollen, müssen Sie im OB 100 die zu initialisierenden Instanzen mit R = 1 aufrufen.

System-SFBs - System Function Blocks > SFB 1 - CTD - Rückwärtszählen

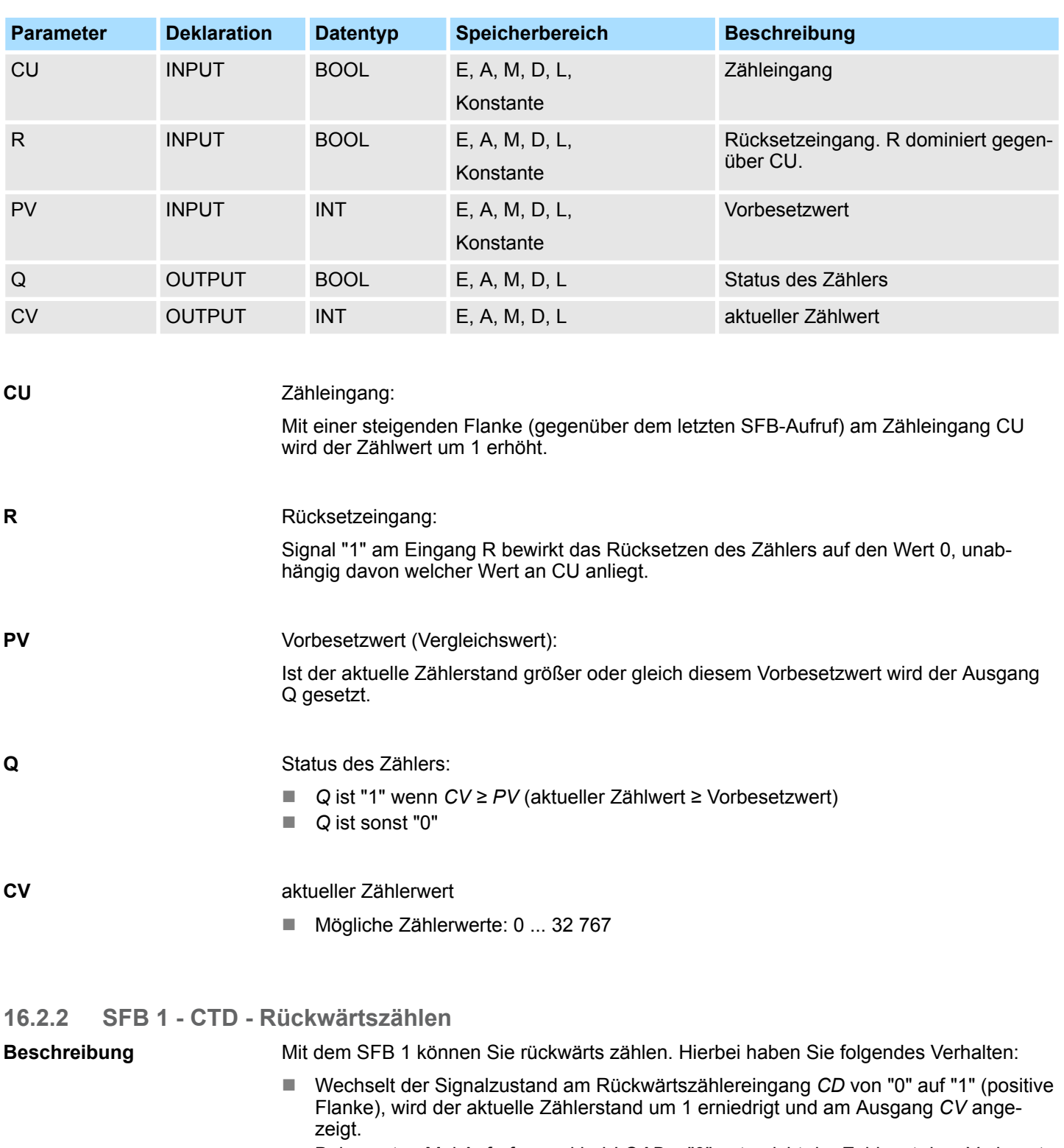

- Beim ersten Mal Aufrufen und bei *LOAD* = "0" entspricht der Zählwert dem Vorbesetzwert am Eingang *PV*.
- Erreicht der Zählwert die untere Grenze -32768, wird er nicht mehr erniedrigt und jede weitere steigende Flanke am Eingang *CU* bleibt ohne Wirkung.
- Der Zähler wird auf den Vorbesetzwert PV gesetzt bzw. gehalten, solange *LOAD* Signalzustand "1" führt.

System-SFBs - System Function Blocks > SFB 2 - CTUD - Vorwärts-/Rückwärtszählen

- n Der Ausgang *Q* führt Signalzustand "1", wenn *CV* ≤ 0 ist.
- Falls die Instanzen des SFB 1 nach Neustart initialisiert werden sollen, müssen Sie im OB 100 die zu initialisierenden Instanzen mit *LOAD* = 1 und *PV* = Anfangswert aufrufen.

#### **Parameter**

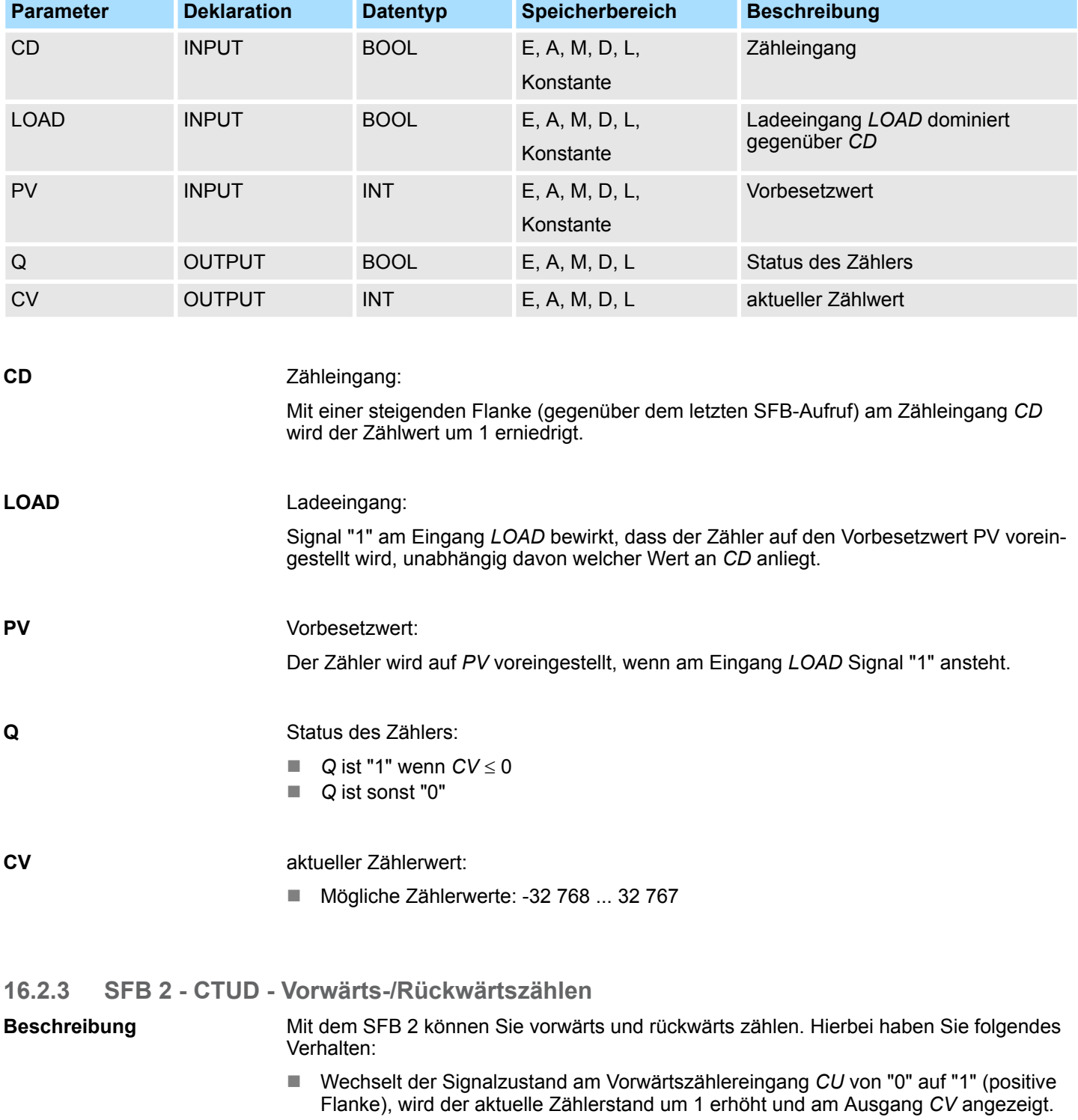

■ Wechselt der Signalzustand am Rückwärtszählereingang CD von "0" auf "1" (positive Flanke), wird der aktuelle Zählerstand um 1 erniedrigt und am Ausgang *CV* angezeigt.

System-SFBs - System Function Blocks > SFB 2 - CTUD - Vorwärts-/Rückwärtszählen

- Zeigen beide Zähleingänge eine positive Flanke, ändert sich der aktuelle Zählwert nicht.
- Erreicht der Zählwert die obere Grenze 32767, wird er nicht mehr erhöht und jede weitere steigende Flanke am Eingang *CU* bleibt ohne Wirkung.
- Erreicht der Zählwert die untere Grenze -32768, wird er nicht mehr erniedrigt und jede weitere steigende Flanke am Eingang *CU* bleibt ohne Wirkung.
- Der Zähler wird auf den Vorbesetzwert *PV* gesetzt bzw. gehalten, solange *LOAD* Signalzustand "1" führt.
- Der Zähler wird auf Null zurückgesetzt bzw. gehalten, solange *R* Signalzustand "1" führt. Solange der Eingang *R* Signalzustand "1" führt, bleiben positive Signalflanken und den Zählereingängen und Signalzustand "1" am Eingang *LOAD* ohne Wirkung.
- Der Ausgang *QU* führt Signalzustand "1", wenn *CV* ≥ PV ist.
- Der Ausgang *QD* führt Signalzustand "1", wenn *CV* ≤ 0 ist.
- Falls die Instanzen des SFB 2 nach Neustart initialisiert werden sollen, müssen Sie im OB 100 die zu initialisierenden Instanzen aufrufen:
	- bei Verwendung als Vorwärtszähler mit *R* = "1"
	- bei Verwendung als Rückwärtszähler mit *R* = "0", *LOAD* = "1" und *PV* = Anfangswert aufrufen.

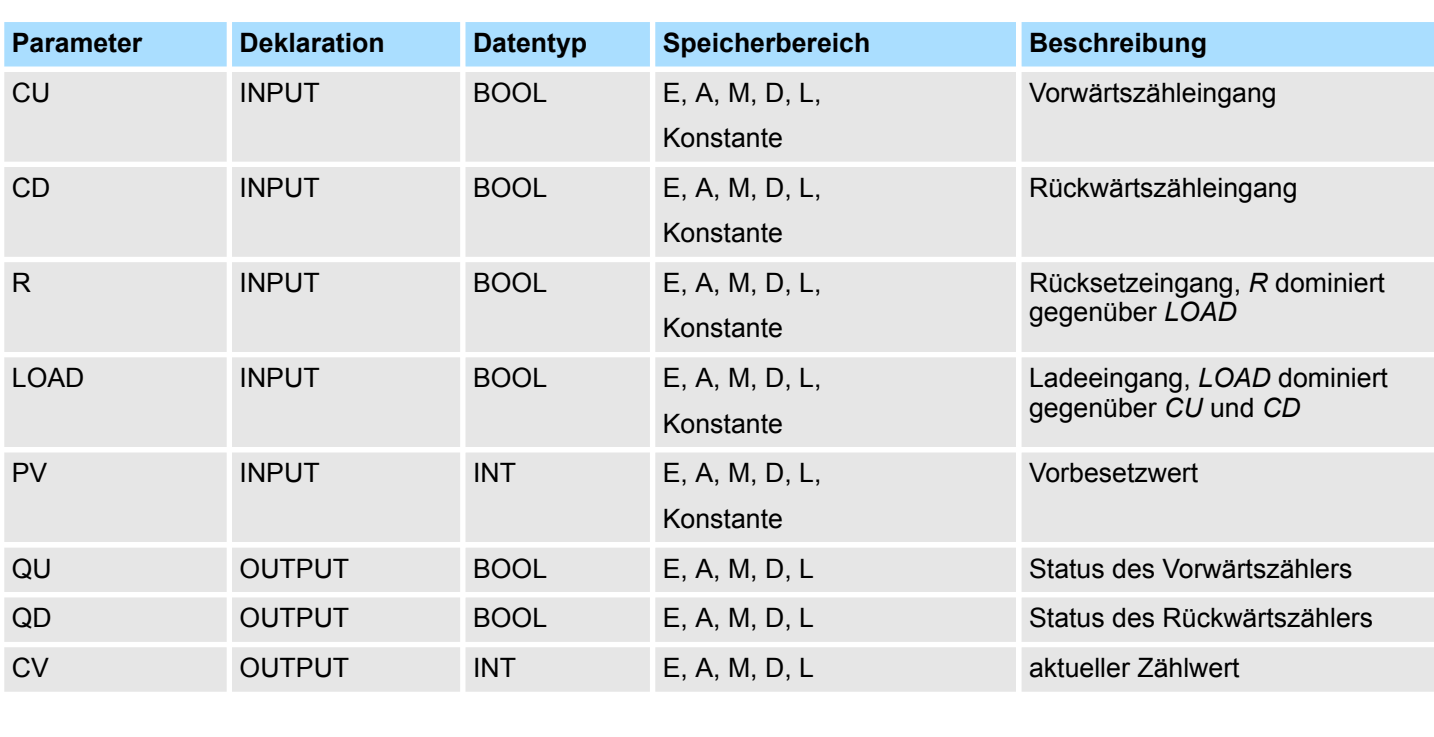

**CU**

**Parameter**

#### Vorwärts Zähleingang:

Mit einer steigenden Flanke (gegenüber dem letzten SFB-Aufruf) am Zähleingang *CU* wird der Zählwert um 1 erhöht.

Rückwärts Zähleingang: **CD**

> Mit einer steigenden Flanke (gegenüber dem letzten SFB-Aufruf) am Zähleingang *CD* wird der Zählwert um 1 erniedrigt.

**R**

Rücksetzeingang:

System-SFBs - System Function Blocks > SFB 3 - TP - Impuls erzeugen

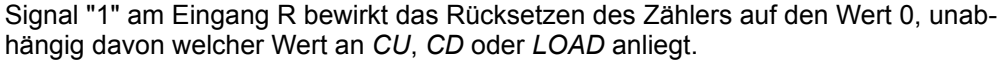

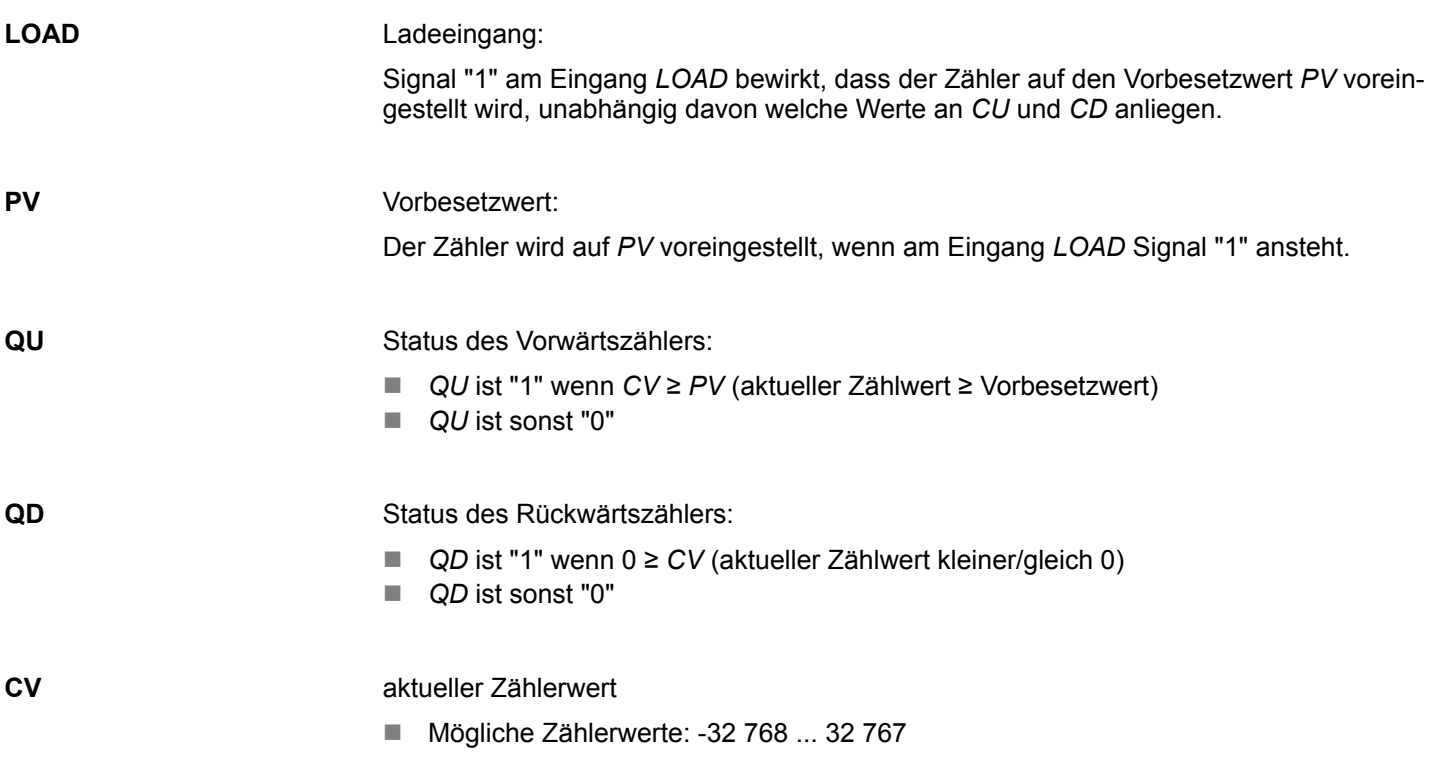

**16.2.4 SFB 3 - TP - Impuls erzeugen**

#### **Beschreibung**

Der SFB 3 erzeugt einen Impuls mit der Länge *PT*. Hierbei haben Sie folgendes Verhalten:

- Die Zeit läuft nur in den Betriebszuständen ANLAUF und RUN.
- Eine steigende Flanke am Eingang IN bewirkt den Start des Impulses.
- Der Ausgang Q bleibt für die Zeitdauer PT gesetzt unabhängig vom Eingangssignal.
- Der Ausgang *ET* liefert die Zeit während der der Ausgang Q bereits gesetzt ist. Er kann maximal den Wert des Eingangs *PT* annehmen. Er wird zurückgesetzt, wenn der Eingang *IN* nach "0" wechselt, jedoch frühestens nach Ablauf der Zeit *PT*.
- Falls die Instanzen des SFB 3 nach Neustart initialisiert werden sollen, müssen Sie im OB 100 die zu initialisierenden Instanzen mit *PT* = 0ms aufrufen.

System-SFBs - System Function Blocks > SFB 4 - TON - Einschaltverzögerung

### **Zeitdiagramm**

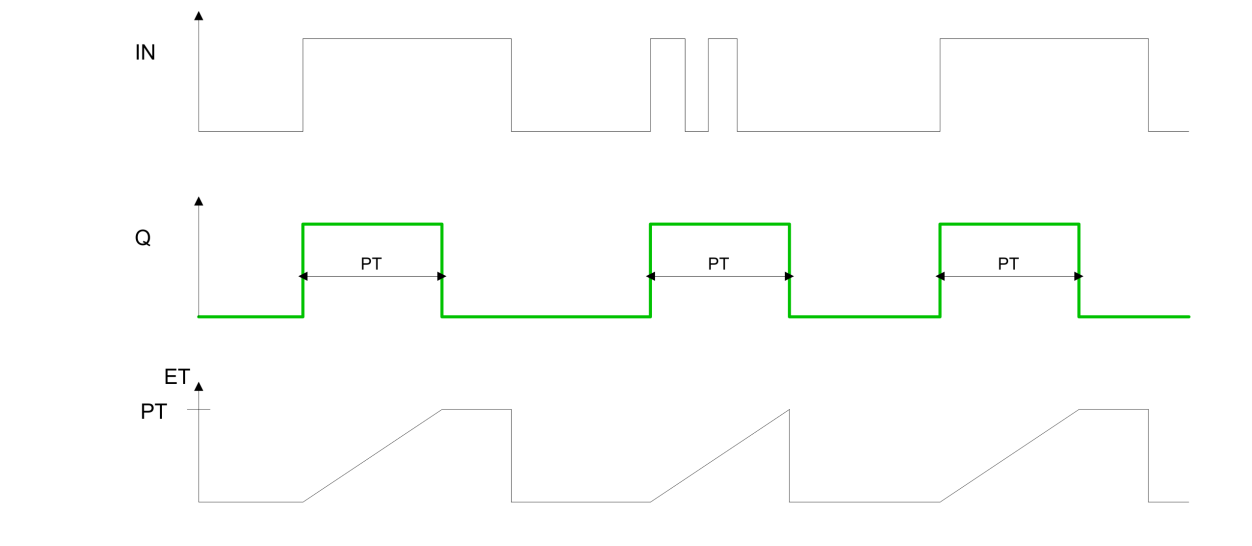

### **Parameter**

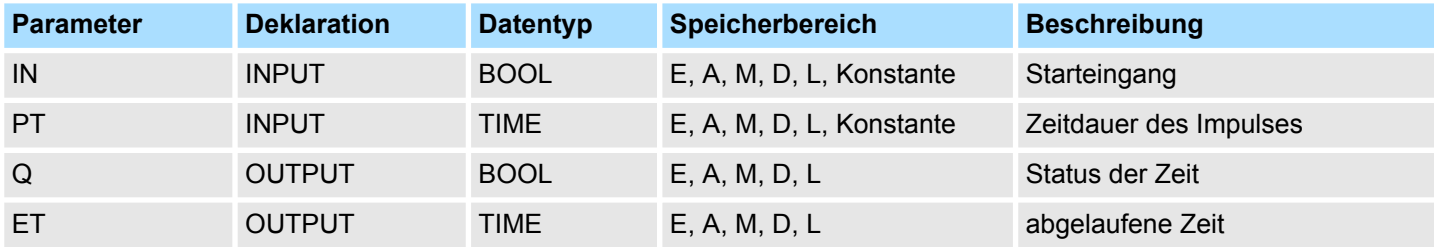

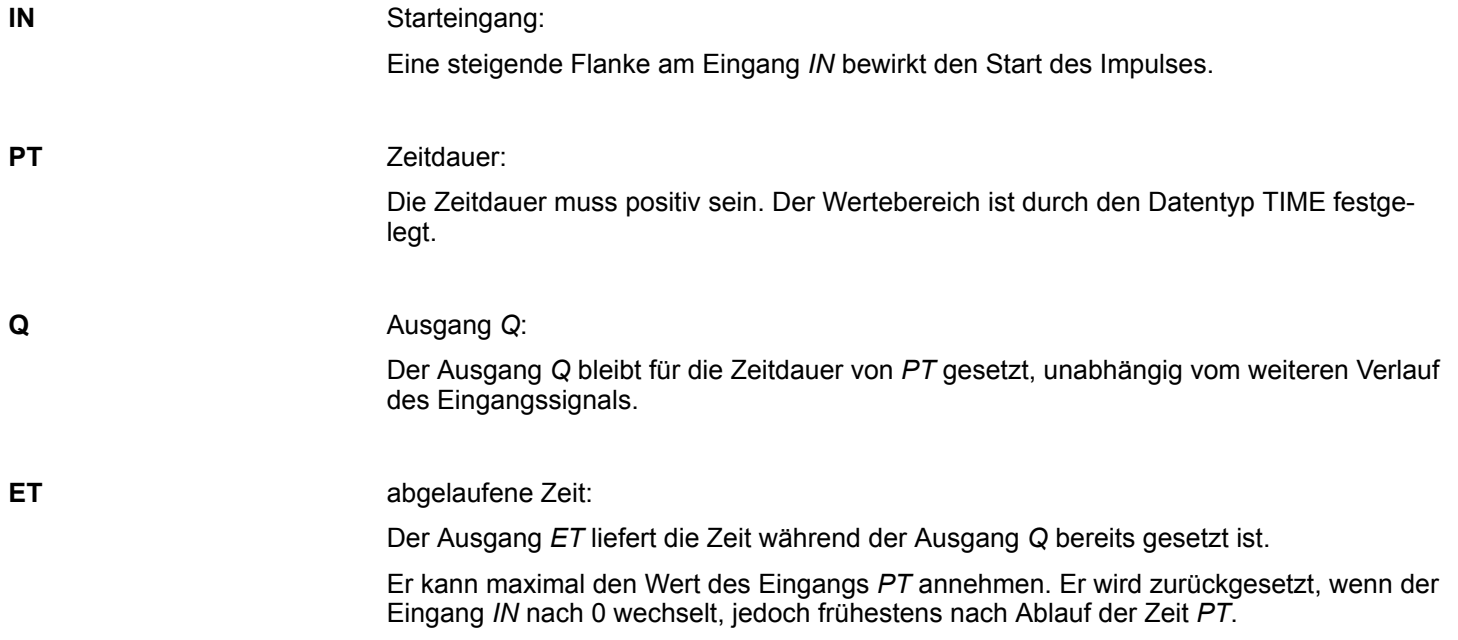

# **16.2.5 SFB 4 - TON - Einschaltverzögerung**

Der SFB 4 verzögert eine steigende Flanke um die Zeit *PT*. Hierbei haben Sie folgendes Verhalten: **Beschreibung**

System-SFBs - System Function Blocks > SFB 4 - TON - Einschaltverzögerung

- Die Zeit läuft nur in den Betriebszuständen ANLAUF und RUN.
- Eine steigende Flanke am Eingang *IN* hat nach Ablauf der Zeitdauer PT eine steigende Flanke am Ausgang *Q* zur Folge. *Q* bleibt so lange gesetzt, bis der Eingang *IN* nach "0" wechselt. Falls der Eingang *IN* nach "0" wechselt, bevor die Zeit *PT* abgelaufen ist, bleibt der Ausgang *Q* auf "0".
- Der Ausgang *ET* liefert die Zeit, die seit der letzten steigenden Flanke am Eingang *IN* vergangen ist, jedoch höchstens bis zum Wert des Eingangs *PT*. *ET* wird zurückgesetzt, wenn der Eingang *IN* nach "0" wechselt.
- Falls Instanzen dieses SFB nach Neustart initialisiert sein sollen, müssen Sie im OB 100 die zu initialisierenden Instanzen mit *PT* = 0 ms aufrufen.

#### **Zeitdiagramm**

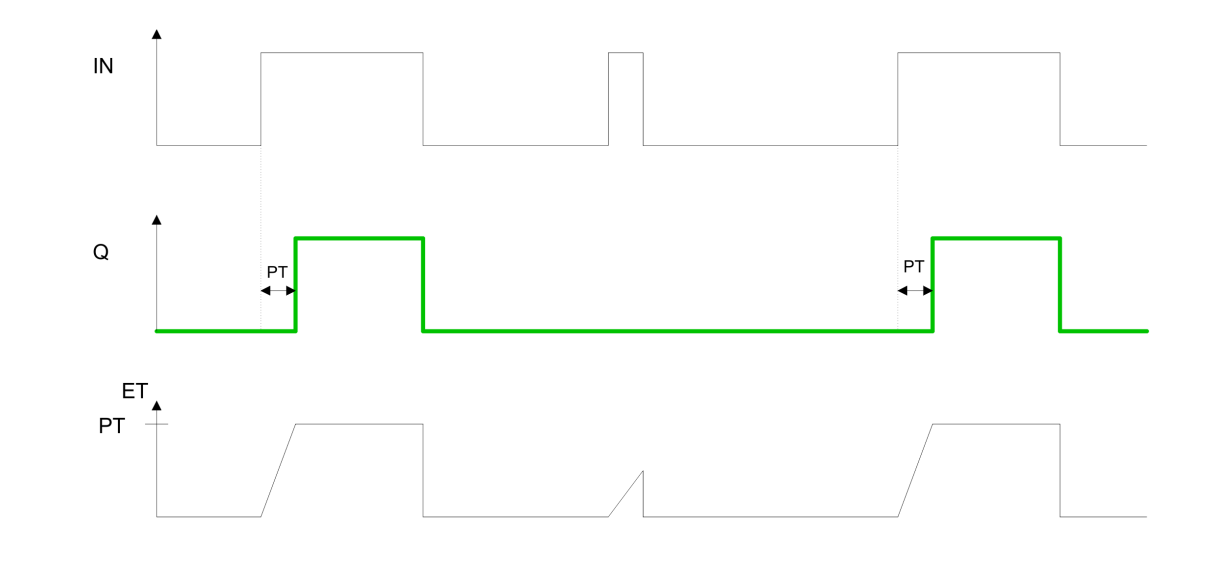

### **Parameter**

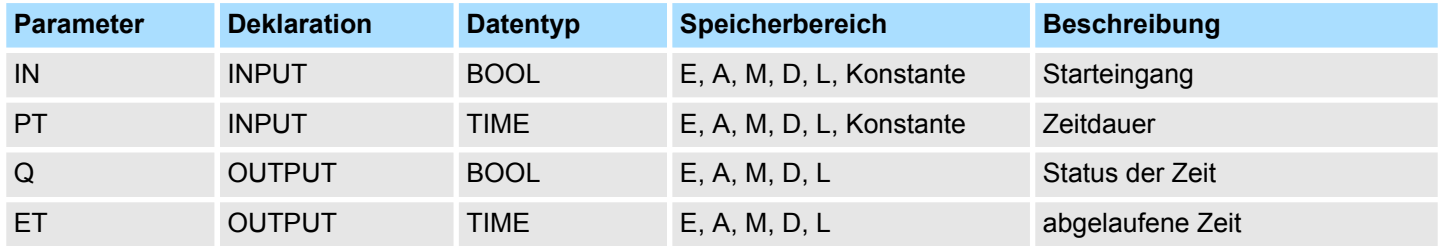

# Starteingang: Eine steigende Flanke am Eingang *IN* hat nach Ablauf der Zeitdauer *PT* eine steigende Flanke am Ausgang *Q* zur Folge. Zeitdauer: Zeitdauer, um die die steigende Flanke am Eingang *IN* verzögert wird. *PT* muss positiv sein. Der Wertebereich ist durch den Datentyp TIME festgelegt. Ausgang Q: Eine steigende Flanke am Eingang *IN* hat nach Ablauf der Zeitdauer *PT* eine steigende Flanke am Ausgang *Q* zur Folge. Falls der Eingang *IN* nach "0" wechselt bevor die Zeit *PT* abgelaufen ist, bleibt der Ausgang *Q* auf "0". **IN PT Q**

System-SFBs - System Function Blocks > SFB 5 - TOF - Ausschaltverzögerung

### abgelaufene Zeit:

Der Ausgang *ET* liefert die Zeit, die seit der letzten steigenden Flanke am Eingang *IN* vergangen ist, jedoch höchstens bis zum Wert des Eingangs *PT*. *ET* wird zurückgesetzt, wenn der Eingang *IN* nach "0" wechselt.

# **16.2.6 SFB 5 - TOF - Ausschaltverzögerung**

### **Beschreibung**

**ET**

Der SFB 5 verzögert eine fallende Flanke um die Zeit *PT*. Hierbei haben Sie folgendes Verhalten:

- Die Zeit läuft nur in den Betriebszuständen ANLAUF und RUN.
- Eine steigende Flanke am Eingang *IN* bewirkt eine steigende Flanke am Ausgang *Q*. Eine fallende Flanke am Eingang *IN* hat nach Ablauf der Zeitdauer *PT* eine fallende Flanke am Ausgang *Q* zur Folge. Falls der Eingang *IN* wieder nach "1" wechselt, bevor die Zeit *PT* abgelaufen ist, bleibt der Ausgang *Q* auf "1".
- Der Ausgang *ET* liefert die Zeit, die seit der letzten fallenden Flanke am Eingang *IN* vergangen ist, jedoch höchstens bis zum Wert des Eingangs *PT*. *ET* wird zurückgesetzt, wenn der Eingang *IN* nach "1" wechselt.
- Falls die Instanzen des SFB 5 nach Neustart initialisiert werden sollen, müssen Sie im OB 100 die zu initialisierenden Instanzen mit *PT* = 0ms aufrufen.

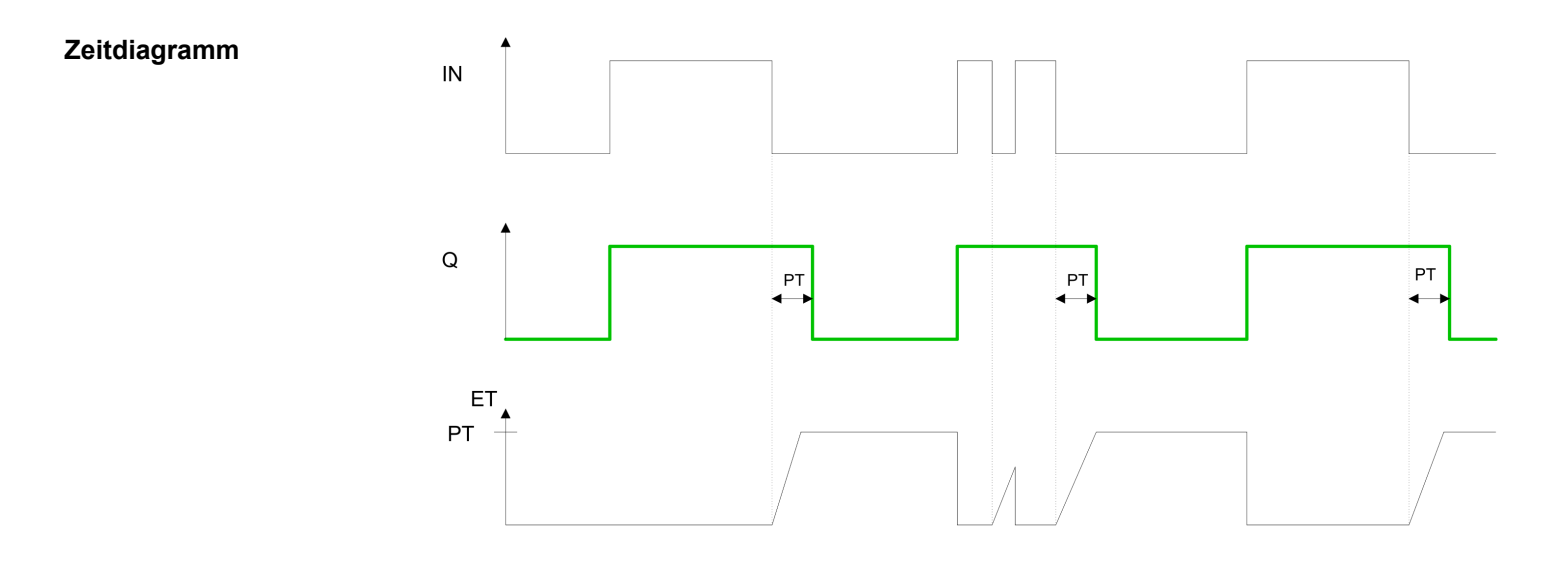

#### **Parameter**

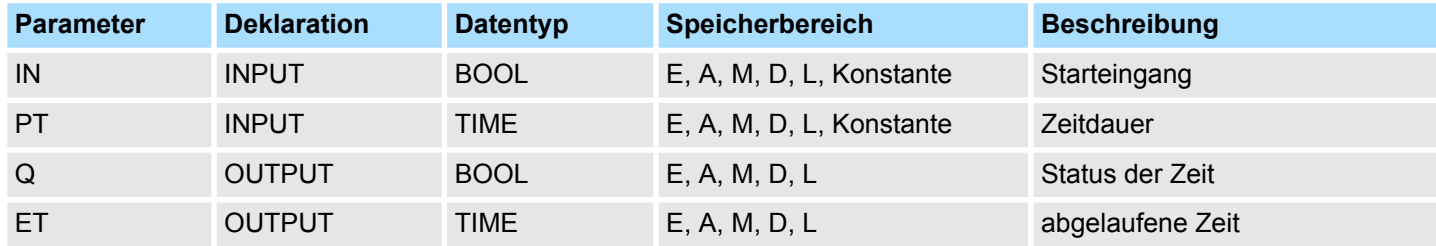

**IN**

# Starteingang:

Eine steigende Flanke am Eingang *IN* bewirkt eine steigende Flanke am Ausgang *Q* Eine fallende Flanke am Eingang *IN* hat nach Ablauf der Zeitdauer *PT* eine fallende Flanke am Ausgang *Q* zur Folge. Falls der Eingang *IN* wieder nach "1" wechselt, bevor die Zeit *PT* abgelaufen ist, bleibt der Ausgang *Q* auf "1".

System-SFBs - System Function Blocks > FB/SFB 12 - BSEND - Blockorientiertes Senden

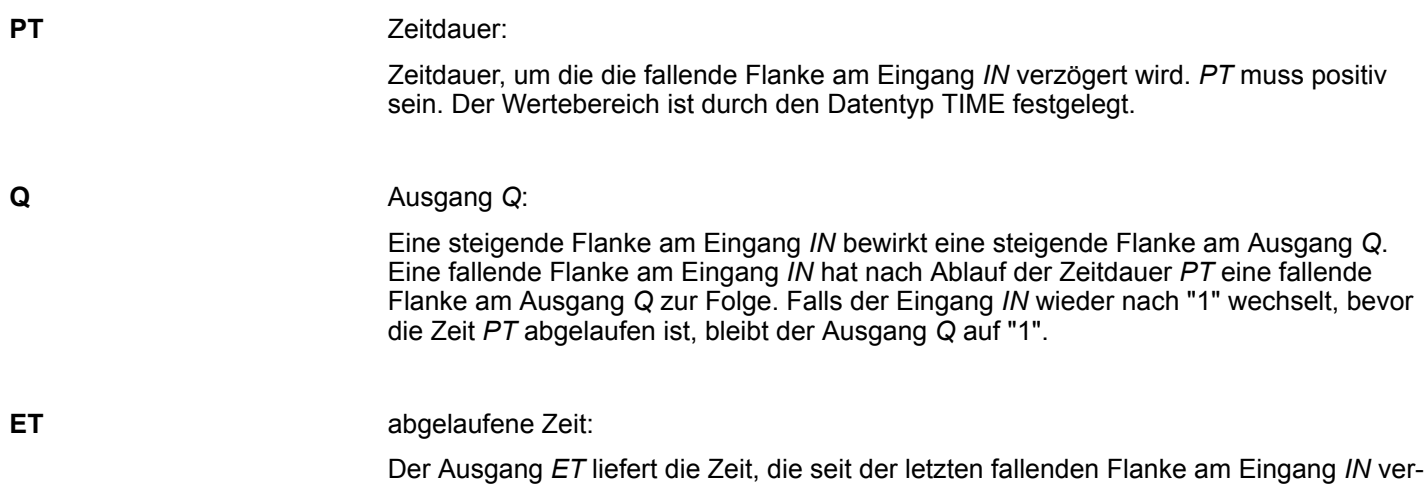

gangen ist, jedoch höchstens bis zum Wert des Eingangs *PT*. *ET* wird zurückgesetzt, wenn der Eingang *IN* nach "1" wechselt.

# **16.2.7 FB/SFB 12 - BSEND - Blockorientiertes Senden**

**Beschreibung**

Mit dem FB/SFB 12 BSEND können Daten an einen remoten Partner- FB/SFB vom Typ BRCV (FB/SFB 13) gesendet werden. Der zu sendende Datenbereich wird segmentiert. Jedes Segment wird einzeln an den Partner gesendet. Das letzte Segment wird vom Partner bereits bei seiner Ankunft quittiert, unabhängig vom zugehörigen Aufruf des FB/SFB BRCV. Aufgrund der Segmentierung können Sie mit einem Sendeauftrag bis zu 65534Byte große Daten übertragen.

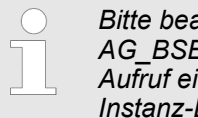

*Bitte beachten Sie, dass dieser Baustein intern den FC bzw. SFC 202 AG\_BSEND aufruft. Dieser darf nicht überschrieben werden! Der direkte Aufruf eines internen Bausteins führt zu Fehler im entsprechenden Instanz-DB!*

Je nach Kommunikationsfunktion haben Sie folgendes Verhalten:

- n *Siemens S7-300-Kommunikation (FB 12)*
	- Der Sendevorgang erfolgt nach einer positiven Flanke an *REQ*. Mit jeder positiven Flanke an *REQ* werden die Parameter *R\_ID, ID, SD\_1* und *LEN* übernommen. Nach Abschluss eines Auftrags können Sie den Parametern *R\_ID, ID, SD\_1* und *LEN* neue Werte zuweisen. Zur Übertragung von segmentierten Daten ist der Baustein zyklisch im Anwenderprogramm aufzurufen. Die Anfangsadresse und die maximale Länge der zu sendenden Daten werden durch *SD\_1* vorgegeben. Die Länge des Datenblocks legen Sie auftragsbezogen durch *LEN* fest.
	- n *Siemens S7-400-Kommunikation (SFB 12)*
		- Die Aktivierung des Sendevorgangs erfolgt nach Aufruf des Bausteins und positiver Flanke an *REQ*. Das Senden der Daten aus dem Anwenderspeicher erfolgt asynchron zur Bearbeitung des Anwenderprogramms. Die Anfangsadresse der zu sendenden Daten wird durch *SD\_1* vorgegeben. Die Länge der Sendedaten legen Sie auftragsbezogen durch *LEN* fest. *LEN* ersetzt damit den Längenanteil von *SD\_1*.

**Funktion**

- n Bei einer positiven Flanke am Steuereingang *R* wird ein laufender Sendevorgang abgebrochen.
- Der erfolgreiche Abschluss des Sendevorgangs wird am Zustandsparameter *DONE* mit 1 angezeigt.

System-SFBs - System Function Blocks > FB/SFB 12 - BSEND - Blockorientiertes Senden

- Nach Abschluss eines Sendevorganges, kann erst wieder ein neuer Sendeauftrag bearbeitet werden, wenn die Zustandsparameter *DONE* oder *ERROR* den Wert 1 angenommen haben.
- Aufgrund der asynchronen Datenübertragung kann ein erneutes Senden von Daten erst gestartet werden, wenn die vorhergehenden Daten durch Aufruf des Partner-FB/SFB abgeholt wurden. Bis die Daten abgeholt werden, wird beim Aufruf des FB/SFB BSEND der Statuswert 7 ausgegeben.

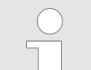

*Der Parameter R\_ID muss bei den zusammengehörenden FB/SFBs identisch sein.*

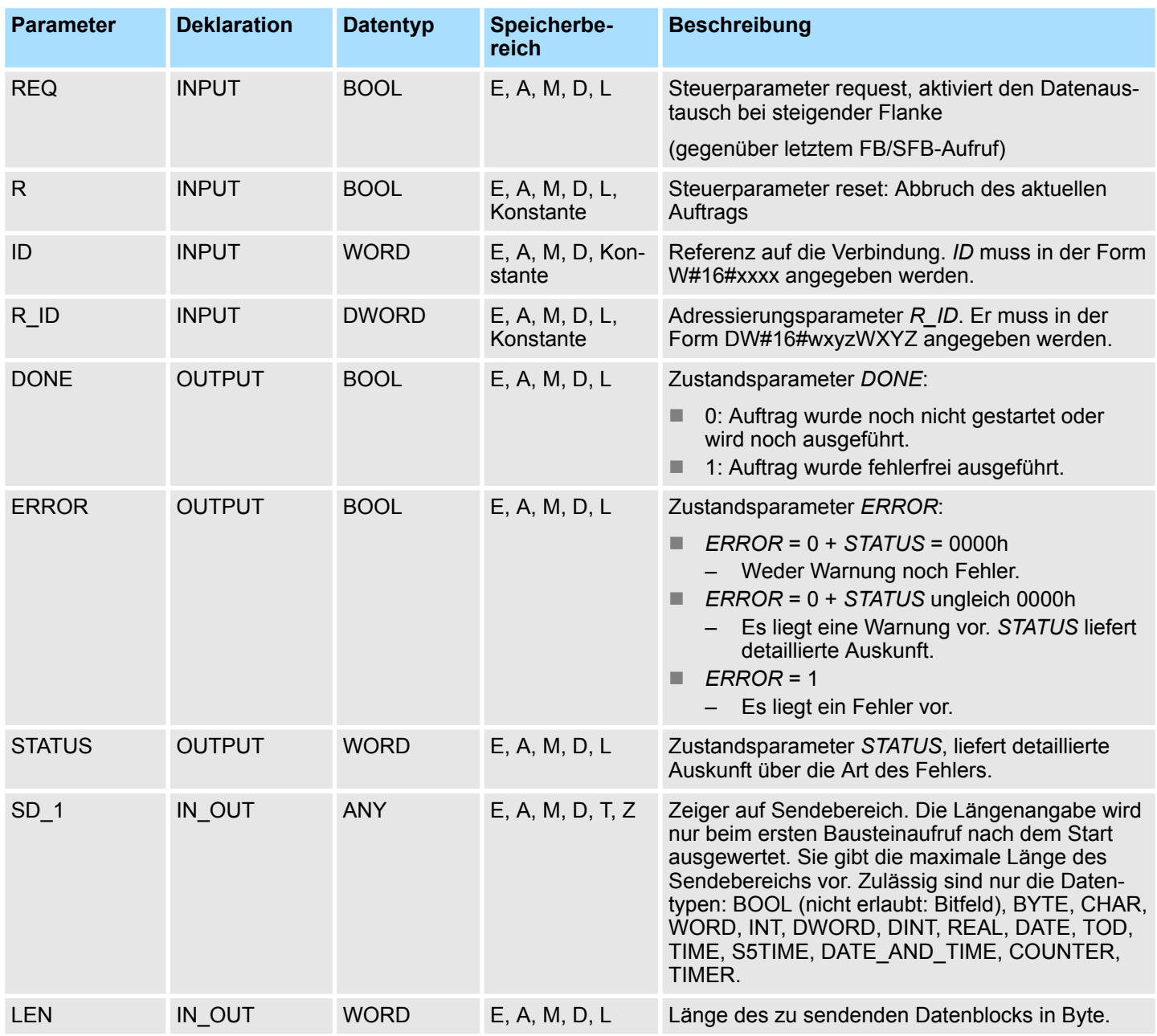

System-SFBs - System Function Blocks > FB/SFB 12 - BSEND - Blockorientiertes Senden

# **Fehlerinformationen**

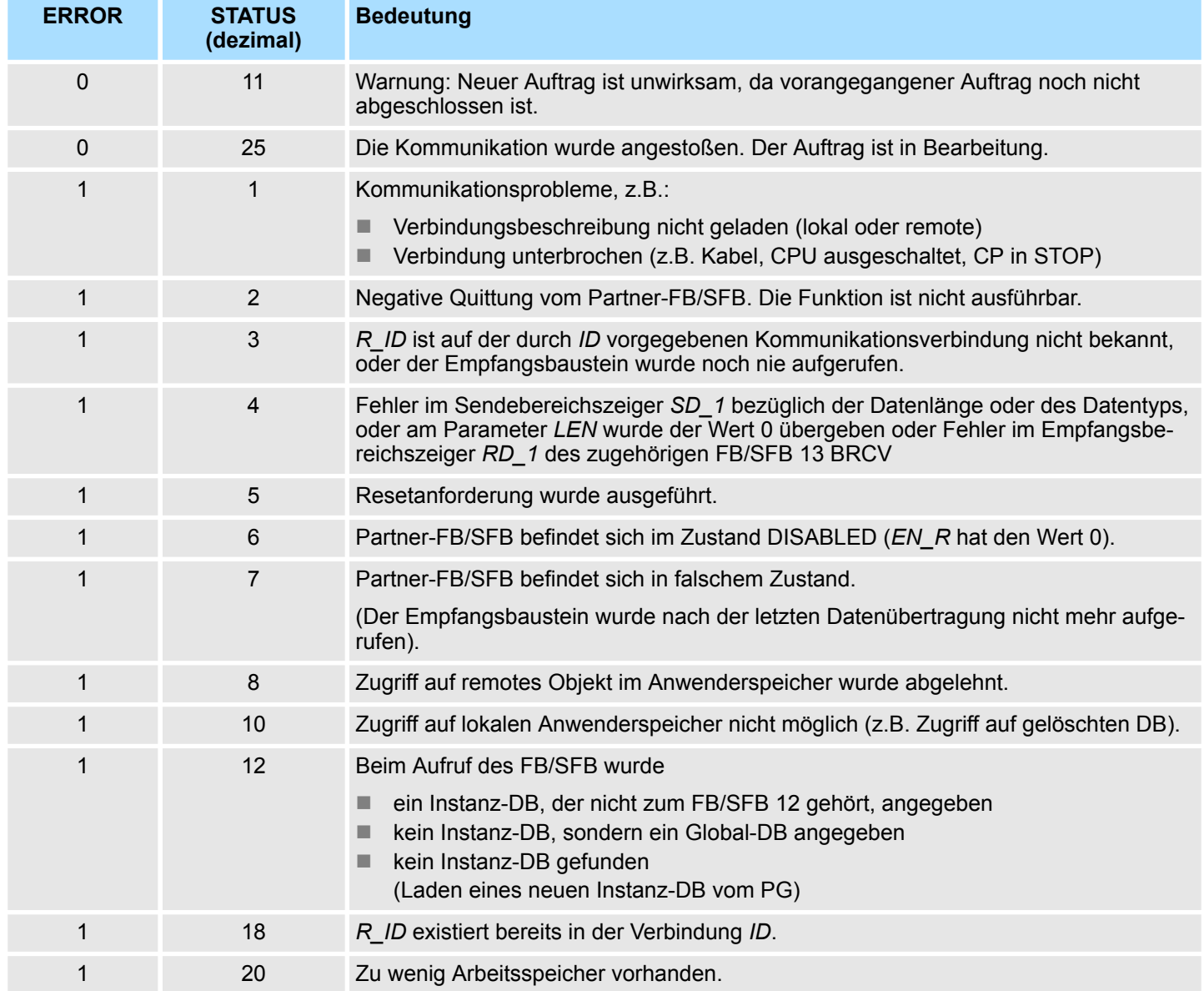

### **Datenkonsistenz**

Um sicherzustellen das die Datenkonsistenz nicht beeinträchtigt wird, darf der aktuell benutzte Teil des Sendebereichs *SD\_1* erst dann wieder beschrieben werden, wenn der aktuelle Sendevorgang abgeschlossen ist. Dazu muss der Parameter *DONE* ausgewertet werden.

System-SFBs - System Function Blocks > FB/SFB 13 - BRCV - Blockorientiertes Empfangen

# **16.2.8 FB/SFB 13 - BRCV - Blockorientiertes Empfangen**

**Beschreibung**

Mit dem FB/SFB 13 BRCV können Daten von einem remoten Partner- FB/SFB vom Typ BSEND (FB/SFB 12) empfangen werden, wobei darauf zu achten ist, dass der Parameter *R\_ID* bei beiden FB/SFBs identisch ist. Nach jedem empfangenen Datensegment wird eine Quittung an den Partner-FB/SFB geschickt, und der Parameter LEN aktualisiert.

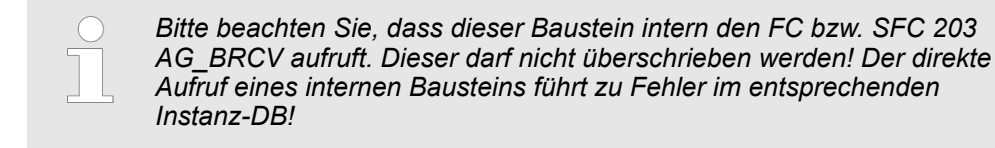

Je nach Kommunikationsfunktion haben Sie folgendes Verhalten:

- Siemens S7-300-Kommunikation (FB 13)
	- Mit jeder positiven Flanke an *EN\_R* werden die Parameter *R\_ID, ID* und *RD\_1* übernommen. Nach Abschluss eines Auftrags können Sie den Parametern *R\_ID, ID* und RD\_1 neue Werte zuweisen. Zur Übertragung von segmentierten Daten muss der Baustein zyklisch im Anwenderprogramm aufgerufen werden.
- Siemens S7-400-Kommunikation (SFB 13)
	- Der Empfang der Daten aus dem Anwenderspeicher erfolgt asynchron zur Bearbeitung des Anwenderprogramms.

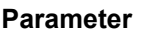

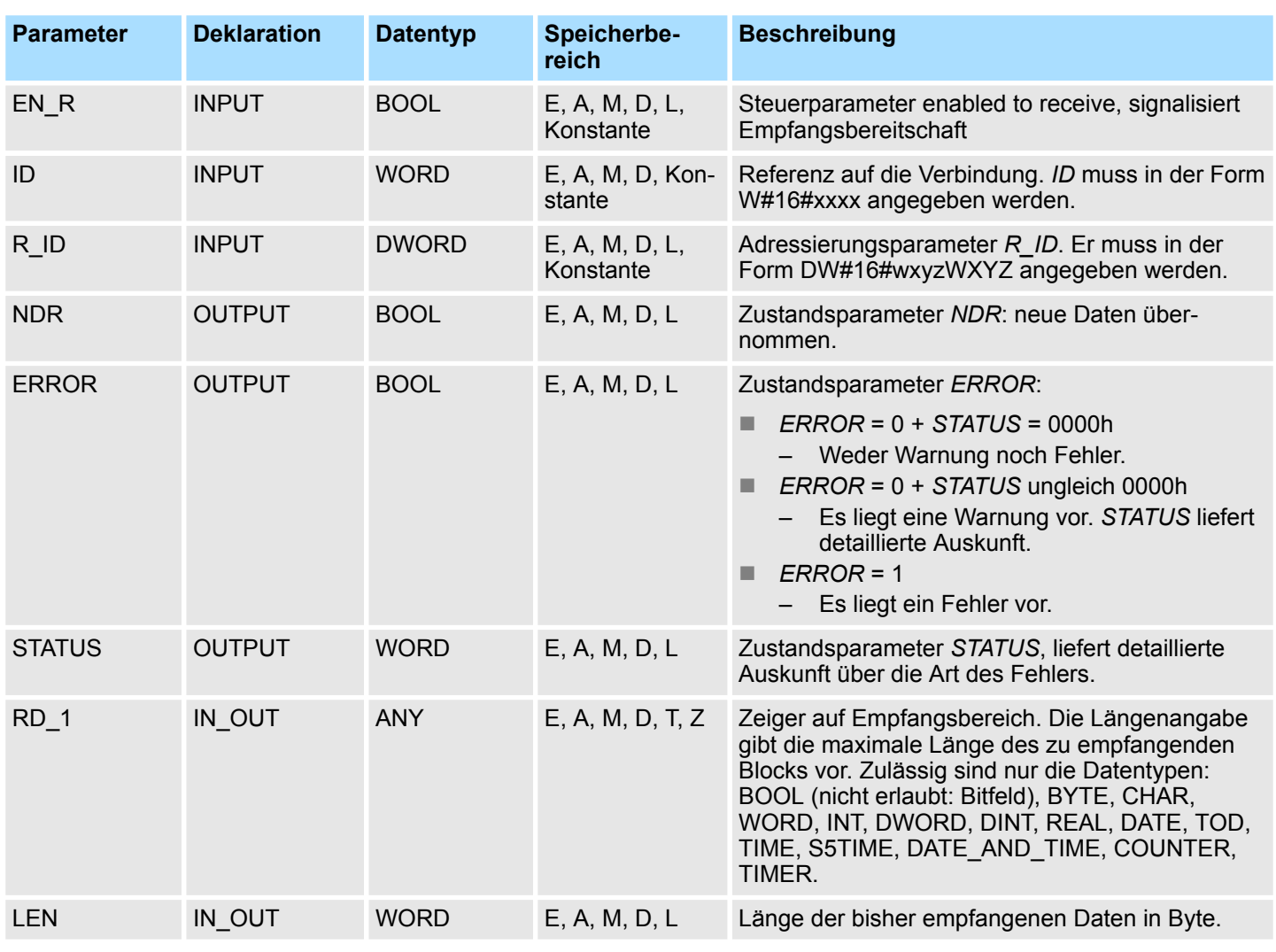

System-SFBs - System Function Blocks > FB/SFB 13 - BRCV - Blockorientiertes Empfangen

#### **Funktion**

- Der FB/SFB 13 ist empfangsbereit, wenn am Steuereingang *EN\_R* der Wert 1 anliegt. Durch den Parameter *RD\_1* wird die Anfangsadresse des Empfangsbereichs angegeben. Der Partner-FB/SFB erhält nach jedem empfangenen Datensegment eine Quittung und der Parameter *LEN* des FB/SFB 13 wird aktualisiert. Wenn der Baustein während des asynchronen Empfangs aufgerufen wird, erfolgt die Ausgabe einer Warnung im Zustandsparameter *STATUS*.
- Wenn dieser Aufruf mit dem Wert 0 am Steuereingang *EN\_R* erfolgt, wird der Empfangsvorgang abgebrochen, und der FB/SFB in seinen Grundzustand zurückversetzt. Wird der fehlerfreie Empfang sämtlicher Datensegmente erfolgreich abgeschlossen, hat der Parameter *NDR* den Wert 1. Die empfangenen Daten bleiben solange unverändert, bis der FB/SFB 13 erneut mit dem Parameter *EN\_R* = 1 aufgerufen wird.

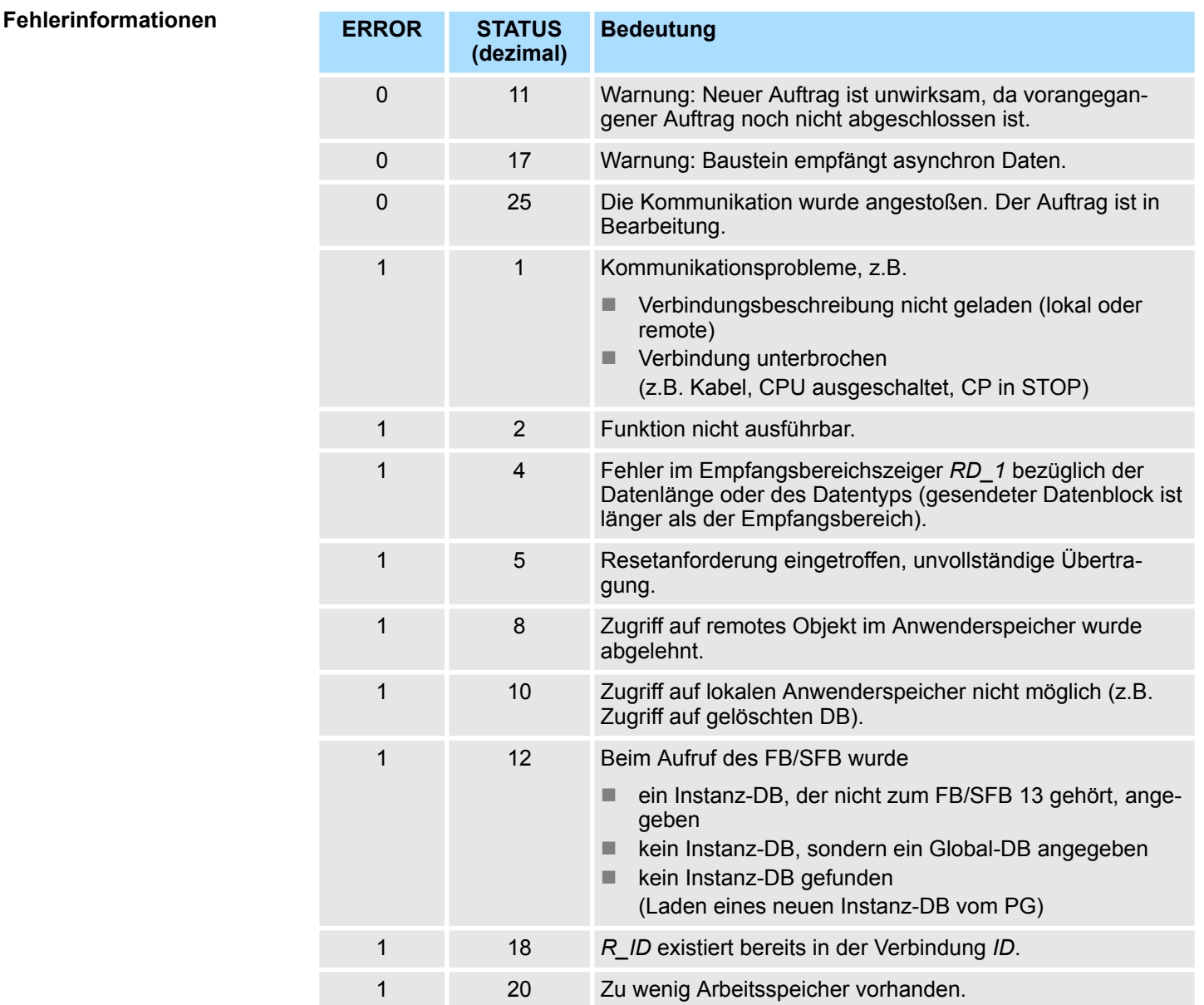

System-SFBs - System Function Blocks > FB/SFB 14 - GET - Remote CPU lesen

**Datenkonsistenz**

Die Daten werden konsistent empfangen, wenn Sie folgendes beachten:

- n Nach Abschluss des Kopiervorganges (der Parameter *NDR* hat den Wert 1), muss der FB/SFB 13 erneut mit dem Wert 0 am Parameter *EN\_R* aufgerufen werden, um zu gewährleisten, dass der Empfangsbereich nicht bereits wieder überschrieben wird, bevor er ausgewertet wurde.
- Der zuletzt benutzte Empfangsbereich RD\_1 muss vollständig ausgewertet werden, bevor der Baustein wieder empfangsbereit gemacht werden kann (Aufruf mit dem Wert 1 am Parameter *EN\_R*).

*Datenempfang Siemens S7-400*

- Falls die Empfänger-CPU mit einem empfangsbereiten BRCV-Baustein (d.h. ein Aufruf mit *EN\_R* =1 ist bereits erfolgt) in STOP geht, bevor der zugehörige Sendebaustein das erste Datensegment eines Auftrags abgeschickt hat, geschieht folgendes:
- Die Daten des ersten Auftrags nach Übergang der Empfänger-CPU in STOP werden vollständig in den Empfangsbereich eingetragen,
- Der Partner-SFB BSEND erhält darüber eine positive Quittung.
- Weitere BSEND-Aufträge können von der Empfänger-CPU im STOP-Zustand nicht mehr angenommen werden.
- Solange sie sich im STOP-Zustand befindet, haben *NDR* und *LEN* den Wert 0.
- Damit Ihnen die Information über die empfangenen Daten nicht verloren geht, müssen Sie bei der Empfänger-CPU einen Wiederanlauf durchführen und die SFB 13 BRCV mit *EN\_R* = 1 aufrufen.

# **16.2.9 FB/SFB 14 - GET - Remote CPU lesen**

# **Beschreibung**

Mit dem FB/SFB 14 GET können Daten aus einer remoten CPU ausgelesen werden, wobei sich die CPU im Betriebszustand RUN oder STOP befinden kann.

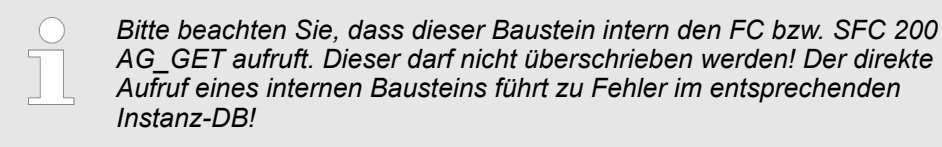

Je nach Kommunikationsfunktion haben Sie folgendes Verhalten:

- Siemens S7-300-Kommunikation (FB 14)
	- Der Lesevorgang erfolgt nach einer positiven Flanke an *REQ*. Mit jeder positiven Flanke an *REQ* werden die Parameter *ID, ADDR\_1* und *RD\_1* übernommen. Nach Abschluss eines Auftrags können Sie den Parametern *ID, ADDR\_1* und *RD\_1* neue Werte zuweisen.
- n *Siemens S7-400-Kommunikation (SFB 14)*
	- Bei einer positiven Flanke an *REQ* wird der SFB gestartet. Dabei werden die relevanten Zeiger auf die auszulesenden Bereiche (*ADDR\_i*) an die Partner-CPU gesendet.

#### **Parameter Deklaration Datentyp Speicherbereich Beschreibung** REQ INPUT BOOL E, A, M, D, L Steuerparameter request, aktiviert den Datenaustausch bei steigender Flanke (gegenüber letztem FB/SFB-Aufruf) ID INPUT WORD E, A, M, D, Konstante Referenz auf die Verbindung. *ID* muss in der Form W#16#xxxx angegeben werden.

System-SFBs - System Function Blocks > FB/SFB 14 - GET - Remote CPU lesen

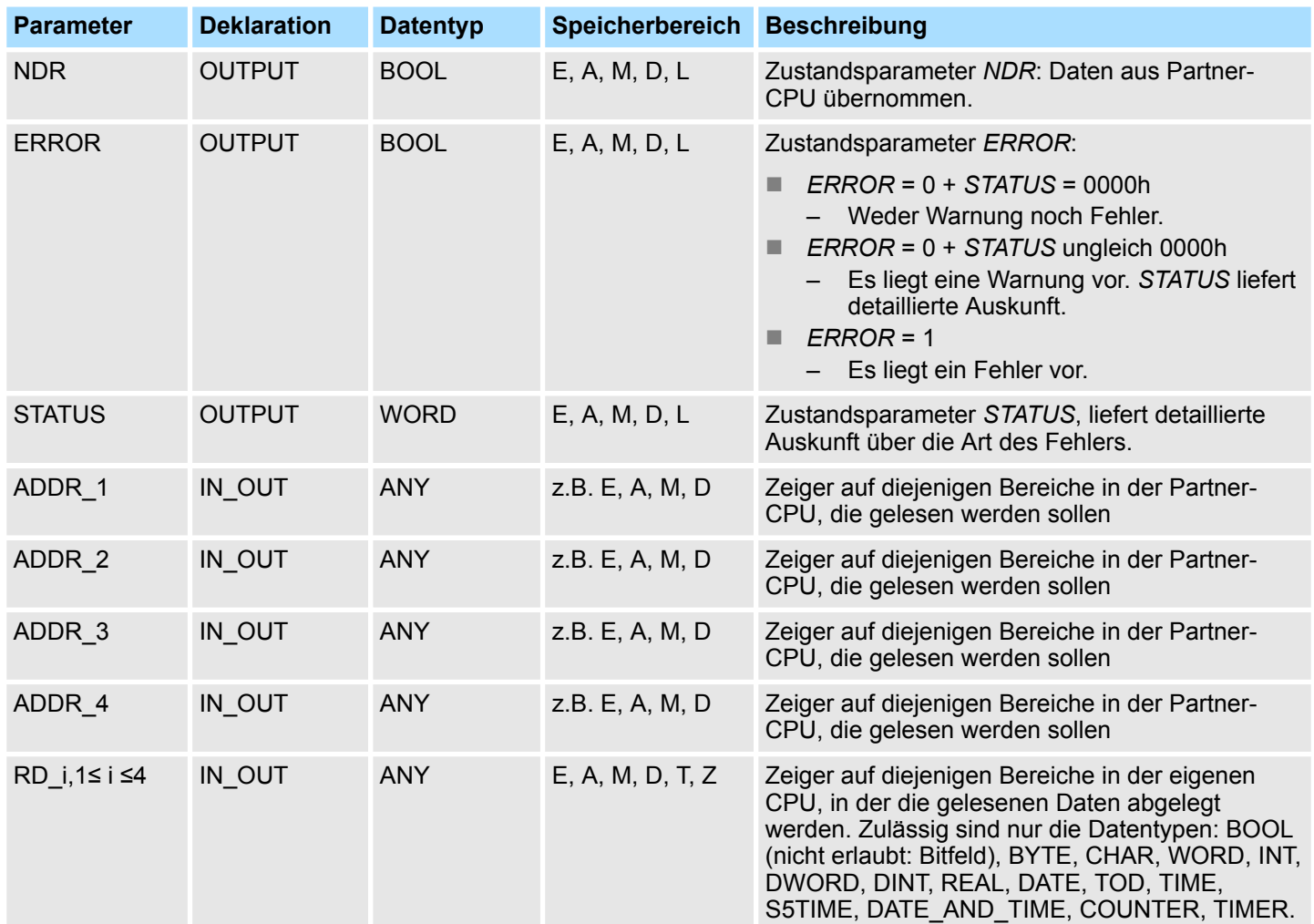

#### **Funktion**

- Die Remote-CPU sendet die Dateninhalte zurück und die Antwort wird daraufhin auf Zugriffsprobleme beim Lesen der Daten ausgewertet, des weiteren wird eine Datentypprüfung vorgenommen.
- Bei einer fehlerfreien Datenübertragung werden die empfangenen Daten beim nächsten Aufruf des FB/SFB 14 in die projektierten Empfangsbereiche (*RD\_i*) kopiert und der Parameter *NDR* erhält den Wert 1.
- Ein erneuter Lesevorgang kann erst dann wieder aktiviert werden, wenn der letzte Lesevorgang abgeschlossen wurde. Sie müssen darauf achten, dass die über die Parameter *ADDR\_i* und *RD\_i* definierten Bereiche in der Anzahl, in der Länge und im Datentyp zueinander passen.

### **Fehlerinformationen**

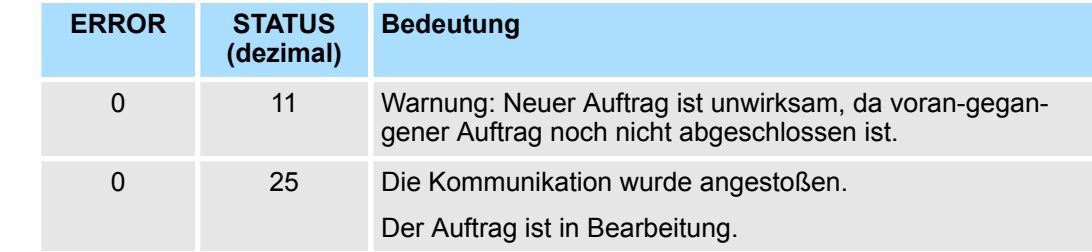

System-SFBs - System Function Blocks > FB/SFB 15 - PUT - Remote CPU schreiben

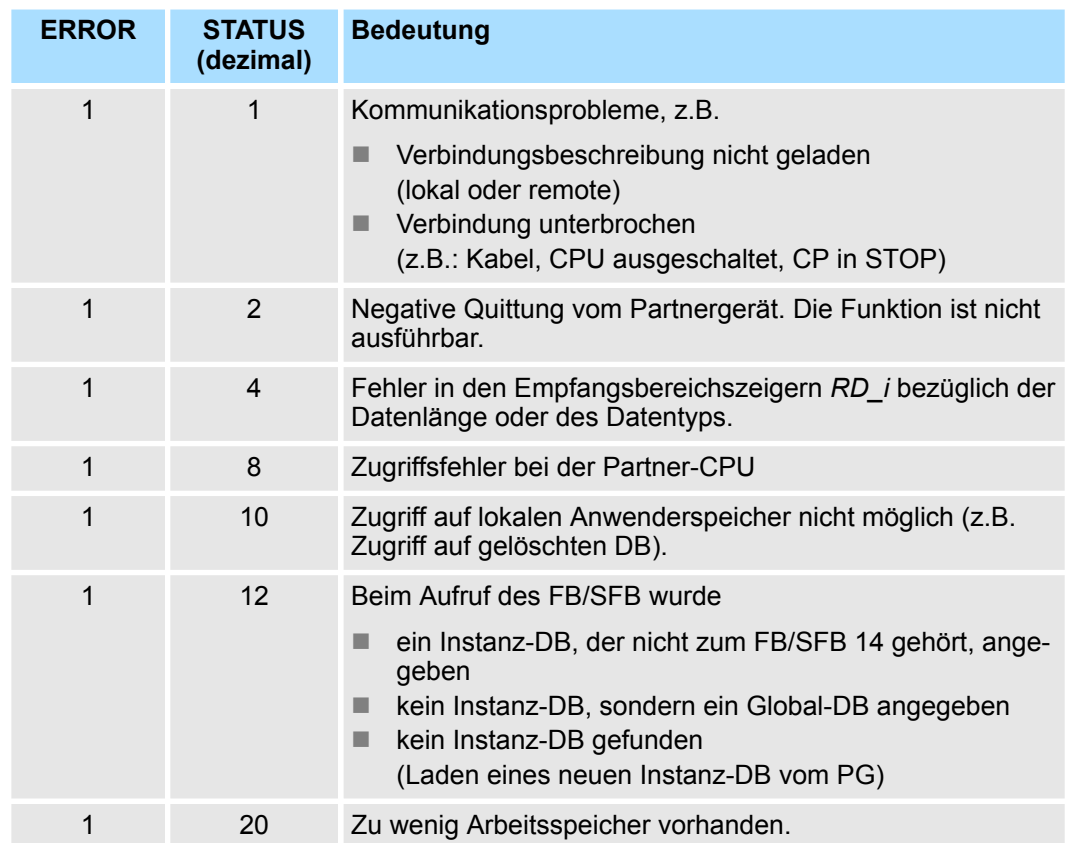

#### **Datenkonsistenz**

Die Daten werden konsistent empfangen, wenn Sie den aktuell verwendeten des Empfangsbereichs *RD i* vollständig auswerten, bevor Sie einen erneuten Auftrag aktivieren.

# **16.2.10 FB/SFB 15 - PUT - Remote CPU schreiben**

**Beschreibung**

Mit dem FB/SFB 15 PUT können Daten in eine remote CPU geschrieben werden, wobei sich die CPU im Betriebszustand RUN oder STOP befinden kann.

*Bitte beachten Sie, dass dieser Baustein intern den FC bzw. SFC 201 AG\_PUT aufruft. Dieser darf nicht überschrieben werden! Der direkte Aufruf eines internen Bausteins führt zu Fehler im entsprechenden Instanz-DB!*

Je nach Kommunikationsfunktion haben Sie folgendes Verhalten:

- Siemens S7-300-Kommunikation (FB 15)
	- Der Sendevorgang erfolgt nach einer positiven Flanke an *REQ*. Mit jeder positiven Flanke an *REQ* werden die Parameter *ID, ADDR\_1* und *SD\_1* übernommen. Nach Abschluss eines Auftrags können Sie den Parametern *ID, ADDR\_1* und *SD\_1* neue Werte zuweisen.
- Siemens S7-400-Kommunikation (SFB 15)
	- Bei einer positiven Flanke an *REQ* wird der SFB gestartet. Dabei werden die Zeiger auf die zu schreibenden Bereiche (*ADDR\_i*) und die Daten (*SD\_i*) an die Partner-CPU gesendet.

System-SFBs - System Function Blocks > FB/SFB 15 - PUT - Remote CPU schreiben

# **Parameter**

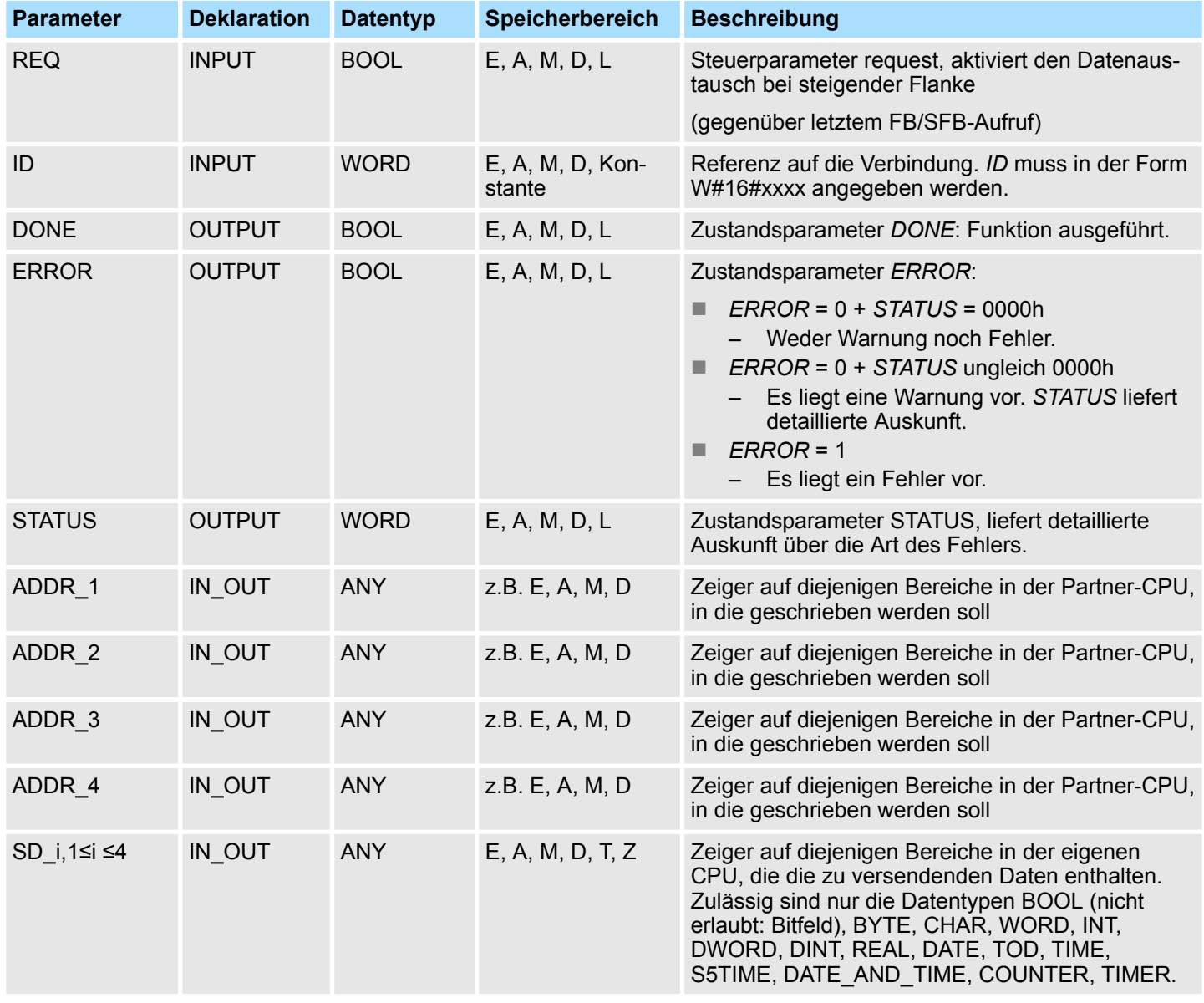

**Funktion**

■ Die Partner-CPU legt die gesendeten Daten unter den mitgeführten Adressen ab und sendet eine Ausführungsquittung zurück.

■ Diese Ausführungsquittung wird ausgewertet und bei einer fehlerfreien Datenübertragung erhält der Parameter *DONE* beim nächsten Aufruf des FB/SFB 15 den Wert 1.

■ Ein erneuter Schreibvorgang kann erst dann wieder aktiviert werden, wenn der letzte Schreibvorgang abgeschlossen wurde. Die über die Parameter *ADDR\_i* und *SD\_i,* 1 ≤ i ≤ 4, definierten Bereiche müssen in Anzahl, Länge und im Datentyp übereinstimmen.

### **Fehlerinformationen**

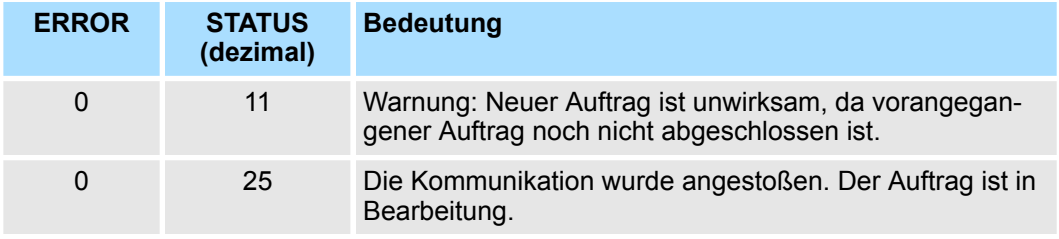

System-SFBs - System Function Blocks > SFB 31 - NOTIFY\_8P - Meldung ohne Quittierungsanzeige (8x)

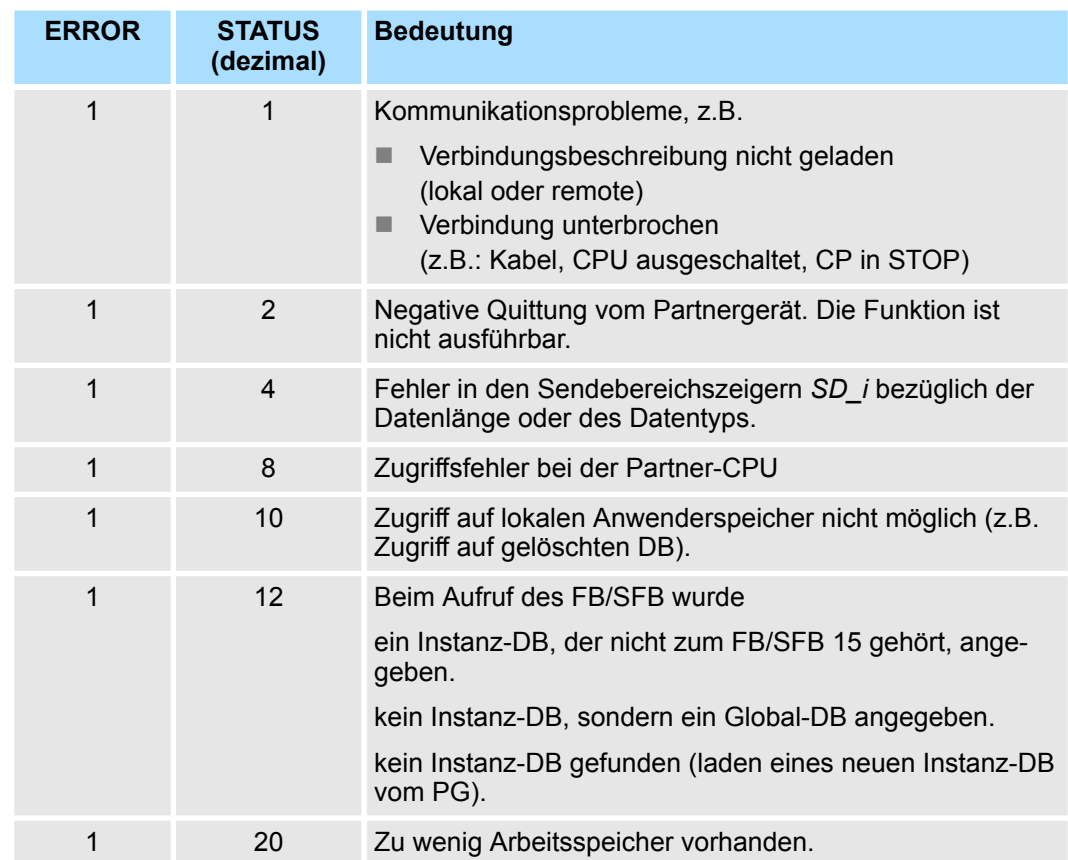

### **Datenkonsistenz**

■ Siemens S7-300-Kommunikation

- Um Datenkonsistenz zu gewährleisten, dürfen Sie den Sendebereich *SD\_1* erst dann wieder beschreiben, wenn der aktuelle Sendevorgang abgeschlossen ist. Dies ist der Fall, wenn der Zustandsparameter *DONE* den Wert "1" annimmt.
- Siemens S7-400-Kommunikation
	- Mit dem Aktivieren eines Sendevorgangs (steigende Flanke an *REQ*) sind die zu sendenden Daten der Sendebereiche *SD\_i* aus dem Anwenderprogramm kopiert. Sie können diese Bereiche nach dem Bausteinaufruf neu beschreiben, ohne die aktuellen Sendedaten zu verfälschen.

# **16.2.11 SFB 31 - NOTIFY\_8P - Meldung ohne Quittierungsanzeige (8x)**

### **Beschreibung**

Erzeugung bausteinbezogener Meldungen ohne Quittierungsanzeige für 8 Signale.

- Der SFB 31 NOTIFY 8P ist die Erweiterung des SFB 36 NOTIFY auf 8 Signale.
- Eine Meldung wird erzeugt, wenn bei mindestens einem Signal ein Signalwechsel erkannt wurde. Beim Erstaufruf des SFB 31 wird stets eine Meldung erzeugt. Für alle 8 Signale gibt es eine gemeinsame Meldungsnummer, die am Anzeigegerät in 8 Teilmeldungen aufgesplittet wird.
- Pro Instanz des SFB 31 NOTIFY 8P steht ein Meldespeicher mit 2 Speicherplätzen zur Verfügung.
- Trotz Meldeverlust werden dem Anzeigegerät die letzten beiden Signalwechsel jedes Signals übergeben.

System-SFBs - System Function Blocks > SFB 31 - NOTIFY\_8P - Meldung ohne Quittierungsanzeige (8x)

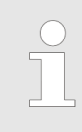

*Bevor Sie den SFB 31 NOTIFY\_8P in einem Automatisierungssystem aufrufen, müssen Sie sicherstellen, dass alle angeschlossenen Anzeigegeräte diesen Baustein kennen. Nähere Informationen hierzu finden Sie im Handbuch zu Ihren eingesetzten Komponenten.*

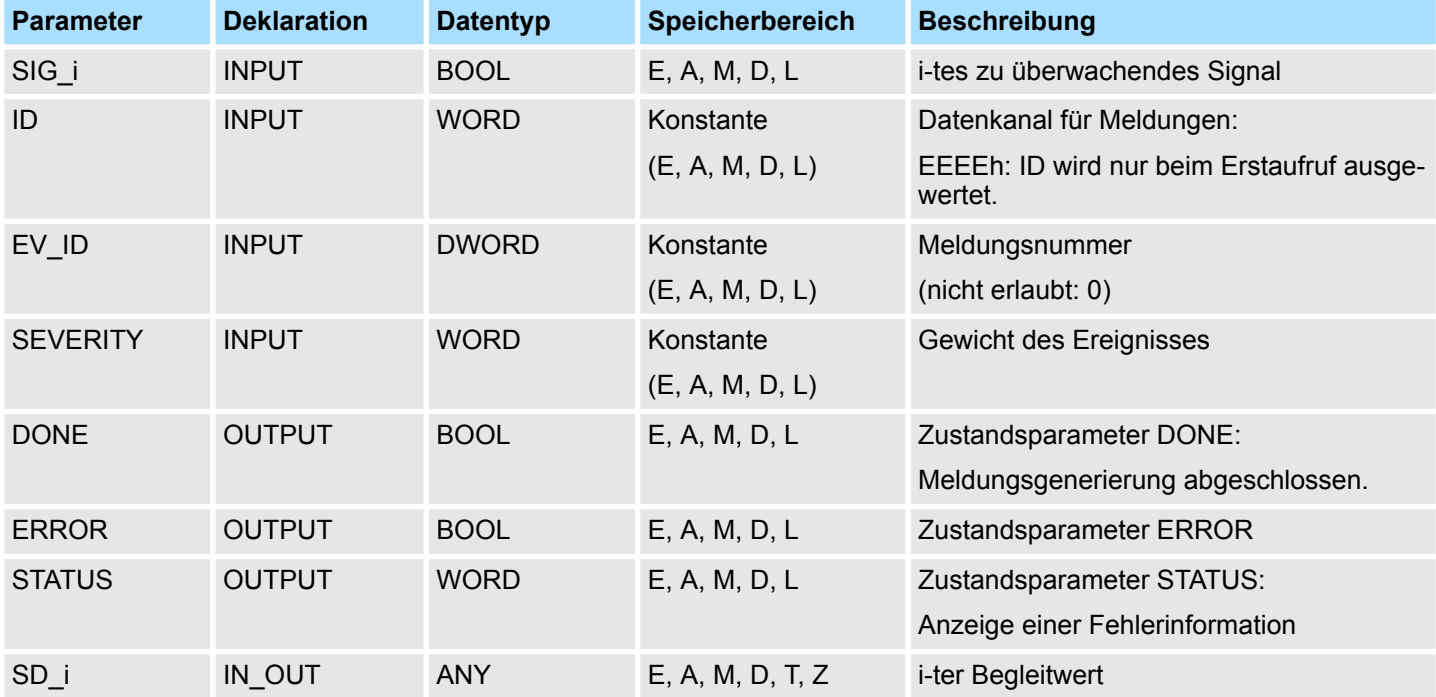

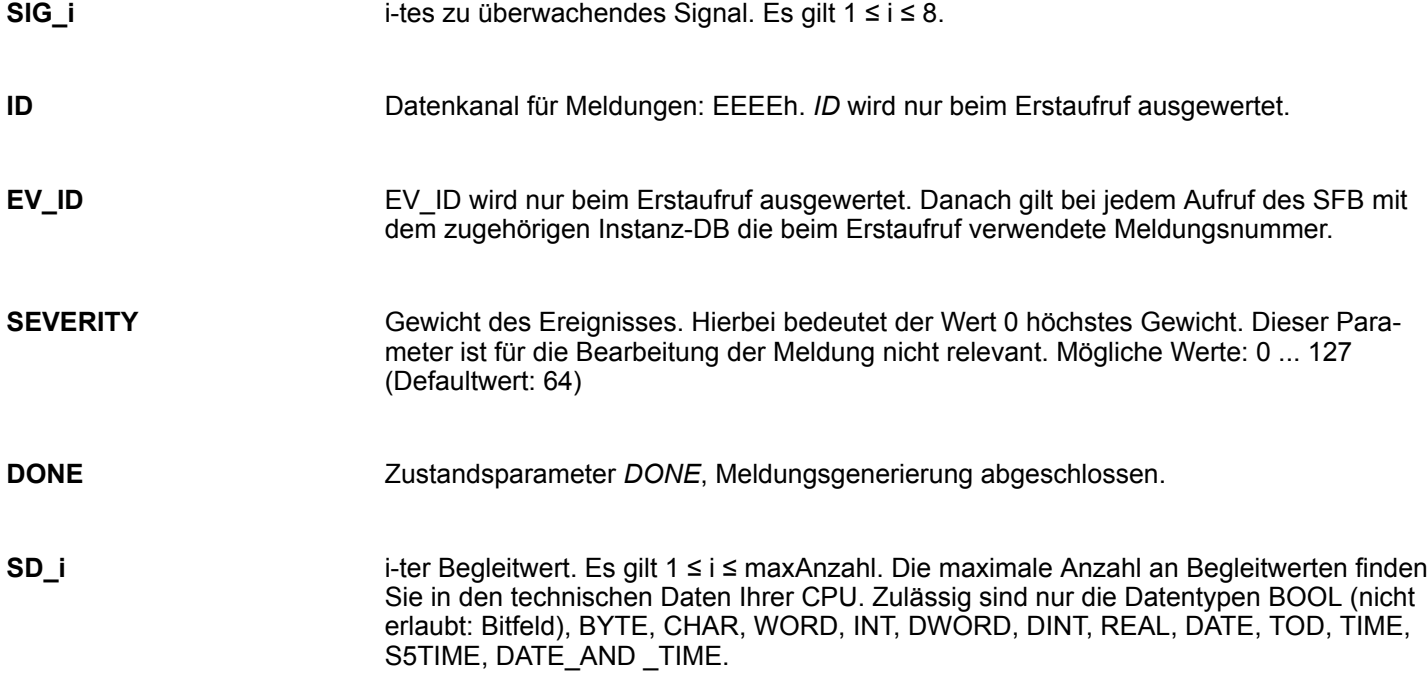

System-SFBs - System Function Blocks > SFB 32 - DRUM - Schrittschaltwerk

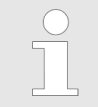

*Wenn der ANY-Pointer auf einen DB zugreift, ist der DB immer zu spezifizieren.*

*(z.B.: P# DB10.DBX5.0 Byte 10).*

#### *ERROR* = TRUE bedeutet, dass bei der Bearbeitung ein Fehler aufgetreten ist. Details hierzu finden Sie im Parameter *STATUS*. Die folgende Tabelle enthält alle spezifischen Fehlerinformationen für den SFB 31, die über die Parameter *ERROR* und *STATUS* ausgegeben werden können. **Fehlerinformation ERROR / STATUS**

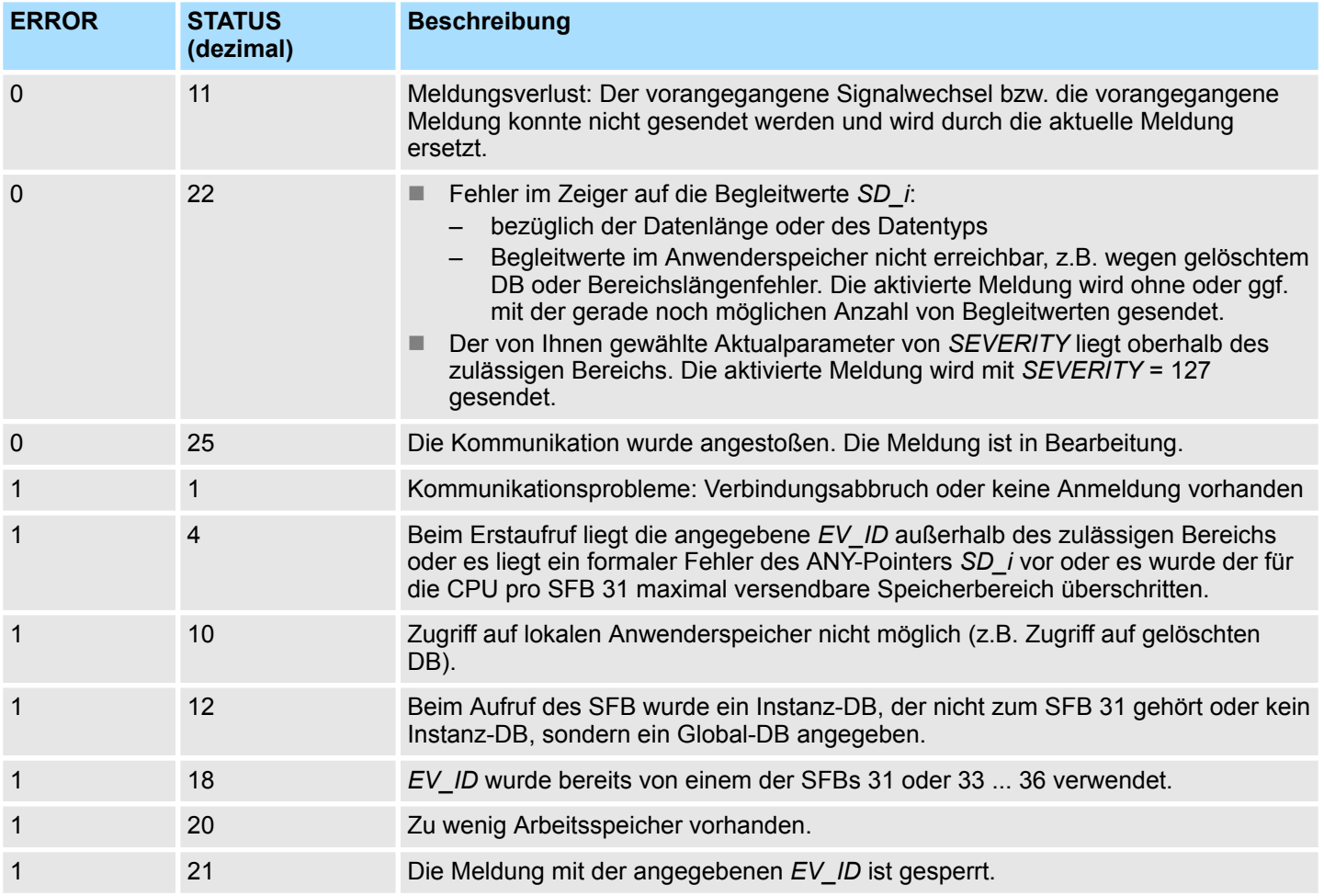

# **16.2.12 SFB 32 - DRUM - Schrittschaltwerk**

**Beschreibung**

Der SFB 32 realisiert ein Schrittschaltwerk mit maximal 16 Schritten.

- Die Nummer des ersten Schrittes geben Sie mit dem Parameter *DSP* und die Nummer des letzten Schrittes mit dem Parameter *LST\_STEP* vor.
- In jedem Schritt werden alle 16 Ausgangsbits *OUT0 ... OUT15* und der Ausgangsparameter *OUT\_WORD* (Ausgangsbits zusammengefasst) beschrieben.
- Der SFB 32 schaltet in den nächsten Schritt, wenn am Eingang *JOG* gegenüber dem vorangegangenen SFB-Aufruf eine positive Flanke aufgetreten ist. Falls sich der SFB bereits im letzten Schritt befindet, werden bei positiver Flanke an JOG die Variablen *Q* und *EOD* gesetzt, *DCC* erhält den Wert 0, und der SFB verbleibt im letzten Schritt, bis Sie den Eingang *RESET* mit "1" belegen.

System-SFBs - System Function Blocks > SFB 32 - DRUM - Schrittschaltwerk

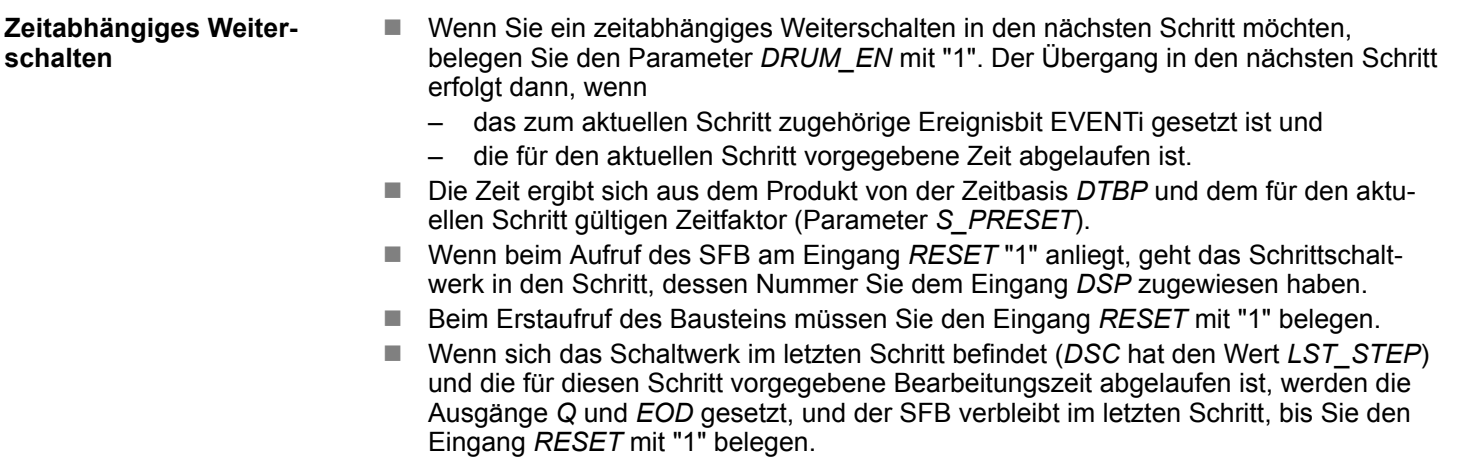

- Der SFB 32 läuft nur in den Betriebszuständen ANLAUF und RUN.
- Falls der SFB 32 nach Neustart initialisiert werden soll, müssen Sie ihn im OB 100 mit *RESET* = "1" aufrufen.

*Die im aktuellen Schritt noch verbleibende Bearbeitungszeit DCC wird nur dann reduziert, wenn das zugehörige Ereignisbit EVENTi gesetzt ist.*

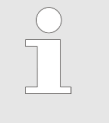

*Falls Sie DRUM\_EN zu "1" gewählt haben, erreichen Sie den Sonderfall:*

- *einer rein zeitgesteuerten Weiterschaltung der Schritte, indem Sie EVENTi = "1" wählen für DSP ≤ i ≤ LST\_STEP.*
- *einer rein ereignisgesteuerten Weiterschaltung der Schritte über die Ereignisbits EVENTi, indem Sie Zeitbasis DTBP = "0" wählen.*

*Zusätzlich können Sie das Schrittschaltwerk jederzeit (auch bei DRUM\_EN = "1") über den Eingang JOG weiterschalten.*

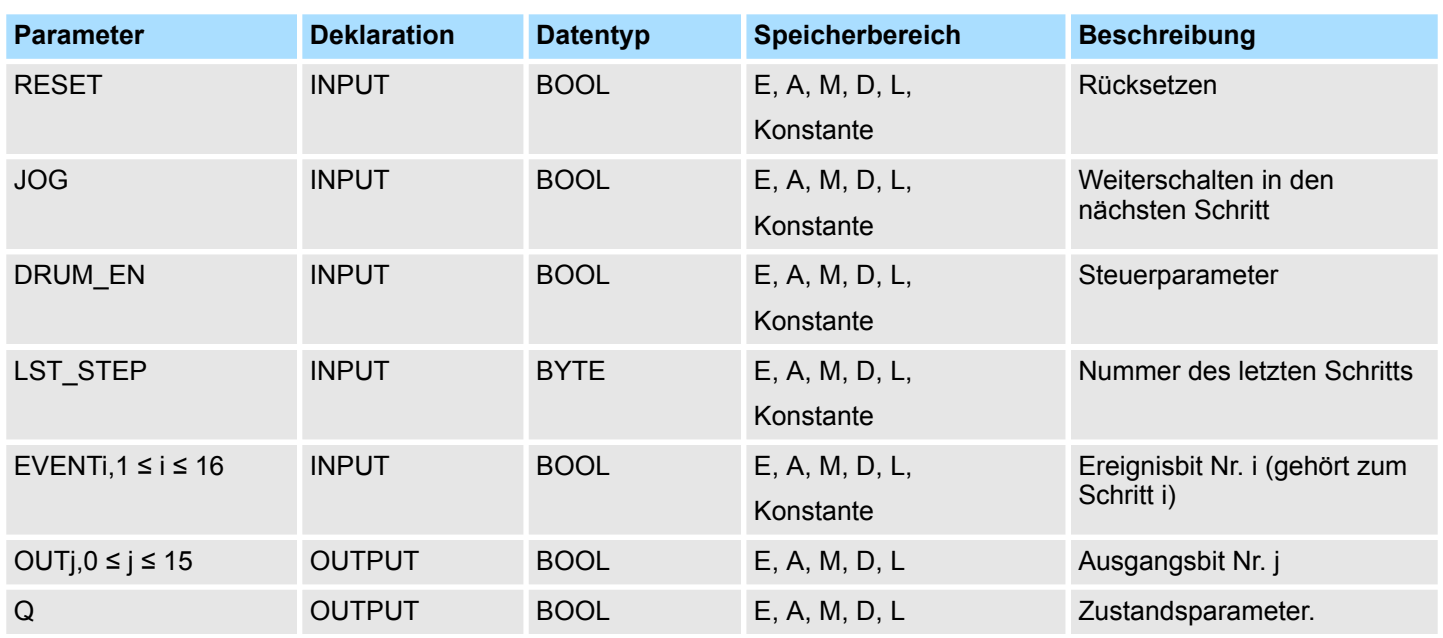

# VIPA SPEED7 Studio **Integrierte Standardfunktionen -** *"Integrated Standard"*

System-SFBs - System Function Blocks > SFB 32 - DRUM - Schrittschaltwerk

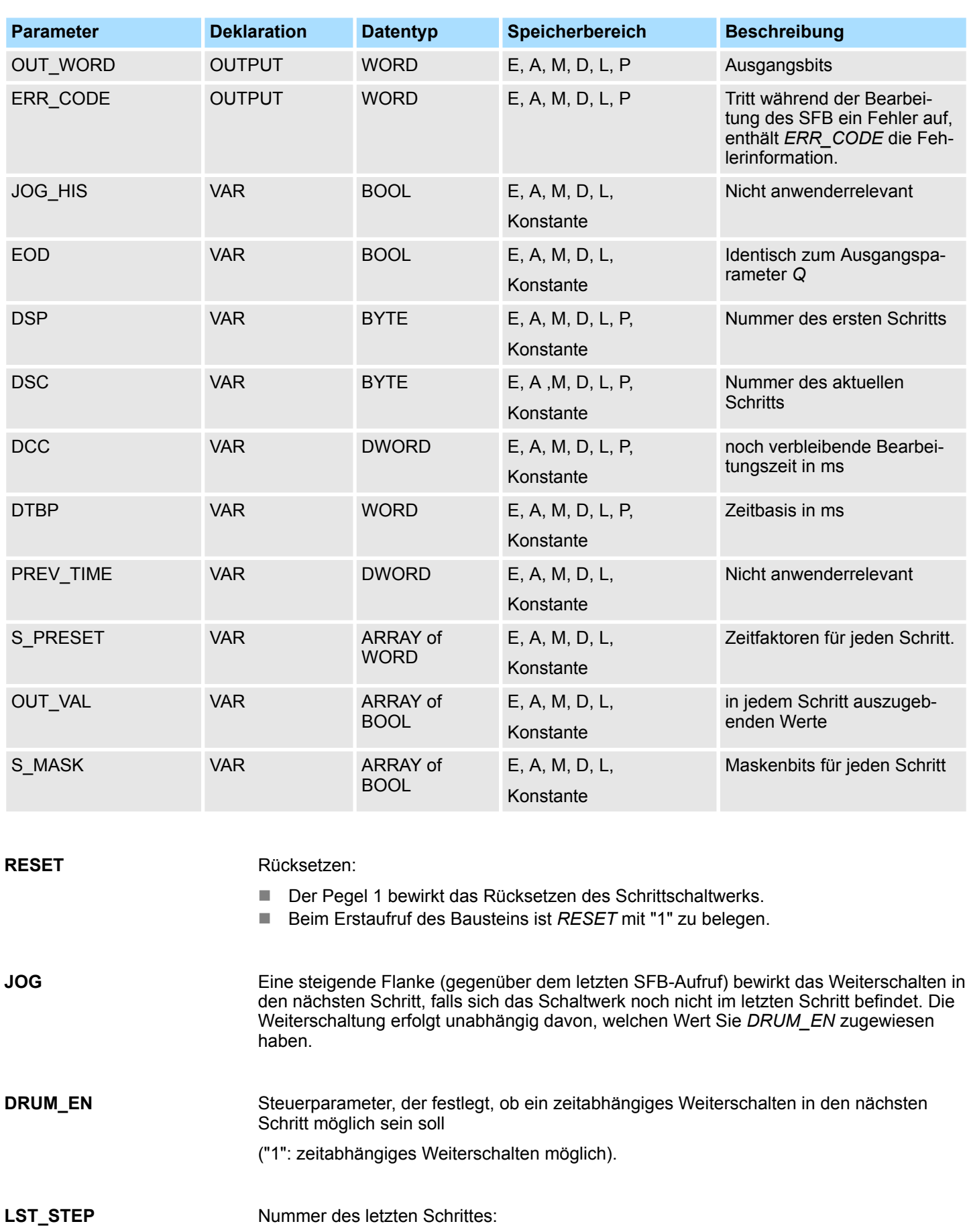

 $\blacksquare$  mögliche Werte 1 ... 16

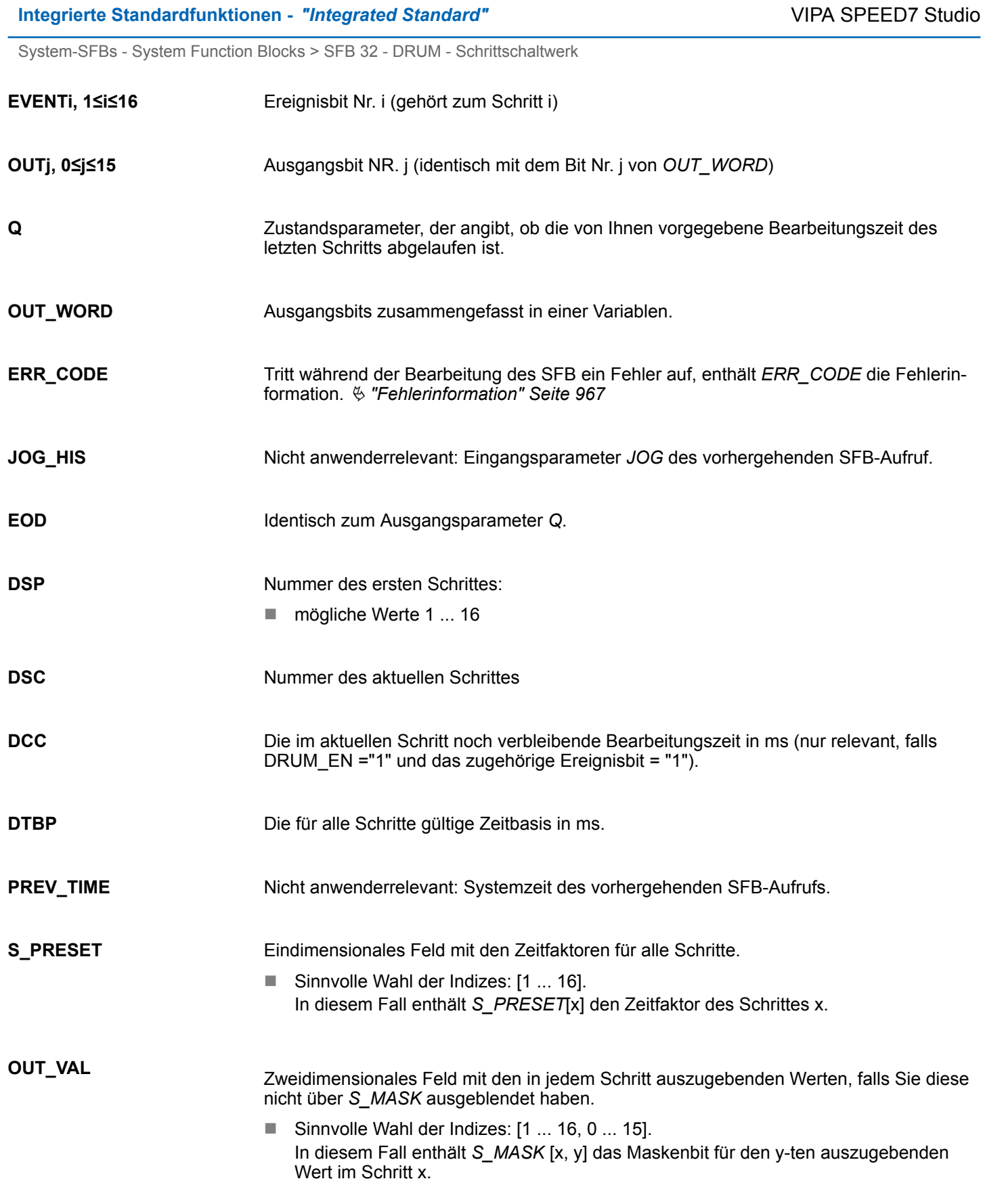

<span id="page-966-0"></span>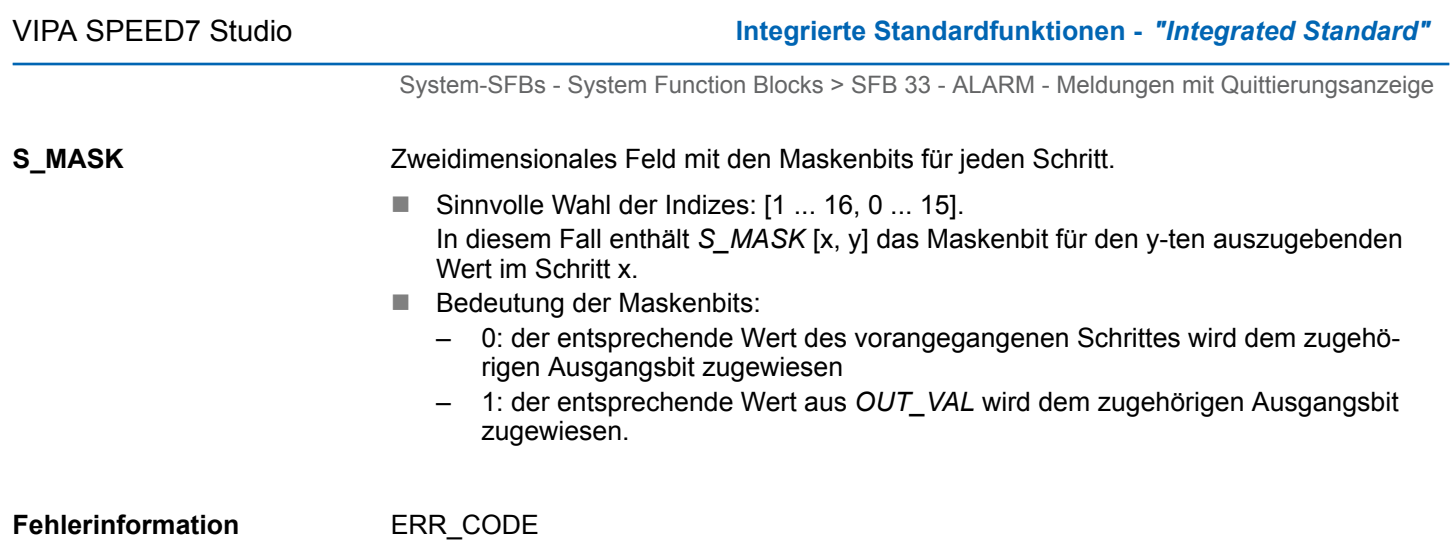

■ Im Fehlerfall verbleibt der SFB 32 im aktuellen Zustand und folgender Fehlercode wird ausgegeben:

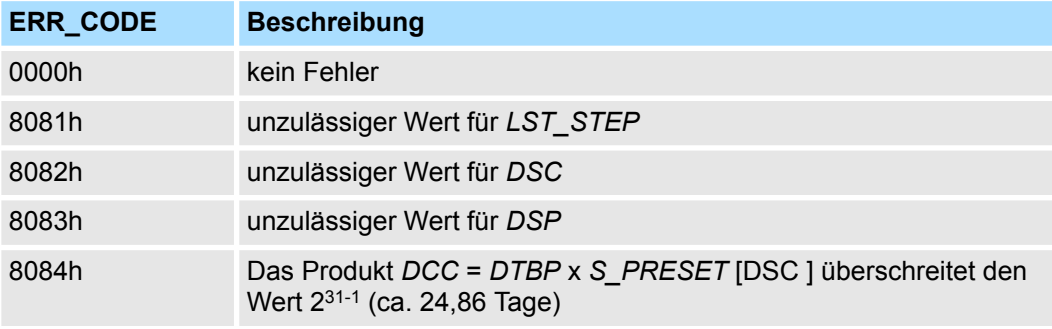

# **16.2.13 SFB 33 - ALARM - Meldungen mit Quittierungsanzeige**

# **Beschreibung**

Erzeugung bausteinbezogener Meldungen mit Quittierungsanzeige:

- Der SFB 33 ALARM überwacht ein Signal:
	- Quittierungsgetriggertes Melden ausgeschaltet (Standardbetrieb): Der Baustein generiert sowohl bei steigender Flanke (kommendes Ereignis) als auch bei fallender Flanke (gehendes Ereignis) eine Meldung, an die Sie Begleitwerte anhängen können.
	- Quittierungsgetriggertes Melden eingeschaltet: Der Baustein erzeugt nach generierter Kommend-Meldung für das Signal so lange keine weiteren Meldungen, bis Sie diese Kommend-Meldung an einem Anzeigegerät quittiert haben.
- Beim Erstaufruf wird eine Meldung mit dem aktuellen Signalzustand gesendet. Die Meldung wird an alle dafür angemeldeten Teilnehmer gesendet.
- Nach dem Eintreffen Ihrer Quittierung von einem angemeldeten Anzeigegerät wird die Quittierinformation an alle dafür angemeldeten Teilnehmer weitergeleitet.
- Pro Instanz des SFB 33 ALARM steht ein Meldespeicher mit 2 Speicherplätzen zur Verfügung.
- Der SFB 33 ALARM entspricht der Norm IEC 1131-5.

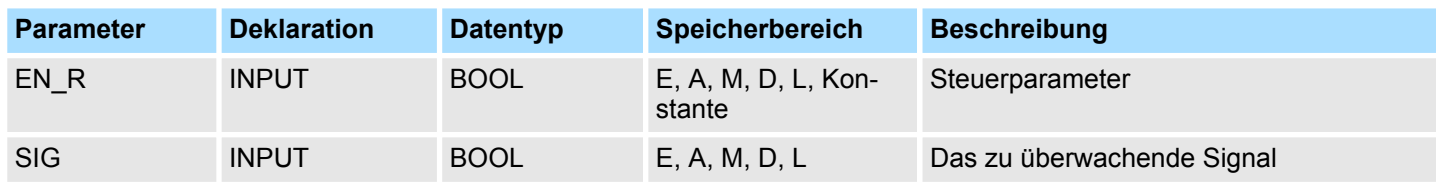

System-SFBs - System Function Blocks > SFB 33 - ALARM - Meldungen mit Quittierungsanzeige

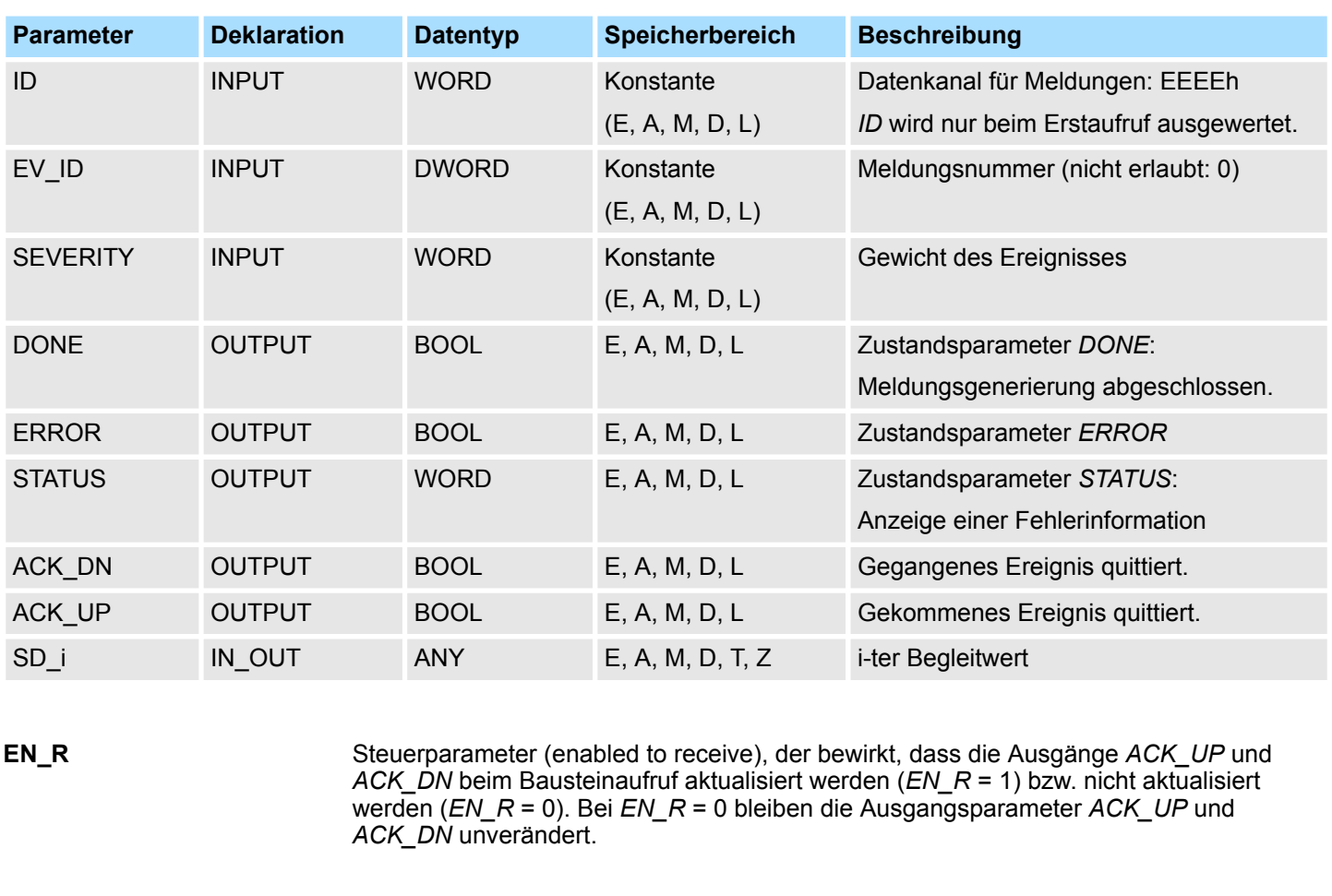

Das zu überwachende Signal. **SIG**

Datenkanal für Meldungen: EEEEh. *ID* wird nur beim Erstaufruf ausgewertet. **ID**

- *EV\_ID* wird nur beim Erstaufruf ausgewertet. Danach gilt bei jedem Aufruf des SFB mit dem zugehörigen Instanz-DB die beim Erstaufruf verwendete Meldungsnummer. Die Meldungsnummer muss innerhalb Ihres Anwenderprogramms eindeutig sein. **EV\_ID**
- Gewicht des Ereignisses. Hierbei bedeutet der Wert 0 höchstes Gewicht. Dieser Parameter ist für die Bearbeitung der Meldung nicht relevant. Mögliche Werte: 0 ... 127 (Defaultwert: 64) **SEVERITY**
- Zustandsparameter *DONE*, Meldungsgenerierung abgeschlossen. **DONE**
- Gegangenes Ereignis wurde auf einem Anzeigegerät quittiert. Initialisierungszustand: 1. Der Ausgang *ACK\_DN* wird rückgesetzt, wenn eine fallende Flanke vorliegt. Er wird gesetzt, wenn Ihre Quittierung des gegangenen Ereignisses von einem angemeldeten Anzeigegerät eingetroffen ist. **ACK\_DN**
- Gekommenes Ereignis wurde auf einem Anzeigegerät quittiert. Initialisierungszustand: 1 Der Ausgang *ACK\_UP* wird rückgesetzt, wenn eine steigende Flanke vorliegt. Er wird gesetzt, wenn Ihre Quittierung des gekommenen Ereignisses von einem angemeldeten Anzeigegerät eingetroffen ist. **ACK\_UP**

System-SFBs - System Function Blocks > SFB 33 - ALARM - Meldungen mit Quittierungsanzeige

**SD\_i**

i-ter Begleitwert. Es gilt 1 ≤ i ≤ maxAnzahl. Die maximale Anzahl an Begleitwerten finden Sie in den technischen Daten Ihrer CPU. Zulässig sind nur die Datentypen BOOL (nicht erlaubt: Bitfeld), BYTE, CHAR, WORD, INT, DWORD, DINT, REAL, DATE, TOD, TIME, S5TIME, DATE\_AND\_TIME.

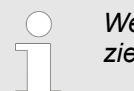

*Wenn der ANY-Pointer auf einen DB zugreift, ist der DB immer zu spezifizieren (z.B.: P# DB10.DBX5.0 Byte 10).*

# **Fehlerinformation** *ERROR / STATUS*

*ERROR* = TRUE bedeutet, dass bei der Bearbeitung ein Fehler aufgetreten ist. Details hierzu finden Sie im Parameter *STATUS*. Die folgende Tabelle enthält alle spezifischen Fehlerinformationen für den SFB 33, die über die Parameter *ERROR* und *STATUS* ausgegeben werden können.

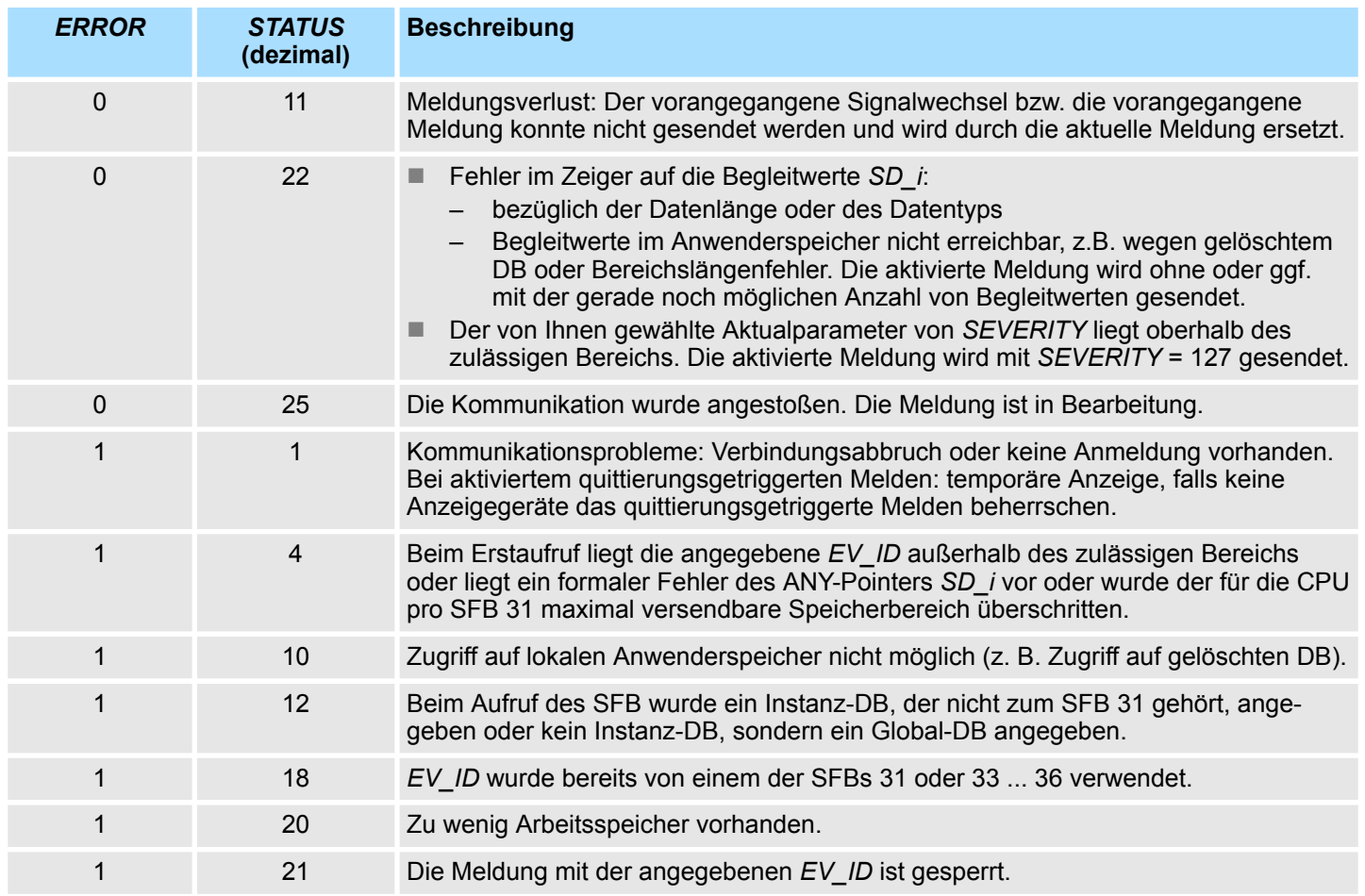

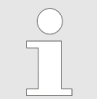

*Nach dem ersten Bausteinaufruf haben die Ausgänge ACK\_UP und ACK\_DN den Wert 1 und der Vergangenheitswert des Eingangs SIG wird zu 0 angenommen.*

System-SFBs - System Function Blocks > SFB 34 - ALARM\_8 - Meldungen ohne Begleitwerte (8x)

# **16.2.14 SFB 34 - ALARM\_8 - Meldungen ohne Begleitwerte (8x)**

**Beschreibung**

# Erzeugung bausteinbezogener Meldungen ohne Begleitwerte für 8 Signale.

- Der SFB 34 ALARM\_8 ist identisch zum SFB 35 ALARM\_8P.
- Es werden nur keine Begleitwerte übertragen.

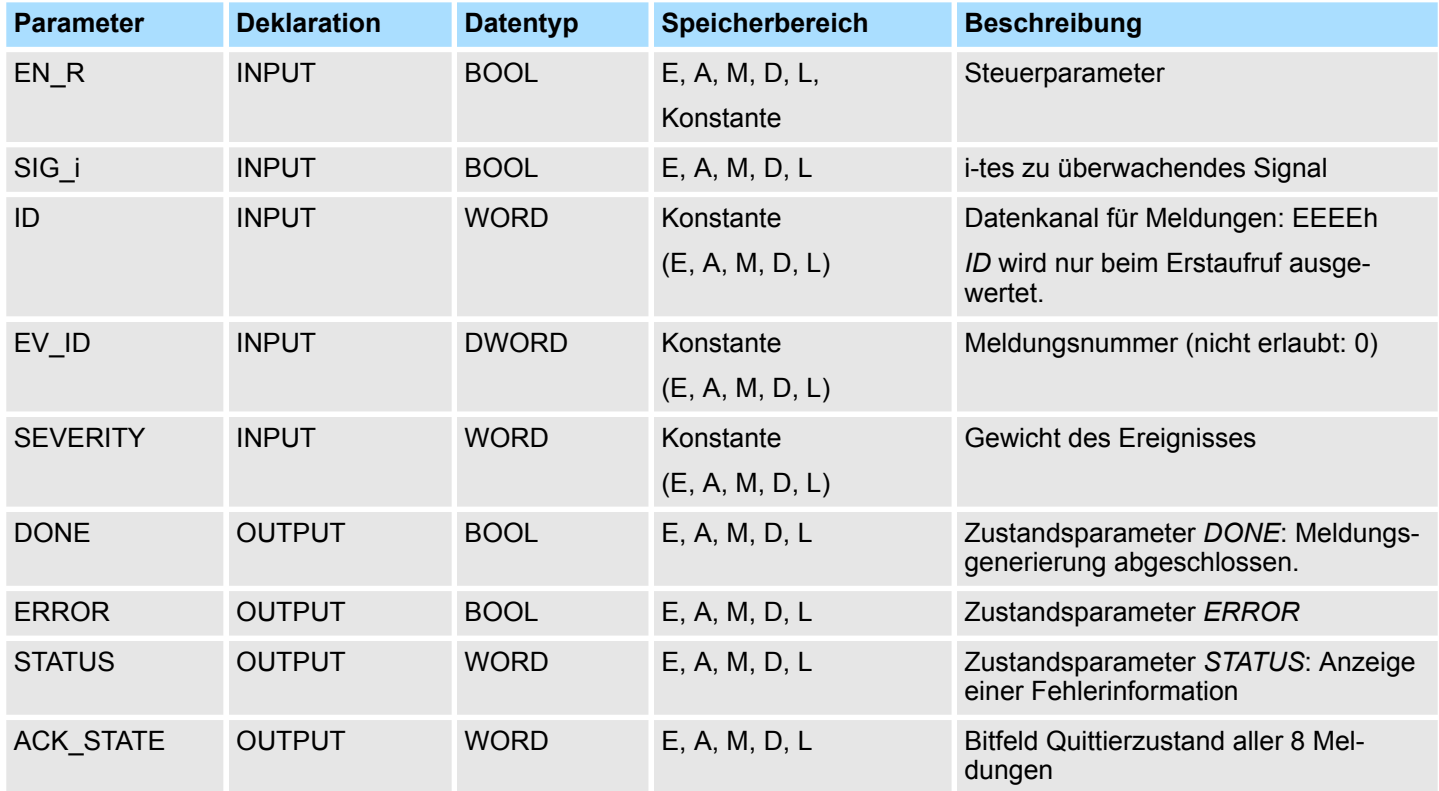

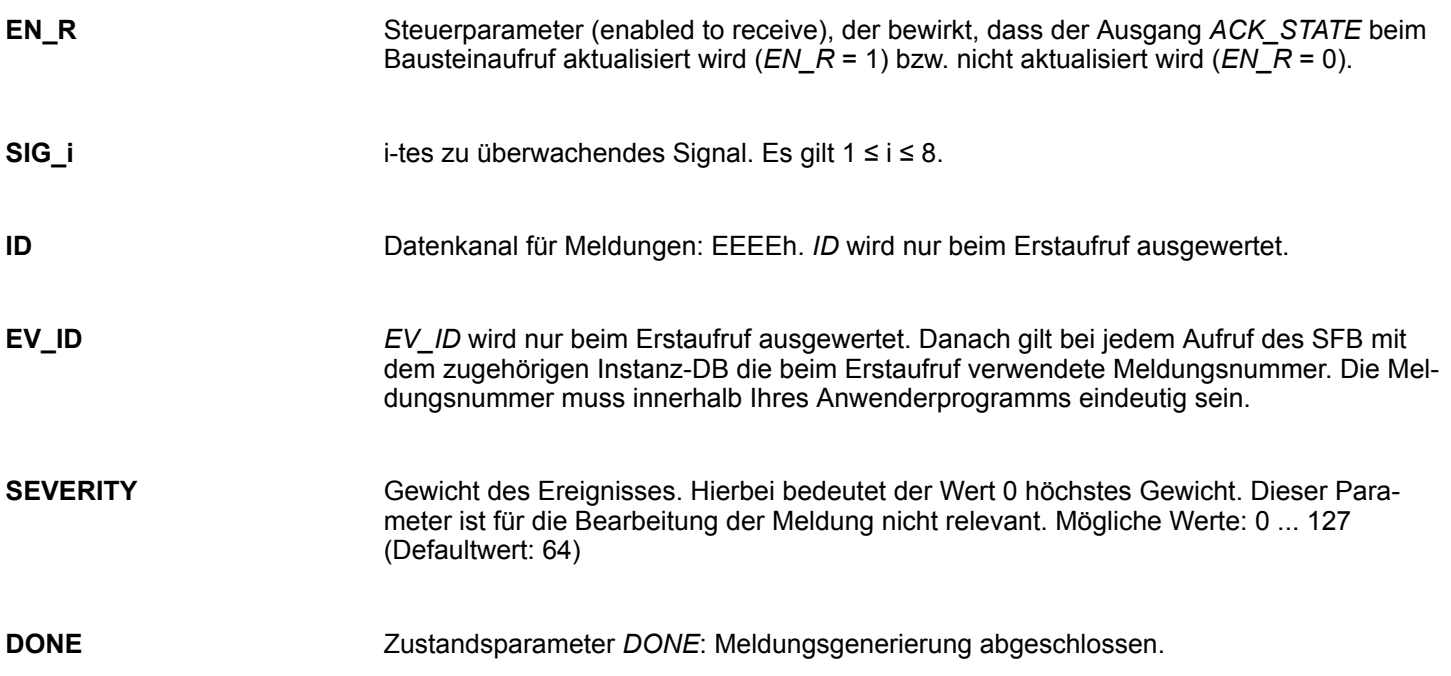

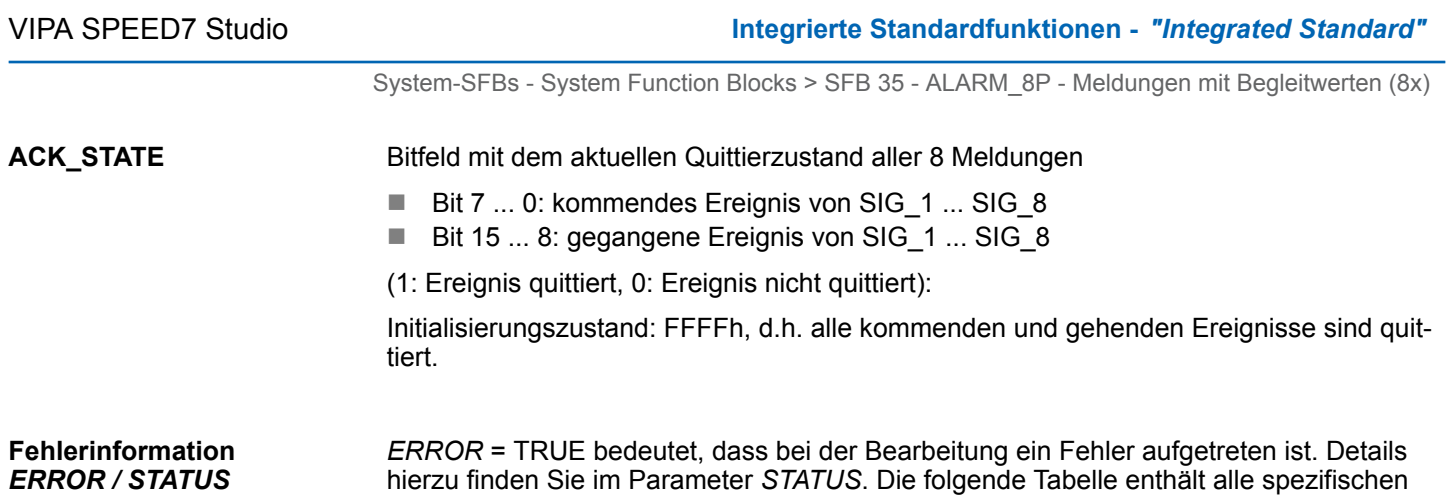

gegeben werden können.

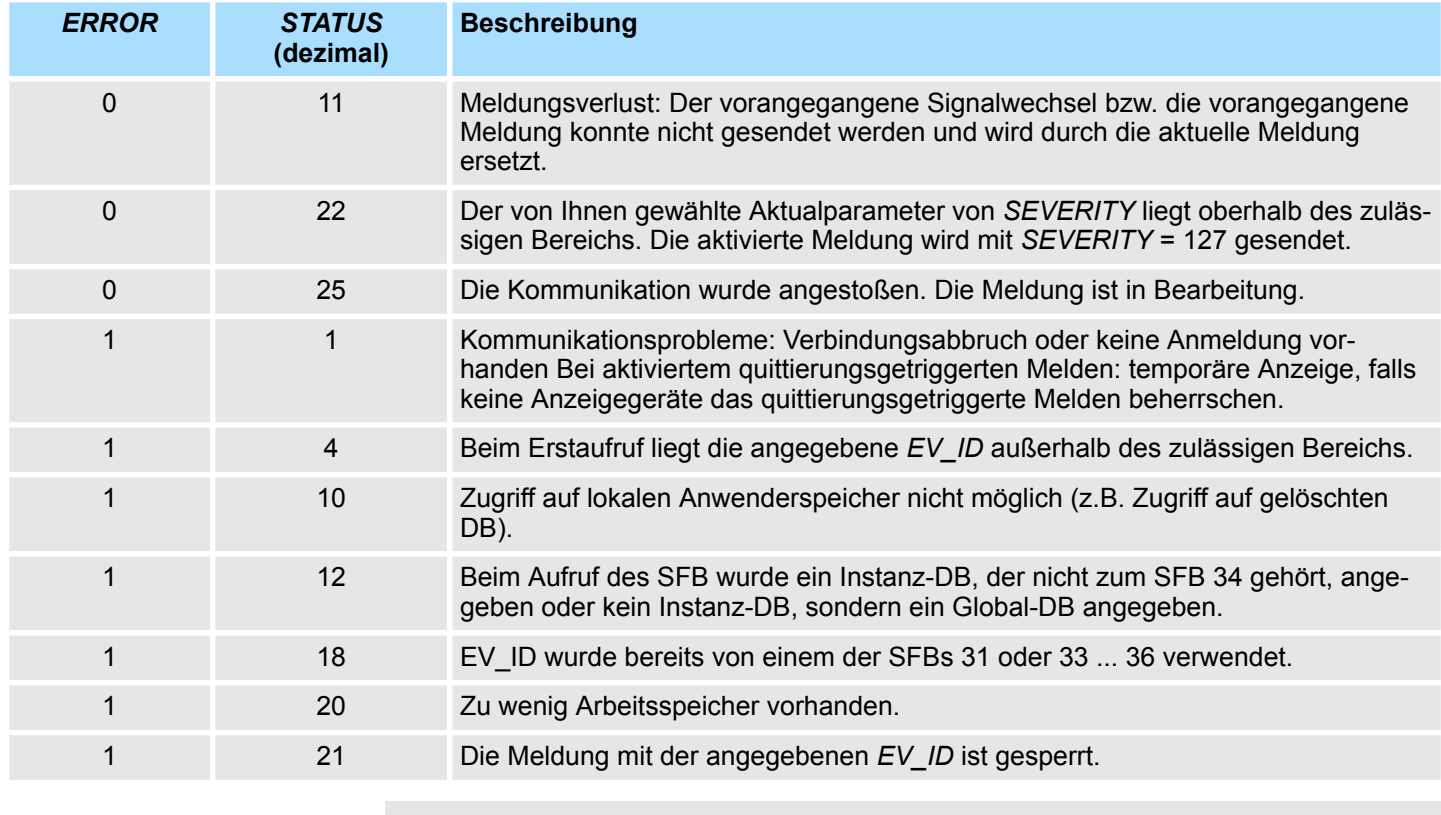

*Nach dem ersten Bausteinaufruf sind alle Bits des Ausgangs ACK\_STATE gesetzt, und die Vergangenheitswerte der Eingänge SIG\_i, 1≤ i ≤ 8, werden zu 0 angenommen.*

Fehlerinformationen für den SFB 34, die über die Parameter *ERROR* und *STATUS* aus-

### **16.2.15 SFB 35 - ALARM\_8P - Meldungen mit Begleitwerten (8x)**

**Beschreibung**

- Erzeugung bausteinbezogener Meldungen mit Begleitwerten für 8 Signale.
- Der SFB 35 ALARM 8P ist die Erweiterung des SFB 33 ALARM auf 8 Signale.
- Falls Sie das Verfahren des Quittierungsgetriggerten Meldens nicht aktiviert haben, wird stets eine Meldung generiert, wenn bei mindestens einem Signal ein Signalwechsel erkannt wurde. (Ausnahme: Beim Erstaufruf wird stets eine Meldung gesendet.) Für alle 8 Signale gibt es eine gemeinsame Meldungsnummer, die am Anzeigegerät in 8 Teilmeldungen aufgesplittet wird. Sie können jede Teilmeldung einzeln quittieren oder auch mehrere Teilmeldungen auf einmal.

System-SFBs - System Function Blocks > SFB 35 - ALARM\_8P - Meldungen mit Begleitwerten (8x)

- Über den Ausgangsparameter *ACK\_STATE* können Sie den Quittierungszustand der einzelnen Meldungen in Ihrem Programm weiterverarbeiten. Falls Sie eine Meldung eines ALARM\_8P-Bausteins sperren oder freigeben, so betrifft das immer den gesamten ALARM\_8PBaustein. Das Sperren und Freigeben einzelner Signale ist nicht möglich.
- Pro Instanz des SFB 35 ALARM\_8P steht ein Meldespeicher mit 2 Speicherplätzen zur Verfügung.

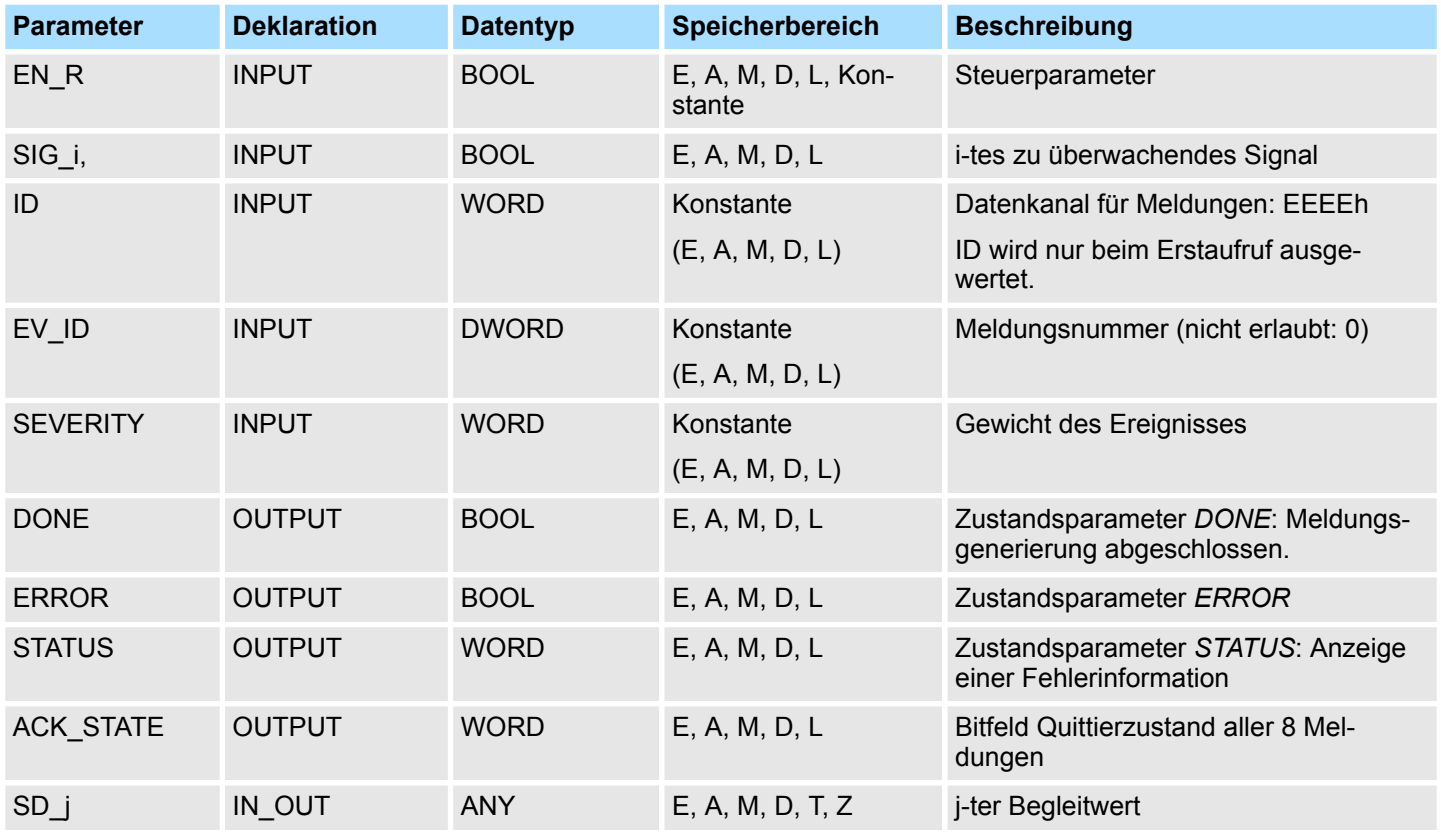

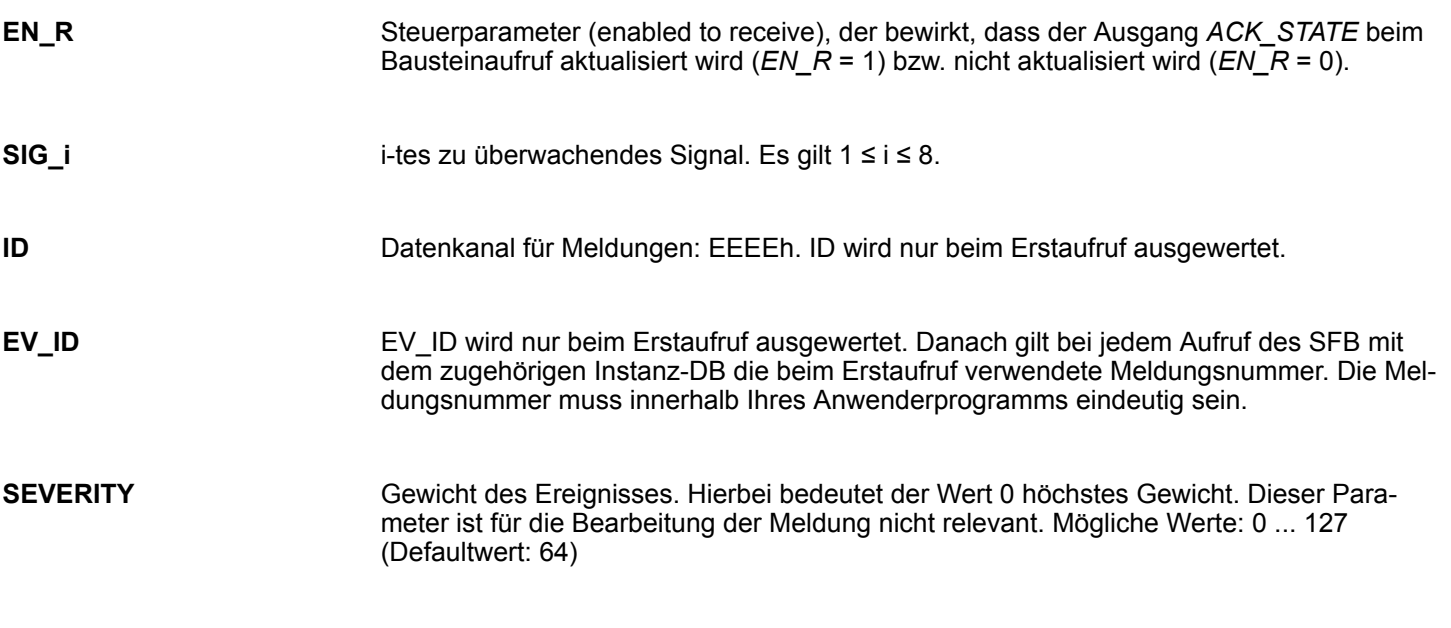
Zustandsparameter *DONE*, Meldungsgenerierung abgeschlossen. **DONE**

#### Bitfeld mit dem aktuellen Quittierzustand aller 8 Meldungen. **ACK\_STATE**

- Bit 7 ... 0: kommendes Ereignis von SIG\_1 ... SIG\_8
- Bit 15 ... 8: gegangene Ereignis von SIG\_1 ... SIG\_8
- (1: Ereignis quittiert, 0: Ereignis nicht quittiert):

Initialisierungszustand: FFFFh, d.h. alle kommenden und gehenden Ereignisse sind quittiert.

i-ter Begleitwert. Es gilt 1 ≤ i ≤ maxAnzahl. Die maximale Anzahl an Begleitwerten finden Sie in den technischen Daten Ihrer CPU. Zulässig sind nur die Datentypen BOOL (nicht erlaubt: Bitfeld), BYTE, CHAR, WORD, INT, DWORD, DINT, REAL, DATE, TOD, TIME, S5TIME, DATE AND TIME. **SD\_i**

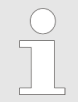

*Wenn der ANY-Pointer auf einen DB zugreift, ist der DB immer zu spezifizieren (z.B.: P# DB10.DBX5.0 Byte 10).*

#### *ERROR* = TRUE bedeutet, dass bei der Bearbeitung ein Fehler aufgetreten ist. Details hierzu finden Sie im Parameter *STATUS*. Die folgende Tabelle enthält alle spezifischen Fehlerinformationen für den SFB 35, die über die Parameter *ERROR* und *STATUS* ausgegeben werden können. **Fehlerinformation** *ERROR / STATUS*

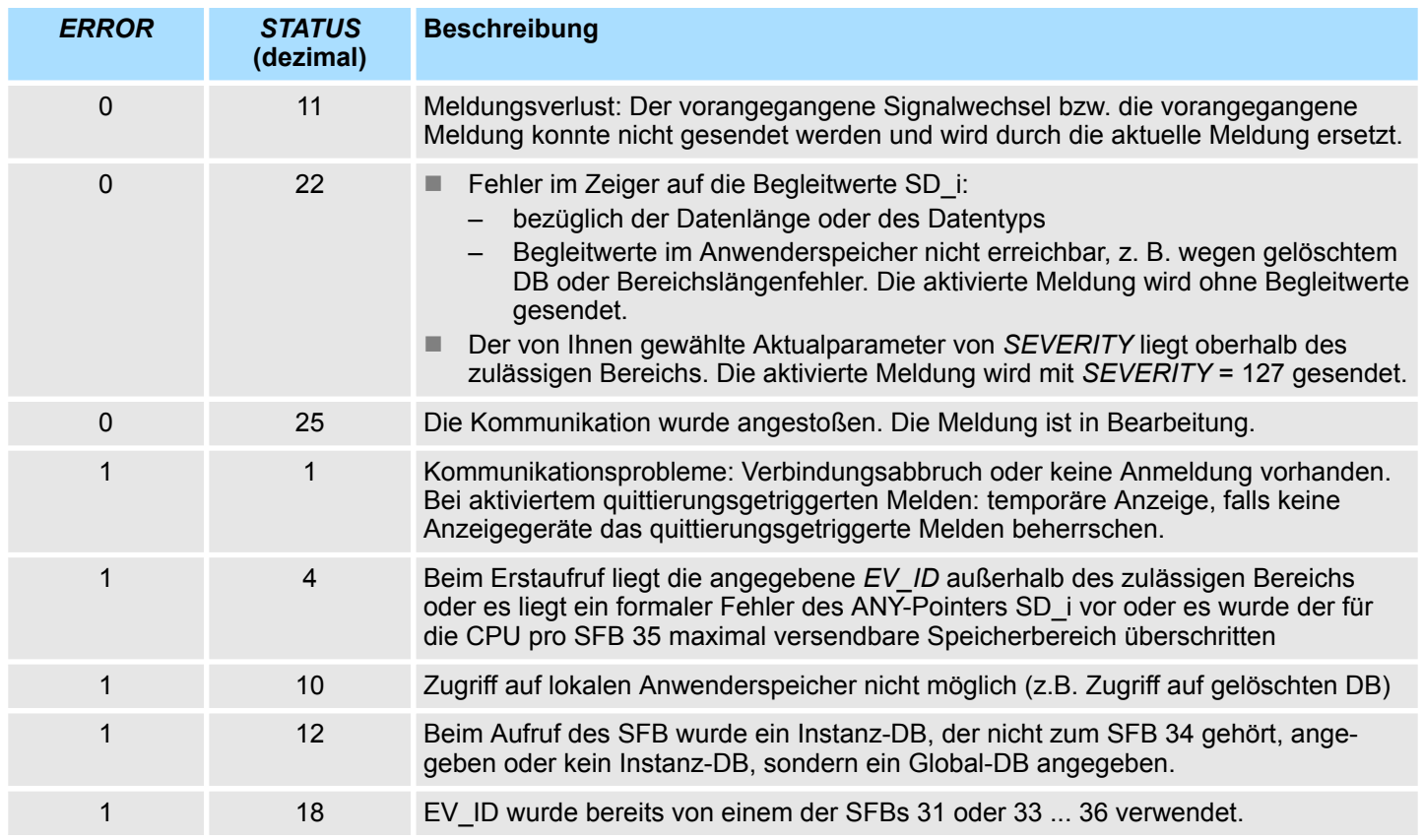

System-SFBs - System Function Blocks > SFB 36 - NOTIFY - Meldungen ohne Quittierungsanzeige

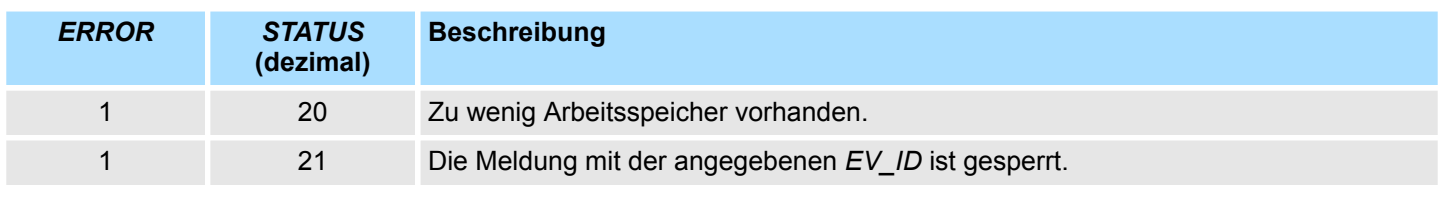

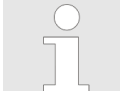

*Nach dem ersten Bausteinaufruf sind alle Bits des Ausgangs ACK\_STATE gesetzt, und die Vergangenheitswerte der Eingänge SIG\_i, 1≤ i ≤ 8, werden zu 0 angenommen.*

# **16.2.16 SFB 36 - NOTIFY - Meldungen ohne Quittierungsanzeige**

#### **Beschreibung**

Erzeugung bausteinbezogener Meldungen ohne Quittierungsanzeige

- Der SFB 36 NOTIFY überwacht ein Signal. Er generiert sowohl bei steigender Flanke (kommendes Ereignis) als auch bei fallender Flanke (gehendes Ereignis) eine Meldung, an die Sie Begleitwerte anhängen können.
- Beim Erstaufruf wird eine Meldung mit dem aktuellen Signalzustand gesendet. Die Meldung wird an alle dafür angemeldeten Teilnehmer gesendet.
- Die Begleitwerte werden zum Zeitpunkt der Flankenauswertung erfasst und der Meldung zugeordnet.

## **Parameter**

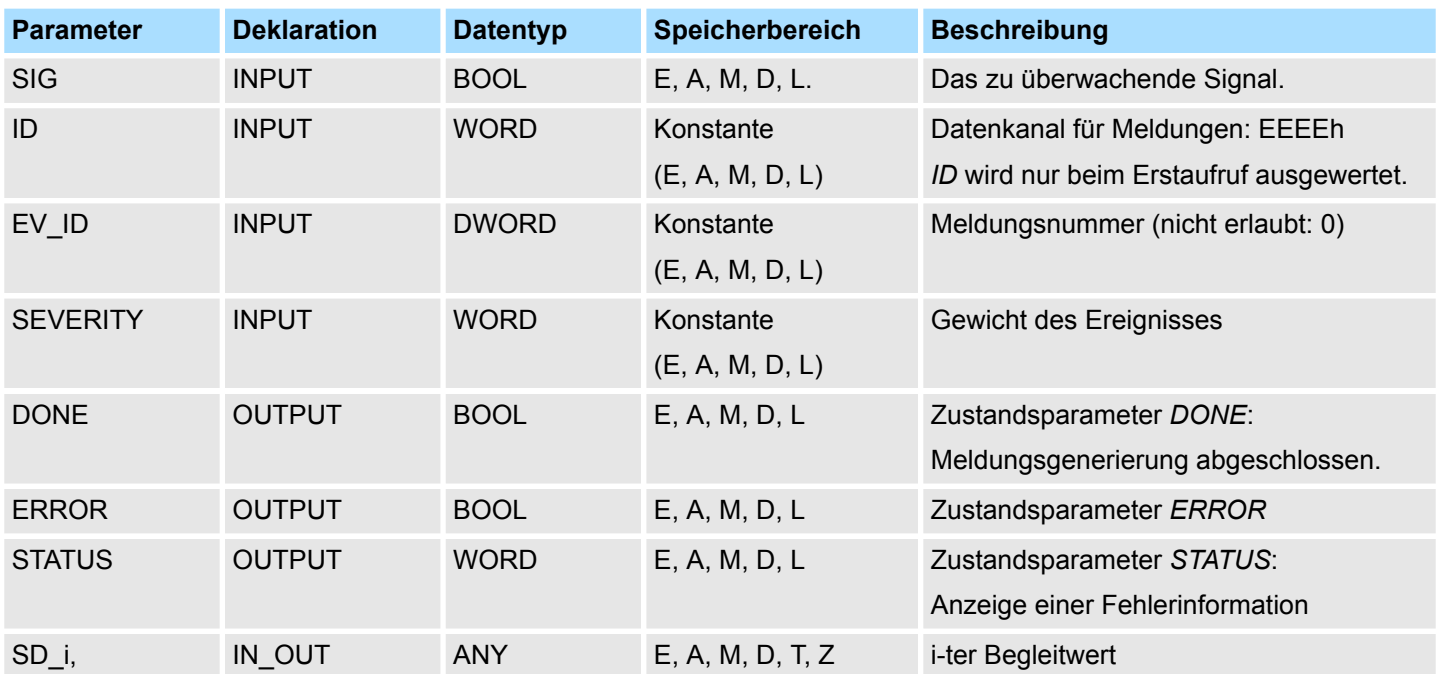

**SIG**

Das zu überwachende Signal.

**ID**

Datenkanal für Meldungen: EEEEh. *ID* wird nur beim Erstaufruf ausgewertet.

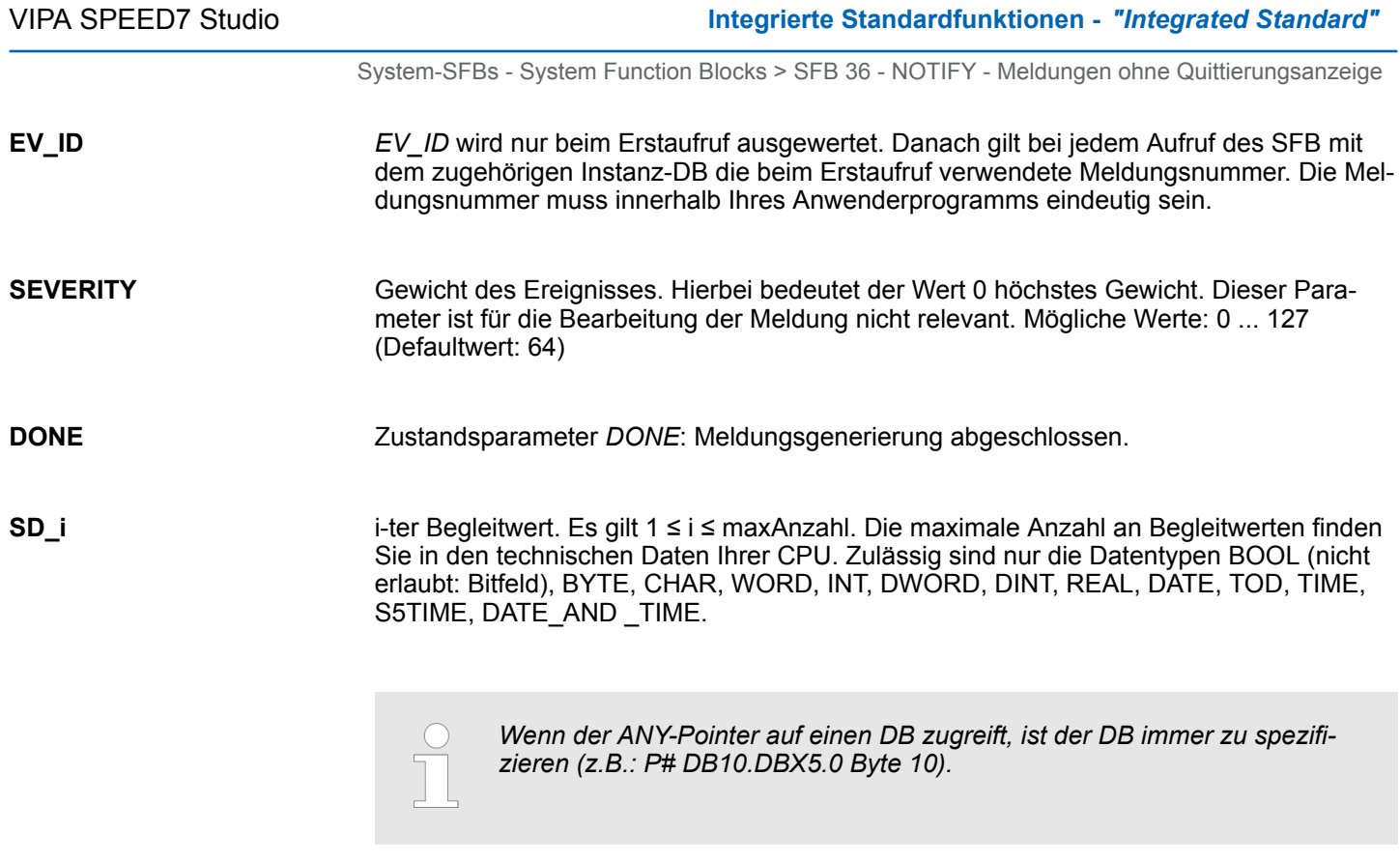

#### **Fehlerinformation** *ERROR / STATUS*

Die folgende Tabelle enthält alle spezifischen Fehlerinformationen für den SFB 36, die über die Parameter *ERROR* und *STATUS* ausgegeben werden können.

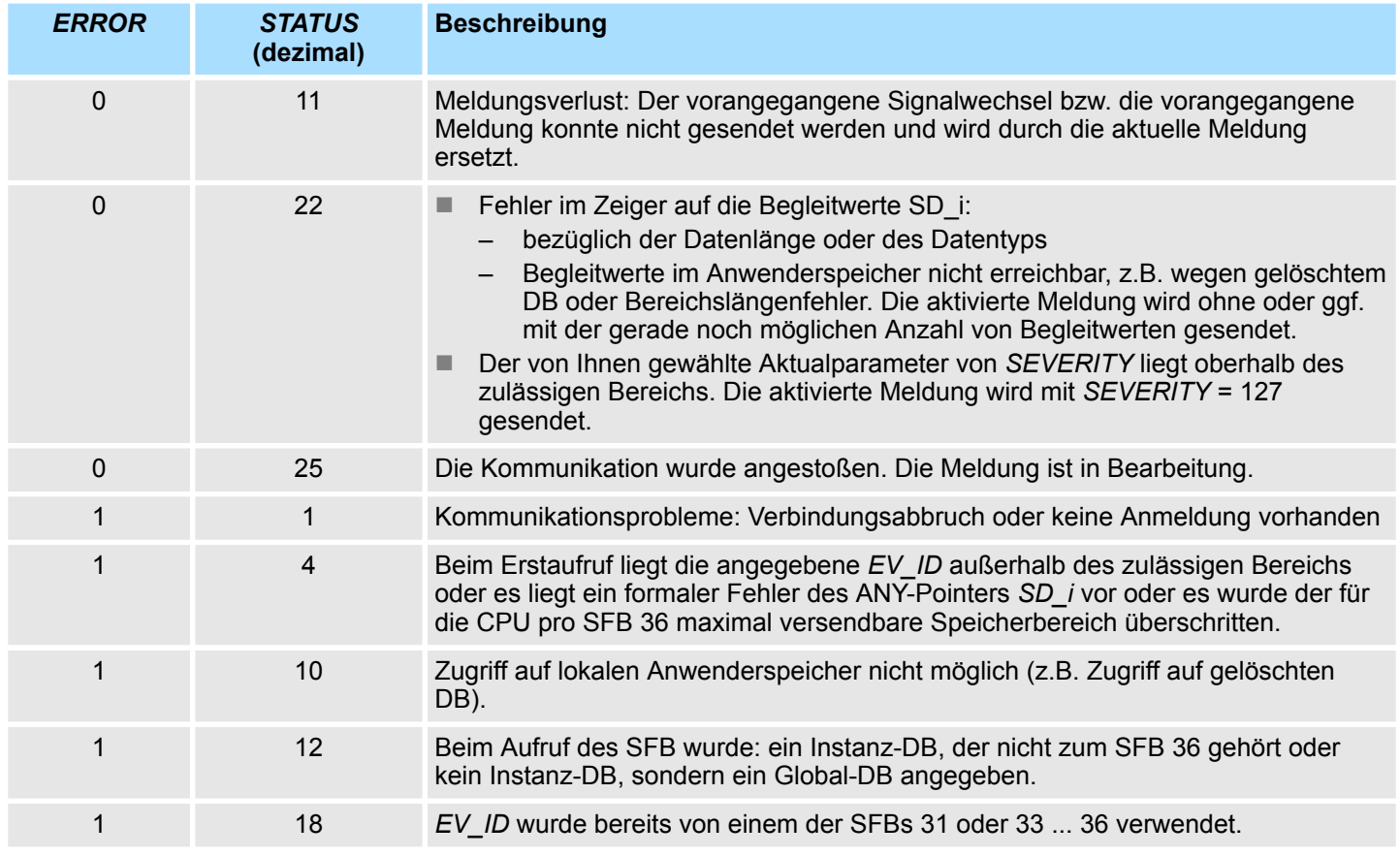

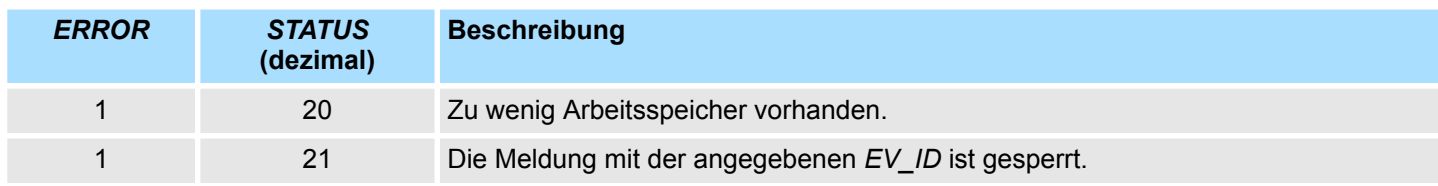

# **16.2.17 SFB 47 - COUNT - Zähler steuern**

**Beschreibung**

Bei dem SFB 47 handelt es sich um einen speziell für Kompakt-CPUs entwickelten Baustein, der zur Ansteuerung der Zähler dient. Der SFB ist immer zyklisch mit zugehörigem Instanz-DB aufzurufen. Hier liegen die Parameter für den SFB ab. Mit dem SFB COUNT (SFB 47) stehen Ihnen folgende Funktionalitäten zur Verfügung:

- Zähler Starten/Stoppen mit dem Softwaretor *SW\_GATE*
- Freigabe/Steuern des digitalen Ausgang
- Auslesen von Statusbits
- Auslesen von Zähler- und Latchwert
- Aufträge zum Lesen und Schreiben der internen Zählregister

# **Name Datentyp Adresse (Instanz-DB) Defaultwert Kommentar** LADDR WORD 0.0 300h Dieser Parameter wird nicht ausgewertet. Es wird immer die interne Ein-/ Ausgabe-Peripherie angesprochen. CHANNEL INT 2.0 0 Kanalnummer SW\_GATE BOOL 4.0 FALSE Softwaretor freigegeben CTRL\_DO BOOL 4.1 FALSE Ausgang DO freigegeben False: Standard Digitaler Ausgang SET\_DO BOOL 4.2 FALSE Parameter wird nicht ausgewertet JOB REQ BOOL 4.3 FALSE Auftragsanstoß (Flanke 0-1) JOB\_ID WORD 6.0 0 Auftragsnummer JOB\_VAL DINT 8.0 0 Wert für schreibende Aufträge STS\_GATE BOOL 12.0 FALSE Status internes Tor STS\_STRT BOOL 12.1 FALSE Status Hardwaretor STS\_LTCH BOOL 12.2 FALSE Status Latch-Eingang STS\_DO BOOL 12.3 FALSE Status Ausgang STS C DN BOOL 12.4 FALSE Status Richtung rückwärts. Es wird immer die letzte Zählrichtung angezeigt. Nach dem ersten Aufruf des SFB hat *STS\_C\_DN* den Wert FALSE. STS\_C\_UP BOOL 12.5 FALSE Status Richtung vorwärts. Es wird immer die letzte Zählrichtung angezeigt. Nach dem ersten Aufruf des SFB hat *STS\_C\_UP* den Wert TRUE. COUNTVAL DINT 14.0 0 Aktueller Zählwert LATCHVAL DINT 18.0 0 Aktueller Latchwert JOB\_DONE BOOL 22.0 TRUE Neuer Auftrag kann gestartet werden JOB\_ERR BOOL 22.1 FALSE Auftrag fehlerhaft JOB\_STAT WORD 24.0 0 Auftragsfehler-Nummer

# **Parameter**

#### *Lokaldaten nur im Instanz-DB*

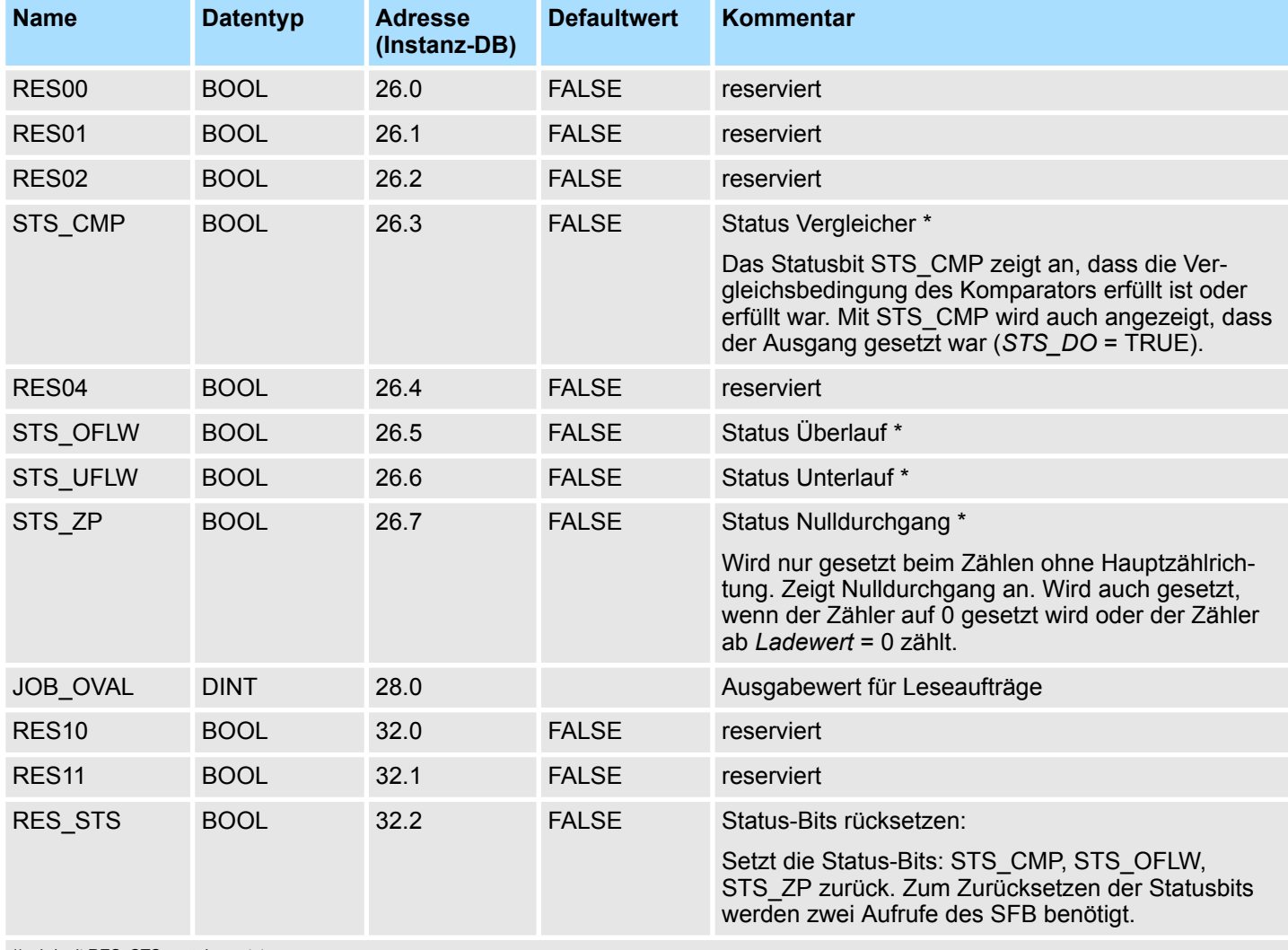

\*) wird mit RES\_STS zurückgesetzt

*Pro Kanal dürfen Sie den SFB immer nur mit dem gleichen Instanz-DB aufrufen, da hier die für den internen Ablauf erforderlichen Daten abgelegt werden. Ein schreibender Zugriff auf Ausgänge des Instanz-DB ist nicht zulässig.*

#### **Zähler Auftragsschnittstelle**

Zum Beschreiben bzw. Auslesen der Zählregister steht ihnen mit dem SFB 47 eine Auftragsschnittstelle zur Verfügung. Damit ein neuer Auftrag ausgeführt werden kann, muss immer der letzte Auftrag mit *JOB\_DONE* = TRUE abgeschlossen sein.

### *Vorgehensweise*

Der Einsatz der Auftragsschnittstelle erfolgt nach folgendem Ablauf:

**1.** Versorgen Sie folgende Eingangsparameter:

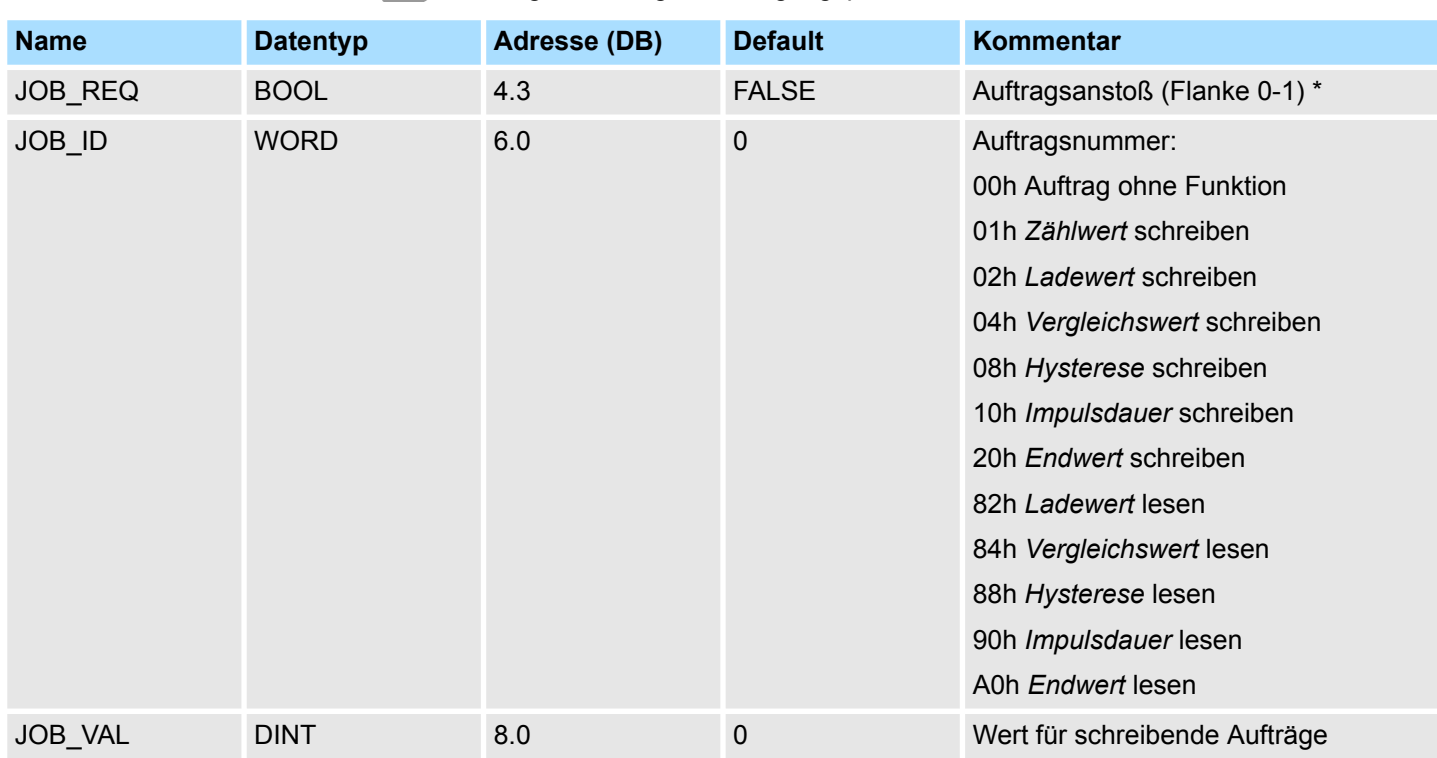

\*) Zustand bleibt auch nach einem CPU STOP-RUN-Übergang gesetzt.

**2.** Rufen Sie den SFB auf. Der Auftrag wird sofort bearbeitet. *JOB\_DONE* geht für den Durchlauf des SFB auf FALSE. Im Fehlerfall wird *JOB\_ERR* = TRUE gesetzt und die Fehlerursache in *JOB\_STAT* zurückgeliefert:

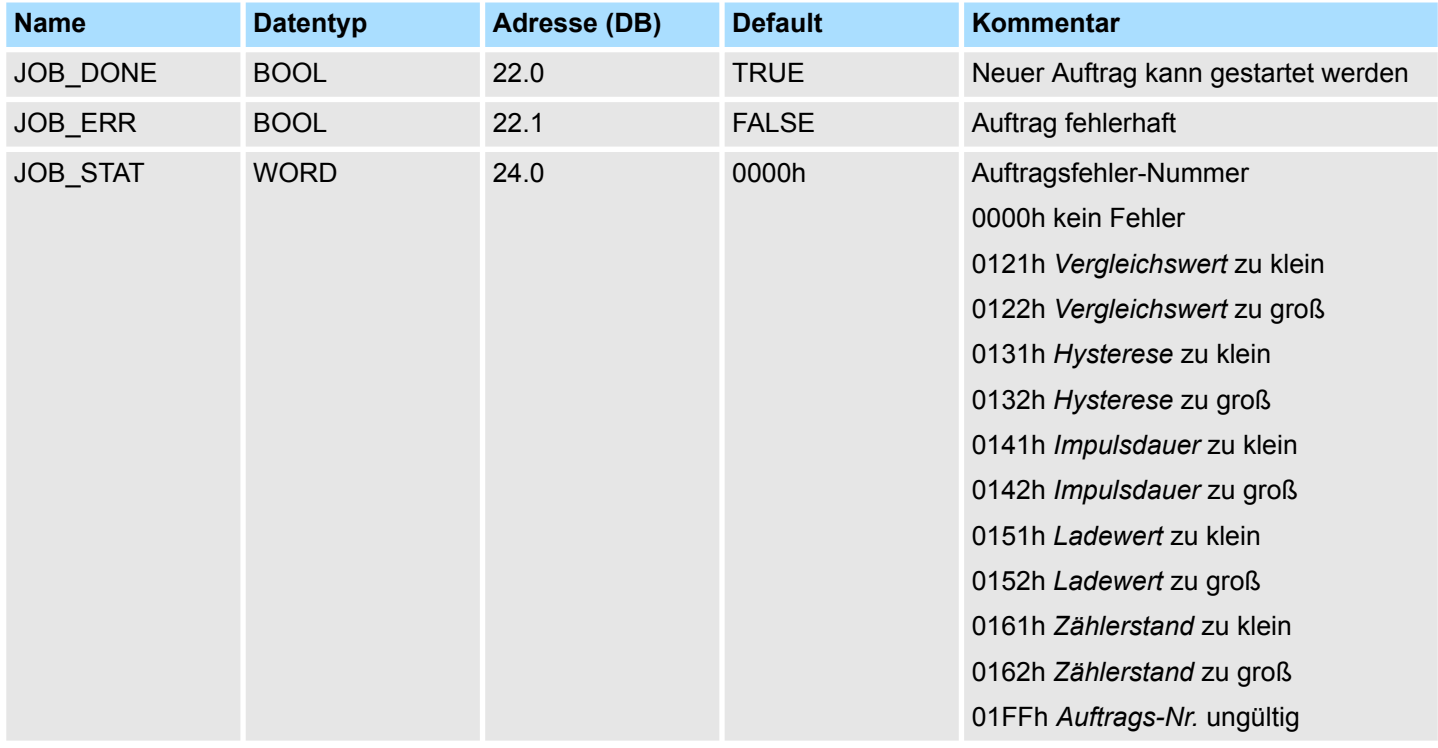

**3.** Mit *JOB\_DONE* = TRUE kann ein neuer Auftrag gestartet werden.

**4.** Bei Leseaufträgen finden Sie den zu lesenden Wert im Parameter *JOB\_OVAL* im Instanz-DB auf Adresse 28.

# **Zulässiger Wertebereich für JOB\_VAL**

# **Endlos Zählen:**

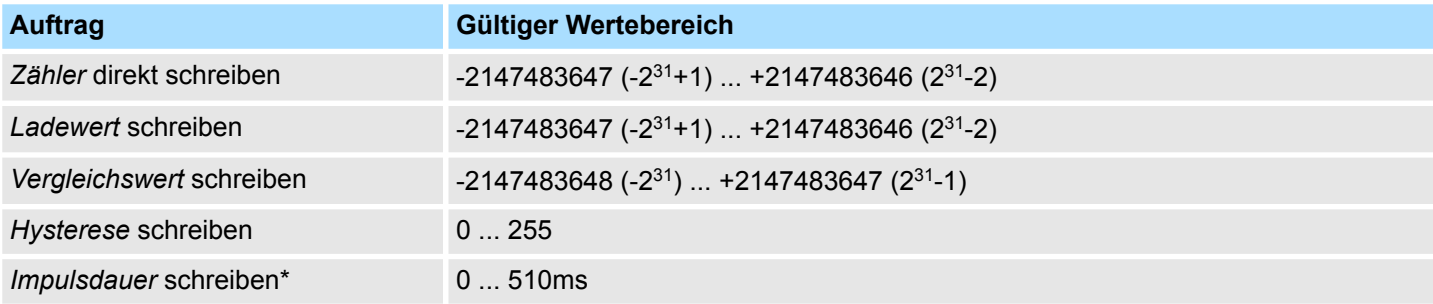

# **Einmalig/Periodisch Zählen, keine Hauptzählrichtung:**

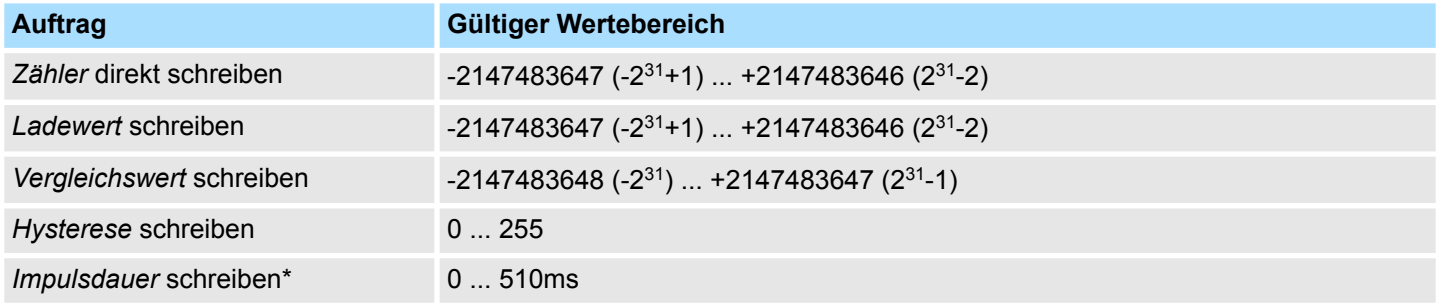

#### **Einmalig/Periodisch Zählen, Hauptzählrichtung vorwärts:**

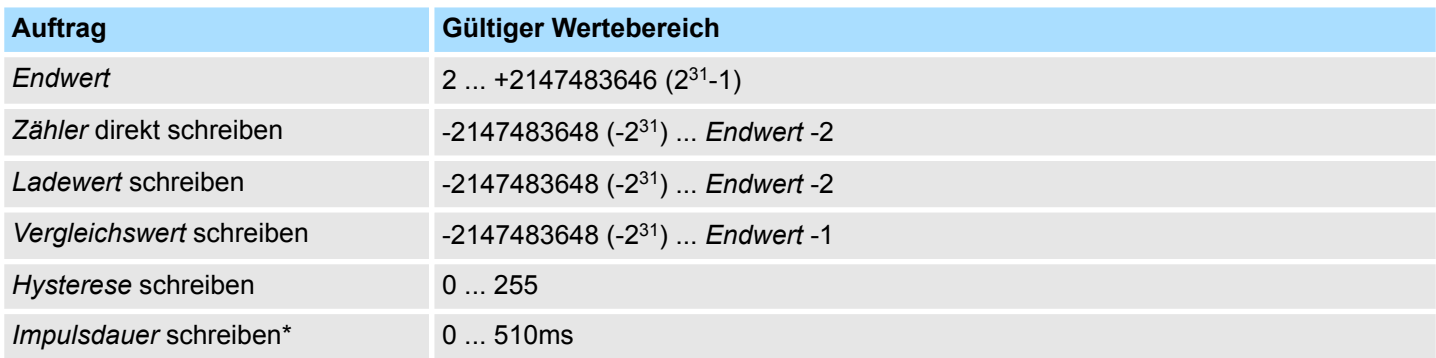

## **Einmalig/Periodisch Zählen, Hauptzählrichtung rückwärts:**

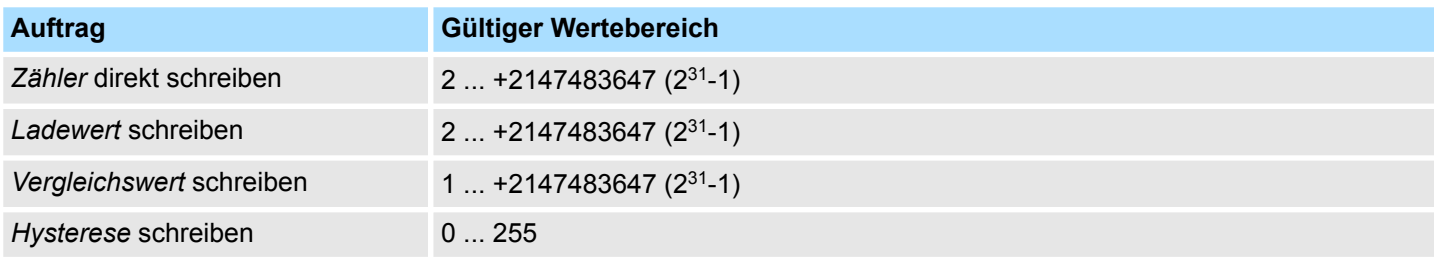

System-SFBs - System Function Blocks > SFB 48 - FREQUENC - Frequenzmessung steuern

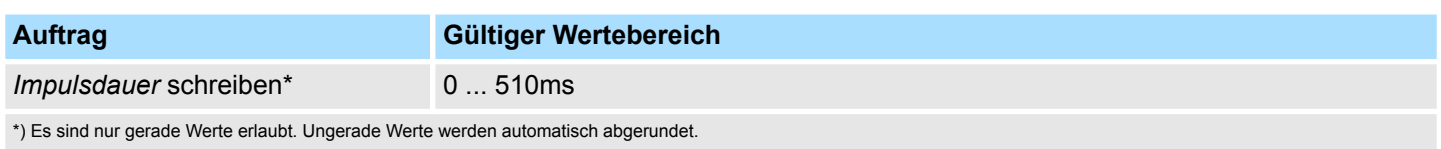

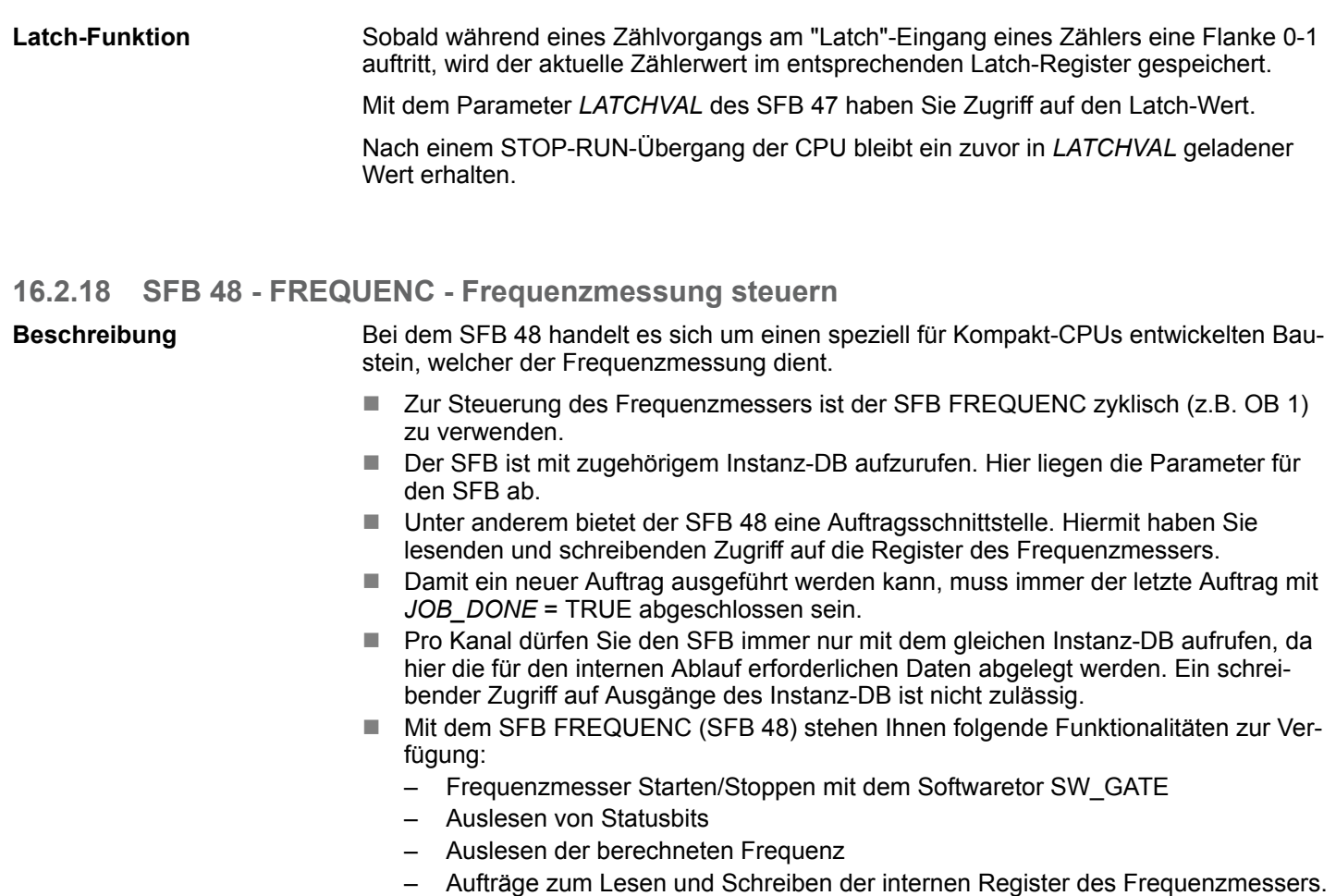

# **Parameter**

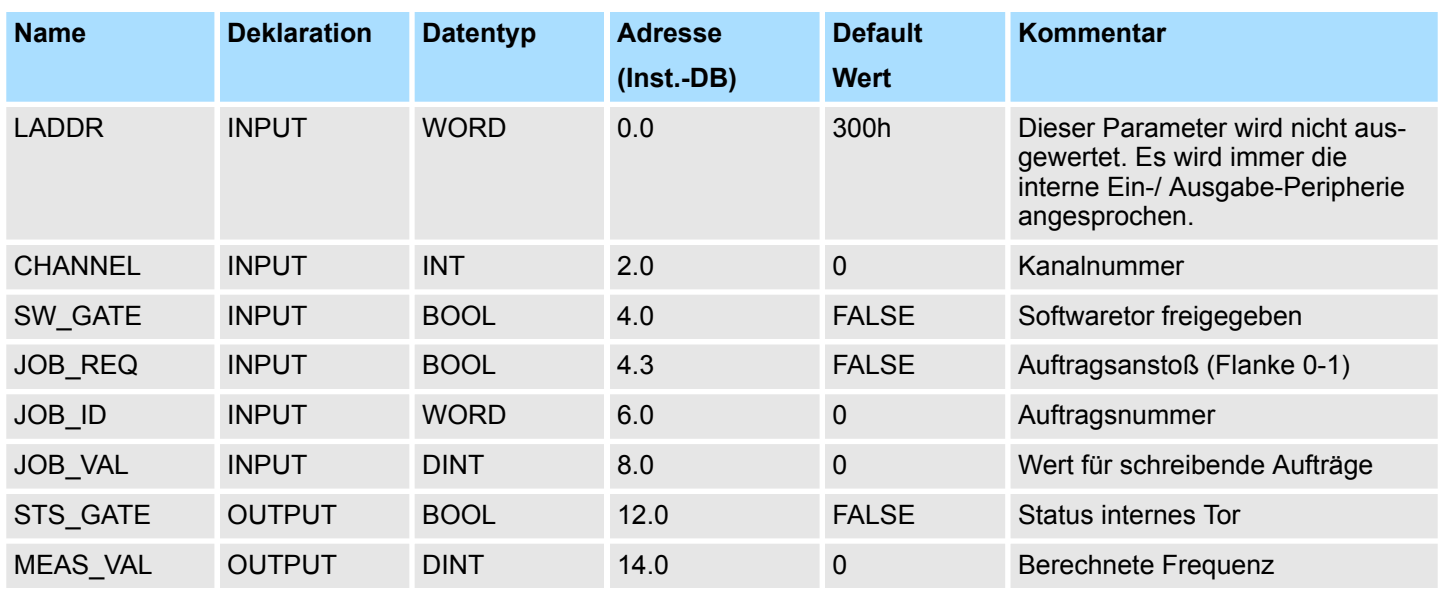

# **Integrierte Standardfunktionen - "Integrated Standard"** VIPA SPEED7 Studio

System-SFBs - System Function Blocks > SFB 48 - FREQUENC - Frequenzmessung steuern

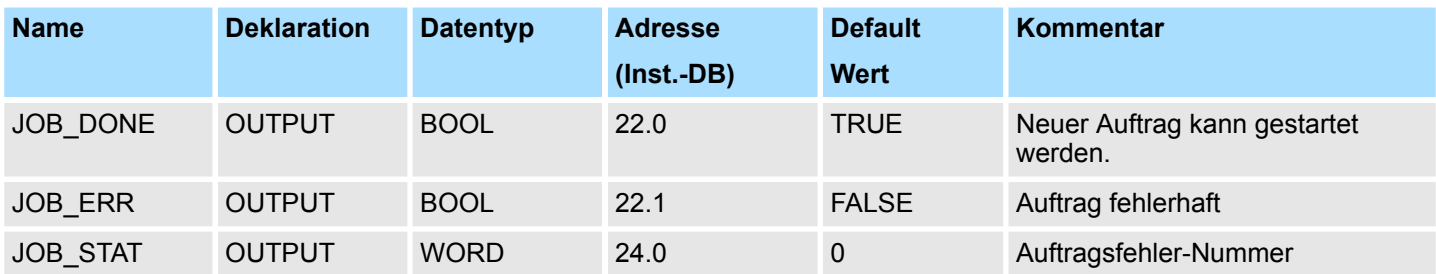

#### **Lokaldaten nur im Instanz-DB**

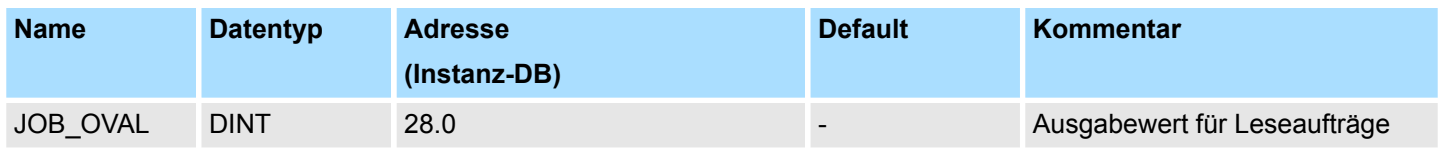

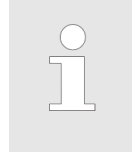

*Pro Kanal dürfen Sie den SFB immer nur mit dem gleichen Instanz-DB aufrufen, da hier die für den internen Ablauf erforderlichen Daten abgelegt werden. Ein schreibender Zugriff auf Ausgänge des Instanz-DB ist nicht zulässig.*

Zum Beschreiben bzw. Auslesen der Register des Frequenzmessers steht ihnen mit dem SFB 48 eine Auftragsschnittstelle zur Verfügung. Damit ein neuer Auftrag ausgeführt werden kann, muss immer der letzte Auftrag mit *JOB\_DONE* = TRUE abgeschlossen sein. **Frequenzmesser Auftragsschnittstelle**

Der Einsatz der Auftragsschnittstelle erfolgt nach folgendem Ablauf: *Vorgehensweise*

Versorgen Sie folgende Eingangsparameter:

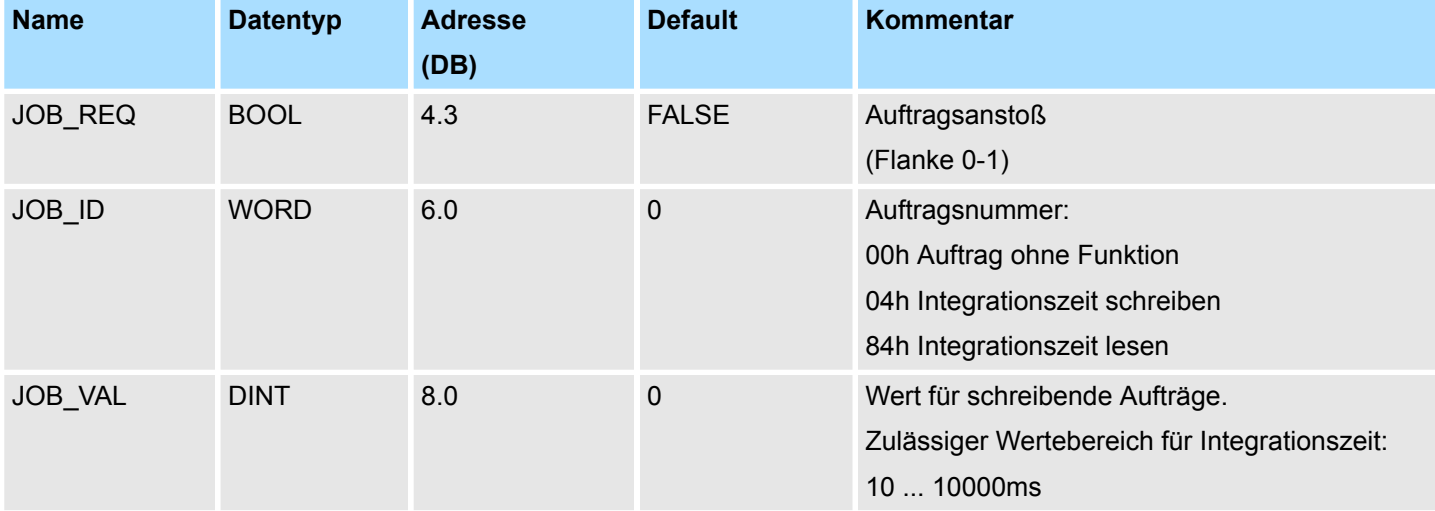

Rufen Sie den SFB auf. Der Auftrag wird sofort bearbeitet. *JOB\_DONE* geht für den Durchlauf des SFB auf FALSE. Im Fehlerfall wird *JOB\_ERR* = TRUE gesetzt und die Fehlerursache in *JOB\_STAT* zurückgeliefert.

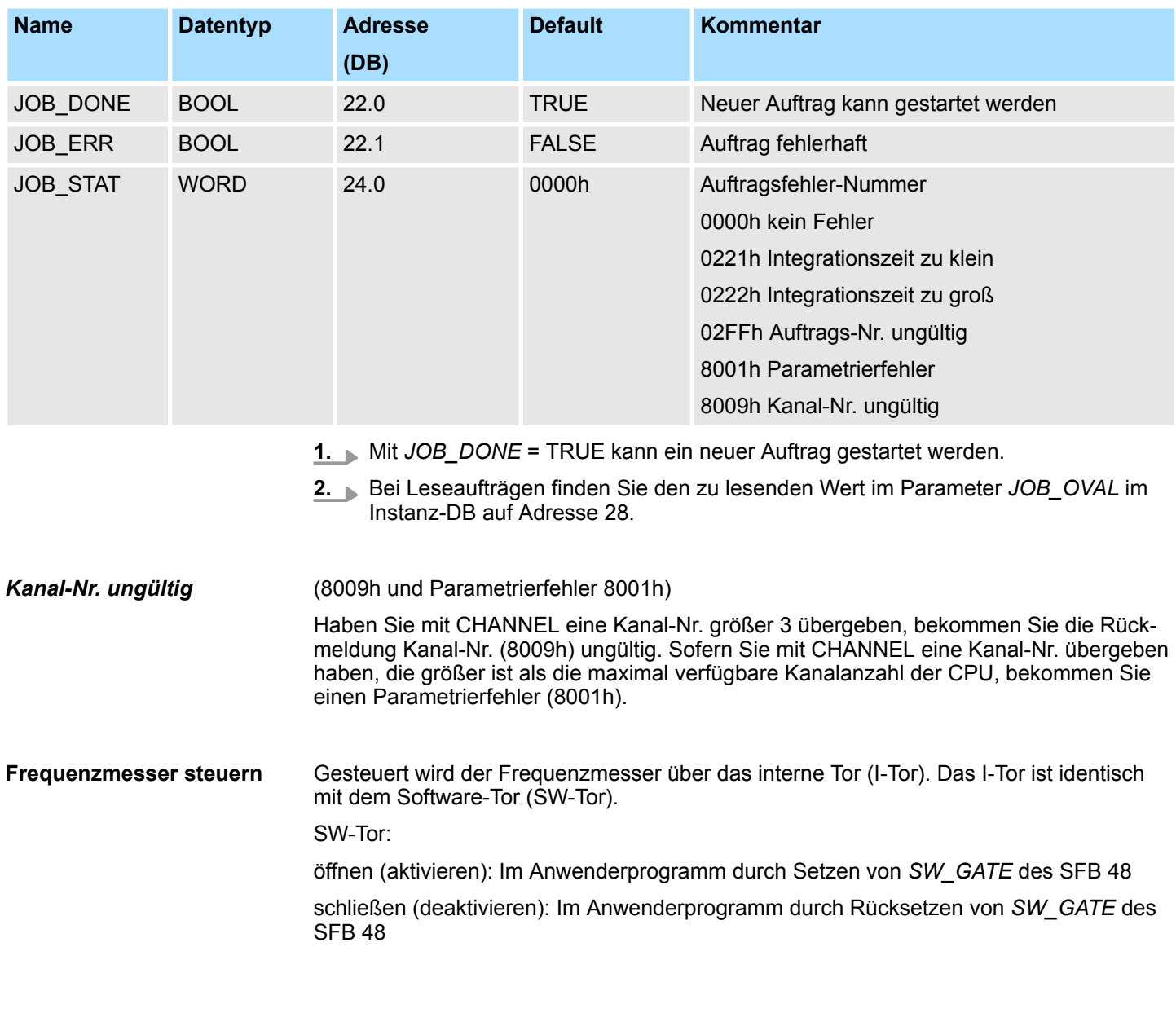

# **16.2.19 SFB 49 - PULSE - Pulsweitenmodulation**

Bei dem SFB 49 handelt es sich um einen speziell für Kompakt-CPUs entwickelten Baustein, der zur *PWM*-Ausgabe und *Pulse Train* Ausgabe dient. Mit dem SFB PULSE (SFB 49) stehen Ihnen folgende Funktionalitäten zur Verfügung: n PWM (**P**uls**w**eiten**m**odulation) – Starten/Stoppen mit dem Softwaretor *SW\_EN* – Freigabe/Steuern des PWM-Ausgangs – Auslesen von Status-Bits – Aufträge zum Lesen und Schreiben der internen PWM-Register ■ Konfigurierbare Pulse Train Ausgabe mit maximal 2 Fahraufträgen – Starten/Stoppen mit dem Softwaretor *SW\_EN* – Freigabe/Steuern des Pulse-Train-Ausgangs – Auslesen von Status-Bits – Aufträge zum Lesen und Schreiben der internen Pulse-Train-Register **Beschreibung**

Konfigurierbare Zeitbasis  $(1 \mu s \dots 1 \text{ms})$ 

Beim Einsatz des Bausteins ist folgendes zu beachten:

- Der SFB ist mit zugehörigem Instanz-DB zyklisch z.B. im OB 1 aufzurufen.
- Über die Auftragsschnittstelle des SFB 49 haben Sie lesenden und schreibenden Zugriff auf die entsprechenden Register.
- Pro Kanal dürfen Sie den SFB immer nur mit dem gleichen Instanz-DB aufrufen. Ein schreibender Zugriff auf Ausgänge des Instanz-DB ist nicht zulässig.
- Damit ein neuer Auftrag ausgeführt werden kann, muss immer der letzte Auftrag mit *JOB* DONE = TRUE abgeschlossen sein.
- Die Umschaltung zwischen den Modi erfolgt durch die Vorgabe der Pulsanzahl (JOB\_ID = 08h/09h). Sobald Sie eine Pulsanzahl > 0 angeben, erfolgt eine Umschaltung in die Pulse Train Betriebsart, ansonsten ist PWM aktiv.

*Bitte beachten Sie, dass manche Funktionalitäten dieses Bausteins nicht in allen CPUs verfügbar sind. Bei Aufruf einer Funktionalität, welche nicht unterstützt wird, erhalten Sie die Fehlermeldung 04FFh "Auftrags-Nr. ungültig" als Rückgabewert zurück. Näheres zu den unterstützten Funktionalitäten finden Sie auch in den "Leistungsmerkmalen" Ihrer CPU.*

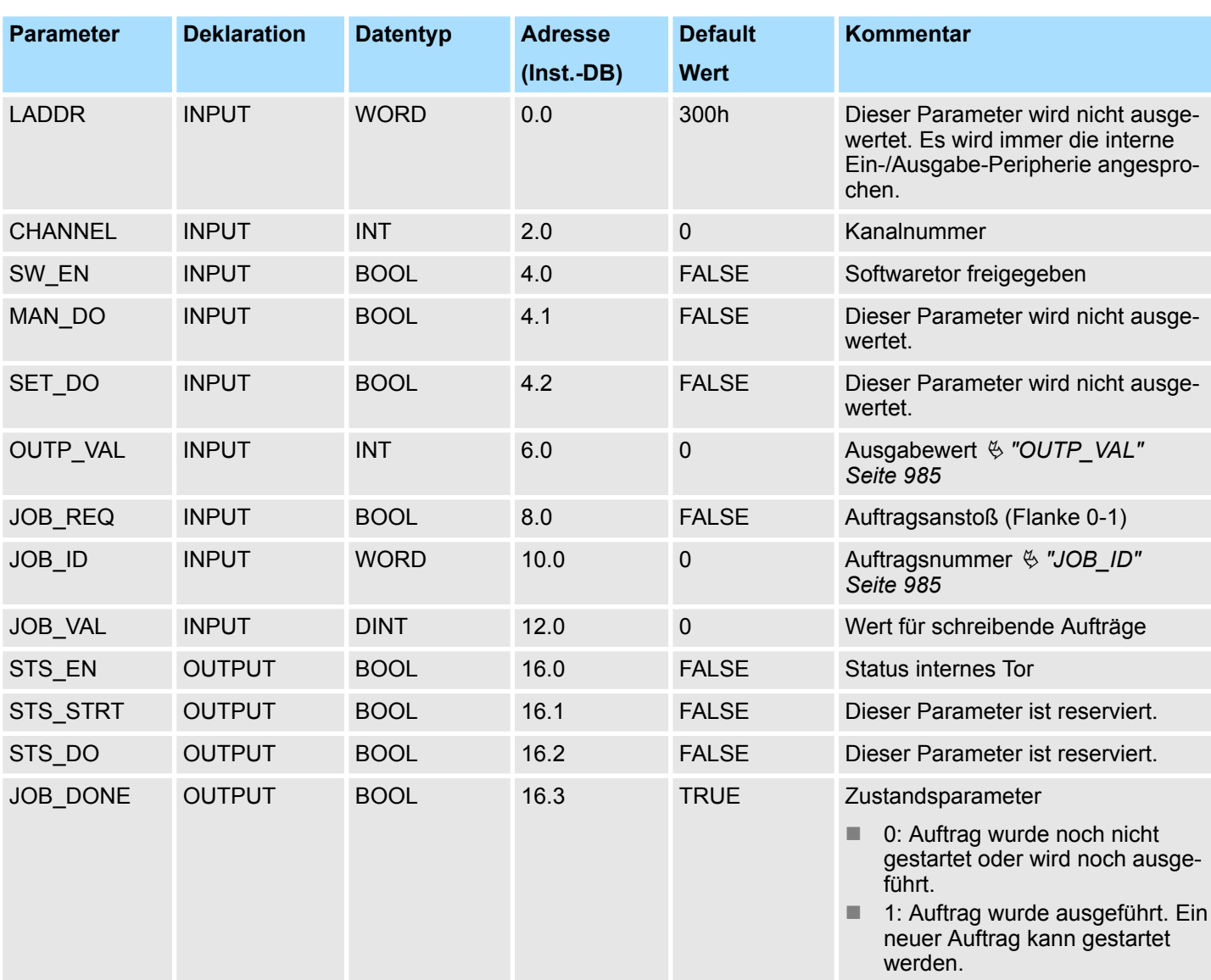

#### **Parameter**

<span id="page-984-0"></span>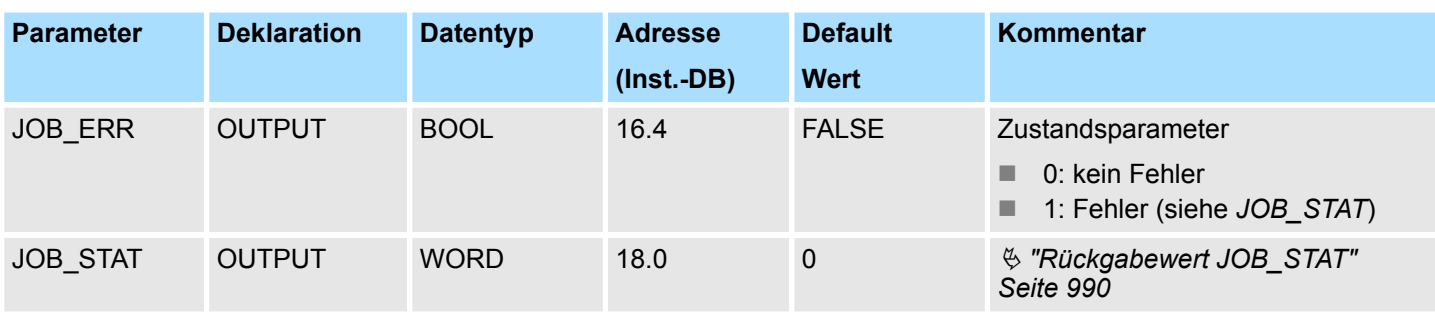

# **OUTP\_VAL**

Über die Hardwarekonfiguration können Sie für PWM und Pulse Train das *"Ausgabeformat"* einstellen. Je nach Ausgabeformat ergeben sich folgende Wertebereiche für den *Ausgabewert*:

- Ausgabe in ‰
	- Wertebereich: 0 ... 1000
	- *Impulsdauer* = (*OUTP\_VAL* / 1000) x *Periodendauer*
- Ausgabeformat: S7 Analogwert
	- *Impulsdauer* = (*OUTP\_VAL* / 27648) x *Periodendauer*
	- Wertebereich: 0 ... 27648

#### Auftragsnummer **JOB\_ID**

- 00h: Auftrag ohne Funktion
- 01h: *Periodendauer* schreiben für PWM und 1. Pulse Train Auftrag Wertebereich in Abhängigkeit von der Zeitbasis:
	- $-1$ ms: 1 ... 87
	- 0,1ms: 1 ... 870
	- 10µs: 2 ... 8700
	- $-$  1µs: 20 ... 65535
- n 02h: *Einschaltverzögerung* schreiben Wertebereich in Abhängigkeit von der Zeitbasis:
	- 1ms: 0 ... 65535
	- 0,1ms: 0 ... 65535
	- $-$  10 $\mu$ s: 0 ... 65535
	- $-1$ µs: 0 ... 65535
- n 04h: *Mindestimpulsdauer* schreiben

Wertebereich in Abhängigkeit von der Zeitbasis:

- 1ms: 0 ... Periodendauer/2
- 0,1ms: 0 ... Periodendauer/2
- 10µs: 0 ... Periodendauer/2
- 1µs: 5 ... Periodendauer/2
- 08h: *Anzahl der Pulse* schreiben für den 1. Pulse Train Auftrag Wertebereich:
	- $-0.8388.607$
- 09h: *Anzahl der Pulse* schreiben für den 2. Pulse Train Auftrag Wertebereich:
	- 0 ... 8.388.607
- 0Ah: *Periodendauer* schreiben für 2. Pulse Train Auftrag
- 0Bh: Zeitbasis schreiben
	- 00h: 0,1ms
	- 01h: 1ms
	- $-$  02h: 1 $\mu$ s
	- 03h: 10µs

- 0Ch: 2. Pulse Train Auftrag an den 1. Pulse Train Auftrag anhängen
	- Bei Einsatz dieser Auftragsnummer ist zusätzlich über *OUTP\_VAL* das Tastverhältnis für den 2. Pulse Train Auftrag anzugeben.
- 81h: Periodendauer von PWM und 1. Pulse Train Auftrag lesen
- 82h: *Einschaltverzögerung* lesen
- 84h: *Mindestimpulsdauer* lesen
- 88h: *Anzahl der Impulse* von 1. Pulse Train Auftrag lesen
- 89h: *Anzahl der Impulse* von 2. Pulse Train Auftrag lesen
- 8Ah: *Periodendauer* von 2. Pulse Train Auftrag lesen
- n 8Bh: *Zeitbasis* lesen
	- $-$  00h: 0,1ms
	- 01h: 1ms
	- $-$  02h: 1 $\mu$ s
	- 03h: 10µs

Wert für schreibende Aufträge, dessen Wertebereich vom jeweiligen Auftrag abhängt:  $-2147483648$   $(-2^{31})$  ...  $+2147483647$   $(2^{31}-1)$ **JOB\_VAL**

#### *Lokaldaten nur im Instanz-DB*

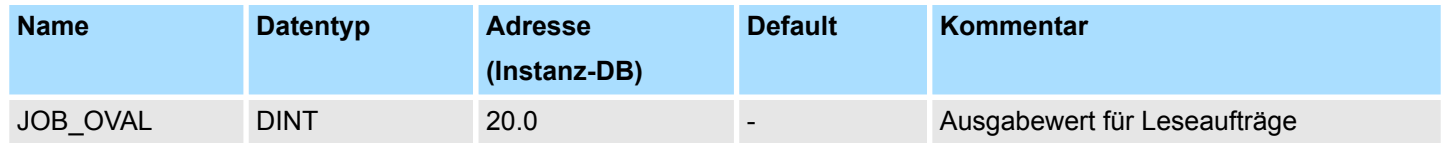

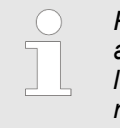

*Pro Kanal dürfen Sie den SFB immer nur mit dem gleichen Instanz-DB aufrufen, da hier die für den internen Ablauf erforderlichen Daten abgelegt werden. Ein schreibender Zugriff auf Ausgänge des Instanz-DB ist nicht zulässig.*

#### **Auftragsschnittstelle**

- Zum Beschreiben bzw. Auslesen der Register steht ihnen mit dem SFB 49 eine Auftragsschnittstelle zur Verfügung.
- Damit ein neuer Auftrag ausgeführt werden kann, muss immer der letzte Auftrag mit *JOB* DONE = TRUE abgeschlossen sein.
- Mit einer Flanke 0-1 an *JOB REQ* können Sie jederzeit einen Auftrag übergeben, unabhängig vom Zustand von *SW\_EN* und *STS\_EN*.
- Änderungen der *Periodendauer* und der *Mindestimpulsdauer* werden sofort wirksam.
- Änderungen der *Einschaltverzögerung* werden mit der nächsten Flanke 0-1 von *SW\_EN* wirksam.
- Eine laufende PWM-Ausgabe wird durch Einstellen von Pulse Train spezifischen Werten wie *Pulsanzahl* und *Periodendauer* für den 2. Pulse Train Auftrag nicht beeinflusst.

#### **Ausgabe steuern**

**PWM-Ausgabe steuern**

Der Einsatz der Auftragsschnittstelle erfolgt nach folgendem Ablauf:

- **1.** Rufen Sie den SFB 49 auf:
	- *SW\_EN* = FALSE
	- *JOB* VAL = Geben Sie hier einen Wert für die Periodendauer an
	- *JOB ID* = 01h: *Periodendauer* schreiben für PWM-Ausgabe.
	- *JOB\_REQ* = TRUE (Flanke 0-1)
	- $\Rightarrow$  **■** Aus *JOB VAL* wird die Periodendauer für die PWM-Ausgabe übermittelt.
		- **N** *JOB* DONE geht für den Durchlauf des SFB auf FALSE.
		- Im Fehlerfall wird *JOB\_ERR* = TRUE gesetzt und die Fehlerursache in *JOB\_STAT* zurückgeliefert.
- **2.** Zum Zurücksetzen von *JOB\_REQ* rufen Sie den SFB 49 mit den gleichen Parametern und *JOB\_REQ* = FALSE erneut auf.
- **3.** Rufen Sie den SFB 49 auf:
	- **N** SW EN = FALSE
	- *JOB* VAL = Geben Sie hier einen Wert für die *Einschaltverzögerung* an
	- *JOB\_ID* = 02h: *Einschaltverzögerung* schreiben für PWM-Ausgabe.
	- $\Box$  *JOB REQ* = TRUE (Flanke 0-1)
	- ð n Aus *JOB\_VAL* wird die *Einschaltverzögerung* für die PWM-Ausgabe übermittelt.
		- **n** *JOB* DONE geht für den Durchlauf des SFB auf FALSE.
		- Im Fehlerfall wird *JOB\_ERR* = TRUE gesetzt und die Fehlerursache in *JOB\_STAT* zurückgeliefert.
- **4.** Zum Zurücksetzen von *JOB\_REQ* rufen Sie den SFB 49 mit den gleichen Parametern und *JOB\_REQ* = FALSE erneut auf.
- **5.** Rufen Sie den SFB 49 auf:
	- **N** SW EN = FALSE
	- *JOB VAL* = Geben Sie hier einen Wert für die *Mindestimpulsdauer* an
	- *JOB* ID = 04h: *Mindestimpulsdauer* schreiben für PWM-Ausgabe.
	- $\blacksquare$  *JOB*  $REQ = TRUE$  (Flanke 0-1)
	- ð n Aus *JOB\_VAL* wird die *Mindestimpulsdauer* für die PWM-Ausgabe übermittelt.
		- **JOB\_DONE** geht für den Durchlauf des SFB auf FALSE.
		- Im Fehlerfall wird *JOB\_ERR* = TRUE gesetzt und die Fehlerursache in *JOB\_STAT* zurückgeliefert.
- **6.** Zum Zurücksetzen von *JOB\_REQ* rufen Sie den SFB 49 mit den gleichen Parametern und *JOB\_REQ* = FALSE erneut auf.
- **7.** Rufen Sie den SFB 49 auf:
	- $\blacksquare$  *SW\_EN* = TRUE (Flanke 0-1)
	- $\Box$  *JOB REQ* = TRUE (Flanke 0-1)
	- *OUTP* VAL: Geben Sie hier das Tastverhältnis vor.
	- $\Rightarrow$  **n** Die PWM-Ausgabe wird gestartet.
		- *STS EN* geht auf TRUE und bleibt in diesem Zustand, bis SFB 49 mit *SW\_EN* = FALSE aufgerufen wird.
		- Im Fehlerfall wird *JOB\_ERR* = TRUE gesetzt und die Fehlerursache in *JOB\_STAT* zurückgeliefert.
- **8.** Rufen Sie zyklisch den SFB 49 auf:
	- *SW\_EN* = TRUE
	- n Über *STS\_EN* erhalten Sie den aktuellen Status der PWM-Ausgabe. Mit *OUTP\_VAL* können Sie jederzeit das Tastverhältnis ändern.

**9.** Sobald *JOB\_DONE* TRUE zurück liefert, können Sie durch Wiederholen der Schritte 1 bis 5 die PWM-Parameter ändern.

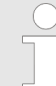

- *Werden Werte während der PWM-Ausgabe geändert, so werden die neuen Werte erst mit dem Anfang einer neuen Periode ausgegeben. Eine gestartete Periode wird immer zu Ende geführt!*
- **10.** Durch Rücksetzen von *SW\_EN* (*SW\_EN* = FALSE) wird die Ausgabe sofort gestoppt.
- **11.** Bei Leseaufträgen finden Sie den zu lesenden Wert im Parameter *JOB\_OVAL* im Instanz-DB auf Adresse 20.

**Pulse Train Ausgabe steuern**

Der Einsatz der Auftragsschnittstelle erfolgt nach folgendem Ablauf:

- **1.** Rufen Sie den SFB 49 auf:
	- **N** SW EN = FALSE
	- *JOB VAL* = Geben Sie hier einen Wert für die *Anzahl der Pulse* an.
	- *JOB ID* = 08h: *Anzahl der Pulse* schreiben für den 1. Pulse Train Auftrag.
	- $\Box$  *JOB*  $REQ = TRUE$  (Flanke 0-1)
	- ð n Aus *JOB\_VAL* wird die *Anzahl der Pulse* für den 1. Pulse Train Auftrag übermittelt.
		- **N** JOB DONE geht für den Durchlauf des SFB auf FALSE.
		- Im Fehlerfall wird *JOB\_ERR* = TRUE gesetzt und die Fehlerursache in *JOB\_STAT* zurückgeliefert.
- **2.** Zum Zurücksetzen von *JOB\_REQ* rufen Sie den SFB 49 mit den gleichen Parametern und *JOB\_REQ* = FALSE erneut auf.
- **3.** Rufen Sie den SFB 49 auf:
	- *SW\_EN* = FALSE
	- *JOB VAL* = Geben Sie hier einen Wert für die Periodendauer an.
	- *JOB ID* = 01h: *Periodendauer* schreiben für den 1. Pulse Train Auftrag.
	- $\blacksquare$  *JOB*  $REQ = TRUE$  (Flanke 0-1)
	- $\Rightarrow$  Aus *JOB VAL* wird die *Periodendauer* für den 1. Pulse Train Auftrag übermittelt.
		- *JOB\_DONE* geht für den Durchlauf des SFB auf FALSE.
		- Im Fehlerfall wird *JOB\_ERR* = TRUE gesetzt und die Fehlerursache in *JOB\_STAT* zurückgeliefert.
- **4.** Zum Zurücksetzen von *JOB\_REQ* rufen Sie den SFB 49 mit den gleichen Parametern und *JOB\_REQ* = FALSE erneut auf.
- **5.** Optional für den 2. Pulse Train Auftrag: Rufen Sie den SFB 49 auf:
	- **N** SW EN = FALSE
	- *JOB\_VAL* = Geben Sie hier einen Wert für die Anzahl der Pulse an.
	- *JOB\_ID* = 09h: *Anzahl der Pulse* schreiben für den 2. Pulse Train Auftrag.
	- $\Box$  *JOB\_REQ* = TRUE (Flanke 0-1)
	- ð n Die *Anzahl der Pulse* wird für den 2. Pulse Train Auftrag übermittelt.
		- **n** *JOB* DONE geht für den Durchlauf des SFB auf FALSE.
		- Im Fehlerfall wird *JOB\_ERR* = TRUE gesetzt und die Fehlerursache in *JOB\_STAT* zurückgeliefert.
- **6.** Zum Zurücksetzen von *JOB\_REQ* rufen Sie den SFB 49 mit den gleichen Parametern und *JOB\_REQ* = FALSE erneut auf.

- **7.** Optional für den 2. Puls Train Auftrag: Rufen Sie den SFB 49 auf:
	- n *SW\_EN* = FALSE
	- *JOB VAL* = Geben Sie hier einen Wert für die *Periodendauer* an.
	- *JOB\_ID* = 0Ah: *Periodendauer* schreiben für den 2. Pulse Train Auftrag.
	- $\Box$  *JOB*  $REQ = TRUE$  (Flanke 0-1)
	- $\Rightarrow$  Aus *JOB VAL* wird die *Periodendauer* für den 2. Pulse Train Auftrag übermittelt.
		- **N** *JOB* DONE geht für den Durchlauf des SFB auf FALSE.
		- Im Fehlerfall wird *JOB\_ERR* = TRUE gesetzt und die Fehlerursache in *JOB\_STAT* zurückgeliefert.
- **8.** Zum Zurücksetzen von *JOB\_REQ* rufen Sie den SFB 49 mit den gleichen Parametern und *JOB\_REQ* = FALSE erneut auf.
- **9.** Rufen Sie den SFB 49 auf:
	- $\blacksquare$  *SW\_EN* = TRUE (Flanke 0-1)
	- *JOB\_REQ* = TRUE (Flanke 0-1)
	- OUTP\_VAL: Geben Sie hier das Tastverhältnis vor wie z.B. 50%.
	- $\Rightarrow$  **n** Der 1. Puls Train Auftrag wird gestartet und danach falls vorhanden der 2. Puls Train Auftrag.
		- Über *STS* EN erhalten Sie den aktuellen Status der Pulse Train Ausgabe. Solange die geforderte Anzahl an Pulsen ausgegeben wird, liefert *STS\_EN* TRUE zurück. *STS\_EN* liefert FALSE zurück, wenn entweder die angeforderte Anzahl an Pulsen ausgegeben wurde oder die Ausgabe mit *SW\_EN* = FALSE frühzeitig beendet wurde.
		- Im Fehlerfall wird *JOB\_ERR* = TRUE gesetzt und die Fehlerursache in *JOB\_STAT* zurückgeliefert.
- **10.** Zum Zurücksetzen von *JOB\_REQ* rufen Sie den SFB 49 mit den gleichen Parametern und *JOB\_REQ* = FALSE erneut auf.
- **11.** Rufen Sie zyklisch den SFB 49 auf:
	- **N** SW EN = TRUE
	- Über *STS\_EN* erhalten Sie den aktuellen Status der Pulse Train Ausgabe.
- **12.** Sobald *JOB\_DONE* TRUE zurück liefert, können Sie durch Wiederholen der Schritte 1 bis 6 weitere Puls Train Aufträge ausgeben.
- **13.** Durch Rücksetzen von *SW\_EN* (*SW\_EN* = FALSE) wird die Ausgabe sofort gestoppt.
- **14.** Bei Leseaufträgen finden Sie den zu lesenden Wert im Parameter *JOB\_OVAL* im Instanz-DB auf Adresse 20.

**Laufenden Pulse Train Aufrag erweitern**

Solange nur ein Puls Train Auftrag definiert ist, und dieser aktuell abgearbeitet wird, haben Sie die Möglichkeit einen 2. Puls Train Auftrag an den 1. Puls Train Auftrag anzuhängen.

- **1.** Rufen Sie den SFB 49 auf:
	- $\blacksquare$  *SW\_EN* = TRUE (Flanke 0-1)
	- *JOB VAL* = Geben Sie hier einen Wert für die *Anzahl der Pulse* an.
	- *JOB ID* = 09h: *Anzahl der Pulse* schreiben für den 2. Pulse Train Auftrag.
	- $\Box$  *JOB REQ* = TRUE (Flanke 0-1)
	- ð n Aus *JOB\_VAL* wird die *Anzahl der Pulse* für den 2. Pulse Train Auftrag übermittelt.
		- JOB\_DONE geht für den Durchlauf des SFB auf FALSE.
		- Im Fehlerfall wird *JOB\_ERR* = TRUE gesetzt und die Fehlerursache in *JOB\_STAT* zurückgeliefert.

- <span id="page-989-0"></span>**2.** Zum Zurücksetzen von *JOB\_REQ* rufen Sie den SFB 49 mit den gleichen Parametern und *JOB\_REQ* = FALSE erneut auf.
- **3.** Rufen Sie den SFB 49 auf:
	- **N** SW EN = TRUE
	- *JOB VAL* = Geben Sie hier einen Wert für die Periodendauer an.
	- *JOB ID* = 0Ah: *Periodendauer* schreiben für den 2. Pulse Train Auftrag.
	- $\blacksquare$  *JOB*  $REQ = TRUE$  (Flanke 0-1)
	- ð n Aus *JOB\_VAL* wird die *Periodendauer* für den 2. Pulse Train Auftrag übermittelt.
		- **n** *JOB* DONE geht für den Durchlauf des SFB auf FALSE.
		- Im Fehlerfall wird *JOB\_ERR* = TRUE gesetzt und die Fehlerursache in *JOB\_STAT* zurückgeliefert.
- **4.** Zum Zurücksetzen von *JOB\_REQ* rufen Sie den SFB 49 mit den gleichen Parametern und *JOB\_REQ* = FALSE erneut auf.
- **5.** Rufen Sie den SFB 49 auf:
	- $\blacksquare$  *SW\_EN* = TRUE (Flanke 0-1)
	- *JOB ID* = 0Ch: 2. Pulse Train Auftrag an den 1. Pulse Train Auftrag anhängen
	- $\blacksquare$  *JOB*  $REQ = TRUE$  (Flanke 0-1)
	- OUTP\_VAL: Geben Sie hier das Tastverhältnis vor wie z.B. 50%.
	- $\Rightarrow$  N Solange der 1. Puls Train Auftrag noch läuft, wird der 2. Puls Train Auftrag angehängt. Ansonsten erhalten Sie die Fehlermeldung 0461h als *Rückgabewert*.
		- Über *STS* EN erhalten Sie den aktuellen Status der Pulse Train Ausgabe. Solange die geforderte Anzahl an Pulsen ausgegeben wird, liefert *STS\_EN* TRUE zurück. *STS\_EN* liefert FALSE zurück, wenn entweder die angeforderte Anzahl an Pulsen ausgegeben wurde oder die Ausgabe mit *SW\_EN* = FALSE frühzeitig beendet wurde.
		- n Im Fehlerfall wird *JOB\_ERR* = TRUE gesetzt und die Fehlerursache in *JOB\_STAT* zurückgeliefert.

*Bitte beachten Sie, dass maximal 2 Pulse Train Aufträge direkt hintereinander ausgeführt werden können!*

Über den Rückgabewert JOB\_STAT erhalten Sie detaillierte Informationen im Fehlerfall. **Rückgabewert** *JOB\_STAT*

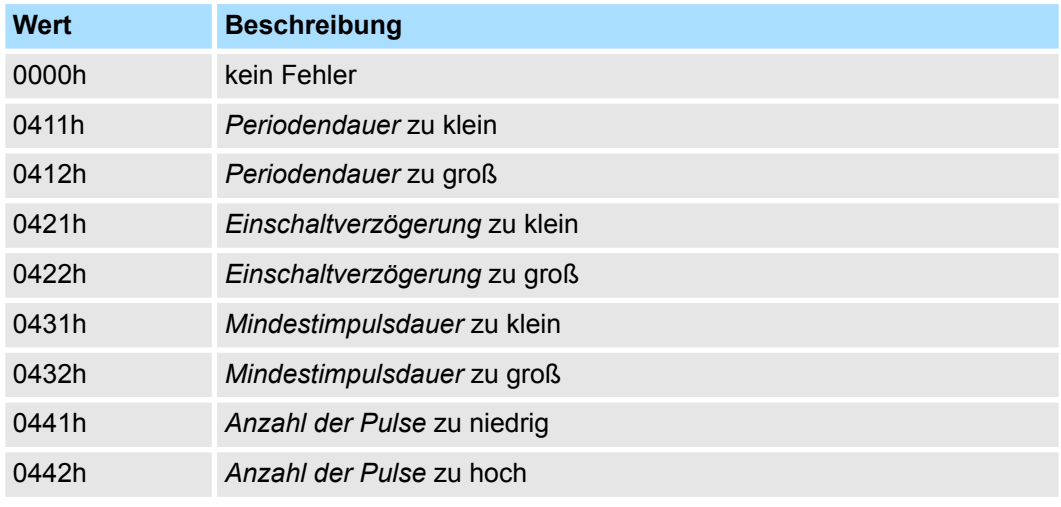

System-SFBs - System Function Blocks > SFB 52 - RDREC - Datensatz lesen

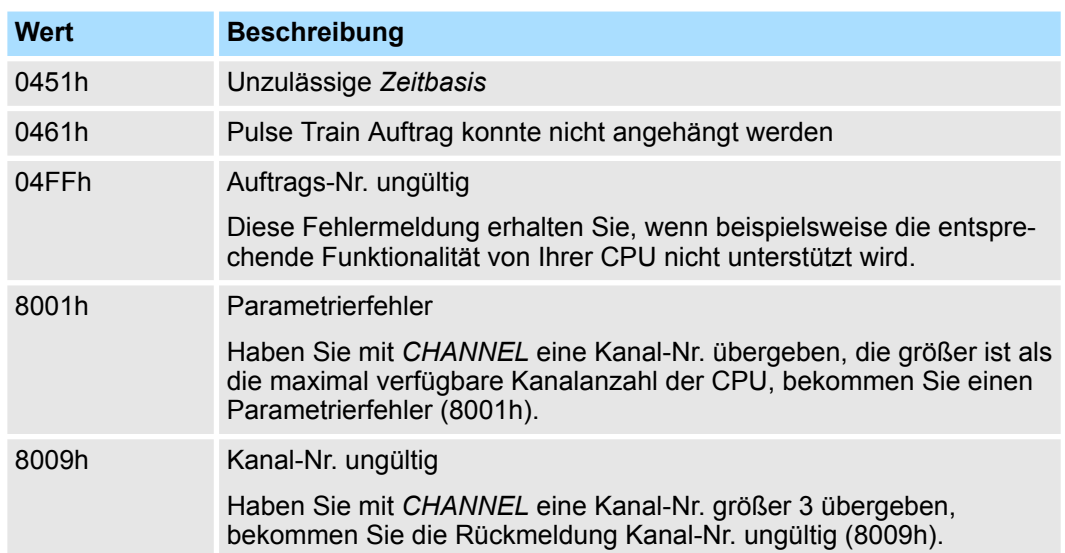

# **16.2.20 SFB 52 - RDREC - Datensatz lesen**

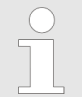

*Die Schnittstelle des SFB 52 ist identisch mit der des in der Norm "PRO-FIBUS Guideline PROFIBUS Communication and Proxy Function Blocks according to IEC 61131-3" definierten FB RDREC.*

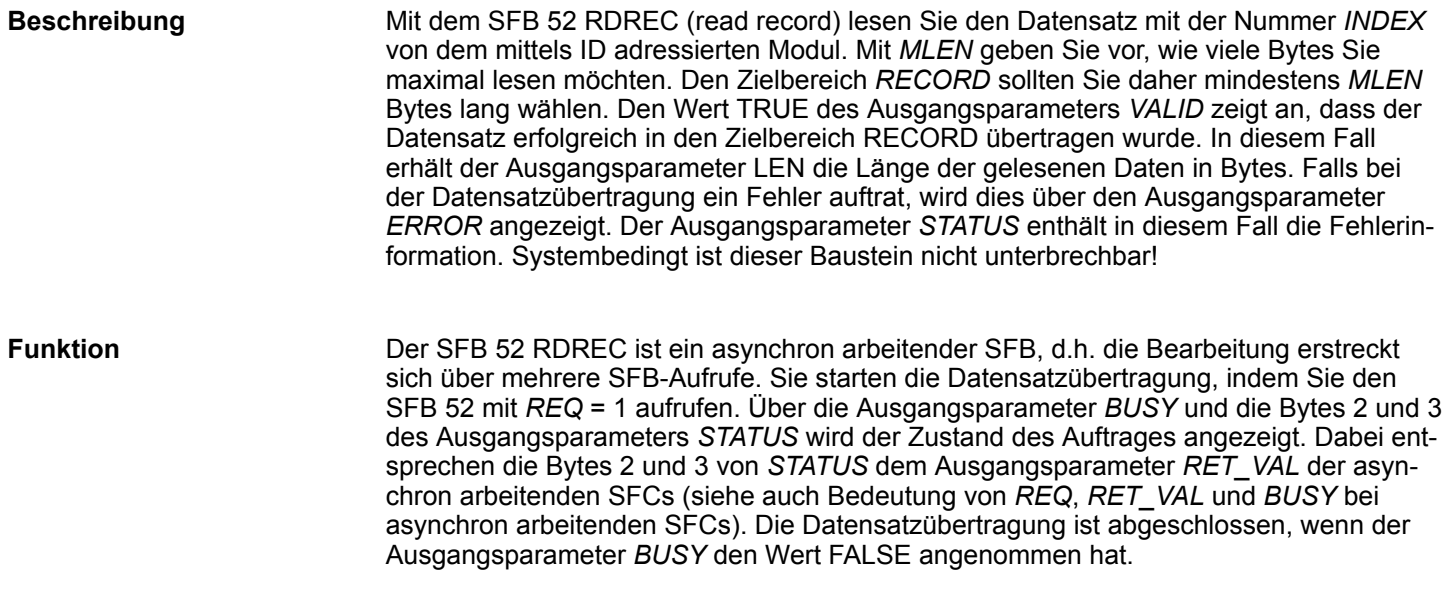

#### **Parameter**

System-SFBs - System Function Blocks > SFB 53 - WRREC - Datensatz schreiben

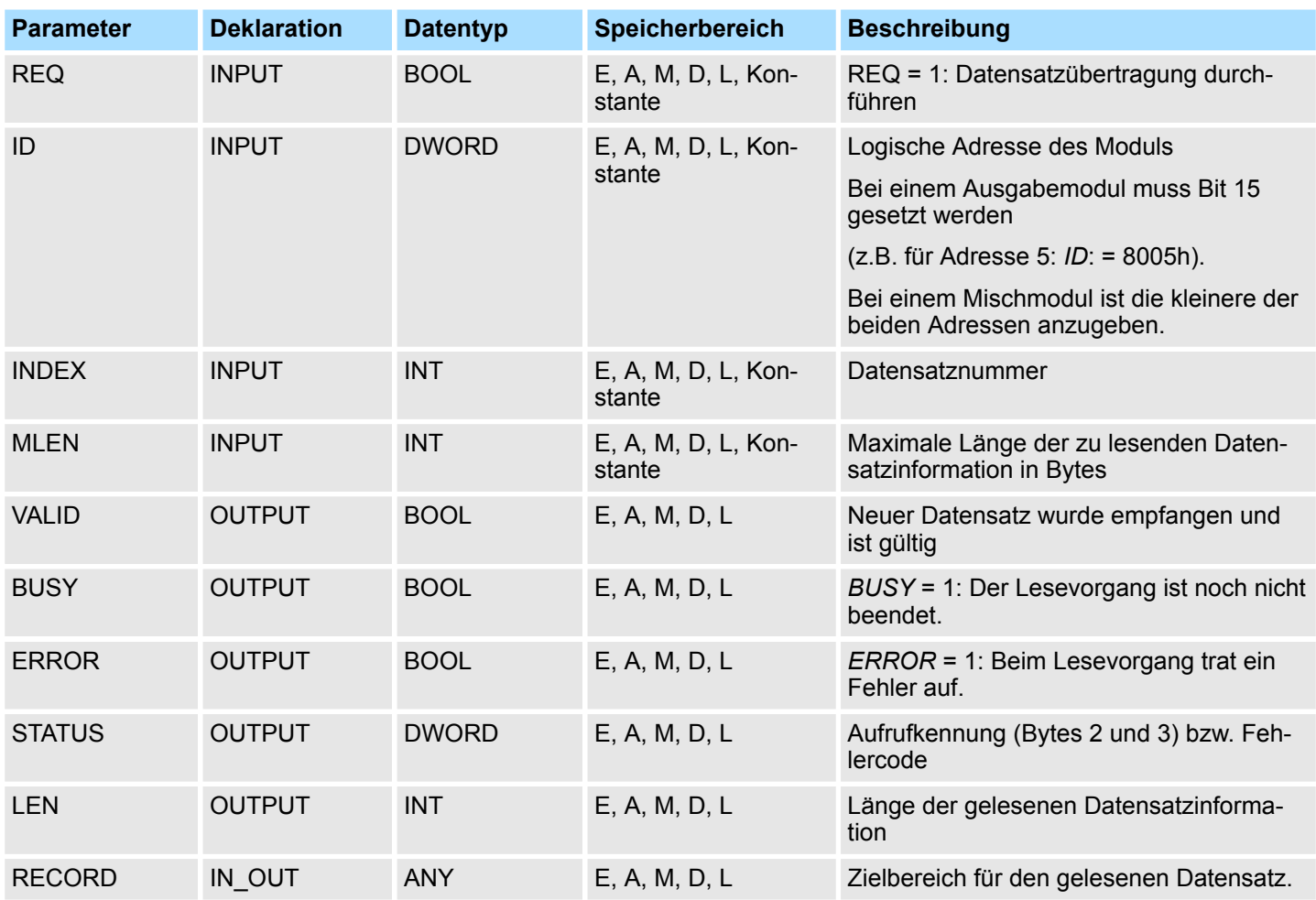

#### **Fehlerinformationen**

Ä *[Kap. 16.2.22 "SFB 54 - RALRM - Alarm von einer Peripheriebaugruppe empfangen"](#page-992-0) [Seite 993](#page-992-0)*

# **16.2.21 SFB 53 - WRREC - Datensatz schreiben**

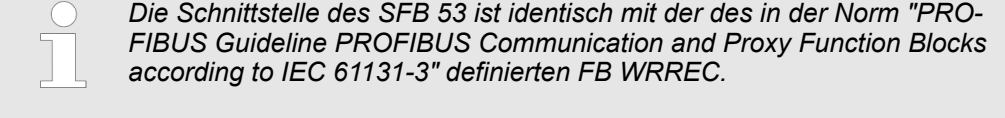

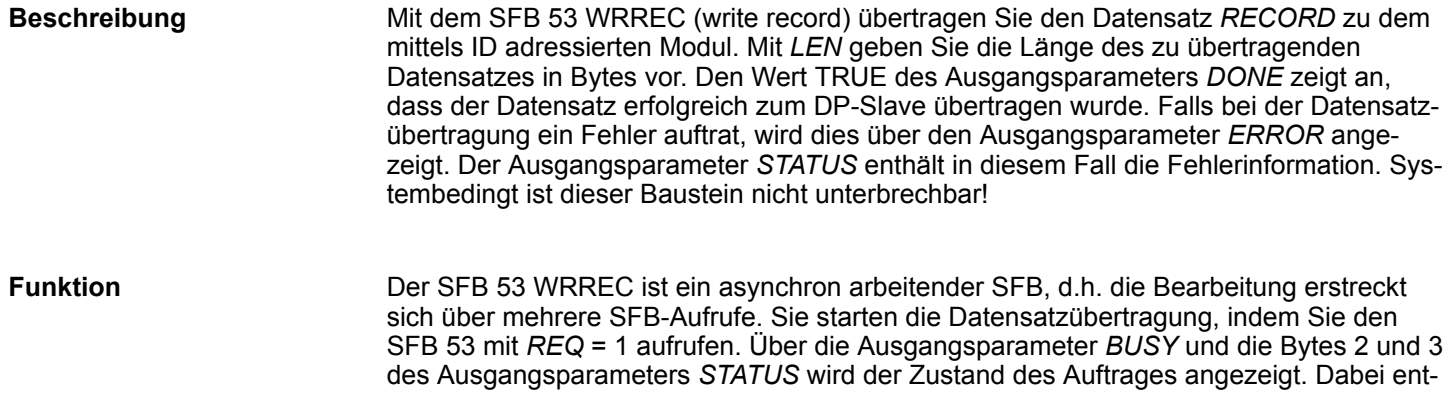

<span id="page-992-0"></span>sprechen die Bytes 2 und 3 von *STATUS* dem Ausgangsparameter *RET\_VAL* der asynchron arbeitenden SFCs (siehe auch Bedeutung von *REQ*, *RET\_VAL* und *BUSY* bei asynchron arbeitenden SFCs). Beachten Sie, dass Sie dem Aktualparameter von *RECORD* bei allen zu ein und demselben Auftrag gehörenden Aufrufen des SFB 53 denselben Wert zuweisen. Dasselbe gilt für die Aktualparameter von *LEN*. Die Datensatzübertragung ist abgeschlossen, wenn der Ausgangsparameter *BUSY* den Wert FALSE angenommen hat.

#### **Parameter**

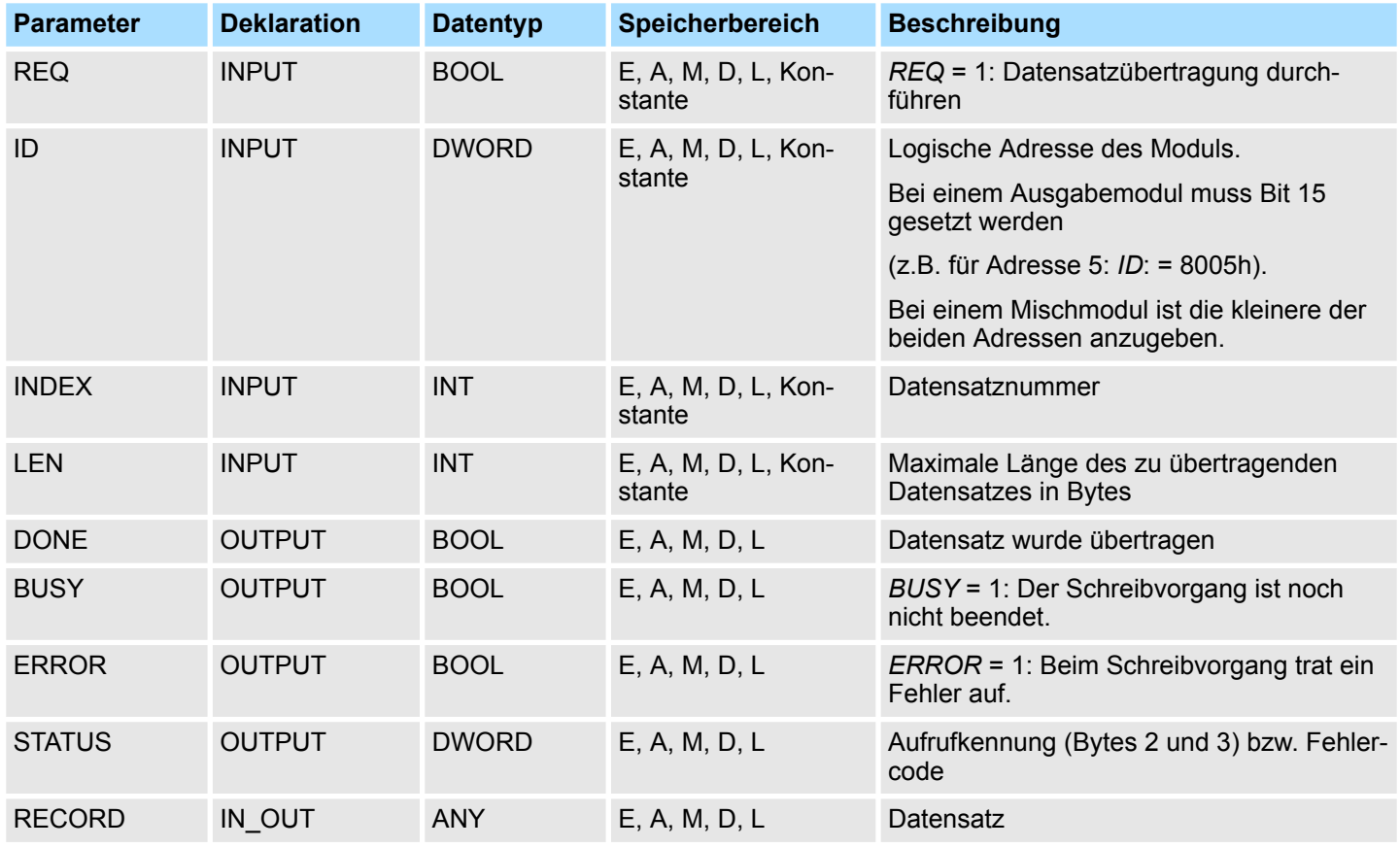

**Fehlerinformationen**

Ä *Kap. 16.2.22 "SFB 54 - RALRM - Alarm von einer Peripheriebaugruppe empfangen" Seite 993*

**16.2.22 SFB 54 - RALRM - Alarm von einer Peripheriebaugruppe empfangen**

**16.2.22.1 Parameter**

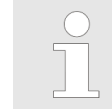

*Die Schnittstelle des SFB 54 ist identisch mit der des in der Norm "PRO-FIBUS Guideline PROFIBUS Communication and Proxy Function Blocks according to IEC 61131-3" definierten FB RALRM.*

#### **Beschreibung**

Der SFB 54 RALRM empfängt einen Alarm samt der zugehörigen Information von einem Peripheriemodul bzw. einer Komponente des entsprechenden Bus-Slave und stellt diese Information an seinen Ausgangsparametern zur Verfügung. Die Information in den Ausgangsparametern enthält sowohl die Startinformation des aufgerufenen OB als auch Informationen aus der Alarmquelle. Rufen Sie den SFB 54 nur innerhalb des Alarm-OBs auf, den das Betriebssystem der CPU aufgrund des zu untersuchenden Alarms aus der Peripherie gestartet hat.

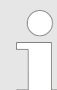

*Wenn Sie den SFB 54 RALRM in einem OB aufrufen, dessen Startereignis kein Alarm aus der Peripherie ist, stellt Ihnen der SFB an seinen Ausgängen entsprechend weniger Informationen zur Verfügung.*

*Achten Sie darauf, dass Sie beim Aufruf des SFB 54 in verschiedenen OBs unterschiedliche Instanz-DBs verwenden. Falls Sie die aus einem SBF 54 Aufruf resultierenden Daten außerhalb des zugehörigen Alarm-OBs auswerten, sollten Sie pro OB-Startereignis einen eigenen Instanz-DB benutzen.*

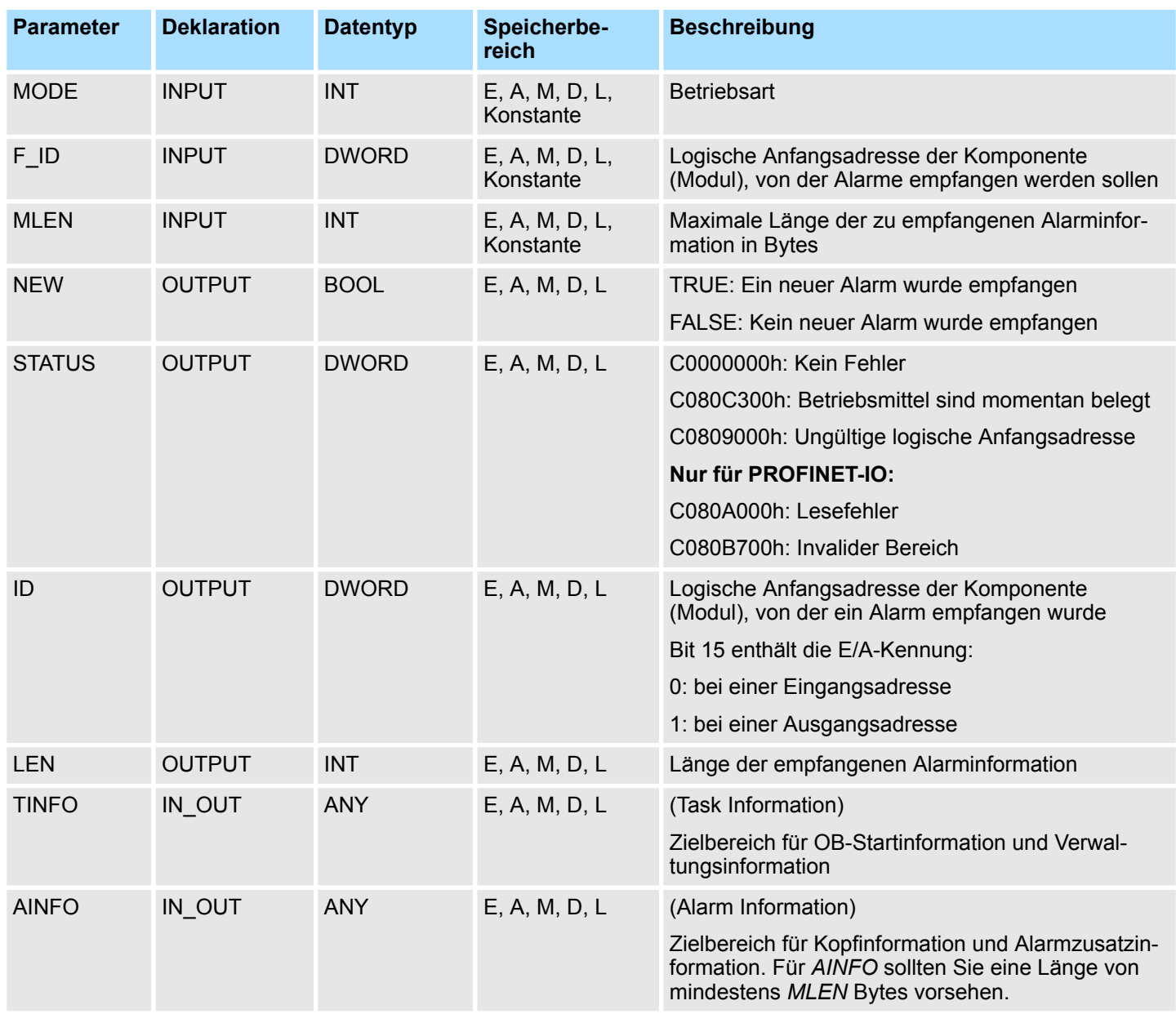

#### **Parameter**

# **MODE**

Den SFB 54 können Sie in drei verschiedenen Betriebsarten (*MODE*) aufrufen:

- 0: zeigt die alarmauslösende Komponente im Ausgangsparameter *ID* an und beschreibt den Ausgangsparameter *NEW* mit TRUE.
- 1: beschreibt sämtliche Ausgangsparameter unabhängig von der alarmauslösenden Komponente.
- 2: prüft, ob die im Eingangsparameter *F\_ID* angegebene Komponente den Alarm ausgelöst hat.
	- falls nein, erhält *NEW* den Wert FALSE
	- falls ja, erhält *NEW* den Wert TRUE, und alle anderen Ausgangsparameter werden beschrieben.

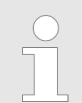

*Falls Sie den Zielbereich TINFO bzw. AINFO zu kurz wählen, kann der SFC 54 nicht die gesamte Information eintragen.*

# **TINFO**

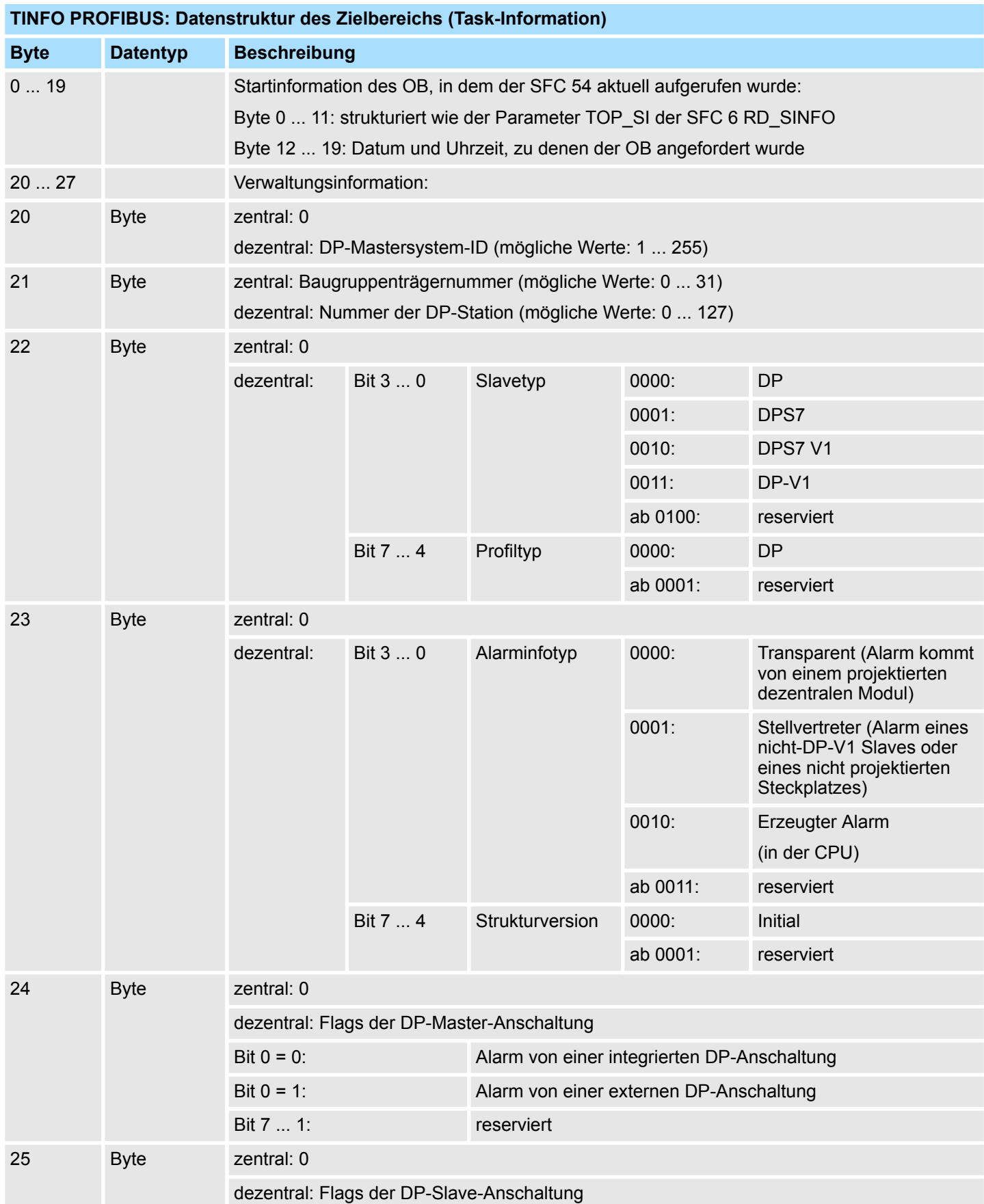

# **Integrierte Standardfunktionen -** *"Integrated Standard"* VIPA SPEED7 Studio

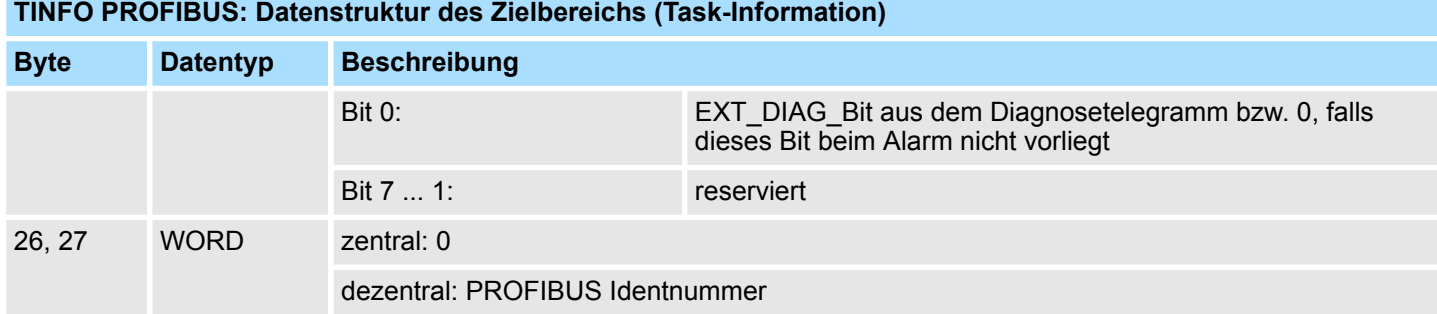

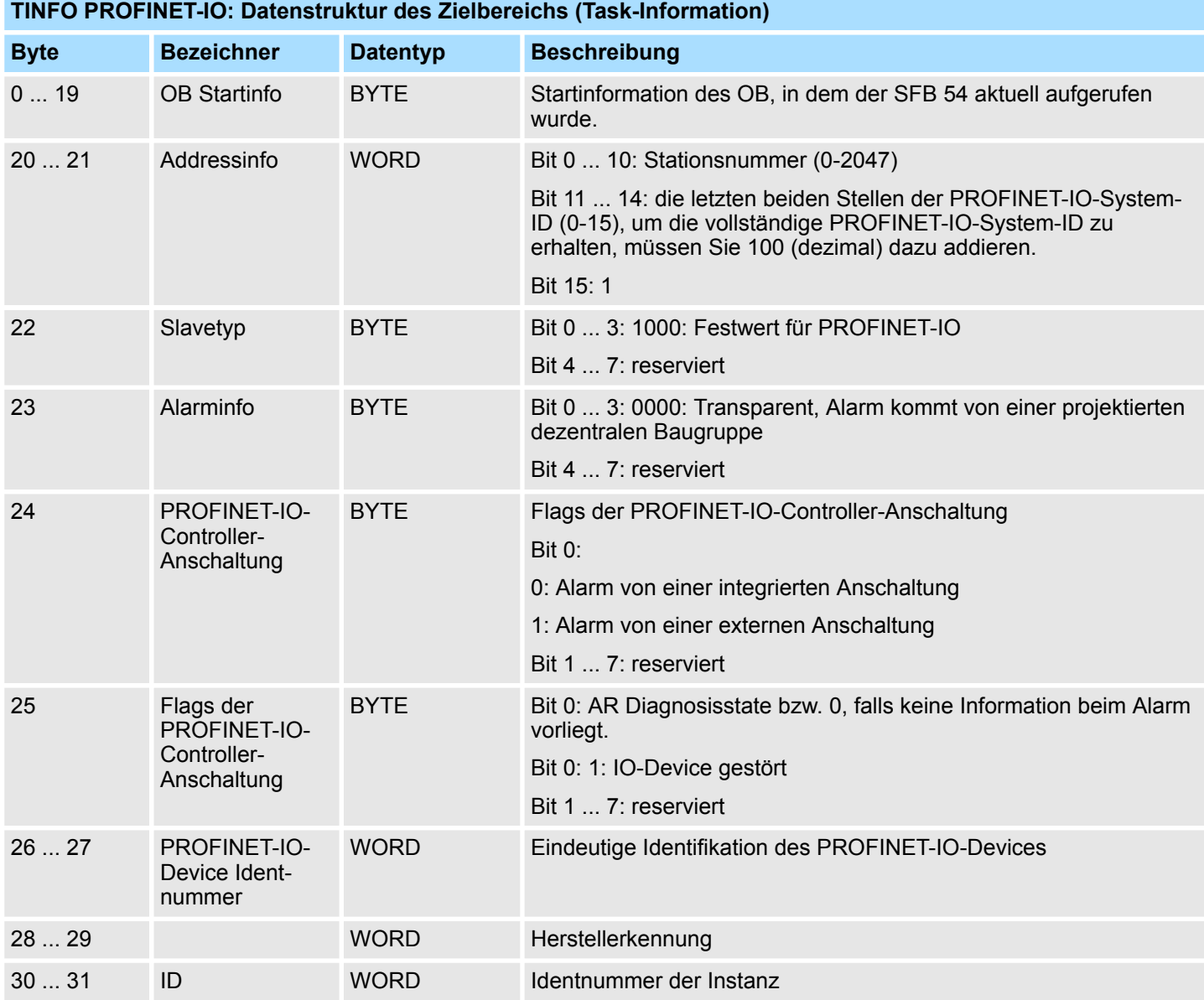

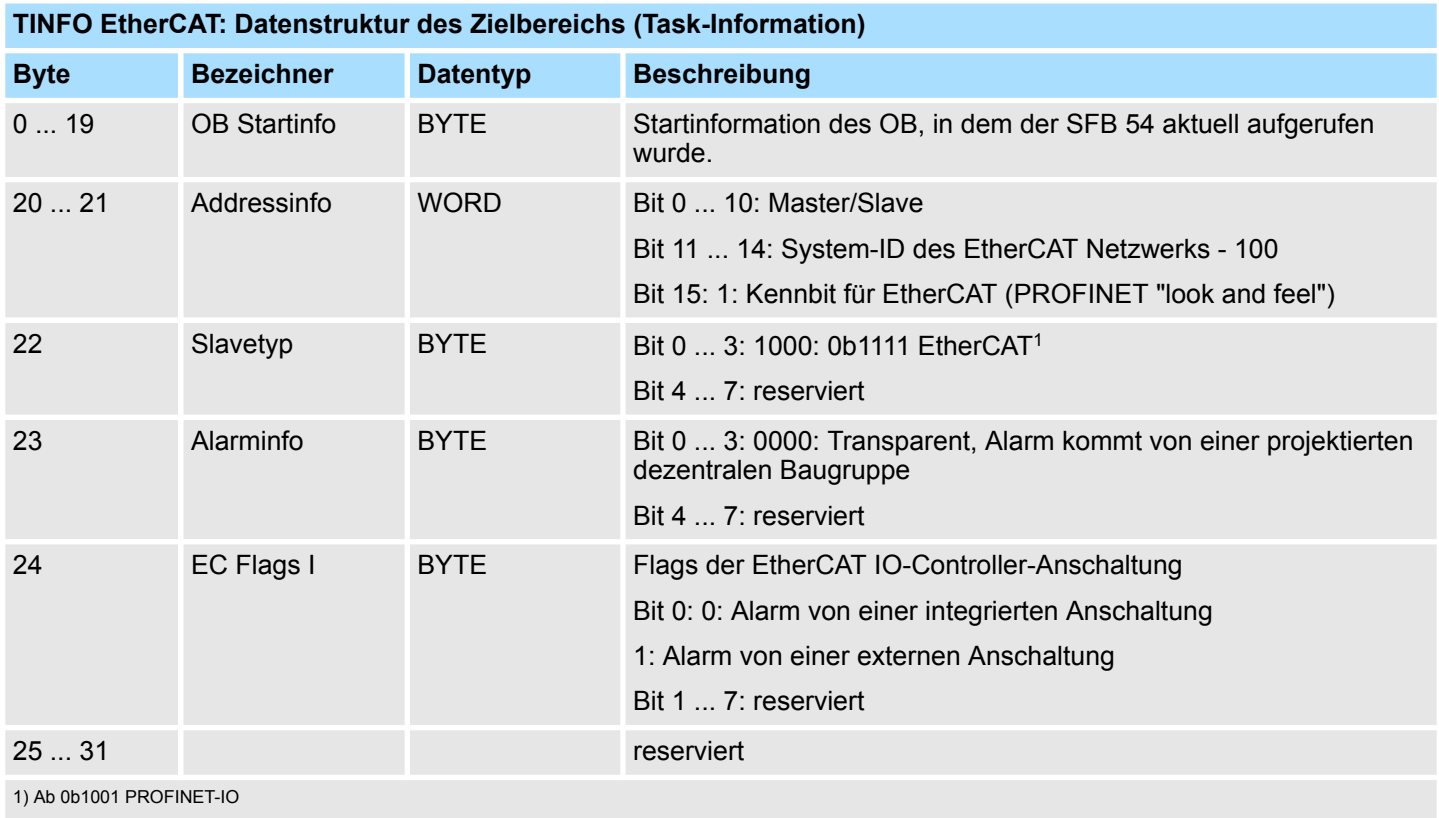

HB50 | OPL\_SP7 | SPEED7 Studio | de | 19-40 999

# **AINFO**

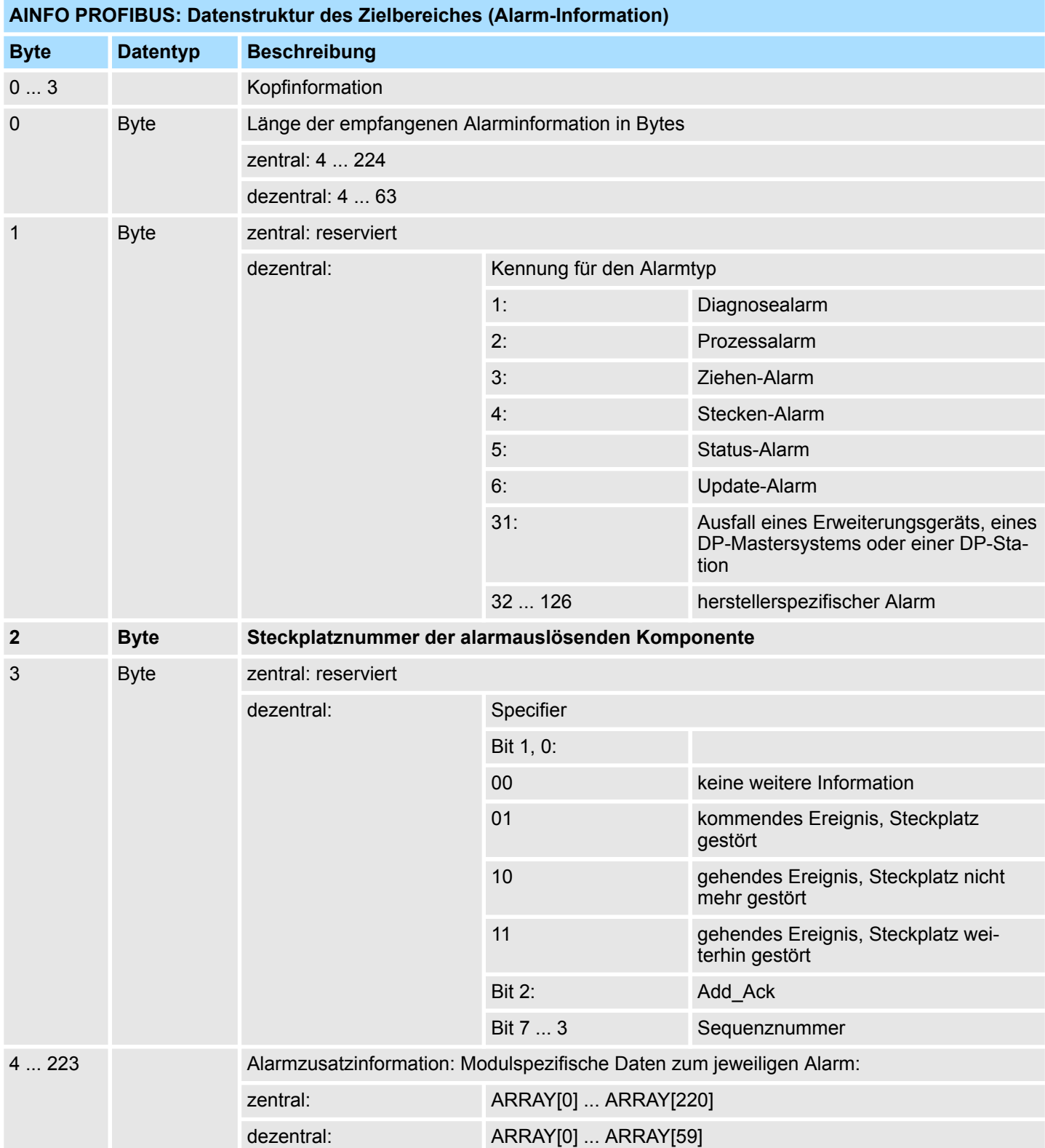

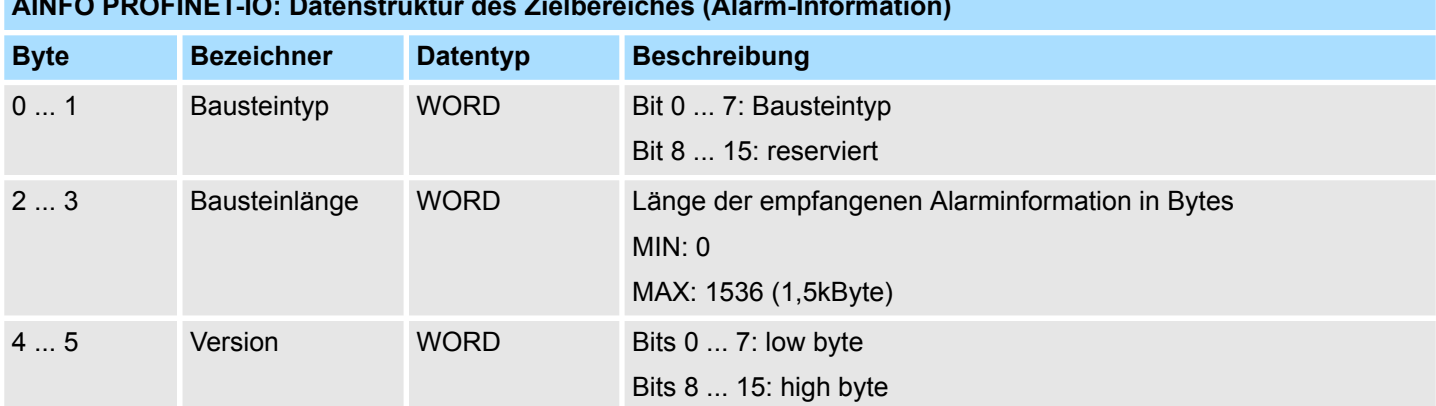

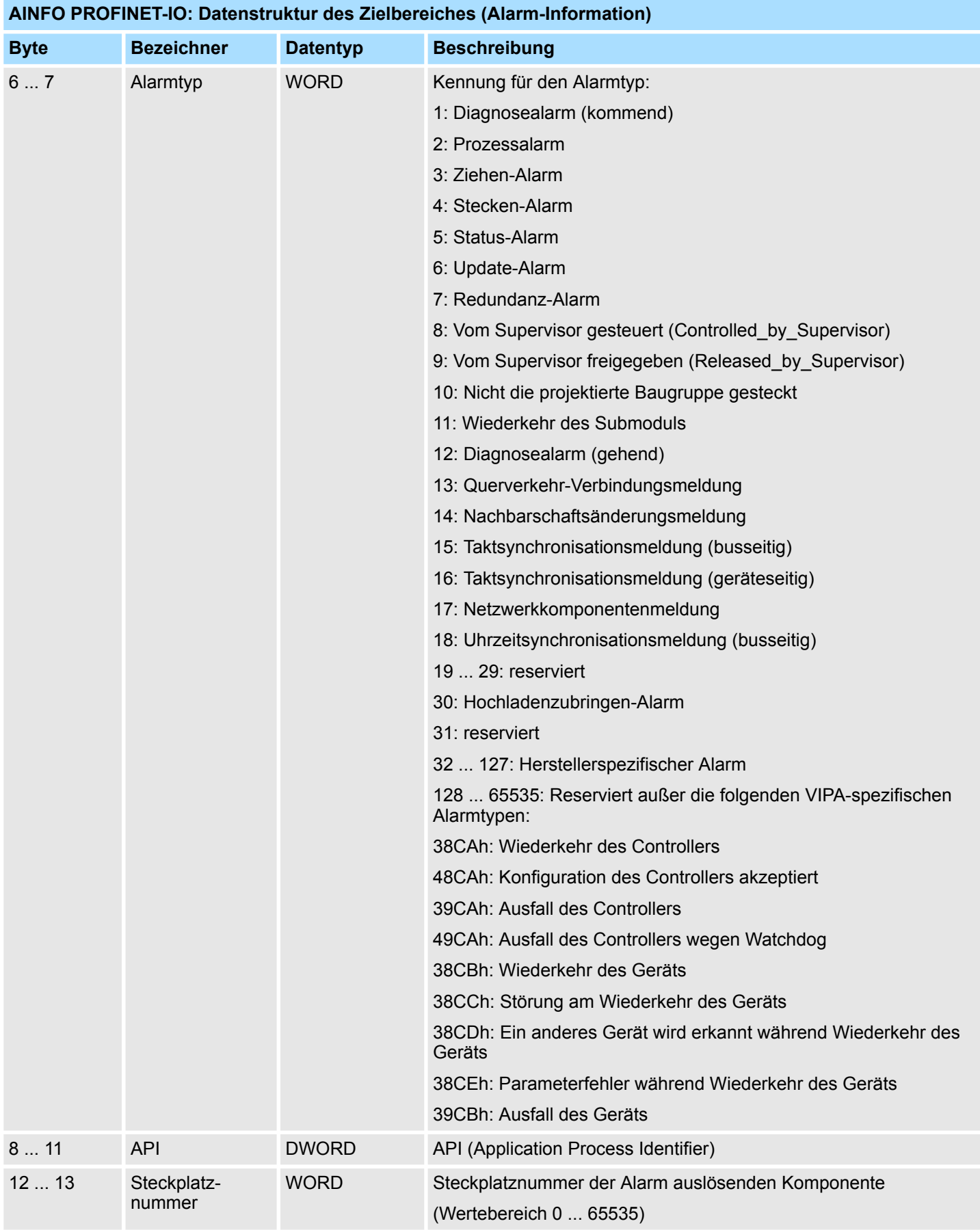

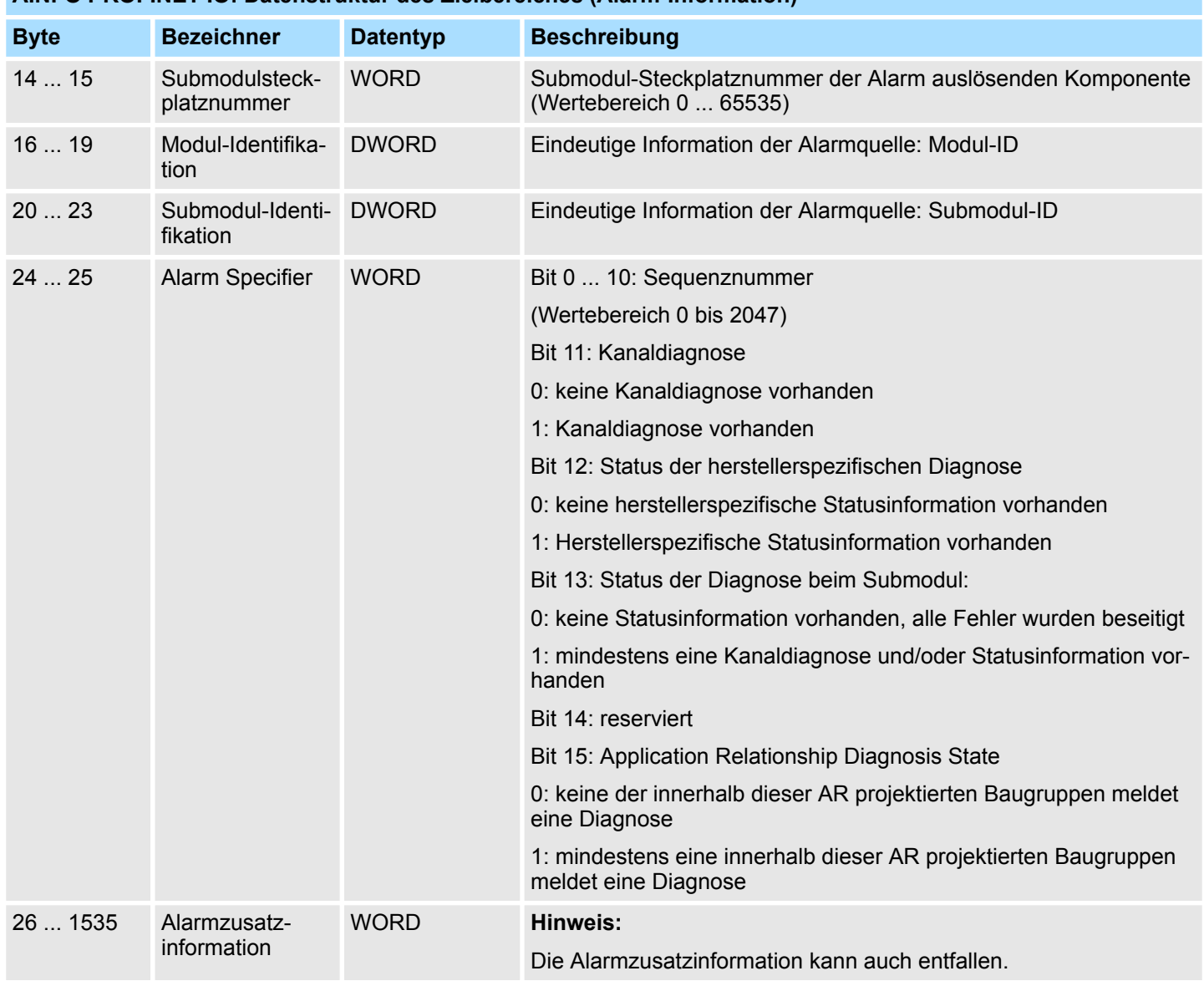

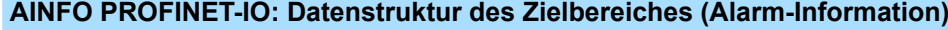

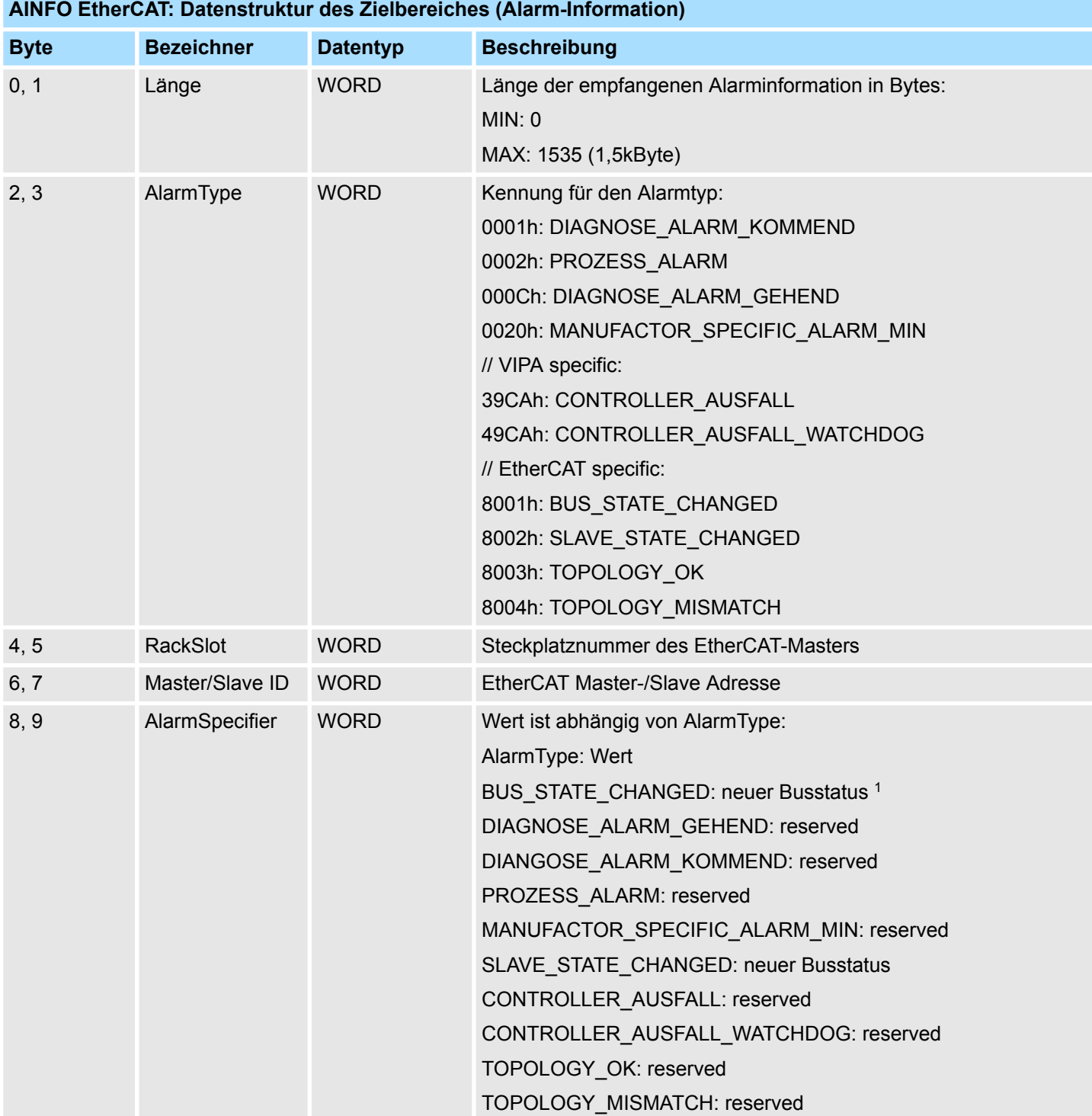

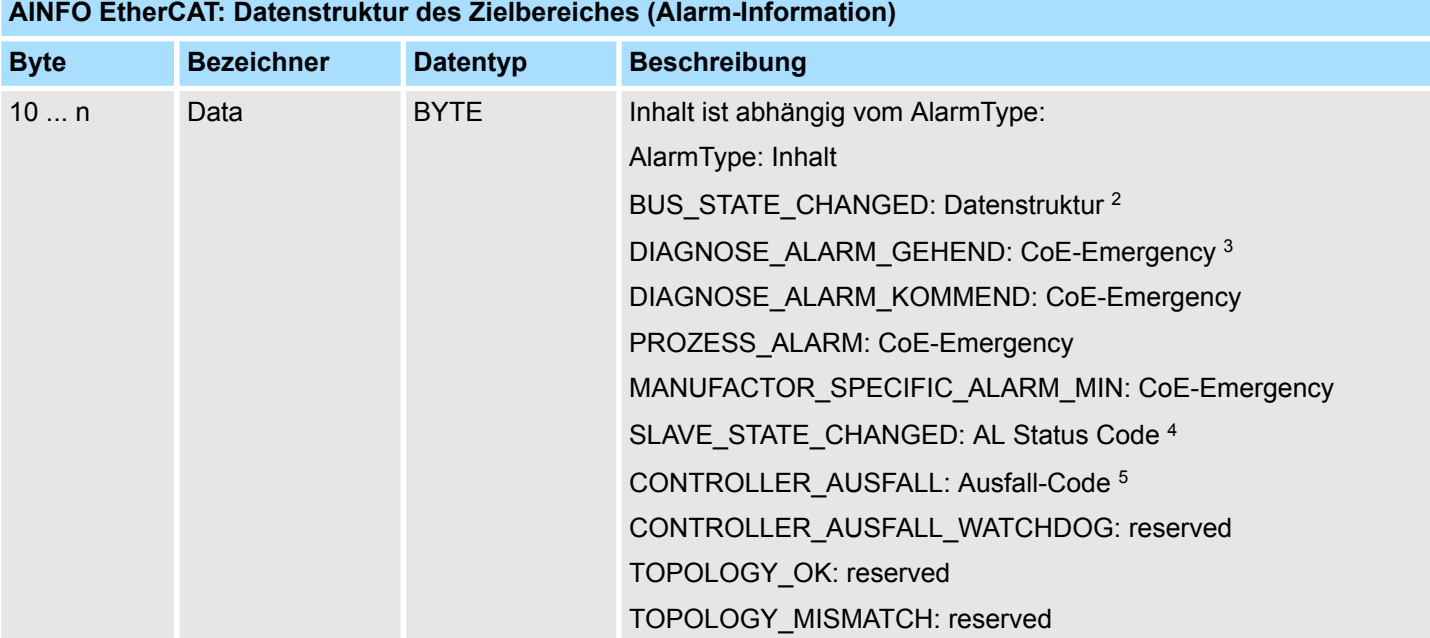

1) EtherCAT-States Ä *1005*

2) Datenstruktur BUS\_STATE\_CHANGED Ä *[1006](#page-1005-0)*

3) CoE-Emergency Ä *[1006](#page-1005-0)*

4) AL Status Code Ä *[1006](#page-1005-0)*

5) Ausfall-Code Ä *[1006](#page-1005-0)*

# **16.2.22.2 EtherCAT-States**

# Die Buszustände bei EtherCAT sind wie folgt codiert

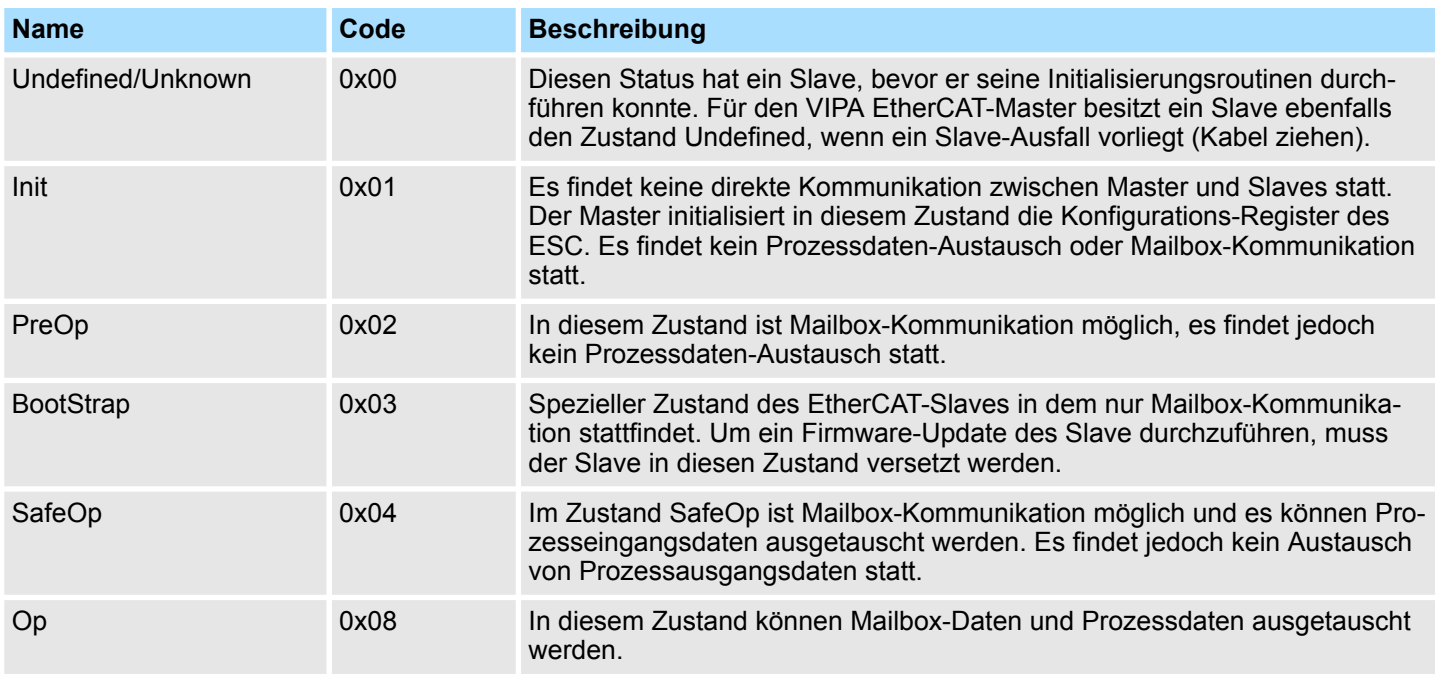

#### <span id="page-1005-0"></span>**16.2.22.3 Ursache für Controller-Ausfall**

Bei einem Controller-Ausfall gibt der Alarm-Specifier Auskunft über die Ursache des Ausfalls

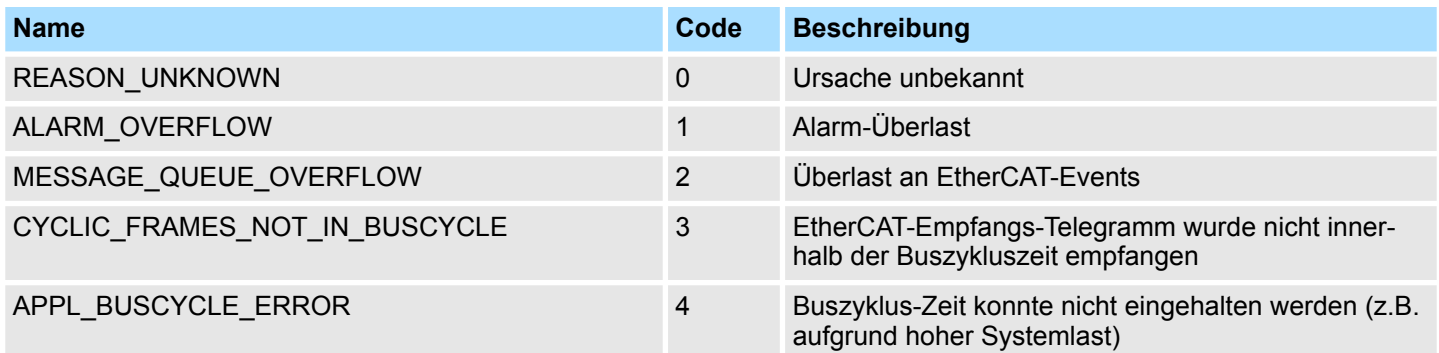

#### **16.2.22.4 CoE-Emergency**

Eine CoE-Emergency ist eine besondere Form der Mailbox-Kommunikation bei welcher der EtherCAT-Slave dem EtherCAT-Master signalisieren kann, dass ein Fehler aufgetreten ist. Sie hat folgenden Aufbau:

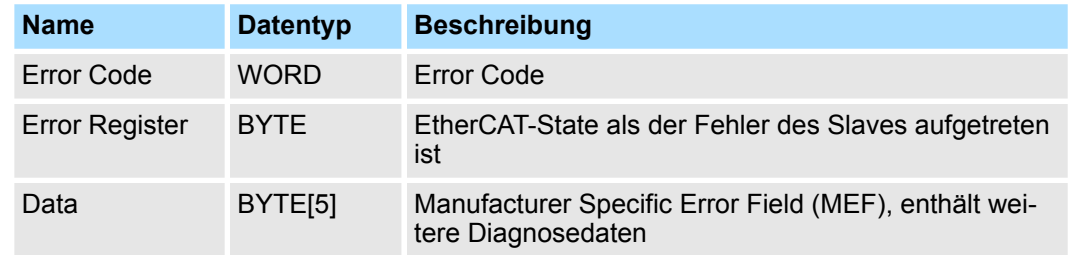

#### **16.2.22.5 AL Status Code**

AL ist die Abkürzung für Application Layer. Der AL Status Code ist ein Error Code aus der Slave Applikation.

#### **16.2.22.6 Datenstruktur BUS\_STATE\_CHANGED**

# Header NrOfSlavesTotal - Anzahl aller Slaves, die nicht im Master-State sind. NrOfSlavesUndefined - Anzahl der Slaves im *Undefined*-Zustand. NrOfSlavesInit - Anzahl der Slaves im *Init*-Zustand. NrOfSlavesPreop - Anzahl der Slaves im *PreOp*-Zustand. NrOfSlavesBoostrap - Anzahl der Slaves im *Bootstrap*-Zustand. NrOfSlavesSafeop - Anzahl der Slaves im *SafeOp*-Zustand. NrOfSlavesOp - Anzahl der Slaves im *Op*-Zustand.

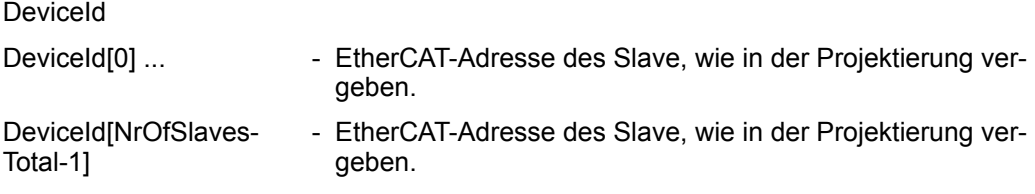

Abhängig von dem jeweiligen OB, in dem der SFB 54 aufgerufen wird, werden die Zielbereiche TINFO und AINFO nur teilweise beschrieben. Welche Information jeweils eingetragen wird, entnehmen Sie der folgenden Tabelle. **TINFO und AINFO**

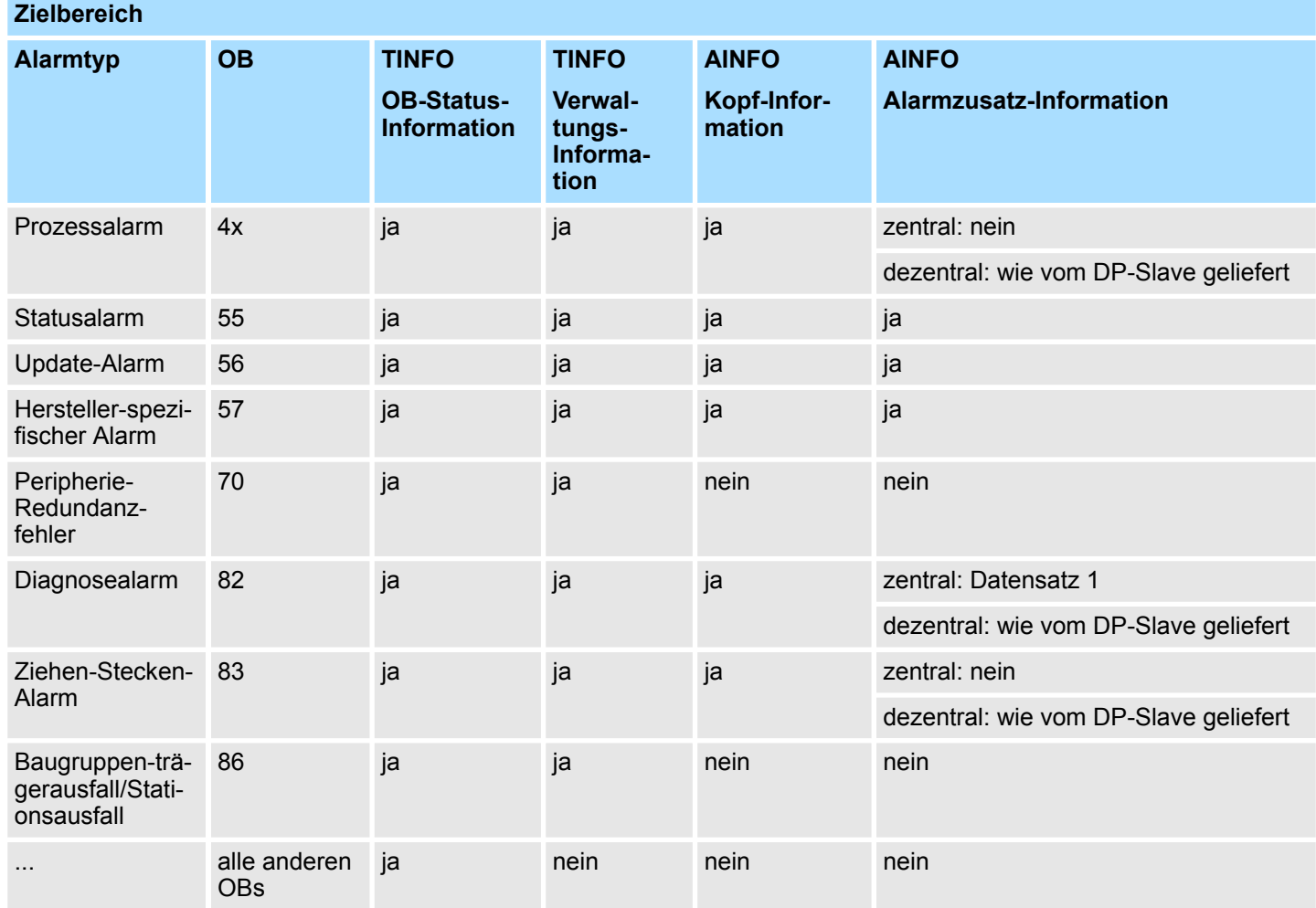

#### **Fehlerinformationen**

Der Ausgangsparameter *STATUS* enthält Fehlerinformationen. Wird er als ARRAY[1...4] OF BYTE interpretiert, hat die Fehlerinformation folgende Struktur:

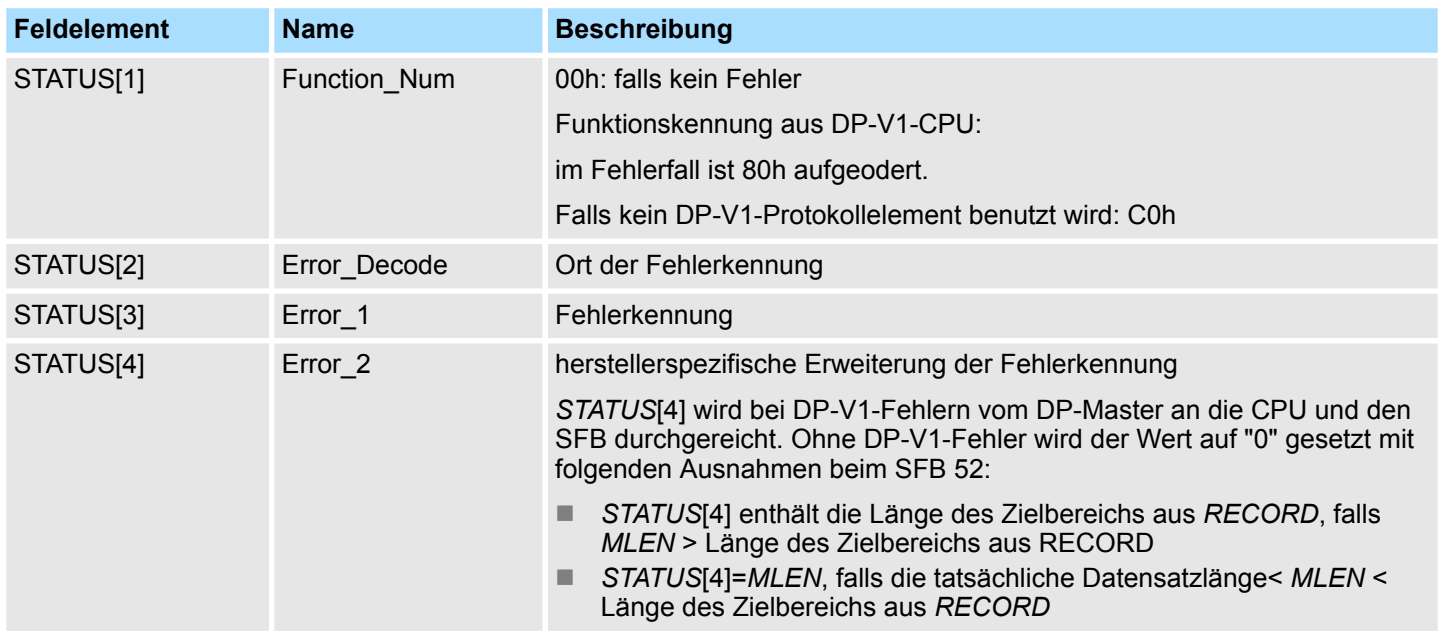

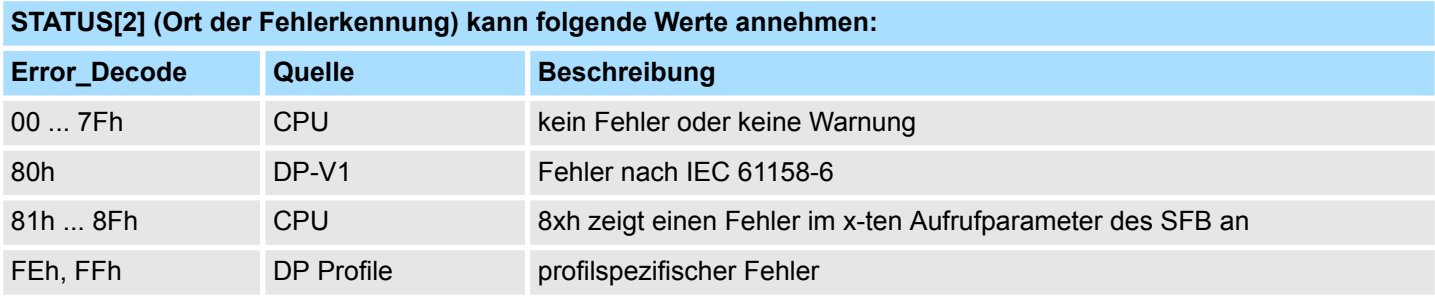

# *STATUS***[3] (Fehlerkennung) kann folgende Werte annehmen:**

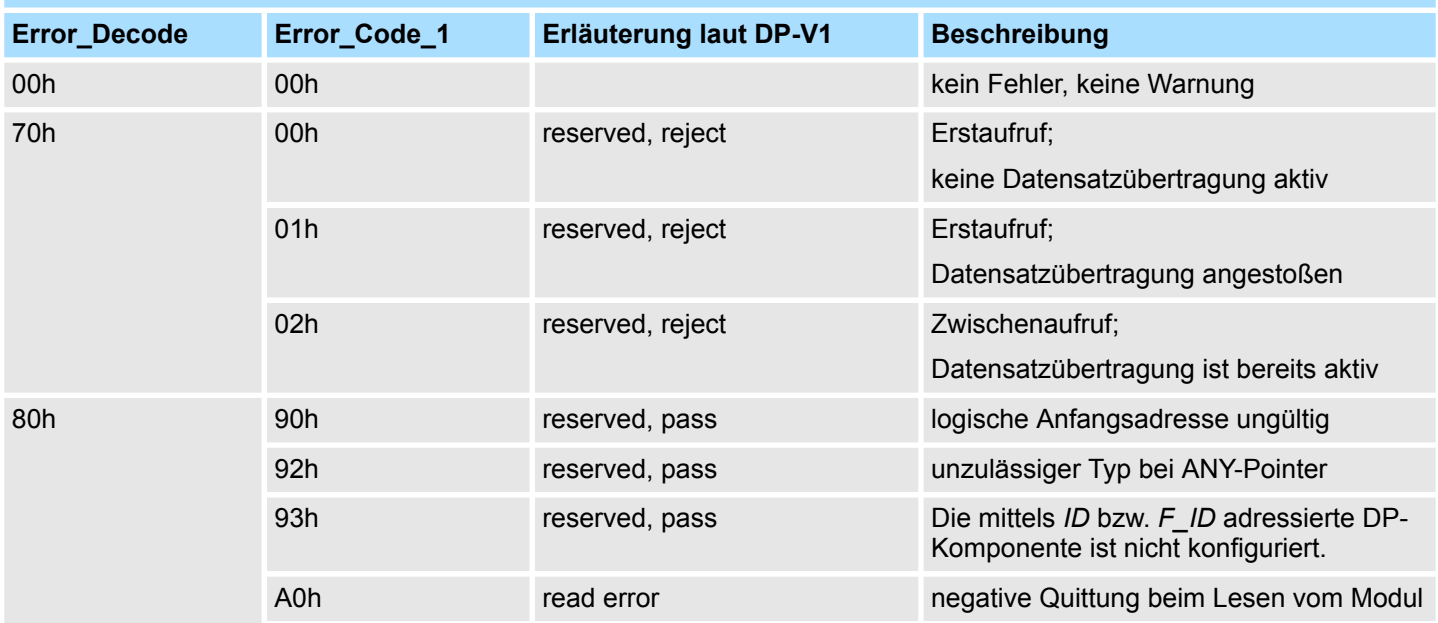
System-SFBs - System Function Blocks > SFB 54 - RALRM - Alarm von einer Peripheriebaugruppe empfangen

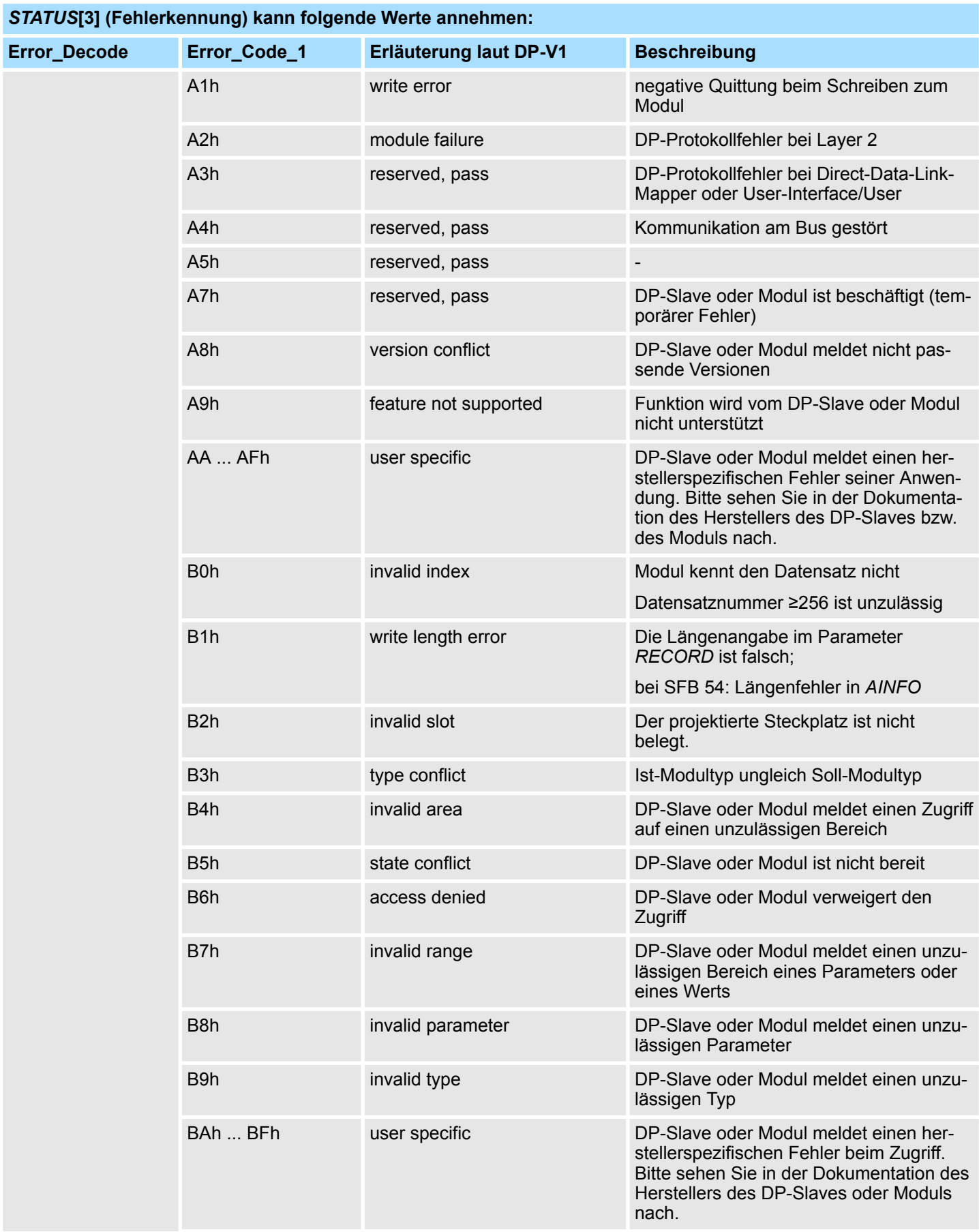

System-SFBs - System Function Blocks > SFB 54 - RALRM - Alarm von einer Peripheriebaugruppe empfangen

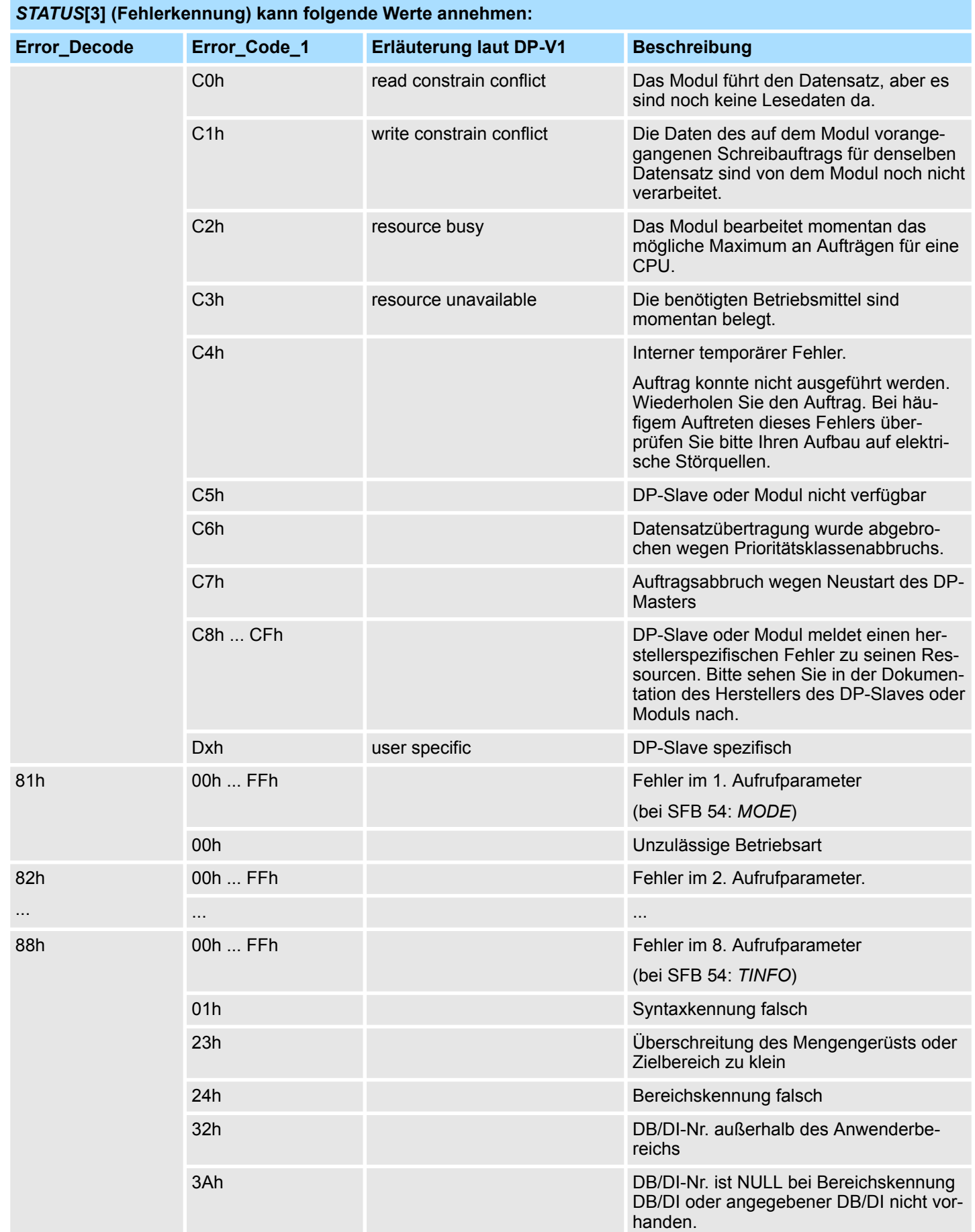

System-SFBs - System Function Blocks > SFB 54 - RALRM - Alarm von einer Peripheriebaugruppe empfangen

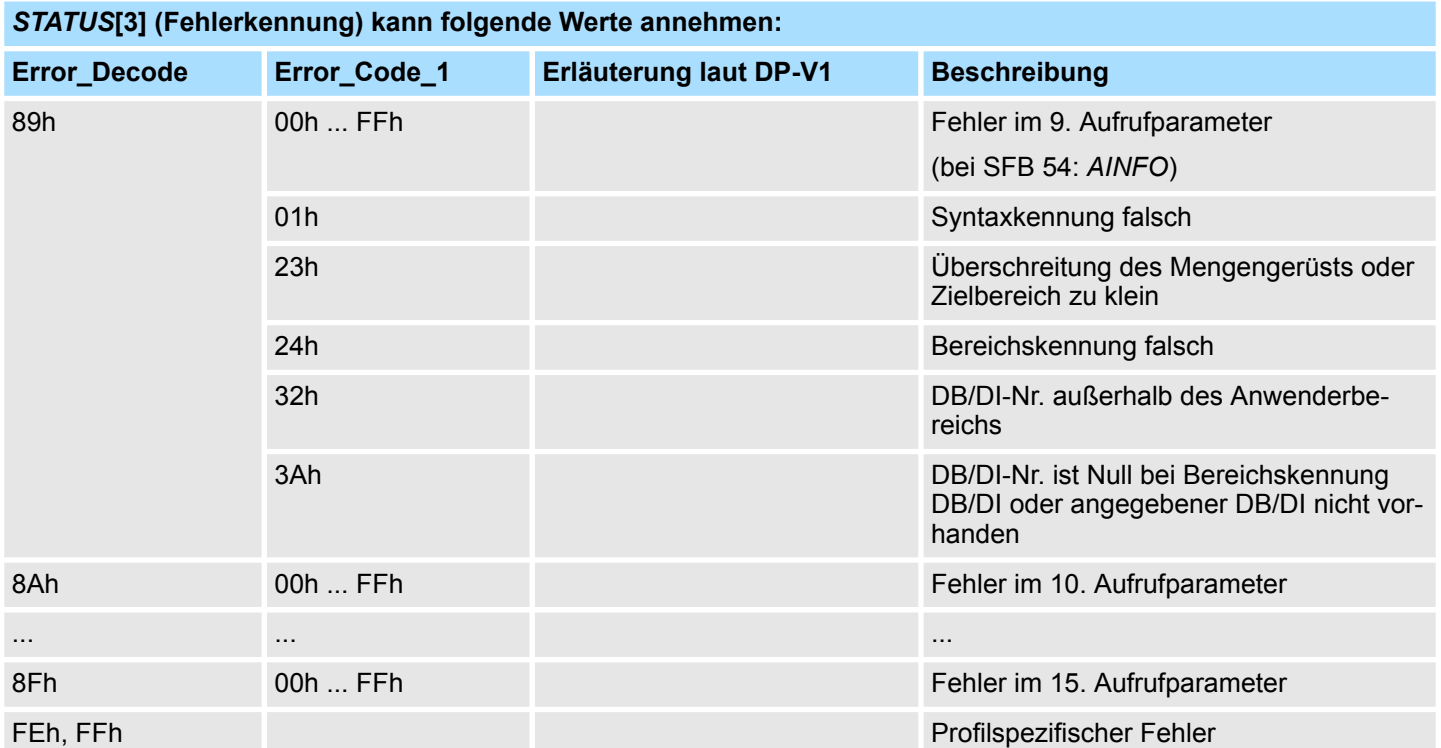

Konvertierung - Converting > FB 80 - LEAD\_LAG - Lead/Lag Algorithmus

# **17 Standard-Bausteine -** *"Standard"*

# **17.1 Konvertierung -** *"Converting"*

# **17.1.1 FB 80 - LEAD\_LAG - Lead/Lag Algorithmus**

### **Beschreibung**

Mit dem Funktionsbaustein Lead/Lag Algorithmus LEAD\_LAG können mit einer analogen Variable Signale bearbeitet werden. Ein Ausgang *OUT* wird aufgrund eines Eingangs *IN* und der angegebenen Werte für Verstärken *GAIN*, Voreilen *LD\_TIME* und Nacheilen *LG\_TIME* berechnet. Der Wert für die Verstärkung muss größer sein als Null. Der LEAD LAG Algorithmus arbeitet mit der folgenden Gleichung:

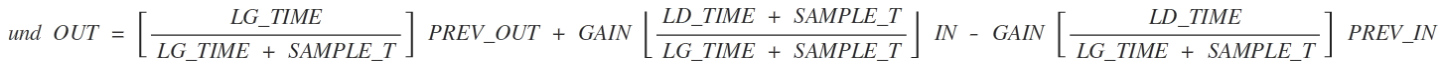

Typischerweise wird der FB LEAD\_LAG zusammen mit Schleifen zur Kompensation bei der dynamischen Vorwärtsregelung eingesetzt. LEAD\_LAG besteht aus zwei Teilen. Die Phase LEAD verschiebt die Phase des Ausgangs des Funktionsbausteins, so dass der Ausgang dem Eingang vor eilt. Die Phase LAG hingegen verschiebt den Ausgang, so dass der Ausgang dem Eingang nacheilt. Da die Operation LAG mit einer Integration gleichzusetzen ist, kann sie als Entstörelement oder als Tiefpassfilter eingesetzt werden. Die Operation LEAD entspricht einer Differentiation und entspricht deshalb einem Hochpassfilter. Beide Operationen zusammen (LEAD\_LAG) führen dazu, dass die Ausgangsphase dem Eingang bei niederen Frequenzen nacheilt und ihm bei hohen Frequenzen vor eilt. Deshalb kann LEAD\_LAG als Bandpassfilter eingesetzt werden.

### **Parameter**

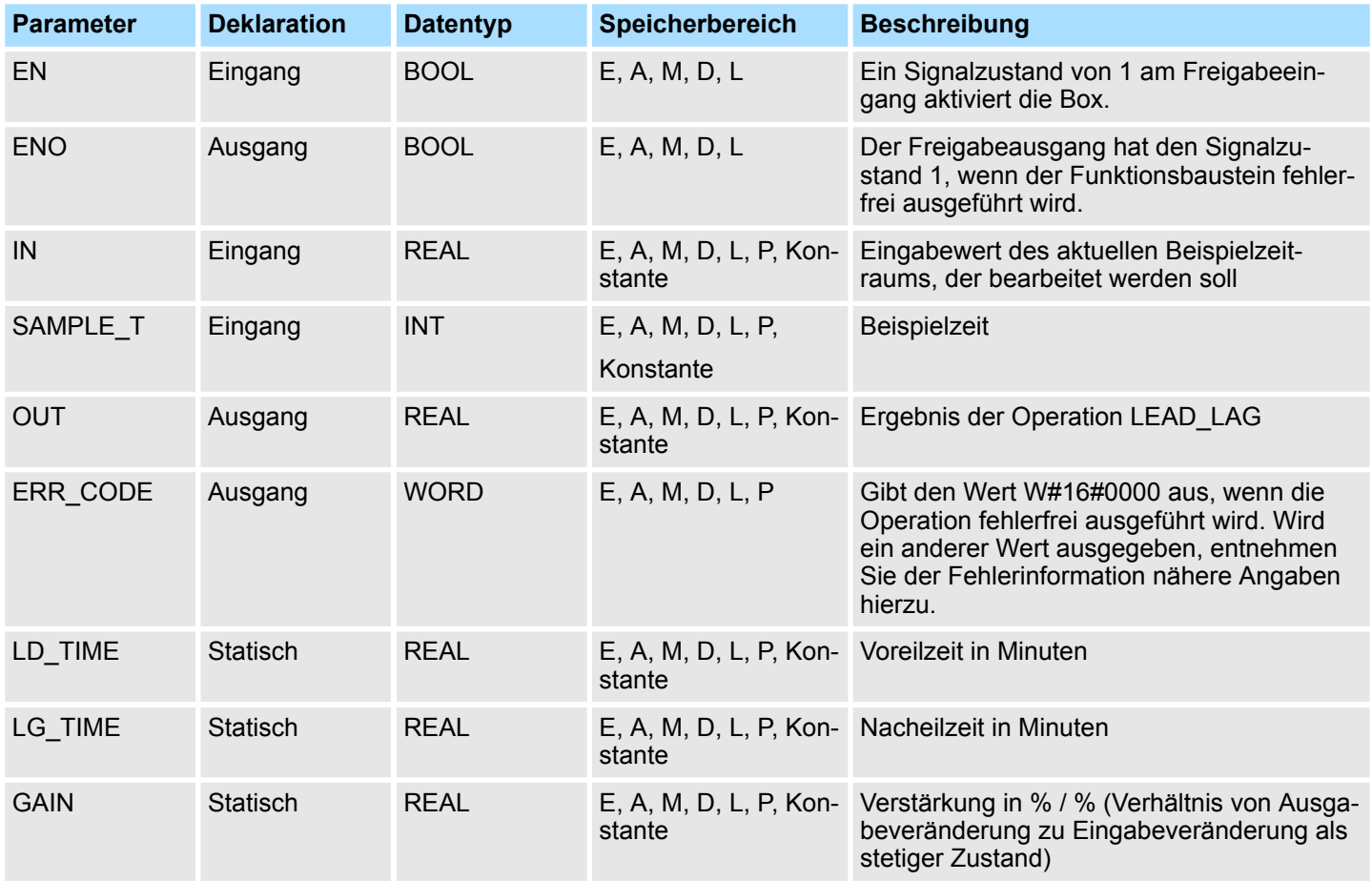

Konvertierung - Converting > FC 93 - SEG - Bitmuster für 7-Segment-Anzeige erzeugen

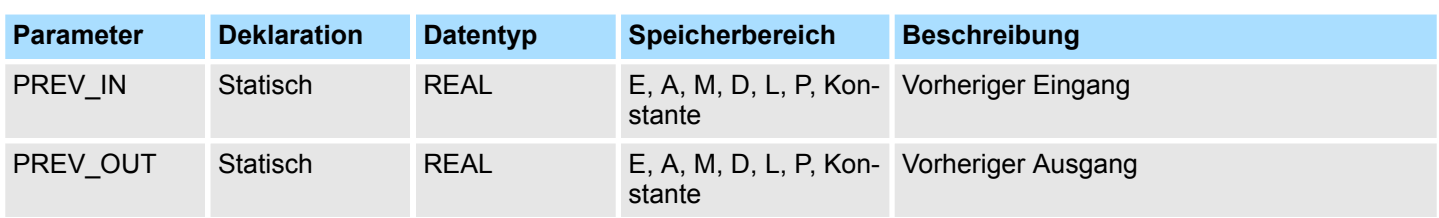

# **Fehlerinformation**

Ist *GAIN* kleiner als oder gleich 0, dann wird der Funktionsbaustein nicht ausgeführt. Der Signalzustand von *ENO* wird auf 0 und *ERR\_CODE* wird auf W#16#0009 gesetzt.

# **17.1.2 FC 93 - SEG - Bitmuster für 7-Segment-Anzeige erzeugen**

### **Beschreibung**

Die Funktion Bitmuster für 7-Segment-Anzeige erzeugen SEG wandelt jede der vier Hexadezimalziffern des angegebenen Quellworts *IN* in vier equivalente Codes für eine 7- Segment-Anzeige um und schreibt diese in das Doppelwort des Ausgangs *OUT*. Das Bild unten zeigt die Beziehung zwischen den Hexadezimalziffern des Eingangs und den Bitmustern des Ausgangs.

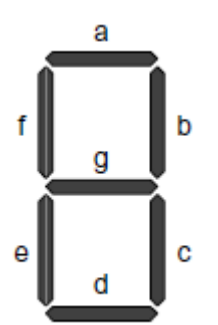

### **Parameter**

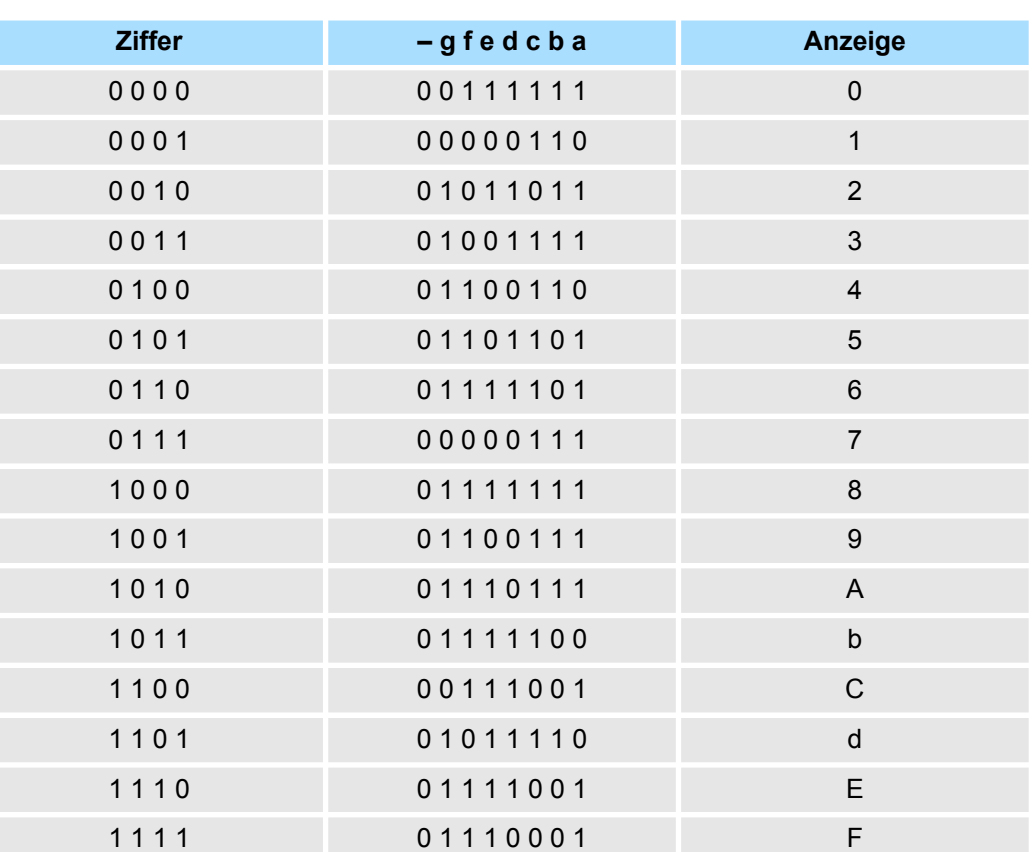

Konvertierung - Converting > FC 94 - ATH - ASCII-Zeichenkette in Hexadezimalzahl wandeln

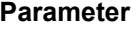

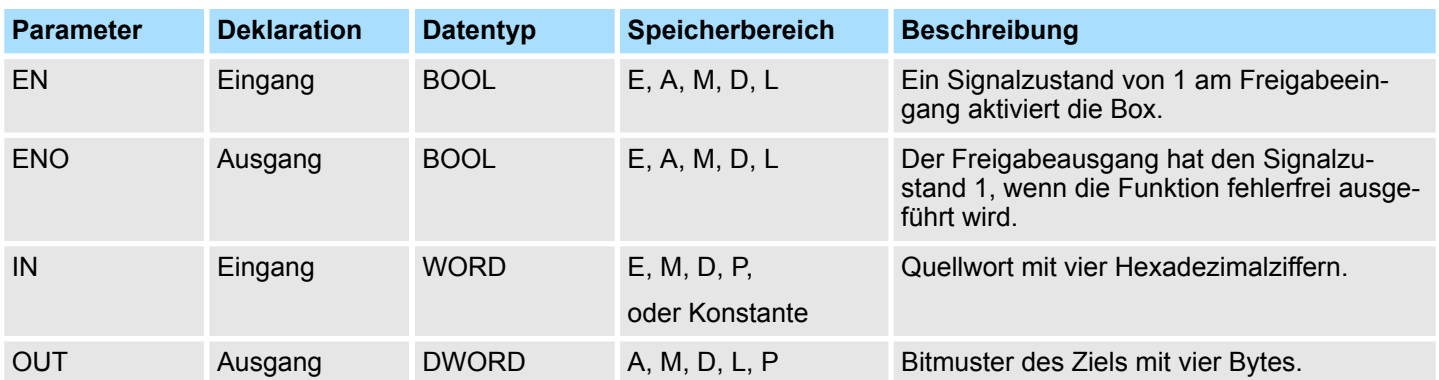

#### **Fehlerinformation**

Diese Funktion erkennt keine Fehlerbedingungen.

# **17.1.3 FC 94 - ATH - ASCII-Zeichenkette in Hexadezimalzahl wandeln**

**Beschreibung**

Die Funktion ASCII-Zeichenkette in Hexadezimalzahl wandeln ATH wandelt die ASCII-Zeichenkette, auf die der Parameter *IN* zeigt, in Hexadezimalziffern um und speichert diese in der Zieltabelle, auf die der Parameter *OUT* zeigt. Da ein ASCII-Zeichen 8 Bits benötigt und eine Hexadezimalziffer nur 4 Bits, ist das Ausgabewort nur halb so lang wie das Eingabewort. Die ASCII-Zeichen werden nach dem Umwandeln in dem Ausgang in der gleichen Reihenfolge angeordnet, in der sie eingelesen wurden. Handelt es sich um eine ungerade Anzahl an ASCII-Zeichen, wird die Hexadezimalziffer in dem Halbbyte ganz rechts der zuletzt umgewandelten Hexadezimalziffer mit Nullen aufgefüllt.

#### **Parameter**

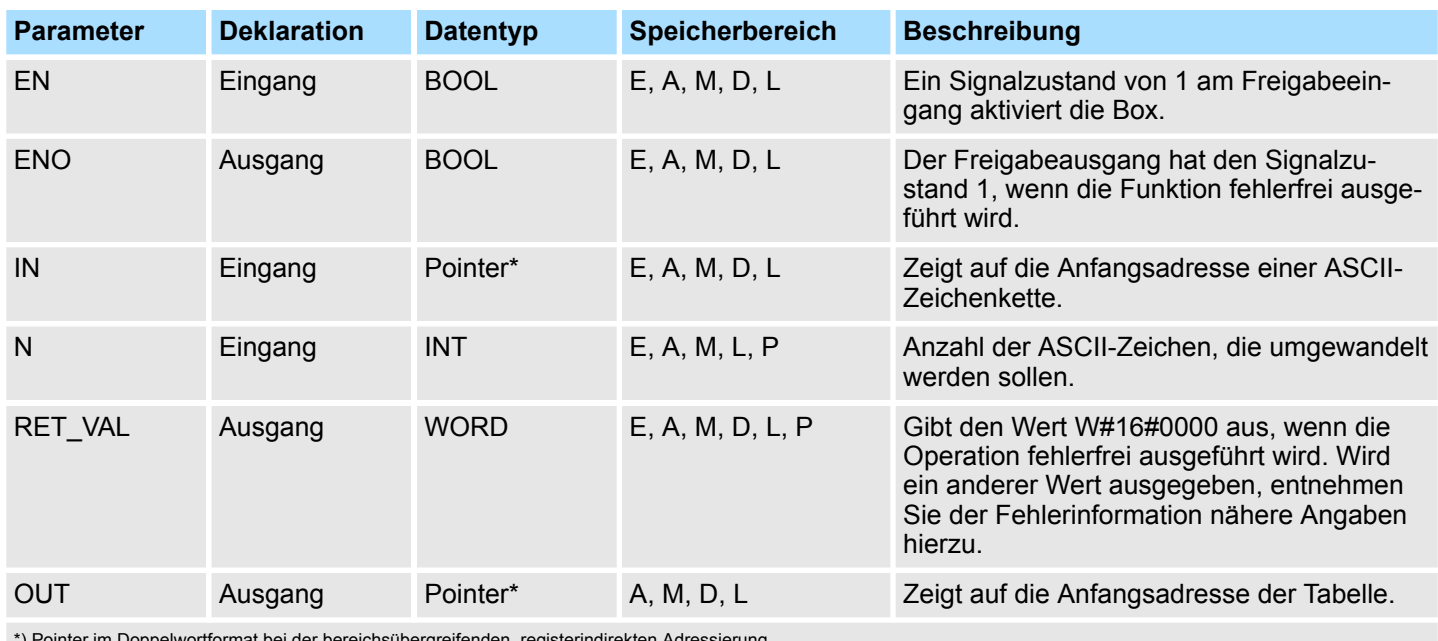

\*) Pointer im Doppelwortformat bei der bereichsübergreifenden, registerindirekten Adressierung

### **Fehlerinformation**

Wird ein ungültiges ASCII-Zeichen erkannt, dann wird es als "0" umgewandelt. Der Signalzustand von *ENO* wird auf 0 gesetzt und *RET\_VAL* ist gleich W#16#0007.

Konvertierung - Converting > FC 96 - ENCO - Bitnummer des niederwertigsten gesetzten Bits lesen

# **17.1.4 FC 95 - HTA - Hexadezimalzahl in ASCII-Zeichenkette wandeln**

Die Funktion Hexadezimalzahl in ASCII-Zeichenkette wandeln HTA wandelt Hexadezimalziffern, auf die der Parameter *IN* zeigt, um und speichert sie in der Zeichenkette, auf die der Parameter *OUT* zeigt. Da ein ASCIIZeichen 8 Bits benötigt und eine Hexadezimalziffer nur 4 Bits, ist das Ausgabewort doppelt so lang wie das Eingabewort. Jedes Halbbyte der Hexadezimalziffer wird in ein Zeichen umgewandelt, und zwar in der gleichen Reihenfolge, in der sie eingelesen werden (das Halbbyte ganz links der Hexadezimalziffer wird zuerst umgewandelt, danach das Halbbyte ganz rechts der gleichen Ziffer). **Beschreibung**

### **Parameter**

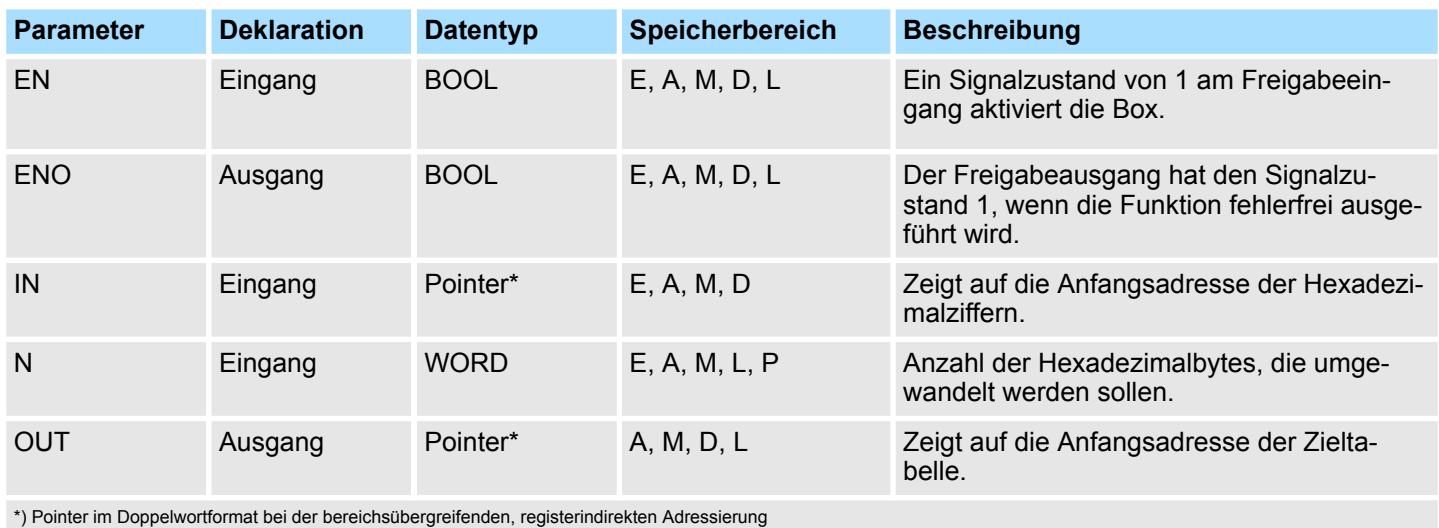

#### **Fehlerinformation**

Diese Funktion erkennt keine Fehlerbedingungen.

# **17.1.5 FC 96 - ENCO - Bitnummer des niederwertigsten gesetzten Bits lesen**

**Beschreibung**

Die Funktion Bitnummer des niederwertigsten gesetzten Bits lesen ENCO wandelt den Inhalt des Parameters *IN* in eine Binärziffer mit 5 Bits um, die der Bitposition des Bits ganz rechts in dem Parameter *IN* entspricht, und gibt das Ergebnis als Funktionswert aus. Hat der Parameter *IN* den Wert 0000 0001 oder 0000 0000, dann wird der Wert 0 ausgegeben.

#### **Parameter**

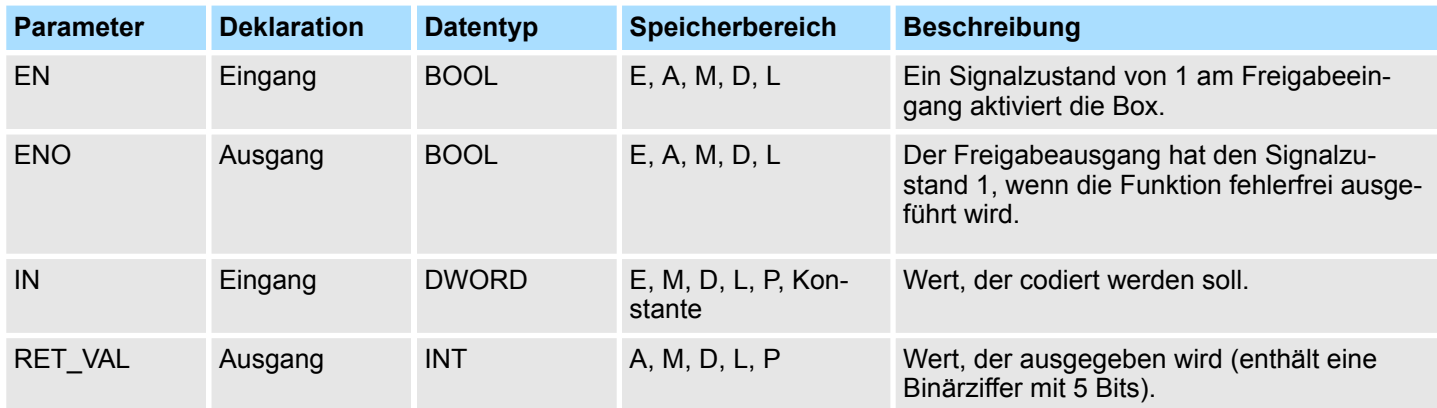

Konvertierung - Converting > FC 98 - BCDCPL - Zehnerkomplement erzeugen

#### Diese Funktion erkennt keine Fehlerbedingungen. **Fehlerinformation**

### **17.1.6 FC 97 - DECO - Vorgegebenes Bit im Wort setzen**

Die Funktion Vorgegebenes Bit im Wort setzen DECO wandelt eine Binärziffer mit 5 Bits (0 bis 31), die von Eingang *IN* angegeben wird, um, indem sie die entsprechende Bitposition in dem Rückgabewert der Funktion setzt. Ist der Parameter *IN* größer als 31, wird eine Modulo-32-Operation ausgeführt, damit eine Binärziffer mit 5 Bits ausgegeben werden kann. **Beschreibung**

#### **Parameter**

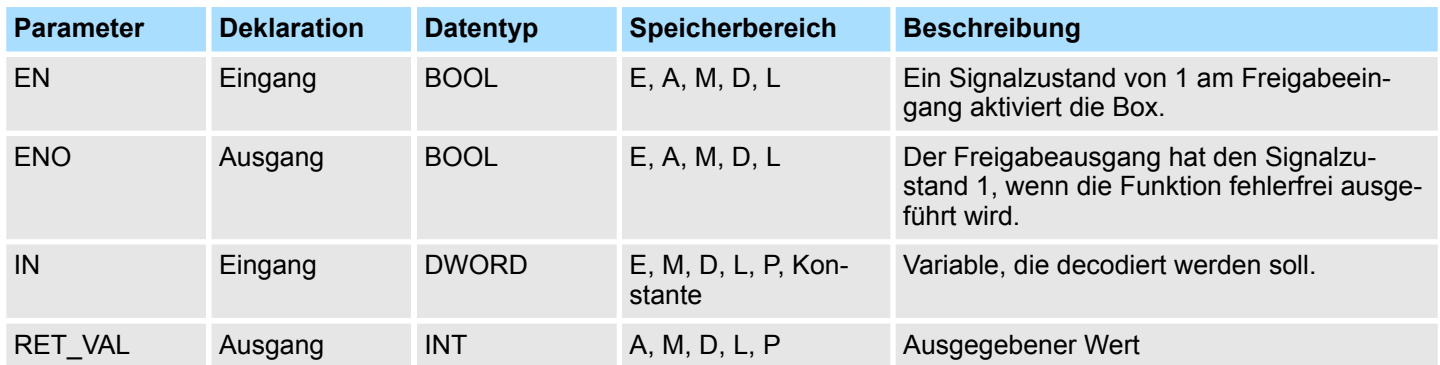

#### **Fehlerinformation**

Diese Funktion erkennt keine Fehlerbedingungen.

# **17.1.7 FC 98 - BCDCPL - Zehnerkomplement erzeugen**

Die Funktion Zehnerkomplement erzeugen BCDCPL gibt das Zehnerkomplement einer siebenstelligen BCD-Zahl aus, die von dem Parameter *IN* angegeben wird. Diese Operation rechnet mit folgender mathematischer Formel: **Beschreibung**

*10000000 (als BCD) - 7stelliger BCD-Wert = Zehnerkomplement (als BCD)*

#### **Parameter**

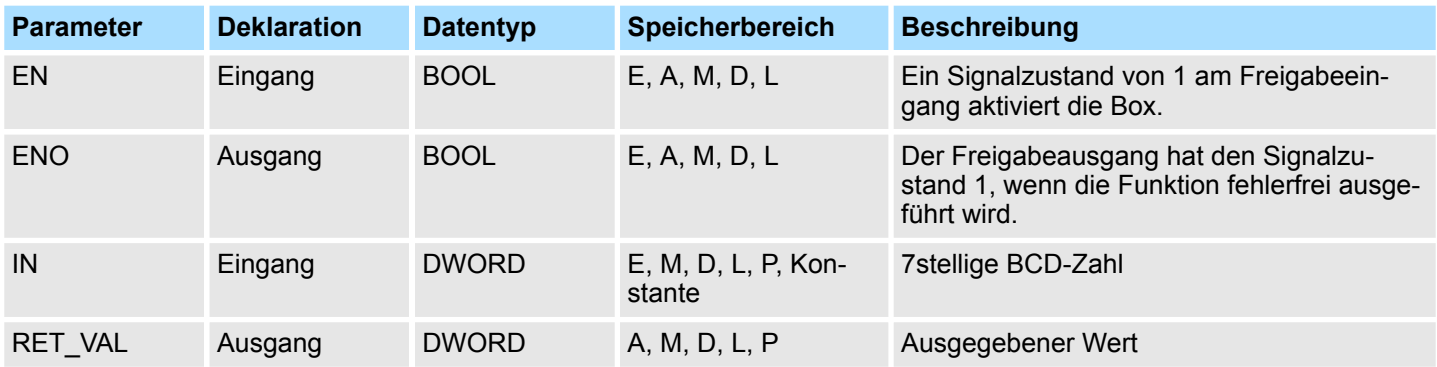

#### **Fehlerinformation**

Die Funktion erkennt keine Fehlerbedingungen.

# **17.1.8 FC 99 - BITSUM - Anzahl der gesetzten Bits zählen**

Die Funktion Anzahl der gesetzten Bits zählen BITSUM zählt die Anzahl der Bits, die am Eingang *IN* auf 1 gesetzt werden, und gibt diesen Wert als Funktionswert aus. **Beschreibung**

### **Parameter**

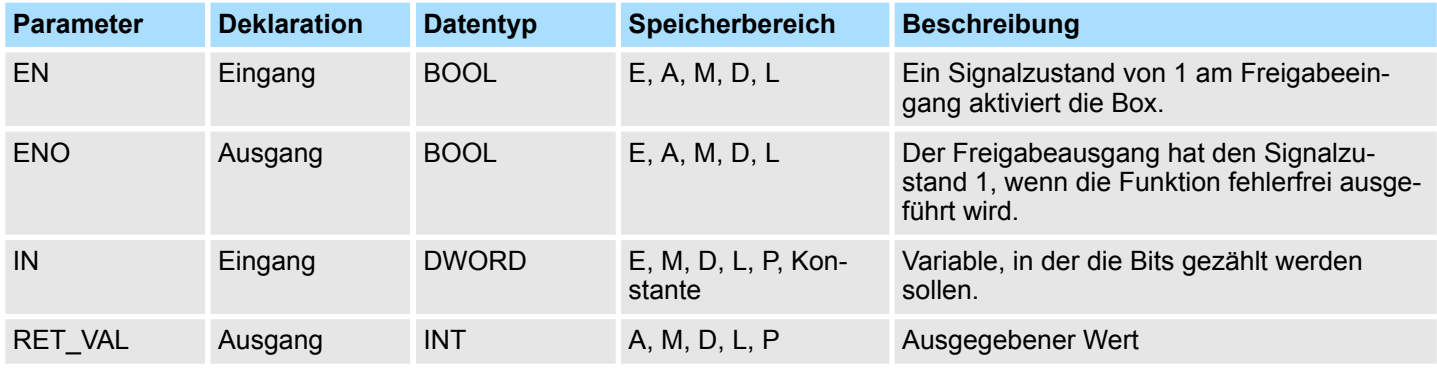

**Fehlerinformation**

Diese Funktion erkennt keine Fehlerbedingungen.

### **17.1.9 FC 105 - SCALE - Werte skalieren**

#### **Beschreibung**

Die Funktion Werte skalieren SCALE wandelt einen ganzzahligen Wert *IN* in einen Realzahlenwert um, der in physikalischen Einheiten zwischen einem unteren und einem oberen Grenzwert *LO\_LIM* und *HI\_LIM* skaliert wird. Das Ergebnis wird in den Parameter *OUT* geschrieben. Die Funktion SCALE arbeitet mit der folgenden Gleichung:

$$
OUT = [(\langle FLOAT~(IN) - KI \rangle / (K2 - KI)) \cdot (HI\_LIM - LO\_LIM)] + LO\_LIM
$$

Die Konstanten K1 und K2 werden unterschiedlich gesetzt, je nachdem, ob der Eingabewert *BIPOLAR* oder *UNIPOLAR* ist.

- n *BIPOLAR*:
	- Es wird angenommen, dass der ganzzahlige Eingabewert zwischen -27648 und 27648 liegt, deshalb sind

$$
K1 = -27648, 0 \text{ und } K2 = +27648, 0.
$$

- **N** *UNIPOLAR*:
	- Es wird angenommen, dass der ganzzahlige Eingabewert zwischen 0 und 27648 liegt, deshalb sind

 $K1 = 0.0$  und  $K2 = +27648.0$ .

Ist der ganzzahlige Eingabewert größer als K2, dann wird der Ausgang *OUT* an *HI\_LIM* gebunden und ein Fehler ausgegeben. Ist der ganzzahlige Eingabewert kleiner als K1, dann wird der Ausgang an *LO LIM* gebunden und ein Fehler ausgegeben. Zum umgekehrten Skalieren wird *LO\_LIM* > *HI\_LIM* programmiert. Beim umgekehrten Skalieren verringert sich der Ausgabewert, während der Eingabewert zunimmt.

Konvertierung - Converting > FC 106 - UNSCALE - Werte deskalieren

### **Parameter**

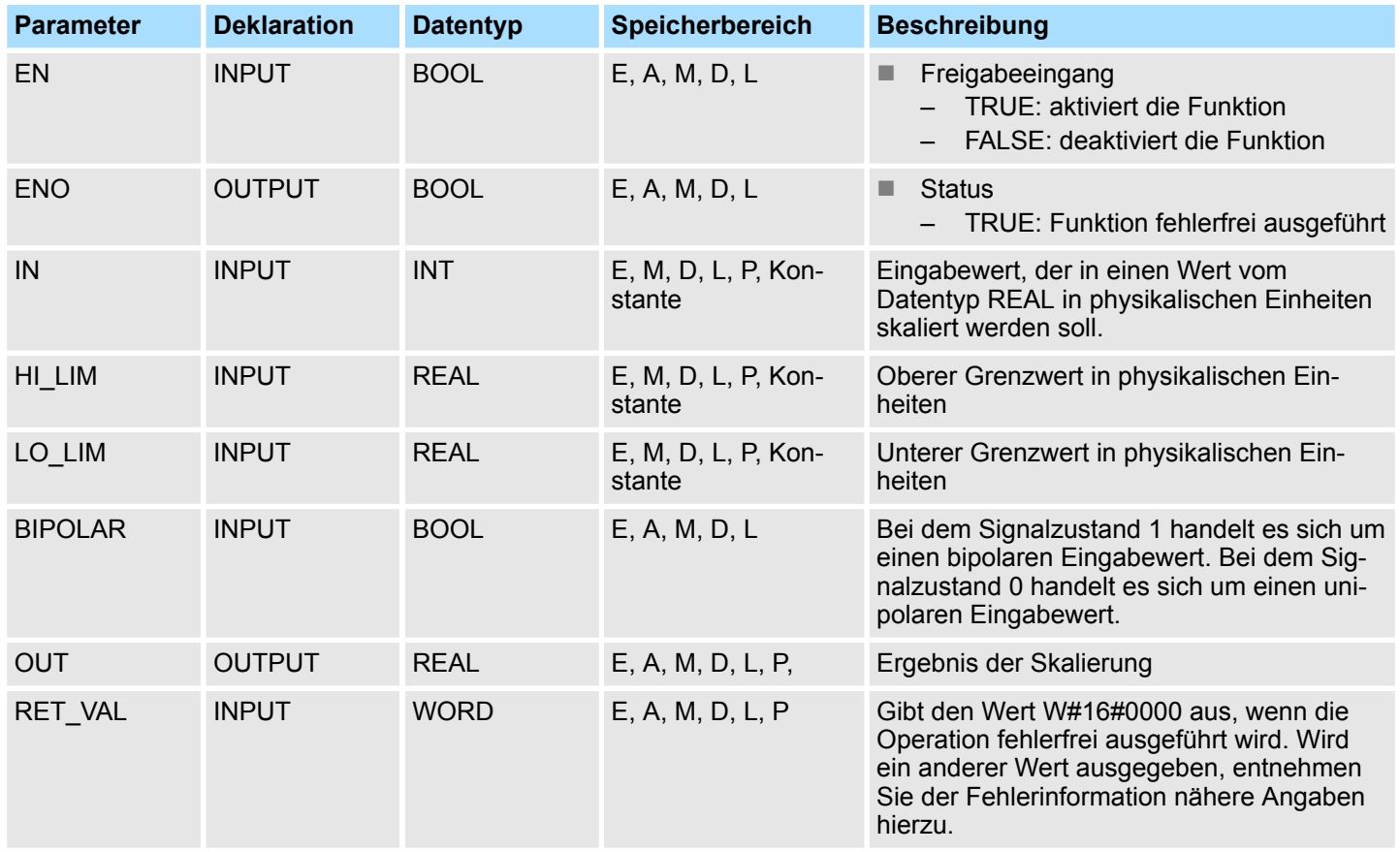

### **Fehlerinformation**

- Ist der ganzzahlige Eingabewert größer als K2, dann wird der Ausgang OUT an *HI\_LIM* gebunden und ein Fehler ausgegeben.
- Ist der ganzzahlige Eingabewert kleiner als K1, dann wird der Ausgang an *LO\_LIM* gebunden und ein Fehler ausgegeben.
- Der Signalzustand von *ENO* wird auf FALSE und *RET\_VAL* wird auf W#16#0008 gesetzt.

# **17.1.10 FC 106 - UNSCALE - Werte deskalieren**

#### **Beschreibung**

Die Funktion Werte deskalieren UNSCALE wandelt einen Realzahlenwert *IN*, der in physikalischen Einheiten zwischen einem unteren und einem oberen Grenzwert *LO\_LIM* und *HILIM* skaliert ist, in einen ganzzahligen Wert um. Das Ergebnis wird in den Parameter *OUT* geschrieben. Die Funktion UNSCALE arbeitet mit der folgenden Gleichung:

$$
OUT = [((IN - LO\_LIM) / (HI\_LIM - LO\_LIM)) \cdot (K2 - KI)] + KI
$$

Die Konstanten K1 und K2 werden unterschiedlich gesetzt, je nachdem, ob der Eingabewert *BIPOLAR* oder *UNIPOLAR* ist.

- n *BIPOLAR*:
	- Es wird angenommen, dass der ganzzahlige Eingabewert zwischen -27648 und 27648 liegt, deshalb sind
		- K1 =  $-27648.0$  und K2 =  $+27648.0$ .
- **N** *UNIPOLAR*:
	- Es wird angenommen, dass der ganzzahlige Eingabewert zwischen 0 und 27648 liegt, deshalb sind
		- $K1 = 0.0$  und  $K2 = +27648.0$ .

Konvertierung - Converting > FC 108 - RLG\_AA1 - Analogwert ausgeben

Liegt der Eingabewert nicht in dem Bereich zwischen *LO\_LIM* und *HI\_LIM*, dann wird der Ausgang *OUT* an den nächsten Grenzwert (den oberen oder den unteren) für den angegebenen Bereich des jeweiligen Typs (*BIPOLAR* oder *UNIPOLAR*) gebunden und ein Fehler ausgegeben.

#### **Parameter**

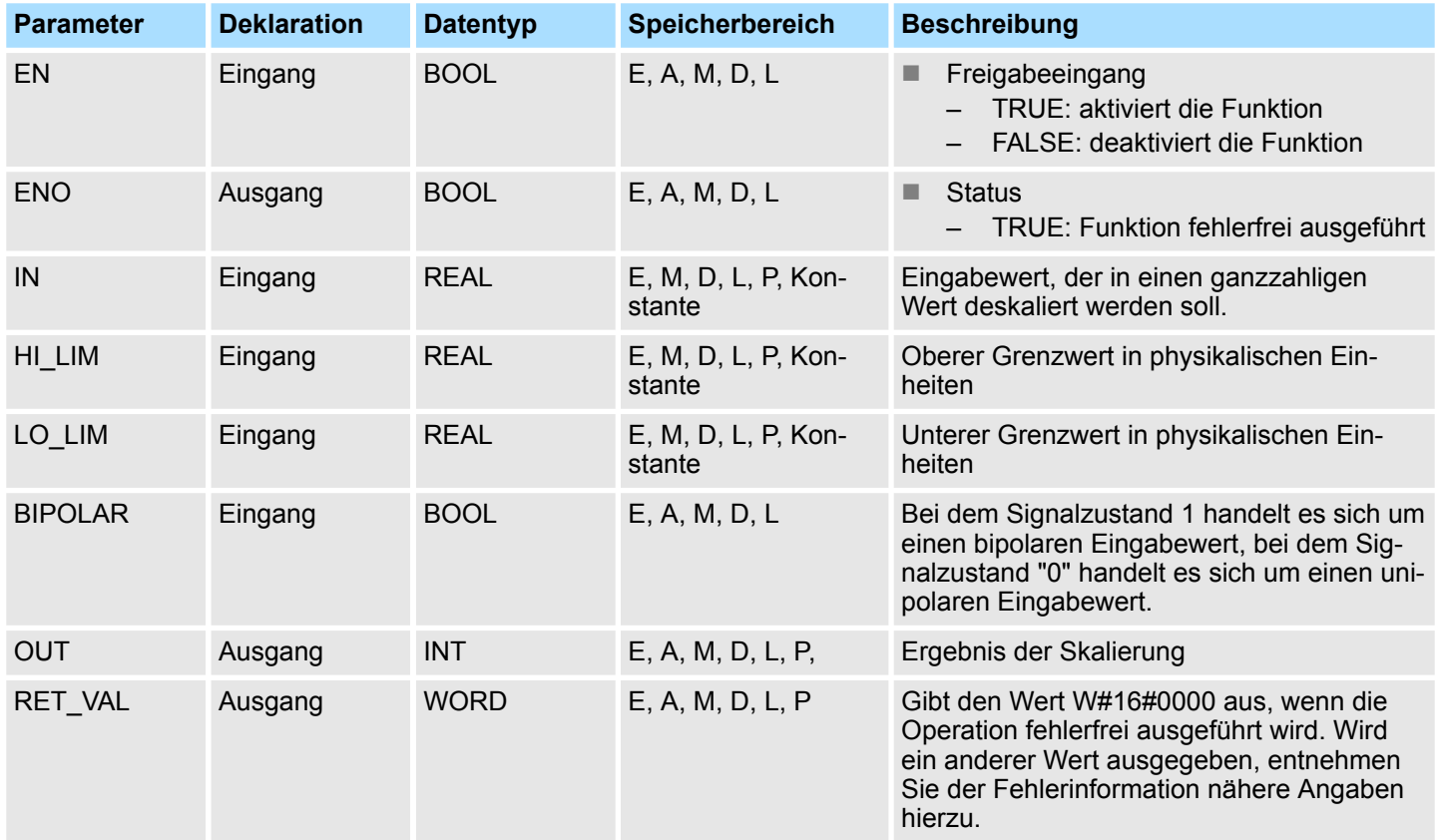

#### **Fehlerinformation**

Liegt der Eingabewert nicht in dem Bereich zwischen *LO\_LIM* und *HI\_LIM*, dann wird der Ausgang *OUT* an den nächsten Grenzwert (den oberen oder den unteren) für den angegebenen Bereich des jeweiligen Typs (*BIPOLAR* oder *UNIPOLAR*) gebunden und ein Fehler ausgegeben. Der Signalzustand von *ENO* wird auf "0" und *RET\_VAL* wird auf W#16#0008 gesetzt.

### **17.1.11 FC 108 - RLG\_AA1 - Analogwert ausgeben**

**Beschreibung**

Die Funktion RLG\_AA1 (Analogwert ausgeben) formt einen Eingangswert *XE* (Festpunktzahl) in einen Ausgabewert für eine Analogausgabebaugruppe entsprechend dem Nennbereich zwischen *OGR* und *UGR* um. Bei Überschreiten des Nennbereichs wird eine Fehlermeldung ausgegeben.

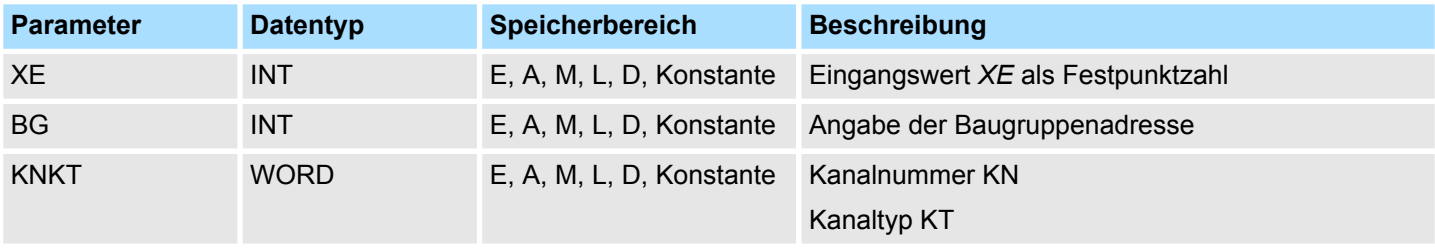

Konvertierung - Converting > FC 109 - RLG\_AA2 - Write Analog Value 2

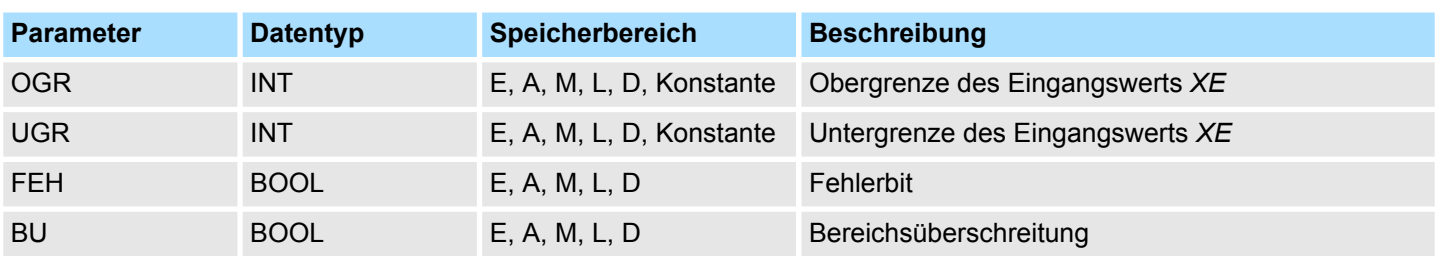

#### **Abweichungen von S5**

#### **n** Parameter BG:

– Eine Adressprüfung findet nicht statt. Der Wertebereich ist der gesamte P-Bereich.

*Diese FC wird nur dazu verwendet, den FB 251 eines bestehenden S5- Programms einer S5-CPU 941 bis 944 in eine FC eines S7-Programms für das Automatisierungssystem S7-400 umzuwandeln.*

# **17.1.12 FC 109 - RLG\_AA2 - Write Analog Value 2**

### **Beschreibung**

Die Funktion RLG\_AA2 (Analogwert ausgeben) formt einen Eingangswert *XE* (Gleitpunktzahl) in einen Ausgabewert für eine Analogausgabebaugruppe entsprechend dem Nennbereich zwischen *OGR* und *UGR* um. Bei Überschreiten des Nennbereichs wird eine Fehlermeldung ausgegeben.

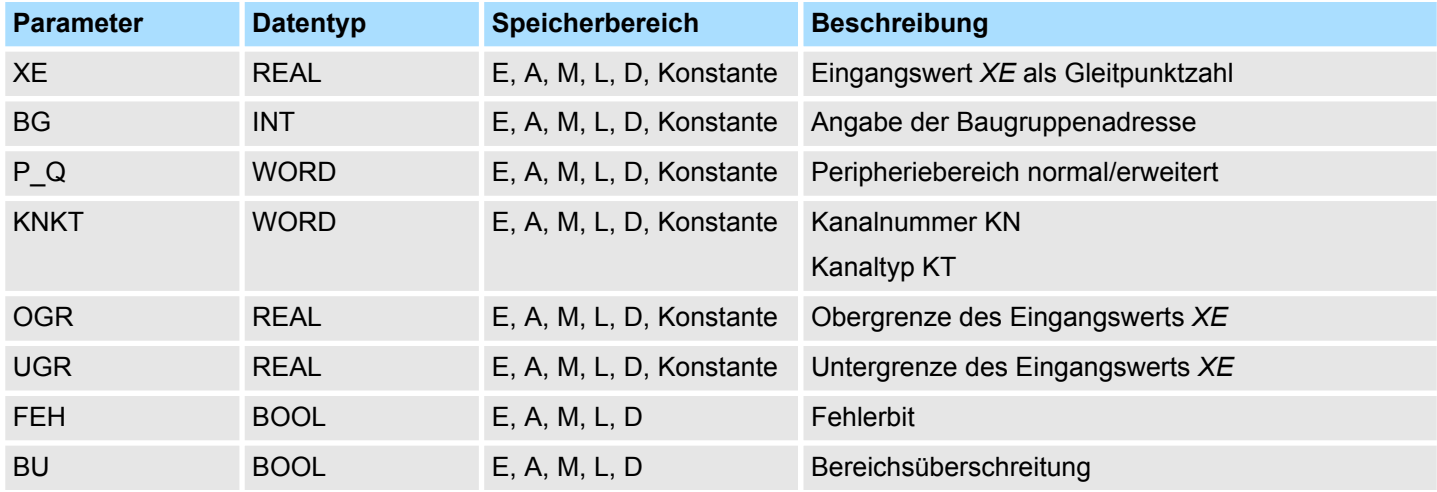

**Abweichungen von S5**

### **n** Parameter BG:

- Eine Adressprüfung findet nicht statt. Der Wertebereich ist der gesamte P-Bereich.
- In S7 wird der Parameter *P\_Q* nicht ausgewertet.
- Die S5 Peripheriebereiche P/Q/IM3/IM4 werden auf den S7-Peripheriebereich abgebildet. Die Zuordnung des Peripheriebereichs müssen Sie in der Konfigurationstabelle durchführen.

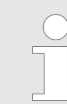

*Diese FC wird nur dazu verwendet, den FB 41 eines bestehenden S5- Programms einer S5-CPU 928B, 945 oder 948 in eine FC eines S7-Programms für das Automatisierungssystem S7-400 umzuwandeln.*

# **17.1.13 FC 110 - PER\_ET1 - Read/Write Ext. Per. 1**

**Beschreibung**

Die Funktion PER\_ET1 (Lesen und Schreiben für Erweiterte Peripherie) überträgt wahlweise (je nach Parametrierung) einen Peripheriebereich in einen CPU-internen Bereich oder umgekehrt. Dadurch können Eingangsbytes von der erweiterten Peripherie gelesen und Ausgangsbytes zur erweiterten Peripherie geschrieben werden. Falls als interner Bereich ein Datenbaustein gewählt wird, so muss der Baustein vom Anwender vor dem Aufruf der Funktion mit der erforderlichen Länge angelegt worden sein.

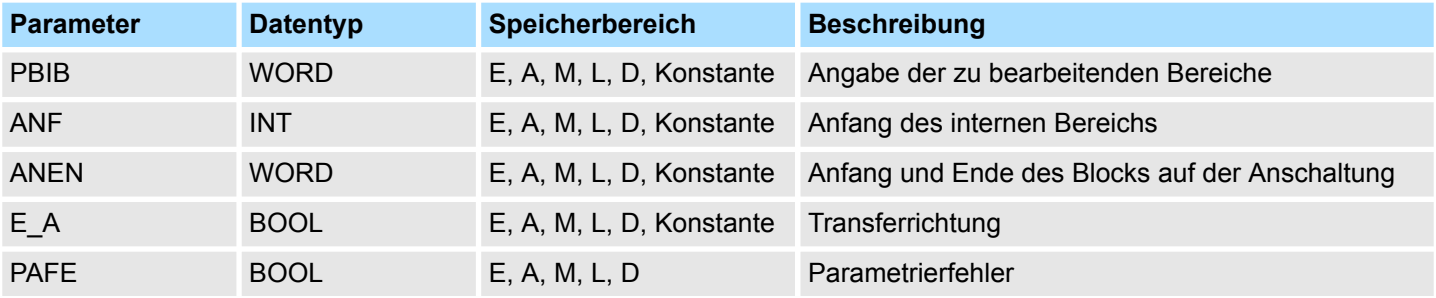

#### **Abweichungen von S5**

**n** Parameter *PBIB*:

– In S7 wird der Peripheriebereich wie folgt ausgewertet:

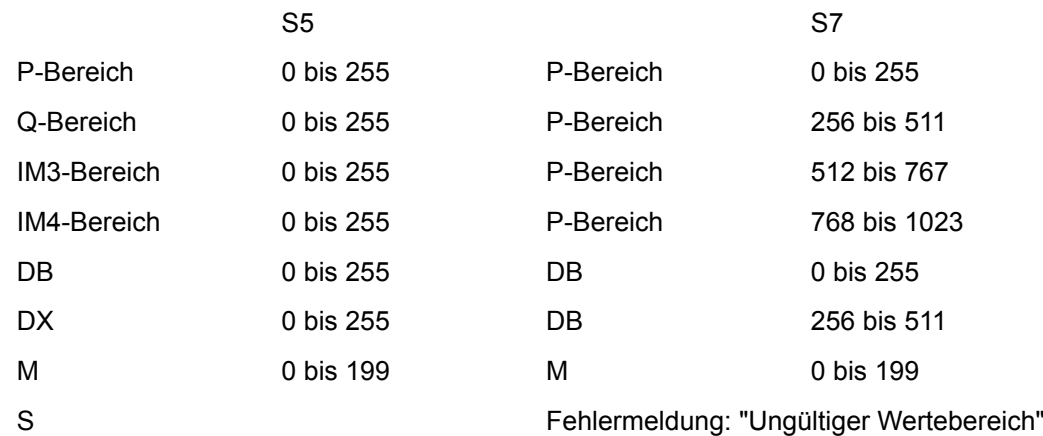

■ Die S5-Peripheriebereiche P/Q/IM3/IM4 werden auf den S7-Peripheriebereich abgebildet. Die Zuordnung des Peripheriebereichs müssen Sie in der Konfigurationstabelle durchführen.

*Diese FC wird nur dazu verwendet, den FB 196 eines bestehenden S5- Programms einer S5-CPU 95U, 103, 941 bis 944, 945, 928B, 948 in eine FC eines S7-Programms für das Automatisierungssystem S7-300/400 umzuwandeln.*

# **17.1.14 FC 111 - PER\_ET2 - Read/Write Ext. Per. 2**

**Beschreibung**

Die Funktion PER\_ET2 (Lesen und Schreiben für Erweiterte Peripherie) überträgt wahlweise (je nach Parametrierung) einen Peripheriebereich in einen CPU-internen Bereich oder umgekehrt. Dadurch können Eingangsbytes von der erweiterten Peripherie gelesen und Ausgangsbytes zur erweiterten Peripherie geschrieben werden. Falls als interner Bereich ein Datenbaustein gewählt wird, so muss der Baustein vom Anwender vor dem Aufruf der Funktion mit der erforderlichen Länge angelegt worden sein.

IEC-Funktionen - IEC > Datum und Uhrzeit als zusammengesetzte Datentypen

**Abweichungen von S5**

■ Parameter *PBIB* (in DB definiert):

– In S7 wird der Peripheriebereich wie folgt ausgewertet:

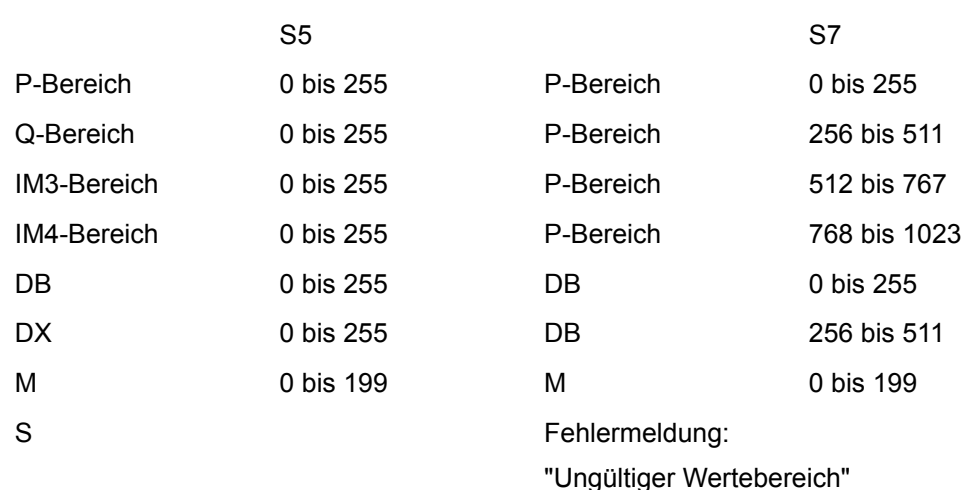

- Die S5-Peripheriebereiche P/Q/IM3/IM4 werden auf den S7-Peripheriebereich abgebildet. Die Zuordnung des Peripheriebereichs müssen Sie in der Konfigurationstabelle durchführen.
- 

*Diese FC wird nur dazu verwendet, den FB 197 eines bestehenden S5- Programms einer S5-CPU 95U, 103, 941 bis 944, 945, 928B, 948 in eine FC eines S7-Programms für das Automatisierungssystem S7-300/400 umzuwandeln.*

# **17.2 IEC-Funktionen -** *"IEC"*

# **17.2.1 Datum und Uhrzeit als zusammengesetzte Datentypen**

**Aktualparameter für** DATE AND TIME

Der Datentyp DATE\_AND\_TIME ist ein zusammengesetzter Datentyp wie auch ARRAY, STRING und STRUCT. Die zulässigen Speicherbereiche für zusammengesetzte Datentypen sind der Datenbaustein (DB) und der Speicherbereich für Lokaldaten (L-Stack). Wenn Sie den Datentyp DATE AND TIME als Formalparameter in einer Anweisung verwenden, können Sie aufgrund des zusammengesetzten Datentyps die Aktualparameter nur in einem der folgenden Formate angeben:

- Als bausteinlokales Symbol aus der Variablendeklarationstabelle für einen bestimmten Baustein
- Als symbolischen Namen für einen Datenbaustein, z.B. "DB sys\_info.Zeit", der aus den beiden folgenden Teilen besteht:
	- Ein Name, der in der Symboltabelle für die Nummer des Datenbausteins definiert ist (z.B. "DB\_sys\_info" für DB 5)
	- Ein Name, der in dem Datenbaustein für das Element DATE\_AND\_TIME definiert ist (z.B. "Zeit" für eine Variable vom Datentyp DATE\_AND\_TIME, die in DB 5 enthalten ist)

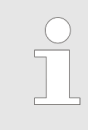

*Sie können keine Konstanten als Aktualparameter für Formalparameter von zusammengesetzten Datentypen, einschließlich DATE\_AND\_TIME, verwenden. Auch können Sie keine absoluten Adressen als Aktualparameter an DATE\_AND\_TIME übergeben.*

# **17.2.2 FC 1 - AD\_DT\_TM - Zeitdauer auf einen Zeitpunkt addieren**

**Beschreibung**

Die Funktion FC 1 addiert eine Zeitdauer *D* (Uhrzeit) einen Zeitpunkt *T* (Datum und Uhrzeit) und liefert als Ergebnis einen neuen Zeitpunkt (Datum und Uhrzeit). Der Zeitpunkt *T* muss im Bereich DT#1990-01-01-00:00:00.000 ... DT#2089-12-31-23:59:59.999 liegen. Die Funktion führt keine Eingangsprüfung durch. Liegt das Ergebnis der Addition nicht im oben angegebenen Bereich, wird das Ergebnis auf den entsprechenden Wert begrenzt und das Binärergebnis BIE auf "0" gesetzt.

#### **Parameter**

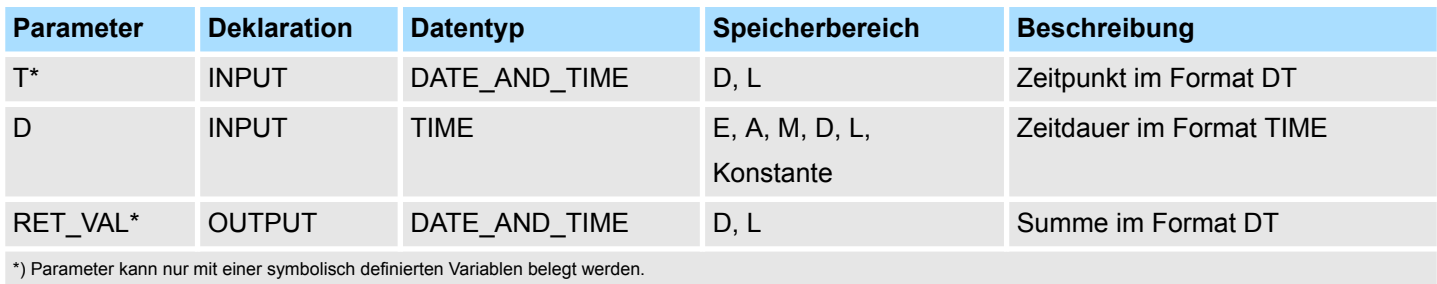

### **17.2.3 FC 2 - CONCAT - Zusammenfassen zweier STRING-Variablen**

### **Beschreibung**

Die Funktion FC 2 fasst zwei STRING-Variablen zu einer Zeichenkette zusammen. Ist die Ergebniszeichenkette länger als die am Ausgangsparameter angelegte Variable, wird die Ergebniszeichenkette auf die maximal eingerichtete Länge begrenzt und das BIE-Bit auf "0" gesetzt.

#### **Parameter**

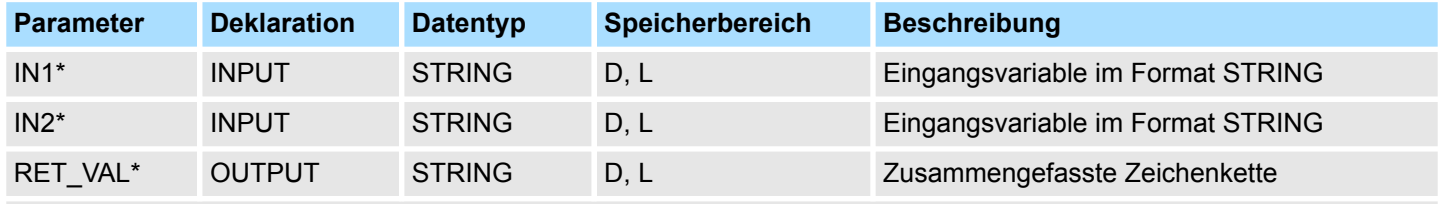

\*) Parameter kann nur mit einer symbolisch definierten Variablen belegt werden.

# **17.2.4 FC 3 - D\_TOD\_DT - Zusammenfassen DATE und TIME\_OF\_DAY**

**Beschreibung**

Die Funktion FC 3 fasst die Datenformate DATE und TIME\_OF\_DAY (TOD) zusammen und wandelt diese Formate in das Datenformat DATE\_AND\_TIME (DT) um. Der Eingangswert *IN1* muss im Bereich DATE#1990-01-01 ... DATE#2089-12-31 liegen. Die Funktion führt keine Eingangsprüfung durch und meldet keine Fehler.

#### **Parameter**

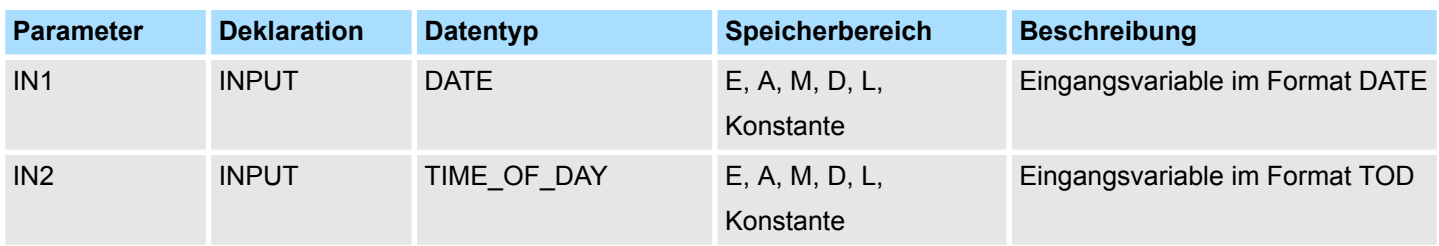

IEC-Funktionen - IEC > FC 5 - DI\_STRNG - Formatwandlung DINT nach STRING

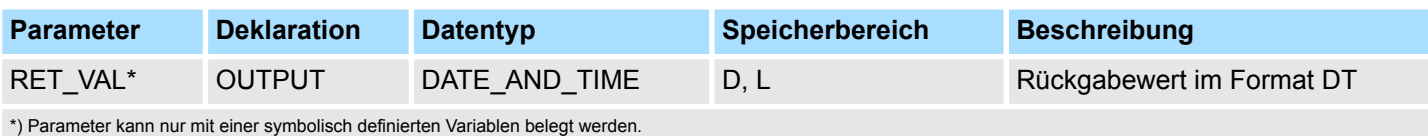

# **17.2.5 FC 4 - DELETE - Löschen in einer STRING-Variable**

**Beschreibung**

Die Funktion FC 4 löscht in einer Zeichenkette *L* Zeichen ab dem *P*. Zeichen (einschließlich). Die Funktion meldet keine Fehler.

- Ist *L* und/oder *P* gleich Null oder ist *P* größer als die aktuelle Länge der Eingangszeichenkette, wird die Eingangszeichenkette zurückgeliefert.
- Ist die Summe aus *L* und P größer als die Eingangszeichenkette, wird bis zum Ende der Zeichenkette gelöscht.
- Ist *L* und/oder *P* negativ wird ein Leerstring ausgegeben und das BIE-Bit auf "0" gesetzt.

### **Parameter**

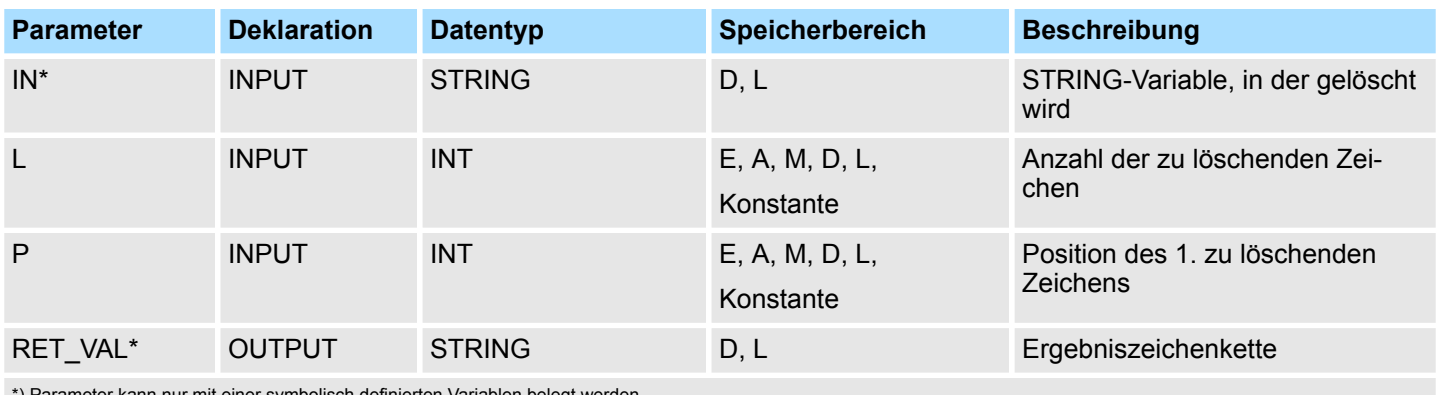

\*) Parameter kann nur mit einer symbolisch definierten Variablen belegt werden.

# **17.2.6 FC 5 - DI\_STRNG - Formatwandlung DINT nach STRING**

**Beschreibung**

Die Funktion FC 5 wandelt eine Variable im DINT-Format in eine Zeichenkette um. Die Zeichenkette wird mit einem führenden Vorzeichen dargestellt. Ist die am Rückgabeparameter angegebene Variable zu kurz, findet keine Wandlung statt und das BIE-Bit wird auf "0" gesetzt.

#### **Parameter**

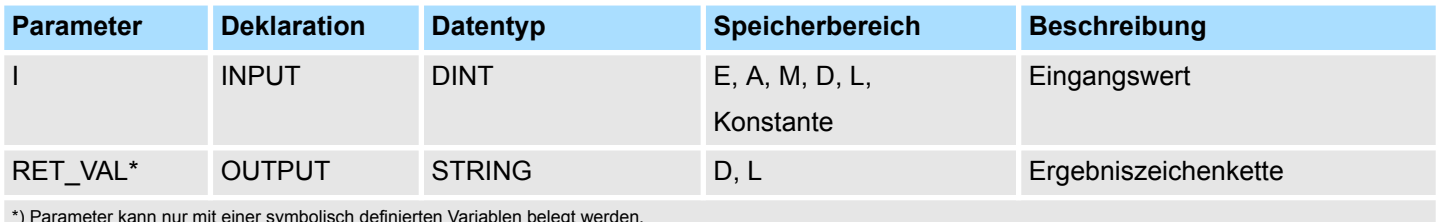

\*) Parameter kann nur mit einer symbolisch definierten Variablen belegt werden.

# **17.2.7 FC 6 - DT\_DATE - Extrahieren DATE aus DT**

### **Beschreibung**

Die Funktion FC 6 extrahiert das Datenformat DATE aus dem Format DATE\_AND\_TIME. DATE liegt zwischen den Grenzen DATE#1990-1-1 ... DATE#2089-12-31. Die Funktion meldet keine Fehler.

### **Parameter**

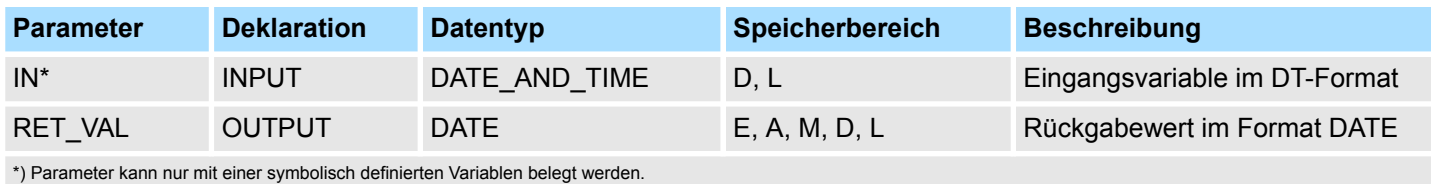

# **17.2.8 FC 7 - DT\_DAY - Extrahieren des Wochentags aus DT**

### **Beschreibung**

Die Funktion FC 7 extrahiert den Wochentag aus dem Format DATE\_AND\_TIME. Die Funktion meldet keine Fehler. Der Wochentag wird als INTEGER-Wert zurückgeliefert:

- 1: Sonntag
- $\blacksquare$  2: Montag
- 3: Dienstag
- 4: Mittwoch
- 5: Donnerstag
- 6: Freitag
- 7: Samstag

### **Parameter**

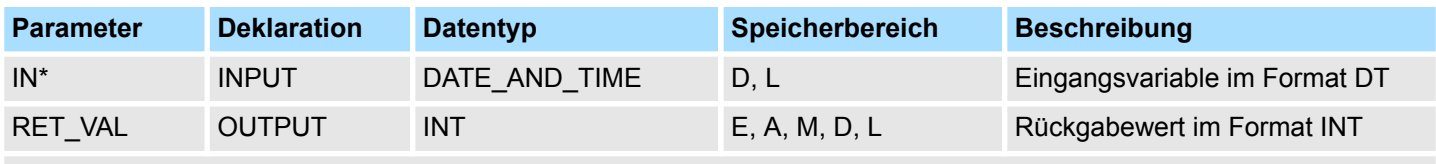

\*) Parameter kann nur mit einer symbolisch definierten Variablen belegt werden.

# **17.2.9 FC 8 - DT\_TOD - Extrahieren TIME\_OF\_DAY aus DT**

Die Funktion FC 8 extrahiert das Datenformat TIME\_OF\_DAY aus dem Format DATE\_AND\_TIME. Die Funktion meldet keine Fehler. **Beschreibung**

### **Parameter**

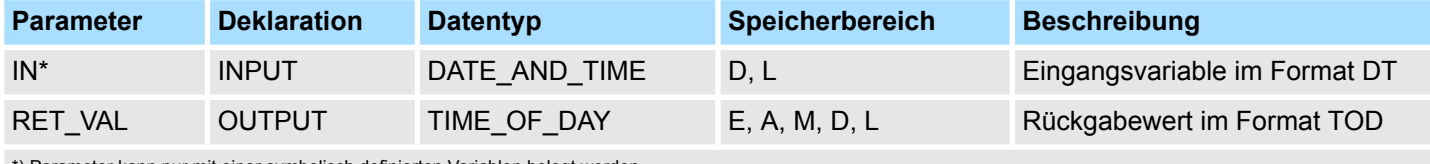

\*) Parameter kann nur mit einer symbolisch definierten Variablen belegt werden.

IEC-Funktionen - IEC > FC 11 - FIND - Suchen in einer STRING-Variable

# **17.2.10 FC 9 - EQ\_DT - Vergleich DT auf gleich**

### **Beschreibung**

Die Funktion FC 9 vergleicht die Inhalte zweier Variablen im Format DATE\_AND\_TIME auf gleich und gibt das Vergleichsergebnis als Rückgabewert aus. Der Rückgabewert führt Signalzustand "1", wenn der Zeitpunkt am Parameter *DT1* gleich dem Zeitpunkt am Parameter *DT2* ist. Die Funktion meldet keine Fehler.

### **Parameter**

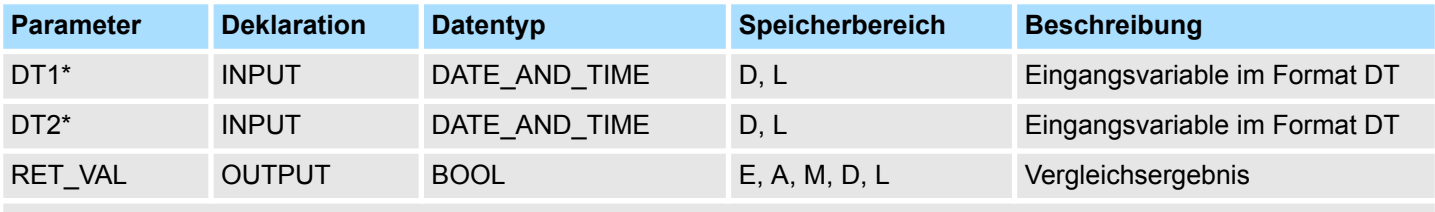

\*) Parameter kann nur mit einer symbolisch definierten Variablen belegt werden.

# **17.2.11 FC 10 - EQ\_STRNG - Vergleich STRING auf gleich**

### **Beschreibung**

Die Funktion FC 10 vergleicht die Inhalte zweier Variablen im Format STRING auf gleich und gibt das Vergleichsergebnis als Rückgabewert aus. Der Rückgabewert führt Signalzustand "1", wenn die Zeichenkette am Parameter *S1* gleich der Zeichenkette am Parameter *S2* ist. Die Funktion meldet keine Fehler.

### **Parameter**

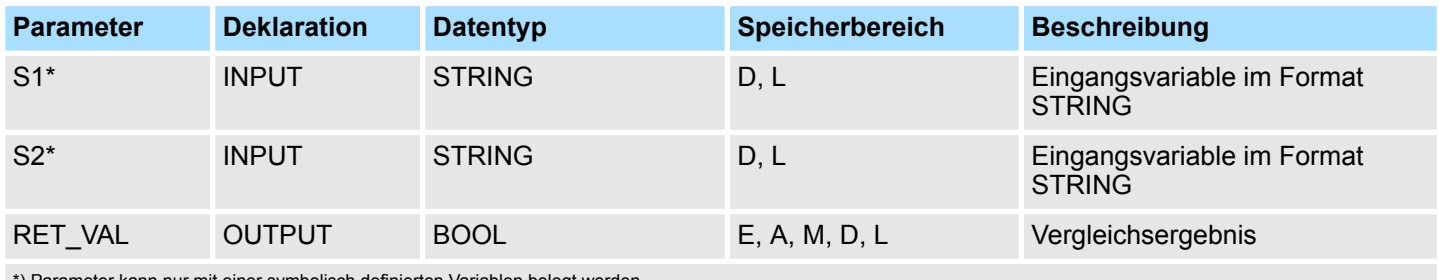

\*) Parameter kann nur mit einer symbolisch definierten Variablen belegt werden.

# **17.2.12 FC 11 - FIND - Suchen in einer STRING-Variable**

Die Funktion FC 11 liefert die Position der zweiten Zeichenkette *IN2* innerhalb der ersten Zeichenkette *IN1*. Die Suche beginnt links; es wird das erste Auftreten der Zeichenkette gemeldet. Ist die zweite Zeichenkette in der ersten nicht vorhanden, wird Null zurückgemeldet. Die Funktion meldet keine Fehler. **Beschreibung**

### **Parameter**

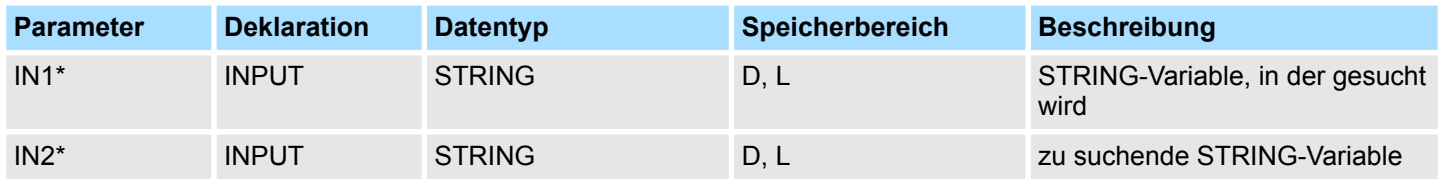

IEC-Funktionen - IEC > FC 13 - GE\_STRNG - Vergleich STRING auf größer oder gleich

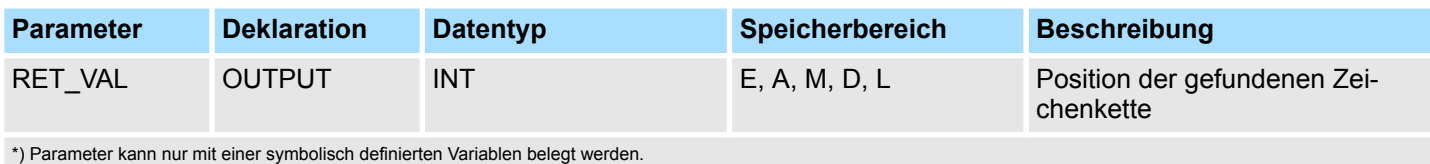

# **17.2.13 FC 12 - GE\_DT - Vergleich DT auf größer oder gleich**

**Beschreibung**

Die Funktion FC 12 vergleicht die Inhalte zweier Variablen im Format DATE\_AND\_TIME auf größer oder gleich und gibt das Vergleichsergebnis als Rückgabewert aus. Der Rückgabewert führt Signalzustand "1", wenn der Zeitpunkt am Parameter *DT1* größer (jünger) ist als der Zeitpunkt am Parameter *DT2*, oder wenn beide Zeitpunkte gleich sind. Die Funktion meldet keine Fehler.

### **Parameter**

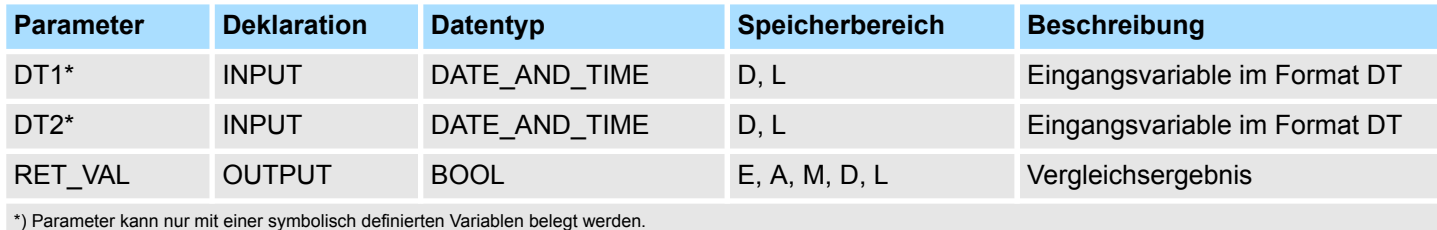

# **17.2.14 FC 13 - GE\_STRNG - Vergleich STRING auf größer oder gleich**

**Beschreibung**

Die Funktion FC 13 vergleicht die Inhalte zweier Variablen im Format STRING auf größer oder gleich und gibt das Vergleichsergebnis als Rückgabewert aus. Der Rückgabewert führt Signalzustand "1", wenn die Zeichenkette am Parameter *S1* größer oder gleich der Zeichenkette am Parameter *S2* ist. Die Zeichen werden beginnend von links über ihre ASCII-Codierung verglichen (z.B. ist 'a' größer als 'A'). Das erste unterschiedliche Zeichen entscheidet über das Vergleichsergebnis. Ist der linke Teil der längeren Zeichenkette identisch mit der kürzeren Zeichenkette, gilt die längere Zeichenkette als größer. Die Funktion meldet keine Fehler.

### **Parameter**

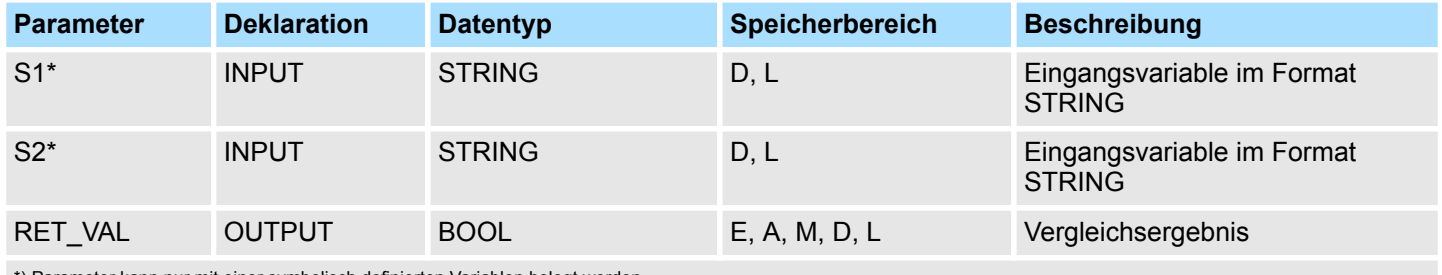

\*) Parameter kann nur mit einer symbolisch definierten Variablen belegt werden.

IEC-Funktionen - IEC > FC 16 - I\_STRNG - Formatwandlung INT nach STRING

# **17.2.15 FC 14 - GT\_DT - Vergleich DT auf größer**

#### **Beschreibung**

Die Funktion FC 14 vergleicht die Inhalte zweier Variablen im Format DATE\_AND\_TIME auf größer und gibt das Vergleichsergebnis als Rückgabewert aus. Der Rückgabewert führt Signalzustand "1", wenn der Zeitpunkt am Parameter *DT1* größer (jünger) ist als der Zeitpunkt am Parameter *DT2*. Die Funktion meldet keine Fehler.

#### **Parameter**

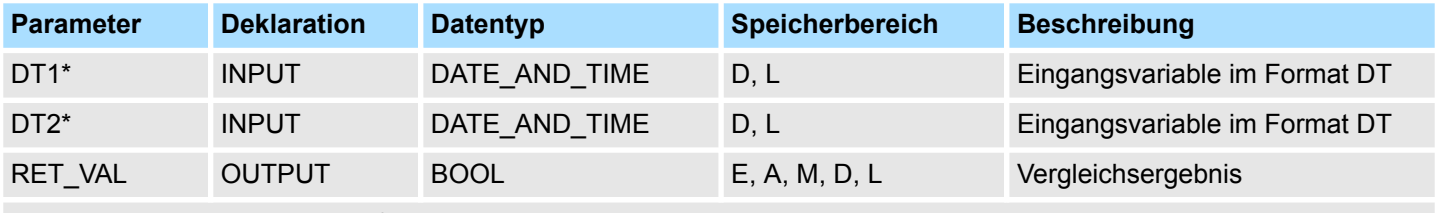

\*) Parameter kann nur mit einer symbolisch definierten Variablen belegt werden.

# **17.2.16 FC 15 - GT\_STRNG - Vergleich STRING auf größer**

### **Beschreibung**

Die Funktion FC 15 vergleicht die Inhalte zweier Variablen im STRING-Format auf größer und gibt das Vergleichsergebnis als Rückgabewert aus. Der Rückgabewert führt Signalzustand "1", wenn die Zeichenkette am Parameter *S1* größer als die Zeichenkette am Parameter *S2* ist. Die Zeichen werden beginnend von links über ihre ASCII-Codierung verglichen (z.B. ist 'a' größer als 'A'). Das erste unterschiedliche Zeichen entscheidet über das Vergleichsergebnis. Ist der linke Teil der längeren Zeichenkette identisch mit der kürzeren Zeichenkette, gilt die längere Zeichenkette als größer. Die Funktion meldet keine Fehler.

### **Parameter**

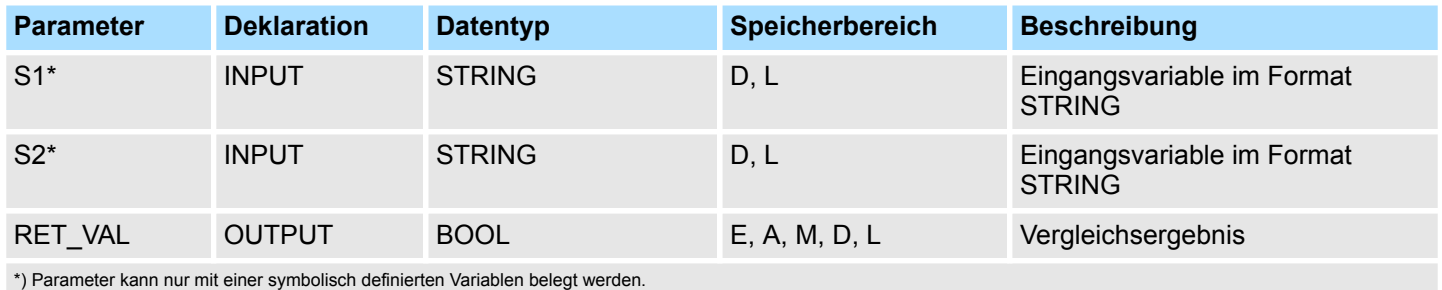

# **17.2.17 FC 16 - I\_STRNG - Formatwandlung INT nach STRING**

### **Beschreibung**

Die Funktion FC 16 wandelt eine Variable im INT-Format in eine Zeichenkette um. Die Zeichenkette wird mit einem führenden Vorzeichen dargestellt. Ist die am Rückgabeparameter angegebene Variable zu kurz, findet keine Wandlung statt und das BIE-Bit wird auf "0" gesetzt.

IEC-Funktionen - IEC > FC 18 - LE\_DT - Vergleich DT auf kleiner oder gleich

### **Parameter**

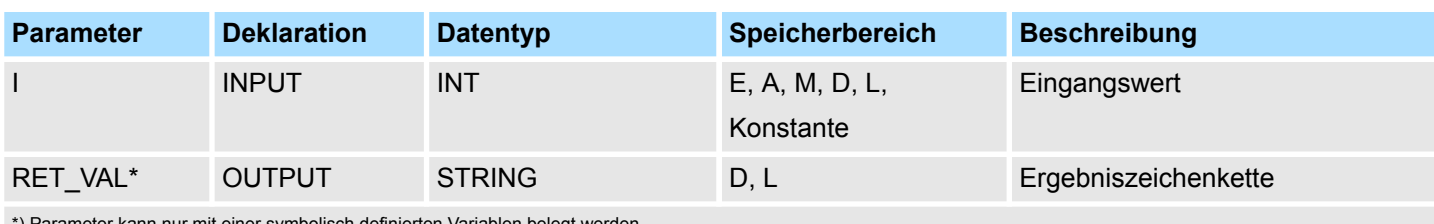

\*) Parameter kann nur mit einer symbolisch definierten Variablen belegt werden.

# **17.2.18 FC 17 - INSERT - Einfügen in eine STRING-Variable**

#### **Beschreibung**

Die Funktion FC 17 fügt die Zeichenkette am Parameter *IN2* in die Zeichenkette am Parameter *IN1* nach dem *P*. Zeichen ein.

- Ist *P* gleich Null, wird die zweite Zeichenkette vor der ersten Zeichenkette eingefügt.
- Ist *P* größer als die aktuelle Länge der ersten Zeichenkette, wird die zweite Zeichenkette an die erste angehängt.
- Ist *P* negativ, wird ein Leerstring ausgegeben und das BIE-Bit auf "0" gesetzt. Das BIE-Bit wird auch auf "0" gesetzt, wenn die Ergebniszeichenkette länger ist als die am Ausgangsparameter angegebene Variable; in diesem Fall wird die Ergebniszeichenkette auf die maximal eingerichtete Länge begrenzt.

#### **Parameter**

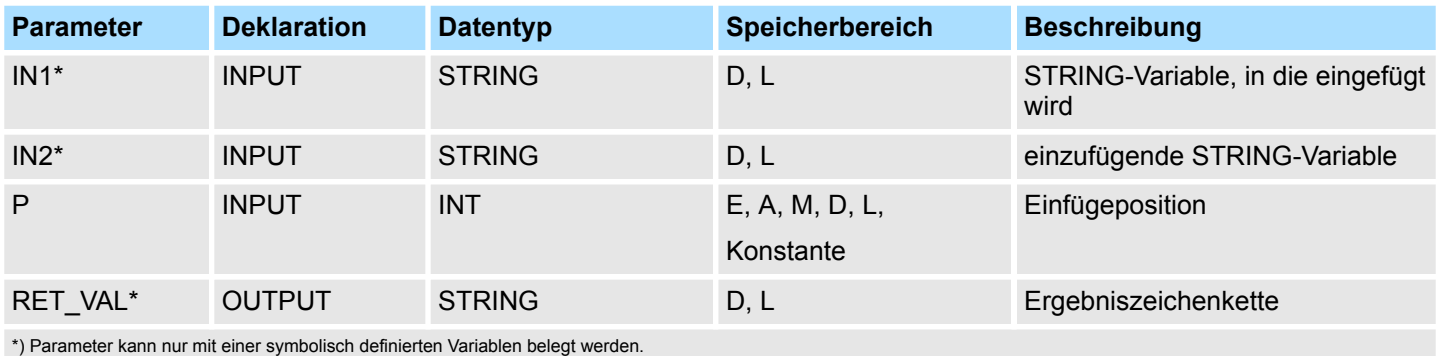

# **17.2.19 FC 18 - LE\_DT - Vergleich DT auf kleiner oder gleich**

### **Beschreibung**

Die Funktion FC 18 vergleicht die Inhalte zweier Variablen im Format DATE\_AND\_TIME auf kleiner oder gleich und gibt das Vergleichsergebnis als Rückgabewert aus. Der Rückgabewert führt Signalzustand "1", wenn der Zeitpunkt am Parameter *DT1* kleiner (älter) ist als der Zeitpunkt am Parameter *DT2*, oder wenn beide Zeitpunkte gleich sind. Die Funktion meldet keine Fehler.

#### **Parameter**

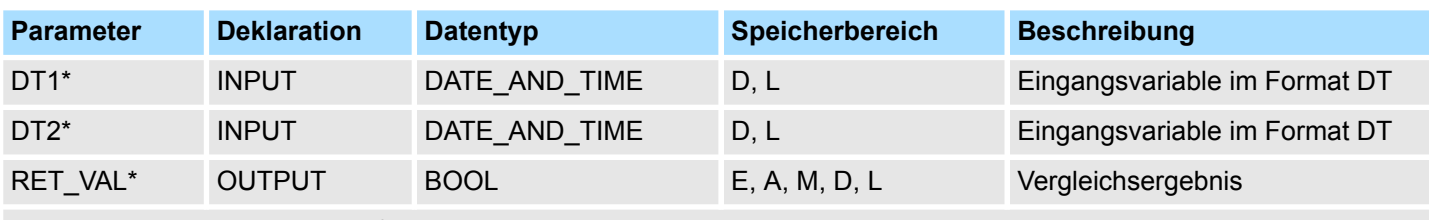

\*) Parameter kann nur mit einer symbolisch definierten Variablen belegt werden.

IEC-Funktionen - IEC > FC 21 - LEN - Länge einer STRING-Variablen

# **17.2.20 FC 19 - LE\_STRNG - Vergleich STRING auf kleiner oder gleich**

Die Funktion FC 19 vergleicht die Inhalte zweier Variablen im STRING-Format auf kleiner oder gleich und gibt das Vergleichsergebnis als Rückgabewert aus. Der Rückgabewert führt Signalzustand "1", wenn die Zeichenkette am Parameter *S1* kleiner oder gleich der Zeichenkette am Parameter *S2* ist. Die Zeichen werden beginnend von links über ihre ASCII-Codierung verglichen (z.B. ist 'A' kleiner als 'a'). Das erste unterschiedliche Zeichen entscheidet über das Vergleichsergebnis. Ist der linke Teil der längeren Zeichenkette identisch mit der kürzeren Zeichenkette, gilt die kürzere Zeichenkette als kleiner. Die Funktion meldet keine Fehler. **Beschreibung**

#### **Parameter**

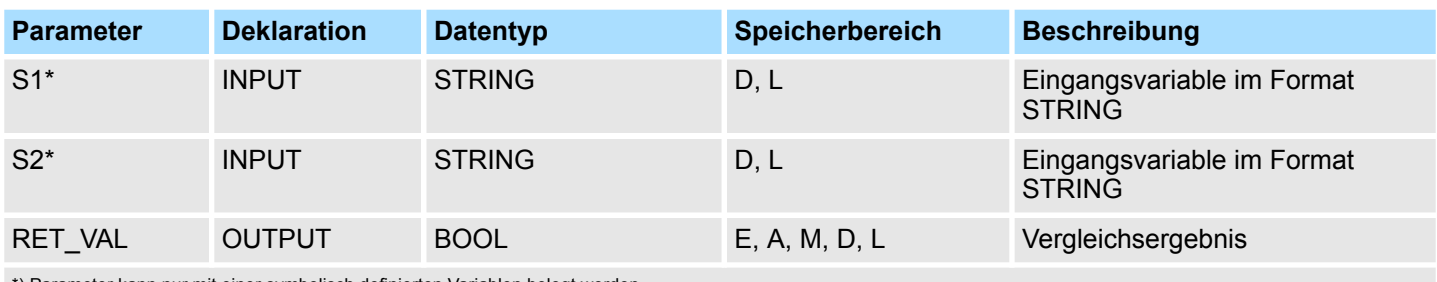

\*) Parameter kann nur mit einer symbolisch definierten Variablen belegt werden.

# **17.2.21 FC 20 - LEFT - Linker Teil einer STRING-Variable**

#### **Beschreibung**

Die Funktion FC 20 liefert die ersten *L* Zeichen einer Zeichenkette.

- Ist *L* größer als die aktuelle Länge der STRING-Variable, wird der Eingangswert zurückgeliefert.
- Bei *L* = 0 und bei einem Leerstring als Eingangswert wird ein Leerstring zurückgeliefert.
- Ist *L* negativ wird ein Leerstring ausgegeben und das BIE-Bit auf "0" gesetzt.

#### **Parameter**

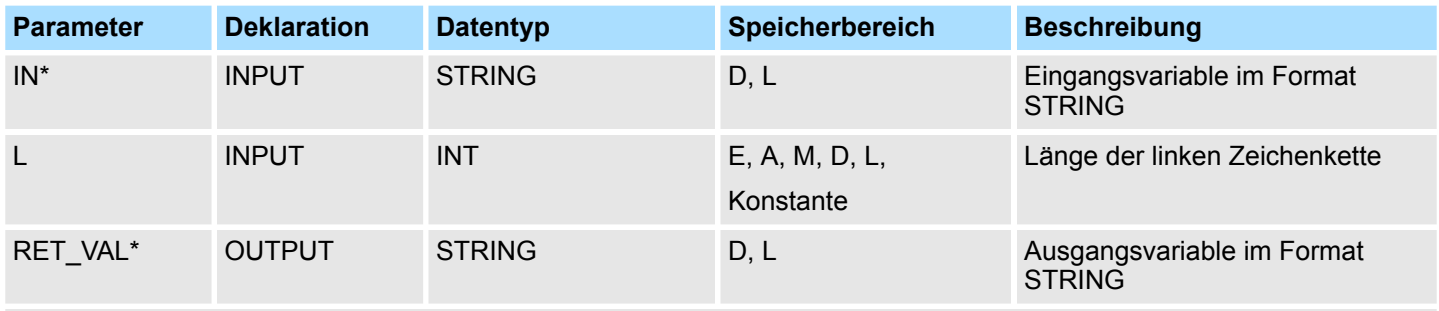

\*) Parameter kann nur mit einer symbolisch definierten Variablen belegt werden.

### **17.2.22 FC 21 - LEN - Länge einer STRING-Variablen**

#### **Beschreibung**

Eine STRING-Variable enthält zwei Längen:

- Maximale Länge
	- Sie wird bei der Definition der Variablen in eckigen Klammern vorgegeben.
- **n** Aktuelle Länge
	- Das ist die Anzahl der momentan gültigen Zeichen.

IEC-Funktionen - IEC > FC 23 - LT\_DT - Vergleich DT auf kleiner

Die aktuelle Länge ist kleiner oder gleich der maximalen Länge. Die Anzahl der durch eine Zeichenkette belegten Bytes ist um 2 größer als die maximale Länge. Die Funktion FC 21 gibt die aktuelle Länge einer Zeichenkette (Anzahl der gültigen Zeichen) als Rückgabewert aus. Ein Leerstring (' ') hat die Länge Null. Die maximale Länge beträgt 254. Die Funktion meldet keine Fehler.

### **Parameter**

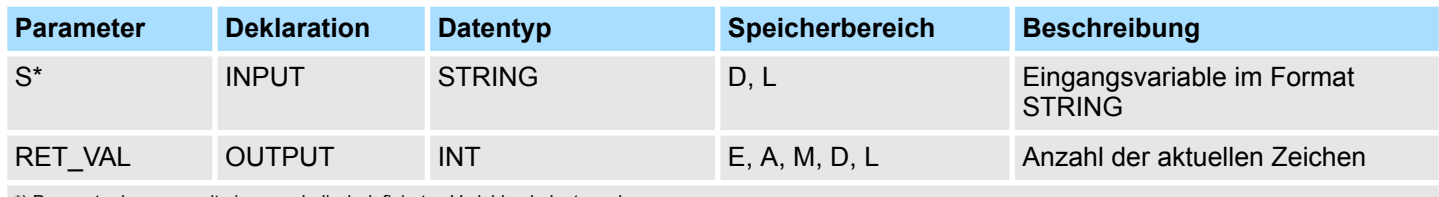

\*) Parameter kann nur mit einer symbolisch definierten Variablen belegt werden.

# **17.2.23 FC 22 - LIMIT - Begrenzer**

### **Beschreibung**

Die Funktion FC 22 begrenzt den Zahlenwert einer Variablen auf parametrierbare Grenzwerte.

- Als Eingangswerte sind Variablen vom Datentyp INT, DINT und REAL zugelassen.
- Alle parametrierten Variablen müssen vom gleichen Datentyp sein.
- Die Art der Variable wird über den ANY-Pointer erkannt.
- *MN* darf nicht größer sein als *MX*.
- Der Ausgangswert bleibt unverändert, und das BIE-Bit wird auf "0" gesetzt, wenn: – eine parametrierte Variable einen unzulässigen Datentyp hat.
	- alle parametrierten Variablen untereinander nicht den gleichen Datentyp haben.
	- der untere Grenzwert größer ist als der obere Grenzwert.
	- eine REAL-Variable keine gültige Gleitpunktzahl darstellt.

#### **Parameter**

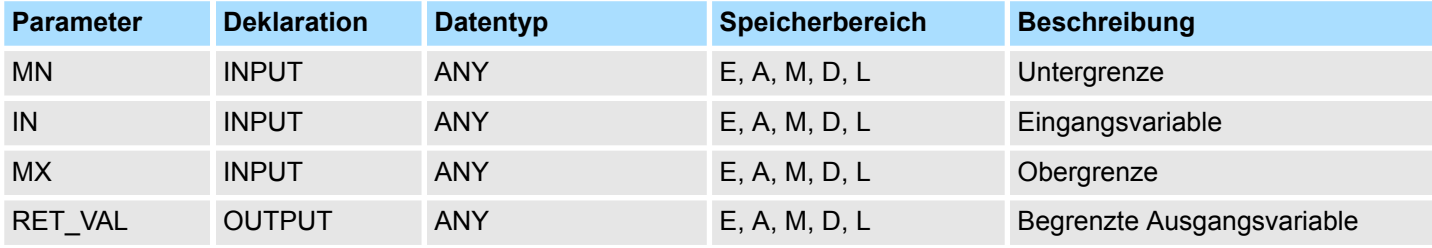

# **17.2.24 FC 23 - LT\_DT - Vergleich DT auf kleiner**

### **Beschreibung**

Die Funktion FC 23 vergleicht die Inhalte zweier Variablen im Format DATE\_AND\_TIME auf kleiner und gibt das Vergleichsergebnis als Rückgabewert aus. Der Rückgabewert führt Signalzustand "1", wenn der Zeitpunkt am Parameter *DT1* kleiner (älter) ist als der Zeitpunkt am Parameter *DT2*. Die Funktion meldet keine Fehler.

IEC-Funktionen - IEC > FC 25 - MAX - Maximumauswahl

### **Parameter**

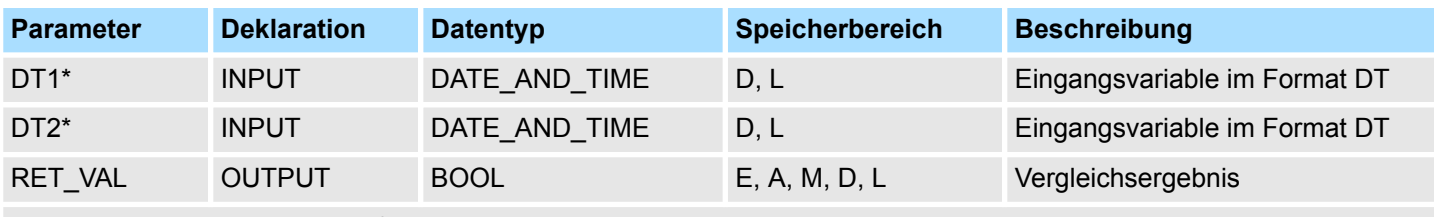

\*) Parameter kann nur mit einer symbolisch definierten Variablen belegt werden.

# **17.2.25 FC 24 - LT\_STRNG - Vergleich STRING auf kleiner**

### **Beschreibung**

Die Funktion FC 24 vergleicht die Inhalte zweier Variablen im STRING-Format auf kleiner und gibt das Vergleichsergebnis als Rückgabewert aus. Der Rückgabewert führt Signalzustand "1", wenn die Zeichenkette am Parameter *S1* kleiner als die Zeichenkette am Parameter *S2* ist. Die Zeichen werden beginnend von links über ihre ASCII-Codierung verglichen (z.B. ist 'A' kleiner als 'a'). Das erste unterschiedliche Zeichen entscheidet über das Vergleichsergebnis. Ist der linke Teil der längeren Zeichenkette identisch mit der kürzeren Zeichenkette, gilt die kürzere Zeichenkette als kleiner. Die Funktion meldet keine Fehler.

#### **Parameter**

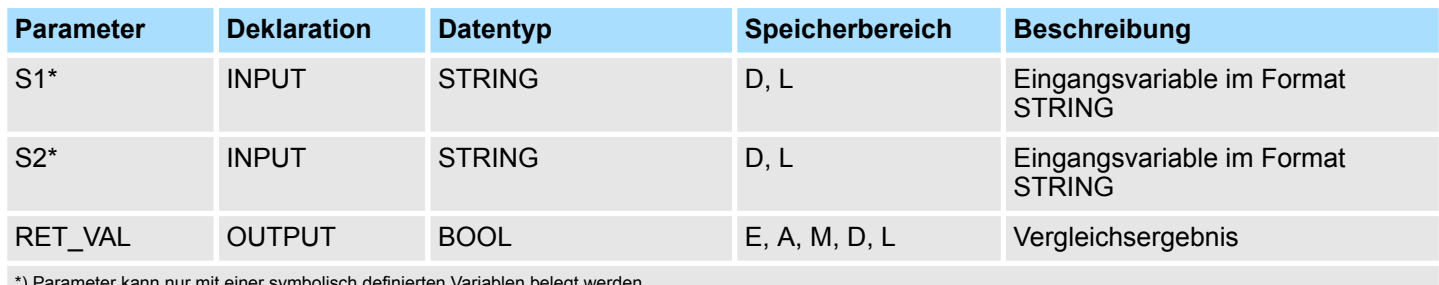

\*) Parameter kann nur mit einer symbolisch definierten Variablen belegt werden.

# **17.2.26 FC 25 - MAX - Maximumauswahl**

#### **Beschreibung**

Die Funktion FC 25 wählt aus drei numerischen Variablenwerten den größten aus.

- Als Eingangswerte sind Variablen vom Datentyp INT, DINT und REAL zugelassen.
- Alle parametrierten Variablen müssen vom gleichen Datentyp sein.
- Die Art der Variable wird über den ANY-Pointer erkannt.
- Der Ausgangswert bleibt unverändert, und das BIE-Bit wird auf "0" gesetzt, wenn:
	- eine parametrierte Variable einen unzulässigen Datentyp hat.
	- alle parametrierten Variablen untereinander nicht den gleichen Datentyp haben.
	- eine REAL-Variable keine gültige Gleitpunktzahl darstellt.

### **Parameter**

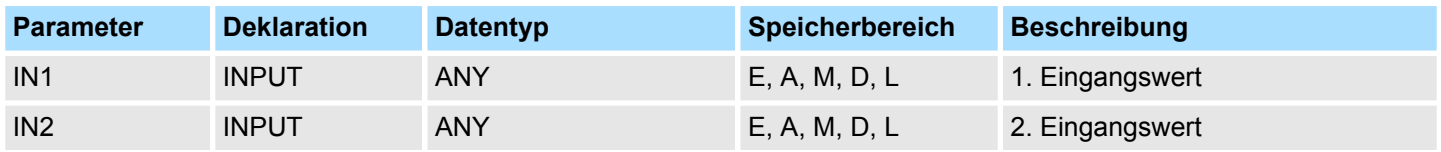

IEC-Funktionen - IEC > FC 27 - MIN - Minimumauswahl

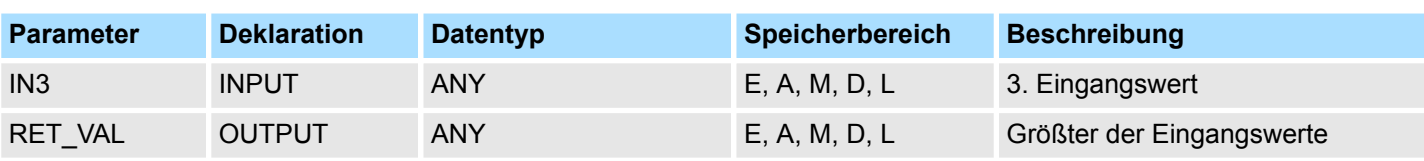

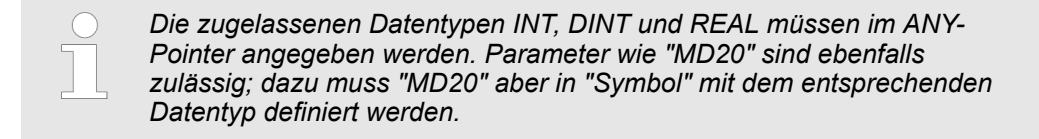

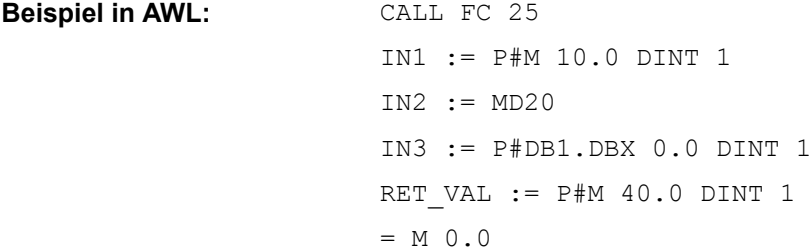

**17.2.27 FC 26 - MID - Mittlerer Teil einer STRING-Variablen**

**Beschreibung**

Die Funktion FC 26 liefert den mittleren Teil einer Zeichenkette (*L* Zeichen ab dem *P*. Zeichen einschließlich).

- Geht die Summe aus *L* und (P-1) über die aktuelle Länge der STRING-Variable hinaus, wird eine Zeichenkette ab dem *P*. Zeichen bis zum Ende des Eingangswerts geliefert.
- In allen anderen Fällen (*P* liegt außerhalb der aktuellen Länge, P und/oder *L* gleich Null oder negativ) wird ein Leerstring ausgegeben und das BIE-Bit auf "0" gesetzt.

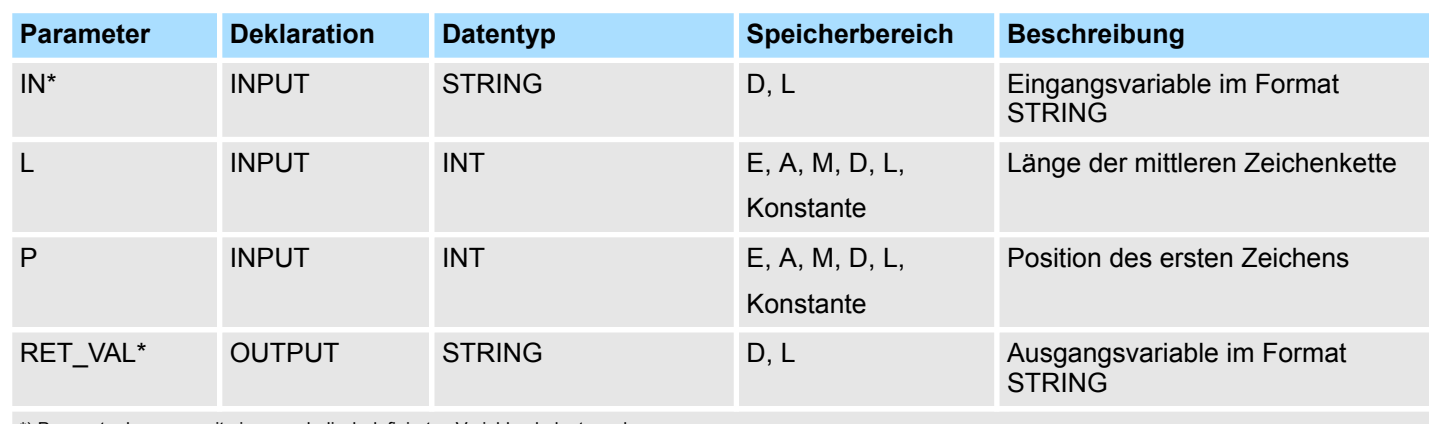

### **Parameter**

\*) Parameter kann nur mit einer symbolisch definierten Variablen belegt werden.

# **17.2.28 FC 27 - MIN - Minimumauswahl**

### **Beschreibung**

Die Funktion FC 27 wählt aus drei numerischen Variablenwerten den kleinsten aus.

- Als Eingangswerte sind Variablen vom Datentyp INT, DINT und REAL zugelassen.
- Alle parametrierten Variablen müssen vom gleichen Datentyp sein.

IEC-Funktionen - IEC > FC 28 - NE\_DT - Vergleich DT auf ungleich

- Die Art der Variable wird über den ANY-Pointer erkannt.
- Der Ausgangswert bleibt unverändert, und das BIE-Bit wird auf "0" gesetzt, wenn:
	- eine parametrierte Variable einen unzulässigen Datentyp hat.
	- alle parametrierten Variablen untereinander nicht den gleichen Datentyp haben.
	- eine REAL-Variable keine gültige Gleitpunktzahl darstellt.

#### **Parameter**

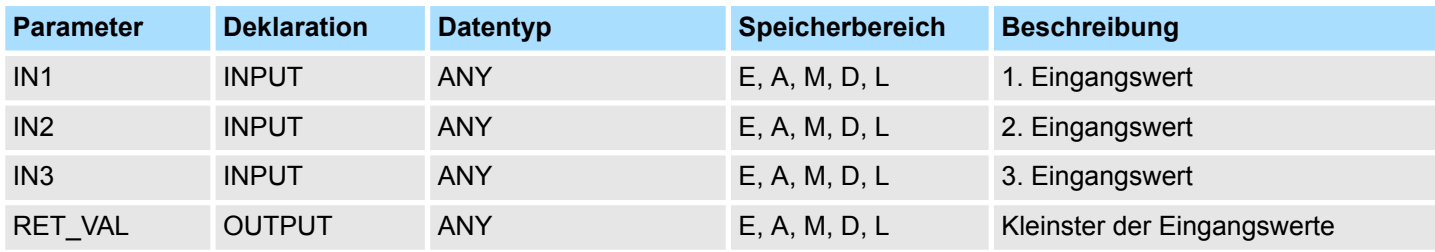

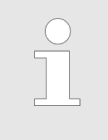

*Die zugelassenen Datentypen INT, DINT und REAL müssen im ANY-Pointer angegeben werden. Parameter wie "MD20" sind ebenfalls zulässig; dazu muss "MD20" aber in "Symbol" mit dem entsprechenden Datentyp definiert werden.*

CALL FC 27 IN1 := P#M 10.0 DINT 1 IN2 := MD20 IN3 := P#DB1.DBX 0.0 DINT 1 RET VAL  $:=$  P#M 40.0 DINT 1  $= M 0.0$ **Beispiel in AWL:**

### **17.2.29 FC 28 - NE\_DT - Vergleich DT auf ungleich**

Die Funktion FC 28 vergleicht die Inhalte zweier Variablen im Format DATE\_AND\_TIME auf ungleich und gibt das Vergleichsergebnis als Rückgabewert aus. Der Rückgabewert führt Signalzustand "1", wenn der Zeitpunkt am Parameter *DT1* ungleich dem Zeitpunkt am Parameter *DT2* ist. Die Funktion meldet keine Fehler. **Beschreibung**

#### **Parameter**

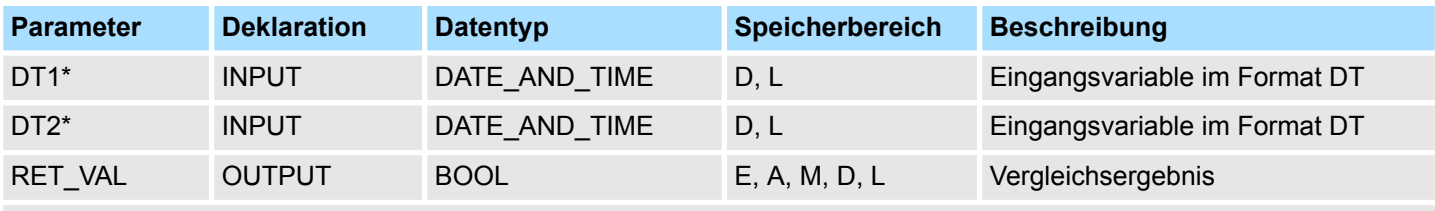

\*) Parameter kann nur mit einer symbolisch definierten Variablen belegt werden.

# **17.2.30 FC 29 - NE\_STRNG - Vergleich STRING auf ungleich**

**Beschreibung**

Die Funktion FC 29 vergleicht die Inhalte zweier Variablen im STRING-Format auf ungleich und gibt das Vergleichsergebnis als Rückgabewert aus. Der Rückgabewert führt Signalzustand "1", wenn die Zeichenkette am Parameter *S1* ungleich der Zeichenkette am Parameter *S2* ist. Die Funktion meldet keine Fehler.

### **Parameter**

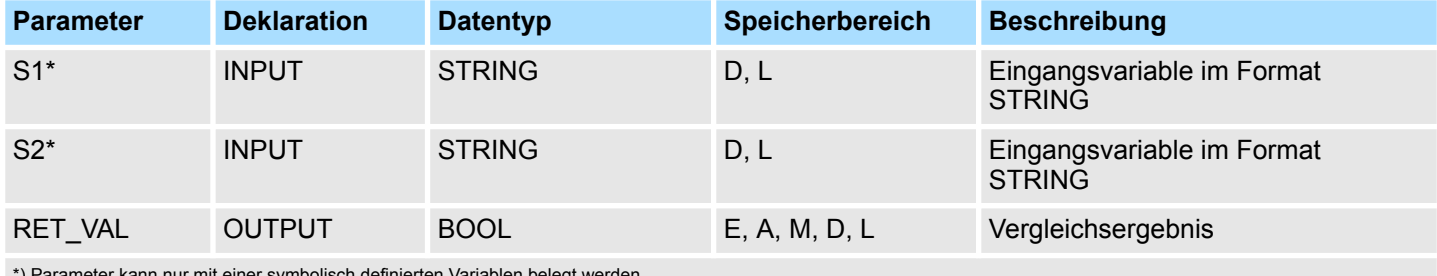

\*) Parameter kann nur mit einer symbolisch definierten Variablen belegt werden.

# **17.2.31 FC 30 - R\_STRNG - Formatwandlung REAL nach STRING**

# **Beschreibung**

Die Funktion FC 30 wandelt eine Variable im REAL-Format in eine Zeichenkette um.

- Die Zeichenkette wird mit 14 Stellen dargestellt:
	- ±v.nnnnnnnE±xx
	- ±: Vorzeichen
	- v: 1 Vorkommastelle
	- n: 7 Nachkommastellen
	- x: 2 Exponentenstellen
- Ist die am Rückgabeparameter angegebene Variable zu kurz oder liegt am Parameter IN keine gültige Gleitpunktzahl an, findet keine Wandlung statt und das BIE-Bit wird auf "0" gesetzt.

#### **Parameter**

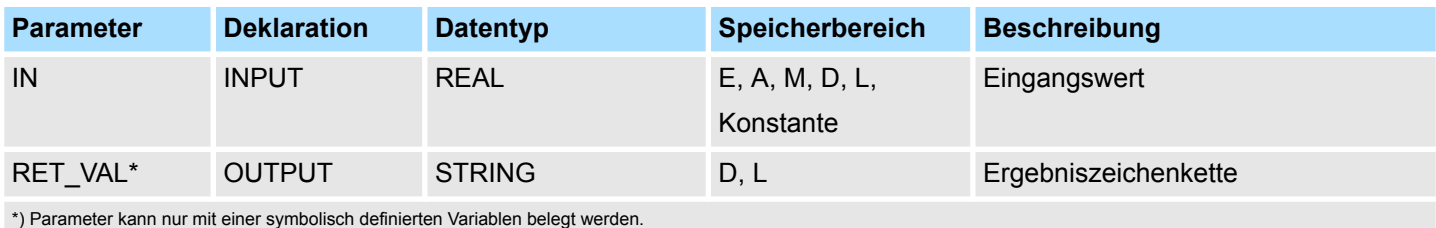

# **17.2.32 FC 31 - REPLACE - Ersetzen in einer STRING-Variable**

**Beschreibung**

Die Funktion FC 31 ersetzt die Anzahl von *L* Zeichen der ersten Zeichenkette *IN1* ab dem *P*. Zeichen (einschließlich) durch die vollständige zweite Zeichenkette *IN2*.

- Ist *L* gleich Null und P ungleich Null, wird die erste Zeichenkette zurückgeliefert.
- Ist *L* gleich Null und *P* gleich Null, wird die zweite Zeichenkette der ersten Zeichenkette vorangestellt.
- Ist *L* ungleich Null und P gleich Null oder Eins, wird ab dem 1. Zeichen (einschließlich) ersetzt.

IEC-Funktionen - IEC > FC 33 - S5TI\_TIM - Formatwandlung S5TIME nach TIME

- Liegt *P* außerhalb der ersten Zeichenkette, wird die zweite Zeichenkette an die erste Zeichenkette angehängt.
- Ist *L* und/oder *P* negativ wird ein Leerstring ausgegeben und das BIE-Bit auf "0" gesetzt. Das BIE-Bit wird auch auf "0" gesetzt, wenn die Ergebniszeichenkette länger ist als die am Ausgangsparameter angegebene Variable ist; in diesem Fall wird die Ergebniszeichenkette auf die maximal eingerichtete Länge begrenzt.

#### **Parameter**

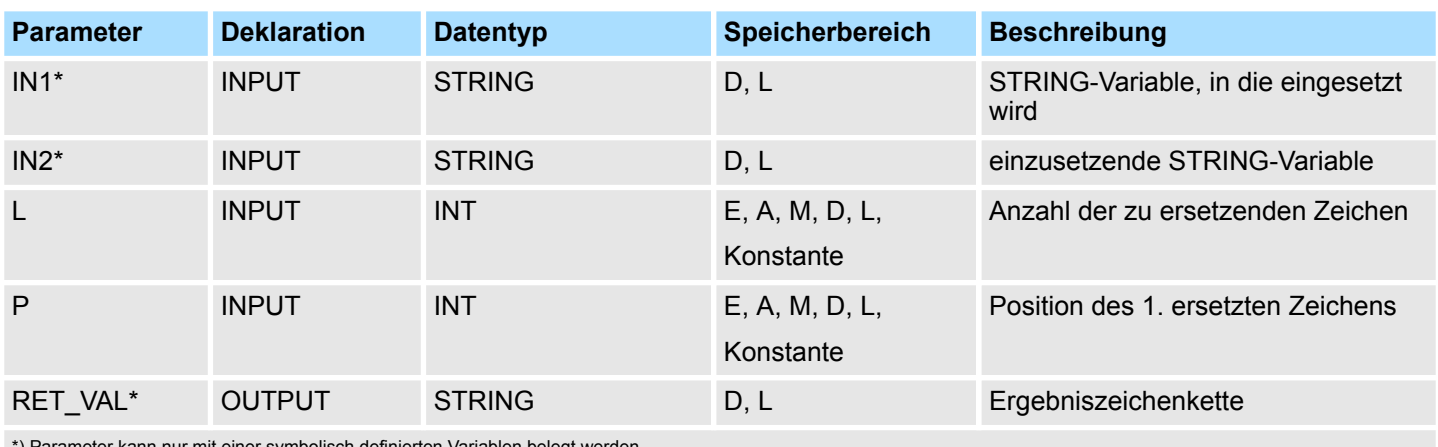

\*) Parameter kann nur mit einer symbolisch definierten Variablen belegt werden.

# **17.2.33 FC 32 - RIGHT - Rechter Teil einer STRING-Variable**

**Beschreibung**

Die Funktion FC 32 liefert die letzten *L* Zeichen einer Zeichenkette.

- Ist *L* größer als die aktuelle Länge der STRING-Variable, wird der Eingangswert zurückgeliefert.
- Bei *L* = 0 und bei einem Leerstring als Eingangswert wird ein Leerstring zurückgeliefert.
- Ist *L* negativ, wird ein Leerstring ausgegeben und das Binärergebnis BIE auf "0" gesetzt.

#### **Parameter**

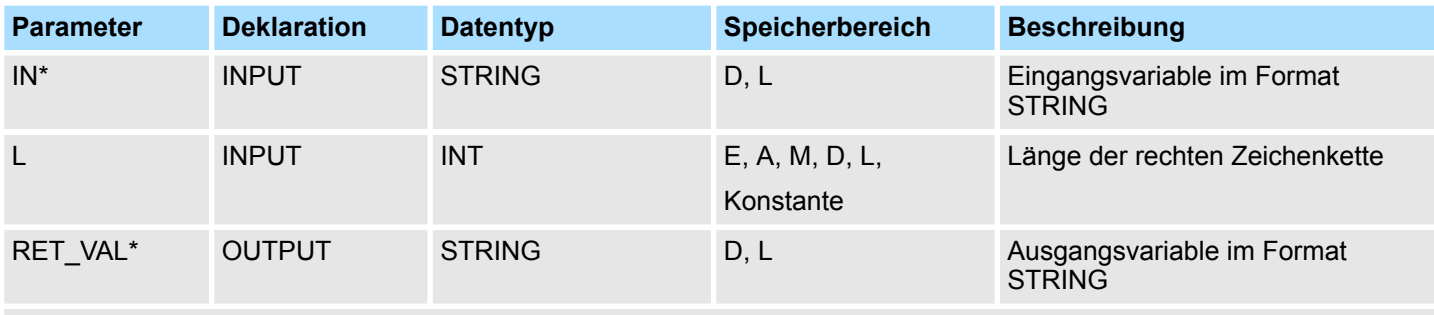

\*) Parameter kann nur mit einer symbolisch definierten Variablen belegt werden.

# 17.2.34 FC 33 - S5TI\_TIM - Formatwandlung S5TIME nach TIME

#### **Beschreibung**

Die Funktion FC 33 wandelt das Datenformat S5TIME in das Datenformat TIME um. Liegt das Ergebnis der Wandlung außerhalb des TIME-Zahlenbereichs, wird das Ergebnis auf den entsprechenden Wert begrenzt und das Binärergebnis BIE auf "0" gesetzt.

IEC-Funktionen - IEC > FC 35 - SB\_DT\_TM - Zeitdauer von einem Zeitpunkt subtrahieren

### **Parameter**

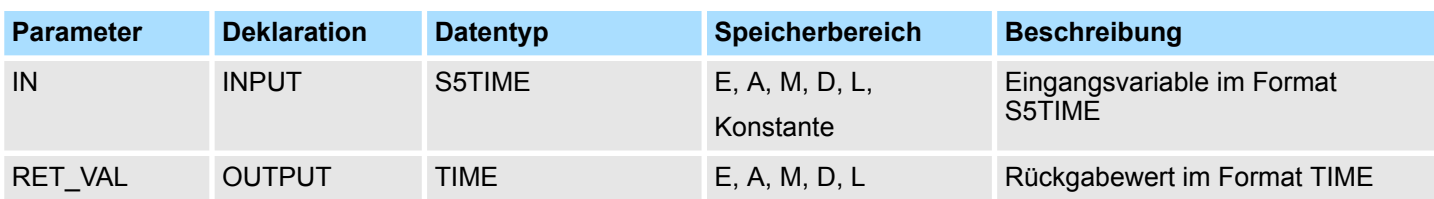

# **17.2.35 FC 34 - SB\_DT\_DT - Zwei Zeitpunkte subtrahieren**

### **Beschreibung**

Die Funktion FC 34 subtrahiert zwei Zeitpunkte *DTx* (Datum und Uhrzeit) und liefert als Ergebnis eine Zeitdauer (Uhrzeit). Die Zeitpunkte *DTx* müssen in Bereich DT#1990-01-01-00:00:00.000 ... DT#2089-12-31-23:59:59.999 liegen. Die Funktion führt keine Eingangsprüfung durch. Es gilt:

- $\blacksquare$  Ist *DT1* > *DT2*, so ist das Ergebnis positiv.
- Ist *DT1* < *DT2*, so ist das Ergebnis negativ.
- Liegt das Ergebnis der Subtraktion außerhalb des TIME-Zahlenbereichs, wird das Ergebnis auf den entsprechenden Wert begrenzt und das Binärergebnis BIE auf "0" gesetzt.

### **Parameter**

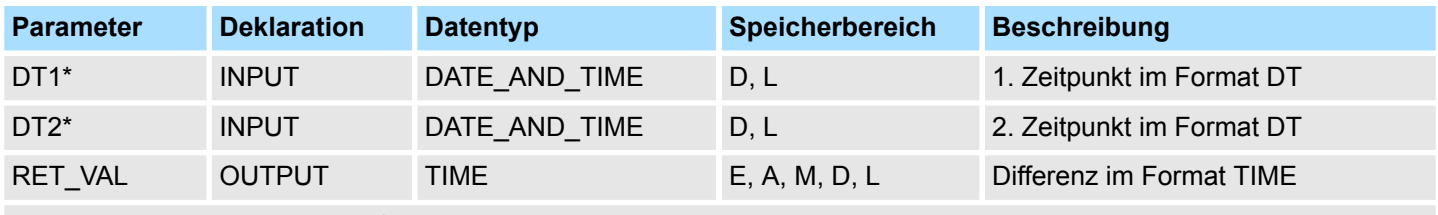

\*) Parameter kann nur mit einer symbolisch definierten Variablen belegt werden.

# **17.2.36 FC 35 - SB\_DT\_TM - Zeitdauer von einem Zeitpunkt subtrahieren**

Die Funktion FC 35 subtrahiert eine Zeitdauer *D* (Uhrzeit) von einem Zeitpunkt (Datum und Uhrzeit) und liefert als Ergebnis einen neuen Zeitpunkt (Datum und Uhrzeit). Der Zeitpunkt *T* muss im Bereich DT#1990-01-01-00:00:00.000 ... DT#2089-12-31-23:59:59.999 liegen. Die Funktion führt keine Eingangsprüfung durch. Liegt das Ergebnis der Subtraktion nicht im oben angegebenen Bereich, wird das Ergebnis auf den entsprechenden Wert begrenzt und das Binärergebnis BIE auf "0" gesetzt. **Beschreibung**

# **Parameter**

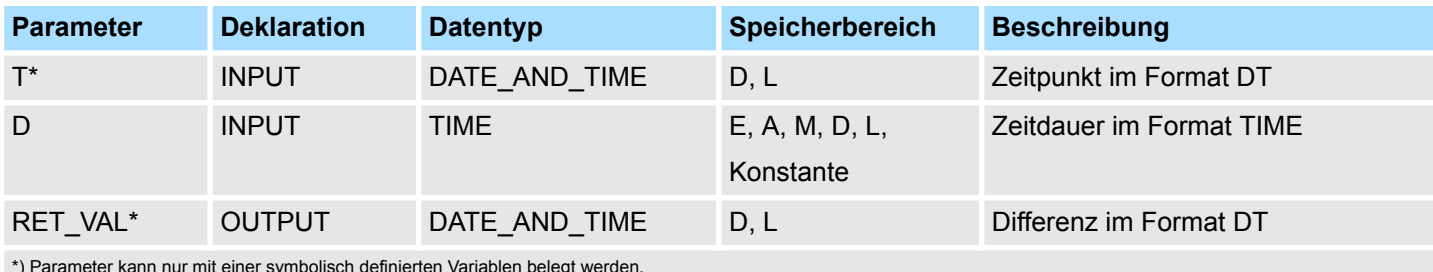

\*) Parameter kann nur mit einer symbolisch definierten Variablen belegt werden.

IEC-Funktionen - IEC > FC 37 - STRNG\_DI - Formatwandlung STRING nach DINT

### **17.2.37 FC 36 - SEL - Binärauswahl**

**Beschreibung**

Die Funktion FC 36 wählt abhängig von einem Schalter *G* einen aus zwei Variablenwerten aus.

- Als Eingangswerte an den Parametern *IN0* und *IN1* sind Variablen mit allen Datentypen zugelassen, die der Datenbreite Bit, Byte, Wort und Doppelwort entsprechen (nicht Datentyp DT und STRING).
- *IN0, IN1* und *RET* VAL müssen vom gleichen Datentyp sein.
- Der Ausgangswert bleibt unverändert, und das BIE-Bit wird auf "0" gesetzt, wenn:
	- eine parametrierte Variable einen unzulässigen Datentyp hat.
	- alle parametrierten Variablen untereinander nicht den gleichen Datentyp haben.
		- eine REAL-Variable keine gültige Gleitpunktzahl darstellt.

#### **Parameter**

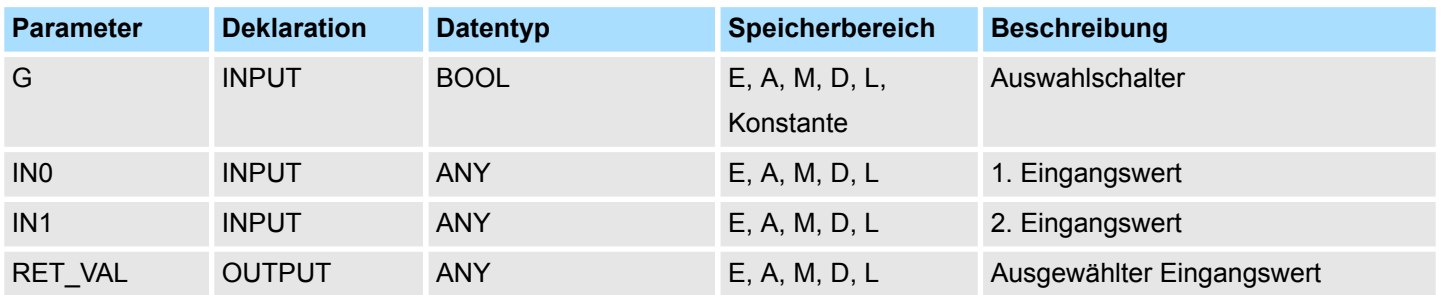

### **17.2.38 FC 37 - STRNG\_DI - Formatwandlung STRING nach DINT**

**Beschreibung**

Die Funktion FC 37 wandelt eine Zeichenkette in eine Variable im Format DINT um

- n Das erste Zeichen in der Zeichenkette darf ein Vorzeichen oder eine Ziffer sein, die dann folgenden Zeichen müssen aus Ziffern bestehen.
- Ist die Länge der Zeichenkette Null oder größer als 11 oder befinden sich unerlaubte Zeichen in der Zeichenkette, findet keine Wandlung statt und das BIE-Bit wird auf "0" gesetzt.
- Liegt das Ergebnis der Wandlung außerhalb des DINT-Zahlenbereichs, wird das Ergebnis auf den entsprechenden Wert begrenzt und das Binärergebnis BIE auf "0" gesetzt.

#### **Parameter**

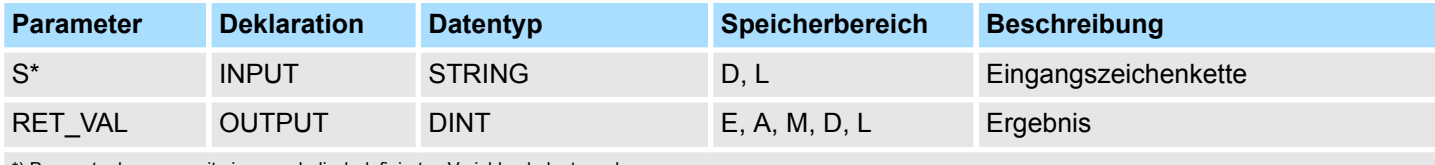

\*) Parameter kann nur mit einer symbolisch definierten Variablen belegt werden.

# **17.2.39 FC 38 - STRNG\_I - Formatwandlung STRING nach INT**

### **Beschreibung**

Die Funktion FC 38 wandelt eine Zeichenkette in eine Variable im Format INT um.

- n Das erste Zeichen in der Zeichenkette darf ein Vorzeichen oder eine Ziffer sein, die dann folgenden Zeichen müssen aus Ziffern bestehen.
- $\blacksquare$  Ist die Länge der Zeichenkette Null oder größer als 6 oder befinden sich unerlaubte Zeichen in der Zeichenkette, findet keine Wandlung statt und das BIE-Bit wird auf "0" gesetzt.
- Liegt das Ergebnis der Wandlung außerhalb des INT-Zahlenbereichs, wird das Ergebnis auf den entsprechenden Wert begrenzt und das Binärergebnis BIE auf "0" gesetzt.

#### **Parameter**

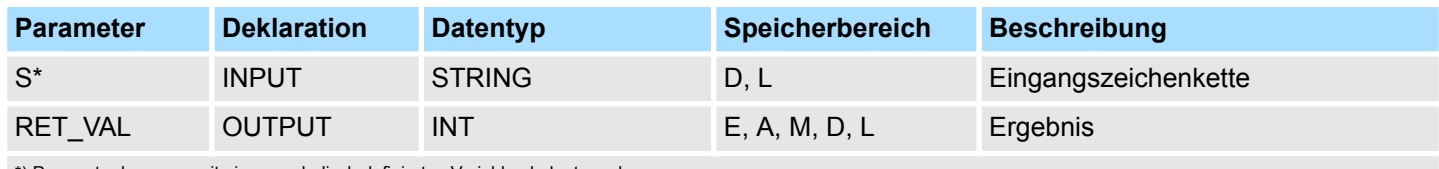

\*) Parameter kann nur mit einer symbolisch definierten Variablen belegt werden.

# **17.2.40 FC 39 - STRNG\_R - Formatwandlung STRING nach REAL**

### **Beschreibung**

Die Funktion FC 39 wandelt eine Zeichenkette in eine Variable im Format REAL um.

- Die Zeichenkette muss in folgendem Format vorliegen:
	- ±v.nnnnnnnE±xx
	- ±: Vorzeichen
	- v: 1 Vorkommastellen
	- n: 7 Nachkommastellen
	- x: 2 Exponentenstellen
- Ist die Länge der Zeichenkette kleiner als 14 oder ist sie nicht wie oben gezeigt aufgebaut, findet keine Wandlung statt und das BIE-Bit wird auf "0" gesetzt.
- Liegt das Ergebnis der Wandlung außerhalb des REAL-Zahlenbereichs, wird das Ergebnis auf den entsprechenden Wert begrenzt und das Binärergebnis BIE auf "0" gesetzt.

#### **Parameter**

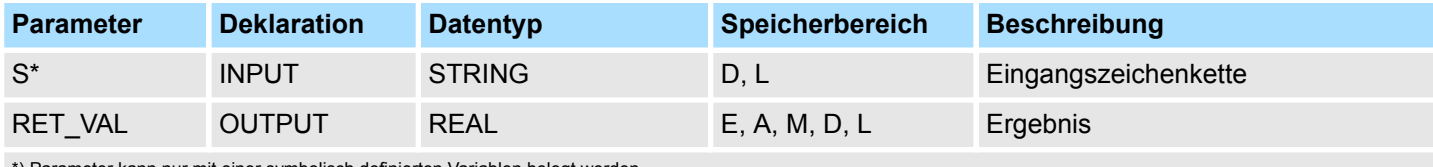

Parameter kann nur mit einer symbolisch definierten Variablen belegt werden.

# **17.2.41 FC 40 - TIM\_S5TI - Formatwandlung TIME nach S5TIME**

### **Beschreibung**

Die Funktion FC 40 wandelt das Datenformat TIME in das Format S5TIME um. Hierbei wird immer abgerundet. Ist der Eingangsparameter größer als das darstellbare S5TIME-Format (TIME#02:46:30.000), wird als Ergebnis S5TIME#999.3 ausgegeben und das Binärergebnis BIE auf "0" gesetzt.

Ein-/Ausgabe - IO > FB 21 - SETIO - PROFIBUS/PROFINET alle Ausgänge schreiben

#### **Parameter**

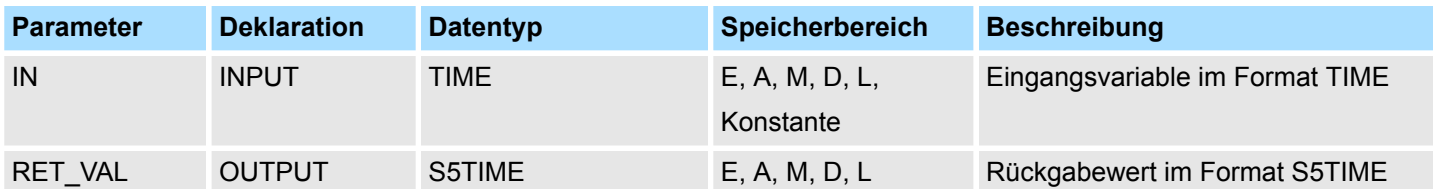

# **17.3 Ein-/Ausgabe -** *"IO"*

**17.3.1 FB 20 - GETIO - PROFIBUS/PROFINET alle Eingänge lesen**

Mit dem FB 20 GETIO lesen Sie alle Eingänge eines PROFIBUS-DP-Slave / PROFINET IO-Devices konsistent aus. Der FB 20 ruft dabei die SFC 14 DPRD\_DAT auf. Falls bei der Datenübertragung kein Fehler auftrat, werden die gelesenen Daten in den durch *INPUTS* aufgespannten Zielbereich eingetragen. Der Zielbereich muss dieselbe Länge aufweisen, die Sie für die selektierte Komponente projektiert haben. Bei einem PRO-FIBUS-DP-Slave mit modularem Aufbau bzw. mit mehreren DP-Kennungen können Sie mit einem FB 20-Aufruf jeweils nur auf die Daten einer Komponente / DP-Kennung unter der projektierten Anfangsadresse zugreifen. **Beschreibung**

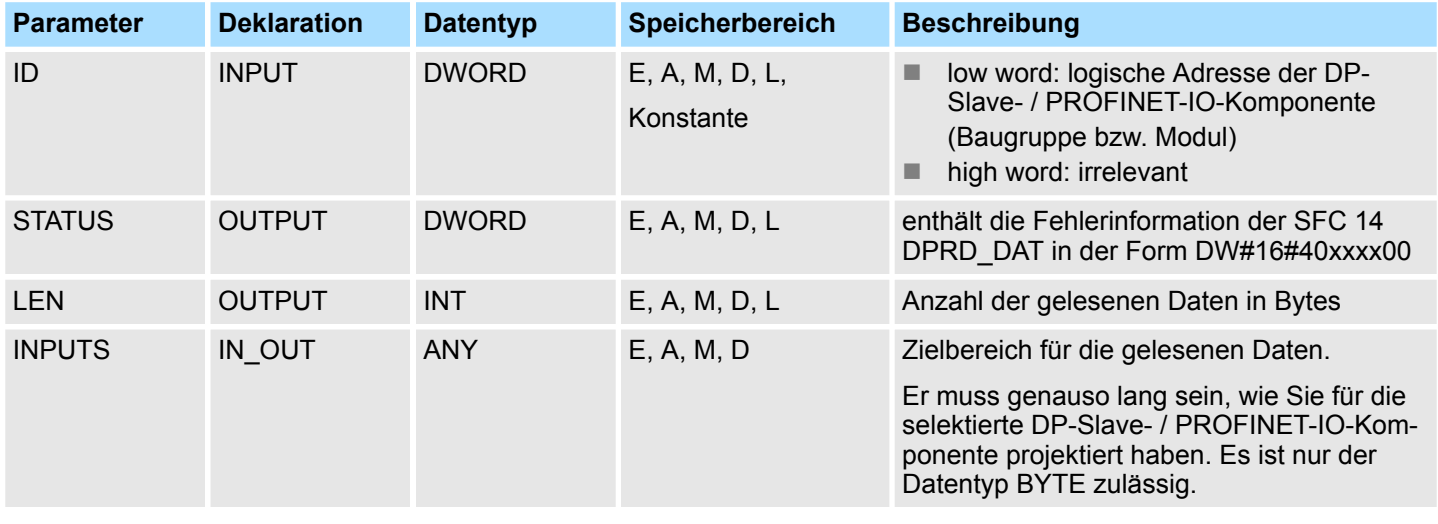

**Fehlerinformationen**

Siehe SFC 14 - DPRD\_DAT - Konsistente Nutzdaten lesen. Ä *[873](#page-872-0)*

### **17.3.2 FB 21 - SETIO - PROFIBUS/PROFINET alle Ausgänge schreiben**

**Beschreibung**

Mit dem FB 21 SETIO übertragen Sie die Daten aus dem durch *OUTPUTS* aufgespannten Quellbereich konsistent zum adressierten PROFIBUS-DP-Slave / PROFINET IO-Device und ggf. ins Prozessabbild (nämlich dann, wenn Sie den betroffenen Adressbereich des DP-Normslaves als Konsistenzbereich in einem Prozessabbild projektiert haben). Der FB 21 ruft dabei die SFC 15 DPWR\_DAT auf. Der Quellbereich muss dieselbe Länge aufweisen, die Sie für die selektierte Komponente projektiert haben. Bei einem DP-Normslave mit modularem Aufbau bzw. mit mehreren DP-Kennungen können Sie mit einem FB 20-Aufruf nur auf eine Komponente / DP-Kennung des DP-Slaves zugreifen.

Ein-/Ausgabe - IO > FB 22 - GETIO\_PART - PROFIBUS/PROFINET Teil-Eingänge lesen

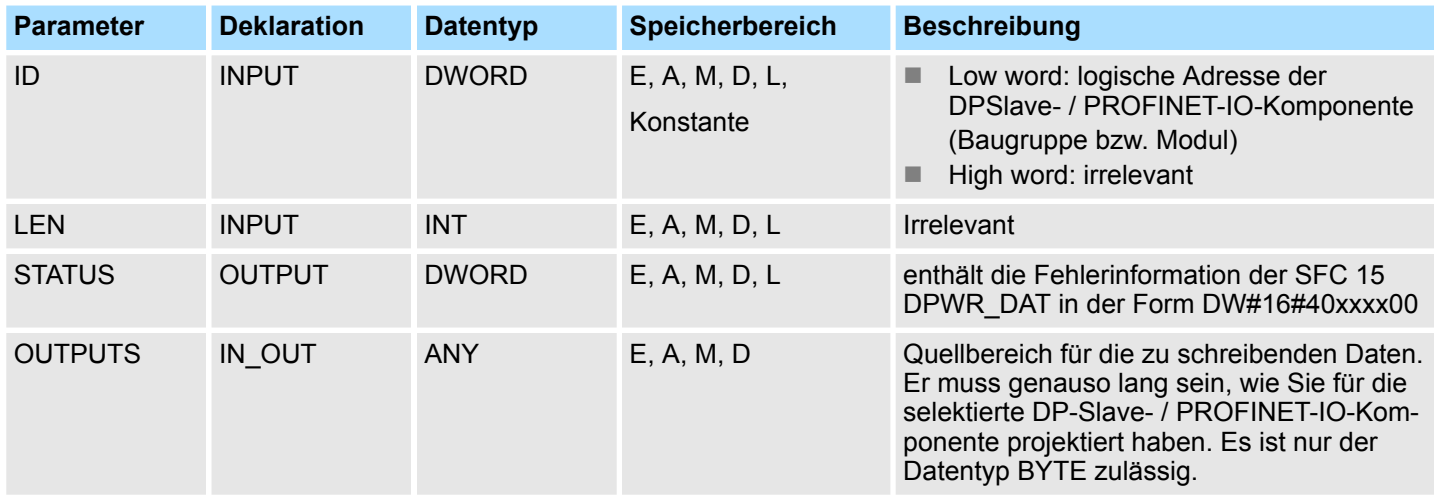

**Fehlerinformationen**

Siehe SFC 15 - DPWR\_DAT - Konsistente Nutzdaten schreiben. Ä *[874](#page-873-0)*

# **17.3.3 FB 22 - GETIO\_PART - PROFIBUS/PROFINET Teil-Eingänge lesen**

**Beschreibung**

Mit dem FB 22 GETIO\_PART lesen Sie konsistent einen Teil des zu einem PROFIBUS-DP-Slave / PROFINET IO-Device gehörenden Prozessabbildbereichs. Der FB 22 ruft dabei die SFC 81 UBLKMOV auf.

> *Sie müssen dem OB, in dem der FB 22 GETIO\_PART aufgerufen wird, ein Teilprozessabbild der Eingänge zuordnen. Sie müssen weiterhin vor Aufruf des FB 22 den zugehörigen PROFIBUS-DP-Slave bzw. das zugehörige PROFINET IO-Device in dieses Teilprozessabbild der Eingänge aufnehmen. Falls Ihre CPU keine Teilprozessabbilder kennt oder Sie den FB 22 im OB 1 aufrufen wollen, müssen Sie vor Aufruf des FB 22 den zugehörigen PROFIBUS-DP-Slave bzw. das zugehörige PROFINET IO-Device in das Prozessabbild der Eingänge aufnehmen. Über die Parameter OFFSET und LEN legen Sie die auszulesende Teilmenge des Prozessabbildbereichs der über ID adressierten Komponente fest. Falls bei der Datenübertragung kein Fehler auftrat, erhält ERROR den Wert FALSE, und die gelesenen Daten werden in den durch INPUTS aufgespannten Zielbereich eingetragen. Falls bei der Datenübertragung ein Fehler auftrat, erhält ERROR den Wert TRUE, und STATUS erhält die Fehlerinformation der SFC 81 UBLKMOV. Falls der Zielbereich (Parameter INPUTS) kleiner ist als LEN, werden so viele Bytes übertragen, wie INPUTS aufnehmen kann. ERROR erhält den Wert FALSE. Falls der Zielbereich größer ist als LEN, werden die ersten LEN Bytes des Zielbereichs beschrieben. ERROR erhält den Wert FALSE.*

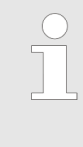

*Der FB 22 GETIO\_PART überprüft im Prozessabbild der Eingänge keine Grenzen zwischen Daten, die zu verschiedenen PROFIBUS-DP- bzw. PROFINET IO- Komponenten gehören. Sie müssen daher selbst darauf achten, dass der über OFFSET und LEN festgelegte Prozessabbildbereich zu einer Komponente gehört. Das Komponenten übergreifende Lesen kann für zukünftige Systeme nämlich nicht garantiert werden und gefährdet die Übertragbarkeit auf Systeme anderer Hersteller.*

Ein-/Ausgabe - IO > FB 23 - SETIO\_PART - PROFIBUS/PROFINET Teil-Ausgänge schreiben

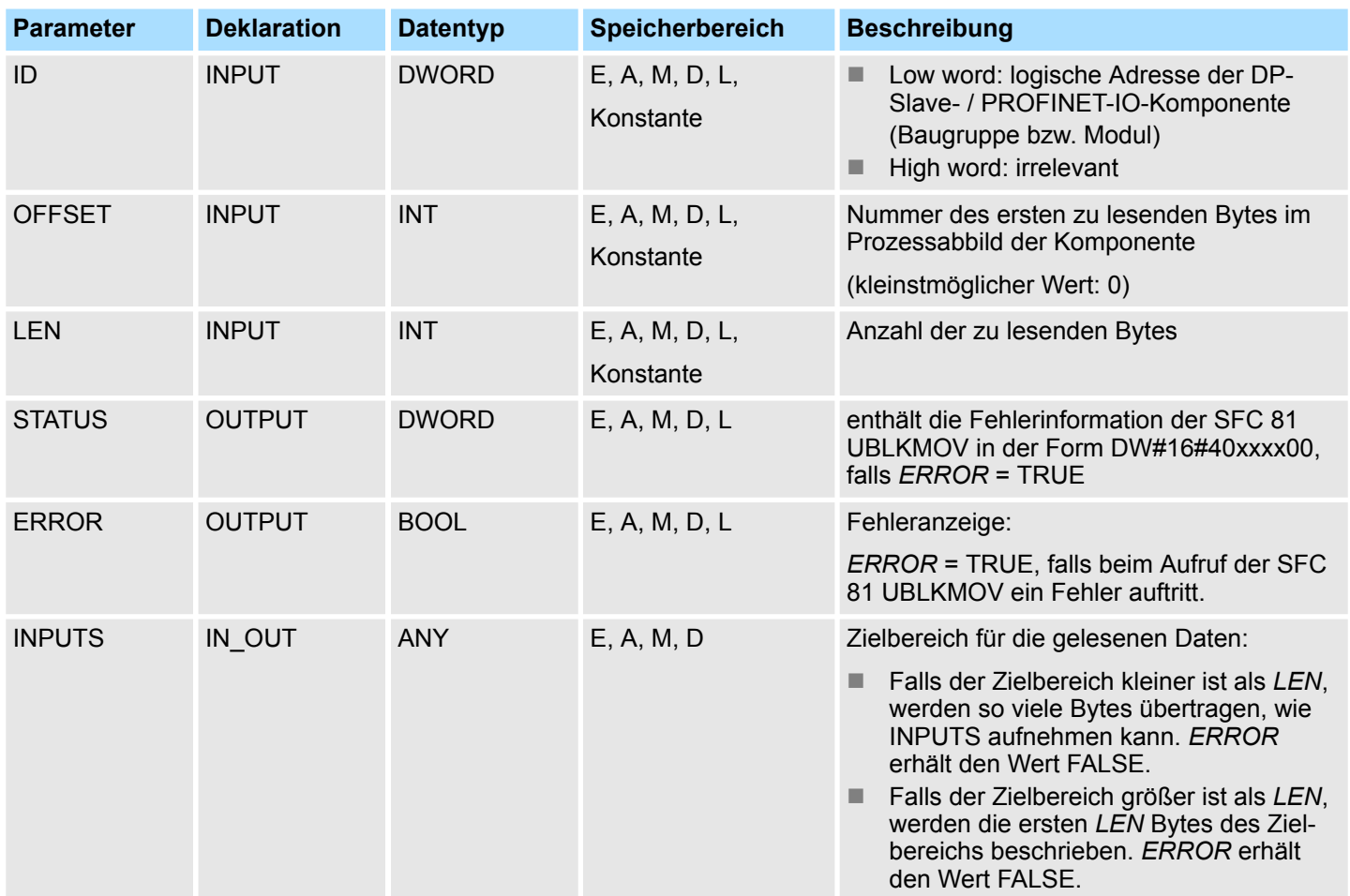

**Fehlerinformationen**

Siehe SFC 81 - UBLKMOV - Variable ununterbrechbar kopieren.  $\&$  [935](#page-934-0)

# **17.3.4 FB 23 - SETIO\_PART - PROFIBUS/PROFINET Teil-Ausgänge schreiben**

Mit dem FB 23 SETIO\_PART übertragen Sie die Daten aus dem durch *OUTPUTS* aufgespannten Quellbereich konsistent in einen Teil des zu einem PROFIBUS-DP-Slave / PROFINET IO-Device gehörenden Prozessabbildbereichs. Der FB 23 ruft dabei die SFC 81 UBLKMOV auf. **Beschreibung**

#### Ein-/Ausgabe - IO > FB 23 - SETIO\_PART - PROFIBUS/PROFINET Teil-Ausgänge schreiben

*Sie müssen dem OB, in dem der FB 23 SETIO\_PART aufgerufen wird, ein Teilprozessabbild der Ausgänge zuordnen. Sie müssen weiterhin vor Aufruf des FB 23 den zugehörigen PROFIBUS-DP-Slave bzw. das zugehörige PROFINET IO-Device in dieses Teilprozessabbild der Ausgänge aufnehmen. Falls Ihre CPU keine Teilprozessabbilder kennt oder Sie den FB 23 im OB 1 aufrufen wollen, müssen Sie vor Aufruf des FB 23 den zugehörigen PROFIBUS-DP-Slave bzw. das zugehörige PROFINET IO-Device in das Prozessabbild der Ausgänge aufnehmen. Über die Parameter OFFSET und LEN legen Sie die zu beschreibende Teilmenge des Prozessabbildbereichs der über ID adressierten Komponente fest. Falls bei der Datenübertragung kein Fehler auftrat, erhält ERROR den Wert FALSE. Falls bei der Datenübertragung ein Fehler auftrat, erhält ERROR den Wert TRUE, und STATUS erhält die Fehlerinformation der SFC 81 UBLKMOV. Falls der Quellbereich (Parameter OUTPUTS) kleiner ist als LEN, werden so viele Bytes übertragen, wie OUTPUTS enthält. ERROR erhält den Wert FALSE. Falls der Quellbereich größer ist als LEN, werden die ersten LEN Bytes aus OUTPUTS übertragen. ERROR erhält den Wert FALSE.*

*Der FB 23 SETIO\_PART überprüft im Prozessabbild der Ausgänge keine Grenzen zwischen Daten, die zu verschiedenen PROFIBUS-DP- bzw. PROFINET IO- Komponenten gehören. Sie müssen daher selbst darauf achten, dass der über OFFSET und LEN festgelegte Prozessabbildbereich zu einer Komponente gehört. Das Komponenten übergreifende Schreiben kann für zukünftige Systeme nämlich nicht garantiert werden und gefährdet die Übertragbarkeit auf Systeme anderer Hersteller.*

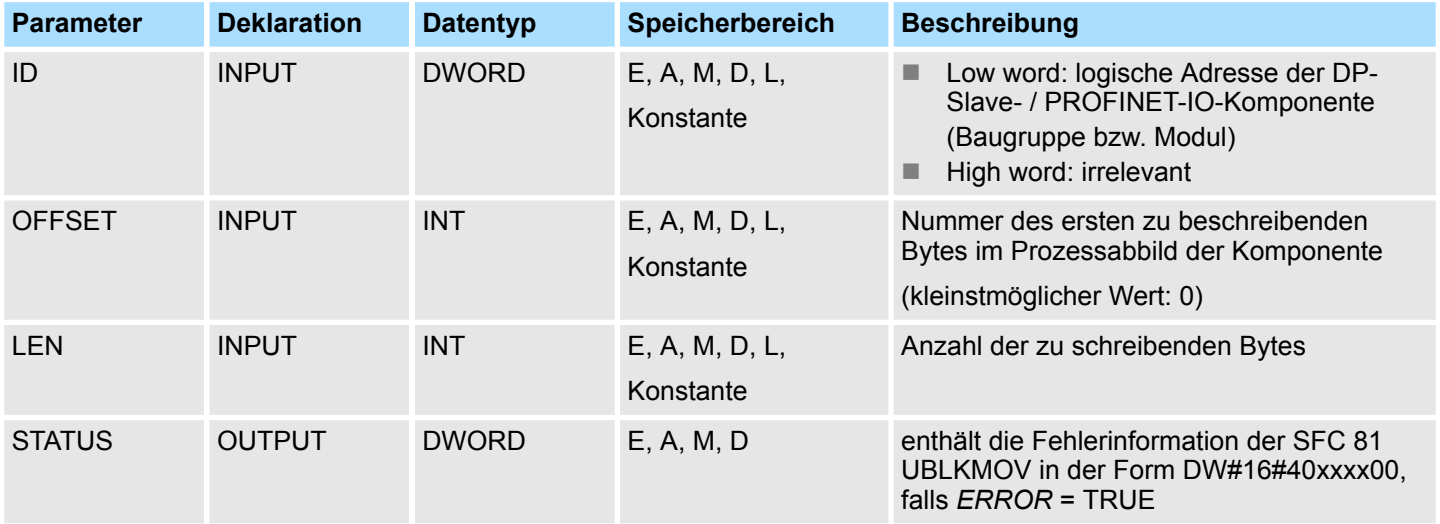

S5-Konvertierung - S5 Converting > FC 112 - Sine(x) - Sinus

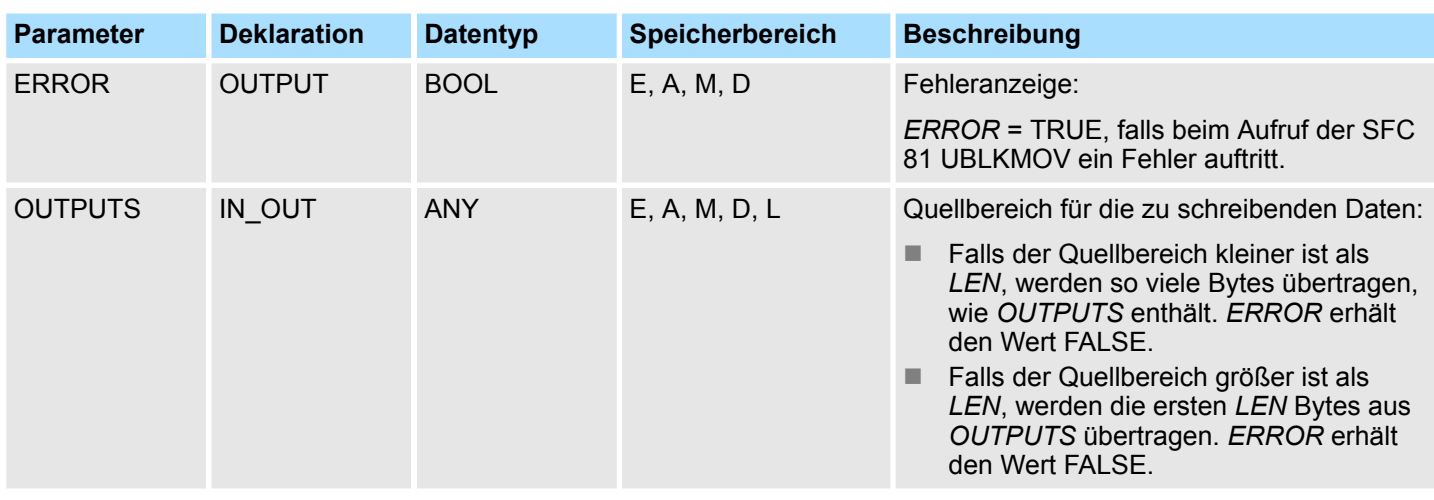

**Fehlerinformationen**

Siehe SFC 81 - UBLKMOV - Variable ununterbrechbar kopieren. Ä *[935](#page-934-0)*

# **17.4 S5-Konvertierung -** *"S5 Converting"*

**17.4.1 FC 112 - Sine(x) - Sinus**

### **Beschreibung**

Die Funktion FC 112 erwartet den Eingangswert im AKKU 1 als Gleitpunktzahl.

**1.** Der Eingangswert muss im Bereich von Null

 $(REAL = +0.0000000e+00)$  ...  $2 \times \pi$  (REAL = +0.6283185e+01) liegen.

- **2.** Das Ergebnis legt die Funktion im AKKU 1 ebenfalls als Gleitpunktzahl ab.
- **3.** Der Eingangswert DWORD = DW#16#0000 0000 wird wie der Gleitpunktwert Null  $(REAL = +0.0000000e+00$  entsprechend DWORD = DW#16#8000 0000) behandelt.
	- ð Bei ordnungsgemäß ausgeführter Berechnung ist das Verknüpfungsergebnis *ENO* nach dem Aufruf der Funktion gleich FALSE.

#### **Parameter**

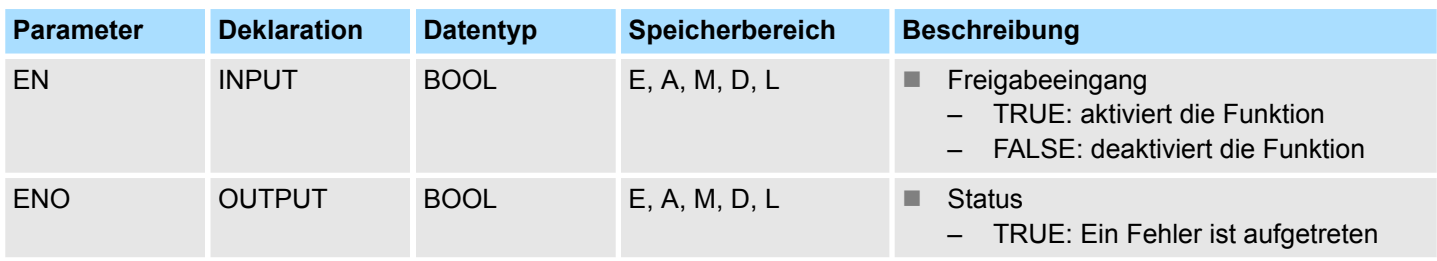

Im Fehlerfall, wenn der Eingangswert nicht im Bereich von 0 ...  $2 \times \pi$  liegt, setzt die Funktion das Verknüpfungsergebnis *ENO* auf Status gleich TRUE. Dann bleibt der Inhalt von AKKU 1 unverändert. Die Belegung der restlichen Register und die der Hilfsmerker werden nicht verändert. **Fehlerinformation**
S5-Konvertierung - S5 Converting > FC 114 - Tangent(x) - Tangens

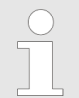

*Diese FC wird nur dazu verwendet, den FB 101 eines bestehenden S5- Programms in eine FC eines S7-Programms umzuwandeln.*

### **17.4.2 FC 113 - Cosine(x) - Cosinus**

### **Beschreibung**

Die Funktion FC 113 erwartet den Eingangswert im AKKU 1 als Gleitpunktzahl.

- **1.** Der Eingangswert muss im Bereich von Null
	- $(REAL = +0.0000000e+00)$  ...  $2 \times \pi$  (REAL = +0.6283185e+01) liegen.
- **2.** Das Ergebnis legt die Funktion im AKKU 1 ebenfalls als Gleitpunktzahl ab.
- **3.** Der Eingangswert DWORD = DW#16#0000 0000 wird wie der Gleitpunktwert Null  $(REAL = +0.0000000e + 00$  entsprechend DWORD = DW#16#8000 0000) behandelt.
	- ð Bei ordnungsgemäß ausgeführter Berechnung ist das Verknüpfungsergebnis *ENO* nach dem Aufruf der Funktion gleich FALSE.

#### **Parameter**

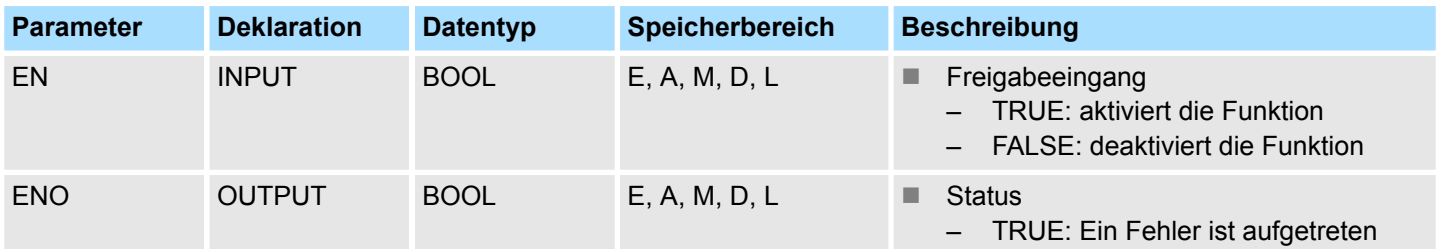

### **Fehlerinformation**

Im Fehlerfall, wenn der Eingangswert nicht im Bereich von 0 ...  $2 \times \pi$  liegt, setzt die Funktion das Verknüpfungsergebnis *ENO* auf Status gleich TRUE. Dann bleibt der Inhalt von AKKU 1 unverändert. Die Belegung der restlichen Register und die der Hilfsmerker werden nicht verändert.

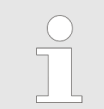

*Diese FC wird nur dazu verwendet, den FB 102 eines bestehenden S5- Programms in eine FC eines S7-Programms umzuwandeln.*

### **17.4.3 FC 114 - Tangent(x) - Tangens**

### **Beschreibung**

Die Funktion FC 114 erwartet den Eingangswert im AKKU 1 als Gleitpunktzahl.

**1.** Der Eingangswert muss im Bereich von Null

 $(REAL = +0.0000000e+00)$  ...  $2 \times \pi$  (REAL = +0.6283185e+01) liegen.

**2.** Das Ergebnis legt die Funktion im AKKU 1 ebenfalls als Gleitpunktzahl ab.

S5-Konvertierung - S5 Converting > FC 115 - Cotangent(x) - Cotangens

- **3.** Der Eingangswert DWORD = DW#16#0000 0000 wird wie der Gleitpunktwert Null (REAL = +0.0000000e+00 entsprechend DWORD = DW#16#8000 0000) behandelt.
	- $\Rightarrow$  Bei ordnungsgemäß ausgeführter Berechnung ist das Verknüpfungsergebnis *ENO* nach dem Aufruf der Funktion gleich FALSE.

#### **Parameter**

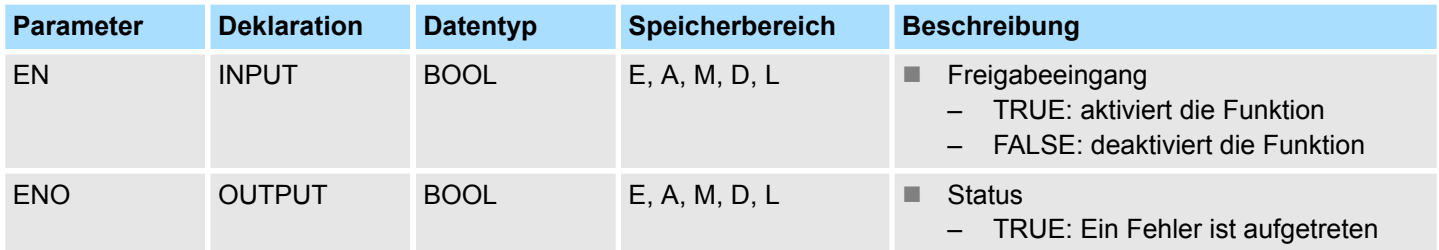

#### **Fehlerinformation**

Im Fehlerfall setzt die Funktion das Verknüpfungsergebnis *ENO* auf Status TRUE. Dann bleibt der Inhalt von AKKU 1 unverändert. Es liegt einer der folgenden Fehler vor:

- **Der Eingangswert liegt nicht im Bereich 0 ... 2 x**  $\pi$ **.**
- Während der Berechnung der Funktion ist ein Zahlenbereichsüberlauf aufgetreten.
- Der Eingangswert beträgt  $\pi/2$  oder 3 x  $\pi/2$ . Dann ist der Funktionswert unendlich.

Die Belegung der restlichen Register und die der Hilfsmerker werden nicht verändert.

*Diese FC wird nur dazu verwendet, den FB 103 eines bestehenden S5- Programms in eine FC eines S7-Programms umzuwandeln.*

### **17.4.4 FC 115 - Cotangent(x) - Cotangens**

### **Beschreibung**

Die Funktion FC 115 erwartet den Eingangswert im AKKU 1 als Gleitpunktzahl.

**1.** Der Eingangswert muss im Bereich von

 $RFAL = +0.2938734e-34$  ...

(fast)  $2 \times \pi$  (REAL = +0.6283184e+01) liegen.

- **2.** Das Ergebnis legt die Funktion im AKKU 1 ebenfalls als Gleitpunktzahl ab.
- **3.** Der Eingangswert DWORD = DW#16#0000 0000 wird wie der Gleitpunktwert Null  $(REAL = +0.0000000e+00$  entsprechend DWORD = DW#16#8000 0000) behandelt.
	- ð Bei ordnungsgemäß ausgeführter Berechnung ist das Verknüpfungsergebnis *ENO* nach dem Aufruf der Funktion gleich FALSE.

S5-Konvertierung - S5 Converting > FC 116 - Arc Sine(x) - Arcussinus

### **Parameter**

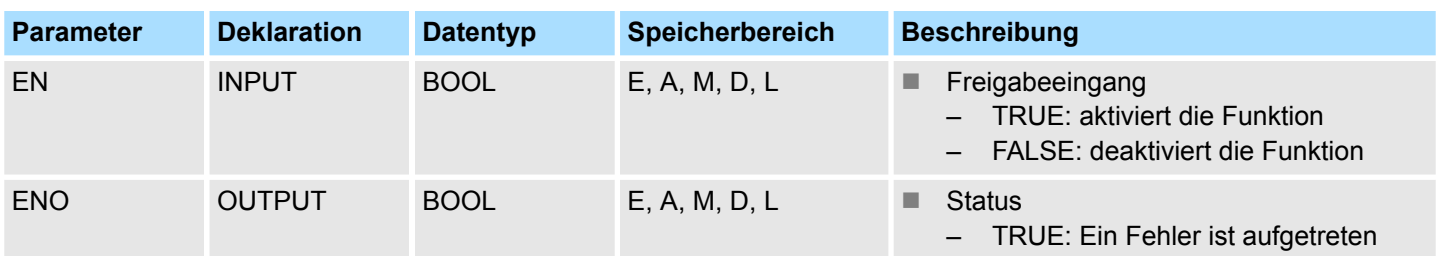

### **Fehlerinformation**

Im Fehlerfall setzt die Funktion das Verknüpfungsergebnis *ENO* auf Status TRUE. Dann bleibt der Inhalt von AKKU 1 unverändert. Es liegt einer der folgenden Fehler vor:

- Der Eingangswert liegt nicht im Bereich von REAL = +0.2938734e-34 und REAL = +0.6283184e+01
- Während der Berechnung der Funktion ist ein Zahlenbereichsüberlauf aufgetreten.
- **Der Eingangswert beträgt 0 oder**  $\pi$  **oder 2 x**  $\pi$ **. Dann ist der Funktionswert unendlich.**

Die Belegung der restlichen Register und die der Hilfsmerker werden nicht verändert.

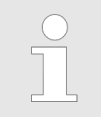

*Diese FC wird nur dazu verwendet, den FB 104 eines bestehenden S5- Programms in eine FC eines S7-Programms umzuwandeln.*

### **17.4.5 FC 116 - Arc Sine(x) - Arcussinus**

### **Beschreibung**

Die Funktion FC 116 erwartet den Eingangswert im AKKU 1 als Gleitpunktzahl.

- **1.** Der Eingangswert muss im Bereich von
	- $-1$  (REAL =  $-0.1000000e+01$ ) ...  $+1$  (REAL =  $+0.1000000e+01$ ) liegen.
- **2.** Das Ergebnis legt die Funktion im AKKU 1 ebenfalls als Gleitpunktzahl ab.
- **3.** Der Eingangswert DWORD = DW#16#0000 0000 wird wie der Gleitpunktwert Null  $(REAL = +0.0000000e + 00$  entsprechend DWORD = DW#16#8000 0000) behandelt.
	- $\Rightarrow$  Bei ordnungsgemäß ausgeführter Berechnung ist das Verknüpfungsergebnis *ENO* nach dem Aufruf der Funktion gleich FALSE.

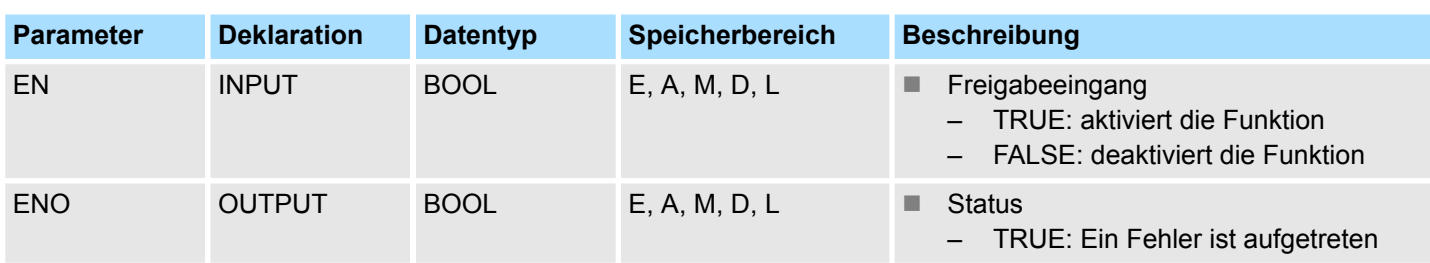

# **Parameter**

S5-Konvertierung - S5 Converting > FC 118 - Arc Tangent(x) - Arcustangens

#### **Fehlerinformation**

Im Fehlerfall, wenn der Eingangswert nicht im Bereich von -1 ... +1 liegt, setzt die Funktion das Verknüpfungsergebnis *ENO* auf Status gleich TRUE. Dann bleibt der Inhalt von AKKU 1 unverändert. Die Belegung der restlichen Register und die der Hilfsmerker werden nicht verändert.

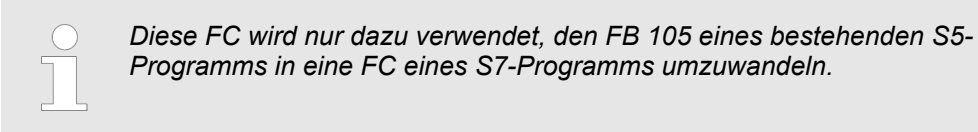

### **17.4.6 FC 117 - Arc Cosine(x) - Arcuscosinus**

### **Beschreibung**

Die Funktion FC 117 erwartet den Eingangswert im AKKU 1 als Gleitpunktzahl.

- 1. **Der Eingangswert muss im Bereich von** 
	- $-1$  (REAL =  $-0.1000000e+01$ )  $...$  +1 (REAL =  $+0.1000000e+01$ ) liegen.
- **2.** Das Ergebnis legt die Funktion im AKKU 1 ebenfalls als Gleitpunktzahl ab.
- **3.** Der Eingangswert DWORD = DW#16#0000 0000 wird wie der Gleitpunktwert Null (REAL = +0.0000000e+00 entsprechend DWORD = DW#16#8000 0000) behandelt.
	- ð Bei ordnungsgemäß ausgeführter Berechnung ist das Verknüpfungsergebnis *ENO* nach dem Aufruf der Funktion gleich FALSE.

### **Parameter**

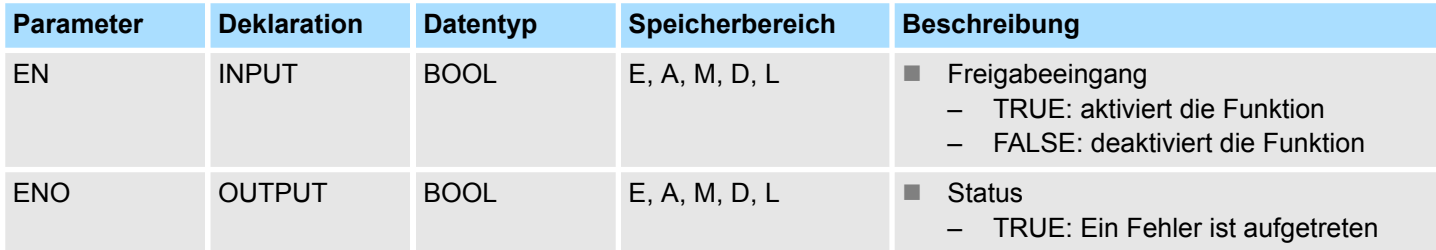

#### **Fehlerinformation**

Im Fehlerfall, wenn der Eingangswert nicht im Bereich von -1 ... +1 liegt, setzt die Funktion das Verknüpfungsergebnis *ENO* auf Status gleich TRUE. Dann bleibt der Inhalt von AKKU 1 unverändert. Die Belegung der restlichen Register und die der Hilfsmerker werden nicht verändert.

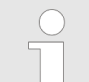

*Diese FC wird nur dazu verwendet, den FB 106 eines bestehenden S5- Programms in eine FC eines S7-Programms umzuwandeln.*

### **17.4.7 FC 118 - Arc Tangent(x) - Arcustangens**

# **Beschreibung**

Die Funktion FC 118 erwartet den Eingangswert im AKKU 1 als Gleitpunktzahl.

**1.** Der Eingangswert muss im Bereich von

 $-1$  (REAL =  $-0.1000000e+01$ )  $...$  +1 (REAL =  $+0.1000000e+01$ ) liegen.

S5-Konvertierung - S5 Converting > FC 119 - Arc Cotangent(x) - Arcuscotangens

- **2.** Das Ergebnis legt die Funktion im AKKU 1 ebenfalls als Gleitpunktzahl ab.
- **3.** Der Eingangswert DWORD = DW#16#0000 0000 wird wie der Gleitpunktwert Null  $(REAL = +0.0000000e+00$  entsprechend DWORD = DW#16#8000 0000) behandelt.
- **4.** Bei einem Eingangswert größer als REAL = +0.1209486e+07 wird als Ergebnis  $+\pi/2$  ausgegeben.

Bei einem Eingangswert kleiner als REAL = -0.5773456e+07 wird als Ergebnis  $-\pi/2$ ausgegeben.

ð Das Verknüpfungsergebnis *ENO* wird auf Signalzustand FALSE gesetzt.

### **Parameter**

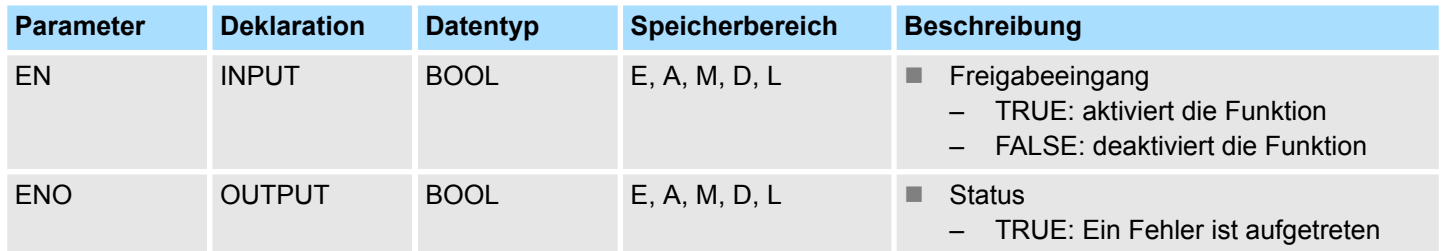

### **Fehlerinformation**

Im Fehlerfall, wenn der Eingangswert nicht im Bereich von -1 ... +1 liegt, setzt die Funktion das Verknüpfungsergebnis *ENO* auf Status gleich TRUE. Dann bleibt der Inhalt von AKKU 1 unverändert. Die Belegung der restlichen Register und die der Hilfsmerker werden nicht verändert.

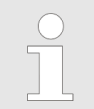

*Diese FC wird nur dazu verwendet, den FB 107 eines bestehenden S5- Programms in eine FC eines S7-Programms umzuwandeln.*

# **17.4.8 FC 119 - Arc Cotangent(x) - Arcuscotangens**

### **Beschreibung**

Die Funktion FC 119 erwartet den Eingangswert im AKKU 1 als Gleitpunktzahl.

- 1. **Der Eingangswert muss im Bereich von** 
	- $-1$  (REAL =  $-0.1000000e+01$ ) ...  $+1$  (REAL =  $+0.1000000e+01$ ) liegen.
- **2.** Das Ergebnis legt die Funktion im AKKU 1 ebenfalls als Gleitpunktzahl ab.
- **3.** Der Eingangswert DWORD = DW#16#0000 0000 wird wie der Gleitpunktwert Null  $(REAL = +0.0000000e + 00$  entsprechend DWORD = DW#16#8000 0000) behandelt.
- **4.** Bei einem Eingangswert größer als REAL =  $+1.209486e+07$  wird als Ergebnis  $+\pi/2$ ausgegeben.

Bei einem Eingangswert kleiner als REAL =  $-0.5773456e+07$  wird als Ergebnis  $-\pi/2$ ausgegeben.

ð Das Verknüpfungsergebnis *ENO* wird auf Signalzustand FALSE gesetzt.

S5-Konvertierung - S5 Converting > FC 120 - Naperian Logarithm In(x) - Natürlicher Logarithmus

#### **Parameter**

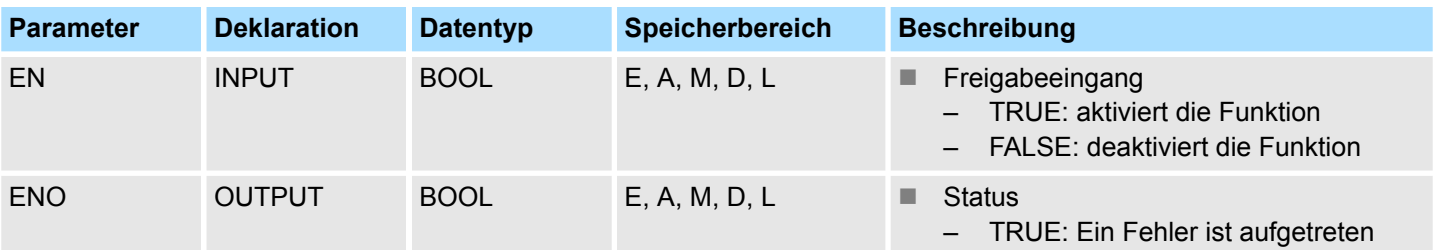

### **Fehlerinformation**

Im Fehlerfall, wenn der Eingangswert nicht im Bereich von -1 ... +1 liegt, setzt die Funktion das Verknüpfungsergebnis *ENO* auf Status gleich TRUE. Dann bleibt der Inhalt von AKKU 1 unverändert. Die Belegung der restlichen Register und die der Hilfsmerker werden nicht verändert.

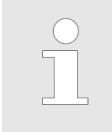

*Diese FC wird nur dazu verwendet, den FB 108 eines bestehenden S5- Programms in eine FC eines S7-Programms umzuwandeln.*

# **17.4.9 FC 120 - Naperian Logarithm In(x) - Natürlicher Logarithmus**

### **Beschreibung**

Die Funktion FC 120 erwartet den Eingangswert im AKKU 1 als Gleitpunktzahl.

**1.** Der Eingangswert muss im Bereich von

 $-1$  (REAL =  $-0.1000000e+01$ ) bis  $+1$  (REAL =  $+0.1000000e+01$ ) liegen.

- **2.** Das Ergebnis legt die Funktion im AKKU 1 ebenfalls als Gleitpunktzahl ab.
- **3.** Bei ordnungsgemäß ausgeführter Berechnung ist das Verknüpfungsergebnis nach dem Aufruf der Funktion FALSE.

### **Parameter**

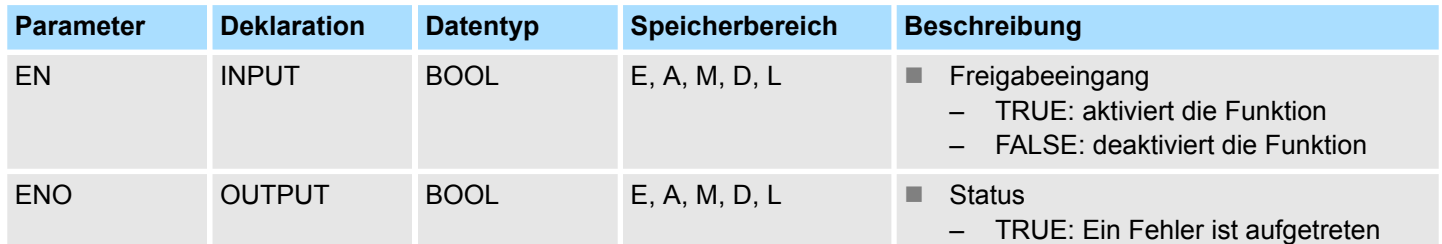

#### **Fehlerinformation**

Im Fehlerfall, wenn der Eingangswert kleiner oder gleich Null ist, setzt die Funktion das Verknüpfungsergebnis *ENO* von Status gleich TRUE. Dann bleibt der Inhalt von AKKU 1 unverändert. Die Belegung der restlichen Register und die der Hilfsmerker wird nicht verändert.

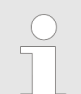

*Diese FC wird nur dazu verwendet, den FB 109 eines bestehenden S5- Programms in eine FC eines S7-Programms umzuwandeln.*

S5-Konvertierung - S5 Converting > FC 122 - Gen. Logarithm to Base b - Allgemeiner Logarithmus Iog (x) zur Basis b

# **17.4.10 FC 121 - Decimal Logarithm Ig(x) - Dezimaler Logarithmus**

### **Beschreibung**

Die Funktion FC 121 erwartet den Eingangswert im AKKU 1 als Bit-Gleitpunktzahl.

**1.** Der Eingangswert muss im Bereich von

 $-1$  (REAL =  $-0.1000000e+01$ ) bis + 1 (REAL =  $+0.1000000e+01$ ) liegen.

- **2.** Das Ergebnis legt die Funktion im AKKU 1 ebenfalls als Gleitpunktzahl ab.
- **3.** Bei ordnungsgemäß ausgeführter Berechnung ist das Verknüpfungsergebnis nach dem Aufruf der Funktion FALSE.

### **Parameter**

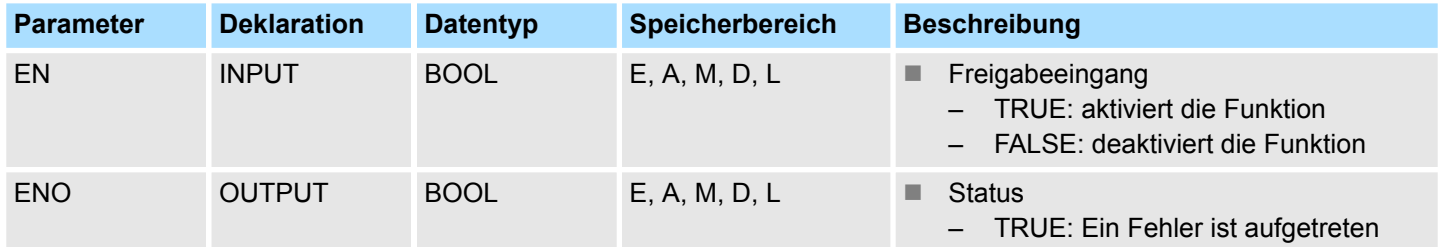

### **Fehlerinformation**

Im Fehlerfall, wenn der Eingangswert kleiner oder gleich Null ist, setzt die Funktion das Verknüpfungsergebnis *ENO* auf Status gleich TRUE. Dann bleibt der Inhalt von AKKU 1 unverändert. Die Belegung der restlichen Register und die der Hilfsmerker wird nicht verändert.

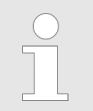

*Diese FC wird nur dazu verwendet, den FB 110 eines bestehenden S5- Programms in eine FC eines S7-Programms umzuwandeln.*

# **17.4.11 FC 122 - Gen. Logarithm to Base b - Allgemeiner Logarithmus Iog (x) zur Basis b Beschreibung**

Die Funktion FC 122 erwartet den Eingangswert für die Basis (b) im AKKU 2 und den Eingangswert für den Numerus (x) im AKKU 1 als Gleitpunktzahlen.

- **1.** Beide Eingangswerte müssen größer als Null sein; zusätzlich darf die Basis nicht den Wert +1 haben.
- **2.** Bei ordnungsgemäß ausgeführter Berechnung steht im AKKU 1 das Ergebnis als Gleitpunktzahl , im AKKU 2 der vorherige Inhalt von AKKU 3 und im AKKU 3 der vorherige Inhalt des AKKU 4. Der Inhalt von AKKU 4 wird nicht verändert. Die Belegung der Schmiermerker wird nicht verändert.
- **3.** Bei einer Berechnung ohne Fehler ist das Verknüpfungsergebnis *ENO* nach dem Aufruf der Funktion FALSE.

S5-Konvertierung - S5 Converting > FC 123 - E to Power n - E hoch n

#### **Parameter**

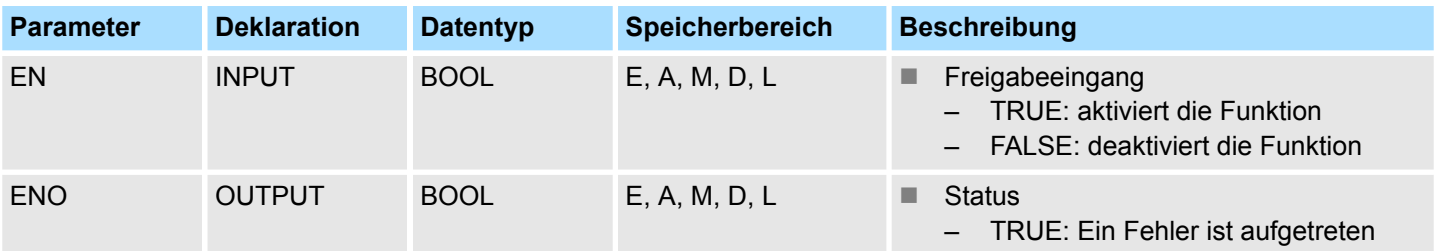

### **Fehlerinformation**

Im Falle eines Fehlers, wenn einer der Eingangswerte kleiner oder gleich Null ist oder wenn die Basis den Wert +1 hat, setzt die Funktion das Verknüpfungsergebnis *ENO* auf den Signalzustand TRUE. Dann bleibt der Inhalt der AKKUs unverändert.

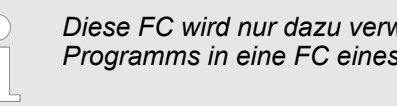

*Diese FC wird nur dazu verwendet, den FB 111 eines bestehenden S5- Programms in eine FC eines S7-Programms umzuwandeln.*

# **17.4.12 FC 123 - E to Power n - E hoch n**

### **Beschreibung**

Die Funktion FC 123 erwartet den Eingangswert im AKKU 1 als Gleitpunktzahl.

- **1.** Der Eingangswert DWORD = DW#16#0000 0000 wird wie der Gleitpunktwert Null  $(REAL = +0.0000000e + 00$  entsprechend DWORD = DW#16#8000 0000) behandelt.
- **2.** Das Ergebnis legt die Funktion im AKKU 1 ebenfalls als Gleitpunktzahl ab.
- **3.** Bei ordnungsgemäß ausgeführter Berechnung ist das Verknüpfungsergebnis *ENO* nach dem Aufruf der Funktion FALSE.

### **Parameter**

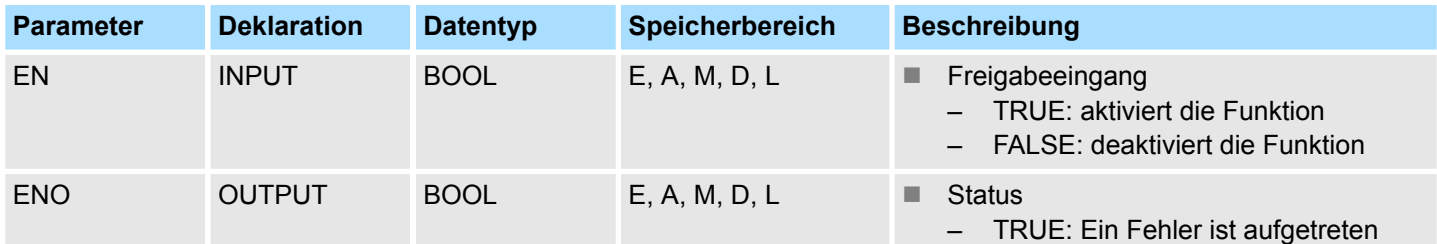

### **Fehlerinformation**

Im Fehlerfall, wenn der Eingangswert nicht im Bereich von REAL = - 0.8802962e+02 ... REAL = +0.8802966e+02 liegt (dann würde der Funktionswert außerhalb des Zahlenbereichs liegen), setzt die Funktion das Verknüpfungsergebnis *ENO* auf den Signalzustand TRUE. Dann bleibt der Inhalt von AKKU 1 unverändert. Die Belegung der Hilfsmerker wird nicht verändert.

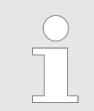

*Diese FC wird nur dazu verwendet, den FB 112 eines bestehenden S5- Programms in eine FC eines S7-Programms umzuwandeln.*

### **17.4.13 FC 124 - 10 to Power n - 10 hoch n**

### **Beschreibung**

Die Funktion FC 124 erwartet den Eingangswert im AKKU 1 als Gleitpunktzahl.

- **1.** Der Eingangswert DWORD = DW#16#0000 0000 wird wie der Gleitpunktwert Null (REAL = +0.0000000e+00 entsprechend DWORD = DW#16#8000 0000) behandelt.
- **2.** Das Ergebnis legt die Funktion im AKKU 1 ebenfalls als Gleitpunktzahl ab.
- **3.** Bei ordnungsgemäß ausgeführter Berechnung ist das Verknüpfungsergebnis *ENO* nach dem Aufruf der Funktion FALSE.

#### **Parameter**

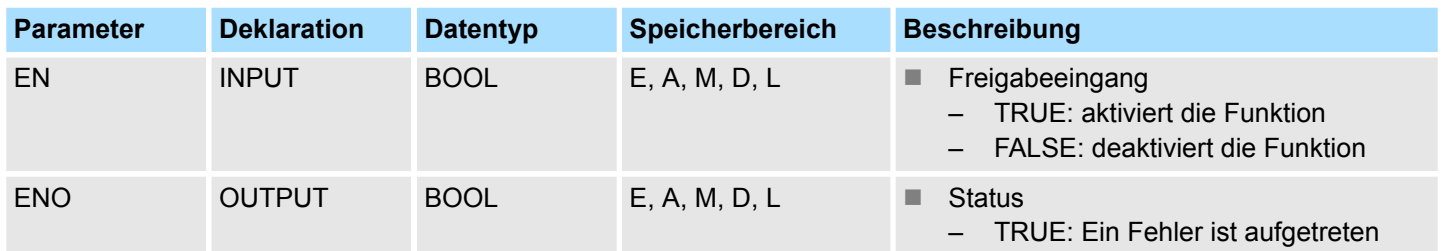

### **Fehlerinformation**

Im Fehlerfall, wenn der Eingangswert nicht im Bereich von REAL = -0.3823079e+02 ... REAL = + 0.3823080e+02 liegt (dann würde der Funktionswert außerhalb des Zahlenbereichs liegen), setzt die Funktion das Verknüpfungsergebnis auf den Signalzustand TRUE. Dann bleibt der Inhalt von AKKU 1 unverändert. Die Belegung der Hilfsmerker wird nicht verändert.

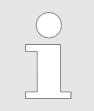

*Diese FC wird nur dazu verwendet, den FB 113 eines bestehenden S5- Programms in eine FC eines S7-Programms umzuwandeln.*

# **17.4.14 FC 125 - ACCU 2 to Power ACCU 1 - AKKU 2 hoch AKKU 1**

### **Beschreibung**

Die Funktion FC 125 erwartet den Eingangswert für die Basis im AKKU 2 und den Eingangswert für den Exponenten im AKKU 1, beide als Gleitpunktzahlen.

**1.** Der Eingangswert für die Basis muss positiv sein.

Ein Eingangswert DWORD = DW#16#0000 0000 wird wie der Gleitpunktwert Null  $(REAL = +0.0000000e + 00$  entsprechend DWORD = DW#16#8000 0000) behandelt.

Für Null hoch Null wird als Ergebnis Null ausgegeben.

- **2.** Das Ergebnis der Berechnung steht als Gleitpunktzahl im AKKU 1.
- **3.** Bei ordnungsgemäß ausgeführter Berechnung ist das Verknüpfungsergebnis *ENO* nach dem Aufruf der Funktion FALSE.

### **Parameter**

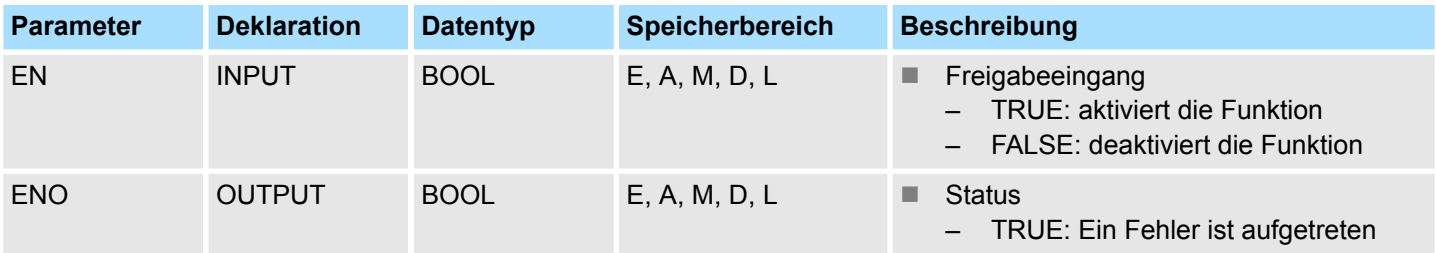

### **Fehlerinformation**

Im Fehlerfall wird *ENO* TRUE wenn:

- der Eingangswert für die Basis kleiner als Null ist
- während der Berechnung der Funktion ein Zahlenbereichsüberlauf aufgetreten ist

Im Fehlerfall bleibt der Inhalt von AKKU 1 und 2 unverändert.

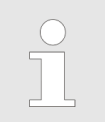

*Diese FC wird nur dazu verwendet, den FB 114 eines bestehenden S5- Programms in eine FC eines S7-Programms umzuwandeln.*

# **17.5 PID-Steuerung -** *"PID Control"*

### **17.5.1 FB 41 - CONT\_C - Kontinuierliches Regeln**

**Beschreibung**

Der FB 41 CONT\_C dient zum Regeln von technischen Prozessen mit kontinuierlichen Ein- und Ausgangsgrößen. Über die Parametrierung können Sie Teilfunktionen des PID Reglers zu- oder abschalten und damit diesen an die Regelstrecke anpassen.

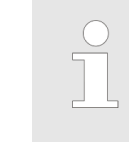

*Bitte beachten Sie, dass der Regelungsbaustein zyklisch in regelmäßigen Abständen aufzurufen ist, ansonsten kann dies zu Fehlberechnungen führen. Rufen Sie hierzu den Regelungsbaustein in einem Weckalarm-OB (OB 30 ... OB 38) auf und geben Sie am Eingang CYCLE das Zeitraster des Weckalarm-OBs an.*

### **Parameter**

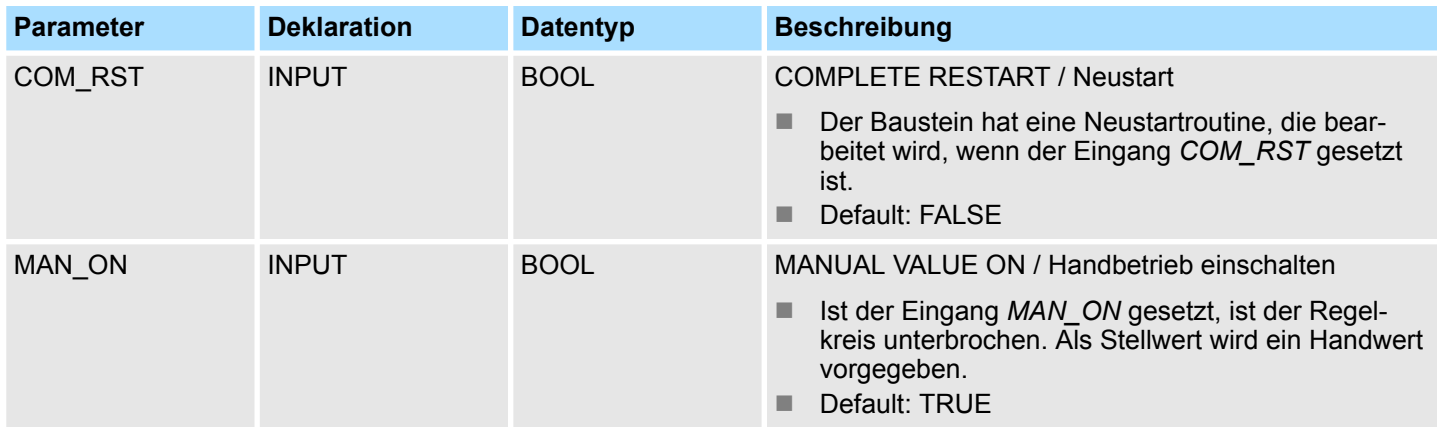

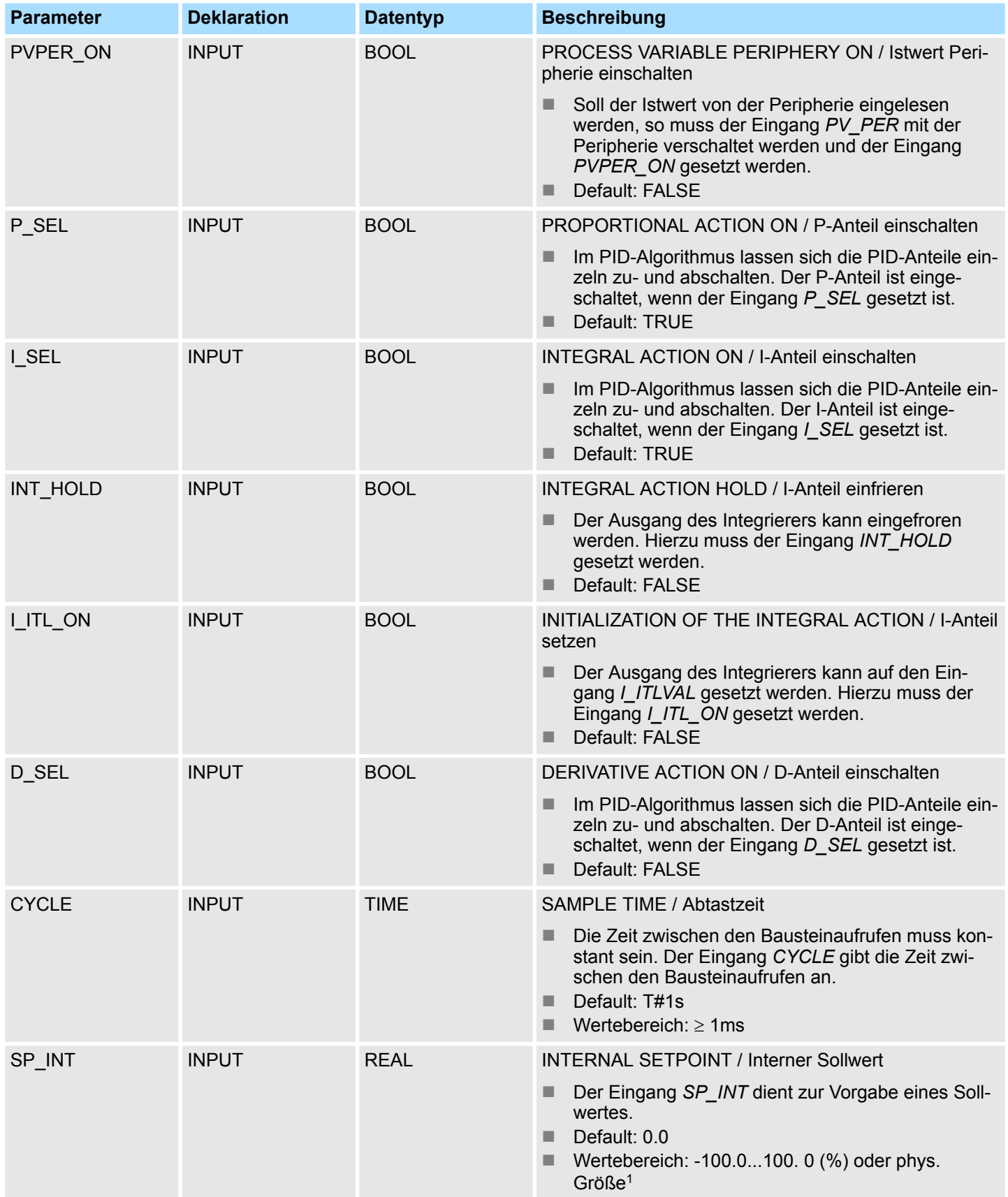

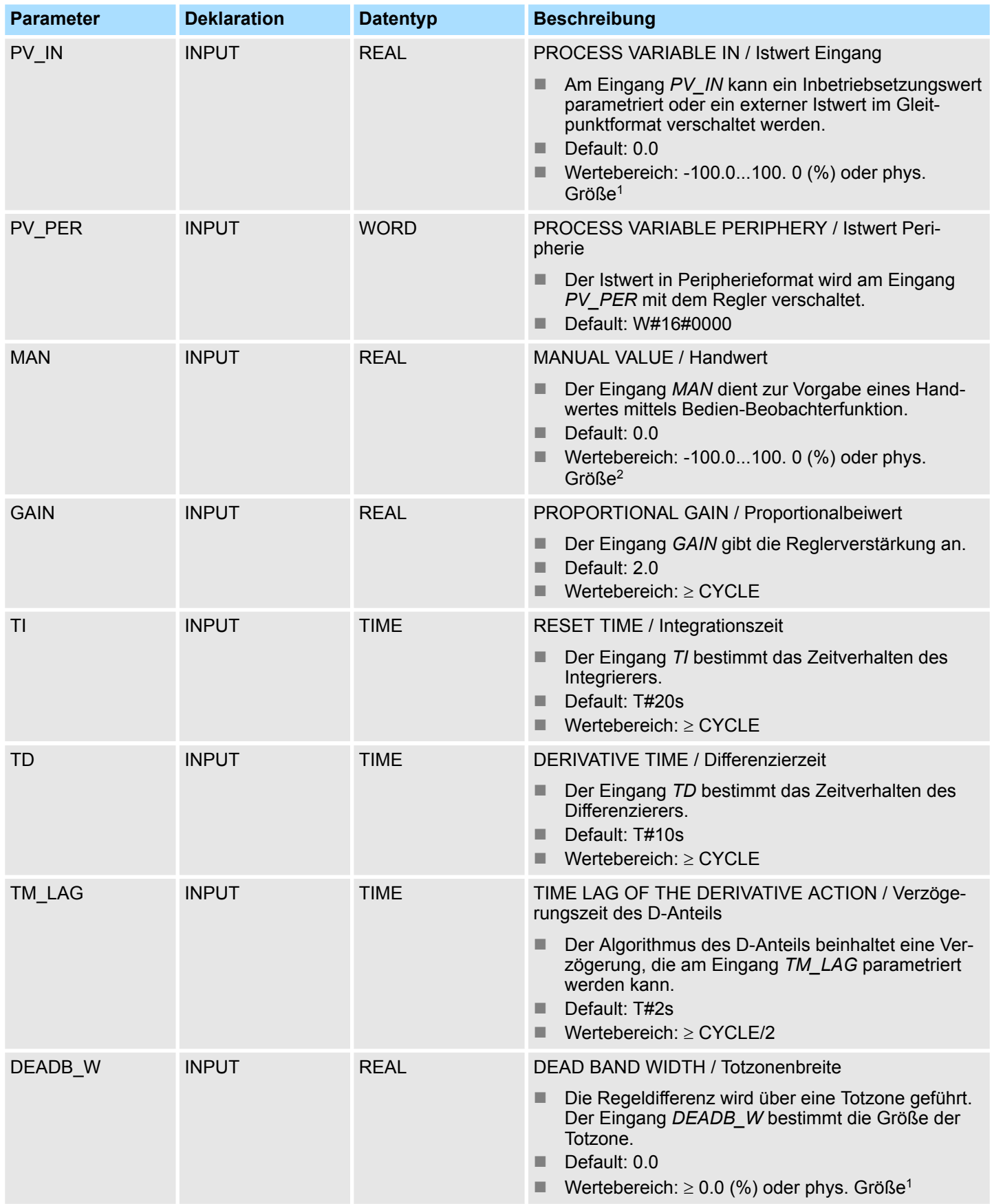

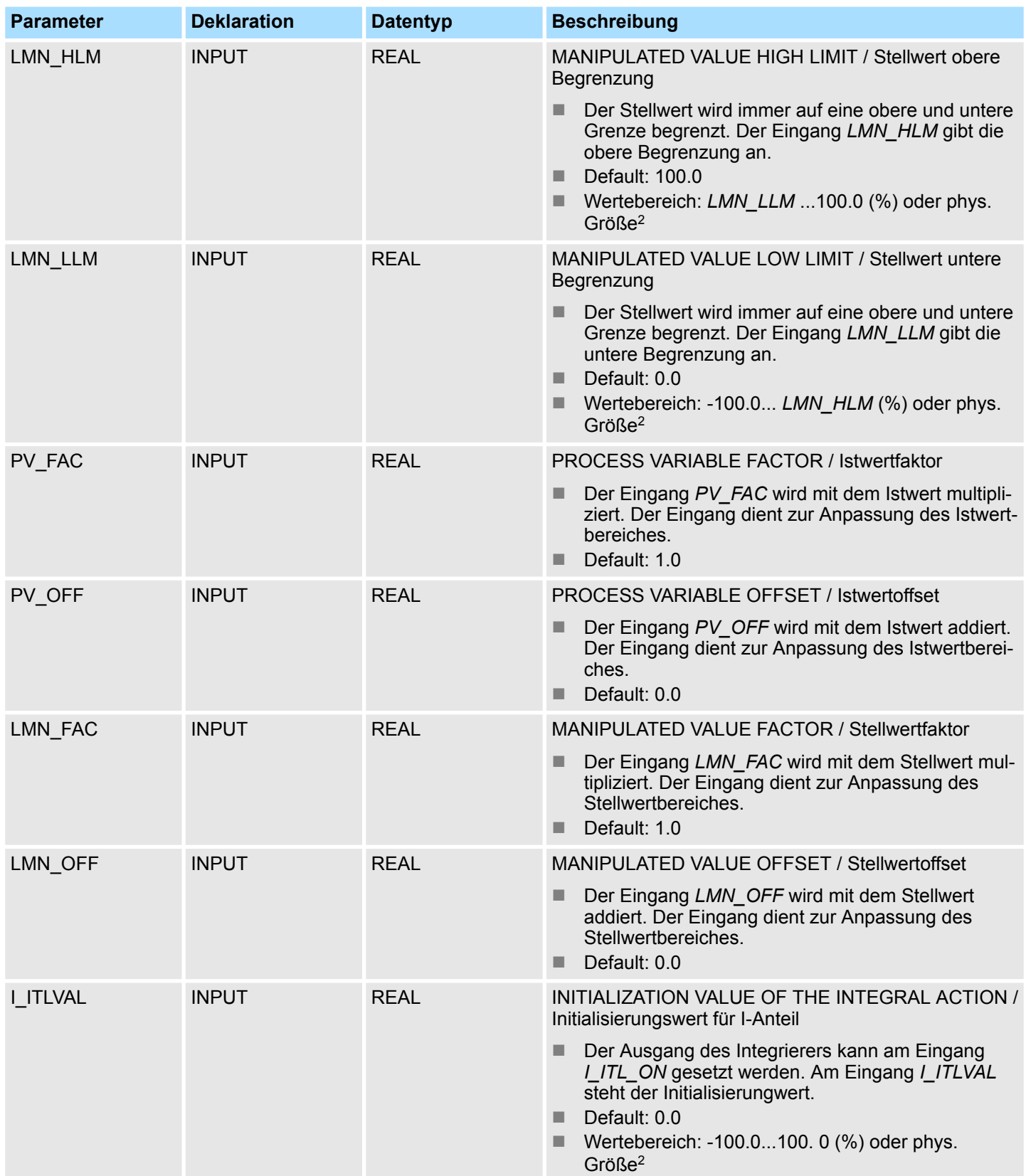

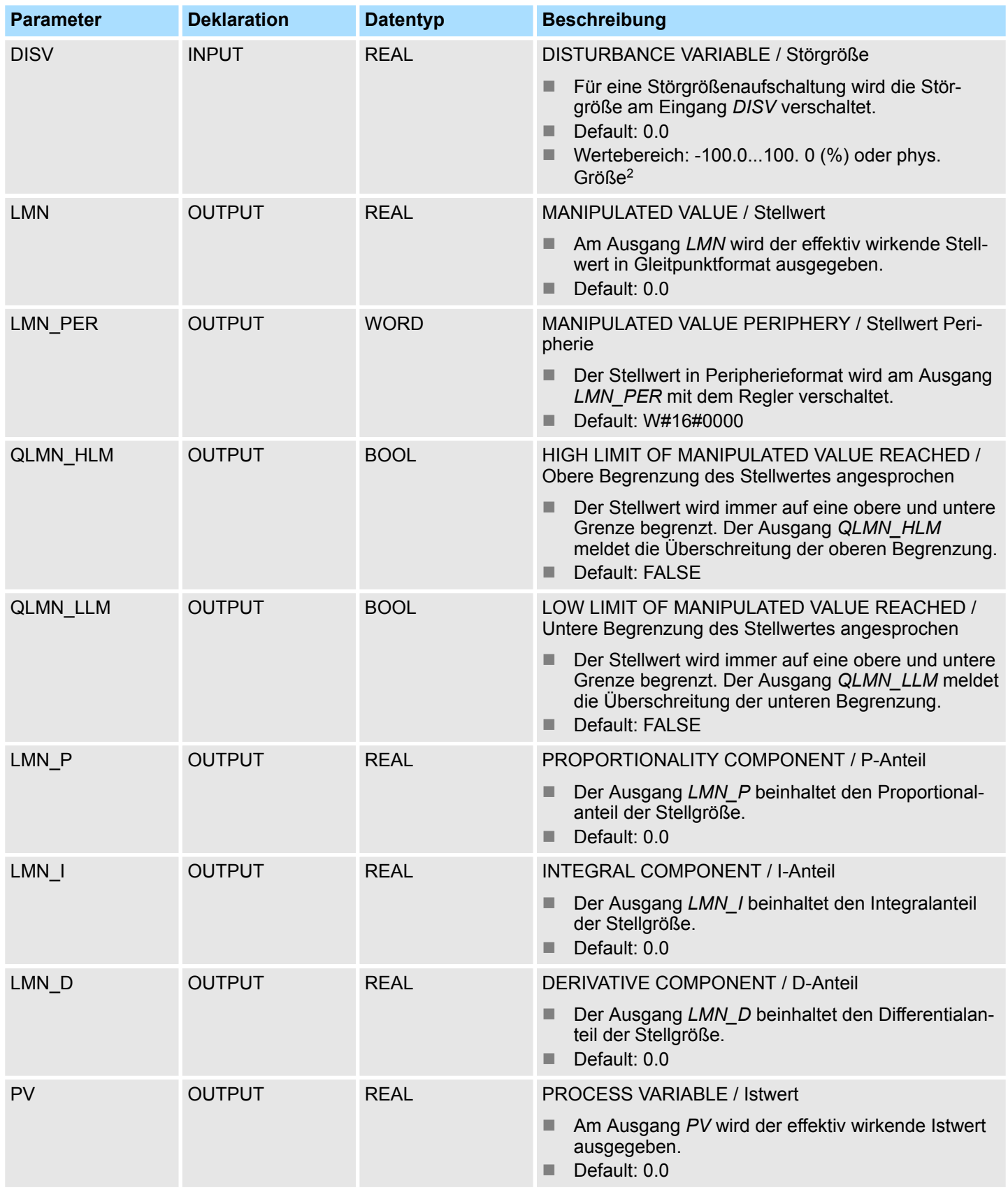

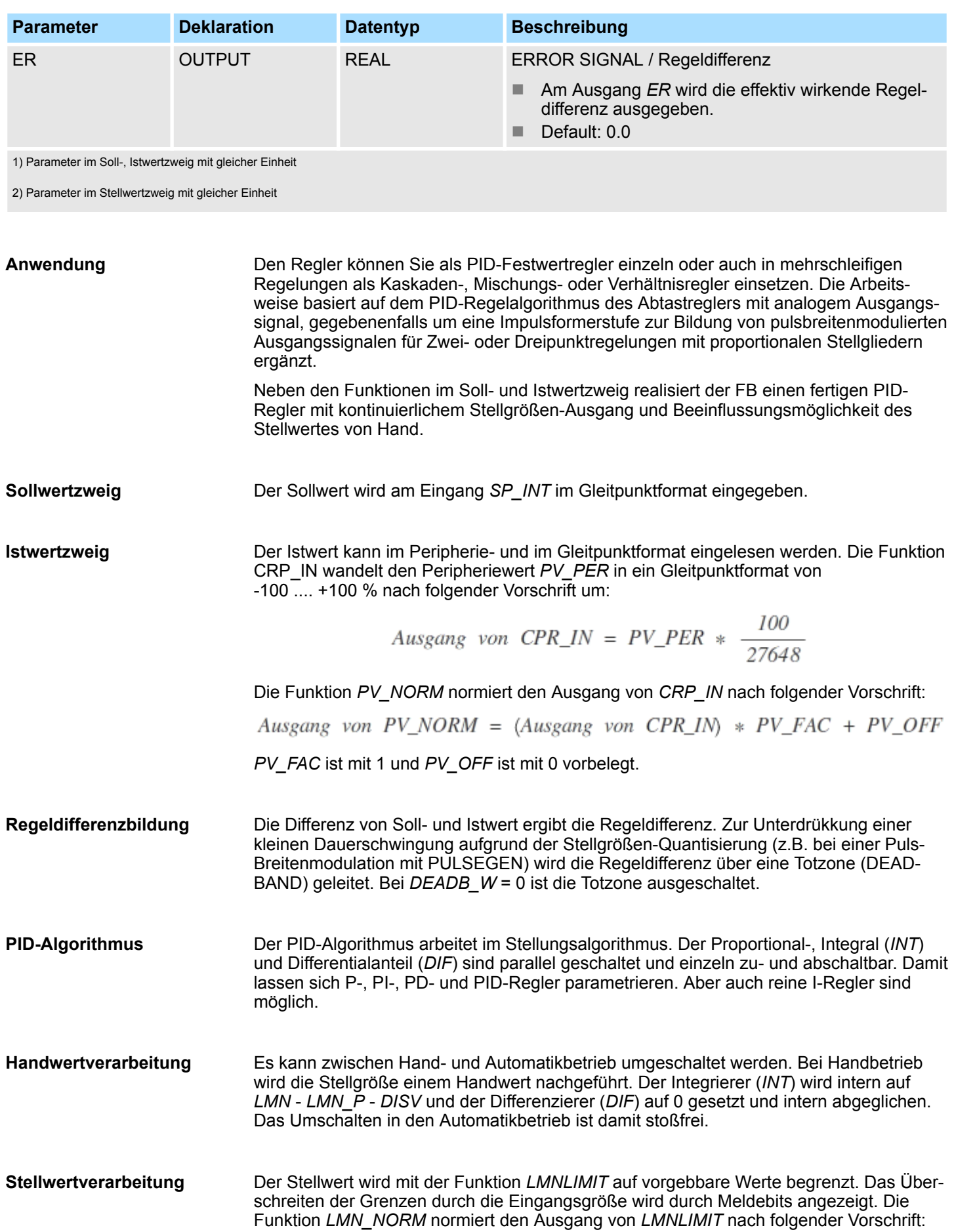

$$
LMN = (Augang von LMNLIMIT) * LMN_FAC + LMN_OFF
$$

*LMN\_FAC* ist mit 1 und *LMN\_OFF* mit 0 vorbelegt.

Der Stellwert steht auch im Peripherieformat zur Verfügung. Die Funktion *CRP\_OUT* wandelt den Gleitpunktwert *LMN* in einen Peripheriewert nach folgender Vorschrift um:

$$
LMN\_PER = LMN * \frac{27648}{100}
$$

Am Eingang *DISV* kann eine Störgröße additiv aufgeschaltet werden. **Störgrößenaufschaltung**

*Neustart/Wiederanlauf* **Betriebszustände**

- Der FB 41 CONT C verfügt über eine Neustartroutine, die durchlaufen wird, wenn der Eingangs-Parameter *COM\_RST* = TRUE gesetzt ist.
- Der Integrierer wird beim Anlauf intern auf den Initialisierungswert / *ITVAL* gesetzt. Beim Aufruf in einer Weckalarmebene arbeitet er von diesem Wert aus weiter.
- Alle anderen Ausgänge werden auf ihre Vorbelegungswerte gesetzt.
- Der Baustein enthält keine Fehlerprüfung, deshalb wird keine Fehlerinformation ausgegeben. **Fehlerinformationen**

### **Blockschaltbild**

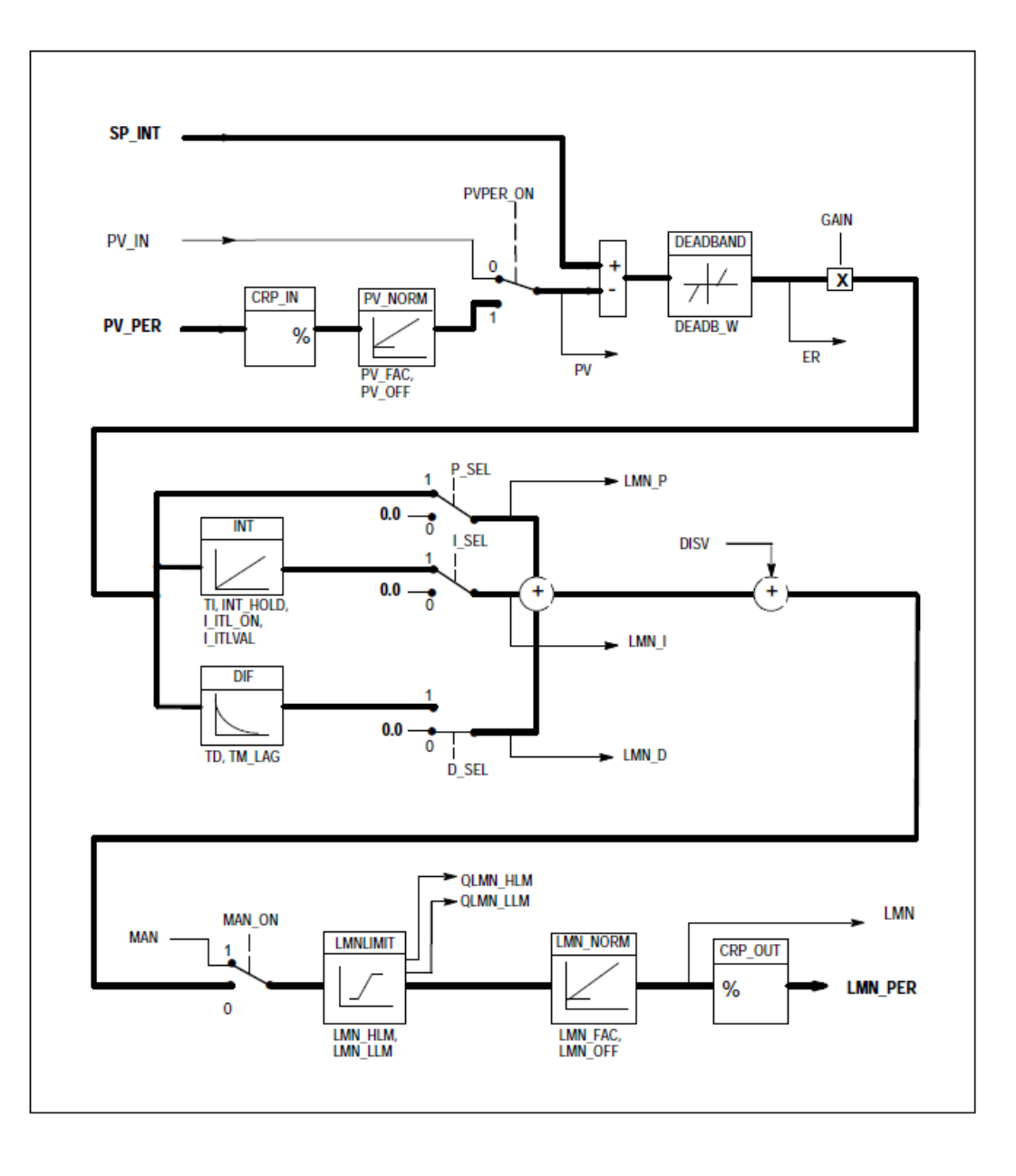

### **17.5.2 FB 42 - CONT\_S - Schrittregeln**

### **Beschreibung**

Der FB 42 CONT\_S dient zum Regeln von technischen Prozessen mit binären Stellwertausgangssignalen für integrierende Stellglieder. Über die Parametrierung lassen sich Teilfunktionen des PI-Schrittreglers zu- oder abschalten und damit an die Regelstrecke anpassen.

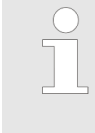

*Bitte beachten Sie, dass der Regelungsbaustein zyklisch in regelmäßigen Abständen aufzurufen ist, ansonsten kann dies zu Fehlberechnungen führen. Rufen Sie hierzu den Regelungsbaustein in einem Weckalarm-OB (OB 30 ... OB 38) auf und geben Sie am Eingang CYCLE das Zeitraster des Weckalarm-OBs an.*

### **Parameter**

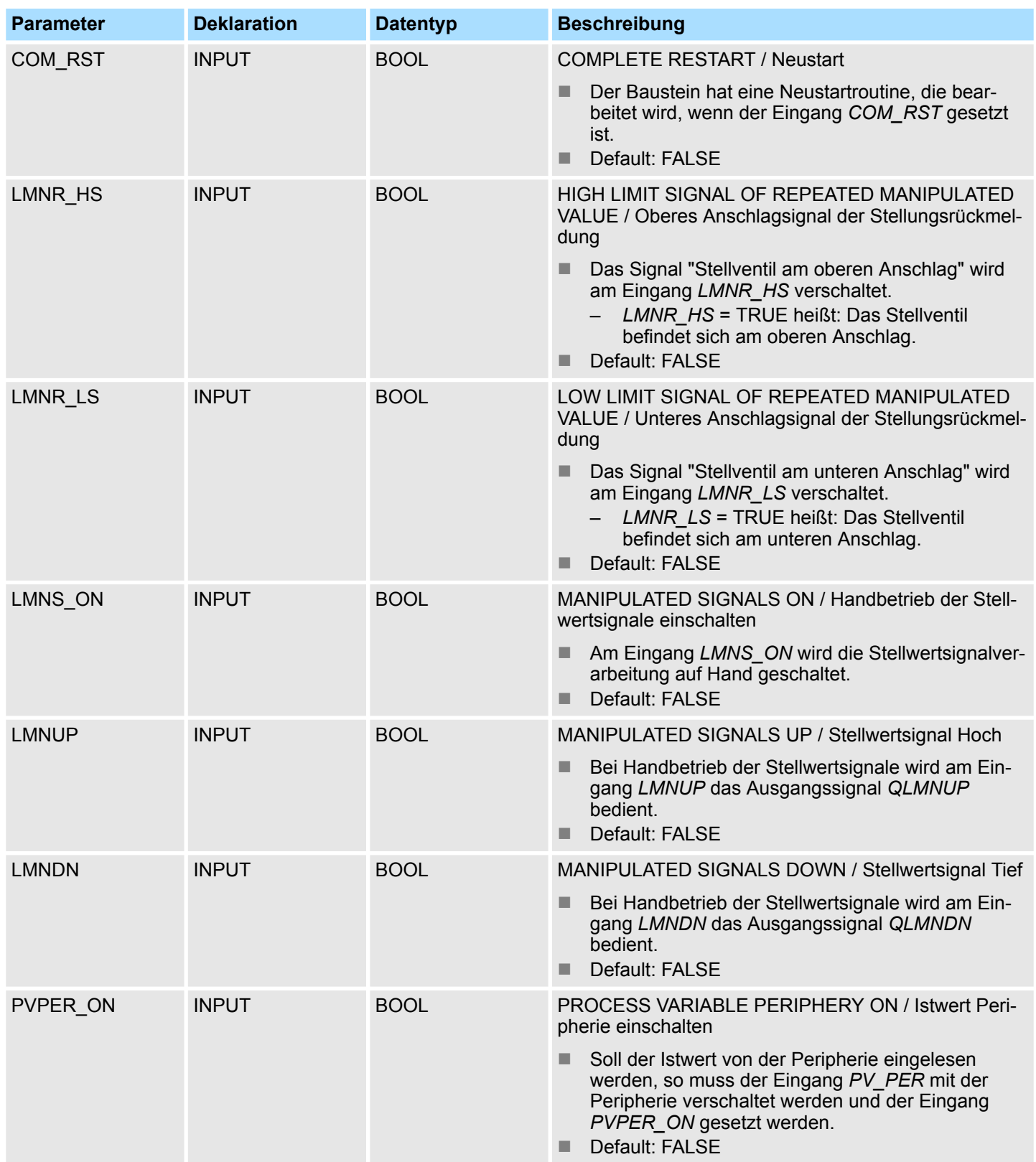

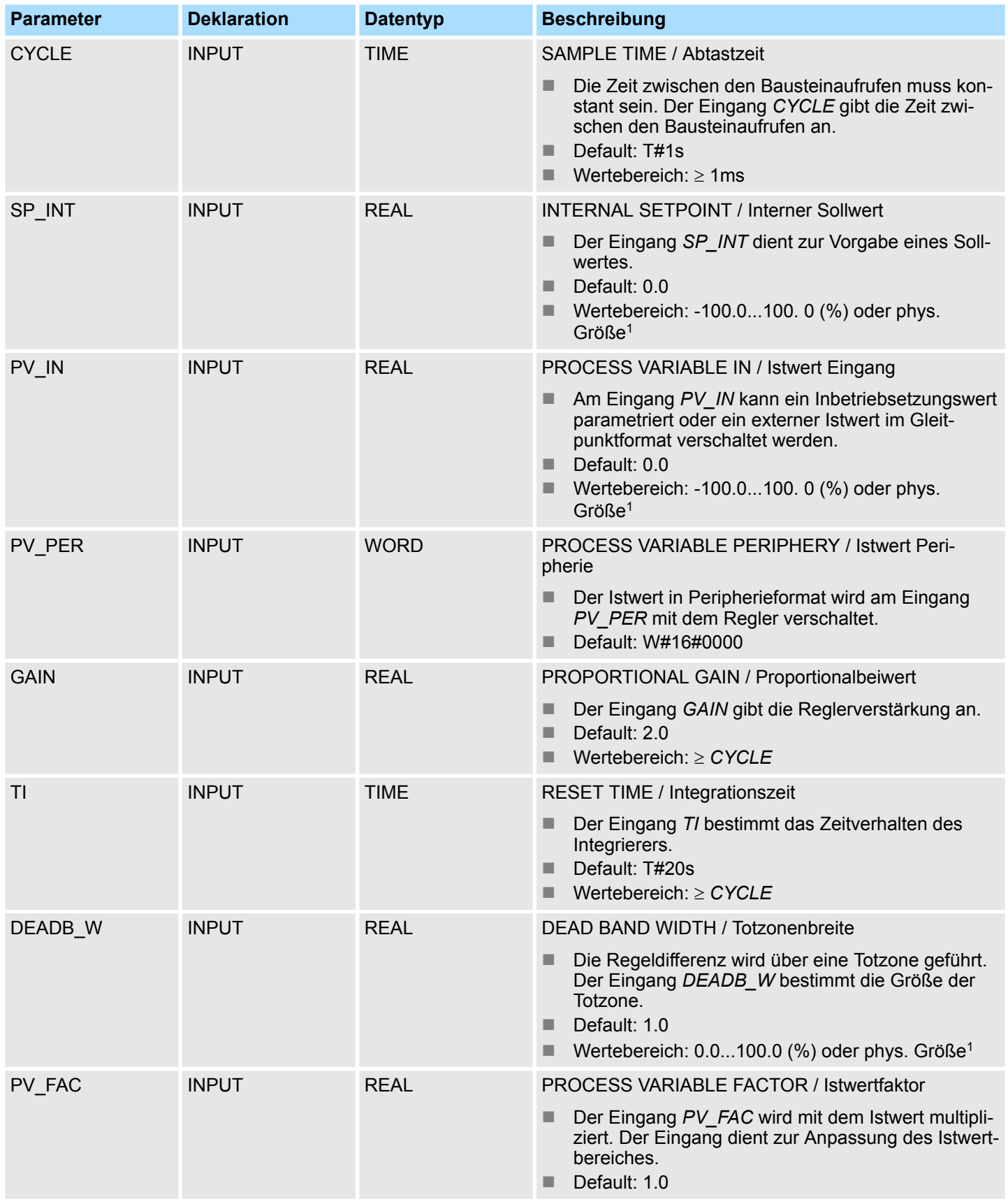

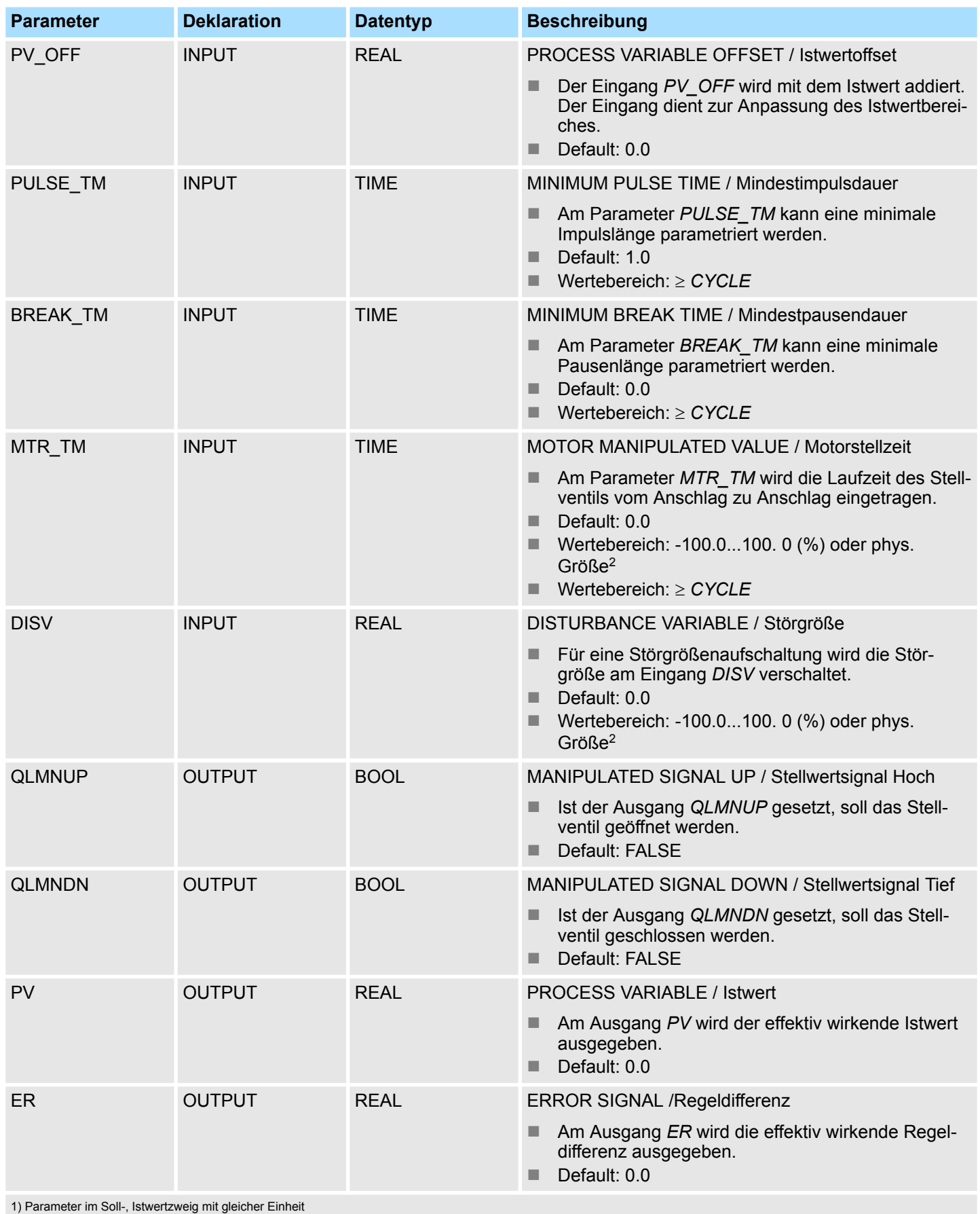

2) Parameter im Stellwertzweig mit gleicher Einheit

Der Regler kann als PI-Festwertregler einzeln oder in unterlagerten Regelkreisen bei Kaskaden-, Mischungs- oder Verhältnisregelungen eingesetzt werden, jedoch nicht als Führungsregler. Die Arbeitsweise basiert auf dem PI Regelalgorithmus des Abtastreglers und wird um die Funktionsglieder zur Erzeugung des binären Ausgangssignals aus dem analogen Stellsignal ergänzt. Neben den Funktionen im Istwertzweig realisiert der FB einen fertigen PI Regler mit binärem Stellwertausgang und Beeinflussungsmöglichkeit des Stellwertes von Hand. Der Schrittregler arbeitet ohne Stellungsrückmeldung. **Anwendung**

Der Sollwert wird am Eingang *SP\_INT* im Gleitpunktformat eingegeben. **Sollwertzweig**

Der Istwert kann im Peripherie- und im Gleitpunktformat eingelesen werden. Die Funktion *CRP\_IN* wandelt den Peripheriewert *PV\_PER* in ein Gleitpunktformat von -100 .... +100 % nach folgender Vorschrift um: **Istwertzweig**

 $\label{eq:1} \begin{array}{lll} \textrm{Augang~von~CPR\_IN}~=~PV\_PER~*~\frac{100}{27648} \end{array}$ 

Die Funktion *PV\_NORM* normiert den Ausgang von *CRP\_IN* nach folgender Vorschrift: Ausgang von PV\_NORM = (Ausgang von CPR\_IN)  $*$  PV\_FAC + PV\_OFF

*PV\_FAC* ist mit 1 und *PV\_OFF* ist mit 0 vorbelegt.

Die Differenz von Soll- und Istwert ergibt die Regeldifferenz. Zur Unterdrückung einer kleinen Dauerschwingung aufgrund der Stellgrößen-Quantisierung (z.B. bei einer Puls-Breitenmodulation mit PULSEGEN) wird die Regeldifferenz über eine Totzone (DEAD-BAND) geleitet. Bei *DEADB\_W* = 0 ist die Totzone ausgeschaltet. **Regeldifferenzbildung**

Der FB arbeitet ohne Stellungsrückmeldung. Der I-Anteil des PI-Algorithmus und die gedachte Stellungsrückmeldung werden in einem Integrator (INT) berechnet und als Rückführungswert mit dem verbliebenen P-Anteil verglichen. Die Differenz geht auf ein Dreipunktglied (THREE\_ST) und einen Impulsformer (PULSEOUT), der die Impulse für das Stellventil bildet. Über eine Adaption der Ansprechschwelle des Dreipuntgliedes wird die Schalthäufigkeit des Reglers reduziert. **PI-Schrittalgorithmus**

Am Eingang *DISV* kann eine Störgröße additiv aufgeschaltet werden. **Störgrößenaufschaltung**

*Neustart/Wiederanlauf* **Betriebszustände**

- Der FB 42 CONT S verfügt über eine Neustartroutine, die durchlaufen wird, wenn der Eingangs-Parameter *COM\_RST* = TRUE gesetzt ist.
- Alle anderen Ausgänge werden auf ihre Vorbelegungswerte gesetzt.
- Der Baustein enthält keine Fehlerprüfung, deshalb wird keine Fehlerinformation ausgegeben. **Fehlerinformationen**

### **Blockschaltbild**

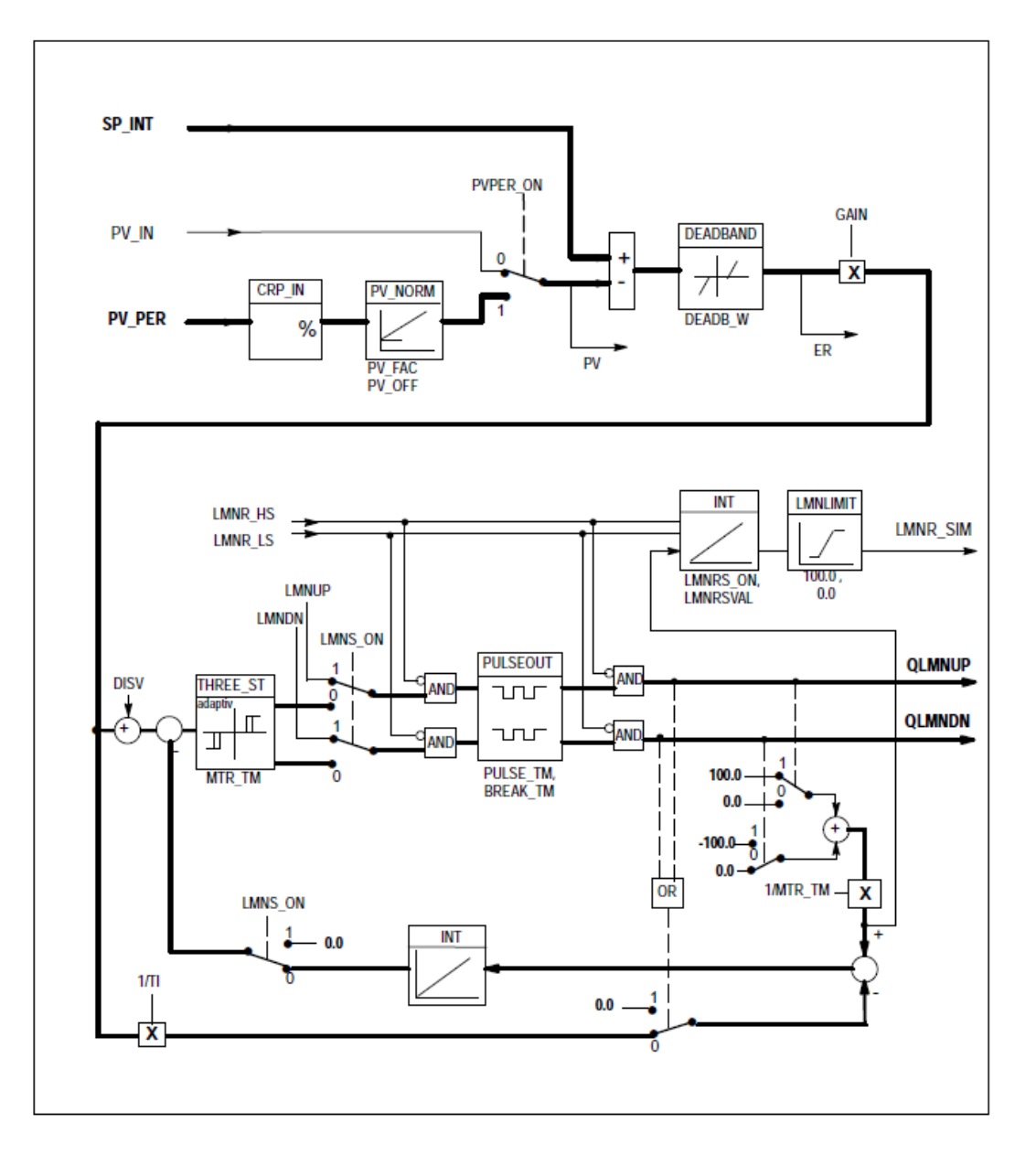

### **17.5.3 FB 43 - PULSGEN - Impulsformen**

### **Beschreibung**

Der FB 43 PULSGEN dient zum Aufbau eines PID-Reglers mit Impulsausgang für proportionale Stellglieder. Mit dem FB 43 lassen sich PID-Zwei- oder Dreipunktregler mit Pulsbreitenmodulation aufbauen. Die Funktion wird meistens in Verbindung mit dem kontinuierlichen Regler CONT\_C angewendet.

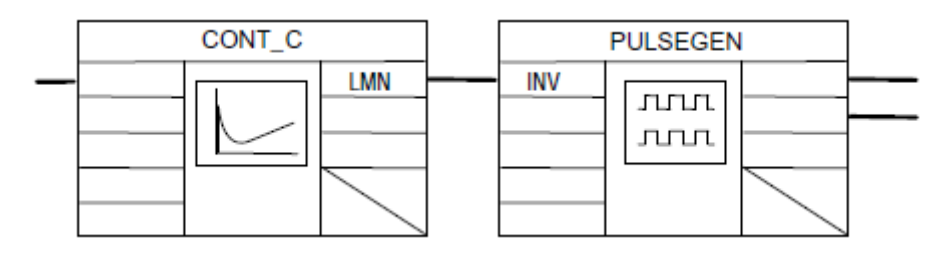

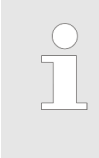

*Bitte beachten Sie, dass der Regelungsbaustein zyklisch in regelmäßigen Abständen aufzurufen ist, ansonsten kann dies zu Fehlberechnungen führen. Rufen Sie hierzu den Regelungsbaustein in einem Weckalarm-OB (OB 30 ... OB 38) auf und geben Sie am Eingang CYCLE das Zeitraster des Weckalarm-OBs an.*

#### **Parameter**

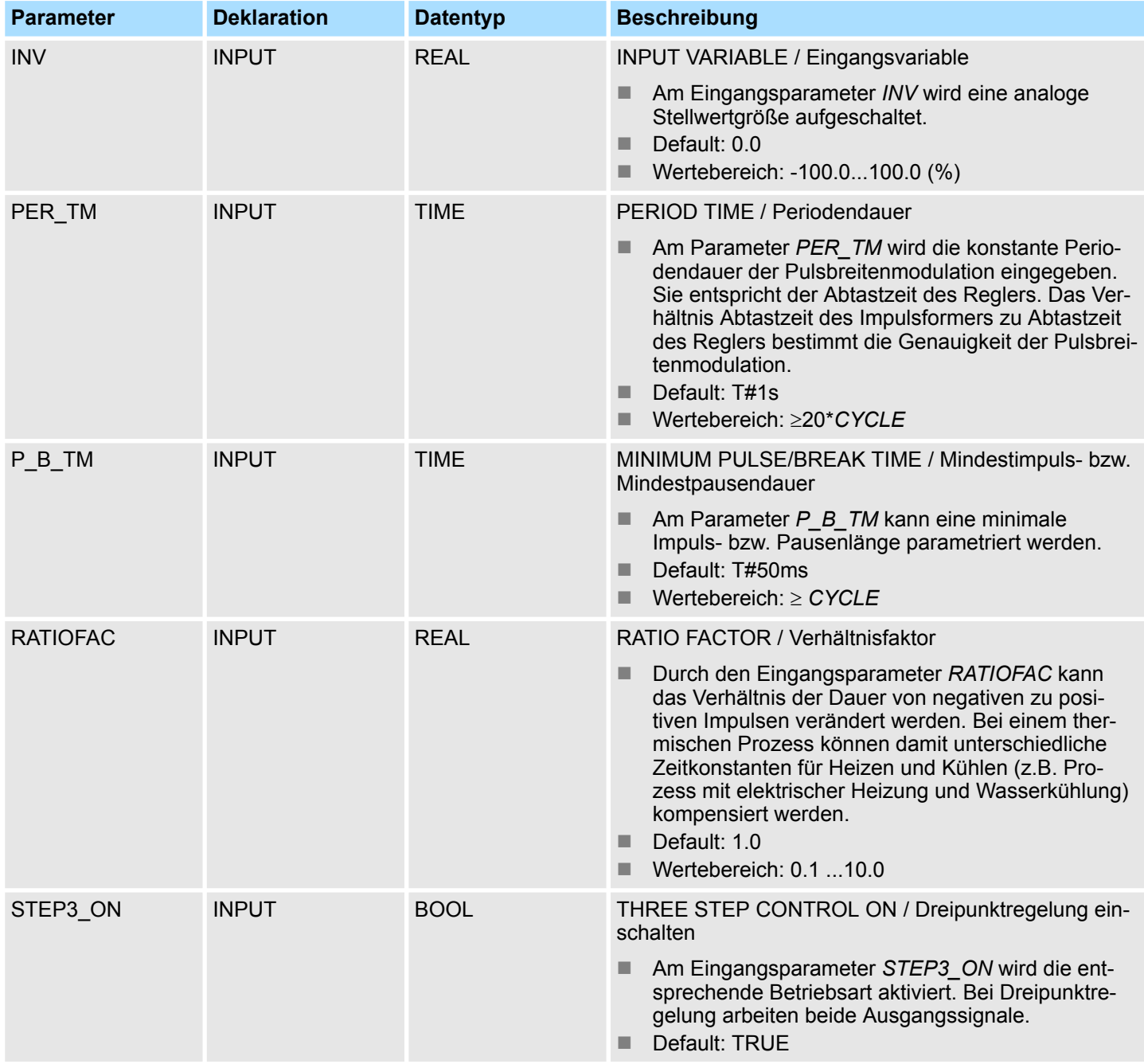

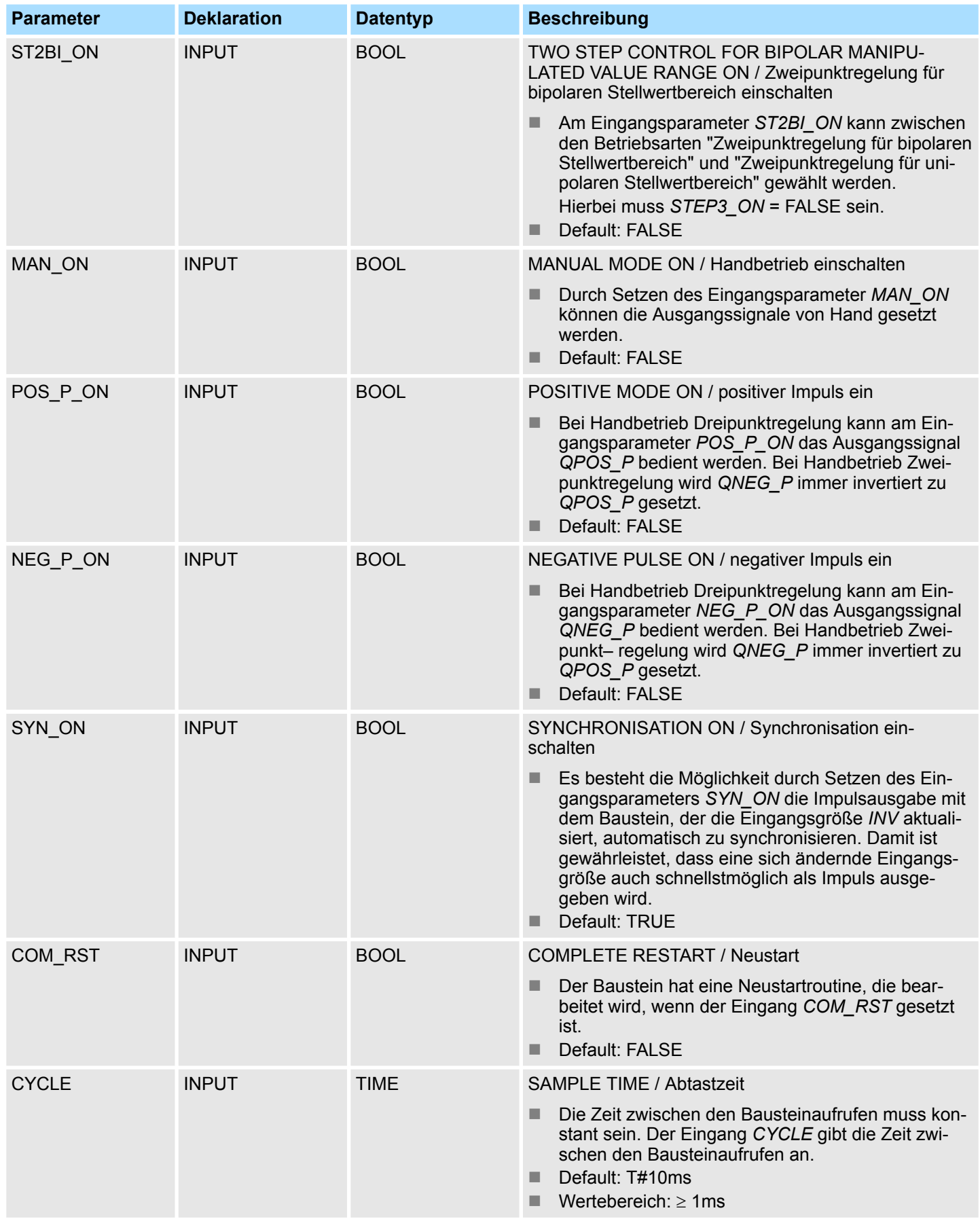

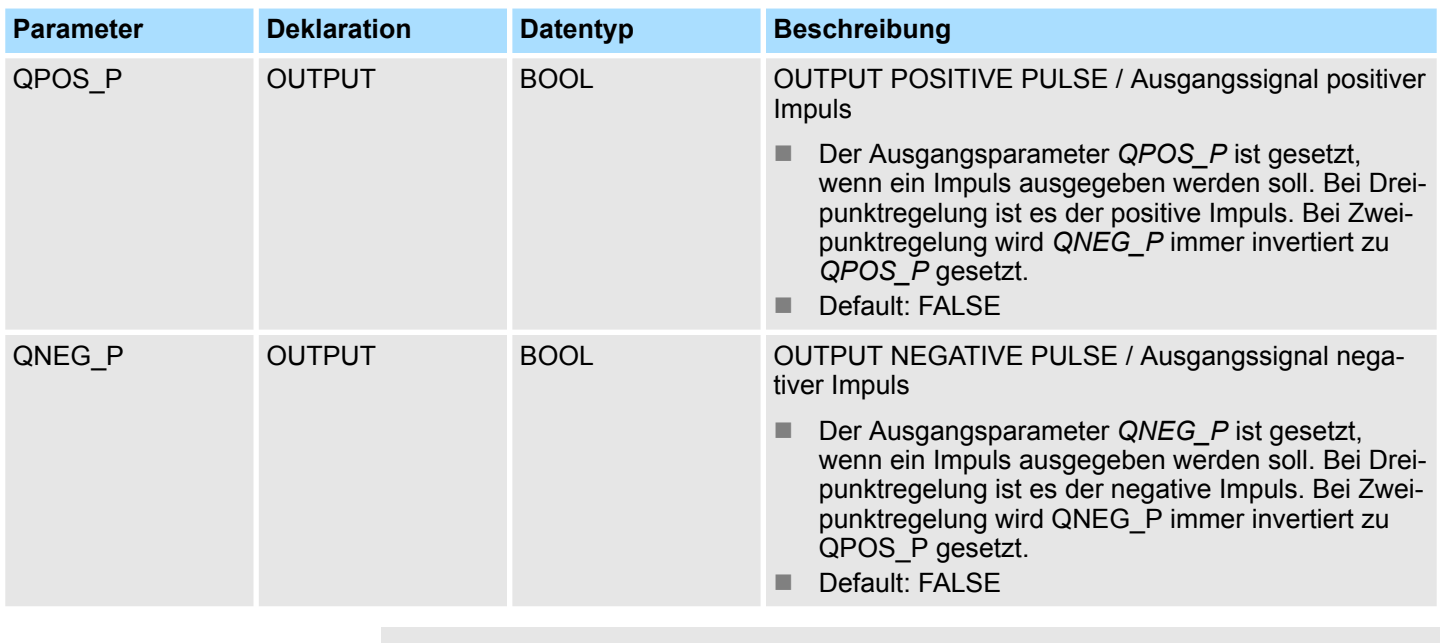

*eine Prüfung der Parameter findet nicht statt.*

**Anwendung**

Die Funktion PULSEGEN transformiert die Eingangsgröße *INV* ( = LMN des PID-Reglers) durch Modulation der Impulsbreite in eine Impulsfolge mit konstanter Periodendauer, welche der Zykluszeit, mit der die Eingangsgröße aktualisiert wird, entspricht und in PER\_TM parametriert werden muss. Die Dauer eines Impulses pro Periodendauer ist proportional der Eingangsgröße. Dabei ist der durch *PER\_TM* parametrierte Zyklus nicht identisch mit dem Bearbeitungszyklus des FB PULSEGEN. Vielmehr setzt sich ein Zyklus *PER\_TM* aus mehreren Bearbeitungszyklen des FB PULSEGEN zusammen, wobei die Anzahl der FB PULSEGEN-Aufrufe pro *PER\_TM* Zyklus ein Maß für die Genauigkeit der Impulsbreite darstellt.

*Die Werte der Eingangsparameter werden im Baustein nicht begrenzt;*

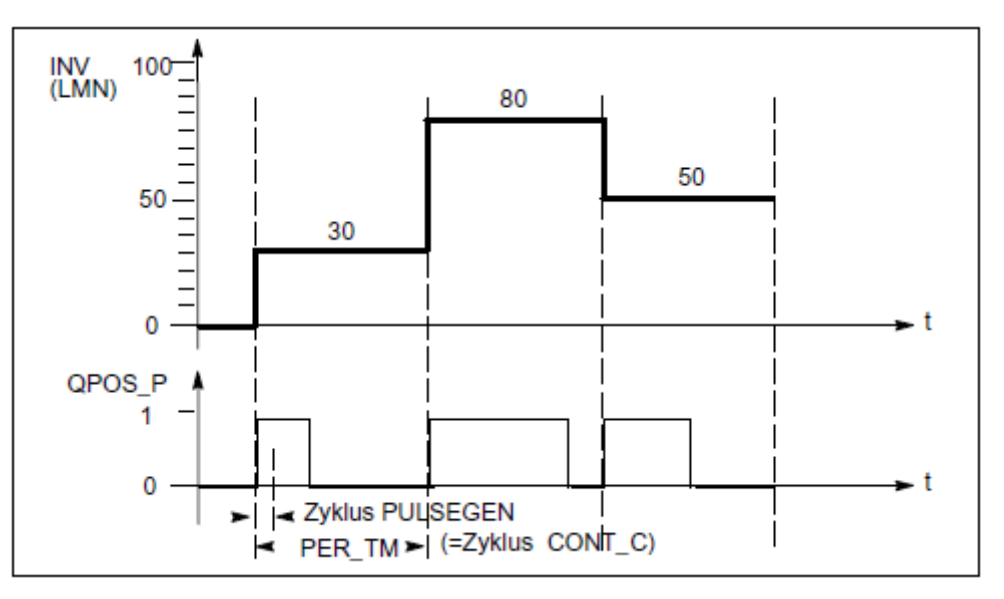

Eine Eingangsgröße 30% und 10 FB PULSEGEN-Aufrufe pro *PER\_TM* bedeuten also:

- "1" am Ausgang *QPOS* für die ersten drei Aufrufe des FB PULSEGEN (30% von 10 Aufrufen)
- "0" am Ausgang *QPOS* für sieben weitere Aufrufe des FB PULSEGEN (70% von 10 Aufrufen)

### **Blockschaltbild**

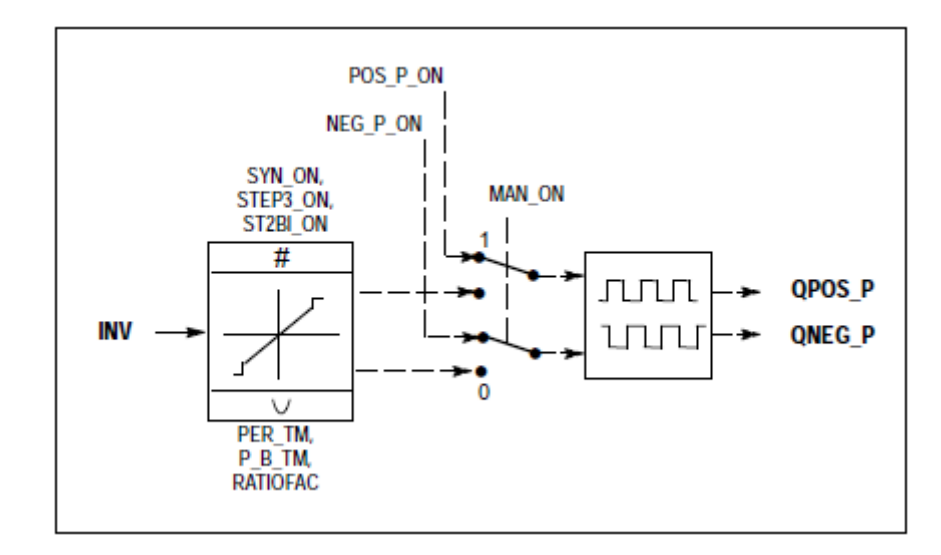

#### **Stellwertgenauigkeit**

Durch ein "Abtastverhältnis" von 1:10 (CONT\_C-Aufrufe zu PULSEGEN-Aufrufe) ist die Stellwertgenauigkeit in diesem Beispiel auf 10% beschränkt, d.h. vorgegebene Eingangswerte *INV* können nur im Raster von 10% auf eine Impulslänge am Ausgang *QPOS* abgebildet werden. Entsprechend erhöht sich die Genauigkeit mit der Anzahl der FB PULSEGEN-Aufrufe pro CONT\_C-Aufruf. Wird z.B. PULSEGEN 100 mal häufiger aufgerufen als CONT\_C, so erreicht man eine Auflösung von 1% des Stellwertbereiches.

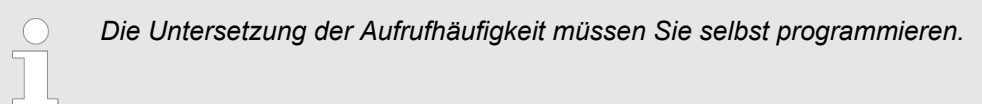

#### **Automatische Synchronisation**

Es besteht die Möglichkeit die Impulsausgabe mit dem Baustein, der die Eingangsgröße *INV* (z.B. CONT C) aktualisiert, automatisch zu synchronisieren. Damit ist gewährleistet, dass eine ändernde Eingangsgröße auch schnellstmöglich als Impuls ausgegeben wird. Der Impulsformer wertet immer im Zeitabstand der Periodendauer *PER\_TM* die Eingangsgröße INV aus und wandelt den Wert in ein Impulssignal der entsprechenden Länge. Da aber *INV* meistens in einer langsameren Weckalarmebene berechnet wird, sollte der Impulsformer möglichst schnell nach der Aktualisierung von *INV* mit der Umwandlung des diskreten Wertes in ein Impulssignal beginnen. Dazu kann der Baustein den Start der Periode nach folgendem Verfahren selbst synchronisieren:

Hat sich *INV* geändert und befindet sich der Bausteinaufruf nicht im ersten oder in den letzten zwei Aufrufzyklen einer Periode, so wird eine Synchronisation durchgeführt. Die Impulsdauer wird neu berechnet und beim nächsten Zyklus mit einer neuen Periode wird mit der Ausgabe begonnen.

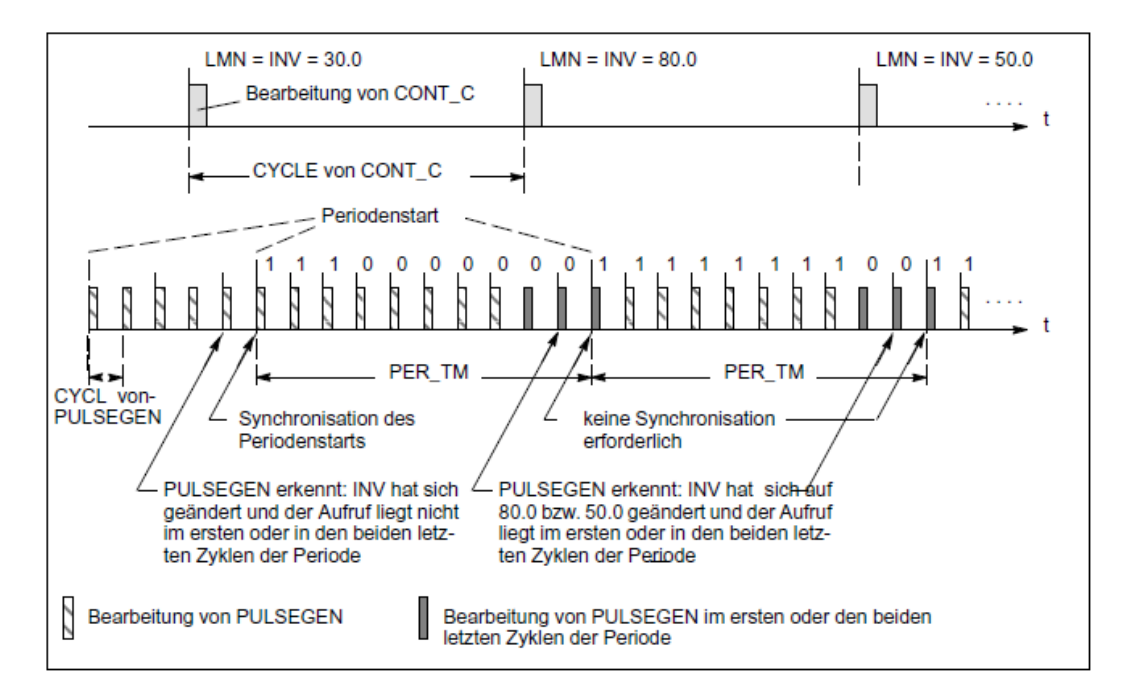

Die automatische Synchronisation lässt sich am Eingang *SYN\_ON* (= FALSE) abschalten.

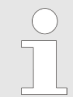

*Durch den Beginn der neuen Periode wird der Altwert von INV (d.h. von LMN) nach erfolgter Synchronisation mehr oder weniger ungenau auf das Impulssignal abgebildet.*

#### **Betriebsarten**

Je nach Parametrierung des Impulsformers können PID-Regler mit Dreipunktverhalten oder mit bipolarem bzw. unipolarem Zweipunktausgang konfiguriert werden. Nachstehende Tabelle zeigt die Einstellung der Schalterkombinationen für die möglichen Betriebsarten.

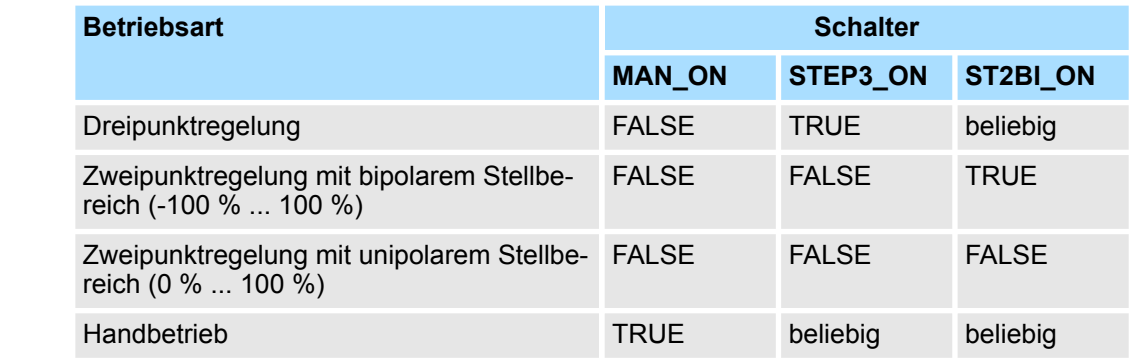

#### In der Betriebsart Dreipunktregelung können drei Zustände des Stellsignals erzeugt werden. Dazu werden die Zustandswerte der binären Ausgangssignale *QPOS\_P* und *QNEG\_P* den jeweiligen Betriebszuständen des Stellgliedes zugeordnet. Die Tabelle zeigt das Beispiel einer Temperaturregelung: **Dreipunktregelung**

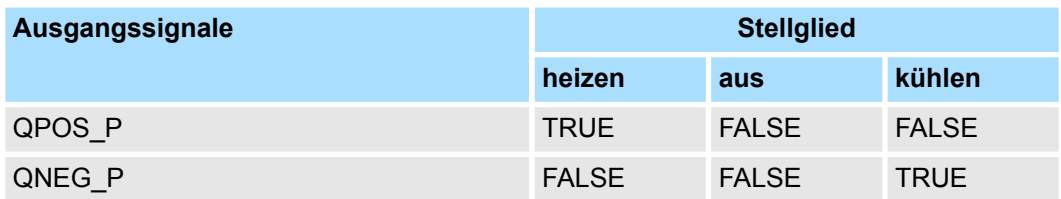

Aus der Eingangsgröße wird über eine Kennlinie die Impulsdauer berechnet. Die Form dieser Kennlinie wird durch die Mindestimpuls- bzw. Mindestpausendauer und dem Verhältnisfaktor definiert. Der normale Wert für den Verhältnisfaktor ist 1. Die Knickpunkte an den Kennlinien werden durch die Mindestimpuls- bzw. Mindestpausendauer verursacht.

■ *Mindestimpuls- bzw. Mindestpausendauer* Eine richtig parametrierte Mindestimpuls- bzw. Mindestpausendauer *P\_B\_TM* kann kurze Ein- oder Ausschaltzeiten, die die Lebensdauer von Schaltgliedern und Stelleinrichtungen beeinträchtigen, verhindern.

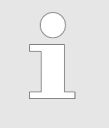

*Kleine Absolutwerte der Eingangsgröße LMN, die eine Impulsdauer kleiner als P\_B\_TM erzeugen würden, werden unterdrückt. Große Eingangswerte, die eine Impulsdauer größer als (PER\_TM - P\_B\_TM) erzeugen würden, werden auf 100 % bzw. -100 % gesetzt.*

Die Dauer der positiven oder negativen Impulse errechnet sich aus Eingangsgröße (in %) mal Periodendauer:

$$
Impulsdauer = \frac{INV}{100} * PER\_TM
$$

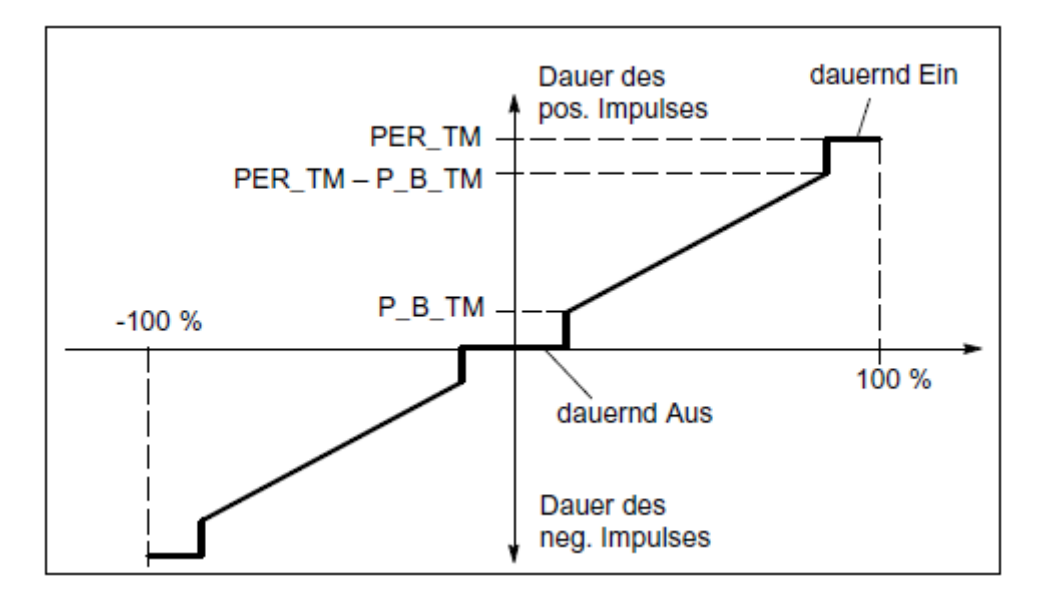

#### **Dreipunktregelung unsymmetrisch**

Über den Verhältnisfaktor *RATIOFAC* kann das Verhältnis der Dauer von positiven zu negativen Impulsen verändert werden. Bei einem thermischen Prozess lassen sich damit z.B. unterschiedliche Streckenzeitkonstanten für Heizen und Kühlen berücksichtigen. Der Verhältnisfaktor beeinflusst auch die Mindestimpuls- bzw. Mindestpausendauer. Verhältnisfaktor < 1 bedeutet, der Ansprechwert für negative Impulse wird mit dem Verhältnisfaktor multipliziert.

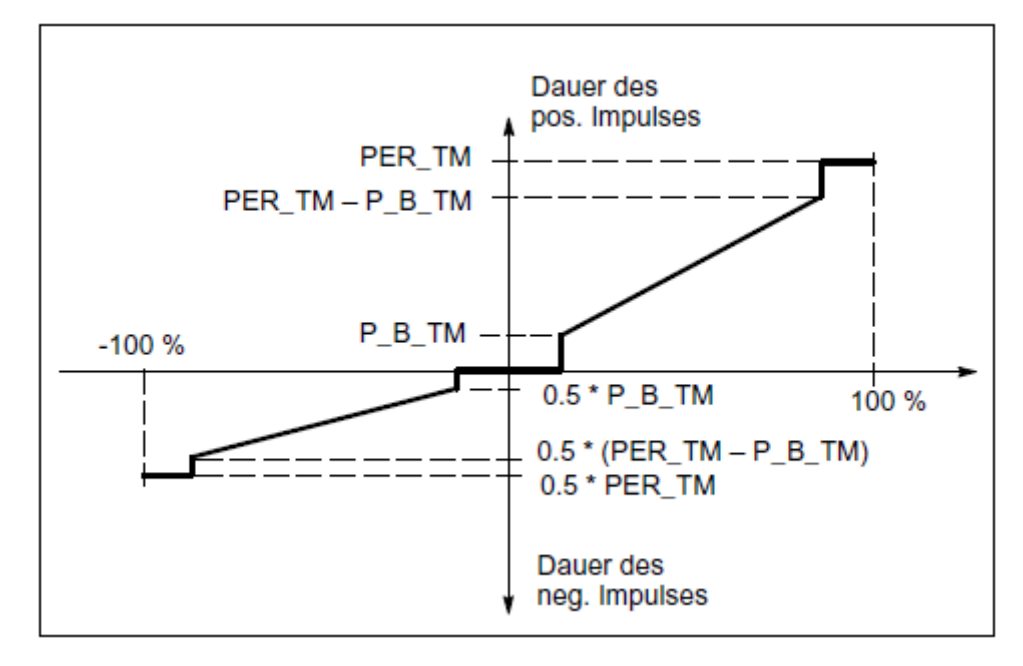

■ Verhältnisfaktor < 1

Die aus Eingangsgröße mal Periodendauer berechnete Impulsdauer am negativen Impulsausgang wird um den Verhältnisfaktor verkürzt.

positive Impulsdauer = 
$$
\frac{INV}{IO0}
$$
 \* PER\_TM  
negative Impulsdauer =  $\frac{INV}{IO0}$  \* PER\_TM \* RATIOFAC

■ Verhältnisfaktor > 1

Die aus Eingangsgröße mal Periodendauer berechnete Impulsdauer am positiven Impulsausgang wird um den Verhältnisfaktor verkürzt.

*negative Impulsdauer* = 
$$
\frac{INV}{100} * PER_TM
$$
  
*positive Impulsdauer* =  $\frac{INV}{100} * \frac{PER_TM}{RATIOFAC}$ 

### **Zweipunktregelung**

Bei der Zweipunktregelung wird nur der positive Impulsausgang *QPOS\_P* von PUL-SEGEN mit dem betreffenden Ein/Aus-Stellglied verbunden. Je nach genutztem Stellwertbereich hat der Zweipunktregler einen bipolaren oder einen unipolaren Stellwertbereich.

■ *Zweipunktregelung mit bipolarem Stellwertbereich (-100 % ... 100 %)* 

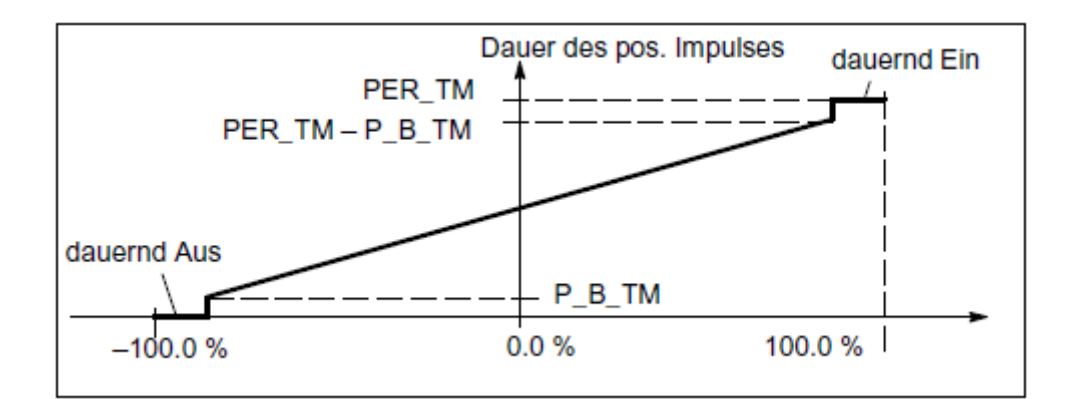

■ *Zweipunktregelung mit unipolarem Stellwertbereich (0 % ... 100 %)* 

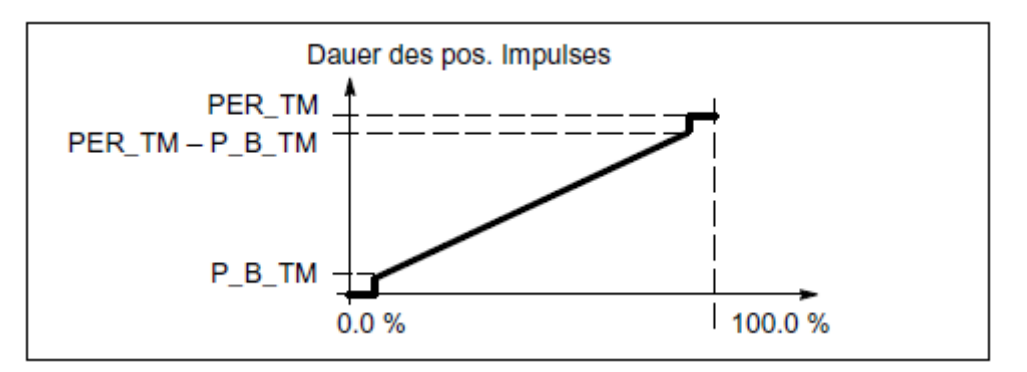

An *QNEG\_P* steht das negierte Ausgangssignal zur Verfügung, falls die Verschaltung des Zweipunktreglers im Regelkreis ein logisch invertiertes Binärsignal für die Stellimpulse erfordert.

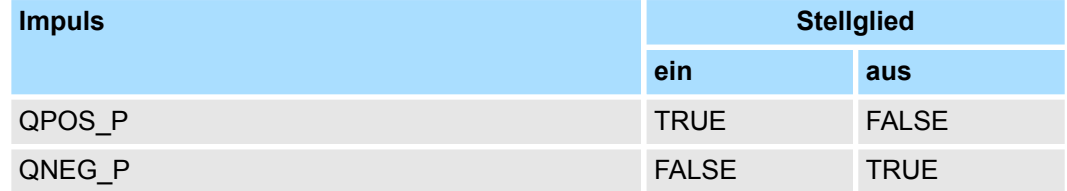

#### **Handbetrieb bei Zweibzw. Dreipunkt- Regelung**

Im Handbetrieb (*MAN\_ON* = TRUE) können die Binärausgänge des Dreipunkt- bzw. Zweipunktreglers über die Signale *POS\_P\_ON* und *NEG\_P\_ON* unabhängig von *INV* gesetzt werden.

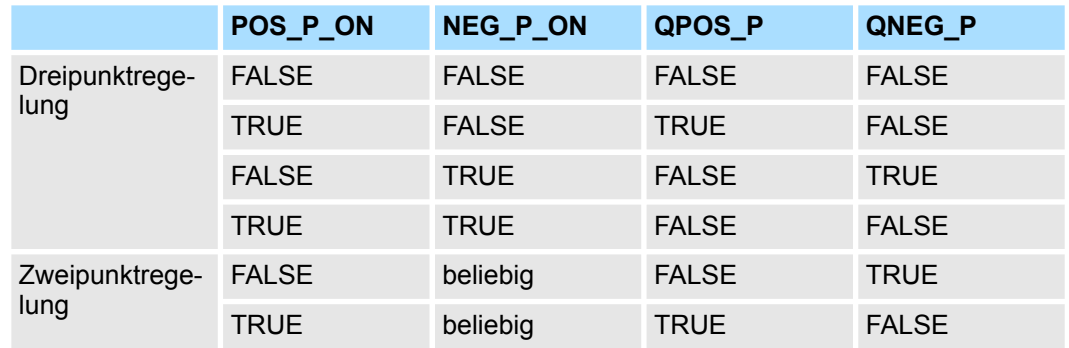

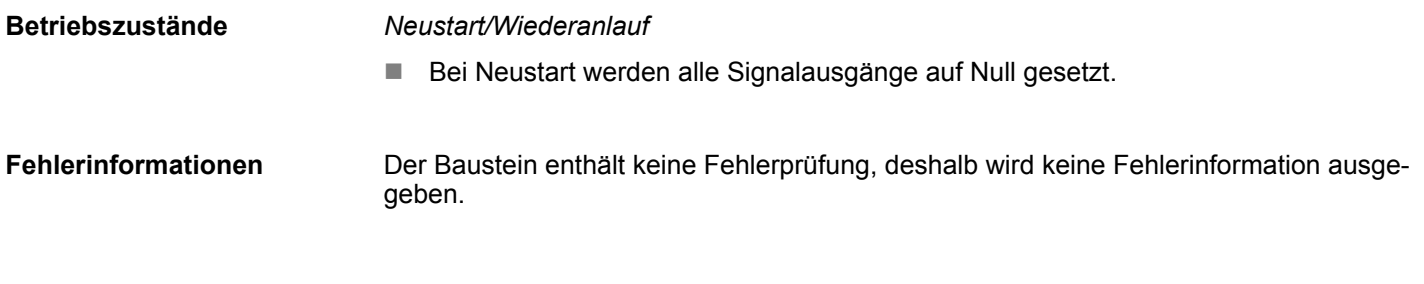

# **17.5.4 FB 58 - TCONT\_CP - Kontinuierliches Temperaturregeln**

Der FB 58 TCONT\_CP dient zum Regeln von Temperaturprozessen mit kontinuierlicher oder impulsförmiger Ansteuerung. Über die Parametrierung können Sie Teilfunktionen des PID-Reglers zu- oder abschalten und damit diesen an die Regelstrecke anpassen. **Beschreibung**

### **Parameter**

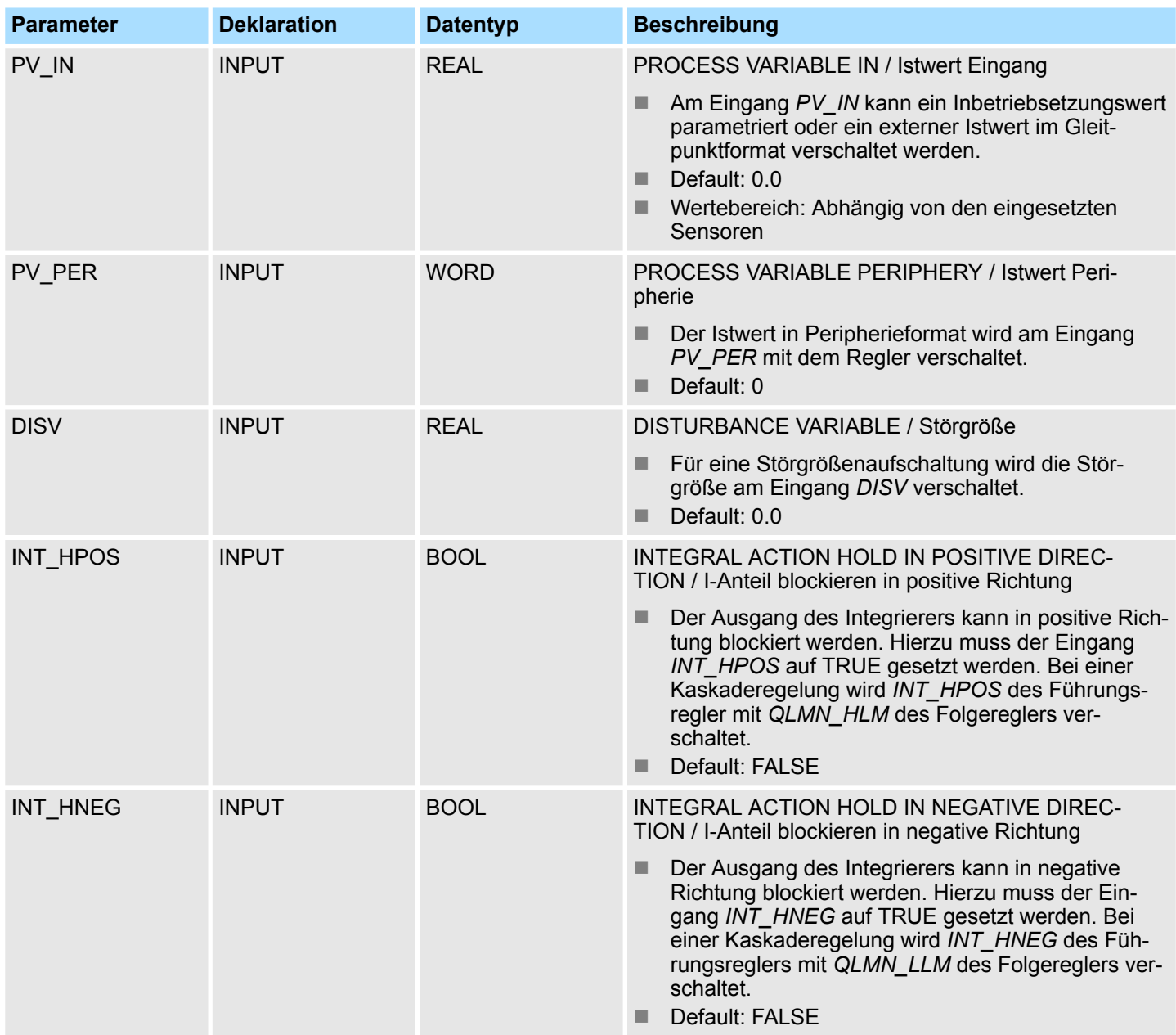

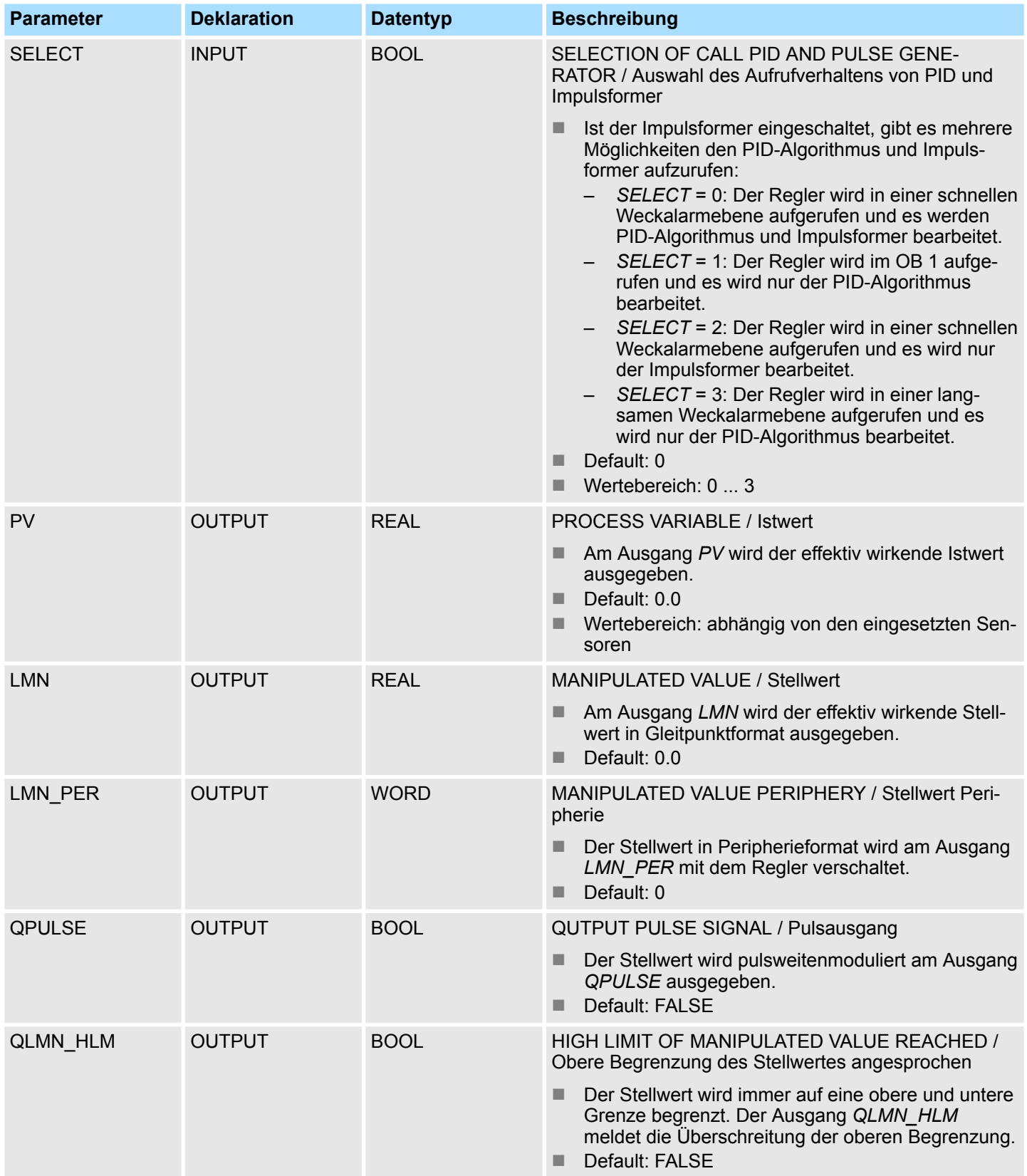

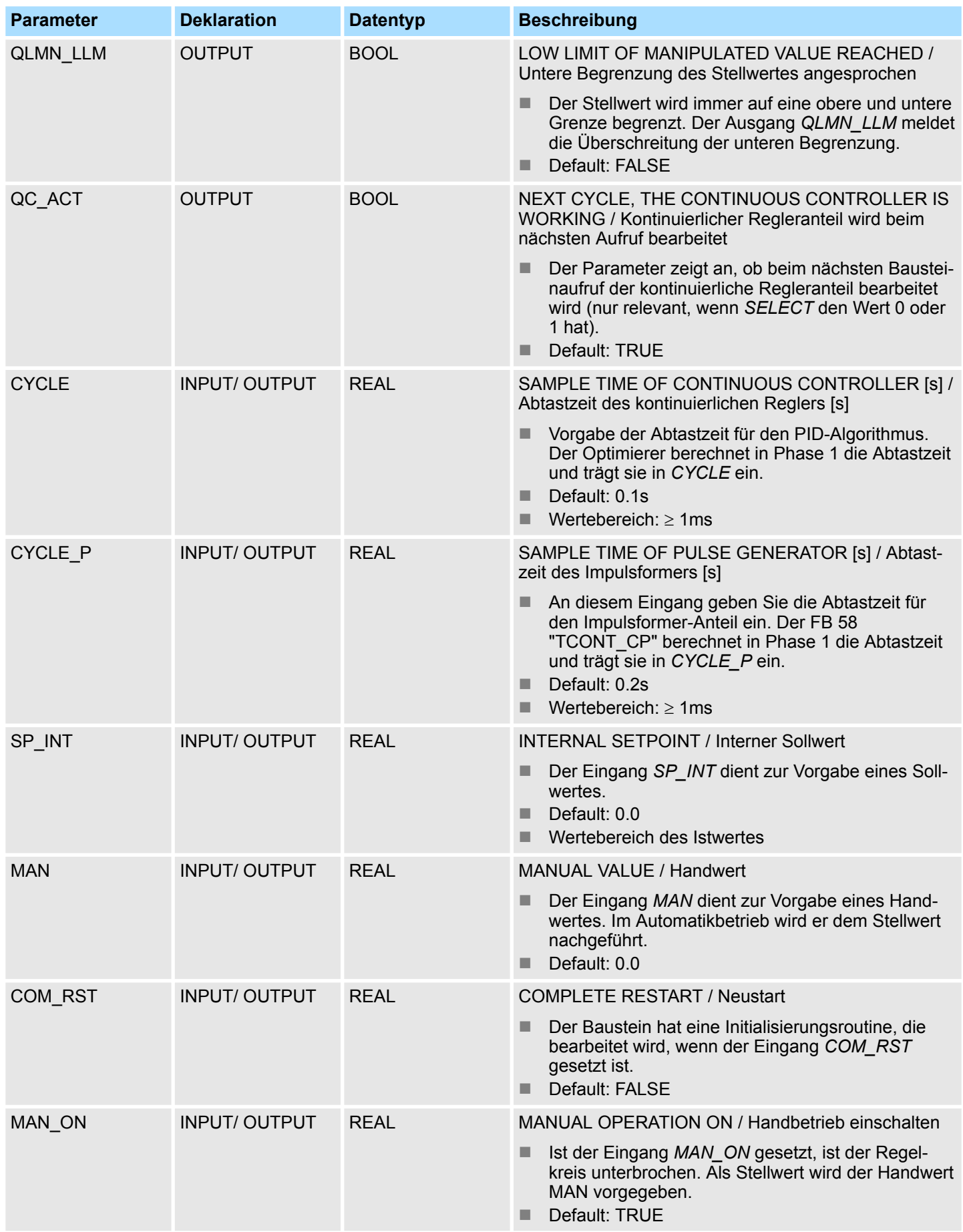

### **Interne Parameter**

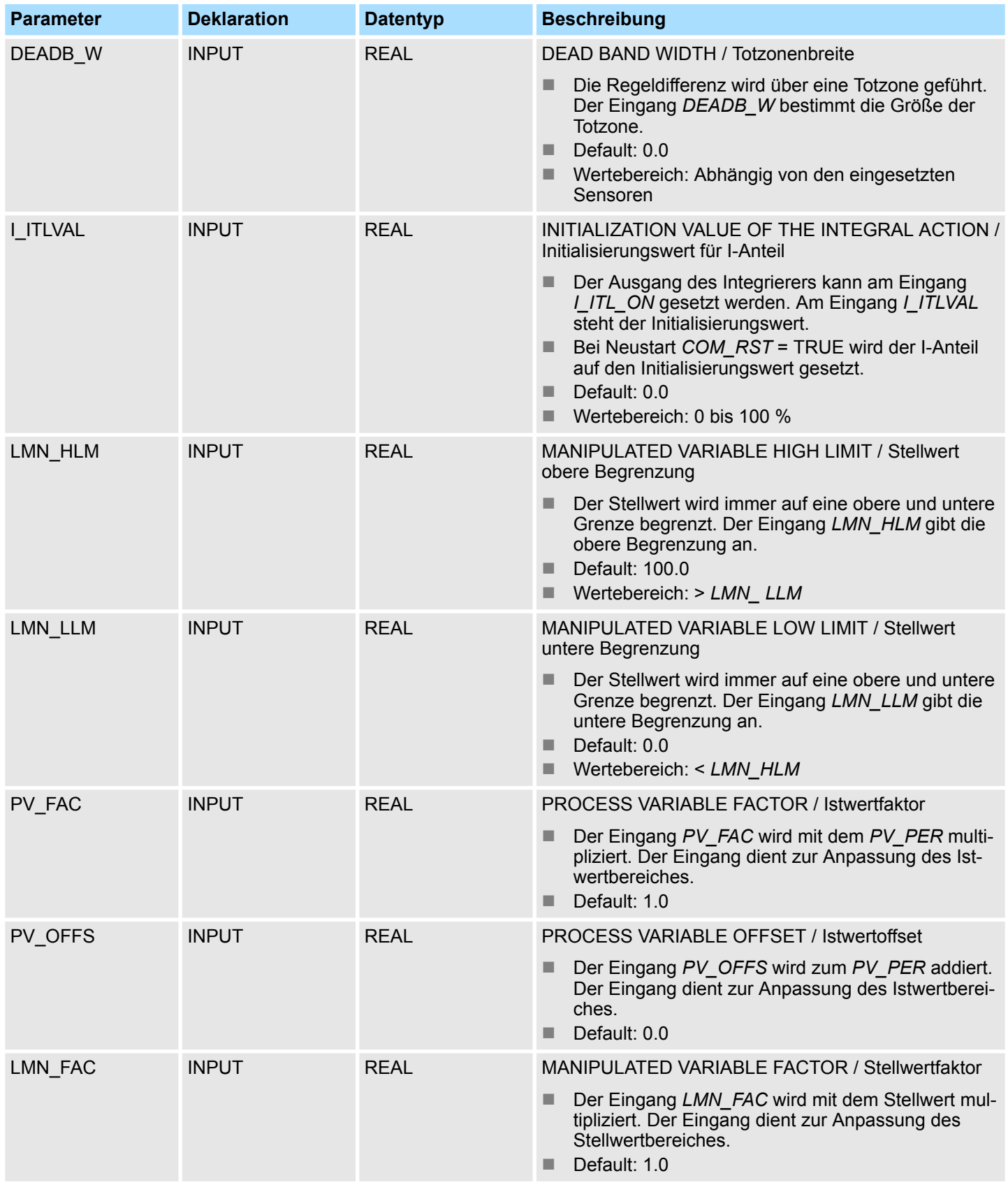

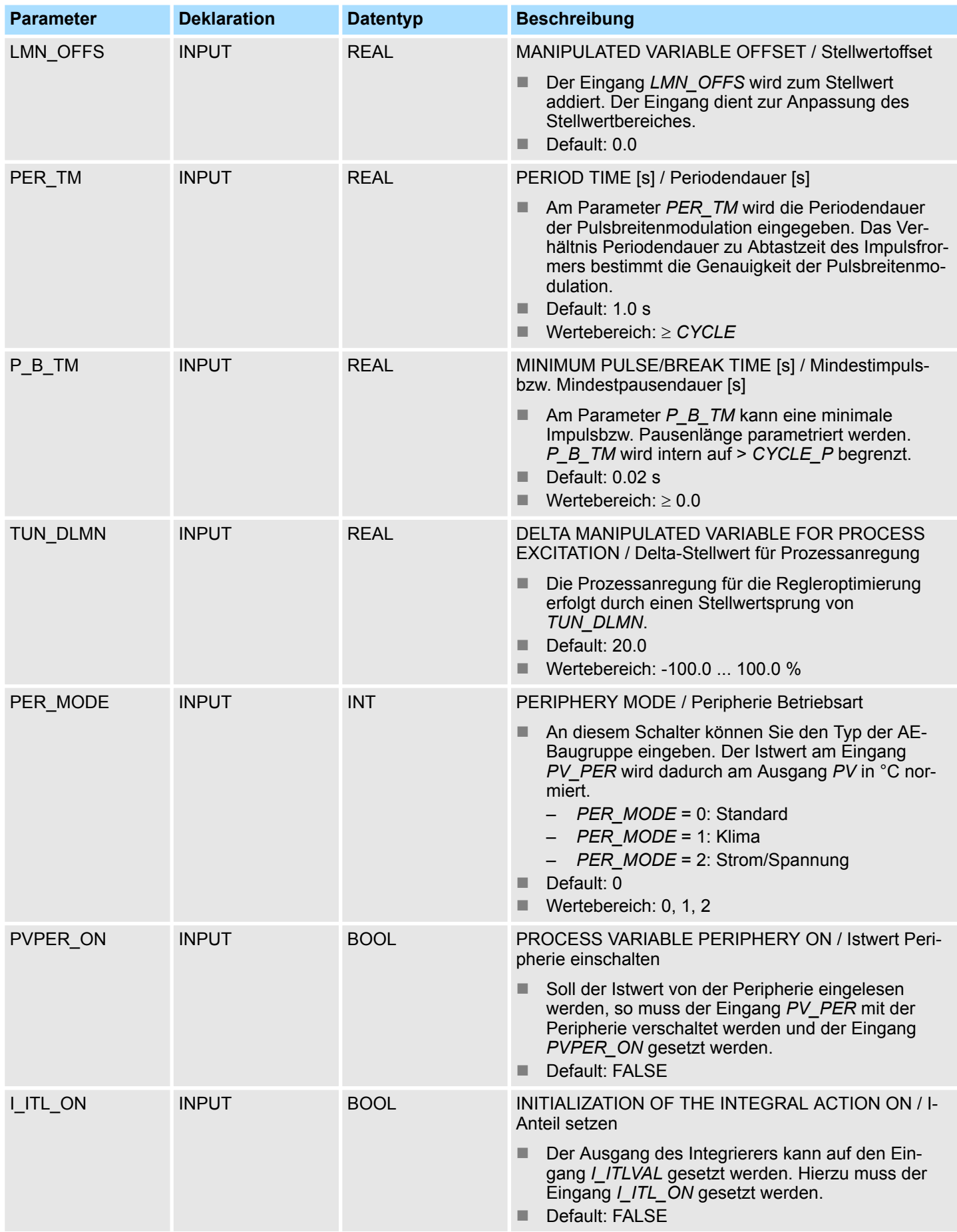

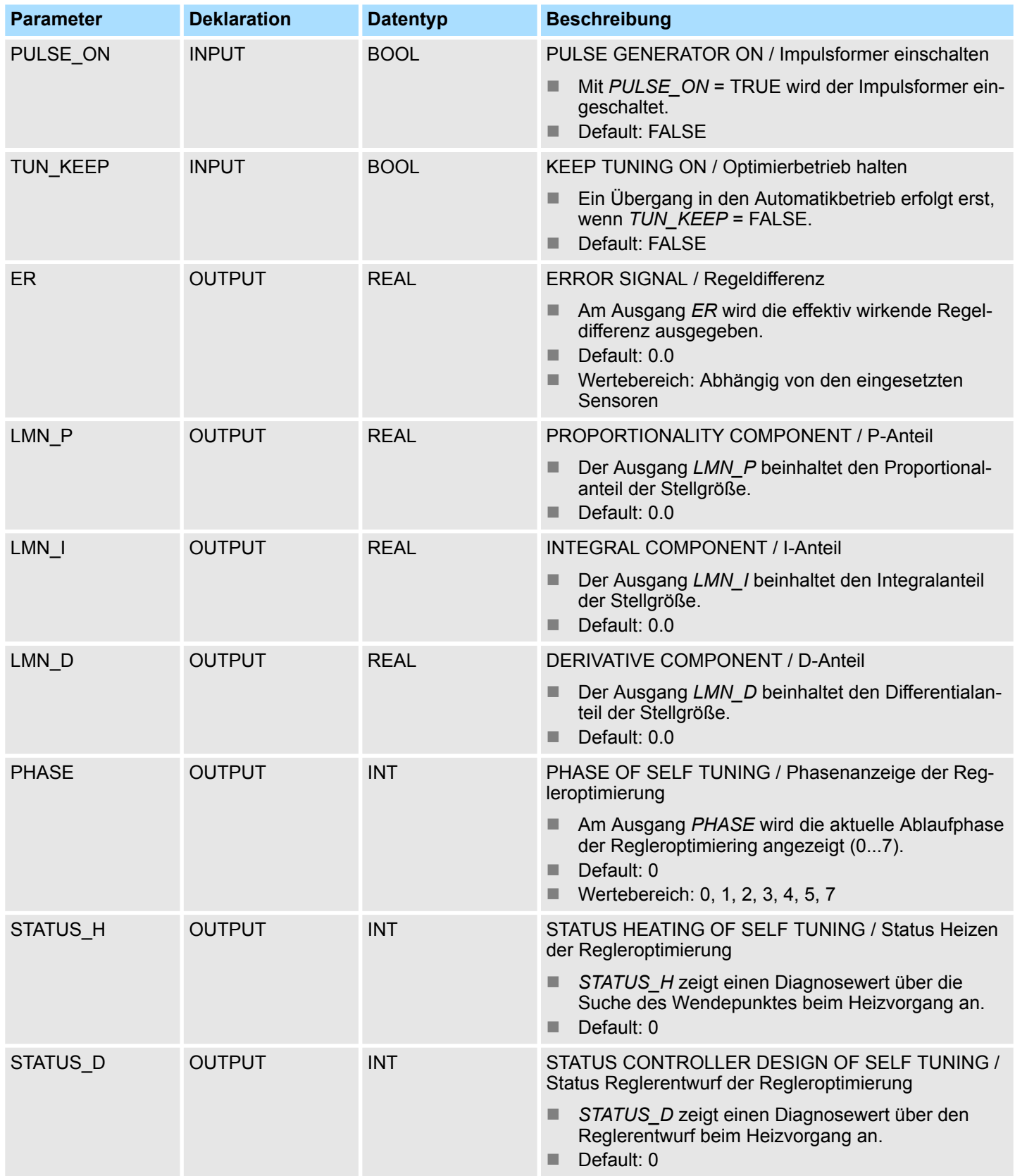
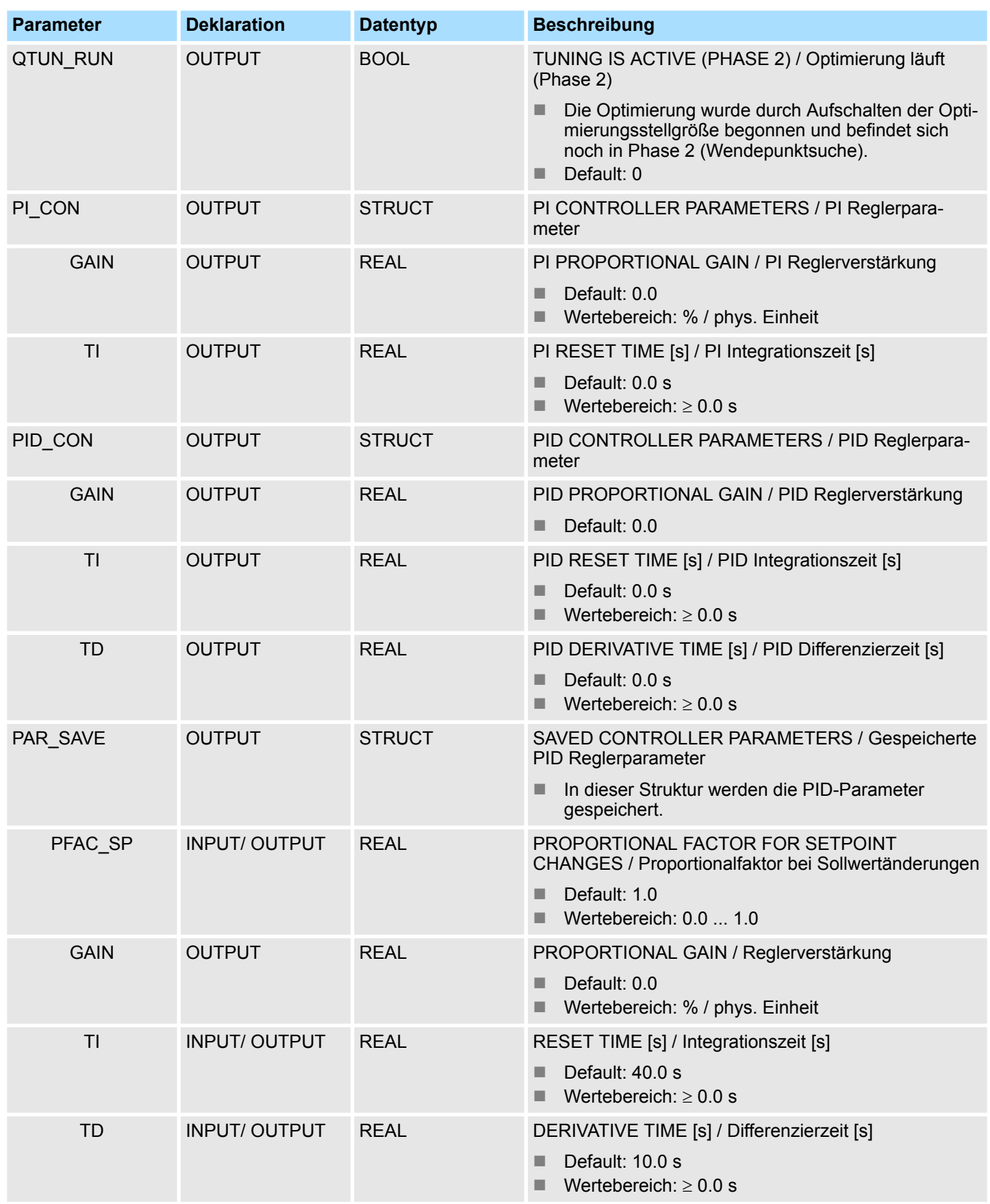

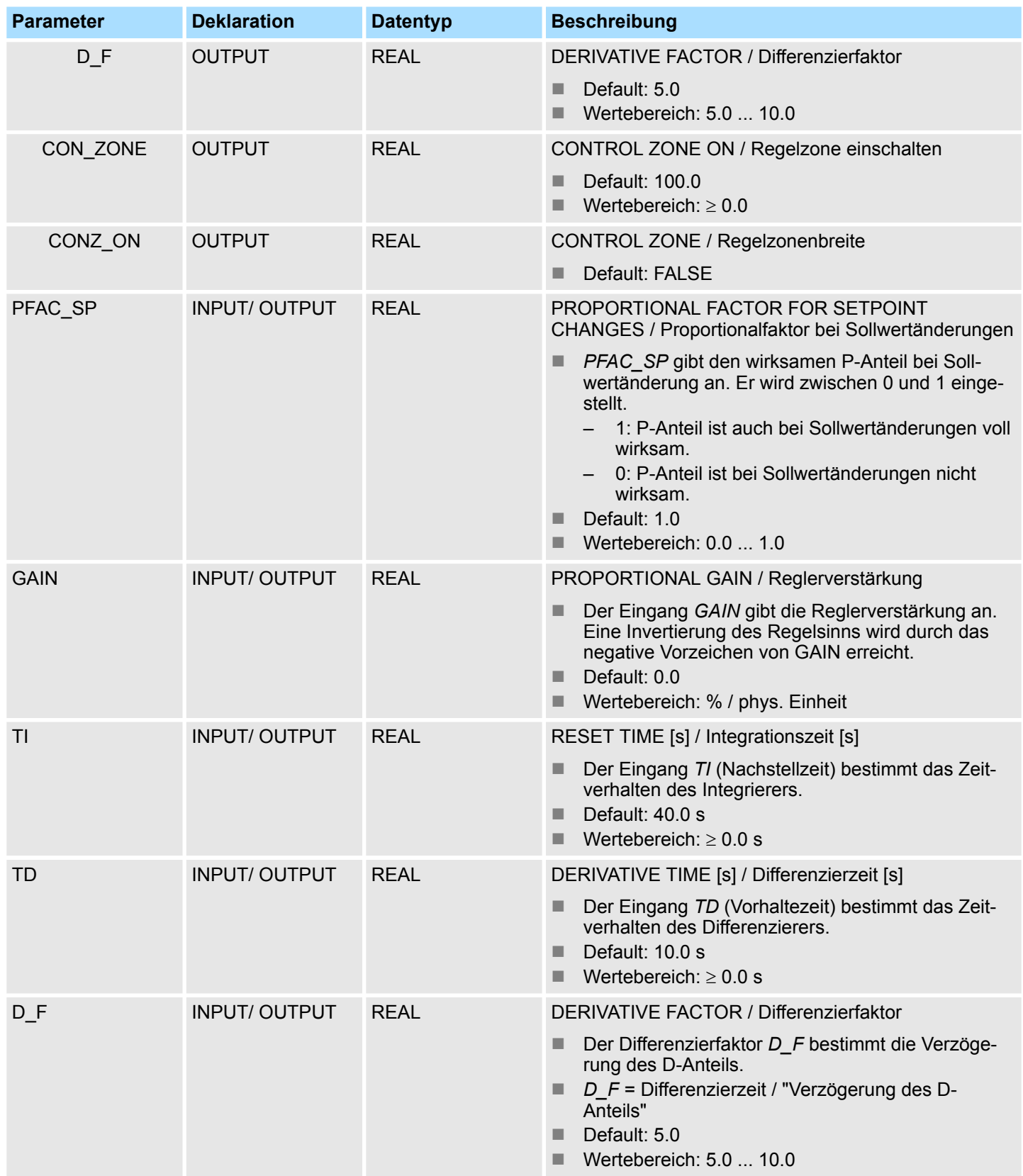

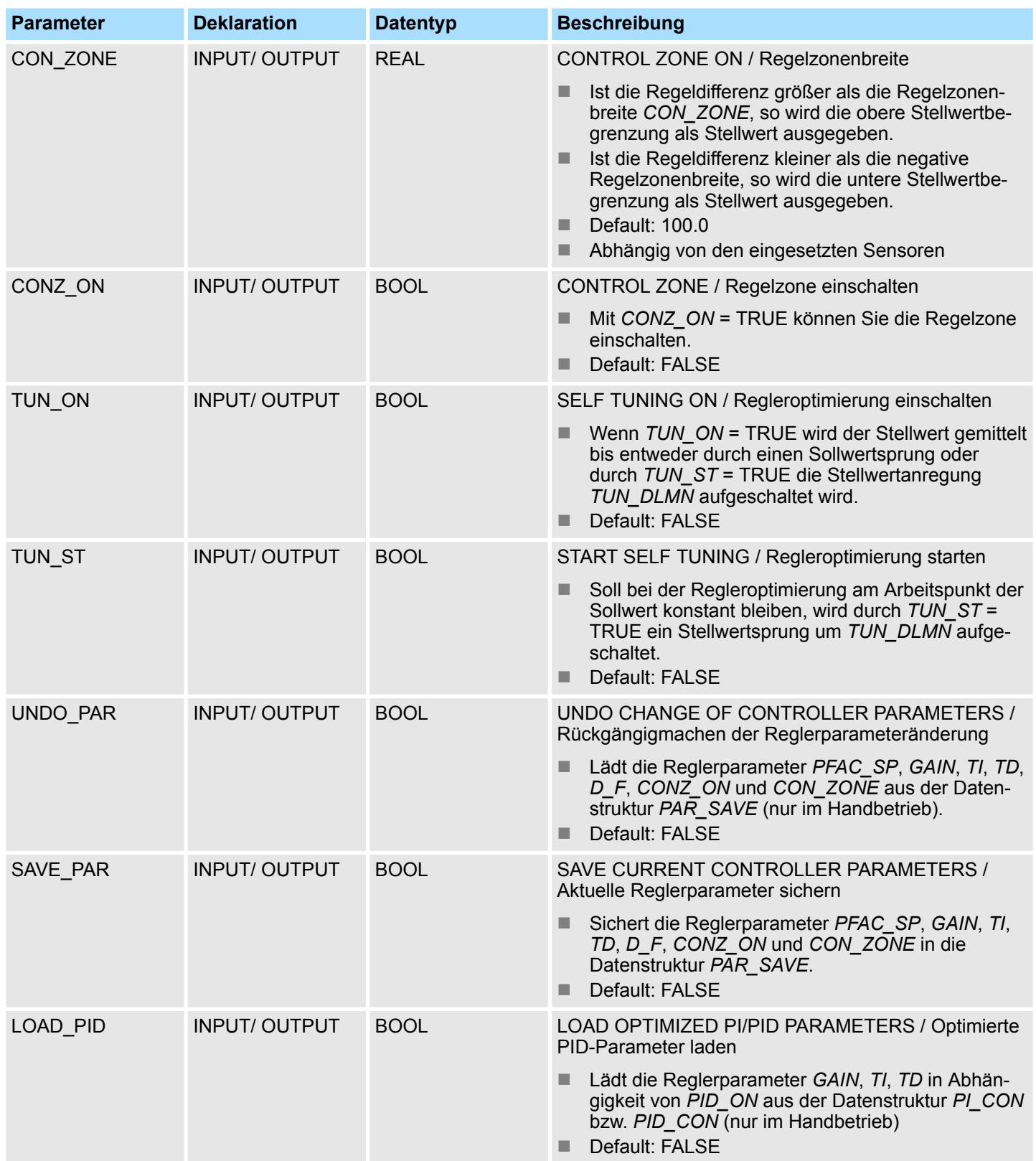

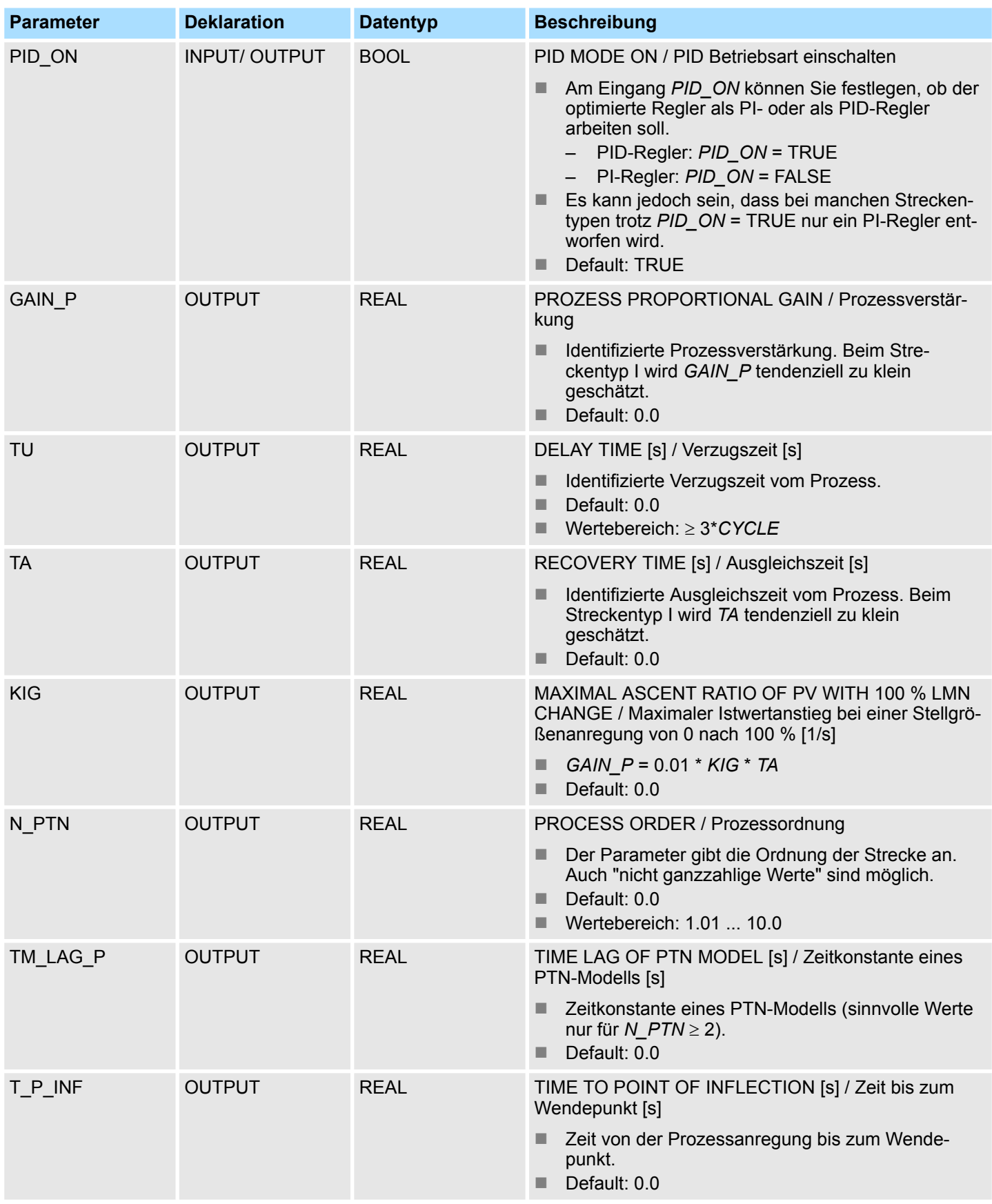

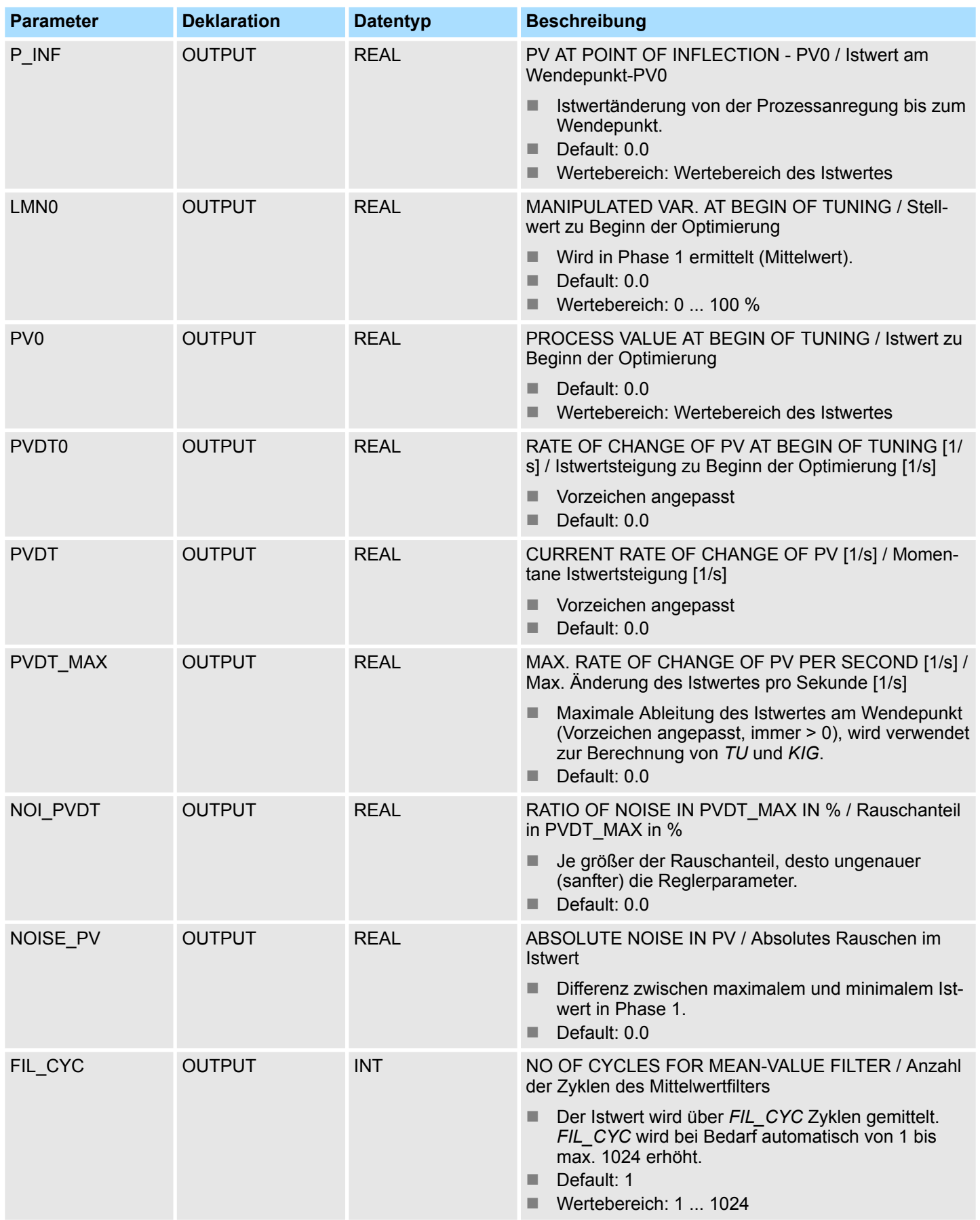

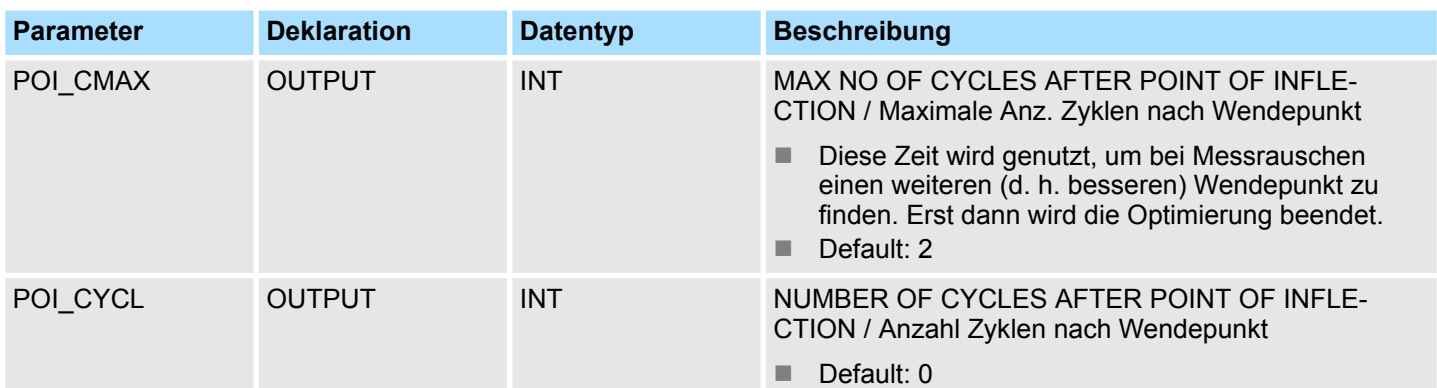

#### **Anwendung**

- Die Arbeitsweise basiert auf dem PID-Regelalgorithmus, der mit zusätzlichen Funktionen für Temperaturprozesse ausgestattet ist. Der Regler liefert analoge Stellwerte und pulsbreitenmodulierte Stellsignale. Der Regler versorgt ein Stellglied, d. h. Sie können mit einem Regler entweder nur heizen oder nur kühlen.
- Den FB 58 TCONT CP können Sie sowohl für reine Heizstrecken als auch für reine Kühlstrecken einsetzen. Bei Einsatz für einen Kühlprozess müssen Sie *GAIN* mit einem negativen Wert parametrieren. Die so parametrierte Reglerinvertierung bewirkt, dass nun z.B. bei einem Anstieg der Temperatur sich die Stellgröße *LMN* und damit die Kühlleistung erhöht.
- Neben den Funktionen im Soll- und Istwertzweig realisiert der FB einen fertigen PID-Temperaturregler mit kontinuierlichem und binärem Stellgrößen-Ausgang. Zur Verbesserung des Regelverhaltens bei Temperaturstrecken hat der Baustein eine Regelzone und eine Reduzierung des P-Anteils bei Sollwertsprüngen. Die PI/PID-Parameter kann der Baustein mittels Regleroptimierung selbst einstellen.

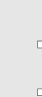

*Die Werte in den Regelbausteinen werden nur dann korrekt berechnet, wenn der Baustein in regelmäßigen Abständen aufgerufen wird. Deshalb sollten die Regelbausteine in einem Weckalarm-OB (OB 30 ... 38) aufgerufen werden. Die Abtastzeit wird am Parameter CYCLE vorgegeben.*

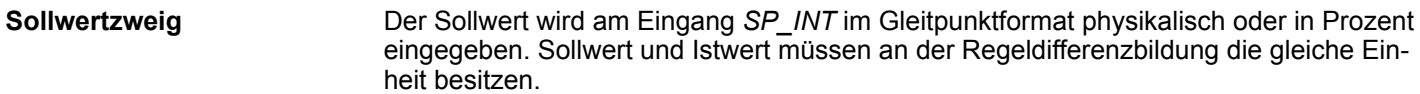

Der Istwert kann abhängig von *PVPER\_ON* im Peripherie- oder im Gleitpunktformat eingelesen werden.

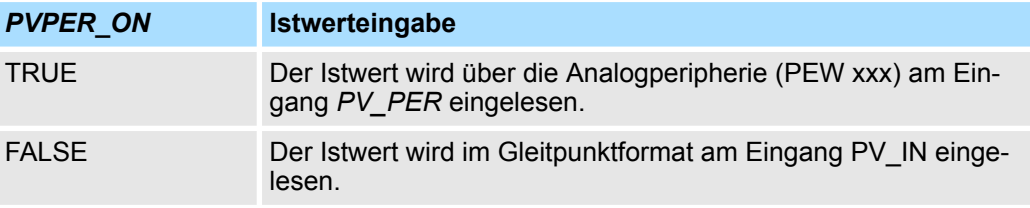

**Istwertformatumwandlung** *CRP\_IN* **(***PER\_MODE***)**

**Istwertauswahl (***PVPER\_ON***)**

> Die Funktion *CRP\_IN* wandelt den Peripheriewert *PV\_PER* abhängig vom Schalter *PER\_MODE* in ein Gleitpunktformat nach folgender Vorschrift um:

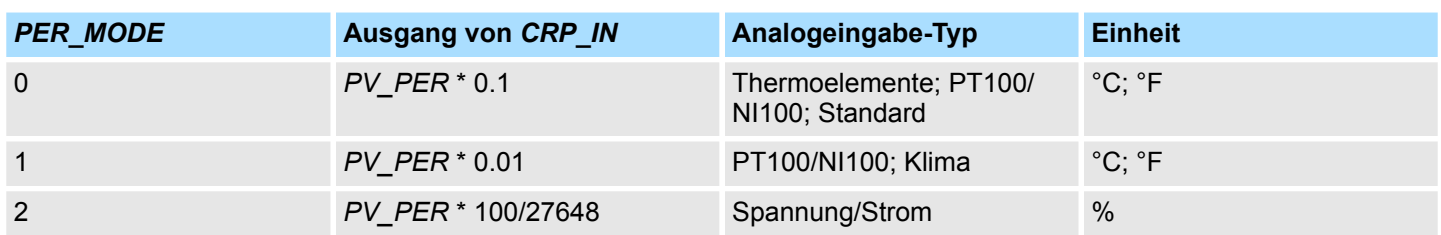

#### **Istwertnormierung** *PV\_NORM* **(***PV\_FAC, PV\_OFFS***)**

Die Funktion *PV\_NORM* berechnet den Ausgang von *CRP\_IN* nach folgender Vorschrift:

*Ausgang von PV\_NORM = Ausgang von CPR\_IN \* PV\_FAC + PV\_OFFS*

Sie kann für folgende Zwecke eingesetzt werden:

- Istwert-Anpassung mit *PV\_FAC* als Istwertfaktor und *PV\_OFFS* als Istwertoffset
- Normierung von Temperatur nach Prozent Sie wollen den Sollwert in Prozent eingeben und müssen nun den gemessenen Temperaturwert in Prozent umrechnen.
- Normierung von Prozent nach Temperatur Sie wollen den Sollwert in der physikalischen Größe Temperatur eingeben und müssen nun den gemessenen Spannungs/Strom-Wert in eine Temperatur umrechnen.

Berechnung der Parameter:

- *PV\_FAC = Bereich von PV\_NORM/Bereich von CRP\_IN*
- *PV\_OFFS = UG(PV\_NORM) PV\_FAC \* UG(CRP\_IN)*; mit *UG*: Untergrenze

Mit den Defaultwerten (*PV\_FAC* = 1.0 und *PV\_OFFS* = 0.0) ist die Normierung abgeschaltet. Der effektiv wirksame Istwert wird am Ausgang PV ausgegeben.

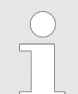

*Bei Impulsregelung muss der Istwert im schnellen Impulsaufruf dem Baustein übergeben werden (Grund: Mittelwertfilterung). Sonst kann sich die Regelqualität verschlechtern.*

#### **Beispiel zur Istwertnormierung**

Wenn Sie den Sollwert in Prozent vorgeben wollen und Sie einen Temperaturbereich von -20 ... 85 °C an *CRP\_IN* anliegen haben, müssen Sie den Temperaturbereich in Prozent umnormieren. Das folgende Bild stellt ein Beispiel für die Anpassung des Temperaturbereichs -20 ... 85 °C auf intern 0 ... 100 % dar:

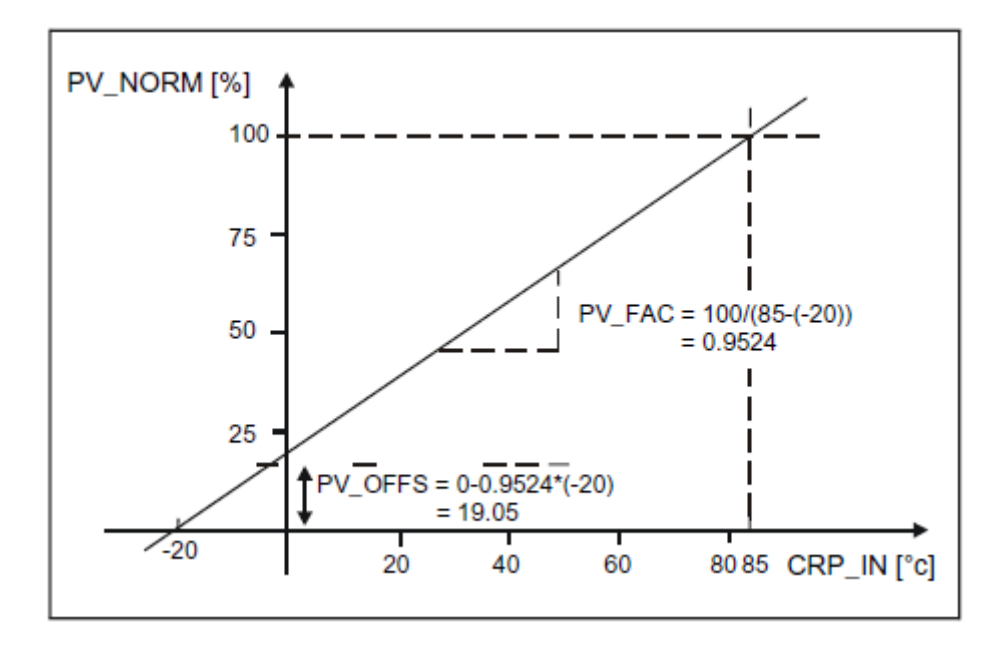

Die Differenz von Soll- und Istwert ergibt die Regeldifferenz vor der Totzone. Soll- und Istwert müssen in der gleichen Einheit vorliegen. **Regeldifferenzbildung**

Zur Unterdrückung einer kleinen Dauerschwingung aufgrund der Stellgrößen-Quantisierung (z. B. bei einer Pulsbreitenmodulation mit PULSEGEN) wird die Regeldifferenz über eine Totzone (DEADBAND) geleitet. Bei *DEADB\_W* = 0.0 ist die Totzone ausgeschaltet. Die wirksame Regeldifferenz wird am Parameter ER angezeigt. **Totzone (***DEADB\_W***)**

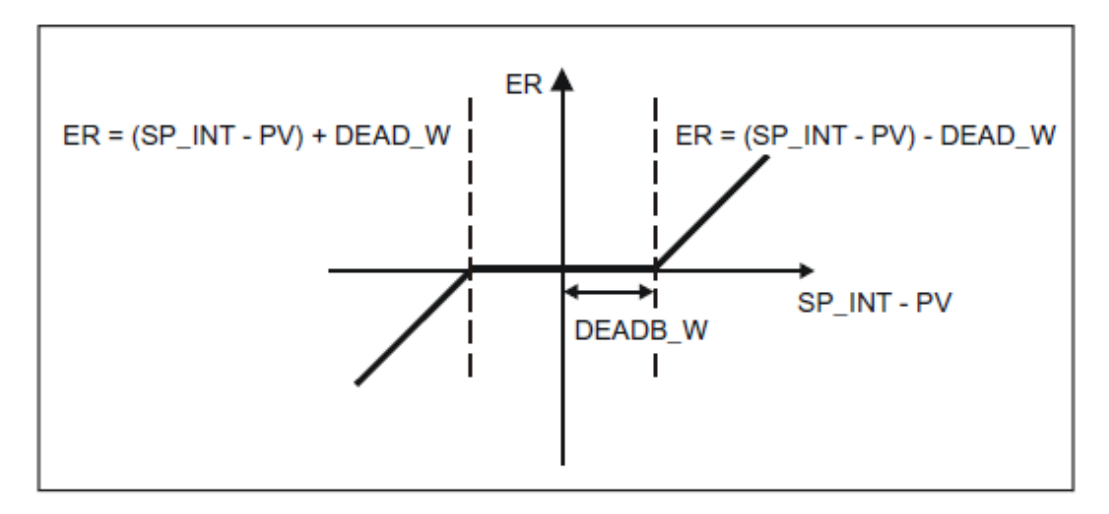

#### **PID-Algorithmus**

In folgendem Bild ist das Blockschaltbild des PID-Algorithmus dargestellt:

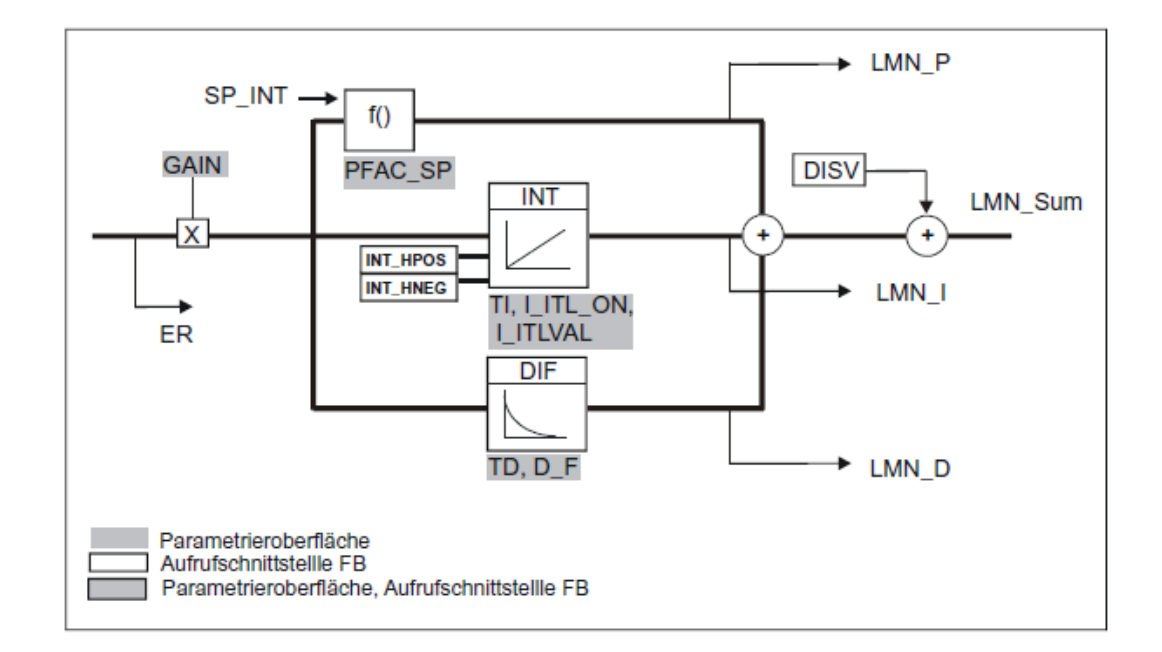

- **PID-Algorithmus (***GAIN, TI, TD, D\_F***)**
- Der PID-Algorithmus arbeitet im Stellungsalgorithmus. Der Proportional-, Integral (*INT*) und Differentialanteil (*DIF*) sind parallel geschaltet und lassen sich einzeln zuund abschalten. Damit können Sie P-, PI-, PD- und PID-Regler parametrieren.
- Die Regleroptimierung unterstützt PI- und PID-Regler. Reglerinvertierung erfolgt über ein negatives *GAIN* (Kühlregler).
- Wenn Sie *TI* und *TD* auf 0.0 setzen erhalten Sie einen reinen P-Regler am Arbeitspunkt.

$$
LMN\_Sum(t) = \text{GAN} * \text{ER}(0) \left( I + \frac{I}{TI} * t + D\_F * e^{\frac{-t}{TD/D} \cdot F} \right)
$$

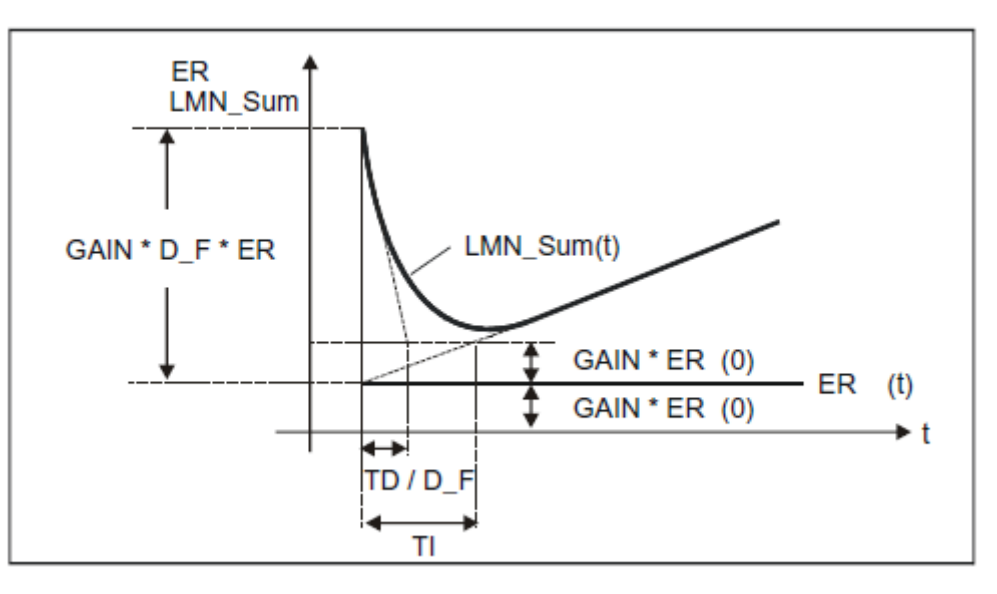

LMN\_Sum(t) Stellgröße bei Automatikbetrieb des Reglers<br>ER (0) Sprunghöhe der normierten Regeldifferenz

 $ER(0)$  Sprunghöhe der normierten Regeldifferenz<br>GAIN Reglerverstärkung

- GAIN Reglerverstärkung<br>TI Integrationszeit
- TI Integrationszeit<br>TD Differenzierzeit
- TD Differenzierzeit<br>DF Differenzierfakt
- Differenzierfaktor

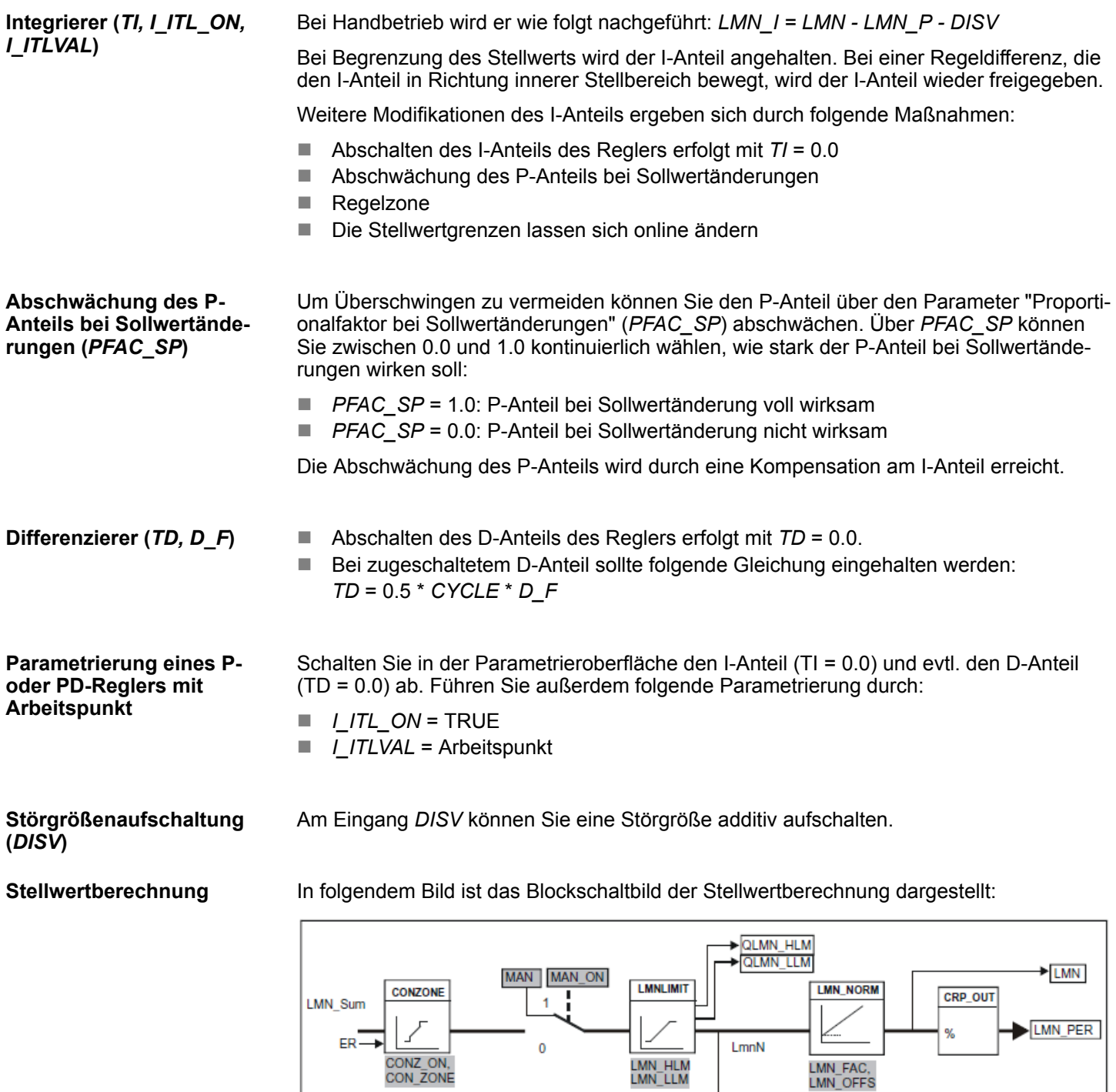

Parametrieroberfläche<br>Aufrufschnittstellle FB<br>Parametrieroberfläche, Aufrufschnittstellle FB

┒

**PULSEGEN** 

 $\int \!\! \int \!\! \int \!\! \! \int \!\! \! \! \! \int$ 

**Regelzone (***CONZ\_ON, CON\_ZONE***)**

Wenn *CONZ* ON = TRUE arbeitet der Regler mit einer Regelzone. Das bedeutet, dass der Regler nach folgendem Algorithmus angesteuert wird:

- Übersteigt der Istwert *PV* den Sollwert *SP\_INT* um mehr als *CON\_ZONE*, wird als Stellgröße der Wert *LMN\_LLM* ausgegeben (gesteuerter Regelbetrieb).
- Unterschreitet der Istwert *PV* den Sollwert *SP\_INT* um mehr als *CON\_ZONE*, wird *LMN\_HLM* ausgegeben (gesteuerter Regelbetrieb).
- n Bewegt sich der Istwert *PV* innerhalb der Regelzone (*CON\_ZONE*), nimmt der Stellwert den Wert vom PID-Algorithmus *LMN\_Sum* an (automatischer Regelbetrieb).

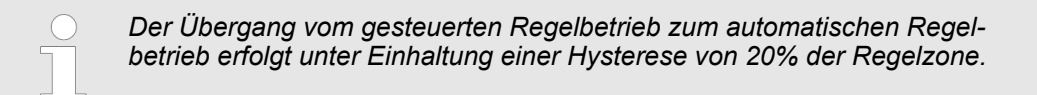

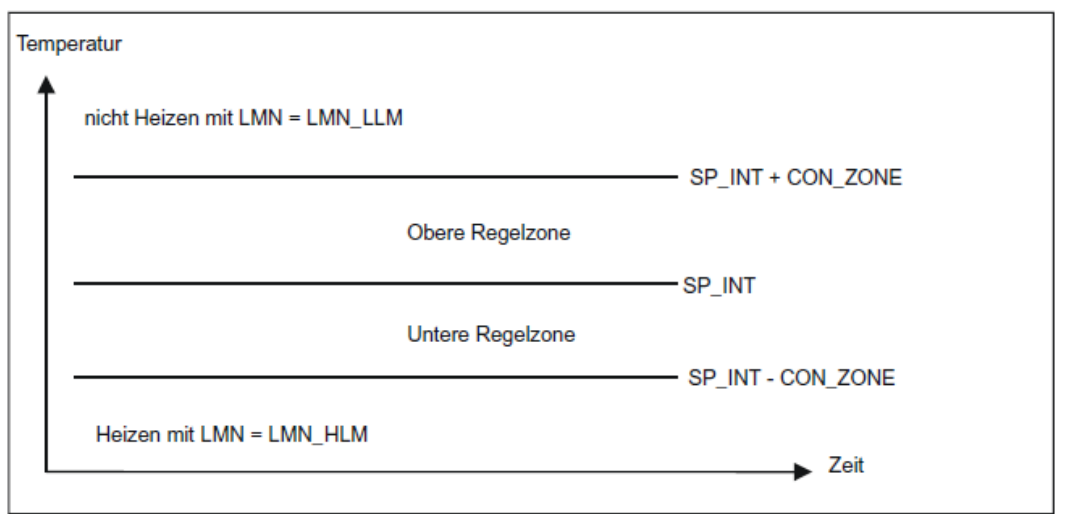

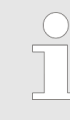

*Bevor Sie die Regelzone von Hand einschalten müssen Sie sicherstellen, dass die Regelzonenbreite nicht zu klein eingestellt ist. Bei zu klein eingestellter Regelzonenbreite treten Schwingungen im Verlauf der Stellgröße und des Istwertverlaufs auf.*

Beim Eintritt in die Regelzone führt der zugeschaltete D-Anteil zu einem sehr schnellen Reduzieren der Stellgröße. Daher ist die Regelzone nur bei eingeschaltetem D-Anteil sinnvoll. Ohne Regelzone würde im wesentlichen nur der sich reduzierende P-Anteil die Stellgröße reduzieren. Die Regelzone führt zu einem schnelleren Einschwingen ohne Über-/Unterschwingen, wenn die ausgegebene minimale oder maximale Stellgröße weit von der für den neuen Arbeitspunkt stationär notwendigen Stellgröße entfernt ist. **Vorteil der Regelzone**

**Handwertverarbeitung (***MAN\_ON, MAN***)**

Sie können zwischen Hand- und Automatikbetrieb umschalten. Bei Handbetrieb wird die Stellgröße einem Handwert nachgeführt. Der Integrierer (*INT*) wird intern auf *LMN - LMN\_P - DISV* und der Differenzierer (*DIF*) auf 0 gesetzt und intern abgeglichen. Das Umschalten in den Automatikbetrieb ist damit stoßfrei.

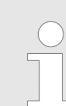

*Während einer Optimierung ist der Parameter MAN\_ON nicht wirksam.*

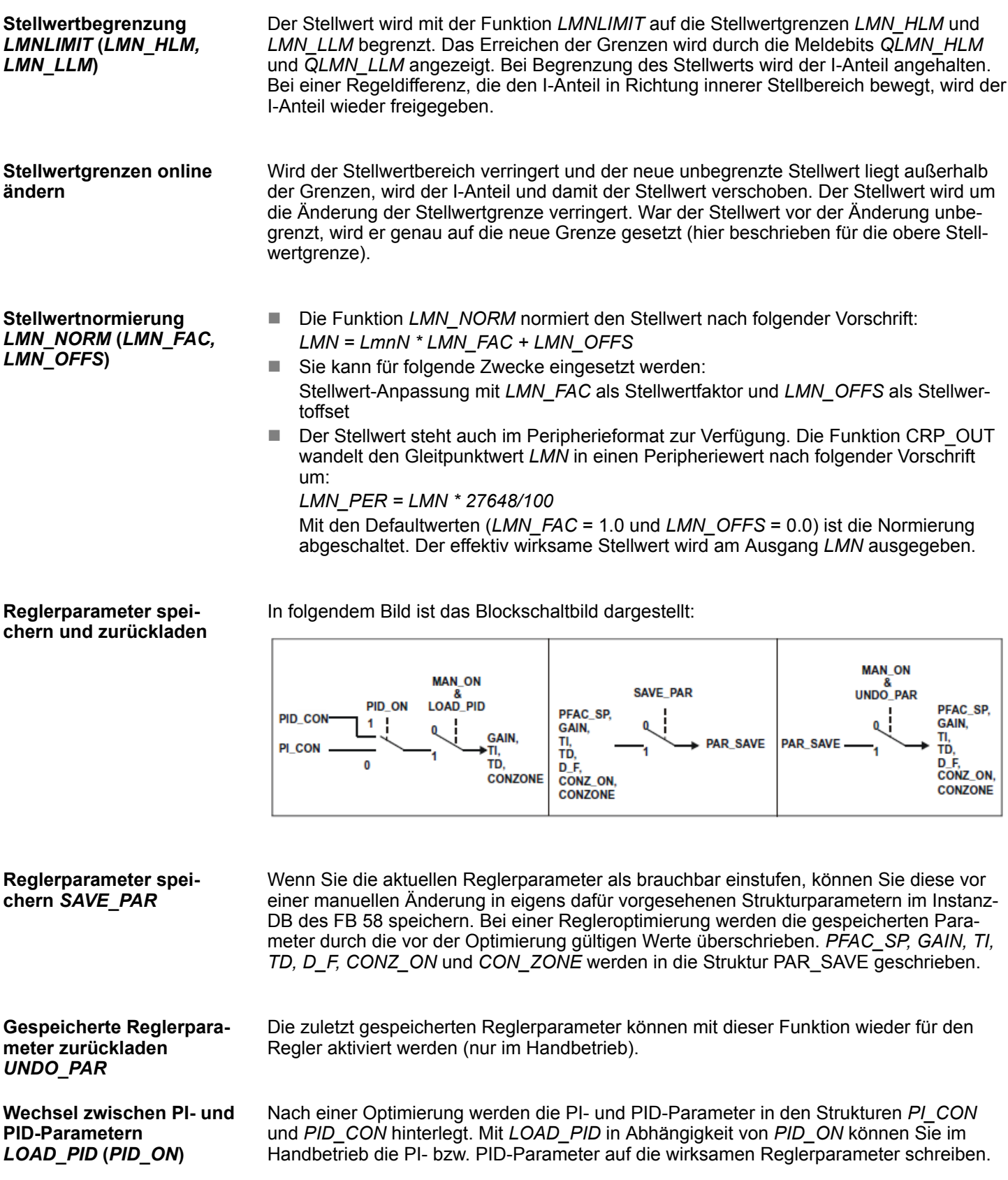

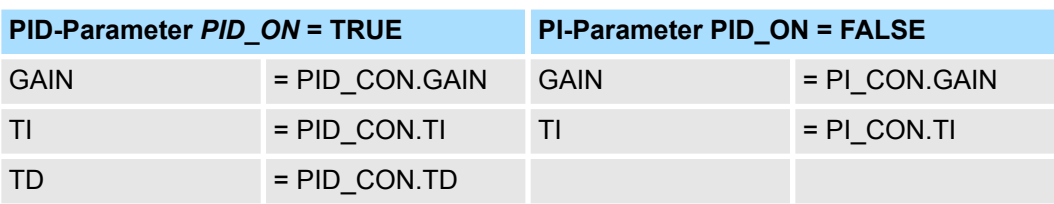

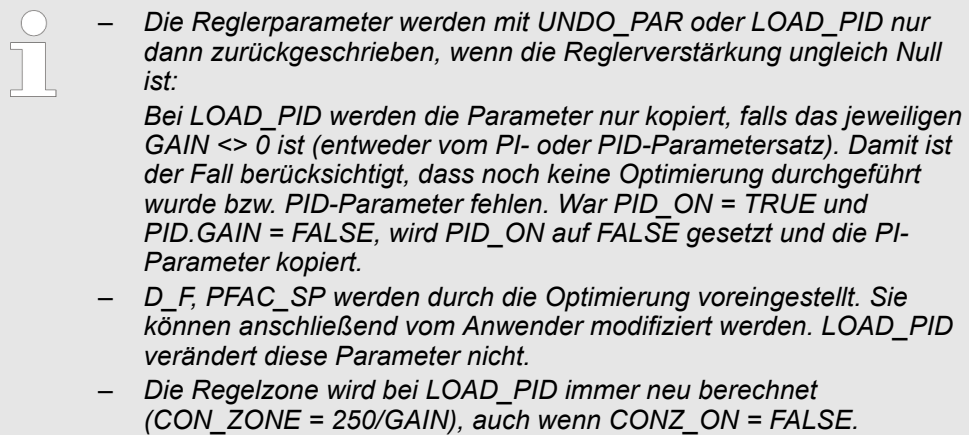

# **17.5.5 FB 59 - TCONT\_S - Temperatur-Schrittregeln**

#### **Beschreibung**

Der FB 59 TCONT\_S dient zum Regeln von technischen Temperatur-Prozessen mit binären Stellwertausgangssignalen für integrierende Stellglieder. Über die Parametrierung lassen sich Teilfunktionen des PI-Schrittreglers zu- oder abschalten und damit an die Regelstrecke anpassen.

#### **Parameter**

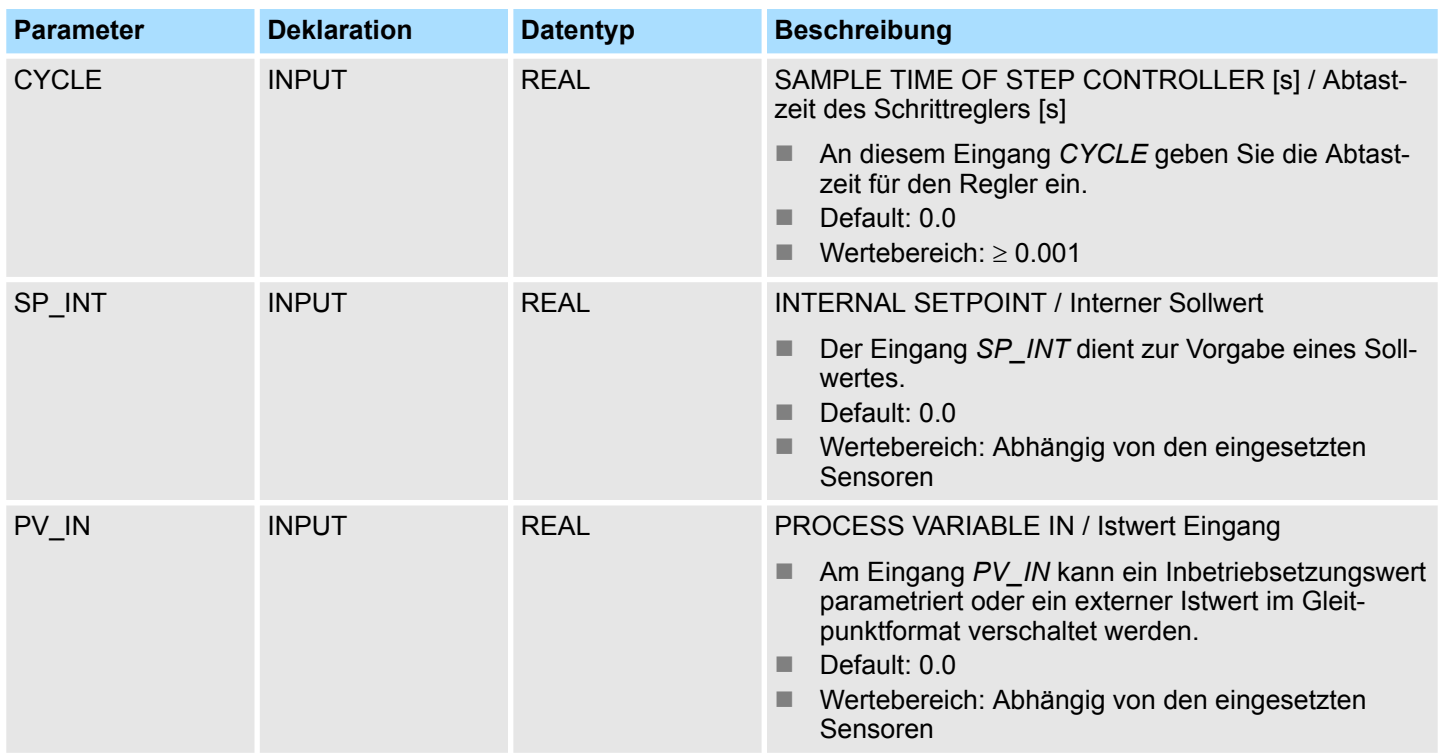

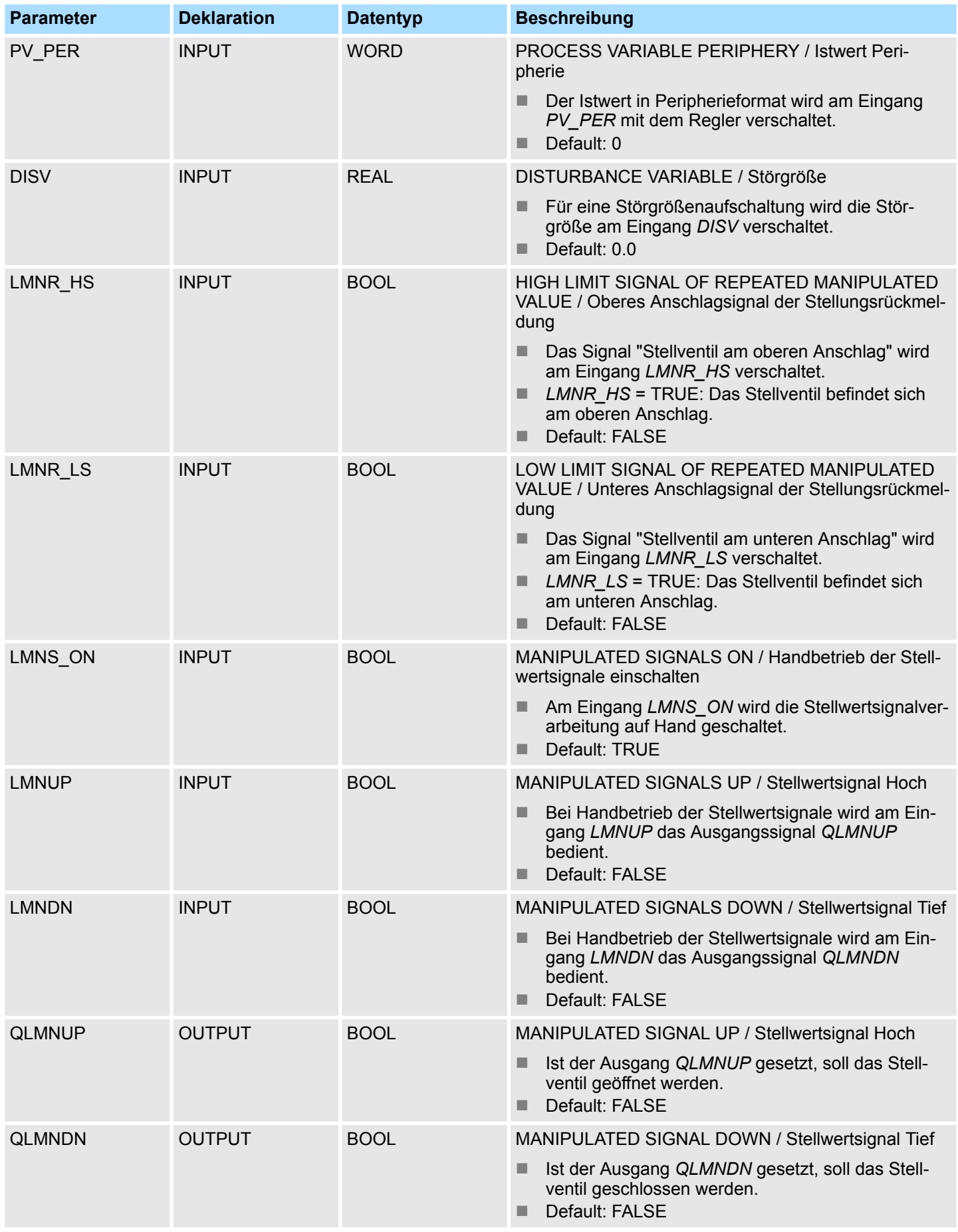

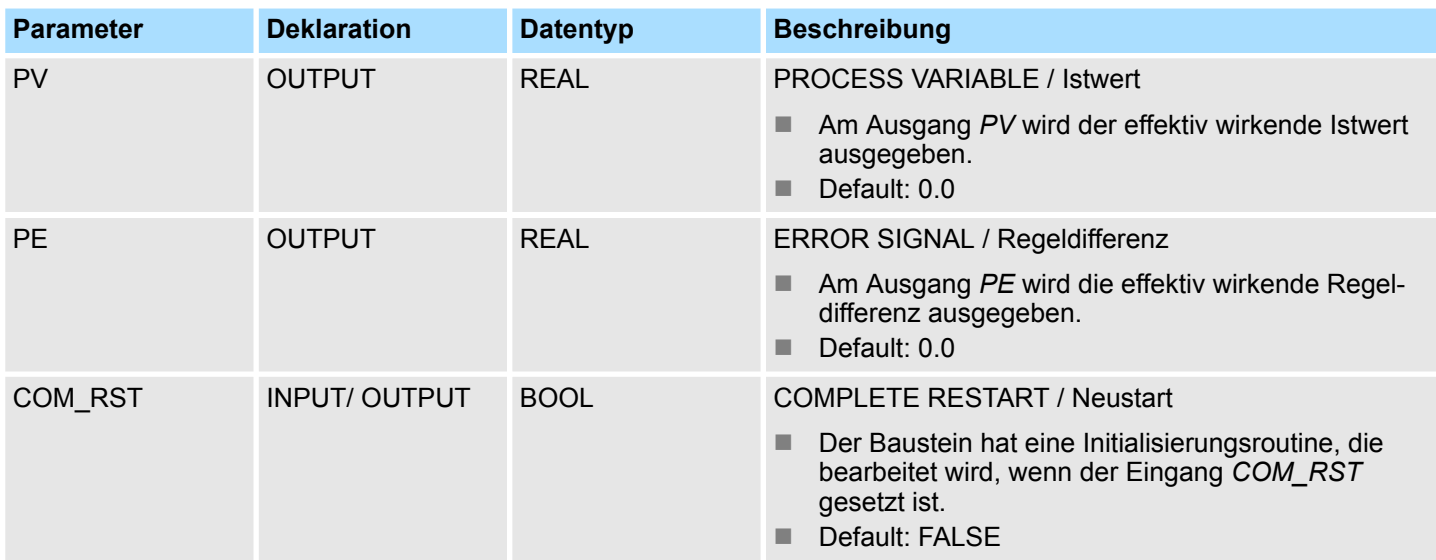

# **Interne Parameter**

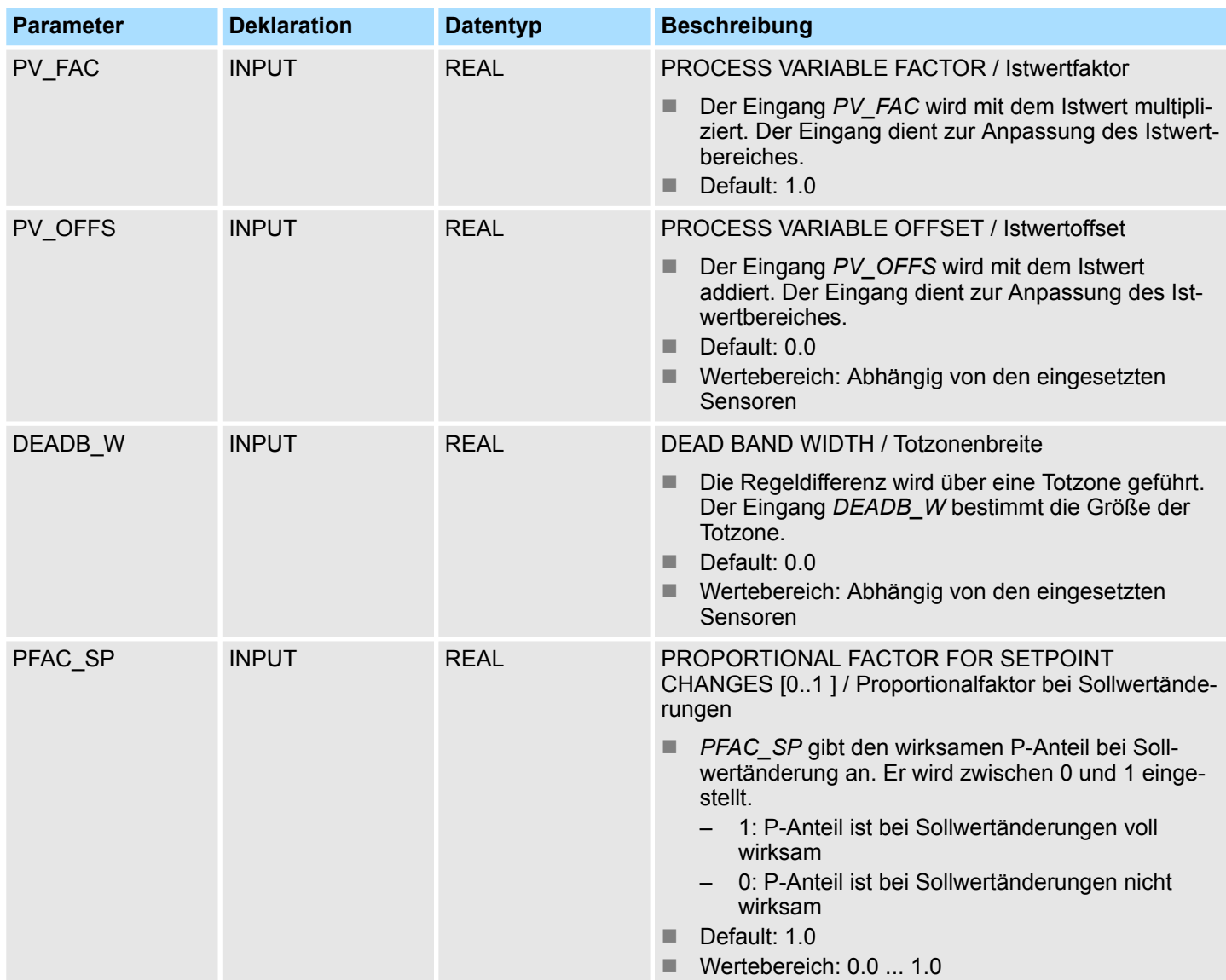

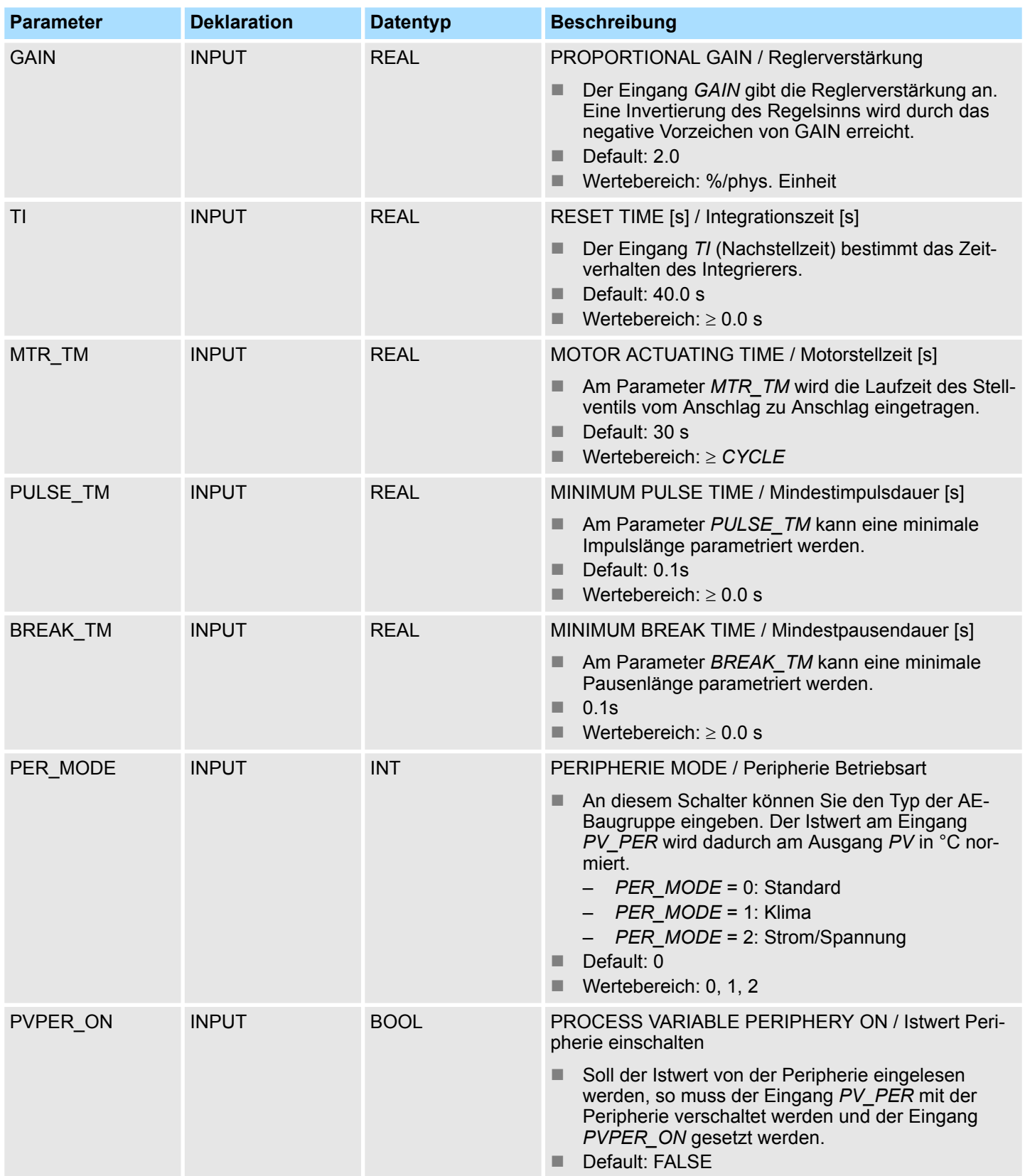

#### **Anwendung**

- Die Arbeitsweise basiert auf dem PI-Regelalgorithmus des Abtastreglers. Dieser wird um die Funktionsglieder zur Erzeugung des binären Ausgangssignals aus dem analogen Stellsignal ergänzt.
- Sie können den Regler auch in einer Reglerkaskade als unterlagerten Stellungsregler einsetzen. Über den Sollwerteingang *SP\_INT* geben Sie die Stellgliedposition vor. In diesem Fall müssen Sie den Istwerteingang und den Parameter *TI* (Integrationszeit) auf Null setzen. Anwendungsfall ist z. B. eine Temperaturregelung mit Heizleistungsregelung über Puls-Pause-Ansteuerung und Kühlleistungsregelung über eine Ventilklappe. Um die Klappe ganz zu schließen, sollte die Stellgröße (*ER* \* *GAIN*) negativ werden.
- Neben den Funktionen im Istwertzweig realisiert der FB 59 TCONT\_S einen fertigen PI-Regler mit binärem Stellwertausgang und Beeinflussungsmöglichkeit der Stellwertsignale von Hand. Der Schrittregler arbeitet ohne Stellungsrückmeldung.

*Die Werte in den Regelbausteinen werden nur dann korrekt berechnet, wenn der Baustein in regelmäßigen Abständen aufgerufen wird. Deshalb sollten die Regelbausteine in einem Weckalarm-OB (OB 30 ... 38) aufgerufen werden. Die Abtastzeit wird am Parameter CYCLE vorgegeben.*

#### **Regeldifferenzbildung**

Blockschaltbild

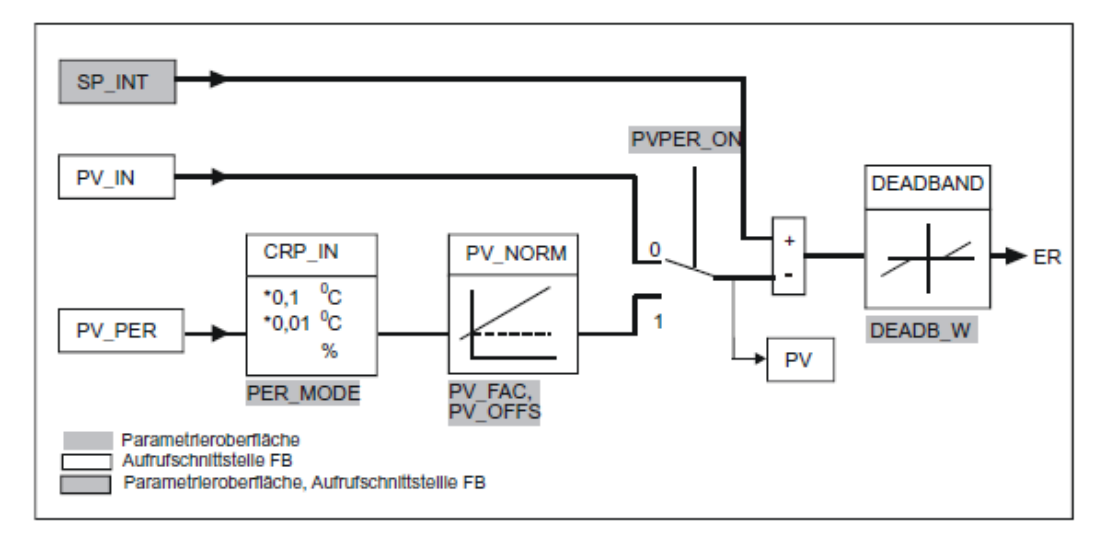

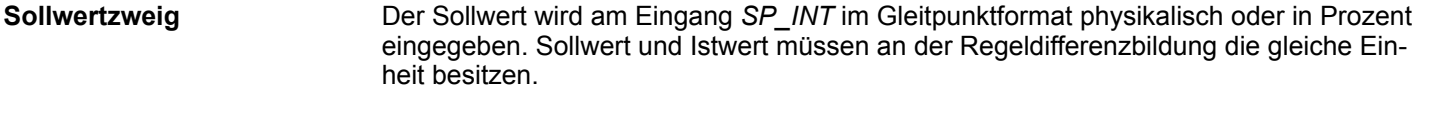

**Istwertauswahl (***PVPER\_ON***)**

Der Istwert kann abhängig von *PVPER\_ON* im Peripherie- oder im Gleitpunktformat eingelesen werden.

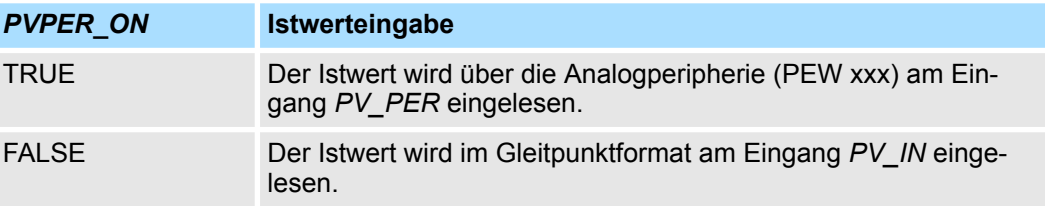

#### **Istwertformatumwandlung** *CRP\_IN* **(***PER\_MODE***)**

Die Funktion *CRP\_IN* wandelt den Peripheriewert *PV\_PER* abhängig vom Schalter *PER\_MODE* in ein Gleitpunktformat nach folgender Vorschrift um:

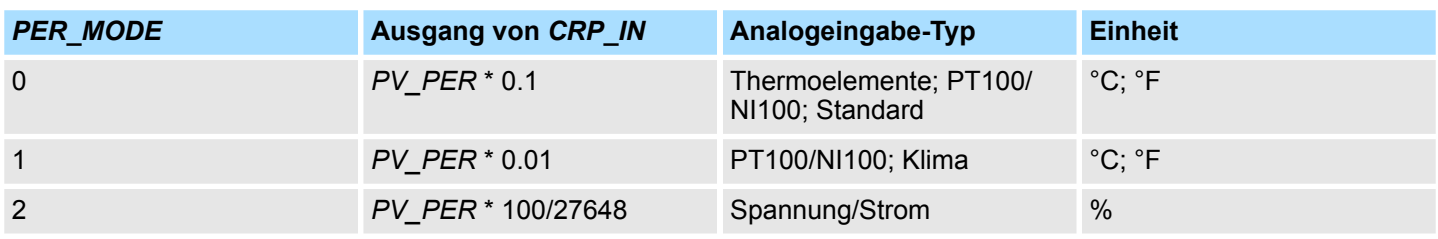

**Istwertnormierung** *PV\_NORM* **(***PF\_FAC, PV\_OFFS***)**

Die Funktion *PV\_NORM* berechnet den Ausgang von *CRP\_IN* nach folgender Vorschrift: *Ausgang von PV\_NORM = Ausgang von CPR\_IN \* PV\_FAC + PV\_OFFS* Sie kann für folgende Zwecke eingesetzt werden: ■ Istwert-Anpassung mit *PV\_FAC* als Istwertfaktor und *PV\_OFFS* als Istwertoffset ■ Normierung von Temperatur nach Prozent Sie wollen den Sollwert in Prozent eingeben und müssen nun den gemessenen Tem-

peraturwert in Prozent umrechnen. ■ Normierung von Prozent nach Temperatur Sie wollen den Sollwert in der physikalischen Größe Temperatur eingeben und müssen nun den gemessenen Spannungs/Strom-Wert in eine Temperatur umrechnen.

Berechnung der Parameter:

- n *PV\_FAC = Bereich von PV\_NORM / Bereich von CRP\_IN*
- PV\_OFFS = UG(PV\_NORM) PV\_FAC \* UG(CRP\_IN); mit UG: Untergrenze

Mit den Defaultwerten (*PV\_FAC* = 1.0 und *PV\_OFFS* = 0.0) ist die Normierung abgeschaltet. Der effektiv wirksame Istwert wird am Ausgang PV ausgegeben.

#### **Beispiel zur Istwertnormierung**

Wenn Sie den Sollwert in Prozent vorgeben wollen und Sie einen Temperaturbereich von -20 bis 85 °C an *CRP\_IN* anliegen haben, müssen Sie den Temperaturbereich in Prozent umnormieren. In folgendem Bild ist die Anpassung des Temperaturbereichs von -20 ... 85 °C auf intern 0 ... 100 % dargestellt:

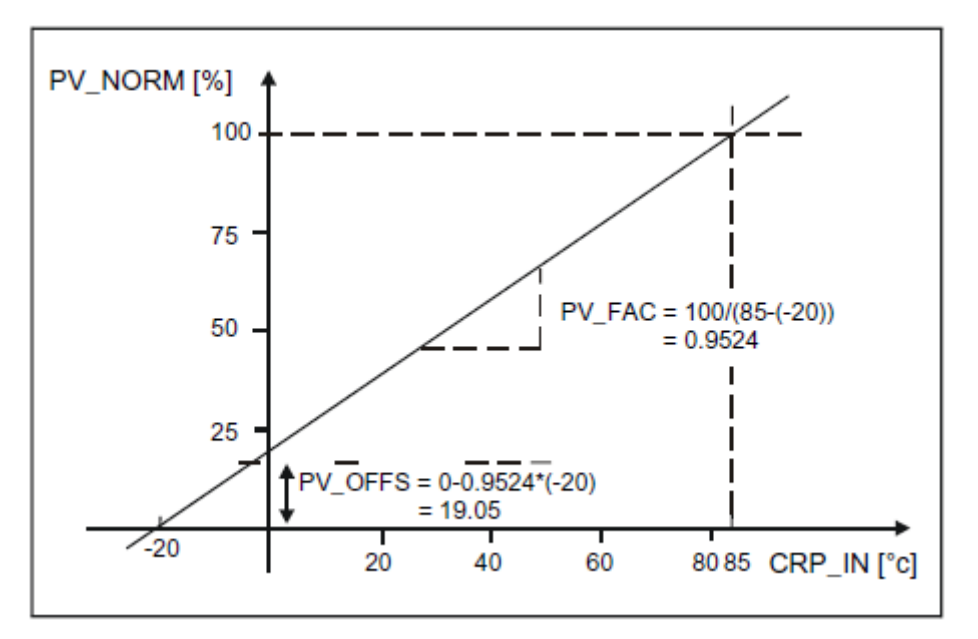

Die Differenz von Soll- und Istwert ergibt die Regeldifferenz vor der Totzone. Soll- und Istwert müssen in der gleichen Einheit vorliegen. **Regeldifferenzbildung**

Zur Unterdrückung einer kleinen Dauerschwingung aufgrund der Stellgrößen-Quantisierung (z. B. bei einer Pulsbreitenmodulation mit PULSEGEN) wird die Regeldifferenz über eine Totzone (DEADBAND) geleitet. Bei *DEADB\_W* = 0.0 ist die Totzone ausgeschaltet. Die wirksame Regeldifferenz wird am Parameter *ER* angezeigt. **Totzone (***DEADB\_W***)**

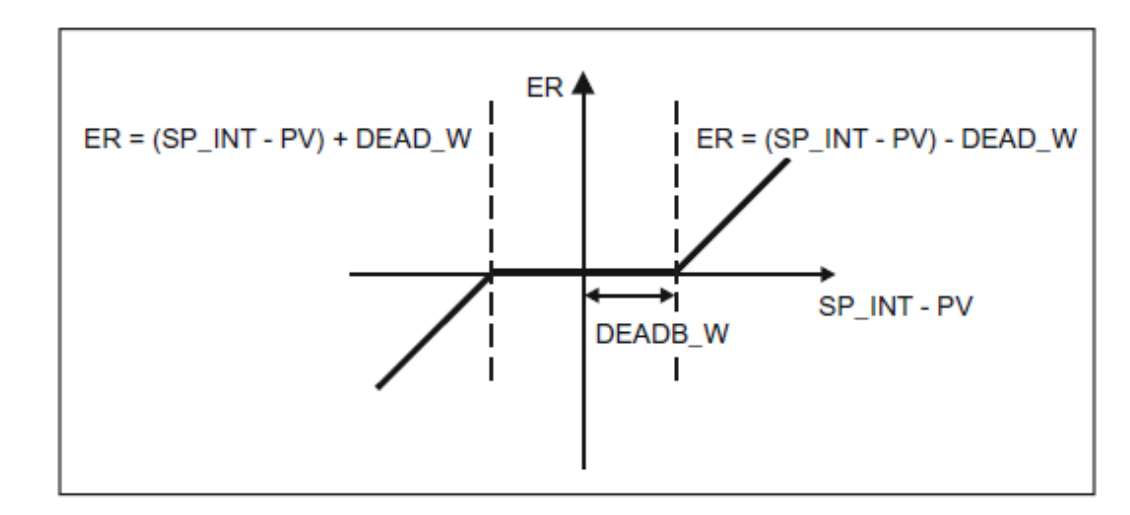

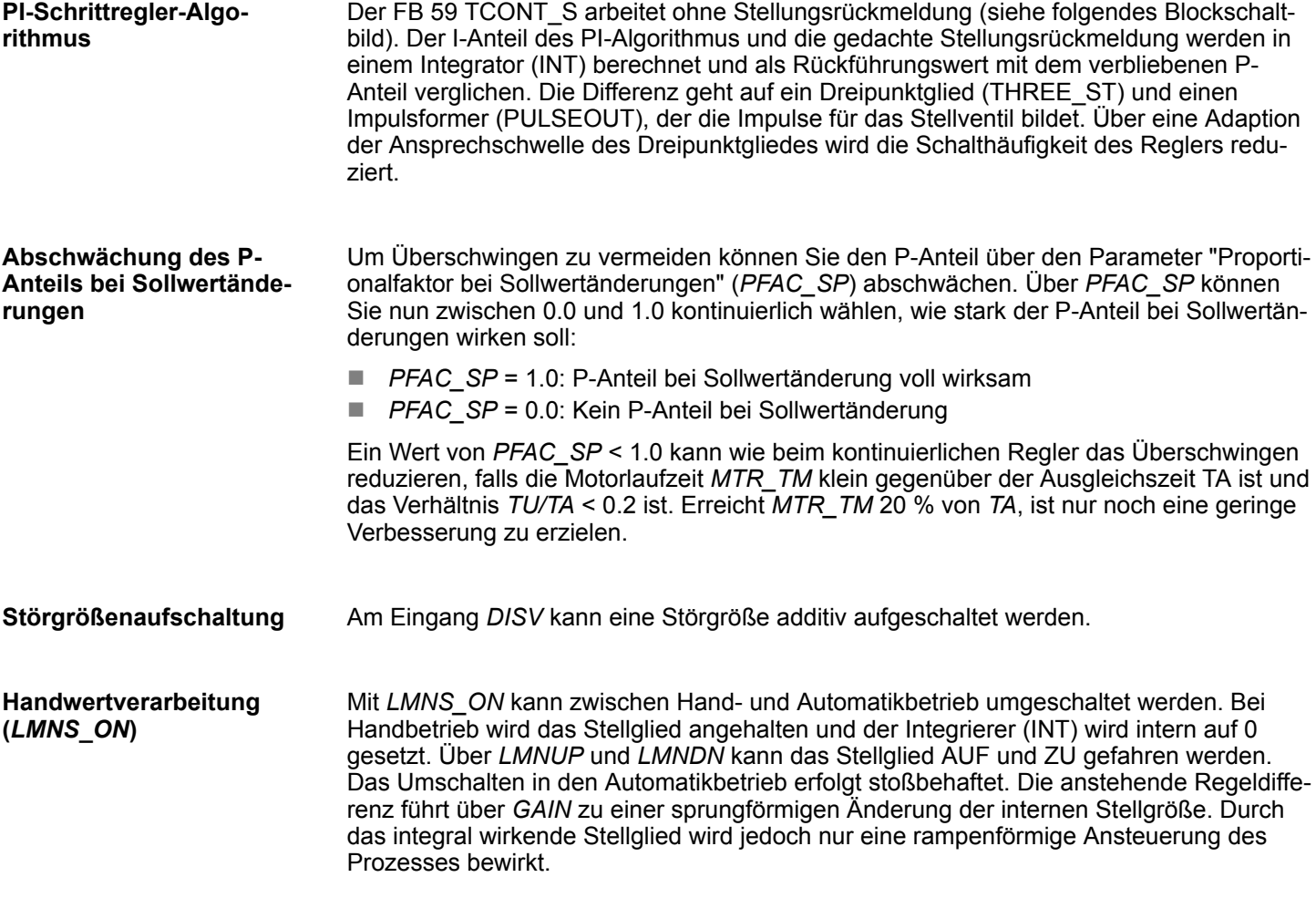

Zeitfunktionen - Time Functions > UDT 60 - WS\_RULES - Regel DB

#### **Blockschaltbild**

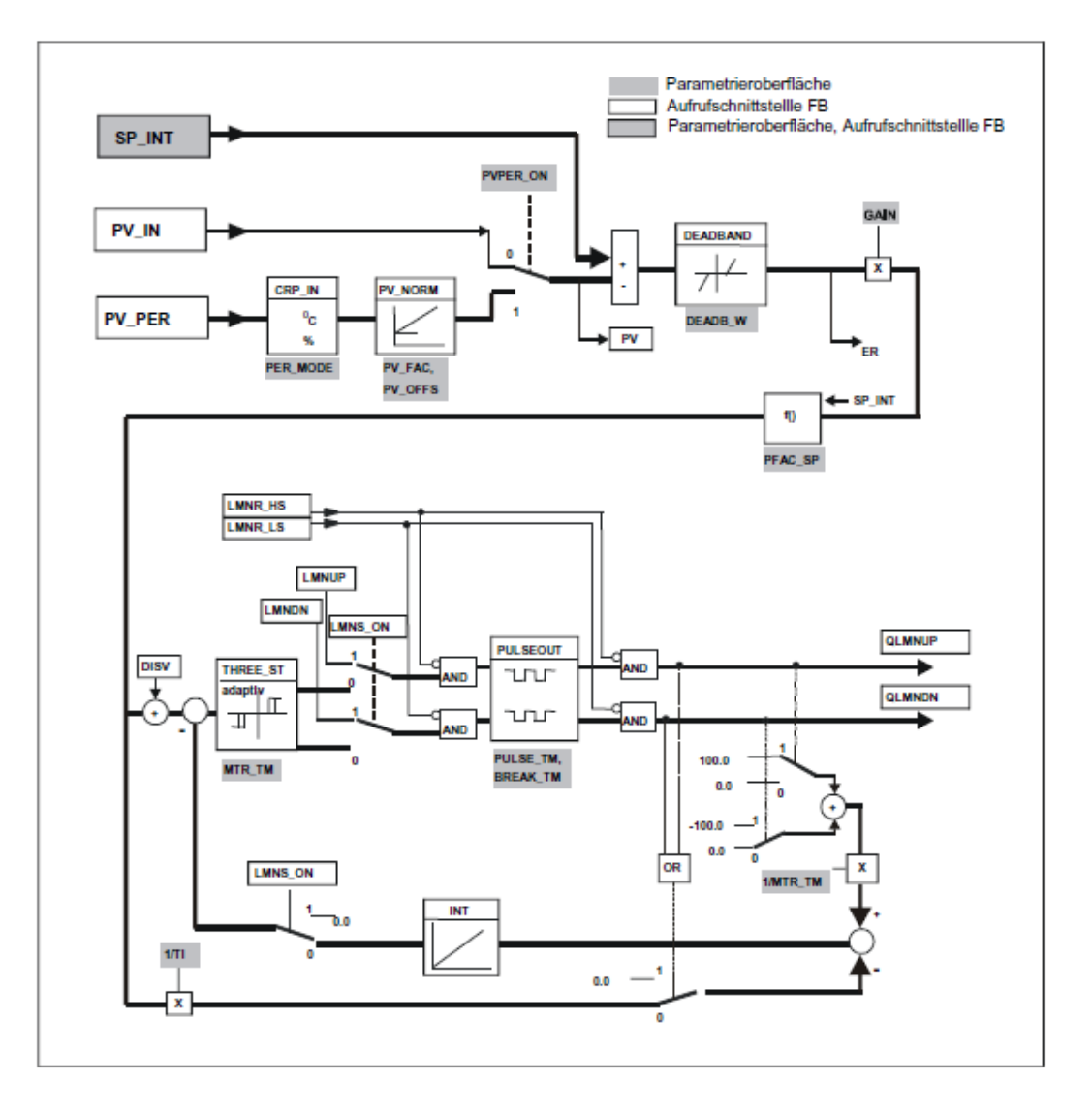

# **17.6 Zeitfunktionen -** *"Time Functions"*

# **17.6.1 UDT 60 - WS\_RULES - Regel DB**

Ihr System muss in einem DB einige Informationen bereitstellen, die von verschiedenen Bausteinen ausgewertet werden. Diesen Datenbaustein erstellen Sie als DB vom Typ der UDT 60 und tragen die für Ihren Ort geltenden Werte (in Lokalzeit!) ein. **Beschreibung**

#### **Umrechnung Basiszeit < - > Lokalzeit und "Alarm stellen nach Lokalzeit"**

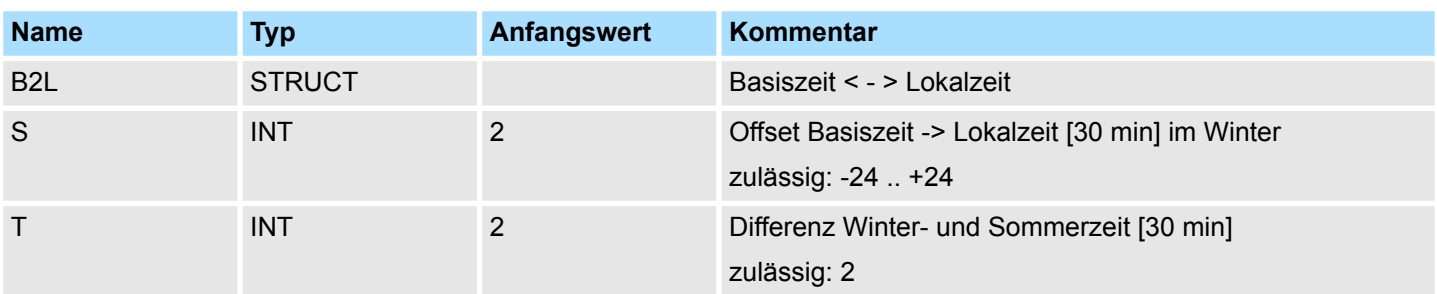

Zeitfunktionen - Time Functions > FC 61 - BT\_LT - Umrechnung Basiszeit in Lokalzeit

# **Regel für: Winterzeit -> Sommerzeit; Default: letzter Sonntag im März; 2:00 Uhr**

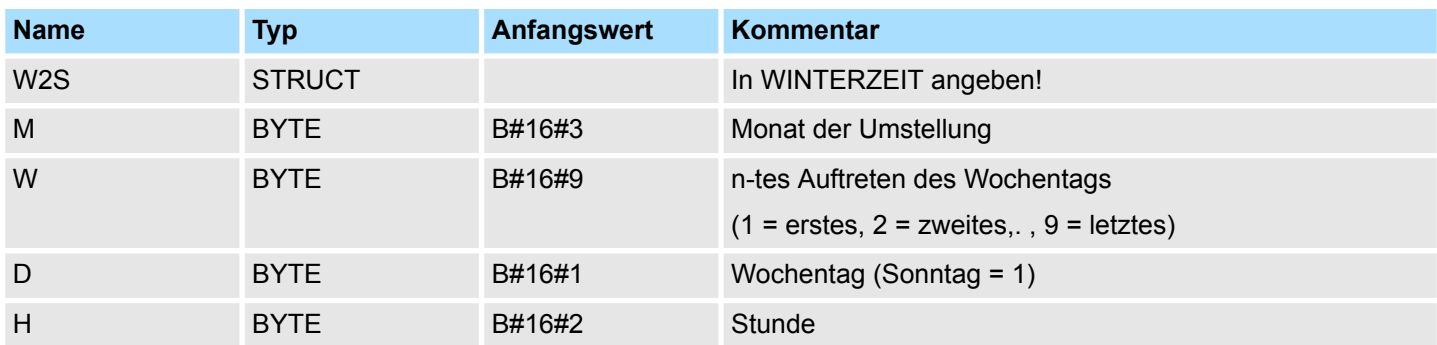

# **Regel für: Sommerzeit -> Winterzeit; Default: letzter Sonntag im Oktober, 3:00 Uhr**

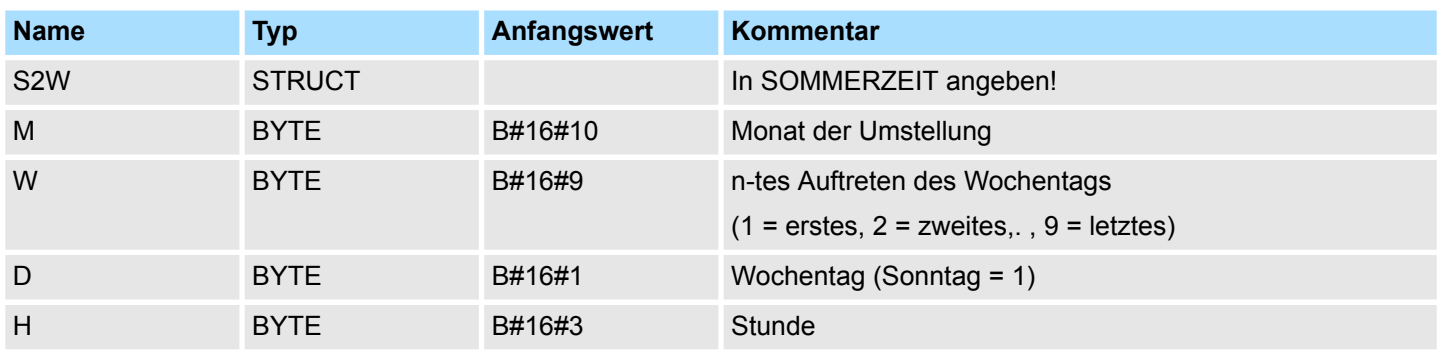

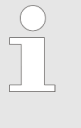

*Alle Parameter die das Format BYTE haben, werden als BCD-Werte interpretiert!*

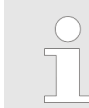

*Die Festlegung der Sommer-/Winterzeit-Umschaltpunkte durch eine Regel ist in der EU ab dem Jahr 2002 vorgeschrieben.*

# **17.6.2 FC 61 - BT\_LT - Umrechnung Basiszeit in Lokalzeit**

Der FC 61 errechnet die Lokalzeit zu der am Eingang vorgegebenen Basiszeit. **Beschreibung**

#### **Parameter**

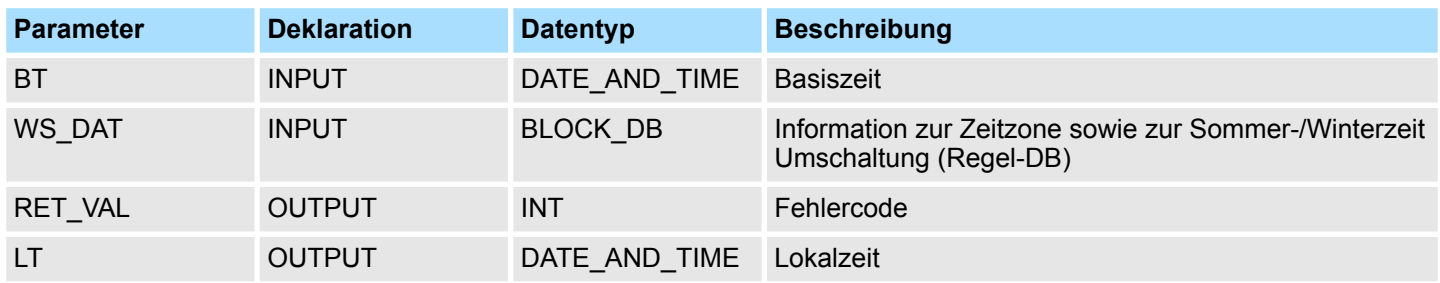

Zeitfunktionen - Time Functions > FC 62 - LT\_BT - Umrechnung Lokalzeit in Basiszeit

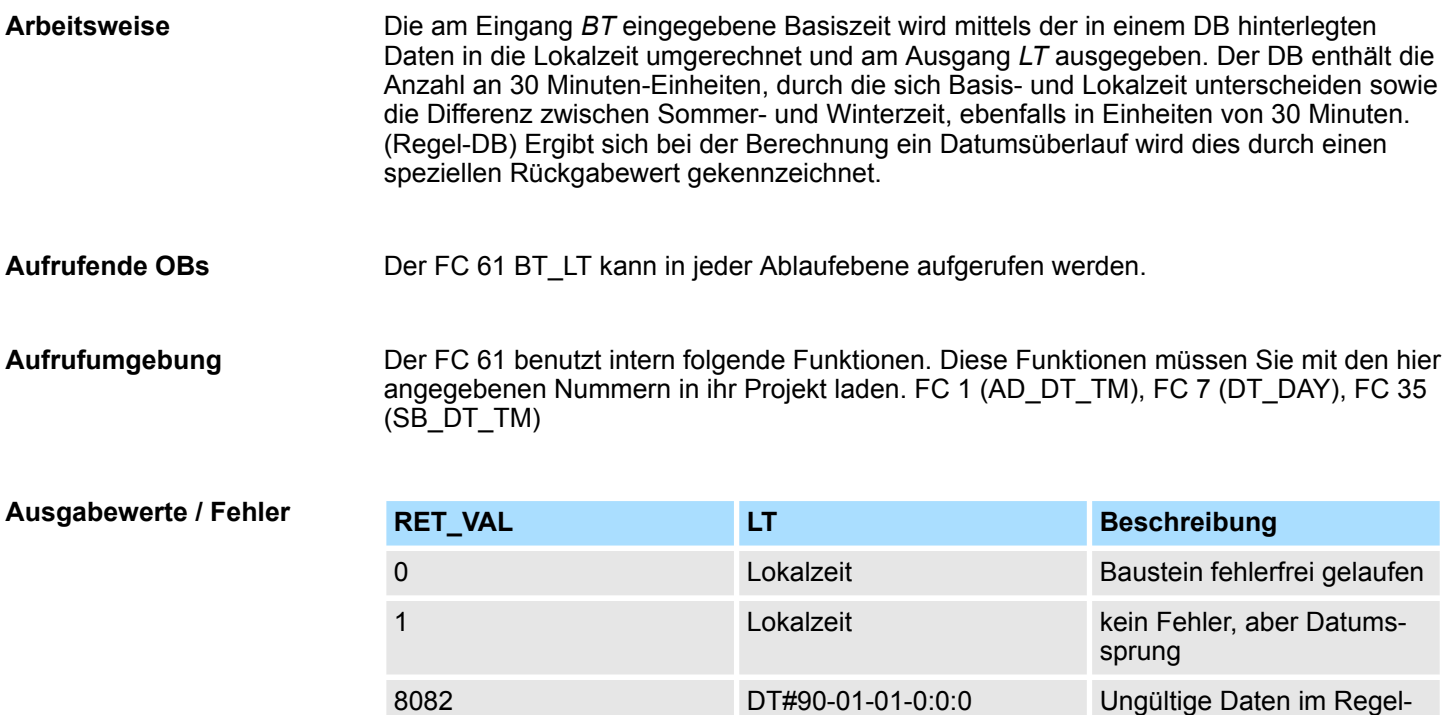

# **17.6.3 FC 62 - LT\_BT - Umrechnung Lokalzeit in Basiszeit**

Der FC 62 errechnet die Basiszeit zu der am Eingang vorgegebenen Lokalzeit. **Beschreibung**

#### **Parameter**

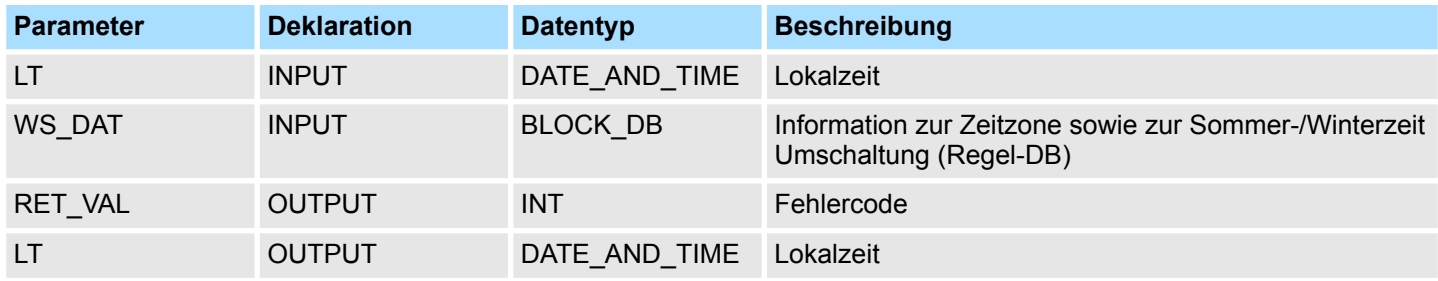

Die am Eingang *LT* eingegebene Lokalzeit wird mittels der in einem DB hinterlegten Daten in die Basiszeit umgerechnet und am Ausgang *BT* ausgegeben. Der DB enthält die Anzahl an 30 Minuten-Einheiten, durch die sich Basis- und Lokalzeit unterscheiden sowie die Differenz zwischen Sommer- und Winterzeit, ebenfalls in Einheiten von 30 Minuten. (Regel-DB) Ergibt sich bei der Berechnung ein Datumsüberlauf wird dies durch einen speziellen Rückgabewert gekennzeichnet. **Arbeitsweise**

Bei der Umschaltung von Winter- nach Sommerzeit wird die Lokalzeit um eine Stunde vorgestellt. Das bedeutet aber, dass die dazwischen liegende Stunde nicht durchlaufen wird. Für einen Zeitpunkt *LT* innerhalb dieser Stunde wird von der FC 62 LT\_BT in Sommerzeit "gedacht". Dies wird mit dem Returnwert 4 bzw. 5 gemeldet. **"Verbotene Stunde"**

**Datenbaustein** 

Zeitfunktionen - Time Functions > FC 63 - S\_LTINT - Einstellen Uhrzeitalarm in Lokalzeit

Bei der Umschaltung von Sommer- nach Winterzeit wird die Lokalzeit um eine Stunde zurückgestellt. Das bedeutet aber, dass diese eine Stunde zweimal durchlaufen wird. (Für ME(S)Z gilt dafür die Bezeichnung 2A und 2B). Für einen Zeitpunkt *LT* innerhalb dieser Stunde ist also eine eindeutige Abbildung auf eine Basiszeit nicht möglich. Die FC LT\_BT erhält als Eingangsparameter eine *LT* und muss vor der Umrechnung in *BT* entscheiden, ob der Wert im Sommer oder im Winter liegt. Für den Fall, dass die *LT* innerhalb der doppelten Stunde liegt, wird die *LT* als Winterzeit interpretiert. Dies wird mit dem Returnwert 2 bzw. 3 gemeldet. Die FC 62 LT\_BT kann in jeder Ablaufebene aufgerufen werden. **"Doppelte Stunde" Aufrufende OBs**

Der FC 62 benutzt intern folgende Funktionen. Diese Funktionen müssen Sie mit den hier angegebenen Nummern in ihr Projekt laden. FC 1 (AD\_DT\_TM), FC 7 (DT\_DAY), FC 35  $(S\check{B}\check{D}T$ \_TM) **Aufrufumgebung**

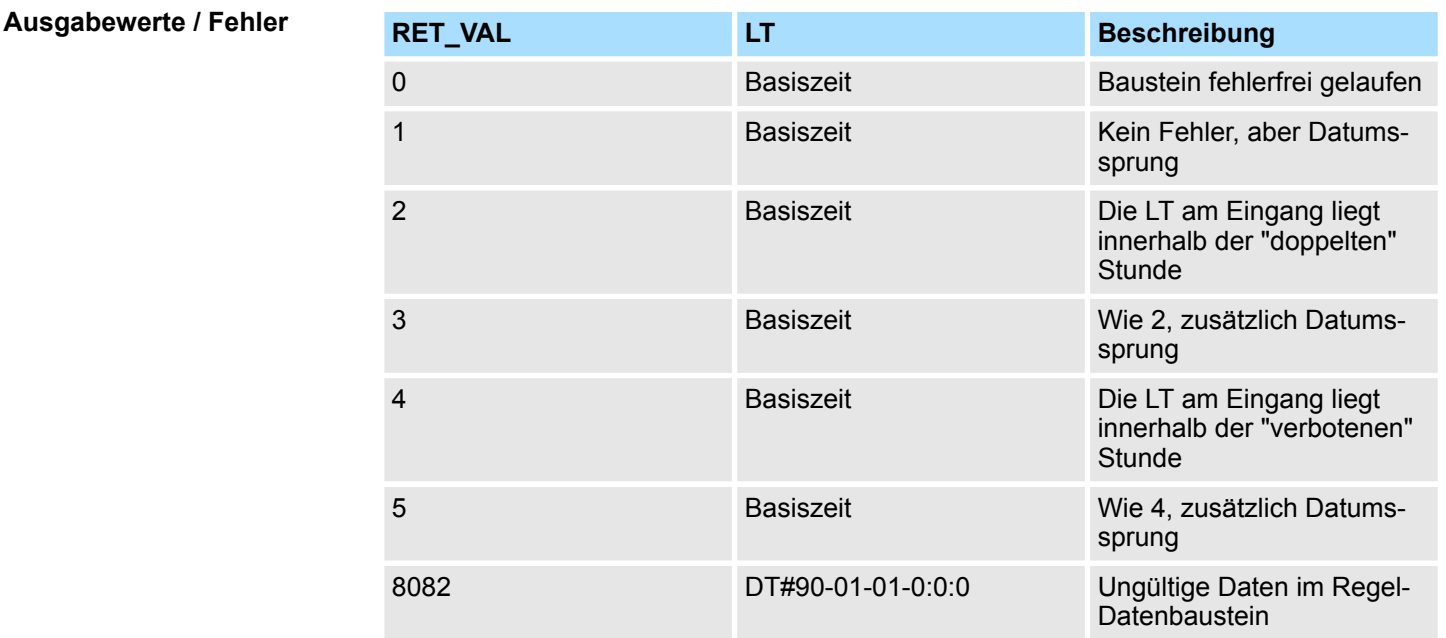

# **17.6.4 FC 63 - S\_LTINT - Einstellen Uhrzeitalarm in Lokalzeit**

Der FC 63 stellt den gewünschten Uhrzeitalarm zum vorgegebenen Zeitpunkt. Dieser Zeitpunkt wird in Lokalzeit angegeben. **Beschreibung**

#### **Parameter**

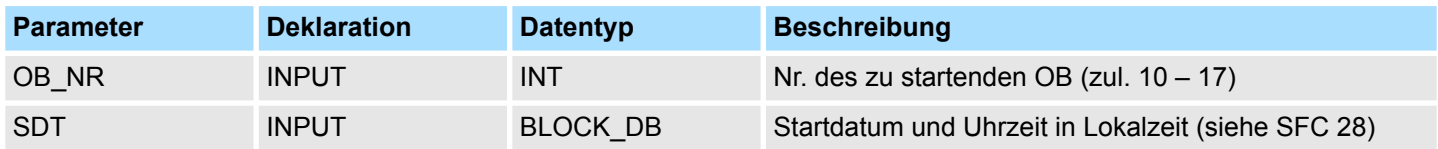

Zeitfunktionen - Time Functions > FC 63 - S\_LTINT - Einstellen Uhrzeitalarm in Lokalzeit

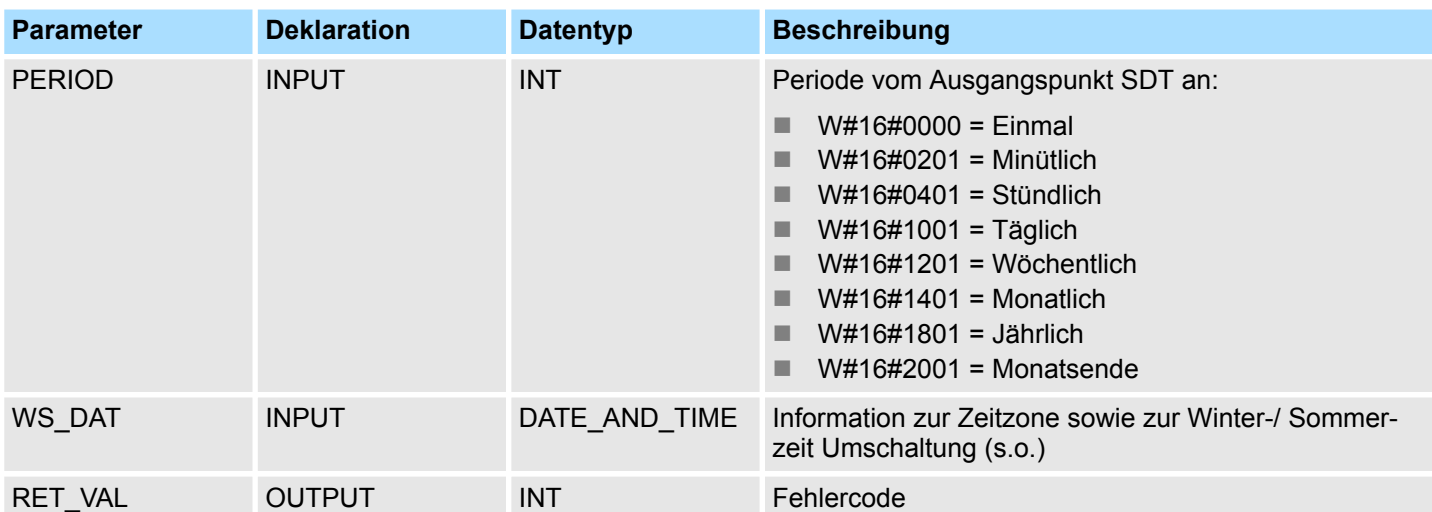

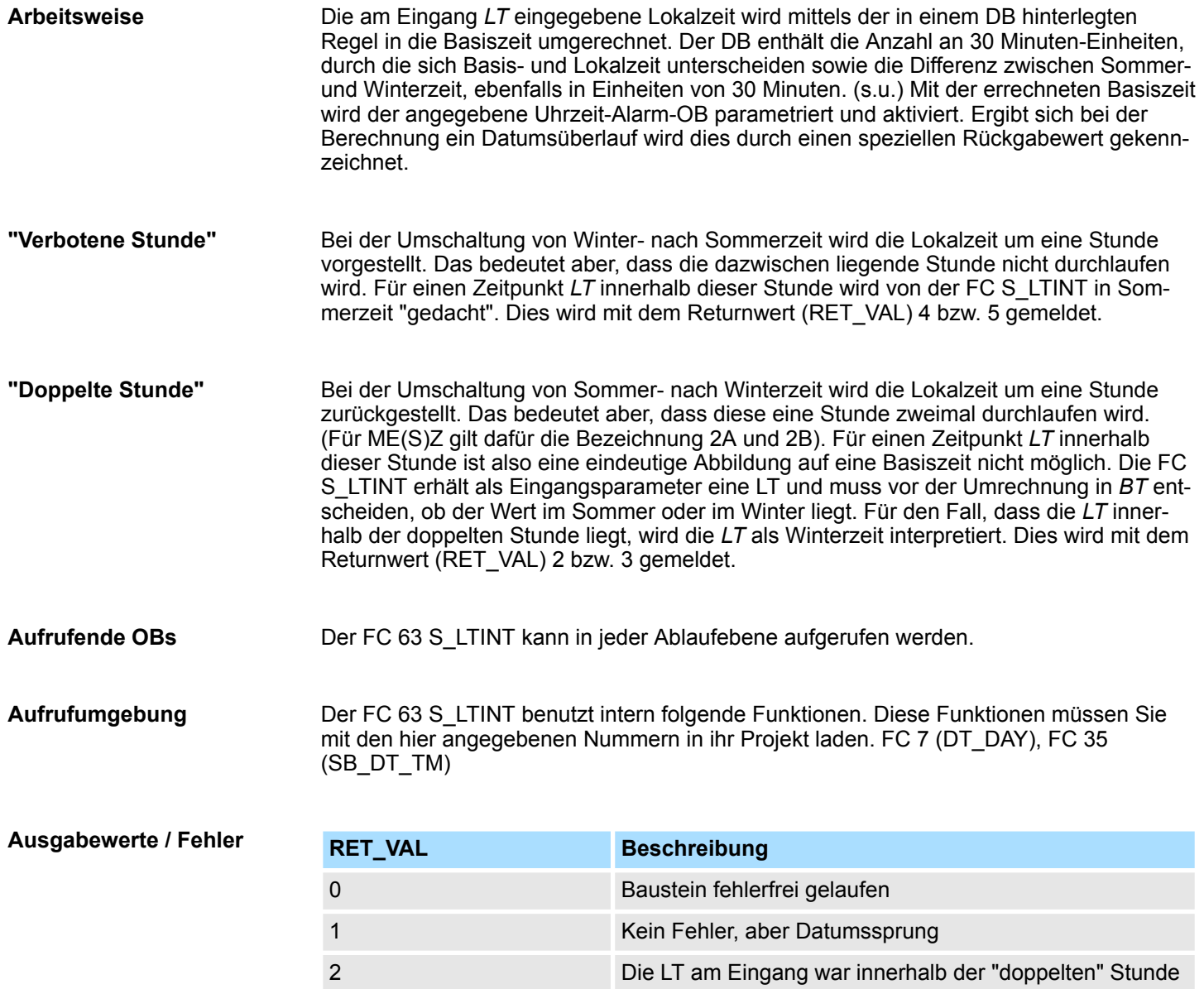

3 Wie 2, zusätzlich Datumssprung

Zeitfunktionen - Time Functions > FC 63 - S\_LTINT - Einstellen Uhrzeitalarm in Lokalzeit

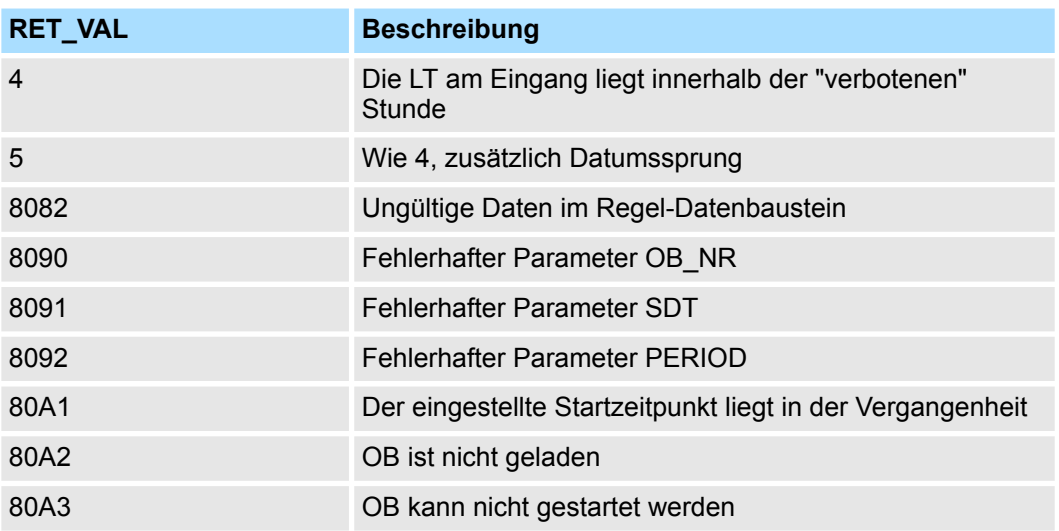

Fetch/Write - Fetch/Write Communication > SFC 228 - RW\_KACHEL - Kacheldirektzugriff

# **18 Systembausteine -** *"System Blocks"*

# **18.1 Fetch/Write -** *"Fetch/Write Communication"*

# **18.1.1 SFC 228 - RW\_KACHEL - Kacheldirektzugriff**

**Beschreibung**

Über diesen SFC haben Sie direkten Zugriff auf den 4kByte großen Kachelbereich der CPU. Der Kachelbereich verteilt sich auf 4 Kacheln mit einer Größe von jeweils 1kByte. Durch Angabe von Kachel-Nr., -Offset und Datenbreite haben Sie über den SFC 228 schreibenden und lesenden Zugriff auf einen gewünschten Kachelbereich.

*Dieser SFC wurde zu Testzwecken und zum Aufbau proprietärer Kommunikationssysteme entwickelt, und steht dem Anwender uneingeschränkt zur Verfügung. Bitte beachten, dass Sie durch einen schreibenden Zugriff auf einen Kachelbereich direkt in eine Kommunikation eingreifen können!*

#### **Parameter**

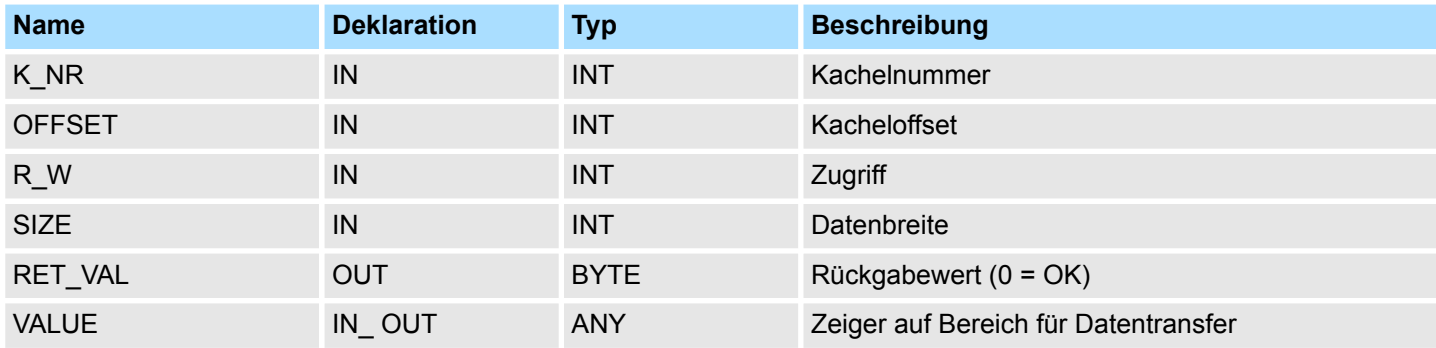

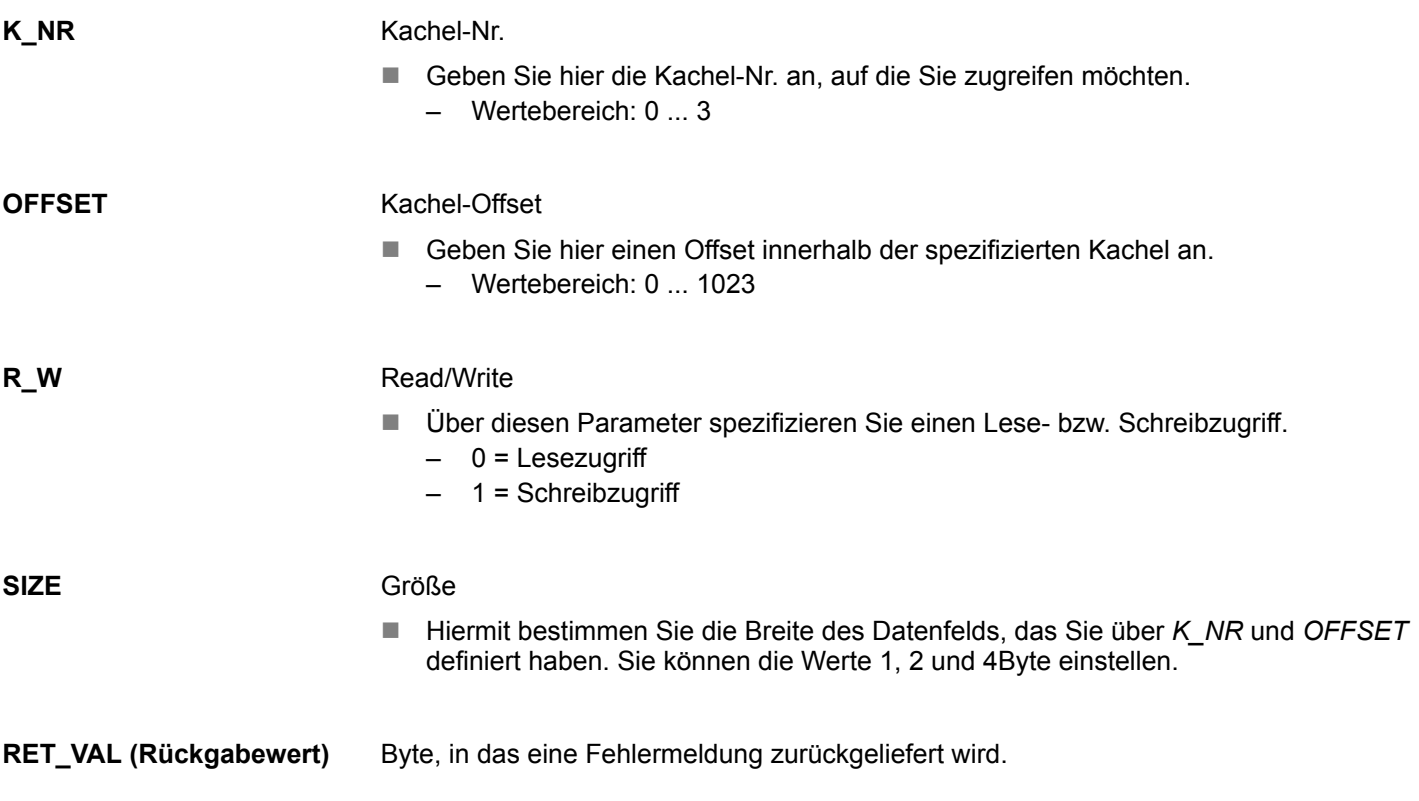

Fetch/Write - Fetch/Write Communication > SFC 228 - RW\_KACHEL - Kacheldirektzugriff

**VALUE**

Ein-/Ausgabe-Bereich

- Mit diesem Parameter spezifizieren Sie den Ein- bzw. Ausgabebereich für den Datentransfer.
- Bei einem Lesezugriff finden in dem bis zu 4Byte breiten Bereich die Daten, die aus dem Kachelbereich gelesen werden.
- Bei einem Schreibzugriff werden aus diesem Bereich die bis zu 4Byte breiten Daten in den Kachelbereich übertragen.
	- Parameterart: Zeiger

**Beispiel**

Das nachfolgende Beispiel zeigt den lesenden Zugriff auf 4Bytes ab Byte 712 in Kachel 2. Die gelesenen 4Byte werden in DB10 ab Byte 2 abgelegt. Hierzu ist folgender Aufruf erforderlich:

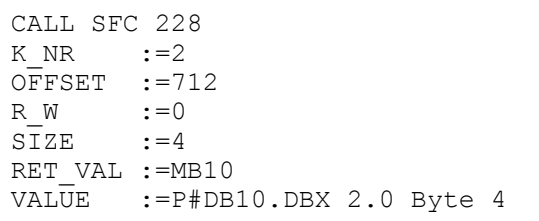

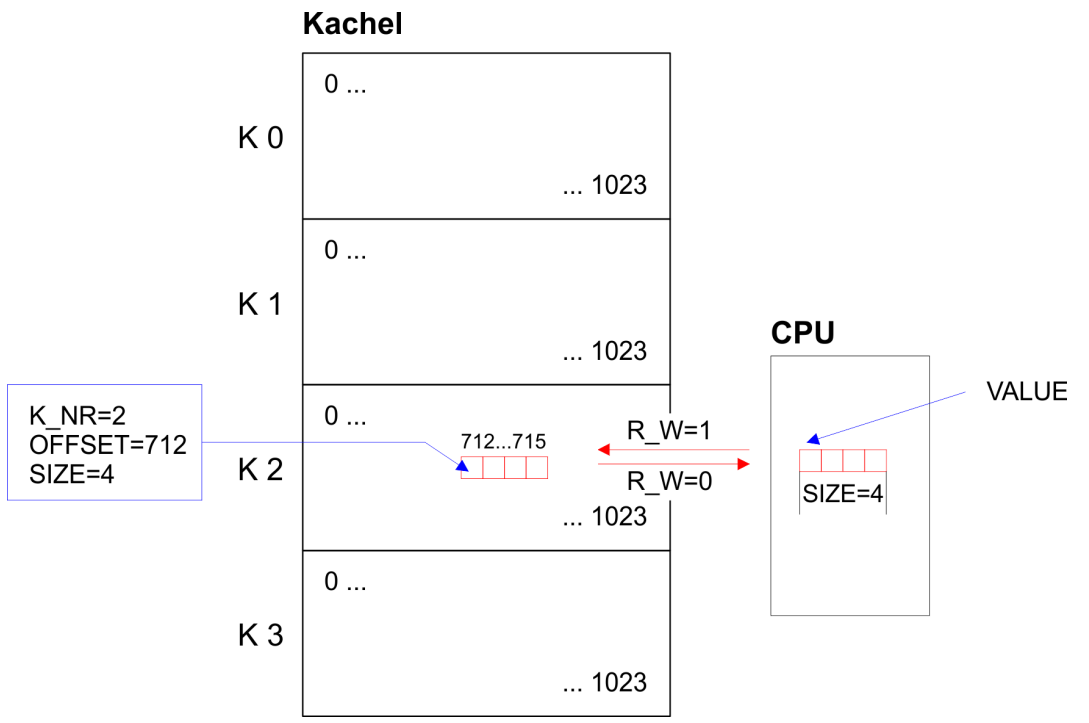

#### **Fehlermeldungen**

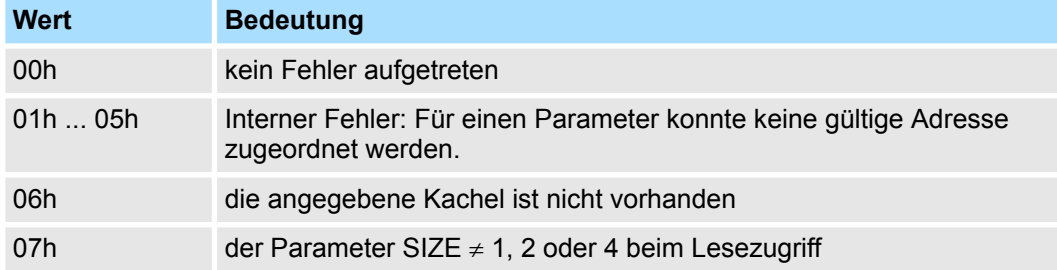

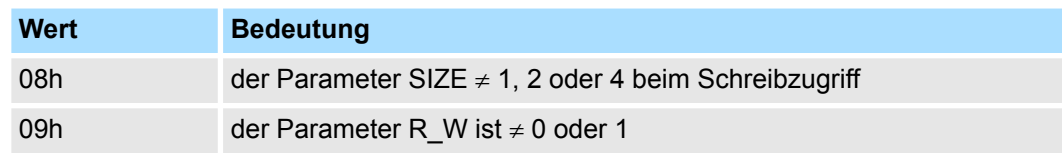

# **18.1.2 SFC 230 ... 238 - Kachelkommunikation**

# **18.1.2.1 Paramenterbeschreibung**

**Übersicht**

Durch die Hantierungsbausteine wird der Einsatz von Kommunikationsprozessoren in den VIPA-CPUs ermöglicht. Die Hantierungsbausteine steuern den gesamten Datenaustausch zwischen der CPU und den CPs. Vorteile der Hantierungsbausteine:

- wenig Anwenderprogrammspeicherplatz geht verloren
- kurze Laufzeiten der Bausteine

Die Hantierungsbausteine benötigen keine:

- **n** Merkerbereiche
- n Zeitbereiche
- Zählerbereiche

Alle nachfolgend behandelten Hantierungsbausteine haben eine einheitliche Schnittstelle zum Anwenderprogramm die folgende Parameter verwenden:

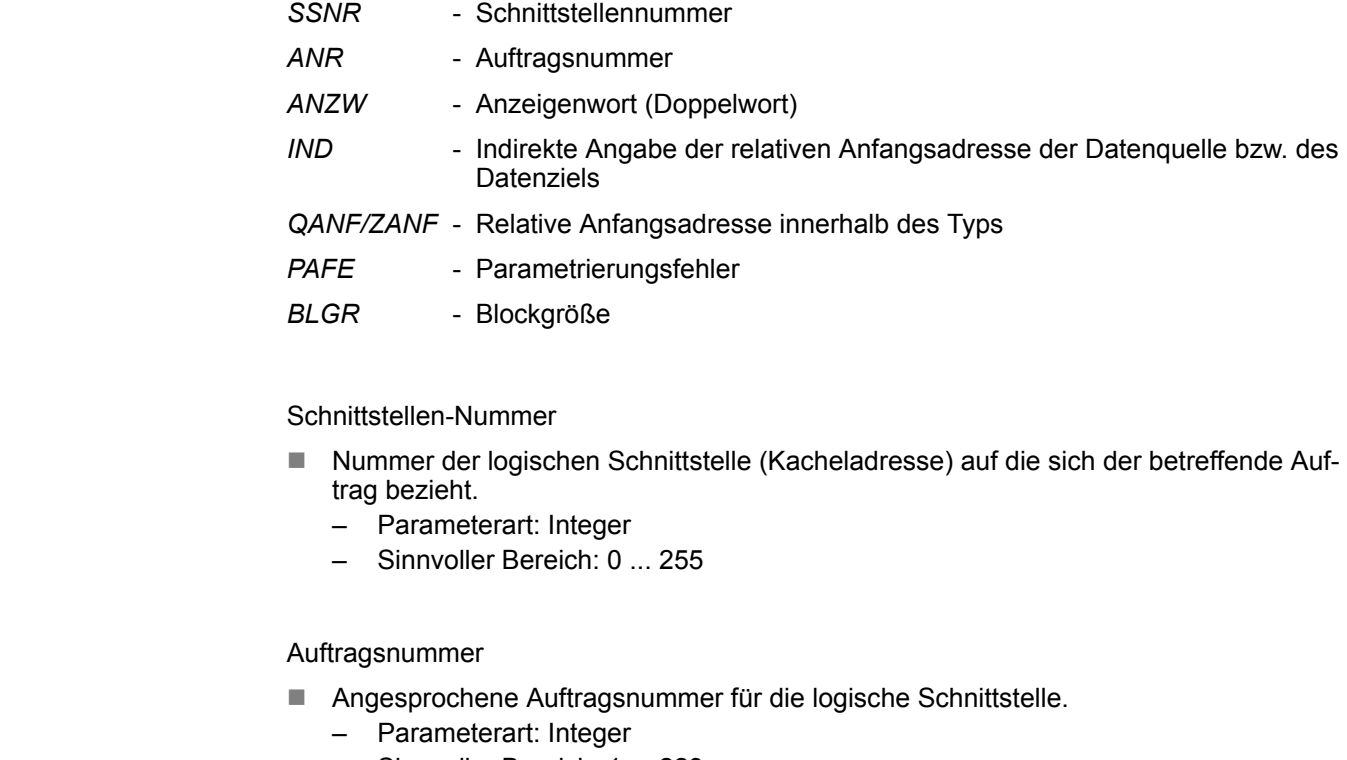

– Sinnvoller Bereich: 1 ... 223

*SSNR*

*ANR*

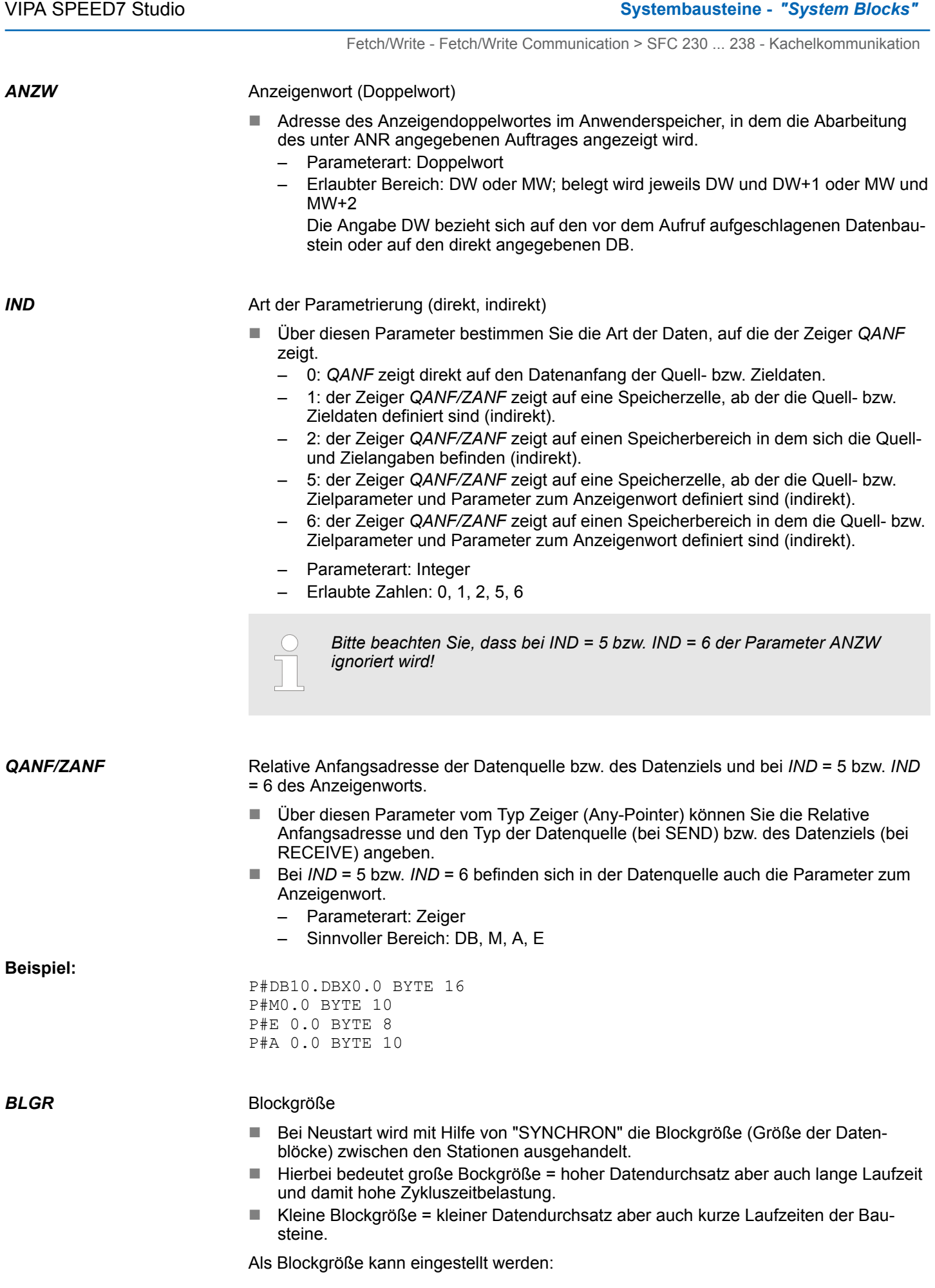

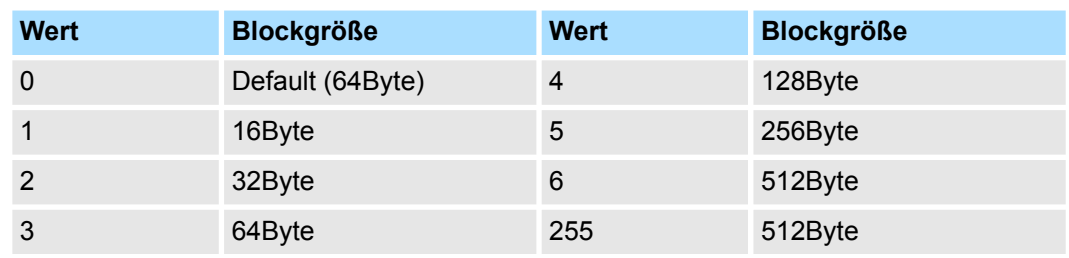

**Parameterart: Integer** 

■ Möglicher Bereich: 0 ... 255

*PAFE*

Fehleranzeige bei Parametrierungsfehler

- Das hier angegebene "BYTE" (Ausgang, Merker) wird gesetzt, wenn der Baustein einen "Parametrierungsfehler" erkennt z.B. Schnittstelle (Anschaltung) nicht vorhanden oder unzulässige Parametrierung von QANF/ZANF erfolgte.
	- Parameterart: Byte
	- Sinnvoller Bereich: AB 0 ... AB127, MB 0...MB 255

**18.1.2.2 Parameterübergabe**

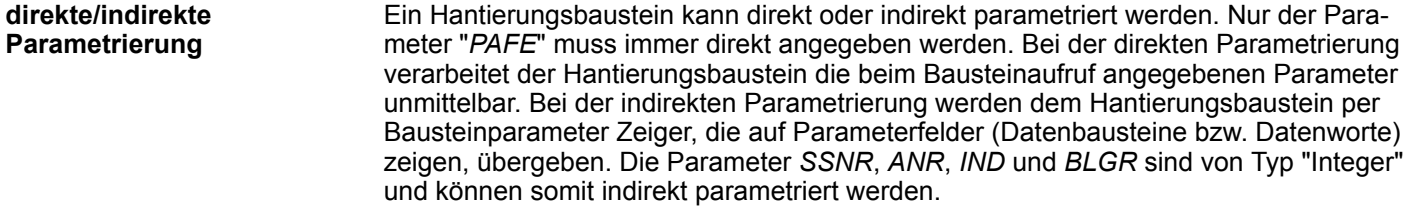

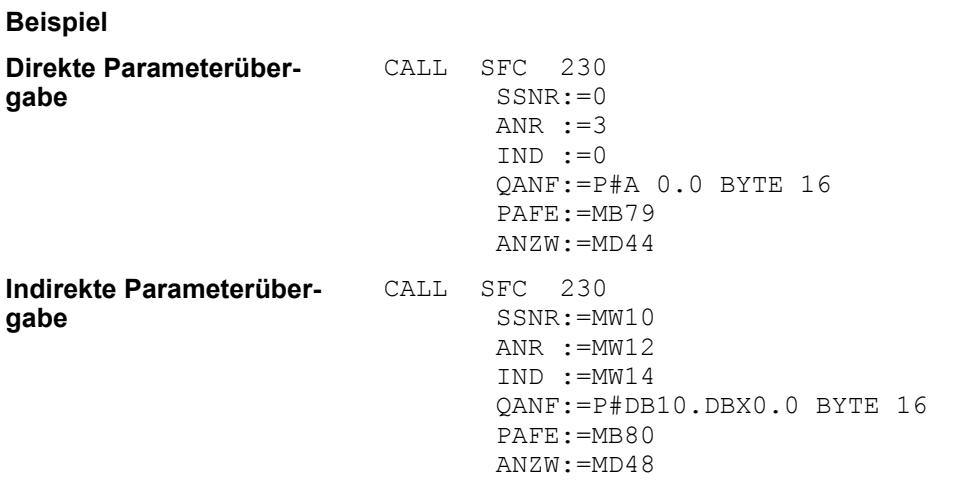

Bitte beachten Sie, dass die Merkerworte zuvor mit entsprechenden Werten zu laden sind.

**18.1.2.3 Quell- bzw. Zielangaben**

**Übersicht**

Sie haben die Möglichkeit die Angaben für Quelle, Ziel und für *ANZW* direkt anzugeben oder indirekt in einem Baustein abzulegen, auf den der Zeiger *QANF / ZANF* bzw. *ANZW* zeigt. Der Parameter *IND* dient als Umschaltkriterium für die direkte und indirekte Parametrierung.

#### **Direkte Parametrierung der Quell- und Zielangaben (***IND* **= 0)**

Mit *IND* = 0 geben Sie an, dass der Zeiger *QANF / ZANF* direkt auf die Quell- bzw. Zieldaten zeigt. Nachfolgend sehen Sie eine Tabelle über mögliche *QANF / ZANF*-Parameter bei der direkten Parametrierung:

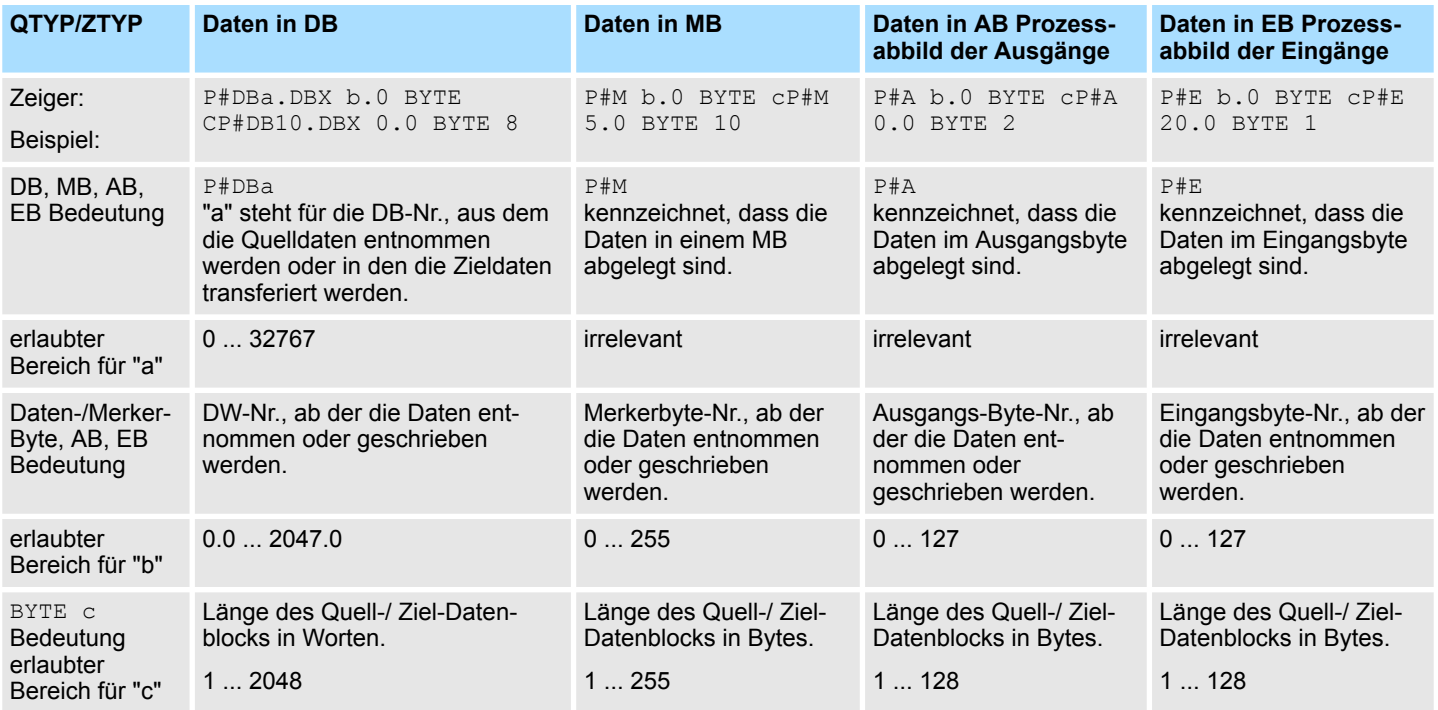

#### **Indirekte Parametrierung der Quell- und Zielangaben (***IND* **= 1 oder** *IND* **= 2)**

Bei der indirekten Adressierung zeigt *QANF / ZANF* auf einen Speicherbereich, in dem die Adressen der Quell- bzw. Ziel-Bereiche hinterlegt sind. Hierbei können Sie entweder für Datenquelle und Datenziel einen Bereich angeben (*IND* = 1) oder für Datenquelle und Datenziel jeweils einen Bereich bestimmen (*IND* = 2). In der nachfolgenden Tabelle finden Sie mögliche QANF / ZANF-Parameter bei der indirekten Parametrierung:

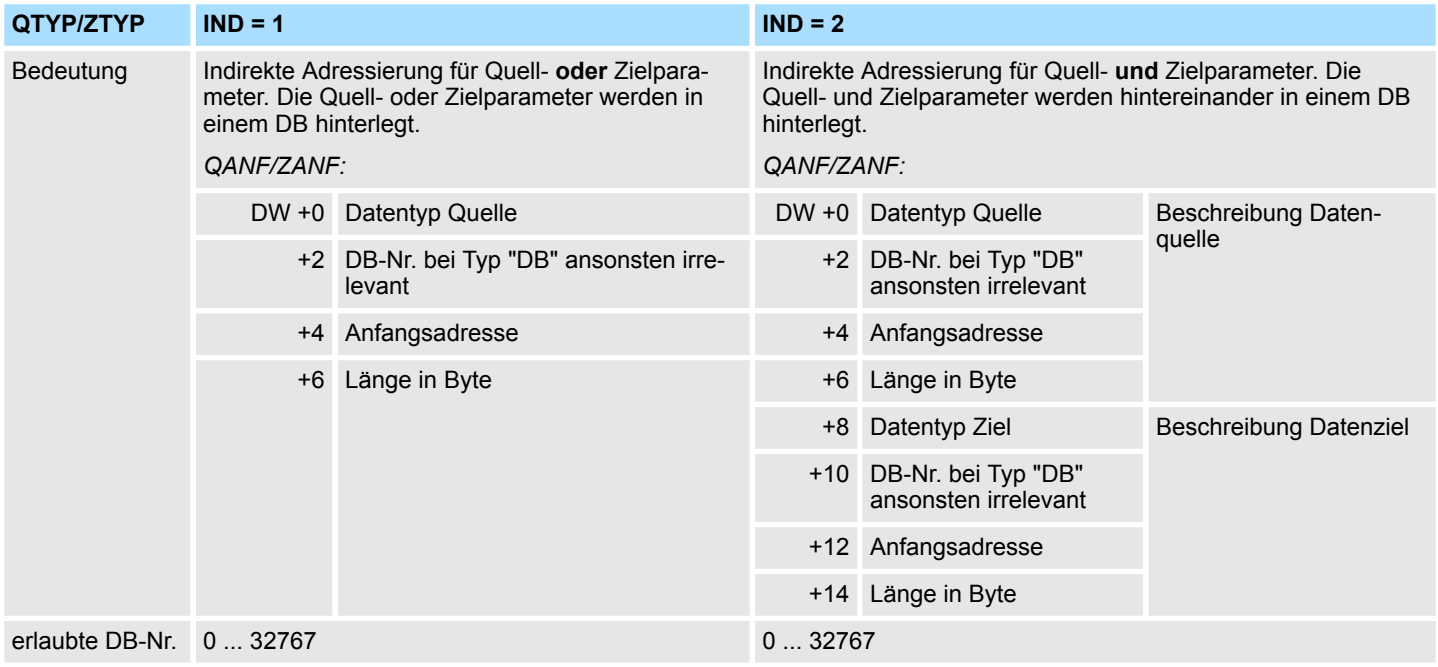

# **Systembausteine -** *"System Blocks"* VIPA SPEED7 Studio

Fetch/Write - Fetch/Write Communication > SFC 230 ... 238 - Kachelkommunikation

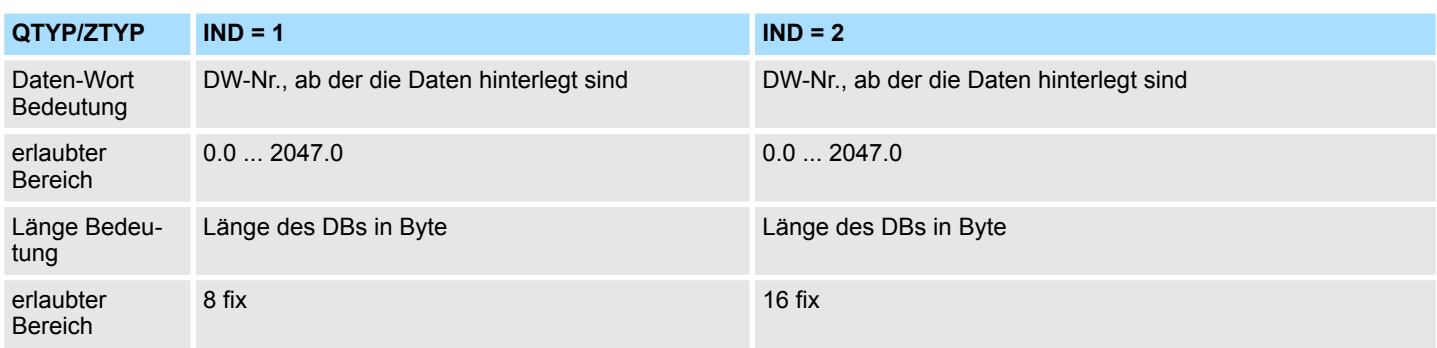

#### **Indirekte Parametrierung von Quell- Zielangaben und** *ANZW* **(***IND* **= 5 oder** *IND* **= 6)**

Bei der indirekten Adressierung zeigt *QANF / ZANF* auf einen Speicherbereich, in dem die Adressen der Quell- bzw. Ziel-Bereiche und des Anzeigeworts hinterlegt sind. Hierbei können Sie entweder für Datenquelle oder -ziel und Anzeigenwort einen Bereich angeben (*IND* = 5) oder für Datenquelle, Datenziel und Anzeigenwort jeweils getrennte Bereiche bestimmen (*IND* = 6). In der nachfolgenden Tabelle finden Sie mögliche *QANF / ZANF*-Parameter bei der indirekten Parametrierung:

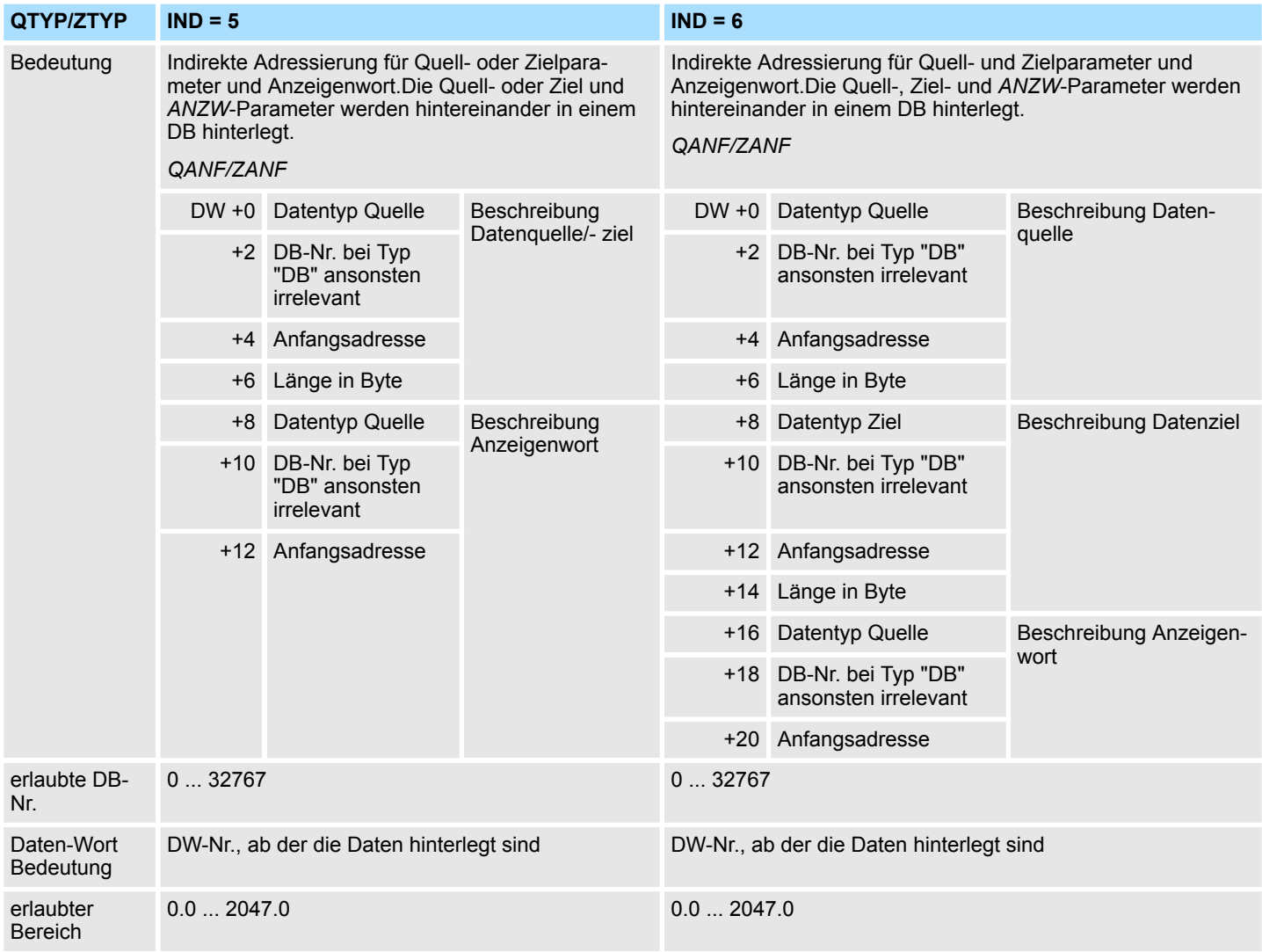

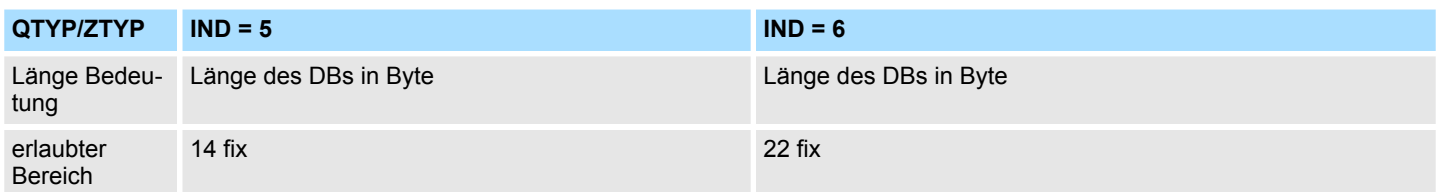

#### **18.1.2.4 Anzeigenwort** *ANZW*

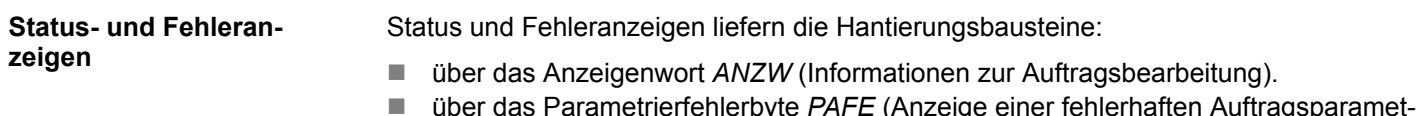

■ über das Parametrierfehlerbyte *PAFE* (Anzeige einer fehlerhaften Auftragsparametrierung).

#### **Inhalt und Aufbau Anzeigenwort** *ANZW*

Das "Anzeigenwort" zeigt den Zustand für einen bestimmten Auftrag auf einem CP an. Im SPS-Programm sollte für jeden Auftrag ein eigenes "Anzeigenwort" für jeden definierten Auftrag bereitgestellt werden. Das Anzeigenwort hat den folgenden prinzipiellen Aufbau:

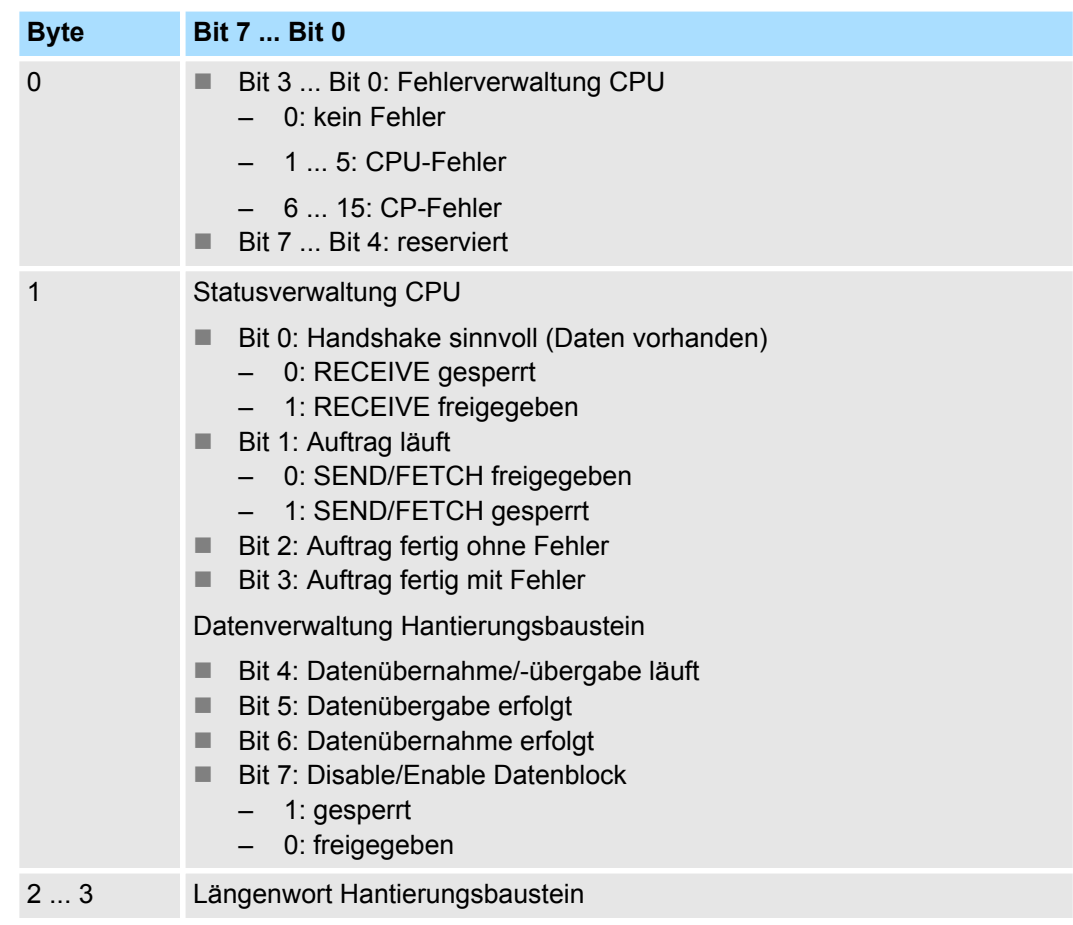

Im "Längenwort" hinterlegen die Hantierungsbausteine (SEND, RECEIVE) die für den entsprechenden Auftrag bereits transferierten Daten; empfangene Daten in Empfangsaufträgen; bereits gesendete Daten in Sendeaufträgen. Die Anzeige im "Längenwort" erfolgt immer in Bytes und absolut.

#### **Fehlerverwaltung Byte 0, Bit 0 ... Bit 3**

In diesen Bits werden die Fehleranzeigen des Auftrags angezeigt. Diese Fehleranzeigen sind nur gültig, wenn auch gleichzeitig das Bit "Auftrag fertig mit Fehler" im Statusbit gesetzt ist. Folgende Fehlermeldungen können ausgegeben werden:

#### 0 - **kein Fehler**

Sollte das Bit "Auftrag fertig mit Fehler" gesetzt sein, so hat der CP die Verbindung neu aufbauen müssen, wie z.B. nach einem Neustart oder RESET.

#### 1 - **falscher Q/ZTYP am HTB**

Auftrag wurde mit falscher TYP-Kennung parametriert.

#### 2 - **Bereich im AG nicht vorhanden**

Beim Anstoß des Auftrags wurde eine falsche DB-NR parametriert.

#### 3 - **Bereich im AG zu klein**

Die Summe aus Q/ZANF und Q/ZLAE überschreitet die Bereichsgrenzen. Die Bereichsgrenze wird bei Datenbausteinen durch die Bausteingröße bestimmt. Bei Merkern, Zeiten, Zählern usw. ist die Bereichsgröße AG-abhängig.

#### 4 - **QVZ-Fehler im AG**

Mit dem Quell- bzw. Zielparameter wurde ein Bereich im AG angegeben, dessen Speicher defekt oder nicht bestückt ist. Der QVZ-Fehler kann nur bei Q/ZTYP AS, PB, QB oder bei Speicherdefekten auftreten.

#### 5 - **Fehler beim Anzeigenwort**

Das parametrierte Anzeigenwort kann nicht bearbeitet werden. Dieser Fehler tritt auf, wenn mit *ANZW* ein Datenwort bzw. Doppelwort angegeben wurde, das sich nicht oder nicht mehr in dem spezifizierten Datenbaustein befindet d.h. DB zu klein oder nicht vorhanden.

#### 6 - **kein gültiges ORG-Format**

Das Datenziel bzw. die Datenquelle ist weder beim Hantierungsbaustein (Q/ TYP="NN") noch im Verbindungsbaustein angegeben.

#### 7 - **Reserviert**

#### 8 - **keine freien Transportverbindungen**

Die Transportverbindungskapazitäten sind überschritten. Löschen Sie unnötige Verbindungen.

#### 9 - **Remote-Fehler**

Bei einem RAD/WRITE-Auftrag ist ein Fehler im Kommunikationspartner aufgetreten.

#### A - **Verbindungsfehler**

Die Verbindung für einen Auftrag ist nicht bzw. noch nicht aufgebaut. Der Fehler verschwindet, sobald eine Verbindung aufgebaut werden kann. Sind alle Verbindungen des CPs unterbrochen, so deutet dies auf einen Defekt der Baugruppe oder des Buskabel hin. Der Fehler kann auch durch eine fehlerhafte Parametrierung ausgelöst werden, wie z.B. fehlerhafte Adressierung.

#### B - **Handshakefehler**

Dies kann ein Systemfehler sein oder die Datenblockgröße ist zu groß gewählt.

#### C - **Anstoßfehler**

Zum Anstoß des Auftrags wurde ein falscher Hantierungsbaustein benutzt oder ein zu großer Datenblock übergeben.

#### D - **Abbruch nach RESET**

Hier handelt es sich um eine Betriebsmeldung. Bei Priorität 1 und 2 ist die Verbindung unterbrochen und wird neu aufgebaut, sobald sich der Kommunikationspartner auf eine neue Verbindung eingestellt hat. Bei Priorität 3 Verbindungen ist die Verbindung gelöscht, ein neuer Anstoß ist möglich.

#### E - **Auftrag mit Urladefunktion**

Dies ist eine Betriebsmeldung. Der Auftrag ist ein RAD/WRITE-PASSIV und kann vom AG aus nicht gestartet werden.

F - **Auftrag nicht vorhanden**Der angesprochene Auftrag ist nicht auf dem CP parametriert. Dieser Fehler kann auftreten, wenn SSNR/A-NR Kombination im Hantierungsbaustein falsch oder kein Verbindungsbaustein eingetragen ist.

Die Bits 4 bis 7 von Byte 2 sind für Erweiterungen reserviert.

Hier können Sie erkennen, ob ein Auftrag bereits gestartet ist, ob hierbei Fehler aufgetreten sind oder ob der Auftrag gesperrt ist, dass beispielsweise eine virtuelle Verbindung nicht mehr besteht. **Statusverwaltung Byte 1, Bit 0 ... Bit 3**

### ■ Bit 0 - Handshake sinnvoll

– Setzen:

Durch die Anschaltung entsprechend der "Löschen"-Anzeige im Auftragsstatus-Bit. Handshake sinnvoll (= 1) wird beim RECEIVE-Baustein genutzt. (Telegramm vorhanden bei PRO 1 oder RECEIVE-Anstoß möglich bei PRO 2/3).

– Auswerten:

Durch den RECEIVE-Baustein: Nur wenn das Bit gesetzt ist, leitet der RECEIVE den Handshake mit dem CP ein. Durch die Anwendung: Für RECEIVE-Anfrage (Abfrage, ob Telegramm vorhanden bei PRO 1).

#### ■ Bit 1 - Auftrag läuft

- Setzen:
	- Durch die Anschaltung, wenn Auftrag an CP erteilt ist.
- Löschen:

Durch die Anschaltung, wenn ein Auftrag abgearbeitet ist (z.B. Quittung eingetroffen).

– Auswerten:

Durch die Hantierungsbausteine: Ein neuer Auftrag wird nur erteilt, wenn der "alte" Auftrag abgearbeitet ist. Durch den Anwender: um zu erfahren, ob das Triggern eines neuen Auftrags sinnvoll ist.

### ■ Bit 2 - Auftrag fertig ohne Fehler

– Setzen:

Durch die Anschaltung, wenn der entsprechende Auftrag ohne Fehler abgeschlossen wurde.

– Löschen:

Durch die Anschaltung, wenn der Auftrag erneut ausgelöst wird.

– Auswerten:

Durch den Anwender zur Prüfung, ob der Auftrag fehlerlos abgeschlossen wurde.

#### ■ Bit 3 - Auftrag fertig mit Fehler

– Setzen:

Durch die Anschaltung, wenn der entsprechende Auftrag mit Fehler abgeschlossen wurde. Die Fehlerursache ist dann im High-Teil des Anzeigenwortes verschlüsselt.

– Löschen:

Durch die Anschaltung, wenn der Auftrag erneut ausgelöst wird.

– Auswerten:

Durch den Anwender: Zur Prüfung, ob der Auftrag mit Fehler abgeschlossen, wurde. Ist die Kennung "Auftrag fertig mit Fehler" gesetzt, steht im High-Byte des Anzeigenwortes die Fehlerursache.

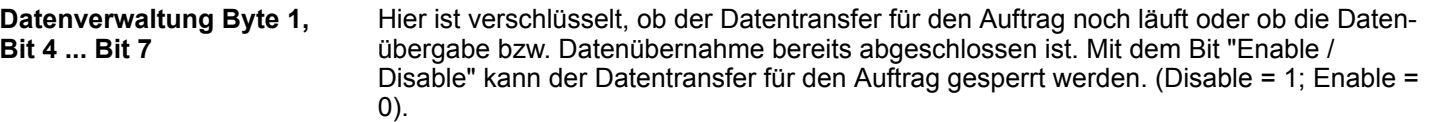

#### ■ Bit 4 - Datenübernahme / Datenübergabe läuft

– Setzen:

Durch die Hantierungsbausteine SEND, RECEIVE, wenn die Übergabe/Übernahme für einen Auftrag begonnen wurde, z.B. wenn Daten über die ALL-Funktion (DBA-Ersatz) ausgetauscht werden, der Anstoß jedoch mit SEND-DIREKT erfolgte.

– Löschen:

Durch die Hantierungsbausteine SEND, RECEIVE, wenn der Datenaustausch für einen Auftrag beendet ist (letzter Teilblock übertragen).

– Auswerten:

Durch den Anwender: Während der Datenübertragung CP <<->> AG darf der Anwender den Datensatz eines Auftrags nicht mehr verändern. Bei PRO 0/1 Aufträgen ist dies unkritisch, da hierbei der Datenaustausch in einem Baustein-Durchlauf erledigt werden kann. Größere Datenmengen können jedoch nur in Blöcken übertragen werden, wobei diese Blockung über mehrere AG-Zyklen verteilt wird. Zur Wahrung der Datenkonsistenz ist zu prüfen ob der Datenblock gerade übertragen wird, bevor dessen Inhalt geändert wird.

- Bit 5 Datenübergabe erfolgt
	- Setzen:

Durch den Hantierungsbaustein SEND, wenn die Datenübergabe für einen Auftrag erfolgt ist.

– Löschen:

Durch den Hantierungsbaustein SEND, wenn für einen neuen Auftrag (neue TRIGGERN) mit dem Transfer der Daten begonnen wurde. Durch den Anwender: Wenn die Auswertung erfolgte (Flankenbildung).

– Auswerten:

Durch den Anwender: Mit diesem Bit ist zu ermitteln, ob der Datensatz für einen Auftrag schon auf den CP übertragen wurde bzw. wann ein neuer Datensatz für einen laufenden Auftrag (z.B. zyklische Übertragung) bereitgestellt werden kann.

#### ■ Bit 6 - Datenübernahme erfolgt

– Setzen:

Durch RECEIVE, wenn die Übernahme von Daten für einen Auftrag abgeschlossen wurde.

– Löschen:

Durch RECEIVE, wenn für einen neuen Auftrag (neue TRIGGERN) mit dem Transfer der Daten ins AG begonnen wurde. Durch den Anwender, wenn die Auswertung erfolgt (Flankenbildung).

– Auswerten:

Durch den Anwender: Mit diesem Bit kann der Anwender ermitteln, ob der Datensatz eines Auftrags schon auf das AG übertragen wurde bzw. wann ein neuer Datensatz für einen laufenden Auftrag ins AG transferiert wurde.

#### ■ Bit 7 - Disable / Enable Datenblock

Setzen:

Durch den Anwender, um das Beschreiben eines Bereichs durch den RECEIVE-Baustein bzw. das Auslesen aus einem Bereich durch den SEND-Baustein zu verhindern (nur beim 1. Datenblock).

– Löschen:

Durch den Anwender, um den zugehörigen Datenbereich freizugeben.

– Auswerten:

Durch die Hantierungsbausteine SEND und RECEIVE. Ist das Bit 7 gesetzt, führen die Bausteine keinen Daten-verkehr durch, sondern melden dem CP den Fehler.
Fetch/Write - Fetch/Write Communication > SFC 230 ... 238 - Kachelkommunikation

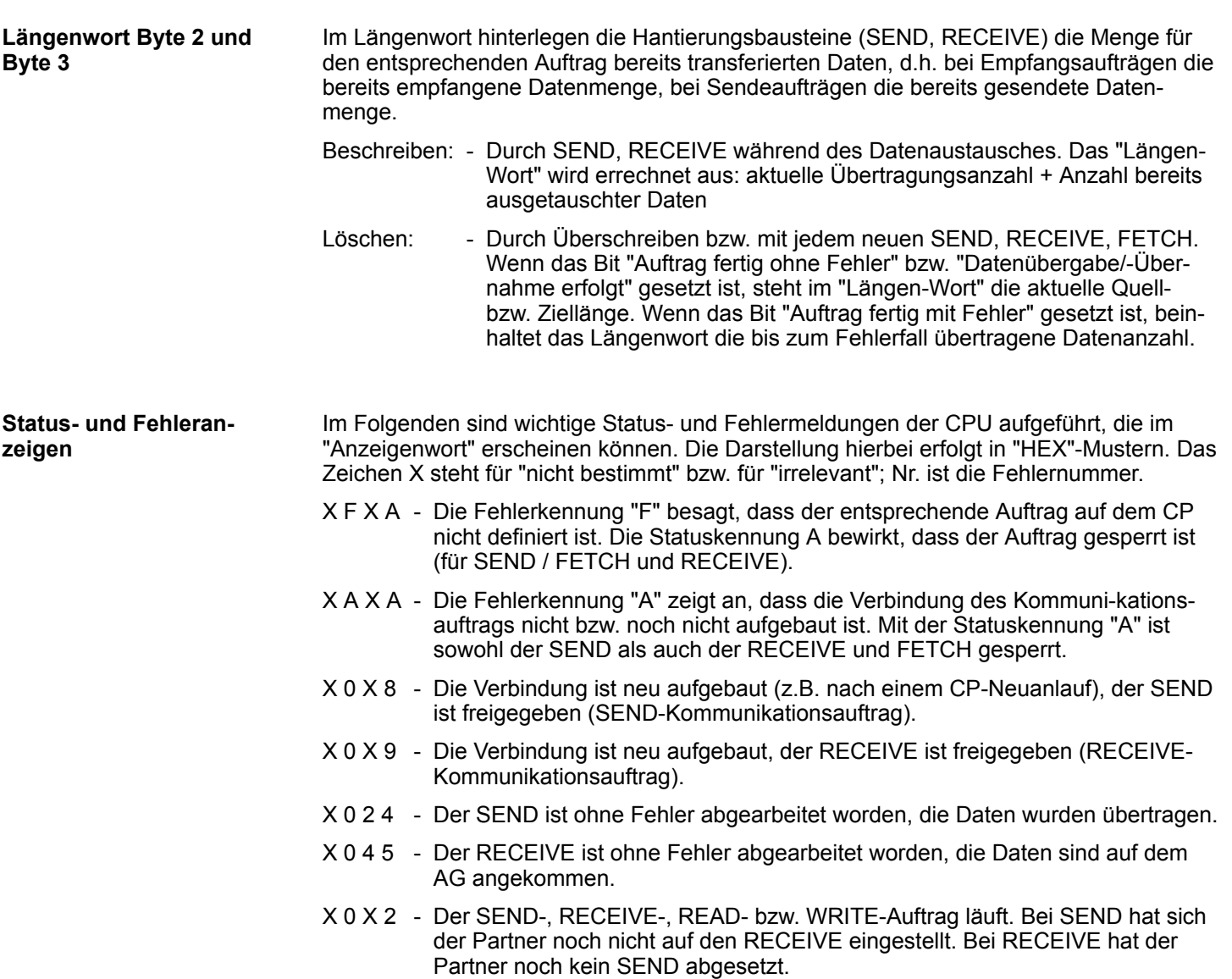

#### **Wichtige Anzeigenwortzustände**

#### **Anzeigen bei SEND**

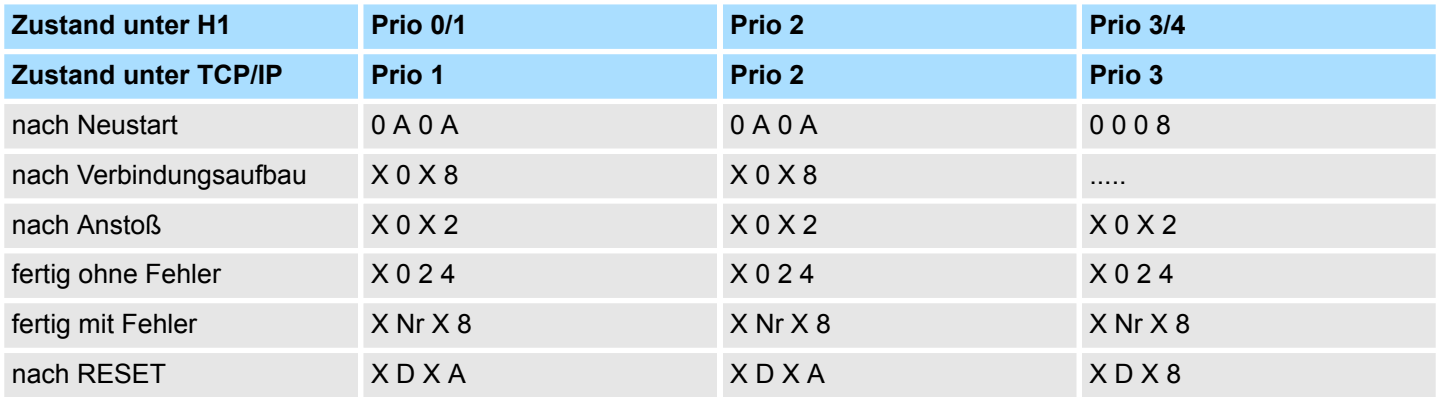

Fetch/Write - Fetch/Write Communication > SFC 230 ... 238 - Kachelkommunikation

# **Anzeigen bei RECEIVE**

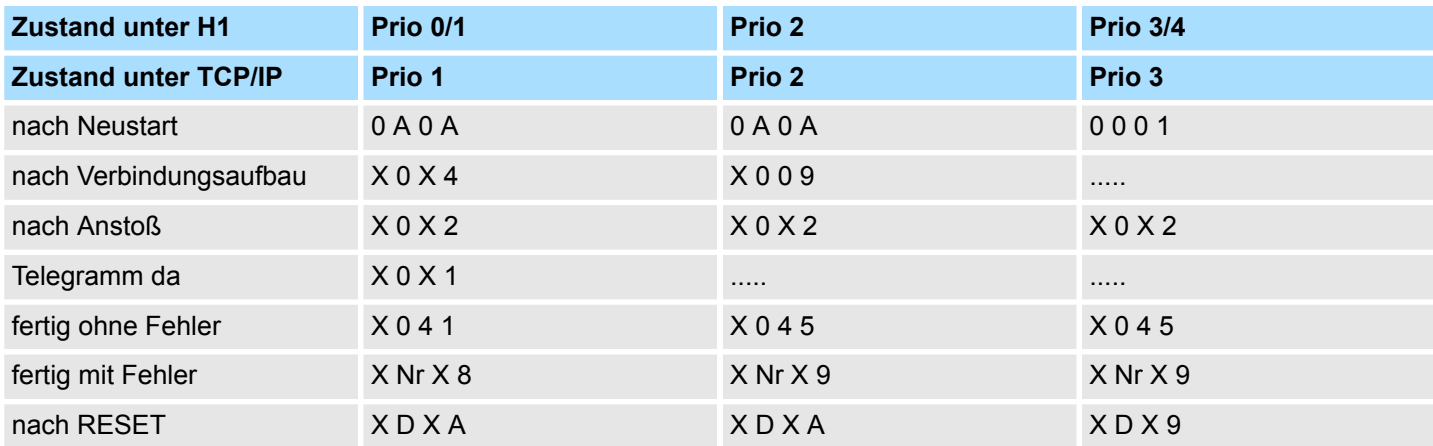

## **Anzeigen bei READ/WRITE-AKTIV**

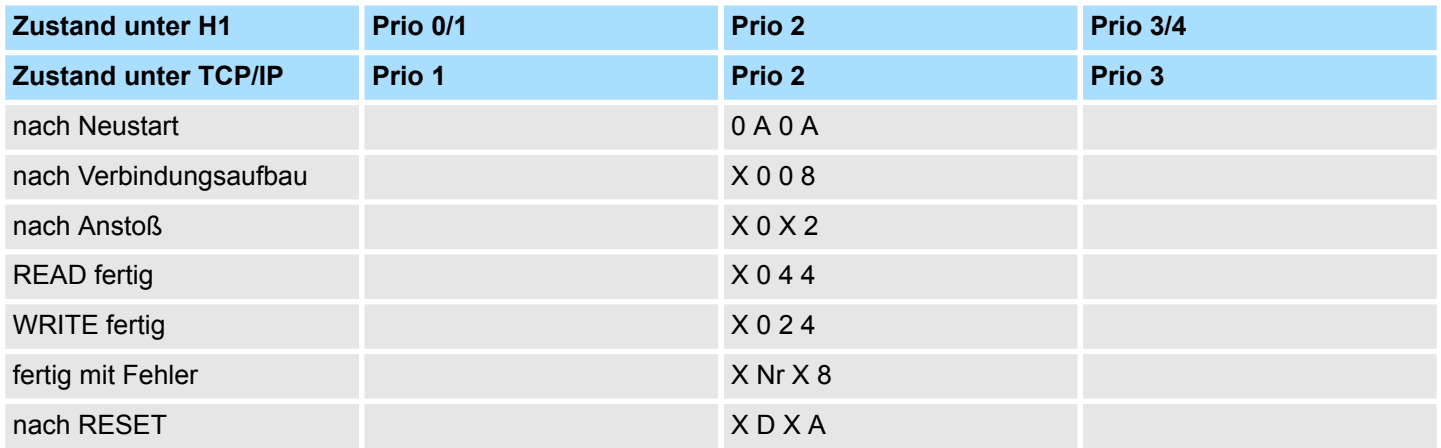

## **18.1.2.5 Parametrierfehler** *PAFE*

*PAFE* wird gesetzt (Ausgang oder Merker), wenn der Baustein einen "Parametrierungsfehler" erkennt, z.B. Schnittstelle nicht vorhanden oder unzulässige Parametrierung von *QANF* / *ZANF* erfolgte. *PAFE* hat folgenden Aufbau:

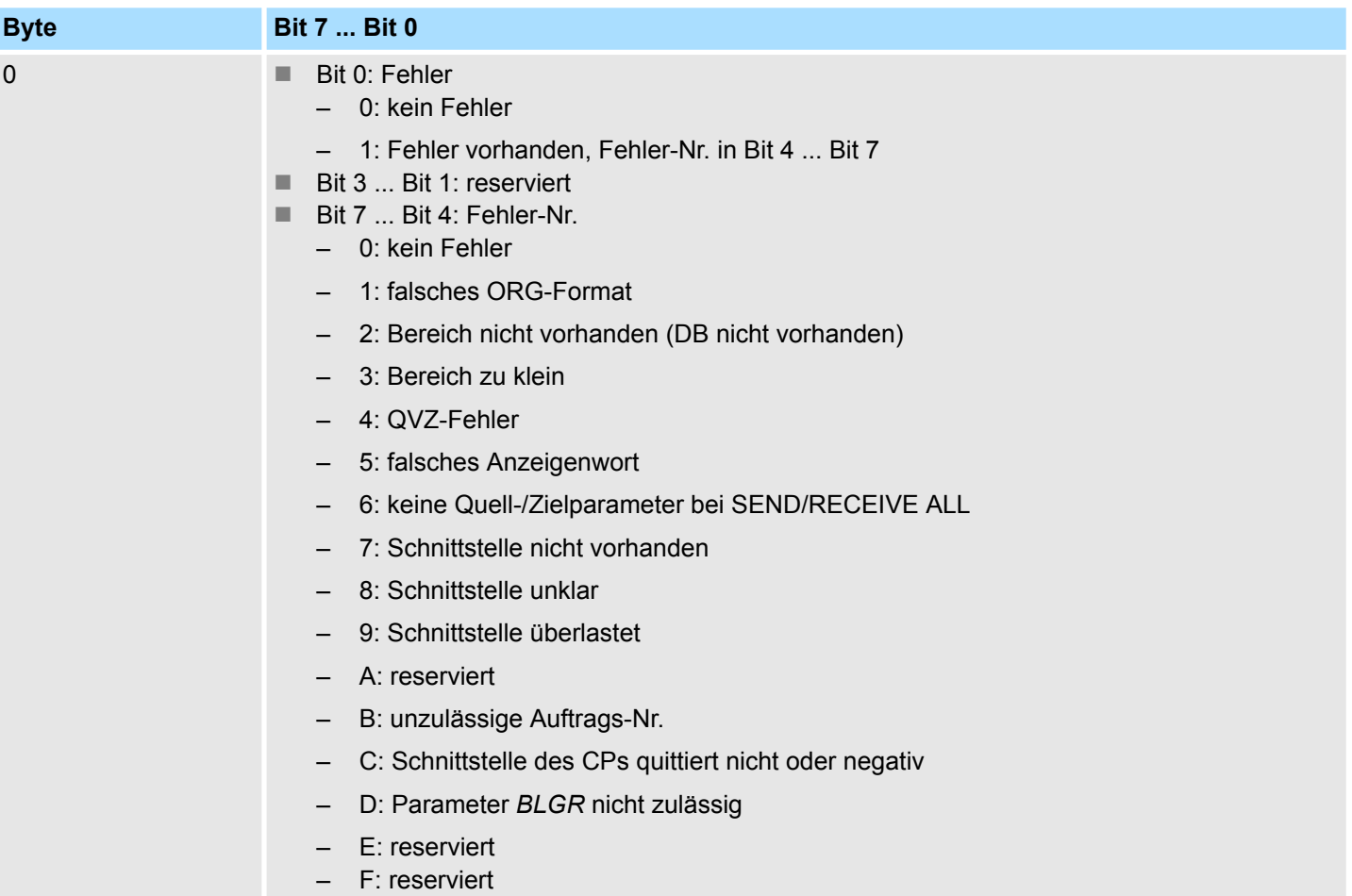

Fetch/Write - Fetch/Write Communication > SFC 230 - SEND - Senden an Kachel

### **18.1.3 SFC 230 - SEND - Senden an Kachel**

Der SEND-Baustein dient zum Auslösen eines Sende-Auftrags zu einem CP. SEND wird im Normalfall im zyklischen Teil des Anwenderprogramms aufgerufen. Die Einbindung des Bausteins im Interrupt oder Weck-Programmteil ist zwar möglich, das Anzeigenwort (*ANZW*) kann hierbei jedoch nicht zyklisch aktualisiert werden, dies sollte durch den CONTROL-Baustein übernommen werden.

Der Verbindungsaufbau mit dem CP wird für die Datenübergabe und für die Aktivierung eines Send-Anstoßes nur dann aufgenommen, wenn:

- dem FB VKE (Verknüpfungsergebnis) "1" übergeben wurde.
- der CP den Auftrag freigegeben hat. (Bit "Auftrag läuft" im *ANZW* = 0).

Im Leerlauf des Bausteins wird nur das Anzeigenwort aktualisiert.

#### **Parameter**

**Beschreibung**

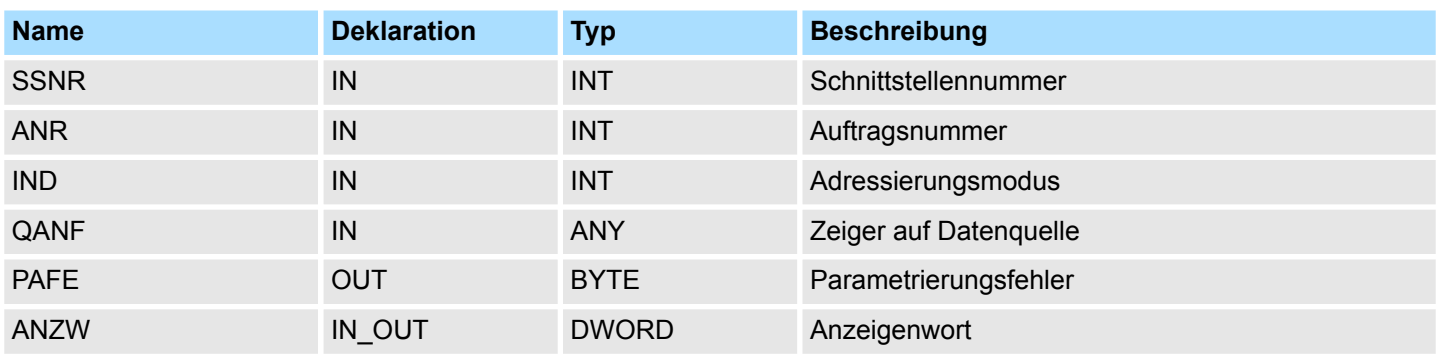

#### **SEND\_ALL zur Datenübergabe**

Kann der CP die Daten direkt übernehmen, überträgt der SEND-Baustein die angeforderten Daten in einem Zug zum CP. Signalisiert der CP jedoch, dass er nur die Parameter des Auftrages wünscht oder ist die Anzahl der zu übergebenden Daten zu groß, werden dem CP nur die Sende-Parameter bzw. die Parameter mit dem ersten Datenblock übergeben. Die Daten oder der Folgeblock zu diesen Aufträgen fordert der CP über SEND\_ALL bei der CPU an. Hierzu ist es jedoch erforderlich, dass mindestens einmal im Zyklus der Baustein SEND\_ALL aufgerufen wird. Die Bedienoberfläche ist in allen "Anstoßarten" für den Anwender der Bausteine gleich, nur der Zeitpunkt der Datenübergabe ist bei den zuletzt genannten Fällen um mindestens einen CPU-Zyklus verschoben.

# **18.1.4 SFC 231 - RECEIVE - Empfangen von Kachel**

**Beschreibung**

Der RECEIVE-Baustein dient zum Empfangen von Daten von einem CP. Im Normalfall wird der RECEIVE-Baustein im zyklischen Teil des Anwenderprogramms aufgerufen. Die Einbindung des Bausteins im Interrupt oder Weck-Programmteil ist ebenso möglich, dabei wird jedoch das Anzeigenwort nicht zyklisch aktualisiert. Diese Funktion muss dann der CONTROL-Baustein übernehmen.

Der Quittungsverkehr mit dem CP (Auftragsanstoß) wird vom RECEIVE-Baustein nur aufgenommen wenn:

- n dem FB VKE "1" übergeben wurde und
- $\blacksquare$  der CP den Auftrag freigeben hat (Bit "Handshake sinnvoll" = 1).

#### **Parameter**

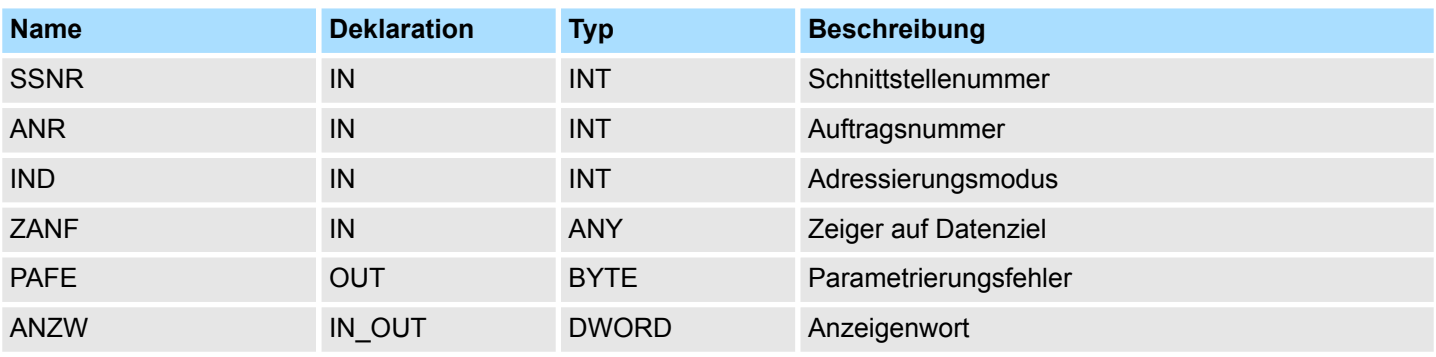

Im "Leerlauf" des Bausteins wird nur das Anzeigenwort aktualisiert. Der RECEIVE-Baustein verhält sich unterschiedlich je nach Art der Versorgung und der CP-Reaktion:

- n Wird vom CP ein Parametersatz geliefert, obwohl der RECEIVE-Baustein selbst mit den Zielparametern versorgt wurde, haben die Parameterangaben am Baustein Priorität gegenüber dem Parametersatz vom CP.
- Große Datenmengen können nur in Blöcken übernommen werden. Hierzu ist es erforderlich, solche Folgeblöcke mit RECEIVE\_ALL in die CPU zu übertragen. Der Aufruf des RECEIVE\_ALL mindestens einmal im zyklischen Programmablauf pro CP-Schnittstelle ist daher immer dann erforderlich, wenn mit einem CP größere Datenblöcke ausgetauscht werden sollen. Ebenso ist die zyklische Einbindung des RECEIVE\_ALL erforderlich, wenn der CP den RECEIVE nur zur Freigabe eines Empfangtelegramms benutzt und die Daten über die "Hintergrundkommunikation" der CPU übergibt.

Fetch/Write - Fetch/Write Communication > SFC 232 - FETCH - Anfordern von Kachel

## **18.1.5 SFC 232 - FETCH - Anfordern von Kachel**

Der FETCH-Baustein dient dem Auslösen eines "Holauftrags" auf einer Gegenstation. Mit dem FETCH-Auftrag werden Daten-Quelle und -Ziel definiert und die Datenquelle an die Gegenstation übertragen. Bei der VIPA-CPU erfolgt die Angabe von Quelle und Ziel über einen Zeiger-Parameter. Die Gegenstation stellt die Daten aus der Quelle bereit und schickt diese über SEND\_ALL an die anfordernde Station zurück. Über RECEIVE\_ALL werden die Daten empfangen und im Ziel abgelegt. Die Aktualisierung des Anzeigenworts erfolgt über FETCH bzw. CONTROL. **Beschreibung**

Der Quittungsverkehr für den Anstoß des FETCH wird nur aufgenommen, wenn:

- dem Baustein VKE "1" übergeben
- $\blacksquare$  im entsprechenden CP-Anzeigenwort die Funktion freigegeben wurde (Auftrag läuft = 0).

#### **Parameter**

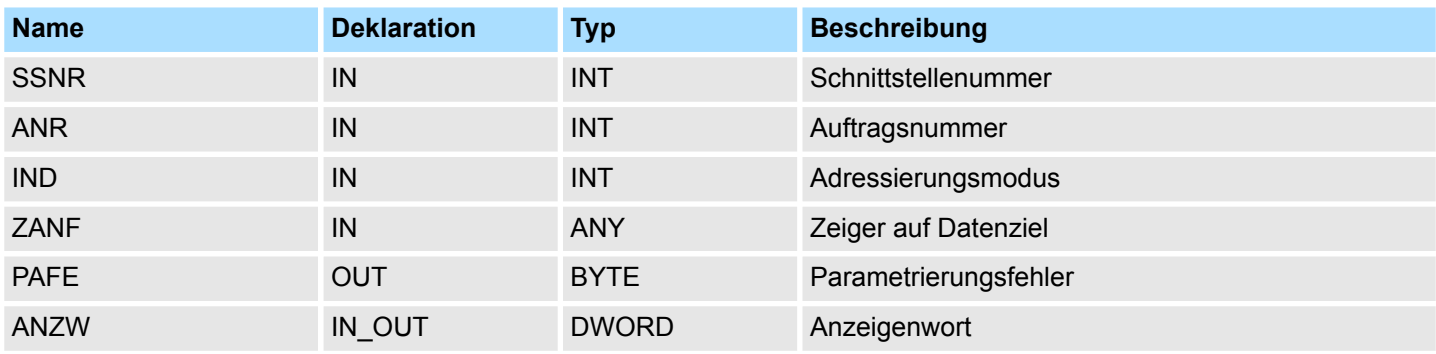

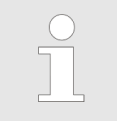

*Angaben zur indirekten Parametrierung* Ä *[Kap. 18.1.2.3 "Quell- bzw.](#page-1109-0) [Zielangaben" Seite 1110](#page-1109-0)*

# **18.1.6 SFC 233 - CONTROL - Control Kachel**

#### **Beschreibung**

# Der CONTROL-Baustein hat folgende Aufgaben:

- Aktualisierung des Anzeigenworts
- Abfrage, ob ein bestimmter Auftrag des CP zur Zeit "tätig" ist, z.B. Nachfrage nach einem Empfangstelegramm
- Abfrage des CP, welcher Auftrag zur Zeit bearbeitet wird

Der CONTROL-Baustein nimmt keinen Quittungsverkehr mit dem CP auf, sondern überträgt nur die Anzeigen aus dem "Auftragsstatus" zum parametrierten Anzeigenwort. Der Baustein ist nicht VKE abhängig und sollte im zyklischen Teil des Programms aufgerufen werden.

#### **Parameter**

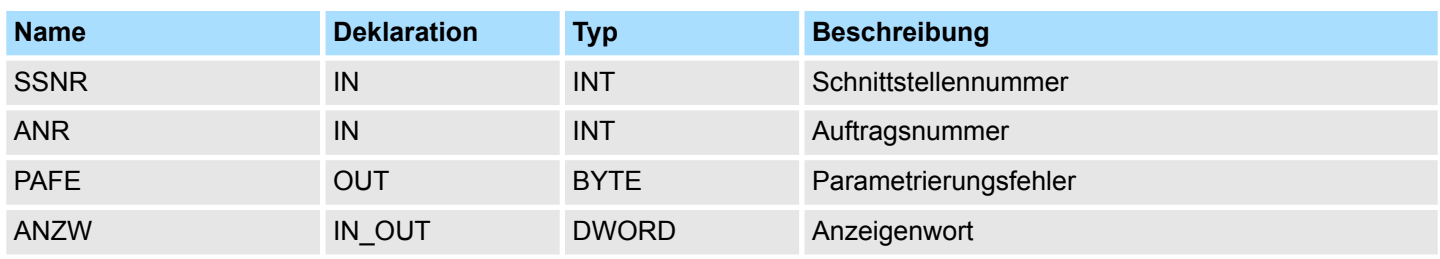

**ANR**

Bei einer  $ANR \neq 0$  wird das Anzeigenwort in der gleichen Weise aufgebaut und bearbeitet wie bei allen anderen Hantierungsbausteinen. Wird der Parameter *ANR* mit 0 versorgt, überträgt der CONTROL-Befehl den Inhalt der Auftragsstatuszelle 0 zum LOW-Teil des Anzeigenworts. In die Auftragsstatuszelle 0 schreibt der CP die Nummer des aktuellen Auftrags, d.h. des Auftrags, der gerade bearbeitet wird, wie z.B. die Auftragsnummer eines Telegramms.

Fetch/Write - Fetch/Write Communication > SFC 234 - RESET - Rücksetzen Kachel

### **18.1.7 SFC 234 - RESET - Rücksetzen Kachel**

Die RESET ALL-Funktion wird mit der Auftragsnummer 0 angewählt. Sie setzt alle Aufträge dieser logischen Schnittstelle zurück; z.B. löscht sie alle Auftragsdaten und bricht alle laufenden Aufträge ab. Mit einer "direkten" Funktion ( $ANR \neq 0$ ) wird nur der angegebene Auftrag auf der logischen Schnittstelle zurückgesetzt. Der Baustein arbeitet VKEabhängig und kann von zyklischen, zeitgesteuerten oder alarmgesteuerten Programmteilen aus aufgerufen werden. **Beschreibung**

#### **Parameter**

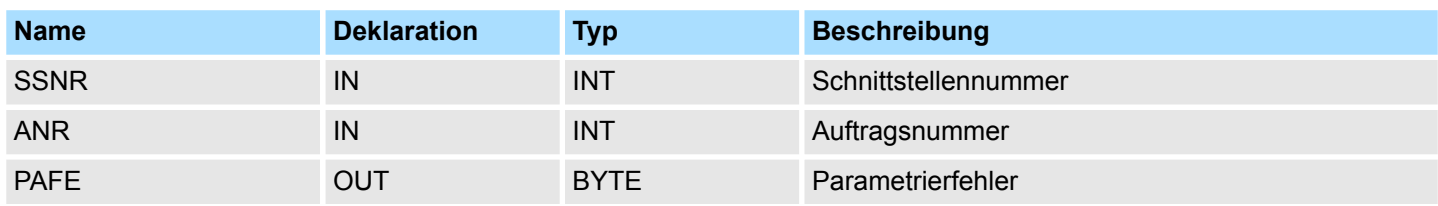

#### **Betriebsarten**

Der Baustein kennt folgende beiden Betriebsarten:

- **RESET ALL**
- **RESET DIREKT**

# **18.1.8 SFC 235 - SYNCHRON - Synchronisieren Kachel**

Der Baustein stellt im CPU-Anlauf die Synchronisation zwischen CPU und CP her und ist daher in den Anlauf-OBs aufzurufen. Gleichzeitig wird der Übergabebereich der Schnittstelle gelöscht und voreingestellt, sowie die Blockgröße zwischen CP und CPU ausgehandelt.

#### **Parameter**

**Beschreibung**

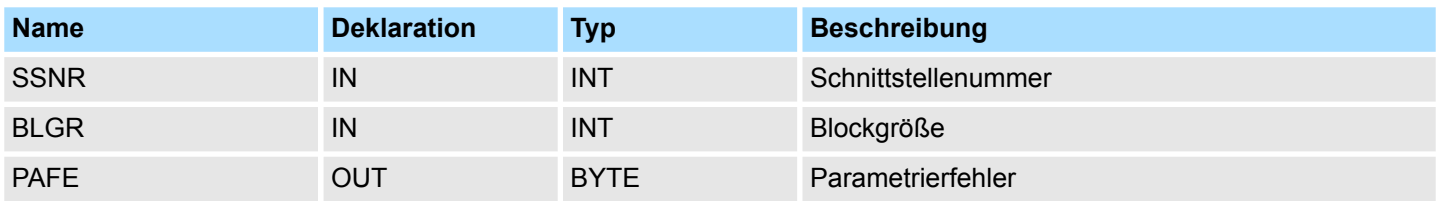

#### **Blockgröße**

Zur Vermeidung von langen Zykluszeiten ist es sinnvoll große Datenmengen in kleinen Blöcken zwischen CPU und CP zu übertragen. Die Größe dieser Blöcke stellen Sie über die "Blockgröße" ein. Hierbei bedeutet große Bockgröße = hoher Datendurchsatz aber auch lange Laufzeit und damit hohe Zykluszeitbelastung. Kleine Blockgröße = kleiner Datendurchsatz aber auch kleine Laufzeiten der Bausteine. Als Blockgröße kann eingestellt werden:

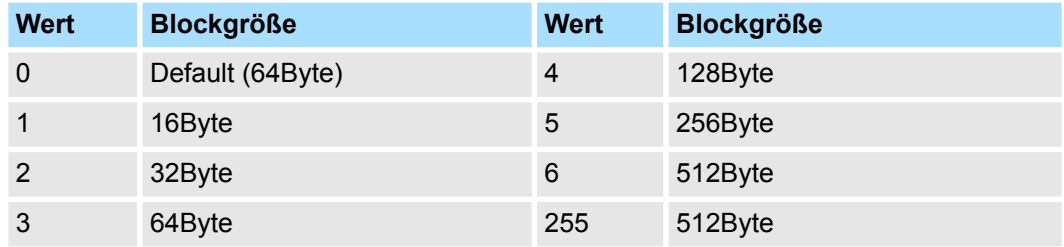

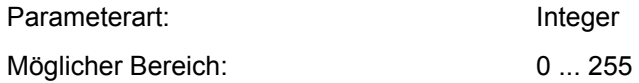

Fetch/Write - Fetch/Write Communication > SFC 236 - SEND\_ALL - Alles senden an Kachel

## **18.1.9 SFC 236 - SEND\_ALL - Alles senden an Kachel**

Mit dem SEND\_ALL-Baustein werden die Daten von der CPU an den CP unter Verwendung der eingestellten Blockgröße übermittelt. Die Lage und Größe des Datenbereichs, der mit SEND\_ALL zu übermitteln ist, muss zuvor über einen SEND bzw. FETCH-Aufruf definiert werden. Im Anzeigenwort, das dem betreffenden Auftrag zugeordnet ist, werden die Bits "Enable/Disable", "Datenübergabe erfolgt" sowie "Datenübergabe läuft" ausgewertet oder beeinflusst. **Beschreibung**

#### **Parameter**

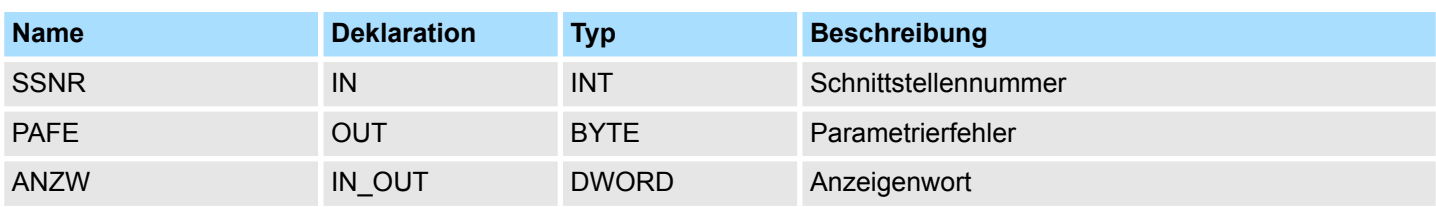

**ANZW**

Im Baustein-Anzeigenwort, das im SEND\_ALL-Baustein parametriert ist, wird die aktuelle Auftragsnummer hinterlegt (0 bedeutet Leerdurchlauf). Die Anzahl der übertragenen Daten zu einem Auftrag zeigt SEND\_ALL in dem Datenwort an, das dem Anzeigenwort folgt.

*In folgenden Fällen ist mindestens einmal SEND\_ALL im Zyklus-Baustein OB 1 aufzurufen:*

- *wenn der CP selbständig Daten von der CPU anfordern kann.*
- *wenn ein CP-Auftrag mit einem SEND angestoßen wird, der CP die Daten zu diesem Auftrag jedoch erst über die "Hintergrundkommunikation" bei der CPU anfordert.*
- *wenn die Anzahl der Daten, die mit einem SEND dem CP übergeben werden sollen, größer als die eingestellte Blockgröße ist.*

Fetch/Write - Fetch/Write Communication > SFC 237 - RECEIVE\_ALL - Alles empfangen von Kachel

# **18.1.10 SFC 237 - RECEIVE\_ALL - Alles empfangen von Kachel**

Mit dem RECEIVE\_ALL-Baustein werden die Daten, die vom CP empfangen werden, vom CP an die CPU unter Verwendung der eingestellten Blockgröße übermittelt. Die Lage und Größe des Datenbereichs, der mit RECEIVE\_ALL zu übermitteln ist, muss zuvor über einen RECEIVE-Aufruf definiert werden. Im Anzeigenwort, das dem zu bearbeitenden Auftrag zugeordnet ist, werden die Bits "Enable/Disable", "Datenübernahme erfolgt" sowie "Datenübernahme/-übergabe läuft" ausgewertet oder beeinflusst und im Folgewort die "Empfangslänge" angezeigt. **Beschreibung**

#### **Parameter**

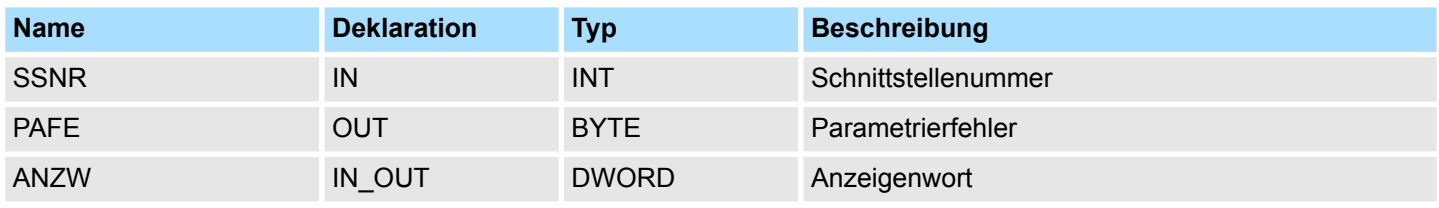

#### **ANZW**

Im Baustein-Anzeigenwort, das im RECEIVE\_ALL-Baustein parametriert ist, wird die aktuelle Auftragsnummer hinterlegt, für den RECEIVE\_ALL aktiv war. Im Leerlauf des RECEIVE\_ALL ist das Baustein-Anzeigenwort gelöscht.

*In folgenden Fällen ist mindestens einmal RECEIVE\_ALL im Zyklus-Baustein OB 1 aufzurufen:*

- *wenn der CP selbständig Daten an die CPU senden soll.*
- *wenn ein CP-Auftrag mit RECEIVE angestoßen wird, der CP die Daten zu diesem Auftrag jedoch erst über die "Hintergrundkommunikation" an die CPU weitergeben kann.*
- *wenn die Anzahl der Daten, die mit einem RECEIVE an die CPU übergeben werden sollen, größer als die eingestellte Blockgröße ist.*

Datei-Funktionen SPEED7-CPUs - File Functions SPEED7 CPUs > FC/SFC 195 und FC/SFC 208...215 - Speicherkarten-Zugriff

# **18.1.11 SFC 238 - CTRL1 - Control1 Kachel**

**Beschreibung**

Dieser Baustein ist identisch mit dem CONTROL-Baustein SFC 233 mit der Ausnahme, dass das Anzeigenwort vom Typ Pointer ist und noch *IND* als weiterer Parameter eingefügt wurde. Der Parameter *IND* ist für zukünftige Erweiterungen reserviert. Der CON-TROL-Baustein hat folgende Aufgaben:

- Aktualisierung des Anzeigenworts
- Abfrage, ob ein bestimmter Auftrag des CP zur Zeit "tätig" ist, z.B. Nachfrage nach einem Empfangstelegramm
- Abfrage des CP, welcher Auftrag zur Zeit bearbeitet wird

Der CONTROL-Baustein nimmt keinen Quittungsverkehr mit dem CP auf, sondern überträgt nur die Anzeigen aus dem "Auftragsstatus" zum parametrierten Anzeigenwort. Der Baustein ist nicht VKE abhängig und sollte im zyklischen Teil des Programms aufgerufen werden.

#### **Parameter**

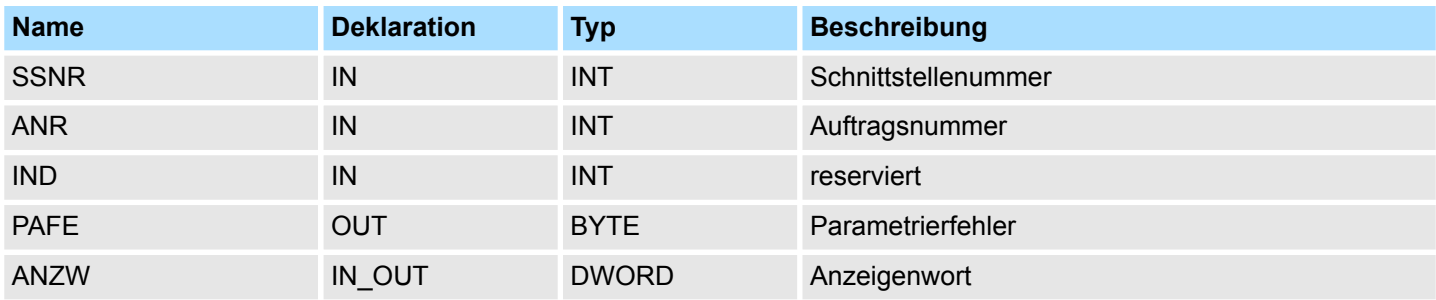

**ANR**

Bei einer  $ANR \neq 0$  wird das Anzeigenwort in der gleichen Weise aufgebaut und bearbeitet wie bei allen anderen "Hantierungsbausteinen". Wird der Parameter *ANR* mit 0 versorgt, überträgt der CTRL1-Befehl den Inhalt der Auftragsstatuszelle 0 zum LOW-Teil des Anzeigenworts. In die Auftragsstatuszelle 0 schreibt der CP die Nummer des aktuellen Auftrags, d.h. des Auftrags, der gerade bearbeitet wird, wie z.B. die Auftragsnummer eines Telegramms.

- Der Parameter *IND* hat zur Zeit keine Funktion und ist für zukünftige Erweiterungen reserviert. **IND**
- Das Anzeigenwort *ANZW* ist vom Typ Pointer. Somit haben Sie auch die Möglichkeit das Anzeigenwort in einem Datenbaustein abzulegen. **ANZW**
- **18.2 Datei-Funktionen SPEED7-CPUs** *"File Functions SPEED7 CPUs"*

### **18.2.1 FC/SFC 195 und FC/SFC 208...215 - Speicherkarten-Zugriff**

Mit den FC/SFC 195 und FC/SFC 208 ... FC/SFC 215 haben Sie die Möglichkeit den Speicherkarten-Zugriff in Ihr Anwenderprogramm einzubinden. Folgende Parameter sind für den Einsatz der FC/SFCs erforderlich: **Übersicht**

#### Der Zugriff erfolgt über eine *HANDLE*-Nr., die Sie durch Aufruf des FC/SFC 208 FILE\_OPN bzw. FC/SFC 209 FILE\_CRE einem *FILENAME* zuordnen können. Gleichzeitig dürfen maximal 4 *HANDLE* belegt sein (0 ... 3). Durch Schließen mit FC/SFC 210 FILE\_CLO wird eine geöffnete Datei geschlossen und der *HANDLE* wieder freigegeben. *HANDLE, FILENAME*

Datei-Funktionen SPEED7-CPUs - File Functions SPEED7 CPUs > FC/SFC 195 - FILE\_ATT - Datei-Attribute ändern

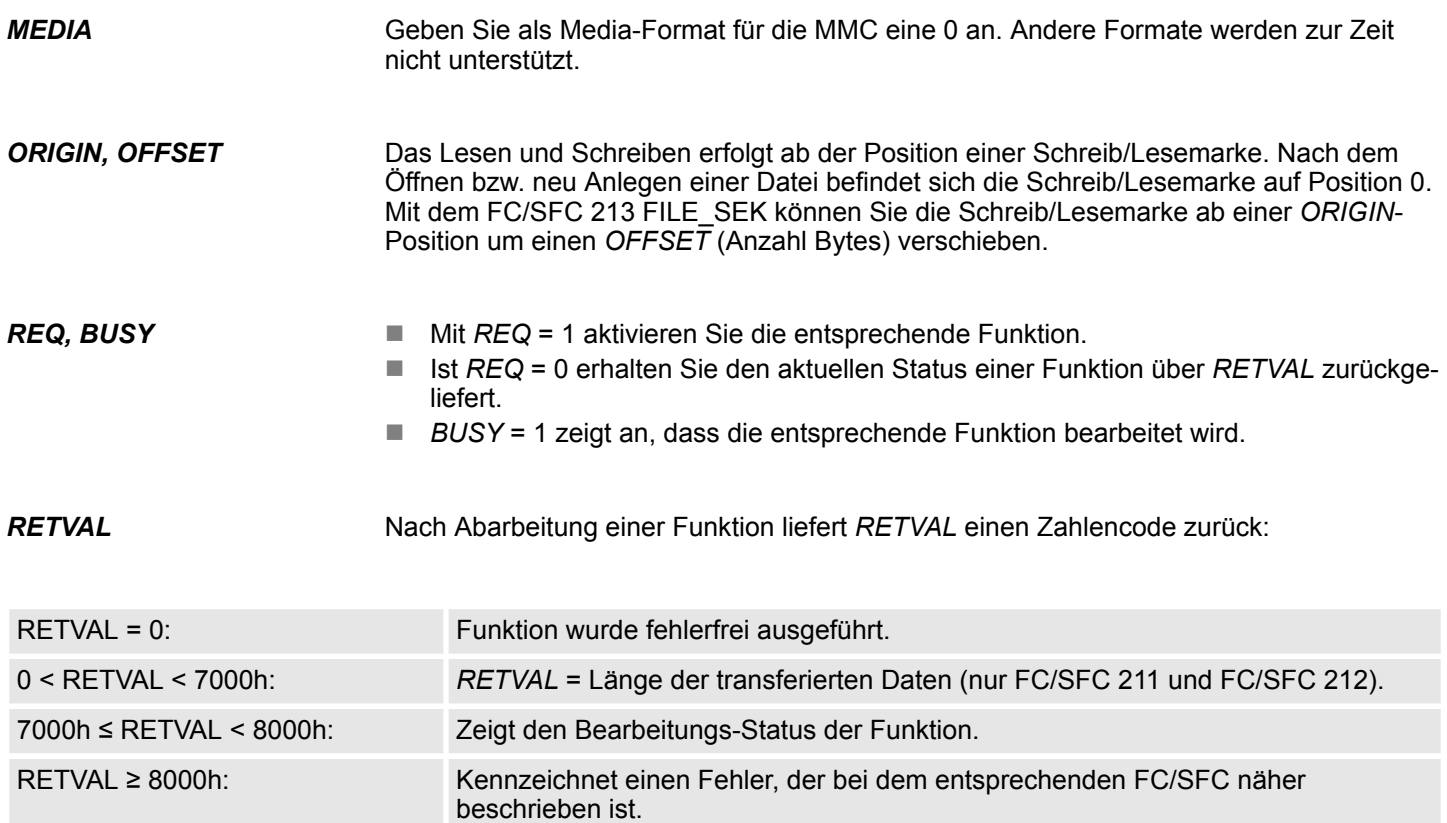

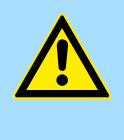

## **VORSICHT!**

Für den Zugriff auf Speicherkarte sind folgende Hinweise zu berücksichtigen, deren Nichtbeachtung zu Datenverlust auf der Speicherkarte führen kann:

- Es dürfen maximal 4 Handle (0 ... 3) gleichzeitig belegt sein!
- Dateinamen müssen dem 8.3 Format ohne Sonderzeichen entsprechen!
- Mit diesen FC/SFCs haben Sie ausschließlich Zugriff auf die oberste Verzeichnis-Ebene (Root-Verzeichnis) der Speicherkarte!
- Sie dürfen ausschließlich Dateien umbenennen bzw. löschen, die Sie zuvor mit FC/SFCs 210 FILE CLO geschlossen haben!

# **18.2.2 FC/SFC 195 - FILE\_ATT - Datei-Attribute ändern**

**Beschreibung**

Unter Einsatz von FILE\_ATT können Sie die Datei-Attribute einer Datei im Root-Verzeichnis der Speicherkarte ändern. Geben Sie hierzu einen Dateinamen an. Durch Vorgabe eines Bitmusters können Sie mit *ATTRIBCLEANMASK* das entsprechende Attribut rücksetzen bzw. mit *ATTRIBSETMASK* setzen. Bitte beachten Sie, dass hierbei das Setzen Vorrang gegenüber dem Rücksetzen hat. Über *RETVAL* 00xxh bekommen Sie den aktuellen Zustand der Dateiattribute nach Befehlsausführung zurückgeliefert. Wenn Sie *ATTRIBCLEANMASK* und *ATTRIBSETMASK* den Wert 00h übergeben, können Sie über *RETVAL* den aktuellen Status der Dateiattribute ermitteln.

Datei-Funktionen SPEED7-CPUs - File Functions SPEED7 CPUs > FC/SFC 195 - FILE\_ATT - Datei-Attribute ändern

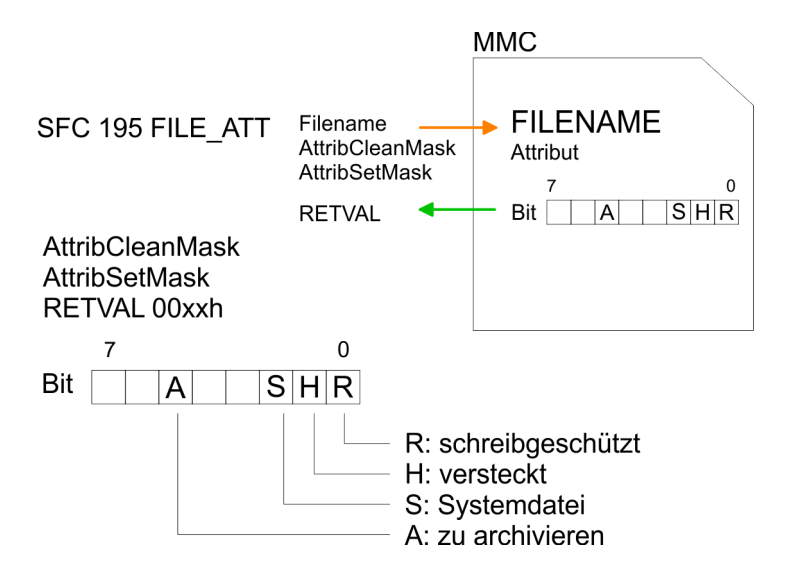

#### **Parameter**

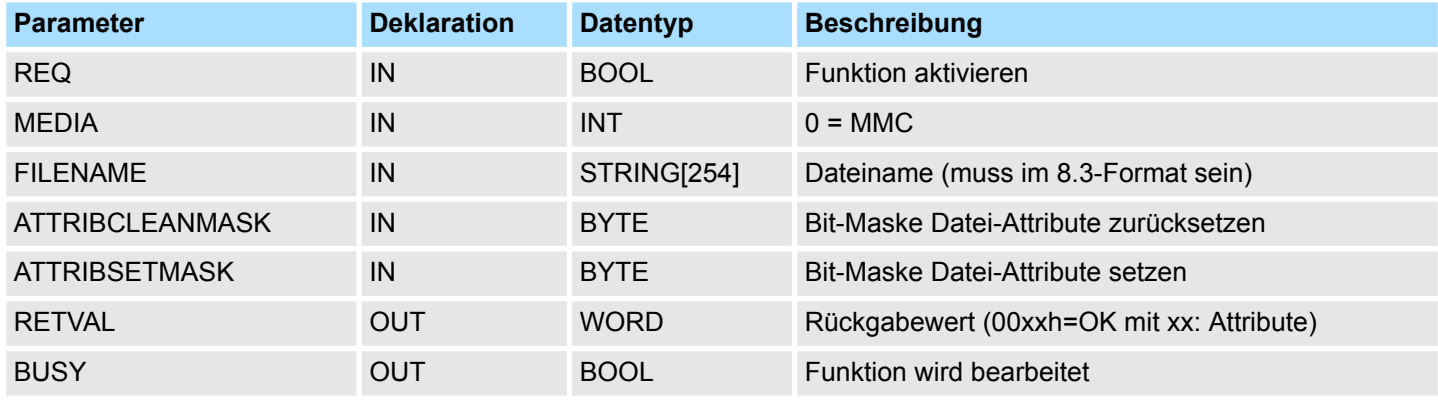

*RETVAL (Rückgabewert)*

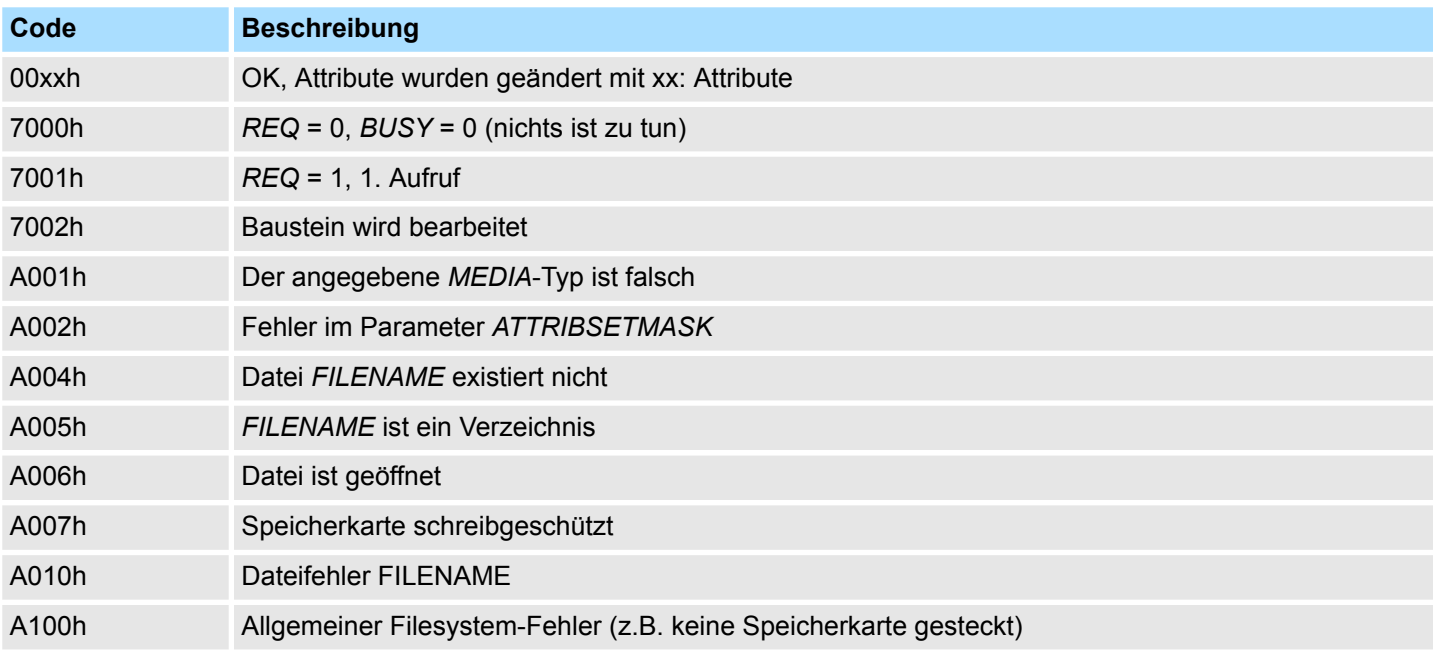

Datei-Funktionen SPEED7-CPUs - File Functions SPEED7 CPUs > FC/SFC 208 - FILE\_OPN - Datei öffnen

# **18.2.3 FC/SFC 208 - FILE\_OPN - Datei öffnen**

**Beschreibung**

Eine Datei auf der Speicherkarte können Sie mit dem FC/SFC 208 öffnen. Hierbei wird ein *HANDLE* mit dem entsprechenden *FILENAME* verknüpft. Durch Angabe des *HANDLE* haben Sie jetzt solange lesenden und schreibenden Zugriff auf die Datei, bis die Datei mit FC/SFC 210 FILE\_CLO wieder geschlossen wird. *REQ* = 1 löst die Funktion aus. Nach dem Öffnen steht die Schreib/Lesemarke auf 0.

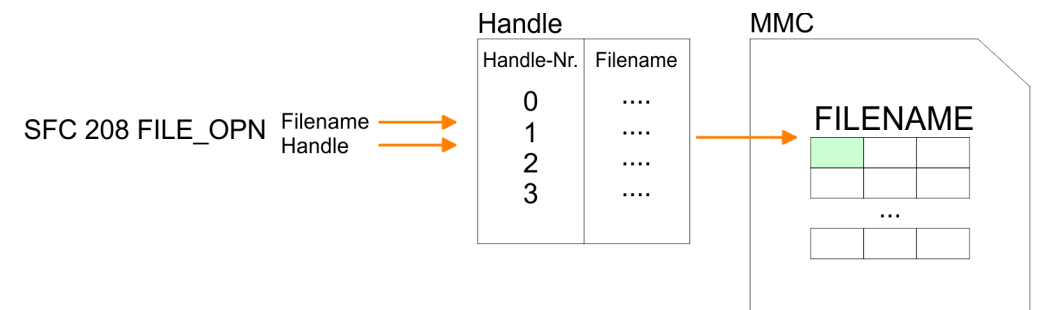

#### **Parameter**

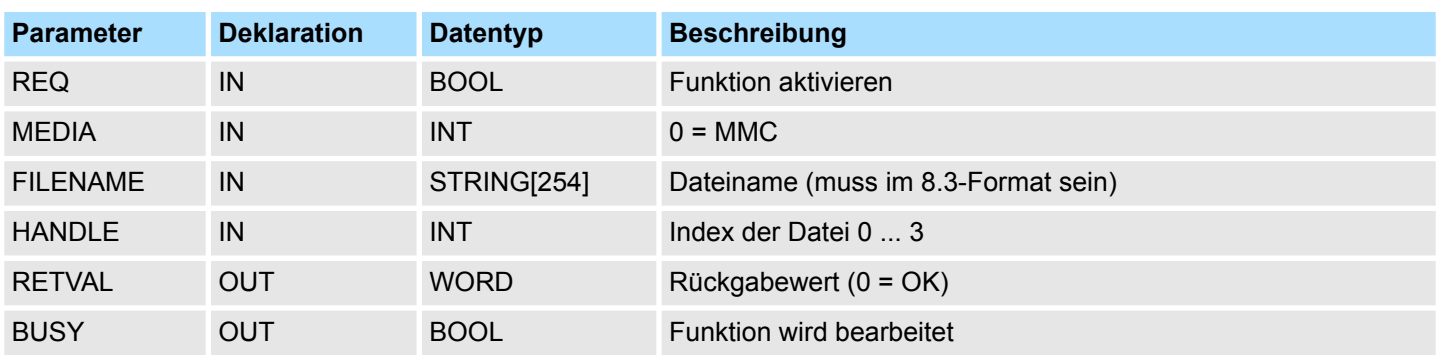

*RETVAL (Rückgabewert)*

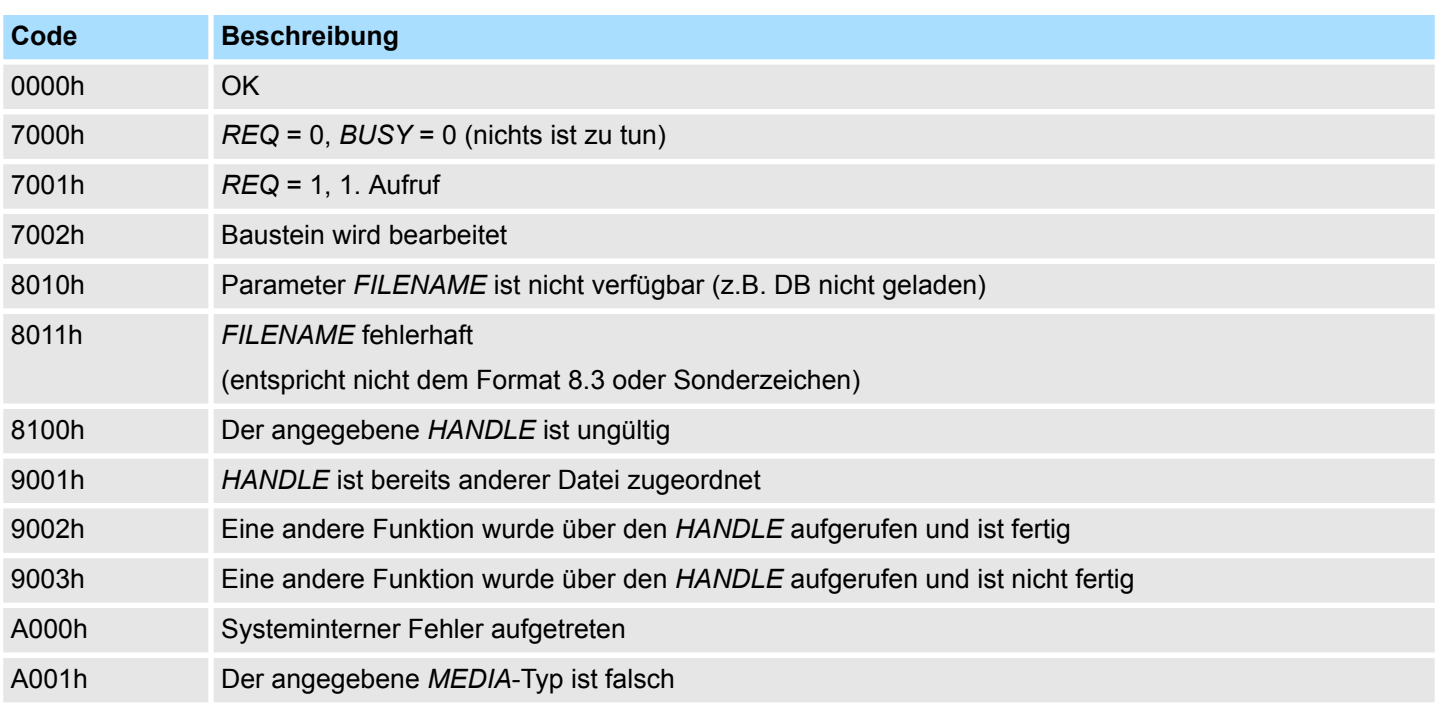

### **Systembausteine -** *"System Blocks"* VIPA SPEED7 Studio

Datei-Funktionen SPEED7-CPUs - File Functions SPEED7 CPUs > FC/SFC 209 - FILE\_CRE - Datei anlegen

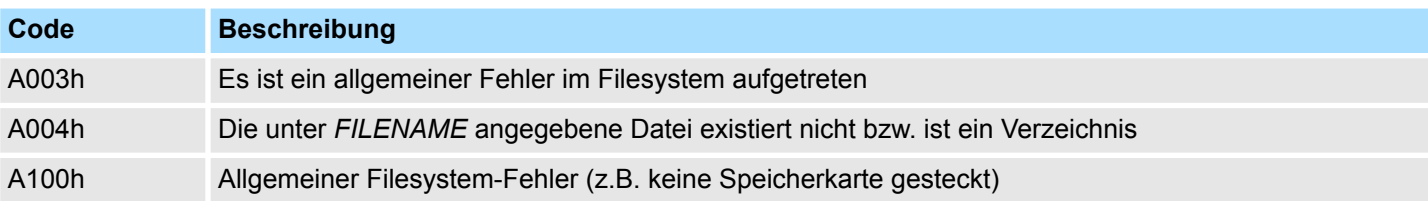

# **18.2.4 FC/SFC 209 - FILE\_CRE - Datei anlegen**

**Beschreibung**

Durch Einsatz dieses Bausteins können Sie bei einer gesteckten Speicherkarte eine neue Datei mit dem entsprechenden Dateinamen anlegen und für den Lese-/Schreib-Zugriff öffnen. Bitte beachten Sie, dass ausschließlich Dateien auf der obersten Verzeichnis-Ebene erzeugt werden können. *REQ* = 1 löst die Funktion aus. Nach dem Öffnen steht die Schreib/Lesemarke auf 0.

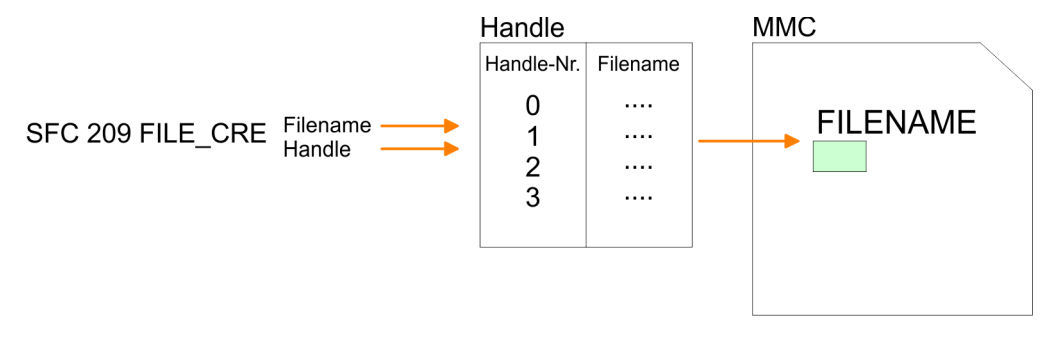

#### **Parameter**

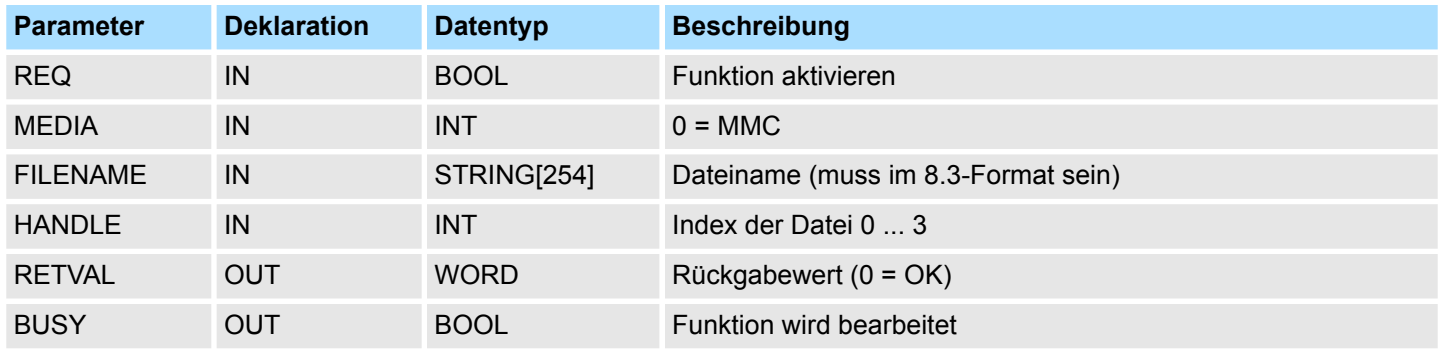

*RETVAL (Rückgabewert)*

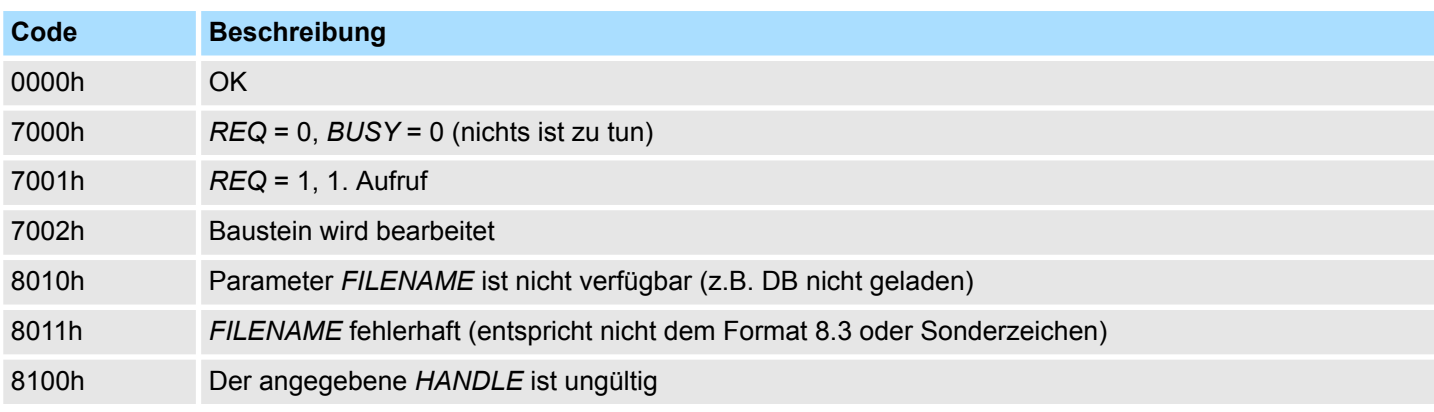

Datei-Funktionen SPEED7-CPUs - File Functions SPEED7 CPUs > FC/SFC 210 - FILE\_CLO - Datei schließen

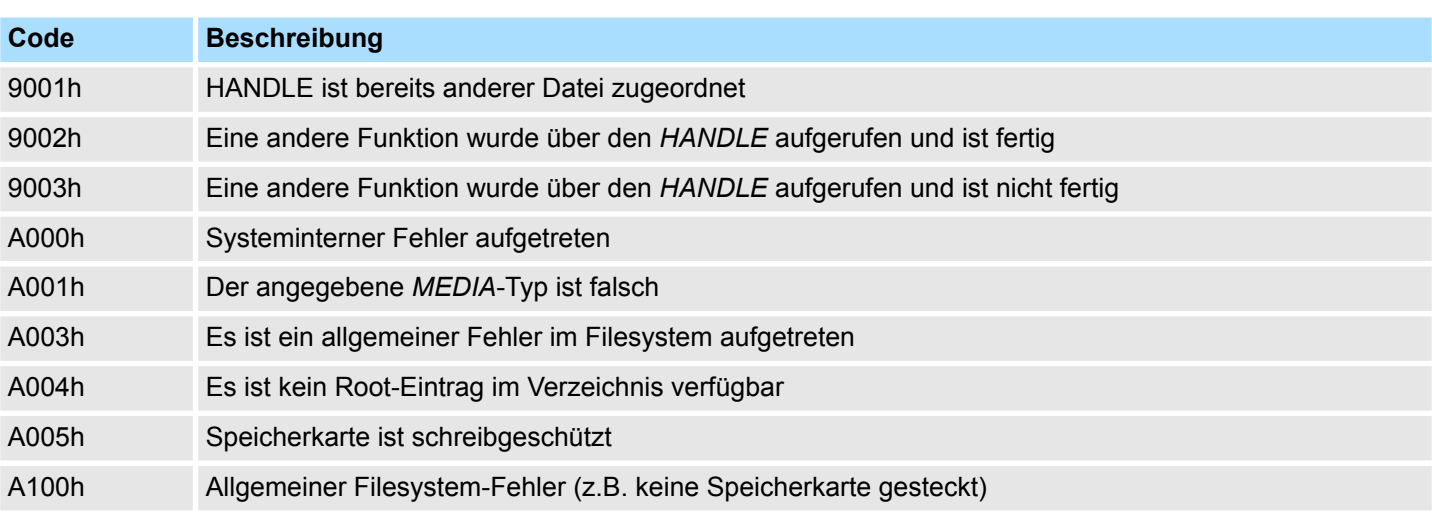

# **18.2.5 FC/SFC 210 - FILE\_CLO - Datei schließen**

**Beschreibung**

Mit diesem Baustein können Sie eine geöffnete Datei schließen. Hierbei wird ein EOF (End of File) angefügt, die Datei geschlossen und der *HANDLE* wieder freigegeben. *REQ* = 1 löst die Funktion aus.

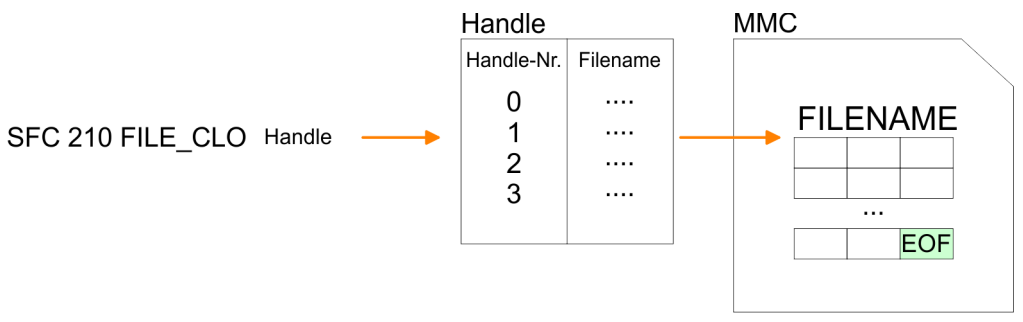

### **Parameter**

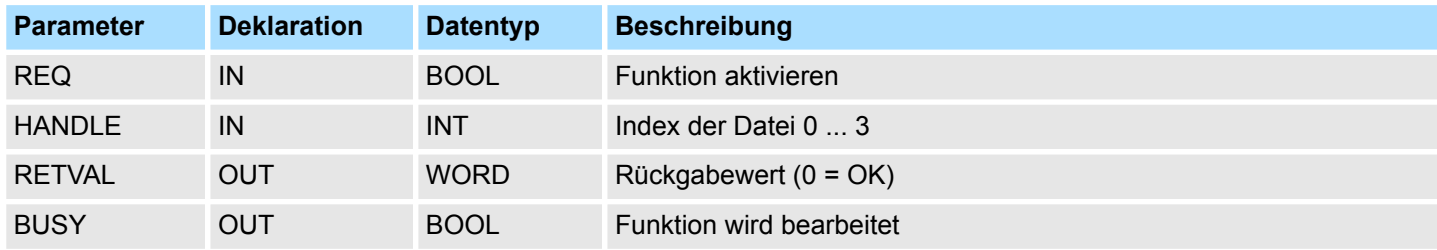

**RETVAL (Rückgabewert)**

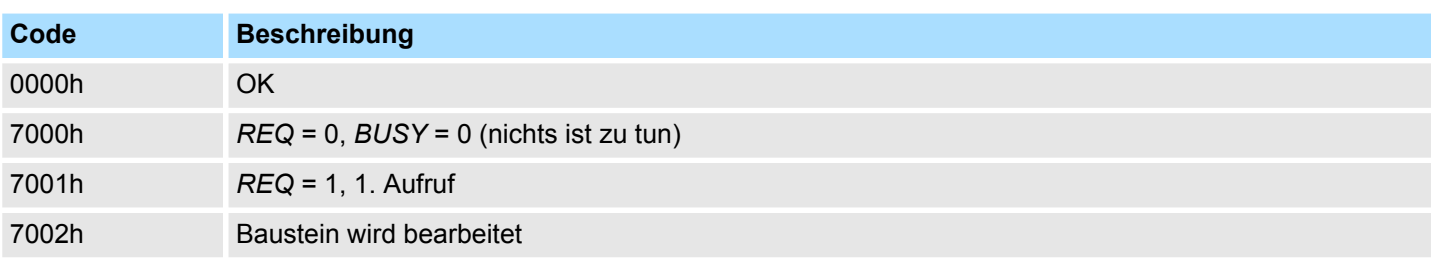

# **Systembausteine -** *"System Blocks"* VIPA SPEED7 Studio

Datei-Funktionen SPEED7-CPUs - File Functions SPEED7 CPUs > FC/SFC 211 - FILE\_RD - Datei lesen

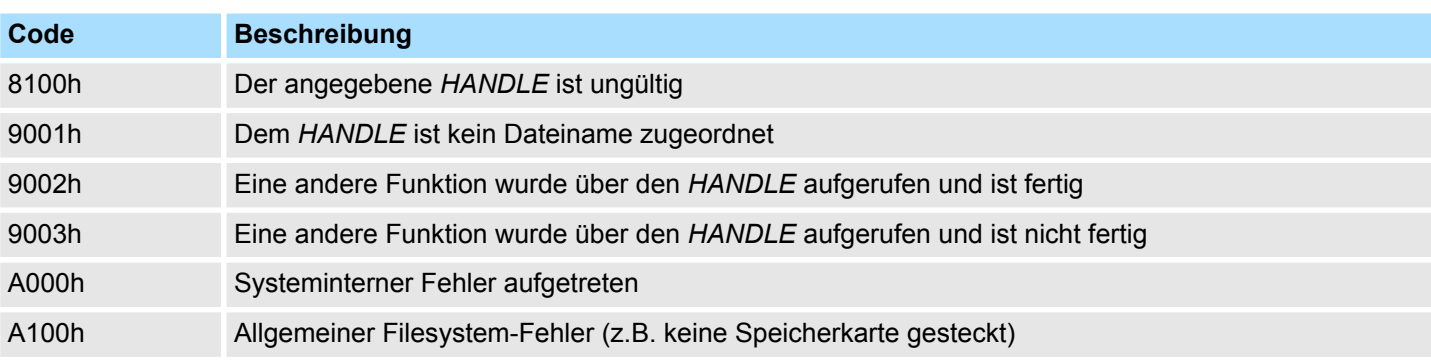

## **18.2.6 FC/SFC 211 - FILE\_RD - Datei lesen**

**Beschreibung**

Hiermit können Sie ab einer ORIGIN-Position (Position der Schreib-/Lesemarke) von der Speicherkarte über den geöffneten Handle Daten in die CPU übertragen. Pro Aufruf können maximal 512Byte übertragen werden. Durch Angabe von *DATA* bestimmen Sie Speicherort und Länge des Schreib-Bereichs in Ihrer CPU. *REQ* = 1 löst die Funktion aus.

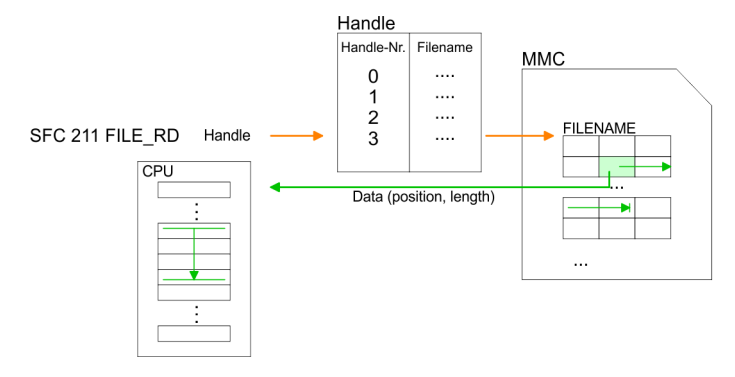

#### **Parameter**

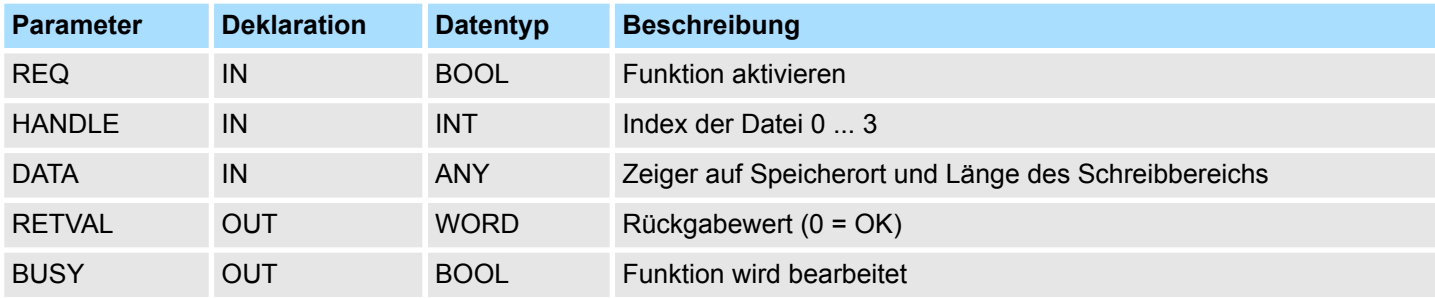

*RETVAL (Rückgabewert)*

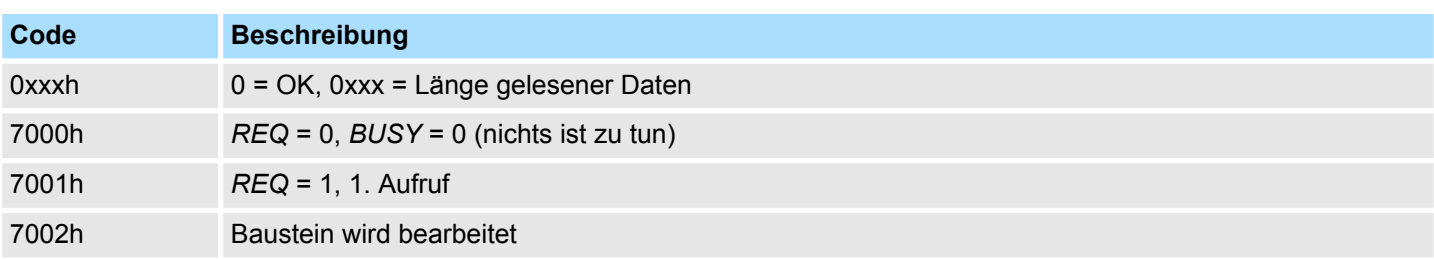

Datei-Funktionen SPEED7-CPUs - File Functions SPEED7 CPUs > FC/SFC 212 - FILE\_WR - Datei schreiben

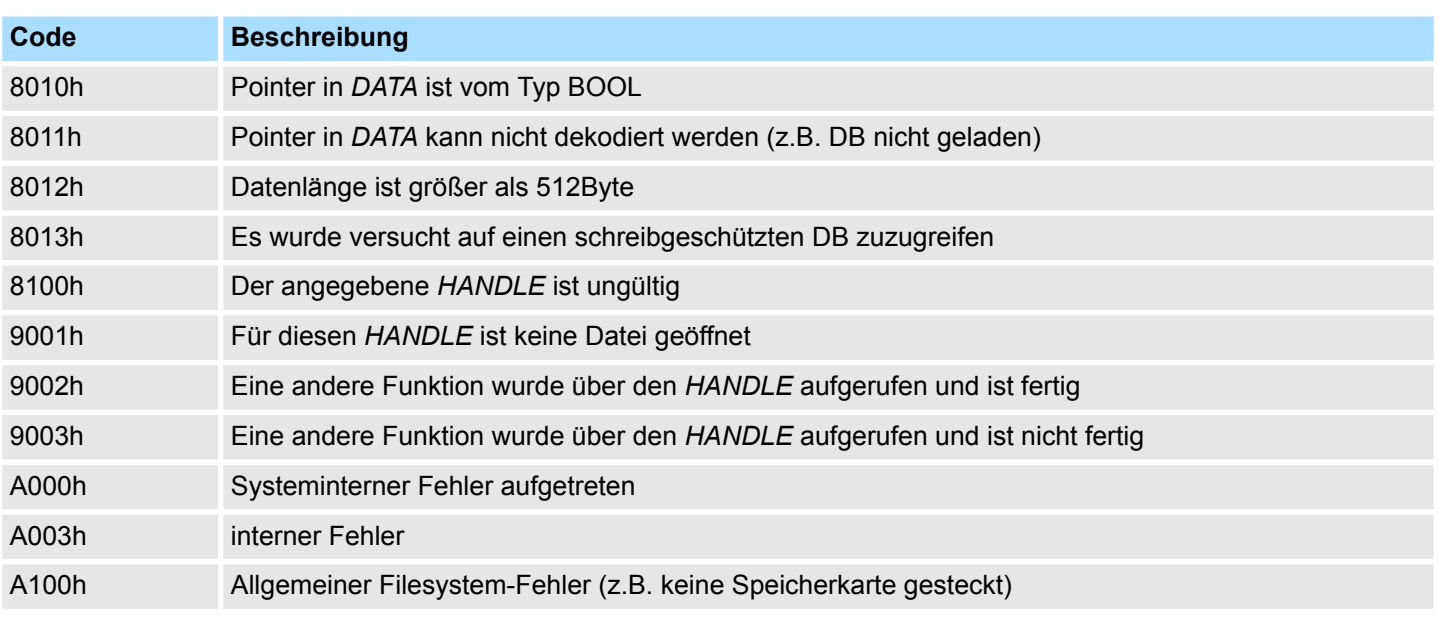

# **18.2.7 FC/SFC 212 - FILE\_WR - Datei schreiben**

### **Beschreibung**

Für Schreibzugriffe auf die Speicherkarte ist dieser Baustein zu verwenden. Hierbei werden Daten von der unter *DATA* angegebenen Position und Länge in der CPU über den entsprechenden *HANDLE* ab der Schreib-/Lese-Position auf die Speicherkarte geschrieben. Pro Aufruf können maximal 512Byte übertragen werden. *REQ* = 1 löst die Funktion aus.

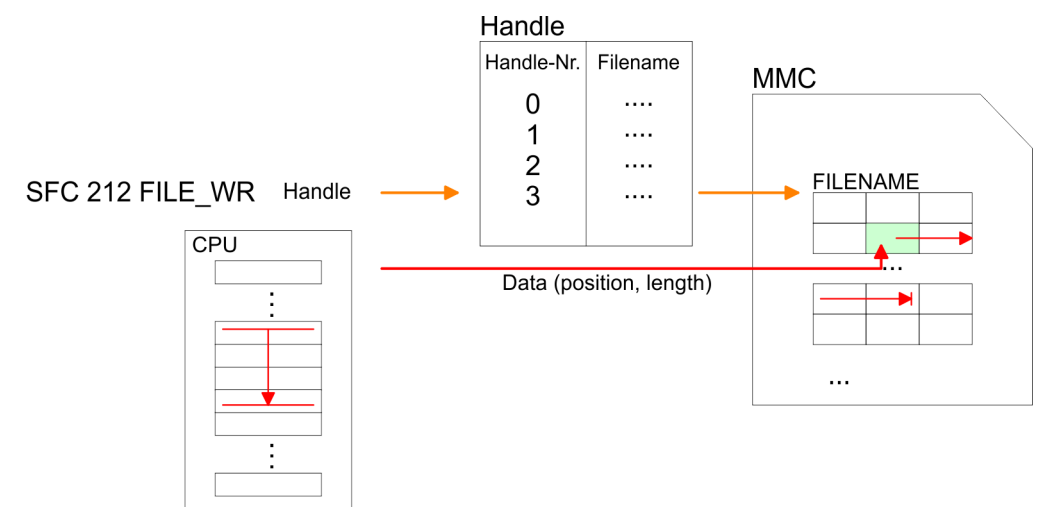

### **Parameter**

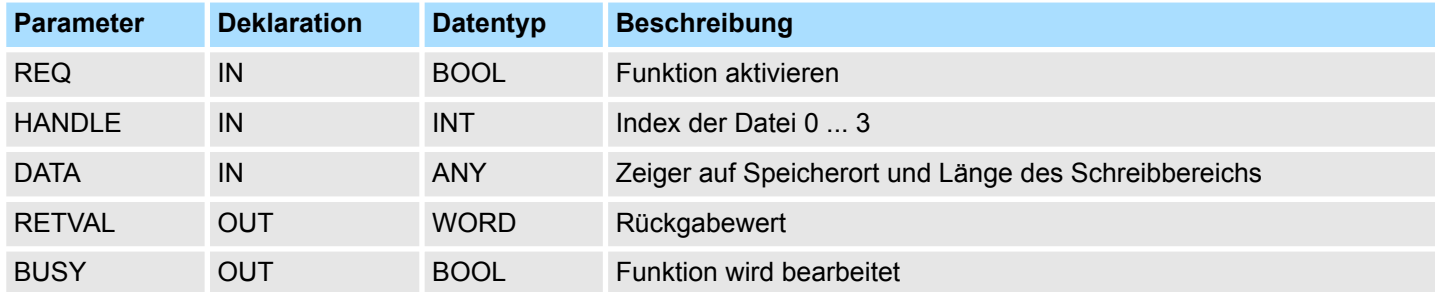

Datei-Funktionen SPEED7-CPUs - File Functions SPEED7 CPUs > FC/SFC 213 - FILE\_SEK - Position Schreib-/Lesemarke

Der Parameter *RETVAL* liefert die Länge der geschriebenen Daten zurück. Der Baustein liefert keine Fehlermeldung, wenn die Speicherkarte voll ist. Der Anwender muss überprüfen, dass die Anzahl der geforderten zu schreibenden Bytes der in *RETVAL* zurück gelieferten geschriebenen Bytes entspricht.

Codes, die RETVAL zurück liefert: *RETVAL (Rückgabewert)*

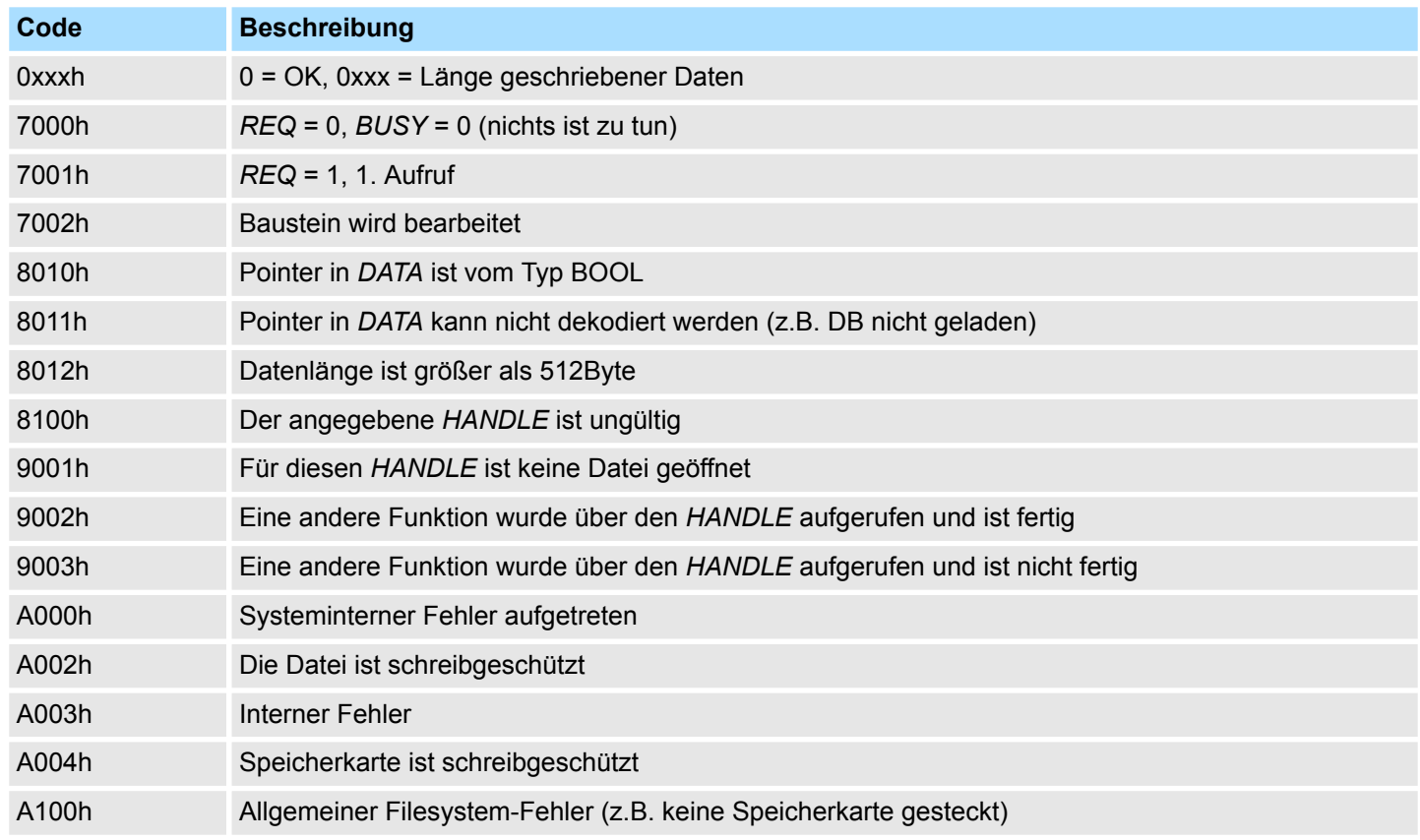

# **18.2.8 FC/SFC 213 - FILE\_SEK - Position Schreib-/Lesemarke**

**Beschreibung**

Mit FILE\_SEK können Sie die Position der Schreib-/Lesemarke für den entsprechenden *HANDLE* ändern bzw. ermitteln. Durch Angabe von *ORIGIN* als Startposition und einem *OFFSET* können Sie für den entsprechenden *HANDLE* die Schreib-/Lesemarke platzieren. *REQ* = 1 startet Funktion.

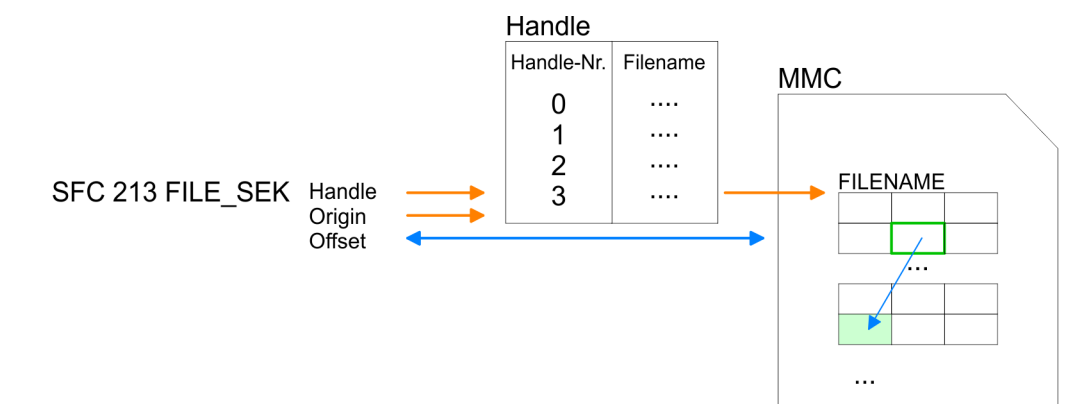

Datei-Funktionen SPEED7-CPUs - File Functions SPEED7 CPUs > FC/SFC 214 - FILE\_REN - Datei umbenennen

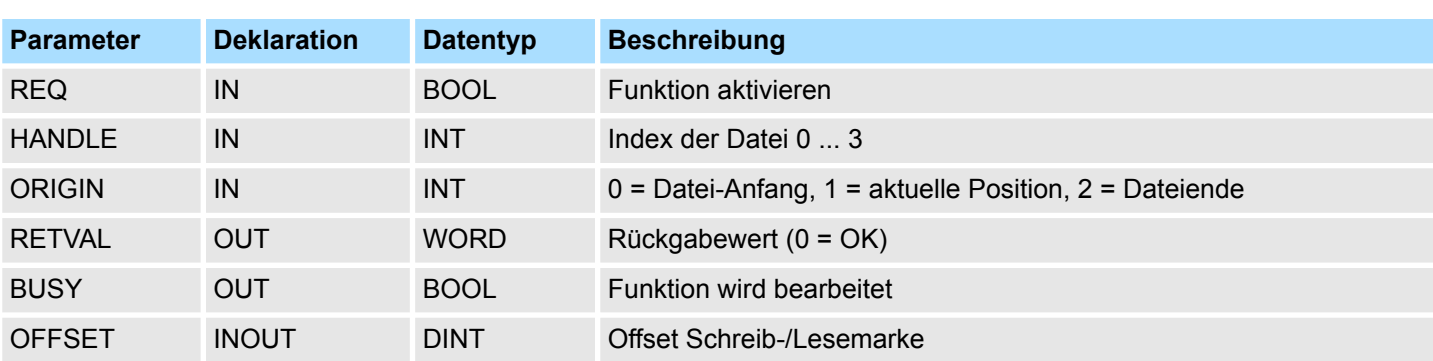

**Parameter**

*RETVAL (Rückgabewert)*

Codes, die *RETVAL* zurück liefert:

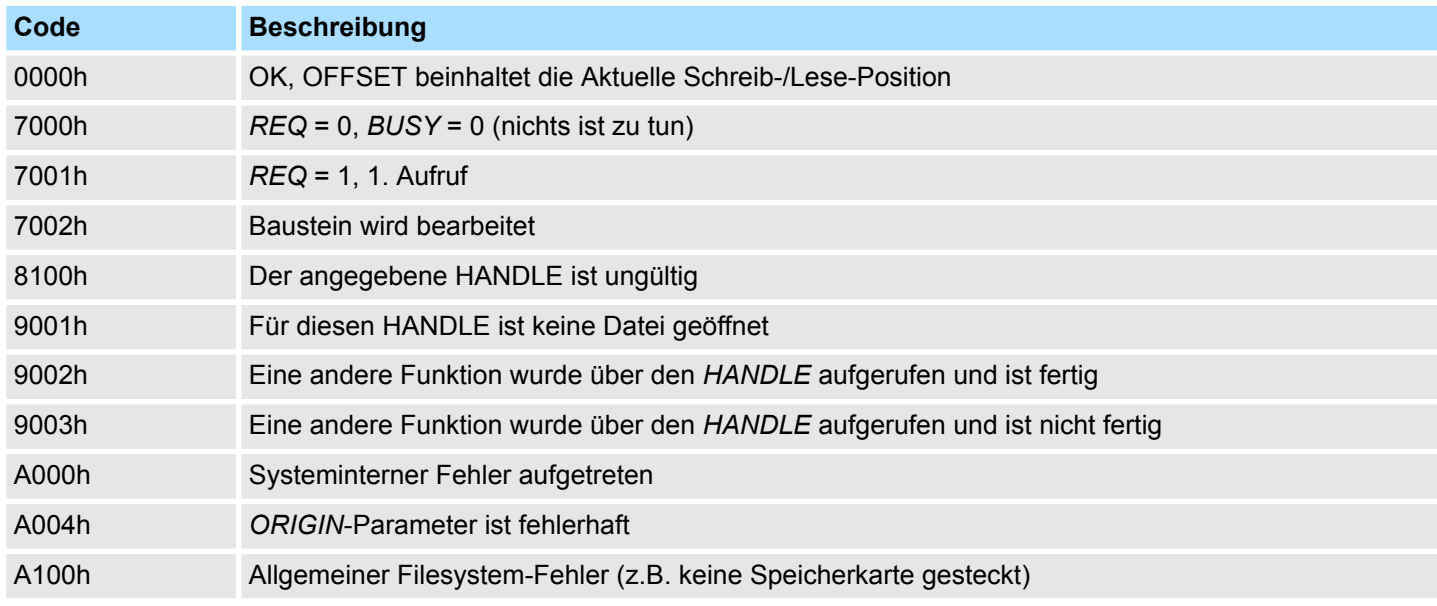

# **18.2.9 FC/SFC 214 - FILE\_REN - Datei umbenennen**

**Beschreibung**

Unter Einsatz von FILE\_REN können Sie den unter *OLDNAME* angegebenen Dateinamen ändern in *NEWNAME*.

# **VORSICHT!**

Bitte beachten Sie, dass Sie nur Dateien umbenennen dürfen, die zuvor mit File\_CLO geschlossen wurden. Ansonsten könnte dies zu Datenverlust auf der Speicherkarte führen!

Datei-Funktionen SPEED7-CPUs - File Functions SPEED7 CPUs > FC/SFC 214 - FILE\_REN - Datei umbenennen

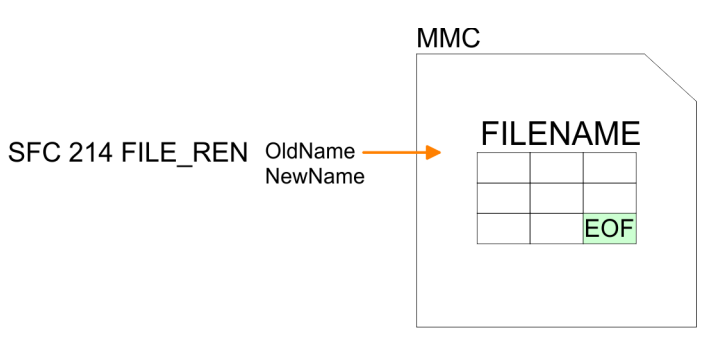

## **Parameter**

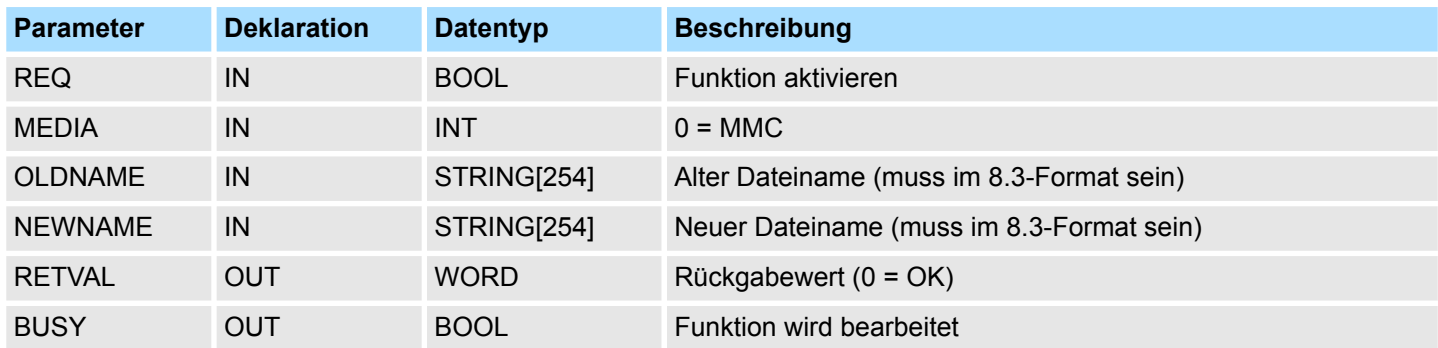

*RETVAL (Rückgabewert)*

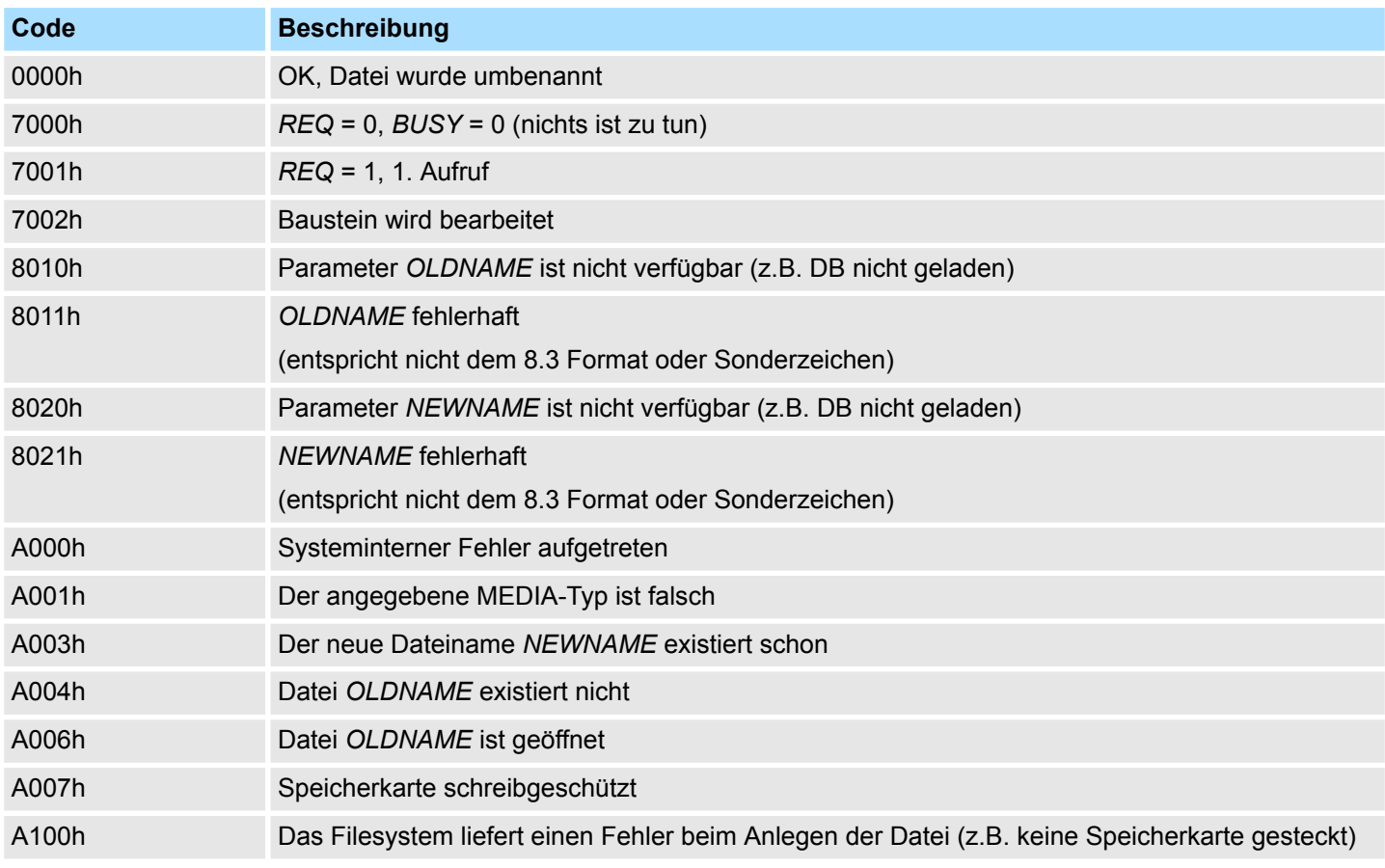

Datei-Funktionen SPEED7-CPUs - File Functions SPEED7 CPUs > FC/SFC 215 - FILE\_DEL - Datei löschen

# **18.2.10 FC/SFC 215 - FILE\_DEL - Datei löschen**

**Beschreibung**

Mit diesem Baustein können Sie eine Datei auf der Speicherkarte löschen. Geben Sie hierzu unter *FILENAME* den Namen der zu löschenden Datei an.

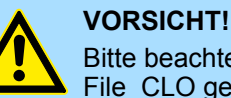

Bitte beachten Sie, dass Sie nur Dateien löschen dürfen, die zuvor mit File\_CLO geschlossen wurden. Ansonsten könnte dies zu Datenverlust auf der Speicherkarte führen!

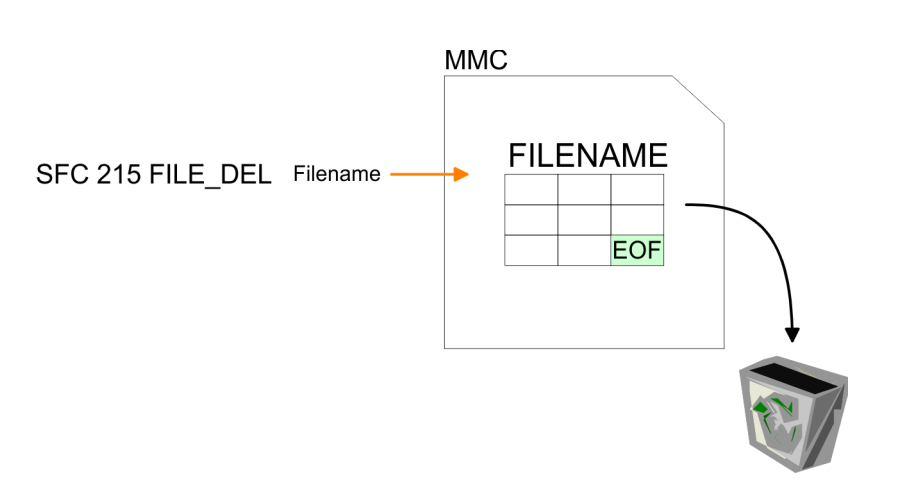

#### **Parameter**

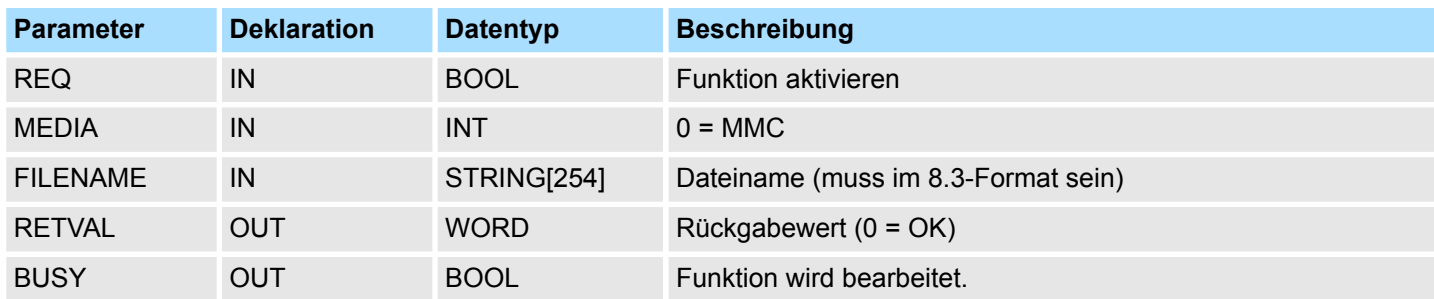

*RETVAL (Rückgabewert)*

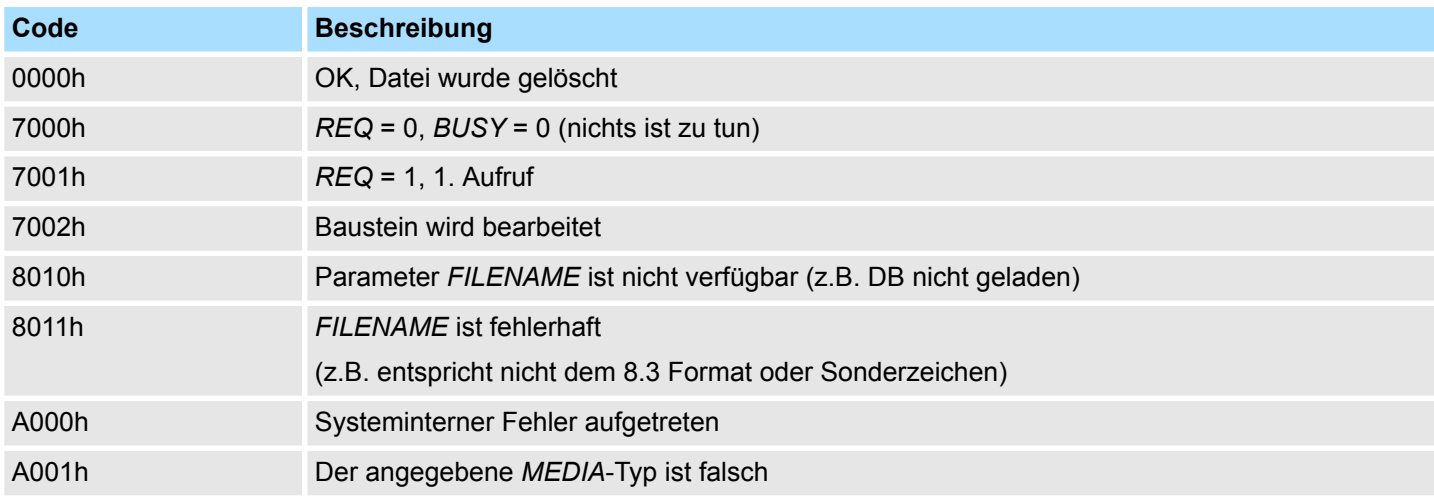

# **Systembausteine -** *"System Blocks"* VIPA SPEED7 Studio

Datei-Funktionen SPEED7-CPUs - File Functions SPEED7 CPUs > FC/SFC 215 - FILE\_DEL - Datei löschen

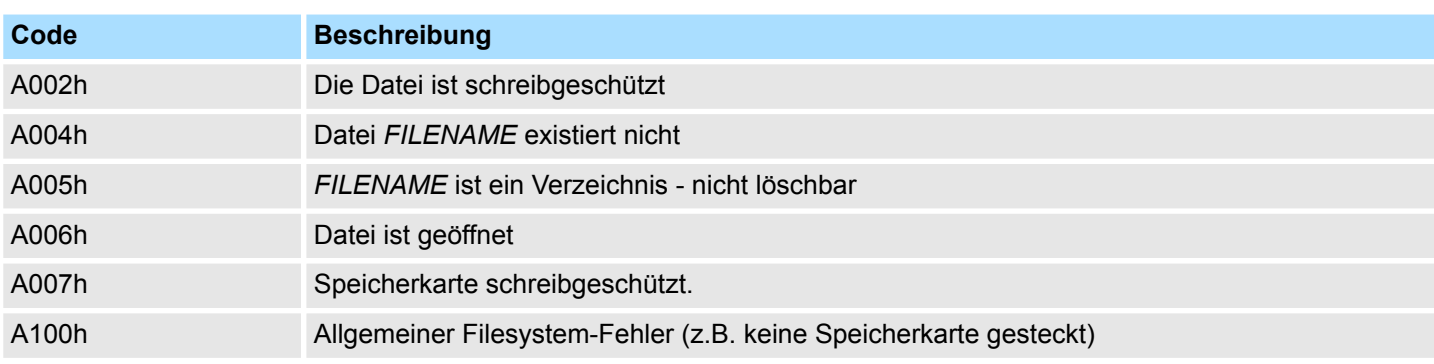

<span id="page-1140-0"></span>Datei-Funktionen Standard-CPUs - File Functions Standard CPUs > SFC 220 - MMC CR\_F - MMC-Datei erstellen oder öffnen

# **18.3 Datei-Funktionen Standard-CPUs -** *"File Functions Standard CPUs"*

# **18.3.1 SFC 220 ... 222 - MMC-Zugriff**

#### **Übersicht**

**Einschränkungen**

Mit den hier aufgeführten SFCs haben Sie die Möglichkeit den Zugriff auf eine MMC in Ihr Anwenderprogramm einzubinden. Hierbei können Sie bei einer gesteckten MMC eine neue Datei anlegen bzw. eine bestehende Datei für den Zugriff öffnen. Solange Sie keine neue Datei öffnen haben Sie über Lese-/Schreib-Befehle Zugriff auf diese Datei.

Für den Einsatz der SFCs 220, 221 und 222 sind folgende Einschränkungen zu beachten:

- Ein lesender bzw. schreibender Zugriff auf die MMC kann nur dann erfolgen, wenn die Datei zuvor mit dem SFC 220 angelegt bzw. geöffnet wurde.
- Es ist darauf zu achten, dass die Daten immer unfragmentiert auf der MMC abliegen, da nur zusammenhängende Datenblöcke gelesen bzw. geschrieben werden können.
- Werden Daten auf die MMC mit einem externen MMC-Kartenleser übertragen, so können diese fragmentiert sein d.h. die Daten werden in Blöcke aufgeteilt. Dies können Sie vermeiden, indem Sie die MMC vor dem Schreibzugriff formatieren.
- Bei einem Schreibzugriff von der CPU auf die MMC werden die Daten immer unfragmentiert auf der MMC abgelegt.
- Beim Öffnen einer schon bestehenden Datei sind für FILENAME und FILESIZE immer die Angaben zu verwenden, die Sie beim Anlegen der Datei verwendet haben.
- n Eine MMC ist eingeteilt in Sektoren. Jeder Sektor hat eine Größe von 512Byte. Sektorübergreifendes Lesen bzw. Schreiben ist nicht möglich. Ein Zugriff auf sektorübergreifende Daten kann nur dann erfolgen, wenn Sie für jeden Sektor einen Schreibbzw. Lesebefehl verwenden. Mit der Offset-Angabe bestimmen Sie den jeweiligen Sektor.

Die nachfolgende Abbildung zeigt die Verwendung der einzelnen SFCs und deren Variablen:

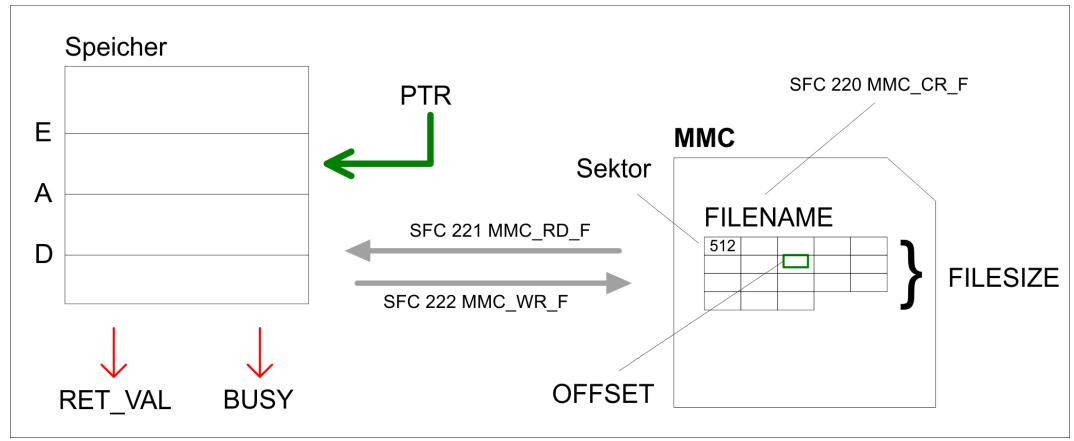

**CPU** 

*Für Lese- und Schreibzugriffe auf die MMC muss zuvor mit dem SFC 220 die Datei geöffnet werden!*

# **18.3.2 SFC 220 - MMC\_CR\_F - MMC-Datei erstellen oder öffnen**

# **Beschreibung**

Unter Einsatz dieses Bausteins können Sie bei einer gesteckten MMC eine neue Datei anlegen bzw. eine bestehende Datei für den Zugriff öffnen. Solange Sie keine neue Datei öffnen, können Sie über Lese-/Schreib-Befehle auf diese Datei zugreifen. Näheres hierzu und zu den Einschränkungen  $\frac{K}{2}$  Kap. 18.3.1 "SFC 220 ... 222 - MMC-Zugriff" Seite 1141.

Datei-Funktionen Standard-CPUs - File Functions Standard CPUs > SFC 220 - MMC\_CR\_F - MMC-Datei erstellen oder öffnen

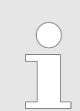

*Da der Aufruf des SFC im OB 1 zur Zykluszeit-Überschreitung führen kann, ist der SFC stattdessen im OB 100 aufzurufen.*

#### **Parameter**

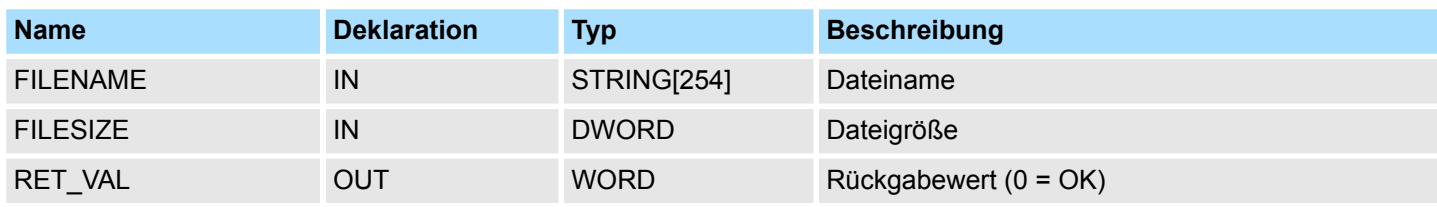

#### **FILENAME**

Geben Sie hier den Dateinamen an, unter dem Ihre Daten auf der MMC abzulegen sind bzw. abliegen. Der Dateiname mit Endekennung 00h darf eine maximale Länge von 13 Zeichen nicht überschreiten:

- 8 Zeichen für Name
- $\blacksquare$  1 Zeichen für "."
- 3 Zeichen für Dateierweiterung
- 1 Zeichen 00h als Endekennung

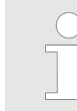

*Aus softwaretechnischen Gründen müssen Sie das nächste Byte hinter dem Dateinamen mit 00h beschreiben (Endekennung Dateiname).*

#### **FILESIZE**

Unter *FILESIZE* bestimmen Sie die Größe der Nutzdaten in Byte. Bei Zugriff auf eine schon bestehende Datei ist neben dem *FILENAME* die Angabe der vorgegebenen *FILE-SIZE* zwingend erforderlich. Die Angabe einer "Joker"-Länge wird zur Zeit nicht unterstützt.

#### **Struktur**

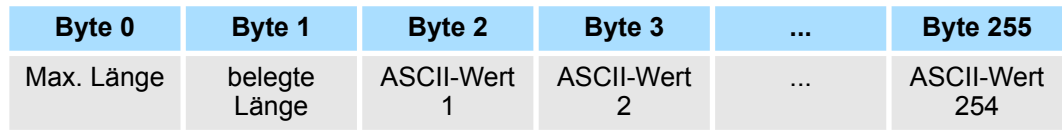

Wort, in das eine Diagnose-/Fehlermeldung zurückgeliefert wird. 0 bedeutet, dass alles OK ist. **RET\_VAL (Rückgabewert)**

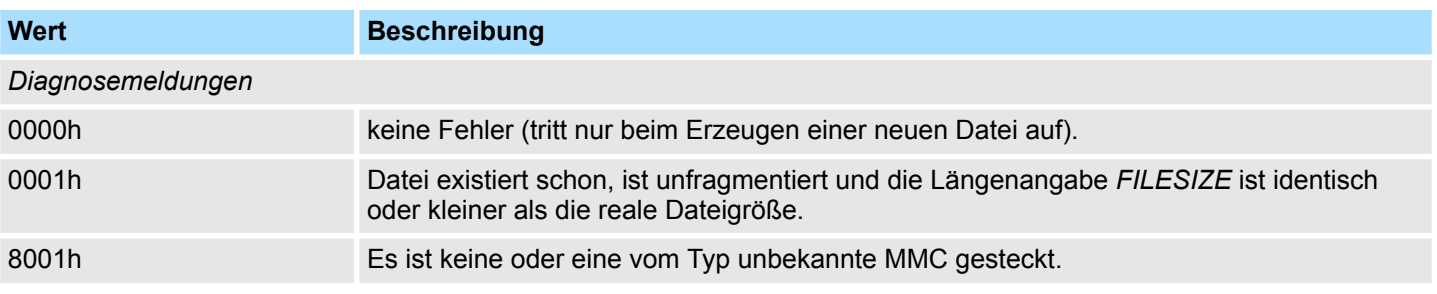

Datei-Funktionen Standard-CPUs - File Functions Standard CPUs > SFC 221 - MMC\_RD\_F - MMC-Datei lesen

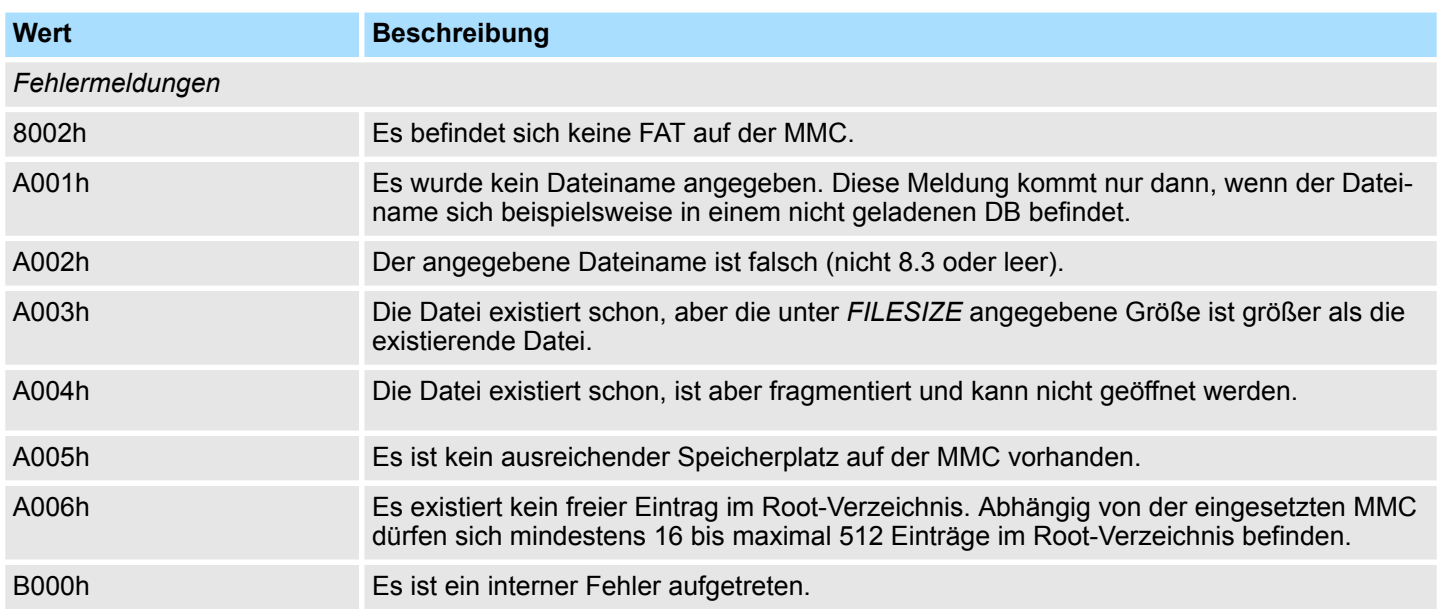

# **18.3.3 SFC 221 - MMC\_RD\_F - MMC-Datei lesen**

Über den SFC 221 können Sie von einer gesteckten MMC lesen. Bitte beachten Sie, dass die Datei zuvor mit dem SFC 220 für den Zugriff zu öffnen ist und die Datei unfragmentiert vorzuliegen hat. Näheres hierzu und zu den Einschränkungen Ä *[Kap. 18.3.1](#page-1140-0) ["SFC 220 ... 222 - MMC-Zugriff" Seite 1141](#page-1140-0)*. **Beschreibung**

## **Parameter**

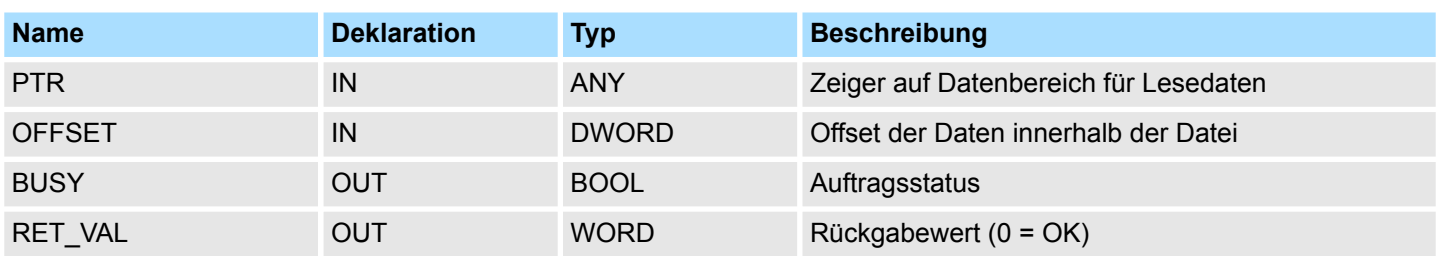

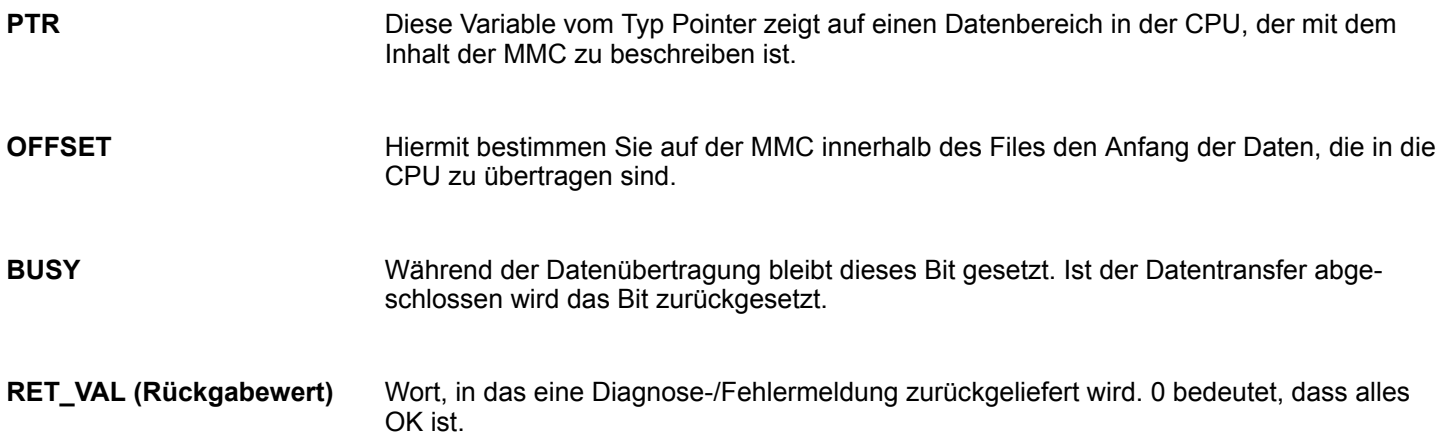

# **Systembausteine -** *"System Blocks"* VIPA SPEED7 Studio

Datei-Funktionen Standard-CPUs - File Functions Standard CPUs > SFC 222 - MMC\_WR\_F - MMC-Datei schreiben

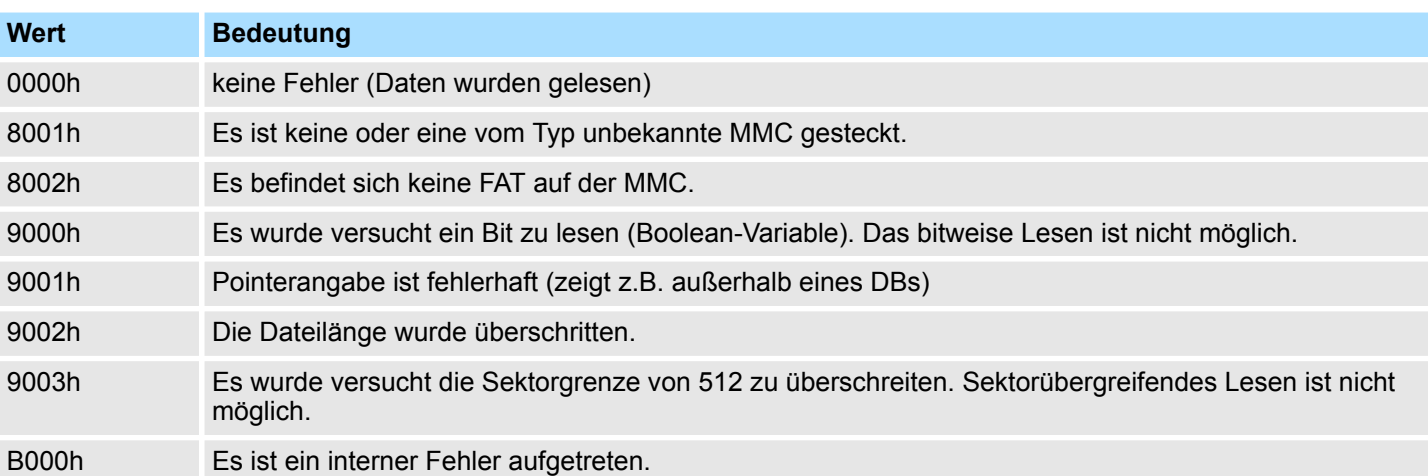

# **18.3.4 SFC 222 - MMC\_WR\_F - MMC-Datei schreiben**

Über den SFC 222 können Sie auf eine gesteckte MMC schreiben. Bitte beachten Sie, dass die Datei zuvor mit dem SFC 220 für den Zugriff zu öffnen ist und die Datei unfrag-mentiert vorzuliegen hat. Näheres hierzu und zu den Einschränkungen & [Kap. 18.3.1](#page-1140-0) *["SFC 220 ... 222 - MMC-Zugriff" Seite 1141](#page-1140-0)*. **Beschreibung**

## **Parameter**

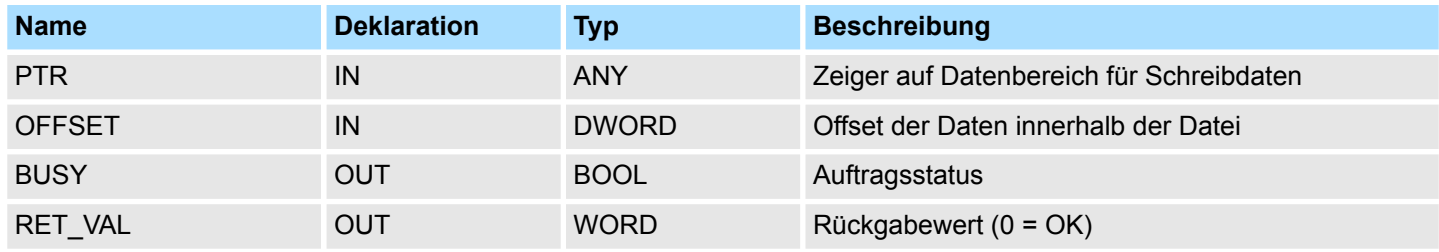

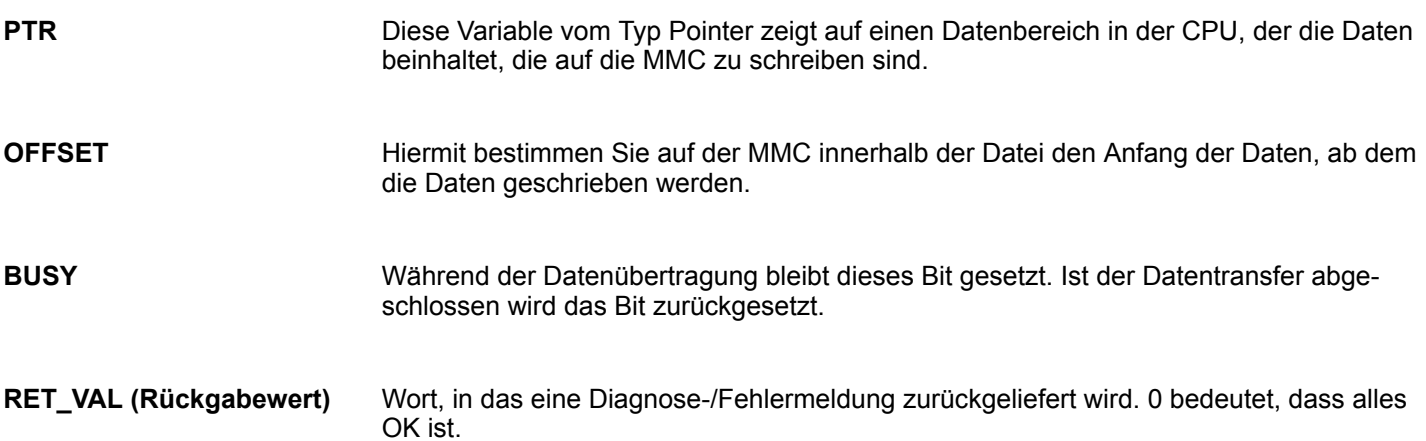

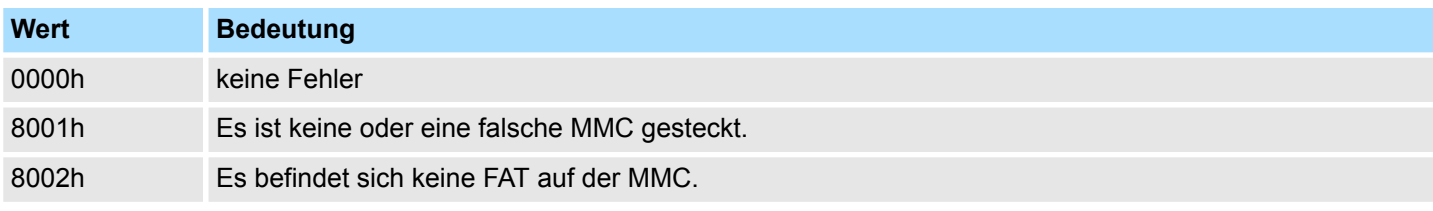

Datei-Funktionen Standard-CPUs - File Functions Standard CPUs > SFC 222 - MMC\_WR\_F - MMC-Datei schreiben

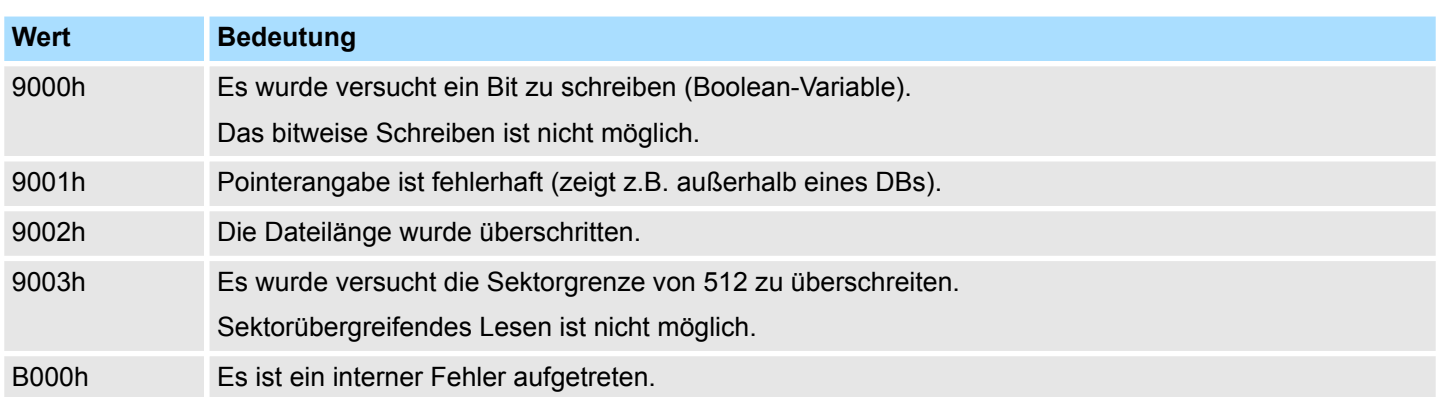

Systemfunktionen - System Functions > FC/SFC 53 - uS\_Tick - Zeitmessung

# **18.4 Systemfunktions-Blöcke -** *"System Function Blocks"*

# **18.4.1 FB/SFB 7 - TIMEMESS - Zeitmessung**

Im Gegensatz zum FC/SFC 53 liefert der FB/SFB 7 die Differenz zwischen zwei Aufrufen in μs zurück. Mit *RESET* = 1 wird der aktuelle μs Zählerstand im InstDB gespeichert. Ein erneuter Aufruf mit *RESET* = 0 liefert über *VALUE* den Differenzwert zum ersten Aufruf in µs.

## **Parameter**

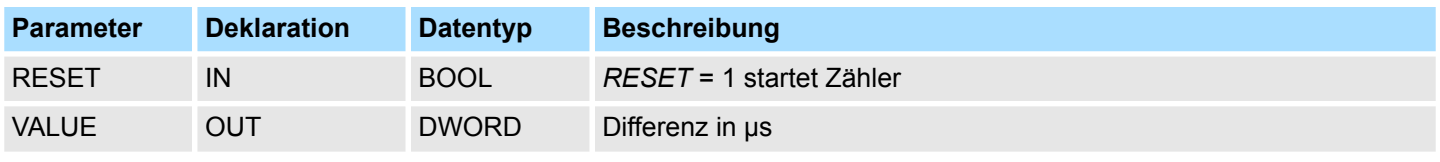

#### Mit *RESET* = 1 wird der aktuelle Zählerstand im InstDB gespeichert. Der Wert in *VALUE* wird hierbei nicht beeinflusst. *RESET*

# *VALUE*

Nach einem Aufruf mit *RESET* = 0 liefert *VALUE* die zeitliche Differenz zwischen den zwei FB/SFB 7 Aufrufen zurück.

# **18.5 Systemfunktionen -** *"System Functions"*

# **18.5.1 FC/SFC 53 - uS\_Tick - Zeitmessung**

Mit diesem Baustein können Sie den in der SPEED7-CPU integrierten μs-Ticker auslesen. Der μs-Ticker ist ein 32Bit μs Zeitzähler, der bei jedem Neustart mit 0 beginnt und bis 2<sup>32-1</sup>us zählt. Bei einem Überlauf startet der Zähler wieder bei 0. Mittels Differenzbildung der *RETVAL*-Ergebnisse von 2 FC/SFC 53 Aufrufen vor und nach einer Anwendung können Sie auf diese Weise die Laufzeit der Anwendung in μs ermitteln.

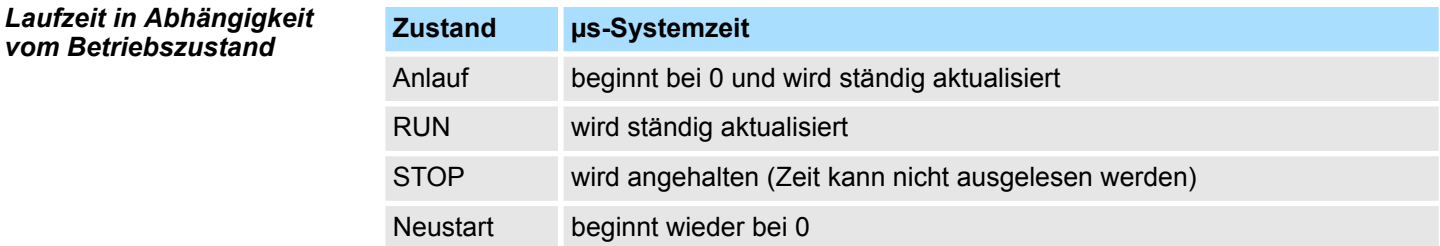

#### **Parameter**

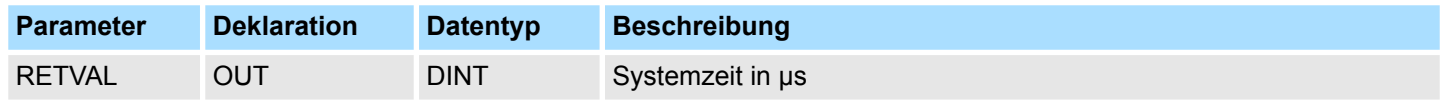

*RETVAL*

Der Parameter *RETVAL* enthält die gelesene Systemzeit im Bereich von 0 ... 2<sup>32</sup>-1μs.

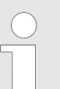

*Bitte beachten Sie für weitere Berechnungen, dass die Systemzeit in einem vorzeichenbehafteten Datentyp zurückgegeben wird.*

# **18.5.2 SFC 75 - SET\_ADDR - PROFIBUS MAC-Adresse setzen**

Mit diesem SFC können Sie die MAC-Adresse der integrierten PROFIBUS-Schnittstelle einer CPU ändern. Die Funktion ist nur in der Betriebart passiver DP-Slave möglich. Zur Identifikation dient die Diagnoseadresse. Der SFC arbeitet asynchron und kann nur auf eine Schnittstelle angewendet werden. Bei STOP und anschließendem Warmstart bleibt die eingestellte Netzadresse erhalten. Bei PowerOFF-PowerON und bei Urlöschen erhält die Schnittstelle wieder ihre projektierte Teilnehmernummer. Der DP-Slave nimmt konsequent die Identität des DP-Slaves mit der neuen Adresse an. Gegenüber dem DP-Master fällt der DP-Slave mit der alten Adresse aus und ein DP-Slave mit der neuen Adresse kehrt wieder. Wird eine Adresse gewählt, die schon ein anderer Teilnehmer am DP-Strang besitzt, fallen beide Slaves bezogen auf die DP-Kommunikation aus. **Beschreibung**

#### **Parameter**

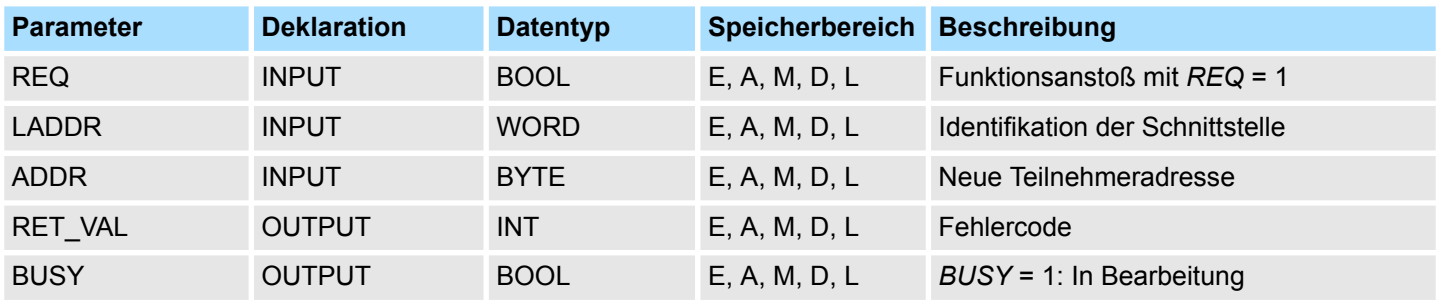

#### **RET\_VAL (Rückgabewert)**

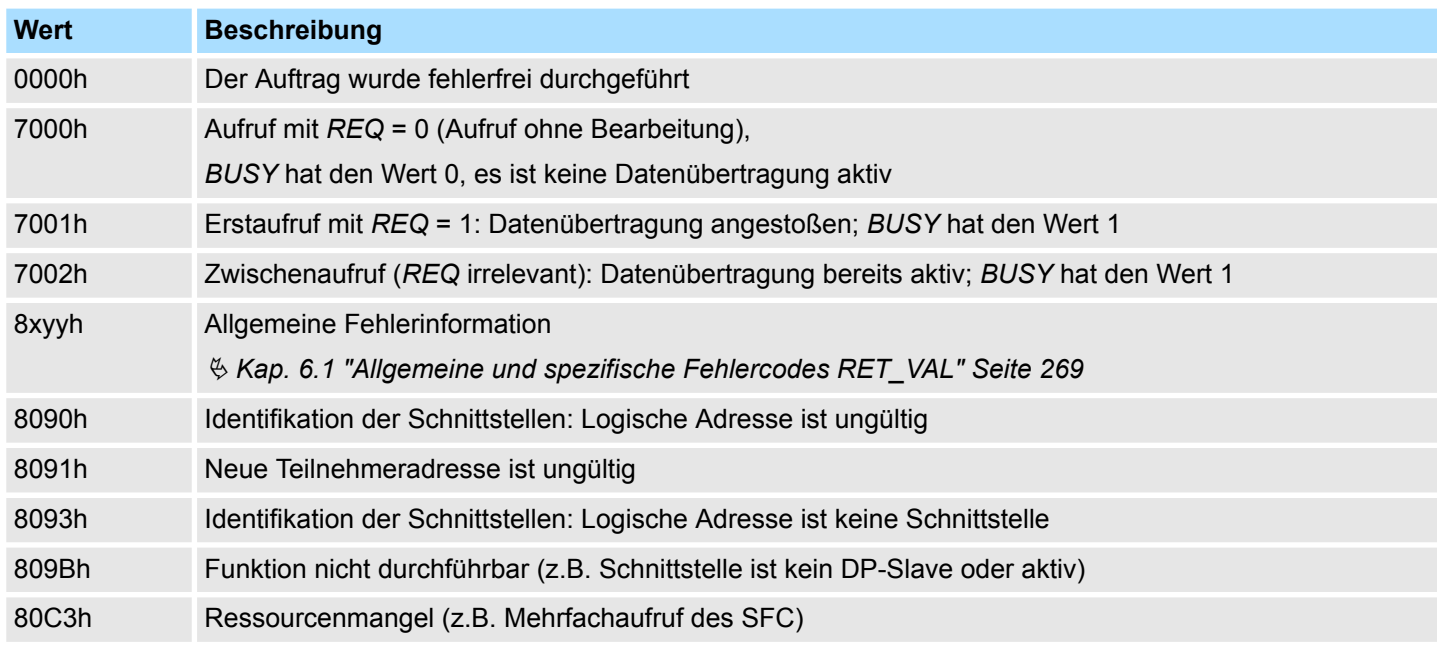

# **18.5.3 FC/SFC 193 - AI\_OSZI - Oszilloskop-/FIFO-Funktion**

## **Beschreibung**

Der FC/SFC 193 dient der Ansteuerung der Oszilloskop-/FIFO-Funktion von analogen Eingabe-Kanälen, welche diese Funktionalität besitzen. Er ermöglicht das Starten der Aufzeichnung und das Auslesen der aufgezeichneten Daten. Je nach Parametrierung ergeben sich folgende Möglichkeiten:

## **Systembausteine -** *"System Blocks"* VIPA SPEED7 Studio

Systemfunktionen - System Functions > FC/SFC 193 - AI\_OSZI - Oszilloskop-/FIFO-Funktion

#### *Oszilloskop-Betrieb*

- Je nach Trigger-Bedingung können Sie bei Flankenauswertung die Überwachung des eingestellten Kanals starten bzw. im manuellen Betrieb die Aufzeichnung starten.
- Sobald der Speicher voll ist haben Sie mit dem FC/SFC 193 Zugriff auf die aufgezeichneten Messwerte.

*FIFO-Betrieb*

- Die Aufzeichnung starten.
- Jederzeit den Puffer lesen.

#### *Hinweis!*

*Der Aufruf des FC/SFC darf nur aus einer Prioritätsebene erfolgen, zum Beispiel nur aus OB 1 oder nur aus OB 35.*

*Das Modul muss zuvor parametriert werden.*

*Zum Starten und zum Auslesen ist jeweils ein Aufruf des FC/SFC 193 erforderlich. Die Unterscheidung der beiden Aufruf-Varianten erfolgt im Parameter MODE.*

#### **Parameter**

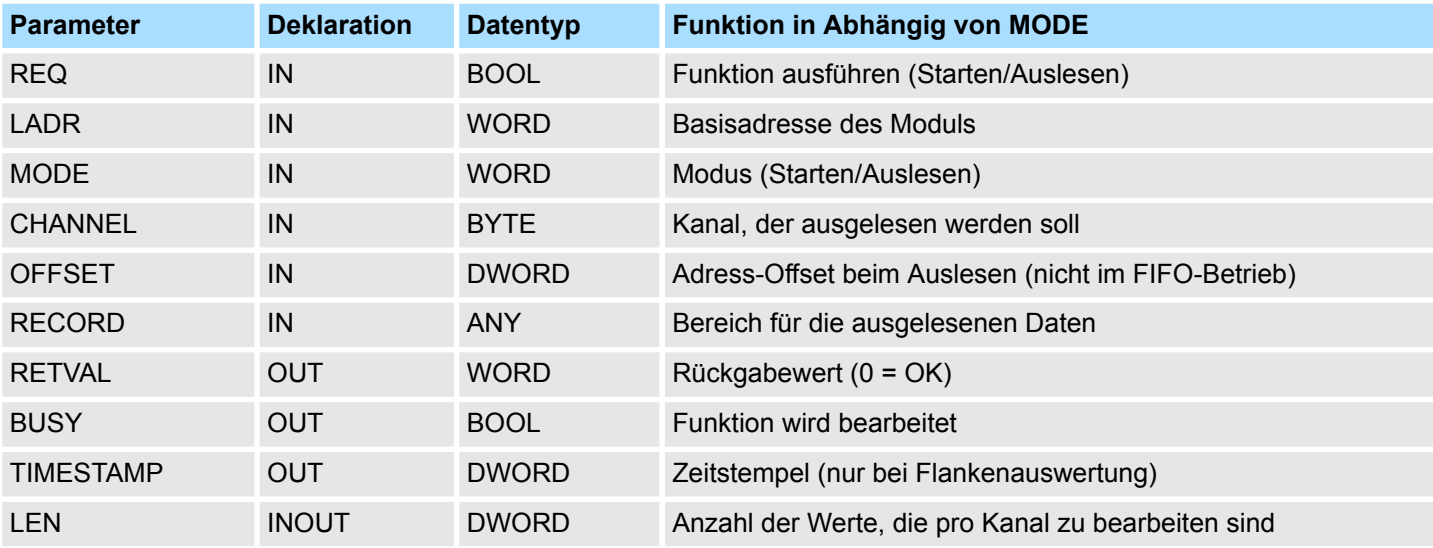

*REQ*

- Abhängig vom eingestellten *MODE* lässt sich durch Setzen dieses Bits die Aufzeichnung starten bzw. das Auslesen beginnen.
- Je nach Trigger-Bedingung wird bei Flankenauswertung die Überwachung des eingestellten Kanals oder im manuellen Betrieb die Aufzeichnung gestartet.
- Ist unter *MODE* der Befehl "Auslesen" eingestellt, werden die Daten aus dem Modul gelesen.

*LADR*

Logische Basisadresse des Moduls.

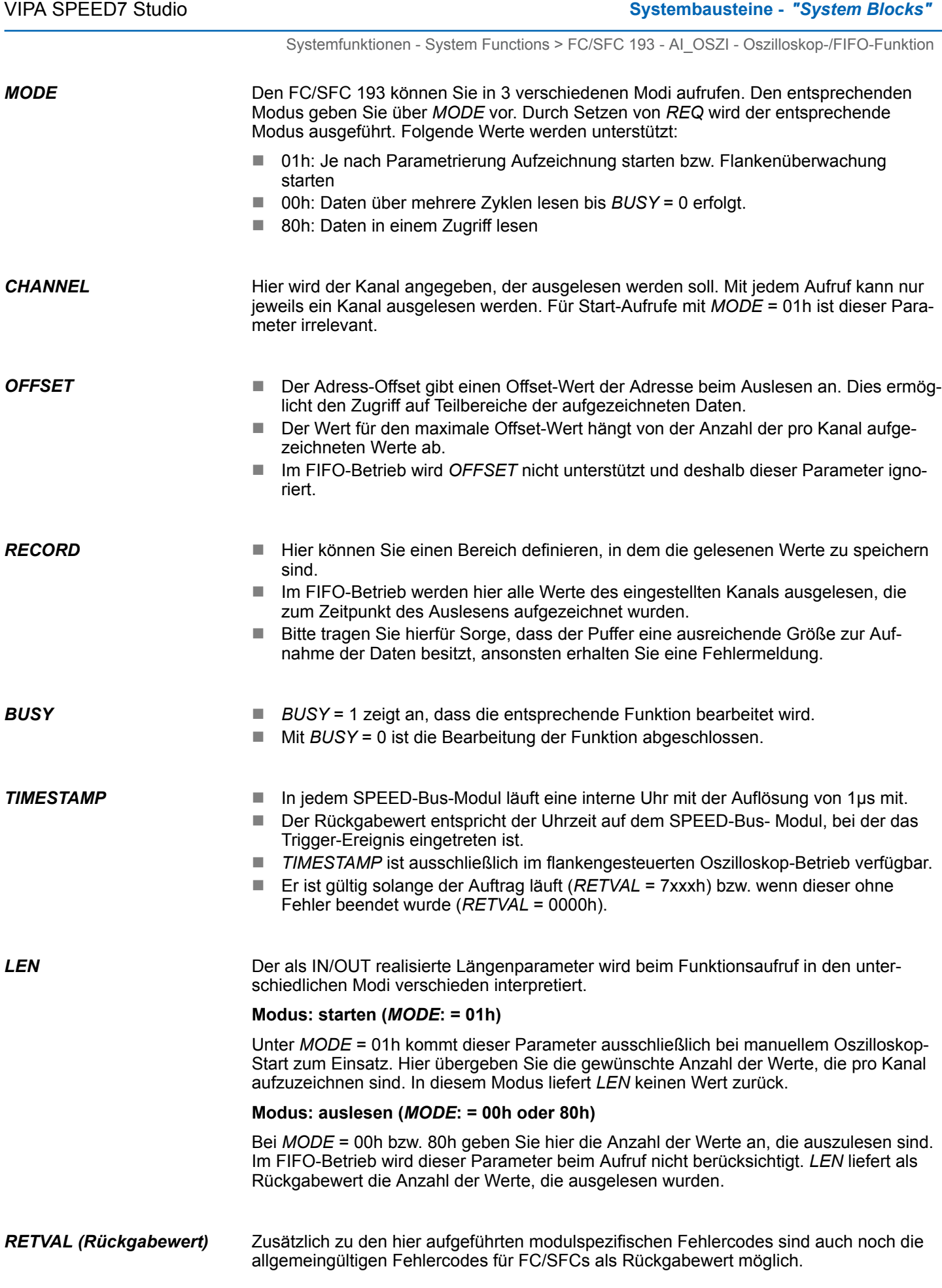

Systemfunktionen - System Functions > FC/SFC 193 - AI\_OSZI - Oszilloskop-/FIFO-Funktion

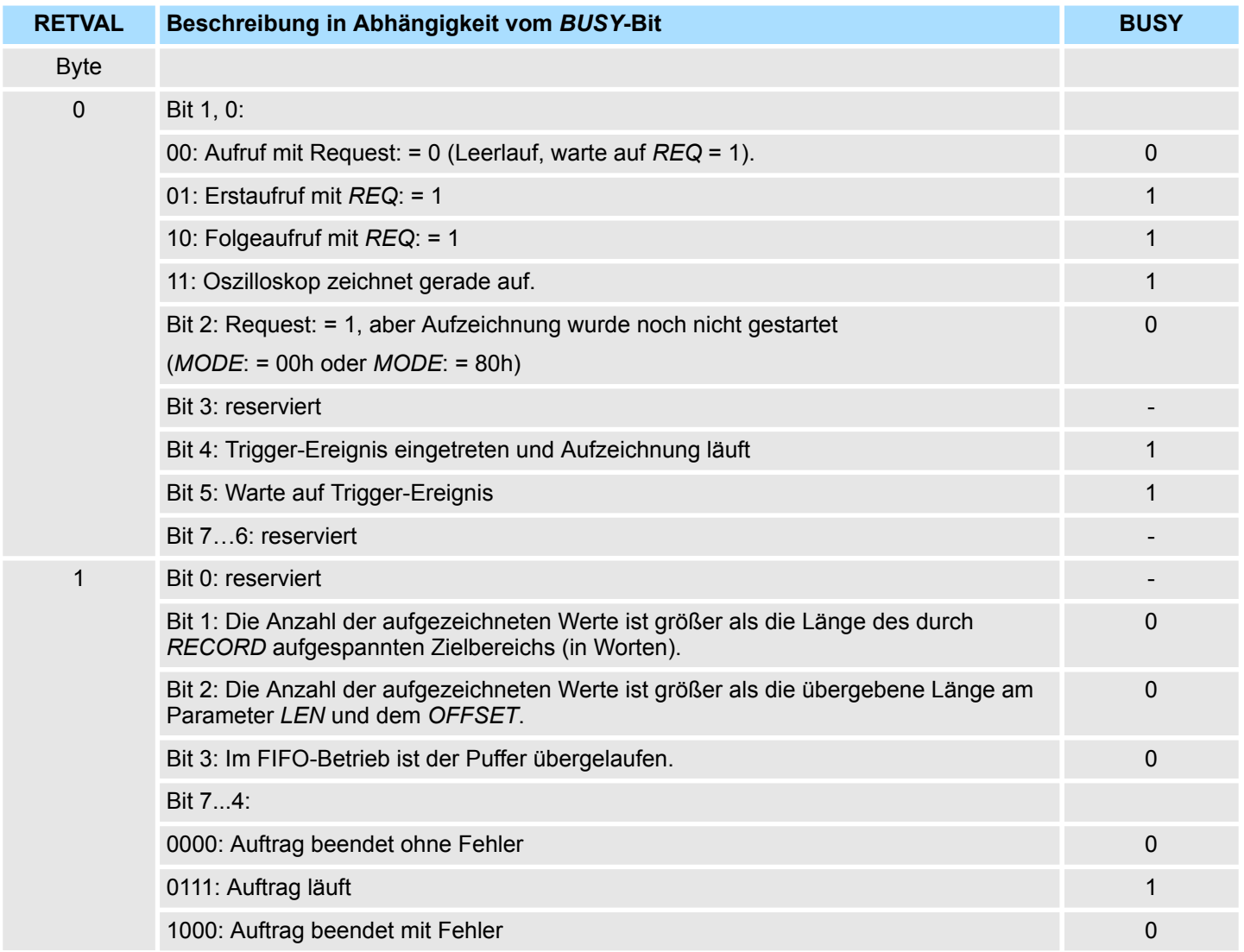

# *Auftrag beendet ohne Fehler*

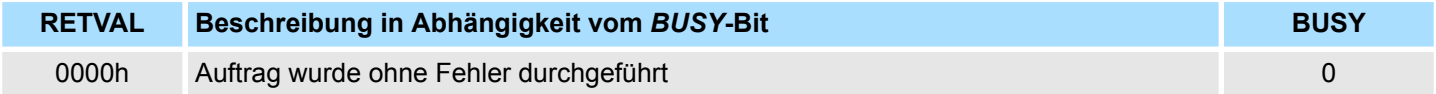

#### *Auftrag beendet mit Fehler*

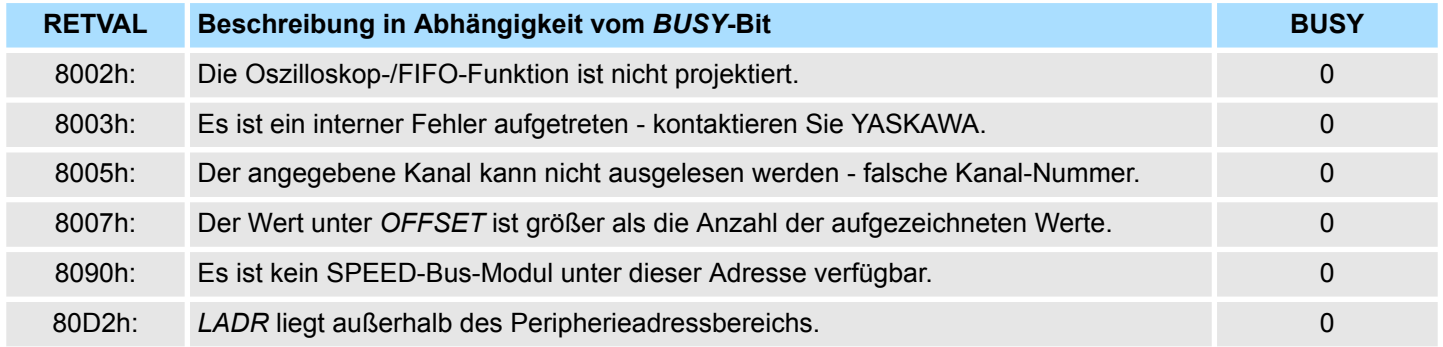

Systemfunktionen - System Functions > FC/SFC 194 - DP\_EXCH - Datenaustausch mit CP342S

# **18.5.4 FC/SFC 194 - DP\_EXCH - Datenaustausch mit CP342S**

Mit dem FC/SFC 194 können Sie Daten zwischen Ihrer CPU und einem über SPEED-Bus angebunden PROFIBUS-DP-Master austauschen. Normalerweise blendet jeder PRO-FIBUS-DP-Master seinen E/A-Bereich im Peripherie-Bereich der CPU ein. Hierbei können Sie über die Hardware- Konfiguration einen Peripherie-Bereich von 0 ... 2047 adressieren. Da dies die maximale Anzahl an PROFIBUS-DP-Master-Modulen am SPEED-Bus einschränkt, haben Sie die Möglichkeit das Mapping an dem entsprechenden DP-Master zu deaktivieren und statt dessen den Zugriff über Hantierungsbaustein zu aktivieren. Hierbei können Sie mit dem FC/SFC 194 Daten von der CPU in einen definierten Bereich des DP-Master schreiben und Daten aus einem definierten Bereich des DP Master lesen. **Beschreibung**

#### **Parameter**

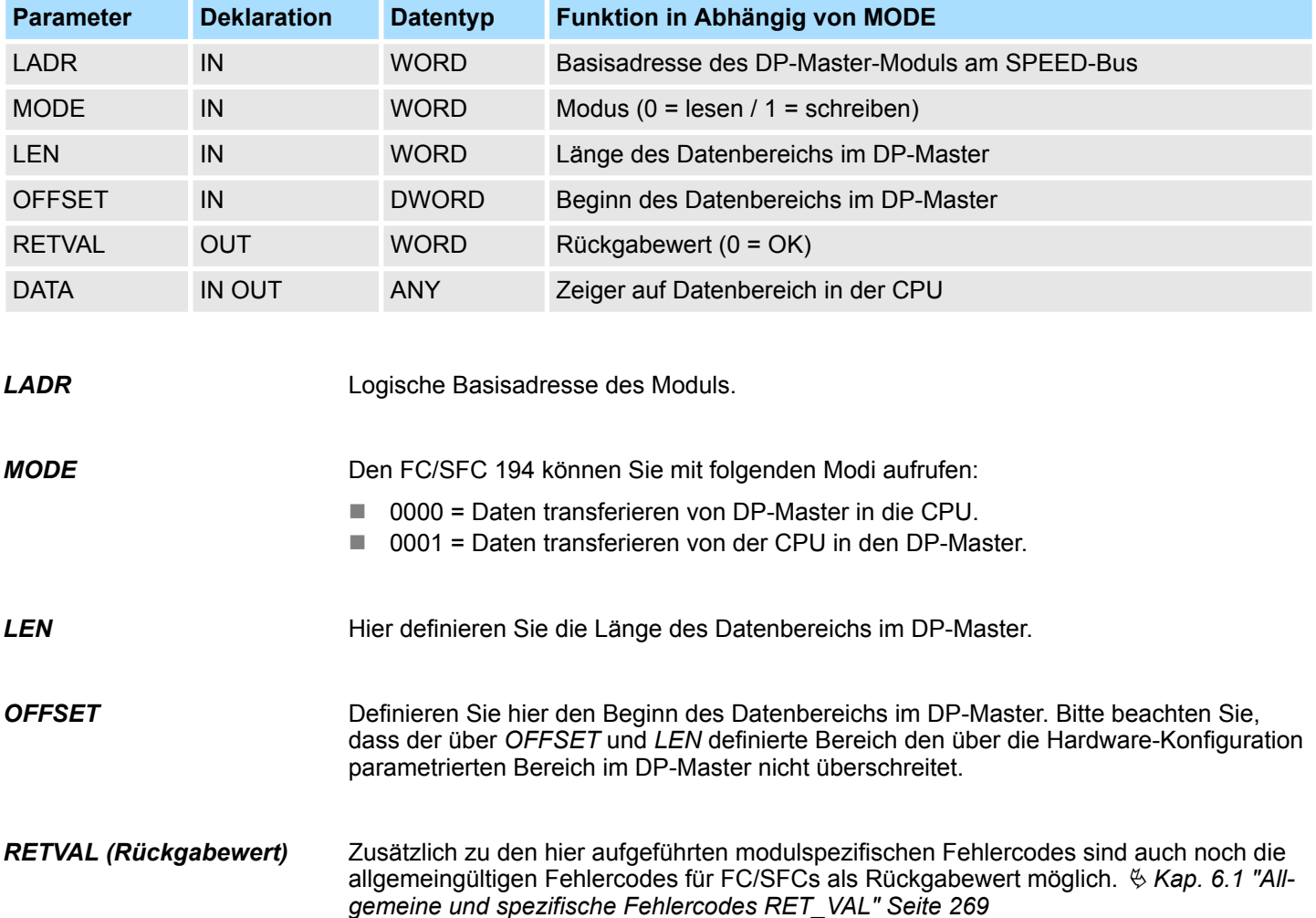

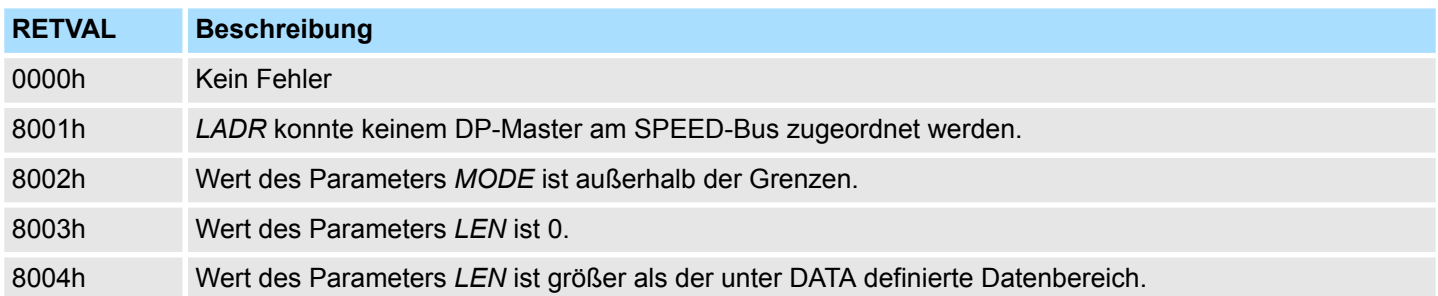

# **Systembausteine -** *"System Blocks"* VIPA SPEED7 Studio

Systemfunktionen - System Functions > FC/SFC 219 - CAN\_TLGR - CANopen-Kommunikation

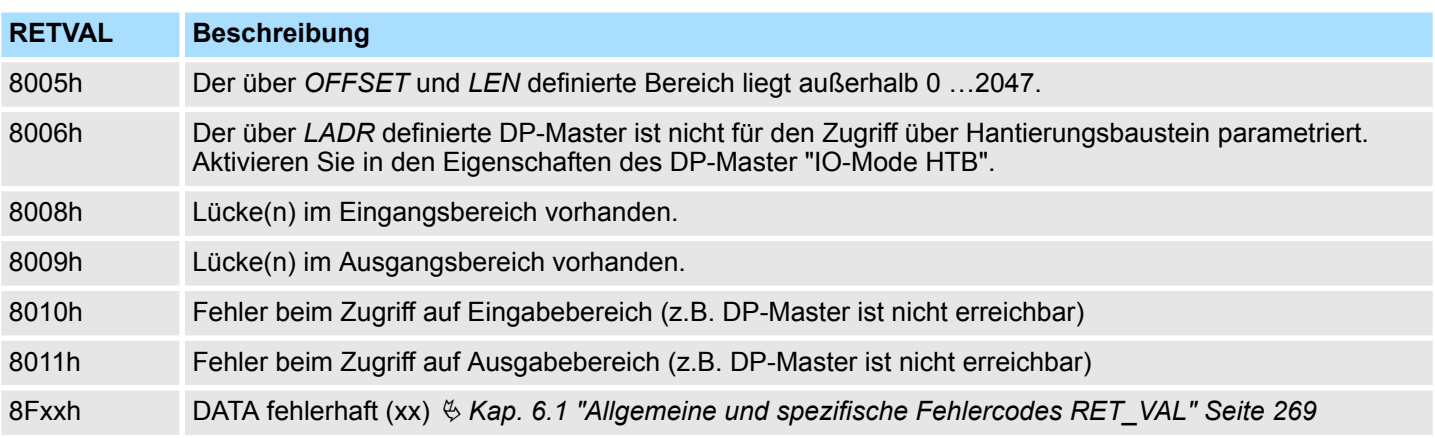

## **18.5.5 FC/SFC 219 - CAN\_TLGR - CANopen-Kommunikation**

Jede SPEED7-CPU hat den FC/SFC 219 integriert. Hiermit können Sie von Ihrem SPS-Programm auf Ihrem CAN-Master einen SDO- Lese- oder Schreibzugriff auslösen. Hierbei adressieren Sie den Master über die Steckplatz-Nr. und den Ziel- Slave über seine CAN-Adresse. Die Prozessdaten bestimmen Sie durch Angabe von *INDEX* und *SUBINDEX*. Über SDO kann pro Zugriff maximal ein Datenwort Prozessdaten übertragen werden. **FC/SFC 219 CAN\_TLGR SDO-Anforderung an CAN-Master**

#### **Parameter**

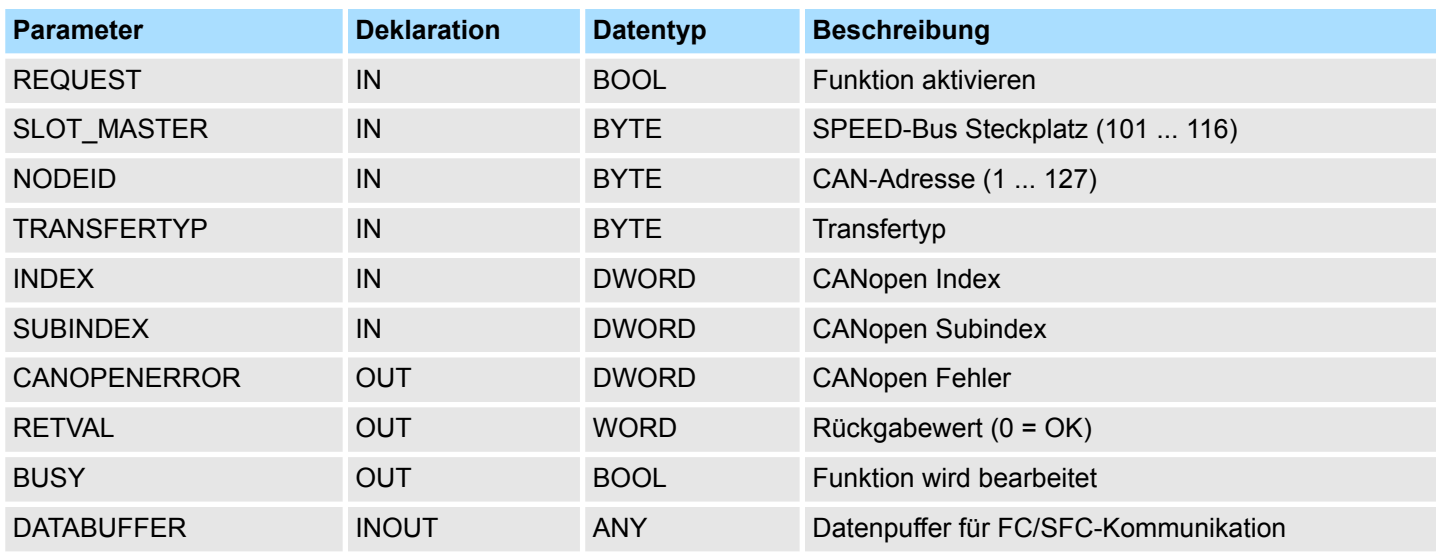

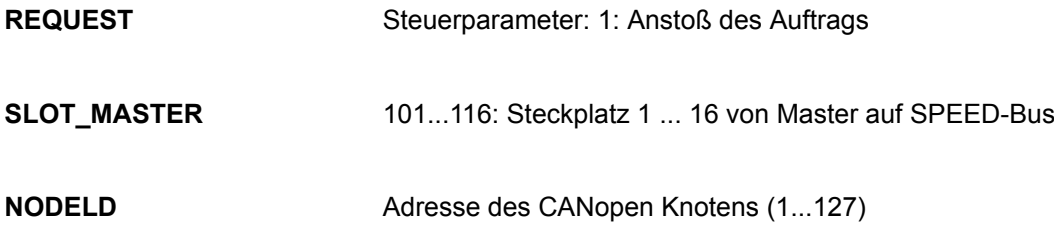
Systemfunktionen - System Functions > FC/SFC 219 - CAN\_TLGR - CANopen-Kommunikation

<span id="page-1152-0"></span>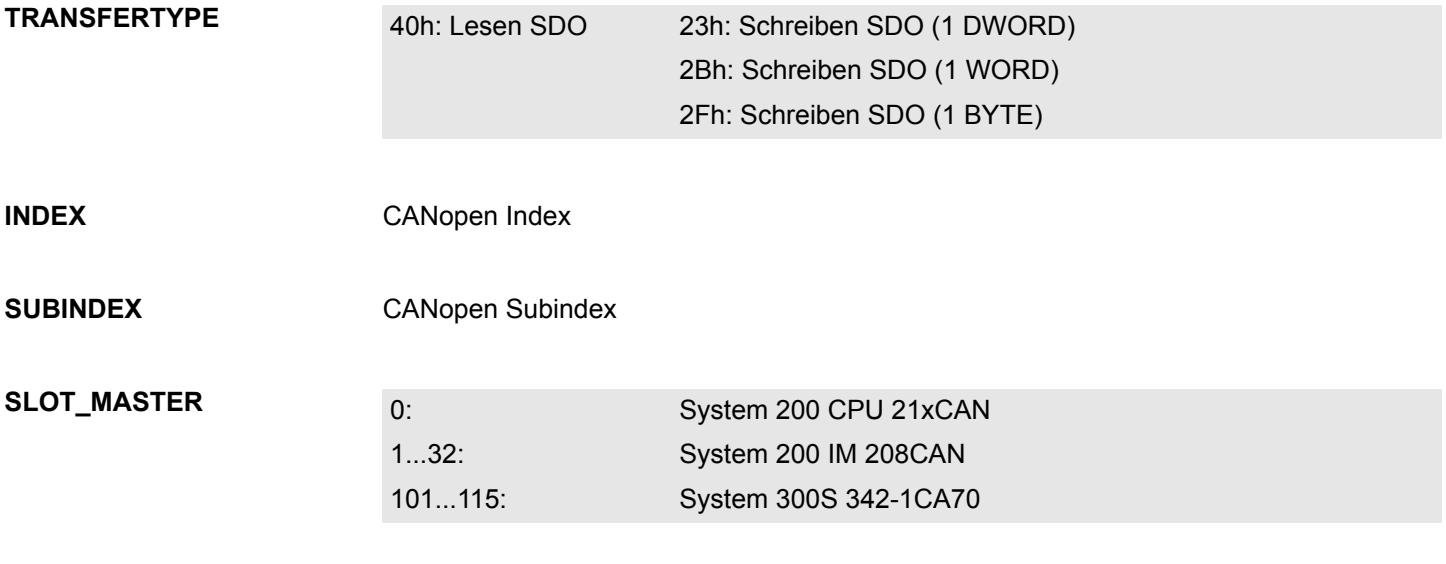

#### **CANOPENERROR**

Liegt kein Fehler vor, so liefert *CANOPENERROR* eine 0 zurück. Im Fehlerfall beinhaltet *CANOPENERROR* eine der nachfolgend aufgeführten Fehlermeldungen, die vom CAN-Master generiert wird:

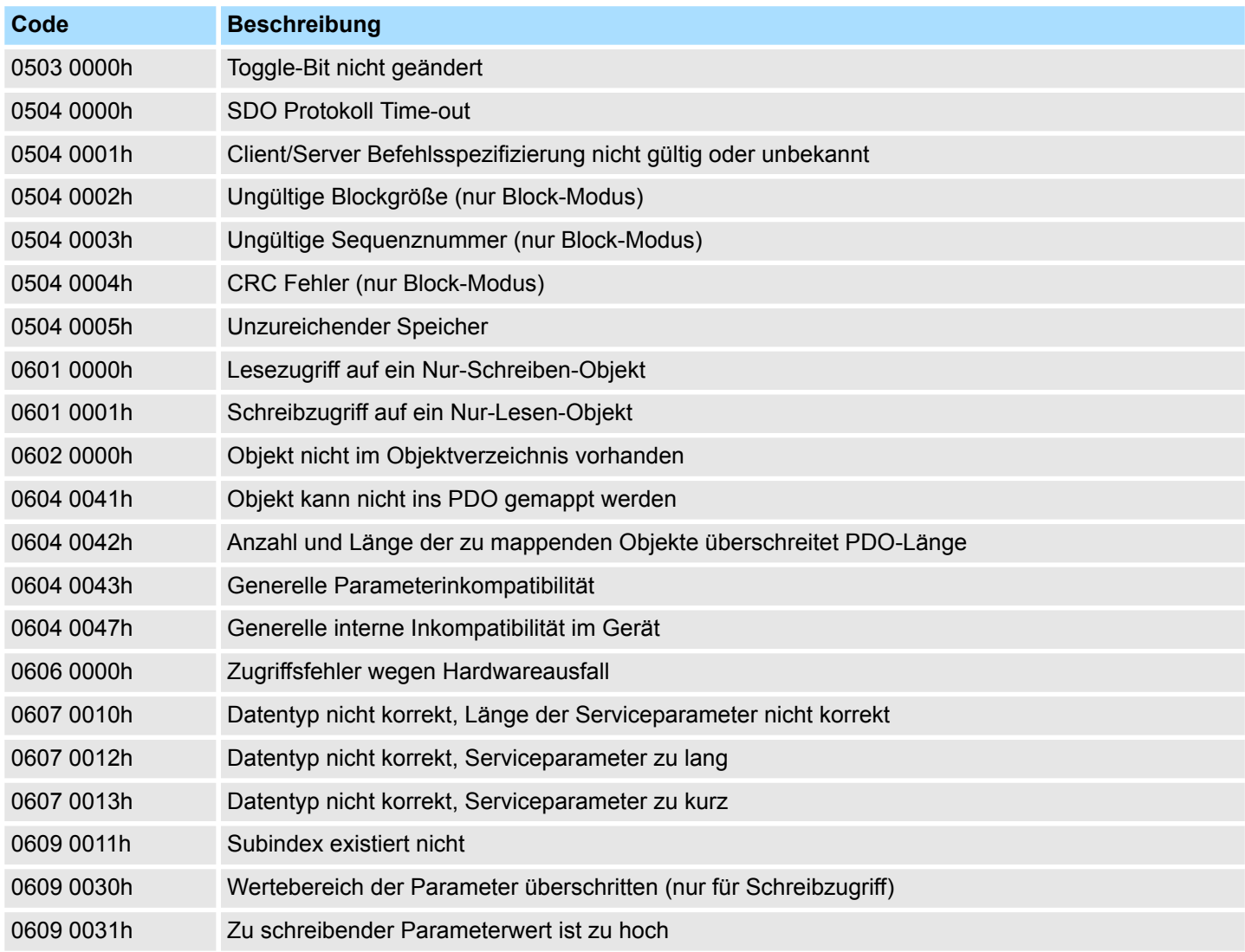

#### **Systembausteine -** *"System Blocks"* VIPA SPEED7 Studio

Systemfunktionen - System Functions > FC/SFC 219 - CAN\_TLGR - CANopen-Kommunikation

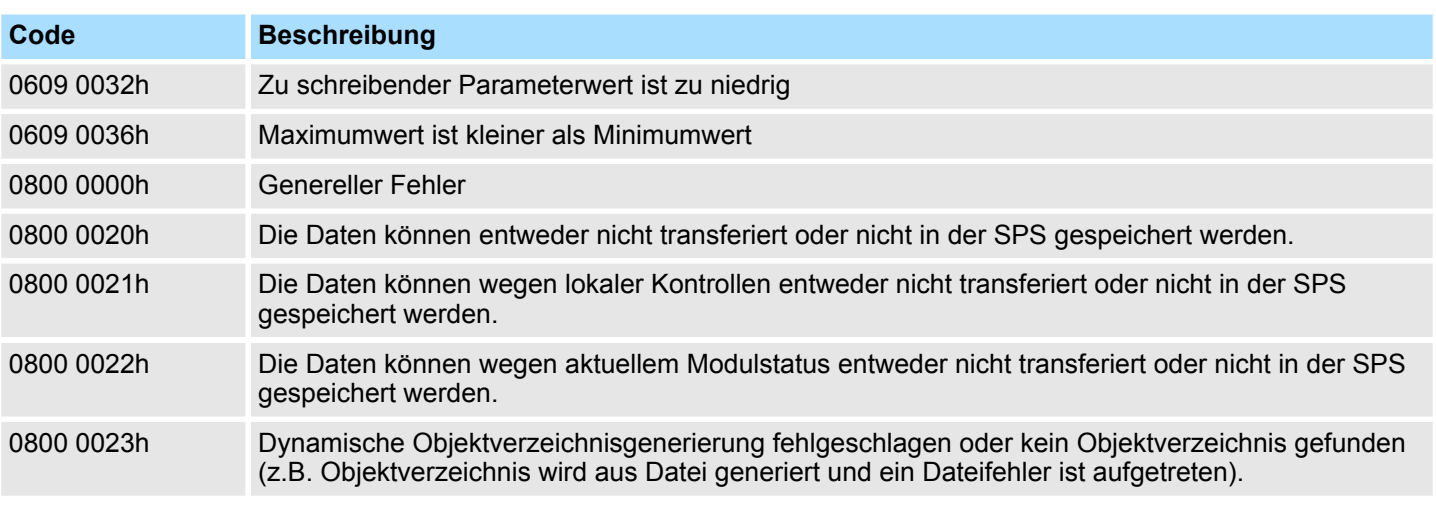

#### **RETVAL**

Wird die Funktion fehlerfrei ausgeführt, enthält der Rückgabewert die gültige Länge der Antwortdaten: 1: Byte, 2: Wort, 4: Doppelwort Tritt während der Bearbeitung der Funktion ein Fehler auf, enthält der Rückgabewert einen der nachfolgend aufgeführten Fehlercodes.

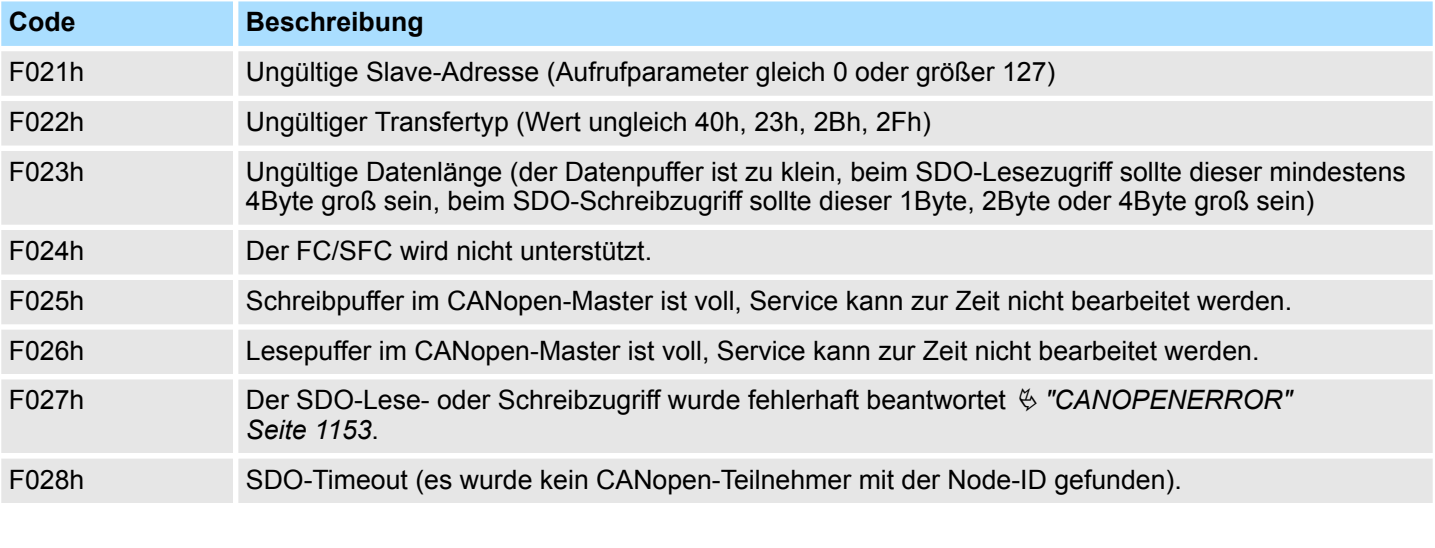

**BUSY**

Solange *BUSY* = 1 ist der aktuelle Auftrag ist noch nicht beendet.

**DATABUFFER**

■ Datenbereich, über den der FC/SFC kommuniziert. Geben Sie hier einen ANYPointer vom Typ Byte an.

- n SDO-Lesezugriff: Zielbereich für die gelesenen Nutzdaten.
- SDO-Schreibzugriff: Quellbereich für die zu schreibenden Nutzdaten.

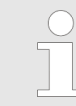

*Sofern eine SDO-Anforderung fehlerfrei abgearbeitet wurde, enthält RETVAL die Länge der gültigen Antwortdaten in (1, 2 oder 4Byte) und CANOPENERROR den Wert 0.*

#### <span id="page-1154-0"></span>**18.5.6 FC/SFC 254 - RW\_SBUS - IBS-Kommunikation**

**Beschreibung**

Dieser Baustein dient den INTERBUS-FCs 20x als Kommunikationsbaustein zwischen INTERBUS-Master und CPU. Für den Einsatz der INTERBUS-FCs 20x ist der FC/SFC 254 als Baustein in Ihr Projekt einzubinden.

#### **Parameter**

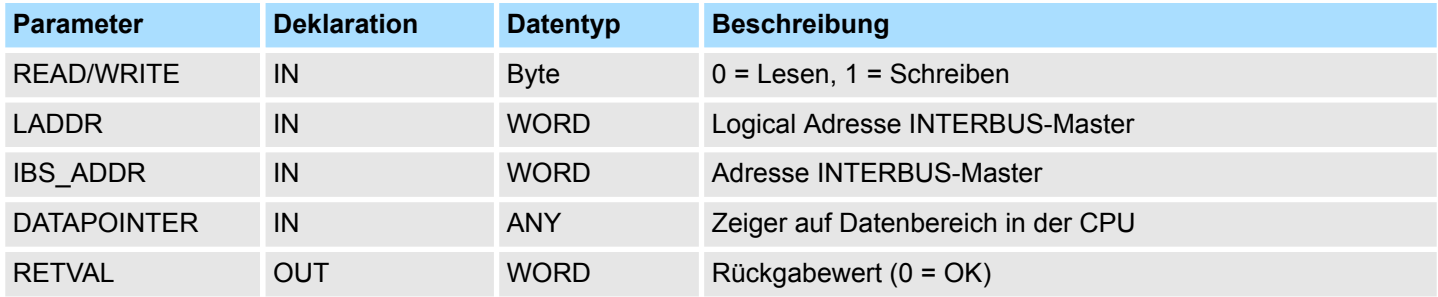

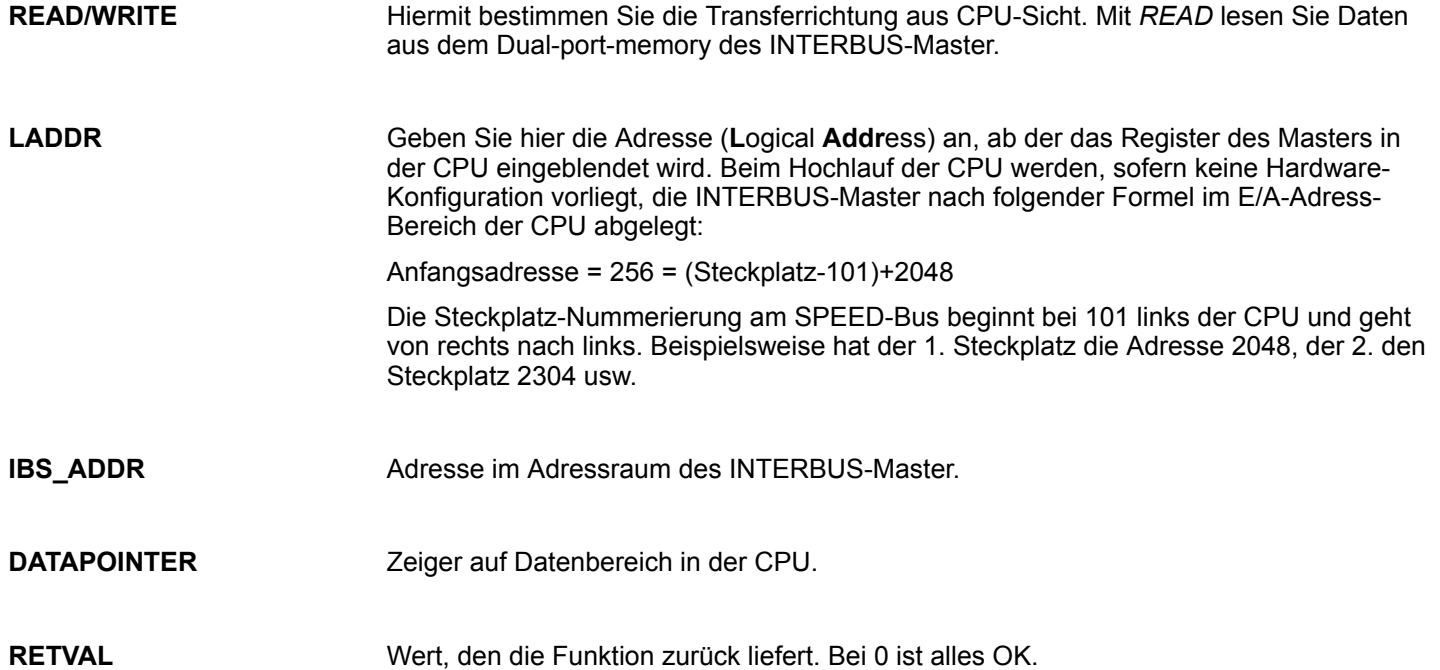

#### 19 Index

# $\overline{\mathsf{A}}$

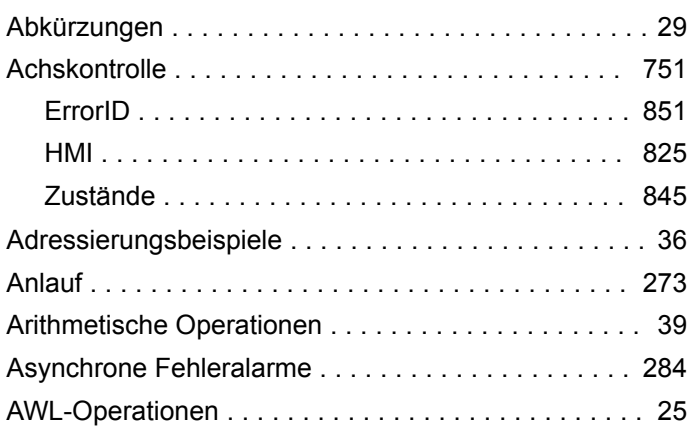

## $\overline{\mathbf{B}}$

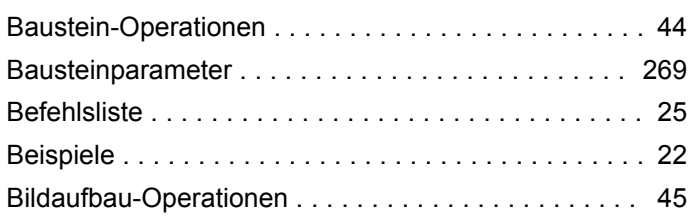

# $\mathbf c$

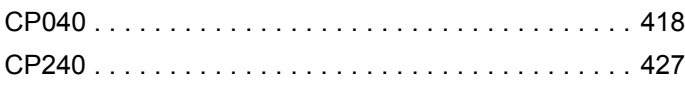

## D

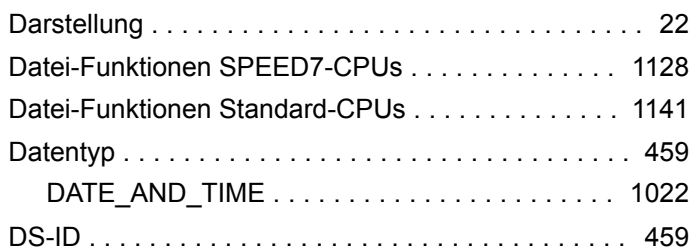

### $\mathsf{E}% _{0}\left( \mathsf{E}_{0}\right) ^{T}$

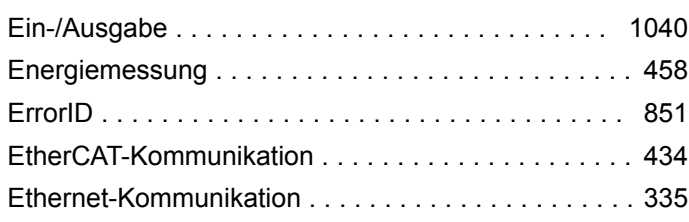

## $\overline{F}$

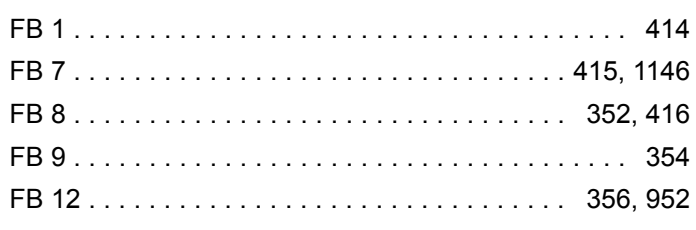

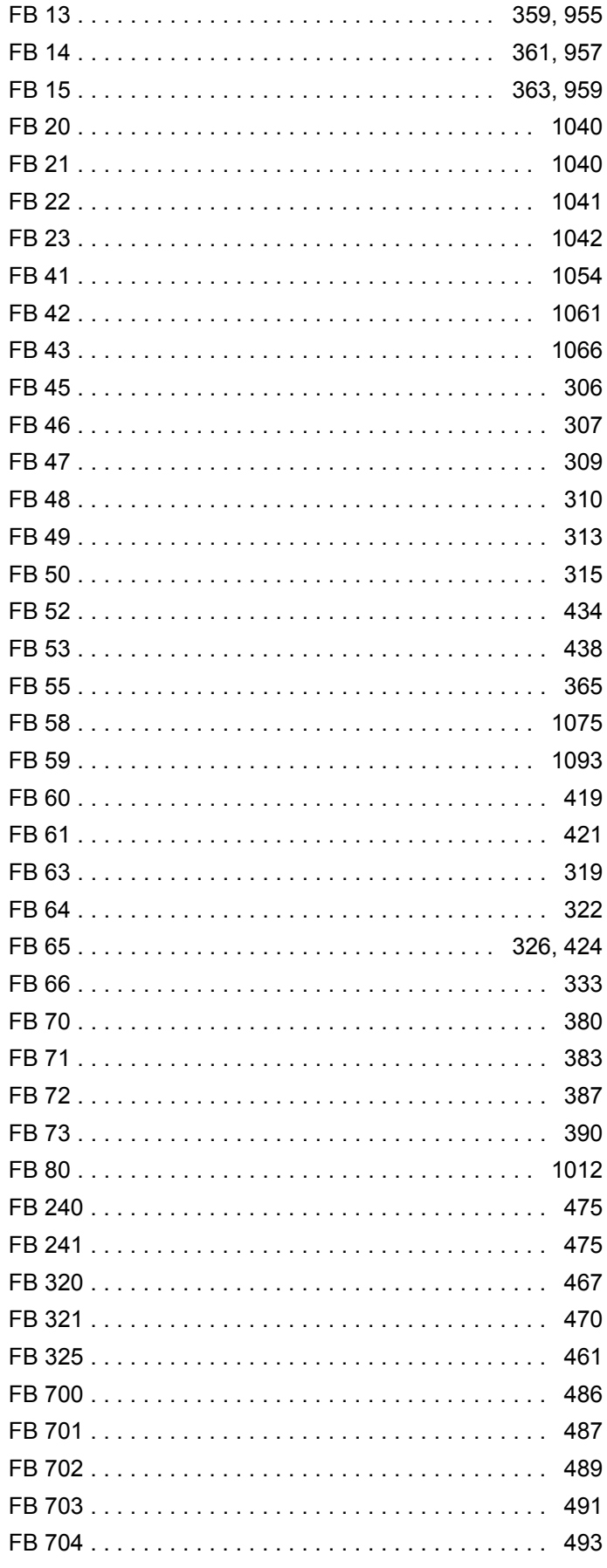

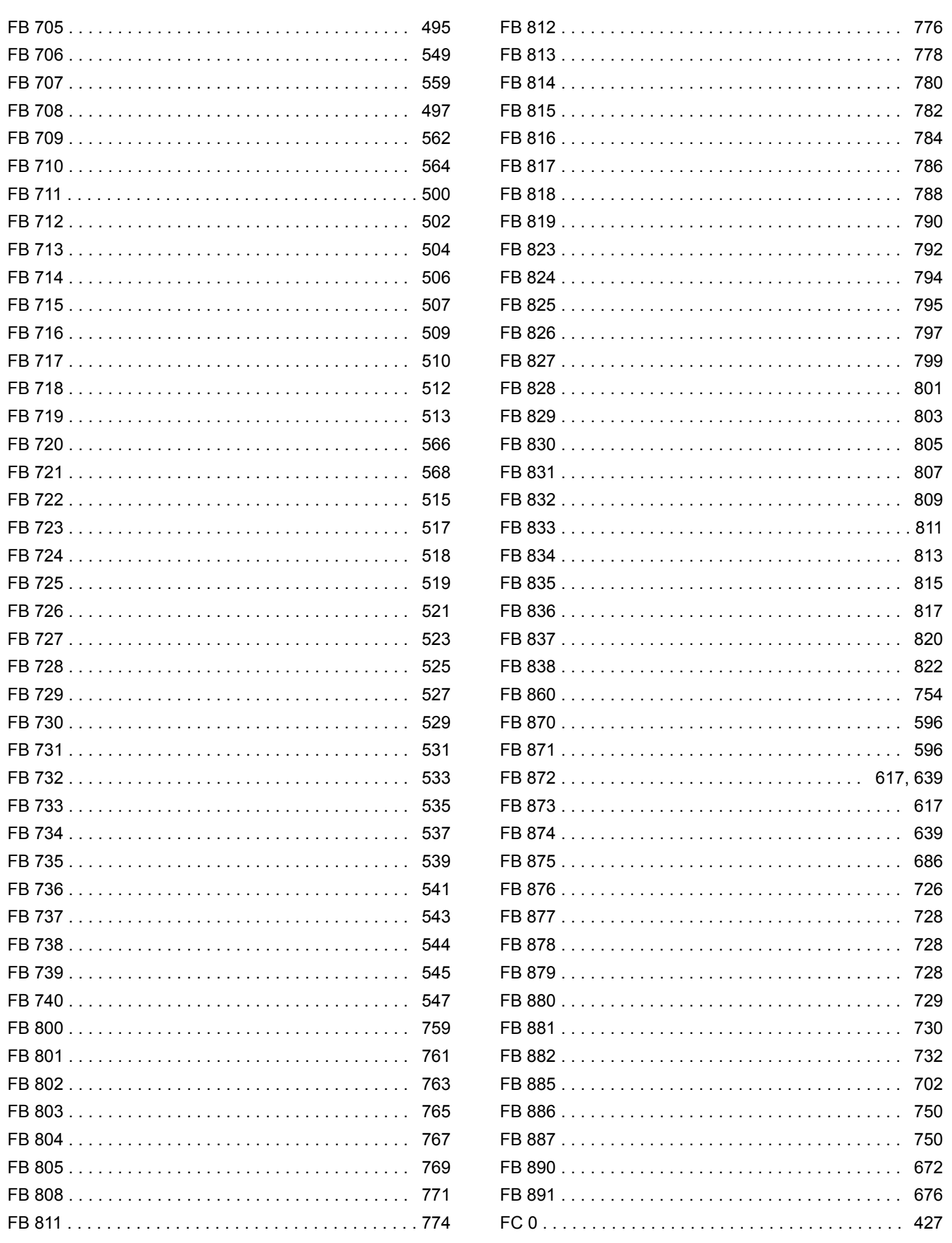

. . . . . . . . . . . . . . . . . . . .

. . . . . . . . . . . . . . . . . . . .

. . . . . . . . . . . . . . . . . . . .

. . . . . . . . . . . . . . . . . . . 1015

. . . . . . . . . . . . . . . . . . . 1016

. . . . . . . . . . . . . . . . . . . 1021

. . . . . . . . . . . . . . . . . . .

. . . . . . . . . . . . . . . . . . . .

. . . . . . . . . . . . . . . . . . . .

1103

1013

1014

1016

1017

1017

1018

1019

1021

1044 1045

1045

1046

1047 1048

1048

1049

1050

1051

1051

1053

1147

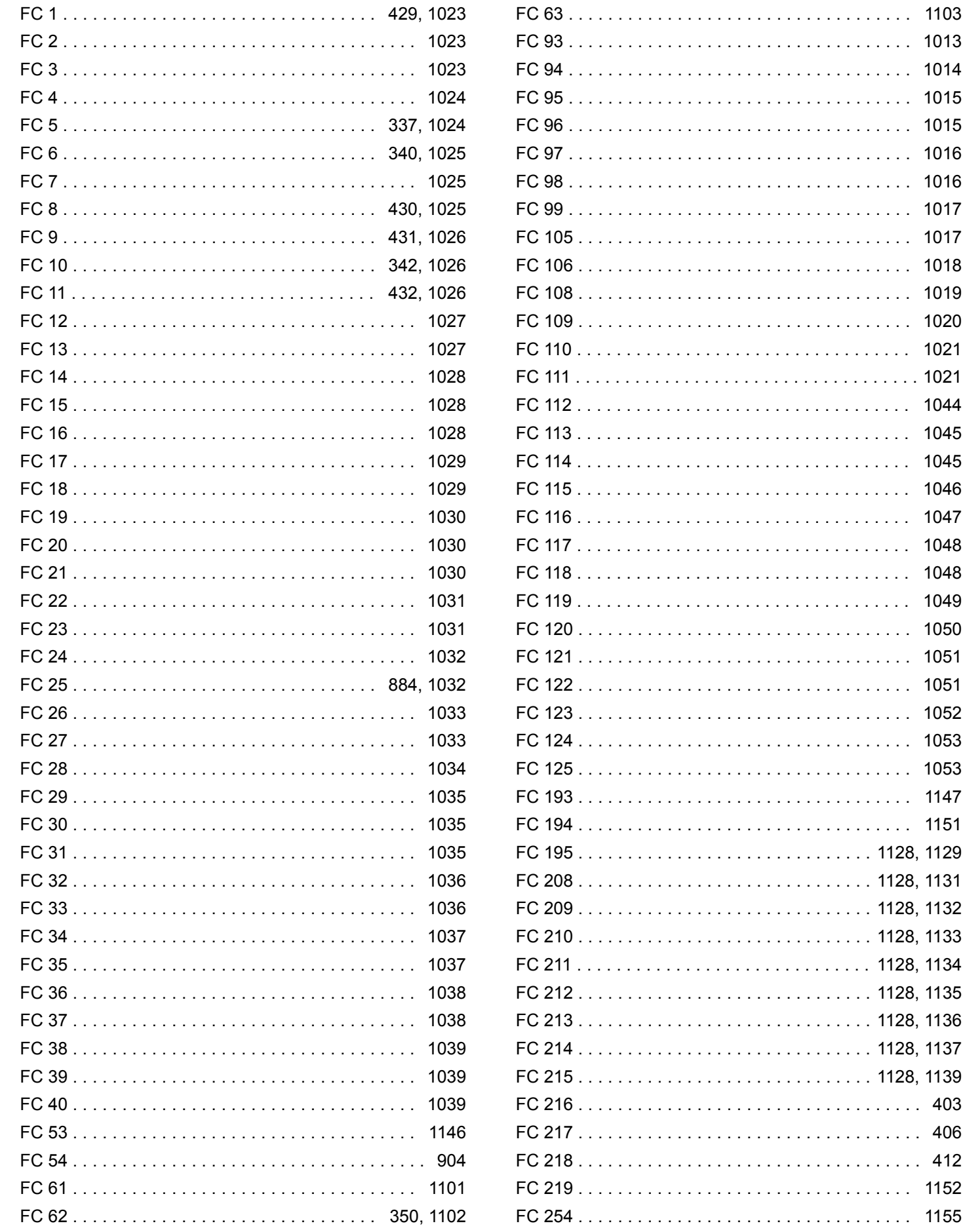

. . . . . . . . . . . . . . . . . . . 403 

. . . . . . . . . . . . . . . . . . . 1152

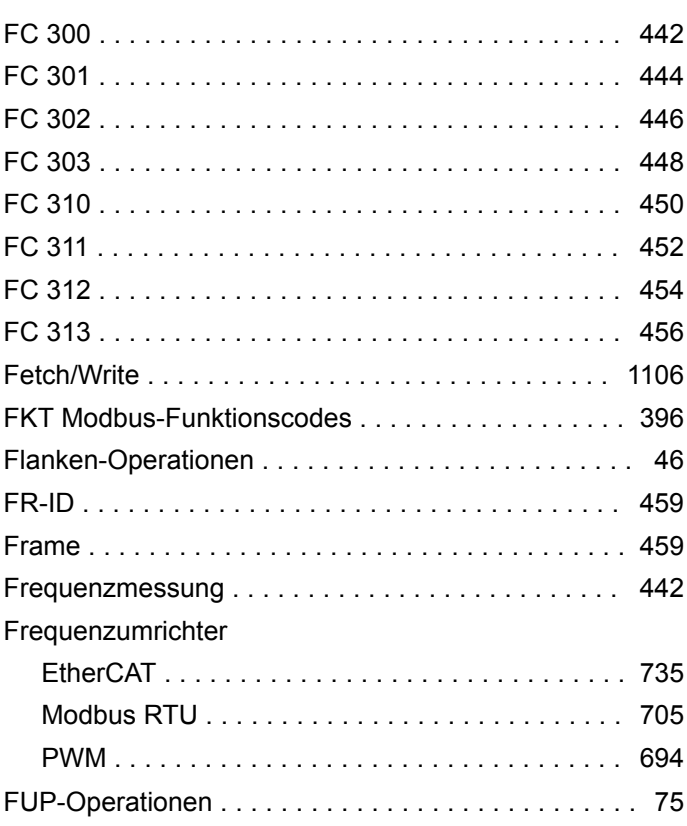

## G

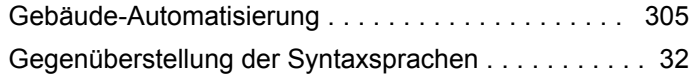

## $\mathsf{H}$

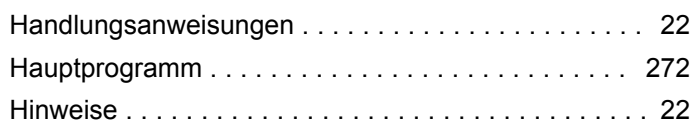

## $\overline{1}$

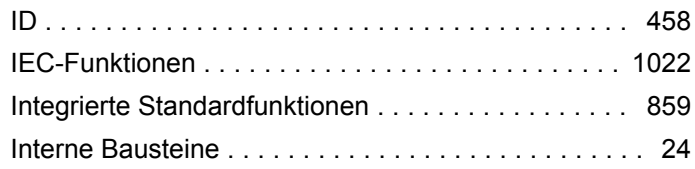

## K

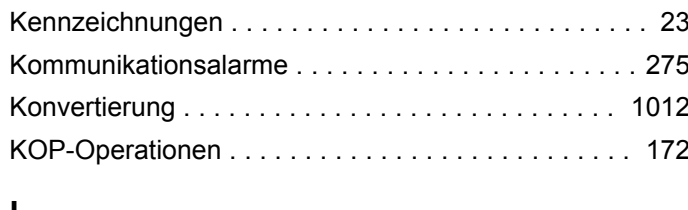

### L

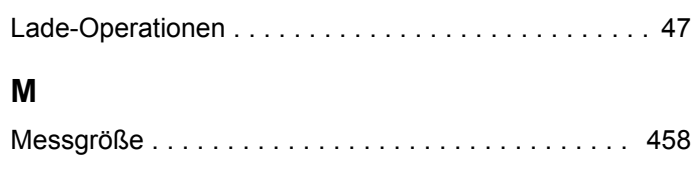

### $\mathsf{N}$

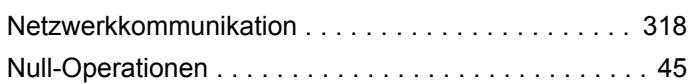

### $\mathbf{o}$

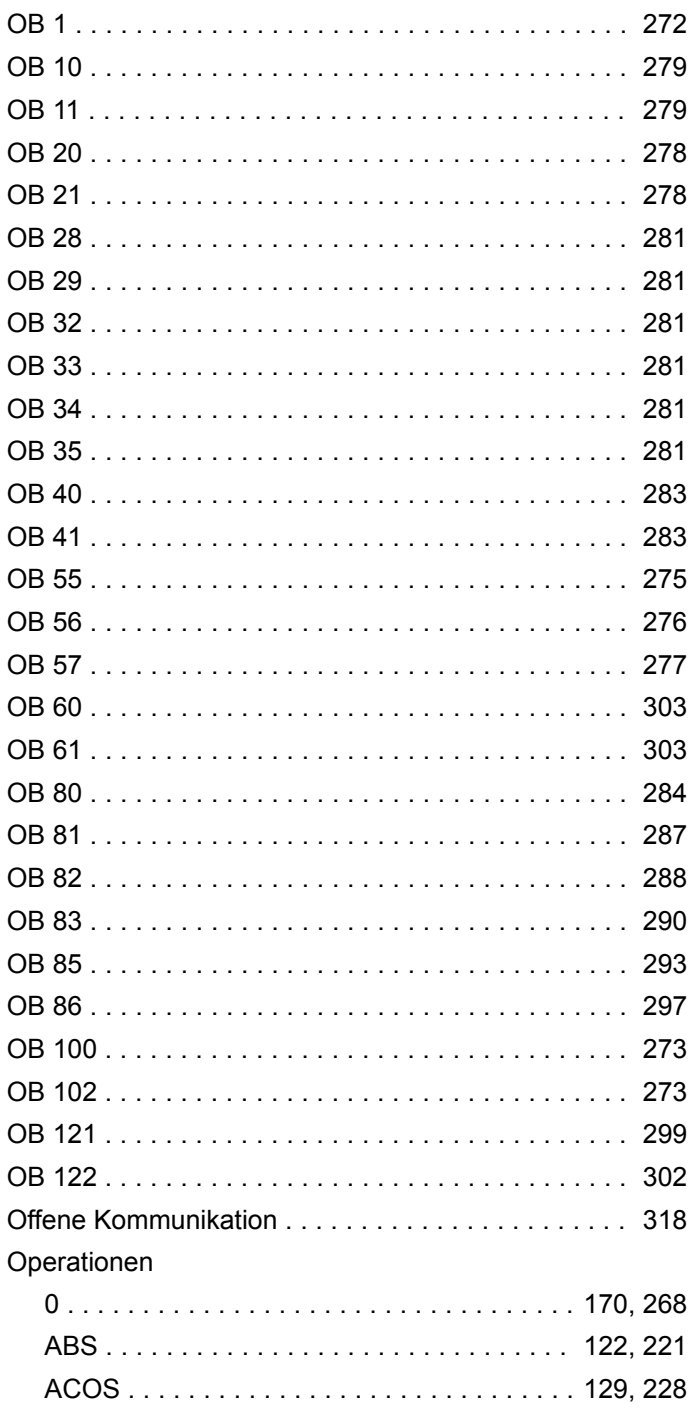

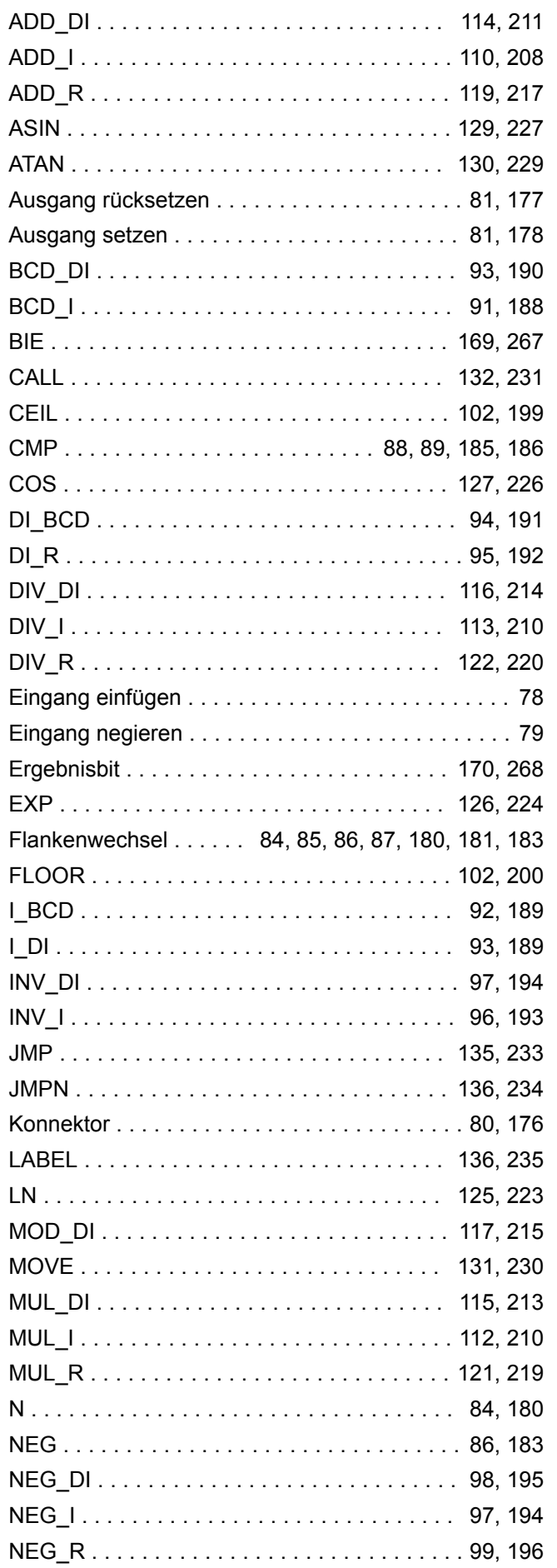

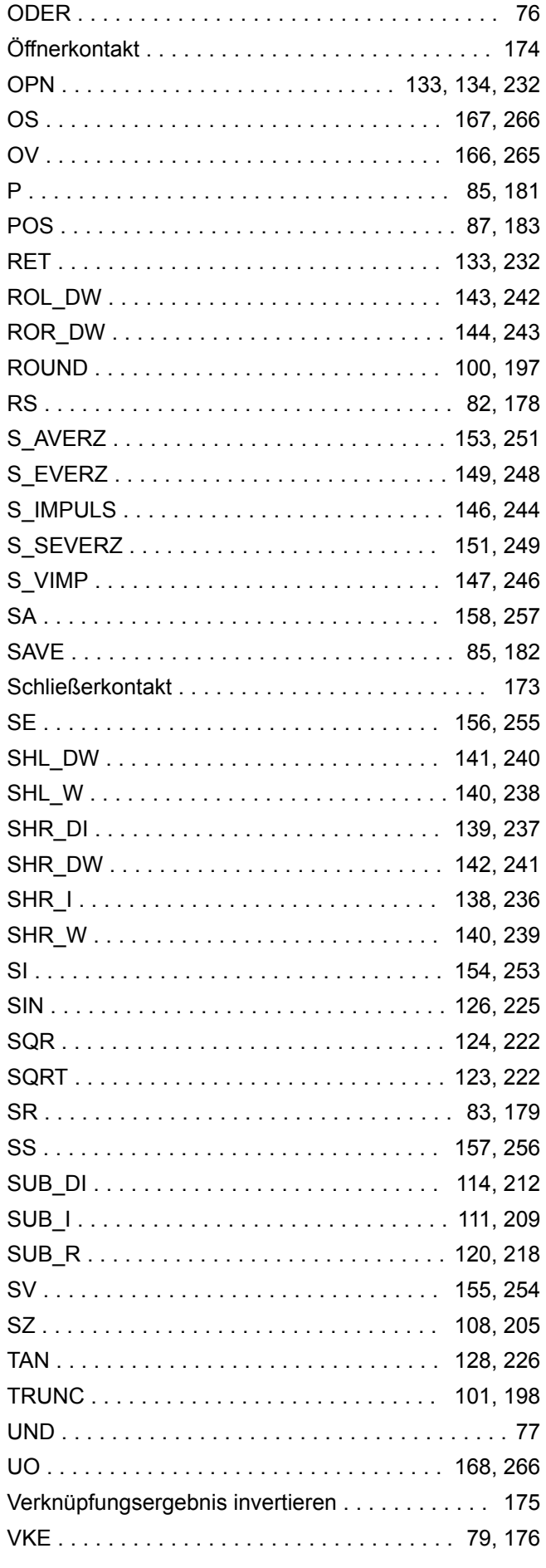

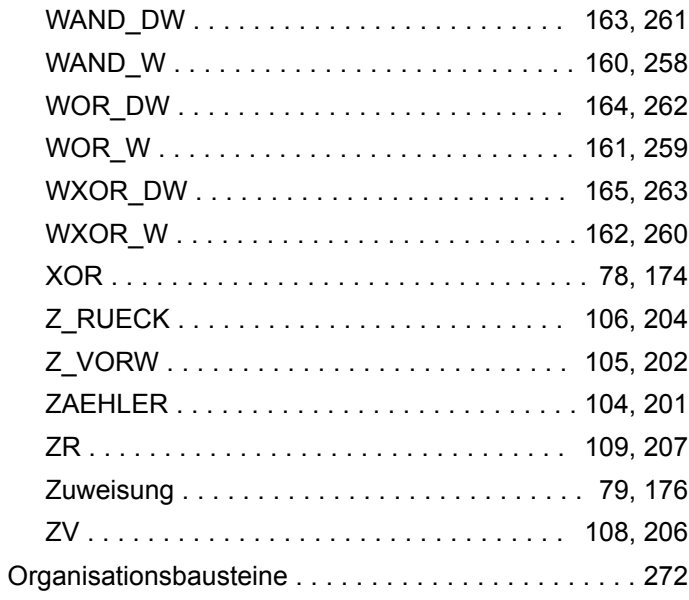

## $\mathsf{P}$

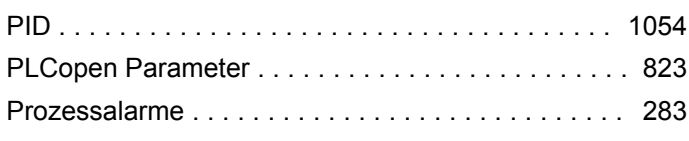

# $\mathsf{R}$

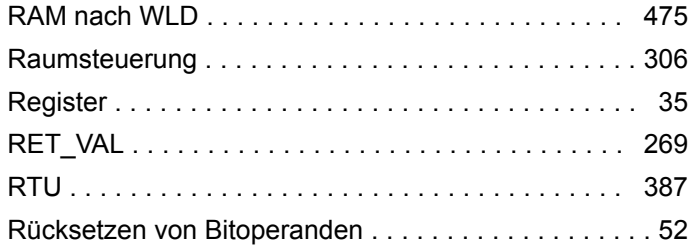

## $\mathbf{s}$

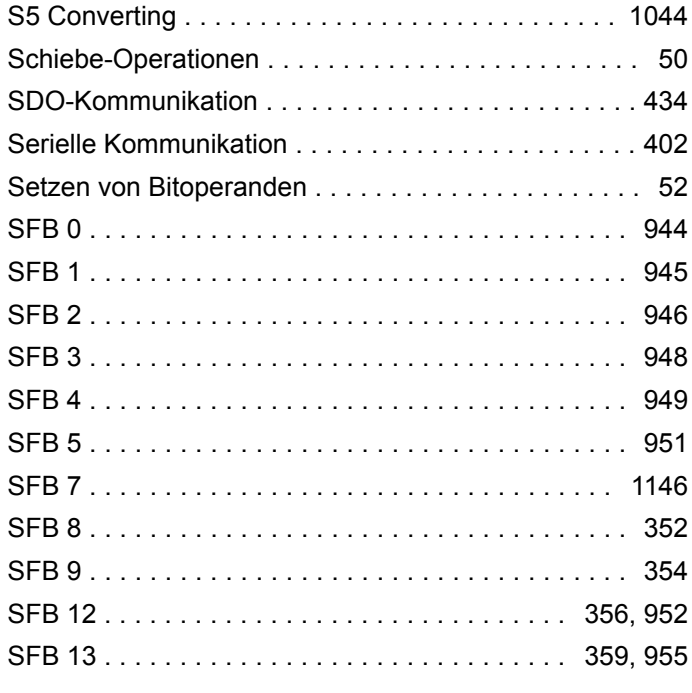

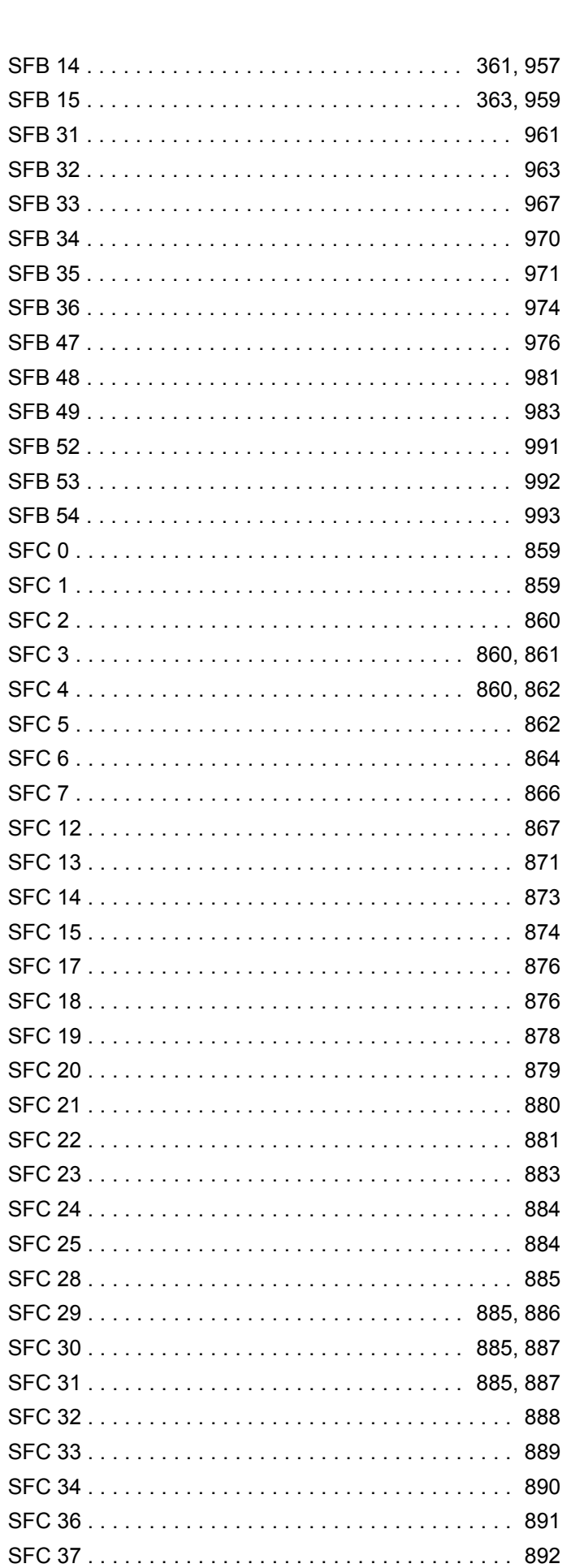

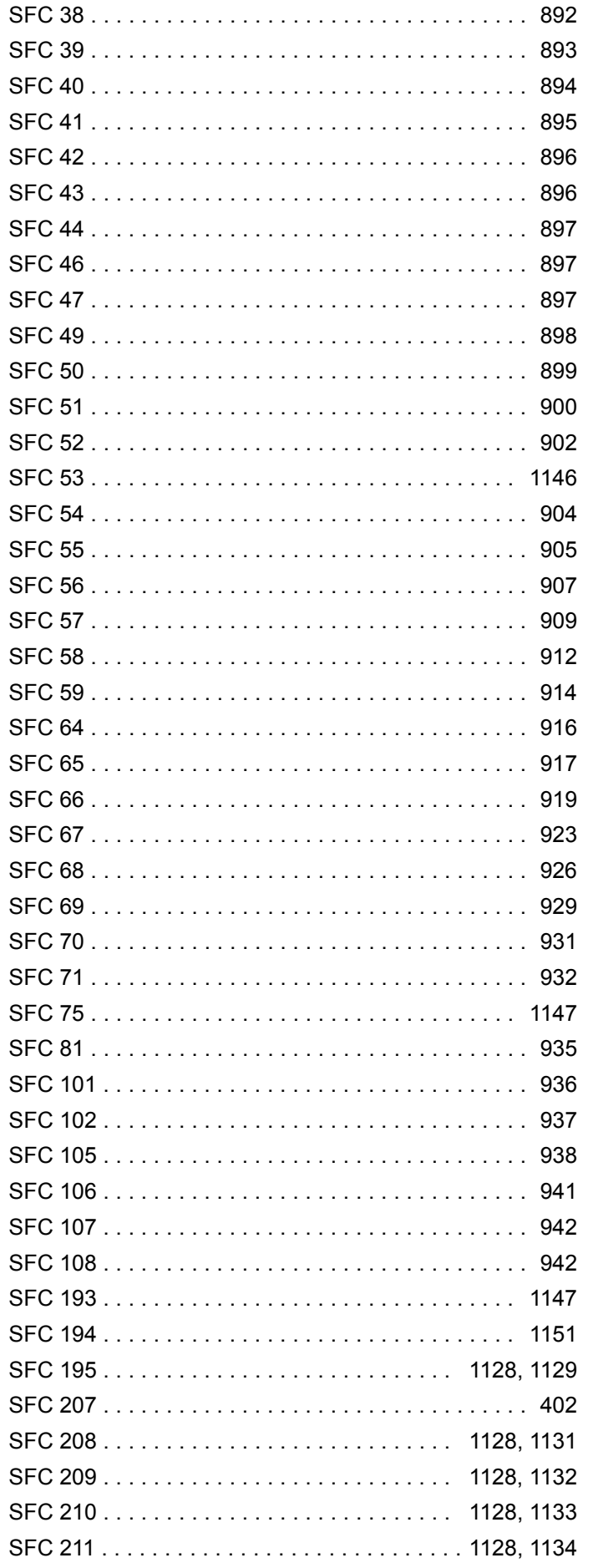

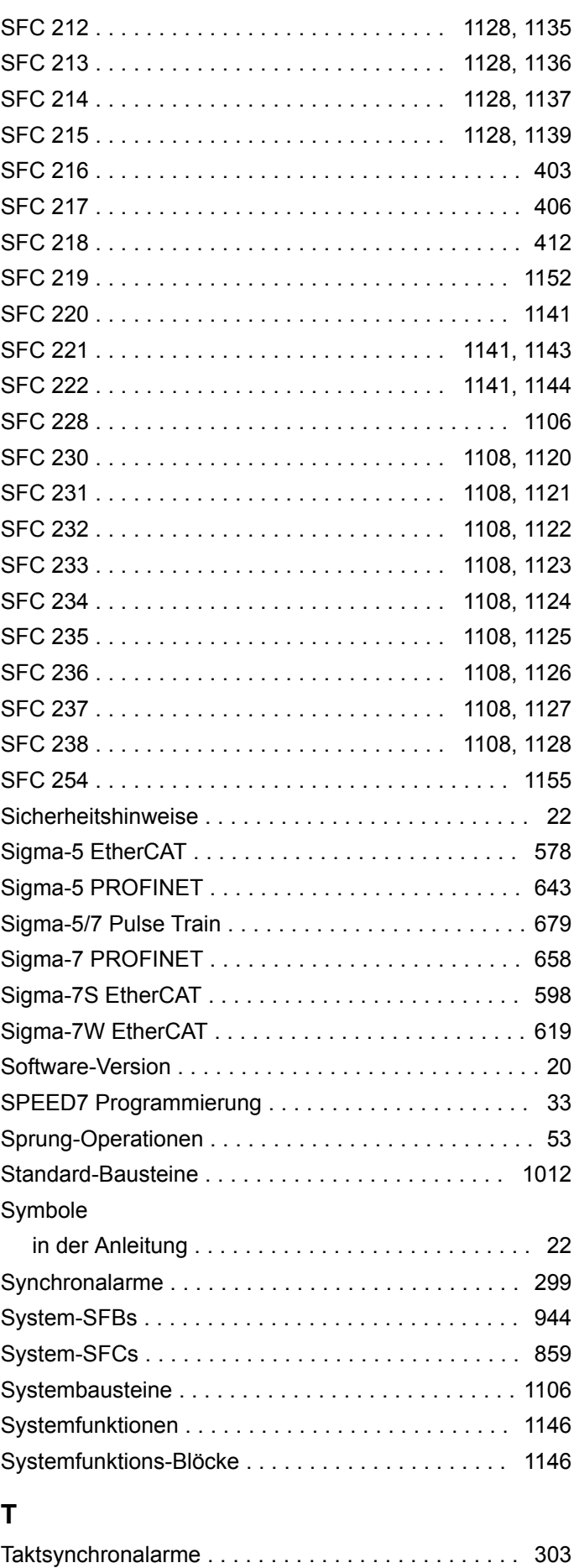

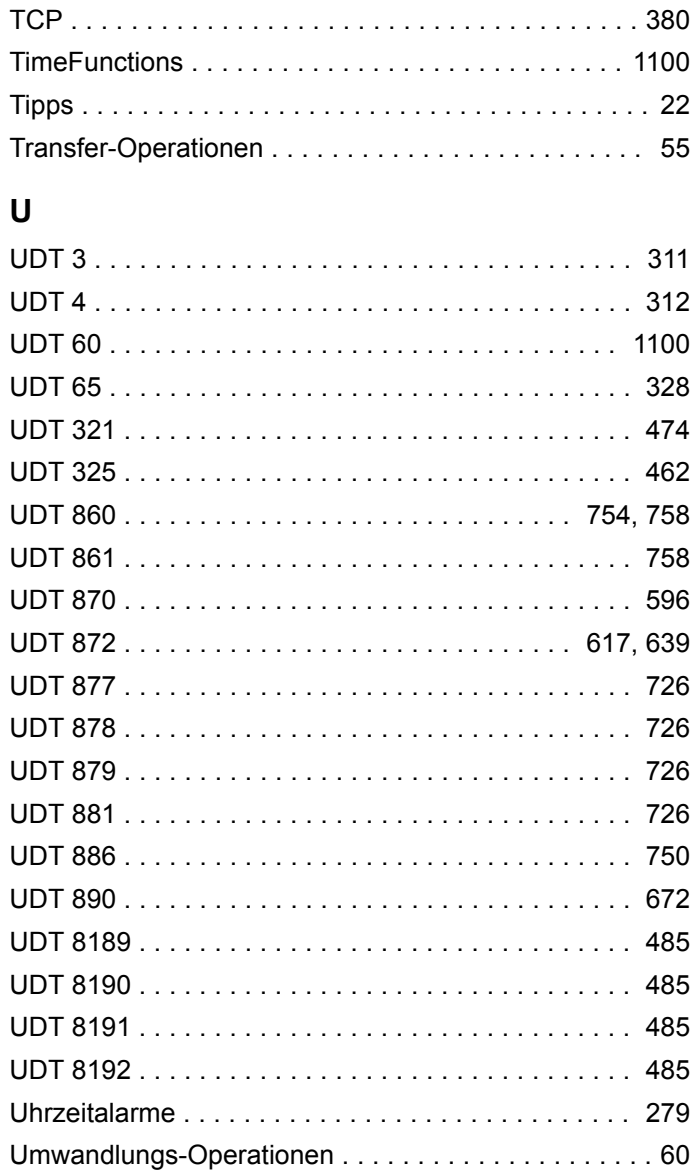

### **V**

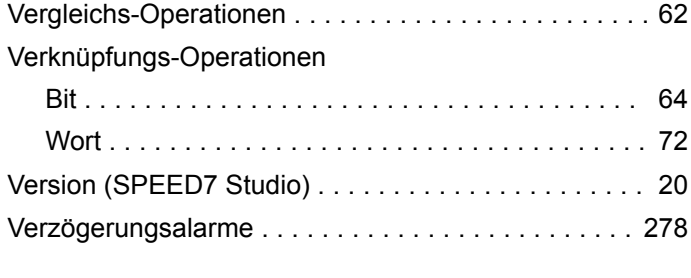

# **Z**

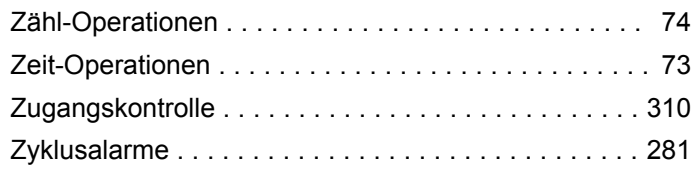